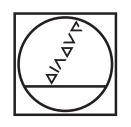

## **HEIDENHAIN**

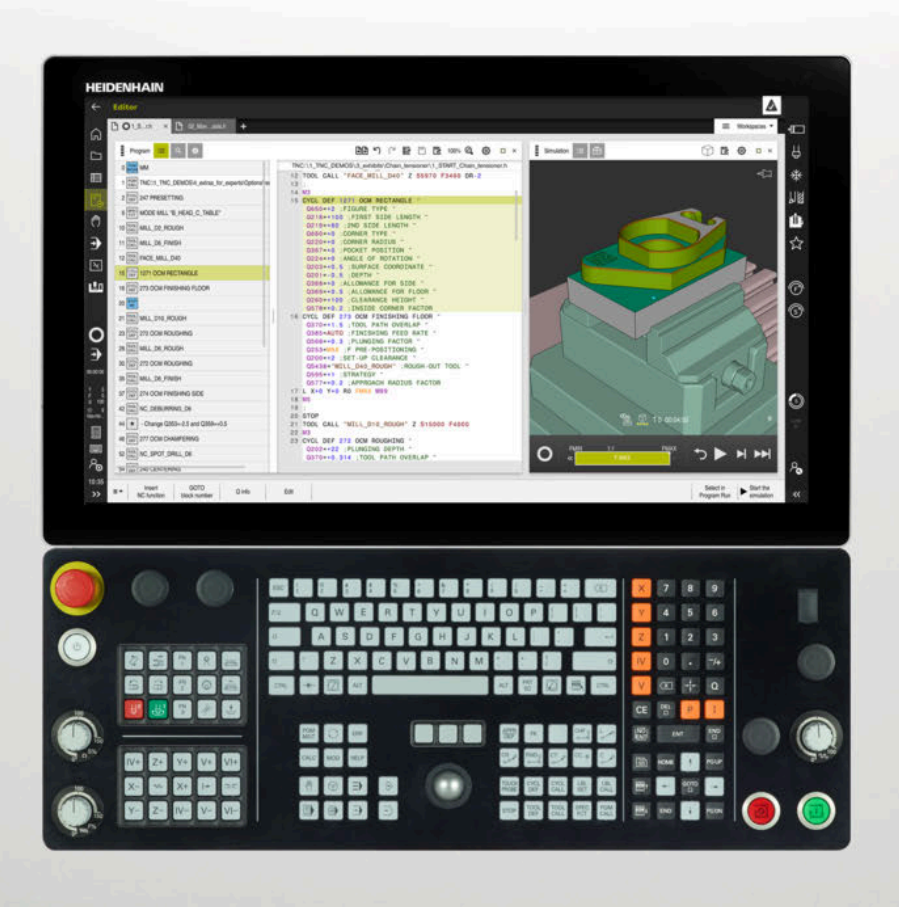

**TNC7** Uporabniški priročnik Skupna izdaja

**NC-programska oprema 81762x-17**

**Slovénski (sl) 10/2022**

**Kazalo**

## **Kazalo**

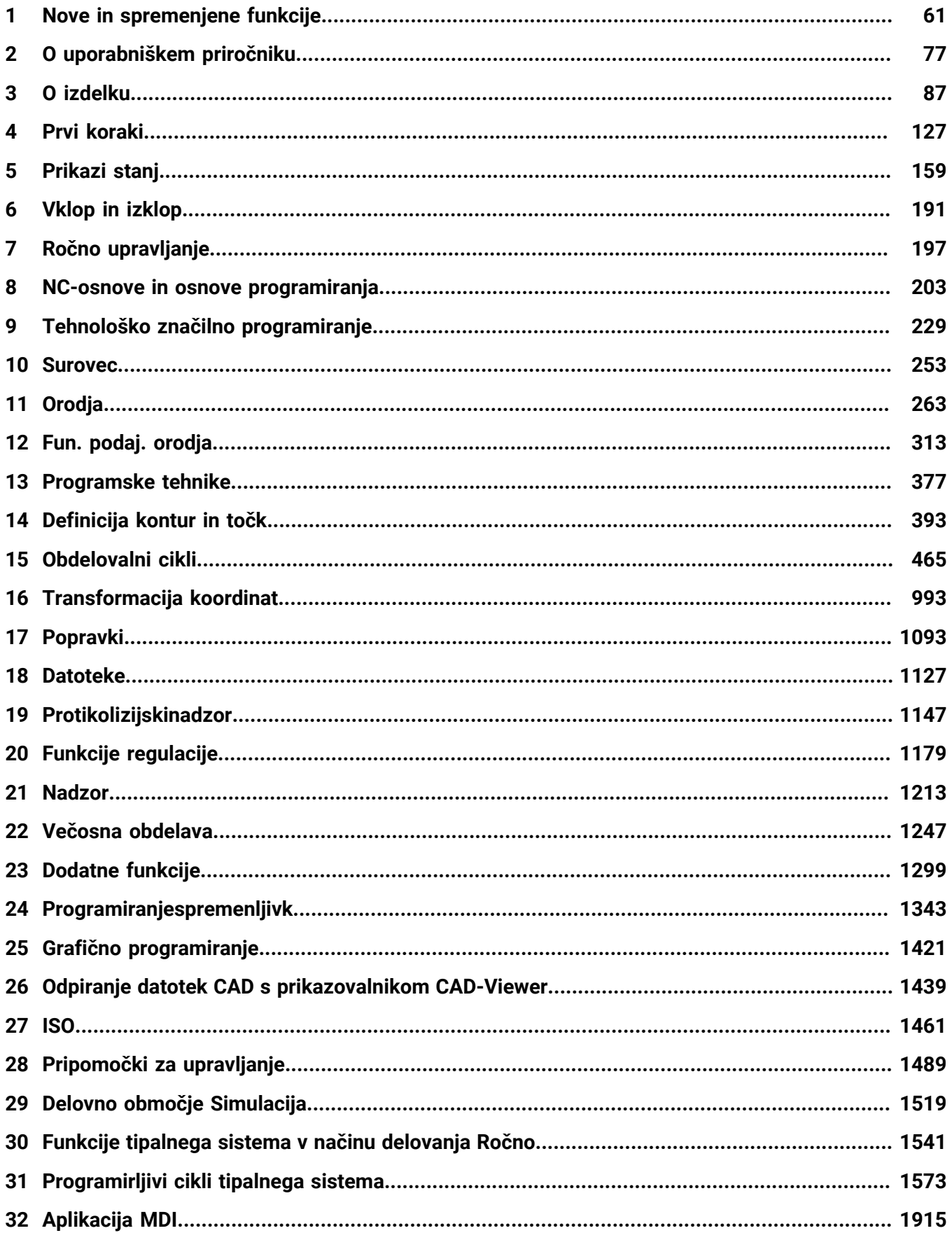

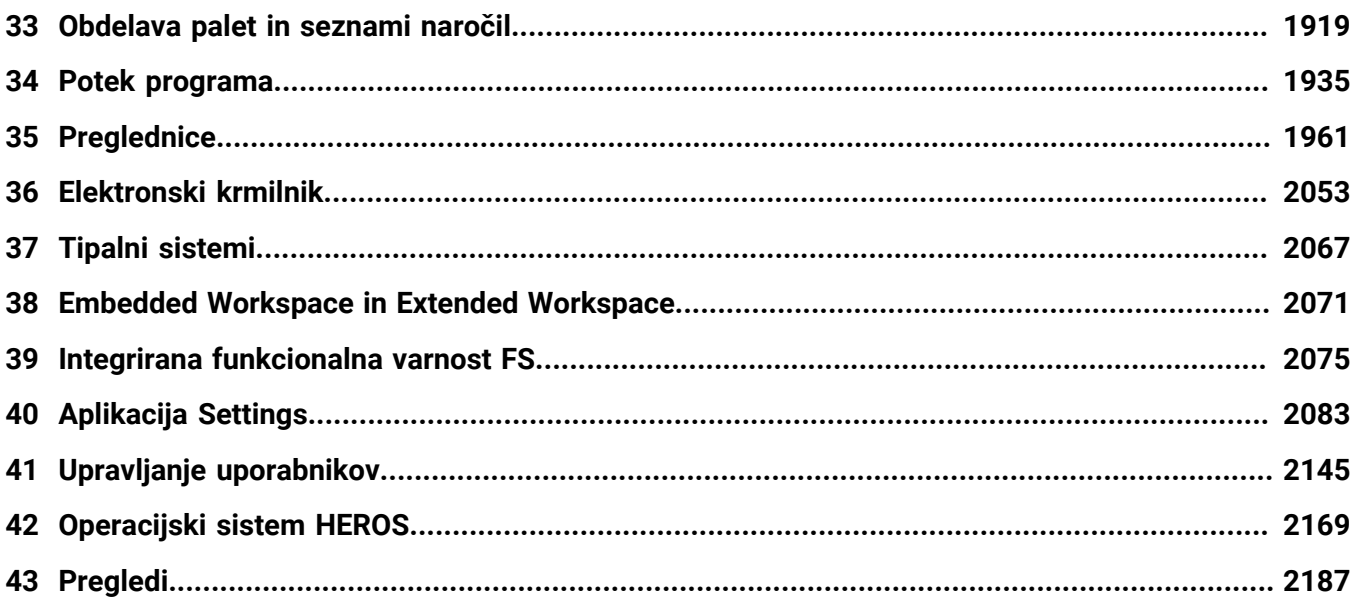

**Kazalo**

**[Nove in spremenjene funkcije.](#page-60-0)............................................................................................... [61](#page-60-0)**

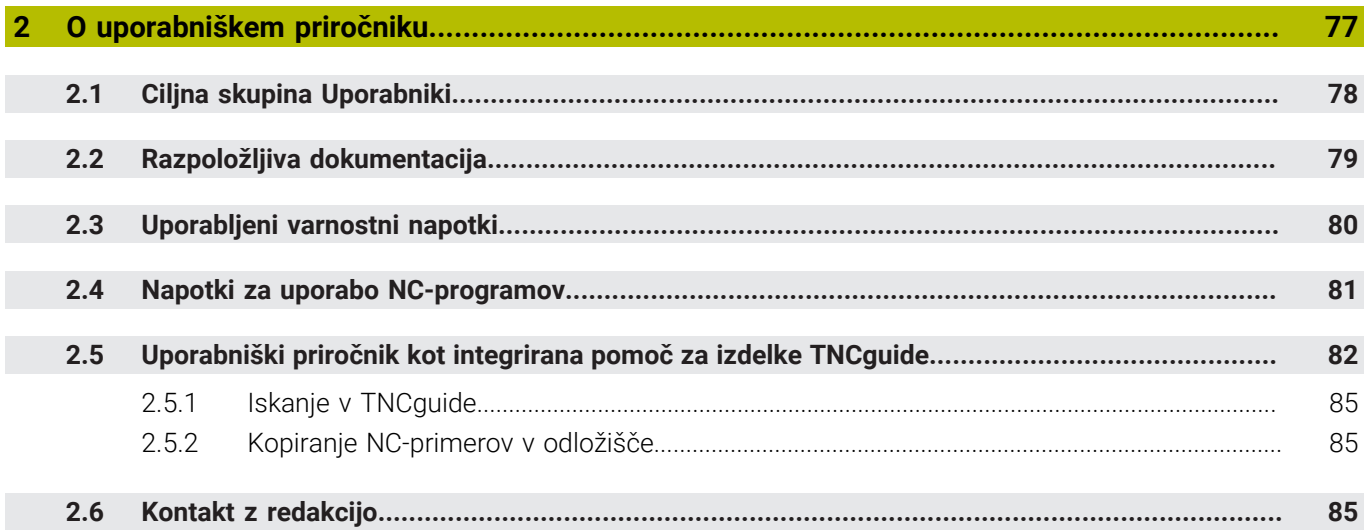

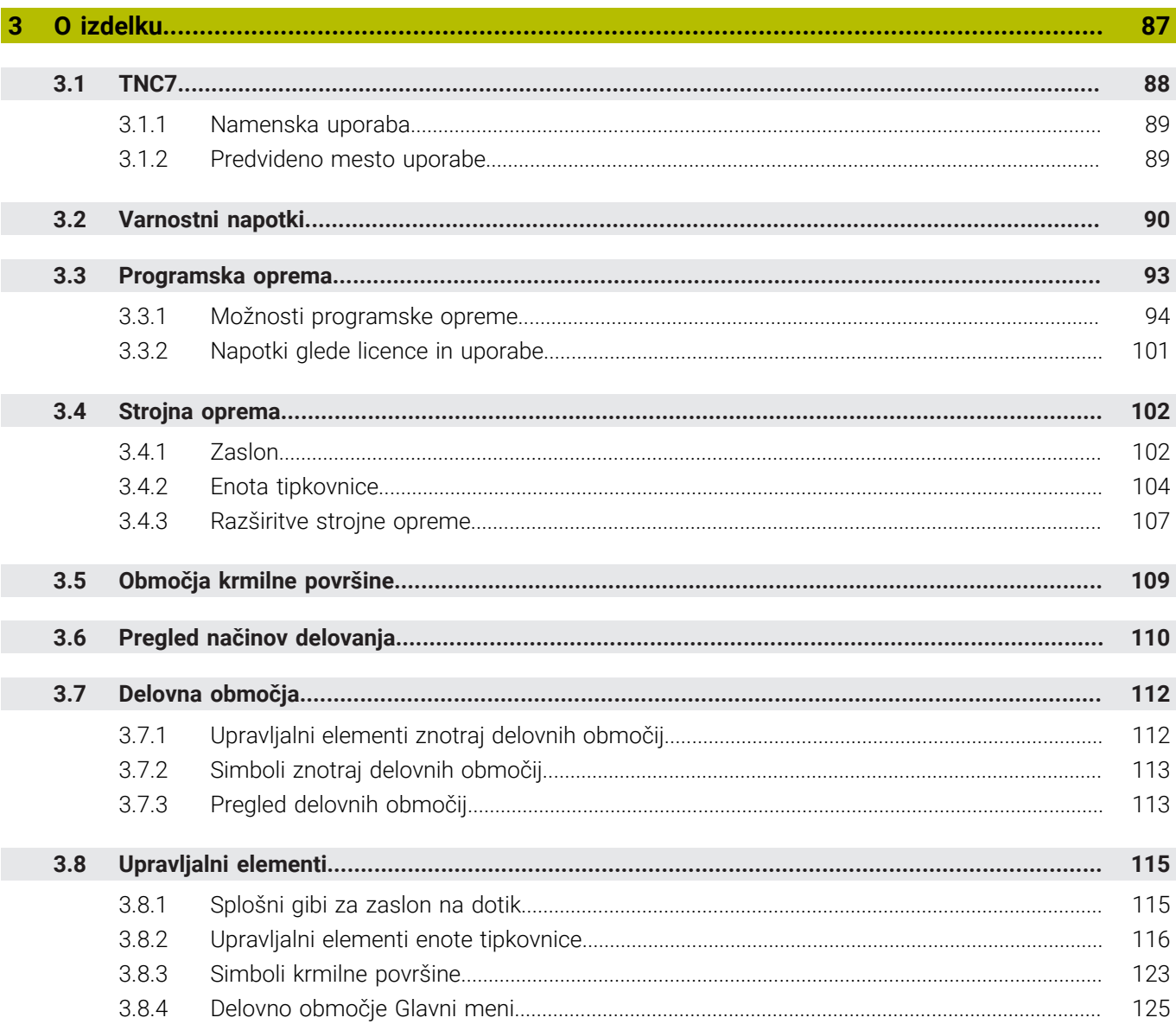

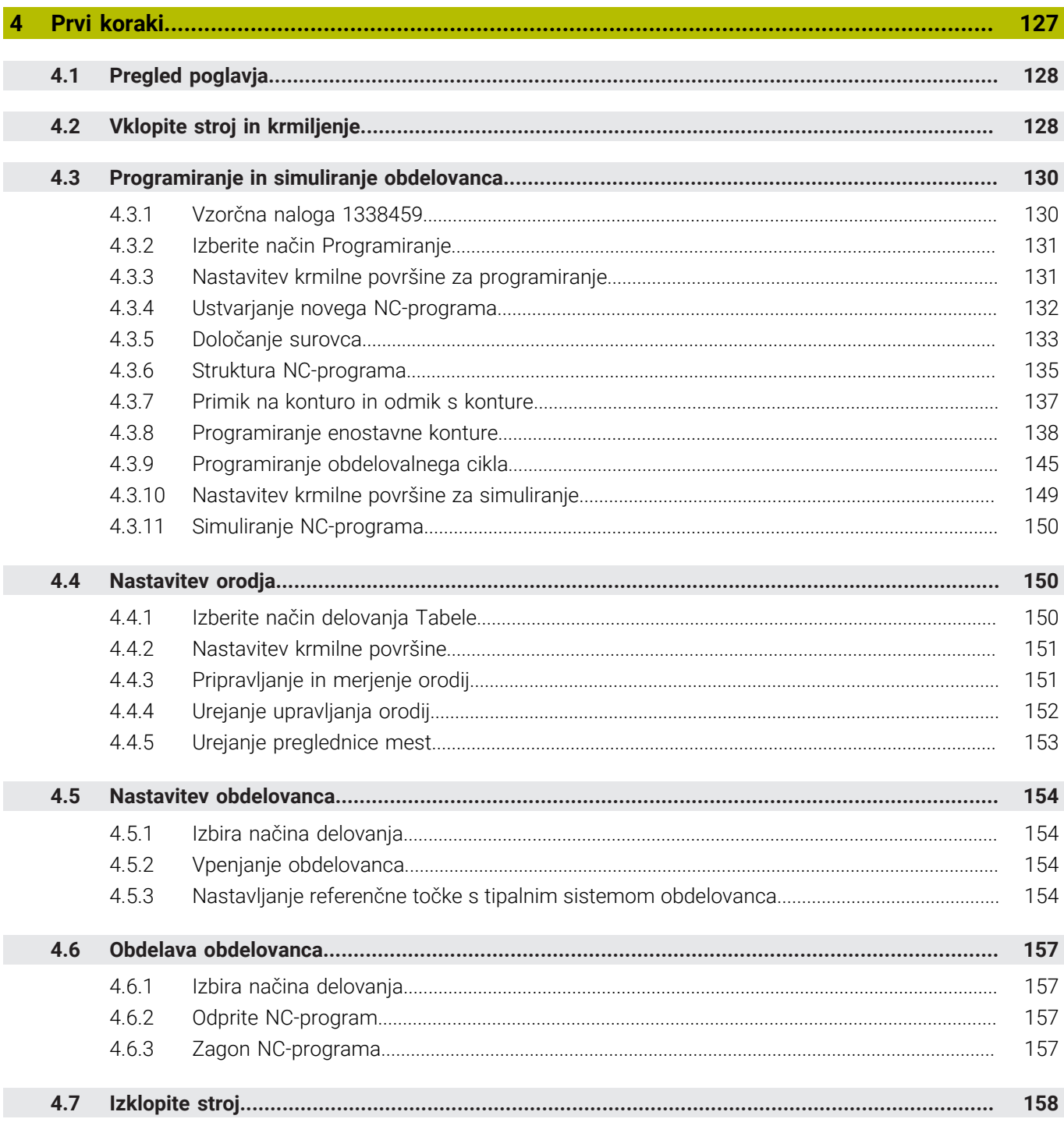

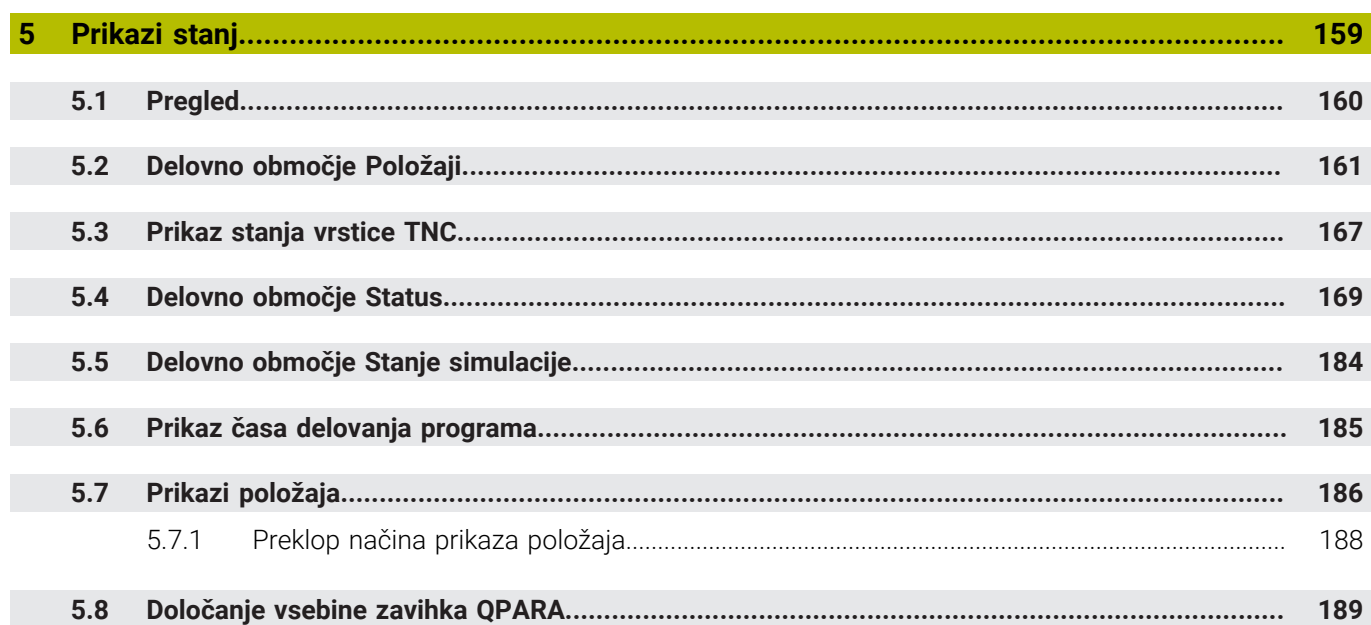

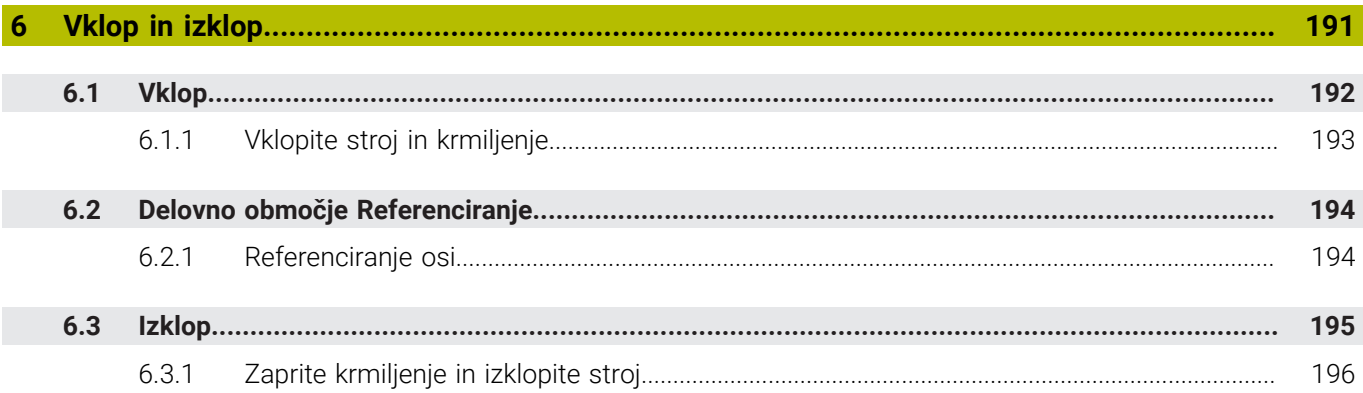

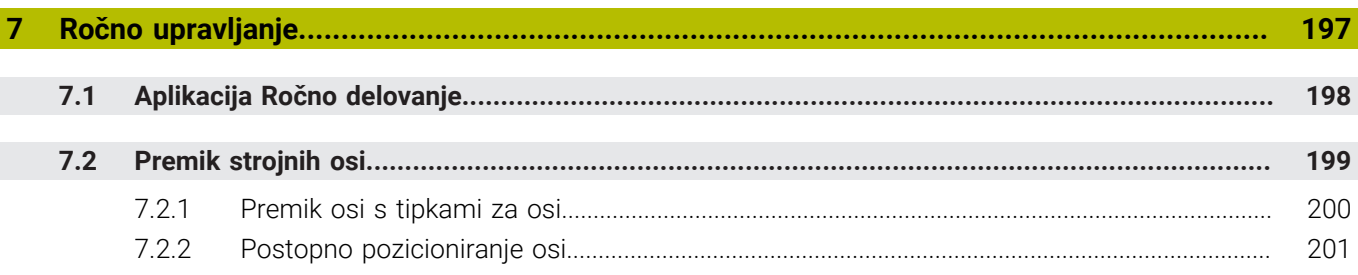

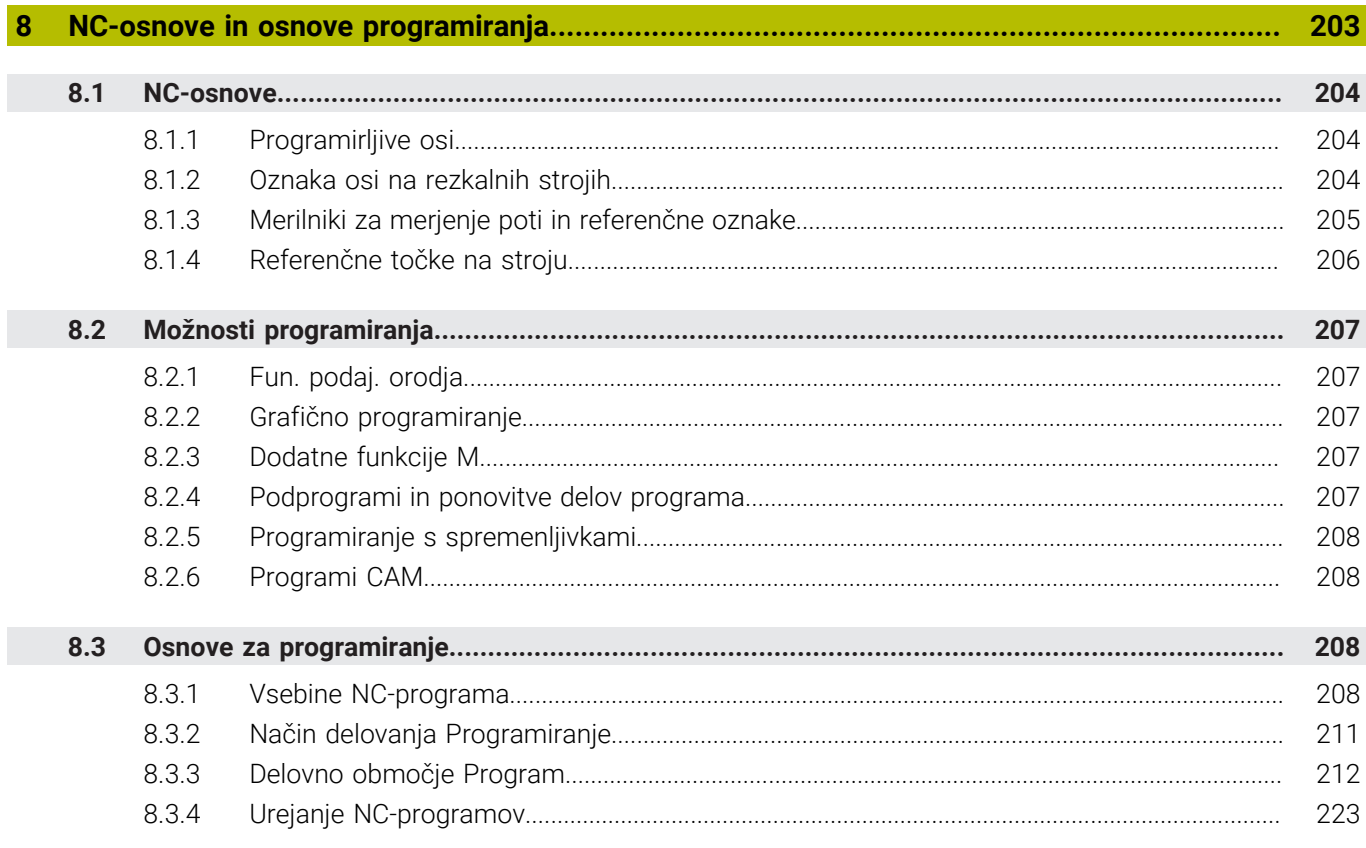

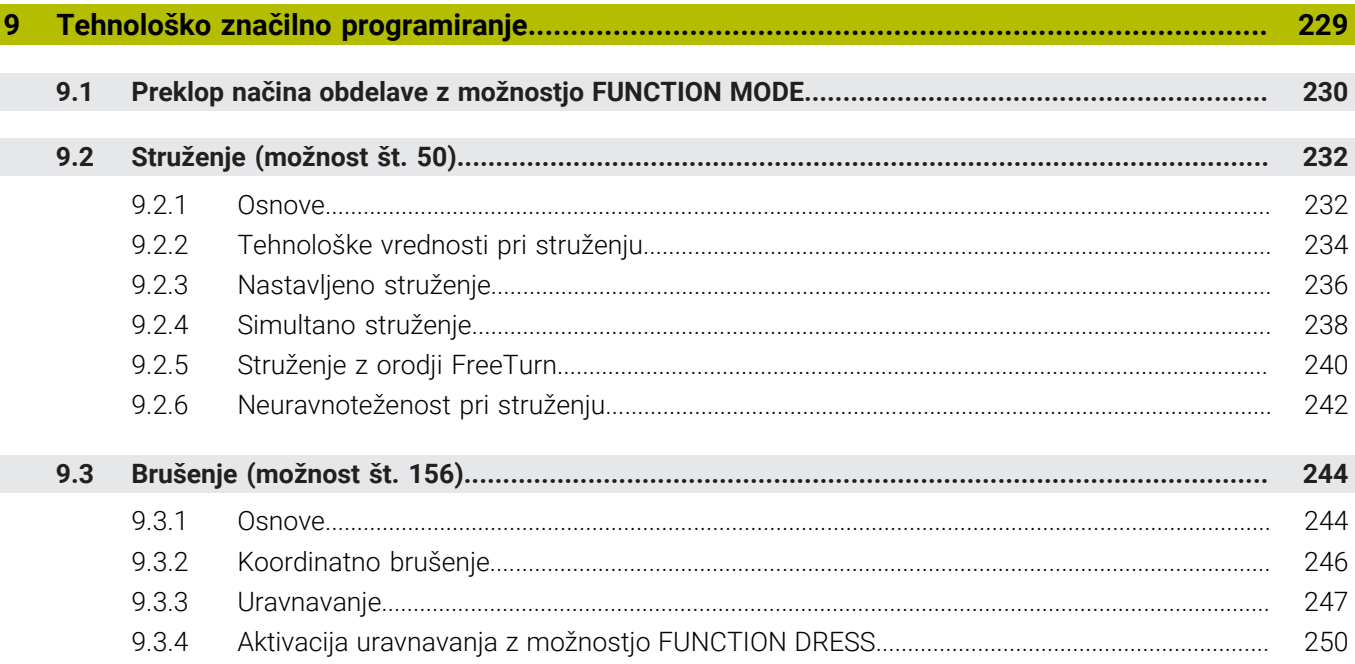

 $\overline{\phantom{a}}$ 

 $\overline{\phantom{a}}$ 

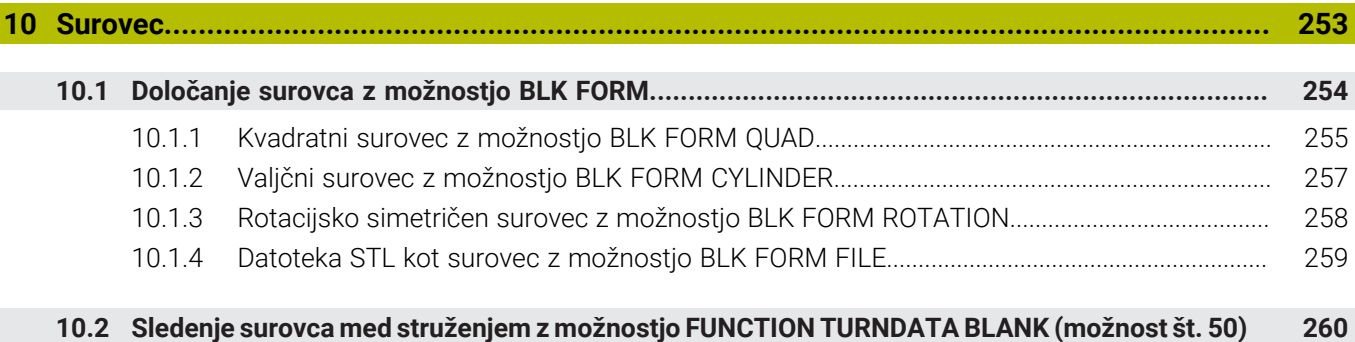

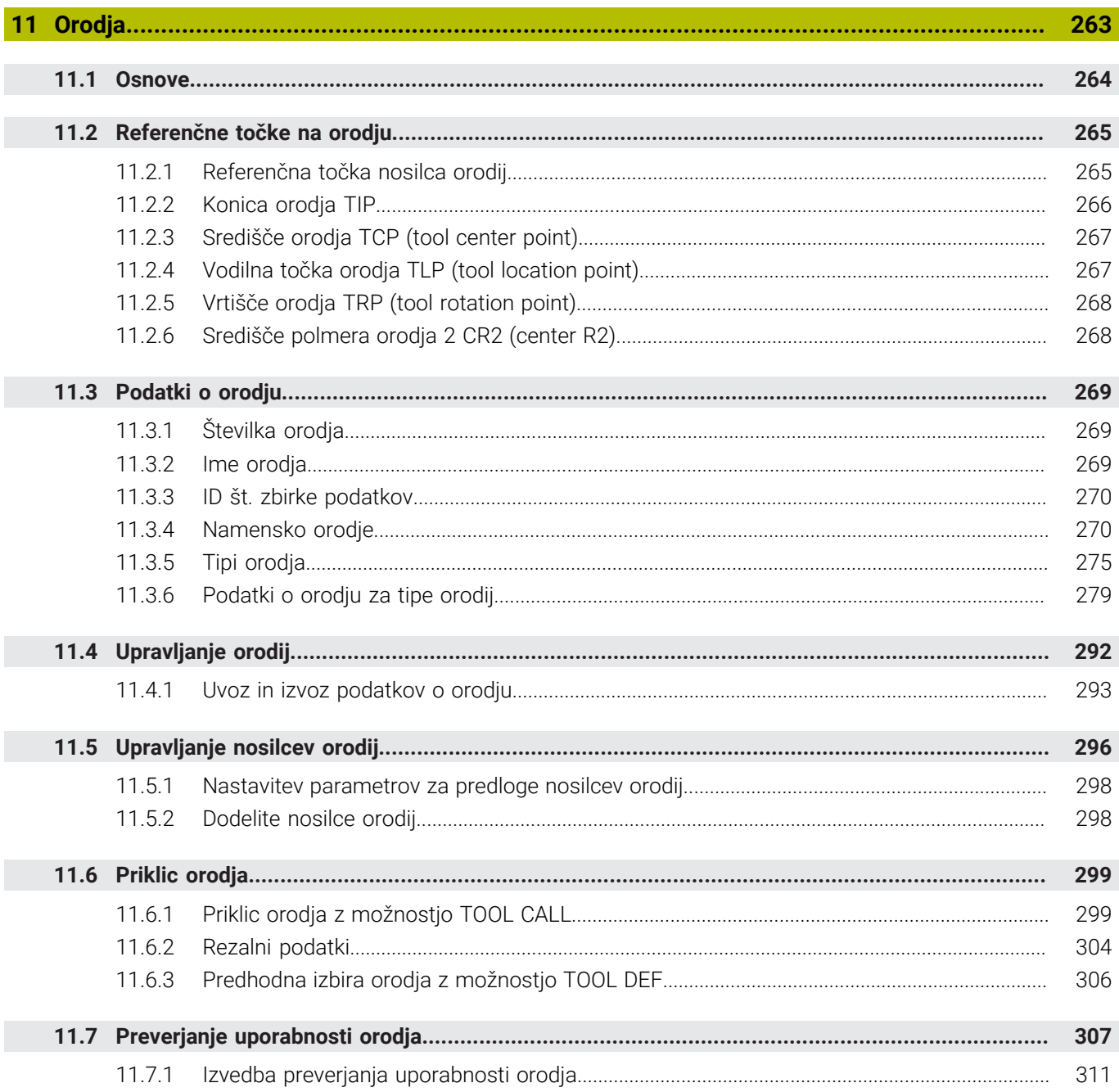

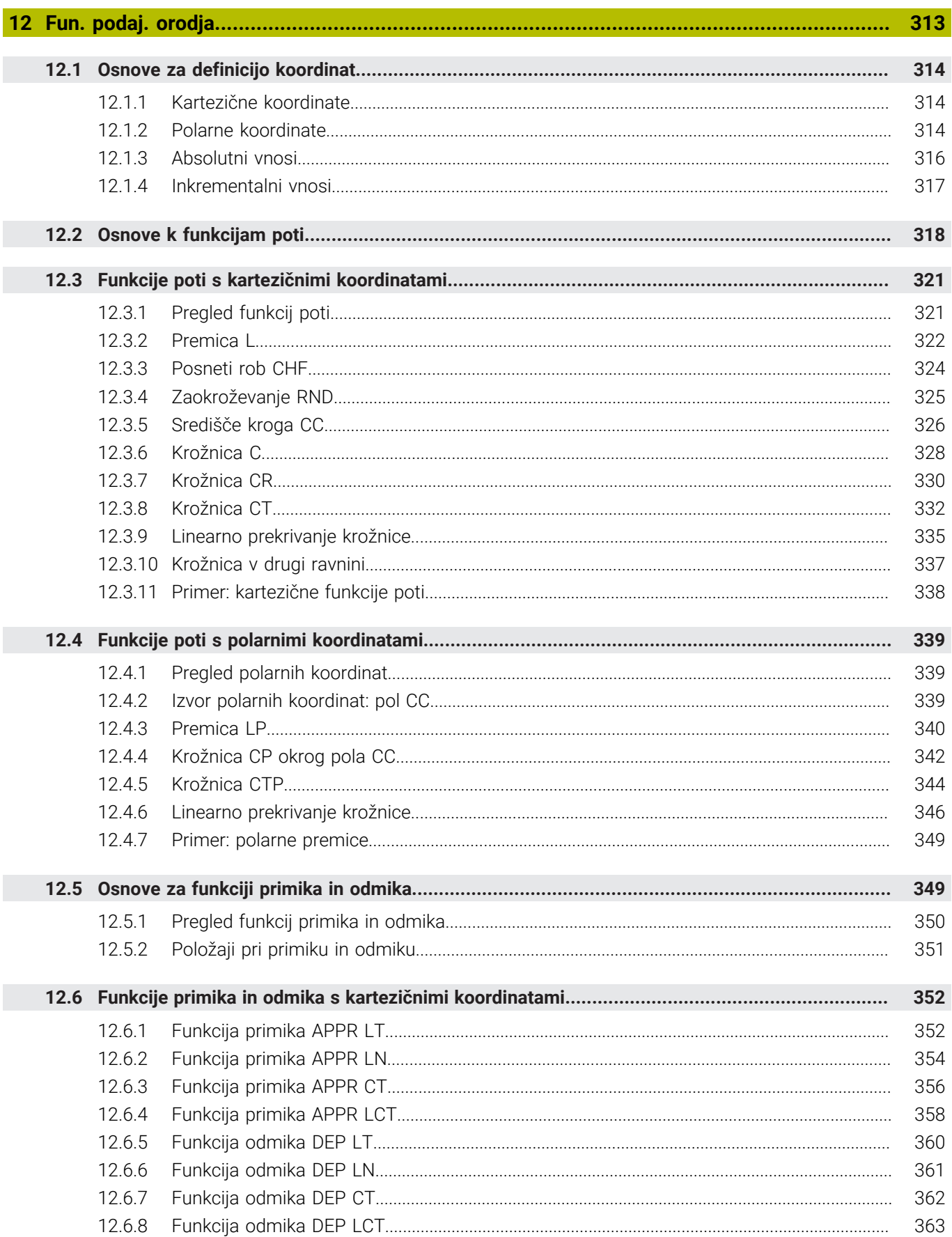

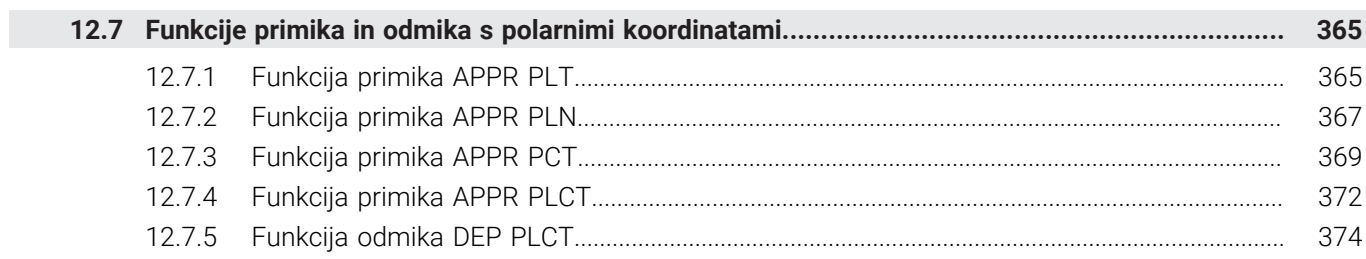

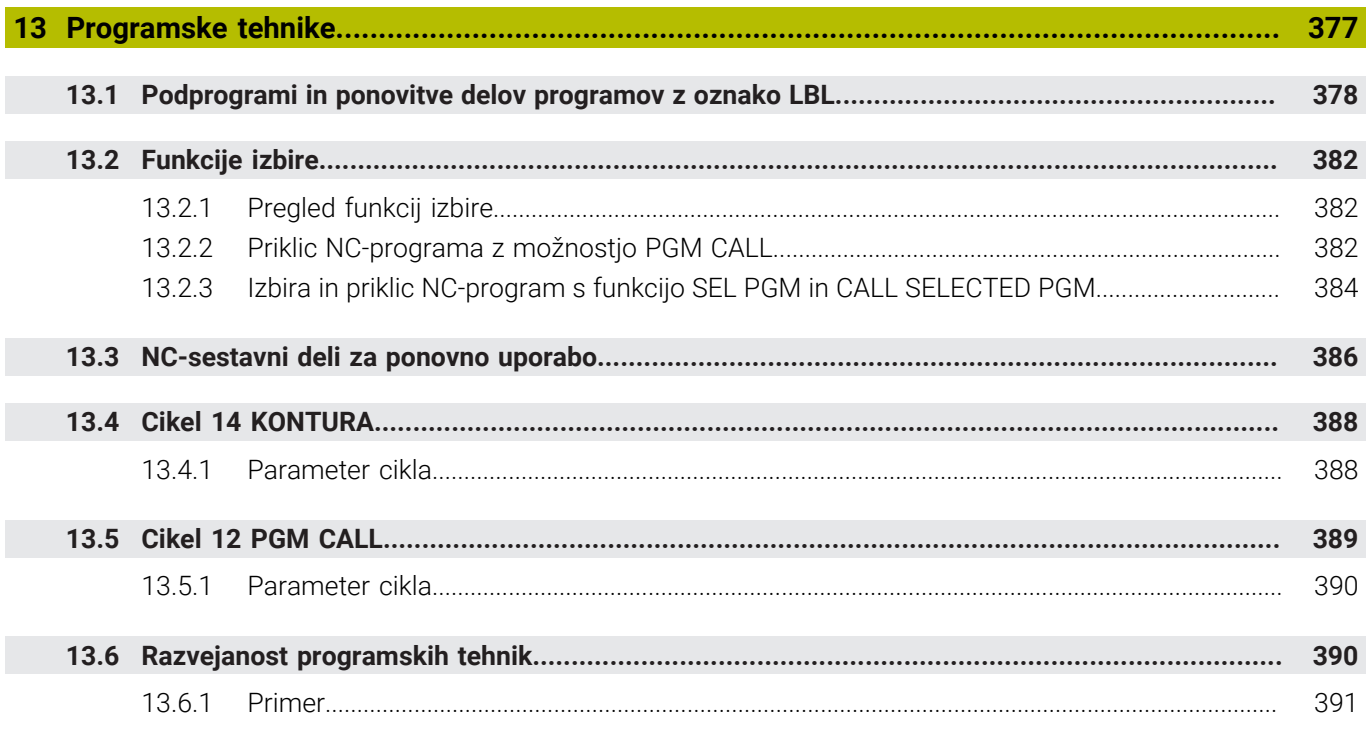

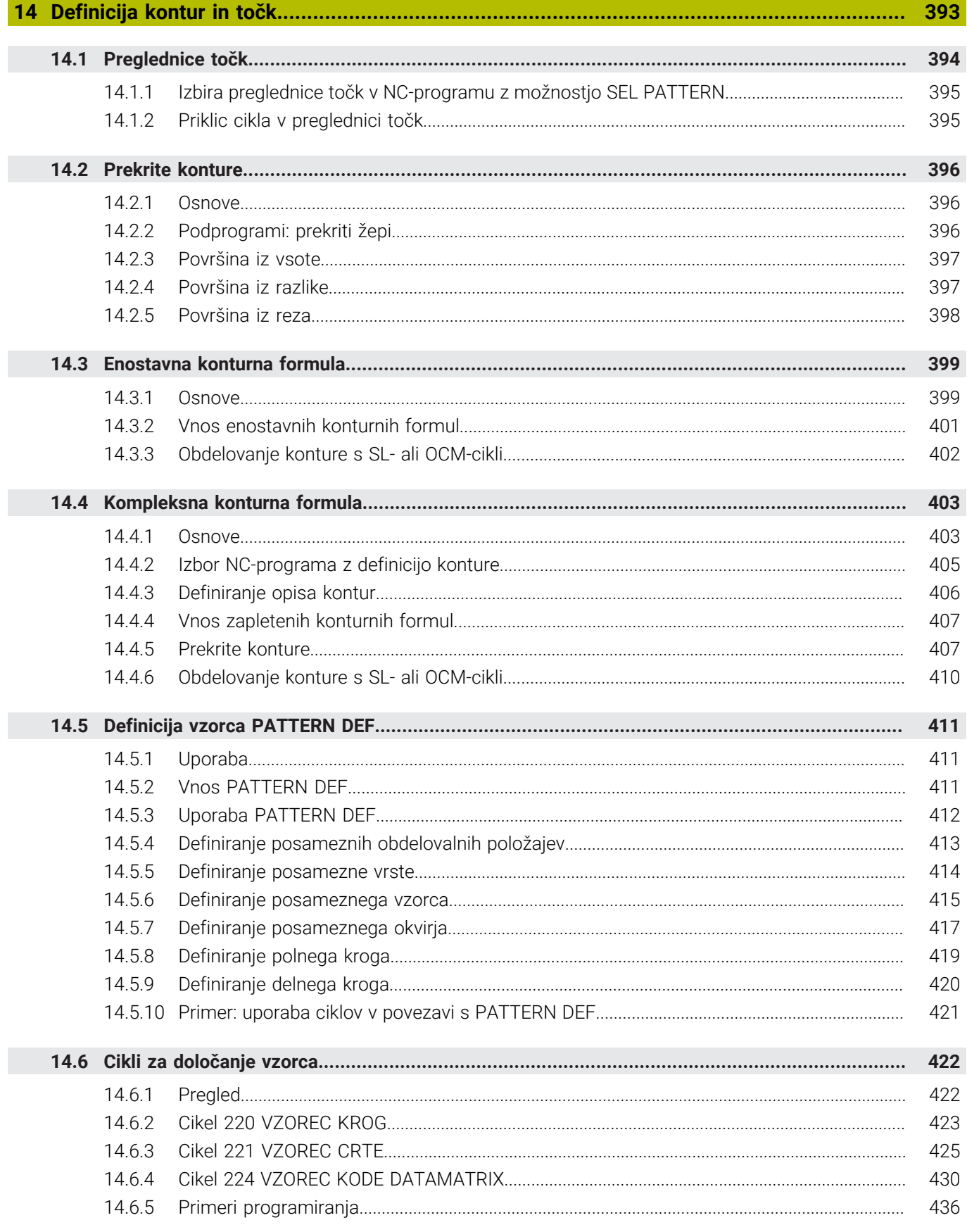

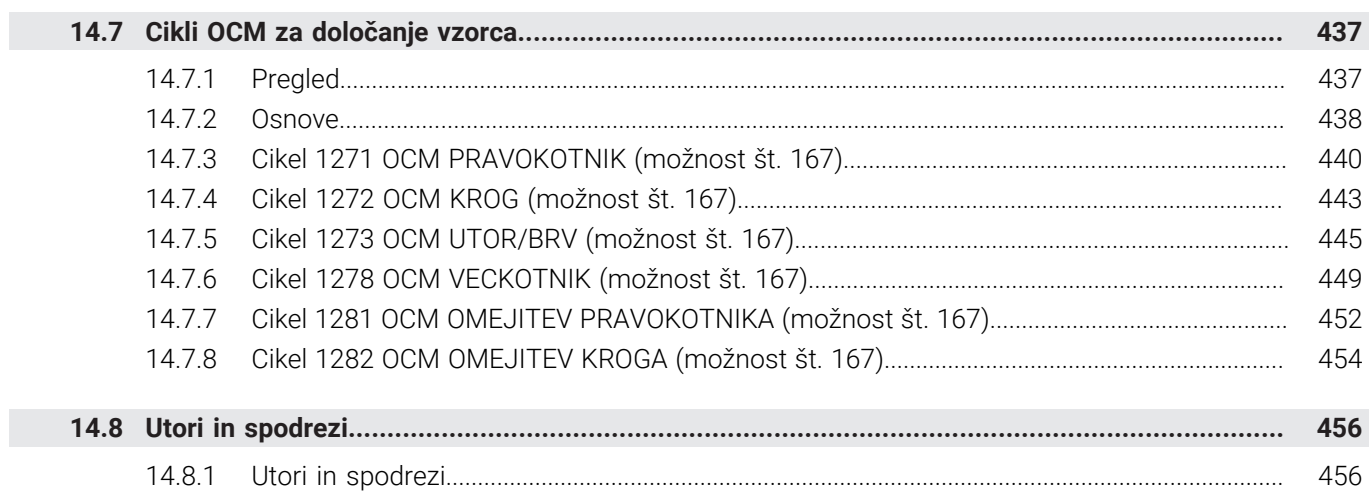

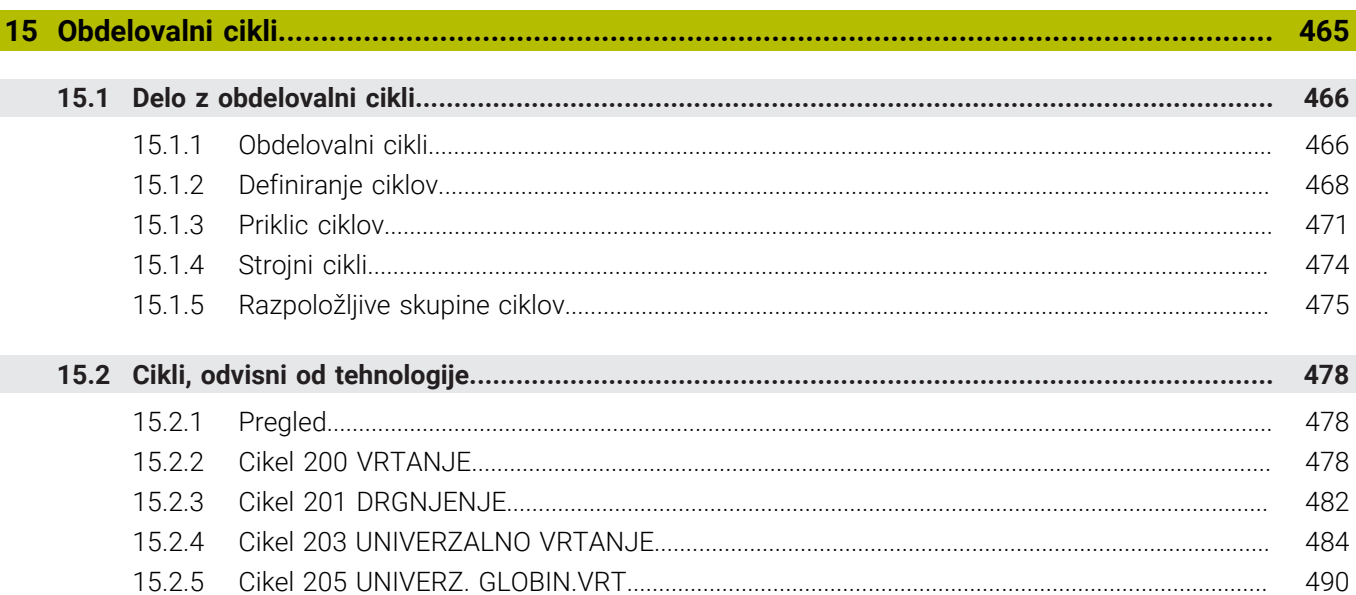

 $\overline{\phantom{a}}$ 

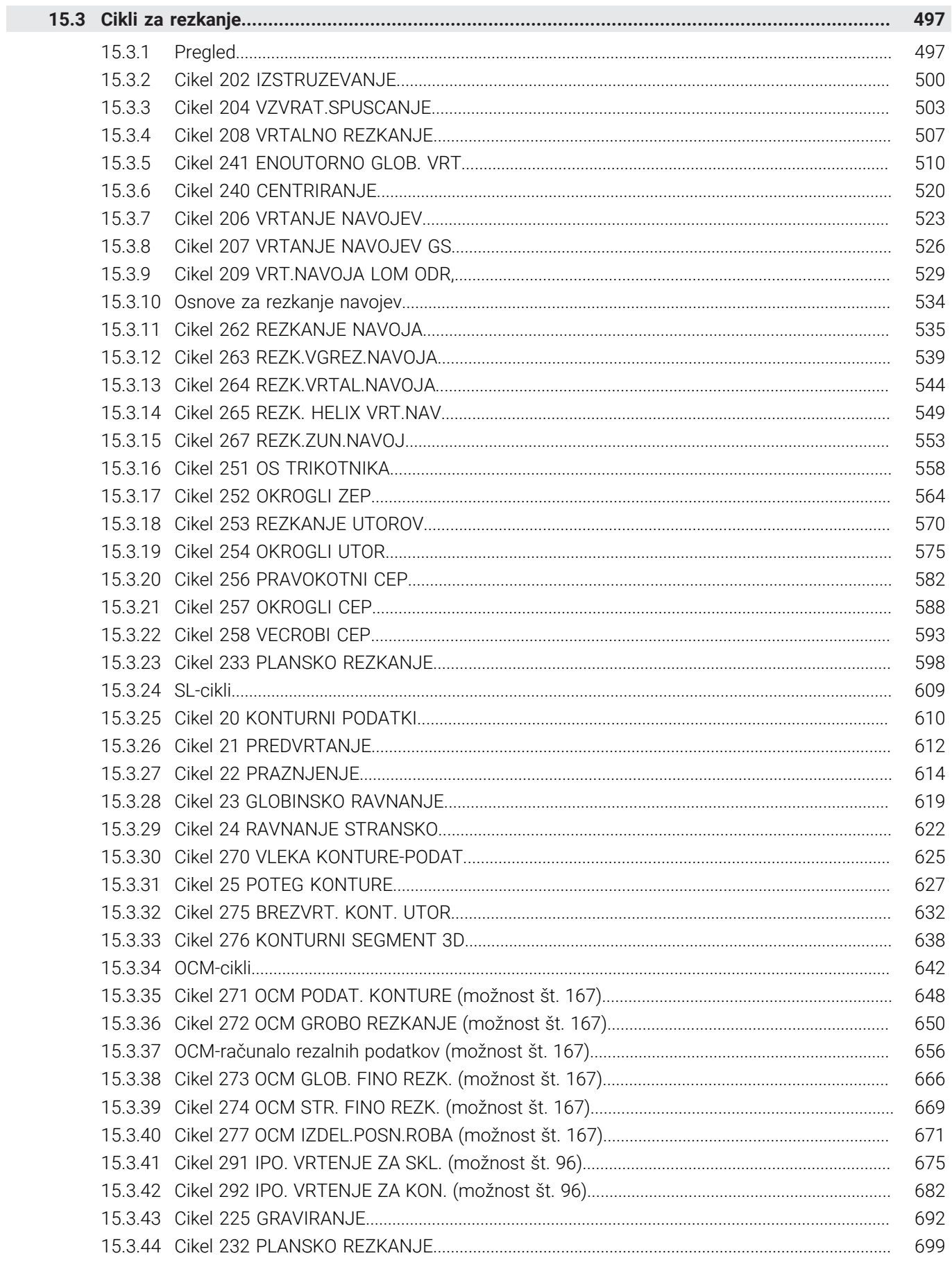

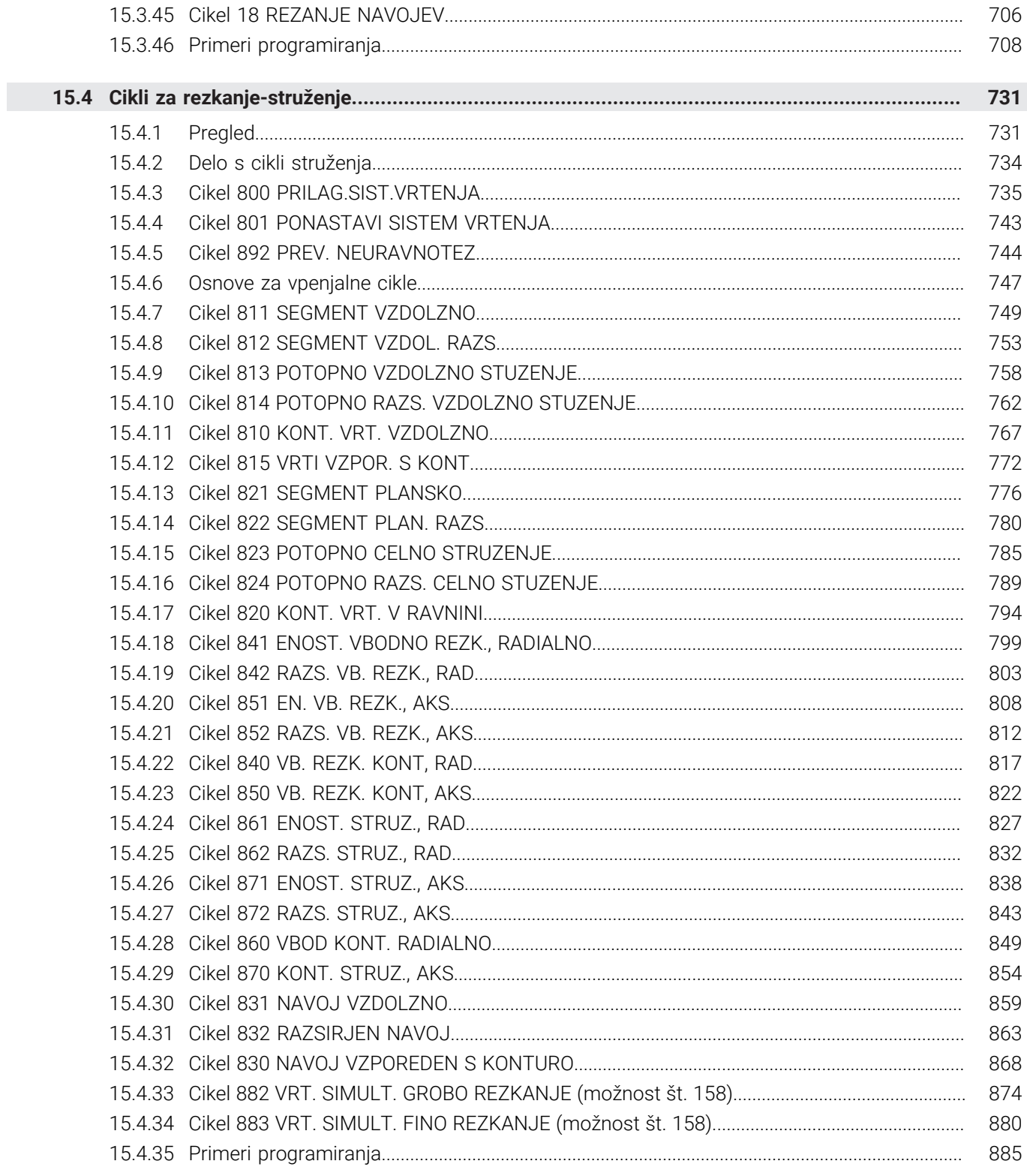

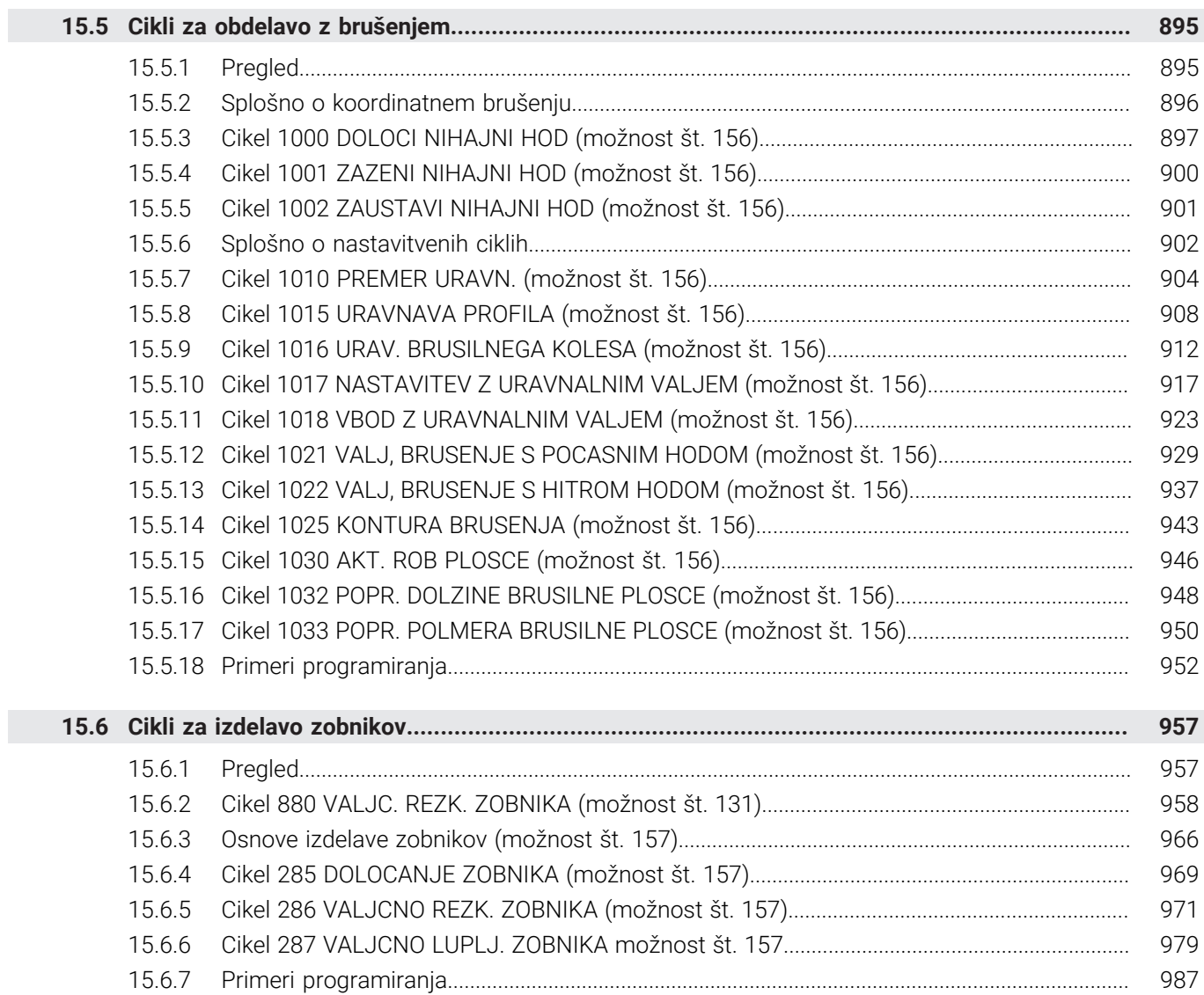

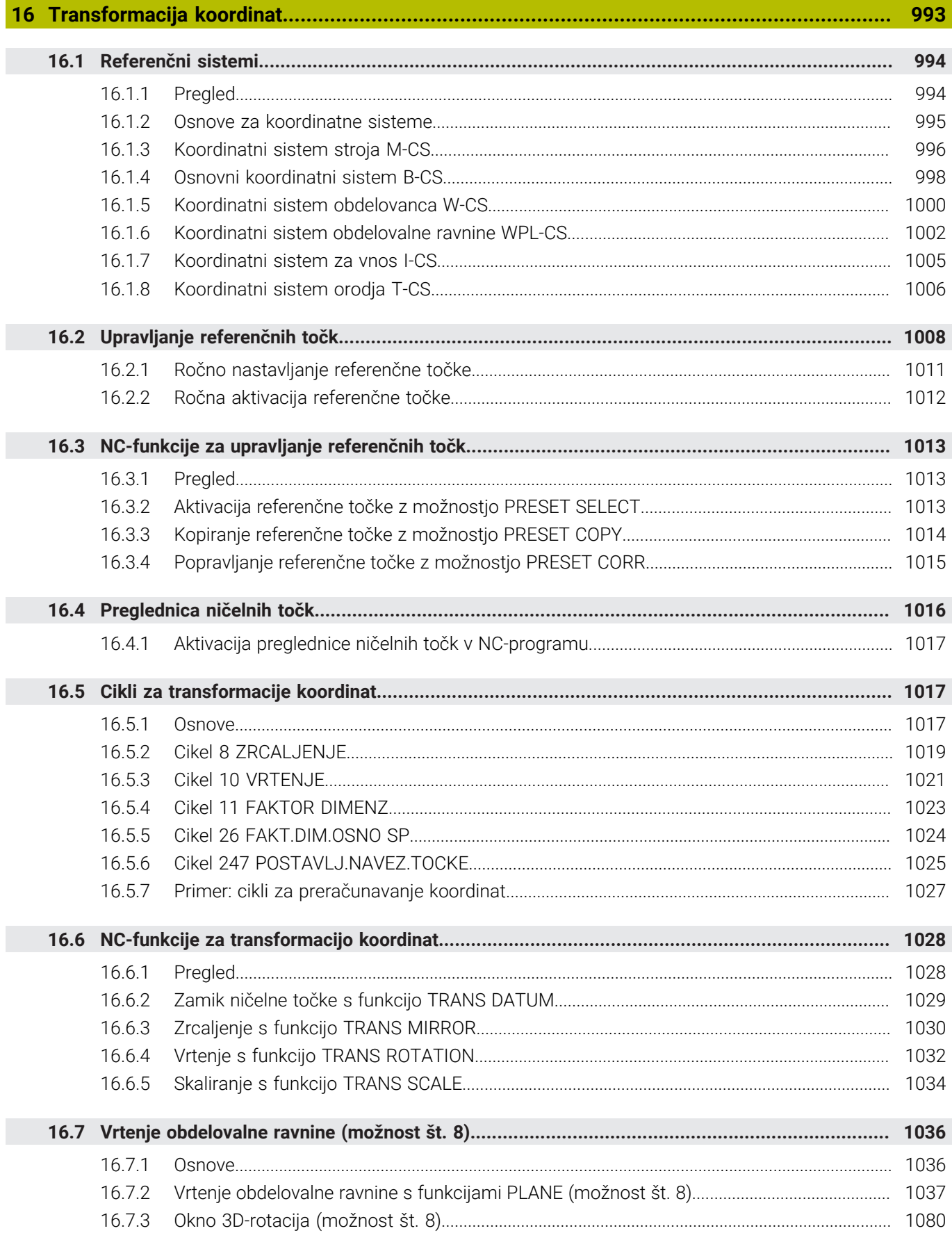

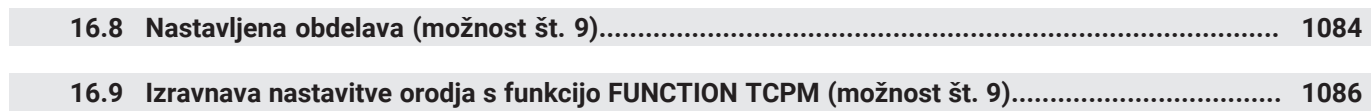

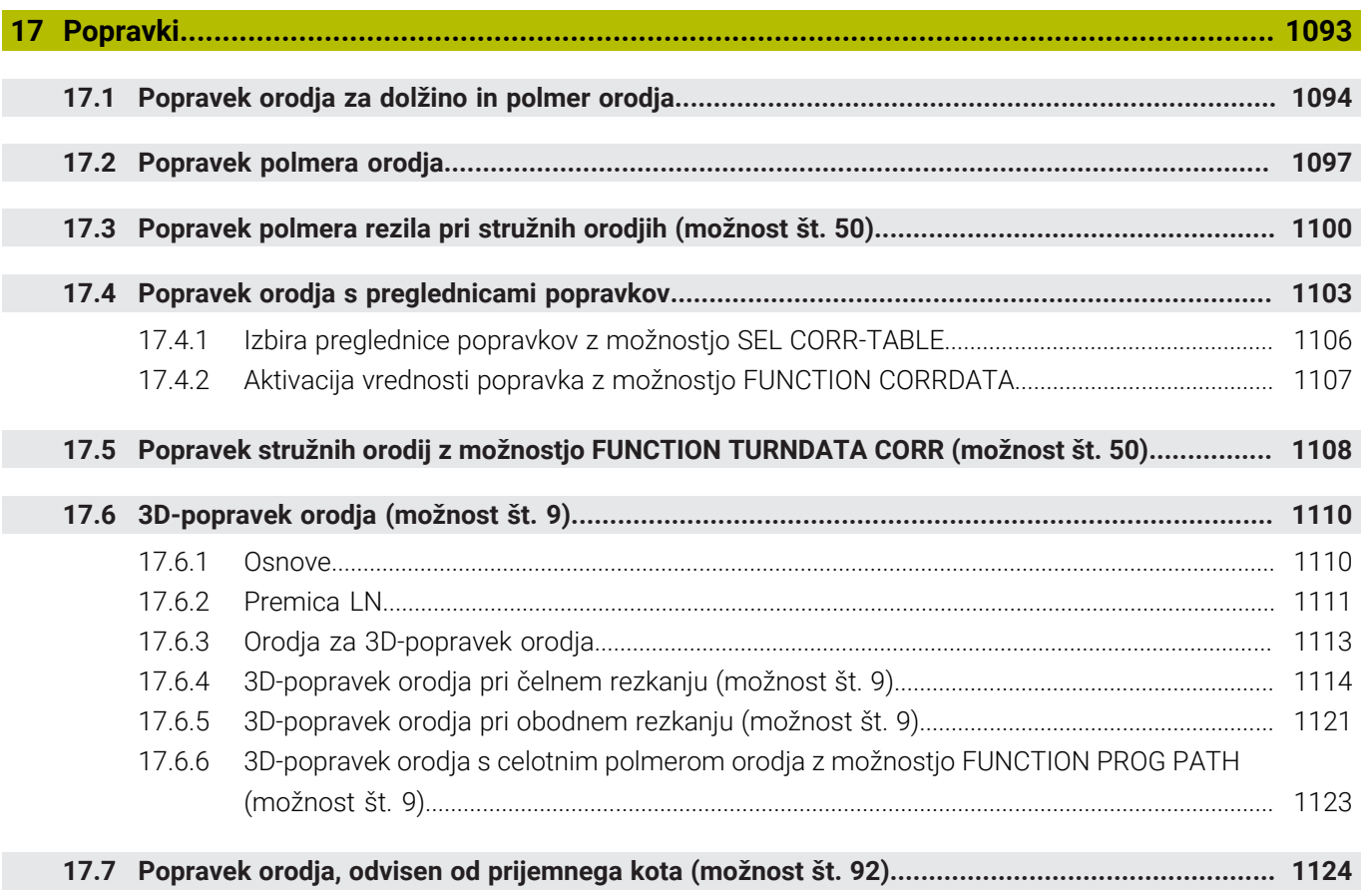

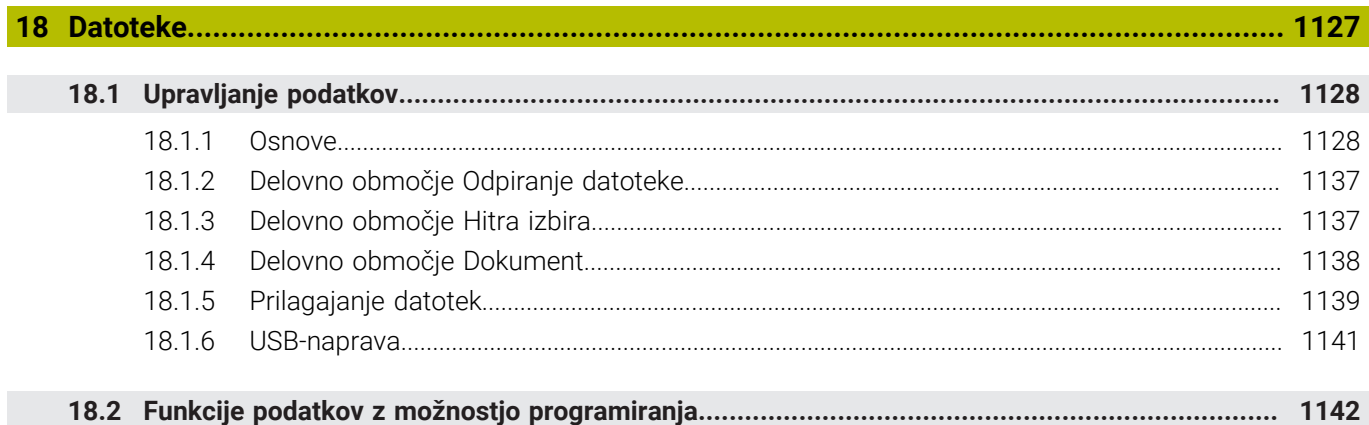

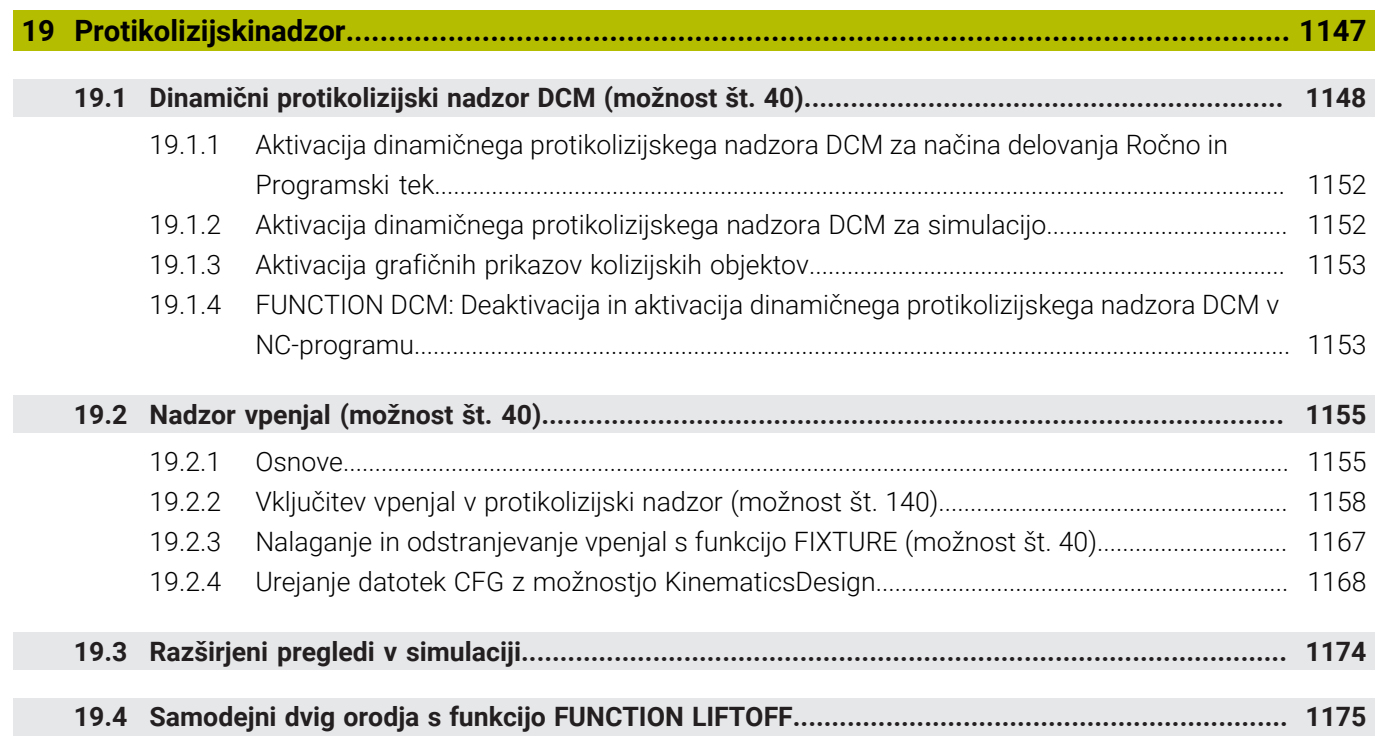

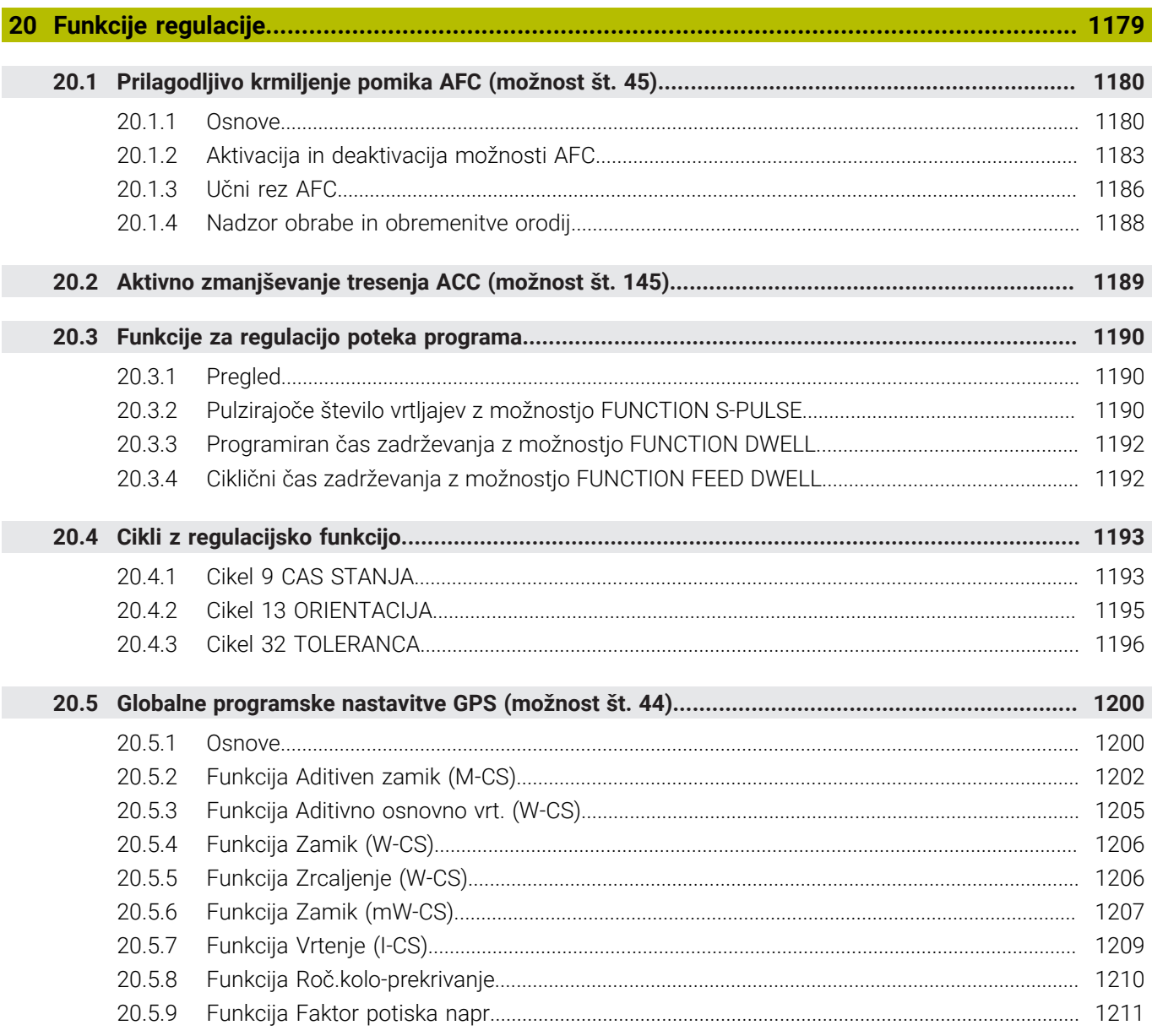

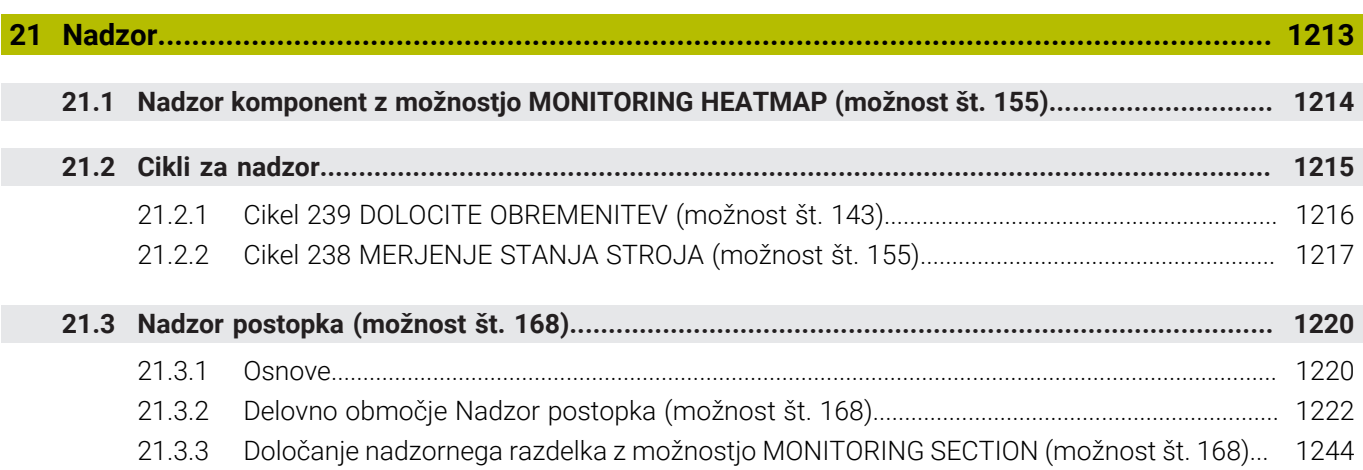

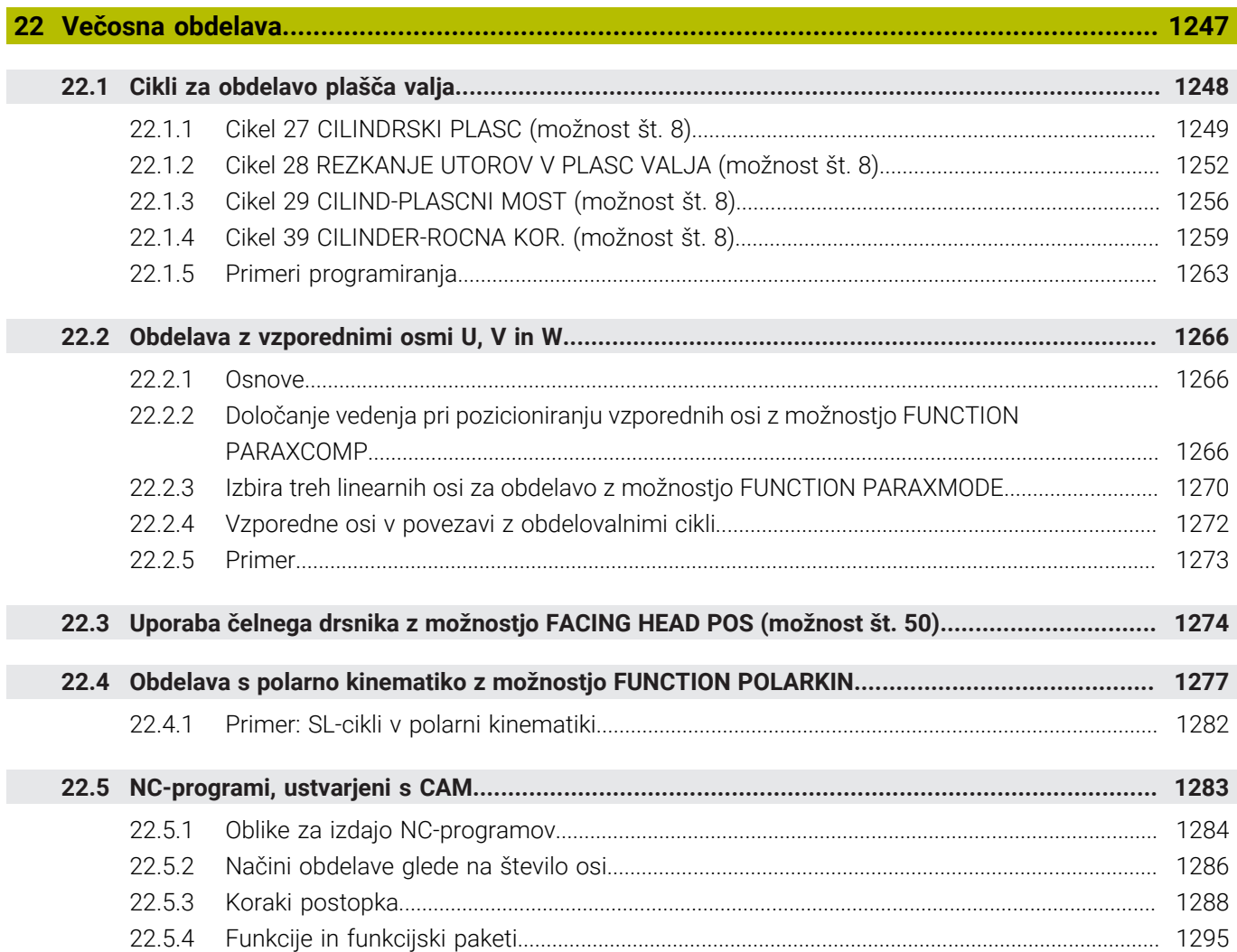

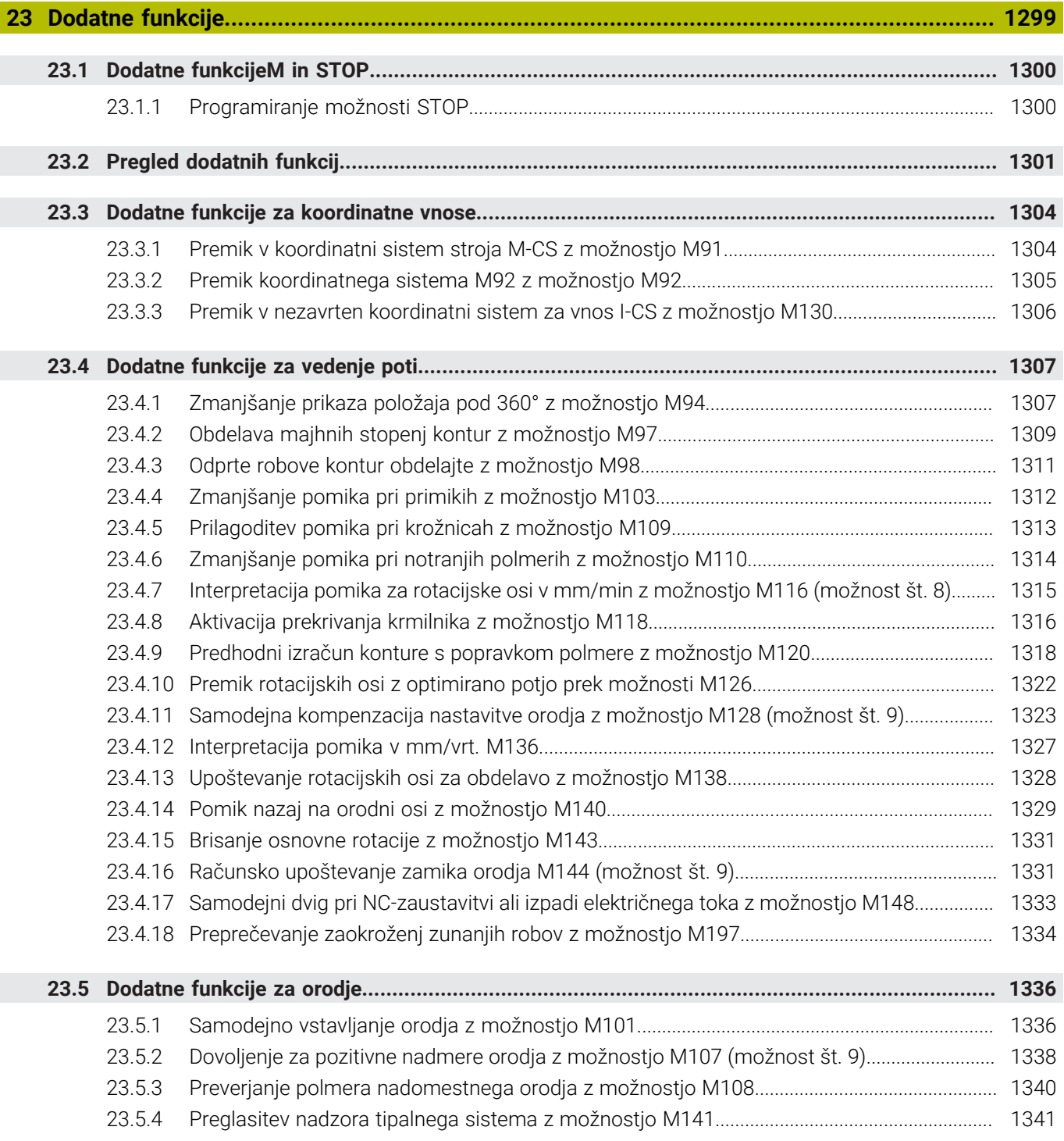

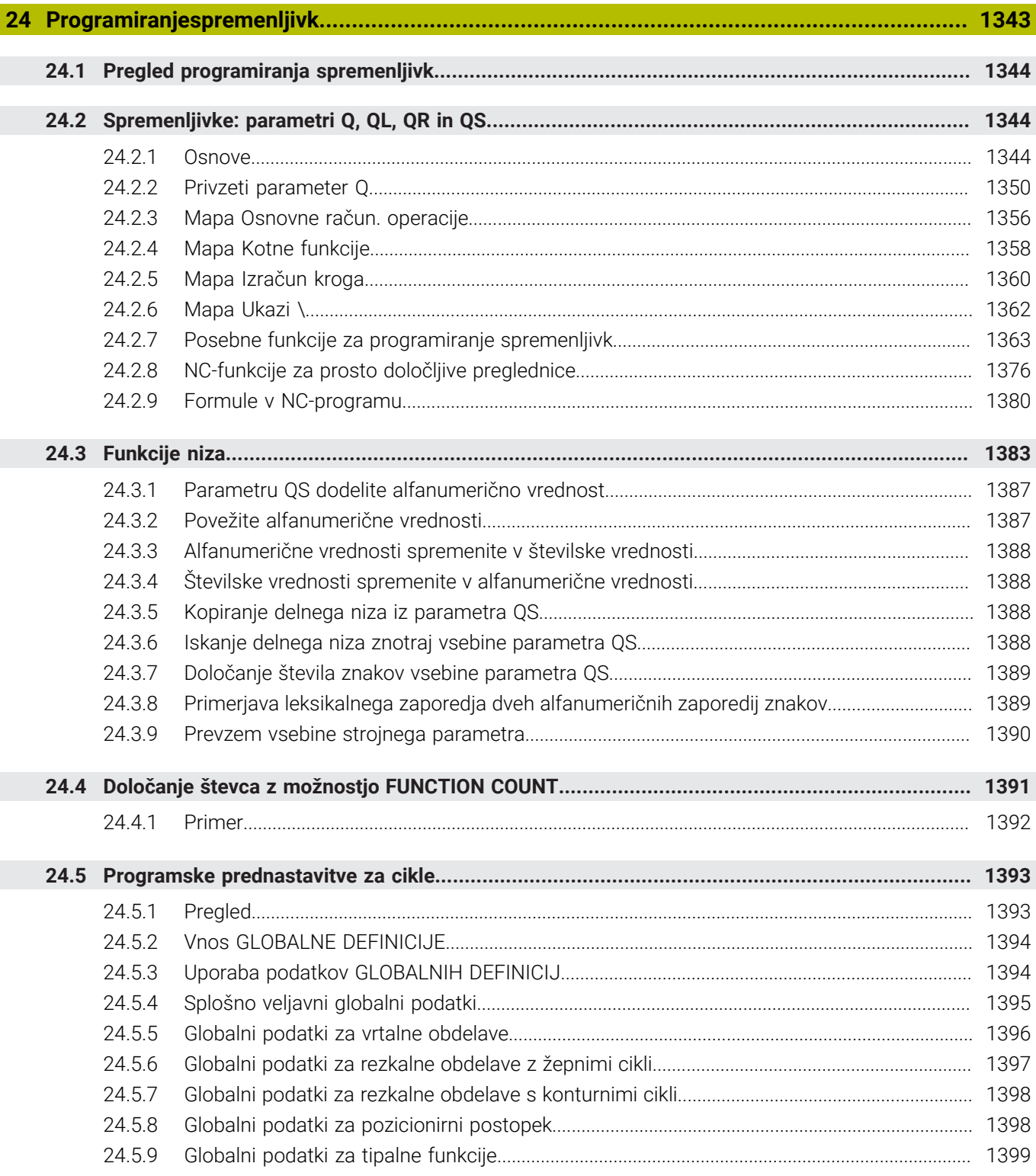

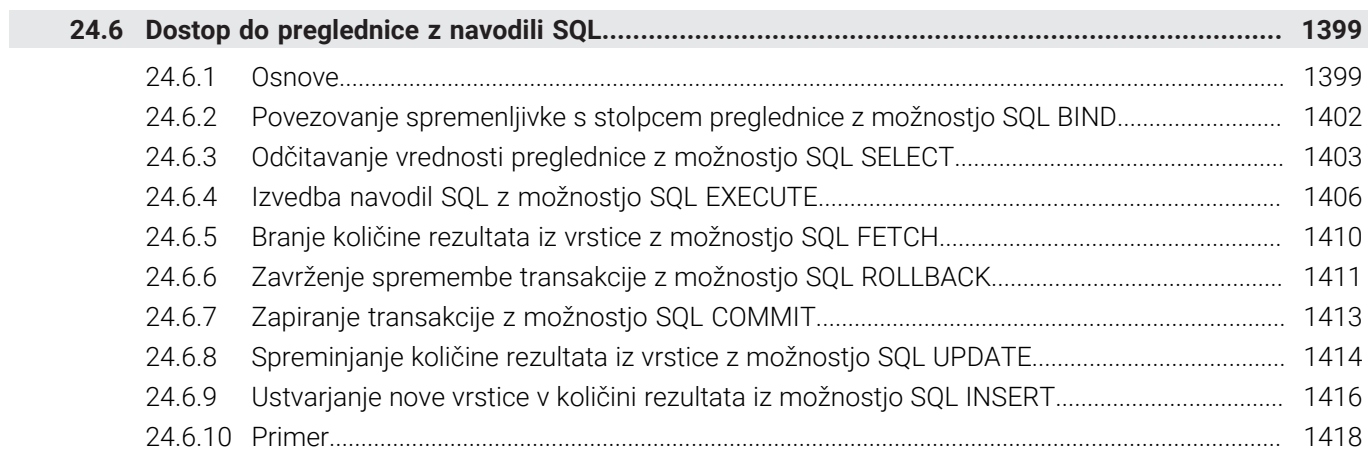
$\overline{\phantom{a}}$ 

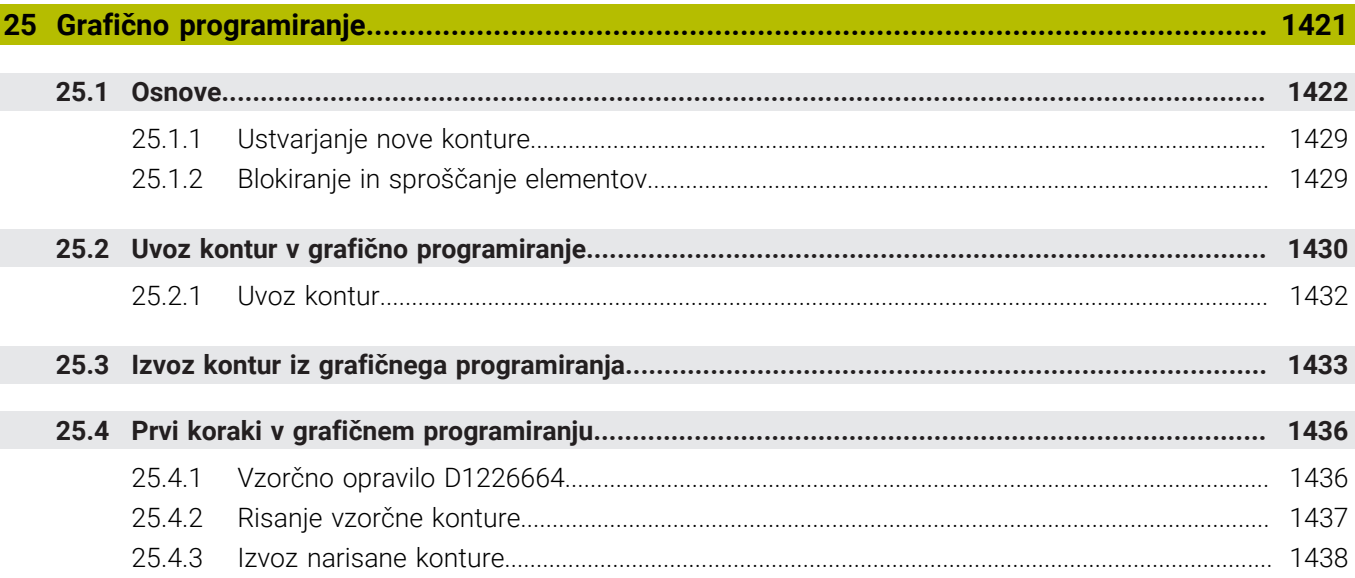

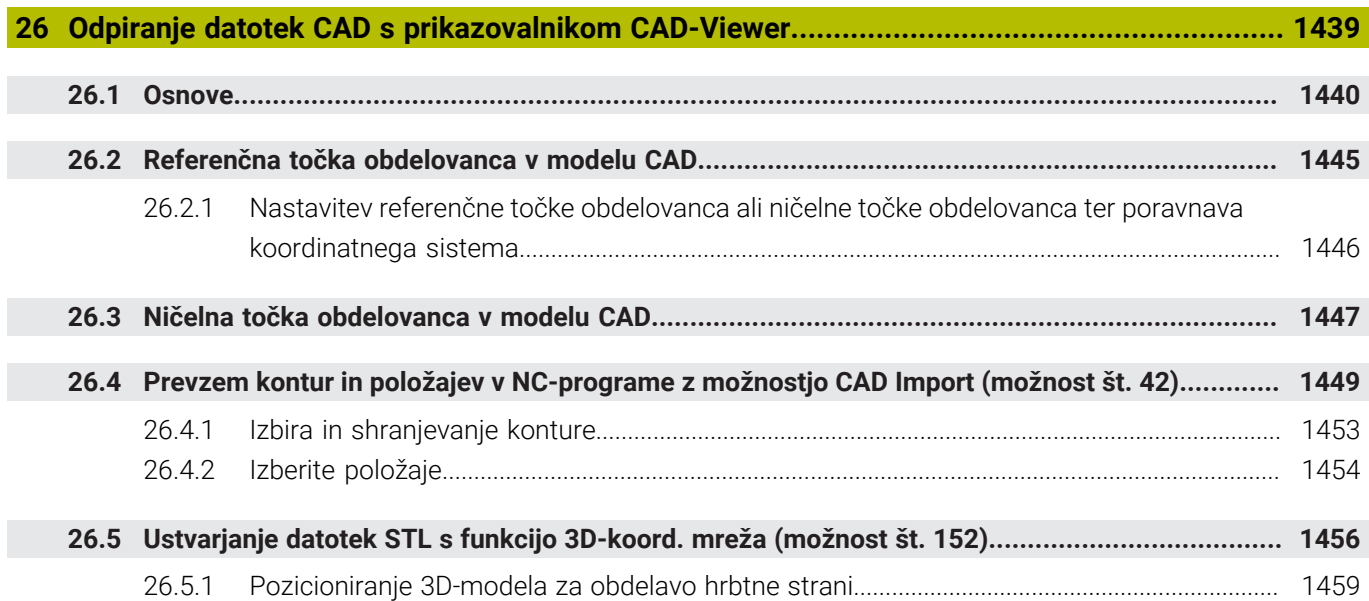

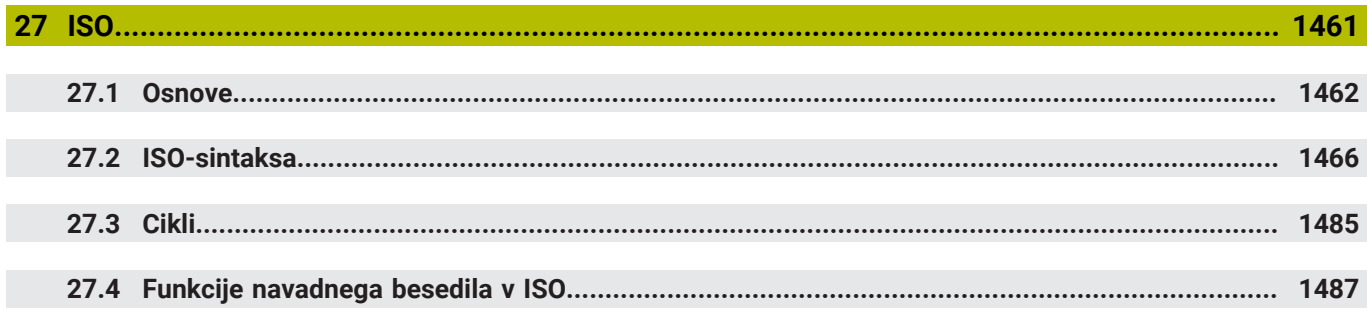

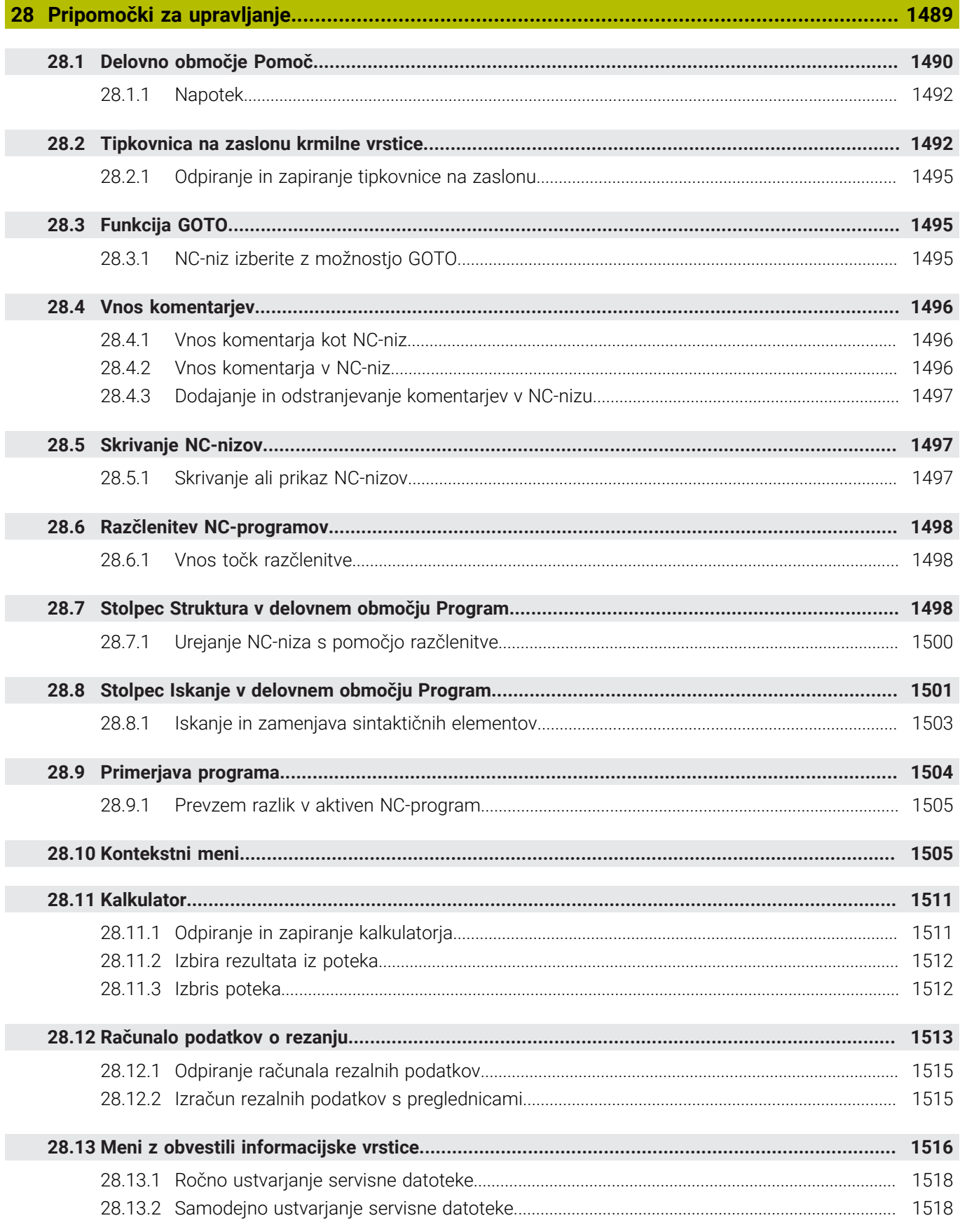

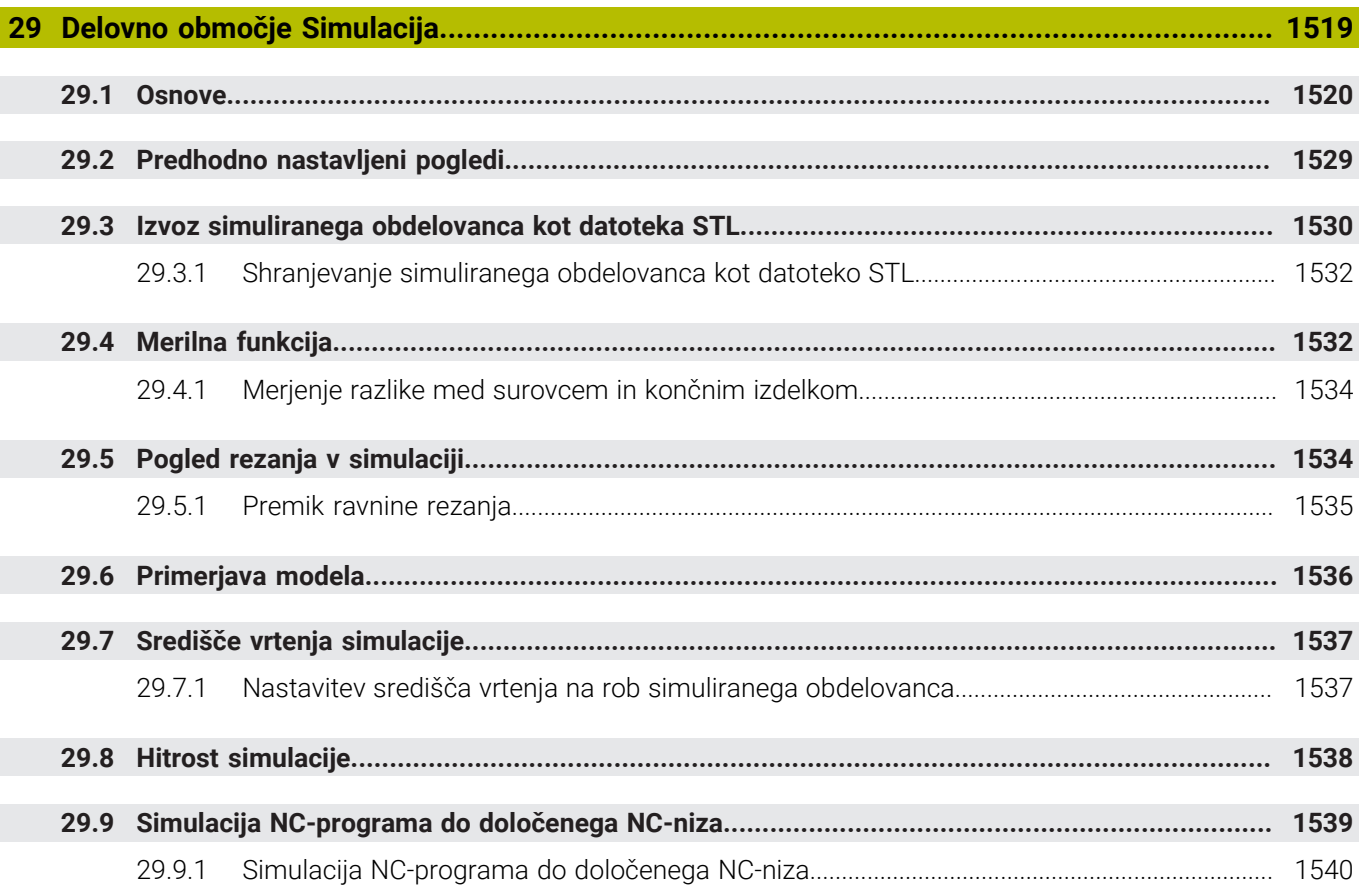

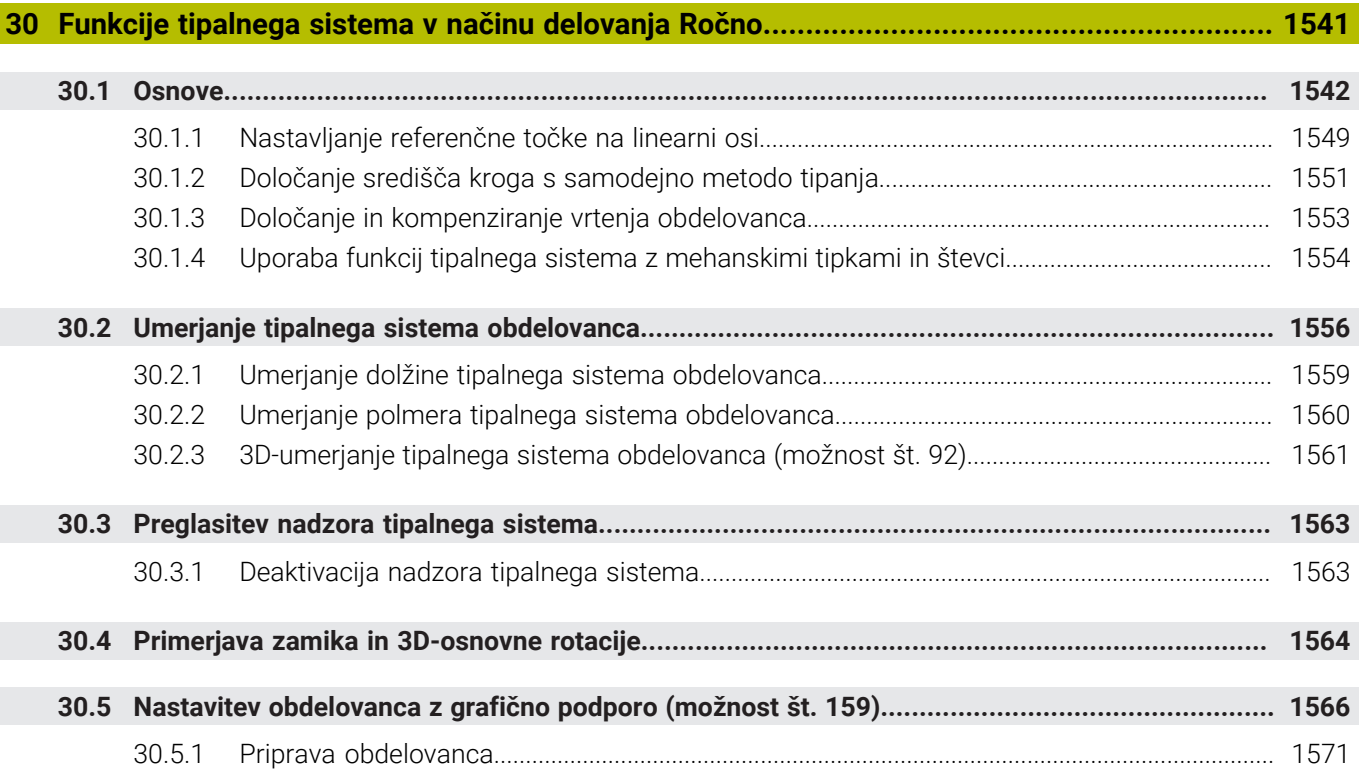

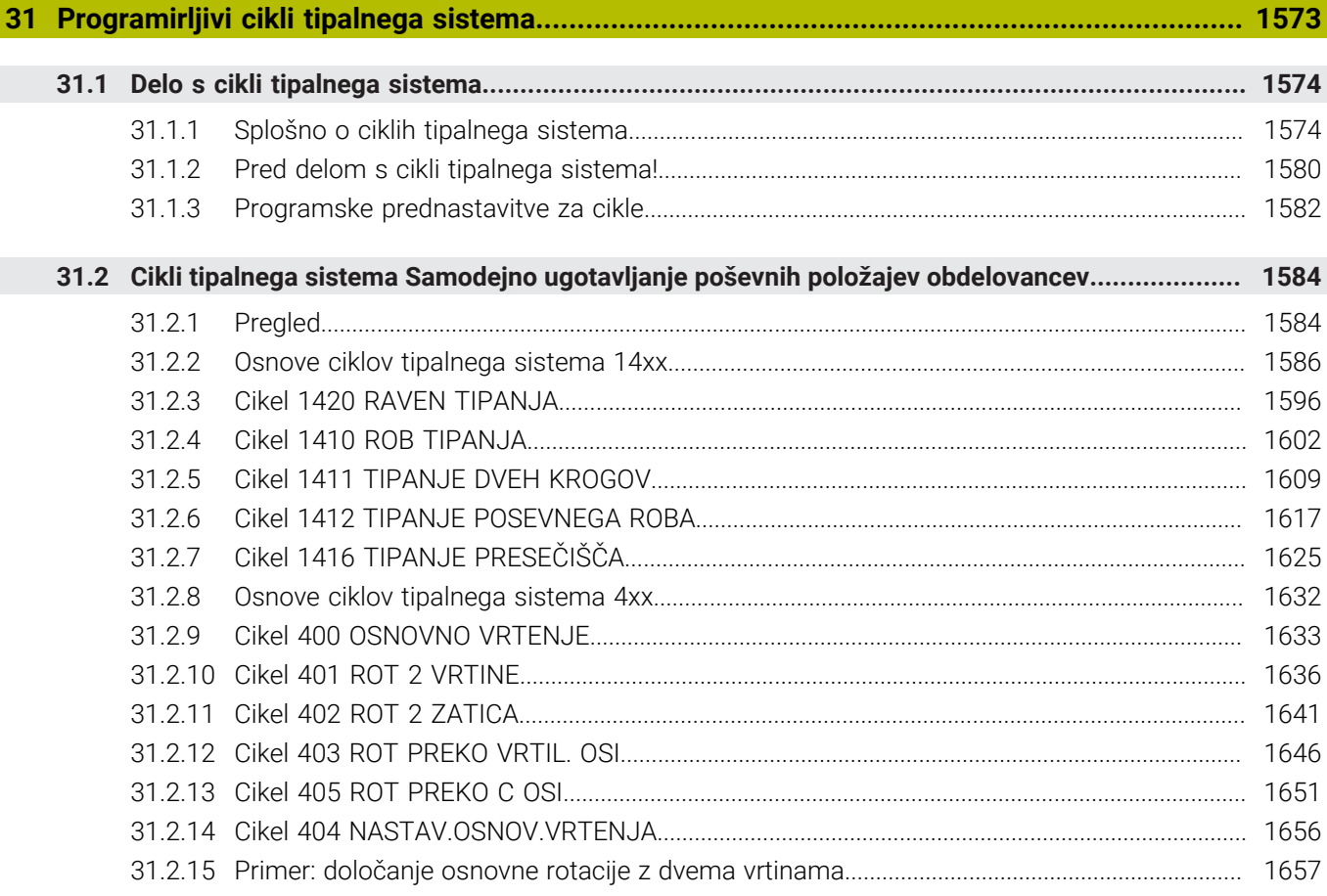

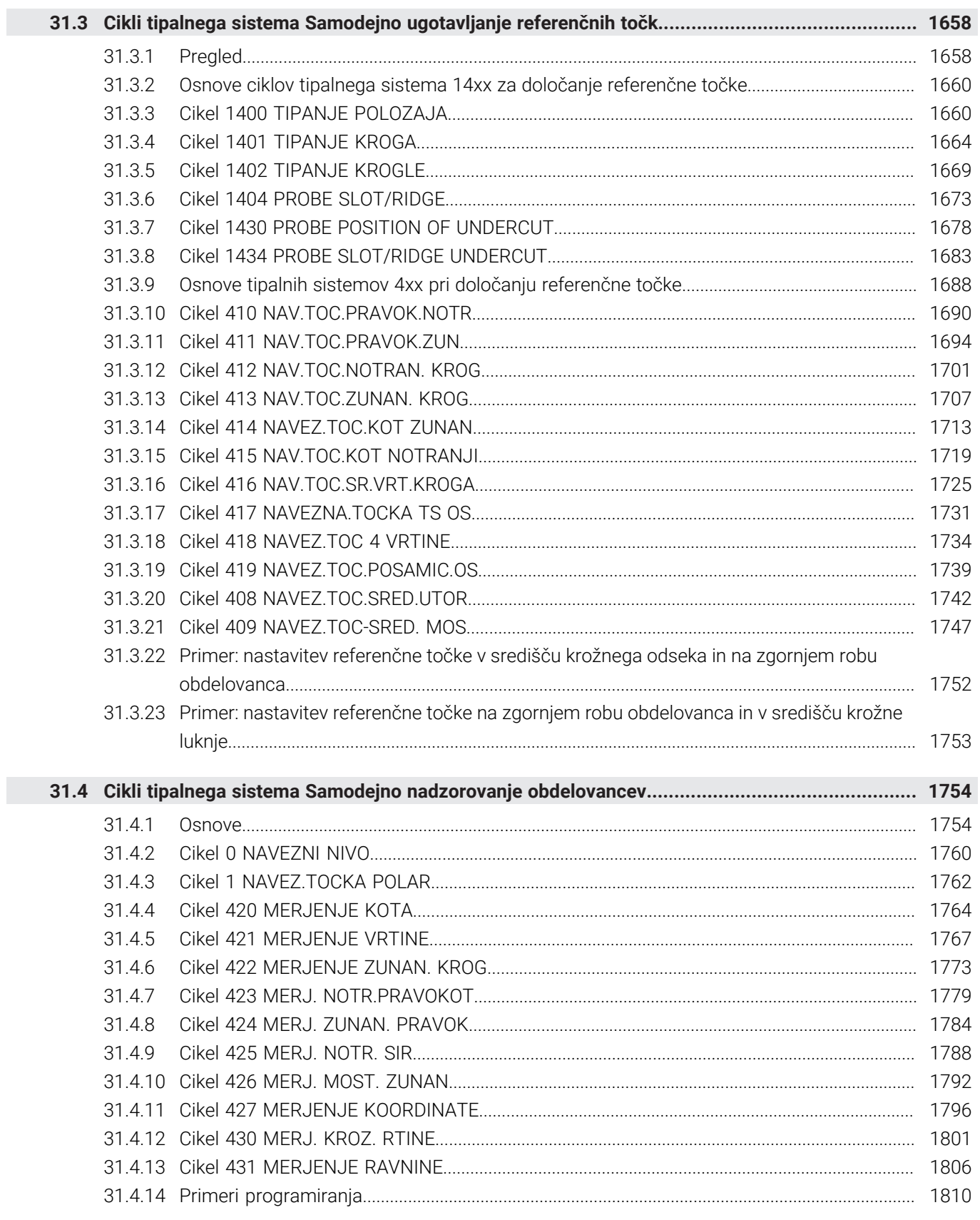

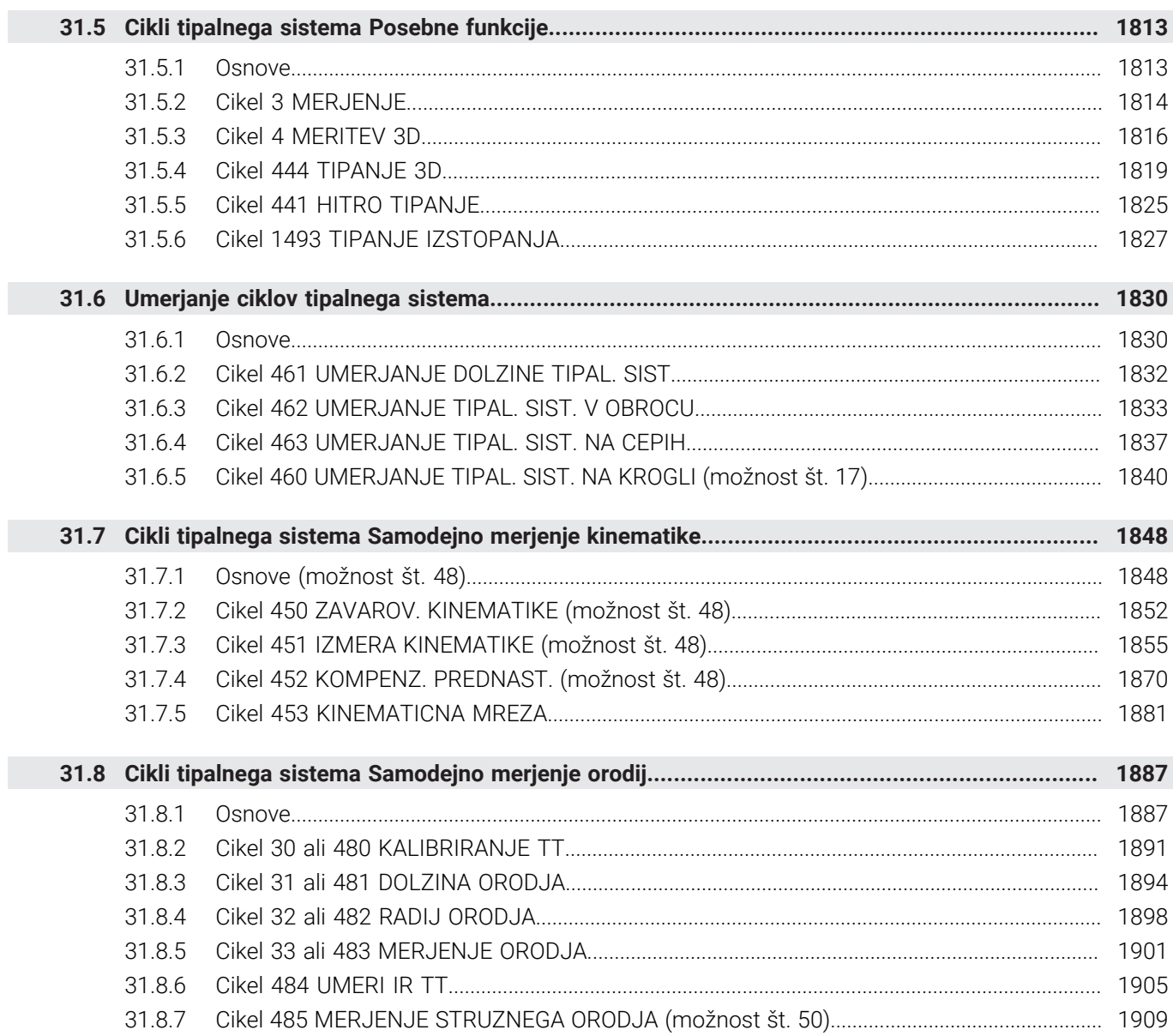

**[Aplikacija MDI.](#page-1914-0)....................................................................................................................... [1915](#page-1914-0)**

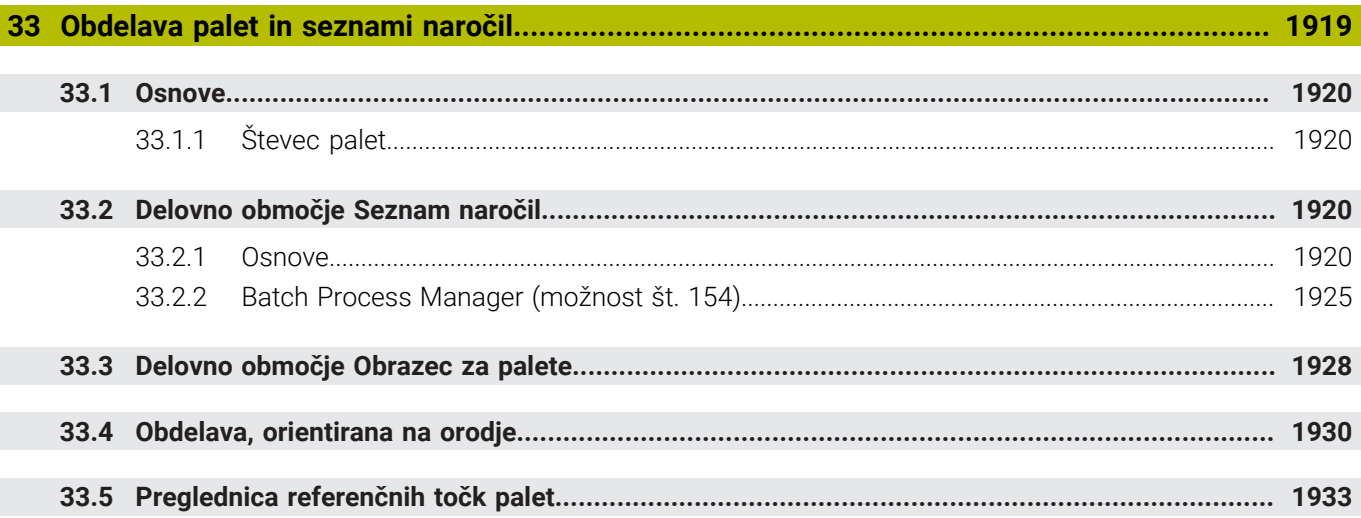

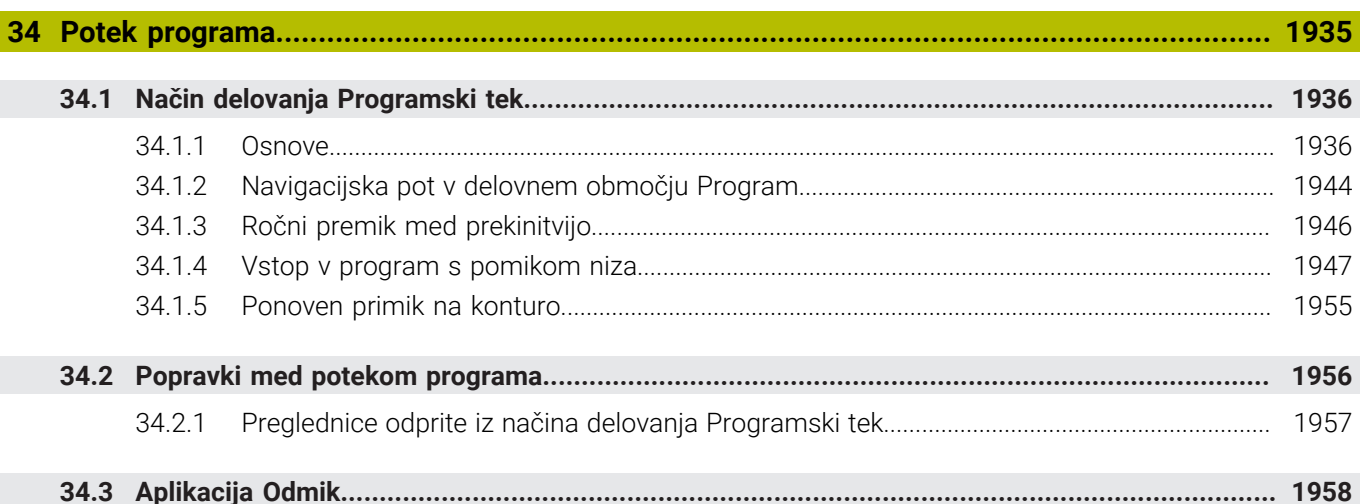

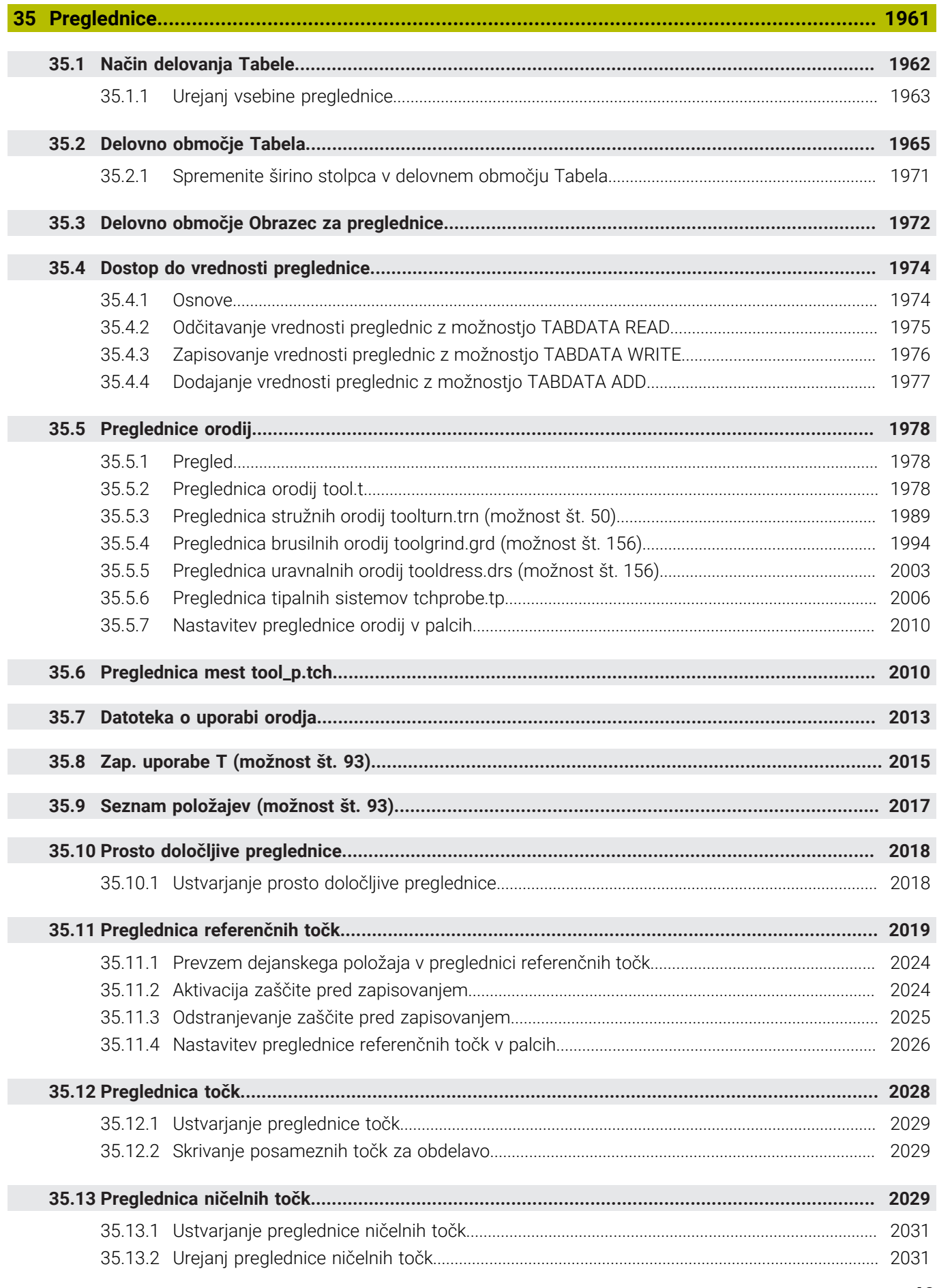

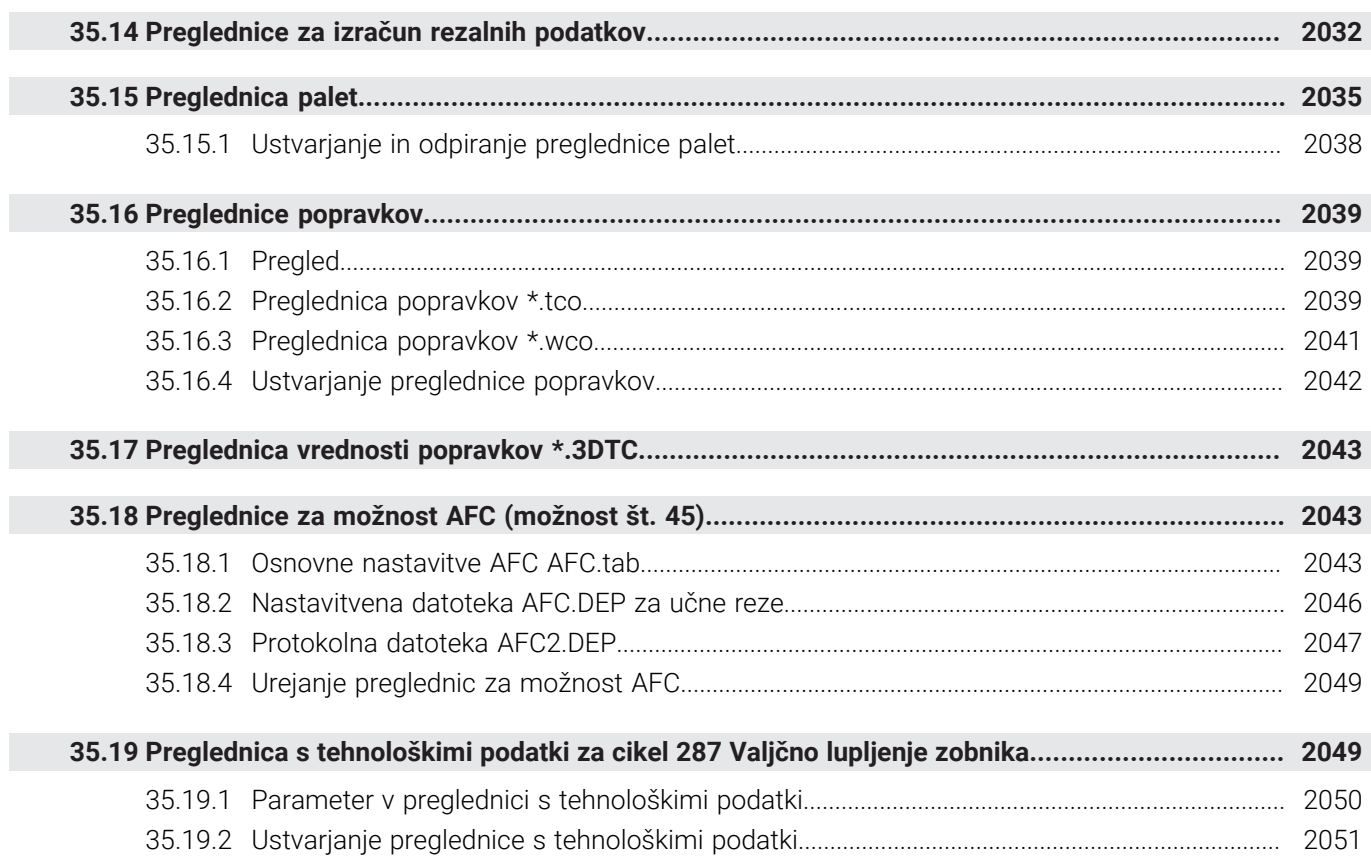

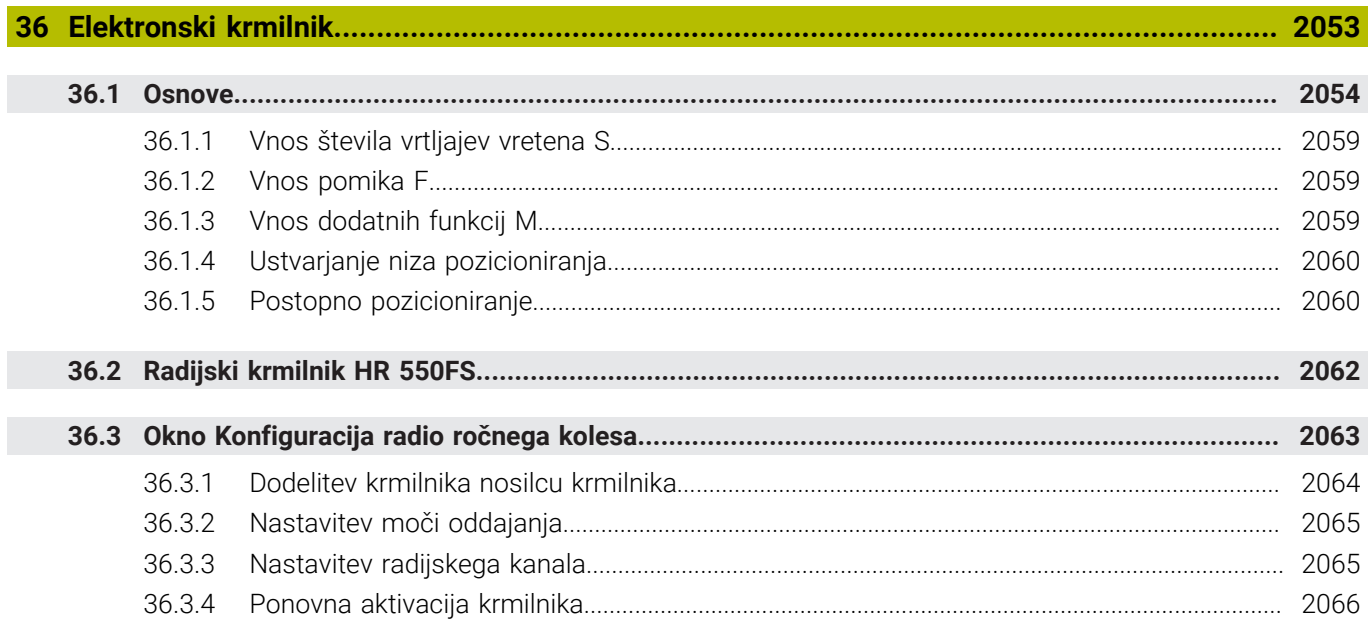

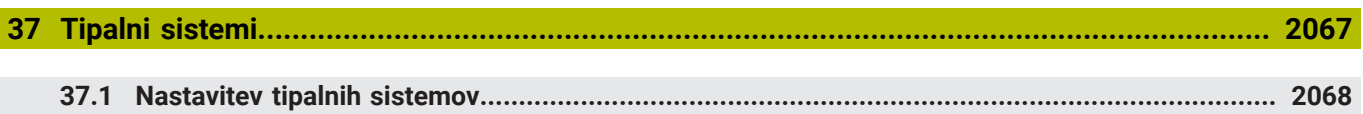

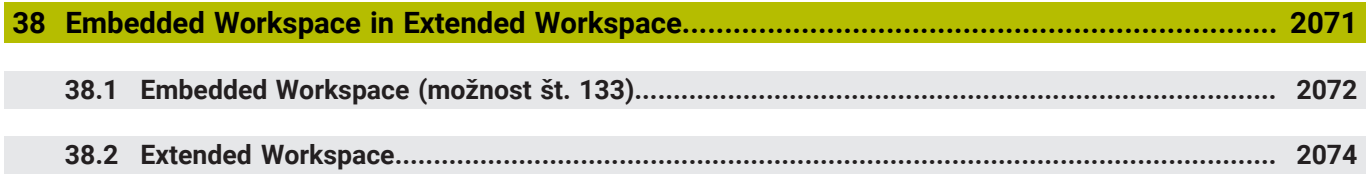

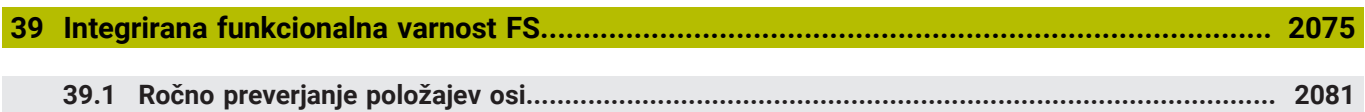

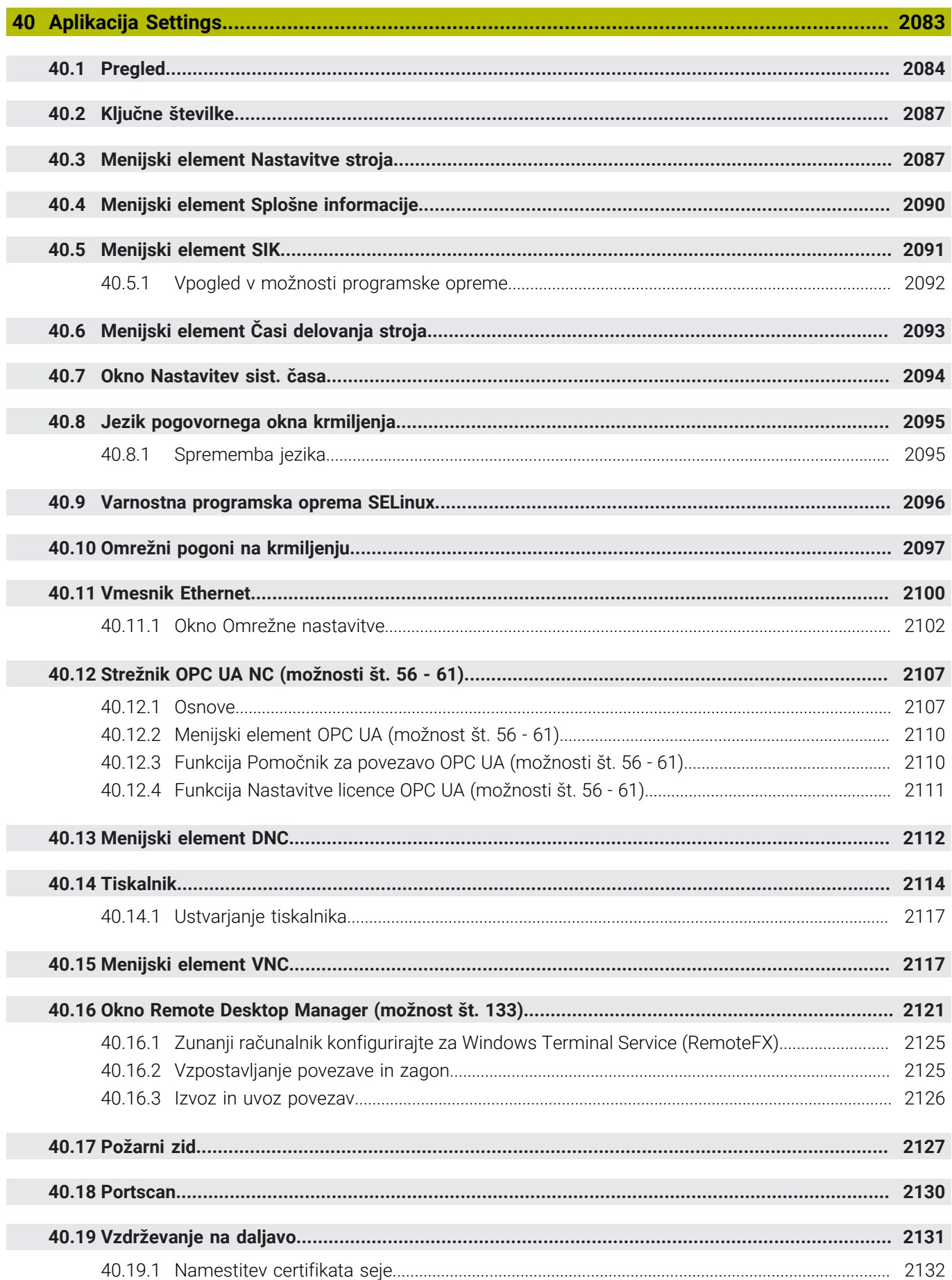

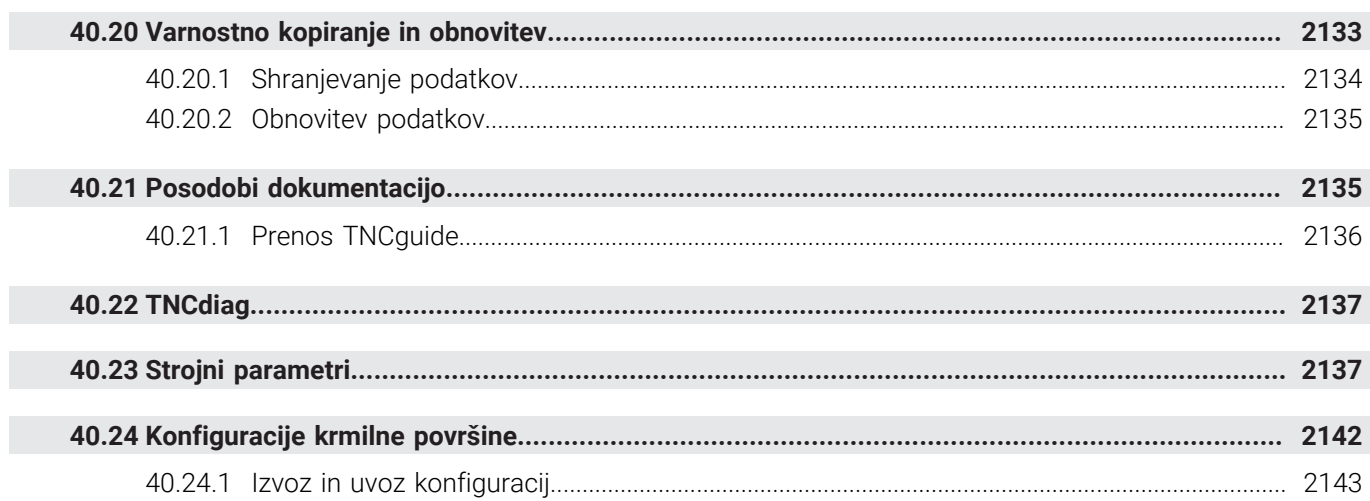

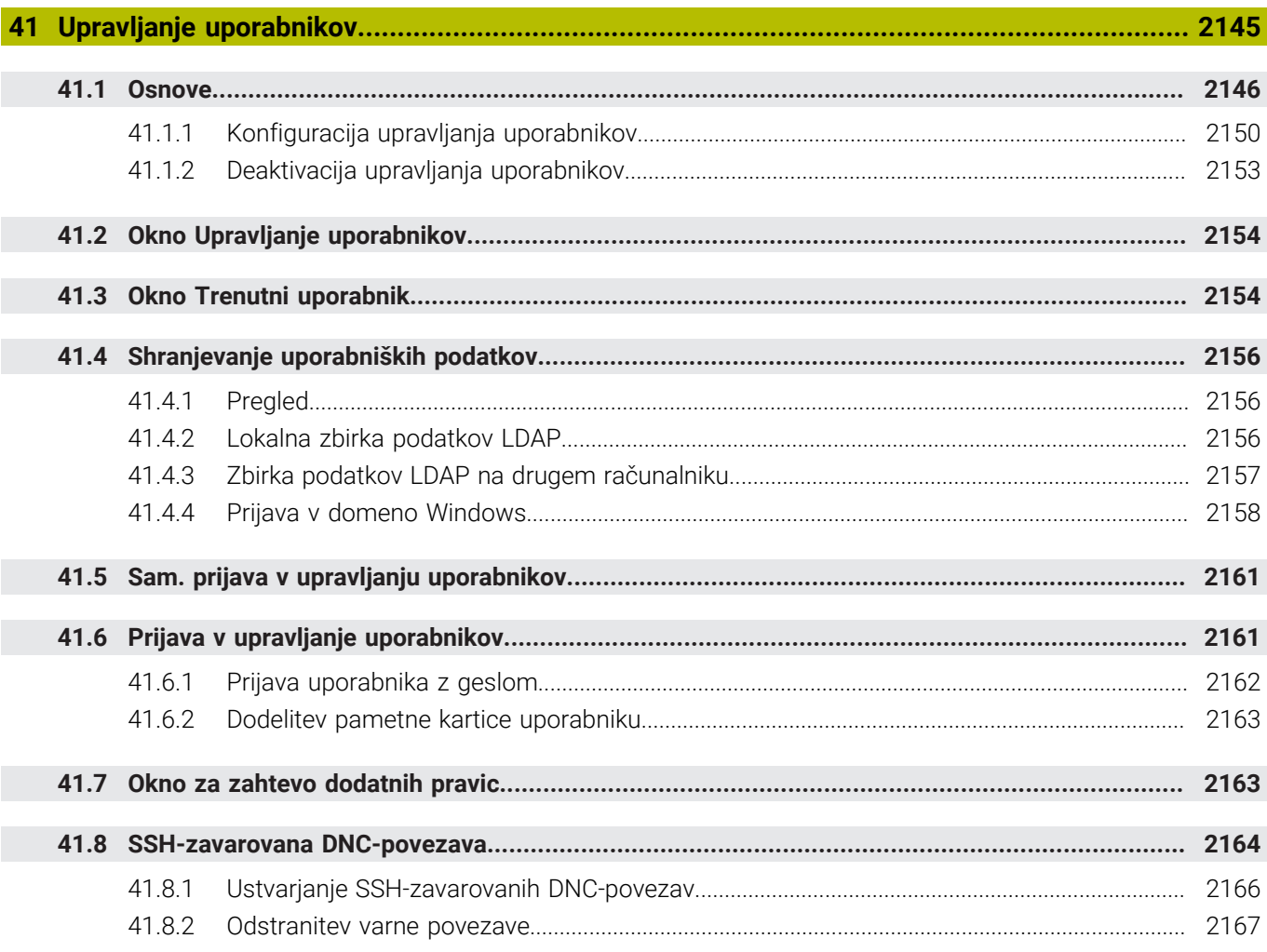

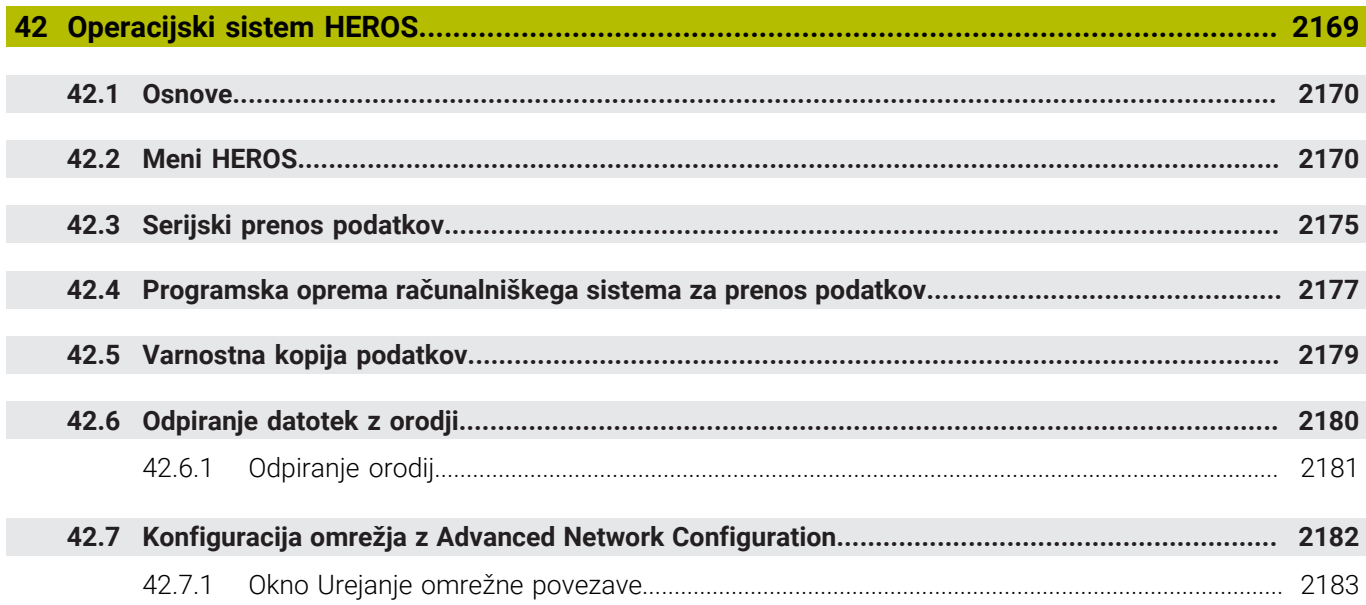

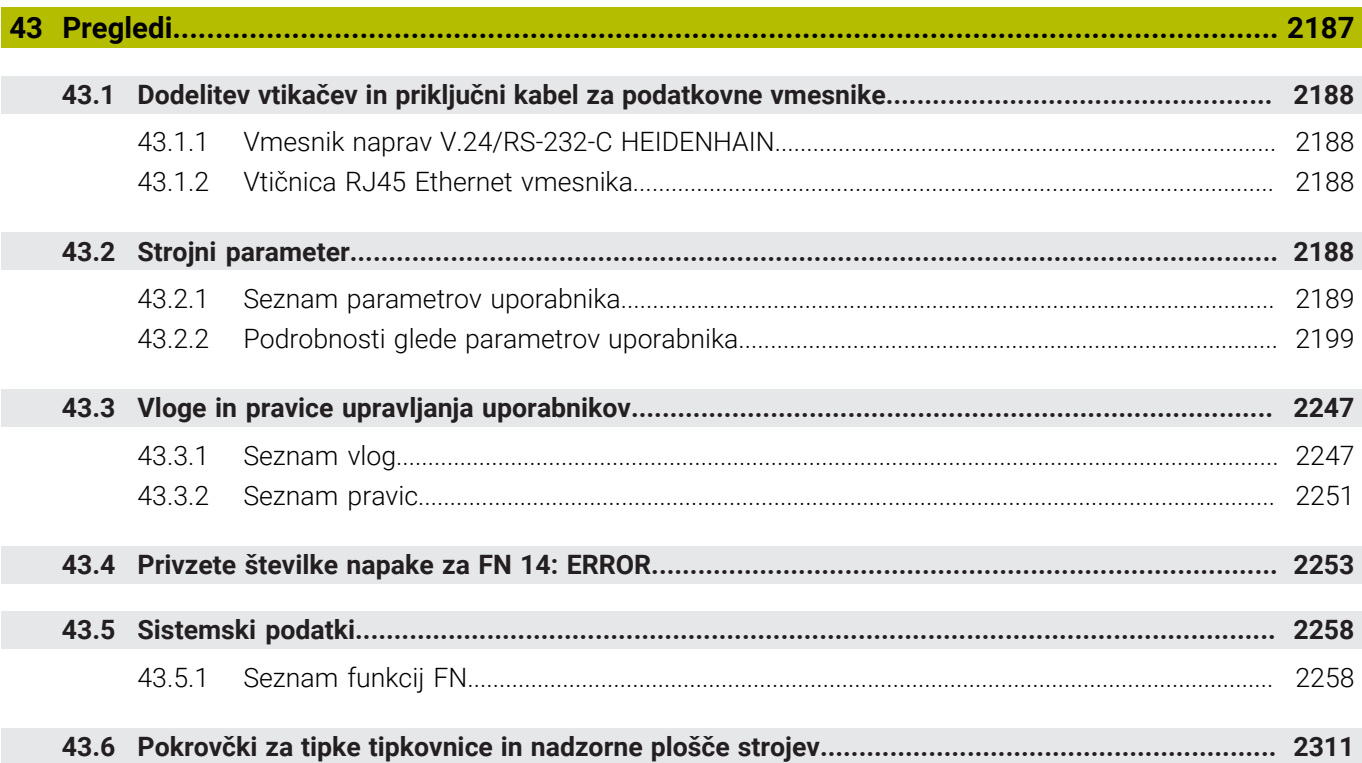

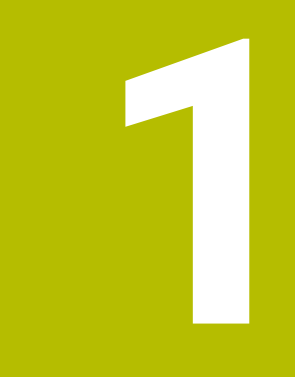

**Nove in spremenjene funkcije**

# **Nove funkcije 81762x-17**

- Lahko obdelate in urejate ISO-programe.
	- **[Dodatne informacije:](#page-1460-0)** "ISO", Stran 1461
- Krmiljenje v načinu urejevalnika besedil nudi samodejno dopolnjevanje. Krmiljenje za vaše vnose predlaga ustrezne sintaktične elemente, ki jih lahko prevzamete v NC-program.

**Dodatne informacije:** ["Vstavljanje NC-funkcij", Stran 223](#page-222-0)

Če NC-niz vsebuje sintaktično napako, krmiljenje prikazuje simbol pred številko niza. Če izberete simbol, krmiljenje prikazuje pripadajoč opis napake.

**Dodatne informacije:** ["Sprememba NC-funkcij", Stran 225](#page-224-0)

V območju **Klartext** okna **Programske nastavitve** izberete, ali krmiljenje ponujene izbirne sintaktične elemente NC-niza med vnosom preskoči. Če so stikala v območju **Klartext** aktivna, krmiljenje preskoči sintaktične elemente komentar, indeks orodja ali linearno prekrivanje.

**Dodatne informacije:** ["Nastavitve v delovnem območju Program", Stran 215](#page-214-0)

■ Če krmiljenje dodatne funkcije **M1** ali s **/** skritih NC-nizov ne obdela ali simulira, krmiljenje dodatno funkcijo ali NC-nize prikaže v sivi barvi.

**Dodatne informacije:** ["Prikaz NC-programa", Stran 215](#page-214-1)

V krožnicah **C**, **CR** in **CT** lahko s pomočjo sintaktičnega elementa **LIN\_** linearno prekrijete krožni premik z osjo. Tako lahko na preprost način programirate vijačnico.

V ISO-programih lahko pri funkcijah **G02**, **G03** in **G05** definirate podatke tretje osi.

**Dodatne informacije:** ["Linearno prekrivanje krožnice", Stran 335](#page-334-0)

Do 200 zaporednih NC-nizov lahko shranite kot NC-elemente in jih s pomočjo okna **Vstavljanje NC-funkcije** vstavite med programiranjem. V nasprotju s priklicanimi NC-programi lahko NC-elemente prilagodite po vstavljanju, brez spreminjanja dejanskega elemente.

**Dodatne informacije:** ["NC-sestavni deli za ponovno uporabo", Stran 386](#page-385-0)

- Funkcije **FN 18: SYSREAD** (ISO: **D18**) so bile razširjene:
	- **FN 18: SYSREAD (D18) ID610 NR49**: način zmanjšanja filtra osi (**IDX**) pri **M120**
	- **FN 18: SYSREAD (D18) ID780**: informacije glede trenutnega brusilnega orodja
		- **NR60**: aktiven način popravka v stolpcu **COR\_TYPE**
		- **NR61**: naklonski kot uravnalnega orodja
	- **FN 18: SYSREAD (D18) ID950 NR48**: vrednost stolpca **R\_TIP** preglednice orodij za trenutno orodje
	- **FN 18: SYSREAD (D18) ID11031 NR101**: ime datoteke protokola cikla **238 MERJENJE STANJA STROJA**

**Dodatne informacije:** ["Sistemski podatki", Stran 2258](#page-2257-0)

V stolpcu **Možnosti prikaza** delovnega območja **Simulacija** lahko v načinu **Obdelovanec** s stikalom **Vpenjalna situacija** prikažete mizo stroja in po potrebi vpenjalo.

**Dodatne informacije:** ["Stolpec Možnosti prikaza", Stran 1522](#page-1521-0)

V kontekstnem meniju načina delovanja **Programiranje** in aplikacije **MDI** krmiljenje nudi funkcijo **Vnesi zadnji NC-niz**. S funkcijo lahko nazadnje izbrisan ali urejen NC-niz vstavite v vsak NC-program.

**Dodatne informacije:** ["Kontekstni meni v delovnem območju Program",](#page-1508-0) [Stran 1509](#page-1508-0)

V oknu **Shranjevanje pod** lahko s pomočjo kontekstnega menija izvedete funkcije datotek.

**Dodatne informacije:** ["Kontekstni meni", Stran 1505](#page-1504-1)

Če v upravljanju datotek dodate priljubljen element ali blokirate datoteko, krmiljenje poleg datoteke ali mape prikaže simbol.

**[Dodatne informacije:](#page-1127-0)** "Osnove", Stran 1128

Delovno območje **Dokument** je bilo dodano. V delovnem območju **Dokument** lahko odprete datoteke za pogled, npr. tehnično risbo.

**Dodatne informacije:** ["Delovno območje Dokument", Stran 1138](#page-1137-0)

■ Dodana je bila možnost programske opreme št. 159 Grafično podprto nastavljanje.

Ta možnost programske opreme omogoča določanje položaja in poševnega položaja obdelovanca s samo eno funkcijo tipalnega sistema. Kompleksnejše obdelovance, npr. tipanje površin proste oblike ali spodrezov, kar z drugimi funkcijami tipalnega sistema deloma ni mogoče.

Krmiljenje vas dodatno podpira tako, da vam s pomočjo 3D-modela prikazuje situacijo vpenjanja in možne tipalne točke v delovnem območju **Simulacija**.

**Dodatne informacije:** ["Nastavitev obdelovanca z grafično podporo \(možnost št.](#page-1565-0) [159\)", Stran 1566](#page-1565-0)

■ Če obdelate NC-program ali preglednico palet oz. izvedete testiranje v delovnem območju **Simulacija**, krmiljenje v informacijskih vrstici datotek delovnega območja **Program** prikazuje navigacijsko pot. Krmiljenje imena vseh uporabljenih NC-programov prikazuje v navigacijski poti in odpre vsebine vseh NC-programov v delovnem območju. Na ta način pri priklicih programov lažje ohranite pregled nad obdelavo in se lahko v primeru prekinjenega poteka programa premikate med NC-programi.

**Dodatne informacije:** ["Navigacijska pot v delovnem območju Program",](#page-1943-0) [Stran 1944](#page-1943-0)

Zavihek **TRANS** delovnega območja **Status** vsebuje aktivni zamik v koordinatnem sistemu obdelovalne ravnine **WPL-CS**. Če zamik izhaja iz korekcijske preglednice **\*.WCO**, krmiljenje prikazuje pot korekcijske preglednice ter številko in po potrebi opombo aktivne vrstice.

**Dodatne informacije:** ["Zavihek TRANS", Stran 179](#page-178-0)

■ Preglednice lahko s predhodnih krmiljenj prenesete na TNC7. Če v preglednici manjkajo stolpci, krmiljenje odpre okno **Nepopolna postavitev preglednice**.

**Dodatne informacije:** ["Način delovanja Tabele", Stran 1962](#page-1961-0)

- Delovno območje **Obrazec** v načinu delovanja **Tabele** je bilo razširjeno na naslednji način:
	- Krmiljenje v območju **Tool Icon** prikazuje simbol izbranega tipa orodja. Pri stružnih orodjih simboli upoštevajo tudi izbrano orientacijo orodja in prikazujejo kje delujejo ustrezni podatki o orodju.
	- S puščicami navzgor in navzdol v naslovni vrstici lahko izberete predhodno ali naslednjo vrstico preglednice.
	- **Dodatne informacije:** ["Delovno območje Obrazec za preglednice", Stran 1972](#page-1971-0)
- Ustvarite lahko za uporabnika definiran filter za preglednico orodij in preglednico mest. V ta namen definirajte pogoj iskanja v stolpcu **Iskanje**, katerega shranite kot filter.

**Dodatne informacije:** ["Stolpec Iskanje v delovnem območju Tabela", Stran 1969](#page-1968-0)

- Dodani so bili naslednji tipi orodij:
	- **Čelni rezkar** (**MILL\_FACE**)
	- **Rezkalnik posnetih robov** (**MILL\_CHAMFER**)

**Dodatne informacije:** ["Tipi orodja", Stran 275](#page-274-0)

V stolpcu DB\_ID preglednice orodij definirate ID št. zbirke podatkov za orodje. Pri zbirki podatkov o orodju, ki presega stroj, lahko orodja identificirate z edinstvenimi ID št. zbirke podatkov, npr. znotraj delavnice. Na ta način lahko lažje koordinirate orodja več strojev.

**Dodatne informacije:** ["ID št. zbirke podatkov", Stran 270](#page-269-0)

- V stolpcu **R\_TIP** preglednice orodij definirate polmer konice orodja. **Dodatne informacije:** ["Preglednica orodij tool.t", Stran 1978](#page-1977-2)
- V stolpcu **STYLUS** preglednice tipalnega sistema definirate obliko tipalnega zatiča. Z izbiro **L-TYPE** definirate tipalni zatič v obliki črke L.

**Dodatne informacije:** ["Preglednica tipalnih sistemov tchprobe.tp", Stran 2006](#page-2005-0)

- V parametru za vnos **COR\_TYPE** za brusilna orodia (možnost št. 156) definirate metodo popravka za uravnavanje:
	- **Brusilna plošča s popravkom, COR\_TYPE\_GRINDTOOL** Odstranitev materiala na brusilnem orodju
	- **Uravnal. orodje z obrabo, COR\_TYPE\_DRESSTOOL** Odstranitev materiala na uravnalnem orodju

**Dodatne informacije:** ["Preglednica brusilnih orodij toolgrind.grd \(možnost št.](#page-1993-0) [156\)", Stran 1994](#page-1993-0)

S pomočjo konfiguracij lahko vsak upravljavec shrani in aktivira posamezne prilagoditve krmilne površine.

Posamezne prilagoditve krmilne površine lahko shranite in aktivirate kot konfiguracijo, npr. za vsakega upravljavca. Konfiguracija vsebuje npr. priljubljene elemente in razporeditev delovnih območij.

**Dodatne informacije:** ["Konfiguracije krmilne površine", Stran 2142](#page-2141-0)

**Strežnik OPC UA NC** omogoča dostop aplikacij odjemalca do podatkov o orodju krmiljenja. Podatke o orodju lahko berete in zapisujete.

**Strežnik OPC UA NC** ne nudi dostopa do preglednic brusilnih in uravnalnih orodij (možnost št. 156).

**Dodatne informacije:** ["Strežnik OPC UA NC \(možnosti št. 56 - 61\)", Stran 2107](#page-2106-0)

- S strojnim parametrom **stdTNChelp** (št. 105405) definirate, ali krmiljenje pomožne slike prikazuje kot pojavna okna v delovnem območju **Program**.
- Z izbirnim strojnim parametrom **CfgGlobalSettings** (št. 128700) definirate, ali krmiljenje vzporedne osi ponudi za **Roč.kolo-prekrivanje**.

**Dodatne informacije:** ["Funkcija Roč.kolo-prekrivanje", Stran 1210](#page-1209-0)

# **Nove funkcije cikla 81762x-17**

Cikel **1416 TIPANJE PRESEČIŠČA** (ISO: **G1416**)

S tem ciklom določite presečišče dveh robov. Cikel skupno potrebuje štiri tipalne točke, na vsakem robu dva položaja. Cikel lahko uporabite v treh ravninah objekta **XY**, **XZ** in **YZ**.

**Dodatne informacije:** ["Cikel 1416 TIPANJE PRESEČIŠČA", Stran 1625](#page-1624-0)

### Cikel **1404 PROBE SLOT/RIDGE** (ISO: **G1404**)

S tem ciklom določite sredino in širino utora ali stojine. Krmiljenje začne postopek tipanja z dvema nasproti ležečima tipalnima točkama. Utor ali stojino lahko določite tudi z vrtenjem.

**Dodatne informacije:** ["Cikel 1404 PROBE SLOT/RIDGE ", Stran 1673](#page-1672-0)

Cikel **1430 PROBE POSITION OF UNDERCUT** (ISO: **G1430**) S tem ciklom določite posamezni položaj tipalnega zatiča v obliki črke L. Z obliko tipalnega cikla lahko krmiljenje tipa spodreze.

**Dodatne informacije:** ["Cikel 1430 PROBE POSITION OF UNDERCUT ",](#page-1677-0) [Stran 1678](#page-1677-0)

### Cikel **1434 PROBE SLOT/RIDGE UNDERCUT** (ISO: **G1434**)

S tem ciklom določite sredino in širino utora ali stojine s tipalnim zatičem v obliki črke L. Z obliko tipalnega cikla lahko krmiljenje tipa spodreze. Krmiljenje začne postopek tipanja z dvema nasproti ležečima tipalnima točkama.

**Dodatne informacije:** ["Cikel 1434 PROBE SLOT/RIDGE UNDERCUT ", Stran 1683](#page-1682-0)

# **Spremenjene funkcije 81762x-17**

- Če v načinu delovanja **Programiranje** ali aplikaciji **MDI** pritisnete tipko **Prevzem dejanskega položaja**, krmiljenje ustvari premico **L** s trenutnim položajem vseh osi.
- Če pri priklicu orodja s **TOOL CALL** izberete orodje s pomočjo izbirnega okna, lahko s simbolom preklopite v način delovanja **Tabele**. Krmiljenje v tem primeru prikazuje izbrano orodje v aplikaciji **Upravljanje orodij**.

**Dodatne informacije:** ["Priklic orodja z možnostjo TOOL CALL", Stran 299](#page-298-0)

■ S funkcijami **TABDATA** lahko do preglednice referenčnih točk dostopate tako z branjem kot pisanjem.

**Dodatne informacije:** ["Dostop do vrednosti preglednice ", Stran 1974](#page-1973-0)

■ Če definirate brusilno orodje (možnost št. 156) z orientacijo 9 ali 10, krmiljenje podpira obodno rezkanje v povezavi s **FUNCTION PROG PATH IS CONTOUR** (možnost št. 9).

**Dodatne informacije:** ["3D-popravek orodja s celotnim polmerom orodja z](#page-1122-0) [možnostjo FUNCTION PROG PATH \(možnost št. 9\)", Stran 1123](#page-1122-0)

- Če dokončate vrednost vnosa, krmiljenje odstrani prekomerne ničle na začetku vnosa in na koncu mest za decimalno vejico. V ta namen ni dovoljeno preseči območja vnosa.
- Krmiljenje znaka tabulatorja ne prepozna več kot sintaktično napako. Znotraj komentarjev in točk razčlenitve krmiljenje postavi znake tabulatorja kot presledek. Znotraj sintaktičnih elementov krmiljenje odstrani znake tabulatorja.
- Če urejate vrednost in pritisnete tipko nazaj, krmiljenje izbriše samo zadnji znak in ne celotnega vnosa.
- V načinu Urejevalnik besedil lahko prazno vrstico izbrišete s tipko nazaj.
- Okno **Vstavljanje NC-funkcije** je bilo razširjeno na naslednji način:
	- V območjih **Rezultat iskanja**, **Priljubljeni** in **Zadnje funkcije** krmiljenje prikazuje pot NC-funkcije.
	- Če izberete NC-funkcijo in povlečete v desno, krmiljenje ponudi naslednje funkcije datotek:
		- Dodajanje med Priljubljene in odstranjevanje iz njih
		- Odpiranje poti datoteke
			- Samo v primeru iskanja NC-funkcije
	- Če možnosti programske opreme niso sproščene, krmiljenje vsebine, ki niso na voljo, v oknu **Vstavljanje NC-funkcije** prikazuje v sivi barvi.

**Dodatne informacije:** ["Vstavljanje NC-funkcij", Stran 223](#page-222-0)

- Grafično programiranje je bilo razširjeno na naslednji način:
	- Če izberete površino zaprte konture, lahko na vsakem kotu konture vstavite polmer ali posneti rob.
	- Krmiljenje v območju informacij o elementu prikazuje zaokroževanje kot konturni element **RND** in posneti rob kot konturni element **CHF**.

**Dodatne informacije:** ["Upravljalni elementi in gibi v grafičnem programiranju",](#page-1422-0) [Stran 1423](#page-1422-0)

Krmiljenje pri izhodu zaslona s **FN 16: F-PRINT** (ISO: **D16**) prikazuje pojavno okno.

**Dodatne informacije:** ["Formatirana izdaja besedil z možnostjo FN 16: F-PRINT",](#page-1363-0) [Stran 1364](#page-1363-0)

Okno **Seznam parametrov Q** vsebuje polje za vnos, s katerim se lahko premaknete na nedvoumno številko spremenljivke. Če pritisnete tipko **GOTO**, krmiljenje izbere polje za vnos.

**Dodatne informacije:** ["Okno Seznam parametrov Q", Stran 1348](#page-1347-0)

- Razčlenitev delovnega območja **Program** je bila razširjena na naslednji način:
	- Razčlenitev vsebuje NC-funkcije **APPR** in **DEP** kot strukturne elemente.
	- Krmiljenje prikazuje komentarje razčlenitve, ki so vstavljeni znotraj elementov strukture.
	- Če strukturne elemente označite znotraj stolpca **Struktura**, krmiljenje tudi ustrezne NC-nize označi tudi v NC-programu. Z bližnjico na tipkovnici **STRG+LEER** zaključite označevanje. Če znova pritisnete **STRG+LEER**, krmiljenje znova vzpostavi označeno izbiro.

**Dodatne informacije:** ["Stolpec Struktura v delovnem območju Program",](#page-1497-2) [Stran 1498](#page-1497-2)

- Stolpec **Iskanje** v delovnem območju **Program** je bil uspešno razširjen:
	- S potrditvenim poljem **Iskanje le celotnih besed** krmiljenje prikazuje samo točne skladnosti. Če iščete npr. **Z+10**, krmiljenje prezre **Z+100**.
	- Če izberete funkcijo **Išči in zamenjaj Išči naprej**, krmiljenje prvi rezultat prikaže v vijolični barvi.
	- Če pri možnosti **Zamenjaj s/z:** ne vnesete nobene vrednosti, krmiljenje izbriše iskano vrednost in vrednost za zamenjavo.

**Dodatne informacije:** "Stolpec Iskanie v delovnem območiu Program", [Stran 1501](#page-1500-0)

Če med primerjavo programa označite več NC-nizov, lahko istočasno prevzamete vse NC-nize.

**Dodatne informacije:** ["Primerjava programa", Stran 1504](#page-1503-0)

- Krmiljenje nudi dodatne bližnjice na tipkovnici za označevanje NC-nizov in datotek.
- Če v oknu za izbiro odprete ali shranite datoteko, vam krmiljenje ponudi kontekstni meni.

**Dodatne informacije:** ["Kontekstni meni", Stran 1505](#page-1504-1)

- Računalo rezalnih podatkov je bilo razširjeno na naslednji način:
	- Računalo rezalnih podatkov lahko prevzamete iz imena orodja.
	- Če v računalu rezalnih podatkov pritisnete tipko za vnos, krmiljenje izbere naslednii element.

**Dodatne informacije:** ["Računalo podatkov o rezanju", Stran 1513](#page-1512-0)

- Okno **Položaj obdelovanca** delovnega območja **Simulacija** je bilo razširjeno na naslednji način:
	- Z gumbom lahko referenčno točko obdelovanca izberete iz preglednice referenčnih točk.
	- Krmiljenje polja za vnos prikazuje med seboj namesto enega poleg drugega.
	- **Dodatne informacije:** ["Stolpec Možnosti prikaza", Stran 1522](#page-1521-0)
- Krmiljenje lahko v načinu **Stroj** delovnega območja **Simulacija** prikazuje končni izdelek.

**Dodatne informacije:** ["Stolpec Možnosti obdelovanca", Stran 1524](#page-1523-0)

- Krmiljenje za simulacijo upošteva naslednje stolpce preglednice orodij:
	- **R** TIP
	- **LU**
	- **RN**

**Dodatne informacije:** ["Simulacija orodij", Stran 1529](#page-1528-1)

- Krmiljenje v simulaciji načina delovanja **Programiranje** upošteva čase zadrževanja. Med testom programa se krmiljenje ne zadržuje, ampak dodaja čase zadrževanja k času poteka programa.
- NC-funkcije **FUNCTION FILE** in **FN 27: TABWRITE** (ISO: **D27**) delujejo v delovnem območju **Simulacija**.

**Dodatne informacije:** ["Delovno območje Simulacija", Stran 1519](#page-1518-0)

- Upravljanje podatkov je bilo razširjeno na naslednji način:
	- Krmiljenje v navigacijski vrstici upravljanja podatkov prikazuje zaseden in skupen prostor pomnilnika pogonov.
	- Krmiljenje v območju predogleda prikazuje datoteke STEP. **Dodatne informacije:** ["Območja upravljanja datotek", Stran 1130](#page-1129-0)
	- Če v upravljanju datotek izrežete datoteko ali mapo, krmiljenje simbol datoteke ali mape prikazuje v sivi barvi.

**Dodatne informacije:** ["Simbol in gumbi", Stran 1128](#page-1127-1)

- Delovno območje **Hitra izbira** je bilo razširjeno na naslednji način:
	- V delovnem območju **Hitra izbira** načina delovanja **Tabele** lahko odprete preglednice za obdelavo in simulacijo.
	- V delovnem območju **Hitra izbira** načina delovanja **Programiranje** lahko ustvarite NC-programe z merskimi enotami mm ali palec oz. tudi ISOprograme.

**Dodatne informacije:** ["Delovno območje Hitra izbira", Stran 1137](#page-1136-0)

■ Če v Batch Process Manager (možnost št. 154) z dinamičnim nadzorom trkov DCM (možnost št. 40) preverite preglednico palec, krmiljenje upošteva končno stikalo programske opreme.

**Dodatne informacije:** ["Batch Process Manager \(možnost št. 154\)", Stran 1925](#page-1924-0)

- Če zaustavite krmiljenje, medtem ko se v NC-programih in konturah nahajajo neshranjene spremembe, krmiljenje prikaže okno **Zapri program**. Spremembe lahko shranite, zavržete ali prekinete zaustavitev. **[Dodatne informacije:](#page-194-0)** "Izklop", Stran 195
- Spremenite lahko velikost oken. Krmiljenje si zapomni velikost do zaustavitve. **Dodatne informacije:** ["Simboli krmilne površine", Stran 123](#page-122-0)
- V načinih delovanja **Datoteke**, **Tabele** in **Programiranje** je lahko istočasno odprtih najv. desert zavihkov. Če želite odpreti dodatne zavihke, je na krmiljenju prikazan napotek.
- **Dodatne informacije:** ["Območja krmilne površine", Stran 109](#page-108-0)
- Prikazovalnik **CAD-Viewer** je bil razširjen na naslednji način:
	- Prikazovalnik **CAD-Viewer** interno vedno računa v mm. Če izberete mersko enoto, prikazovalnik **CAD-Viewer** vse mere preračuna v palce.
	- S simbolom **Prikaži stranske vrstice** lahko okno Pogled seznama povečate na polovico zaslona.
	- Krmiljenje v oknu Informacije o elementih vedno prikazuje koordinate **X**, **Y** in **Z**. Če je 2D-način aktiven, krmiljenje koordinato Z prikazuje v sivi barvi.
	- Prikazovalnik **CAD-Viewer** tudi kroge prepozna kot obdelovalne položaje, ki so sestavljeni iz dveh polkrogov.
	- Informacije glede referenčne točke obdelovanca in ničelne točke obdelovanca lahko shranite v eni datoteki ali odložišču, tudi brez možnosti programske opreme št. 42 Uvoz CAD.

**Dodatne informacije:** ["Odpiranje datotek CAD s prikazovalnikom CAD-Viewer",](#page-1438-0) [Stran 1439](#page-1438-0)

Gumb **Odpiranje v urejev.** v načinu delovanja **Programski tek** odpre trenutno prikazan NC-program, tudi priklicane NC-programe.

**Dodatne informacije:** ["Način delovanja Programski tek", Stran 1936](#page-1935-0)

■ S strojnim parametrom **restoreAxis** (št. 200305) proizvajalec stroja določi, s katerim zaporedjem osi se krmiljenje znova premakne na konturo.

**Dodatne informacije:** ["Ročni premik med prekinitvijo", Stran 1946](#page-1945-0)

- Nadzor postopka (možnost št. 168) je bil razširjen na naslednji način:
	- Delovno območje **Nadzor postopka** vsebuje naslednji nastavitveni način. Če način ni aktiven, krmiljenje skrije vse funkcije za nastavitev nadzora postopka. **[Dodatne informacije:](#page-1222-0)** "Simboli", Stran 1223
	- Če izberete nastavitve nadzornega opravila, krmiljenje prikazuje dve območji z izvornimi in trenutnimi nastavitvami nadzornega opravila.

**Dodatne informacije:** ["Nadzorna opravila", Stran 1229](#page-1228-0)

Krmiljenje pokritost, torej skladnost trenutnih grafov z grafi referenčne obdelave, prikazuje kot krožne diagrame.

Krmiljenje odzive menija z obvestili v grafu in preglednici prikazuje z zapisi.

**Dodatne informacije:** ["Zapisi nadzornih razdelkov", Stran 1241](#page-1240-0)
- Pregled stanja vrstice TNC je bilo razširjeno na naslednji način:
	- Krmiljenje v pregledu stanja prikazuje čas delovanja NC-programa v obliki mm:ss. Takoj, ko čas delovanja NC-programa preseže 59:59, krmiljenje prikaže čas delovanja v obliki hh:mm.
	- Če je prisotna datoteka za uporabo orodja, krmiljenje za način delovanja **Programski tek** izračuna, kako dolgo traja obdelava aktivnega NC-programa. Med potekom programa krmiljenje posodobi preostali čas delovanja. Krmiljenje preostali čas delovanja prikazuje v pregledu stanja vrstice TNC.
	- Če je določenih več kot osem osi, krmiljenje osi v prikazu položaja pregleda stanja prikazuje v dveh stolpcih. Pri več kot 16 stolpcih krmiljenje osi prikazuje v treh stolpcih.

**Dodatne informacije:** ["Prikaz stanja vrstice TNC", Stran 167](#page-166-0)

- Krmiljenje omejitev pomika v prikazu stanja prikazuje na naslednji način:
	- Če je omejitev pomika aktivna, krmiljenje gumb **FMAX** barvno označi in prikaže določeno vrednost. V delovnih območjih **Položaji** in **Status** krmiljenje pomik prikazuje v oranžni barvi.
	- Če je pomik omejen s pomočjo gumba **FMAX**, krmiljenje v oglatih oklepajih prikazuje **MAX**.

**Dodatne informacije:** ["Omejitev pomika FMAX", Stran 1940](#page-1939-0)

Če je pomik omejen s pomočjo gumba **F omejeno**, krmiljenje v oglatih oklepajih prikazuje aktivno varnostno funkcijo.

**Dodatne informacije:** ["Varnostne funkcije", Stran 2076](#page-2075-0)

Krmiljenje v zavihku **Orodje** delovnega območja **Status** prikazuje vrednosti območij **Geometrija orodja** in **Predizmere orodij** s štirimi namesto tremi mesti za decimalno vejico.

**Dodatne informacije:** ["Zavihek Orodje", Stran 182](#page-181-0)

■ Če je aktiven krmilnik, potem krmiljenje med potekom programa na zaslonu prikazuje podajanje orodja. Če se premika samo trenutno izbrana os, krmiljenje prikazuje pomik osi.

**Dodatne informacije:** ["Vsebine zaslona elektronskega krmilnika", Stran 2056](#page-2055-0)

- Če po ročni funkciji tipalnega sistema usmerite okroglo mizo, si krmiljenje zapomni izbrano vrsto pozicioniranja rotacijske osi in pomik. **[Dodatne informacije:](#page-1545-0)** "gumbe,", Stran 1546
- Če po ročni funkciji tipalnega sistema popravite referenčno točko ali ničelno točko, krmiljenje za prevzeto vrednostjo prikaže simbol.

**Dodatne informacije:** ["Funkcije tipalnega sistema v načinu delovanja Ročno",](#page-1540-0) [Stran 1541](#page-1540-0)

- Če v oknu **3D-rotacija** (možnost št. 8) aktivirate funkcijo v območju **Ročni način** ali **Tek programa:**, krmiljenje območje označi z zeleno barvo.
- **Dodatne informacije:** ["Okno 3D-rotacija \(možnost št. 8\)", Stran 1080](#page-1079-0)
- Način delovanja **Tabele** je bil razširjen na naslednji način:
	- Stanji **M** in S sta barvno prikazani samo ob aktivni aplikaciji, pri preostalih uporabah pa sta sivi.
	- Zaprete lahko vse aplikacije, razen **Upravljanje orodij**.
	- Gumb **Označevanje vrstice** je bil dodan.
	- V aplikaciji **Referen. točke** je bilo dodano stikalo **Blokada vrstice**.

**Dodatne informacije:** ["Način delovanja Tabele", Stran 1962](#page-1961-0)

- Delovno območje **Tabela** je bilo razširjeno na naslednji način:
	- S pomočio simbola lahko spremenite širino stolpca.
	- V nastavitvah delovnega območja **Tabela** lahko aktivirate ali deaktivirate vse stolpce preglednice ter ponovno vzpostavite standardni format.

**Dodatne informacije:** ["Delovno območje Tabela", Stran 1965](#page-1964-0)

- Če stolpec preglednice nudi dve možnosti vnosa, krmiljenje možnosti v delovnem območju **Obrazec** prikazuje kot stikalo.
- Minimalna vrednost vnosa stolpca **FMAX** preglednice tipalnega sistem je bila spremenjena iz –9999 na +10.

**Dodatne informacije:** ["Preglednica tipalnih sistemov tchprobe.tp", Stran 2006](#page-2005-0)

■ Preglednice orodij TNC 640 lahko uvozite kot datoteke CSV. **Dodatne informacije:** ["Uvoz podatkov o orodju", Stran 294](#page-293-0)

- Največje območje vnosa stolpcev **LTOL** in **RTOL** preglednice palet je bilo od 0 do 0,9999 mm povečano na 0,0000 do 5,0000 mm.
- Največje območje vnosa stolpcev **LBREAK** in **RBREAK** preglednice palet je bilo od 0 do 0,9999 mm povečano na 0,0000 do 9,0000 mm.

**Dodatne informacije:** ["Preglednica orodij tool.t", Stran 1978](#page-1977-0)

- Če se v stolpcu **Kontrola orodja** delovnega območja dvakrat dotaknete ali kliknete možnost **Program**, krmiljenje preklopi v način delovanja **Tabele**. Krmiljenje v tem primeru prikazuje izbrano orodje v aplikaciji **Upravljanje orodij**. **Dodatne informacije:** ["Stolpec Kontrola orodja v delovnem območju Program",](#page-308-0) [Stran 309](#page-308-0)
- Krmiljenje v odprtem meniju z obvestili prikazuje informacije o NC-programu v ločenem območju izven možnosti **Detajli**.

**Dodatne informacije:** ["Meni z obvestili informacijske vrstice", Stran 1516](#page-1515-0)

■ S pomočjo funkcije **Posodobi dokumentacijo** lahko namestite ali posodobite npr. integrirano pomoč za izdelke **TNCguide**.

**Dodatne informacije:** ["Posodobi dokumentacijo", Stran 2135](#page-2134-0)

- Krmiljenje ne podpira več dodatne upravljalne postaje ITC 750.
- Če v aplikaciji **Settings** vnesete šifro, krmiljenje prikaže simbol nalaganja. **Dodatne informacije:** ["Ključne številke", Stran 2087](#page-2086-0)
- V menijskem elementu **DNC** aplikacije **Settings** je bilo dodano območje **Varne povezave z uporabnikom**. S temi funkcijami lahko prek SSH definirate nastavitve za varne povezave.

**Dodatne informacije:** ["Varne povezave za uporabnika", Stran 2113](#page-2112-0)

V oknu **Certifikati in ključi** lahko v območju **Zunanje upravljana datoteka ključa SSH** izberete datoteko z dodatnimi javnimi SSH-ključi. Na ta način lahko uporabite ključ SSH, brez da bi ga prenesli v krmiljenje.

**Dodatne informacije:** ["SSH-zavarovana DNC-povezava", Stran 2164](#page-2163-0)

V oknu **Omrežne nastavitve** lahko izvažate ali uvažate obstoječe omrežne konfiguracije.

**Dodatne informacije:** ["Izvoz in uvoz omrežnih profilov", Stran 2106](#page-2105-0)

S strojnim parametrom **allowUnsecureLsv2** (št. 135401) in **allowUnsecureRpc** (št. 135402) proizvajalec stroja definira, ali krmiljenje nevarne povezave LSV2 ali RPC blokira tudi ob neaktivnem upravljanju uporabnikov. Ti strojni parametri se nahajajo v podatkovnem objektu **CfgDncAllowUnsecur** (135400).

Če krmiljenje prepozna nevarno povezavo, prikaže naslednje informacije.

■ Z izbirnim strojnim parametrom **warningAtDEL** (št. 105407) definirate, ali krmiljenje pri brisanju NC-niza v pojavnem oknu prikazuje varnostno vprašanje.

# **Spremenjene funkcije cikla 81762x-17**

- Cikel **19 ODBDELOVALNI NIVO** (ISO: **G80**, možnost št. 8) lahko urejate in obdelujete, vendar pa ga ne morete na novo vstaviti v NC-program.
- Cikel **277 OCM IZDEL.POSN.ROBA** (ISO: **G277**, možnost št. 167) nadzoruje poškodbe kontur na dnu s konico orodja. Konica orodja nastane iz polmera **R**, polmera konice orodja **R\_TIP** in kota konice **T-ANGLE**.

**Dodatne informacije:** ["Cikel 277 OCM IZDEL.POSN.ROBA \(možnost št. 167\) ",](#page-670-0) [Stran 671](#page-670-0)

Cikel **292 IPO. VRTENJE ZA KON.** (ISO: **G292**, možnost št. 96) je bil razširjen s parametrom **Q592 VRSTA DIMENZIJE**. V tem parametru določite, ali je kontura določena z merami polmera ali merami premera.

**Dodatne informacije:** ["Cikel 292 IPO. VRTENJE ZA KON. \(možnost št. 96\)",](#page-681-0) [Stran 682](#page-681-0)

- Naslednji cikli upoštevajo dodatne funkcije **M109** in **M110**:
	- Cikel **22 PRAZNJENJE** (ISO: G122)
	- Cikel **23 GLOBINSKO RAVNANJE** (ISO: G123)
	- Cikel **24 RAVNANJE STRANSKO** (ISO: G124)
	- Cikel **25 POTEG KONTURE** (ISO: G125)
	- Cikel **275 BREZVRT. KONT. UTOR** (ISO: G275)
	- Cikel **276 KONTURNI SEGMENT 3D** (ISO: G276)
	- Cikel **274 OCM STR. FINO REZK.** (ISO: G274, možnost št. 167)
	- Cikel **277 OCM IZDEL.POSN.ROBA** (ISO: G277, možnost št. 167)
	- Cikel **1025 KONTURA BRUSENJA** (ISO: G1025, možnost št. 156)

**[Dodatne informacije:](#page-608-0)** "SL-cikli", Stran 609

**Dodatne informacije:** ["OCM-cikli", Stran 642](#page-641-0)

**Dodatne informacije:** ["Cikel 1025 KONTURA BRUSENJA \(možnost št. 156\)",](#page-942-0) [Stran 943](#page-942-0)

■ Protokol cikla 451 IZMERA KINEMATIKE (ISO: G451, možnost št. 48) pri aktivni možnosti programske opreme št. 52 KinematicsComp prikazuje učinkovite kompenzacije napake položaja kota (**locErrA**/**locErrB**/**locErrC**).

**Dodatne informacije:** ["Cikel 451 IZMERA KINEMATIKE \(možnost št. 48\)",](#page-1854-0) [Stran 1855](#page-1854-0)

Protokol ciklov **451 IZMERA KINEMATIKE** (ISO: **G451**) in **452 KOMPENZ. PREDNAST.** (ISO: **G452**, možnost št. 48) vsebuje diagrame z izmerjenimi in optimiranimi napakami posameznih merilnih položajev.

**Dodatne informacije:** ["Cikel 451 IZMERA KINEMATIKE \(možnost št. 48\)",](#page-1854-0) [Stran 1855](#page-1854-0)

**Dodatne informacije:** ["Cikel 452 KOMPENZ. PREDNAST. \(možnost št. 48\)",](#page-1869-0) [Stran 1870](#page-1869-0)

- V ciklu **453 KINEMATICNA MREZA** (ISO: **G453**, možnost št. 48) lahko način **Q406=0** uporabljate tudi brez možnosti št. #52 KinematicsComp. **Dodatne informacije:** ["Cikel 453 KINEMATICNA MREZA ", Stran 1881](#page-1880-0)
- Cikel **460 UMERJANJE TIPAL. SIST. NA KROGLI** (ISO: **G460**) določa polmer, po potrebi dolžino, sredinski zamik in kot vretena tipalnega zatiča v obliki črke L. **Dodatne informacije:** ["Cikel 460 UMERJANJE TIPAL. SIST. NA KROGLI](#page-1839-0) [\(možnost št. 17\)", Stran 1840](#page-1839-0)
- Cikla **444 TIPANJE 3D** (ISO: **G444**) in **14xx** podpirata tikanje s tipalnim zatičem v obliki črke L.

**Dodatne informacije:** ["Delo s tipalnim zatičem v obliki črke L", Stran 1575](#page-1574-0)

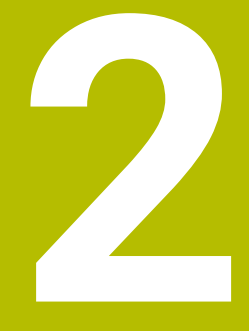

# **O uporabniškem priročniku**

# **2.1 Ciljna skupina Uporabniki**

Kot uporabniki veljajo vsi, ki uporabljajo krmiljenje in opravljajo vsaj eno od naslednjih glavnih nalog:

**Upravljanje stroja** 

i

- Priprava orodia
- **Priprava obdelovancev**
- Obdelava obdelovancev
- Odpravljanje možnih napak med potekom programa
- Ustvarjanje in testiranje NC-programov
	- Ustvarjanje NC-programov na krmiljenju ali zunanje s pomočjo sistema CAM
	- Testiranje NC-programov s pomočjo simulacije
	- Odpravljanje možnih napak med testi programa

Uporabniški priročnik zaradi poglobljenih informacij zahteva naslednjo usposobljenost uporabnikov:

- Tehnično osnovno znanje, npr. branje tehničnih shem in sposobnost prostorskega predstavljanja
- Osnovno znanje na področju drobljenja, npr. pomen za material značilnih tehnoloških vrednosti
- Varnostna poučenost, npr. možne nevarnosti in njihovo preprečevanje
- Uvajanje v delo s strojem, npr. smernice in konfiguracija stroja

Podjetje HEIDENHAIN nudi ločene informacijske izdelke za druge ciljne skupine:

- Prospekti in dobavni pregledi za osebe, ki se zanimajo za nakup
- Servisni priročnik za servisne tehnike
- Tehnični priročnik za proizvajalce strojev

Poleg tega ponuja podjetje HEIDENHAIN uporabnikom in osebam iz drugih panog široko ponudbo izobraževanj na področju NC-programiranja.

**[HEIDENHAIN-program za izobraževanje](https://www.klartext-portal.de/de_DE/schulung/)**

Na podlagi ciljne skupine ta uporabniški priročnik vsebuje samo informacije o delovanju in upravljanju krmiljenja. Informacijski izdelki za druge ciljne skupine vsebujejo informacije o drugih življenjskih fazah izdelka.

# <span id="page-78-0"></span>**2.2 Razpoložljiva dokumentacija**

### **Uporabniški priročnik**

Ta informacijski izdelek podjetje HEIDENHAIN ne glede na izdajni ali transportni medij imenuje kot uporabniški priročnik. Znana podobna imena se glasijo npr. navodila za uporabo, navodila za upravljanje in navodila za delo.

Uporabniški priročnik za krmiljenje je na voljo v naslednjih različicah:

- Kot tiskana izdaja, razdeljen na naslednje module:
	- Uporabniški priročnik **Nastavitev in izvedba** vsebuje vse vsebine za nastavljanje stroja in izvedbo NC-programov. ID: 1358774-xx
	- Uporabniški priročnik **Programiranje in testiranje** vsebuje vse vsebine za ustvarjanje in testiranje NC-programov. Vključeni niso cikli tipalnih sistemov in obdelovalni cikli.

ID za programiranje z navadnim besedilom: 1358773-xx

Uporabniški priročnik **Obdelovalni cikli** vsebuje vse funkcije obdelovalnih ciklov.

ID: 1358775-xx

- Uporabniški priročnik **Merilni cikli za obdelovanec in orodje** vsebuje funkcije ciklov tipalnih sistemov. ID: 1358777-xx
- Kot PDF-datoteka, razdeljena v skladu s tiskanimi različicami ali kot uporabniški priročnik **Skupna izdaja** obsega vse module

# ID: 1369999-xx

**[TNCguide](https://content.heidenhain.de/doku/tnc_guide/html/de/)**

Kot HTML-datoteka z uporabo kot integrirana pomoč glede izdelkov **TNCguide** neposredno na krmiljenju

### **[TNCguide](https://content.heidenhain.de/doku/tnc_guide/html/de/)**

Uporabniški priročnik vas podpira pri varni in namenski uporabi krmiljenja. **Dodatne informacije:** ["Namenska uporaba", Stran 89](#page-88-0)

### **Nadaljnji informacijski izdelki za uporabnika**

Vam kot uporabniku so na voljo dodatni nadaljnji informacijski izdelki:

- **Pregled novih in spremenjenih funkcij programske opreme** vas obvešča o novostih posameznih različic programske opreme. **[TNCguide](https://content.heidenhain.de/doku/tnc_guide/html/de/)**
- **Prospekti HEIDENHAIN** vas obveščajo o izdelkih in storitvah podjetja HEIDENHAIN, npr. možnostih programske opreme krmiljenja. **[Prospekti HEIDENHAIN](https://www.heidenhain.de/de_DE/dokumentation/prospekte/)**
- Zbirka podatkov **NC-Solutions** nudi rešitve za pogosto ponavljajoče se naloge. **[HEIDENHAIN-NC-Solutions](https://www.klartext-portal.de/de_DE/tipps/nc-solutions/)**

# **2.3 Uporabljeni varnostni napotki**

### **Varnostni napotki**

Upoštevajte vse varnostne napotke v tej dokumentaciji in v dokumentaciji vašega proizvajalca stroja!

Varnostni napotki opozarjajo pred nevarnostmi pri uporabi programske opreme in naprav ter podajajo napotke za njihovo preprečitev. Razvrščeni so po resnosti nevarnosti in razdeljeni v naslednje skupine:

### **ANEVARNOST**

**Nevarnost** označuje nevarnosti za osebe. Če ne upoštevate navodil za preprečevanje nevarnosti, potem nevarnost **gotovo privede do smrti ali težkih telesnih poškodb**.

# **OPOZORILO**

**Opozorilo** označuje nevarnosti za osebe. Če ne upoštevate navodil za preprečevanje nevarnosti, potem nevarnost **lahko privede do smrti ali težkih telesnih poškodb**.

# **POZOR**

**Previdno** označuje nevarnosti za osebe. Če ne upoštevate navodil za preprečevanje nevarnosti, potem nevarnost **lahko privede do lažjih telesnih poškodb**.

# *NAPOTEK*

**Napotek** označuje nevarnosti za predmete ali podatke. Če ne upoštevate navodil za preprečevanje nevarnosti, potem nevarnost **lahko privede do materialne škode**.

### **Vrstni red informacij znotraj varnostnih napotkov**

Vsi varnostni napotki vsebujejo naslednje štiri razdelke:

- Signalna beseda prikazuje resnost nevarnosti
- Vrsta in vir nevarnosti
- Posledice ob neupoštevanju nevarnosti, npr. "Pri naslednji obdelavi obstaja nevarnost trka"
- Izogibanje ukrepi za preprečevanje nevarnosti

#### **Informacijski napotki**

Za brezhibno in učinkovito uporabo programske opreme upoštevajte informacijske napotke v teh navodilih.

V teh navodilih najdete naslednje informacijske napotke:

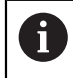

Informacijski simbol je namenjen za **nasvet**.

Nasvet podaja pomembne dodatne ali dopolnilne informacije.

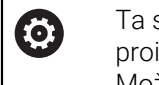

Ta simbol vas poziva, da upoštevate varnostne napotke vašega proizvajalca stroja. Simbol nakazuje tudi na funkcije, odvisne od stroja. Možne nevarnosti za upravljavca in stroj so opisane v priročniku za stroj.

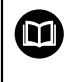

Simbol knjige predstavlja **sklicevanje**.

Sklicevanje privede na zunanjo dokumentacijo, npr. dokumentacijo vašega proizvajalca stroja ali tretjega ponudnika.

# <span id="page-80-0"></span>**2.4 Napotki za uporabo NC-programov**

V uporabniškem priročniku vsebovani NC-programi so predlogi rešitev. Preden na stroju uporabite NC-programe ali posamezne NC-nize, jih morate prilagoditi. Prilagodite naslednje vsebine:

- Orodja
- Podatki o rezanju
- **Pomiki**

 $\mathbf i$ 

- Varna višina ali varni položaji
- Položaji, značilni za stroje, npr. z **M91**
- Poti priklicev programov

Nekateri NC-programi so odvisni od kinematike stroja. Te NC-programe pred prvim testnim delovanjem prilagodite vaši kinematiki stroja.

NC-programe dodatno testiranje s pomočjo simulacije dejanskega programskega teka.

> S pomočjo programskega testa ugotovite, ali lahko NC-programe uporabljate z razpoložljivimi možnostmi programske opreme, aktivno kinematiko stroja in trenutno konfiguracijo stroja.

# **2.5 Uporabniški priročnik kot integrirana pomoč za izdelke TNCguide**

### **Uporaba**

Integrirana pomoč za izdelke **TNCguide** nudi celoten obseg vseh uporabniških priročnikov.

**Dodatne informacije:** ["Razpoložljiva dokumentacija", Stran 79](#page-78-0) Uporabniški priročnik vas podpira pri varni in namenski uporabi krmiljenja. **Dodatne informacije:** ["Namenska uporaba", Stran 89](#page-88-0)

# **Pogoj**

Krmiljenje v stanju ob dobavi nudi integrirano pomoč za izdelke **TNCguide** v jezikovnih različicah nemščina in angleščina.

Če krmiljenje ne najde ustrezne jezikovne različice **TNCguide** za izbran jezik pogovornega okna, odpre **TNCguide** v angleškem jeziku.

Če krmiljenje ne najde nobene jezikovne različice **TNCguide**, odpre informacijsko stran z navodili. S pomočjo navedene povezave in koraki dejanj dopolnite manjkajoče podatke v krmiljenju.

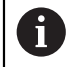

Informacijsko stran lahko odprete tudi ročno, tako da izberete **index.html**, npr. v **TNC:\tncguide\en\readme**. Pot je odvisna od želene jezikovne različice, npr. **en** za angleščino.

S pomočjo navedenih korakov dejanj lahko tudi posodobite različico **TNCguide**. Posodobitev bo morda potrebna po posodobitvi programske opreme.

# **Opis funkcije**

Integrirano pomoč za izdelke **TNCguide** je mogoče izbrati znotraj aplikacije **Pomoč** ali delovnega območja **Pomoč**.

**Dodatne informacije:** ["Aplikacija Pomoč", Stran 83](#page-82-0) **Dodatne informacije:** ["Delovno območje Pomoč", Stran 1490](#page-1489-0)

Upravljanje **TNCguide** je v obeh primerih enak.

**[Dodatne informacije:](#page-83-0)** "Simboli", Stran 84

### <span id="page-82-0"></span>**Aplikacija Pomoč**

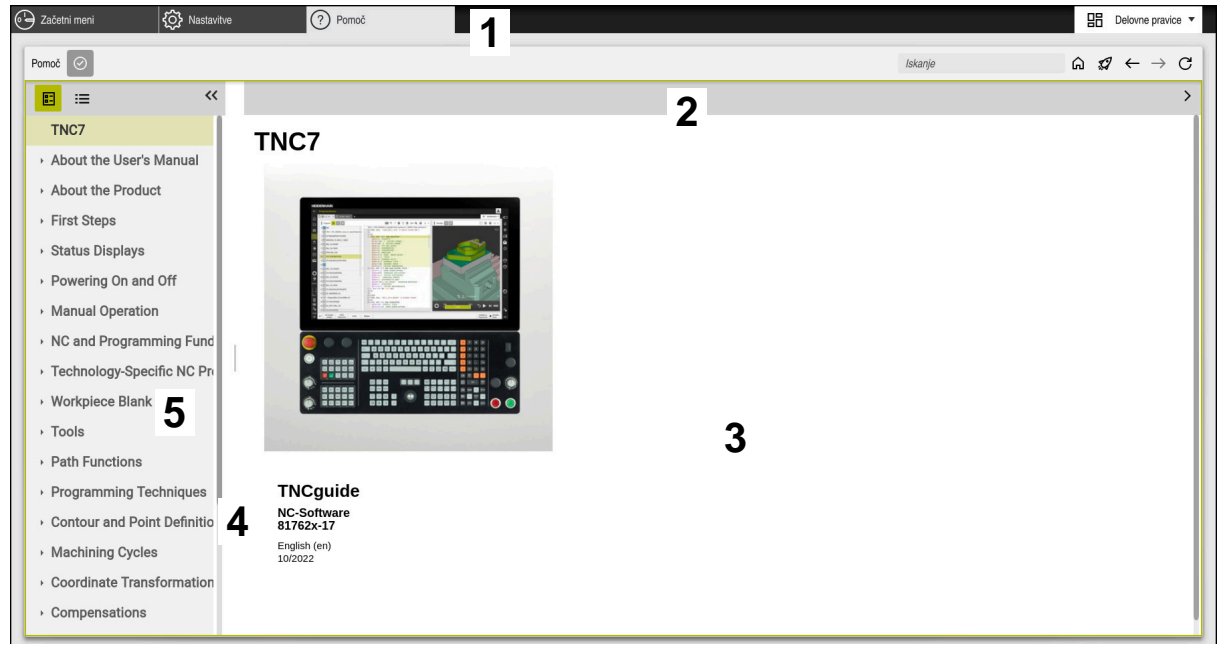

### Aplikacija **Help** z odprtim **TNCguide**

Aplikacija **Pomoč** vsebuje naslednja območja:

- 1 Naslovna stran aplikacije **Pomoč Dodatne informacije:** ["Simboli v aplikaciji Help", Stran 84](#page-83-1)
- 2 Naslovna stran integrirane pomoči za izdelke **TNCguide Dodatne informacije:** ["Simboli v integrirani pomoči za izdelke TNCguide ",](#page-83-2) [Stran 84](#page-83-2)
- 3 Stolpec z vsebino **TNCguide**
- 4 Ločevalnik med stolpcema **TNCguide** S pomočjo ločevalnika prilagodite širino stolpcev.
- 5 Navigacijski stolpec **TNCguide**

### <span id="page-83-0"></span>**Simboli**

### <span id="page-83-1"></span>**Simboli v aplikaciji Help**

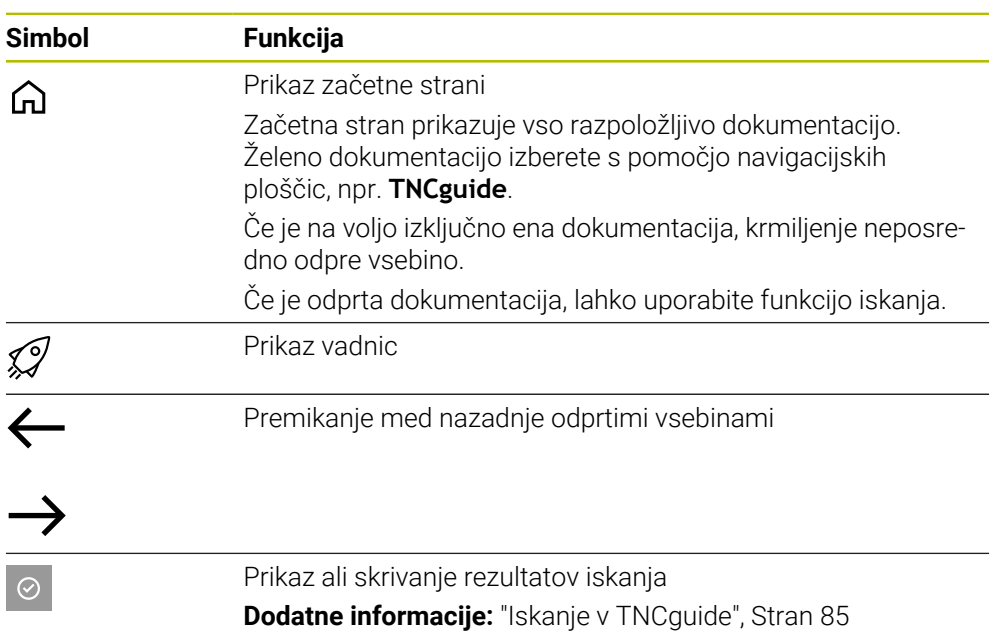

### <span id="page-83-2"></span>**Simboli v integrirani pomoči za izdelke TNCguide**

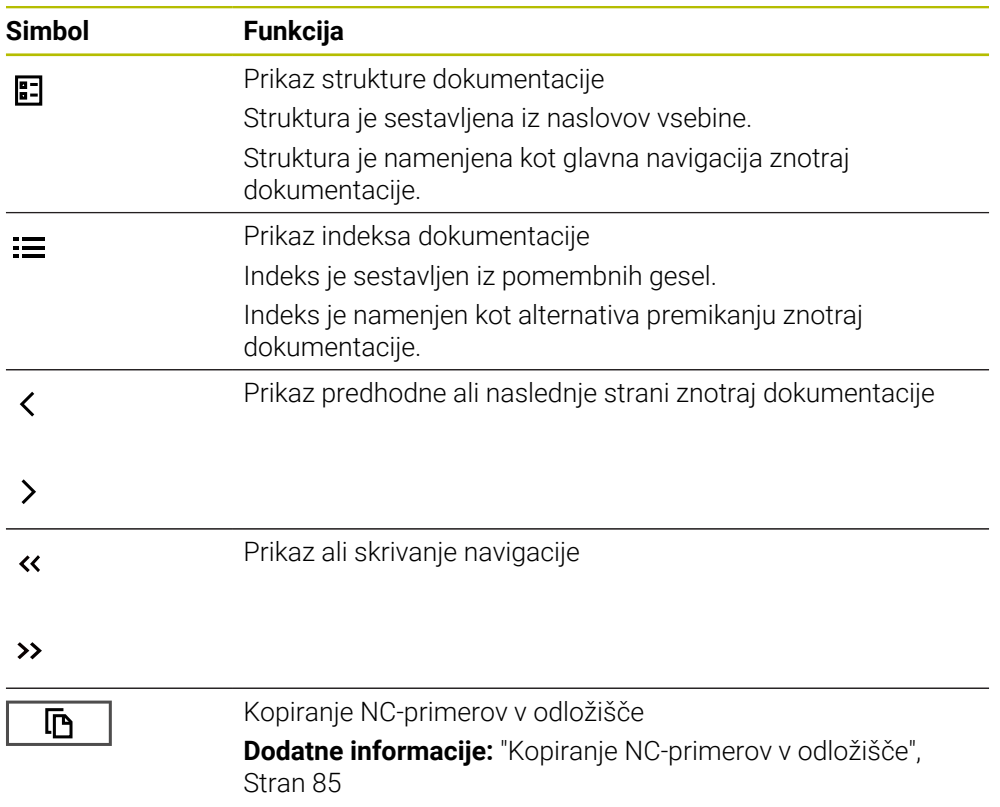

### <span id="page-84-0"></span>**2.5.1 Iskanje v TNCguide**

S pomočjo funkcije iskanja znotraj odprte dokumentacije iščete vnesene iskalne pojme.

Funkcijo iskanja uporabljate na naslednji način:

Vnesite zaporedje znakov

Polje za vnos se nahaja v naslovni vrstici levo od simbola Home, s katerim se premaknete na začetno stran. Iskanje se zažene samodejno, potem ko vnesete npr. črko.

Če želite izbrisati vnos, uporabite simbol X znotraj polja za vnos.

- Krmiljenje odpre stolpec z rezultati iskanja.
- Krmiljenje označi najdena mesta tudi znotraj odprte strani z vsebino.
- **In Izberite najdeno mesto**
- > Krmiljenje odpre izbrano vsebino.
- Krmiljenje še naprej prikazuje rezultate zadnjega iskanja.
- ▶ Po potrebi izberite alternativno najdeno mesto
- ▶ Po potrebi vnesite zaporedje znakov

### <span id="page-84-1"></span>**2.5.2 Kopiranje NC-primerov v odložišče**

S pomočjo funkcije kopiranja prevzamete NC-primeri iz dokumentacije v NC-urejevalnik.

Funkcijo kopiranja uporabljate na naslednji način:

- **Premaknite se na želeni NC-primer**
- Odprite možnost **Napotki za uporabo NC-programov**
- **Preberite in upoštevajte možnost Napotki za uporabo NC-programov**

**Dodatne informacije:** ["Napotki za uporabo NC-programov", Stran 81](#page-80-0)

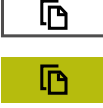

- ▶ NC-primer kopirajte v odložišče
- Gumb med postopkom kopiranja spremeni barvo.
- Odložišče vsebuje celotno vsebino kopiranega NC-primera.
- ▶ NC-primer vstavite vNC-program
- Vstavljeno vsebino prilagodite v skladu z možnostjo **Napotki za uporabo NC-programov**
- **Preverite NC-program s pomočio simulacije Dodatne informacije:** ["Delovno območje Simulacija",](#page-1518-0) [Stran 1519](#page-1518-0)

# <span id="page-84-2"></span>**2.6 Kontakt z redakcijo**

#### **Želite sporočiti spremembe ali ste odkrili napako?**

Nenehno se trudimo izboljševati dokumentacijo. Pomagajte nam pri tem in nam sporočite želene spremembe na naslednji e-naslov:

**[tnc-userdoc@heidenhain.de](mailto:tnc-userdoc@heidenhain.de)**

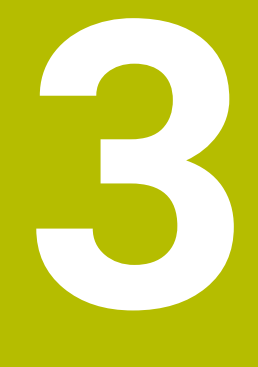

# **O izdelku**

# **3.1 TNC7**

Vsako krmiljenje HEIDENHAIN vas podpira s programiranjem v pogovornih oknih in natančno simulacijo. Z TNC7 lahko izvajate programiranje na osnovi formul ali grafike ter na ta način hitro pridete do želenega rezultata.

Možnosti programske opreme ter izbirne razširitve strojne opreme omogočajo prilagodljivo povečanje obsega funkcij in udobja pri upravljanju.

Razširitev obsega funkcij omogoča npr. poleg rezkanja in vrtanja tudi struženje ter brušenje.

**Dodatne informacije:** ["Tehnološko značilno programiranje", Stran 229](#page-228-0)

Udobje pri upravljanju se poveča npr. z uporabo tipalnih sistemov, ročnih koles ali 3D-miške.

**Dodatne informacije:** ["Strojna oprema", Stran 102](#page-101-0)

### **Definicije**

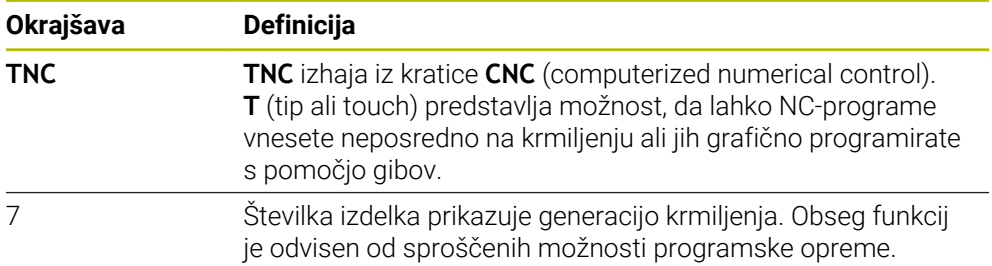

### <span id="page-88-0"></span>**3.1.1 Namenska uporaba**

Informacije glede namenske uporabe vas kot uporabnika podpirajo pri varnem ravnanju z izdelkom, npr. orodnim strojem.

Krmiljenje je strojna komponenta in ne celoviti stroj. Ta uporabniški priročnik opisuje uporabo krmiljenja. Pred uporabo stroja vklj. s krmiljenjem se s pomočjo dokumentacije proizvajalca stroja informirajte o varnostno pomembnih vidikih, potrebni varovalni opremi in zahtevah za usposobljeno osebje.

Podjetje HEIDENHAIN prodaja krmiljenja za uporabo na rezkalnih in stružnih strojih ter obdelovalnih centrih z do 24 osmi. Če se kot uporabnik srečate z odstopajočo postavitvijo, se morate takoj obrniti na upravljavca.

Podjetje HEIDENHAIN nudi dodaten prispevek k povečanju vaše varnosti in zaščiti vaših izdelkov, tako da med drugim upošteva tudi povratne informacije strank. Posledično pride do npr. prilagoditev funkcij krmiljenja in varnostnih napotkov v informacijskih izdelkih.

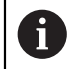

 $\mathbf{i}$ 

Aktivno prispevajte k povečanju varnosti, tako da prijavite manjkajoče ali nerazumljive informacije.

**Dodatne informacije:** ["Kontakt z redakcijo", Stran 85](#page-84-2)

### **3.1.2 Predvideno mesto uporabe**

V skladu s standardom DIN EN 50370-1 za elektromagnetno združljivost (EMC) je krmiljenje dovoljeno za uporabo v industrijskih okoljih.

### **Definicije**

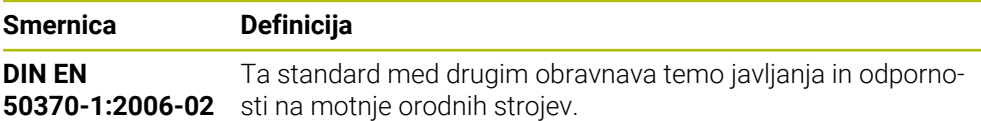

# **3.2 Varnostni napotki**

Upoštevajte vse varnostne napotke v tej dokumentaciji in v dokumentaciji vašega proizvajalca stroja!

Naslednji varnostni napotki se nanašajo izključno na krmiljenje kot posamezno komponento in ne na specifični skupni izdelek, torej orodni stroj.

Upoštevajte priročnik za stroj!

Pred uporabo stroja vklj. s krmiljenjem se s pomočjo dokumentacije proizvajalca stroja informirajte o varnostno pomembnih vidikih, potrebni varovalni opremi in zahtevah za usposobljeno osebje.

Naslednji pregled vsebuje izključno splošno veljavne varnostne napotke. V naslednjih poglavjih upoštevajte dodatne, deloma od konfiguracije odvisne varnostne napotke.

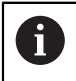

**G** 

Za zagotovitev največje možne varnosti so vsi varnostni napotki ponovljeni na ustreznih mestih znotraj poglavij.

# **NEVARNOST**

### **Pozor, nevarnost za uporabnika!**

Zaradi nezaščitenih priključnih vtičnic, okvarjenih kablov in neprimerne uporabe vedno obstajajo električne nevarnosti. Nevarnost se začne z vklopom stroja!

- Naprave naj priključuje ali odstranjuje izključno pooblaščeno servisno osebje
- Stroj vklopite izključno s priključenim krmilnikom ali zaščiteno priključno vtičnico

# **NEVARNOST**

### **Pozor, nevarnost za uporabnika!**

Zaradi strojev in strojnih komponent vedno nastajajo mehanske nevarnosti. Električna, magnetna in elektromagnetna polja so posebej nevarna za osebe s srčnimi spodbujevalniki in vsadki. Nevarnost se začne z vklopom stroja!

- ▶ Upoštevajte priročnik za stroj
- ▶ Upoštevajte varnostne napotke in varnostne simbole
- **Debilding 1** Uporabite varnostne naprave

# **ANEVARNOST**

### **Pozor, nevarnost za uporabnika!**

Funkcija **AUTOSTART** samodejno zažene obdelavo. Odprti stroji z nezavarovanimi delovnimi prostori predstavljajo veliko nevarnost za upravljavca!

Funkcijo **AUTOSTART** uporabljate izključno na zaprtih strojih

# **OPOZORILO**

#### **Pozor, nevarnost za uporabnika!**

Škodljiva programska oprema (virusi, trojanski konji ali črvi) lahko spremenijo nize podatkov in programsko opremo. Spremenjeni nizi podatkov in programska oprema lahko privedejo do nepredvidljivega vedenja stroja.

- Pomnilniške medije pred uporabo preverite glede škodljive programske opreme
- Interne spletne brskalnike zaženite izključno v peskovniku

# *NAPOTEK*

### **Pozor, nevarnost kolizije!**

Odstopanja med dejanskimi položaji osi in vrednostmi, ki jih pričakuje krmiljenje (shranjenimi pri premiku navzdol), lahko zaradi neupoštevanja povzročijo neželena in nepredvidljiva gibanja osi. Med referenciranjem nadaljnjih osi in vseh naslednjih gibanjih obstaja nevarnost trka!

- **Preverite položaj osi**
- Samo, če se položaji osi skladajo, pojavno okno potrdite z **JA**
- $\blacktriangleright$  Kliub potrditvi os v nadalievaniu premikaite previdno
- V primeru nepravilnosti ali nejasnosti se obrnite na proizvajalca stroja

### *NAPOTEK*

#### **Pozor! Nevarnost za orodje in obdelovanec**

Izpad električnega napajanja med obdelavo lahko privede do nenadzorovanega t.i. končanja ali zaviranja osi. Če je bilo orodje pred izpadom električnega napajanja med posegom, potem osi po ponovnem zagonu krmiljenja ni mogoče referencirati. Za nereferencirane osi nazadnje shranjene vrednosti osi krmiljenje prevzame kot aktualen položaj, vendar pa se lahko ta položaj razlikuje od dejanskega položaja. Naslednja premikanja se tako ne bodo skladala s premiki pred izpadom električnega napajanja. Če se orodje ob premikanju še vedno nahaja med posegom, lahko zaradi napetosti pride do poškodb orodja in obdelovanca!

- Uporabite majhen pomik
- Pri nereferenciranih oseh pazite, da nadzor nad območjem premikanja ni na voljo

### *NAPOTEK*

#### **Pozor, nevarnost kolizije!**

Krmiljenje ne izvede preverjanja glede trka med orodjem in obdelovancem. V primeru napačnega predpozicioniranja ali nezadostnega razmika med komponentami obstaja med referenciranjem osi nevarnost trka!

- Upoštevajte napotke na zaslonu
- ▶ Pred referenciranjem osi po potrebi izvedite premik na varen položaj
- ▶ Pazite na morebitne trke

# *NAPOTEK*

### **Pozor, nevarnost kolizije!**

Krmiljenje za popravek dolžine orodja uporablja določeno dolžino orodja iz preglednice orodij. Napačne dolžine orodja povzročijo tudi napačen popravek dolžine orodja. Pri orodjih z dolžino **0** in po **TOOL CALL 0** krmiljenje ne izvede nobenega popravka dolžine orodja in nobenega preverjanja glede trka. Med naslednjimi pozicioniranji orodij obstaja nevarnost trka!

- Orodja vedno določite z dejanskimi dolžinami orodij (ne le razlike)
- **TOOL CALL 0** uporabite izključno za praznjenje vreten

# *NAPOTEK*

### **Pozor, nevarnost večje materialne škode!**

Polja v preglednici referenčnih točk, ki niso določena, se vedejo drugače kot polja, ki so določena z vrednostjo **0**: z **0** določena polja pri aktivaciji prepišejo predhodno vrednosti, pri poljih, ki niso določena, pa se predhodna vrednost ohrani.

▶ Pred aktivacijo referenčne točke preverite, ali so vsi stolpci opisani z vrednostmi

# *NAPOTEK*

### **Pozor, nevarnost kolizije!**

NC-programi, ki so bili ustvarjeni na starejših krmiljenih, lahko na aktualnih krmiljenih povzročijo premike osi ali sporočila o napakah! Med obdelavo obstaja nevarnost trka!

- NC-program ali razdelek programa preverite s pomočjo grafične simulacije
- Previdno preverite NC-program ali razdelek programa v načinu delovanja **Potek programa, posam. blok**

# *NAPOTEK*

### **Opozorilo: mogoča je izguba datotek!**

Če priključene USB-naprave med prenosom podatkov ne odstranite primerno, lahko pride do poškodovanja ali izbrisa podatkov!

- USB-vmesnik uporabljajte le za prenos in varnostno kopiranje, ne za urejanje ter obdelavo NC-programov
- USB-naprave s pomočjo gumbov po prenosu podatkov odstranite

# *NAPOTEK*

### **Opozorilo: mogoča je izguba datotek!**

Krmiljenje je treba zaustaviti postopoma, da se tekoči postopki zaključijo in zaščitijo podatki. Takojšen izklop krmiljenja z glavnim stikalom lahko v vsakem stanju krmiljenja povzroči izgubo podatkov!

- Krmiljenje vedno zaustavite postopoma
- Glavno stikalo uporabite izključno po sporočilu na zaslonu

# *NAPOTEK*

### **Pozor, nevarnost trka!**

Če v poteku programa s pomočjo funkcije **GOTO** izberete NC-niz in potem obdelate NC-program, krmiljenje prezre vse predhodno programirane NC-funkcije, npr. transformacije. Na ta način obstaja pri naslednjih premikih nevarnost trka!

- Funkcijo **GOTO** uporabljajte samo pri programiranju in testiranju NC-programov
- ▶ Pri obdelavi NC-programov uporabljajte izključno možnost **Zap. nisov**

# <span id="page-92-0"></span>**3.3 Programska oprema**

Ta uporabniški priročnik opisuje funkcije za nastavljanje stroja in programiranje ter obdelavo NC-programov, ki jih krmiljenje nudi v polnem obsegu funkcij.

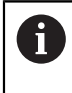

 $\mathbf i$ 

Dejanski obseg funkcij je med drugim odvisen od sproščenih možnosti programske opreme.

**Dodatne informacije:** ["Možnosti programske opreme", Stran 94](#page-93-0)

Preglednica prikazuje v tem uporabniškem priročniku opisane številke NCprogramske opreme.

Podjetje HEIDENHAIN je poenostavilo shemo izdajanja različic od različice NC-programske opreme 16:

- Obdobje izdaje določa številko različice.
- Vse vrste krmilnega sistema v obdobju izdaje imajo enako številko različice.
- Številka različice mest programiranja ustreza številki različice NC-programske opreme.

#### **Številka NCprogramske opreme Izdelek**

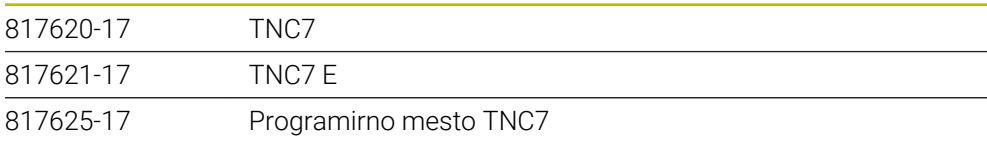

Upoštevajte priročnik za stroj! 6 Ta uporabniški priročnik opisuje osnovne funkcije krmiljenja. Proizvajalec stroja lahko funkcije krmiljenja na stroju prilagodi, razširi ali omeji. S pomočjo priročnika stroja preverite, ali je proizvajalec stroja prilagodil funkcije.

### **Definicija**

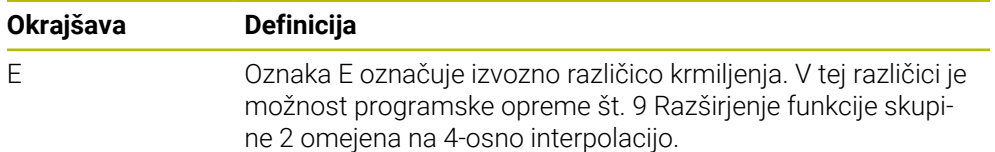

### <span id="page-93-0"></span>**3.3.1 Možnosti programske opreme**

Možnosti programske opreme določajo obseg funkcij krmiljenja. Izbirne funkcije so značilne za stroj ali uporabo. Možnosti programske opreme vam nudijo možnost prilagajanja krmiljenja vašim individualnim potrebam.

Lahko si ogledate, katere možnosti programske opreme so sproščene na vašem stroju.

**Dodatne informacije:** ["Vpogled v možnosti programske opreme", Stran 2092](#page-2091-0)

### **Pregled in definicije**

**TNC7** ima na voljo različne možnosti programske opreme, ki jih lahko proizvajalec stroja sprosti ločeno in tudi naknadno. Naslednji pregled vsebuje izključno možnosti programske opreme, ki so pomembne za vas kot uporabnika.

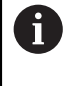

V uporabniškem priročniku lahko na podlagi številk možnosti vidite, da določena funkcija ni v standardnem obsegu funkcij.

O dodatnih možnosti programske opreme, pomembnih za proizvajalca stroja, se lahko pozanimate v tehničnem priročniku.

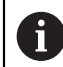

Upoštevajte, da določene možnosti programske opreme zahtevajo tudi razširitve strojne opreme.

**Dodatne informacije:** ["Strojna oprema", Stran 102](#page-101-0)

<span id="page-93-1"></span>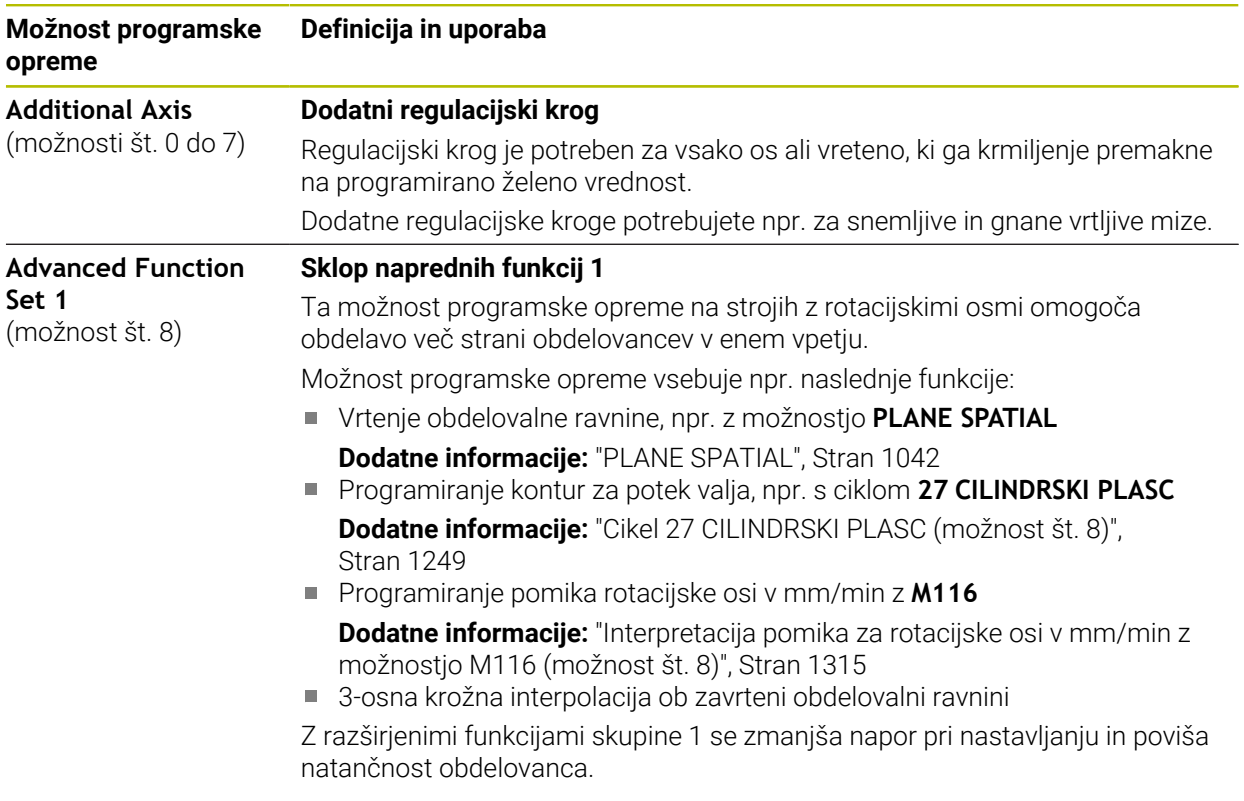

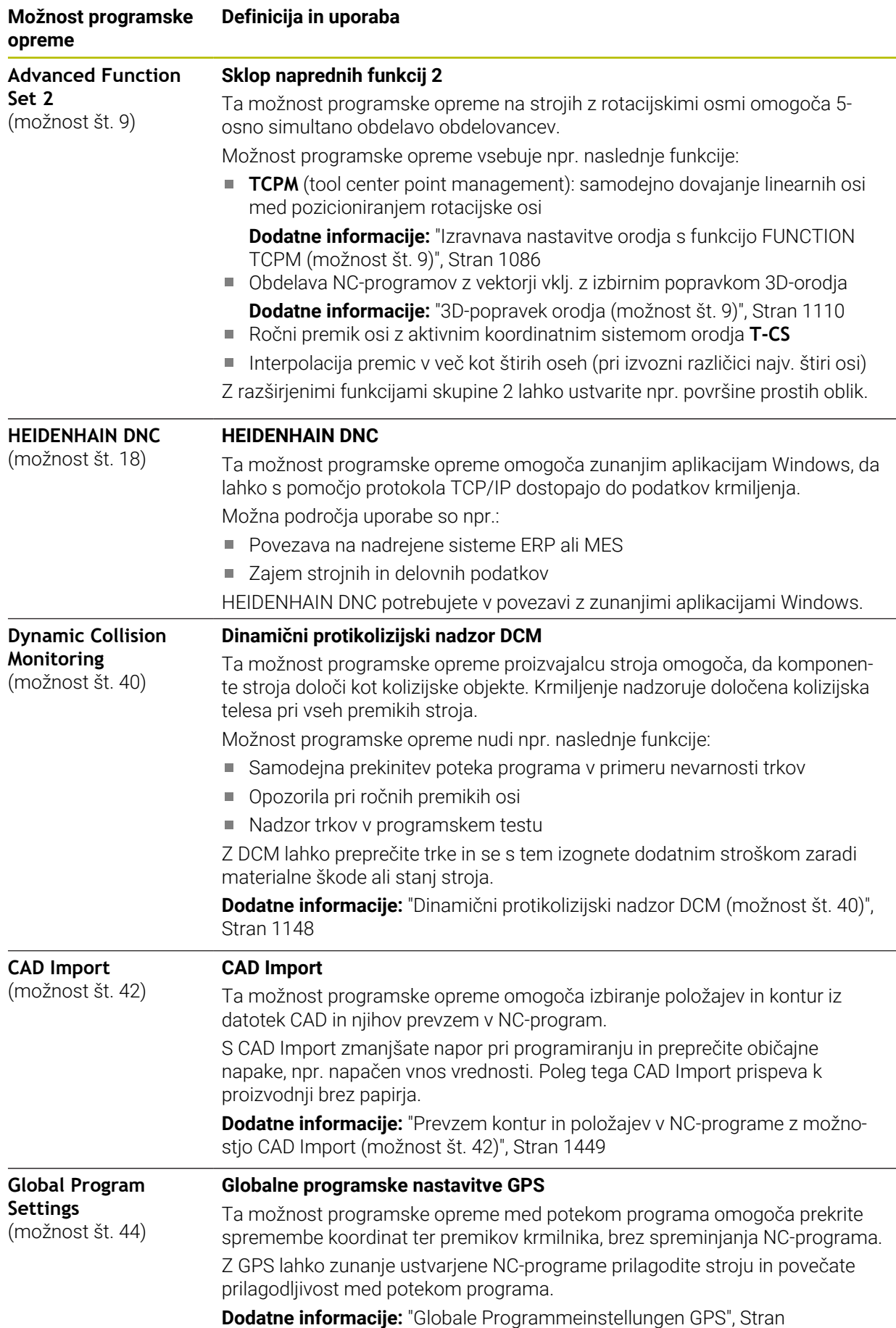

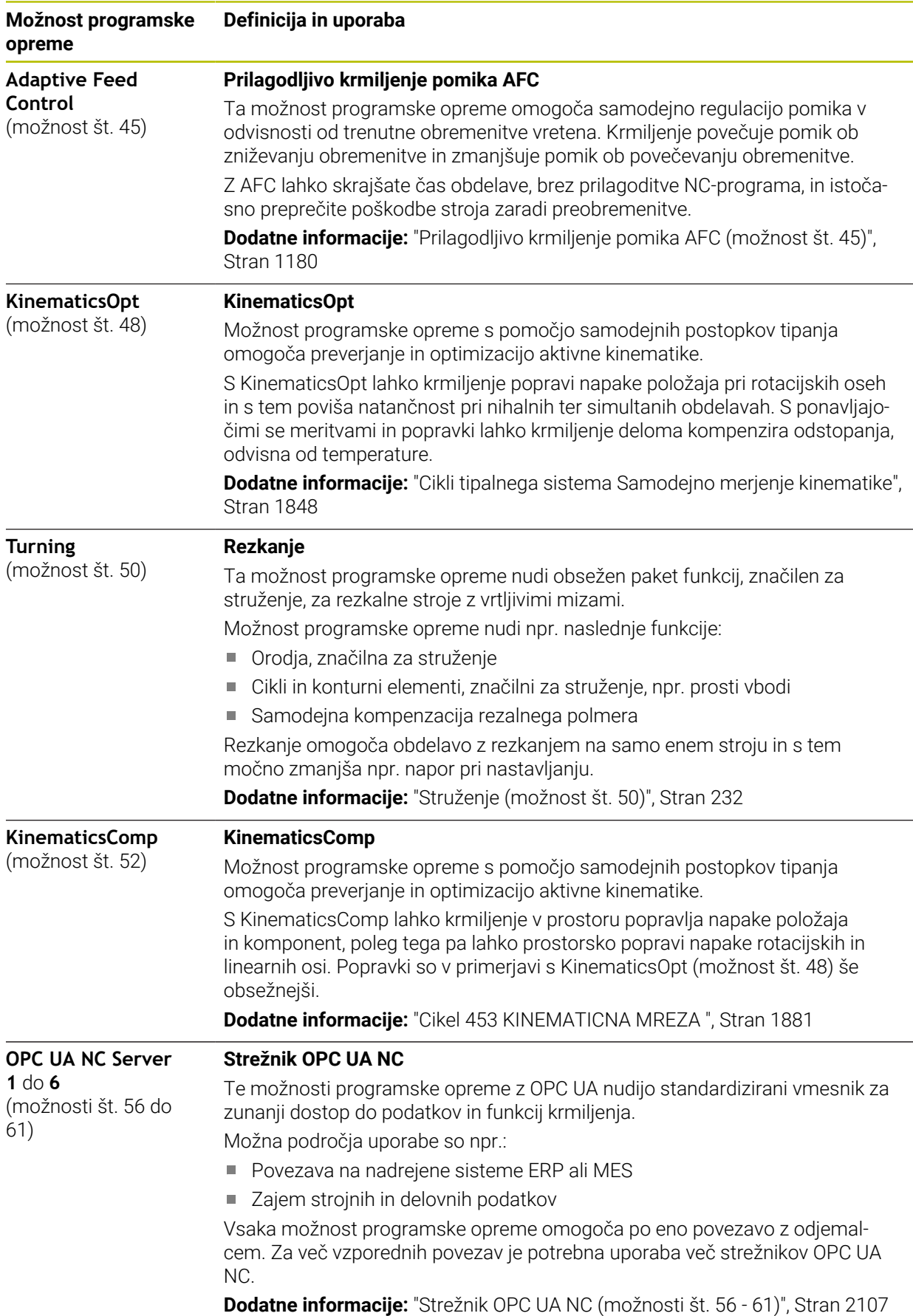

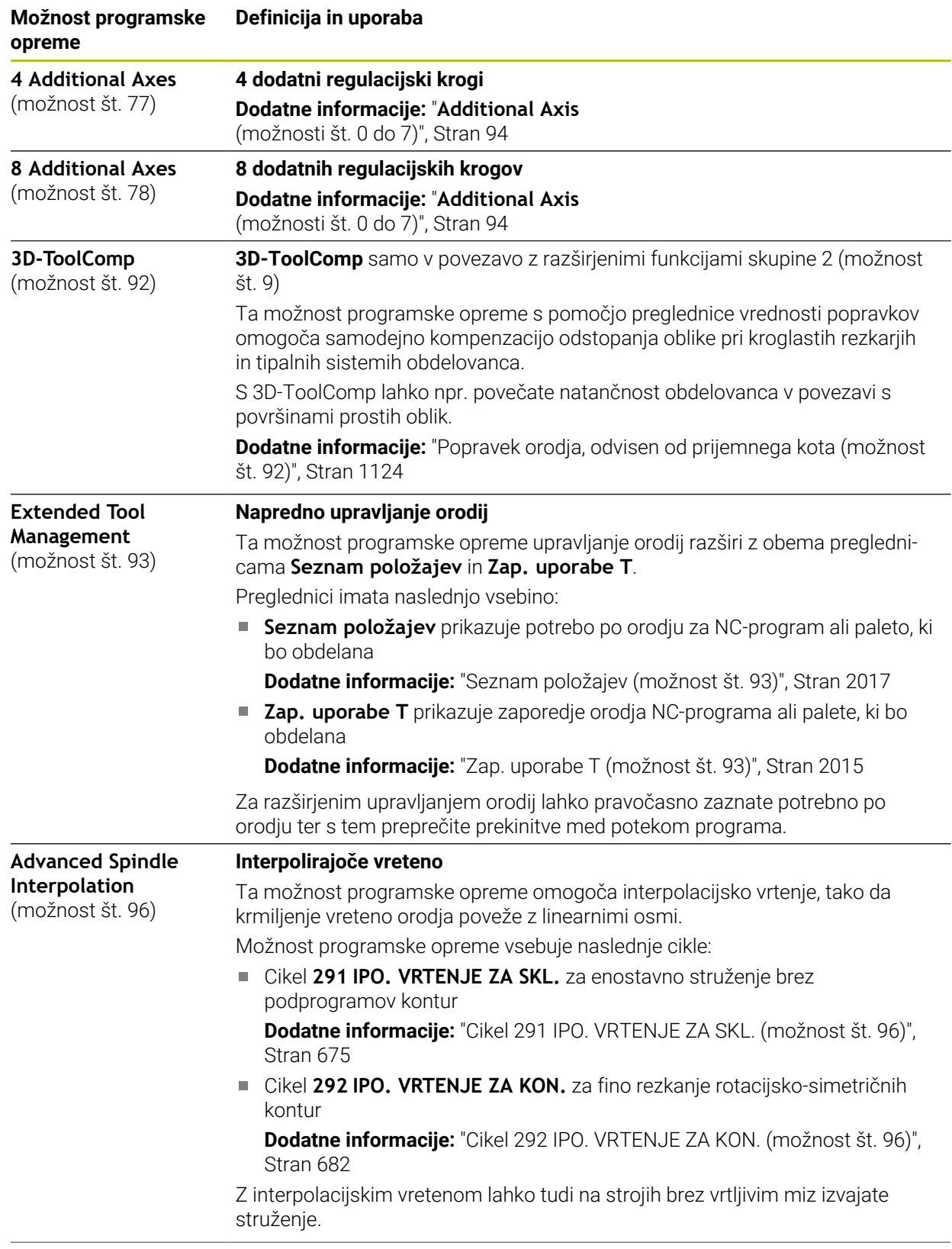

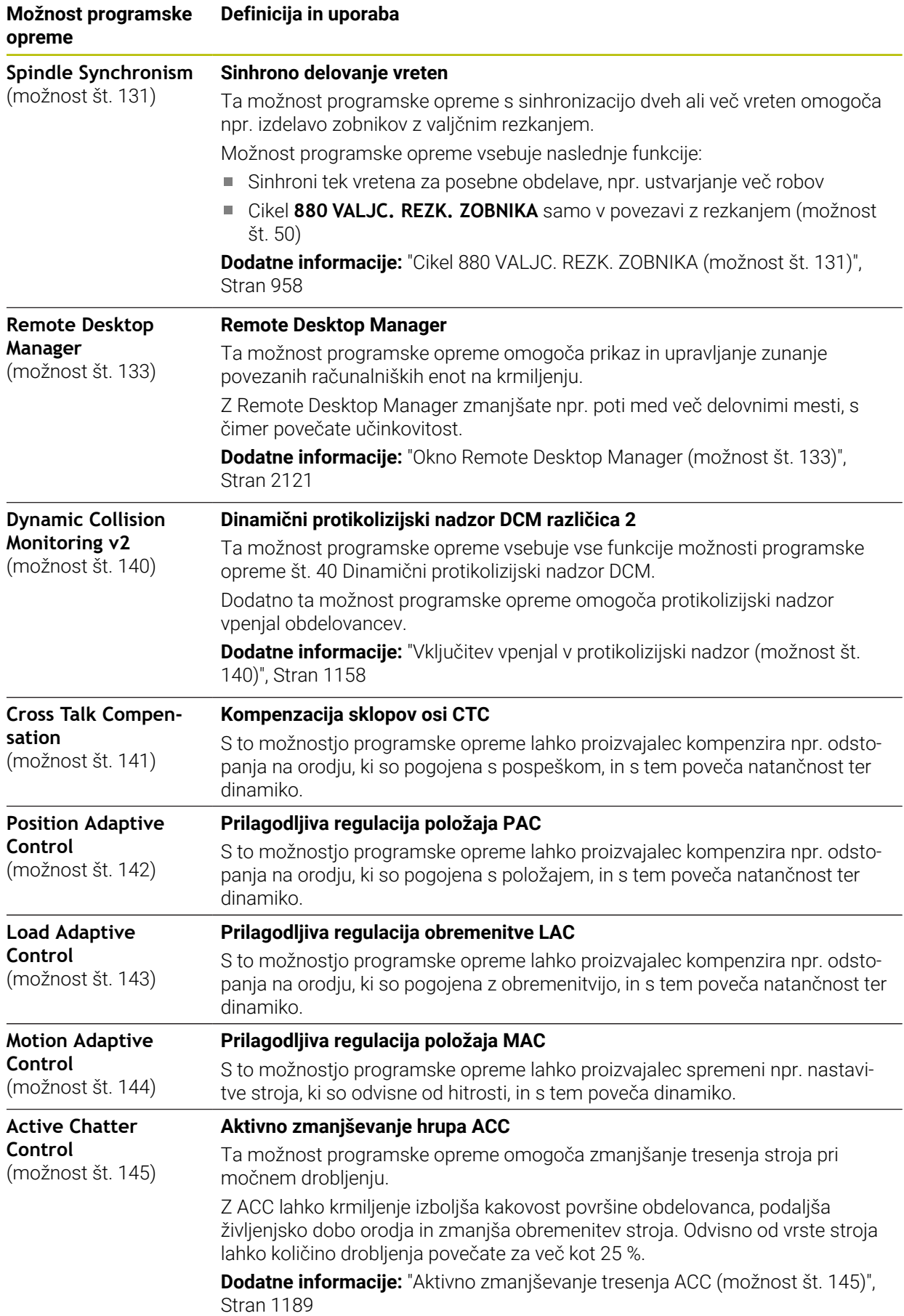

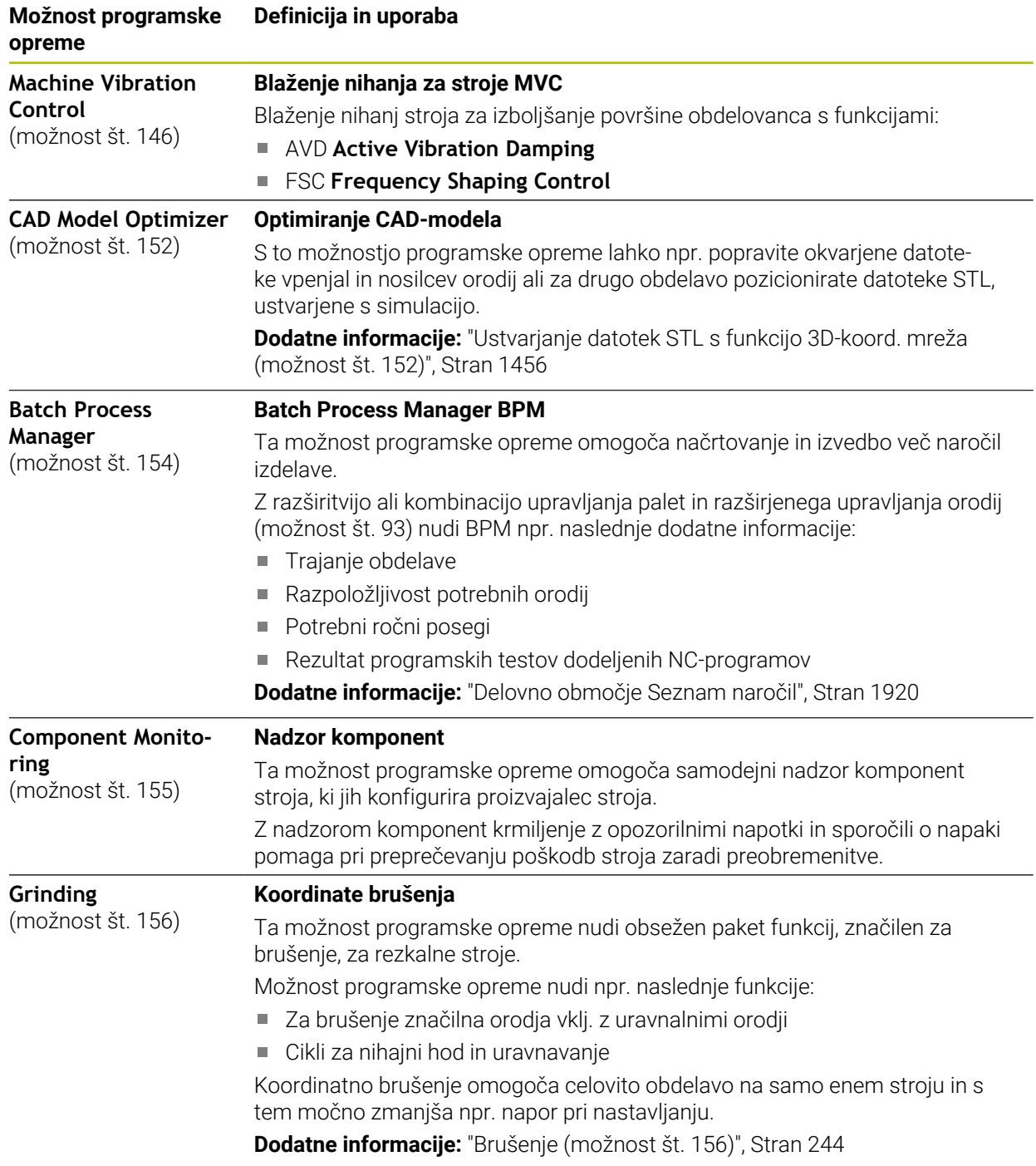

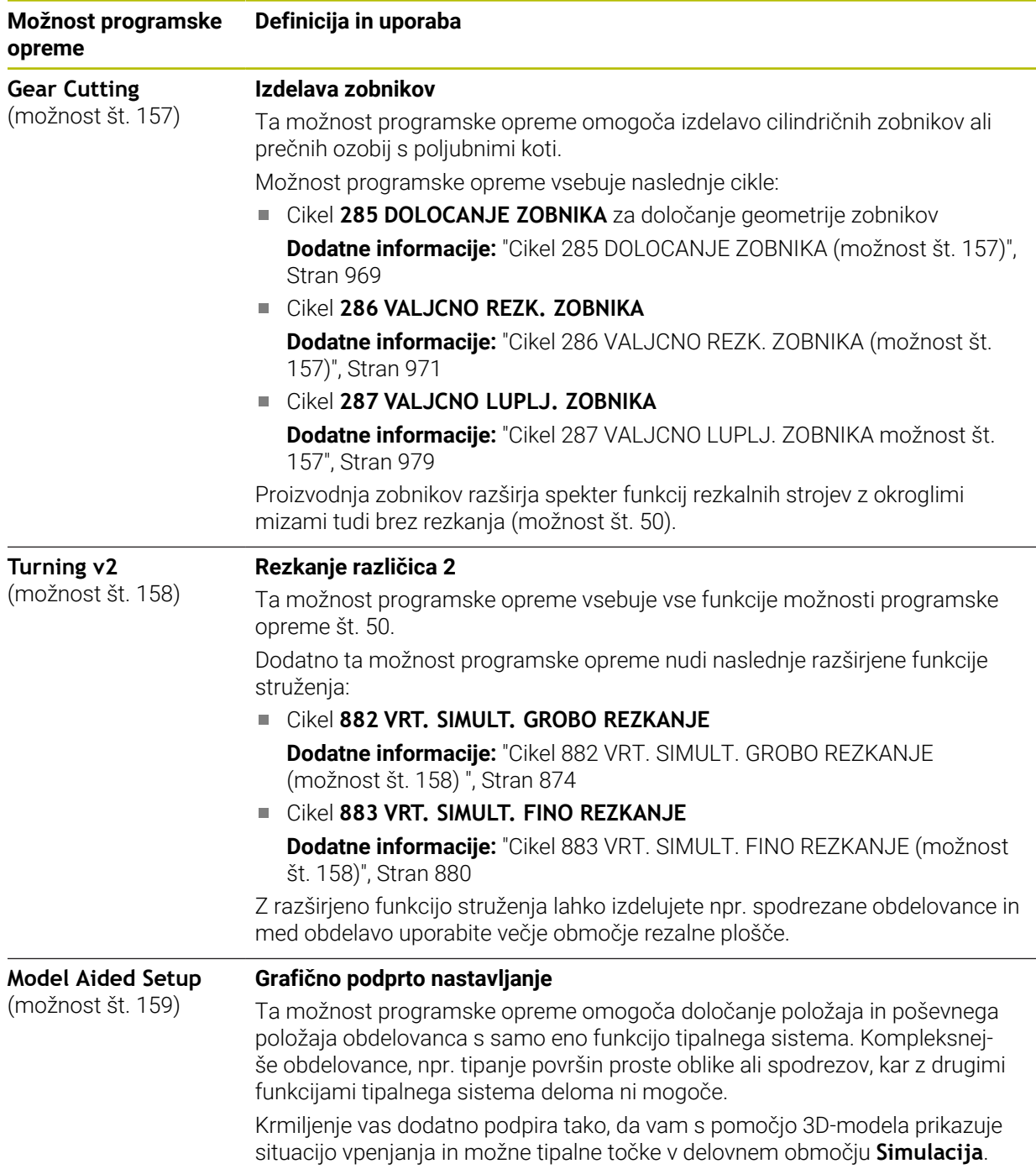

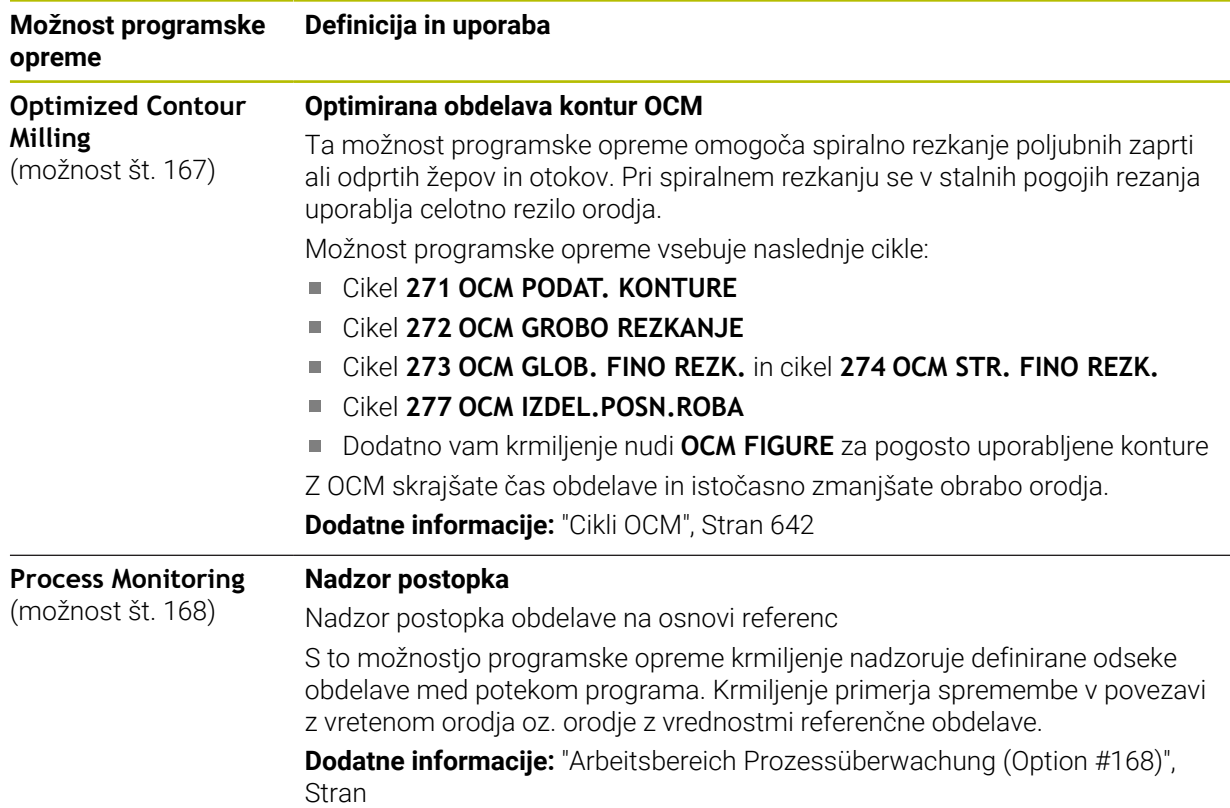

### **3.3.2 Napotki glede licence in uporabe**

### **Odprtokodna programska oprema**

Programska oprema krmiljenja vsebuje odprtokodno programsko opremo, katere uporaba je predmet eksplicitnih licenčnih pogojev. Ti pogoji uporabe veljajo prednostno.

Do licenčnih pogojev na krmiljenju pridete na naslednji način:

⋒

 $\circledcirc$ 

- Izberite način delovanja **Zagon**
- Izberite aplikacijo **Settings**
- Izberite zavihek **Delovni sistem**
- Dvakrat se dotaknite ali kliknite možnost **O HeROS**
- Krmiljenje odpre okno **HEROS Licence Viewer**.

### **OPC UA**

Programska oprema krmiljenja vsebuje binarne knjižnice, za katere dodatno in prednostno veljajo pogoji uporabe, dogovorjeni med podjetjema HEIDENHAIN in Softing Industrial Automation GmbH.

S pomočjo strežnika OPC UA NC (možnosti št. 56 - 61) in HEIDENHAIN DNC (možnost št. 18) je mogoče vplivati na vedenje krmiljenja. Pred produktivno uporabo tega vmesnika je treba izvesti teste sistema, ki izključujejo možnost napačnih funkcij ali okvar delovanja krmiljenja. Za izvedbo tega testa odgovarja ustvarjalec izdelka programske opreme, saj le-ta uporablja te komunikacijske vmesnike.

**Dodatne informacije:** ["Strežnik OPC UA NC \(možnosti št. 56 - 61\)", Stran 2107](#page-2106-0)

# <span id="page-101-0"></span>**3.4 Strojna oprema**

Ta uporabniški priročnik opisuje funkcije za nastavljanje in upravljanje stroja, ki so primarno odvisne od nameščene programske opreme. **Dodatne informacije:** ["Programska oprema", Stran 93](#page-92-0)

Dejanski obseg funkcij je dodatno odvisen od razširitev strojne opreme in sproščenih možnosti programske opreme.

### **3.4.1 Zaslon**

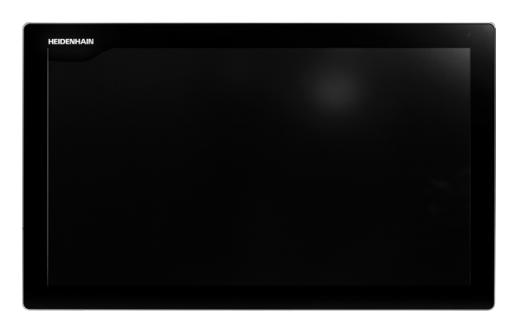

### BF 360

TNC7 prejmete skupaj s 24-palčnim zaslonom.

Krmiljenje upravljate preko zaslona na dotik in z upravljalnimi elementi enote tipkovnice.

**Dodatne informacije:** ["Splošni gibi za zaslon na dotik", Stran 115](#page-114-0) **Dodatne informacije:** [" Upravljalni elementi enote tipkovnice", Stran 116](#page-115-0)

### **Upravljanje in čiščenje**

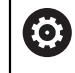

### **Upravljanje zaslonov na dotik pri elektrostatičnem naboju**

Zasloni na dotik temeljijo na kapacitivnem principu delovanja, zaradi česar so občutljivi na elektrostatične naboje pri osebju, ki z njimi upravlja. Pomoč omogoča odvajanje statičnega naboja prek prijemanja kovinskih, ozemljenih predmetov. Eno od rešitev ponuja obloga ESD.

Kapacitivni senzorji zaznajo dotik, takoj ko se človeški prst dotakne zaslona na dotik. Slednjega lahko upravljate tudi z umazanimi rokami, a le dokler senzorji dotika zaznajo upornost kože. Medtem ko tekočine v majhnih količinah ne povzročajo motenj, lahko večje količine tekočine sprožijo napačne vnose.

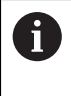

Uporabljajte delovne rokavice, da zagotovite čistočo. Posebne delovne rokavice za zaslone na dotik imajo v gumijastem materialu kovinske ione, ki prenašajo upornost kože na zaslon.

Ohranite funkcionalnost zaslona na dotik, tako da uporabljate izključno naslednja čistila:

- Čistila za steklo
- Peneča se čistila za zaslone
- Blaga sredstva za pomivanje

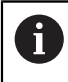

Čistil ne nanašajte neposredno na zaslon, temveč z njimi navlažite primerno čistilno krpo.

Pred čiščenjem zaslona izklopite krmiljenje. Kot drugo možnost lahko uporabite tudi način za čiščenje zaslona na dotik.

**Dodatne informacije:** ["Aplikacija Settings", Stran 2083](#page-2082-0)

i

Ne uporabljajte naslednjih čistilnih sredstev ali pripomočkov, da ne poškodujete zaslona na dotik:

- Agresivna topila
- Sredstva za poliranje
- Stisnjeni zrak
- Parni čistilniki

### **3.4.2 Enota tipkovnice**

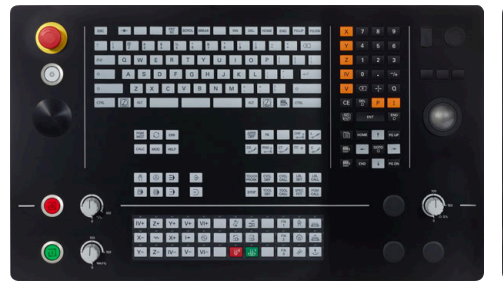

TE 360 s standardno razporeditvijo potenciometra

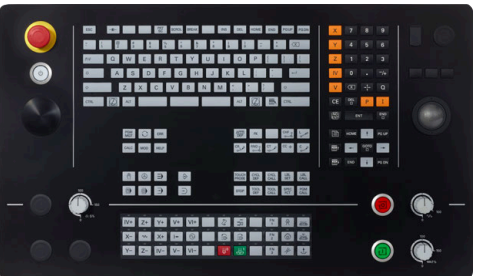

TE 360 z alternativno razporeditvijo potenciometra

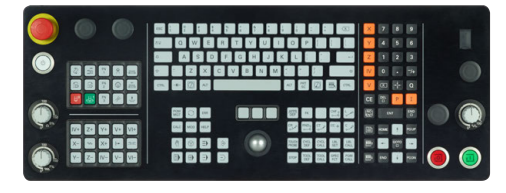

TE 361

TNC7 lahko prejmete z različnimi enotami tipkovnice.

Krmiljenje upravljate preko zaslona na dotik in z upravljalnimi elementi enote tipkovnice.

**Dodatne informacije:** ["Splošni gibi za zaslon na dotik", Stran 115](#page-114-0) **Dodatne informacije:** [" Upravljalni elementi enote tipkovnice", Stran 116](#page-115-0)

Upoštevajte priročnik za stroj! 0

Nekateri proizvajalci strojev ne uporabljajo standardne nadzorne plošče HEIDENHAIN.

Tipke, kot sta npr.**NC-zagon** ali **NC-zaustavitev**, so opisane v priročniku za stroj.

### **Čiščenje**

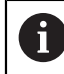

Uporabljajte delovne rokavice, da zagotovite čistočo.

Ohranite funkcionalnost enote tipkovnice, tako da uporabljate izključno čistila, ki so dokazano anionski ali neionski tenzidi.

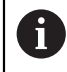

Čistil ne nanašajte neposredno na enoto tipkovnice, temveč z njimi navlažite primerno čistilno krpo.

Pred čiščenjem enote tipkovnice izklopite krmiljenje.

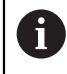

A

Ne uporabljajte naslednjih čistilnih sredstev ali pripomočkov, da ne poškodujete enote tipkovnice:

- Agresivna topila
- Sredstva za poliranje
- Stisnjeni zrak
- **Parni čistilniki**

Sledilna kroglica ne potrebuje rednega vzdrževanja. Čiščenje je potrebno šele po izgubi funkcionalnosti.

Če enota tipkovnice vsebuje sledilno kroglico, pri čiščenju ravnajte na naslednji način:

- Izklopite krmiljenje
- ▶ Obrnite snemljiv obroč za 100° v nasprotni smeri urinega kazalca
- Snemljiv obroč se pri obračanju dvigne iz enote tipkovnice.
- Odstranite snemljiv obroč
- **Destranite kroglico**
- **Previdno odstranite pesek, ostružke in prah z območja lupine.**

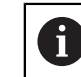

Praske na območju lupine lahko poslabšajo ali onemogočijo delovanje.

Na čisto krpo, ki ne pušča vlaken, nanesite majhno količino čistila z vsebnostjo izopropanola

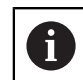

Upoštevajte napotke za čistilo.

S krpo previdno obrišite območje lupine, dokler ne odstranite vseh prog in madežev.

### **Zamenjava pokrovčkov tipk**

Če potrebujete zamenjavo za pokrovčke tipk na enoti tipkovnice, se lahko obrnete na podjetje HEIDENHAIN ali proizvajalca stroja.

**Dodatne informacije:** ["Pokrovčki za tipke tipkovnice in nadzorne plošče strojev",](#page-2310-0) [Stran 2311](#page-2310-0)

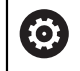

Tipkovnica mora biti v celoti opremljena, sicer zaščitni razred IP54 ni zagotovljen.

Pokrovčke tipk zamenjate na naslednji način:

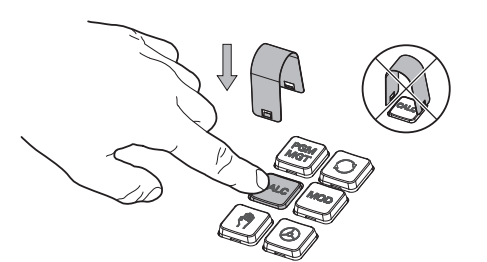

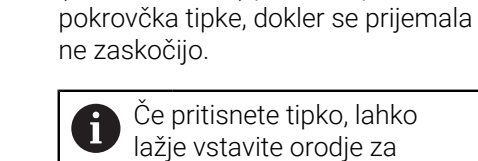

(ID 1325134-01) potisnite preko

▶ Orodje za snemanje

- 
- Odstranite pokrovček tipke  $\blacktriangleright$

snemanje.

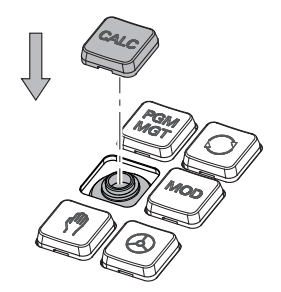

Na tesnilo namestite pokrovček  $\blacktriangleright$ tipke in ga močno pritisnite

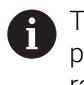

Tesnilo ne sme biti poškodovano, sicer zaščitni razred IP54 ni zagotovljen.

**Preverite prileganje in delovanje** 

### **3.4.3 Razširitve strojne opreme**

Razširitve strojne opreme vam nudijo možnost prilagajanja orodnega stroja vašim individualnim potrebam.

**TNC7** ima na voljo različne razširitve strojne opreme, ki jih lahko proizvajalec stroja dopolni ločeno in tudi naknadno. Naslednji pregled vsebuje izključno razširitve, ki so pomembne za vas kot uporabnika.

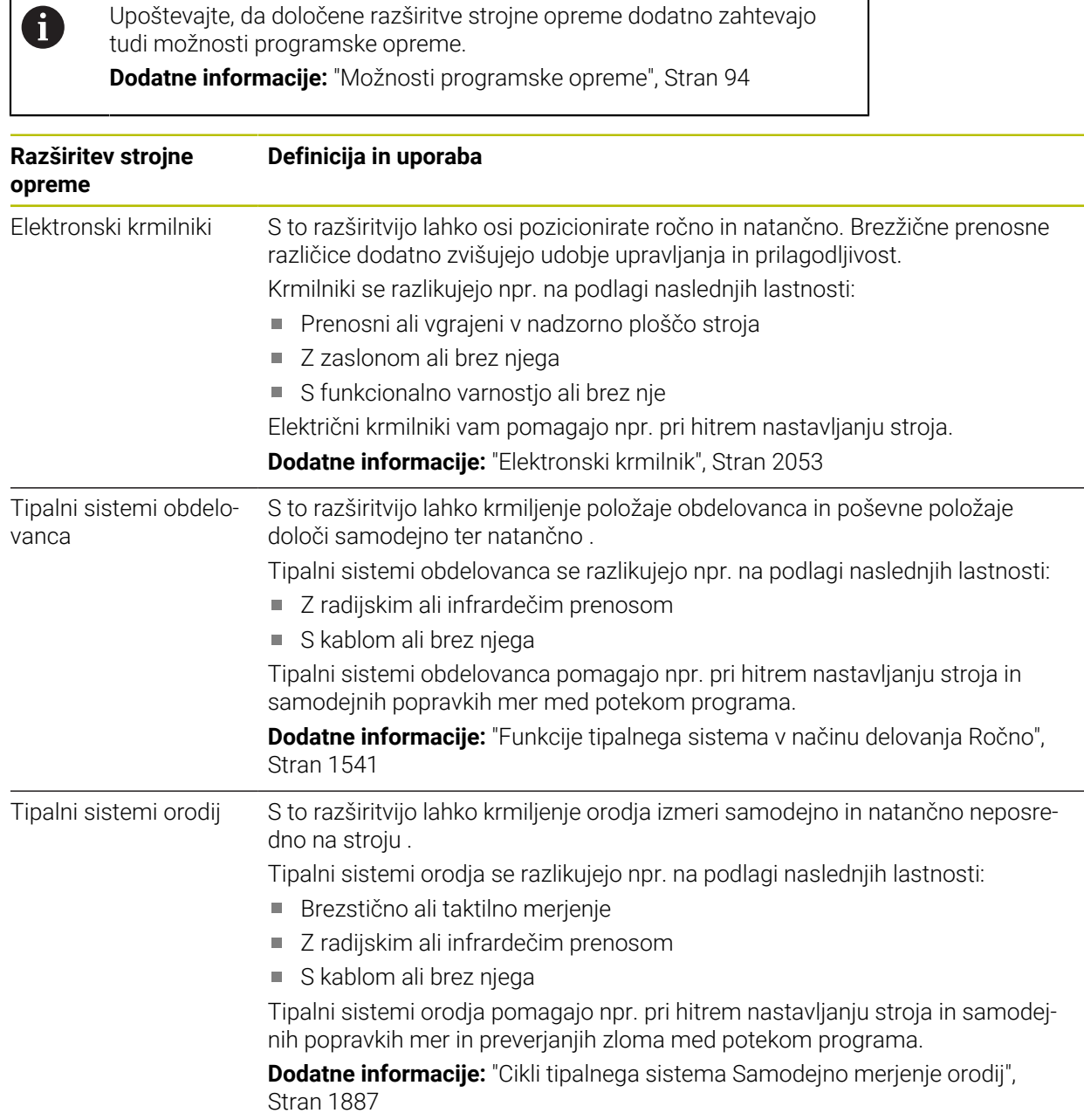

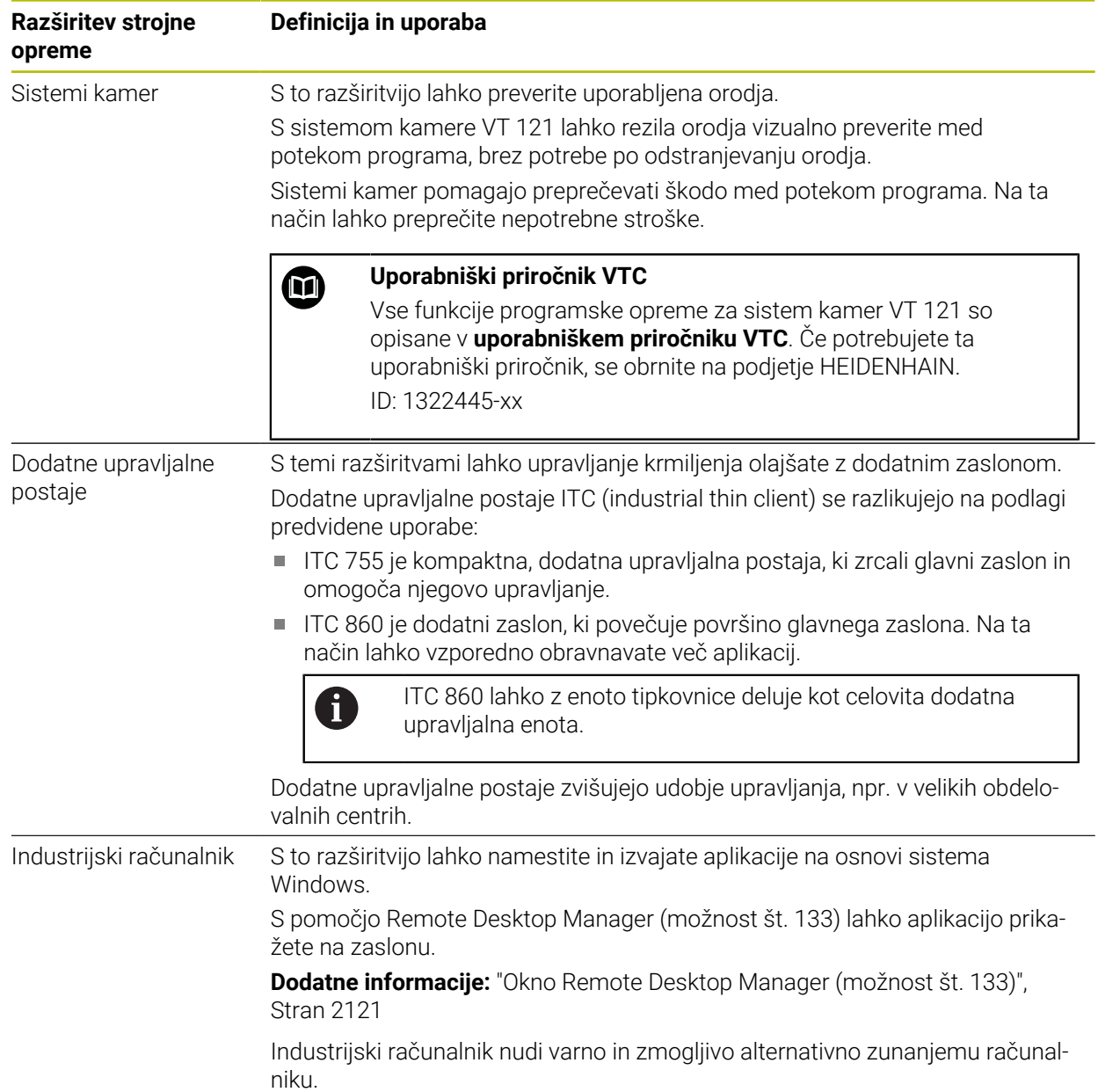
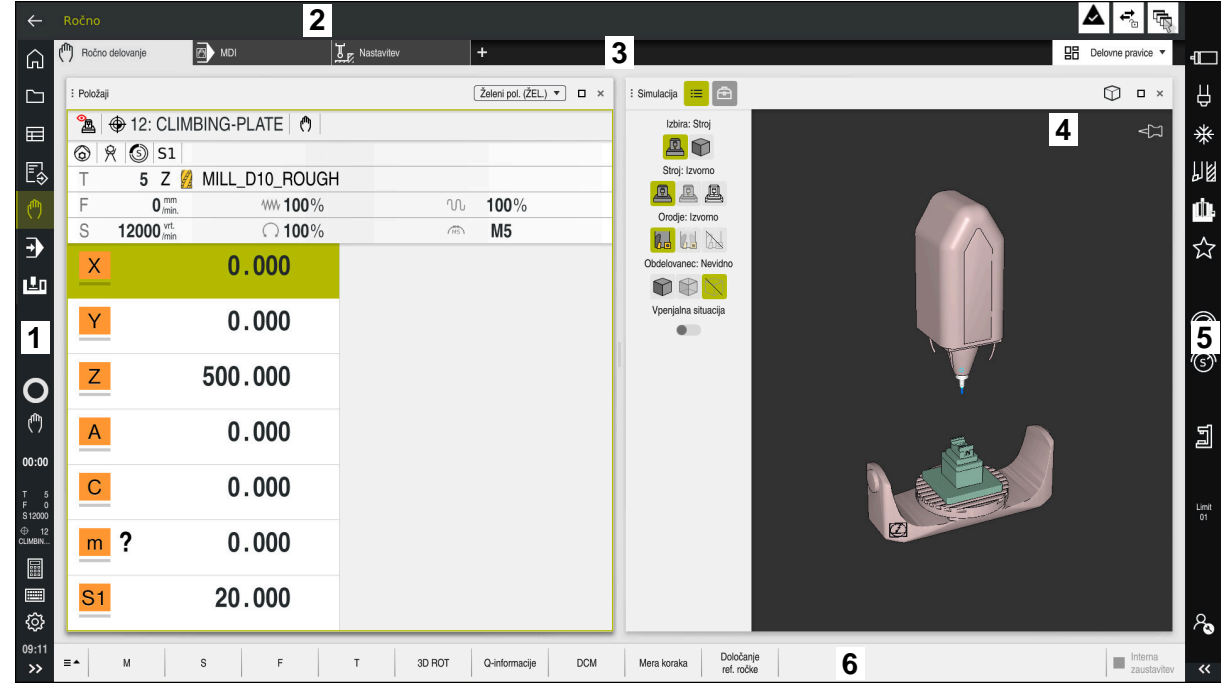

# **3.5 Območja krmilne površine**

Krmilna površina v aplikaciji **Ročno delovanje**

Krmilna površina prikazuje naslednja območja:

- 1 Vrstica TNC
	- **Nazai**

S to funkcijo se v poteku od zagona krmiljenja pomikate po aplikacijah.

■ Načini delovanja

**Dodatne informacije:** ["Pregled načinov delovanja", Stran 110](#page-109-0)

Pregled stanja

**Dodatne informacije:** ["Prikaz stanja vrstice TNC", Stran 167](#page-166-0)

■ Kalkulator

**Dodatne informacije:** ["Kalkulator", Stran 1511](#page-1510-0)

■ Tipkovnica na zaslonu

**Dodatne informacije:** ["Tipkovnica na zaslonu krmilne vrstice", Stran 1492](#page-1491-0)

**Nastavitve** 

V nastavitvah lahko krmilno površino prilagodite na naslednji način:

**Levi način**

Krmiljenje zamenja položaje vrstice TNC in vrstice proizvajalca stroja.

- **Dark Mode**
- **Velikost pisave**
- Datum in čas
- 2 Informacijska vrstica
	- Aktivni način delovanja
	- **Meni obvestil**

**Dodatne informacije:** ["Meni z obvestili informacijske vrstice", Stran 1516](#page-1515-0)

■ Simboli

- 3 Vrstica aplikacij
	- Zavihek odprtih aplikacij Največje število istočasno odprtih aplikacij je omejeno na deset zavihkov. Če poskusite odpreti enajsti zavihek, krmiljenje prikaže napotek.
	- Izbirni meni za delovna območja Z izbirnim menijem določite, katera delovna območja so odprta v aktivni aplikaciji.
- 4 Delovne pravice

**Dodatne informacije:** ["Delovna območja", Stran 112](#page-111-0)

5 Vrstica proizvajalca stroja

Proizvajalec stroja konfigurira vrstico proizvajalca stroja.

- 6 Funkcijska vrstica
	- Izbirni meni za gumbe

V izbirnem meniju določite, katere gumbe krmiljenje prikazuje v funkcijski vrstici.

■ Gumb Z gumbom aktivirate posamezne funkcije krmiljenja.

# <span id="page-109-0"></span>**3.6 Pregled načinov delovanja**

Krmiljenje nudi naslednje načine delovanja:

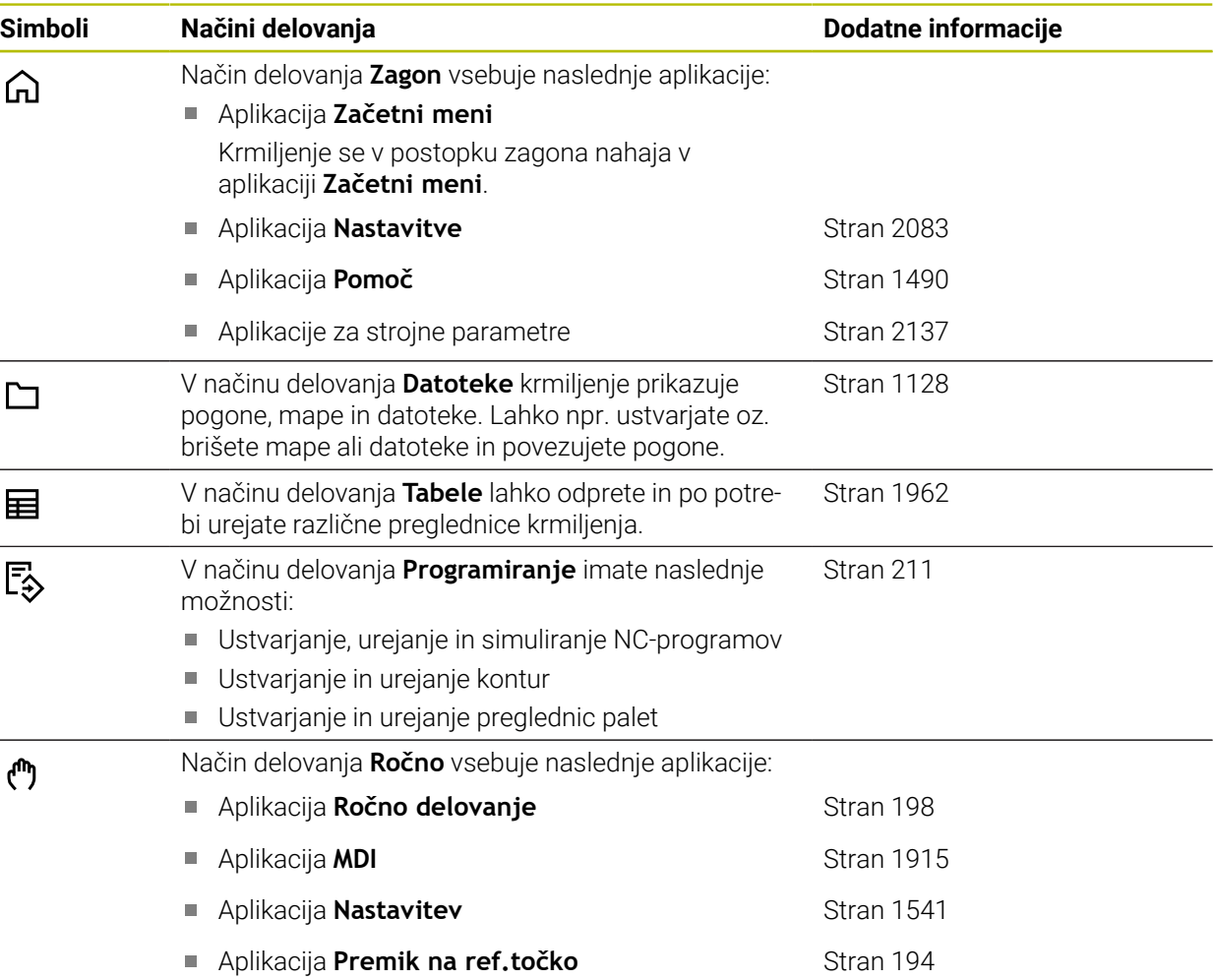

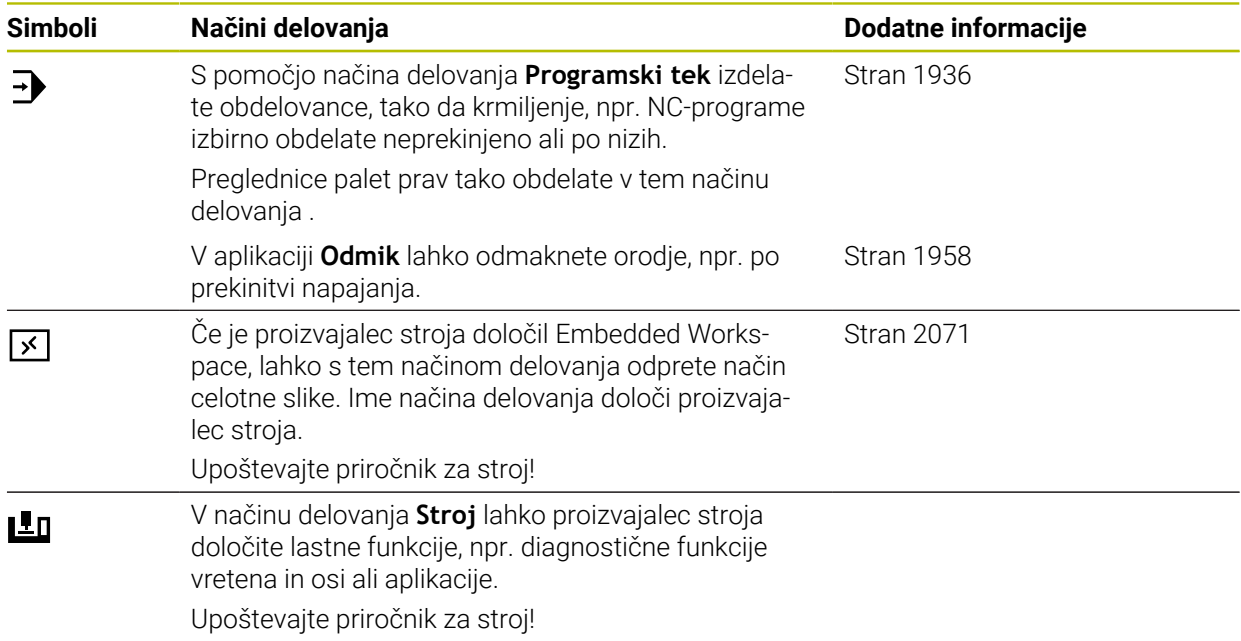

# <span id="page-111-0"></span>**3.7 Delovna območja**

### **3.7.1 Upravljalni elementi znotraj delovnih območij**

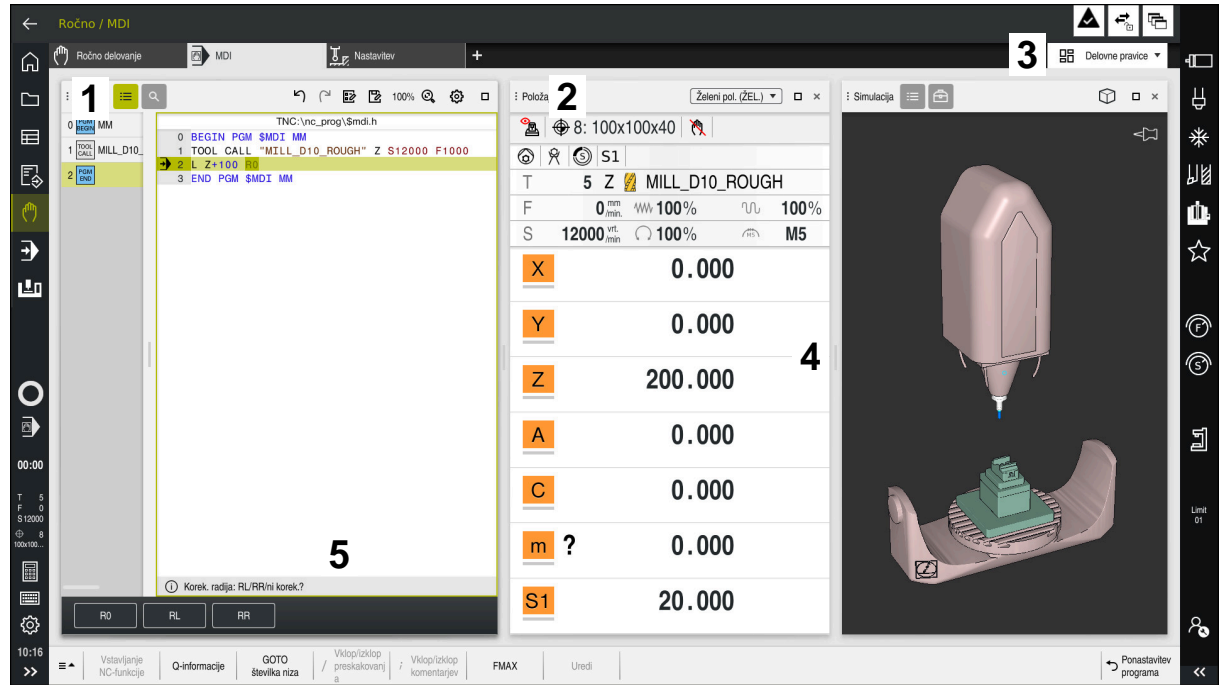

Krmiljenje v aplikaciji **MDI** s tremi odprtimi delovnimi območji

Krmiljenje prikazuje naslednje upravljalne elemente:

1 Prijemalo

S prijemalom v naslovni vrstici lahko spremenite položaj delovnih območij. Dve delovni območji lahko tudi razporedite med seboj.

2 Naslovna vrstica

V naslovni vrstici krmiljenje prikazuje naslov delovnega območja in glede na delovno območje različne simbole ali nastavitve.

3 Izbirni meni za delovna območja

Posamezna delovna območja lahko odprete prek izbirnega menija za delovna območja v aplikacijski vrstici. Razpoložljiva delovna območja so odvisna od aktivne aplikacije.

4 Ločilnik

Z ločilnikom med dvema delovnima območjema lahko spremenite skaliranje delovnih območij.

5 Vrstica ukrepov

V vrstici ukrepov krmiljenje prikazuje možnosti izbire za trenutno pogovorno okno, npr. NC-funkcijo.

# **3.7.2 Simboli znotraj delovnih območij**

Če je odprto več kot eno delovno območje, ta naslovna vrstica vsebuje naslednje simbole:

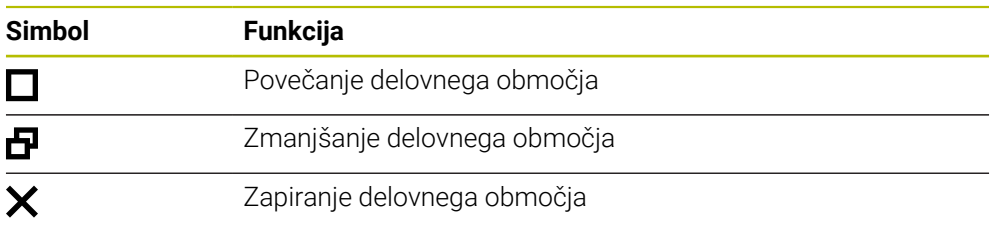

Če povečate delovno območje, krmiljenje delovno območje prikazuje čez celotno velikost aplikacije. Če želite znova pomanjšati delovno območje, se vsa druga delovna območja znova nahajajo na prejšnjih položajih.

# <span id="page-112-0"></span>**3.7.3 Pregled delovnih območij**

Krmiljenje nudi naslednja delovna območja:

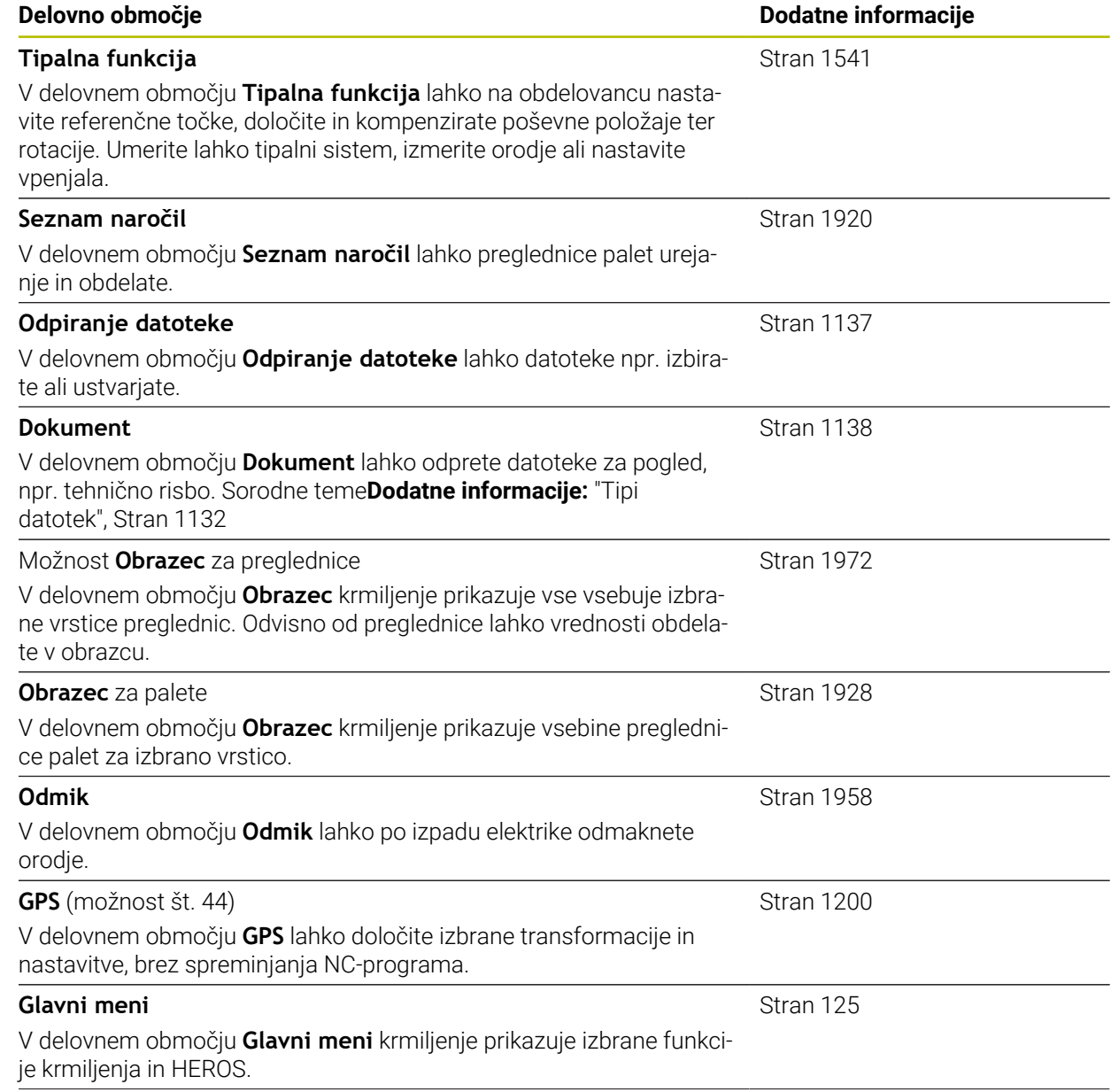

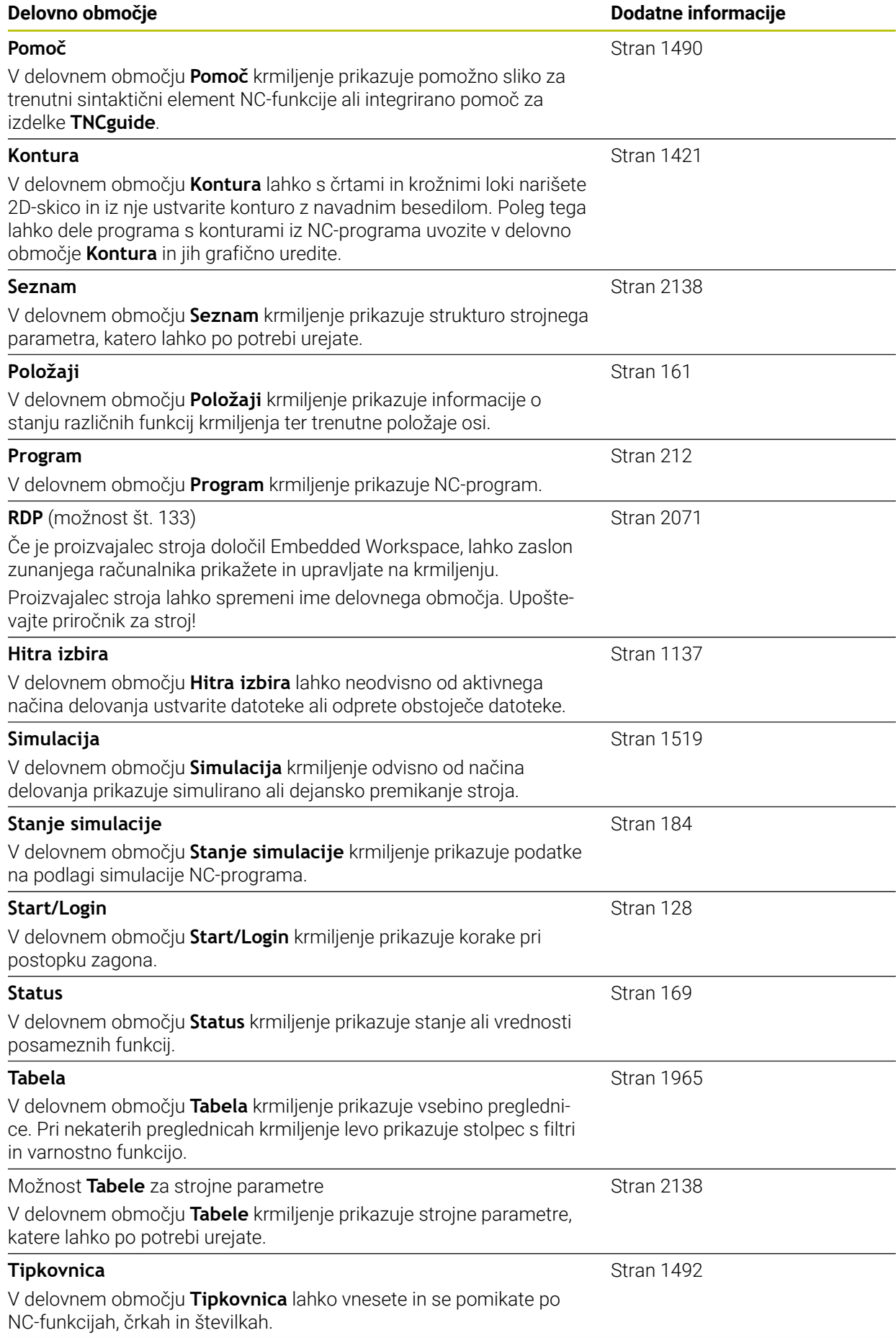

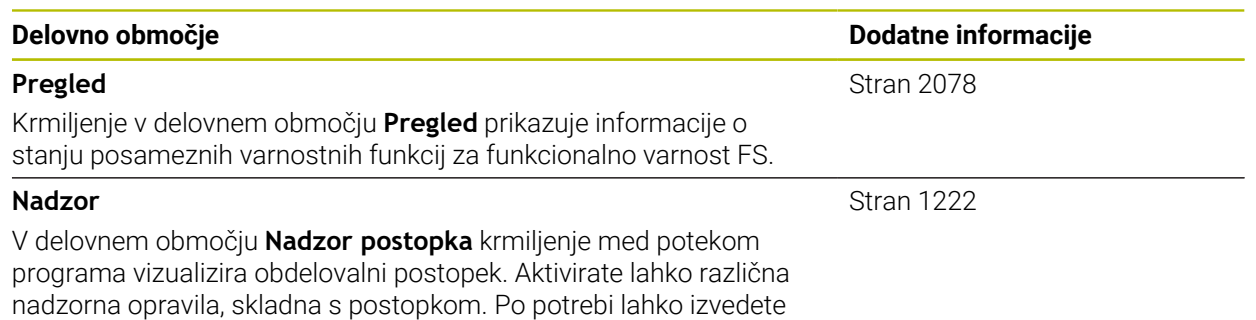

# **3.8 Upravljalni elementi**

# <span id="page-114-0"></span>**3.8.1 Splošni gibi za zaslon na dotik**

prilagoditve nadzornih opravil.

Zaslon krmiljenja omogoča več dotikov. Krmiljenje zaznava različne gibe, tudi z več prsti istočasno.

Uporabite lahko naslednje gibe:

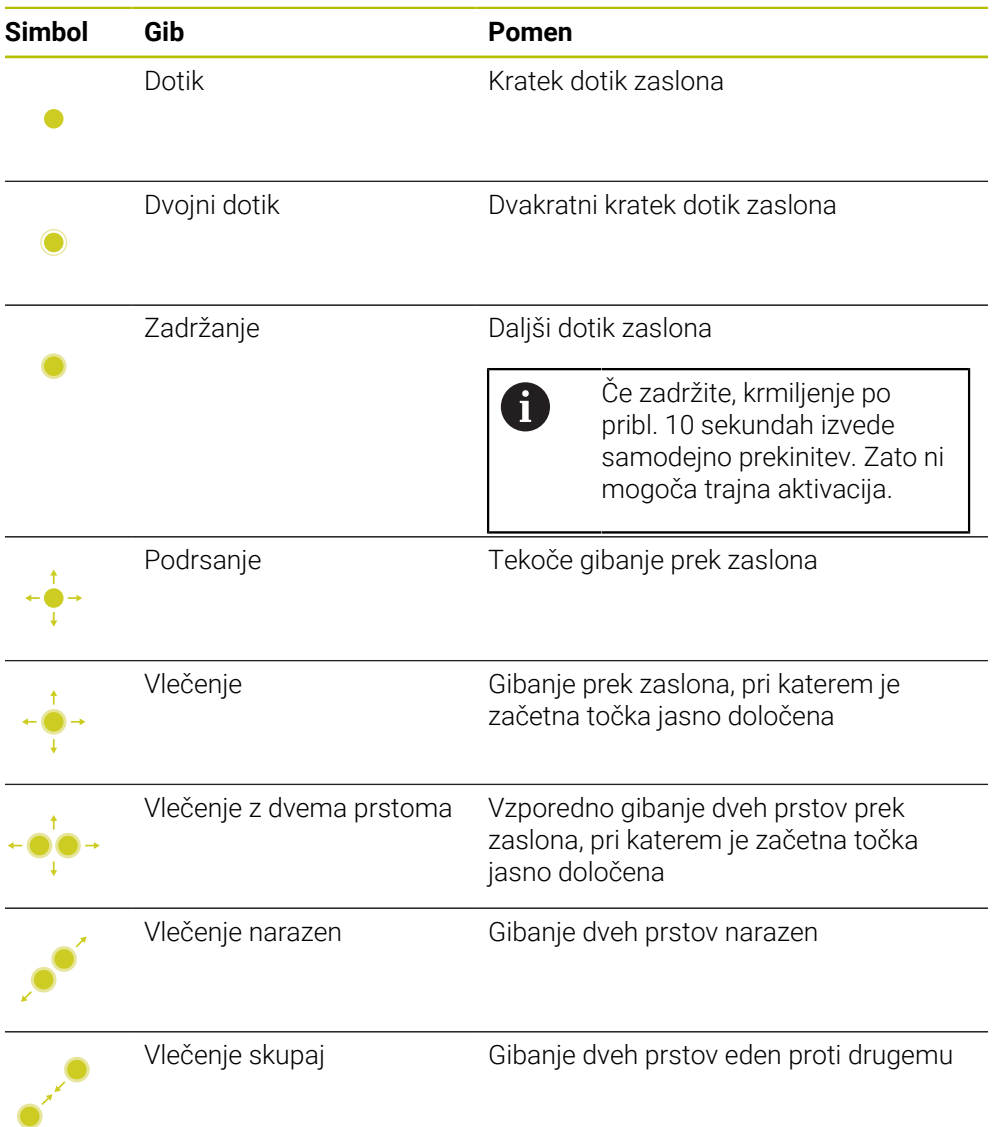

# **3.8.2 Upravljalni elementi enote tipkovnice**

#### **Uporaba**

Možnost TNC7 upravljate primarno s pomočjo zaslona na dotik, npr. z gibi. **Dodatne informacije:** ["Splošni gibi za zaslon na dotik", Stran 115](#page-114-0) Poleg tega enota tipkovnice krmiljenju med drugim nudi tipke, ki omogočajo alternativna zaporedja upravljanja.

#### **Opis funkcije**

Naslednje preglednice vsebujejo upravljalne elemente enote tipkovnice.

# **Območje črkovne tipkovnice**

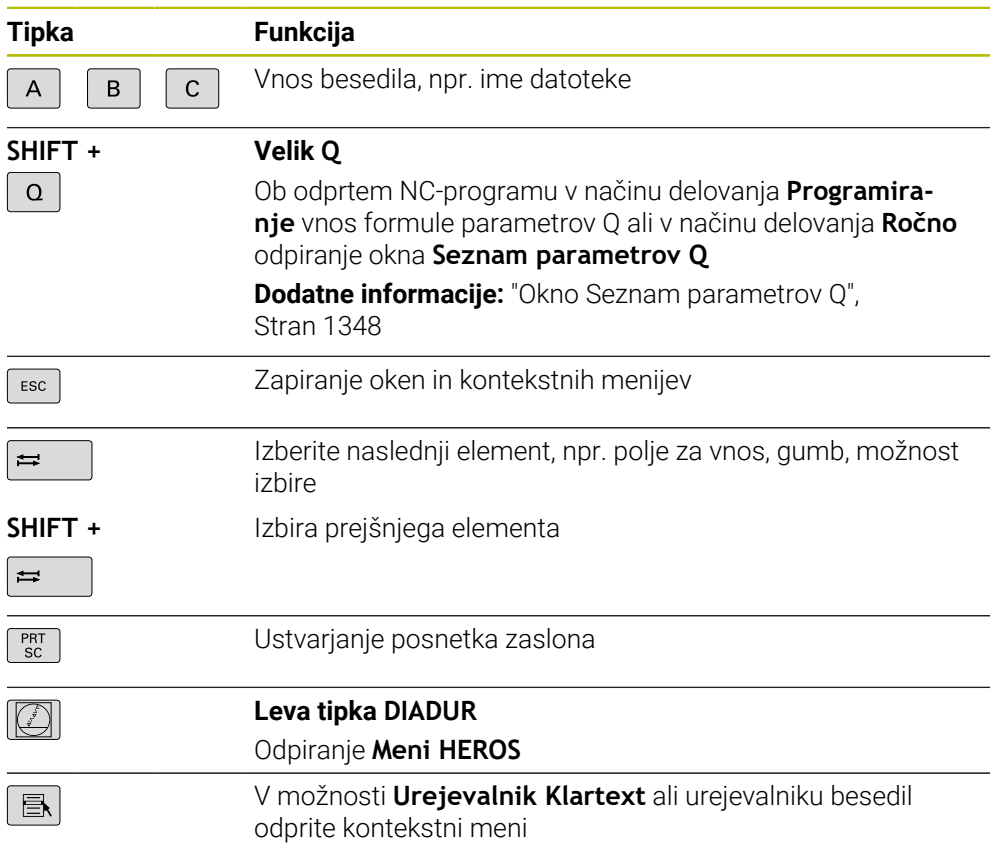

# **Območje pripomočkov za upravljanje**

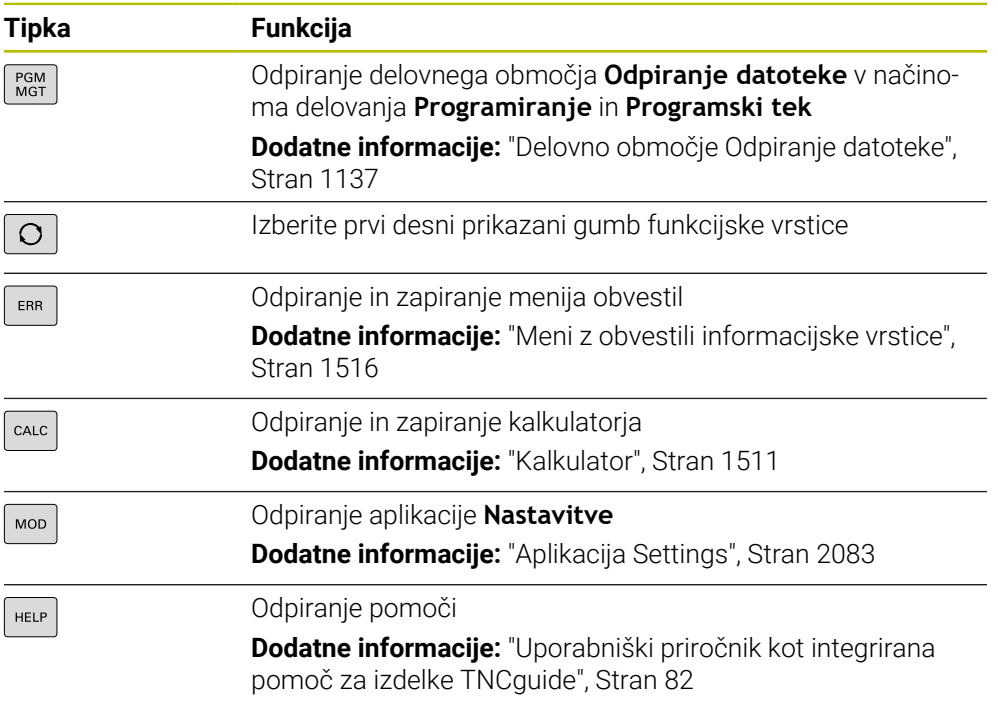

# **Območje načinov delovanja**

0

Pri TNC7 so načini delovanja krmiljenja drugače razdeljeni kot pri TNC 640. Zaradi združljivosti in olajšanja upravljanja ostanejo tipke na enoti tipkovnice enake. Upoštevajte, da določene tipke ne sprožijo vež zamenjave načina delovanja, ampak npr. aktivirajo stikalo.

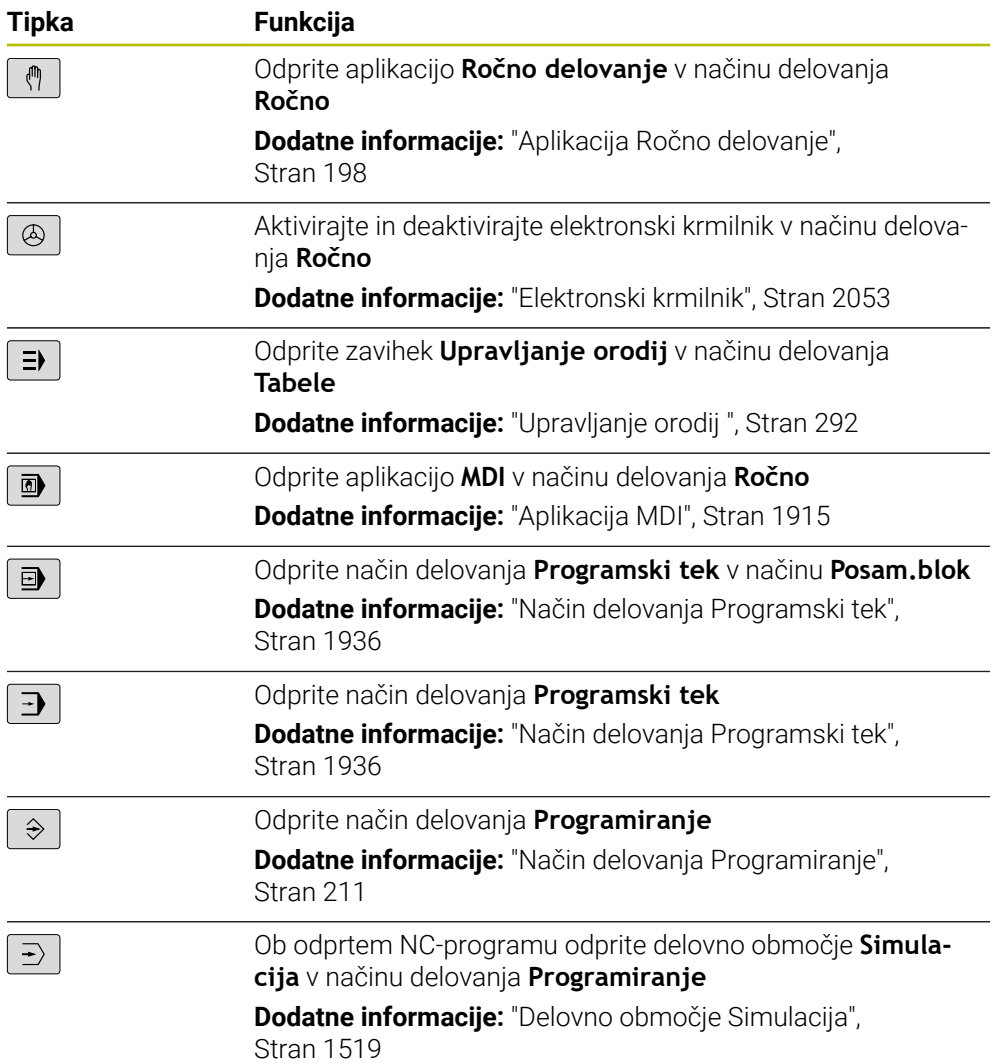

# **Območje pogovornega okna NC**

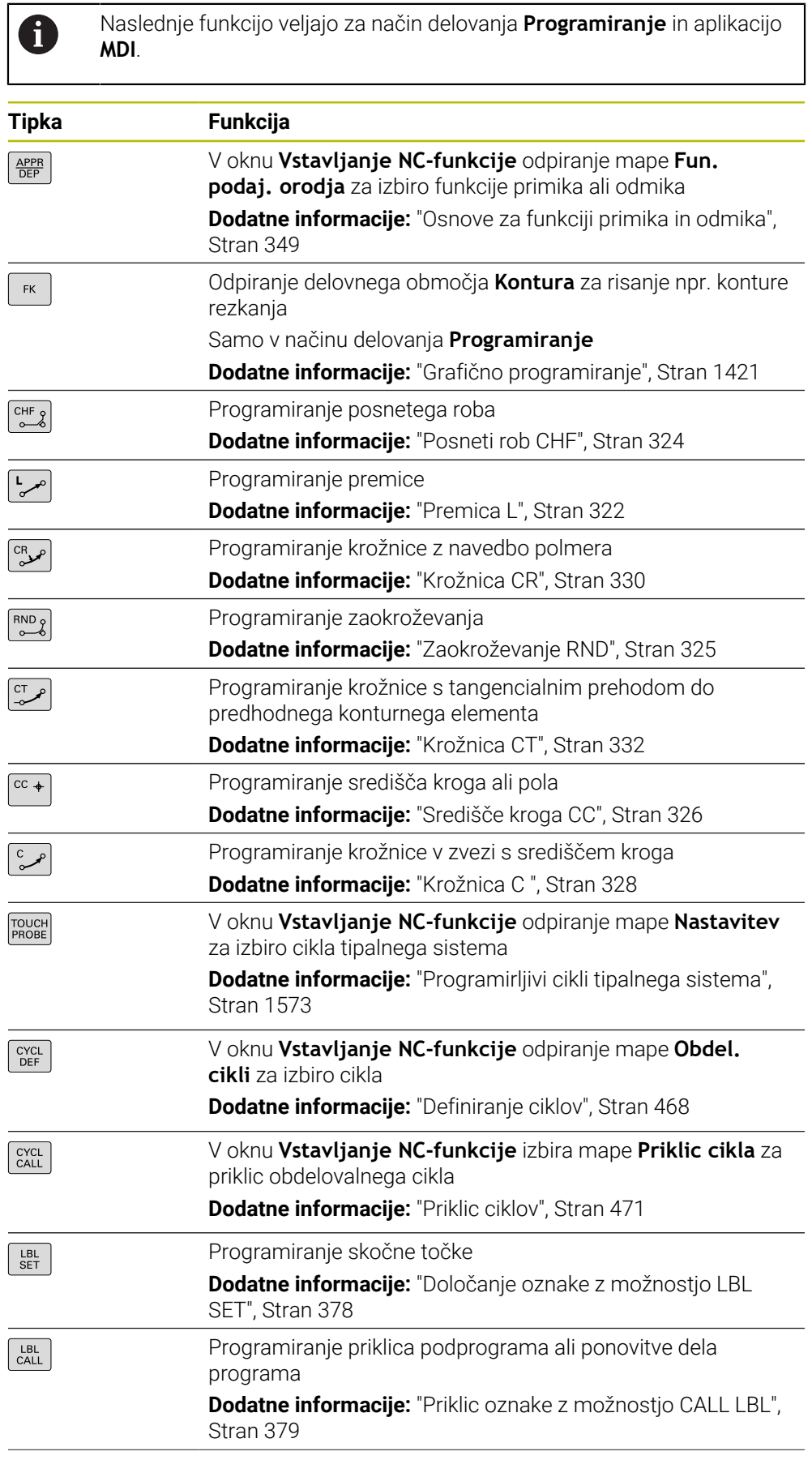

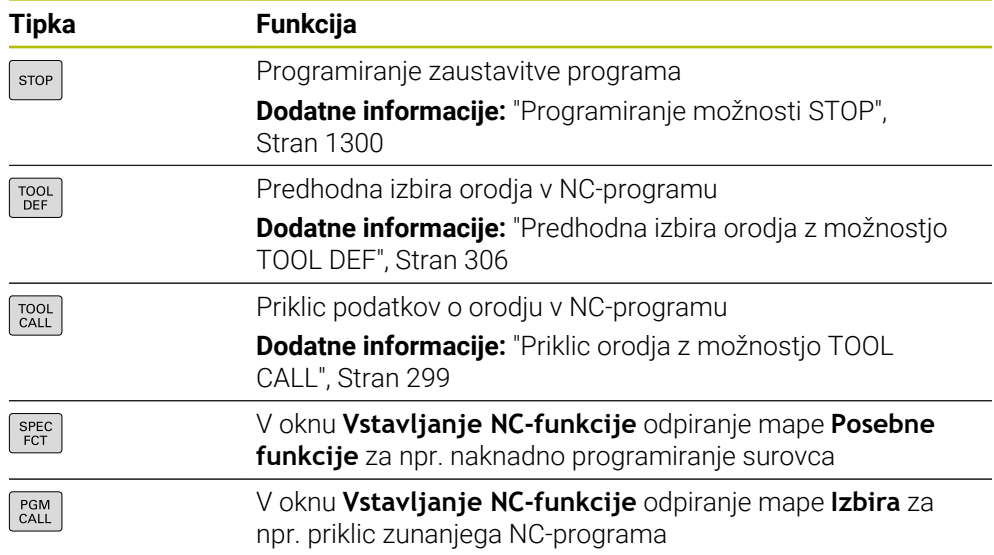

# **Območje vnosa osi in vrednosti**

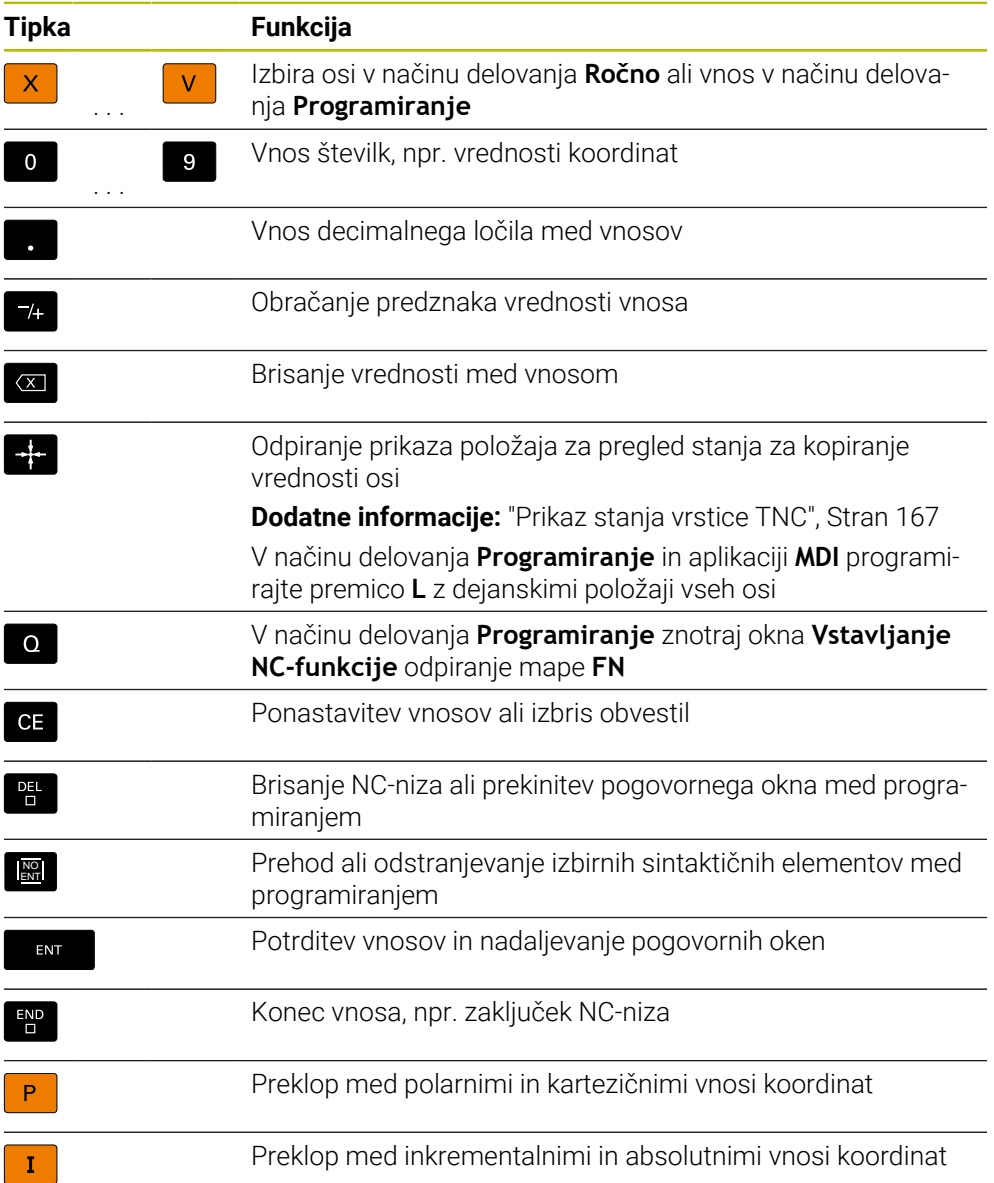

# **Območje navigacije**

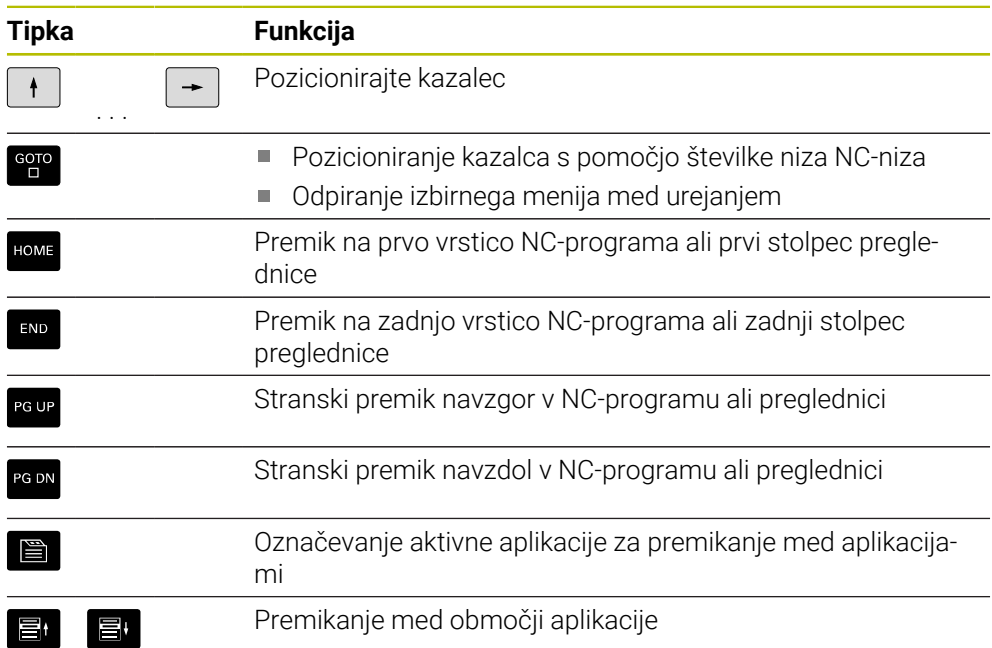

# **Potenciometer**

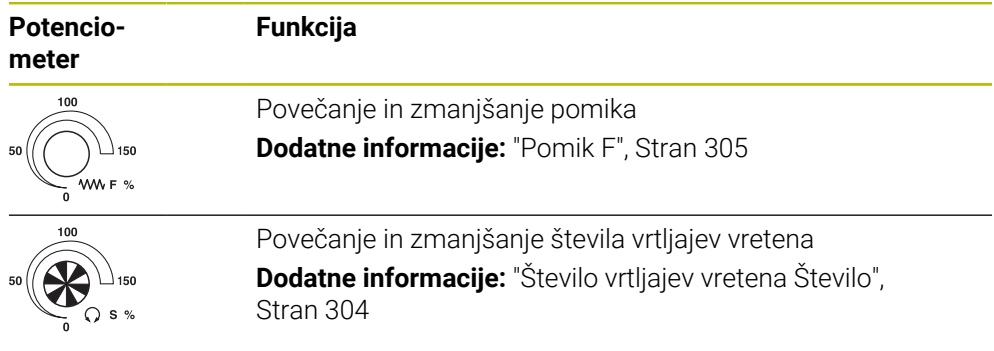

# **3.8.3 Simboli krmilne površine**

#### **Pregled simbolov, ki presegajo načine delovanja**

Ta pregled vsebuje simbole, katere je mogoče doseči iz vseh načinov delovanja oz. jih je mogoče uporabljati v več načinih delovanja.

Posebni simboli za posamezna delovna območja so opisani pri pripadajočih vsebinah.

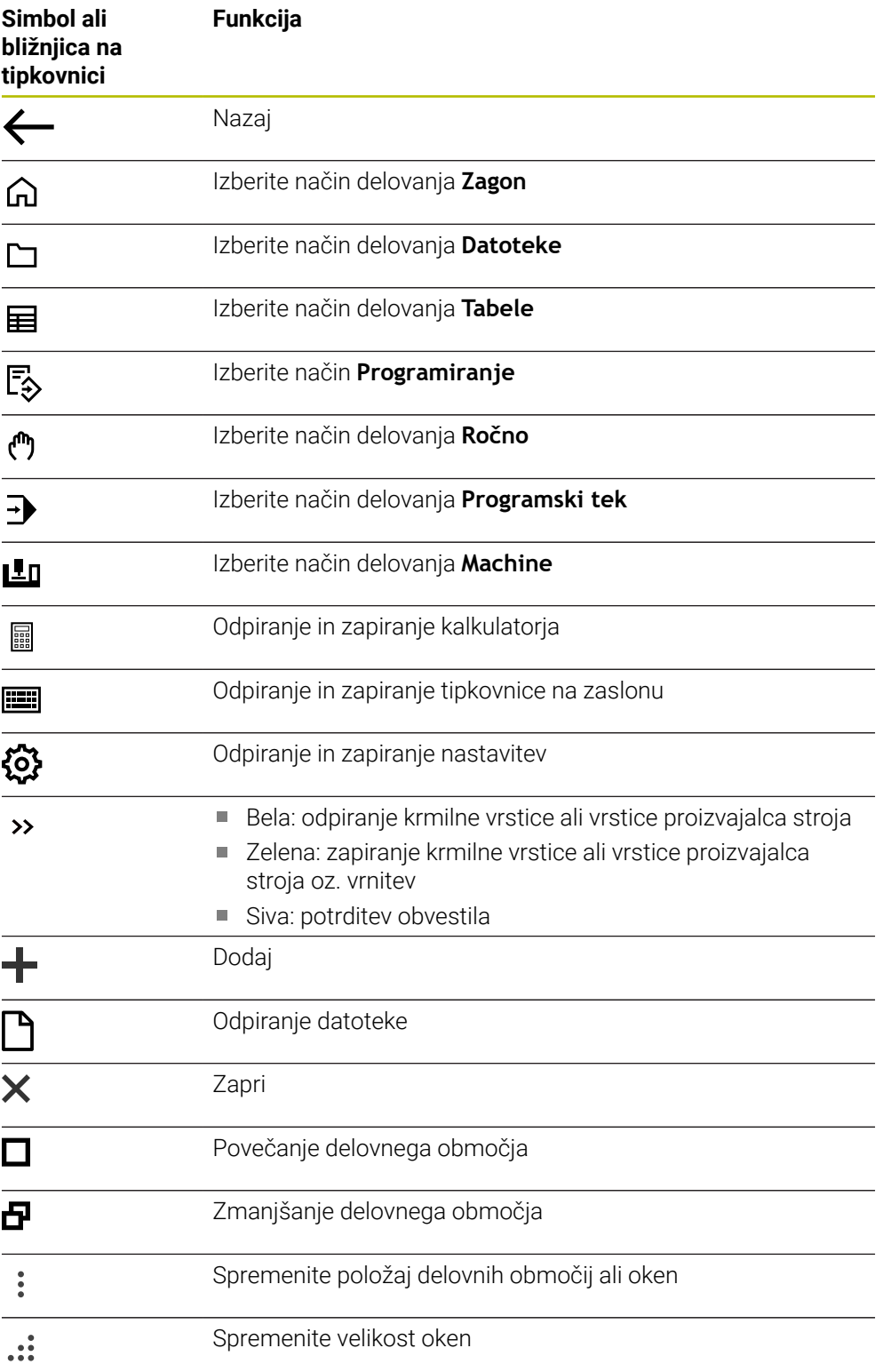

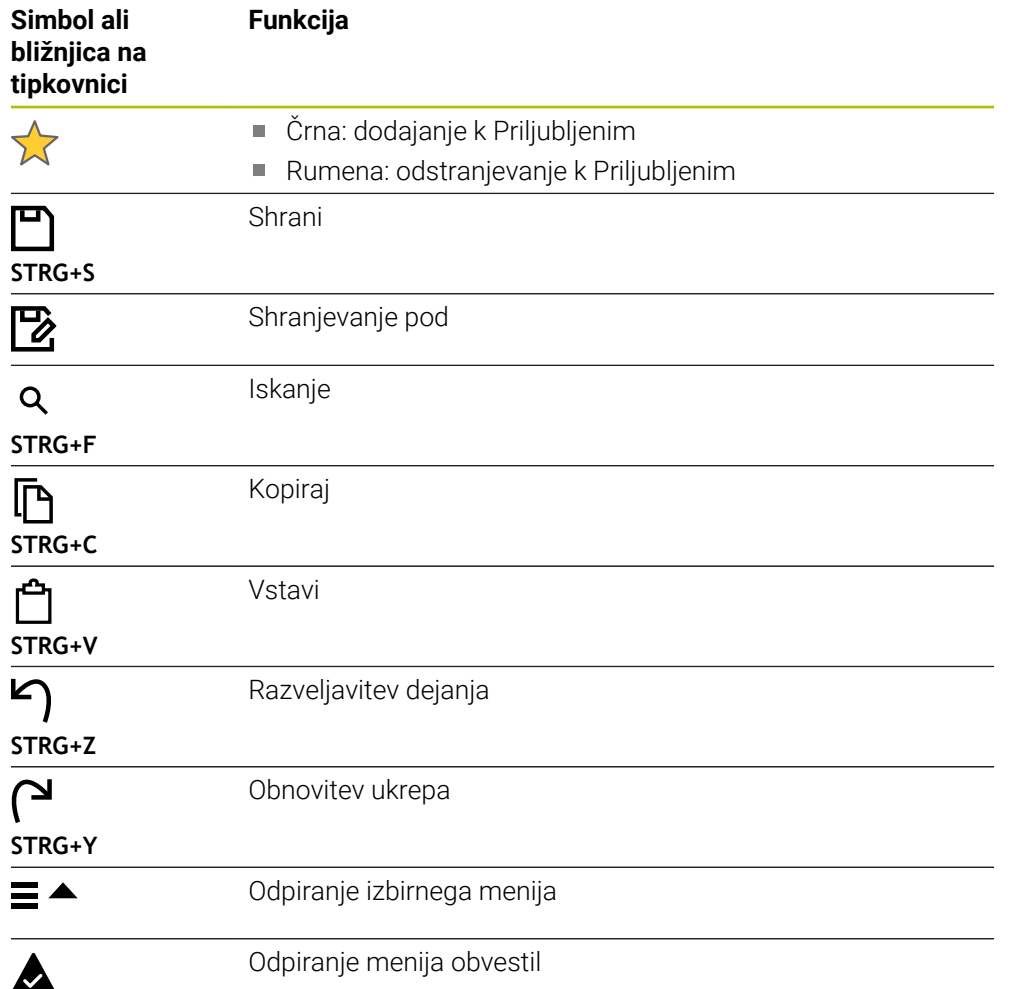

#### <span id="page-124-0"></span>**3.8.4 Delovno območje Glavni meni**

#### **Uporaba**

V delovnem območju **Glavni meni** krmiljenje prikazuje izbrane funkcije krmiljenja in HEROS.

#### **Opis funkcije**

Naslovna vrstica delovnega območja **Glavni meni** vsebuje naslednje funkcije:

Izbirni meni **Aktivna konfiguracija**

S pomočjo izbirnega menija lahko aktivirate konfiguracijo krmilne površine. **Dodatne informacije:** ["Konfiguracije krmilne površine", Stran 2142](#page-2141-0)

Iskanje po celotnem besedilu

S pomočjo iskanja po celotnem besedilu lahko iščete funkcije v delovnem območju.

**Dodatne informacije:** ["Dodajanje in odstranjevanje v razdelku Priljubljeni",](#page-125-0) [Stran 126](#page-125-0)

Delovno območje **Glavni meni** vsebuje naslednja območja:

**Krmiljenje**

V tem območju lahko odpirate načine delovanja ali aplikacije.

**Dodatne informacije:** ["Pregled načinov delovanja", Stran 110](#page-109-0)

**Dodatne informacije:** ["Pregled delovnih območij", Stran 113](#page-112-0)

**Orodja**

V tem območju lahko odpirate nekatera orodja operacijskega sistema HEROS.

**Dodatne informacije:** ["Operacijski sistem HEROS", Stran 2169](#page-2168-0)

**Pomoč**

V tem območju lahko odpirate video posnetke za usposabljanje ali **TNCguide**.

**Priljubljeni**

V tem območju najdete vaše izbrane priljubljene elemente.

**Dodatne informacije:** ["Dodajanje in odstranjevanje v razdelku Priljubljeni",](#page-125-0) [Stran 126](#page-125-0)

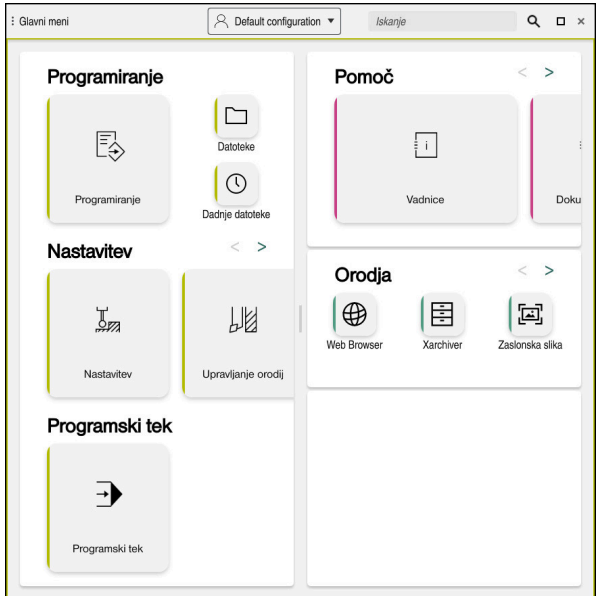

Delovno območje **Glavni meni**

Delovno območje **Glavni meni** je na voljo v aplikaciji **Začetni meni**.

### **Prikaz ali skrivanje območja**

Območje v delovnem območju **Glavni meni** prikažete na naslednji način:

- Zaustavite se ali desno-kliknite na poljubnem položaju znotraj delovnega območja
- Krmiljenje v vsakem območju prikaze simbol plus ali minus.
- $\blacktriangleright$  Izberite simbol plus
- Krmiljenje prikaže območje.

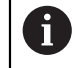

S simbolom minus skrijete območje.

# <span id="page-125-0"></span>**Dodajanje in odstranjevanje v razdelku Priljubljeni**

#### **Dodajanje k Priljubljenim**

V delovnem območju **Glavni meni** dodajanje k priljubljenim izvajate na naslednji način:

- Iskanje funkcije po celotnem besedilu
- ▶ Zaustavite se ali desno-kliknite simbol funkcije
- Krmiljenje prikaže simbol za **Dodajanje k Priljubljenim**.
- $\mathbf{x}^{\mathbf{t}}$

松

- Izberite možnost **Dodajanje k Priljubljenim**
- Krmiljenje doda funkcijo v območju **Priljubljeni**.

#### **Odstranjevanje iz Priljubljenih**

Odstranjevanje iz Priljubljenih v delovnem območju **Glavni meni** izvedete na naslednji način:

- Zaustavite se ali desno-kliknite simbol funkcije
- Krmiljenje prikaže simbol za **Odstranjevanje iz Priljubljenih**.
	- Izberite možnost **Odstranjevanje iz Priljubljenih**
	- Krmiljenje odstrani funkcijo iz območja **Priljubljeni**.

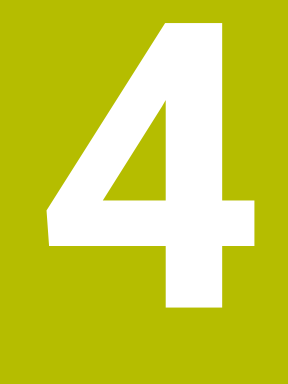

# **Prvi koraki**

# **4.1 Pregled poglavja**

To poglavje s pomočjo vzorčnega obdelovanca prikazuje upravljanje krmiljenja vse od izklopljenega stroja do dokončanega obdelovanca.

To poglavje obsega naslednje teme:

- Vklop stroja
- **Programiranje in simulacija obdelovanca**
- Priprava orodja
- **Priprava obdelovanca**
- Obdelava obdelovanca
- **I** Izklopite stroj

# <span id="page-127-0"></span>**4.2 Vklopite stroj in krmiljenje**

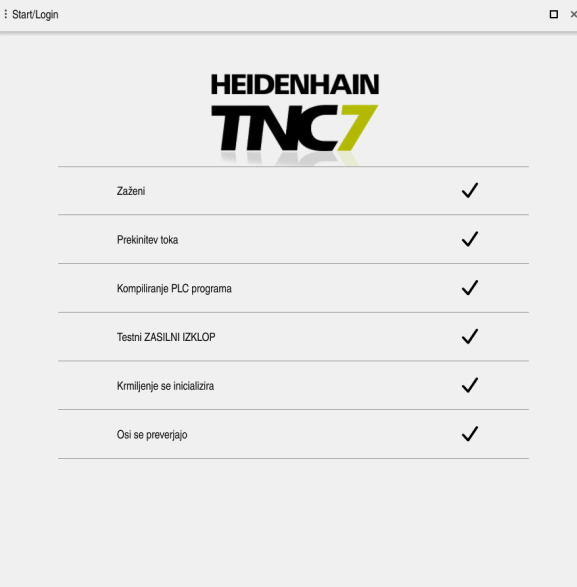

Delovno območje **Start/Login**

# **ANEVARNOST**

#### **Pozor, nevarnost za uporabnika!**

Zaradi strojev in strojnih komponent vedno nastajajo mehanske nevarnosti. Električna, magnetna in elektromagnetna polja so posebej nevarna za osebe s srčnimi spodbujevalniki in vsadki. Nevarnost se začne z vklopom stroja!

- Upoštevajte priročnik za stroj
- Upoštevajte varnostne napotke in varnostne simbole
- **Deparabite varnostne naprave**

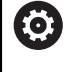

#### Upoštevajte priročnik za stroj!

Vklop stroja in primik na referenčne točke sta funkciji, ki sta odvisni od stroja.

Stroj vklopite na naslednji način:

- Vklopite napajalno napetost za krmiljenje in stroj
- Krmiljenje se nahaja v postopku zagona in v delovnem območju **Start/Login** prikazuje napredek.
- Krmiljenje v delovnem območju **Start/Login** prikazuje pogovorno okno **Prekinitev toka**.
	- Izberite možnost **OK**
	- > Krmilienie prevede PLC-program.
		- Vključite krmilno napetost
		- Krmiljenje preveri delovanje zasilne zaustavitve.
		- Če ima stroj absolutne merilnike za merjenje dolžine in kotov, je krmiljenje pripravljeno na delovanje.
		- Če ima stroj inkrementalne merilnike za merjenje dolžine in kotov, krmiljenje odpre aplikacijo **Premik na ref.točko**.
			- **Dodatne informacije:** ["Delovno območje Referenciranje",](#page-193-0) [Stran 194](#page-193-0)
- $|\vec{U}|$

OK

 $\mathbf{I}$ 

- Pritisnite tipko **NC-zagon**
- Krmiljenje izvede primik na vse potrebne referenčne točke.
- Krmiljenje je pripravljeno na delovanje in se nahaja v aplikaciji **Ročno delovanje**.

**Dodatne informacije:** ["Aplikacija Ročno delovanje",](#page-197-0) [Stran 198](#page-197-0)

#### **Podrobne informacije**

■ Vklop in izklop

**Dodatne informacije:** ["Vklop in izklop", Stran 191](#page-190-0)

Merilniki za merjenje poti

**Dodatne informacije:** ["Merilniki za merjenje poti in referenčne oznake",](#page-204-0) [Stran 205](#page-204-0)

Referenciranje osi

**Dodatne informacije:** ["Delovno območje Referenciranje", Stran 194](#page-193-0)

# **4.3 Programiranje in simuliranje obdelovanca**

# **4.3.1 Vzorčna naloga 1338459**

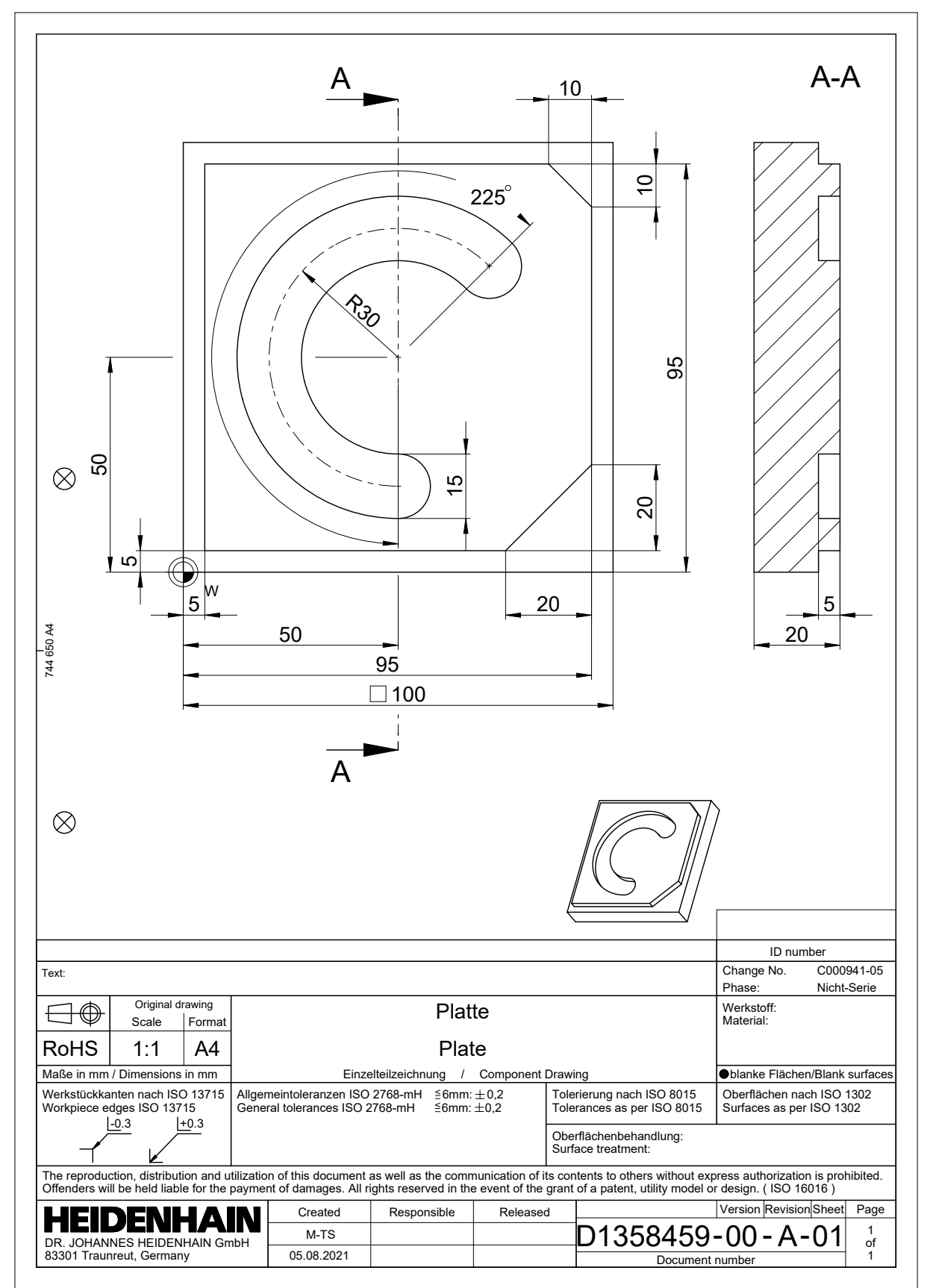

### **4.3.2 Izberite način Programiranje**

NC-programe vedno urejate v načinu delovanja **Programiranje**.

#### **Pogoj**

Simbol načina delovanja je mogoče izbrati

Da lahko izberete način delovanja **Programiranje**, mora biti krmiljenje toliko zagnano, da simbol načina delovanja ni več zasenčen.

#### **Izberite način Programiranje**

Način delovanja **Programiranje** izberete na naslednji način:

- ι
- Izberite način **Programiranje**
- Krmiljenje prikaže način delovanja **Programiranje** in nazadnje odprt NC-program.

#### **Podrobne informacije**

Način delovanja **Programiranje Dodatne informacije:** ["Način delovanja Programiranje", Stran 211](#page-210-0)

#### **4.3.3 Nastavitev krmilne površine za programiranje**

V načinu delovanja **Programiranje** imate več možnosti za urejanje NC-program.

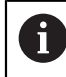

Prvi koraki opisujejo potek dela v načinu **Urejevalnik Klartext** in z odprtim stolpcem **Obrazec**.

#### **Odprite Obrazec**

Da lahko odprete stolpec **Obrazec**, mora biti odprt NC-program.

Stolpec **Obrazec** odprete na naslednji način:

- ほジ
- Izberite možnost **Obrazec**
- Krmiljenje odpre stolpec **Obrazec**

#### **Podrobne informacije**

Urejanje NC-programa

**Dodatne informacije:** ["Urejanje NC-programov", Stran 223](#page-222-0)

■ Stolpec **Obrazec** 

**Dodatne informacije:** ["Stolpec Obrazec v delovnem območju Program",](#page-221-0) [Stran 222](#page-221-0)

#### : Odpiranje datoteke  $\Box$ O met All supported files (\*... ▼)  $\mathcal{C}$  $\odot$  Rezultat iskanja Bauteile\_components  $\sum$  Priljub. Bohrfraesen\_boremilling Dadnje datoteke Drehen\_turn **III** Koš Fixture  $\sum$  SF:<br>5.6 TB / 16.0 TB  $F$  FN16  $\Box$  TNC:<br>1009.1 MB / 15.4 GB Kontur\_contour  $\Box$  OCM Pallet 1078489.h<br>383 B, Danes 12:11:42 1226664.html<br>129 B, Danes 12:11:42 D **1339889.h**<br>1.1 kB, Danes 12:11:42 P **6D\_probing.h**<br>264 B, Danes 12:11:42 P 6D\_probing\_a.h B Nova mapa Nova datoteka

### **4.3.4 Ustvarjanje novega NC-programa**

Delovno območje **Odpiranje datoteke** v načinu delovanja **Programiranje**

NC-program v načinu delovanja ustvarite v načinu delovanja **Programiranje**:

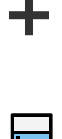

- Izberite možnost **Dodaj**
	- Krmiljenje prikazuje delovni območji **Hitra izbira** in **Odpiranje datoteke**.
	- V delovnem območju **Odpiranje datoteke** izberite želen pogon
- **In** Izberite mapo

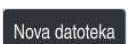

Izberite možnost **Nova datoteka**  $\blacktriangleright$ 

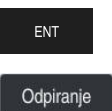

- ▶ Potrdite s tipko **ENT**
- 

 $\blacktriangleright$ 

- Izberite možnost **Odpiranje**
- > Krmiljenje odpre nov NC-program in okno Vstavljanje NC**funkcije** za definicijo surovca.

#### **Podrobne informacije**

Delovno območje **Odpiranje datoteke Dodatne informacije:** ["Delovno območje Odpiranje datoteke", Stran 1137](#page-1136-0)

Vnesite ime datoteke, npr. 1338459.h

Način delovanja **Programiranje Dodatne informacije:** ["Način delovanja Programiranje", Stran 211](#page-210-0)

### <span id="page-132-0"></span>**4.3.5 Določanje surovca**

Za NC-program lahko določite surovec, ki ga krmiljenje uporabi za simulacijo. Če ustvarite NC-program, krmiljenje samodejno odpre okno **Vstavljanje NC-funkcije** za definicijo surovca.

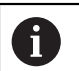

Če zaprete okno brez izbire surovca, lahko opis surovca s pomočjo gumba **Vstavljanje NC-funkcije** izberete naknadno.

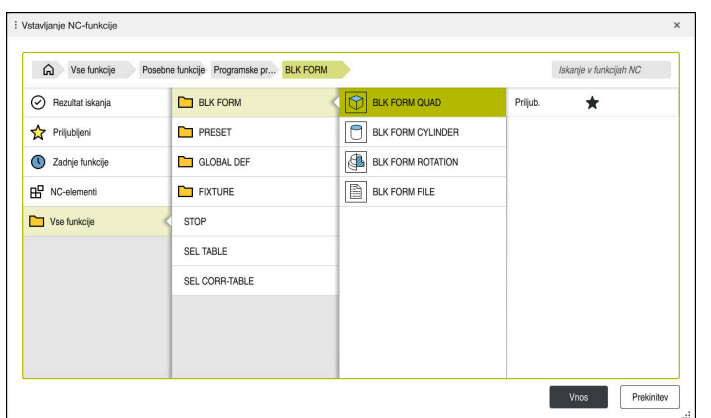

Okno **Vstavljanje NC-funkcije** za definicijo surovca

#### **Določanje kvadratnega surovca**

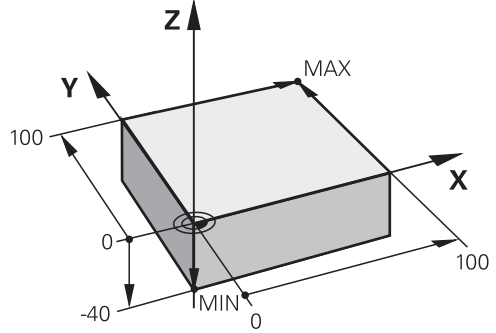

Kvadratni surovec z najmanjšo in največjo točko

Kvader določite s pomočjo prostorske diagonale z navedbo najmanjše in največje točke, glede na aktivno referenčno točko obdelovanca.

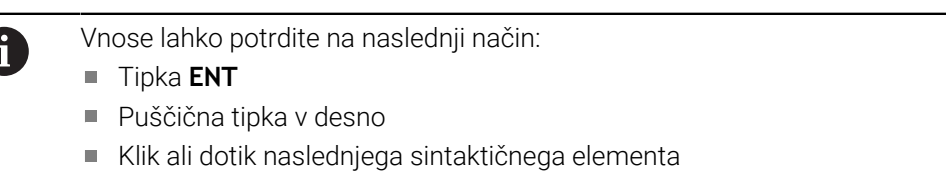

Kvadratni surovec določite na naslednji način:

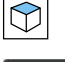

Izberite možnost **BLK FORM QUAD**

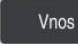

彨

- Izberite možnost **Vnos**
- Krmiljenje vstavi NC-niz za definicijo surovca.
- $\blacktriangleright$ Odprite **Obrazec**
- Izberite orodno os, npr. **Z**  $\blacktriangleright$
- Potrditev vnosa  $\mathbf{r}$
- Vnesite najmanjšo koordinato X, npr. **0**
- **Potrditev vnosa**
- Vnesite najmanjšo koordinato Y, npr. **0**
- **Potrditev vnosa**
- Vnesite najmanjšo koordinato Z, npr. **–40**
- **Potrditev vnosa**
- Vnesite največjo koordinato X, z. B. **100**
- **Potrditev vnosa**
- Vnesite največjo koordinato Y, npr. **100**
- **Potrditev vnosa**
- Vnesite največjo koordinato Z, npr. **0**
- **Potrditev vnosa**

Potrditev

- Izberite možnost **Potrditev**
- Krmiljenje konča NC-niz.

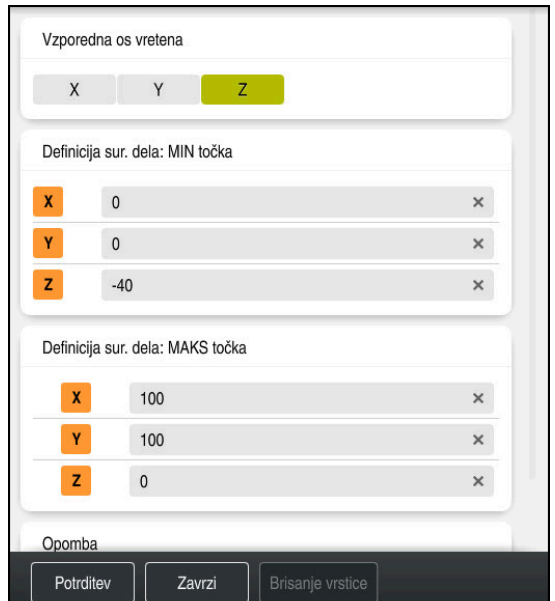

Stolpec **Obrazec** z določenimi vrednostmi

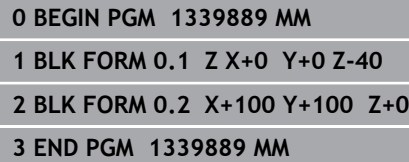

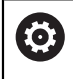

Celoten obseg funkcij krmiljenja je na voljo izključno pri orodni osi **Z**, npr. definicija vzorca **PATTERN DEF**.

Omejeno in s strani proizvajalca stroja pripravljena ter konfigurirana je možna tudi uporaba orodnih osi **X** in **Y**.

#### **Podrobne informacije**

■ Vnos surovca

**Dodatne informacije:** ["Določanje surovca z možnostjo BLK FORM", Stran 254](#page-253-0)

■ Referenčne točke na stroju **Dodatne informacije:** ["Referenčne točke na stroju", Stran 206](#page-205-0)

### **4.3.6 Struktura NC-programa**

Če NC-program strukturirate poenoteno, vam to omogoča naslednje prednosti:

- Povečan pregled
- Hitreje programiranje
- Zmanjšanje virov napak

#### **Priporočena sestava konturnega programa**

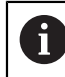

NC-nize **BEGIN PGM** in **END PGM** krmiljenje vstavi samodejno.

- 1 Možnost **BEGIN PGM** z izbiro merske enote
- 2 Določanje surovca
- 3 Priklic orodja, z orodno osjo in tehnološkimi podatki
- 4 Premik orodja na varen položaj, vklop vretena
- 5 Predpozicioniranje v obdelovalni ravnini, v bližini prve konturne točke
- 6 Predpozicioniranje na orodni osi, po potrebi vklop hladilnega sredstva
- 7 Primik na konturo, po potrebi vklop popravka polmera orodja
- 8 Obdelava konture
- 9 Odmik od konture, izklop hladilnega sredstva
- 10 Premik orodja na varen položaj
- 11 Zaključek NC-programa
- 12 **END PGM**

### **4.3.7 Primik na konturo in odmik s konture**

Če programirate konturo, potrebujete začetno in končno točko izven konture. Za primik do konture in odmik od nje so potrebni naslednji položaji:

#### **Pomožna slika Položaj**

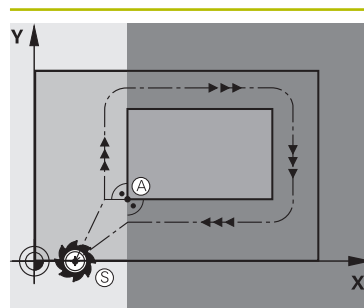

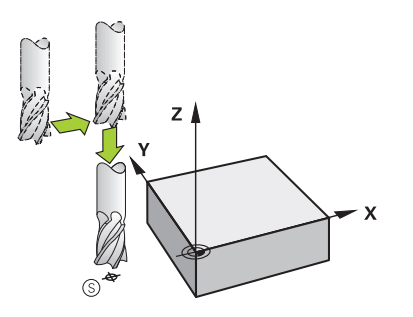

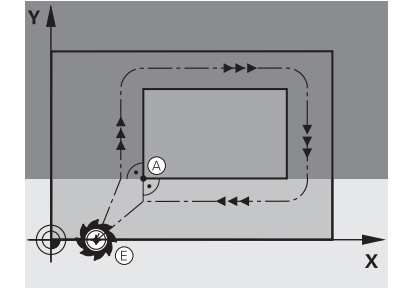

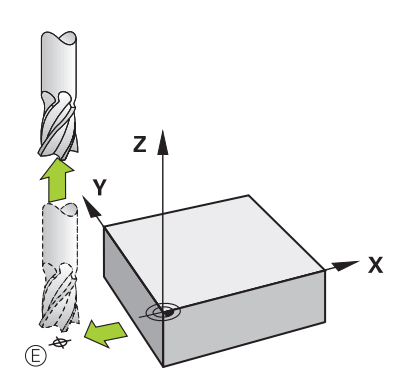

# **Začetna točka**

Za začetno točko veljajo naslednji pogoji:

- Brez popravka polmera orodja
- **Primik brez kolizije**
- Bližina prve konturne točke

Slika prikazuje naslednje:

Če začetno točko določite v temno sivem področju, se kontura pri primiku na prvo konturno točko poškoduje.

#### **Primik na začetno točko orodne osi**

Pred primikom na prvo konturno točko morate orodje v orodni osi pozicionirati na delovno globino. V primeru nevarnosti trka primik na začetno točko v orodni osi izvedite ločeno.

#### **Prva konturna točka**

Krmiljenje orodje premakne od začetne točke do prve konturne točke.

Za premik orodja na prvo konturno točko programirajte popravek polmera orodja.

#### **Končna točka**

Za končno točko veljajo naslednji pogoji:

- **Primik brez kolizije**
- Bližina zadnje konturne točke
- Preprečevanje konturnih poškodb: Optimalna končna točka leži na podaljšku premikanja orodja za obdelavo zadnjega konturnega elementa.

Slika prikazuje naslednje:

Če končno točko določite v temno sivem področju, se kontura pri primiku na končno točko poškoduje.

#### **Odmik od končne točke v orodni osi**

Orodno osi ob odmiku od končne točke programirajte ločeno.

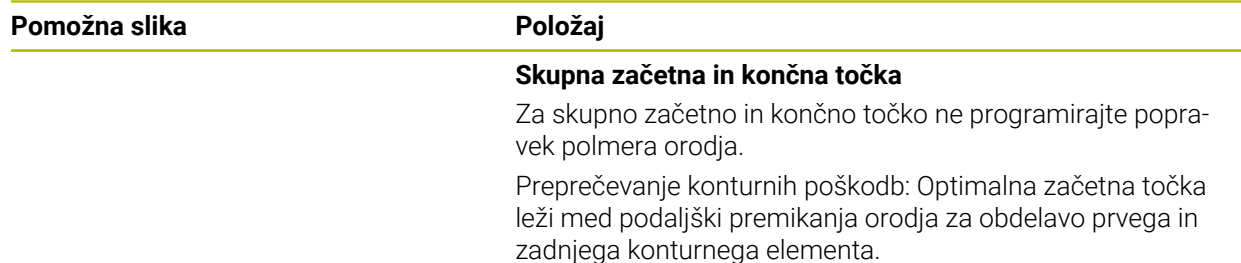

#### **Podrobne informacije**

Funkcije za primik na konturo in zapuščanje konture **Dodatne informacije:** ["Osnove za funkciji primika in odmika", Stran 349](#page-348-0)

### **4.3.8 Programiranje enostavne konture**

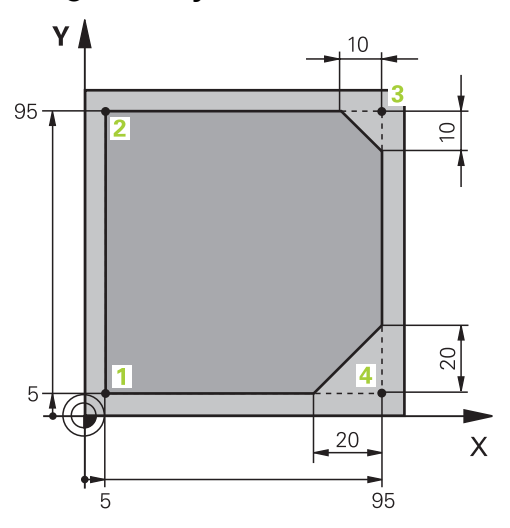

Na obdelovanec za programiranje

Naslednje vsebine prikazujejo, kako prikazano konturo enkrat rezkate do globine 5 mm. Določili ste že definicijo surovca.

**Dodatne informacije:** ["Določanje surovca", Stran 133](#page-132-0)

Ko ste vstavili NC-funkcijo,, krmiljenje prikazuje razlago za trenutni sintaktični element v vrstici pogovornega okna. Podatke lahko vnesete neposredno v obrazec.

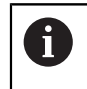

NC-programe programirajte tako, kot da bi se orodje premikalo! Tako ni pomembno, ali premikanje izvaja os glave ali os mize.

#### **Priklic orodja**

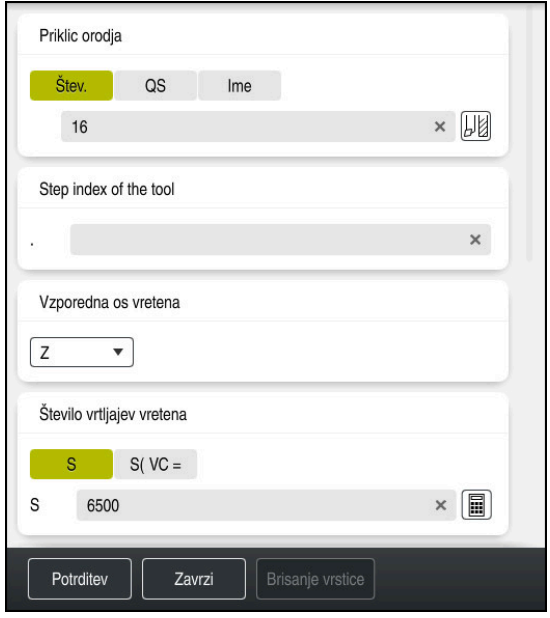

Stolpec **Obrazec** s sintaktičnimi elementi priklica orodja

Orodje prikličete na naslednji način:

TOOL<br>CALL

Izberite možnost **TOOL CALL**

- V obrazcu izberite možnost **Štev.**
- Vnesite številko orodja, npr. **16**
- Izberite orodno os **Z**
- Izberite število vrtljajev vretena **S**
- Vnesite število vrtljajev vretena, npr. **6500**

Potrditev

- Izberite možnost **Potrditev**
- > Krmiljenje konča NC-niz.

#### **3 TOOL CALL 12 Z S6500**

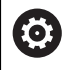

Celoten obseg funkcij krmiljenja je na voljo izključno pri orodni osi **Z**, npr. definicija vzorca **PATTERN DEF**.

Omejeno in s strani proizvajalca stroja pripravljena ter konfigurirana je možna tudi uporaba orodnih osi **X** in **Y**.

#### **Premik orodja na varen položaj**

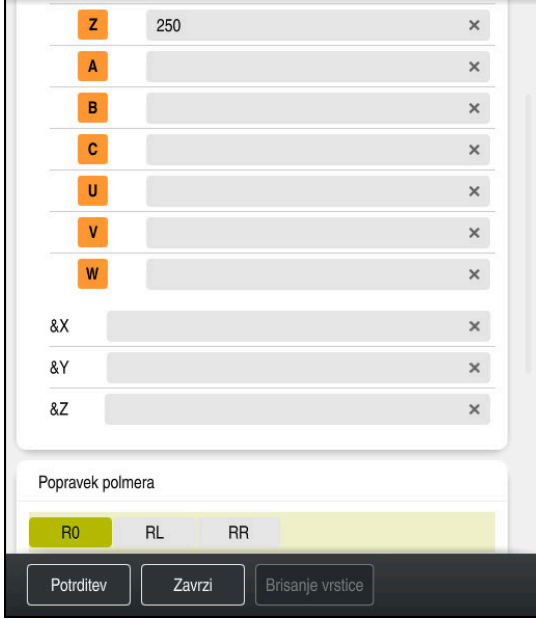

Stolpec **Obrazec** z elementi sintakse premice

Orodje na varen položaj premaknete na naslednji način:

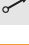

Izberite funkcijo poti **L**

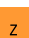

- Izberite možnost **Z**
- Vnesite vrednost, npr. **250**
- Izberite popravek polmera orodja **R0**
- Krmiljenje prevzame **R0**, brez popravka polmera orodja.
- Izberite pomik **FMAX**
- Krmiljenje prevzame hitri tek **FMAX**.
- ▶ Po potrebi vnesite dodatno funkcijo **M**, npr. **M3**, vklop vretena

Potrditev

- Izberite možnost **Potrditev**
- > Krmiljenje konča NC-niz.

#### **4 L Z+250 R0 FMAX M3**

#### **Predpozicioniranje v obdelovalni ravnini**

Obdelovalno ravnino pozicionirate na naslednji način:

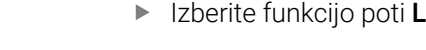

Potrditev

Izberite možnost **X**

عريا

- Vnesite vrednost, npr. **-20**
- Izberite možnost **Y**
	- Vnesite vrednost, npr. **-20**
	- Izberite pomik **FMAX**
	- Izberite možnost **Potrditev**
	- > Krmiljenje konča NC-niz.

**5 L X-20 Y-20 FMAX**

#### **Predpozicioniranje na orodni osi**

Orodno os pozicionirate na naslednji način:

- عريا  $\bar{z}$
- Izberite možnost **Z**

Izberite funkcijo poti **L**

- Vnesite vrednost, npr. **-5**
- Izberite pomik **F**
- Vnesite vrednost za pomik pri pozicioniranju, npr. **3000**
- Po potrebi vnesite dodatno funkcijo **M**, npr. **M8**, vklop hladilnega sredstva

Potrditev

- Izberite možnost **Potrditev**
- Krmiljenje konča NC-niz.

#### **6 L Z-5 R0 F3000 M8**

#### **Premik na konturo**

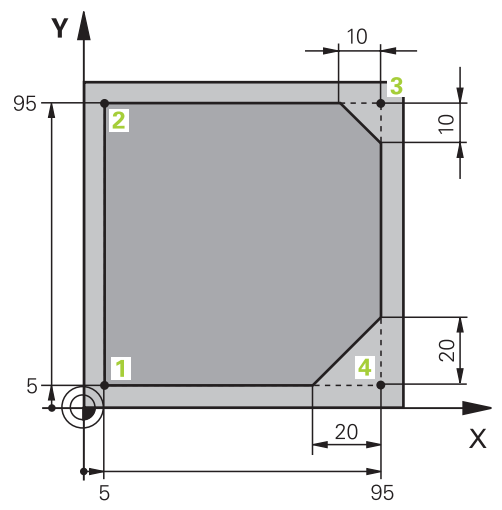

Na obdelovanec za programiranje

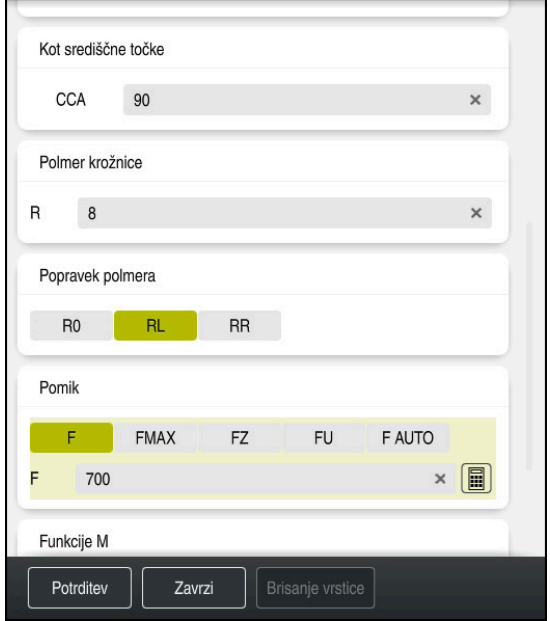

Stolpec **Obrazec** s sintaktičnimi elementi funkcije primika

Primik na konturo izvedete na naslednji način:

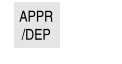

- Izberite funkcijo poti **APPR DEP** Krmiljenje odpre okno **Vstavljanje NC-funkcije**.
- Izberite možnost **APPR**

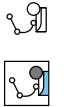

- Izberite funkcijo primika, npr. **APPR CT**
- Vnos

Potrditev

- Izberite možnost **Vnos**
- Vnesite koordinato začetne točke **1**, npr. **X 5 Y 5**
- Pri kotu središčne točke **CCA** vnesite primični kot, npr. **90**
- Vnesite polmer krožnice, npr. **8**
- Izberite možnost **RL**
- Krmiljenje prevzame popravek polmera orodja levo.
- Izberite pomik **F**
- Vnesite vrednost za pomik pri obdelavi, npr. **700**
- Izberite možnost **Potrditev**
- > Krmiljenje konča NC-niz.

**7 APPR CT X+5 Y+5 CCA90 R+8 RL F700**

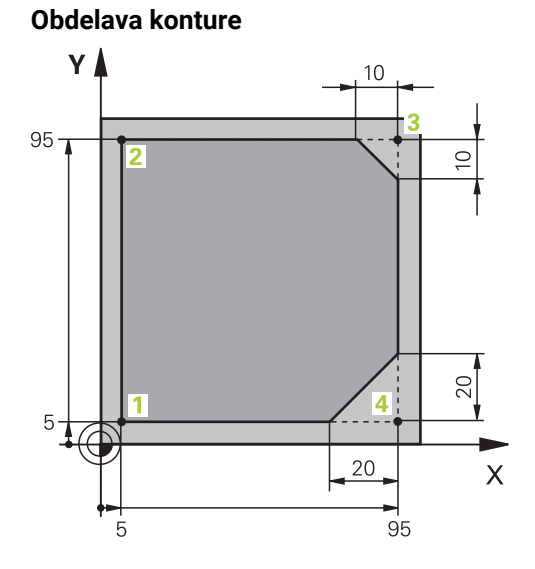

Na obdelovanec za programiranje

Konturo obdelate na naslednji način:

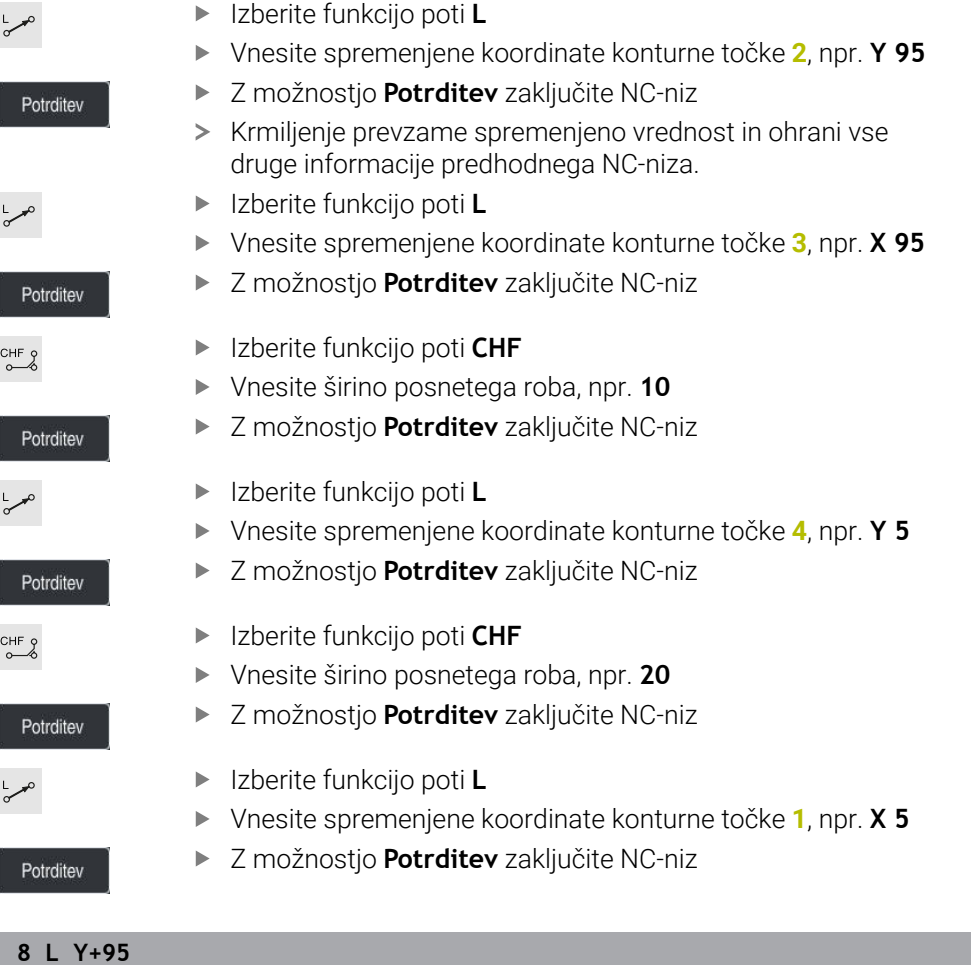

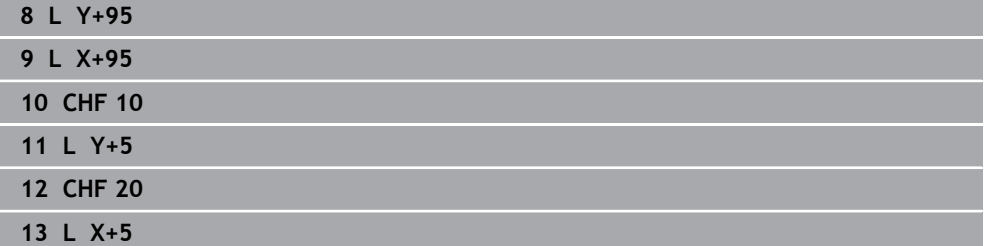

#### **Odmik s konture**

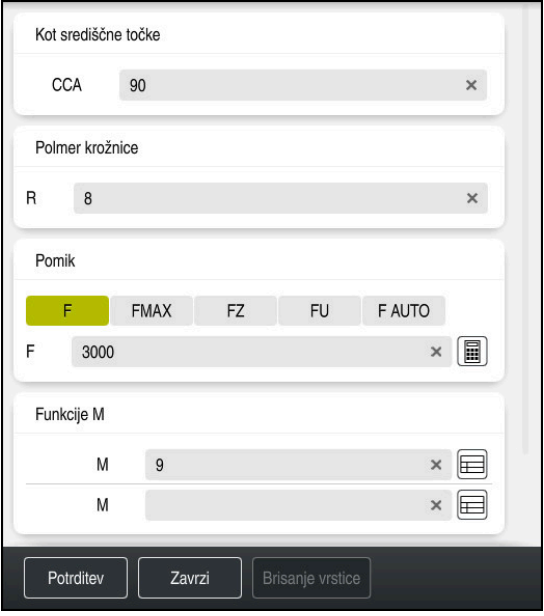

Stolpec **Obrazec** s sintaktičnimi elementi funkcije odmika

Od konture se odmaknete na naslednji način:

Izberite funkcijo poti **APPR DEP** APPR<br>/DEP Krmiljenje odpre okno **Vstavljanje NC-funkcije**. Izberite možnost **DEP** M

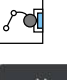

- Izberite funkcijo odmika, npr. **DEP CT**
- Vnos
- Izberite možnost **Vnos**
- Pri kotu središčne točke **CCA** vnesite odmični kot, npr. **90**
- Vnesite polmer odmika, npr. **8**
- Izberite pomik **F**
- Vnesite vrednost za pomik pri pozicioniranju, npr. **3000**
- Po potrebi vnesite dodatno funkcijo **M**, npr. **M9**, izklop hladilnega sredstva

Potrditev

- Izberite možnost **Potrditev**
- > Krmiljenje konča NC-niz.

```
14 DEP CT CCA90 R+8 F3000 M9
```
#### **Premik orodja na varen položaj**

Orodje na varen položaj premaknete na naslednji način:

- Izberite funkcijo poti **L**
- ىر ا  $\overline{z}$
- Izberite možnost **Z**
- Vnesite vrednost, npr. **250**
- Izberite popravek polmera orodja **R0**
- Izberite pomik **FMAX**
- Po potrebi vnesite dodatno funkcijo **M**

Potrditev

- Izberite možnost **Potrditev**
- > Krmiljenje konča NC-niz.

#### **15 L Z+250 R0 FMAX M30**

#### **Podrobne informacije**

- **Priklic orodia** 
	- **Dodatne informacije:** ["Priklic orodja z možnostjo TOOL CALL", Stran 299](#page-298-0)
- Premica **L**

**Dodatne informacije:** ["Premica L", Stran 322](#page-321-0)

- Oznaka osi in obdelovalne ravnine
	- **Dodatne informacije:** ["Oznaka osi na rezkalnih strojih", Stran 204](#page-203-0)
- Funkcije za primik na konturo in zapuščanje konture **Dodatne informacije:** ["Osnove za funkciji primika in odmika", Stran 349](#page-348-0)
- Posneti rob **CHF Dodatne informacije:** ["Posneti rob CHF", Stran 324](#page-323-0)
- Dodatne funkcije
	- **Dodatne informacije:** ["Pregled dodatnih funkcij", Stran 1301](#page-1300-0)

#### **4.3.9 Programiranje obdelovalnega cikla**

Naslednje vsebine kažejo, kako okrogel utor vzorčne naloge rezkate na globino 5 mm. Definicijo surovca in zunanjo konturo ste že ustvarili.

**Dodatne informacije:** ["Vzorčna naloga 1338459", Stran 130](#page-129-0)

Ko ste vstavili cikel, lahko pripadajoče vrednosti definirate v parametru cikla. Cikel lahko programirane neposredno v stolpcu **Obrazec**.

#### **Priklic cikla**

TOOL<br>CALL

Orodje prikličete na naslednji način:

- **▶ Izberite možnost TOOL CALL** 
	- V obrazcu izberite možnost **Štev.**
- Vnesite številko orodja, npr. **6**
- Izberite orodno os **Z**
- Izberite število vrtljajev vretena **S**
- Vnesite število vrtljajev vretena, npr. **6500**

Potrditev

- Izberite možnost **Potrditev** > Krmiljenje konča NC-niz.
- **16 TOOL CALL 6 Z S6500**

#### **Premik orodja na varen položaj**

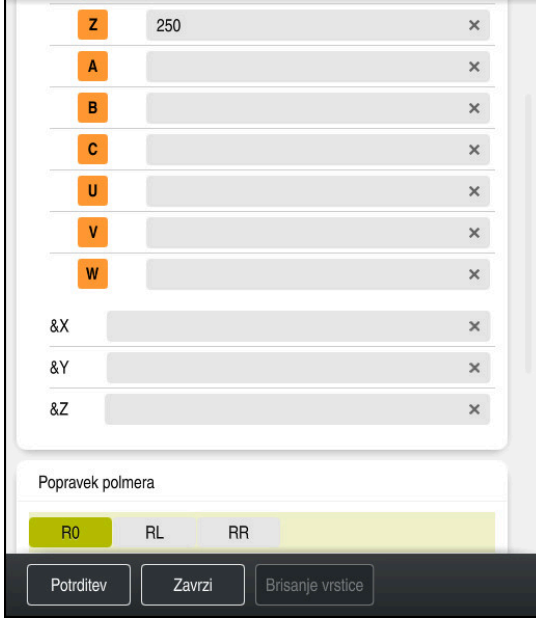

Stolpec **Obrazec** z elementi sintakse premice

Orodje na varen položaj premaknete na naslednji način:

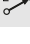

Izberite funkcijo poti **L**

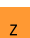

- Izberite možnost **Z**
- Vnesite vrednost, npr. **250**
- Izberite popravek polmera orodja **R0**
- Krmiljenje prevzame **R0**, brez popravka polmera orodja.
- Izberite pomik **FMAX**
- Krmiljenje prevzame hitri tek **FMAX**.
- ▶ Po potrebi vnesite dodatno funkcijo **M**, npr. **M3**, vklop vretena

Potrditev

- Izberite možnost **Potrditev**
- > Krmiljenje konča NC-niz.

#### **17 L Z+250 R0 FMAX M3**

#### **Predpozicioniranje v obdelovalni ravnini**

Obdelovalno ravnino pozicionirate na naslednji način:

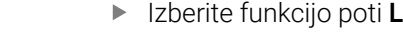

Izberite možnost **X**

Vnesite vrednost, npr. **+50**

Potrditev

عريا

- Izberite možnost **Y**
- Vnesite vrednost, npr. **+50**
- Izberite pomik **FMAX**
- Izberite možnost **Potrditev**
- > Krmiljenje konča NC-niz.

**18 L X+50 Y+50 FMAX**

#### **Definiranje cikla**

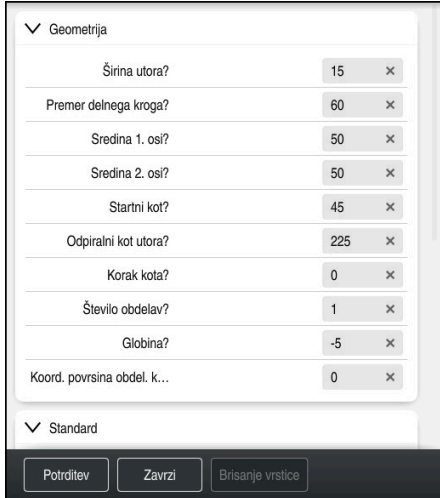

Stolpec **Obrazec** z možnostmi vnosa cikla

Okrogli utor definirate na naslednji način:

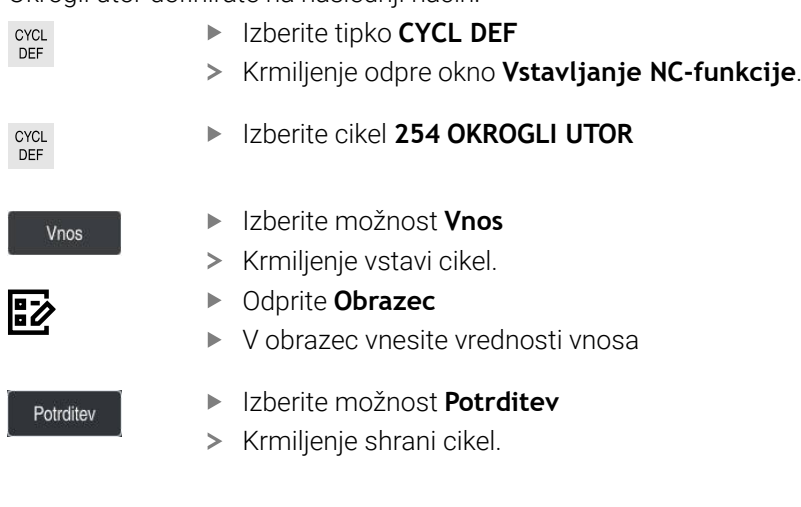

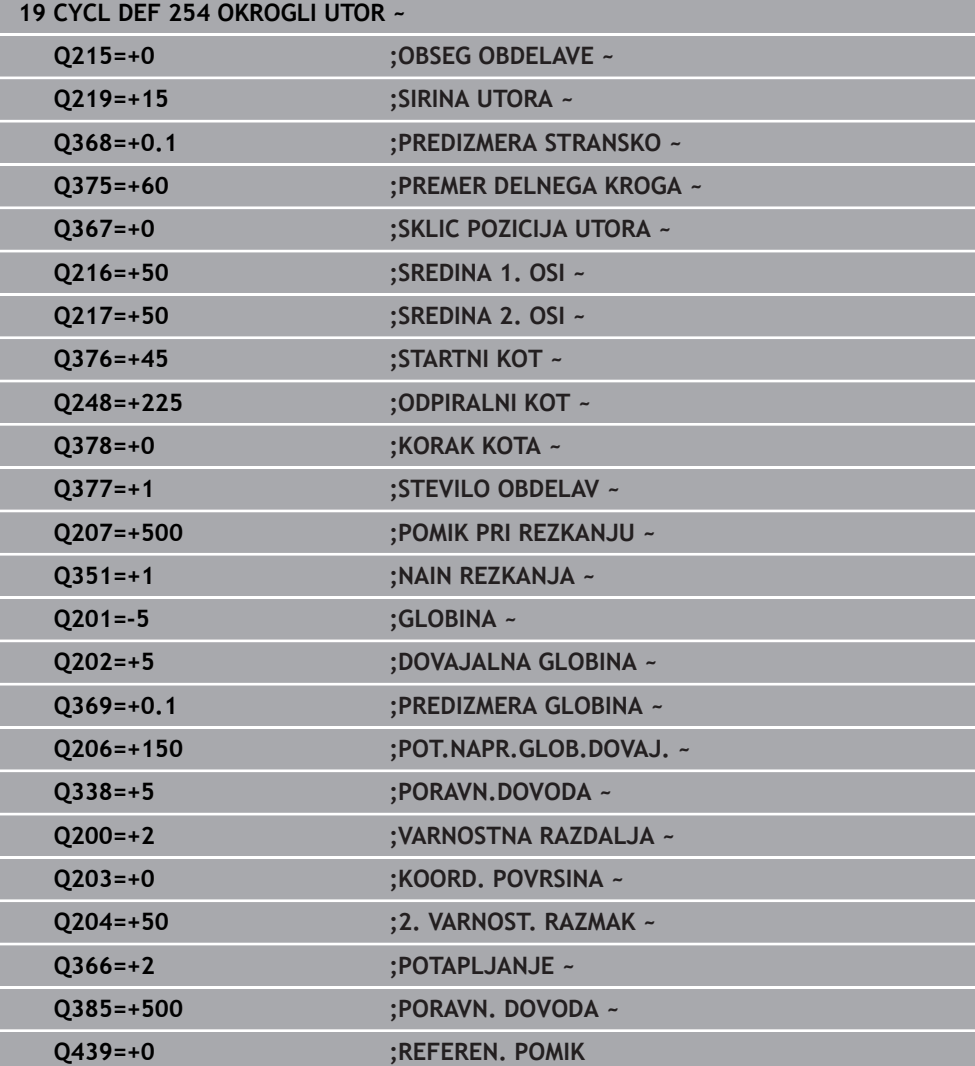

#### **Priklic cikla**

Cikel prikličete na naslednji način:

CYCL<br>CALL

Izberite možnost **CYCL CALL**

#### **20 CYCL CALL**

#### **Orodje premaknite na varen položaj in zaključite NC-program**

Orodje na varen položaj premaknete na naslednji način:

- Izberite funkcijo poti **L**
- $\bar{z}$
- Izberite možnost **Z**
- Vnesite vrednost, npr. **250**
- Izberite popravek polmera orodja **R0**
- Izberite pomik **FMAX**
- Vnesite dodatno funkcijo **M**, npr. **M30**, konec programa

Potrditev

- Izberite možnost **Potrditev**
- > Krmiljenje konča NC-niz in NC-program.

#### **21 L Z+250 R0 FMAX M30**

#### **Podrobne informacije**

- Obdelovalni cikli **Dodatne informacije:** ["Obdelovalni cikli", Stran 465](#page-464-0)
- **Priklic cikla Dodatne informacije:** ["Priklic ciklov", Stran 471](#page-470-0)

### **4.3.10 Nastavitev krmilne površine za simuliranje**

V načinu delovanja **Programiranje** lahko v NC-programu testirate tudi grafično. Krmiljenje simulira v delovnem programu **Program** aktiven NC-program. Za simuliranje NC-program morate odpreti delovno območje **Simulacija**.

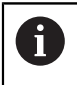

Za simuliranje lahko stolpec **Obrazec** zaprete, da pridobite večji pogled na NC-program in delovno območje **Simulacija**.

#### **Odprite delovno območje Simulacija**

Da lahko v načinu delovanja **Programiranje** odprete dodatna delovna območja, mora biti odprt NC-program.

Delovno območje **Simulacija** odprete na naslednji način:

- V vrstici aplikacij izberite možnost **Delovne pravice**
- Izberite možnost **Simulacija**
- Krmiljenje dodatno odpre delovno območje **Simulacija**.

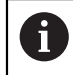

Delovno območje **Simulacija** lahko odprete tudi s tipko načinov delovanja **Preizkus programa**.

#### **Nastavitev delovnega območja Simulacija**

NC-program lahko simulirate brez izvedbe posebnih nastavitev. Da lahko spremljate simulacijo, je priporočljivo, da prilagodite hitrost simulacije.

Hitrost simulacije prilagodite na naslednij način:

- ▶ S pomočjo drsnika izberite faktor, npr. **5.0 \* T**
- Krmiljenje izvede naslednjo simulacijo s 5-kratnikom programiranega pomika.

Če za potek programa in simulacijo uporabite naslednje preglednice, npr. preglednice orodij, lahko preglednice določite v delovnem območju **Simulacija**.

#### **Podrobne informacije**

Delovno območje **Simulacija Dodatne informacije:** ["Delovno območje Simulacija", Stran 1519](#page-1518-0)

# **4.3.11 Simuliranje NC-programa**

V delovnem območju **Simulacija** testirate NC-program.

### **Zagon simulacije**

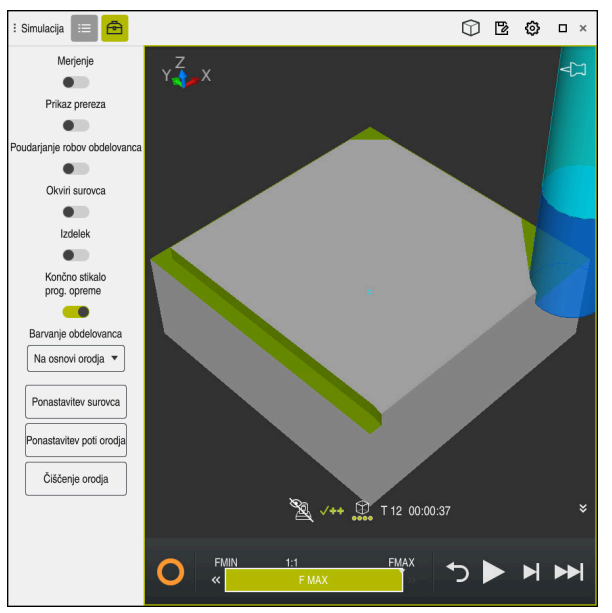

Delovno območje **Simulacija** v načinu delovanja **Programiranje**

Simulacijo zaženete na naslednji način:

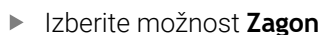

Krmiljenje po potrebi vpraša, ali želite datoteko shraniti.

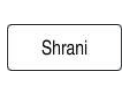

- Izberite možnost **Shrani**
- > Krmiljenje zažene simulacijo.
- Krmiljenje stanje simulacije prikaže s pomočjo možnosti **StiB**.

### **Definicija**

**StiB** (krmiljenje med delovanjem):

S simbolom **StiB** krmiljenje prikazuje trenutno stanje simulacije v vrstici ukrepov in zavihku NC-programa:

- Bela: brez naročila za premik
- Zelena: obdelava aktivna, osi se premaknejo
- Oranžna: NC-program prekinjen m.
- Rdeča: NC-program zaustavljen

### **Podrobne informacije**

Delovno območje **Simulacija Dodatne informacije:** ["Delovno območje Simulacija", Stran 1519](#page-1518-0)

# **4.4 Nastavitev orodja**

畐

# **4.4.1 Izberite način delovanja Tabele**

Orodje nastavite v načinu delovanja **Tabele**.

Način delovanja **Tabele** izberete na naslednji način:

- Izberite način delovanja **Tabele**
	- Krmiljenje prikazuje način delovanja **Tabele**.

#### **Podrobne informacije**

Način delovanja **Tabele Dodatne informacije:** ["Način delovanja Tabele", Stran 1962](#page-1961-0)

#### **4.4.2 Nastavitev krmilne površine**

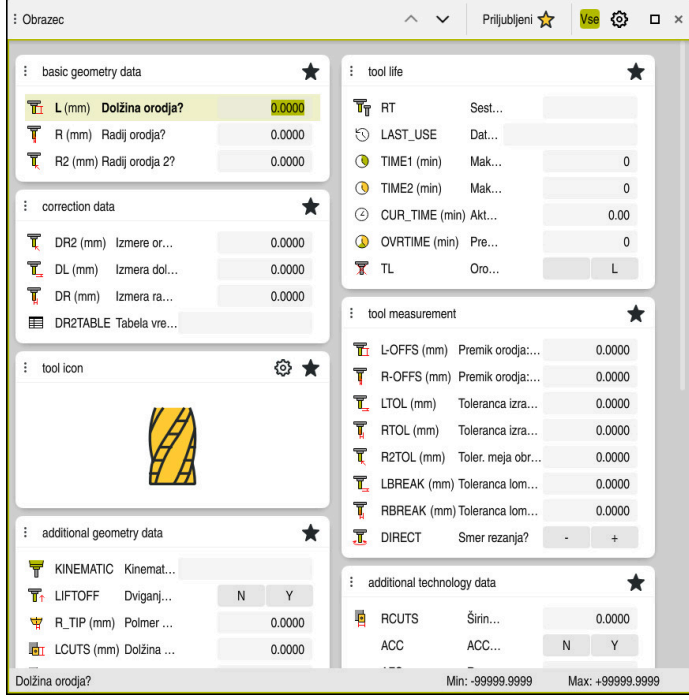

Delovno območje **Obrazec** v načinu delovanja **Tabele**

V načinu delovanja **Tabele** odprete in urejate različne preglednice krmiljenja bodisi v delovnem območju **Tabela** bodisi v delovnem načinu **Obrazec**.

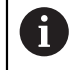

Prvi koraki opisujejo potek dela z odprtim delovnim območjem **Obrazec**.

Delovno območje **Obrazec** odprete na naslednji način:

- V vrstici aplikacij izberite možnost **Delovne pravice**
- Izberite možnost **Obrazec**
- Krmiljenje odpre delovno območje **Obrazec**.

#### **Podrobne informacije**

- Delovno območje **Obrazec Dodatne informacije:** ["Delovno območje Obrazec za preglednice", Stran 1972](#page-1971-0) Delovno območje **Tabela**
	- **Dodatne informacije:** ["Delovno območje Tabela", Stran 1965](#page-1964-0)

### **4.4.3 Pripravljanje in merjenje orodij**

Orodja pripravite na naslednji način:

- Potrebna orodja vpnite v posamezna vpenjala orodij
- **Izmerite orodje**
- Zabeležite si dolžino in polmer ali ju prenesite neposredno v krmiljenje

# **4.4.4 Urejanje upravljanja orodij**

| <> 100% Q @<br>挂<br>$\alpha$<br>$\Box$<br>: Tabela<br>Filter: all tools > all tool types > D12<br>$\times$ |                                 |      |                          |               |  |  |  |
|----------------------------------------------------------------------------------------------------|---------------------------------|------|--------------------------|---------------|--|--|--|
| Ø<br>all tools                                                                                             |                                 |      |                          |               |  |  |  |
| $\mathbf{z}$<br>tools in magazines                                                                         | $\mathsf T$<br>$\blacktriangle$ | P    | <b>NAME</b>              | ī             |  |  |  |
| all tool types                                                                                             | 6                               | 1.6  | <b>MILL D12 ROUGH</b>    | A             |  |  |  |
| milling tools                                                                                              | 26                              | 1.26 | MILL_D12_FINISH          | Ø             |  |  |  |
| drilling tools                                                                                             | 55                              | 1.55 | FACE_MILL_D125           | $b -$         |  |  |  |
| tapping tools                                                                                              | 105                             |      | TORUS_MILL_D12_1         | $h_{\bullet}$ |  |  |  |
| I<br>threadmilling tools<br>$\sqrt{\circ}$                                                                 |                                 |      |                          |               |  |  |  |
| turning tools                                                                                              | 106                             |      | TORUS_MILL_D12_15        | $b -$         |  |  |  |
| touchprobes<br>dressing tools                                                                              | 107                             |      | TORUS_MILL_D12_2         | $h_{\bullet}$ |  |  |  |
| grinding tools                                                                                             | 108                             |      | TORUS_MILL_D12_3         | $h_{\bullet}$ |  |  |  |
| undefined tools                                                                                            | 109                             |      | TORUS_MILL_D12_4         | $h_{\bullet}$ |  |  |  |
| Vse                                                                                                    | 158                             |      | BALL_MILL_D12            | <b>GLA</b>    |  |  |  |
| 面<br>0<br>D <sub>12</sub><br>∥∏<br><b>MILL</b>                                                             | 173                             |      | NC_DEBURRING_D12         | <b>GL</b>     |  |  |  |
|                                                                                                    | 188                             |      | SIDE_MILLING_CUTTER_D125 | $h_{\bullet}$ |  |  |  |
|                                                                                                    | 204                             |      | NC_SPOT_DRILL_D12        | Ø             |  |  |  |
|                                                                                                    | 233                             |      | DRILL_D12                | Ø             |  |  |  |
|                                                                                                    |                                 |      |                          |               |  |  |  |
|                                                                                                    | Naziv orodja?                   |      | Širina besedila 32       |               |  |  |  |

Aplikacija **Upravljanje orodij** v delovnem območju **Tabela**

V upravljanju orodij shranite podatke o orodju, kot so dolžina in polmer orodja ter druge informacije, značilne za orodje.

Krmiljenje v upravljanju orodij prikazuje podatke o orodju za vse vrste orodja. V delovnem območju **Obrazec** krmiljenje prikazuje samo pomembne podatke o orodju za trenuten tip orodja.

Podatke o orodju v upravljanje podatkov vnesete na naslednji način:

- Izberite možnost **Upravljanje orodij**
- Krmiljenje prikazuje aplikacijo **Upravljanje orodij**.
- Odprite delovno območje **Obrazec**
	- Aktivirajte možnost **Uredi**
	- Izberite želeno številko orodja, npr. **16**
	- Krmiljenje v obrazcu prikazuje podatke o orodju za izbrano orodje.
	- Potrebne podatke o orodju določite v obrazcu, npr. dolžino **L** in polmer orodja **R**

#### **Podrobne informacije**

Uredi  $\bullet$ 

Način delovanja **Tabele**

**Dodatne informacije:** ["Način delovanja Tabele", Stran 1962](#page-1961-0)

- Delovno območje **Obrazec Dodatne informacije:** ["Delovno območje Obrazec za preglednice", Stran 1972](#page-1971-0)
- Upravljanje orodij **Dodatne informacije:** ["Upravljanje orodij ", Stran 292](#page-291-0)
- Vrste orodij **Dodatne informacije:** ["Tipi orodja", Stran 275](#page-274-0)

### **4.4.5 Urejanje preglednice mest**

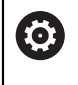

Upoštevajte priročnik za stroj! Dostop do preglednice mest **tool\_p.tch** je odvisen od stroja.

|             | : Tabela<br>≡<br>$\Omega$ | Filter: main magazine |                | <> 100% Q @    |                    | $\Box$ | $\times$ |
|-------------|---------------------------|-----------------------|----------------|----------------|--------------------|--------|----------|
| 88          | all pockets               | TNC:\table\tool_p.tch |                |                |                    |        |          |
| ₿           | spindle                   | P                     | $\mathsf{T}$   | <b>NAME</b>    | $\cdots$           | ST     | F        |
| ٥Ŏ٢         | main magazine             | 1.1                   | $\mathbf{1}$   | MILL_D2_ROUGH  |                    |        |          |
| $\Box$<br>▬ | empty pockets             | 1.2                   | $\overline{c}$ | MILL_D4_ROUGH  |                    |        |          |
|             | occupied pockets          | 1.3                   | 3              | MILL_D6_ROUGH  |                    |        |          |
|             |                           | 1.4                   | $\overline{4}$ | MILL_D8_ROUGH  |                    |        |          |
|             |                           | 1.5                   | 5              | MILL_D10_ROUGH |                    |        |          |
|             |                           | 1.6                   | 6              | MILL_D12_ROUGH |                    |        |          |
|             |                           | 1.7                   | $\overline{7}$ | MILL_D14_ROUGH |                    |        |          |
|             |                           | 1.8                   | 8              | MILL_D16_ROUGH |                    |        |          |
|             |                           | 1.9                   | 9              | MILL_D18_ROUGH |                    |        |          |
|             |                           | 1.10                  | 10             | MILL D20_ROUGH |                    |        |          |
|             |                           | 1.11                  | 11             | MILL_D22_ROUGH |                    |        |          |
|             |                           | 1.12                  | 12             | MILL_D24_ROUGH |                    |        |          |
|             |                           | 1.13                  | 13             | MILL_D26_ROUGH |                    |        |          |
|             |                           | 1.14                  | 14             | MILL_D28_ROUGH |                    |        |          |
|             |                           | 1.15                  | 15             | MILL D30 ROUGH |                    |        |          |
|             |                           | Naziv orodja?         |                |                | Širina besedila 32 |        |          |

Aplikacija **Tabela mest** v delovnem območju **Tabela**

Krmiljenje vsakemu orodju iz preglednice orodij dodeli mesto v zalogovniku orodij. Ta dodelitev in stanje obremenitve posameznih orodij sta opisana v preglednici mest.

Za dostope do preglednice mest so na voljo naslednje možnosti:

- Funkcija proizvajalca stroja
- Sistem za upravljanje orodij tretjega ponudnika
- Ročno dostop do krmiljenja

Podatke v preglednico mest vnesete na naslednji način:

- Izberite možnost **Tabela mest**
- Krmiljenje prikazuje aplikacijo **Tabela mest**.
- Odprite delovno območje **Obrazec**

Uredi  $\bullet$ 

- Aktivirajte možnost **Uredi**
- Izberite želeno številko mesta
- ▶ Določite številko orodja
- Po potrebi določite dodatne podatke o orodju, npr. rezervirano mesto

#### **Podrobne informacije**

Preglednica mest

**Dodatne informacije:** ["Preglednica mest tool\\_p.tch", Stran 2010](#page-2009-0)

# **4.5 Nastavitev obdelovanca**

### **4.5.1 Izbira načina delovanja**

لس}

Obdelovance nastavite v načinu delovanja **Ročno**.

Način delovanja **Ročno** izberete na naslednji način:

- Izberite način delovanja **Ročno**
	- Krmiljenje prikazuje način delovanja **Ročno**.

#### **Podrobne informacije**

Način delovanja **Ročno Dodatne informacije:** ["Pregled načinov delovanja", Stran 110](#page-109-0)

## **4.5.2 Vpenjanje obdelovanca**

Obdelovanec vpnite z vpenjalom na mizo stroja.

### **4.5.3 Nastavljanje referenčne točke s tipalnim sistemom obdelovanca**

#### **Vstavite tipalni sistem orodja**

S tipalnim sistemom obdelovanca lahko obdelovanec uravnate s pomočjo krmiljenja in določite referenčno točko obdelovanca.

Tipalni sistem obdelovanca vstavite na naslednji način:

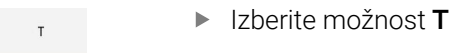

Vnesite številko orodja tipalnega sistema obdelovanca, npr. **600**

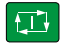

- Pritisnite tipko **NC-zagon**
- Krmiljenje vstavi tipalni sistem obdelovanca.

#### **Nastavitev referenčne točke obdelovanca**

Referenčno točko obdelovanca na robu nastavite na naslednji način:

# Izberite aplikacijo **Nastavitev**

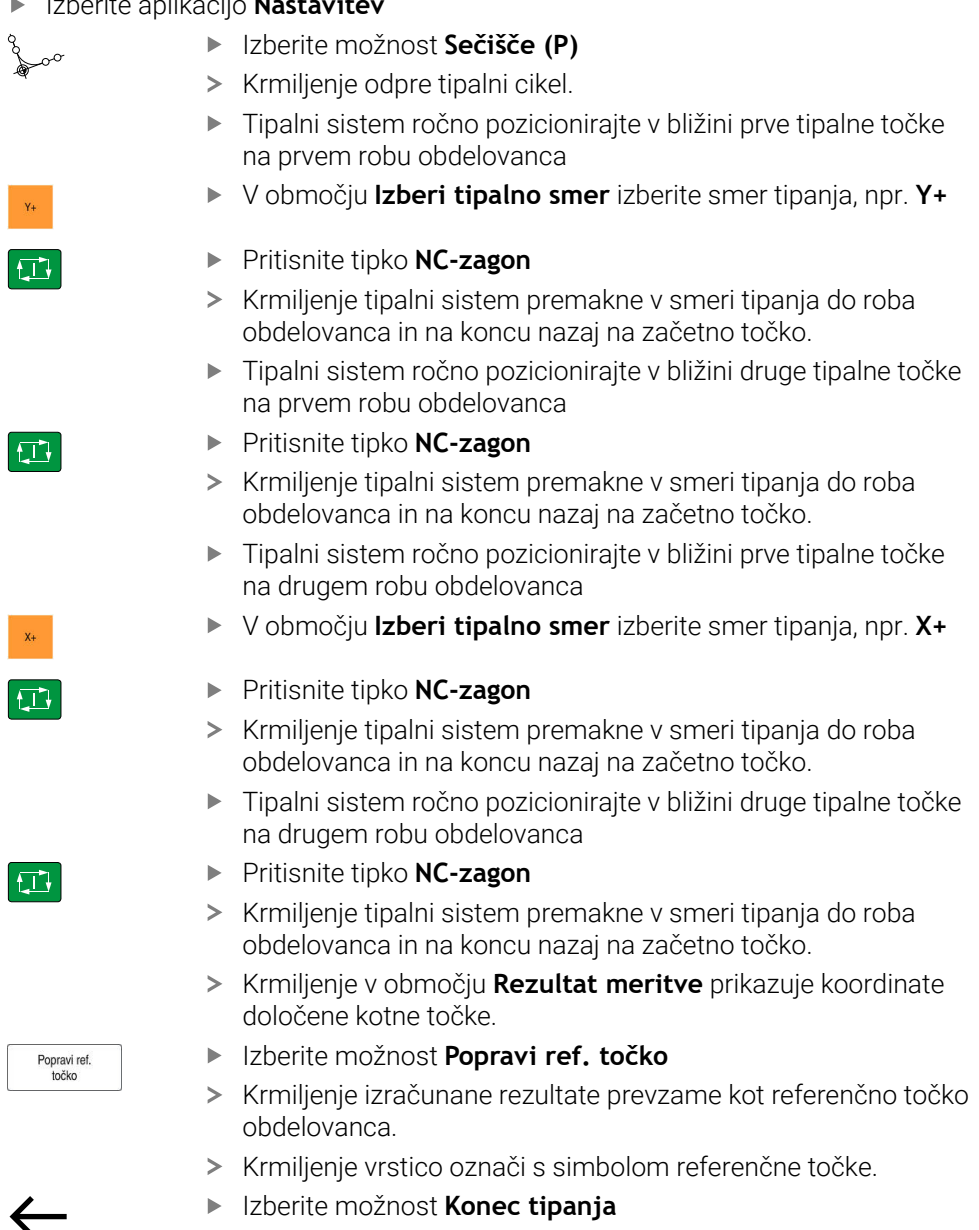

> Krmiljenje zapre tipalni cikel.

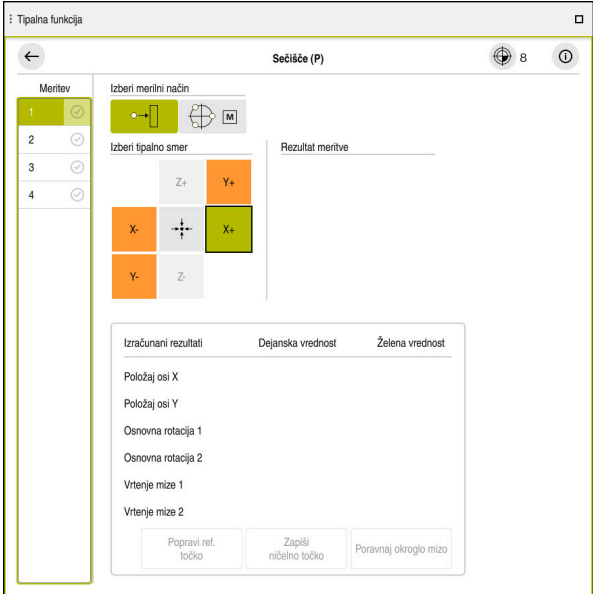

Delovno območje **Tipalna funkcija**z odprto ročno tipalno funkcijo

#### **Podrobne informacije**

- Delovno območje **Tipalna funkcija Dodatne informacije:** ["Funkcije tipalnega sistema v načinu delovanja Ročno",](#page-1540-0) [Stran 1541](#page-1540-0)
- Referenčne točke na stroju **Dodatne informacije:** ["Referenčne točke na stroju", Stran 206](#page-205-0)
- Zamenjava orodja v aplikaciji **Ročno delovanje Dodatne informacije:** ["Aplikacija Ročno delovanje", Stran 198](#page-197-0)

# **4.6 Obdelava obdelovanca**

### **4.6.1 Izbira načina delovanja**

Obdelovance obdelate v načinu delovanja **Programski tek**.

Način delovanja **Programski tek** izberete na naslednji način:

- Izberite način delovanja **Programski tek**
- Krmiljenje prikaže način delovanja **Programski tek** in nazadnje obdelan NC-program.

#### **Podrobne informacije**

Način delovanja **Programski tek Dodatne informacije:** ["Način delovanja Programski tek", Stran 1936](#page-1935-0)

### **4.6.2 Odprite NC-program**

NC-program odprete na naslednji način:

- Izberite možnost **Odpri datoteko**
- Krmiljenje prikaže delovno območje **Odpiranje datoteke**.

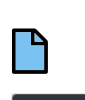

Odpiranje

 $\exists$ 

Izberite možnost **Odpiranje**

**IzbiraNC-programa** 

> Krmiljenje odpre NC-program.

#### **Podrobne informacije**

Delovno območje **Odpiranje datoteke**

**Dodatne informacije:** ["Delovno območje Odpiranje datoteke", Stran 1137](#page-1136-0)

### **4.6.3 Zagon NC-programa**

NC-program zaženete na naslednji način:

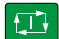

- Pritisnite tipko **NC-zagon**
- Krmiljenje obdela aktivni NC-program.

# **4.7 Izklopite stroj**

6

Upoštevajte priročnik za stroj! Izklop je odvisen od stroja.

# *NAPOTEK*

#### **Opozorilo: mogoča je izguba datotek!**

Krmiljenje je treba zaustaviti postopoma, da se tekoči postopki zaključijo in zaščitijo podatki. Takojšen izklop krmiljenja z glavnim stikalom lahko v vsakem stanju krmiljenja povzroči izgubo podatkov!

- Krmiljenje vedno zaustavite postopoma
- Glavno stikalo uporabite izključno po sporočilu na zaslonu

Stroj izklopite na naslednji način:

Izberite način delovanja **Zagon**

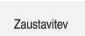

⋒

- Izberite možnost **Zaustavitev**
- Krmiljenje odpre okno **Zaustavitev**.

Zaustavitev

- Izberite možnost **Zaustavitev**
- Če se v NC-programih in konturah nahajajo neshranjene spremembe, krmiljenje prikaže okno **Zapri program**.
- Po potrebi z možnostjo **Shrani** ali **Shranjevanje pod** shranite neshranjene NC-programe in konture
- > Krmiljenje se zaustavi.
- Ko je zaustavitev dokončana, krmiljenje prikazuje besedilo **Zdaj lahko izklopite.**
- Izklopite glavno stikalo stroja

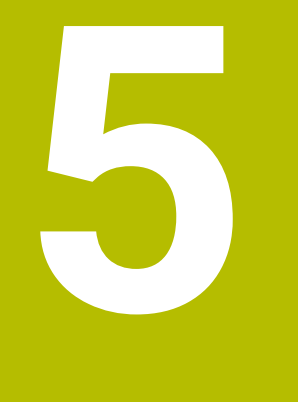

# **Prikazi stanj**

# **5.1 Pregled**

Krmiljenje stanje ali vrednosti posameznih funkcij prikaže v prikazi stanja. Krmiljenje prikazuje naslednje prikaze stanja:

- Splošni prikaz stanja in prikaz položaja je v delovnem območju **Položaji Dodatne informacije:** ["Delovno območje Položaji", Stran 161](#page-160-0)
- Pregled stanja v vrstici TNC **Dodatne informacije:** ["Prikaz stanja vrstice TNC", Stran 167](#page-166-0)
- Dodatni prikazi stanja za določena območja v delovnem območju **Status Dodatne informacije:** ["Delovno območje Status", Stran 169](#page-168-0)
- Dodatni prikazi stanja v načinu delovanja **Programiranje** v delovnem območju **Stanje simulacije** na podlagi stanja obdelave simuliranega obdelovanca **Dodatne informacije:** ["Delovno območje Stanje simulacije", Stran 184](#page-183-0)

# <span id="page-160-0"></span>**5.2 Delovno območje Položaji**

### **Uporaba**

Splošni prikaz stanja v delovnem območju **Položaji** vsebuje informacije o stanju različnih funkcij krmiljenja ter trenutnih položajev osi.

### **Opis funkcije**

| : Položaji<br>Želeni pol. (ŽEL.) v<br>$\Box$ $\times$ |                 |             |                |  |  |  |
|-------------------------------------------------------|-----------------|-------------|----------------|--|--|--|
| உ<br><b>♦ 12: CLIMBING-PLATE</b><br>O                 |                 |             |                |  |  |  |
| $\circ$ S1<br>R<br>0                                  |                 |             |                |  |  |  |
| T<br>8 Z $\emptyset$                                  | MILL_D16_ROUGH  |             |                |  |  |  |
| F<br>0 <sub>min</sub>                                 | <b>WW 100%</b>  | w           | 100%           |  |  |  |
| S<br>12000 vrt.                                       | $\bigcirc$ 100% | $\sqrt{MS}$ | M <sub>5</sub> |  |  |  |
| X                                                     | 12.000          |             |                |  |  |  |
| Y                                                     | $-3.000$        |             |                |  |  |  |
| Z                                                     | 40.000          |             |                |  |  |  |
| A                                                     | 0.000           |             |                |  |  |  |
| C                                                     | 0.000           |             |                |  |  |  |
| ?<br>m                                                | 0.000           |             |                |  |  |  |
| S <sub>1</sub>                                        | 20.000          |             |                |  |  |  |

Delovno območje **Položaji** s splošnim prikazom stanja

Delovno območje **Položaji** lahko odprete v naslednjih načinih delovanja:

- **Ročno**
- **Programski tek**

**Dodatne informacije:** ["Pregled načinov delovanja", Stran 110](#page-109-0)

Delovno območje **Položaji** vsebuje naslednje informacije:

- Simboli aktivnim in neaktivnih funkcij, npr. dinamični protikolizijski nadzor DCM (možnost št. 40)
- Aktivno orodje
- Tehnološke vrednosti
- **Položaj potenciometra vretena in pomika**
- Aktivne dodatne funkcije za vreteno
- Vrednosti osi in stanja, npr. os ni referencirana

**Dodatne informacije:** ["Stanje preverjanja osi", Stran 2080](#page-2079-0)

# **Prikazi osi in položaja**

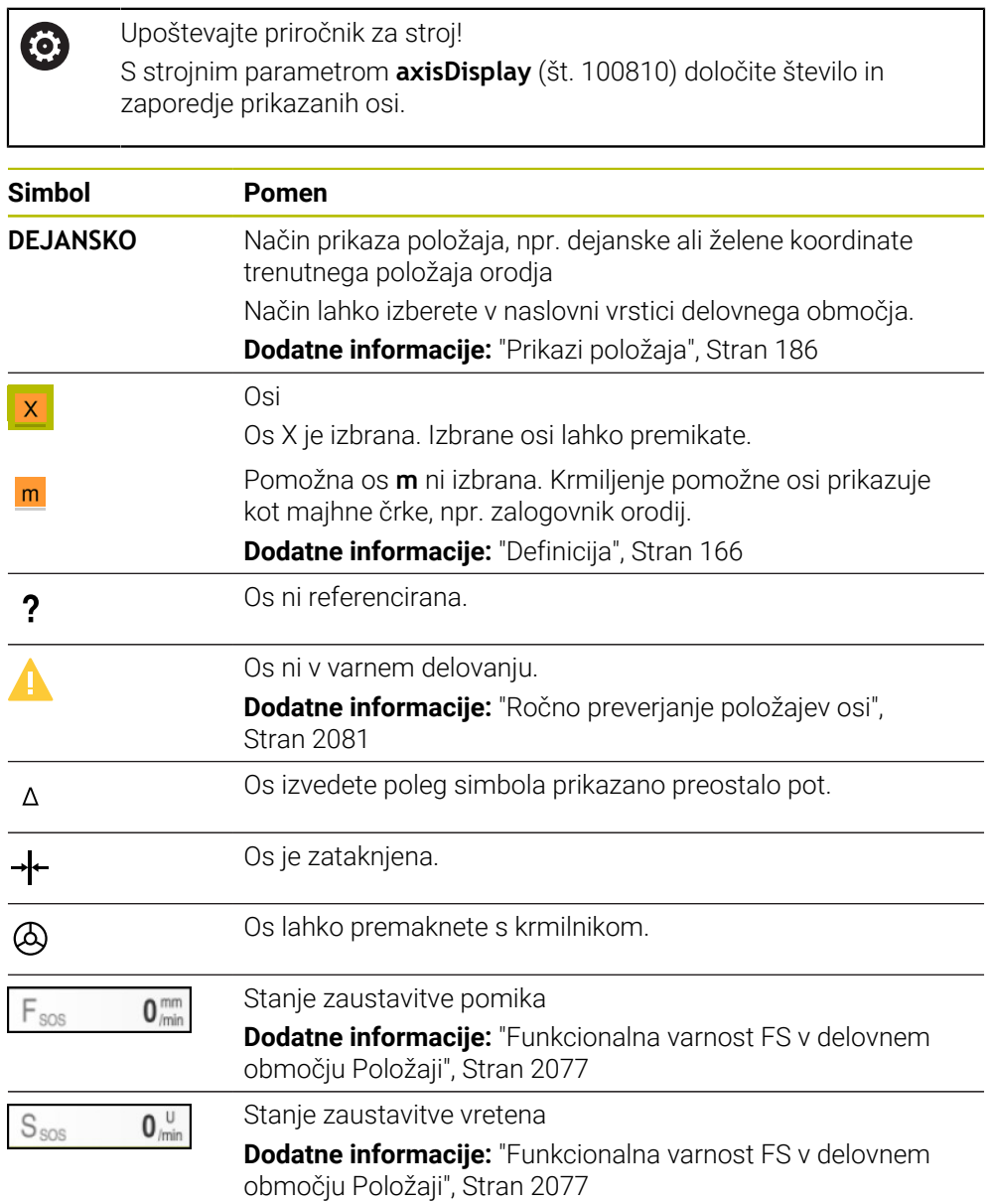

# **Referenčna točka in tehnološke vrednosti**

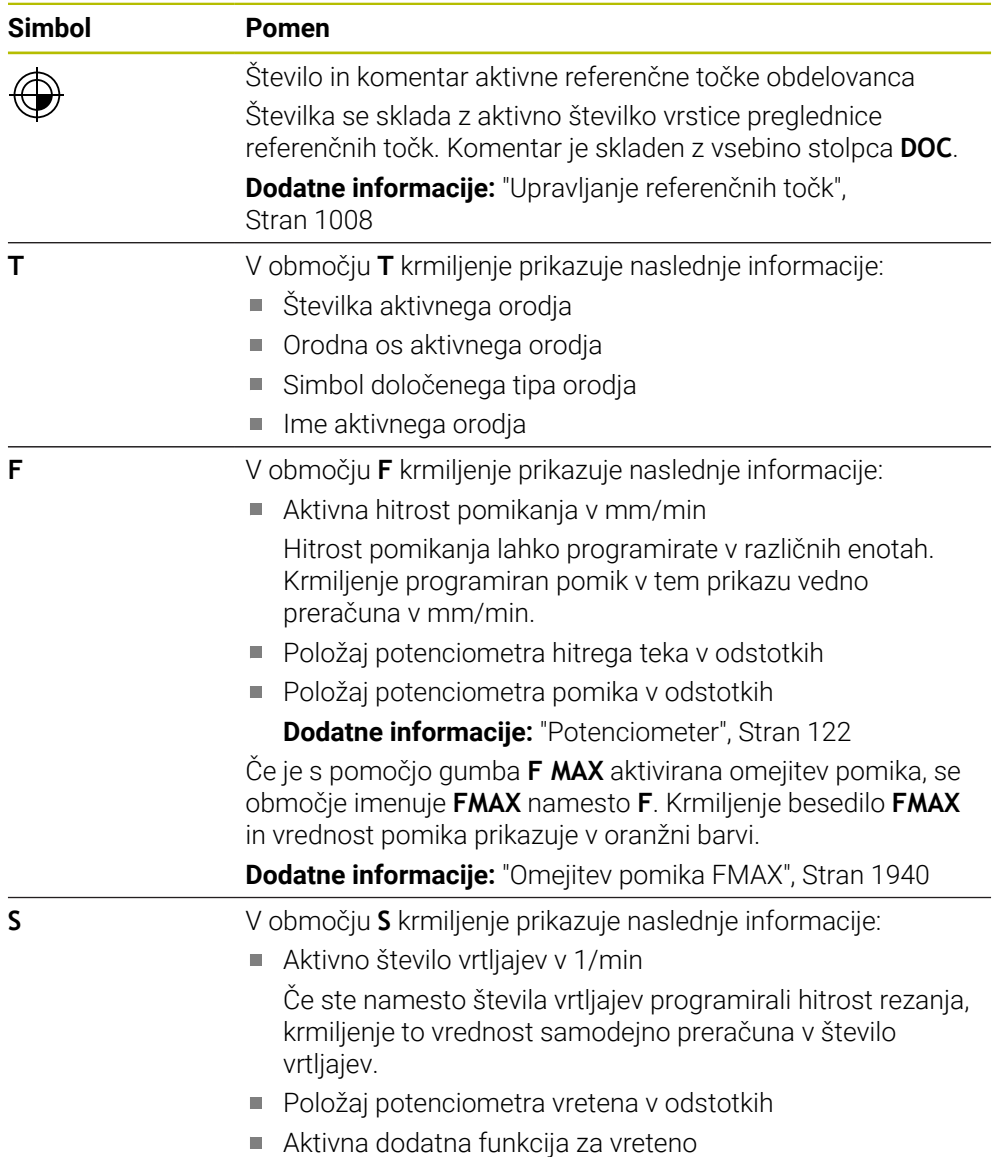

# **Aktivne funkcije**

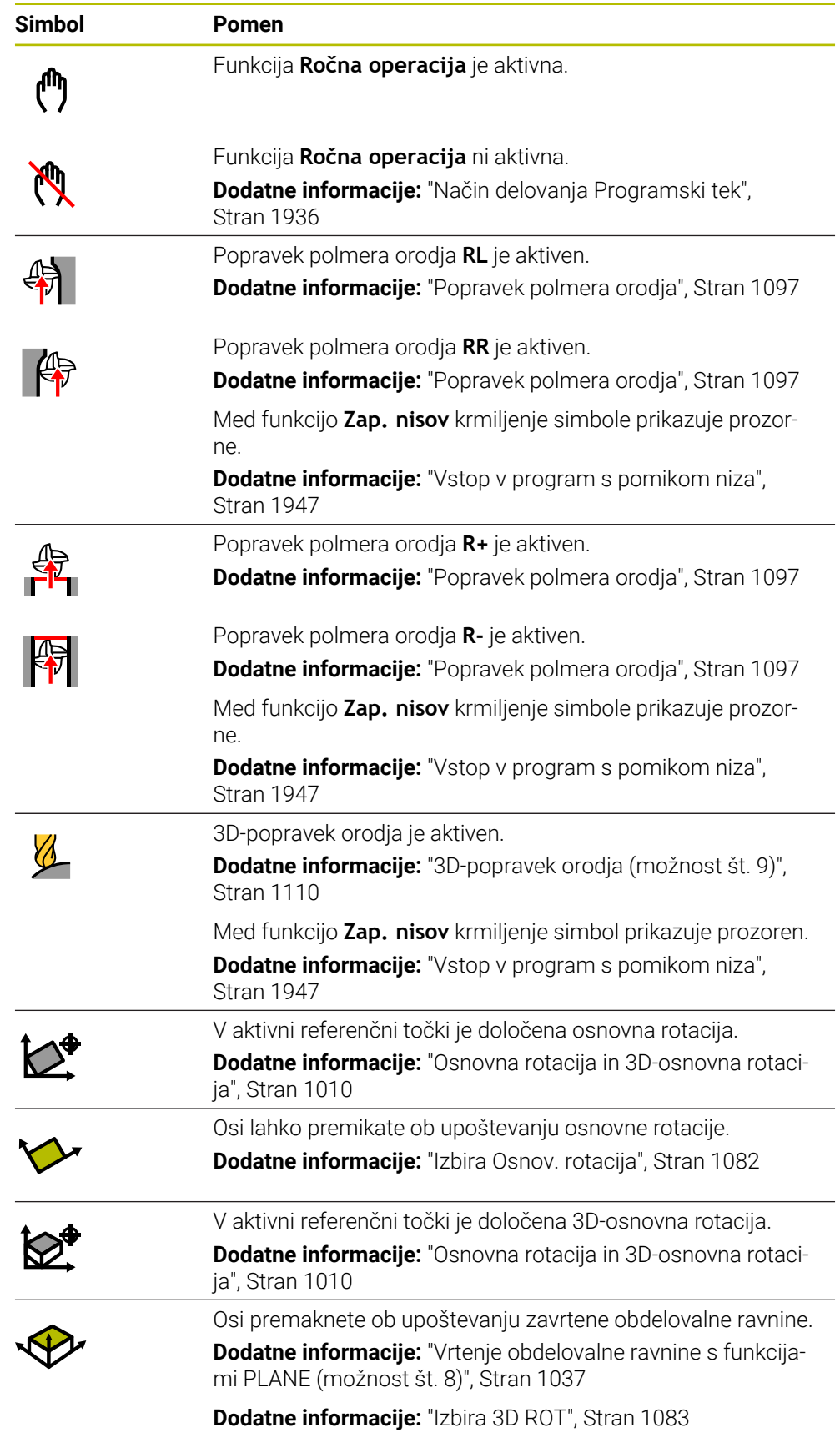

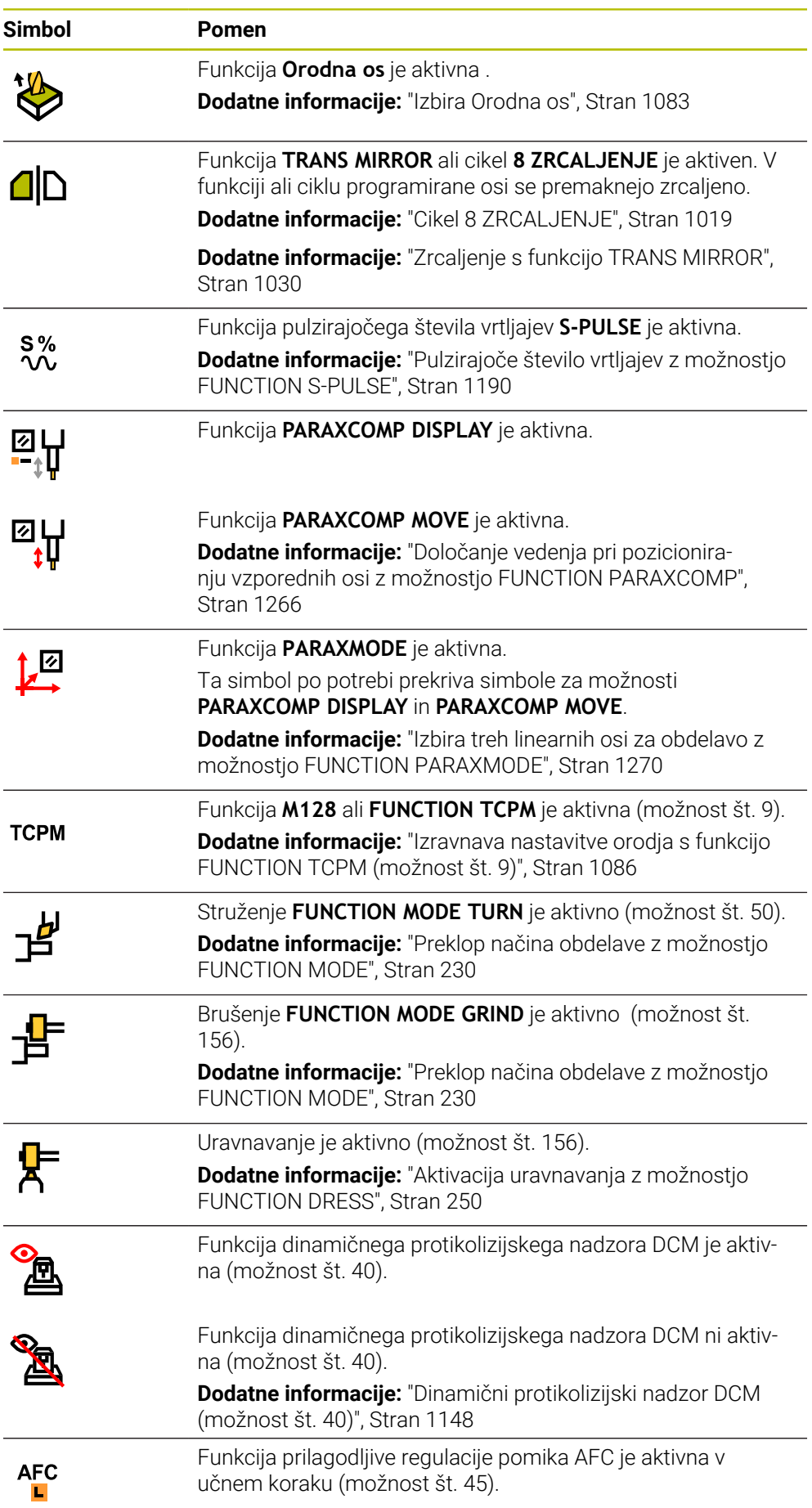

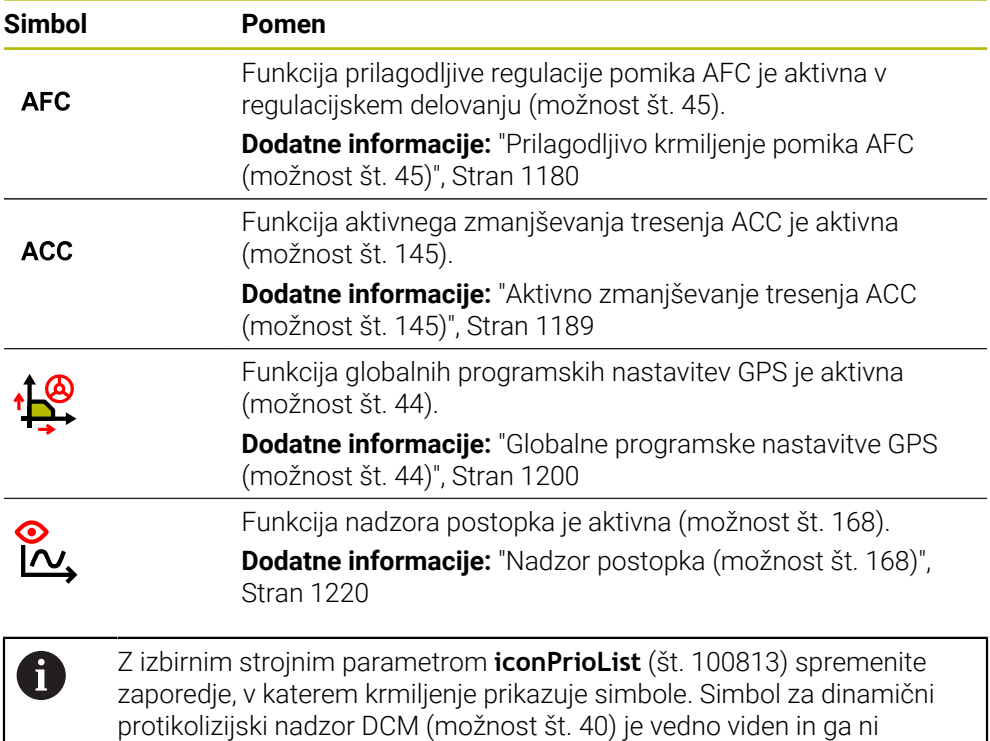

# <span id="page-165-0"></span>**Definicija**

mogoče konfigurirati.

### **Pomožne osi**

Pomožne osi so krmiljene prek PLC in se ne nahajajo v opisu kinematike. Pomožne osi so npr. s pomočjo zunanjega motorja poganjane hidravlično ali električno. Proizvajalec stroja lahko npr. zalogovnik orodja določi kot pomožne osi.

# <span id="page-166-0"></span>**5.3 Prikaz stanja vrstice TNC**

### **Uporaba**

Krmiljenje v vrstici TNC prikazuje pregled stanja s stanjem obdelave, trenutnimi tehnološkimi vrednostmi in položaji osi.

### **Opis funkcije**

### **Splošno**

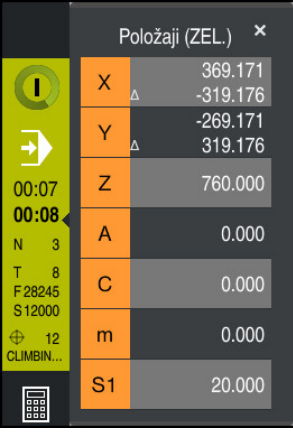

Če obdelate NC-program ali posamezne NC-nize, krmiljenje v vrstici stanja prikazuje naslednje informacije:

**StiB** (krmiljenje deluje): trenutno stanje obdelave

**Dodatne informacije:** ["Definicija", Stran 168](#page-167-0)

- Simbol aplikacije, v kateri poteka obdelava
- **Preostali čas delovanja NC-programa**
- Čas poteka programa

Krmiljenje čase delovanja NC-programa prikazuje v obliki mm:ss. Takoj, ko čas delovanja NC-programa preseže 59:59, krmiljenje obliko spremeni v hh:mm.

i

Krmiljenje prikaže isto vrednost za čas poteka programa kot v zavihku **PGM** delovnega območja **Status**. V delovnem območju **Status** krmiljenje prikazuje čas delovanja programa v obliki hh:mm:ss.

**Dodatne informacije:** ["Prikaz časa delovanja programa", Stran 185](#page-184-0)

- Aktivno orodje
- Trenutni pomik
- Aktualno število vrtljajev vretena
- Število in komentar aktivne referenčne točke obdelovanca

# **Prikaz položaja**

Če izberete območje pregleda stanja, krmiljenje odpre ali zapre prikaz položaja s trenutnimi položaji osi. Krmiljenje uporablja enak način prikaza položaja kot v delovnem območju **Položaji**, npr. **Dejanski pol. (DEJ.)**.

**Dodatne informacije:** ["Delovno območje Položaji", Stran 161](#page-160-0)

Če izberete vrstico osi, krmiljenje trenutno vrednost te vrstice shrani v odložišče.

S tipko **Prevzem dejanskega položaja** odprete prikaz položaja. Krmiljenje vpraša, katero vrednost želite prevzeti v odložišče. Med programiranje lahko vrednosti prevzamete neposredno v pogovornem oknu za programiranje.

# <span id="page-167-0"></span>**Definicija**

**StiB** (krmiljenje deluje):

S simbolom **StiB** krmiljenje v krmilni vrstici prikaže stanje obdelave NC-programa ali NC-niza:

- Bela: brez naročila za premik
- Zelena: obdelava aktivna, osi se premaknejo
- Oranžna: NC-program prekinjen
- Rdeča: NC-program zaustavljen

**Dodatne informacije:** ["Prekinitev, zaustavitev ali prekinitev poteka programa",](#page-1940-0) [Stran 1941](#page-1940-0)

Če je krmilna vrstica odprta, krmiljenje prikazuje dodatne informacije o trenutnem stanju, npr. **Aktivno, pomik na nič**.

# <span id="page-168-0"></span>**5.4 Delovno območje Status**

### **Uporaba**

V delovnem območju **Status** krmiljenje prikazuje dodatni prikaz stanja. Dodatni prikaz stanja v različnih specifičnih zavihkih prikazuje trenutno stanje posameznih funkcij. Z dodatnim prikazom stanja lahko boljše nadzorujete potek NC-programa, tako da informacije o aktivnih funkcijah in dostopih prejemate v realnem času.

# **Opis funkcije**

Delovno območje **Status** lahko odprete v naslednjih načinih delovanja:

- **Ročno**
- **Programski tek**

**Dodatne informacije:** ["Pregled načinov delovanja", Stran 110](#page-109-0)

### **Zavihek Priljubljeni**

Za zavihek **Priljubljeni** lahko iz vsebin drugih zavihkov sestavite individualni prikaz stanja.

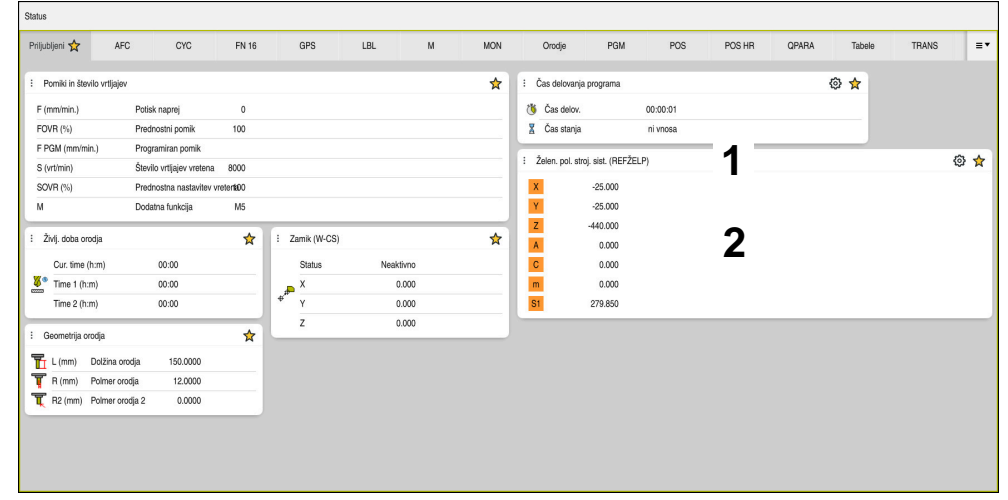

Zavihek **Priljubljeni**

- 1 Območje
- 2 Vsebina

Vsako območje prikaza stanja vsebuje simbol **Priljubljeni**. Če izberete simbol, krmiljenje območje doda v zavihek **Priljubljeni**.

**Dodatne informacije:** ["Simboli krmilne površine", Stran 123](#page-122-0)

# **Zavihek AFC (možnost št. 45)**

V zavihku **AFC** krmiljenje prikazuje informacije glede funkcije prilagodljivega krmiljenja pomika AFC (možnost št. 45).

**Dodatne informacije:** ["Prilagodljivo krmiljenje pomika AFC \(možnost št. 45\)",](#page-1179-0) [Stran 1180](#page-1179-0)

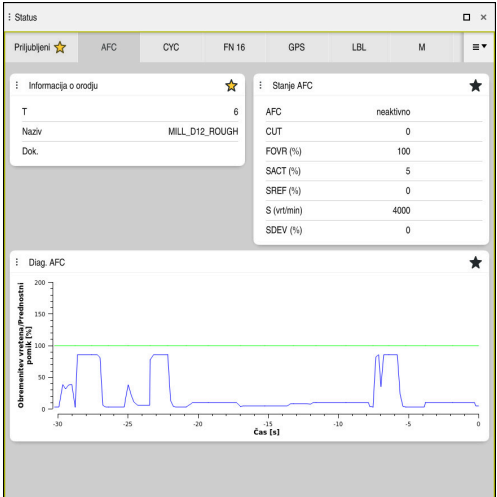

Zavihek **AFC**

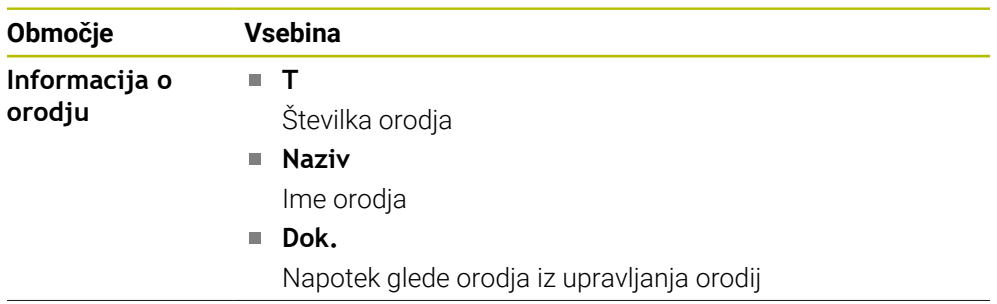

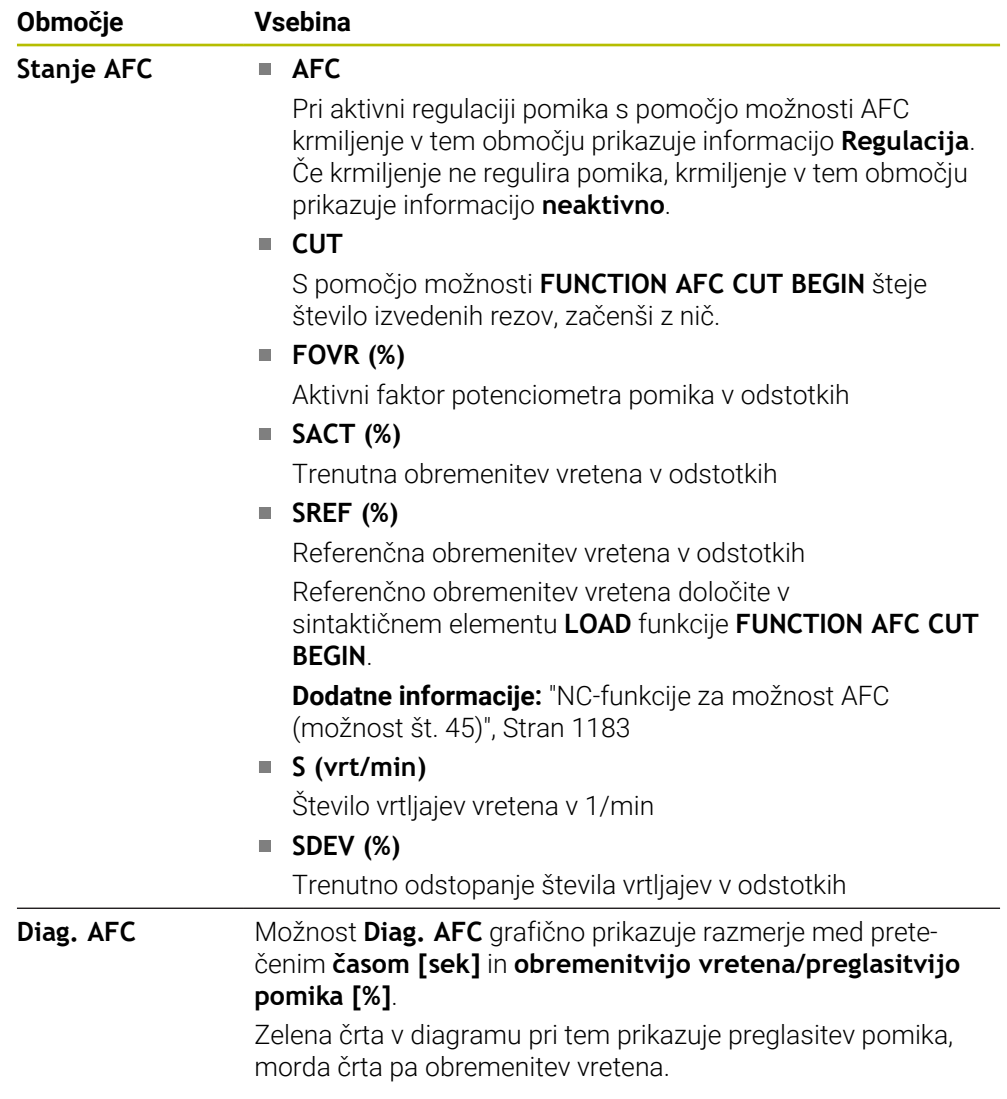

# **Zavihek CYC**

V zavihku **CYC** krmiljenje prikazuje informacije o obdelovalnih ciklih.

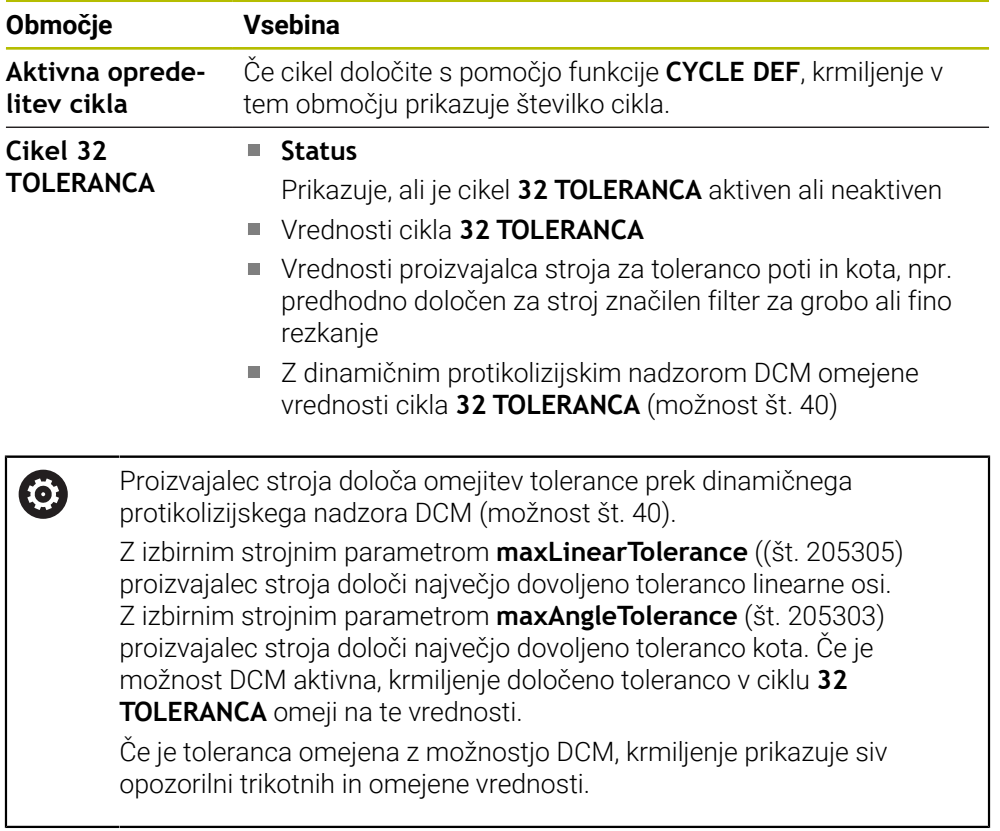

# **Zavihek FN16**

V zavihku **FN16** krmiljenje prikazuje vsebino s pomočjo možnosti **FN 16: F-PRINT** izdane datoteke.

**Dodatne informacije:** ["Formatirana izdaja besedil z možnostjo FN 16: F-PRINT",](#page-1363-0) [Stran 1364](#page-1363-0)

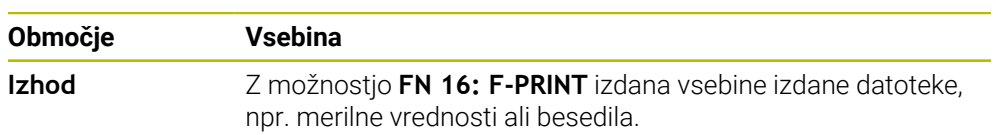

# **Zavihek GPS (možnost št. 44)**

V zavihku **GPS** krmiljenje prikazuje informacije glede globalnih programskih nastavitev GPS (možnost št. 44).

**Dodatne informacije:** ["Globalne programske nastavitve GPS \(možnost št. 44\)",](#page-1199-0) [Stran 1200](#page-1199-0)

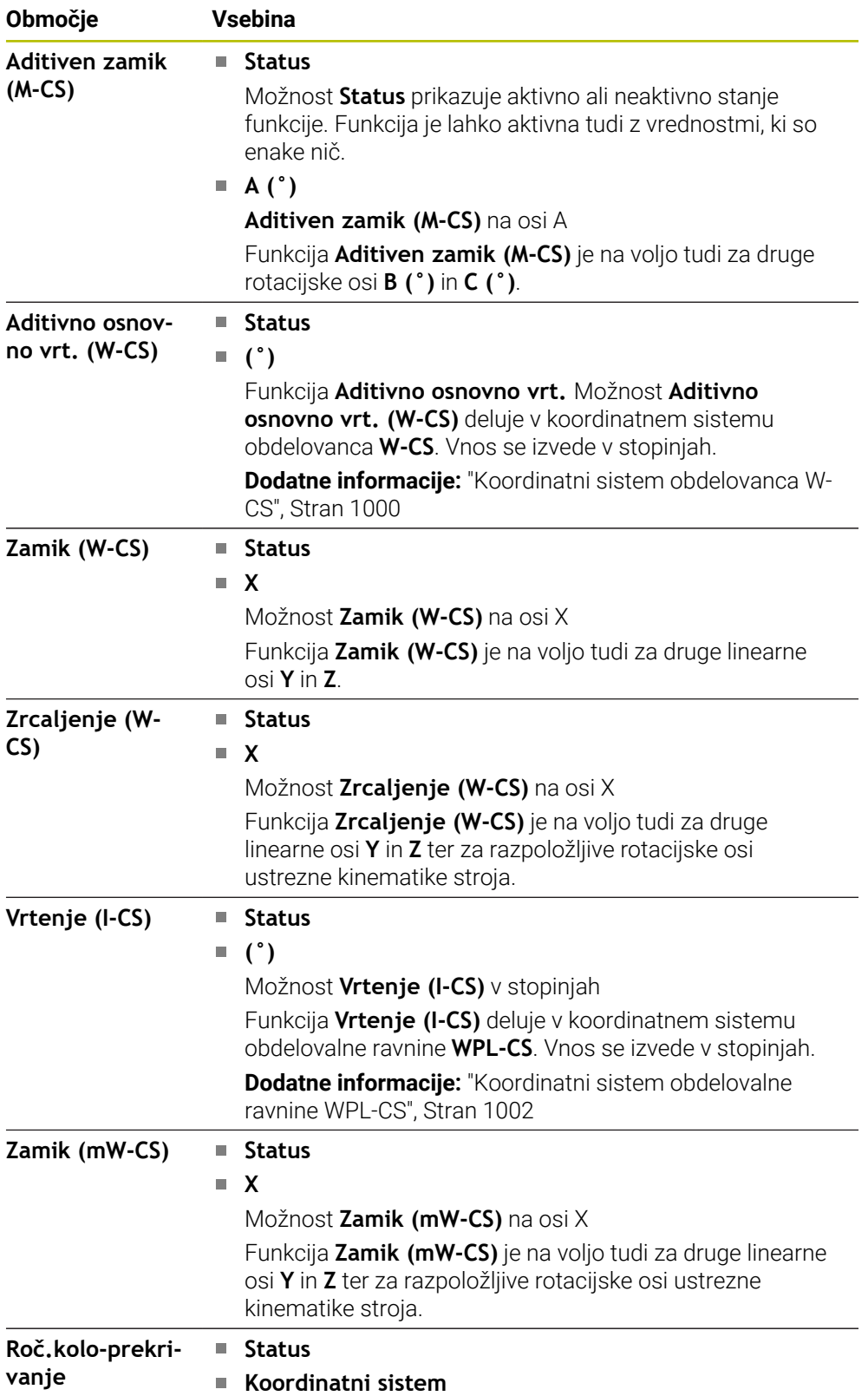

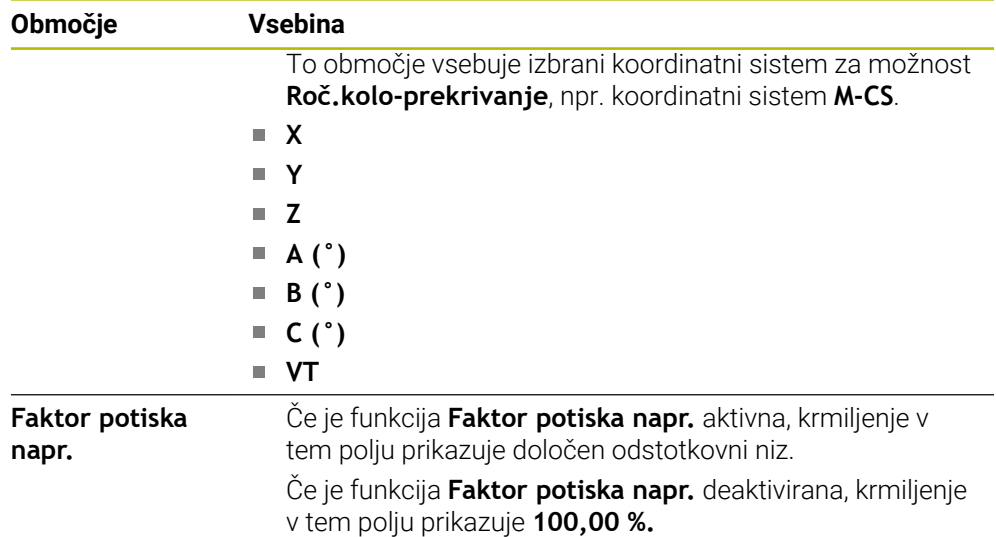

### **Zavihek LBL**

V zavihku **LBL** krmiljenje prikazuje informacije o ponovitvah delov programa in podprogramih.

**Dodatne informacije:** ["Podprogrami in ponovitve delov programov z oznako LBL",](#page-377-0) [Stran 378](#page-377-0)

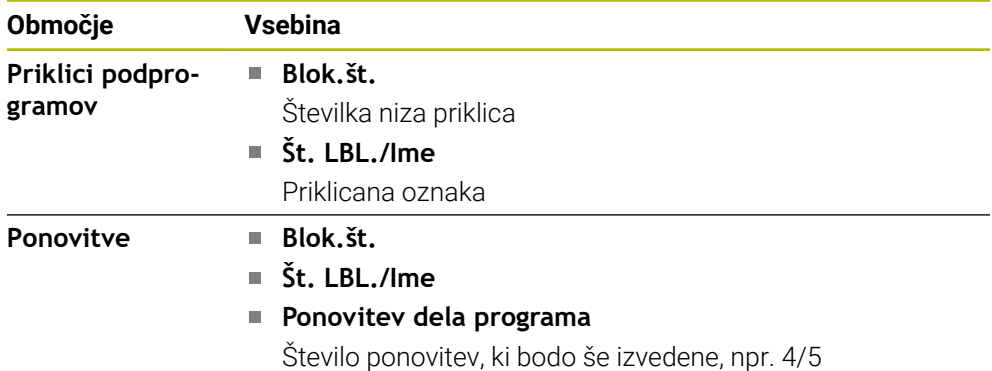

# **Zavihek M**

V zavihku **M** krmiljenje prikazuje informacije o aktivnih dodatnih funkcijah. **Dodatne informacije:** ["Dodatne funkcije", Stran 1299](#page-1298-0)

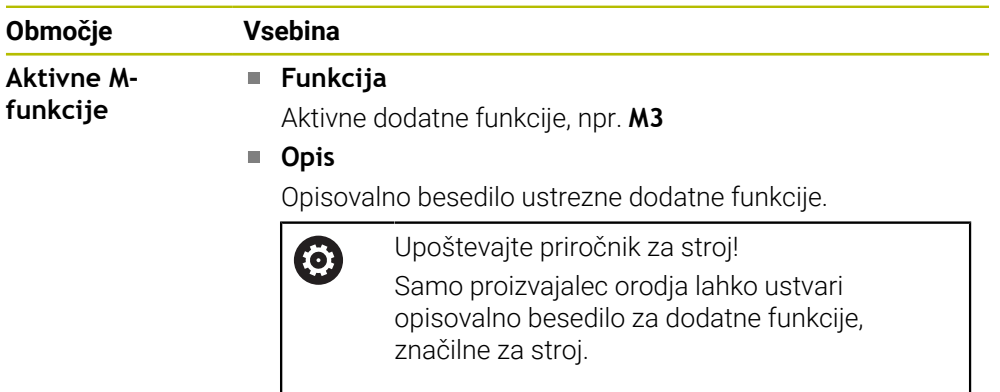

6

### **Zavihek MON (možnost št. 155)**

V zavihku **MON** krmiljenje prikazuje informacije o nadzoru določenih strojnih komponent z nadzorom komponent (možnost št. 155).

**Dodatne informacije:** "Nadzor komponent z možnostio MONITORING [HEATMAP \(možnost št. 155\)", Stran 1214](#page-1213-0)

> Upoštevajte priročnik za stroj! Nadzorovane strojne komponente in obseg nadzora določi proizvajalec stroja.

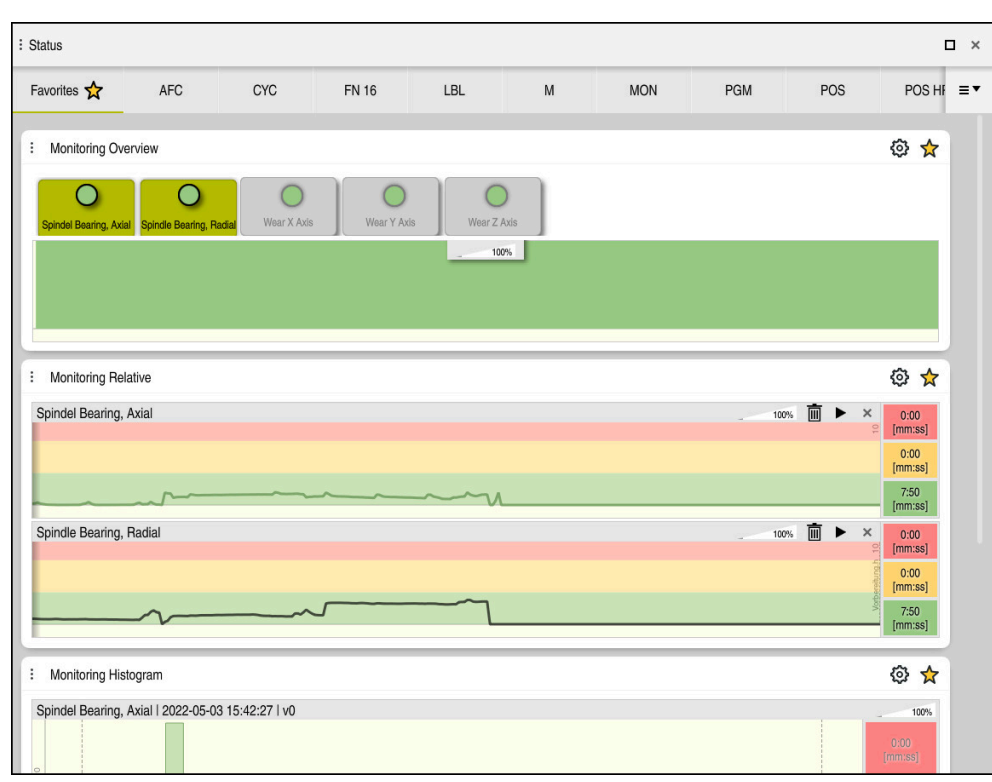

Zavihek **MON** s konfiguriranim nadzorom števila vrtljajev vretena

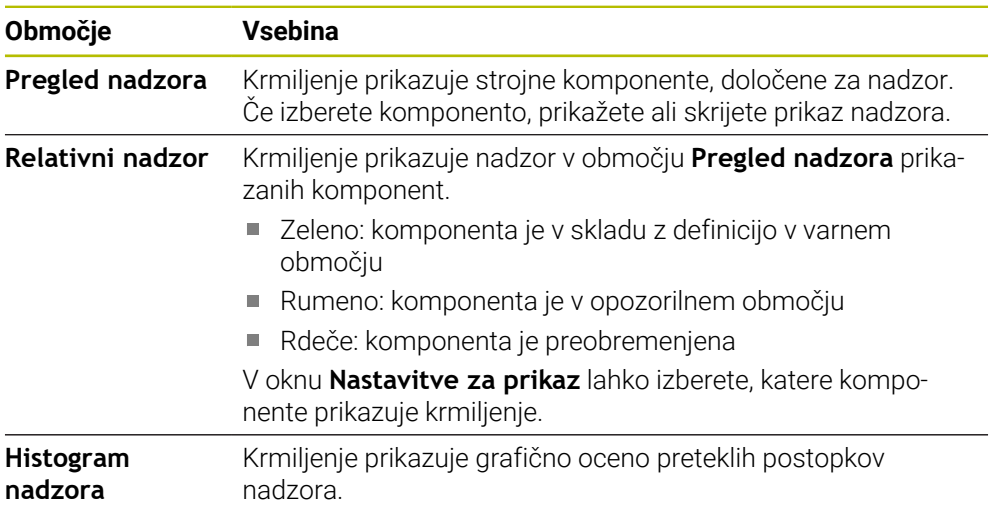

S simbolom **Nastavitve** odprete okno **Nastavitve za prikaz**. Za vsako območje lahko določite višino grafičnega prikaza.

# **Zavihek PGM**

V zavihku **PGM** krmiljenje prikazuje informacije o poteku programa.

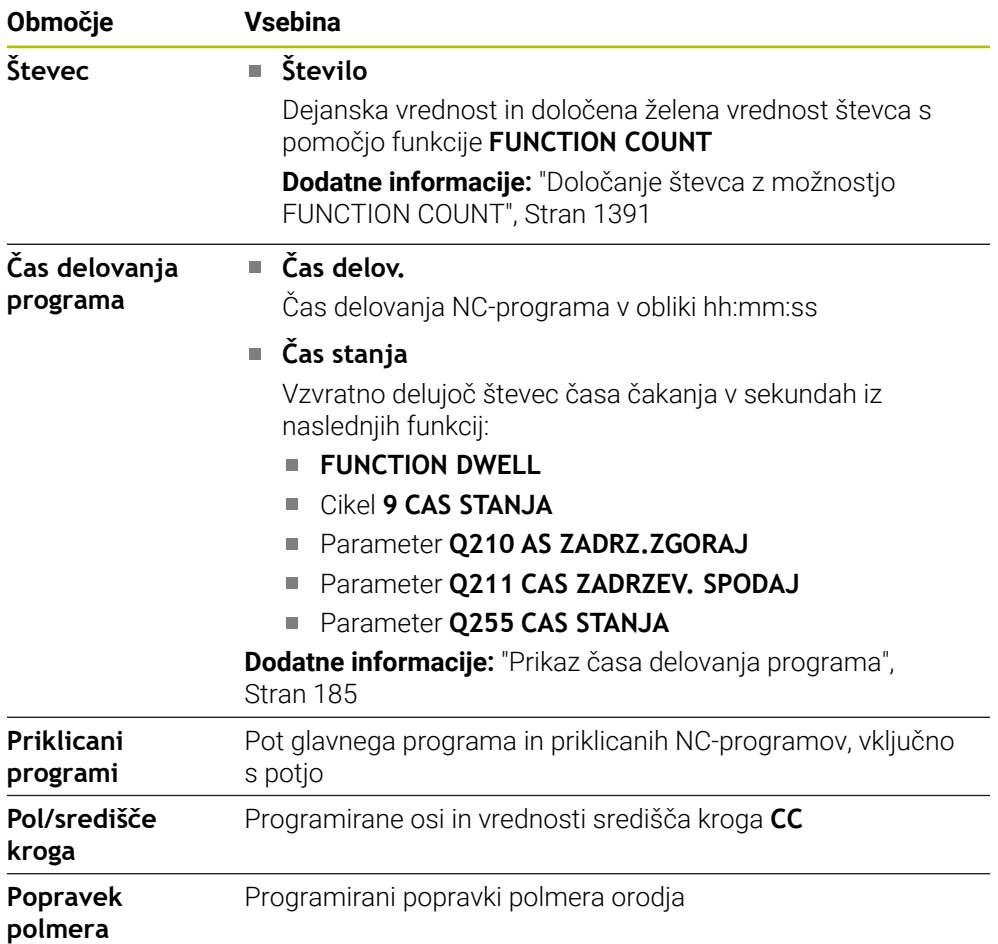

# **Zavihek POS**

V zavihku **POS** krmiljenje prikazuje informacije glede položajev in koordinat.

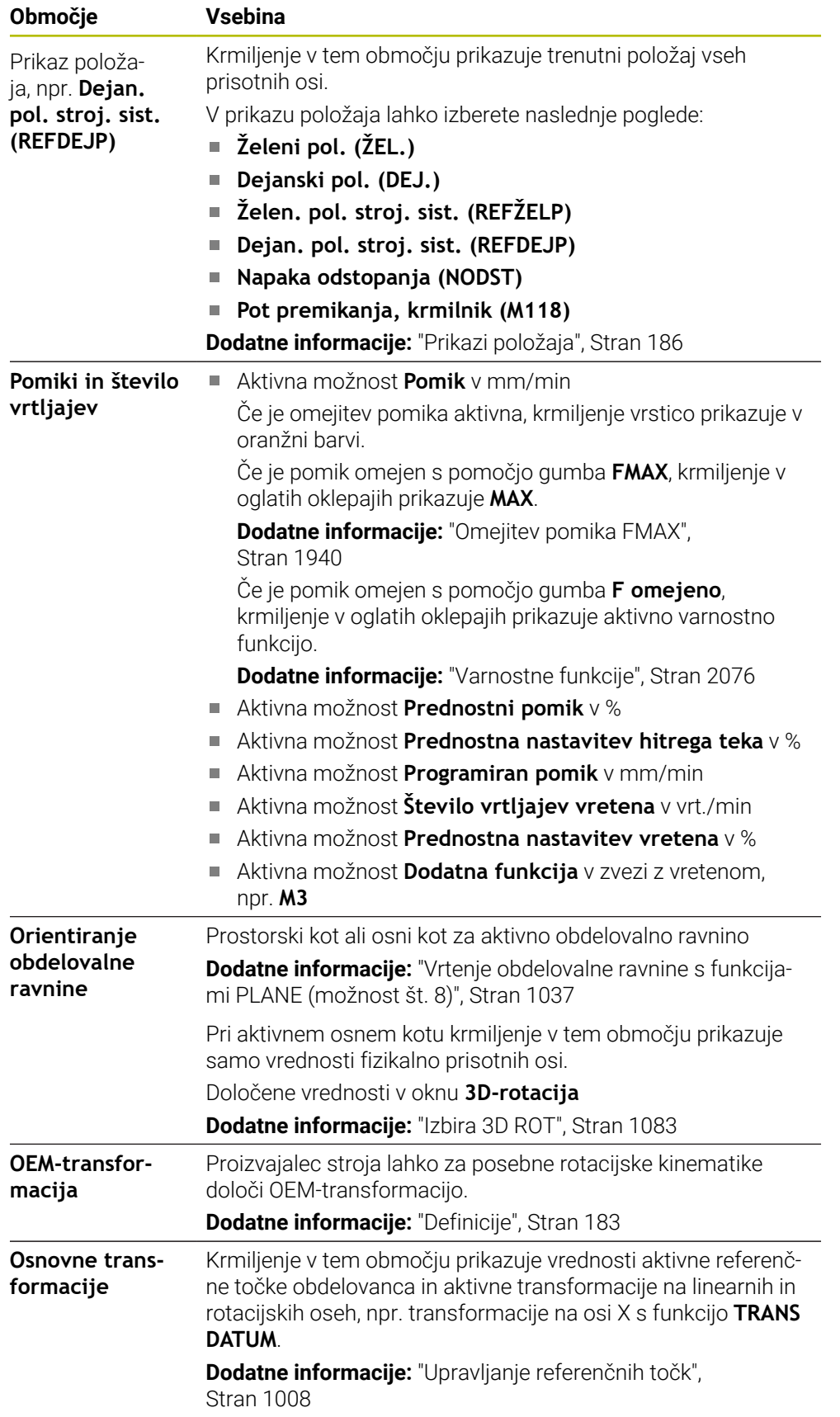

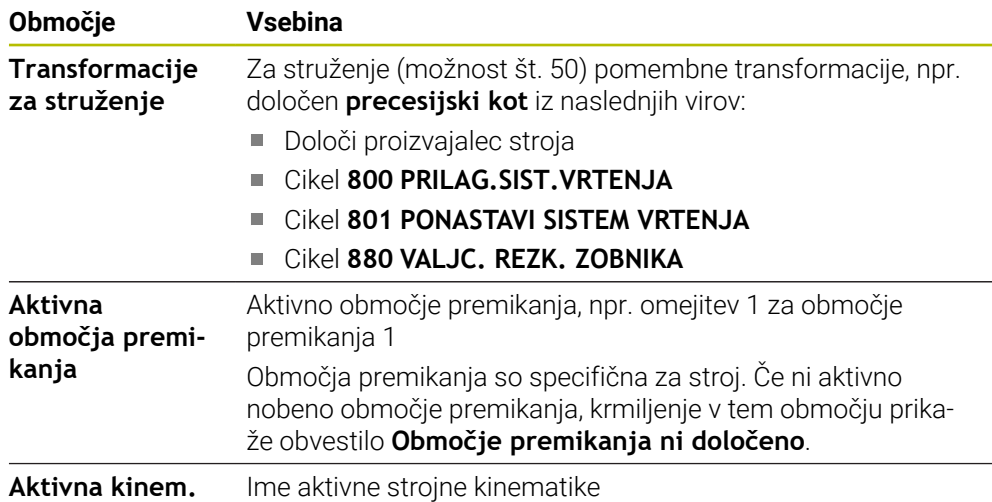

# **Zavihek POS HR**

V zavihku **POS HR** krmiljenje prikazuje informacije o prekrivanju s krmilnikom.

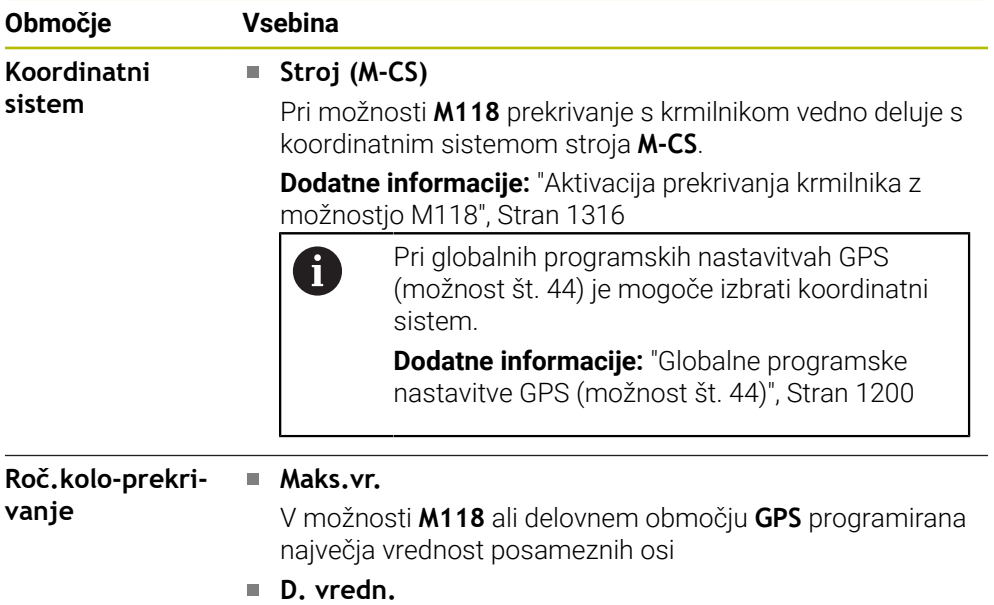

Trenutno prekrivanje

### **Zavihek QPARA**

V zavihku **QPARA** krmiljenje prikazuje informacije o določenih spremenljivkah. **Dodatne informacije:** ["Spremenljivke: parametri Q, QL, QR in QS", Stran 1344](#page-1343-0)

S pomočjo okna **Seznam parametrov** določite, katere spremenljivke krmiljenje prikazuje v območjih.

**Dodatne informacije:** ["Določanje vsebine zavihka QPARA", Stran 189](#page-188-0)

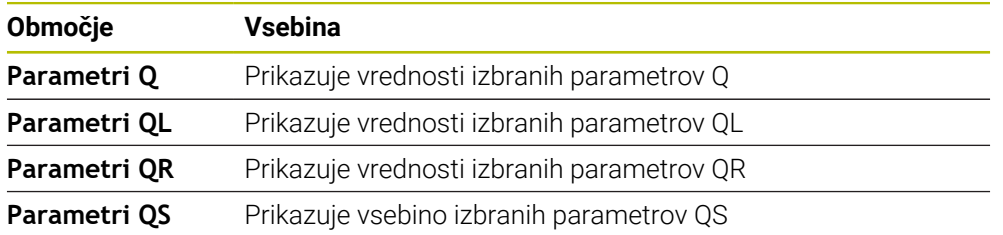

### **Zavihek Tabele**

V zavihku **Tabele** krmiljenje prikazuje informacije o aktivnih preglednicah za potek programa ali simulacijo.

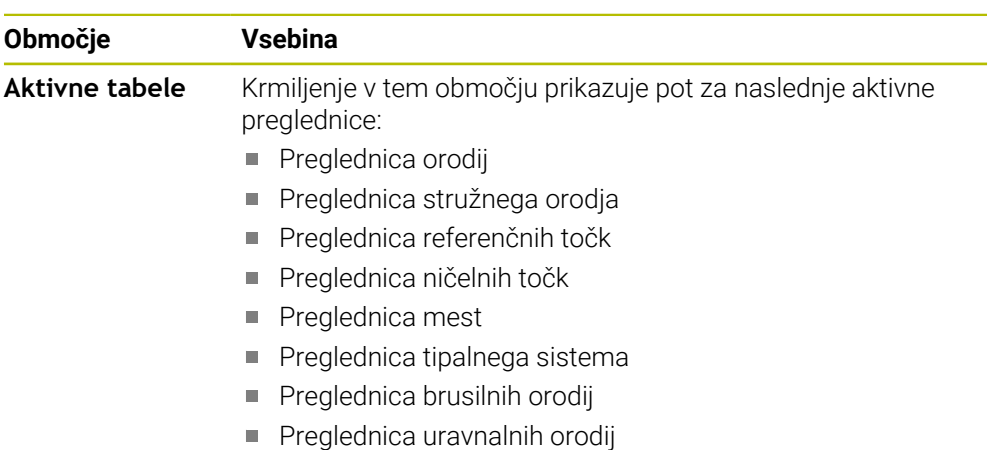

### **Zavihek TRANS**

V zavihku **TRANS** krmiljenje prikazuje informacije o aktivnih transformacijah v NC-programu.

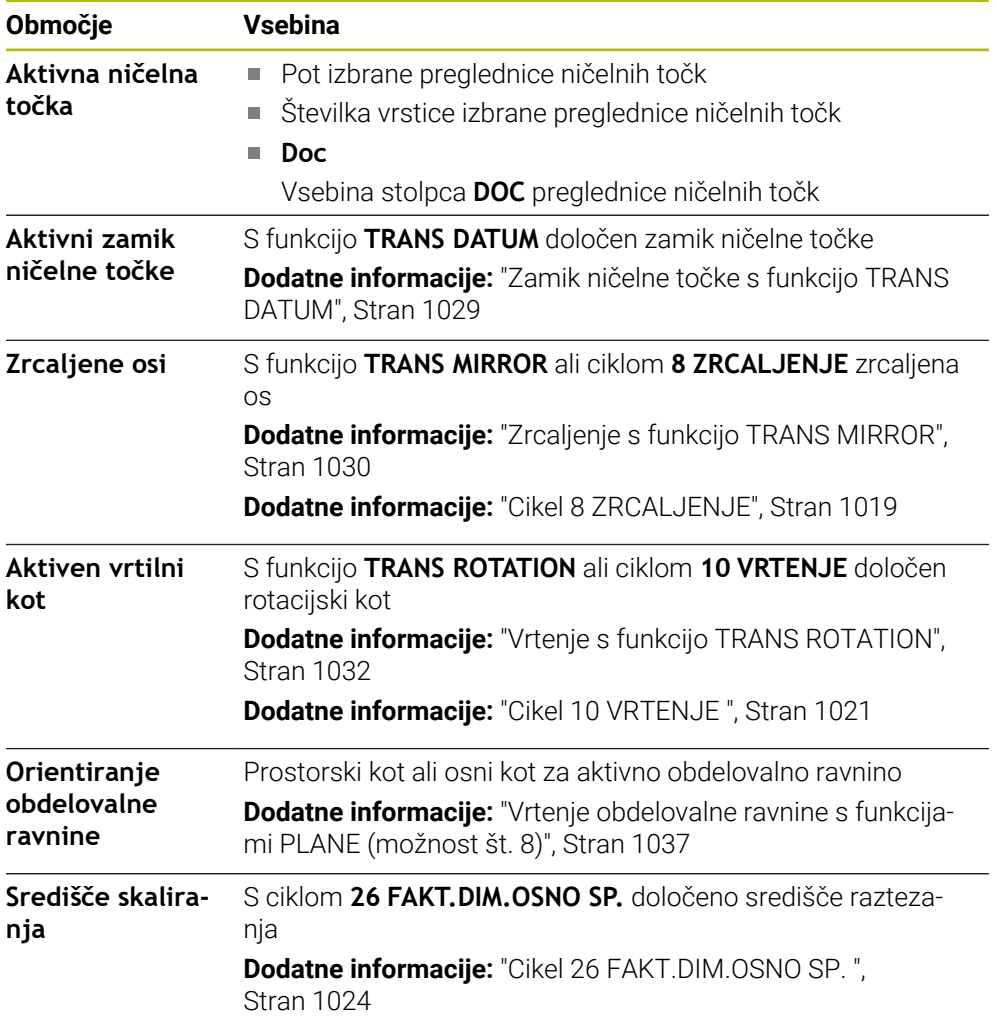

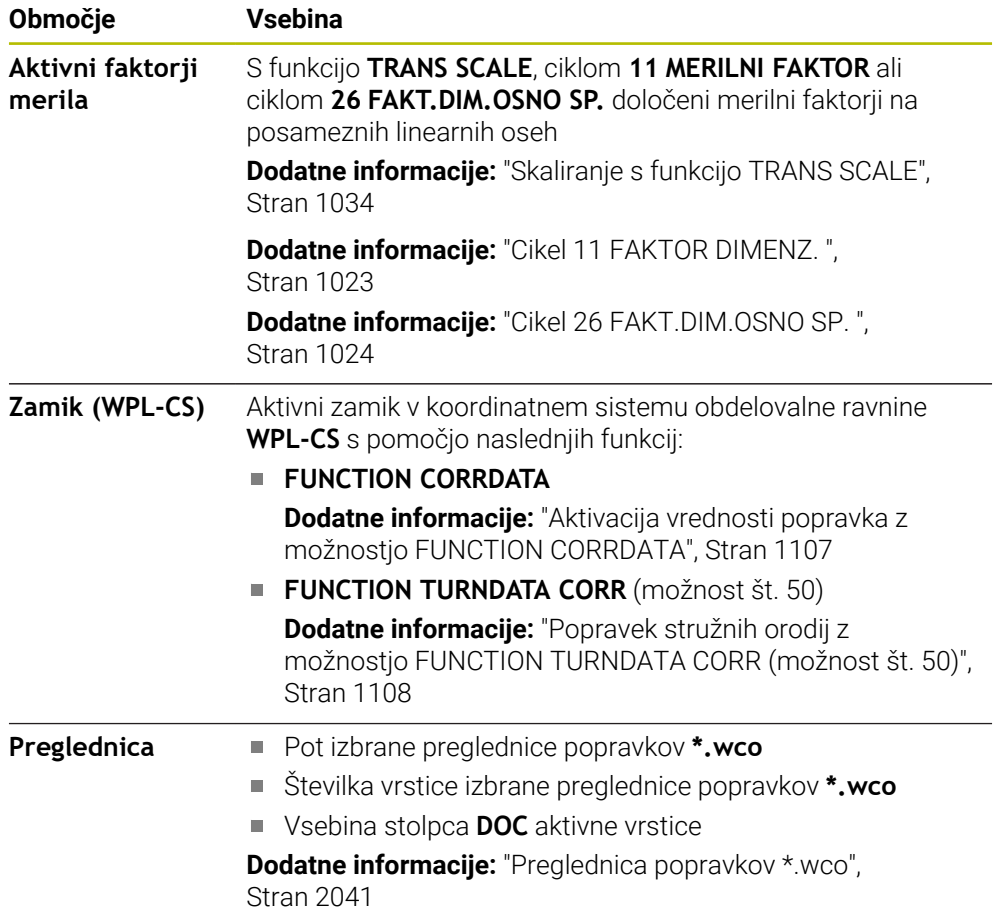
# <span id="page-180-0"></span>**Zavihek TT**

V zavihku **TT** krmiljenje prikazuje informacije o meritvah s posameznim tipalnim sistemom orodja TT.

**Dodatne informacije:** ["Razširitve strojne opreme", Stran 107](#page-106-0)

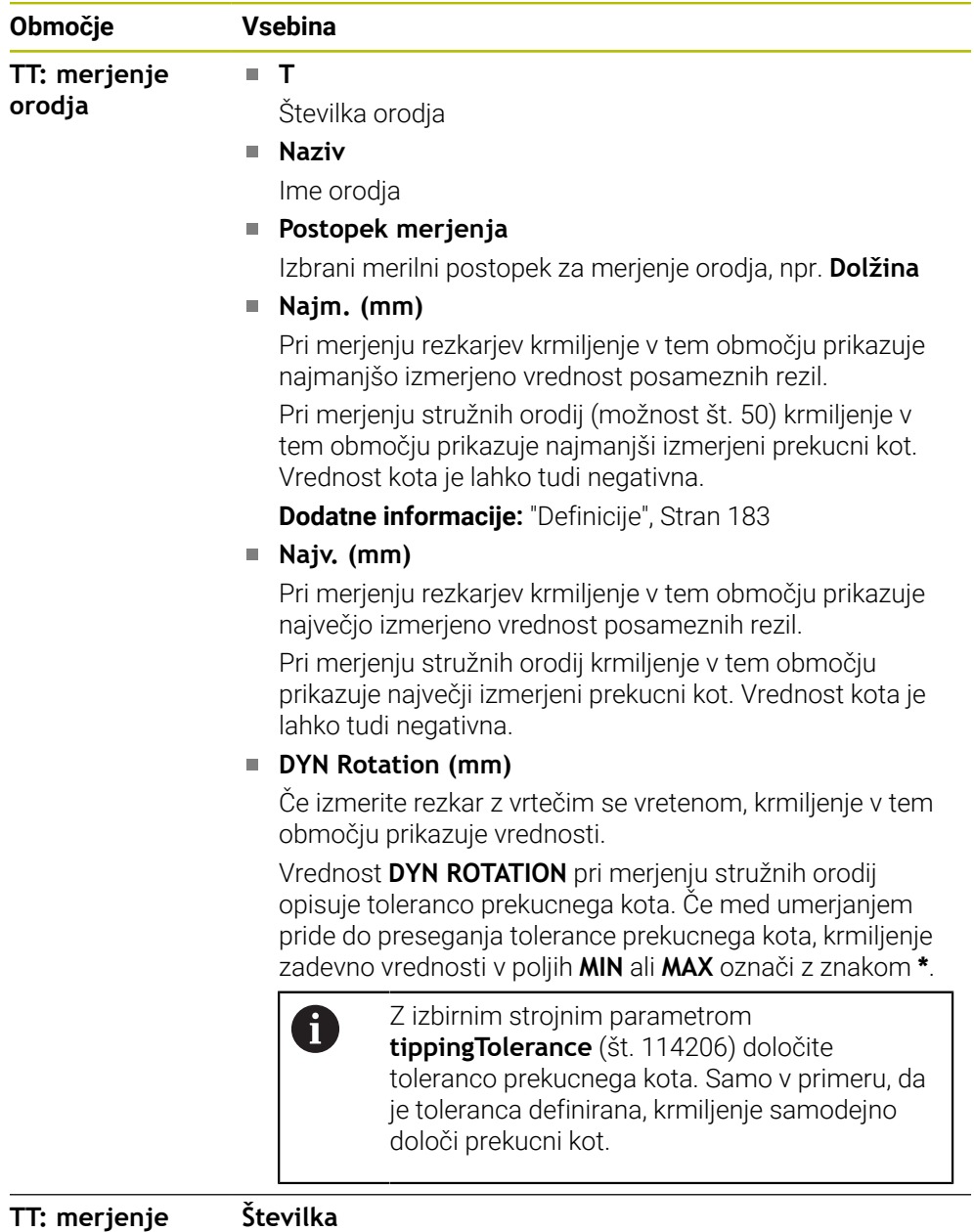

**TT: merjenje posameznih rezil**

Navajanje izvedenih meritev in merilnih vrednosti na posameznih rezilih

# <span id="page-181-0"></span>**Zavihek Orodje**

V zavihku **Orodje** krmiljenje odvisno od tipa orodja prikazuje informacije o aktivnem orodju.

**Dodatne informacije:** ["Tipi orodja", Stran 275](#page-274-0)

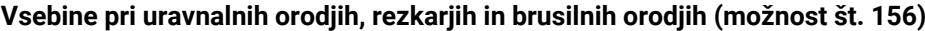

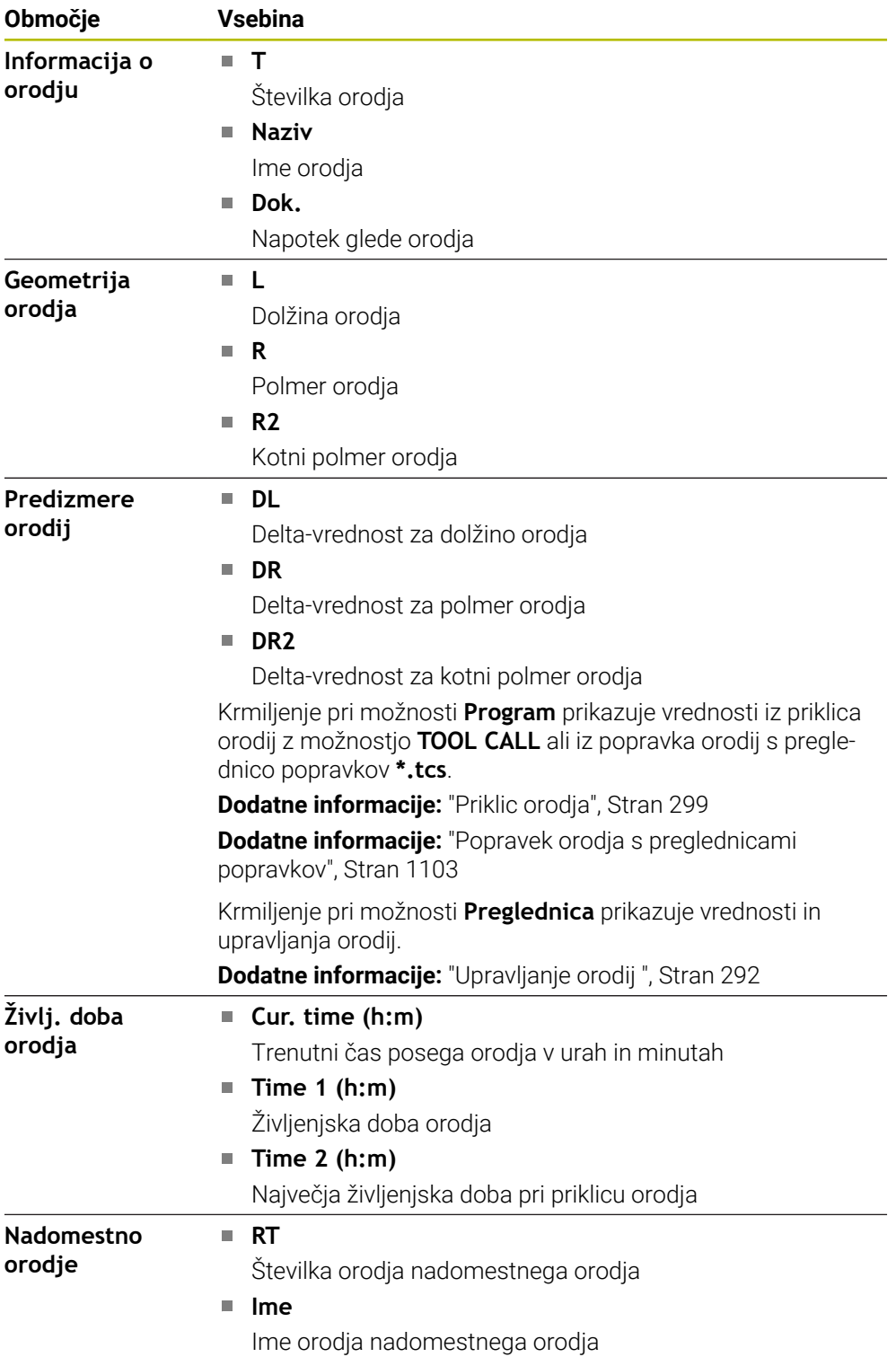

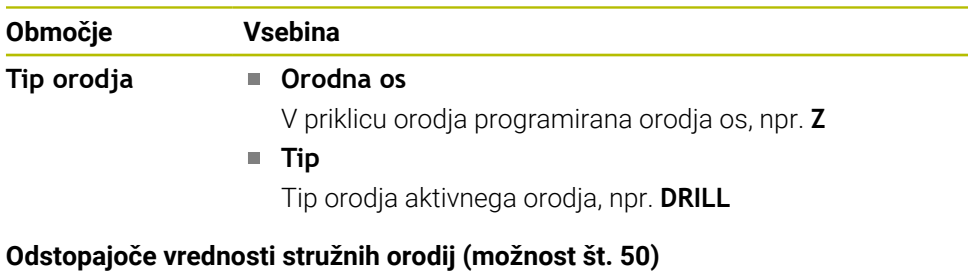

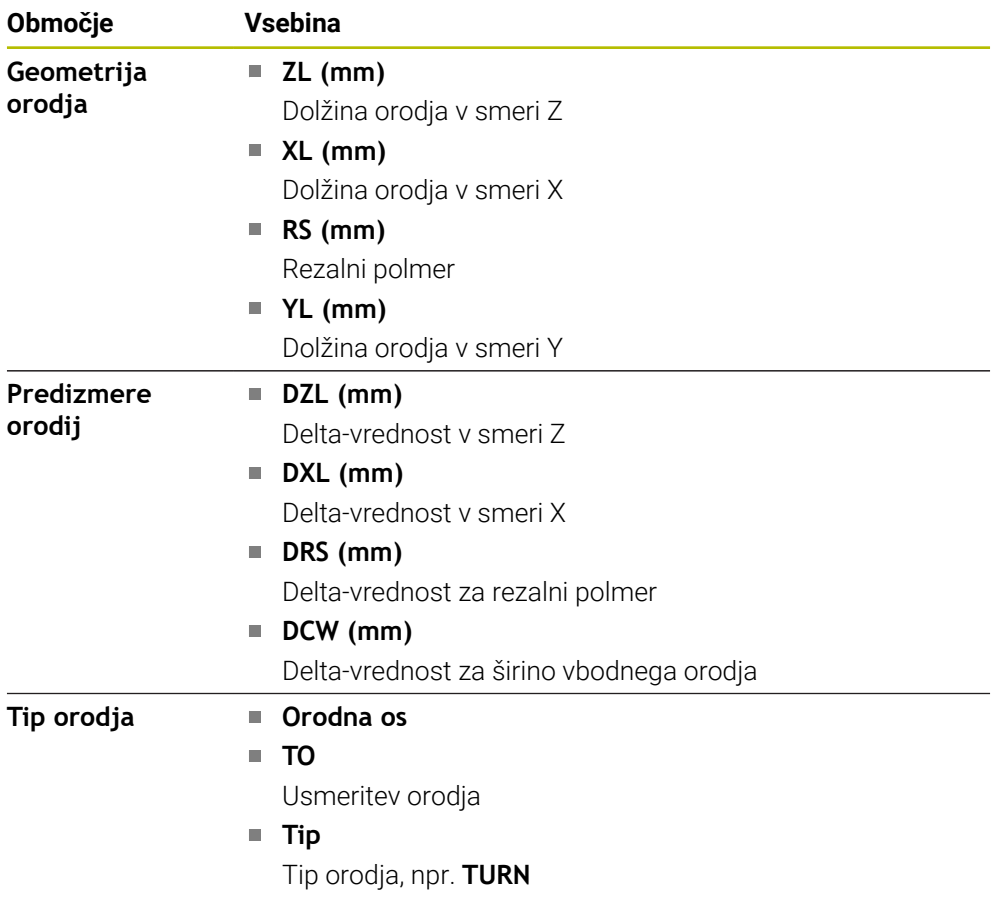

## <span id="page-182-0"></span>**Definicije**

#### **OEM-transformacije za posebne rotacijske kinematike**

Proizvajalec stroja lahko določi OEM-transformacije za posebne rotacijske kinematike. Proizvajalec te transformacije potrebuje pri rezkalnih-stružnih stroji, ki imajo v osnovnem položaju svojih osi drugačno usmeritev kot koordinatni sistem orodja.

#### **Prekucni kot**

Če tipalnega sistema orodja TT s kvadratnim krožnikom ni mogoče plansko vpeti na mizo stroja, je treba kompenzirati zamik kota. Ta zamik je prekucni kot.

#### **Kot zasuka**

Za natančno merjenje s tipalnimi sistemi orodja TT s kvadratnim tipalnim elementom, je treba kompenzirati zasuk do glavne osi na mizi stroja. Ta zamik je kot zasuka.

# <span id="page-183-0"></span>**5.5 Delovno območje Stanje simulacije**

# **Uporaba**

Dodatne prikaze stanja lahko prikličete v načinu delovanja **Programiranje** v delovnem območju **Stanje simulacije**. Krmiljenje v delovnem območju **Stanje simulacije** prikazuje podatke na osnovi simulacije NC-programa.

# **Opis funkcije**

V delovnem območju **Stanje simulacije** so na voljo naslednji zavihki:

- **Priljubljeni Dodatne informacije:** ["Zavihek Priljubljeni", Stran 169](#page-168-0) **CYC Dodatne informacije:** ["Zavihek CYC", Stran 172](#page-171-0) **FN16 Dodatne informacije:** ["Zavihek FN16", Stran 172](#page-171-1)
- **LBL Dodatne informacije:** ["Zavihek LBL", Stran 174](#page-173-0)
- **M**
	- **Dodatne informacije:** ["Zavihek M", Stran 174](#page-173-1)
- **PGM Dodatne informacije:** ["Zavihek PGM", Stran 176](#page-175-0) **POS**
- **Dodatne informacije:** ["Zavihek POS", Stran 177](#page-176-0)
- **QPARA Dodatne informacije:** ["Zavihek QPARA", Stran 178](#page-177-0)
- **Preglednice Dodatne informacije:** ["Zavihek Tabele", Stran 179](#page-178-0)
- **TRANS Dodatne informacije:** ["Zavihek TRANS", Stran 179](#page-178-1)
- **TT Dodatne informacije:** ["Zavihek TT", Stran 181](#page-180-0)
- **Orodje Dodatne informacije:** ["Zavihek Orodje", Stran 182](#page-181-0)

# **5.6 Prikaz časa delovanja programa**

## **Uporaba**

Krmiljenje izračuna trajanje premikanja in jih prikazuje kot možnost **Čas delovanja programa**. Ob tem upošteva premike in čase zadrževanja. Dodatno krmiljenje izračuna preostali čas delovanja NC-programa.

**Opis funkcije**

Krmiljenje čas poteka programa prikazuje v naslednjih območjih:

- Zavihek **PGM** delovnega območja **Status**
- Pregled stanja krmilne vrstice
- Zavihek **PGM** delovnega območja **Stanje simulacije**
- Delovno območje **Simulacija** v načinu delovanja **Programiranje**

S simbolom **Nastavitve** v območju **Čas delovanja programa** lahko vplivate na izračunane čase delovanja programa.

**Dodatne informacije:** ["Zavihek PGM", Stran 176](#page-175-0)

Krmiljenje odpre izbirni meni z naslednjimi funkcijami:

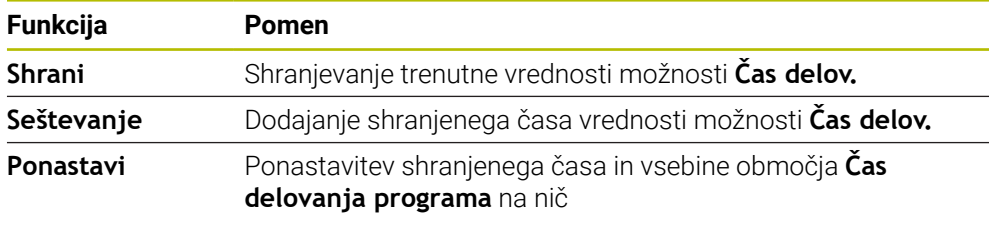

Krmiljenje šteje čas, v katerem je simbol **StiB** prikazan v zeleni barvi. Krmiljenje doda čas iz načina delovanja **Programski tek** in aplikacije **MDI**.

Čas poteka programa ponastavijo naslednje funkcije:

- **In Izberite nov NC-program za potek programa**
- Gumb **Ponastavitev programa**
- Funkcija **Ponastavi** v območju **Čas delovanja programa**

## **Preostali čas delovanja NC-programa**

Če je prisotna datoteka za uporabo orodja, krmiljenje za način delovanja **Programski tek** izračuna, kako dolgo traja obdelava aktivnega NC-programa. Med potekom programa krmiljenje posodobi preostali čas delovanja.

**Dodatne informacije:** ["Preverjanje uporabnosti orodja", Stran 307](#page-306-0)

Krmiljenje preostali čas delovanja prikazuje v pregledu stanja vrstice TNC.

Krmiljenje ne upošteva nastavitve potenciometra pomika, ampak računa s pomikom 100 %.

Naslednje funkcije ponastavijo preostali čas delovanja:

- **In Izberite nov NC-program za potek programa**
- Gumb **Interna zaustavitev**
- Ustvarjanje nove datoteke za uporabo orodja

# **Napotki**

- S strojnim parametrom **operatingTimeReset** (št. 200801) proizvajalec stroja določi, ali krmiljenje pri zagonu poteka programa ponastavi čas poteka programa.
- Krmiljenje ne more simulirati časa delovanja za stroj značilnih funkcij, npr. zamenjave orodja. Zato je ta funkcija v delovnem območju **Simulacija** samo pogojno primerna za izračun časa proizvodnje.
- V načinu delovanja **Programski tek** krmiljenje prikazuje natančno trajanje NC-programa ob upoštevanju vseh za stroj značilnih postopkov.

# **Definicija**

**StiB** (krmiljenje deluje):

S simbolom **StiB** krmiljenje v krmilni vrstici prikaže stanje obdelave NC-programa ali NC-niza:

- Bela: brez naročila za premik
- Zelena: obdelava aktivna, osi se premaknejo
- Oranžna: NC-program prekinjen
- Rdeča: NC-program zaustavljen

**Dodatne informacije:** ["Prekinitev, zaustavitev ali prekinitev poteka programa",](#page-1940-0) [Stran 1941](#page-1940-0)

Če je krmilna vrstica odprta, krmiljenje prikazuje dodatne informacije o trenutnem stanju, npr. **Aktivno, pomik na nič**.

# **5.7 Prikazi položaja**

# **Uporaba**

Krmiljenje v prikazu položaja nudi različne načine, npr. vrednosti iz različnih referenčnih sistemov. Glede na aplikacijo lahko izberete razpoložljive načine.

# **Opis funkcije**

Krmiljenje prikaze položaja vsebuje v naslednjih območjih:

- Delovno območje **Položaji**
- Pregled stanja krmilne vrstice
- Zavihek **POS** delovnega območja **Status**
- Zavihek **POS** delovnega območja **Stanje simulacije**

V zavihku **POS** delovnega območja **Stanje simulacije** krmiljenje vedno prikazuje način **Želeni pol. (ŽEL.)**. V delovnih območjih **Status** in **Položaji** lahko izberete način prikaza položaja.

Krmiljenje nudi naslednje načine prikaza položaja:

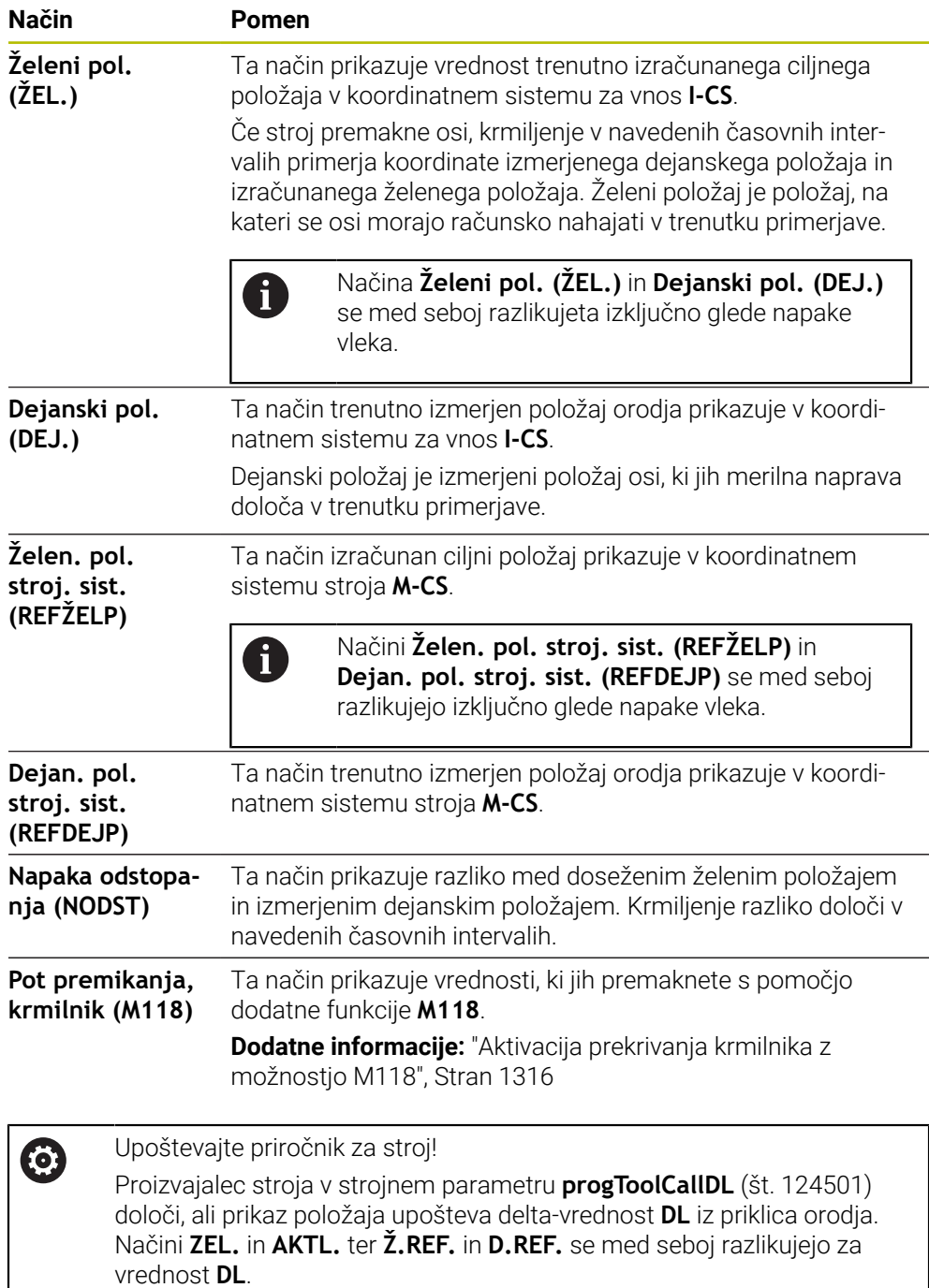

# **5.7.1 Preklop načina prikaza položaja**

Način prikaza položaja v delovnem območju **Status** preklopite na naslednji način: Izberite zavihek **POS**

{0}

- Izberite možnost **Nastavitve** v območju prikaza položaja
- Izberite želeni način prikaza položaja, npr. **Dejanski pol. (DEJ.)**
- Krmiljenje položaje prikazuje v izbranem načinu.

# **Napotki**

- S strojnim parametrom **CfgPosDisplayPace** (št. 101000) definirate natančnost prikaza s številom decimalnih mest.
- Ko stroj premakne osi, krmilnik prikaže preostale razdalje do posameznih osi s simbolom in ustrezno vrednostjo poleg trenutnega položaja.

**Dodatne informacije:** ["Prikazi osi in položaja", Stran 162](#page-161-0)

# **5.8 Določanje vsebine zavihka QPARA**

V zavihku **QPARA** delovnih območij **Status** in **Stanje simulacije** lahko določite, katere spremenljivke krmiljenje prikazuje.

**Dodatne informacije:** ["Zavihek QPARA", Stran 178](#page-177-0)

Vsebino zavihka **QPARA** določite na naslednji način:

- Izberite zavihek **QPARA**
- {0}

OK

 $\mathbf{f}$ 

- V želenem območju izberite možnost **Nastavitve**, npr. parameter QL
- Krmiljenje odpre okno **Seznam parametrov**.
- Vnesite številko, npr. **1,3,200-208**
- Izberite možnost **OK**
	- Krmiljenje prikazuje vrednosti določenih spremenljivk.
- Posamezne spremenljivke ločite z vejico, zaporedne spremenljivke povežite z vezajem. Krmiljenje v zavihku **QPARA** vedno prikazuje osem mest za decimalno
	- vejico. Krmiljenje rezultat **Q1 = COS 89,999** prikaže npr. kot 0,00001745. Krmiljenje zelo velike in zelo majhne vrednosti prikaže eksponentno. Krmilni sistem rezultat **Q1 = COS 89,999 \* 0,001** prikaže kot +1,74532925e-08, pri čemer e-08 predstavlja faktor 10−8.
	- Krmiljenje pri spremenljivih besedilih v parametrih QS prikazuje prvih 30 znakov. Na ta način morda ni vidna celotna vsebina.

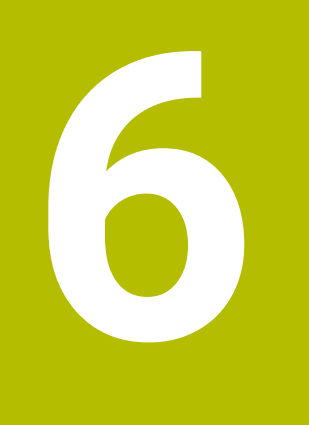

# **Vklop in izklop**

# **6.1 Vklop**

## **Uporaba**

Po vklopu stroja s pomočjo glavnega stikala se izvede postopek zagona krmiljenja. Odvisno od stroja se naslednji koraki razlikujejo, npr. zaradi absolutnih ali inkrementalnih merilnikov za merjenje poti.

(O)

Upoštevajte priročnik za stroj! Vklop stroja in primik na referenčne točke sta funkciji, ki sta odvisni od stroja.

## **Sorodne teme**

Absolutni in inkrementalni merilniki za merjenje poti **Dodatne informacije:** "Merilniki za merienie poti in referenčne oznake", [Stran 205](#page-204-0)

# **Opis funkcije**

# **NEVARNOST**

## **Pozor, nevarnost za uporabnika!**

Zaradi strojev in strojnih komponent vedno nastajajo mehanske nevarnosti. Električna, magnetna in elektromagnetna polja so posebej nevarna za osebe s srčnimi spodbujevalniki in vsadki. Nevarnost se začne z vklopom stroja!

- Upoštevajte priročnik za stroj
- Upoštevajte varnostne napotke in varnostne simbole
- **Debilion** Uporabite varnostne naprave

Vklop krmiljenja se začne z napajanjem.

- Po postopku zagona krmiljenje preveri stanje stroj, npr.:
- Identični položaji pred izklopom stroja
- Varnostne naprave so pripravljene na delovanje, npr. zasilni izklop
- Funkcionalna varnost

Če krmiljenje v postopku zagona ugotovi napako, se prikaže sporočilo o napaki.

Naslednji korak se razlikuje glede na prisotne merilnike za merjenje poti na stroju:

- Absolutni merilniki za merjenje poti Če ima stroj absolutne merilnike za merjenje poti, se krmiljenje po vklopu nahaja v aplikaciji **Začetni meni**.
- Inkrementalni merilniki za merjenje poti

Če ima stroj inkrementalne merilnike za merjenje poti, morate referenčne točke premakniti v aplikaciji **Premik na ref.točko**. Ko so bile vse osi referenciranje, se krmiljenje nahaja v aplikaciji **Ročno delovanje**.

**Dodatne informacije:** ["Delovno območje Referenciranje", Stran 194](#page-193-0) **Dodatne informacije:** ["Aplikacija Ročno delovanje", Stran 198](#page-197-0)

# **6.1.1 Vklopite stroj in krmiljenje**

Stroj vklopite na naslednji način:

- Vklopite napajalno napetost za krmiljenje in stroj
- Krmiljenje se nahaja v postopku zagona in v delovnem območju **Start/Login** prikazuje napredek.
- Krmiljenje v delovnem območju **Start/Login** prikazuje pogovorno okno **Prekinitev toka**.
- OK

Izberite možnost **OK**

- > Krmiljenje prevede PLC-program.
- $\mathbf{I}$
- Vključite krmilno napetost
- Krmiljenje preveri delovanje zasilne zaustavitve.
- Če ima stroj absolutne merilnike za merjenje dolžine in kotov, je krmiljenje pripravljeno na delovanje.
- Če ima stroj inkrementalne merilnike za merjenje dolžine in kotov, krmiljenje odpre aplikacijo **Premik na ref.točko**. **Dodatne informacije:** ["Delovno območje Referenciranje",](#page-193-0) [Stran 194](#page-193-0)
- $|\vec{U}|$
- Pritisnite tipko **NC-zagon**
- Krmiljenje izvede primik na vse potrebne referenčne točke.
- Krmiljenje je pripravljeno na delovanje in se nahaja v aplikaciji **Ročno delovanje**.

**Dodatne informacije:** ["Aplikacija Ročno delovanje",](#page-197-0) [Stran 198](#page-197-0)

## **Napotki**

# *NAPOTEK*

## **Pozor, nevarnost kolizije!**

Krmiljenje pri vklopu stroja poizkusi ponovno vzpostaviti stanje izklopa zavrtene ravnine. V določenih okoliščinah to ni možno. To velja npr., če zavrtite kot osi in je stroj konfiguriran s prostorskim kotom oz. če ste spremenili kinematiko.

- ▶ Če je možno, vrtenje pred izklopom ponastavite
- **Pri ponovnem vklopi preverite stanje vrtenja**

## *NAPOTEK*

#### **Pozor, nevarnost kolizije!**

Odstopanja med dejanskimi položaji osi in vrednostmi, ki jih pričakuje krmiljenje (shranjenimi pri premiku navzdol), lahko zaradi neupoštevanja povzročijo neželena in nepredvidljiva gibanja osi. Med referenciranjem nadaljnjih osi in vseh naslednjih gibanjih obstaja nevarnost trka!

- **Preverite položaj osi**
- Samo, če se položaji osi skladajo, pojavno okno potrdite z **JA**
- Kljub potrditvi os v nadaljevanju premikajte previdno
- V primeru nepravilnosti ali nejasnosti se obrnite na proizvajalca stroja

# <span id="page-193-0"></span>**6.2 Delovno območje Referenciranje**

# **Uporaba**

V delovnem območju **Referenciranje** krmiljenje pri strojih z inkrementalnimi merilniki za merjenje dolžine in kota prikazuje, katere osi mora krmiljenje referencirati.

# **Opis funkcije**

Delovno območje **Referenciranje** je v aplikaciji **Premik na ref.točko** vedno odprto. Če je treba pri vklopu stroja izvesti primik na referenčne točke, krmiljenje samodejno odpre to aplikacijo.

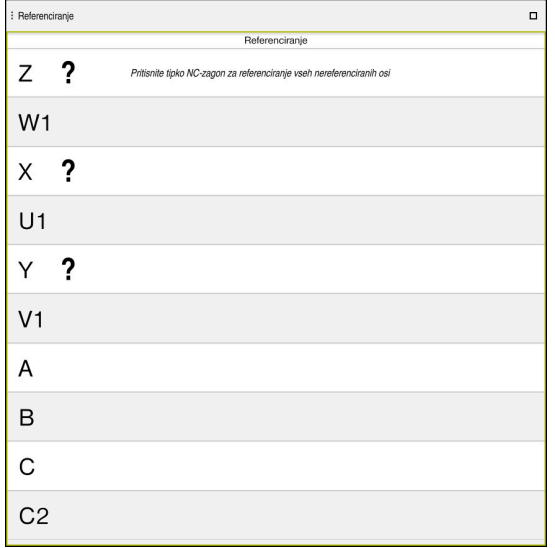

Delovno območje **Referenciranje** z osmi za referenciranje

Krmiljenje za vsemi osmi, ki jih je treba referencirati, prikazuje vprašaj. Ko so vse osi referencirane, krmiljenje zapre aplikacijo **Premik na ref.točko** in preklopi v aplikacijo **Ročno delovanje**.

# <span id="page-193-1"></span>**6.2.1 Referenciranje osi**

Osi v navedenem zaporedju referencirate na naslednji način:

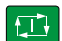

- Pritisnite tipko **NC-zagon**
- Krmiljenje premakne referenčne točke.
- Krmiljenje preklopi v aplikacijo **Ročno delovanje**.

Osi v poljubnem zaporedju referencirate na naslednji način:

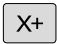

- ▶ Za vsako os pritisnite in držite tipko za smer, dokler referenčna točka ni bila dosežena
- Krmiljenje preklopi v aplikacijo **Ročno delovanje**.

## **Napotki**

# *NAPOTEK*

#### **Pozor, nevarnost kolizije!**

Krmiljenje ne izvede preverjanja glede trka med orodjem in obdelovancem. V primeru napačnega predpozicioniranja ali nezadostnega razmika med komponentami obstaja med referenciranjem osi nevarnost trka!

- ▶ Upoštevajte napotke na zaslonu
- Pred referenciranjem osi po potrebi izvedite premik na varen položaj
- ▶ Pazite na morebitne trke
- Če je treba še izvesti primik na referenčne točke, ne morete izvesti preklopa v način delovanja **Programski tek**.
- Če želite urejati ali simulirati samo NC-program, lahko brez referenciranih osi preklopite v način delovanja **Programiranje**. Primik na referenčne točke lahko kadar koli izvedete naknadno.

## **Napotki v zvezi s primikom na referenčne točke ob zavrteni obdelovalni ravnini**

Če je bila funkcija **obračanje ovdelov. ravni** (možnost #8) pred premikom krmiljenja navzdol aktivna, potem aktivira krmiljenje tudi po ponovnem zagonu samodejno to funkcijo. Premikanja s pomočjo tipk za osi se tako izvedejo v zavrteni obdelovalni površini.

Pred prehodom referenčnih točk morate deaktivirati funkcijo **obračanje ovdelov. ravni**, v nasprotnem primeru krmiljenje postopek prekine z opozorilom. Osi, ki niso aktivirane v aktualni kinematiki, lahko prav tako referencirate brez deaktivacije funkcije **obračanje ovdelov. ravni**, npr. zalogovnik orodij.

**Dodatne informacije:** ["Okno 3D-rotacija \(možnost št. 8\)", Stran 1080](#page-1079-0)

# **6.3 Izklop**

## **Uporaba**

Za preprečitev izgube podatkov morate zaustaviti krmiljenje preden izklopite stroj.

# **Opis funkcije**

Krmiljenje zaustavite v aplikaciji **Začetni meni** načina delovanja **Zagon**.

Če izberete gumb **Zaustavitev**, krmiljenje odpre okno **Zaustavitev**. Izberite, ali boste zaustavili ali ponovno zagnali krmiljenje.

Če se v NC-programih in konturah nahajajo neshranjene spremembe, krmiljenje neshranjene spremembe prikaže v oknu **Zapri program**. Spremembe lahko shranite, zavržete ali prekinete zaustavitev.

# **6.3.1 Zaprite krmiljenje in izklopite stroj**

Stroj izklopite na naslednji način:

Izberite način delovanja **Zagon**

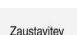

⋒

- Izberite možnost **Zaustavitev**
- Krmiljenje odpre okno **Zaustavitev**.

Zaustavitev

- Izberite možnost **Zaustavitev**
- Če se v NC-programih in konturah nahajajo neshranjene spremembe, krmiljenje prikaže okno **Zapri program**.
- Po potrebi z možnostjo **Shrani** ali **Shranjevanje pod** shranite neshranjene NC-programe in konture
- > Krmiljenje se zaustavi.
- Ko je zaustavitev dokončana, krmiljenje prikazuje besedilo **Zdaj lahko izklopite.**
- Izklopite glavno stikalo stroja

# **Napotki**

# *NAPOTEK*

## **Opozorilo: mogoča je izguba datotek!**

Krmiljenje je treba zaustaviti postopoma, da se tekoči postopki zaključijo in zaščitijo podatki. Takojšen izklop krmiljenja z glavnim stikalom lahko v vsakem stanju krmiljenja povzroči izgubo podatkov!

- Krmiljenje vedno zaustavite postopoma
- Glavno stikalo uporabite izključno po sporočilu na zaslonu
- Izklop lahko pri različnih strojih deluje različno. Upoštevajte priročnik za stroj!
- Aplikacije krmiljenja lahko zamaknejo zaustavitev, npr. povezava z upraviteljem **Remote Desktop Manager** (možnost št. 133) **Dodatne informacije:** ["Okno Remote Desktop Manager \(možnost št. 133\)",](#page-2120-0) [Stran 2121](#page-2120-0)

**7**

# **Ročno upravljanje**

# <span id="page-197-0"></span>**7.1 Aplikacija Ročno delovanje**

## **Uporaba**

V aplikaciji **Ročno delovanje** lahko ročno premikate osi in nastavite stroj.

## **Sorodne teme**

**Premikanje strojnih osi** 

**Dodatne informacije:** ["Premik strojnih osi", Stran 199](#page-198-0)

■ Postopno pozicioniranje strojnih osi **Dodatne informacije:** ["Postopno pozicioniranje osi", Stran 201](#page-200-0)

# **Opis funkcije**

Aplikacija **Ročno delovanje** nudi naslednja delovna območja:

- **Položaji**
- **Simulacija**
- **Status**

Aplikacija **Ročno delovanje** v funkcijski vrstici vsebuje naslednje gumbe:

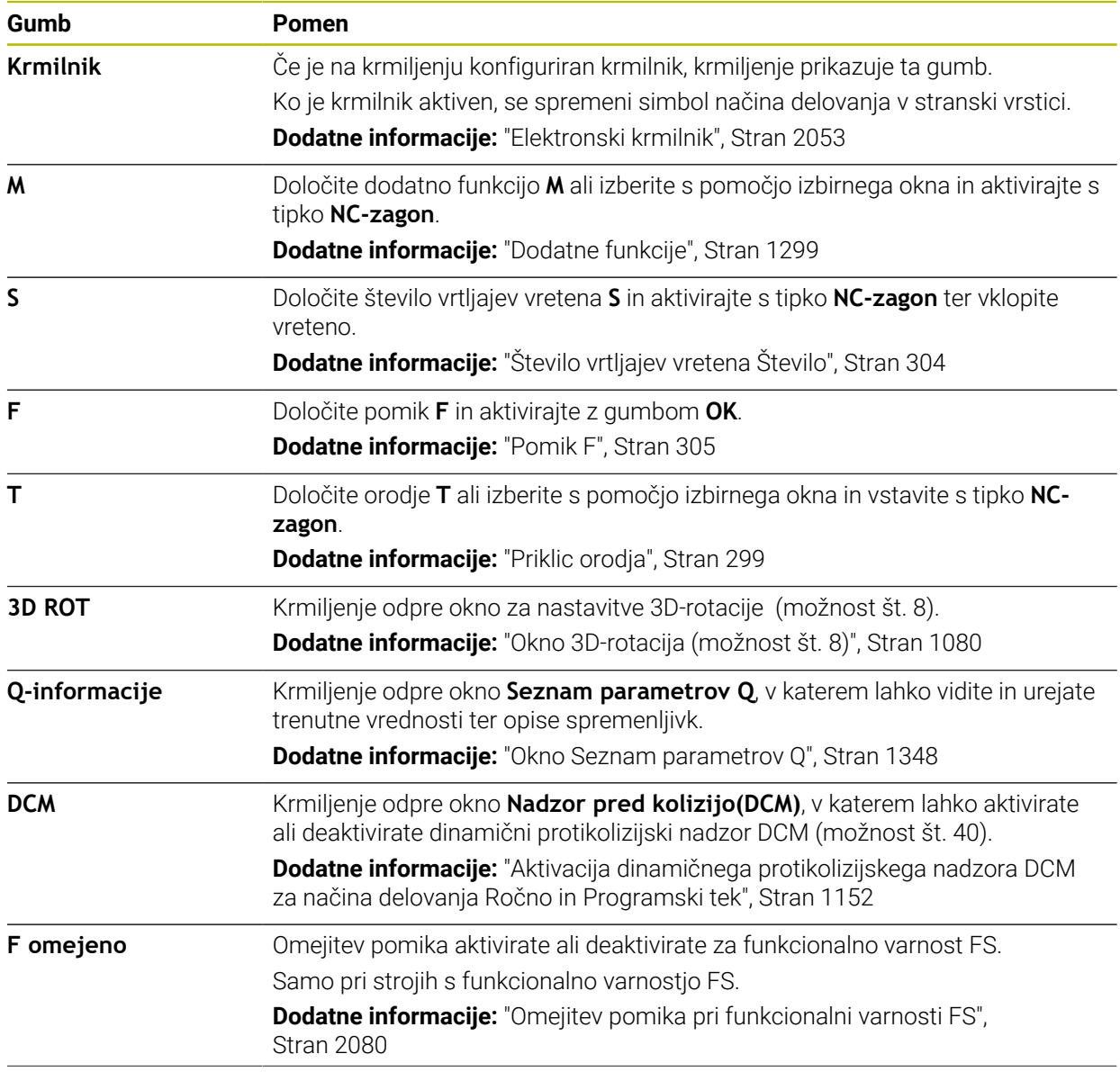

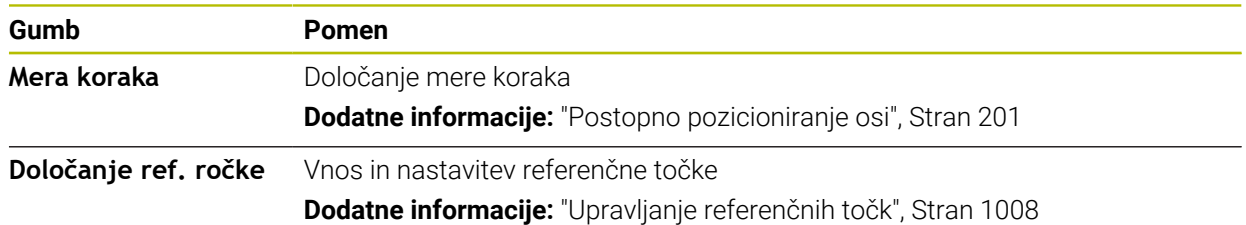

## **Napotek**

Proizvajalec stroja določi, katere dodatne funkcije so na voljo na krmiljenju in katere so dovoljene v aplikaciji **Ročno delovanje**.

# <span id="page-198-0"></span>**7.2 Premik strojnih osi**

## **Uporaba**

Strojne osi lahko ročno premikate s pomočjo krmiljenja, npr. za predpozicioniranje za ročno funkcijo tipalnega sistema.

**Dodatne informacije:** ["Funkcije tipalnega sistema v načinu delovanja Ročno",](#page-1540-0) [Stran 1541](#page-1540-0)

#### **Sorodne teme**

- **Programiranje premikanja** 
	- **Dodatne informacije:** ["Fun. podaj. orodja", Stran 313](#page-312-0)
- Obdelava premikanja v aplikaciji **MDI**
	- **Dodatne informacije:** ["Aplikacija MDI", Stran 1915](#page-1914-0)

## **Opis funkcije**

Krmiljenje nudi naslednje možnosti za ročni premik osi:

- Tipke za smer osi
- Postopno pozicioniranje z gumbom **Mera koraka**
- Premik z elektronskimi krmilniki

**Dodatne informacije:** ["Elektronski krmilnik", Stran 2053](#page-2052-0)

Medtem, ko se strojne osi premikajo, krmiljenje v prikazu stanja prikazuje trenutni pomik poti.

**Dodatne informacije:** ["Prikazi stanj", Stran 159](#page-158-0)

Pomik poti lahko spremenite z gumbom **F** v aplikaciji **Ročno delovanje** in s potenciometrom pomik.

Takoj, ko se os premika, je na krmiljenju aktivno naročilo za premik. Krmiljenje stanje obdelave naročila za premik s simbolom **StiB** v pregledu stanja.

**Dodatne informacije:** ["Prikaz stanja vrstice TNC", Stran 167](#page-166-0)

# **7.2.1 Premik osi s tipkami za osi**

Os s tipkami za osi ročno premaknete na naslednji način:

Izberite način delovanja, npr. **Ročno**

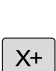

0

 $\mathbf{r}$ 

- Izberite aplikacijo, npr. **Ročno delovanje**
- **Pritisnite tipko želene osi**
- Krmiljenje os premika tako dolgo, dokler pritiskate tipko.

Če tipko za os držite pritisnjeno in pritisnete tipko **NC-zagon**, krmiljenje os premakne s stalnim pomikom. Premikanje morate zaključiti s tipko **NC-zaustavitev**.

Istočasno lahko premikate več osi.

## <span id="page-200-0"></span>**7.2.2 Postopno pozicioniranje osi**

Pri postopnem pozicioniranju krmiljenje premakne strojno os za določen korak. Razpon vnosa za primik znaša od 0,001 mm do 10 mm.

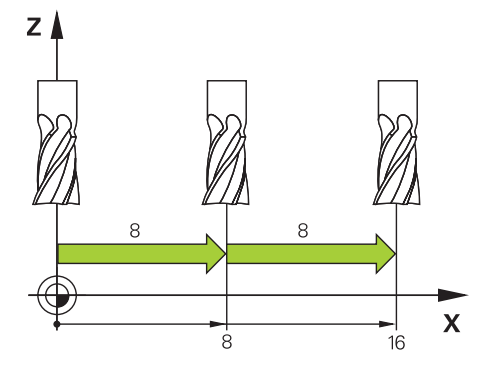

Os postopoma pozicionirate na naslednji način:

- لس}
- Izberite način delovanja **Ročno**
- Mera koraka
- Izberite aplikacijo **Ročno delovanje**  $\blacktriangleright$
- Izberite možnost **Mera koraka**
- Krmiljenje po potrebi odpre delovno območje **Položaji** in  $\geq$ prikaže območje **Mera koraka**.
- $\blacktriangleright$ Vnesite mero koraka za linearne in rotacijske osi
- **Pritisnite tipko želene osi**
- Krmiljenje os za določeno mero koraka pozicionira v izbrani smeri.
- 

 $\mathbf{i}$ 

 $X+$ 

- Izberite možnost **Vklop mere koraka**
- Krmiljenje zaključi postopno pozicioniranje in zapre območje **Mera koraka** v delovnem območju **Položaji**.

Postopno pozicioniranje lahko zaključite tudi z gumbom **Izklop** v območju **Mera koraka**.

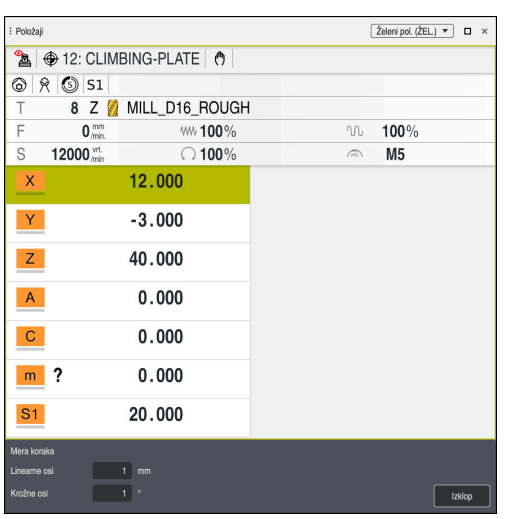

Delovno območje **Položaji** z aktivnim območjem **Mera koraka**

# **Napotek**

Krmiljenje pred premikom osi preveri, ali je doseženo določeno število vrtljajev. Pri pozicionirnih nizih s pomikom **FMAX** krmiljenje ne preveri števila vrtljajev.

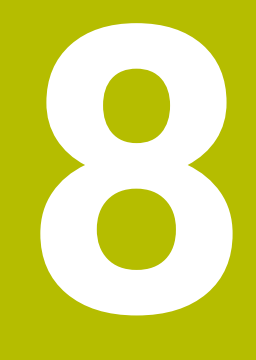

**NC-osnove in osnove programiranja**

# **8.1 NC-osnove**

# **8.1.1 Programirljive osi**

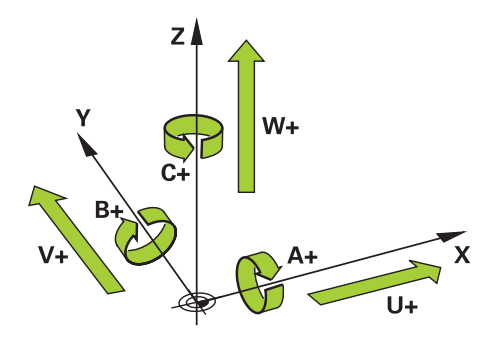

Programirljive osi krmiljenja so skladne z definicijami osi v standarda DIN 66217. Programirljive osi so označene na naslednji način:

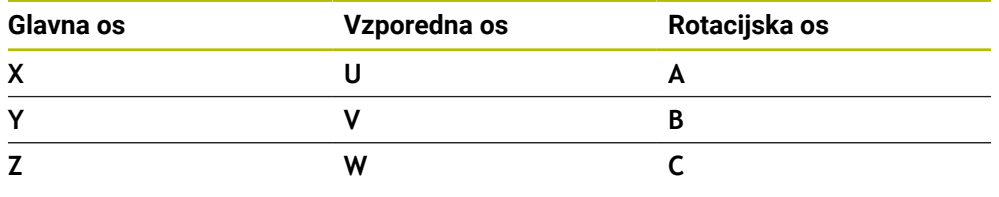

6

 $\odot$ 

Upoštevajte priročnik za stroj! Število, poimenovanje in dodelitev programirljivih osi so odvisne od

stroja. Vaš proizvajalec stroja lahko določi dodatne osi, npr. osi PLC.

## **8.1.2 Oznaka osi na rezkalnih strojih**

Osi **X**, **Y** in **Z** na vašem rezkalnem stroju se imenujejo tudi glavna os (1. os), stranska os (2. os) in orodna os. Glavna os in stranska os tvorita obdelovalno ravnino. Med osema ostaja naslednja povezava:

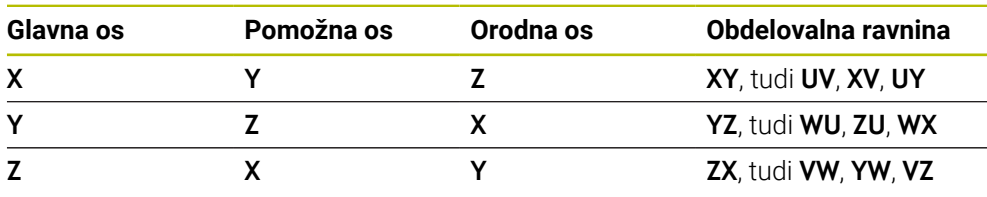

Celoten obseg funkcij krmiljenja je na voljo izključno pri orodni osi **Z**, npr. definicija vzorca **PATTERN DEF**.

Omejeno in s strani proizvajalca stroja pripravljena ter konfigurirana je možna tudi uporaba orodnih osi **X** in **Y**.

## <span id="page-204-0"></span>**8.1.3 Merilniki za merjenje poti in referenčne oznake**

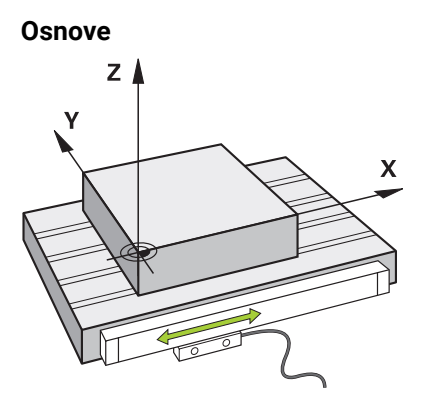

Položaj strojnih osi se določi z merilniki za merjenje poti. Linearne osi so standardno opremljene z merilniki za merjenje dolžine. Okrogle mize in rotacijske osi prejmejo merilnike za merjenje kotov.

Merilniki za merjenje poti zajemajo položaje strojne mize ali orodja, tako da ob premikanju osi ustvarijo električni signal. Krmiljenje iz električnega signala določi položaj osi v trenutnem referenčnem sistemu.

**Dodatne informacije:** ["Referenčni sistemi", Stran 994](#page-993-0)

Merilniki za merjenje poti lahko položaje zajemajo na različne načine:

- absolutno
- inkrementalno

V primeru prekinitve napajanja krmiljenje ne more več določiti položaja osi. Ko je napajanje znova vzpostavljeno, se absolutni in inkrementalni merilniki za merjenje poti vedejo različno.

#### **Absolutni merilniki za merjenje poti**

Pri absolutnih merilnikih za merjenje poti je vsak položaj na merilniku jasno označen. Krmiljenje lahko tako po prekinitvi napajanja takoj vzpostavi referenco med položajem osi in koordinatnim sistemom.

#### **Inkrementalni merilniki za merjenje poti**

Inkrementalni merilniki za merjenje poti za določanje položaja ugotavljajo razdaljo trenutnega položaja od referenčne oznake. Referenčne oznake označujejo fiksno referenčno točko stroja. Da lahko po prekinitvi napajanja določite trenutni položaj, mora biti izveden primik na referenčno oznako.

Če merilniki za merjenje poti prejmejo referenčne oznake s kodirano razdaljo, je treba pri merilnikih za merjenje dolžine osi premakniti za najv. 20 mm. Pri merilnikih za merjenje kotov znaša ta razdalja najv. 20°.

**Dodatne informacije:** ["Referenciranje osi", Stran 194](#page-193-1)

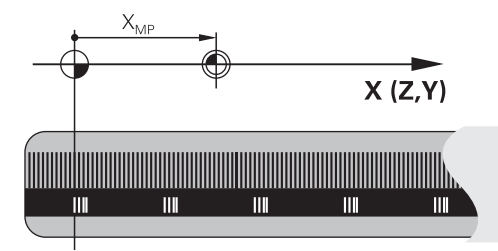

# **8.1.4 Referenčne točke na stroju**

Naslednja preglednica vsebuje pregled referenčnih točk v stroju ali na obdelovancu.

#### **Sorodne teme**

■ Referenčne točke na orodju **Dodatne informacije:** ["Referenčne točke na orodju", Stran 265](#page-264-0)

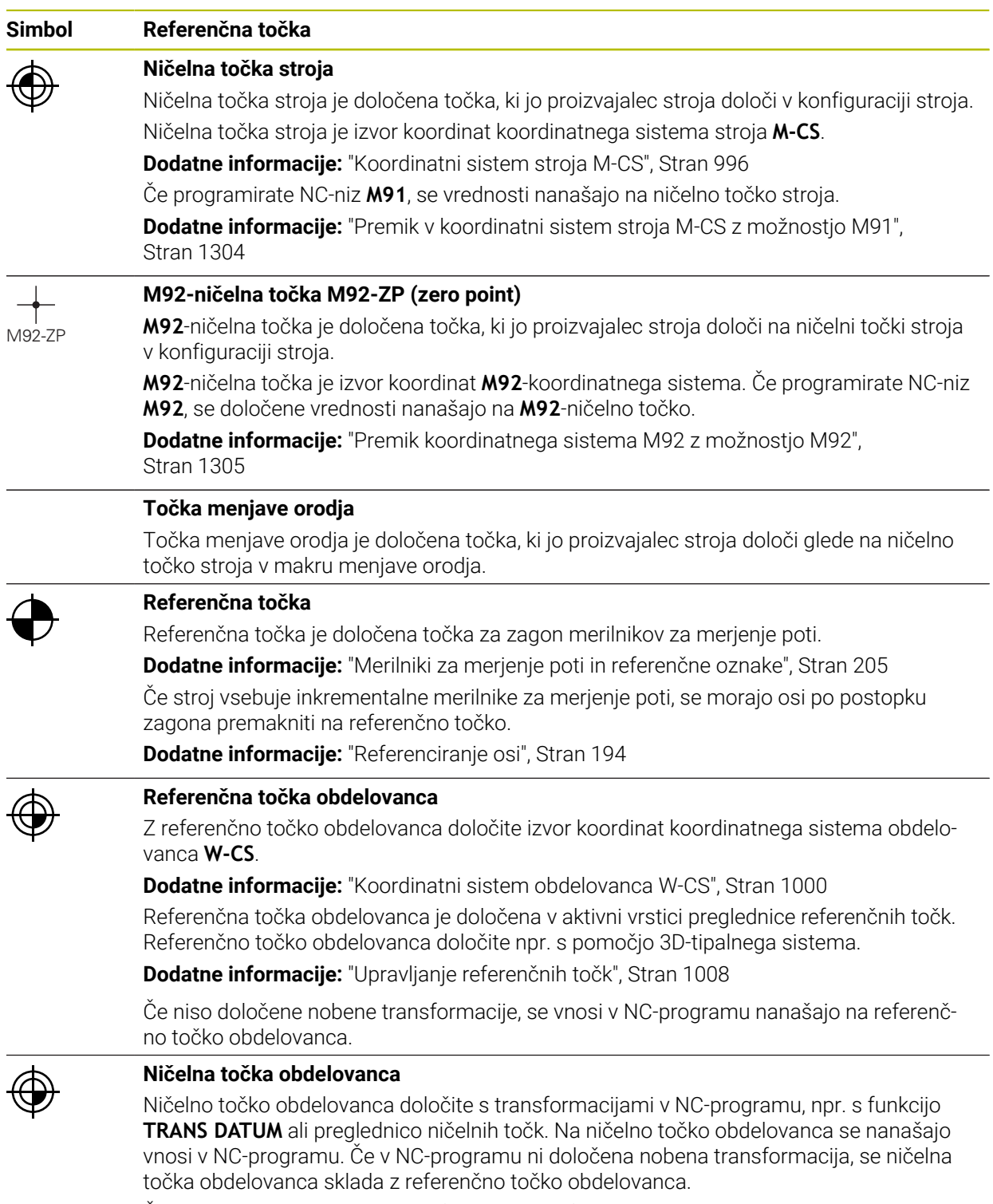

Če zavrtite obdelovalno ravnino (možnost št. 8), ničelna točka obdelovanca deluje kot rotacijska točka obdelovanca.

# **8.2 Možnosti programiranja**

## **8.2.1 Fun. podaj. orodja**

S pomočjo funkcij poti lahko programirate konture.

Kontura obdelovanca je sestavljen iz več konturnih elementov, kot so premice in krožni loki. Premike orodja za te konture programirate s funkcijami poti, npr. premico **L**.

**Dodatne informacije:** ["Osnove k funkcijam poti", Stran 318](#page-317-0)

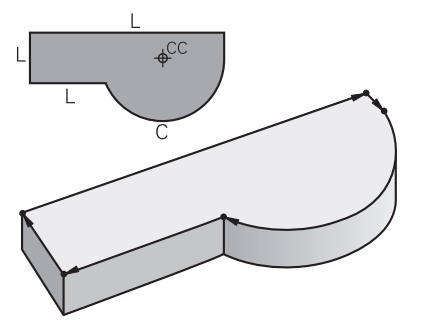

## **8.2.2 Grafično programiranje**

Kot alternativno programiranju z navadnim besedilom lahko v delovnem območju **Grafika konture** grafično programirate konture.

2D-skice lahko ustvarite z risanjem črt in krožnih lokov ter jih izvozite kot konturo v NC-program.

Obstoječe konture lahko izvozite iz NC-programa in jih grafično uredite. **Dodatne informacije:** ["Grafično programiranje", Stran 1421](#page-1420-0)

## **8.2.3 Dodatne funkcije M**

S pomočjo dodatnih funkcij lahko krmilite naslednja območja:

- Potek programa, npr. **MO** ZAUSTAVITEV poteka programa
- Strojne funkcije, npr. **M3** VKLOP vretena v smeri urnega kazalca
- Vedenje poti orodja, npr. **M197** Zaokroževanje robov

**Dodatne informacije:** ["Dodatne funkcije", Stran 1299](#page-1298-0)

## **8.2.4 Podprogrami in ponovitve delov programa**

Programirane obdelovalne korake lahko znova izvedete s podprogrami in ponovitvami delov programov.

Dele programov, ki so določeni v oznaki, lahko bodisi neposredno zaporedoma in večkrat izvedete kot ponovitev programa bodisi jih kot podprogram prikličete na določenem mestu v glavnem programu.

Če želite izvesti del NC-programa samo pod določenimi pogoji, te programske korake prav tako programirajte v podprogramu.

Znotraj NC-programa lahko prikličete in obdelate dodaten NC-program.

**Dodatne informacije:** ["Podprogrami in ponovitve delov programov z oznako LBL",](#page-377-0) [Stran 378](#page-377-0)

## **8.2.5 Programiranje s spremenljivkami**

Spremenljivke v NC-programu zamenjujejo vrednosti številk ali besedila. Spremenljivki bo na drugem mestu dodeljena vrednost številke ali besedilo.

V oknu **Seznam parametrov Q** si lahko ogledate in urejate vrednosti številk in besedil posameznih spremenljivk.

**Dodatne informacije:** ["Okno Seznam parametrov Q", Stran 1348](#page-1347-0)

S spremenljivkami lahko programirate matematične funkcije, ki krmilijo potek programa ali opisujejo konturo.

S pomočjo programiranja spremenljivk lahko dodatno shranite in dodatno obdelujete npr. rezultate merjenja, ki jih 3D-tipalni sistem določi med potekom programa.

**Dodatne informacije:** ["Spremenljivke: parametri Q, QL, QR in QS", Stran 1344](#page-1343-0)

## **8.2.6 Programi CAM**

Na krmiljenju lahko optimirate in obdelate tudi zunanje ustvarjene NC-programe. S pomočjo sistema CAD (**Computer-Aided Design**) ustvarite geometrične modele obdelovancev za izdelavo.

S sistemom CAM (**Computer-Aided Manufacturing**) potem določite, kako bo model CAD izdelan. S pomočjo interne simulacije lahko preverite nastale za krmiljenje nevtralne poti orodij.

S pomočjo poprocesorja potem v sistemu CAM ustvarite za krmiljenje in stroj značilne NC-programe. Na ta način ne nastanejo samo programirljive funkcije poti, ampak tudi zlepki (**SPL**) ali premice **LN** z normalnimi vektorji na ploskev .

**Dodatne informacije:** ["Večosna obdelava", Stran 1247](#page-1246-0)

# <span id="page-207-0"></span>**8.3 Osnove za programiranje**

## **8.3.1 Vsebine NC-programa**

#### **Uporaba**

S pomočjo NC-programa določite premike in vedenje vašega stroja. NC-programi so sestavljeni iz NC-nizov, ki vsebujejo sintaktične elemente NC-funkcij. Z navadnim besedilom HEIDENHAIN vas krmiljenje podpira tako, da vam za vsak sintaktični elemente ponudi pogovorno okno s podatki glede potrebne vsebine.

#### **Sorodne teme**

- Ustvarianje novega NC-programa **Dodatne informacije:** ["Ustvarjanje novega NC-programa", Stran 132](#page-131-0)
- NC-programi s pomočjo datotek CAD **Dodatne informacije:** ["NC-programi, ustvarjeni s CAM", Stran 1283](#page-1282-0)

■ Struktura NC-programa za obdelavo konture **Dodatne informacije:** ["Struktura NC-programa", Stran 135](#page-134-0)

# **Opis funkcije**

NC-programe ustvarite v načinu delovanja **Programiranje** v delovnem območju **Program**.

**Dodatne informacije:** ["Delovno območje Program", Stran 212](#page-211-0)

Prvi in zadnji NC-nizNC-programa vsebujeta naslednje informacije:

- Sintaksa **BEGIN PGM** ali **END PGM**
- $\blacksquare$  Ime NC-programa
- Merska enota NC-programa mm ali palec

Krmiljenje NC-niza **BEGIN PGM** in **END PGM** samodejno vstavi pri ustvarjanju NC-programa. NC-nizov ne morete izbrisati.

Po možnosti **BEGIN PGM** ustvarjeni NC-nizi vsebujejo naslednje informacije:

- Definicija surovca
- Priklici orodja
- **Premik na varnostni položaj**
- **Pomiki in števila vrtljajev**
- **Premikanje, cikli in druge NC-funkcije**

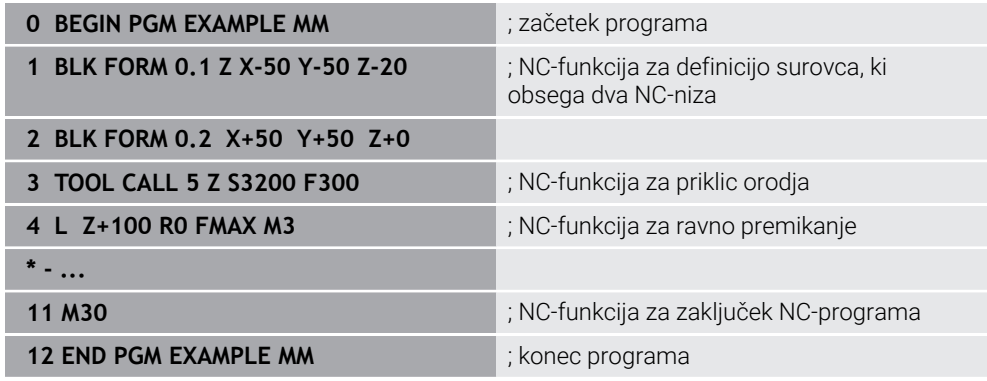

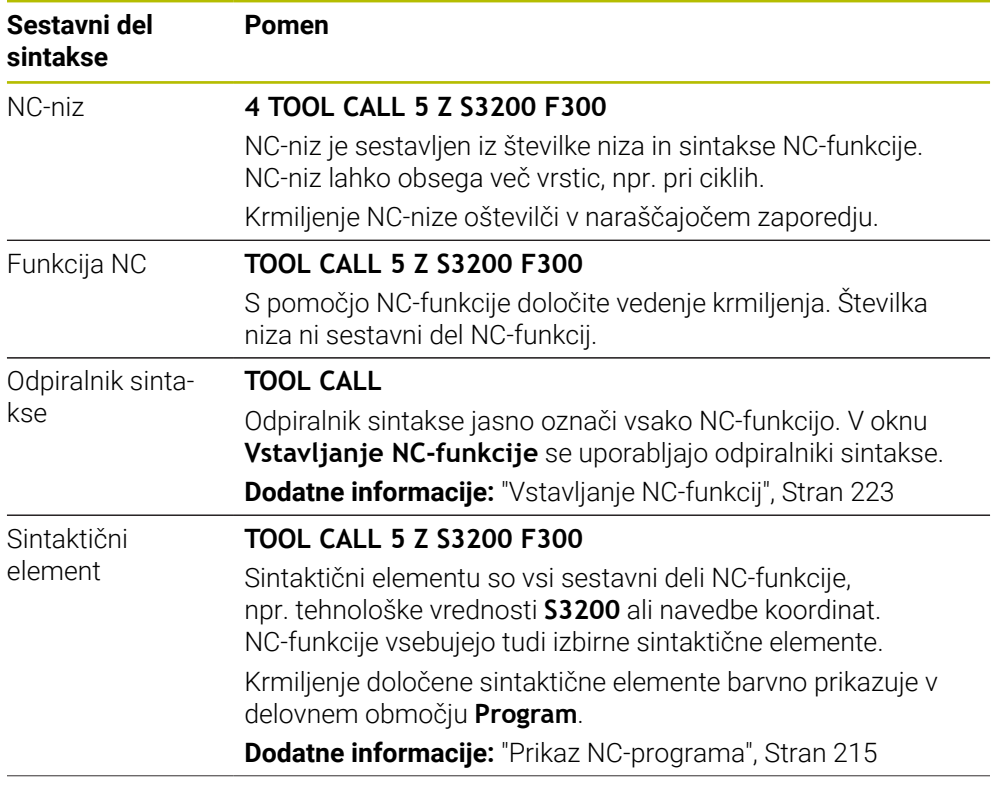

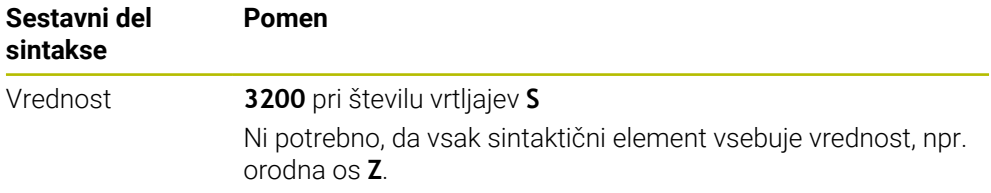

Če NC-program ustvarite v urejevalniku besedil ali izven krmiljenja, upoštevajte način pisanja in zaporedje sintaktičnih elementov.

## **Napotki**

- NC-funkcije lahko obsegajo tudi več NC-nizov, npr. možnost **BLK FORM**.
- Dodatne funkcije **M** in komentarji so lahko tako sintaktični elementi znotraj NC-funkcij kot tudi lastne NC-funkcije.
- NC-programe programirajte tako, kot da bi se orodje premikalo! Tako ni pomembno, ali premikanje izvaja os glave ali os mize.
- S končnico **\*.h** določite program z navadnim besedilom. **Dodatne informacije:** ["Osnove za programiranje", Stran 208](#page-207-0)

## **8.3.2 Način delovanja Programiranje**

#### **Uporaba**

V načinu delovanja **Programiranje** imate naslednje možnosti:

- Ustvarjanje, urejanje in simuliranje NC-programov
- **Ustvarjanje in urejanje kontur**
- Ustvarjanje in urejanje preglednic palet

## **Opis funkcije**

Z možnostjo **Dodaj** lahko na novo ustvarite ali odprete datoteko. Krmiljenje prikazuje najv. deset zavihkov.

Način delovanja **Programiranje** ob odprtem NC-programu nudi naslednja delovna območja:

- **Pomoč**
	- **Dodatne informacije:** ["Delovno območje Pomoč", Stran 1490](#page-1489-0)
- **Kontura**

**Dodatne informacije:** ["Grafično programiranje", Stran 1421](#page-1420-0)

**Program**

**Dodatne informacije:** ["Delovno območje Program", Stran 212](#page-211-0)

- **Simulacija Dodatne informacije:** ["Delovno območje Simulacija", Stran 1519](#page-1518-0)
- **Stanje simulacije**
	- **Dodatne informacije:** ["Delovno območje Stanje simulacije", Stran 184](#page-183-0)
- **Tipkovnica**

**Dodatne informacije:** ["Tipkovnica na zaslonu krmilne vrstice", Stran 1492](#page-1491-0)

Če odprete preglednico palet , krmiljenje za palete prikazuje delovni območji **Seznam naročil** in **Obrazec**. Tega delovnega območja ne morete spremeniti.

**Dodatne informacije:** ["Delovno območje Seznam naročil", Stran 1920](#page-1919-0)

**Dodatne informacije:** ["Delovno območje Obrazec za palete ", Stran 1928](#page-1927-0)

Pri aktivni možnosti št. 154 s prikazovalnikom **Batch Process Manager** izkoristite celoten obseg funkcij za obdelavo preglednic palet.

**Dodatne informacije:** ["Delovno območje Seznam naročil", Stran 1920](#page-1919-0)

Če se NC-program ali preglednica palet nahajata v načinu delovanja **Programski tek**, krmiljenje prikazuje stanje **M** v zavihku NC-programa. Če je delovno območje **Simulacija** odprto za ta NC-program, krmiljenje prikazuje simbol **StiB** v zavihku NC-programa.

## **Simbol in gumbi**

Način delovanja **Programiranje** vsebuje naslednje simbole in gumbe:

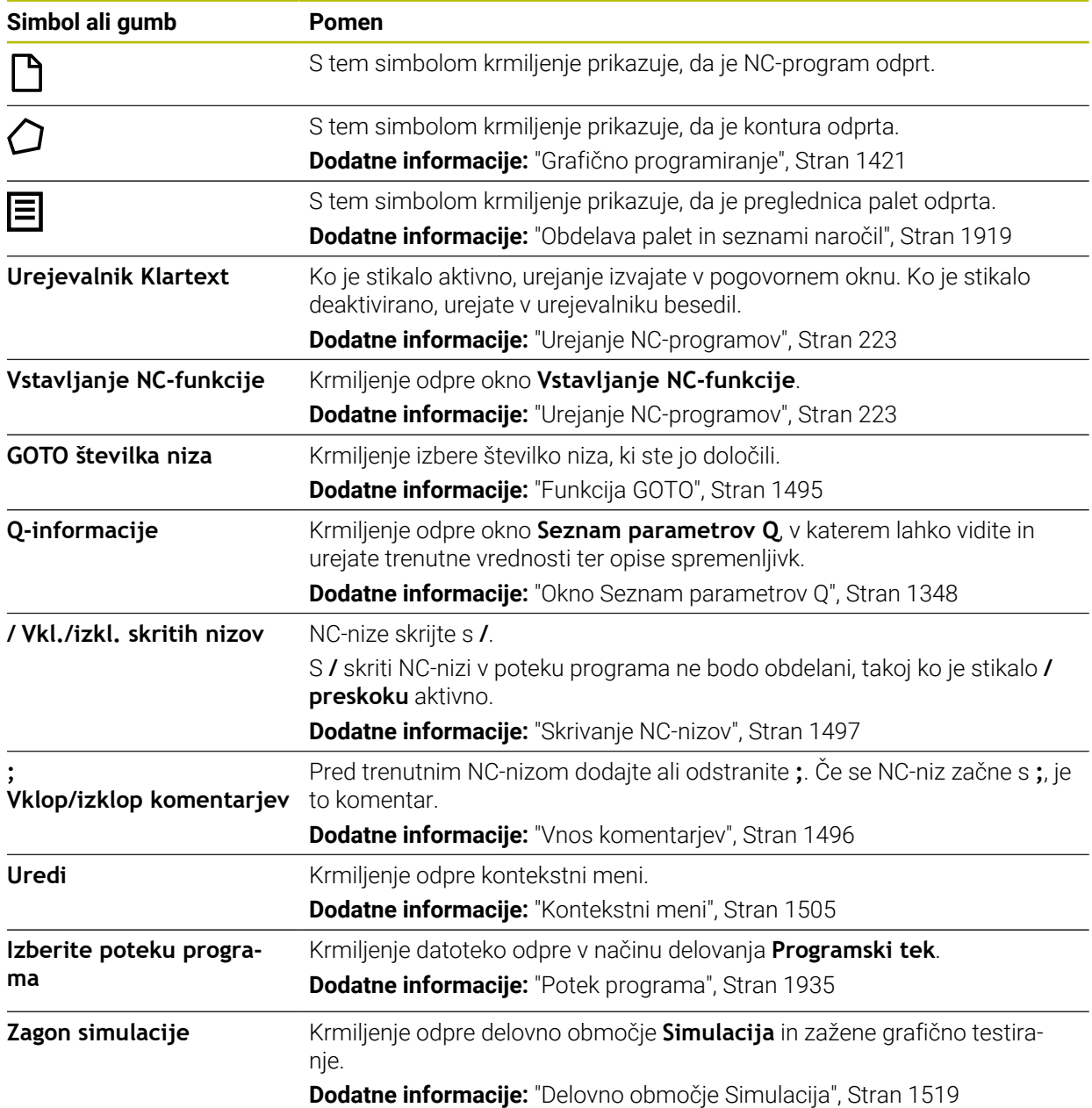

# <span id="page-211-0"></span>**8.3.3 Delovno območje Program**

## **Uporaba**

V delovnem območju **Program** krmiljenje prikazuje NC-program. V načinu delovanja **Programiranje** in aplikaciji **MDI** lahko urejate NC-program, v načinu delovanja **Programski tek** pa ne.

## **Opis funkcije**

## **Območja delovnega območja Program**

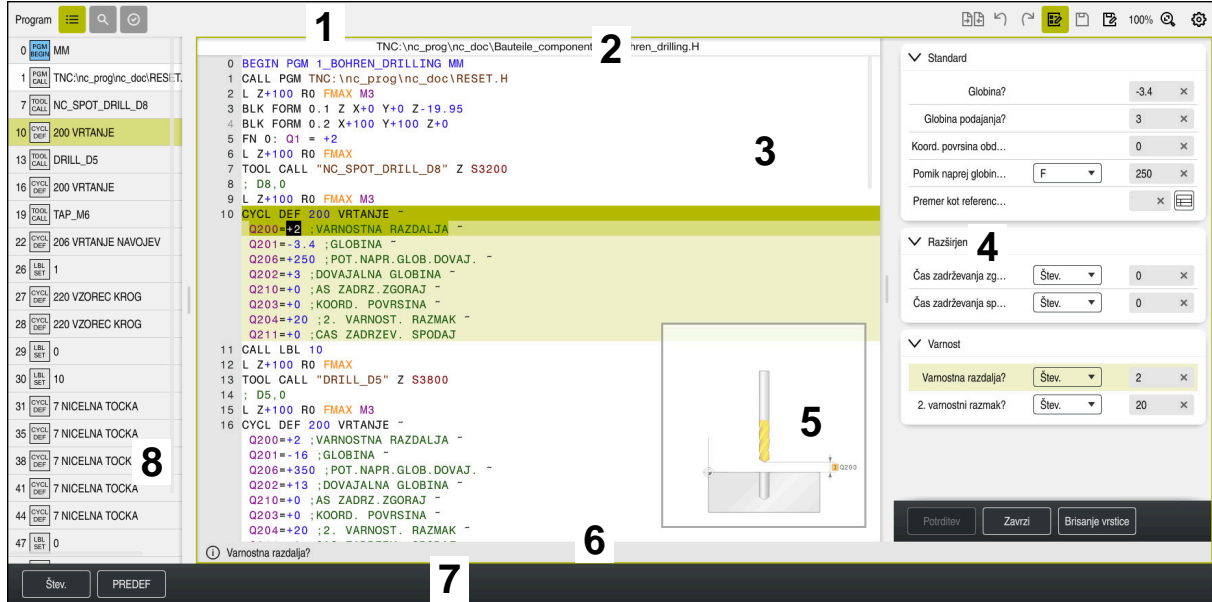

Delovno območje **Program** z aktivno razčlenitvijo, sliko pomoči in obrazcem

1 Naslovna vrstica

**Dodatne informacije:** ["Simboli naslovne vrstice", Stran 214](#page-213-0)

2 Vrstica z informacijami o datotekah

V vrstici z informacijami o datotekah krmiljenje prikazuje pot datoteke NC-programa. V načinoma delovanja **Programski tek** in **Programiranje** vsebuje informacijska vrstica datotek navigacijo Breadcrumb.

**Dodatne informacije:** ["Navigacijska pot v delovnem območju Program",](#page-1943-0) [Stran 1944](#page-1943-0)

3 Vsebina NC-programa

**Dodatne informacije:** ["Prikaz NC-programa", Stran 215](#page-214-0)

- 4 Stolpec **Obrazec Dodatne informacije:** ["Stolpec Obrazec v delovnem območju Program",](#page-221-0) [Stran 222](#page-221-0)
- 5 Pomožna slika urejenega sintaktičnega elementa **Dodatne informacije:** ["Pomožna slika", Stran 215](#page-214-1)
- 6 Pogovorna vrstica

V pogovorni vrstici krmiljenje prikazuje dodatno informacijo ali navodilo za sintaktični element, ki se trenutno ureja.

- 7 Vrstica ukrepov V vrstici ukrepov krmiljenje prikazuje možnosti izbire za sintaktični element, ki se trenutno ureja.
- 8 Stolpec **Struktura**, **Iskanje** ali **Kontrola orodja**

**Dodatne informacije:** ["Stolpec Struktura v delovnem območju Program",](#page-1497-0) [Stran 1498](#page-1497-0)

**Dodatne informacije:** ["Stolpec Iskanje v delovnem območju Program",](#page-1500-0) [Stran 1501](#page-1500-0)

**Dodatne informacije:** ["Preverjanje uporabnosti orodja", Stran 307](#page-306-0)

## <span id="page-213-0"></span>**Simboli naslovne vrstice**

Delovno območje **Program** v naslovni vrstici vsebuje naslednje simbole: **Dodatne informacije:** ["Simboli krmilne površine", Stran 123](#page-122-0)

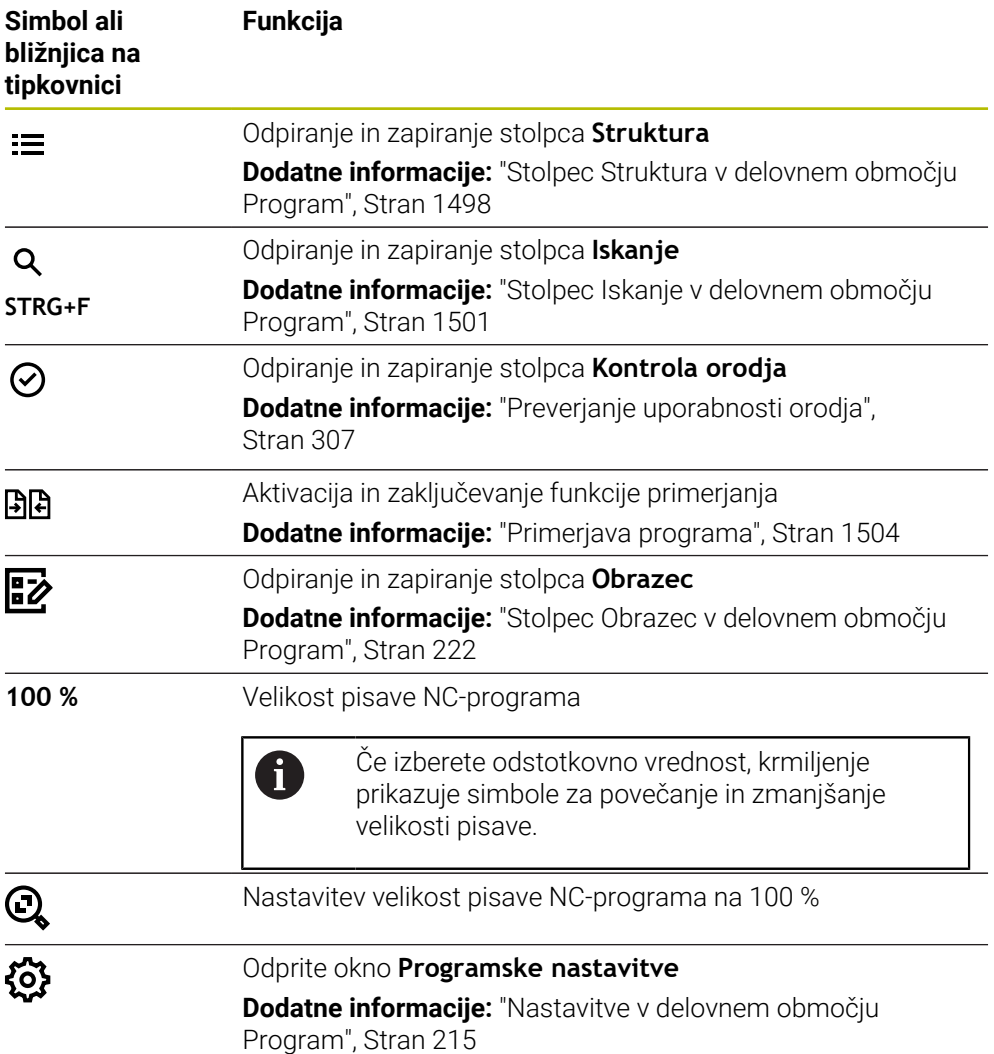

#### <span id="page-214-0"></span>**Prikaz NC-programa**

Krmiljenje sintakso standardno prikazuje v črni barvi. Naslednje sintaktične elemente krmiljenje barvno poudari znotraj NC-programa:

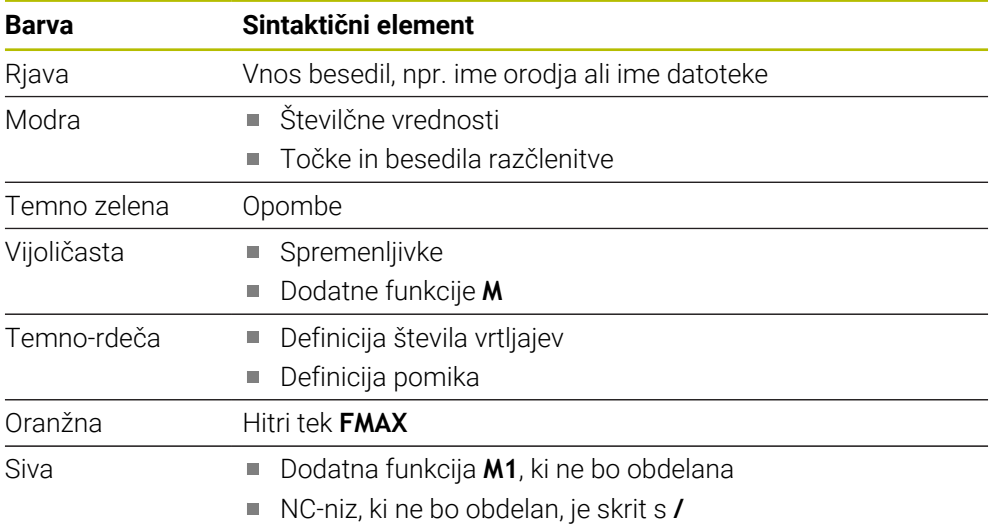

#### <span id="page-214-1"></span>**Pomožna slika**

Če urejate NC-niz,, krmiljenje pri lastnih NC-funkcijah prikazuje pomožno sliko za trenutni sintaktični element. Velikost slike pomoči je odvisna od velikosti delovnega območja **Program**.

Krmiljenje sliko pomoči prikaže na desnem obrobju delovnega območja, na spodnjem ali zgornjem robu. Položaj slike pomoči je na drugi polovici kot položaj kazalca.

Če se dotaknete ali kliknete sliko pomoči, krmiljenje sliko pomoči prikaže v največji velikosti. Če je delovno območje **Help** odprto, krmiljenje pomožno sliko prikaže v tem delovnem območju.

**Dodatne informacije:** ["Delovno območje Pomoč", Stran 1490](#page-1489-0)

## <span id="page-214-2"></span>**Nastavitve v delovnem območju Program**

V oknu **Programske nastavitve** lahko vplivate na prikazane vsebine in vedenje krmiljenja v delovnem območju **Program**. Izbrane nastavitve učinkujejo modalno.

Razpoložljive nastavitve v oknu **Programske nastavitve** so odvisne od načina delovanja in aplikacije. Okno **Programske nastavitve** vsebuje naslednja območja:

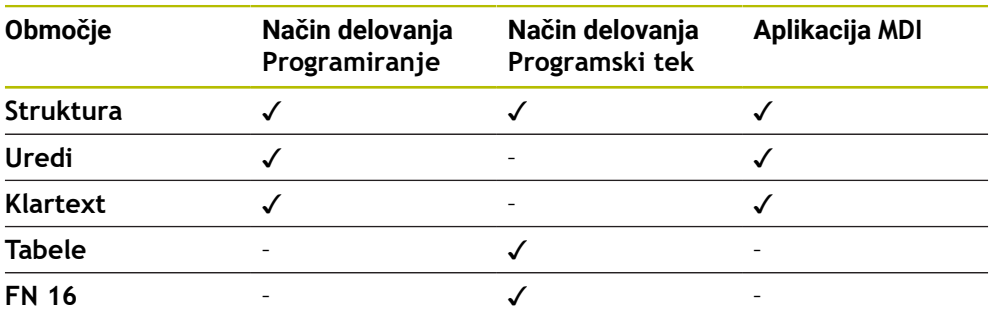

## **Območje Struktura**

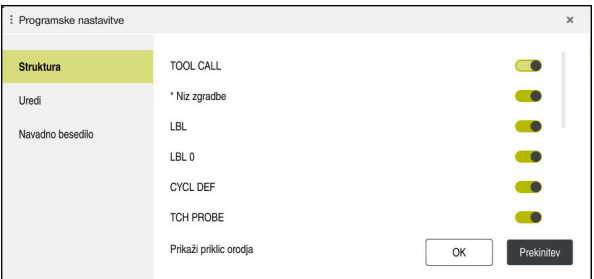

Območje **Struktura** v oknu **Programske nastavitve**

V območju **Struktura** s pomočjo stikal izberete, katere strukturne elemente krmiljenje prikaže v stolpcu **Struktura**.

**Dodatne informacije:** ["Stolpec Struktura v delovnem območju Program", Stran 1498](#page-1497-0)

Izberete lahko naslednje strukturne elemente:

- **TOOL CALL**
- **\* Niz zgradbe**
- **LBL**
- $\blacksquare$  LBL 0
- **CYCL DEF**
- **TCH PROBE**
- **MONITORING SECTION START**
- **MONITORING SECTION STOP**
- **PGM CALL**
- **FUNCTION MODE**
- **M30/M2**
- **M1**
- **M0 / STOP**
- **APPR / DEP**
### **Območje Uredi**

Območje **Uredi** vsebuje naslednje nastavitve:

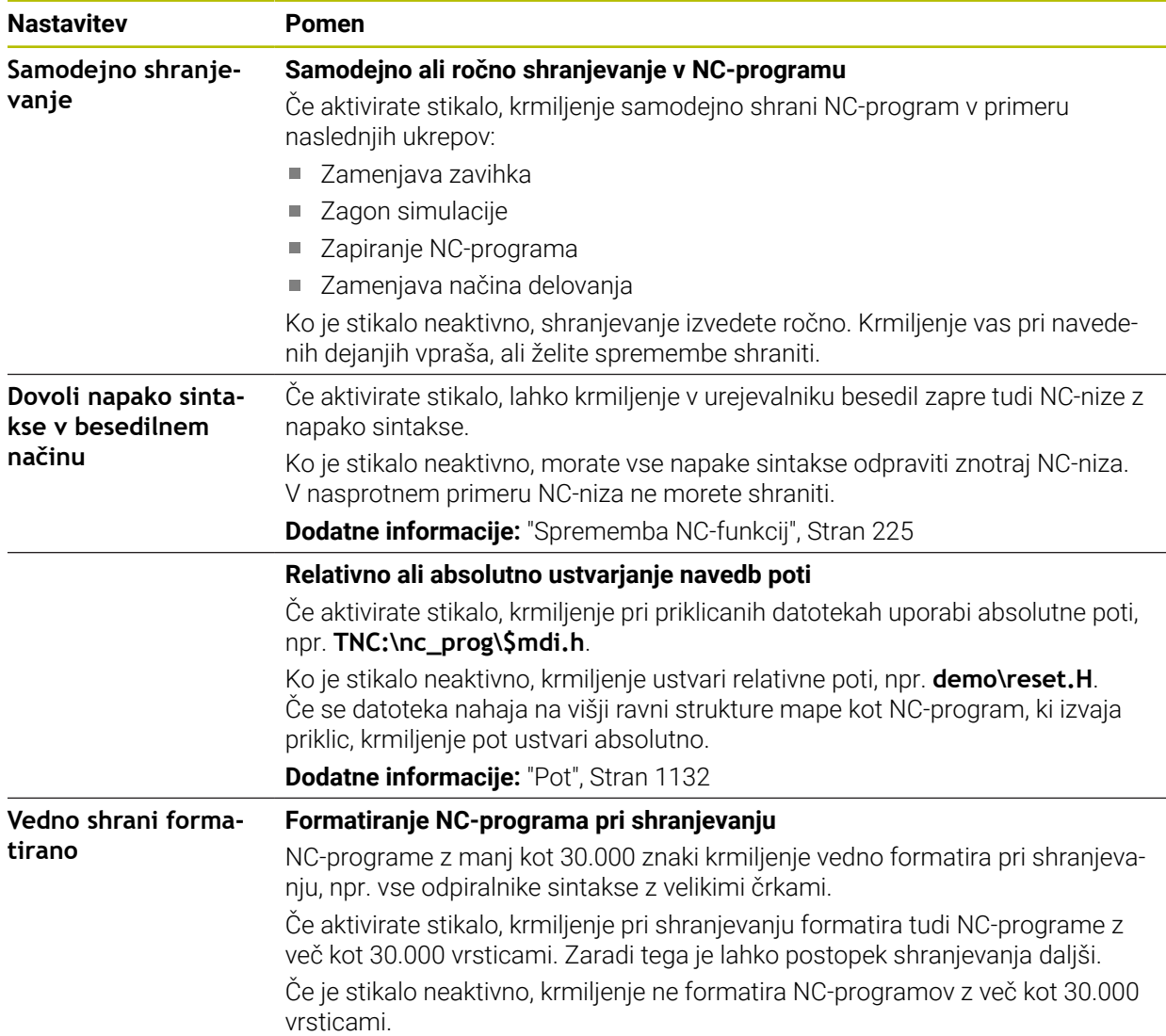

#### **Območje Klartext**

V območju **Klartext** izberete, ali krmiljenje določene sintaktične elementeNC-niza ponudi med vnosom.

Krmiljenje kot stikalo nudi naslednje nastavitve:

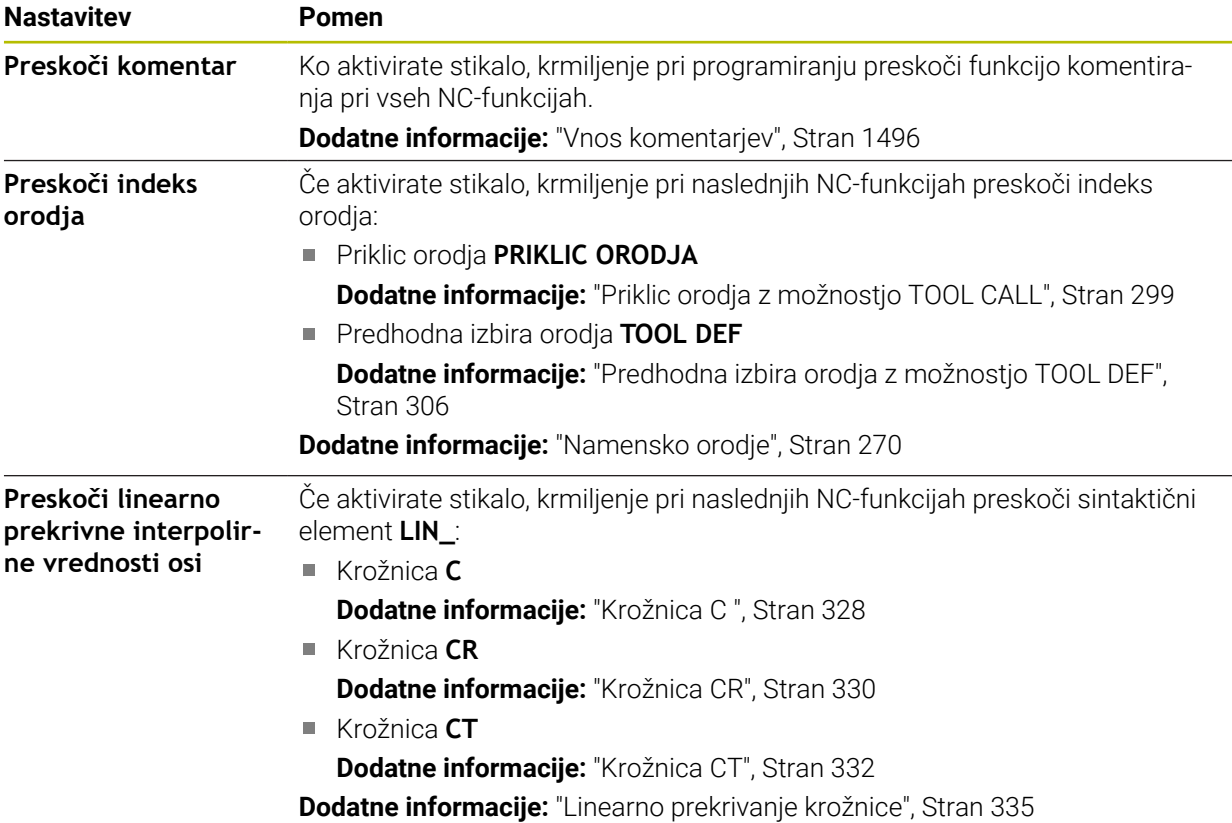

Sintaktične elemente lahko v obrazcu programirate neodvisno od nastavitev v območju **Klartext**.

#### **Tabele**

V območju **Tabele** lahko za prikazana območja uporabe izberete po eno edinstveno preglednico, ki učinkuje v poteku programa.

Naslednje preglednice lahko izberete z izbirnim oknom:

- **Ničelne točke Dodatne informacije:** ["Preglednica ničelnih točk", Stran 2029](#page-2028-0)
- **Popravek orodja Dodatne informacije:** ["Preglednica popravkov \\*.tco", Stran 2039](#page-2038-0)
- **Popravek obdelovanca Dodatne informacije:** ["Preglednica popravkov \\*.wco", Stran 2041](#page-2040-0)

### **FN 16**

V območju **FN 16** lahko s stikalom **Prikaži pojavno okno** izberete, ali krmiljenje v povezavi s **FN 16** prikaže okno.

**Dodatne informacije:** ["Formatirana izdaja besedil z možnostjo FN 16: F-PRINT",](#page-1363-0) [Stran 1364](#page-1363-0)

### <span id="page-218-0"></span>**Upravljanje delovnega območja Program**

Delovno območje **Program** nudi naslednje možnosti upravljanja:

- Upravljanje na dotik
- Upravljanje s tipkami in gumbi
- Upravljanje z miško

# **Upravljanje na dotik**

Z gibi izvedete naslednje funkcije:

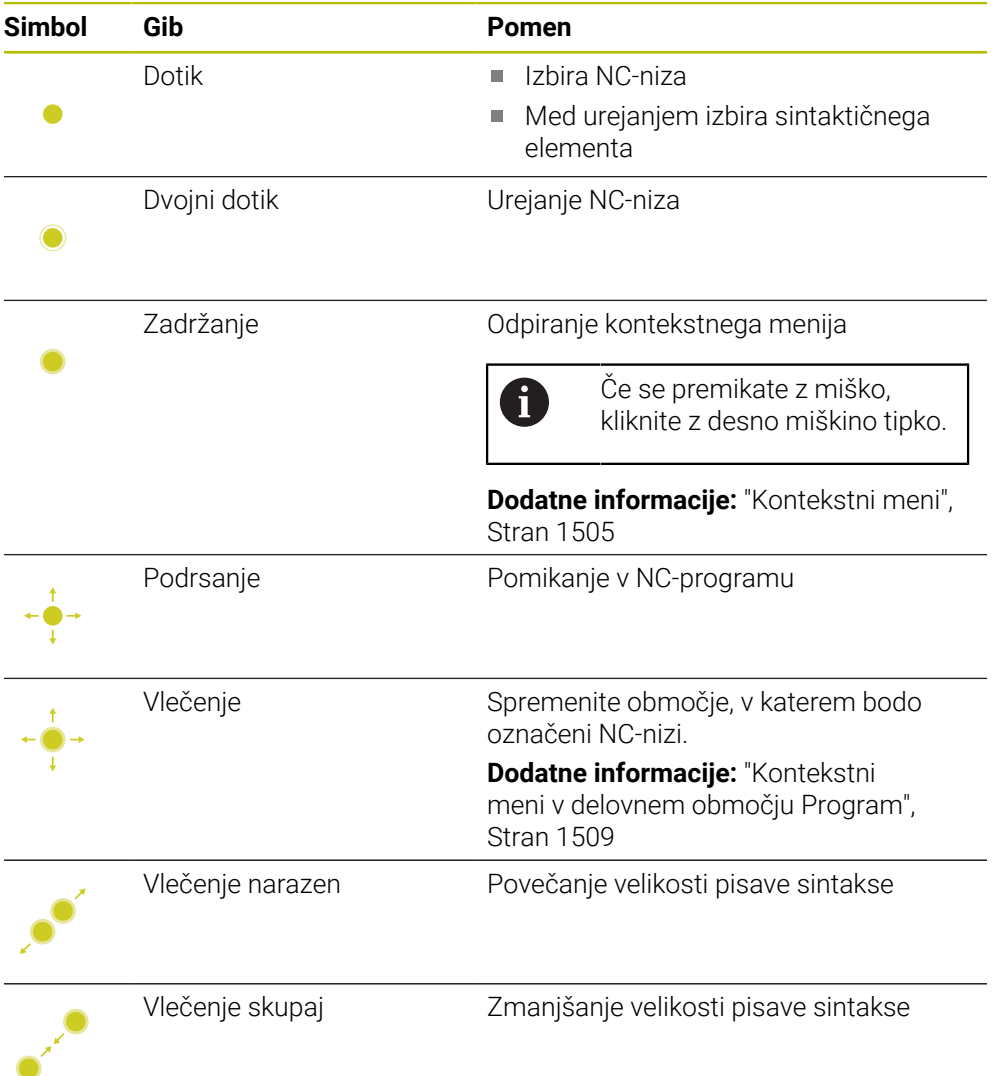

### **Tipke in gumbi**

S tipkami in gumbi izvedete naslednje funkcije:

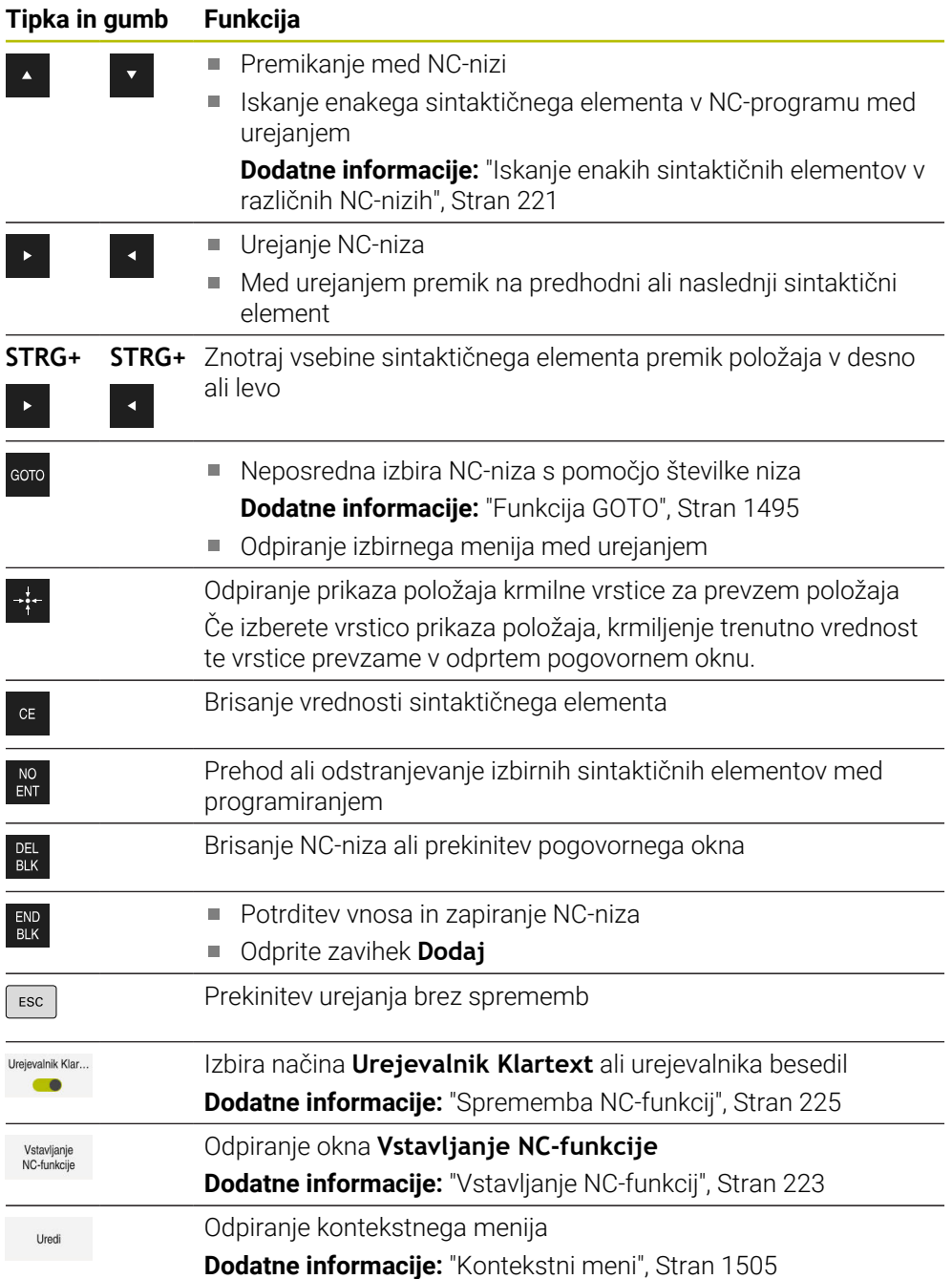

## <span id="page-220-0"></span>**Iskanje enakih sintaktičnih elementov v različnih NC-nizih**

Če urejate NC-niz, lahko v preostalem NC-programu iščete enak sintaktični element.

Sintaktični element v NC-programu iščete na naslednji način:

- ▶ Izberite NC-niz
- 
- ▶ Uredite NC-niz
- Premaknite se na želeni sintaktični element
- Izberite puščico navzdol ali navzgor
- Krmiljenje označi naslednji NC-niz, ki vsebuje sintaktični element. Kazalec se nahaja na enakem sintaktičnem elementu kot v predhodnem NC-nizu. S puščico navzgor krmiljenje išče vzvratno.

### **Napotki**

- Če v zelo dolgih NC-programih iščete enak sintaktični element, krmiljenje prikaže okno. Iskanje lahko kadar koli prekinete.
- Če NC-niz vsebuje sintaktično napako, krmiljenje prikazuje simbol pred številko niza. Če izberete simbol, krmiljenje prikazuje pripadajoč opis napake.
- Z izbirnim strojnim parametrom **warningAtDEL** (št. 105407) definirate, ali krmiljenje pri brisanju NC-niza v pojavnem oknu prikazuje varnostno vprašanje.
- S strojnim parametrom **stdTNChelp** (št. 105405) definirate, ali krmiljenje pomožne slike prikazuje kot pojavna okna v delovnem območju **Program**. Če je odprto delovno območje **Pomoč**, krmiljenje neodvisno od nastavitev strojnega parametra pomožno sliko vedno prikazuje v tem delovnem območju. **Dodatne informacije:** ["Delovno območje Pomoč", Stran 1490](#page-1489-0)
- Z izbirnim strojnim parametrom **maxLineCommandSrch** (št. 105412) določite, koliko NC-nizov krmiljenje preišče glede enakega sintaktičnega elementa.
- Če odprete NC-program, krmiljenje NC-program preveri glede celovitosti in sintaktične pravilnosti.

Z izbirnim strojnim parametrom **maxLineGeoSearch** (št. 105408) določite, do katerega NC-niza krmiljenje izvaja preverjanje.

- Če odprete NC-program brez vsebine, lahko urejate NC-niza **BEGIN PGM** in **END PGM** ter spremenite mersko enoto NC-programa.
- NC-program je brez NC-niza **END PGM** nepopoln. Če odprete nepopoln NC-program v načinu delovanja **Programiranje**, krmiljenje samodejno vstavi NC-niz.
- Če je NC-program obdelan v načinu delovanja **Programski tek**, potem tega NC-programa ne morete urejati v načinu delovanja **Programiranje**.

## **Stolpec Obrazec v delovnem območju Program**

#### **Uporaba**

V stolpcu **Obrazec** v delovnem območju **Program** krmiljenje prikazuje vse možne sintaktične elemente za trenutno izbrano NC-funkcijo. V obrazcu lahko urejate vse sintaktične elemente.

#### **Sorodne teme**

- Delovno območje **Obrazec** za preglednico palet
	- **Dodatne informacije:** ["Delovno območje Obrazec za palete ", Stran 1928](#page-1927-0)
- Urejanje NC-funkcije v stolpcu **Obrazec Dodatne informacije:** ["Sprememba NC-funkcij", Stran 225](#page-224-0)

### **Pogoj**

Način **Urejevalnik Klartext** je aktiven

### **Opis funkcije**

Krmiljenje nudi naslednje simbole in gumbe za upravljanje stolpca **Obrazec**:

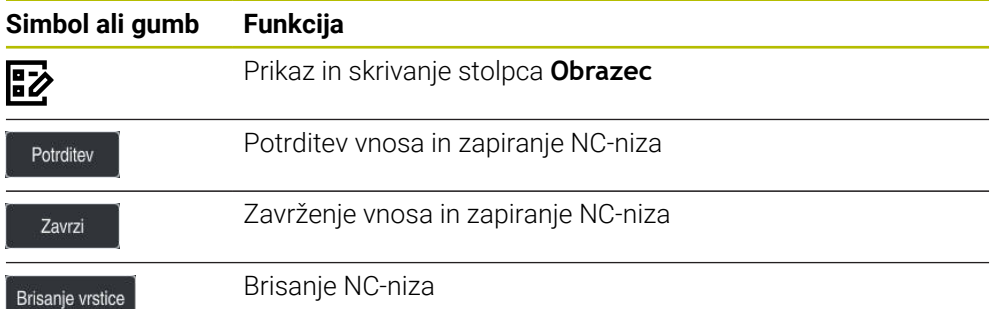

Krmiljenje sintaktične elemente v obrazcu združi glede na funkcijo, npr. koordinate ali varnost.

Krmiljenje potrebne sintaktične elemente označi z rdečim okvirjem. Šele, ko ste določili vse potrebne sintaktične elemente, lahko potrdite vnose ter zaprete NC-niz. Krmiljenje sintaktični element, ki se trenutno ureja, prikaže barvno.

Če je vnos neveljaven, krmiljenje pred elementom sintakse prikaže simbol za napotke. Če izberete simbol za napotke, krmiljenje prikaže informacije o napaki.

#### **Napotki**

- V naslednjih primerih krmiljenje ne prikaže nobene vsebine v obrazcu:
	- NC-program bo izveden
	- NC-nizi so označeni
	- NC-niz vsebuje napako sintakse
	- NC-niza **BEGIN PGM** ali **END PGM** sta izbrana
- Če v NC-nizu določite več dodatnih funkcij, lahko zaporedje dodatnih funkcij s puščicami spremenite v obrazcu.
- Če določite oznako s številko, krmiljenje poleg polja za vnos prikaže simbol. S tem simbolom krmiljenje uporabi naslednjo prosto številko za oznako.

## **8.3.4 Urejanje NC-programov**

### **Uporaba**

Urejanje NC-programov obsega vstavljanje in spreminjanje NC-funkcij. Urejate lahko tudi NC-programe, ki ste jih prej ustvarili s sistemi CAM in prenesli v krmiljenje.

### **Sorodne teme**

- Upravljanje delovnega območja **Program**
	- **Dodatne informacije:** ["Upravljanje delovnega območja Program", Stran 219](#page-218-0)

### **Pogoji**

NC-programe lahko urejate izključno v načinu delovanja **Programiranje** in aplikaciji **MDI**.

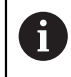

V aplikaciji **MDI** urejate izključno NC-program **\$mdi.h** ali **\$mdi\_inch.h**.

# **Opis funkcije**

### <span id="page-222-0"></span>**Vstavljanje NC-funkcij**

#### **Neposredno vstavljanje NC-funkcij s tipkami in gumbi**

Pogosto uporabljene NC-funkcije, npr. funkcije poti, lahko vstavite neposredno s pomočjo tipk.

Kot alternativno tipkam krmiljenje nudi tipkovnico na zaslonu in delovno območje **Tipkovnica** v načinu NC-vnos.

**Dodatne informacije:** ["Tipkovnica na zaslonu krmilne vrstice", Stran 1492](#page-1491-0)

Pogosto uporabljene NC-funkcije vstavite na naslednji način:

- حعريا
- Izberite možnost **L**
- Krmiljenje ustvari nov NC-niz in zažene pogovorno okno.
- ▶ Sledite pogovornemu oknu

# **Vstavljanje NC-funkcije z izbiro**

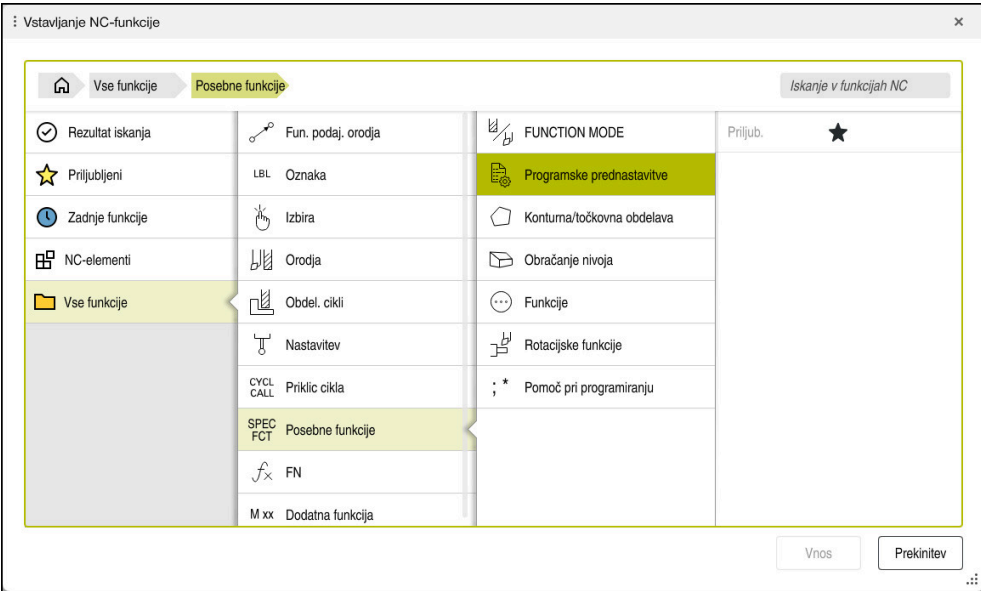

Okno **Vstavljanje NC-funkcije**

Vse NC-funkcije lahko izberete s pomočjo okna **Vstavljanje NC-funkcije**.

Okno **Vstavljanje NC-funkcije** nudi naslednje možnosti premikanja:

- Izhajajoč iz možnosti **Vse funkcije** ročni premik v drevesno strukturo
- Omejitev možnosti izbire s pomočjo tipk ali gumbov, npr. tipka **CYCL DEF** odpre skupine ciklov

**Dodatne informacije:** ["Območje pogovornega okna NC", Stran 119](#page-118-0)

- Zadnjih deset uporabljenih NC-funkcij v možnosti **Zadnje funkcije**
- Kot priljubljene označene NC-funkcije v možnosti **Priljubljeni Dodatne informacije:** ["Simboli krmilne površine", Stran 123](#page-122-0)
- Shranjeno zaporedje NC-funkcij v možnosti **NC-elementi Dodatne informacije:** ["NC-sestavni deli za ponovno uporabo", Stran 386](#page-385-0)
- Vnos iskalnega pojma v možnosti **Iskanje v funkcijah NC** Krmiljenje rezultate prikazuje v možnosti **Rezultat iskanja**.

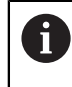

Iskanje lahko po odprtju okna **Vstavljanje NC-funkcije** zaženete neposredno, tako da vnesete znak.

V območjih **Rezultat iskanja**, **Priljubljeni** in **Zadnje funkcije** krmiljenje prikazuje pot NC-funkcije.

Novo NC-funkcijo vnesete na naslednji način:

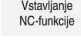

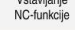

Izberite možnost **Vstavljanje NC-funkcije**

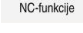

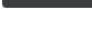

Krmiljenje odpre okno **Vstavljanje NC-funkcije**.

Krmiljenje označi izbrano NC- funkcijo.

- **Premaknite se na želeno NC-funkcijo**
- Vnos
- Izberite možnost **Vnos**
- Krmiljenje ustvari nov NC-niz in zažene pogovorno okno.
- Sledite pogovornemu oknu

### **Vstavljanje NC-funkcije v urejevalniku besedil**

Krmiljenje v urejevalniku besedil nudi samodejno dopolnitev.

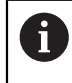

A

Če je način urejevalnika besedil aktiven, se stikalo **Urejevalnik Klartext** nahaja levo in je zasenčen.

NC-funkcijo vnesete na naslednji način:

- $\blacktriangleright$  Pritisnite tipko za vnos
- > Krmiljenje vstavi NC-niz.
- ▶ Po potrebi vnesite prvo črko NC-funkcije
- Pritisnite bližnjico na tipkovnici **STRG+LEER**
- Krmiljenje prikaže izbirni meri z možnimi odpiralniki sintakse.
- Izberite odpiralnik sintakse
- ▶ Po potrebi vnesite vrednost
- Po potrebi znova pritisnite bližnjico na tipkovnici **STRG+LEER**
- Izberite sintaktični element
	- Če neposredno po vnosu pritisnete zaporedje znakov **STRG+LEER**, krmiljenje prikaže izbirni meni za trenutni sintaktični element.
	- Če po v celoti vnesenem sintaktičnem elementu vnesete presledek in na koncu pritisnete **STRG+LEER**, krmiljenje prikaže izbirni meni za naslednji sintaktični element.

### <span id="page-224-0"></span>**Sprememba NC-funkcij**

#### **NC-funkcijo spremenite v načinu Urejevalnik Klartext**

Na novo ustvarjene in sintaktično pravilne NC-programe krmiljenje standardno odpre v načinu **Urejevalnik Klartext**.

Prisotno NC-funkcijo v načinu **Urejevalnik Klartext** spremenite na naslednji način:

- **Premaknite se na želeno NC-funkcijo**
- Premaknite se na želeni sintaktični element
- > Krmiljenje v vrstici ukrepov prikazuje alternativne sintaktične elemente.
- Izberite sintaktični element
- ▶ Po potrebi določite vrednost

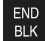

Zaključite vnos, npr. s tipko **END**

### **Spreminjanje NC-funkcije v stolpcu Obrazec**

Če je način **Urejevalnik Klartext** aktiven, lahko uporabljate tudi stolpec **Obrazec**. Stolpec **Obrazec** ne prikazuje samo izbranih in uporabljenih, ampak vse za trenutno NC-funkcijo možne sintaktične elemente.

Prisotno NC-funkcijo v stolpcu **Obrazec** spremenite na naslednji način:

**Premaknite se na želeno NC-funkcijo** 

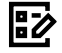

- Prikažite stolpec **Obrazec**
- Po potrebi izberite sintaktični element, npr. **LP** namesto **L**
- ▶ Po potrebi spremenite ali dopolnite vrednost
- ▶ Po potrebi vnesite izbirni sintaktični element oz. ga izberite s seznama, npr. dodatno funkcijo **M8**

Potrditev

Zaključite vnos, npr. z gumbom **Potrditev**

### **Spreminjanje NC-funkcije v načinu urejevalnika besedil**

Krmiljenje poskusi samodejno popraviti napake sintakse v NC-programu. Če samodejno popravljanje ni mogoče, krmiljenje pri urejanju tega NC-niza preklopi v način urejevalnika besedil. Preden lahko preklopite v način **Urejevalnik Klartext** morate popraviti vse napake.

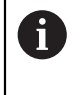

- Če je način urejevalnika besedil aktiven, se stikalo **Urejevalnik Klartext** nahaja levo in je zasenčen.
- Če urejate NC-niz z napako sintakse, lahko postopek urejanja prekinete samo s tipko **ESC**.

Prisotno NC-funkcijo v načinu urejevalnika besedil spremenite na naslednji način:

- Krmiljenje okvarjene sintaktične elemente podčrta z rdečo cik-cak črto in pred NC-funkcijo prikaže simbol z napotkom, npr. **FMX** namesto **FMAX**.
- **Premaknite se na želeno NC-funkcijo**

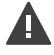

- $\blacktriangleright$  Po potrebi izberite simbol z napotkom
- Krmiljenje prikaže pripadajoč opis napake.
- ▶ Zaključite NC-niz
- > Krmiljenje po potrebi odpre okno **Samodejni popravek NCniza** s predlogom za rešitev.

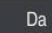

- **Predlog z možnostjo Da** prevzemite v NC-program ali prekinite samodejni popravek
- Krmiljenje ne more v vseh primerih ponuditi predloga za rešitev.
	- Način urejevalnika besedil podpira vse možnosti premikanja delovnega območja **Program**. Vendar pa način urejevalnika besedil hitreje upravljate s pomočjo gibov ali miške, saj lahko npr. neposredno izberete simbol z napotkom.

### **Napotki**

- Navodila za ravnanje vsebujejo navedena besedilna mesta, npr. **200 VRTANJE**. S pomočjo besedilnim mesto lahko ciljno iščete v oknu **Vstavljanje NC-funkcije**.
- Če urejate NC-funkcijo, se s pomočjo puščic premikajte levo in desno do posameznih sintaktičnih elementov, tudi pri ciklih. S puščicami navzgor in navzdol krmiljenje išče enak sintaktični element v preostalem NC-programu.

**Dodatne informacije:** ["Iskanje enakih sintaktičnih elementov v različnih NC-nizih",](#page-220-0) [Stran 221](#page-220-0)

Če urejate NC-niz in še niste izvedli shranjevanja, učinkujeta funkciji **Razveljavi** in **Uveljavi** na spremembe posameznih sintaktičnih elementov NC-funkcije.

**Dodatne informacije:** ["Simboli krmilne površine", Stran 123](#page-122-0)

S tipko **Prevzem dejanskega položaja** krmiljenje odpre prikaz položaja pregleda stanja. Trenutno vrednost osi lahko prevzamete v pogovorno okno za programiranje.

**Dodatne informacije:** ["Prikaz stanja vrstice TNC", Stran 167](#page-166-0)

- NC-programe programirajte tako, kot da bi se orodje premikalo! Tako ni pomembno, ali premikanje izvaja os glave ali os mize.
- Če je NC-program obdelan v načinu delovanja **Programski tek**, potem tega NC-programa ne morete urejati v načinu delovanja **Programiranje**.
- Če v oknu Vstavljanje NC-funkcije izberete NC-funkcijo in podrsate desno, krmiljenje nudi naslednje funkcije datoteke:
	- Dodajanje med Priljubljene in odstranjevanje iz njih
	- **Premaknite se na NC-funkcijo** 
		- Ne v območju **Vse funkcije**
- V območjih **Rezultat iskanja**, **Priljubljeni** in **Zadnje funkcije** krmiljenje prikazuje pot NC-funkcije.
- $\blacksquare$ Če možnosti programske opreme niso sproščene, krmiljenje vsebine, ki niso na voljo, v oknu **Vstavljanje NC-funkcije** prikazuje v sivi barvi.

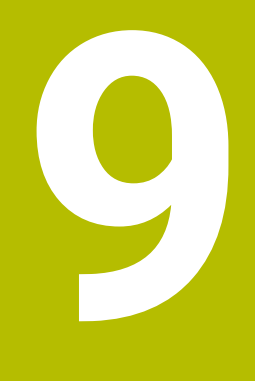

**Tehnološko značilno programiranje**

# <span id="page-229-0"></span>**9.1 Preklop načina obdelave z možnostjo FUNCTION MODE**

# **Uporaba**

Krmiljenje za tehnologije Rezkanje, Rezkalno struženje in brušenje nudi po en način obdelave **FUNCTION MODE**. Dodatno lahko z možnostjo **FUNCTION MODE SET** aktivirate nastavitve, ki jih določi proizvajalec stroja, npr. spremembe območja premikanja.

## **Sorodne teme**

- Rezkalno struženje (možnost št. 50)
	- **Dodatne informacije:** ["Struženje \(možnost št. 50\)", Stran 232](#page-231-0)
- Brušenje (možnost št. 156)
	- **Dodatne informacije:** ["Brušenje \(možnost št. 156\)", Stran 244](#page-243-0)
- Spreminjanje kinematike v aplikaciji **Settings Dodatne informacije:** ["Nastavitve kanala", Stran 2088](#page-2087-0)

# **Pogoji**

- Krmiljenje prilagodi proizvajalec stroja Proizvajalec stroja določi, katere interne funkcije krmiljenje izvede pri tej funkciji. Za funkcijo **FUNCTION MODE SET** mora proizvajalec stroja določiti možnosti izbire.
- Za možnost **FUNCTION MODE TURN** možnost programske opreme št. 50 Rezkalno struženje
- Za možnost **FUNCTION MODE GRIND** možnost programske opreme št. 156 Koordinatno brušenje

# **Opis funkcije**

Pri preklopu načina obdelovanja krmiljenje izvede makro, ki pripravi strojne nastavitve za posamezni način obdelave. Z NC-funkcijama **FUNKCIJE PROGRAMA VRTENJE** in **FUNKCIJE PROGRAMA REZKANJE** aktivirate kinematiko stroja, ki jo je proizvajalec stroja definiral in shranil v makru. Če je proizvajalec stroja omogočil izbiro različnih kinematik, lahko s funkcijo **FUNCTION MODE** preklopite kinematiko.

Če je struženje aktivno, krmiljenje prikazuje simbol v delovnem območju **Položaji**. **Dodatne informacije:** ["Delovno območje Položaji", Stran 161](#page-160-0)

### **Vnos**

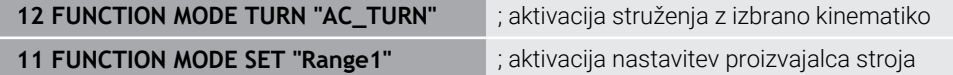

NC-funkcija vsebuje naslednje sintaktične elemente:

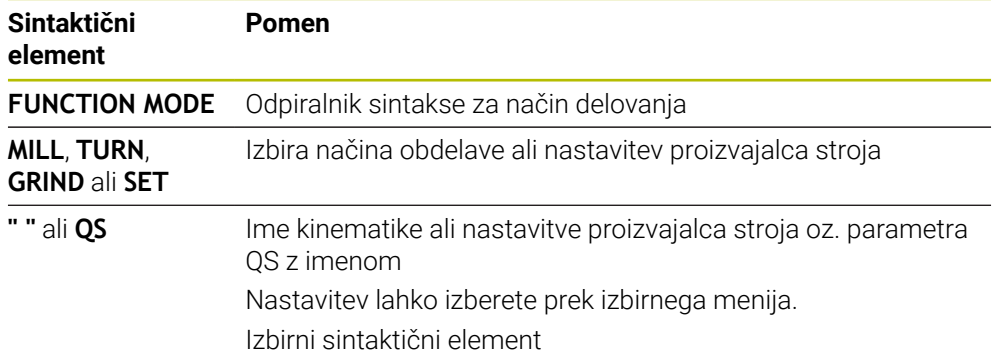

### **Napotki**

### **OPOZORILO**

### **Pozor! Nevarnost za upravljavca in stroj.**

Pri struženju se npr. zaradi visokega števila vrtljajev ter težkih in neuravnoteženih obdelovancev pojavijo zelo visoke fizikalne sile. Pri napačnih obdelovalnih parametrih, neupoštevanju neuravnoteženosti ali napačni vpetosti obstaja med obdelavo povišano tveganje za nesreče!

- ▶ Obdelovanec vpnite v središče vretena
- ▶ Varno vpnite obdelovanec
- Programirajte nizko število vrtljajev (po potrebi ga povišajte)
- Omejite število vrtljajev (po potrebi povišajte)
- Odstranite neuravnoteženost (umerite)
- Z izbirnim strojnim parametrom **CfgModeSelect** (št. 132200) proizvajalec stroja določi nastavitev za funkcijo **FUNCTION MODE SET**. Če proizvajalec stroja ni določil strojnega parametra, potem možnost **FUNCTION MODE SET** ni na voljo.
- Če sta funkciji **obračanje ovdelov. ravni** ali **TCPM** aktivni, potem načina obdelave ne morete preklopiti.
- Pri načinu struženja mora biti referenčna točka v središču delovnega vretena.

# <span id="page-231-0"></span>**9.2 Struženje (možnost št. 50)**

## **9.2.1 Osnove**

Odvisno od stroja in kinematike lahko na rezkalnih strojih izvajate tako rezkanje kot struženje. Na ta način lahko obdelovance v celoti obdelate na enem stroju, tudi ko je potrebno zahtevnejše rezkanje in struženje.

Pri struženju je orodje v fiksnem položaju, medtem ko se vrtljiva miza in vpet obdelovanec vrtita.

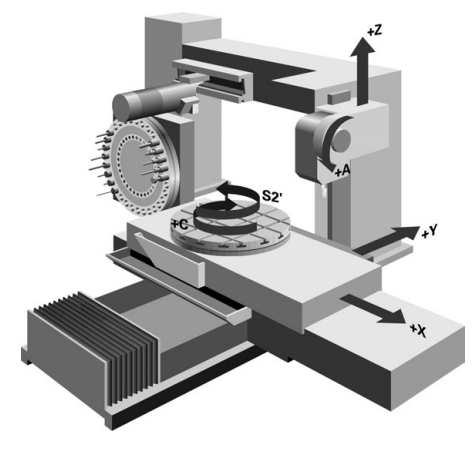

# **NC-osnove pri struženju**

Razporeditev osi je pri struženju določena tako, da koordinate X opisujejo premer obdelovanca, koordinate Z pa vzdolžne položaje.

Programiranje je tako vedno izvedeno v obdelovalni ravnini **ZX**. Od posamezne strojne kinematike, ki jo določi proizvajalec stroja, je odvisno, katere strojne osi bodo uporabljene za dejanske premike. Zato so NC-programi s funkcijami struženja v glavnem zamenljivi in niso odvisni od vrste stroja.

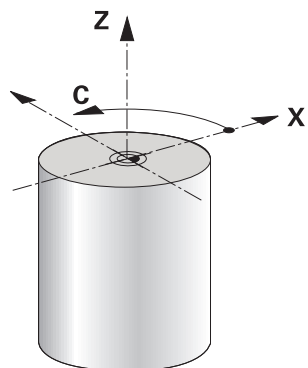

# **Referenčna točka obdelovanca pri struženju**

Na krmiljenju lahko znotraj NC-programa preprosto preklapljate med rezkanjem in struženjem. Med struženjem ima vrtljiva miza funkcijo delovnega vretena in rezkalno vreteno z orodjem miruje. Na ta način nastanejo rotacijsko simetrične konture. Referenčna točka obdelovanca mora biti pri tem v središču delovnega vretena.

**Dodatne informacije:** "Upravlianie referenčnih točk", Stran 1008

Če uporabite čelni drsnik, lahko referenčno točko obdelovanca nastavite tudi na drugem mestu, saj v tem primeru struženje izvede vreteno orodja.

**Dodatne informacije:** ["Uporaba čelnega drsnika z možnostjo FACING HEAD POS](#page-1273-0) [\(možnost št. 50\)", Stran 1274](#page-1273-0)

### **Postopek izdelave**

Struženje je glede na smer obdelave in nalogo razdeljeno na različne postopke izdelave, npr.:

- Vzdolžno struženje
- Čelno struženje
- Struženje utorov
- Struženje navojev

Krmiljenje ponuja več ciklov za različne postopke izdelave.

**Dodatne informacije:** ["Cikli za rezkanje-struženje", Stran 731](#page-730-0)

Za določanje npr. spodrezov lahko cikle uporabljate tudi z nastavljenim orodjem.

**Dodatne informacije:** ["Nastavljeno struženje", Stran 236](#page-235-0)

## **Orodja za struženje**

Pri upravljanju stružnih orodij so potrebni drugačni geometrijski opisi kot pri rezkalnih in vrtalnih orodjih. Zato krmiljenje za izvedbo popravka polmera rezalnega roba npr. potrebuje definicijo polmera rezalnega roba. Krmiljenje ponuja posebno preglednico orodij za stružna orodja. V upravljanju orodij krmiljenje prikazuje samo potrebne podatke o orodju za trenutno vrsto orodja.

**Dodatne informacije:** ["Podatki o orodju", Stran 269](#page-268-0)

**Dodatne informacije:** ["Popravek polmera rezila pri stružnih orodjih \(možnost št. 50\)",](#page-1099-0) [Stran 1100](#page-1099-0)

Stružna orodja lahko popravite v NC-programu.

V ta namen krmiljenje nudi naslednje funkcije:

■ Popravek polmera rezalnega roba

**Dodatne informacije:** ["Popravek polmera rezila pri stružnih orodjih \(možnost št.](#page-1099-0) [50\)", Stran 1100](#page-1099-0)

- **Preglednice popravkov Dodatne informacije:** ["Popravek orodja s preglednicami popravkov", Stran 1103](#page-1102-0)
- **Funkcija FUNCTION TURNDATA CORR**

**Dodatne informacije:** ["Popravek stružnih orodij z možnostjo FUNCTION](#page-1107-0) [TURNDATA CORR \(možnost št. 50\)", Stran 1108](#page-1107-0)

# **Napotki**

# **OPOZORILO**

### **Pozor! Nevarnost za upravljavca in stroj.**

Pri struženju se npr. zaradi visokega števila vrtljajev ter težkih in neuravnoteženih obdelovancev pojavijo zelo visoke fizikalne sile. Pri napačnih obdelovalnih parametrih, neupoštevanju neuravnoteženosti ali napačni vpetosti obstaja med obdelavo povišano tveganje za nesreče!

- ▶ Obdelovanec vpnite v središče vretena
- ▶ Varno vpnite obdelovanec
- Programirajte nizko število vrtljajev (po potrebi ga povišajte)
- ▶ Omejite število vrtljajev (po potrebi povišajte)
- Odstranite neuravnoteženost (umerite)
- Usmeritev vretena orodja (kot vretena) je odvisna od smeri obdelave. Pri zunanjih obdelavah je rezilo orodja usmerjeno v središče delovnega vretena. Pri notranjih obdelavah je orodje usmerjeno stran od središča delovnega vretena. Sprememba smeri obdelave (zunanja in notranja obdelava) zahteva prilagoditev smeri vrtenja vretena.

**Dodatne informacije:** ["Pregled dodatnih funkcij", Stran 1301](#page-1300-0)

- Pri struženju se morata rezilo orodja in središče delovnega vretena nahajati na isti višini. Zaradi tega mora biti pri struženju orodje predpozicionirano na koordinati Y središča delovnega vretena.
- V načinu struženja so na prikazu položaja osi X prikazane vrednosti premera. Krmiljenje potem prikaže dodaten simbol premera.

**Dodatne informacije:** ["Delovno območje Položaji", Stran 161](#page-160-0)

- Pri struženju deluje potenciometer vretena za delovno vreteno (vrtljivo mizo).
- Pri struženju razen zanika ničelne točke niso dovoljeni cikli za preračunavanje koordinat.

**Dodatne informacije:** ["Zamik ničelne točke s funkcijo TRANS DATUM",](#page-1028-0) [Stran 1029](#page-1028-0)

- V načinu struženja transformacije **SPA**, **SPB** in **SPC** iz preglednice referenčnih točk niso dovoljene. Če aktivirate eno od omenjenih transformacij, prikaže krmiljenje med izvajanjem NC-programa v načinu struženja sporočilo o napaki **Transformacija ni mogoča**.
- S pomočjo grafične simulacije ugotovljeni časi obdelave se ne skladajo z dejanskimi časi obdelave. Razlog za to je pri kombiniranem rezkanju in struženju med drugim tudi preklop načinov obdelave.

**Dodatne informacije:** ["Delovno območje Simulacija", Stran 1519](#page-1518-0)

# **9.2.2 Tehnološke vrednosti pri struženju**

# **Določanje števila vrtljajev za struženje z možnostjo FUNCTION TURNDATA SPIN**

### **Uporaba**

Pri struženju lahko delate tako z nespremenljivo vrtilno frekvenco kot z nespremenljivo hitrostjo rezanja.

Za določitev števila vrtljajev uporabite funkcijo **FUNCTION TURNDATA SPIN**.

### **Pogoj**

- Stroj z najmanj dvema rotacijskima osema
- **Programska možnost št. 50 rezkanje**

## **Opis funkcije**

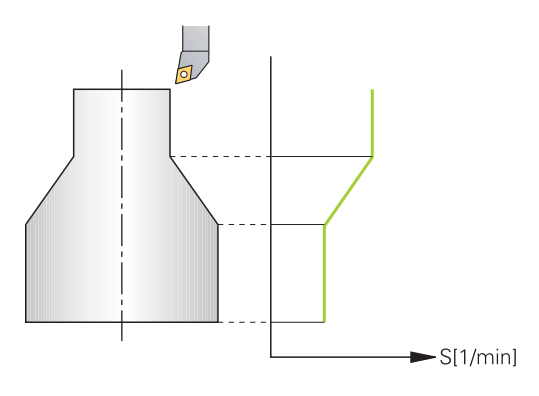

Če delate z nespremenljivo rezalno hitrostjo **VCONST:ON**, krmiljenje spremeni število vrtljajev glede na razdaljo rezila orodja od sredine delovnega vretena. Pri pozicioniranju v smeri središča vrtenja krmiljenje zviša število vrtljajev mize, pri premikih iz središča vrtenja pa jo zniža.

Pri obdelovanju z nespremenljivo vrtilno frekvenco **VCONST:Off** vrtilna frekvenca ni odvisna od položaja orodja.

S funkcijo **FUNCTION TURNDATA SPIN** lahko pri stalnem številu vrtljajev določite tudi največje število vrtljajev.

#### **Vnos**

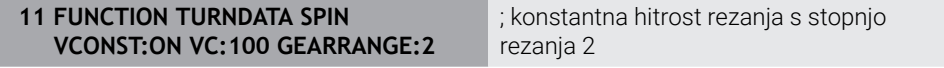

NC-funkcija vsebuje naslednje sintaktične elemente:

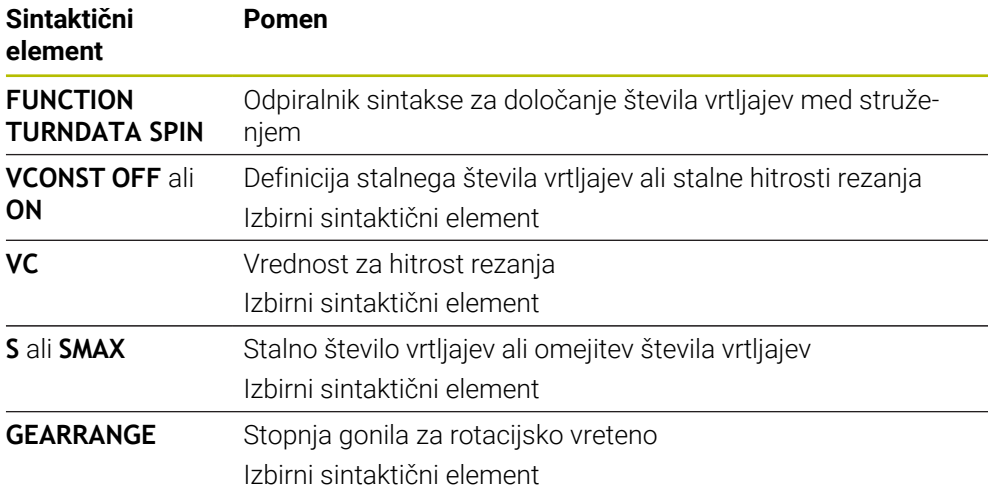

# **Napotki**

- Če delate z nespremenljivo rezalno hitrostjo, izbrana hitrostna stopnja omeji možen razpon vrtilne frekvence. Katere hitrostne stopnje so mogoče, je odvisno od vašega stroja.
- Če se ne doseže največje število vrtljajev, prikaže krmilni sistem v prikazu stanja **SMAX** namesto **S**.
- Za ponastavitev omejitve števila vrtljajev programirajte funkcijo **FUNCTION TURNDATA SPIN SMAX0**.
- Pri struženju deluje potenciometer vretena za delovno vreteno (vrtljivo mizo).
- Cikel **800** pri izsredinskem struženju določa največje število vrtljajev. Programirano omejitev števila vrtljajev vretena krmiljenje ponovno vzpostavi po izsredinskem struženju.

**Dodatne informacije:** ["Cikel 800 PRILAG.SIST.VRTENJA ", Stran 735](#page-734-0)

## **Hitrost pomikanja**

### **Uporaba**

Pri struženju so pomiki navedeni v mm na vrtljaj mm/vrt. Na krmiljenju v ta namen uporabite dodatno funkcijo **M136**.

**Dodatne informacije:** ["Interpretacija pomika v mm/vrt. M136", Stran 1327](#page-1326-0)

### **Opis funkcije**

Pri struženju so pomiki pogosto navedeni kot milimetri na vrtljaj. Tako krmiljenje pri vsakem vrtljaju vretena premakne orodje za določeno vrednost. Na ta način je pomik pri podajanju orodja, ki iz tega izhaja, odvisen od števila vrtljajev delovnega vretena. Pri visokih številih vrtljajev krmiljenje poveča pomik, pri nizkih številih vrtljajev pa ga zmanjša. Zato lahko pri nespremenljivi rezalni globini uporabljate nespremenljivo drobilno moč in dosežete nespremenljivo rezalno debelino.

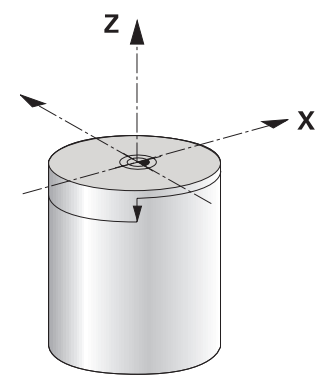

### **Napotek**

Stalnih rezalnih hitrosti (**VCONST: ON**) pri številnih struženjih ni mogoče ohraniti, saj bo prej doseženo največje število vrtljajev vretena. S strojnim parametrom **facMinFeedTurnSMAX** (št. 201009) določite vedenje krmiljenja, ko je doseženo največje število vrtljajev.

### <span id="page-235-0"></span>**9.2.3 Nastavljeno struženje**

### **Uporaba**

Za obdelovanje bo morda treba vrtljive osi premakniti v določen položaj. To bo npr. potrebno, kadar bo zaradi geometrije orodja konturne elemente mogoče obdelati samo v določenem položaju.

## **Pogoj**

- Stroj z najmanj dvema rotacijskima osema
- **Programska možnost št. 50 rezkanje**

### **Opis funkcije**

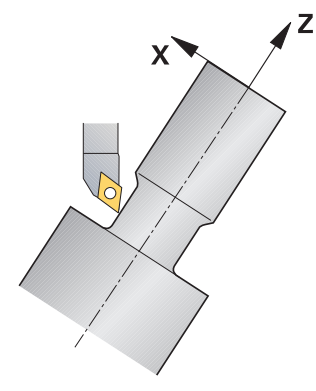

Krmiljenje ponuja naslednje možnosti, nastavljene za obdelavo:

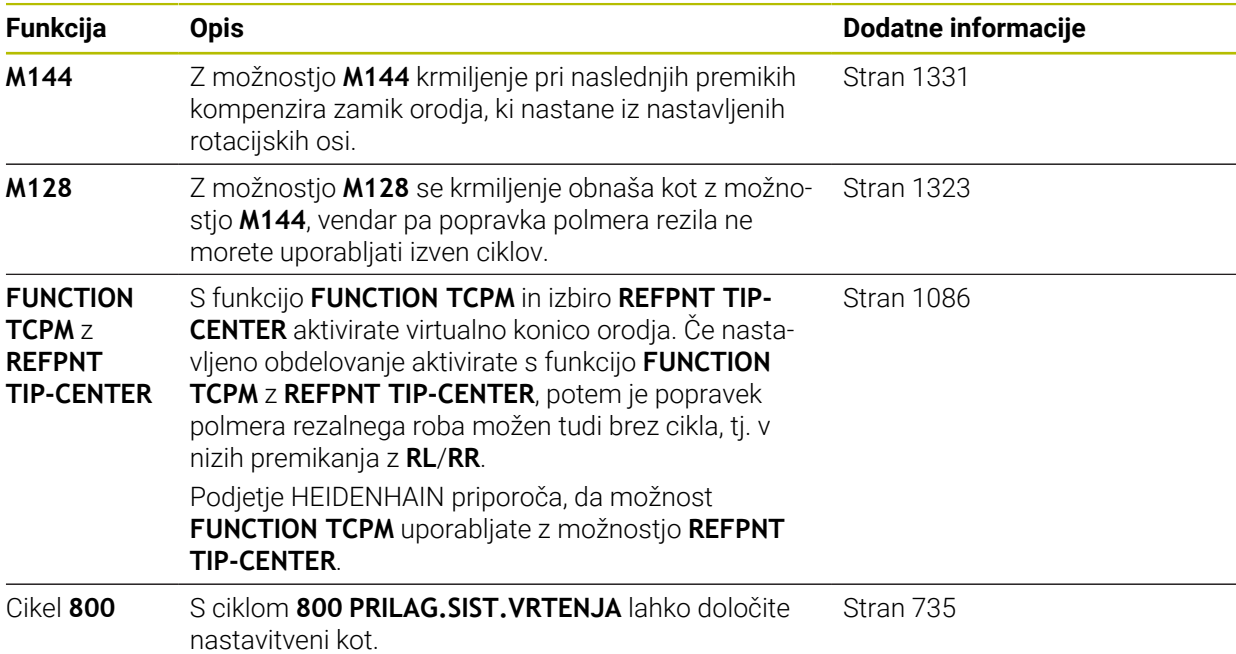

Če cikle struženja izvajate s funkcijo **M144**, **FUNCTION TCPM** ali **M128**, se koti orodja spremenijo glede na konturo. Krmiljenje samodejno upošteva to spremembo in na ta način nadzira tudi obdelavo v nastavljenem stanju.

### **Napotki**

- Navojni cikli so pri nastavljeni obdelavi možni samo pod pravokotnimi naklonskimi koti (+90° in -90°).
- Popravek orodja **FUNCTION TURNDATA CORR-TCS** vedno deluje v koordinatnem sistemu orodja, tj. tudi med nastavljenim obdelovanjem.

**Dodatne informacije:** ["Popravek stružnih orodij z možnostjo FUNCTION](#page-1107-0) [TURNDATA CORR \(možnost št. 50\)", Stran 1108](#page-1107-0)

## <span id="page-237-0"></span>**9.2.4 Simultano struženje**

### **Uporaba**

Struženje lahko povežete s funkcijo **M128** ali **FUNCTION TCPM** in **REFPNT TIP-CENTER**. To vam omogoča izdelavo kontur v enem rezu, pri katerih morate spremeniti naklonski kot (simultana obdelava).

#### **Sorodne teme**

- Cikli za simultano struženje (možnost št. 158) **Dodatne informacije:** ["Cikel 882 VRT. SIMULT. GROBO REZKANJE](#page-873-0) [\(možnost št. 158\) ", Stran 874](#page-873-0)
- Dodatna funkcija **M128** (možnost št. 9) **Dodatne informacije:** ["Samodejna kompenzacija nastavitve orodja z možnostjo](#page-1322-0) [M128 \(možnost št. 9\)", Stran 1323](#page-1322-0)
- **FUNCTION TCPM** (možnost št. 9) **Dodatne informacije:** ["Izravnava nastavitve orodja s funkcijo FUNCTION TCPM](#page-1085-0) [\(možnost št. 9\)", Stran 1086](#page-1085-0)

### **Pogoji**

- Stroj z najmanj dvema rotacijskima osema
- Programska možnost št. 50 rezkanie
- Možnost programske opreme št. 9 Razširjene funkcije skupine 2

### **Opis funkcije**

Simultana kontura struženja je kontura struženja, pri kateri lahko na polarnih krogih **CP** in linearnih nizih **L** programirate rotacijsko os, katere nastavitev ne poškoduje konture. Trki s stranskim rezanjem ali držali ne bodo preprečeni. To omogoča rezkanje kontur z enim orodjem v enem segmentu, čeprav je mogoče različne dele konture doseči samo v različnih nastavitvah.

Kako je treba nastaviti rotacijsko os, da lahko brez trka dosežete različne dele konture, napišete v NC-program.

Z nadmero rezalnega polmera **DRS** lahko na konturi ustvarite ekvidistančno nadmero.

S funkcijo **FUNCTION TCPM** in **REFPNT TIP-CENTER** lahko potrebnim stružnim orodjem izmerite tudi teoretično konico orodja.

Če želite s pomočjo možnosti **M128** simultano struženje, veljajo naslednji pogoji:

- Samo za NC-programe, ki so ustvarjeni na poti središča orodja
- $\blacksquare$  Samo za dolbila s TO 9

**Dodatne informacije:** ["Podskupine za tehnologijo specifičnih tipov orodja",](#page-276-0) [Stran 277](#page-276-0)

Orodje mora biti izmerjeno na sredini rezalnega polmera

**Dodatne informacije:** ["Referenčne točke na orodju", Stran 265](#page-264-0)

# **Primer**

NC-program s simultano obdelavo vsebuje naslednje sestavne dele:

- Vklop struženja
- **Zamenjajte stružno orodje**
- Koordinatni sistem prilagodite s ciklom **800 PRILAG.SIST.VRTENJA**
- Aktivirajte funkcijo **FUNCTION TCPM** z **REFPNT TIP-CENTER**
- Aktivirajte popravek polmera rezila z možnostjo **RL/RR**
- **Programirajte simultano konturo struženja**
- Zaključite popravek polmera rezila z možnostjo **R0** ali izhod iz konture
- **Ponastavite funkcijo FUNCTION TCPM**

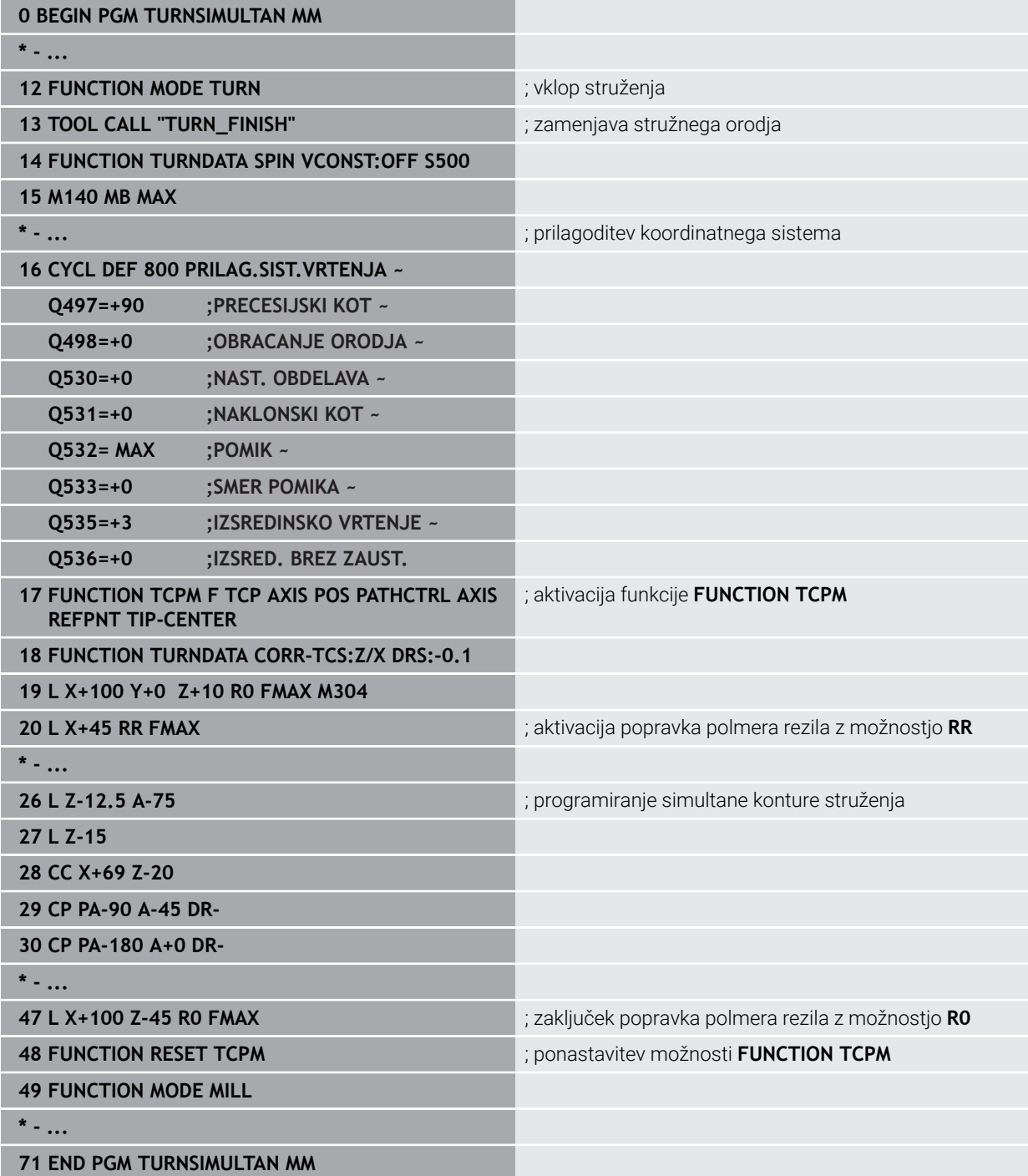

# **9.2.5 Struženje z orodji FreeTurn**

## **Uporaba**

Krmiljenje vam omogoča, da definirate orodja FreeTurn ter jih uporabljate npr. za nastavljeno ali simultano struženje.

Orodja FreeTurn so stružna orodja z več rezili. Glede na različico lahko z enim samim orodjem FreeTurn izvajate grobo in fino rezkanje vzporedno z osjo in konturo. Uporaba orodij FreeTurn omogoča manj zamenjav orodja ter posledično krajši čas obdelave. Potrebna poravnava orodja glede na obdelovanec omogoča izključno zunanio obdelavo.

### **Sorodne teme**

- Nastavljeno struženje
	- **Dodatne informacije:** ["Nastavljeno struženje", Stran 236](#page-235-0)
- Simultano struženje **Dodatne informacije:** ["Simultano struženje", Stran 238](#page-237-0)
- Orodja FreeTurn **Dodatne informacije:** ["Podatki o orodju", Stran 269](#page-268-0)
- **I** Izbrana orodja **Dodatne informacije:** ["Namensko orodje", Stran 270](#page-269-0)

## **Pogoji**

- Stroj, katerega vreteno orodja je nameščeno pravokotno na vreteno obdelovanca ali pa ga je v ta položaj mogoče nastaviti Odvisno od kinematike stroja je za medsebojno poravnavo vreten potrebna rotacijska os.
- Stroj s krmiljenim vretenom orodja Krmiljenje nastavi rezilo orodja s pomočjo vretena orodja.
- Programska možnost št. 50 rezkanje
- Kinematični opis

Kinematični opis ustvari proizvajalec stroja. S pomočjo kinematičnega opisa lahko krmiljenje npr. upošteva geometrijo orodja.

- Makri proizvajalca stroja za simultano struženje z orodji FreeTurn
- Orodje FreeTurn z ustreznim nosilcem orodja
- Definicija orodja

Orodje FreeTurn je vedno sestavljeno iz treh rezil izbranega orodja.

### **Opis funkcije**

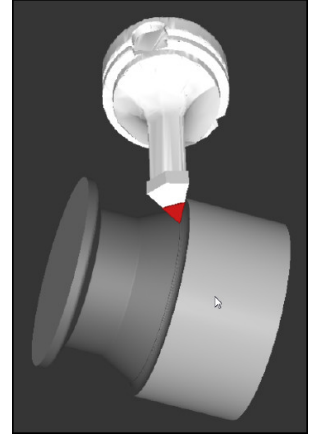

Orodje FreeTurn v simulaciji

Za uporabo orodij FreeTurn prikličite v NC-programu izključno želeno rezilo pravilno definiranega izbranega orodja.

**Dodatne informacije:** ["Primer struženje z orodjem FreeTurn", Stran 892](#page-891-0)

## **Orodja FreeTurn**

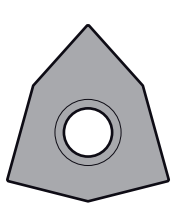

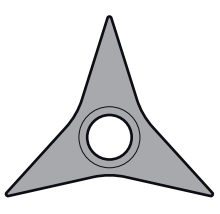

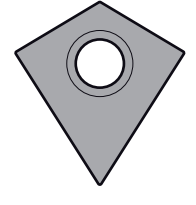

FreeTurn-rezalna plošča za grobo rezkanje

FreeTurn-rezalna plošča za fino rezkanje

FreeTurn-rezalna plošča za grobo in fino rezkanje

Krmiljenje podpira vse različice orodij FreeTurn:

- Orodje z rezili za fino rezkanje
- Orodje z rezili za grobo rezkanje
- Orodje z rezili za fino in grobo rezkanje

V stolpcu **VRSTA** v upravljanju orodij kot vrsto orodja izberite stružno orodje (**TURN**). Posameznim rezilom v stolpcu **VRSTA** dodelite tehnološko specifično vrsto orodja, in sicer orodje za grobo rezkanje (**ROUGH**) ali orodje za fino rezkanje (**FINISH**).

**Dodatne informacije:** ["Podskupine za tehnologijo specifičnih tipov orodja",](#page-276-0) [Stran 277](#page-276-0)

Orodje FreeTurn definirate kot izbrano orodje s tremi rezili, ki so med seboj zamaknjena s pomočjo kota usmeritve **ORI**. Vsako rezilo ima usmeritev orodja **TO 18**.

**Dodatne informacije:** ["Primer FreeTurn-orodje", Stran 274](#page-273-0)

### **Nosilec orodja FreeTurn**

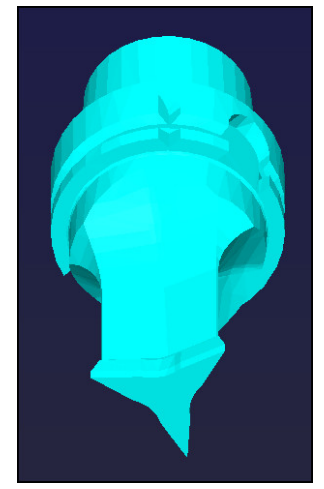

Predloga nosilca orodja za orodje FreeTurn

Za vsako različico orodja FreeTurn je na voljo ustrezen nosilec orodja. Podjetje HEIDENHAIN v programski opremi za mesto programiranja ponuja pripravljene predloge nosilcev orodja, ki jih lahko prenesete. Vsakemu izbranemu rezilu dodelite kinematike nosilcev orodja, ustvarjene iz predlog.

**Dodatne informacije:** ["Predloge nosilca orodja", Stran 297](#page-296-0)

# **Napotki**

# *NAPOTEK*

#### **Pozor, nevarnost trka!**

Dolžino droga stružnega orodja omejuje premer, ki ga je treba obdelati. Med izvajanjem obstaja nevarnost trka!

- ▶ Potek preverite s pomočio simulacije
- Potrebna poravnava orodja glede na obdelovanec omogoča izključno zunanjo obdelavo.
- Upoštevajte, da je mogoče orodje FreeTurn kombinirati z različnimi obdelovalnimi strategijami. Iz tega razloga upoštevajte specifične napotke, npr. v povezavi z izbranimi obdelovalnimi cikli.

# **9.2.6 Neuravnoteženost pri struženju**

### **Uporaba**

Pri struženju je orodje v fiksnem položaju, medtem ko se vrtljiva miza in vpet obdelovanec vrtita. Glede na velikost obdelovanca se tu vrtijo večje mase. Z vrtenjem orodja se ustvari navzven delujoča centrifugalna sila.

Krmiljenje nudi funkcije za zaznavanje neuravnoteženosti in podporo pri izravnavi neuravnoteženosti.

#### **Sorodne teme**

- Cikel **892 PREV. NEURAVNOTEZ. Dodatne informacije:** ["Cikel 892 PREV. NEURAVNOTEZ. ", Stran 744](#page-743-0)
- Cikel **239 DOLOCITE OBREMENITEV** (možnost št. 143) **Dodatne informacije:** "Cikel 239 DOLOCITE OBREMENITEV (možnost št. 143)". [Stran 1216](#page-1215-0)

## **Opis funkcije**

6

Upoštevajte priročnik za stroj!

Funkcije neuravnoteženosti niso potrebne na vseh vrstah stroja in zato tudi niso prisotne na vseh vrstah stroja.

V nadaljevanju opisane funkcije neuravnoteženosti so osnovne funkcije, ki jih mora na stroju nastaviti in prilagoditi proizvajalec stroja. Zato se lahko učinek in obseg funkcije razlikuje od opisa. Proizvajalec stroja lahko pripravi tudi druge funkcije neuravnoteženosti.

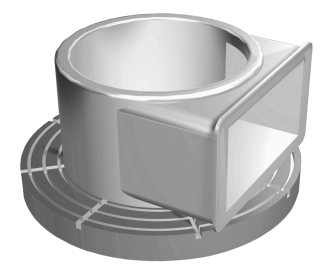

Nastala centrifugalna sila je bistveno odvisna od števila vrtljajev, mase in neuravnoteženosti obdelovanca. Če se vrti telo z neenakomerno razporejeno maso, pride do neuravnoteženosti. Če se masno telo vrti, ustvari navzven delujočo centrifugalno silo. Če je vrtljiva masa enakomerno razporejena, se ne pojavijo centrifugalne sile. Nastale centrifugalne sile kompenzirate z vpetjem izravnalnih uteži.

S ciklom **892 PREV. NEURAVNOTEZ.** določite največjo dovoljeno neuravnoteženost in največje število vrtljajev. Krmiljenje nadzoruje te vnose.

**Dodatne informacije:** ["Cikel 892 PREV. NEURAVNOTEZ. ", Stran 744](#page-743-0)

#### **Monitor neuravnoteženosti**

Funkcija nadzora neuravnoteženosti spremlja neuravnoteženost obdelovanca pri struženju. Če je vrednost, ki jo je predpisal proizvajalec stroja, prekoračena za največjo neuravnoteženost, krmiljenje odda sporočilo o napaki in preide v način zasilne zaustavitve.

Dodatno lahko v izbirnem strojnem parametru **limitUnbalanceUsr** (št. 120101) maksimalno dovoljeno neuravnoteženost še naprej znižujete. Če to mejo prekoračite, krmiljenje odda javi sporočilo o napaki. Krmilnik ne ustavi vrtenja mize.

Krmiljenje samodejno vklopi funkcijo nadzora neuravnoteženosti pri preklopu na struženje. Nadzor neuravnoteženosti deluje, dokler ne preklopite nazaj v rezkanje.

**Dodatne informacije:** ["Preklop načina obdelave z možnostjo FUNCTION MODE",](#page-229-0) [Stran 230](#page-229-0)

# **Napotki**

# **OPOZORILO**

### **Pozor! Nevarnost za upravljavca in stroj.**

Pri struženju se npr. zaradi visokega števila vrtljajev ter težkih in neuravnoteženih obdelovancev pojavijo zelo visoke fizikalne sile. Pri napačnih obdelovalnih parametrih, neupoštevanju neuravnoteženosti ali napačni vpetosti obstaja med obdelavo povišano tveganje za nesreče!

- ▶ Obdelovanec vpnite v središče vretena
- ▶ Varno vpnite obdelovanec
- Programirajte nizko število vrtljajev (po potrebi ga povišajte)
- ▶ Omejite število vrtljajev (po potrebi povišajte)
- Odstranite neuravnoteženost (umerite)
- Z vrtenjem obdelovanca nastanejo centrifugalne sile, ki lahko nastanejo odvisno od neuravnoteženosti privedejo do vibracij (resonančna nihanja). S tem negativno vplivate na postopek obdelave in skrajšate življenjsko dobo obdelovanca.
- Iznos materiala med obdelavo spremeni razporeditev mase na obdelovancu. To privede do neuravnoteženosti, zaradi česar je preverjanje neuravnoteženosti priporočljivo tudi med koraki obdelave.
- Za kompenzacijo neuravnoteženosti boste morda občasno potrebovali več različno razporejenih izravnalnih uteži.

# <span id="page-243-0"></span>**9.3 Brušenje (možnost št. 156)**

# **9.3.1 Osnove**

Na posebnih vrstah rezkalnih strojev lahko izvajate tako rezkanje kot brušenje. Na ta način je možno obdelovanec povsem strojno obdelati, tudi ko je potrebno zahtevnejše rezkanje in brušenje.

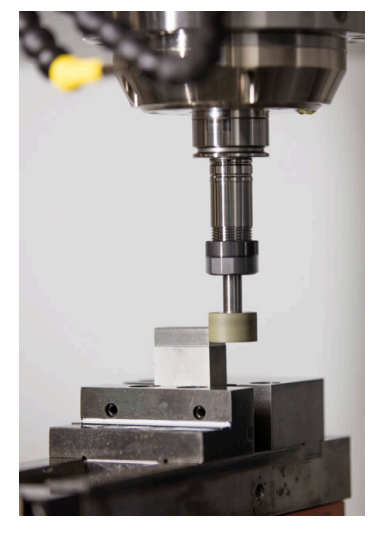

# **Pogoji**

- Možnost programske opreme št. 156 Koordinatno brušenje
- Opis kinematike za brušenje je prisoten Proizvajalec stroja ustvari opis kinematike.

### **Postopek izdelave**

Pojem brušenje obsega številne različne vrste obdelave, ki se med seboj deloma močno razlikujejo, npr.:

- Koordinatno brušenie
- Okroglo brušenje
- Plosko brušenje

Na TNC7 vam je trenutno na voljo koordinatno brušenje.

Koordinatno brušenje je brušenje konture 2D. Premikanje orodja v ravnini je po potrebi prekrito z nihajočim premikom vzdolž aktivne orodne osi.

**Dodatne informacije:** ["Koordinatno brušenje", Stran 246](#page-245-0)

Če je na vašem rezkalnem stroju sproščeno brušenje (možnost št. 156), vam je na voljo tudi funkcija uravnavanja. S tem lahko brusilno ploščo v stroju ponovno oblikujete ali naostrite.

**Dodatne informacije:** "Uravnavanie", Stran 247

### **Nihajni hod**

Pri koordinatnem brušenju lahko premik orodja v ravnini prekrijete s hodnim premikanjem, tako imenovanim nihajnim hodom. Preneseno hodno premikanje deluje v aktivni orodni osi.

Določite lahko zgornjo in spodnjo mejo hoda in lahko zaženete ter zaustavite nihajni hod oz. ponastavite vrednosti. Nihajni hod deluje tako dolgo, dokler ga ponovno ne zaustavite. S funkcijo **M2** ali **M30** se nihajni hod samodejno ustavi.

Krmiljenje ponuja cikle za definiranje, zagon in zaustavitev nihajnega hoda.

Dokler je nihajni hod aktiven v poteku programa, ne morete preklopiti na preostale aplikacije načina delovanja **Ročno**.

Krmiljenje prikaže nihajni hod v delovnem območju **Simulacija** v načinu delovanja **Programski tek**.

### **Orodja za brušenje**

Pri upravljanju brusilnih orodij so potrebni drugačni geometrijski opisi kot pri rezkalnih in vrtalnih orodjih. Krmiljenje nudi po eno posebno preglednico orodij za brusilna in uravnalna orodja. V upravljanju orodij krmiljenje prikazuje samo potrebne podatke o orodju za trenutno vrsto orodja.

**Dodatne informacije:** ["Preglednica brusilnih orodij toolgrind.grd \(možnost št. 156\)",](#page-1993-0) [Stran 1994](#page-1993-0)

**Dodatne informacije:** ["Preglednica uravnalnih orodij tooldress.drs \(možnost št.](#page-2002-0) [156\)", Stran 2003](#page-2002-0)

Brusilna orodja lahko s pomočjo preglednice popravkov popravite med potekom programa.

**Dodatne informacije:** ["Popravek orodja s preglednicami popravkov", Stran 1103](#page-1102-0)

# **Sestava NC-programa za brušenje**

NC-program z brušenjem je sestavljen na naslednji način:

■ Po potrebi uravnavanie brusilnega orodia

**Dodatne informacije:** ["Splošno o nastavitvenih ciklih", Stran 902](#page-901-0)

- Določite nihajni hod **Dodatne informacije:** ["Cikel 1000 DOLOCI NIHAJNI HOD \(možnost št. 156\)",](#page-896-0) [Stran 897](#page-896-0)
- Po potrebi ločeni zagon nihajnega hoda **Dodatne informacije:** ["Cikel 1001 ZAZENI NIHAJNI HOD \(možnost št. 156\)",](#page-899-0) [Stran 900](#page-899-0)
- Odmik konture
- Zaustavite nihaini hod

**Dodatne informacije:** ["Cikel 1002 ZAUSTAVI NIHAJNI HOD \(možnost št. 156\)",](#page-900-0) [Stran 901](#page-900-0)

Za konturo lahko uporabite določene obdelovalne cikle, npr. brusilne cikle, cikle za žepe, čepe ali cikle SL.

**Dodatne informacije:** ["Cikli za obdelavo z brušenjem", Stran 895](#page-894-0)

# <span id="page-245-0"></span>**9.3.2 Koordinatno brušenje**

## **Uporaba**

Na rezkalnem stroju koordinatno brušenje uporabljate v glavnem za naknadno obdelavo predhodno izdelane konture s pomočjo brusilnega orodja. Koordinatno brušenje se zelo malo razlikuje od rezkanja. Namesto rezkalnega orodja uporabite brusilno orodje, npr. brusilni zatič ali brusilno ploščo. S pomočjo koordinatnega brušenja dosežete višjo natančnost in boljše površine kot pri rezkanju.

### **Sorodne teme**

■ Cikli za obdelavo z brušenjem

**Dodatne informacije:** ["Cikli za obdelavo z brušenjem", Stran 895](#page-894-0)

- Podatki o orodju za brusilna orodja **Dodatne informacije:** ["Preglednica brusilnih orodij toolgrind.grd \(možnost št.](#page-1993-0) [156\)", Stran 1994](#page-1993-0)
- Uravnavanje brusilnih orodij **Dodatne informacije:** ["Uravnavanje", Stran 247](#page-246-0)

# **Pogoji**

- Možnost programske opreme št. 156 Koordinatno brušenje
- Opis kinematike za brušenje je prisoten Proizvajalec stroja ustvari opis kinematike.

# **Opis funkcije**

Obdelava se izvede v rezkanju **FUNCTION MODE MILL**.

S pomočjo ciklov brušenja so vam na voljo posebni postopki premikanja za brusilna orodja. Pri tem hodno ali oscilirno premikanje, t.i. nihajni hod, premikanje v orodni osi premakne v obdelovalno ravnino.

Brušenje je možno tudi v zavrteni obdelovalni ravnini. Krmiljenje niha vzdolž aktivne orodne osi v koordinatnem sistemu obdelovalne ravnine **WPL-CS**.

### **Napotki**

- Medtem, ko je nihajni hod aktiven, krmiljenje ne podpira nobenega premika na niz. **Dodatne informacije:** ["Vstop v program s pomikom niza", Stran 1947](#page-1946-0)
- Nihajni hod med programirano možnostjo **STOP** ali **M0** ter v načinu **Posam.blok** poteka tudi po koncu NC-niza.
- Če konturo, katere najmanjši notranji polmer je manjši od polmera orodja, brusite brez cikla, krmiljenje izda sporočilo o napaki.
- Če delate s cikli SL, krmiljenje obdela le območja, ki so mogoča s trenutnim polmerom orodja. Preostali material ostane na mestu.

## <span id="page-246-0"></span>**9.3.3 Uravnavanje**

### **Uporaba**

Uravnavanje je ponovno naostrenje ali oblikovanje orodja za brušenje v stroju. Med uravnavanjem orodje za uravnavanje obdeluje brusilno ploščo. Med uravnavanjem je orodje za brušenje tako obdelovanec.

#### **Sorodne teme**

- Aktivacija uravnavanja z možnostjo **FUNCTION DRESS Dodatne informacije:** ["Aktivacija uravnavanja z možnostjo FUNCTION DRESS",](#page-249-0) [Stran 250](#page-249-0)
- Cikli za uravnavanje
	- **Dodatne informacije:** ["Splošno o nastavitvenih ciklih", Stran 902](#page-901-0)
- Podatki o orodju za uravnalna orodja **Dodatne informacije:** ["Preglednica uravnalnih orodij tooldress.drs \(možnost št.](#page-2002-0) [156\)", Stran 2003](#page-2002-0)
- Koordinate brušenja **Dodatne informacije:** "Koordinatno brušenie", Stran 246

### **Pogoji**

- Možnost programske opreme št. 156 Koordinatno brušenje
- Opis kinematike za brušenje je prisoten Proizvajalec stroja ustvari opis kinematike.

# **Opis funkcije**

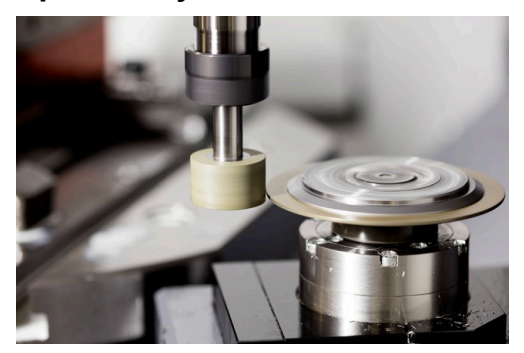

Ničelna točka obdelovanca med uravnavanjem leži na robu brusilne plošče. Ustrezen rob izberite s pomočjo cikla **1030 AKT. ROB PLOSCE**.

Razporeditev osi je pri uravnavanju je določena tako, da koordinate X opisujejo položaje na polmeru brusilne plošče, koordinate Z pa vzdolžne položaje na brusilni orodni osi. Zato so programi uravnavanja neodvisni od vrste stroja.

Proizvajalec stroja določi, katere strojne osi izvajajo programirane premike.

Med uravnavanjem nastaja iznos materiala na brusilni plošči in možna obraba na uravnalnem orodju. Iznos materiala in obraba privedeta do sprememb podatkov o orodju, ki jih je treba po uravnavanju popraviti.

Parameter **COR\_TYPE** v upravljanju orodij nudi naslednje možnosti za popravek podatkov o orodju:

### **Brusilna plošča s popravkom, COR\_TYPE\_GRINDTOOL**

Metoda popravkov z iznosom materiala na brusilnem orodju

**Dodatne informacije:** ["Odstranitev materiala na brusilnem orodju", Stran 249](#page-248-0)

### **Uravnal. orodje z obrabo, COR\_TYPE\_DRESSTOOL**

Metoda popravkov z iznosom materiala na uravnalnem orodju

**Dodatne informacije:** ["Odstranitev materiala na brusilnem orodju", Stran 249](#page-248-0)

**Dodatne informacije:** ["Preglednica brusilnih orodij toolgrind.grd \(možnost št. 156\)",](#page-1993-0) [Stran 1994](#page-1993-0)

Orodja za brušenje in uravnavanje popravite neodvisno od način popravljanja s cikloma **1032 POPR. DOLZINE BRUSILNE PLOSCE** in **1033 POPR. POLMERA BRUSILNE PLOSCE**.

**Dodatne informacije:** ["Cikel 1032 POPR. DOLZINE BRUSILNE PLOSCE](#page-947-0) [\(možnost št. 156\)", Stran 948](#page-947-0)

**Dodatne informacije:** ["Cikel 1033 POPR. POLMERA BRUSILNE PLOSCE](#page-949-0) [\(možnost št. 156\)", Stran 950](#page-949-0)

### <span id="page-247-0"></span>**Poenostavljeno uravnavanje s pomočjo makra**

Proizvajalec stroja lahko celotno uravnavanje programira v t.i. makru.

V tem primeru proizvajalec stroja določi potek uravnavanja. Programiranje **FUNCTION DRESS BEGIN** ni potrebno.

Odvisno od tega makra uravnavanje zaženete z naslednjimi cikli:

- Cikel **1010 PREMER URAVN.**
- Cikel **1015 URAVNAVA PROFILA**
- Cikel **1016 URAV. BRUSILNEGA KOLESA**
- Cikel proizvajalca stroja

#### **Metode popravkov**

#### <span id="page-248-0"></span>**Odstranitev materiala na brusilnem orodju**

Pri uravnavanju običajno uporabljate orodje za uravnavanje, ki je trše od brusilnega orodja. Zaradi razlike v trdoti se pri uravnavanju odstranitev materiala v glavnem dogaja na brusilnem orodju. Programirana količina uravnavanja je dejansko odstranjena na brusilne orodju, saj se orodje za uravnavanje vidno ne obrabi. V tem primeru uporabite metodo popravka **Brusilna plošča s popravkom,**

# **COR\_TYPE\_GRINDTOOL** v parametru **COR\_TYPE** brusilnega orodja.

**Dodatne informacije:** ["Upravljanje orodij ", Stran 292](#page-291-0)

**Dodatne informacije:** ["Preglednica brusilnih orodij toolgrind.grd \(možnost št. 156\)",](#page-1993-0) [Stran 1994](#page-1993-0)

Pri tej metodi popravka ostanejo podatki o orodju orodja za uravnavanje stalni. Krmiljenje na naslednji način popravi izključno brusilno orodje:

- Programirana količina uravnavanja v osnovnih podatkih brusilnega orodja, npr. **R**-**OVR**
- Po potrebi izmerjeno odstopanje med želeno in dejansko mero v podatkih popravka brusilnega orodja, npr. **dR-OVR**

#### **Odstranitev materiala na uravnalnem orodju**

V nasprotju s standardnim primerom se odstranjevanje materiala pri določenih kombinacijah brušenja in uravnavanja ne izvede izključno na brusilnem orodju. V tem primeru se orodje za uravnavanje vidno obrabi, npr. pri zelo trdih brusilnih orodjih v kombinaciji z mehkejšimi orodji za uravnavanje. Za popravek te vidne obraben na orodju za uravnavanje, krmiljenje nudi metodo popravka **Uravnal. orodje z obrabo, COR\_TYPE\_DRESSTOOL** v parametru **COR\_TYPE** brusilnega orodja.

**Dodatne informacije:** ["Upravljanje orodij ", Stran 292](#page-291-0)

**Dodatne informacije:** ["Preglednica brusilnih orodij toolgrind.grd \(možnost št. 156\)",](#page-1993-0) [Stran 1994](#page-1993-0)

Pri tej metodi popravka se podatki o orodju orodja za uravnavanje spremenijo. Krmiljenje na naslednji način popravi tako brusilno orodje kot tudi orodje za uravnavanje:

- Količina uravnavanja v osnovnih podatkih brusilnega orodja, npr. **R-OVR**
- Izmerjena obraba v podatkih popravka orodja za uravnavanje, npr. **DXL**

Če uporabite metodo popravka **Uravnal. orodje z obrabo,**

**COR\_TYPE\_DRESSTOOL**, krmiljenje po uravnavanju shrani številko orodja uporabljenega orodja za uravnavanje v parameter **T\_DRESS** brusilnega orodja. Krmiljenje nadzoruje trenutne postopke uravnavanja, če uporabljajo definirano orodje za uravnavanje. Če uporabite drugo orodje za uravnavanje, potem krmiljenje obdelavo zaustavi s sporočilom o napaki.

Po postopku uravnavanja morate ponovno izmeriti brusilno orodje, da lahko krmiljenje določi in popravi obrabo.

### **Napotki**

- Proizvajalec stroja mora stroj pripraviti za uravnavanje. Po potrebi lahko proizvajalec stroja omogoči lastne cikle.
- Po uravnavanju izmerite brusilno orodje, da krmiljenje vnese pravilne deltavrednosti.
- Vsakega orodja za brušenje ni treba uravnati. Upoštevajte napotke proizvajalca orodja.
- Pri metodi popravka **Uravnal, orodje z obrabo, COR\_TYPE\_DRESSTOOL** ne smete uporabiti nobenih nastavljenih orodij za uravnavanje.

# <span id="page-249-0"></span>**9.3.4 Aktivacija uravnavanja z možnostjo FUNCTION DRESS**

## **Uporaba**

S funkcijo **FUNCTION DRESS** aktivirate kinematiko uravnavanja, da uravnate brusilno orodje. Pri tem brusilno orodje postane obdelovanec in osi se po potrebi premikajo v obratni smeri.

Po potrebi vaš proizvajalec stroja omogoči poenostavljen postopek za uravnavanje. **Dodatne informacije:** ["Poenostavljeno uravnavanje s pomočjo makra", Stran 248](#page-247-0)

### **Sorodne teme**

- Cikli za uravnavanje
	- **Dodatne informacije:** ["Splošno o nastavitvenih ciklih", Stran 902](#page-901-0)
- Osnove uravnavanja
	- **Dodatne informacije:** ["Uravnavanje", Stran 247](#page-246-0)

## **Pogoji**

- Možnost programske opreme št. 156 Koordinatno brušenje
- Opis kinematike za uravnavanje je prisoten Proizvajalec stroja ustvari opis kinematike.
- Brusilno orodje je vstavljeno
- Brusilno orodje brez dodeljene kinematike nosilca orodja

# **Opis funkcije**

# *NAPOTEK*

### **Pozor, nevarnost kolizije!**

Pri aktivaciji **ZAČETEK FUNKCIJE URAVNAVANJA** krmiljenje preklopi kinematiko. Brusilna plošča je obdelovanec. Po potrebi se osi premikajo v obratni smeri. Med izvajanjem funkcije in naknadno obdelavo obstaja nevarnost trka!

- Uravnavanje **FUNKCIJA URAVNAVANJA** se aktivira samo v načinih delovanja **Programski tek** ali v načinu **Posam.blok**
- Brusilno ploščo pred funkcijo **ZAČETEK FUNKCIJE URAVNAVANJA** pozicionirajte v bližino uravnalnega orodja
- **▶ Po funkciji ZAČETEK FUNKCIJE URAVNAVANJA** delajte izključno s cikli podjetja HEIDENHAIN ali proizvajalca stroja
- Po prekinitvi NC-programa ali izpadu električne energije preverite smer premikanja osi
- ▶ Po potrebi programirajte zamenjavo kinematike

Da krmiljenje preklopi na kinematiko uravnavanja, morate postopek uravnavanja programirati med funkcijami **FUNCTION DRESS BEGIN** in **FUNCTION DRESS END**.

Če je uravnavanje aktivno, krmiljenje prikazuje simbol v delovnem območju **Položaji**. **Dodatne informacije:** ["Delovno območje Položaji", Stran 161](#page-160-0)

S funkcijo **FUNCTION DRESS END** preklopite nazaj v normalno obratovanje.

V primeru prekinitve NC-programa ali izpadu električne energije krmiljenje samodejno aktivira normalno obratovanje in kinematiko, ki je aktivna pred uravnavanjem.

#### **Vnos**

**11 FUNCTION DRESS BEGIN "Dress"** ; aktivacija uravnavanja s kinematiko **Dress**

NC-funkcija vsebuje naslednje sintaktične elemente:

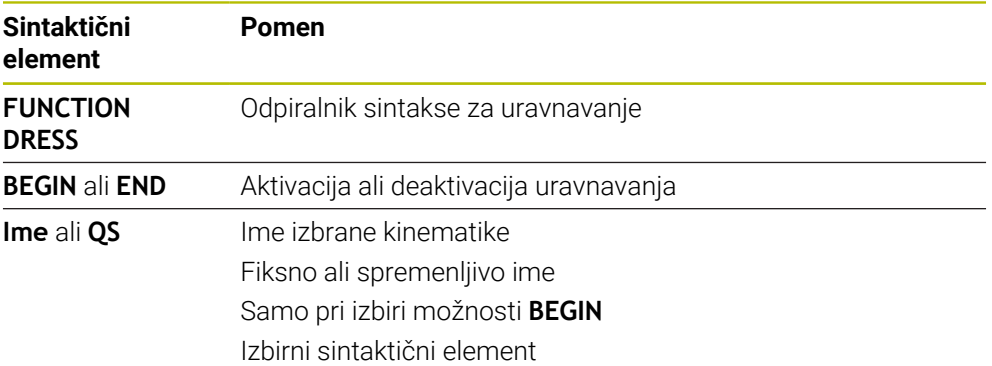

# **Napotki**

# *NAPOTEK*

### **Pozor, nevarnost kolizije!**

Nastavitveni cikli uravnalno orodje pozicionirajo na programiran rob brusilne plošče. Pozicioniranje se izvede hkrati na dveh oseh obdelovalne ravnine. Krmiljenje med premikanjem ne izvede nikakršnega preverjanja glede trkov! Obstaja nevarnost trka!

- ▶ Brusilno ploščo pred funkcijo **ZAČETEK FUNKCIJE URAVNAVANJA** pozicionirajte v bližino uravnalnega orodja
- ▶ Poskrbite, da ne pride do trkov
- **Previdno zaženite NC-program**

# *NAPOTEK*

### **Pozor, nevarnost kolizije!**

Pri aktivni kinematiki umerjanja premiki stroja delujejo po potrebi v nasprotno smer. Med premikanjem osi obstaja nevarnost trka!

- Po prekinitvi NC-programa ali izpadu električne energije preverite smer premikanja osi.
- Po potrebi programirajte zamenjavo kinematike
- Pri uravnavanju se morata rezilo orodja za uravnavanje in središče brusilne plošče nahajati na isti višini. Programirana koordinata Y mora znašati 0.
- Pri zamenjavi uravnavanja orodje za brušenje ostane na vretenu in ohrani trenutno število vrtljajev.
- Krmiljenje med postopkom uravnavanja ne podpira premika. Če po uravnavanju v premiku na niz izberete prvi NC-niz, se krmiljenje pomakne na zadnji položaj uravnavanja.

**Dodatne informacije:** ["Vstop v program s pomikom niza", Stran 1947](#page-1946-0)

- Če sta funkciji Vrtenje obdelovalne ravnine ali **TCPM** aktivni, potem ne morete preklopiti v način uravnavanja.
- Krmiljenje ročno funkcijo vrtenja (možnost št. 8) in funkcijo **FUNCTION TCPM** (možnost št. 9) ponastavi pri aktivaciji uravnavanja.

**Dodatne informacije:** ["Okno 3D-rotacija \(možnost št. 8\)", Stran 1080](#page-1079-0) **Dodatne informacije:** ["Izravnava nastavitve orodja s funkcijo FUNCTION TCPM](#page-1085-0) [\(možnost št. 9\)", Stran 1086](#page-1085-0)

V uravnavanju ničelne točke obdelovanca spremenite s funkcijo **TRANS DATUM**. V nasprotnem primeru niso dovoljene nobene NC-funkcije ali cikli za preračunavanje koordinat. Krmiljenje prikaže sporočilo o napaki.

**Dodatne informacije:** ["Zamik ničelne točke s funkcijo TRANS DATUM",](#page-1028-0) [Stran 1029](#page-1028-0)

- Funkcija **M140** pri uravnavanju ni dovoljena. Krmiljenje prikaže sporočilo o napaki.
- Krmiljenje uravnavanja ne prikaže grafično. S pomočjo simulacije ugotovljeni časi se ne skladajo z dejanskimi časi obdelave. Razlog za to je med drugim potrebni preklop kinematike.
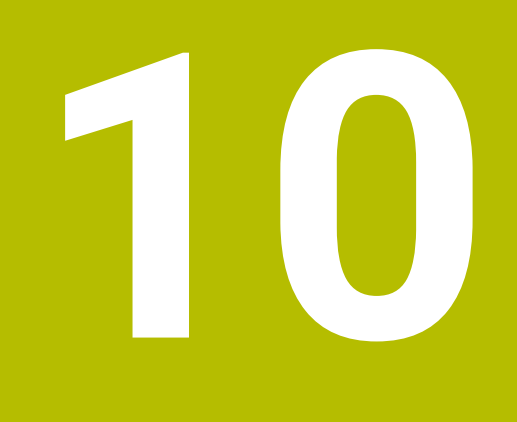

**Surovec**

# <span id="page-253-0"></span>**10.1 Določanje surovca z možnostjo BLK FORM**

#### **Uporaba**

S funkcijo **BLK FORM** določite surovec za simulacijo NC-programa.

#### **Sorodne teme**

- Prikaz surovca v delovnem območju **Simulacija Dodatne informacije:** ["Delovno območje Simulacija", Stran 1519](#page-1518-0)
- Sledenje surovcu **FUNCTION TURNDATA BLANK** (možnost št. 50) **Dodatne informacije:** ["Popravek stružnih orodij z možnostjo FUNCTION](#page-1107-0) [TURNDATA CORR \(možnost št. 50\)", Stran 1108](#page-1107-0)

# **Opis funkcije**

Surovec določite glede na referenčno točko obdelovanca. **Dodatne informacije:** ["Referenčne točke na stroju", Stran 206](#page-205-0)

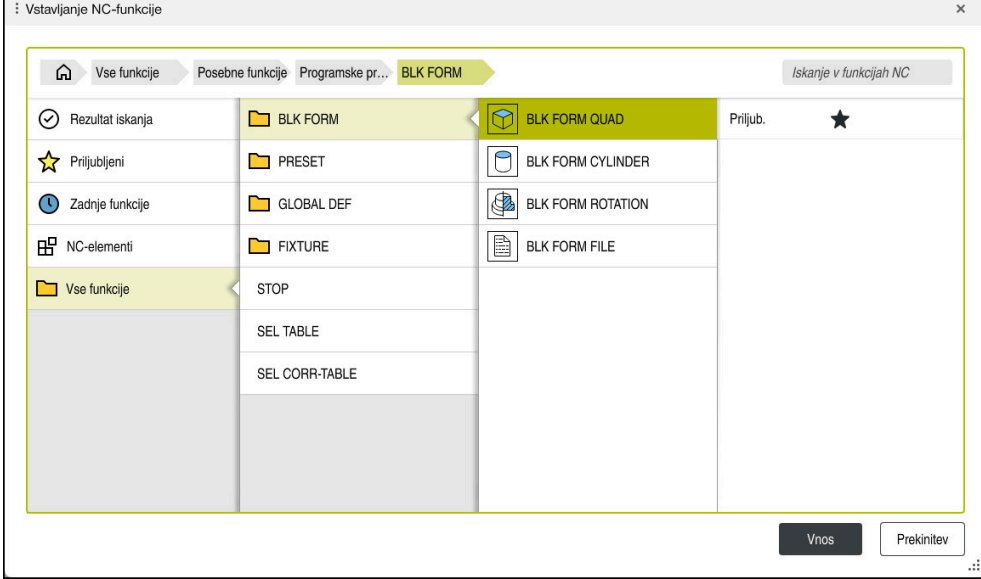

Okno **Vstavljanje NC-funkcije** za definicijo surovca

Če ustvarite nov NC-program,, krmiljenje samodejno odpre okno **Vstavljanje NCfunkcije** za definicijo surovca.

**Dodatne informacije:** ["Ustvarjanje novega NC-programa", Stran 132](#page-131-0)

Krmiljenje nudi naslednje definicije surovca:

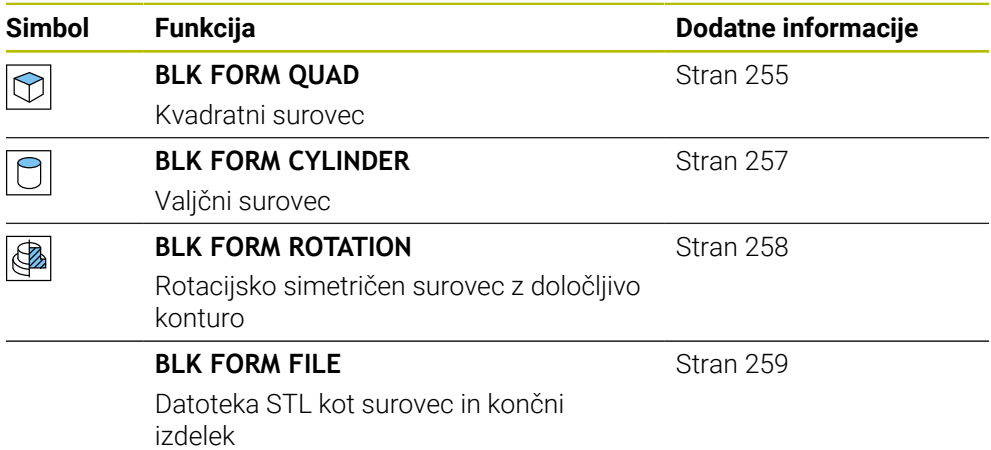

#### **Napotki**

# *NAPOTEK*

#### **Pozor, nevarnost kolizije!**

Krmiljenje tudi pri aktivni funkciji Dinamični nadzor trkov DCM ne izvede samodejnega preverjanja glede trka z obdelovancem, niti z orodjem, niti z drugimi komponentami stroja. Med izvajanjem obstaja nevarnost trka!

- Vklopite stikalo **Razširjeni pregledi** za simulacijo
- **Potek preverite s pomočjo simulacije**
- Previdno preverite NC-program ali razdelek programa v načinu **Posam.blok**

6

Celoten obseg funkcij krmiljenja je na voljo izključno pri orodni osi **Z**, npr. definicija vzorca **PATTERN DEF**.

Omejeno in s strani proizvajalca stroja pripravljena ter konfigurirana je možna tudi uporaba orodnih osi **X** in **Y**.

- Za izbiro datotek ali podprogramov imate na voljo naslednje možnosti:
	- Vnesite pot datoteke
	- Navedite številko ali ime podprograma
	- S pomočjo okna za izbiro izberite datoteko ali podprogram
	- V parametru QS določite pot datoteke ali ime podprograma
	- V parametru Q, QL ali QR določite številko podprograma

Če se priklicana datoteka nahaja v istem imeniku kot NC-program, ki izvaja priklic, lahko vnesete tudi samo ime datoteke.

- Da bi lahko krmiljenje v simulaciji prikazovalo surovec, mora imeti surovec minimalne mere. Minimalna mera je 0,1 mm ali 0,004 palca v vseh oseh in polmeru.
- Krmiljenje prikaže surovec v simulaciji šele po obdelavi celotne definicije surovca.
- Tudi če želite po ustvarjanju NC-programa zapreti okno **Vstavljanje NC-funkcije** ali dopolniti definicijo surovca, lahko s pomočjo okna **Vstavljanje NC-funkcije** kadarkoli definirate surovec.
- Funkcija **Razširjeni pregledi** v simulaciji za nadzor obdelovanca uporablja informacije iz definicije surovca. Tudi če je v stroju vpetih več obdelovancev, lahko krmiljenje nadzoruje samo aktivni surovec!

**Dodatne informacije:** ["Razširjeni pregledi v simulaciji", Stran 1174](#page-1173-0)

V delovnem območju **Simulacija** lahko trenutni pogled obdelovanca izvozite kot datoteko STL. S to funkcijo lahko ustvarite manjkajoče 3D-modele, npr. polizdelki v več obdelovalnih korakih.

**Dodatne informacije:** ["Izvoz simuliranega obdelovanca kot datoteka STL",](#page-1529-0) [Stran 1530](#page-1529-0)

## <span id="page-254-0"></span>**10.1.1 Kvadratni surovec z možnostjo BLK FORM QUAD**

#### **Uporaba**

S funkcijo **BLK FORM QUAD** določite kvadratni surovec. V ta namen s točko MIN in točko MAX določite prostorsko diagonalo.

# **Opis funkcije**

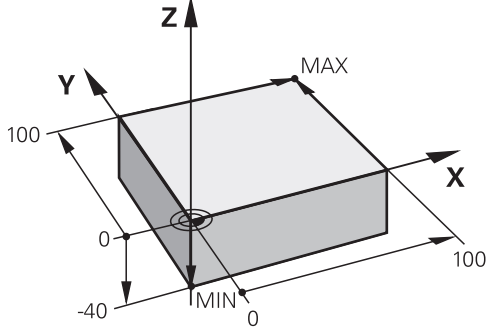

Kvadratni surovec s točko MIN in točko MAX

Stranice kvadra se nahajajo vzporedno z osmi **X**, **Y** in **Z**.

Kvader določite tako, da vnesete točko MIN na levem spodnjem sprednjem robu, točko MAX pa na desnem zgornjem zadnjem robu.

Koordinate točk določite na oseh **X**, **Y** in **Z** iz referenčne točke obdelovanca. Če koordinato Z točke MAX določite s pozitivno vrednostjo, surovec vsebuje nadmero.

**Dodatne informacije:** ["Referenčne točke na stroju", Stran 206](#page-205-0)

Če za struženje (možnost št. 50) uporabite kvadratni surovec, morate upoštevati naslednje:

Tudi če struženje izvajate v dvodimenzionalni ravnini (koordinati X in Z), morate pri določanju pravokotnega surovca programirati vrednosti Y.

**[Dodatne informacije:](#page-231-0)** "Osnove", Stran 232

#### **Vnos**

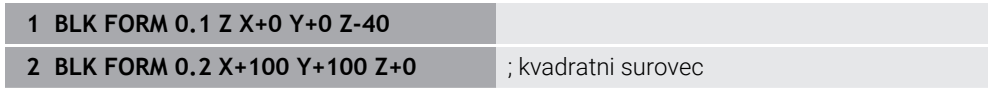

NC-funkcija vsebuje naslednje sintaktične elemente:

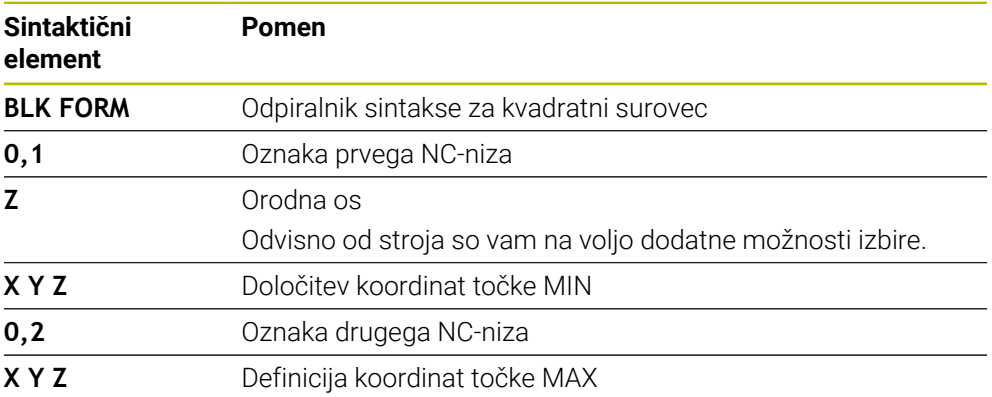

# <span id="page-256-0"></span>**10.1.2 Valjčni surovec z možnostjo BLK FORM CYLINDER**

#### **Uporaba**

S funkcijo **BLK FORM CYLINDER** določite valjčni surovec. Valj lahko določite kot polni material ali cev.

## **Opis funkcije**

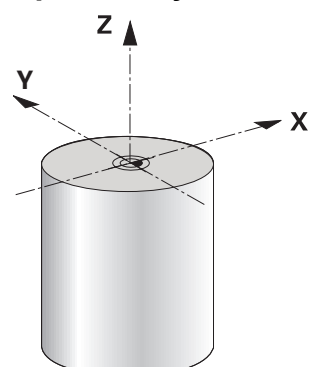

Valjast surovec

Valj določite tako, da vnesete vsaj polmer ali premer in višino.

Referenčna točka obdelovanca se nahaja v obdelovalni ravnini na sredini valja. Izbirno lahko določite nadmero in notranji polmer ali premer surovca.

#### **Vnos**

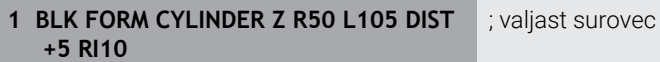

NC-funkcija vsebuje naslednje sintaktične elemente:

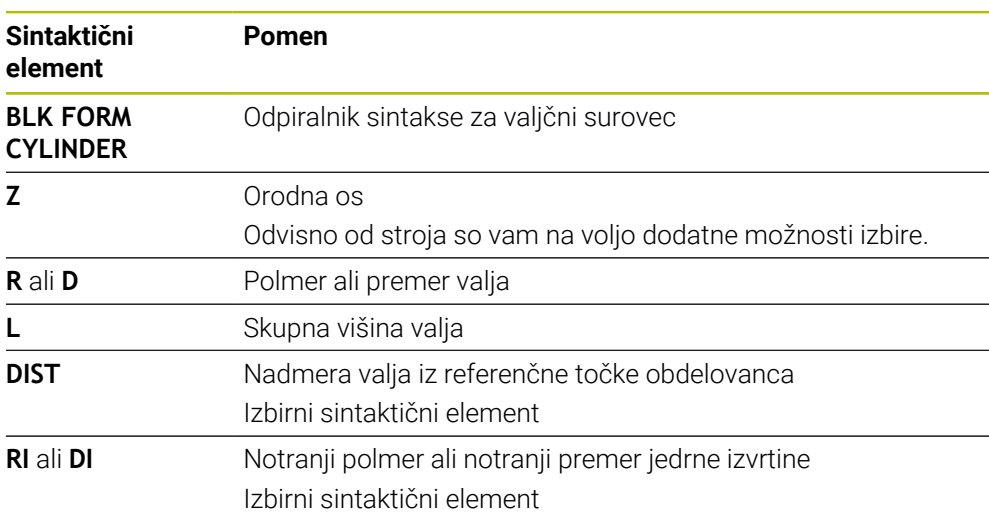

## <span id="page-257-0"></span>**10.1.3 Rotacijsko simetričen surovec z možnostjo BLK FORM ROTATION**

#### **Uporaba**

S funkcijo **BLK FORM ROTATION** določite rotacijsko simetrični surovec z določljivo konturo. Konturo določite v podprogramu ali ločenem NC-programu.

#### **Opis funkcije**

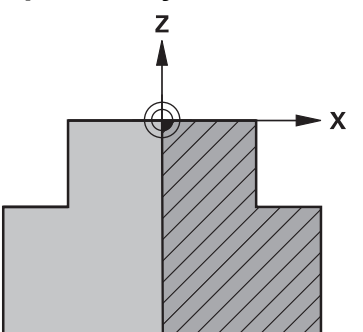

Kontura surovca z orodno osjo **Z** in glavno osjo **X**

Iz definicije konture nakažete na opis konture.

V opisu konture programirate polovični rez konture okrog orodne osi kot rotacijsko os.

Za opis konture veljajo naslednji pogoji:

- Samo koordinate glavne osi in orodne osi
- Začetna točka je določena v obeh oseh
- Zaprta kontura
- Samo pozitivne vrednosti v glavni osi
- Na orodni osi so možne pozitivne in negativne vrednosti

Referenčna točka obdelovanca se nahaja v obdelovalni ravnini na sredini surovca. Koordinate konture surovca določite iz referenčne točke obdelovanca. Določite lahko tudi nadmero.

#### **Vnos**

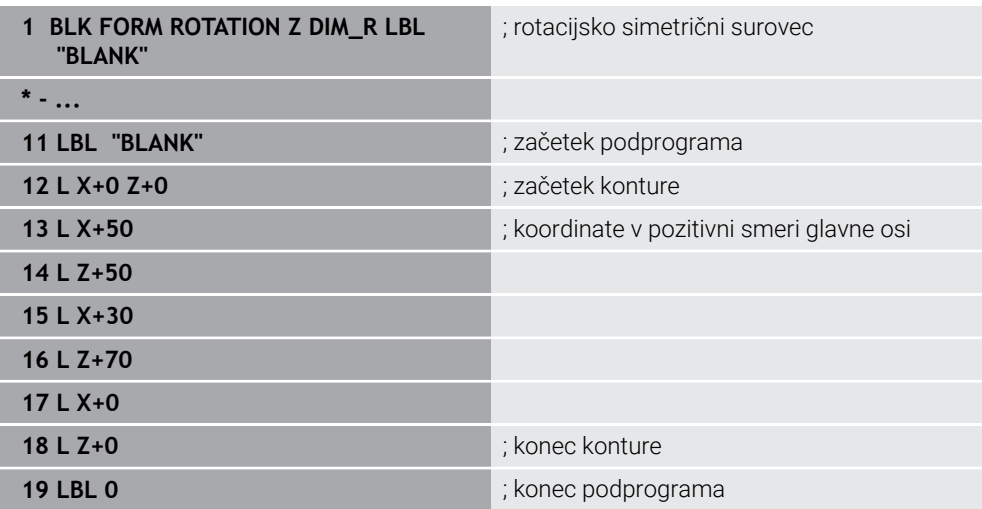

NC-funkcija vsebuje naslednje sintaktične elemente:

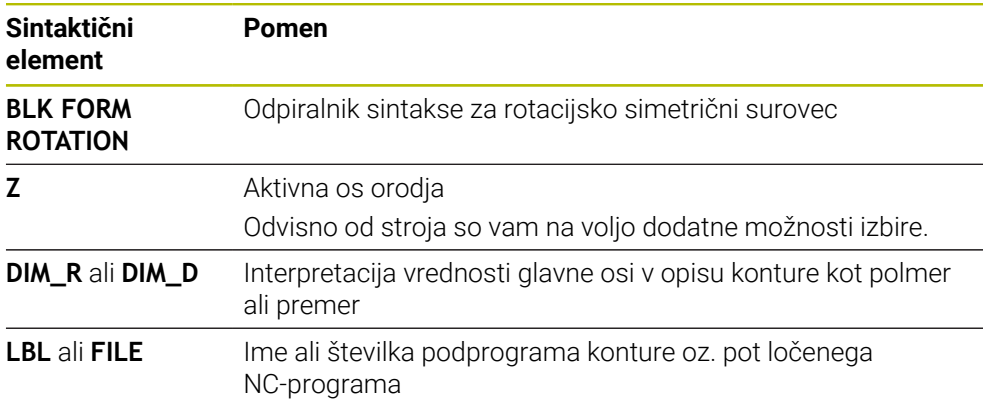

#### **Napotki**

- Če opis konture programirate z inkrementalnimi vrednostmi, krmiljenje vrednosti interpretira neodvisno od izbire možnosti **DIM\_R** ali **DIM\_D** kot polmera.
- Z možnostjo programske opreme št. 42 CAD Import lahko konture prevzamete iz datotek CAD in jih shranite v podprograme ali ločene NC-programe. **Dodatne informacije:** ["Odpiranje datotek CAD s prikazovalnikom CAD-Viewer",](#page-1438-0) [Stran 1439](#page-1438-0)

## <span id="page-258-0"></span>**10.1.4 Datoteka STL kot surovec z možnostjo BLK FORM FILE**

#### **Uporaba**

3D-modele lahko v formatu STL vstavite kot surovec in izbirno kot končni izdelek. Ta funkcija je udobna predvsem v povezavi s programi CAM, saj so tukaj poleg NC-programa prisotni tudi potrebni 3D-modeli.

#### **Pogoj**

- Največ 20.000 trikotnikov na datoteko STL v formatu ASCII
- Največ 50.000 trikotnikov na datoteko STL v binarnem formatu

## **Opis funkcije**

Mere NC-programa izvirajo iz enakega mesta kot mere 3D-modela.

#### **Vnos**

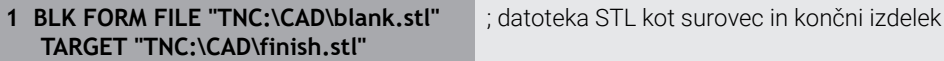

NC-funkcija vsebuje naslednje sintaktične elemente:

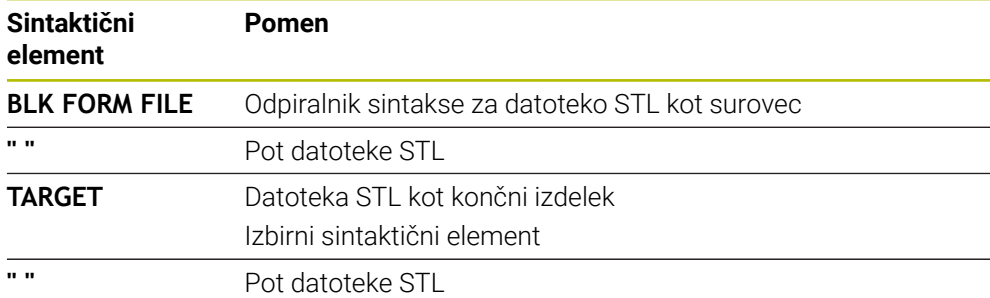

#### **Napotki**

V delovnem območju **Simulacija** lahko trenutni pogled obdelovanca izvozite kot datoteko STL. S to funkcijo lahko ustvarite manjkajoče 3D-modele, npr. polizdelki v več obdelovalnih korakih.

**Dodatne informacije:** ["Izvoz simuliranega obdelovanca kot datoteka STL",](#page-1529-0) [Stran 1530](#page-1529-0)

■ Če ste vključili surovec in končni izdelek, lahko modele primerjate v simulaciji in zlahka prepoznate odvečni material.

**Dodatne informacije:** ["Primerjava modela", Stran 1536](#page-1535-0)

Krmiljenje nalaga datoteke STL v binarni obliki hitreje kot datoteke STL v obliki ASCII.

# **10.2 Sledenje surovca med struženjem z možnostjo FUNCTION TURNDATA BLANK (možnost št. 50)**

#### **Uporaba**

Krmiljenje s sledenjem surovca prepozna že obdelane dele in nastavi vse poti premikanja in speljevanja skladno s potrebami posamezne obdelave. S tem se preprečijo zračni rezi in se občutno skrajša čas obdelave.

Surovec za sledenje surovca določite v podprogrami ali ločenem NC-programu.

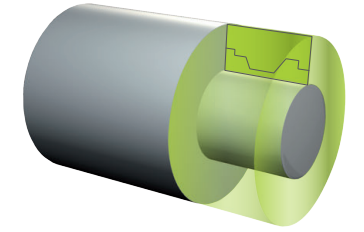

- **Podprogrami Dodatne informacije:** ["Podprogrami in ponovitve delov programov z oznako LBL",](#page-377-0) [Stran 378](#page-377-0)
- **E** Struženie **FUNCTION MODE TURN [Dodatne informacije:](#page-231-0)** "Osnove", Stran 232
- Določanje surovca za simulacijo z možnostjo **BLK FORM Dodatne informacije:** ["Določanje surovca z možnostjo BLK FORM", Stran 254](#page-253-0)

#### **Pogoji**

- **Programska možnost št. 50 rezkanje**
- **F** Struženje **FUNCTION MODE TURN** aktivno Sledenje surovca je na voljo samo v obdelavi cikla med struženjem.
- Zaprta kontura surovca za sledenje surovca Začetni in končni položaj morata biti enaka. Surovec ustreza preseku rotacijsko simetričnega telesa.

## **Opis funkcije**

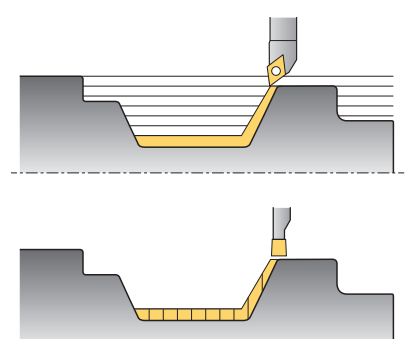

S funkcijo **TURNDATA BLANK** prikličete opis konture, ki ga krmiljenje uporabi kot surovec s sledenjem.

Surovec lahko določite v podprogrami znotraj NC-programa ali kot ločen NC-program.

Sledenje surovca je učinkovito izključno v povezavi s cikli grobega rezkanja. Pri ciklih finega rezkanja krmiljenje vedno obdela celotno konturo, npr. da kontura ne kaže nobenega zamika.

**Dodatne informacije:** ["Cikli za rezkanje-struženje", Stran 731](#page-730-0)

Za izbiro datotek ali podprogramov imate na voljo naslednje možnosti:

- Vnesite pot datoteke
- Navedite številko ali ime podprograma
- S pomočjo okna za izbiro izberite datoteko ali podprogram
- V parametru QS določite pot datoteke ali ime podprograma
- V parametru Q, QL ali QR določite številko podprograma

S funkcijo **FUNCTION TURNDATA BLANK OFF** deaktivirate sledenje surovca.

#### **Vnos**

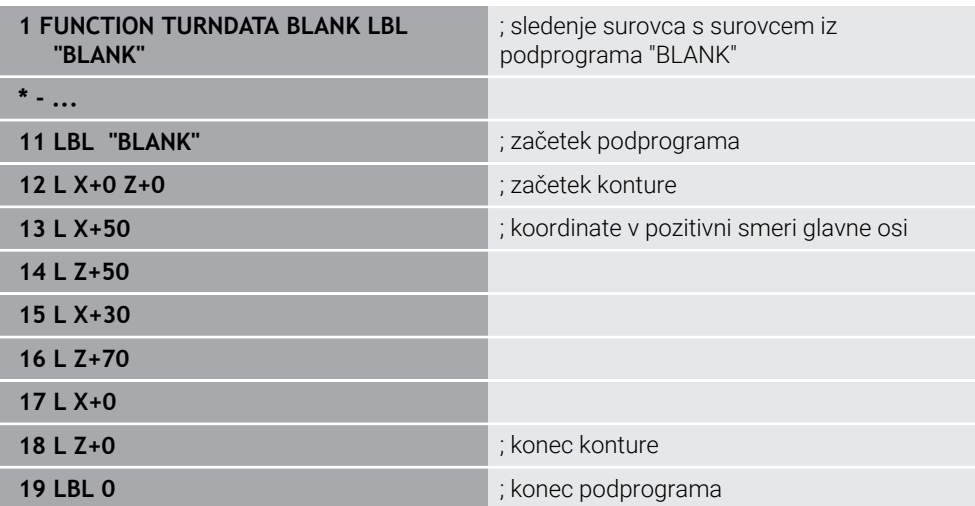

NC-funkcija vsebuje naslednje sintaktične elemente:

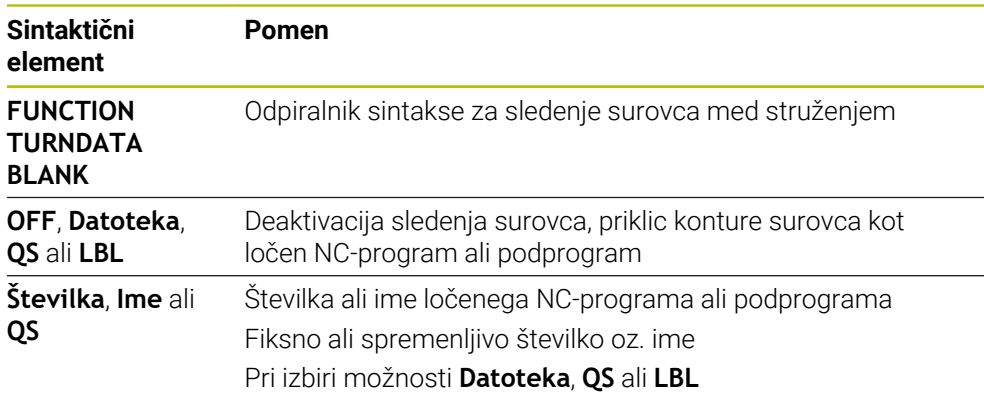

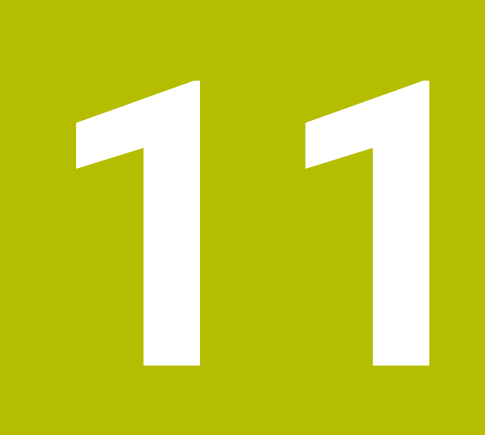

# **Orodja**

# **11.1 Osnove**

Za izkoriščanje funkcij krmiljenja orodja znotraj krmiljenja določite z realnimi podatki, npr. polmerom. S tem si olajšate programiranje in povečate varnost postopka.

Za dodajanje orodja stroja lahko upoštevate naslednje zaporedje:

- Pripravite vaše orodie in ga vpnite v ustrezni nosilec orodij.
- Za določanje mer orodja izhajajoč iz referenčne točke nosilca orodij izmerite orodje, npr. s pomočjo naprave za prednastavljanje. Krmiljenje mere potrebuje za izračun poti.

**Dodatne informacije:** ["Referenčna točka nosilca orodij", Stran 265](#page-264-0)

■ Za celovito definiranje orodja potrebujete dodatne podatke o orodju. Te podatke o orodju najdete npr. v katalogu orodij proizvajalca.

**Dodatne informacije:** ["Podatki o orodju za tipe orodij", Stran 279](#page-278-0)

- V upravljanju orodij shranite vse določene podatke o orodju za to orodje.
	- **Dodatne informacije:** ["Upravljanje orodij ", Stran 292](#page-291-0)
- Za realistično simulacijo in protikolizijsko zaščito orodju po potrebi dodelite nosilec orodij.

**Dodatne informacije:** ["Upravljanje nosilcev orodij", Stran 296](#page-295-0)

Ko ste orodje v celoti definirali, priklic programa programirajte znotraj NC-programa.

**Dodatne informacije:** ["Priklic orodja z možnostjo TOOL CALL", Stran 299](#page-298-0)

■ Če je vaš stroj opremljen s kaotičnim sistemom za zamenjavo orodij in dvojnim prijemalom, po potrebi skrajšajte čas za zamenjavo orodij s pomočjo predhodne izbire orodja.

**Dodatne informacije:** ["Predhodna izbira orodja z možnostjo TOOL DEF",](#page-305-0) [Stran 306](#page-305-0)

■ Pred zagonom programa po potrebi izvedite preverianie uporabnosti orodia. Na ta način preverite, ali so orodja prisotna v stroju in imajo dovolj preostale življenjske dobe.

**Dodatne informacije:** ["Preverjanje uporabnosti orodja", Stran 307](#page-306-0)

Če ste obdelali obdelovanec in ga na potem izmerili, po potrebi popravite orodja.

**Dodatne informacije:** "Popravek polmera orodia", Stran 1097

# <span id="page-264-1"></span>**11.2 Referenčne točke na orodju**

Krmiljenje za različne izračune ali aplikacije razlikuje naslednje referenčne točke na orodju.

# **Sorodne teme**

Referenčne točke v stroju ali na obdelovancu **Dodatne informacije:** ["Referenčne točke na stroju", Stran 206](#page-205-0)

# <span id="page-264-0"></span>**11.2.1 Referenčna točka nosilca orodij**

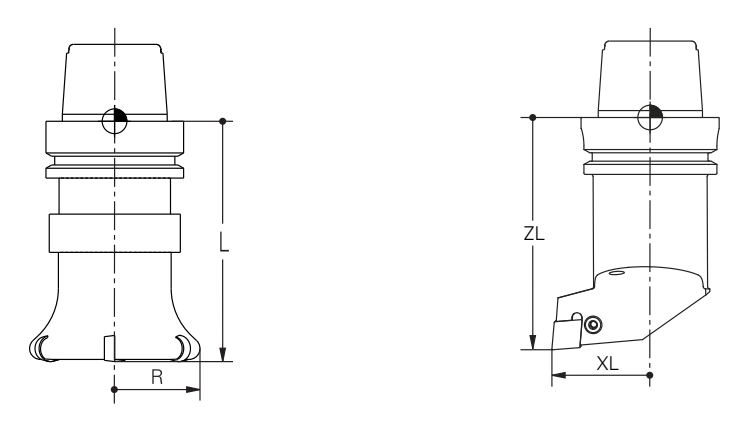

Referenčna točka nosilca orodij je določena točka, ki jo definira proizvajalec stroja. Praviloma se referenčna točka nosilca strojev nahaja na konici vretena. Izhajajoč iz referenčne točke nosilca orodij v upravljanju orodij določite mere orodja, npr. dolžino **L** in polmer **R**.

**Dodatne informacije:** ["Upravljanje orodij ", Stran 292](#page-291-0)

#### **11.2.2 Konica orodja TIP**

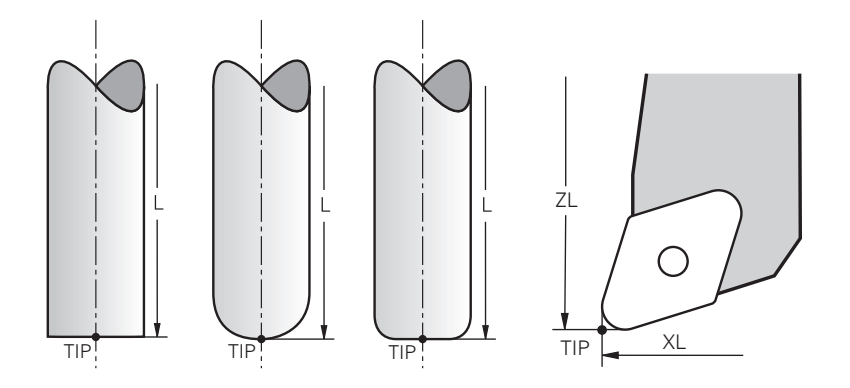

Konica orodja je najdlje oddaljena od referenčne točke nosilca orodij. Konica orodja je izvor koordinatnega sistema orodja **T-CS**.

**Dodatne informacije:** ["Koordinatni sistem orodja T-CS", Stran 1006](#page-1005-0)

Pri rezkarjih se konica orodja nahaja v središču polmera orodja **R** in na najdaljši točki orodja na orodni osi.

Konico orodja določite z naslednjimi stolpci v upravljanju orodij glede na referenčno točko nosilca orodij:

- $\mathbf{r}$ **L**
- **DL**  $\mathbf{r}$
- **ZL** (možnost št. 50, možnost št. 156)
- **XL** (možnost št. 50, možnost št. 156)
- **YL** (možnost št. 50, možnost št. 156)
- **DZL** (možnost št. 50, možnost št. 156)
- **DXL** (možnost št. 50, možnost št. 156)
- **DYL** (možnost št. 50, možnost št. 156)
- **LO** (možnost št. 156)
- **DLO** (možnost št. 156)

**Dodatne informacije:** ["Podatki o orodju za tipe orodij", Stran 279](#page-278-0)

Pri stružnih orodjih (možnost št. 50) krmiljenje uporablja teoretično konico orodja, torej najdaljše izmerjene vrednosti **ZL**, **XL** in **YL**.

# **11.2.3 Središče orodja TCP (tool center point)**

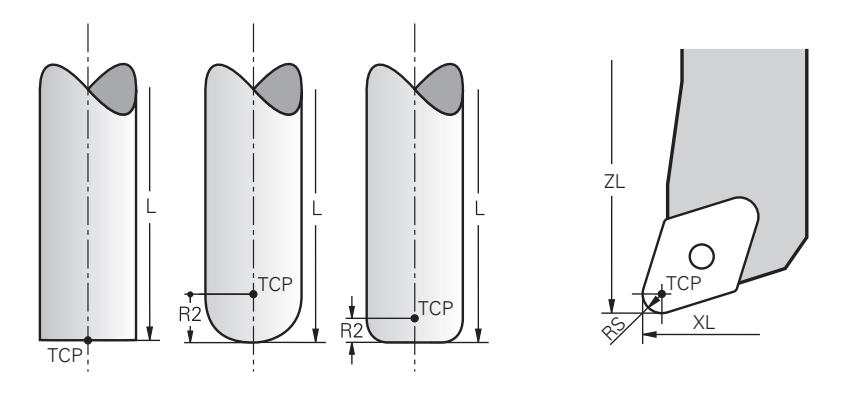

Središče orodja predstavlja središče polmera orodja **R**. Če je določen polmer orodja 2 **R2**, je središče orodja za to vrednost zamaknjeno od konice orodja.

Pri stružnih orodjih (možnost št. 50) se središče orodja nahaja v središču rezalnega polmera **RS**.

Središče orodja določite z vnosi v upravljanje orodij glede na referenčno točko nosilca orodij.

**Dodatne informacije:** ["Podatki o orodju za tipe orodij", Stran 279](#page-278-0)

# **11.2.4 Vodilna točka orodja TLP (tool location point)**

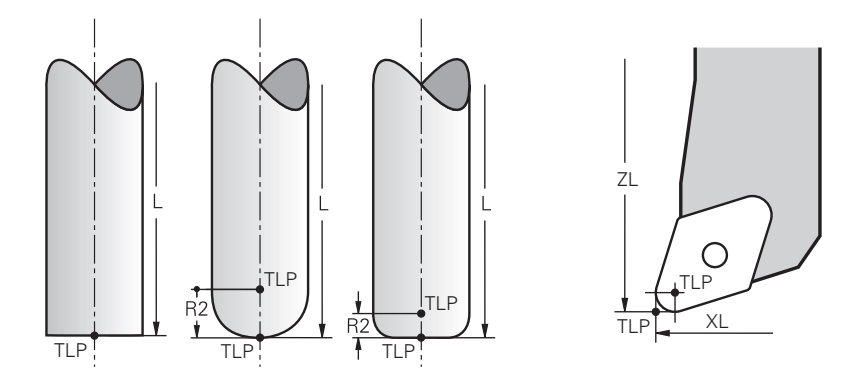

Krmiljenje orodje pozicionira na vodilno točko orodja. Vodilna točka orodja se standardno nahaja na konici orodja.

Znotraj funkcije **FUNCTION TCPM** (možnost št. 9) lahko vodilno točko orodja izberete tudi na središču orodja.

**Dodatne informacije:** ["Izravnava nastavitve orodja s funkcijo FUNCTION TCPM](#page-1085-0) [\(možnost št. 9\)", Stran 1086](#page-1085-0)

# **11.2.5 Vrtišče orodja TRP (tool rotation point)**

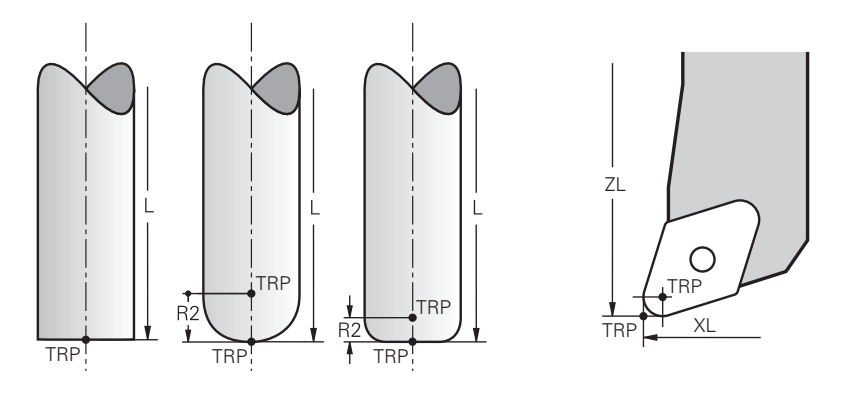

Pri funkcijah vrtenja **MOVE** (možnost št. 8) krmiljenje izvede rotacijo okrog vrtišča orodja. Vrtišče orodja se standardno nahaja na konici orodja.

Če pri funkcijah **PLANE** izberete možnost **MOVE**, potem s sintaktičnim elementom **DIST** določite relativni položaj med obdelovancem in orodjem. Krmiljenje vrtišče orodja za to vrednost potisne od konice orodja. Če možnosti **DIST** ne določite, ohrani krmiljenje konico orodja konstantno.

**Dodatne informacije:** ["Pozicioniranje rotacijskih osi", Stran 1070](#page-1069-0)

Znotraj funkcije **FUNCTION TCPM** (možnost št. 9) lahko vrtišče orodja izberete tudi na središču orodja.

# **11.2.6 Središče polmera orodja 2 CR2 (center R2)**

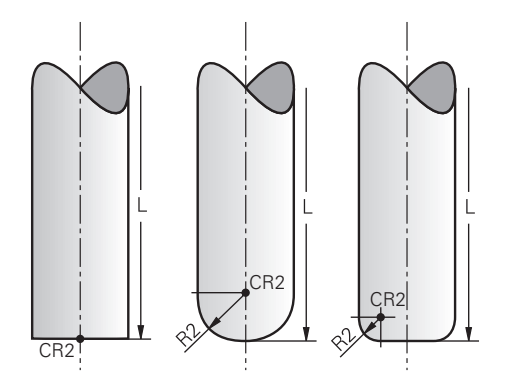

Središče polmera orodja 2 krmiljenje uporablja v povezavi s 3D-popravkom orodja (možnost št. 9). Pri premici **LN** normalni vektor na ploskev kaže na to točko in določa smer 3D-popravka orodja.

**Dodatne informacije:** ["3D-popravek orodja \(možnost št. 9\)", Stran 1110](#page-1109-0)

Središče polmera orodja 2 je za vrednost **R2** zamaknjeno od konice orodja in rezila orodja.

# **11.3 Podatki o orodju**

## **11.3.1 Številka orodja**

#### **Uporaba**

Vsako orodje ima enolično številko, ki se sklada s številko vrstice upravljanja orodij. Vsaka številka orodja je enkratna.

**Dodatne informacije:** ["Upravljanje orodij ", Stran 292](#page-291-0)

## **Opis funkcije**

Številke orodij lahko določite v območju med 0 in 32.767.

Orodje s številko 0 je določeno kot ničelno orodje in ima dolžino L ter polmer 0. Z možnostjo TOOL CALL 0 krmiljenje zamenja trenutno uporabljeno orodje in ne vstavi nobenega novega orodja.

**Dodatne informacije:** ["Priklic orodja", Stran 299](#page-298-1)

#### **11.3.2 Ime orodja**

#### **Uporaba**

Poleg številke orodja lahko dodelite tudi ime orodja. Ime orodja v nasprotju s številko orodja ni enkratno.

## **Opis funkcije**

S pomočjo imena orodja lahko v upravljanju orodij lažje najdete orodja. V ta namen lahko določite kotne podatke, kot sta premer ali način obdelave, npr.

#### **MILL\_D10\_ROUGH**.

Ker ime orodja ni enkratno, ga morate določiti enolično. Ime orodja je lahko dolgo največ 32 znakov.

#### **Dovoljeni znaki**

Za imena orodij lahko uporabite naslednje znake:

A B C D E F G H I J K L M N O P Q R S T U V W X Y Z 0 1 2 3 4 5 6 7 8 9 # \$ % & , - \_ .

Če vnesete majhne črke, jih krmiljenje pri shranjevanju zamenja z velikimi črkami.

#### **Napotek**

**Jasno določite ime orodja!** 

Če za več orodij določite isto ime orodja, krmiljenje orodje išče v naslednjem zaporedju:

- Orodje, ki se nahaja v vretenu
- Orodie, ki se nahaja v zalogovniku

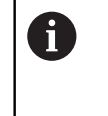

Upoštevajte priročnik za stroj! Če je na voljo več zalogovnikov, lahko proizvajalec stroja v

zalogovniku določi iskalno zaporedje orodij.

Orodje, ki je določeno v preglednici orodij, vendar se trenutno ne nahaja v zalogovniku

Če krmiljenje, npr. v zalogovniku orodij, najde več razpoložljivih orodij, potem krmiljenje zamenja orodje z najkrajšo preostalo življenjsko dobo.

# **11.3.3 ID št. zbirke podatkov**

## **Uporaba**

Pri zbirki podatkov o orodju, ki presega stroj, lahko orodja identificirate z edinstvenimi ID št. zbirke podatkov, npr. znotraj delavnice. Na ta način lahko lažje koordinirate orodja več strojev.

ID št. zbirke podatkov vnesete v stolpec **DB\_ID** upravljanja orodij.

#### **Sorodne teme**

■ Stolpec **DB\_ID** upravljanja orodij

**Dodatne informacije:** ["Preglednica orodij tool.t", Stran 1978](#page-1977-0)

# **Opis funkcije**

ID št. zbirke podatkov shranite v stolpec **DB\_ID** upravljanja orodij.

Pri izbranih orodjih lahko ID št. zbirke podatkov definirate bodisi samo za fizično prisotno glavno orodje bodisi kot ID št. za niz podatkov pri vsakem indeksu.

Podjetje HEIDENHAIN priporoča, da pri označenih orodjih ID št. zbirke podatkov dodelite glavnemu orodju.

**Dodatne informacije:** ["Namensko orodje", Stran 270](#page-269-0)

ID št. zbirke podatkov lahko obsega najv. 40 znakov in je v upravljanju orodij edinstvena.

Krmiljenje ne dovoljuje nobenega priklica orodja z ID št. zbirke podatkov.

## <span id="page-269-0"></span>**11.3.4 Namensko orodje**

## **Uporaba**

S pomočjo namenskega orodja lahko za eno fizikalno prisotno orodje shranite več različnih podatkov o orodju. Na ta način lahko z NC-programom na orodju vodite določeno točko, za katero ni nujno, da se sklada z največjo dolžino orodja.

## **Opis funkcije**

Orodij z več dolžinami in polmeri ne morete določiti v eni vrstici preglednice upravljanja orodij. Potrebujete dodatne vrstice preglednice s popolnimi definicijami namenskih orodij. Dolžine namenskih orodij se izhajajoč od največje dolžine orodja z naraščajočim indeksom približujejo referenčni točki nosilca orodij.

**Dodatne informacije:** ["Referenčna točka nosilca orodij", Stran 265](#page-264-0)

**Dodatne informacije:** ["Ustvarjanje namenskega orodja", Stran 271](#page-270-0)

Primeri za aplikacijo z namenskimi orodji:

Stopeniski vrtalnik

Podatki o orodju za glavno orodje vsebujejo konico vrtalnika, kar se sklada z največjo dolžino. Stopnje orodja določite kot namenska orodja. Na ta način se dolžine skladajo z dejanskimi merami orodja.

NC-navrtalo

Z glavnim orodjem teoretično konico orodja določite za največjo dolžino. S tem lahko izvajate npr. centriranje. Z namenskim orodjem določite točko vzdolž rezila orodja. S tem lahko izvajate npr. postrganje.

■ Ločevalni rezkar ali T-rezkalnik utorov

Z glavnim orodjem določite spodnjo točko rezila orodja, kar se sklada z največjo dolžino. Z namenskim orodjem določite zgornjo točko rezila orodja. Če namensko orodje uporabljate za ločevanje, lahko neposredno programirate navedeno višino obdelovanca.

 $\sqrt{2}$ 

# <span id="page-270-0"></span>**Ustvarjanje namenskega orodja**

Namensko orodje ustvarite na naslednji način:

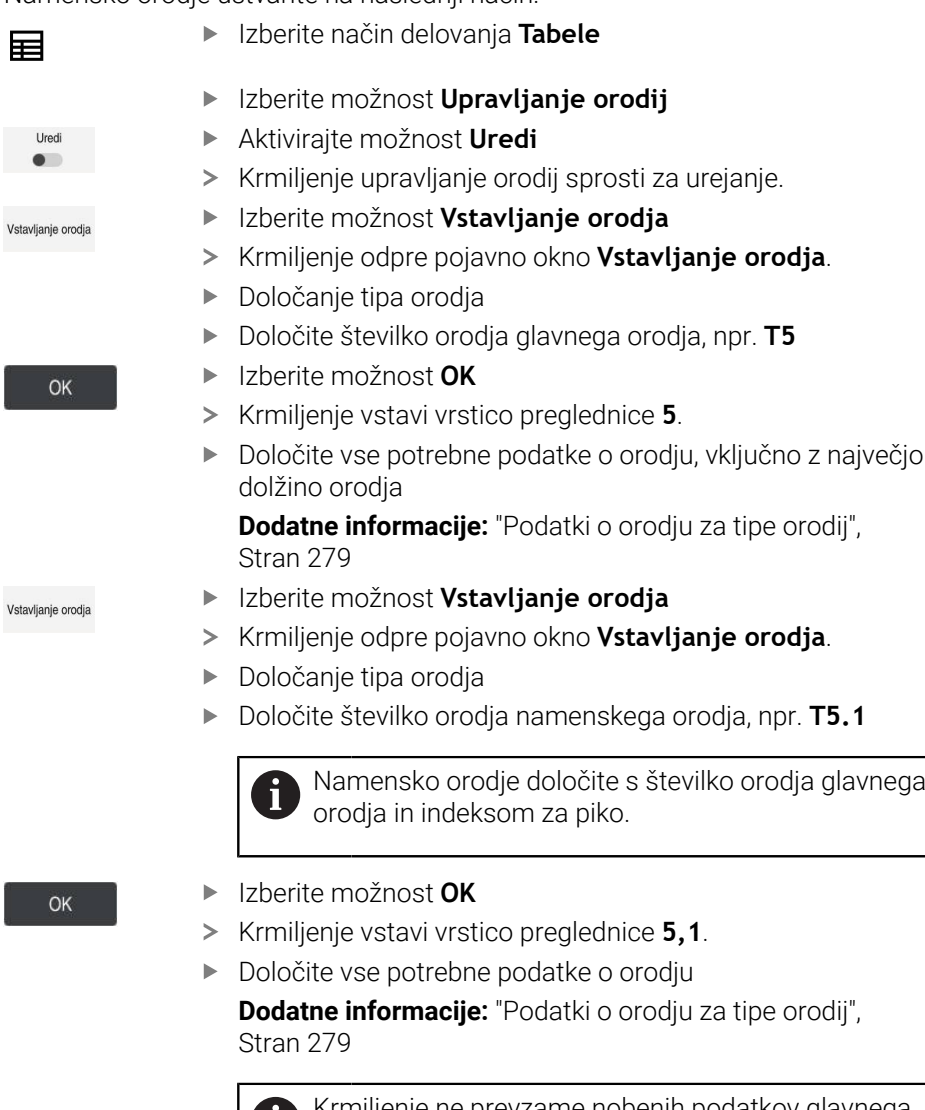

Krmiljenje ne prevzame nobenih podatkov glavnega orodja!

Dolžine namenskih orodij se izhajajoč od največje dolžine orodja z naraščajočim indeksom približujejo referenčni točki nosilca orodij.

**Dodatne informacije:** ["Referenčna točka nosilca](#page-264-0) [orodij", Stran 265](#page-264-0)

#### **Napotki**

- Krmiljenje nekatere parametre opiše samodejno, npr. trenutno življenjsko dobo **CUR\_TIME**. Te parametre krmiljenje ločeno opiše za vsako vrstico preglednice. **Dodatne informacije:** ["Preglednica orodij tool.t", Stran 1978](#page-1977-0)
- Indeksov vam ni treba ustvarjati zaporedno. Ustvarite lahko npr. orodja T5, T5.1 in **T5.3**.
- Vsakemu glavnemu orodju lahko dodate do devet namenskih orodij. Če določite nadomestno orodje **RT**, velja to izključno za ustrezno vrstico preglednice. Če je namensko orodje obrabljeno in posledično blokirano, tudi to ne velja za vse indekse. Na ta način je mogoče npr. glavno orodje še naprej uporabljati.

**Dodatne informacije:** ["Samodejno vstavljanje orodja z možnostjo M101",](#page-1335-0) [Stran 1336](#page-1335-0)

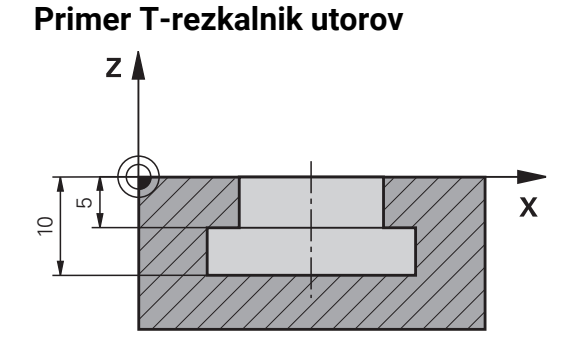

V tem primeru programirate utor, ki je iz površine koordinat dimenzioniran za zgornji in spodnji rob. Višina utora je večja od dolžine rezila uporabljenega orodja. Na ta način potrebujete dva reza.

Za izdelavo utora sta potrebni dve definiciji orodja:

- Glavno orodje je dimenzionirano na spodnjo točko rezila orodja, torej največjo dolžino orodja. Na ta način lahko izdelate spodnji rob utora.
- $\overline{\phantom{a}}$ Namensko orodje je dimenzionirano na zgornjo točko rezila orodja. Na ta način lahko izdelate zgornji rob utora.

A

Upoštevajte, da morate tako pri glavnem orodju kot pri namenskem orodju določiti vse potrebne podatke o orodju! Polmer ostane pri pravokotnem orodju v obeh vrsticah preglednice identičen.

Utor programirate v dveh korakih obdelave:

- Globino 10 mm programirate z glavnim orodjem.
- Globino 5 mm programirate z namenskim orodjem.

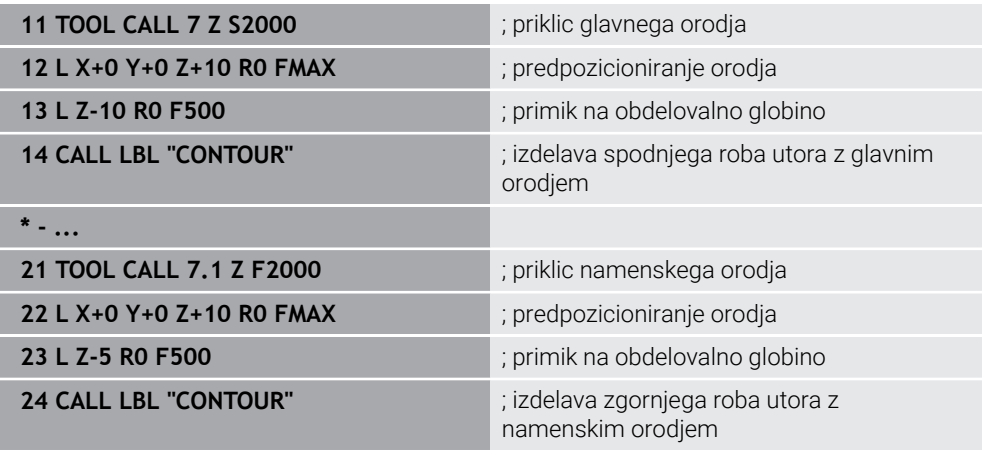

# **Primer FreeTurn-orodje**

Za orodje FreeTurn potrebujete naslednje podatke o orodju:

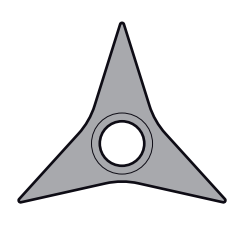

Orodje FreeTurn s tremi rezili za fino rezkanje

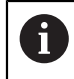

Priporoča se uporaba podatkov o kotih konic **P-ANGLE** in dolžini orodja **ZL** v imenu orodja, npr. **FT1\_35-35-35\_100**.

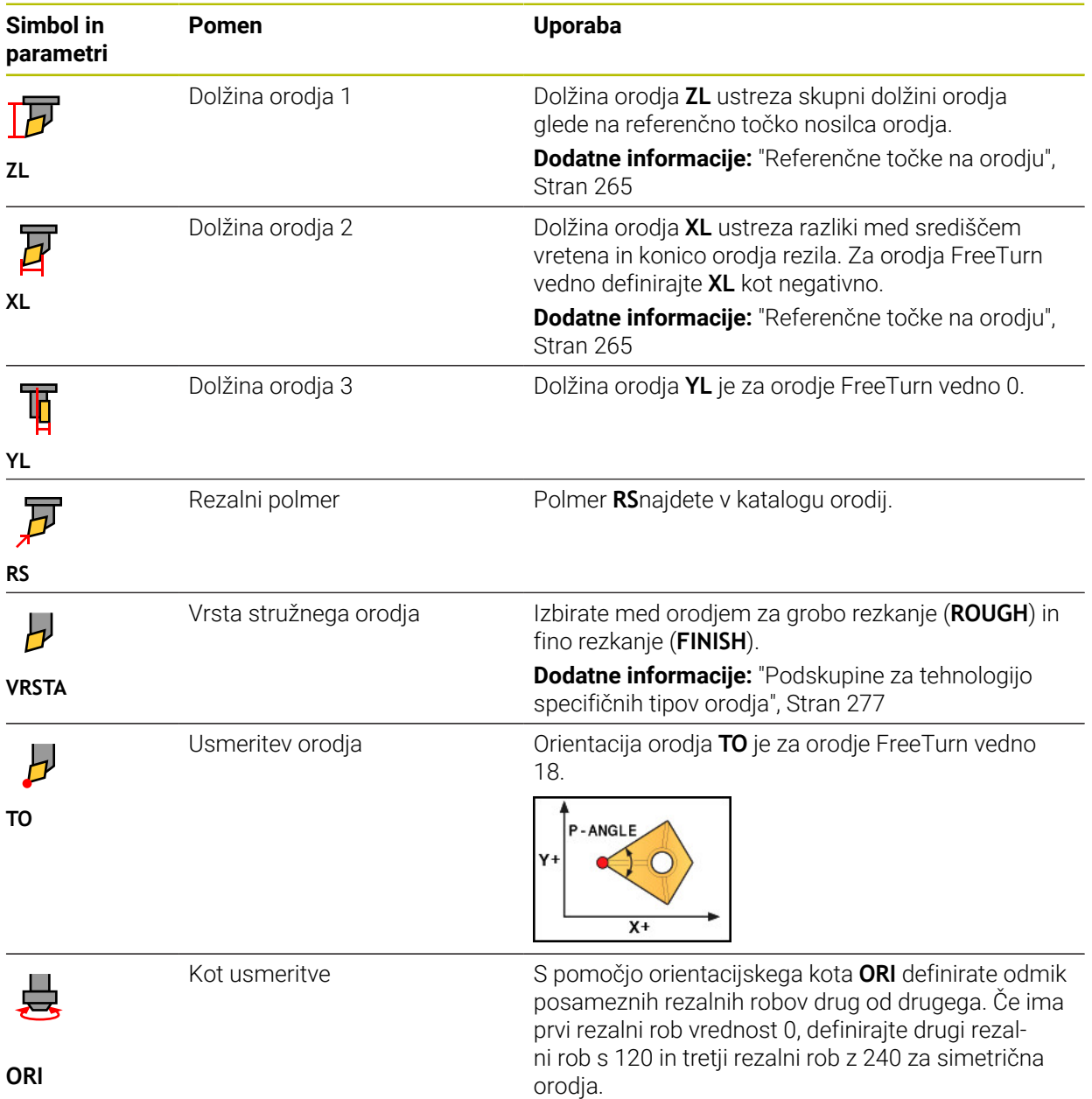

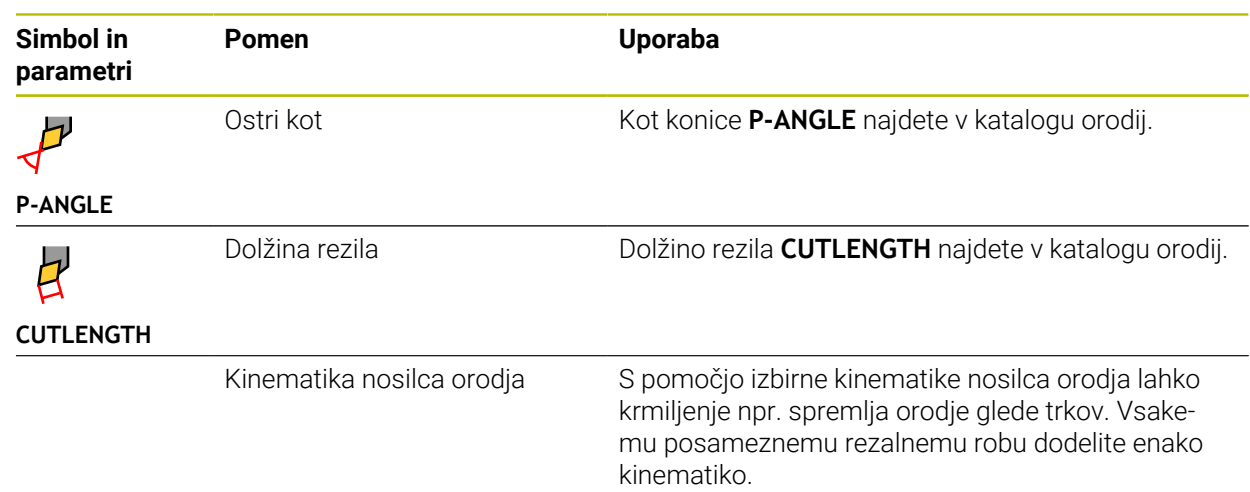

# <span id="page-274-0"></span>**11.3.5 Tipi orodja**

# **Uporaba**

Krmiljenje glede na izbran tip orodja v upravljanju orodij prikazuje podatke o orodju, katere lahko urejate.

#### **Sorodne teme**

- Urejanje podatkov o orodju v upravljanju orodij
	- **Dodatne informacije:** ["Upravljanje orodij ", Stran 292](#page-291-0)

# **Opis funkcije**

Vsakemu tipu orodja je dodatno dodeljena številka. V stolpcu **TIP** upravljanja orodij lahko izberete naslednje tipe orodja:

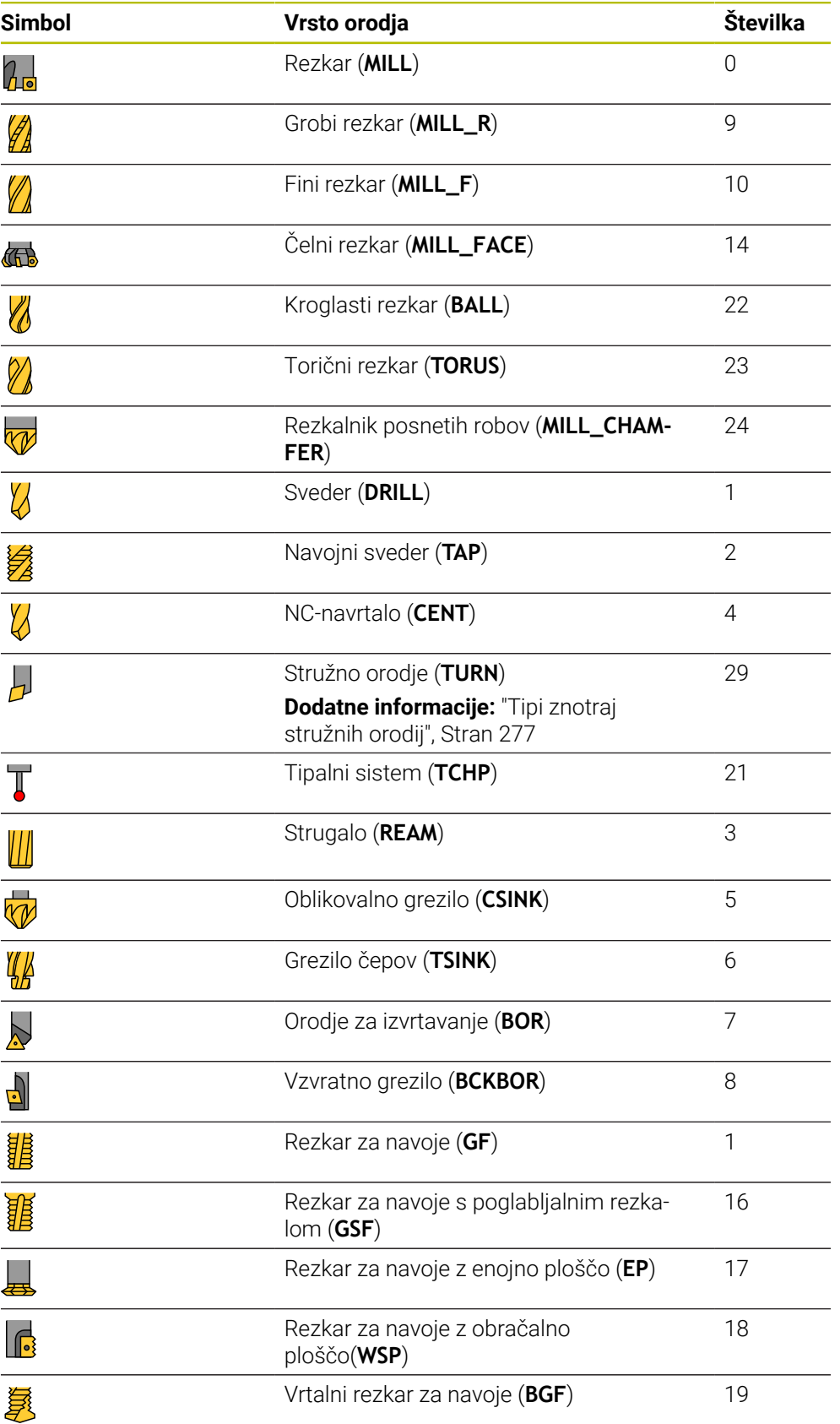

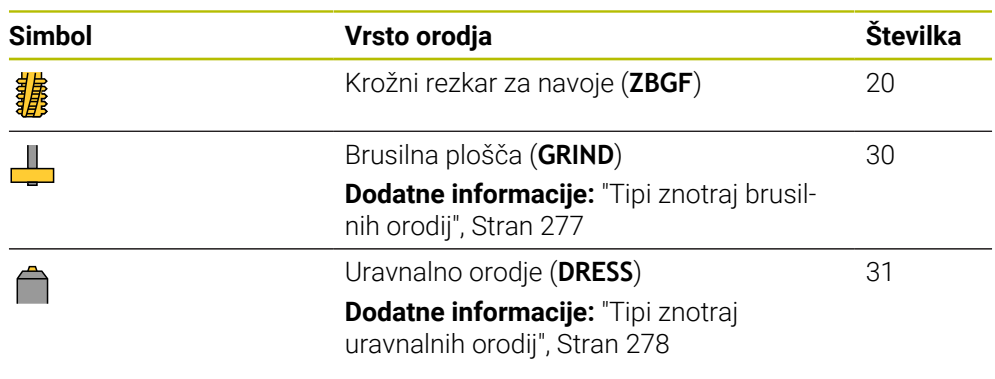

S pomočjo tipov orodja lahko filtrirate orodja v upravljanju orodij.

**Dodatne informacije:** ["Upravljanje orodij ", Stran 292](#page-291-0)

#### <span id="page-276-0"></span>**Podskupine za tehnologijo specifičnih tipov orodja**

V stolpcu **TYPE** upravljanja orodij lahko glede na izbran tip orodja določite za tehnologijo specifičen tip orodja. Krmiljenje ponudi stolpec **TYPE** pri tipih orodja **TURN**, **GRIND** in **DRESS**. Tip orodja konkretizirate znotraj teh tehnologij.

#### <span id="page-276-1"></span>**Tipi znotraj stružnih orodij**

Znotraj stružnih orodij izbirajte med naslednjimi tipi:

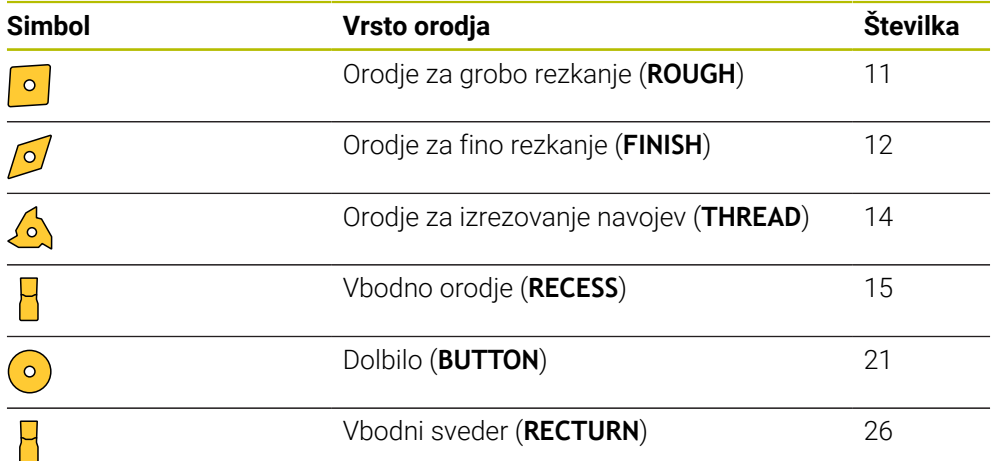

#### <span id="page-276-2"></span>**Tipi znotraj brusilnih orodij**

Znotraj brusilnih orodij izbirajte med naslednjimi tipi:

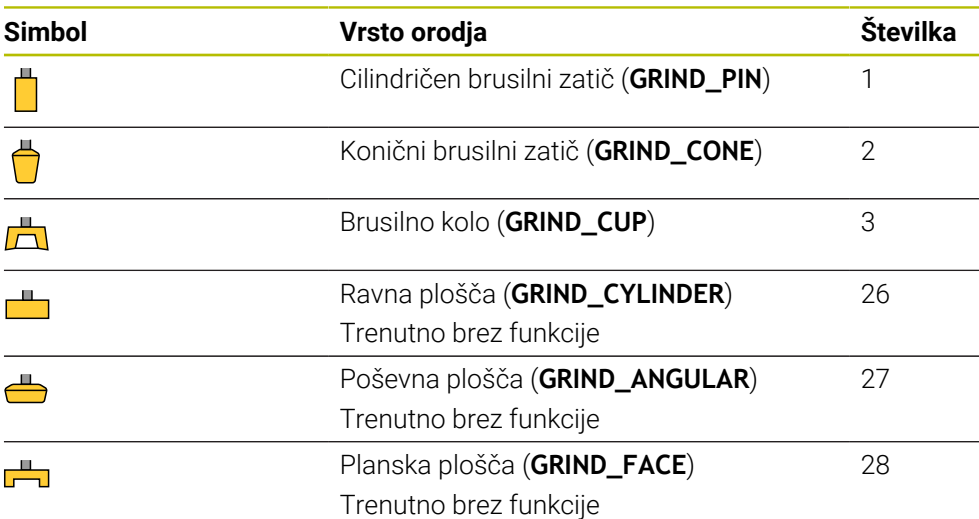

## <span id="page-277-0"></span>**Tipi znotraj uravnalnih orodij**

Znotraj uravnalnih orodij izbirajte med naslednjimi tipi:

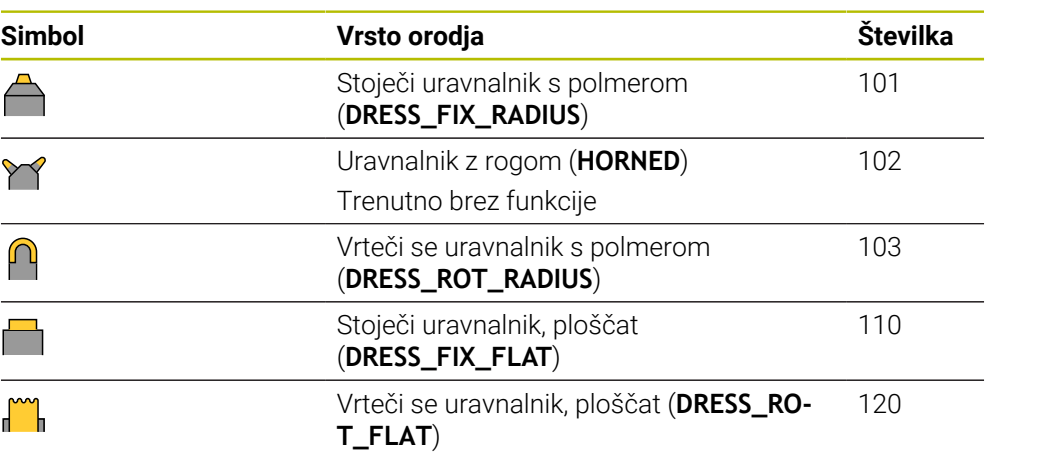

## <span id="page-278-0"></span>**11.3.6 Podatki o orodju za tipe orodij**

#### **Uporaba**

S podatki o orodju krmiljenju zagotovite vse potrebne informacije za izračun in preverjanje potrebnih premikov.

Potrebni podatki so odvisni od tehnologije in tipa orodja.

#### **Sorodne teme**

Urejanje podatkov o orodju v upravljanju orodij

**Dodatne informacije:** ["Upravljanje orodij ", Stran 292](#page-291-0)

■ Vrste orodij **Dodatne informacije:** ["Tipi orodja", Stran 275](#page-274-0)

## **Opis funkcije**

Nekatere od potrebnih podatkov o orodju lahko določite s pomočjo naslednjih možnosti:

Vaše orodje zunanje izmerite na napravi za prednastavljanje ali neposredno v stroju, npr. s pomočjo tipalnega sistema stroja.

**Dodatne informacije:** ["Cikli tipalnega sistema Samodejno merjenje orodij",](#page-1886-0) [Stran 1887](#page-1886-0)

Nadaljnje informacije o orodju najdete v katalogu orodij proizvajalca, npr. material ali število rezil.

V naslednjih preglednicah je pomembnost parametrov razdeljena na stopnje "izbirno", "priporočeno" in "potrebno".

Priporočene parametre krmiljenje upošteva pri vsaj eni od naslednjih funkcij:

■ Simulacija

**Dodatne informacije:** ["Simulacija orodij", Stran 1529](#page-1528-0)

■ Obdelovalni cikli in cikli tipalnega sistema

**Dodatne informacije:** ["Obdelovalni cikli", Stran 465](#page-464-0)

**Dodatne informacije:** ["Programirljivi cikli tipalnega sistema", Stran 1573](#page-1572-0) Dinamični protikolizijski nadzor DCM (možnost št. 40)

**Dodatne informacije:** ["Dinamični protikolizijski nadzor DCM \(možnost št. 40\)",](#page-1147-0) [Stran 1148](#page-1147-0)

# **Podatki o orodju za rezkarje, svedre**

Krmiljenje za rezkarje in svedre nudi naslednje parametre:

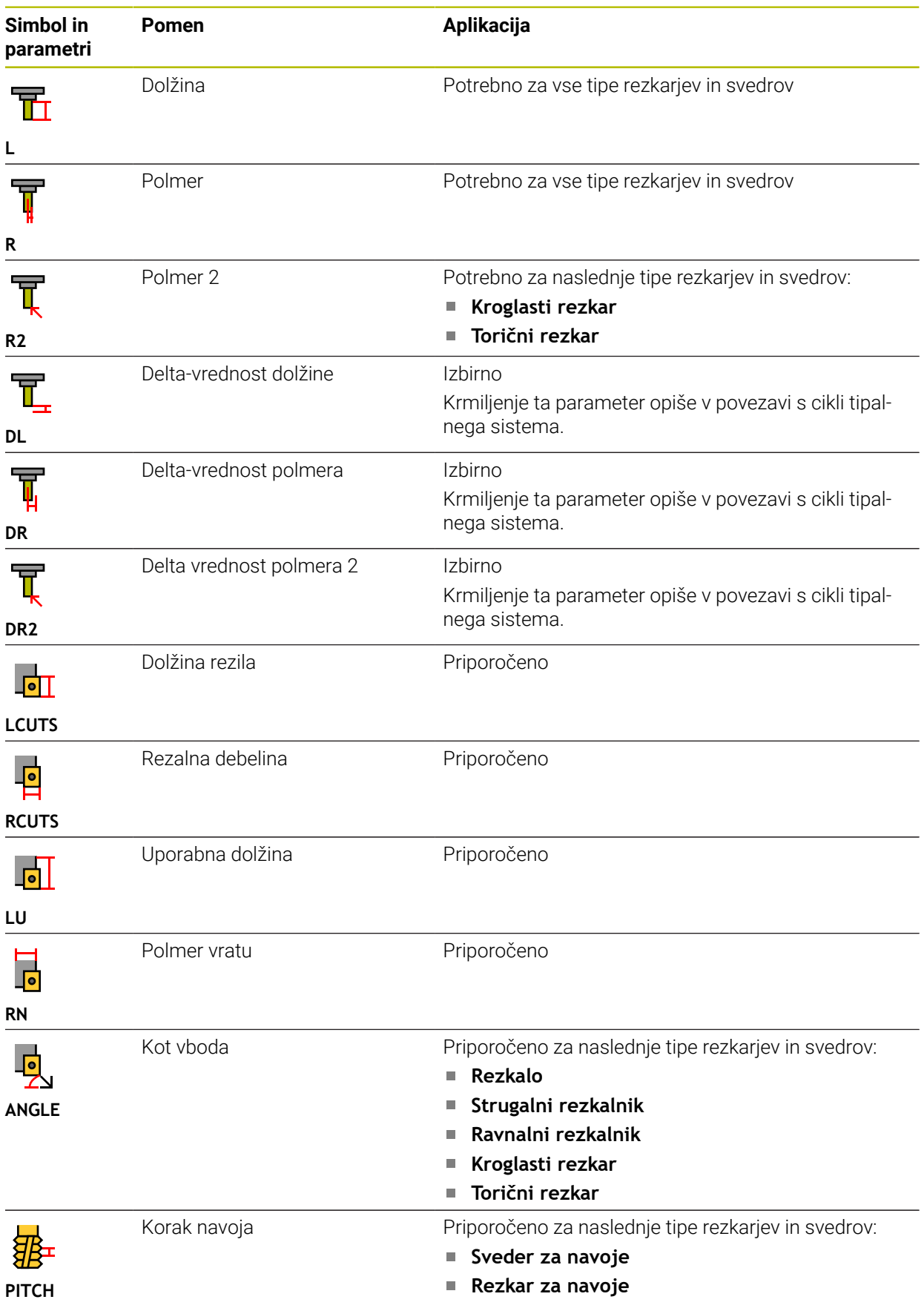

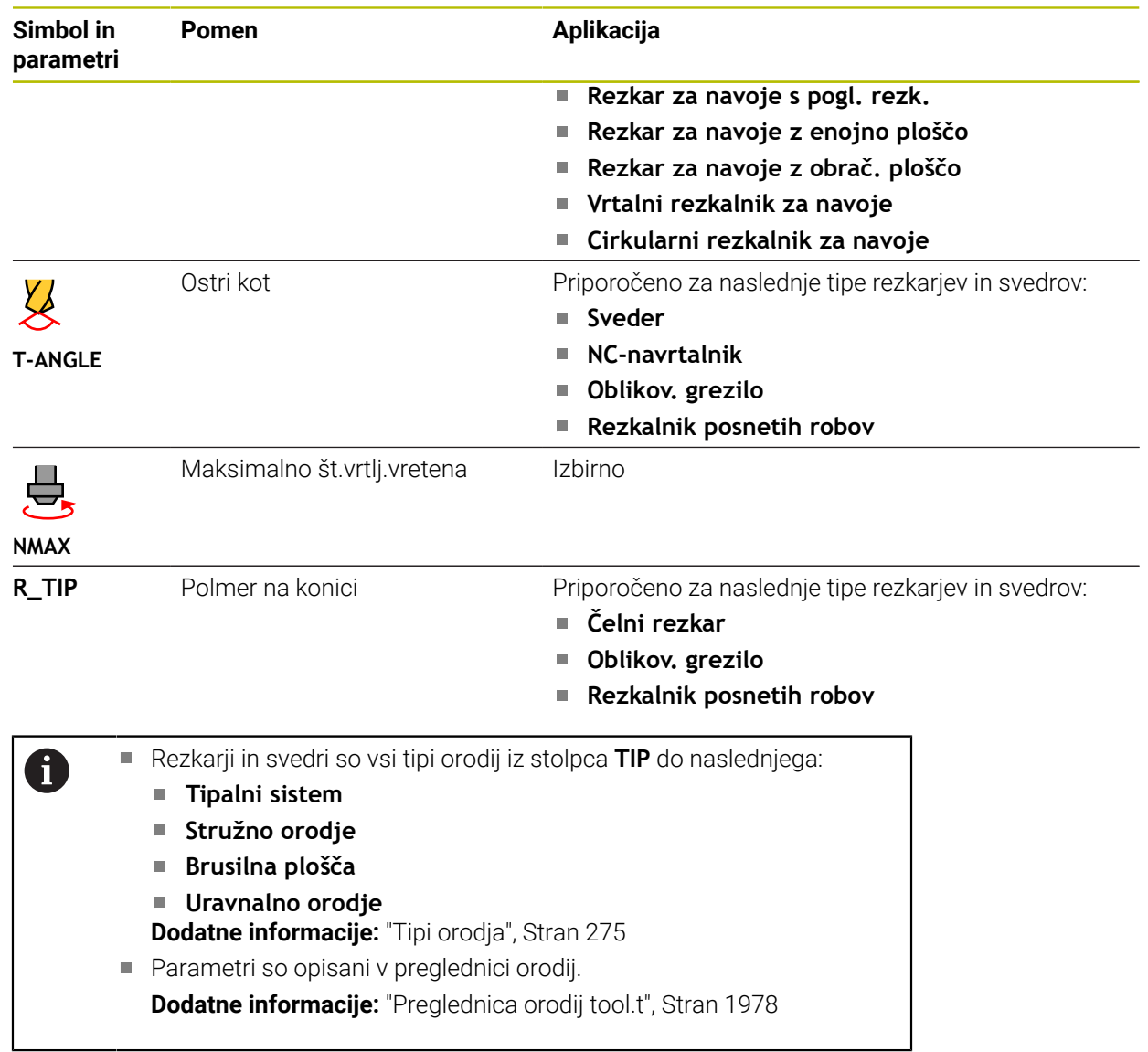

# **Podatki o orodju za stružna orodja (možnost št. 50)**

Krmiljenje za stružna orodja nudi naslednje parametre:

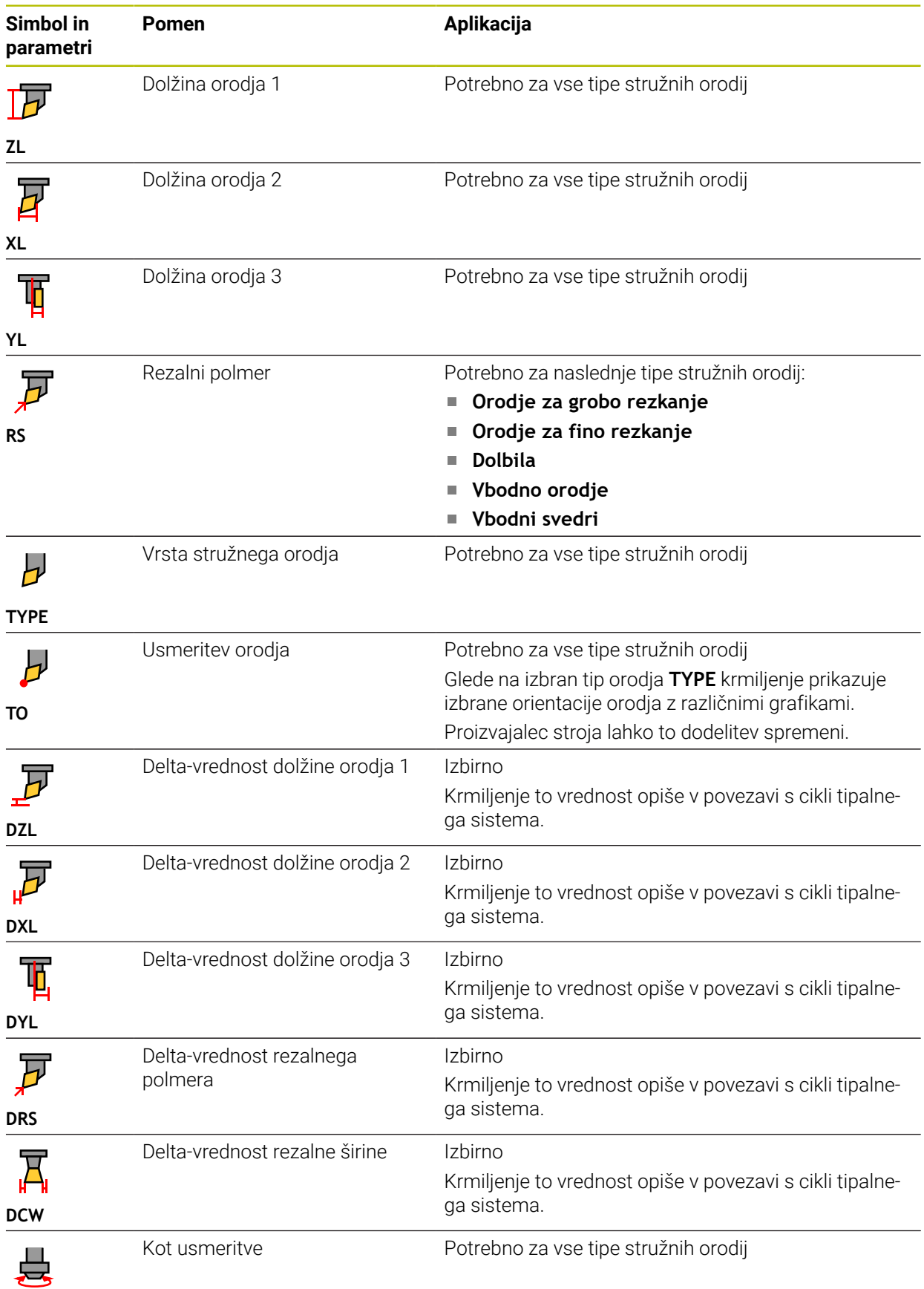

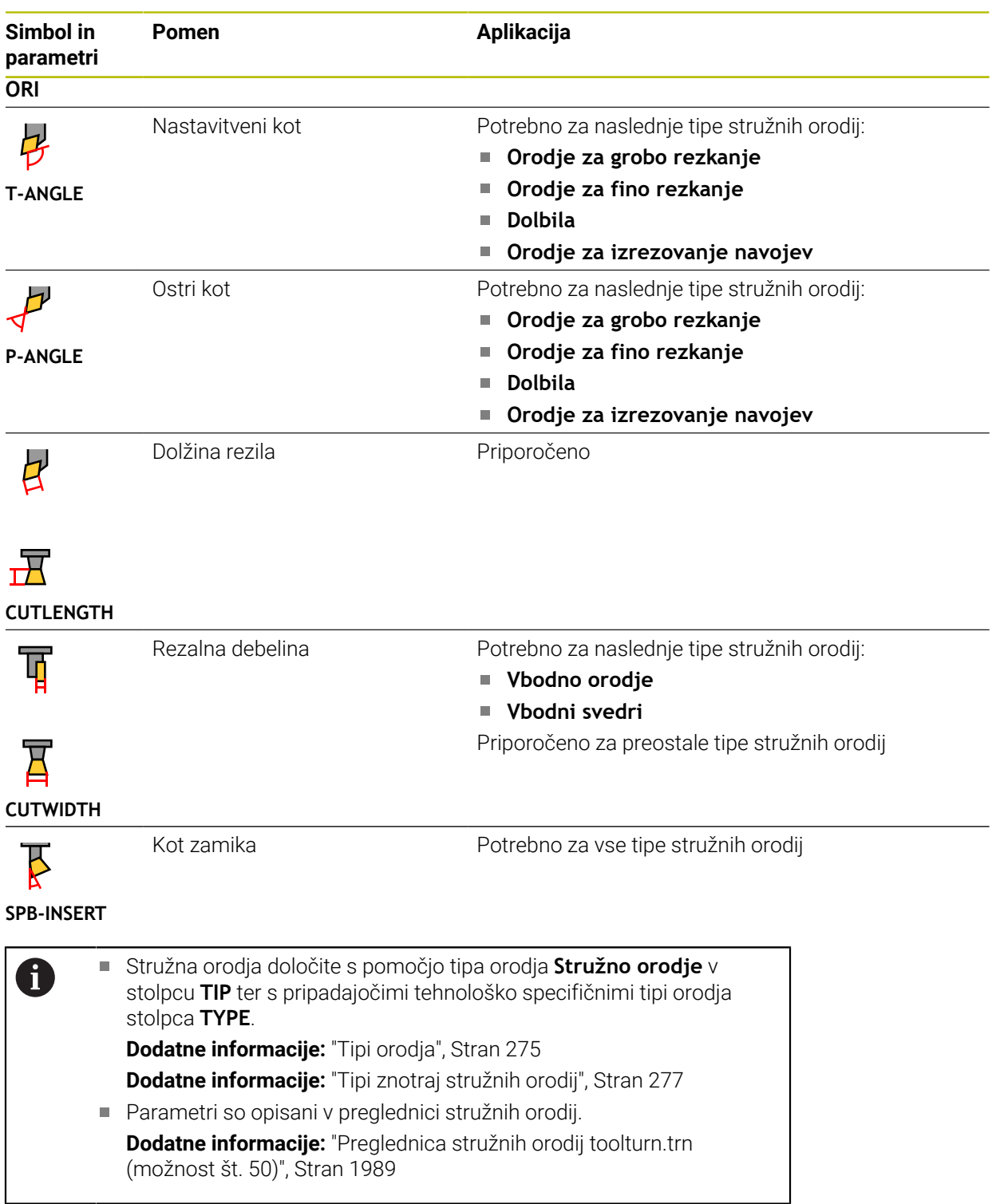

## **Podatki o orodju za brusilna orodja (možnost št. 156)**

## *NAPOTEK*

#### **Pozor, nevarnost kolizije!**

Krmiljenje v obrazcu upravljanja orodij prikazuje izključno pomembne parametre izbranega tipa orodja. Preglednice orodij vsebujejo zaklenjene parametre, ki so predvideni samo za interno upoštevanje. Z ročnim urejanjem teh dodatnih prametrov podatki o orodju med seboj ne bodo več skladni. Pri naknadnem premikanju obstaja nevarnost trka!

Urejanje orodij v obrazcu upravljanja orodij

# *NAPOTEK*

#### **Pozor, nevarnost kolizije!**

Krmiljenje razlikuje med parametri za prosto urejanje in zaklenjenimi parametri. Krmiljenje opiše zaklenjene parametre in te parametre uporabi za interno upoštevanje. Teh parametrov ne smete spreminjati. S spreminjanjem zaklenjenih parametrov podatki o orodju morda med seboj ne bodo več skladni. Pri naknadnem premikanju obstaja nevarnost trka!

- Urejajte samo parametre za prosto urejanje v upravljanju orodij
- Upoštevajte napotke glede zaklenjenih parametrov v preglednici podatkov o orodju

Krmiljenje za brusilna orodja nudi naslednje parametre:

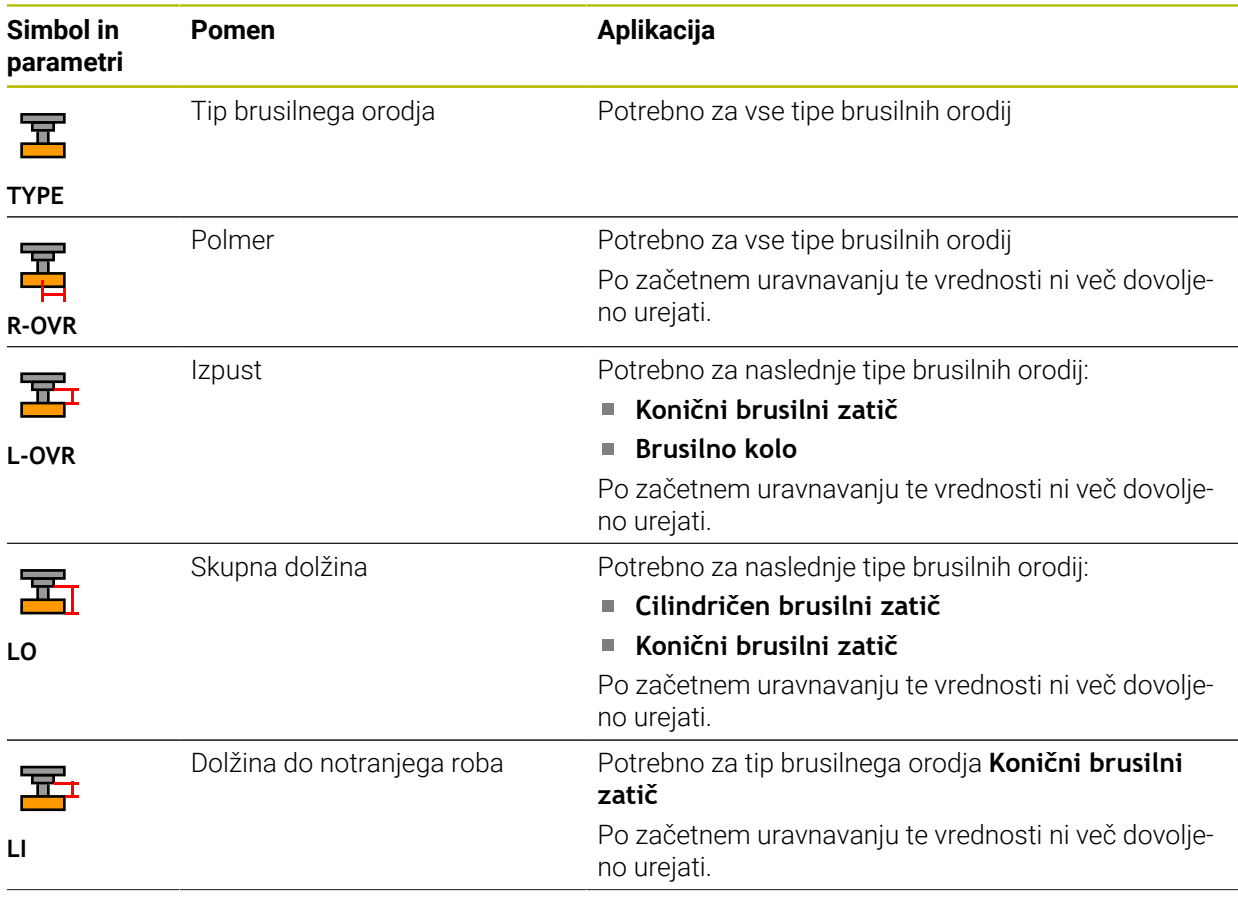

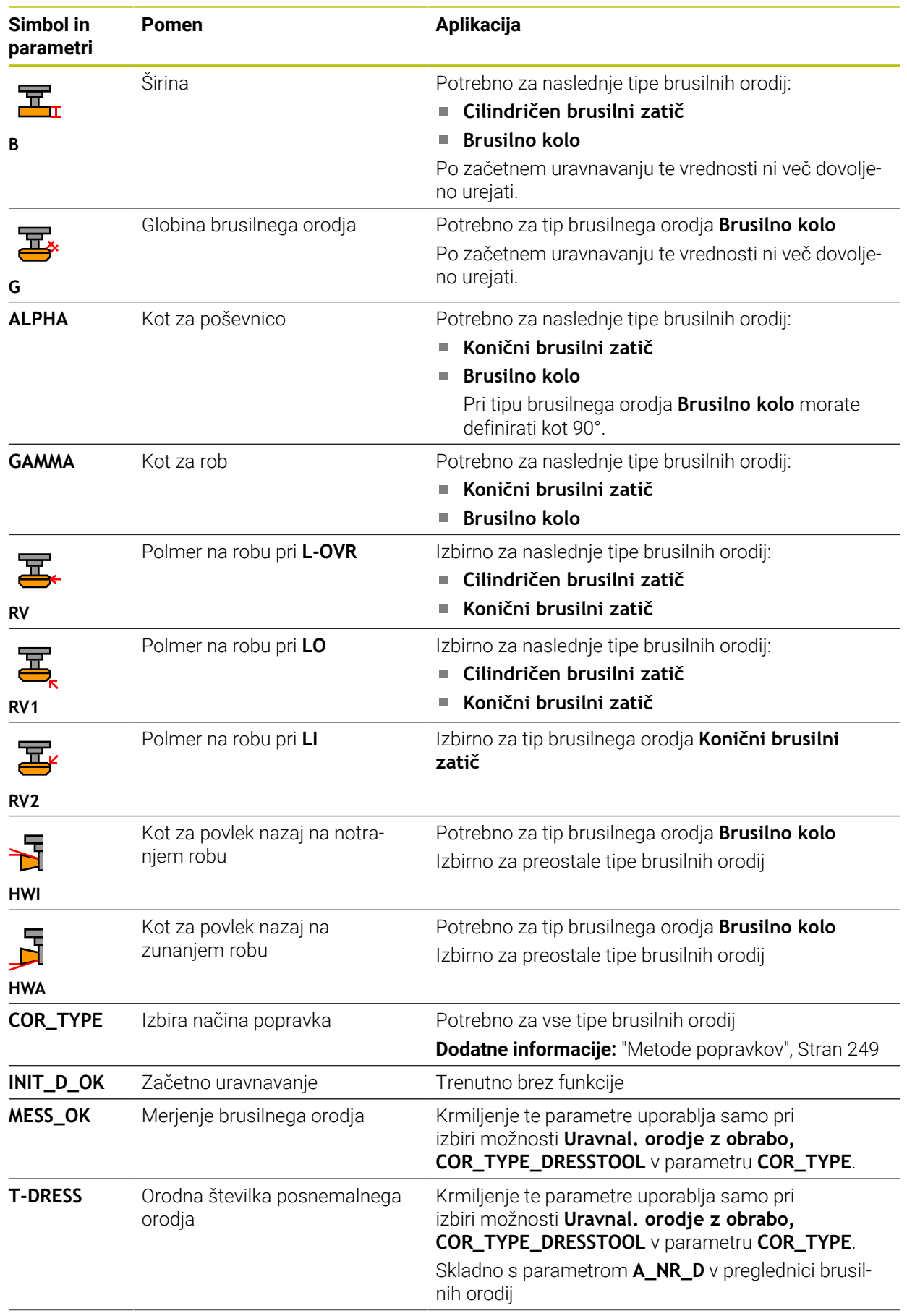

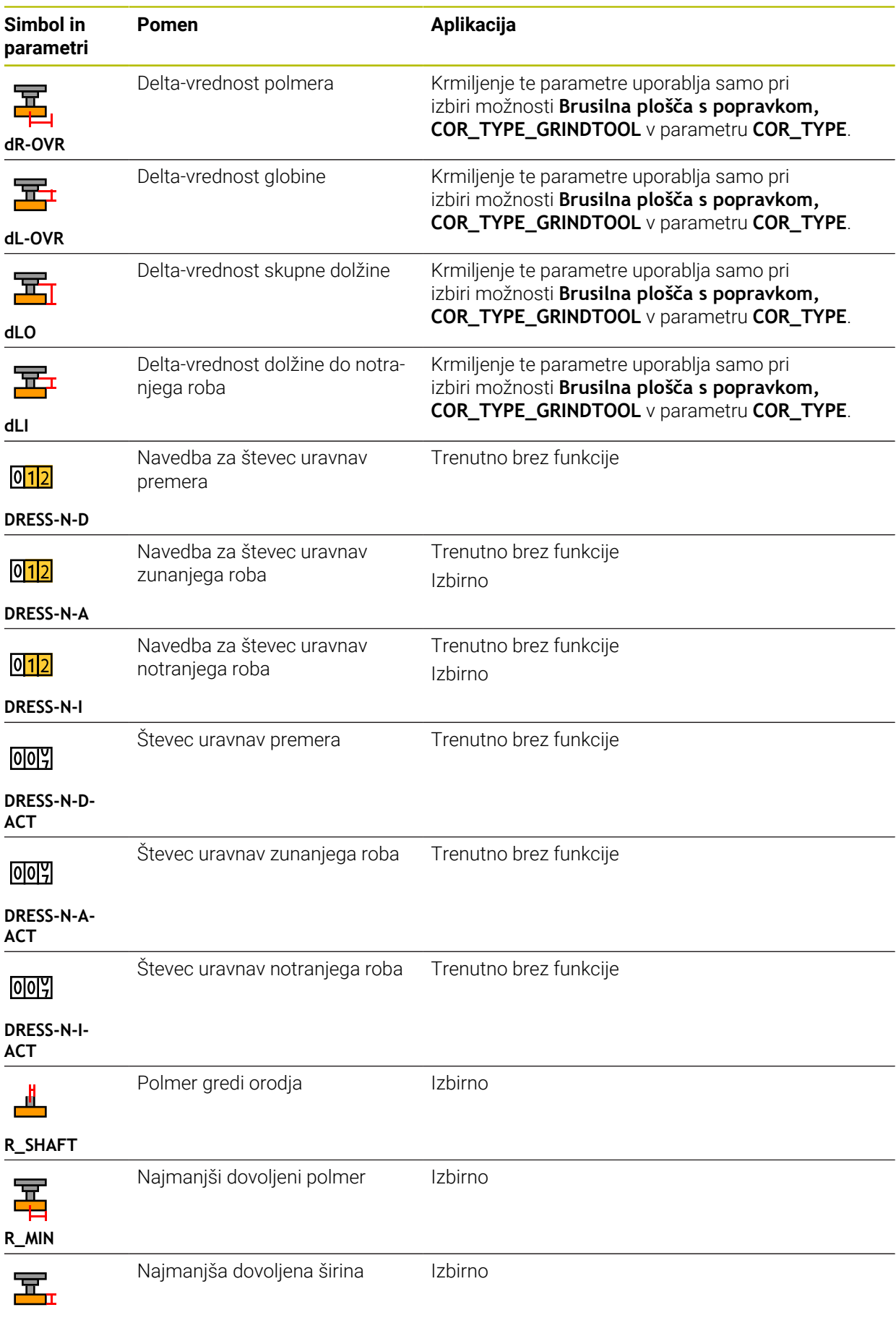

**B\_MIN**

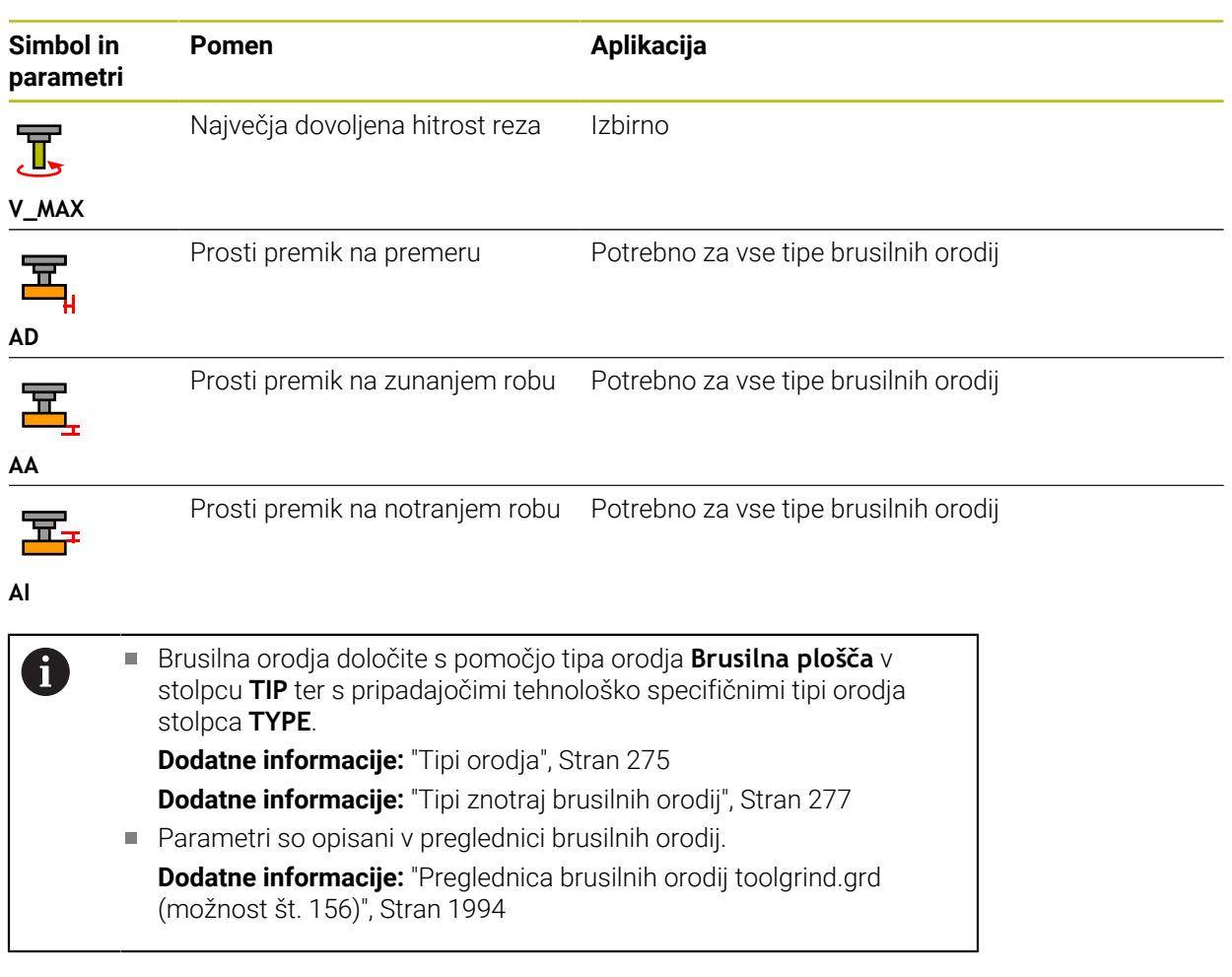

# **Podatki o orodju za uravnalna orodja (možnost št. 156)**

Krmiljenje za uravnalna orodja nudi naslednje parametre:

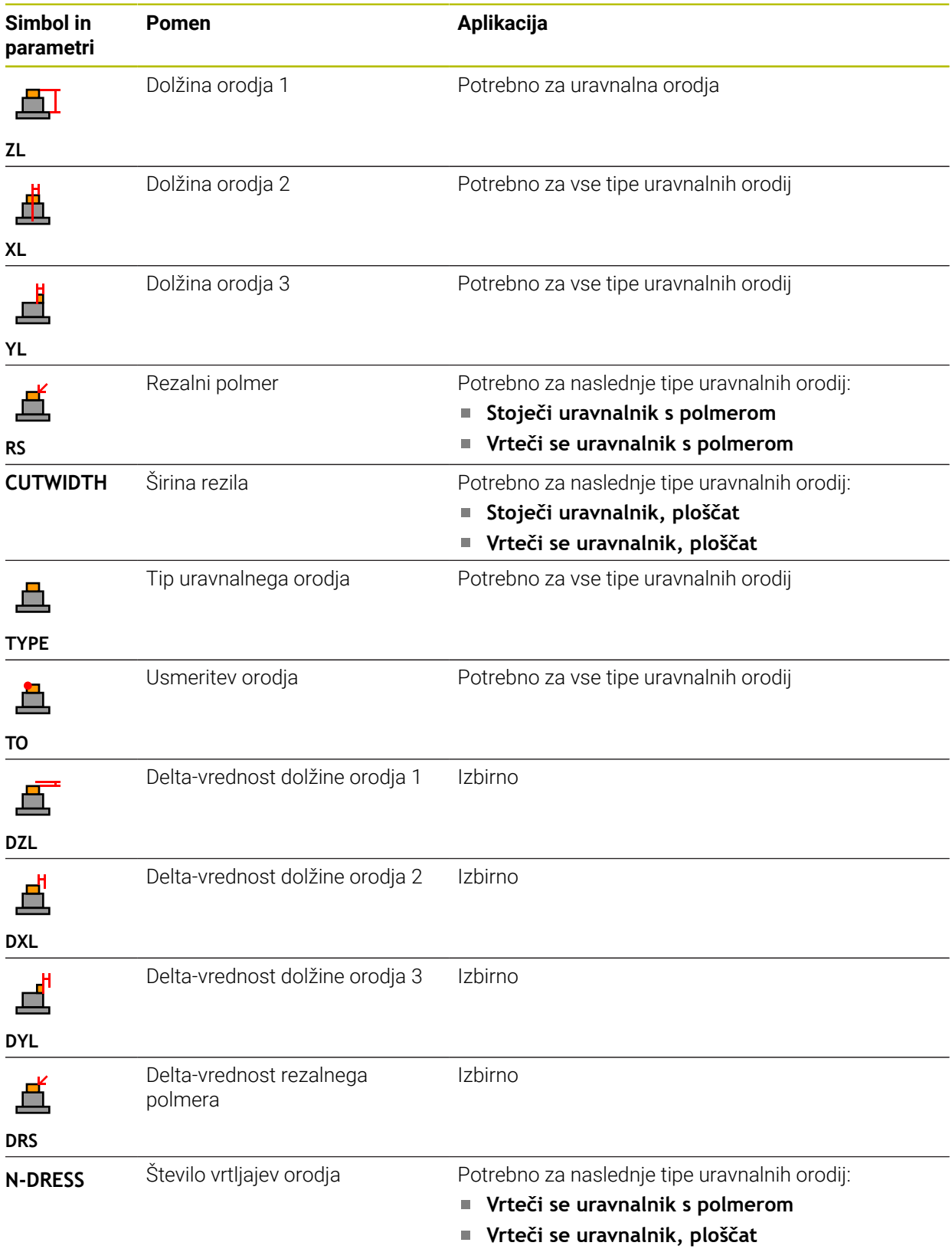
#### Uravnalna orodja določite s pomočjo tipa orodja **Uravnalno orodje** 0 v stolpcu **TIP** ter s pripadajočimi tehnološko specifičnimi tipi orodja stolpca **TYPE**.

**Dodatne informacije:** ["Tipi orodja", Stran 275](#page-274-0) **Dodatne informacije:** ["Tipi znotraj uravnalnih orodij", Stran 278](#page-277-0)

Parametri so opisani v preglednici uravnalnih orodij. **Dodatne informacije:** ["Preglednica uravnalnih orodij tooldress.drs](#page-2002-0) [\(možnost št. 156\)", Stran 2003](#page-2002-0)

### **Podatki o orodju za tipalne sisteme**

## *NAPOTEK*

#### **Pozor, nevarnost kolizije!**

Krmiljenje tipalnih zatičev v obliki črke L z dinamičnim protikolizijskim nadzorom DCM ne more ščitit pred trki. Ko je tipalni sistem v uporabi, obstaja nevarnost trka s tipalnim zatičem v obliki črke L!

- Previdno premaknite NC-program ali razdelek programa v načinu delovanja **Programski tek Posam.blok**
- ▶ Pazite na morebitne trke

Krmiljenje za tipalne sisteme nudi naslednje parametre:

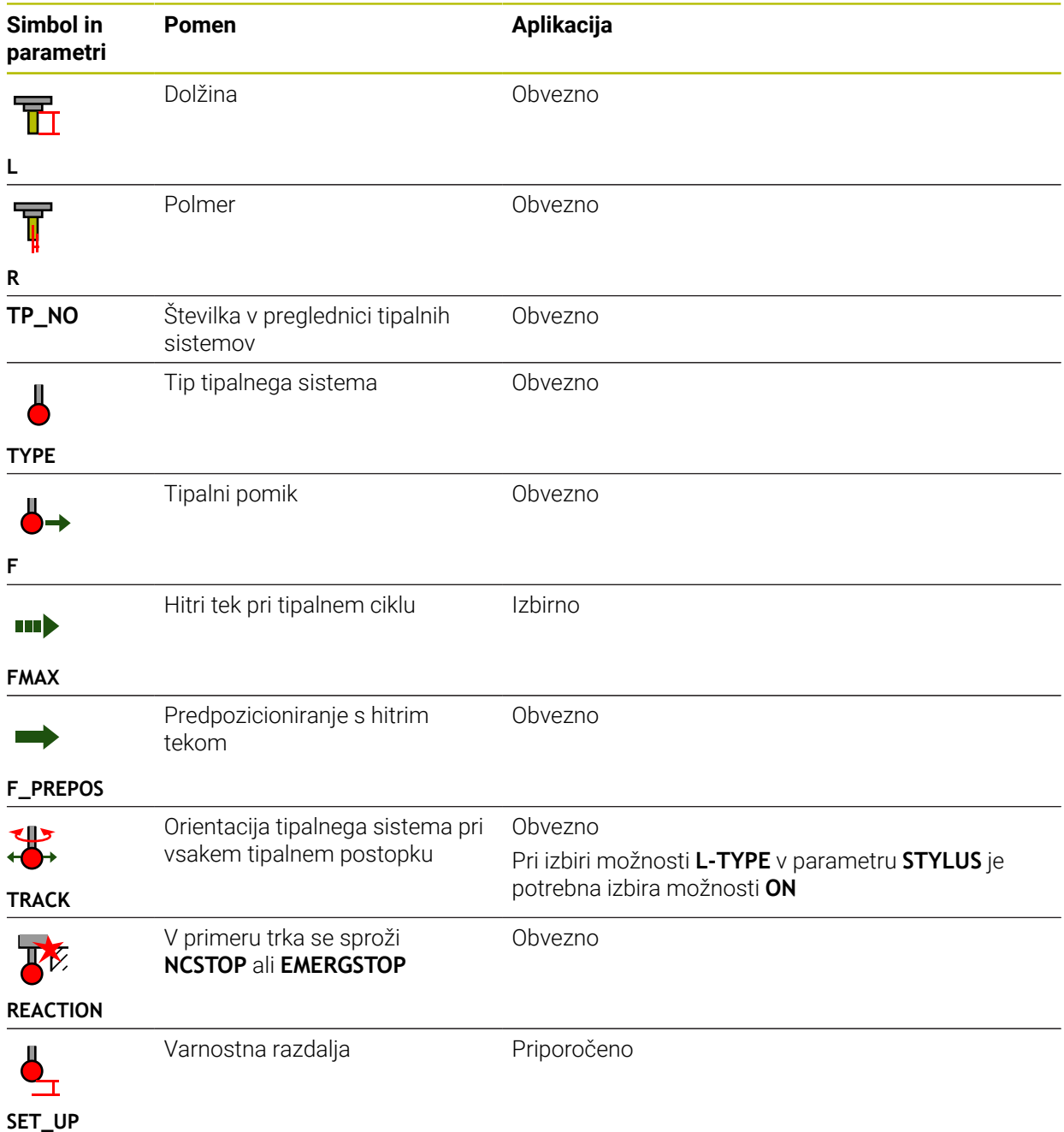

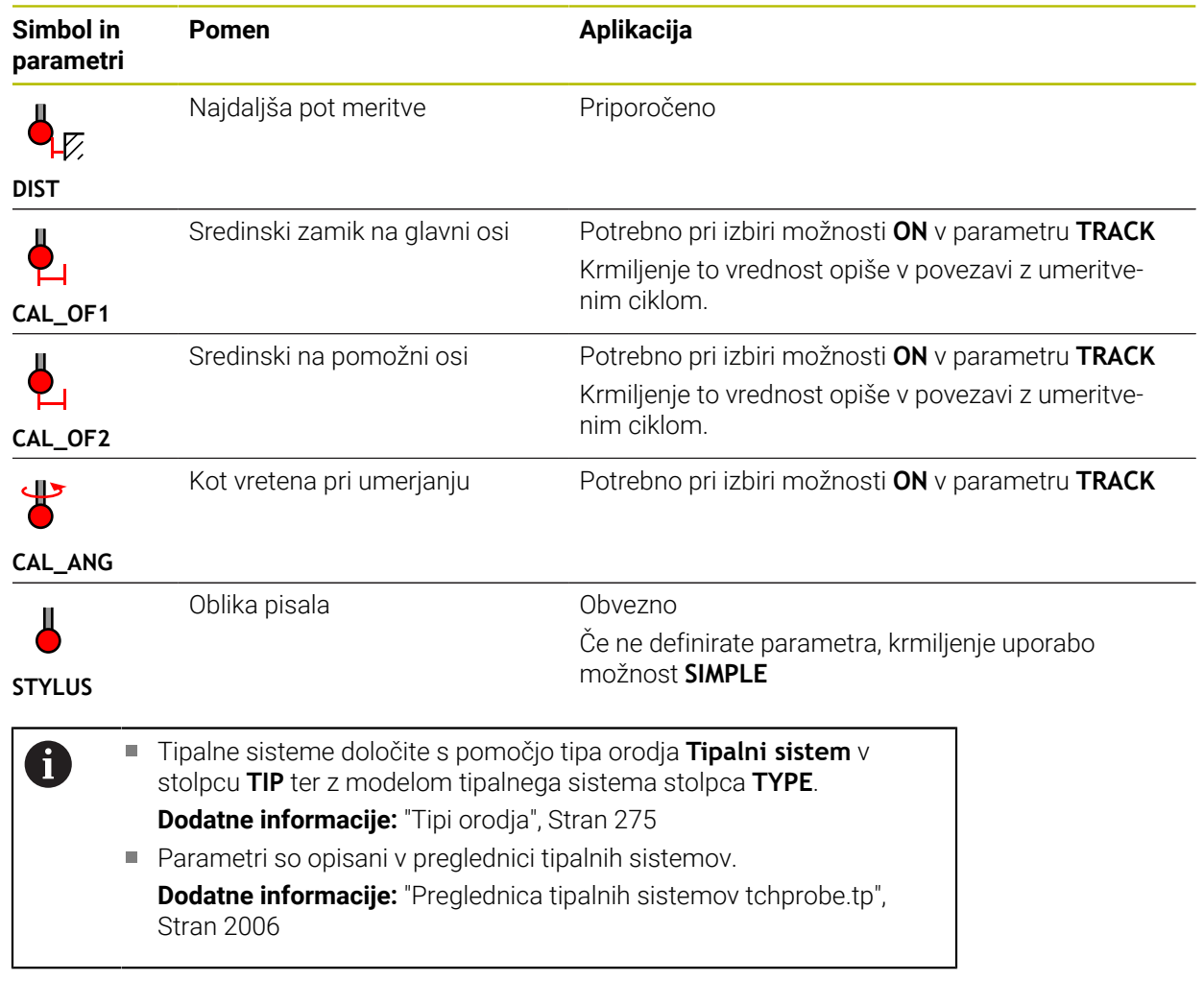

# <span id="page-291-0"></span>**11.4 Upravljanje orodij**

## **Uporaba**

V aplikaciji **Upravljanje orodij** načina delovanja **Tabele** krmiljenje prikazuje definicije orodij vseh tehnologij ter zasedenost zalogovnika orodij.

V upravljanju orodij lahko dodajate orodja, urejate podatke o orodju ali izbrišete orodja.

#### **Sorodne teme**

- Ustvarjanje novega orodja **Dodatne informacije:** ["Nastavitev orodja", Stran 150](#page-149-0)
- **Delovno območje Preglednice** 
	- **Dodatne informacije:** ["Delovno območje Tabela", Stran 1965](#page-1964-0)
- Delovno območje Obrazec **Dodatne informacije:** ["Delovno območje Obrazec za preglednice", Stran 1972](#page-1971-0)

## **Opis funkcije**

V upravljanju orodij lahko določite do 32.767 orodij, potem je doseženo največje število vrstic preglednice upravljanja podatkov.

Krmiljenje v upravljanju orodij prikazuje vse podatke o orodju naslednjih preglednic orodij:

- Preglednica orodij tool.t **Dodatne informacije:** ["Preglednica orodij tool.t", Stran 1978](#page-1977-0)
- Preglednica stružnih orodij **toolturn.trn** (možnost št. 50) **Dodatne informacije:** ["Preglednica stružnih orodij toolturn.trn \(možnost št. 50\)",](#page-1988-0) [Stran 1989](#page-1988-0)
- Preglednica brusilnih orodij **toolgrind.grd** (možnost št. 156)

**Dodatne informacije:** ["Preglednica brusilnih orodij toolgrind.grd \(možnost št.](#page-1993-0) [156\)", Stran 1994](#page-1993-0)

- Preglednica uravnalnih orodij **tooldress.drs** (možnost št. 156) **Dodatne informacije:** ["Preglednica uravnalnih orodij tooldress.drs \(možnost št.](#page-2002-0) [156\)", Stran 2003](#page-2002-0)
- **Preglednica tipalnih sistemov tchprobe.tp**

**Dodatne informacije:** ["Preglednica tipalnih sistemov tchprobe.tp", Stran 2006](#page-2005-0)

Krmiljenje v upravljanju orodij dodatno prikazuje mesta v zasedenosti zalogovnika iz preglednice mest **tool\_p.tch**.

**Dodatne informacije:** ["Preglednica mest tool\\_p.tch", Stran 2010](#page-2009-0)

Podatke o orodju lahko urejate v delovnem območju **Tabela** ali delovnem območju **Obrazec**. V delovnem območju **Obrazec** krmiljenje za vsak tip orodja prikazuje ustrezne podatke o orodju.

**Dodatne informacije:** ["Podatki o orodju", Stran 269](#page-268-0)

## **Napotki**

- Če ustvarite novo orodje, sta stolpca Dolžina **L** in Polmer **R** sprva prazna. Orodje z manjkajočo dolžino in polmerom krmiljenje ne vstavi, ampak prikaže sporočilo o napaki.
- Podatkov o orodju, ki so še shranjeni v preglednici mest, ni mogoče izbrisati. Najprej morate orodja odstraniti iz zalogovnika.
- Pri urejanju podatkov o orodju upoštevajte, da je lahko trenutno orodje v stolpcu **RT** vneseno kot nadomestno orodje drugega orodja!
- Če se kazalec nahaja znotraj delovnega območja **Tabela** in je stikalo **Uredi** deaktivirano, lahko s pomočjo tipkovnice zaženete iskanje. Krmiljenje odpre ločeno okno s poljem za vnos in samodejno išče vneseno zaporedje znakov. Če je orodje z vnesenim znakom prisotno, krmiljenje izbere to orodje. Če je prisotnih več orodij s tem zaporedjem znakov, se lahko v oknu pomikate navzgor in navzdol.

## **11.4.1 Uvoz in izvoz podatkov o orodju**

## **Uporaba**

Podatke o orodju lahko uvozite v krmiljenje in jih izvozite iz njega. Na ta način preprečite napor ob ročnem urejanju in možne tipkarske napake. Uvoz podatkov o orodju je v pomoč zlasti v povezavi z napravo za prednastavljanje. Izvožene podatke o orodju lahko uporabljate npr. za zbirko podatkov o orodju vašega sistema CAM.

## **Opis funkcije**

Krmiljenje podatke o orodju prenaša s pomočjo datoteke CSV.

**Dodatne informacije:** ["Tipi datotek", Stran 1132](#page-1131-0)

Datoteka za prenos za podatke o orodju je sestavljena na naslednji način:

- Prva vrstica vsebuje imena stolpcev preglednice orodij, ki bodo prenesena.
- Druge vrstice vsebujejo podatke o orodju, ki bodo preneseni. Zaporedje podatkov se mora skladati z zaporedjem imen stolpcev iz prve vrstice. Decimalne številke so ločene s piko.

Imena stolpcev in podatki o orodju so navedeni znotraj dvojnih narekovajev in ločeni s podpičjem.

Pri datoteki za prenos upoštevajte naslednje:

- Prisotna mora biti številka orodja.
- Uvozite lahko poljubne podatke o orodju. Ni nujno, da podatkovni niz vsebuje vsa imena stolpcev preglednice orodij ali vse podatke o orodju.
- Manjkajoči podatki o orodju znotraj narekovajev ne vsebujejo nobene vrednosti.
- Zaporedje imen stolpcev je lahko poljubno. Zaporedje podatkov o orodju se mora skladati z imeni stolpcev.

## **Uvoz podatkov o orodju**

Podatke o orodju uvozite na naslednji način:

Izberite način delovanja **Tabele**

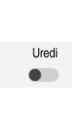

畐

- Izberite možnost **Upravljanje orodij**
- Aktivirajte možnost **Uredi**

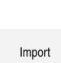

- Krmiljenje upravljanje orodij sprosti za urejanje. Izberite možnost **Uvoz**
- > Krmiljenje odpre okno za izbiro.
- Izberite želeno datoteko CSV

Uvoz

- Izberite možnost **Uvoz**
- Krmiljenje podatke o orodju vstavi v upravljanje orodij.
- Po potrebi krmiljenje odpre okno **Potrdi uvoz**, npr. v primeru enakih številk orodja.
- **In Izberite postopek:** 
	- **Priloži**: krmiljenje podatke o orodju vstavi na koncu preglednice znotraj novih vrstic.
	- **Prepišite**: krmiljenje izvorne podatke o orodju prepiše s podatki o orodju iz datoteke za prenos.
	- **Prekinitev:** krmiljenje prekine uvoz.

## *NAPOTEK*

#### **Opozorilo: mogoča je izguba datotek!**

Če s funkcijo **Prepišite** prepišete obstoječe podatke o orodju, krmiljenje dokončno izbriše izvorne podatke o orodju!

Funkcijo uporabljajte samo pri orodju, ki ga več ne potrebujete

### **Izvoz podatkov o orodju**

Podatke o orodju izvozite na naslednji način:

Izberite način delovanja **Tabele**

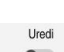

畐

- Izberite možnost **Upravljanje orodij**
- 
- Krmiljenje upravljanje orodij sprosti za urejanje.
- ▶ Označite orodje za izvoz

Aktivirajte možnost **Uredi**

- Kontekstni meni odprete z gibom Zadrži ali desnim klikom **Dodatne informacije:** ["Kontekstni meni", Stran 1505](#page-1504-0)
- Izberite možnost **Označevanje vrstice**
- Po potrebi označite druga orodja

Izvozi

- Izberite možnost **Izvozi**
- Krmiljenje odpre okno **Shranjevanje pod**.
- $\blacktriangleright$  Izbira steze

Krmiljenje datoteko za prenos standardno shrani v pot **TNC:\table**.

- ▶ Vnesite ime datoteke
- Izbira vrste datoteke

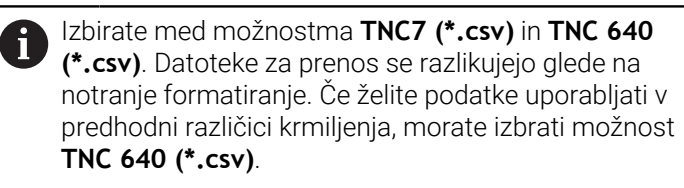

Ustvari

- Izberite možnosti **Ustvari**
- Krmiljenje datoteko shrani v izbrano pot.

#### **Napotki**

## *NAPOTEK*

#### **Pozor, možnost materialne škode!**

Če datoteka za prenos vsebuje neznana imena stolpcev, potem krmiljenje ne prevzame podatkov stolpca! Krmiljenje v tem primeru obdelavo izvede z nepopolno določenim orodjem.

- Preverite, ali so imena stolpcev pravilno navedena
- ▶ Po uvozu preverite in po potrebi prilagodite podatke o orodju
- Datoteka za prenos mora biti shranjena v poti **TNC:\table**.
- Datoteke za prenos se razlikujejo glede na notranje formatiranje:
	- **TNC7 (\*.csv)** vrednosti obsega z dvojnimi narekovaji in jih ločuje s podpičji
	- **TNC 640 (\*.csv)** vrednosti deloma obsega z zavitimi oklepaji in jih ločuje z vejicami

TNC7 lahko obe datoteki za prenos tako uvaža kot izvaža.

# **11.5 Upravljanje nosilcev orodij**

## **Uporaba**

Z upravljanjem nosilcev orodij lahko parametrizirate in dodelite nosilce orodij. Krmiljenje nosilec orodij grafično prikaže v simulaciji in ga upošteva računsko, npr. pri dinamičnem protikolizijskem nadzoru DCM (možnost št. 40).

#### **Sorodne teme**

- Delovno območje **Simulacija Dodatne informacije:** ["Delovno območje Simulacija", Stran 1519](#page-1518-0)
- Dinamični protikolizijski nadzor DCM (možnost št. 40)
- **Dodatne informacije:** ["Dinamični protikolizijski nadzor DCM \(možnost št. 40\)",](#page-1147-0) [Stran 1148](#page-1147-0)

## **Opis funkcije**

 $\mathbf i$ 

Če želite, da krmilni sistem računsko in grafično upošteva nosilce orodij, izvedite naslednje delovne korake:

- Shranjevanje nosilcev orodja ali predloge nosilcev orodja
- Nastavitev parametrov za predloge nosilcev orodij

**Dodatne informacije:** ["Nastavitev parametrov za predloge nosilcev orodij",](#page-297-0) [Stran 298](#page-297-0)

Dodelite nosilce orodij

**Dodatne informacije:** ["Dodelite nosilce orodij", Stran 298](#page-297-1)

Če namesto predlog nosilca orodja uporabljate datoteke M3D ali STL, lahko datoteke dodelite neposredno orodjem. S tem odpade vnos parametrov.

Nosilci orodja v formatu STL morajo izpolnjevati naslednje zahteve:

- Največ 20 000 trikotnikov
- Trikotna mreža ustvari zaprti ovoj

Če datoteka STL ne izpolnjuje zahtev krmiljenja, potem krmiljenje prikaže sporočilo o napaki.

Za nosilce orodja veljajo enake zahteve za datoteke STL in M3D kot za vpenjalne naprave.

**Dodatne informacije:** ["Možnosti za datoteke vpenjal", Stran 1156](#page-1155-0)

Številni nosilci orodij se med seboj razlikujejo izključno po merah, medtem ko je njihova geometrijska oblika enaka. Podjetje HEIDENHAIN nudi dokončane predloge nosilcev orodij za prenos. Predloge nosilcev orodij so geometrijsko določeni 3Dmodeli s spremenljivimi merami.

Predloge nosilcev orodij morajo biti shranjene v poti **TNC:\system\Toolkinematics** s končnico **\*.cft**.

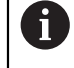

Predloge nosilcev orodij lahko prenesete prek naslednje povezave:

**<http://www.klartext-portal.com/nc-solutions/en>**

Če potrebujete dodatne predloge nosilcev orodja, se obrnite na proizvajalca stroja ali drugega proizvajalca.

Predloge nosilcev orodij parametrizirate z oknom **ToolHolderWizard**. Na ta način določite mere nosilca orodij.

**Dodatne informacije:** ["Nastavitev parametrov za predloge nosilcev orodij",](#page-297-0) [Stran 298](#page-297-0)

Nosilce orodij z nastavljenimi parametri in končnico **\*.cfx** shranite v imenik **TNC: \system\Toolkinematics**.

Okno **ToolHolderWizard** vsebuje naslednje simbole:

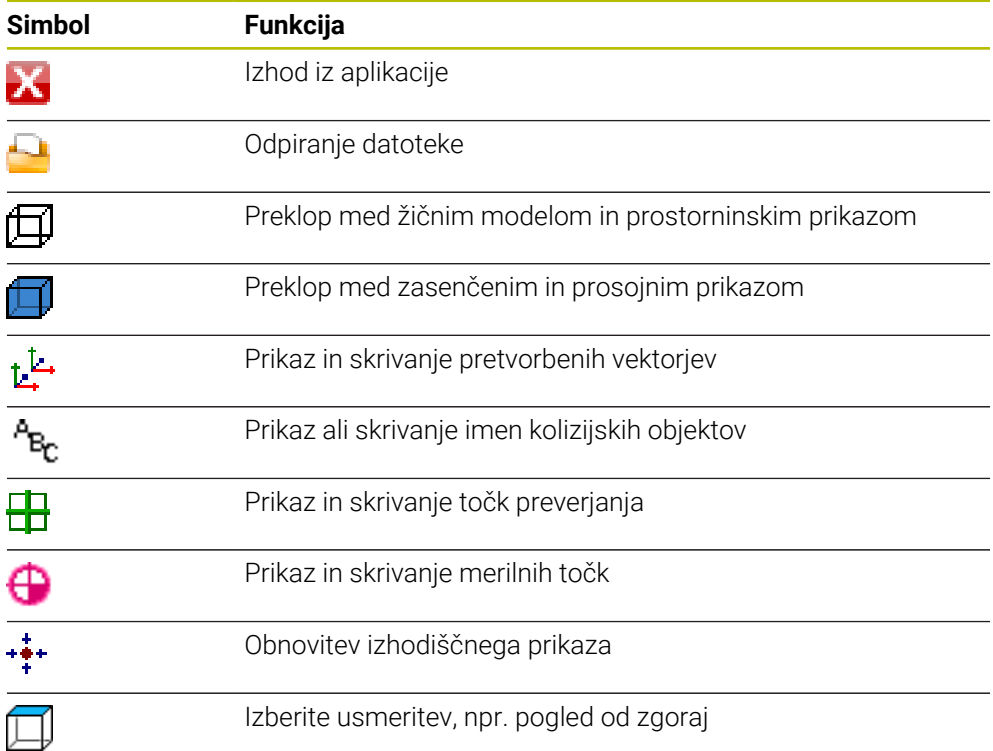

## <span id="page-297-0"></span>**11.5.1 Nastavitev parametrov za predloge nosilcev orodij**

Predlogo nosilca orodij parametrizirate na naslednji način:

- Izberite način delovanja **Datoteke**
	- Odprite mapo **TNC:\system\Toolkinematics**
	- Dvakrat se dotaknite ali kliknite na želeno predlogo nosilca orodij s končnico **\*.cft**
	- Krmiljenje odpre okno **ToolHolderWizard**.
	- V območju **Parameter** določite mere
	- V območju **Izdajna datoteka** določite ime s končnico **\*.cfx**
	- Izberite možnost **Ustvari datoteko**
	- Krmiljenje prikaže obvestilo, da je bila kinematika nosilca orodij uspešno ustvarjena in datoteko shrani v mapo **TNC:\system \Toolkinematics**.
	- Izberite možnost **V redu**
	- Izberite možnost **Zaključi**

## <span id="page-297-1"></span>**11.5.2 Dodelite nosilce orodij**

X

 $\Box$ 

Orodju lahko nosilec orodij dodelite na naslednji način:

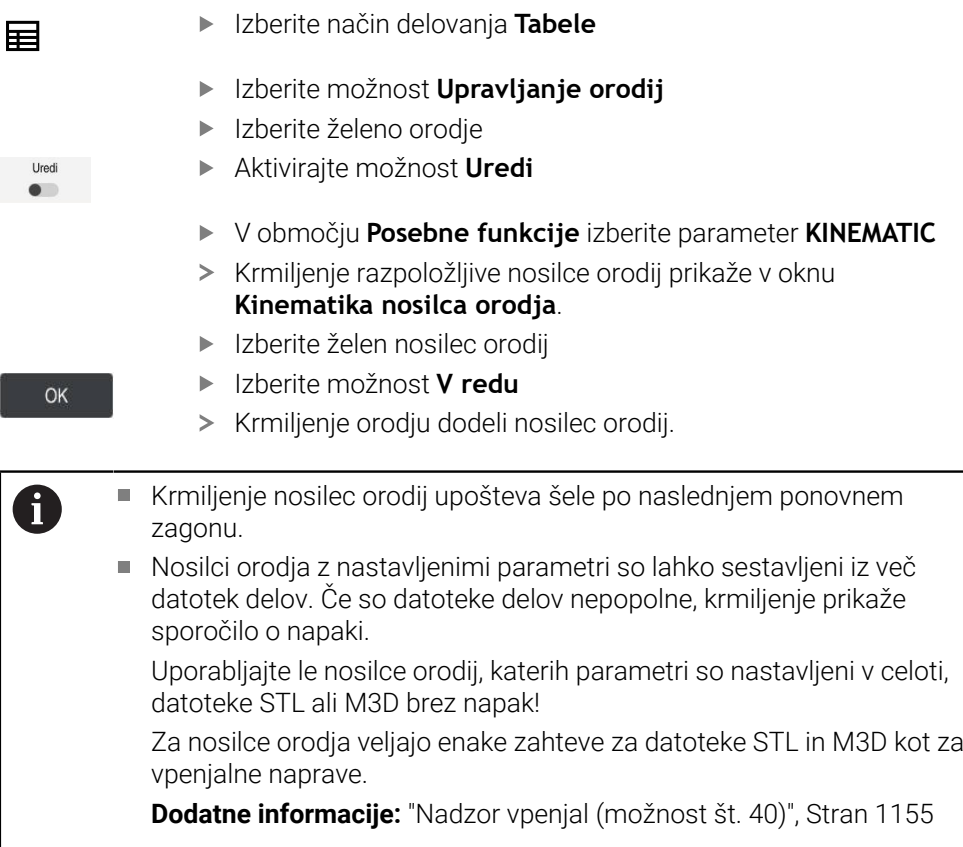

## **Napotki**

- V simulaciji lahko nosilec orodij preverite glede trkov z obdelovancem.
- **Dodatne informacije:** ["Razširjeni pregledi v simulaciji", Stran 1174](#page-1173-0)
- Pri 3-osnih strojih s pravokotnimi kotnimi glavami nudijo prednost nosilci orodij s kotnimi glavami v povezavi z orodnimi osmi **X** in **Y**, saj krmiljenje upošteva mere kotnih glav.

Podjetje HEIDENHAIN priporoča obdelavo z orodno osjo **Z**. S pomočjo možnosti programske opreme št. 8 Razširjene funkcije, skupina 1, lahko obdelovalno ravnino nagnete na kot zamenljivih kotnih glav in še naprej delate z orodno osjo **Z**.

■ Z dinamičnim protikolizijskim nadzorom DCM (možnost št. 40) krmiljenje nadzoruje nosilec orodij. Na ta način lahko nosilec orodij zaščitite pred trki z vpenjali ali strojnimi komponentami.

**Dodatne informacije:** ["Dinamični protikolizijski nadzor DCM \(možnost št. 40\)",](#page-1147-0) [Stran 1148](#page-1147-0)

Brusilno orodje, ki ga je treba poravnati, ne sme vsebovati kinematike nosilca orodij (možnost št. 156).

# **11.6 Priklic orodja**

## <span id="page-298-0"></span>**11.6.1 Priklic orodja z možnostjo TOOL CALL**

## **Uporaba**

S funkcijo **TOOL CALL** prikličete orodje v NC-programu. Če se orodje nahaja v zalogovniku orodij, krmiljenje orodje vstavi v vreteno. Če se orodje ne nahaja v zalogovniku, ga lahko vstavite ročno.

## **Sorodne teme**

- Samodejna zamenjava orodja z možnostjo **M101 Dodatne informacije:** ["Samodejno vstavljanje orodja z možnostjo M101",](#page-1335-0) [Stran 1336](#page-1335-0)
- Preglednica orodij tool.t **Dodatne informacije:** ["Preglednica orodij tool.t", Stran 1978](#page-1977-0)
- Preglednica mest **tool\_p.tch Dodatne informacije:** ["Preglednica mest tool\\_p.tch", Stran 2010](#page-2009-0)

## **Pogoj**

■ Orodie določeno

Za priklic orodja mora biti orodje določeno v upravljanju orodij. **Dodatne informacije:** ["Upravljanje orodij ", Stran 292](#page-291-0)

## **Opis funkcije**

Orodje ob priklicu orodja prebere pripadajočo vrstico iz upravljanja orodij. Podatke o orodju lahko vidite v zavihku **Orodje** delovnega območja **Status**.

**Dodatne informacije:** ["Zavihek Orodje", Stran 182](#page-181-0)

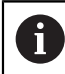

Podjetje HEIDENHAIN priporoča, da po vsakem priklicu orodja vklopite vreteno z možnostjo **M3** ali **M4**. Na ta način preprečite težave pri poteku programa, npr. pri zagonu po prekinitvi. **Dodatne informacije:** ["Pregled dodatnih funkcij", Stran 1301](#page-1300-0)

## **Simboli**

NC-funkcija **TOOL CALL** ponuja naslednje možnosti:

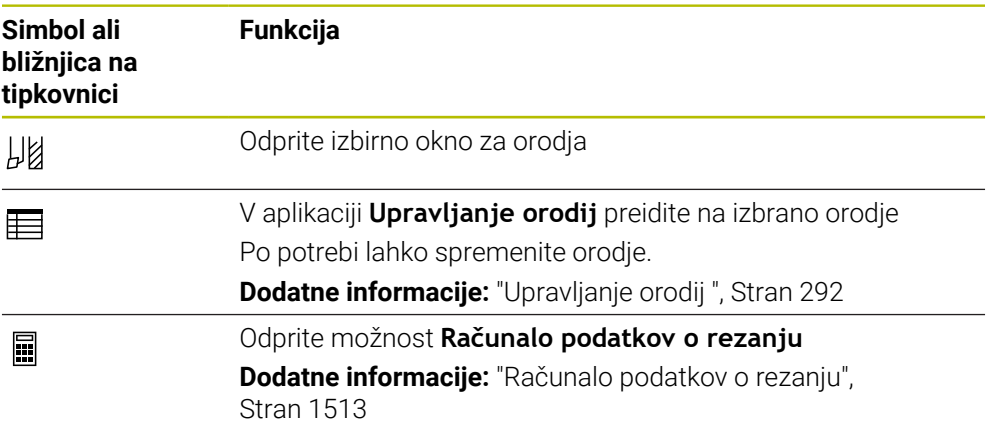

#### <span id="page-300-0"></span>**Vnos**

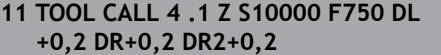

; priklic orodja

NC-funkcija vsebuje naslednje sintaktične elemente:

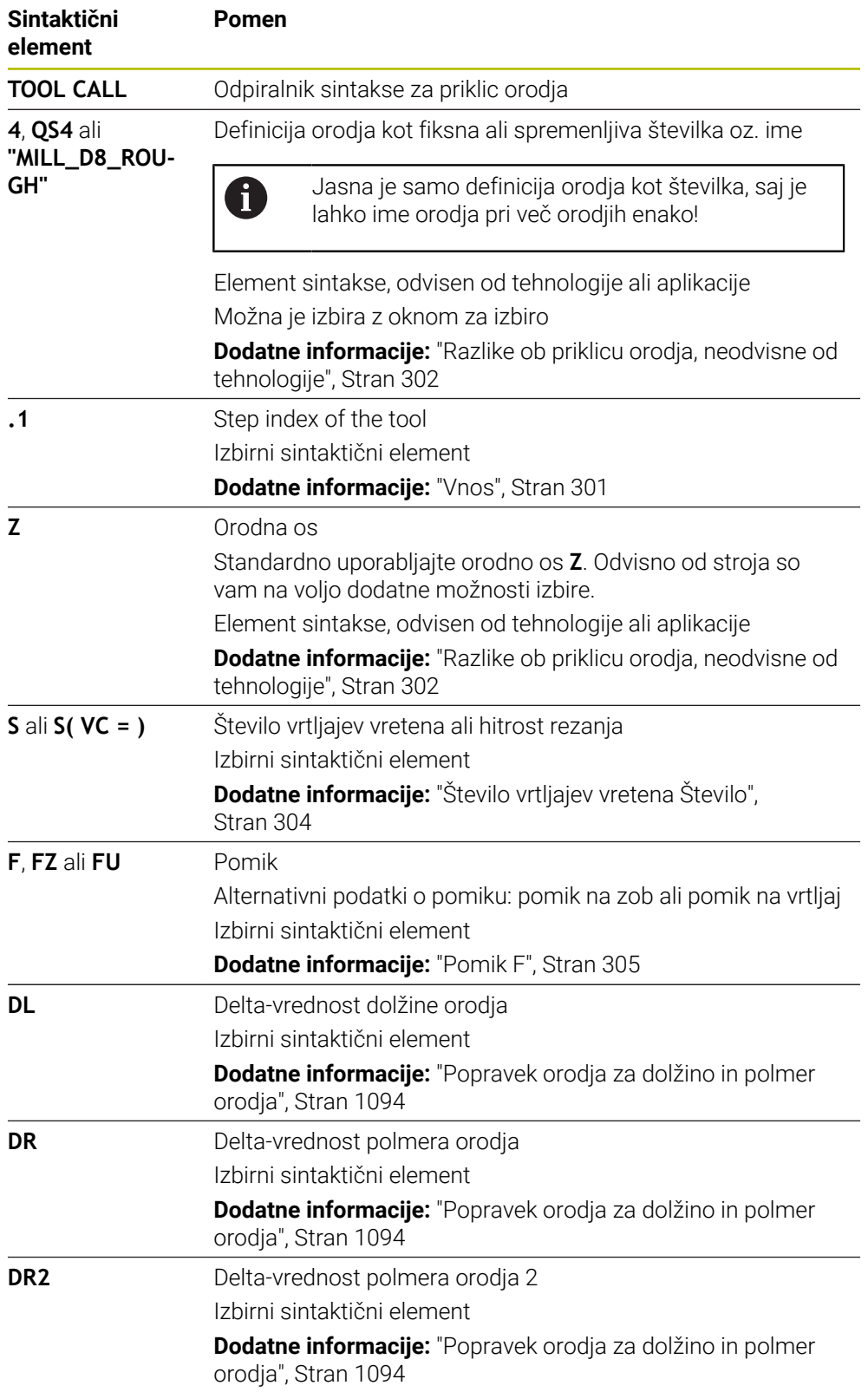

## <span id="page-301-0"></span>**Razlike ob priklicu orodja, neodvisne od tehnologije**

#### **Priklic orodja rezkarja**

Pri rezkarju lahko določite naslednje podatke o orodju:

- Fiksno ali spremenljivo številko oz. ime orodja
- Step index of the tool
- Orodna os
- Število vrtljajev vretena
- **Pomik**
- DL
- DR
- $\blacksquare$  DR2

Pri priklicu rezkarja potrebujete številko ali ime orodja, orodno os in število vrtljajev vretena.

**Dodatne informacije:** ["Preglednica orodij tool.t", Stran 1978](#page-1977-0)

#### **Priklic orodja stružnega orodja (možnost št. 50)**

Pri stružnemu orodju lahko določite naslednje podatke o orodju:

- Fiksno ali spremenljivo številko oz. ime orodja
- Step index of the tool
- **Pomik**

Pri priklicu stružnega orodja potrebujete številko ali ime orodja.

**Dodatne informacije:** ["Preglednica stružnih orodij toolturn.trn \(možnost št. 50\)",](#page-1988-0) [Stran 1989](#page-1988-0)

#### **Priklic orodja brusilnega orodja (možnost št. 156)**

Pri brusilnem orodju lahko določite naslednje podatke o orodju:

- Fiksno ali spremenljivo številko oz. ime orodja
- Step index of the tool
- Orodna os
- Število vrtljajev vretena
- **Pomik**

Pri priklicu brusilnega orodja potrebujete številko ali ime orodja in orodno os.

**Dodatne informacije:** ["Preglednica brusilnih orodij toolgrind.grd \(možnost št. 156\)",](#page-1993-0) [Stran 1994](#page-1993-0)

#### **Priklic orodja uravnalnega orodja (možnost št. 156)**

Pri uravnalnem orodju lahko določite naslednje podatke o orodju:

- Fiksno ali spremenljivo številko oz. ime orodja
- Step index of the tool
- **Pomik**

Pri priklicu uravnalnega orodja potrebujete številko ali ime orodja!

**Dodatne informacije:** ["Preglednica uravnalnih orodij tooldress.drs \(možnost št.](#page-2002-0) [156\)", Stran 2003](#page-2002-0)

Uravnalno orodje lahko prikličete samo v postopku uravnavanja!

**Dodatne informacije:** ["Aktivacija uravnavanja z možnostjo FUNCTION DRESS",](#page-249-0) [Stran 250](#page-249-0)

Uravnalno orodje ne bo vstavljeno v vreteno. Uravnalno orodje morate ročno namestite na mesto, ki ga je predvidel proizvajalec stroja. Dodatno morate orodje definirati v preglednici mest.

**Dodatne informacije:** ["Preglednica mest tool\\_p.tch", Stran 2010](#page-2009-0)

#### **Priklic orodja tipalnega sistema obdelovanca (možnost št. 17)**

Pri tipalnem sistemu obdelovanca lahko določite naslednje podatke o orodju:

- Fiksno ali spremenljivo številko oz. ime orodja
- Step index of the tool
- Orodna os

Pri priklicu tipalnega sistema obdelovanca potrebujete številko ali ime orodja in orodno os!

**Dodatne informacije:** ["Preglednica tipalnih sistemov tchprobe.tp", Stran 2006](#page-2005-0)

#### **Posodobitev podatkov o orodju**

Z možnostjo **TOOL CALL** lahko tudi brez zamenjave orodja posodobite podatke trenutnega orodja, npr. rezalne podatke ali delta-vrednosti. Katere podatke o orodju lahko spremenite je odvisno od tehnologije.

V naslednjih primerih krmiljenje posodobi samo podatke aktivnega orodja:

- Brez številke ali imena orodja in brez orodne osi
- Brez številke ali imena orodja in z isto orodno osjo kot pri predhodnem priklicu programa

Če v priklicu orodij programirate številko ali ime orodja oz. spremenjeno orodno os, krmiljenje izvede makro za zamenjavo orodja.

To lahko privede do tega, da krmiljenje zaradi potečene življenjske dobe vstavi nadomestno orodje.

**Dodatne informacije:** ["Samodejno vstavljanje orodja z možnostjo M101",](#page-1335-0) [Stran 1336](#page-1335-0)

## **Napotki**

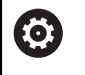

 $\mathbf{i}$ 

Celoten obseg funkcij krmiljenja je na voljo izključno pri orodni osi **Z**, npr. definicija vzorca **PATTERN DEF**.

Omejeno in s strani proizvajalca stroja pripravljena ter konfigurirana je možna tudi uporaba orodnih osi **X** in **Y**.

■ S strojnim parametrom **allowToolDefCall** (št. 118705) proizvajalec stroja definira, ali lahko v funkcijama **TOOL CALL** in **TOOL DEF** določite ime, številko ali oba elementa.

**Dodatne informacije:** ["Predhodna izbira orodja z možnostjo TOOL DEF",](#page-305-0) [Stran 306](#page-305-0)

■ Z izbirnim strojnim parametrom **progToolCallDL** (št. 124501) proizvajalec stroja določi, ali krmiljenje upošteva delta-vrednosti iz priklica orodja v delovnem območju **Položaji**.

**Dodatne informacije:** ["Popravek orodja za dolžino in polmer orodja", Stran 1094](#page-1093-0) **Dodatne informacije:** ["Delovno območje Položaji", Stran 161](#page-160-0)

## **11.6.2 Rezalni podatki**

## **Uporaba**

Rezalni podatki so sestavljeni iz števila vrtljajev vretena **S** ali alternativno iz stalne hitrosti rezanja **VC** in pomika **F**.

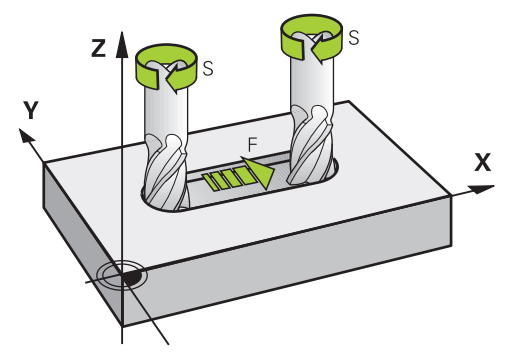

## **Opis funkcije**

#### <span id="page-303-0"></span>**Število vrtljajev vretena Število**

Na voljo imate naslednje možnosti za določanje števila vrtljajev vretena **S**:

- Priklic orodja z možnostjo **TOOL CALL**
	- **Dodatne informacije:** ["Priklic orodja z možnostjo TOOL CALL", Stran 299](#page-298-0)
- Gumb **S** aplikacije **Ročno delovanje**
	- **Dodatne informacije:** ["Aplikacija Ročno delovanje", Stran 198](#page-197-0)

Število vrtljajev vretena **S** določite v enoti vrtljajev vretena na minuto vrt./min.

Namesto tega lahko v priklicu orodja določite stalno hitrost rezanja **VC** v metrih na minuto m/min.

**Dodatne informacije:** ["Tehnološke vrednosti pri struženju", Stran 234](#page-233-0)

#### **Delovanje**

Število vrtljajev vretena ali hitrost rezanja deluje tako dolgo, dokler v nizu **TOOL CALL** ne določite novega števila vrtljajev vretena ali hitrosti rezanja.

#### **Potenciometer**

S potenciometrom števila vrtljajev lahko med potekom programa število vrtljajev vretena spremenite med 0 % in 150 %. Nastavitev potenciometra števila vrtljajev deluje samo pri stroju z brezstopenjskim pogonom vretena. Najvišje število vrtljajev je odvisno do stroja.

**Dodatne informacije:** ["Potenciometer", Stran 122](#page-121-0)

#### **Prikazi stanja**

Krmiljenje trenutno število vrtljajev vretena prikazuje v naslednjih delovnih območjih:

- Delovno območje **Položaji Dodatne informacije:** ["Delovno območje Položaji", Stran 161](#page-160-0)
- Zavihek **POS** delovnega območja **Status Dodatne informacije:** ["Zavihek POS", Stran 177](#page-176-0)

# **11**

## <span id="page-304-0"></span>**Pomik F**

Imate možnost določanja pomika **F**:

- Priklic orodja z možnostjo **TOOL CALL Dodatne informacije:** ["Priklic orodja z možnostjo TOOL CALL", Stran 299](#page-298-0)
- Pozicionirni niz **Dodatne informacije:** ["Fun. podaj. orodja", Stran 313](#page-312-0)
- Gumb **F** aplikacije **Ročno delovanje**
	- **Dodatne informacije:** ["Aplikacija Ročno delovanje", Stran 198](#page-197-0)

Pomik za linearne osi določite v milimetrih na minuto mm/min.

Pomik za rotacijske osi določite v stopinjah na minuto °/min.

Pomik lahko določite s tremi mesti za decimalno vejico.

Namesto tega lahko hitrost pomika v NC-programu ali v priklicu orodja določite v naslednjih enotah:

■ Pomik na zob **FZ** v mm/zob

Z možnostjo **FZ** določite pot v milimetrih, katero orodje opravi na posamezni zob.

A

Če uporabljate možnost **FZ**, morate število zob določiti v stolpcu **CUT** upravljanja orodja.

**Dodatne informacije:** ["Upravljanje orodij ", Stran 292](#page-291-0)

Primik na vrtljaj **FU** v mm/vrt

Z možnostjo **FU** določite pot v milimetrih, katero orodje opravi na vrtljaj vretena.

Pomik na vrtljaj se uporablja predvsem pri struženju (možnost št. 50).

**Dodatne informacije:** ["Hitrost pomikanja", Stran 236](#page-235-0)

V možnosti **TOOL CALL** določen pomik lahko znotraj NC-programa prikličete s pomočjo možnosti **F AUTO**.

**[Dodatne informacije:](#page-304-1)** "F AUTO", Stran 305

V NC-programu določen pomik deluje do NC-niza, v katerem programirate nov pomik.

## **F MAX**

Če določite možnosti **F MAX**, krmiljenje izvede pomik v hitrem teku. Možnost **F MAX** deluje samo po nizih. Od zadnjega NC-niza deluje zadnji določen pomik. Največji pomik je odvisen od stroj in po potrebi tudi od osi.

**Dodatne informacije:** ["Omejitev pomika FMAX", Stran 1940](#page-1939-0)

#### <span id="page-304-1"></span>**F AUTO**

Če v nizu **TOOL CALL** določite pomik, lahko z možnostjo **F AUTO** ta pomik uporabljate v naslednjih pozicionirnih nizih.

#### **Gumb F v aplikaciji Ročno delovanje**

- Če vnesete F=0, potem deluje pomik, ki ga je proizvajalec stroja določil kot minimalni pomik
- Če vneseni pomik presega maksimalno vrednost, ki jo je določil proizvajalec stroja, potem deluje vrednost, ki jo je določil proizvajalec

**Dodatne informacije:** ["Aplikacija Ročno delovanje", Stran 198](#page-197-0)

#### **Potenciometer**

S potenciometrom pomika lahko med potekom programa pomik spremenite med 0 % in 150 %. Nastavitev potenciometra pomika deluje samo na programiran pomik. Če programiran pomik še ni dosežen, potenciometer pomika ne učinkuje.

**Dodatne informacije:** ["Potenciometer", Stran 122](#page-121-0)

#### **Prikazi stanja**

Krmiljenje trenutni pomik v mm/min prikazuje v naslednjih delovnih območjih:

- Delovno območje **Položaji**
	- **Dodatne informacije:** ["Delovno območje Položaji", Stran 161](#page-160-0)
- Zavihek **POS** delovnega območja **Status**

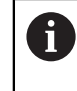

V aplikaciji **Ročno delovanje** krmiljenje v zavihku **POS** prikazuje pomik vključno z mesti za decimalno vejico. Krmiljenje prikazuje pomik s skupno šestimi mesti.

**Dodatne informacije:** ["Zavihek POS", Stran 177](#page-176-0)

- Krmilni sistem prikaže pomik pri podajanju orodja
	- Če je funkcija **3D ROT** aktivna, se pomik pri podajanju orodju prikaže pri premikanju več osi
	- Če je funkcija **3D KOREN** neaktivna, prikaz pomika pri hkratnem premikanju več osi ostane prazen
	- Če je aktiven krmilnik, potem krmiljenje med potekom programa prikazuje podajanje orodja.

**Dodatne informacije:** ["Okno 3D-rotacija \(možnost št. 8\)", Stran 1080](#page-1079-0)

#### **Napotki**

- V palčnih programi morate pomik določiti v 1/10 palec/min.
- Premike v hitrem teku programirajte izključno z NC-funkcijo **FMAX** in ne s pomočjo zelo visokih številskih vrednosti. Samo tako boste zagotovili, da bo hitri tek deloval po nizih in da lahko hitri tek regulirate ločeno od pomika pri obdelovanju.
- Krmiljenje pred premikom osi preveri, ali je doseženo določeno število vrtljajev. Pri pozicionirnih nizih s pomikom **FMAX** krmiljenje ne preveri števila vrtljajev.

## <span id="page-305-0"></span>**11.6.3 Predhodna izbira orodja z možnostjo TOOL DEF**

#### **Uporaba**

S pomočjo možnosti **TOOL DEF** krmiljenje v zalogovniku pripravi orodje, s čimer se skrajša čas zamenjave orodja.

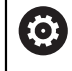

Upoštevajte priročnik za stroj!

Predizbira orodij s **TOOL DEF** je funkcija, ki je odvisna od stroja.

## **Opis funkcije**

Če je vaš stroj opremljen s kaotičnim sistemom za zamenjavo orodij in dvojnim prijemalom, lahko izvedete predhodno izbiro orodja. V ta namen po nizu **TOOL CALL** programirate funkcijo **TOOL DEF** in izberete orodje, ki bo kot naslednje uporabljeno v NC-programu. Krmiljenje orodje pripravi med potekom programa.

#### **Vnos**

**11 TOOL DEF 2 .1** ; predhodna izbira orodja

NC-funkcija vsebuje naslednje sintaktične elemente:

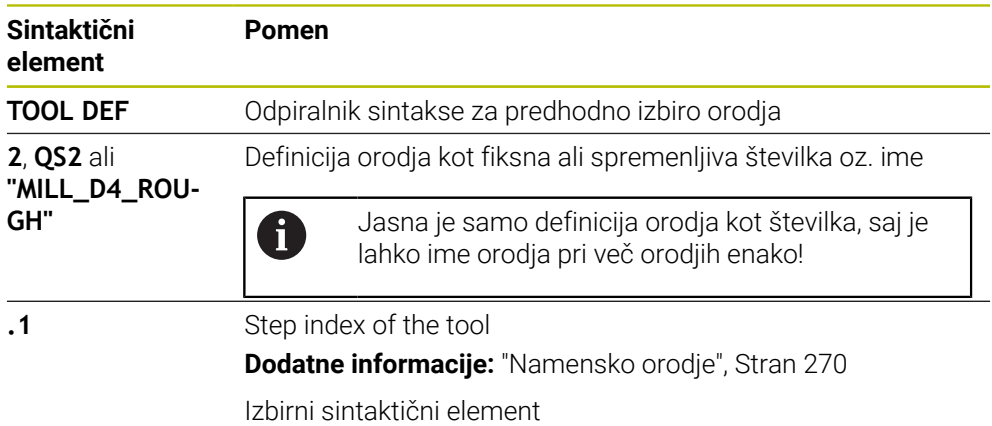

To funkcijo lahko uporabljate za vse tehnologije, razen uravnalna orodja (možnost št. 156).

#### **Primer uporabe**

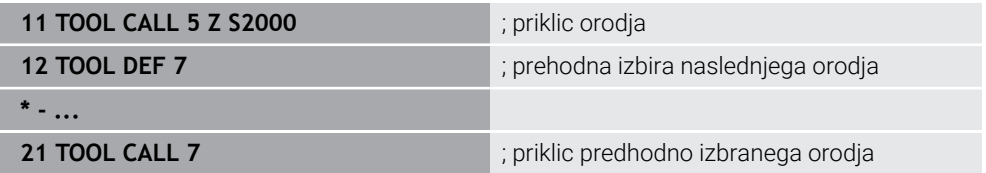

## **11.7 Preverjanje uporabnosti orodja**

## **Uporaba**

S pomočjo preverjanja uporabnosti orodja lahko pred začetkom programa preverite v NC-programu uporabljena orodja. Krmiljenje preveri, ali so uporabljena orodja prisotna v zalogovniku stroja in imajo dovolj preostale življenjske dobe. Manjkajoča orodja pred začetkom programa vstavite v stroj ali orodja zamenjajte zaradi njihove manjkajoče življenjske dobe. Na ta način preprečite prekinitve med potekom programa.

#### **Sorodne teme**

Vsebine datoteke o uporabi orodja

**Dodatne informacije:** ["Datoteka o uporabi orodja", Stran 2013](#page-2012-0)

Preverjanje uporabnosti orodja v prikazovalniku Batch Process Manager (možnost št. 154)

**Dodatne informacije:** ["Batch Process Manager \(možnost št. 154\)", Stran 1925](#page-1924-0)

## **Pogoj**

■ Da lahko izvedete preverjanje uporabnosti orodja, potrebujete datoteko o uporabi orodja

S strojnim parametrom **createUsageFile** (št. 118701) proizvajalec stroja določi, ali je funkcija **Izdelava datoteke za uporabo orodja** sproščena.

**Dodatne informacije:** ["Datoteka o uporabi orodja", Stran 2013](#page-2012-0)

Nastavitev **Izdelava datoteke za uporabo orodja** je nastavljena na **enkratno** ali **vedno**

**Dodatne informacije:** ["Nastavitve kanala", Stran 2088](#page-2087-0)

■ Za simulacijo uporabite isto preglednico orodij kot za potek programa **Dodatne informacije:** ["Delovno območje Simulacija", Stran 1519](#page-1518-0)

## **Opis funkcije**

## <span id="page-307-0"></span>**Ustvarjanje datoteke o uporabi orodja**

Za izvedbo preverjanja uporabnosti orodja morate ustvariti datoteko o uporabi orodja.

Če nastavitev **Izdelava datoteke za uporabo orodja** nastavite na **enkratno** ali **vedno**, krmiljenje v naslednjih primerih ustvari datoteko o uporabi orodja:

- V celoti simulirajte NC-program
- V celoti obdelajte NC-program
- Izberite možnost **Ustvari datoteko o uporabi orodja** v stolpcu **Kontrola orodja** delovnega območja **Program**

Krmiljenje datoteko o uporabi orodja s končnico **\*.t.dep** shrani v isto mapo, v kateri se nahaja NC-program.

**Dodatne informacije:** "Datoteka o uporabi orodia", Stran 2013

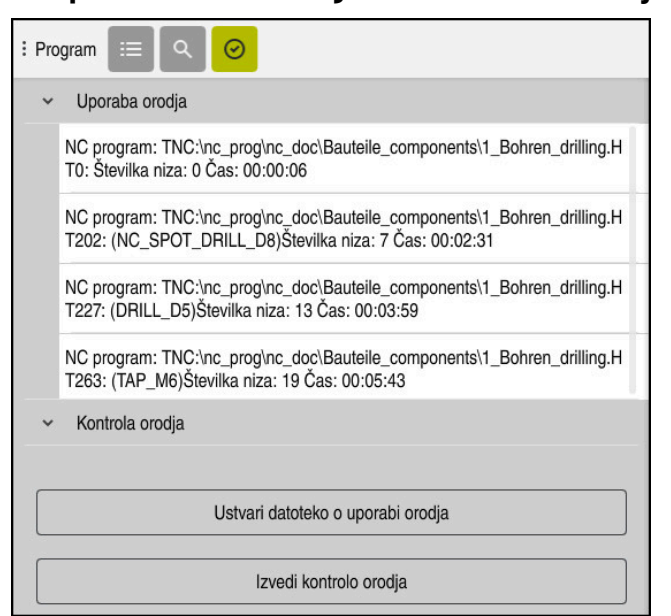

## **Stolpec Kontrola orodja v delovnem območju Program**

Stolpec **Kontrola orodja** v delovnem območju **Program**

Krmiljenje v stolpcu **Kontrola orodja** delovnega območja **Program** prikazuje naslednja območja:

**Uporaba orodja**

**Dodatne informacije:** ["Območje Uporaba orodja", Stran 309](#page-308-0)

**Kontrola orodja**

**Dodatne informacije:** ["Območje Kontrola orodja", Stran 310](#page-309-0)

**Dodatne informacije:** ["Delovno območje Program", Stran 212](#page-211-0)

#### <span id="page-308-0"></span>**Območje Uporaba orodja**

Območje **Uporaba orodja** je pred ustvarjanjem datoteke o uporabi orodja prazno. **Dodatne informacije:** ["Ustvarjanje datoteke o uporabi orodja", Stran 308](#page-307-0)

**Dodatne informacije:** ["Datoteka o uporabi orodja", Stran 2013](#page-2012-0)

Krmiljenje v območju **Uporaba orodja** prikazuje kronološko zaporedje vseh priklicev orodij z naslednjimi informacijami:

- Pot NC-programa, v kateri bo priklicano orodje
- Številka orodja in po potrebi ime orodja
- Številka vrstice priklica orodja v NC-programu
- Čas uporabe orodja med zamenjavami orodja

### <span id="page-309-0"></span>**Območje Kontrola orodja**

Preden z gumbom **Kontrola orodja** izvedete preverjanje uporabnosti orodja, območje **Kontrola orodja** ne vsebuje nobene vsebine.

**Dodatne informacije:** ["Izvedba preverjanja uporabnosti orodja", Stran 311](#page-310-0) Če izvedete preverjanje uporabnosti orodja, krmiljenje preveri naslednje:

- Orodje je določeno v upravljanju orodij
	- **Dodatne informacije:** ["Upravljanje orodij ", Stran 292](#page-291-0)
- Orodje je določeno v preglednici mest

**Dodatne informacije:** ["Preglednica mest tool\\_p.tch", Stran 2010](#page-2009-0)

■ Orodje ima dovolj življenjske dobe Krmiljenje preveri, ali preostala življenjska doba orodij **TIME1** minus **CUR\_TIME** zadostuje za obdelavo. V ta namen mora biti preostala življenjska doba večja od časa uporabe orodja **WTIME** iz datoteke o uporabi orodja.

**Dodatne informacije:** ["Preglednica orodij tool.t", Stran 1978](#page-1977-0) **Dodatne informacije:** ["Datoteka o uporabi orodja", Stran 2013](#page-2012-0)

Krmiljenje v območju **Kontrola orodja** prikazuje naslednje informacije:

- **V redu**: vsa orodja so prisotna in imajo dovolj preostale življenjske dobe
- **Brez ustreznega orodja**: orodje ni določeno v upravljanju orodij V tem primeru preberite, ali ste v priklicu orodja izbrali pravilno orodje. V nasprotnem primeru orodje ustvarite v upravljanju orodij.
- **Zunanje orodje**: orodje je določeno v upravljanju orodij, ne pa tudi v preglednici palet

Če je vaš stroj opremljen z zalogovnikom, manjkajoče orodje vstavite v zalogovnik.

**Preostala življenjska doba prenizka**: orodje je blokirano ali nima dovolj preostale življenjske dobe

Zamenjajte orodje ali uporabite nadomestno orodje.

**Dodatne informacije:** ["Priklic orodja z možnostjo TOOL CALL", Stran 299](#page-298-0) **Dodatne informacije:** ["Samodejno vstavljanje orodja z možnostjo M101",](#page-1335-0) [Stran 1336](#page-1335-0)

 $\mathbf i$ 

Če se vnosa orodja v območju **Uporaba orodja** ali **Kontrola orodja** dvakrat dotaknete oz. ga kliknete, krmiljenje v upravljanju orodij preklopi na izbrano orodje. Po potrebi lahko izvedete prilagoditve.

## <span id="page-310-0"></span>**11.7.1 Izvedba preverjanja uporabnosti orodja**

Preverjanje uporabnosti orodja izvedete na naslednji način:

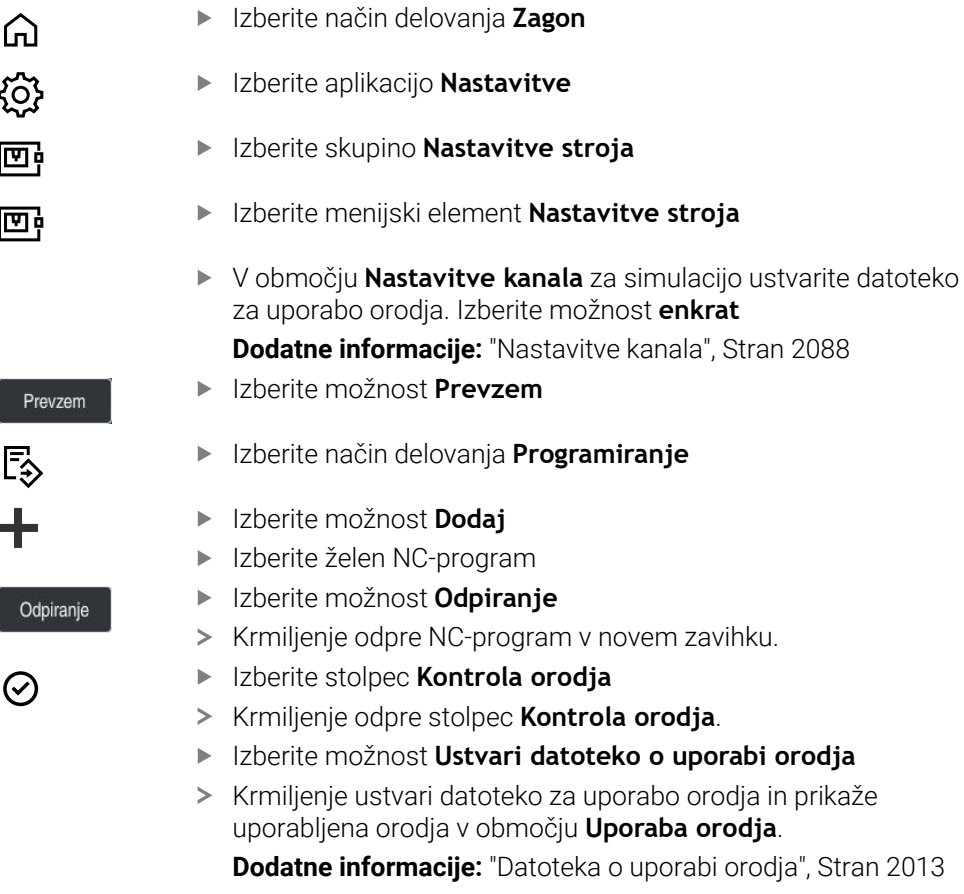

- Izberite možnost **Izvedi kontrolo orodja**
- Krmiljenje izvede preverjanje uporabnosti orodja.
- V območju **Kontrola orodja** krmiljenje prikazuje, ali so vsa orodja prisotna in imajo dovolj preostale življenjske dobe.

prikaže

## **Napotki**

- Če v funkciji **Izdelava datoteke za uporabo orodja** izberete možnost **nikoli**, je gumb **Ustvari datoteko o uporabi orodja** stolpca **Kontrola orodja** zasenčen. **Dodatne informacije:** ["Nastavitve kanala", Stran 2088](#page-2087-0)
- V oknu **Nastavitve simulacije** izberite, kdaj krmiljenje za simulacijo ustvari datoteko za uporabo orodja.

**Dodatne informacije:** "Delovno območie Simulacija", Stran 1519

Krmiljenje datoteko za uporabo orodja shrani kot odvisno datoteko s končnico **\*.dep**.

**Dodatne informacije:** ["Datoteka o uporabi orodja", Stran 2013](#page-2012-0)

- Krmiljenje prikazuje zaporedje priklicev orodja v poteku programa aktivnega NC-programa v preglednici **Zap. uporabe T** (možnost št. 93). **Dodatne informacije:** ["Zap. uporabe T \(možnost št. 93\)", Stran 2015](#page-2014-0)
- Pregled vseh priklicev orodja v poteku programa aktivnega NC-programa krmiljenje prikazuje v preglednici **Seznam položajev** (možnost št 93).

**Dodatne informacije:** ["Seznam položajev \(možnost št. 93\)", Stran 2017](#page-2016-0)

- S funkcijo **FN 18: SYSREAD ID975 NR1** lahko prikličete preverjanje uporabnosti orodja za NC-program.
- S funkcijo **FN 18: SYSREAD ID975 NR2 IDX** lahko prikličete preverjanje uporabnosti orodja za preglednico palet. Po **IDX** določite vrstico preglednice palet .
- S strojnim parametrom **autoCheckPrg** (št. 129801) proizvajalec stroja določa, krmiljenje pri izbiri NC-programa samodejno ustvari datoteko za uporabo orodja.
- S strojnim parametrom **autoCheckPal** (št. 129802) proizvajalec stroja določi, ali krmiljenje ob izbiri preglednice palet samodejno ustvari datoteko za uporabo orodja .
- S strojnim parametrom **dependentFiles** (št. 122101) proizvajalec stroja določi, ali krmiljenje odvisne datoteke s končnico datoteke \*.dep prikazuje v upravljanju datotek. Tudi če krmiljenje ne prikazuje odvisnih datotek, krmiljenje kljub temu ustvari datoteko za uporabo orodja.

<span id="page-312-0"></span>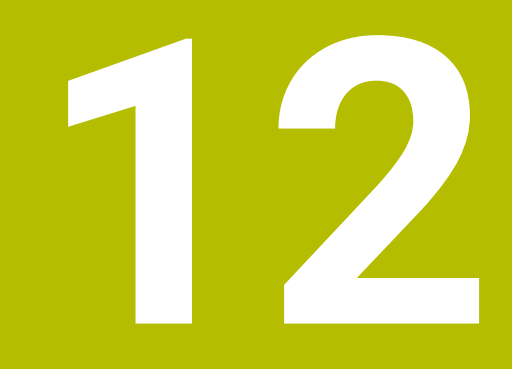

# **Fun. podaj. orodja**

## **12.1 Osnove za definicijo koordinat**

Obdelovanec programirate tako, da določite premike poti in ciljne koordinate. Odvisno od mer na tehnični risbi uporabite kartezične ali polarne koordinate z absolutnimi ali inkrementalnimi vrednostmi.

## **12.1.1 Kartezične koordinate**

## **Uporaba**

Kartezični koordinatni sistem je sestavljen iz dveh ali treh osi, ki so med seboj pravokotne. Kartezične koordinate se nanašajo na ničelno točko koordinatnega sistema, ki se nahaja v presečišču osi.

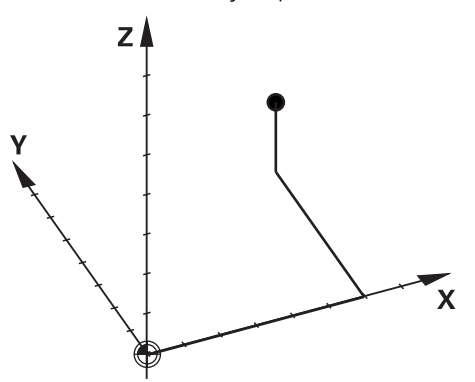

S kartezičnimi koordinatami lahko v prostoru jasno določite točko, tako da določite tri vrednosti osi.

#### **Opis funkcije**

V NC-programu določite vrednosti v linearnih oseh **X**, **Y** in **Z**, npr. premice **L**.

#### **11 L X+60 Y+50 Z+20 RL F200**

Programirane koordinate delujejo modalno. Če vrednost osi ostane enaka, vam vrednosti pri nadaljnjih premikih poti ni treba znova določiti.

## **12.1.2 Polarne koordinate**

## **Uporaba**

Polarne koordinate določite na eni od treh ravni kartezičnega koordinatnega sistema. Polarne koordinate se nanašajo na predhodno določen pol. Iz tega pola določite točko z razdaljo do pola in kot do referenčne osi kota.

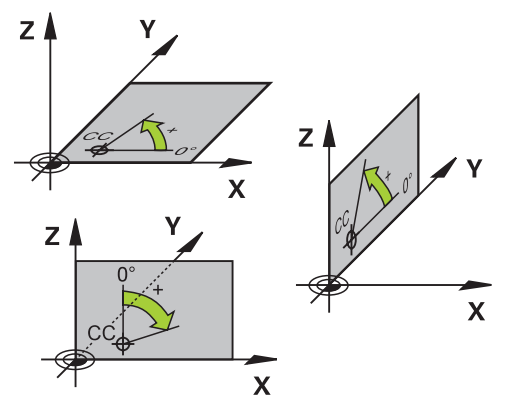

#### **Opis funkcije**

Polarne koordinate lahko uporabite npr. v naslednjih situacijah:

- Točke na krožnicah
- Slike obdelovancev s kotnimi podatki, npr. pri krožnih luknjah

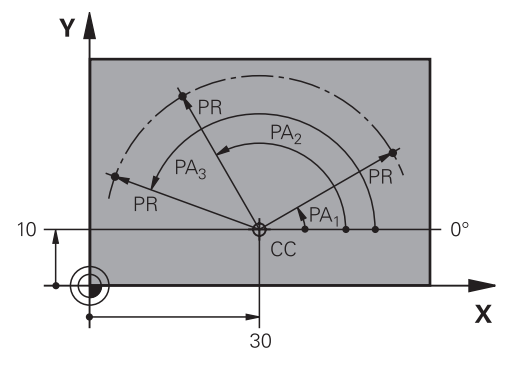

Pol **CC** s kartezičnimi koordinatami določite na dveh oseh. Ti dve osi določata ravnino in referenčno os kota.

Pol deluje znotraj enega NC-programa modalno.

Referenčna os kota se glede na ravnino vede na naslednji način:

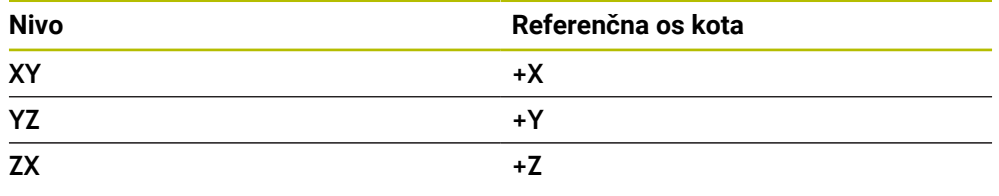

#### **11 CC X+30 Y+10**

Polmer polarnih koordinat **PR** se nanaša na pol. **PR** določa razdaljo točke od pola. Kot polarnih koordinat **PA** določa kot med referenčno osjo kota in točko.

#### **11 LP PR+30 PA+10 RR F300**

Programirane koordinate delujejo modalno. Če vrednost osi ostane enaka, vam vrednosti pri nadaljnjih premikih poti ni treba znova določiti.

## **12.1.3 Absolutni vnosi**

#### **Uporaba**

Absolutni vnosi se vedno nanašajo na izvor. Pri kartezičnih koordinatah je izvor ničelne točke, pri polarnih koordinatah pa pol in referenčna os kota.

#### **Opis funkcije**

Absolutni vnosi določajo točko, na katero krmiljenje izvede pozicioniranje.

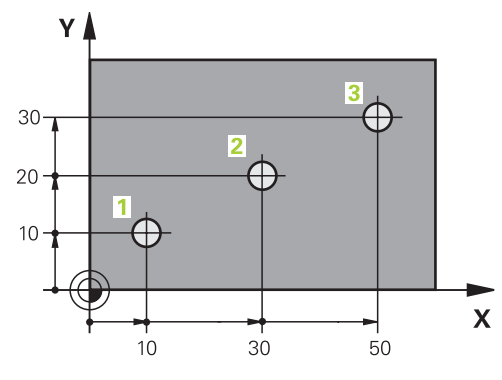

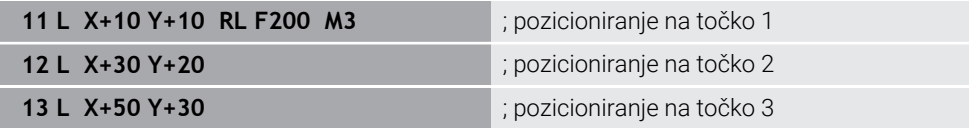

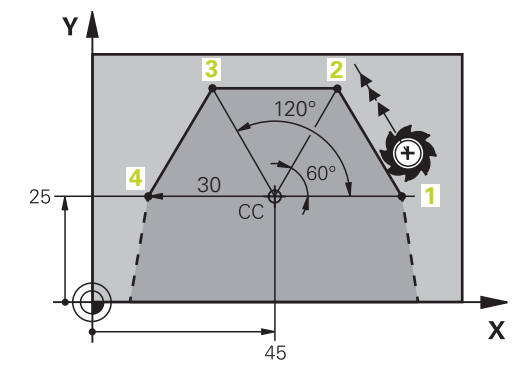

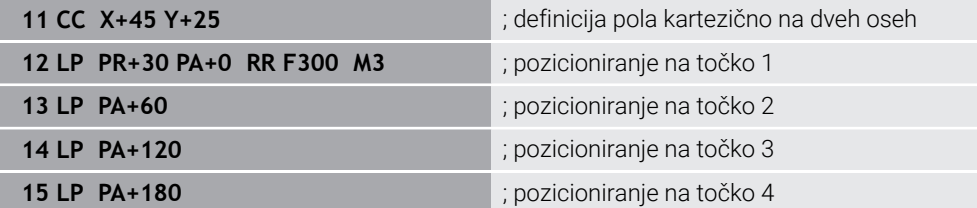

## **12.1.4 Inkrementalni vnosi**

#### **Uporaba**

Inkrementalni vnosi se vedno nanašajo na nazadnje programirane koordinate. Pri kartezičnih koordinatah so to vrednosti osi **X**, **Y** in **Z**, pri polarnih koordinatah vrednosti polmera polarnih koordinat **PR** in kota polarnih vrednosti **PA**.

#### **Opis funkcije**

Inkrementalni vnosi določajo vrednost, za katero krmiljenje izvede pozicioniranje. Nazadnje programirane koordinate so pri tem namenjene kot namišljena ničelna točka koordinatnega sistema.

Inkrementalne koordinate z možnostjo **I** določite pred vsako navedbo osi.

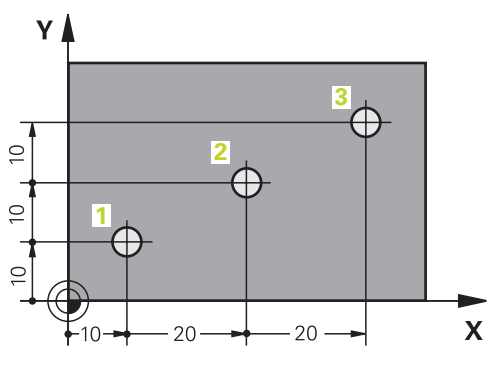

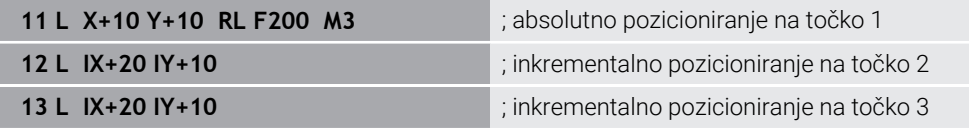

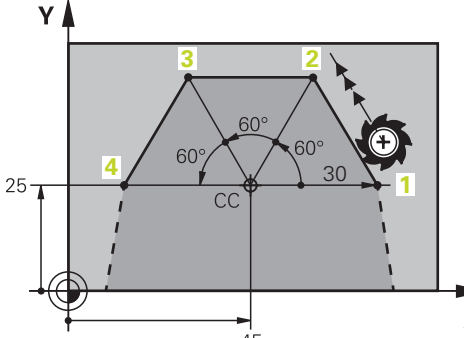

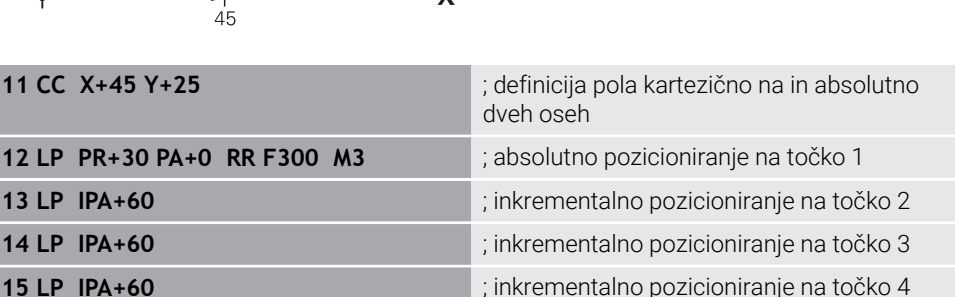

**12 LP PR** 13 LP IPA 14 LP IPA

# **12.2 Osnove k funkcijam poti**

## **Uporaba**

Če ustvarjate NC-program, lahko posamezne elemente konture programirate s funkcijami poti. V ta namen določite končne točke konturnih elementov s koordinatami.

Pot premika krmiljenje določi s pomočjo navedb koordinat, podatkov o orodju in popravkom polmera. Krmiljenje istočasno pozicionira vse strojne osi, ki jih programirate v NC-nizu funkcije poti.

## **Opis funkcije**

## **Vstavljanje funkcije poti**

S sivimi tipkami za funkcije poti odprite pogovorno okno. Krmiljenje NC-niz vstavi v NC-program in zaporedoma izvede poizvedbo glede vseh informacij.

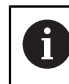

Glede na konstrukcijo stroja se premika orodje ali strojna miza. Pri programiranju funkcije poti vedno izhajajte iz tega, da se premika orodje!

## **Premikanje osi**

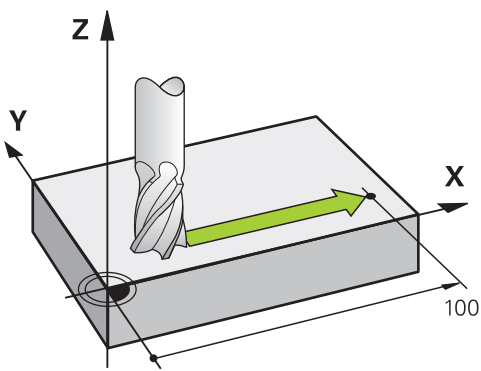

Če NC-niz vsebuje koordinato, krmiljenje orodje premakne vzporedno s programirano strojno osjo.

### **Primer**

#### **L X+100**

Orodje ohrani Y- in Z-koordinate in se premakne na položaj **X+100**.

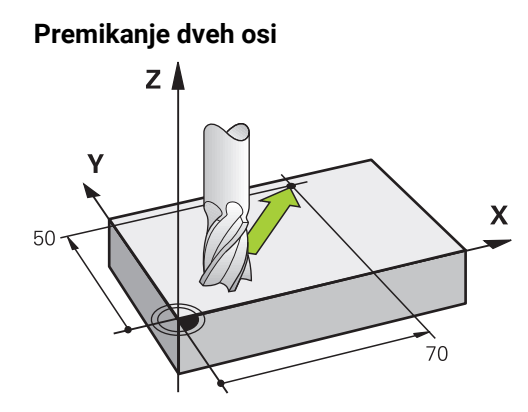

Če NC-niz vsebuje dve navedbi koordinat, krmiljenje orodje premakne v programirani ravnini.

#### **Primer**

**L X+70 Y+50**

Orodje ohrani Z-koordinato in se v ravnini XY premakne na položaj **X+70 Y+50**. Obdelovalno ravnino z orodno osjo določite pri priklicu programa **TOOL CALL**. **Dodatne informacije:** ["Oznaka osi na rezkalnih strojih", Stran 204](#page-203-0)

## **Premikanje več osi**

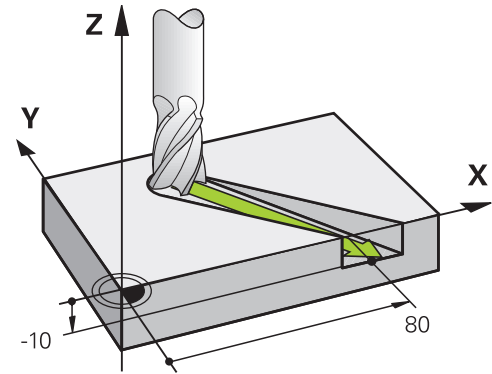

Če NC-niz vsebuje tri koordinate, krmiljenje orodje prostorsko premakne na programiran položaj.

#### **Primer**

#### **L X+80 Y+0 Z-10**

Glede na kinematiko vašega stroja lahko v premici **L** programirate do šest osi.

#### **Primer**

**L X+80 Y+0 Z-10 A+15 B+0 C-45**

# **Krog in krožni lok** Y Y

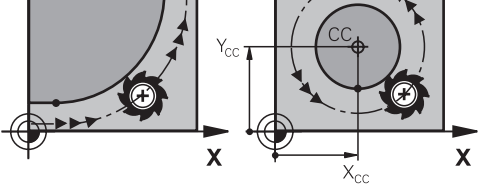

S funkcijami tira za krožne loke programirate krožne premike na obdelovalni ravni. Krmiljenje hkrati premika dve strojni osi: orodje se krožno premika v razmerju do obdelovanca. Krožnice lahko programirate s središčem kroga **CC**.

## **Smer vrtenja DR pri krožnih premikih**

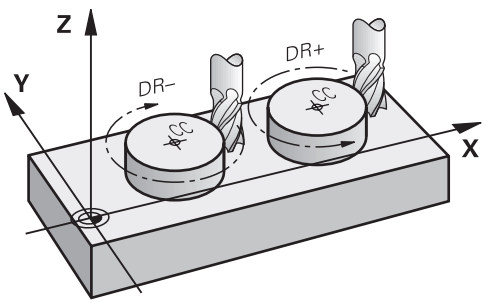

Za krožne premike brez tangencialnega prehoda na druge konturne elemente je treba smer rotacije določiti na naslednji način:

- Vrtenje v smeri urinega kazalca: **DR–**
- Vrtenje v nasprotni smeri urinega kazalca: **DR+**

## **Popravek polmera orodja**

Popravek polmera orodja določite v NC-nizu prvega konturnega elementa.

Popravka polmera orodja v NC-nizu ne smete aktivirati za krožnico. Predhodno popravek polmera orodja aktivirajte v eni premici.

**Dodatne informacije:** ["Popravek polmera orodja", Stran 1097](#page-1096-0)

## **Predpozicioniranje**

## *NAPOTEK*

#### **Pozor, nevarnost kolizije!**

Krmiljenje ne izvede preverjanja glede trka med orodjem in obdelovancem. Napačno predpozicioniranje lahko dodatno privede do poškodb konture. Med primikom obstaja nevarnost trka!

- **Programirajte primeren predpoložaj**
- S pomočjo grafične simulacije preverite potek in konturo

# **12.3 Funkcije poti s kartezičnimi koordinatami**

# **12.3.1 Pregled funkcij poti**

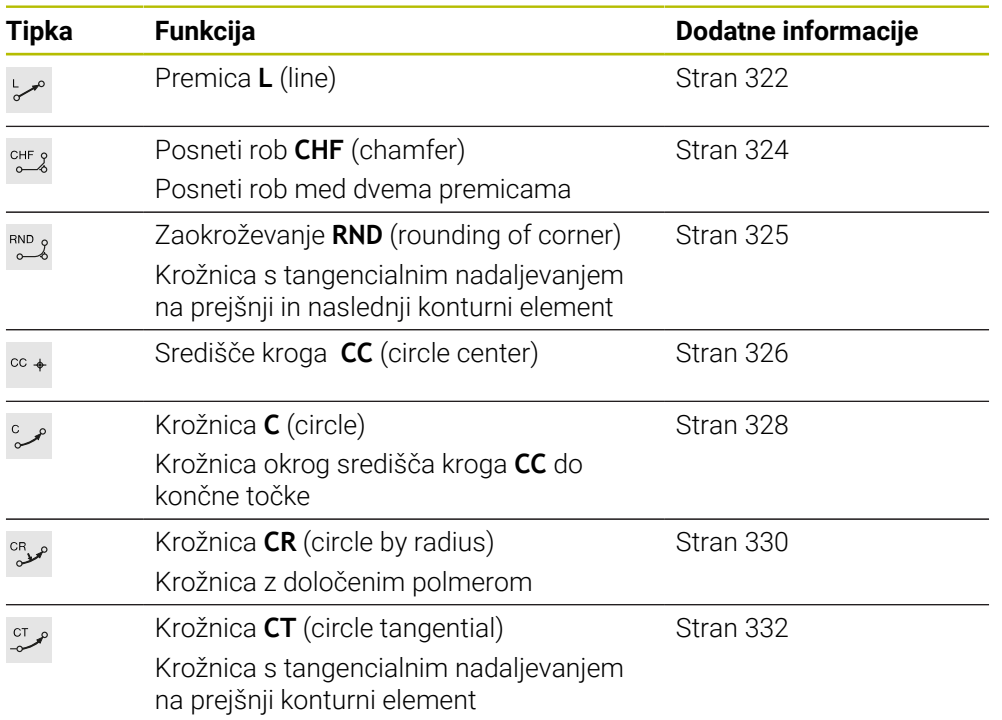

## <span id="page-321-0"></span>**12.3.2 Premica L**

### **Uporaba**

S premico **L** programirate ravni premik v poljubni smeri.

#### **Sorodne teme**

Programiranje premice s polarnimi koordinatami **Dodatne informacije:** ["Premica LP", Stran 340](#page-339-0)

## **Opis funkcije**

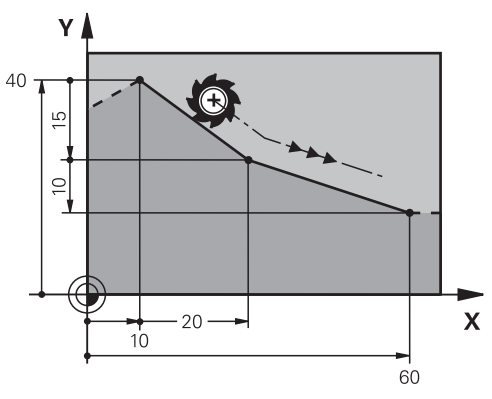

Krmiljenje orodje na premici premakne iz trenutnega položaja na določeno končno točko. Začetna točka je končna točka predhodnega NC-niza.

Glede na kinematiko vašega stroja lahko v premici **L** programirate do šest osi.

#### **Vnos**

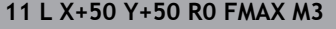

; premica brez popravka polmera v hitrem hodu

Na to funkcijo se premaknete na naslednji način:

**Vstavljanje NC-funkcije Vse funkcije Fun. podaj. orodja L**

NC-funkcija vsebuje naslednje sintaktične elemente:

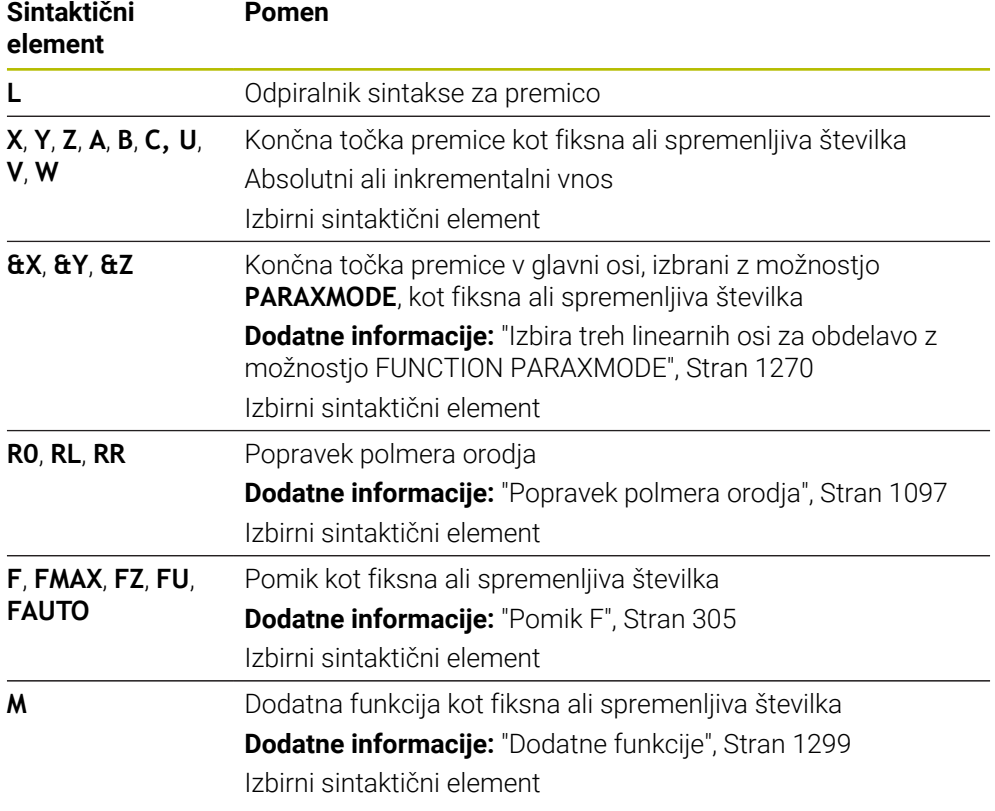

#### **Napotki**

V stolpcu **Obrazec** lahko preklapljate med sintakso za kartezični in polarni vnos koordinat.

**Dodatne informacije:** ["Stolpec Obrazec v delovnem območju Program", Stran 222](#page-221-0)

S tipko **Prevzem dejanskega položaja** programirate premico **L** z vsemi vrednostmi osi. Vrednosti so skladne z načinom **Dejanski pol. (DEJ.)** prikaza položaja.

**Dodatne informacije:** ["Prikazi položaja", Stran 186](#page-185-0)

## **Primer**

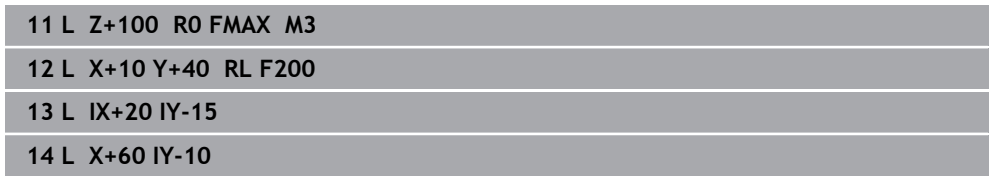

## <span id="page-323-0"></span>**12.3.3 Posneti rob CHF**

#### **Uporaba**

S funkcijo posnetega roba **CHF** lahko med dve premici vstavite posneti rob. Velikost posnetega roba se nanaša na presečišče, ki ga programirate s pomočjo premice.

### **Pogoji**

- **Premice v obdelovalni ravnini pred in za posnetim robom**
- Identični popravek orodja pred in za posnetim robom
- **Posneti rob je izvedljiv s trenutnim orodjem**

#### **Opis funkcije**

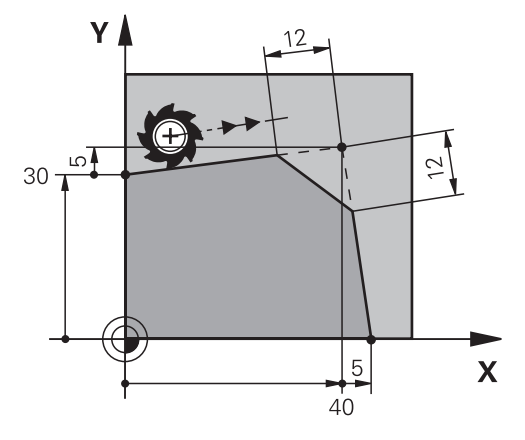

S sekanjem dveh premic nastanejo robovi kontur. Te robove kontur lahko nagnete s posnetim robom. Pri tem kot roba ni pomemben, določite dolžino, za katero bo vsaka premica skrajšana. Krmiljenje ne izvede premika na kotno točko.

Če v nizu **CHF** programirate pomik, je pomik dejaven samo med obdelavo posnetega roba.

#### **Vnos**

**11 CHF 1 F200** ; posneti rob z velikostjo 1 mm

Na to funkcijo se premaknete na naslednji način:

#### **Vstavljanje NC-funkcije Vse funkcije Fun. podaj. orodja CHF**

NC-funkcija vsebuje naslednje sintaktične elemente:

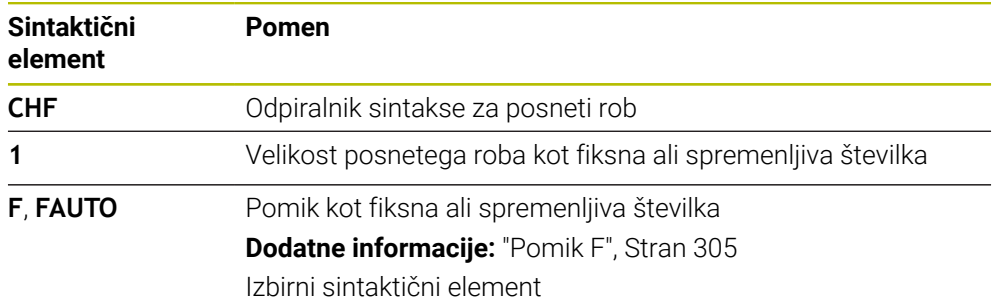
### **Primer**

**7 L X+0 Y+30 RL F300 M3 8 L X+40 IY+5 9 CHF 12 F250 10 L IX+5 Y+0**

### **12.3.4 Zaokroževanje RND**

### **Uporaba**

S funkcijo zaokroževanja **RND** lahko med dve premici vstavite zaokroževanje. Velikost zaokroževanja se nanaša na presečišče, ki ga programirate s pomočjo premice.

# **Pogoji**

- Funkcije poti pred in za zaokroževanjem
- Identični popravek orodja pred in za zaokroževanjem
- Zaokroževanje je izvedljivo s trenutnim orodjem

# **Opis funkcije**

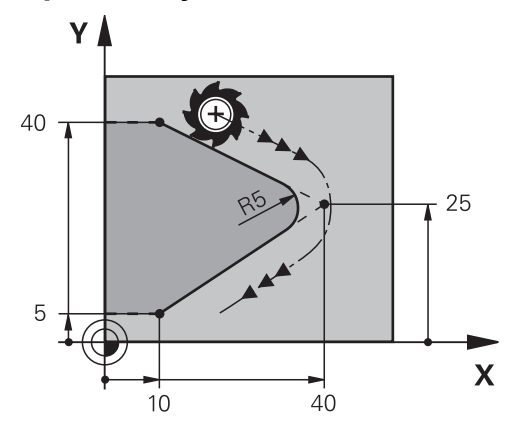

Zaokroževanje programirate med dvema funkcijama poti. Krožnica se nadaljuje tangencialno na predhodni in naslednji konturni element. Krmiljenje ne izvede premika na presečišče.

Če v nizu **RND** programirate pomik, je pomik dejaven samo med obdelavo zaokroževanja.

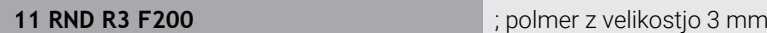

Na to funkcijo se premaknete na naslednji način:

**Vstavljanje NC-funkcije Vse funkcije Fun. podaj. orodja RND** NC-funkcija vsebuje naslednje sintaktične elemente:

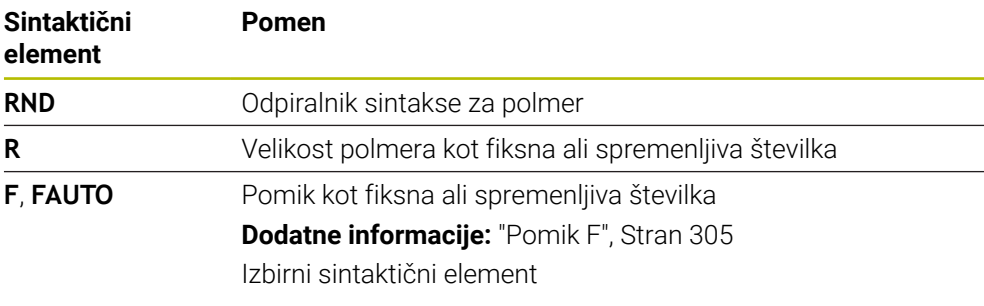

# **Primer**

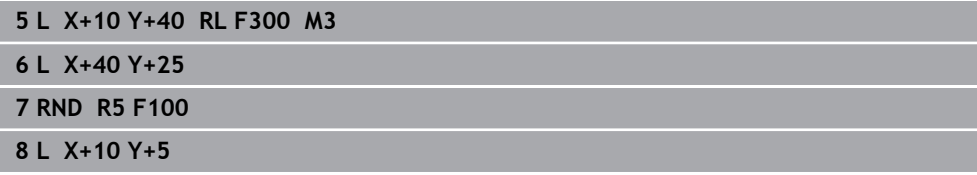

# <span id="page-325-0"></span>**12.3.5 Središče kroga CC**

# **Uporaba**

S funkcijo središča kroga **CC** definirate položaj središča kroga.

### **Sorodne teme**

■ Programiranje pola kot referenco za polarne koordinate **Dodatne informacije:** ["Izvor polarnih koordinat: pol CC", Stran 339](#page-338-0)

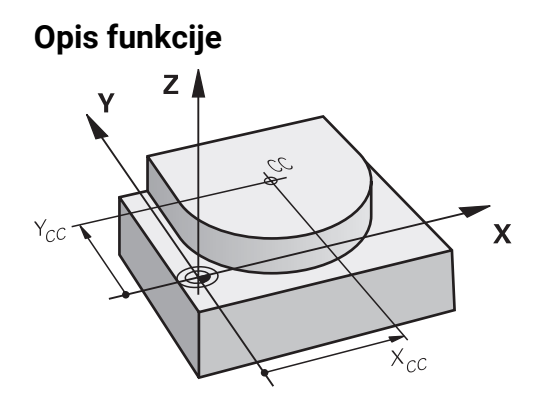

Središče kroga določite z vnosom koordinat z najv. dvema osema. Če ne vnesete koordinat, krmiljenje prevzame nazadnje določen položaj. Središče kroga ostane aktivno, dokler ne določite novega središča kroga. Krmiljenje ne izvede premika na središče kroga.

Pred programiranjem krožnice potrebujete središče kroga **C**.

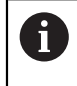

Krmiljenje funkcijo **CC** istočasno uporablja kot pol za polarne koordinate. **Dodatne informacije:** ["Izvor polarnih koordinat: pol CC", Stran 339](#page-338-0)

#### **Vnos**

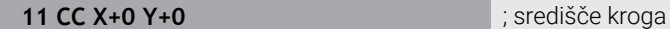

Na to funkcijo se premaknete na naslednji način:

**Vstavljanje NC-funkcije Vse funkcije Fun. podaj. orodja CC** NC-funkcija vsebuje naslednje sintaktične elemente:

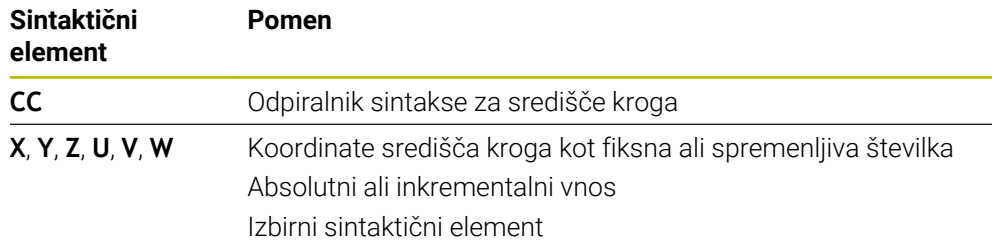

### **Primer**

```
5 CC X+25 Y+25
```
ali

**10 L X+25 Y+25 11 CC**

# <span id="page-327-0"></span>**12.3.6 Krožnica C**

# **Uporaba**

S funkcijo krožnice **C** programirate krožnico okrog središča kroga.

### **Sorodne teme**

Programiranje krožnice s polarnimi koordinatami **Dodatne informacije:** ["Krožnica CP okrog pola CC", Stran 342](#page-341-0)

### **Pogoj**

Središče kroga **CC** je določeno **Dodatne informacije:** ["Središče kroga CC", Stran 326](#page-325-0)

# **Opis funkcije**

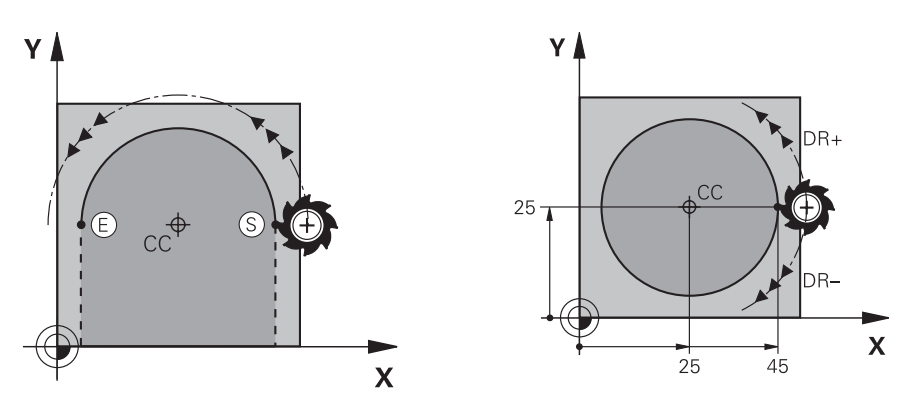

Krmiljenje orodje na krožnici premakne iz trenutnega položaja na določeno končno točko. Začetna točka je končna točka predhodnega NC-niza. Novo končno točko lahko določite z najv. dvema osema.

Če programirate polni krog, za začetno in končno točko določite iste koordinate. Te točke se morajo nahajati na krožnici.

> V strojnem parametru **circleDeviation** (št. 200901) lahko določite dovoljena odstopanja polmera kroga. Dovoljeno največje odstopanje znaša 0,016 mm.

S smerjo vrtenja določite, ali krmiljenje krožnico premika v smeri ali nasprotni smeri urinega kazalca.

Definicija smeri vrtenja:

- V smeri urinega kazalca: smer vrtenja **DR–** (s popravkom polmera **RL**)
- V nasprotni smeri urinega kazalca: smer vrtenja **DR**+ (s popravkom polmera **RL**)

**11 C X+50 Y+50 LIN\_Z-3 DR- RL F250 M3**

; krožnica z linearnim prekrivanjem osi Z

Na to funkcijo se premaknete na naslednji način:

**Vstavljanje NC-funkcije Vse funkcije Fun. podaj. orodja C** NC-funkcija vsebuje naslednje sintaktične elemente:

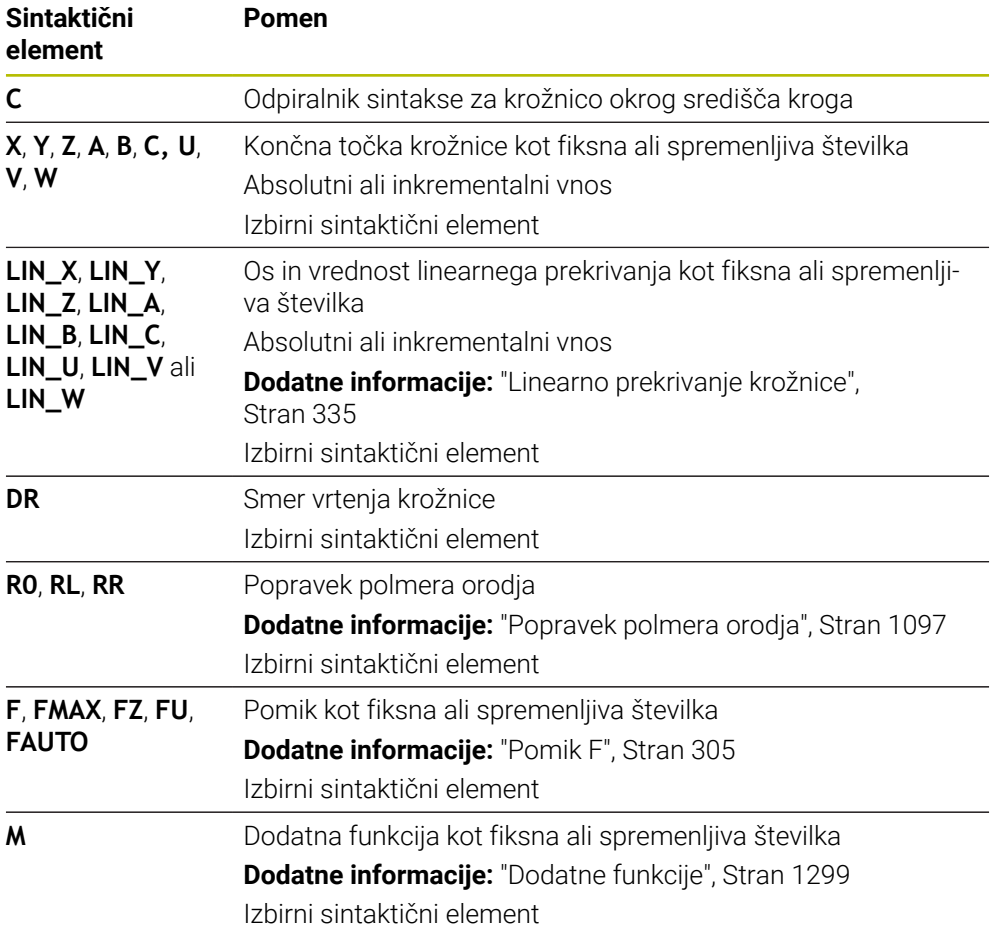

### **Napotek**

V stolpcu **Obrazec** lahko preklapljate med sintakso za kartezični in polarni vnos koordinat.

**Dodatne informacije:** ["Stolpec Obrazec v delovnem območju Program", Stran 222](#page-221-0)

### **Primer**

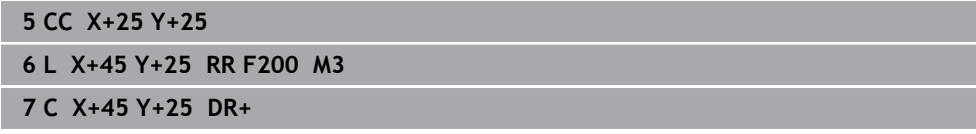

# <span id="page-329-0"></span>**12.3.7 Krožnica CR**

### **Uporaba**

S funkcijo krožnice **CR** programirate krožnico okrog s pomočjo polmera.

# **Opis funkcije**

Krmiljenje orodje na krožnici s polmerom **R** premakne iz trenutnega položaja na določeno končno točko. Začetna točka je končna točka predhodnega NC-niza. Novo končno točko lahko določite z najv. dvema osema.

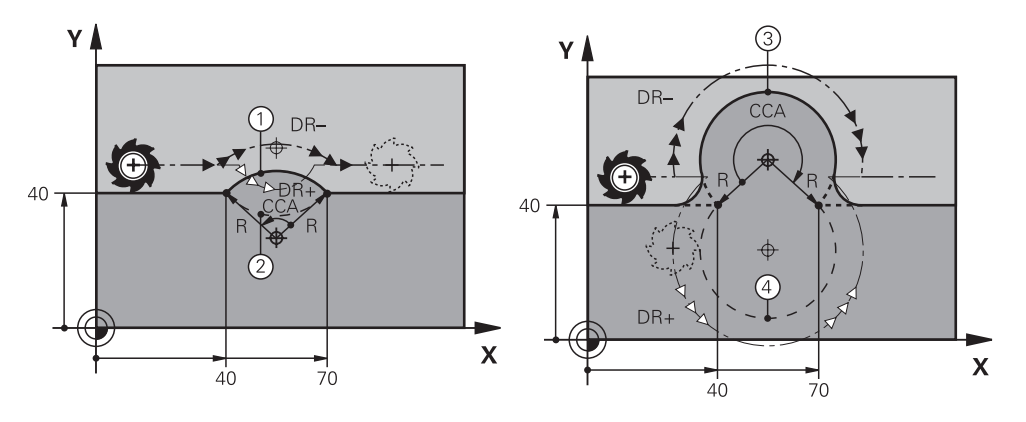

Začetno in končno točko je mogoče med seboj povezati s štirimi različnimi krožnicami z enakim polmerom. Pravilno krožnico definirate s kotom središča **CCA** polmera krožnice **R** in smerjo vrtenja **DR**.

Predznak polmera krožnice **R** odloča, ali krmiljenje kot središča izbire večji ali manjši od 180°.

Polmer na kot središča učinkuje na naslednji način:

- Manjša krožnica: **CCA**<180° Polmer s pozitivnim predznakom **R**>0
- Večja krožnica: **CCA**>180° Polmer s negativen predznak **R**<0

S smerjo vrtenja določite, ali krmiljenje krožnico premika v smeri ali nasprotni smeri urinega kazalca.

Definicija smeri vrtenja:

- V smeri urinega kazalca: smer vrtenja **DR–** (s popravkom polmera **RL**)
- V nasprotni smeri urinega kazalca: smer vrtenja **DR+** (s popravkom polmera **RL**)

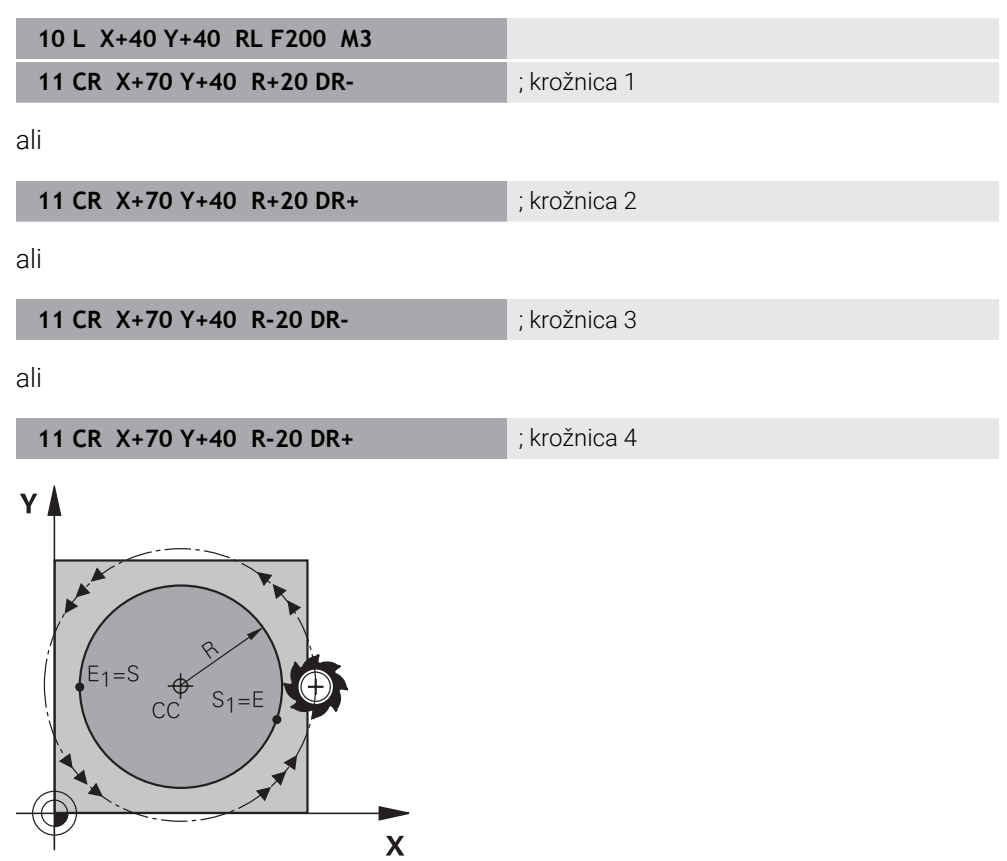

Za polni krog programirajte dve zaporedni krožnici. Končna točka prve krožnice je začetna točka druge. Končna točka druge krožnice je začetna točka prve.

**11 CR X+50 Y+50 R+25 LIN\_Z-2 DR- RL F250 M3**

; krožnica z linearnim prekrivanjem osi Z

Na to funkcijo se premaknete na naslednji način:

**Vstavljanje NC-funkcije Vse funkcije Fun. podaj. orodja CR**

NC-funkcija vsebuje naslednje sintaktične elemente:

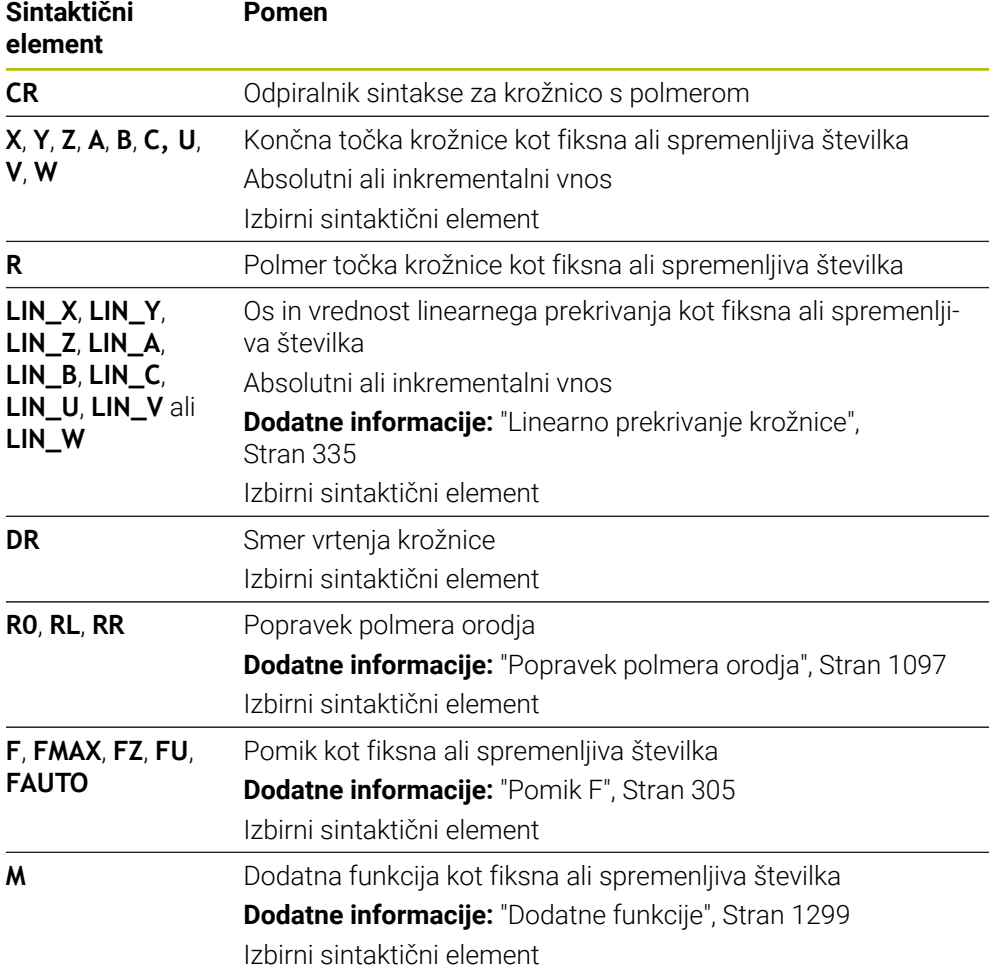

### **Napotek**

Razdalja med začetno in končno točko ne sme biti večja od premera kroga.

# <span id="page-331-0"></span>**12.3.8 Krožnica CT**

### **Uporaba**

S funkcijo krožnice **CT** programirate krožnico, ki se tangencialno nadaljuje na predhodno programiran konturni element.

#### **Sorodne teme**

Programiranje tangencialno priključene krožnice s polarnimi koordinatami **Dodatne informacije:** ["Krožnica CTP", Stran 344](#page-343-0)

# **Pogoj**

Predhodni konturni element je programiran Pred krožnico **CT** mora biti programiran konturni element, na katerega se lahko krožnica tangencialno nadaljuje. Za to sta potrebna najmanj dva NC-niza.

# **Opis funkcije**

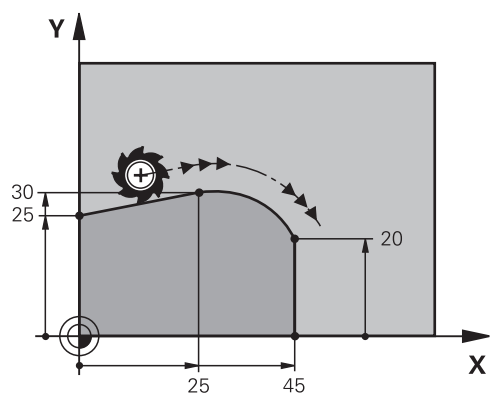

Krmiljenje orodje na krožnici s tangencialnim nadaljevanjem premakne iz trenutnega položaja na določeno končno točko. Začetna točka je končna točka predhodnega NC-niza. Novo končno točko lahko določite z najv. dvema osema.

Če konturni elementi brez pregibov in robov neprestano prehajajo eni v drugega, je prehod tangencialen.

**11 CT X+50 Y+50 LIN\_Z-2 RL F250 M3** ; krožnica z linearnim prekrivanjem osi Z

Na to funkcijo se premaknete na naslednji način:

**Vstavljanje NC-funkcije Vse funkcije Fun. podaj. orodja CT**

NC-funkcija vsebuje naslednje sintaktične elemente:

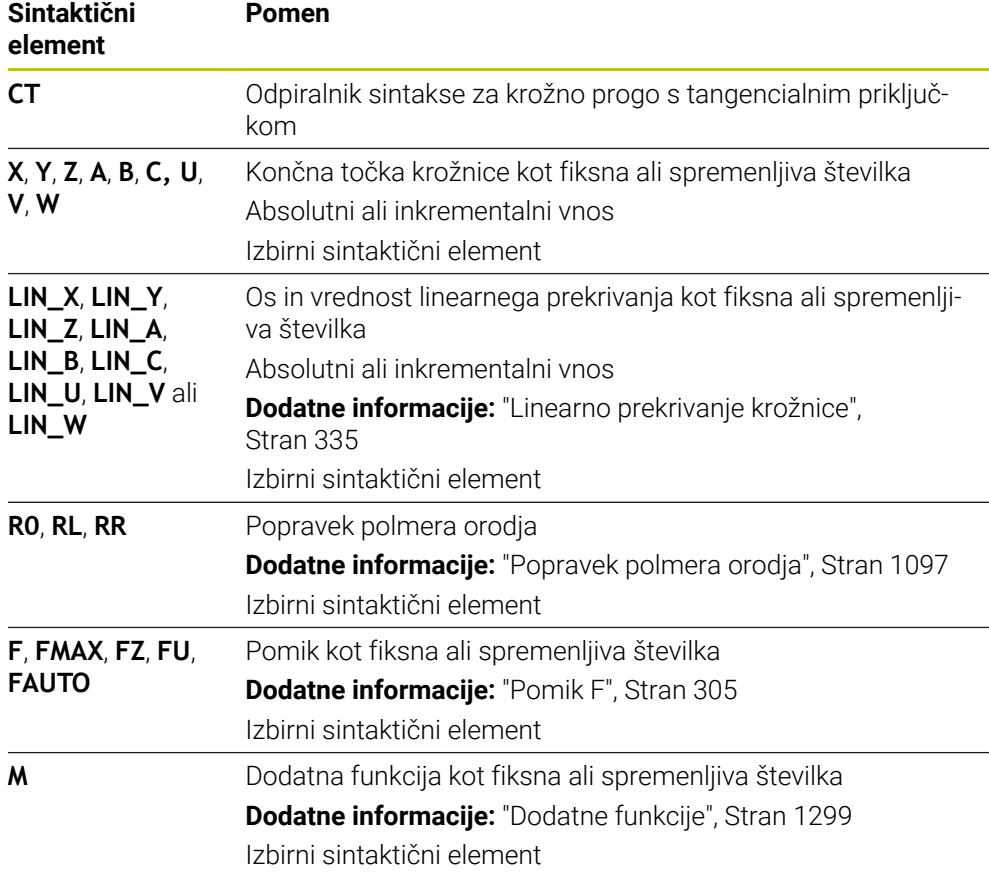

### **Napotek**

- Konturni element in krožnica morata vsebovati obe koordinate ravnine, v kateri naj se izvede krožnica.
- V stolpcu **Obrazec** lahko preklapljate med sintakso za kartezični in polarni vnos koordinat.

**Dodatne informacije:** ["Stolpec Obrazec v delovnem območju Program", Stran 222](#page-221-0)

# **Primer**

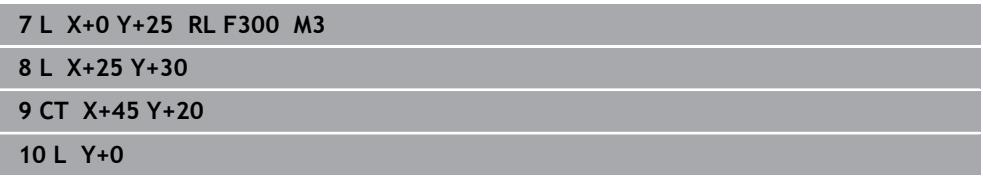

### <span id="page-334-0"></span>**12.3.9 Linearno prekrivanje krožnice**

### **Uporaba**

V obdelovalni ravnini programiran premik lahko prekrijete linearno, s čimer nastane prostorski premik.

Če krožnic npr. krožnico prekrijete linearno, nastane vijačnica. Vijačnica je cilindrična spirala, npr. navoj.

#### **Sorodne teme**

Linearno prekrivanje krožnice, ki je programirano s polarnimi koordinatami

**Dodatne informacije:** ["Linearno prekrivanje krožnice", Stran 346](#page-345-0)

# **Opis funkcije**

Linearno lahko prekrijete naslednje krožnice:

Krožnica **C**

**Dodatne informacije:** ["Krožnica C ", Stran 328](#page-327-0)

■ Krožnica **CR** 

**Dodatne informacije:** ["Krožnica CR", Stran 330](#page-329-0)

Krožnica **CT**

**Dodatne informacije:** ["Krožnica CT", Stran 332](#page-331-0)

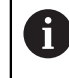

Tangencialni prehod krožnice **CT** vpliva le na osi krožne ravnine in ne dodatno na linearno prekrivanje.

Krožnice s kartezičnimi koordinatami prekrijete z linearnim premikom, tako da dodatno programirate izbirni sintaktični element **LIN**. Določite lahko glavno, rotacijsko ali vzporedno os, npr. **LIN\_Z**.

### **Napotki**

V nastavitvah delovnega območja **Program** skrijte vnos sintaktičnega elementa **LIN**.

**Dodatne informacije:** ["Nastavitve v delovnem območju Program", Stran 215](#page-214-0)

■ Namesto tega lahko prekrijete tudi linearne premika s tretjo osjo, s čimer nastane rampa. Z rampo se lahko npr. z orodjem, ki ne reže prek sredine, spustite v material.

**Dodatne informacije:** ["Premica L", Stran 322](#page-321-0)

# <span id="page-335-0"></span>**Primer**

S pomočjo ponovitve dela programa lahko s sintaktičnim elementom **LIN** programirate vijačnico.

Ta primer prikazuje M8 navoj z globino 10 mm.

Vzpon navoja znaša 1,25 %, zato je za globino 10 mm potrebnih osem korakov navoja. Dodatno je prvi korak navoja programiran kot pot primika.

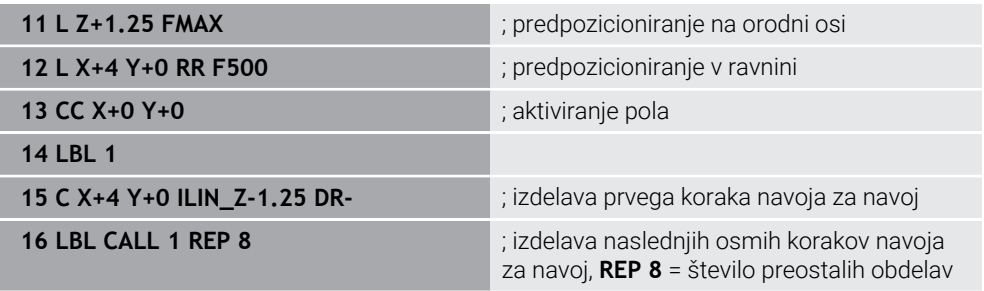

Ta vzpon navoja rešitev neposredno uporablja kot inkrementalno globino primika na vrtljaj.

Možnost **REP** prikazuje število potrebnih ponovitev, ki so potrebne za doseganje izračunanih desetih primikov.

**Dodatne informacije:** ["Podprogrami in ponovitve delov programov z oznako LBL",](#page-377-0) [Stran 378](#page-377-0)

# **12.3.10 Krožnica v drugi ravnini**

# **Uporaba**

Lahko pa tudi programirate krožnice, ki se ne nahajajo v aktivni obdelovalni ravnini.

# **Opis funkcije**

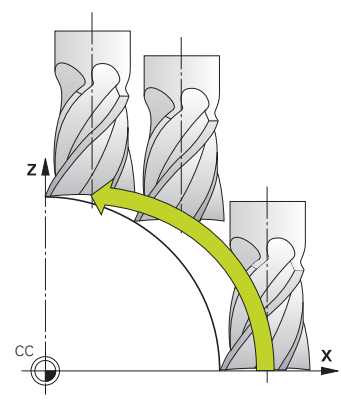

Krožnice v drugi ravnini programirate z osjo obdelovalne ravnine in orodne osi. **Dodatne informacije:** ["Oznaka osi na rezkalnih strojih", Stran 204](#page-203-0) Krožnice v drugi ravnini lahko programirate z naslednjimi funkcijami:

- **C**
- **CR**
- **CT**

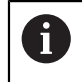

Če funkcijo **C** uporabljate za krožnice v drugi ravnini, morate predhodno določiti središče kroga **CC** z osjo obdelovalne ravnine in orodne osi.

Če se te krožnice vrtijo, nastanejo prostorski krogi. Krmiljenje se pri obdelavi prostorskih krogov premika v treh oseh.

# **Primer**

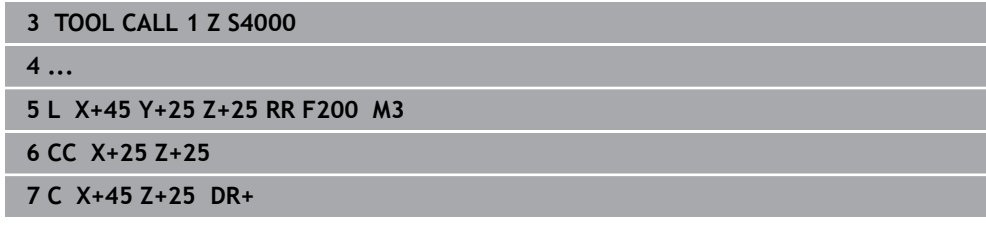

# **12.3.11 Primer: kartezične funkcije poti**

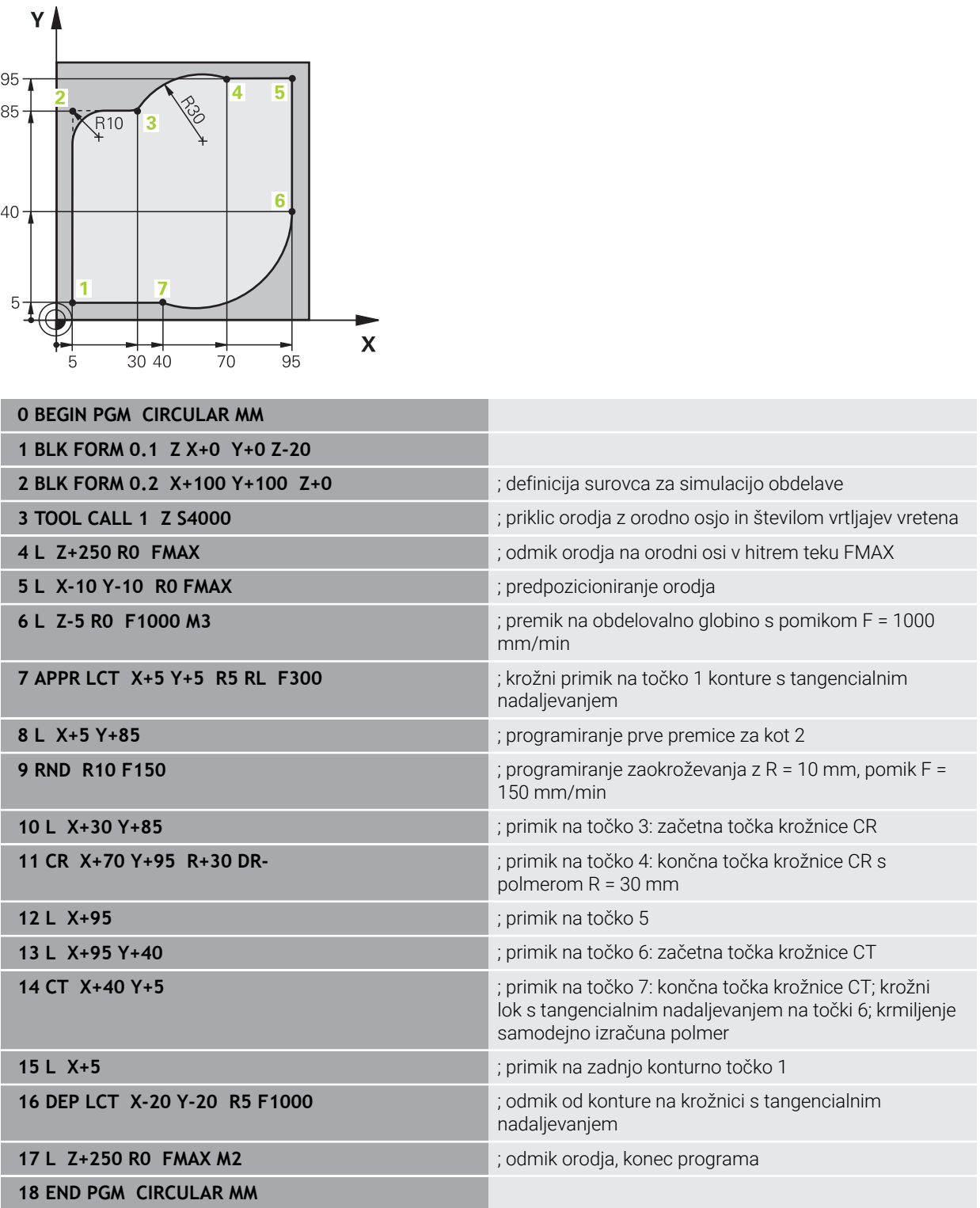

# **12.4 Funkcije poti s polarnimi koordinatami**

### **12.4.1 Pregled polarnih koordinat**

S polarnimi koordinatami lahko programirate položaj s kotom **PA** in razdaljo **PR** od prej določenega pola **CC**.

### **Pregled funkcije poti s polarnimi koordinatami**

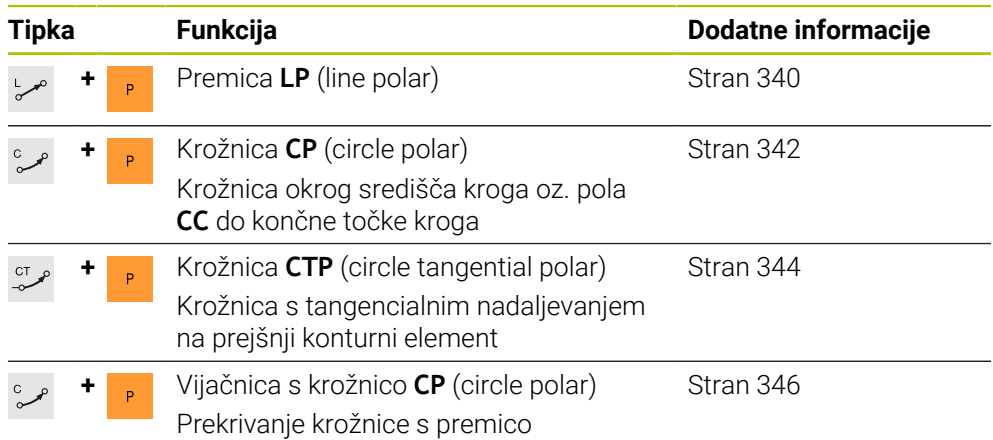

# <span id="page-338-0"></span>**12.4.2 Izvor polarnih koordinat: pol CC**

### **Uporaba**

Pred programiranjem s polarnimi koordinatami morate določiti pol **CC**. Vse polarne koordinate se nanašajo na pol.

#### **Sorodne teme**

Programirajte središča kroga kot referenco za krožnico **C Dodatne informacije:** ["Središče kroga CC", Stran 326](#page-325-0)

### **Opis funkcije**

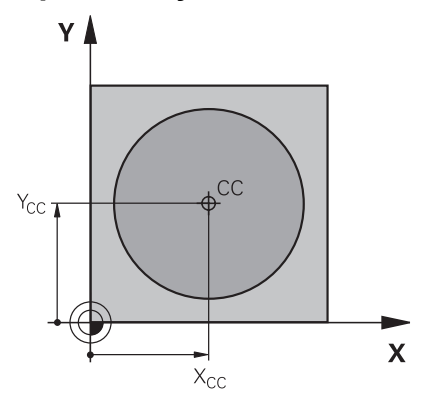

S funkcijo **CC** določite položaj kot pol. Pol določite z vnosom koordinat z najv. dvema osema. Če ne vnesete koordinat, krmiljenje prevzame nazadnje določen položaj. Pol ostane aktiven, dokler ne določite novega pola. Krmiljenje ne izvede premika na ta položaj.

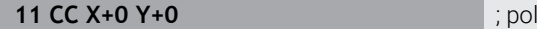

Na to funkcijo se premaknete na naslednji način:

**Vstavljanje NC-funkcije Vse funkcije Fun. podaj. orodja CC**

NC-funkcija vsebuje naslednje sintaktične elemente:

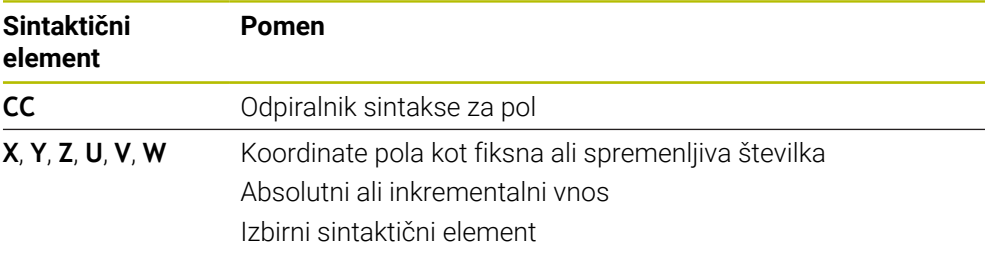

# **Primer**

### **11 CC X+30 Y+10**

# <span id="page-339-0"></span>**12.4.3 Premica LP**

### **Uporaba**

S funkcijo premice **LP** programirate ravni premik v poljubni smeri s polarnimi koordinatami.

#### **Sorodne teme**

**Programirajte premico s kartezičnimi koordinatami Dodatne informacije:** ["Premica L", Stran 322](#page-321-0)

### **Pogoj**

Pol **CC**

Pred programiranjem s polarnimi koordinatami morate določiti pol **CC**. **Dodatne informacije:** ["Izvor polarnih koordinat: pol CC", Stran 339](#page-338-0)

# **Opis funkcije**

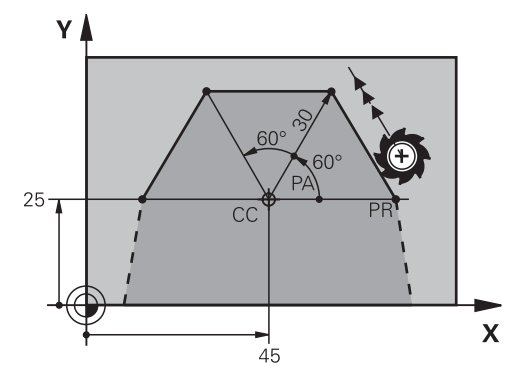

Krmiljenje orodje na premici premakne iz trenutnega položaja na določeno končno točko. Začetna točka je končna točka predhodnega NC-niza.

Premico določite s polmerom polarnih koordinat **PR** in kotom polarnih koordinat **PA**. Polmer polarnih koordinat **PR** je razdalja končne točke do pola.

Predznak **PA** je določen z referenčno osjo kota:

- Kot referenčne osi do **PR** v nasprotni smeri urnega kazalca: **PA**>0
- Kot referenčne osi do **PR** v smeri urnega kazalca: **PA**<0

### **Vnos**

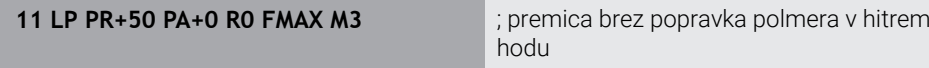

Na to funkcijo se premaknete na naslednji način:

#### **Vstavljanje NC-funkcije Vse funkcije Fun. podaj. orodja L**

NC-funkcija vsebuje naslednje sintaktične elemente:

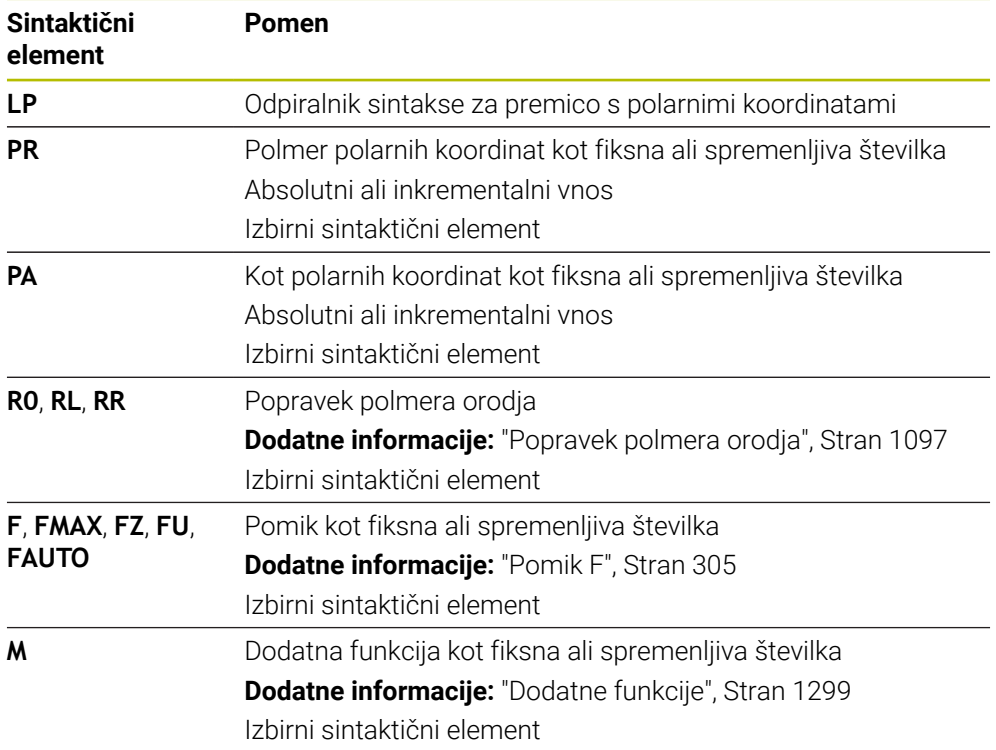

# **Napotek**

V stolpcu **Obrazec** lahko preklapljate med sintakso za kartezični in polarni vnos koordinat.

**Dodatne informacije:** ["Stolpec Obrazec v delovnem območju Program", Stran 222](#page-221-0)

### **Primer**

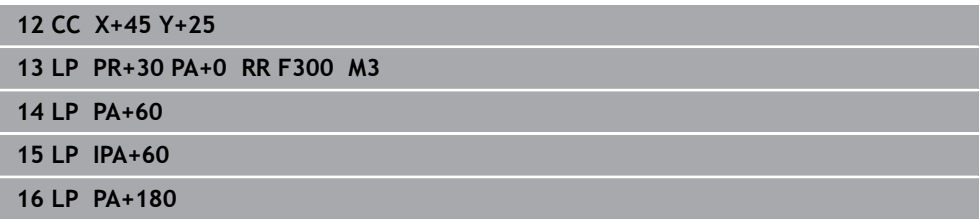

# <span id="page-341-0"></span>**12.4.4 Krožnica CP okrog pola CC**

### **Uporaba**

S funkcijo krožnice **CP** programirate krožnico okrog določenega pola.

### **Sorodne teme**

Programirajte krožnico s kartezičnimi koordinatami **Dodatne informacije:** ["Krožnica C ", Stran 328](#page-327-0)

# **Pogoj**

Pol **CC**

Pred programiranjem s polarnimi koordinatami morate določiti pol **CC**. **Dodatne informacije:** ["Izvor polarnih koordinat: pol CC", Stran 339](#page-338-0)

# **Opis funkcije**

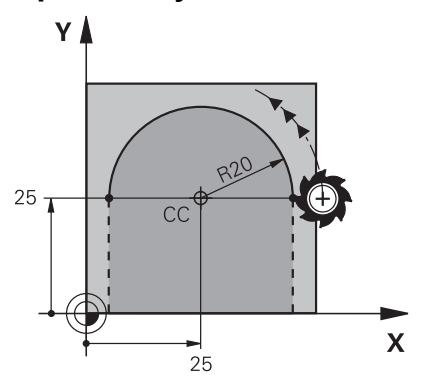

Krmiljenje orodje na krožnici premakne iz trenutnega položaja na določeno končno točko. Začetna točka je končna točka predhodnega NC-niza.

Razdalja začetne točke do pola je samodejno tudi polmer polarnih koordinat **PR** in polmer krožnice. Določite, za kateri kot polarnih koordinat **PA** se krmiljenje premakne s tem polmerom.

#### **11 CP PA+50 Z-2 DR- RL F250 M3** ; krožnica

Na to funkcijo se premaknete na naslednji način:

**Vstavljanje NC-funkcije Vse funkcije Fun. podaj. orodja C** NC-funkcija vsebuje naslednje sintaktične elemente:

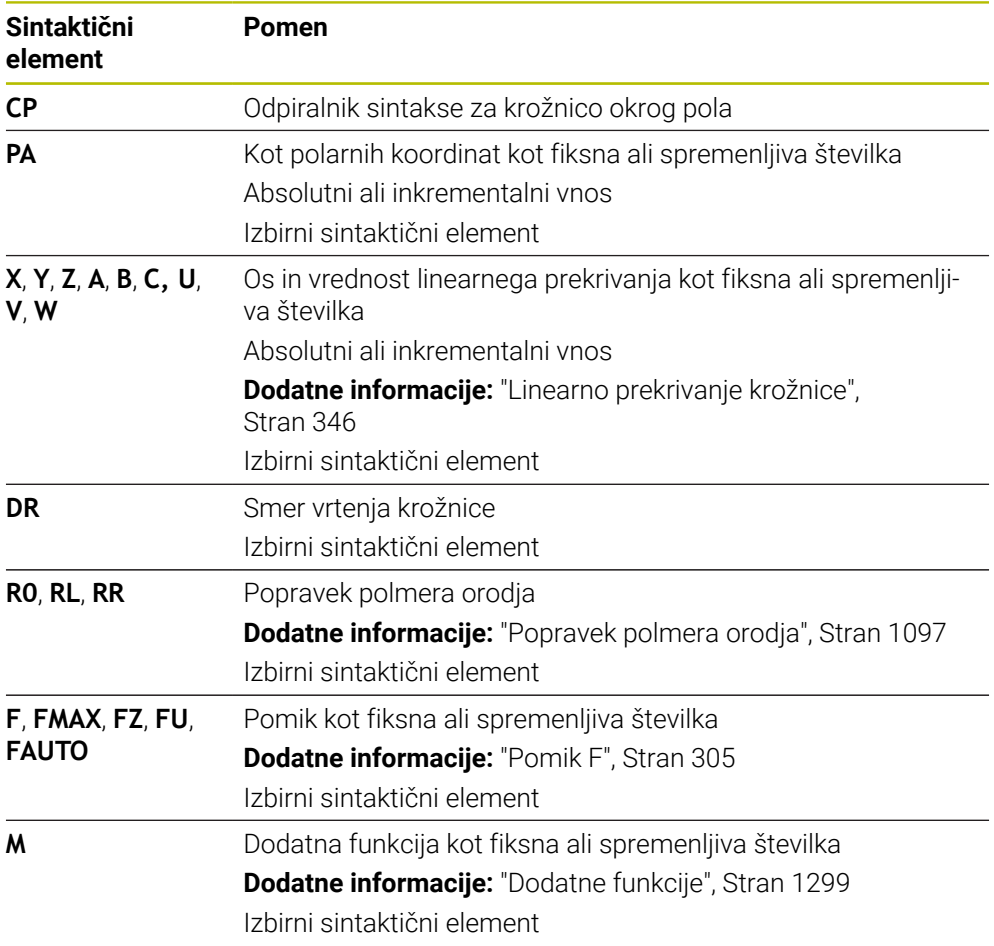

### **Napotki**

- V stolpcu **Obrazec** lahko preklapljate med sintakso za kartezični in polarni vnos koordinat.
- Če možnost **PA** določite inkrementalno, morate določite smer vrtenja z enakim predznakom.

Upoštevajte to vedenje pri uvozu NC-programov starejših krmiljenj in po potrebi prilagodite NC-programe.

### **Primer**

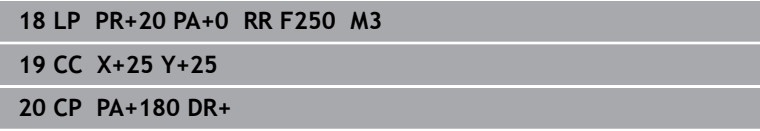

# <span id="page-343-0"></span>**12.4.5 Krožnica CTP**

### **Uporaba**

S funkcijo **CTP** programirate krožnico s polarnimi koordinatami, ki se tangencialno nadaljuje na predhodno programiran konturni element.

### **Sorodne teme**

Programiranje tangencialno priključene krožnice s kartezičnimi koordinatami **Dodatne informacije:** ["Krožnica CT", Stran 332](#page-331-0)

### **Pogoji**

- Pol **CC** Pred programiranjem s polarnimi koordinatami morate določiti pol **CC**. **Dodatne informacije:** ["Izvor polarnih koordinat: pol CC", Stran 339](#page-338-0)
- **Predhodni konturni element je programiran**

Pred krožnico **CTP** mora biti programiran konturni element, na katerega se lahko krožnica tangencialno nadaljuje. Za to sta potrebna najmanj dva pozicionirna niza.

# **Opis funkcije**

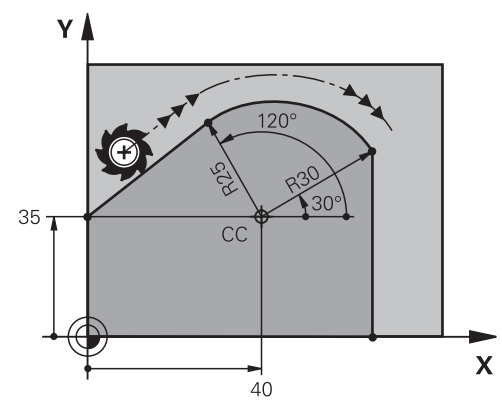

Krmiljenje orodje na krožnici s tangencialnim nadaljevanjem premakne iz trenutnega položaja na polarno določeno končno točko. Začetna točka je končna točka predhodnega NC-niza.

Če konturni elementi brez pregibov in robov neprestano prehajajo eni v drugega, je prehod tangencialen.

#### **11 CTP PR+30 PA+50 Z-2 DR- RL F250 M3**

; krožnica

Na to funkcijo se premaknete na naslednji način:

**Vstavljanje NC-funkcije Vse funkcije Fun. podaj. orodja CT** NC-funkcija vsebuje naslednje sintaktične elemente:

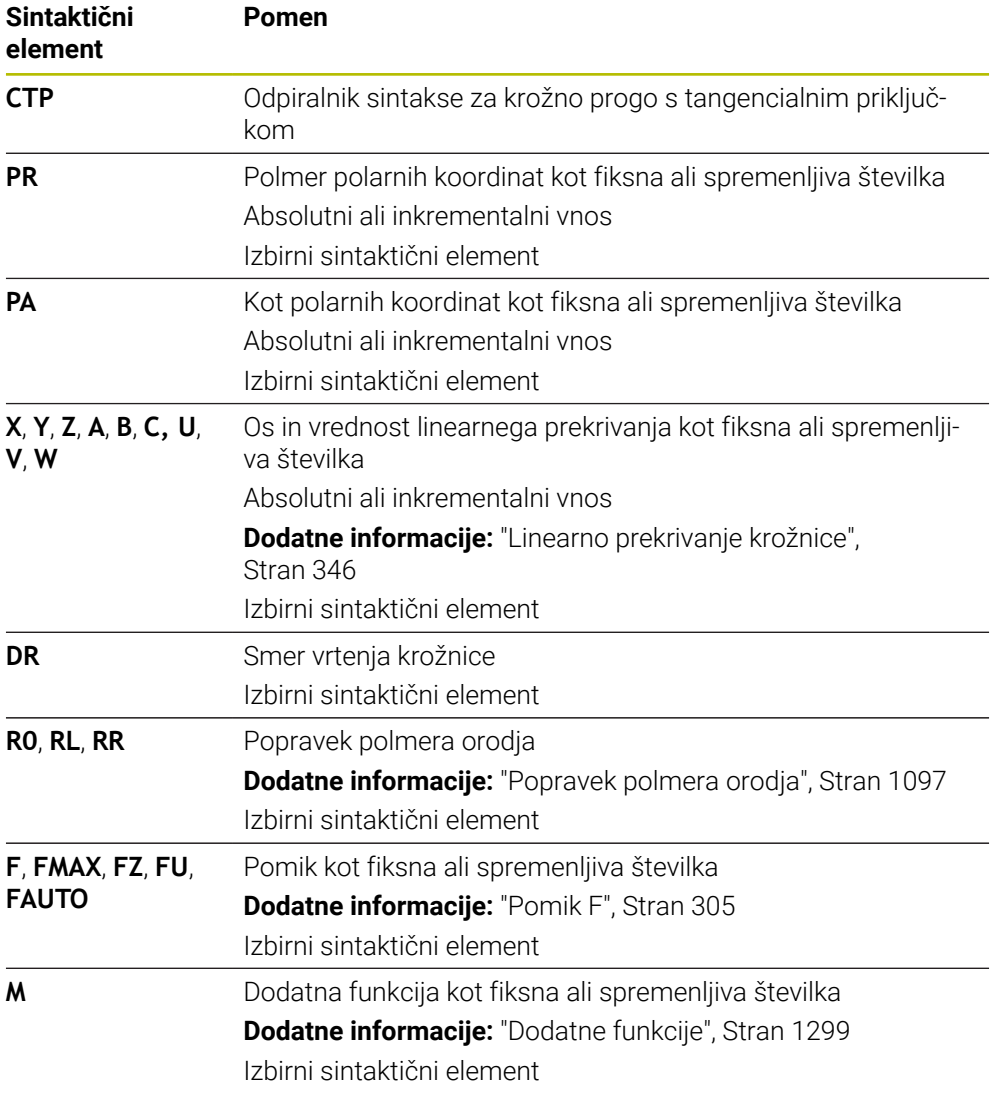

### **Napotki**

- Pol **ni** središčna točka konturnega kroga!
- V stolpcu **Obrazec** lahko preklapljate med sintakso za kartezični in polarni vnos koordinat.

**Dodatne informacije:** ["Stolpec Obrazec v delovnem območju Program", Stran 222](#page-221-0)

### **Primer**

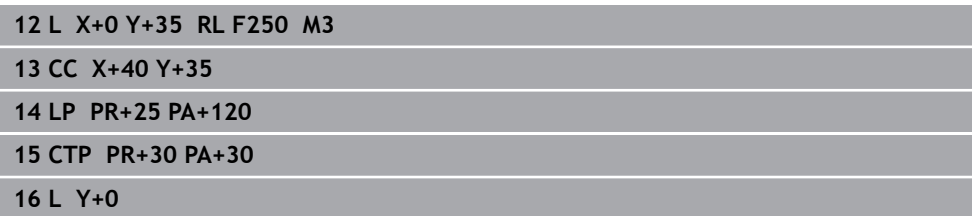

# <span id="page-345-0"></span>**12.4.6 Linearno prekrivanje krožnice**

### **Uporaba**

V obdelovalni ravnini programiran premik lahko prekrijete linearno, s čimer nastane prostorski premik.

Če krožnic npr. krožnico prekrijete linearno, nastane vijačnica. Vijačnica je cilindrična spirala, npr. navoj.

#### **Sorodne teme**

Linearno prekrivanje krožnice, ki je programirano s kartezičnimi koordinatami **Dodatne informacije:** ["Linearno prekrivanje krožnice", Stran 335](#page-334-0)

# **Pogoji**

Premike poti za vijačnico lahko programirate samo z eno krožnico **CP**. **Dodatne informacije:** ["Krožnica CP okrog pola CC", Stran 342](#page-341-0)

# **Opis funkcije**

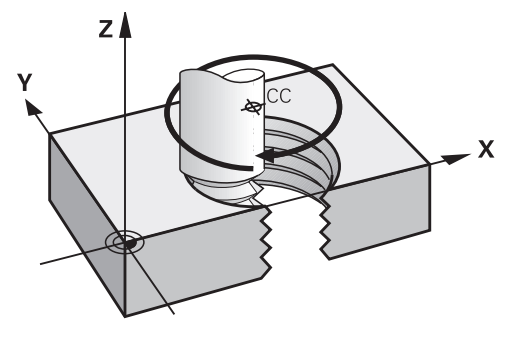

Vijačnica nastane iz prekrivanja krožnice **CP** z navpično premico. Krožnico **CP** programirate v obdelovalni ravnini.

Vijačnico uporabljate v naslednjih primerih:

- Notranji in zunanji navoji z večjimi premeri
- Mazalni utori

### <span id="page-346-0"></span>**Odvisnost različnih oblik navoja**

Preglednica za različne oblike navoja prikazuje odvisnosti med delovno smerjo, smerjo vrtenja in popravkom polmera:

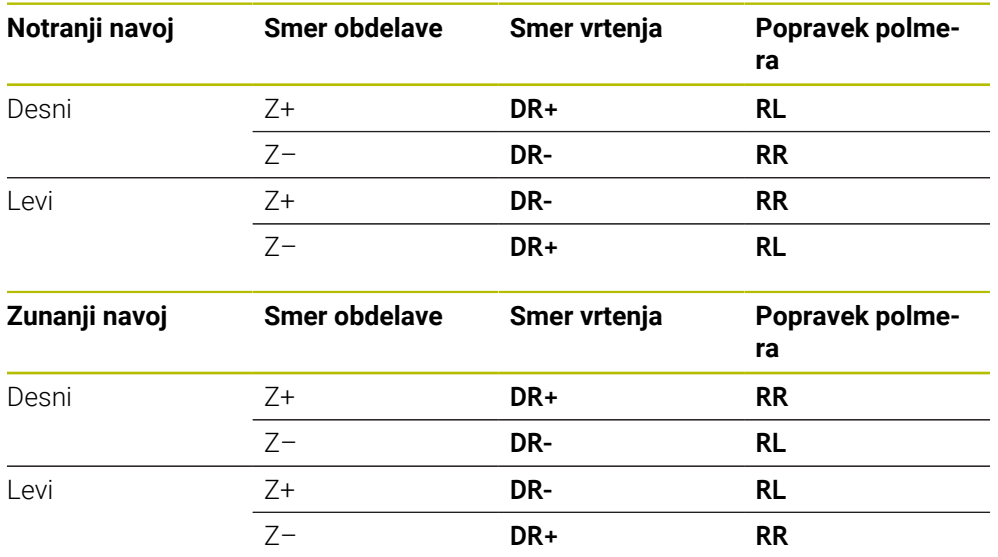

### **Programiranje vijačnice**

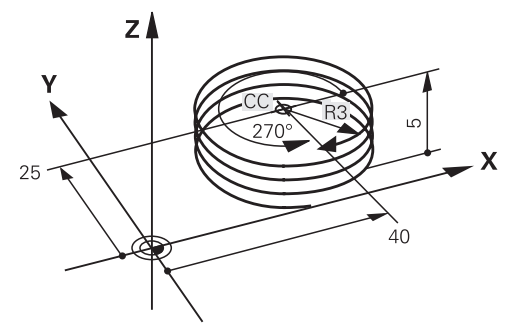

A

Določite enak predznak za smer vrtenja **DR** in inkrementalni skupni kot **IPA**, saj se v nasprotnem primeru orodje lahko premakne na napačno pot.

Vijačnico nastavite na naslednji način:

- Izberite možnost **C**
- 

 $\circ$ 

- $\hat{\mathbf{r}}$
- Izberite možnost **I**

Izberite možnost **P**

- Določite inkrementalni skupni kot **IPA**
- Določite inkrementalno skupno višino **IZ**
- **In Izberite smer vrtenja**
- Izbira popravka polmera
- ▶ Po potrebi določite pomik
- Po potrebi definirajte dodatno funkcijo

# **Primer**

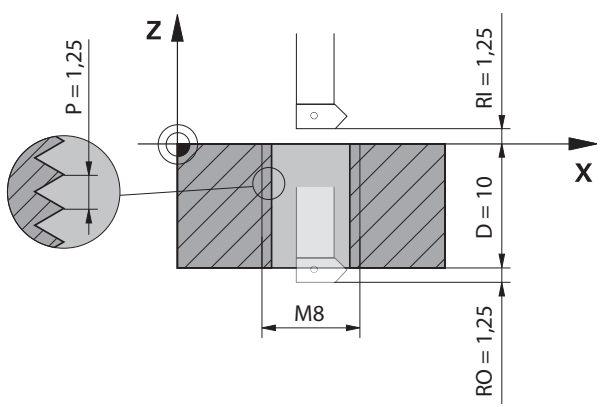

Ta primer vsebuje naslednje podatke:

- Navoj **M8**
- Rezkar za navoje za rezanje v levo

Naslednje informacije lahko pridobite iz slike in podatkov:

- Notranja obdelava
- Desni navoj
- Popravek polmera **RR**

Izpeljane informacije zahtevajo delovno smer Z–.

**Dodatne informacije:** ["Odvisnost različnih oblik navoja", Stran 347](#page-346-0)

Določite in izračunajte naslednje vrednosti:

- **Inkrementalna skupna globina obdelave**
- Število korakov navoja
- Inkrementalni skupni kot

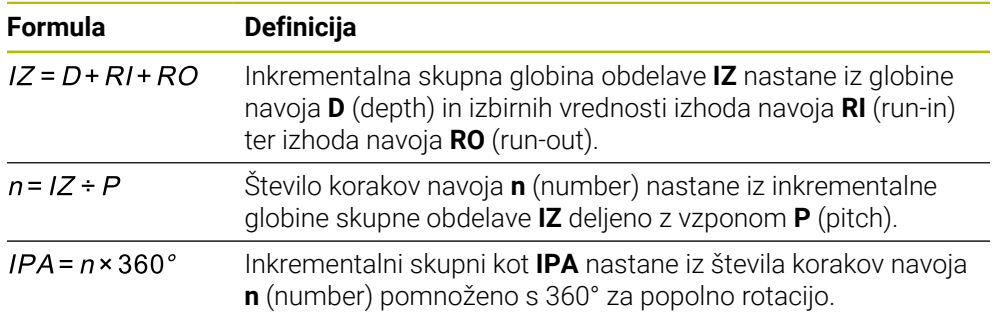

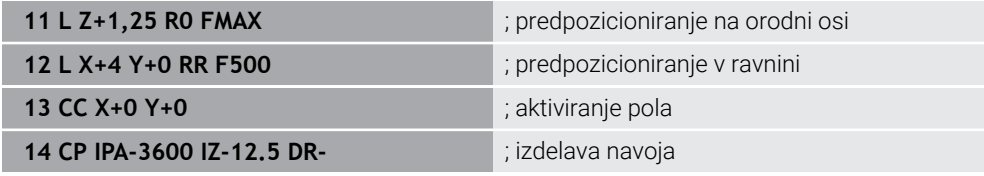

Namesto tega lahko navoj programirate tudi s pomočjo ponovitve dela programa. **Dodatne informacije:** ["Podprogrami in ponovitve delov programov z oznako LBL",](#page-377-0) [Stran 378](#page-377-0)

**[Dodatne informacije:](#page-335-0)** "Primer", Stran 336

# **12.4.7 Primer: polarne premice**

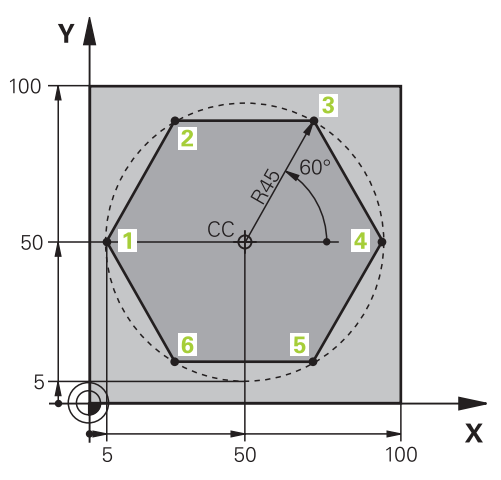

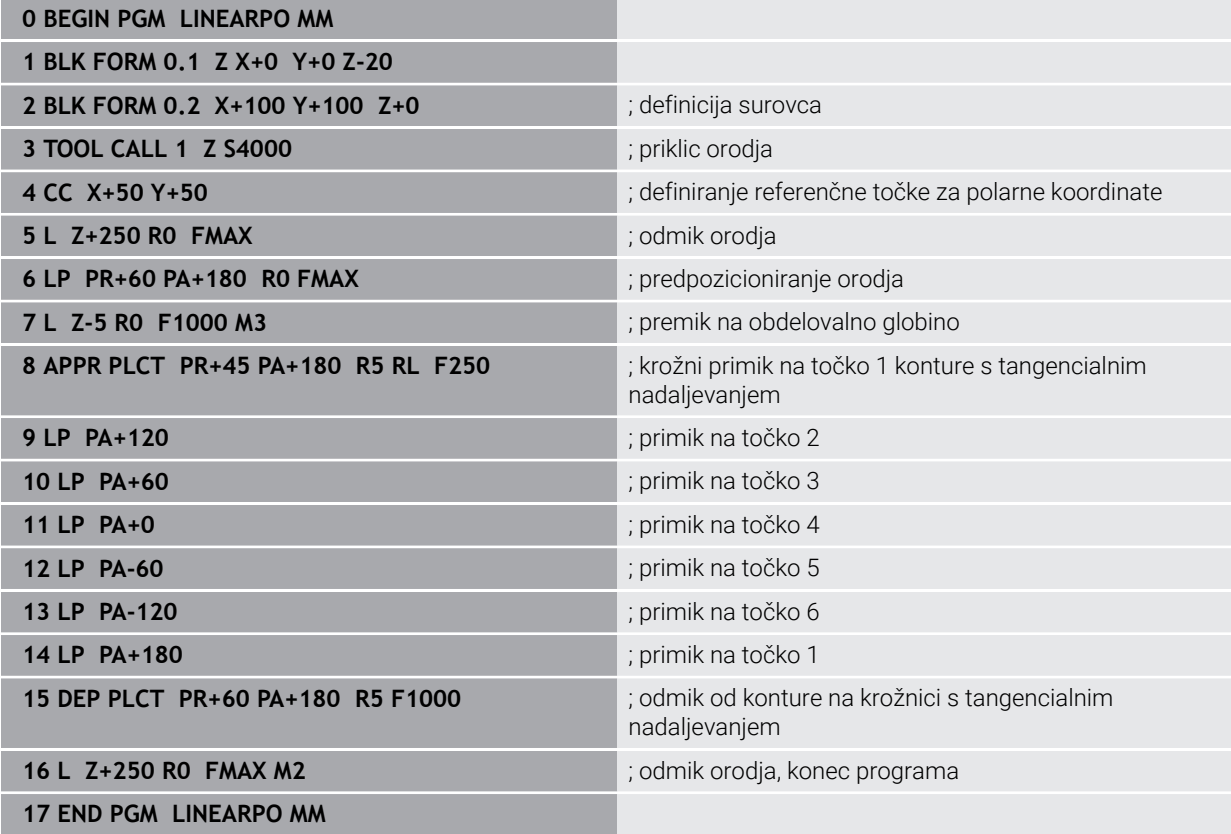

# **12.5 Osnove za funkciji primika in odmika**

S funkcijama primika in odmika lahko na obdelovancu preprečite oznake prostega rezanja, saj se orodje na konturo premakne in od nje odmakne mehko. Ker funkciji primika in odmika obsegata več funkcij poti, vsebujeta krajše NCprograme. Z definiranimi sintaktičnimi elementi **APPR** in **DEP** lažje znova najdete konture v NC-programu.

**12**

# **12.5.1 Pregled funkcij primika in odmika**

Mapa **APPR** okna **Vstavljanje NC-funkcije** vsebuje naslednje informacije:

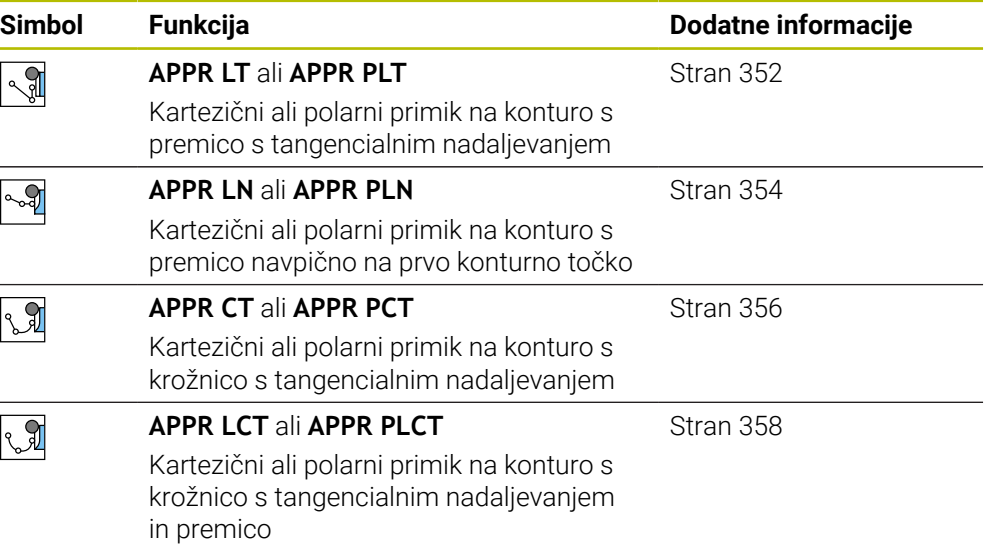

Mapa **DEP** okna **Vstavljanje NC-funkcije** vsebuje naslednje informacije:

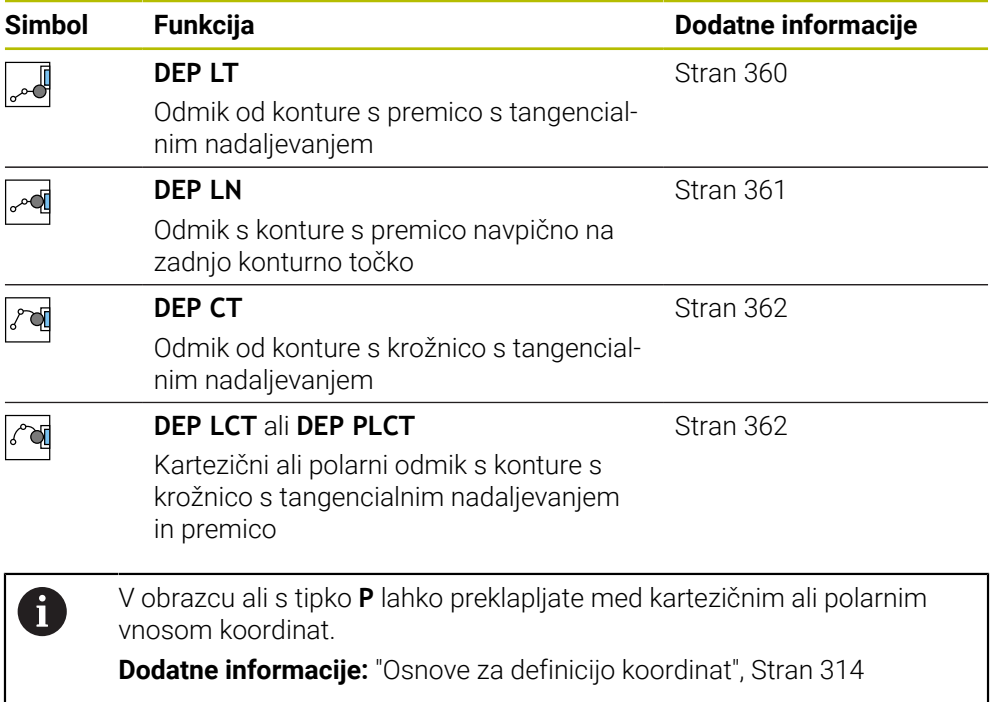

### **Primik na vijačnico in odmik od nje**

Pri primiku na vijačnico in odmiku z nje se orodje premika po podaljšku vijačnice in se tako primakne na konturo na tangencialni krožnici. V ta namen uporabite funkciji **APPR CT** ali **DEP CT**.

**Dodatne informacije:** ["Linearno prekrivanje krožnice", Stran 346](#page-345-0)

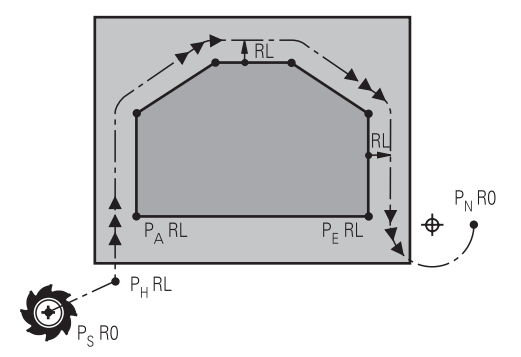

# *NAPOTEK*

### **Pozor, nevarnost kolizije!**

Krmiljenje izbere premik s trenutnega položaja (začetna točka  $P_H$ ) na pomožno točko  $P_H$  z nazadnje programiranim pomikom. Če ste v zadnjem pozicionirnem nizu pred funkcijo premika programirali **FMAKS.**, krmiljenje s hitrim tekom izvede tudi premik na pomožno točko P<sub>H</sub>.

**Pred funkcijo premika programirajte drug pomik kot FMAKS.** 

Krmiljenje pri primiku na konturo in odmiku z nje uporablja naslednje položaje:

 $\blacksquare$  Začetna točka P<sub>S</sub>

Začetno točko P<sub>S</sub> programirate pred funkcijo primika brez popravka polmera. Položaj začetne točke se nahaja izven konture.

 $\blacksquare$  Pomožna točka P<sub>H</sub>

Določene funkcije primika in odmika potrebujejo dodatno tudi pomožno točko P<sub>H</sub>. Pomožno točko krmiljenje samodejno izračuna s pomočjo podatkov.

Za določanje pomožne točke P<sub>H</sub> krmiljenje potrebuje naslednjo funkcijo poti. Če ne sledi nobena funkcija poti, krmiljenje obdelavo ali simulacijo zaustavi s sporočilom o napaki.

**Prva konturna točka P**<sub>A</sub>

Prvo konturno točko P<sub>A</sub> programirate znotraj funkcije primika skupaj s popravkom polmera **RR** ali **RL**.

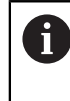

Če programirate možnost **R0**, krmiljenje po potrebi zaustavi obdelavo ali simulacijo s sporočilom o napaki.

Ta reakcija odstopa od vedenja krmiljenja iTNC 530.

 $\blacksquare$  Zadnja konturna točka P<sub>F</sub>

Zadnjo konturno točko P<sub>E</sub> programirate s poljubno funkcijo poti.

 $\blacksquare$  Končna točka P<sub>N</sub>

Položaj P<sub>N</sub> se nahaja izven konture in je rezultat podatkov v vnosov v funkciji odmika. Funkcija odmika samodejno odpravi popravek polmera.

# *NAPOTEK*

### **Pozor, nevarnost kolizije!**

Krmiljenje ne izvede preverjanja glede trka med orodjem in obdelovancem. Napačno predpozicioniranje in napačne pomožne točke  $P_H$  lahko dodatno privedejo do poškodb konture. Med primikom obstaja nevarnost trka!

- **Programirajte primeren predpoložaj**
- $\triangleright$  S pomočjo grafične simulacije preverite pomožno točko  $P_H$ , potek in konturo

# **Definicije**

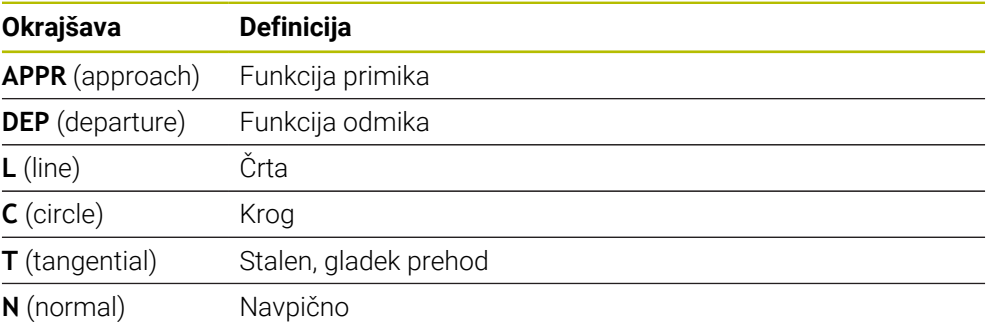

# **12.6 Funkcije primika in odmika s kartezičnimi koordinatami**

# <span id="page-351-0"></span>**12.6.1 Funkcija primika APPR LT**

# **Uporaba**

Z NC-funkcijo **APPR LT** se krmiljenje premakne do konture na premici tangencialno do prvega konturnega elementa.

Koordinate prve konturne točke programirate kartezično.

### **Sorodne teme**

**APPR PLT** s polarnimi koordinatami **Dodatne informacije:** ["Funkcija primika APPR PLT", Stran 365](#page-364-0)

# **Opis funkcije**

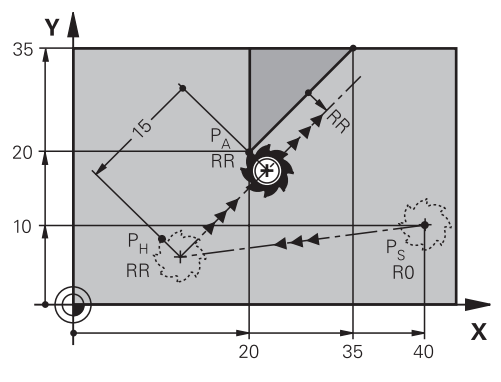

NC-funkcija obsega naslednje korake:

- Premica od začetne točke P<sub>S</sub> do pomožne točke P<sub>H</sub>
- Premica od pomožne točke  $P_H$  do prve konturne točke  $P_A$

**11 APPR LT X+20 Y+20 LEN15 RR F300** ; linearni tangencialni primik na konturo

Na to funkcijo se premaknete na naslednji način:

**Vstavljanje NC-funkcije Vse funkcije Fun. podaj. orodja APPR APPR LT** NC-funkcija vsebuje naslednje sintaktične elemente:

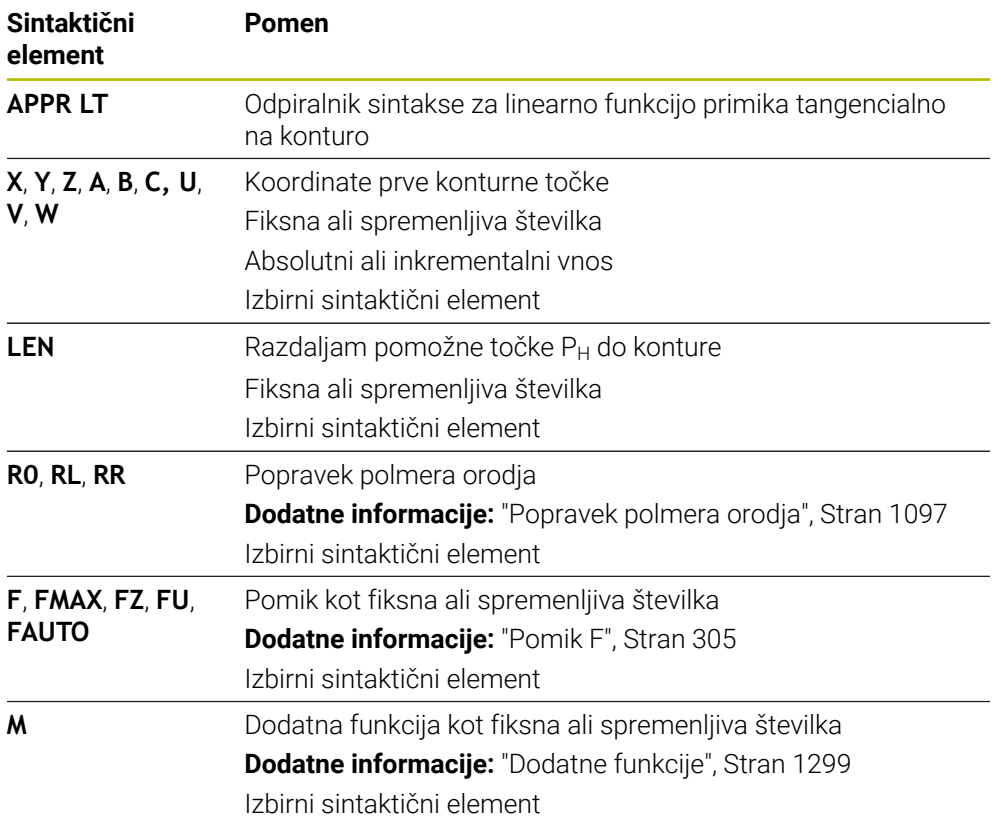

# **Napotek**

V stolpcu **Obrazec** lahko preklapljate med sintakso za kartezični in polarni vnos koordinat.

**Dodatne informacije:** ["Stolpec Obrazec v delovnem območju Program", Stran 222](#page-221-0)

### **Primer APPR LT**

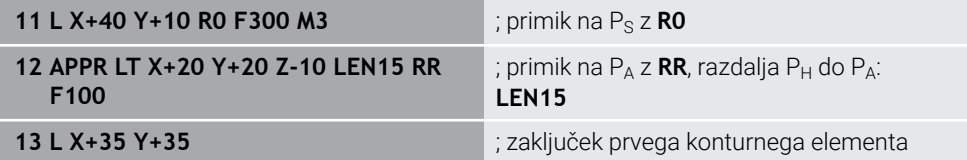

# <span id="page-353-0"></span>**12.6.2 Funkcija primika APPR LN**

### **Uporaba**

Z NC-funkcijo **APPR LN** se krmiljenje premakne do konture na premici navpično do prvega konturnega elementa.

Koordinate prve konturne točke programirate kartezično.

#### **Sorodne teme**

**APPR PLN** s polarnimi koordinatami

**Dodatne informacije:** ["Funkcija primika APPR PLN", Stran 367](#page-366-0)

# **Opis funkcije**

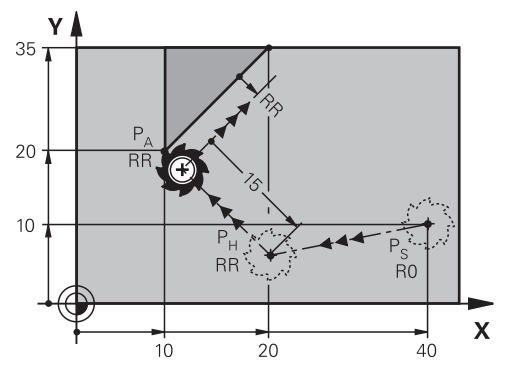

NC-funkcija obsega naslednje korake:

- Premica od začetne točke  $P_S$  do pomožne točke  $P_H$
- Premica od pomožne točke  $P_H$  do prve konturne točke  $P_A$

**11 APPR LN X+20 Y+20 LEN+15 RR F300** ; linearni navpični primik na konturo

Na to funkcijo se premaknete na naslednji način:

**Vstavljanje NC-funkcije Vse funkcije Fun. podaj. orodja APPR APPR LN** NC-funkcija vsebuje naslednje sintaktične elemente:

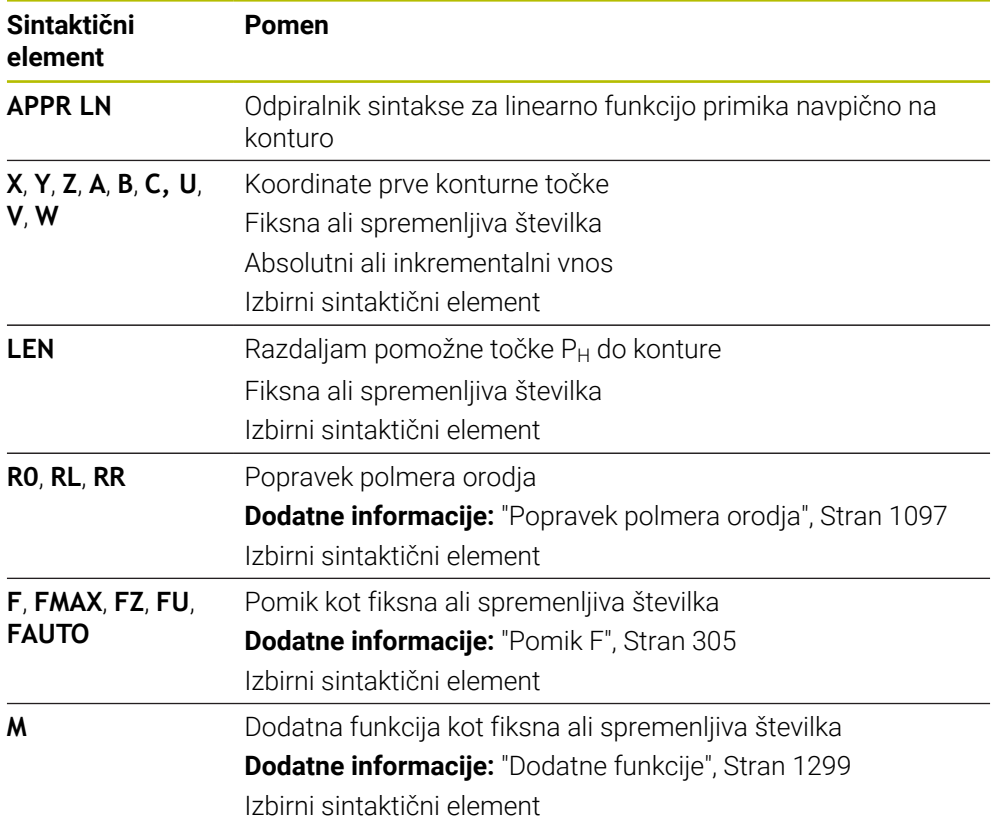

# **Napotek**

V stolpcu **Obrazec** lahko preklapljate med sintakso za kartezični in polarni vnos koordinat.

**Dodatne informacije:** ["Stolpec Obrazec v delovnem območju Program", Stran 222](#page-221-0)

### **Primer APPR LN**

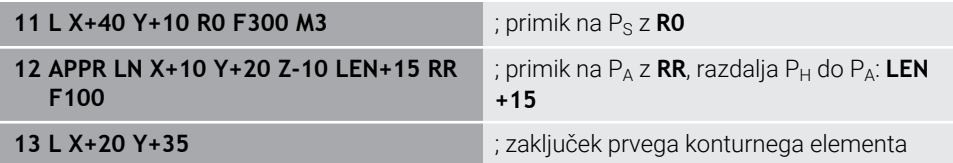

# <span id="page-355-0"></span>**12.6.3 Funkcija primika APPR CT**

# **Uporaba**

Z NC-funkcijo **APPR CT** se krmiljenje premakne do konture na krožnici tangencialno do prvega konturnega elementa.

Koordinate prve konturne točke programirate kartezično.

### **Sorodne teme**

**APPR PCT** s polarnimi koordinatami

**Dodatne informacije:** ["Funkcija primika APPR PCT", Stran 369](#page-368-0)

# **Opis funkcije**

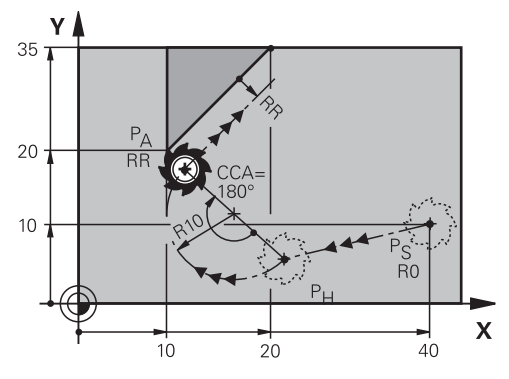

NC-funkcija obsega naslednje korake:

- Premica od začetne točke  $P_S$  do pomožne točke  $P_H$ Razdalja pomožne točke  $P_H$  do prve konturne točke  $P_A$  je rezultat kota središča **CCA** in polmera **R**.
- Krožnica od pomožne točke  $P_H$  do prve konturne točke  $P_A$

Krožnica je definirana s kotom središča **CCA** in polmerom **R**.

Smer vrtenja krožnice je odvisna od aktivnega popravka orodja in predznaka polmera **R**.

Preglednica prikazuje povezavo med popravkom polmera orodja, predznakom polmera **R** in smerjo vrtenja:

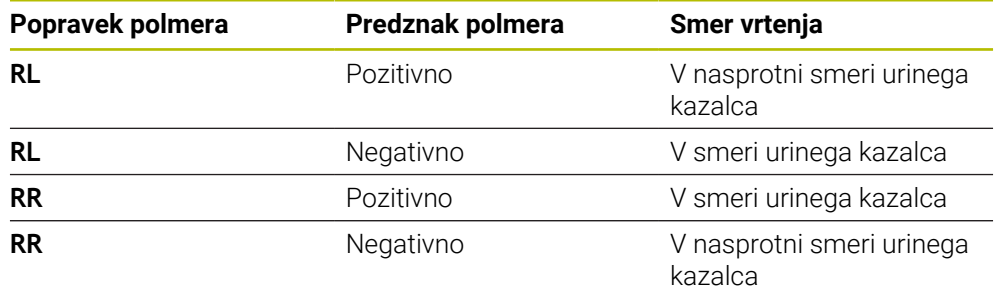

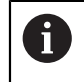

Če spremenite predznak polmera **R**, se spremeni položaj pomožne točke  $P_H$ .

Za kot središča **CCA** velja naslednje:

- Samo pozitivne vrednosti vnosa
- Največja vrednost vnosa je 360°

**11 APPR CT X+20 Y+20 CCA80 R+5 RR F300**

; krožni tangencialni primik na konturo

Na to funkcijo se premaknete na naslednji način:

**Vstavljanje NC-funkcije Vse funkcije Fun. podaj. orodja APPR APPR CT** NC-funkcija vsebuje naslednje sintaktične elemente:

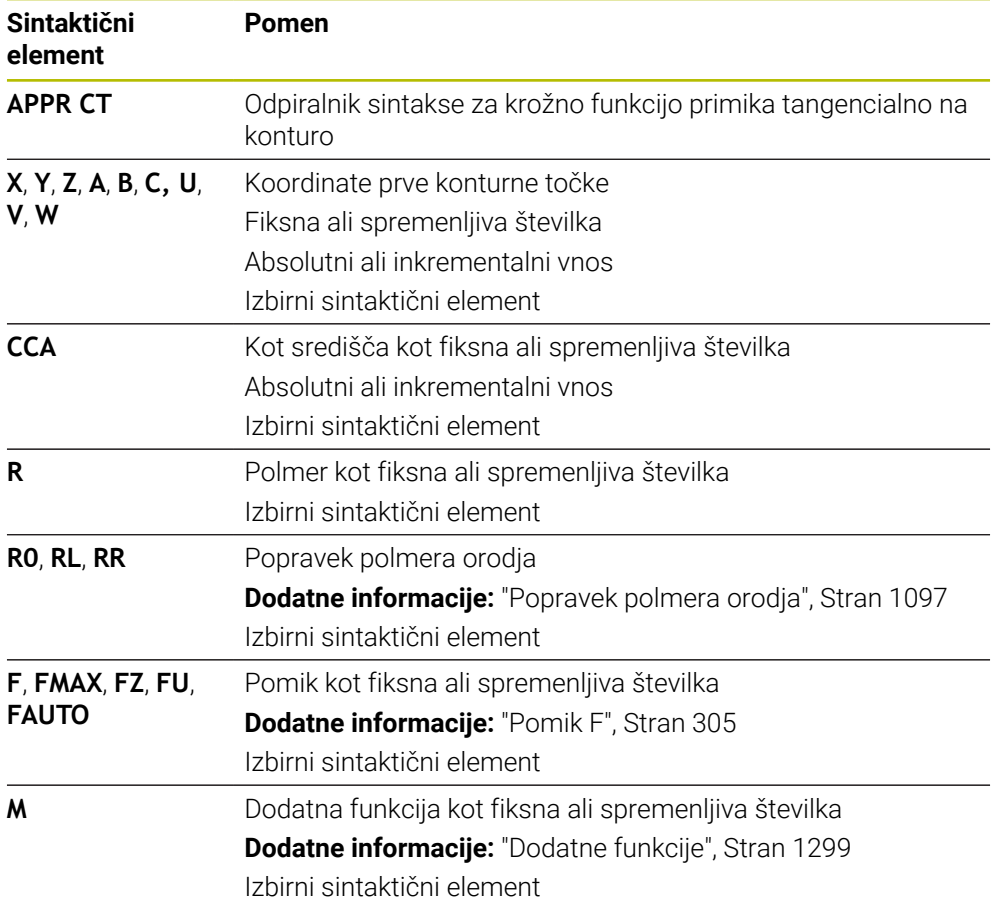

#### **Napotek**

V stolpcu **Obrazec** lahko preklapljate med sintakso za kartezični in polarni vnos koordinat.

**Dodatne informacije:** ["Stolpec Obrazec v delovnem območju Program", Stran 222](#page-221-0)

# **Primer APPR CT**

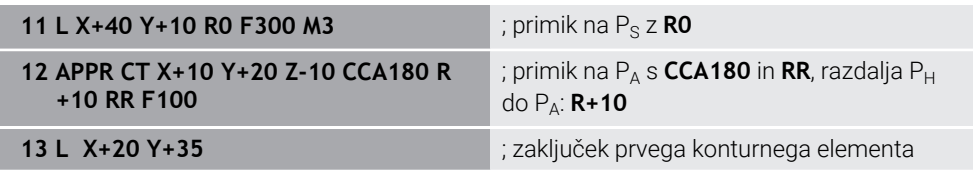

# <span id="page-357-0"></span>**12.6.4 Funkcija primika APPR LCT**

# **Uporaba**

Z NC-funkcijo **APPR LCT** se krmiljenje premakne do konture na premici s priključeno krožnico tangencialno do prvega konturnega elementa.

Koordinate prve konturne točke programirate kartezično.

### **Sorodne teme**

**APPR PLCT** s polarnimi koordinatami

**Dodatne informacije:** ["Funkcija primika APPR PLCT", Stran 372](#page-371-0)

# **Opis funkcije**

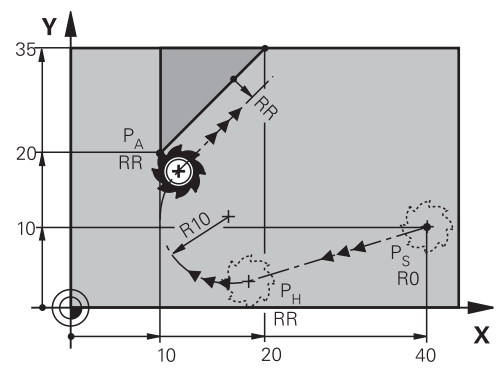

NC-funkcija obsega naslednje korake:

Premica od začetne točke  $P_S$  do pomožne točke  $P_H$ 

Premica je tangencialna do krožnice.

Pomožno točko P<sub>H</sub> določite iz začetne točke P<sub>S</sub>, polmera **R** in prve konturne točke PA.

Krožnica v obdelovalni ravnini od pomožne točke  $P_H$  do prve konturne točke  $P_A$ Krožnica je jasno definirana s polmerom **R**.

Če v funkciji primika programirate koordinato Z, se orodje z začetne točke  $P_S$  na treh oseh simultano premakne na pomožno točko P<sub>H</sub>.

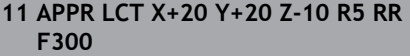

; linearni in krožni tangencialni primik na konturo

Na to funkcijo se premaknete na naslednji način:

# **Vstavljanje NC-funkcije Vse funkcije Fun. podaj. orodja APPR APPR LCT**

NC-funkcija vsebuje naslednje sintaktične elemente:

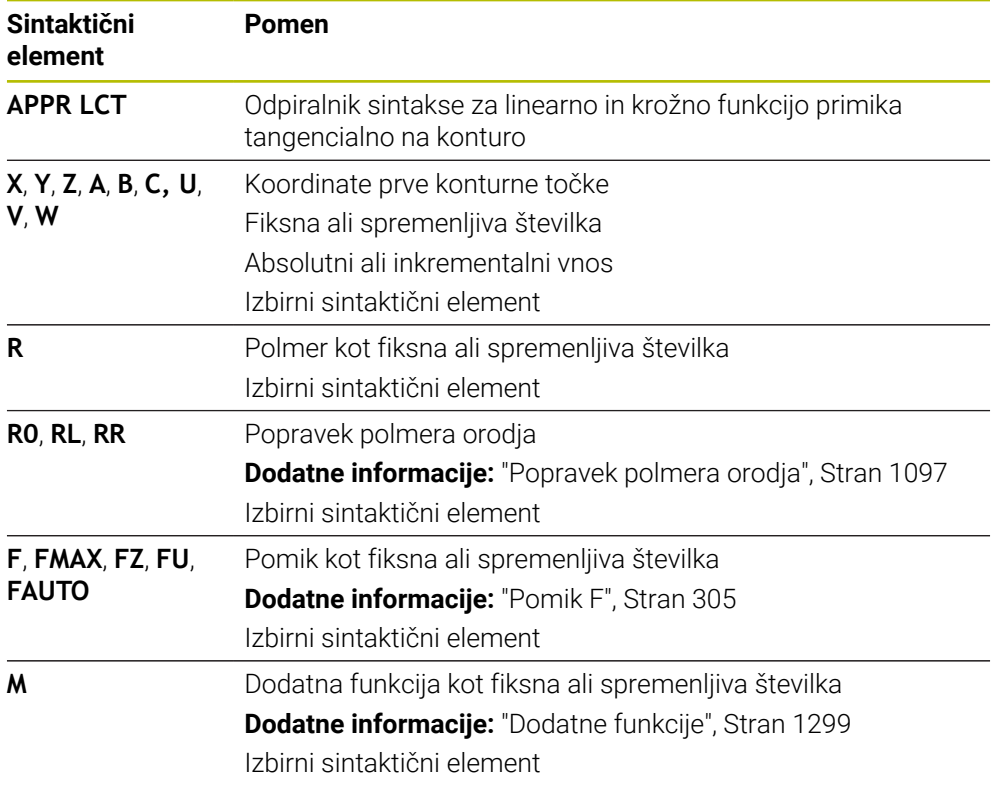

#### **Napotek**

V stolpcu **Obrazec** lahko preklapljate med sintakso za kartezični in polarni vnos koordinat.

**Dodatne informacije:** ["Stolpec Obrazec v delovnem območju Program", Stran 222](#page-221-0)

# **Primer APPR LCT**

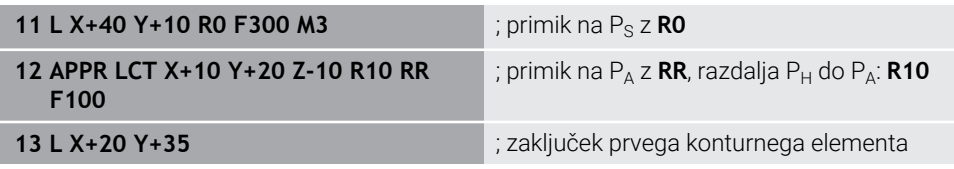

# <span id="page-359-0"></span>**12.6.5 Funkcija odmika DEP LT**

### **Uporaba**

Z NC-funkcijo **DEP LT** se krmiljenje odmakne do konture na premici tangencialno do zadnjega konturnega elementa.

# **Opis funkcije**

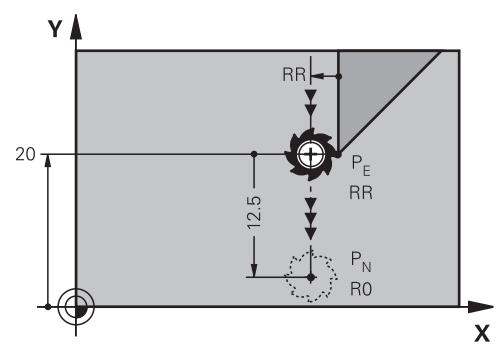

Orodje se na premici premakne od zadnje konturne točke  $P_E$  do končne točke  $P_N$ .

#### **Vnos**

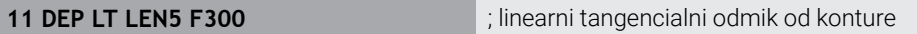

Na to funkcijo se premaknete na naslednji način:

**Vstavljanje NC-funkcije Vse funkcije Fun. podaj. orodja DEP DEP LT** NC-funkcija vsebuje naslednje sintaktične elemente:

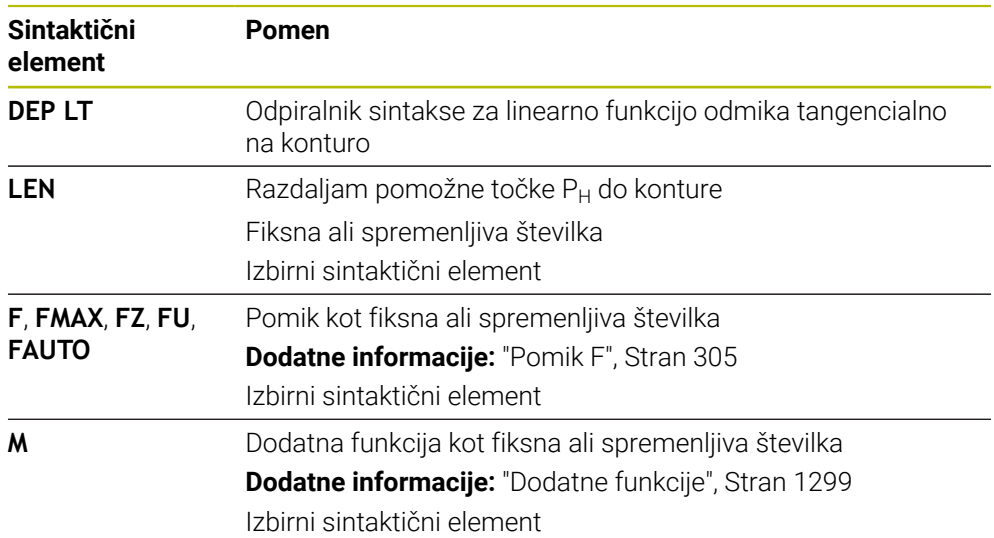

### **Primer DEP LT**

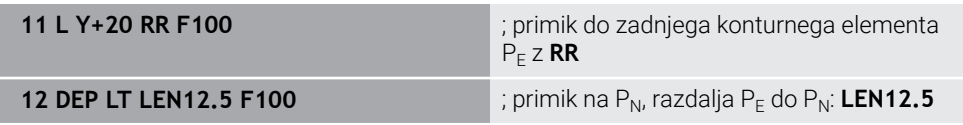
# **12.6.6 Funkcija odmika DEP LN**

### **Uporaba**

Z NC-funkcijo **DEP LN** se krmiljenje odmakne do konture na premici navpično do zadnjega konturnega elementa.

# **Opis funkcije**

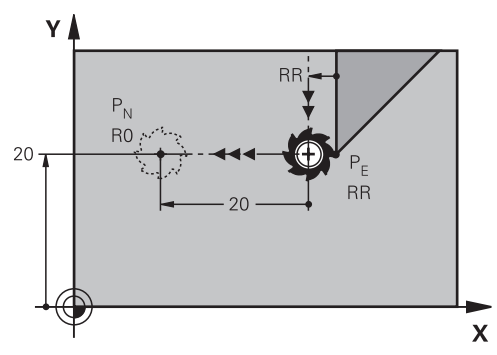

Orodje se na premici premakne od zadnje konturne točke  $P_E$  do končne točke  $P_N$ . Končna točka P<sub>N</sub> ima razdaljo LEN vklj. s polmerom orodja do zadnje konturne točke  $P_F$ .

### **Vnos**

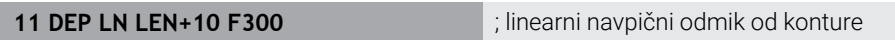

Na to funkcijo se premaknete na naslednji način:

**Vstavljanje NC-funkcije Vse funkcije Fun. podaj. orodja DEP DEP LN** NC-funkcija vsebuje naslednje sintaktične elemente:

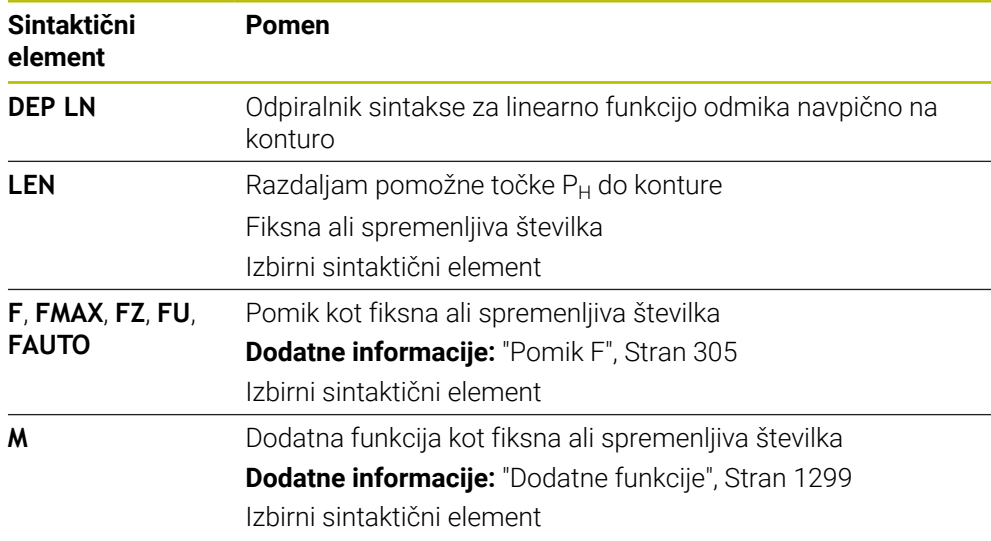

### **Primer DEP LN**

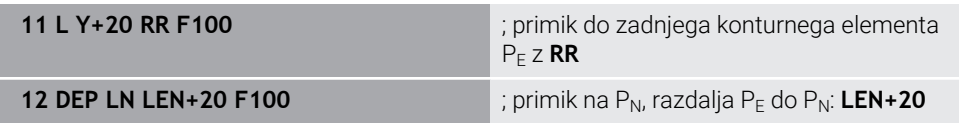

# **12.6.7 Funkcija odmika DEP CT**

### **Uporaba**

Z NC-funkcijo **DEP CT** se krmiljenje odmakne do konture na krožnici tangencialno do zadnjega konturnega elementa.

### **Opis funkcije**

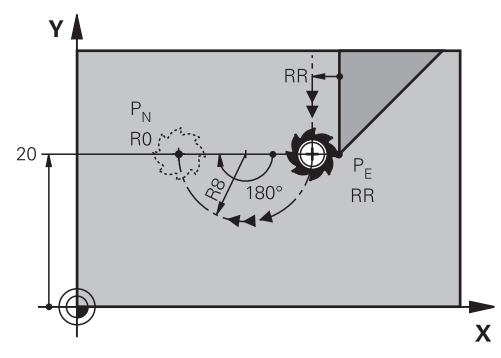

Orodje se na krožnici premakne od zadnje konturne točke  $P_E$  do končne točke  $P_N$ .

Krožnica je definirana s kotom središča **CCA** in polmerom **R**.

Smer vrtenja krožnice je odvisna od aktivnega popravka orodja in predznaka polmera **R**.

Preglednica prikazuje povezavo med popravkom polmera orodja, predznakom polmera **R** in smerjo vrtenja:

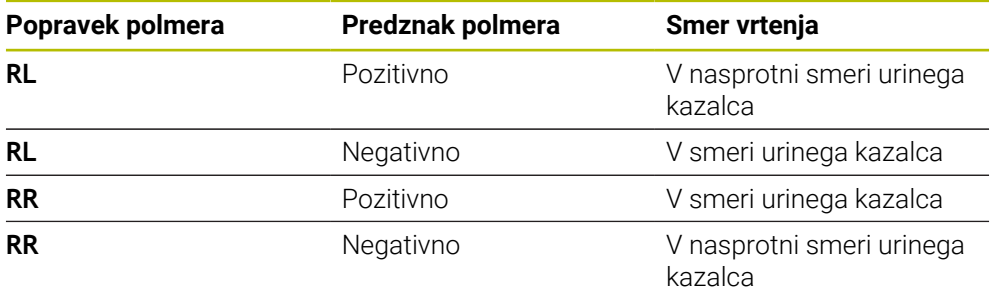

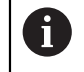

Če spremenite predznak polmera **R**, se spremeni položaj pomožne točke  $P_H$ .

Za kot središča **CCA** velja naslednje:

- Samo pozitivne vrednosti vnosa
- Največja vrednost vnosa je 360°

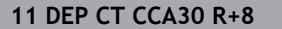

; krožni tangencialni odmik od konture

Na to funkcijo se premaknete na naslednji način:

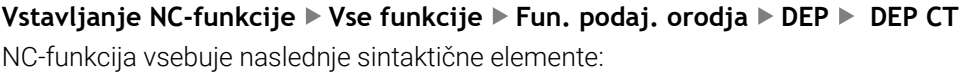

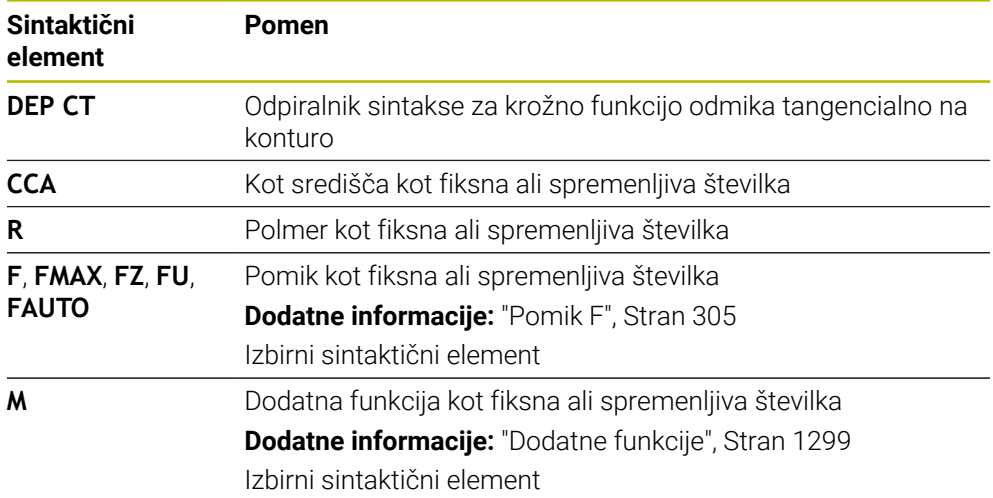

### **Primer DEP CT**

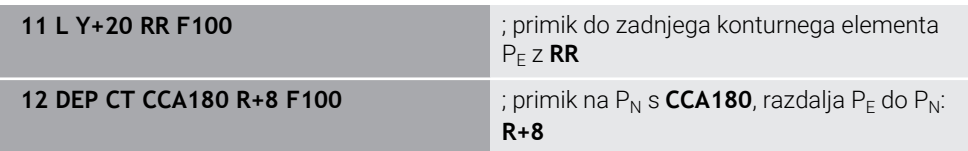

# <span id="page-362-0"></span>**12.6.8 Funkcija odmika DEP LCT**

### **Uporaba**

Z NC-funkcijo **DEP LCT** se krmiljenje odmakne do konture na krožnici s priključeno premico tangencialno do zadnjega konturnega elementa. Koordinate končne točke P<sub>N</sub> programirate kartezično.

### **Sorodne teme**

**DEP LCT** s polarnimi koordinatami **Dodatne informacije:** ["Funkcija odmika DEP PLCT", Stran 374](#page-373-0)

# **Opis funkcije**

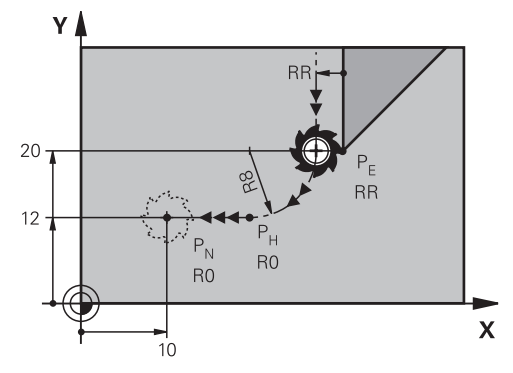

NC-funkcija obsega naslednje korake:

- Krožnica od zadnje konturne točke  $P_E$  do pomožne točke  $P_H$ Pomožno točko P<sub>H</sub> določite iz zadnje konturne točke P<sub>E</sub>, polmera **R** in končne točke P<sub>N</sub>.
- Premica od pomožne točke  $P_H$  do končne točke  $P_N$

Če v funkciji odmika programirate koordinato Z, se orodje s pomožne točke  $P_H$  na treh oseh simultano premakne na končno točko P<sub>N</sub>.

### **Vnos**

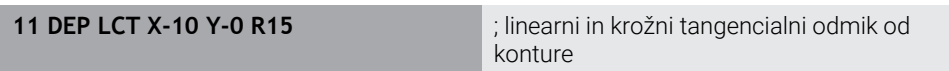

Na to funkcijo se premaknete na naslednji način:

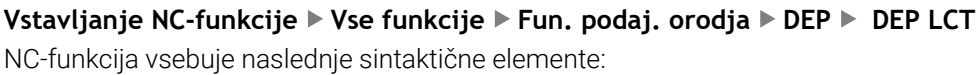

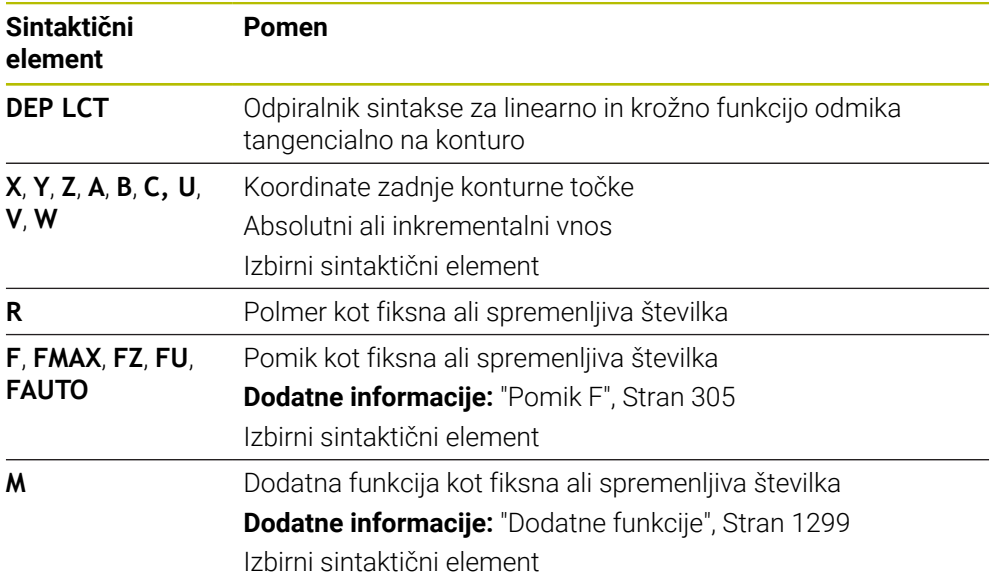

# **Napotek**

V stolpcu **Obrazec** lahko preklapljate med sintakso za kartezični in polarni vnos koordinat.

**Dodatne informacije:** ["Stolpec Obrazec v delovnem območju Program", Stran 222](#page-221-0)

# **Primer DEP LCT**

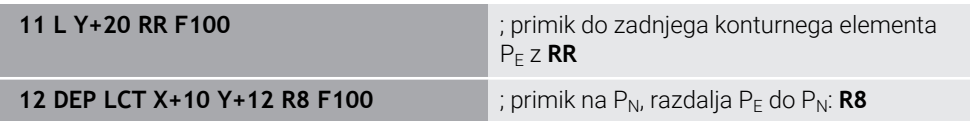

# **12.7 Funkcije primika in odmika s polarnimi koordinatami**

# **12.7.1 Funkcija primika APPR PLT**

### **Uporaba**

Z NC-funkcijo **APPR PLT** se krmiljenje premakne do konture na premici tangencialno do prvega konturnega elementa.

Koordinate prve konturne točke programirate polarno.

### **Sorodne teme**

**APPR LT** s kartezičnimi koordinatami **Dodatne informacije:** ["Funkcija primika APPR LT", Stran 352](#page-351-0)

# **Pogoj**

- Pol **CC**
	- Pred programiranjem s polarnimi koordinatami morate določiti pol **CC**. **Dodatne informacije:** ["Izvor polarnih koordinat: pol CC", Stran 339](#page-338-0)

# **Opis funkcije**

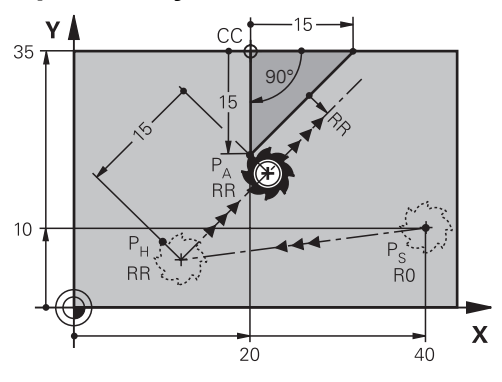

NC-funkcija obsega naslednje korake:

- Premica od začetne točke  $P_S$  do pomožne točke  $P_H$
- Premica od pomožne točke  $P_H$  do prve konturne točke  $P_A$

**11 APPR PLT PR+15 PA-90 LEN15 RR F200**

; linearni tangencialni primik na konturo

Na to funkcijo se premaknete na naslednji način:

### **Vstavljanje NC-funkcije Vse funkcije Fun. podaj. orodja APPR APPR PLT**

NC-funkcija vsebuje naslednje sintaktične elemente:

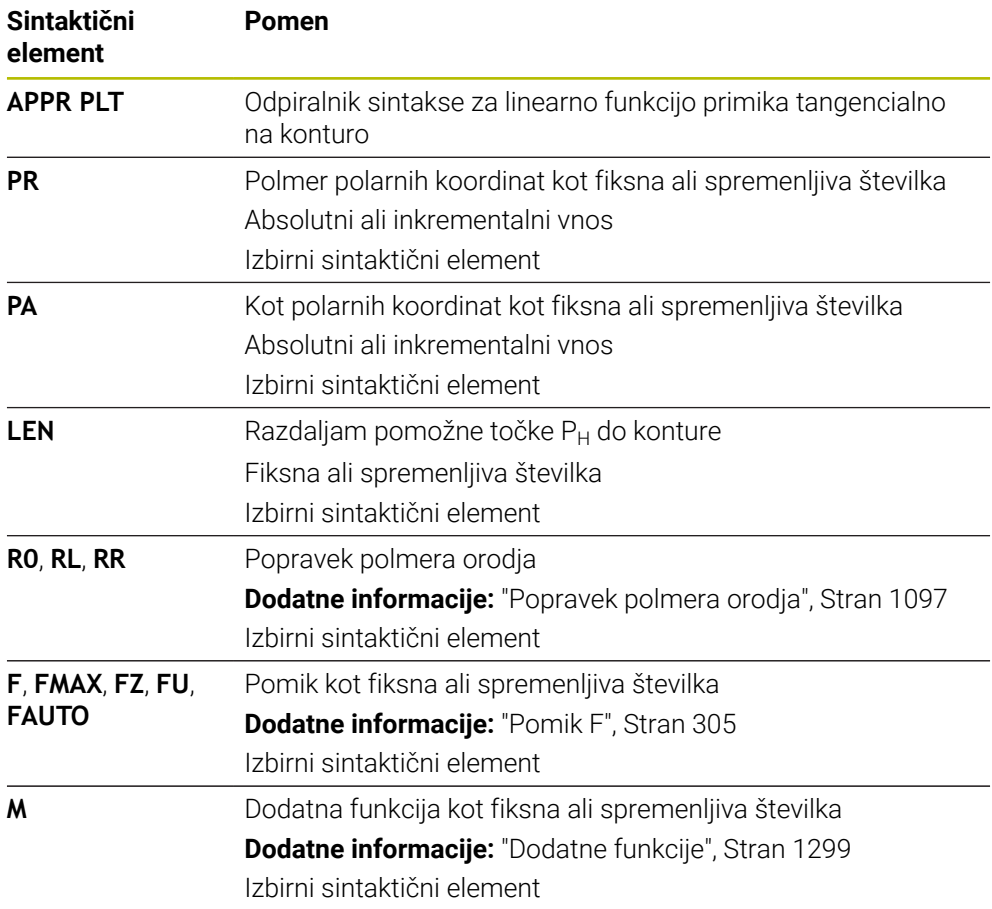

### **Napotek**

V stolpcu **Obrazec** lahko preklapljate med sintakso za kartezični in polarni vnos koordinat.

**Dodatne informacije:** ["Stolpec Obrazec v delovnem območju Program", Stran 222](#page-221-0)

### **Primer APPR PLT**

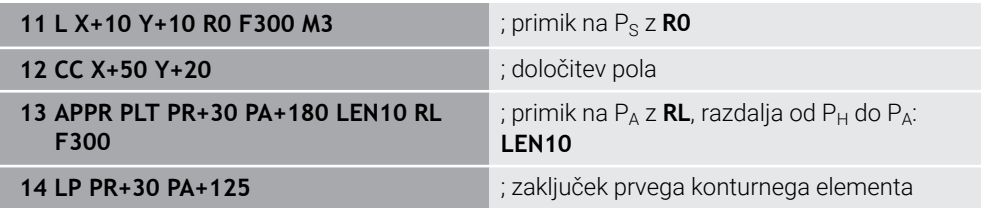

### **12.7.2 Funkcija primika APPR PLN**

### **Uporaba**

Z NC-funkcijo **APPR PLN** se krmiljenje premakne do konture na premici navpično do prvega konturnega elementa.

Koordinate prve konturne točke programirate polarno.

### **Sorodne teme**

**APPR LN** s kartezičnimi koordinatami

**Dodatne informacije:** ["Funkcija primika APPR LN", Stran 354](#page-353-0)

# **Pogoj**

Pol **CC**

Pred programiranjem s polarnimi koordinatami morate določiti pol **CC**. **Dodatne informacije:** ["Izvor polarnih koordinat: pol CC", Stran 339](#page-338-0)

### **Opis funkcije**

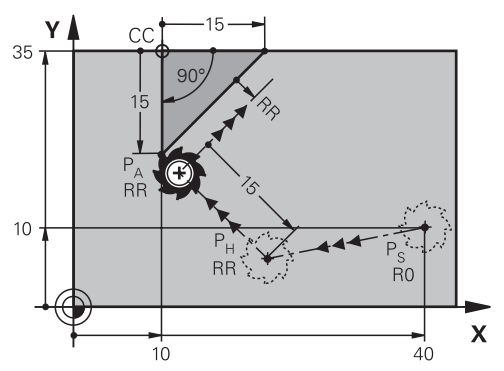

NC-funkcija obsega naslednje korake:

- Premica od začetne točke  $P_S$  do pomožne točke  $P_H$
- Premica od pomožne točke  $P_H$  do prve konturne točke  $P_A$

**11 APPR PLN PR+15 PA-90 LEN+15 RL F300**

; linearni navpični primik na konturo

Na to funkcijo se premaknete na naslednji način:

### **Vstavljanje NC-funkcije Vse funkcije Fun. podaj. orodja APPR APPR PLN**

NC-funkcija vsebuje naslednje sintaktične elemente:

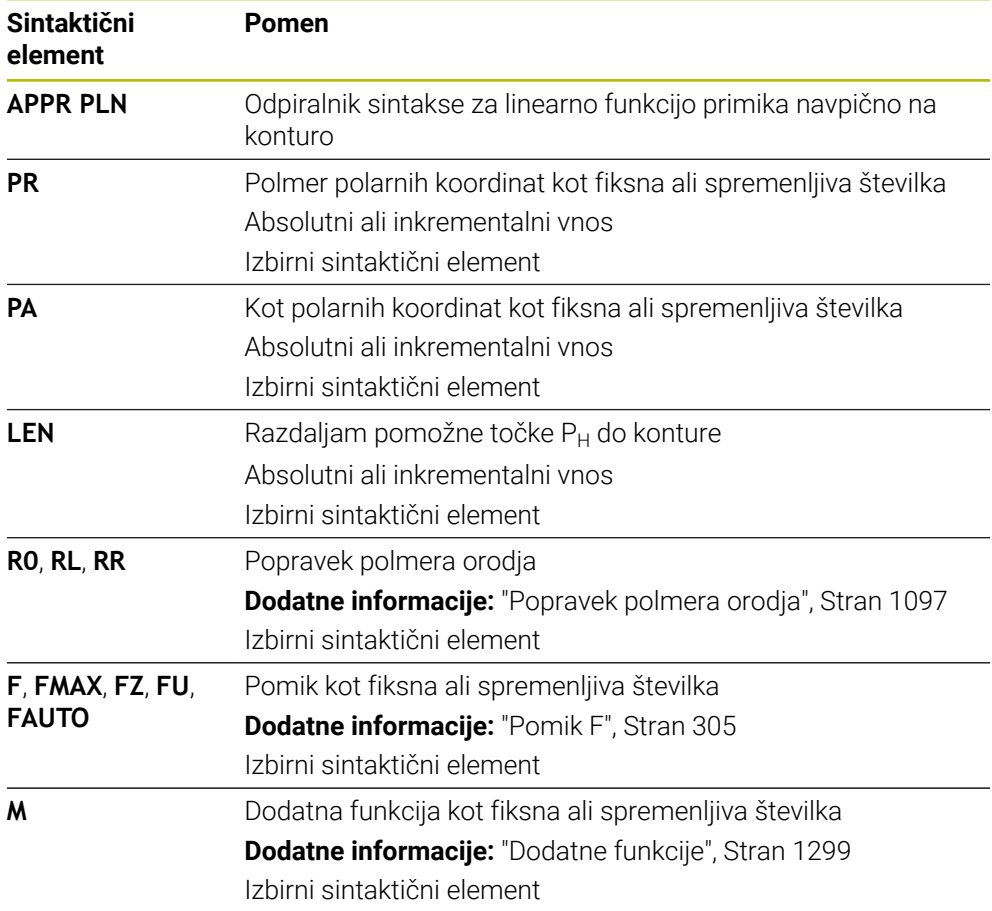

### **Napotek**

V stolpcu **Obrazec** lahko preklapljate med sintakso za kartezični in polarni vnos koordinat.

**Dodatne informacije:** ["Stolpec Obrazec v delovnem območju Program", Stran 222](#page-221-0)

### **Primer APPR PLN**

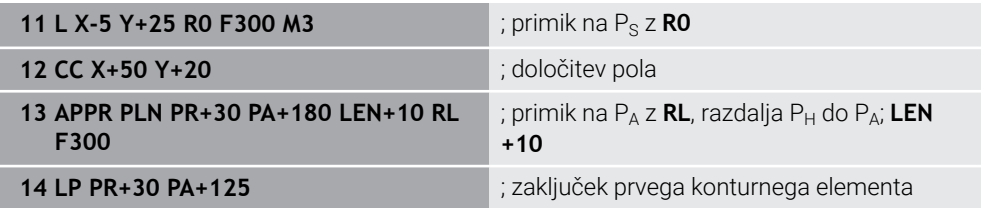

# **12.7.3 Funkcija primika APPR PCT**

### **Uporaba**

Z NC-funkcijo **APPR PCT** se krmiljenje premakne do konture na krožnici tangencialno do prvega konturnega elementa.

Koordinate prve konturne točke programirate polarno.

### **Sorodne teme**

**APPR CT** s kartezičnimi koordinatami **Dodatne informacije:** ["Funkcija primika APPR CT", Stran 356](#page-355-0)

# **Pogoj**

Pol **CC**

Pred programiranjem s polarnimi koordinatami morate določiti pol **CC**. **Dodatne informacije:** ["Izvor polarnih koordinat: pol CC", Stran 339](#page-338-0)

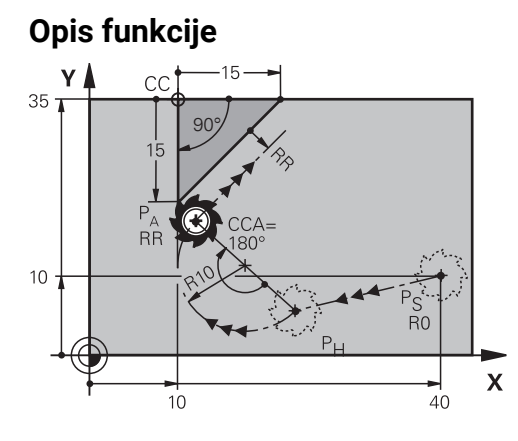

NC-funkcija obsega naslednje korake:

- Premica od začetne točke  $P_S$  do pomožne točke  $P_H$ Razdalja pomožne točke  $P_H$  do prve konturne točke  $P_A$  je rezultat kota središča **CCA** in polmera **R**.
- Krožnica od pomožne točke  $P_H$  do prve konturne točke  $P_A$ Krožnica je definirana s kotom središča **CCA** in polmerom **R**. Smer vrtenja krožnice je odvisna od aktivnega popravka orodja in predznaka polmera **R**.

Preglednica prikazuje povezavo med popravkom polmera orodja, predznakom polmera **R** in smerjo vrtenja:

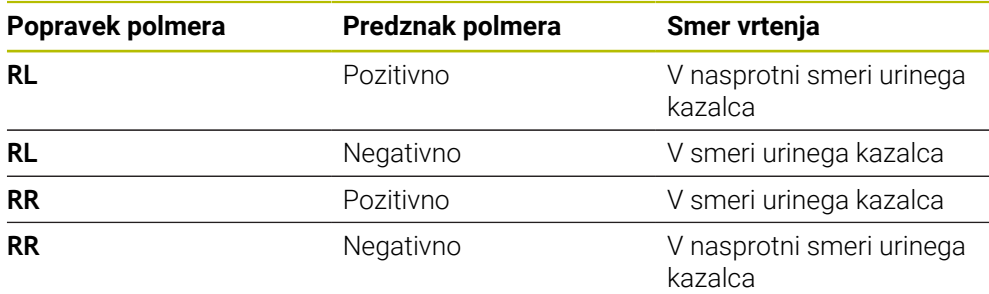

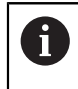

Če spremenite predznak polmera **R**, se spremeni položaj pomožne točke  $P_H$ .

Za kot središča **CCA** velja naslednje:

- Samo pozitivne vrednosti vnosa
- Največja vrednost vnosa je 360°

**11 APPR PCT PR+15 PA-90 CCA180 R +10 RL F300**

; krožni tangencialni primik na konturo

Na to funkcijo se premaknete na naslednji način:

### **Vstavljanje NC-funkcije Vse funkcije Fun. podaj. orodja APPR APPR PCT**

NC-funkcija vsebuje naslednje sintaktične elemente:

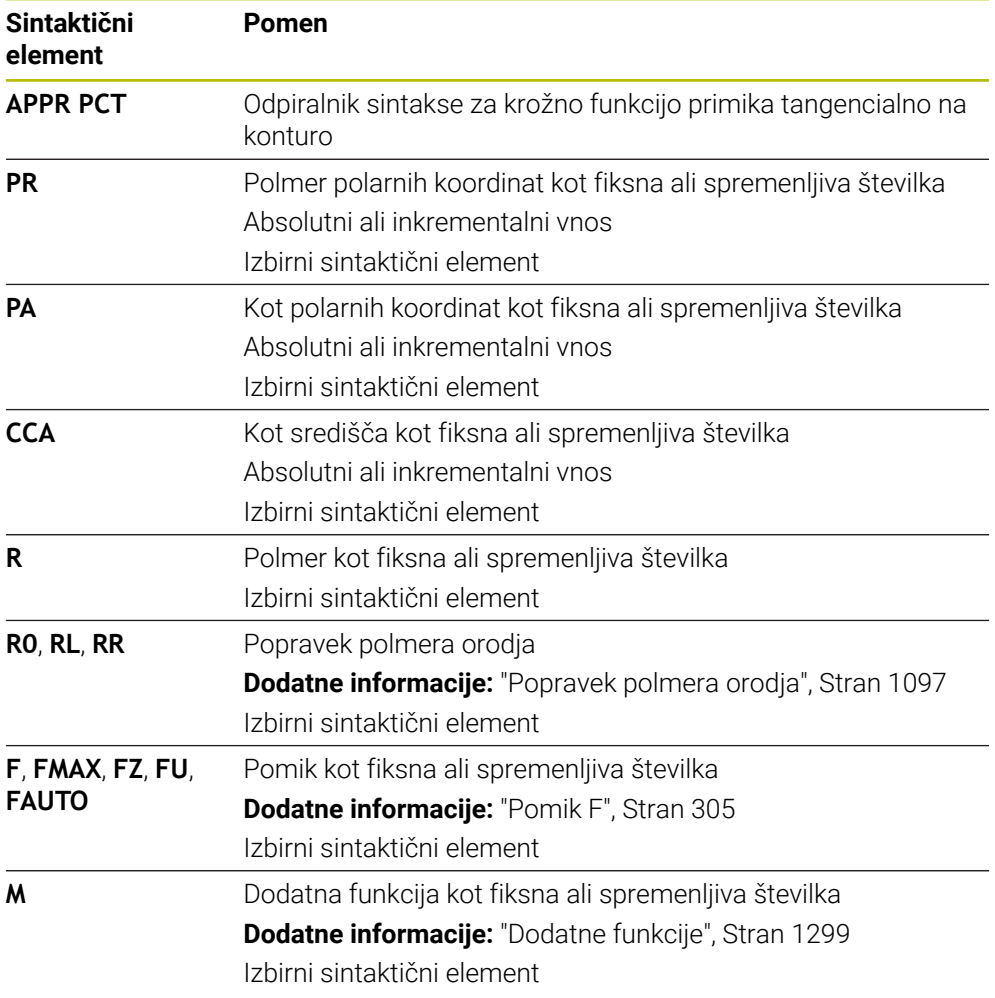

### **Napotek**

V stolpcu **Obrazec** lahko preklapljate med sintakso za kartezični in polarni vnos koordinat.

**Dodatne informacije:** ["Stolpec Obrazec v delovnem območju Program", Stran 222](#page-221-0)

### **Primer APPR PCT**

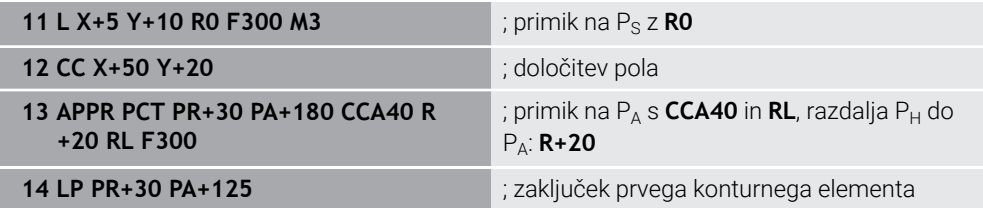

# **12.7.4 Funkcija primika APPR PLCT**

# **Uporaba**

Z NC-funkcijo **APPR PLCT** se krmiljenje premakne do konture na premici s priključeno krožnico tangencialno do prvega konturnega elementa. Koordinate prve konturne točke programirate polarno.

### **Sorodne teme**

**APPR LCT** s kartezičnimi koordinatami

**Dodatne informacije:** ["Funkcija primika APPR LCT", Stran 358](#page-357-0)

# **Pogoj**

Pol **CC**

Pred programiranjem s polarnimi koordinatami morate določiti pol **CC**. **Dodatne informacije:** ["Izvor polarnih koordinat: pol CC", Stran 339](#page-338-0)

# **Opis funkcije**

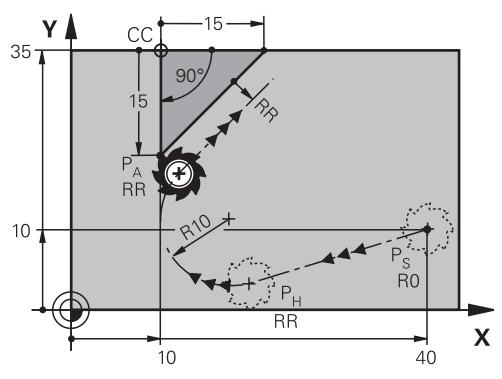

NC-funkcija obsega naslednje korake:

**Premica od začetne točke P<sub>S</sub> do pomožne točke P<sub>H</sub>** 

Premica je tangencialna do krožnice.

Pomožno točko P<sub>H</sub> določite iz začetne točke P<sub>S</sub>, polmera **R** in prve konturne točke PA.

Krožnica v obdelovalni ravnini od pomožne točke  $P_H$  do prve konturne točke  $P_A$ Krožnica je jasno definirana s polmerom **R**.

Če v funkciji primika programirate koordinato Z, se orodje z začetne točke  $P_S$  na treh oseh simultano premakne na pomožno točko P<sub>H</sub>.

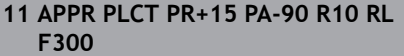

; linearni in krožni tangencialni primik na konturo

Na to funkcijo se premaknete na naslednji način:

# **Vstavljanje NC-funkcije Vse funkcije Fun. podaj. orodja APPR APPR PLCT**

NC-funkcija vsebuje naslednje sintaktične elemente:

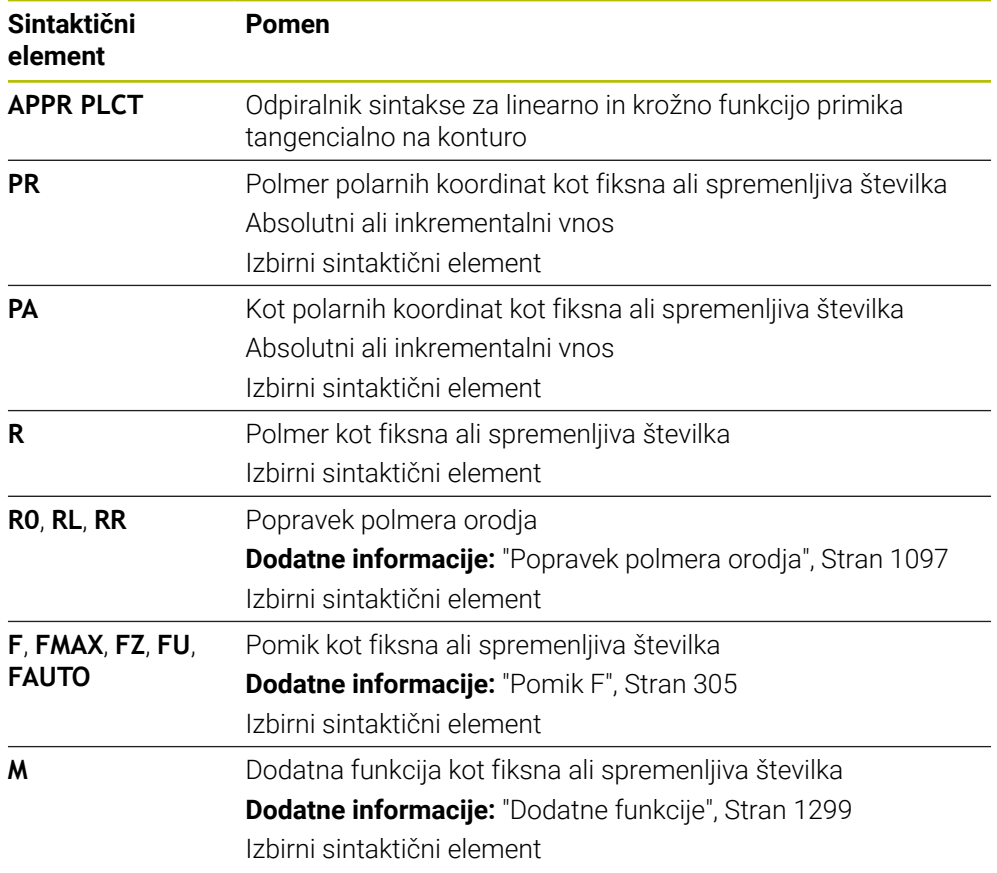

### **Napotek**

V stolpcu **Obrazec** lahko preklapljate med sintakso za kartezični in polarni vnos koordinat.

**Dodatne informacije:** ["Stolpec Obrazec v delovnem območju Program", Stran 222](#page-221-0)

# **Primer APPR PLCT**

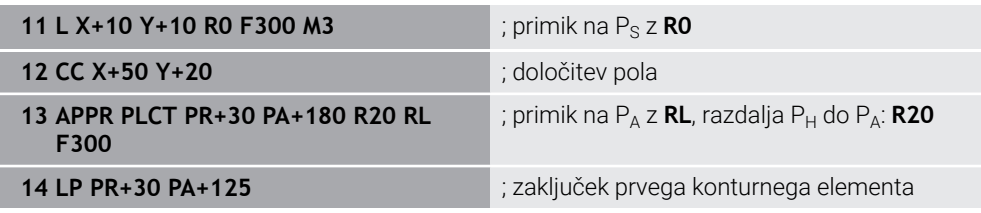

# <span id="page-373-0"></span>**12.7.5 Funkcija odmika DEP PLCT**

# **Uporaba**

Z NC-funkcijo **DEP PLCT** se krmiljenje odmakne do konture na krožnici s priključeno premico tangencialno do zadnjega konturnega elementa. Koordinate končne točke P<sub>N</sub> programirate polarno.

### **Sorodne teme**

**DEP LCT** s kartezičnimi koordinatami **Dodatne informacije:** ["Funkcija odmika DEP LCT", Stran 363](#page-362-0)

# **Pogoj**

Pol **CC**

Pred programiranjem s polarnimi koordinatami morate določiti pol **CC**. **Dodatne informacije:** ["Izvor polarnih koordinat: pol CC", Stran 339](#page-338-0)

# **Opis funkcije**

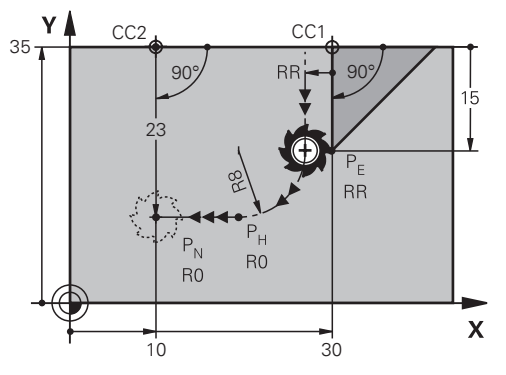

NC-funkcija obsega naslednje korake:

- Krožnica od zadnje konturne točke P<sub>E</sub> do pomožne točke P<sub>H</sub> Pomožno točko P<sub>H</sub> določite iz zadnje konturne točke P<sub>E</sub>, polmera **R** in končne točke P<sub>N</sub>.
- Premica od pomožne točke  $P_H$  do končne točke  $P_N$

Če v funkciji odmika programirate koordinato Z, se orodje s pomožne točke  $P_H$  na treh oseh simultano premakne na končno točko P $_{\rm N}$ .

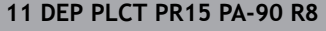

; linearni in krožni tangencialni odmik od konture

Na to funkcijo se premaknete na naslednji način:

### **Vstavljanje NC-funkcije Vse funkcije Fun. podaj. orodja DEP DEP PLCT**

NC-funkcija vsebuje naslednje sintaktične elemente:

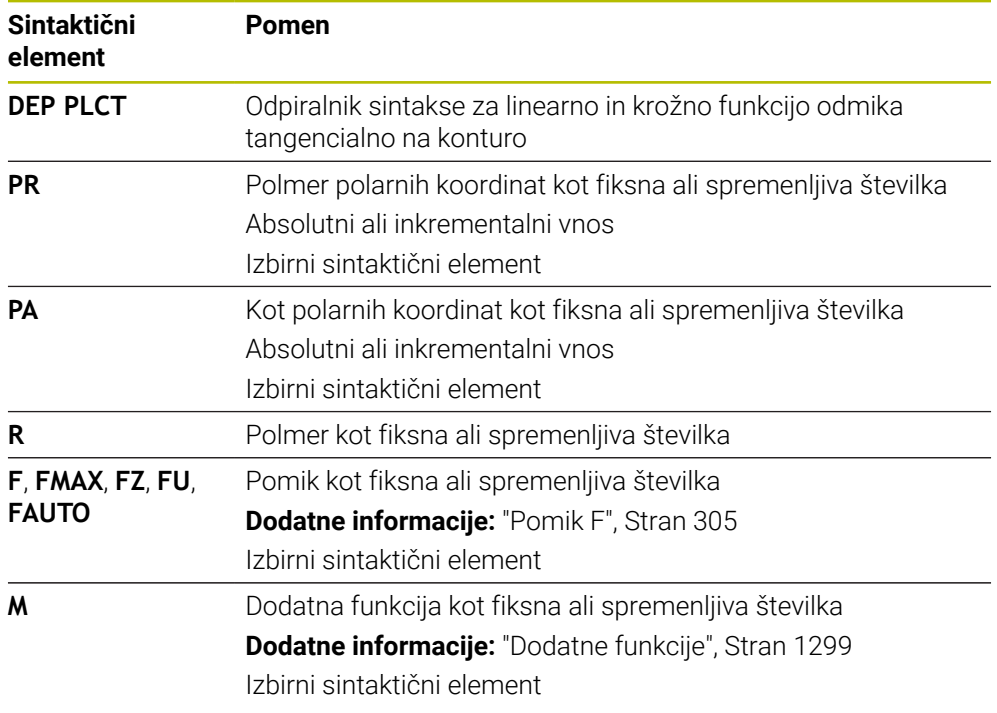

### **Napotek**

V stolpcu **Obrazec** lahko preklapljate med sintakso za kartezični in polarni vnos koordinat.

**Dodatne informacije:** ["Stolpec Obrazec v delovnem območju Program", Stran 222](#page-221-0)

# **Primer DEP PLCT**

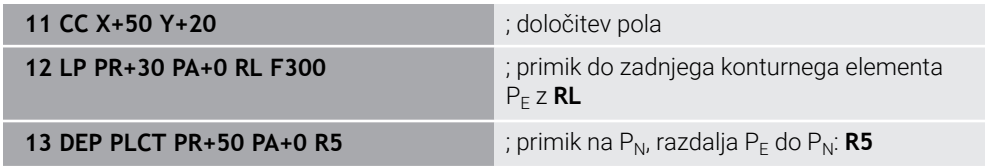

**13**

# **Programske tehnike**

# **13.1 Podprogrami in ponovitve delov programov z oznako LBL**

### **Uporaba**

Programirane obdelovalne korake lahko znova izvedete s podprogrami in ponovitvami delov programov. S podprogrami po koncu programa vstavite konture ali celotne korake obdelave in prikličete NC-program. S ponovitvami delov programov ponovite posamezne ali več NC-nizov med NC-programom. Lahko tudi kombinirate podprograme in ponovitve delov programov.

Podprograme in ponovitve delov programov programirate z NC-funkcijo **LBL**.

### **Sorodne teme**

- NC-program obdelajte znotraj drugega NC-programa
	- **Dodatne informacije:** ["Priklic NC-programa z možnostjo PGM CALL", Stran 382](#page-381-0)
- **Preskoki s pogoji kot odločitve če-potem** 
	- **Dodatne informacije:** ["Mapa Ukazi \", Stran 1362](#page-1361-0)

# <span id="page-377-0"></span>**Opis funkcije**

Korake obdelave za podprograme in ponovitve delov programov določite z oznako **LBL**.

V povezavo z oznakami krmiljenje nudi naslednje tipke in simbole:

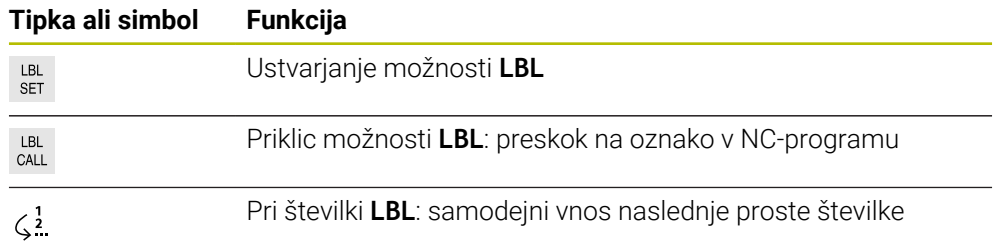

# **Določanje oznake z možnostjo LBL SET**

S funkcijo **LBL SET** določite novo oznako v NC-programu.

Vsako oznako mora biti mogoče v NC-programu jasno identificirati s številko ali imenom. Če je števila ali ime dvakrat prisotno v NC-programu, krmiljenje prikazuje opozorilo pred NC-nizom.

**LBL 0** označuje konec podprograma. To številka se lahko kot edina v NC-programu pojavlja v poljubni količini.

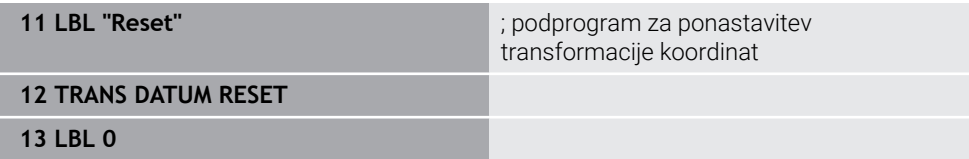

NC-funkcija vsebuje naslednje sintaktične elemente:

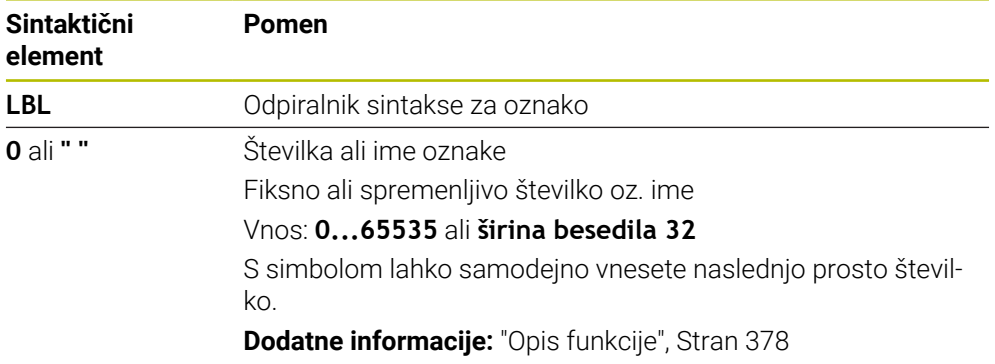

### **Priklic oznake z možnostjo CALL LBL**

S funkcijo **CALL LBL** prikličete oznako v NC-programu.

Ko krmiljenje prebere možnost **CALL LBL**, preskoči na določeno oznako in obdela NC-program od tega NC-niza naprej. Če krmiljenje prebere možnost **LBL 0**, preskoči nazaj na naslednji NC-niz po možnosti **CALL LBL**.

Pri ponovitvah dela programa lahko izbirno določite, da krmiljenje večkrat izvede preskok.

#### **Vnos**

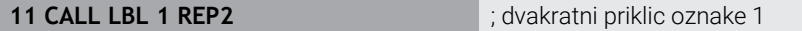

NC-funkcija vsebuje naslednje sintaktične elemente:

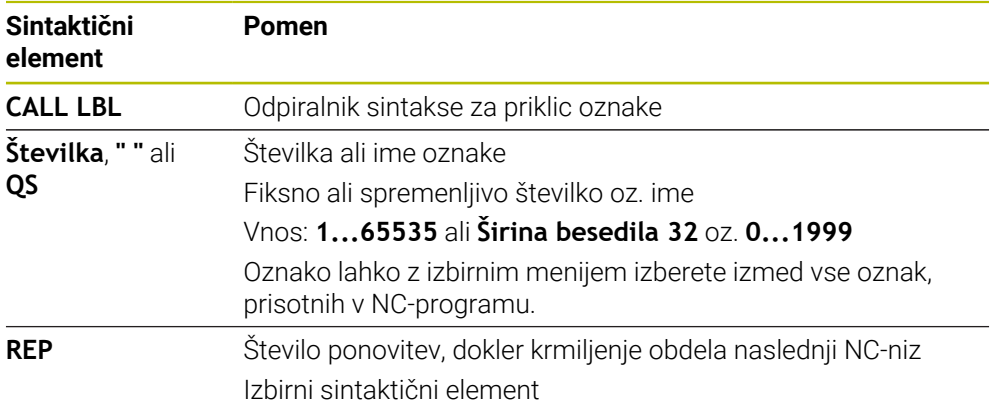

# <span id="page-379-0"></span>**Podprogrami**

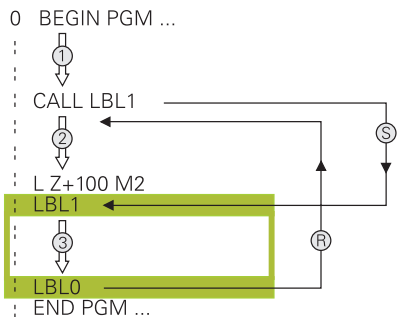

S podprogramom lahko dele NC-program prikličete poljubno pogosto na različnih mestih NC-program, npr. konturo ali obdelovalne položaje.

Podprogram se začne z oznako **LBL** in zaključi z oznako **LBL 0**. Z možnostjo **CALL LBL** podprogram prikličete s poljubnega mesta NC-programa. Pri tem ne smete z možnostjo **REP** določiti nobenih ponovitev.

Krmiljenje NC-program obdela na naslednji način:

- 1 Krmiljenje obdela NC-program do funkcije **CALL LBL**.
- 2 Krmiljenje preskoči na začetek določenega podprograma **LBL**.
- 3 Krmiljenje obdela podprogram do konca podprograma **LBL 0**.
- 4 Potem krmiljenje preskoči na naslednji NC-niz po možnosti **CALL LBL** in nadaljuje NC-program.

Za podprograme veljajo naslednji okvirni pogoji:

- Podprogram ne sme priklicati samega sebe.
- **CALL LBL 0** ni dovoljeno, ker pomeni priklic konca podprograma.
- Podprograme programirajte za NC-NIZOM z M2 oz. M30

Če so podprogrami v NC-programu pred NC-nizom z M2 ali M30, se brez priklica izvedejo najmanj enkrat

Krmiljenje prikaže informacije aktivnega podprograma v zavihku **LBL** delovnega območja **Status**.

**Dodatne informacije:** ["Zavihek LBL", Stran 174](#page-173-0)

# **Ponovitve delov programov**

<span id="page-380-0"></span>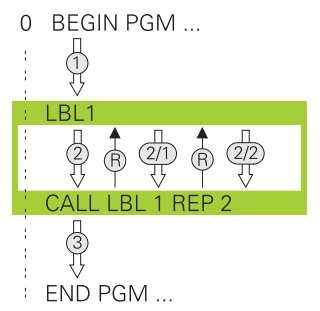

S ponovitvijo dela programa lahko poljubno pogosto ponovite del NC-programa, npr. obdelavo konture z inkrementalnim primikom.

Ponovitev dela programa se začne z oznako **LBL** in zaključi po zadnji programirani ponovitvi **REP** priklica oznake **CALL LBL**.

Krmiljenje NC-program obdela na naslednji način:

- 1 Krmiljenje obdela NC-program do funkcije **CALL LBL**. Pri tem krmiljenje enkrat že obdela del programa, saj se del programa, ki bo ponovljen, nahaja pred funkcijo **CALL LBL**.
- 2 Krmiljenje preskoči na začetek ponovitve dela programa **LBL**.
- 3 Krmiljenje del programa ponavlja tako pogosto, kot ste programirali v možnosti **REP**.
- 4 Potem krmiljenje nadaljuje NC-program.

Za ponovitve delov programov veljajo naslednji okvirni pogoji:

- Ponovitev dela programa pred koncem programa programirajte z možnostjo **M30** ali **M2**.
- Pri ponovitvi dela programa ne morete določiti nobene možnosti **LBL 0**.
- Krmilni sistem dele programa izvede enkrat več, kot je bilo programiranih ponovitev, saj se prva ponovite prične po prvi obdelavi.

Krmiljenje prikaže informacije aktivne ponovitve dela programa v zavihku **LBL** delovnega območja **Status**.

**Dodatne informacije:** ["Zavihek LBL", Stran 174](#page-173-0)

# **Napotki**

- Krmiljenje NC-funkcijo **LBL SET** standardno prikazuje v razčlenitvi. **Dodatne informacije:** ["Stolpec Struktura v delovnem območju Program",](#page-1497-0) [Stran 1498](#page-1497-0)
- Del programa lahko zaporedoma ponovite največ 65.534-krat.
- Naslednji znaki so dovoljeni v imenu oznake:  $\# S \$  &  $, -1.0123456789$  @ a b c d e f g h i j k l m n o p q r s t u v w x y z- A B C D E F G H I J K L M N O P Q R S T U V W X Y Z
- Naslednji znaki so prepovedani v imenu oznake: <presledek>!" ' ( ) \* + : ; < = >?  $[ / ]^{\wedge}$   $\{ | \}$  ~
- Preden ustvarite NC-program primerjajte podprogram programskih tehnik in ponovitev dela programa s tako imenovanimi pogojnimi stavki (če/potem). Tako se boste izognili možnim nesporazumom in napakam pri programiranju. **Dodatne informacije:** ["Mapa Ukazi \", Stran 1362](#page-1361-0)

# <span id="page-381-1"></span>**13.2 Funkcije izbire**

# **13.2.1 Pregled funkcij izbire**

Mapa **Izbira** okna **Vstavljanje NC-funkcije** vsebuje naslednje informacije:

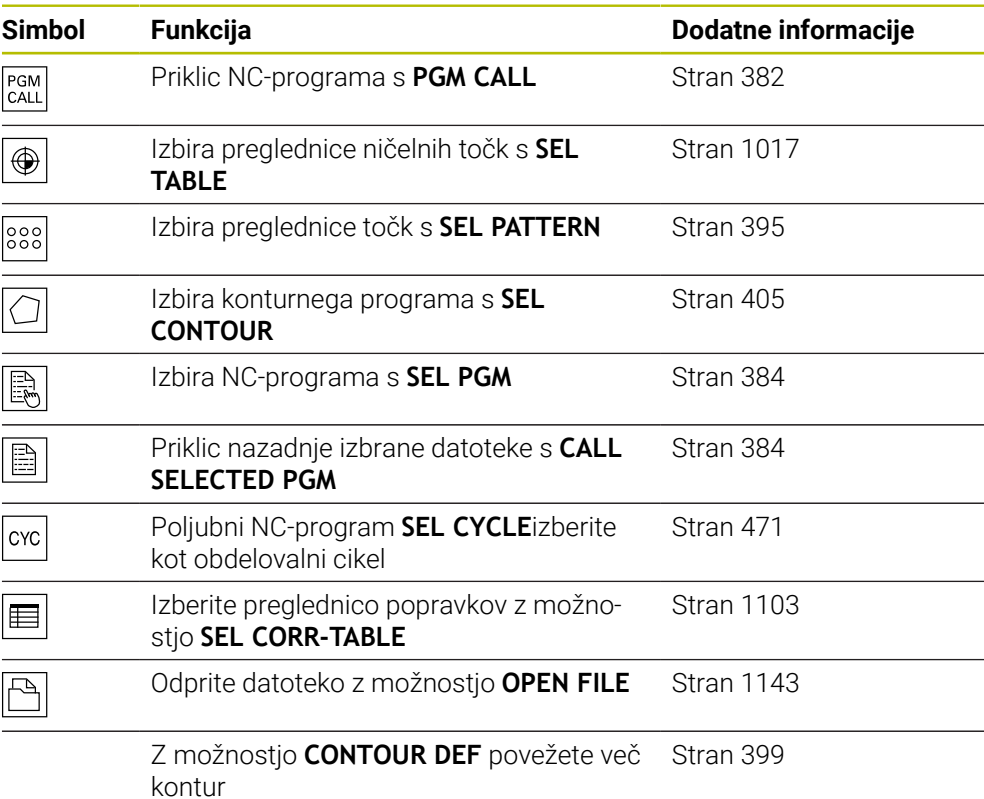

# <span id="page-381-0"></span>**13.2.2 Priklic NC-programa z možnostjo PGM CALL**

### **Uporaba**

S funkcijo **PGM CALL** iz NC-programa prikličete drug, ločen NC-program. Krmiljenje priklican NC-program obdela na mestu, na katerem ste ga priklicali v NC-programu. Na ta način lahko npr. izvedete obdelavo različnih transformacij.

### **Sorodne teme**

Priklic programa s ciklom **12 PGM CALL**

**Dodatne informacije:** ["Cikel 12 PGM CALL ", Stran 389](#page-388-0)

- Priklic programa po predhodni izbiri **Dodatne informacije:** ["Izbira in priklic NC-program s funkcijo SEL PGM in CALL](#page-383-0) [SELECTED PGM ", Stran 384](#page-383-0)
- Obdelava več NC-programov kot seznam naročil

**Dodatne informacije:** ["Obdelava palet in seznami naročil", Stran 1919](#page-1918-0)

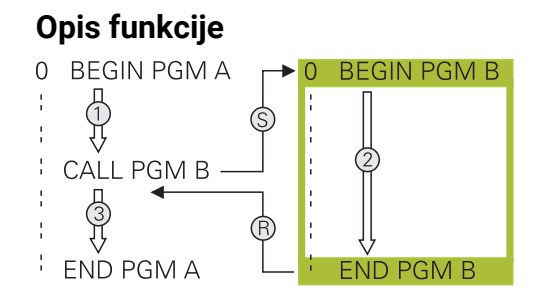

Krmiljenje NC-program obdela na naslednji način:

- 1 Krmiljenje obdela NC-program, ki izvaja priklic, dokler ne prikličete drugega NC-programa z možnostjo **CALL PGM**.
- 2 Potem krmiljenje izvede priklican NC-program do zadnjega NC-niza.
- 3 Nato krmiljenje znova izvede NC-program, ki izvaja priklic, od naslednjega NC-niza glede na možnost **CALL PGM**.

Za priklice programa veljajo naslednji okvirni pogoji:

- Priklicani NC-program ne sme vsebovati priklica **CALL PGM** v NC-program, ki izvaja priklic. S tem nastane neskončna zanka.
- Priklicani NC-program ne sme vsebovati dodatne funkcije **M30** ali **M2**. Če ste v priklicanem NC-programu z oznako določili podprograme, lahko **M30** ali **M2** nadomestite z brezpogojno funkcijo skoka. Na ta način krmiljenje npr. podprogramov ne obdela brez priklica.

**Dodatne informacije:** ["Brezpogojen skok", Stran 1363](#page-1362-0)

Če priklicani NC-program vsebuje dodatno funkcijo, krmiljenje odda sporočilo o napaki.

■ Priklicani NC-program mora biti popoln. Če NC-niz **END PGM** manjka, krmiljenje odda sporočilo o napaki.

#### **Vnos**

**11 CALL PGM reset.h** ; priklic NC-programa

NC-funkcija vsebuje naslednje sintaktične elemente:

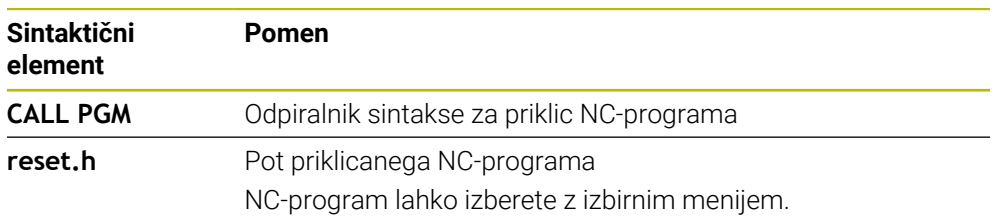

# **Napotki**

# *NAPOTEK*

### **Pozor, nevarnost kolizije!**

Krmiljenje ne izvede preverjanja glede trka med orodjem in obdelovancem. Če preračunavanja koordinat v priklicanih NC-programih ciljno ne ponastavite, potem te transformacije prav tako delujejo na priklicani NC-program. Med obdelavo obstaja nevarnost trka!

- Uporabljene transformacije koordinat v istem NC-programu ponovno ponastavite
- Po potrebi preverite s pomočjo grafične simulacije
- Pot priklica programa vklj. z imenom NC-programa lahko vsebuje najv. 255 znakov.
- Če se priklicana datoteka nahaja v istem imeniku kot datoteka, ki izvaja priklic, lahko povežete tudi ime datoteke brez poti. Če datoteko spremenite z izbirnim menijem, krmiljenje samodejno nadaljuje na ta način.
- Če želite programirati različne priklice programa v povezavi s parametri nizov, uporabite funkcijo **SEL PGM**.
- Če želite programirati različne priklice programa v povezavi s parametri nizov, uporabite funkcijo **SEL PGM**.

**Dodatne informacije:** ["Izbira in priklic NC-program s funkcijo SEL PGM in CALL](#page-383-0) [SELECTED PGM ", Stran 384](#page-383-0)

- Parametri Q pri priklicu programa **PGM CALL** praviloma delujejo globalno. Upoštevajte, da lahko spremembe parametrov Q v priklicanem NC-programu vplivajo na priklicani NC-program. Po potrebi uporabite parametre QL, ki delujejo samo v aktivnem NC-programu.
- Parametri Q pri priklicu programa s funkcijo **PGM CALL** praviloma delujejo globalno. Upoštevajte, da lahko spremembe parametrov Q v priklicanem NC-programu vplivajo na priklicani NC-program. Po potrebi uporabite parametre QL, ki delujejo samo v aktivnem NC-programu.
- Ko krmiljenje obdeluje NC-program,, ki izvaja priklic, tudi vseh priklicanih NC-programov ne morete urejati.

# <span id="page-383-0"></span>**13.2.3 Izbira in priklic NC-program s funkcijo SEL PGM in CALL SELECTED PGM**

### **Uporaba**

S funkcijo **SEL PGM** izberite drugi, ločeni zunanji NC-program, ki ga na drugem mestu prikličete v aktivnem v NC-programu. Krmiljenje izbrani NC-program obdela na mestu, na katerem ste ga priklicali v NC-programu,, ki izvaja priklic, s funkcijo **CALL SELECTED PGM**.

### **Sorodne teme**

■ Neposredni priklic NC-programa **Dodatne informacije:** ["Priklic NC-programa z možnostjo PGM CALL", Stran 382](#page-381-0)

# **Opis funkcije**

Krmiljenje NC-program obdela na naslednji način:

- 1 Krmiljenje obdela NC-program,, dokler ne prikličete drugega NC-programa s funkcijo **CALL PGM**. Ko krmiljenje bere možnost **SEL PGM**, si zapomni določen NC-program.
- 2 Ko krmiljenje bere možnost **CALL SELECTED PGM**, na tem mestu prikliče predhodno izbran NC-program.
- 3 Potem krmiljenje izvede priklican NC-program do zadnjega NC-niza.
- 4 Nato krmiljenje znova izvede NC-program, ki izvaja priklic, z naslednjim NC-nizom glede na funkcijo **CALL SELECTED PGM**.

Za priklice programa veljajo naslednji okvirni pogoji:

- Priklicani NC-program ne sme vsebovati priklica **CALL PGM** v NC-program, ki izvaja priklic. S tem nastane neskončna zanka.
- Priklicani NC-program ne sme vsebovati dodatne funkcije **M30** ali **M2**. Če ste v priklicanem NC-programu z oznako določili podprograme, lahko **M30** ali **M2** nadomestite z brezpogojno funkcijo skoka. Na ta način krmiljenje npr. podprogramov ne obdela brez priklica.

**Dodatne informacije:** ["Brezpogojen skok", Stran 1363](#page-1362-0)

Če priklicani NC-program vsebuje dodatno funkcijo, krmiljenje odda sporočilo o napaki.

Priklicani NC-program mora biti popoln. Če NC-niz **END PGM** manjka, krmiljenje odda sporočilo o napaki.

#### **Vnos**

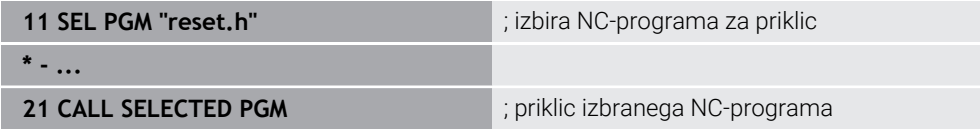

NC-funkcija **SEL PGM** vsebuje naslednje sintaktične elemente:

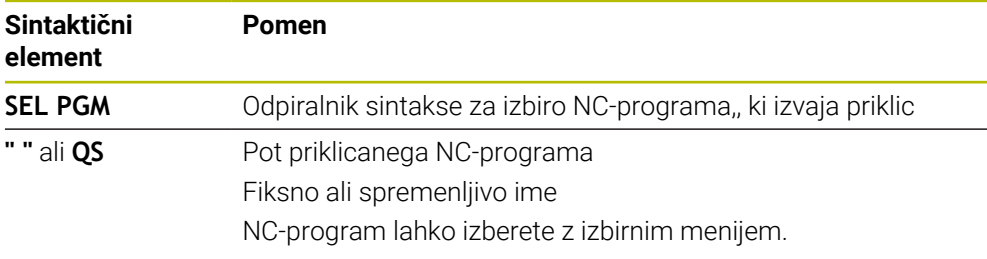

NC-funkcija **CALL SELECTED PGM** vsebuje naslednje sintaktične elemente:

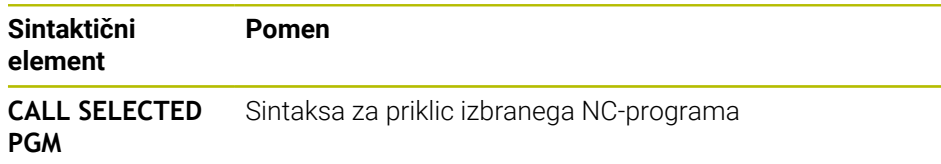

# **Napotki**

- Znotraj funkcije **SEL PGM** lahko NC-program izberete tudi s parametri QS, tako da lahko priklic programa krmilite spremenljivo.
- Če z možnostio **CALL SELECTED PGM** priklican NC-program manika, krmiljenje potek programa ali simulacijo prekine s sporočilom o napaki. Za preprečitev neželenih prekinitev med potekom programa lahko s pomočjo funkcije **FN 18: SYSREAD** (**ID10 NR110** in **NR111**) na začetku programa preverite vse poti.

**Dodatne informacije:** ["Branje sistemskih podatkov z možnostjo FN 18:](#page-1369-0) [SYSREAD", Stran 1370](#page-1369-0)

- Če se priklicana datoteka nahaja v istem imeniku kot datoteka, ki izvaja priklic, lahko povežete tudi ime datoteke brez poti. Če datoteko spremenite z izbirnim menijem, krmiljenje samodejno nadaljuje na ta način.
- Parametri Q pri priklicu programa s funkcijo **PGM CALL** praviloma delujejo globalno. Upoštevajte, da lahko spremembe parametrov Q v priklicanem NC-programu vplivajo na priklicani NC-program. Po potrebi uporabite parametre QL, ki delujejo samo v aktivnem NC-programu.
- Ko krmiljenje obdeluje NC-program,, ki izvaja priklic, tudi vseh priklicanih NC-programov ne morete urejati.

# **13.3 NC-sestavni deli za ponovno uporabo**

# **Uporaba**

Do 200 zaporednih NC-nizov lahko shranite kot NC-elemente in jih s pomočjo okna **Vstavljanje NC-funkcije** vstavite med programiranjem. V nasprotju s priklicanimi NC-programi lahko NC-elemente prilagodite po vstavljanju, brez spreminjanja dejanskega elemente.

### **Sorodne teme**

- Okno **Vstavljanje NC-funkcije Dodatne informacije:** ["Vstavljanje NC-funkcij", Stran 223](#page-222-0)
- NC-nize označite in kopirajte s kontekstnim menijem **Dodatne informacije:** ["Kontekstni meni", Stran 1505](#page-1504-0)
- NC-programe prikličite nespremenjene **Dodatne informacije:** ["Priklic NC-programa z možnostjo PGM CALL", Stran 382](#page-381-0)

# **Opis funkcije**

NC-elemente lahko uporabite v načinu delovanja **Programiranje** in aplikaciji **MDI**. Krmiljenje NC-elemente shrani kot celovite NC-programe v mapo **TNC:\system \PGM-Templates**. Ustvarite lahko tudi podmape, da razvrstite NC-elemente. Za ustvarjanje NC-elementa imate na voljo naslednje možnosti:

- Označene NC-nize lahko shranite z gumbom **Ustvari NC-element Dodatne informacije:** ["Kontekstni meni v delovnem območju Program",](#page-1508-0) [Stran 1509](#page-1508-0)
- Nov NC-program ustvarite v mapi **TNC:\system\PGM-Templates**
- Obstoječi NC-program kopirajte v mapo **TNC:\system\PGM-Templates**

Če NC-element ustvarite z gumbom **Ustvari NC-element**, krmiljenje odpre okno **Shrani NC-element**. S tem oknom definirate ime NC-elementa.

Krmiljenje vse NC-elemente v abecednem vrstnem redu prikaže v oknu **Vstavljanje NC-funkcije** pod **NC-elementi**. Želen NC-element vstavite na položaju kazalca in ga prilagodite v NC-programu.

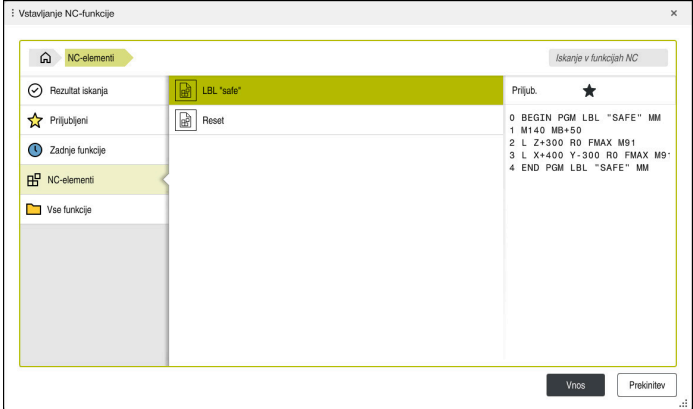

NC-elementi v oknu **Vstavljanje NC-funkcije**

Če NC-element kot samostojen zavihek odprete v načinu delovanja **Programiranje**, lahko trajno spremenite vsebino NC-elementa.

### **Napotki**

- Za vsak NC-element morate določiti edinstveno ime. Če želite NC-element shraniti pod že določenim imenom, krmiljenje odpre okno **Prepiši NC-element**. Krmiljenje vpraša, ali želite prisoten NC-element prepisati.
- Če v oknu **Vstavljanje NC-funkcije** izberete NC-element in podrsate desno, krmiljenje nudi naslednje funkcije datoteke:
	- Obdelai
	- **Preimenuj**
	- **I** Izbriši
	- Odprite pod načina delovanja **Datoteke**
	- Označi kot Priljubljeno
- Če s funkcijo **NC/PLC Backup** shranite particijo **TNC:**, varnostna kopija vsebuje tudi NC-elemente.

**Dodatne informacije:** ["Varnostno kopiranje in obnovitev", Stran 2133](#page-2132-0)

# <span id="page-387-0"></span>**13.4 Cikel 14 KONTURA**

**Programiranje ISO G37**

### **Uporaba**

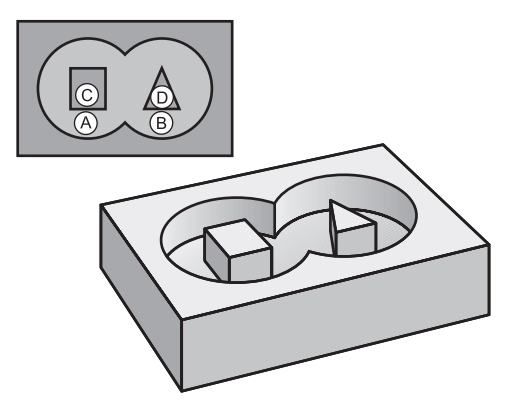

V ciklu **14 KONTURA** navedite vse podprograme, ki jih želite prenesti v skupno konturo.

### **Sorodne teme**

■ Enostavna konturna formula

**Dodatne informacije:** ["Enostavna konturna formula", Stran 399](#page-398-0)

- Kompleksna konturna formula **Dodatne informacije:** ["Kompleksna konturna formula", Stran 403](#page-402-0)
- **Prekrivajoče konture Dodatne informacije:** ["Prekrite konture", Stran 396](#page-395-0)

### **Napotki**

- Ta cikel lahko izvedete izključno v načinih obdelovanja **FUNKCIJE PROGRAMA- REZKANJE** in **FUNKCIJE PROGRAMA STRUŽENJE**.
- Cikel 14 je DEF-aktiven, kar pomeni, da deluje od svoje definicije v NC-programu dalje.
- V ciklu **14** lahko naštejete največ 12 podprogramov (delnih kontur).

# **13.4.1 Parameter cikla**

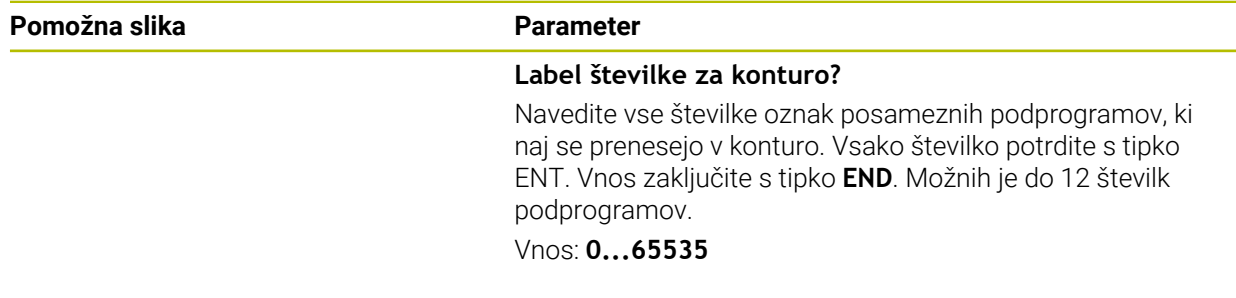

### **Primer**

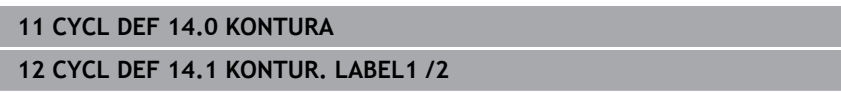

# <span id="page-388-0"></span>**13.5 Cikel 12 PGM CALL**

**Programiranje ISO G39**

**Uporaba**

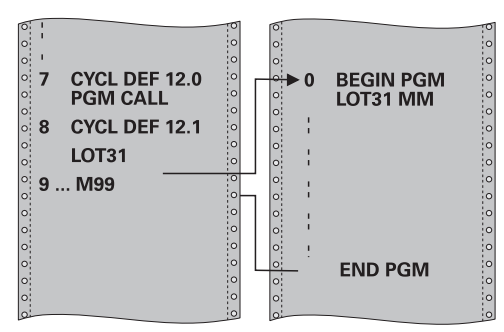

Z obdelovalnim ciklom lahko izenačite poljubne NC-programe, kot so npr. posebni vrtalni cikli ali geometrijski moduli. Tak NC-program nato prikličete kot cikel.

#### **Sorodne teme**

**Priklic zunanjih NC-programov Dodatne informacije:** ["Funkcije izbire", Stran 382](#page-381-1)

### **Napotki**

- Ta cikel lahko izvedete v načinih obdelovanja **FUNCTION MODE MILL**, **FUNCTION MODE TURN** in **FUNCTION DRESS**.
- Q-parametri delujejo pri priklicu programa s ciklom **12** praviloma globalno Upoštevajte, da spremembe parametrov Q v priklicanem NC-programu po potrebi lahko vplivajo na priklicani NC-program.

### **Napotki za programiranje**

- Priklicani NC-program mora biti shranjen v notranjem pomnilniku krmiljenja.
- Če vnesete samo ime programa, mora biti NC-program, naveden pri ciklu, v istem imeniku kot priklicni NC-program.
- Če NC-program, naveden pri ciklu, ni v istem imeniku kot priklicni NC-program, vnesite celotno pot, npr. **TNC:\KLAR35\FK1\50.H**.
- Če želite k ciklu navesti DIN/ISO-program, za imenom programa vnesite vrsto datoteke .I.

# **13.5.1 Parameter cikla**

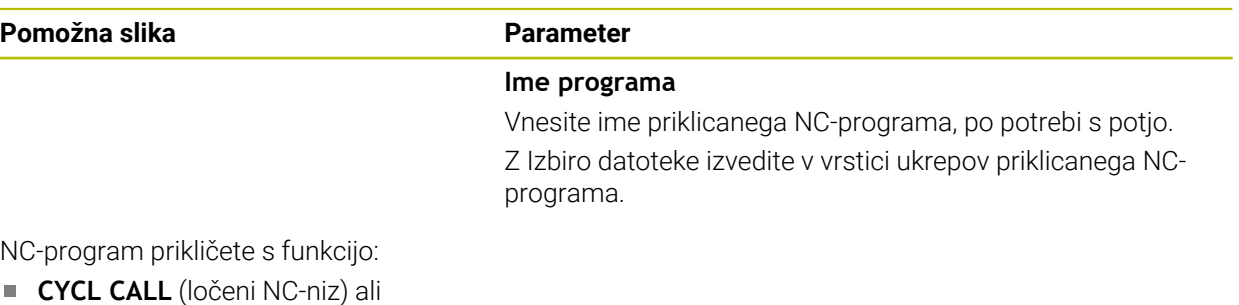

M99 (po nizih) ali

■ M89 (izvede se po vsakem pozicionirnem nizu)

### **Navedba NC-programa 1\_Plate.h kot cikla in priklic s funkcijo M99**

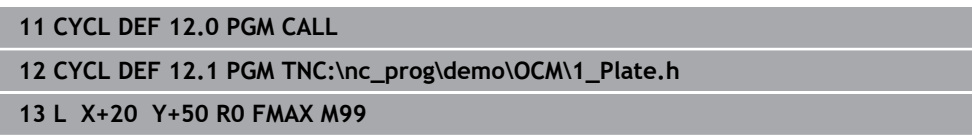

# **13.6 Razvejanost programskih tehnik**

### **Uporaba**

Programske tehnike lahko tudi kombinirate med seboj, npr. v ponovitvi dela programa drugega, ločenega NC-programa ali v priklicu podprograma. Stopnja programske razvejanosti med drugim določa, kako pogosto lahko deli programov ali podprogrami vsebujejo nadaljnje podprograme ali ponovitve delov programov.

### **Sorodne teme**

- **Podprogrami Dodatne informacije:** ["Podprogrami", Stran 380](#page-379-0)
- Ponovitve dela programa **Dodatne informacije:** ["Ponovitve delov programov", Stran 381](#page-380-0)
- Priklic ločenega NC-programa **Dodatne informacije:** ["Funkcije izbire", Stran 382](#page-381-1)

# **Opis funkcije**

Naslednje največje globine razvejanosti veljajo za NC-programe:

- Največja dovoljena stopnja programske razvejanosti za podprograme: 19.
- Največja globina zunanjih NC-programov: 19, pri čemer deluje **CYCL CALL** kot priklic zunanjega programa.
- Ponovitve delov programov lahko poljubno pogosto programsko razvejate.

### **13.6.1 Primer**

### **Priklic znotraj podprograma**

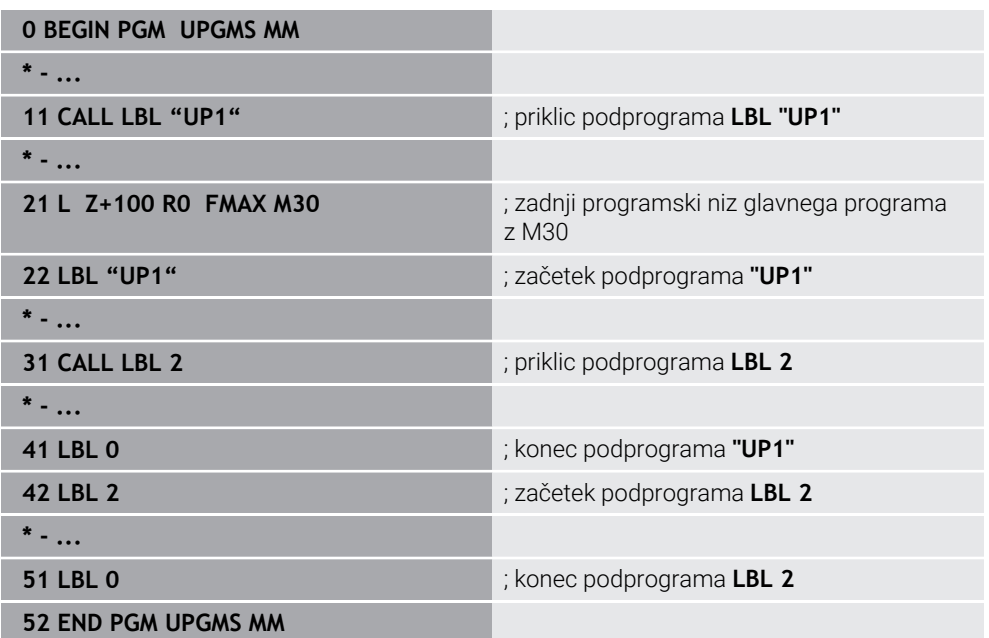

Krmiljenje NC-program obdela na naslednji način:

- 1 NC-program UPGMS se izvede do NC-niza 11.
- 2 Podprogram UP1 se prikliče in izvaja do NC-niza 31.
- 3 Podprogram 2 se prikliče in izvaja do NC-niza 51. Konec podprograma 2 in vrnitev na podprogram, iz katerega je bil priklican.
- 4 Podprogram UP1 se izvede od NC-niza 32 do NC-niza 41. Konec podprograma UP1 in vrnitev v NC-program UPGMS.
- 5 NC-program UPGMS se izvede od NC-niza 12 do NC-niza 21. Konec programa z vrnitvijo na NC-niz 1.

### **Ponovitev dela programa v ponovitvi dela programa**

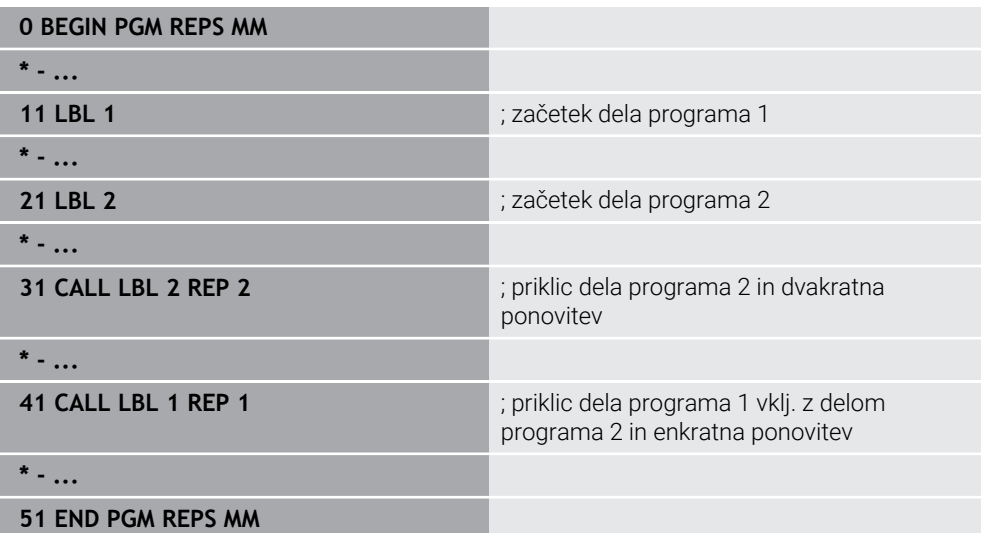

Krmiljenje NC-program obdela na naslednji način:

- 1 NC-program REPS se izvede do NC-niza 31.
- 2 Del programa se dvakrat ponovi med NC-nizom 31 in NC-nizom 21, torej je skupno obdelan trikrat.
- 3 NC-program REPS se izvede od NC-niza 32 do NC-niza 41.
- 4 Del programa se enkrat ponovi med NC-nizom 41 in NC-nizom 11, torej je skupno obdelan dvakrat (vsebuje ponovitev dela programa med NC-nizom 21 in NCnizom 31).
- 5 NC-program REPS se izvede od NC-niza 42 do NC-niza 51. Konec programa z vrnitvijo na NC-niz 1.

### **Priklic podprograma znotraj ponovitve dela programa**

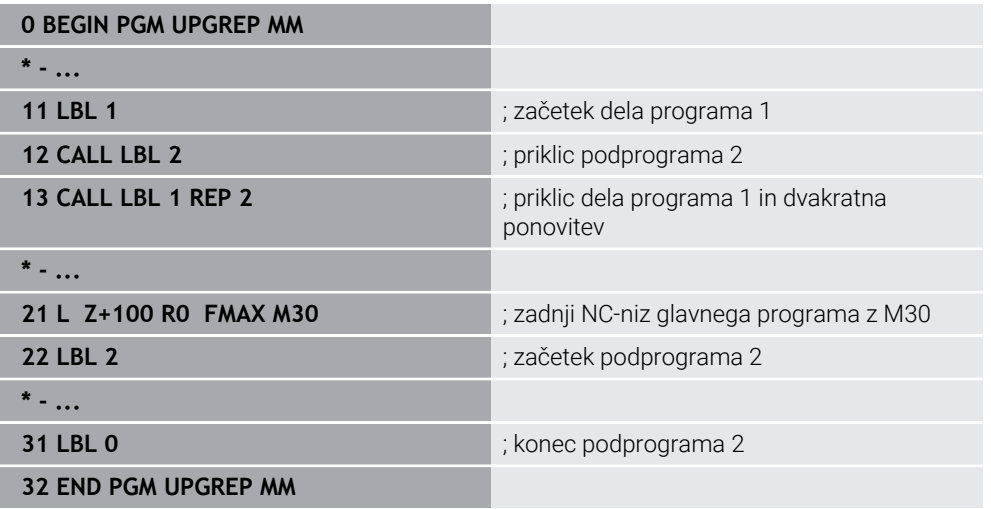

Krmiljenje NC-program obdela na naslednji način:

- 1 NC-program UPGREP se izvede do NC-niza 12.
- 2 Podprogram 2 se prikliče in izvaja do NC-niza 31.
- 3 Del programa se dvakrat ponovi med NC-nizom 13 in NC-nizom 11 (vklj. s podprogramom 2), torej je skupno obdelan trikrat.
- 4 NC-program UPGREP se izvede od NC-niza 14 do NC-niza 21. Konec programa z vrnitvijo na NC-niz 1.

**14**

**Definicija kontur in točk**

# **14.1 Preglednice točk**

# **Uporaba**

S pomočjo točkovne preglednice lahko na nepravilnem točkovnem vzorcu zaporedoma izvedete enega ali več ciklov.

### **Sorodne teme**

Skrivanje vsebin točkovne preglednice, posameznih točk **Dodatne informacije:** ["Preglednica točk", Stran 2028](#page-2027-0)

# **Opis funkcije**

# **Koordinatni podatki v preglednici točk**

Če uporabljate vrtalne cikle, ustrezajo koordinate obdelovalne ravni v preglednici točk koordinatam središč vrtin. Če uporabljate rezkalne cikle, ustrezajo koordinate obdelovalne ravnine v preglednici točk koordinatam začetnih točk posameznega cikla, npr. koordinatam središča krožnega žepa. Koordinate orodne osi ustrezajo koordinati površine obdelovanca.

Krmiljenje pri premiku orodje med definiranimi točkami povleče nazaj na varno višino. Krmiljenje kot varno višino uporabi koordinate orodne osi ob priklicu cikla ali vrednost iz parametra cikla **Q204 2. VARNOST. RAZMAK**, odvisno od tega, katera vrednost je večja.

# *NAPOTEK*

### **Pozor, nevarnost trka!**

Če v preglednici točk pri posameznih točkah programirate varno višino, krmiljenje za vse točke prezre vrednosti iz parametra cikla **Q204 2. VARNOST. RAZMAK**!

Funkcijo **POZICIONIRANJE GLOBAL DEF 125** programirajte tako, da krmiljenje varno višino upošteva samo pri ustrezni točki

# **Način delovanja s cikli**

### **Cikli SL in cikel 12**

Krmiljenje interpretira točke v točkovni preglednici kot dodatni zamik ničelne točke.

### **Cikli od 200 do 208, od 262 do 267**

Krmiljenje interpretira točke obdelovalne ravnine kot koordinate središča vrtine. Če želite koordinato orodne osi, ki je definirana v točkovni preglednici, uporabiti kot koordinato začetne točke, morate zgornji rob obdelovanca (**Q203**) definirati z 0.

### **Cikli od 210 do 215**

Krmiljenje interpretira točke kot dodatni zamik ničelne točke. Če želite točke, ki so definirane v točkovni preglednici, uporabiti kot koordinate začetne točke, morate začetne točke in zgornji rob obdelovanca (**Q203**) v posameznem rezkalnem ciklu programirati z 0.

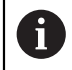

Teh ciklov ne morete več vstaviti v krmiljenje, lahko pa jih urejate in izvajate v obstoječih NC-programih..

### **Cikli od 251 do 254**

Krmiljenje interpretira točke obdelovalne ravnine kot koordinate začetne točke cikla. Če želite koordinato orodne osi, ki je definirana v točkovni preglednici, uporabiti kot koordinato začetne točke, morate zgornji rob obdelovanca (**Q203**) definirati z 0.

# <span id="page-394-0"></span>**14.1.1 Izbira preglednice točk v NC-programu z možnostjo SEL PATTERN**

Preglednico točk izberete na naslednji način:

- Izberite možnost **Vstavljanje NC-funkcije**
	- Krmiljenje odpre okno **Vstavljanje NC-funkcije**.
- $000$

Vstavljanje<br>NC-funkcije

- Izberite možnost **SEL PATTERN**
- $\mathbb{R}$
- Izberite možnost **Izbira datoteke**
- > Krmiljenje odpre okno za izbiro datoteke.
- S pomočjo strukture mape izberite želeno točkovno preglednico
- **Potrditev vnosa**
- > Krmiljenje konča NC-niz.

Če preglednica točk ni shranjena v istem imeniku kot NC-program, je treba vnesti celotno ime poti. V oknu **Programske nastavitve** lahko definirate, ali krmiljenje ustvari absolutne ali relativne poti.

**Dodatne informacije:** ["Nastavitve v delovnem območju Program", Stran 215](#page-214-0)

### **Primer**

**7 SEL PATTERN "TNC:\nc\_prog\Positions.PNT**

### **14.1.2 Priklic cikla v preglednici točk**

Da prikličete cikel na točkah, določenih v preglednici točk, programirajte priklic cikla z možnostjo **CYCL CALL PAT**.

Krmiljenje z možnostjo **CYCL CALL PAT** obdela preglednico točk, ki ste jo nazadnje definirali.

Cikel, povezan s preglednico točk, prikličete na naslednji način:

Vstavljanje<br>NC-funkcije

- Izberite možnost **Vstavljanje NC-funkcije**
- Krmiljenje odpre okno **Vstavljanje NC-funkcije.**

**CYCL**<br>CALL

- Izberite možnost **CYCL CALL PAT**
- ▶ Vnos pomika

S tem pomikom se krmiljenje premakne med točkami točkovne preglednice. Če ne vnesete pomika, se krmiljenje premika z zadnjim določenim pomikom.

- ▶ Po potrebi definirajte dodatne funkcije
- Potrdite s tipko **KONEC**

# **Napotki**

- Z nastavitvijo **Q435=1** v funkciji **GLOBAL DEF 125** lahko prisilite krmiljenje, da se pri pozicioniranju med točkami vedno premakne na 2. varnostno razdaljo iz cikla.
- Če želite izvesti pomik pri predpozicioniranju na orodni osi z zmanjšanim pomikom, programirajte dodatno funkcijo **M103**.
- Krmiljenje s funkcijo **CYCL CALL PAT** obdela točkovno preglednico, ki ste jo nazadnje definirali, tudi če ste točkovno preglednico definirali v NC-programu s funkcijo **CALL PGM**.

# <span id="page-395-0"></span>**14.2 Prekrite konture**

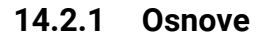

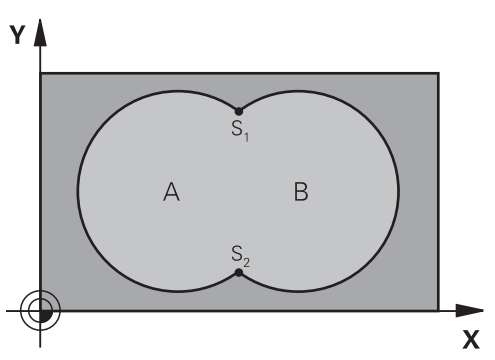

Žepi in otoki se lahko prekrivajo v novo konturo. Tako lahko s prekrivajočim žepom povečate površino žepa ali zmanjšate otok.

#### **Sorodne teme**

Cikel 14 **KONTURA**

**Dodatne informacije:** ["Cikel 14 KONTURA ", Stran 388](#page-387-0)

### **14.2.2 Podprogrami: prekriti žepi**

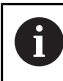

Naslednji primeri so konturni podprogrami, ki jih v glavnem programu prikliče cikel **14 KONTURA**.

### Žepa A in B se prekrivata.

Krmiljenje izračuna presečišči S1 in S2. Ni jih treba programirati.

Žepa sta programirana kot polna kroga.

### **Podprogram 1: žep A**

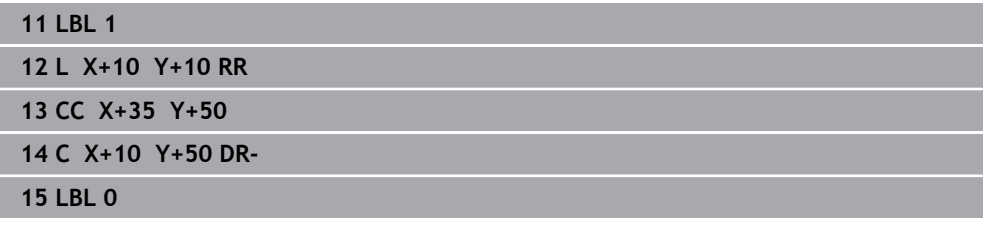

#### **Podprogram 2: žep B**

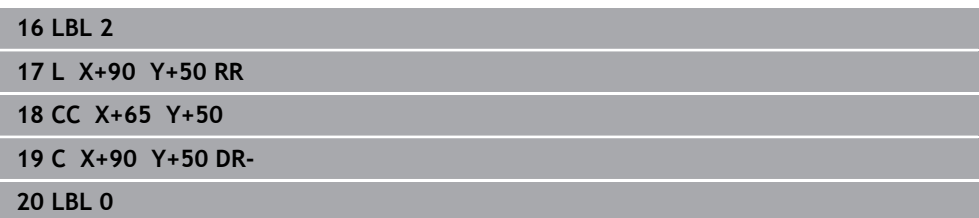
#### **14.2.3 Površina iz vsote**

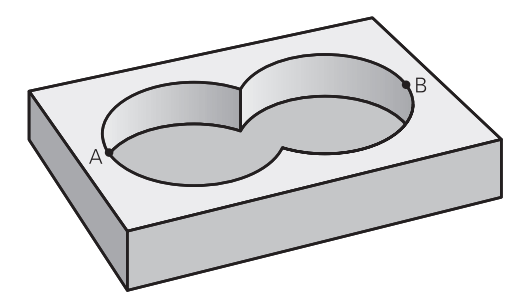

Obdelati želite obe delni površini A in B vključno s skupno prekrito površino:

- **Površini A in B morata biti žepa.**
- Prvi žep (v ciklu 14) se mora začeti izven drugega.

#### **Površina A:**

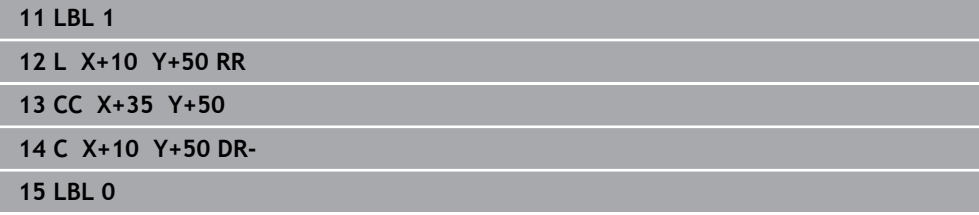

**Površina B:**

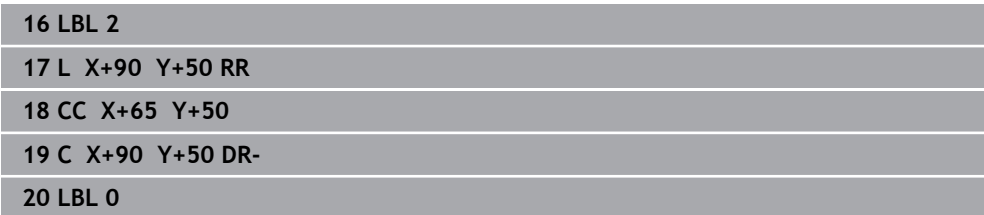

# **14.2.4 Površina iz razlike**

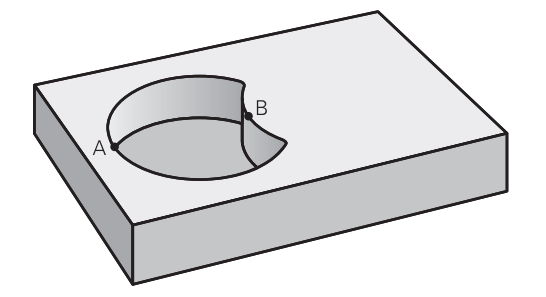

Površino A želite obdelati brez dela, ki ga prekriva B:

- Površina A mora biti žep in B mora biti otok.
- A se mora začeti zunaj B.
- B se mora začeti znotraj A

#### **Površina A:**

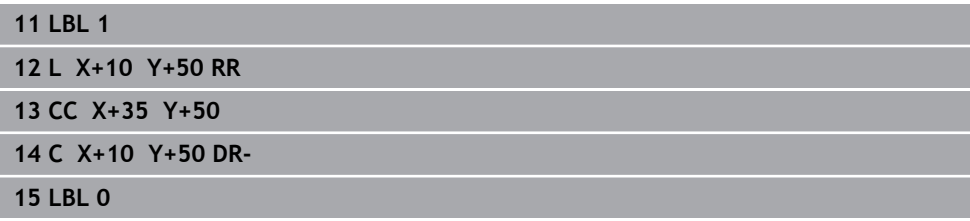

# **Površina B:**

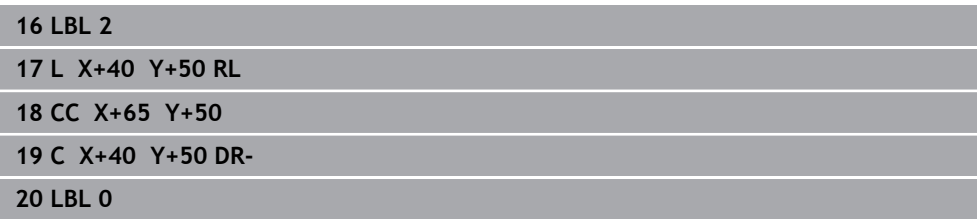

# **14.2.5 Površina iz reza**

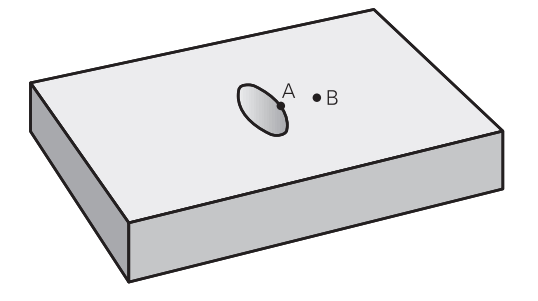

Obdelati želite površino, ki jo pokrivata A in B. (Enkrat prekrite površine naj ostanejo neobdelane.)

- A in B morata biti žepa.
- A se mora začeti v B.

#### **Površina A:**

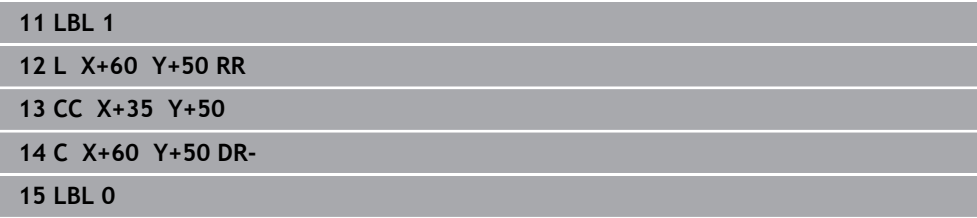

#### **Površina B:**

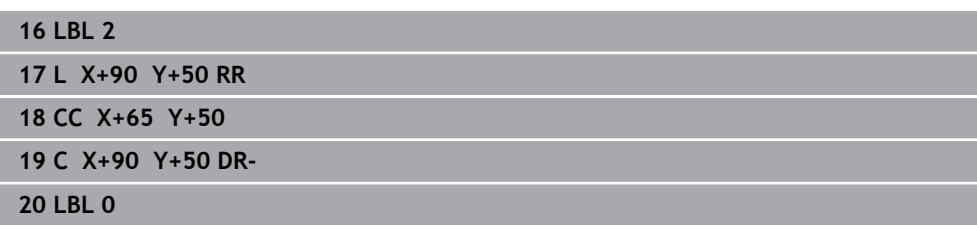

# <span id="page-398-0"></span>**14.3 Enostavna konturna formula**

# **14.3.1 Osnove**

**Vzorec: obdelovanje s SL-cikli in enostavno konturno formulo**

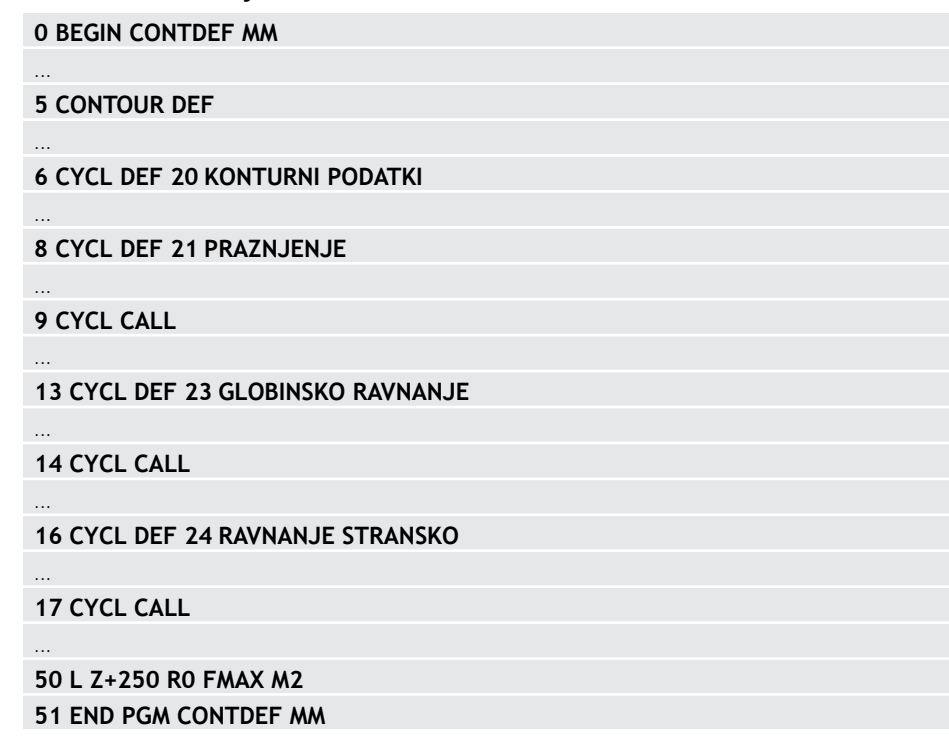

S preprostimi konturnimi formulami lahko na preprost način sestavljate konture, sestavljene iz največ devet delnih kontur (žepov ali otokov). Krmiljenje izračuna skupno konturo iz izbranih delnih kontur.

> Pomnilnik za SL-cikel (vsi programi za opis kontur) je omejen na največ **128 kontur**. Število možnih konturnih elementov je odvisno od vrste konture (notranja ali zunanja kontura) in števila opisov kontur ter znaša največ **16384** konturnih elementov.

#### **Prazna območja**

A

S pomočjo izbirnih praznih območij **V** (**void**) lahko območja izključite iz obdelave. Ta območja so lahko npr. konture v litih delih ali iz predhodnih obdelav. Določite lahko do pet praznih območij.

Če uporabljate OCM-cikle, se krmiljenje znotraj praznih območij spusti navpično.

Če uporabite SL-cikle s številkami **22** do **24**, potem krmiljenje določi položaj spuščanja neodvisno od določenih praznih območij.

Vedenje preverite s pomočjo simulacije.

# **Lastnosti delnih kontur**

- Ne programirajte popravka polmera.
- Krmiljenje prezre pomike F in dodatne funkcije M.
- Preračuni koordinat so dovoljeni, če so programirani znotraj delnih kontur, delujejo tudi v naslednjih podprogramih, vendar jih po priklicu cikla ni treba ponastaviti.
- Podprogrami smejo vsebovati tudi koordinate na osi vretena, vendar se te prezrejo.
- V prvem koordinatnem nizu podprograma določite obdelovalno ravnino.

# **Lastnosti ciklov**

- Krmiljenje pred vsakim ciklom samodejno pozicionira varnostno razdaljo.
- Vsak globinski nivo se rezka brez dviga orodja; otoki se stransko obidejo.
- Polmer "notranjih kotov" je mogoče programirati orodje se ne zaustavi, označevanje prostega rezanja je preprečeno (velja za najbolj zunanjo pot pri izvrtanju in stranskem finem rezkanju).
- Pri stranskem finem rezkanju krmiljenje izvede premik na konturo po tangencialni krožnici.
- Pri globinskem finem rezkanju krmiljenje orodje prav tako premakne po tangencialni krožnici na obdelovanec (npr.: os vretena Z: krožnica v ravnini Z/X).
- Krmiljenje obdeluje konturo neprekinjeno v soteku ali protiteku.

Mere za obdelavo, na primer globino rezkanja, nadmere in varnostno razdaljo, vnesete centralno v ciklu **20 KONTURNI PODATKI** oz. pri OCM v ciklu **271 OCM PODAT. KONTURE**.

#### **14.3.2 Vnos enostavnih konturnih formul**

Prek možnosti izbire v vrstici ukrepov ali v obrazcu lahko različne konture povežete matematični formuli.

Pri tem sledite naslednjemu postopku:

Vstavljanje<br>NC-funkcije

- Izberite možnost **Vstavljanje NC-funkcije**
- Krmiljenje odpre okno **Vstavljanje NC-funkcije**.
- Izberite možnost **CONTOUR DEF**
- Krmiljenje nato znova zažene vnos konturne formule.
- Vnesite prvo delno konturo **P1**
- Izberite možnost izbire Žep **P2** ali Otok **I2**
- Vnesite drugo delno konturo
- ▶ Po potrebi vnesite globino druge delne konture.
- Pogovorno okno nadaljujte kot je opisano, dokler ne vnesete vseh delnih kontur.
- Po potrebi definirajte prazna območja **V**

Globina praznih območij je skladna s skupno globino, ki jo definirate v obdelovalnem ciklu.

Za vnos konture nudi krmiljenje naslednje možnosti:

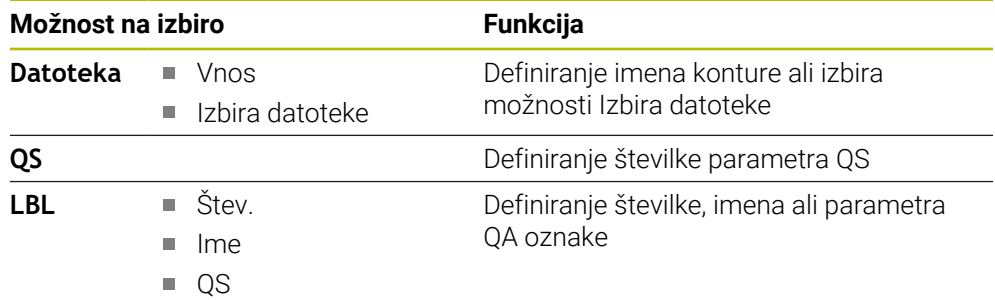

#### **Primer:**

A

#### **11 CONTOUR DEF P1 = LBL 1 I2 = LBL 2 DEPTH5 V1 = LBL 3**

Napotki za programiranje:

- Prva globina delne konture je globina cikla. Na to globino je omejena programirana kontura. Nadaljnje delne konture ne more biti globlje od globine cikla. Zato v osnovi vedno začnite z najglobljim žepom.
- Če je kontura definirana kot otok, krmiljenje interpretira vneseno globino kot višino otoka. Vnesena vrednost brez predznaka se nato nanaša na površino obdelovanca!
- Če je globina nastavljena na 0, potem na žepe vpliva globina, določena v ciklu **20**. Otoki potem segajo do površine obdelovanca!
- Če se priklicana datoteka nahaja v istem imeniku kot datoteka, ki izvaja priklic, lahko povežete tudi ime datoteke brez poti.

# **14.3.3 Obdelovanje konture s SL- ali OCM-cikli**

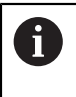

Obdelovanje definirane skupne konture se izvede s SL-cikli ali OCM-cikli [\(Glej "Pregled", Stran 497\)](#page-496-0).

# **14.4 Kompleksna konturna formula**

# **14.4.1 Osnove**

S kompleksnimi konturnimi formulami lahko sestavljate zapletene konture iz delnih kontur (žepov ali otokov). Posamezne delne konture (geometrijske podatke) vnesete kot ločene NC-programe. Tako je mogoče vse delne konture poljubno pogosto uporabiti. Iz izbranih delnih kontur, ki jih med seboj povežete s konturno formulo, krmiljenje izračuna skupno konturo.

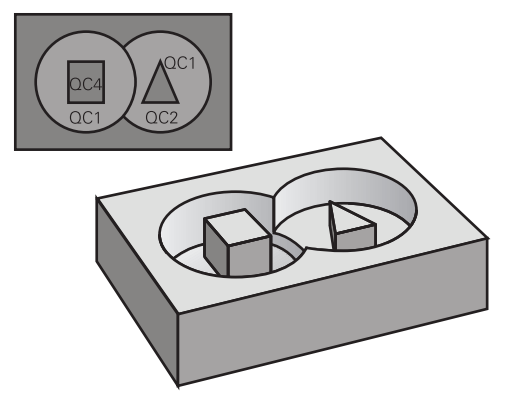

**Vzorec: obdelovanje s SL-cikli in zapleteno konturno formulo**

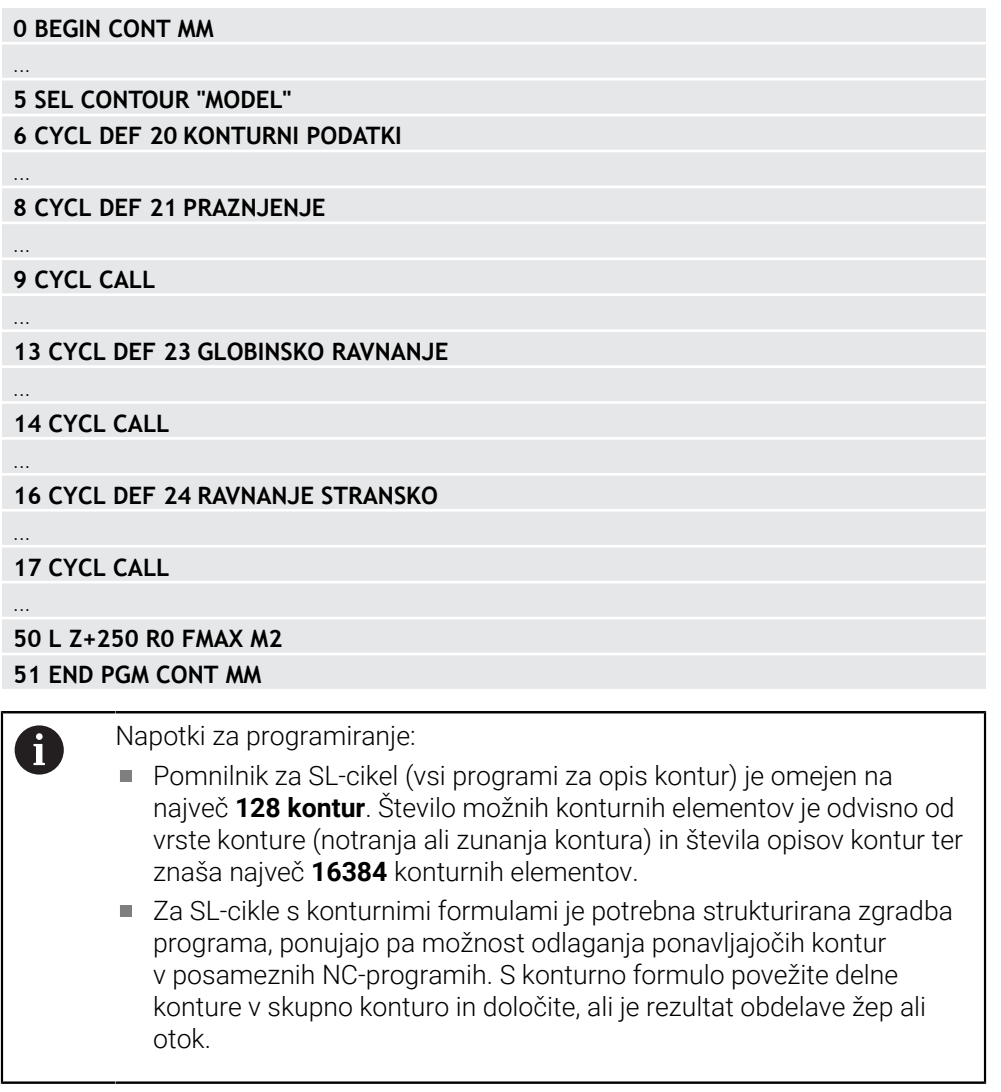

## **Lastnosti delnih kontur**

- Krmiljenje vse konture prepozna kot žep, ne programirajte korekture polmera
- Krmiljenje prezre pomike F in dodatne funkcije M.
- Preračuni koordinat so dovoljeni, če so programirani znotraj delnih kontur, delujejo tudi v naslednjih priklicanih NC-programih, vendar jih po priklicu cikla ni treba ponastaviti.
- Priklicani NC-programi smejo vsebovati tudi koordinate na osi vretena, vendar se te prezrejo
- V prvem koordinatnem nizu priklicanega NC-programa določite obdelovalno ravnino.
- Delne konture lahko, če je potrebno, definirate z različnimi globinami

#### **Lastnosti ciklov**

- Krmiljenje pred vsakim ciklom samodejno pozicionira varnostno razdaljo
- Vsak globinski nivo se rezka brez dviga orodja; otoki se stransko obidejo
- Polmer "notranjih kotov" je mogoče programirati orodje se ne zaustavi, označevanje prostega rezanja je preprečeno (velja za najbolj zunanjo pot pri izvrtanju in stranskem finem rezkanju)
- Pri stranskem finem rezkanju krmiljenje izvede premik na konturo po tangencialni krožnici
- Pri globinskem finem rezkanju krmiljenje orodje prav tako premakne po tangencialni krožnici na obdelovanec (npr.: os vretena Z: krožnica v ravnini Z/X)
- Krmiljenje obdeluje konturo neprekinjeno v soteku ali protiteku

Mere za obdelavo, na primer globino rezkanja, nadmere in varnostno razdaljo, vnesete centralno v ciklu **20 KONTURNI PODATKI** ali **271 OCM PODAT. KONTURE**.

#### **Vzorec: izračun delnih kontur s konturno formulo**

**0 BEGIN MODEL MM 1 DECLARE CONTOUR QC1 = "120" 2 DECLARE CONTOUR QC2 = "121" DEPTH15 3 DECLARE CONTOUR QC3 = "122" DEPTH10 4 DECLARE CONTOUR QC4 = "123" DEPTH5 5 QC10 = ( QC1 | QC3 | QC4 ) \ QC2 6 END PGM MODEL MM 0 BEGIN PGM 120 MM 1 CC X+75 Y+50 2 LP PR+45 PA+0 3 CP IPA+360 DR+ 4 END PGM 120 MM 0 BEGIN PGM 121 MM**

**...**

# **14.4.2 Izbor NC-programa z definicijo konture**

S funkcijo **SEL CONTOUR** izberete NC-program z definicijami kontur, iz katerih krmiljenje razbere opise kontur:

Pri tem sledite naslednjemu postopku:

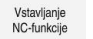

- Izberite možnost **Vstavljanje NC-funkcije**
- Krmiljenje odpre okno **Vstavljanje NC-funkcije**.

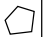

- Izberite možnost **SEL CONTOUR**
- > Krmiljenje nato znova zažene vnos konturne formule.
- Definicija konture

Za vnos konture nudi krmiljenje naslednje možnosti:

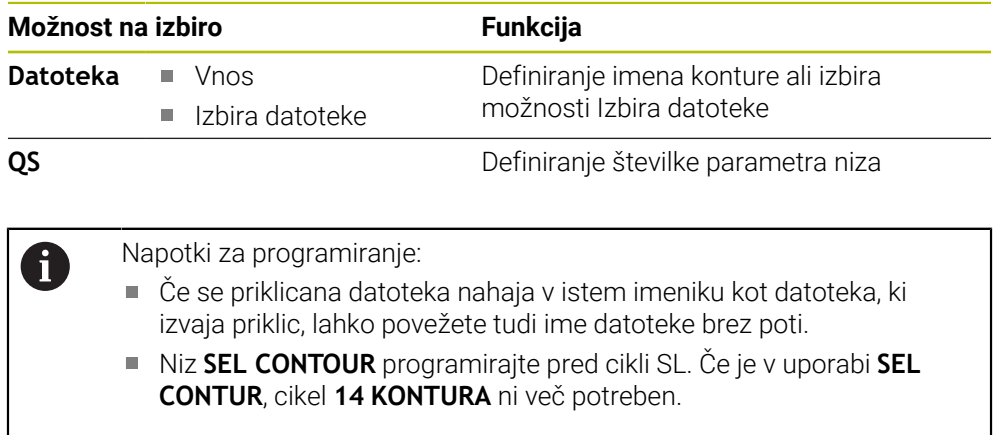

# **14.4.3 Definiranje opisa kontur**

S funkcijo **DECLARE CONTOUR** vnesite v NC-program pot za NC-programe, iz katerih krmiljenje prevzema opise konture. Poleg tega lahko za ta opis konture izberete posebno globino.

Pri tem sledite naslednjemu postopku:

- Izberite možnost **Vstavljanje NC-funkcije**
- Vstavljanje<br>NC-funkcije
- 
- Krmiljenje odpre okno **Vstavljanje NC-funkcije**.
- Izberite možnost **DECLARE CONTOUR**
- Krmiljenje nato znova zažene vnos konturne formule.
- Vnesite številko konturne oznake **QC**
- Definiranje opisa kontur

Za vnos konture nudi krmiljenje naslednje možnosti:

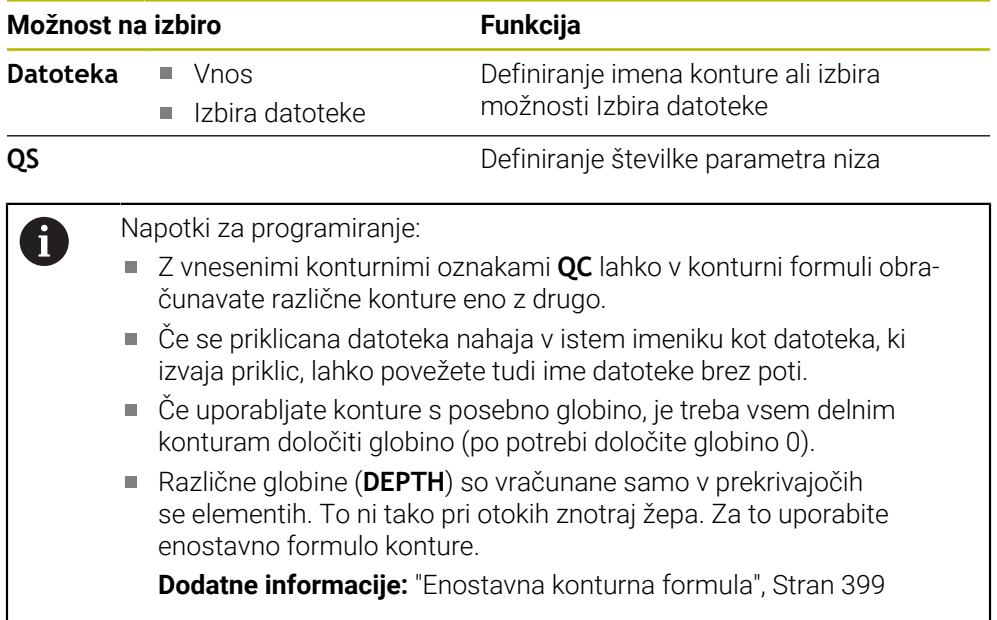

## **14.4.4 Vnos zapletenih konturnih formul**

Vstavljanje<br>NC-funkcije

S funkcijo konturne formule lahko različne konture povežete matematični formuli:

- Izberite možnost **Vstavljanje NC-funkcije**
	- Krmiljenje odpre okno **Vstavljanje NC-funkcije**.
		- Izberite možnost **Konturna formula QC**
		- Krmiljenje nato znova zažene vnos konturne formule.
		- Vnesite številko konturne oznake **QC**
		- $\blacktriangleright$  Navedba konturne formule

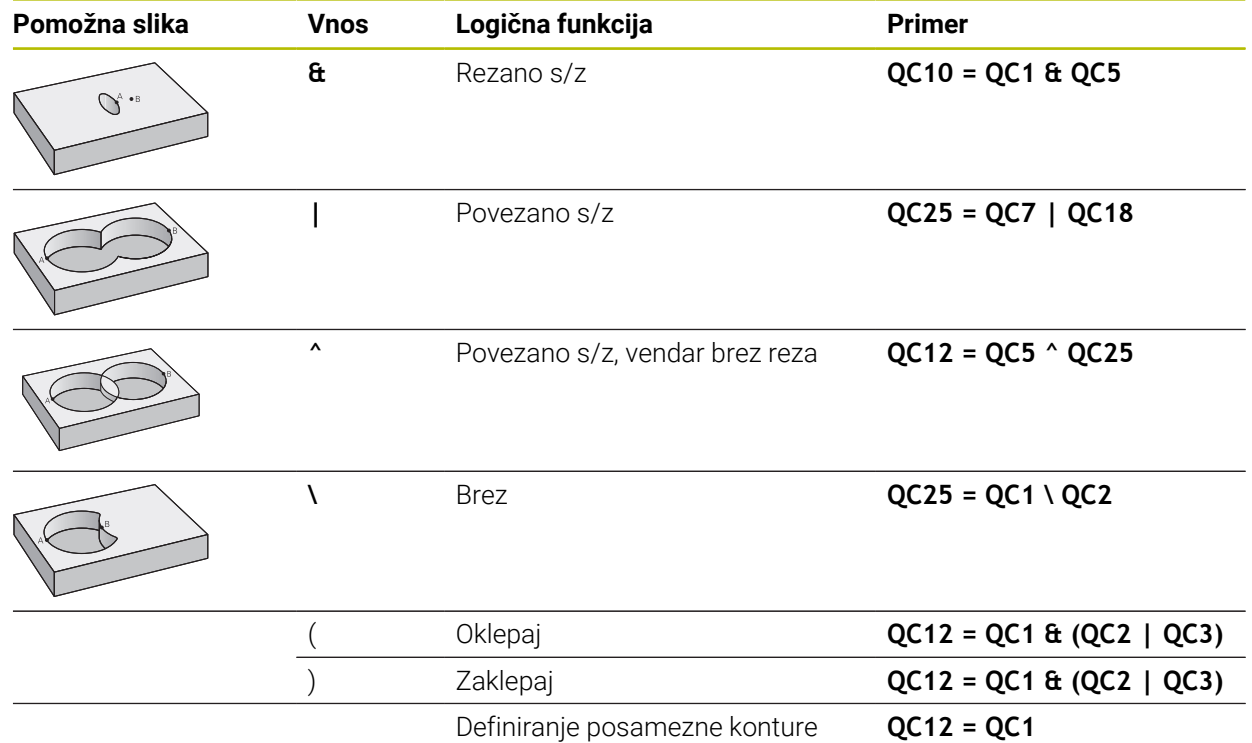

#### **14.4.5 Prekrite konture**

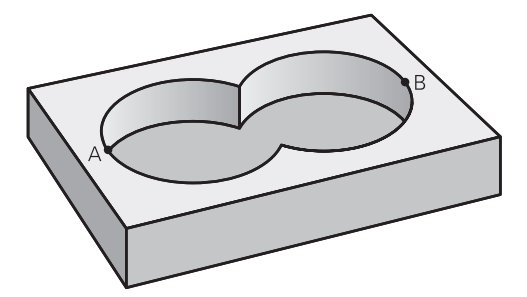

Krmiljenje upošteva programirano konturo kot žep. S funkcijami konturne formule imate možnost, da konturo pretvorite v otok.

Žepi in otoki se lahko prekrivajo v novo konturo. Tako lahko s prekrivajočim žepom povečate površino žepa ali zmanjšate otok.

#### **Podprogrami: prekrivajoči žepi**

Ħ

Naslednji primeri so programi za opisovanje kontur, ki so definirani v programu za definiranje kontur. Program za definiranje kontur prikličete v glavnem programu s funkcijo **SEL CONTOUR**.

Žepa A in B se prekrivata.

Krmiljenje preračuna presečišči S1 in S2, teh ni treba programirati. Žepa sta programirana kot polna kroga.

#### **Program za opisovanje konture 1: žep A**

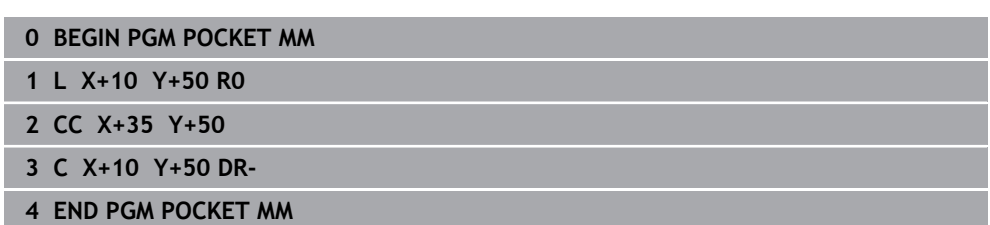

#### **Program za opisovanje konture 2: žep B**

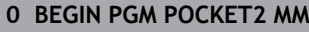

- **1 L X+90 Y+50 R0**
- **2 CC X+65 Y+50**
- **3 C X+90 Y+50 DR-**
- **4 END PGM POCKET2 MM**

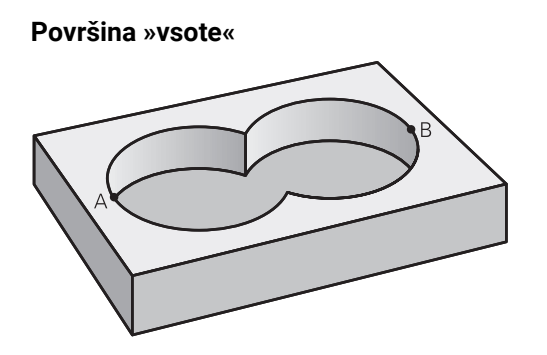

Obdelati želite obe delni površini A in B vključno s skupno prekrito površino:

- Površini A in B morata biti programirani v ločenih NC-programih brez popravka polmera.
- V konturni formuli se površini A in B izračunata s funkcijo »unija«

#### **Program za opisovanje kontur:**

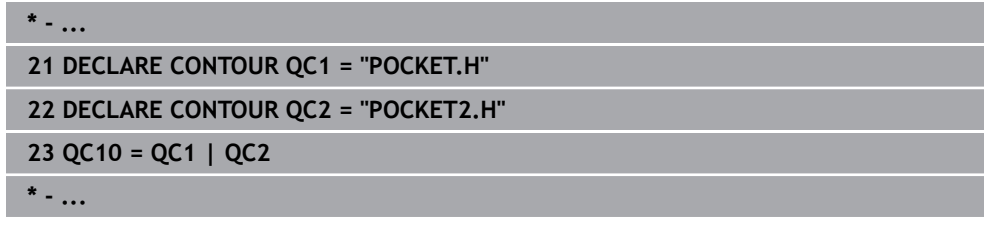

#### **Površina »razlika«**

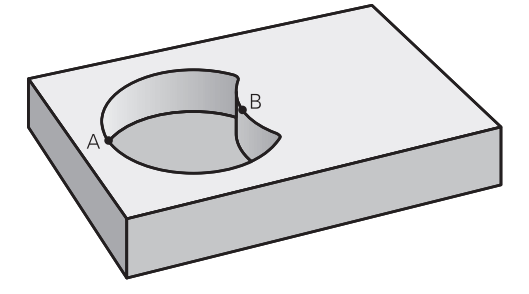

Površino A želite obdelati brez dela, ki ga prekriva B:

- Površini A in B morata biti programirani v ločenih NC-programih brez popravka polmera.
- V konturni formuli se površina B odšteje od površine A s funkcijo **rezano s komplementom od**

#### **Program za opisovanje kontur:**

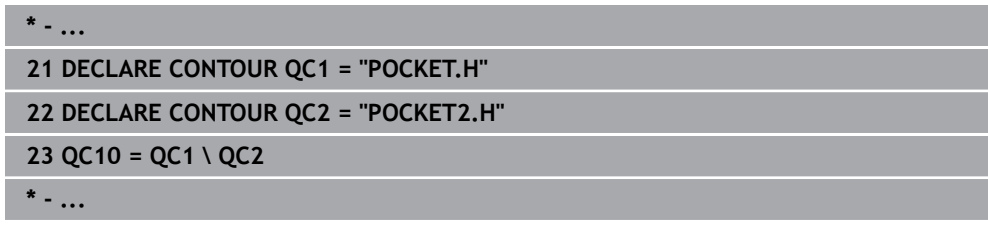

# **Površina »prekrivanje«**  $\bullet$  B

Obdelati želite površino, ki jo pokrivata A in B. (Enkrat prekrite površine naj ostanejo neobdelane.)

- Površini A in B morata biti programirani v ločenih NC-programih brez popravka polmera.
- V konturni formuli se površini A in B izračunata s funkcijo »presečišče«

#### **Program za opisovanje kontur:**

```
* - ...
21 DECLARE CONTOUR QC1 = "POCKET.H"
22 DECLARE CONTOUR QC2 = "POCKET2.H"
23 QC10 = QC1 & QC2
* - ...
```
# **14.4.6 Obdelovanje konture s SL- ali OCM-cikli**

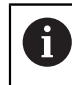

Obdelovanje definirane skupne konture se izvede s SL-cikli ali OCM-cikli [\(Glej "Pregled", Stran 497\)](#page-496-0).

# **14.5 Definicija vzorca PATTERN DEF**

# **14.5.1 Uporaba**

S funkcijo **PATTERN DEF** lahko enostavno definirate pogoste obdelovalne vzorce, ki jih lahko prikličete s funkcijo **CYCL CALL PAT**. Tako kot pri definicijah ciklov so tudi pri definicijah vzorcev na voljo pomožne slike, ki prikažejo posamezni parameter za vnos.

# *NAPOTEK*

#### **Pozor, nevarnost kolizije!**

Funkcija **PATTERN DEF** izračuna koordinate obdelave v oseh **X** in **Y**. Pri vseh orodnih oseh razen **Z** med naslednjo obdelavo obstaja nevarnost trka!

**PATTERN DEF** uporabljajte izključno z orodno osjo **Z**

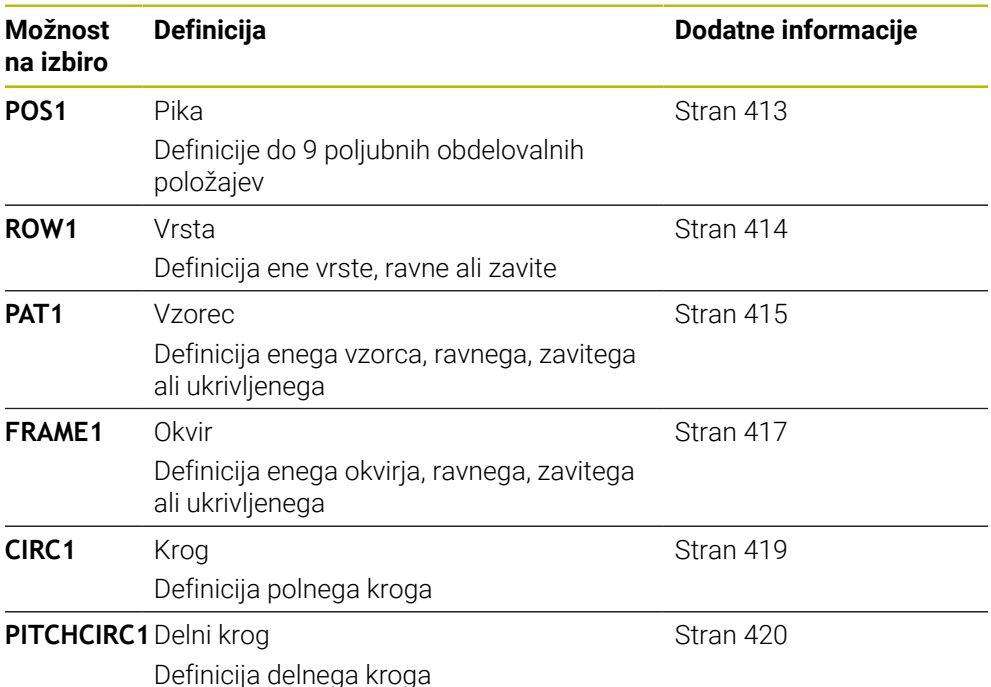

# **14.5.2 Vnos PATTERN DEF**

Pri tem sledite naslednjemu postopku:

Vstavljanje<br>NC-funkcije

- Izberite možnost **Vstavljanje NC-funkcije**
	- Krmiljenje odpre okno **Vstavljanje NC-funkcije**.
- Izberite možnost **PATTERN DEF**
- Krmiljenje znova zažene vnos za možnost **PATTERN DEF**.
- Izberite želeni obdelovalni vzorec, npr. **CIRC1** za polni krog
- Vnos potrebnih definicij
- Definirajte obdelovalni cikel, npr. cikel **200 VRTANJE**
- Cikel prikličite z možnostjo **CYCL CALL PAT**

# **14.5.3 Uporaba PATTERN DEF**

Ko vnesete definicijo vzorca, jo lahko prikličete s funkcijo **CYCL CALL PAT**. **Dodatne informacije:** ["Programiranje obdelovalnega cikla", Stran 145](#page-144-0) Krmiljenje izvede za definirani obdelovalni vzorec nazadnje definirani obdelovalni cikel.

#### **Shema: obdelava s PATTERN DEF**

**0 BEGIN SL 2 MM**

...

...

**11 PATTERN DEF POS1 (X+25 Y+33,5 Z+0) POS2 (X+15 IY+6,5 Z+0) 12 CYCL DEF 200 VRTANJE**

**13 CYCL CALL PAT**

#### **Napotki**

#### **Napotek za programiranje**

Pred možnostjo **CYCL CALL PAT** lahko uporabite funkcijo **GLOBAL DEF 125** s **Q345=1**. Nato krmiljenje orodje pozicionira med dve izvrtini vedno na 2. varnostno razdaljo, definirano v ciklu.

#### **Napotki za upravljanje:**

Obdelovalni vzorec je aktiven, dokler ne definirate novega ali dokler s funkcijo **SEL PATTERN** ne izberete preglednice točk.

**Dodatne informacije:** ["Izbira preglednice točk v NC-programu z možnostjo SEL](#page-394-0) [PATTERN", Stran 395](#page-394-0)

- Krmiljenje premakne orodje med začetnimi točkami nazaj na varno višino. Krmiljenje kot varno višino uporabi položaj orodne osi vretena ob priklicu cikla ali vrednost iz parametra cikla **Q204**, in sicer glede na to, katera vrednost je višja.
- Kadar je površina koordinat za funkcijo **PATTERN DEF** večja kot za cikel, se uporabi varnostna razdalja in 2. varnostna razdalja glede na površino koordinat za **PATTERN DEF**.
- S premikom na niz lahko izberete poljubno točko, na kateri lahko začnete ali nadaljujete obdelavo.

**Dodatne informacije:** ["Vstop v program s pomikom niza", Stran 1947](#page-1946-0)

# <span id="page-412-0"></span>**14.5.4 Definiranje posameznih obdelovalnih položajev**

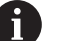

Napotki za programiranje in upravljanje:

- Vnesete lahko največ 9 obdelovalnih položajev. Vnos vedno potrdite s tipko **ENT**.
- **POS1** mora biti programiran z absolutnimi koordinatami. **POS2** do **POS9** se lahko programira absolutno ali inkrementalno.
- Če **Površina obdel. kosa v Z** definirate drugače kot z 0, ta vrednost učinkuje kot dodatek k površini obdelovanca **Q203**, ki ste jo definirali v obdelovalnem ciklu.

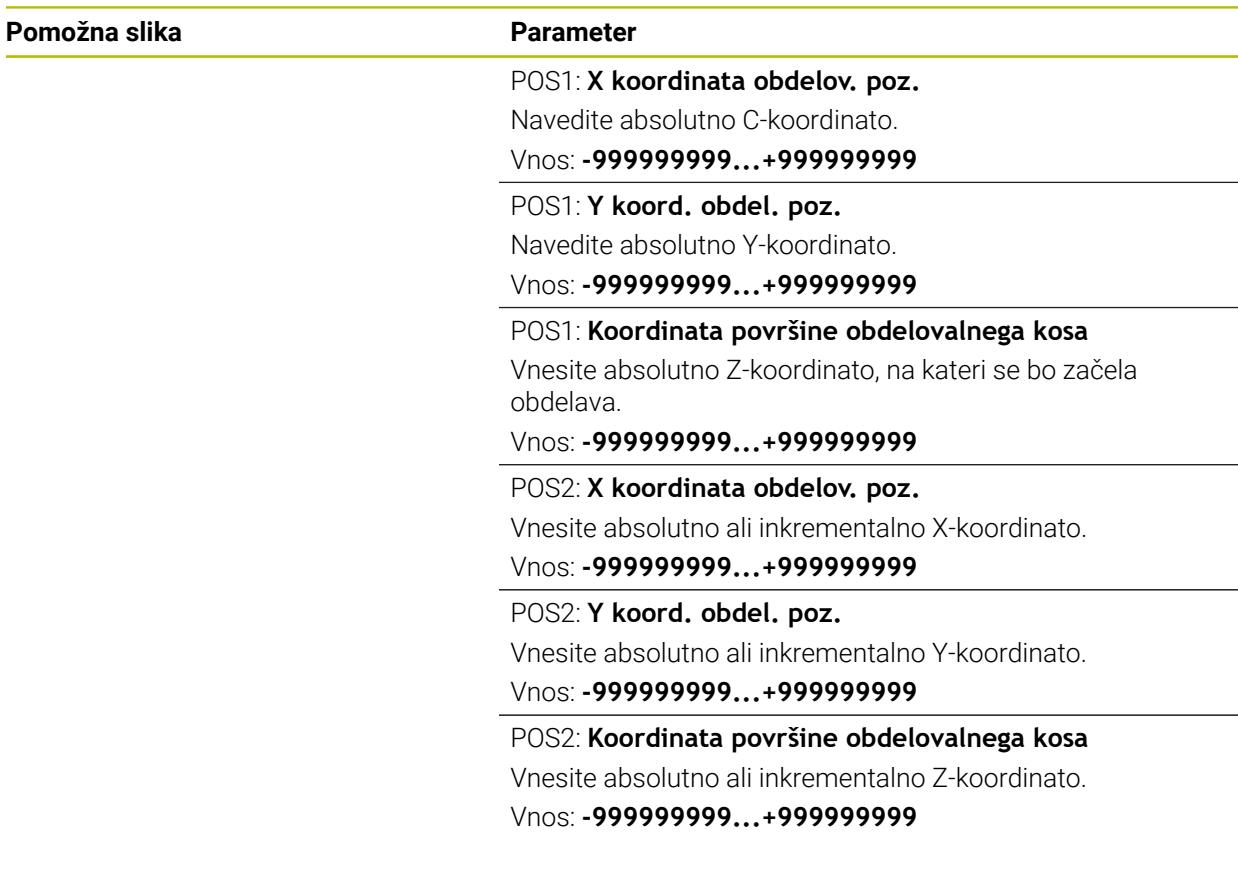

#### **Primer**

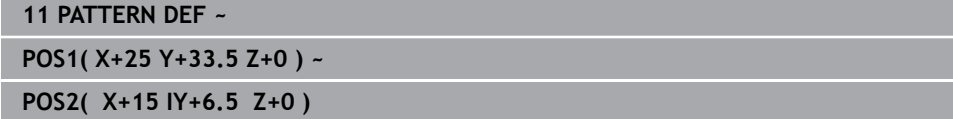

# <span id="page-413-0"></span>**14.5.5 Definiranje posamezne vrste**

1

Napotki za programiranje in upravljanje

■ Če **Površina obdel. kosa v Z** definirate drugače kot z 0, ta vrednost učinkuje kot dodatek k površini obdelovanca **Q203**, ki ste jo definirali v obdelovalnem ciklu.

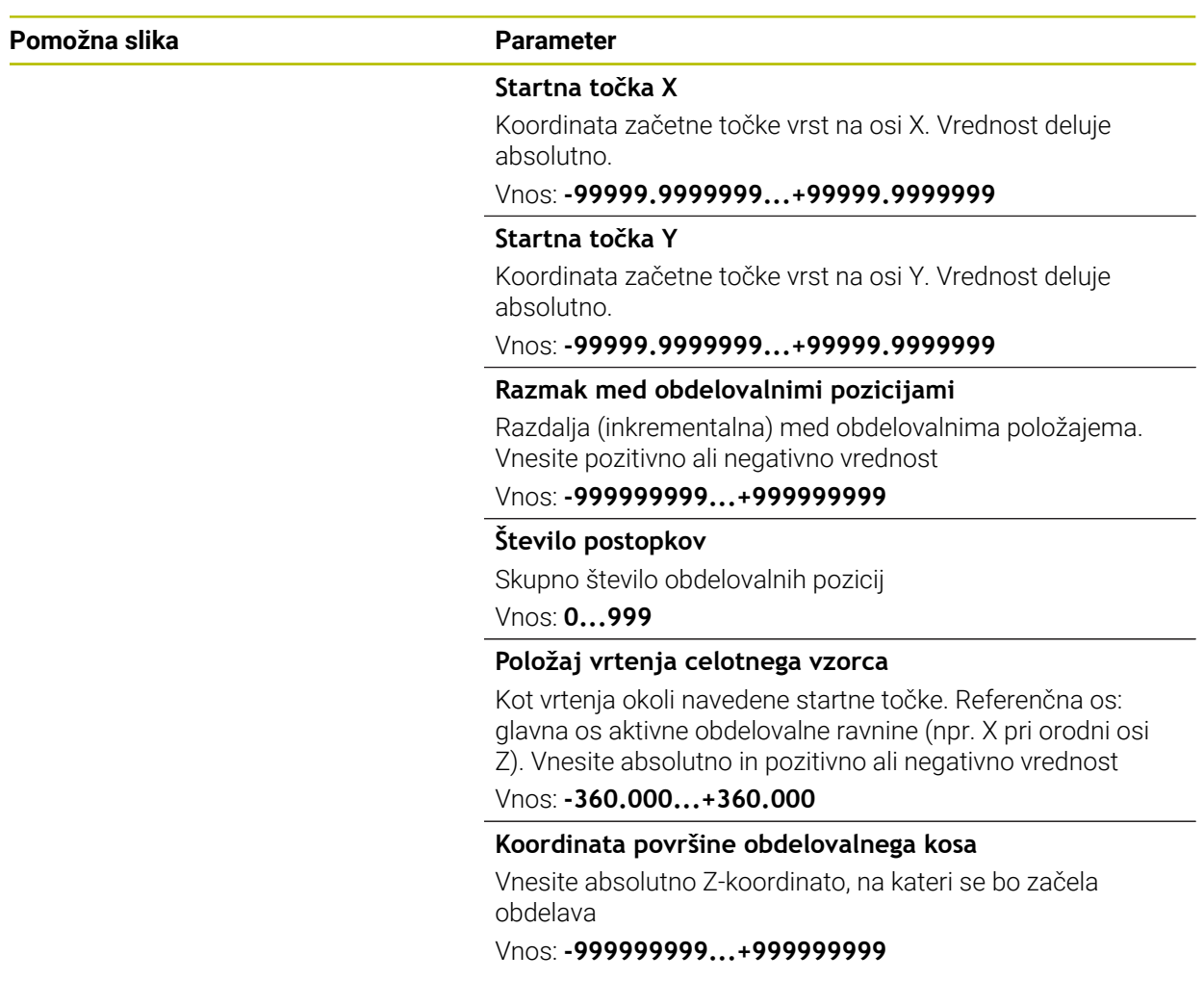

#### **Primer**

**11 PATTERN DEF ~ ROW1( X+25 Y+33.5 D+8 NUM5 ROT+0 Z+0 )**

#### **Sorodne teme**

Cikel **221 VZOREC CRTE** (DIN/ISO **G221**) **Dodatne informacije:** ["Cikel 221 VZOREC CRTE ", Stran 425](#page-424-0)

# <span id="page-414-0"></span>**14.5.6 Definiranje posameznega vzorca**

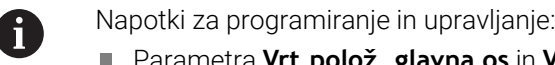

- Parametra **Vrt.polož. glavna os** in **Vrtlj. pol. vzpor.os** dopolnjujeta predhodno izveden **Položaj vrtenja celotnega vzorca**.
- Če **Površina obdel. kosa v Z** definirate drugače kot z 0, ta vrednost učinkuje kot dodatek k površini obdelovanca **Q203**, ki ste jo definirali v obdelovalnem ciklu.

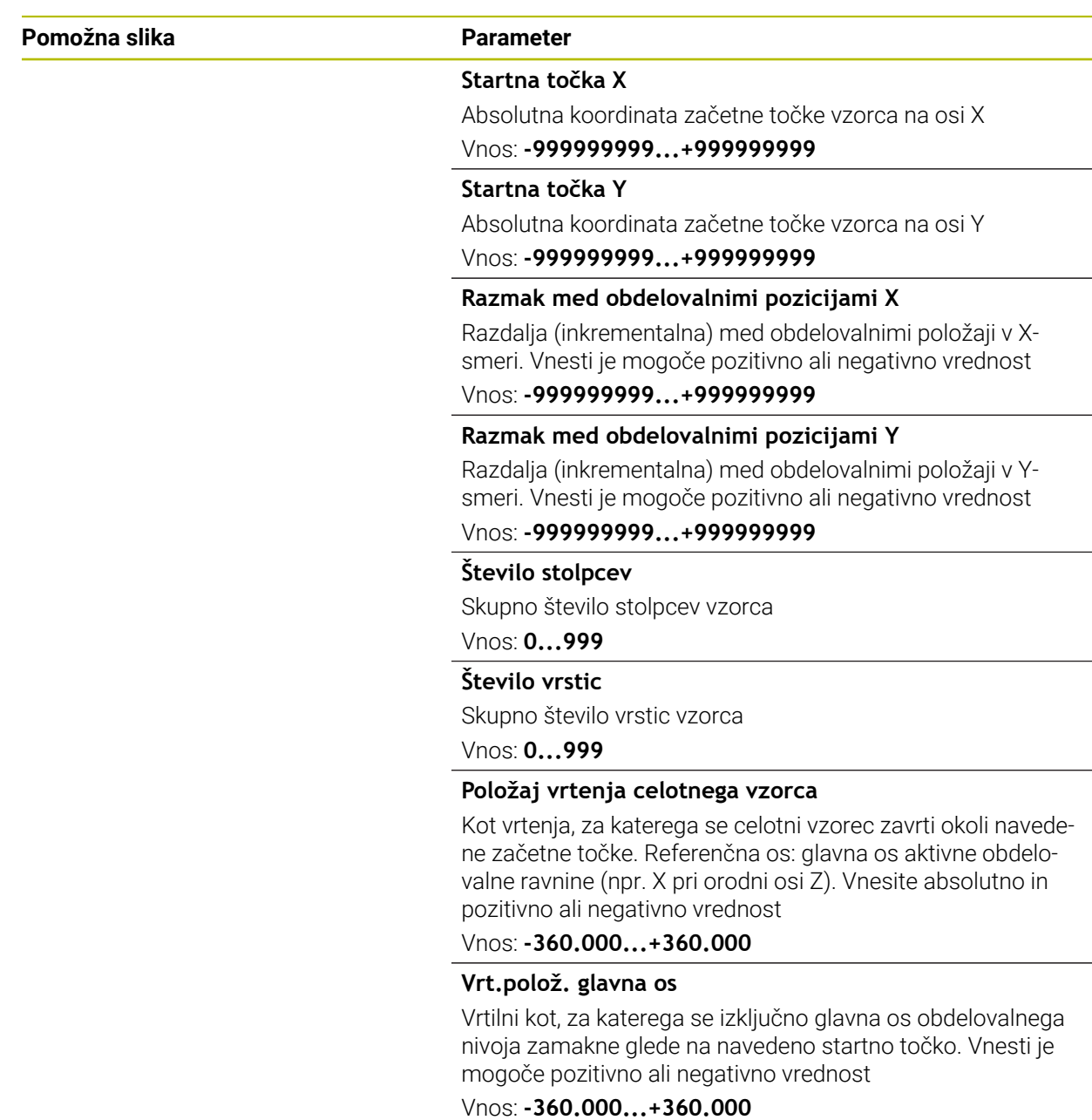

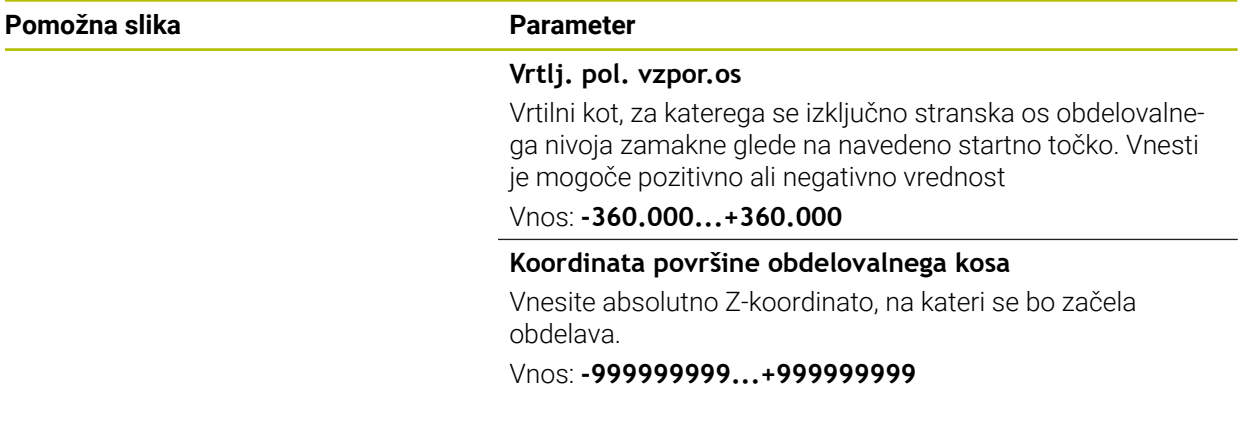

#### **Primer**

**11 PATTERN DEF ~**

**PAT1( X+25 Y+33.5 DX+8 DY+10 NUMX5 NUMY4 ROT+0 ROTX+0 ROTY+0 Z+0 )**

#### **Sorodne teme**

Cikel **221 VZOREC CRTE** (DIN/ISO **G221**) **Dodatne informacije:** ["Cikel 221 VZOREC CRTE ", Stran 425](#page-424-0)

# <span id="page-416-0"></span>**14.5.7 Definiranje posameznega okvirja**

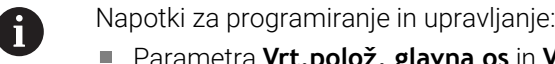

- netra **Vrt.polož. glavna os** in **Vrtlj. pol. vzpor.os** dopolnjujeta predhodno izveden **Položaj vrtenja celotnega vzorca**.
- Če **Površina obdel. kosa v Z** definirate drugače kot z 0, ta vrednost učinkuje kot dodatek k površini obdelovanca **Q203**, ki ste jo definirali v obdelovalnem ciklu.

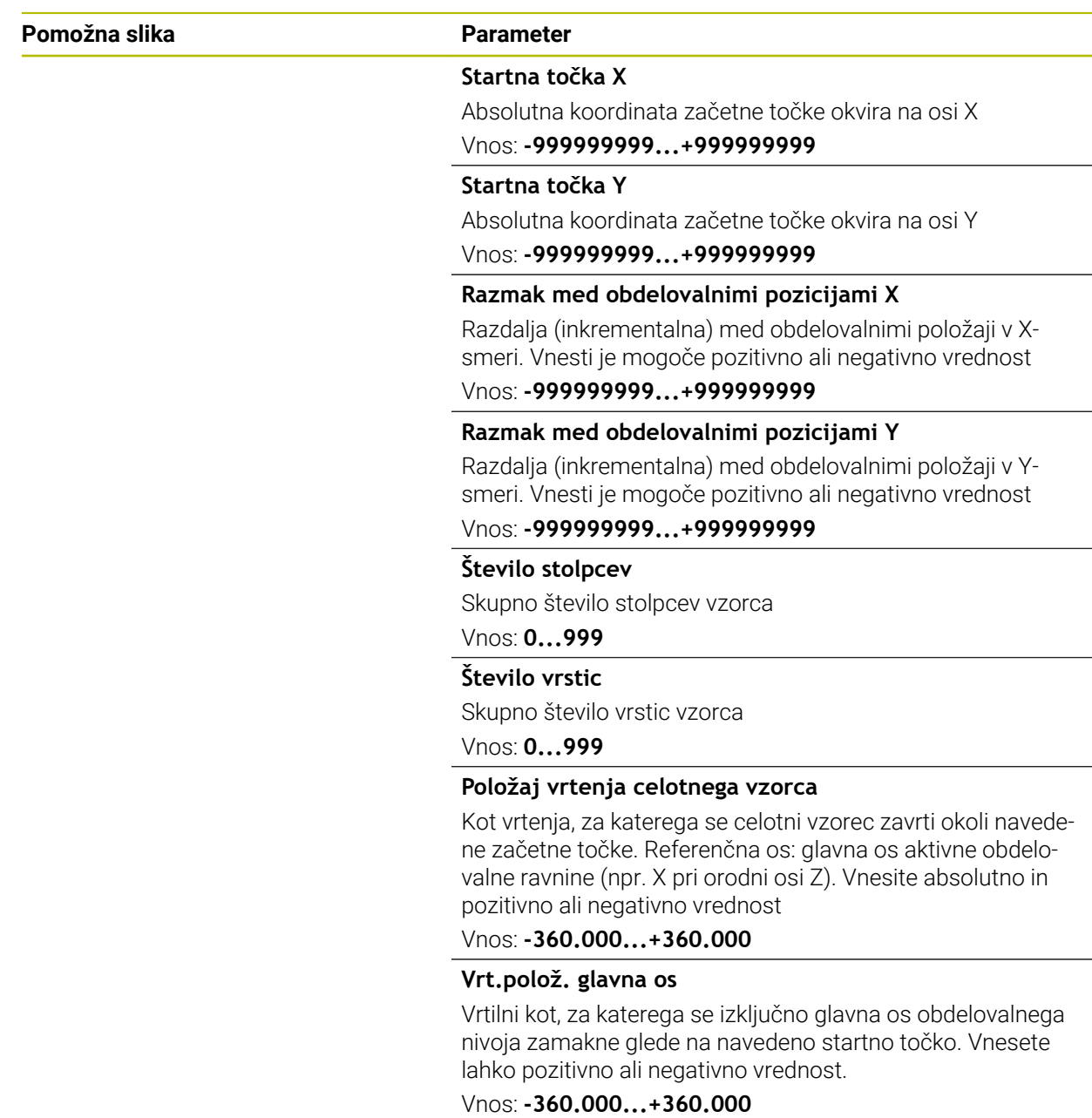

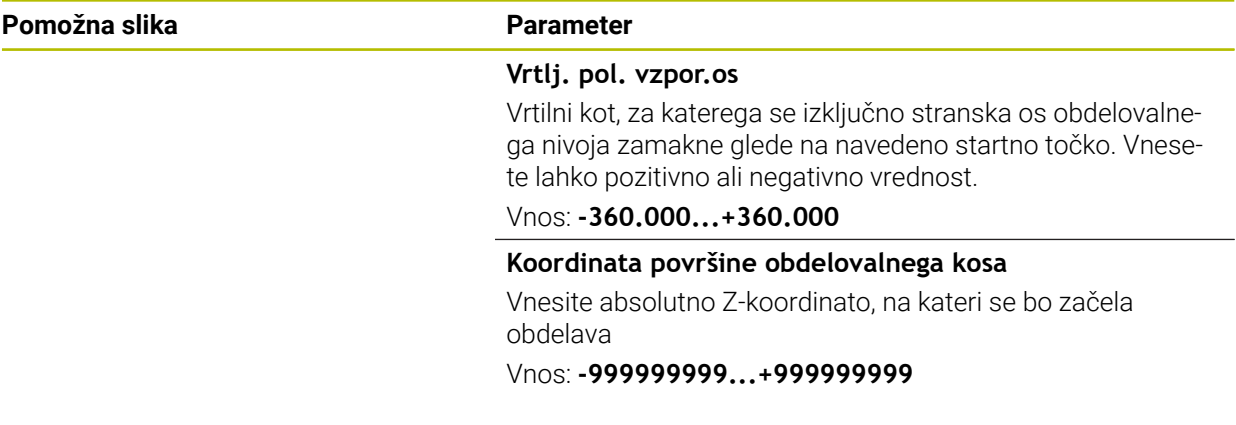

#### **Primer**

**11 PATTERN DEF ~**

**FRAME1( X+25 Y+33.5 DX+8 DY+10 NUMX5 NUMY4 ROT+0 ROTX+0 ROTY+0 Z+0 )**

# <span id="page-418-0"></span>**14.5.8 Definiranje polnega kroga**

1

Napotki za programiranje in upravljanje:

■ Če **Površina obdel. kosa v Z** definirate drugače kot z 0, ta vrednost učinkuje kot dodatek k površini obdelovanca **Q203**, ki ste jo definirali v obdelovalnem ciklu.

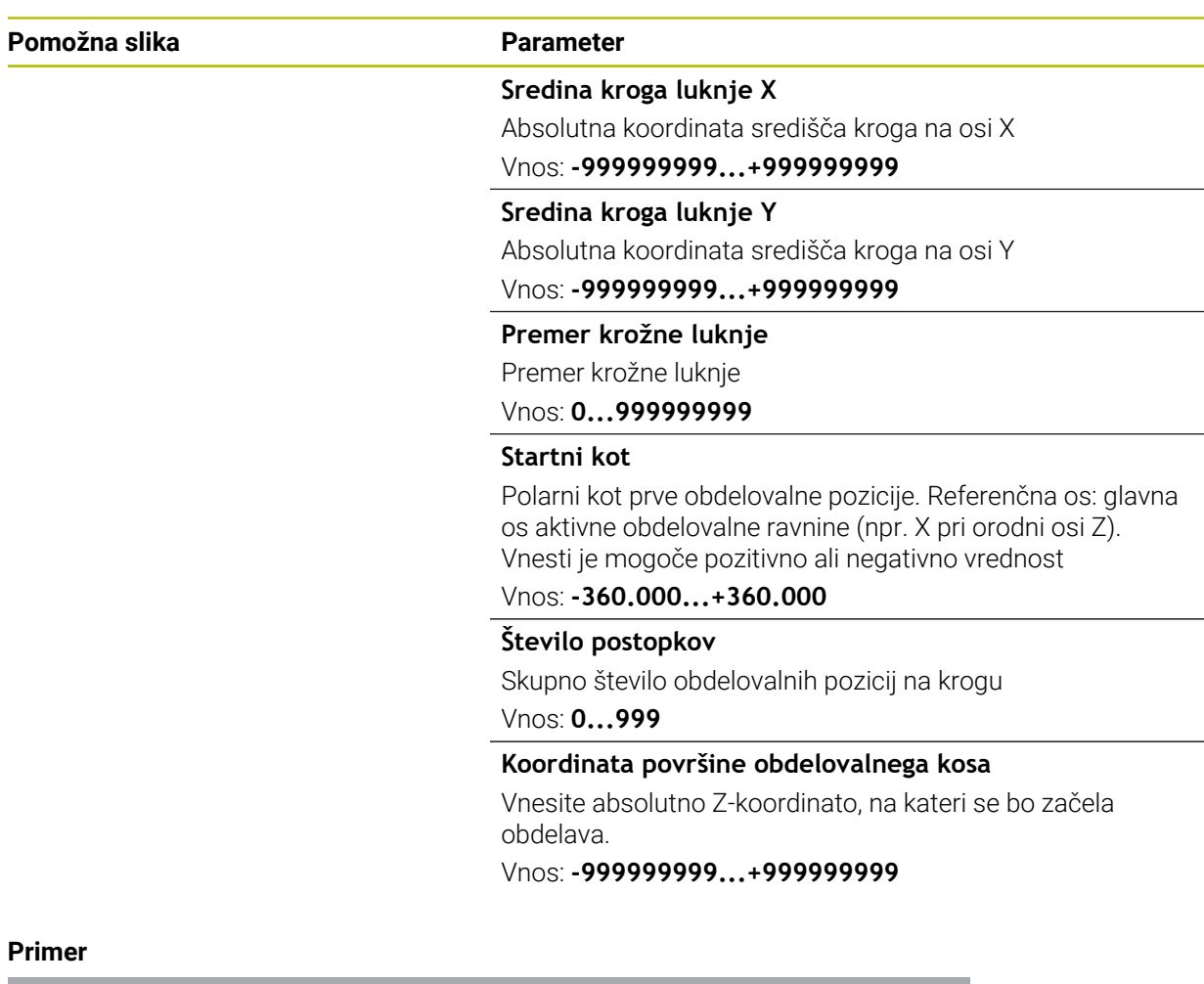

**11 PATTERN DEF ~**

**CIRC1( X+25 Y+33 D80 START+45 NUM8 Z+0 )**

#### **Sorodne teme**

Cikel **220 VZOREC KROG** (DIN/ISO **G220**) **Dodatne informacije:** ["Cikel 220 VZOREC KROG ", Stran 423](#page-422-0)

# <span id="page-419-0"></span>**14.5.9 Definiranje delnega kroga**

f

Napotki za programiranje in upravljanje:

■ Če **Površina obdel. kosa v Z** definirate drugače kot z 0, ta vrednost učinkuje kot dodatek k površini obdelovanca **Q203**, ki ste jo definirali v obdelovalnem ciklu.

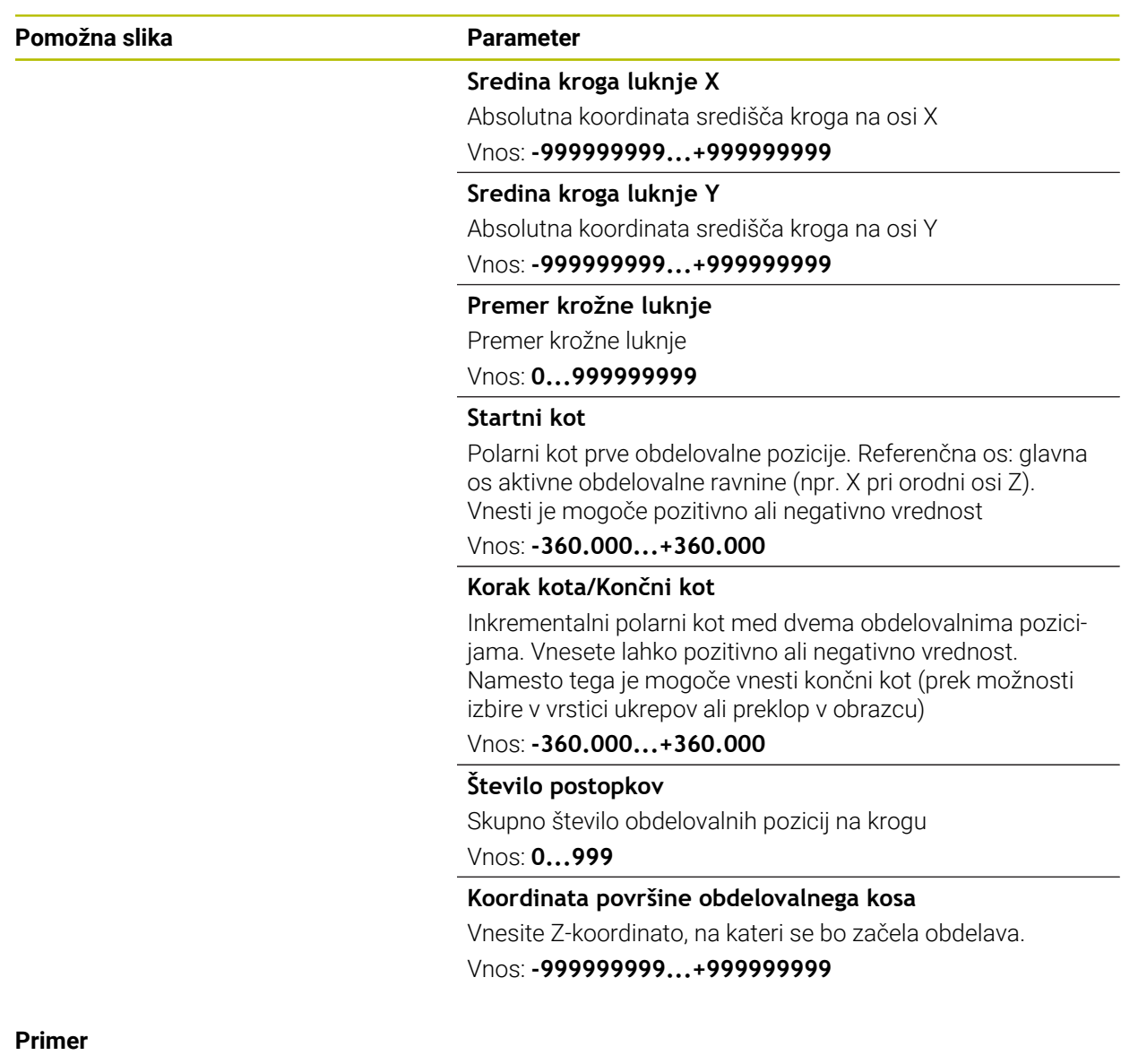

#### **11 PATTERN DEF ~**

**PITCHCIRC1( X+25 Y+33 D80 START+45 STEP+30 NUM8 Z+0 )**

#### **Sorodne teme**

Cikel **220 VZOREC KROG** (DIN/ISO **G220**) **Dodatne informacije:** ["Cikel 220 VZOREC KROG ", Stran 423](#page-422-0)

# **14.5.10 Primer: uporaba ciklov v povezavi s PATTERN DEF**

Vrtalne koordinate so shranjene v definiciji vzorca PATTERN DEF POS. Koordinate vrtanja krmiljenje prikliče s funkcijo CYCL CALL PAT.

Polmeri orodij so nastavljeni tako, da je na testni grafiki mogoče videti vse korake obdelave.

#### **Tek programa**

- Centriranje (polmer orodja 4)
- **GLOBAL DEF 125 POZICIONIRANJE**: S to funkcijo se krmiljenje pri CYCL CALL PAT pozicionira med točkami na 2. varnostni razdalji. Ta funkcija deluje do funkcije M30.
- Vrtanje (polmer orodja 2,4)
- Vrtanje navojev (polmer orodja 3)

**Dodatne informacije:** ["Cikli, odvisni od tehnologije", Stran 478](#page-477-0) in ["Cikli za rezkanje"](#page-496-1)

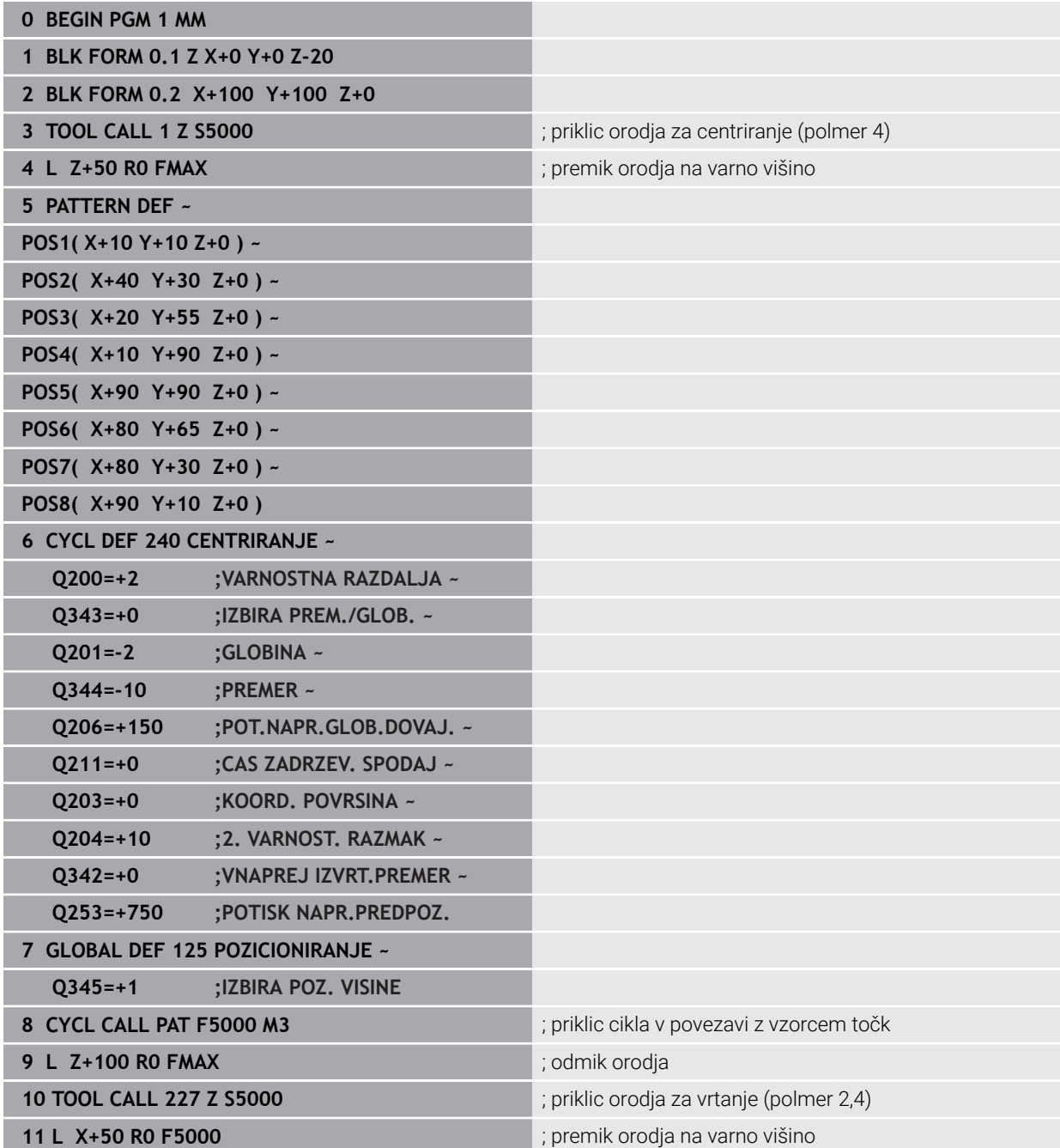

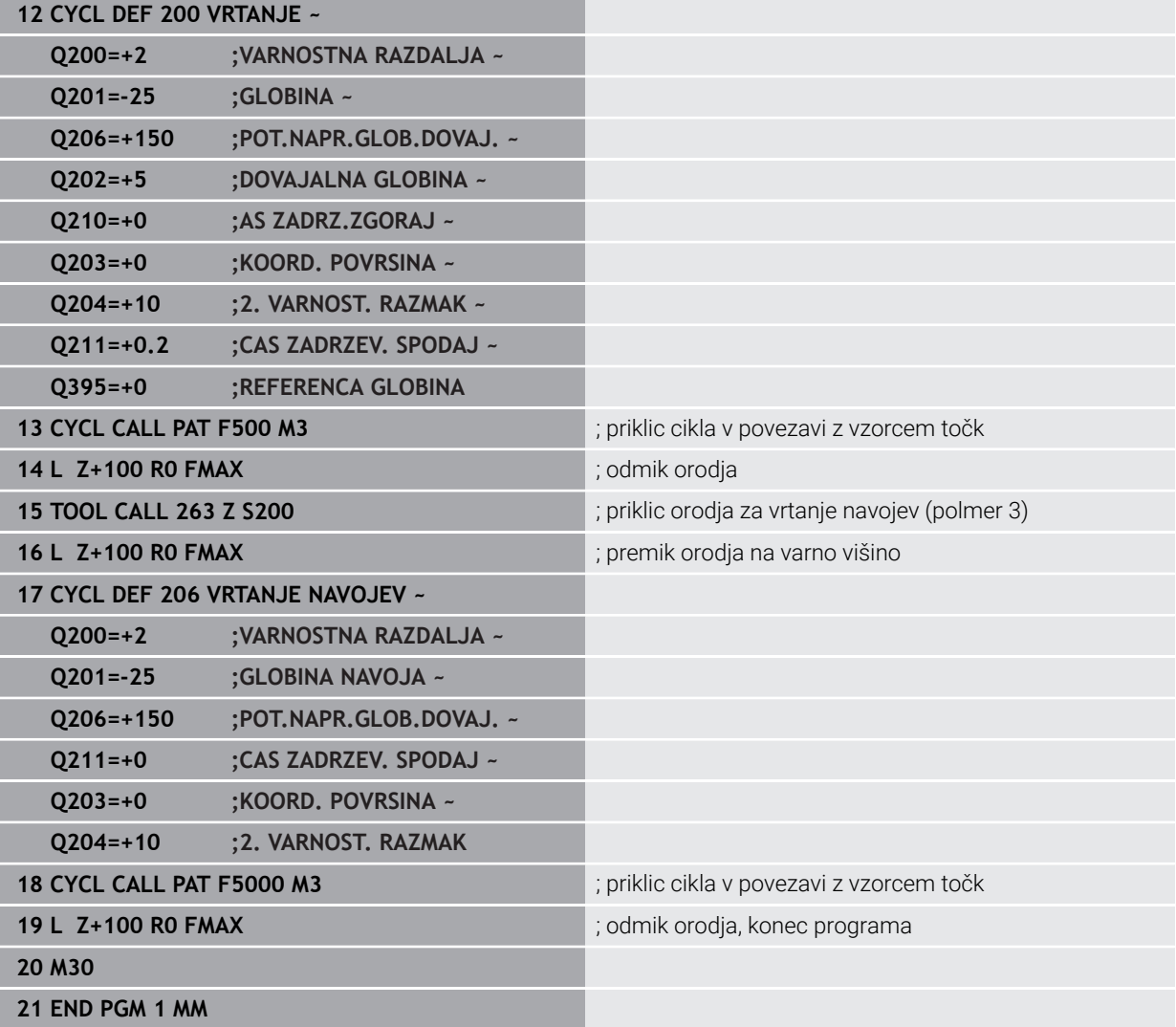

# **14.6 Cikli za določanje vzorca**

# **14.6.1 Pregled**

Krmiljenje ima na voljo tri cikle, s katerimi je mogoče neposredno izdelovati točkovne vzorce:

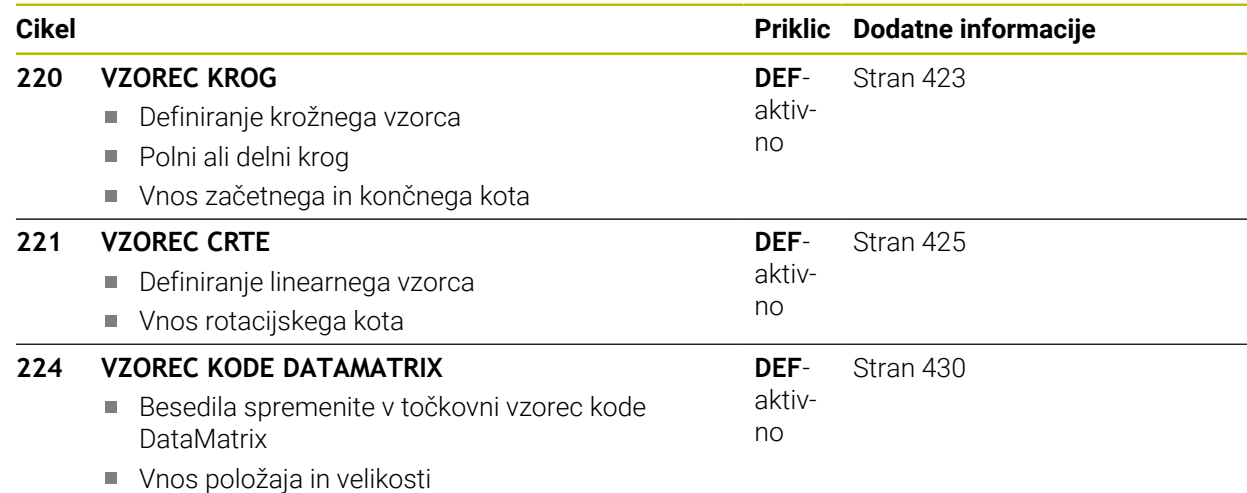

# <span id="page-422-0"></span>**14.6.2 Cikel 220 VZOREC KROG**

#### **Programiranje ISO G220**

#### **Uporaba**

S tem ciklom definirate točkovni vzorec kot polni ali delni krog. Ta je namenjen za predhodno definiran obdelovalni cikel.

#### **Sorodne teme**

- Definirajte celotni krog s **PATTERN DEF Dodatne informacije:** ["Definiranje polnega kroga", Stran 419](#page-418-0)
- Definirajte delni krog s **PATTERN DEF Dodatne informacije:** ["Definiranje delnega kroga", Stran 420](#page-419-0)

#### **Potek cikla**

1 Krmiljenje orodje v hitrem teku s trenutnega mesta premakne na začetno točko prve obdelave.

Zaporedje:

- Premik na 2. varnostno razdaljo (os vretena).
- Premik na začetno točko v obdelovalni ravnini.
- Premik na varnostno razdaljo nad površino obdelovanca (os vretena).
- 2 S tega položaja krmiljenje izvede nazadnje definirani obdelovalni cikel.
- 3 Krmiljenje nato premakne orodje s premočrtnim ali krožnim premikomna začetno točko naslednje obdelave. Orodje je pri tem na varnostni razdalji (ali na 2. varnostni razdalji).
- 4 Ta postopek (od 1 do 3) se ponavlja, dokler niso opravljene vse obdelave.

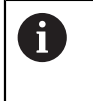

Če ta cikel pustite delovati v načinu delovanja **Programski tek/ posamezni niz**, se krmiljenje zaustavi med točkami na točkovnem vzorcu.

#### **Napotki**

- Ta cikel lahko izvedete izključno v načinu obdelovanja **FUNKCIJE PROGRAMA- REZKANJE**.
- Cikel **220** je aktiviran z definicijo. Dodatno prikliče cikel **220** samodejno nazadnje  $\blacksquare$ definirani obdelovalni cikel.

#### **Napotek za programiranje**

■ Če enega od obdelovalnih ciklov 200 do 209 in 251 do 267 kombinirate s ciklom **220** ali ciklom **221**, so aktivni varnostna razdalja, površina obdelovanca in 2. varnostna razdalja iz cikla **220** oz. **221**. To znotraj NC-programa velja tako dolgo, dokler zadevni parametri niso znova prepisani.

**Primer:** : če je v NC-programu definiran cikel **200** s **Q203**=0 in je nato programiran cikel **220** s **Q203**=-5, potem se pri naslednjih priklicih funkcij **CYCL CALL** in **M99** uporabi **Q203**=-5. Cikla **220** in **221** prepišeta zgoraj navedene parametre ciklov za obdelovanje, aktiviranih s **CALL** (če so v obeh ciklih navedeni enaki parametri za vnos).

# **Parameter cikla**

#### **Pomožna slika Parameter**

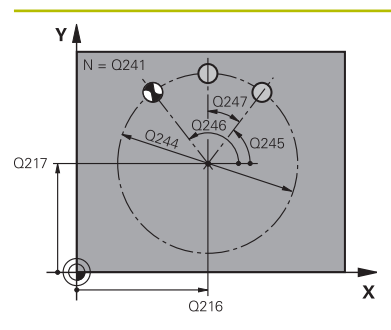

#### **Q216 Sredina 1. osi?**

Središče delnega kroga v glavni osi obdelovalne ravnine. Vrednost deluje absolutno.

Vnos: **-99999.9999...+99999.9999**

#### **Q217 Sredina 2. osi?**

Središče delnega kroga v stranski osi obdelovalne ravnine. Vrednost deluje absolutno.

Vnos: **-99999.9999...+99999.9999**

#### **Q244 Premer delnega kroga?**

Premer delnega kroga

Vnos: **0...99999.9999**

#### **Q245 Startni kot?**

Kot med glavno osjo obdelovalne ravni in začetno točko prve obdelave na delnem krogu. Vrednost deluje absolutno.

#### Vnos: **-360.000...+360.000**

#### **Q246 Končni kot?**

Kot med glavno osjo obdelovalne ravni in začetno točko zadnje obdelave na delnem krogu (ne velja za polne kroge); za končni kot navedite drugo vrednost kot za začetni kot; če navedete končni kot večji kot začetni kot, obdelava v nasprotni urinega kazalca, sicer obdelava v smeri urinega kazalca. Vrednost deluje absolutno.

#### Vnos: **-360.000...+360.000**

#### **Q247 Korak kota?**

Kot med dvema obdelavama na delnem krogu. Če je kotni korak enak nič, krmiljenje izračuna kotni korak iz začetnega kota, končnega kota in števila obdelav. Če je vnesen kotni korak, krmiljenje ne upošteva končnega kota. Predznak kotnega koraka določa smer obdelave (– = v smeri urnega kazalca). Vrednost deluje inkrementalno.

Vnos: **-360.000...+360.000**

#### **Q241 Število obdelav?** Število postopkov na delnem krogu

Vnos: **1...99999**

#### **Pomožna slika Parameter**

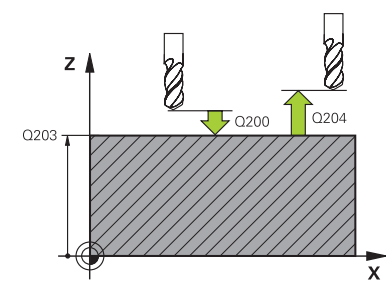

#### **Q200 Varnostna razdalja?**

Razdalja med konico orodja in površino obdelovanca. Vrednost deluje inkrementalno.

Vnos: **0...99999.9999** ali **PREDEF**

#### **Q203 Koord. povrsina obdel. kosa?**

Koordinata površine obdelovanca v povezavi z aktivno ničelno točko. Vrednost deluje absolutno.

Vnos: **-99999.9999...+99999.9999**

#### **Q204 2. varnostni razmak?**

Razdalja v orodni osi med orodjem in obdelovancem (vpenjalno sredstvo), pri kateri ne more priti do trka. Vrednost deluje inkrementalno.

Vnos: **0...99999.9999** ali **PREDEF**

#### **Q301 Premik na varno višino (0/1)?**

Določanje, kako naj se orodja premika med obdelavami:

**0**: premik na varnostno razdaljo med obdelavami

**1**: premik na 2. varnostno razdaljo med obdelavami Vnos: **0**, **1**

#### **Q365 Vrsta premika?naravn.=0/krožno=1**

Določanje, s katero funkcijo proge naj se orodja premika med obdelavami:

**0**: premočrtni premik med obdelavami

**1**: krožni premik na premer delnega kroga med obdelavami Vnos: **0**, **1**

#### **Primer**

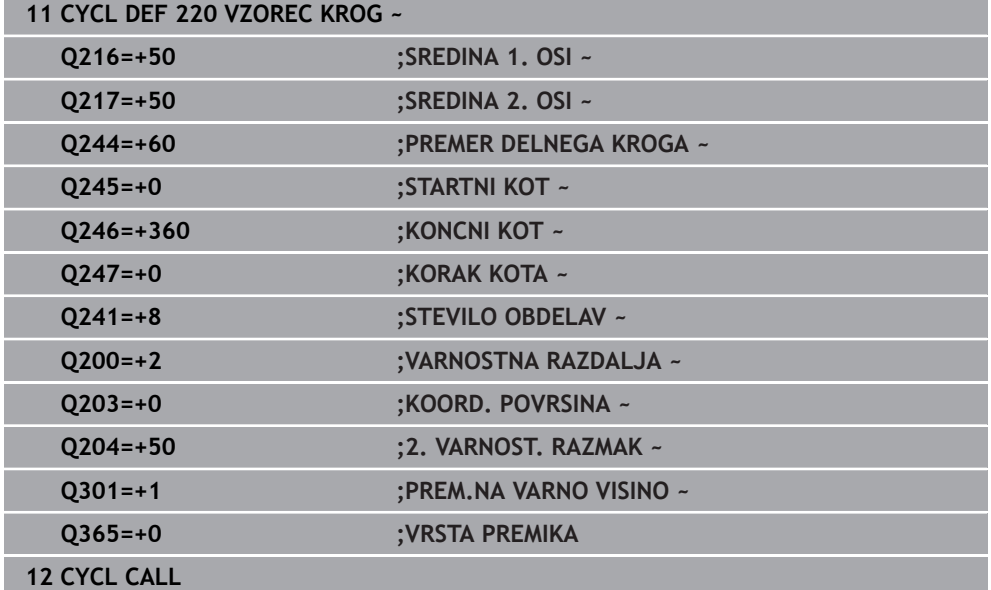

## <span id="page-424-0"></span>**14.6.3 Cikel 221 VZOREC CRTE**

**Programiranje ISO G221**

# **Uporaba**

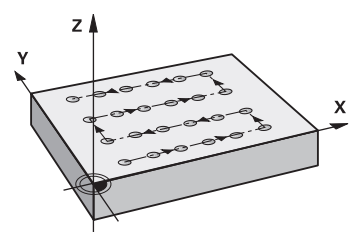

S tem ciklom definirate točkovni vzorec kot linije. Ta je namenjen za predhodno definiran obdelovalni cikel.

#### **Sorodne teme**

- Definirajte posamezno serijo s **PATTERN DEF Dodatne informacije:** ["Definiranje posamezne vrste", Stran 414](#page-413-0)
- Definirajte posamezni vzorec s **PATTERN DEF Dodatne informacije:** ["Definiranje posameznega vzorca", Stran 415](#page-414-0)

#### **Potek cikla**

1 Krmiljenje samodejno premakne orodje s trenutnega položaja na začetno točko prve obdelave.

Zaporedje:

- **Premik na 2. varnostno razdalio (os vretena).**
- **Premik na začetno točko v obdelovalni ravnini.**
- Premik na varnostno razdaljo nad površino obdelovanca (os vretena).
- 2 S tega položaja krmiljenje izvede nazadnje definirani obdelovalni cikel.
- 3 Krmiljenje nato premakne orodje v pozitivni smeri glavne osi na začetno točko naslednje obdelave. Orodje je pri tem na varnostni razdalji (ali na 2. varnostni razdalji).
- 4 Ta postopek (1 do 3) se ponavlja, dokler niso opravljene vse obdelave prve vrstice. Orodje stoji na zadnji točki prve vrstice.
- 5 Krmiljenje nato premakne orodje na zadnjo točko druge vrstice in tam izvede obdelavo.
- 6 Od tam krmiljenje premakne orodje v negativni smeri glavne osi na začetno točko naslednje obdelave.
- 7 Ta postopek (6) se ponavlja, dokler niso opravljene vse obdelave druge vrstice
- 8 Krmiljenje nato premakne orodje na začetno točko naslednje vrstice
- 9 Vse ostale vrstice se obdelajo z nihajočim gibanjem.

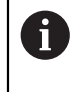

Če ta cikel pustite delovati v načinu delovanja **Programski tek/ posamezni niz**, se krmiljenje zaustavi med točkami na točkovnem vzorcu.

# **Napotki**

- Ta cikel lahko izvedete izključno v načinu obdelovanja **FUNKCIJE PROGRAMA- REZKANJE**.
- Cikel 221 je aktiviran z definicijo. Dodatno prikliče cikel 221 samodejno nazadnje definirani obdelovalni cikel.

# **Napotki za programiranje**

- Če enega od obdelovalnih ciklov 200 do 209 ali 251 do 267 kombinirate s ciklom **221**, so aktivni varnostna razdalja, površina obdelovanca, 2. varnostna razdalja in rotacijski položaj iz cikla **221**.
- Če izberete cikel **254** v povezavi s ciklom **221**, položaj utora 0 ni dovoljen.

# **Parameter cikla**

#### **Pomožna slika Parameter**

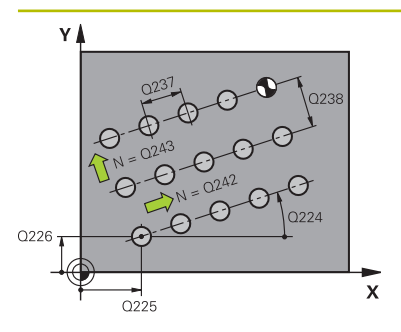

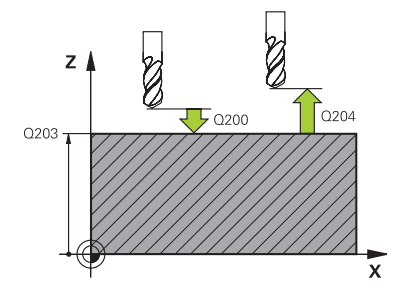

#### **Q225 Startna točka 1. osi?**

Koordinata začetne točke v glavni osi obdelovalne ravnine. Vrednost deluje absolutno.

Vnos: **-99999.9999...+99999.9999**

#### **Q226 Startna točka 2. osi?**

Koordinata startne točke v stranski osi obdelovalne ravnine. Vrednost deluje absolutno.

#### Vnos: **-99999.9999...+99999.9999**

#### **Q237 Razmak 1. osi?**

Razdalja posameznih točk na vrstici. Vrednost deluje inkrementalno.

#### Vnos: **-99999.9999...+99999.9999**

#### **Q238 Razmak 2. osi?**

Medsebojna razdalja posameznih vrstic. Vrednost deluje inkrementalno.

#### Vnos: **-99999.9999...+99999.9999**

#### **Q242 Število stolpcev?**

Število postopkov na vrstici

Vnos: **0...99999**

#### **Q243 Število vrstic?**

Število vrstic

Vnos: **0...99999**

#### **Q224 Položaj vrtenja?**

Kot, pod katerim se vrti celotna slika. Središče vrtenja se nahaja na začetni točki. Vrednost deluje absolutno.

#### Vnos: **-360.000...+360.000**

#### **Q200 Varnostna razdalja?**

Razdalja med konico orodja in površino obdelovanca. Vrednost deluje inkrementalno.

#### Vnos: **0...99999.9999** ali **PREDEF**

#### **Q203 Koord. povrsina obdel. kosa?**

Koordinata površine obdelovanca v povezavi z aktivno ničelno točko. Vrednost deluje absolutno.

#### Vnos: **-99999.9999...+99999.9999**

#### **Q204 2. varnostni razmak?**

Razdalja v orodni osi med orodjem in obdelovancem (vpenjalno sredstvo), pri kateri ne more priti do trka. Vrednost deluje inkrementalno.

Vnos: **0...99999.9999** ali **PREDEF**

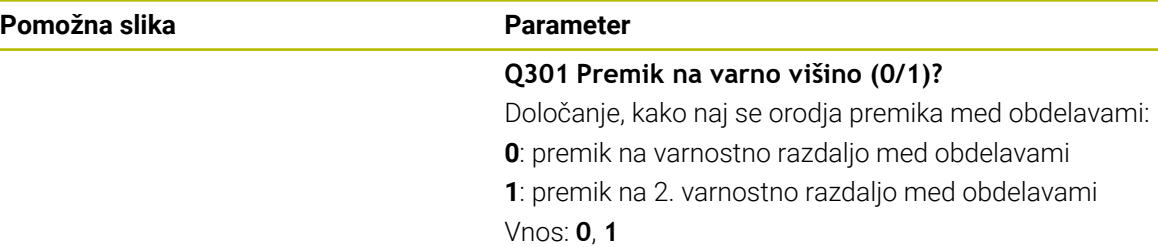

#### **Primer**

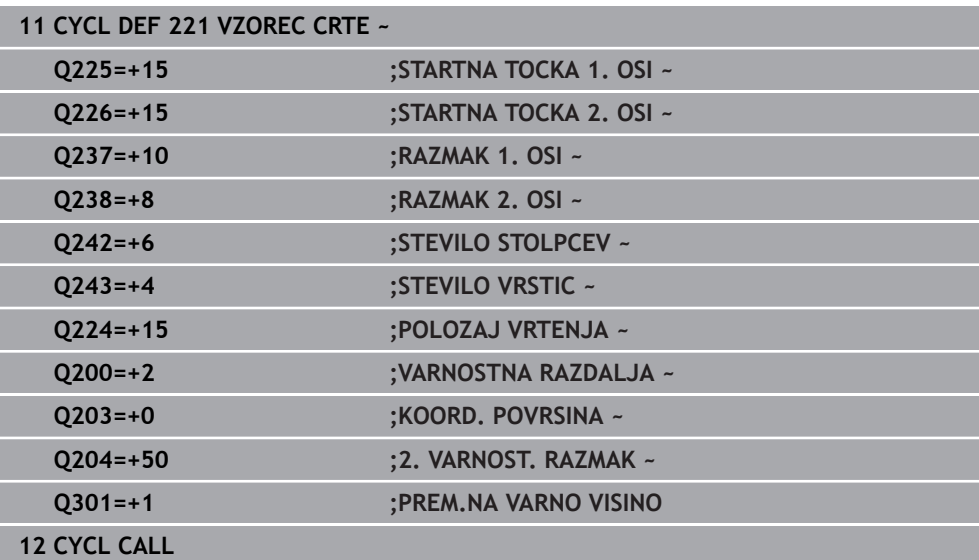

# <span id="page-429-0"></span>**14.6.4 Cikel 224 VZOREC KODE DATAMATRIX**

**Programiranje ISO G224**

#### **Uporaba**

S ciklom **224 VZOREC KODE DATAMATRIX** lahko pretvorite besedila v tako imenovano kodo DataMatrix. Ta je namenjena kot točkovni vzorec za predhodno definiran obdelovalni cikel.

#### **Potek cikla**

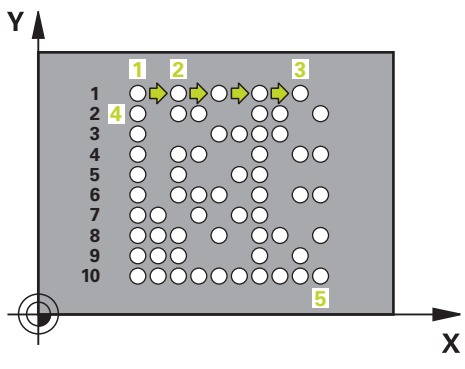

1 Krmiljenje samodejno premakne orodje s trenutnega položaja na programirano začetno točko. Ta se nahaja v levem sprednjem kotu.

Zaporedje:

- **Premik na drugo varnostno razdaljo (os vretena).**
- Premik na začetno točko v obdelovalni ravnini.
- **Premik na VARNOSTNA RAZDALJA** nad površino obdelovanca (os vretena)
- 2 Krmiljenje nato premakne orodje v pozitivni smeri pomožne osi k prvi začetni točki **1** v prvi vrstici.
- 3 S tega položaja krmiljenje izvede nazadnje definirani obdelovalni cikel.
- 4 Krmiljenje nato premakne orodje v pozitivni smeri glavne osi na drugo začetno točko **2** naslednje obdelave. Orodje je pri tem na 1. varnostni razdalji.
- 5 Ta postopek se ponavlja, dokler niso opravljene vse obdelave prve vrstice. Orodje stoji na zadnji točki **3** prve vrstice.
- 6 Krmiljenje nato premakne orodje v negativni smeri glavne in pomožne osi k prvi začetni točki **4** naslednje vrstice.
- 7 Na koncu je izvedena obdelava.
- 8 Ti postopki se ponavljajo tako dolgo, dokler se ne preslika koda DataMatrix. Obdelava se konča v spodnjem desnem kotu **5**.
- 9 Krmiljenje nato orodje premakne na programirano drugo varnostno razdaljo.

## **Napotki**

# *NAPOTEK*

#### **Pozor, nevarnost kolizije!**

Če kombinirate katerega od obdelovalnih ciklov s ciklom **224**, delujejo **Varnostna razdalja**, površina koordinat in 2. varnostna razdalja iz cikla **224**. Obstaja nevarnost trka!

- Potek preverite s pomočjo grafične simulacije
- Previdno preverite NC-program ali razdelek programa v načinu delovanja **Tek programa:** Način **POSAM. BLOK**.
- Ta cikel lahko izvedete izključno v načinu obdelovanja **FUNKCIJE PROGRAMA- REZKANJE**.
- Cikel **224** je aktiviran z definicijo. Dodatno prikliče cikel **224** samodejno nazadnje definirani obdelovalni cikel.
- Posebni znak % krmiljenje uporablja za posebne funkcije. Če želite ta znak shraniti v kodo DataMatrix, potem morate besedilo vnesti dvakrat, npr. **%%**.

# **Parameter cikla**

 $^{022}$ 

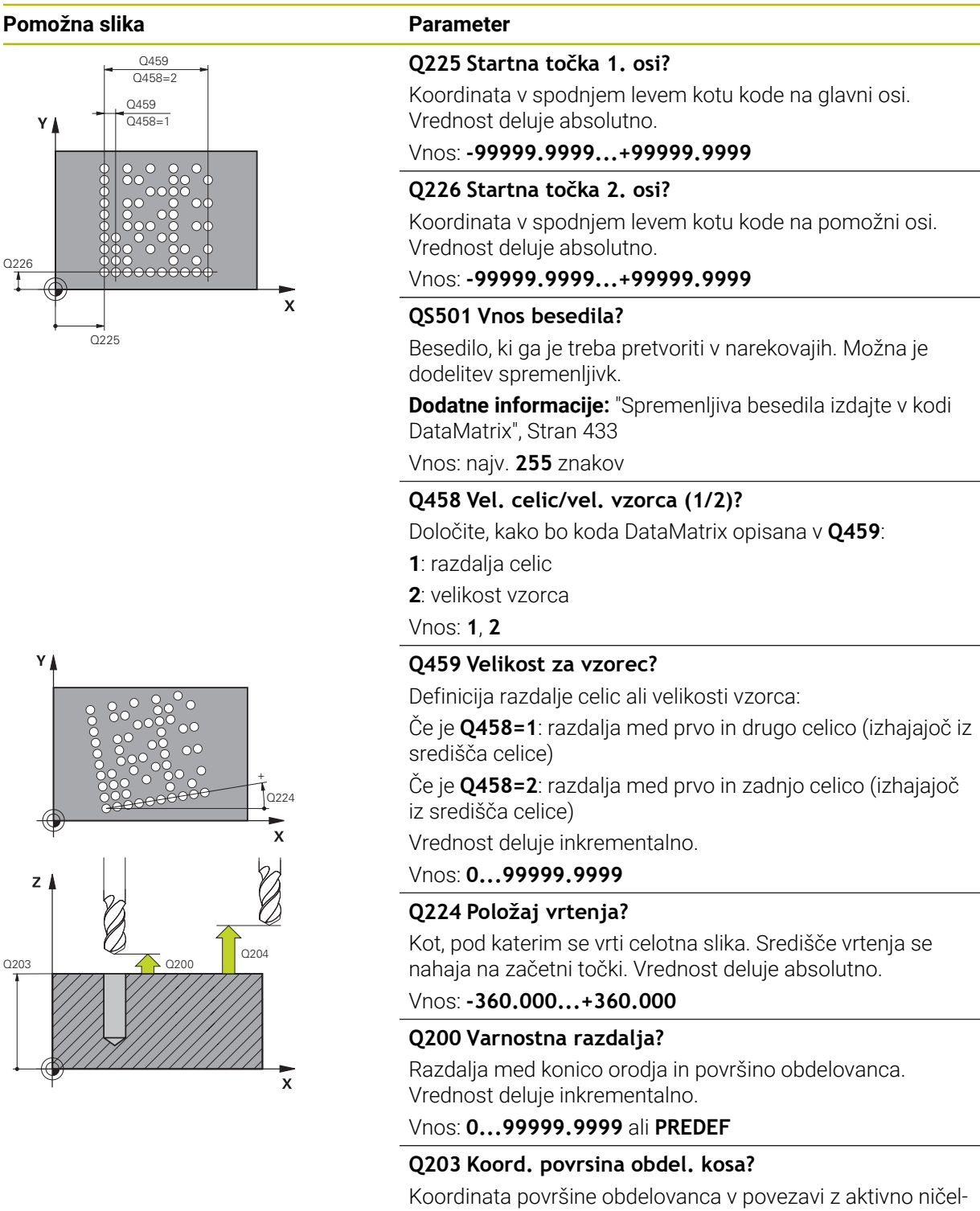

no točko. Vrednost deluje absolutno.

Vnos: **-99999.9999...+99999.9999**
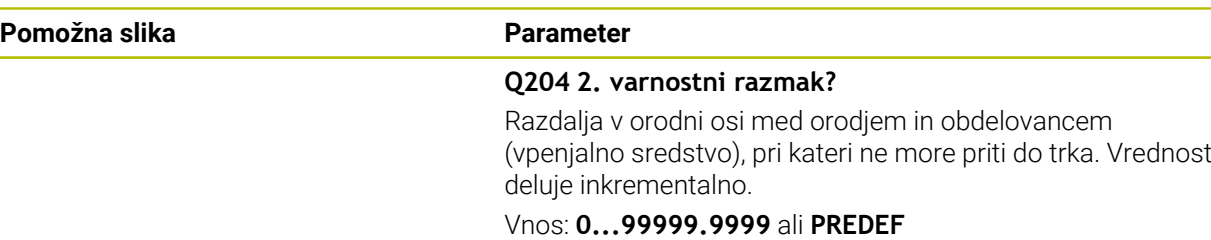

#### **Primer**

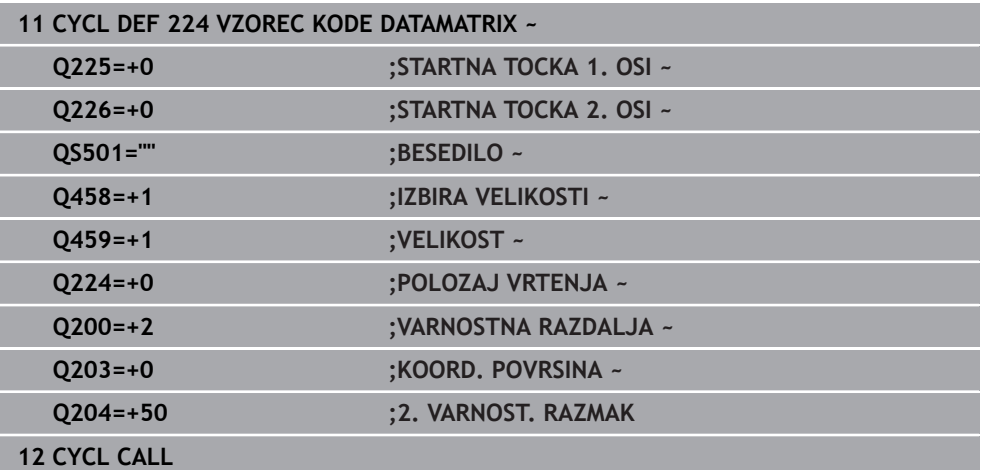

### **Spremenljiva besedila izdajte v kodi DataMatrix**

Dodatno k fiksnim znakom lahko določene spremenljivke izdate kot kodo DataMatrix. Spremenljivke lahko vnesete z **%**. Naslednja spremenljiva besedila lahko uporabite v ciklu **224 VZOREC KODE**

### **DATAMATRIX**:

- Datum in čas
- **Ime in poti NC-programov**
- Stanja števcev

### **Datum in čas**

Trenutni datum, trenutni čas ali trenutni koledarski teden lahko spremenite v kodo DataMatrix. V ta namen v parametru cikla **QS501** vnesite vrednost **%time<x>**. **<x>** definira obliko, npr. 08 za DD.MM.LLLL.

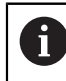

Pazite, da pri zapisu datuma od 1 do 9 pred številko vnesete 0, na primer **%time08**.

Na voljo so naslednje možnosti:

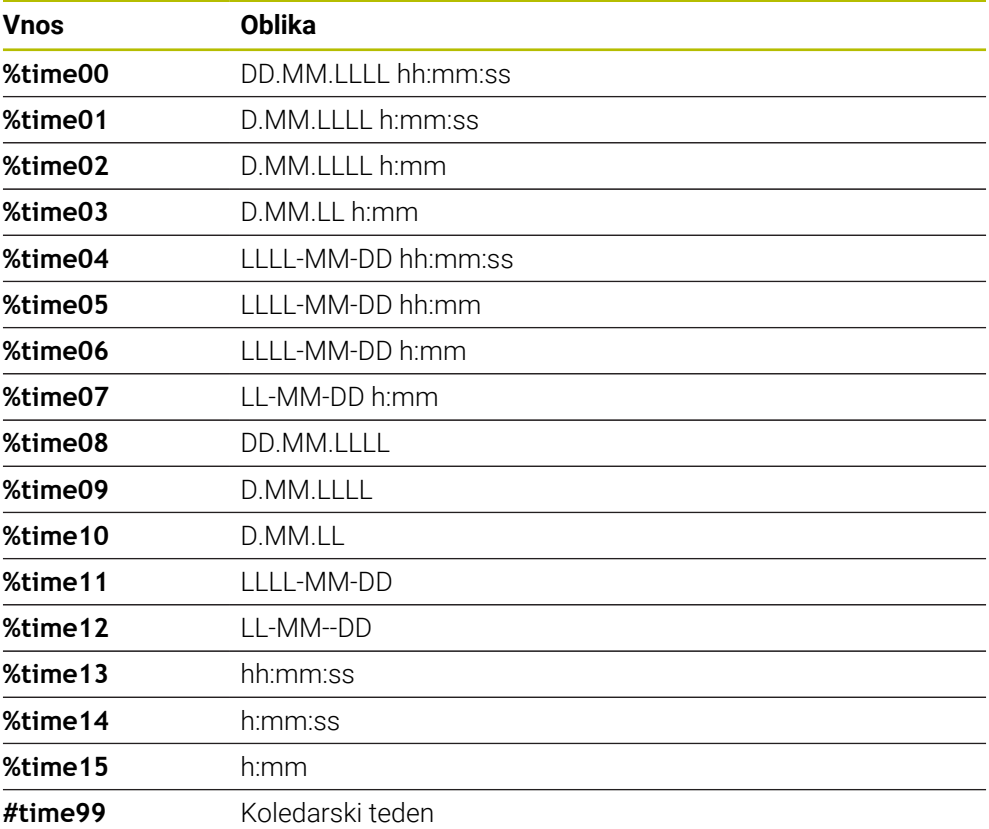

#### **Ime in poti NC-programov**

Ime ali pot aktivnega NC-programa ali priklicanega NC-programa lahko spremenite v kodo DataMatrix. V ta namen v parametru cikla **QS501** vnesite vrednost **%main<x>** ali **%prog<x>**.

Na voljo so naslednje možnosti:

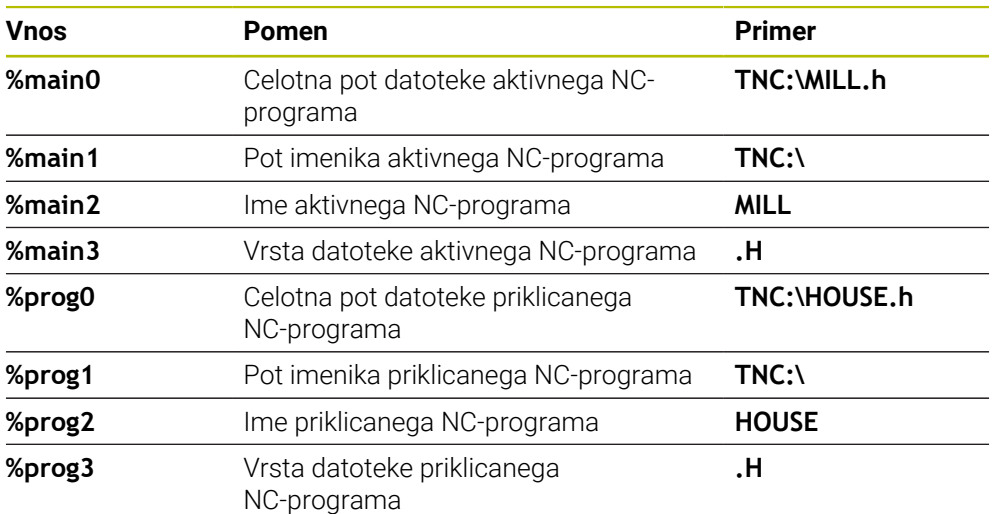

#### **Stanja števcev**

Aktualno stanje števca lahko spremenite v kodo DataMatrix. Krmiljenje trenutno stanje števca prikazuje v možnosti **Programski tek** v zavihku **PGM** delovnega območja **Status**.

V ta namen v parametru cikla **QS501** vnesite vrednost **%count<x>**.

S številko za **%count** določite, koliko mest vsebuje koda DataMatrix. Največje število mest je devet.

Primer:

- Programiranje: **%count9**
- Trenutno stanje števca: 3
- Vnos: 000000003

#### **Napotki z upravljanje**

V Simulacija krmiljenje simulira stanje števca, ki ste ga določili neposredno v NC-programu. Stanje števca iz delovnega območja **Status** v načinu delovanja **Programski tek** ostane neupoštevano.

## **14.6.5 Primeri programiranja**

### **Primer: krožne luknje**

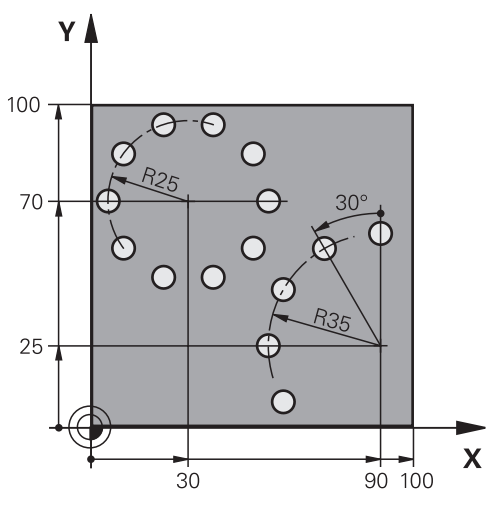

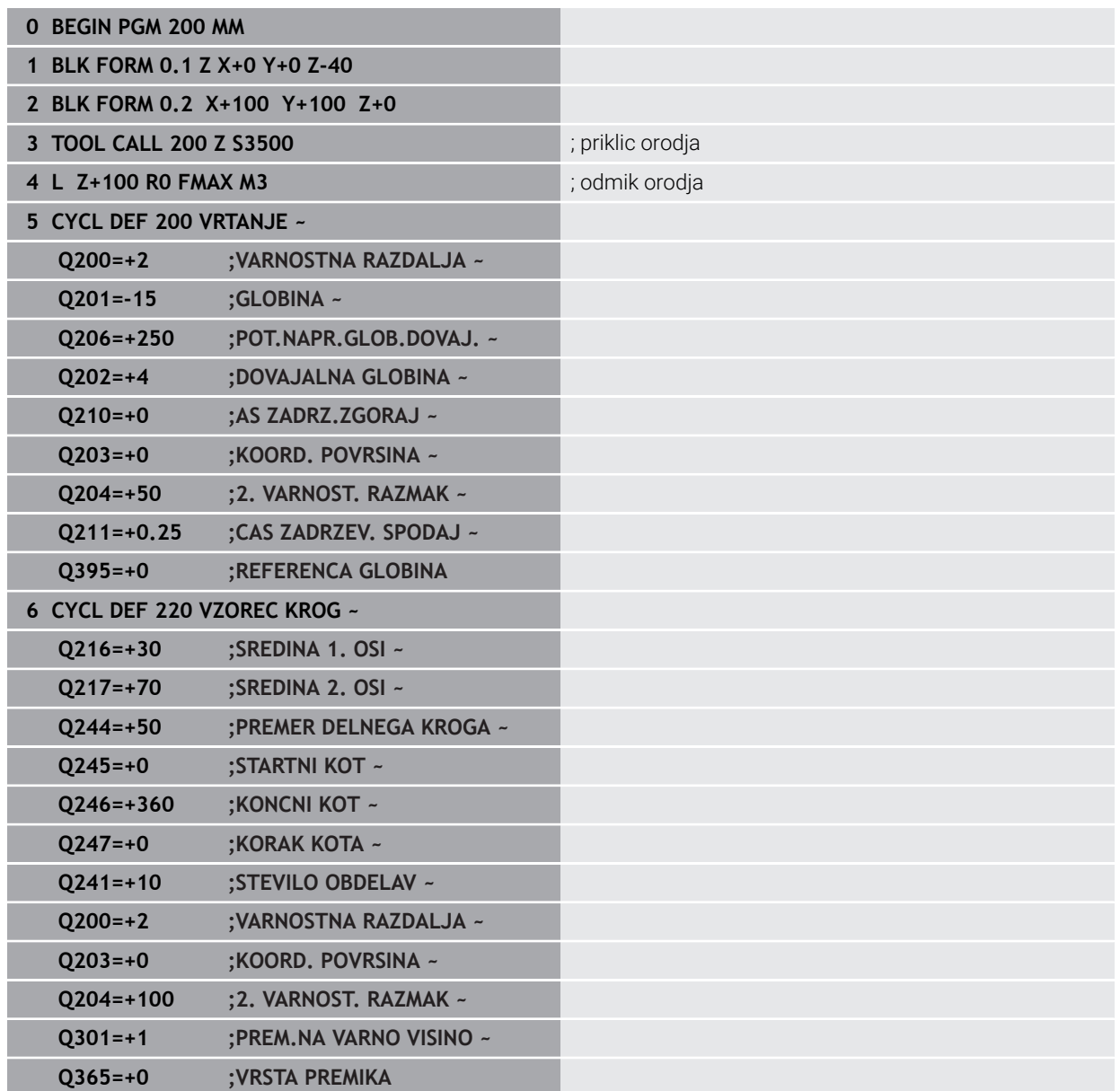

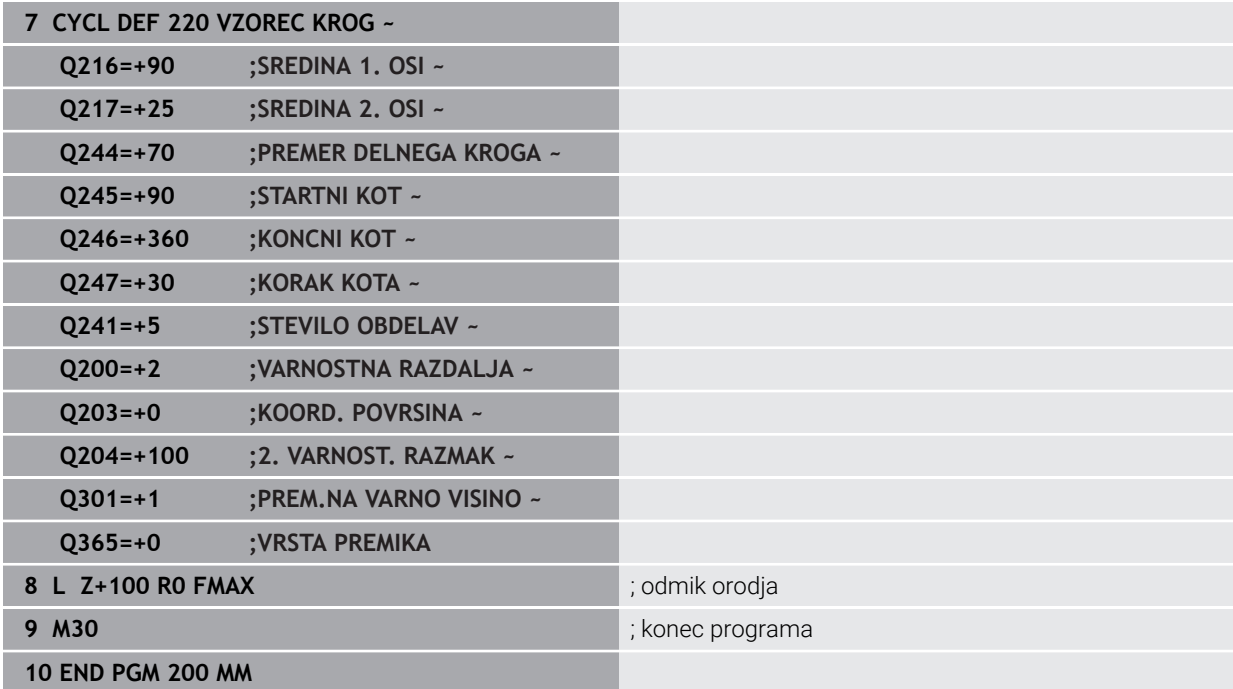

# **14.7 Cikli OCM za določanje vzorca**

### **14.7.1 Pregled**

### **OCM-LIKI**

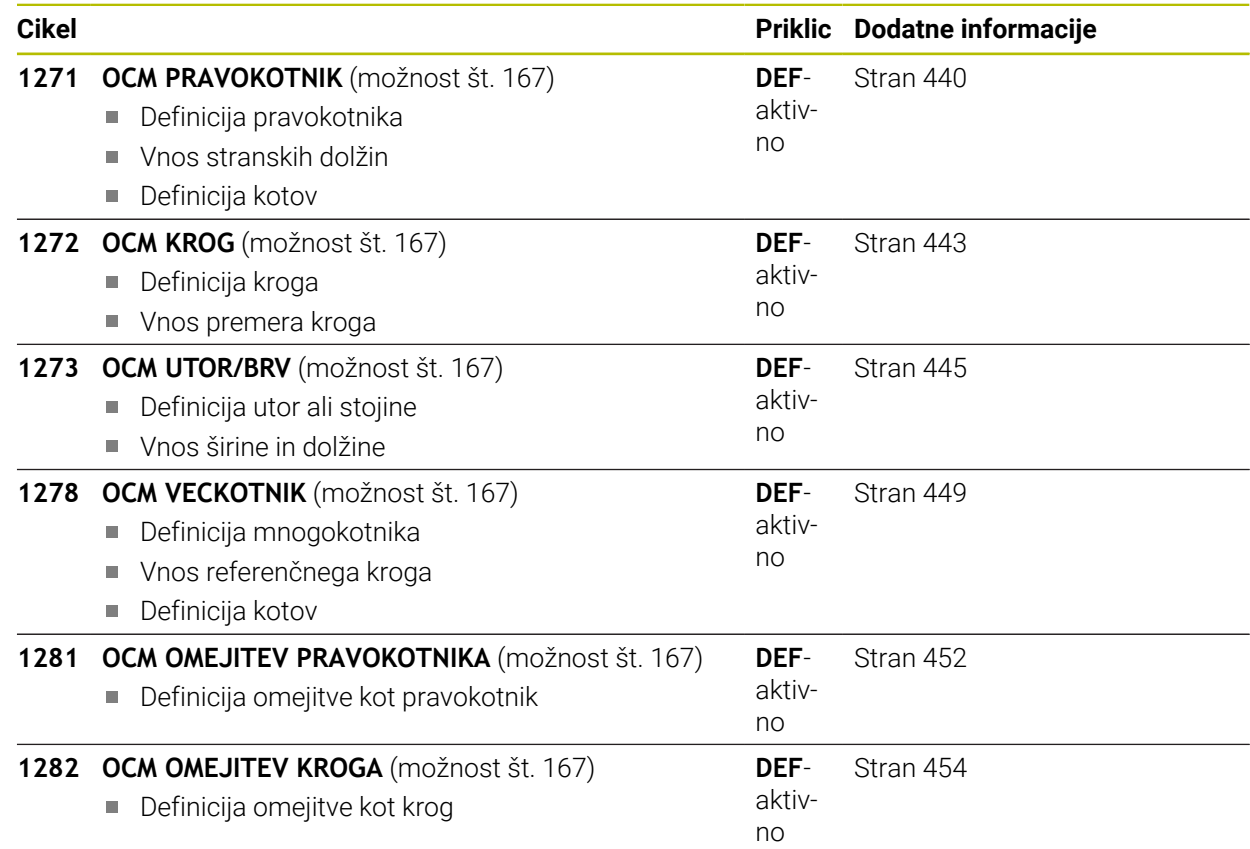

### **14.7.2 Osnove**

Krmiljenje vam ponuja cikle za pogosto potrebne like. Like je mogoče programirati kot žepe, otoke ali omejitve.

### **Ti cikli figur vam ponujajo naslednje prednosti:**

- Like in obdelovalne podatke programirate udobno in brez posameznih premikov poti
- Pogosto potrebne like lahko uporabite znova
- V primeru otoka ali odprtega žepa vam krmiljenje daje na razpolago dodatne cikle za definiranje omejitve lika
- S tipom lika Omejitev lahko vašo lik plansko rezkate

Lik ponovno definira OCM-podatke konture in odstrani definicijo predhodno definiranega cikla **271 OCM PODAT. KONTURE** ali omejitev lika.

### **Naslednje cikle vam krmiljenje daje na razpolago za definiranje likov:**

- **1271 OCM PRAVOKOTNIK**, [Glej Stran 440](#page-439-0)
- **1272 OCM KROG**, [Glej Stran 443](#page-442-0)
- **1273 OCM UTOR/BRV**, [Glej Stran 445](#page-444-0)
- **1278 OCM VECKOTNIK**, [Glej Stran 449](#page-448-0)

### **Naslednje cikle vam krmiljenje daje na razpolago za definiranje omejitev likov:**

- **1281 OCM OMEJITEV PRAVOKOTNIKA**, [Glej Stran 452](#page-451-0)
- **1282 OCM OMEJITEV KROGA**, [Glej Stran 454](#page-453-0)

### <span id="page-438-0"></span>**Tolerance**

Krmiljenje vam nudi možnosti, da v naslednjih ciklih in parametrih cikla določite tolerance:

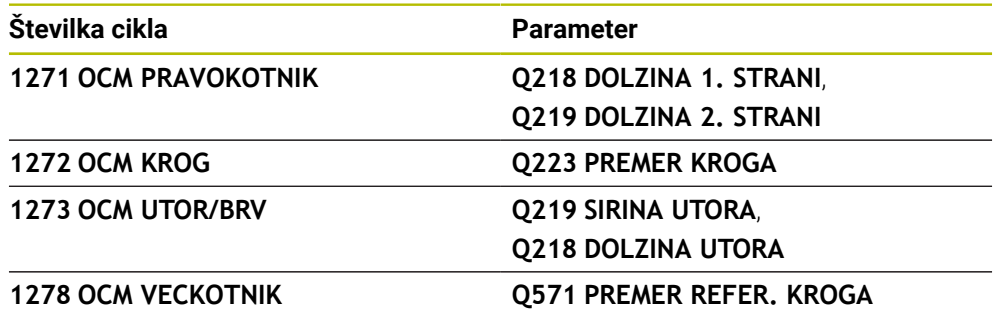

Določite lahko naslednje tolerance:

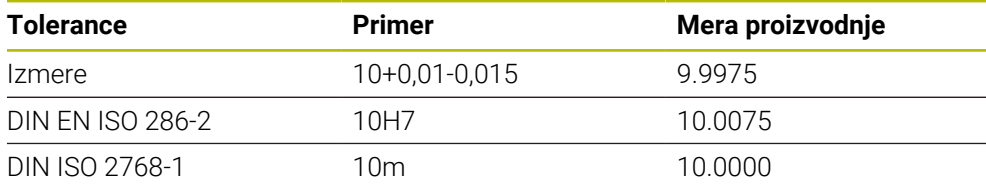

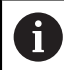

Pri vnosu toleranc bodite pozorni na veliko in malo začetnico.

Pri tem sledite naslednjemu postopku:

- Zagon definicije cikla
- **Določanje parametrov cikla**
- Izberite možnost izbire **BESEDILO** v vrstici ukrepov
- Vnesite želeno mero vklj. s toleranco

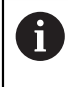

Če programirate napačno toleranco, krmiljenje obdelavo zaključi s sporočilom o napaki.

### <span id="page-439-0"></span>**14.7.3 Cikel 1271 OCM PRAVOKOTNIK (možnost št. 167)**

### **Programiranje ISO G1271**

### **Uporaba**

S ciklom lika **1271 OCM PRAVOKOTNIK** programirate pravokotnik. Lik lahko uporabite kot žep, otok ali omejitev za plansko rezkanje. Poleg tega imate možnost programiranja toleranc dolžine.

Če delate s ciklom **1271**, programirajte naslednje:

- Cikel **1271 OCM PRAVOKOTNIK**
	- Če programirate **Q650**=1 (tip lika = otok), morate s pomočjo cikla **1281 OCM OMEJITEV PRAVOKOTNIKA** ali **1282 OCM OMEJITEV KROGA** definirati omejitev
- Cikel **272 OCM GROBO REZKANJE**
- Po potrebi cikel **273 OCM GLOB. FINO REZK.**
- Po potrebi cikel 274 OCM STR. FINO REZK.
- Po potrebi **277 OCM IZDEL.POSN.ROBA**

### **Napotki**

- Ta cikel lahko izvedete izključno v načinu obdelovanja **FUNKCIJE PROGRAMA- REZKANJE**.
- Cikel **1271** je aktiviran z definicijo, kar pomeni, da cikel **1271** deluje od svoje definicije v NC-programu dalje.
- V ciklu **1271** vneseni podatki omejitve za obdelavo veljajo za OCM-obdelovalne cikle **272** do **274** in **277**.

### **Napotki za programiranje**

- Cikel potrebuje ustrezno predpozicioniranje, ki je odvisno od **Q367**.
- Če želite lik obdelati na več položajih in ste ga predhodno grobo rezkali, programirajte v obdelovalnem ciklu OCM številko ali ime orodja za izvrtanje. Če predhodnega izvrtanja ni bilo, morate definicijo izvesti pri prvem grobem rezkanju v parametru cikla **Q438=0**.

### **Parameter cikla**

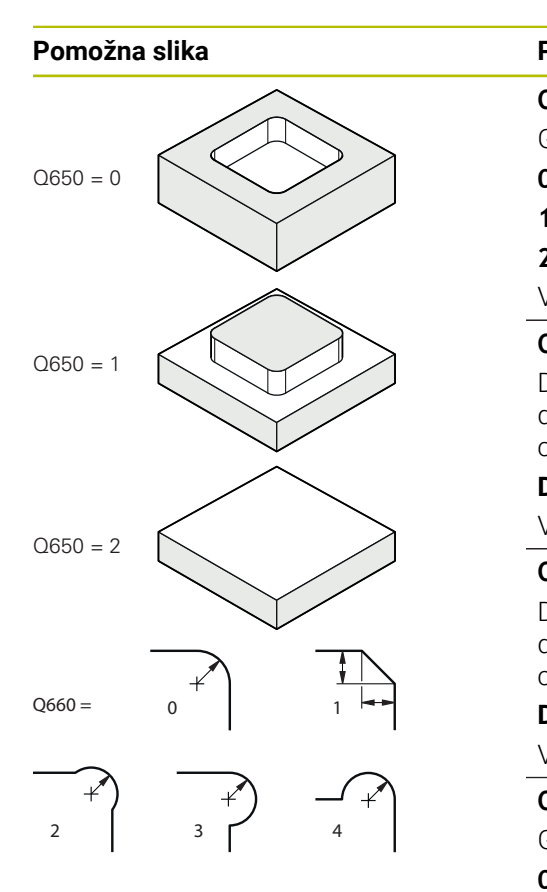

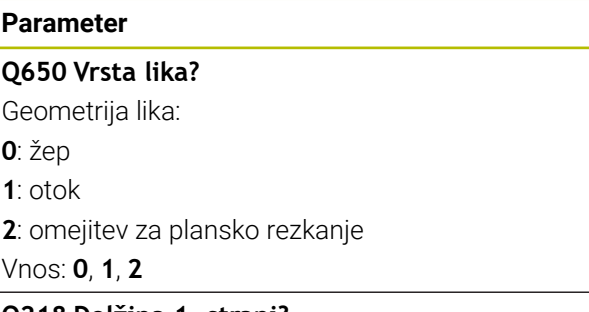

### **Q218 Dolžina 1. strani?**

Dolžina 1. strani lika, vzporedno z glavno osjo. Vrednost deluje inkrementalno. Po potrebi lahko programirate toleranco.

**Dodatne informacije:** ["Tolerance", Stran 439](#page-438-0)

Vnos: **0...99999.9999**

### **Q219 Dolžina 2. strani?**

Dolžina 2. strani lika, vzporedno s stransko osjo. Vrednost deluje inkrementalno. Po potrebi lahko programirate toleranco.

**Dodatne informacije:** ["Tolerance", Stran 439](#page-438-0)

Vnos: **0...99999.9999**

### **Q660 Vrsta vogalov?**

Geometrija kotov:

- **0**: polmer
- **1** = posneti rob
- **2**: prosto rezkanje kotov v smeri glavne in stranske osi
- **3**: prosto rezkanje kotov v smeri glavne osi
- **4**: prosto rezkanje kotov v smeri stranske osi

### Vnos: **0**, **1**, **2**, **3**, **4**

### **Q220 Kotni radij?**

Polmer ali posneti rob za kot lika

Vnos: **0...99999.9999**

### **Q367 Položaj žepa (0/1/2/3/4)?**

Položaj lika v povezavi s pozicijo orodja pri priklicu cikla:

- **0**: položaj orodja = središče lika
- **1**: položaj orodja = levi spodnji kot
- **2**: položaj orodja = desni spodnji kot
- **3**: položaj orodja = desni zgornji kot
- **4**: položaj orodja = levi zgornji kot

Vnos: **0**, **1**, **2**, **3**, **4**

### **Q224 Položaj vrtenja?**

Kot, pod katerim se struži lik. Središče vrtenja je v središču lika. Vrednost deluje absolutno.

Vnos: **-360.000...+360.000**

### **Pomožna slika Parameter**

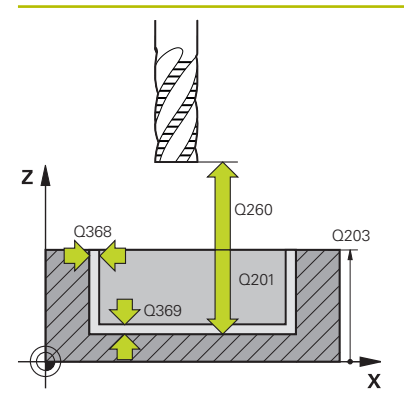

#### **Q203 Koord. povrsina obdel. kosa?**

Koordinata površine obdelovanca v povezavi z aktivno ničelno točko. Vrednost deluje absolutno.

#### Vnos: **-99999.9999...+99999.9999**

#### **Q201 Globina?**

Razdalja med površino obdelovanca in dnom konture. Vrednost deluje inkrementalno.

Vnos: **-99999.9999...+0**

### **Q368 Stranska predizmera ravnanja?**

Nadmera za fino rezkanje v obdelovalni ravnini. Vrednost deluje inkrementalno.

#### Vnos: **0...99999.9999**

### **Q369 Globinska predizmera ravnanja?**

Nadmera finega rezkanja na globini. Vrednost deluje inkrementalno.

#### Vnos: **0...99999.9999**

### **Q260 Varna visina**

Koordinata v orodni osi, v kateri ne more priti do trka z obdelovancem (za vmesno pozicioniranje in odmik ob koncu cikla). Vrednost deluje absolutno.

#### Vnos: **-99999.9999...+99999.9999** ali **PREDEF**

### **Q578 Faktor polmera na notr. kotih**

Notranji polmeri, ki nastanejo na konturi, so pridobljeni s polmerom orodja, prištetim k izdelku iz polmera orodja in **Q578**.

Vnos: **0.05...0.99**

#### **Primer**

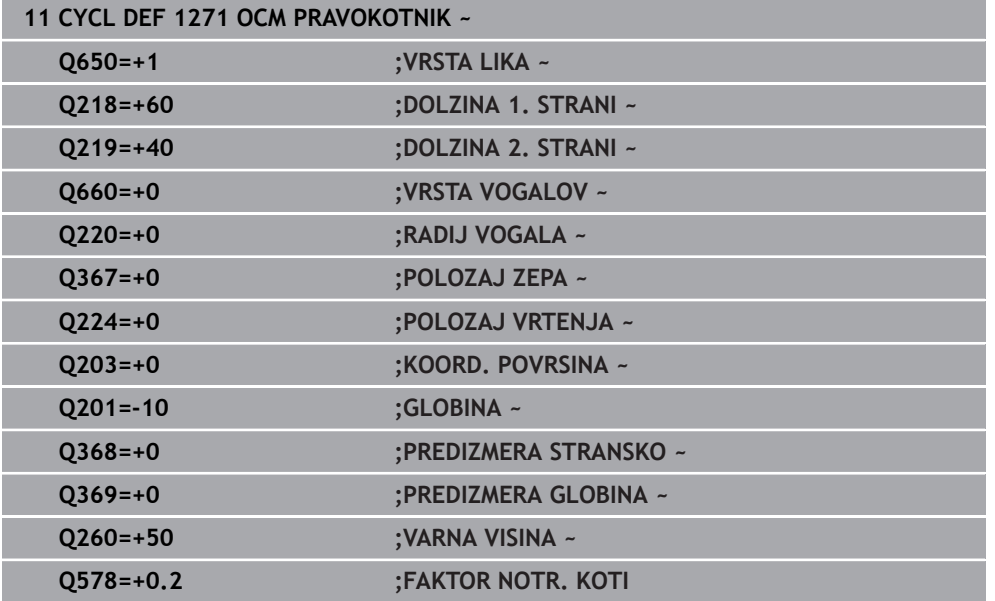

## <span id="page-442-0"></span>**14.7.4 Cikel 1272 OCM KROG (možnost št. 167)**

### **Programiranje ISO G1272**

### **Uporaba**

S ciklom lika **1272 OCM KROG** programirate krog. Lik lahko uporabite kot žep, otok ali omejitev za plansko rezkanje. Poleg tega imate možnost programiranja tolerance za premer.

Če delate s ciklom **1272**, programirajte naslednje:

- Cikel **1272 OCM KROG**
	- Če programirate **Q650**=1 (tip lika = otok), morate s pomočjo cikla **1281 OCM OMEJITEV PRAVOKOTNIKA** ali **1282 OCM OMEJITEV KROGA** definirati omejitev
- Cikel **272 OCM GROBO REZKANJE**
- Po potrebi cikel 273 OCM GLOB. FINO REZK.
- Po potrebi cikel **274 OCM STR. FINO REZK.**
- Po potrebi **277 OCM IZDEL.POSN.ROBA**

### **Napotki**

- Ta cikel lahko izvedete izključno v načinu obdelovanja **FUNKCIJE PROGRAMA- REZKANJE**.
- Cikel **1272** je aktiviran z definicijo, kar pomeni, da cikel **1272** deluje od svoje definicije v NC-programu dalje.
- V ciklu **1272** vneseni podatki za obdelavo veljajo za OCM-obdelovalne cikle **272** do **274** in **277**.

### **Napotek za programiranje**

- Cikel potrebuje ustrezno predpozicioniranje, ki je odvisno od **Q367**.
- Če želite lik obdelati na več položajih in ste ga predhodno grobo rezkali, programirajte v obdelovalnem ciklu OCM številko ali ime orodja za izvrtanje. Če predhodnega izvrtanja ni bilo, morate definicijo izvesti pri prvem grobem rezkanju v parametru cikla **Q438=0**.

### **Parameter cikla**

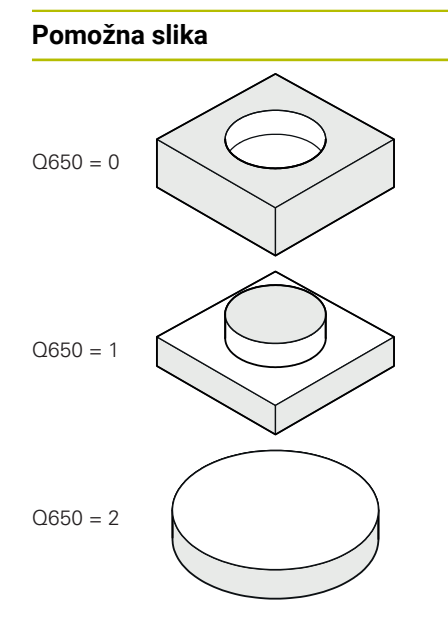

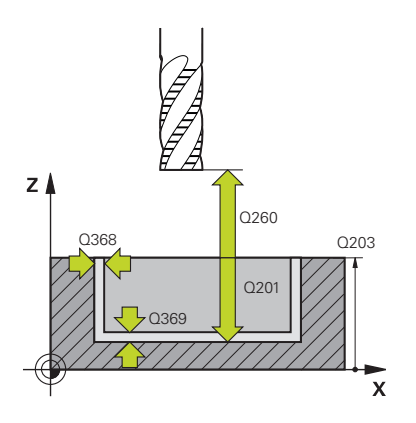

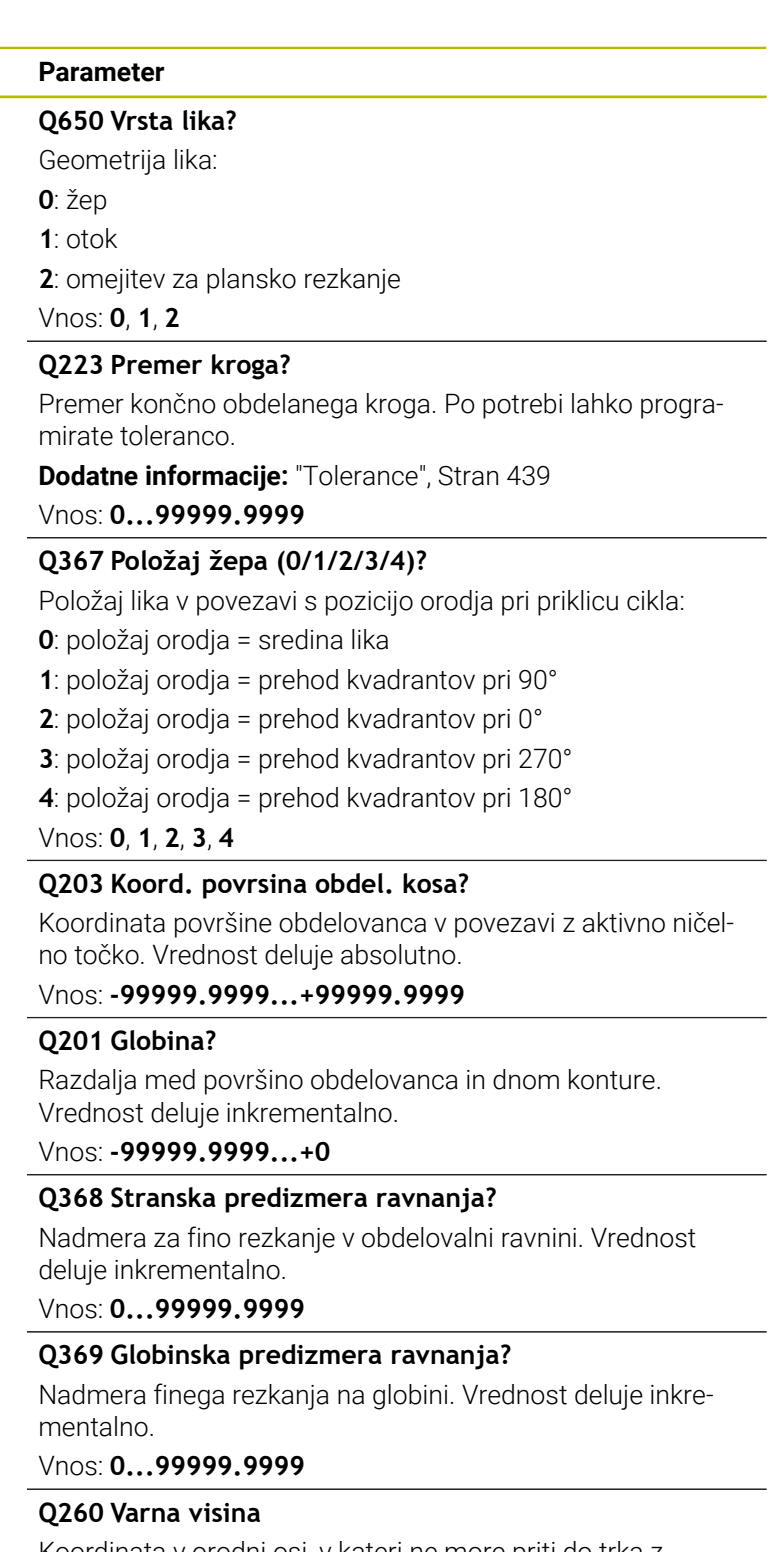

Koordinata v orodni osi, v kateri ne more priti do trka z obdelovancem (za vmesno pozicioniranje in odmik ob koncu cikla). Vrednost deluje absolutno.

Vnos: **-99999.9999...+99999.9999** ali **PREDEF**

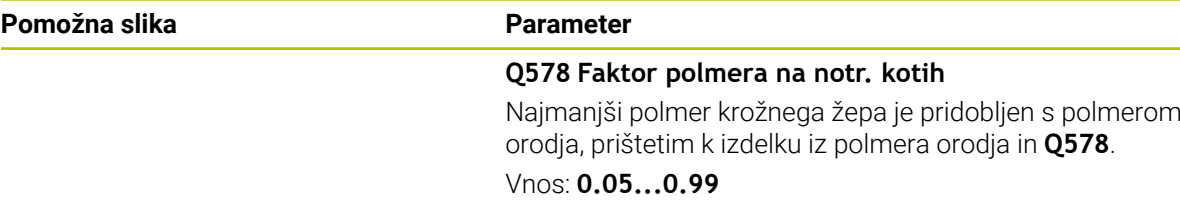

#### **Primer**

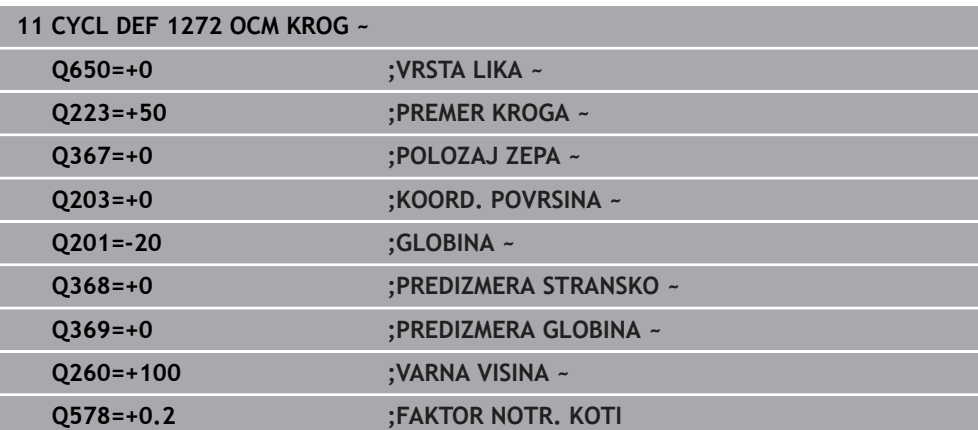

### <span id="page-444-0"></span>**14.7.5 Cikel 1273 OCM UTOR/BRV (možnost št. 167)**

### **Programiranje ISO G1273**

### **Uporaba**

S ciklom lika **1273 OCM UTOR/BRV** programirate utor ali stojino. Možna je tudi omejitev za plansko rezkanje. Poleg tega imate možnost programiranja tolerance v širini in dolžini.

Če delate s ciklom **1273**, programirajte naslednje:

- Cikel **1273 OCM UTOR/BRV**
	- Če programirate **Q650**=1 (tip lika = otok), morate s pomočjo cikla **1281 OCM OMEJITEV PRAVOKOTNIKA** ali **1282 OCM OMEJITEV KROGA** definirati omejitev
- Cikel **272 OCM GROBO REZKANJE**
- Po potrebi cikel **273 OCM GLOB. FINO REZK.**
- Po potrebi cikel **274 OCM STR. FINO REZK.**
- Po potrebi **277 OCM IZDEL.POSN.ROBA**

### **Napotki**

- Ta cikel lahko izvedete izključno v načinu obdelovanja **FUNKCIJE PROGRAMA- REZKANJE**.
- Cikel **1273** je aktiviran z definicijo, kar pomeni, da cikel **1273** deluje od svoje definicije v NC-programu dalje.
- V ciklu **1273** vneseni podatki za obdelavo veljajo za OCM-obdelovalne cikle **272** do **274** in **277**.

### **Napotek za programiranje**

- Cikel potrebuje ustrezno predpozicioniranje, ki je odvisno od **Q367**.
- Če želite lik obdelati na več položajih in ste ga predhodno grobo rezkali, programirajte v obdelovalnem ciklu OCM številko ali ime orodja za izvrtanje. Če predhodnega izvrtanja ni bilo, morate definicijo izvesti pri prvem grobem rezkanju v parametru cikla **Q438=0**.

### **Parameter cikla**

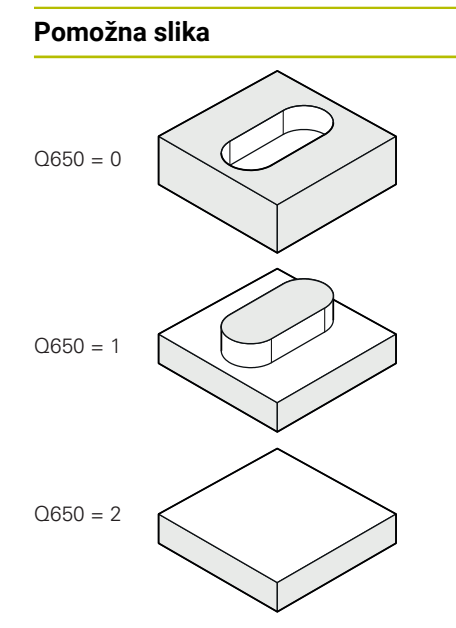

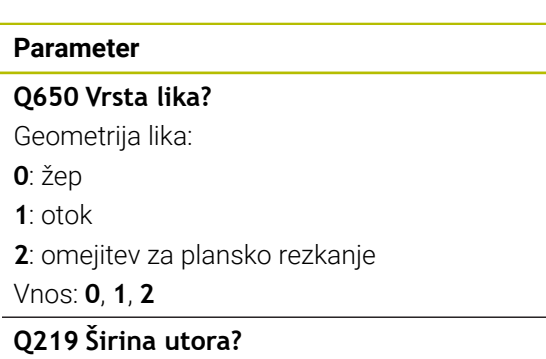

Širina utora ali stojine, vzporedno k pomožni osi obdelovalne ravnine. Vrednost deluje inkrementalno. Po potrebi lahko programirate toleranco.

**Dodatne informacije:** ["Tolerance", Stran 439](#page-438-0)

## Vnos: **0...99999.9999**

### **Q218 Dolžina utora?**

Dolžina utora ali stojine, vzporedno k glavni osi obdelovalne ravnine. Vrednost deluje inkrementalno. Po potrebi lahko programirate toleranco.

**Dodatne informacije:** ["Tolerance", Stran 439](#page-438-0)

Vnos: **0...99999.9999**

### **Q367 Pozicija utora (0/1/2/3/4)?**

Položaj lika v povezavi s pozicijo orodja pri priklicu cikla:

- **0**: položaj orodja = središče lika
- **1**: položaj orodja = levi konec lika
- **2**: položaj orodja = središče levega kroga lika
- **3**: položaj orodja = središče desnega kroga lika
- **4**: položaj orodja = desni konec lika

### Vnos: **0**, **1**, **2**, **3**, **4**

### **Q224 Položaj vrtenja?**

Kot, pod katerim se struži lik. Središče vrtenja je v središču lika. Vrednost deluje absolutno.

Vnos: **-360.000...+360.000**

### **Pomožna slika Parameter**

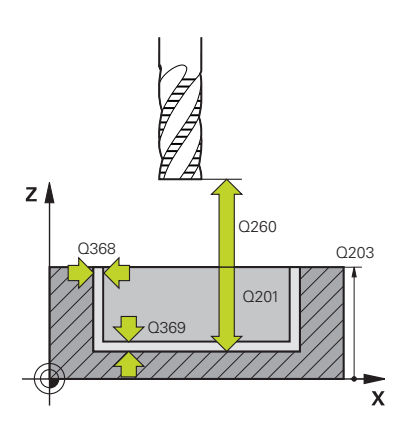

#### **Q203 Koord. povrsina obdel. kosa?**

Koordinata površine obdelovanca v povezavi z aktivno ničelno točko. Vrednost deluje absolutno.

#### Vnos: **-99999.9999...+99999.9999**

#### **Q201 Globina?**

Razdalja med površino obdelovanca in dnom konture. Vrednost deluje inkrementalno.

#### Vnos: **-99999.9999...+0**

#### **Q368 Stranska predizmera ravnanja?**

Nadmera za fino rezkanje v obdelovalni ravnini. Vrednost deluje inkrementalno.

#### Vnos: **0...99999.9999**

### **Q369 Globinska predizmera ravnanja?**

Nadmera finega rezkanja na globini. Vrednost deluje inkrementalno.

#### Vnos: **0...99999.9999**

### **Q260 Varna visina**

Koordinata v orodni osi, v kateri ne more priti do trka z obdelovancem (za vmesno pozicioniranje in odmik ob koncu cikla). Vrednost deluje absolutno.

#### Vnos: **-99999.9999...+99999.9999** ali **PREDEF**

#### **Q578 Faktor polmera na notr. kotih**

Najmanjši polmer (širina utora) določenega utora je pridobljen s polmerom orodja, prištetim k izdelku iz polmera orodja in **Q578**.

Vnos: **0.05...0.99**

#### **Primer**

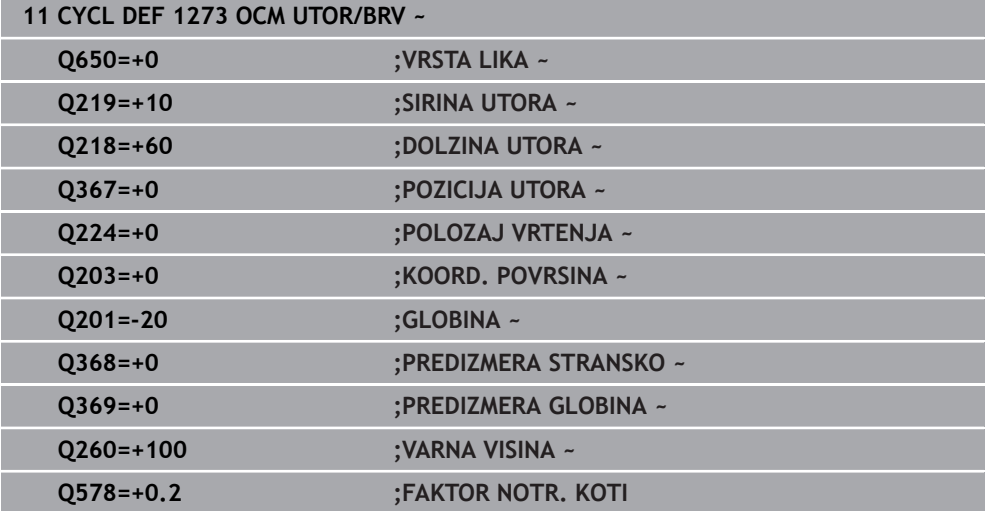

### <span id="page-448-0"></span>**14.7.6 Cikel 1278 OCM VECKOTNIK (možnost št. 167)**

### **Programiranje ISO G1278**

### **Uporaba**

S ciklom lika **1278 OCM VECKOTNIK** programirate večkotnik. Lik lahko uporabite kot žep, otok ali omejitev za plansko rezkanje. Poleg tega imate možnost programiranja tolerance za referenčni premer.

Če delate s ciklom **1278**, programirajte naslednje:

- Cikel **1278 OCM VECKOTNIK**
	- Če programirate **Q650**=1 (tip lika = otok), morate s pomočjo cikla **1281 OCM OMEJITEV PRAVOKOTNIKA** ali **1282 OCM OMEJITEV KROGA** definirati omejitev
- Cikel **272 OCM GROBO REZKANJE**
- Po potrebi cikel 273 OCM GLOB. FINO REZK.
- Po potrebi cikel **274 OCM STR. FINO REZK.**
- Po potrebi **277 OCM IZDEL.POSN.ROBA**

### **Napotki**

- Ta cikel lahko izvedete izključno v načinu obdelovanja **FUNKCIJE PROGRAMA- REZKANJE**.
- Cikel **1278** je aktiviran z definicijo, kar pomeni, da cikel **1278** deluje od svoje definicije v NC-programu dalje.
- V ciklu **1278** vneseni podatki za obdelavo veljajo za OCM-obdelovalne cikle **272** do **274** in **277**.

### **Napotek za programiranje**

- Cikel potrebuje ustrezno predpozicioniranje, ki je odvisno od **Q367**.
- Če želite lik obdelati na več položajih in ste ga predhodno grobo rezkali, programirajte v obdelovalnem ciklu OCM številko ali ime orodja za izvrtanje. Če predhodnega izvrtanja ni bilo, morate definicijo izvesti pri prvem grobem rezkanju v parametru cikla **Q438=0**.

### **Parameter cikla**

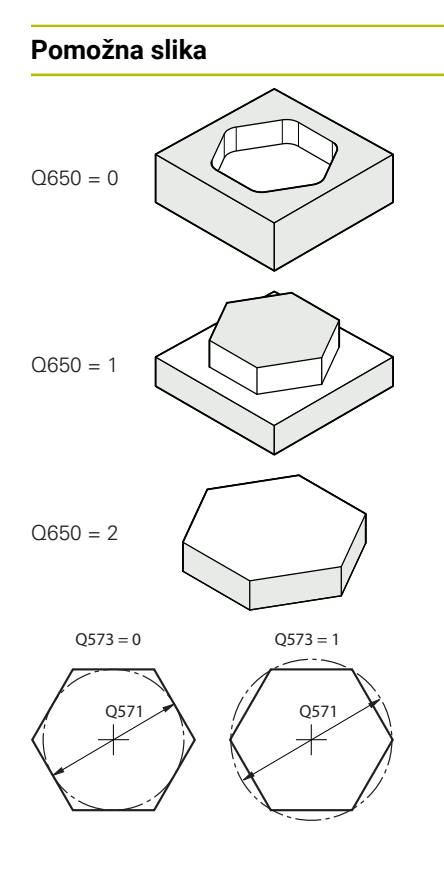

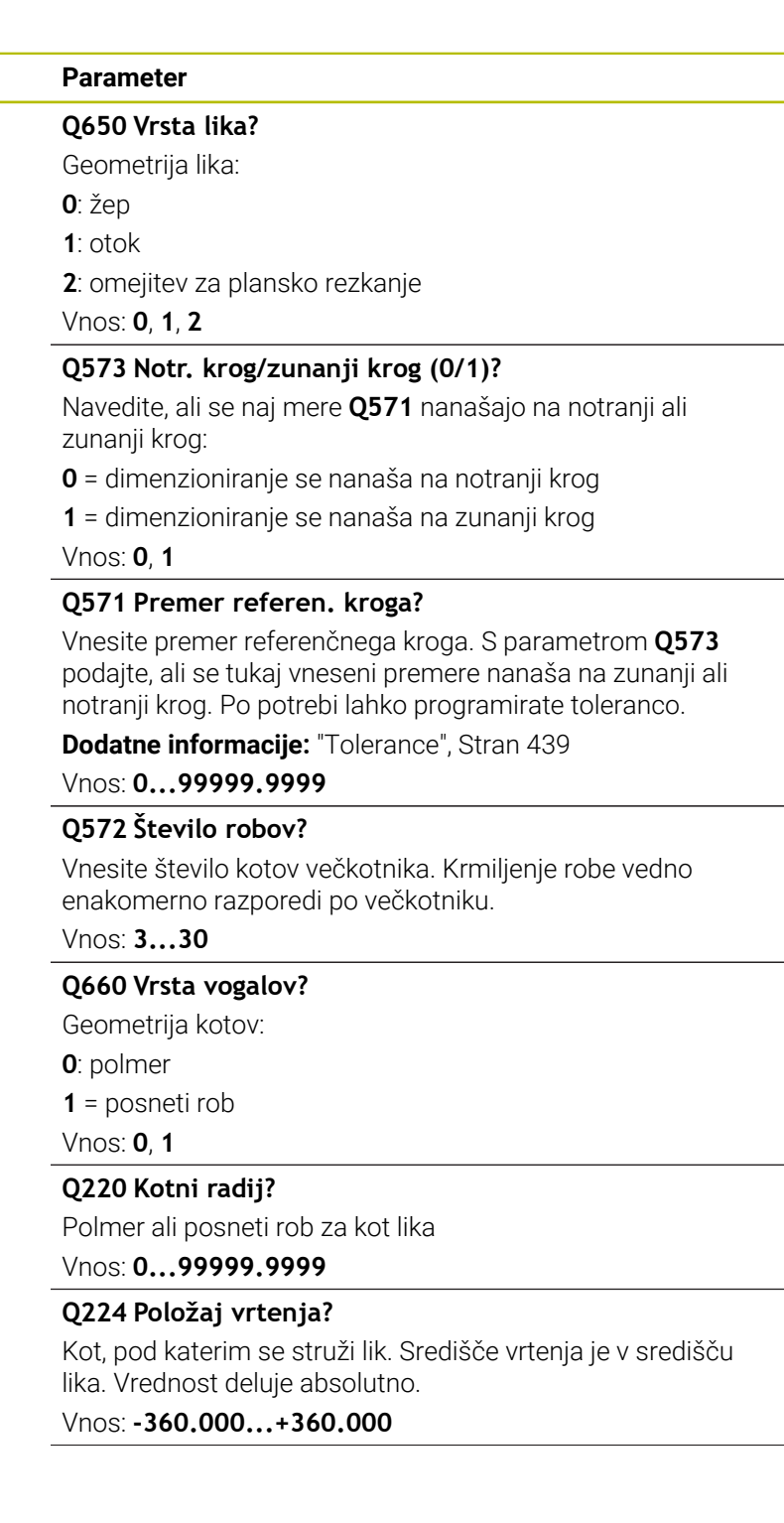

### **Pomožna slika Parameter**

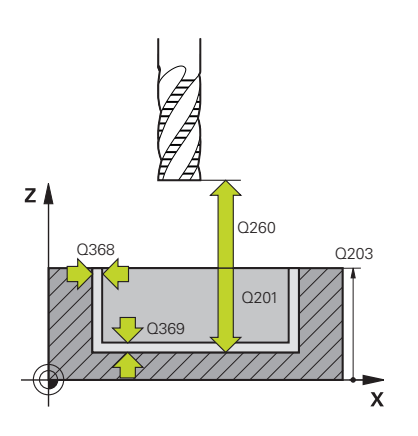

#### **Q203 Koord. povrsina obdel. kosa?**

Koordinata površine obdelovanca v povezavi z aktivno ničelno točko. Vrednost deluje absolutno.

#### Vnos: **-99999.9999...+99999.9999**

#### **Q201 Globina?**

Razdalja med površino obdelovanca in dnom konture. Vrednost deluje inkrementalno.

Vnos: **-99999.9999...+0**

### **Q368 Stranska predizmera ravnanja?**

Nadmera za fino rezkanje v obdelovalni ravnini. Vrednost deluje inkrementalno.

#### Vnos: **0...99999.9999**

### **Q369 Globinska predizmera ravnanja?**

Nadmera finega rezkanja na globini. Vrednost deluje inkrementalno.

#### Vnos: **0...99999.9999**

### **Q260 Varna visina**

Koordinata v orodni osi, v kateri ne more priti do trka z obdelovancem (za vmesno pozicioniranje in odmik ob koncu cikla). Vrednost deluje absolutno.

#### Vnos: **-99999.9999...+99999.9999** ali **PREDEF**

### **Q578 Faktor polmera na notr. kotih**

Notranji polmeri, ki nastanejo na konturi, so pridobljeni s polmerom orodja, prištetim k izdelku iz polmera orodja in **Q578**.

Vnos: **0.05...0.99**

#### **Primer**

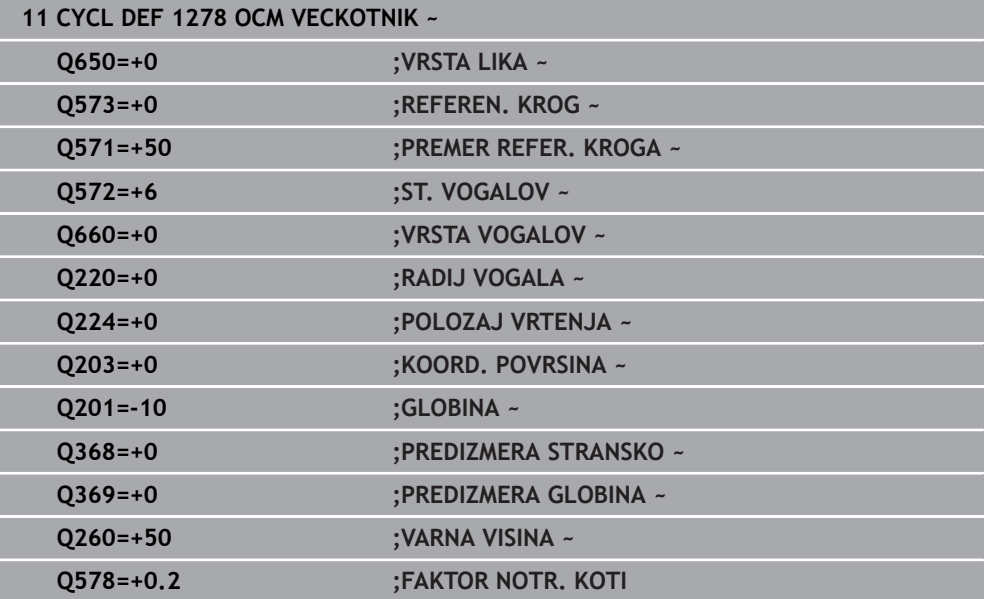

### <span id="page-451-0"></span>**14.7.7 Cikel 1281 OCM OMEJITEV PRAVOKOTNIKA (možnost št. 167)**

### **Programiranje ISO G1281**

### **Uporaba**

S ciklom **1281 OCM OMEJITEV PRAVOKOTNIKA** lahko programirate omejitveni okvir v obliki pravokotnika. Ta cikel je namenjen za definiranje zunanje omejitve za otok ali omejitev za odprti žep, ki je bil predhodno programiran s pomočjo OCMstandardnega lika.

Cikel deluje, če v OCM-ciklu standardnega lika programirate parameter cikla **Q650 VRSTA LIKA**, ki je enak 0 (žep) ali 1 (otok).

### **Napotki**

- Ta cikel lahko izvedete izključno v načinu obdelovanja **FUNKCIJE PROGRAMA- REZKANJE**.
- Cikel **1281** je aktiviran z definicijo, kar pomeni, da cikel **1281** deluje od svoje definicije v NC-programu dalje.
- V ciklu **1281** vneseni podatki omejitve za obdelavo veljajo za cikle **1271** do **1273** in **1278**.

### **Parameter cikla**

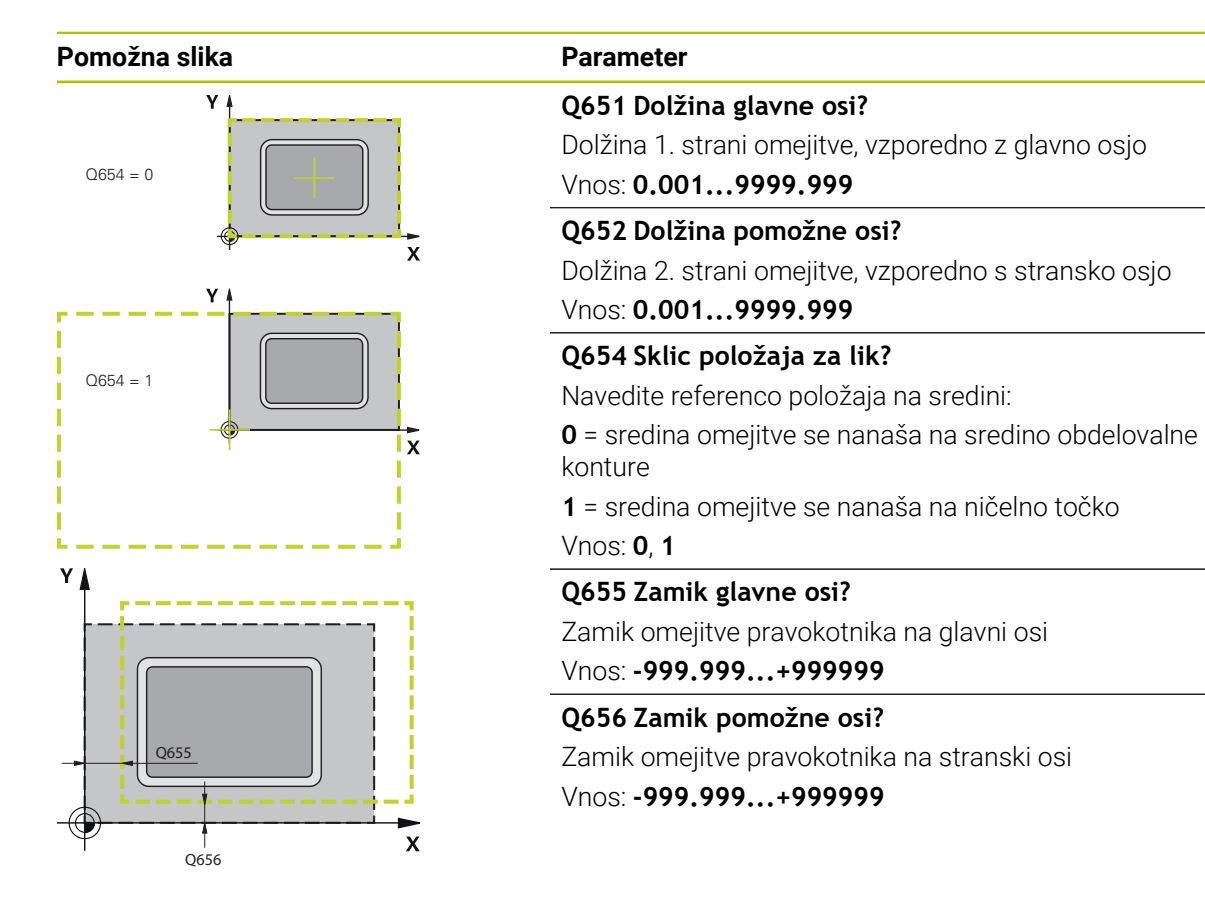

**Primer**

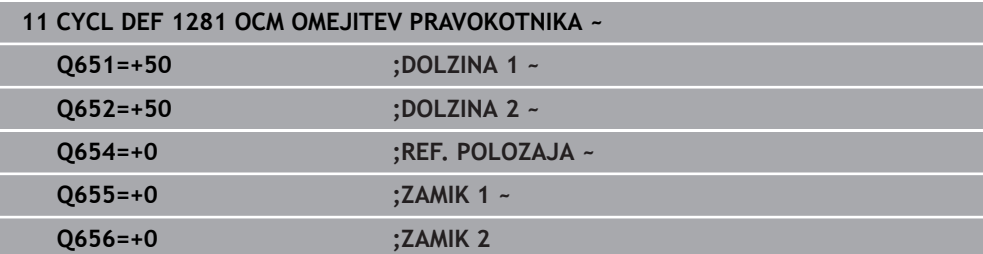

### <span id="page-453-0"></span>**14.7.8 Cikel 1282 OCM OMEJITEV KROGA (možnost št. 167)**

### **Programiranje ISO G1282**

### **Uporaba**

S ciklom **1282 OCM OMEJITEV KROGA** lahko programirate omejitveni okvir v obliki kroga. Ta cikel je namenjen za definiranje zunanje omejitve za otok ali omejitev za odprti žep, ki je bil predhodno programiran s pomočjo OCM-standardnega lika. Cikel deluje, če v OCM-ciklu standardnega lika programirate parameter cikla **Q650 VRSTA LIKA**, ki je enak **0** (žep) ali **1** (otok).

### **Napotki**

- Ta cikel lahko izvedete izključno v načinu obdelovanja **FUNKCIJE PROGRAMA- REZKANJE**.
- Cikel **1282** je aktiviran z definicijo, kar pomeni, da cikel **1282** deluje od svoje definicije v NC-programu dalje.
- V ciklu **1282** vneseni podatki omejitve za obdelavo veljajo za cikle **1271** do **1273** in **1278**.

### **Parameter cikla**

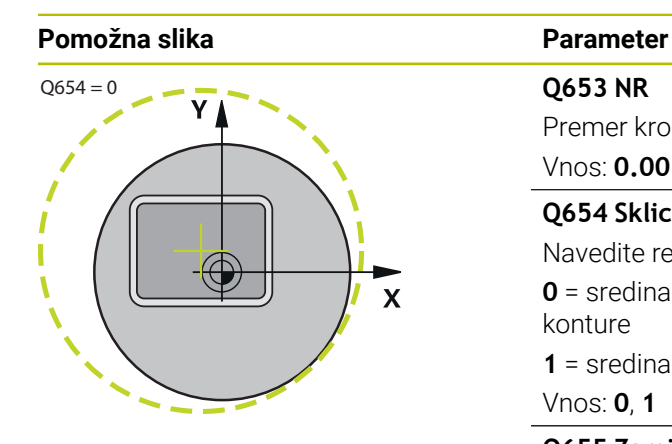

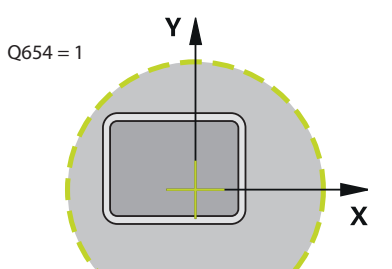

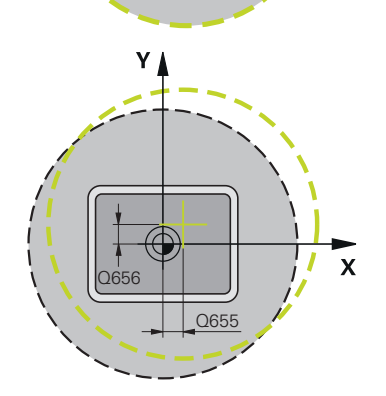

### **Primer**

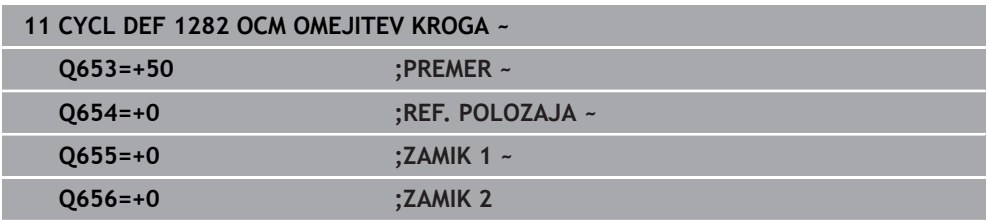

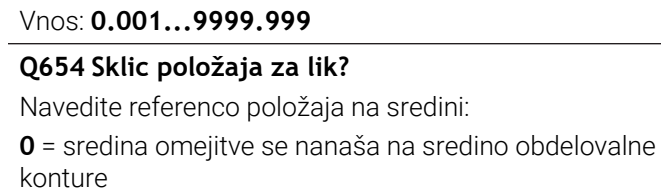

Premer kroga omejitve

**1** = sredina omejitve se nanaša na ničelno točko

Vnos: **0**, **1**

**Q653 NR**

### **Q655 Zamik glavne osi?**

Zamik omejitve pravokotnika na glavni osi

### Vnos: **-999.999...+999999**

**Q656 Zamik pomožne osi?** Zamik omejitve pravokotnika na stranski osi Vnos: **-999.999...+999999**

# **14**

## **14.8 Utori in spodrezi**

### **14.8.1 Utori in spodrezi**

Nekateri cikli obdelujejo konture, ki ste jih opisali v podprogramu. Za opis kontur za struženje je na voljo še več posebnih konturnih elementov. Na ta način lahko spodreze in utore programirate kot popolne konturne elemente z enim samim NCstavkom.

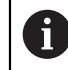

Utori in spodrezi se vedno nanašajo na predhodno definirani linearni konturni element.

Elemente utorov in spodrezov GRV in UDC lahko uporabite le v konturnih podprogramih, ki jih prikliče cikel struženja.

Pri definiranji spodrezov in utorov so na voljo različne možnosti vnosa. Nekateri od teh vnosov so obvezni, drugi pa izbirni. Obvezni vnosi so na slikah za pomoč tudi označeni kot obvezni. Pri nekaterih elementih lahko izbirate med dvema različnima možnostma definiranja. Krmiljenje vam prek vrstice ukrepov nudi ustrezne možnosti izbire.

Krmiljenje v mapi **Vbod/prosti vbod** okna **Vstavljanje NC-funkcije** nudi različne možnosti za programiranje utorov in spodrezov.

#### **Programiranje utorov**

Utori so poglobitve na okroglih elementih in največkrat služijo nameščanju varnostnih obročkov in tesnil ali pa se uporabljajo kot mazalni utori. Utore lahko programirate na obodu ali na čelnih ploskvah struženca. Za to imate na voljo dva ločena konturna elementa:

- **GRV RADIAL:** utor na obodu struženca
- **GRV AXIAL**: utor na čelni ploskvi struženca

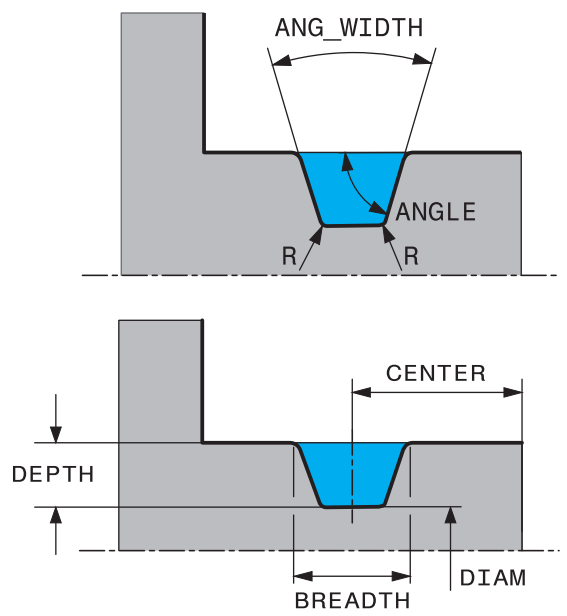

#### **Elementi za vnos pri utorih GRV**

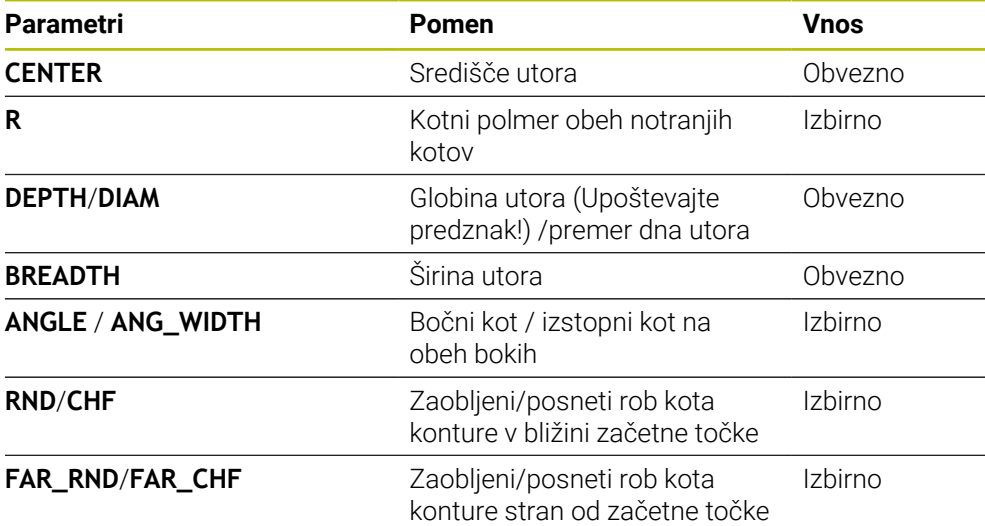

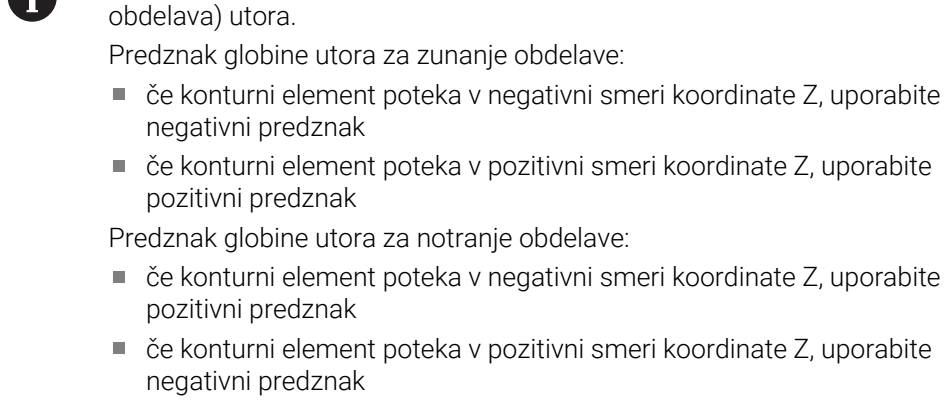

### **Primer: radialen utor: globina =5, širina =10, položaj = Z-15**

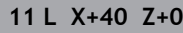

**12 L Z-30**

A

### **13 GRV RADIAL CENTER-15 DEPTH-5 BREADTH10 CHF1 FAR\_CHF1**

**14 L X+60**

 $\mathbf{i}$ 

### **Programiranje spodrezov**

Spodrezi so najpogosteje potrebni za vezno pritrditev nasprotnih kosov. Poleg tega lahko spodrezi pomagajo zmanjšati zarezni učinek na vogalih. Spodrez se pogosto doda navojem in prilegam. Za definiranje različnih spodrezov so na voljo različni konturni elementi:

Predznak globine utora določa obdelovalni položaj (notranja/zunanja

- **UDC TYPE\_E**: spodrez za valjasto površino za nadaljnjo obdelavo po DIN 509
- **UDC TYPE\_F**: spodrez za čelno in valjasto površino za nadaljnjo obdelavo po DIN 509
- **UDC TYPE\_H**: spodrez za močneje zaobljen prehod po DIN 509
- **UDC TYPE K:** spodrez na čelni in valjasti površini
- **UDC TYPE\_U:** spodrez na valjasti površini
- **UDC THREAD:** spodrez navoja po DIN 76

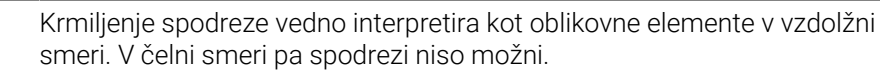

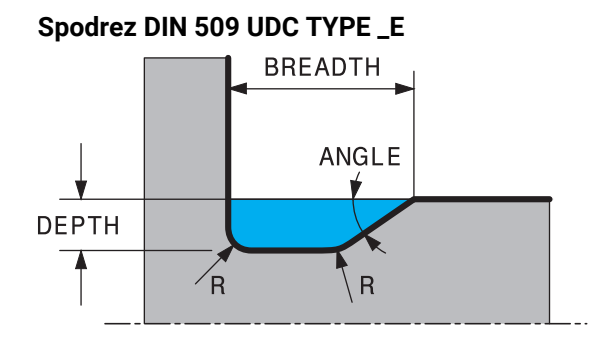

### **Elementi za vnos v spodrezu DIN 509 UDC TYPE\_E**

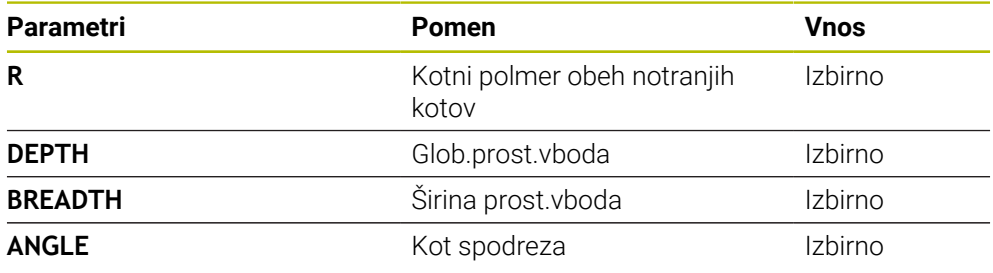

### **Primer: spodrez: globina = 2, širina = 15**

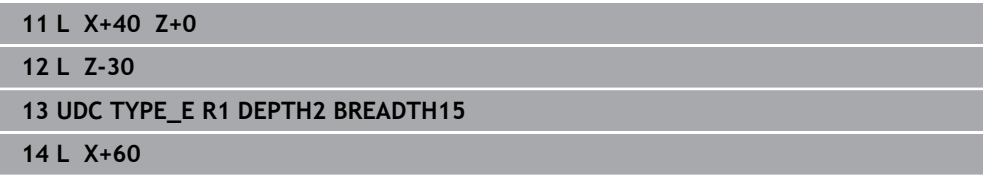

# **Spodrez DIN 509 UDC TYPE\_F** FACEDEPTH **BREADTH** FACE ANGLE ANGLE **DEPTH**  $\sqrt{R}$  $\overline{R}$

### **Elementi za vnos v spodrezu DIN 509 UDC TYPE\_F**

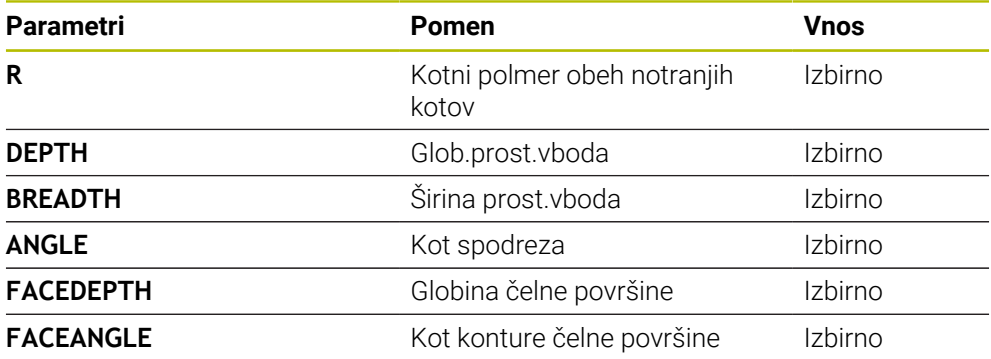

### **Primer: spodrez oblike F: globina = 2, širina = 15, globina čelne površine = 1**

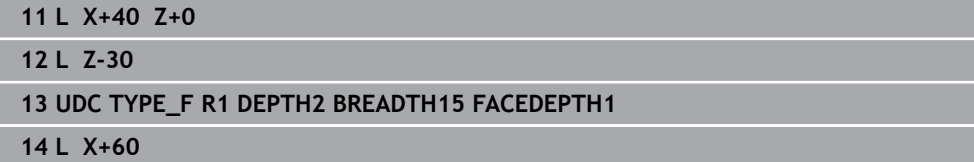

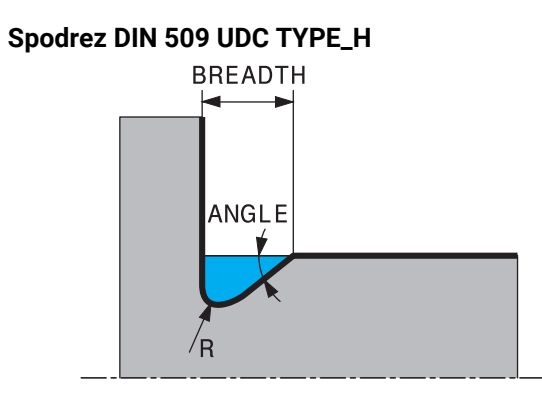

### **Elementi za vnos v spodrezu DIN 509 UDC TYPE\_H**

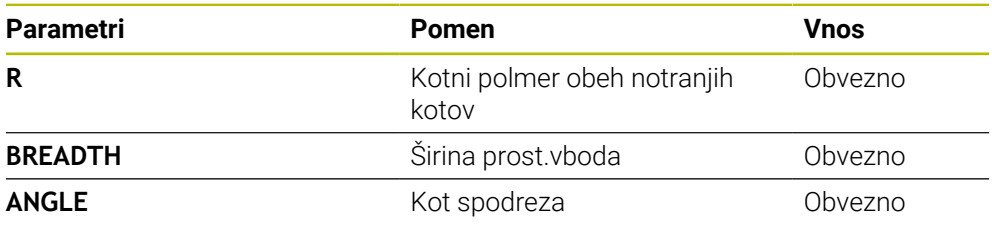

### **Primer: spodrez oblike H: globina = 2, širina = 15, kot = 10°**

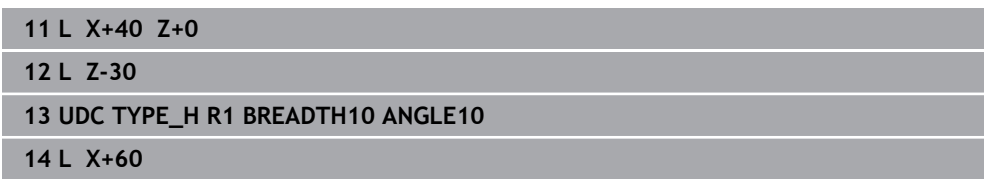

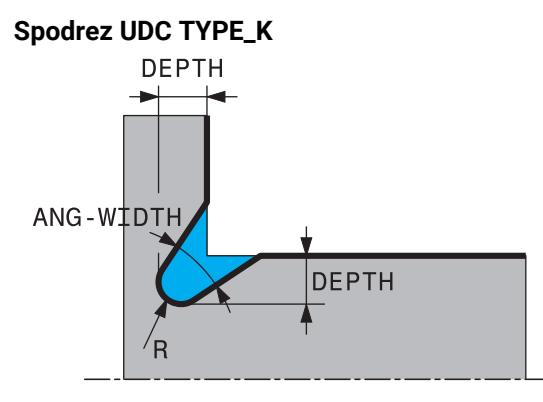

### **Elementi za vnos v spodrezu UDC TYPE\_K**

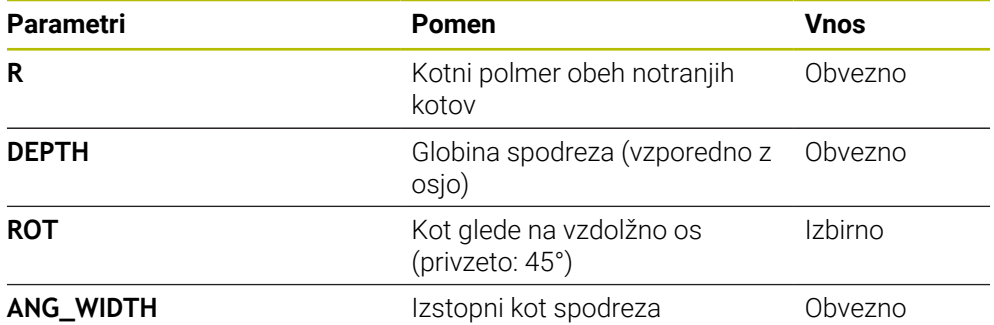

### **Primer: spodrez oblike K: globina = 2, širina = 15, izstopni kot = 30°**

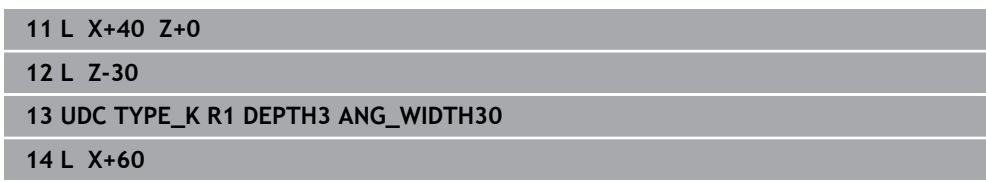

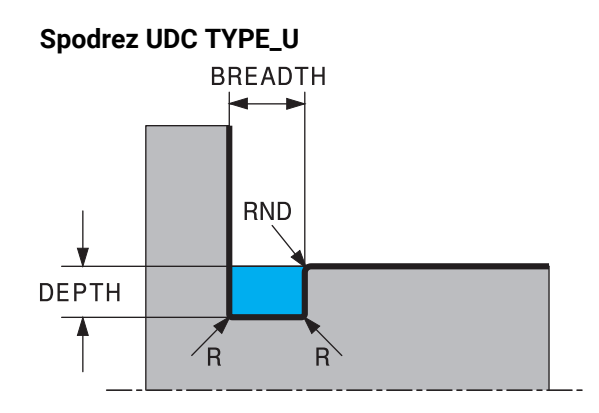

### **Elementi za vnos v spodrezu UDC TYPE\_U**

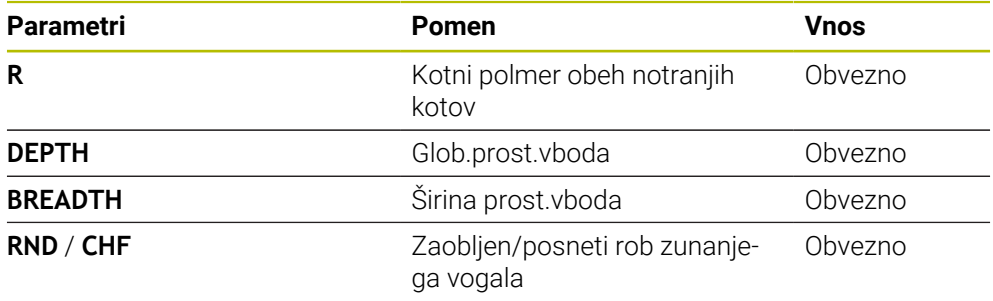

### **Primer: spodrez oblike U: globina = 3, širina = 8**

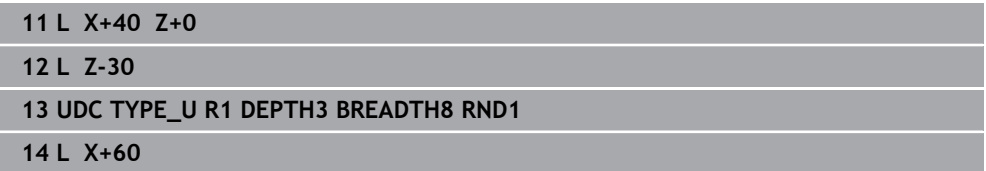

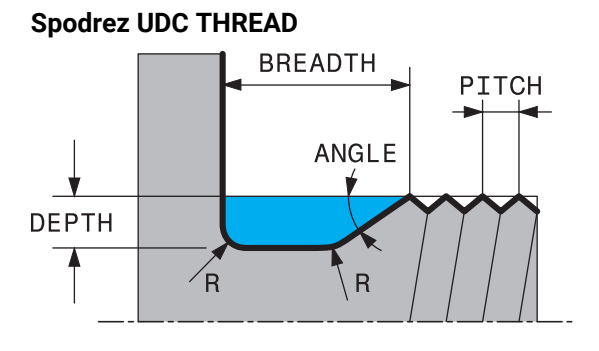

### **Elementi za vnos v spodrezu DIN 76 UDC THREAD**

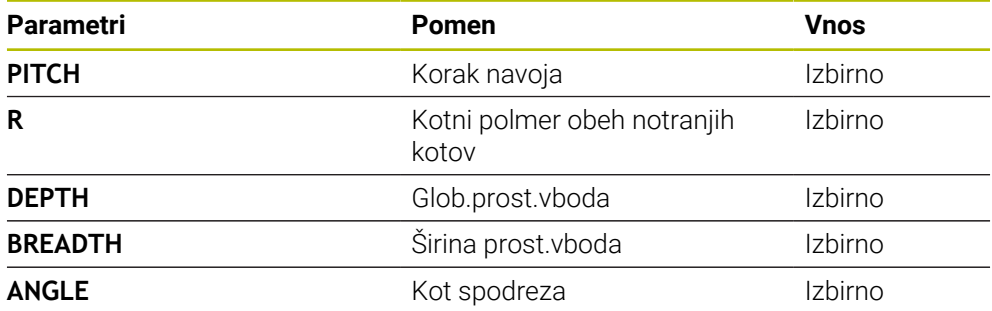

### **Primer: spodrez navoja v skladu z DIN 76: korak navoja = 2**

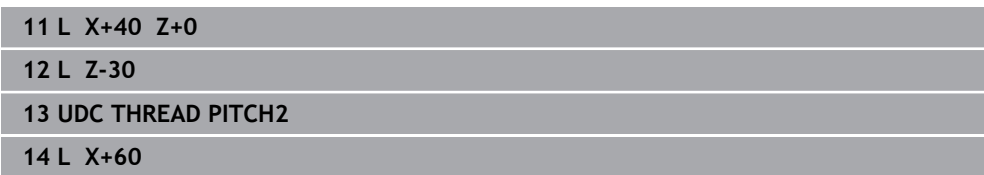

**15**

# **Obdelovalni cikli**

### **15.1 Delo z obdelovalni cikli**

### **15.1.1 Obdelovalni cikli**

**(c)** 

Celoten obseg funkcij krmiljenja je na voljo izključno pri orodni osi **Z**, npr. definicija vzorca **PATTERN DEF**.

Omejeno in s strani proizvajalca stroja pripravljena ter konfigurirana je možna tudi uporaba orodnih osi **X** in **Y**.

#### **Splošno**

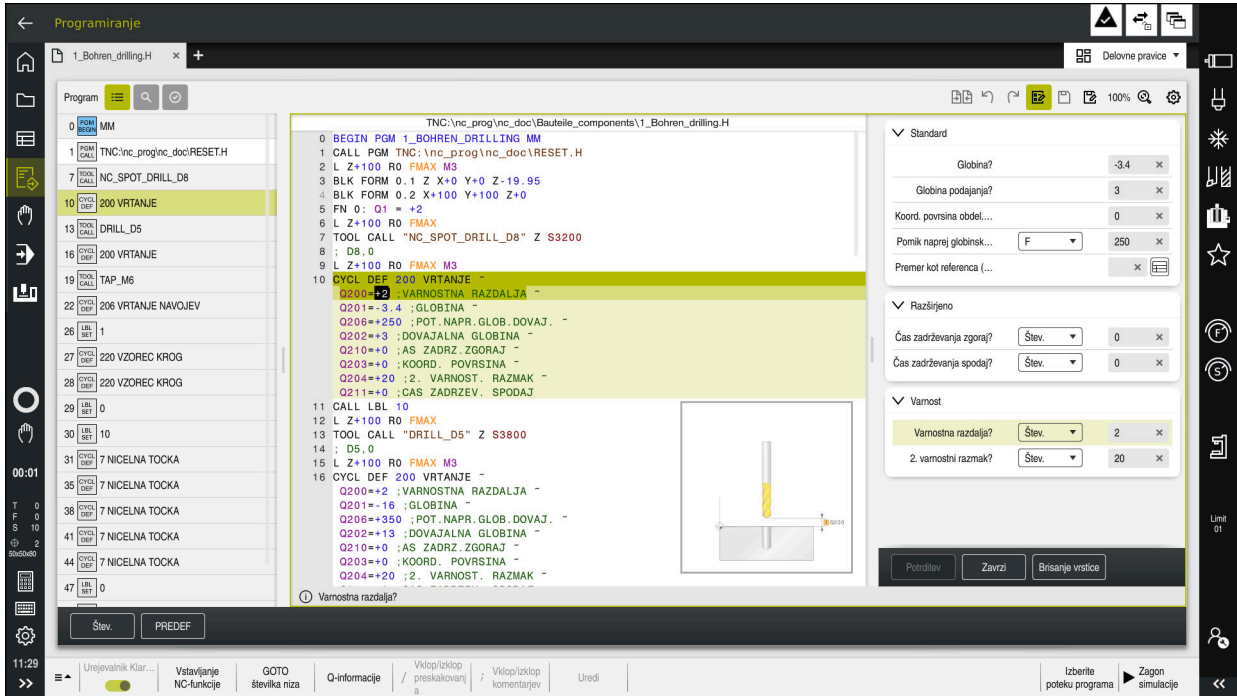

Cikli so kot podprogrami shranjeni v krmiljenju. S cikli lahko izvedete različne obdelave. Na ta način se močno olajša ustvarjanje programov. Cikli so uporabni tudi za pogosto ponavljajoče se obdelave, ki obsegajo več korakov obdelave. V večini ciklov so Q-parametri uporabljeni kot parametri vrednosti. Krmiljenje vam nudi naslednje cikle tehnologij:

- **v**rtanje
- Obdelava navojev
- Rezkanje, npr. žepov, čepov ali tudi kontur
- Cikli za preračunavanje koordinat
- Posebni cikli
- struženje
- **Brušenje**

### *NAPOTEK*

### **Pozor, nevarnost trka!**

Med cikli se izvajajo obsežne obdelave. Nevarnost kolizije!

Pred izvedbo simulacije

### *NAPOTEK*

### **Pozor, nevarnost trka**

V ciklih HEIDENHAIN lahko spremenljivke programirate kot vrednost vnosa. Če pri uporabi spremenljivk ne uporabljate izključno priporočenega razpona vnosa cikla, lahko to privede do trka.

- Uporabljajte izključno razpone vnosa, ki jih priporoča podjetje HEIDENHAIN
- Upoštevajte dokumentacijo podjetja HEIDENHAIN
- **Potek preverite s pomočjo simulacije**

#### **Izbirni parametri**

Podjetje HEIDENHAIN neprekinjeno razvija obsežen paket ciklov, tako da lahko skupaj z novo programsko opremo nudi tudi nove Q-parametre za cikle. Ti novi Q-parametri so izbirni parametri in pri starejših različicah programske opreme še niso bili vsi na voljo. V ciklu se ti parametri vedno nahajajo na koncu definicije cikla. Informacije o izbirnih Q-parametrih, ki so bili dodani tej programski opremi, najdete v pregledu ["Nove funkcije 81762x-17"](#page-61-0). Sami odločate, ali boste definirali izbirne parametre Q ali jih izbrisali s tipko **NO ENT**. Lahko prevzamete tudi nastavljeno standardno vrednost. Če ste pomotoma izbrisali katerega od izbirnih Q-parametrov ali želite razširiti cikle za svoje obstoječe NC-programe, lahko izbirne Q-parametre naknadno dodate k ciklom. Postopek je opisan spodaj.

Pri tem sledite naslednjemu postopku:

- $\blacktriangleright$  Priklic definiranja cikla
- Izberite puščično tipko v desno, dokler se ne prikažejo novi parametri Q
- **Prevzemi vneseno standardno vrednost** 
	- ali
- ▶ Vnesite vrednost
- ► Če želite prevzeti novi parameter Q, zapustite meni s ponovno izbiro puščične tipke v desno ali tipke **END**
- Če ne želite prevzeti novega Q-parametra, pritisnite tipko **NO ENT**

### **Združljivost**

Večino NC-programov, ki ste jih ustvarili v starejših različicah krmiljenja HEIDENHAIN (od TNC 150 B naprej), lahko v veliki večini izvedete v tej novi različici programske opreme TNC7. Čeprav so bili novi izbirni parametri dodani k obstoječim ciklom, lahko svoje NC-programe praviloma izvajate po starem. To omogoča shranjena privzeta vrednost. Če želite v starejšem krmilnem sistemu izvajati NC-program, ki je bil nadgrajen na novo različico programske opreme, lahko določene izbirne parametre Q izbrišete iz definicije cikla s tipko **NO ENT**. Tako boste dobili NC-program, ki je združljiv s starejšimi različicami. Če NC-nizi vsebujejo neveljavne elemente, jih krmiljenje pri odpiranju datoteke označi kot nize ERROR.

### **15.1.2 Definiranje ciklov**

Imate več možnosti za določanje ciklov.

### **Vstavljanje prek NC-funkcije:**

- Vstavljanje<br>NC-funkcije
- Izberite možnost **Vstavljanje NC-funkcije**
- Krmiljenje odpre okno **Vstavljanje NC-funkcije**.
- Izberite želen cikel
- Krmiljenje odpre pogovorno okno, v katerega vnesete vrednosti.

### **Vnesite prek tipke CYCL DEF :**

CYCL<br>DEF

- Izberite tipko **CYCL DEF**
	- Krmiljenje odpre okno **Vstavljanje NC-funkcije**.
	- Izberite želen cikel
	- Krmiljenje odpre pogovorno okno, v katerega vnesete vrednosti.

### **Navigacija v ciklu**

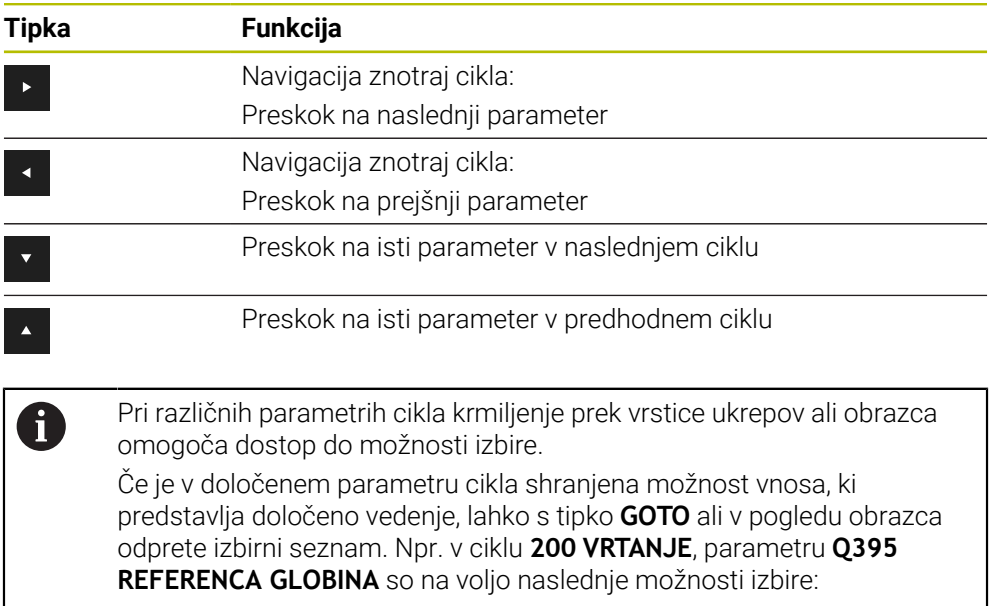

- 0 | konica orodja
- $\blacksquare$  1 | kot rezanja
## **Obrazec za vnos ciklov**

Krmiljenje za različne funkcije in cikle omogoča uporabo možnosti **OBRAZEC**. Ta možnost **OBRAZEC** vam omogoča vnos različnih elementov sintakse ali parametrov cikla na osnovi obrazca.

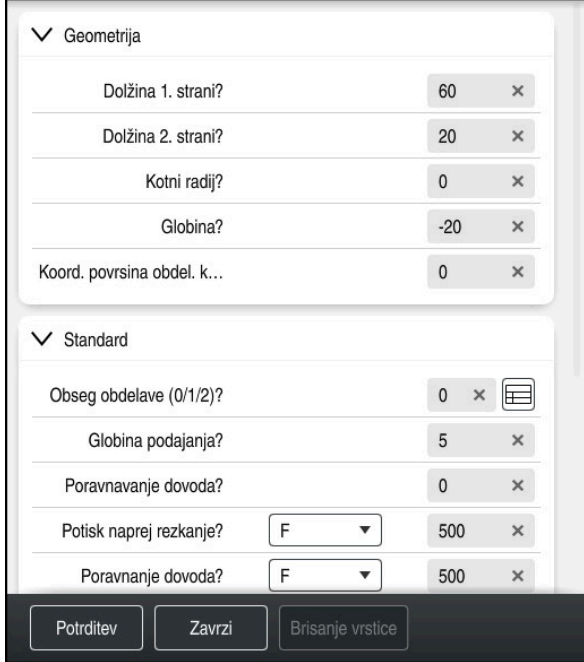

Krmiljenje parametre cikla združuje v možnosti **OBRAZEC** glede na njihove funkcije, npr. geometrija, standardno, razširjeno, varnost. Pri različnih parametrih cikla krmiljenje, npr. prek stikala, omogoča možnosti izbire. Krmiljenje cikel parametra, ki se trenutno ureja, prikaže barvno.

Če ste določiti potrebne parametre cikla, lahko vnose potrdite in zaključite cikel. Odprite obrazec:

- Odprite način delovanja **Programiranje**
- Odprite delovno območje **Program**

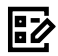

 $\mathbf i$ 

Prek naslovne vrstice izberite možnost **OBRAZEC**

Če je vnos neveljaven, krmiljenje pred elementom sintakse prikaže simbol za napotke. Če izberete simbol za napotke, krmiljenje prikaže informacije o napaki.

# **Pomožne slike**

Če urejate cikle, krmiljenje za trenutne parametre Q prikaže sliko pomoči. Velikost slike pomoči je odvisna od velikosti delovnega območja **Program**.

Krmiljenje sliko pomoči prikaže na desnem obrobju delovnega območja, na spodnjem ali zgornjem robu. Položaj slike pomoči je na drugi polovici kot položaj kazalca.

Če se dotaknete ali kliknete sliko pomoči, krmiljenje sliko pomoči prikaže v največji velikosti.

Če je delovno območje **Help** aktivno, krmiljenje vsebovano sliko pomoči prikaže v delovnem območju **Program**.

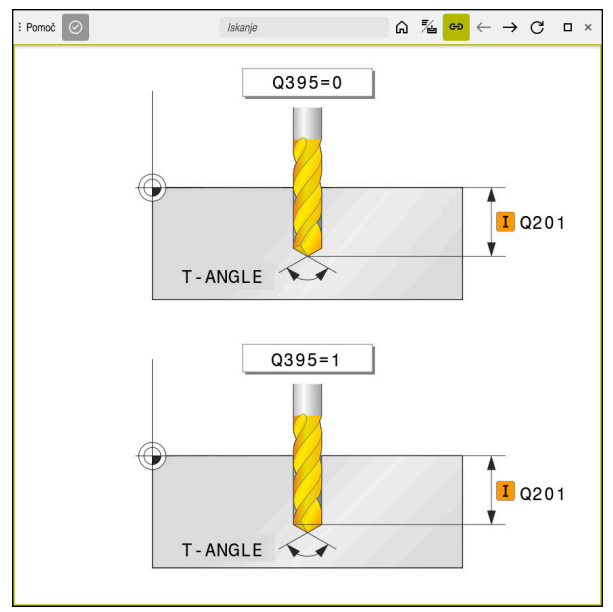

Delovno območje **Help** s sliko pomoči za parameter cikla

# <span id="page-470-2"></span>**15.1.3 Priklic ciklov**

Cikle za odstranjevanje materiala morate v NC-programu ne le definirati, ampak tudi priklicati. Priklic se vedno nanaša na obdelovalni cikel, ki je bil nazadnje definiran v NC-programu.

# **Pogoji**

Pred priklicem cikla vedno programirajte:

- **BLK FORM** za grafični prikaz (potrebno samo za simulacijo)
- **Priklic orodia**
- Smer vrtenja vretena (dodatna funkcija **M3**/**M4**)
- Definicija cikla (**CYCL DEF**)

Upoštevajte ostale pogoje, ki so navedeni pri opisih ciklov in m. preglednih preglednicah v nadaljevanju.

Za priklic cikla so vam na voljo naslednje možnosti.

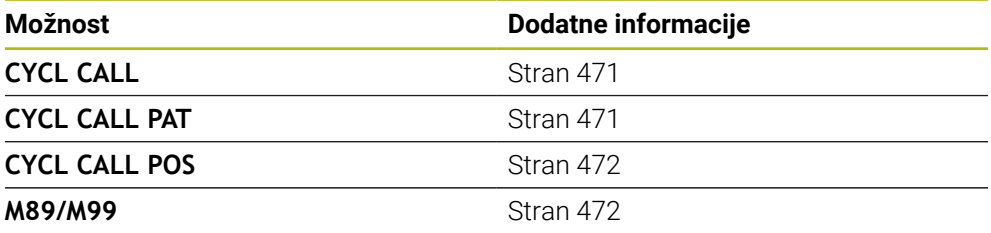

# <span id="page-470-0"></span>**Priklic cikla s funkcijo CYCL CALL**

Funkcija **CYCL CALL** prikliče nazadnje definirani obdelovalni cikel. Začetna točka cikla je mesto, ki je bilo nazadnje programirano z nizom **CYCL CALL**.

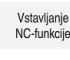

# Izberite možnost **Vstavljanje NC-funkcije**

Izberite tipko **CYCL CALL**

CYCL<br>CALL

- 
- Krmiljenje odpre okno **Vstavljanje NC-funkcije**.
- Izberite možnost **CYCL CALL M**
- Definirajte možnost **CYCL CALL M** in po potrebi dodajte funkcijo M

# <span id="page-470-1"></span>**Priklic cikla s funkcijo CYCL CALL PAT**

ali

Funkcija **CYCL CALL PAT** prikliče nazadnje definirani obdelovalni cikel na vseh položajih, ki ste jih definirali v definiciji vzorca **PATTERN DEF** ali v preglednici točk. **Dodatne informacije:** ["Definicija vzorca PATTERN DEF", Stran 411](#page-410-0) **Dodatne informacije:** ["Preglednice točk", Stran 394](#page-393-0)

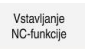

Izberite možnost **Vstavljanje NC-funkcije** ali

CYCL<br>CALL

- Izberite tipko **CYCL CALL** Krmiljenje odpre okno **Vstavljanje NC-funkcije**.
- 
- Izberite možnost **CYCL CALL PAT**
- Definirajte možnost **CYCL CALL PAT** in po potrebi dodajte funkcijo M

 $\mathbf i$ 

# <span id="page-471-0"></span>**Priklic cikla s funkcijo CYCL CALL POS**

Funkcija **CYCL CALL POS** prikliče nazadnje definirani obdelovalni cikel. Začetna točka je položaj, ki ste ga definirali v nizu **CYCL CALL POS**.

Vstavljanje<br>NC-funkcije

Izberite možnost **Vstavljanje NC-funkcije** ali

CYCL<br>CALL

- Izberite tipko **CYCL CALL**
- Krmiljenje odpre okno **Vstavljanje NC-funkcije**.
- Izberite možnost **CYCL CALL POS**
- Definirajte možnost **CYCL CALL POS** in po potrebi dodajte funkcijo M

Krmiljenje se na vneseni položaj premakne s pozicionirno logiko, ki je vnesena v nizu **CYCL CALL POS**:

- Če je trenutni položaj orodja na orodni osi večji od zgornjega roba obdelovanca (**Q203**), krmiljenje opravi pozicioniranje na programiran položaj najprej v obdelovalni ravnini in nato na orodni osi
- Če je trenutni položaj orodja na orodni osi pod spodnjim robom obdelovanca (**Q203**), krmiljenje opravi pozicioniranje najprej na varno višino na orodni osi in nato na programirani položaj v obdelovalni ravnini

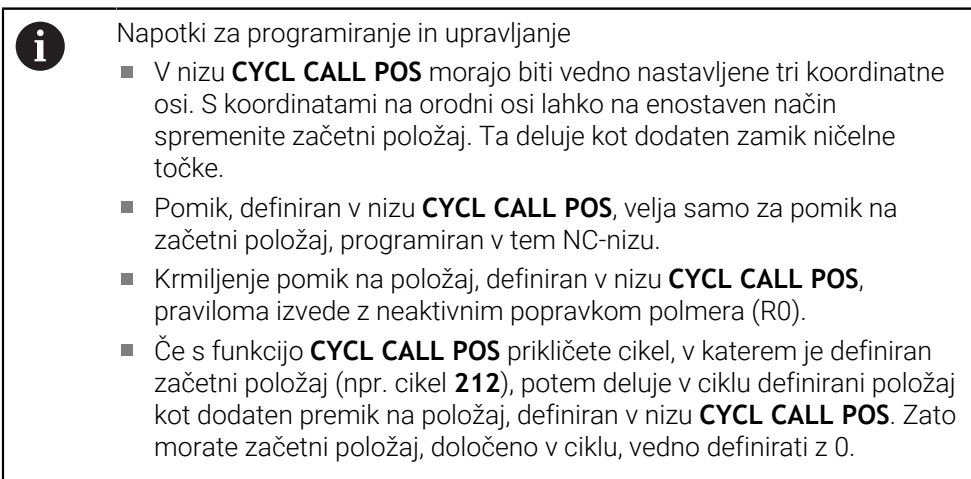

# <span id="page-471-1"></span>**Priklic cikla s funkcijo M99/M89**

Po nizih dejavna funkcija **M99** prikliče nazadnje definirani obdelovalni cikel. **M99** lahko nastavite na koncu pozicionirnega niza, krmiljenje nato izvede pomik na ta položaj in prikliče nazadnje definirani obdelovalni cikel.

Če želite, da bo krmiljenje po vsakem pozicionirnem nizu samodejno izvedlo cikel, prvi priklic cikla nastavite s funkcijo **M89**.

Za preklic učinka funkcije **M89** upoštevajte naslednji postopek:

- ▶ Programiranje **M99** v nizu za pozicioniranje
- Krmiljenje se premakne na zadnjo začetno točko. ali
- Določite nov obdelovalni cikel s **CYCL DEF**

# **Definicija in priklic NC-programa kot cikel**

S funkcijo **SEL CYCLE** lahko kateri koli NC-program definirate kot obdelovalni cikel.

Definicija NC-programa kot cikel:

- Vstavljanje<br>NC-funkcije
- Izberite možnost **Vstavljanje NC-funkcije**
- Krmiljenje odpre okno **Vstavljanje NC-funkcije**.
- Izberite možnost **SEL CYCLE**
- Izberite ime datoteke, prameter nizov ali datoteko

Priklic NC-programa kot cikel:

CYCL<br>CALL

A

- Izberite tipko **CYCL CALL**
- Krmiljenje odpre okno **Vstavljanje NC-funkcije**. ali
- Programiranje **M99**
- Če se priklicana datoteka nahaja v istem imeniku kot datoteka, ki izvaja priklic, lahko povežete tudi ime datoteke brez poti.
- **POT PRIKLICA CIKLA** in **POL. PRIKLICA CIKLA** se uporabljata kot pozicionirna logika, preden se posamezni cikel izvede. Cikla **SEL CYCLE** in cikla **12 PGM CALL** glede na pozicionirno logiko delujeta enako: pri točkovnem vzorcu se izračun varne višine primika izvede prek:
	- največje vrednosti iz položaja Z na začetku vzorca
	- vseh položajev Z v točkovnem vzorcu
- Pri funkciji **CYCL CALL POS** se ne izvede predpozicioniranje v smeri orodja. Predpozicioniranje v klicani datoteki morate nato programirati sami.

# **15.1.4 Strojni cikli**

0

Pri tem upoštevajte posamezne opise funkcij v priročniku za stroj.

V veliko strojih so cikli že na voljo. Proizvajalec stroja lahko te cikle, poleg ciklov podjetja HEIDENHAIN doda v krmiljenje. Pri tem je na voljo ločena skupina številk ciklov:

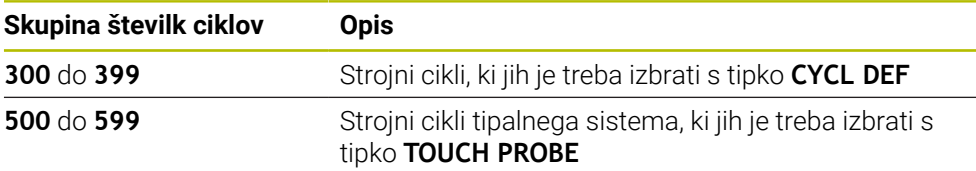

# *NAPOTEK*

## **Pozor, nevarnost kolizije!**

Cikli HEIDENHAIN, cikli proizvajalca stroja in funkcije tretjih ponudnikov uporabljajo spremenljivke. Dodatno lahko znotraj NC-programov programirate spremenljivke. Če odstopite od priporočenega območja spremenljivk, lahko pride do presekov in s tem neželenega vedenja. Med obdelavo obstaja nevarnost trka!

- Uporabljajte izključno razpone spremenljivk, ki jih priporoča podjetje HEIDENHAIN
- Ne uporabljajte predhodno zasedenih spremenljivk
- Upoštevajte dokumentacije podjetja HEIDENHAIN, proizvajalca stroja in tretjih ponudnikov
- **Potek preverite s pomočjo simulacije**

**Dodatne informacije:** ["Priklic ciklov", Stran 471](#page-470-2)

**Dodatne informacije:** ["Spremenljivke: parametri Q, QL, QR in QS", Stran 1344](#page-1343-0)

# **15.1.5 Razpoložljive skupine ciklov**

# **Obdelovalni cikli**

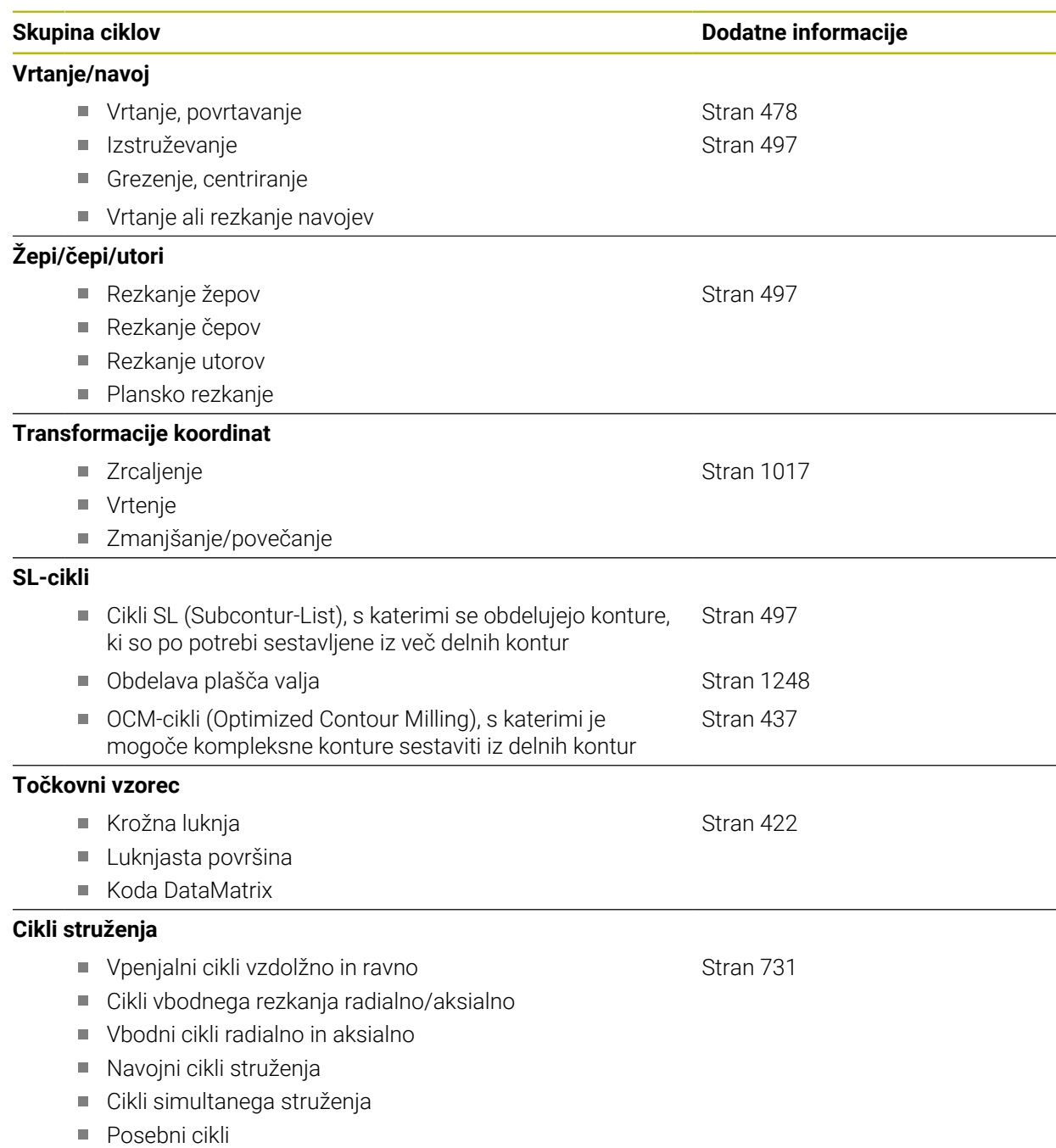

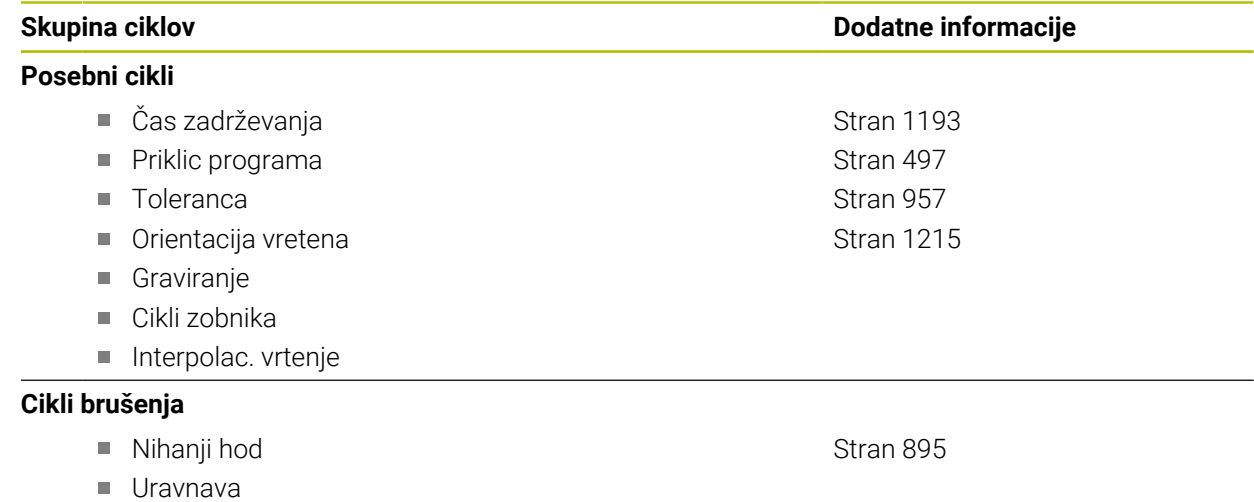

■ Cikli popravkov

# **Merilni cikli**

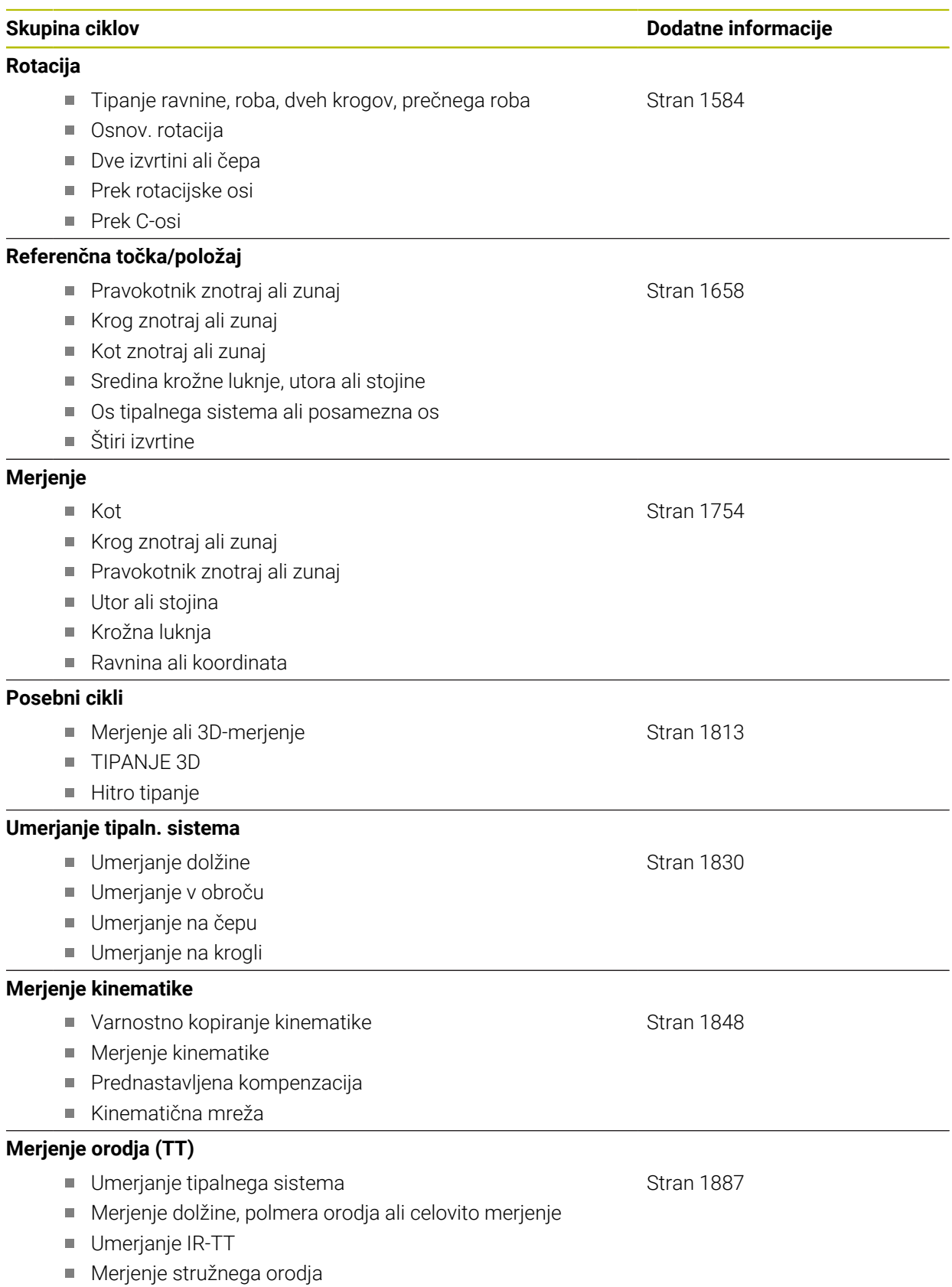

# <span id="page-477-0"></span>**15.2 Cikli, odvisni od tehnologije**

# **15.2.1 Pregled**

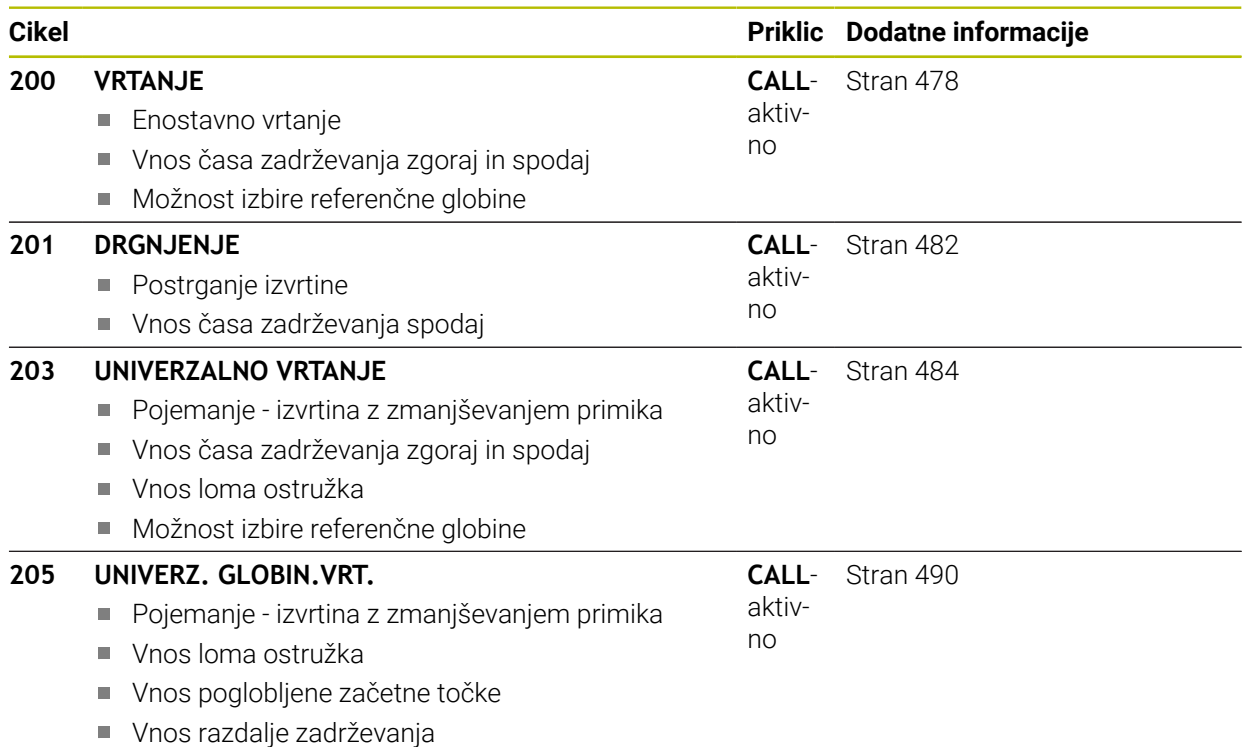

# <span id="page-477-1"></span>**15.2.2 Cikel 200 VRTANJE**

# **Programiranje ISO**

**G200**

# **Uporaba**

S tem ciklom lahko ustvarite enostavne izvrtine. V tem ciklu lahko izberete referenco globine.

# **Potek cikla**

- 1 Krmiljenje pozicionira orodje na osi vretena v hitrem teku **FMAX** na varnostno razdaljo nad površino obdelovanca.
- 2 Orodje vrta s programiranim pomikom **F** do prve globine primika.
- 3 Krmiljenje vrne orodje v hitrem teku **FMAX** na varnostno razdaljo, ga tam zadrži (če je navedeno) in ga nato znova v hitrem teku **FMAX** premakne na varnostno razdaljo nad prvo globino primika.
- 4 Orodje nato vrta z nastavljenim pomikom (F) do naslednje globine primika.
- 5 Krmiljenje ponovi ta potek (od 2 do 4), dokler ni dosežena vnesena globina vrtanja (čas zadrževanja iz parametra **Q211** deluje pri vsakem primiku).
- 6 Nato se orodje iz dna vrtine s **FMAX** pomakne na varnostno razdaljo ali na 2. varnostno razdaljo. 2.varnostna razdalja **Q204** velja šele, če je zanjo nastavljena vrednost, ki je večja od varnostne razdalje **Q200**

# **Napotki**

# *NAPOTEK*

# **Pozor, nevarnost kolizije!**

Če pri ciklu vnesete pozitivno globino, krmiljenje spremeni izračun predpozicioniranja. Orodje se tako po orodni osi v hitrem teku premakne na varnostno razdaljo **pod** površino obdelovanca! Obstaja nevarnost trka!

- ▶ Vnos negativne globine
- ▶ S strojnim parametrom **displayDepthErr** (št. 201003) nastavite, ali naj krmiljenje pri vnosu pozitivne globine prikaže sporočilo o napaki (vklop) ali ne (izklop).
- Ta cikel lahko izvedete izključno v načinih obdelovanja **FUNKCIJE PROGRAMA- REZKANJE** in **FUNKCIJE PROGRAMA STRUŽENJE**.
- $\Box$ Ta cikel nadzoruje določeno uporabno dolžino **LU** orodja. Če je vrednost **LU** manjša od **GLOBINA Q201**, krmiljenje odda sporočilo o napaki.

# **Napotki za programiranje**

- Pozicionirni niz programirajte na začetno točko (središče vrtine) obdelovalne ravnine s popravkom polmera orodja **R0**.
- Smer obdelave določa predznak parametra cikla Globina. Če globino nastavite na 0, krmiljenje cikla ne izvede.
- Ta cikel nadzoruje določeno uporabno dolžino **LU** orodja. Če je vrednost **LU** manjša od **GLOBINA Q201**, krmiljenje odda sporočilo o napaki.

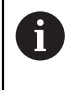

Če želite vrtati brez loma ostružkov, v parametru **Q202** definirajte viško vrednost kot za globino **Q201** plus izračunano globino iz kota konice. Pri tem lahko vnesete tudi bistveno višjo vrednost.

# **Parameter cikla**

#### **Pomožna slika Parameter**

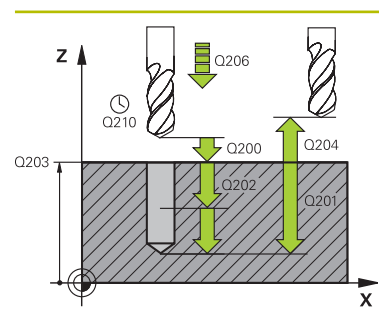

## **Q200 Varnostna razdalja?**

Razdalja konica orodja – površina obdelovanca. Vrednost deluje inkrementalno.

# Vnos: **0...99999.9999** ali **PREDEF**

# **Q201 Globina?**

Razdalja površina obdelovanca – dno izvrtine. Vrednost deluje inkrementalno.

#### Vnos: **-99999.9999...+99999.9999**

#### **Q206 Pomik naprej globinsko dodaj.?**

Hitrost premika orodja pri vrtanju v mm/min.

#### Vnos: **0...99999.999** ali **FAUTO**, **FU**

#### **Q202 Globina podajanja?**

Mera, za katero orodje vsakič dodaja. Vrednost deluje inkrementalno.

Ni treba, da je globina večkratnik globine primika. Krmiljenje se v enem delovnem koraku pomakne na globino v naslednjih primerih:

- $\blacksquare$  globina primika in globina sta enaki.
- globina primika je večja od globine.

#### Vnos: **0...99999.9999**

#### **Q210 Čas zadrževanja zgoraj?**

Čas v sekundah, v katerem se orodje zadržuje na varnostni razdalji, ko ga krmiljenje za ohlajanje dvigne iz vrtine.

#### Vnos: **0...3600.0000** ali **PREDEF**

#### **Q203 Koord. povrsina obdel. kosa?**

Koordinata površine obdelovanca v povezavi z aktivno referenčno točko. Vrednost deluje absolutno.

## Vnos: **-99999.9999...+99999.9999**

# **Q204 2. varnostni razmak?**

Razdalja v orodni osi med orodjem in obdelovancem (vpenjalno sredstvo), pri kateri ne more priti do trka. Vrednost deluje inkrementalno.

# Vnos: **0...99999.9999** ali **PREDEF**

# **Q211 Čas zadrževanja spodaj?**

Čas v sekundah, v katerem orodje počaka na dnu izvrtine.

Vnos: **0...3600.0000** ali **PREDEF**

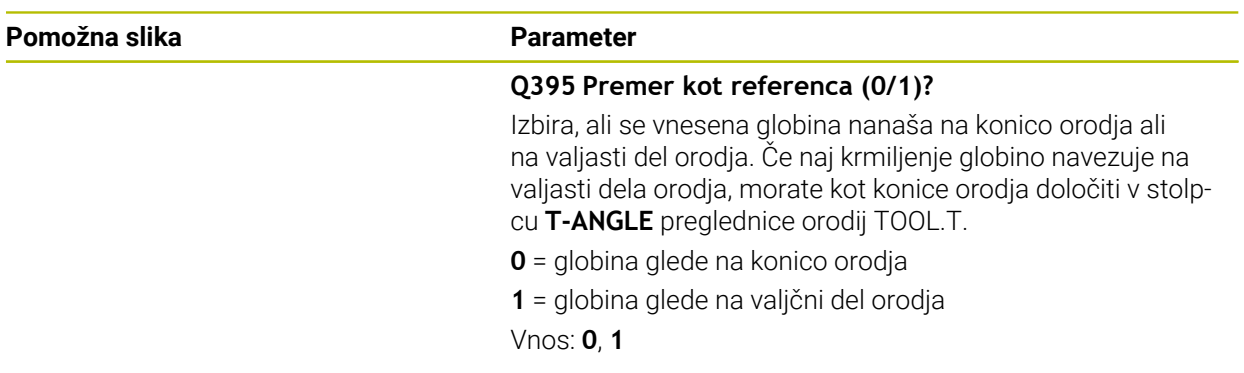

# **Primer**

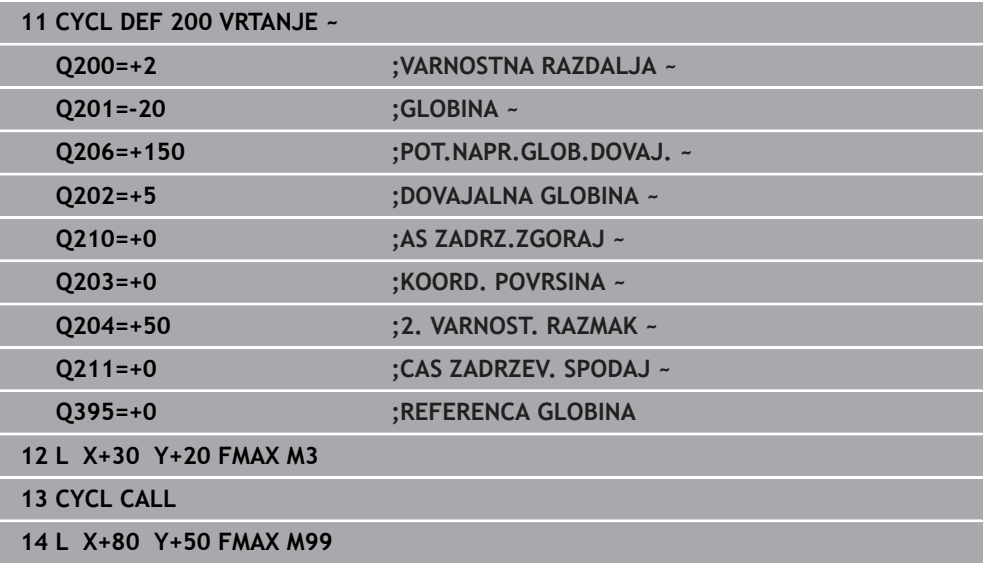

# <span id="page-481-0"></span>**15.2.3 Cikel 201 DRGNJENJE**

# **Programiranje ISO G201**

# **Uporaba**

S tem ciklom lahko enostavno ustvarite prilagoditve. Za cikel lahko spodaj dodatno določite čas zadrževanja.

# **Potek cikla**

- 1 Krmiljenje pozicionira orodje na osi vretena v hitrem teku **FMAKS.**na vneseno varnostno razdaljo nad površino obdelovanca.
- 2 Orodje povrtava z nastavljenim pomikom **F** do programirane globine.
- 3 Če je nastavljeno, orodje ostane na dnu vrtine.
- 4 Krmiljenje nato orodje s pomikom **F** premakne nazaj na varnostno razdaljo ali na 2. varnostno razdaljo. 2. varnostna razdalja **Q204** velja šele, če je zanjo nastavljena vrednost, ki je večja od varnostne razdalje **Q200**

# **Napotki**

# *NAPOTEK*

# **Pozor, nevarnost kolizije!**

Če pri ciklu vnesete pozitivno globino, krmiljenje spremeni izračun predpozicioniranja. Orodje se tako po orodni osi v hitrem teku premakne na varnostno razdaljo **pod** površino obdelovanca! Obstaja nevarnost trka!

- ▶ Vnos negativne globine
- ▶ S strojnim parametrom **displayDepthErr** (št. 201003) nastavite, ali naj krmiljenje pri vnosu pozitivne globine prikaže sporočilo o napaki (vklop) ali ne (izklop).
- Ta cikel lahko izvedete izključno v načinih obdelovanja **FUNKCIJE PROGRAMA- REZKANJE** in **FUNKCIJE PROGRAMA STRUŽENJE**.
- Ta cikel nadzoruje določeno uporabno dolžino **LU** orodja. Če je vrednost **LU** manjša od **GLOBINA Q201**, krmiljenje odda sporočilo o napaki.

# **Napotki za programiranje**

- Pozicionirni niz programirajte na začetno točko (središče vrtine) obdelovalne ravnine s popravkom polmera orodja **R0**.
- Smer obdelave določa predznak parametra cikla Globina. Če globino nastavite na 0, krmiljenje cikla ne izvede.

# **Parameter cikla**

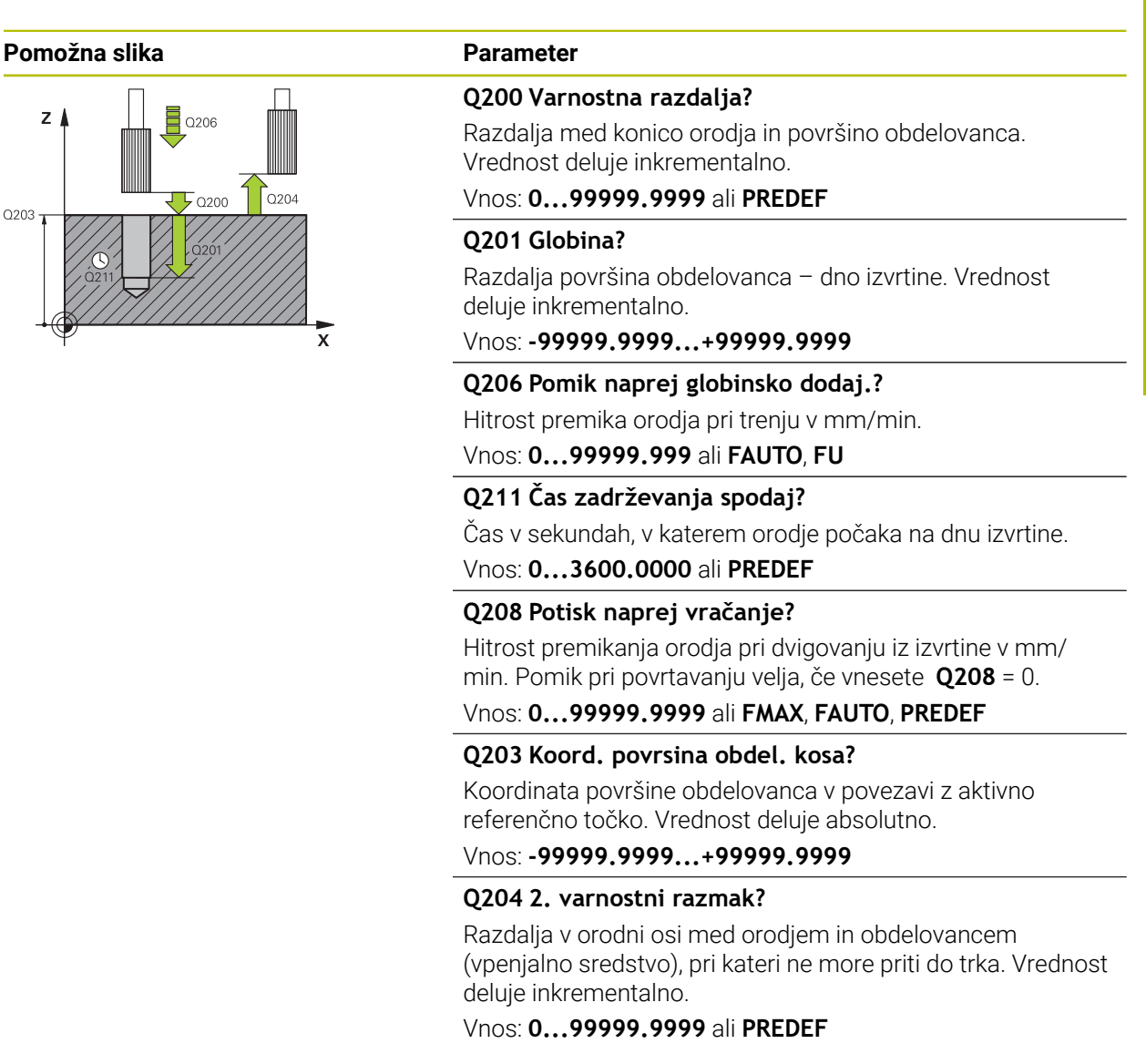

#### **Primer**

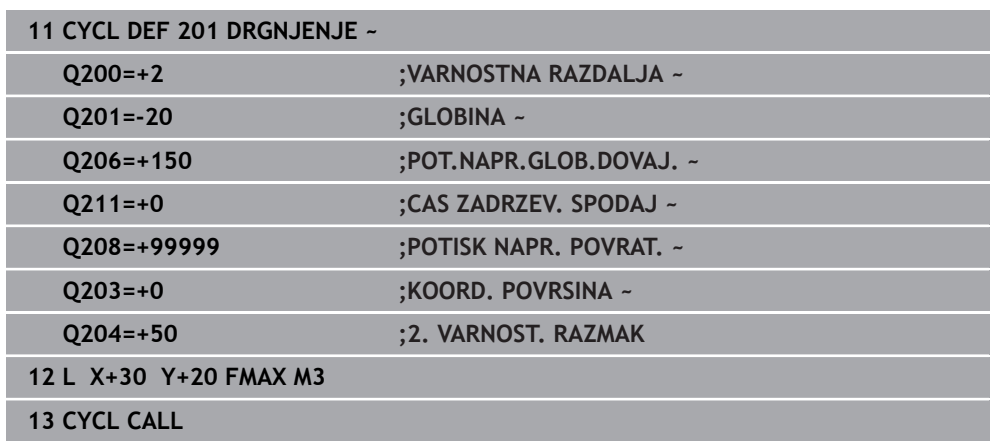

# <span id="page-483-0"></span>**15.2.4 Cikel 203 UNIVERZALNO VRTANJE**

**Programiranje ISO G203**

# **Uporaba**

S tem ciklom lahko ustvarite izvrtine s padajočim primikom. Za cikel lahko spodaj dodatno določite čas zadrževanja. Cikel lahko izvedete z lomom ostružkov ali brez njega.

# **Potek cikla**

#### **Delovanje brez loma ostružkov, brez zmanjševanja:**

- 1 Krmiljenje pozicionira orodje na osi vretena v hitrem teku **FMAX** na vneseno vrednost **VARNOSTNA RAZDALJA Q200** nad površino obdelovanca
- 2 Orodje vrta z vnesenim parametrom **POT.NAPR.GLOB.DOVAJ. Q206** do prve vrednosti **DOVAJALNA GLOBINA Q202**.
- 3 Krmiljenje orodje naknadno izvleče iz vrtine, na vrednost **VARNOSTNA RAZDALJAQ200**.
- 4 Krmiljenje orodje znova v hitrem teku spusti v izvrtino in naknadno vrta primik za vrednost **DOVAJALNA GLOBINA Q202** v **POT.NAPR.GLOB.DOVAJ. Q206**
- 5 Pri delu brez loma ostružkov krmiljenje po vsakem primiku s funkcijo **POTISK NAPR. POVRAT. Q208** orodje izvleče iz **VARNOSTNA RAZDALJA Q200**in tam po potrebi počaka za **AS ZADRZ.ZGORAJ Q210**
- 6 Ta postopek se ponavlja tako dolgo, dokler **GLOBINA Q201** ni dosežena
- 7 Če je dosežena **GLOBINA Q201**, krmiljenje izvleče orodje s tekom **FMAX** iz izvrtine na vrednost **VARNOSTNA RAZDALJA Q200** ali na **2. VARNOST. RAZMAK**. **2. VARNOST. RAZMAK Q204** velja šele, če je zanj nastavljena vrednost, ki je večja od vrednosti **VARNOSTNA RAZDALJA Q200**

# **Delovanje z lomom ostružkov, brez zmanjševanja:**

- 1 Krmiljenje pozicionira orodje na osi vretena v hitrem teku **FMAX** na vneseno vrednost **VARNOSTNA RAZDALJA Q200** nad površino obdelovanca.
- 2 Orodje vrta z vnesenim parametrom **POT.NAPR.GLOB.DOVAJ. Q206** do prve vrednosti **DOVAJALNA GLOBINA Q202**.
- 3 Krmiljenje orodje nato izvleče za vrednost **VRNIT. PRI LOMU ODR. Q256**.
- 4 Znova se izvede primik za vrednost **DOVAJALNA GLOBINA Q202** v parametru **POT.NAPR.GLOB.DOVAJ. Q206**
- 5 Krmiljenje izvaja primik tako dolgo, dokler ni dosežena vrednost **ST. LOMOV OSTRUZKA Q213** ali se za izvrtino doseže želena vrednost **GLOBINA Q201**. Ko je doseženo definirano število lomov ostružkov, čeprav izvrtina še ni dosegla želene **GLOBINA Q201**, krmiljenje s funkcijo **POTISK NAPR. POVRAT. Q208** orodje premakne iz izvrtine na **VARNOSTNA RAZDALJA Q200**
- 6 Krmiljenje počaka tako dolgo, kot je **AS ZADRZ.ZGORAJ Q210**, če je ta čas vnesen.
- 7 Krmiljenje nato v hitrem teku izvede pomik v izvrtino do vrednosti **VRNIT. PRI LOMU ODR. Q256** nad zadnjo globino primika.
- 8 Postopek od 2 do 7 se ponavlja tako dolgo, dokler ni dosežena **GLOBINA Q201**.
- 9 Če je dosežena **GLOBINA Q201**, krmiljenje izvleče orodje s tekom **FMAX** iz vrtine na vrednost **VARNOSTNA RAZDALJA Q200** ali na **2. VARNOST. RAZMAK**. **2. VARNOST. RAZMAK Q204** velja šele, če je zanj nastavljena vrednost, ki je večja od vrednosti **VARNOSTNA RAZDALJA Q200**

#### **Delovanje z lomom ostružkov, z zmanjševanjem**

- 1 Krmiljenje pozicionira orodje na osi vretena v hitrem teku **FMAX** na vneseno vrednost **VARNOSTNA RAZDALJA Q200** nad površino obdelovanca.
- 2 Orodje vrta z vnesenim parametrom **POT.NAPR.GLOB.DOVAJ. Q206** do prve vrednosti **DOVAJALNA GLOBINA Q202**.
- 3 Krmiljenje orodje nato izvleče za vrednost **VRNIT. PRI LOMU ODR. Q256**.
- 4 Znova se izvede primik za vrednost **DOVAJALNA GLOBINA Q202** minus **VELIKOST ZMANJSEV. Q212** v parametru **POT.NAPR.GLOB.DOVAJ. Q206**. Stalno padajoča razlika iz posodobljene vrednosti **DOVAJALNA GLOBINA Q202** minus **VELIKOST ZMANJSEV. Q212**, ne sme biti nikoli manjša od vrednosti **MIN. DOVAJ.GLOBINA Q205** (primer: **Q202**=5, **Q212**=1, **Q213**=4, **Q205**= 3: prva globina primika je 5 mm, druga globina primika je 5 − 1 = 4 mm, tretja globina primika je 4 − 1 = 3 mm, četrta globina primika je tudi 3 mm).
- 5 Krmiljenje izvaja primik tako dolgo, dokler ni dosežena vrednost **ST. LOMOV OSTRUZKA Q213** ali se za izvrtino doseže želena vrednost **GLOBINA Q201**. Ko je doseženo definirano število lomov ostružkov, čeprav izvrtina še ni dosegla želene **GLOBINA Q201**, krmiljenje s funkcijo **POTISK NAPR. POVRAT. Q208** orodje premakne iz izvrtine na **VARNOSTNA RAZDALJA Q200**
- 6 Krmiljenje nato počaka tako dolgo, kot je **AS ZADRZ.ZGORAJ Q210**, če je ta čas vnesen.
- 7 Krmiljenje nato v hitrem teku izvede pomik v izvrtino do vrednosti **VRNIT. PRI LOMU ODR. Q256** nad zadnjo globino primika.
- 8 Postopek od 2 do 7 se ponavlja tako dolgo, dokler ni dosežena **GLOBINA Q201**.
- 9 Krmiljenje nato počaka tako dolgo, kot je **CAS ZADRZEV. SPODAJ Q211**, če je ta čas naveden.
- 10 Če je dosežena **GLOBINA Q201**, krmiljenje izvleče orodje s tekom **FMAX** iz vrtine na vrednost **VARNOSTNA RAZDALJA Q200** ali na **2. VARNOST. RAZMAK**. **2. VARNOST. RAZMAK Q204** velja šele, če je zanj nastavljena vrednost, ki je večja od vrednosti **VARNOSTNA RAZDALJA Q200**

# **Napotki**

# *NAPOTEK*

# **Pozor, nevarnost kolizije!**

Če pri ciklu vnesete pozitivno globino, krmiljenje spremeni izračun predpozicioniranja. Orodje se tako po orodni osi v hitrem teku premakne na varnostno razdaljo **pod** površino obdelovanca! Obstaja nevarnost trka!

- Vnos negativne globine
- ▶ S strojnim parametrom **displayDepthErr** (št. 201003) nastavite, ali naj krmiljenje pri vnosu pozitivne globine prikaže sporočilo o napaki (vklop) ali ne (izklop).
- Ta cikel lahko izvedete izključno v načinih obdelovanja **FUNKCIJE PROGRAMA- REZKANJE** in **FUNKCIJE PROGRAMA STRUŽENJE**.
- $\blacksquare$ Ta cikel nadzoruje določeno uporabno dolžino **LU** orodja. Če je vrednost **LU** manjša od **GLOBINA Q201**, krmiljenje odda sporočilo o napaki.

# **Napotki za programiranje**

- Pozicionirni niz programirajte na začetno točko (središče vrtine) obdelovalne ravnine s popravkom polmera orodja **R0**.
- Smer obdelave določa predznak parametra cikla Globina. Če globino nastavite na 0, krmiljenje cikla ne izvede.

# **Parameter cikla**

#### **Pomožna slika Parameter**

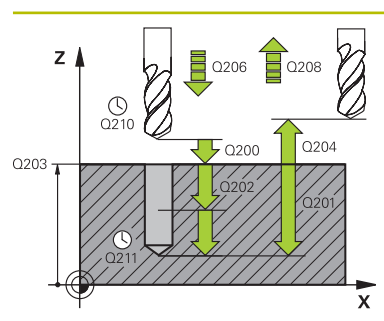

# **Q200 Varnostna razdalja?**

Razdalja med konico orodja in površino obdelovanca. Vrednost deluje inkrementalno.

Vnos: **0...99999.9999** ali **PREDEF**

# **Q201 Globina?**

Razdalja površina obdelovanca – dno izvrtine. Vrednost deluje inkrementalno.

Vnos: **-99999.9999...+99999.9999**

## **Q206 Pomik naprej globinsko dodaj.?**

Hitrost premika orodja pri vrtanju v mm/min.

# Vnos: **0...99999.999** ali **FAUTO**, **FU**

## **Q202 Globina podajanja?**

Mera, za katero orodje vsakič dodaja. Vrednost deluje inkrementalno.

Ni treba, da je globina večkratnik globine primika. Krmiljenje se v enem delovnem koraku pomakne na globino v naslednjih primerih:

- $\blacksquare$  globina primika in globina sta enaki,
- globina primika je večja od globine.
- Vnos: **0...99999.9999**

#### **Q210 Čas zadrževanja zgoraj?**

Čas v sekundah, v katerem se orodje zadržuje na varnostni razdalji, ko ga krmiljenje za ohlajanje dvigne iz vrtine.

#### Vnos: **0...3600.0000** ali **PREDEF**

#### **Q203 Koord. povrsina obdel. kosa?**

Koordinata površine obdelovanca v povezavi z aktivno ničelno točko. Vrednost deluje absolutno.

Vnos: **-99999.9999...+99999.9999**

## **Q204 2. varnostni razmak?**

Razdalja v orodni osi med orodjem in obdelovancem (vpenjalno sredstvo), pri kateri ne more priti do trka. Vrednost deluje inkrementalno.

# Vnos: **0...99999.9999** ali **PREDEF**

#### **Q212 Znesek odštevanja?**

Vrednost, za katero krmiljenje po vsakem primiku zmanjša **Q202 DOVAJALNA GLOBINA**. Vrednost deluje inkrementalno.

Vnos: **0...99999.9999**

# **Q213 Štev.lomov ostruž.pred vrač.?**

Število lomov ostružka, preden naj krmiljenje orodje izpelje iz izvrtine za odstranjevanje ostružkov. Za lom ostružkov krmiljenje izvleče orodje za vrednost odmika **Q256**.

Vnos: **0...99999**

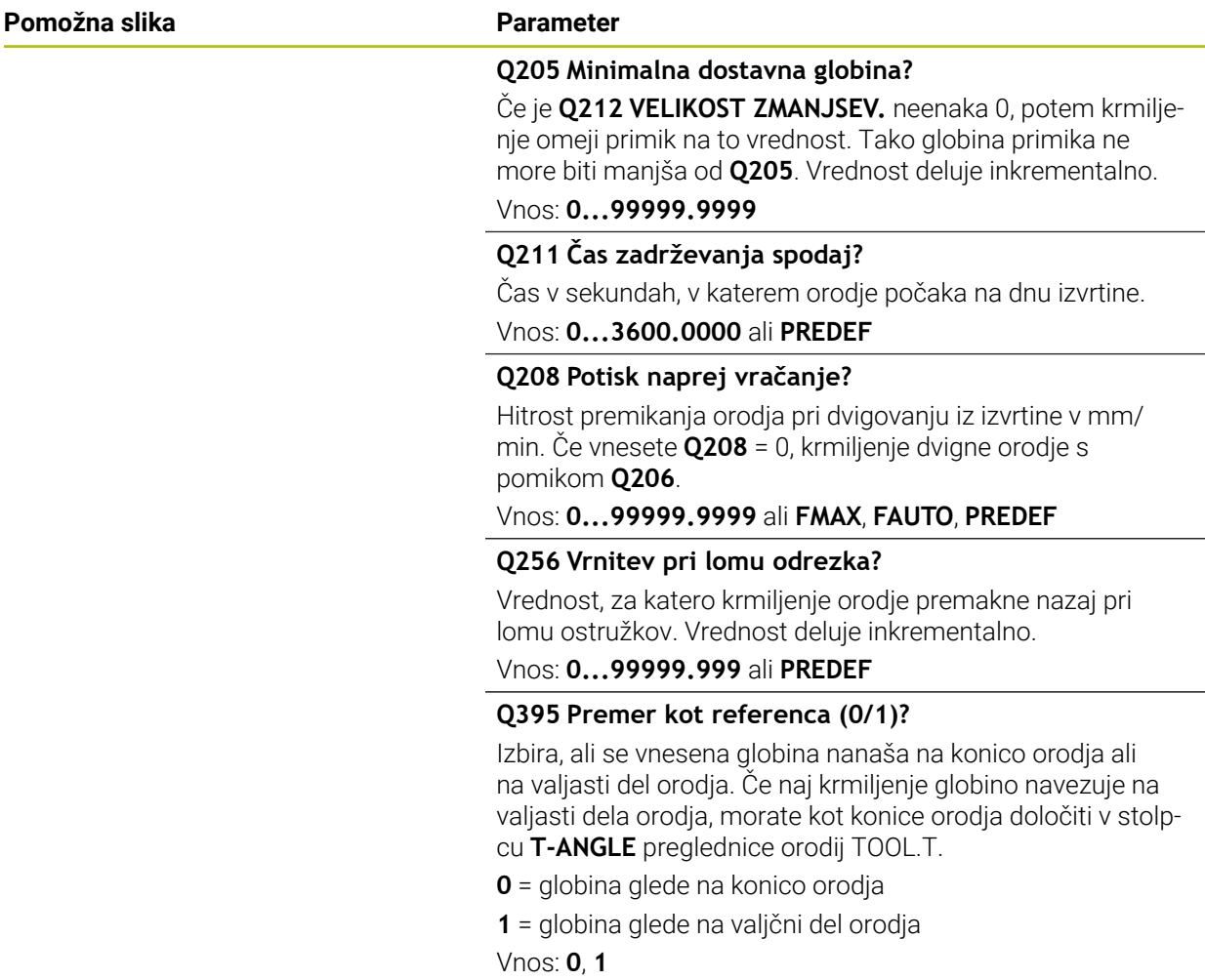

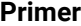

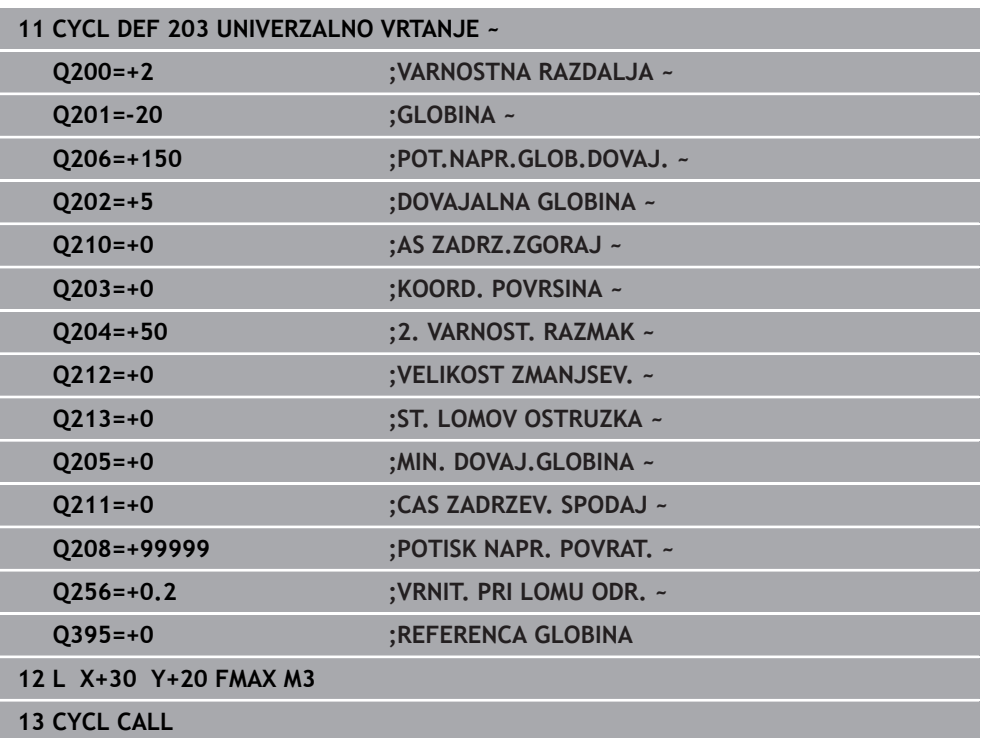

# <span id="page-489-0"></span>**15.2.5 Cikel 205 UNIVERZ. GLOBIN.VRT.**

**Programiranje ISO G205**

# **Uporaba**

S tem ciklom lahko ustvarite izvrtine s padajočim primikom. Cikel lahko izvedete z lomom ostružkov ali brez njega. Pri dosegu globine primika cikel izvede odstranjevanje ostružkov. Če predhodna izvrtina že obstaja, lahko vnesete poglobljeno začetno točko. V ciklu lahko izbirno določite čas zadrževanja na dnu izvrtine. Za čas zadrževanja je namenjen za prosto rezanje na dnu izvrtine. **Dodatne informacije:** ["Odstranjevanje in lom ostružkov", Stran 495](#page-494-0)

## **Potek cikla**

- 1 Krmiljenje pozicionira orodje na orodni osi s **FMAX** na vneseno vrednost **VARNOSTNA RAZDALJA Q200** nad **KOORD. POVRSINA Q203**.
- 2 Če v **Q379** programirate poglobljeno začetno točko, se krmiljenje s **Q253 POTISK NAPR.PREDPOZ.** premakne na varnostno razdaljo nad poglobljeno začetno točko.
- 3 Orodje vrta s pomikom **Q206 POT.NAPR.GLOB.DOVAJ.** do prve globine primika.
- 4 Kadar določite drobljenje ostružkov, krmiljenje orodje odmakne premakne nazaj za vneseno vrednost odmika **Q256**.
- 5 Ob dosegu globine primika krmiljenje orodje v orodni osi z odmikom **Q208** premakne nazaj na varnostno razdaljo. Varnostna razdalja se nahaja nad **KOORD. POVRSINA Q203**.
- 6 Potem se krmiljenje s **Q373 PRIMIK PO ODSTRAN.** premakne do vnesene razdalje zadrževanja nad nazadnje doseženo globino primika.
- 7 Orodje vrta s pomikom **Q206**, dokler ne doseže naslednje globine primika. Če je določena vrednost pojemanja Q212, se globina primika z vsakim primikom zmanjša za vrednost pojemanja.
- 8 Krmiljenje ponavlja ta potek (od 2 do 7), dokler ni dosežena globina vrtanja.
- 9 Če ste vnesli čas zadrževanja, se orodje zadrži na dnu izvrtine za namen prostega rezanja. Nato krmiljenje orodje v odmiku pomika premakne na varnostno razdaljo ali 2. varnostno razdaljo. 2. varnostna razdalja **Q204** velja šele, če je zanjo nastavljena vrednost, ki je večja od varnostne razdalje **Q200**.

Po odstranjevanju ostružkov je globina naslednjega drobljenja ostružkov referencirana na zadnjo globino primika.

# **Primer:**

 $\mathbf i$ 

- **Q202 DOVAJALNA GLOBINA** = 10 mm
- **Q257 GLOB.VRT. LOM ODREZ.** = 4 mm

Krmiljenje izvede drobljenje ostružkov pri 4 mm in 8 mm. Pri 10 mm se izvede odstranjevanje ostružkov. Naslednje drobljenje ostružkov sledi pri 14 mm in 18 mm itn.

# **Napotki**

# *NAPOTEK*

# **Pozor, nevarnost kolizije!**

Če pri ciklu vnesete pozitivno globino, krmiljenje spremeni izračun predpozicioniranja. Orodje se tako po orodni osi v hitrem teku premakne na varnostno razdaljo **pod** površino obdelovanca! Obstaja nevarnost trka!

- ▶ Vnos negativne globine
- ▶ S strojnim parametrom **displayDepthErr** (št. 201003) nastavite, ali naj krmiljenje pri vnosu pozitivne globine prikaže sporočilo o napaki (vklop) ali ne (izklop).
- Ta cikel lahko izvedete izključno v načinih obdelovanja **FUNKCIJE PROGRAMA- REZKANJE** in **FUNKCIJE PROGRAMA STRUŽENJE**.
- Ta cikel nadzoruje določeno uporabno dolžino **LU** orodja. Če je vrednost **LU** manjša od **GLOBINA Q201**, krmiljenje odda sporočilo o napaki.

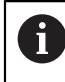

Ta cikel ni primeren za predolge svedre. Za predolge svedre uporabite cikel **241 ENOUTORNO GLOB. VRT.**.

## **Napotki za programiranje**

- Pozicionirni niz programirajte na začetno točko (središče vrtine) obdelovalne ravnine s popravkom polmera orodja **R0**.
- Smer obdelave določa predznak parametra cikla Globina. Če globino nastavite na 0, krmiljenje cikla ne izvede.
- Če razdaljo zadrževanja **Q258** in **Q259** vnesete različno, krmiljenje enakomerno spremeni razdaljo zadrževanja med prvim in zadnjim primikom.
- Če s **Q379** vnesete globljo začetno točko, krmiljenje spremeni začetno točko primika. Krmiljenje ne spreminja odmikov, ker se nanašajo na koordinato površine obdelovanca.
- Če je **Q257 GLOB.VRT. LOM ODREZ.** večji od **Q202 DOVAJALNA GLOBINA**, ne bo izveden lom ostružkov.

# **Parameter cikla**

## **Pomožna slika Parameter**

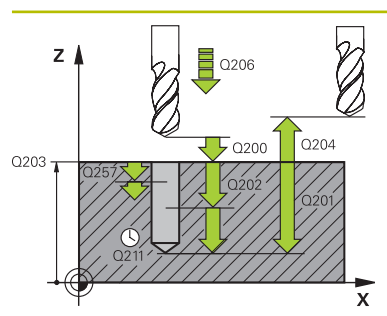

#### **Q200 Varnostna razdalja?**

Razdalja med konico orodja in površino obdelovanca. Vrednost deluje inkrementalno.

Vnos: **0...99999.9999** ali **PREDEF**

# **Q201 Globina?**

Razdalja površina obdelovanca – dno izvrtine (odvisno od parametra **Q395 REFERENCA GLOBINA**). Vrednost deluje inkrementalno.

#### Vnos: **-99999.9999...+99999.9999**

#### **Q206 Pomik naprej globinsko dodaj.?**

Hitrost premika orodja pri vrtanju v mm/min.

Vnos: **0...99999.999** ali **FAUTO**, **FU**

#### **Q202 Globina podajanja?**

Mera, za katero orodje vsakič dodaja. Vrednost deluje inkrementalno.

Ni treba, da je globina večkratnik globine primika. Krmiljenje se v enem delovnem koraku pomakne na globino v naslednjih primerih:

- globina primika in globina sta enaki,
- globina primika je večja od globine.  $\mathbb{R}^n$

Vnos: **0...99999.9999**

#### **Q203 Koord. povrsina obdel. kosa?**

Koordinata površine obdelovanca v povezavi z aktivno ničelno točko. Vrednost deluje absolutno.

#### Vnos: **-99999.9999...+99999.9999**

#### **Q204 2. varnostni razmak?**

Razdalja v orodni osi med orodjem in obdelovancem (vpenjalno sredstvo), pri kateri ne more priti do trka. Vrednost deluje inkrementalno.

### Vnos: **0...99999.9999** ali **PREDEF**

#### **Q212 Znesek odštevanja?**

Vrednost, za katero krmiljenje zmanjša globino primika **Q202**. Vrednost deluje inkrementalno.

# Vnos: **0...99999.9999**

#### **Q205 Minimalna dostavna globina?**

Če je **Q212 VELIKOST ZMANJSEV.** neenaka 0, potem krmiljenje omeji primik na to vrednost. Tako globina primika ne more biti manjša od **Q205**. Vrednost deluje inkrementalno. Vnos: **0...99999.9999**

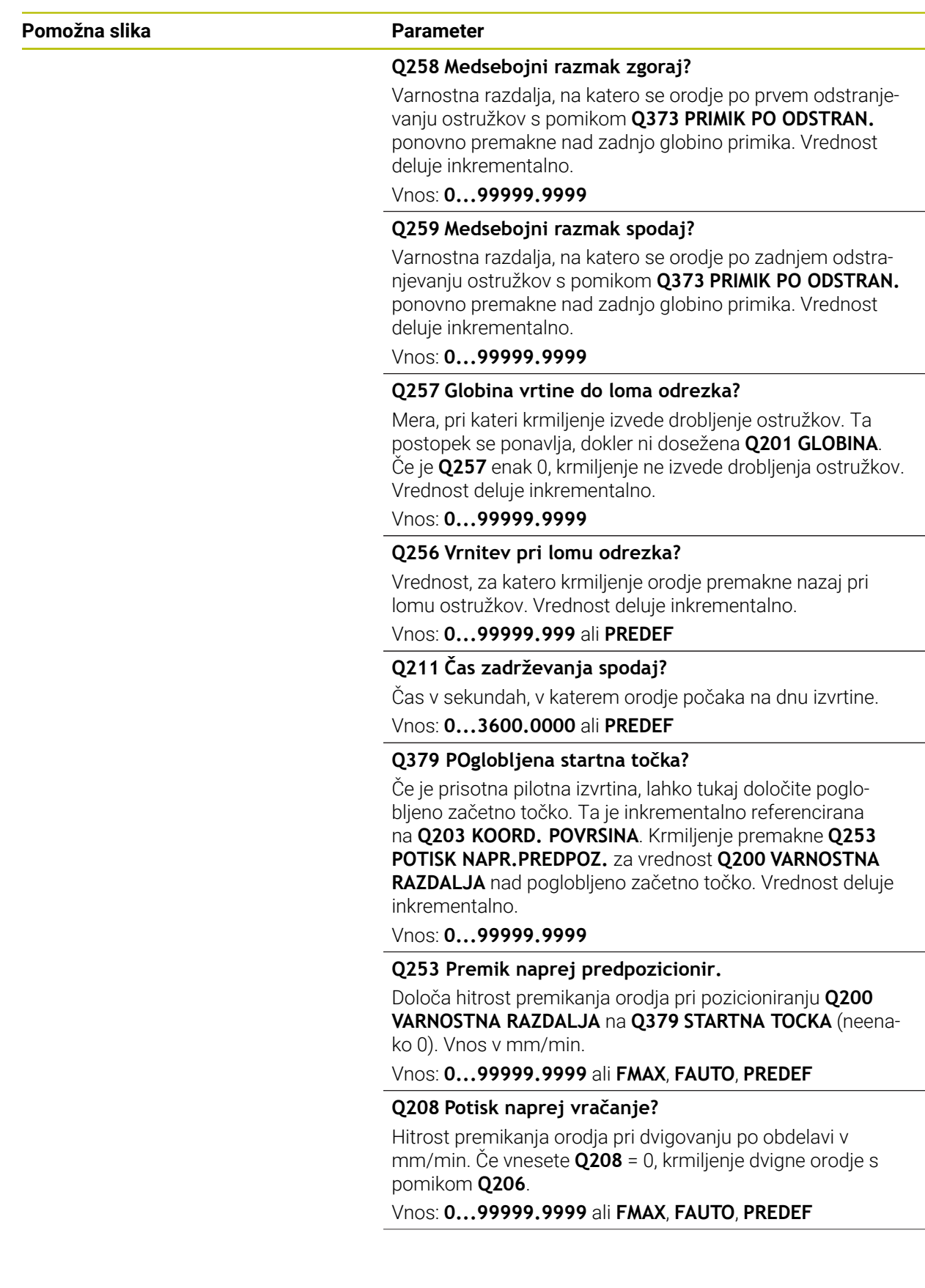

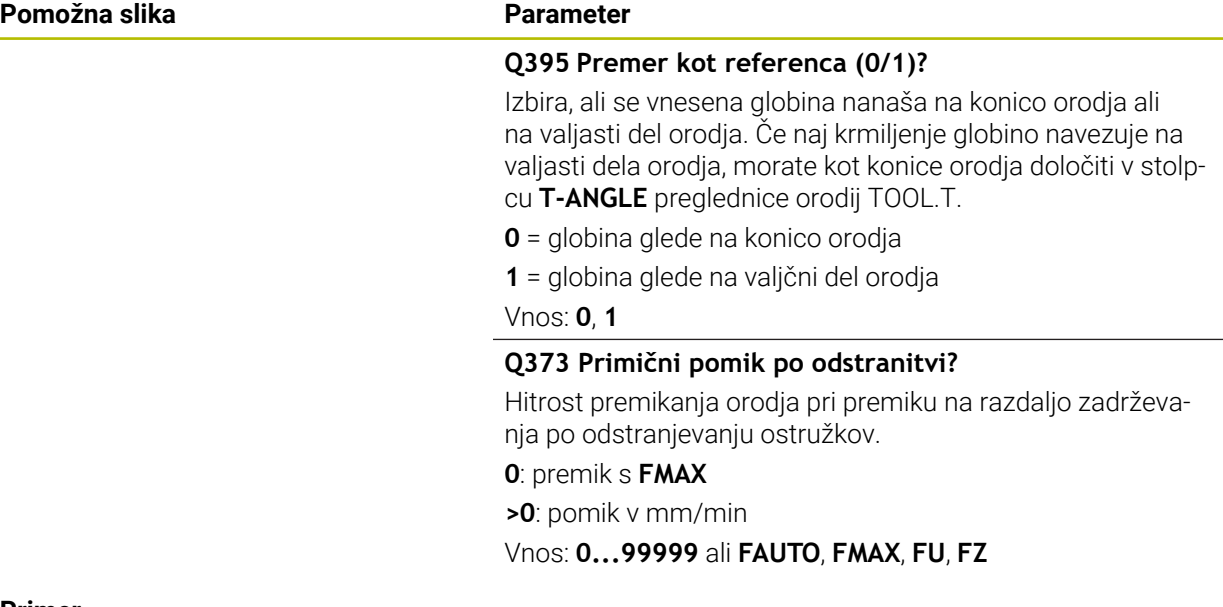

#### **Primer**

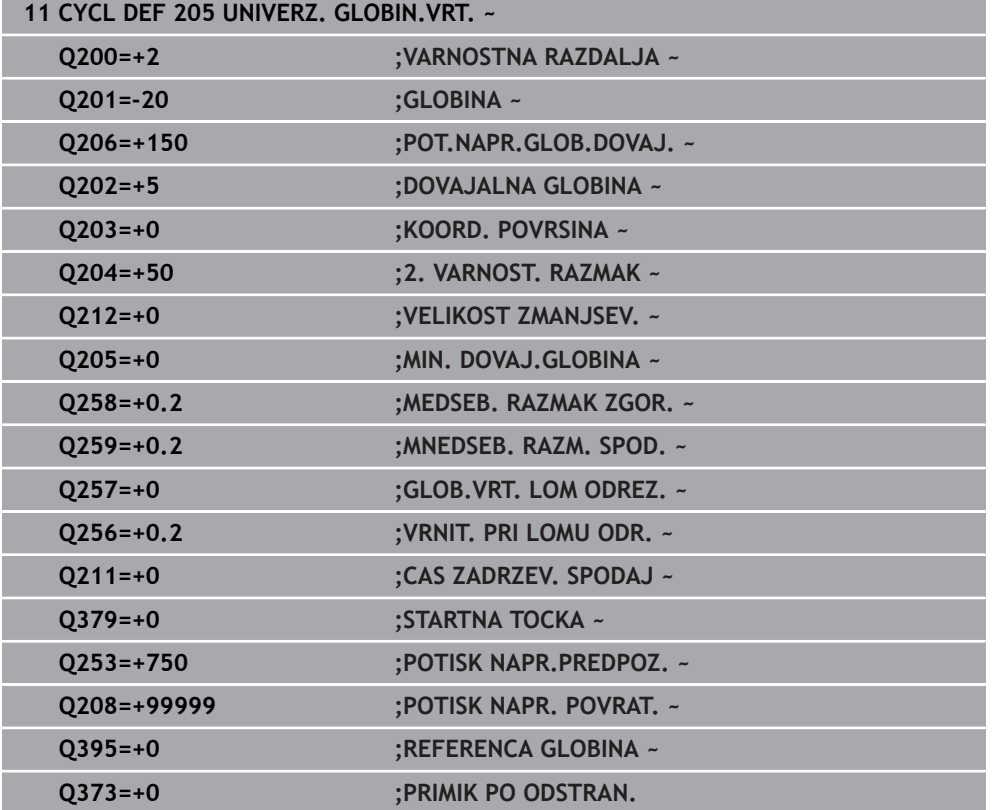

# <span id="page-494-0"></span>**Odstranjevanje in lom ostružkov**

# **Odstranjevanje ostružkov**

Odstranjevanje ostružkov je odvisno od parametra cikla **Q202 DOVAJALNA GLOBINA**.

Krmiljenje odstranjevanje ostružkov izvede ob dosegu v parametru cikla **Q202** vnesene vrednosti. To pomeni, da krmiljenje neodvisno od poglobljene začetne točke **Q379** orodje vedno premakne na višino odmika. To izvira iz **Q200 VARNOSTNA RAZDALJA** + **Q203 KOORD. POVRSINA**

# **Primer:**

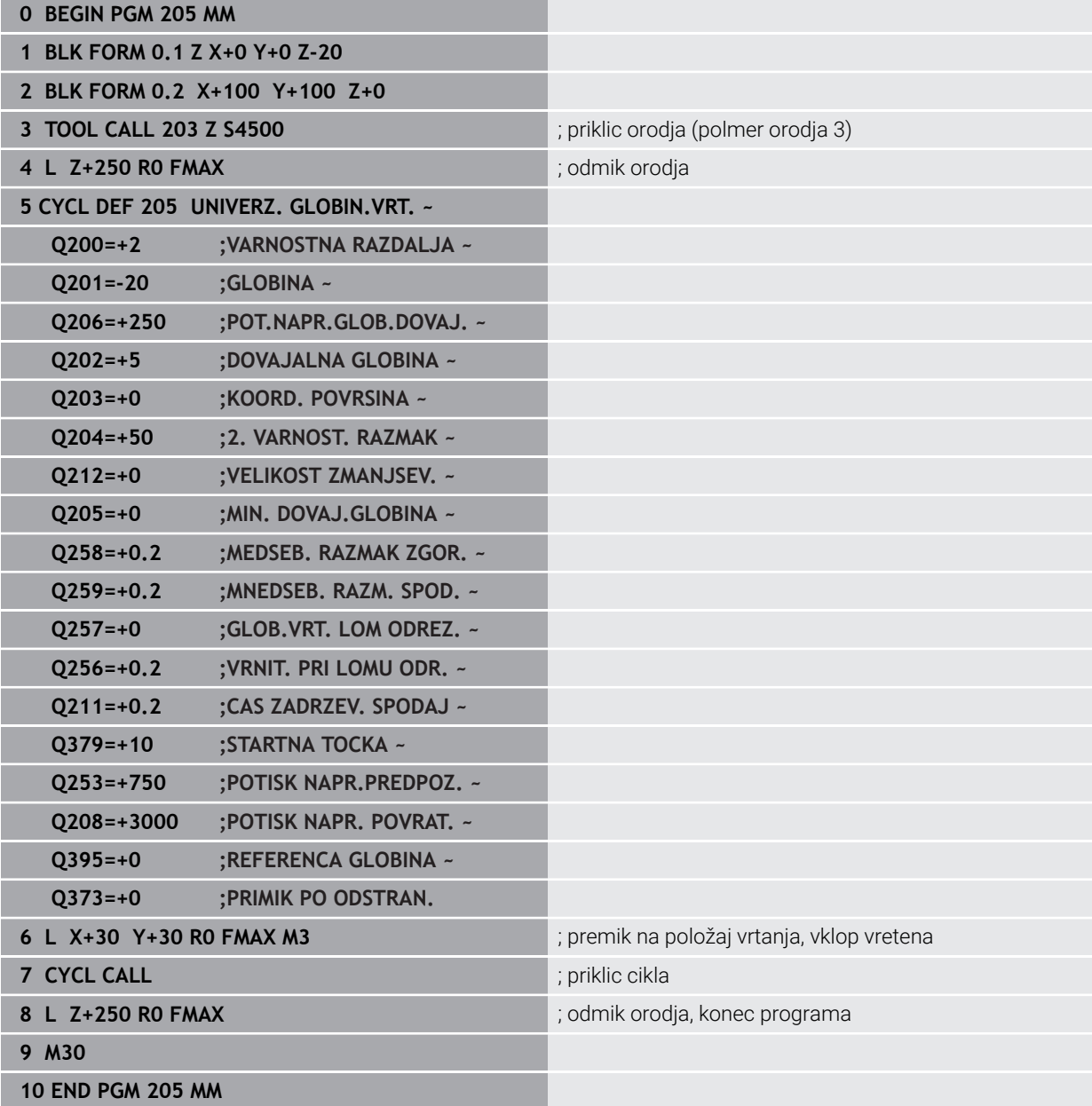

# **Lom ostružkov**

Lom ostružkov je odvisen od parametra cikla **Q257 GLOB.VRT. LOM ODREZ.**. Krmiljenje drobljenje ostružkov izvede ob dosegu v parametru cikla **Q257** vnesene vrednosti. Krmiljenje orodje povleče nazaj za določeno vrednost **Q256 VRNIT. PRI LOMU ODR.**. Ob dosegu **DOVAJALNA GLOBINA** se izvede odstranjevanje ostružkov. Ta celoten postopek se ponavlja tako dolgo, dokler ni dosežena **Q202 GLOBINA**. **Primer:**

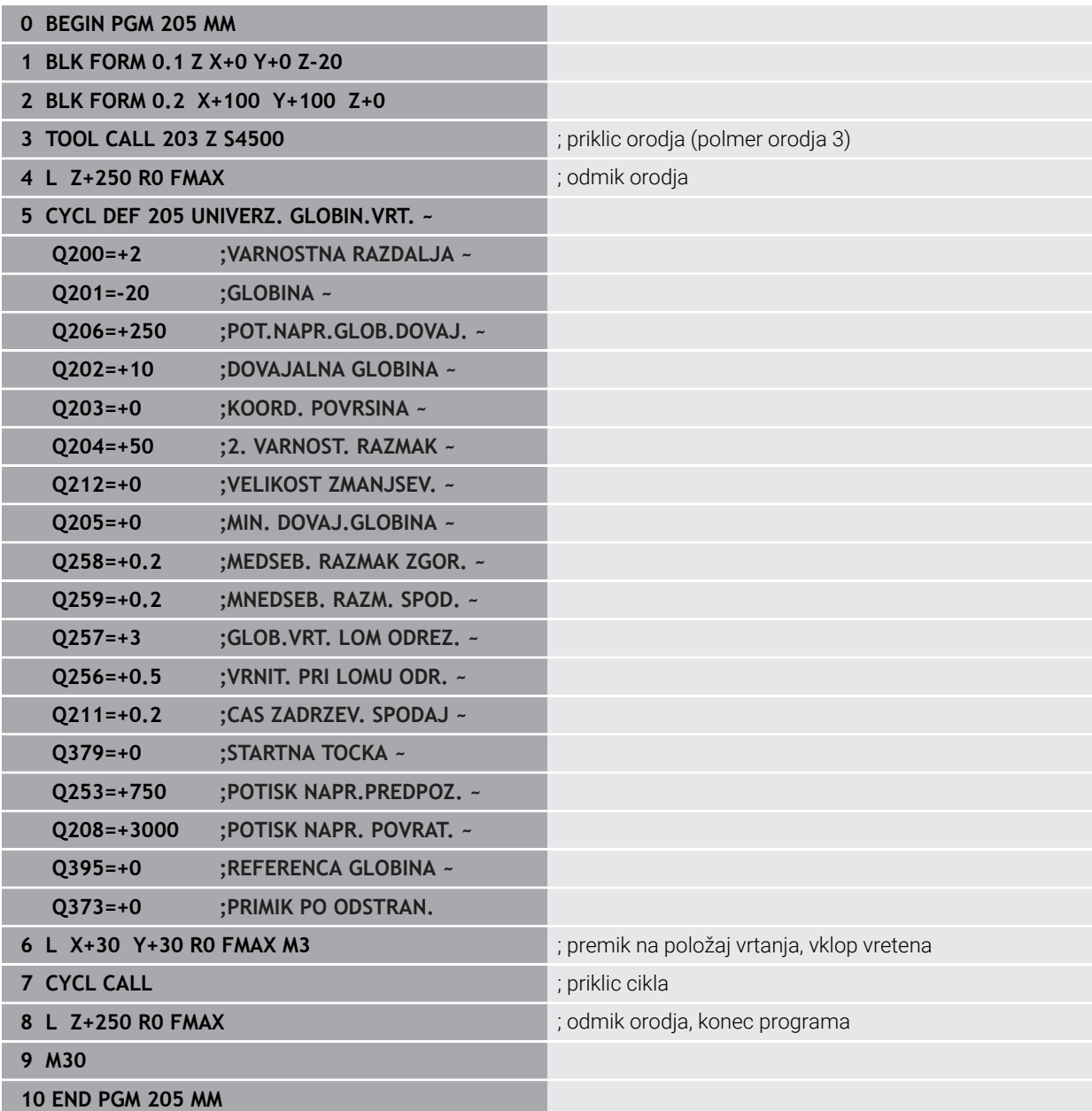

# <span id="page-496-0"></span>**15.3 Cikli za rezkanje**

# **15.3.1 Pregled**

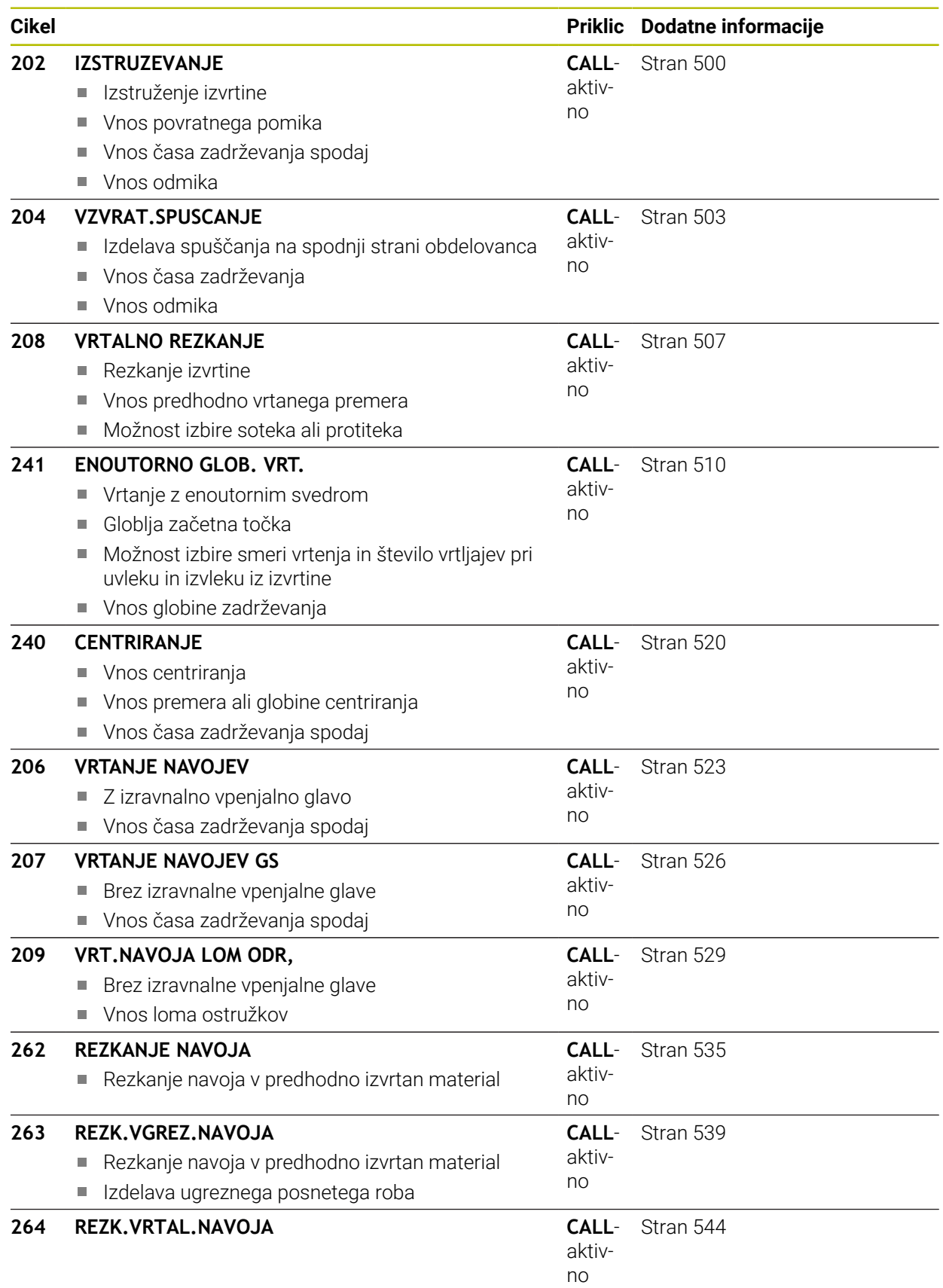

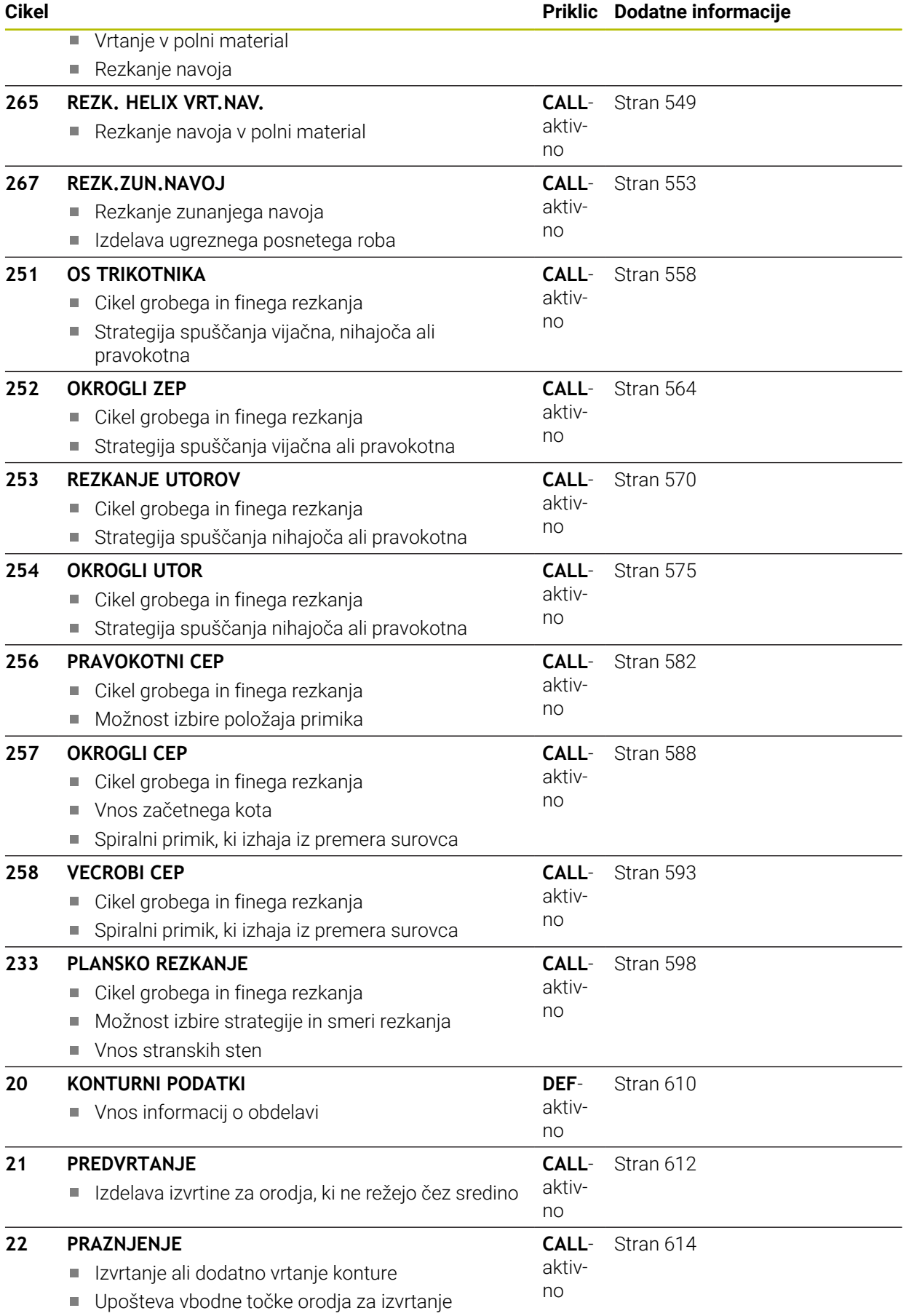

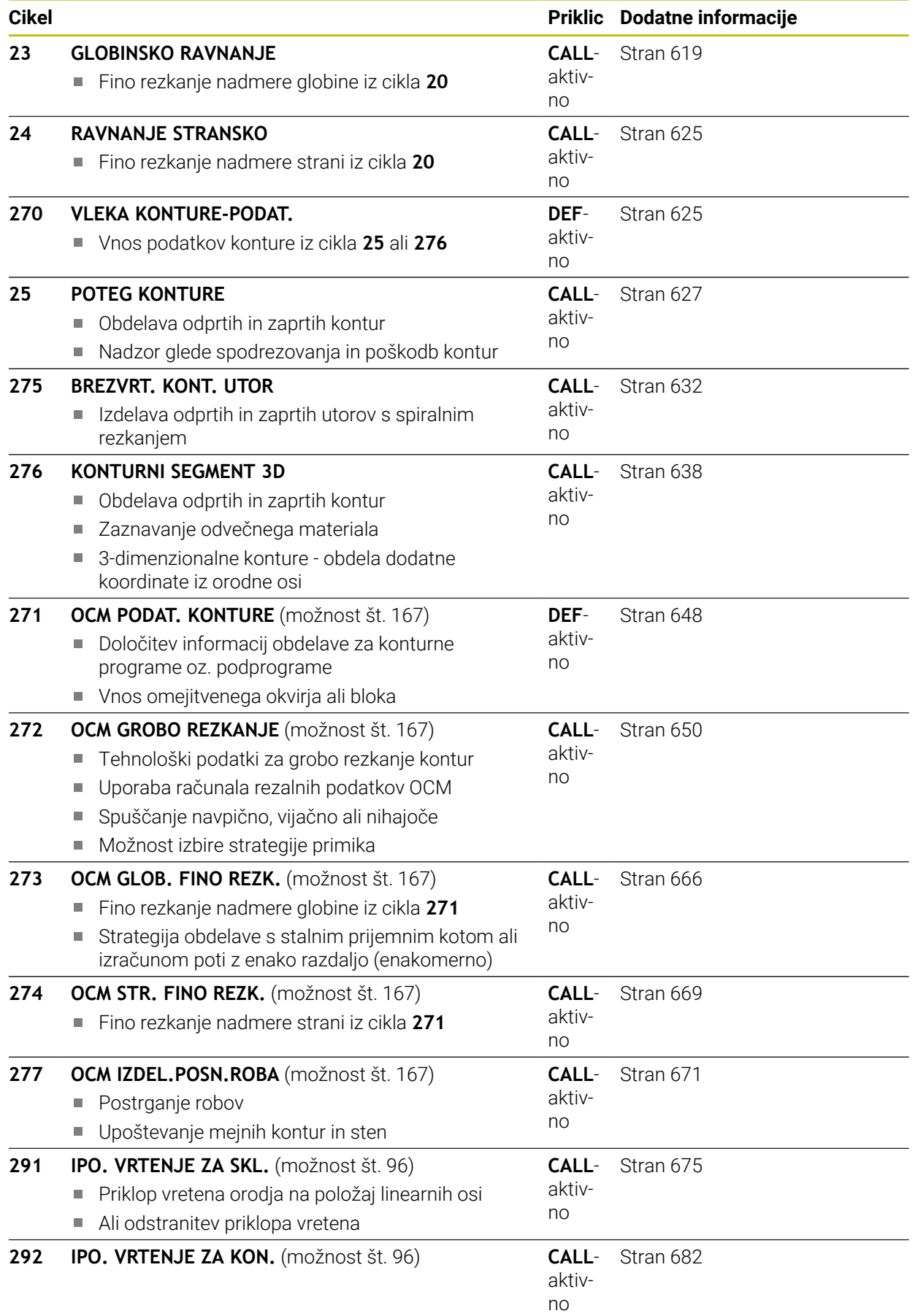

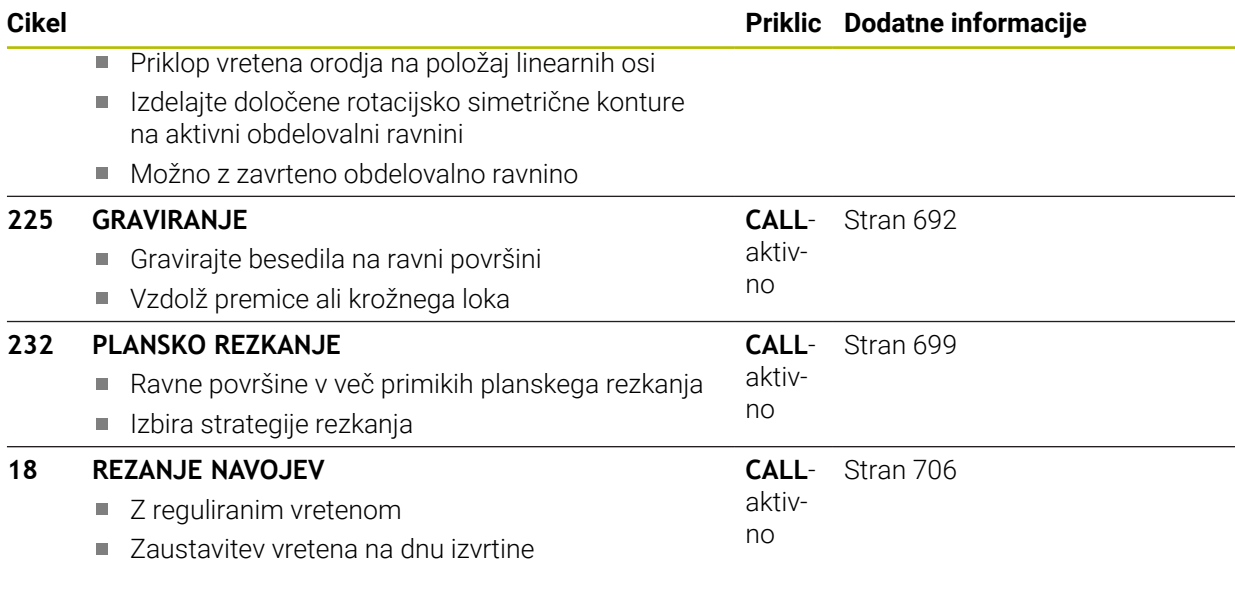

# <span id="page-499-0"></span>**15.3.2 Cikel 202 IZSTRUZEVANJE**

# **Programiranje ISO**

**G202**

6

# **Uporaba**

Upoštevajte priročnik za stroj!

Stroj in krmiljenje mora pripraviti proizvajalec stroja. Cikel je mogoče uporabljati samo na strojih s krmiljenim vretenom.

S tem ciklom lahko izvrtate izvrtine. Za cikel lahko spodaj dodatno določite čas zadrževanja.

# **Potek cikla**

- 1 Krmiljenje pozicionira orodje na osi vretena v hitrem teku **FMAX** na varnostno razdaljo **Q200** nad **Q203 KOORD. POVRSINA**
- 2 Orodje vrta z vrtalnim pomikom do globine **Q201**
- 3 Orodje ostane na dnu vrtine z vrtečim se vretenom za prosto rezanje (če je tako nastavljeno).
- 4 Krmiljenje nato vreteno usmeri na položaj, definiran v parametru **Q336**.
- 5 Če je določena **Q214 SMER SPROST. TEKA**, se krmiljenje v navedeni smeri odmakne za **STRANSKA VARN.RAZD. Q357**
- 6 Nato krmiljenje orodje v odmiku pomika **Q208** premakne na varnostno razdaljo **Q200**
- 7 Krmiljenje orodje znova pozicionira nazaj v središče izvrtine.
- 8 Krmiljenje ponovno vzpostavi stanje vretena z začetka cikla.
- 9 Po potrebi se krmiljenje s **FMAKS.** premakne na 2. varnostno razdaljo. 2. varnostna razdalja **Q204** velja šele, če je zanjo nastavljena vrednost, ki je večja od varnostne razdalje **Q200**. Če je parameter **Q214** nastavljen na 0, sledi vrnitev na steno vrtine.

# **Napotki**

# *NAPOTEK*

# **Pozor, nevarnost kolizije!**

Če pri ciklu vnesete pozitivno globino, krmiljenje spremeni izračun predpozicioniranja. Orodje se tako po orodni osi v hitrem teku premakne na varnostno razdaljo **pod** površino obdelovanca! Obstaja nevarnost trka!

- ▶ Vnos negativne globine
- ▶ S strojnim parametrom **displayDepthErr** (št. 201003) nastavite, ali naj krmiljenje pri vnosu pozitivne globine prikaže sporočilo o napaki (vklop) ali ne (izklop).

# *NAPOTEK*

#### **Pozor, nevarnost trka!**

Če izberete napačno smer odmika, obstaja nevarnost trka. Morebitno obstoječe zrcaljenje na obdelovalni ravnini se pri smeri odmika ne upošteva. Aktivne transformacije se pri odmikih upoštevajo.

- $\triangleright$  Preverite položaj konice orodia, kadar programirate usmeritev vretena na kot, ki ste ga vnesli v parametru **Q336** (npr. v uporabi **MDI** v načinu delovanja **Ročno**). Zato transformacije ne smejo biti aktivne.
- Kot izberite tako, da bo konica orodja stala vzporedno s smerjo odmika
- Smer odmika **Q214** izberite tako, da se orodje odmakne od roba izvrtine

# *NAPOTEK*

### **Pozor, nevarnost trka!**

Če ste aktivirali **M136**, se orodje po obdelavi ne vrne na programirano varnostno razdaljo. Vrtenje vretena se zaustavi na dnu izvrtine in s tem zaustavi tudi pomik. Obstaja nevarnost trka, saj ne pride do odmika!

- Deaktivirajte funkcijo **M136** pred ciklom **M137**
- Ta cikel lahko izvedete izključno v načinu obdelovanja **FUNKCIJE PROGRAMA- REZKANJE**.
- Po obdelavi krmiljenje orodje znova pozicionira na začetno točko na obdelovalni ravnini. Tako lahko orodje naknadno inkrementalno pozicionirate.
- $\blacksquare$ Če je bila pred priklicem cikla aktivna funkcija M7 ali M8, krmiljenje ob koncu cikla znova vzpostavi takšno stanje.
- Ta cikel nadzoruje določeno uporabno dolžino **LU** orodja. Če je vrednost **LU** manjša od **GLOBINA Q201**, krmiljenje odda sporočilo o napaki.
- Če je določena **Q214 SMER SPROST. TEKA** neenaka 0, deluje **Q357 STRANSKA VARN.RAZD.**.

# **Napotki za programiranje**

- Pozicionirni niz programirajte na začetno točko (središče vrtine) obdelovalne ravnine s popravkom polmera orodja **R0**.
- Smer obdelave določa predznak parametra cikla Globina. Če globino nastavite na 0, krmiljenje cikla ne izvede.

# **Parameter cikla**

#### **Pomožna slika Parameter**

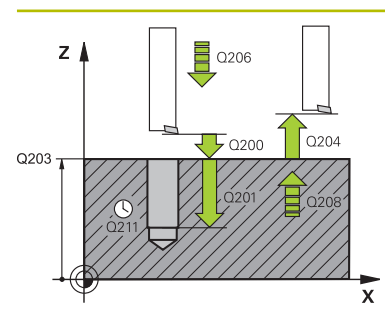

#### **Q200 Varnostna razdalja?**

Razdalja med konico orodja in površino obdelovanca. Vrednost deluje inkrementalno.

Vnos: **0...99999.9999** ali **PREDEF**

# **Q201 Globina?**

Razdalja površina obdelovanca – dno izvrtine. Vrednost deluje inkrementalno.

Vnos: **-99999.9999...+99999.9999**

#### **Q206 Pomik naprej globinsko dodaj.?**

Hitrost premika orodja pri izvijanju v mm/min.

# Vnos: **0...99999.999** ali **FAUTO**, **FU**

# **Q211 Čas zadrževanja spodaj?**

Čas v sekundah, v katerem orodje počaka na dnu izvrtine.

Vnos: **0...3600.0000** ali **PREDEF**

#### **Q208 Potisk naprej vračanje?**

Hitrost premikanja orodja pri dvigovanju iz izvrtine v mm/ min. Če vnesete **Q208**=0, velja globinski primik.

Vnos: **0...99999.9999** ali **FMAX**, **FAUTO**, **PREDEF**

# **Q203 Koord. povrsina obdel. kosa?**

Koordinata površine obdelovanca v povezavi z aktivno ničelno točko. Vrednost deluje absolutno.

#### Vnos: **-99999.9999...+99999.9999**

#### **Q204 2. varnostni razmak?**

Razdalja v orodni osi med orodjem in obdelovancem (vpenjalno sredstvo), pri kateri ne more priti do trka. Vrednost deluje inkrementalno.

Vnos: **0...99999.9999** ali **PREDEF**

#### **Q214 Smer prostega prem.(0/1/2/3/4)?**

Določite smer, v kateri krmiljenje orodje sprosti na dnu izvrtine (po orientaciji vretena)

- **0:**: brez odmika orodja
- **1**: odmik orodja v negativni smeri glavne osi
- **2**: odmik orodja v negativni smeri stranske osi
- **3**: odmik orodja v pozitivni smeri glavne osi
- **4**: odmik orodja v pozitivni smeri stranske osi

Vnos: **0**, **1**, **2**, **3**, **4**

#### **Q336 Kot za orientacijo vretena?**

Kot, na katerega krmiljenje pozicionira orodje pred odmikom. Vrednost deluje absolutno.

Vnos: **0...360**

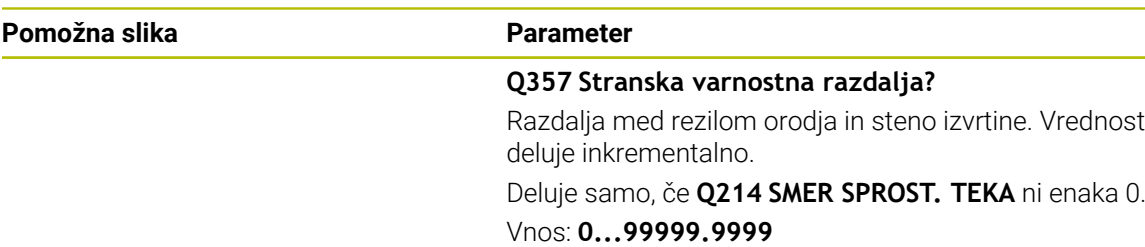

#### **Primer**

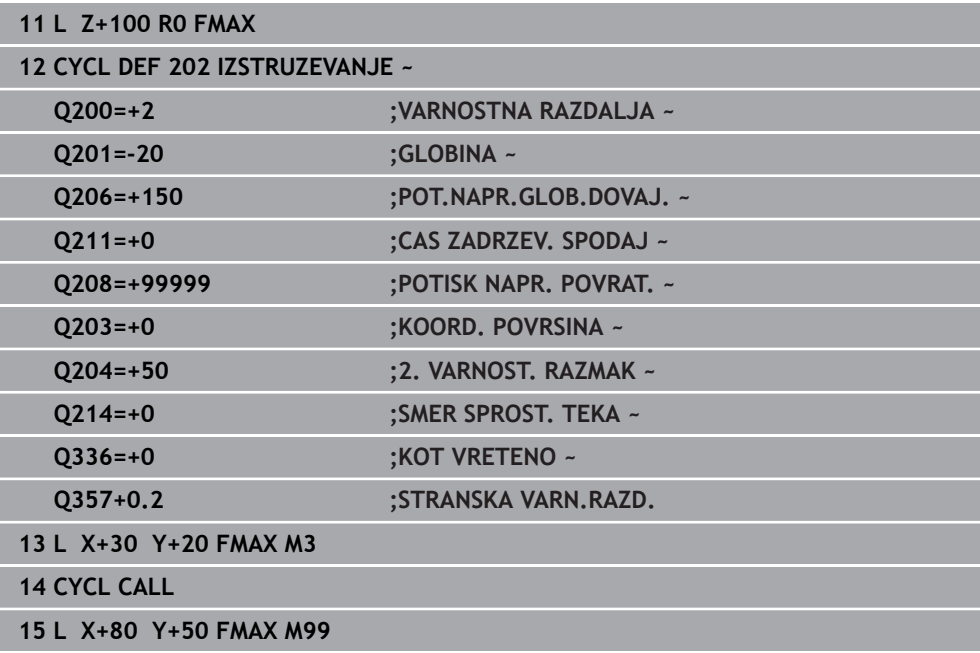

# <span id="page-502-0"></span>**15.3.3 Cikel 204 VZVRAT.SPUSCANJE**

**Programiranje ISO G204**

# **Uporaba**

0

Upoštevajte priročnik za stroj!

Stroj in krmiljenje mora pripraviti proizvajalec stroja. Cikel je mogoče uporabljati samo na strojih s krmiljenim vretenom.

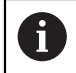

Cikel deluje samo, če uporabljate vrtalne drogove za vzvratno grezenje.

S tem ciklom ustvarite pogrezanja na spodnji strani obdelovanca.

 $\overline{\mathbf{x}}$ 

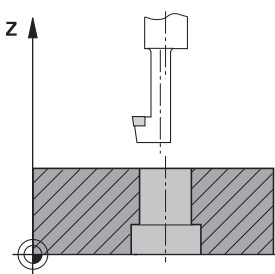

# **Potek cikla**

- 1 Krmiljenje pozicionira orodje na osi vretena v hitrem teku **FMAX** na varnostno razdaljo nad površino obdelovanca.
- 2 Krmiljenje opravi orientacijo vretena na položaju 0° in premakne orodje za vrednost izsrednika.
- 3 Orodje se nato s pomikom za predpozicioniranje spušča v izvrtano vrtino, dokler rezilo ne doseže varnostne razdalje pod spodnjim robom obdelovanca.
- 4 Krmiljenje nato orodje znova pozicionira v središče vrtine. Vklopi vreteno in po potrebi tudi hladilo ter ga nato s pomikom za spuščanje spusti na vneseno globino.
- 5 Če je nastavljeno, orodje ostane na dnu spuščanja. Nato se orodje dvigne iz vrtine, opravi orientacijo vretena in se znova zamakne za vrednost izsrednika.
- 6 Nato se orodje s **FMAX** vrne na varnostno razdaljo
- 7 Krmiljenje orodje znova pozicionira nazaj v središče izvrtine.
- 8 Krmiljenje ponovno vzpostavi stanje vretena z začetka cikla.
- 9 Po potrebi se krmiljenje premakne na 2. varnostno razdaljo. 2.varnostna razdalja **Q204** velja šele, če je zanjo nastavljena vrednost, ki je večja od varnostne razdalje **Q200**

# **Napotki**

# *NAPOTEK*

# **Pozor, nevarnost trka!**

Če izberete napačno smer odmika, obstaja nevarnost trka. Morebitno obstoječe zrcaljenje na obdelovalni ravnini se pri smeri odmika ne upošteva. Aktivne transformacije se pri odmikih upoštevajo.

- $\triangleright$  Preverite položaj konice orodia, kadar programirate usmeritev vretena na kot, ki ste ga vnesli v parametru **Q336** (npr. v uporabi **MDI** v načinu delovanja **Ročno**). Zato transformacije ne smejo biti aktivne.
- Kot izberite tako, da bo konica orodja stala vzporedno s smerjo odmika
- Smer odmika **Q214** izberite tako, da se orodje odmakne od roba izvrtine
- Ta cikel lahko izvedete izključno v načinu obdelovanja **FUNKCIJE PROGRAMA- REZKANJE**.
- Po obdelavi krmiljenje orodje znova pozicionira na začetno točko na obdelovalni ravnini. Tako lahko orodje naknadno inkrementalno pozicionirate.
- Krmiljenje pri izračunavanju začetne točke spuščanja upošteva dolžino rezila vrtalne palice in debelino materiala.
- $\blacksquare$  Če je bila pred priklicem cikla aktivna funkcija M7 ali M8, krmiljenje ob koncu cikla znova vzpostavi takšno stanje.
- Ta cikel nadzoruje določeno uporabno dolžino **LU** orodja. Če je ta manjša od globine **GLOBINA SPUSCANJA Q249**, krmiljenje odda sporočilo o napaki.

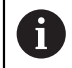

Dolžino orodja vnesite tako, da bo izmerjen spodnji rob vrtalne palice, ne pa rezilo.

# **Napotki za programiranje**

- Pozicionirni niz programirajte na začetno točko (središče vrtine) obdelovalne ravnine s popravkom polmera orodja **R0**.
- Smer obdelave med spuščanjem določa predznak parametra cikla Globina. Pozor: pozitiven predznak pomeni spuščanje v pozitivni smeri osi vretena.
#### **Pomožna slika Parameter**

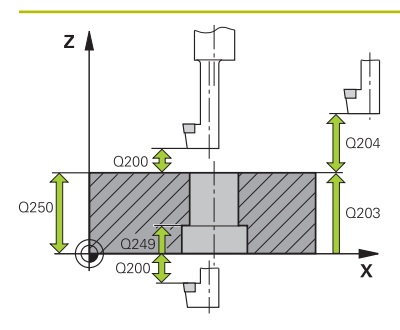

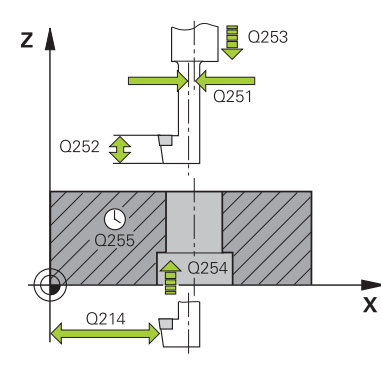

#### **Q200 Varnostna razdalja?**

Razdalja med konico orodja in površino obdelovanca. Vrednost deluje inkrementalno.

Vnos: **0...99999.9999** ali **PREDEF**

# **Q249 Globina spuščanja?**

Razdalja spodnji rob obdelovanca – dno spuščanja. Pozitiven predznak pomeni grezenje v pozitivni smeri osi vretena. Vrednost deluje inkrementalno.

#### Vnos: **-99999.9999...+99999.9999**

#### **Q250 Debelina materiala?**

Višina obdelovanca. Vnesite inkrementalno vrednost.

#### Vnos: **0.0001...99999.9999**

#### **Q251 Ekscentrična dimenzija?**

Ekscentrična izmera vrtalne palice. Vzemite iz podatkovnega lista orodij. Vrednost deluje inkrementalno.

# Vnos: **0.0001...99999.9999**

## **Q252 Višina rezanja?**

Razdalja spodnji rob vrtalne palice – glavno rezilo. Vzemite iz podatkovnega lista orodij. Vrednost deluje inkrementalno.

#### **Q253 Premik naprej predpozicionir.**

Hitrost premika orodja v pri spuščanju v oz. pri dvigovanju iz obdelovanca v in mm/min.

#### Vnos: **0...99999.9999** ali **FMAX**, **FAUTO**, **PREDEF**

#### **Q254 Potisk naprej spuščanje?**

Hitrost premika orodja pri spuščanju v mm/min.

Vnos: **0...99999.999** ali **FAUTO**, **FU**

#### **Q255 Čas zadrževanja v sek.?**

Čas stanja v sekundah na dnu spuščanja

Vnos: **0...99999**

#### **Q203 Koord. povrsina obdel. kosa?**

Koordinata površine obdelovanca v povezavi z aktivno ničelno točko. Vrednost deluje absolutno.

## Vnos: **-99999.9999...+99999.9999**

#### **Q204 2. varnostni razmak?**

Razdalja v orodni osi med orodjem in obdelovancem (vpenjalno sredstvo), pri kateri ne more priti do trka. Vrednost deluje inkrementalno.

Vnos: **0...99999.9999** ali **PREDEF**

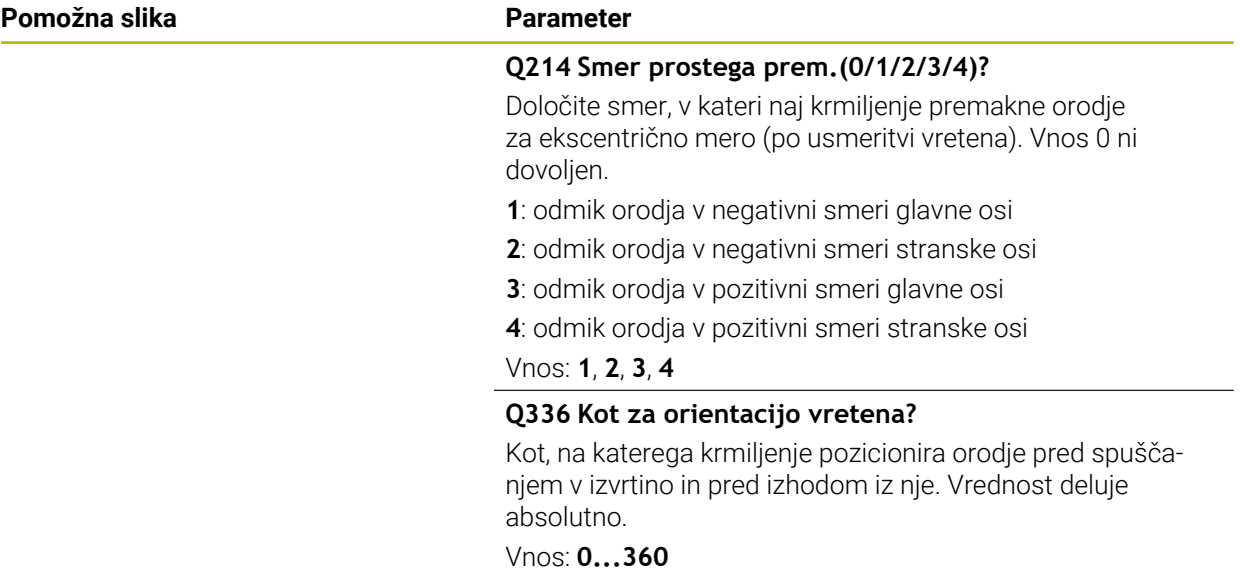

#### **Primer**

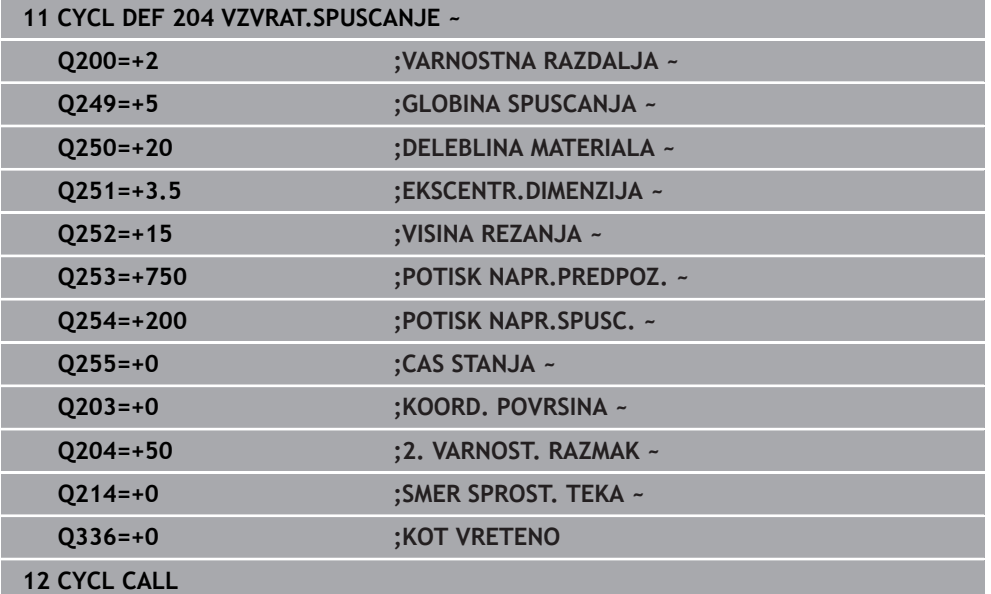

# **15.3.4 Cikel 208 VRTALNO REZKANJE**

#### **Programiranje ISO G208**

## **Uporaba**

S tem ciklom lahko rezkate izvrtine. Za cikel lahko dodatno določite prehodno izvrtan premer. Poleg tega lahko programirate tolerance za želeni premer.

## **Potek cikla**

- 1 Krmiljenje pozicionira orodje na osi vretena v hitrem teku **FMAX** na vneseno varnostno razdaljo **Q200** nad površino obdelovanca
- 2 Krmiljenje izvede prvo vijačno pot ob upoštevanju prekrivanja poti **Q370** s polkrogom. Polkrog se začne od sredine izvrtine.
- 3 Orodje rezka z navedenim potiskom naprej **F** v vijačni liniji do navedene globine vrtanja
- 4 Ko doseže globino vrtanja, krmiljenje znova obide polni krog, da odstrani material, ki je ostal pri spuščanju
- 5 Krmiljenje nato orodje znova pozicionira nazaj v središče vrtine in na varnostno razdaljo **Q200**.
- 6 Postopek je ponovljen tolikokrat, dokler ni dosežen želeni premer (krmiljenje si izračuna stranski primik).
- 7 Nato se orodje s **FMAX** pomakne na varnostno razdaljo ali na 2. varnostno razdaljo **Q204**. 2. varnostna razdalja **Q204** velja šele, če je zanjo nastavljena vrednost, ki je večja od varnostne razdalje **Q200**

Če programirate prekrivanje poti s **Q370=0**, potem krmiljenje pri prvi vijačni poti uporabi čim večje prekrivanje poti. S tem poskuša krmiljenje preprečiti, da bi orodje nasedlo. Vse ostale poti so enakomerno razdeljene.

## <span id="page-506-0"></span>**Tolerance**

 $\mathbf i$ 

 $\mathbf i$ 

Krmiljenje nudi možnost, da lahko v parametru **Q335 POTREB. PREMER** določite tolerance.

Določite lahko naslednje tolerance:

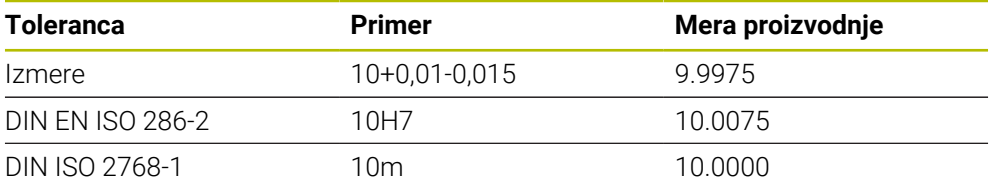

Pri tem sledite naslednjemu postopku:

- ▶ Zagon definicije cikla
- ▶ Določanie parametrov cikla
- Izberite možnost izbire **BESEDILO** v vrstici ukrepov
- Vnesite želeno mero vklj. s toleranco
	- Izvedba obdelave se izvede na sredini tolerance.
	- Če programirate napačno toleranco, krmiljenje obdelavo zaključi s sporočilom o napaki.
	- Pri vnosu toleranc bodite pozorni na veliko in malo začetnico.

# **Napotki**

# *NAPOTEK*

## **Pozor, nevarnost kolizije!**

Če pri ciklu vnesete pozitivno globino, krmiljenje spremeni izračun predpozicioniranja. Orodje se tako po orodni osi v hitrem teku premakne na varnostno razdaljo **pod** površino obdelovanca! Obstaja nevarnost trka!

- ▶ Vnos negativne globine
- ▶ S strojnim parametrom **displayDepthErr** (št. 201003) nastavite, ali naj krmiljenje pri vnosu pozitivne globine prikaže sporočilo o napaki (vklop) ali ne (izklop).

# *NAPOTEK*

#### **Pozor! Nevarnost za orodje in obdelovanec**

Če izberete prevelik primik, obstaja nevarnost zloma orodja ali poškodbe obdelovanca!

- V preglednico orodij **TOOL.T** v stolpec **ANGLE** vnesite največji možni vbodni kot in polmer kota **DR2** orodja.
- Krmiljenje samodejno izračuna največji dovoljeni primik in po potrebi spremeni vneseno vrednost.
- Ta cikel lahko izvedete izključno v načinu obdelovanja **FUNKCIJE PROGRAMA- REZKANJE**.
- Če ste nastavili, da je premer vrtine enak premeru orodja, krmiljenje brez interpolacije vijačnic vrta neposredno do vnesene globine.
- Aktivno zrcaljenje **ne** vpliva na način rezkanja, ki je definiran v ciklu.
- Pri izračunu faktorja prekrivanja poti se upošteva tudi kotni polmer **DR2** trenutnega orodja.
- Ta cikel nadzoruje določeno uporabno dolžino **LU** orodja. Če je vrednost **LU** manjša od **GLOBINA Q201**, krmiljenje odda sporočilo o napaki.
- S pomočjo vrednosti **RCUTS** cikel ne izvaja nadzora nad sredino rezalnega orodja in med drugim preprečuje prileganje orodja na čelni strani. Krmiljenje po potrebi obdelavo prekine s sporočilom o napaki.

#### **Napotki za programiranje**

- Pozicionirni niz programirajte na začetno točko (središče vrtine) obdelovalne ravnine s popravkom polmera orodja **R0**.
- Smer obdelave določa predznak parametra cikla Globina. Če globino nastavite na 0, krmiljenje cikla ne izvede.

#### **Pomožna slika Parameter**

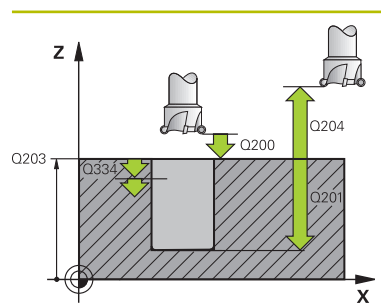

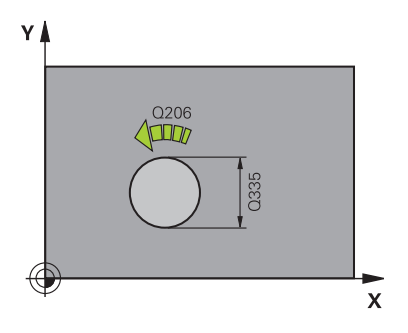

## **Q200 Varnostna razdalja?**

Razdalja spodnji rob orodja – površina obdelovanca. Vrednost deluje inkrementalno.

Vnos: **0...99999.9999** ali **PREDEF**

# **Q201 Globina?**

Razdalja površina obdelovanca – dno izvrtine. Vrednost deluje inkrementalno.

Vnos: **-99999.9999...+99999.9999**

## **Q206 Pomik naprej globinsko dodaj.?**

Hitrost premika orodja pri vrtanju na vijačni liniji v mm/min.

# Vnos: **0...99999.999** ali **FAUTO**, **FU**, **FZ**

#### **Q334 Dostava po vijačni liniji**

Mera, za katero orodje vsakič dodaja na vijačni liniji (=360°). Vrednost deluje inkrementalno.

## Vnos: **0...99999.9999**

## **Q203 Koord. povrsina obdel. kosa?**

Koordinata površine obdelovanca v povezavi z aktivno ničelno točko. Vrednost deluje absolutno.

Vnos: **-99999.9999...+99999.9999**

## **Q204 2. varnostni razmak?**

Razdalja v orodni osi med orodjem in obdelovancem (vpenjalno sredstvo), pri kateri ne more priti do trka. Vrednost deluje inkrementalno.

## Vnos: **0...99999.9999** ali **PREDEF**

## **Q335 Želeni premer?**

Premer izvrtine. Kadar nastavite, da je nazivni premer enak premeru orodja, krmiljenje brez interpolacije vijačnic vrta neposredno do vnesene globine. Vrednost deluje absolutno. Po potrebi lahko programirate toleranco.

**Dodatne informacije:** ["Tolerance", Stran 507](#page-506-0) Vnos: **0...99999.9999**

## **Q342 Vnaprej izvrtani premer?**

Vnesite mero vnaprej izvrtanega premera. Vrednost deluje absolutno.

Vnos: **0...99999.9999**

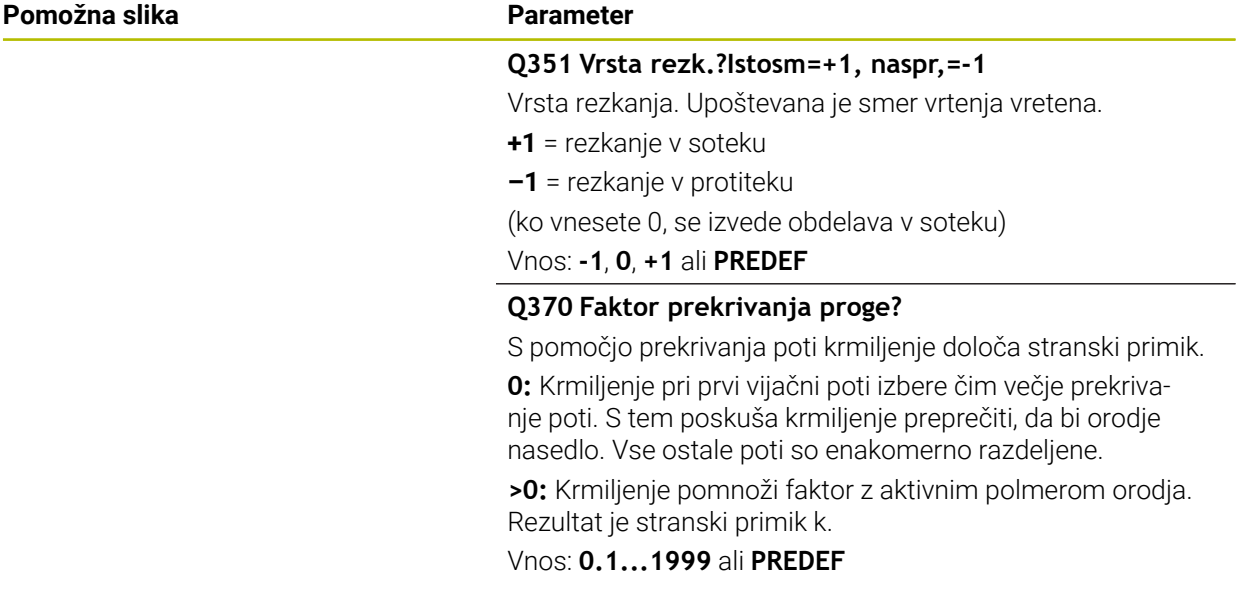

## **Primer**

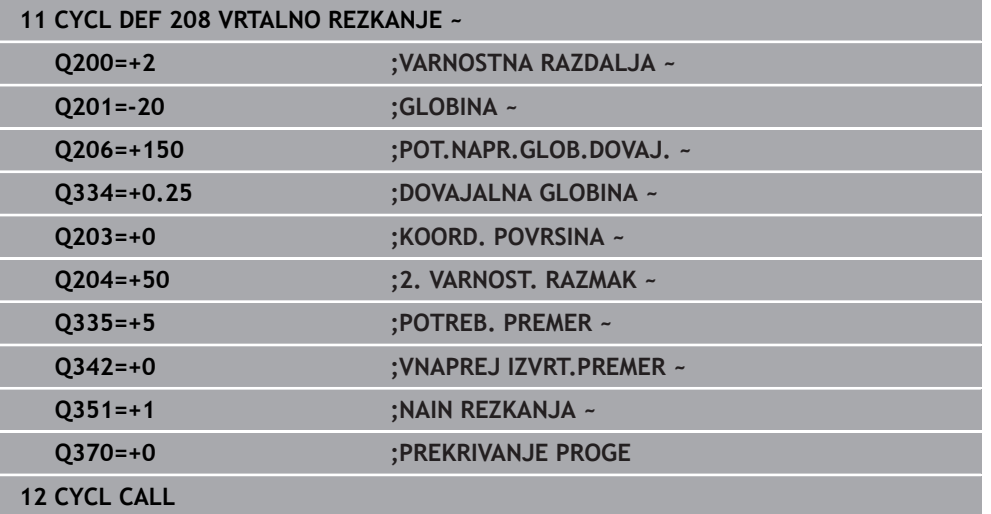

# **15.3.5 Cikel 241 ENOUTORNO GLOB. VRT.**

## **Programiranje ISO G241**

# **Uporaba**

S ciklom **241 ENOUTORNO GLOB. VRT.** lahko izvrtine ustvarite z enoutornim svedrom. Vnos poglobljene začetne točke je možen. Krmiljenje premik na globino vrtanja izvede z možnostjo **M3**. Spremenite lahko smer vrtenja in število vrtljajev pri uvleku in izvleku iz izvrtine.

#### **Potek cikla**

- 1 Krmiljenje pozicionira orodje na osi vretena v hitrem teku **FMAX** na vneseno vrednost **VARNOSTNA RAZDALJA Q200** nad **KOORD. POVRSINA Q203**
- 2 Glede na vedenje pozicioniranja krmiljenje število vrtljajev vretena preklopi na vrednost **VARNOSTNA RAZDALJA Q200** ali na določeno vrednost nad površino koordinat

**Dodatne informacije:** ["Delovanje pozicioniranja pri delu s parametrom Q379",](#page-515-0) [Stran 516](#page-515-0)

- 3 Krmiljenje se pri spuščanju premika glede na definicijo **Q426 SMER VRTENJA VRETENA** z vretenom, ki se vrti v desno ali levo ali miruje
- 4 Orodje z možnostjo **M3** in **Q206 POT.NAPR.GLOB.DOVAJ.** vrta do globine vrtanja **Q201** oz. .globine zadrževanja **Q435** ali globine primika **Q202**:
	- Če ste določili **Q435 GLOBINA ZADRZEVANJA**, krmiljenje pomik po doseganju globine zadrževanja zmanjša za **Q401 FAKTOR POTISKA NAPR.** in se zadrži za **Q211 CAS ZADRZEV. SPODAJ**
	- Če ste vnesli manišo vrednosti primika, krmilienie vrta do globine primika. Globina primika se z vsakim primikom zmanjša za **Q212 VELIKOST ZMANJSEV.**
- 5 Če je vneseno, se orodje zadržuje na dnu vrtine za prosto rezanje
- 6 Ko krmiljenje doseže globino vrtanja, izklopi hladilo. Spremeni število vrtljajev na vrednost, definirano v **Q427 ST. VRTLJ. VH./IZH.** in po potrebi znova spremeni smer vrtenja iz **Q426**.
- 7 Krmiljenje pozicionira orodje z **Q208 POTISK NAPR. POVRAT.** na položaj odmika. **Dodatne informacije:** ["Delovanje pozicioniranja pri delu s parametrom Q379",](#page-515-0) [Stran 516](#page-515-0)
- 8 Če ste vnesli 2. varnostno razdaljo, krmiljenje premakne orodje s hitrim tekom **FMAX** na to mesto.

## **Napotki**

# *NAPOTEK*

#### **Pozor, nevarnost kolizije!**

Če pri ciklu vnesete pozitivno globino, krmiljenje spremeni izračun predpozicioniranja. Orodje se tako po orodni osi v hitrem teku premakne na varnostno razdaljo **pod** površino obdelovanca! Obstaja nevarnost trka!

- ▶ Vnos negativne globine
- ▶ S strojnim parametrom **displayDepthErr** (št. 201003) nastavite, ali naj krmiljenje pri vnosu pozitivne globine prikaže sporočilo o napaki (vklop) ali ne (izklop).
- Ta cikel lahko izvedete izključno v načinu obdelovanja **FUNKCIJE PROGRAMA- REZKANJE**.
- Ta cikel nadzoruje določeno uporabno dolžino **LU** orodja. Če je vrednost **LU** manjša od **GLOBINA Q201**, krmiljenje odda sporočilo o napaki.

#### **Napotki za programiranje**

- Pozicionirni niz programirajte na začetno točko (središče vrtine) obdelovalne ravnine s popravkom polmera orodja **R0**.
- Smer obdelave določa predznak parametra cikla Globina. Če globino nastavite na 0, krmiljenje cikla ne izvede.

#### **Pomožna slika Parameter**

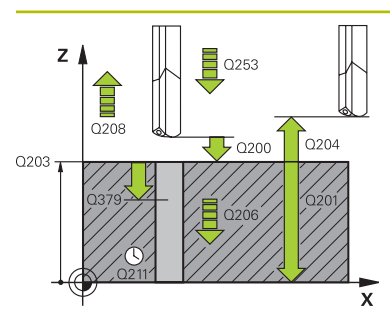

#### **Q200 Varnostna razdalja?**

Razdalja konica orodja – **Q203 KOORD. POVRSINA**. Vrednost deluje inkrementalno.

Vnos: **0...99999.9999** ali **PREDEF**

## **Q201 Globina?**

Razdalja **Q203 KOORD. POVRSINA** – dno izvrtine. Vrednost deluje inkrementalno.

Vnos: **-99999.9999...+99999.9999**

#### **Q206 Pomik naprej globinsko dodaj.?**

Hitrost premika orodja pri vrtanju v mm/min.

# Vnos: **0...99999.999** ali **FAUTO**, **FU**

## **Q211 Čas zadrževanja spodaj?**

Čas v sekundah, v katerem orodje počaka na dnu izvrtine.

Vnos: **0...3600.0000** ali **PREDEF**

#### **Q203 Koord. povrsina obdel. kosa?**

Koordinata površine obdelovanca v povezavi z aktivno referenčno točko. Vrednost deluje absolutno.

Vnos: **-99999.9999...+99999.9999**

## **Q204 2. varnostni razmak?**

Razdalja v orodni osi med orodjem in obdelovancem (vpenjalno sredstvo), pri kateri ne more priti do trka. Vrednost deluje inkrementalno.

## Vnos: **0...99999.9999** ali **PREDEF**

#### **Q379 POglobljena startna točka?**

Če je prisotna pilotna izvrtina, lahko tukaj določite poglobljeno začetno točko. Ta je inkrementalno referencirana na **Q203 KOORD. POVRSINA**. Krmiljenje premakne **Q253 POTISK NAPR.PREDPOZ.** za vrednost **Q200 VARNOSTNA RAZDALJA** nad poglobljeno začetno točko. Vrednost deluje inkrementalno.

Vnos: **0...99999.9999**

#### **Q253 Premik naprej predpozicionir.**

Določa hitrost premika obdelovanca ob ponovnem primiku na **Q201 GLOBINA** po **Q256 VRNIT. PRI LOMU ODR.**. Poleg tega je ta pomik učinkovit, ko se orodje pozicionira na **Q379 STARTNA TOCKA** (ni enaka 0). Vnos v mm/min.

Vnos: **0...99999.9999** ali **FMAX**, **FAUTO**, **PREDEF**

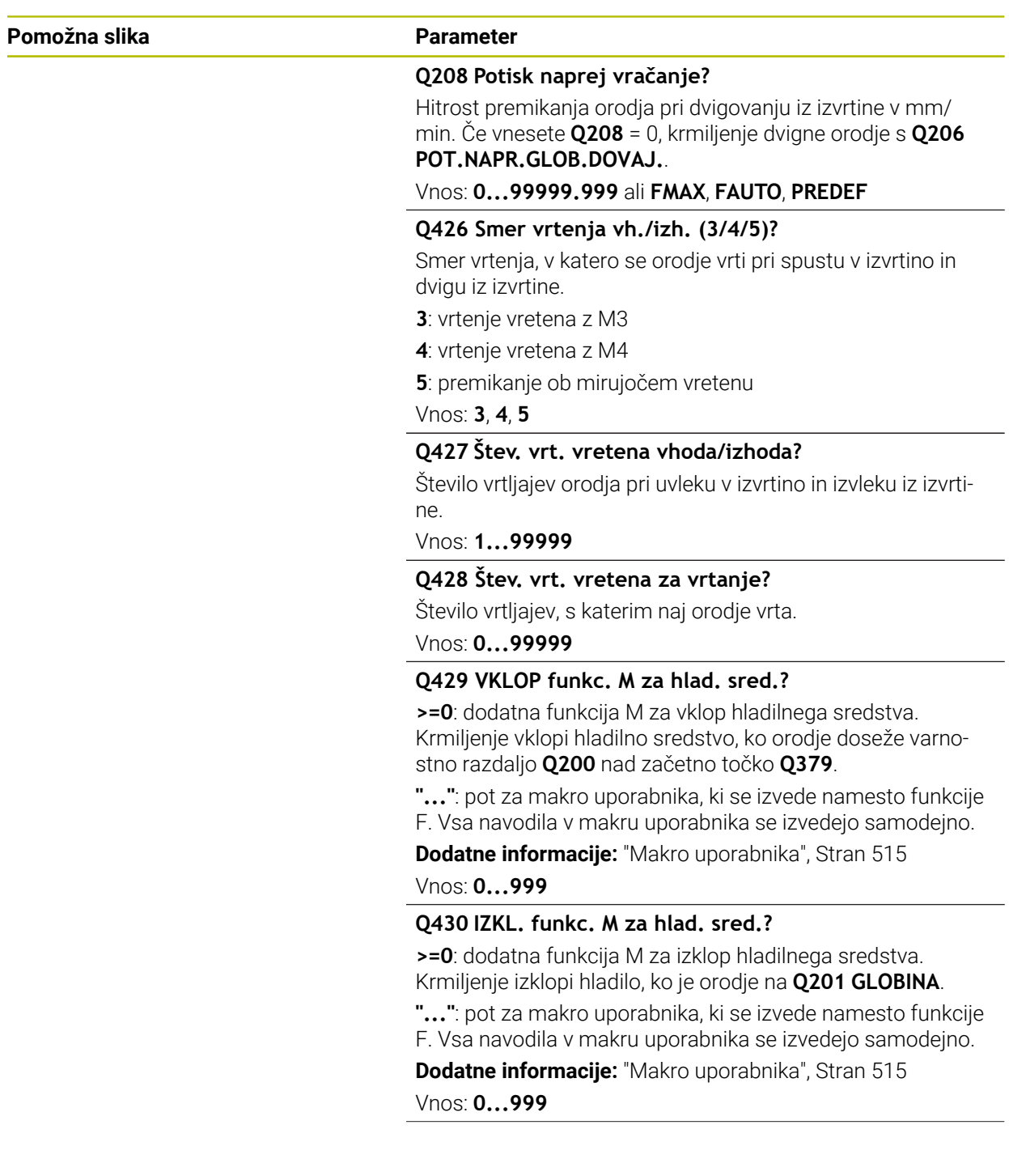

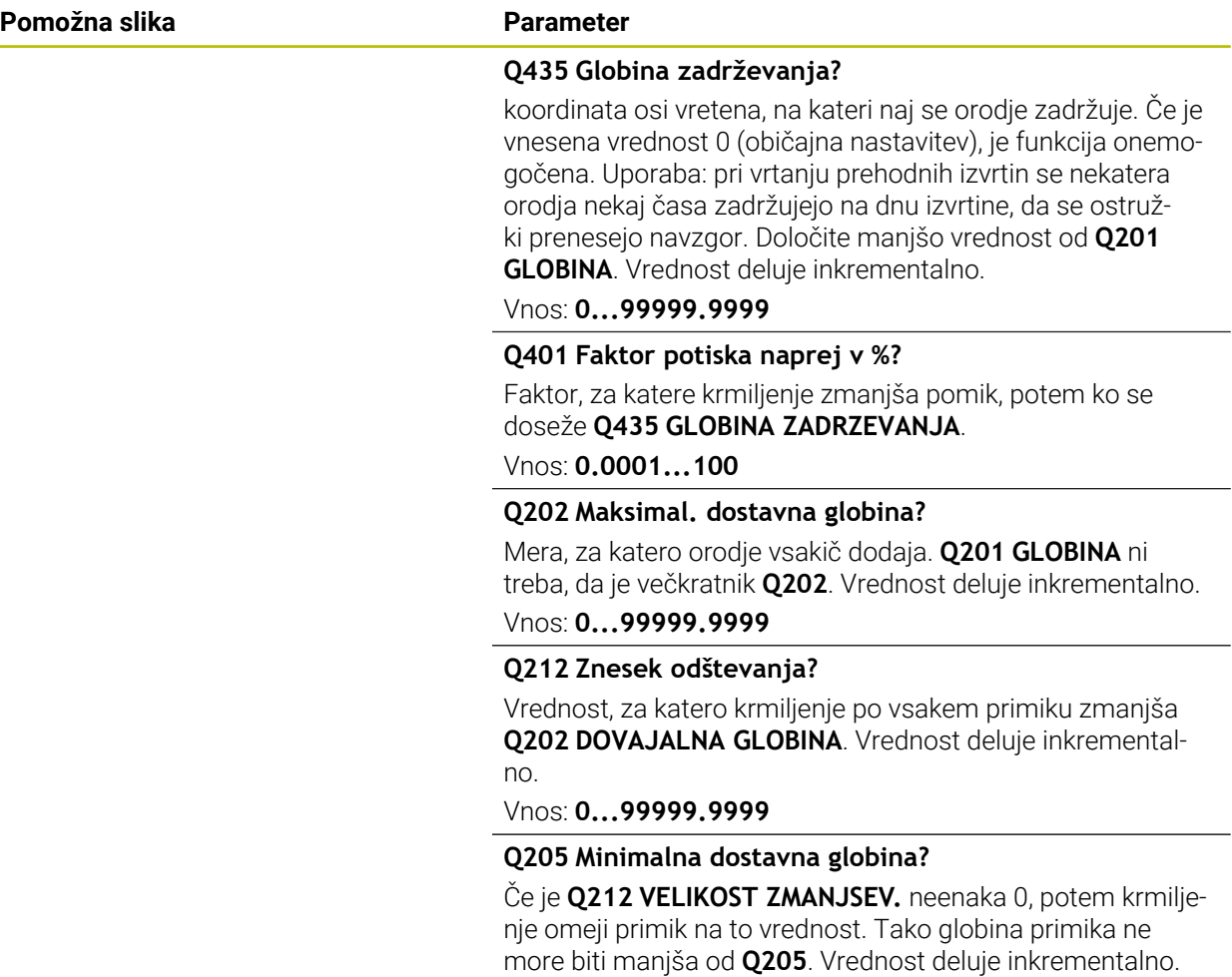

Vnos: **0...99999.9999**

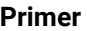

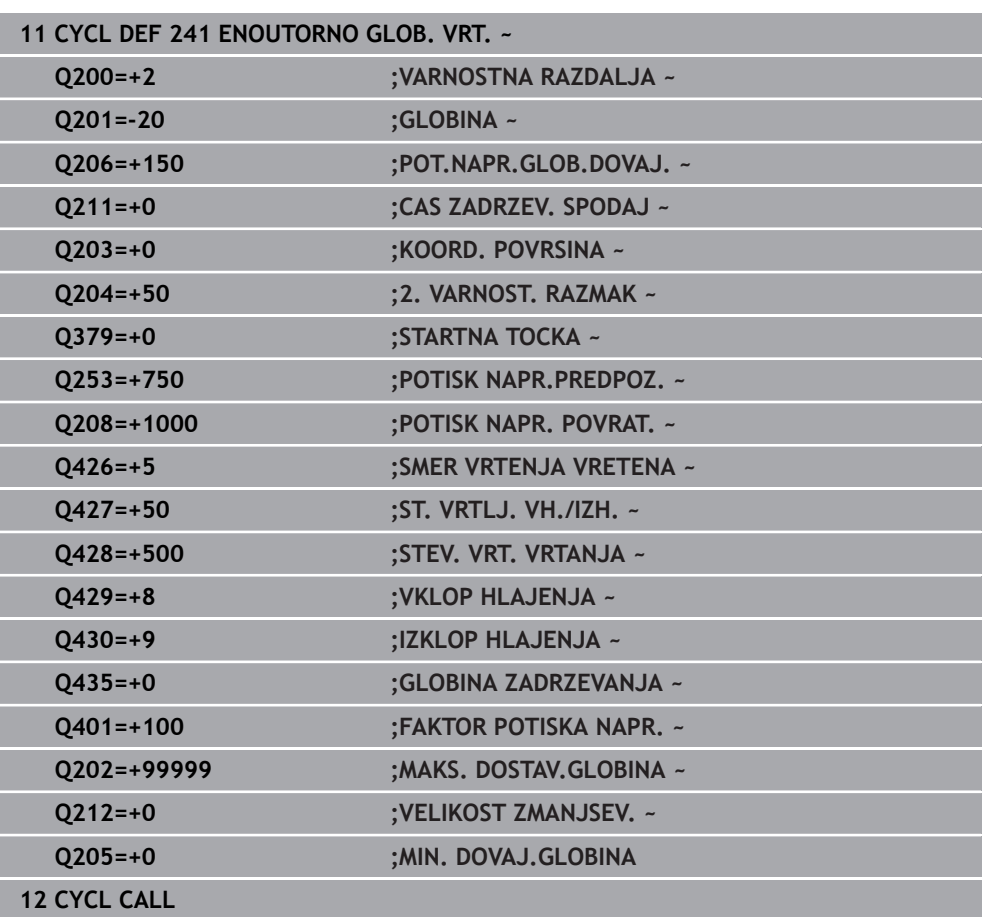

# <span id="page-514-0"></span>**Makro uporabnika**

Makro uporabnika je dodatni NC-program.

Makro uporabnika vsebuje zaporedje več navodil. S pomočjo makra lahko določite več NC-funkcij, ki jih krmiljenje izvede. Kot uporabnik marke ustvarite kot NCprogram.

Način delovanj makrov je skladen s tistim pri priklicanih NC-programih, npr. s funkcijo **PGM CALL**. Določite makro kot NC-program z vrsto datoteke \*.h ali \*.i.

- Podjetje HEIDENHAIN priporoča, da v makru uporabite parametre QL. Parametri QL na NC-program delujejo izključno lokalno. Če v makru uporabite druge vrste spremenljiv, potem spremembe po potrebi učinkujejo na priklicani NC-program. Za izvedbo eksplicitnih sprememb v priklicanem NC-programu, uporabite parametre Q ali QS s številkami 1200 do 1399.
- Znotraj makrov lahko odčitate vrednosti parametrov cikla.

**Dodatne informacije:** ["Spremenljivke: parametri Q, QL, QR in QS", Stran 1344](#page-1343-0)

#### **Primer makra uporabnika za hladilno sredstvo**

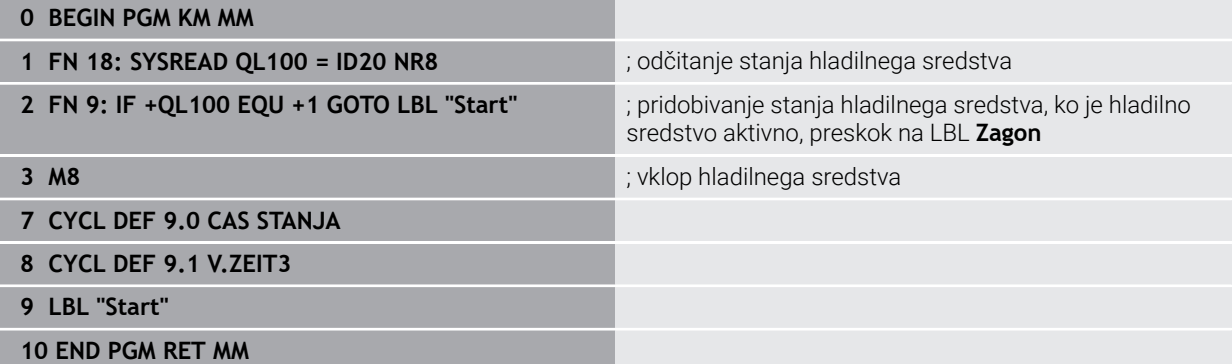

## <span id="page-515-0"></span>**Delovanje pozicioniranja pri delu s parametrom Q379**

Zlasti pri delu z zelo dolgimi svedri, kot so npr. enoutorni svedri za globoke izvrtine ali zelo dolgi spiralni svedri, je treba upoštevati določene zahteve. Odločilnega pomena je položaj, pri katerem vreteno vklopite. Pri predolgih svedrih lahko pride do loma orodja, če manjka zahtevano vodenje orodja.

Zato priporočamo delo s parametrom **STARTNA TOCKA Q379**. S tem parametrom lahko vplivate na položaj, pri katerem krmiljenje vklopi vreteno.

#### **Začetek vrtanja**

Parameter **STARTNA TOCKA Q379** pri tem upošteva vrednost **KOORD. POVRSINA Q203** in parameter **VARNOSTNA RAZDALJA Q200**. Povezanost parametrov in izračun začetnega položaja ponazarja naslednji primer:

#### **STARTNA TOCKA Q379=0**

Krmiljenje vreteno preklopi na **VARNOSTNA RAZDALJA Q200** nad **KOORD. POVRSINA Q203**.

#### **STARTNA TOCKA Q379>0**

Začetek vrtanja je na določeni vrednosti nad poglobljeno začetno točko **Q379**. Izračun vrednosti: 0,2 x **Q379** če je rezultat tega izračuna večji od **Q200**, je vrednost vedno **Q200**.

Primer:

- **KOORD. POVRSINA Q203** =0
- **VARNOSTNA RAZDALJA Q200** =2

## **STARTNA TOCKA Q379 =2**

Izračun začetka vrtanja: 0,2 x **Q379**=0,2\*2=0,4; začetek vrtanja je 0,4 mm ali palca nad poglobljeno začetno točko. Če poglobljena začetna točka pri -2, krmiljenje vrtanje začne pri -1,6 mm.

V naslednji preglednici so navedeni različni primeri izračunov začetka vrtanja:

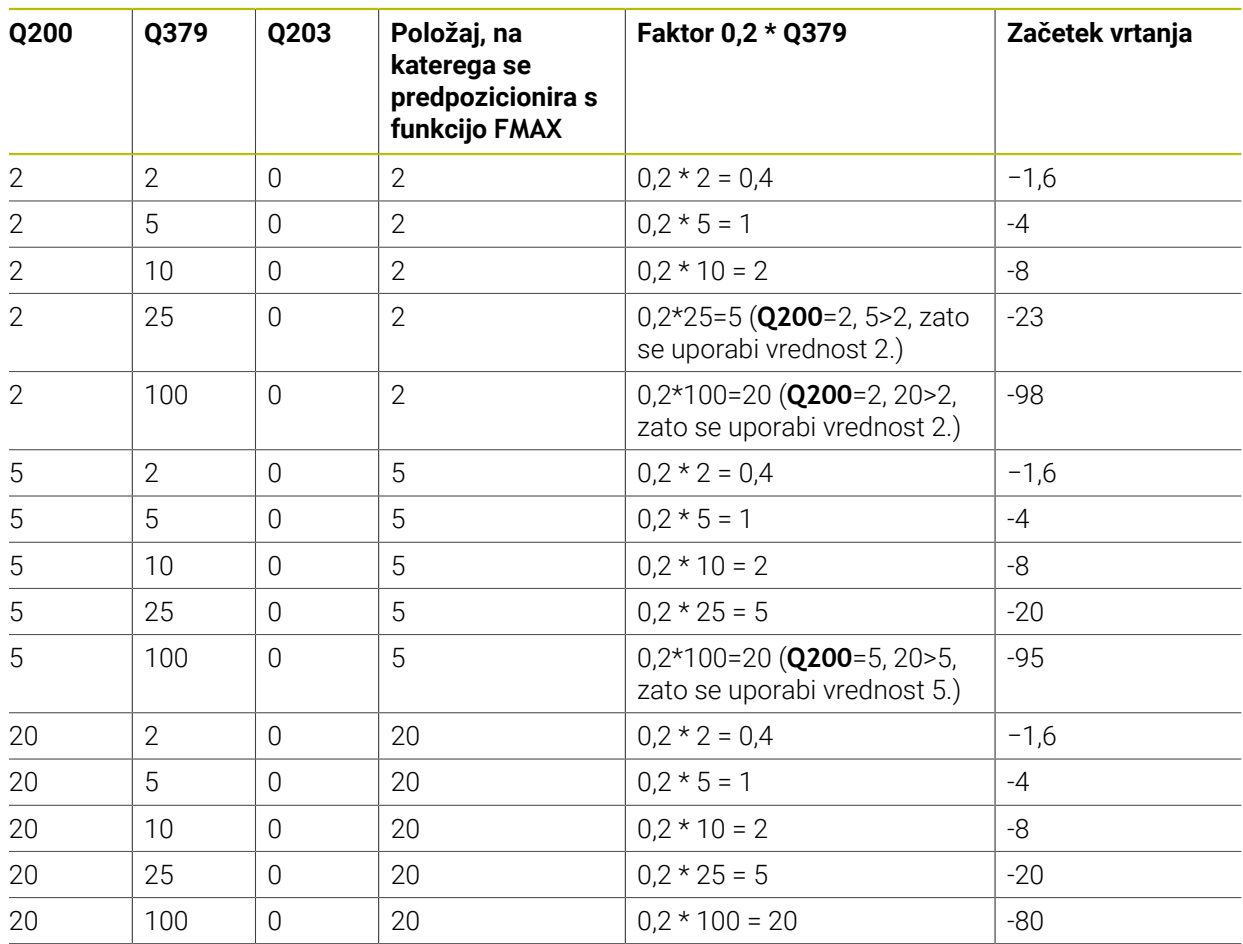

# **Začetek vrtanja pri poglobljeni začetni točki**

# **Odstranjevanje ostružkov**

Tudi točka, pri kateri krmiljenje izvaja odstranjevanje ostružkov, je pomembna pri delu s predolgimi orodji. Položaj odmika pri odstranjevanju ostružkov ne sme biti enak položaju začetka vrtanja. Z definiranim položajem za odstranjevanje odstružkov je mogoče zagotoviti, da sveder ostane v utoru.

## **STARTNA TOCKA Q379=0**

Odstranjevanje ostružkov poteka pri **VARNOSTNA RAZDALJA Q200** nad **KOORD. POVRSINA Q203**.

# **STARTNA TOCKA Q379>0**

Odstranjevanje ostružkov je na določeni vrednosti nad poglobljeno začetno točko **Q379**. Izračun vrednosti: **0,8 x Q379**; če je rezultat tega izračuna večji od **Q200**, je vrednost vedno **Q200**.

Primer:

- **KOORD. POVRSINA Q203** =0
- **VARNOSTNA RAZDALJAQ200** =2
- **STARTNA TOCKA 0379 =2**

Izračun položaja za odstranjevanje ostružkov: 0,8 x **Q379** = 0,8\*2 = 1,6; položaj za odstranjevanje ostružkov je 1,6 mm ali palca nad poglobljeno začetno točko. Če je poglobljena začetna točka pri -2, krmiljenje za odstranjevanje ostružkov izvede pomik na -0,4.

V naslednji preglednici so navedeni različni primeri izračunov položaja za odstranjevanje ostružkov (položaj odmika):

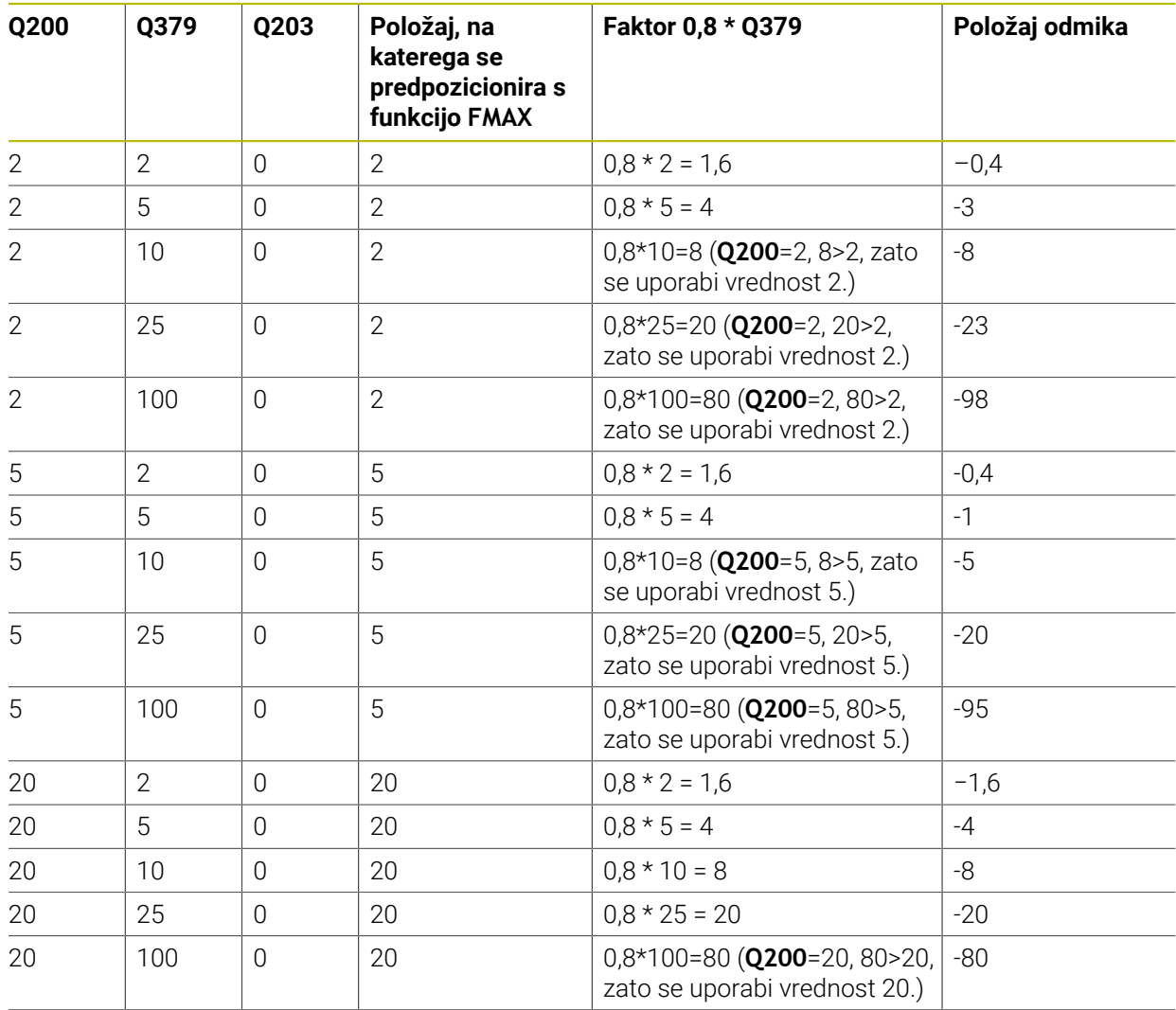

# **Položaj za odstranjevanje ostružkov (položaj odmika) pri poglobljeni začetni točki**

# **15.3.6 Cikel 240 CENTRIRANJE**

#### **Programiranje ISO G240**

# **Uporaba**

S ciklom **240 CENTRIRANJE** lahko izdelate centriranja za izvrtine. Imate možnost, da vnesete premer centriranja ali globino centriranja. Izbirno lahko določite tudi čas zadrževanja. Za čas zadrževanja je namenjen za prosto rezanje na dnu izvrtine. Če predhodna izvrtina že obstaja, lahko vnesete poglobljeno začetno točko.

## **Potek cikla**

- 1 Krmiljenje orodje v hitrem teku **FMAX** premakne iz trenutnega položaja v obdelovalni ravnini na začetno točko.
- 2 Krmiljenje pozicionira orodje na orodni osi v hitrem teku **FMAX** na varnostno razdaljo **Q200** nad površino obdelovanca **Q203**.
- 3 Če **Q342 VNAPREJ IZVRT.PREMER** določite neenako 0, potem krmiljenje iz te vrednosti in kota konice orodja **T-ANGLE** izračuna poglobljeno začetno točko. Krmiljenje orodje s pomočjo **POTISK NAPR.PREDPOZ. Q253** pozicionira na poglobljeno začetno točko.
- 4 Centriranje orodja s programiranim pomikom Globinski primik **Q206** do navedenega centrirnega premera oz. do navedene globine centriranja.
- 5 Če je določen čas zadrževanja **Q211**, orodje počaka na dnu centriranja.
- 6 Nato se orodje s **FMAKS.** pomakne na varnostno razdaljo ali na 2. varnostno razdaljo. 2. varnostna razdalja **Q204** velja šele, če je zanjo nastavljena vrednost, ki je večja od varnostne razdalje **Q200**.

# **Napotki**

# *NAPOTEK*

## **Pozor, nevarnost kolizije!**

Če pri ciklu vnesete pozitivno globino, krmiljenje spremeni izračun predpozicioniranja. Orodje se tako po orodni osi v hitrem teku premakne na varnostno razdaljo **pod** površino obdelovanca! Obstaja nevarnost trka!

- ▶ Vnos negativne globine
- S strojnim parametrom **displayDepthErr** (št. 201003) nastavite, ali naj krmiljenje pri vnosu pozitivne globine prikaže sporočilo o napaki (vklop) ali ne (izklop).
- Ta cikel lahko izvedete izključno v načinu obdelovanja **FUNKCIJE PROGRAMA- REZKANJE**.
- Ta cikel nadzoruje določeno uporabno dolžino **LU** orodja. Če je ta manjša od globine obdelave, krmiljenje odda sporočilo o napaki.

## **Napotki za programiranje**

- Pozicionirni niz programirajte na začetno točko (središče vrtine) obdelovalne ravnine s popravkom polmera orodja **R0**.
- Smer obdelave določa predznak parametra cikla **Q344** (premer) oz. **Q201** (globina). Če premer ali globino nastavite na 0, krmiljenje cikla ne izvede.

#### **Pomožna slika Parameter**

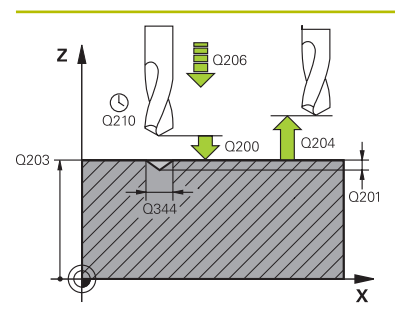

## **Q200 Varnostna razdalja?**

Razdalja konica orodja – površina obdelovanca. Vrednost deluje inkrementalno.

## Vnos: **0...99999.9999** ali **PREDEF**

## **Q343 Izbira premera/globine (1/0)**

izbira načina centriranja (centriranje na vneseni premer ali vneseno globino). Če naj krmiljenje centrira na vneseni premer, v stolpcu **T-ANGLE** preglednice orodij TOOL.T določite kot konice orodja.

**0**: centriranje na navedeno globino

**1**: centriranje na navedeni premer

Vnos: **0**, **1**

## **Q201 Globina?**

Razmak površina orodja – dno centriranja (konica centrirnega stožca). Aktivno samo, če je definiran **Q343**=0. Vrednost deluje inkrementalno.

Vnos: **-99999.9999...+99999.9999**

#### **Q344 Premer spuščanje**

Premer centriranja. Aktivno samo, če je definiran **Q343**=1.

Vnos: **-99999.9999...+99999.9999**

#### **Q206 Pomik naprej globinsko dodaj.?**

Hitrost premika orodja pri centriranju v mm/min.

Vnos: **0...99999.999** ali **FAUTO**, **FU**

#### **Q211 Čas zadrževanja spodaj?**

Čas v sekundah, v katerem orodje počaka na dnu izvrtine.

Vnos: **0...3600.0000** ali **PREDEF**

#### **Q203 Koord. povrsina obdel. kosa?**

Koordinata površine obdelovanca v povezavi z aktivno ničelno točko. Vrednost deluje absolutno.

Vnos: **-99999.9999...+99999.9999**

#### **Q204 2. varnostni razmak?**

Razdalja v orodni osi med orodjem in obdelovancem (vpenjalno sredstvo), pri kateri ne more priti do trka. Vrednost deluje inkrementalno.

Vnos: **0...99999.9999** ali **PREDEF**

#### **Q342 Vnaprej izvrtani premer?**

**0**: izvrtina ni prisotna

**>0**: premer predhodno izvrtane izvrtine

Vnos: **0...99999.9999**

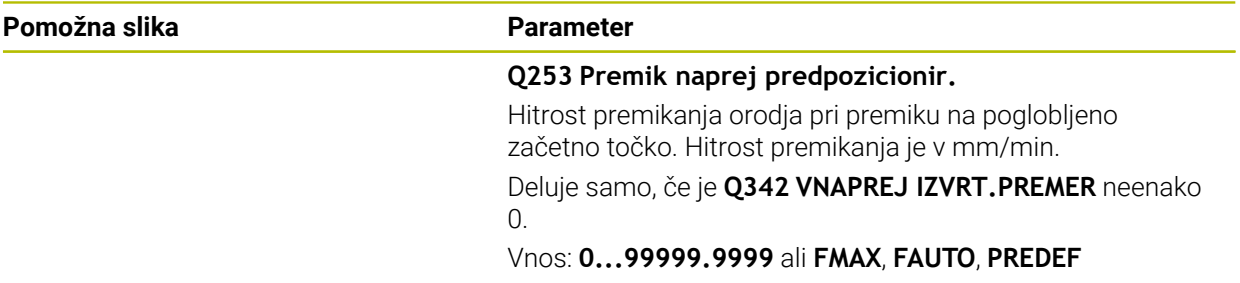

## **Primer**

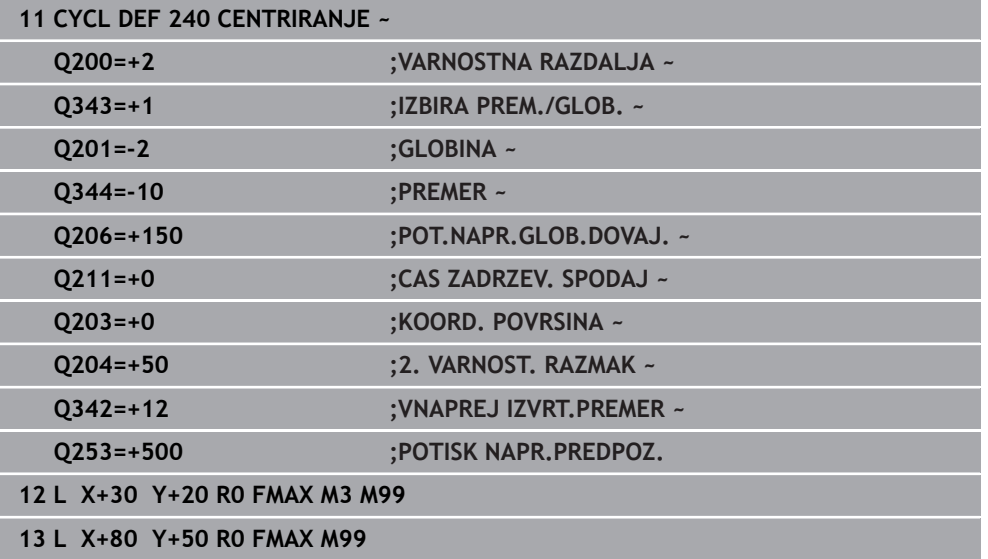

# **15.3.7 Cikel 206 VRTANJE NAVOJEV**

#### **Programiranje ISO G206**

## **Uporaba**

Krmiljenje navoje reže v enem ali več delovnih korakih z vpenjalom za vzdolžno izravnavo.

## **Potek cikla**

- 1 Krmiljenje pozicionira orodje na osi vretena v hitrem teku **FMAX** na vneseno varnostno razdaljo nad površino obdelovanca.
- 2 Orodje se v enem delovnem koraku premakne na globino vrtanja.
- 3 Smer vrtenja vretena se nato obrne in orodje se po času zadrževanja pomakne nazaj na varnostno razdaljo. Če ste vnesli 2. varnostno razdaljo, krmiljenje premakne orodje s hitrim tekom **FMAX** na to mesto.
- 4 Na varnostni razdalji se smer vrtenja vretena znova obrne.

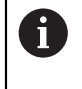

Orodje mora biti vpeto v vpenjalo za vzdolžno izravnavo. Vpenjalo za vzdolžno izravnavo uravnava tolerance pomika in števila vrtljajev med obdelavo.

# **Napotki**

# *NAPOTEK*

#### **Pozor, nevarnost kolizije!**

Če pri ciklu vnesete pozitivno globino, krmiljenje spremeni izračun predpozicioniranja. Orodje se tako po orodni osi v hitrem teku premakne na varnostno razdaljo **pod** površino obdelovanca! Obstaja nevarnost trka!

- ▶ Vnos negativne globine
- ▶ S strojnim parametrom **displayDepthErr** (št. 201003) nastavite, ali naj krmiljenje pri vnosu pozitivne globine prikaže sporočilo o napaki (vklop) ali ne (izklop).
- Ta cikel lahko izvedete izključno v načinu obdelovanja **FUNKCIJE PROGRAMA- REZKANJE**.
- Za izdelavo desnih navojev vreteno aktivirajte s funkcijo **M3**, za leve navoje pa s funkcijo **M4**.
- V ciklu **206** krmiljenje izračuna višino navoja glede na programirano število vrtljajev in pomika, določenega v ciklu.
- Ta cikel nadzoruje določeno uporabno dolžino **LU** orodja. Če je ta manjša od globine **GLOBINA NAVOJA Q201**, krmiljenje odda sporočilo o napaki.

## **Napotki za programiranje**

- Pozicionirni niz programirajte na začetno točko (središče vrtine) obdelovalne ravnine s popravkom polmera orodja **R0**.
- Smer obdelave določa predznak parametra cikla Globina. Če globino nastavite na 0, krmiljenje cikla ne izvede.

## **Napotek v povezavi s strojnimi parametri**

- S strojnim parametrom **CfgThreadSpindle** (št. 113600) določite naslednje:
	- **sourceOverride** (št. 113603): **FeedPotentiometer** (**privzeto**) (prednostna nastavitev za število vrtljajev ni aktivna), krmiljenje nato ustrezno prilagodi število vrtljajev glede na **SpindlePotentiometer** (prednostna nastavitev za pomik ni aktivna)
	- **thrdWaitingTime** (št. 113601): To je čas čakanja na dnu navoja po zaustavitvi vretena
	- **thrdPreSwitch** (št. 113602): To je čas, za katerega se zaustavi vreteno pred dosegom dna navoja

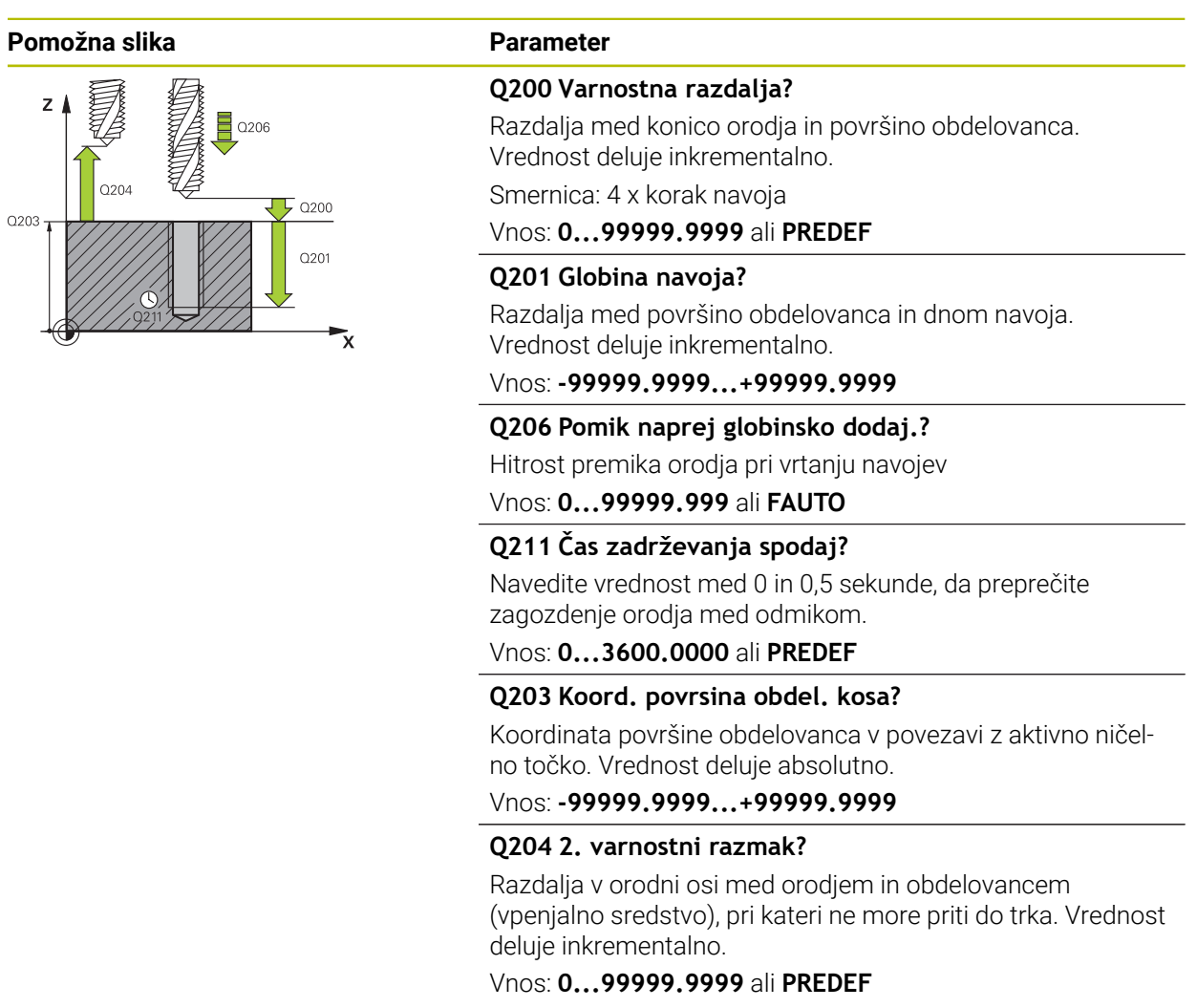

# **Primer**

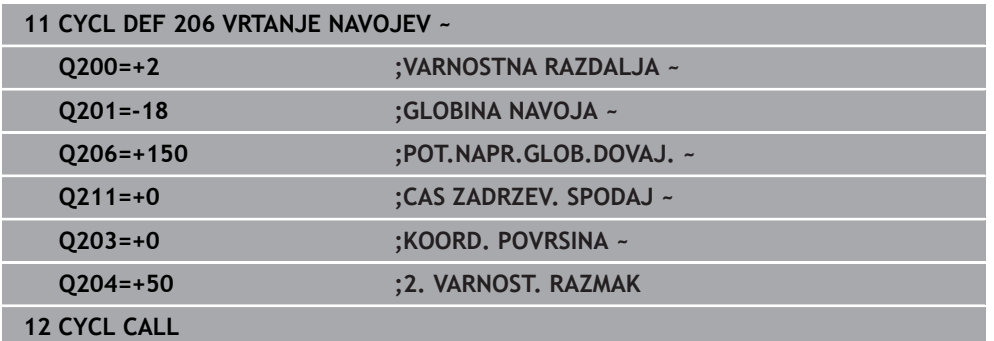

# **Ugotavljanje pomika: F = S x p**

- **F:** pomik (mm/min)
- **S:** Število vrtljajev vretena (vrt./min)
- **p:** višina navoja (mm)

# **Odmik pri prekinitvi programa**

## **Odmik v načinu delovanja Programski tek, Zaporedje nizov ali načinu Posamezni niz**

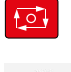

- Za prekinitev programa izberite tipko **NC-zaustavitev**
- operacija Premik na

Ð

- Izberite možnost **ROČNI PREMIK**
- ▶ Sprostite orodie po aktivni orodni osi
- Za nadaljevanje programa izberite možnost **POJDI NA POZICIJO**
- Odpre se okno. Tukaj krmiljenje prikaže osno zaporedje in ciljni položaj, trenutni položaj ter preostalo pot.
- Izberite tipko **NC start**
	- Krmiljenje premakne orodje na globino, na kateri se je zaustavilo.
	- Za nadaljevanje programa ponovno izberite možnost **NC start**

# *NAPOTEK*

## **Pozor, nevarnost trka!**

Če se orodje pri odmiku namesto npr. v pozitivni smeri premakne v negativno smer, obstaja nevarnost trka.

- Pri odmiku imate možnost, da orodje premikate v pozitivni in negativni smeri orodne osi.
- Pred odmikom se prepričajte, v kateri smeri orodje premikate iz izvrtine.

# **15.3.8 Cikel 207 VRTANJE NAVOJEV GS**

# **Programiranje ISO G207**

# **Uporaba**

6

Upoštevajte priročnik za stroj!

Stroj in krmiljenje mora pripraviti proizvajalec stroja. Cikel je mogoče uporabljati samo na strojih s krmiljenim vretenom.

Krmiljenje navoje reže v enem ali več delovnih korakih brez vpenjala za vzdolžno izravnavo.

# **Potek cikla**

- 1 Krmiljenje pozicionira orodje na osi vretena v hitrem teku **FMAX** na vneseno varnostno razdaljo nad površino obdelovanca.
- 2 Orodje se v enem delovnem koraku premakne na globino vrtanja.
- 3 Smer vrtenja vretena se nato spremeni in orodje se iz vrtine pomakne nazaj na varnostno razdaljo. Če ste vnesli 2. varnostno razdaljo, krmiljenje premakne orodje s hitrim tekom **FMAX** na to mesto.
- 4 Krmiljenje vreteno zaustavi na varnostni razdalji.

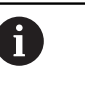

Pri vrtanju navojev se vreteno in orodna os vedno sinhronizirata. Sinhronizacija se lahko izvede pri vrtečem ali mirujočem vretenu.

# **Napotki**

# *NAPOTEK*

## **Pozor, nevarnost kolizije!**

Če pri ciklu vnesete pozitivno globino, krmiljenje spremeni izračun predpozicioniranja. Orodje se tako po orodni osi v hitrem teku premakne na varnostno razdaljo **pod** površino obdelovanca! Obstaja nevarnost trka!

- ▶ Vnos negativne globine
- ▶ S strojnim parametrom **displayDepthErr** (št. 201003) nastavite, ali naj krmiljenje pri vnosu pozitivne globine prikaže sporočilo o napaki (vklop) ali ne (izklop).
- Ta cikel lahko izvedete izključno v načinu obdelovanja **FUNKCIJE PROGRAMA- REZKANJE**.
- Če pred tem ciklusom programirate **M3** (oz. **M4**), se vreteno po koncu cikla vrti (s številom vrtljajem, programiranim v **TOOL-CALL**).
- Če pred tem ciklusom ne programirate **M3** (oz. **M4**), vreteno po koncu tega cikla stoji. Potem morate pred naslednjim obdelovanjem znova vklopiti vreteno s funkcijo **M3** (oz. **M4**).
- Če v preglednico orodij v stolpec **Pitch** vnesete višino navoja navojnega svedra, krmiljenje primerja višino navoja iz preglednice orodij z višino navoja, ki je določena v ciklu. Krmiljenje sporoči napako, če se vrednosti ne ujemajo.
- Ta cikel nadzoruje določeno uporabno dolžino **LU** orodia. Če je ta maniša od globine **GLOBINA NAVOJA Q201**, krmiljenje odda sporočilo o napaki.

 $\mathbf{i}$ 

Če ne spremenite nobenega dinamičnega parametra (npr. varnostna razdalja, število vrtljajev vretena itd.), lahko navoj naknadno izvrtate še globlje. Vrednost varnostne razdalje **Q200** pa je treba določiti tako, da je orodna os znotraj te poti zapustila pot pospeševanja.

## **Napotki za programiranje**

- Pozicionirni niz programirajte na začetno točko (središče vrtine) obdelovalne ravnine s popravkom polmera orodja **R0**.
- Smer obdelave določa predznak parametra cikla Globina. Če globino nastavite na 0, krmiljenje cikla ne izvede.

## **Napotek v povezavi s strojnimi parametri**

- S strojnim parametrom **CfgThreadSpindle** (št. 113600) določite naslednje:
	- sourceOverride (št. 113603): SpindlePotentiometer (prednostna nastavitev za pomik ni aktivna) in FeedPotentiometer (prednostna nastavitev za število vrtljajev ni aktivna) (krmiljenje nato ustrezno prilagodi število vrtljajev)
	- **thrdWaitingTime** (št. 113601): To je čas čakanja na dnu navoja po zaustavitvi vretena
	- **thrdPreSwitch** (št. 113602): To je čas, za katerega se zaustavi vreteno pred dosegom dna navoja
	- **limitSpindleSpeed** (št. 113604): Omejitev števila vrtljajev vretena **True**: pri manjših globinah navoja je število vrtljajev vretena omejeno tako, da se vreteno pribl. 1/3 časa vrti s stalnim številom vrtljajev **False**: Ni omejitve števila vrtljajev vretena

#### **Pomožna slika Parameter**

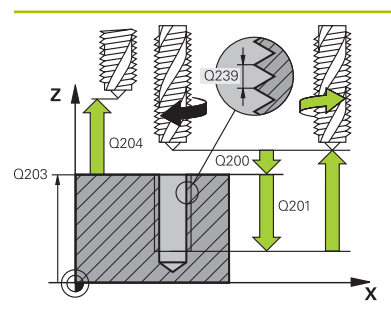

#### **Q200 Varnostna razdalja?**

Razdalja med konico orodja in površino obdelovanca. Vrednost deluje inkrementalno.

Vnos: **0...99999.9999** ali **PREDEF**

## **Q201 Globina navoja?**

Razdalja med površino obdelovanca in dnom navoja. Vrednost deluje inkrementalno.

#### Vnos: **-99999.9999...+99999.9999**

#### **Q239 Naraščanje navoja?**

Korak navoja. Predznak določa desni ali levi navoj:

- **+** = desni navoj
- **–** = levi navoj

#### Vnos: **-99.9999...+99.9999**

## **Q203 Koord. povrsina obdel. kosa?**

Koordinata površine obdelovanca v povezavi z aktivno ničelno točko. Vrednost deluje absolutno.

#### Vnos: **-99999.9999...+99999.9999**

#### **Q204 2. varnostni razmak?**

Razdalja v orodni osi med orodjem in obdelovancem (vpenjalno sredstvo), pri kateri ne more priti do trka. Vrednost deluje inkrementalno.

#### Vnos: **0...99999.9999** ali **PREDEF**

#### **Primer**

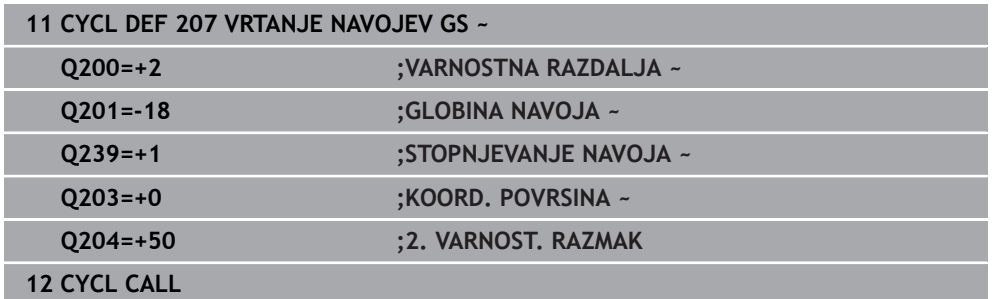

# **Odmik pri prekinitvi programa**

## **Odmik v načinu delovanja Programski tek, Zaporedje nizov ali načinu Posamezni niz**

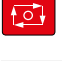

- Za prekinitev programa izberite tipko **NC-zaustavitev**
- operacija Premik na<br>pozicijo

Ročna

- Izberite možnost **ROČNI PREMIK**
- Sprostite orodje po aktivni orodni osi
- Za nadaljevanje programa izberite možnost **POJDI NA POZICIJO**
- Odpre se okno. Tukaj krmiljenje prikaže osno zaporedje in ciljni položaj, trenutni položaj ter preostalo pot.
- $|\vec{U}|$
- Izberite tipko **NC start**
- Krmiljenje premakne orodje na globino, na kateri se je zaustavilo.
- Za nadaljevanje programa ponovno izberite možnost **NC start**

# *NAPOTEK*

## **Pozor, nevarnost trka!**

Če se orodje pri odmiku namesto npr. v pozitivni smeri premakne v negativno smer, obstaja nevarnost trka.

- Pri odmiku imate možnost, da orodje premikate v pozitivni in negativni smeri orodne osi.
- Pred odmikom se prepričajte, v kateri smeri orodje premikate iz izvrtine.

# **15.3.9 Cikel 209 VRT.NAVOJA LOM ODR,**

# **Programiranje ISO G209**

# **Uporaba**

Upoštevajte priročnik za stroj! 6

Stroj in krmiljenje mora pripraviti proizvajalec stroja. Cikel je mogoče uporabljati samo na strojih s krmiljenim vretenom.

Krmiljenje reže navoj do nastavljene globine v več primikih. S parametrom lahko določite, ali naj se orodje ob lomu ostružkov povsem dvigne iz vrtine ali ne.

# **Potek cikla**

- 1 Krmiljenje pozicionira orodje na osi vretena v hitrem teku **FMAX** na navedeno varnostno razdaljo nad površino obdelovanca in tam opravi orientacijo vretena.
- 2 Orodje se premakne na vneseno globino primika in smer vrtenja vretena se spremeni. Glede na definicijo se lahko nato orodje za določeno vrednost odmakne ali pa se za sprostitev popolnoma dvigne iz vrtine. Če ste vnesli faktor za povečanje števila vrtljajev, se krmiljenje s temu primerno višjim številom vrtljajev vretena premakne iz vrtine.
- 3 Smer vrtenja vretena se nato znova spremeni, vreteno pa se premakne na naslednjo globino pomika.
- 4 Krmiljenje ta potek (od 2 do 3) ponavlja, dokler ne doseže nastavljene globine navoja.
- 5 Orodje se nato premakne nazaj na varnostno razdaljo. Če ste vnesli 2. varnostno razdaljo, krmiljenje premakne orodje s hitrim tekom **FMAX** na to mesto.
- 6 Krmiljenje vreteno zaustavi na varnostni razdalji.

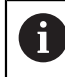

Pri vrtanju navojev se vreteno in orodna os vedno sinhronizirata. Sinhronizacija je lahko izvedena pri stoječem vretenu.

# **Napotki**

# *NAPOTEK*

## **Pozor, nevarnost kolizije!**

Če pri ciklu vnesete pozitivno globino, krmiljenje spremeni izračun predpozicioniranja. Orodje se tako po orodni osi v hitrem teku premakne na varnostno razdaljo **pod** površino obdelovanca! Obstaja nevarnost trka!

- ▶ Vnos negativne globine
- ▶ S strojnim parametrom **displayDepthErr** (št. 201003) nastavite, ali naj krmiljenje pri vnosu pozitivne globine prikaže sporočilo o napaki (vklop) ali ne (izklop).
- Ta cikel lahko izvedete izključno v načinu obdelovanja **FUNKCIJE PROGRAMA- REZKANJE**.
- Če pred tem ciklusom programirate **M3** (oz. **M4**), se vreteno po koncu cikla vrti (s številom vrtljajem, programiranim v **TOOL-CALL**).
- Če pred tem ciklusom ne programirate **M3** (oz. **M4**), vreteno po koncu tega cikla stoji. Potem morate pred naslednjim obdelovanjem znova vklopiti vreteno s funkcijo **M3** (oz. **M4**).
- Če v preglednico orodij v stolpec **Pitch** vnesete višino navoja navojnega svedra, krmiljenje primerja višino navoja iz preglednice orodij z višino navoja, ki je določena v ciklu. Krmiljenje sporoči napako, če se vrednosti ne ujemajo.
- Ta cikel nadzoruje določeno uporabno dolžino **LU** orodja. Če je ta manjša od globine **GLOBINA NAVOJA Q201**, krmiljenje odda sporočilo o napaki.

Če ne spremenite nobenega dinamičnega parametra (npr. varnostna razdalja, število vrtljajev vretena itd.), lahko navoj naknadno izvrtate še globlje. Vrednost varnostne razdalje **Q200** pa je treba določiti tako, da je orodna os znotraj te poti zapustila pot pospeševanja.

 $\mathbf{i}$ 

## **Napotki za programiranje**

- Pozicionirni niz programirajte na začetno točko (središče vrtine) obdelovalne ravnine s popravkom polmera orodja **R0**.
- Predznak parametra cikla Globina navoja določa smer dela.
- Če ste s parametrom cikla **Q403** definirali faktor števila vrtliajev za hitrejši umik, krmiljenje omeji število vrtljajev na največje dovoljeno število vrtljajev aktivne stopnje pogona.

## **Napotek v povezavi s strojnimi parametri**

- S strojnim parametrom **CfgThreadSpindle** (št. 113600) določite naslednje:
	- **sourceOverride** (št. 113603): **FeedPotentiometer** (**privzeto**) (prednostna nastavitev za število vrtljajev ni aktivna), krmiljenje nato ustrezno prilagodi število vrtljajev glede na **SpindlePotentiometer** (prednostna nastavitev za pomik ni aktivna)
	- **thrdWaitingTime** (št. 113601): To je čas čakanja na dnu navoja po zaustavitvi vretena
	- **thrdPreSwitch** (št. 113602): To je čas, za katerega se zaustavi vreteno pred dosegom dna navoja

#### **Pomožna slika Parameter**

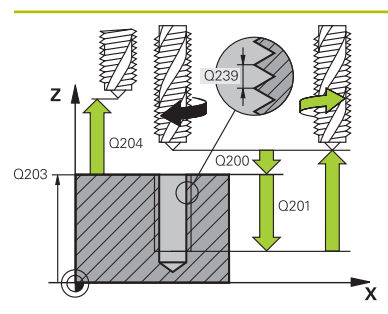

#### **Q200 Varnostna razdalja?**

Razdalja med konico orodja in površino obdelovanca. Vrednost deluje inkrementalno.

Vnos: **0...99999.9999** ali **PREDEF**

#### **Q201 Globina navoja?**

Razdalja med površino obdelovanca in dnom navoja. Vrednost deluje inkrementalno.

#### Vnos: **-99999.9999...+99999.9999**

#### **Q239 Naraščanje navoja?**

Korak navoja. Predznak določa desni ali levi navoj:

- **+** = desni navoj
- **–** = levi navoj

#### Vnos: **-99.9999...+99.9999**

## **Q203 Koord. povrsina obdel. kosa?**

Koordinata površine obdelovanca v povezavi z aktivno ničelno točko. Vrednost deluje absolutno.

## Vnos: **-99999.9999...+99999.9999**

## **Q204 2. varnostni razmak?**

Razdalja v orodni osi med orodjem in obdelovancem (vpenjalno sredstvo), pri kateri ne more priti do trka. Vrednost deluje inkrementalno.

#### Vnos: **0...99999.9999** ali **PREDEF**

#### **Q257 Globina vrtine do loma odrezka?**

Mera, pri kateri krmiljenje izvede drobljenje ostružkov. Ta postopek se ponavlja, dokler ni dosežena **Q201 GLOBINA**. Če je **Q257** enak 0, krmiljenje ne izvede drobljenja ostružkov. Vrednost deluje inkrementalno.

Vnos: **0...99999.9999**

#### **Q256 Vrnitev pri lomu odrezka?**

Krmiljenje pomnoži korak **Q239** z navedeno vrednostjo in premakne orodje pri drobljenju ostružkov nazaj za to obračunano vrednost. Če vnesete **Q256** = 0, krmiljenje orodje zaradi sprostitve popolnoma dvigne iz vrtine (na varnostno razdalio).

#### Vnos: **0...99999.9999**

#### **Q336 Kot za orientacijo vretena?**

Kot, na katerega krmiljenje pozicionira orodje pred postopkom rezanja navojev. Tako lahko navoj po potrebi režete naknadno. Vrednost deluje absolutno.

Vnos: **0...360**

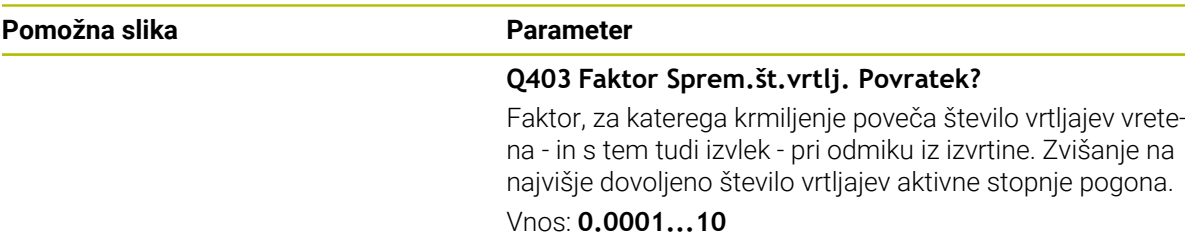

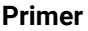

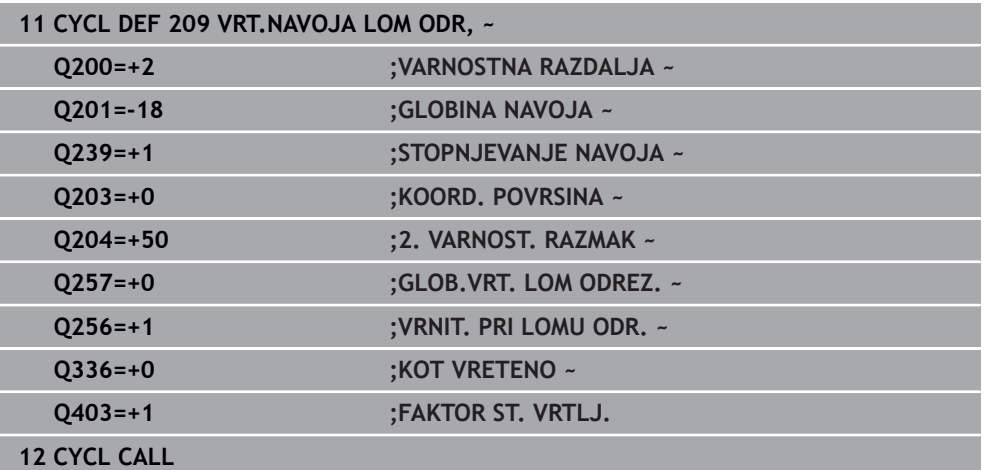

# **Odmik pri prekinitvi programa**

**Odmik v načinu delovanja Programski tek, Zaporedje nizov ali načinu Posamezni niz**

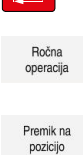

 $f \circ t$ 

- Za prekinitev programa izberite tipko **NC-zaustavitev**
- ▶ Sprostite orodje po aktivni orodni osi
- Za nadaljevanje programa izberite možnost **POJDI NA POZICIJO**

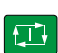

- položaj, trenutni položaj ter preostalo pot.
- Izberite tipko **NC start**

Izberite možnost **ROČNI PREMIK**

- Krmiljenje premakne orodje na globino, na kateri se je zaustavilo.
- Za nadaljevanje programa ponovno izberite možnost **NC start**

Odpre se okno. Tukaj krmiljenje prikaže osno zaporedje in ciljni

# *NAPOTEK*

## **Pozor, nevarnost trka!**

Če se orodje pri odmiku namesto npr. v pozitivni smeri premakne v negativno smer, obstaja nevarnost trka.

- Pri odmiku imate možnost, da orodje premikate v pozitivni in negativni smeri orodne osi.
- **Pred odmikom se prepričajte, v kateri smeri orodje premikate iz izvrtine.**

# **15.3.10 Osnove za rezkanje navojev**

# **Pogoji**

- Stroj je opremljen z notranjim hlajenjem vretena (hladilo min. 30 barov, stisnjen zrak min. 6 barov).
- Ker pri rezkanju navojev pogosto nastajajo popačenja na profilu navoja, je treba profile popravljati z orodjem, ki ga lahko poiščete v katalogu orodja ali pa za to orodje povprašate proizvajalca orodja (korekcijo opravite v **PRIKLIC ORODJA** s funkcijo delta polmer **DR**).
- Če uporabite orodje z levim rezilom (**M4**), je treba vrsto rezkanja v **Q351** obravnavati v obratni smeri
- Smer obdelave je odvisna od naslednjih parametrov: predznak višine navoja **Q239** (+ = desni navoj/– = levi navoj) in vrsta rezkanja **Q351** (+1 = rezkanje v soteku/ $-1$  = rezkanje v protiteku).

V naslednji preglednici si oglejte opis parametre za vnos pri orodjih, ki se vrtijo v desno.

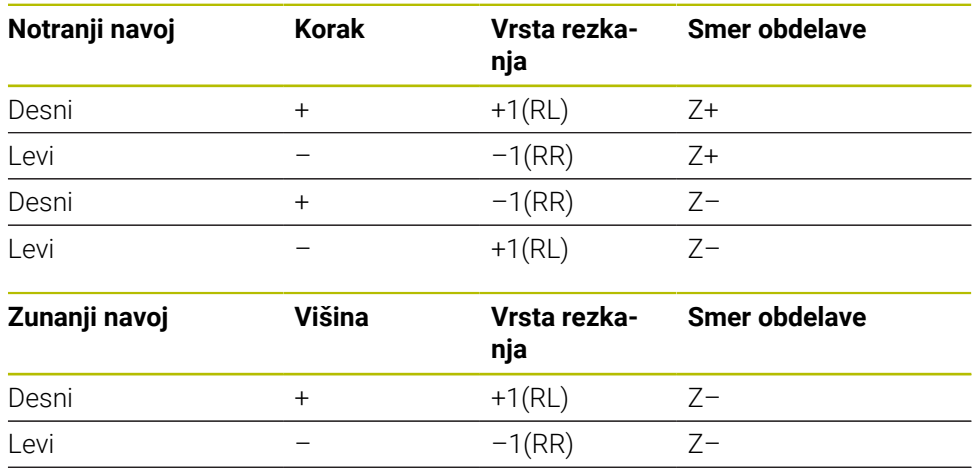

# *NAPOTEK*

Desni + –1(RR) Z+ Levi – +1(RL) Z+

#### **Pozor, nevarnost trka!**

Če podatke za globinske primike programirate z različnimi predznaki, lahko pride do trka.

- Globine vedno programirajte z enakim predznakom. Primer: Če parameter **Q356** GLOBINA VGREZANJA programirate z negativnim predznakom, potem tudi parameter **Q201** GLOBINA NAVOJA programirajte z negativnim predznakom.
- ► Če želite npr. cikel ponovite samo z grezenjem, lahko pri GLOBINA NAVOJA vnesete 0. Tako se smer obdelave določi prek funkcije GLOBINA VGREZANJA.

# *NAPOTEK*

## **Pozor, nevarnost trka!**

Če orodje pri lomu iz izvrtine premikate le v smeri orodne osi, lahko pride do trka!

- ▶ Pri lomu orodja zaustavite programski tek.
- Preklopite v način delovanja **Ročno delovanje** Uporaba **MDI**
- Orodje najprej z linearnim premikom premaknite v smeri središča izvrtine.
- ▶ Orodje odmaknite v smeri orodne osi

Napotki za programiranje in upravljanje:

- Smer vrtenja navoja se spremeni, če cikel rezkanja navoja obdelujete v povezavi s ciklom **8 ZRCALJENJE** na samo eni osi.
- Krmiljenje navezuje programirani pomik pri rezkanju navojev na rezilo orodja. Ker pa krmiljenje prikazuje pomik glede na pot središčne točke, se prikazana vrednost ne ujema s programirano vrednostjo.

# **15.3.11 Cikel 262 REZKANJE NAVOJA**

# **Programiranje ISO**

## **G262**

 $\mathbf i$ 

# **Uporaba**

S tem ciklom lahko rezkate navoj v predhodno izvrtan material.

## **Potek cikla**

- 1 Krmiljenje pozicionira orodje na osi vretena v hitrem teku **FMAX** na vneseno varnostno razdaljo nad površino obdelovanca.
- 2 Orodje se s programiranim pomikom za predpozicioniranje premakne na začetno ravnino, ki je določena s predznakom za višino navoja, vrsto rezkanja in številom korakov povratka.
- 3 Orodje se nato z vijačnim premikom tangencialno premakne na premer navoja. Pri tem vijačni premik opravi še izravnalni premik na orodni osi, da lahko začne navojno pot v programirani začetni ravnini.
- 4 Odvisno od nastavitev parametra Povratek orodje rezka v enem, v več zamaknjenih ali v neprekinjenem vijačnem premiku.
- 5 Orodje se nato tangencialno odmakne od konture na začetno točko obdelovalne ravnine.
- 6 Na koncu cikla krmiljenje premakne orodje v hitrem teku na varnostno razdaljo ali (če je vneseno) na 2. varnostno razdaljo.

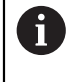

Primik na premeru navoja se izvede v polkrogu iz središča navzven. Če je premer orodja štirikrat manjši od premera navoja, se izvede stransko predpozicioniranje.

# **Napotki**

# *NAPOTEK*

## **Pozor, nevarnost kolizije!**

Če pri ciklu vnesete pozitivno globino, krmiljenje spremeni izračun predpozicioniranja. Orodje se tako po orodni osi v hitrem teku premakne na varnostno razdaljo **pod** površino obdelovanca! Obstaja nevarnost trka!

- Vnos negativne globine
- ▶ S strojnim parametrom **displayDepthErr** (št. 201003) nastavite, ali naj krmiljenje pri vnosu pozitivne globine prikaže sporočilo o napaki (vklop) ali ne (izklop).

# *NAPOTEK*

#### **Pozor, nevarnost trka!**

Cikel rezkanja navojev pred primikom opravi izravnalni premik na orodni osi. Izravnalni premik je lahko največ pol koraka navoja. Pride lahko do trka.

- ▶ Pazite na zadosten prostor v vrtini
- Ta cikel lahko izvedete izključno v načinu obdelovanja **FUNKCIJE PROGRAMA- REZKANJE**.
- Če spremenite globino navoja, krmiljenje samodejno spremeni začetno točko za vijačni premik.

## **Napotki za programiranje**

- Pozicionirni niz programirajte na začetno točko (središče vrtine) obdelovalne ravnine s popravkom polmera orodja **R0**.
- Smer obdelave določa predznak parametra cikla Globina. Če globino nastavite na 0, krmiljenje cikla ne izvede.
- Če globino navoja nastavite na 0, krmiljenje cikla ne izvede.

# **Pomožna slika Parameter**  $\mathbf{V}$ **\our** 2335  $\overline{\mathbf{x}}$  $Z$   $\Lambda$  $Q253$  $\overline{Q200}$  $\Gamma$ <sub>Q204</sub>  $Q201$  $0203$  $\boldsymbol{\mathsf{x}}$

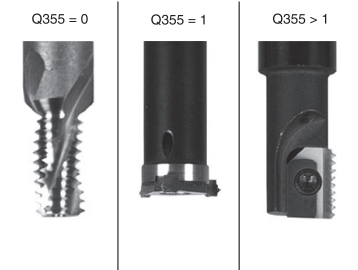

**Q335 Želeni premer?**

Premer navoja

Vnos: **0...99999.9999**

## **Q239 Naraščanje navoja?**

Korak navoja. Predznak določa desni ali levi navoj:

- **+** = desni navoj
- **–** = levi navoj
- Vnos: **-99.9999...+99.9999**

## **Q201 Globina navoja?**

Razdalja med površino obdelovanca in dnom navoja. Vrednost deluje inkrementalno.

#### Vnos: **-99999.9999...+99999.9999**

## **Q355 Število korakov za postavljanje?**

Število korakov navoja okoli katerih se orodje zamakne:

- **0** = ena vijačna linija na globino navoja
- **1** = neprekinjena vijačnica po celotni dolžini navoja

**>1** = več vijačnic s primikom in odmikom; krmiljenje medtem orodje zamakne za **Q355** pomnožen s korakom.

Vnos: **0...99999**

# **Q253 Premik naprej predpozicionir.**

Hitrost premika orodja v pri spuščanju v oz. pri dvigovanju iz obdelovanca v in mm/min.

#### Vnos: **0...99999.9999** ali **FMAX**, **FAUTO**, **PREDEF**

## **Q351 Vrsta rezk.?Istosm=+1, naspr,=-1**

Vrsta rezkanja. Upoštevana je smer vrtenja vretena.

- **+1** = rezkanje v soteku
- **–1** = rezkanje v protiteku

(ko vnesete 0, se izvede obdelava v soteku)

Vnos: **-1**, **0**, **+1** ali **PREDEF**

#### **Q200 Varnostna razdalja?**

Razdalja med konico orodja in površino obdelovanca. Vrednost deluje inkrementalno.

Vnos: **0...99999.9999** ali **PREDEF**

## **Q203 Koord. povrsina obdel. kosa?**

Koordinata površine obdelovanca v povezavi z aktivno ničelno točko. Vrednost deluje absolutno.

Vnos: **-99999.9999...+99999.9999**

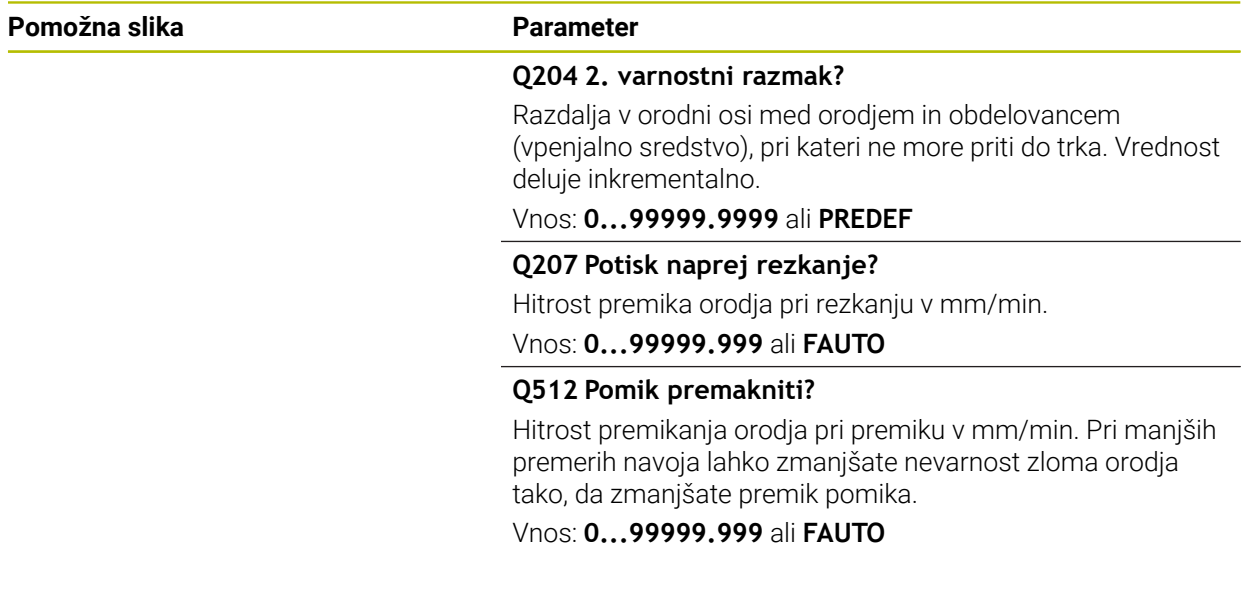

# **Primer**

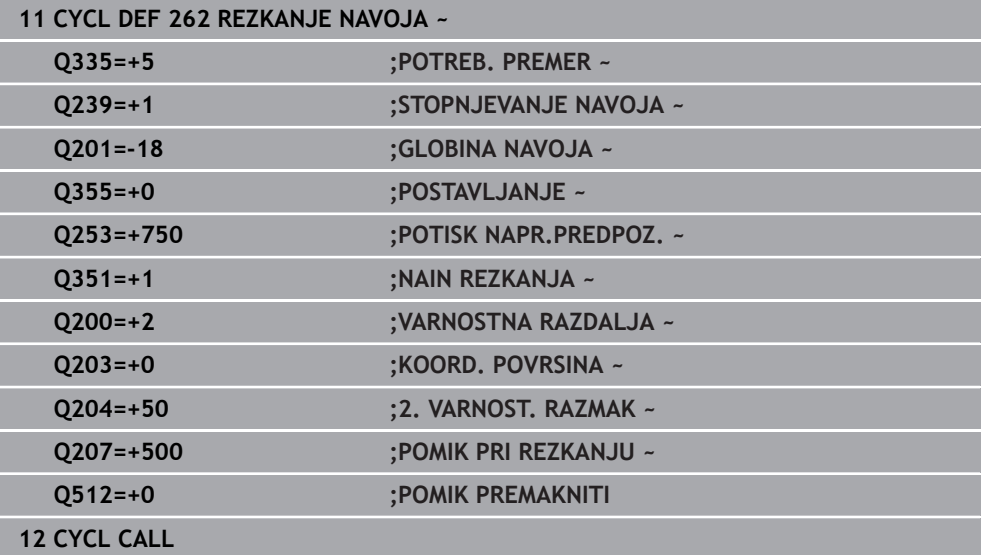

# **15.3.12 Cikel 263 REZK.VGREZ.NAVOJA**

#### **Programiranje ISO G263**

## **Uporaba**

S tem ciklom lahko rezkate navoj v predhodno izvrtan material. Poleg tega lahko izdelate ugreznjen posneti rob.

## **Potek cikla**

1 Krmiljenje pozicionira orodje na osi vretena v hitrem teku **FMAX** na vneseno varnostno razdaljo nad površino obdelovanca.

#### **Grezenje**

- 2 Orodje se s pomikom za predpozicioniranje premakne na ugrezno globino minus varnostna razdalja in nato s pomikom za grezenje na ugrezno globino.
- 3 Če ste vnesli stransko varnostno razdaljo, krmiljenje takoj pozicionira orodje s predpozicionirnim pomikom na ugrezno globino.
- 4 Krmiljenje nato glede na prostorske razmere izvede premik iz sredine ali se s stranskim predpozicioniranjem rahlo premakne glede na jedrni premer in izvede krožni premik.

## **Čelno grezenje**

- 5 Orodje se s predpozicionirnim pomikom premakne na čelno ugrezno globino.
- 6 Krmiljenje brez popravkov pozicionira orodje v polkrogu iz sredine na čelni zamik in izvede krožni premik z greznim pomikom.
- 7 Krmiljenje nato v polkrogu orodje premakne nazaj v sredino vrtine.

## **Rezkanje navojev**

- 8 Krmiljenje premakne orodje s programiranim predpozicionirnim pomikom na začetno ravnino za navoj, ki je določen s predznakom za višino navoja in z načinom rezkanja.
- 9 Orodje se nato z vijačnim premikom tangencialno premakne na premer navoja in navoj rezka po 360-stopinjski vijačnici.
- 10 Orodje se nato tangencialno odmakne od konture na začetno točko obdelovalne ravnine.
- 11 Na koncu cikla krmiljenje premakne orodje v hitrem teku na varnostno razdaljo ali (če je vneseno) na 2. varnostno razdaljo.

# **Napotki**

# *NAPOTEK*

## **Pozor, nevarnost kolizije!**

Če pri ciklu vnesete pozitivno globino, krmiljenje spremeni izračun predpozicioniranja. Orodje se tako po orodni osi v hitrem teku premakne na varnostno razdaljo **pod** površino obdelovanca! Obstaja nevarnost trka!

- ▶ Vnos negativne globine
- ▶ S strojnim parametrom **displayDepthErr** (št. 201003) nastavite, ali naj krmiljenje pri vnosu pozitivne globine prikaže sporočilo o napaki (vklop) ali ne (izklop).
- Ta cikel lahko izvedete izključno v načinu obdelovanja **FUNKCIJE PROGRAMA- REZKANJE**.
- Smer obdelave določajo predznaki za cikle parametrov Globina navoja, Ugrezna globina oz. Čelna globina. Smer obdelave se določa po naslednjem zaporedju:
	- 1 Globina navoja
	- 2 Globina spuščanja
	- 3 Globina čelno

## **Napotki za programiranje**

- Pozicionirni niz programirajte na začetno točko (središče vrtine) obdelovalne ravnine s popravkom polmera orodja **R0**.
- Če v parameter globine vnesete 0, krmiljenje tega delovnega koraka ne izvede.
- $\blacksquare$ Če želite opraviti čelno grezenje, parameter Ugrezna globina definirajte z 0.

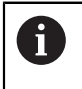

Globino navoja nastavite za najmanj eno tretjino pomnoženo s korakom navoja manjše kot ugrezno globino.
#### **Pomožna slika Parameter**

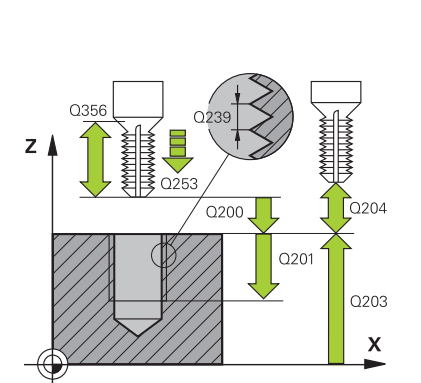

#### **Q335 Želeni premer?**

Premer navoja

Vnos: **0...99999.9999**

#### **Q239 Naraščanje navoja?**

Korak navoja. Predznak določa desni ali levi navoj:

- **+** = desni navoj
- **–** = levi navoj

Vnos: **-99.9999...+99.9999**

#### **Q201 Globina navoja?**

Razdalja med površino obdelovanca in dnom navoja. Vrednost deluje inkrementalno.

Vnos: **-99999.9999...+99999.9999**

#### **Q356 Globina vgrezanja?**

Razdalja med površino orodja in konico orodja. Vrednost deluje inkrementalno.

Vnos: **-99999.9999...+99999.9999**

#### **Q253 Premik naprej predpozicionir.**

Hitrost premika orodja v pri spuščanju v oz. pri dvigovanju iz obdelovanca v in mm/min.

#### Vnos: **0...99999.9999** ali **FMAX**, **FAUTO**, **PREDEF**

#### **Q351 Vrsta rezk.?Istosm=+1, naspr,=-1**

Vrsta rezkanja. Upoštevana je smer vrtenja vretena.

- **+1** = rezkanje v soteku
- **–1** = rezkanje v protiteku
- (ko vnesete 0, se izvede obdelava v soteku)

Vnos: **-1**, **0**, **+1** ali **PREDEF**

#### **Q200 Varnostna razdalja?**

Razdalja med konico orodja in površino obdelovanca. Vrednost deluje inkrementalno.

Vnos: **0...99999.9999** ali **PREDEF**

#### **Pomožna slika Parameter**

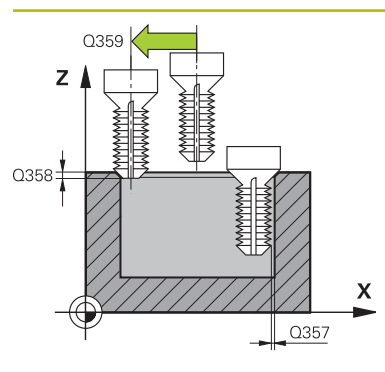

#### **Q357 Stranska varnostna razdalja?**

Razdalja med rezilom orodja in steno izvrtine. Vrednost deluje inkrementalno.

#### Vnos: **0...99999.9999**

#### **Q358 Globina vgreza na čelni strani?**

Razdalja med površino orodja in konico orodja pri čelnem postopku spuščanja. Vrednost deluje inkrementalno.

Vnos: **-99999.9999...+99999.9999**

#### **Q359 Premik Vgrez Čelna stram?**

Razdalja, za katero krmiljenje zamakne središče orodja iz središča. Vrednost deluje inkrementalno.

#### Vnos: **0...99999.9999**

#### **Q203 Koord. povrsina obdel. kosa?**

Koordinata površine obdelovanca v povezavi z aktivno ničelno točko. Vrednost deluje absolutno.

#### Vnos: **-99999.9999...+99999.9999**

#### **Q204 2. varnostni razmak?**

Razdalja v orodni osi med orodjem in obdelovancem (vpenjalno sredstvo), pri kateri ne more priti do trka. Vrednost deluje inkrementalno.

#### Vnos: **0...99999.9999** ali **PREDEF**

#### **Q254 Potisk naprej spuščanje?**

Hitrost premika orodja pri spuščanju v mm/min.

Vnos: **0...99999.999** ali **FAUTO**, **FU**

#### **Q207 Potisk naprej rezkanje?**

Hitrost premika orodja pri rezkanju v mm/min. Vnos: **0...99999.999** ali **FAUTO**

#### **Q512 Pomik premakniti?**

Hitrost premikanja orodja pri premiku v mm/min. Pri manjših premerih navoja lahko zmanjšate nevarnost zloma orodja tako, da zmanjšate premik pomika.

Vnos: **0...99999.999** ali **FAUTO**

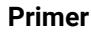

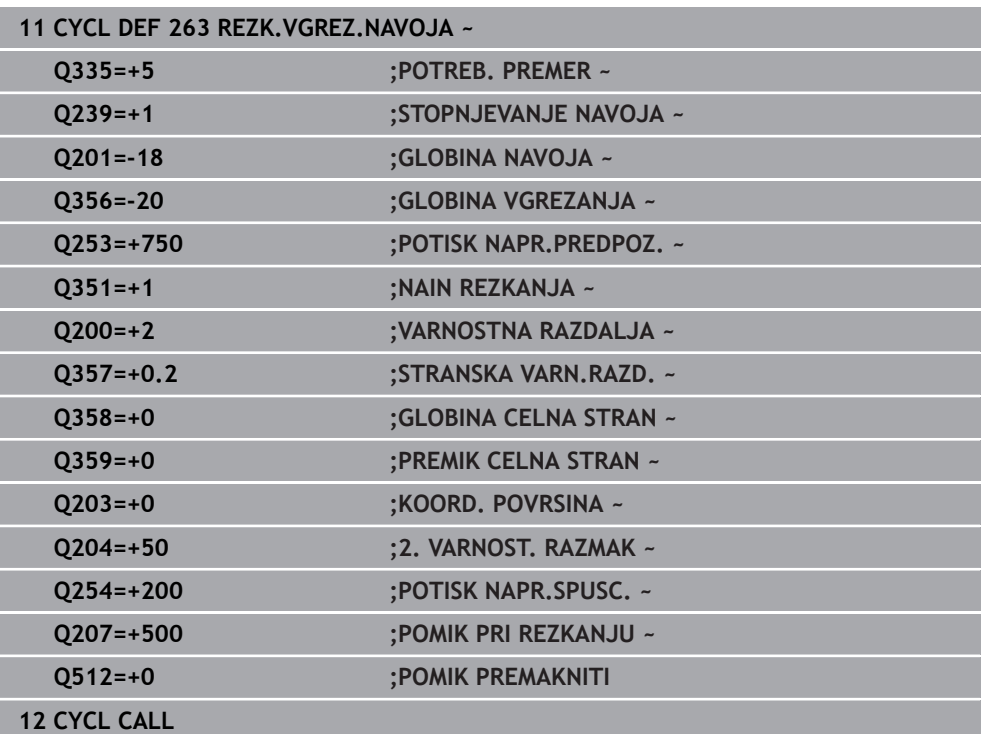

# **15.3.13 Cikel 264 REZK.VRTAL.NAVOJA**

#### **Programiranje ISO G264**

# **Uporaba**

S tem ciklom lahko vrtate, izvajate spuščanje v polni material, na koncu pa rezkate navoj.

#### **Potek cikla**

1 Krmiljenje pozicionira orodje na osi vretena v hitrem teku **FMAX** na vneseno varnostno razdaljo nad površino obdelovanca.

#### **Vrtanje**

- 2 Orodje vrta z vnesenim globinskim pomikom do prve globine primika.
- 3 Kadar vnesete drobljenje ostružkov, krmiljenje premakne orodje za vneseno vrednost umika. Če za obdelavo ni nastavljen lom ostružkov, krmiljenje vrne orodje v hitrem teku na varnostno razdaljo in nato spet v hitrem teku **FMAKS.** na nastavljeno razdaljo zadrževanja nad prvo globino primika.
- 4 Orodje nato vrta s pomikom za nadaljnjo globino primika.
- 5 Krmiljenje ponavlja ta potek (od 2 do 4), dokler ni dosežena globina vrtanja.

#### **Čelno grezenje**

- 6 Orodje se s predpozicionirnim pomikom premakne na čelno ugrezno globino.
- 7 Krmiljenje brez popravkov pozicionira orodje v polkrogu iz sredine na čelni zamik in izvede krožni premik z greznim pomikom.
- 8 Krmiljenje nato v polkrogu orodje premakne nazaj v sredino vrtine.

#### **Rezkanje navojev**

- 9 Krmiljenje premakne orodje s programiranim predpozicionirnim pomikom na začetno ravnino za navoj, ki je določen s predznakom za višino navoja in z načinom rezkanja.
- 10 Orodje se nato z vijačnim premikom tangencialno premakne na premer navoja in navoj rezka po 360-stopinjski vijačnici.
- 11 Orodje se nato tangencialno odmakne od konture na začetno točko obdelovalne ravnine.
- 12 Na koncu cikla krmiljenje premakne orodje v hitrem teku na varnostno razdaljo ali (če je vneseno) na 2. varnostno razdaljo.

# **Napotki**

# *NAPOTEK*

#### **Pozor, nevarnost kolizije!**

Če pri ciklu vnesete pozitivno globino, krmiljenje spremeni izračun predpozicioniranja. Orodje se tako po orodni osi v hitrem teku premakne na varnostno razdaljo **pod** površino obdelovanca! Obstaja nevarnost trka!

- Vnos negativne globine
- ▶ S strojnim parametrom **displayDepthErr** (št. 201003) nastavite, ali naj krmiljenje pri vnosu pozitivne globine prikaže sporočilo o napaki (vklop) ali ne (izklop).
- Ta cikel lahko izvedete izključno v načinu obdelovanja **FUNKCIJE PROGRAMA- REZKANJE**.
- Smer obdelave določajo predznaki za cikle parametrov Globina navoja, Ugrezna globina oz. Čelna globina. Smer obdelave se določa po naslednjem zaporedju:
	- 1 Globina navoja
	- 2 Globina spuščanja
	- 3 Globina čelno

#### **Napotki za programiranje**

- Pozicionirni niz programirajte na začetno točko (središče vrtine) obdelovalne ravnine s popravkom polmera orodja **R0**.
- Če v parameter globine vnesete 0, krmiljenje tega delovnega koraka ne izvede.

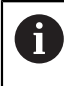

Globino navoja nastavite za najmanj eno tretjina pomnoženo z višino navoja manjše kot globino vrtanja.

#### **Pomožna slika Parameter**

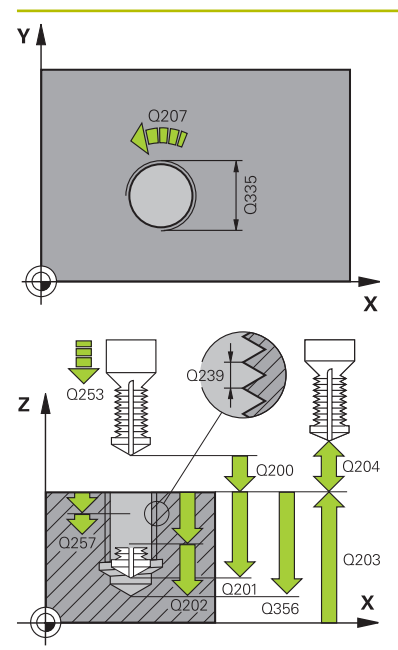

#### **Q335 Želeni premer?**

Premer navoja

Vnos: **0...99999.9999**

#### **Q239 Naraščanje navoja?**

Korak navoja. Predznak določa desni ali levi navoj:

- **+** = desni navoj
- **–** = levi navoj

Vnos: **-99.9999...+99.9999**

#### **Q201 Globina navoja?**

Razdalja med površino obdelovanca in dnom navoja. Vrednost deluje inkrementalno.

#### Vnos: **-99999.9999...+99999.9999**

#### **Q356 Globina vrtanja?**

Razdalja med površino orodja in dnom izvrtine. Vrednost deluje inkrementalno.

#### Vnos: **-99999.9999...+99999.9999**

**Q253 Premik naprej predpozicionir.**

Hitrost premika orodja v pri spuščanju v oz. pri dvigovanju iz obdelovanca v in mm/min.

#### Vnos: **0...99999.9999** ali **FMAX**, **FAUTO**, **PREDEF**

#### **Q351 Vrsta rezk.?Istosm=+1, naspr,=-1**

Vrsta rezkanja. Upoštevana je smer vrtenja vretena.

- **+1** = rezkanje v soteku
- **–1** = rezkanje v protiteku
- (ko vnesete 0, se izvede obdelava v soteku)

Vnos: **-1**, **0**, **+1** ali **PREDEF**

#### **Q202 Maksimal. dostavna globina?**

Mera, za katero orodje vsakič dodaja. **Q201 GLOBINA** ni treba, da je večkratnik **Q202**. Vrednost deluje inkrementalno.

Ni treba, da je globina večkratnik globine primika. Krmiljenje se v enem delovnem koraku pomakne na globino v naslednjih primerih:

- globina primika in globina sta enaki,
- globina primika je večja od globine.

Vnos: **0...99999.9999**

#### **Q258 Medsebojni razmak zgoraj?**

Varnostna razdalja, na katero se orodje po prvem odstranjevanju ostružkov s pomikom **Q373 PRIMIK PO ODSTRAN.** ponovno premakne nad zadnjo globino primika. Vrednost deluje inkrementalno.

#### Vnos: **0...99999.9999**

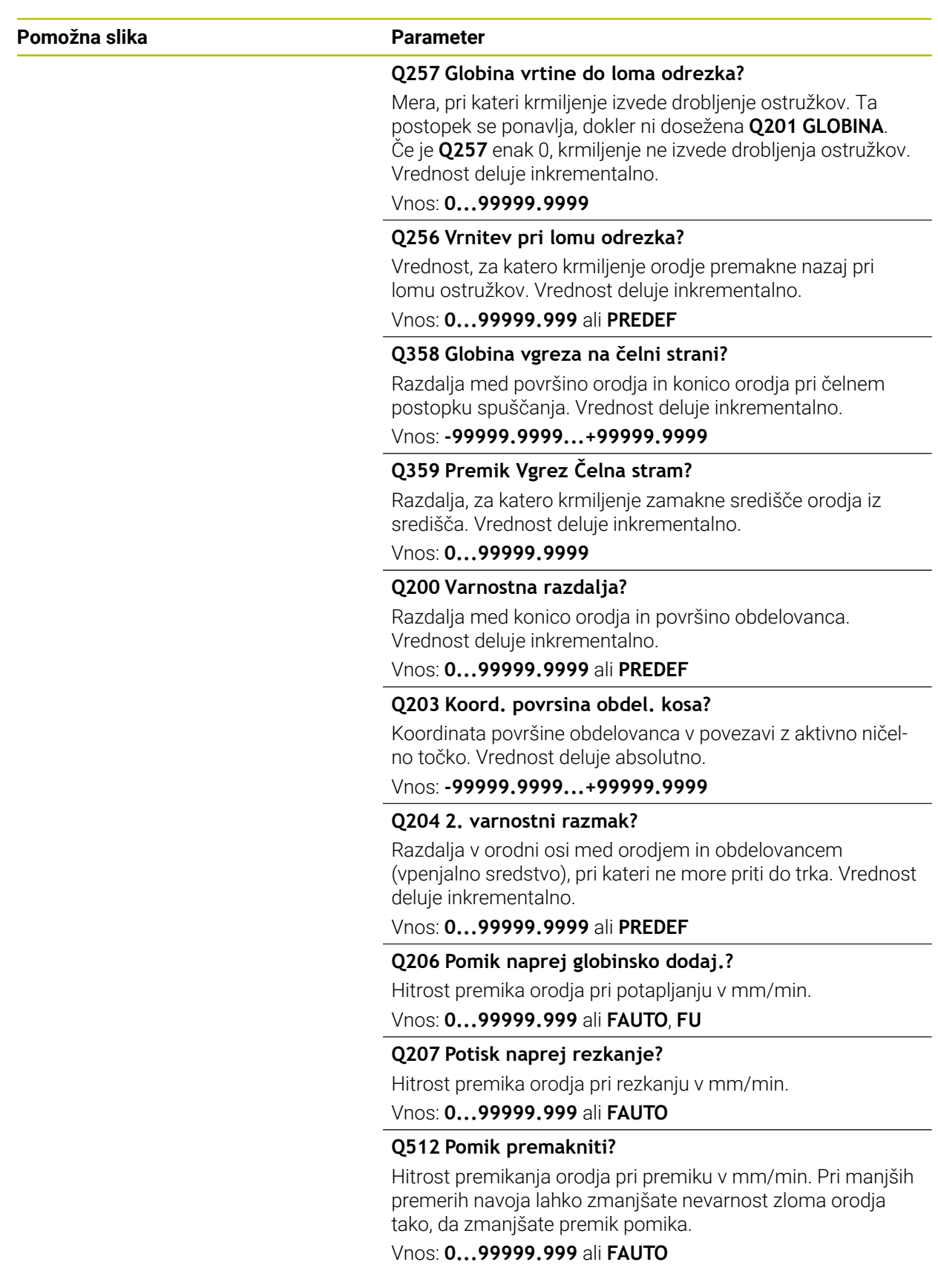

#### **Primer**

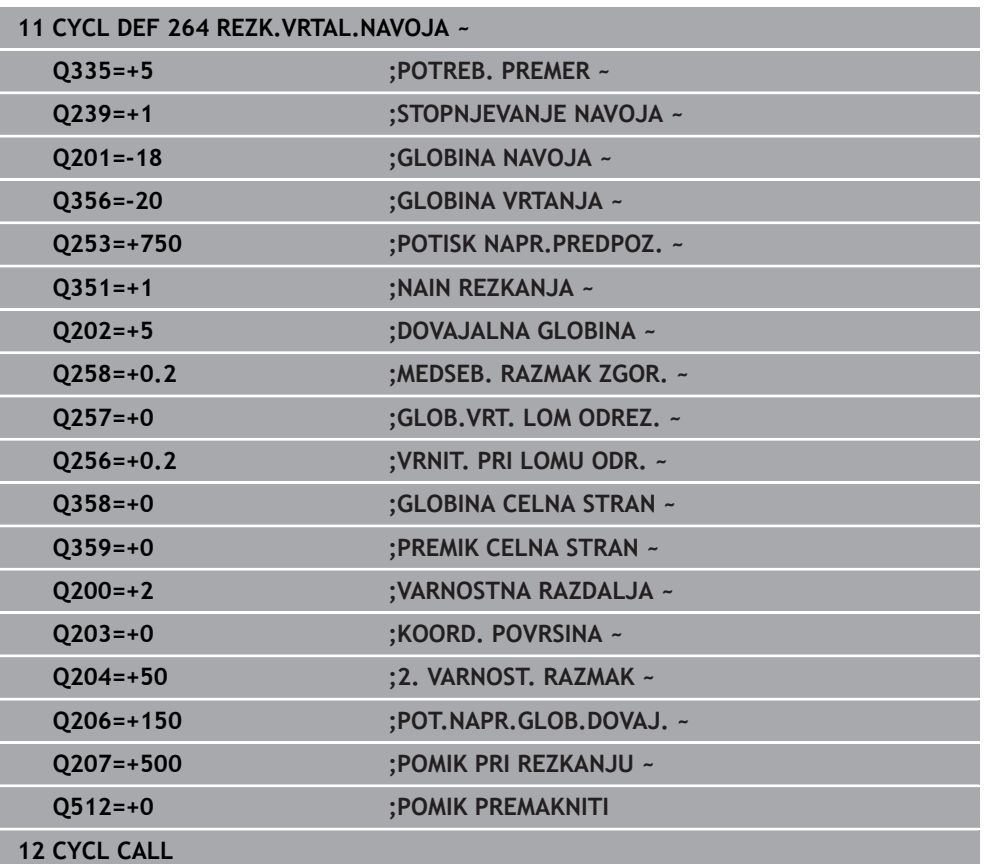

# **15.3.14 Cikel 265 REZK. HELIX VRT.NAV.**

#### **Programiranje ISO G265**

#### **Uporaba**

S tem ciklom lahko rezkate navoj v polni material. Poleg tega imate na izbiro, da lahko pred ali za obdelavo navoja izdelate grezenje,

#### **Potek cikla**

1 Krmiljenje pozicionira orodje na osi vretena v hitrem teku **FMAX** na vneseno varnostno razdaljo nad površino obdelovanca.

#### **Čelno grezenje**

- 2 Pri grezenju pred obdelavo navoja se orodje čelno premakne z grezilnim pomikom na ugrezno globino. Pri grezenju po obdelavi navoja krmiljenje premakne orodje na ugrezno globino s predpozicionirnim pomikom.
- 3 Krmiljenje brez popravkov pozicionira orodje v polkrogu iz sredine na čelni zamik in izvede krožni premik z greznim pomikom.
- 4 Krmiljenje nato v polkrogu orodje premakne nazaj v sredino vrtine.

#### **Rezkanje navojev**

- 5 Krmiljenje premakne orodje s programiranim predpozicionirnim pomikom na začetno ravnino za navoj.
- 6 Orodje se nato z vijačnim premikom tangencialno premakne na premer navoja.
- 7 Krmiljenje premakne orodje po neprekinjeni vijačnici navzdol, dokler ne doseže globine navoja.
- 8 Orodje se nato tangencialno odmakne od konture na začetno točko obdelovalne ravnine.
- 9 Na koncu cikla krmiljenje premakne orodje v hitrem teku na varnostno razdaljo ali (če je vneseno) na 2. varnostno razdaljo.

# **Napotki**

# *NAPOTEK*

#### **Pozor, nevarnost kolizije!**

Če pri ciklu vnesete pozitivno globino, krmiljenje spremeni izračun predpozicioniranja. Orodje se tako po orodni osi v hitrem teku premakne na varnostno razdaljo **pod** površino obdelovanca! Obstaja nevarnost trka!

- ▶ Vnos negativne globine
- ▶ S strojnim parametrom **displayDepthErr** (št. 201003) nastavite, ali naj krmiljenje pri vnosu pozitivne globine prikaže sporočilo o napaki (vklop) ali ne (izklop).
- Ta cikel lahko izvedete izključno v načinu obdelovanja **FUNKCIJE PROGRAMA- REZKANJE**.
- Če spremenite globino navoja, krmiljenje samodejno spremeni začetno točko za vijačni premik.
- Vrsta rezkanja (sotek ali protitek) je določena z navojem (desni ali levi navoj) in smerjo vrtenja orodja, ker je mogoča samo delovna smer s površine obdelovanca v obdelovanec.
- Smer obdelave določajo predznaki za cikle parametrov globine navoja in čelne globine. Smer obdelave se določa po naslednjem zaporedju:
	- 1 Globina navoja
	- 2 Globina čelno

### **Napotki za programiranje**

- Pozicionirni niz programirajte na začetno točko (središče vrtine) obdelovalne ravnine s popravkom polmera orodja **R0**.
- Če v parameter globine vnesete 0, krmiljenje tega delovnega koraka ne izvede.

#### **Pomožna slika Parameter**

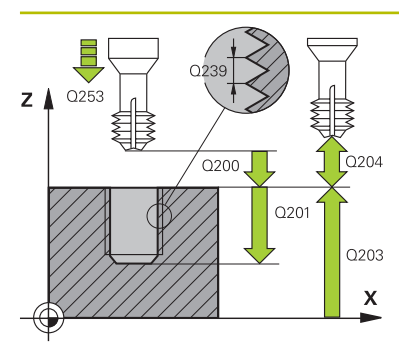

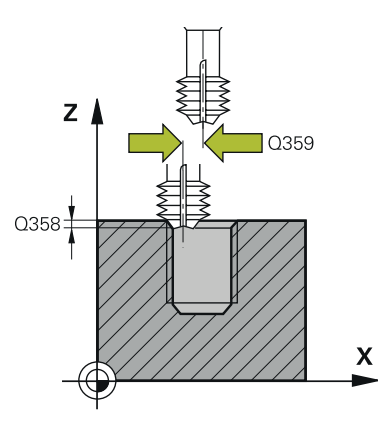

**Q335 Želeni premer?**

Premer navoja

Vnos: **0...99999.9999**

#### **Q239 Naraščanje navoja?**

Korak navoja. Predznak določa desni ali levi navoj:

- **+** = desni navoj
- **–** = levi navoj
- Vnos: **-99.9999...+99.9999**

#### **Q201 Globina navoja?**

Razdalja med površino obdelovanca in dnom navoja. Vrednost deluje inkrementalno.

Vnos: **-99999.9999...+99999.9999**

#### **Q253 Premik naprej predpozicionir.**

Hitrost premika orodja v pri spuščanju v oz. pri dvigovanju iz obdelovanca v in mm/min.

#### Vnos: **0...99999.9999** ali **FMAX**, **FAUTO**, **PREDEF**

#### **Q358 Globina vgreza na čelni strani?**

Razdalja med površino orodja in konico orodja pri čelnem postopku spuščanja. Vrednost deluje inkrementalno.

#### Vnos: **-99999.9999...+99999.9999**

#### **Q359 Premik Vgrez Čelna stram?**

Razdalja, za katero krmiljenje zamakne središče orodja iz središča. Vrednost deluje inkrementalno.

#### Vnos: **0...99999.9999**

#### **Q360 Postopek vgreza (prej/po:0/1)?**

- Izvedba posnetega roba
- **0** = pred obdelavo navoja
- **1** = po obdelavi navoja

Vnos: **0**, **1**

#### **Q200 Varnostna razdalja?**

Razdalja med konico orodja in površino obdelovanca. Vrednost deluje inkrementalno.

#### Vnos: **0...99999.9999** ali **PREDEF**

#### **Q203 Koord. povrsina obdel. kosa?**

Koordinata površine obdelovanca v povezavi z aktivno ničelno točko. Vrednost deluje absolutno.

#### Vnos: **-99999.9999...+99999.9999**

#### **Q204 2. varnostni razmak?**

Razdalja v orodni osi med orodjem in obdelovancem (vpenjalno sredstvo), pri kateri ne more priti do trka. Vrednost deluje inkrementalno.

#### Vnos: **0...99999.9999** ali **PREDEF**

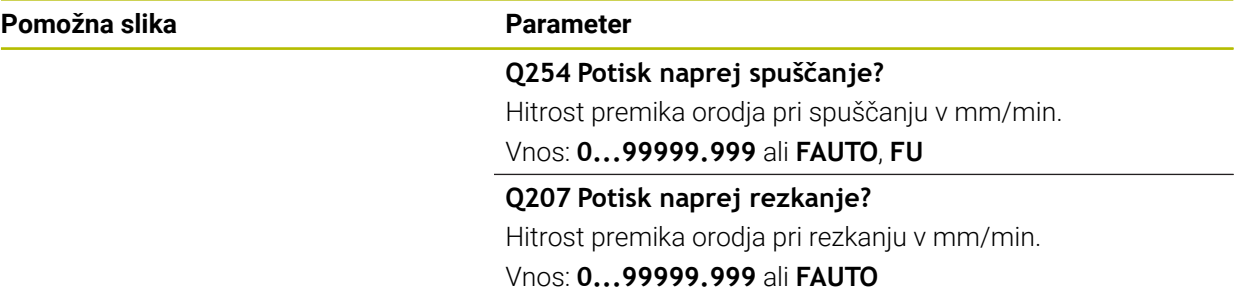

#### **Primer**

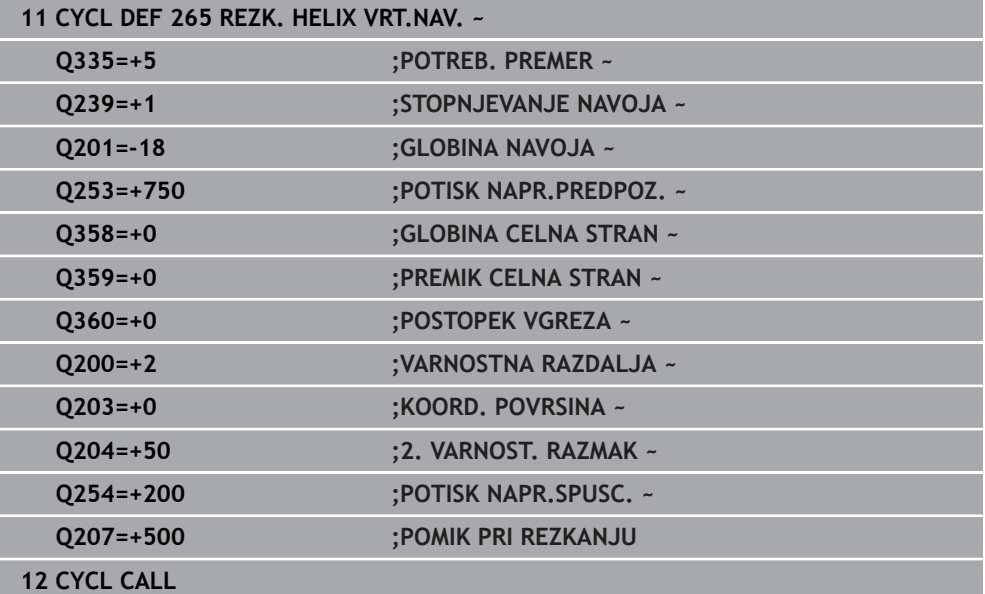

# **15.3.15 Cikel 267 REZK.ZUN.NAVOJ**

#### **Programiranje ISO G267**

#### **Uporaba**

S tem ciklom lahko rezkate zunanji navoj. Poleg tega lahko izdelate ugreznjen posneti rob.

#### **Potek cikla**

1 Krmiljenje pozicionira orodje na osi vretena v hitrem teku **FMAX** na vneseno varnostno razdaljo nad površino obdelovanca.

#### **Čelno grezenje**

- 2 Krmiljenje izvede primik na začetno točko za čelno grezenje iz središča čepa po glavni osi obdelovalne ravnine. Položaj začetne točke je odvisen od polmera navoja, polmera orodja in višine.
- 3 Orodje se s predpozicionirnim pomikom premakne na čelno ugrezno globino.
- 4 Krmiljenje brez popravkov pozicionira orodje v polkrogu iz sredine na čelni zamik in izvede krožni premik z greznim pomikom.
- 5 Krmiljenje nato v polkrogu premakne orodje nazaj na začetno točko.

#### **Rezkanje navojev**

- 6 Če orodje predhodno ni bilo čelno spuščeno, ga krmiljenje pozicionira na začetno točko. Začetna točka za rezkanje navojev = začetna točka za čelno grezenje.
- 7 Orodje se s programiranim pomikom za predpozicioniranje premakne na začetno ravnino, ki je določena s predznakom za višino navoja, vrsto rezkanja in številom korakov povratka.
- 8 Orodje se nato z vijačnim premikom tangencialno premakne na premer navoja.
- 9 Odvisno od nastavitev parametra Povratek orodje rezka v enem, v več zamaknjenih ali v neprekinjenem vijačnem premiku.
- 10 Orodje se nato tangencialno odmakne od konture na začetno točko obdelovalne ravnine.
- 11 Na koncu cikla krmiljenje premakne orodje v hitrem teku na varnostno razdaljo ali (če je vneseno) na 2. varnostno razdaljo.

# **Napotki**

# *NAPOTEK*

#### **Pozor, nevarnost kolizije!**

Če pri ciklu vnesete pozitivno globino, krmiljenje spremeni izračun predpozicioniranja. Orodje se tako po orodni osi v hitrem teku premakne na varnostno razdaljo **pod** površino obdelovanca! Obstaja nevarnost trka!

- Vnos negativne globine
- ▶ S strojnim parametrom **displayDepthErr** (št. 201003) nastavite, ali naj krmiljenje pri vnosu pozitivne globine prikaže sporočilo o napaki (vklop) ali ne (izklop).
- Ta cikel lahko izvedete izključno v načinu obdelovanja **FUNKCIJE PROGRAMA- REZKANJE**.
- Potrebni zamik za čelno grezenje naj bo določen vnaprej. Vnesti morate vrednost od sredine čepa do sredine orodja (nepopravljena vrednost).
- Smer obdelave določajo predznaki za cikle parametrov globine navoja in čelne globine. Smer obdelave se določa po naslednjem zaporedju:
	- 1 Globina navoja
	- 2 Globina čelno

### **Napotki za programiranje**

- Pozicionirni niz programirajte na začetno točko (središče čepa) obdelovalne ravnine s popravkom polmera orodja **R0**.
- Če v parameter globine vnesete 0, krmiljenje tega delovnega koraka ne izvede.

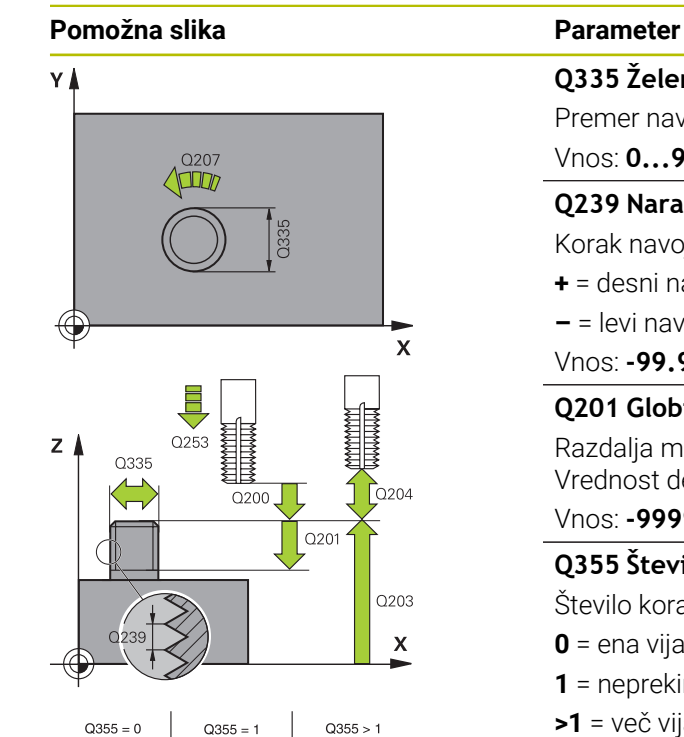

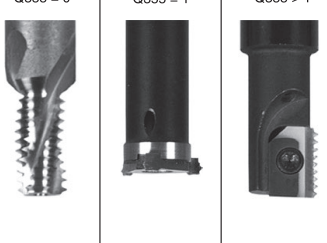

**Q335 Želeni premer?**

Premer navoja

Vnos: **0...99999.9999**

#### **Q239 Naraščanje navoja?**

Korak navoja. Predznak določa desni ali levi navoj:

- **+** = desni navoj
- **–** = levi navoj
- Vnos: **-99.9999...+99.9999**

#### **Q201 Globina navoja?**

Razdalja med površino obdelovanca in dnom navoja. Vrednost deluje inkrementalno.

Vnos: **-99999.9999...+99999.9999**

#### **Q355 Število korakov za postavljanje?**

Število korakov navoja okoli katerih se orodje zamakne:

- **0** = ena vijačna linija na globino navoja
- **1** = neprekinjena vijačnica po celotni dolžini navoja

**>1** = več vijačnic s primikom in odmikom; krmiljenje medtem orodje zamakne za **Q355** pomnožen s korakom.

Vnos: **0...99999**

#### **Q253 Premik naprej predpozicionir.**

Hitrost premika orodja v pri spuščanju v oz. pri dvigovanju iz obdelovanca v in mm/min.

#### Vnos: **0...99999.9999** ali **FMAX**, **FAUTO**, **PREDEF**

#### **Q351 Vrsta rezk.?Istosm=+1, naspr,=-1**

Vrsta rezkanja. Upoštevana je smer vrtenja vretena.

- **+1** = rezkanje v soteku
- **–1** = rezkanje v protiteku

(ko vnesete 0, se izvede obdelava v soteku)

Vnos: **-1**, **0**, **+1** ali **PREDEF**

#### **Q200 Varnostna razdalja?**

Razdalja med konico orodja in površino obdelovanca. Vrednost deluje inkrementalno.

Vnos: **0...99999.9999** ali **PREDEF**

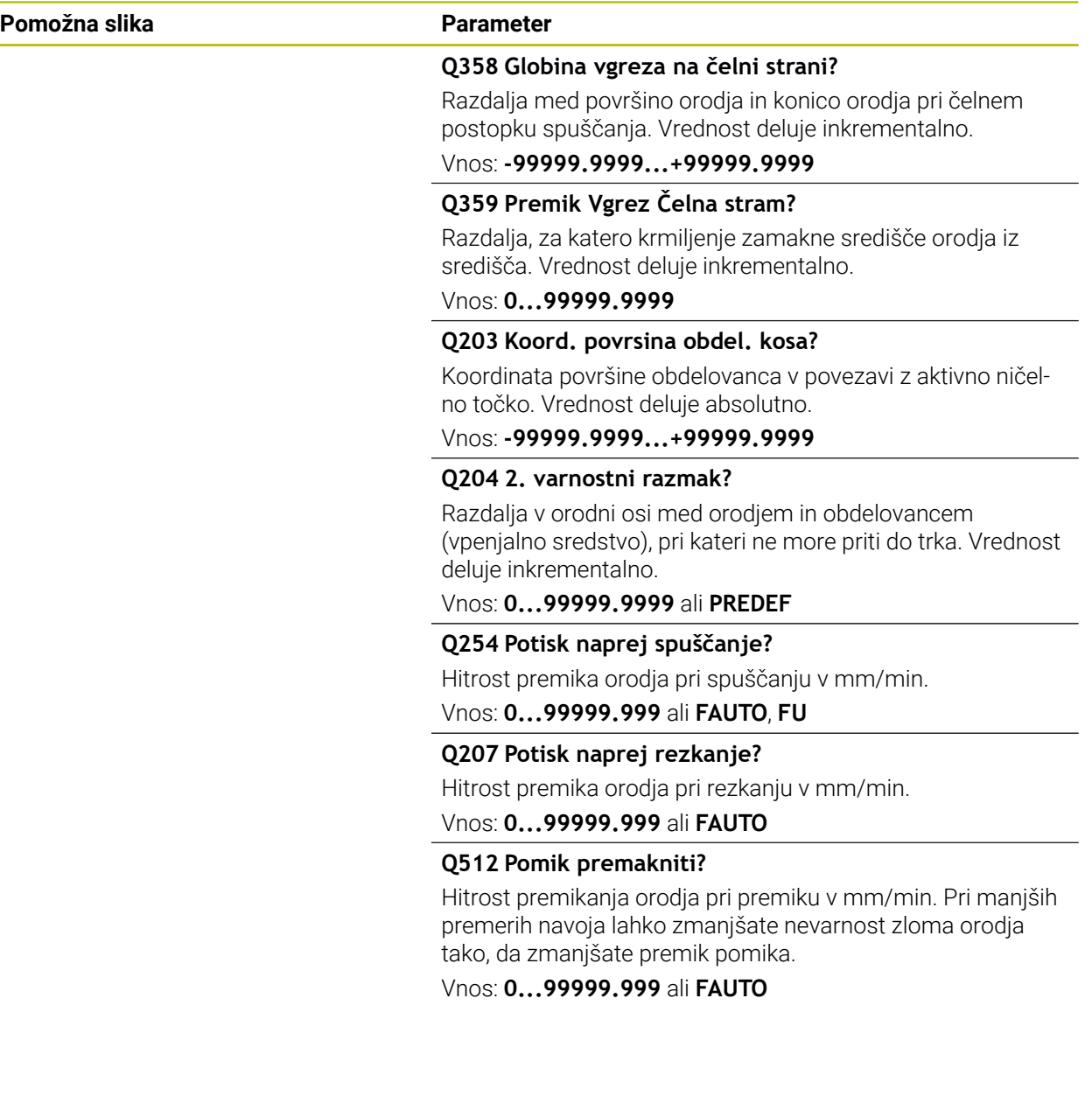

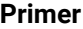

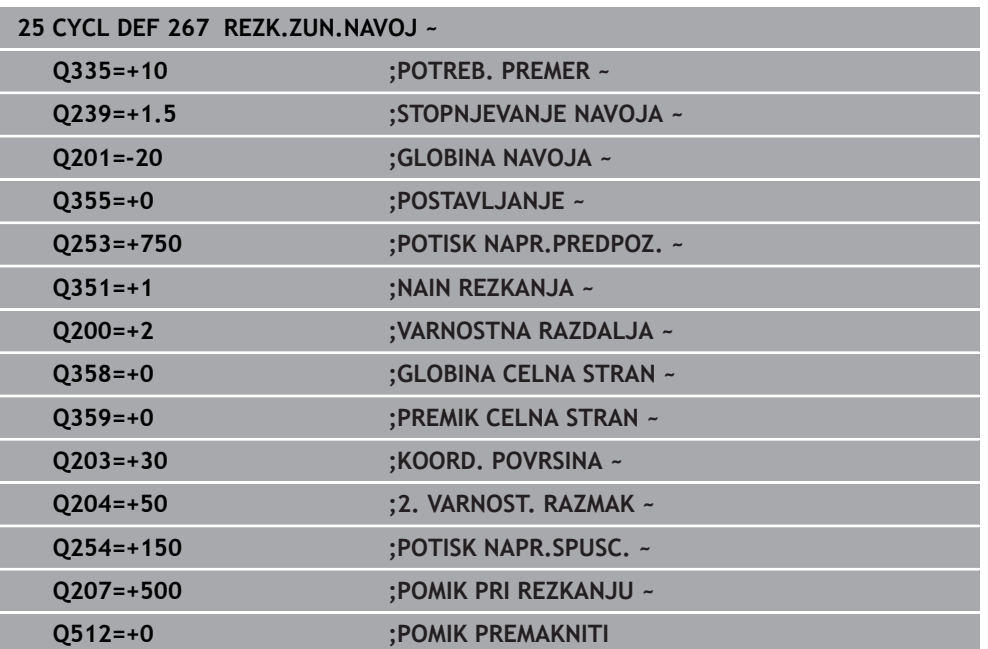

# **15.3.16 Cikel 251 OS TRIKOTNIKA**

**Programiranje ISO G251**

# **Uporaba**

S ciklom **251** lahko v celoti obdelujete pravokotne žepe. Glede na parameter cikla imate na voljo naslednje možnosti obdelave:

- Celotna obdelava: Grobo rezkanje, globinsko fino rezkanje, stransko fino rezkanje
- Samo grobo rezkanje
- Samo globinsko fino rezkanje in stransko fino rezkanje
- Samo globinsko fino rezkanje
- Samo stransko fino rezkanje

# **Potek cikla**

#### **Grobo rezkanje**

- 1 Orodje se v središču žepa spusti v obdelovanec in se premakne za prvo globino primika. Strategijo spuščanja določite v parametru **Q366**
- 2 Krmiljenje vrta žep od znotraj navzven in ob tem upošteva prekrivanje poti (**Q370**) in nadmere finega rezkanja (**Q368** in **Q369**).
- 3 Ob koncu postopka izvrtanja krmiljenje tangencialno odmakne orodje od stene žepa, izvede premik na varnostno razdaljo nad trenutno globino primika. Od tam sledi premik v hitrem teku nazaj v središče žepa.
- 4 Ta postopek se ponavlja, dokler ni dosežena programirana globina žepa.

#### **Fino rezkanje**

- 5 Če so določene nadmere finega rezkanja, se krmiljenje spusti in premakne na konturo. Primik se pri tem zgodi pri polmeru, ki omogoča primik. Krmiljenje najprej fino rezka stene žepov (če je vneseno) v več primikih.
- 6 Krmiljenje nato fino rezka dno žepa od znotraj navzven. Premik na dno žepa je tangencialen.

# **Napotki**

# *NAPOTEK*

#### **Pozor, nevarnost kolizije!**

Če pri ciklu vnesete pozitivno globino, krmiljenje spremeni izračun predpozicioniranja. Orodje se tako po orodni osi v hitrem teku premakne na varnostno razdaljo **pod** površino obdelovanca! Obstaja nevarnost trka!

- ▶ Vnos negativne globine
- ▶ S strojnim parametrom **displayDepthErr** (št. 201003) nastavite, ali naj krmiljenje pri vnosu pozitivne globine prikaže sporočilo o napaki (vklop) ali ne (izklop).

# *NAPOTEK*

#### **Pozor, nevarnost trka!**

Če prikličete cikel z obsegom obdelave 2 (samo fino rezkanje), nato se predpozicioniranje zgodi na prvo globino primika + varnostno razdaljo v hitrem teku. Med pozicioniranjem v hitrem teku obstaja nevarnost trka.

- ▶ Najprej izvedite grobo obdelavo.
- Zagotovite, da krmiljenje v hitrem teku orodje lahko predpozicionira, ne da bi trčilo z obdelovancem.
- Ta cikel lahko izvedete izključno v načinu obdelovanja **FUNKCIJE PROGRAMA- REZKANJE**.
- Krmiljenje samodejno predpozicionira orodje na orodni osi. Upoštevajte **Q204 2. VARNOST. RAZMAK**.
- Če je dolžina reza krajša kot globina primika **Q202**, vnesena v ciklu, krmiljenje zmanjša globino primika na dolžino reza **LCUTS**, opredeljeno v preglednici orodij.
- Krmilienje orodje na koncu pozicionira nazaj na varnostno razdaljo, če je vneseno, pa na 2. varnostni razdalji.
- Ta cikel nadzoruje določeno uporabno dolžino **LU** orodja. Če je vrednost **LU** manjša od **GLOBINA Q201**, krmiljenje odda sporočilo o napaki.
- Cikel **251** upošteva rezalno širino **RCUTS** iz preglednice orodij.

**Dodatne informacije:** ["Strategija spuščanja Q366 z RCUTS", Stran 564](#page-563-0)

#### **Napotki za programiranje**

- Pri neaktivni orodni tabeli morate spuščanje vedno izvesti navpično (**Q366**=0), ker ne morete definirati kota spuščanja.
- Orodje na začetni točki predpozicionirajte v obdelovani ravnini s popravkom polmera **R0**. Upoštevajte parameter **Q367** (položaj).
- Smer obdelave določa predznak parametra cikla Globina. Če globino nastavite na 0, krmiljenje cikla ne izvede.
- Varnostno razdaljo vnesite tako, da se orodje pri premikanju ne more zagozditi z odpadlimi ostružki.
- Ko položaj vrtenja **Q224** ni enak 0, morate paziti, da določite dovolj velike mere surovca.

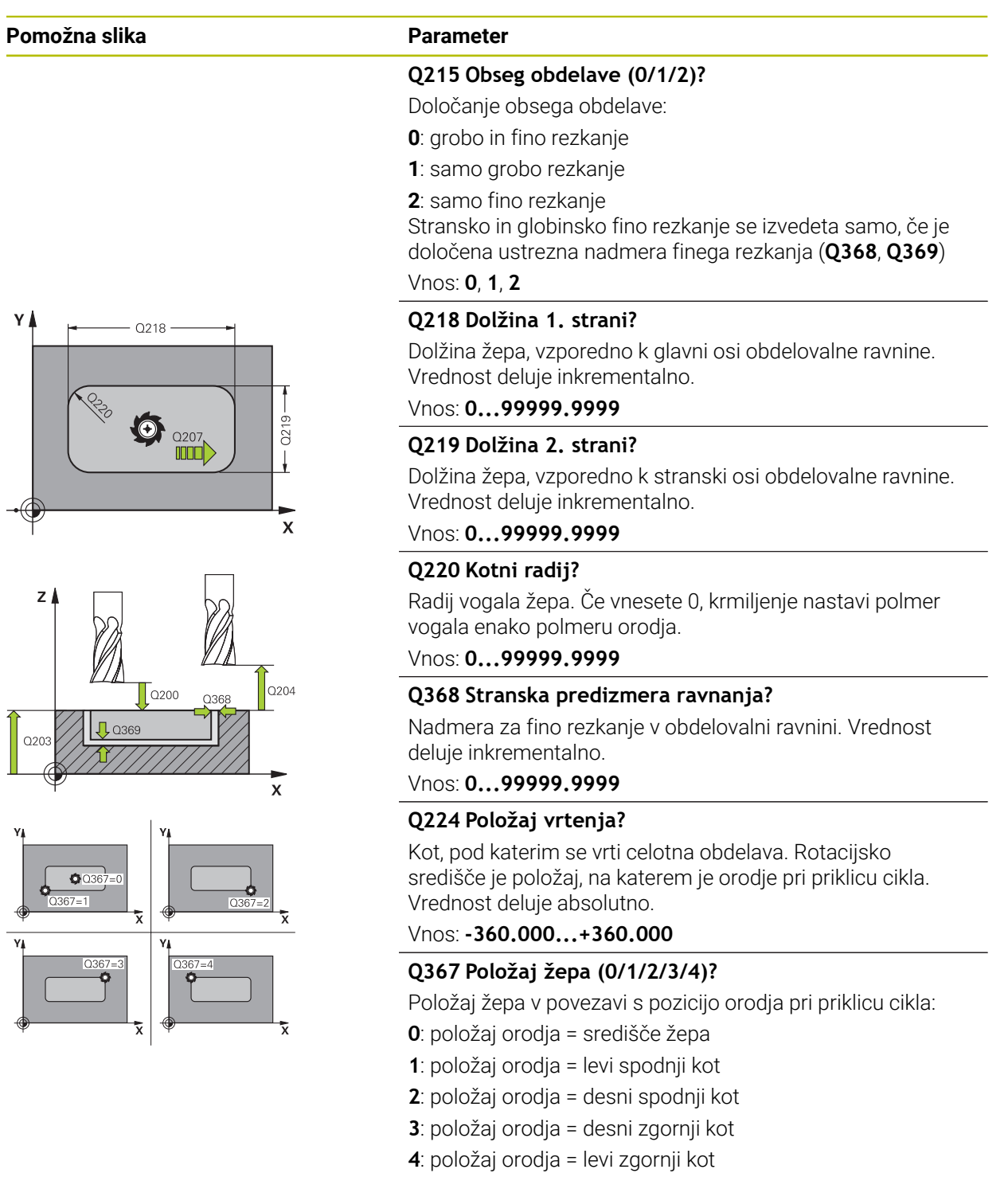

Vnos: **0**, **1**, **2**, **3**, **4**

# **Q207 Potisk naprej rezkanje?**

Hitrost premika orodja pri rezkanju v mm/min.

Vnos: **0...99999.999** ali **FAUTO**, **FU**, **FZ**

#### **Pomožna slika Parameter**

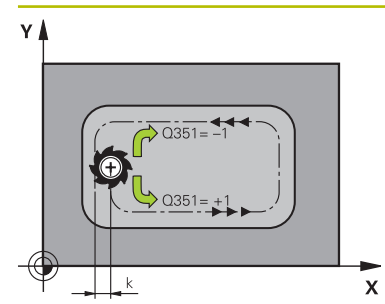

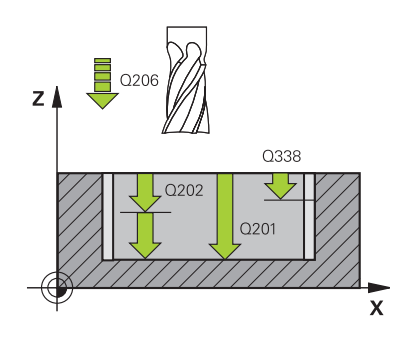

#### **Q351 Vrsta rezk.?Istosm=+1, naspr,=-1**

Vrsta rezkanja. Upoštevana je smer vrtenja vretena:

**+1** = rezkanje v soteku

**–1** = rezkanje v protiteku

**PREDEF**: krmiljenje prevzame vrednost niza **GLOBAL DEF**

(ko vnesete 0, se izvede obdelava v soteku)

Vnos: **-1**, **0**, **+1** ali **PREDEF**

#### **Q201 Globina?**

Razdalja površina obdelovanca – dno žepa. Vrednost deluje inkrementalno.

#### Vnos: **-99999.9999...+99999.9999**

#### **Q202 Globina podajanja?**

Mera, za katero orodje vsakič dodaja. Vnesite vrednost, večjo od 0. Vrednost deluje inkrementalno.

#### Vnos: **0...99999.9999**

#### **Q369 Globinska predizmera ravnanja?**

Nadmera finega rezkanja na globini. Vrednost deluje inkrementalno.

Vnos: **0...99999.9999**

#### **Q206 Pomik naprej globinsko dodaj.?**

Hitrost premika orodja pri premiku v globino v mm/min.

Vnos: **0...99999.999** ali **FAUTO**, **FU**, **FZ**

#### **Q338 Poravnavanje dovoda?**

mera, za katero se primakne orodje pri rezkanju v osi vretena.

**Q338**=0: fino rezkanje z enim primikom

Vrednost deluje inkrementalno.

Vnos: **0...99999.9999**

#### **Q200 Varnostna razdalja?**

Razmak med konico orodja in površino obdelovanca. Vrednost deluje inkrementalno.

Vnos: **0...99999.9999** ali **PREDEF**

#### **Q203 Koord. povrsina obdel. kosa?**

Koordinata površine obdelovanca v povezavi z aktivno ničelno točko. Vrednost deluje absolutno.

#### Vnos: **-99999.9999...+99999.9999**

#### **Q204 2. varnostni razmak?**

Koordinata osi vretena, v kateri ne more priti do kolizije med orodjem in obdelovancem (vpenjalnim sredstvom). Vrednost deluje inkrementalno.

Vnos: **0...99999.9999** ali **PREDEF**

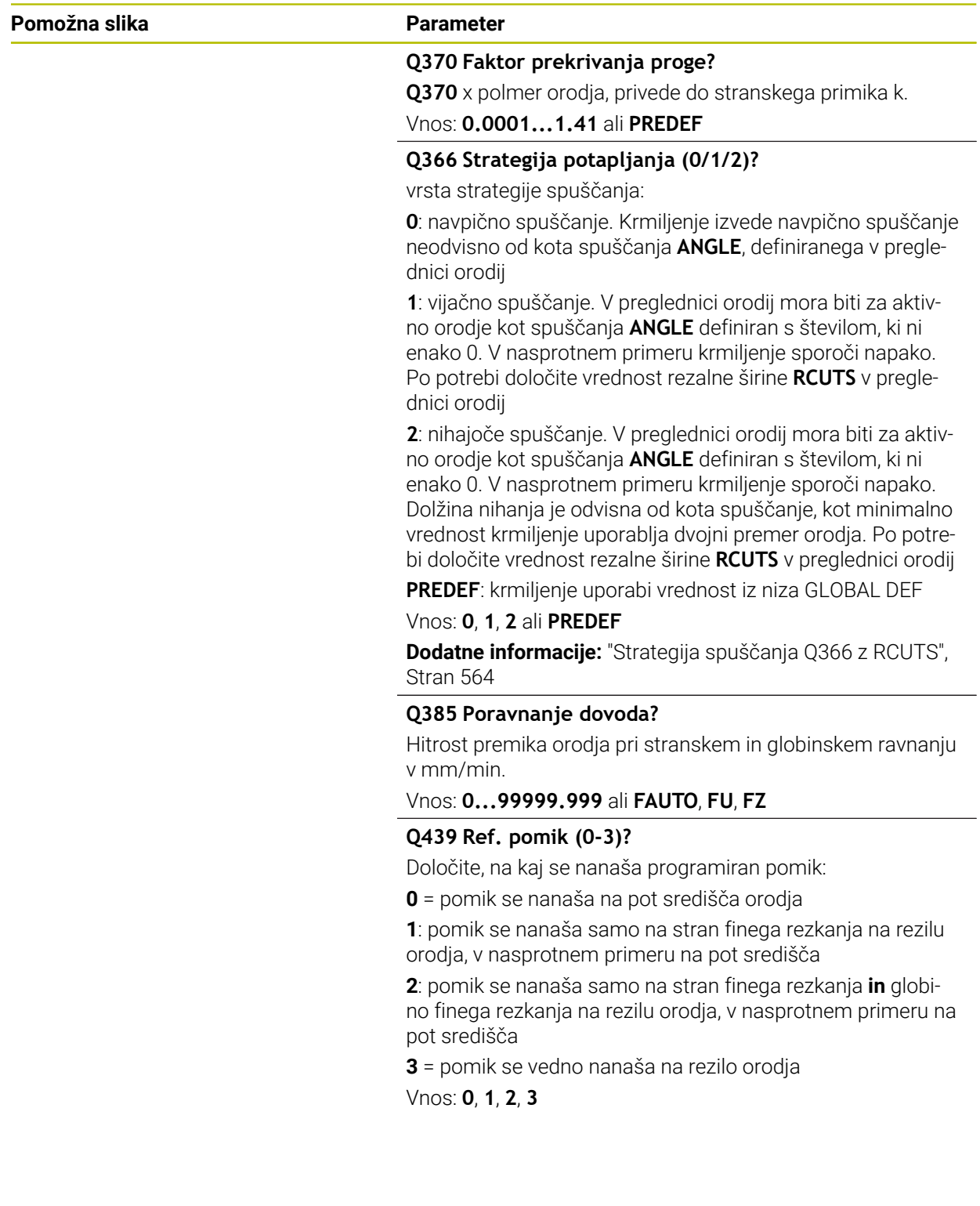

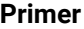

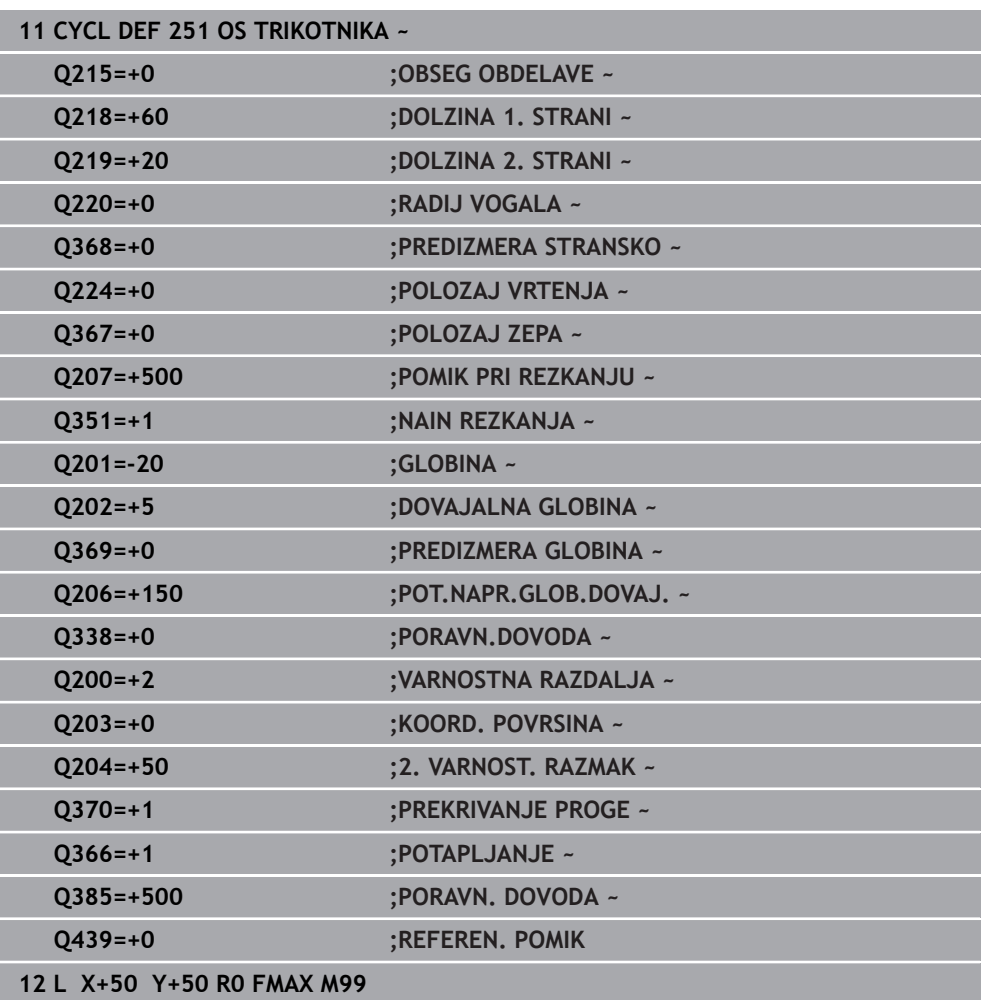

# <span id="page-563-0"></span>**Strategija spuščanja Q366 z RCUTS**

#### **Vijačno spuščanje Q366=1**

#### $RCUTS > 0$

- Krmiljenje izračuna rezalno širino **RCUTS** pri izračunu vijačne poti. Večji je **RCUTS**, manjša je vijačna pot.
- Formula za izračun vijačnega polmera:

### Vijačnipolmer =  $R_{corr}$  - RCUTS

Rcorr: polmer orodja **R** + nadmera polmera orodja **DR**

Če vijačna pot zaradi prostora ni možna, krmiljenje odda sporočilo o napaki.

#### **RCUTS** = 0 ali nedoločeno

■ Ne izvede se nadzor ali sprememba vijačne poti.

### **Nihajoče spuščanje Q366 = 2**

**RCUTS** > 0

- Krmiljenje preide celotno nihajno pot.
- Če nihajna pot zaradi prostora ni možna, krmiljenje odda sporočilo o napaki.

**RCUTS** = 0 ali nedoločeno

Krmiljenje preide pol nihajne poti.

# **15.3.17 Cikel 252 OKROGLI ZEP**

#### **Programiranje ISO G252**

# **Uporaba**

S ciklom **252** lahko obdelate krožni žep. Glede na parameter cikla imate na voljo naslednje možnosti obdelave:

- Celotna obdelava: Grobo rezkanje, globinsko fino rezkanje, stransko fino rezkanje
- Samo grobo rezkanje
- Samo globinsko fino rezkanje in stransko fino rezkanje
- Samo globinsko fino rezkanje
- Samo stransko fino rezkanje

### **Potek cikla**

#### **Grobo rezkanje**

- 1 Krmiljenje orodje naprej premakne v hitrem teku na varnostno razdaljo **Q200** nad obdelovanec.
- 2 Orodje se spusti v sredino žepa za vrednost globine primika. Strategijo spuščanja določite v parametru **Q366**
- 3 Krmiljenje vrta žep od znotraj navzven in ob tem upošteva prekrivanje poti (**Q370**) in nadmere finega rezkanja (**Q368** in **Q369**).
- 4 Na koncu postopka izvrtanja krmiljenje na obdelovalni ravnini orodje tangencialno odmakne od stene žepa na varnostno razdaljo **Q200**, dvigne orodje v hitrem teku na **Q200** in ga v hitrem teku premakne nazaj v sredino žepa.
- 5 Koraki od 2 do 4 se ponavljajo, dokler ni dosežena programirana globina žepa. Pri tem se upošteva nadmera finega rezkanja **Q369**.
- 6 Če je bilo programirano samo grobo rezkanje (**Q215**=1), se orodje tangencialno za varnostno razdaljo **Q200** odmakne od stene žepa, dvigne v hitrem teku po orodni osi na 2. varnostno razdaljo **Q204** in se v hitrem teku premakne nazaj v sredino žepa.

#### **Fino rezkanje**

- 1 Če so nadmere finega rezkanja definirane, krmiljenje najprej fino rezka stene žepov (če je vneseno) v več primikih.
- 2 Krmiljenje orodje na orodni osi postavi v takšen položaj, da je od stene žepa oddaljeno za nadmero finega rezkanja **Q368** in varnostno razdaljo **Q200**.
- 3 Krmiljenje izvrta žep od znotraj navzven na premer **Q223**.
- 4 Potem krmiljenje orodje na orodni osi spet postavi v tak položaj, da je oddaljeno za nadmero finega rezkanja **Q368** in varnostno razdaljo **Q200** od stene žepa, in ponovi postopek finega rezkanja stranske stene na novi globini.
- 5 Krmiljenje ponavlja postopek, dokler ni ustvarjen programiran premer.
- 6 Ko je ustvarjen premer **Q223**, krmiljenje premakne orodje tangencialno nazaj za nadmero finega rezkanja **Q368** in varnostno razdaljo **Q200** na obdelovalno ravnino, ga v hitrem teku na orodni osi premakne na varnostno razdaljo **Q200** in na koncu v sredino žepa.
- 7 Na koncu krmiljenje orodje na orodni osi premakne na globino **Q201** in fino rezka dno žepa od znotraj navzven. Premik na dno žepa je tangencialen.
- 8 Krmiljenje ponavlja ta postopek, dokler nista doseženi globini **Q201** in **Q369**.
- 9 Na koncu se orodje tangencialno za varnostno razdaljo **Q200** odmakne od stene žepa, dvigne v hitrem teku po orodni osi na varnostno razdaljo **Q200** in se v hitrem teku premakne nazaj v sredino žepa.

# **Napotki**

# *NAPOTEK*

#### **Pozor, nevarnost kolizije!**

Če pri ciklu vnesete pozitivno globino, krmiljenje spremeni izračun predpozicioniranja. Orodje se tako po orodni osi v hitrem teku premakne na varnostno razdaljo **pod** površino obdelovanca! Obstaja nevarnost trka!

- ▶ Vnos negativne globine
- S strojnim parametrom **displayDepthErr** (št. 201003) nastavite, ali naj krmiljenje pri vnosu pozitivne globine prikaže sporočilo o napaki (vklop) ali ne (izklop).

# *NAPOTEK*

#### **Pozor, nevarnost trka!**

Če prikličete cikel z obsegom obdelave 2 (samo fino rezkanje), nato se predpozicioniranje zgodi na prvo globino primika + varnostno razdaljo v hitrem teku. Med pozicioniranjem v hitrem teku obstaja nevarnost trka.

- ▶ Najprej izvedite grobo obdelavo.
- Zagotovite, da krmiljenje v hitrem teku orodje lahko predpozicionira, ne da bi trčilo z obdelovancem.
- Ta cikel lahko izvedete izključno v načinu obdelovanja **FUNKCIJE PROGRAMA- REZKANJE**.
- Krmiljenje samodejno predpozicionira orodje na orodni osi. Upoštevajte **Q204 2. VARNOST. RAZMAK**.
- Če je dolžina reza krajša kot globina primika **Q202**, vnesena v ciklu, krmiljenje zmanjša globino primika na dolžino reza **LCUTS**, opredeljeno v preglednici orodij.
- Ta cikel nadzoruje določeno uporabno dolžino **LU** orodja. Če je vrednost **LU** manjša od **GLOBINA Q201**, krmiljenje odda sporočilo o napaki.
- Cikel 252 upošteva rezalno širino **RCUTS** iz preglednice orodij. **Dodatne informacije:** ["Strategija spuščanja Q366 z RCUTS", Stran 570](#page-569-0)

#### **Napotki za programiranje**

- Pri neaktivni orodni tabeli morate spuščanje vedno izvesti navpično (**Q366**=0), ker ne morete definirati kota spuščanja.
- Orodje na začetni točki (središče kroga) predpozicionirajte v obdelovani ravnini s popravkom polmera **R0**.
- Smer obdelave določa predznak parametra cikla Globina. Če globino nastavite na 0, krmiljenje cikla ne izvede.
- Varnostno razdaljo vnesite tako, da se orodje pri premikanju ne more zagozditi z odpadlimi ostružki.

#### **Napotek v povezavi s strojnimi parametri**

Če je pri spuščanju z vijačnico notranje izračunan premer vijačnice manjši od dvojnega premera orodja, krmiljenje odda sporočilo o napaki. Če uporabljate orodje, ki reže po sredini, lahko ta nadzor izklopite s strojnim parametrom **suppressPlungeErr** (št. 201006).

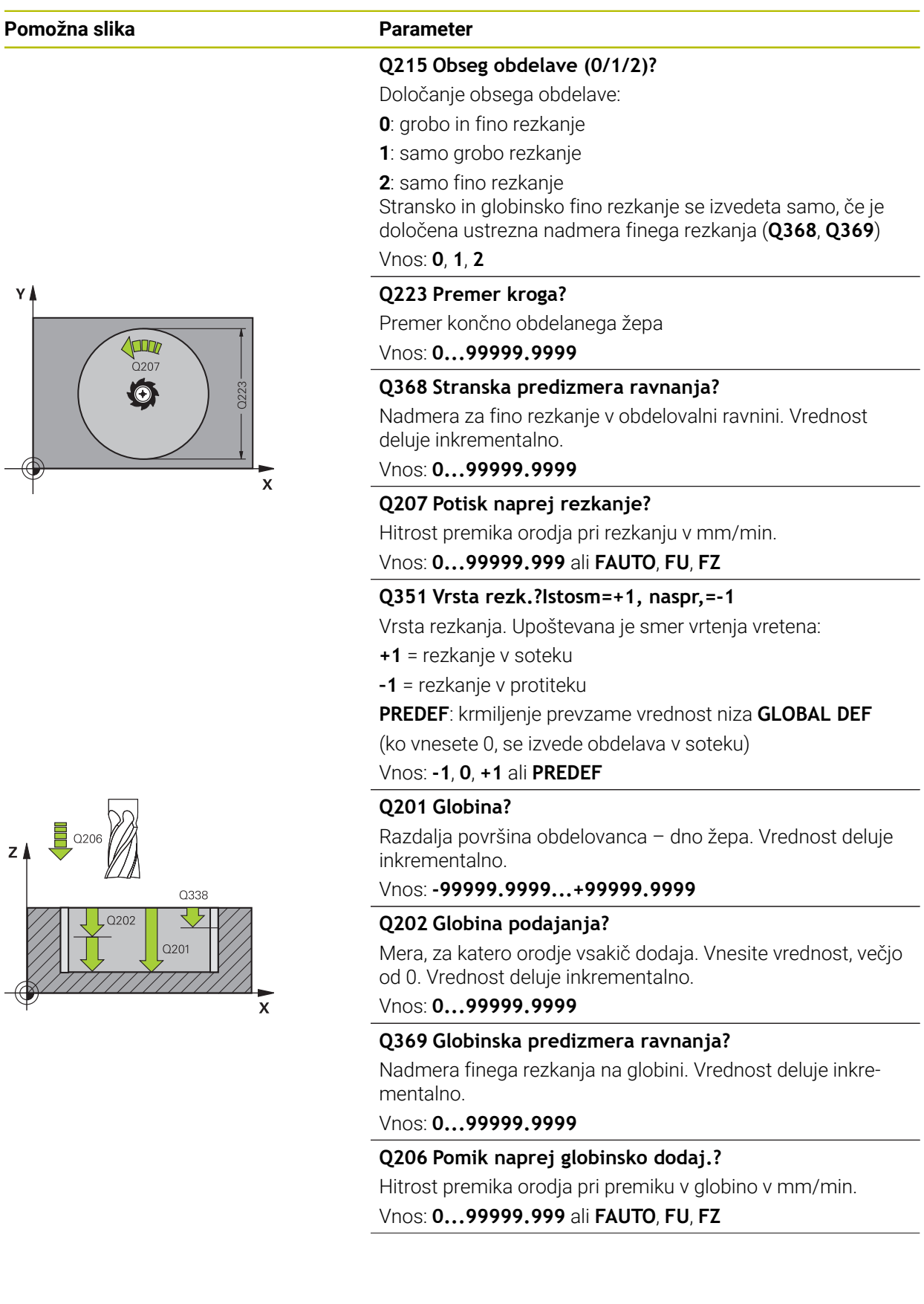

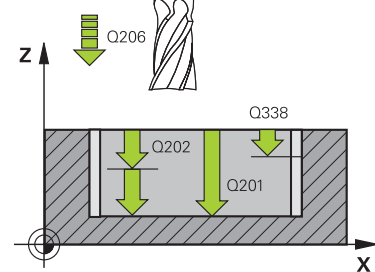

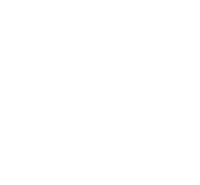

**15**

#### **Pomožna slika Parameter**

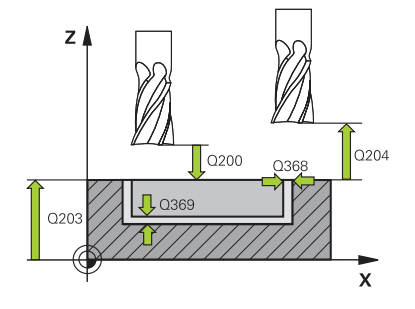

#### **Q338 Poravnavanje dovoda?**

mera, za katero se primakne orodje pri rezkanju v osi vretena.

**Q338**=0: fino rezkanje z enim primikom

Vrednost deluje inkrementalno.

# Vnos: **0...99999.9999**

#### **Q200 Varnostna razdalja?**

Razmak med konico orodja in površino obdelovanca. Vrednost deluje inkrementalno.

Vnos: **0...99999.9999** ali **PREDEF**

#### **Q203 Koord. povrsina obdel. kosa?**

Koordinata površine obdelovanca v povezavi z aktivno ničelno točko. Vrednost deluje absolutno.

Vnos: **-99999.9999...+99999.9999**

#### **Q204 2. varnostni razmak?**

Koordinata osi vretena, v kateri ne more priti do kolizije med orodjem in obdelovancem (vpenjalnim sredstvom). Vrednost deluje inkrementalno.

#### Vnos: **0...99999.9999** ali **PREDEF**

#### **Q370 Faktor prekrivanja proge?**

**Q370** x polmer orodja; rezultat je stranski primik k. Prekrivanje se upošteva kot največje prekrivanje. Če želite preprečiti, da na vogalih ostaja odvečni material, zmanjšajte prekrivanje.

Vnos: **0.1...1999** ali **PREDEF**

#### **Q366 Potapljal. strategija (0/1)?**

vrsta strategije spuščanja:

**0**: navpično spuščanje. V preglednici orodij mora biti za aktivno orodje kot spuščanja **ANGLE** 0 ali 90. V nasprotnem primeru krmiljenje sporoči napako

**1**: vijačno spuščanje. V preglednici orodij mora biti za aktivno orodje kot spuščanja **ANGLE** definiran s številom, ki ni enako 0. V nasprotnem primeru krmiljenje sporoči napako. Po potrebi določite vrednost rezalne širine **RCUTS** v preglednici orodij

#### Vnos: **0**, **1** ali **PREDEF**

**Dodatne informacije:** ["Strategija spuščanja Q366 z RCUTS",](#page-569-0) [Stran 570](#page-569-0)

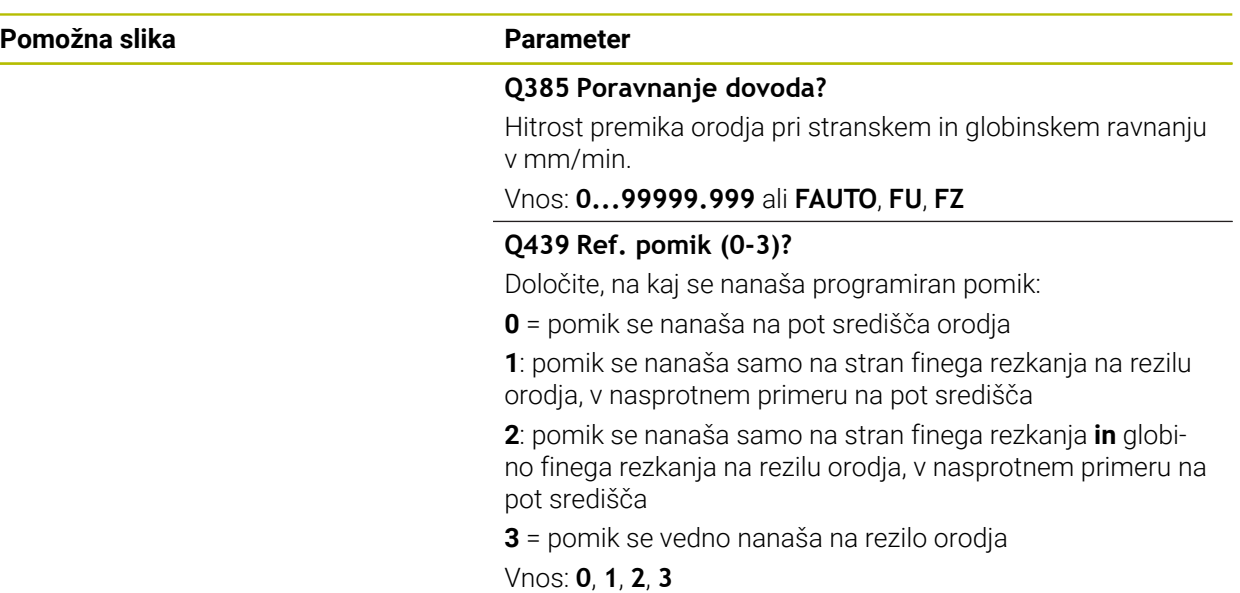

#### **Primer**

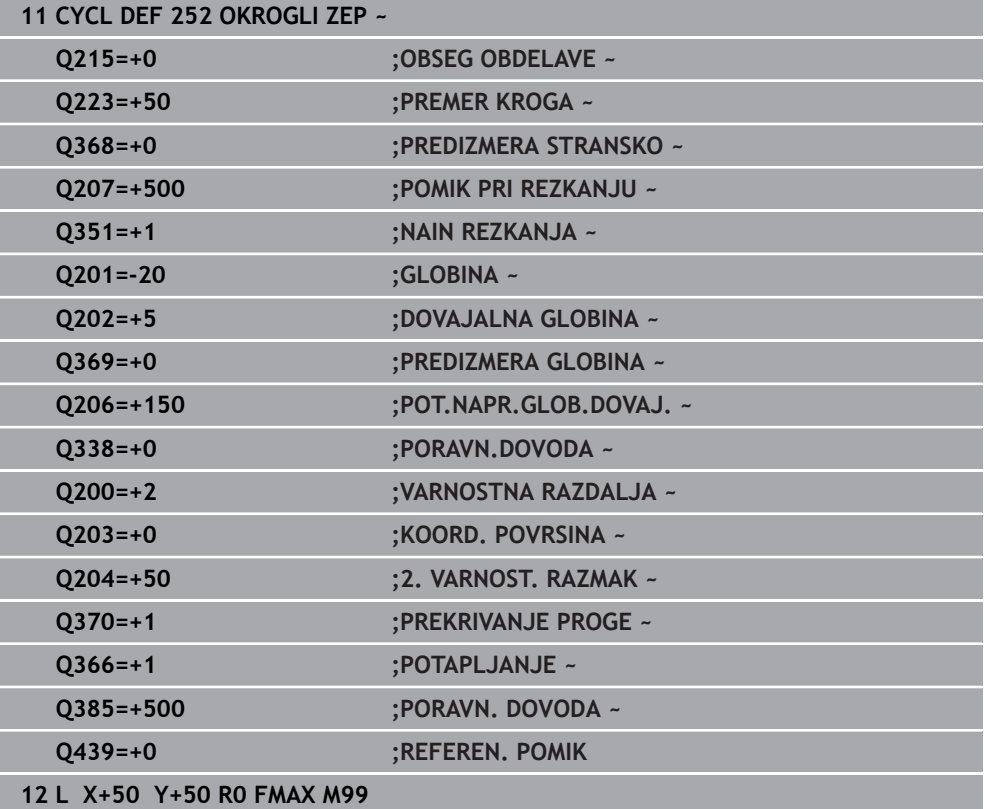

# <span id="page-569-0"></span>**Strategija spuščanja Q366 z RCUTS**

# **Vedenje z RCUTS**

# Vijačno spuščanje **Q366=1**:

**RCUTS** > 0

- Krmiljenje izračuna rezalno širino **RCUTS** pri izračunu vijačne poti. Večji je **RCUTS**, manjša je vijačna pot.
- Formula za izračun vijačnega polmera:

```
Vijačnipolmer = R_{corr} – RCUTS
```
Rcorr: polmer orodja **R** + nadmera polmera orodja **DR**

Če vijačna pot zaradi prostora ni možna, krmiljenje odda sporočilo o napaki.

**RCUTS** = 0 ali nedoločeno

- **suppressPlungeErr**=**on** (št. 201006) Če zaradi prostora vijačna pot ni možna, potem krmiljenje zmanjša vijačno pot.
- **suppressPlungeErr**=**off** (št. 201006) Če vijačna pot zaradi prostora ni možna, krmiljenje odda sporočilo o napaki.

# **15.3.18 Cikel 253 REZKANJE UTOROV**

# **Programiranje ISO**

**G253**

# **Uporaba**

S ciklom **253** lahko v celoti obdelate utor. Glede na parameter cikla imate na voljo naslednje možnosti obdelave:

- Popolna obdelava: grobo rezkanje, globinsko fino rezkanje, stransko fino rezkanje
- Samo grobo rezkanje
- Samo globinsko fino rezkanje in stransko fino rezkanje
- Samo globinsko fino rezkanie
- Samo stransko fino rezkanje

# **Potek cikla**

### **Grobo rezkanje**

- 1 Orodje niha iz levega središča kroga utora pod kotom spuščanja, določenim v preglednici orodij, na prvo globino primika. Strategijo spuščanja določite v parametru **Q366**
- 2 Krmiljenje izprazni utor od znotraj navzven ob upoštevanju nadmer finega rezkanja (**Q368** in **Q369**).
- 3 Krmiljenje pomakne orodje nazaj na varnostno razdaljo **Q200**. Če je širina utora ustreza premeru rezkarja, krmiljenje pozicionira orodje po vsakem primiku iz utora ven
- 4 Ta postopek se ponavlja, dokler ni dosežena programirana globina utora.

### **Fino rezkanje**

- 5 Če ste pri predhodni obdelavi določili nadmero finega rezkanja, krmiljenje najprej fino rezka stene utorov, če je nastavljeno, v več primikih. Premik na steno utora se pri tem izvede tangencialno v levem krogu utora.
- 6 Krmiljenje nato fino rezka dno utora od znotraj navzven.

#### **Napotki**

# *NAPOTEK*

#### **Pozor, nevarnost trka!**

Če ste definirali položaj utora, ki ni enak 0, krmiljenje orodje pozicionira samo na orodni osi na 2. varnostni razdalji. To pomeni, da je položaj na koncu cikla ne sme biti enak položaju na začetku cikla! Obstaja nevarnost trka!

- Po ciklu ne programirajte **nobenih** inkrementalnih mer
- ▶ Po ciklu programirajte absoluten položaj na vseh glavnih oseh

# *NAPOTEK*

#### **Pozor, nevarnost kolizije!**

Če pri ciklu vnesete pozitivno globino, krmiljenje spremeni izračun predpozicioniranja. Orodje se tako po orodni osi v hitrem teku premakne na varnostno razdaljo **pod** površino obdelovanca! Obstaja nevarnost trka!

- ▶ Vnos negativne globine
- ▶ S strojnim parametrom **displayDepthErr** (št. 201003) nastavite, ali naj krmiljenje pri vnosu pozitivne globine prikaže sporočilo o napaki (vklop) ali ne (izklop).
- Ta cikel lahko izvedete izključno v načinu obdelovanja **FUNKCIJE PROGRAMA- REZKANJE**.
- Krmiljenje samodejno predpozicionira orodje na orodni osi. Upoštevajte **Q204 2. VARNOST. RAZMAK**.
- Če je dolžina reza krajša kot globina primika **Q202**, vnesena v ciklu, krmiljenje zmanjša globino primika na dolžino reza **LCUTS**, opredeljeno v preglednici orodij.
- Če je širina utora večja od dvojnega premera orodja, krmiljenje ustrezno izvrta utor od znotraj navzven. Poljubne utore lahko torej rezkate tudi z manjšimi orodji.
- Ta cikel nadzoruje določeno uporabno dolžino **LU** orodja. Če je vrednost **LU** manjša od **GLOBINA Q201**, krmiljenje odda sporočilo o napaki.
- S pomočjo vrednosti **RCUTS** cikel ne izvaja nadzora nad sredino rezalnega orodja in med drugim preprečuje prileganje orodja na čelni strani. Krmiljenje po potrebi obdelavo prekine s sporočilom o napaki.

#### **Napotki za programiranje**

- Pri neaktivni orodni tabeli morate spuščanje vedno izvesti navpično (**Q366**=0), ker ne morete definirati kota spuščanja.
- Orodje na začetni točki predpozicionirajte v obdelovani ravnini s popravkom polmera **R0**. Upoštevajte parameter **Q367** (položaj).
- Smer obdelave določa predznak parametra cikla Globina. Če globino nastavite na 0, krmiljenje cikla ne izvede.
- Varnostno razdaljo vnesite tako, da se orodje pri premikanju ne more zagozditi z odpadlimi ostružki.

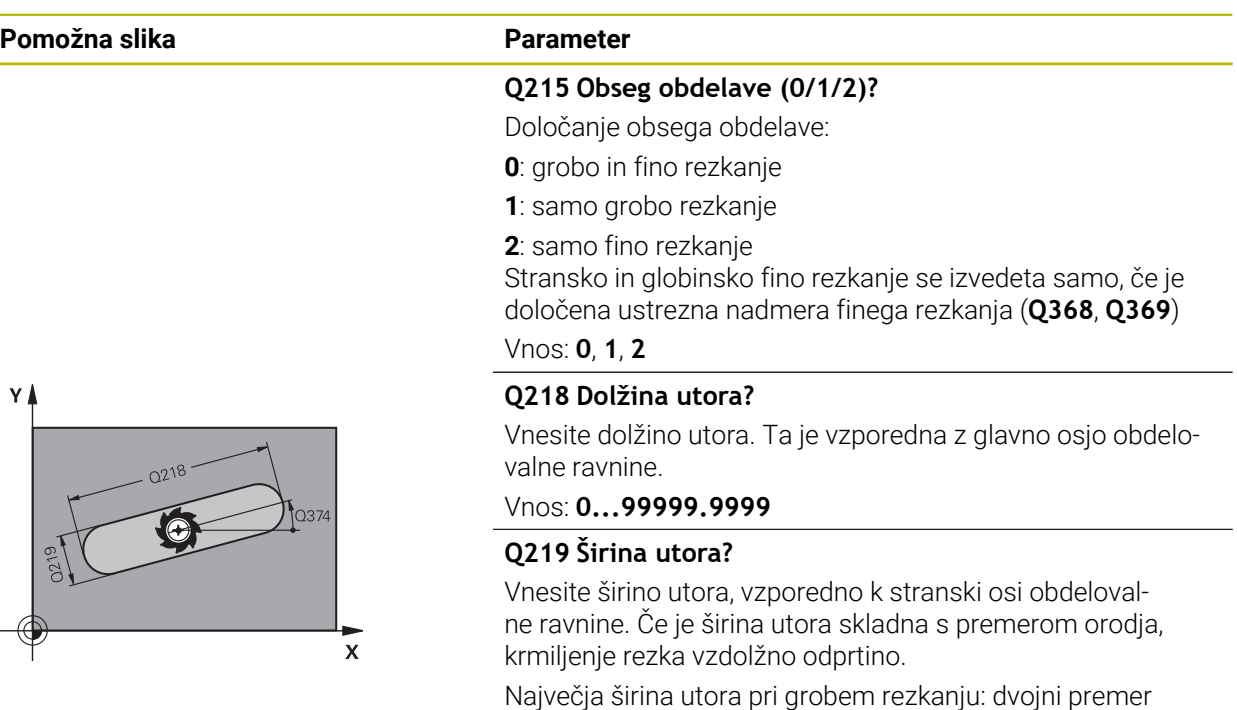

Vnos: **0...99999.9999**

orodja

#### **Q368 Stranska predizmera ravnanja?**

Nadmera za fino rezkanje v obdelovalni ravnini. Vrednost deluje inkrementalno.

#### Vnos: **0...99999.9999**

#### **Q374 Položaj vrtenja?**

Kot, okoli katerega se zavrti celoten utor. Rotacijsko središče je položaj, na katerem je orodje pri priklicu cikla. Vrednost deluje absolutno.

#### Vnos: **-360.000...+360.000**

#### **Q367 Pozicija utora (0/1/2/3/4)?**

Položaj lika v povezavi s pozicijo orodja pri priklicu cikla:

- **0**: položaj orodja = središče lika
- **1**: položaj orodja = levi konec lika
- **2**: položaj orodja = središče levega kroga lika
- **3**: položaj orodja = središče desnega kroga lika
- **4**: položaj orodja = desni konec lika

#### Vnos: **0**, **1**, **2**, **3**, **4**

#### **Q207 Potisk naprej rezkanje?**

Hitrost premika orodja pri rezkanju v mm/min.

Vnos: **0...99999.999** ali **FAUTO**, **FU**, **FZ**

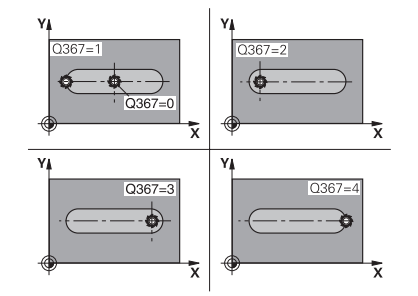

#### **Pomožna slika Parameter**

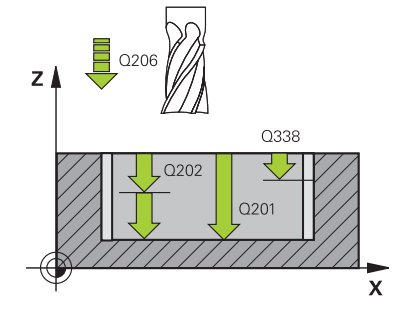

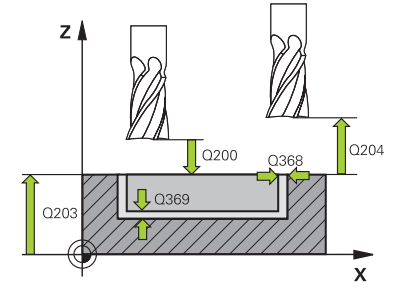

#### **Q351 Vrsta rezk.?Istosm=+1, naspr,=-1**

Vrsta rezkanja. Upoštevana je smer vrtenja vretena:

- **+1** = rezkanje v soteku
- **–1** = rezkanje v protiteku

**PREDEF**: krmiljenje prevzame vrednost niza **GLOBAL DEF**

(ko vnesete 0, se izvede obdelava v soteku)

#### Vnos: **-1**, **0**, **+1** ali **PREDEF**

#### **Q201 Globina?**

Razdalja površina obdelovanca – dno utora. Vrednost deluje inkrementalno.

#### Vnos: **-99999.9999...+99999.9999**

#### **Q202 Globina podajanja?**

Mera, za katero orodje vsakič dodaja. Vnesite vrednost, večjo od 0. Vrednost deluje inkrementalno.

#### Vnos: **0...99999.9999**

#### **Q369 Globinska predizmera ravnanja?**

Nadmera finega rezkanja na globini. Vrednost deluje inkrementalno.

Vnos: **0...99999.9999**

#### **Q206 Pomik naprej globinsko dodaj.?**

Hitrost premika orodja pri premiku v globino v mm/min.

# Vnos: **0...99999.999** ali **FAUTO**, **FU**, **FZ**

#### **Q338 Poravnavanje dovoda?**

mera, za katero se primakne orodje pri rezkanju v osi vretena.

**Q338**=0: fino rezkanje z enim primikom

Vrednost deluje inkrementalno.

#### Vnos: **0...99999.9999**

#### **Q200 Varnostna razdalja?**

Razmak med konico orodja in površino obdelovanca. Vrednost deluje inkrementalno.

#### Vnos: **0...99999.9999** ali **PREDEF**

#### **Q203 Koord. povrsina obdel. kosa?**

Koordinata površine obdelovanca v povezavi z aktivno ničelno točko. Vrednost deluje absolutno.

#### Vnos: **-99999.9999...+99999.9999**

#### **Q204 2. varnostni razmak?**

Koordinata osi vretena, v kateri ne more priti do kolizije med orodjem in obdelovancem (vpenjalnim sredstvom). Vrednost deluje inkrementalno.

Vnos: **0...99999.9999** ali **PREDEF**

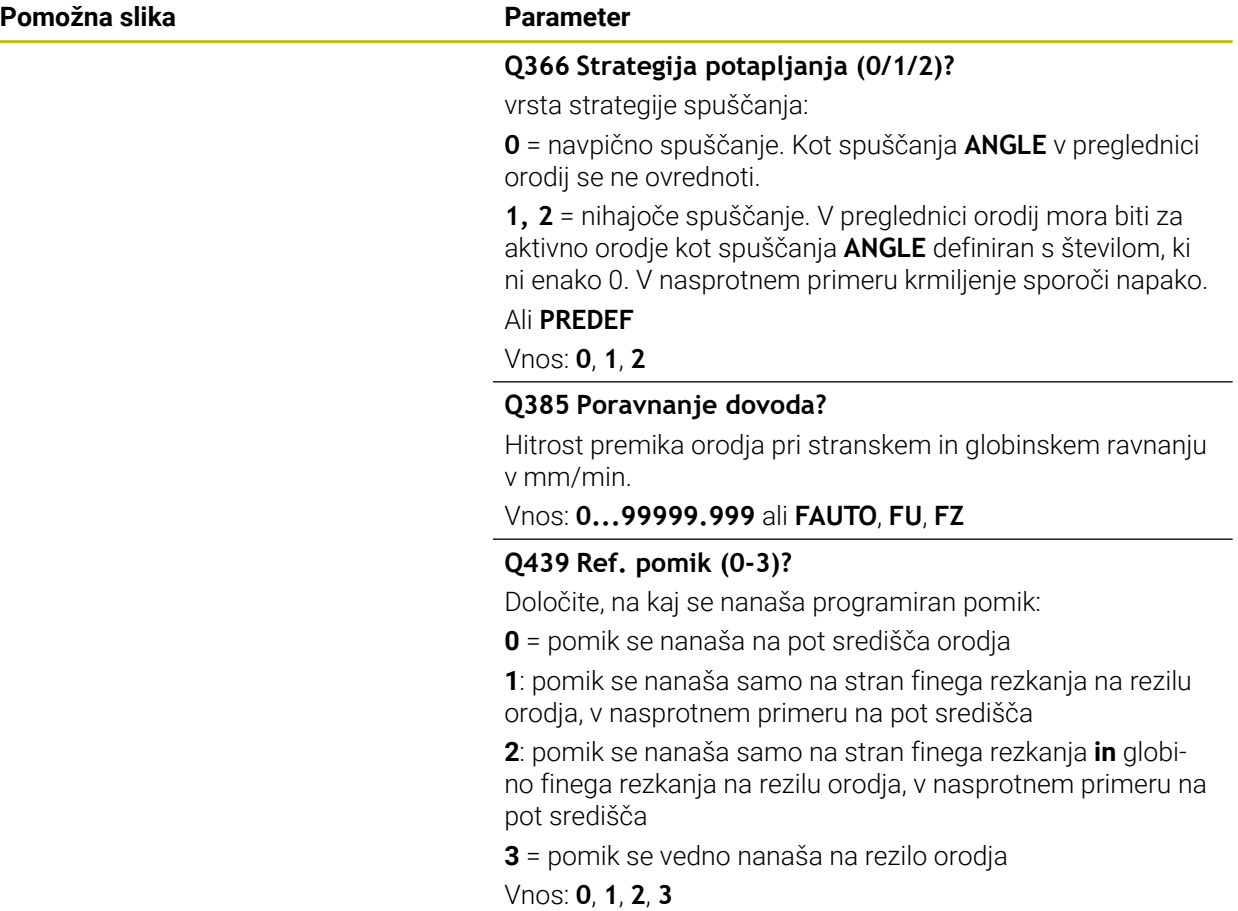

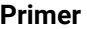

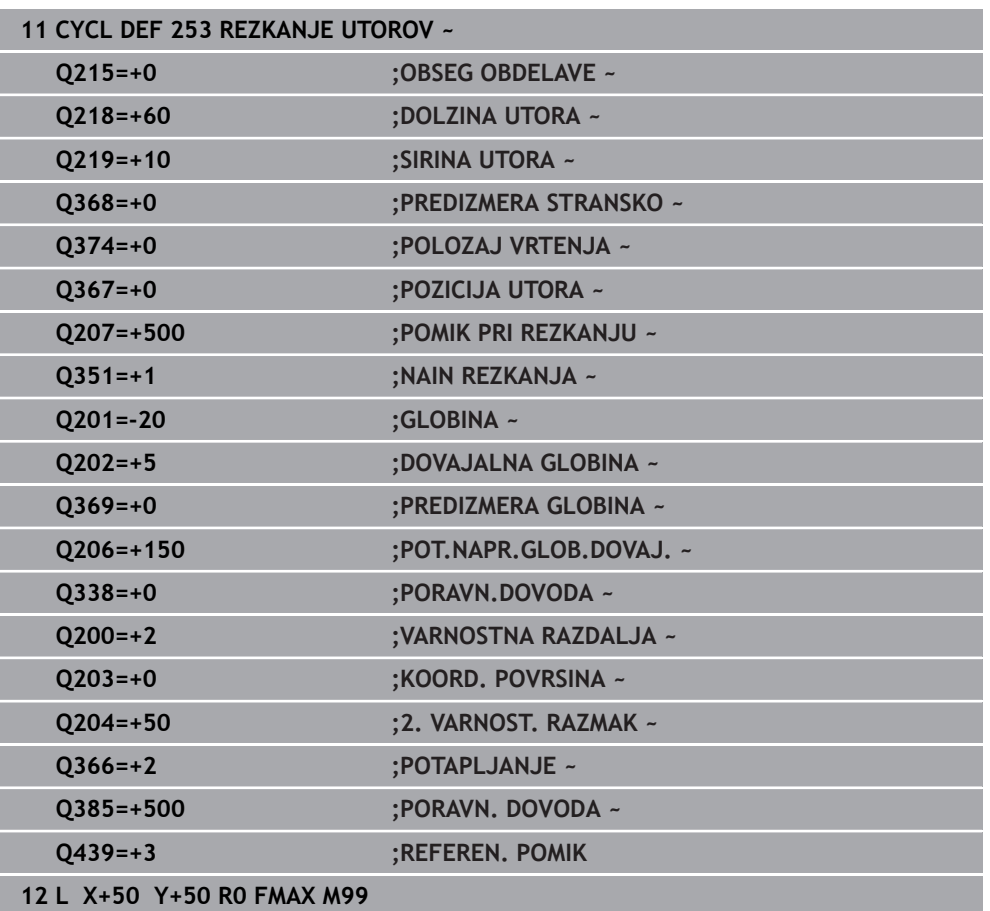

# **15.3.19 Cikel 254 OKROGLI UTOR**

**Programiranje ISO G254**

### **Uporaba**

S ciklom **254** lahko v celoti obdelate okrogli utor. Glede na parameter cikla imate na voljo naslednje možnosti obdelave:

- Celotna obdelava: Grobo rezkanje, globinsko fino rezkanje, stransko fino rezkanje
- Samo grobo rezkanje
- Samo globinsko fino rezkanje in stransko fino rezkanje
- Samo globinsko fino rezkanje
- Samo stransko fino rezkanje

#### **Potek cikla**

#### **Grobo rezkanje**

- 1 Orodje niha v središču utora pod kotom spuščanja, določenim v preglednici orodij, na prvo globino primika. Strategijo spuščanja določite v parametru **Q366**
- 2 Krmiljenje izprazni utor od znotraj navzven ob upoštevanju nadmer finega rezkanja (**Q368** in **Q369**).
- 3 Krmiljenje pomakne orodje nazaj na varnostno razdaljo **Q200**. Če je širina utora ustreza premeru rezkarja, krmiljenje pozicionira orodje po vsakem primiku iz utora ven
- 4 Ta postopek se ponavlja, dokler ni dosežena programirana globina utora.

#### **Fino rezkanje**

- 5 Če so nadmere finega rezkanja definirane, krmiljenje najprej fino rezka stene utorov (če je vneseno) v več primikih. Premik na steno utora se pri tem izvede tangencialno.
- 6 Krmiljenje nato fino rezka dno utora od znotraj navzven.

# **Napotki**

# *NAPOTEK*

#### **Pozor, nevarnost trka!**

Če ste definirali položaj utora, ki ni enak 0, krmiljenje orodje pozicionira samo na orodni osi na 2. varnostni razdalji. To pomeni, da je položaj na koncu cikla ne sme biti enak položaju na začetku cikla! Obstaja nevarnost trka!

- Po ciklu ne programirajte **nobenih** inkrementalnih mer
- Po ciklu programirajte absoluten položaj na vseh glavnih oseh

# *NAPOTEK*

#### **Pozor, nevarnost kolizije!**

Če pri ciklu vnesete pozitivno globino, krmiljenje spremeni izračun predpozicioniranja. Orodje se tako po orodni osi v hitrem teku premakne na varnostno razdaljo **pod** površino obdelovanca! Obstaja nevarnost trka!

- ▶ Vnos negativne globine
- ▶ S strojnim parametrom **displayDepthErr** (št. 201003) nastavite, ali naj krmiljenje pri vnosu pozitivne globine prikaže sporočilo o napaki (vklop) ali ne (izklop).

# *NAPOTEK*

#### **Pozor, nevarnost trka!**

Če prikličete cikel z obsegom obdelave 2 (samo fino rezkanje), nato se predpozicioniranje zgodi na prvo globino primika + varnostno razdaljo v hitrem teku. Med pozicioniranjem v hitrem teku obstaja nevarnost trka.

- ▶ Najprej izvedite grobo obdelavo.
- Zagotovite, da krmiljenje v hitrem teku orodje lahko predpozicionira, ne da bi trčilo z obdelovancem.
- Ta cikel lahko izvedete izključno v načinu obdelovanja **FUNKCIJE PROGRAMA- REZKANJE**.
- Krmiljenje samodejno predpozicionira orodje na orodni osi. Upoštevajte **Q204 2. VARNOST. RAZMAK**.
- Če je dolžina reza krajša kot globina primika **Q202**, vnesena v ciklu, krmiljenje zmanjša globino primika na dolžino reza **LCUTS**, opredeljeno v preglednici orodij.
- Če je širina utora večja od dvojnega premera orodja, krmiljenje ustrezno izvrta utor od znotraj navzven. Poljubne utore lahko torej rezkate tudi z manjšimi orodji.
- Ta cikel nadzoruje določeno uporabno dolžino **LU** orodja. Če je vrednost **LU** manjša od **GLOBINA Q201**, krmiljenje odda sporočilo o napaki.
- S pomočjo vrednosti **RCUTS** cikel ne izvaja nadzora nad sredino rezalnega orodja in med drugim preprečuje prileganje orodja na čelni strani. Krmiljenje po potrebi obdelavo prekine s sporočilom o napaki.

#### **Napotki za programiranje**

- Pri neaktivni orodni tabeli morate spuščanje vedno izvesti navpično (**Q366**=0), ker ne morete definirati kota spuščanja.
- Orodje na začetni točki predpozicionirajte v obdelovani ravnini s popravkom polmera **R0**. Upoštevajte parameter **Q367** (položaj).
- Smer obdelave določa predznak parametra cikla Globina. Če globino nastavite na 0, krmiljenje cikla ne izvede.
- Varnostno razdaljo vnesite tako, da se orodje pri premikanju ne more zagozditi z odpadlimi ostružki.
- Če izberete cikel **254** v povezavi s ciklom **221**, položaj utora 0 ni dovoljen.

## **Parameter cikla**

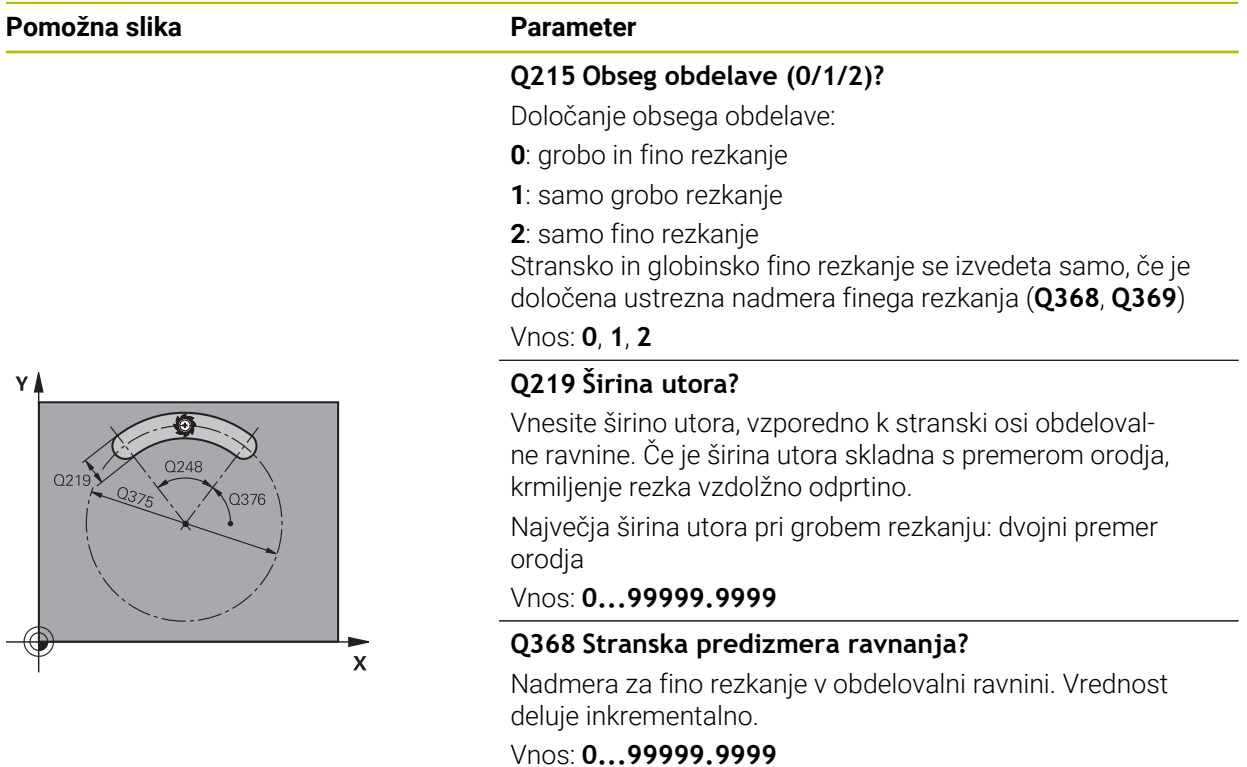

# **Q375 Premer delnega kroga?**

Navedite premer delnega kroga.

Vnos: **0...99999.9999**

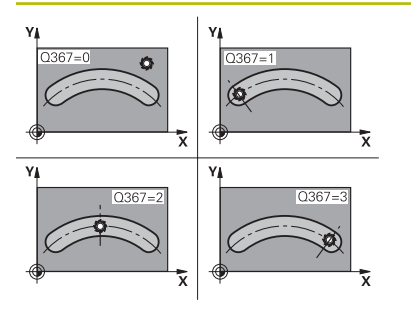

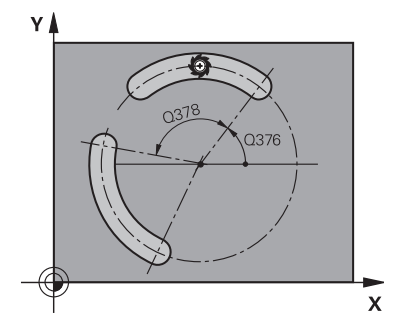

#### **Q367 Sklic na pozic. utora (0/1/2/3)?**

Položaj utora v povezavi s pozicijo orodja pri priklicu cikla:

**0**: položaj orodja ni upoštevan. Položaj utora izhaja iz vnesenega središča delnega kroga in začetnega kota

**1**: položaj orodja = središče levega kroga utora. Začetni kot **Q376** se navezuje na ta položaj. Vneseno središče delnega kroga se ne upošteva

**2**: položaj orodja = središče srednje osi. Začetni kot **Q376** se navezuje na ta položaj. Vneseno središče delnega kroga se ne upošteva

**3**: položaj orodja = središče desnega kroga utora. Začetni kot **Q376** se navezuje na ta položaj. Vneseno središče delnega kroga se ne upošteva

Vnos: **0**, **1**, **2**, **3**

#### **Q216 Sredina 1. osi?**

Središče delnega kroga v glavni osi obdelovalnega nivoja. **Velja samo, če je Q367 = 0**. Vrednost deluje absolutno. Vnos: **-99999.9999...+99999.9999**

#### **Q217 Sredina 2. osi?**

Središče delnega kroga v stranski osi obdelovalnega nivoja. **Velja samo, če je Q367 = 0**. Vrednost deluje absolutno. Vnos: **-99999.9999...+99999.9999**

#### **Q376 Startni kot?**

Navedite polarni kot začetne točke. Vrednost deluje absolutno.

#### Vnos: **-360.000...+360.000**

#### **Q248 Odpiralni kot utora?**

Navedite odpiralni kot utora. Vrednost deluje inkrementalno. Vnos: **0...360**

#### **Q378 Korak kota?**

Kot, okoli katerega se zavrti celoten utor. Središče vrtenja je v središču delnega kroga. Vrednost deluje inkrementalno.

# Vnos: **-360.000...+360.000**

**Q377 Število obdelav?**

Število postopkov na delnem krogu

Vnos: **1...99999**

#### **Q207 Potisk naprej rezkanje?**

Hitrost premika orodja pri rezkanju v mm/min.

Vnos: **0...99999.999** ali **FAUTO**, **FU**, **FZ**

#### **Q351 Vrsta rezk.?Istosm=+1, naspr,=-1**

Vrsta rezkanja. Upoštevana je smer vrtenja vretena:

- **+1** = rezkanje v soteku
- **–1** = rezkanje v protiteku

**PREDEF**: krmiljenje prevzame vrednost niza **GLOBAL DEF**

(ko vnesete 0, se izvede obdelava v soteku)

Vnos: **-1**, **0**, **+1** ali **PREDEF**

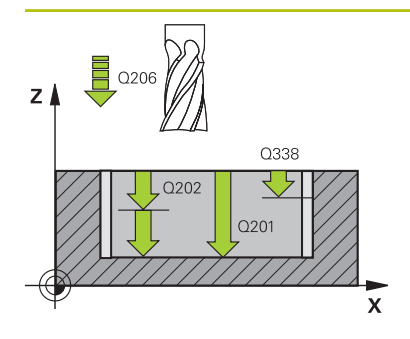

# **Q201 Globina?**

Razdalja površina obdelovanca – dno utora. Vrednost deluje inkrementalno.

#### Vnos: **-99999.9999...+99999.9999**

#### **Q202 Globina podajanja?**

Mera, za katero orodje vsakič dodaja. Vnesite vrednost, večjo od 0. Vrednost deluje inkrementalno.

# Vnos: **0...99999.9999**

#### **Q369 Globinska predizmera ravnanja?**

Nadmera finega rezkanja na globini. Vrednost deluje inkrementalno.

#### Vnos: **0...99999.9999**

#### **Q206 Pomik naprej globinsko dodaj.?**

Hitrost premika orodja pri premiku v globino v mm/min.

# Vnos: **0...99999.999** ali **FAUTO**, **FU**, **FZ**

# **Q338 Poravnavanje dovoda?**

mera, za katero se primakne orodje pri rezkanju v osi vretena.

**Q338**=0: fino rezkanje z enim primikom

Vrednost deluje inkrementalno.

Vnos: **0...99999.9999**

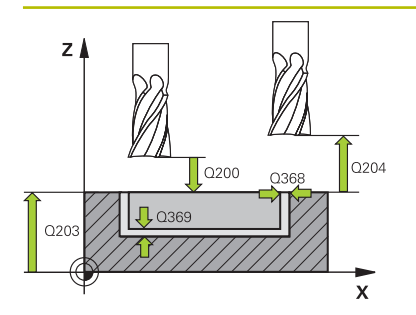

#### **Q200 Varnostna razdalja?**

Razdalja med konico orodja in površino obdelovanca. Vrednost deluje inkrementalno.

#### Vnos: **0...99999.9999** ali **PREDEF**

#### **Q203 Koord. povrsina obdel. kosa?**

Koordinata površine obdelovanca v povezavi z aktivno ničelno točko. Vrednost deluje absolutno.

#### Vnos: **-99999.9999...+99999.9999**

#### **Q204 2. varnostni razmak?**

Razdalja v orodni osi med orodjem in obdelovancem (vpenjalno sredstvo), pri kateri ne more priti do trka. Vrednost deluje inkrementalno.

#### Vnos: **0...99999.9999** ali **PREDEF**

#### **Q366 Strategija potapljanja (0/1/2)?**

vrsta strategije spuščanja:

**0**: navpično spuščanje. Kot spuščanja **ANGLE** v preglednici orodij se ne ovrednoti.

**1, 2** = nihajoče spuščanje. V preglednici orodij mora biti za aktivno orodje kot spuščanja **ANGLE** definiran s številom, ki ni enako 0. V nasprotnem primeru krmiljenje sporoči napako

**PREDEF**: krmiljenje uporabi vrednost iz niza GLOBAL DEF

Vnos: **0**, **1**, **2**

#### **Q385 Poravnanje dovoda?**

Hitrost premika orodja pri stranskem in globinskem ravnanju v mm/min.

Vnos: **0...99999.999** ali **FAUTO**, **FU**, **FZ**

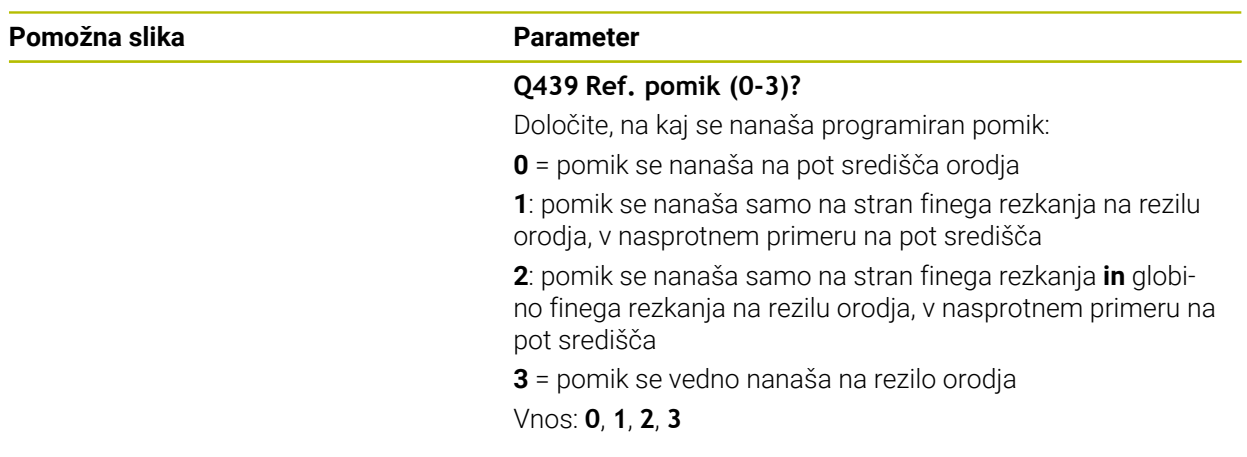

#### **Primer**

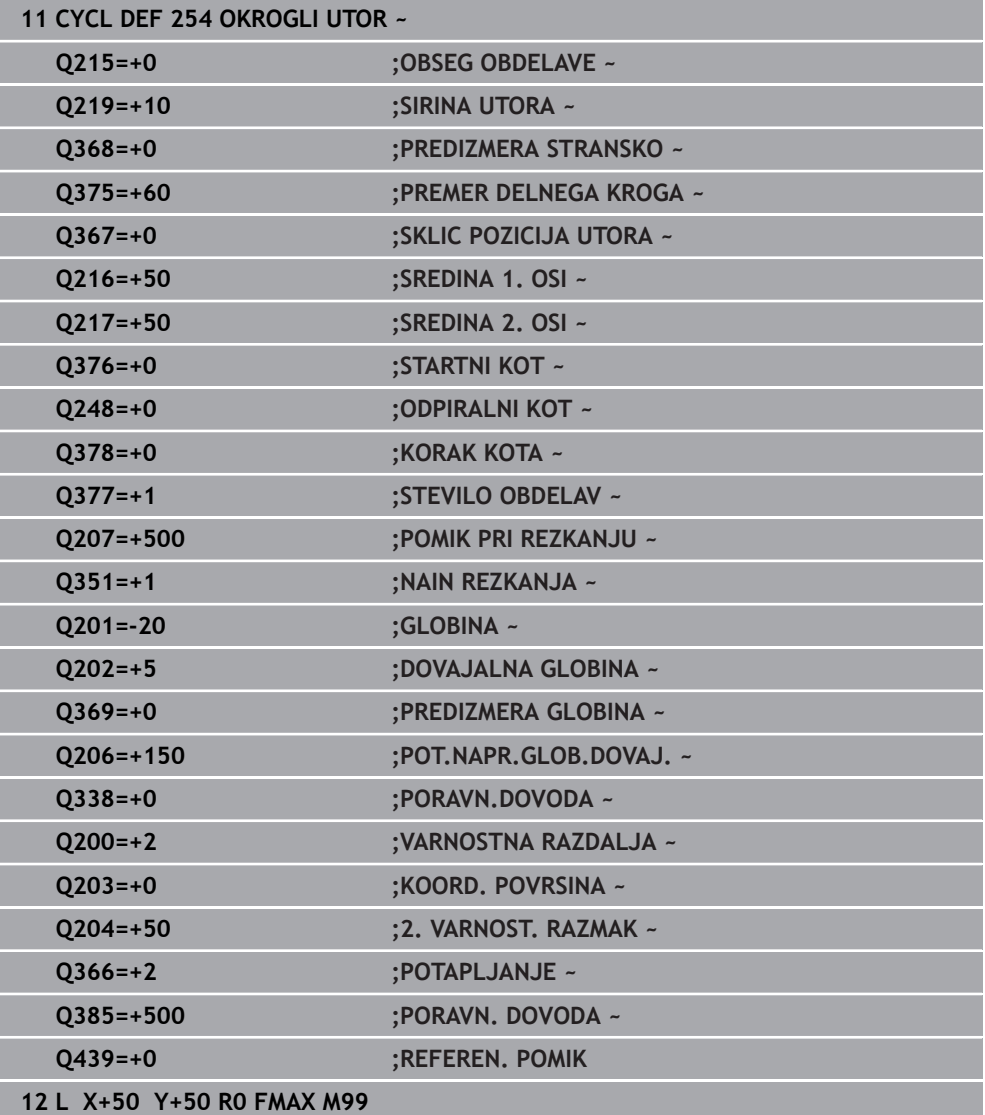

# **15.3.20 Cikel 256 PRAVOKOTNI CEP**

**Programiranje ISO G256**

## **Uporaba**

S ciklom **256** lahko obdelate pravokotni čep. Če so mere surovca večje od največjega mogočega stranskega primika, krmiljenje izvede več stranskih primikov, dokler ne doseže končne vrednosti.

#### **Potek cikla**

- 1 Orodje se z začetnega položaja cikla (središče čepa) premakne na začetni položaj za obdelovanje čepa. Začetni položaj določite s parametrom **Q437**. Standardna nastavitev(**Q437**=0) je 2 mm desno ob surovcu za čep
- 2 Če je orodje na 2. varnostni razdalji, krmiljenje premakne orodje v hitrem teku **FMAX** na varnostno razdaljo, od tam pa z globinskim primikom na prvo globino primika.
- 3 Orodje se nato tangencialno premakne nad konturo čepa in izrezka obliko.
- 4 Če končnih mer ni mogoče doseči v enem obhodu, krmiljenje orodje s strani nastavi na trenutno globino primika in znova izrezka obliko. Krmiljenje pri tem upošteva mere surovca, končne mere in dovoljeni stranski pomik. Ta postopek se ponavlja, dokler niso dosežene definirane končne mere. Če pa začetne točke niste izbrali na strani, temveč ste jo postavili na vogal (**Q437** ni enak 0), krmiljenje rezka v spiralni smeri od začetne točke navznoter, dokler niso dosežene končne mere.
- 5 Če so v globini potrebni dodatni primiki, se orodje tangencialno odmakne od konture nazaj na začetno točko obdelave čepa.
- 6 Krmiljenje nato orodje premakne na naslednjo globino primika in čep obdela na tej globini.
- 7 Ta postopek se ponavlja, dokler ni dosežena programirana globina čepa.
- 8 Na koncu cikla krmiljenje pozicionira orodje v orodni osi na varni višini, opredeljeni v ciklu. Končni položaj se torej ne ujema z začetnim položajem.

# **Napotki**

# *NAPOTEK*

#### **Pozor, nevarnost kolizije!**

Če pri ciklu vnesete pozitivno globino, krmiljenje spremeni izračun predpozicioniranja. Orodje se tako po orodni osi v hitrem teku premakne na varnostno razdaljo **pod** površino obdelovanca! Obstaja nevarnost trka!

- ▶ Vnos negativne globine
- ▶ S strojnim parametrom **displayDepthErr** (št. 201003) nastavite, ali naj krmiljenje pri vnosu pozitivne globine prikaže sporočilo o napaki (vklop) ali ne (izklop).

# *NAPOTEK*

#### **Pozor, nevarnost trka!**

Če ob čepu ni dovolj prostora za primik, obstaja nevarnost trka.

- Glede na položaj primika **Q439** krmiljenje potrebuje dovolj prostora za primik.
- Ob čepu naj bo dovolj prostora za postavitev orodja.
- ▶ Najmanjši premer orodja + 2 mm
- Krmiljenje orodje na koncu pozicionira nazaj na varnostno razdaljo, če je vneseno, pa na drugo varnostno razdaljo. Končni položaj orodja po ciklu se ne ujema z začetnim položajem
- Ta cikel lahko izvedete izključno v načinu obdelovanja **FUNKCIJE PROGRAMA- REZKANJE**.
- Krmiljenje samodejno predpozicionira orodje na orodni osi. Upoštevajte **Q204 2. VARNOST. RAZMAK**.
- Če je dolžina reza krajša kot globina primika **Q202**, vnesena v ciklu, krmiljenje zmanjša globino primika na dolžino reza **LCUTS**, opredeljeno v preglednici orodij.
- Ta cikel nadzoruje določeno uporabno dolžino **LU** orodja. Če je vrednost **LU** manjša od **GLOBINA Q201**, krmiljenje odda sporočilo o napaki.

#### **Napotki za programiranje**

- Orodje na začetni točki predpozicionirajte v obdelovani ravnini s popravkom polmera **R0**. Upoštevajte parameter **Q367** (položaj).
- Smer obdelave določa predznak parametra cikla Globina. Če globino nastavite na 0, krmiljenje cikla ne izvede.

# **Parameter cikla**

#### **Pomožna slika Parameter**

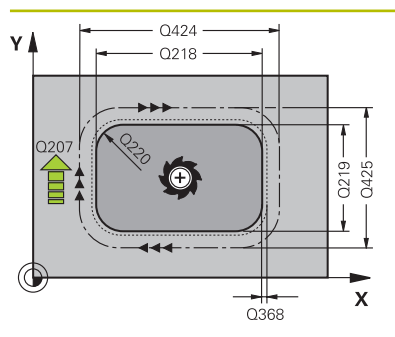

#### **Q218 Dolžina 1. strani?**

Dolžina čepa, paralelno k glavni osi obdelovalnega nivoja Vnos: **0...99999.9999**

#### **Q424 Mera surovca, stran. dolžina 1??**

Dolžina čepa, vzporedno k glavni osi obdelovalne ravnine. **Stransko dolžino surovca 1** vnesite tako, da bo večja od **1. stranske dolžine**. Krmiljenje opravi več stranskih primikov, če je razlika med merami surovca 1 in končnimi merami 1 večja, kot je dovoljen stranski primik (polmer orodja pomnožen s prekrivanjem poti **Q370**). Krmiljenje vedno izračuna konstanten stranski primik.

Vnos: **0...99999.9999**

#### **Q219 Dolžina 2. strani?**

Dolžina čepa, vzporedno k stranski osi obdelovalne ravnine. **Stransko dolžino surovca 2** vnesite tako, da bo večja od **2. stranske dolžine**. Krmiljenje opravi več stranskih primikov, če je razlika med merami surovca 2 in končnimi merami 2 večja, kot je dovoljen stranski primik (polmer orodja pomnožen s prekrivanjem poti **Q370**). Krmiljenje vedno izračuna konstanten stranski primik.

Vnos: **0...99999.9999**

#### **Q425 Mera surovca, stran. dolžina 2??**

Dolžina surovca čepa, vzporedno k stranski osi obdelovalne ravni

Vnos: **0...99999.9999**

#### **Q220 Polmer/posneti rob (+/-)?**

Vnesite vrednost za element oblike polmer ali posneti rob. Če vnesete pozitivno vrednost, krmiljenje vsak vogal izdela zaobljeno. Vnesena vrednost ob tem ustreza polmeru. Če vnesete negativno vrednost, se vsi vogali konture izdelajo s posnetim robom, pri čemer vnesena vrednost ob tem ustreza dolžini posnetega robu.

Vnos: **-99999.9999...+99999.9999**

#### **Q368 Stranska predizmera ravnanja?**

Nadmera finega rezkanja v obdelovalni ravnini, ki jo krmiljenje pri obdelavi pusti kot je. Vrednost deluje inkrementalno.

Vnos: **-99999.9999...+99999.9999**

#### **Q224 Položaj vrtenja?**

Kot, pod katerim se vrti celotna obdelava. Rotacijsko središče je položaj, na katerem je orodje pri priklicu cikla. Vrednost deluje absolutno.

Vnos: **-360.000...+360.000**

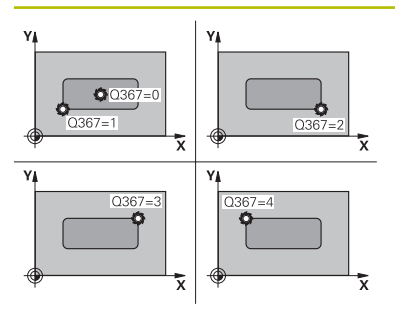

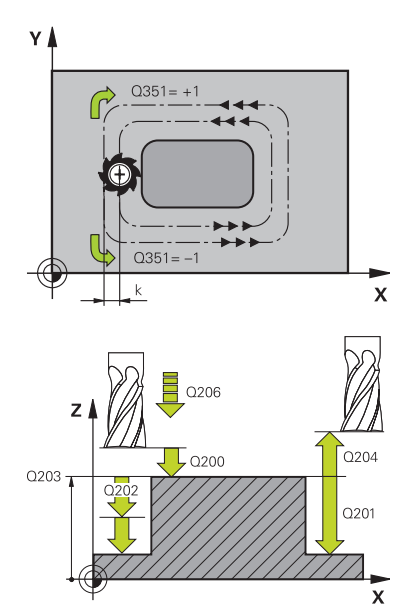

#### **Q367 Položaj čepa (0/1/2/3/4)?**

Položaj čepa glede na položaj orodja pri priklicu cikla:

- **0**: položaj orodja = središče čepa
- **1**: položaj orodja = levi spodnji kot
- **2**: položaj orodja = desni spodnji kot
- **3**: položaj orodja = desni zgornji kot
- **4**: položaj orodja = levi zgornji kot

Vnos: **0**, **1**, **2**, **3**, **4**

## **Q207 Potisk naprej rezkanje?**

Hitrost premika orodja pri rezkanju v mm/min.

Vnos: **0...99999.999** ali **FAUTO**, **FU**, **FZ**

#### **Q351 Vrsta rezk.?Istosm=+1, naspr,=-1**

Vrsta rezkanja. Upoštevana je smer vrtenja vretena:

- **+1** = rezkanje v soteku
- **–1** = rezkanje v protiteku

**PREDEF**: krmiljenje prevzame vrednost niza **GLOBAL DEF** (ko vnesete 0, se izvede obdelava v soteku)

#### Vnos: **-1**, **0**, **+1** ali **PREDEF**

#### **Q201 Globina?**

Razdalja površina obdelovanca – dno čepa. Vrednost deluje inkrementalno.

#### Vnos: **-99999.9999...+99999.9999**

#### **Q202 Globina podajanja?**

Mera, za katero orodje vsakič dodaja. Vnesite vrednost, večjo od 0. Vrednost deluje inkrementalno.

#### Vnos: **0...99999.9999**

#### **Q206 Pomik naprej globinsko dodaj.?**

Hitrost premika orodja pri premiku v globino v mm/min.

Vnos: **0...99999.999** ali **FAUTO**, **FMAX**, **FU**, **FZ**

#### **Q200 Varnostna razdalja?**

Razmak med konico orodja in površino obdelovanca. Vrednost deluje inkrementalno.

#### Vnos: **0...99999.9999** ali **PREDEF**

#### **Q203 Koord. povrsina obdel. kosa?**

Koordinata površine obdelovanca v povezavi z aktivno ničelno točko. Vrednost deluje absolutno.

Vnos: **-99999.9999...+99999.9999**

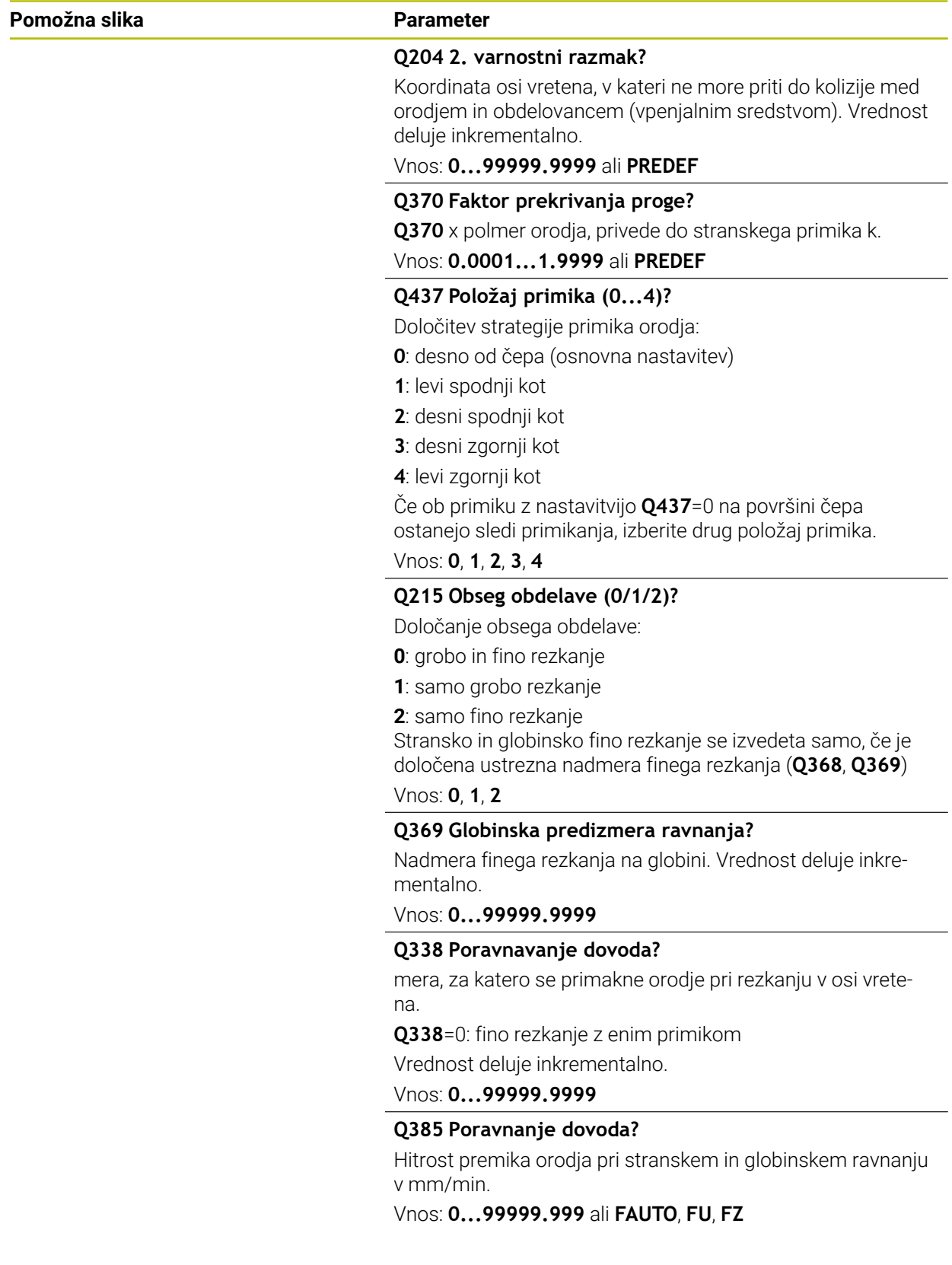

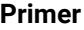

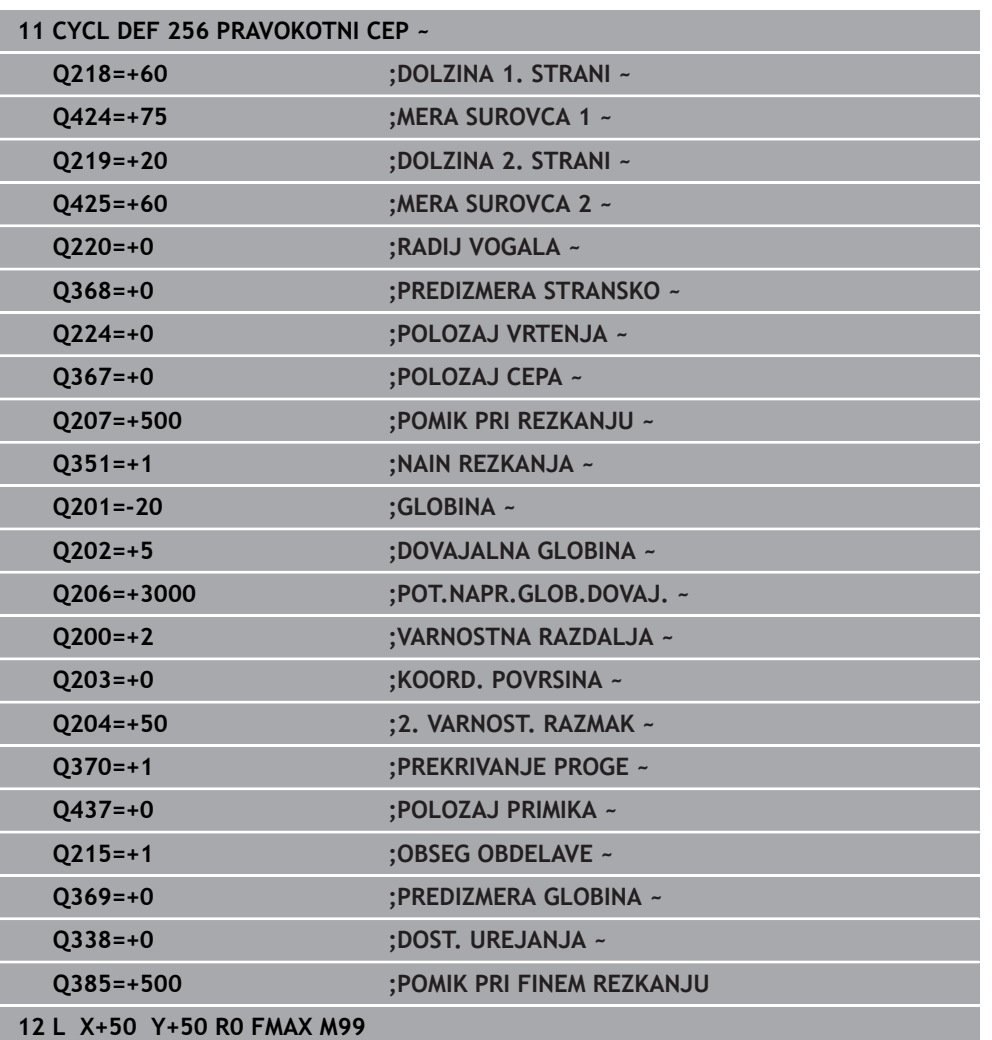

# **15.3.21 Cikel 257 OKROGLI CEP**

**Programiranje ISO G257**

# **Uporaba**

S ciklom **257** lahko obdelate okrogli čep. Krmiljenje izdela okrogel čep s spiralnim primikom iz premera surovca.

#### **Potek cikla**

- 1 Potem krmiljenje dvigne orodje, če se nahaja pod 2. varnostno razdaljo, in ga potegne nazaj na 2. varnostno razdaljo.
- 2 Orodje se s središča čepa premakne na začetni položaj za obdelovanje čepa. Začetni položaj določite na osnovi polarnega kota glede na središče čepa s parametrom **Q376**.
- 3 Krmiljenje premakne orodje v hitrem teku **FMAX** na varnostno razdaljo **Q200** in od tam z globinskim primikom na prvo globino primika.
- 4 Krmiljenje nato izdela okrogel čep s spiralnim primikom, pri tem pa upošteva prekrivanje poti.
- 5 Krmiljenje spiralno odmakne orodje na tangencialni poti od konture za 2 mm.
- 6 Če je potrebnih več globinskih primikov, se izvede nov globinski primik na najbližji točki odmika.
- 7 Ta postopek se ponavlja, dokler ni dosežena programirana globina čepa.
- 8 Na koncu cikla TNC dvigne orodje po tangencialnem odmiku po orodni osi na 2. varnostno razdaljo, definirano v ciklu. Končni položaj se ne ujema z začetnim položajem.

## **Napotki**

# *NAPOTEK*

#### **Pozor, nevarnost kolizije!**

Če pri ciklu vnesete pozitivno globino, krmiljenje spremeni izračun predpozicioniranja. Orodje se tako po orodni osi v hitrem teku premakne na varnostno razdaljo **pod** površino obdelovanca! Obstaja nevarnost trka!

- ▶ Vnos negativne globine
- ▶ S strojnim parametrom **displayDepthErr** (št. 201003) nastavite, ali naj krmiljenje pri vnosu pozitivne globine prikaže sporočilo o napaki (vklop) ali ne (izklop).

# *NAPOTEK*

#### **Pozor, nevarnost trka!**

Če ob čepu ni dovolj prostora za primik, obstaja nevarnost trka.

- ▶ Potek preverite s pomočjo grafične simulacije.
- Ta cikel lahko izvedete izključno v načinu obdelovanja **FUNKCIJE PROGRAMA- REZKANJE**.
- Krmiljenje samodejno predpozicionira orodje na orodni osi. Upoštevajte **Q204 2. VARNOST. RAZMAK**.
- Če je dolžina reza krajša kot globina primika **Q202**, vnesena v ciklu, krmiljenje zmanjša globino primika na dolžino reza **LCUTS**, opredeljeno v preglednici orodij.
- Ta cikel nadzoruje določeno uporabno dolžino **LU** orodja. Če je vrednost **LU** manjša od **GLOBINA Q201**, krmiljenje odda sporočilo o napaki.

#### **Napotki za programiranje**

- Orodje na začetni točki predpozicionirajte v obdelovalni ravnini (središče čepa) s popravkom polmera **R0**.
- Smer obdelave določa predznak parametra cikla Globina. Če globino nastavite na 0, krmiljenje cikla ne izvede.

# **Parameter cikla**

#### **Pomožna slika Parameter**

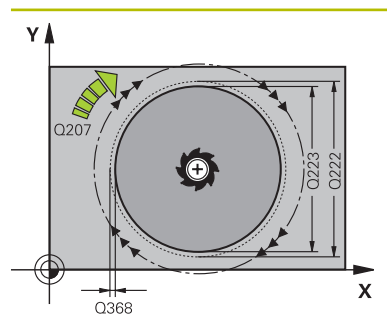

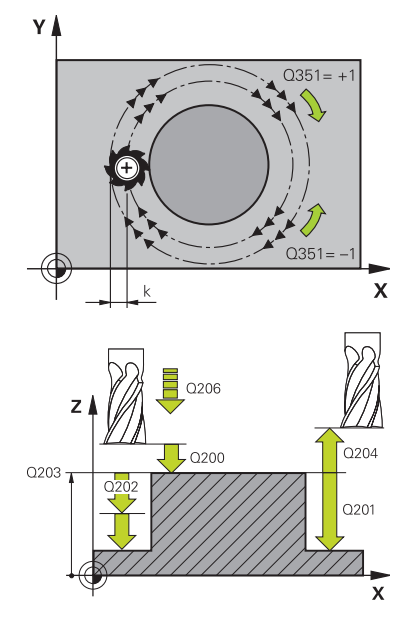

#### **Q223 Premer končanega dela?**

Premer končno obdelanega čepa

Vnos: **0...99999.9999**

#### **Q222 Premer surovega dela?**

Premer surovca. Premer surovca mora biti večji od končnega premera. Krmiljenje opravi več stranskih primikov, če je razlika med premerom surovca in končnim premerom večja od dovoljenega stranskega pomika (polmer orodja pomnožen s prekrivanjem poti **Q370**). Krmiljenje vedno izračuna konstanten stranski primik.

#### Vnos: **0...99999.9999**

#### **Q368 Stranska predizmera ravnanja?**

Nadmera za fino rezkanje v obdelovalni ravnini. Vrednost deluje inkrementalno.

#### Vnos: **-99999.9999...+99999.9999**

#### **Q207 Potisk naprej rezkanje?**

Hitrost premika orodja pri rezkanju v mm/min.

Vnos: **0...99999.999** ali **FAUTO**, **FU**, **FZ**

#### **Q351 Vrsta rezk.?Istosm=+1, naspr,=-1**

Vrsta rezkanja. Upoštevana je smer vrtenja vretena:

- **+1** = rezkanje v soteku
- **–1** = rezkanje v protiteku

**PREDEF**: krmiljenje prevzame vrednost niza **GLOBAL DEF**

(ko vnesete 0, se izvede obdelava v soteku)

Vnos: **-1**, **0**, **+1** ali **PREDEF**

#### **Q201 Globina?**

Razdalja površina obdelovanca – dno čepa. Vrednost deluje inkrementalno.

Vnos: **-99999.9999...+99999.9999**

#### **Q202 Globina podajanja?**

Mera, za katero orodje vsakič dodaja. Vnesite vrednost, večjo od 0. Vrednost deluje inkrementalno.

#### Vnos: **0...99999.9999**

#### **Q206 Pomik naprej globinsko dodaj.?**

Hitrost premika orodja pri premiku v globino v mm/min.

Vnos: **0...99999.999** ali **FAUTO**, **FMAX**, **FU**, **FZ**

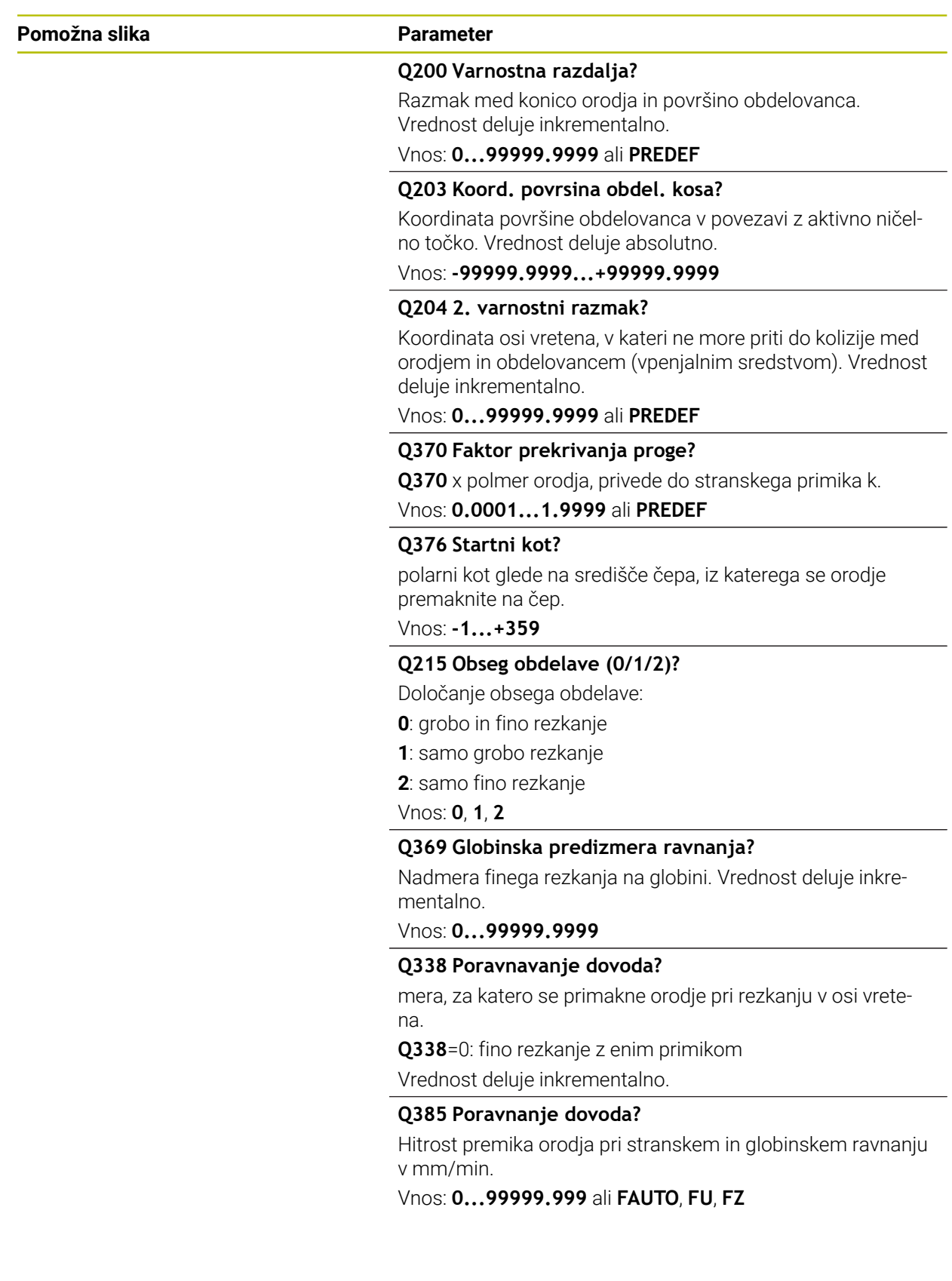

## **Primer**

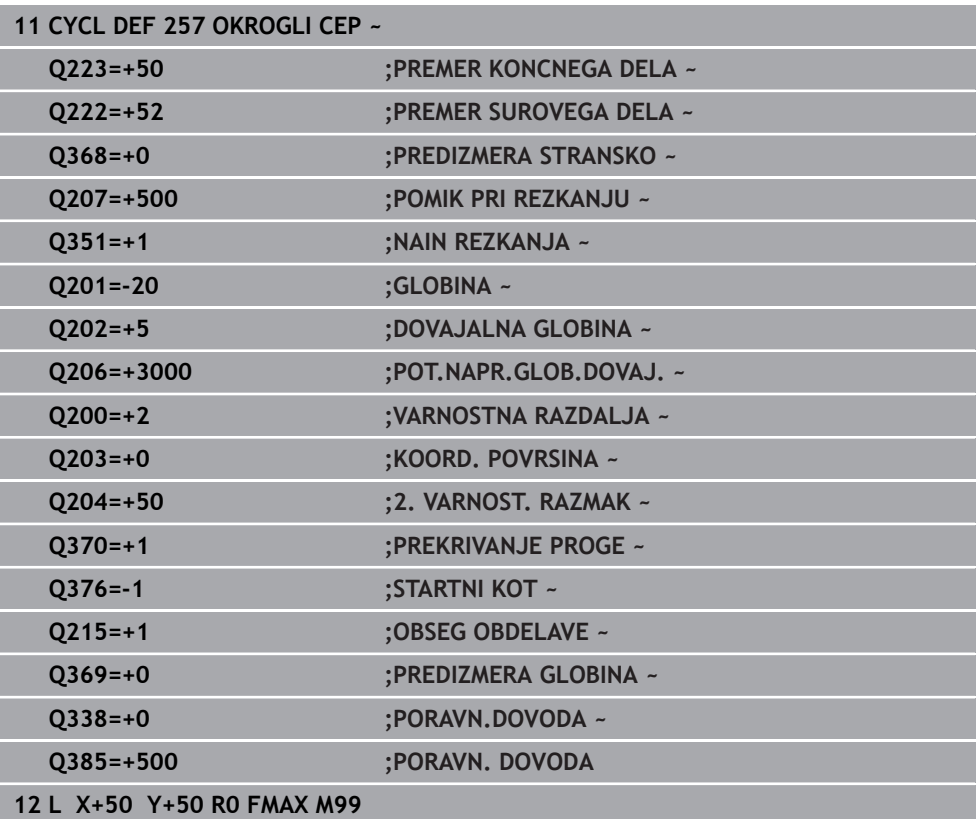

# **15.3.22 Cikel 258 VECROBI CEP**

#### **Programiranje ISO G258**

## **Uporaba**

S ciklom **258** lahko z zunanjo obdelavo izdelate pravilen poligon. Postopek rezkanja se izvede na poti v obliki spirale, ki izhaja iz premera surovca.

#### **Potek cikla**

- 1 Če je orodje pred začetkom obdelave pod 2. varnostno razdaljo, ga krmiljenje premakne nazaj na 2. varnostno razdaljo
- 2 Krmiljenje orodje iz središča čepa premakne v začetni položaj za obdelavo čepa. Začetni položaj je med drugim odvisen od premera surovca in rotacijskega položaja čepa. Rotacijski položaj določite s parametrom **Q224**.
- 3 Orodje se v hitrem teku **FMAX** premakne na varnostno razdaljo **Q200** in od tam z globinskim primikom na prvo globino primika.
- 4 Krmiljenje nato izdela večrobi čep s spiralnim primikom, pri tem pa upošteva prekrivanie poti.
- 5 Krmiljenje orodje premika po tangencialni poti od zunaj navzven.
- 6 Orodje se v smeri osi vretena v hitrem teku dvigne na 2. varnostno razdaljo.
- 7 Če je potrebnih več globinskih primikov, krmiljenje orodje znova pozicionira na začetno točko obdelave čepa in ga premakne v globino.
- 8 Ta postopek se ponavlja, dokler ni dosežena programirana globina čepa.
- 9 Ob koncu cikla se najprej izvede tangencialni premik. Nato krmiljenje orodje na orodni osi premakne na 2. varnostno razdaljo.

## **Napotki**

# *NAPOTEK*

#### **Pozor, nevarnost kolizije!**

Če pri ciklu vnesete pozitivno globino, krmiljenje spremeni izračun predpozicioniranja. Orodje se tako po orodni osi v hitrem teku premakne na varnostno razdaljo **pod** površino obdelovanca! Obstaja nevarnost trka!

- **Nos negativne globine**
- ▶ S strojnim parametrom **displayDepthErr** (št. 201003) nastavite, ali naj krmiljenje pri vnosu pozitivne globine prikaže sporočilo o napaki (vklop) ali ne (izklop).

# *NAPOTEK*

#### **Pozor, nevarnost trka!**

Krmiljenje pri tem ciklu samodejno izvede primik. Če za ta primik ne predvidite dovolj prostora, lahko pride do trka.

- ▶ S funkcijo **Q224** določite, pod katerim kotom je treba obdelati prvi vogal večrobega čepa; razpon vnosa: od −360° do +360°.
- Glede na rotacijski položaj **Q224** mora biti ob čepu dovolj prostora: najmanjši premer orodja + +2 mm.

# *NAPOTEK*

#### **Pozor, nevarnost trka!**

Krmiljenje orodje na koncu pozicionira nazaj na varnostno razdaljo, če je vneseno, pa na drugo varnostno razdaljo. Končni položaj orodja po ciklu se ne sme ujemati z začetnim položajem. Obstaja nevarnost trka!

- $\blacktriangleright$  Preverite premike stroja.
- V načinu delovanja **Programiranje** pod delovnim območjem **Simulacija** po ciklu preverite končni položaj orodja
- ▶ Po ciklu programirajte absolutne koordinate (ne inkrementalno).
- Ta cikel lahko izvedete izključno v načinu obdelovanja **FUNKCIJE PROGRAMA- REZKANJE**.
- Krmiljenje samodejno predpozicionira orodje na orodni osi. Upoštevajte **Q204 2. VARNOST. RAZMAK**.
- Če je dolžina reza krajša kot globina primika **Q202**, vnesena v ciklu, krmiljenje zmanjša globino primika na dolžino reza **LCUTS**, opredeljeno v preglednici orodij.
- Ta cikel nadzoruje določeno uporabno dolžino **LU** orodja. Če je vrednost **LU** manjša od **GLOBINA Q201**, krmiljenje odda sporočilo o napaki.

#### **Napotki za programiranje**

- Pred začetkom cikla morate orodje v obdelovani ravnini predpozicionirati. Zato orodje s popravkom polmera **R0** premaknite v središče čepa.
- $\mathbb{R}^n$ Smer obdelave določa predznak parametra cikla Globina. Če globino nastavite na 0, krmiljenje cikla ne izvede.

# **Parameter cikla**

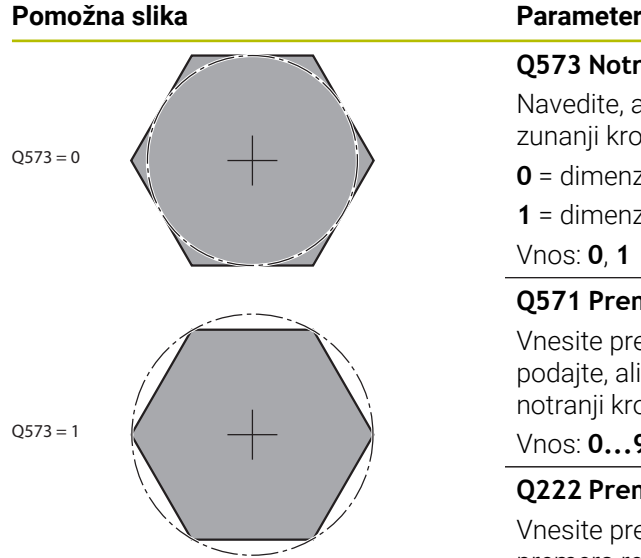

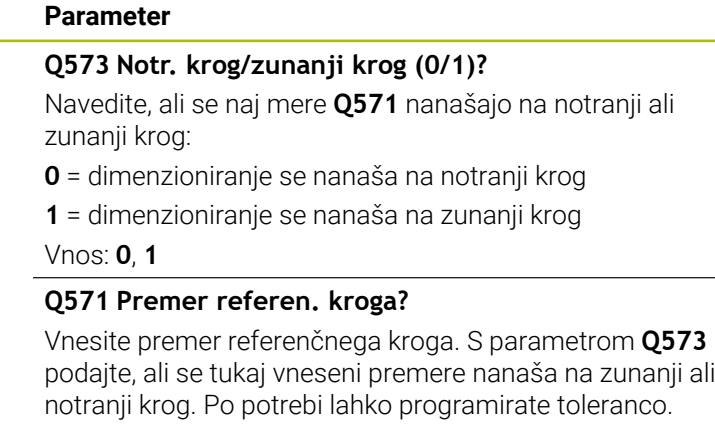

Vnos: **0...99999.9999**

#### **Q222 Premer surovega dela?**

Vnesite premer surovca. Premer surovca mora biti večji od premera referenčnega kroga. Krmiljenje opravi več stranskih primikov, če je razlika med premerom surovca in premerom referenčnega kroga večja od dovoljenega stranskega pomika (polmer orodja pomnožen s prekrivanjem poti **Q370**). Krmiljenje vedno izračuna konstanten stranski primik.

Vnos: **0...99999.9999**

#### **Q572 Število robov?**

Vnesite število kotov večkotnega čepa. Krmiljenje vogale vedno enakomerno razporedi po čepu.

Vnos: **3...30**

## **Q224 Položaj vrtenja?**

Določite, pod katerim kotom želite izdelati prvi vogal večrobega čepa.

Vnos: **-360.000...+360.000**

#### **Q220 Polmer/posneti rob (+/-)?**

Vnesite vrednost za element oblike polmer ali posneti rob. Če vnesete pozitivno vrednost, krmiljenje vsak vogal izdela zaobljeno. Vnesena vrednost ob tem ustreza polmeru. Če vnesete negativno vrednost, se vsi vogali konture izdelajo s posnetim robom, pri čemer vnesena vrednost ob tem ustreza dolžini posnetega robu.

#### Vnos: **-99999.9999...+99999.9999**

#### **Q368 Stranska predizmera ravnanja?**

Nadmera za fino rezkanje v obdelovalni ravnini. Če tukaj vnesete negativno vrednost, krmiljenje orodje po grobi obdelavi znova pozicionira na premer zunaj premera surovca. Vrednost deluje inkrementalno.

Vnos: **-99999.9999...+99999.9999**

## **Q207 Potisk naprej rezkanje?**

Hitrost premika orodja pri rezkanju v mm/min.

Vnos: **0...99999.999** ali **FAUTO**, **FU**, **FZ**

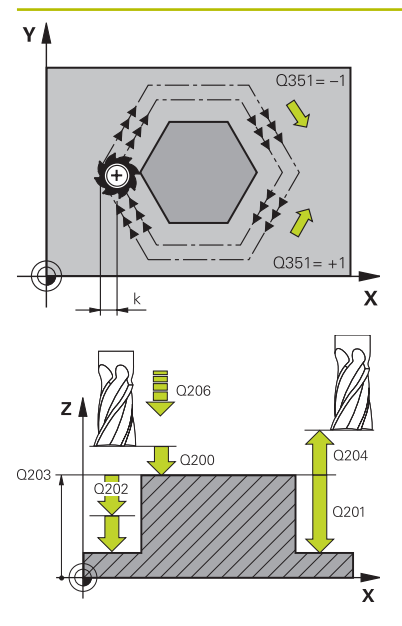

#### **Q351 Vrsta rezk.?Istosm=+1, naspr,=-1**

Vrsta rezkanja. Upoštevana je smer vrtenja vretena:

- **+1** = rezkanje v soteku
- **–1** = rezkanje v protiteku

**PREDEF**: krmiljenje prevzame vrednost niza **GLOBAL DEF**

(ko vnesete 0, se izvede obdelava v soteku)

#### Vnos: **-1**, **0**, **+1** ali **PREDEF**

#### **Q201 Globina?**

Razdalja površina obdelovanca – dno čepa. Vrednost deluje inkrementalno.

Vnos: **-99999.9999...+99999.9999**

#### **Q202 Globina podajanja?**

Mera, za katero orodje vsakič dodaja. Vnesite vrednost, večjo od 0. Vrednost deluje inkrementalno.

#### Vnos: **0...99999.9999**

#### **Q206 Pomik naprej globinsko dodaj.?**

Hitrost premika orodja pri premiku v globino v mm/min.

#### Vnos: **0...99999.999** ali **FAUTO**, **FMAX**, **FU**, **FZ**

#### **Q200 Varnostna razdalja?**

Razmak med konico orodja in površino obdelovanca. Vrednost deluje inkrementalno.

Vnos: **0...99999.9999** ali **PREDEF**

#### **Q203 Koord. povrsina obdel. kosa?**

Koordinata površine obdelovanca v povezavi z aktivno ničelno točko. Vrednost deluje absolutno.

#### Vnos: **-99999.9999...+99999.9999**

#### **Q204 2. varnostni razmak?**

Koordinata osi vretena, v kateri ne more priti do kolizije med orodjem in obdelovancem (vpenjalnim sredstvom). Vrednost deluje inkrementalno.

#### Vnos: **0...99999.9999** ali **PREDEF**

#### **Q370 Faktor prekrivanja proge?**

**Q370** x polmer orodja, privede do stranskega primika k.

Vnos: **0.0001...1.9999** ali **PREDEF**

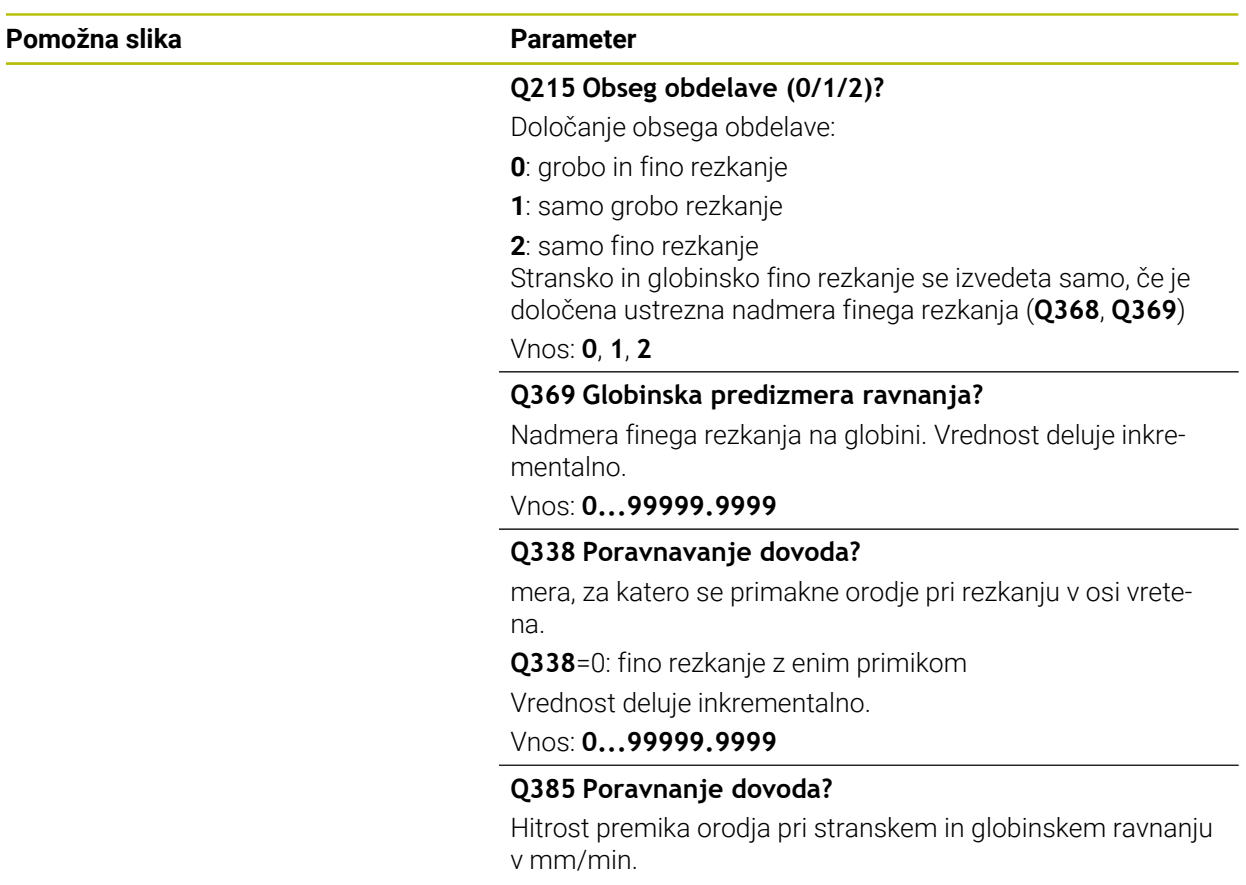

Vnos: **0...99999.999** ali **FAUTO**, **FU**, **FZ**

# **Primer**

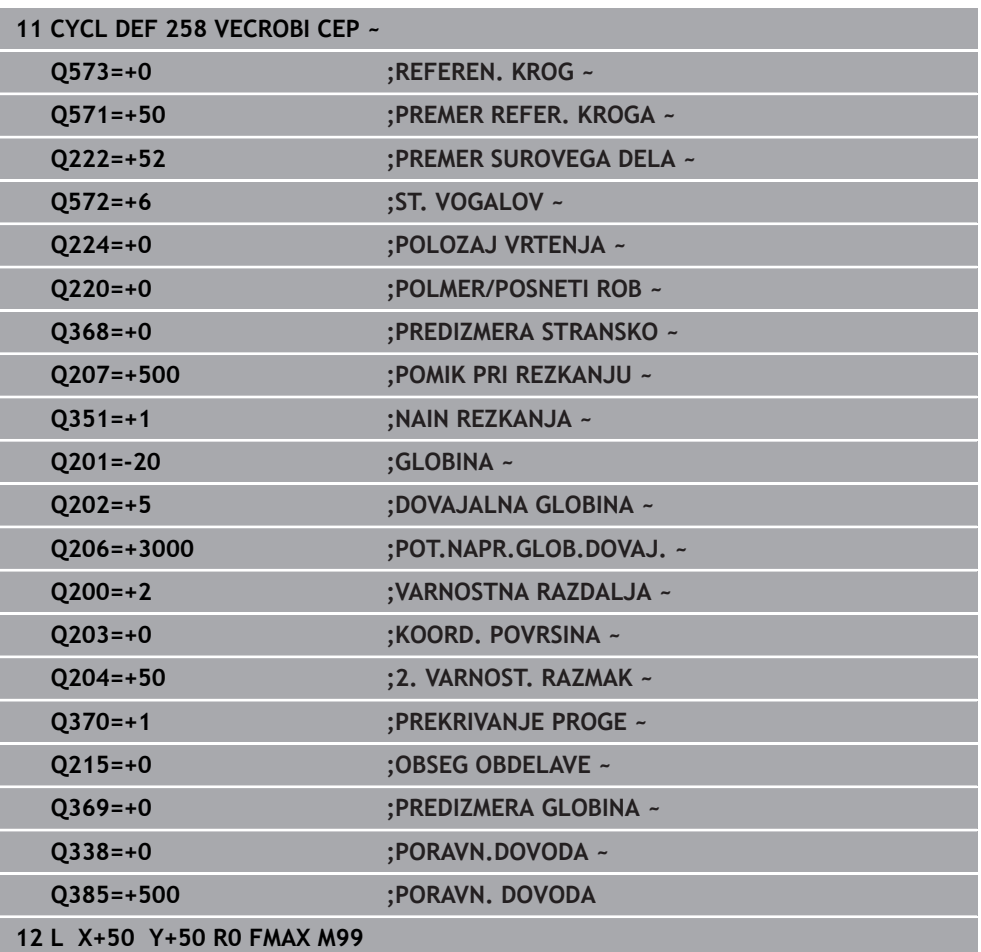

# **15.3.23 Cikel 233 PLANSKO REZKANJE**

# **Programiranje ISO**

**G233**

## **Uporaba**

S ciklom **233** je mogoče ravno površino plansko rezkati v več pomikih in ob upoštevanju nadmere finega rezkanja. Dodatno lahko v ciklu določite tudi stranske stene, ki jih je treba upoštevati pri obdelavi površine. V ciklu so na voljo različne strategije obdelave:

- **Strategija Q389 = 0**: obdelava v obliki meandra, zunanji stranski primik k površini, ki jo želite obdelati
- **Strategija Q389=1**: obdelava v obliki meandra, stranski primik na robu k površini, ki jo želite obdelati
- **Strategija Q389=2**: obdelava v vrsticah s prekoračitvijo, stranskim primikom pri povratku s hitrim tekom
- **Strategija Q389=3**: obdelava v vrsticah brez prekoračitve, stranskim primikom pri povratku s hitrim tekom
- **Strategija Q389=4**: spiralno od zunaj navznoter

#### **Sorodne teme**

Cikel **232 PLANSKO REZKANJE Dodatne informacije:** ["Cikel 232 PLANSKO REZKANJE ", Stran 699](#page-698-0)

# **Strategija Q389=0 in Q389 =1**

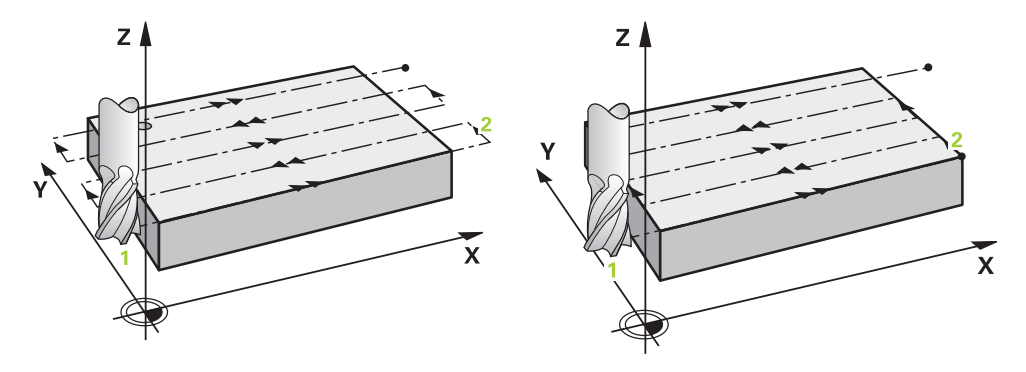

Strategiji **Q389**=0 in **Q389**=1 se razlikujeta po prekoračitvi pri planskem rezkanju. Pri **Q389**=0 je končna točka izven površine, pri **Q389**=1 pa na robu površine. Krmiljenje preračuna končno točko **2** iz stranske dolžine in stranske varnostne razdalje. Pri strategiji **Q389**=0 krmiljenje orodje dodatno premakne za polmer orodja prek planske površine.

#### **Potek cikla**

- 1 Krmiljenje pozicionira orodje v hitrem teku **FMAX** s trenutnega položaja na obdelovalni ravnini na začetno točko **1**: začetna točka v obdelovalni ravnini je poleg obdelovanca in je od njega zamaknjena za polmer orodja in stransko varnostno razdaljo.
- 2 Krmiljenje nato pozicionira orodje v hitrem teku **FMAX** v osi vretena na varnostno razdalio.
- 3 Orodje se nato s pomikom pri rezkanju **Q207** po osi vretena premakne na prvo globino primika, ki jo izračuna krmiljenje.
- 4 Krmiljenje premakne orodje s programiranim pomikom pri rezkanju na končno točko **2**.
- 5 Potem krmiljenje orodje s pomikom prečnega predpozicioniranja premakne na začetno točko naslednje vrstice. Krmiljenje izračuna zamik iz programirane širine, polmera orodja, največjega faktorja prekrivanja poti in stransko varnostno razdaljo.
- 6 Krmiljenje nato orodje s pomikom pri rezkanju premakne nazaj v nasprotno smer.
- 7 Postopek se ponavlja, dokler navedena površina ni v celoti obdelana.
- 8 Krmiljenje nato pozicionira orodje v hitrem teku **FMAX** nazaj do začetne točke **1**.
- 9 Če je potrebnih več primikov, krmiljenje premakne orodje s pozicionirnim pomikom po osi vretena na prvo globino pomika.
- 10 Postopek se ponavlja, dokler se ne izvedejo vsi pomiki. Pri zadnjem pomiku se rezka vnesena nadmera finega rezkanja s pomikom pri finem rezkanju.
- 11 Krmiljenje na koncu premakne orodje s **FMAX** nazaj na **2. varnostno razdaljo**.

#### **Strategija Q389=2 in Q389 =3**

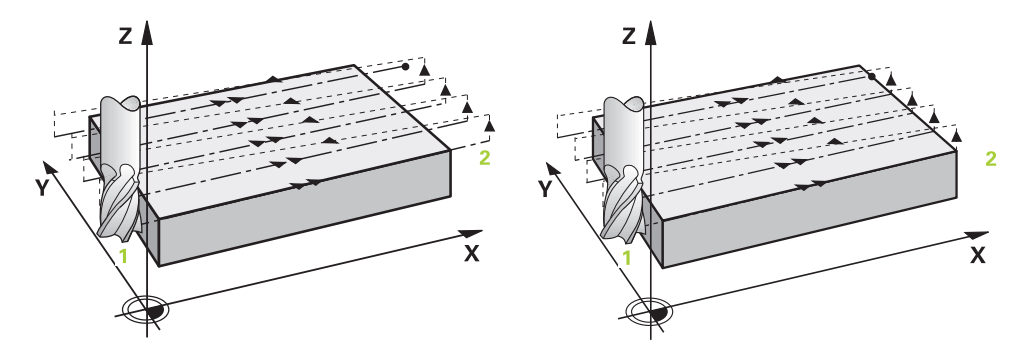

Strategiji **Q389**=2 in **Q389**=3 se razlikujeta po prekoračitvi pri planskem rezkanju. Pri **Q389**=2 je končna točka izven površine, pri **Q389**=3 pa na robu površine. Krmiljenje preračuna končno točko **2** iz stranske dolžine in stranske varnostne razdalje. Pri strategiji **Q389**=2 krmiljenje orodje dodatno premakne za polmer orodja prek planske površine.

#### **Potek cikla**

- 1 Krmiljenje pozicionira orodje v hitrem teku **FMAX** s trenutnega položaja na obdelovalni ravnini na začetno točko **1**: začetna točka v obdelovalni ravnini je poleg obdelovanca in je od njega zamaknjena za polmer orodja in stransko varnostno razdaljo.
- 2 Krmiljenje nato pozicionira orodje v hitrem teku **FMAX** v osi vretena na varnostno razdaljo.
- 3 Orodje se nato s pomikom pri rezkanju **Q207** po osi vretena premakne na prvo globino primika, ki jo izračuna krmiljenje.
- 4 Nato se orodje s programiranim pomikom pri rezkanju **Q207** premakne na končno točko **2**.
- 5 Krmiljenje premakne orodje po orodni osi na varnostno razdaljo nad trenutno globino pomika in se s **FMAX** neposredno premakne nazaj na začetno točko naslednje vrstice. Krmiljenje izračuna zamik iz programirane širine, polmera orodja, največjega faktorja prekrivanja poti **Q370** in stransko varnostno razdaljo **Q357**.
- 6 Orodje se znova premakne na trenutno globino pomika, nato pa v smeri končne točke **2**.
- 7 Postopek se ponavlja, dokler navedena površina ni v celoti obdelana. Na koncu zadnje proge krmiljenje pozicionira orodje v hitrem teku **FMAX** nazaj do začetne točke **1**.
- 8 Če je potrebnih več primikov, krmiljenje premakne orodje s pozicionirnim pomikom po osi vretena na prvo globino pomika.
- 9 Postopek se ponavlja, dokler se ne izvedejo vsi pomiki. Pri zadnjem pomiku se rezka vnesena nadmera finega rezkanja s pomikom pri finem rezkanju.
- 10 Krmiljenje na koncu premakne orodje s **FMAX** nazaj na **2. varnostno razdaljo**.

#### **Strategije Q389=2 in Q389=3 - s stransko omejitvijo**

Če programirate stransko omejitev, potem krmiljenje morda ne bo moglo izvesti primika izven konture. V tem primeru je potek cikla naslednji:

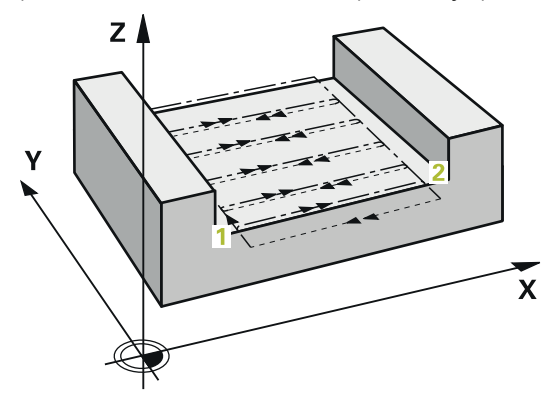

- 1 Krmiljenje orodje s **FMAX** premakne na položaj primika obdelovalne ravnine. Položaj se nahaja za polmer radija in za stransko varnostno razdaljo **Q357** zamaknjen od obdelovanca.
- 2 Orodje se v hitrem teku **FMAX** v orodni osi premakne na varnostno razdaljo **Q200** in potem s **Q207 POMIK PRI REZKANJU** na prvo globino primika **Q202**.
- 3 Krmiljenje orodje s krožnico premakne na začetno točko **1**.
- 4 Orodje se s programiranim pomikom **Q207** premakne na končno točko **2** in s krožnico zapusti konturo.
- 5 Potem krmiljenje orodje z možnostjo **Q253 POTISK NAPR.PREDPOZ.** pozicionira na položaj primika naslednje poti.
- 6 Koraki od 3 do 5 se ponavljajo, dokler ni rezkana celotna površina.
- 7 Če je programiranih več globin primika, krmiljenje orodje na koncu zadnje poti premakne na varnostno razdaljo **Q200** in ga v obdelovalni ravnini pozicionira na naslednji položaj primika.
- 8 Pri zadnjem primiku krmiljenje rezka **Q369 PREDIZMERA GLOBINA** v **Q385 PORAVN. DOVODA**.
- 9 Na koncu zadnje poti krmiljenje orodje pozicionira na 2. varnostno razdaljo **Q204** in potem na položaj, ki je bil nazadnje programiran pred ciklom.
	- Krožnice pri primiku in odmiku poti so odvisne od **Q220 RADIJ VOGALA**.
	- Krmiljenje izračuna zamik iz programirane širine, polmera orodja, največjega faktorja prekrivanja poti **Q370** in stransko varnostno razdaljo **Q357**.

i

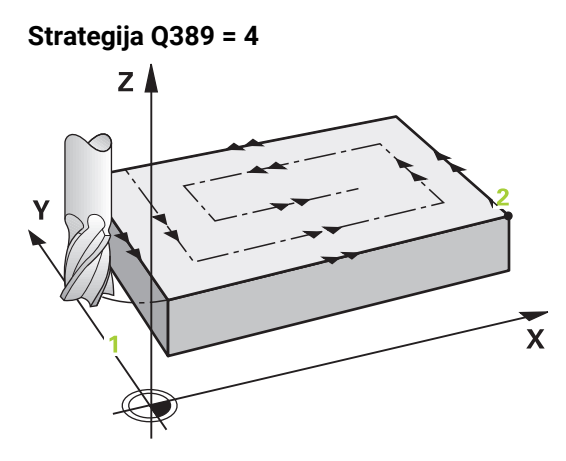

## **Potek cikla**

- 1 Krmiljenje pozicionira orodje v hitrem teku **FMAX** s trenutnega položaja na obdelovalni ravnini na začetno točko **1**: začetna točka v obdelovalni ravnini je poleg obdelovanca in je od njega zamaknjena za polmer orodja in stransko varnostno razdaljo.
- 2 Krmiljenje nato pozicionira orodje v hitrem teku **FMAX** v osi vretena na varnostno razdaljo.
- 3 Orodje se nato s pomikom pri rezkanju **Q207** po osi vretena premakne na prvo globino primika, ki jo izračuna krmiljenje.
- 4 Nato se orodje s programiranim **Pomik pri rezkanju** z tangencialnim primikom na začetno točko poti rezkanja.
- 5 Krmiljenje obdeluje površino v pomiku za rezkanje od zunaj navznoter z vedno krajšimi rezkalnimi potmi. S stalnim stranskim primikom je orodje v uporabi.
- 6 Postopek se ponavlja, dokler navedena površina ni v celoti obdelana. Na koncu zadnje proge krmiljenje pozicionira orodje v hitrem teku **FMAX** nazaj do začetne točke **1**.
- 7 Če je potrebnih več primikov, krmiljenje premakne orodje s pozicionirnim pomikom po osi vretena na prvo globino pomika.
- 8 Postopek se ponavlja, dokler se ne izvedejo vsi pomiki. Pri zadnjem pomiku se rezka vnesena nadmera finega rezkanja s pomikom pri finem rezkanju.
- 9 Krmiljenje na koncu premakne orodje s **FMAX** nazaj na **2. varnostno razdaljo**.

## **Omejitev**

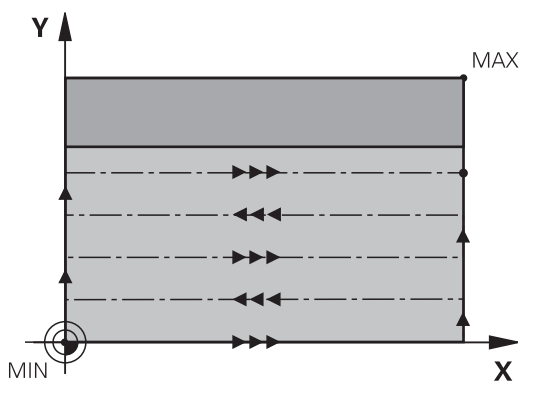

Z omejitvami lahko omejite obdelave površine tako, da se na primer upoštevajo stranske stene ali odmiki pri obdelavi. Stranska stena, ki jo določa omejitev, je obdelana na mero, ki jo dobite iz začetne točke ali stranskih dolžin površine. Pri grobem obdelovanju krmiljenje upošteva nadmero strani – pri finem rezkanju pa nadmera pomaga pri predpozicioniranju orodja.

# **Napotki**

# *NAPOTEK*

#### **Pozor, nevarnost kolizije!**

Če pri ciklu vnesete pozitivno globino, krmiljenje spremeni izračun predpozicioniranja. Orodje se tako po orodni osi v hitrem teku premakne na varnostno razdaljo **pod** površino obdelovanca! Obstaja nevarnost trka!

- ▶ Vnos negativne globine
- ▶ S strojnim parametrom **displayDepthErr** (št. 201003) nastavite, ali naj krmiljenje pri vnosu pozitivne globine prikaže sporočilo o napaki (vklop) ali ne (izklop).
- Ta cikel lahko izvedete izključno v načinu obdelovanja **FUNKCIJE PROGRAMA- REZKANJE**.
- Krmiljenje samodejno predpozicionira orodje na orodni osi. Upoštevajte **Q204 2. VARNOST. RAZMAK**.
- Če je dolžina reza krajša kot globina primika **Q202**, vnesena v ciklu, krmiljenje zmanjša globino primika na dolžino reza **LCUTS**, opredeljeno v preglednici orodij.
- Cikel **233** nadzira vnos dolžine orodja oz. rezila **LCUTS** v preglednici orodij. Če dolžina orodja oz. rezil pri fini obdelavi ne zadostuje, krmiljenje obdelavo razdeli na več obdelovalnih korakov.
- Ta cikel nadzoruje določeno uporabno dolžino **LU** orodia. Če je ta maniša od globine obdelave, krmiljenje odda sporočilo o napaki.

#### **Napotki za programiranje**

- Orodje na točki zagona v obdelovalni ravnini predpozicionirajte s popravkom polmera R0. Upoštevajte smer obdelave.
- Če sta **Q227 STARTNA TOCKA 3. OSI** in **Q386 KONCNA TOCKA 3. OSI** enaki, krmiljenje cikla ne izvede (programirana globina je 0).
- Če **Q370 PREKRIVANJE PROGE** definirate kot > 1, se programirano prekrivanje poti upošteva že pri prvi obdelovalni poti.
- Če je programirana omejitev (Q347, Q348 ali Q349) v smeri obdelave Q350, podaljša cikel konturo v smeri primika za kotni polmer **Q220**. Vnesena površina je v celoti obdelana.

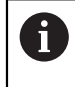

Vnesite **Q204 2. VARNOST. RAZMAK** tako, da ne pride do trka z obdelovancem ali vpenjali.

# **Parameter cikla**

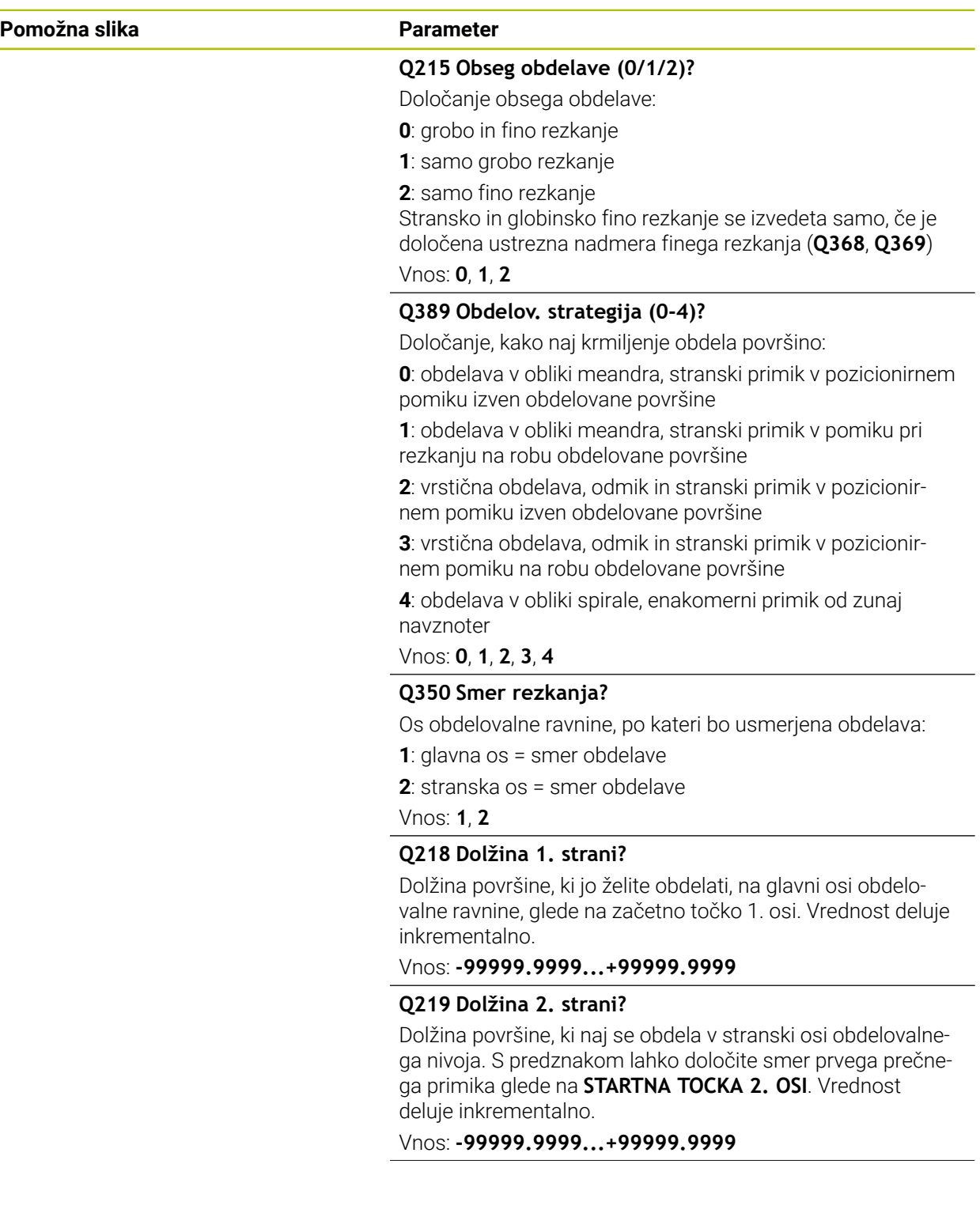

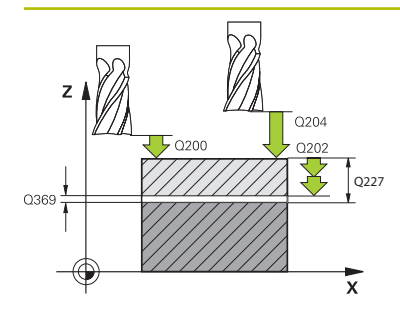

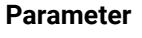

#### **Q227 Startna točka 3. osi?**

Koordinata površine obdelovanca, iz katere se obračunajo primiki. Vrednost deluje absolutno.

Vnos: **-99999.9999...+99999.9999**

#### **Q386 Končna točka 3. osi?**

Koordinata v osi vretena, na kateri naj se površina plansko rezka. Vrednost deluje absolutno.

Vnos: **-99999.9999...+99999.9999**

#### **Q369 Globinska predizmera ravnanja?**

Vrednost, s katero naj se izvede premik zadnjega primika. Vrednost deluje inkrementalno.

#### Vnos: **0...99999.9999**

#### **Q202 Maksimal. dostavna globina?**

Mera, za katero orodje vsakič dodaja. Vnesite vrednost, večjo od 0 in inkrementalno.

#### Vnos: **0...99999.9999**

## **Q370 Faktor prekrivanja proge?**

Največji stranski primik k. Krmiljenje izračuna dejansko stranski primik iz 2. stranske dolžine (**Q219**) in polmerom orodja tako, da se obdelava opravlja vedno s stalnim stranskim primikom.

Vnos: **0.0001...1.9999**

## **Q207 Potisk naprej rezkanje?**

Hitrost premika orodja pri rezkanju v mm/min.

#### Vnos: **0...99999.999** ali **FAUTO**, **FU**, **FZ**

## **Q385 Poravnanje dovoda?**

Hitrost premika orodja pri rezkanju zadnjega primika v mm/ min.

Vnos: **0...99999.999** ali **FAUTO**, **FU**, **FZ**

## **Q253 Premik naprej predpozicionir.**

Hitrost premika orodja pri premiku na začetni položaj in pri premiku na naslednjo vrstico v mm/min; če izvajate prečni premik v materialu (**Q389**=1), potem krmiljenje izvede prečni primik s pomikom pri rezkanju **Q207**.

Vnos: **0...99999.9999** ali **FMAX**, **FAUTO**, **PREDEF**

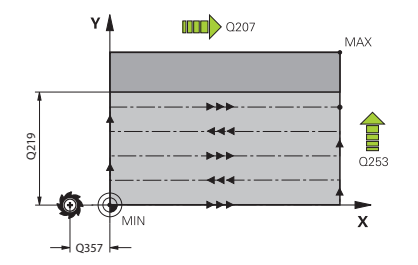

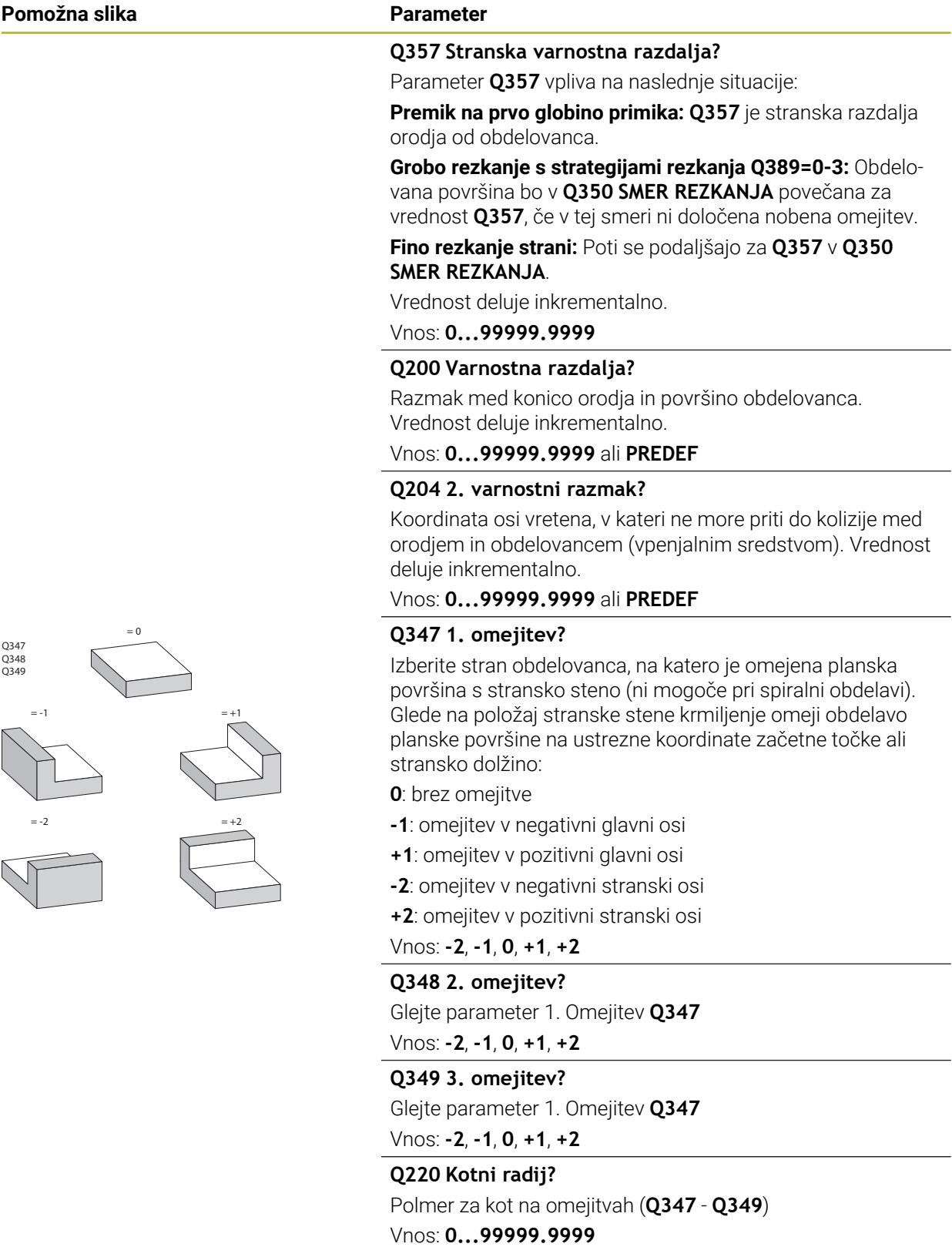

 $\overline{\phantom{a}}$ 

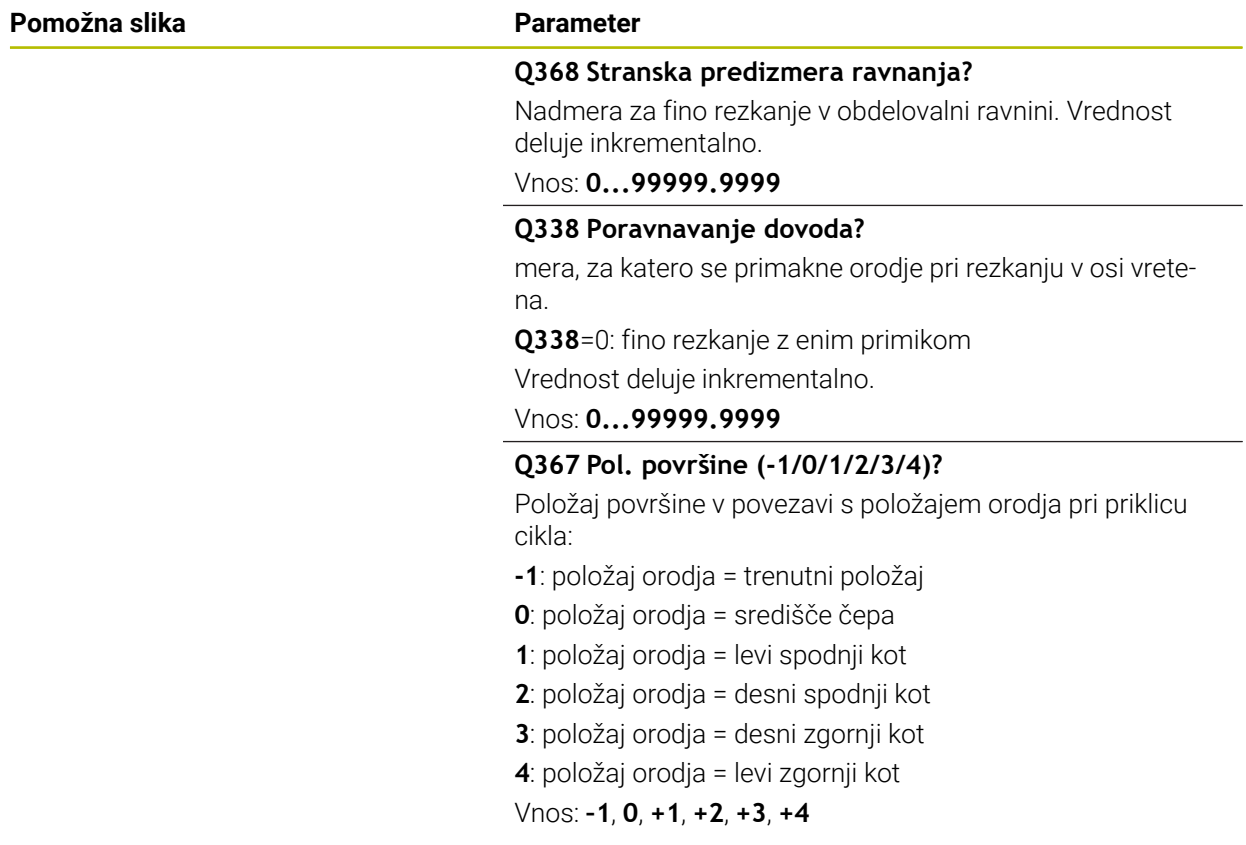

## **Primer**

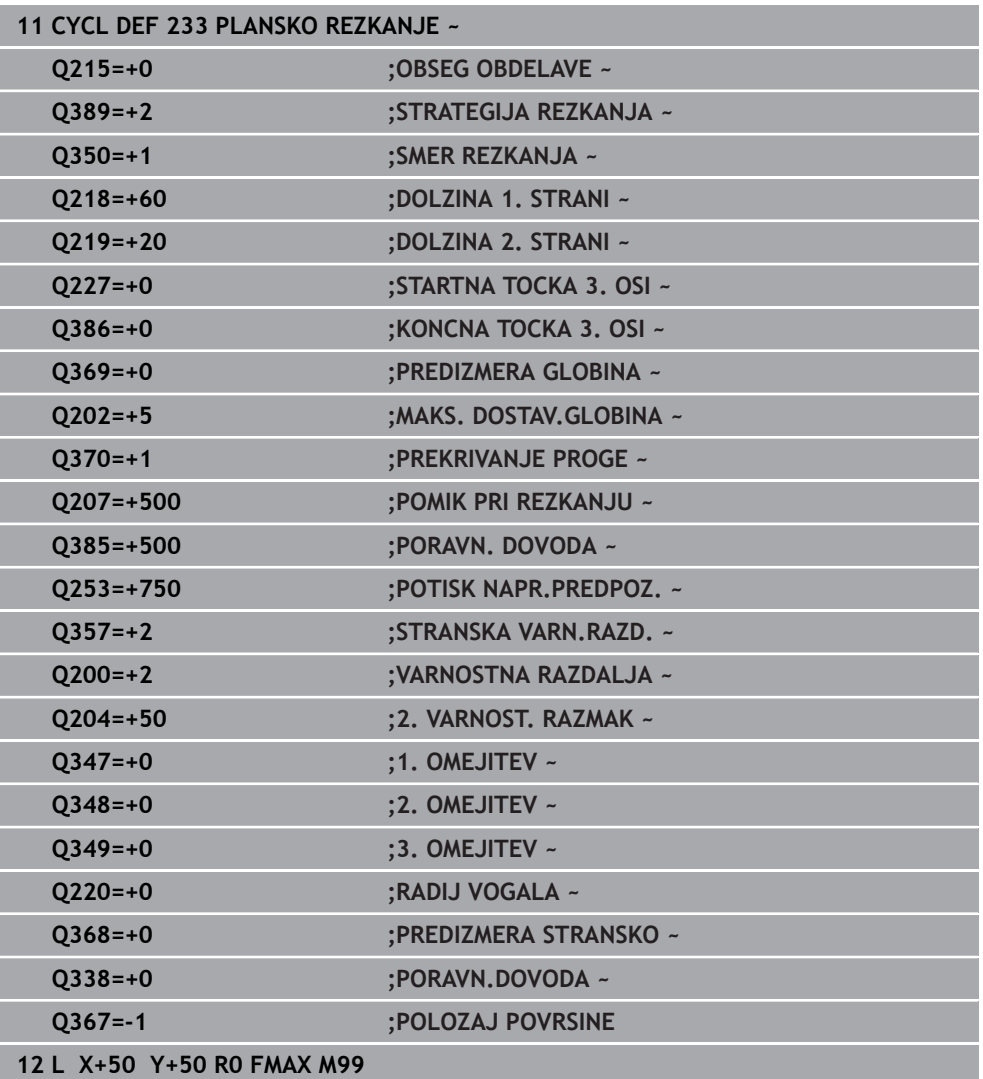

# **15.3.24 SL-cikli**

## **Splošno**

Ħ

S SL-cikli lahko sestavljate zapletene konture iz do dvanajst delnih kontur (žepov ali otokov). Posamezne delne konture vnesite kot podprograme. Iz seznama delnih kontur (številk podprogramov), ki jih vnesete v ciklu **14 KONTURA**, krmiljenje izračuna skupno konturo.

Napotki za programiranje in upravljanje:

- Pomnilnik za SL-cikel je omejen. V enem SL-ciklu lahko programirate največ 16384 konturnih elementov.
- SL-cikli notranje izvedejo obsežne in zapletene izračune in obdelave, ki iz njih izhajajo. Iz varnostnih razlogov v vsakem primeru pred obdelovanjem izvedite simulacijo! S tam lahko na enostaven način določite, ali obdelava, ki jo je določilo krmiljenje, pravilno poteka.
- Če uporabite lokalne Q-parametre **QL** v konturnem podprogramu, jih morate v konturnem podprogramu tudi dodeliti ali izračunati.

#### **Lastnosti podprogramov**

- Zaprte konture brez primika in odmika
- Preračuni koordinat so dovoljeni, če so programirani znotraj delnih kontur, delujejo tudi v naslednjih podprogramih, vendar jih po priklicu cikla ni treba ponastaviti
- Krmiljenje zazna žep, če se premikate po notranji konturi, npr. opis konture v smeri urinih kazalcev s popravkom polmera RR.
- Krmiljenje zazna otok, če se premikate po zunanji konturi, npr. opis konture v  $\blacksquare$ smeri urinih kazalcev s popravkom polmera RR.
- Podprogrami ne smejo vsebovati koordinat na osi vretena
- V prvem NC-nizu podprograma vedno programirajte obe osi.
- Če uporabljate Q-parametre, posamezne izračune in določitve izvajajte samo znotraj posameznega konturnega podprograma.
- Brez obdelovalnih ciklov, pomikov in M-funkcij

#### **Lastnosti ciklov**

- $\mathbf{u}$ Krmiljenje pozicionira pred vsakim ciklom samodejno na varnostno razdaljo – pozicionirajte orodje pred priklicem cikla na varen položaj.
- Vsak globinski nivo se rezka brez dviga orodja; otoki se stransko obidejo.
- Polmer "notranjih kotov" je mogoče programirati orodje se ne zaustavi, označevanje prostega rezanja je preprečeno (velja za najbolj zunanjo pot pri izvrtanju in stranskem finem rezkanju).
- Pri stranskem finem rezkanju krmiljenje izvede premik na konturo po tangencialni krožnici.
- Pri globinskem finem rezkanju krmiljenje orodje prav tako premakne po tangencialni krožnici na obdelovanec (npr.: os vretena Z: krožnica v ravnini Z/X).
- Krmiljenje obdeluje konturo neprekinjeno v soteku ali protiteku.

Mere za obdelavo, na primer globino rezkanja, nadmere in varnostno razdaljo, vnesete centralno v ciklu **20 KONTURNI PODATKI**.

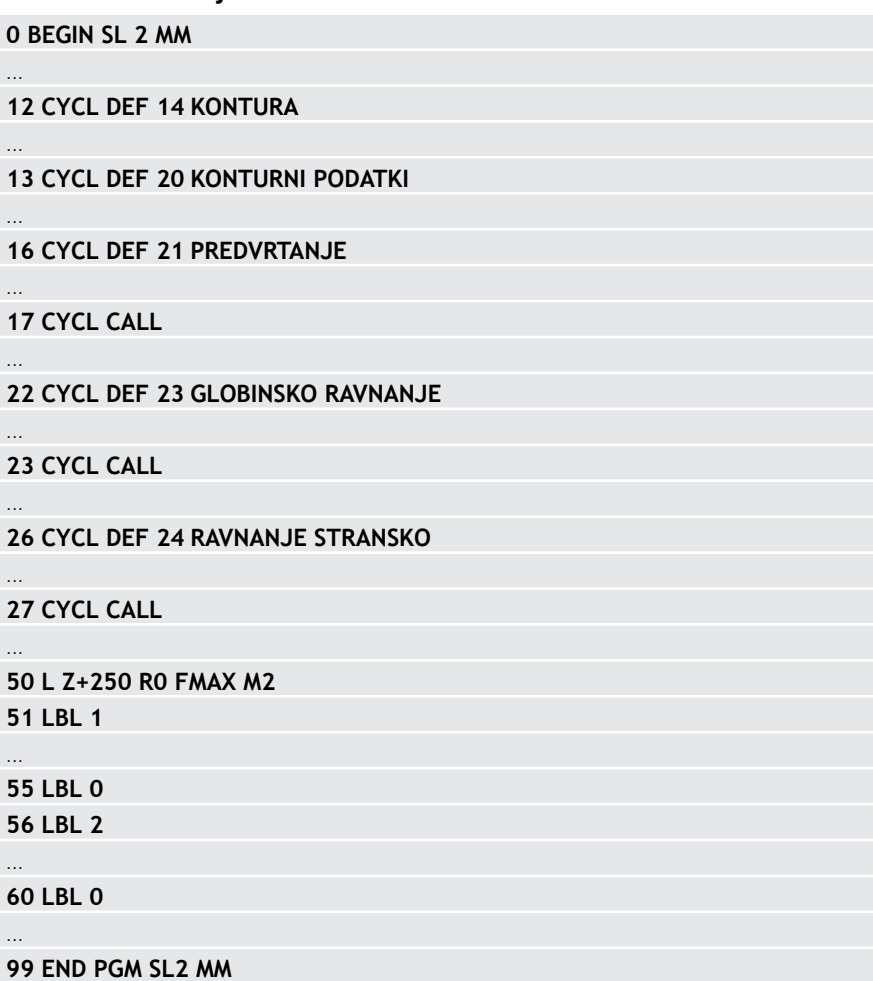

# **15.3.25 Cikel 20 KONTURNI PODATKI**

**Vzorec: obdelovanje s SL-cikli**

#### **Programiranje ISO G120**

## **Uporaba**

V ciklu **20** vnesite podatke za obdelavo za podprograme z delnimi konturami.

#### **Sorodne teme**

Cikel **271 OCM PODAT. KONTURE** (možnost št. 167) **Dodatne informacije:** ["Cikel 271 OCM PODAT. KONTURE \(možnost št. 167\) ",](#page-647-0) [Stran 648](#page-647-0)

#### **Napotki**

- Ta cikel lahko izvedete izključno v načinu obdelovanja **FUNKCIJE PROGRAMA- REZKANJE**.
- Cikel **20** je DEF-aktiven, kar pomeni, da cikel **20** deluje od svoje definicije v NCprogramu dalje.
- V ciklu **20** vneseni podatki za obdelavo veljajo za cikle od **21** do **24**.
- Če SL-cikle uporabljate v programih s **Q**-parametri, potem parametrov **Q1** do **Q20** ne smete uporabiti kot programskih parametrov.
- Smer obdelave določa predznak parametra cikla Globina. Če globino programirate na 0, krmiljenje ta cikel izvede na globini = 0.

# **Parameter cikla**

#### **Pomožna slika Parameter**

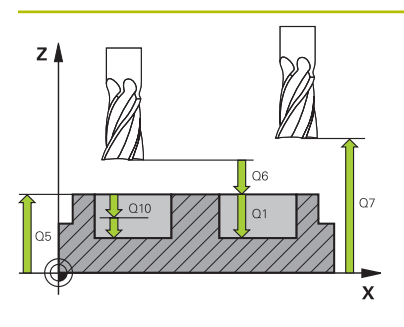

# $\overline{\mathbf{x}}$

#### **Q1 Globina rezkanja?**

Razdalja površina obdelovanca – dno žepa. Vrednost deluje inkrementalno.

#### Vnos: **-99999.9999...+99999.9999**

#### **Q2 Faktor prekrivanja proge?**

**Q2** x polmer orodja, privede do stranskega primika k.

Vnos: **0.0001...1.9999**

#### **Q3 Stranska predizmera ravnanja?**

Nadmera finega rezkanja v obdelovalni ravnini. Vrednost deluje inkrementalno.

#### Vnos: **-99999.9999...+99999.9999**

#### **Q4 Globinska predizmera ravnanja?**

Nadmera finega rezkanja na globini. Vrednost deluje inkrementalno.

Vnos: **-99999.9999...+99999.9999**

#### **Q5 Koord. povrsina obdel. kosa?**

Absolutna koordinata površine obdelovanca

Vnos: **-99999.9999...+99999.9999**

#### **Q6 Varnostna razdalja?**

Razmak med čelno površino orodja in površino obdelovanca. Vrednost deluje inkrementalno.

#### Vnos: **-99999.9999...+99999.9999**

#### **Q7 Varna visina**

Absolutna višina, pri kateri ne more priti do trka z obdelovancem (za vmesno pozicioniranje in odmik ob koncu cikla). Vrednost deluje absolutno.

#### Vnos: **-99999.9999...+99999.9999**

#### **Q8 Notranji zaokrozevalni radij?**:

Zaokroževalni polmer notranjih "kotov"; vnesena vrednost se nanaša na središčno pot orodja in se uporablja za doseganje bolj gladkega premikanja med konturnimi elementi.

# **Q8 ni polmer, ki bi ga krmiljenje lahko vneslo kot ločen konturni element med programiranimi elementi!**

Vnos: **0...99999.9999**

#### **Q9 Smer vrtenja?Smer ur.kaz.=-1**

Smer obdelave za žepe **Q9** = -1 protitek za žep in otok

**Q9** = +1 sotek za žep in otok

Vnos: **-1**, **0**, **+1**

#### **Primer**

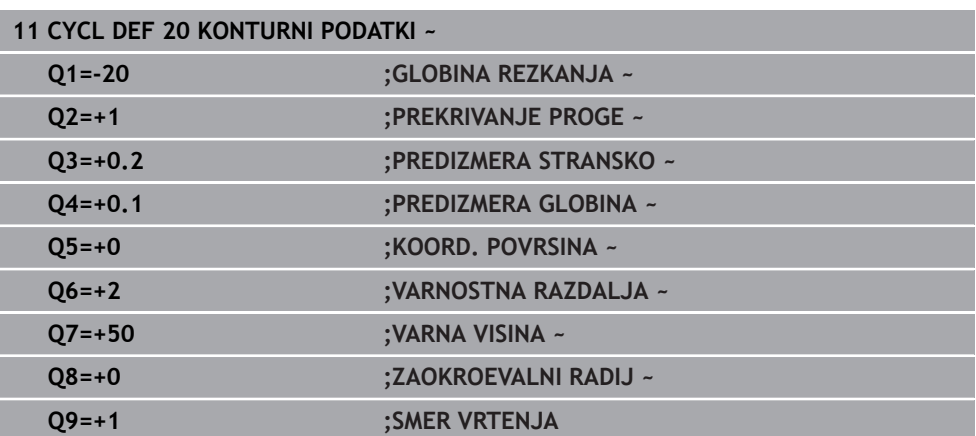

# **15.3.26 Cikel 21 PREDVRTANJE**

#### **Programiranje ISO G121**

# **Uporaba**

Uporabljate cikel **21 PREDVRTANJE**, če nato uporabljate orodje za izvrtanje svoje konture, ki nima nobenega čelnega zoba in reže preko sredine (DIN 844). Ta cikel izdela vrtino na območju, ki je pozneje na primer izvrtano s ciklom **22**. Cikel **21** pri določanju vbodnih točk upošteva nadmero stranskega finega rezkanja in nadmero globinskega finega rezkanja, kot tudi polmer orodja za izvrtanje. Vbodne točke so obenem tudi začetne točke za vrtanje.

Pred priklicem cikla **21** morate programirati še dva cikla:

- Za cikel **21 PREDVRTANJE** je potreben cikel **14 KONTURA** ali **SEL CONTOUR**, da na ravnini določi položaj za vrtanje
- Za cikel **21 PREDVRTANJE** je potreben cikel **20 KONTURNI PODATKI**, da na primer določi globino vrtanja in varnostno razdaljo

## **Potek cikla**

- 1 Krmiljenje naprej orodje premakne na ravnino (položaj je odvisen od konture, ki ste jo pred tem definiral s ciklom **14** ali **SEL CONTOUR**, in informacij o orodju za izvrtanje)
- 2 Nato se orodje premakne v hitrem teku **FMAX** na varnostno razdaljo. (varnostno razdaljo navedete v ciklu **20 KONTURNI PODATKI**)
- 3 Orodje vrta z vnesenim pomikom **F** od trenutnega položaja do prve globine primika.
- 4 Nato krmiljenje orodje v hitrem teku **FMAX** premakne nazaj in znova do prve globine primika, zmanjšano za zadrževalno razdaljo t.
- 5 Krmiljenje samodejno ugotovi zadrževalno razdaljo:
	- Globina vrtanja do 30 mm:  $t = 0.6$  mm
	- Globina vrtanja nad 30 mm:  $t =$  globina vrtanja/50
	- Največja dovoljena zadrževalna razdalja: 7 mm
- 6 Orodje nato vrta z vnesenim pomikom **F** do naslednje globine pomika.
- 7 Krmiljenje ta potek (od 1 do 4) ponavlja, dokler ne doseže nastavljene globine vrtanja. Pri tem TNC upošteva nadmero globinskega finega rezkanja.
- 8 Nato se orodje vrne po orodni osi na varno višino ali na zadnji programirani položaj pred ciklom. To vedenje je odvisno od strojnega parametra **posAfterContPocket** (št. 201007).
- Ta cikel lahko izvedete izključno v načinu obdelovanja **FUNKCIJE PROGRAMA- REZKANJE**.
- Krmiljenje za izračun vbodnih točk ne upošteva Delta vrednosti **DR**, programirane v nizu **TOOL CALL**.
- Na ozkih mestih krmiljenje morda ne bo moglo predvrtati z orodjem, ki je večje od orodja za grobo rezkanje.
- Če je **Q13**=0, se uporabljajo podatki orodja, ki je takrat nameščeno na vreteno.

## **Napotek v povezavi s strojnimi parametri**

■ S strojnim parametrom **posAfterContPocket** (št. 201007) določite premik po obdelavi. Če ste programirali **ToolAxClearanceHeight**, potem vaše orodje po zaključku cikla v ravnino ne pozicionirajte inkrementalno, ampak na absolutni položaj.

# **Parameter cikla**

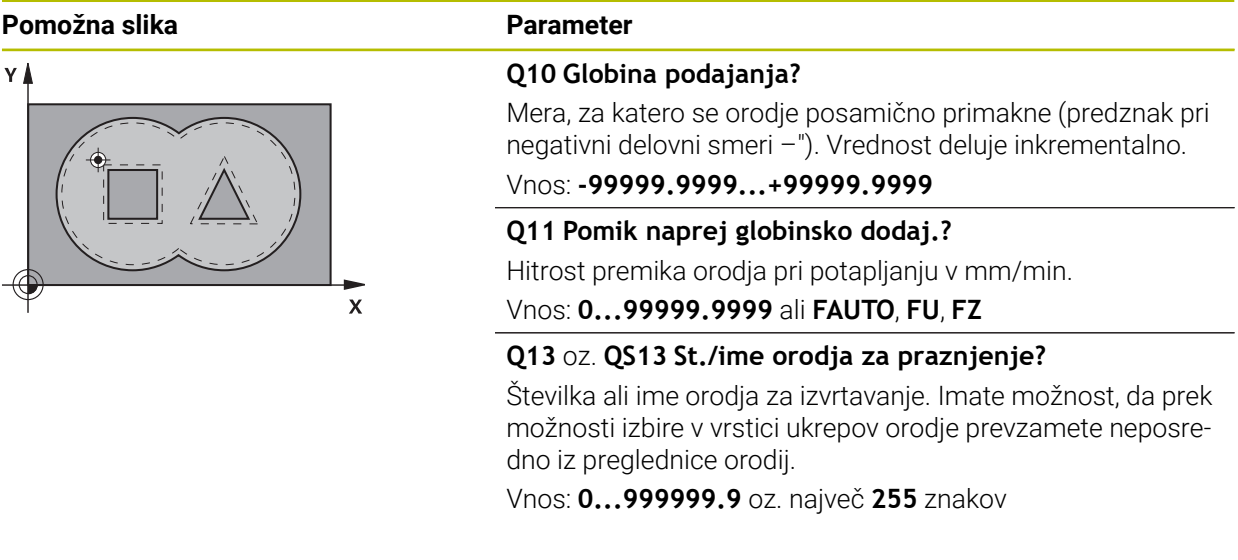

#### **Primer**

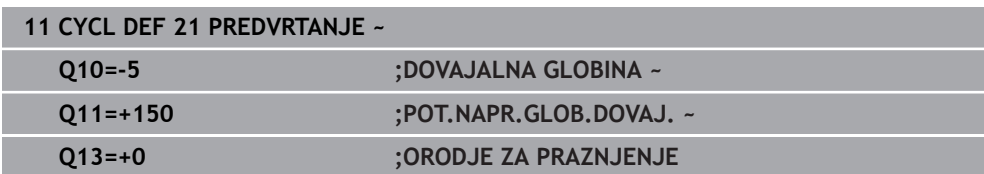

# **15.3.27 Cikel 22 PRAZNJENJE**

**Programiranje ISO G122**

## **Uporaba**

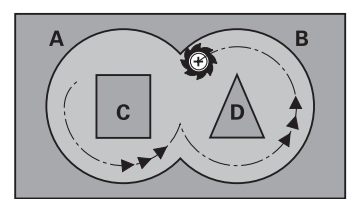

S ciklom **22 PRAZNJENJE** določite tehnološke podatke za izvrtanje.

- Pred priklicem cikla **22** morate programirati naslednje cikle:
- cikel **14 KONTURA** ali **SEL CONTOUR**
- Cikel **20 KONTURNI PODATKI**
- po potrebi cikel **21 PREDVRTANJE**

## **Sorodne teme**

Cikel **272 OCM GROBO REZKANJE** (možnost št. 167) **Dodatne informacije:** ["Cikel 272 OCM GROBO REZKANJE \(možnost št. 167\) ",](#page-649-0) [Stran 650](#page-649-0)

#### **Potek cikla**

- 1 Krmiljenje pozicionira orodje nad vbodno točko in pri tem upošteva nadmero stranskega finega rezkanja.
- 2 Pri prvi globini pomika orodje rezka konturo od znotraj navzven s pomikom pri rezkanju **Q12**.
- 3 Pri tem so konture otoka (tu: C/D) izrezkane s približevanjem konturi žepa (tu: A/ B).
- 4 V naslednjem koraku krmiljenje pomakne orodje na naslednjo globino pomika in ponavlja postopek izvrtanja, dokler ne doseže programirane globine.
- 5 Nato se orodje vrne po orodni osi na varno višino ali na zadnji programirani položaj pred ciklom. To vedenje je odvisno od strojnega parametra **posAfterContPocket** (št. 201007).

# *NAPOTEK*

#### **Pozor, nevarnost trka!**

Ko nastavite parameter **posAfterContPocket** (št. 201007) na **ToolAxClearanceHeight**, krmiljenje pozicionira orodje po koncu cikla na varno višino samo v smeri orodne osi. Krmiljenje orodja ne pozicionira v obdelovalni ravnini. Obstaja nevarnost trka!

- Orodje po koncu cikla pozicionirajte z vsemi koordinatami obdelovalne ravni npr. **L X+80 Y+0 R0 FMAX**.
- ▶ Po ciklu programirajte absoluten položaj brez inkrementalnega premika
- Ta cikel lahko izvedete izključno v načinu obdelovanja **FUNKCIJE PROGRAMA- REZKANJE**.
- Pri povrtavanju krmiljenje ne upošteva določene vrednosti obrabe **DR** orodja za izvrtanje.
- Če je med obdelavo aktivna funkcija **M110**, se pomik pri notranje popravljenem krožnem loku ustrezno zmanjša.
- Ta cikel nadzoruje določeno uporabno dolžino **LU** orodja. Če je vrednost **LU** manjša od **GLOBINA Q1**, krmiljenje odda sporočilo o napaki.
- Cikel upošteva dodatne funkcije **M109** in **M110**. Krmiljenje vzdržuje pri notranjih in zunanjih obdelavah enakomeren pomik krožnih lokov pri notranjih in zunanjih polmerih na rezilu orodja.

**Dodatne informacije:** ["Prilagoditev pomika pri krožnicah z možnostjo M109",](#page-1312-0) [Stran 1313](#page-1312-0)

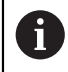

Po potrebi uporabite rezkar s čelnim zobom, ki reže po sredini (DIN 844), ali pa izvedite predvrtanje s ciklom **21**.

#### **Napotki za programiranje**

- Pri konturah žepov z ostrimi notranjimi koti lahko pri uporabi faktorja prekrivanja, večjega od ena, pri izvrtanju ostane preostali material. Še posebej s testno grafiko preverite najbolj notranjo pot in po potrebi nekoliko spremenite faktor prekrivanja. Tako je mogoče doseči drugačno razporeditev rezov, kar pogosto pripelje do želenega rezultata.
- Lastnosti spuščanja cikla 22 določite s parametrom **O19** in v preglednici orodij s stolpcema **ANGLE** in **LCUTS**:
	- Če je definirano **Q19**=0, potem krmiljenje praviloma izvede navpično spuščanje, tudi če je za aktivno orodje aktiviran kot spusta (**ANGLE**)
	- Če je definirano **ANGLE** = 90°, krmiljenje izvede navpični pomik. Kot spustni pomik se nato uporabi nihajni pomik **Q19**
	- Če je v ciklu 22 definiran nihajni pomik Q19 in je v preglednici orodij kot **ANGLE** definiran med 0,1 in 89,999, krmiljenje izvede vijačno spuščanje pod določenim kotom **ANGLE**
	- Če je v ciklu 22 definiran nihajni pomik in v preglednici orodij ni definiran **ANGLE**, krmiljenje sporoči napako
	- Če so geometrijska razmerja taka, da se ne more izvesti vijačni spust (utor), krmiljenje poskuša izvesti nihajni spust (dolžina nihanja se izračuna iz **LCUTS** in **ANGLE** (dolžina nihanja = **LCUTS** / Tan **ANGLE**))

# **Napotek v povezavi s strojnimi parametri**

- S strojnim parametrom **posAfterContPocket** (št. 201007) določite vedenje po obdelavi konturnega žepa.
	- **PosBeforeMachining**: vrnitev na začetni položaj
	- **ToolAxClearanceHeight**: pozicioniranje orodne osi na varno višino.

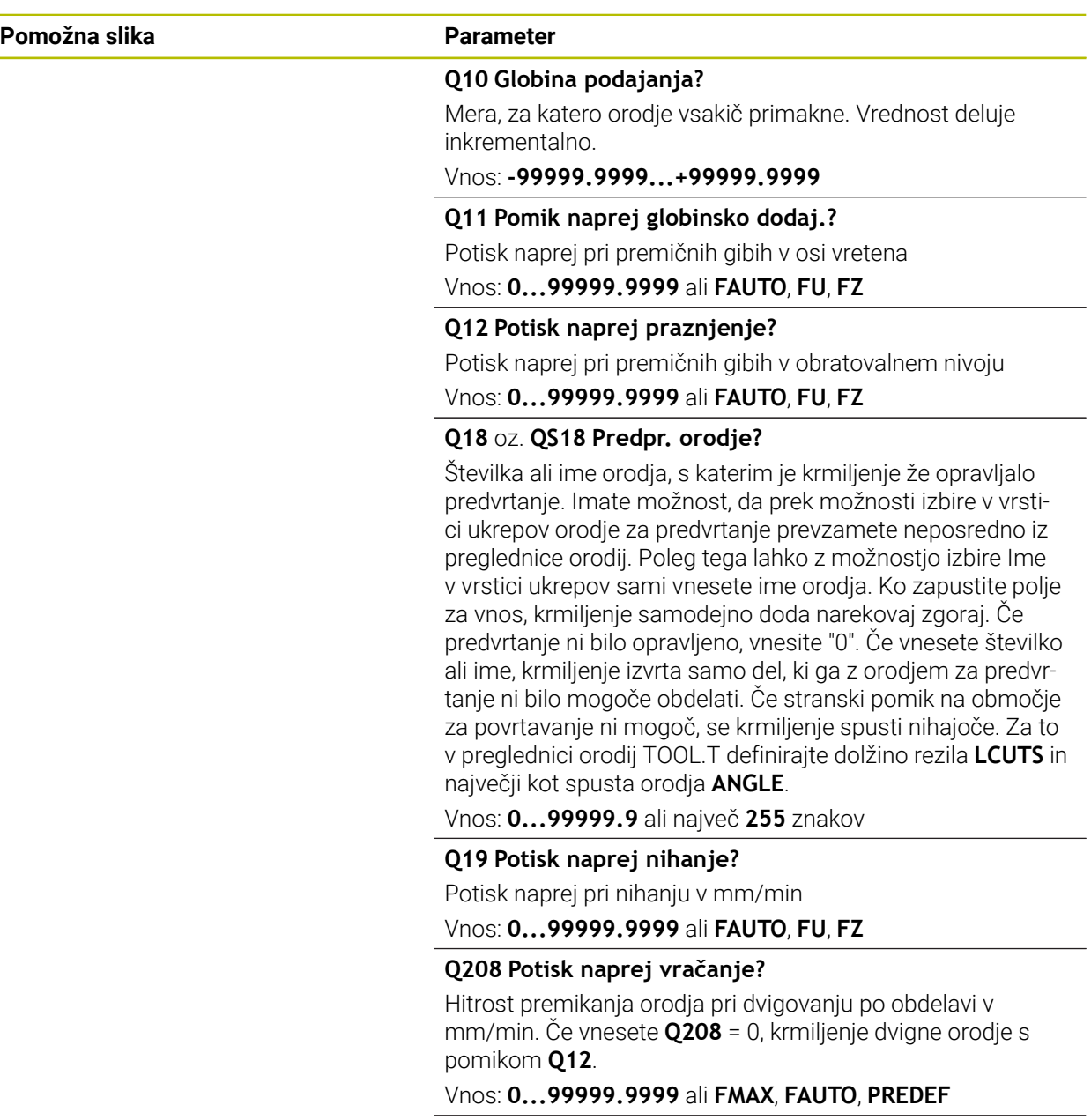

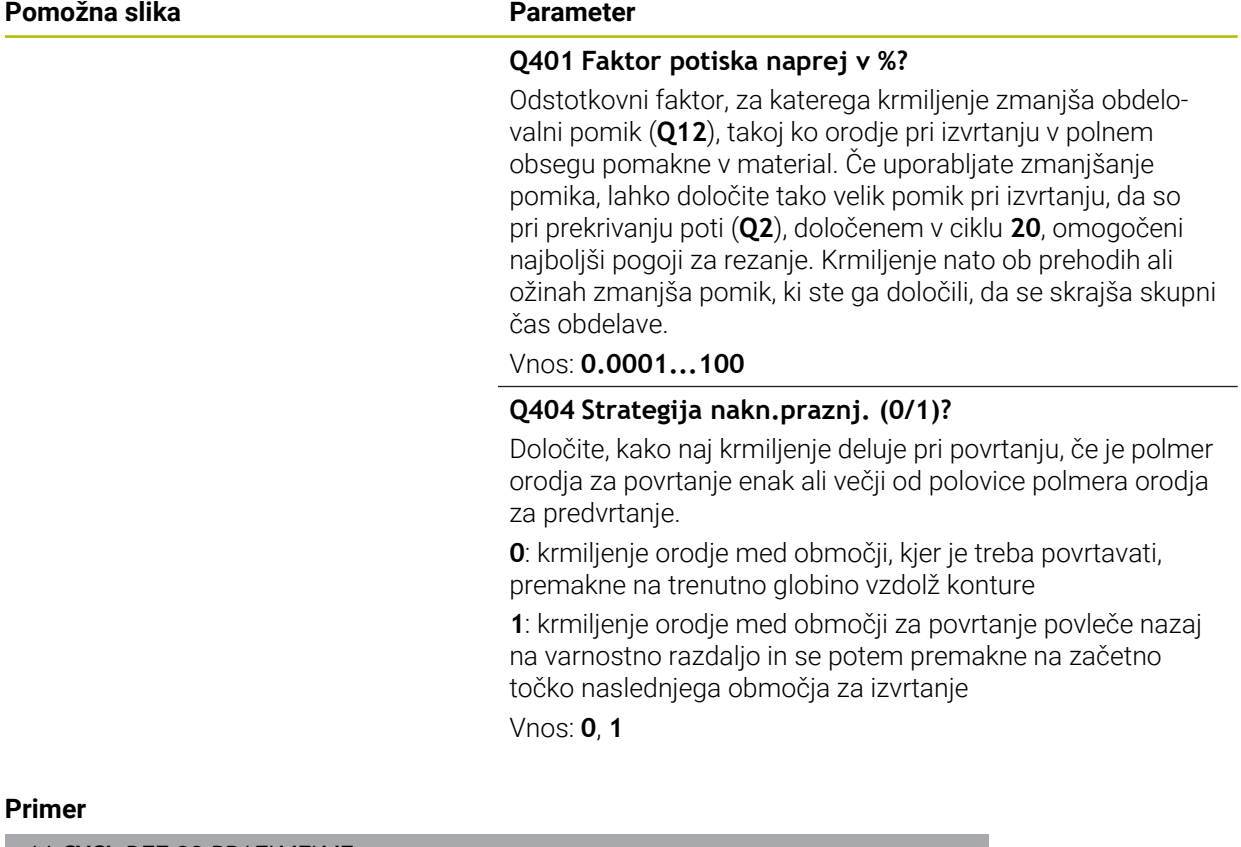

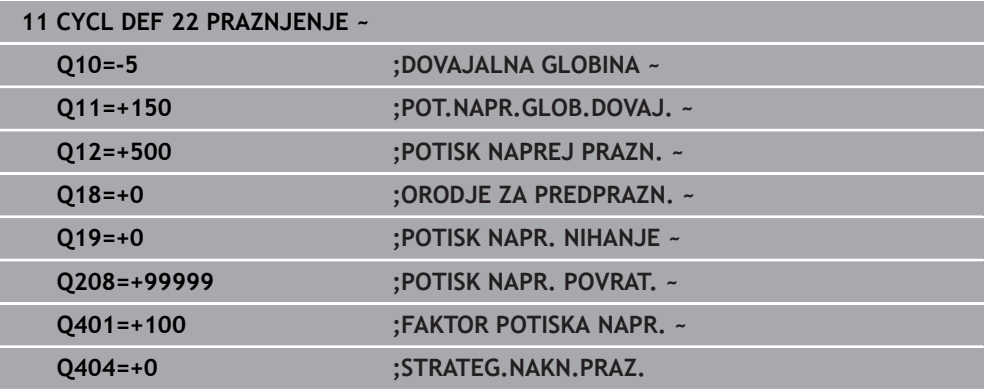

# **15.3.28 Cikel 23 GLOBINSKO RAVNANJE**

#### **Programiranje ISO G123**

## **Uporaba**

S ciklom **23 GLOBINSKO RAVNANJE** se globinsko fino rezka nadmera, ki je definirana v ciklu **20**. Če je na voljo dovolj prostora, krmiljenje orodje previdno (navpični tangencialni krog) premakne na obdelovalno površino. Če je prostora premalo, krmiljenje premakne orodje navpično v globino. Nato se pri izvrtanju izrezka preostala nadmera finega rezkanja.

Pred priklicem cikla **23** morate programirati naslednje cikle:

- cikel **14 KONTURA** ali **SEL CONTOUR**
- Cikel **20 KONTURNI PODATKI**
- po potrebi cikel **21 PREDVRTANJE**
- po potrebi cikel **22 PRAZNJENJE**

#### **Sorodne teme**

Cikel **273 OCM GLOB. FINO REZK.** (možnost št. 167) **Dodatne informacije:** ["Cikel 273 OCM GLOB. FINO REZK. \(možnost št. 167\)",](#page-665-0) [Stran 666](#page-665-0)

#### **Potek cikla**

- 1 Krmiljenje pozicionira orodje na varno višino v hitrem teku FMAX.
- 2 Nato po orodni osi izvede pomik **Q11**.
- 3 Če je na voljo dovolj prostora, krmiljenje orodje previdno (navpični tangencialni krog) premakne na obdelovalno površino. Če je prostora premalo, krmiljenje premakne orodje navpično v globino.
- 4 Nadmera finega rezkanja, ki ostane po izvrtanju, se izrezka.
- 5 Nato se orodje vrne po orodni osi na varno višino ali na zadnji programirani položaj pred ciklom. To vedenje je odvisno od strojnega parametra **posAfterContPocket** (št. 201007).

# *NAPOTEK*

#### **Pozor, nevarnost trka!**

Ko nastavite parameter **posAfterContPocket** (št. 201007) na **ToolAxClearanceHeight**, krmiljenje pozicionira orodje po koncu cikla na varno višino samo v smeri orodne osi. Krmiljenje orodja ne pozicionira v obdelovalni ravnini. Obstaja nevarnost trka!

- Orodje po koncu cikla pozicionirajte z vsemi koordinatami obdelovalne ravni npr. **L X+80 Y+0 R0 FMAX**.
- ▶ Po ciklu programirajte absoluten položaj brez inkrementalnega premika
- Ta cikel lahko izvedete izključno v načinu obdelovanja **FUNKCIJE PROGRAMA- REZKANJE**.
- Krmiljenje samodejno ugotovi začetno točko za globinsko fino rezkanje. Začetna točka je odvisna od prostorskih razmer v žepu.
- Vstopni polmer za pozicioniranje na končno globino je notranje točno definiran in ni odvisen od kota spusta orodja.
- Če je med obdelavo aktivna funkcija **M110**, se pomik pri notranje popravljenem krožnem loku ustrezno zmanjša.
- Ta cikel nadzoruje določeno uporabno dolžino **LU** orodja. Če je vrednost **LU** manjša od **GLOBINA Q15**, krmiljenje odda sporočilo o napaki.
- Cikel upošteva dodatne funkcije **M109** in **M110**. Krmiljenje vzdržuje pri notranjih in zunanjih obdelavah enakomeren pomik krožnih lokov pri notranjih in zunanjih polmerih na rezilu orodja.

**Dodatne informacije:** ["Prilagoditev pomika pri krožnicah z možnostjo M109",](#page-1312-0) [Stran 1313](#page-1312-0)

## **Napotek v povezavi s strojnimi parametri**

- S strojnim parametrom **posAfterContPocket** (št. 201007) določite vedenje po obdelavi konturnega žepa.
	- **PosBeforeMachining**: vrnitev na začetni položaj
	- **ToolAxClearanceHeight**: pozicioniranje orodne osi na varno višino.

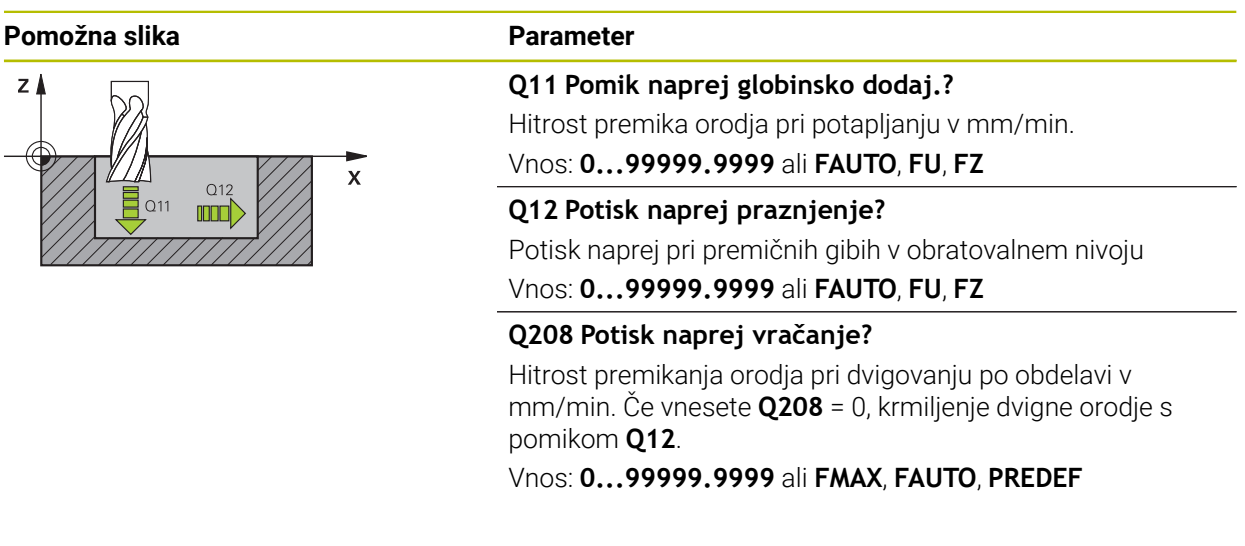

#### **Primer**

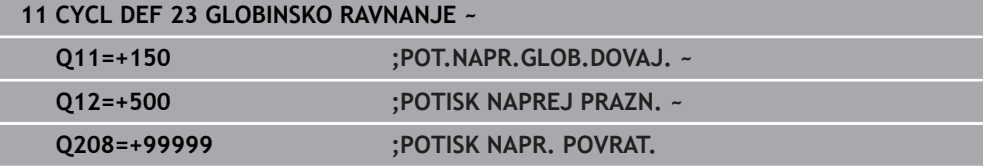

# **15.3.29 Cikel 24 RAVNANJE STRANSKO**

**Programiranje ISO G124**

# **Uporaba**

S ciklom **24 RAVNANJE STRANSKO** se stransko fino rezka nadmera, ki je programirana v ciklu **20**. Ta cikel lahko izvedete v soteku ali protiteku. Pred priklicem cikla **24** morate programirati naslednje cikle:

- cikel **14 KONTURA** ali **SEL CONTOUR**
- Cikel **20 KONTURNI PODATKI**
- po potrebi cikel **21 PREDVRTANJE**
- po potrebi cikel **22 PRAZNJENJE**

## **Sorodne teme**

Cikel **274 OCM STR. FINO REZK.** (možnost št. 167) **Dodatne informacije:** ["Cikel 274 OCM STR. FINO REZK. \(možnost št. 167\)",](#page-668-0) [Stran 669](#page-668-0)

## **Potek cikla**

f

- 1 Krmiljenje pozicionira orodje prek sestavnega dela na začetno točko obdelave. Ta položaj na ravnini se ugotovi s pomočjo tangencialne krožnice, po kateri krmiljenje z orodjem izdeluje konturo.
- 2 Krmiljenje orodje nato premakne na prvo globino primika v globinskem primiku.
- 3 Krmiljenje narahlo izdeluje konturo, dokler fino ne izrezka celotne konture. Pri tem ločeno fino rezka vsako delno konturo.
- 4 Krmiljenje se v enem delovnem koraku tangencialno po vijačnici pomakne k končani konturi ali stran od nje. Začetna višina vijačnice je 1/25 od varnostne razdalje **Q6**, vendar največ preostala zadnja globina pomika nad končno globino.
- 5 Nato se orodje vrne po orodni osi na varno višino ali na zadnji programirani položaj pred ciklom. To vedenje je odvisno od strojnega parametra **posAfterContPocket** (št. 201007).

Krmiljenje izračuna začetno točko tudi v povezavi z zaporedjem med obdelavo. Če cikel za fino rezkanje izberete s tipko **GOTO** in nato zaženete NC-program, je lahko začetna točka na drugem mestu, kot bi bila, če bi NC-program izvajali v določenem zaporedju.

# *NAPOTEK*

#### **Pozor, nevarnost trka!**

Ko nastavite parameter **posAfterContPocket** (št. 201007) na **ToolAxClearanceHeight**, krmiljenje pozicionira orodje po koncu cikla na varno višino samo v smeri orodne osi. Krmiljenje orodja ne pozicionira v obdelovalni ravnini. Obstaja nevarnost trka!

- Orodje po koncu cikla pozicionirajte z vsemi koordinatami obdelovalne ravni npr. **L X+80 Y+0 R0 FMAX**.
- ▶ Po ciklu programirajte absoluten položaj brez inkrementalnega premika
- Ta cikel lahko izvedete izključno v načinu obdelovanja **FUNKCIJE PROGRAMA- REZKANJE**.
- Če v ciklu 20 ni definirana nobena nadmera, krmilni sistem prikaže sporočilo o napaki: "Polmer orodja je prevelik".
- Če obdelate cikel 24 brez predhodnega izvrtanja s ciklom 22, se polmer orodja za izvrtanje nahaja pri vrednosti "0".
- Krmiljenje samodejno ugotovi začetno točko za fino rezkanje. Začetna točka je odvisna od prostorskih razmer v žepu in nadmere, programirane v ciklu **20**.
- Če je med obdelavo aktivna funkcija **M110**, se pomik pri notranje popravljenem krožnem loku ustrezno zmanjša.
- Ta cikel nadzoruje določeno uporabno dolžino **LU** orodja. Če je vrednost **LU** manjša od **GLOBINA Q15**, krmiljenje odda sporočilo o napaki.
- Cikel lahko izvedete z brusilnim orodjem.
- Cikel upošteva dodatne funkcije **M109** in **M110**. Krmiljenje vzdržuje pri notranjih in zunanjih obdelavah enakomeren pomik krožnih lokov pri notranjih in zunanjih polmerih na rezilu orodja.

**Dodatne informacije:** "Prilagoditev pomika pri krožnicah z možnostio M109". [Stran 1313](#page-1312-0)

#### **Napotki za programiranje**

- Vsota iz nadmere stranskega finega rezkanja (**Q14**) in polmera orodja za fino rezkanje mora biti manjša od vsote nadmere stranskega finega rezkanja (**Q3**, cikel **20**) in polmera orodja za posnemanje.
- Stranska nadmera **Q14** se ohrani po finem rezkanju, zato mora biti manjša od nadmere v ciklu **20**.
- Cikel **24** lahko uporabite tudi za rezkanje kontur. Tedaj morate:
	- konturo za rezkanje definirati kot posamezni otok (brez omejitve žepa)
	- v ciklu **20** vnesti nadmero finega rezkanja (**Q3**) večjo od vsote iz nadmere finega rezkanja **Q14** in polmera uporabljenega orodja

#### **Napotek v povezavi s strojnimi parametri**

- S strojnim parametrom **posAfterContPocket** (št. 201007) določite vedenje po obdelavi konturnega žepa:
	- **PosBeforeMachining**: vrnitev na začetni položaj.
	- **ToolAxClearanceHeight**: pozicioniranje orodne osi na varno višino.

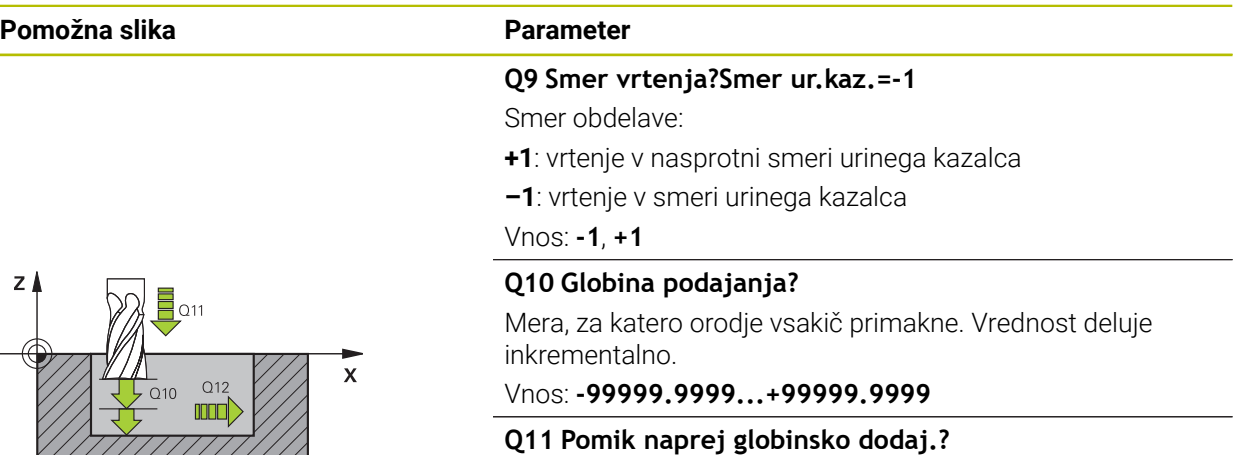

Hitrost premika orodja pri potapljanju v mm/min.

Vnos: **0...99999.9999** ali **FAUTO**, **FU**, **FZ**

**Q12 Potisk naprej praznjenje?**

Potisk naprej pri premičnih gibih v obratovalnem nivoju Vnos: **0...99999.9999** ali **FAUTO**, **FU**, **FZ**

#### **Q14 Stranska predizmera ravnanja?**

Stranska nadmera **Q14** ostane po finem rezkanju. Ta nadmera mora biti manjša od nadmere v ciklu **20**. Vrednost deluje inkrementalno.

## Vnos: **-99999.9999...+99999.9999**

## **Q438** oz. **QS438 Številka/ime izvrtalnega svedra?**

Številka ali ime orodja, s katerim krmiljenje izvrta konturni žep. Imate možnost, da prek možnosti izbire v vrstici ukrepov orodje za predvrtanje prevzamete neposredno iz preglednice orodij. Poleg tega lahko z , možnostjo izbire Ime v vrstici ukrepov sami vnesete ime orodja. Ko zapustite polje za vnos, krmiljenje samodejno vstavi narekovaj zgoraj.

**Q438=-1**: nazadnje uporabljeno orodje je prevzeto kot orodje za izvrtanje (standardno delovanje)

**Q438=0:** če predvrtanje ni bilo opravljeno, vnesite številko orodja s polmerom 0. To je običajno orodje s številko 0.

Vnos: **-1...+32767.9** ali **255** znakov

#### **Primer**

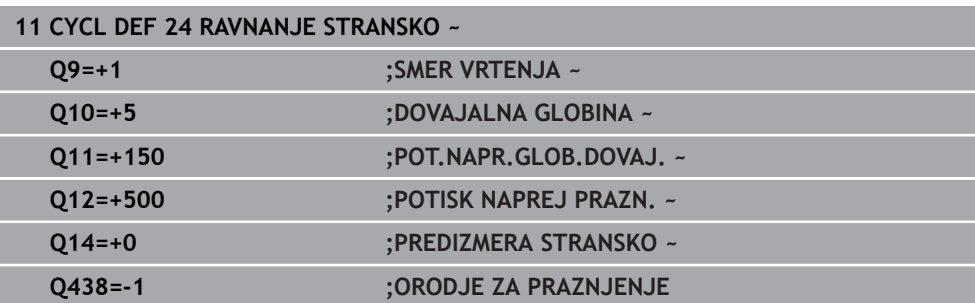

# **15.3.30 Cikel 270 VLEKA KONTURE-PODAT.**

#### **Programiranje ISO G270**

#### **Uporaba**

S tem ciklom lahko določate različne lastnosti cikla **25 POTEG KONTURE**.

#### **Napotki**

- Ta cikel lahko izvedete izključno v načinu obdelovanja **FUNKCIJE PROGRAMA- REZKANJE**.
- Cikel **270** je DEF-aktiven, kar pomeni, da cikel **270** deluje od svoje definicije v NC-programu dalje.
- Pri izbiri cikla **270** v konturnih podprogramih ne definirajte popravka polmera.
- Cikel **270** definirajte pred ciklom **25**.

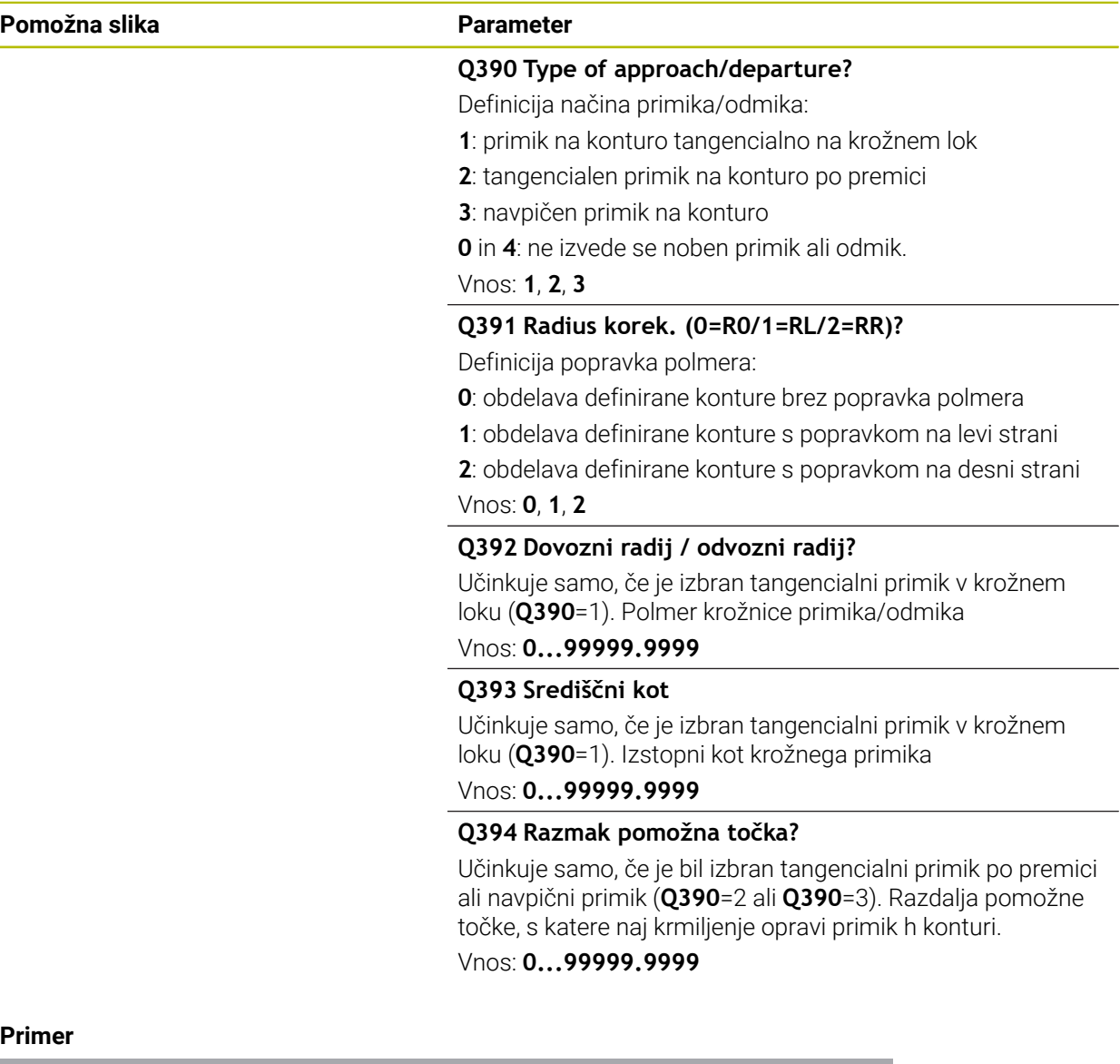

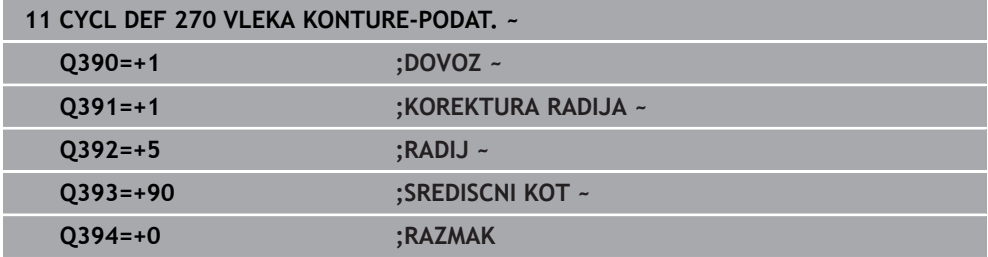

# **15.3.31 Cikel 25 POTEG KONTURE**

**Programiranje ISO G125**

# **Uporaba**

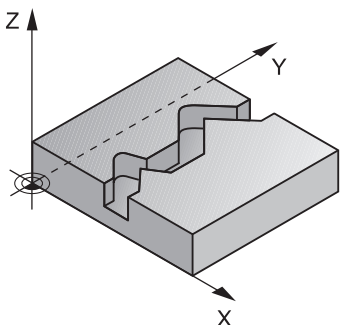

S tem ciklom se lahko skupaj s ciklom **14 KONTURA** obdelujejo odprte in zaprte konture.

Cikel **25 POTEG KONTURE** ima za razliko od obdelave konture s pozicionirnimi nizi občutne prednosti:

- Krmiljenje nadzoruje obdelavo na zadnjih rezih in poškodbe kontur (konturo preverite s testno grafiko)
- Če je polmer orodja prevelik, je treba konturo na notranjih kotih po potrebi obdelati naknadno
- Obdelava lahko neprekinjeno poteka v soteku ali protiteku, če so konture zrcaljene, vrsta rezkanja ostane enaka
- Pri več pomikih krmiljenje lahko pomika orodje naprej in nazaj: tako se skrajša čas obdelave
- Vnesete lahko nadmere, s čimer omogočite grobo rezkanje in fino rezkanje v več delovnih korakih

# *NAPOTEK*

#### **Pozor, nevarnost trka!**

Ko nastavite parameter **posAfterContPocket** (št. 201007) na **ToolAxClearanceHeight**, krmiljenje pozicionira orodje po koncu cikla na varno višino samo v smeri orodne osi. Krmiljenje orodja ne pozicionira v obdelovalni ravnini. Obstaja nevarnost trka!

- Orodje po koncu cikla pozicionirajte z vsemi koordinatami obdelovalne ravni npr. **L X+80 Y+0 R0 FMAX**.
- ▶ Po ciklu programirajte absoluten položaj brez inkrementalnega premika
- Ta cikel lahko izvedete izključno v načinu obdelovanja **FUNKCIJE PROGRAMA- REZKANJE**.
- Krmiljenje upošteva samo prvo oznako iz cikla **14 KONTURA**.
- Pomnilnik za SL-cikel je omejen. V enem SL-ciklu lahko programirate največ 16384 konturnih elementov.
- Če je med obdelavo aktivna funkcija **M110**, se pomik pri notranje popravljenem krožnem loku ustrezno zmanjša.
- Cikel lahko izvedete z brusilnim orodjem.
- Cikel upošteva dodatne funkcije **M109** in **M110**. Krmiljenje vzdržuje pri notranjih in zunanjih obdelavah enakomeren pomik krožnih lokov pri notranjih in zunanjih polmerih na rezilu orodja.

**Dodatne informacije:** ["Prilagoditev pomika pri krožnicah z možnostjo M109",](#page-1312-0) [Stran 1313](#page-1312-0)

#### **Napotki za programiranje**

- Cikel **20 KONTURNI PODATKI** ni potreben.
- Smer obdelave določa predznak parametra cikla Globina. Če globino nastavite na 0, krmiljenje cikla ne izvede.
- Če uporabite lokalne Q-parametre **QL** v konturnem podprogramu, jih morate v konturnem podprogramu tudi dodeliti ali izračunati.

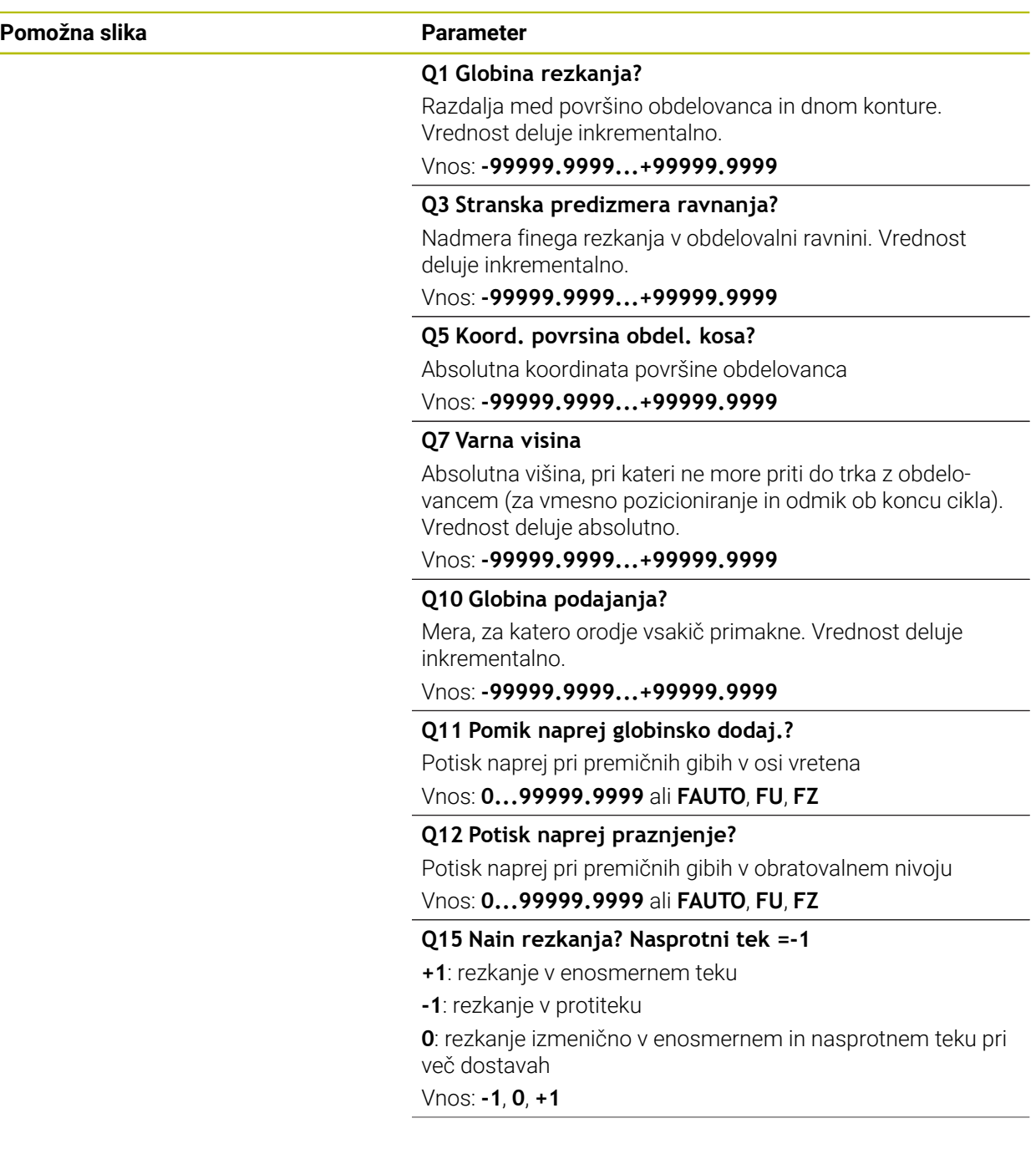

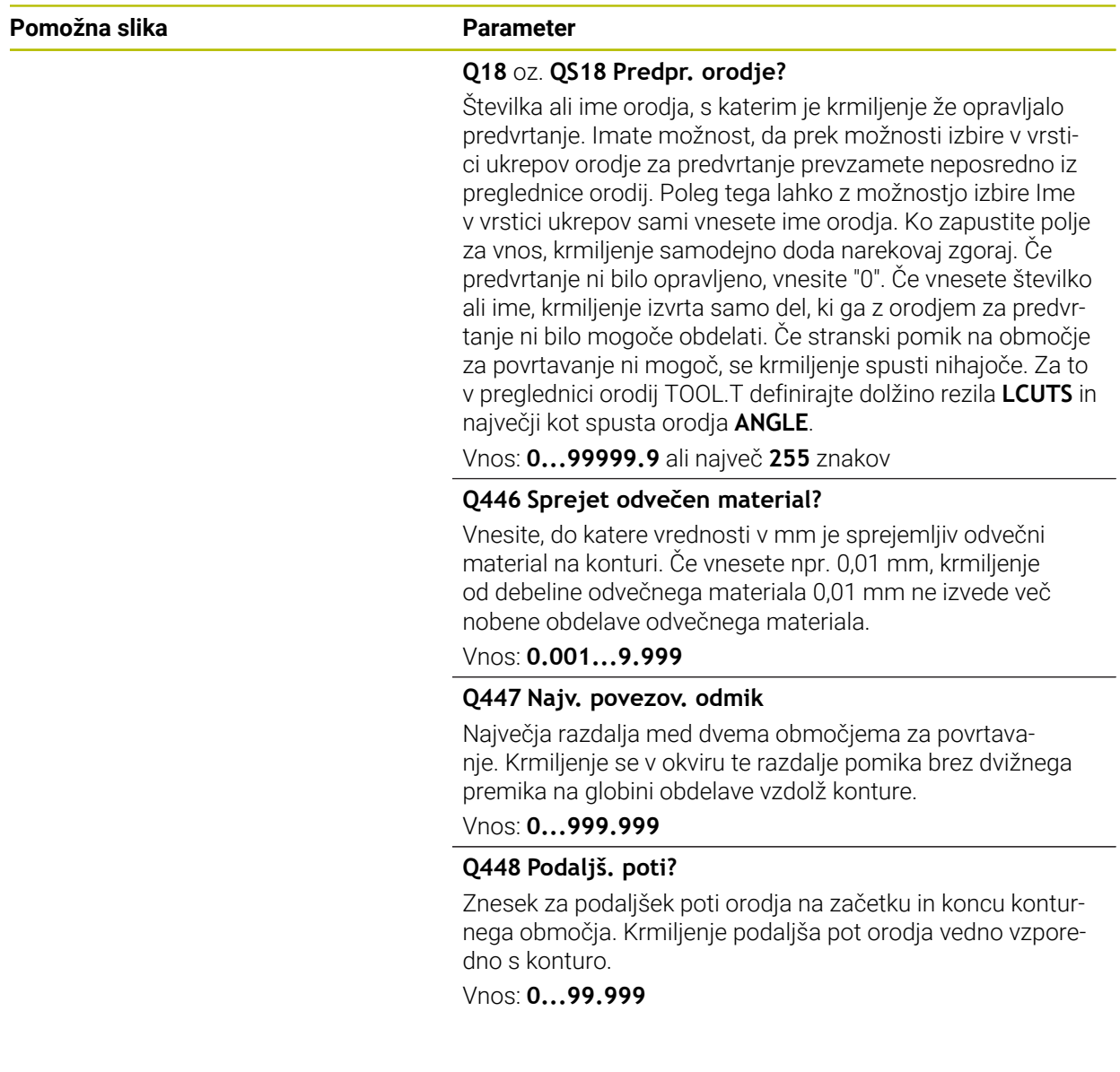

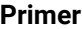

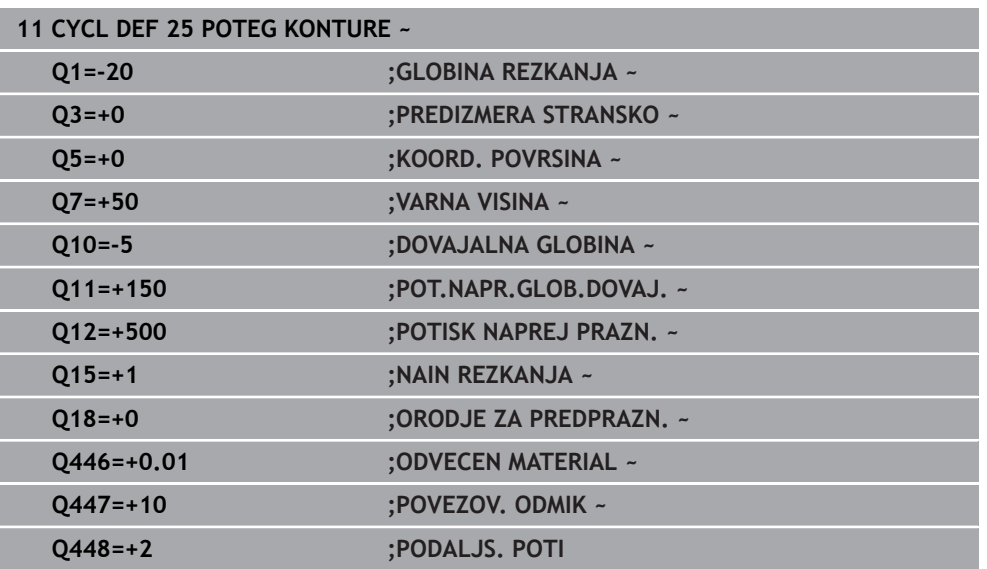

# **15.3.32 Cikel 275 BREZVRT. KONT. UTOR**

#### **Programiranje ISO G275**

## **Uporaba**

S tem ciklom lahko skupaj s ciklom **14 KONTUR** s spiralnim rezkanjem popolnoma obdelate odprte in zaprte utore ter konturne utore.

Pri spiralnem rezkanju se lahko pomikate z veliko globino in visoko hitrostjo reza, saj tako enakomerni pogoji za reze ne povečujejo obrabe orodja. Pri uporabi plošč za rezanje lahko uporabljate celotno dolžino rezanja in tako povečate dosegljiv volumen ostružkov na zob. Prav tako spiralno rezkanje ohranja strojno mehaniko. Če poleg te metode rezkanja uporabljate še vgrajeno prilagodljivo uravnavanje pomika **AFC** (možnost št. 45), lahko prihranite veliko časa.

**Dodatne informacije:** ["Prilagodljivo krmiljenje pomika AFC \(možnost št. 45\)",](#page-1179-0) [Stran 1180](#page-1179-0)

Glede na izbiro parametrov cikla so na voljo naslednje možnosti obdelave:

- Popolna obdelava: grobo rezkanje, stransko fino rezkanje
- Samo grobo rezkanje
- Samo stransko fino rezkanje

#### **Vzorec: obdelovanje s SL-cikli**

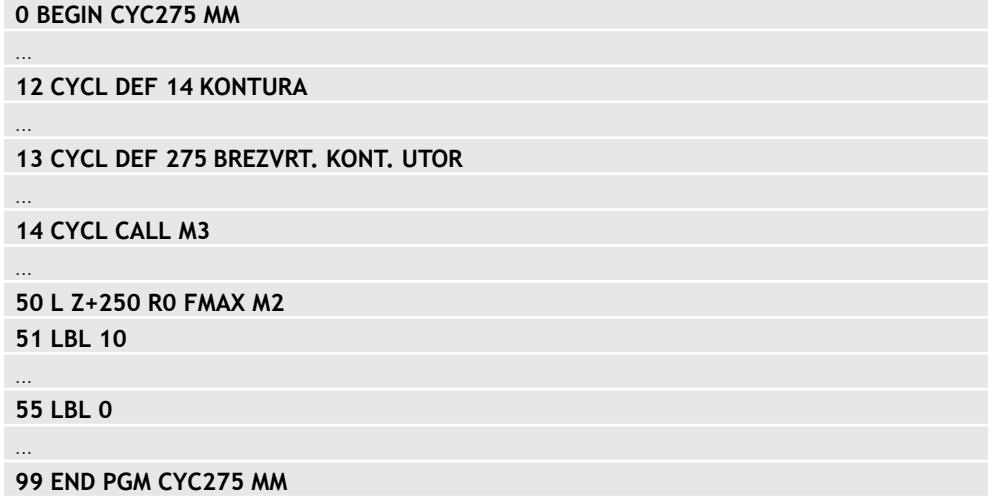

## **Potek cikla**

#### **Grobo rezkanje pri zaprtem utoru**

Opis konture zaprtega utora se mora vedno začeti z ravnim nizom (niz **L**).

- 1 Orodje se s pozicionirno logiko pomakne na začetno točko opisa konture in pod kotom spuščanja, določenim v preglednici orodij, niha na prvo globino primika. Strategijo spuščanja določite v parametru **Q366**
- 2 Krmiljenje s krožnimi premiki vrta utor do končne točke konture. Med krožnim premikanjem krmiljenje premakne orodje v smeri obdelave za primik, ki ste ga določili (**Q436**). Sotek ali protitek krožnega premikanja določite s parametrom **Q351**
- 3 Krmiljenje na končni točki konture orodje premakne na varno višino in ga nastavi nazaj na začetno točko opisa konture
- 4 Ta postopek se ponavlja, dokler ni dosežena programirana globina utora

#### **Fino rezkanje pri zaprtem utoru**

5 Če je definirana nadmera finega rezkanja, krmiljenje fino rezka stene utorov, če je nastavljeno, v več primikih. Pri tem se krmiljenje tangencialno pomakne proti steni utora glede na določeno začetno točko. Krmiljenje pri tem upošteva sotek in protitek

#### **Grobo rezkanje pri odprtem utoru**

Opis konture odprtega utora se mora vedno začeti z nizom približevanja (**APPR**).

- 1 Orodje se s pozicionirno logiko pomakne na začetno točko obdelave, ki je določena s parametri v nizu **APPR**, in se tam navpično namesti na prvo globino primika
- 2 Krmiljenje s krožnimi premiki vrta utor do končne točke konture. Med krožnim premikanjem krmiljenje premakne orodje v smeri obdelave za primik, ki ste ga določili (**Q436**). Sotek ali protitek krožnega premikanja določite s parametrom **Q351**
- 3 Krmiljenje na končni točki konture orodje premakne na varno višino in ga nastavi nazaj na začetno točko opisa konture
- 4 Ta postopek se ponavlja, dokler ni dosežena programirana globina utora

#### **Fino rezkanje pri odprtem utoru**

5 Če je definirana nadmera finega rezkanja, krmiljenje fino rezka stene utorov, če je nastavljeno, v več primikih. Pri tem se krmiljenje tangencialno pomakne proti steni utora glede na točko niza **APPR**, ki se pojavi samodejno. Krmiljenje pri tem upošteva sotek ali protitek

# *NAPOTEK*

#### **Pozor, nevarnost trka!**

Ko nastavite parameter **posAfterContPocket** (št. 201007) na **ToolAxClearanceHeight**, krmiljenje pozicionira orodje po koncu cikla na varno višino samo v smeri orodne osi. Krmiljenje orodja ne pozicionira v obdelovalni ravnini. Obstaja nevarnost trka!

- Orodje po koncu cikla pozicionirajte z vsemi koordinatami obdelovalne ravni npr. **L X+80 Y+0 R0 FMAX**.
- ▶ Po ciklu programirajte absoluten položaj brez inkrementalnega premika
- Ta cikel lahko izvedete izključno v načinu obdelovanja **FUNKCIJE PROGRAMA- REZKANJE**.
- Pomnilnik za SL-cikel je omejen. V enem SL-ciklu lahko programirate največ 16384 konturnih elementov.
- Krmiljenje v povezavi s ciklom **275** ne potrebuje cikla **20 KONTURNI PODATKI**.
- Cikel upošteva dodatne funkcije **M109** in **M110**. Krmiljenje vzdržuje pri notranjih in zunanjih obdelavah enakomeren pomik krožnih lokov pri notranjih in zunanjih polmerih na rezilu orodja.

**Dodatne informacije:** ["Prilagoditev pomika pri krožnicah z možnostjo M109",](#page-1312-0) [Stran 1313](#page-1312-0)

#### **Napotki za programiranje**

- Smer obdelave določa predznak parametra cikla Globina. Če globino nastavite na 0, krmiljenje cikla ne izvede.
- Pri uporabi cikla **275 BREZVRT. KONT. UTOR** lahko v ciklu **14 KONTURA** določite samo en konturni podprogram.
- V konturnem podprogramu srednjo linijo utora definirate z vsemi funkcijami podajanja, ki so na voljo.
- Začetna točka pri zaprtem utoru ne sme biti v kotu konture.

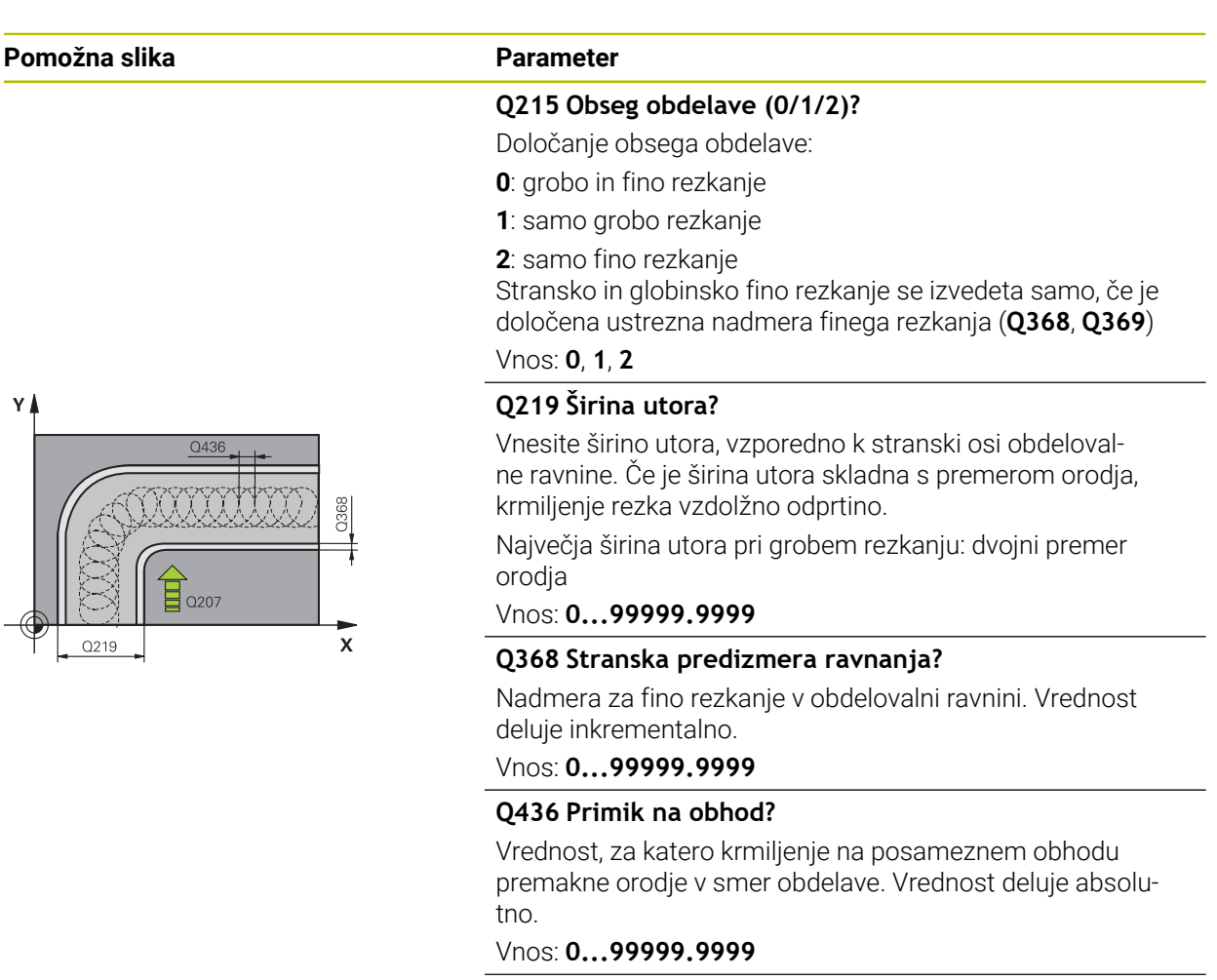

#### **Q207 Potisk naprej rezkanje?**

Hitrost premika orodja pri rezkanju v mm/min. Vnos: **0...99999.999** ali **FAUTO**, **FU**, **FZ**

#### **Q351 Vrsta rezk.?Istosm=+1, naspr,=-1**

Vrsta rezkanja. Upoštevana je smer vrtenja vretena:

- **+1** = rezkanje v soteku
- **–1** = rezkanje v protiteku

**PREDEF**: krmiljenje prevzame vrednost niza **GLOBAL DEF**

(ko vnesete 0, se izvede obdelava v soteku)

Vnos: **-1**, **0**, **+1** ali **PREDEF**

#### **Pomožna slika Parameter**

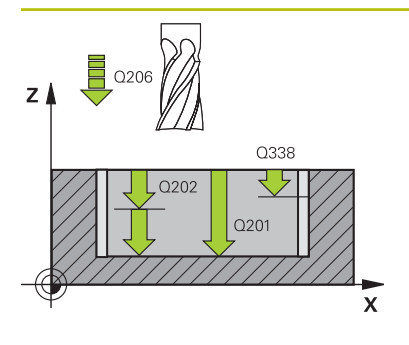

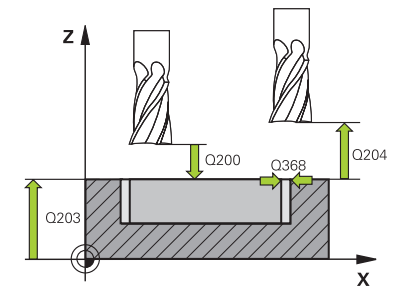

#### **Q201 Globina?**

Razdalja površina obdelovanca – dno utora. Vrednost deluje inkrementalno.

## Vnos: **-99999.9999...+99999.9999**

#### **Q202 Globina podajanja?**

Mera, za katero orodje vsakič dodaja. Vnesite vrednost, večjo od 0. Vrednost deluje inkrementalno.

#### Vnos: **0...99999.9999**

#### **Q206 Pomik naprej globinsko dodaj.?**

Hitrost premika orodja pri premiku v globino v mm/min.

Vnos: **0...99999.999** ali **FAUTO**, **FU**, **FZ**

#### **Q338 Poravnavanje dovoda?**

mera, za katero se primakne orodje pri rezkanju v osi vretena.

**Q338**=0: fino rezkanje z enim primikom

Vrednost deluje inkrementalno.

## Vnos: **0...99999.9999**

#### **Q385 Poravnanje dovoda?**

Hitrost premika orodja pri stranskem in globinskem ravnanju v mm/min.

#### Vnos: **0...99999.999** ali **FAUTO**, **FU**, **FZ**

#### **Q200 Varnostna razdalja?**

Razmak med konico orodja in površino obdelovanca. Vrednost deluje inkrementalno.

#### Vnos: **0...99999.9999** ali **PREDEF**

#### **Q203 Koord. povrsina obdel. kosa?**

Koordinata površine obdelovanca v povezavi z aktivno ničelno točko. Vrednost deluje absolutno.

#### Vnos: **-99999.9999...+99999.9999**

#### **Q204 2. varnostni razmak?**

Razdalja v orodni osi med orodjem in obdelovancem (vpenjalno sredstvo), pri kateri ne more priti do trka. Vrednost deluje inkrementalno.

#### Vnos: **0...99999.9999** ali **PREDEF**

#### **Q366 Strategija potapljanja (0/1/2)?**

vrsta strategije spuščanja:

**0** = navpično spuščanje. Krmiljenje izvede navpično spuščanje neodvisno od kota spuščanja ANGLE, definiranega v preglednici orodij

**1** = brez funkcije

**2**: nihajoče spuščanje. V preglednici orodij mora biti za aktivno orodje kot spuščanja ANGLE definiran s številom, ki ni enako 0. V nasprotnem primeru krmiljenje sporoči napako

#### Vnos: **0**, **1**, **2** ali **PREDEF**

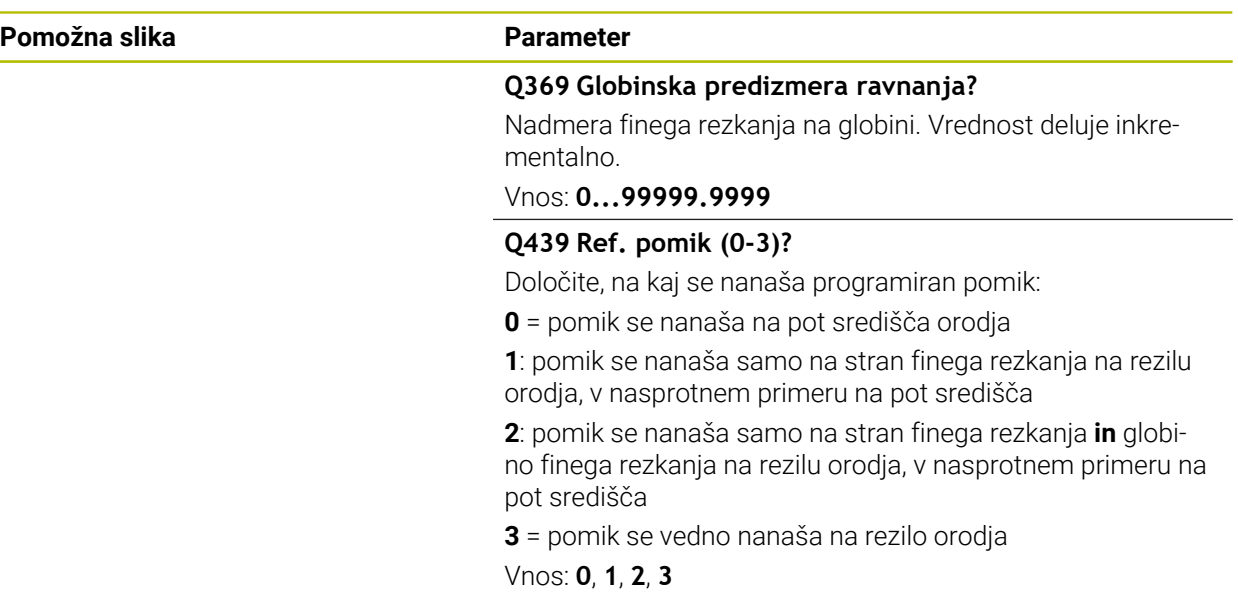

#### **Primer**

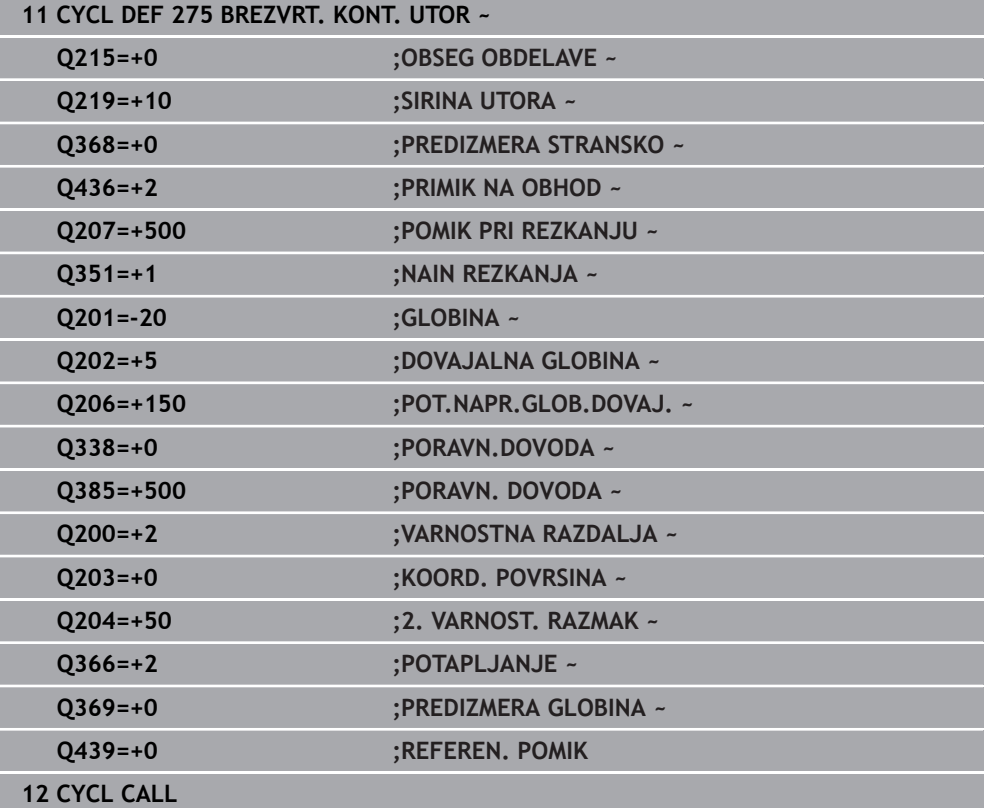

# **15.3.33 Cikel 276 KONTURNI SEGMENT 3D**

**Programiranje ISO G276**

## **Uporaba**

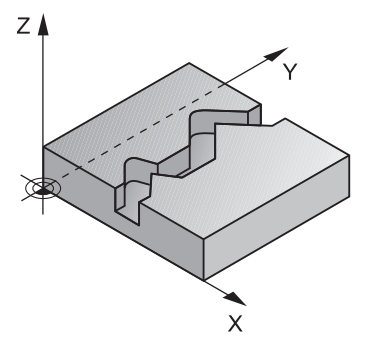

S tem ciklom lahko obdelate odprte in zaprte konture skupaj s ciklom **14 KONTURA** in ciklom **270 VLEKA KONTURE-PODAT.**. Uporabljate lahko tudi samodejno zaznavanje odvečnega materiala. S tem lahko npr. z manjšim orodjem naknadno obdelate notranje vogale.

Cikel **276 KONTURNI SEGMENT 3D** v primerjavi s ciklom **25 POTEG KONTURE** obdela tudi koordinate orodne osi, ki so definirane v konturnem podprogramu. Tako lahko s tem ciklom obdelate tridimenzionalne konture.

Cikel **270 VLEKA KONTURE-PODAT.** je priporočljivo programirati pred ciklom **276 KONTURNI SEGMENT 3D**.

#### **Potek cikla**

#### **Obdelava konture brez primika: globina rezkanja Q1=0**

- 1 Orodje se premakne na začetno točko obdelave. Ta začetna točka je ugotovljena na podlagi prve konturne točke, izbranega načina rezkanja in parametrov iz predhodno definiranega cikla **270 VLEKA KONTURE-PODAT.**, kot je npr. Vrsta primika. Pri tem krmiljenje premakne orodje na prvo globino primika
- 2 Krmiljenje se v skladu s predhodno definiranim ciklom 270 **270 VLEKA KONTURE-PODAT.** premakne na konturo in naknadno izvede obdelavo do konca konture.
- 3 Na koncu konture poteka odmik, kot je definirano v ciklu **270 VLEKA KONTURE-PODAT.**
- 4 Krmiljenje nato orodje pozicionira na varno višino.

#### **Obdelava konture s primikom: globina rezkanja Q1 ni enaka 0 in definirani globini primika Q10**

- 1 Orodje se premakne na začetno točko obdelave. Ta začetna točka je ugotovljena na podlagi prve konturne točke, izbranega načina rezkanja in parametrov iz predhodno definiranega cikla **270 VLEKA KONTURE-PODAT.**, kot je npr. Vrsta primika. Pri tem krmiljenje premakne orodje na prvo globino primika
- 2 Krmiljenje se v skladu s predhodno definiranim ciklom **270 VLEKA KONTURE-PODAT.** premakne na konturo in naknadno izvede obdelavo do konca konture
- 3 Če je obdelava izbrana v soteku in protiteku (**Q15**=0), krmiljenje izvede nihajoči premik. Krmiljenje izvede primik na koncu in začetku konture. Če **Q15** ni enak 0, krmiljenje premakne orodje na varni višini nazaj na začetno točko obdelave in od tam na naslednjo globino primika
- 4 Odmik poteka enako kot v ciklu **270 VLEKA KONTURE-PODAT.**
- 5 Ta postopek se ponavlja, dokler ni dosežena programirana globina
- 6 Krmiljenje nato orodje pozicionira na varno višino

# *NAPOTEK*

#### **Pozor, nevarnost trka!**

Ko nastavite parameter **posAfterContPocket** (št. 201007) na **ToolAxClearanceHeight**, krmiljenje pozicionira orodje po koncu cikla na varno višino samo v smeri orodne osi. Krmiljenje orodja ne pozicionira v obdelovalni ravnini. Obstaja nevarnost trka!

Orodje po koncu cikla pozicionirajte z vsemi koordinatami obdelovalne ravni npr. **L X+80 Y+0 R0 FMAX**.

Po ciklu programirajte absoluten položaj brez inkrementalnega premika

# *NAPOTEK*

#### **Pozor, nevarnost trka!**

Če orodje pred priklicem cikla pozicionirate za oviro, lahko pride do trka.

- Pred priklicem cikla pozicionirajte orodje tako, da se krmiljenje lahko pomakne na začetno točko konture brez nevarnosti trka.
- Če je položaj orodja pri priklicu cikla pod varno višino, krmiljenje sporoči napako.
- Ta cikel lahko izvedete izključno v načinu obdelovanja **FUNKCIJE PROGRAMA- REZKANJE**.
- Če za primik in odmik uporabljate nize **APPR** in **DEP**, krmiljenje preveri, ali lahko ti primiki in odmiki poškodujejo konturo.
- Če uporabite cikel **25 POTEG KONTURE**, lahko **14 KONTURA** definirate v podprogramu.
- V zvezi s ciklom **276** je priporočljivo uporabiti cikel **270 VLEKA KONTURE-PODAT.**. Cikel **20 KONTURNI PODATKI** ni potreben.
- Pomnilnik za SL-cikel je omejen. V enem SL-ciklu lahko programirate največ 16384 konturnih elementov.
- Če je med obdelavo aktivna funkcija **M110**, se pomik pri notranje popravljenem krožnem loku ustrezno zmanjša.
- Cikel upošteva dodatne funkcije **M109** in **M110**. Krmiljenje vzdržuje pri notranjih in zunanjih obdelavah enakomeren pomik krožnih lokov pri notranjih in zunanjih polmerih na rezilu orodja.

**Dodatne informacije:** "Prilagoditev pomika pri krožnicah z možnostio M109". [Stran 1313](#page-1312-0)

#### **Napotki za programiranje**

- Prvi NC-niz konturnega podprograma mora vsebovati vrednosti v oseh X, Y in Z.
- Smer obdelave določa predznak parametra globine. Če programirate, da je globina enaka 0, krmiljenje uporabi v konturnem podprogramu navedene koordinate orodne osi.
- Če uporabite lokalne Q-parametre **QL** v konturnem podprogramu, jih morate v konturnem podprogramu tudi dodeliti ali izračunati.

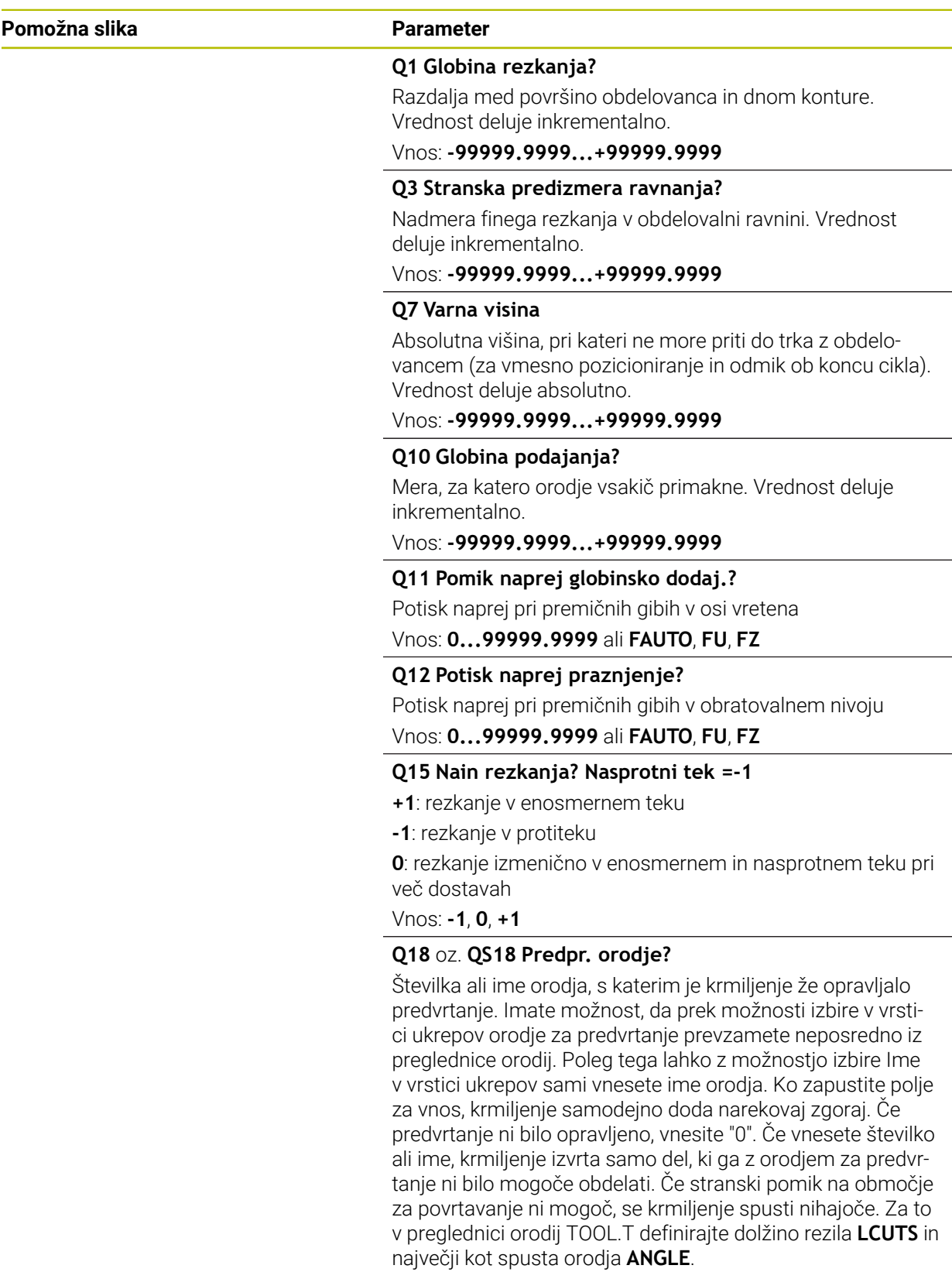

Vnos: **0...99999.9** ali največ **255** znakov

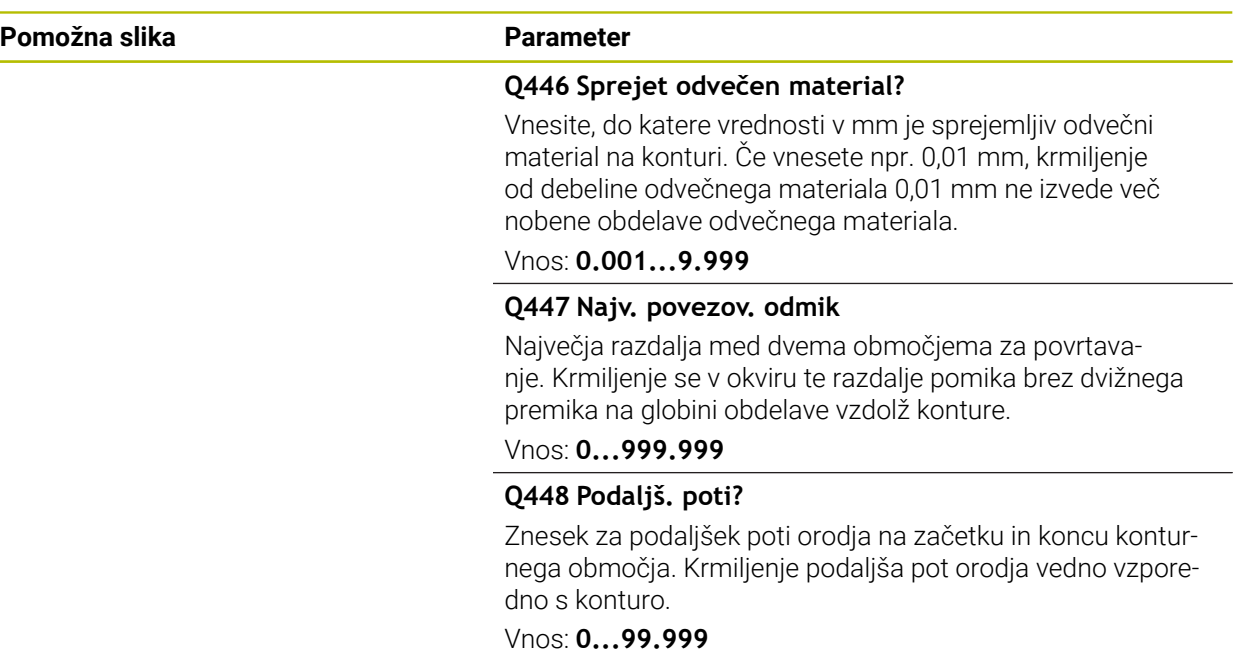

# **Primer**

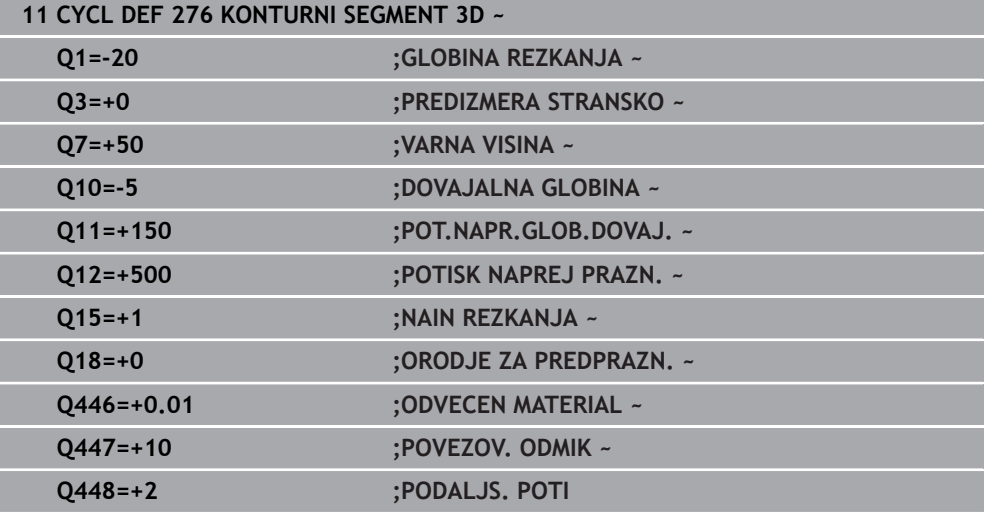

# **15.3.34 OCM-cikli**

## **Cikli OCM**

## **Splošno**

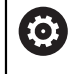

Upoštevajte priročnik za stroj!

To funkcijo omogoči proizvajalec stroja.

Z OCM-cikli (**Optimized Contour Milling**) lahko ustvarjate kompleksne konture iz delnih kontur. So zmogljivejši od ciklov **22** do **24**. OCM-cikli nudijo naslednje dodatne funkcije:

- Pri grobem rezkanju se krmiljenje točno drži vnesenega prijemnega kota.
- Poleg žepov lahko urejate tudi otoke in odprte žepe.

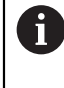

Napotki za programiranje in upravljanje:

- V enem OCM-ciklu lahko programirate največ 16 384 konturnih elementov.
- OCM-cikli notranje izvedejo obsežne in zapletene izračune in obdelave, ki iz njih izhajajo. Iz varnostnih razlogov v vsakem primeru pred obdelovanjem izvedite Grafično testiranje! S tam lahko na enostaven način določite, ali obdelava, ki jo je določilo krmiljenje, pravilno poteka.

## **Prijemni kot**

Pri grobem rezkanju se krmiljenje točno drži prijemnega kota. Prijemni kot definirate posredno preko prekrivanja poti. Prekrivanje poti ima lahko največjo vrednost 1,99, kar ustreza kotu skoraj 180°.

#### **Kontura**

Konturo definirate s **CONTOUR DEF / SEL CONTOUR** ali cikli figure OCM **127x**.

Zaprte žepe lahko definirate tudi s ciklom **14**.

Mere za obdelavo, na primer globino rezkanja, nadmere in varnostno razdaljo, vnesete centralno v ciklu **271 OCM PODAT. KONTURE** ali ciklih figure **127x**.

#### **CONTOUR DEF / SEL CONTOUR:**

V **CONTOUR DEF / SEL CONTOUR** je lahko prva kontura žep ali omejitev. Naslednje konture so programirane kot otoki ali žepi. Odprte žepe morate programirati preko omejitve in otoka.

Pri tem sledite naslednjemu postopku:

- Programirajte možnost **CONTOUR DEF**
- **Prvo konturo definirajte kot žep, drugo pa kot otok**
- Cikel **271 OCM PODAT.** Definirajte možnost **OCM PODAT. KONTURE**
- Programirajte parameter cikla **Q569=1**
- $>$  Krmilienie si prve konture ne razlaga kot žep, ampak kot odprto omejitev. Tako iz odprte meje in z nato programiranim otokom nastane odprti žep.
- Definirajte cikel **272 OCM GROBO REZKANJE**

 $\mathbf i$ 

Napotki za programiranje:

- Nadaljnje konture, ki so zunaj prve konture, se ne upoštevajo.
- Prva globina delne konture je globina cikla. Na to globino je omejena programirana kontura. Nadaljnje delne konture ne more biti globlje od globine cikla. Zato v osnovi začni z najglobljim žepom.

#### **OCM-cikli likov:**

V OCM-ciklih likov je lahko lik žep, otok ali omejitev. Če programirate otok ali odprt žep, uporabite cikle **128x**.

Pri tem sledite naslednjemu postopku:

- Lik programirajte s cikli **127x**
- Če je prvi lik otok ali odprti žep, programirajte omejitveni cikel **128x**
- Definirajte cikel **272 OCM GROBO REZKANJE**

**Dodatne informacije:** ["Cikli OCM za določanje vzorca", Stran 437](#page-436-0)

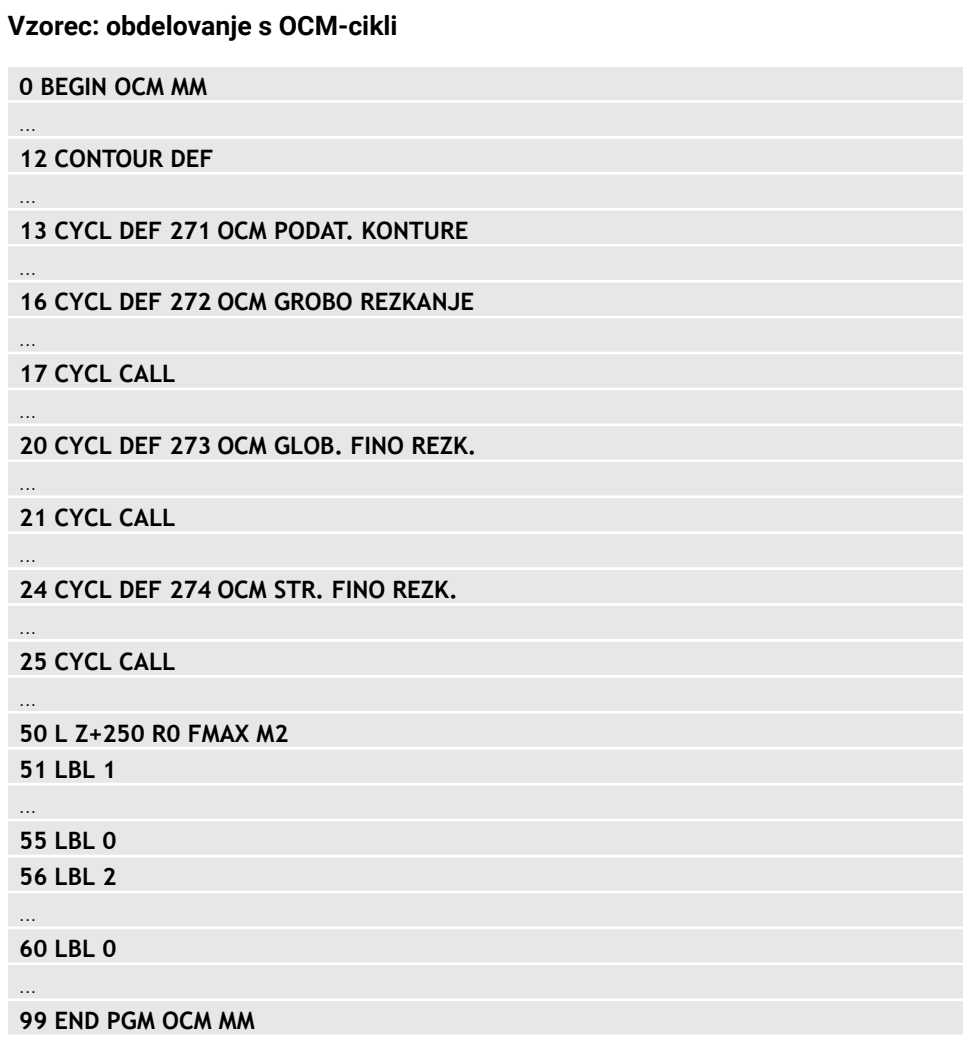

 $\mathbf{i}$ 

Cikli nudijo možnost, da pri grobi obdelavi izvedete predhodno obdelavo z večjimi orodji, z manjšimi orodji pa odstranite preostali material. Tudi pri finem rezkanju krmiljenje upošteva predhodno izvrtan material in ne pride do preobremenitve orodja za fino rezkanje.

**Dodatne informacije:** ["Primer: Odprite žep in poizvrtanje z OCM-cikli", Stran 717](#page-716-0)

- Če po grobem rezkanju v notranjih kotih ostane preostali material,  $\overline{\phantom{a}}$ uporabite manjše orodje za izvrtanje ali definirajte dodaten postopek grobega rezkanja z manjšim orodjem.
	- Če notranjih kotov ne morete povsem izvrtati, lahko krmiljenje pri ustvarjanju posnetih robov poškoduje konturo. Za preprečitev poškodb konture upoštevajte naslednji postopek.

#### **Postopek v primeru preostalega materiala v notranjih kotih**

Primer prikazuje notranjo obdelavo konture z več orodji, ki imajo večje polmere kot programirana kontura. Kljub zmanjšanim polmerom orodja ostane po izvrtanju preostali material v notranjih kotih konture, kar krmiljenje upošteva pri naslednjem finem rezkanju in posnetju robov.

Uporabite npr., naslednja orodja:

- **MILL\_D20\_ROUGH**, Ø 20 mm
- **MILL\_D10\_ROUGH**, Ø 10 mm
- **MILL\_D6\_FINISH**, Ø 6 mm
- **NC\_DEBURRING\_D6**, Ø 6 mm

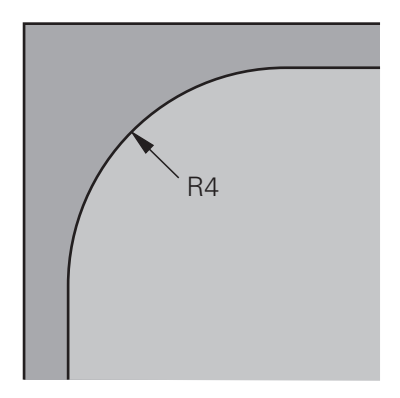

Notranji kot primera s polmerom 4 mm

# **Grobo rezkanje**

- Konturo predhodno grobo rezkajte z orodjem **MILL\_D10\_ROUGH**
- Krmiljenje upošteva Q-parametre **Q578 FAKTOR NOTR. KOTI**, s čimer pri predhodnem grobem rezkanju nastanejo notranji polmeri 12 mm.

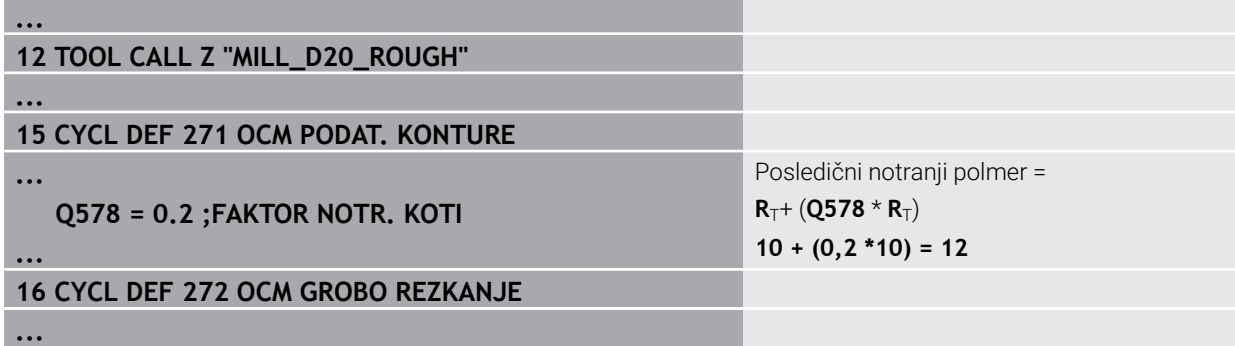

- Konturo dodatno grobo rezkajte z manjšim orodjem **MILL\_D10\_ROUGH**
- Krmiljenje upošteva Q-parametre **Q578 FAKTOR NOTR. KOTI**, s čimer pri predhodnem grobem rezkanju nastanejo notranji polmeri 6 mm.

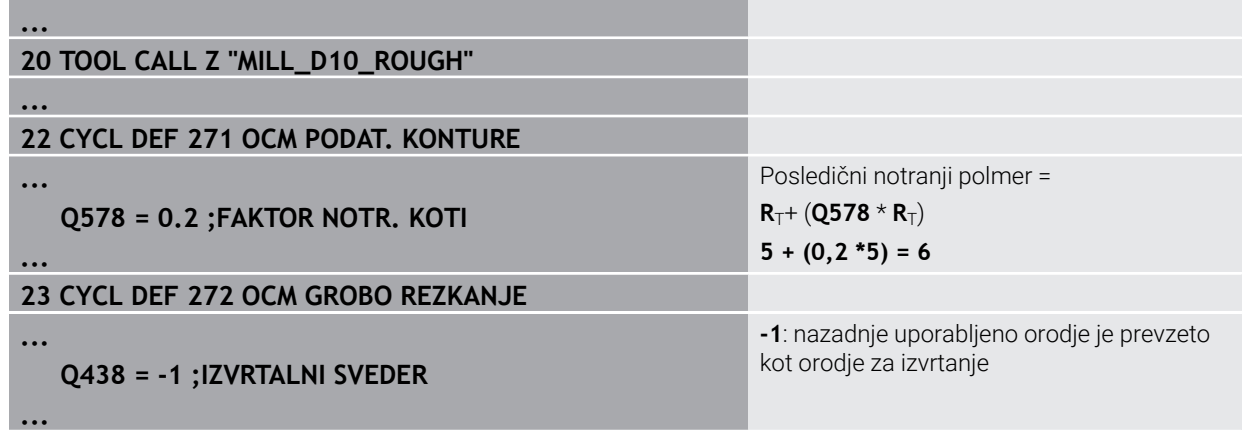

## **Fino rezkanje**

- Konturo fino rezkajte z orodjem **MILL\_D6\_FINISH**
- Z orodjem za fino rezkanje bi bilo možni notranji polmeri 3,6 mm. To pomeni, da je lahko orodje za fino rezkanje izdelalo določene notranje polmere 4 mm. Vendar pa krmiljenje upošteva preostali material orodja za izvrtanje **MILL\_D10\_ROUGH**. Krmiljenje izdela konturo z notranjimi polmeri predhodnega orodja za grobo rezkanje 6 mm. Na ta način ne pride do preobremenitve finega rezkarja.

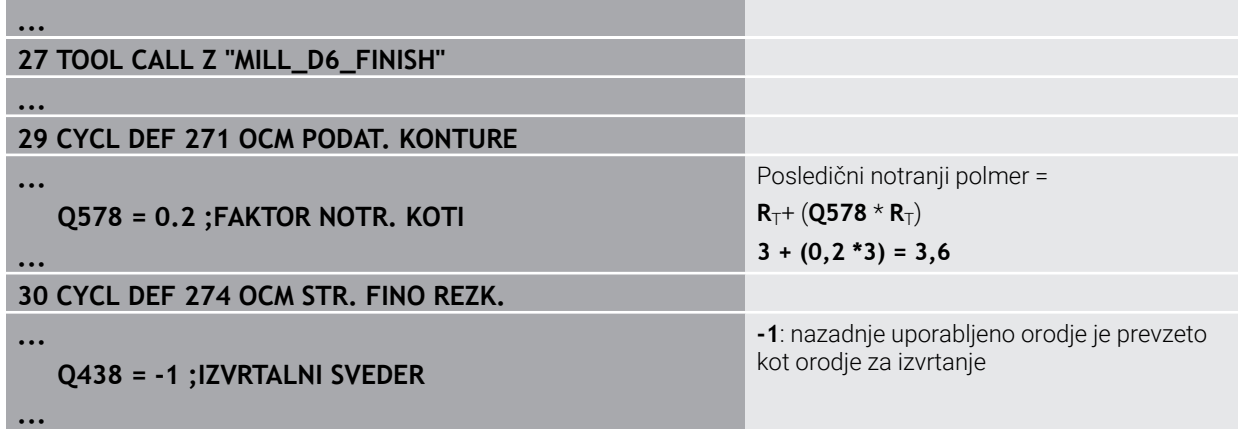

#### **Posnetje robov**

Posnetje robov: pri definiciji cikla morate definirati zadnje orodje za izvrtanje postopka grobega rezkanja.

Če orodje za fino rezkanje prevzamete kot orodje za izvrtanje, krmiljenje poškoduje konturo. Krmiljenje v tem primeri izhaja iz tega, da je rezkar za fino rezkanje izdelal konturo z notranjimi polmeri 3,6 mm. Vendar pa je rezkar za fino rezkanje s predhodnih grobim rezkanjem notranje polmere omejil na 6 mm.

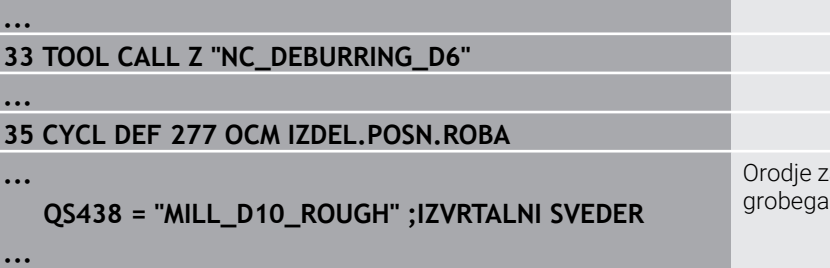

Orodje za izvrtanje zadnjega postopka grobega rezkanja

## **Pozicionirna logika OCM-ciklov**

Orodje je trenutno pozicionirano nad varno višino:

- 1 Krmiljenje orodje v obdelovalni ravnini s hitrim tekom premakne na začetno točko.
- 2 Orodje se z možnostjo **FMAX** premakne na **Q260 VARNA VISINA** in potem na **Q200 VARNOSTNA RAZDALJA**
- 3 Potem krmiljenje orodje z možnostjo **Q253 POTISK NAPR.PREDPOZ.** pozicionira na začetno točko.

Orodje je trenutno pozicionirano pod varno višino:

- 1 Krmiljenje orodje v hitrem teku premakne na **Q260 VARNA VISINA**.
- 2 Orodje se z možnostjo **FMAX** premakne na začetno točko v obdelovalni ravnini in potem na **Q200 VARNOSTNA RAZDALJA**
- 3 Potem krmiljenje orodje z možnostjo **Q253 POTISK NAPR.PREDPOZ.** pozicionira na začetno točko

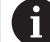

Napotki za programiranje in upravljanje:

**Q260 VARNA VISINA** krmiljenje vzame iz cikla **271 OCM PODAT. KONTURE** ali iz ciklov figur.

**Q260 VARNA VISINA** deluje samo takrat, če se položaj varne višine nahaja nad varnostno razdaljo.

# **15.3.35 Cikel 271 OCM PODAT. KONTURE (možnost št. 167)**

**Programiranje ISO G271**

## **Uporaba**

V ciklu **271 OCM PODAT. KONTURE** vnesite podatke za obdelavo za konturne programe oz. podprograme z delnimi konturami. Poleg tega je v ciklu **271** mogoče določiti odprto omejitev za žep.

## **Napotki**

- Ta cikel lahko izvedete izključno v načinu obdelovanja **FUNKCIJE PROGRAMA- REZKANJE**.
- Cikel **271** je aktiviran z definicijo, kar pomeni, da cikel **271** deluje od svoje definicije v NC-programu dalje.
- V ciklu **271** vneseni podatki omejitve za obdelavo veljajo za cikle od **272** do **274**.
## **Parameter cikla**

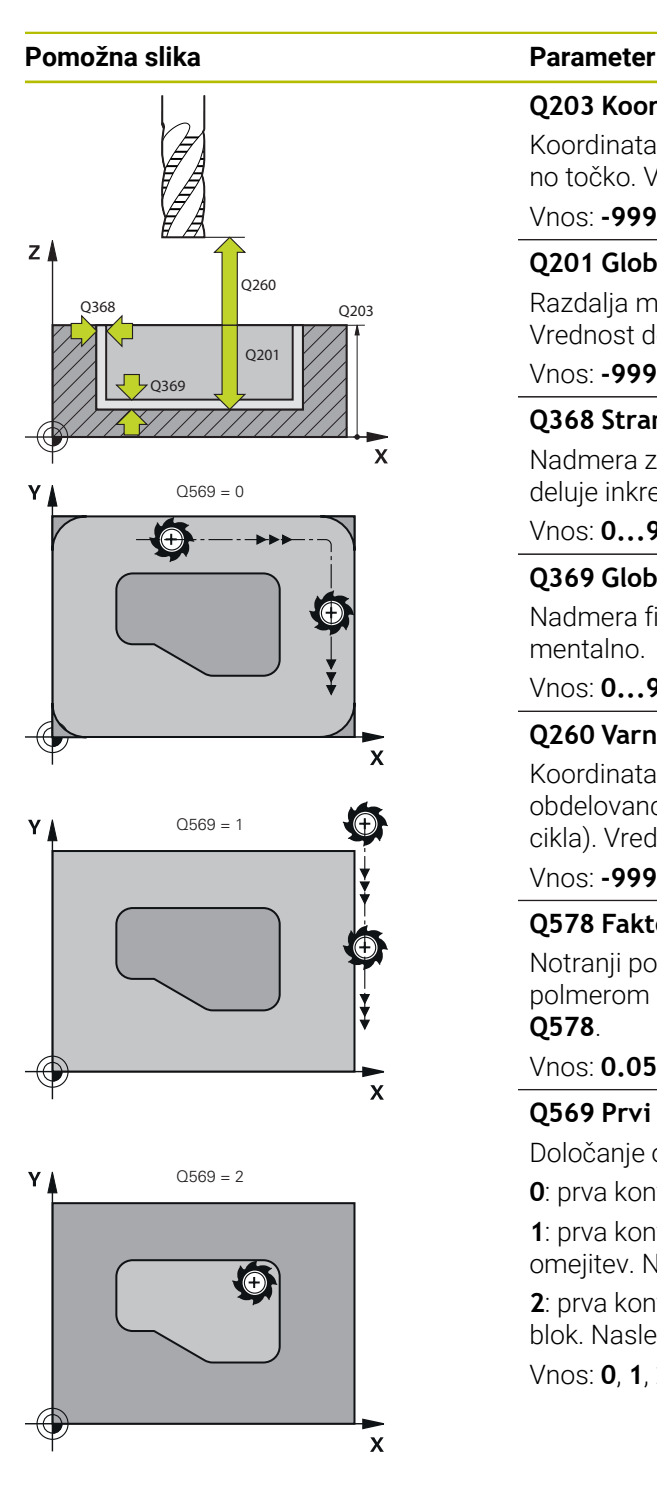

#### **Q203 Koord. povrsina obdel. kosa?**

Koordinata površine obdelovanca v povezavi z aktivno ničelno točko. Vrednost deluje absolutno.

#### Vnos: **-99999.9999...+99999.9999**

## **Q201 Globina?**

Razdalja med površino obdelovanca in dnom konture. Vrednost deluje inkrementalno.

Vnos: **-99999.9999...+0**

## **Q368 Stranska predizmera ravnanja?**

Nadmera za fino rezkanje v obdelovalni ravnini. Vrednost deluje inkrementalno.

#### Vnos: **0...99999.9999**

## **Q369 Globinska predizmera ravnanja?**

Nadmera finega rezkanja na globini. Vrednost deluje inkrementalno.

Vnos: **0...99999.9999**

## **Q260 Varna visina**

Koordinata v orodni osi, v kateri ne more priti do trka z obdelovancem (za vmesno pozicioniranje in odmik ob koncu cikla). Vrednost deluje absolutno.

## Vnos: **-99999.9999...+99999.9999** ali **PREDEF**

## **Q578 Faktor polmera na notr. kotih**

Notranji polmeri, ki nastanejo na konturi, so pridobljeni s polmerom orodja, prištetim k izdelku iz polmera orodja in **Q578**.

Vnos: **0.05...0.99**

## **Q569 Prvi žep je meja?**

Določanje omejitve:

**0**: prva kontura v **CONTOUR DEF** je razlagana kot žep.

**1**: prva kontura v **CONTOUR DEF** je razlagana kot odprta omejitev. Naslednja kontura mora biti otok

**2**: prva kontura v **CONTOUR DEF** je razlagana kot omejitveni blok. Naslednja kontura mora biti žep

## Vnos: **0**, **1**, **2**

## **Primer**

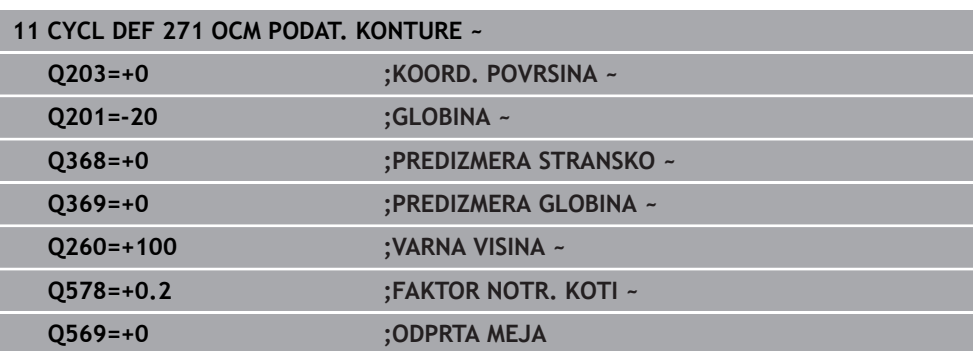

## **15.3.36 Cikel 272 OCM GROBO REZKANJE (možnost št. 167)**

## **Programiranje ISO G272**

## **Uporaba**

V ciklu **272 OCM GROBO REZKANJE** določite tehnološke podatke za grobo rezkanje.

Poleg tega imate na izbiro za delo z računalom rezalnih podatkov **OCM**. Z izračunom rezalnih podatkov je mogoče doseči daljše časovno obdobje in s tem višjo produktivnost.

**Dodatne informacije:** ["OCM-računalo rezalnih podatkov \(možnost št. 167\)",](#page-655-0) [Stran 656](#page-655-0)

## **Pogoji**

Pred priklicem cikla **272** morate programirati naslednje cikle:

- **CONTOUR DEF / SEL CONTOUR**, ali cikel **14 KONTURA**
- Cikel **271 OCM PODAT. KONTURE**

## **Potek cikla**

- 1 Orodje se premakne s pozicionirno logiko na začetno točko
- 2 Krmiljenje samodejno določi začetno točko na podlagi predhodnega pozicioniranja in programirane konture

**Dodatne informacije:** ["Pozicionirna logika OCM-ciklov", Stran 647](#page-646-0)

3 Krmiljenje se premakne na prvo globino primika. Globina primika in zaporedje obdelave sta odvisna od strategije primika **Q575**.

V skladu z definicijo v ciklu **271 OCM PODAT. KONTURE** parameter **Q569 ODPRTA MEJA** se krmiljenje spusti na naslednji način:

**Q569=0** ali **2**: orodje se v material spusti vijačno ali nihajoče. Upoštevana je stranska nadmera finega rezkanja.

**Dodatne informacije:** ["Spuščanje pri Q569=0 ali 2", Stran 651](#page-650-0)

- **Q569=1**: orodje se izven odpre omejitve navpično premakne na prvo globino primika
- 4 Pri prvi globini pomika orodje rezka konturo od zunaj navznoter ali obratno (odvisno od **Q569**) s pomikom pri rezkanju **Q207**
- 5 V naslednjem koraku krmiljenje pomakne orodje na naslednji pomik in ponavlja postopek grobega rezkanja, dokler ne doseže programirane globine
- 6 Nato se orodje vrne po orodni osi na varno višino
- 7 Če so prisotne druge konture, krmiljenje ponovi obdelavo. Krmiljenje se potem premakne na tisto konturo, katere začetna točka se nahaja najbližje trenutnemu položaju orodja (odvisno od strategije primika **Q575**)
- 8 Potem se orodje z možnostjo **Q253 POTISK NAPR.PREDPOZ.** premakne na **Q200 VARNOSTNA RAZDALJA** in potem z možnostjo **FMAX** na **Q260 VARNA VISINA**

## <span id="page-650-0"></span>**Spuščanje pri Q569=0 ali 2**

Krmiljenje poskuša spuščanje v osnovi izvesti po vijačni poti. Če to ni možnost, poskusi krmiljenje izvesti nihajoče spuščanje.

Spuščanje je odvisno od:

- **Q207 POMIK PRI REZKANJU**
- **Q568 FAKTOR SPUSCANJA**
- **Q575 STRATEGIJA PRIMIKA**
- **ANGLE**
- **RCUTS**
- **Rcorr** (polmer orodja **R** + nadmera orodja **DR**)

## **Vijačno:**

Vijačna pot nastane na naslednji način:

#### Vijačnipolmer =  $R_{corr}$  – RCUTS

Ob koncu spuščanja se izvede polkrožni premik, da se ustvari dovolj prostora za končni ostružek.

## **Nihajoče**

Nihajoče premikanje nastane na naslednji način:

## L = 2\*  $(R_{corr}$  – RCUTS)

Ob koncu spuščanja krmiljenje izvede premočrtni premik, da se ustvari dovolj prostora za končni ostružek.

## **Napotki**

## *NAPOTEK*

## **Pozor! Nevarnost za orodje in obdelovanec**

Cikel pri izračunu rezkalnih poti ne upošteva polmera kota **R2**. Kljub nizkemu prekrivanju poti lahko preostali material ostane na dnu konture. Preostali material lahko pri naslednjih obdelavah privede do poškodb obdelovanca in orodja!

- S pomočjo simulacije preverite potek in konturo
- Če je možno, uporabite orodja brez polmera kota **R2**
- Ta cikel lahko izvedete izključno v načinu obdelovanja **FUNKCIJE PROGRAMA- REZKANJE**.
- Če je globina primika večja od **LCUTS**, je ta omejena in krmiljenje prikaže opozorilo.
- Ta cikel nadzoruje določeno uporabno dolžino **LU** orodja. Če je vrednost **LU** manjša od **GLOBINA Q201**, krmiljenje odda sporočilo o napaki.

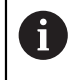

Po potrebi uporabite rezkalo, ki s čelnim zobom reže preko sredine (DIN 844).

## **Napotki za programiranje**

- **CONTOUR DEF** / **SEL CONTOUR** izvede ponastavitev na nazadnje uporabljen polmer orodja. Če po **CONTOUR DEF** / **SEL CONTOUR** izvedete ta obdelovalni cikel s **Q438**=-1, krmiljenje predvideva, da predhodna obdelava še ni bila izvedena.
- Če je faktor prekrivanja poti **Q370<1**, potem priporočamo, da faktor **Q579** prav tako programirate manjši od 1.

## **Parameter cikla**

#### **Pomožna slika Parameter**

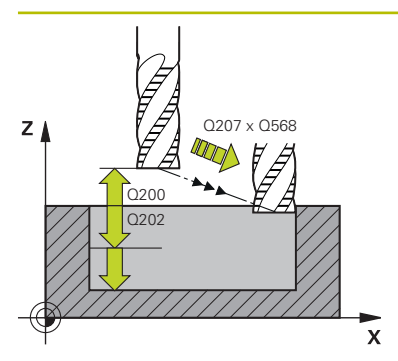

#### **Q202 Globina podajanja?**

Mera, za katero orodje vsakič dodaja. Vrednost deluje inkrementalno.

#### Vnos: **0...99999.9999**

## **Q370 Faktor prekrivanja proge?**

**Q370** x polmer orodja, privede do stranskega primika k na premici. Krmiljenje se čim bolj drži te vrednosti.

Vnos: **0.04...1.99** ali **PREDEF**

### **Q207 Potisk naprej rezkanje?**

Hitrost premika orodja pri rezkanju v mm/min.

## Vnos: **0...99999.999** ali **FAUTO**, **FU**, **FZ**

#### **Q568 Faktor za pomik pri spuščanju?**

Faktor, z katerim krmiljenje zmanjša potisk naprej **Q207** pri globinskem primiku v material.

## Vnos: **0.1...1**

## **Q253 Premik naprej predpozicionir.**

Hitrost premikanja orodja pri premiku na začetni položaj v mm/min. Ta potisk naprej se uporabi pod koordinatno površino, a izven definiranega materiala.

## Vnos: **0...99999.9999** ali **FMAX**, **FAUTO**, **PREDEF**

#### **Q200 Varnostna razdalja?**

Razdalja spodnji rob orodja – površina obdelovanca. Vrednost deluje inkrementalno.

## Vnos: **0...99999.9999** ali **PREDEF**

#### **Q438** oz. **QS438 Številka/ime izvrtalnega svedra?**

Številka ali ime orodja, s katerim krmiljenje izvrta konturni žep. Imate možnost, da prek možnosti izbire v vrstici ukrepov orodje za predvrtanje prevzamete neposredno iz preglednice orodij. Poleg tega lahko z , možnostjo izbire Ime v vrstici ukrepov sami vnesete ime orodja. Ko zapustite polje za vnos, krmiljenje samodejno vstavi narekovaj zgoraj.

**-1**: nazadnje v ciklu **272** uporabljeno orodje je prevzeto kot orodje za izvrtanje (standardno vedenje)

**0:** če predvrtanje ni bilo opravljeno, vnesite številko orodja s polmerom 0. To je običajno orodje s številko 0.

Vnos: **-1...+32767.9** ali največ **255** znakov

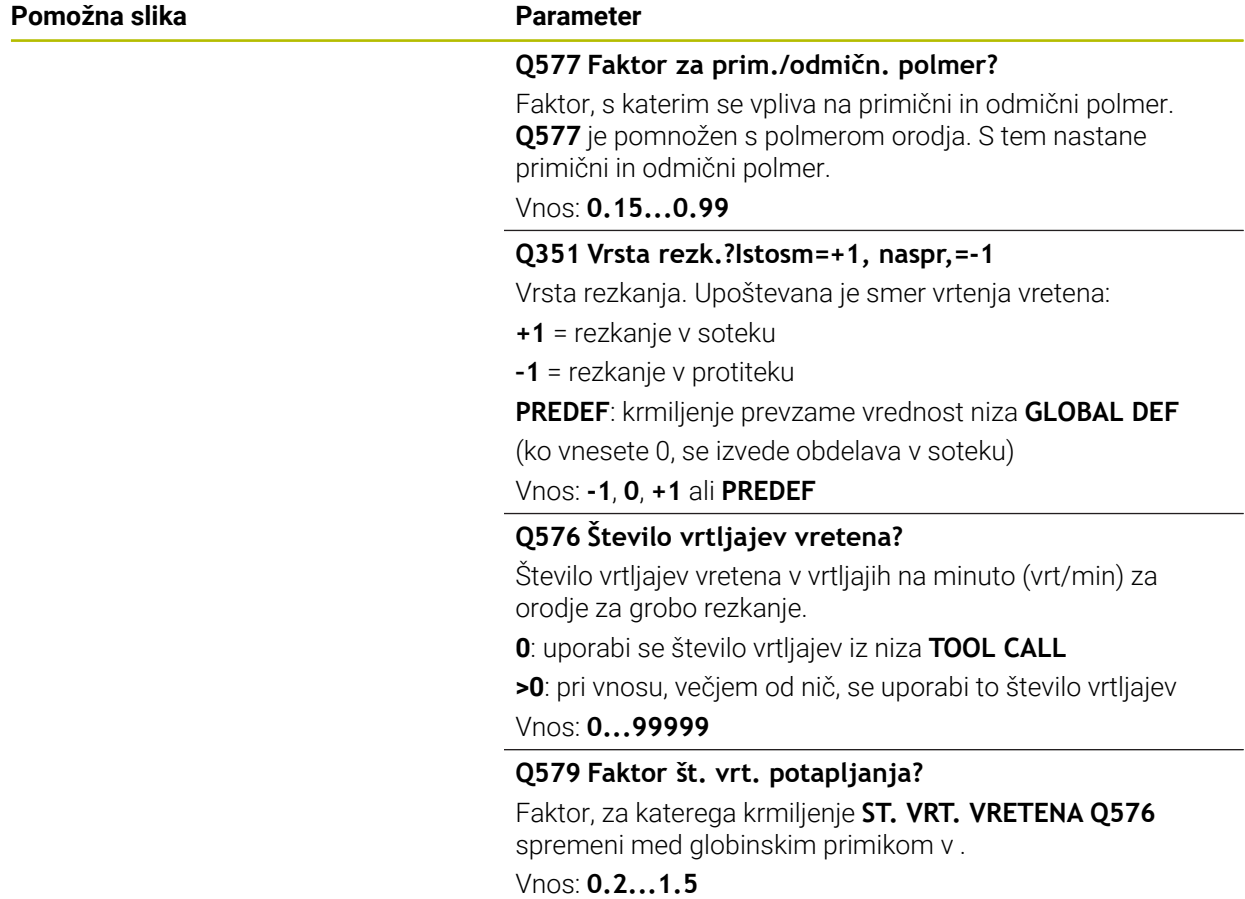

## **Pomožna slika Parameter**

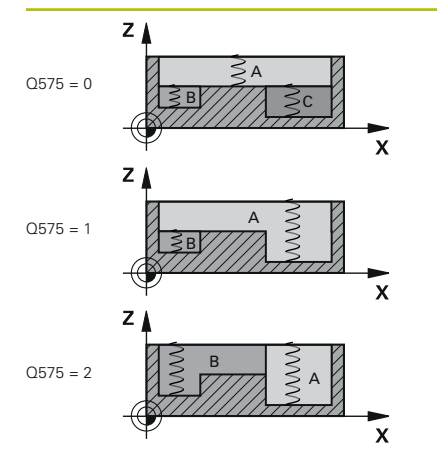

### **Q575 Strategija primika (0/1)?**

Vrsta globinskega primika:

**0**: krmiljenje konturo obdela od zgoraj navzdol

**1**: krmiljenje konturo obdela od spodaj navzgor. Ni nujno, da krmiljenje v vsakem primeru začne z najglobljo konturo. Krmiljenje zaporedje obdelave izračuna samodejno. Celotna pot spuščanja je pogosto manjša kot pri strategiji **2**.

**2**: krmiljenje konturo obdela od spodaj navzgor. Ni nujno, da krmiljenje v vsakem primeru začne z najglobljo konturo. Ta strategija zaporedje obdelave izračuna tako, da je dolžina rezanja orodja maksimalno izkoriščena. Zaradi tega pogosto nastane večja skupna pot spuščanja kot pri strategiji **1**. Poleg tega lahko v odvisnosti do **Q568** nastane krajši čas obdelave.

Vnos: **0**, **1**, **2**

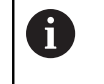

Celotna pot spuščanja je skladna z vsemi premiki spuščanja.

#### **Primer**

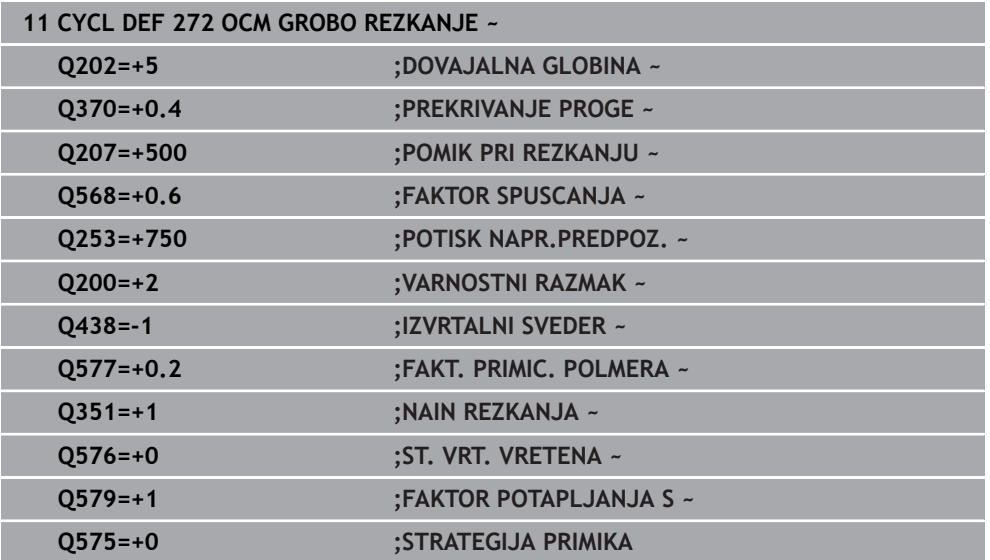

## <span id="page-655-0"></span>**15.3.37 OCM-računalo rezalnih podatkov (možnost št. 167)**

## **Osnove OCM-računala rezalnih podatkov**

## **Uvod**

OCM-računalo rezal. podatkov je namenjeno za določanje Podatki o rezanju za cikel **272 OCM GROBO REZKANJE**. Ti izvirajo iz lastnosti materiala in orodja. Z izračunom rezalnih podatkov je mogoče doseči daljše časovno obdobje in s tem višjo produktivnost.

Poleg tega imate možnost, da z OCM-računalo rezal. podatkov prek drsnega regulatorja mehanske in termične obremenitve ciljno vplivate na obremenitev orodja. Na ta način lahko optimirate varnost postopka, obrabo in produktivnost.

**Pogoji**

O

f

Upoštevajte priročnik za stroj!

Za izkoristek izračunane možnosti Podatki o rezanju potrebujete zadostno zmogljivo vreteno in stabilen stroj.

- Navedene vrednosti zahtevajo čvrsto vpenjanje obdelovanca.
- Navedene vrednosti zahtevajo orodje, ki se čvrsto nahaja v držalu.
- Uporabljeno orodje mora biti primerno za obdelovan material.

Pri večjih globinah reza in ostrih kotih nastanejo močne vlečne sile v smeri orodne osi. Pazite, da imate v globini dovolj nadmere.

## **Upoštevanje pogojev rezanja**

Rezalne podatke uporabljajte izključno za cikel **272 OCM GROBO REZKANJE**.

Samo ta cikel zagotavlja, da ne bo prišlo do preseganja dovoljenega prijemnega kota za poljubno konturo.

## **Odvod ostružkov**

## *NAPOTEK*

## **Pozor! Nevarnost za orodje in obdelovanec**

Če ostružki niso optimalno odvajani, se lahko pri večjem cepljenju zataknejo v ozkih žepih. Obstaja nevarnost zloma orodja!

Pazite na optimalen odvod ostružkov, v skladu s priporočili OCM-računala rezalnih podatkov

## **Procesno hlajenje**

OCM-računalo rezal. podatkov pri večini materialov priporoča suho cepljenje s hlajenjem s stisnjenim zrakom. Stisnjen zrak mora biti usmerjen neposredno na mesto ostružka, najboljše na držalo orodja. Če to ni možno, lahko rezkanje izvajate tudi z notranjim dovodom hladilnega sredstva.

Pri uporabi orodij z notranjim dovodom hladilnega sredstva je odvod ostružkov lahko slabši. Pride lahko do skrajšanja življenjske dobe orodja.

## **Uporaba**

圖

## **Odpiranje računala rezalnih podatkov**

- Izberite cikel **272 OCM GROBO REZKANJE**
	- V vrstici ukrepov izberite možnost **OCM-računalo rezal. podatkov**

#### **Zapiranje računala rezalnih podatkov**

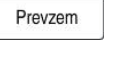

Prekinitev

A

- Izberite možnost **UPORABI**
- Krmiljenje določeno možnost Podatki o rezanju prevzame v predvidene parametre cikla.
- Trenutni vnosi se shranijo in pojavijo ob ponovnem odpiranju računala rezalnih podatkov.
- ali
- Izberite možnost **Prekinitev**
- > Trenutni vnosi se ne shranijo.
- Krmiljenje v cikel ne prevzame nobenih vrednosti.

OCM-računalo rezal. podatkov izračuna povezane vrednosti za te parametre cikla:

- Globina pomika
- Prekriv. poti (Q370)
- $\blacksquare$  Št. vrt. vret.(Q576)
- Vrsta rezkanja(Q351)

Če delate z možnostjo OCM-računalo rezal. podatkov, potem teh parametrov naknadno ne smete urejati v ciklu.

## **Obrazec**

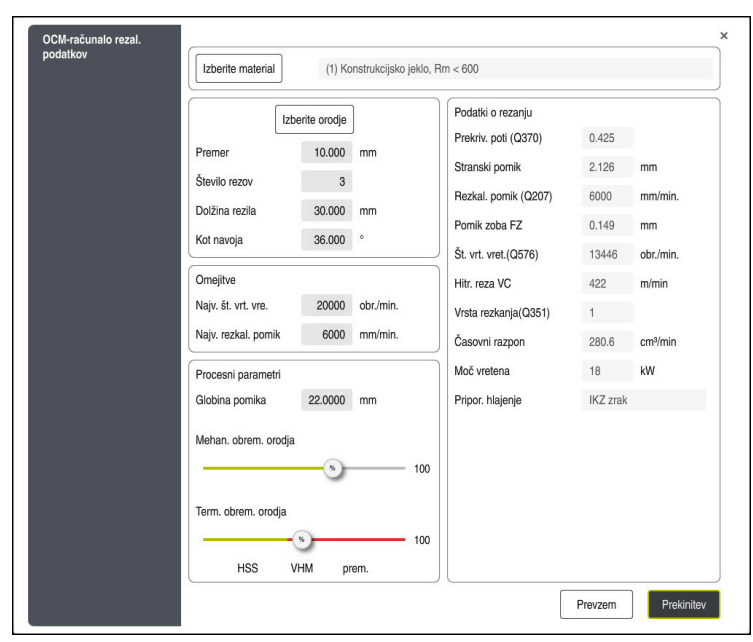

V obrazcu krmiljenje uporablja različne barve in simbole:

- $\overline{\phantom{a}}$ Temno ozadje: potreben je vnos
- Rdeča obroba okvirčka za vnos in simbola za napotke: manjkajoč ali napačen  $\overline{\phantom{a}}$ vnos
- Sivo ozadje: vnos ni mogoč

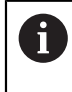

Polje za vnos materiala obdelovanca je označeno sivo. To lahko spreminjate samo prek izbirnega seznama. Tudi orodje lahko izberete prek preglednice orodij.

## **Material obdelovanca**

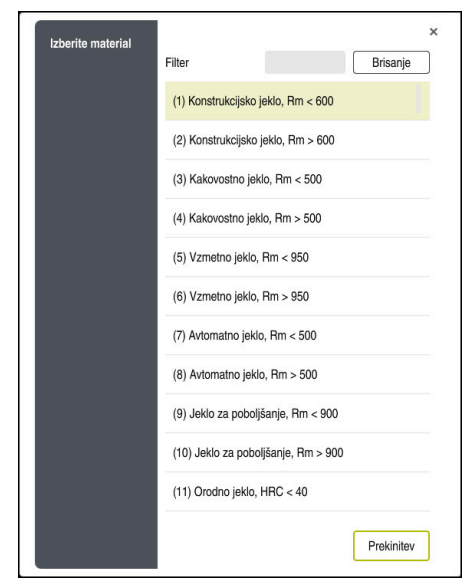

Za izbiro materiala obdelovanca sledite naslednjemu postopku:

- Pritisnite gumb **Izberite material**
- Krmiljenje odpre izbirni seznam z različnimi vrstami jekla, aluminija in titana.
- Izbira materiala obdelovanca ali
- Vnos iskalnega pojma v masko za filtriranje
- Krmiljenje vam prikaže iskane materiale oz. skupine materialov. Z gumbom **Brisanje** se vrnete nazaj na izvorni izbirni seznam.

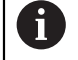

Napotki za programiranje in upravljanje:

- Če se vaš material ne nahaja v preglednici, izberite ustrezno skupino materiala ali material s podobnimi lastnostmi drobljenja
- Preglednico materiala obdelovancev **ocm.xml** najdete v imeniku-**TNC:\system\\_calcprocess**

## **Orodje**

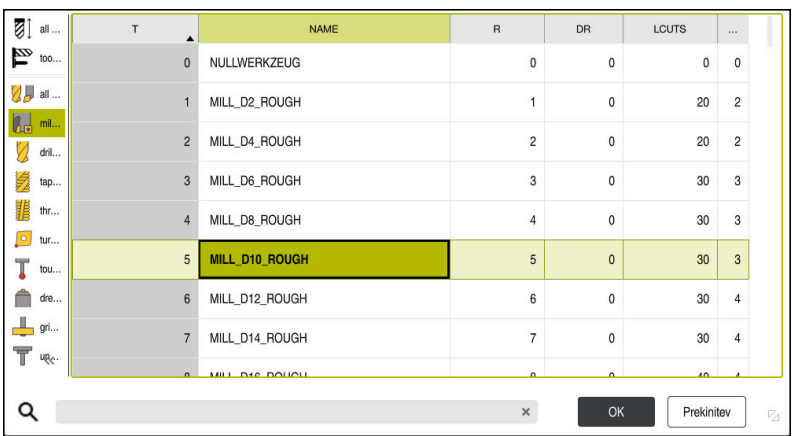

Imate možnost, da orodje izberete prek preglednice orodij **tool.t** oz. da podatke vtipkate ročno.

Za izbiro materiala orodja sledite naslednjemu postopku:

- Pritisnite gumb **Izberite orodje**
- Krmiljenje odpre aktivno preglednico orodij **tool.t**.
- ▶ Izbira orodja
	- ali
- Vnos imena ali številke orodja v masko za iskanje
- Prevzemite z možnostjo **V redu**
- Krmiljenje prevzame **Premer**, **Število rezov** in **Dolžina rezila** iz **tool.t**.
- Določite **Kot navoja**
- Za izbiro materiala orodja sledite naslednjemu postopku:
- Vnesite **Premer**
- Določite **Število rezov**
- Vnesite **Dolžina rezila**
- Določite **Kot navoja**

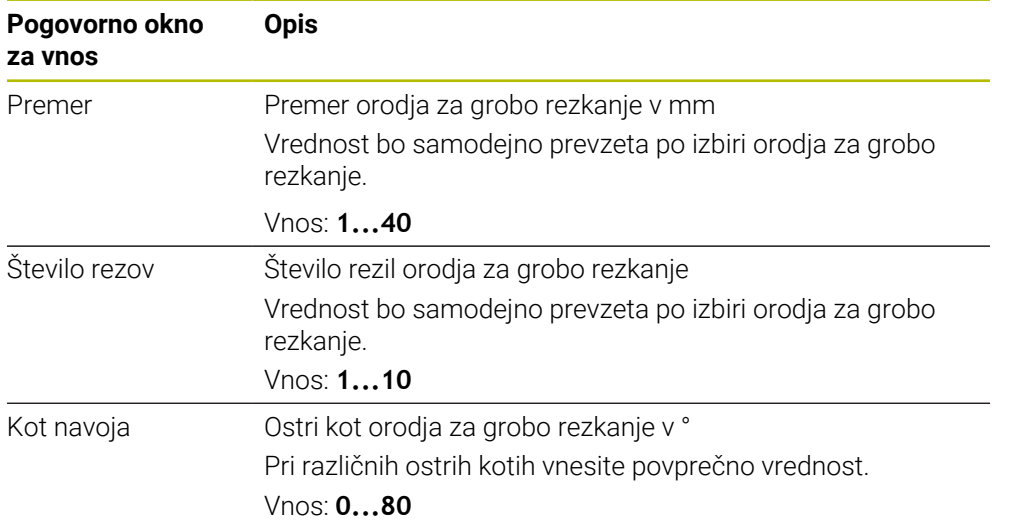

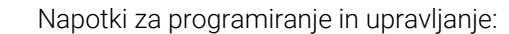

- Vrednosti za **Premer** za **Število rezov** in **Dolžina rezila** lahko kadar koli spremenite. Spremenjena vrednost **ne** bo zapisana v preglednico orodij **tool.t**!
- Možnost Kot navoja najdete v opisu svojega orodja, npr. v katalogu orodij proizvajalca orodja.

## **Omejitev**

0

Za možnost Omejitve morate definirati najv. število vrtljajev vretena in najv. pomik rezkanja. Izračunana možnost Podatki o rezanju je omejena na te vrednosti.

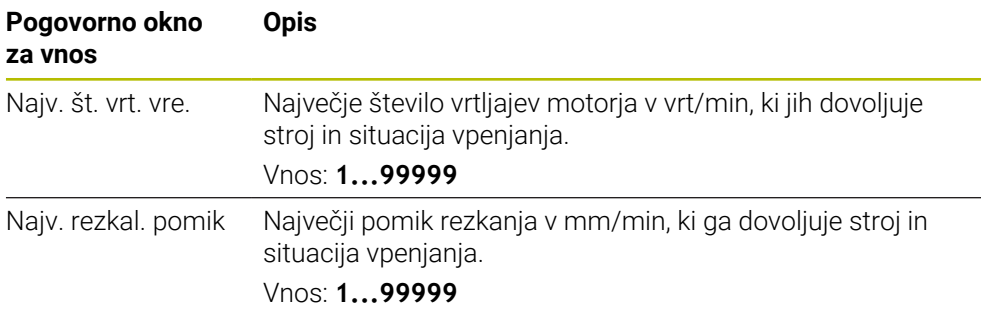

## **Procesni parametri**

Za možnost Procesni parametri morate določiti možnost Globina pomika in mehansko ter termično obremenitev:

| Pogovorno okno<br>za vnos | <b>Opis</b>                                                                                                    |
|---------------------------|----------------------------------------------------------------------------------------------------|
| Globina pomika            | Globina primika (>0 mm do 6-kratnik premera orodja)<br>Vrednost bo pri zagonu OCM-računala rezalnih podatkov<br>prevzamete iz parametrov cikla Q202.<br>Vnos: 0.00199999.999                                                                                                    |
| Mehan, obrem.<br>orodja   | Drsni regulator za izbiro mehanske obremenitve (v normal-<br>nem primeru se vrednost nahaja med 70 % in 100 %)<br>Vnos: 0 %150 %                                                                                                    |
| Term obrem<br>orodja      | Drsni regulator za izbiro termične obremenitve<br>Drsni regulator nastavite v skladu s termično odpornostjo na<br>obrabo (premaz) vašega orodja.<br>HSS: nizka termična odpornost na obrabo<br>п<br>VHM (Nepremazani ali normalno premazani rezkarji iz<br>п<br>polne trde kovine): srednja termična odpornost na obrabo<br>Premaz (Močno premazani rezkarji iz polne trde kovine):<br>o.<br>visoka termična odpornost na obrabo |
|                           | Drsnik deluje samo v zeleno označenem<br>območju. Ta omejitev je odvisna od<br>največjega števila vrtljajev, največjega<br>pomika in izbranega materiala.<br>■ Če se drsnik regulator nahaja v rdečem<br>območju, krmiljenje uporabi najvišjo<br>dovoljeno vrednost.                                                                                                    |

Vnos: **0 %...200 %**

**Dodatne informacije:** ["Procesni parametri ", Stran 664](#page-663-0)

## **podatke o rezanju**

Krmiljenje v razdelku Podatki o rezanju prikaže izračunane vrednosti. Naslednja možnost Podatki o rezanju bo dodatno z globino primika **Q202** prevzeta v ustrezne parametre cikla:

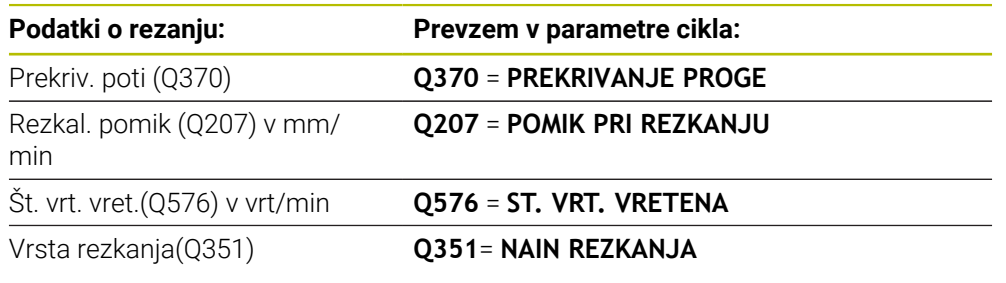

A

Napotki za programiranje in upravljanje:

- OCM-računalo rezal. podatkov izračuna izključno vrednosti za sotek **Q351**=+1. Zaradi tega je **Q351**=+1 vedno prevzet v parametre cikla.
- OCM-računalo rezal. podatkov primerja rezalne podatke z območji vnosa cikla. Če vrednosti v območjih vnosa niso dosežene oz. so presežene, je parameter v OCM-računalo rezal. podatkov označen rdeče. Rezalnih podatkov v tem primeru ni mogoče prevzeti v cikel.

Naslednji rezalni podatki so namenjeni kot informacije in priporočilo:

- Stranski pomik v mm
- Pomik zoba FZ v mm
- Hitr. reza VC v m/min
- Časovni razpon v cm<sup>3</sup>/min
- Moč vretena v kW
- Pripor. hlajenje

S pomočjo teh vrednosti lahko ocenite, ali lahko stroj upošteva izbrane pogoje rezanja.

## <span id="page-663-0"></span>**Procesni parametri**

Oba drsna regulatorja mehanske in termične obremenitve vplivata na procesne sile oz. temperature , ki delujejo na rezila. Višje vrednosti podaljšujejo časovno obdobje, vendar privedejo tudi do višje obremenitve. Premikanje regulatorja omogoča različne postavitve postopka.

## **Najdaljše časovno obdobje**

 $\mathbf i$ 

Za najdaljše časovno obdobje drsni regulator za mehansko obremenitev nastavite na 100 %, drsni regulator za termično obremenitev pa nastavite v skladu s premazom vašega orodja.

Če definirane omejitve to dovoljujejo, potem rezalni podatki orodje obremenijo do njegove mehanske in termične omejitve obremenitve. Pri večjih premerih orodja (D>=16 mm) bodo morda potrebne zelo visoke zmogljivosti vretena.

Teoretično pričakovana zmogljivost vretena lahko najdete v izdaji rezalnih podatkov.

Če je dovoljena zmogljivost vretena presežena, lahko najprej zmanjšate drsni regulator mehanske obremenitve in po potrebi globino primika  $(a_n)$ .

Upoštevajte, da vreteno pod nazivnim številom vrtljajev in pri zelo visokih številih vrtljajev ne dosega nazivne zmogljivosti.

Če želite doseči dolgo časovno obdobje, morate paziti na optimalen odvod ostružkov.

## **Zmanjšana obremenitev in nizka obraba**

Za zmanjšanje mehanske obremenitve in termične obrabe zmanjšajte mehansko obremenitev na 70 %. Termično obremenitev zmanjšajte na vrednost, ki se sklada s 70 % premaza vašega orodja.

Te nastavitve orodje mehansko in termično obremenjujejo v enakomerni meri. Življenjska doba orodja na splošno doseže svojo največjo vrednost. Nižja mehanska obremenitev omogoča mirnejši postopek z malo vibracijami.

## **Doseganje optimalnega rezultata**

Če določena možnost Podatki o rezanju ne privede do zadovoljivega postopka drobljenja, so lahko krivi različni vzroki.

## **Previsoka mehanska obremenitev**

Pri mehanski preobremenitvi morate najprej zmanjšati procesno silo.

Naslednji pojavi kažejo na mehansko obremenitev:

- Zlomi rezalnih robov na orodju
- Zlom gredi orodja
- Previsok moment vretena ali previsoka zmogljivost vretena
- **Previsoke aksialne in radialne sile na ležaju vretena**
- Neželena nihanja ali ropotanje
- Nihanja zaradi mehkega vpenjanja
- Nihania zaradi dolgega izbočenega orodia

## **Previsoka termična obremenitev**

Pri termični preobremenitvi morate zmanjšati procesno temperaturo.

Naslednji pojavi kažejo na termično preobremenitev orodja:

- **Previsoka obraba spojk na vpenjalni površini**
- Orodje žari
- Staljeni rezalni robovi (pri zelo težko drobljivih materialih, npr. titan)

## **Prekratko časovno obdobje**

Če je čas obdelave predolg in ga je potrebno skrajšati, je mogoče s povišanjem obeh regulatorjev podaljšati časovno obdobje.

Če imata tako stroj kot orodje še določen potencial, potem priporočamo, da najprej povišate drsnik procesne temperature. Potem lahko, če je to možno, dvignete tudi drsnik procesnih sil.

## **Pomoč pri težavah**

V naslednji preglednici lahko najdete možne oblike napak in protiukrepe.

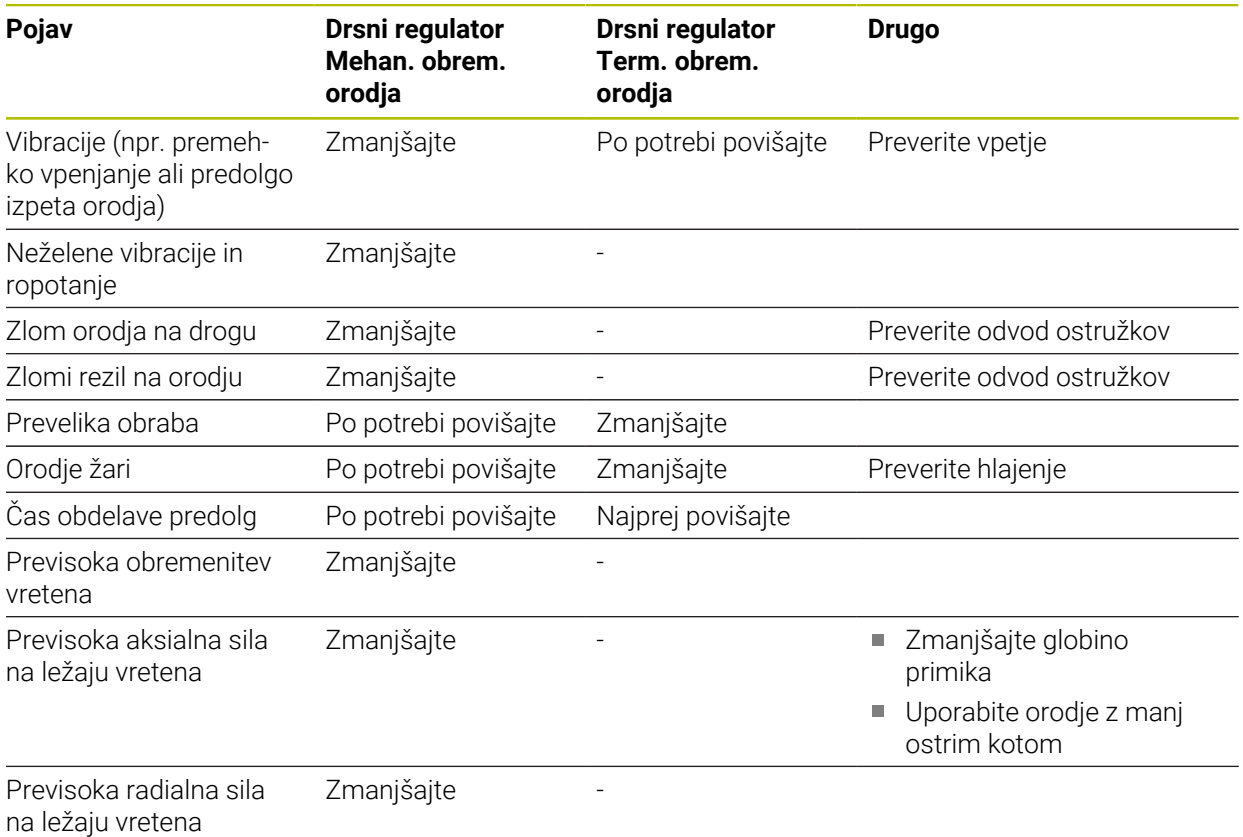

## **15.3.38 Cikel 273 OCM GLOB. FINO REZK. (možnost št. 167)**

## **Programiranje ISO G273**

## **Uporaba**

S ciklom **273 OCM GLOB. FINO REZK.** se globinsko fino rezka nadmera, ki je definirana v ciklu **271**.

## **Pogoji**

Pred priklicem cikla **273** morate programirati naslednje cikle:

- **CONTOUR DEF / SEL CONTOUR**, namesto tega cikel **14 KONTURA**
- Cikel **271 OCM PODAT. KONTURE**
- po potrebi cikel 272 OCM GROBO REZKANJE

## **Potek cikla**

1 Orodje se premakne s pozicionirno logiko na začetno točko

**Dodatne informacije:** ["Pozicionirna logika OCM-ciklov", Stran 647](#page-646-0)

- 2 Nato se po orodni osi izvede pomik s **Q385**.
- 3 Če je na voljo dovolj prostora, krmiljenje orodje previdno (navpični tangencialni krog) premakne na obdelovalno površino. Če je prostora premalo, krmiljenje premakne orodje navpično v globino.
- 4 Nadmera grobega rezkanja, ki ostane po izvrtanju, se izrezka.
- 5 Potem se orodje z možnostjo **Q253 POTISK NAPR.PREDPOZ.** premakne na **Q200 VARNOSTNA RAZDALJA** in potem z možnostjo **FMAX** na **Q260 VARNA VISINA**

## **Napotki**

## *NAPOTEK*

## **Pozor! Nevarnost za orodje in obdelovanec**

Cikel pri izračunu rezkalnih poti ne upošteva polmera kota **R2**. Kljub nizkemu prekrivanju poti lahko preostali material ostane na dnu konture. Preostali material lahko pri naslednjih obdelavah privede do poškodb obdelovanca in orodja!

- S pomočjo simulacije preverite potek in konturo
- Če je možno, uporabite orodja brez polmera kota **R2**
- Ta cikel lahko izvedete izključno v načinu obdelovanja **FUNKCIJE PROGRAMA- REZKANJE**.
- Krmiljenje samodejno ugotovi začetno točko za globinsko fino rezkanje. Začetna točka je odvisna od prostorskih razmer v konturi.
- Krmiljenje izvaja fino rezkanje s ciklom **273** vedno v soteku.
- Ta cikel nadzoruje določeno uporabno dolžino **LU** orodja. Če je vrednost **LU** manjša od **GLOBINA Q201**, krmiljenje odda sporočilo o napaki.

## **Napotek za programiranje**

Pri uporabi faktorja prekrivanja poti, ki je večji od ena, lahko pride do zastoja preostalega materiala. Konturi preverite s testno grafiko in po potrebi nekoliko spremenite faktor prekrivanja poti. Tako je mogoče doseči drugačno razporeditev rezov, kar pogosto pripelje do želenega rezultata.

## **Parameter cikla**

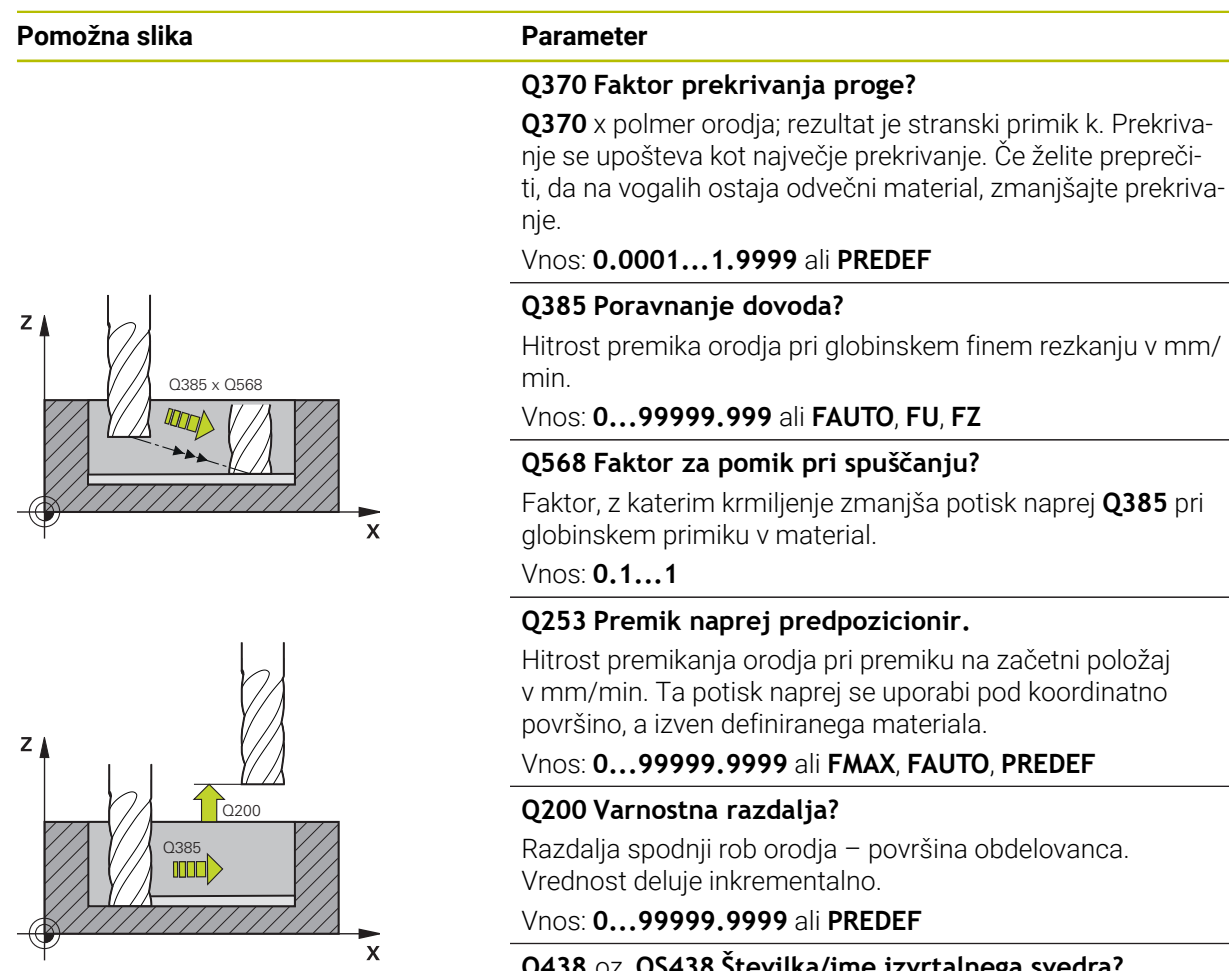

Hitrost premikanja orodja pri premiku na začetni položaj v mm/min. Ta potisk naprej se uporabi pod koordinatno

## **Q438** oz. **QS438 Številka/ime izvrtalnega svedra?**

Številka ali ime orodja, s katerim krmiljenje izvrta konturni žep. lahko prek možnosti izbire v vrstici ukrepov orodje za predvrtanje prevzamete neposredno iz preglednice orodij. Poleg tega lahko z , možnostjo izbire Ime v vrstici ukrepov sami vnesete ime orodja. Ko zapustite polje za vnos, krmiljenje samodejno vstavi narekovaj zgoraj.

**-1**: nazadnje uporabljeno orodje je prevzeto kot orodje za izvrtanje (standardno delovanje).

Vnos: **-1...+32767.9** ali največ **255** znakov

## **Pomožna slika Parameter**

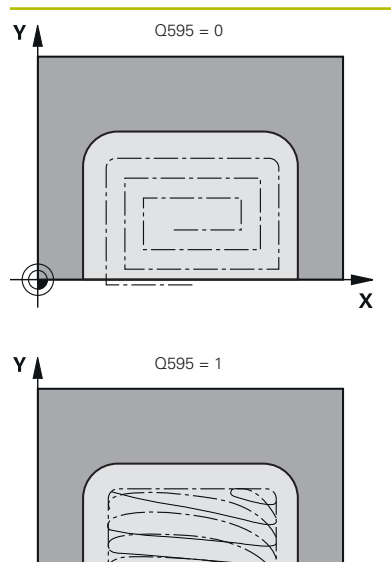

## **Q595 Strategija (0/1)?**

Strategija obdelave pri finem rezkanju

**0**: ekvidistantna strategija = enakomerne razdalje poti

**1**: strategija s stalnim aktivacijskim kotom

Vnos: **0**, **1**

## **Q577 Faktor za prim./odmičn. polmer?**

Faktor, s katerim se vpliva na primični in odmični polmer. **Q577** je pomnožen s polmerom orodja. S tem nastane primični in odmični polmer.

Vnos: **0.15...0.99**

### **Primer**

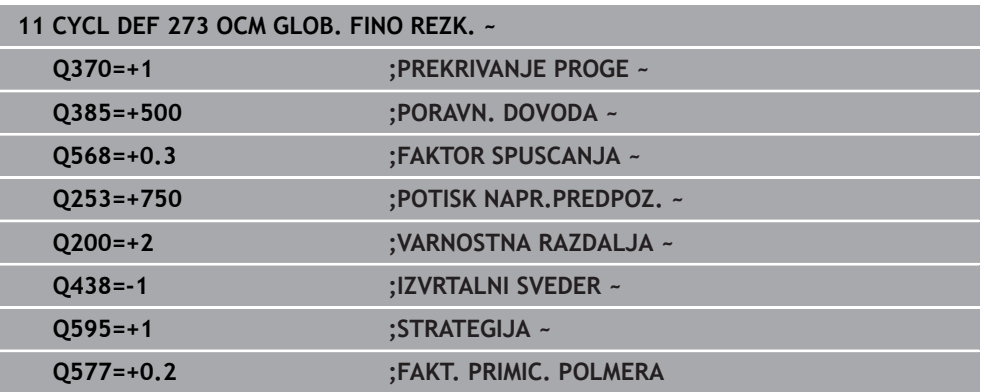

 $\mathbf{\overline{x}}$ 

## **15.3.39 Cikel 274 OCM STR. FINO REZK. (možnost št. 167)**

**Programiranje ISO G274**

## **Uporaba**

S ciklom **274 OCM STR. FINO REZK.** se stransko fino rezka nadmera, ki je definirana v ciklu **271**. Ta cikel lahko izvedete v soteku ali protiteku.

Cikel **274** lahko uporabite tudi za rezkanje kontur.

Pri tem sledite naslednjemu postopku:

- Konturo za rezkanje definirati kot posamezni otok (brez omejitve žepa)
- V ciklu **271** vnesti nadmero finega rezkanja (**Q368**) večjo od vsote iz nadmere finega rezkanja **Q14** in polmera uporabljenega orodja

### **Pogoji**

Pred priklicem cikla **274** morate programirati naslednje cikle:

- **CONTOUR DEF / SEL CONTOUR**, namesto tega cikel **14 KONTURA**
- Cikel **271 OCM PODAT. KONTURE**
- po potrebi cikel **272 OCM GROBO REZKANJE**
- po potrebi cikel 273 OCM GLOB. FINO REZK.

#### **Potek cikla**

- 1 Orodje se premakne s pozicionirno logiko na začetno točko
- 2 Krmiljenje pozicionira orodje prek sestavnega dela na začetno točko obdelave. Ta položaj na ravnini se ugotovi s pomočjo tangencialne krožnice, po kateri krmiljenje z orodjem izdeluje konturo.

**Dodatne informacije:** ["Pozicionirna logika OCM-ciklov", Stran 647](#page-646-0)

- 3 Krmiljenje orodje nato premakne na prvo globino primika v globinskem primiku.
- 4 Krmiljenje se v enem delovnem koraku tangencialno po vijačnici pomakne k končani konturi ali stran od nje, dokler fino ne izrezka celotne konture. Pri tem ločeno fino rezka vsako delno konturo.
- 5 Potem se orodje z možnostjo **Q253 POTISK NAPR.PREDPOZ.** premakne na **Q200 VARNOSTNA RAZDALJA** in potem z možnostjo **FMAX** na **Q260 VARNA VISINA**

## **Napotki**

- Ta cikel lahko izvedete izključno v načinu obdelovanja **FUNKCIJE PROGRAMA- REZKANJE**.
- Krmiljenje samodejno ugotovi začetno točko za fino rezkanje. Začetna točka je odvisna od prostorskih razmer v konturi in nadmere, programirane v ciklu **271**.
- Ta cikel nadzoruje določeno uporabno dolžino **LU** orodja. Če je vrednost **LU** manjša od **GLOBINA Q201**, krmiljenje odda sporočilo o napaki.
- Cikel lahko izvedete z brusilnim orodjem.
- Cikel upošteva dodatne funkcije **M109** in **M110**. Krmiljenje vzdržuje pri notranjih in zunanjih obdelavah enakomeren pomik krožnih lokov pri notranjih in zunanjih polmerih na rezilu orodja.

**Dodatne informacije:** ["Prilagoditev pomika pri krožnicah z možnostjo M109",](#page-1312-0) [Stran 1313](#page-1312-0)

#### **Napotek za programiranje**

■ Stranska nadmera **Q14** ostane po finem rezkanju. Biti mora manjša od nadmere v ciklu **271**.

## **Parameter cikla**

## **Pomožna slika Parameter**

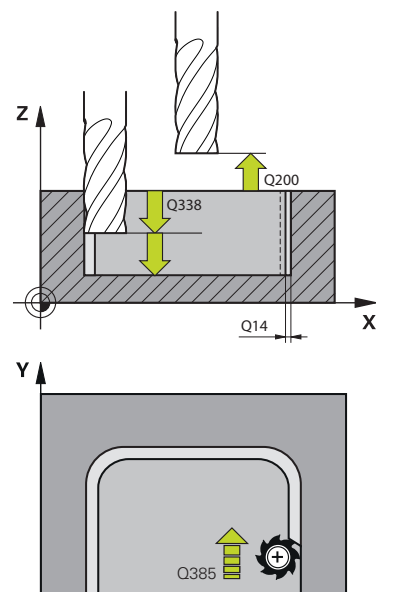

 $\mathbf{x}$ 

#### **Q338 Poravnavanje dovoda?**

mera, za katero se primakne orodje pri rezkanju v osi vretena.

**Q338**=0: fino rezkanje z enim primikom

Vrednost deluje inkrementalno.

Vnos: **0...99999.9999**

#### **Q385 Poravnanje dovoda?**

Hitrost premika orodja pri stranskem finem rezkanju v mm/ min

#### Vnos: **0...99999.999** ali **FAUTO**, **FU**, **FZ**

#### **Q253 Premik naprej predpozicionir.**

Hitrost premikanja orodja pri premiku na začetni položaj v mm/min. Ta potisk naprej se uporabi pod koordinatno površino, a izven definiranega materiala.

#### Vnos: **0...99999.9999** ali **FMAX**, **FAUTO**, **PREDEF**

## **Q200 Varnostna razdalja?**

Razdalja spodnji rob orodja – površina obdelovanca. Vrednost deluje inkrementalno.

#### Vnos: **0...99999.9999** ali **PREDEF**

## **Q14 Stranska predizmera ravnanja?**

Stranska nadmera **Q14** ostane po finem rezkanju. Ta nadmera mora biti manjša od nadmere v ciklu **271**. Vrednost deluje inkrementalno.

#### Vnos: **-99999.9999...+99999.9999**

## **Q438** oz. **QS438 Številka/ime izvrtalnega svedra?**

Številka ali ime orodja, s katerim krmiljenje izvrta konturni žep. lahko prek možnosti izbire v vrstici ukrepov orodje za predvrtanje prevzamete neposredno iz preglednice orodij. Poleg tega lahko z , možnostjo izbire Ime v vrstici ukrepov sami vnesete ime orodja. Ko zapustite polje za vnos, krmiljenje samodejno vstavi narekovaj zgoraj.

**-1**: nazadnje uporabljeno orodje je prevzeto kot orodje za izvrtanje (standardno delovanje).

Vnos: **-1...+32767.9** ali največ **255** znakov

## **Q351 Vrsta rezk.?Istosm=+1, naspr,=-1**

Vrsta rezkanja. Upoštevana je smer vrtenja vretena:

- **+1** = rezkanje v soteku
- **–1** = rezkanje v protiteku

**PREDEF**: krmiljenje prevzame vrednost niza **GLOBAL DEF**

(ko vnesete 0, se izvede obdelava v soteku)

Vnos: **-1**, **0**, **+1** ali **PREDEF**

#### **Primer**

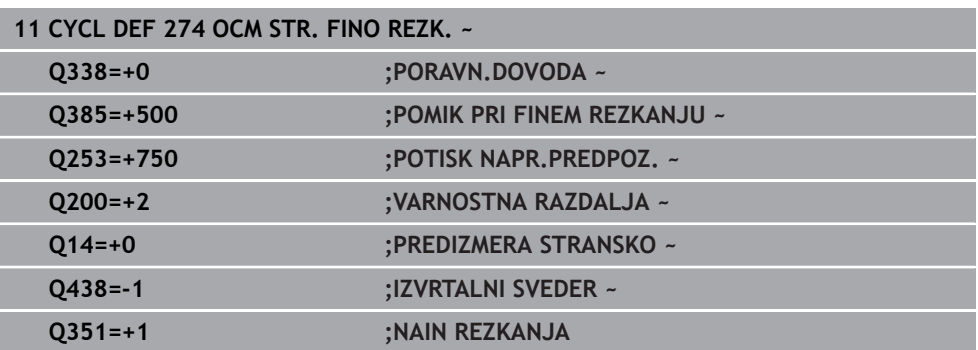

## **15.3.40 Cikel 277 OCM IZDEL.POSN.ROBA (možnost št. 167)**

### **Programiranje ISO G277**

## **Uporaba**

S ciklom **277 OCM IZDEL.POSN.ROBA** lahko postrgate robove kompleksnih kontur, ki so bile predhodno izvrtane z OCM-cikli.

Cikel upošteva mene konture in omejitve, ki so bile predhodno priklicane s ciklom **271 OCM PODAT. KONTURE** ali regulacijskimi geometrijami 12xx.

#### **Pogoji**

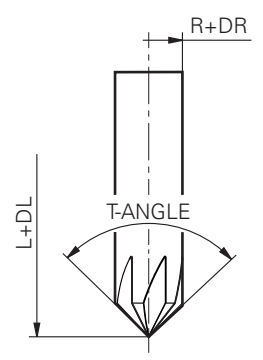

Da lahko krmiljenje izvede cikel **277**, morate orodje pravilno shraniti v preglednico orodij:

- **L + DL**: skupna dolžina do teoretične konice
- **R** + **DR**: definicija skupnega polmera orodja
- **T-ANGLE** : kot konice orodja

Poleg tega morate pred priklicem cikla **277** programirati naslednje cikle:

- **CONTOUR DEF / SEL CONTOUR**, namesto tega cikel **14 KONTURA**
- Cikel **271 OCM PODAT. KONTURE** ali regulacijske geometrije 12xx
- po potrebi cikel **272 OCM GROBO REZKANJE**
- po potrebi cikel **273 OCM GLOB. FINO REZK.**
- po potrebi cikel **274 OCM STR. FINO REZK.**

## **Potek cikla**

- 1 Orodje se premakne s pozicionirno logiko na začetno točko. Ta je samodejno določena na podlagi programirane konture
	- **Dodatne informacije:** ["Pozicionirna logika OCM-ciklov", Stran 647](#page-646-0)
- 2 V naslednjem koraku se orodje s **FMAX** premakne na varnostno razdaljo **Q200**
- 3 Orodje se potem navpično postavi na **Q353 GLOB. KONICE ORODJA**
- 4 Krmiljenje se tangencialno ali navpično (glede na prostor) premakne na konturo. Posneti rob je proizveden s pomikom rezkanja **Q207**
- 5 Potem se orodje tangencialno ali navpično (glede na prostor) odmakne od konture
- 6 Če je prisotnih več kontur, krmiljenje orodje po vsaki konturi pozicionira na varno višino in se premakne na naslednjo začetno točko. Koraki 3 do 6 se ponavljajo, dokler ni programirana kontura povsem posneta.
- 7 Potem se orodje z možnostjo **Q253 POTISK NAPR.PREDPOZ.** premakne na **Q200 VARNOSTNA RAZDALJA** in potem z možnostjo **FMAX** na **Q260 VARNA VISINA**

## **Napotki**

- Ta cikel lahko izvedete izključno v načinu obdelovanja **FUNKCIJE PROGRAMA- REZKANJE**.
- Krmiljenje samodejno ugotovi začetno točko za izdelavo posnetega roba. Začetna točka je odvisna od prostorskih razmer.
- Krmiljenje nadzoruje polmer orodja. Mejne stene iz cikla **271 OCM PODAT. KONTURE** ali ciklov likov **12xx** ne bodo poškodovane.
- Cikel nadzoruje poškodbe konture na dnu v primerjavi s konico orodja. Konica orodja nastane iz polmera **R**, polmera konice orodja **R\_TIP** in kota konice **T-ANGLE**.
- Upoštevajte, da mora biti aktivni polmer orodja rezkarja posnetih robov manjši ali enak polmeru orodja za izvrtanje. V nasprotnem primeru se lahko zgodi, da krmiljenje vseh robov ne rezka v celoti. Učinkoviti polmer orodja je polmer na rezalni višini orodja. Ta polmer orodja nastane iz **T-ANGLE** in **R\_TIP** iz preglednice orodij.
- Cikel upošteva dodatne funkcije **M109** in **M110**. Krmiljenje vzdržuje pri notranjih in zunanjih obdelavah enakomeren pomik krožnih lokov pri notranjih in zunanjih polmerih na rezilu orodja.

**Dodatne informacije:** ["Prilagoditev pomika pri krožnicah z možnostjo M109",](#page-1312-0) [Stran 1313](#page-1312-0)

■ Če pri posnetju robov še ostane preostali material grobega rezkanja, morate v **QS438 IZVRTALNI SVEDER** definirati zadnje orodje za grobo rezkanje. V nasprotnem primeru lahko pride do poškodbe konture. ["Postopek v primeru preostalega materiala v notranjih kotih"](#page-644-0)

#### **Napotek za programiranje**

■ Če je vrednost parametra **Q353 GLOB. KONICE ORODJA** manjša od vrednosti parametra **Q359 SIR.ZAOB.ROBA** krmiljenje odda sporočilo o napaki.

## **Parameter cikla**

# **Pomožna slika Parameter**  $Z<sub>1</sub>$  $O200$ Q353 Ÿ  $Z \mid$  $O354$  $\bigcap 359$ -Q359 x

### **Q353 Globina konice orodja?**

Razdalja med teoretično konico orodja in koord. površino obdelovanca. Vrednost deluje inkrementalno.

## Vnos: **-999.9999...-0.0001**

**Q359 Širina posnetega roba (-/+)?**

Širina ali globina posnetega roba:

**-**: globina posnetega roba

**+**: širina posnetega roba

Vrednost deluje inkrementalno.

Vnos: **-999.9999...+999.9999**

#### **Q207 Potisk naprej rezkanje?**

Hitrost premika orodja pri rezkanju v mm/min. Vnos: **0...99999.999** ali **FAUTO**, **FU**, **FZ**

## **Q253 Premik naprej predpozicionir.**

Hitrost premika orodja pri pozicioniranju v mm/min

#### Vnos: **0...99999.9999** ali **FMAX**, **FAUTO**, **PREDEF**

## **Q200 Varnostna razdalja?**

Razmak med konico orodja in površino obdelovanca. Vrednost deluje inkrementalno.

## Vnos: **0...99999.9999** ali **PREDEF**

## **Q438** oz. **QS438 Številka/ime izvrtalnega svedra?**

Številka ali ime orodja, s katerim krmiljenje izvrta konturni žep. lahko prek možnosti izbire v vrstici ukrepov orodje za predvrtanje prevzamete neposredno iz preglednice orodij. Poleg tega lahko z , možnostjo izbire Ime v vrstici ukrepov sami vnesete ime orodja. Ko zapustite polje za vnos, krmiljenje samodejno vstavi narekovaj zgoraj.

**-1**: nazadnje uporabljeno orodje je prevzeto kot orodje za izvrtanje (standardno delovanje).

Vnos: **-1...+32767.9** ali največ **255** znakov

#### **Q351 Vrsta rezk.?Istosm=+1, naspr,=-1**

Vrsta rezkanja. Upoštevana je smer vrtenja vretena:

- **+1** = rezkanje v soteku
- **–1** = rezkanje v protiteku

**PREDEF**: krmiljenje prevzame vrednost niza **GLOBAL DEF**

(ko vnesete 0, se izvede obdelava v soteku)

Vnos: **-1**, **0**, **+1** ali **PREDEF**

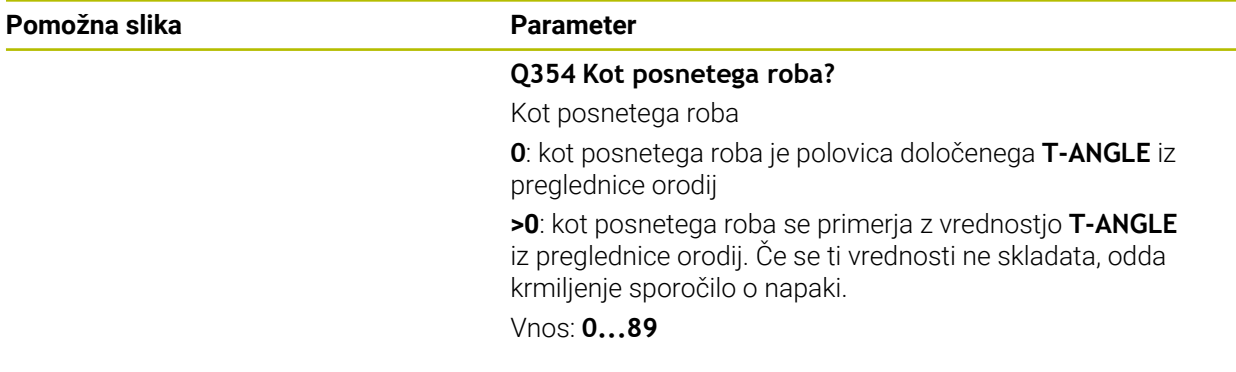

## **Primer**

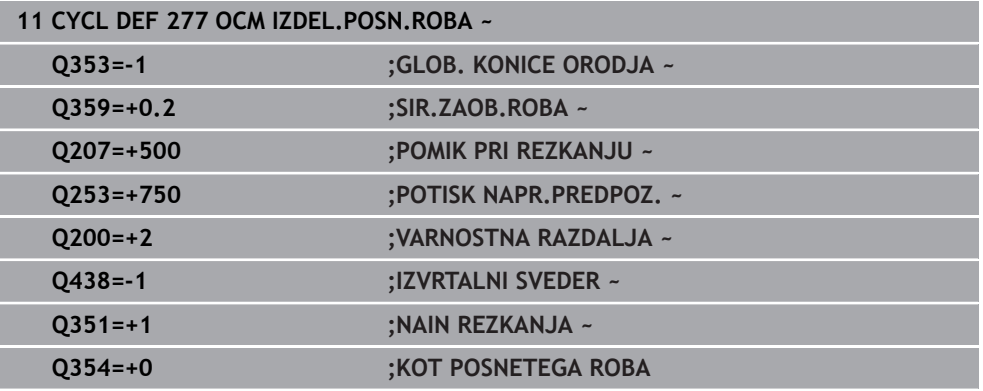

## **15.3.41 Cikel 291 IPO. VRTENJE ZA SKL. (možnost št. 96)**

**Programiranje ISO G291**

## **Uporaba**

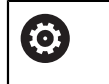

Upoštevajte priročnik za stroj! To funkcijo mora omogočiti in prilagoditi proizvajalec stroja.

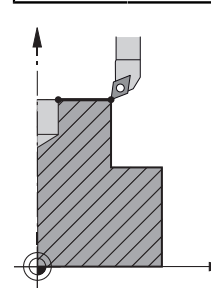

Cikel **291 IPO. VRTENJE ZA SKL.** priključi vreteno orodja na položaj linearne osi ali ga spet loči. Pri interpolacijskem vrtenju je rezilo usmerjeno proti središču kroga. Središče vrtenja vnesete v cikel s koordinatama **Q216** in **Q217**.

## **Potek cikla**

## **Q560=1:**

- 1 Krmiljenje najprej zaustavi vreteno (**M5**).
- 2 Krmiljenje usmeri vreteno orodja proti navedenemu središču vrtenja. Pri tem se upošteva navedeni kot usmeritve vretena **Q336**. Če je definirano, se upošteva tudi vrednost "ORI", kadar je navedena v preglednici orodij.
- 3 Vreteno orodja je sedaj priklopljeno na položaj linearne osi. Vreteno sledi želenemu položaju glavne osi
- 4 Priključek mora upravljalec na koncu ločiti (S ciklom **291** ali koncem programa/ notranjo zaustavitvijo)

## **Q560=0:**

- 1 Krmiljenje loči priklopljeno vreteno.
- 2 Vreteno orodja ni več priklopljeno na položaj linearne osi.
- 3 Obdelava s ciklom **291** Interpolacijsko vrtenje je zaključena.
- 4 Če je **Q560**=0, parametri **Q336**, **Q216** in **Q217** niso relevantni.

## **Napotki**

6

Cikel je mogoče uporabljati samo na strojih s krmiljenim vretenom. Krmiljenje po potrebi nadzoruje, da se ob mirujočem vretenu ne izvede pomik. Glede tega se obrnite na proizvajalca stroja.

- Ta cikel lahko izvedete izključno v načinu obdelovanja **FUNKCIJE PROGRAMA- REZKANJE**.
- Cikel 291 ima aktiviran priklic.
- Ta cikel lahko uporabite tudi pri zavrteni obdelovalni ravnini.
- Upoštevajte, da mora biti pred priklicem cikla kot osi enak vrtilnemu kotu! Šele tedaj se lahko izvede pravilno sklapljanje osi.
- Če je vklopljen cikel **8 ZRCALJENJE**, krmiljenje **ne** izvede cikla za interpolacijsko vrtenje.
- Če je vklopljen cikel **26 FAKT.DIM.OSNO SP.** in faktor merila na osi ni 1, krmiljenje m. **ne** izvede cikla za interpolacijsko vrtenje.

## **Napotki za programiranje**

- Programiranje funkcije M3/M4 ne pride v poštev. Če želite opisati krožno premikanje linearnih osi, to storite npr. z nizoma **CC** in **C**.
- Pri programiranju pazite, da se niti središče vretena niti rezalna plošča ne premikata v središče rotacijske konture.
- Zunanje konture programirajte s polmerom, večjim od 0.
- Notranje konture programirajte s polmerom, večjim od polmera orodja.
- Da stroj doseže visoko hitrost podajanja orodja, pred priklicem cikla določite visoko toleranco s ciklom **32**. Programirajte cikel **32** s filtrom HSC=1.
- Želeno obdelavo programirajte po tem, ko ste definirali cikel **291** in **CYCL CALL**. Če želite opisati krožno premikanje linearnih osi, to storite npr. z linearnimi ali tudi polarnimi nizi.

**Dodatne informacije:** ["Primer interpolacijskega vrtenja v ciklu 291", Stran 727](#page-726-0)

## **Napotek v povezavi s strojnimi parametri**

- S strojnim parametrom **mStrobeOrient** (št. 201005) proizvajalec stroja določi Mfunkcijo za usmeritev vretena:
	- Če je vnesena vrednost > 0, je prikazana ustrezna M-številka (PLC-funkcija proizvajalca stroja), ki izvede usmeritev vretena. Krmiljenje čaka toliko časa, dokler se usmeritev vretena ne zaključi.
	- Če je vneseno -1, krmiljenje izvede usmeritev vretena.
	- Če je vneseno 0, se ne izvede noben postopek.

V nobenem primeru predhodno ni izdan **M5**.

## **Parameter cikla**

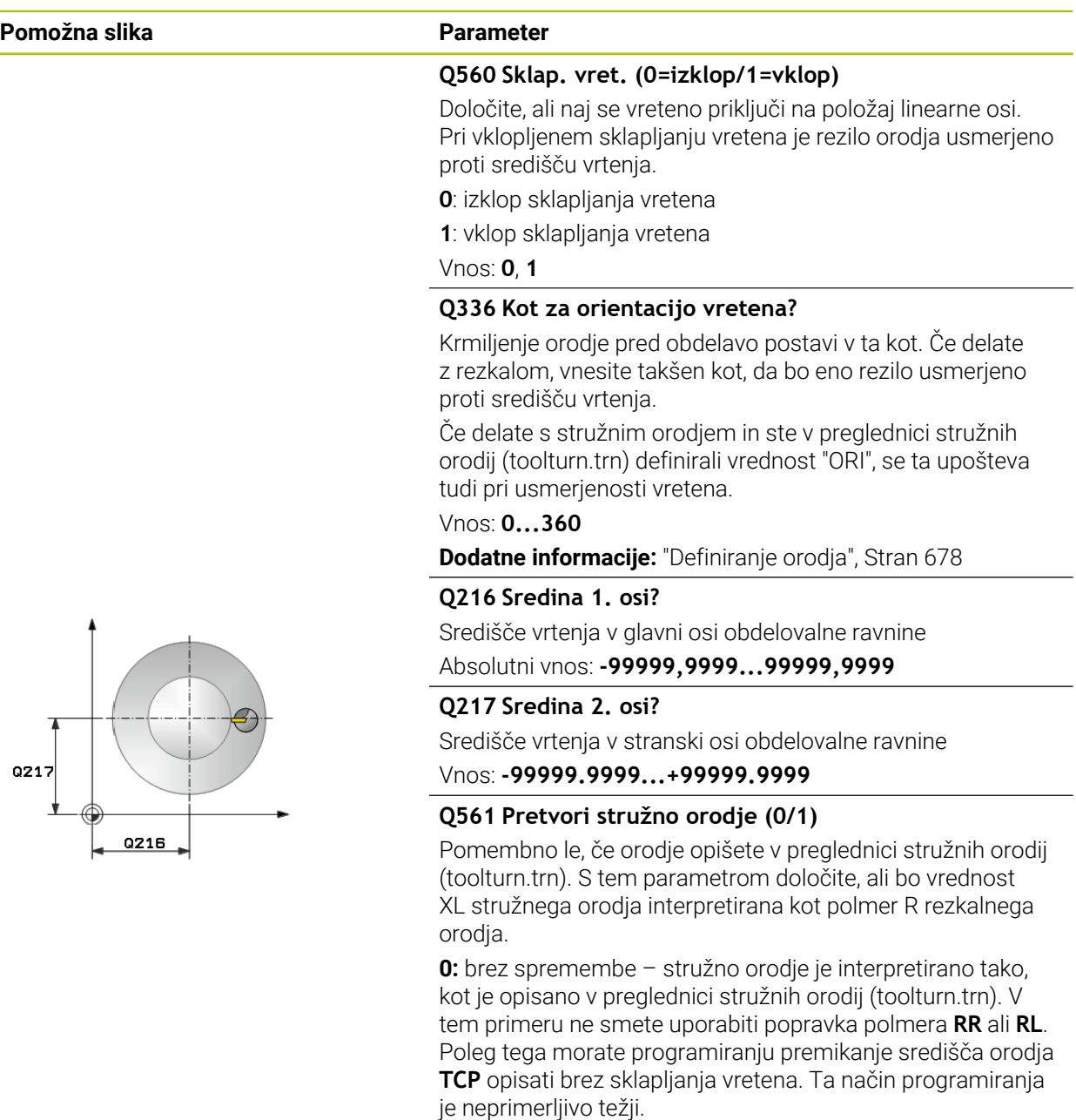

Vnos: **0**, **1**

**1:** vrednost XL v preglednici stružnih orodij (tooturn.trn) bo interpretirana kot polmer R preglednice rezkalnih orodij. To omogoča, da pri programiranju konture uporabite popravek polmera **RR** ali **RL**. To je priporočeni način programiranja.

HEIDENHAIN | TNC7 | Uporabniški priročnik Skupna izdaja | 10/2022 **677**

## **Primer**

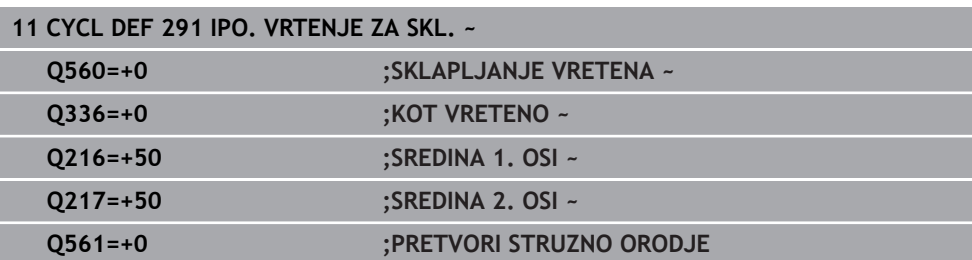

## <span id="page-677-0"></span>**Definiranje orodja**

## **Pregled**

Glede na vnos parametra **Q560** lahko cikel Interpolacijsko vrtenje za sklapljanje aktivirate (**Q560**=1) ali deaktivirate (**Q560**=0).

## **Sklapljanje vretena izklopljeno, Q560=0**

Vreteno orodja ne bo priklopljeno na položaj linearne osi.

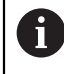

**Q560**=0: deaktivacija cikla **Interpolacijsko vrtenje za sklapljanje**!

## **Sklapljanje vretena vklopljeno, Q560=1**

Izvajate struženje, pri tem se vreteno orodja priklopi na položaj linearnih osi. Če vnesete parameter **Q560**=1, lahko svoje orodje definirate v tabeli orodij na več načinov. Te možnosti so opisane spodaj:

- Definiranje stružnega orodja v tabeli orodij (tool.t) kot rezkala
- Definiranje rezkala v tabeli orodij (tool.t) kot rezkala (nato ga upravljalec uporablja kot stružno orodje)
- Definiranje stružnega orodja v tabeli stružnih orodij (toolturn.trn)

Spodaj so napotki za te tri možnosti definiranja orodja:

#### **Definiranje stružnega orodja v tabeli orodij (tool.t) kot rezkala**

Če delate brez možnosti 50, definirajte svoje stružno orodje v tabeli orodij (tool.t) kot rezkalo. V tem primeru se upoštevajo naslednji podatki iz tabele orodij (vklj. delta vrednosti): dolžina (L), polmer (R) in polmer kota (R2). Geometrični podatki vašega rezkala se pretvorijo v podatke rezkala. Stružno orodje usmerite proti središču vretena. Navedite kot usmeritve vretena v ciklu pod parametrom **Q336**. Pri zunanji obdelavi je usmeritev vretena **Q336**, pri notranji obdelavi se usmeritev vretena izračuna po formuli **Q336**+180.

## *NAPOTEK*

#### **Pozor, nevarnost trka!**

Pri notranjih obdelavah lahko pride to trka med držalom orodja in obdelovancem. Držalo orodja ni nadzorovano. Če je premer rotacije zaradi držala orodja večji od premera rezila, obstaja nevarnost trka.

 $\triangleright$  Držalo orodia izberite tako, da premer rotacije ne bo večiji od premera rezila.

## **Definiranje rezkala v tabeli orodij (tool.t) kot rezkala (nato ga upravljalec uporablja kot stružno orodje)**

Interpolacijsko vrtenje lahko izvajate z rezkalom. V tem primeru se upoštevajo naslednji podatki iz tabele orodij (vklj. delta vrednosti): dolžina (L), polmer (R) in polmer kota (R2). Rezilo rezkalnika usmerite proti središču vretena. Ta kot navedite v ciklu pod parametrom **Q336**. Pri zunanji obdelavi je usmeritev vretena **Q336**, pri notranji obdelavi se usmeritev vretena izračuna po formuli **Q336**+180.

## **Definiranje stružnega orodja v tabeli stružnih orodij (toolturn.trn)**

Če delate z možnostjo 50, lahko svoje stružno orodje v tabeli stružnih orodij (toolturn.trn) definirate kot rezkalo. V tem primeru poteka usmeritev vretena proti središču vrtenja ob upoštevanju podatkov o orodju, načina obdelave (TO v tabeli stružnih orodij), kota usmeritve (ORI v tabeli stružnih orodij), parametra **Q336** in **Q561**.

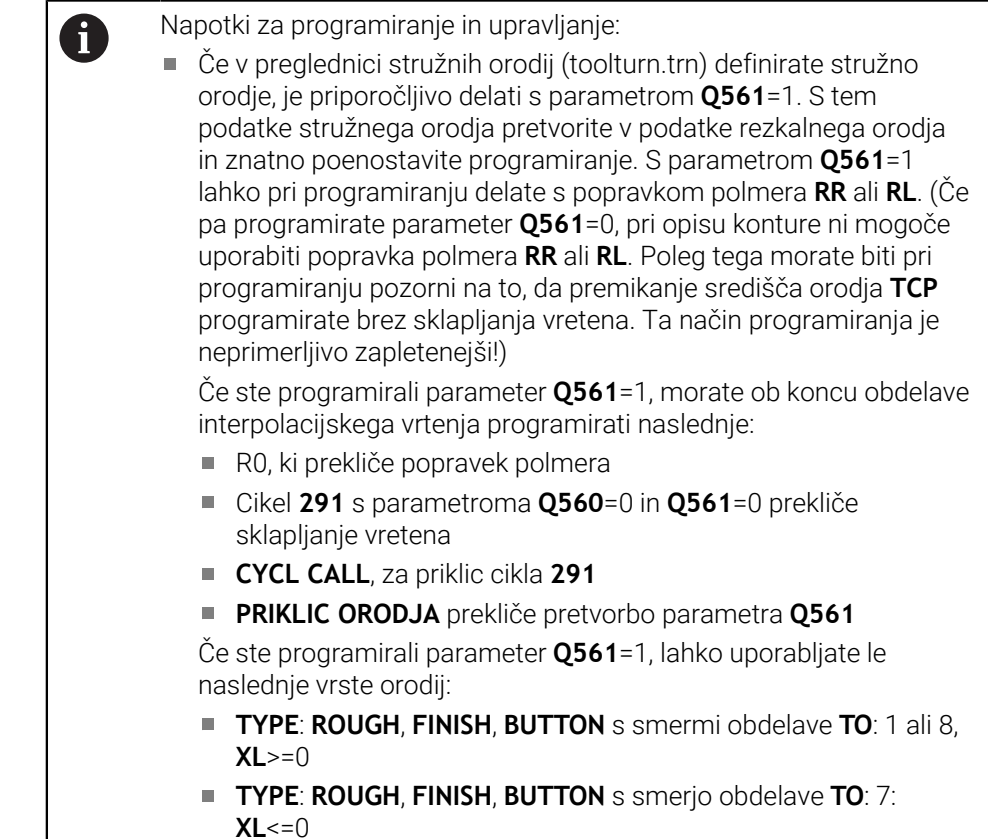

Spodaj je navedeno, kako se izračuna usmeritev vretena:

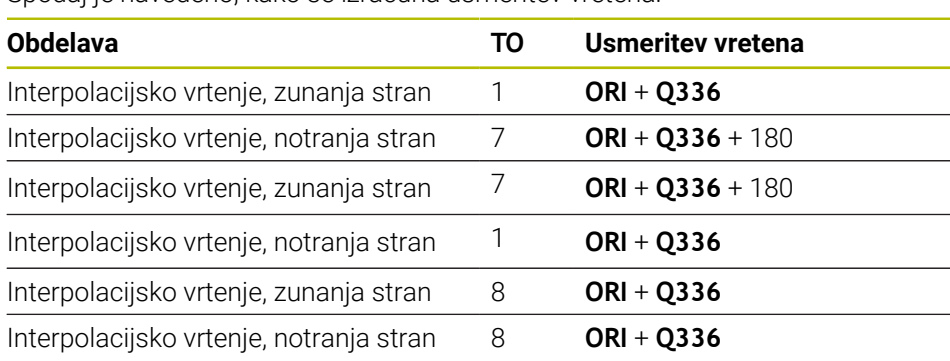

### **Za interpolacijsko vrtenje lahko uporabljate naslednje tipe rodij:**

- TYPE: ROUGH, s smermi obdelave TO: 1, 7, 8
- TYPE: FINISH, s smermi obdelave TO: 1, 7, 8
- TYPE: BUTTON, s smermi obdelave TO: 1, 7, 8

**Za interpolacijsko vrtenje ne smete uporabljati naslednjih tipov rodij:**

- TYPE: ROUGH, s smermi obdelave TO: od 2 do 6
- TYPE: FINISH, s smermi obdelave TO: od 2 do 6
- TYPE: BUTTON, s smermi obdelave TO: od 2 do 6
- **TYPE: RECESS**
- **TYPE: RECTURN**
- **TYPE: THREAD**

## **15.3.42 Cikel 292 IPO. VRTENJE ZA KON. (možnost št. 96)**

**Programiranje ISO G292**

## **Uporaba**

Ø

Upoštevajte priročnik za stroj! To funkcijo mora omogočiti in prilagoditi proizvajalec stroja.

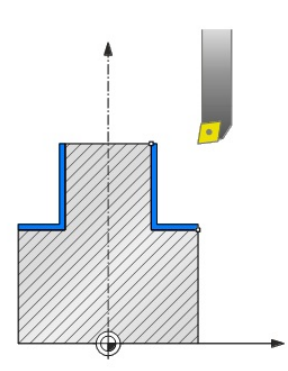

Cikel **292 INTERPOLACIJSKO VRTENJE ZA FINO REZKANJE KONTURE** priklopi vreteno orodja na položaj linearnih osi. S tem ciklom lahko izdelate določene rotacijsko simetrične konture na trenutni obdelovalni ravnini. Ta cikel lahko izvedete tudi na zavrteni obdelovalni ravnini. Središče vrtenja je začetna točka na obdelovalni ravnini pri priklicu cikla. Ko krmiljenje opravi ta cikel, se deaktivira tudi priklop vretena.

Če delate s ciklom **292**, prej definirajte želeno konturo v podprogramu in s ciklom **14** ali **SEL CONTOUR** sistem napotite na to konturo. Konturo programirajte z monotono padajočimi ali monotono rastočimi koordinatami. S tem ciklom spodrezovanje ni mogoče. Pri vnosu **Q560**=1 lahko vrtite konturo, rezilo bo usmerjeno proti središču kroga. Vnesite **Q560**=0, da lahko rezkate konturo brez usmerjanja vretena.

**Potek cikla**

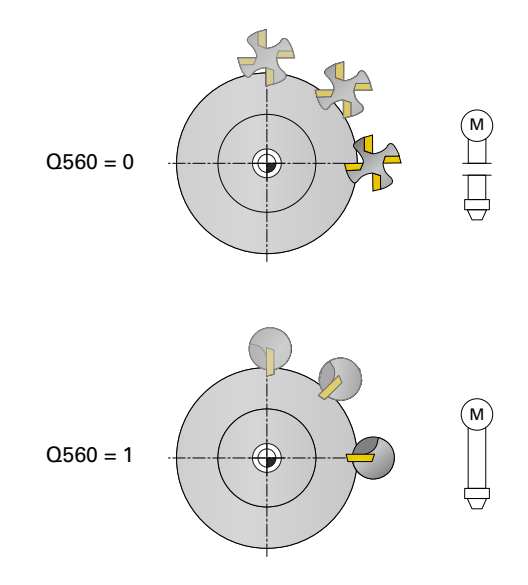

## **Q560=0: rezkanje konture**

- 1 Funkcija M3/M4, ki ste jo programirali pred priklicem cikla, ostane aktivna.
- 2 Zaustavitev vretena in usmeritev vretena **ni** izvedena. **Q336** se ne upošteva.
- 3 Krmiljenje pozicionira orodje na začetek konture s polmerom **Q491**, pri tem pa upošteva način notranje/zunanje obdelave Q529 in stranske varnostne razdalje **Q357**. Opisana kontura se samodejno ne podaljša za varnostno razdaljo, nastaviti jo morate v podprogramu.
- 4 Krmiljenje ustvari definirano konturo z vrtljivim vretenom (M3/M4). Pri tem glavne osi obdelovalne ravnine beležijo krožno premikanje, vreteno orodja se ne usmerja.
- 5 Na končni točki konture krmiljenje dvigne orodje navpično na varnostno razdaljo.
- 6 Krmiljenje nato orodje pozicionira na varno višino.

## **Q560=1: struženje konture**

- 1 Krmiljenje usmeri vreteno orodja proti navedenemu središču vrtenja. Pri tem se upošteva navedeni kot **Q336**. Če je definirano, se upošteva tudi vrednost "ORI" iz preglednice strugala (toolturn.trn).
- 2 Vreteno orodja je sedaj priklopljeno na položaj linearne osi. Vreteno sledi želenemu položaju glavne osi
- 3 Krmiljenje pozicionira orodje na začetek konture s polmerom **Q491**, pri tem pa upošteva način notranje/zunanje obdelave **Q529** in stranske varnostne razdalje **Q357**. Opisana kontura se samodejno ne podaljša za varnostno razdaljo, nastaviti jo morate v podprogramu.
- 4 Krmiljenje ustvari definirano konturo z interpolacijskim vrtenjem. Pri tem linearne osi obdelovalne ravnine beležijo krožno premikanje, medtem ko je os vretena navpično usmerjena na površino.
- 5 Na končni točki konture krmiljenje dvigne orodje navpično na varnostno razdaljo.
- 6 Krmiljenje nato orodje pozicionira na varno višino.
- 7 Krmiljenje samodejno dvigne priključek vretena orodja na linearne osi.

## **Napotki**

6

Cikel je mogoče uporabljati samo na strojih s krmiljenim vretenom. Krmiljenje po potrebi nadzoruje, da se ob mirujočem vretenu ne izvede pomik. Glede tega se obrnite na proizvajalca stroja.

## *NAPOTEK*

## **Pozor, nevarnost trka!**

Lahko pride do trka med orodjem in obdelovancem. Krmiljenje opisano konturo ne podaljša samodejno za varnostno razdaljo! Krmiljenje orodje ob začetku obdelave v hitrem teku FMAX pozicionira na začetno točko konture!

- V podprogramu programirajte podaljšanje konture.
- Na začetni točki konture ne sme biti nobenega materiala.
- Središče rotacijske konture je začetna točka na obdelovalni ravnini pri priklicu cikla.
- Ta cikel lahko izvedete izključno v načinu obdelovanja **FUNKCIJE PROGRAMA- REZKANJE**.
- Cikel je aktiviran s priklicem.
- Cikel ne omogoča grobega obdelovanja z več rezi.
- Krmiljenje pri notranji obdelavi preveri, ali je polmer orodja manjši od polovice premera začetka konture **Q491** in stranske varnostne razdalje **Q357**. Če med preverjanjem ugotovi, da je orodje preveliko, se NC-program prekine.
- Upoštevajte, da mora biti pred priklicem cikla kot osi enak vrtilnemu kotu! Šele tedaj se lahko izvede pravilno sklapljanje osi.
- Če je vklopljen cikel **8 ZRCALJENJE**, krmiljenje **ne** izvede cikla za interpolacijsko vrtenje.
- Če je vklopljen cikel 26 **FAKT.DIM.OSNO SP.** in faktor merila na osi ni 1, krmiljenje **ne** izvede cikla za interpolacijsko vrtenje.
- V parametru **Q449 POMIK** programirate pomik začetnega polmera. Upoštevajte, da se pomik v prikazu stanja nanaša na **TCP** in lahko odstopa od **Q449**. Krmiljenje pomik v vrstici stanja izračuna na naslednji način.

Zunanja obdelava **Q529=1** Notranja obdelava **Q529=0**

 $F_{TCP} = Q449 \times \frac{(Q491+R)}{Q491}$   $F_{TCP} = Q449 \times \frac{(Q491-R)}{Q491}$
#### **Napotki za programiranje**

- Svojo rotacijsko konturo programirajte brez popravkov polmera orodja (RR/RL) in brez premikov APPR ali DEP.
- Upoštevajte, da programirane nadmere prek funkcije **FUNCTION TURNDATA CORR-TCS(WPL)** niso mogoče. Nadmero za svojo konturo programirajte neposredno prek cikla ali prek popravka orodja (DXL, DZL, DRS) v preglednici orodij.
- Pri programiranju pazite, da uporabljajte samo pozitivne vrednosti za polmer.
- Pri programiranju pazite, da se niti središče vretena niti rezalna plošča ne premikata v središče rotacijske konture.
- Zunanje konture programirajte s polmerom, večjim od 0.
- Notranje konture programirajte s polmerom, večjim od polmera orodja.
- Da stroj doseže visoko hitrost podajanja orodja, pred priklicem cikla določite visoko toleranco s ciklom **32**. Programirajte cikel **32** s filtrom HSC=1.
- Če deaktivirate sklapljanje vretena (**Q560=0**), lahko ta cikel obdelate s polarno kinematiko. V ta namen morate obdelovanec vpeti na sredino okrogle mize.

**Dodatne informacije:** ["Obdelava s polarno kinematiko z možnostjo FUNCTION](#page-1276-0) [POLARKIN", Stran 1277](#page-1276-0)

### **Napotek v povezavi s strojnimi parametri**

- Če je **Q560**=1, krmiljenje ne preveri, ali se bo cikel izvajal z vrtečim ali mirujočim vretenom. (Neodvisno od parametra **CfgGeoCycle** – **displaySpindleError** (št. 201002))
- S strojnim parametrom **mStrobeOrient** (št. 201005) proizvajalec stroja določi Mfunkcijo za usmeritev vretena:
	- Če je vnesena vrednost > 0, je prikazana ustrezna M-številka (PLC-funkcija proizvajalca stroja), ki izvede usmeritev vretena. Krmiljenje čaka toliko časa, dokler se usmeritev vretena ne zaključi.
	- Če je vneseno -1, krmiljenje izvede usmeritev vretena.
	- Če je vneseno 0, se ne izvede noben postopek.

V nobenem primeru predhodno ni izdan **M5**.

# **Parameter cikla**

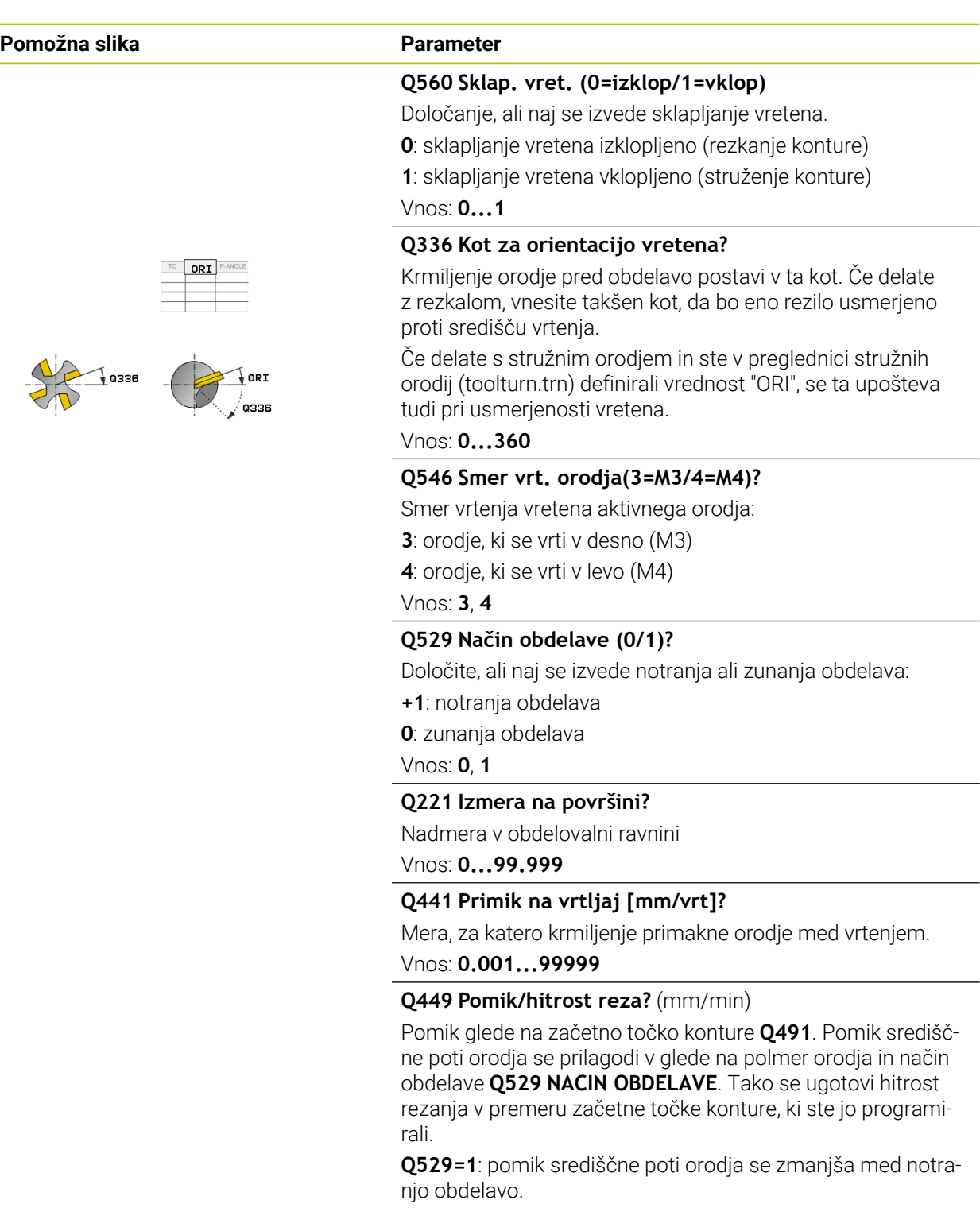

**Q529=0**: pomik središčne poti orodja se poveča med zunanjo obdelavo.

Vnos: **1...99999** ali **FAUTO**

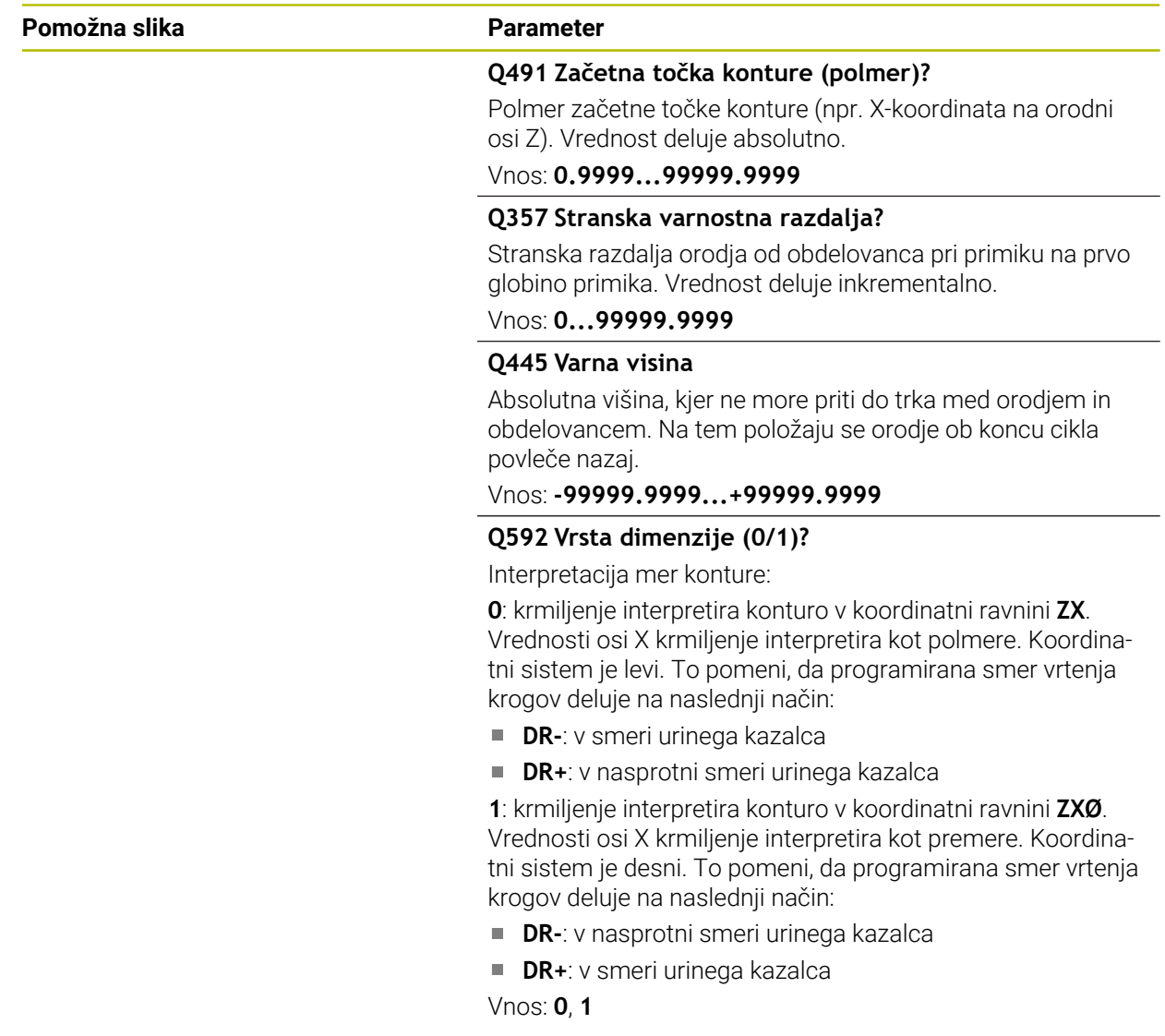

### **Primer**

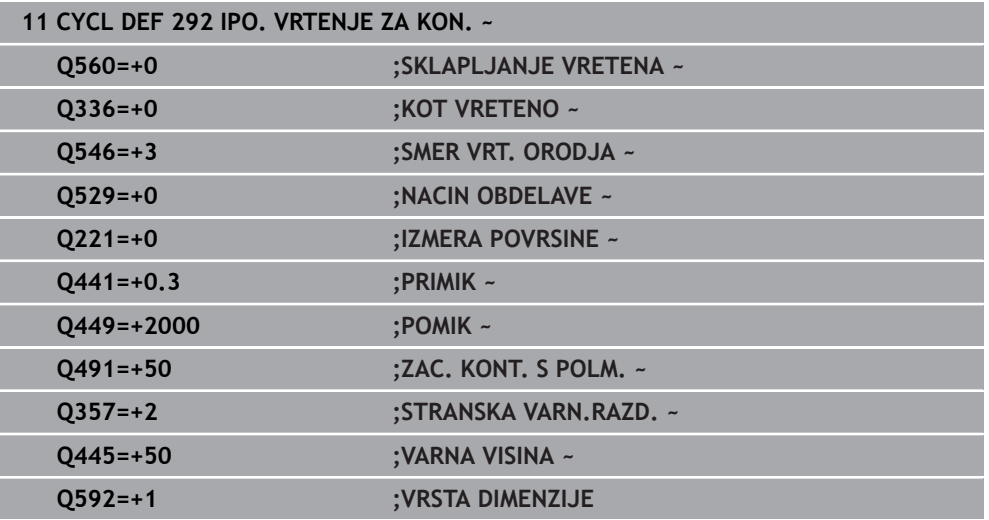

# **Možnosti obdelave**

Če delate s ciklom **292**, morate prej definirati želeno rotacijsko konturo v podprogramu in sistem nanjo napotiti s ciklom **14** ali **SEL CONTOUR**. Opišite rotacijsko konturo na prerezu rotacijsko simetričnega telesa. Pri tem se rotacijska kontura zabeleži glede na orodno os z naslednjimi podatki:

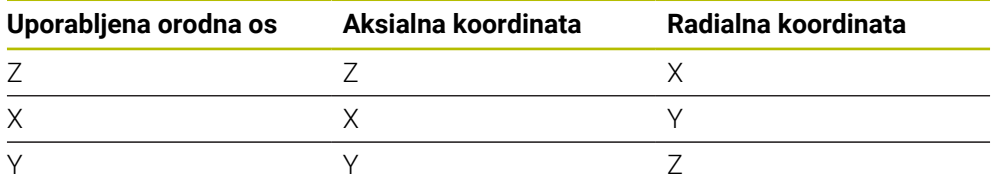

**Primer:** če je vaša orodna os Z, programirajte svojo rotacijsko konturo v aksialni smeri na Z in polmer ali premer konture na X.

S tem ciklom lahko izvedete zunanjo in notranjo obdelavo. Nekateri napotki poglavja ["Napotki", Stran 684](#page-683-0) so ponazorjeni spodaj. Poleg tega primer najdete tudi v ["Primer](#page-728-0) [interpolacijskega vrtenja v ciklu 292", Stran 729](#page-728-0)

### **Notranja obdelava**

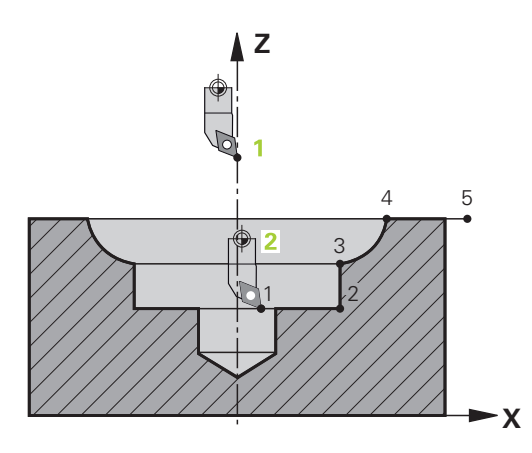

- Središče vrtenja je položaj orodja pri priklicu cikla na obdelovalni ravnini **1**
- **Po začetku cikla proti rotacijskem središču ne smete premikati niti rezalne plošče niti središča vretena** (upoštevajte to pri opisu svoje konture) **2**
- Opisana kontura se samodejno ne podaljša za varnostno razdaljo, nastaviti jo morate v podprogramu.
- Pri usmerjenosti orodja krmiljenje orodje ob začetku obdelave pozicionira v hitrem teku na začetno točko konture **(na začetni točki konture ne sme biti nobenega materiala)**

Pri programiranju notranje konture upoštevajte tudi te točke:

- Programirajte monotono naraščajoče radialne in osne koordinate, npr. 1 do 5
- Ali pa programirajte monotono padajoče radialne in osne koordinate, npr. 5 do 1
- Notranje konture programirajte s polmerom, večjim od polmera orodja.

**Zunanja obdelava**

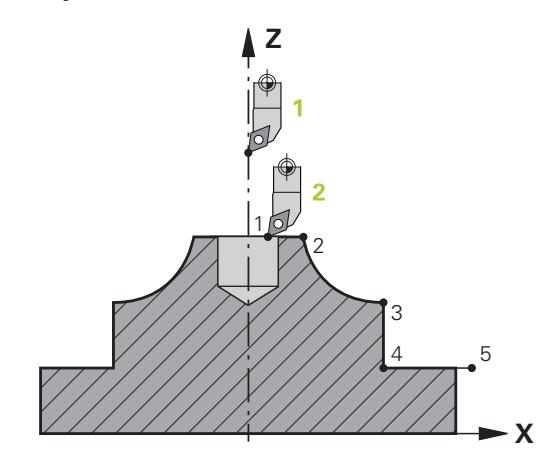

- Središče vrtenja je položaj orodja pri priklicu cikla na obdelovalni ravnini **1**
- **Po začetku cikla proti rotacijskem središču ne smete premikati niti rezalne plošče niti središča vretena.** Upoštevajte to pri opisu svoje konture! **2**
- Opisana kontura se samodejno ne podaljša za varnostno razdaljo, nastaviti jo morate v podprogramu.
- Pri usmerjenosti orodja krmiljenje orodje ob začetku obdelave pozicionira v hitrem teku na začetno točko konture **(na začetni točki konture ne sme biti nobenega materiala)**

Pri programiranju zunanje konture upoštevajte tudi te točke:

- Programirajte monotono naraščajoče radialne in monotono padajoče osne koordinate, npr. 1 do 5
- Ali pa programirajte monotono padajoče radialne in monotono naraščajoče osne koordinate, npr. 5 do 1
- Zunanje konture programirajte s polmerom, večjim od 0.

### **Definiranje orodja**

### **Pregled**

Glede na vnos parametra **Q560** lahko konturo rezkate (**Q560**=0) ali vrtite (**Q560**=1). Za vsako vrsto obdelave imate več možnosti definiranja svojega orodja v tabeli orodij. Te možnosti so opisane spodaj:

#### **Sklapljanje vretena izklopljeno, Q560=0**

Rezkanje: definirajte svoje rezkalo na običajni način v tabeli orodij z izbrano dolžino, polmerom, polmerom kota itd.

### **Sklapljanje vretena vklopljeno, Q560=1**

Struženje: geometrični podatki vašega rezkala se pretvorijo v podatke rezkala. Prikažejo se naslednje tri možnosti:

- Definiranje stružnega orodja v tabeli orodij (tool.t) kot rezkala
- Definiranje rezkala v tabeli orodij (tool.t) kot rezkala (nato ga upravljalec uporablja kot stružno orodje)
- Definiranie stružnega orodia v tabeli stružnih orodii (toolturn.trn)

Spodaj so napotki za te tri možnosti definiranja orodja:

### **Definiranje stružnega orodja v tabeli orodij (tool.t) kot rezkala**

Če delate brez možnosti 50, definirajte svoje stružno orodje v tabeli orodij (tool.t) kot rezkalo. V tem primeru se upoštevajo naslednji podatki iz tabele orodij (vklj. delta vrednosti): dolžina (L), polmer (R) in polmer kota (R2). Stružno orodje usmerite proti središču vretena. Navedite kot usmeritve vretena v ciklu pod parametrom **Q336**. Pri zunanji obdelavi je usmeritev vretena **Q336**, pri notranji obdelavi se usmeritev vretena izračuna po formuli **Q336**+180.

## *NAPOTEK*

#### **Pozor, nevarnost trka!**

Pri notranjih obdelavah lahko pride to trka med držalom orodja in obdelovancem. Držalo orodja ni nadzorovano. Če je premer rotacije zaradi držala orodja večji od premera rezila, obstaja nevarnost trka.

Držalo orodja izberite tako, da premer rotacije ne bo večji od premera rezila.

Interpolacijsko vrtenje lahko izvajate z rezkalom. V tem primeru se upoštevajo naslednji podatki iz tabele orodij (vklj. delta vrednosti): dolžina (L), polmer (R) in polmer kota (R2). Rezilo rezkalnika usmerite proti središču vretena. Ta kot navedite v ciklu pod parametrom **Q336**. Pri zunanji obdelavi je usmeritev vretena **Q336**, pri notranji obdelavi se usmeritev vretena izračuna po formuli **Q336**+180.

#### **Definiranje stružnega orodja v tabeli stružnih orodij (toolturn.trn)**

Če delate z možnostjo 50, lahko svoje stružno orodje v tabeli stružnih orodij (toolturn.trn) definirate kot rezkalo. V tem primeru poteka usmeritev vretena proti središču vrtenja ob upoštevanju podatkov o orodju, načina obdelave (TO v tabeli stružnih orodij), kota usmeritve (ORI v tabeli stružnih orodij) in parametra **Q336**.

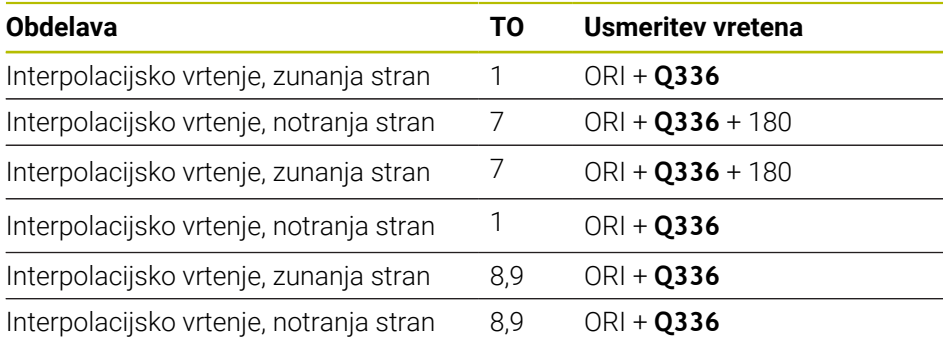

Spodaj je navedeno, kako se izračuna usmeritev vretena:

**Za interpolacijsko vrtenje lahko uporabljate naslednje tipe rodij:**

- **TYPE**: **ROUGH**, s smermi obdelave **TO**: 1 ali 7
- **TYPE**: **FINISH**, s smermi obdelave **TO**: 1 ali 7
- **TYPE**: **BUTTON**, s smermi obdelave **TO**: 1 ali 7

#### **Za interpolacijsko vrtenje ne smete uporabljati naslednjih tipov rodij:**

- **TYPE**: **ROUGH**, s smermi obdelave **TO**: od 2 do 6
- **TYPE**: **FINISH**, s smermi obdelave **TO**: od 2 do 6
- **TYPE**: **BUTTON**, s smermi obdelave **TO**: od 2 do 6
- **TYPE**: **RECESS**
- **TYPE**: **RECTURN**
- **TYPE**: **THREAD**

### **15.3.43 Cikel 225 GRAVIRANJE**

**Programiranje ISO G225**

**Uporaba**

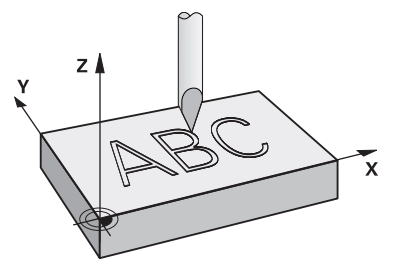

S tem ciklom gravirate besedila na ravni površini obdelovanca. Besedila lahko razporedite vzdolž premice ali na krožnem loku.

### **Potek cikla**

- 1 Če se orodje nahaja pod **Q204 2. VARNOST. RAZMAK**, potem se krmiljenje najprej premakne na vrednost iz **Q204**.
- 2 Krmiljenje pozicionira orodje v obdelovalni ravnini na začetno točko prvega znaka.
- 3 Krmiljenje gravira besedilo.
	- Če je **Q202 MAKS. DOSTAV.GLOBINA** večja od **Q201 GLOBINA**, potem krmiljenje vsak znak gravira s primikom.
	- Če je **Q202 MAKS. DOSTAV.GLOBINA** manjša od **Q201 GLOBINA**, potem krmiljenje vsak znak gravira z več primiki. Ko je en znak dokončno rezkan, krmiljenje obdela naslednji znak.
- 4 Ko krmiljenje gravira znak, se povleče nazaj na varnostno razdaljo **Q200** nad površino.
- 5 Postopek 2 in 3 se ponavljata za vse znake, ki jih želite vgravirati.
- 6 Krmiljenje nato orodje pozicionira na 2. varnostno razdaljo **Q204**.

### **Napotki**

Ta cikel lahko izvedete izključno v načinu obdelovanja **FUNKCIJE PROGRAMA- REZKANJE**.

#### **Napotki za programiranje**

- Smer obdelave določa predznak parametra cikla Globina. Če globino nastavite na 0, krmiljenje cikla ne izvede.
- Besedilo za graviranje lahko vnesete tudi prek spremenljivke niza (**QS**).
- S parametrom **Q374** je mogoče vplivati na rotacijski položaj črk. Če je **Q374**=0° do 180°, je smer pisanja od leve proti desni. Če je **Q374** večji od 180°, je smer pisanja v obratni smeri.

### **Parameter cikla**

 $\overline{a}$ 

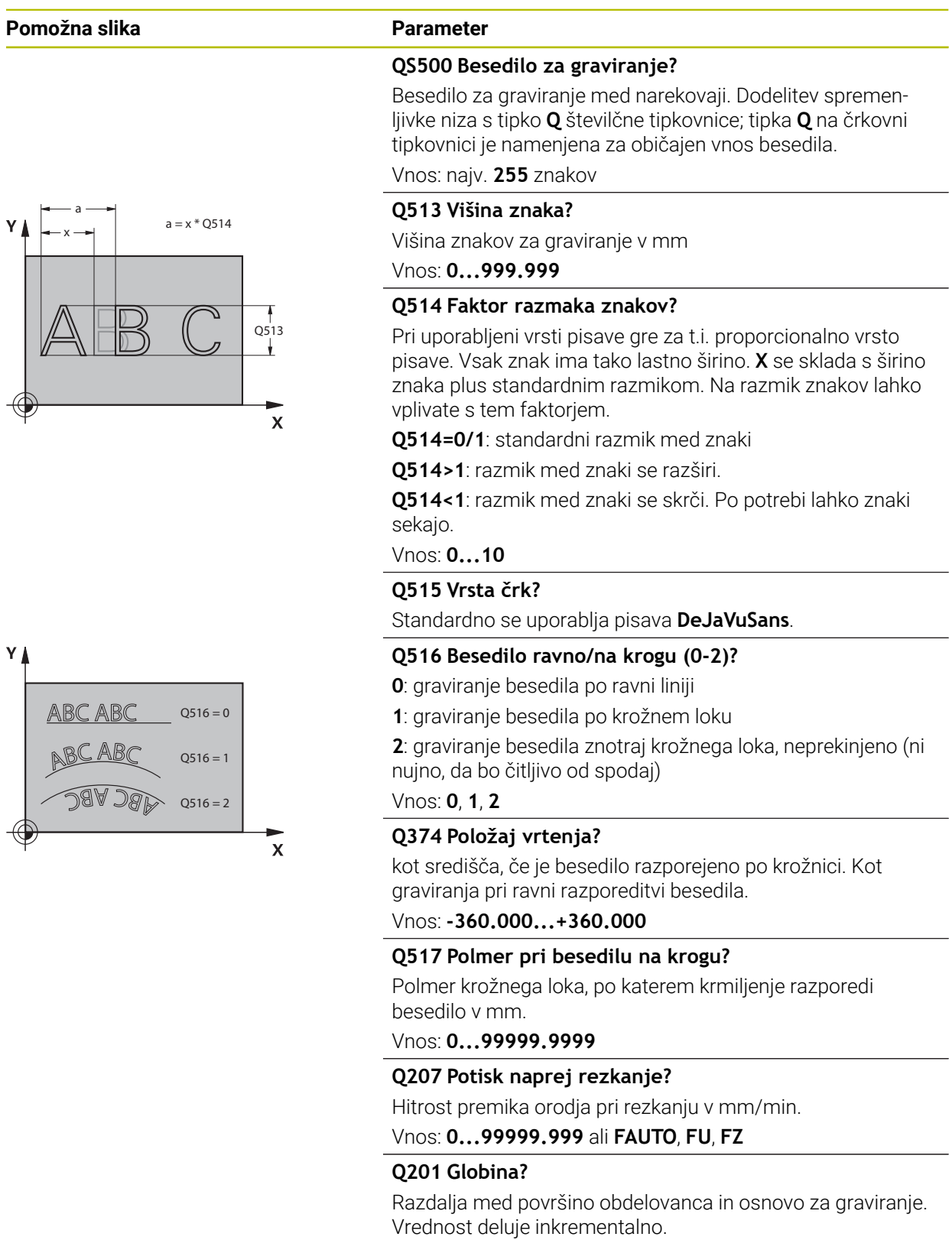

Vnos: **-99999.9999...+99999.9999**

#### **Pomožna slika Parameter**

 $O516 = 0$ 

2 0

5

 $Q516 = 1$ <br> $Q516 = 2$ 

3 9

 $\mathbf{\overline{x}}$ 

 $\bar{\mathbf{x}}$ 

 $\overline{\mathbb{R}}$   $\curvearrowright$   $\mathbb{R}^4$ 

 $6_1$   $5_1$   $14$ 

7 *II* W 8 9 11 19

 $0/1'$  2' 3

 $\overline{O367}$ 

Q367

7 1

6

Y I

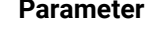

**Q206 Pomik naprej globinsko dodaj.?**

Hitrost premika orodja pri potapljanju v mm/min. Vnos: **0...99999.999** ali **FAUTO**, **FU**

#### **Q200 Varnostna razdalja?**

Razmak med konico orodja in površino obdelovanca. Vrednost deluje inkrementalno.

#### Vnos: **0...99999.9999** ali **PREDEF**

#### **Q203 Koord. povrsina obdel. kosa?**

Koordinata površine obdelovanca v povezavi z aktivno ničelno točko. Vrednost deluje absolutno.

Vnos: **-99999.9999...+99999.9999**

#### **Q204 2. varnostni razmak?**

Koordinata osi vretena, v kateri ne more priti do kolizije med orodjem in obdelovancem (vpenjalnim sredstvom). Vrednost deluje inkrementalno.

#### Vnos: **0...99999.9999** ali **PREDEF**

#### Q516 = 2 **Q367 Ref. za pol. besedila (0-6)?**

Tukaj vnesite referenco za položaj besedila. Odvisno od tega, ali bo besedilo gravirano na krogu ali premici (parameter **Q516**), nastanejo naslednji vnosi:

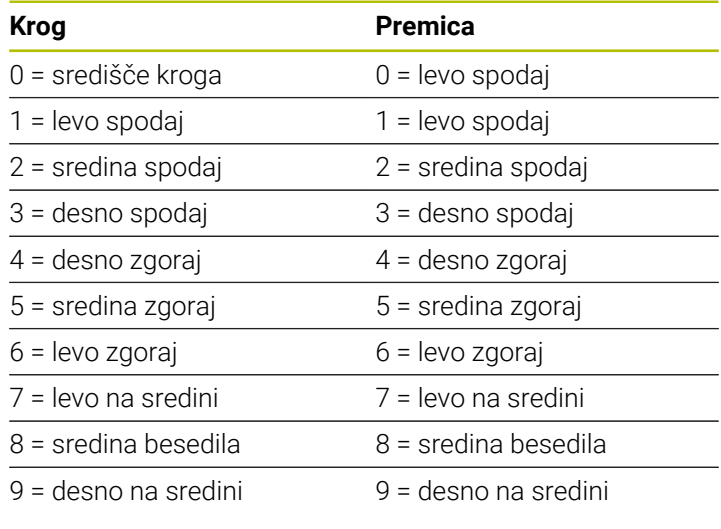

Vnos: **0...9**

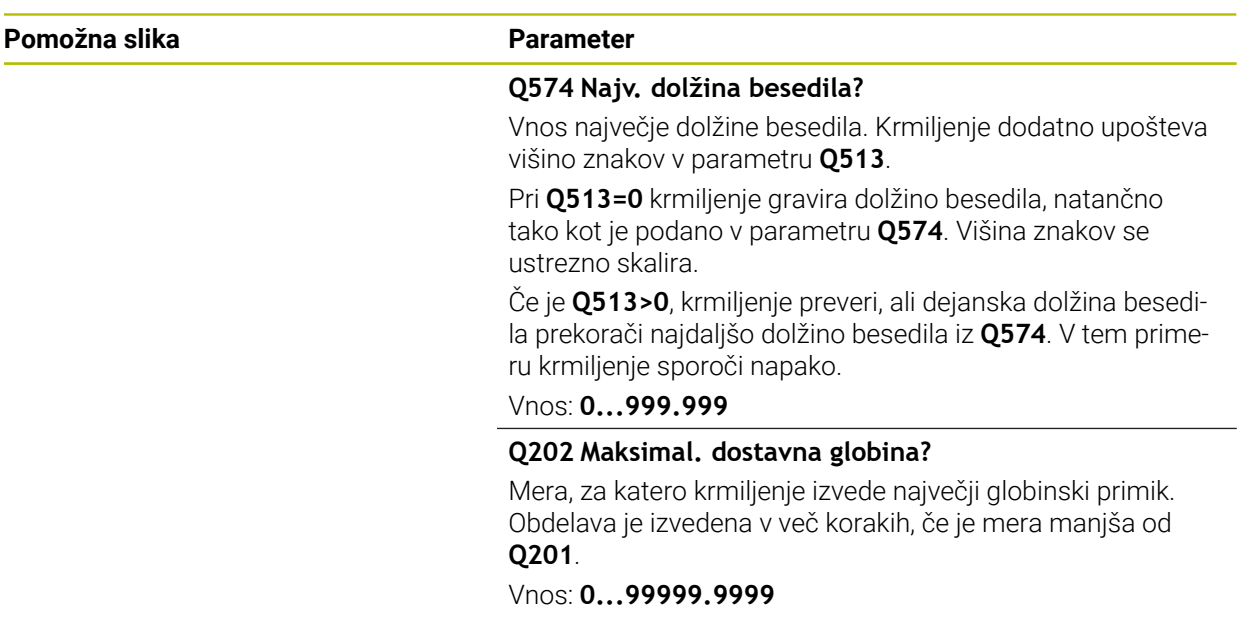

### **Primer**

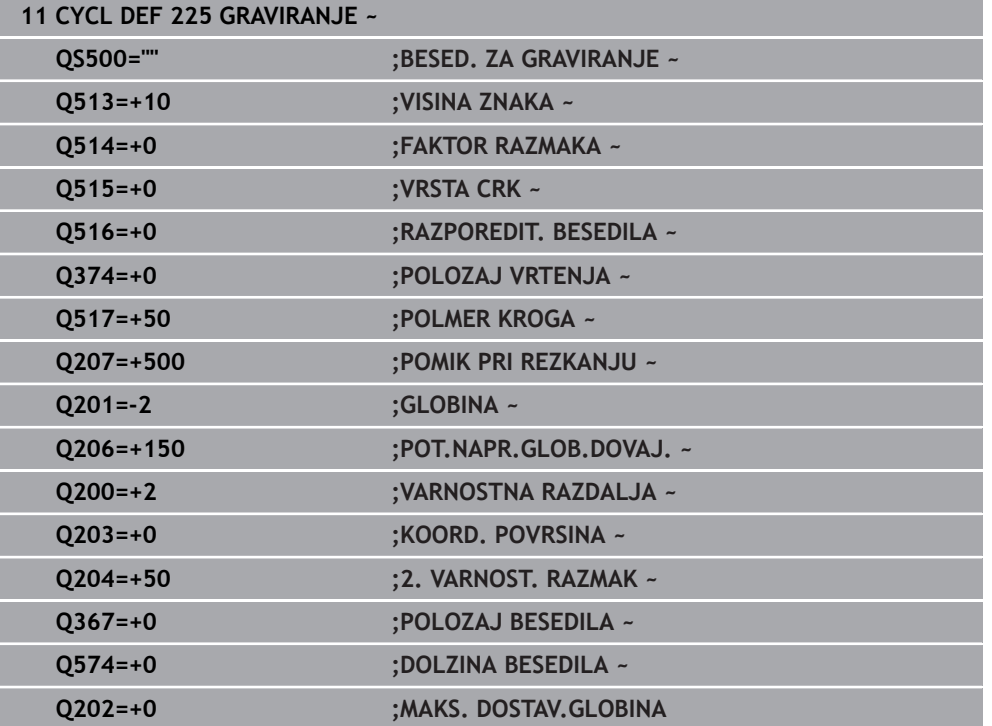

# **Dovoljeni znaki za graviranje**

 $\mathbf i$ 

Poleg malih in velikih tiskanih črk ter številk so možni še naslednji posebni znaki: **! #**  $$ % & ( ) * + , - . / : ; < = > ? @ [ \ \] _B$  CE

Posebna znaka **%** in **\** krmiljenje uporablja za posebne funkcije. Če želite vgravirati ta dva znaka, ju morate v besedilo za graviranje vnesti dvakrat, npr.: **%%**.

Za graviranje preglasov, ß, ø, @, ali oznake CE začnite svoj vnos z znakom %:

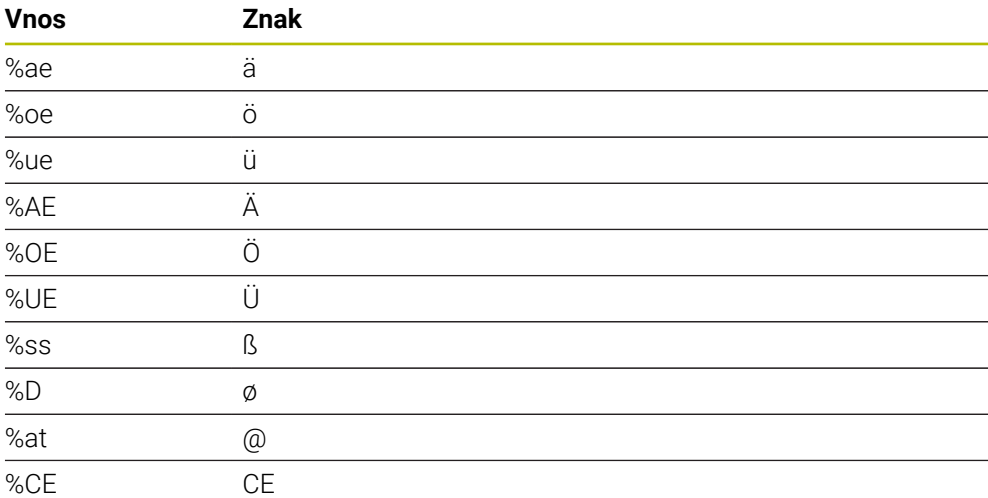

## **Znaki, ki jih ni mogoče tiskati**

Poleg besedila lahko določite tudi nekatere znake, ki jih ni mogoče natisniti in ki služijo za oblikovanje. Takšne znake lahko vnesete s posebnim znakom **\**. Na voljo so naslednje možnosti:

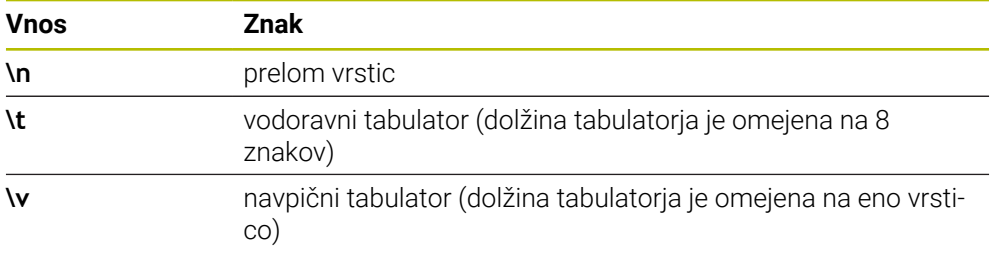

A

### **Graviranje sistemskih spremenljivk**

Poleg nespremenljivih znakov je mogoče gravirati vsebino določenih sistemskih spremenljivk. Sistemske spremenljivke lahko vnesete z **%**.

Lahko gravirate tudi trenutni datum in uro ali trenutni koledarski teden. Vnesite **%time<x>**. **<x>** definira obliko, npr. 08 za DD.MM.LLLL. (identično za funkcijo **SYSSTR ID10321**)

Pazite, da pri zapisu datuma od 1 do 9 pred številko vnesete 0, na primer

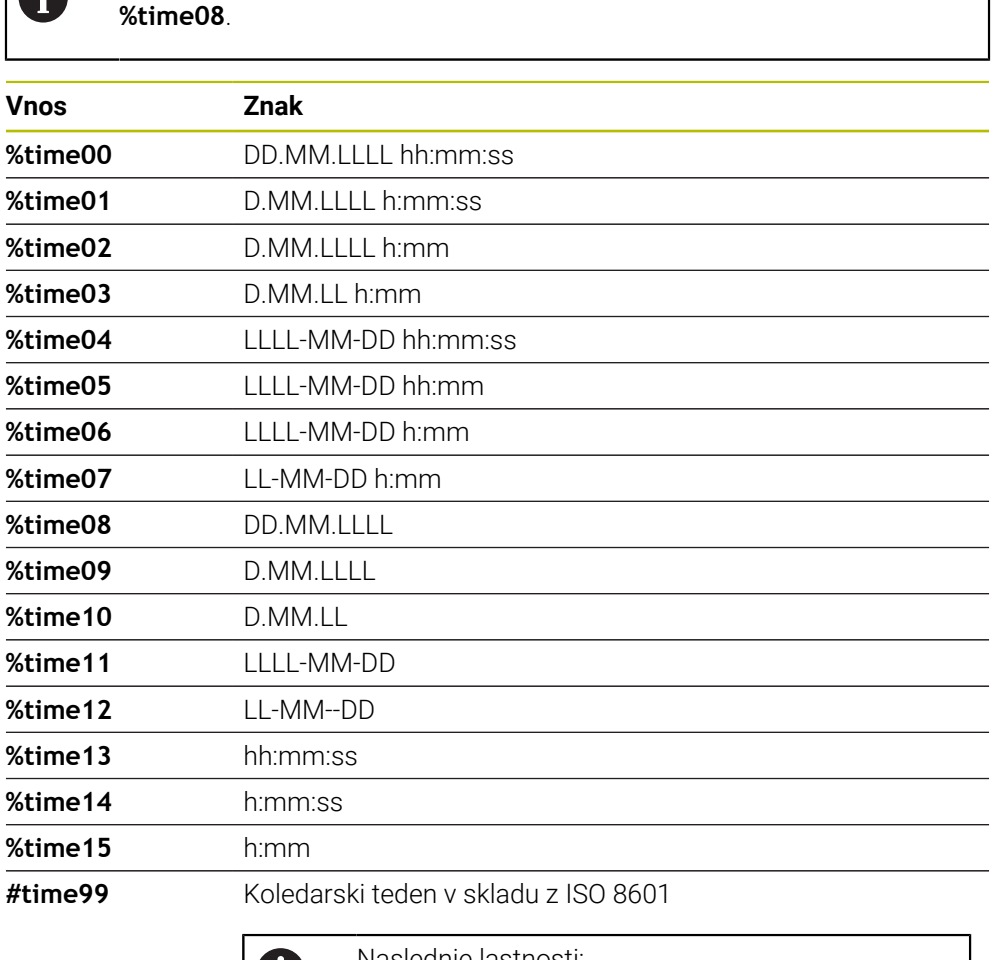

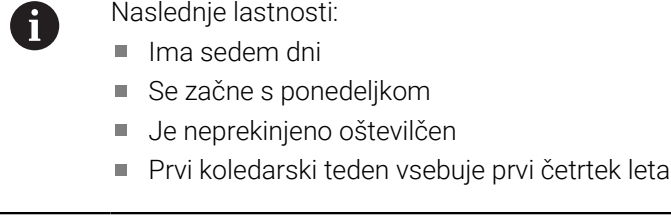

### **Graviranje imena in poti NC-programa**

S ciklom **225** lahko gravirate ime ali pot NC-programa. Definirajte cikel **225** kot običajno. Besedilo gravure vnesete z **%**. Gravirate lahko ime ali pot aktivnega ali priklicanega NC-programa. V ta namen definirajte **%main<x>** ali **%prog<x>**. (identično za funkcijo **SYSSTR ID10010 NR1/2**) Na voljo so naslednje možnosti:

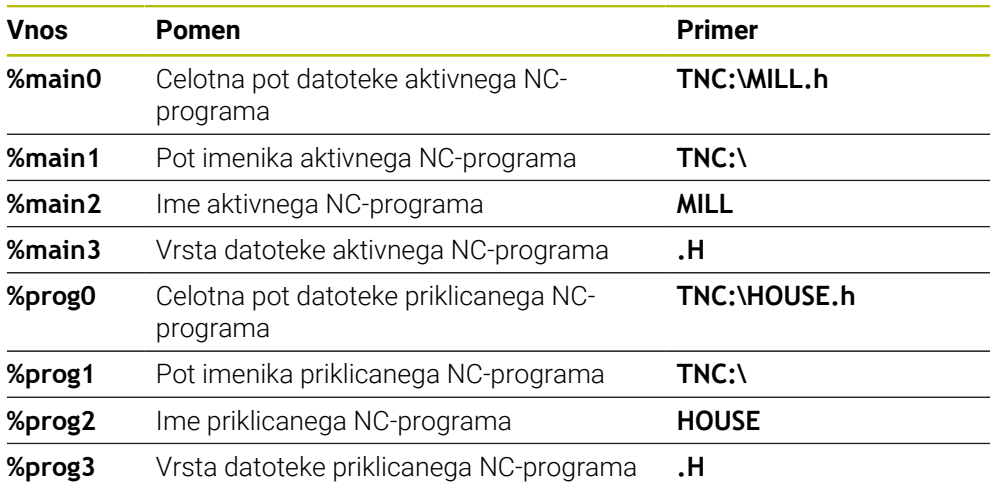

### **Graviranje stanja števca**

Trenutno stanje števca, ki ga najdete v zavihku PGM delovnega stanja **Status**, lahko gravirate v ciklu **225**.

V ta namen programirajte cikel **225** kot običajno in kot besedilo gravure vnesite npr. naslednje: **%stev2**

Številka za **%stev** označuje število mest, ki jih krmiljenje vgravira. Največje število mest je devet.

Primer: če v ciklu programirate **%stev9**, pri trenutnem stanju števca 3, krmiljenje vgravira naslednje: 000000003

**Dodatne informacije:** ["Določanje števca z možnostjo FUNCTION COUNT",](#page-1390-0) [Stran 1391](#page-1390-0)

#### **Napotki z upravljanje**

V Simulacija krmiljenje simulira stanje števca, ki ste ga definirali neposredno v NC-programu. Stanje števca v Potek programa se ne upošteva.

### **15.3.44 Cikel 232 PLANSKO REZKANJE**

#### **Programiranje ISO G232**

### **Uporaba**

S ciklom **232** je mogoče ravno površino plansko rezkati v več pomikih in ob upoštevanju nadmere finega rezkanja. Za tak način rezkanja so na voljo tri obdelovalne strategije:

- **Strategija Q389=0**: obdelava v obliki meandra, zunanji stranski primik k površini, ki jo želite obdelati
- **Strategija Q389=1**: obdelava v obliki meandra, stranski primik na robu k površini, ki jo želite obdelati
- **Strategija Q389 = 2**: obdelava v vrsticah, odmik in stranski pomik v pozicionirnem pomiku.

#### **Sorodne teme**

Cikel **233 PLANSKO REZKANJE Dodatne informacije:** ["Cikel 233 PLANSKO REZKANJE ", Stran 598](#page-597-0)

#### **Potek cikla**

- 1 Krmiljenje orodje v hitrem teku **FMAX** s trenutnega položaja premakne na začetno točko **1**: če je trenutni položaj v osi vretena bolj oddaljen kot 2. varnostna razdalja, krmiljenje orodje najprej premakne v obdelovalno ravnino in nato v os vretena, v nasprotnem primeru pa najprej na 2. varnostno razdaljo in nato v obdelovalno ravnino. Začetna točka v obdelovalni ravnini je poleg obdelovanca in je od njega zamaknjena za polmer orodja in stransko varnostno razdaljo.
- 2 Orodje se nato s pozicionirnim pomikom po osi vretena premakne na prvo globino pomika, ki jo izračuna krmiljenje.

### **Strategija Q389=0**

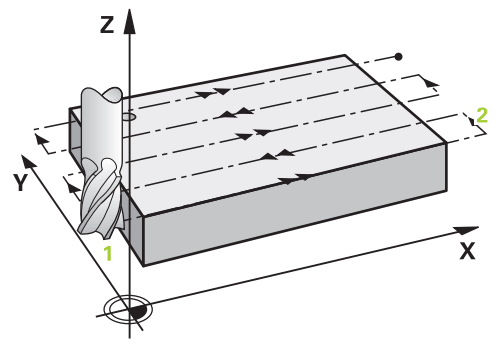

- 3 Nato se orodje s programiranim pomikom pri rezkanju premakne na končno točko **2**. Končna točka je **zunaj** površine, krmiljenje jo izračuna iz programirane začetne točke, programirane dolžine, programirane stranske varnostne razdalje in polmera orodja.
- 4 Krmiljenje prečno zamakne orodje s pomikom pri predpozicioniranju na začetno točko naslednje vrstice; krmiljenje izračuna zamik iz programirane širine, polmera orodja in največjega faktorja prekrivanja poti.
- 5 Orodje se nato znova premakne v smeri začetne točke **1**.
- 6 Postopek se ponavlja, dokler navedena površina ni v celoti obdelana. Na koncu zadnje poti se izvede pomik na naslednjo globino obdelave.
- 7 Da bi preprečili nepotrebno premikanje, bo površina naknadno obdelana v nasprotnem zaporedju.
- 8 Postopek se ponavlja, dokler se ne izvedejo vsi pomiki. Pri zadnjem pomiku se rezka samo vnesena nadmera finega rezkanja s pomikom pri finem rezkanju.
- 9 Krmiljenje na koncu premakne orodje s **FMAX** nazaj na 2. varnostno razdaljo.

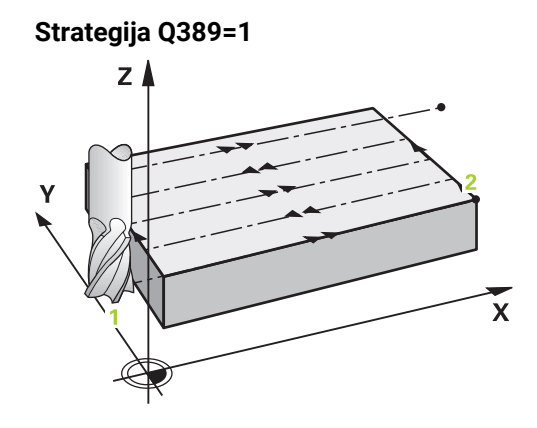

- 3 Nato se orodje s programiranim pomikom pri rezkanju premakne na končno točko **2**. Končna točka je **na robu** površine, krmiljenje jo izračuna iz programirane začetne točke, programirane dolžine in polmera orodja.
- 4 Krmiljenje prečno zamakne orodje s pomikom pri predpozicioniranju na začetno točko naslednje vrstice; krmiljenje izračuna zamik iz programirane širine, polmera orodja in največjega faktorja prekrivanja poti.
- 5 Orodje se nato znova premakne v smeri začetne točke **1**. Premik na naslednjo vrstico se znova izvede na rob obdelovanca.
- 6 Postopek se ponavlja, dokler navedena površina ni v celoti obdelana. Na koncu zadnje poti se izvede pomik na naslednjo globino obdelave.
- 7 Da bi preprečili nepotrebno premikanje, bo površina naknadno obdelana v nasprotnem zaporedju.
- 8 Postopek se ponavlja, dokler se ne izvedejo vsi pomiki. Pri zadnjem pomiku se rezka vnesena nadmera finega rezkanja s pomikom pri finem rezkanju.
- 9 Krmiljenje na koncu premakne orodje s **FMAX** nazaj na 2. varnostno razdaljo.

### **Strategija Q389=2**

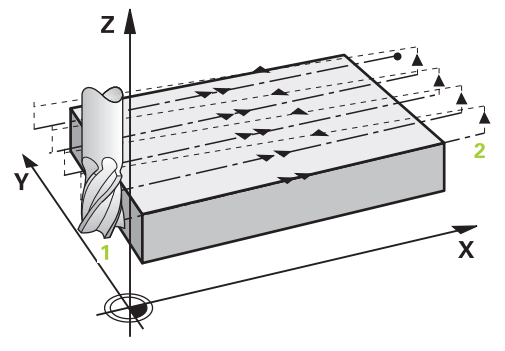

- 3 Nato se orodje s programiranim pomikom pri rezkanju premakne na končno točko **2**. Končna točka je zunaj površine, krmiljenje jo izračuna iz programirane začetne točke, programirane dolžine, programirane stranske varnostne razdalje in polmera orodja.
- 4 Krmiljenje premakne orodje po osi vretena na varnostno razdaljo nad trenutno globino pomika in se s pomikom za predpozicioniranje premakne nazaj na začetno točko naslednje vrstice. Krmiljenje izračuna zamik iz programirane širine, polmera orodja in največjega faktorja prekrivanja poti.
- 5 Orodje se znova premakne na trenutno globino pomika, nato pa v smeri končne točke **2**.
- 6 Postopek se ponavlja, dokler navedena površina ni v celoti obdelana. Na koncu zadnje poti se izvede pomik na naslednjo globino obdelave.
- 7 Da bi preprečili nepotrebno premikanje, bo površina naknadno obdelana v nasprotnem zaporedju.
- 8 Postopek se ponavlja, dokler se ne izvedejo vsi pomiki. Pri zadnjem pomiku se rezka samo vnesena nadmera finega rezkanja s pomikom pri finem rezkanju.
- 9 Krmiljenje na koncu premakne orodje s **FMAX** nazaj na 2. varnostno razdaljo.

### **Napotki**

Ta cikel lahko izvedete izključno v načinu obdelovanja **FUNKCIJE PROGRAMA- REZKANJE**.

#### **Napotki za programiranje**

- Če sta **Q227 STARTNA TOCKA 3. OSI** in **Q386 KONCNA TOCKA 3. OSI** enaki, krmiljenje cikla ne izvede (programirana globina je 0).
- **Q227** programirajte tako, da bo njegova vrednost večja od **Q386**. V nasprotnem primeru krmiljenje sporoči napako.

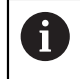

Vnesite **Q204 2. VARNOST. RAZMAK** tako, da ne pride do trka z obdelovancem ali vpenjali.

### **Parameter cikla**

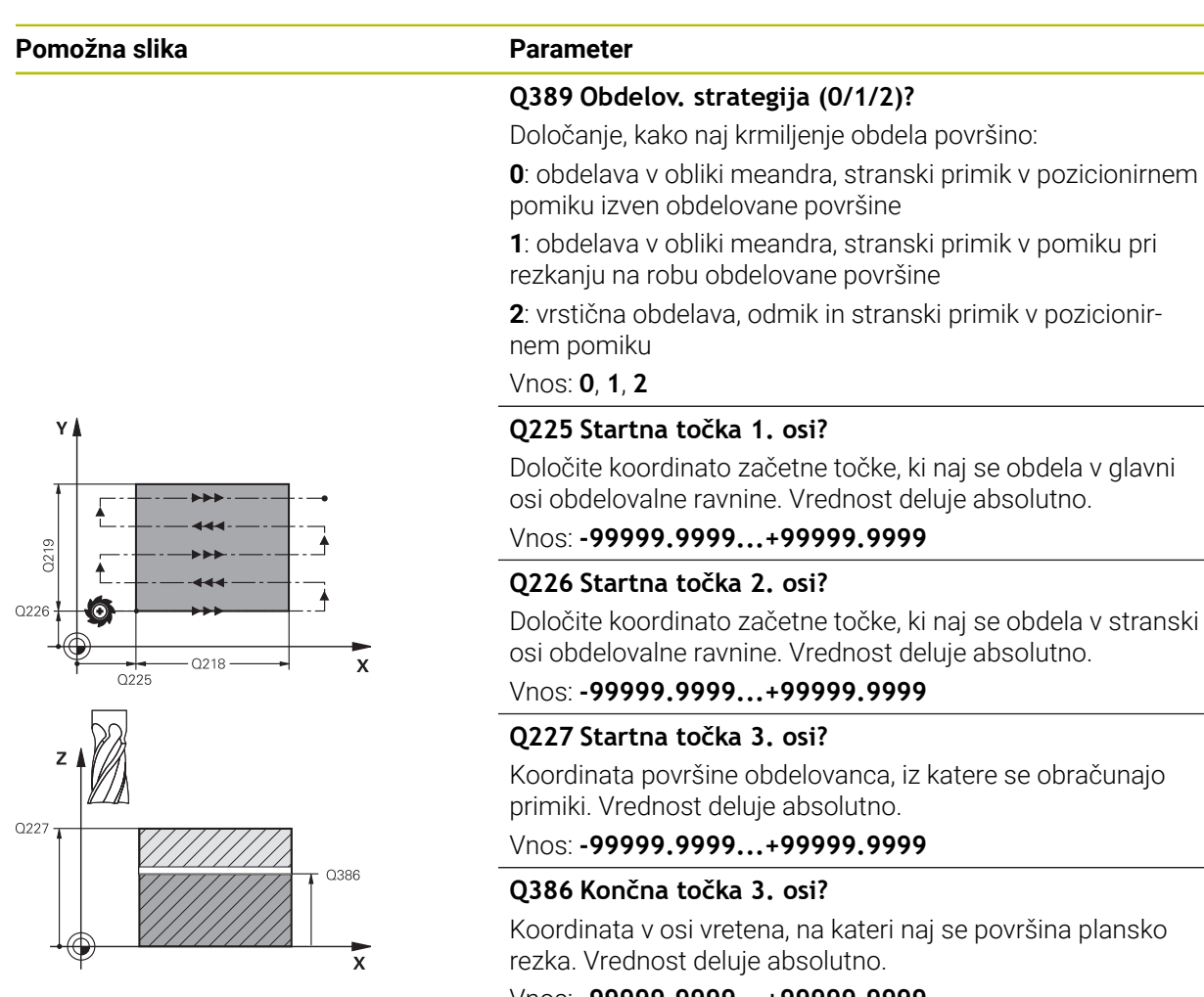

#### Vnos: **-99999.9999...+99999.9999**

#### **Q218 Dolžina 1. strani?**

Dolžina površine, ki naj se obdela v glavni osi obdelovalnega nivoja. S predznakom lahko določite smer prvega rezkanja glede na **začetno točko 1. osi**. Vrednost deluje inkrementalno.

Vnos: **-99999.9999...+99999.9999**

#### **Q219 Dolžina 2. strani?**

Dolžina površine, ki naj se obdela v stranski osi obdelovalnega nivoja. S predznakom lahko določite smer prvega prečnega primika glede na **STARTNA TOCKA 2. OSI**. Vrednost deluje inkrementalno.

Vnos: **-99999.9999...+99999.9999**

### **Pomožna slika Parameter**

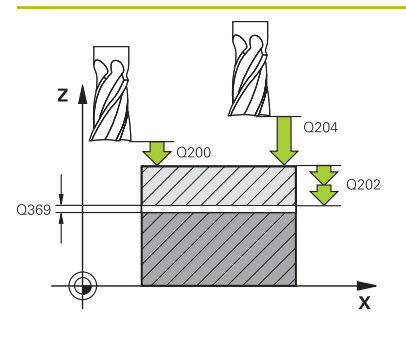

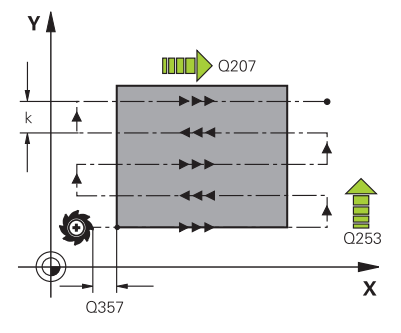

#### **Q202 Maksimal. dostavna globina?**

Mera, za katero orodje vsakič **maksimalno** dodaja. Krmiljenje izračuna dejansko globino primika iz razlike med končno točko in začetno točko na orodni osi tako, da obdelava poteka z enakimi globinami primikov, pri čemer se upošteva nadmera finega rezkanja. Vrednost deluje inkrementalno.

### Vnos: **0...99999.9999**

#### **Q369 Globinska predizmera ravnanja?**

Vrednost, s katero naj se izvede premik zadnjega primika. Vrednost deluje inkrementalno.

Vnos: **0...99999.9999**

#### **Q370 Faktor maks. preseganja proge?**

Največji stranski primik k. Krmiljenje izračuna dejansko stranski primik iz 2. stranske dolžine (**Q219**) in polmerom orodja tako, da se obdelava opravlja vedno s stalnim stranskim primikom. Če ste v preglednico orodij vnesli polmer R2 (npr. polmer plošče pri uporabi rezalne glave), krmiljenje ustrezno zmanjša stranski primik.

#### Vnos: **0.001...1999**

### **Q207 Potisk naprej rezkanje?**

Hitrost premika orodja pri rezkanju v mm/min.

Vnos: **0...99999.999** ali **FAUTO**, **FU**, **FZ**

#### **Q385 Poravnanje dovoda?**

Hitrost premika orodja pri rezkanju zadnjega primika v mm/ min.

#### Vnos: **0...99999.999** ali **FAUTO**, **FU**, **FZ**

#### **Q253 Premik naprej predpozicionir.**

Hitrost premika orodja pri premiku na začetni položaj in pri premiku na naslednjo vrstico v mm/min; če izvajate prečni premik v materialu (**Q389**=1), potem krmiljenje izvede prečni primik s pomikom pri rezkanju **Q207**.

#### Vnos: **0...99999.9999** ali **FMAX**, **FAUTO**, **PREDEF**

#### **Q200 Varnostna razdalja?**

Razmak med konico orodja in startno pozicijo v orodni osi. Če rezkate z obdelovalno strategijo **Q389**=2, se krmiljenje v varnostni razdalji premakne čez trenutno globino primika na začetno točko v naslednji vrstici. Vrednost deluje inkrementalno.

Vnos: **0...99999.9999** ali **PREDEF**

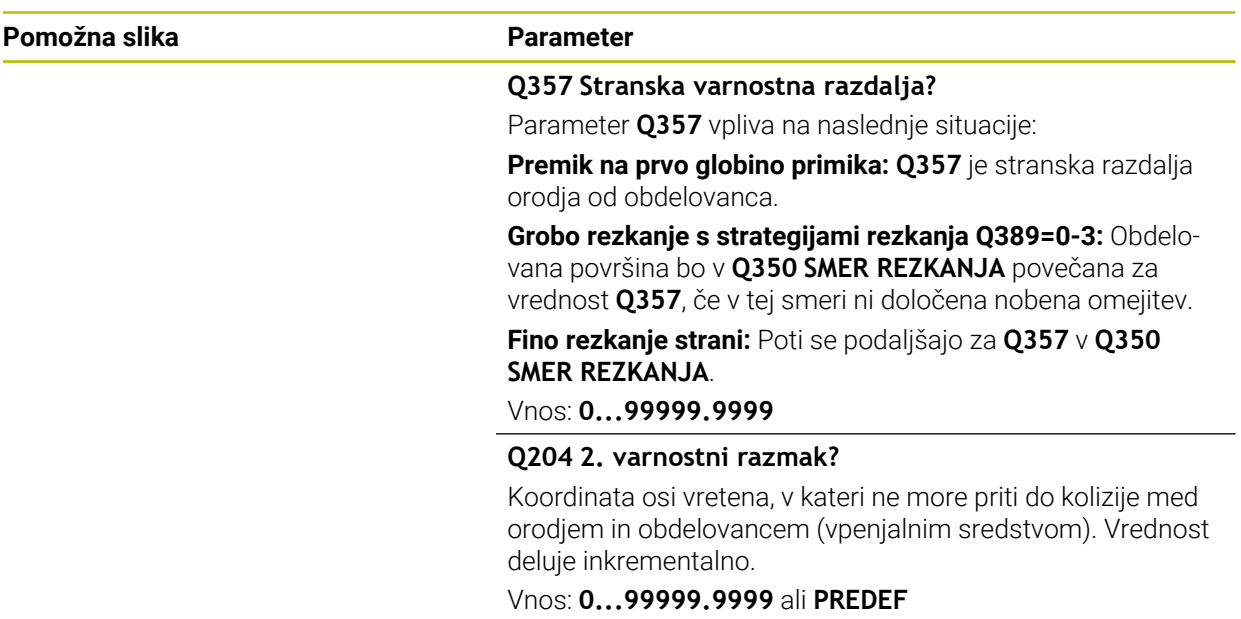

#### **Primer**

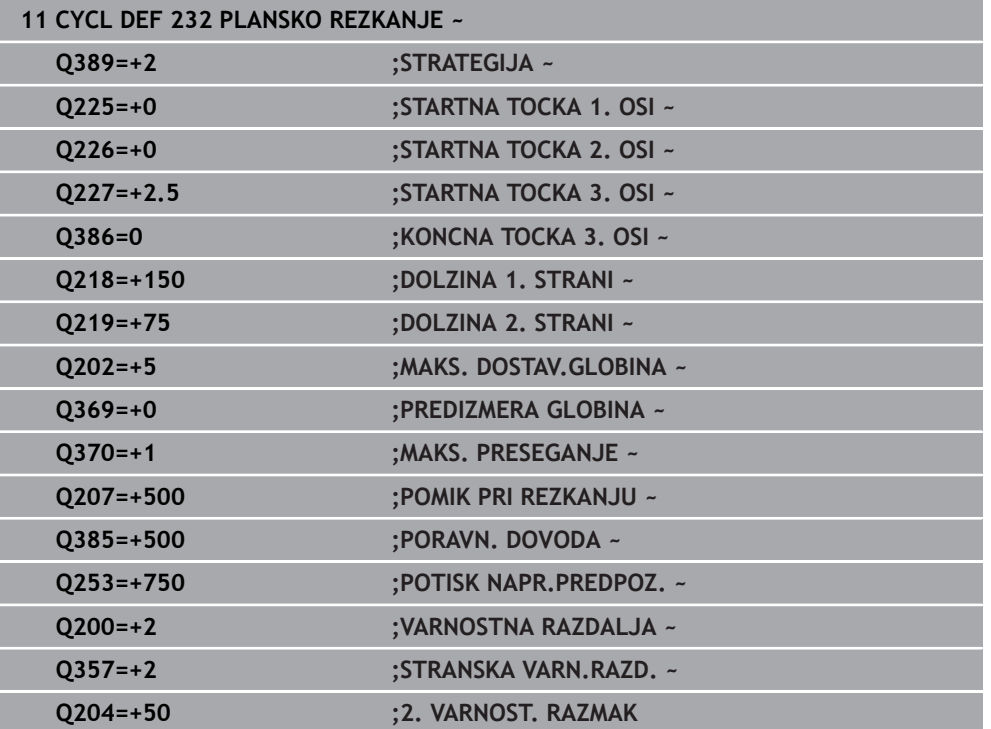

### **15.3.45 Cikel 18 REZANJE NAVOJEV**

**Programiranje ISO G86**

### **Uporaba**

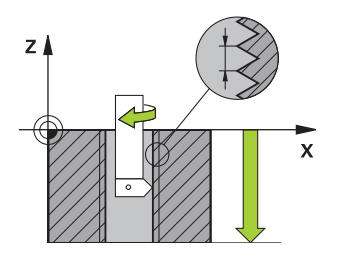

Cikel **18 REZANJE NAVOJEV** orodje premakne z reguliranim vretenom od trenutnega položaja z aktivnim številom vrtljajev na vneseno globino. Na dnu vrtine se izvede zaustavitev vretena. Primike in odmike morate programirati ločeno.

#### **Sorodne teme**

■ Cikli za obdelavo navojev

**Dodatne informacije:** ["Cikel 206 VRTANJE NAVOJEV ", Stran 523](#page-522-0) **Dodatne informacije:** ["Cikel 207 VRTANJE NAVOJEV GS ", Stran 526](#page-525-0) **Dodatne informacije:** ["Cikel 209 VRT.NAVOJA LOM ODR, ", Stran 529](#page-528-0)

### **Napotki**

## *NAPOTEK*

#### **Pozor, nevarnost trka!**

Če pred priklicem cikla **18** ne programirate predpozicioniranja, lahko pride do trka. Cikel **18** izvede primik in odmik.

- **Pred začetkom cikla predpozicionirajte orodje.**
- ▶ Orodie se po priklicu cikla premakne na vneseno globino.

# *NAPOTEK*

### **Pozor, nevarnost trka!**

Če je bilo vreteno vklopljeno pred začetkom cikla, cikel **18** izklopi vreteno in cikel deluje z nepremičnim vretenom! Na koncu cikel **18** znova vklopi vreteno, če je bilo pred začetkom cikla vklopljeno.

- ▶ Pred začetkom cikla programirajte zaustavitev vretena! (npr. z M5)
- Ko se cikel **18** izvede do konca, se znova vzpostavi stanje vretena pred začetkom cikla. Če je bilo vreteno pred začetkom cikla izklopljeno, krmiljenje po koncu cikla **18** znova izklopi vreteno.
- Ta cikel lahko izvedete izključno v načinu obdelovanja **FUNKCIJE PROGRAMA- REZKANJE**.

### **Napotki za programiranje**

- Pred začetkom cikla programirajte zaustavitev vretena (npr. z M5). Krmiljenje na začetku cikla samodejno vklopi vreteno in ga na koncu znova izklopi.
- Predznak parametra cikla Globina navoja določa smer dela.

#### **Napotek v povezavi s strojnimi parametri**

- S strojnim parametrom **CfgThreadSpindle** (št. 113600) določite naslednje:
	- **sourceOverride** (št. 113603): SpindlePotentiometer (prednostna nastavitev za pomik ni aktivna) in FeedPotentiometer (prednostna nastavitev za število vrtljajev ni aktivna) (krmiljenje nato ustrezno prilagodi število vrtljajev)
	- **thrdWaitingTime** (št. 113601): To je čas čakanja na dnu navoja po zaustavitvi vretena
	- **thrdPreSwitch** (št. 113602): To je čas, za katerega se zaustavi vreteno pred dosegom dna navoja
	- limitSpindleSpeed (št. 113604): Omejitev števila vrtljajev vretena **True**: pri manjših globinah navoja je število vrtljajev vretena omejeno tako, da se vreteno pribl. 1/3 časa vrti s stalnim številom vrtljajev **False**: Ni omejitve števila vrtljajev vretena

### **Parameter cikla**

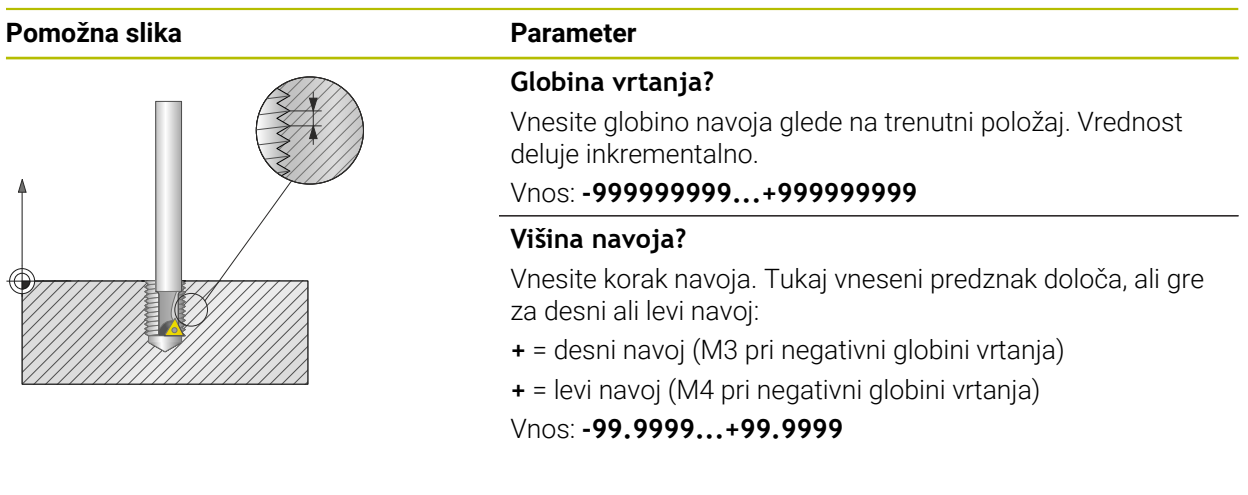

#### **Primer**

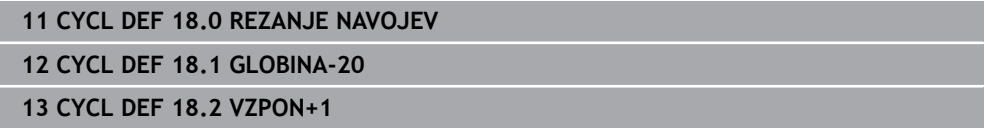

# **15.3.46 Primeri programiranja**

# **Primer: rezkanje žepov, čepov in utorov**

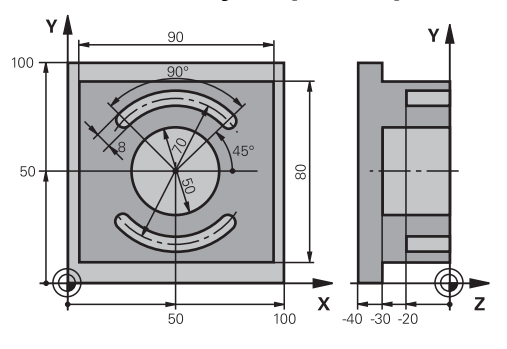

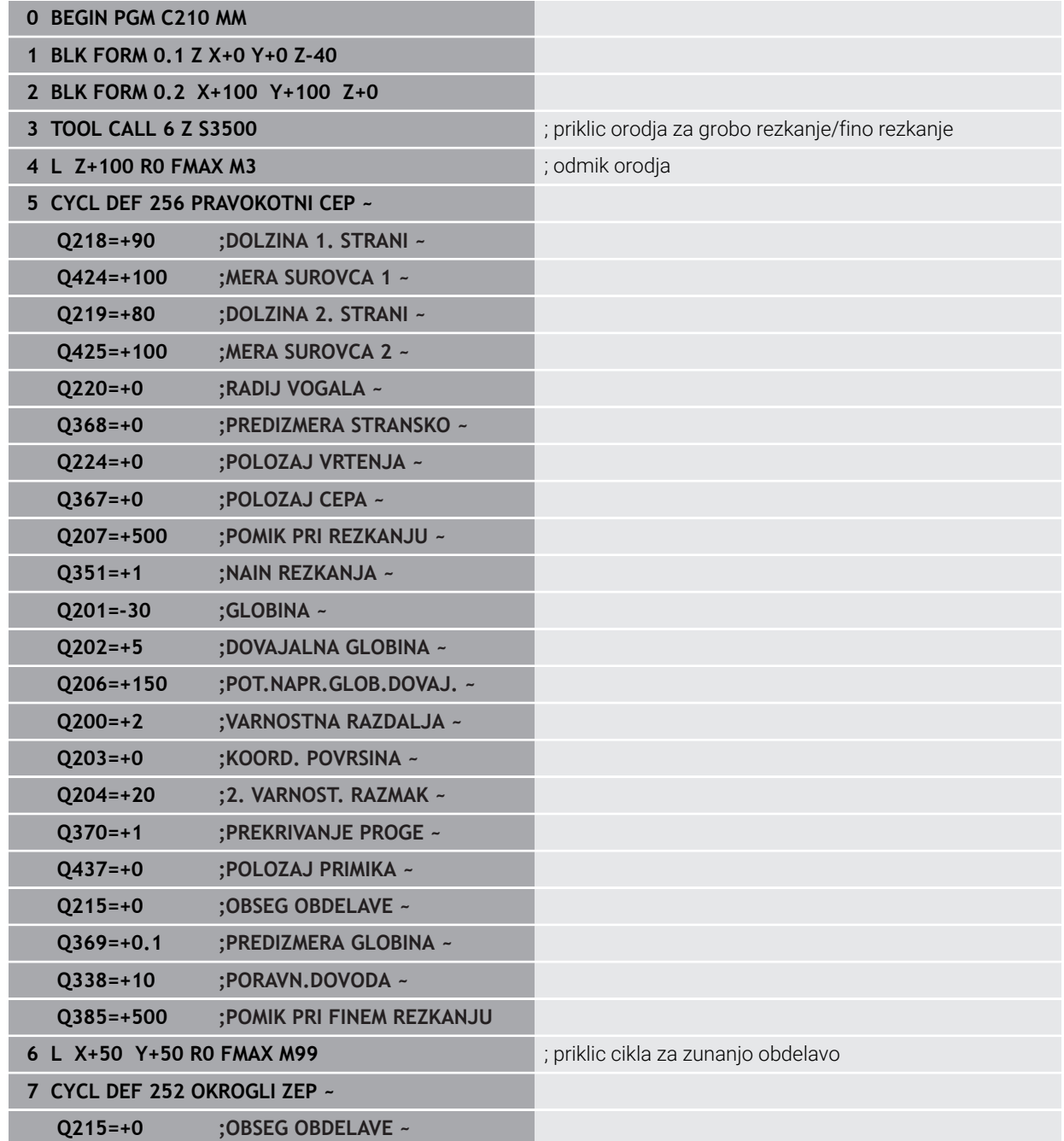

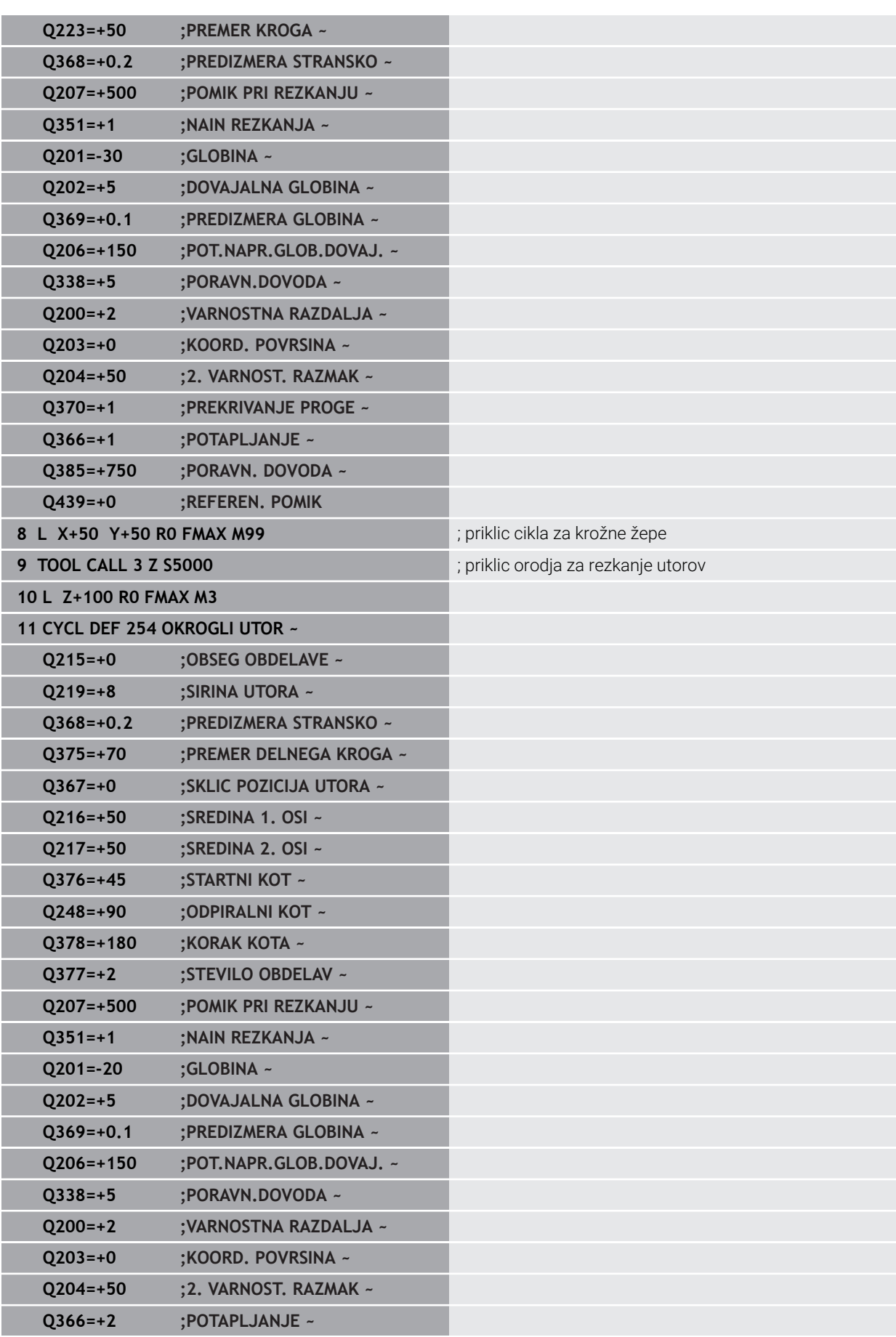

**Q385=+500 ;PORAVN. DOVODA ~**

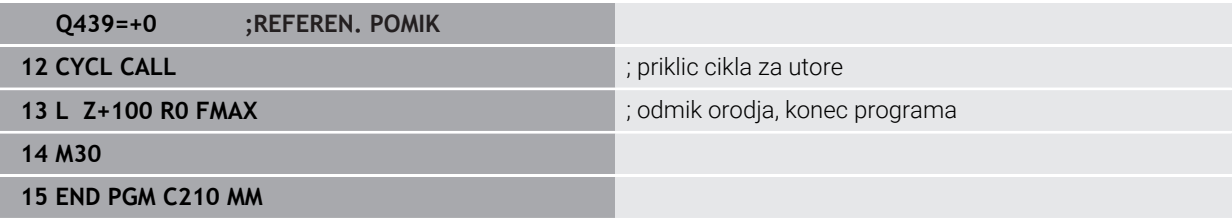

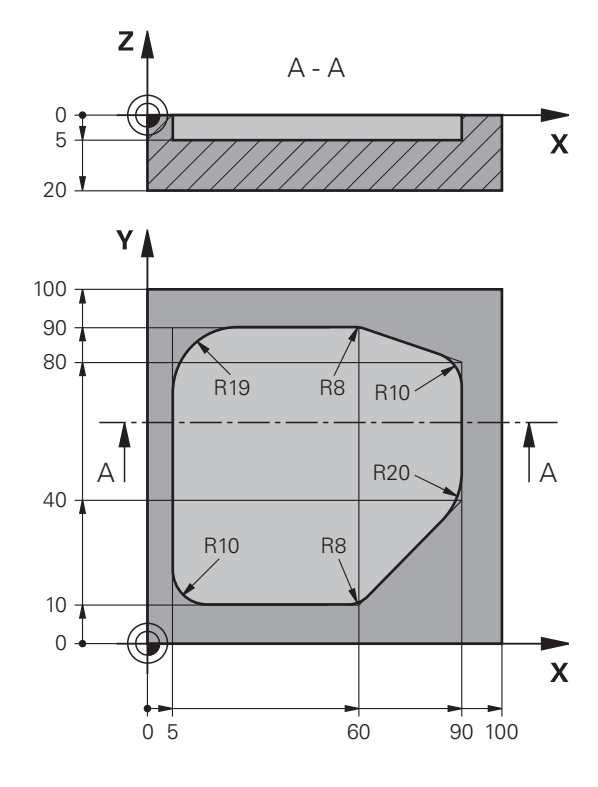

# **Primer: vrtanje in povrtanje žepa s SL-cikli**

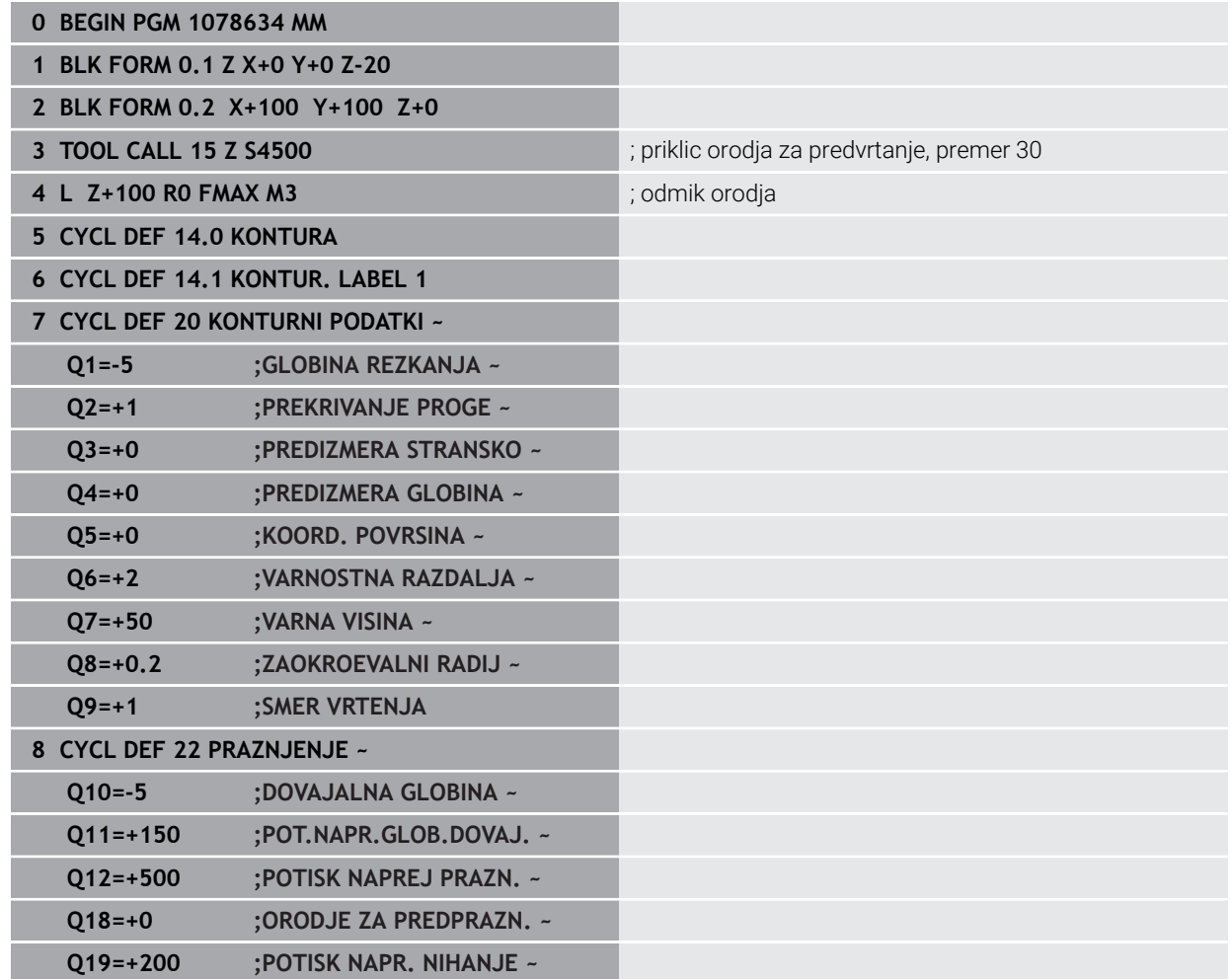

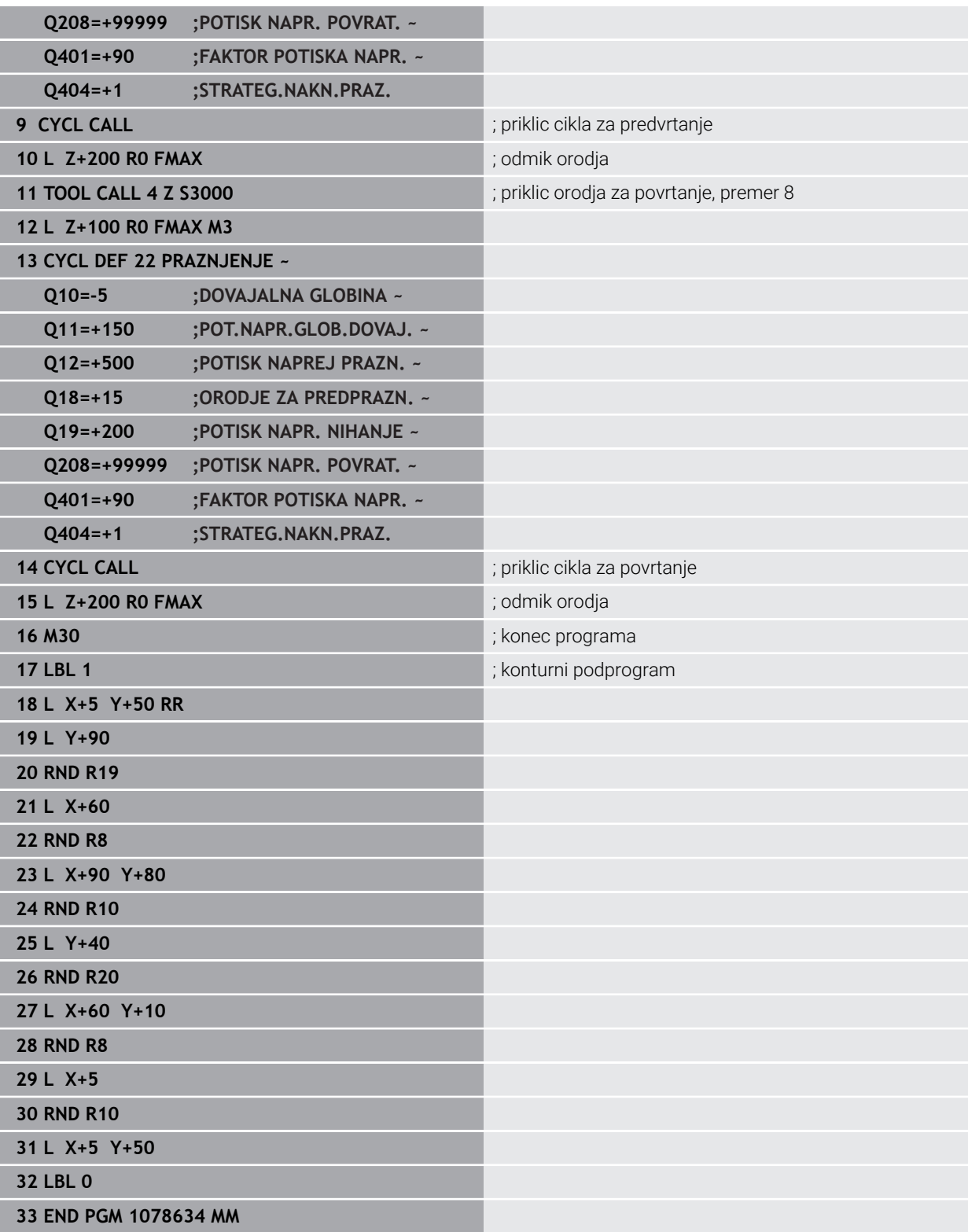

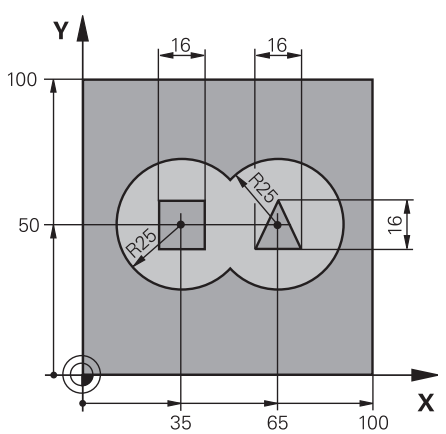

## **Primer: predvrtanje, grobo rezkanje, fino rezkanje prekritih kontur s SL-cikli**

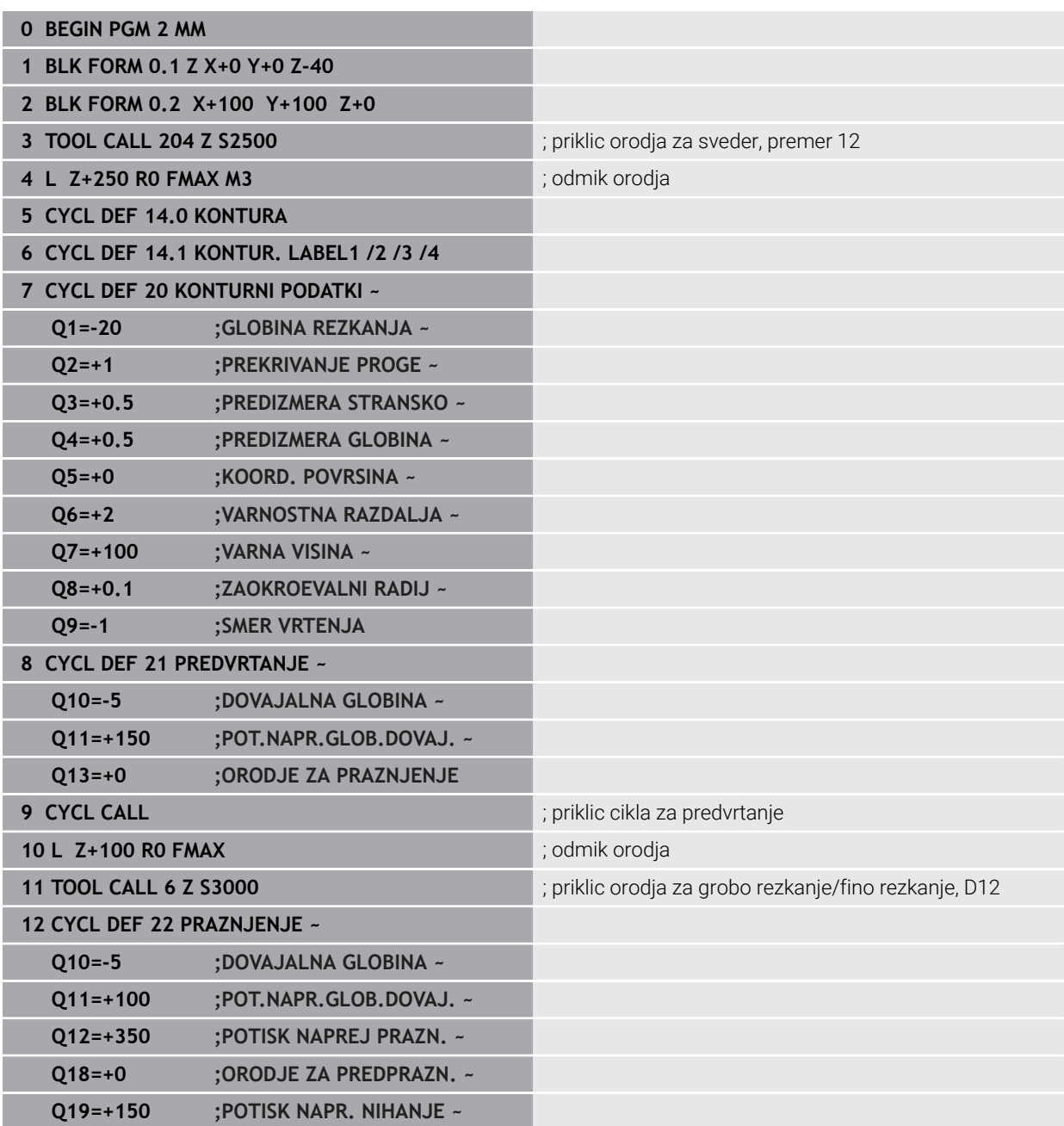

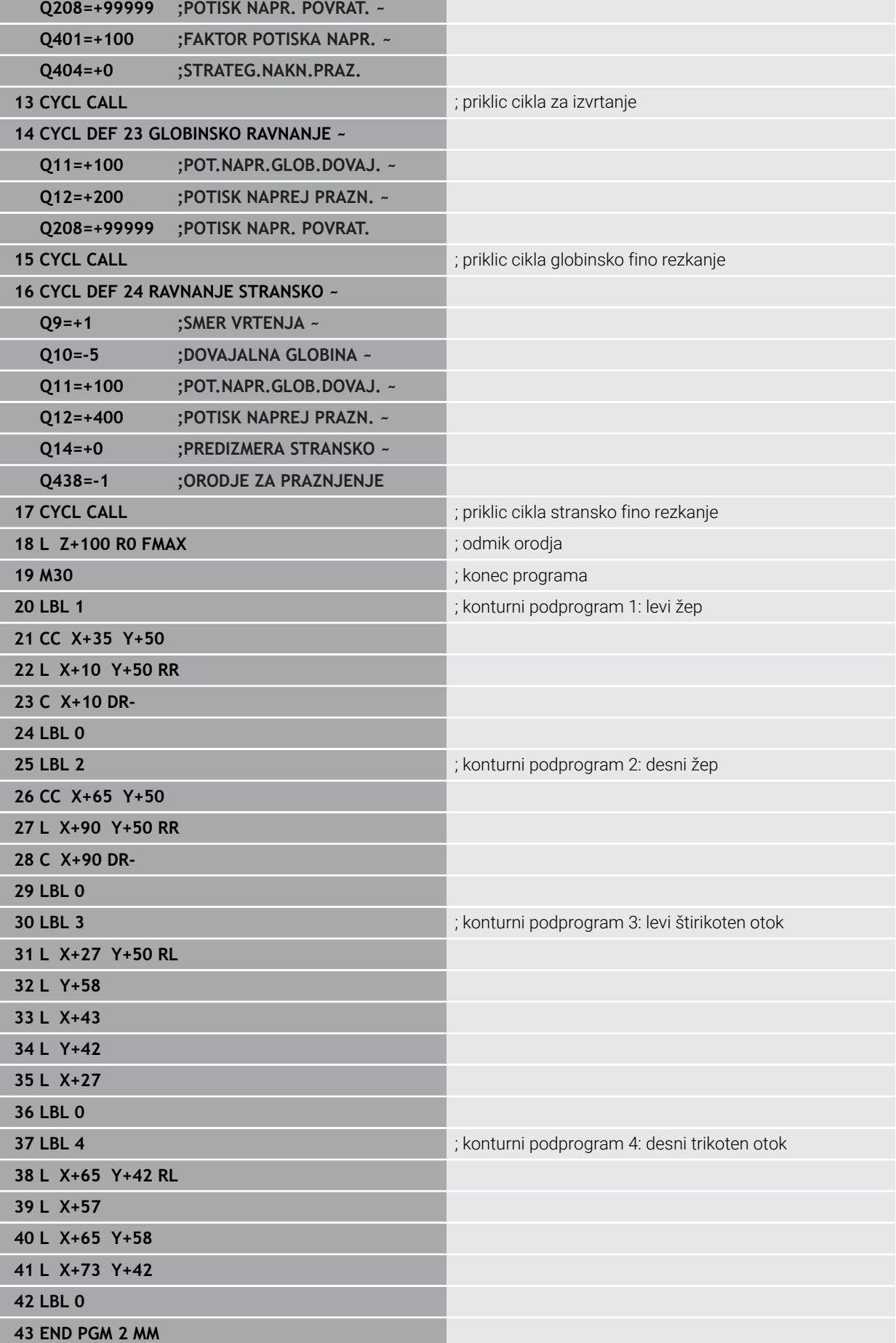

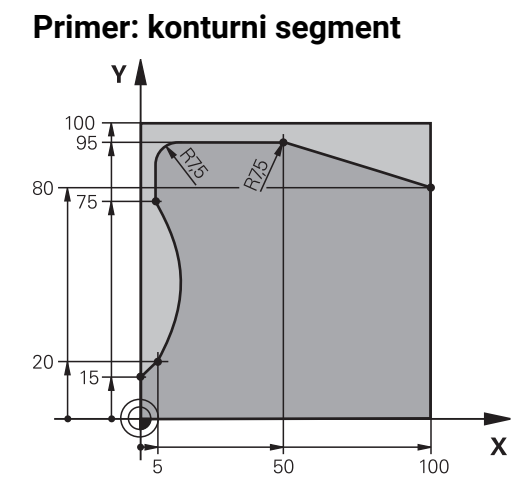

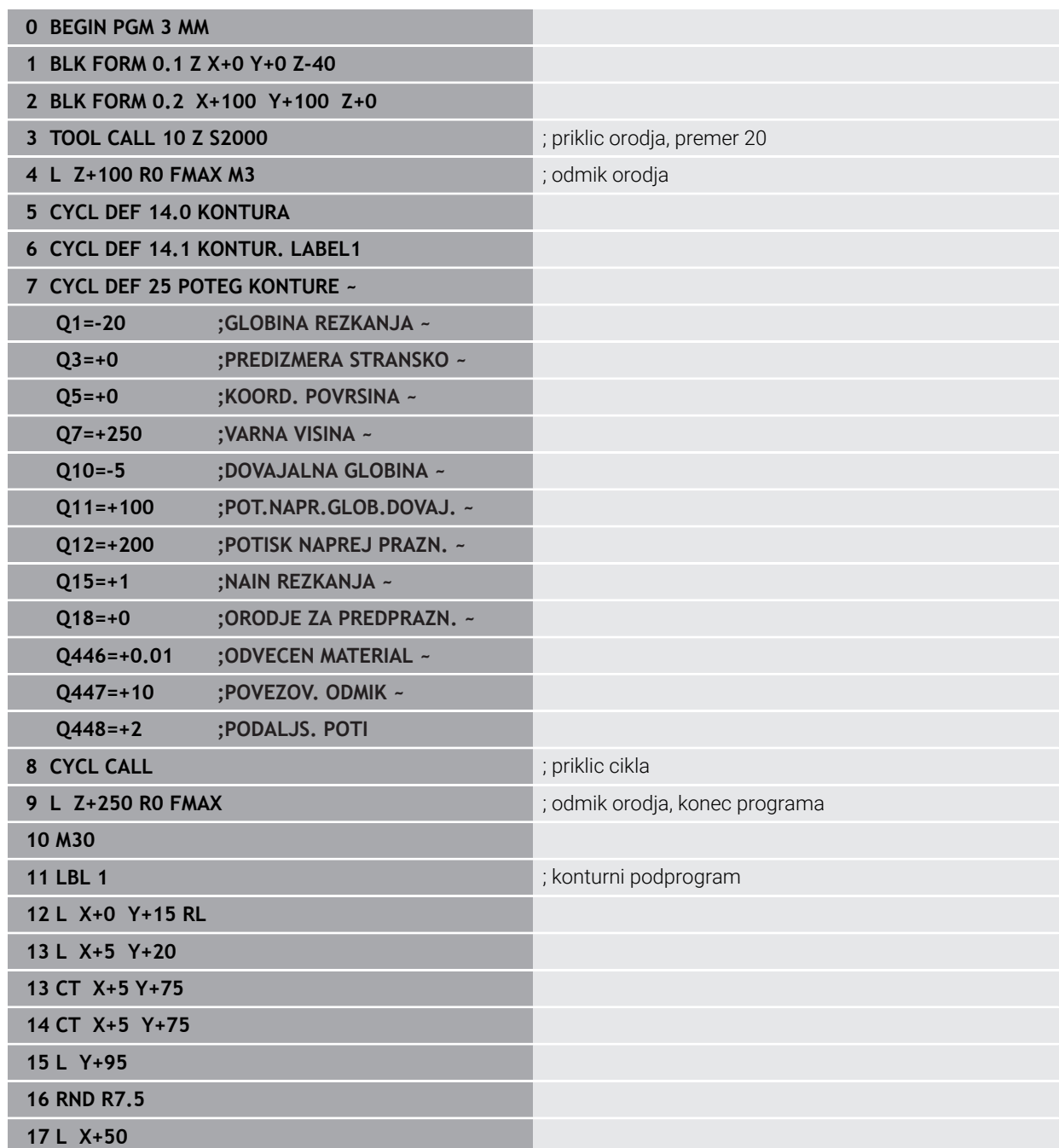

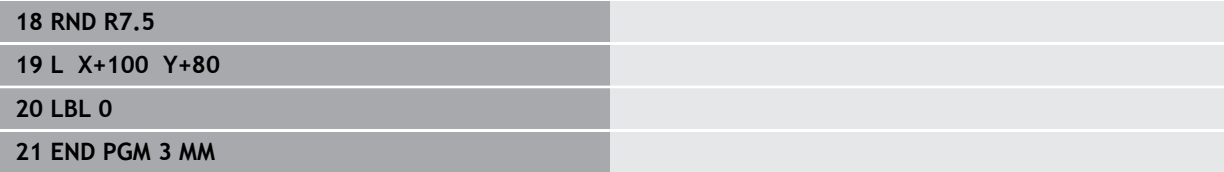

ı

# **Primer: Odprite žep in poizvrtanje z OCM-cikli**

V naslednjem NC-programu se uporabljajo OCM-cikli. Če je programiran odprti žep, bo ta definiran s pomočjo otoka in omejitve. Obdelava obsega grobo in fino rezkanje odprtega žepa.

### **Tek programa**

- Priklic orodja: grobi rezkar premera 20 mm
- Določanje funkcije **DEF. KONTURE**
- Določite cikel **271**
- Določite in prikličite cikel **272**
- **Priklic orodja: grobi rezkar premera 8 mm**
- Določite in prikličite cikel **272**
- Priklic orodja: fini rezkar premera 6 mm
- Določite in prikličite cikel **273**
- Določite in prikličite cikel **274**

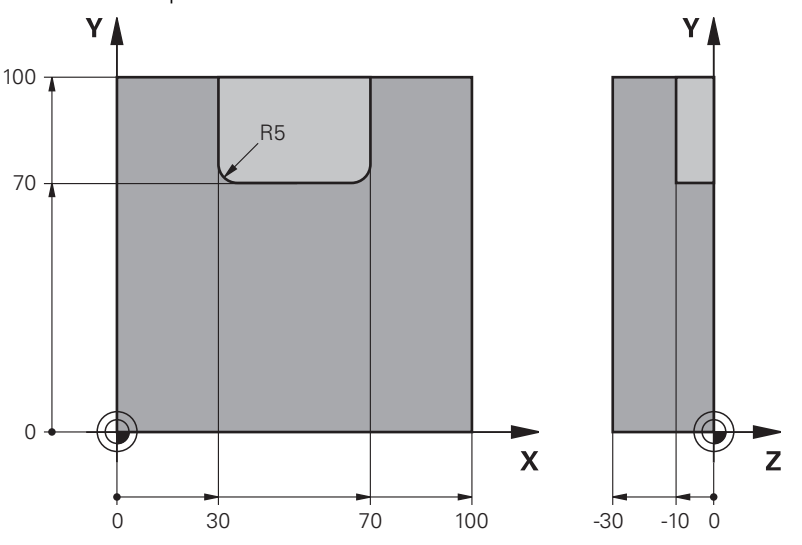

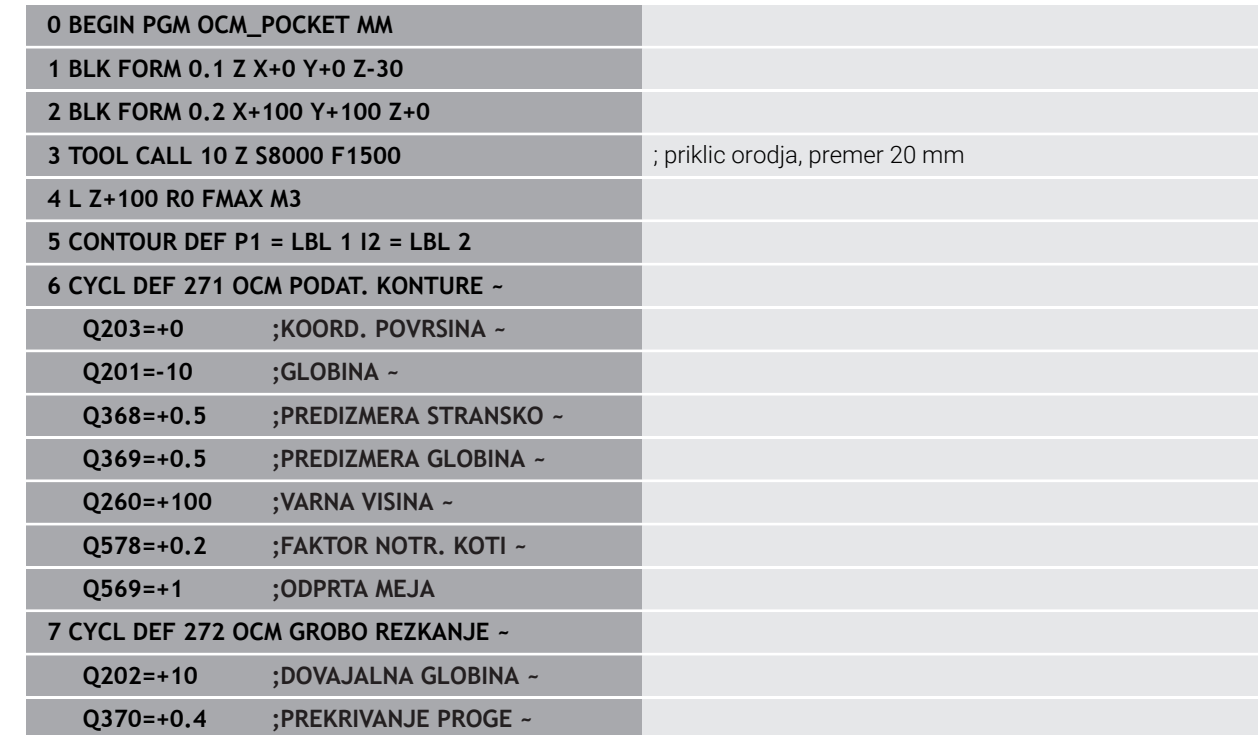

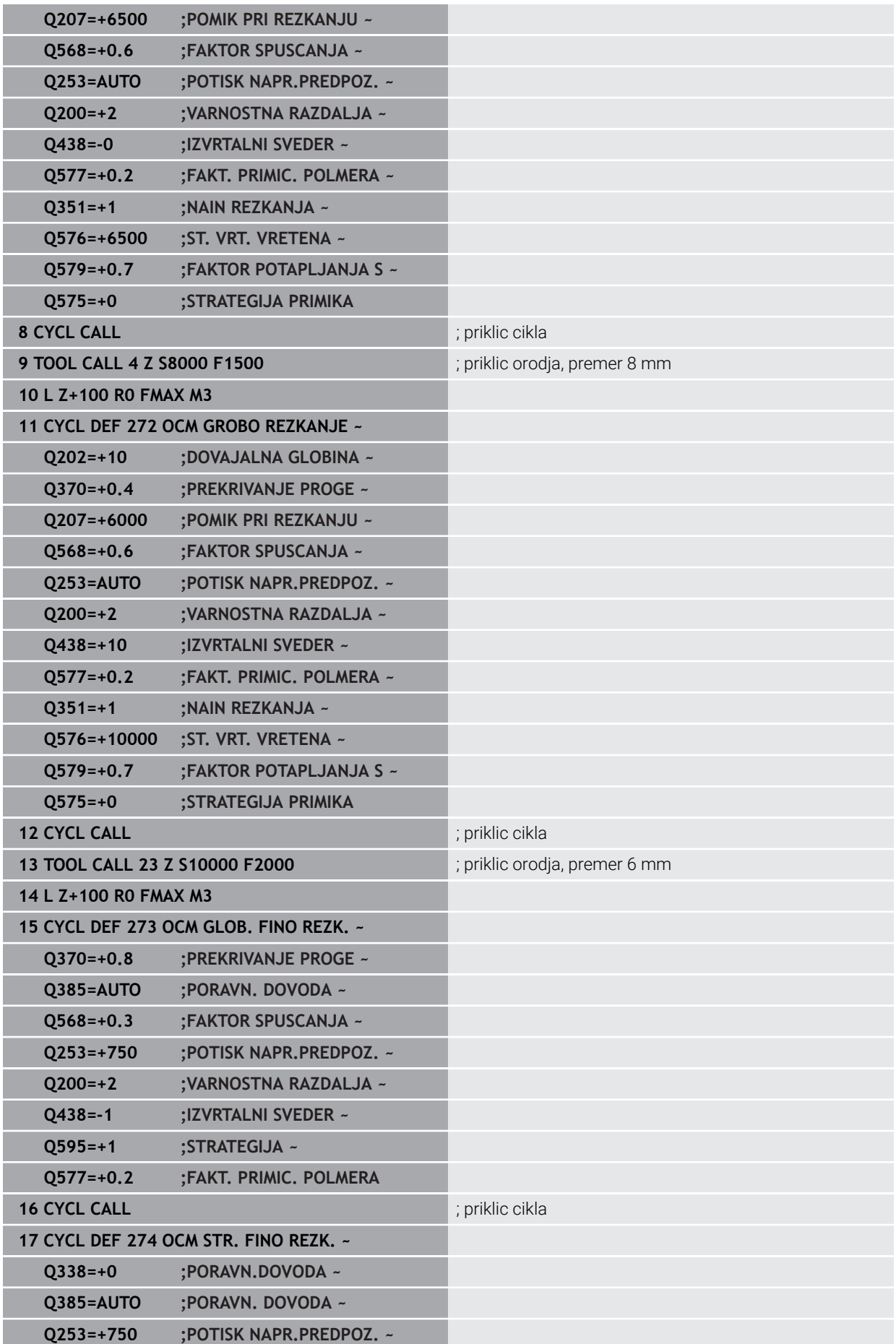

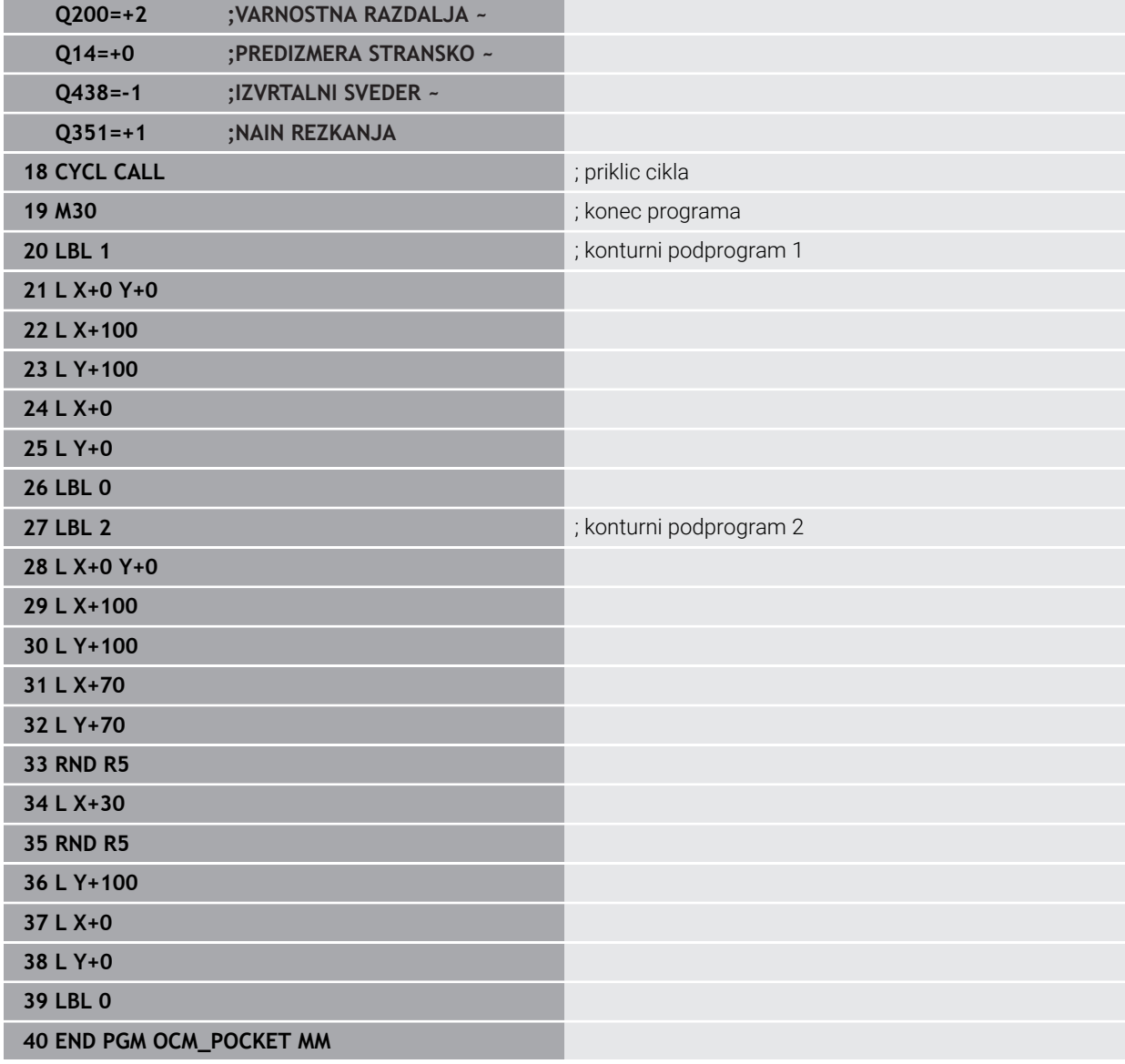

### **Primer: različne globine z OCM-cikli**

V naslednjem NC-programu se uporabljajo OCM-cikli. Definirani so žep in dva otoka na različnih višinah. Obdelava obsega grobo in fino rezkanje konture.

#### **Tek programa**

- Priklic orodja: grobi rezkar premera 10 mm
- Določanje funkcije **DEF. KONTURE**
- Določite cikel **271**
- Določite in prikličite cikel **272**
- **Priklic orodja: fini rezkar premera 6 mm**
- Določite in prikličite cikel **273**
- Določite in prikličite cikel **274**

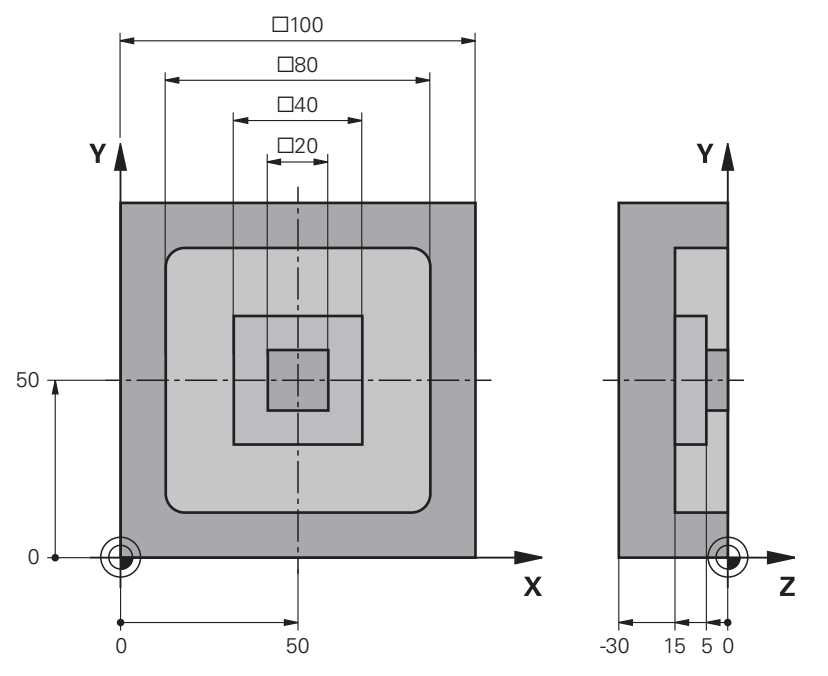

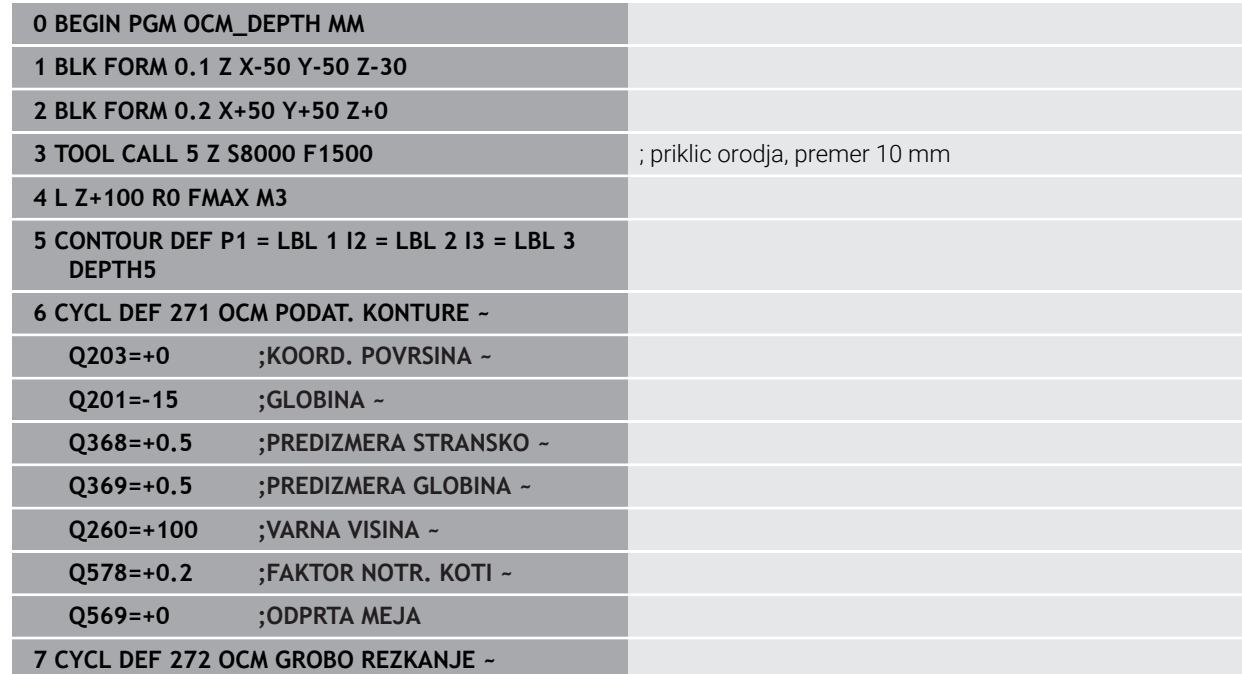
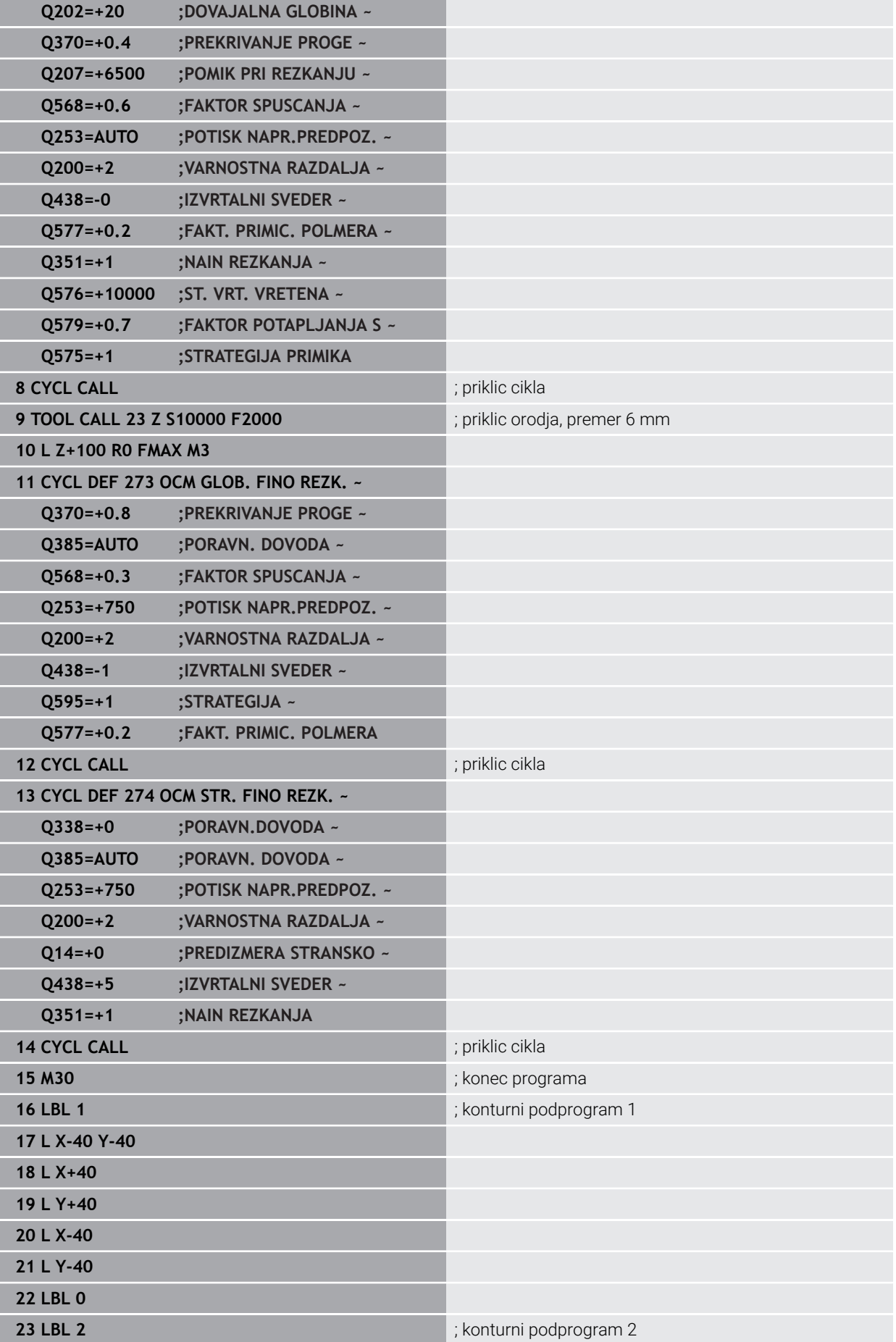

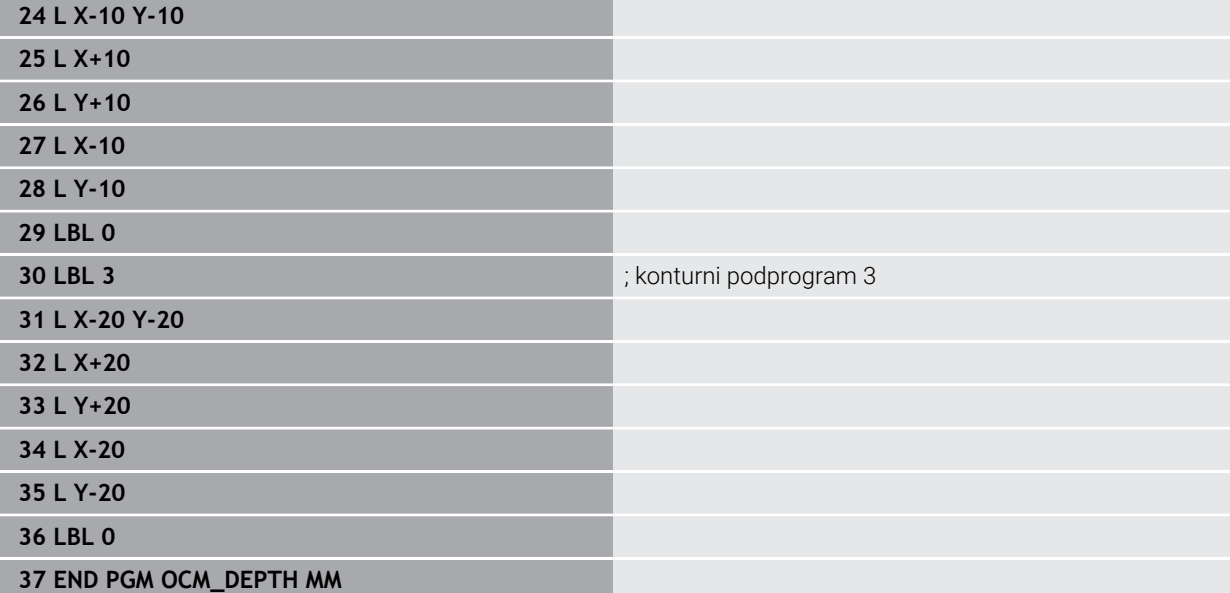

### **Primer: plansko rezkanje in poizvrtanje z OCM-cikli**

V naslednjem NC-programu se uporabljajo OCM-cikli. Plansko rezkana bo površina, ki bo definirana s pomočjo omejitve in otoka. Poleg tega bo rezkan žep, ki vsebuje namero za manjše orodje za grobo rezkanje.

### **Tek programa**

- Priklic orodja: grobi rezkar premera 12 mm
- Določanje funkcije **DEF. KONTURE**
- Določite cikel **271**
- Določite in prikličite cikel **272**
- **Priklic orodja: grobi rezkar premera 8 mm**
- Določite in ponovno prikličite cikel **272**

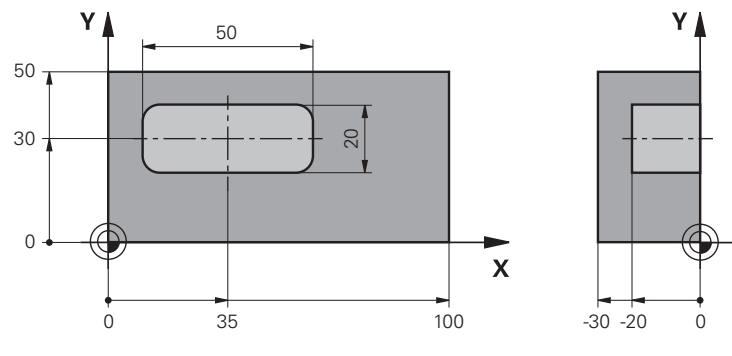

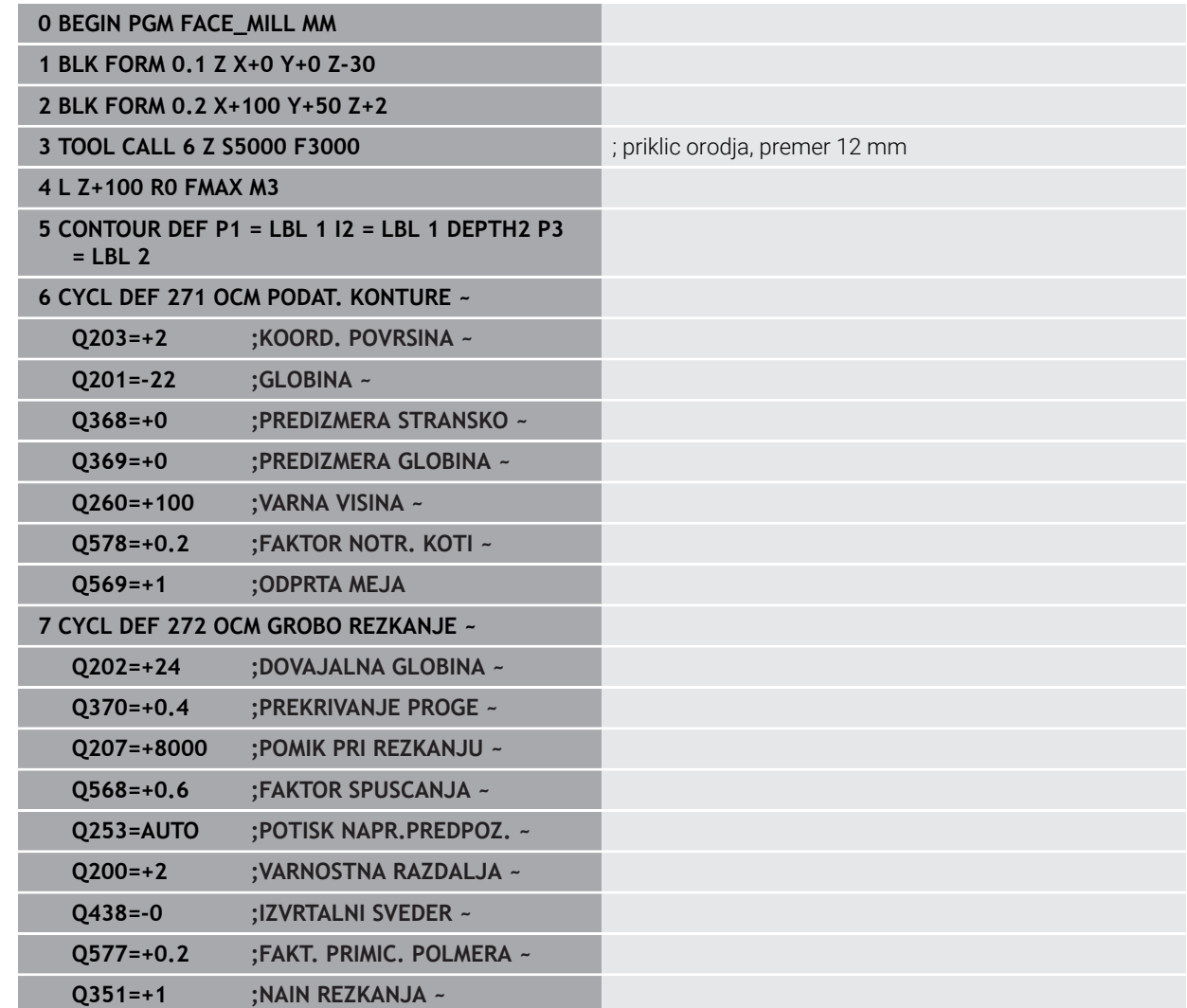

 $\overline{z}$ 

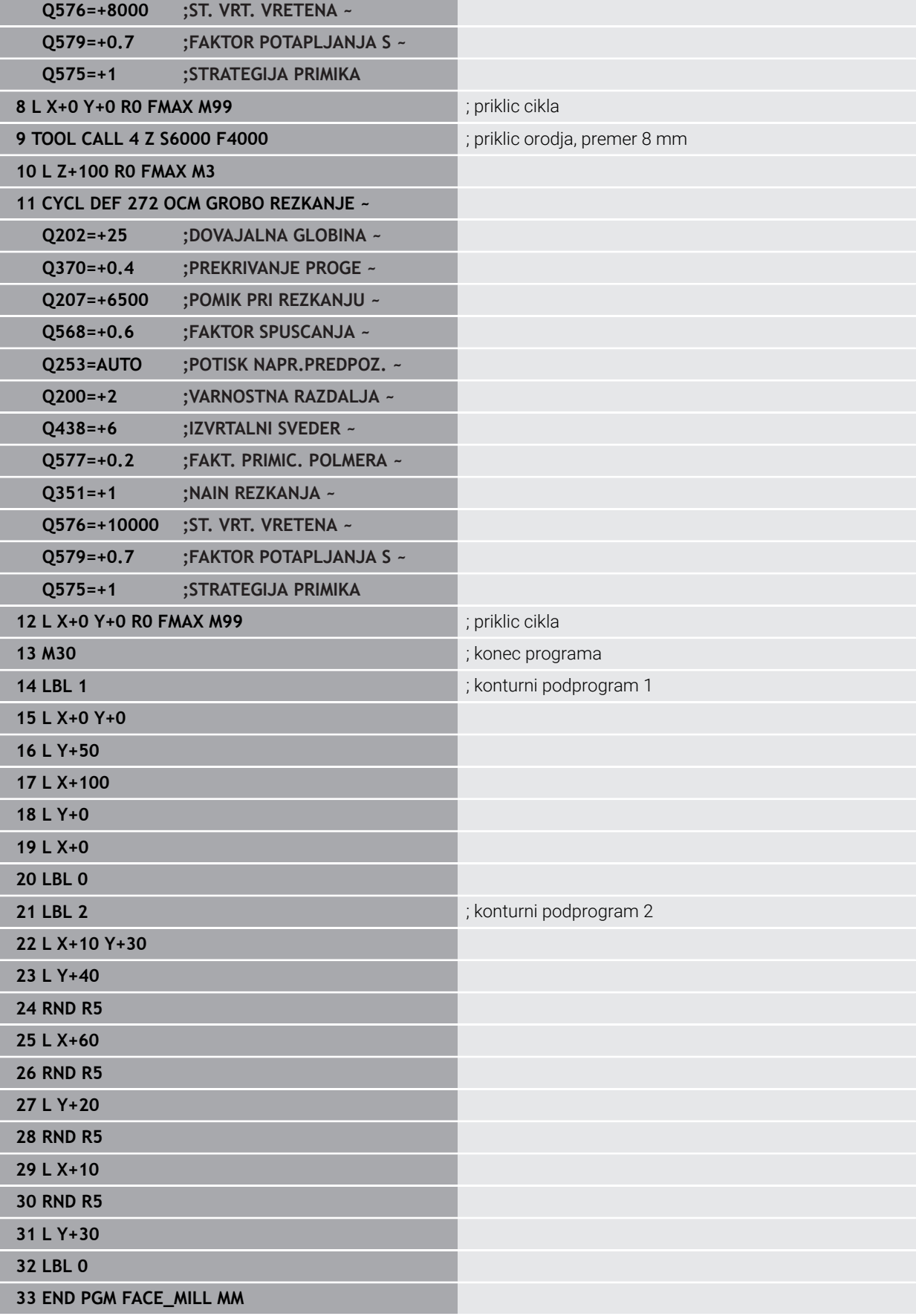

### **Primer: kontura z OCM-cikli likov**

V naslednjem NC-programu se uporabljajo OCM-cikli. Obdelava obsega grobo in fino rezkanje otoka.

### **Tek programa**

- **Priklic orodja: grobi rezkar premera 8 mm**
- Določite cikel 1271
- Določite cikel **1281**
- Določite in prikličite cikel **272**
- Priklic orodja: fini rezkar premera 8 mm
- Določite in prikličite cikel **273**
- Določite in prikličite cikel **274**

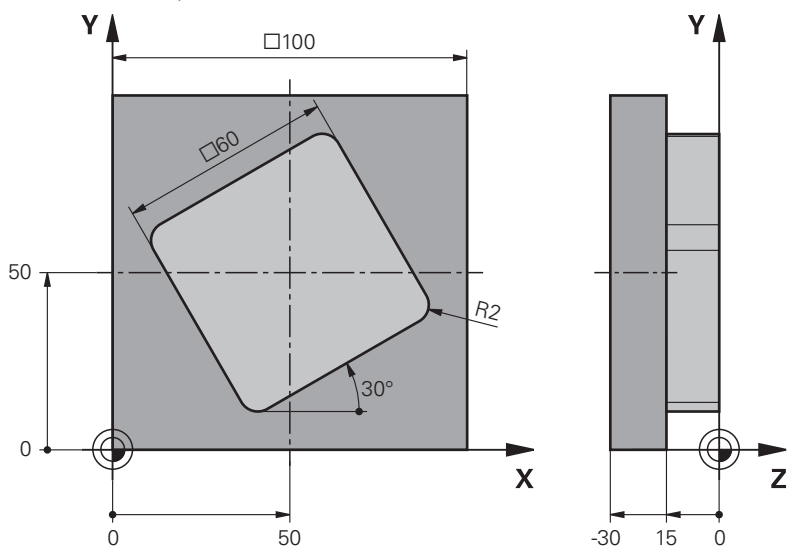

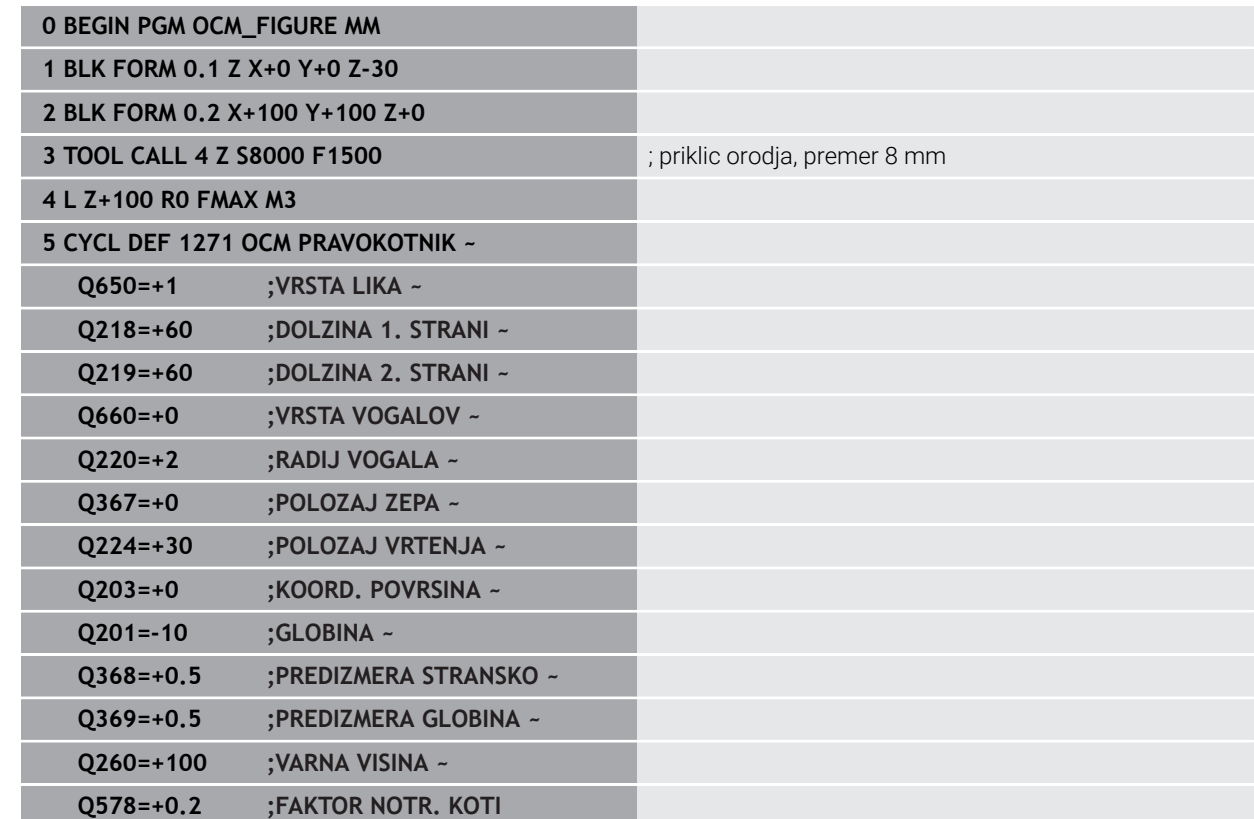

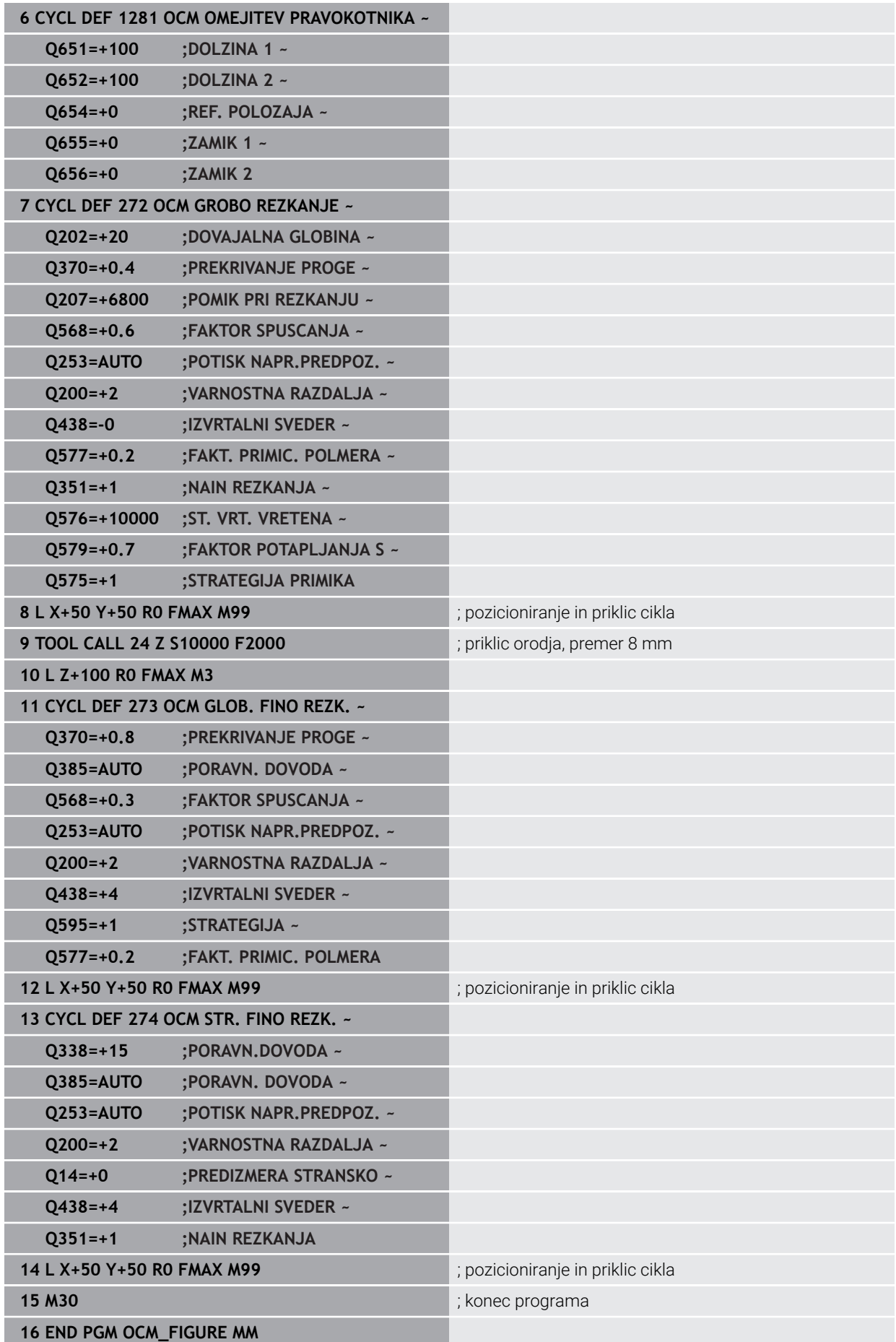

### **Primer interpolacijskega vrtenja v ciklu 291**

V naslednjem NC-programu se uporablja cikel **291 IPO. VRTENJE ZA SKL.**. Ta primer prikazuje izdelavo osnega in radialnega vboda.

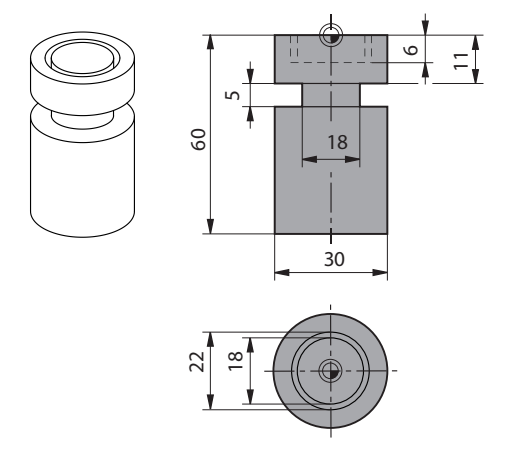

#### **orodje**

- stružno orodje, programirano v preglednici toolturn.trn: orodje št. 10: TO:1, ORI:0, TYPE:ROUGH, orodje za osni vbod
- stružno orodje, programirano v preglednici toolturn.trn: orodje št. 11: TO:8, ORI:0, TYPE:ROUGH, orodje za radialni vbod

#### **Tek programa**

- Priklic orodja: orodje za osni vbod
- Začetek interpolacijskega vrtenja: opis in priklic cikla **291**; **Q560**=1
- Konec interpolacijskega vrtenja: opis in priklic cikla **291**; **Q560**=0
- Priklic orodja: vbodno orodje za radialni vbod
- Začetek interpolacijskega vrtenja: opis in priklic cikla **291**; **Q560**=1
- Konec interpolacijskega vrtenja: opis in priklic cikla **291**; **Q560**=0

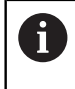

S pretvorbo parametra **Q561** je stružno orodje v simulacijski grafiki predstavljeno kot rezkalno orodje.

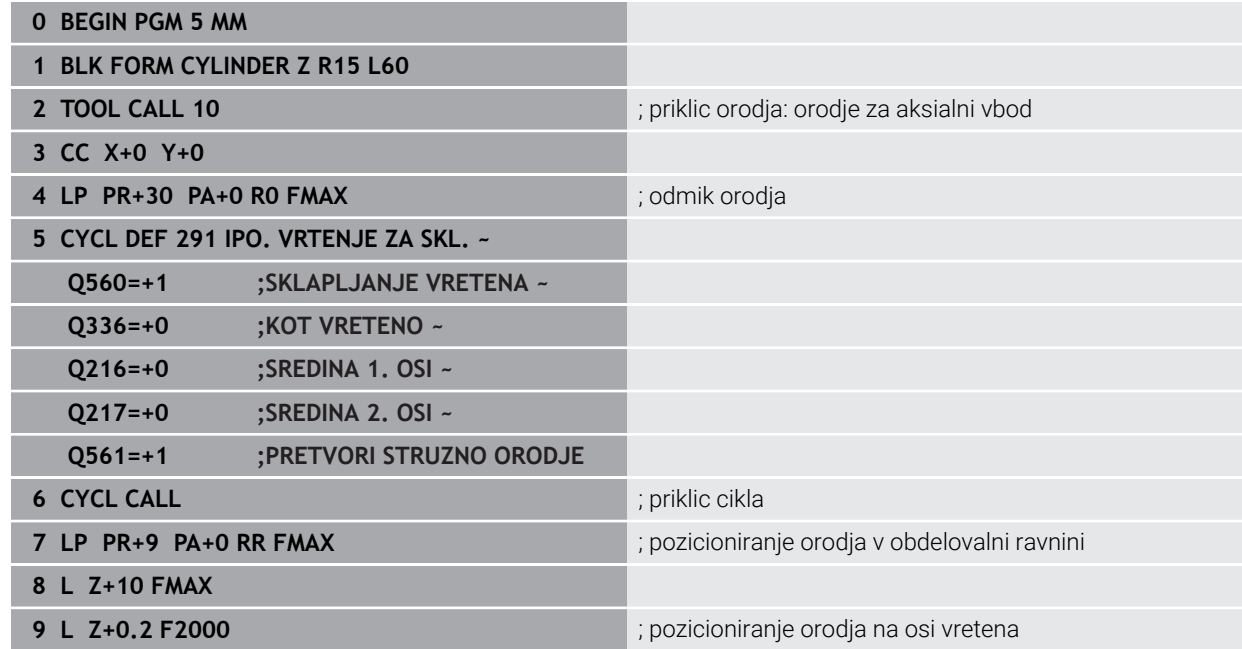

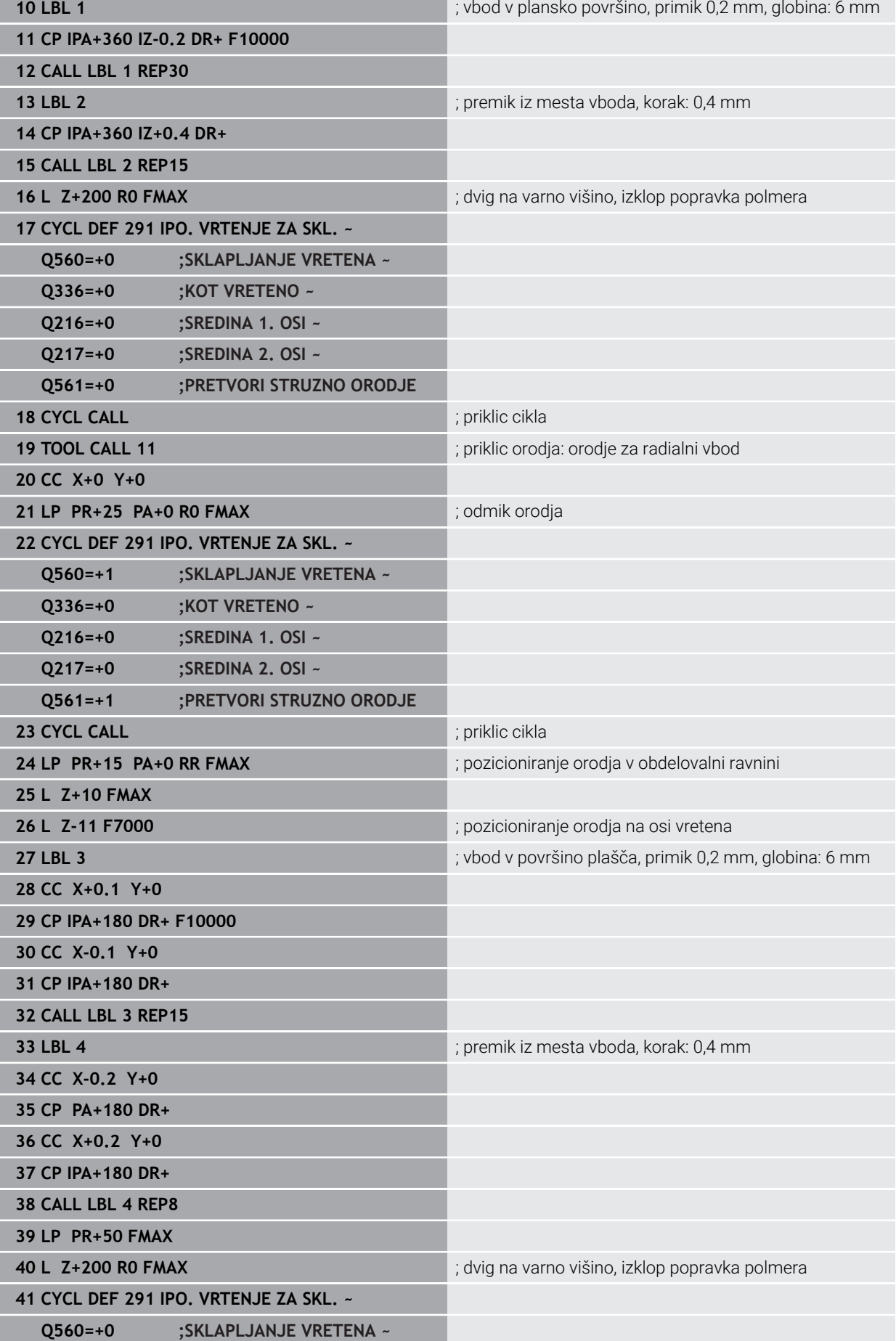

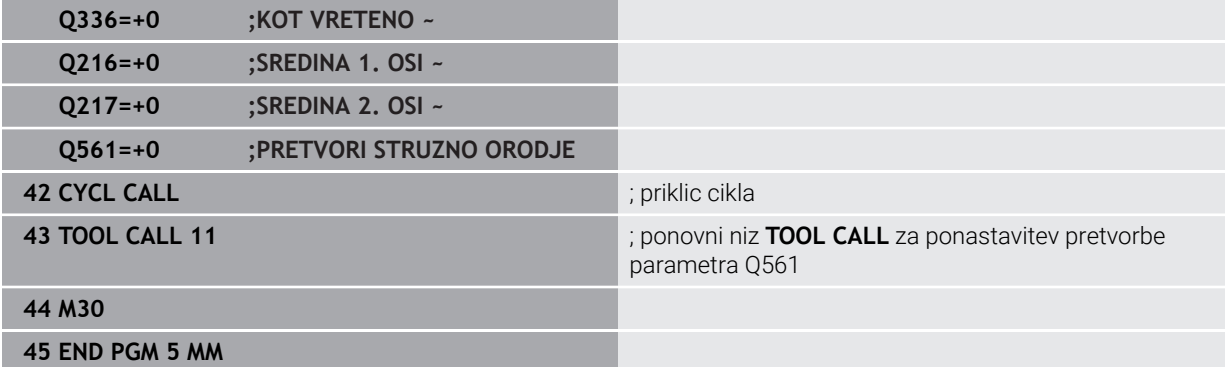

### **Primer interpolacijskega vrtenja v ciklu 292**

V naslednjem NC-programu se uporablja cikel **292 IPO. VRTENJE ZA KON.**. Ta primer prikazuje izdelavo zunanje konture z vrtljivim rezkalnim vretenom.

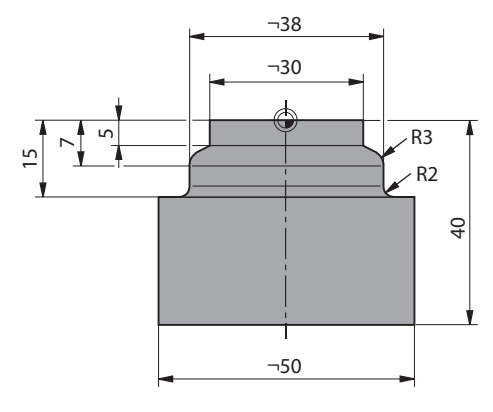

### **Tek programa**

- Priklic orodja: rezkalo D20
- Cikel **32 TOLERANCA**
- Napotilo na konturo s ciklom 14
- Cikel **292 IPO. VRTENJE ZA KON.**

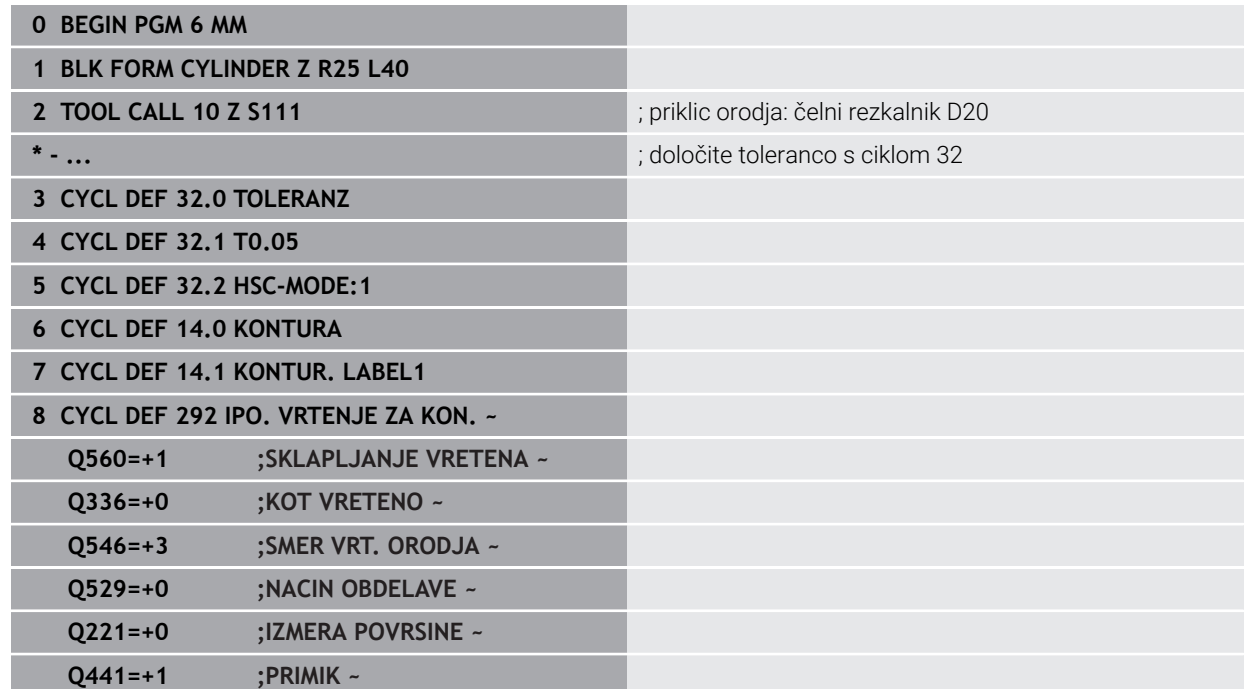

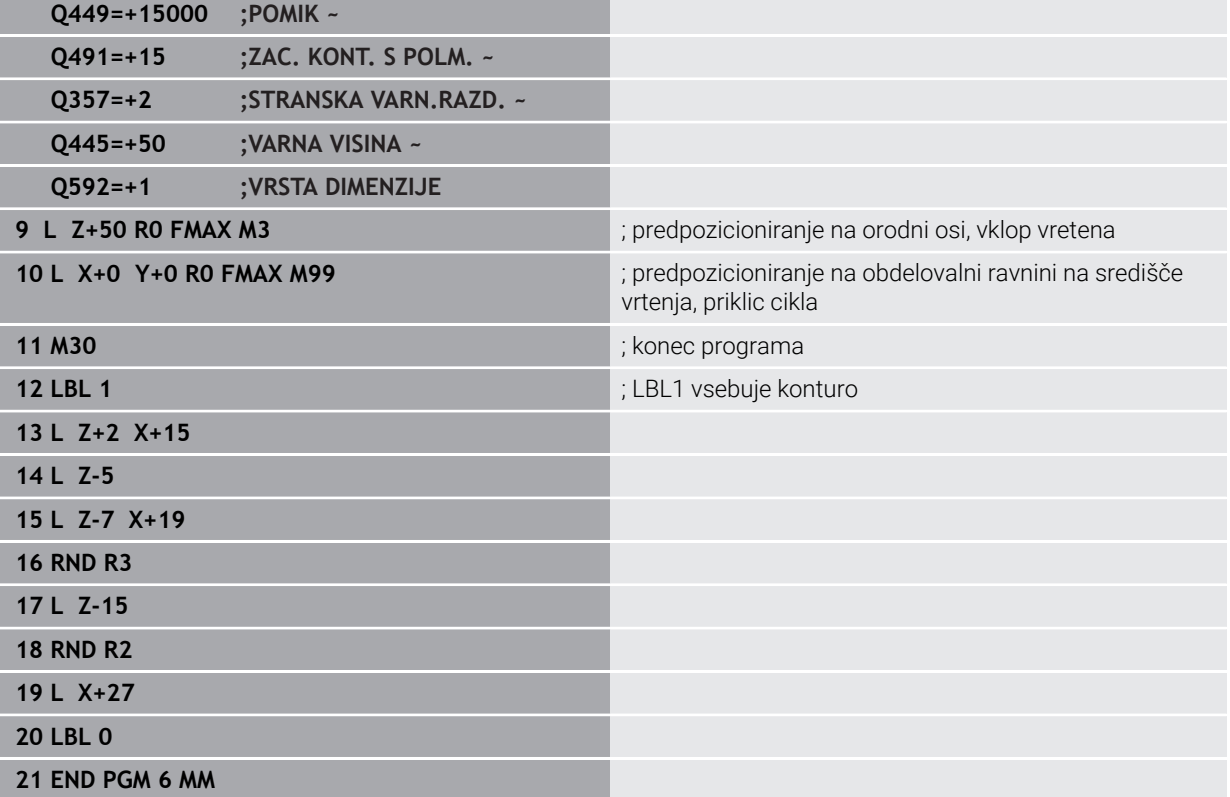

# **15.4 Cikli za rezkanje-struženje**

### **15.4.1 Pregled**

Krmiljenje omogoča naslednje cikle za struženje:

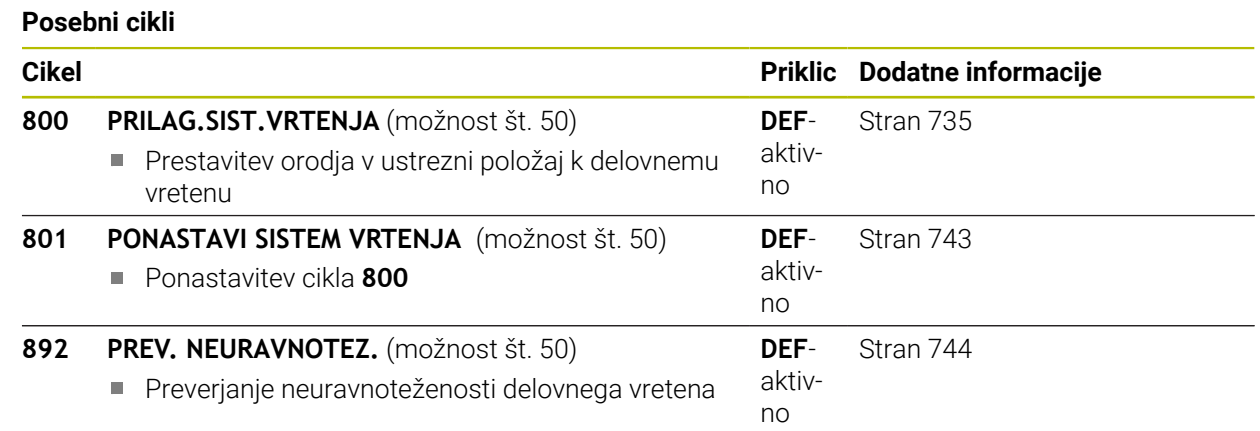

#### **Cikli vzdolžnega struženja**

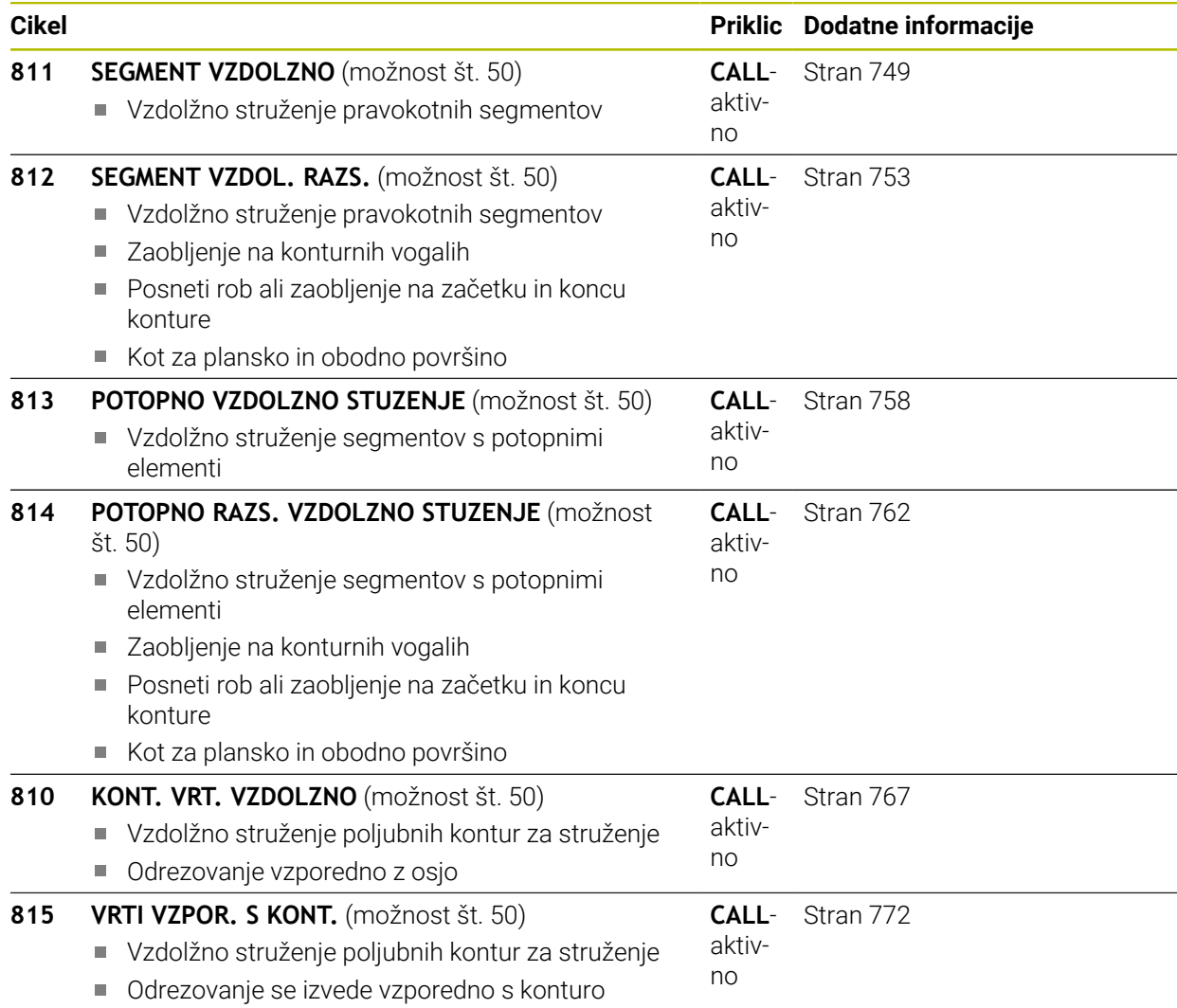

**15**

### **Planski cikli struženja**

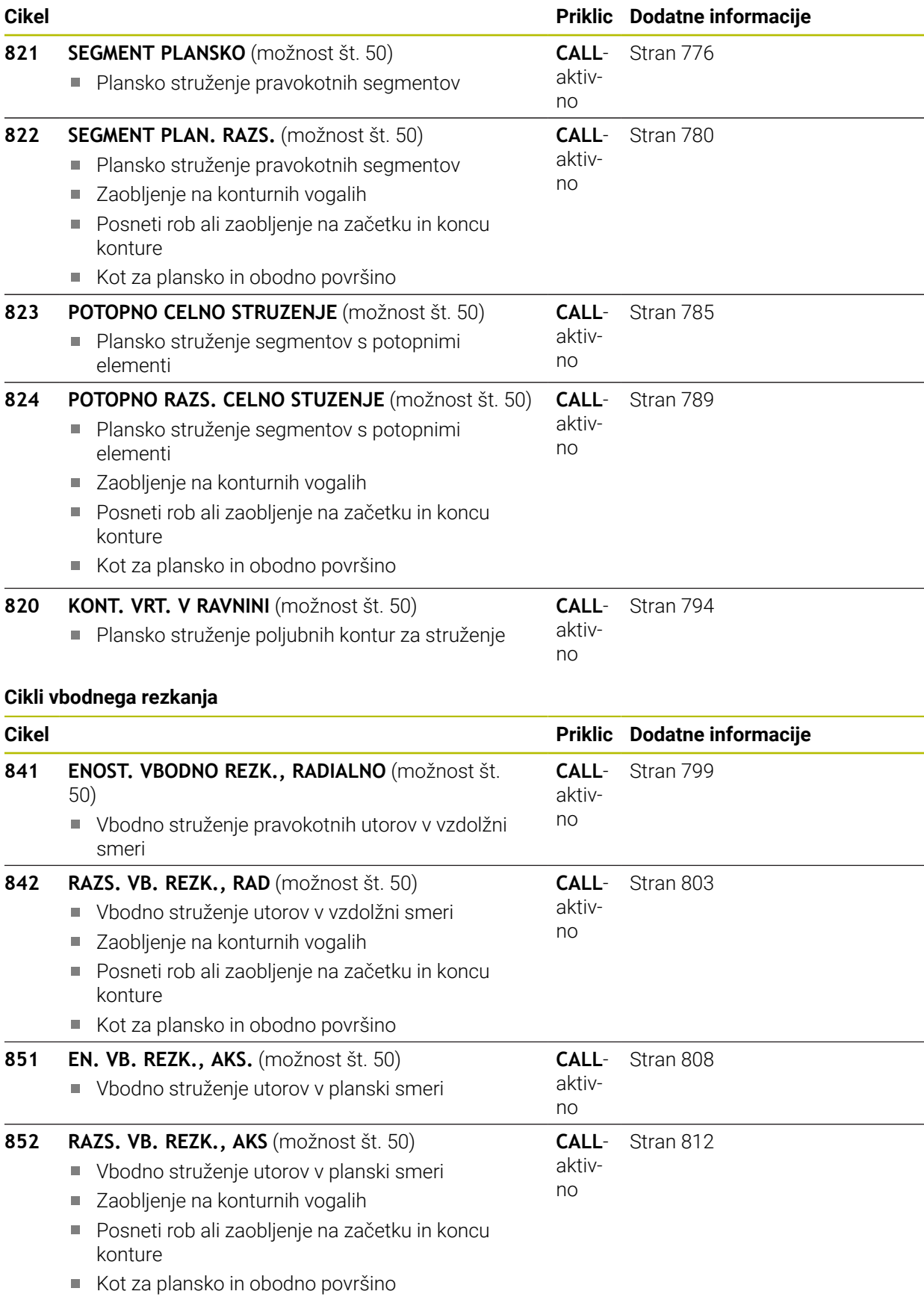

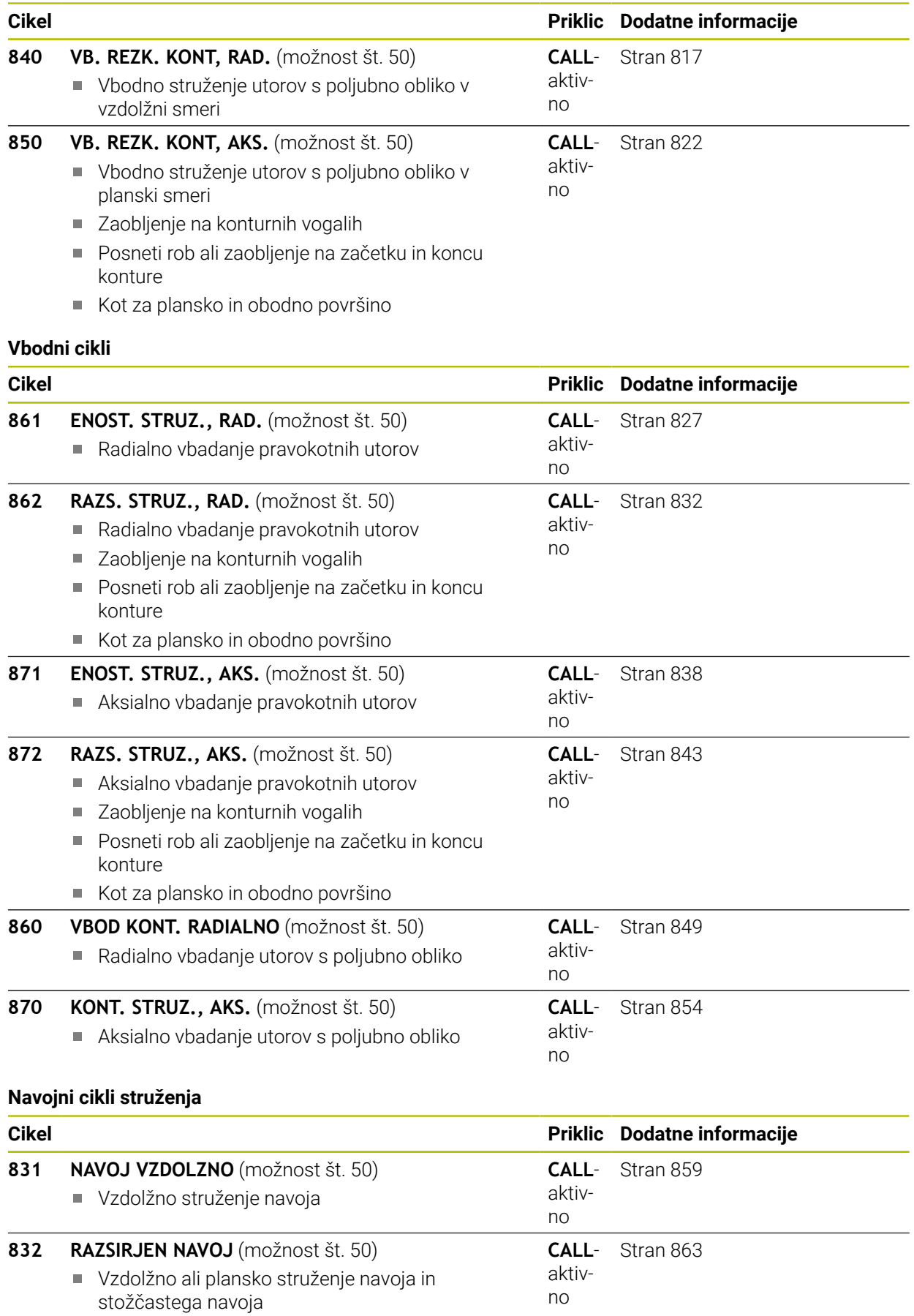

Definicija poti zagona in poti prekoračitve

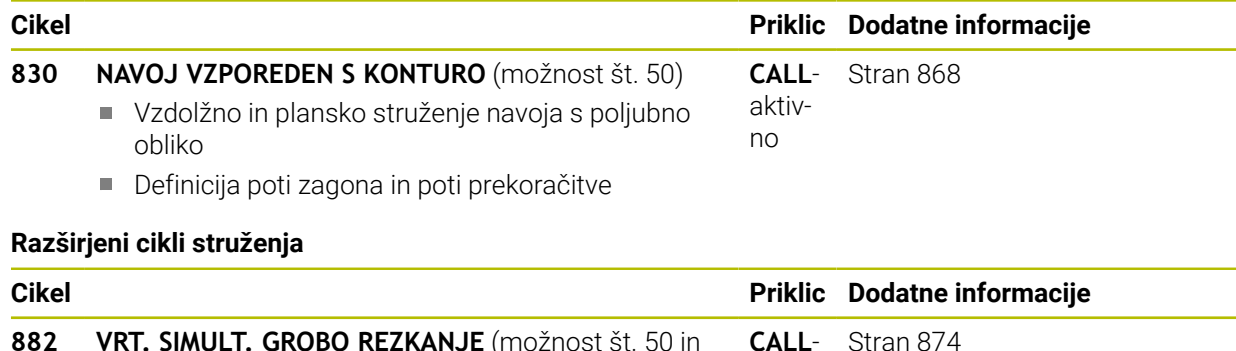

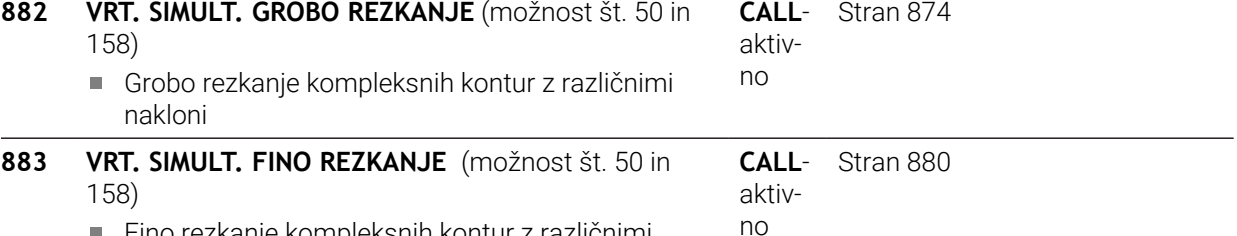

Fino rezkanje kompleksnih kontur z različnimi nakloni

### <span id="page-733-0"></span>**15.4.2 Delo s cikli struženja**

### **Delo s cikli struženja**

Pri ciklih struženja krmiljenje upošteva rezalno geometrijo (**TO, RS, P-ANGLE, T-ANGLE**) orodja tako, da ne more priti do poškodb definiranih konturnih elementov. Krmiljenje prikaže opozorilo, če konture ni mogoče v celoti obdelati z aktivnim orodjem.

Cikle struženja lahko uporabite tako za zunanjo kot za notranjo obdelavo. Odvisno od posameznega cikla krmiljenje prepozna obdelovalni položaj (zunanja ali notranja obdelava) glede na začetni položaj ali položaj orodja pri priklicu cikla. Pri nekaterih ciklih lahko obdelovalni položaj vnesete v cikel tudi neposredno. Po spremembi obdelovalnega položaja preverite nastavitev orodja in smer vrtenja.

Če pred ciklom programirate **M136**, krmiljenje interpretira vrednosti pomika v ciklu v mm/vrt, brez **M136** pa v mm/min.

Če cikle struženja izvajate med nastavljeno obdelavo (**M144**), se spremenijo koti orodja glede na konturo. Krmiljenje samodejno upošteva te spremembe in na ta način nadzira tudi obdelavo v nastavljenem stanju, da ne pride do poškodb konture. Nekateri cikli obdelujejo konture, ki ste jih opisali v podprogramu. Te konture programirate s funkcijami poti v obliki navadnega besedila . Pred priklicem cikla morate programirati cikel **14 KONTURA**, da definirate številko podprograma.

Cikle struženja 81x - 87x ter 880, 882 in 883 morate priklicati s **CYCL CALL** ali **M99** . Pred priklicem cikla vedno programirajte:

- **E** Struženje **FUNCTION MODE TURN**
- **Priklic orodia TOOL CALL**
- Smer vrtenja delovnega vretena, npr. **M303**
- Izbira števila vrtljajev ali hitrosti rezanja **FUNCTION TURNDATA SPIN**
- **M136**, če uporabljate pomike na vrtljaj mm/vrt
- Pozicioniranje orodja na primerno začetno točko, npr. **L X+130 Y+0 R0 FMAX**
- **E** Prilagoditev koordinatnega sistema in izravnava orodia DEF. CIKLA 800 PRILA-**G.SIST.VRTENJA**.

### <span id="page-734-0"></span>**15.4.3 Cikel 800 PRILAG.SIST.VRTENJA**

**Programiranje ISO G800**

#### **Uporaba**

Upoštevajte priročnik za stroj!  $\bullet$ To funkcijo mora omogočiti in prilagoditi proizvajalec stroja. Cikel je odvisen od stroja.

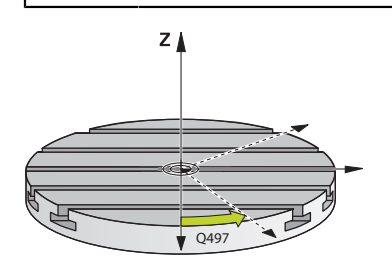

Če želite izvesti struženje, morate orodje postaviti v ustrezno lego k delovnemu vretenu. Za to lahko uporabite cikel **800 PRILAG.SIST.VRTENJA**.

Pri struženju je nastavitveni kot med orodjem in delovnim vretenom pomemben npr. za izvedbo obdelave kontur s spodrezavanjem. V ciklu **800** so na voljo različne možnosti za poravnavo koordinatnega sistema za nastavljeno obdelavo:

- Če ste rotacijsko os pozicionirali za nastavljeno obdelavo, lahko koordinatni sistem poravnate s ciklom **800** na položaj rotacijske osi (**Q530=0**). V tem primeru morate za namene pravilnega izračuna programirati **M144** ali **M128**/**TCPM**
- Cikel 800 preračuna potreben kot rotacijske osi glede na nastavljiv kot Q531 odvisno od izbrane strategije v parametru **NAST. OBDELAVA Q530** krmiljenje pozicionira rotacijsko os z (**Q530=1**) ali brez izravnalnega premika (**Q530=2**)
- Cikel **800** preračuna potreben kot rotacijske osi glede na nastavljiv kot **Q531**, ne izvede pa nobenega pozicioniranja rotacijske osi (**Q530=3**). Rotacijsko os morate po ciklu sami pozicionirati na preračunane vrednosti **Q120** (A-os), **Q121** (B-os) in **Q122** (C-os)

Če sta os rezkalnega vretena in os delovnega vretena vzporedno poravnani, lahko s **precesijskim kotom Q497** določite poljubno vrtenje koordinatnega sistema za os vretena (Z-os). To bo morda potrebno, če morate iz prostorskih razlogov orodje premakniti v določen položaj ali želite postopek obdelovanja boljše opazovati. Če osi delovnega vretena in rezkalnega vretena niso vzporedno poravnane, sta za obdelavo smiselna samo dva precesijska kota. Krmiljenje izbere kot, ki je najbližji vrednosti za vnos **Q497**.

Cikel **800** pozicionira rezkalno vreteno tako, da je rezilo orodja usmerjeno proti konturi za struženje. Pri tem lahko orodje uporabljate tudi zrcaljeno (**OBRACANJE ORODJA Q498**), pri čemer je rezkalno vreteno pozicionirano zamaknjeno za 180°. Na ta način lahko orodja uporabljate tako za notranje kot za zunanje obdelave. Rezilo orodja pozicionirajte na sredino delovnega vretena s stavkom premikanja, npr. **L Y+0 R0 FMAX**.

- $\mathbf{H}$
- Če spremenite položaj vrtljive osi, morate cikel **800** ponovno izvesti, da poravnate koordinatni sistem.
- Pred obdelovanjem preverite usmeritev orodja.

### **Izsredinsko vrtenje**

V nekaterih primerih orodja ni mogoče vpeti tako, da je os središča vrtenja poravnana z osjo delovnega vretena. To se npr. zgodi pri velikih ali rotacijsko nesimetričnih obdelovancih. Struženje lahko kljub temu izvedete s funkcijo izsredinskega vrtenja **Q535** v ciklu **800**.

Pri izsredinskem struženju je več linearnih osi sklopljenih na delovnem vretenu. Izsredinsko stanje krmiljenje izravna s krožnim izravnalnim premikanjem s sklopljenimi linearnimi osmi.

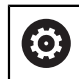

To funkcijo mora omogočiti in prilagoditi proizvajalec stroja.

Pri velikem številu vrtljajev in veliki izsredinskosti so potrebni visoki pomiki linearne osi, da bodo premiki izvedeni sinhrono. Če teh pomikov ni mogoče ohraniti, pride do poškodovanja Konture. Krmiljenje zato pošlje opozorilo, če je preseženih 80 % največje osne hitrosti ali pospeška. V takšnih primerih zmanjšajte število vrtljajev.

### **Napotki z upravljanje**

# *NAPOTEK*

### **Pozor, nevarnost trka!**

Krmiljenje pri sklapljanju ali ločitvi izvede izravnalni premik. Obstaja nevarnost trka!

Sklapljanje in razklapljanje izvedite samo, če delovno vreteno miruje

# *NAPOTEK*

### **Pozor, nevarnost trka!**

Pri izsredinskem struženju ni vklopljen nadzor trkov DCM. Med izsredinskim struženjem krmiljenje prikazuje ustrezno opozorilo. Obstaja nevarnost trka.

**Potek preverite s pomočjo simulacije** 

# *NAPOTEK*

### **Pozor! Nevarnost za orodje in obdelovanec!**

Z vrtenjem obdelovanca nastanejo centrifugalne sile, ki lahko nastanejo odvisno od neuravnoteženosti privedejo do vibracij (resonančna nihanja). S tem negativno vplivate na postopek obdelave in skrajšate življenjsko dobo obdelovanca.

Tehnološke podatke izberite tako, da ne pride do nobenih vibracij (resonančna nihanja)

- Izvedite poskusni rez pred dejansko obdelavo, da preverite, ali je mogoče doseči potrebne hitrosti.
- Položaje linearne osi, ki nastanejo z izravnano, krmiljenje prikaže samo v prikazu položaja za DEJANSKO vrednost.

### **Delovanje**

S ciklom **800 PRILAG.SIST.VRTENJA** krmiljenje izravna koordinatni sistem obdelovanca in ustrezno usmeri orodje. Cikel **800** deluje, dokler ga cikel **801** ne ponastavi ali je cikel **800** na novo določen. Določene funkcije cikla **800** so poleg tega ponastavljene z dodatnimi faktorji:

- Zrcaljenje podatkov orodja (**Q498 OBRACANJE ORODJA**) se ponastavi s priklicem orodja **PRIKLIC ORODJA**.
- Funkcija **IZSREDINSKO VRTENJE Q535** se ponastavi na koncu programa ali s prekinitvijo programa (notranja zaustavitev)

### **Napotki**

6

Proizvajalec stroja določi konfiguracijo stroja. Če je bilo pri tej konfiguraciji delovno vreteno v kinematiki določeno kot os, potenciometer pomika pri premikanju s ciklom **800**.

Proizvajalec stroja lahko konfigurira raster za pozicioniranje vretena orodja.

# *NAPOTEK*

### **Pozor, nevarnost trka!**

Če je rezkalno vreteno med struženjem opredeljeno kot NC-os, lahko krmiljenje pridobi obračanje iz položaja osi. Če pa je rezkalno vreteno opredeljeno kot vreteno, pa obstaja nevarnost, da bo obračanje orodja izgubljeno! Obstaja nevarnost trka!

▶ Po nizu TOOL CALL je treba ponovno aktivirati obračanje orodja

# *NAPOTEK*

### **Pozor, nevarnost trka!**

Ko je **Q498** = 1 in za to programirate funkcijo **FUNCTION LIFTOFF ANGLE TCS**, glede na konfiguracijo pride do dveh različnih rezultatov. Če je vreteno orodja določeno kot os, se možnost **LIFTOFF** vrti skupaj z obračanjem orodja. Če je vreteno orodja določeno kot kinematična pretvorba, se možnost **LIFTOFFne** vrti skupaj z obračanjem orodja! Obstaja nevarnost trka!

- Previdno preverite NC-program ali razdelek programa v načinu delovanja **Programski tek** Način **Posam.blok**
- Po potrebi spremenite predznak določenega kota SPB
- Ta cikel lahko izvedete izključno v načinu obdelovanja **FUNKCIJE PROGRA-MA STRUŽENJE**.
- Orodje mora biti vpeto v pravilnem položaju in izmerjeno.
- Cikel 800 pozicionira samo prvo rotacijsko os vedno glede na orodje. Če je aktiviran **M138**, potem je na ta način izbira omejena na določene rotacijske osi. Če želite v določen položaj premakniti druge rotacijske osi, morate pred izvedbo cikla **800** te osi ustrezno pozicionirati.

**Dodatne informacije:** ["Upoštevanje rotacijskih osi za obdelavo z možnostjo](#page-1327-0) [M138", Stran 1328](#page-1327-0)

#### **Napotki za programiranje**

- Podatke orodja lahko zrcalite samo ((**Q498 OBRACANJE ORODJA**), če je izbrano stružno orodje.
- Za ponastavitev cikla **800** programirajte cikel **801 PONASTAVI SISTEM VRTENJA**.
- Cikel **800** pri izsredinskem struženju omeji največje dovoljeno število vrtljajev. To je razvidno iz konfiguracije, odvisno od stroja (ki jo izvede proizvajalec stroja), in velikost izsredinskosti. Pred programiranjem cikla **800** lahko programirate omejitev števila vrtljajev s funkcijo **FUNCTION TURNDATA SMAX**. Če je vrednost te omejitve števila vrtljajev manjša od omejitve števila vrtljajev, izračunane na podlagi cikla **800**, deluje manjša vrednost. Za ponastavitev cikla **800** programirajte cikel **801**. S tem ponastavite tudi omejitev števila vrtljajev, ki jo je določil cikel. Naknadno znova deluje omejitev števila vrtljajev, ki ste jo programirali pred priklicem cikla **FUNCTION TURNDATA SMAX**.
- Če se mora obdelovanec vrteti okrog vretena obdelovanca, uporabite zamik vretena obdelovanca v preglednici referenčnih točk. Osnovna vrtenja niso možna, krmiljenje odda sporočilo o napaki.
- Če uporabljate v parametru **Q530** Nastavljena obdelava nastavitev 0 (rotacijske osi morajo biti predhodno pozicionirane), morate pred tem programirati **M144** ali **TCPM/M128**.
- Če v parametru **Q530** nastavljena obdelava uporabite nastavitve 1: MOVE, 2: TURN in 3: STAY, krmiljenje (odvisno od konfiguracije stroja) aktivira funkcijo **M144** ali TCPM

**Dodatne informacije:** "Struženie (možnost št. 50)", Stran 232

# **Parameter cikla**

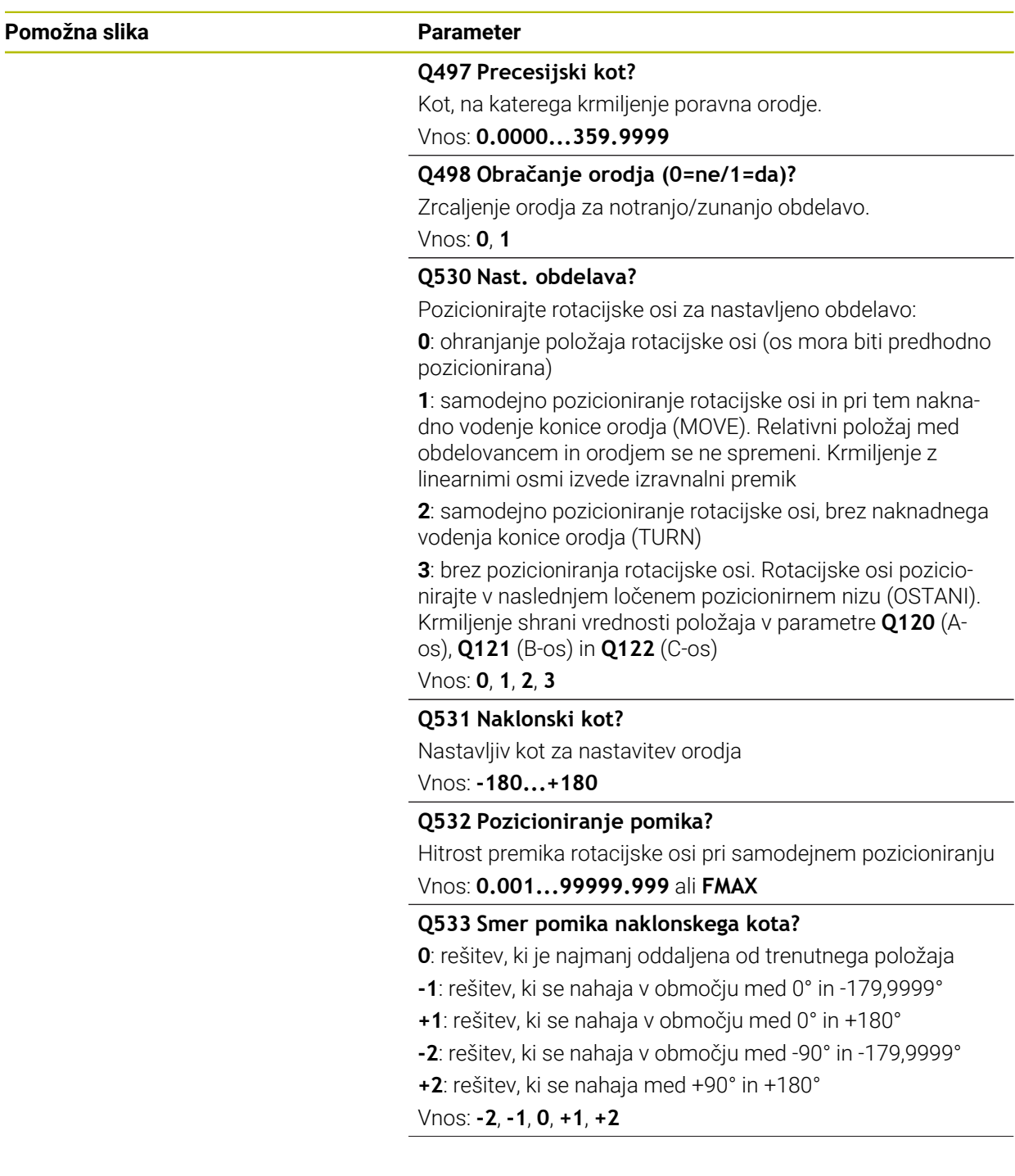

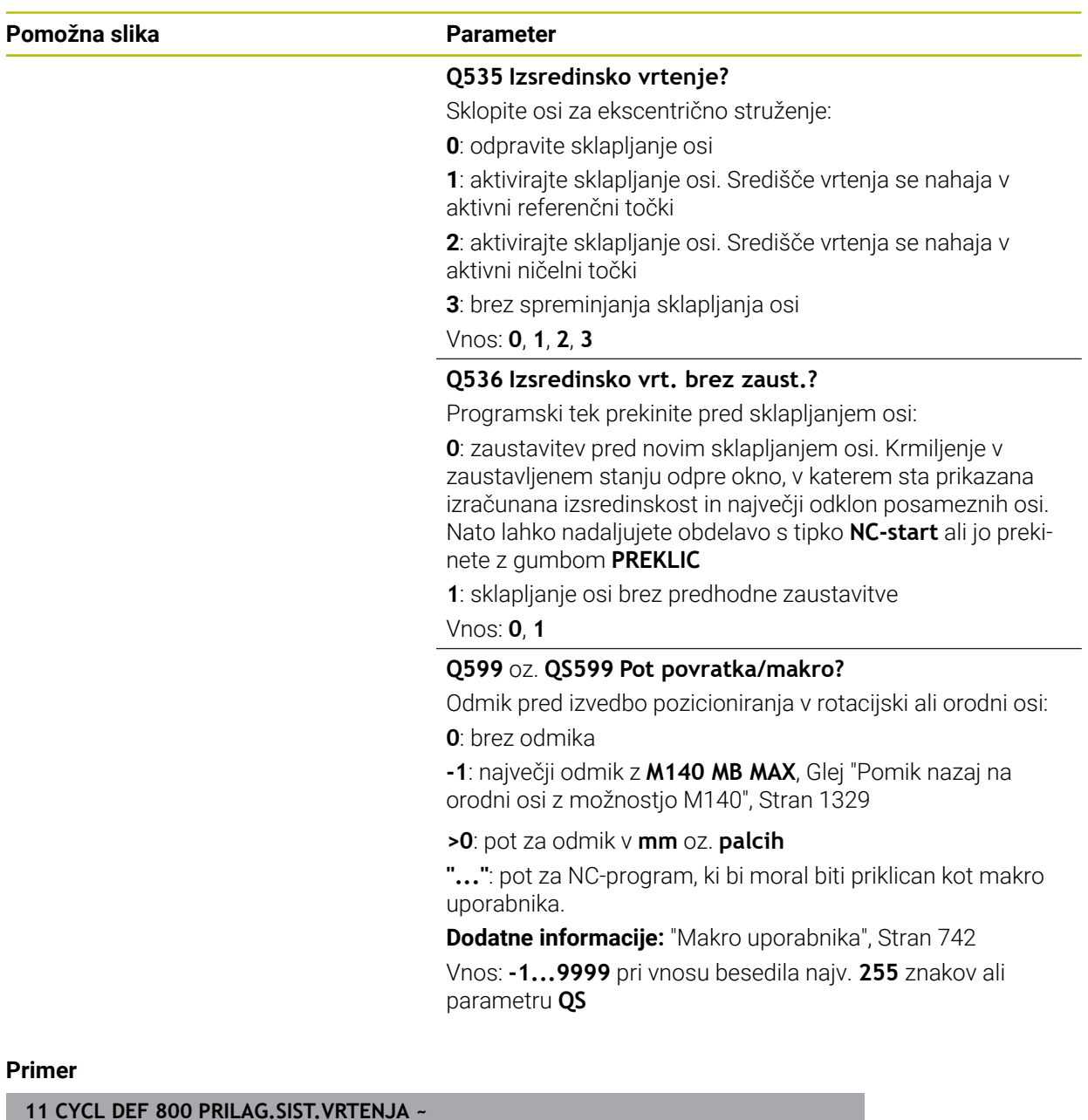

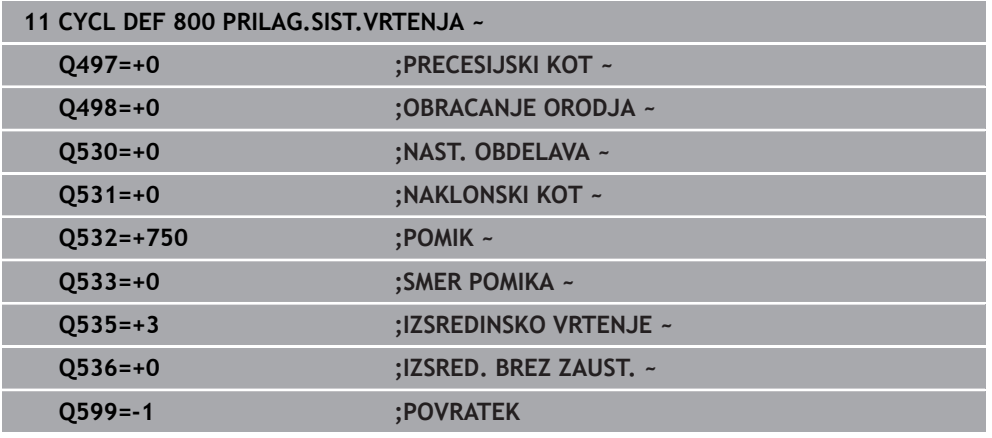

# <span id="page-741-0"></span>**Makro uporabnika**

Makro uporabnika je dodatni NC-program.

Makro uporabnika vsebuje zaporedje več navodil. S pomočjo makra lahko določite več NC-funkcij, ki jih krmiljenje izvede. Kot uporabnik marke ustvarite kot NCprogram.

Način delovanj makrov je skladen s tistim pri priklicanih NC-programih, npr. s funkcijo **PGM CALL**. Določite makro kot NC-program z vrsto datoteke \*.h ali \*.i.

- Podjetie HEIDENHAIN priporoča, da v makru uporabite parametre QL. Parametri QL na NC-program delujejo izključno lokalno. Če v makru uporabite druge vrste spremenljiv, potem spremembe po potrebi učinkujejo na priklicani NC-program. Za izvedbo eksplicitnih sprememb v priklicanem NC-programu, uporabite parametre Q ali QS s številkami 1200 do 1399.
- Znotraj makrov lahko odčitate vrednosti parametrov cikla. **Dodatne informacije:** ["Spremenljivke: parametri Q, QL, QR in QS", Stran 1344](#page-1343-0)

#### **Primer makra uporabnika za odmik**

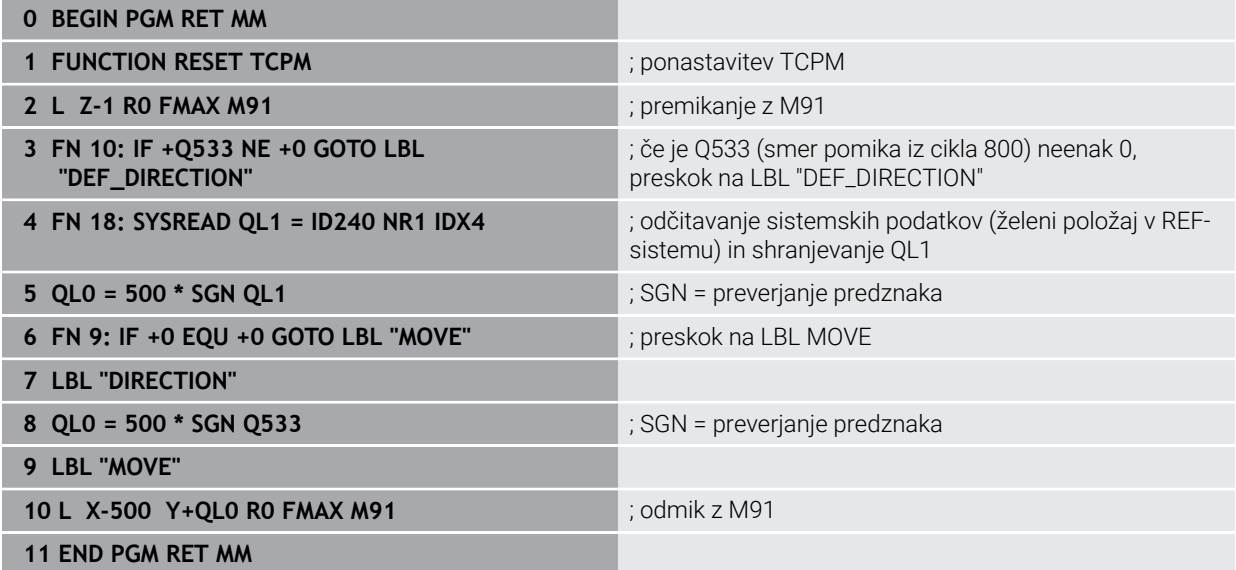

### <span id="page-742-0"></span>**15.4.4 Cikel 801 PONASTAVI SISTEM VRTENJA**

**Programiranje ISO G801**

#### **Uporaba**

6

Upoštevajte priročnik za stroj! To funkcijo mora omogočiti in prilagoditi proizvajalec stroja. Cikel je odvisen od stroja.

Cikel **801** ponastavi naslednje nastavitve, ki ste jih programirali s ciklom **800**:

- Precesijski kot **Q497**
- Obračanje orodja **Q498**

Če ste s ciklom **800** izvedli funkcijo Izsredinsko struženje, upoštevajte naslednje: Cikel **800** pri izsredinskem struženju omeji največje dovoljeno število vrtljajev. To je razvidno iz konfiguracije, odvisno od stroja (ki jo izvede proizvajalec stroja), in velikost izsredinskosti. Pred programiranjem cikla **800** lahko programirate omejitev števila vrtljajev s funkcijo **FUNCTION TURNDATA SMAX**. Če je vrednost te omejitve števila vrtljajev manjša od omejitve števila vrtljajev, izračunane na podlagi cikla **800**, deluje manjša vrednost. Za ponastavitev cikla **800** programirajte cikel **801**. S tem ponastavite tudi omejitev števila vrtljajev, ki jo je določil cikel. Naknadno znova deluje omejitev števila vrtljajev, ki ste jo programirali pred priklicem cikla **FUNCTION TURNDATA SMAX**.

f

S ciklom **801** se orodje ne usmeri v izhodiščni položaj. Če je orodje bilo usmerjeno s ciklom **800**, ostane orodje tudi po ponastavitvi v tem položaju.

### **Napotki**

- $\blacksquare$ Ta cikel lahko izvedete izključno v načinu obdelovanja **FUNKCIJE PROGRA-MA STRUŽENJE**.
- S ciklom 801 **PONASTAVI SISTEM VRTENJA** lahko ponastavite nastavitve, ki ste jih opravili s ciklom **800 PRILAG.SIST.VRTENJA**.

#### **Napotki za programiranje**

- Za ponastavitev cikla **800** programirajte cikel **801 PONASTAVI SISTEM VRTENJA**.
- Cikel **800** pri izsredinskem struženju omeji največje dovoljeno število vrtljajev. To je razvidno iz konfiguracije, odvisno od stroja (ki jo izvede proizvajalec stroja), in velikost izsredinskosti. Pred programiranjem cikla **800** lahko programirate omejitev števila vrtljajev s funkcijo **FUNCTION TURNDATA SMAX**. Če je vrednost te omejitve števila vrtljajev manjša od omejitve števila vrtljajev, izračunane na podlagi cikla **800**, deluje manjša vrednost. Za ponastavitev cikla **800** programirajte cikel **801**. S tem ponastavite tudi omejitev števila vrtljajev, ki jo je določil cikel. Naknadno znova deluje omejitev števila vrtljajev, ki ste jo programirali pred priklicem cikla **FUNCTION TURNDATA SMAX**.

### **Parameter cikla**

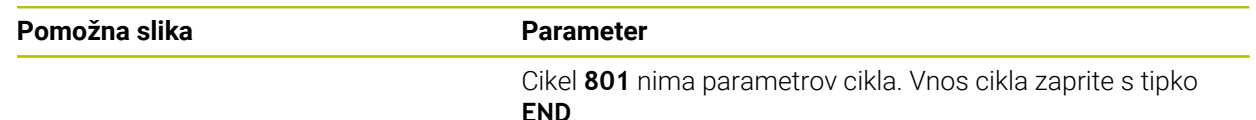

### <span id="page-743-0"></span>**15.4.5 Cikel 892 PREV. NEURAVNOTEZ.**

**Programiranje ISO G892**

### **Uporaba**

 $\bullet$ 

Upoštevajte priročnik za stroj! To funkcijo mora omogočiti in prilagoditi proizvajalec stroja.

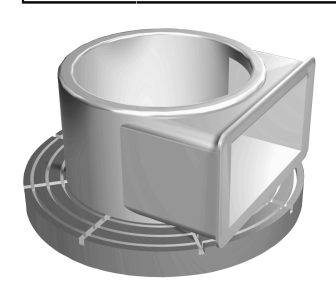

Pri struženju nesimetričnega obdelovanca, npr. ohišja črpalke, lahko pride do neuravnoteženosti. Stroj je glede na število vrtljajev, težo in obliko obdelovanca zelo obremenjen. S ciklom **892 PREV. NEURAVNOTEZ.** krmiljenje preveri neuravnoteženost delovnega vretena. Ta cikel uporablja dva parametra. **Q450** opisuje največjo dovoljeno neuravnoteženost in **Q451** največje število vrtljajev. **Ob prekoračitvi največje dovoljene neuravnoteženosti se prikaže sporočilo o napaki in prekine NC-program.** Če največja dovoljena neuravnoteženost ni prekoračena, krmiljenje brez prekinitev izvaja NC-program. Ta funkcija ščiti mehanske dele vašega stroja. Tako se lahko odzovete, ko TNC ugotovi, da je neuravnoteženost prevelika.

### **Napotki**

6

Konfiguracijo cikla **892** opravi proizvajalec stroja. Funkcijo cikla **892** določi proizvajalec stroja.

Med preverjanjem neuravnoteženosti se vrti delovno vreteno.

To funkcijo je mogoče izvajati tudi na strojih z več delovnimi vreteni. Glede tega se obrnite na proizvajalca stroja.

Uporabnost funkcionalnosti z notranjim krmiljenjem neuravnoteženosti morate preveriti za vsak tip svojega stroja. Če je učinek amplitude neuravnoteženosti delovnega vretena na sosednje osi zelo majhen, v takšnih pogojih ni mogoče izmeriti znatne vrednosti za neuravnoteženost. V tem primeru morate za nadzor neuravnoteženosti uporabiti sistem z zunanjimi senzorji.

# *NAPOTEK*

#### **Pozor, nevarnost trka!**

Po vpenjanju novega obdelovanca preverite neuravnoteženost. Po potrebi izenačite neuravnoteženost z izravnalnimi utežmi. Če velike neuravnoteženosti ne izravnate, lahko te povzročijo okvare stroja.

- Ob začetku nove obdelave izvedite cikel **892**
- Neuravnoteženost po potrebi izravnajte z izravnalnimi utežmi

# *NAPOTEK*

#### **Pozor, nevarnost trka!**

Iznos materiala med obdelavo spremeni razporeditev mase na obdelovancu. To privede do neuravnoteženosti, zaradi česar je preverjanje neuravnoteženosti priporočljivo tudi med koraki obdelave. Če velike neuravnoteženosti ne izravnate, lahko te povzročijo okvare stroja

- Med obdelovalnimi koraki prav tako izvedite cikel **892**
- Neuravnoteženost po potrebi izravnajte z izravnalnimi utežmi

# *NAPOTEK*

#### **Pozor, nevarnost trka!**

Predvsem pri veliki teži velike neuravnoteženosti lahko poškodujejo stroj. Pri izbiri števila vrtljajev upoštevajte maso in neuravnoteženost obdelovanca.

- Pri težkih obdelovancih ali veliki neuravnoteženosti ne programirajte velikega števila vrtljajev
- Ta cikel lahko izvedete izključno v načinu obdelovanja **FUNKCIJE PROGRA-MA STRUŽENJE**.
- Ko cikel **892 PREV. NEURAVNOTEZ.** prekine NC-program, je priporočljivo izvesti ročni cikel MERJENJE NEURAVNOTEŽENOSTI. Krmiljenje določi neuravnoteženost in izračuna težo in položaj protiuteži.

**Dodatne informacije:** ["Neuravnoteženost pri struženju", Stran 242](#page-241-0)

# **Parameter cikla**

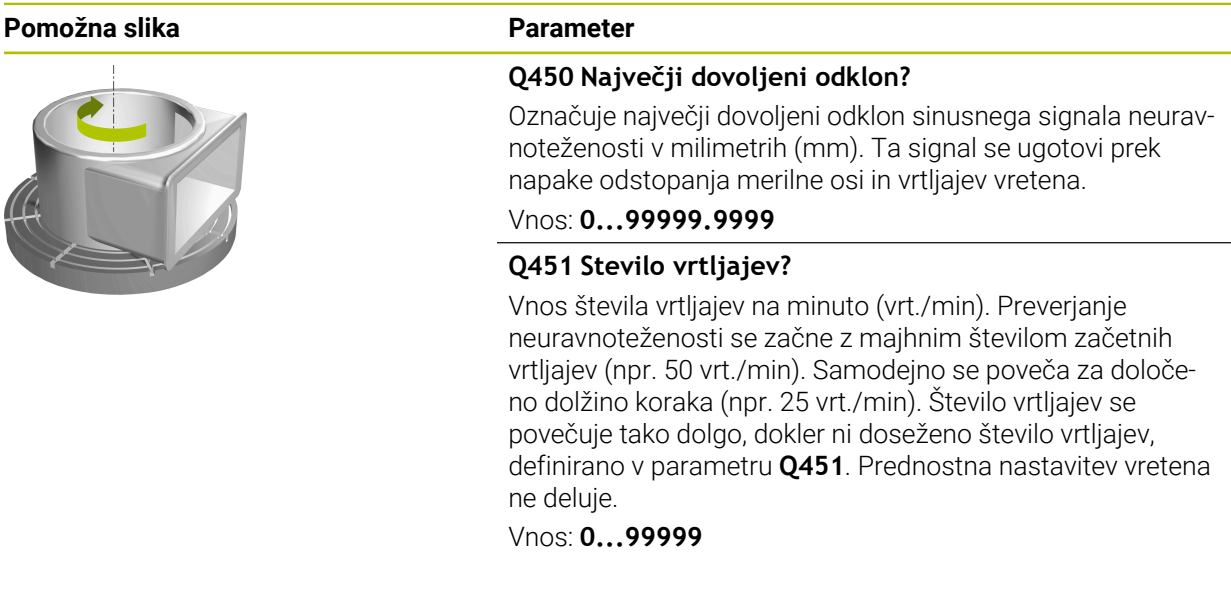

#### **Primer**

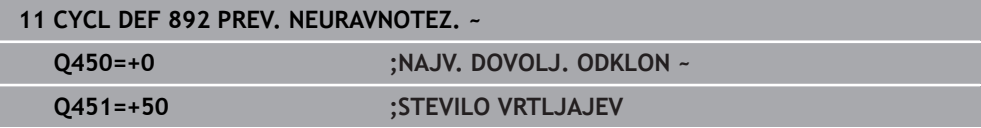

### <span id="page-746-0"></span>**15.4.6 Osnove za vpenjalne cikle**

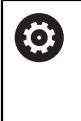

Upoštevajte priročnik za stroj! Stroj in krmiljenje mora pripraviti proizvajalec stroja. Možnost št. 50 mora biti aktivna.

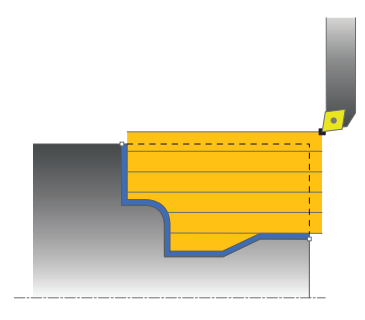

Predpozicioniranje orodja pomembno vpliva na delovno območje cikla in s tem tudi na čas obdelovanja. Začetna točka ciklov ustreza pri grobem rezkanju položaju orodja pri priklicu cikla. Kriljenje upošteva pri izračunu območja za strojno obdelavo začetno točko in končno točko, definirano v ciklu, oz. konturo, definirano v ciklu. Če je začetna točka na območju za strojno obdelavo, krmiljenje pred tem orodje v nekaj ciklih pozicionira na varnostno razdaljo.

Smer odrezovanja je pri ciklu **81x** vzdolž rotacijske osi in pri ciklu **82x** prečno na rotacijsko os. Pri ciklu **815** so premiki vzporedni s konturo.

Cikle lahko uporabljate za notranjo in zunanjo obdelavo. Informacije, ki so za to potrebne, krmiljenje pridobi iz položaja orodja ali definicije v ciklu.

**Dodatne informacije:** "Delo s cikli struženia", Stran 734

Pri ciklih, v katerih se obdeluje definirana kontura (cikel **810**, **820** in **815**), programirana smer konture odloča o smeri obdelovanja.

Pri ciklih za odrezovanje lahko izbirate med obdelovalnimi strategijami grobo obdelovanje, fino obdelovanje in celotno obdelovanje.

### *NAPOTEK*

#### **Pozor, nevarnost trka!**

Vpenjalni cikli pozicionirajo orodje pri finem rezkanju samodejno na začetno točko. Na strategijo primika vpliva položaj orodja pri priklicu cikla. Pri tem je odločilno, ali je orodje pri priklicu cikla znotraj ali zunaj ovojne konture. Ovojna kontura je kontura, programirana in povečana za varnostno razdaljo. Če je orodje znotraj ovojne konture, pozicionira cikel orodje s določenim pomikom na neposredno pot do začetnega položaja. Tako lahko pride do poškodb konture.

- Orodje pozicionirajte tako, da se lahko pomakne v začetni položaj brez poškodb konture.
- Če je orodje zunaj ovojne konture, sledi pozicioniranje do ovojne konture v hitrem teku in znotraj ovojne konture v programiranem pomiku.

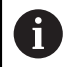

Krmiljenje nadzoruje dolžino rezil **CUTLENGTH** v vpenjalnih ciklih. Če je v ciklu struženja programirana globina reza večja od dolžine rezanja, ki je definirana v preglednici orodij, krmiljenje odda opozorilo. Globina reza v obdelovalnem ciklu bo v tem primeru samodejno zmanjšana.

### **Obdelave z orodjem FreeTurn**

Krmiljenje podpira obdelavo kontur z orodji FreeTurn v ciklih **81x** in **82x**. S to metodo je mogoče najpogostejša struženja izvesti z enim samim orodjem. S prilagodljivim orodjem je mogoče skrajšati čase obdelave, saj mora krmiljenje menjavati manj orodij.

### **Pogoji**

 $\mathbf i$ 

■ Orodje mora biti pravilno določeno.

**Dodatne informacije:** ["Struženje z orodji FreeTurn", Stran 240](#page-239-0)

### *NAPOTEK*

### **Pozor, nevarnost trka!**

Dolžino droga stružnega orodja omejuje premer, ki ga je treba obdelati. Med izvajanjem obstaja nevarnost trka!

- **Potek preverite s pomočjo simulacije** 
	- NC-program se ne spremeni do priklica rezil orodja FreeTurn. **Dodatne informacije:** ["Primer struženje z orodjem FreeTurn",](#page-891-0) [Stran 892](#page-891-0)
	- Pri obdelavi z orodjem FreeTurn krmiljenje interno preklopi kinematiko. Na ta način lahko nastanejo premiki, ki spremenijo položaje rezil orodja. Če je temu tako, krmiljenje prikaže opozorilo.

Če krmiljenje med simulacijo prikaže opozorilo, podjetje HEIDENHAIN priporoča, da program enkrat izvedete brez obdelovanca. Po potrebi krmiljenje v poteku programa ne prikaže opozorila, saj simulacija ne prikazuje vseh premikov, npr. pozicioniranja PLC. Na ta način se lahko simulacija razlikuje od obdelave.

### <span id="page-748-0"></span>**15.4.7 Cikel 811 SEGMENT VZDOLZNO**

**Programiranje ISO G811**

#### **Uporaba**

 $\bullet$ 

Upoštevajte priročnik za stroj! To funkcijo mora omogočiti in prilagoditi proizvajalec stroja.

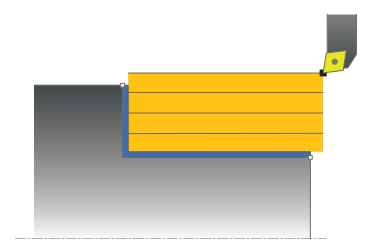

S tem ciklom lahko vzdolžno stružite pravokotne segmente.

Cikel lahko izberete za grobo, fino ali celotno obdelovanje. Odrezovanje pri grobem obdelovanju se izvede vzporedno z osjo.

Cikel lahko uporabite za zunanje in notranje obdelovanje. Kadar je orodje pri priklicu cikla zunaj konture za obdelavo, izvede cikel zunanje obdelovanje. Kadar pa je orodje znotraj konture, ki jo obdelujete, cikel izvede notranje obdelovanje.

### **Potek cikla za grobo obdelovanje**

Cikel obdela območje od položaja orodja do končne točke, definirane v ciklu.

- 1 Krmiljenje v hitrem teku izvede primik, vzporeden z osjo. Krmiljenje izračuna vrednost primika glede na **Q463 NAJVEČJA REZ. GLOBINA**.
- 2 Krmiljenje strojno obdela območje med začetnim položajem in končno točko v vzdolžni smeri z definiranim pomikom **Q478**.
- 3 Krmiljenje umakne orodje z definiranim pomikom za vrednost primika.
- 4 Krmiljenje v hitrem teku pozicionira orodje nazaj na začetek rezanja.
- 5 Krmiljenje ponavlja ta potek (od 1 do 4), dokler kontura ni končana.
- 6 Krmiljenje v hitrem teku pozicionira orodje nazaj na začetno točko cikla.

### **Potek cikla za fino obdelovanje**

- 1 Krmiljenje premakne orodje po Z-koordinati na varnostno razdaljo **Q460**. Premik se izvede v hitrem teku.
- 2 Krmiljenje v hitrem teku izvede primik, vzporeden z osjo.
- 3 Krmiljenje fino obdela konturo izdelka z definiranim pomikom **Q505**.
- 4 Krmiljenje umakne orodje z definiranim pomikom na varnostno razdaljo.
- 5 Krmiljenje v hitrem teku pozicionira orodje nazaj na začetno točko cikla.

### **Napotki**

- Ta cikel lahko izvedete izključno v načinu obdelovanja **FUNKCIJE PROGRA-MA STRUŽENJE**.
- Položaj orodja pri priklicu cikla določa velikost območja, ki ga želite strojno obdelati (začetna točka cikla).
- Če je v **CUTLENGTH** vnesena vrednost, je upoštevana pri grobem rezkanju v ciklu. Sledi napotek in avtomatsko zmanjševanje globine primika.
- Upoštevajte tudi osnove za vpenjalne cikle. **Dodatne informacije:** ["Osnove za vpenjalne cikle", Stran 747](#page-746-0)

### **Napotek za programiranje**

■ Pred priklicem cikla programirajte pozicionirni niz s popravkom polmera **R0** na začetni položaj.

# **Parameter cikla**

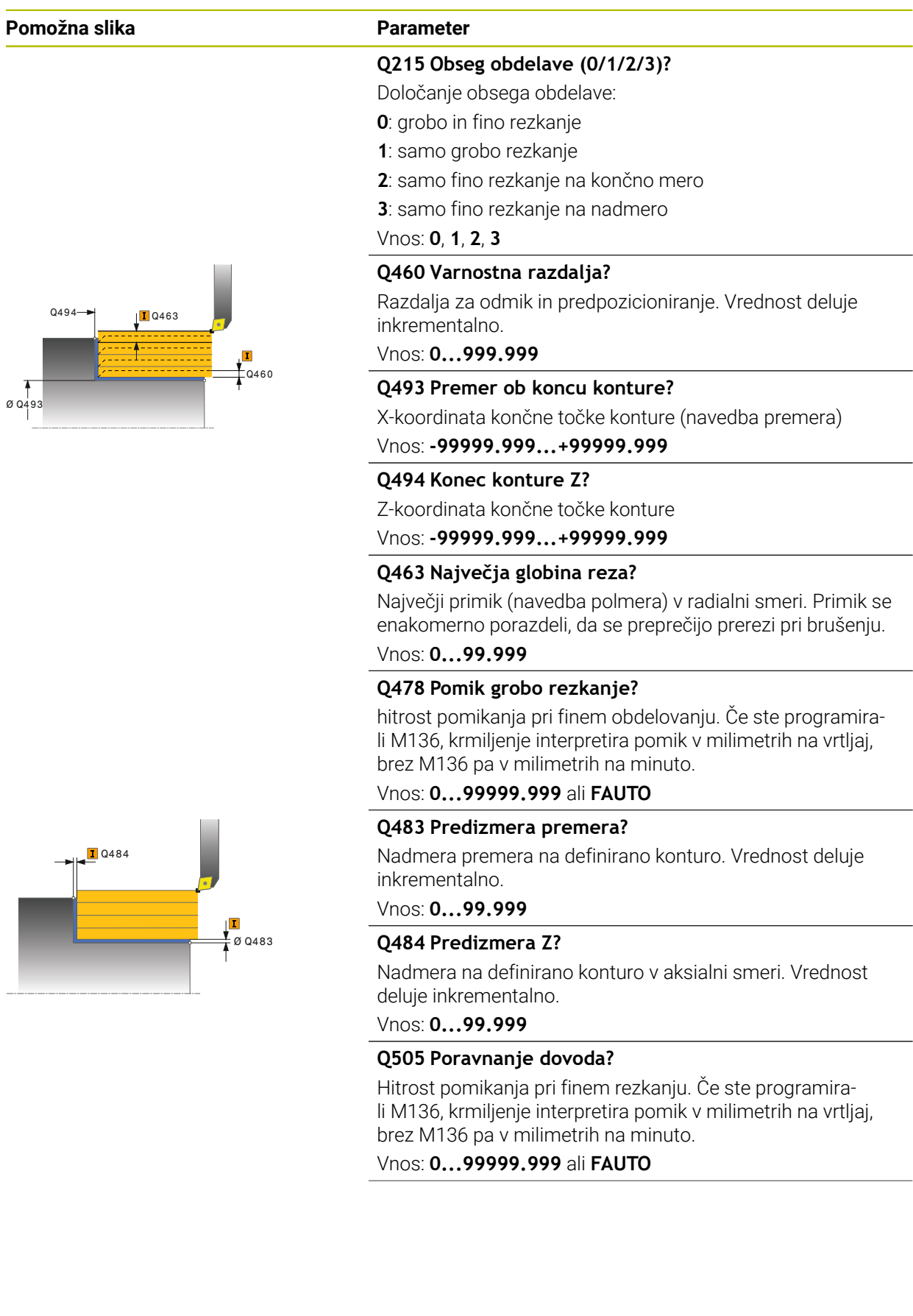

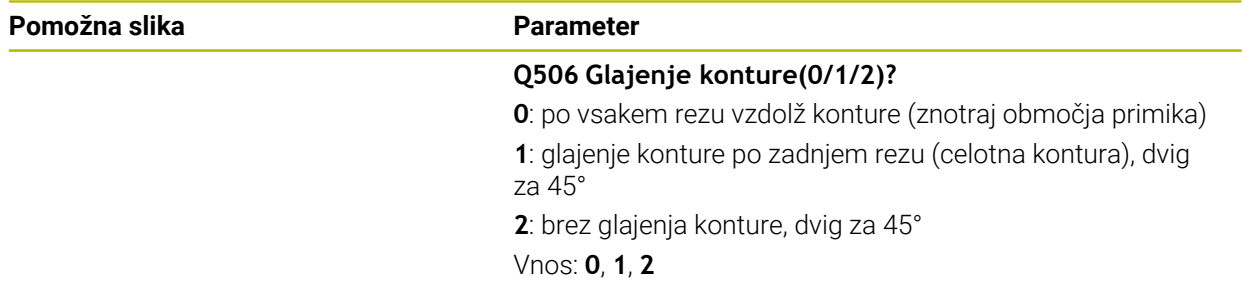

#### **Primer**

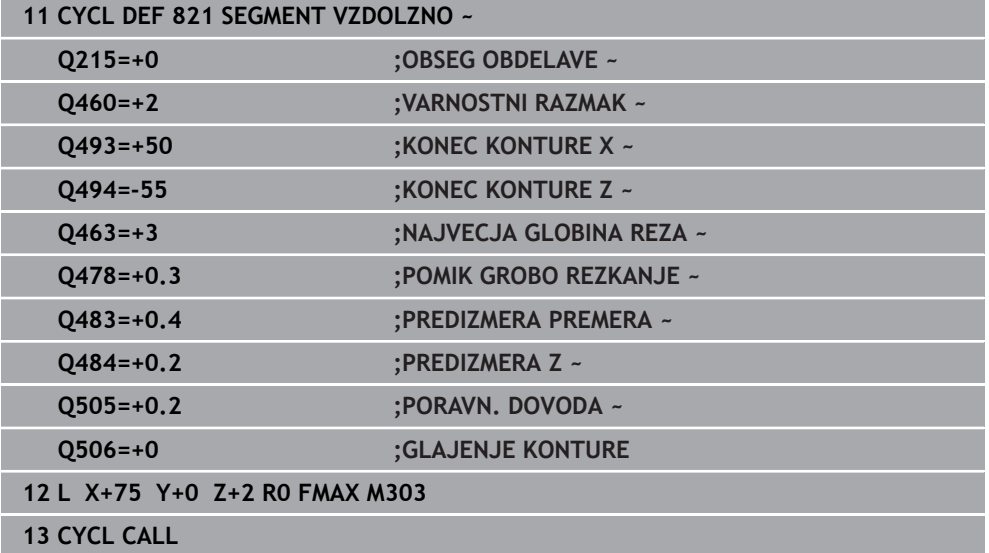

### <span id="page-752-0"></span>**15.4.8 Cikel 812 SEGMENT VZDOL. RAZS.**

**Programiranje ISO G812**

#### **Uporaba**

 $\bullet$ 

Upoštevajte priročnik za stroj! To funkcijo mora omogočiti in prilagoditi proizvajalec stroja.

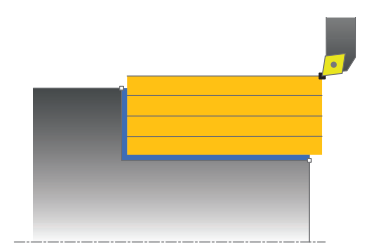

S tem ciklom lahko vzdolžno stružite segmente. Razširjen obseg funkcij:

- Na začetku in koncu konture lahko dodate posneti rob ali zaobljenost.
- V ciklu lahko definirate kot za čelno in obodno površino.
- Na vogal konture lahko dodate polmer.

Cikel lahko izberete za grobo, fino ali celotno obdelovanje. Odrezovanje pri grobem obdelovanju se izvede vzporedno z osjo.

Cikel lahko uporabite za zunanje in notranje obdelovanje. Če je začetni premer **Q491** večji od končnega premera **Q493**, izvede cikel zunanje obdelovanje. Če je začetni premer **Q491** manjši od končnega premera **Q493**, izvede cikel notranje obdelovanje.

### **Potek cikla za grobo obdelovanje**

Za začetno točko cikla krmiljenje pri priklicu cikla uporabi položaj orodja. Če je začetna točka znotraj območja, ki ga želite strojno obdelati, krmiljenje pozicionira orodje na X-koordinati in nato na Z-koordinati na varnostno razdaljo ter od tam zažene cikel.

- 1 Krmiljenje v hitrem teku izvede primik, vzporeden z osjo. Krmiljenje izračuna vrednost primika glede na **Q463 NAJVEČJA REZ. GLOBINA**.
- 2 Krmiljenje strojno obdela območje med začetnim položajem in končno točko v vzdolžni smeri z definiranim pomikom **Q478**.
- 3 Krmiljenje umakne orodje z definiranim pomikom za vrednost primika.
- 4 Krmiljenje v hitrem teku pozicionira orodje nazaj na začetek rezanja.
- 5 Krmiljenje ponavlja ta potek (od 1 do 4), dokler kontura ni končana.
- 6 Krmiljenje v hitrem teku pozicionira orodje nazaj na začetno točko cikla.

### **Potek cikla za fino obdelovanje**

Če je začetna točka znotraj območja, ki ga želite strojno obdelati, krmiljenje najprej pozicionira orodje na Z-koordinati na varnostno razdaljo.

- 1 Krmiljenje v hitrem teku izvede primik, vzporeden z osjo.
- 2 Krmiljenje fino obdela konturo izdelka (od začetne do končne točke konture) z definiranim pomikom **Q505**.
- 3 Krmiljenje umakne orodje z definiranim pomikom na varnostno razdaljo.
- 4 Krmiljenje v hitrem teku pozicionira orodje nazaj na začetno točko cikla.

### **Napotki**

- Ta cikel lahko izvedete izključno v načinu obdelovanja **FUNKCIJE PROGRA-MA STRUŽENJE**.
- Položaj orodja pri priklicu cikla (začetna točka cikla) vpliva na območje, ki ga želite strojno obdelati.
- Če je v **CUTLENGTH** vnesena vrednost, je upoštevana pri grobem rezkanju v ciklu. Sledi napotek in avtomatsko zmanjševanje globine primika.
- Upoštevajte tudi osnove za vpenjalne cikle. **Dodatne informacije:** ["Osnove za vpenjalne cikle", Stran 747](#page-746-0)

### **Napotek za programiranje**

■ Pred priklicem cikla programirajte pozicionirni niz s popravkom polmera **R0** na začetni položaj.

### **Parameter cikla**

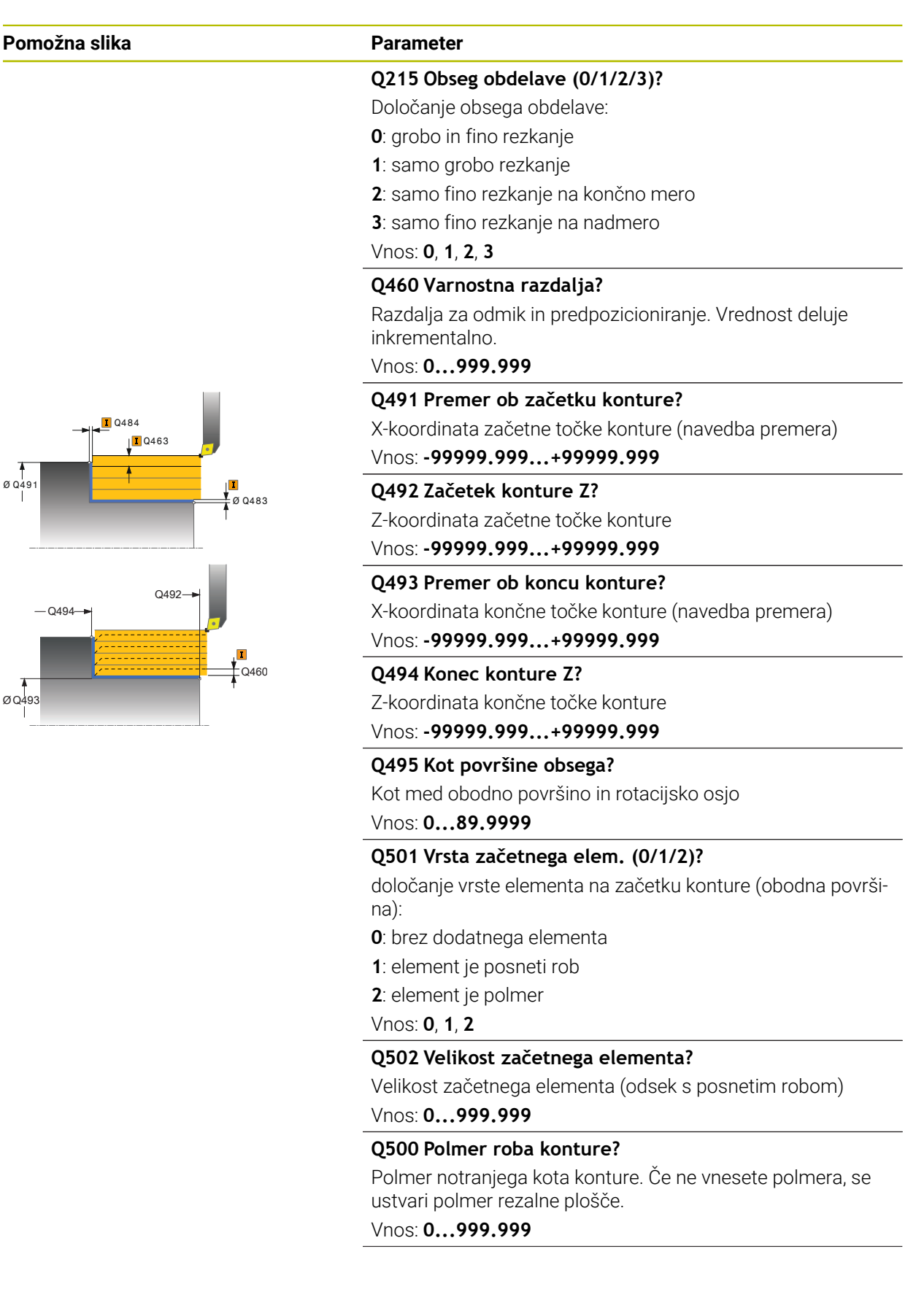

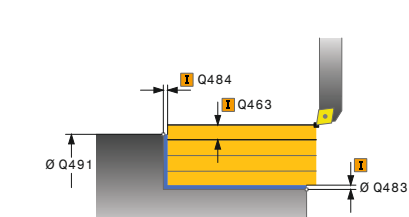

#### **Pomožna slika Parameter**

### **Q496 Kot površine?**

Kot med plansko površino in rotacijsko osjo Vnos: **0...89.9999**

# **Q503 Vrsta končnega elementa (0/1/2)?**

določanje vrste elementa na koncu konture (čelna površina):

- **0**: brez dodatnega elementa
- **1**: element je posneti rob
- **2**: element je polmer

Vnos: **0**, **1**, **2**

### **Q504 Velikost končnega elementa?**

Velikost končnega elementa (odsek s posnetim robom) Vnos: **0...999.999**

### **Q463 Največja globina reza?**

Največji primik (navedba polmera) v radialni smeri. Primik se enakomerno porazdeli, da se preprečijo prerezi pri brušenju.

### Vnos: **0...99.999**

### **Q478 Pomik grobo rezkanje?**

hitrost pomikanja pri finem obdelovanju. Če ste programirali M136, krmiljenje interpretira pomik v milimetrih na vrtljaj, brez M136 pa v milimetrih na minuto.

Vnos: **0...99999.999** ali **FAUTO**

### **Q483 Predizmera premera?**

Nadmera premera na definirano konturo. Vrednost deluje inkrementalno.

### Vnos: **0...99.999**

### **Q484 Predizmera Z?**

Nadmera na definirano konturo v aksialni smeri. Vrednost deluje inkrementalno.

Vnos: **0...99.999**

### **Q505 Poravnanje dovoda?**

Hitrost pomikanja pri finem rezkanju. Če ste programirali M136, krmiljenje interpretira pomik v milimetrih na vrtljaj, brez M136 pa v milimetrih na minuto.

Vnos: **0...99999.999** ali **FAUTO**

### **Q506 Glajenje konture(0/1/2)?**

**0**: po vsakem rezu vzdolž konture (znotraj območja primika)

**1**: glajenje konture po zadnjem rezu (celotna kontura), dvig za 45°

**2**: brez glajenja konture, dvig za 45°

Vnos: **0**, **1**, **2**
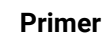

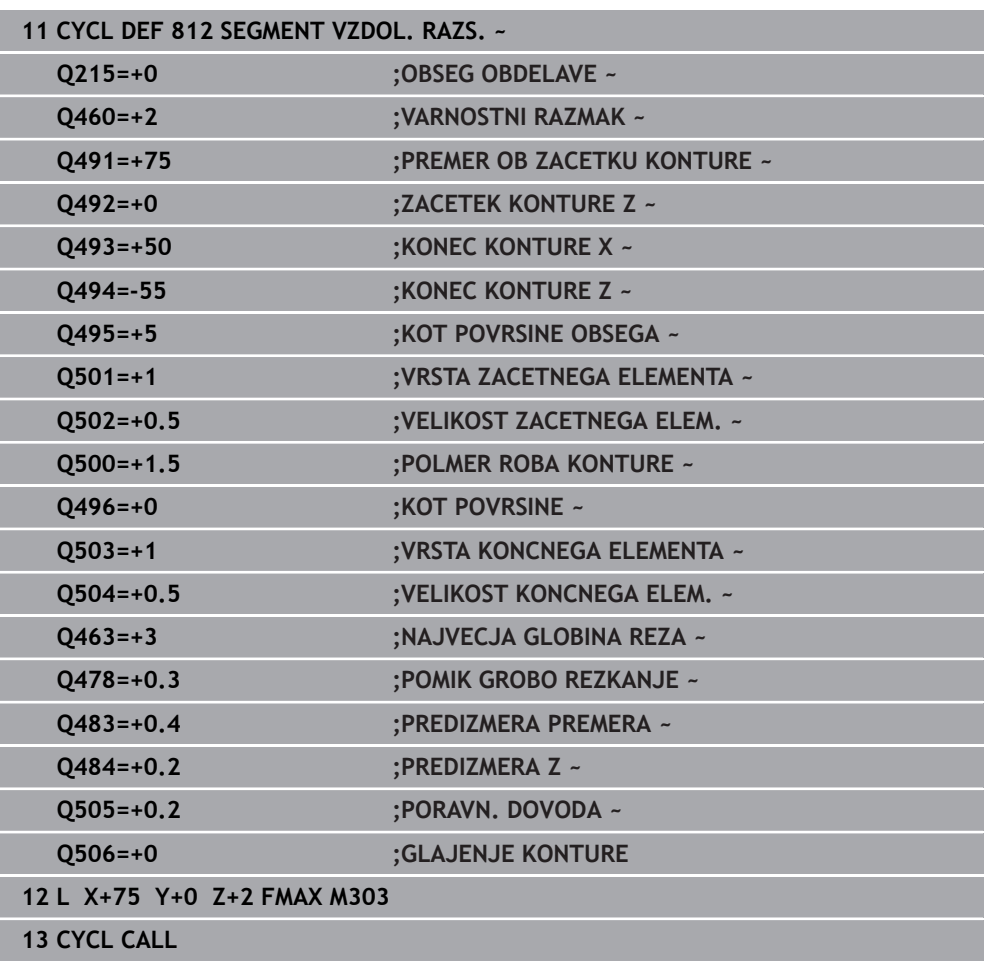

# **15.4.9 Cikel 813 POTOPNO VZDOLZNO STUZENJE**

**Programiranje ISO G813**

#### **Uporaba**

Ö

Upoštevajte priročnik za stroj! To funkcijo mora omogočiti in prilagoditi proizvajalec stroja.

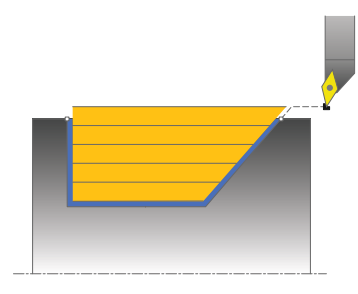

S tem ciklom lahko vzdolžno stružite segmente s potopnimi elementi (spodrezi). Cikel lahko izberete za grobo, fino ali celotno obdelovanje. Odrezovanje pri grobem obdelovanju se izvede vzporedno z osjo.

Cikel lahko uporabite za zunanje in notranje obdelovanje. Če je začetni premer **Q491** večji od končnega premera **Q493**, izvede cikel zunanje obdelovanje. Če je začetni premer **Q491** manjši od končnega premera **Q493**, izvede cikel notranje obdelovanje.

#### **Potek cikla za grobo obdelovanje**

Za začetno točko cikla krmiljenje pri priklicu cikla uporabi položaj orodja. Če je Z-koordinata začetne točke manjša od **Q492 začetek konture Z**, krmiljenje pozicionira orodje na Z-koordinati na varnostno razdaljo in od tam začne cikel.

Znotraj spodreza krmiljenje izvede primik s pomikom **Q478**. Nato se vsakič izvede odmik na varnostno razdaljo.

- 1 Krmiljenje v hitrem teku izvede primik, vzporeden z osjo. Krmiljenje izračuna vrednost primika glede na **Q463 NAJVEČJA REZ. GLOBINA**.
- 2 Krmiljenje strojno obdela območje med začetnim položajem in končno točko v vzdolžni smeri z definiranim pomikom **Q478**.
- 3 Krmiljenje umakne orodje z definiranim pomikom za vrednost primika.
- 4 Krmiljenje v hitrem teku pozicionira orodje nazaj na začetek rezanja.
- 5 Krmiljenje ponavlja ta potek (od 1 do 4), dokler kontura ni končana.
- 6 Krmiljenje v hitrem teku pozicionira orodje nazaj na začetno točko cikla.

#### **Potek cikla za fino obdelovanje**

- 1 Krmiljenje izvede primik v hitrem teku.
- 2 Krmiljenje fino obdela konturo izdelka (od začetne do končne točke konture) z definiranim pomikom **Q505**.
- 3 Krmiljenje umakne orodje z definiranim pomikom na varnostno razdaljo.
- 4 Krmiljenje v hitrem teku pozicionira orodje nazaj na začetno točko cikla.

- Ta cikel lahko izvedete izključno v načinu obdelovanja **FUNKCIJE PROGRA-MA STRUŽENJE**.
- Položaj orodja pri priklicu cikla (začetna točka cikla) vpliva na območje, ki ga želite strojno obdelati.
- Krmiljenje upošteva rezalno geometrijo orodja tako, da ne more priti do poškodb konturnih elementov. Če z aktivnim orodjem ni mogoča celotna obdelava, krmiljenje prikaže opozorilo.
- Če je v **CUTLENGTH** vnesena vrednost, je upoštevana pri grobem rezkanju v ciklu. Sledi napotek in avtomatsko zmanjševanje globine primika.
- Upoštevajte tudi osnove za vpenjalne cikle. **Dodatne informacije:** ["Osnove za vpenjalne cikle", Stran 747](#page-746-0)

# **Napotek za programiranje**

■ Pred priklicem cikla programirajte pozicionirni niz s popravkom polmera R0 na varni položaj.

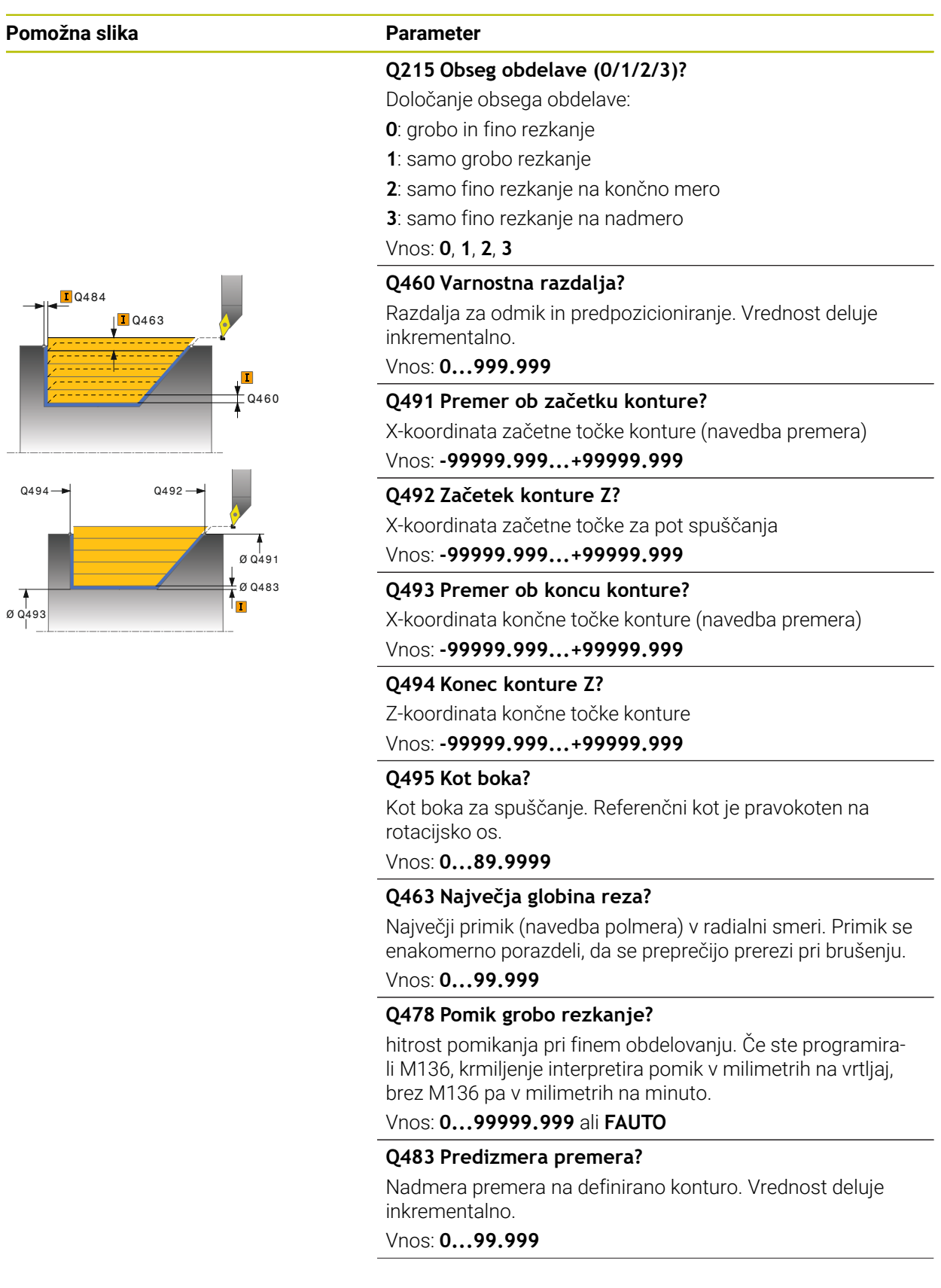

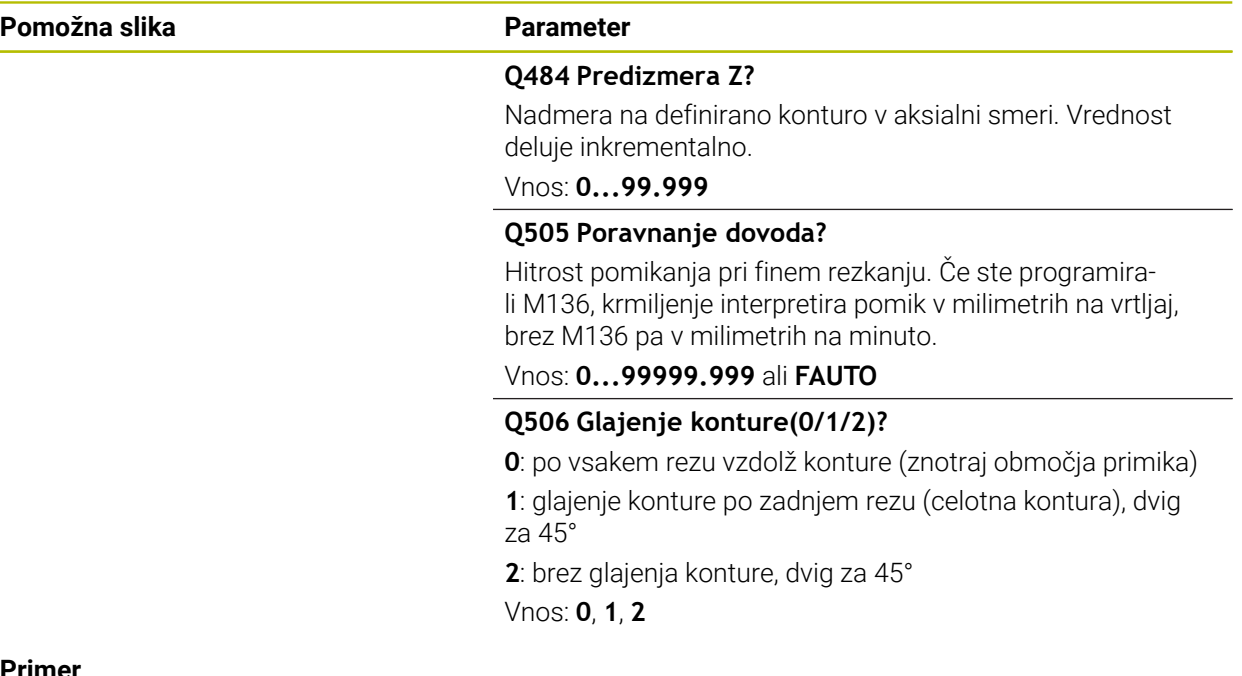

#### **Primer**

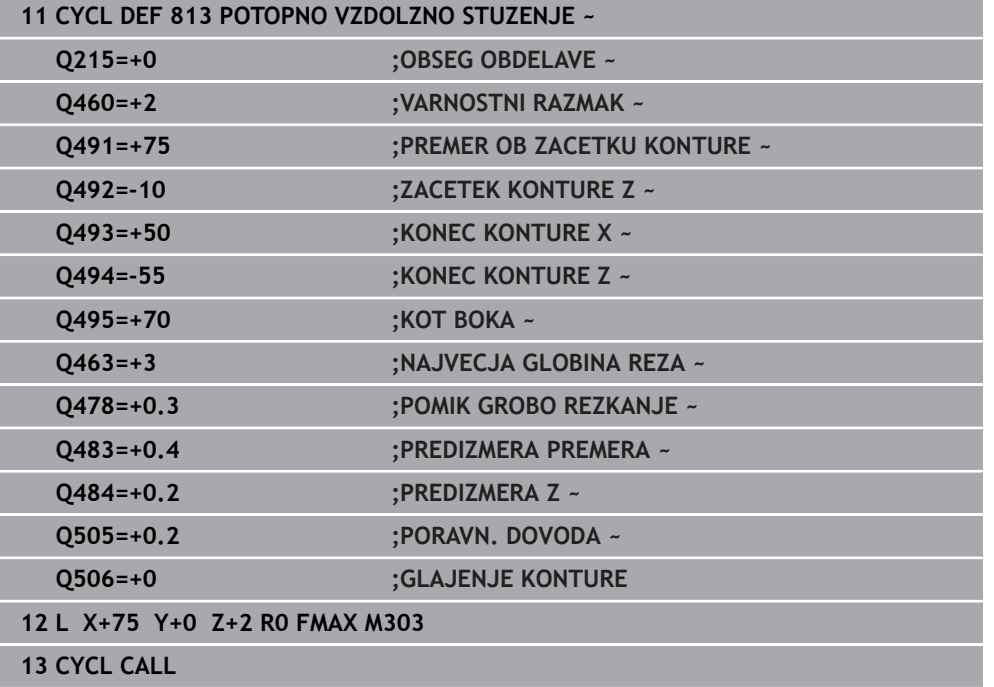

# **15.4.10 Cikel 814 POTOPNO RAZS. VZDOLZNO STUZENJE**

**Programiranje ISO G814**

## **Uporaba**

Ö

Upoštevajte priročnik za stroj! To funkcijo mora omogočiti in prilagoditi proizvajalec stroja.

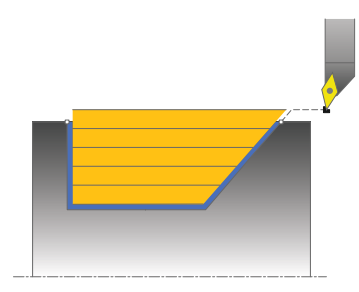

S tem ciklom lahko vzdolžno stružite segmente s potopnimi elementi (spodrezi). Razširjen obseg funkcij:

- Na začetku in koncu konture lahko dodate posneti rob ali zaobljenost.
- V ciklu lahko definirate kot za čelno površino in polmer za vogal konture.

Cikel lahko izberete za grobo, fino ali celotno obdelovanje. Odrezovanje pri grobem obdelovanju se izvede vzporedno z osjo.

Cikel lahko uporabite za zunanje in notranje obdelovanje. Če je začetni premer **Q491** večji od končnega premera **Q493**, izvede cikel zunanje obdelovanje. Če je začetni premer **Q491** manjši od končnega premera **Q493**, izvede cikel notranje obdelovanje.

# **Potek cikla za grobo obdelovanje**

Za začetno točko cikla krmiljenje pri priklicu cikla uporabi položaj orodja. Če je Z-koordinata začetne točke manjša od **Q492 začetek konture Z**, krmiljenje pozicionira orodje na Z-koordinati na varnostno razdaljo in od tam začne cikel.

Znotraj spodreza krmiljenje izvede primik s pomikom **Q478**. Nato se vsakič izvede odmik na varnostno razdaljo.

- 1 Krmiljenje v hitrem teku izvede primik, vzporeden z osjo. Krmiljenje izračuna vrednost primika glede na **Q463 NAJVEČJA REZ. GLOBINA**.
- 2 Krmiljenje strojno obdela območje med začetnim položajem in končno točko v vzdolžni smeri z definiranim pomikom **Q478**.
- 3 Krmiljenje umakne orodje z definiranim pomikom za vrednost primika.
- 4 Krmiljenje v hitrem teku pozicionira orodje nazaj na začetek rezanja.
- 5 Krmiljenje ponavlja ta potek (od 1 do 4), dokler kontura ni končana.
- 6 Krmiljenje v hitrem teku pozicionira orodje nazaj na začetno točko cikla.

## **Potek cikla za fino obdelovanje**

- 1 Krmiljenje izvede primik v hitrem teku.
- 2 Krmiljenje fino obdela konturo izdelka (od začetne do končne točke konture) z definiranim pomikom **Q505**.
- 3 Krmiljenje umakne orodje z definiranim pomikom na varnostno razdaljo.
- 4 Krmiljenje v hitrem teku pozicionira orodje nazaj na začetno točko cikla.

- Ta cikel lahko izvedete izključno v načinu obdelovanja **FUNKCIJE PROGRA-MA STRUŽENJE**.
- Položaj orodja pri priklicu cikla (začetna točka cikla) vpliva na območje, ki ga želite strojno obdelati.
- Krmiljenje upošteva rezalno geometrijo orodja tako, da ne more priti do poškodb konturnih elementov. Če z aktivnim orodjem ni mogoča celotna obdelava, krmiljenje prikaže opozorilo.
- Če je v **CUTLENGTH** vnesena vrednost, je upoštevana pri grobem rezkanju v ciklu. Sledi napotek in avtomatsko zmanjševanje globine primika.
- Upoštevajte tudi osnove za vpenjalne cikle. **Dodatne informacije:** ["Osnove za vpenjalne cikle", Stran 747](#page-746-0)

# **Napotek za programiranje**

■ Pred priklicem cikla programirajte pozicionirni niz s popravkom polmera R0 na varni položaj.

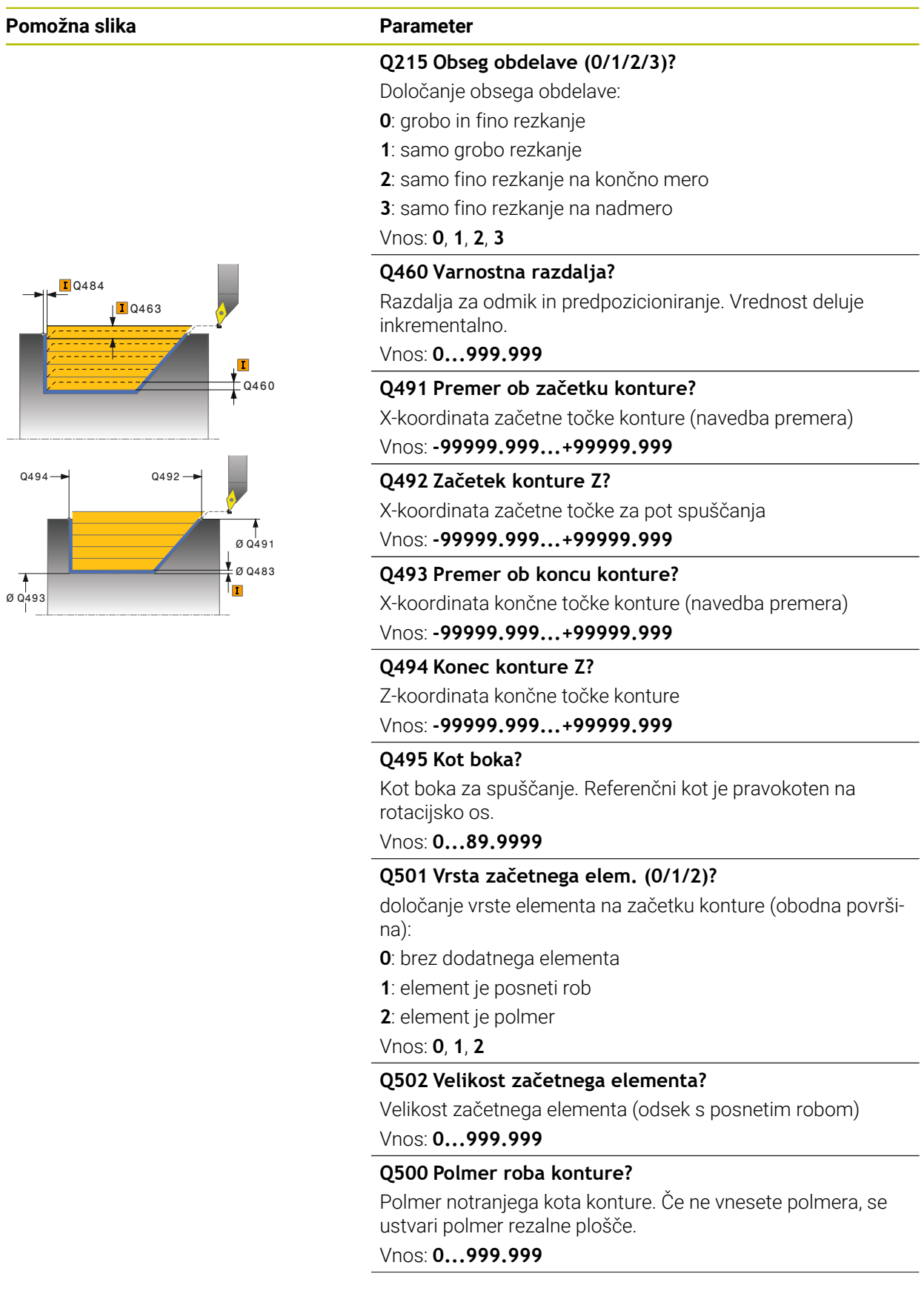

#### **Pomožna slika Parameter Q496 Kot površine?** Kot med plansko površino in rotacijsko osjo Vnos: **0...89.9999 Q503 Vrsta končnega elementa (0/1/2)?** določanje vrste elementa na koncu konture (čelna površina): **0**: brez dodatnega elementa **1**: element je posneti rob **2**: element je polmer Vnos: **0**, **1**, **2 Q504 Velikost končnega elementa?** Velikost končnega elementa (odsek s posnetim robom) Vnos: **0...999.999 Q463 Največja globina reza?** Največji primik (navedba polmera) v radialni smeri. Primik se enakomerno porazdeli, da se preprečijo prerezi pri brušenju. Vnos: **0...99.999 Q478 Pomik grobo rezkanje?** hitrost pomikanja pri finem obdelovanju. Če ste programirali M136, krmiljenje interpretira pomik v milimetrih na vrtljaj, brez M136 pa v milimetrih na minuto. Vnos: **0...99999.999** ali **FAUTO Q483 Predizmera premera?** Nadmera premera na definirano konturo. Vrednost deluje inkrementalno. Vnos: **0...99.999**  $O(160)$  $\Box$ 0463 **T**0484

#### **Q484 Predizmera Z?**

Nadmera na definirano konturo v aksialni smeri. Vrednost deluje inkrementalno.

Vnos: **0...99.999**

#### **Q505 Poravnanje dovoda?**

Hitrost pomikanja pri finem rezkanju. Če ste programirali M136, krmiljenje interpretira pomik v milimetrih na vrtljaj, brez M136 pa v milimetrih na minuto.

Vnos: **0...99999.999** ali **FAUTO**

#### **Q506 Glajenje konture(0/1/2)?**

**0**: po vsakem rezu vzdolž konture (znotraj območja primika)

**1**: glajenje konture po zadnjem rezu (celotna kontura), dvig za 45°

**2**: brez glajenja konture, dvig za 45°

Vnos: **0**, **1**, **2**

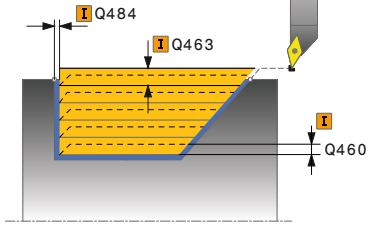

#### **Primer**

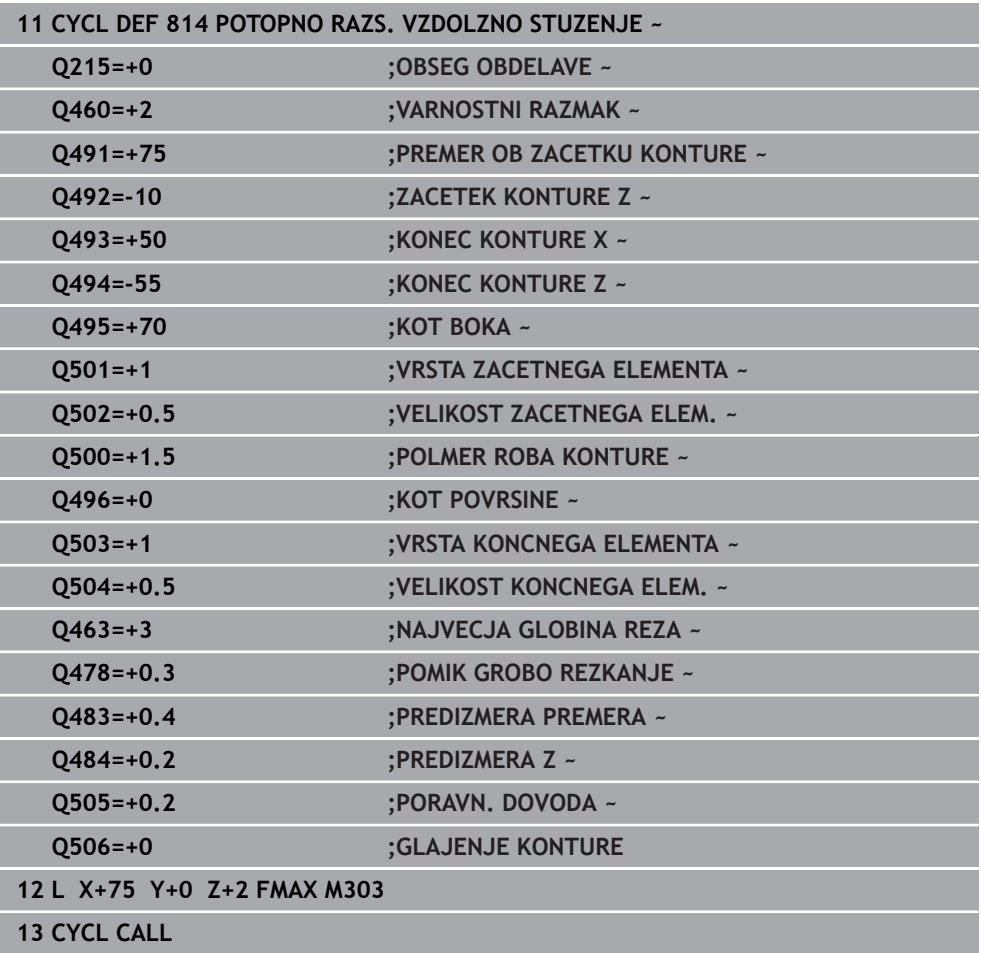

#### **15.4.11 Cikel 810 KONT. VRT. VZDOLZNO**

**Programiranje ISO G810**

#### **Uporaba**

Ö

Upoštevajte priročnik za stroj! To funkcijo mora omogočiti in prilagoditi proizvajalec stroja.

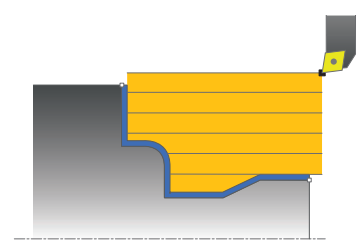

S tem ciklom lahko vzdolžno stružite obdelovance s poljubnimi konturami za struženje. Kontura je opisana v podprogramu.

Cikel lahko izberete za grobo, fino ali celotno obdelovanje. Odrezovanje pri grobem obdelovanju se izvede vzporedno z osjo.

Cikel lahko uporabite za zunanje in notranje obdelovanje. Kadar je začetna točka konture večja od končne točke konture, cikel izvede zunanje obdelovanje. Kadar pa je začetna točka konture manjša od končne točke, cikel izvede notranje obdelovanje.

#### **Potek cikla za grobo obdelovanje**

Za začetno točko cikla krmiljenje pri priklicu cikla uporabi položaj orodja. Če je Zkoordinata začetne točke manjša od začetne točke konture, krmiljenje pozicionira orodje na Z-koordinati na varnostno razdaljo in od tam začne cikel.

- 1 Krmiljenje v hitrem teku izvede primik, vzporeden z osjo. Krmiljenje izračuna vrednost primika glede na **Q463 NAJVEČJA REZ. GLOBINA**.
- 2 Krmiljenje strojno obdela območje med začetnim položajem in končno točko v vzdolžni smeri. Vzdolžni rez se izvede vzporedno z osjo in z definiranim pomikom **Q478**.
- 3 Krmiljenje umakne orodje z definiranim pomikom za vrednost primika.
- 4 Krmiljenje v hitrem teku pozicionira orodje nazaj na začetek rezanja.
- 5 Krmiljenje ponavlja ta potek (od 1 do 4), dokler kontura ni končana.
- 6 Krmiljenje v hitrem teku pozicionira orodje nazaj na začetno točko cikla.

#### **Potek cikla za fino obdelovanje**

Če je Z-koordinata začetne točke manjša od začetne točke konture, krmiljenje pozicionira orodje na Z-koordinati na varnostno razdaljo in od tam začne cikel.

- 1 Krmiljenje izvede primik v hitrem teku.
- 2 Krmiljenje fino obdela konturo izdelka (od začetne do končne točke konture) z definiranim pomikom **Q505**.
- 3 Krmiljenje umakne orodje z definiranim pomikom na varnostno razdaljo.
- 4 Krmiljenje v hitrem teku pozicionira orodje nazaj na začetno točko cikla.

## *NAPOTEK*

#### **Pozor! Nevarnost za orodje in obdelovanec**

Omejitev reza omejuje konturno območje za obdelavo. Poti premikanja in speljevanja lahko prevozijo omejitev reza. Položaj orodja pred priklicem cikla vpliva na izvedbo omejitve reza. TNC7 strojno obdela material na strani omejitve reza, na kateri stoji orodje pred priklicem cikla.

- ▶ Orodie pozicionirajte pred priklicem cikla tako, da orodie stoji na strani omejitve reza, na kateri se material drobi
- Ta cikel lahko izvedete izključno v načinu obdelovanja **FUNKCIJE PROGRA-MA STRUŽENJE**.
- Položaj orodja pri priklicu cikla (začetna točka cikla) vpliva na območje, ki ga želite strojno obdelati.
- Krmiljenje upošteva rezalno geometrijo orodja tako, da ne more priti do poškodb konturnih elementov. Če z aktivnim orodjem ni mogoča celotna obdelava, krmiljenje prikaže opozorilo.
- Če je v **CUTLENGTH** vnesena vrednost, je upoštevana pri grobem rezkanju v ciklu. Sledi napotek in avtomatsko zmanjševanje globine primika.
- Upoštevajte tudi osnove za vpenjalne cikle. **Dodatne informacije:** ["Osnove za vpenjalne cikle", Stran 747](#page-746-0)

#### **Napotki za programiranje**

- Pred priklicem cikla programirajte pozicionirni niz s popravkom polmera **R0** na varni položaj.
- Pred priklicem cikla morate programirati cikel **14 KONTURA** ali **SEL CONTOUR**, da definirate številko podprograma.
- Če uporabite lokalne Q-parametre **QL** v konturnem podprogramu, jih morate v konturnem podprogramu tudi dodeliti ali izračunati.

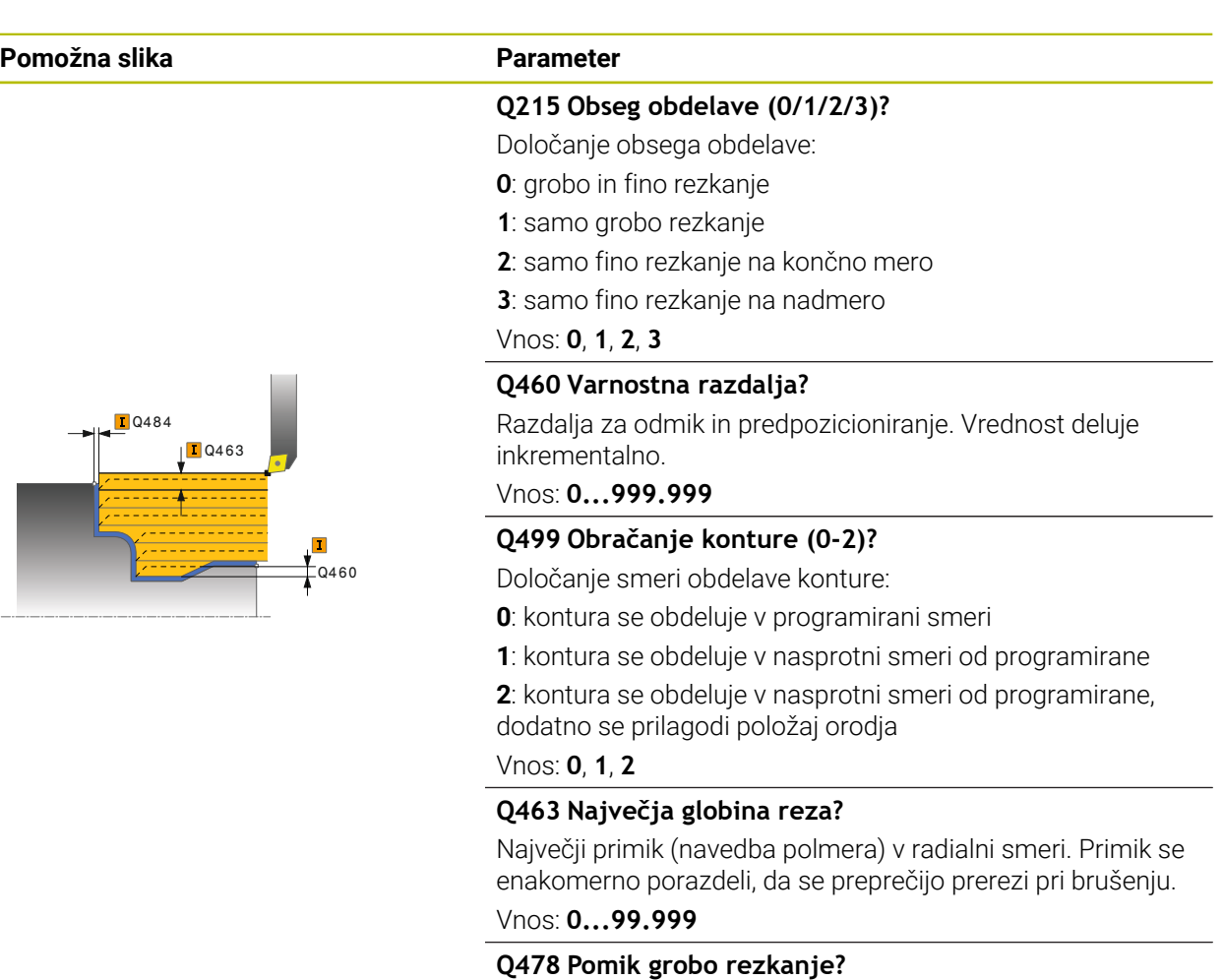

hitrost pomikanja pri finem obdelovanju. Če ste programirali M136, krmiljenje interpretira pomik v milimetrih na vrtljaj, brez M136 pa v milimetrih na minuto.

#### Vnos: **0...99999.999** ali **FAUTO**

#### **Q483 Predizmera premera?**

Nadmera premera na definirano konturo. Vrednost deluje inkrementalno.

#### Vnos: **0...99.999**

#### **Q484 Predizmera Z?**

Nadmera na definirano konturo v aksialni smeri. Vrednost deluje inkrementalno.

Vnos: **0...99.999**

#### **Q505 Poravnanje dovoda?**

Hitrost pomikanja pri finem rezkanju. Če ste programirali M136, krmiljenje interpretira pomik v milimetrih na vrtljaj, brez M136 pa v milimetrih na minuto.

Vnos: **0...99999.999** ali **FAUTO**

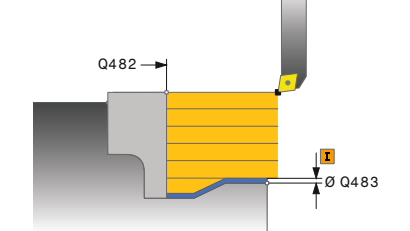

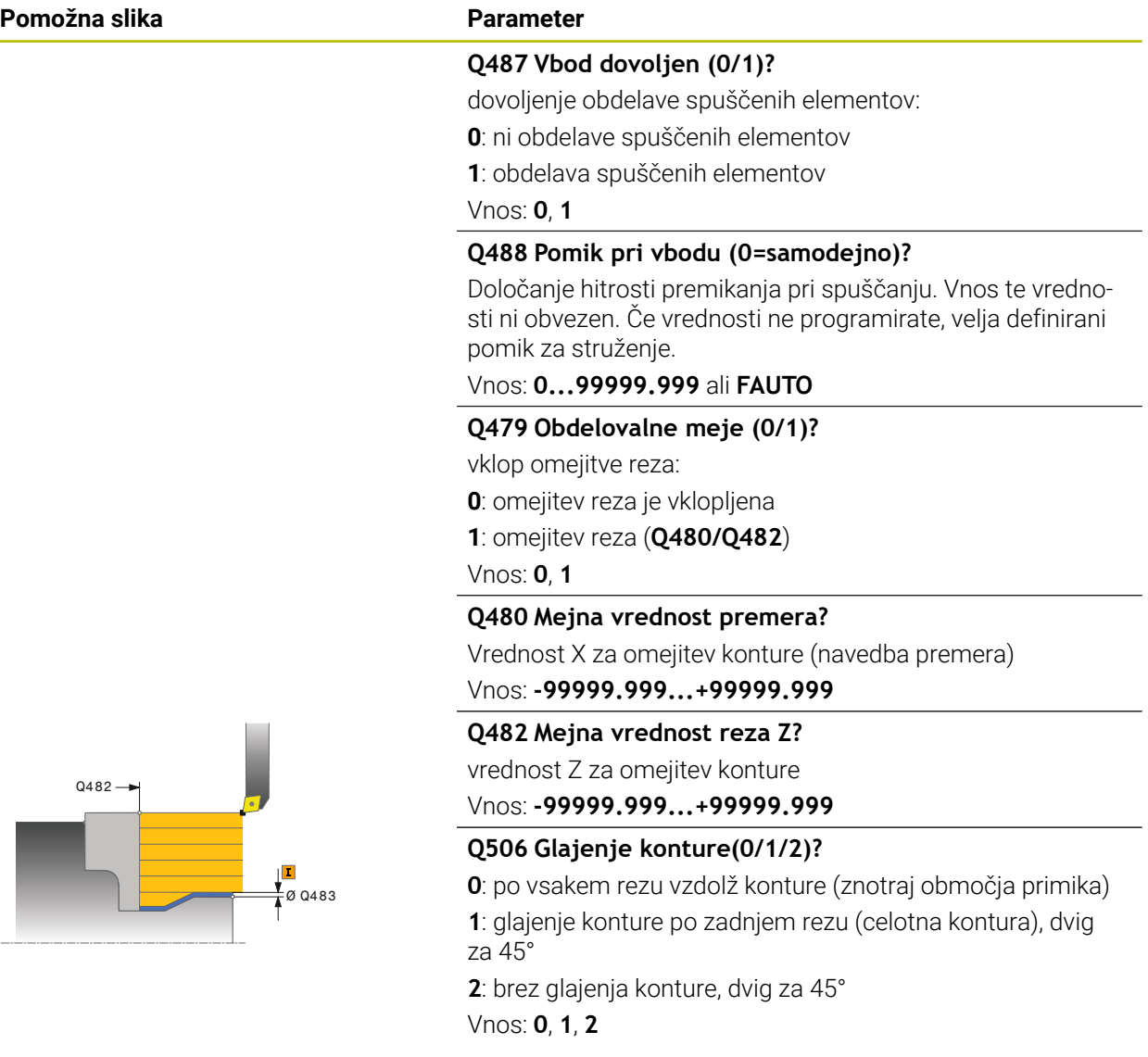

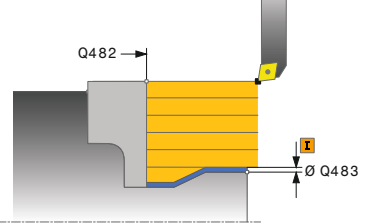

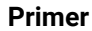

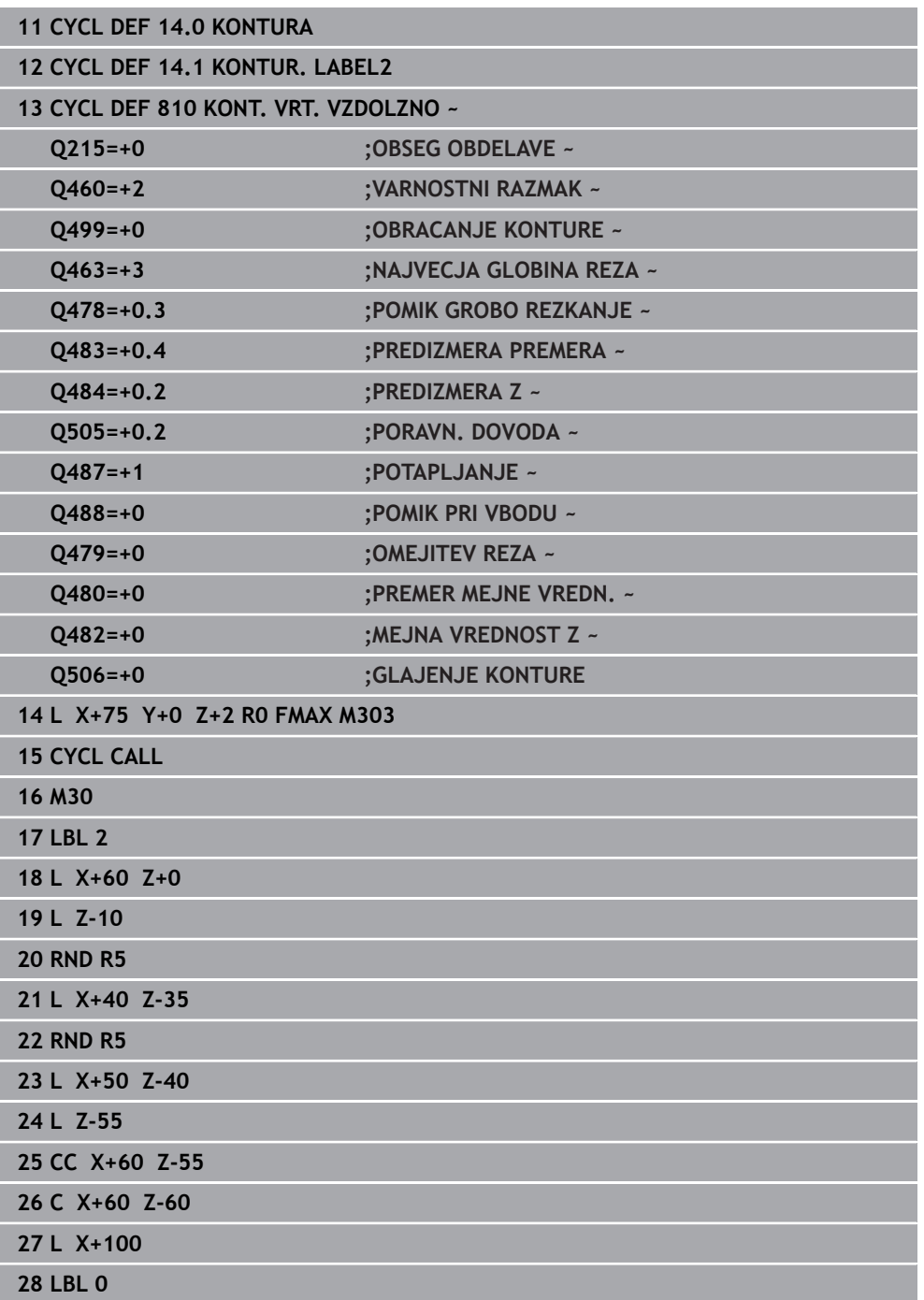

# **15.4.12 Cikel 815 VRTI VZPOR. S KONT.**

**Programiranje ISO G815**

#### **Uporaba**

Ö

Upoštevajte priročnik za stroj! To funkcijo mora omogočiti in prilagoditi proizvajalec stroja.

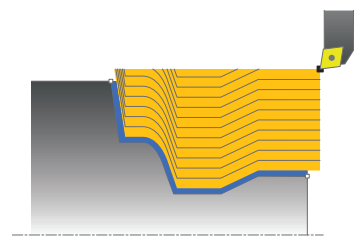

S tem ciklom lahko obdelate obdelovance s poljubnimi konturami za struženje. Kontura je opisana v podprogramu.

Cikel lahko izberete za grobo, fino ali celotno obdelovanje. Odrezovanje pri grobem obdelovanju se izvede vzporedno s konturo.

Cikel lahko uporabite za zunanje in notranje obdelovanje. Kadar je začetna točka konture večja od končne točke konture, cikel izvede zunanje obdelovanje. Kadar pa je začetna točka konture manjša od končne točke, cikel izvede notranje obdelovanje.

#### **Potek cikla za grobo obdelovanje**

Za začetno točko cikla krmiljenje pri priklicu cikla uporabi položaj orodja. Če je Zkoordinata začetne točke manjša od začetne točke konture, krmiljenje pozicionira orodje na Z-koordinati na varnostno razdaljo in od tam začne cikel.

- 1 Krmiljenje v hitrem teku izvede primik, vzporeden z osjo. Krmiljenje izračuna vrednost primika glede na **Q463 NAJVEČJA REZ. GLOBINA**.
- 2 Krmiljenje strojno območje med začetnim položajem in končno točko. Rez se izvede vzporedno s konturo in z definiranim pomikom **Q478**.
- 3 Krmiljenje umakne orodje z definiranim pomikom na začetni položaj na koordinati X.
- 4 Krmiljenje v hitrem teku pozicionira orodje nazaj na začetek rezanja.
- 5 Krmiljenje ponavlja ta potek (od 1 do 4), dokler kontura ni končana.
- 6 Krmiljenje v hitrem teku pozicionira orodje nazaj na začetno točko cikla.

#### **Potek cikla za fino obdelovanje**

Če je Z-koordinata začetne točke manjša od začetne točke konture, krmiljenje pozicionira orodje na Z-koordinati na varnostno razdaljo in od tam začne cikel.

- 1 Krmiljenje izvede primik v hitrem teku.
- 2 Krmiljenje fino obdela konturo izdelka (od začetne do končne točke konture) z definiranim pomikom **Q505**.
- 3 Krmiljenje umakne orodje z definiranim pomikom na varnostno razdaljo.
- 4 Krmiljenje v hitrem teku pozicionira orodje nazaj na začetno točko cikla.

- Ta cikel lahko izvedete izključno v načinu obdelovanja **FUNKCIJE PROGRA-MA STRUŽENJE**.
- Položaj orodja pri priklicu cikla (začetna točka cikla) vpliva na območje, ki ga želite strojno obdelati.
- Krmiljenje upošteva rezalno geometrijo orodja tako, da ne more priti do poškodb konturnih elementov. Če z aktivnim orodjem ni mogoča celotna obdelava, krmiljenje prikaže opozorilo.
- Upoštevajte tudi osnove za vpenjalne cikle. **Dodatne informacije:** ["Osnove za vpenjalne cikle", Stran 747](#page-746-0)

# **Napotki za programiranje**

- Pred priklicem cikla programirajte pozicionirni niz s popravkom polmera **R0** na varni položaj.
- Pred priklicem cikla morate programirati cikel **14 KONTURA** ali **SEL CONTOUR**, da definirate številko podprograma.
- Če uporabite lokalne Q-parametre **QL** v konturnem podprogramu, jih morate v konturnem podprogramu tudi dodeliti ali izračunati.

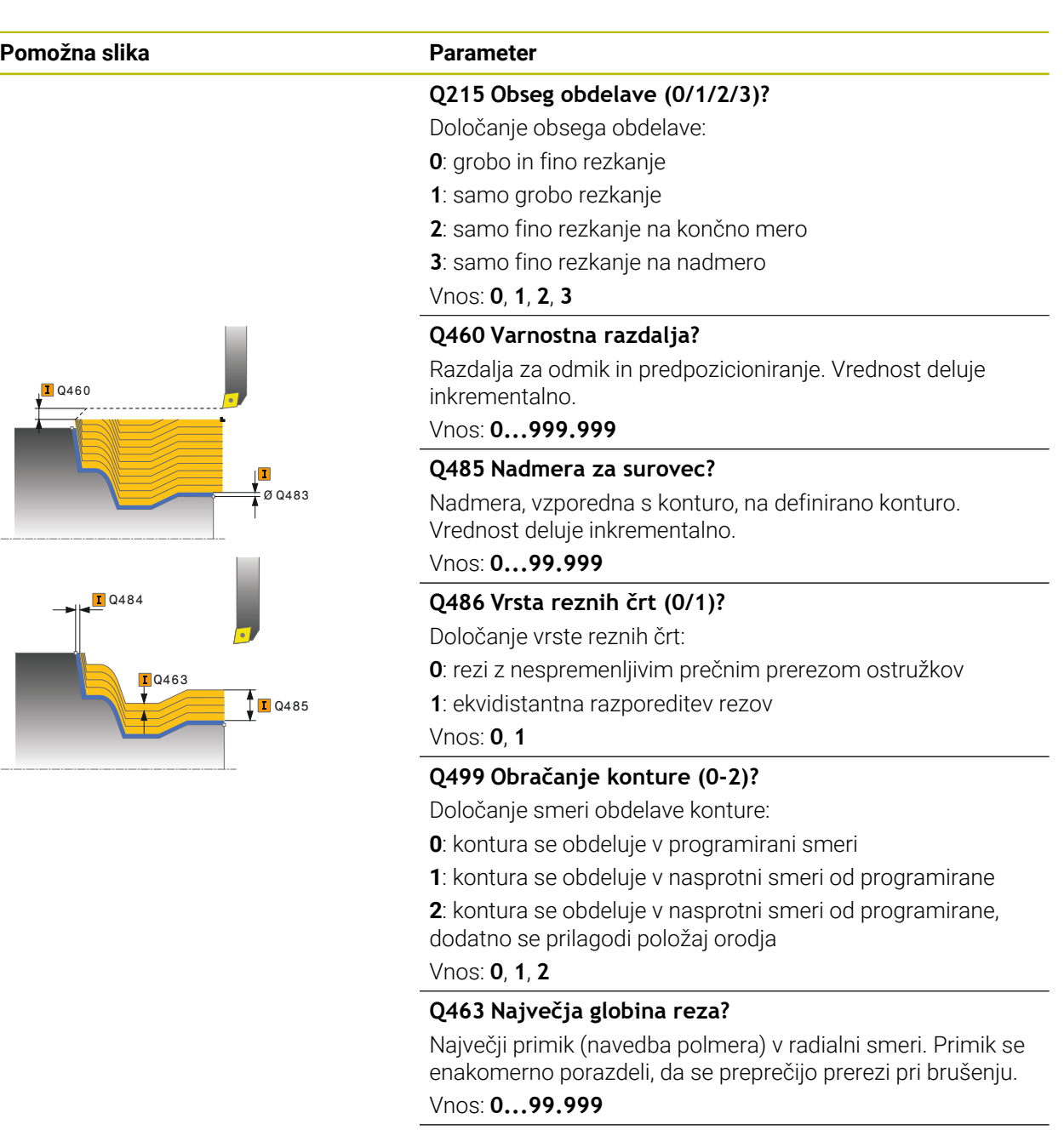

#### **Q478 Pomik grobo rezkanje?**

hitrost pomikanja pri finem obdelovanju. Če ste programirali M136, krmiljenje interpretira pomik v milimetrih na vrtljaj, brez M136 pa v milimetrih na minuto.

Vnos: **0...99999.999** ali **FAUTO**

# **Pomožna slika Parameter Q**460  $\frac{1}{4}$ Ø Q483

#### **Q483 Predizmera premera?**

Nadmera premera na definirano konturo. Vrednost deluje inkrementalno.

# Vnos: **0...99.999**

#### **Q484 Predizmera Z?**

Nadmera na definirano konturo v aksialni smeri. Vrednost deluje inkrementalno.

Vnos: **0...99.999**

#### **Q505 Poravnanje dovoda?**

Hitrost pomikanja pri finem rezkanju. Če ste programirali M136, krmiljenje interpretira pomik v milimetrih na vrtljaj, brez M136 pa v milimetrih na minuto.

Vnos: **0...99999.999** ali **FAUTO**

#### **Primer**

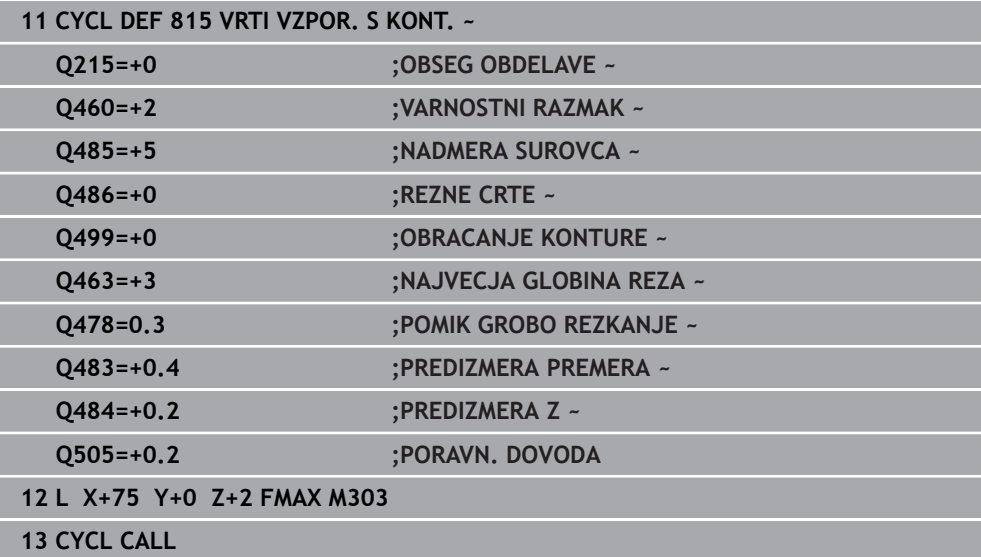

# **15.4.13 Cikel 821 SEGMENT PLANSKO**

**Programiranje ISO G821**

#### **Uporaba**

Ö

Upoštevajte priročnik za stroj! To funkcijo mora omogočiti in prilagoditi proizvajalec stroja.

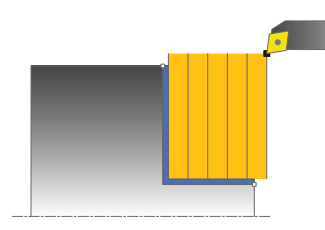

S tem ciklom lahko čelno stružite pravokotne segmente.

Cikel lahko izberete za grobo, fino ali celotno obdelovanje. Odrezovanje pri grobem obdelovanju se izvede vzporedno z osjo.

Cikel lahko uporabite za zunanje in notranje obdelovanje. Kadar je orodje pri priklicu cikla zunaj konture za obdelavo, izvede cikel zunanje obdelovanje. Kadar pa je orodje znotraj konture, ki jo obdelujete, cikel izvede notranje obdelovanje.

# **Potek cikla za grobo obdelovanje**

Cikel obdela območje od začetne točke cikla do končne točke, definirane v ciklu.

- 1 Krmiljenje v hitrem teku izvede primik, vzporeden z osjo. Krmiljenje izračuna vrednost primika glede na **Q463 NAJVEČJA REZ. GLOBINA**.
- 2 Krmiljenje strojno obdela območje med začetnim položajem in končno točko v čelni smeri z definiranim pomikom **Q478**.
- 3 Krmiljenje umakne orodje z definiranim pomikom za vrednost primika.
- 4 Krmiljenje v hitrem teku pozicionira orodje nazaj na začetek rezanja.
- 5 Krmiljenje ponavlja ta potek (od 1 do 4), dokler kontura ni končana.
- 6 Krmiljenje v hitrem teku pozicionira orodje nazaj na začetno točko cikla.

#### **Potek cikla za fino obdelovanje**

- 1 Krmiljenje premakne orodje po Z-koordinati na varnostno razdaljo **Q460**. Premik se izvede v hitrem teku.
- 2 Krmiljenje v hitrem teku izvede primik, vzporeden z osjo.
- 3 Krmiljenje fino obdela konturo izdelka z definiranim pomikom **Q505**.
- 4 Krmiljenje umakne orodje z definiranim pomikom na varnostno razdaljo.
- 5 Krmiljenje v hitrem teku pozicionira orodje nazaj na začetno točko cikla.

- Ta cikel lahko izvedete izključno v načinu obdelovanja **FUNKCIJE PROGRA-MA STRUŽENJE**.
- Položaj orodja pri priklicu cikla (začetna točka cikla) vpliva na območje, ki ga želite strojno obdelati.
- Če je v **CUTLENGTH** vnesena vrednost, je upoštevana pri grobem rezkanju v ciklu. Sledi napotek in avtomatsko zmanjševanje globine primika.
- Upoštevajte tudi osnove za vpenjalne cikle. **Dodatne informacije:** ["Osnove za vpenjalne cikle", Stran 747](#page-746-0)

#### **Napotek za programiranje**

■ Pred priklicem cikla programirajte pozicionirni niz s popravkom polmera **R0** na začetni položaj.

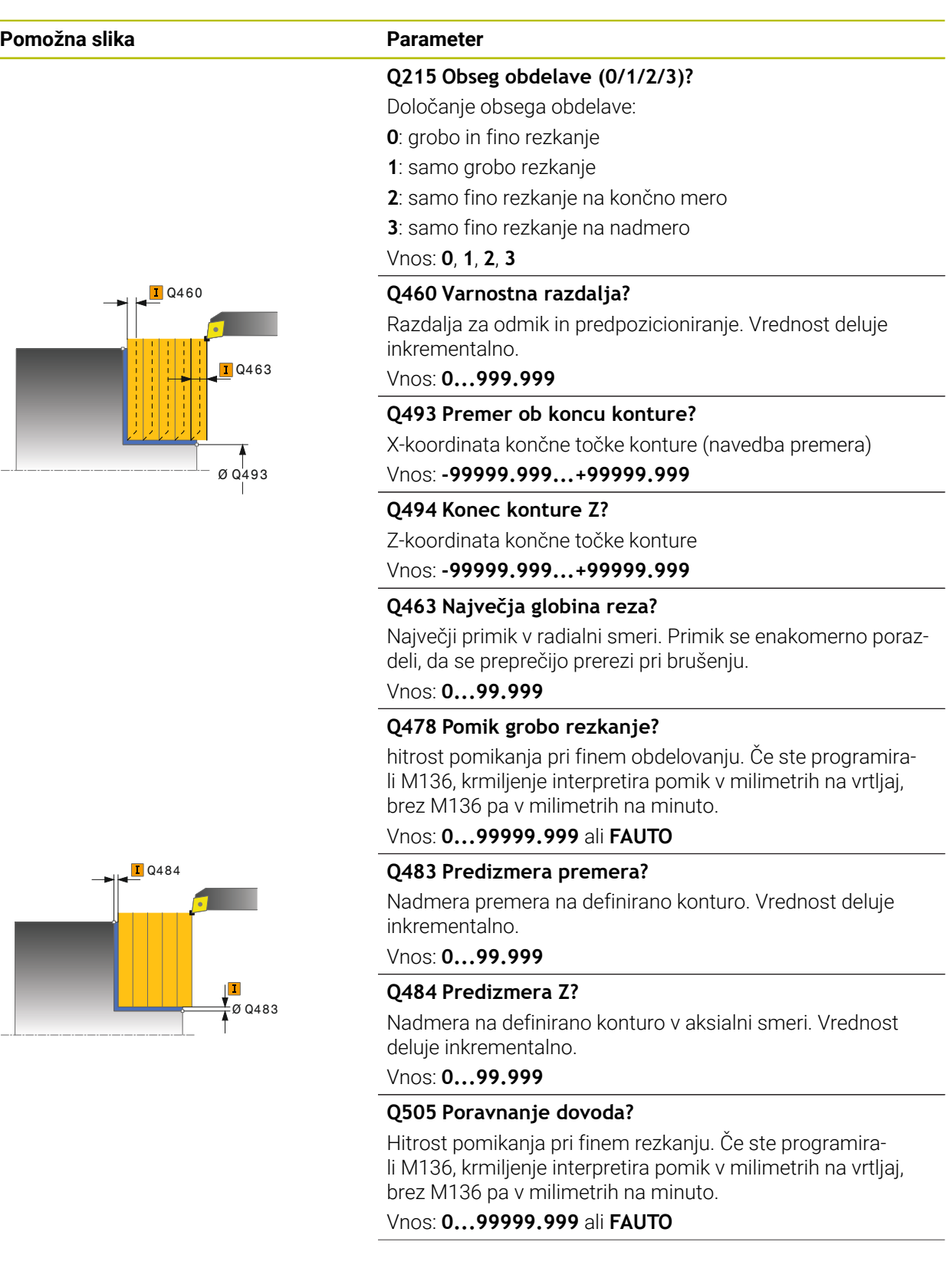

÷,

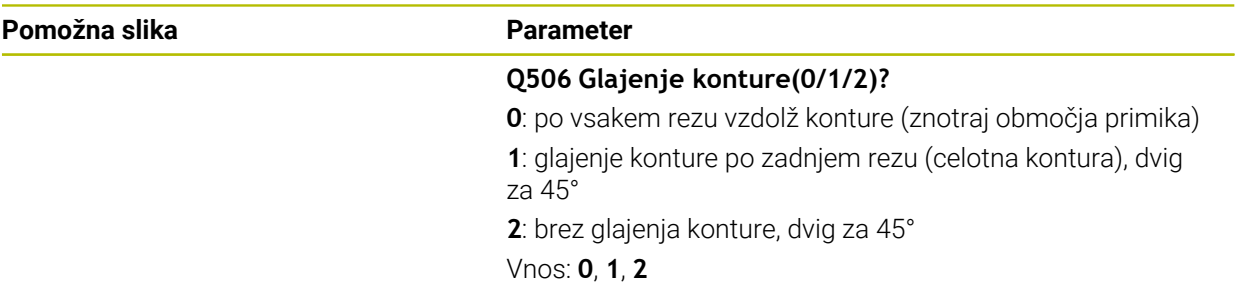

#### **Primer**

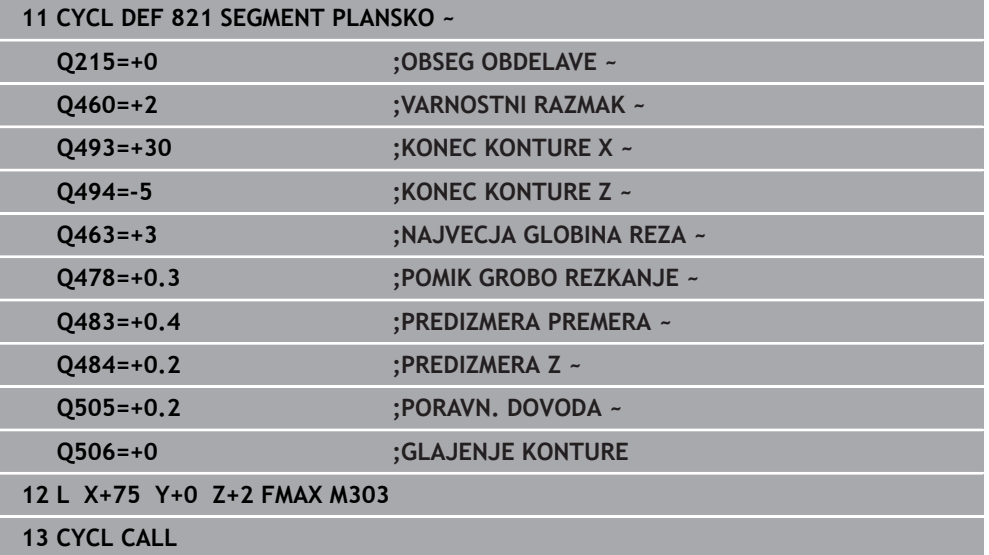

# **15.4.14 Cikel 822 SEGMENT PLAN. RAZS.**

**Programiranje ISO G822**

#### **Uporaba**

Ö

Upoštevajte priročnik za stroj! To funkcijo mora omogočiti in prilagoditi proizvajalec stroja.

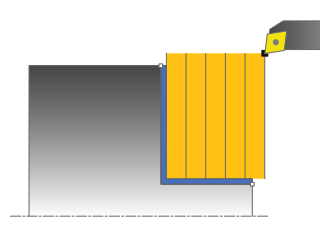

S tem ciklom lahko čelno stružite segmente. Razširjen obseg funkcij:

- Na začetku in koncu konture lahko dodate posneti rob ali zaobljenost.
- V ciklu lahko definirate kot za čelno in obodno površino.
- Na vogal konture lahko dodate polmer.

Cikel lahko izberete za grobo, fino ali celotno obdelovanje. Odrezovanje pri grobem obdelovanju se izvede vzporedno z osjo.

Cikel lahko uporabite za zunanje in notranje obdelovanje. Če je začetni premer **Q491** večji od končnega premera **Q493**, izvede cikel zunanje obdelovanje. Če je začetni premer **Q491** manjši od končnega premera **Q493**, izvede cikel notranje obdelovanje.

#### **Potek cikla za grobo obdelovanje**

Za začetno točko cikla krmiljenje pri priklicu cikla uporabi položaj orodja. Če je začetna točka znotraj območja, ki ga želite strojno obdelati, krmiljenje pozicionira orodje na Z-koordinati in nato na X-koordinati na varnostno razdaljo ter od tam zažene cikel.

- 1 Krmiljenje v hitrem teku izvede primik, vzporeden z osjo. Krmiljenje izračuna vrednost primika glede na **Q463 NAJVEČJA REZ. GLOBINA**.
- 2 Krmiljenje strojno obdela območje med začetnim položajem in končno točko v čelni smeri z definiranim pomikom **Q478**.
- 3 Krmiljenje umakne orodje z definiranim pomikom za vrednost primika.
- 4 Krmiljenje v hitrem teku pozicionira orodje nazaj na začetek rezanja.
- 5 Krmiljenje ponavlja ta potek (od 1 do 4), dokler kontura ni končana.
- 6 Krmiljenje v hitrem teku pozicionira orodje nazaj na začetno točko cikla.

#### **Potek cikla za fino obdelovanje**

- 1 Krmiljenje v hitrem teku izvede primik, vzporeden z osjo.
- 2 Krmiljenje fino obdela konturo izdelka (od začetne do končne točke konture) z definiranim pomikom **Q505**.
- 3 Krmiljenje umakne orodje z definiranim pomikom na varnostno razdaljo.
- 4 Krmiljenje v hitrem teku pozicionira orodje nazaj na začetno točko cikla.

- Ta cikel lahko izvedete izključno v načinu obdelovanja **FUNKCIJE PROGRA-MA STRUŽENJE**.
- Položaj orodja pri priklicu cikla (začetna točka cikla) vpliva na območje, ki ga želite strojno obdelati.
- Če je v **CUTLENGTH** vnesena vrednost, je upoštevana pri grobem rezkanju v ciklu. Sledi napotek in avtomatsko zmanjševanje globine primika.
- Upoštevajte tudi osnove za vpenjalne cikle. **Dodatne informacije:** ["Osnove za vpenjalne cikle", Stran 747](#page-746-0)

#### **Napotek za programiranje**

■ Pred priklicem cikla programirajte pozicionirni niz s popravkom polmera **R0** na začetni položaj.

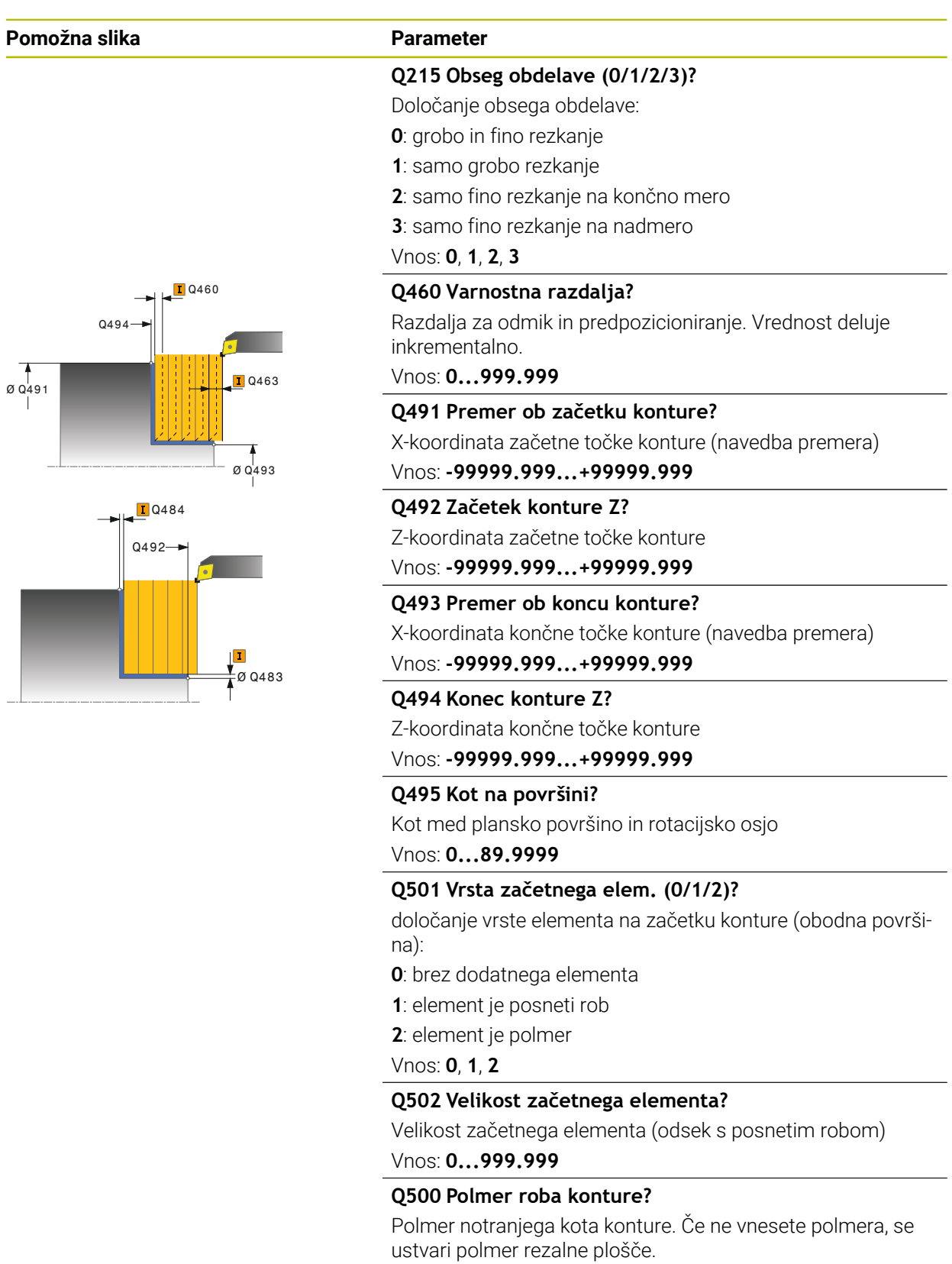

Vnos: **0...999.999**

Ø Q491

#### **Pomožna slika Parameter Q496 Kot površine obsega?** Kot med obodno površino in rotacijsko osjo Vnos: **0...89.9999 Q503 Vrsta končnega elementa (0/1/2)?** določanje vrste elementa na koncu konture (čelna površina): **0**: brez dodatnega elementa **1**: element je posneti rob **2**: element je polmer Vnos: **0**, **1**, **2 Q504 Velikost končnega elementa?** Velikost končnega elementa (odsek s posnetim robom) Vnos: **0...999.999 Q463 Največja globina reza?** Največji primik v radialni smeri. Primik se enakomerno porazdeli, da se preprečijo prerezi pri brušenju. Vnos: **0...99.999 D**Q460 Q494  $\begin{array}{c} | \\ \emptyset$  Q493  $\overline{1}$   $0463$ **Q478 Pomik grobo rezkanje?** hitrost pomikanja pri finem obdelovanju. Če ste programirali M136, krmiljenje interpretira pomik v milimetrih na vrtljaj, brez M136 pa v milimetrih na minuto. Vnos: **0...99999.999** ali **FAUTO Q483 Predizmera premera?** Nadmera premera na definirano konturo. Vrednost deluje inkrementalno. Vnos: **0...99.999**  $\frac{1}{4}$ Ø Q483 **T**Q484  $0492$ **Q484 Predizmera Z?** Nadmera na definirano konturo v aksialni smeri. Vrednost deluje inkrementalno. Vnos: **0...99.999 Q505 Poravnanje dovoda?** Hitrost pomikanja pri finem rezkanju. Če ste programirali M136, krmiljenje interpretira pomik v milimetrih na vrtljaj, brez M136 pa v milimetrih na minuto.

Vnos: **0...99999.999** ali **FAUTO**

#### **Q506 Glajenje konture(0/1/2)?**

**0**: po vsakem rezu vzdolž konture (znotraj območja primika)

**1**: glajenje konture po zadnjem rezu (celotna kontura), dvig za 45°

**2**: brez glajenja konture, dvig za 45°

Vnos: **0**, **1**, **2**

#### **Primer**

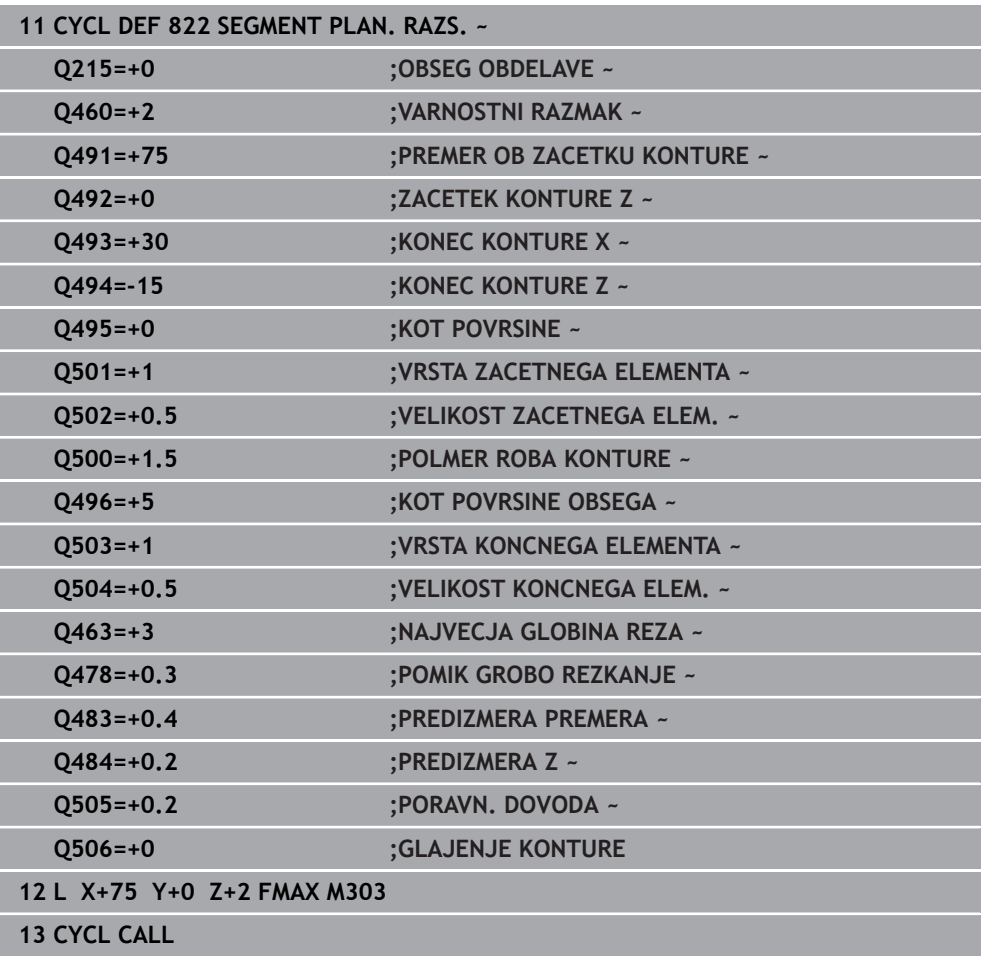

#### **15.4.15 Cikel 823 POTOPNO CELNO STRUZENJE**

**Programiranje ISO G823**

#### **Uporaba**

Ö

Upoštevajte priročnik za stroj! To funkcijo mora omogočiti in prilagoditi proizvajalec stroja.

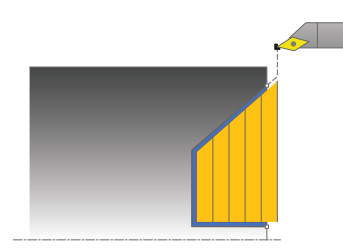

S tem ciklom lahko čelno stružite potopne elemente (spodrezi).

Cikel lahko izberete za grobo, fino ali celotno obdelovanje. Odrezovanje pri grobem obdelovanju se izvede vzporedno z osjo.

Cikel lahko uporabite za zunanje in notranje obdelovanje. Če je začetni premer **Q491** večji od končnega premera **Q493**, izvede cikel zunanje obdelovanje. Če je začetni premer **Q491** manjši od končnega premera **Q493**, izvede cikel notranje obdelovanje.

## **Potek cikla za grobo obdelovanje**

Znotraj spodreza krmiljenje izvede primik s pomikom **Q478**. Nato se vsakič izvede odmik na varnostno razdaljo.

- 1 Krmiljenje v hitrem teku izvede primik, vzporeden z osjo. Krmiljenje izračuna vrednost primika glede na **Q463 NAJVEČJA REZ. GLOBINA**.
- 2 Krmiljenje strojno obdela območje med začetnim položajem in končno točko v čelni smeri z definiranim pomikom.
- 3 Krmiljenje umakne orodje z definiranim pomikom za vrednost primika **Q478**.
- 4 Krmiljenje v hitrem teku pozicionira orodje nazaj na začetek rezanja.
- 5 Krmiljenje ponavlja ta potek (od 1 do 4), dokler kontura ni končana.
- 6 Krmiljenje v hitrem teku pozicionira orodje nazaj na začetno točko cikla.

#### **Potek cikla za fino obdelovanje**

Za začetno točko cikla krmiljenje pri priklicu cikla uporabi položaj orodja. Če je Zkoordinata začetne točke manjša od začetne točke konture, krmiljenje pozicionira orodje na Z-koordinati na varnostno razdaljo in od tam začne cikel.

- 1 Krmiljenje izvede primik v hitrem teku.
- 2 Krmiljenje fino obdela konturo izdelka (od začetne do končne točke konture) z definiranim pomikom **Q505**.
- 3 Krmiljenje umakne orodje z definiranim pomikom na varnostno razdaljo.
- 4 Krmiljenje v hitrem teku pozicionira orodje nazaj na začetno točko cikla.

- Ta cikel lahko izvedete izključno v načinu obdelovanja **FUNKCIJE PROGRA-MA STRUŽENJE**.
- Položaj orodja pri priklicu cikla (začetna točka cikla) vpliva na območje, ki ga želite strojno obdelati.
- Krmiljenje upošteva rezalno geometrijo orodja tako, da ne more priti do poškodb konturnih elementov. Če z aktivnim orodjem ni mogoča celotna obdelava, krmiljenje prikaže opozorilo.
- Če je v **CUTLENGTH** vnesena vrednost, je upoštevana pri grobem rezkanju v ciklu. Sledi napotek in avtomatsko zmanjševanje globine primika.
- Upoštevajte tudi osnove za vpenjalne cikle. **Dodatne informacije:** ["Osnove za vpenjalne cikle", Stran 747](#page-746-0)

#### **Napotek za programiranje**

■ Pred priklicem cikla programirajte pozicionirni niz s popravkom polmera R0 na varni položaj.

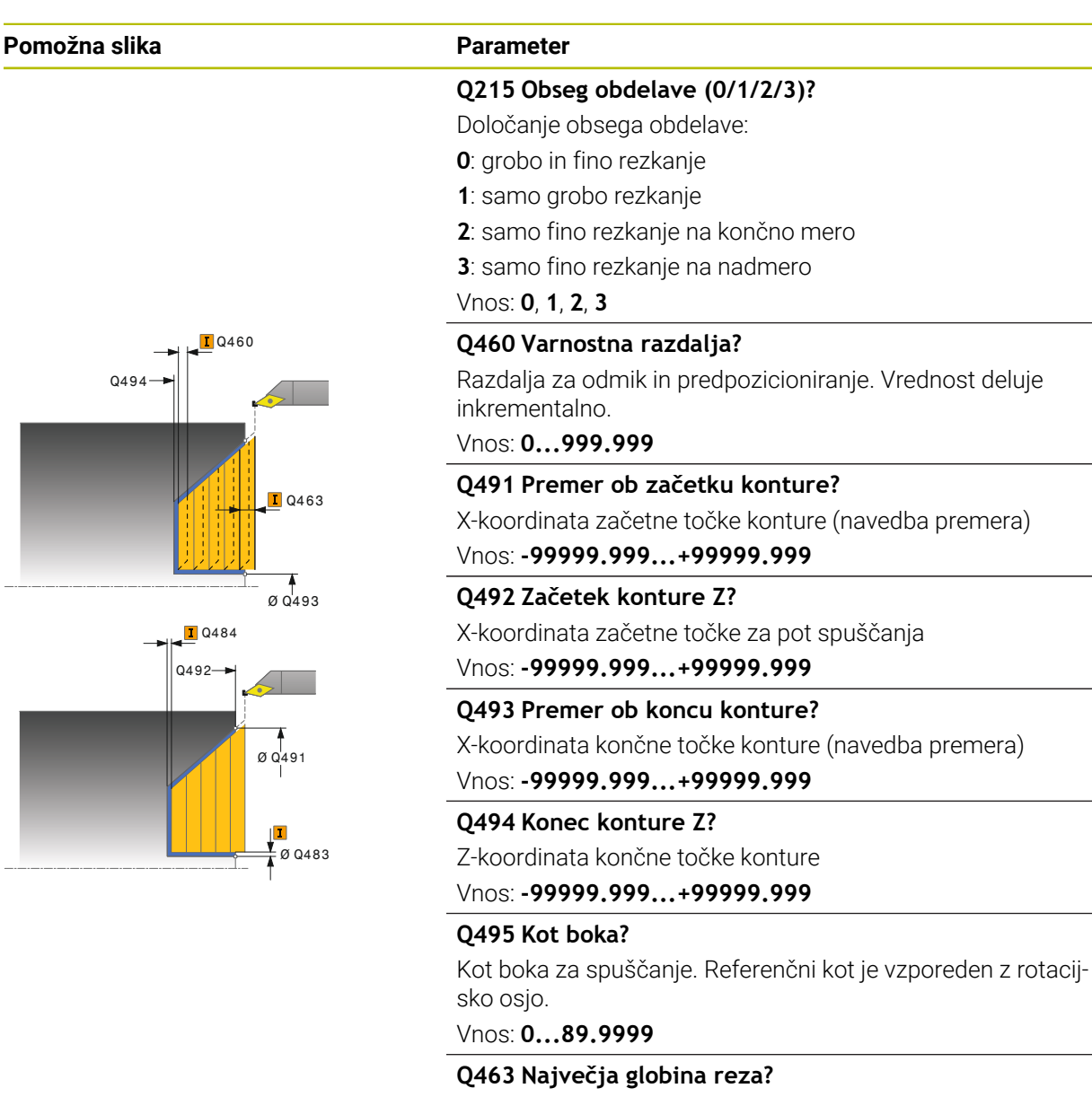

Največji primik v radialni smeri. Primik se enakomerno porazdeli, da se preprečijo prerezi pri brušenju.

Vnos: **0...99.999**

#### **Q478 Pomik grobo rezkanje?**

hitrost pomikanja pri finem obdelovanju. Če ste programirali M136, krmiljenje interpretira pomik v milimetrih na vrtljaj, brez M136 pa v milimetrih na minuto.

Vnos: **0...99999.999** ali **FAUTO**

#### **Q483 Predizmera premera?**

Nadmera premera na definirano konturo. Vrednost deluje inkrementalno.

Vnos: **0...99.999**

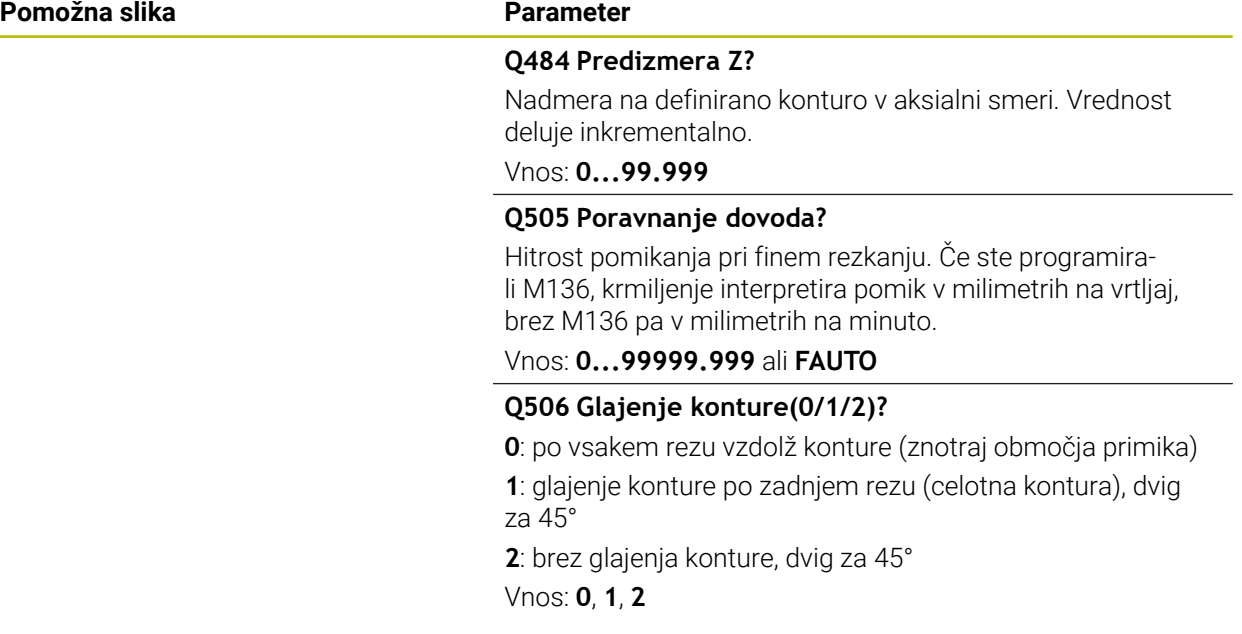

#### **Primer**

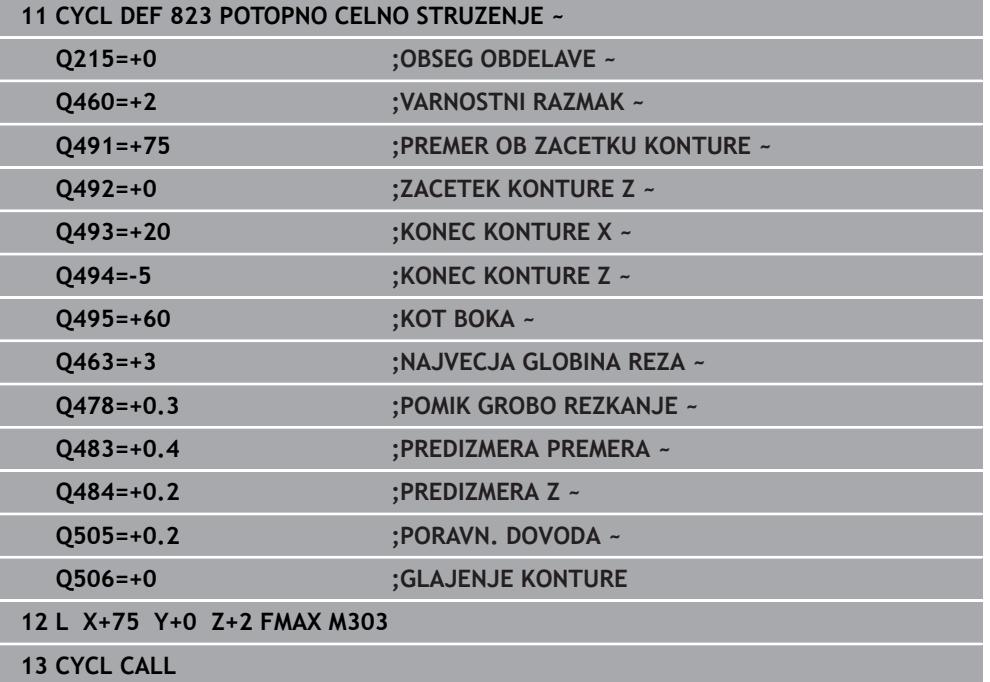

# **15.4.16 Cikel 824 POTOPNO RAZS. CELNO STUZENJE**

**Programiranje ISO G824**

#### **Uporaba**

Ö

Upoštevajte priročnik za stroj! To funkcijo mora omogočiti in prilagoditi proizvajalec stroja.

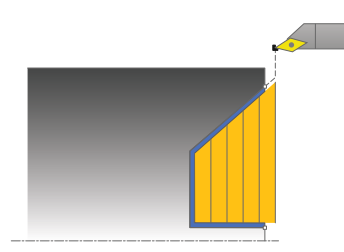

S tem ciklom lahko čelno stružite potopne elemente (spodrezi). Razširjen obseg funkcij:

- Na začetku in koncu konture lahko dodate posneti rob ali zaobljenost.
- V ciklu lahko definirate kot za čelno površino in polmer za vogal konture.

Cikel lahko izberete za grobo, fino ali celotno obdelovanje. Odrezovanje pri grobem obdelovanju se izvede vzporedno z osjo.

Cikel lahko uporabite za zunanje in notranje obdelovanje. Če je začetni premer **Q491** večji od končnega premera **Q493**, izvede cikel zunanje obdelovanje. Če je začetni premer **Q491** manjši od končnega premera **Q493**, izvede cikel notranje obdelovanje.

## **Potek cikla za grobo obdelovanje**

Znotraj spodreza krmiljenje izvede primik s pomikom **Q478**. Nato se vsakič izvede odmik na varnostno razdaljo.

- 1 Krmiljenje v hitrem teku izvede primik, vzporeden z osjo. Krmiljenje izračuna vrednost primika glede na **Q463 NAJVEČJA REZ. GLOBINA**.
- 2 Krmiljenje strojno obdela območje med začetnim položajem in končno točko v čelni smeri z definiranim pomikom.
- 3 Krmiljenje umakne orodje z definiranim pomikom za vrednost primika **Q478**.
- 4 Krmiljenje v hitrem teku pozicionira orodje nazaj na začetek rezanja.
- 5 Krmiljenje ponavlja ta potek (od 1 do 4), dokler kontura ni končana.
- 6 Krmiljenje v hitrem teku pozicionira orodje nazaj na začetno točko cikla.

#### **Potek cikla za fino obdelovanje**

Za začetno točko cikla krmiljenje pri priklicu cikla uporabi položaj orodja. Če je Zkoordinata začetne točke manjša od začetne točke konture, krmiljenje pozicionira orodje na Z-koordinati na varnostno razdaljo in od tam začne cikel.

- 1 Krmiljenje izvede primik v hitrem teku.
- 2 Krmiljenje fino obdela konturo izdelka (od začetne do končne točke konture) z definiranim pomikom **Q505**.
- 3 Krmiljenje umakne orodje z definiranim pomikom na varnostno razdaljo.
- 4 Krmiljenje v hitrem teku pozicionira orodje nazaj na začetno točko cikla.

- Ta cikel lahko izvedete izključno v načinu obdelovanja **FUNKCIJE PROGRA-MA STRUŽENJE**.
- Položaj orodja pri priklicu cikla (začetna točka cikla) vpliva na območje, ki ga želite strojno obdelati.
- Krmiljenje upošteva rezalno geometrijo orodja tako, da ne more priti do poškodb konturnih elementov. Če z aktivnim orodjem ni mogoča celotna obdelava, krmiljenje prikaže opozorilo.
- Če je v **CUTLENGTH** vnesena vrednost, je upoštevana pri grobem rezkanju v ciklu. Sledi napotek in avtomatsko zmanjševanje globine primika.
- Upoštevajte tudi osnove za vpenjalne cikle. **Dodatne informacije:** ["Osnove za vpenjalne cikle", Stran 747](#page-746-0)

#### **Napotek za programiranje**

■ Pred priklicem cikla programirajte pozicionirni niz s popravkom polmera R0 na varni položaj.

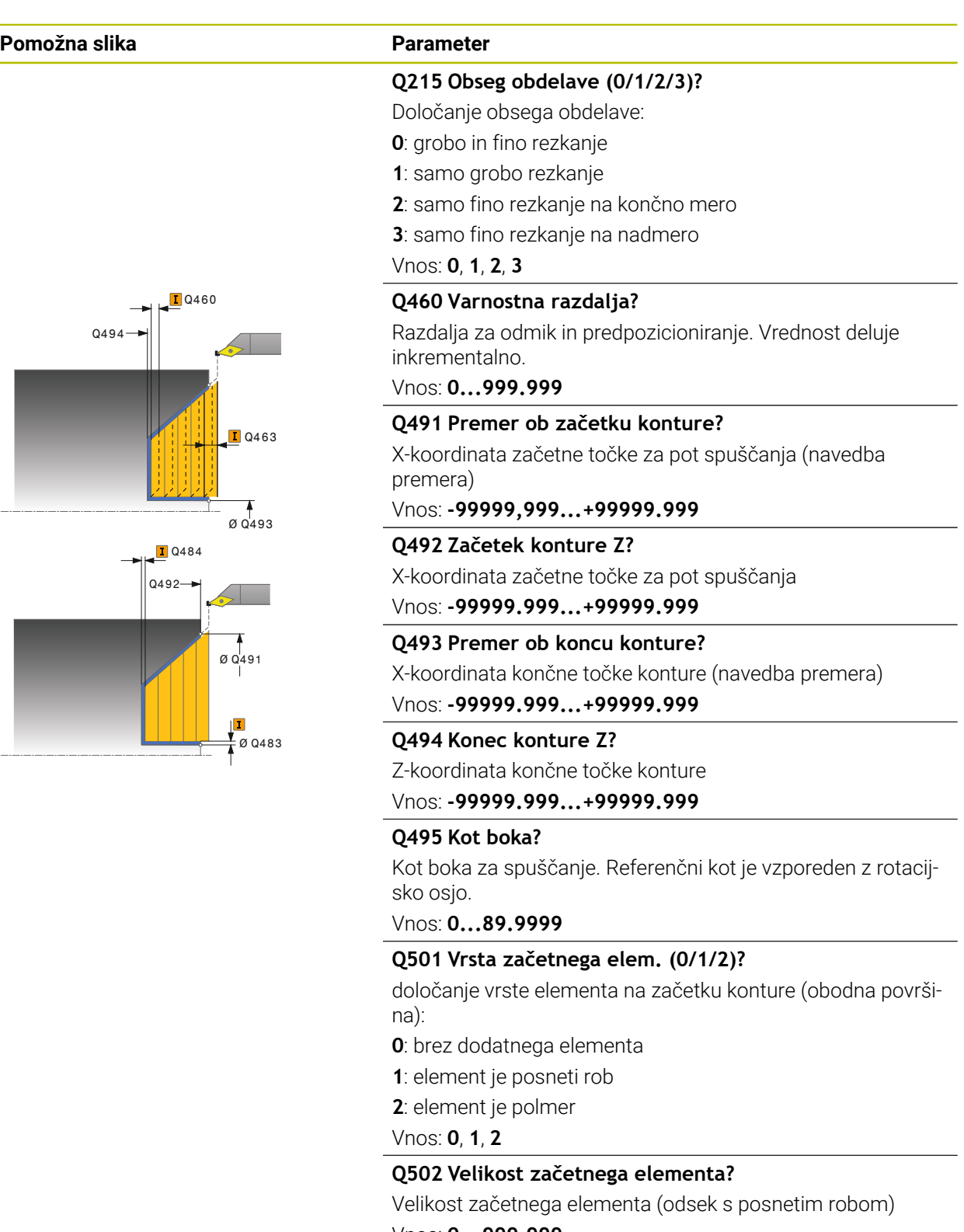

Vnos: **0...999.999**

#### **Q500 Polmer roba konture?**

Polmer notranjega kota konture. Če ne vnesete polmera, se ustvari polmer rezalne plošče.

Vnos: **0...999.999**

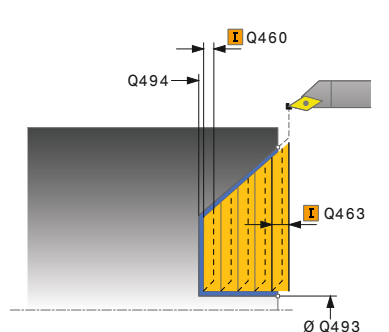

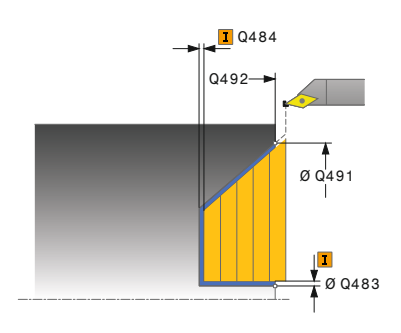

# **Pomožna slika Parameter**

#### **Q496 Kot površine obsega?**

Kot med obodno površino in rotacijsko osjo

# Vnos: **0...89.9999**

**Q503 Vrsta končnega elementa (0/1/2)?**

določanje vrste elementa na koncu konture (čelna površina):

- **0**: brez dodatnega elementa
- **1**: element je posneti rob

**2**: element je polmer

Vnos: **0**, **1**, **2**

#### **Q504 Velikost končnega elementa?**

Velikost končnega elementa (odsek s posnetim robom) Vnos: **0...999.999**

#### **Q463 Največja globina reza?**

Največji primik v radialni smeri. Primik se enakomerno porazdeli, da se preprečijo prerezi pri brušenju.

#### Vnos: **0...99.999**

## **Q478 Pomik grobo rezkanje?**

hitrost pomikanja pri finem obdelovanju. Če ste programirali M136, krmiljenje interpretira pomik v milimetrih na vrtljaj, brez M136 pa v milimetrih na minuto.

Vnos: **0...99999.999** ali **FAUTO**

#### **Q483 Predizmera premera?**

Nadmera premera na definirano konturo. Vrednost deluje inkrementalno.

#### Vnos: **0...99.999**

#### **Q484 Predizmera Z?**

Nadmera na definirano konturo v aksialni smeri. Vrednost deluje inkrementalno.

Vnos: **0...99.999**

#### **Q505 Poravnanje dovoda?**

Hitrost pomikanja pri finem rezkanju. Če ste programirali M136, krmiljenje interpretira pomik v milimetrih na vrtljaj, brez M136 pa v milimetrih na minuto.

Vnos: **0...99999.999** ali **FAUTO**

#### **Q506 Glajenje konture(0/1/2)?**

**0**: po vsakem rezu vzdolž konture (znotraj območja primika)

**1**: glajenje konture po zadnjem rezu (celotna kontura), dvig za 45°

**2**: brez glajenja konture, dvig za 45°

Vnos: **0**, **1**, **2**
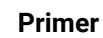

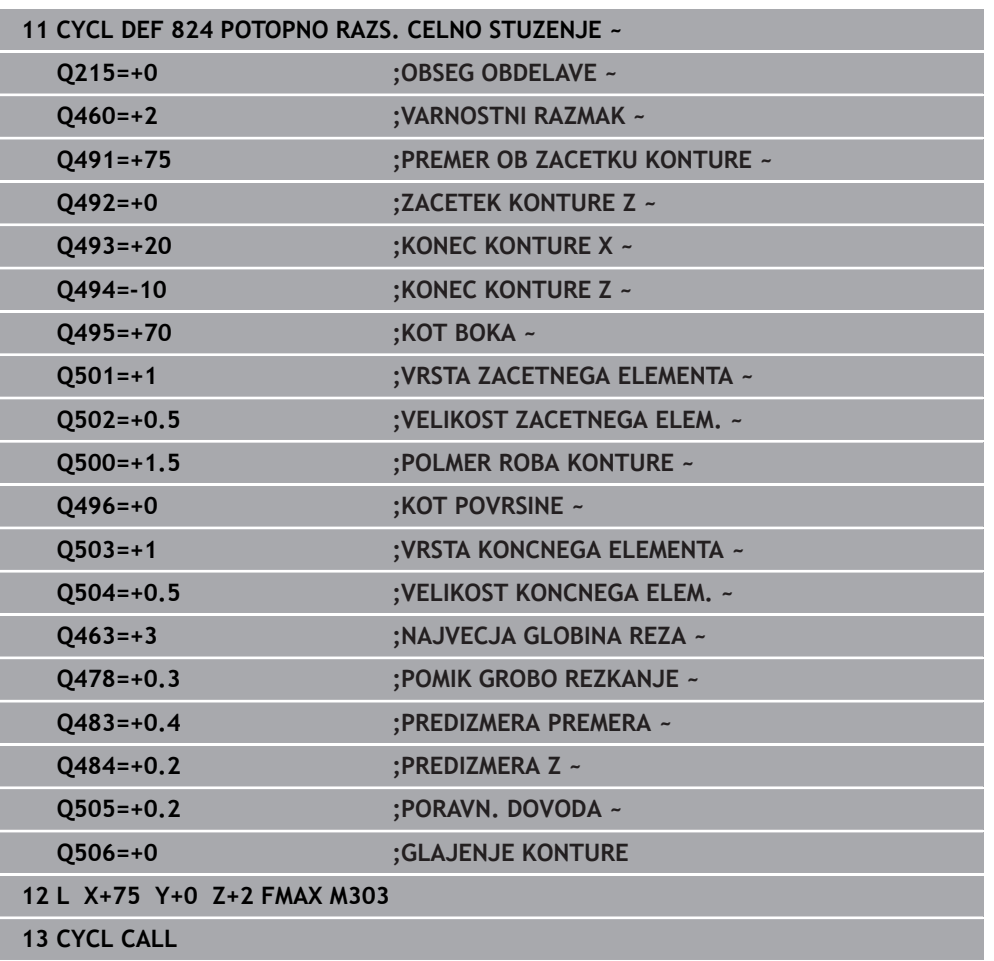

# **15.4.17 Cikel 820 KONT. VRT. V RAVNINI**

**Programiranje ISO G820**

## **Uporaba**

Ö

Upoštevajte priročnik za stroj! To funkcijo mora omogočiti in prilagoditi proizvajalec stroja.

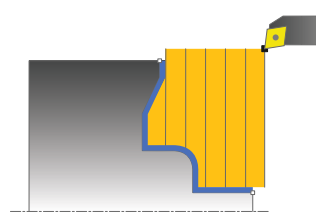

S tem ciklom lahko čelno stružite obdelovance s poljubnimi konturami za struženje. Kontura je opisana v podprogramu.

Cikel lahko izberete za grobo, fino ali celotno obdelovanje. Odrezovanje pri grobem obdelovanju se izvede vzporedno z osjo.

Cikel lahko uporabite za zunanje in notranje obdelovanje. Kadar je začetna točka konture večja od končne točke konture, cikel izvede zunanje obdelovanje. Kadar pa je začetna točka konture manjša od končne točke, cikel izvede notranje obdelovanje.

# **Potek cikla za grobo obdelovanje**

Za začetno točko cikla krmiljenje pri priklicu cikla uporabi položaj orodja. Če je Zkoordinata začetne točke manjša od začetne točke konture, krmiljenje pozicionira orodje na Z-koordinati na začetno točko konture in od tam začne cikel.

- 1 Krmiljenje v hitrem teku izvede primik, vzporeden z osjo. Krmiljenje izračuna vrednost primika glede na **Q463 NAJVEČJA REZ. GLOBINA**.
- 2 Krmiljenje strojno obdela območje med začetnim položajem in končno točko v čelni smeri. Čelni rez se izvede vzporedno z osjo in z definiranim pomikom **Q478**.
- 3 Krmiljenje umakne orodje z definiranim pomikom za vrednost primika.
- 4 Krmiljenje v hitrem teku pozicionira orodje nazaj na začetek rezanja.
- 5 Krmiljenje ponavlja ta potek (od 1 do 4), dokler kontura ni končana.
- 6 Krmiljenje v hitrem teku pozicionira orodje nazaj na začetno točko cikla.

## **Potek cikla za fino obdelovanje**

Če je Z-koordinata začetne točke manjša od začetne točke konture, krmiljenje pozicionira orodje na Z-koordinati na varnostno razdaljo in od tam začne cikel.

- 1 Krmiljenje izvede primik v hitrem teku.
- 2 Krmiljenje fino obdela konturo izdelka (od začetne do končne točke konture) z definiranim pomikom **Q505**.
- 3 Krmiljenje umakne orodje z definiranim pomikom na varnostno razdaljo.
- 4 Krmiljenje v hitrem teku pozicionira orodje nazaj na začetno točko cikla.

## **Napotki**

# *NAPOTEK*

#### **Pozor! Nevarnost za orodje in obdelovanec**

Omejitev reza omejuje konturno območje za obdelavo. Poti premikanja in speljevanja lahko prevozijo omejitev reza. Položaj orodja pred priklicem cikla vpliva na izvedbo omejitve reza. TNC7 strojno obdela material na strani omejitve reza, na kateri stoji orodje pred priklicem cikla.

- ▶ Orodie pozicionirajte pred priklicem cikla tako, da orodie stoji na strani omejitve reza, na kateri se material drobi
- Ta cikel lahko izvedete izključno v načinu obdelovanja **FUNKCIJE PROGRA-MA STRUŽENJE**.
- Položaj orodja pri priklicu cikla (začetna točka cikla) vpliva na območje, ki ga želite strojno obdelati.
- Krmiljenje upošteva rezalno geometrijo orodja tako, da ne more priti do poškodb konturnih elementov. Če z aktivnim orodjem ni mogoča celotna obdelava, krmiljenje prikaže opozorilo.
- Če je v **CUTLENGTH** vnesena vrednost, je upoštevana pri grobem rezkanju v ciklu. Sledi napotek in avtomatsko zmanjševanje globine primika.
- Upoštevajte tudi osnove za vpenjalne cikle. **Dodatne informacije:** ["Osnove za vpenjalne cikle", Stran 747](#page-746-0)

#### **Napotki za programiranje**

- Pred priklicem cikla programirajte pozicionirni niz s popravkom polmera **R0** na varni položaj.
- Pred priklicem cikla morate programirati cikel **14 KONTURA** ali **SEL CONTOUR**, da definirate številko podprograma.
- Če uporabite lokalne Q-parametre **QL** v konturnem podprogramu, jih morate v konturnem podprogramu tudi dodeliti ali izračunati.

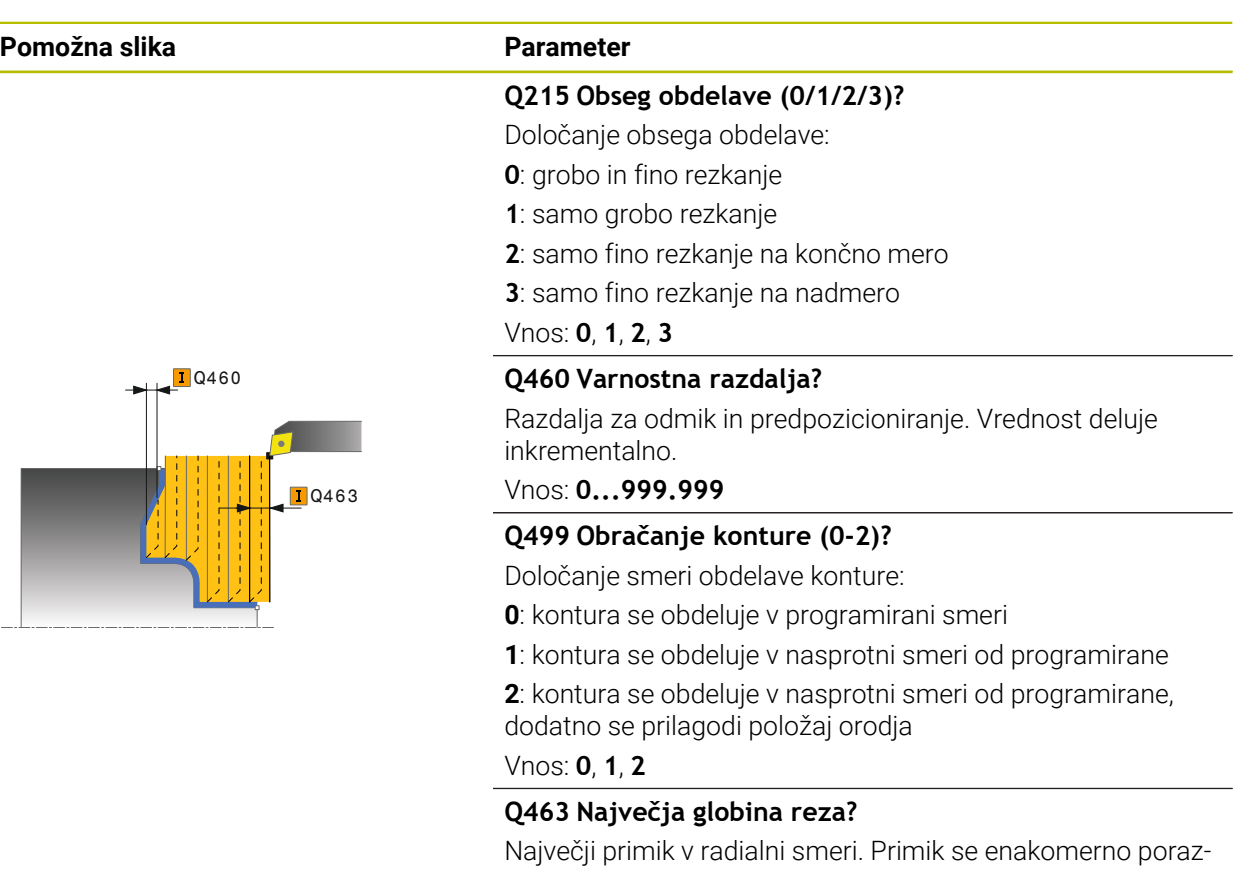

deli, da se preprečijo prerezi pri brušenju.

# Vnos: **0...99.999**

## **Q478 Pomik grobo rezkanje?**

hitrost pomikanja pri finem obdelovanju. Če ste programirali M136, krmiljenje interpretira pomik v milimetrih na vrtljaj, brez M136 pa v milimetrih na minuto.

## Vnos: **0...99999.999** ali **FAUTO**

## **Q483 Predizmera premera?**

Nadmera premera na definirano konturo. Vrednost deluje inkrementalno.

#### Vnos: **0...99.999**

## **Q484 Predizmera Z?**

Nadmera na definirano konturo v aksialni smeri. Vrednost deluje inkrementalno.

Vnos: **0...99.999**

### **Q505 Poravnanje dovoda?**

Hitrost pomikanja pri finem rezkanju. Če ste programirali M136, krmiljenje interpretira pomik v milimetrih na vrtljaj, brez M136 pa v milimetrih na minuto.

Vnos: **0...99999.999** ali **FAUTO**

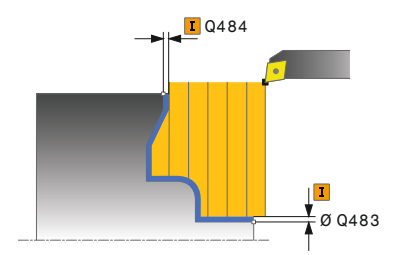

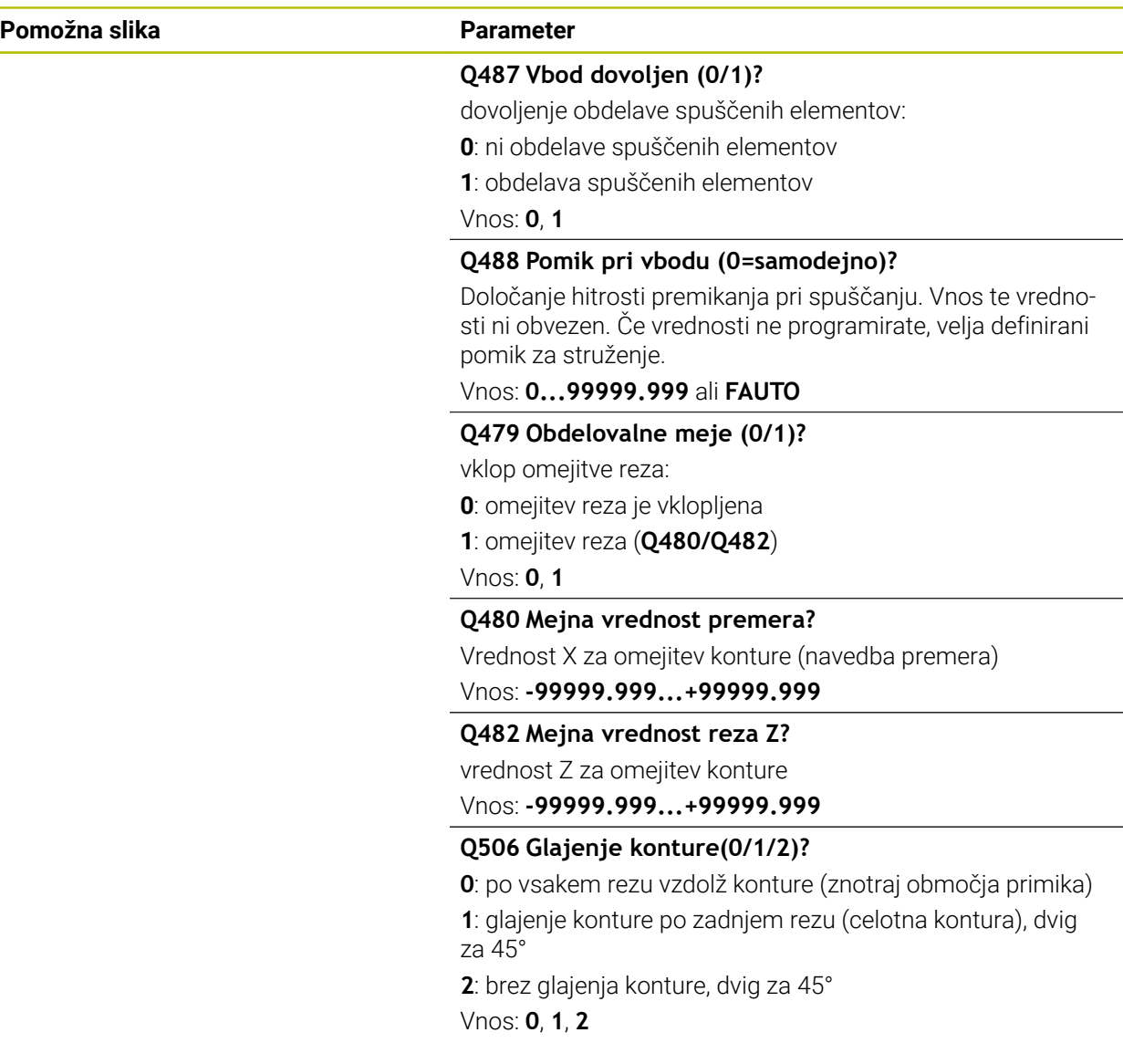

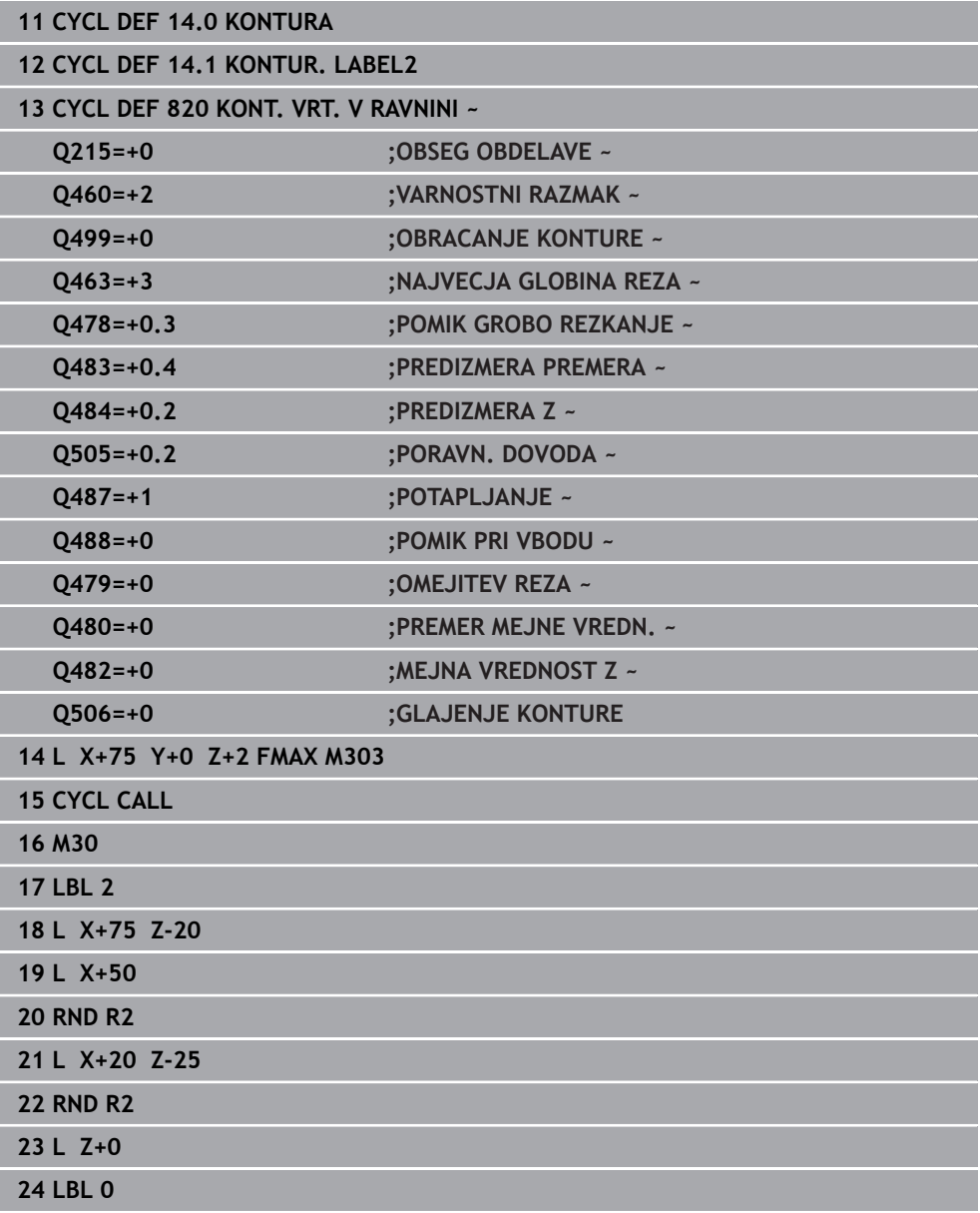

# **15.4.18 Cikel 841 ENOST. VBODNO REZK., RADIALNO**

**Programiranje ISO G841**

## **Uporaba**

Ö

Upoštevajte priročnik za stroj! To funkcijo mora omogočiti in prilagoditi proizvajalec stroja.

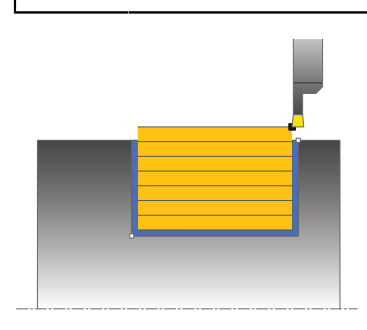

S tem ciklom lahko vzdolžno obdelujete pravokotne utore z vbodnim rezkanjem. Pri vbodnem rezkanju se izmenično izvajajo vbodi na globini pomika in grobo rezkanje. To zagotavlja obdelavo s čim manjšim številom dvigov in primikov.

Cikel lahko izberete za grobo, fino ali celotno obdelovanje. Odrezovanje pri grobem obdelovanju se izvede vzporedno z osjo.

Cikel lahko uporabite za zunanje in notranje obdelovanje. Kadar je orodje pri priklicu cikla zunaj konture za obdelavo, izvede cikel zunanje obdelovanje. Kadar pa je orodje znotraj konture, ki jo obdelujete, cikel izvede notranje obdelovanje.

## **Potek cikla za grobo obdelovanje**

Za začetno točko cikla krmiljenje pri priklicu cikla uporabi položaj orodja. Cikel obdela samo območje od začetne točke cikla do končne točke, definirane v ciklu.

- 1 Krmiljenje izvaja vbode od začetne točke cikla do prve globine primika.
- 2 Krmiljenje strojno obdela območje med začetnim položajem in končno točko v vzdolžni smeri z definiranim pomikom **Q478**.
- 3 Če je bil v ciklu definiran parameter za vnos **Q488** , bodo potopni elementi obdelani s tem pomikom pri spuščanju.
- 4 Če je v ciklu izbrana samo ena smer obdelave **Q507 = 1**, krmiljenje dvigne orodje na varnostno razdaljo, se v hitrem teku pomakne nazaj ter znova primakne konturo z definiranim pomikom. Pri smeri obdelave **Q507 = 0** se primik izvede na obeh straneh.
- 5 Orodje izvaja vbode do naslednje globine pomika.
- 6 Krmiljenje ponavlja ta potek (od 2 do 4), dokler ni dosežena globina utora.
- 7 Krmiljenje znova pozicionira orodje na varnostno razdaljo in na obeh bočnih stenah izvede vbod.
- 8 Krmiljenje v hitrem teku premakne orodje nazaj na začetno točko cikla.

# **Potek cikla za fino obdelovanje**

- 1 Krmiljenje v hitrem teku pozicionira orodje na prvi bok utora.
- 2 Krmiljenje fino obdela bočno steno utora z definiranim pomikom **Q505**.
- 3 Krmiljenje fino obdela dno utora z definiranim pomikom.
- 4 Krmiljenje odmakne orodje v hitrem teku.
- 5 Krmiljenje v hitrem teku pozicionira orodje na drugi bok utora.
- 6 Krmiljenje fino obdela bočno steno utora z definiranim pomikom **Q505**.
- 7 Krmiljenje v hitrem teku pozicionira orodje nazaj na začetno točko cikla.

## **Napotki**

- **Ta cikel lahko izvedete izključno v načinu obdelovanja FUNKCIJE PROGRA-MA STRUŽENJE**.
- Položaj orodja pri priklicu cikla (začetna točka cikla) vpliva na območje, ki ga želite strojno obdelati.
- Po drugem primiku krmiljenje zmanjša vsak naslednji rez za 0,1 mm. Na ta način se zmanjša stranska obremenitev na orodje. Če je v ciklu določena širina razmaka **Q508**, krmiljenje zmanjša rez za to vrednost. Odvečni material se na koncu vbadanja obdela z vbodnim gibom. Če bočni zamik presega 80 % učinkovite rezalne debeline (učinkovita rezalna debelina = rezalna debelina – 2\*rezalni polmer), krmiljenje sporoči napako.
- Če je v **CUTLENGTH** vnesena vrednost, je upoštevana pri grobem rezkanju v ciklu. Sledi napotek in avtomatsko zmanjševanje globine primika.

#### **Napotek za programiranje**

■ Pred priklicem cikla programirajte pozicionirni niz s popravkom polmera **R0** na začetni položaj.

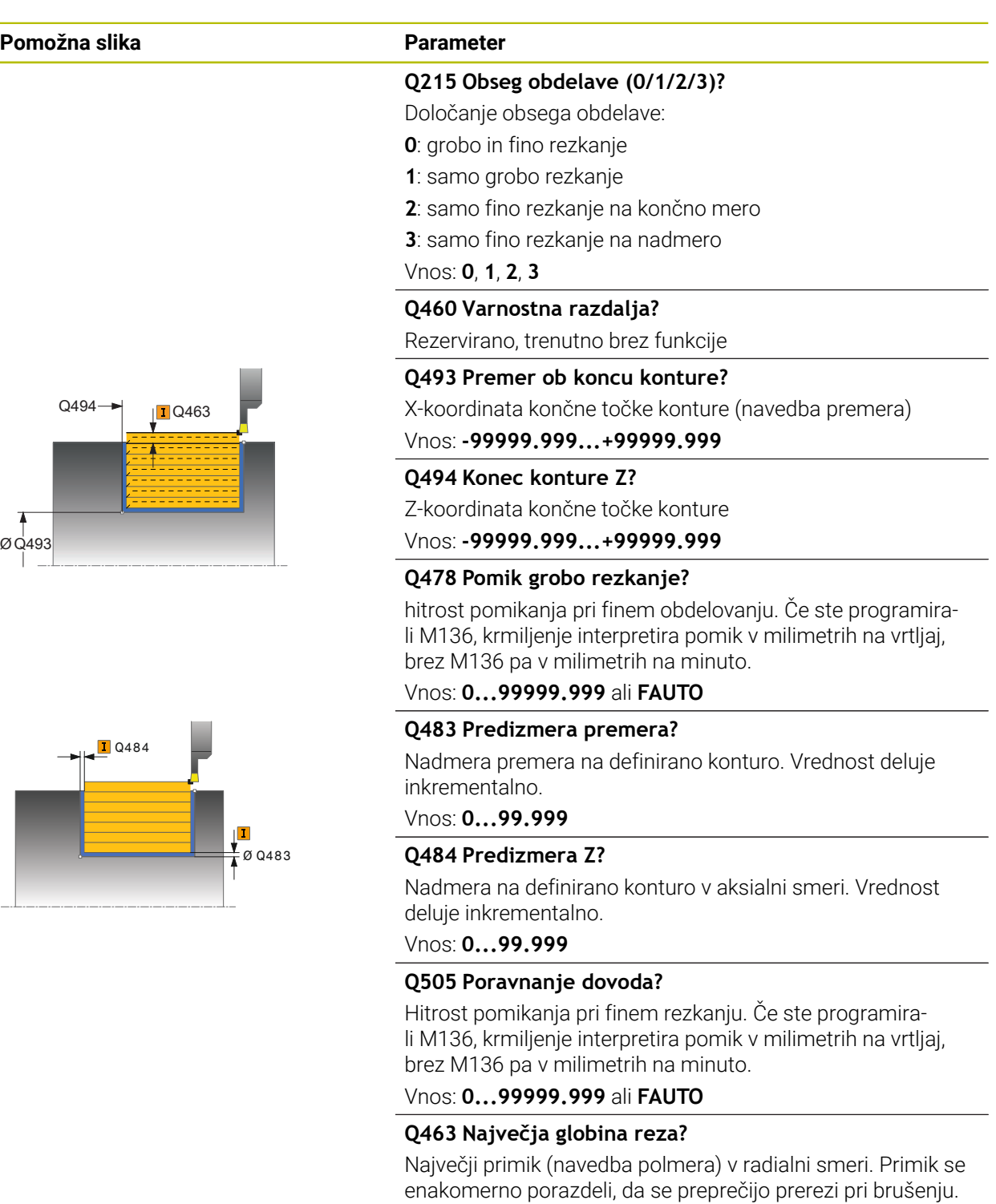

Vnos: **0...99.999**

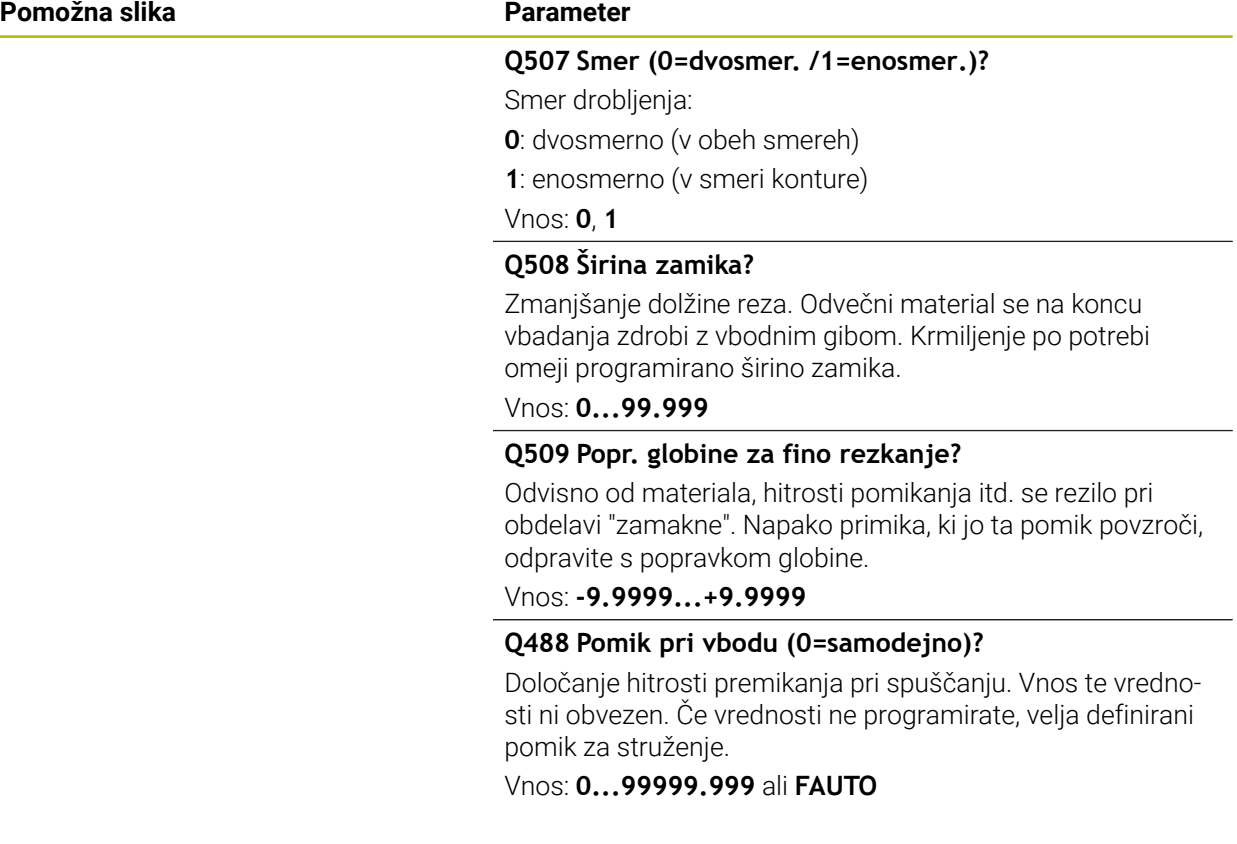

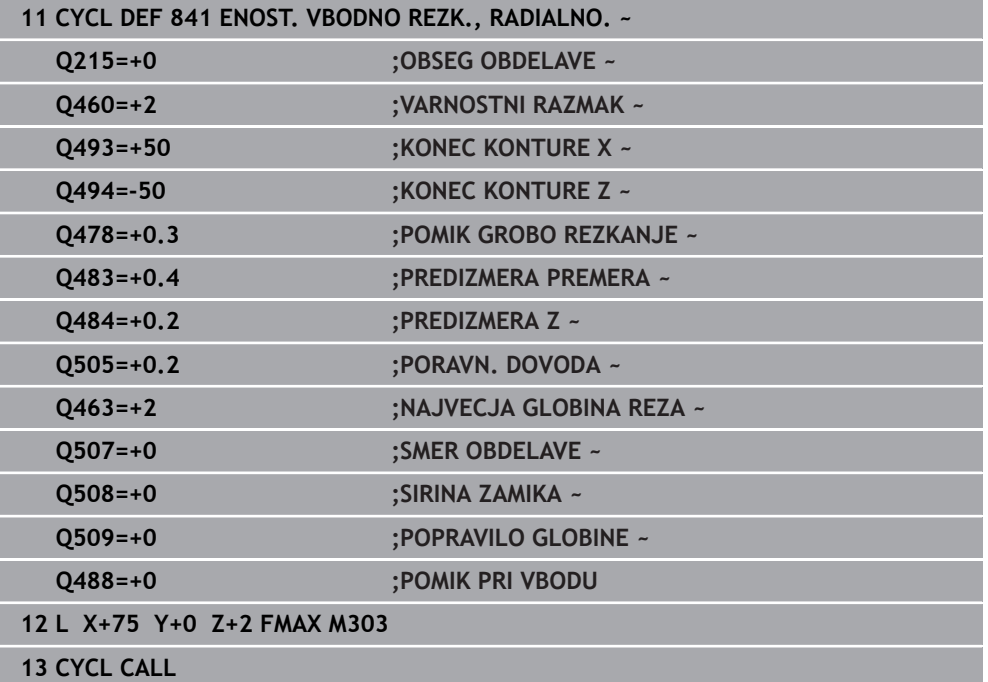

## **15.4.19 Cikel 842 RAZS. VB. REZK., RAD**

**Programiranje ISO G842**

### **Uporaba**

Ö

Upoštevajte priročnik za stroj! To funkcijo mora omogočiti in prilagoditi proizvajalec stroja.

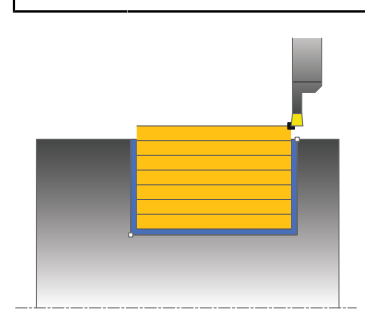

S tem ciklom lahko vzdolžno obdelujete pravokotne utore z vbodnim rezkanjem. Pri vbodnem rezkanju se izmenično izvajajo vbodi na globini pomika in grobo rezkanje. To zagotavlja obdelavo s čim manjšim številom dvigov in primikov. Razširjen obseg funkcij:

- Na začetku in koncu konture lahko dodate posneti rob ali zaobljenost.
- V ciklu lahko definirate kot za bočne stene utora.
- Na vogalih konture lahko dodate polmere.

Cikel lahko izberete za grobo, fino ali celotno obdelovanje. Odrezovanje pri grobem obdelovanju se izvede vzporedno z osjo.

Cikel lahko uporabite za zunanje in notranje obdelovanje. Če je začetni premer **Q491** večji od končnega premera **Q493**, izvede cikel zunanje obdelovanje. Če je začetni premer **Q491** manjši od končnega premera **Q493**, izvede cikel notranje obdelovanje.

## **Potek cikla za grobo obdelovanje**

Za začetno točko cikla krmiljenje pri priklicu cikla uporabi položaj orodja. Če je Xkoordinata začetne točke manjša od **Q491 premer začetka konture**, krmiljenje pozicionira orodje na Z-koordinati na **Q491** in od tam začne cikel.

- 1 Krmiljenje izvaja vbode od začetne točke cikla do prve globine primika.
- 2 Krmiljenje strojno obdela območje med začetnim položajem in končno točko v vzdolžni smeri z definiranim pomikom **Q478**.
- 3 Če je bil v ciklu definiran parameter za vnos **Q488** , bodo potopni elementi obdelani s tem pomikom pri spuščanju.
- 4 Če je v ciklu izbrana samo ena smer obdelave **Q507 = 1**, krmiljenje dvigne orodje na varnostno razdaljo, se v hitrem teku pomakne nazaj ter znova primakne konturo z definiranim pomikom. Pri smeri obdelave **Q507 = 0** se primik izvede na obeh straneh.
- 5 Orodje izvaja vbode do naslednje globine pomika.
- 6 Krmiljenje ponavlja ta potek (od 2 do 4), dokler ni dosežena globina utora.
- 7 Krmiljenje znova pozicionira orodje na varnostno razdaljo in na obeh bočnih stenah izvede vbod.
- 8 Krmiljenje v hitrem teku premakne orodje nazaj na začetno točko cikla.

# **Potek cikla za fino obdelovanje**

Za začetno točko cikla krmiljenje pri priklicu cikla uporabi položaj orodja. Če je Xkoordinata začetne točke manjša od **Q491 PREMER OB ZACETKU KONTURE**, krmiljenje pozicionira orodje na Z-koordinati na **Q491** in od tam začne cikel.

- 1 Krmiljenje v hitrem teku pozicionira orodje na prvi bok utora.
- 2 Krmiljenje fino obdela bočno steno utora z definiranim pomikom **Q505**.
- 3 Krmiljenje fino obdela dno utora z definiranim pomikom. Če je za konturni vogal **Q500** določen polmer, krmiljenje obdela celotni utor v enem prehodu.
- 4 Krmiljenje odmakne orodje v hitrem teku.
- 5 Krmiljenje v hitrem teku pozicionira orodje na drugi bok utora.
- 6 Krmiljenje fino obdela bočno steno utora z definiranim pomikom **Q505**.
- 7 Krmiljenje v hitrem teku pozicionira orodje nazaj na začetno točko cikla.

# **Napotki**

- Ta cikel lahko izvedete izključno v načinu obdelovanja **FUNKCIJE PROGRA-MA STRUŽENJE**.
- Položaj orodja pri priklicu cikla (začetna točka cikla) vpliva na območje, ki ga želite strojno obdelati.
- Po drugem primiku krmiljenje zmaniša vsak naslednij rez za 0.1 mm. Na ta način se zmanjša stranska obremenitev na orodje. Če je v ciklu določena širina razmaka **Q508**, krmiljenje zmanjša rez za to vrednost. Odvečni material se na koncu vbadanja obdela z vbodnim gibom. Če bočni zamik presega 80 % učinkovite rezalne debeline (učinkovita rezalna debelina = rezalna debelina – 2\*rezalni polmer), krmiljenje sporoči napako.
- Če je v **CUTLENGTH** vnesena vrednost, je upoštevana pri grobem rezkanju v ciklu. Sledi napotek in avtomatsko zmanjševanje globine primika.

#### **Napotek za programiranje**

■ Pred priklicem cikla programirajte pozicionirni niz s popravkom polmera R0 na začetni položaj.

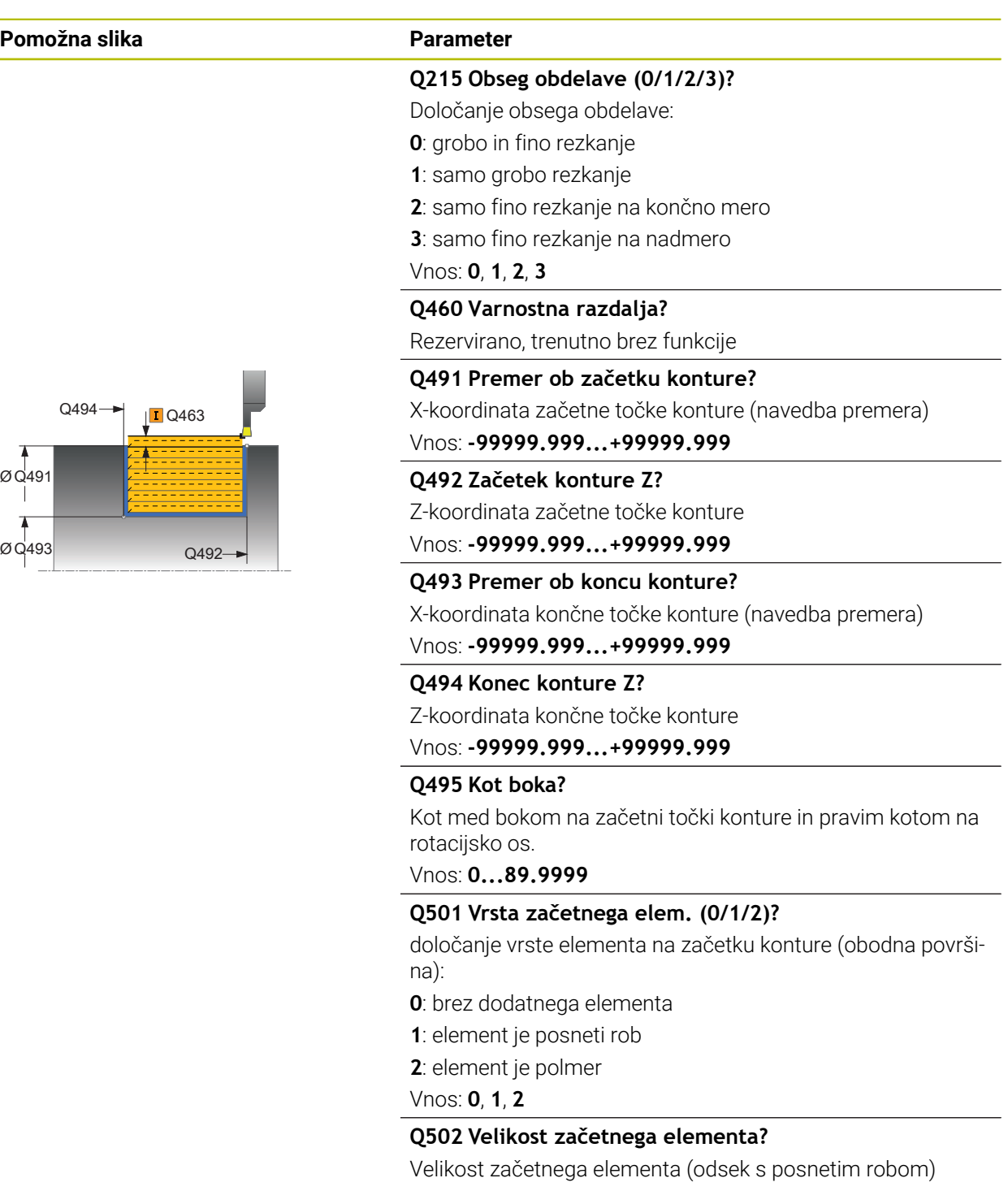

# Vnos: **0...999.999**

# **Q500 Polmer roba konture?**

Polmer notranjega kota konture. Če ne vnesete polmera, se ustvari polmer rezalne plošče.

## Vnos: **0...999.999**

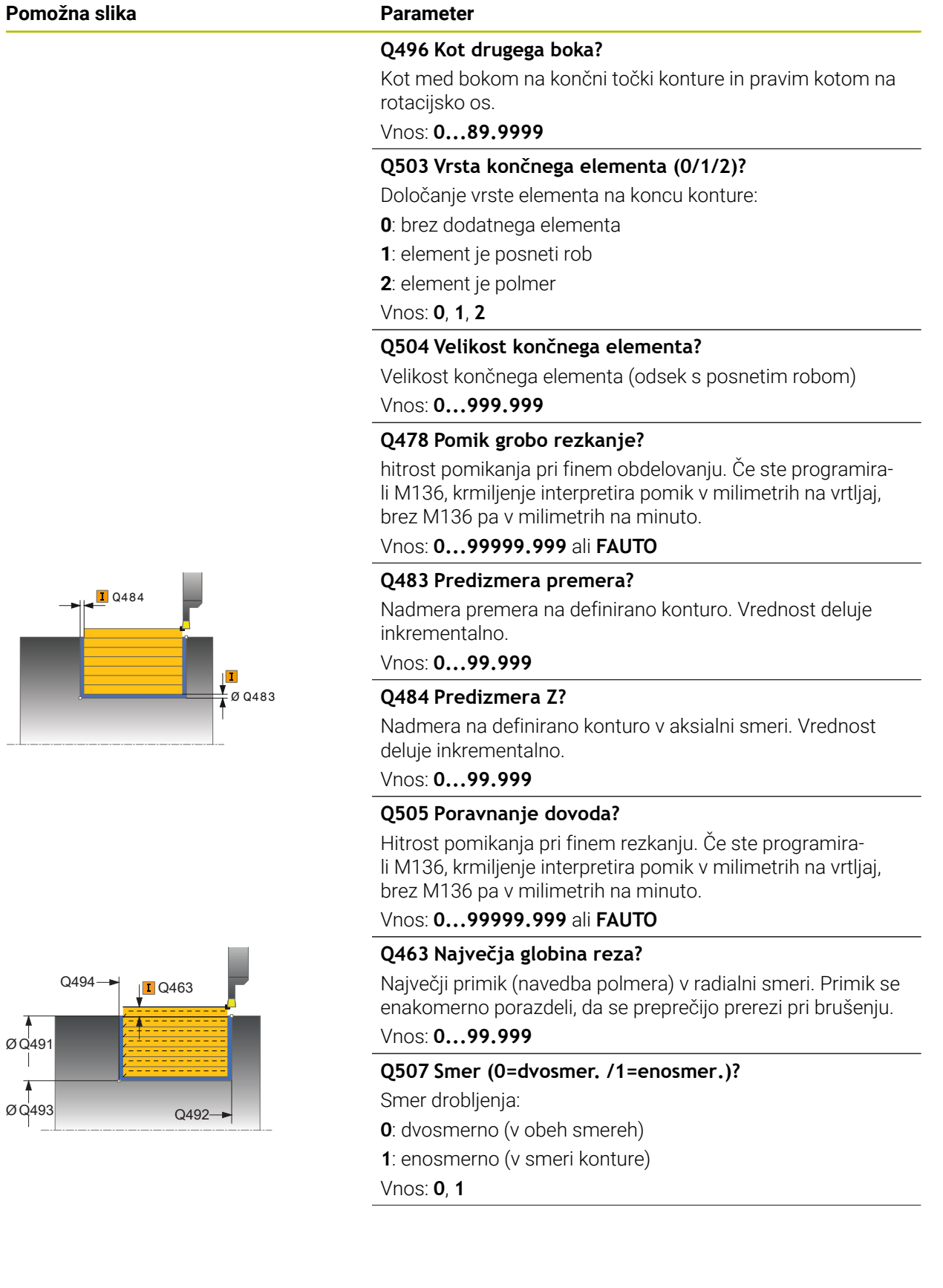

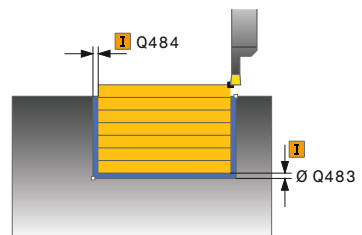

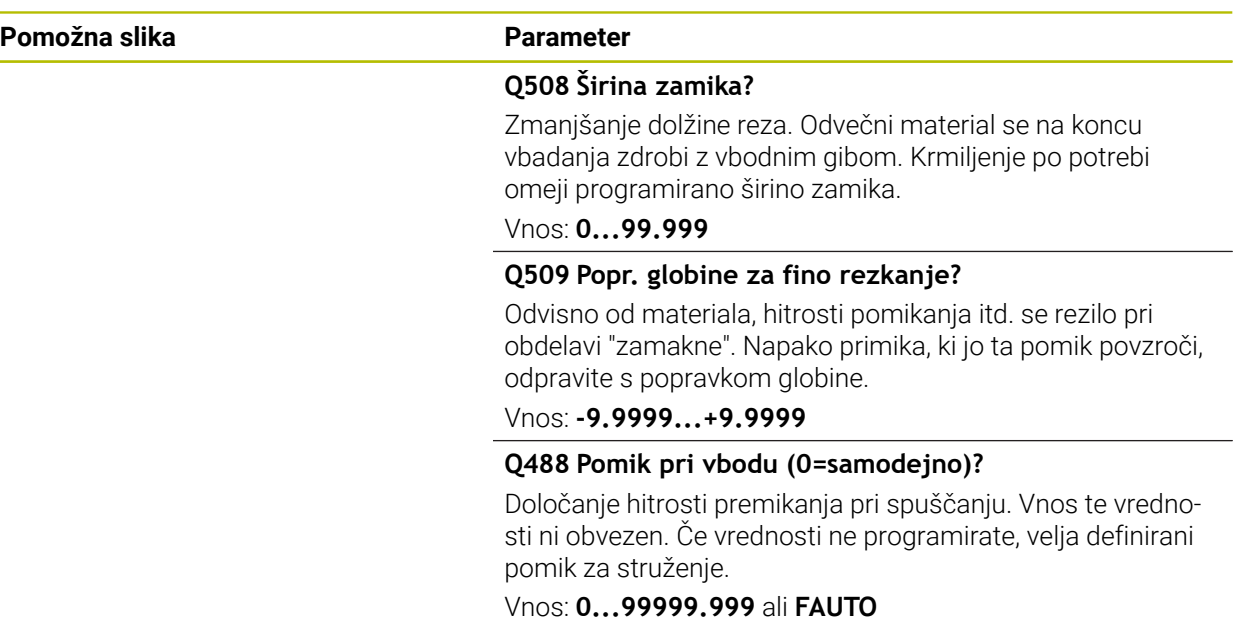

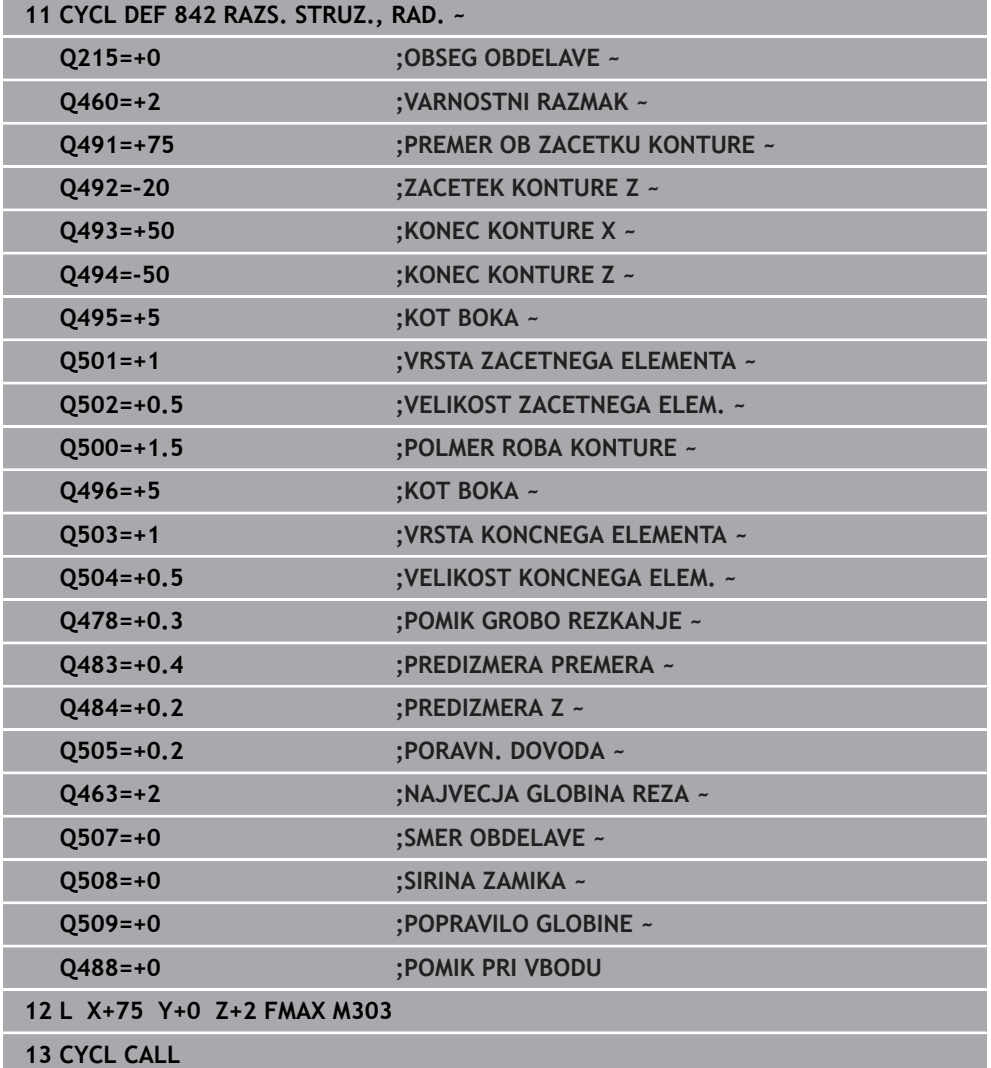

# **15.4.20 Cikel 851 EN. VB. REZK., AKS.**

**Programiranje ISO G851**

## **Uporaba**

 $\bullet$ 

Upoštevajte priročnik za stroj! To funkcijo mora omogočiti in prilagoditi proizvajalec stroja.

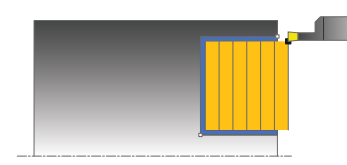

S tem ciklom lahko čelno obdelujete pravokotne utore z vbodnim rezkanjem. Pri vbodnem rezkanju se izmenično izvajajo vbodi na globini pomika in grobo rezkanje. To zagotavlja obdelavo s čim manjšim številom dvigov in primikov.

Cikel lahko izberete za grobo, fino ali celotno obdelovanje. Odrezovanje pri grobem obdelovanju se izvede vzporedno z osjo.

Cikel lahko uporabite za zunanje in notranje obdelovanje. Kadar je orodje pri priklicu cikla zunaj konture za obdelavo, izvede cikel zunanje obdelovanje. Kadar pa je orodje znotraj konture, ki jo obdelujete, cikel izvede notranje obdelovanje.

# **Potek cikla za grobo obdelovanje**

Za začetno točko cikla krmiljenje pri priklicu cikla uporabi položaj orodja. Cikel obdela območje od začetne točke cikla do končne točke, definirane v ciklu.

- 1 Krmiljenje izvaja vbode od začetne točke cikla do prve globine primika.
- 2 Krmiljenje strojno obdela območje med začetnim položajem in končno točko v čelni smeri z definiranim pomikom **Q478**.
- 3 Če je bil v ciklu definiran parameter za vnos **Q488** , bodo potopni elementi obdelani s tem pomikom pri spuščanju.
- 4 Če je v ciklu izbrana samo ena smer obdelave **Q507 = 1**, krmiljenje dvigne orodje na varnostno razdaljo, se v hitrem teku pomakne nazaj ter znova primakne konturo z definiranim pomikom. Pri smeri obdelave **Q507 = 0** se primik izvede na obeh straneh.
- 5 Orodje izvaja vbode do naslednje globine pomika.
- 6 Krmiljenje ponavlja ta potek (od 2 do 4), dokler ni dosežena globina utora.
- 7 Krmiljenje znova pozicionira orodje na varnostno razdaljo in na obeh bočnih stenah izvede vbod.
- 8 Krmiljenje v hitrem teku premakne orodje nazaj na začetno točko cikla.

# **Potek cikla za fino obdelovanje**

- 1 Krmiljenje v hitrem teku pozicionira orodje na prvi bok utora.
- 2 Krmiljenje fino obdela bočno steno utora z definiranim pomikom **Q505**.
- 3 Krmiljenje fino obdela dno utora z definiranim pomikom.
- 4 Krmiljenje odmakne orodje v hitrem teku.
- 5 Krmiljenje v hitrem teku pozicionira orodje na drugi bok utora.
- 6 Krmiljenje fino obdela bočno steno utora z definiranim pomikom **Q505**.
- 7 Krmiljenje v hitrem teku pozicionira orodje nazaj na začetno točko cikla.

# **Napotki**

- Ta cikel lahko izvedete izključno v načinu obdelovanja **FUNKCIJE PROGRA-MA STRUŽENJE**.
- Položaj orodja pri priklicu cikla določa velikost območja, ki ga želite strojno obdelati (začetna točka cikla).
- Po drugem primiku krmiljenje zmanjša vsak naslednji rez za 0,1 mm. Na ta način se zmanjša stranska obremenitev na orodje. Če je v ciklu določena širina razmaka **Q508**, krmiljenje zmanjša rez za to vrednost. Odvečni material se na koncu vbadanja obdela z vbodnim gibom. Če bočni zamik presega 80 % učinkovite rezalne debeline (učinkovita rezalna debelina = rezalna debelina – 2\*rezalni polmer), krmiljenje sporoči napako.
- Če je v **CUTLENGTH** vnesena vrednost, je upoštevana pri grobem rezkanju v ciklu. Sledi napotek in avtomatsko zmanjševanje globine primika.

## **Napotek za programiranje**

■ Pred priklicem cikla programirajte pozicionirni niz s popravkom polmera **R0** na začetni položaj.

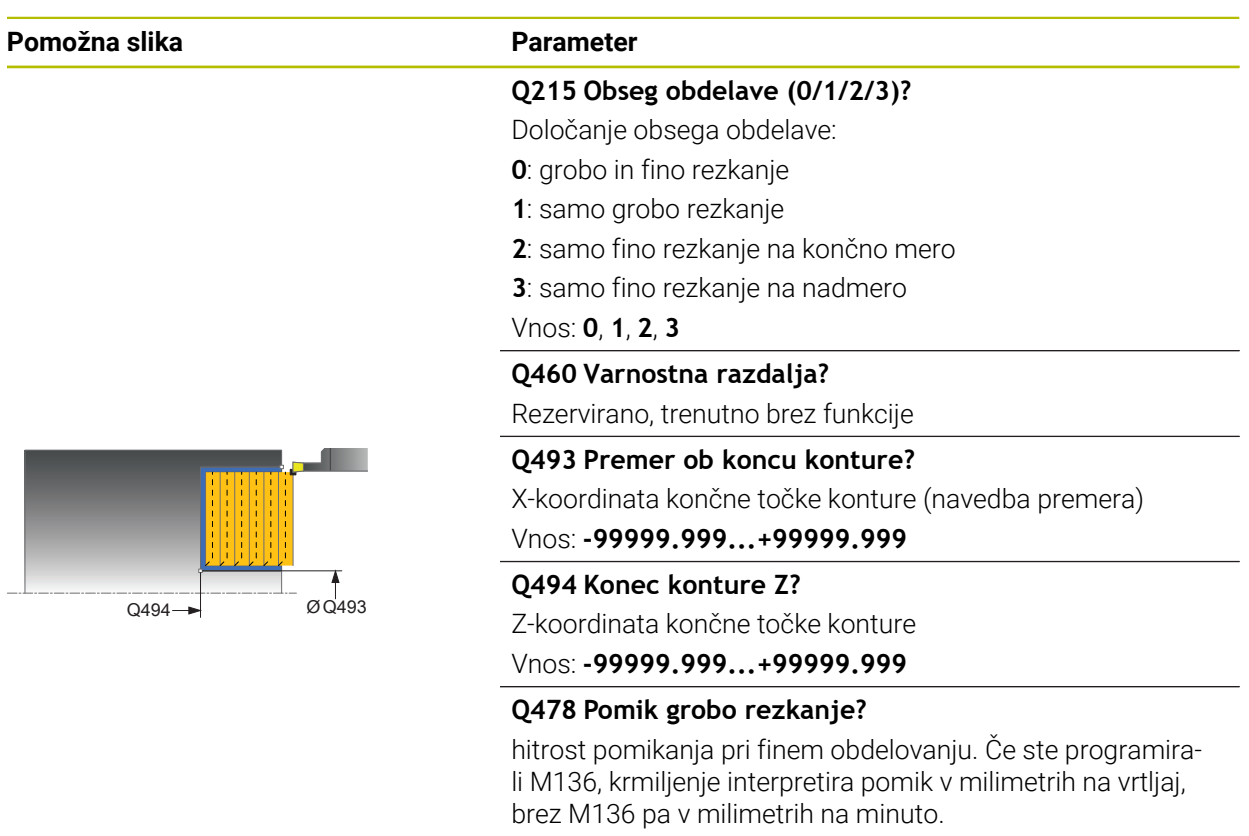

# **Parameter cikla**

Vnos: **0...99999.999** ali **FAUTO**

#### **Pomožna slika Parameter**

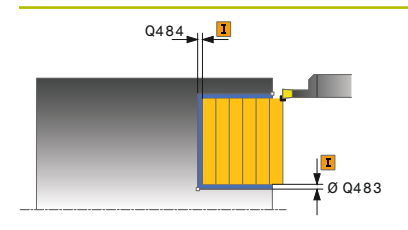

#### **Q483 Predizmera premera?**

Nadmera premera na definirano konturo. Vrednost deluje inkrementalno.

# Vnos: **0...99.999**

#### **Q484 Predizmera Z?**

Nadmera na definirano konturo v aksialni smeri. Vrednost deluje inkrementalno.

Vnos: **0...99.999**

#### **Q505 Poravnanje dovoda?**

Hitrost pomikanja pri finem rezkanju. Če ste programirali M136, krmiljenje interpretira pomik v milimetrih na vrtljaj, brez M136 pa v milimetrih na minuto.

Vnos: **0...99999.999** ali **FAUTO**

### **Q463 Največja globina reza?**

Največji primik (navedba polmera) v radialni smeri. Primik se enakomerno porazdeli, da se preprečijo prerezi pri brušenju.

Vnos: **0...99.999**

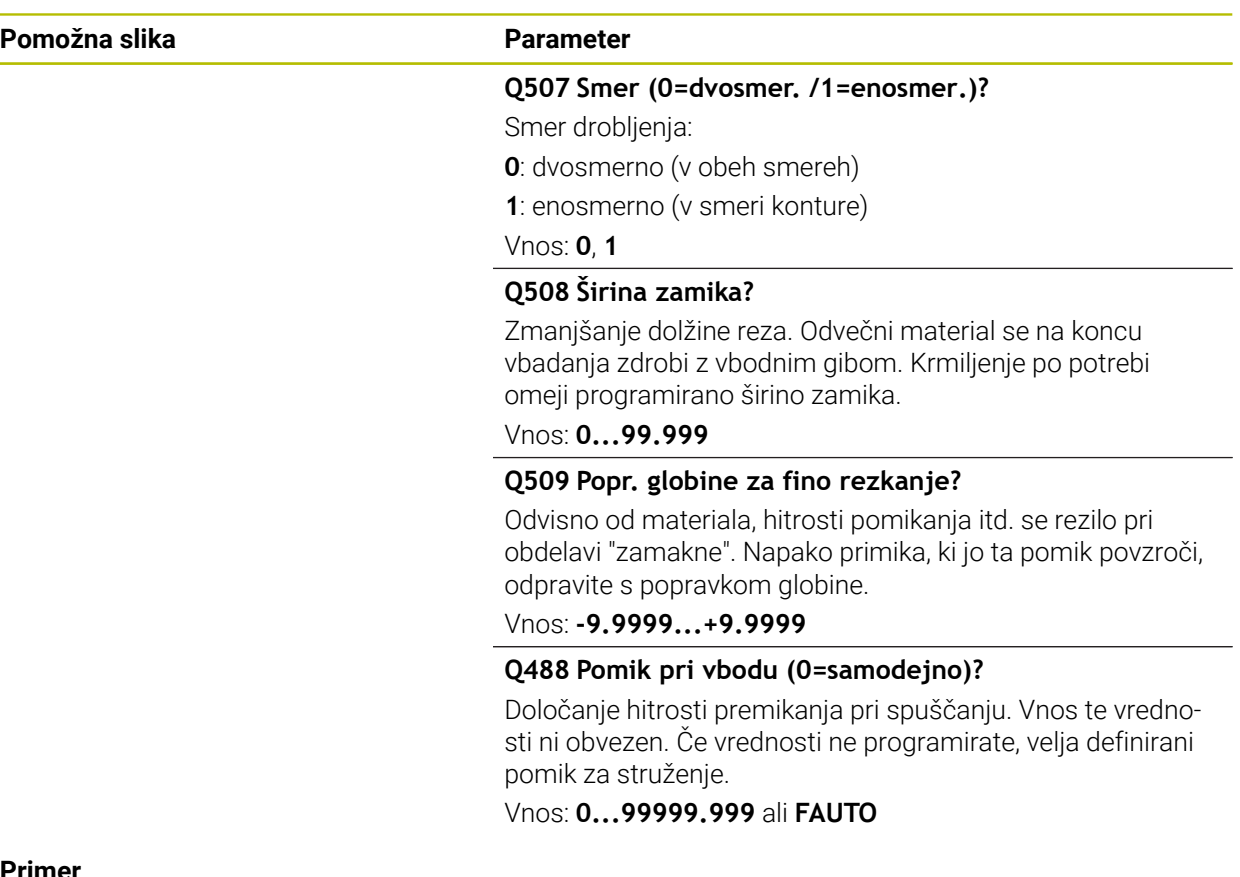

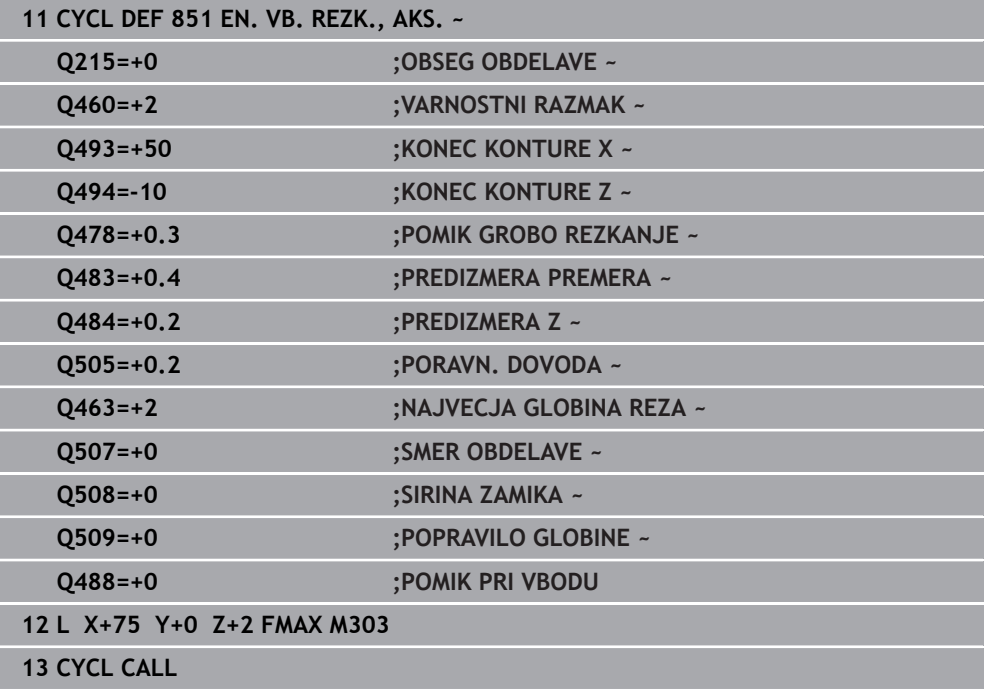

# **15.4.21 Cikel 852 RAZS. VB. REZK., AKS**

**Programiranje ISO G852**

## **Uporaba**

Ö

Upoštevajte priročnik za stroj! To funkcijo mora omogočiti in prilagoditi proizvajalec stroja.

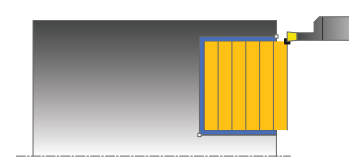

S tem ciklom lahko prečno obdelujete pravokotne utore z vbodnim rezkanjem. Pri vbodnem rezkanju se izmenično izvajajo vbodi na globini pomika in grobo rezkanje. To zagotavlja obdelavo s čim manjšim številom dvigov in primikov. Razširjen obseg funkcij:

- Na začetku in koncu konture lahko dodate posneti rob ali zaobljenost.
- V ciklu lahko definirate kot za bočne stene utora.
- Na vogalih konture lahko dodate polmere.

Cikel lahko izberete za grobo, fino ali celotno obdelovanje. Odrezovanje pri grobem obdelovanju se izvede vzporedno z osjo.

Cikel lahko uporabite za zunanje in notranje obdelovanje. Če je začetni premer **Q491** večji od končnega premera **Q493**, izvede cikel zunanje obdelovanje. Če je začetni premer **Q491** manjši od končnega premera **Q493**, izvede cikel notranje obdelovanje.

## **Potek cikla za grobo obdelovanje**

Za začetno točko cikla krmiljenje pri priklicu cikla uporabi položaj orodja. Če je Z-koordinata začetne točke manjša od **Q492 začetek konture Z**, krmiljenje pozicionira orodje na Z-koordinati na **Q492** in od tam začne cikel.

- 1 Krmiljenje izvaja vbode od začetne točke cikla do prve globine primika.
- 2 Krmiljenje strojno obdela območje med začetnim položajem in končno točko v čelni smeri z definiranim pomikom **Q478**.
- 3 Če je bil v ciklu definiran parameter za vnos **Q488** , bodo potopni elementi obdelani s tem pomikom pri spuščanju.
- 4 Če je v ciklu izbrana samo ena smer obdelave **Q507 = 1**, krmiljenje dvigne orodje na varnostno razdaljo, se v hitrem teku pomakne nazaj ter znova primakne konturo z definiranim pomikom. Pri smeri obdelave **Q507 = 0** se primik izvede na obeh straneh.
- 5 Orodje izvaja vbode do naslednje globine pomika.
- 6 Krmiljenje ponavlja ta potek (od 2 do 4), dokler ni dosežena globina utora.
- 7 Krmiljenje znova pozicionira orodje na varnostno razdaljo in na obeh bočnih stenah izvede vbod.
- 8 Krmiljenje v hitrem teku premakne orodje nazaj na začetno točko cikla.

## **Potek cikla za fino obdelovanje**

Za začetno točko cikla krmiljenje pri priklicu cikla uporabi položaj orodja. Če je Z-koordinata začetne točke manjša od **Q492 začetek konture Z**, krmiljenje pozicionira orodje na Z-koordinati na **Q492** in od tam začne cikel.

- 1 Krmiljenje v hitrem teku pozicionira orodje na prvi bok utora.
- 2 Krmiljenje fino obdela bočno steno utora z definiranim pomikom **Q505**.
- 3 Krmiljenje fino obdela dno utora z definiranim pomikom. Če je za konturni vogal **Q500** določen polmer, krmiljenje obdela celotni utor v enem prehodu.
- 4 Krmiljenje odmakne orodje v hitrem teku.
- 5 Krmiljenje v hitrem teku pozicionira orodje na drugi bok utora.
- 6 Krmiljenje fino obdela bočno steno utora z definiranim pomikom **Q505**.
- 7 Krmiljenje v hitrem teku pozicionira orodje nazaj na začetno točko cikla.

## **Napotki**

- Ta cikel lahko izvedete izključno v načinu obdelovanja **FUNKCIJE PROGRA-MA STRUŽENJE**.
- Položaj orodja pri priklicu cikla določa velikost območja, ki ga želite strojno obdelati (začetna točka cikla).
- Po drugem primiku krmiljenje zmaniša vsak naslednij rez za 0.1 mm. Na ta način se zmanjša stranska obremenitev na orodje. Če je v ciklu določena širina razmaka **Q508**, krmiljenje zmanjša rez za to vrednost. Odvečni material se na koncu vbadanja obdela z vbodnim gibom. Če bočni zamik presega 80 % učinkovite rezalne debeline (učinkovita rezalna debelina = rezalna debelina – 2\*rezalni polmer), krmiljenje sporoči napako.
- Če je v **CUTLENGTH** vnesena vrednost, je upoštevana pri grobem rezkanju v ciklu. Sledi napotek in avtomatsko zmanjševanje globine primika.

#### **Napotek za programiranje**

■ Pred priklicem cikla programirajte pozicionirni niz s popravkom polmera **R0** na začetni položaj.

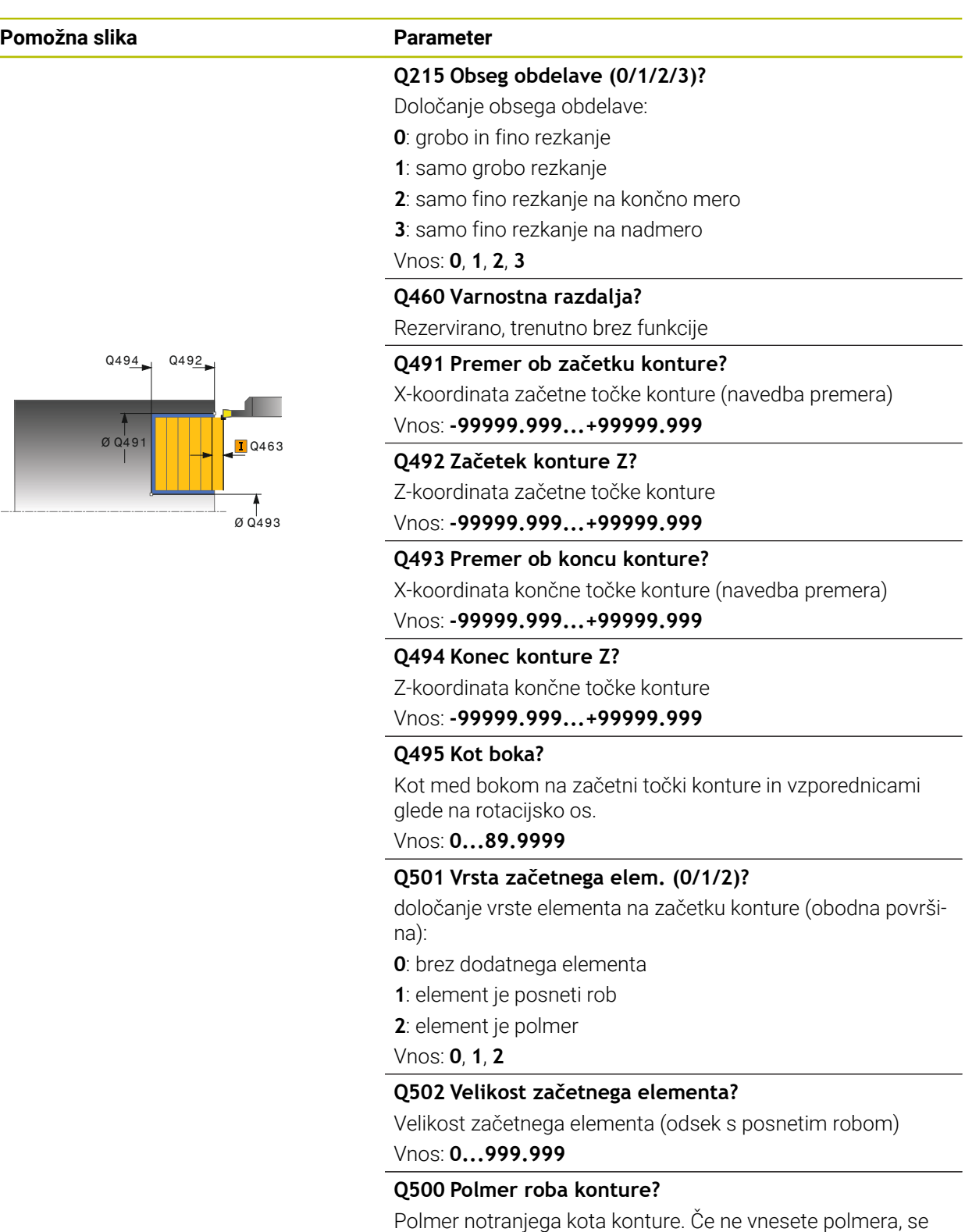

ustvari polmer rezalne plošče. Vnos: **0...999.999**

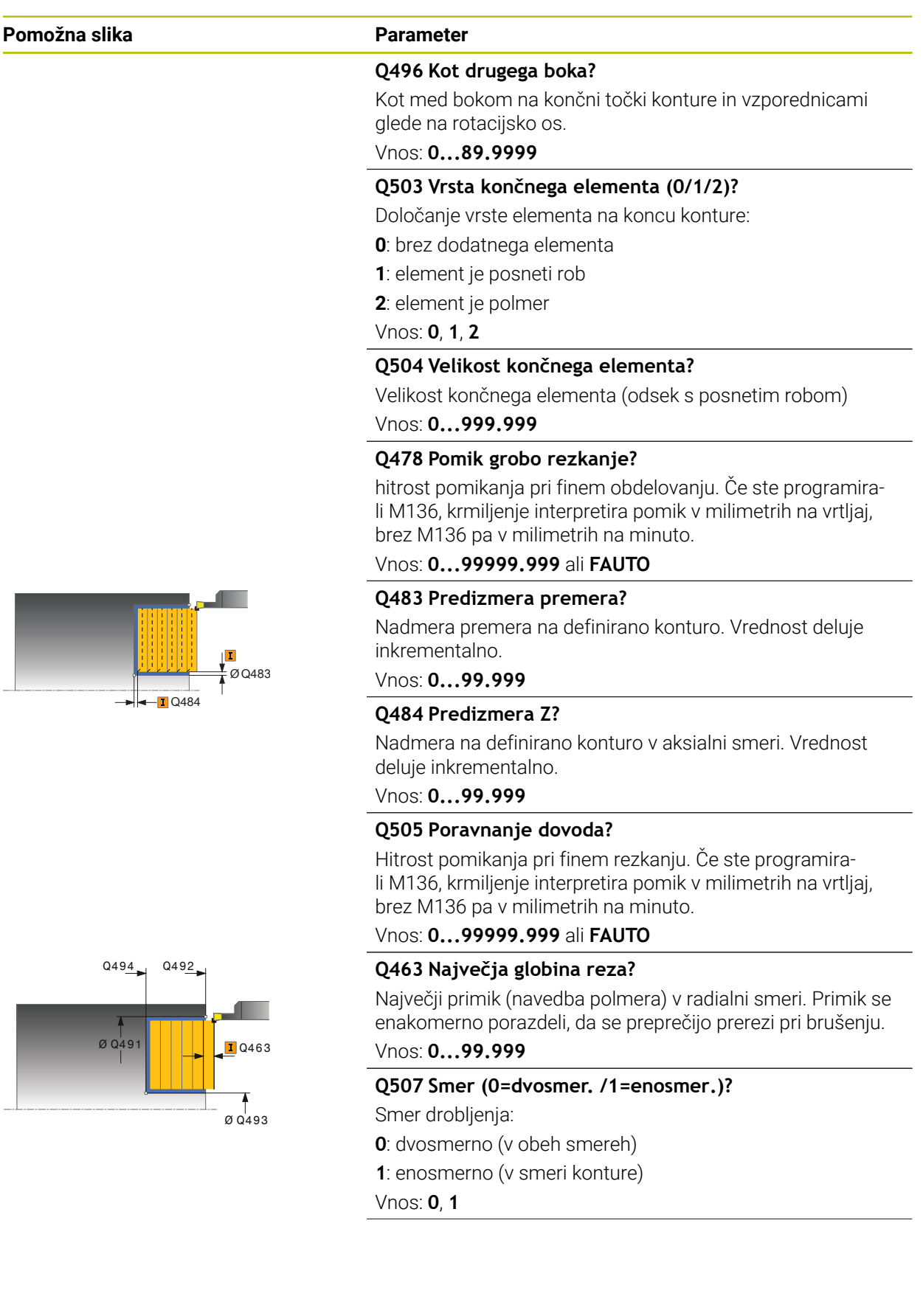

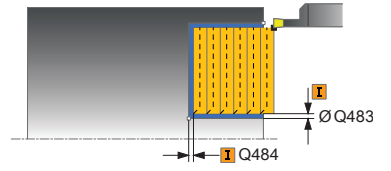

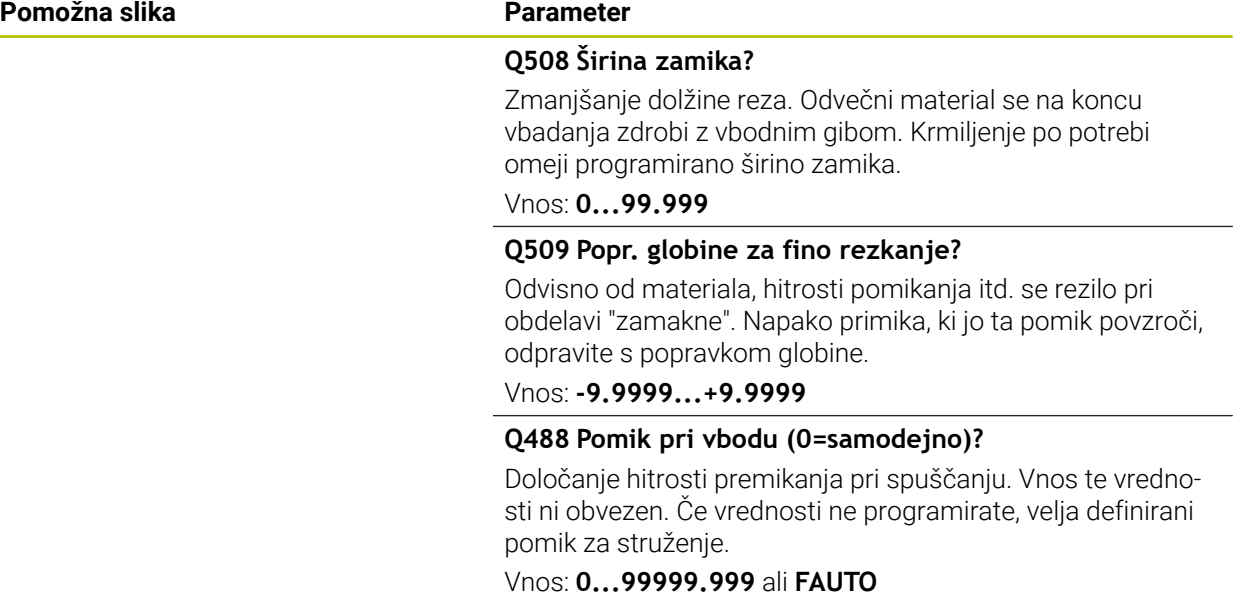

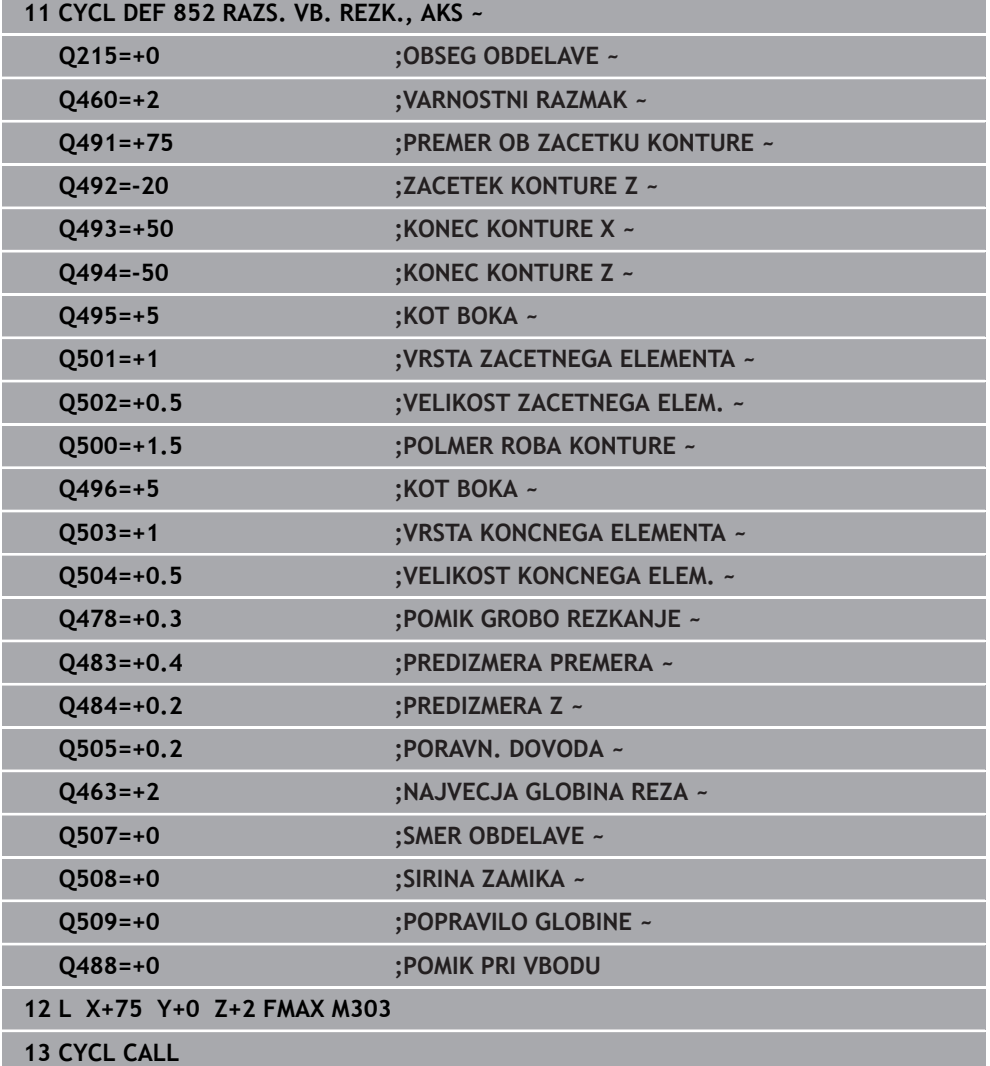

# **15.4.22 Cikel 840 VB. REZK. KONT, RAD.**

**Programiranje ISO G840**

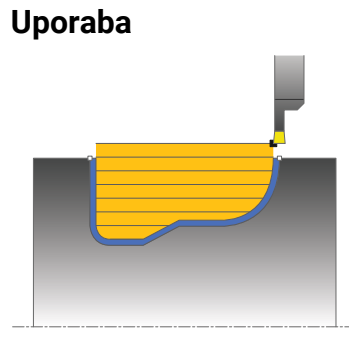

S tem ciklom lahko v poljubni obliki vzdolžno obdelujete utore z vbodnim rezkanjem. Pri vbodnem rezkanju se izmenično izvajajo vbodi na globini pomika in grobo rezkanje.

Cikel lahko izberete za grobo, fino ali celotno obdelovanje. Odrezovanje pri grobem obdelovanju se izvede vzporedno z osjo.

Cikel lahko uporabite za zunanje in notranje obdelovanje. Kadar je začetna točka konture večja od končne točke konture, cikel izvede zunanje obdelovanje. Kadar pa je začetna točka konture manjša od končne točke, cikel izvede notranje obdelovanje.

## **Potek cikla za grobo obdelovanje**

Za začetno točko cikla krmiljenje pri priklicu cikla uporabi položaj orodja. Če je Xkoordinata začetne točke manjša od začetne točke konture, krmiljenje pozicionira orodje na X-koordinati na začetno točko konture in od tam začne cikel.

- 1 Krmiljenje pozicionira orodje v hitrem teku na Z-koordinati (prvi položaj za struženie).
- 2 Krmiljenje izvaja vbode do prve globine primika.
- 3 Krmiljenje strojno obdela območje med začetnim položajem in končno točko v vzdolžni smeri z definiranim pomikom **Q478**.
- 4 Če je bil v ciklu definiran parameter za vnos **Q488** , bodo potopni elementi obdelani s tem pomikom pri spuščanju.
- 5 Če je v ciklu izbrana samo ena smer obdelave **Q507 = 1**, krmiljenje dvigne orodje na varnostno razdaljo, se v hitrem teku pomakne nazaj ter znova primakne konturo z definiranim pomikom. Pri smeri obdelave **Q507 = 0** se primik izvede na obeh straneh.
- 6 Orodje izvaja vbode do naslednje globine pomika.
- 7 Krmiljenje ponavlja ta potek (od 2 do 4), dokler ni dosežena globina utora.
- 8 Krmiljenje znova pozicionira orodje na varnostno razdaljo in na obeh bočnih stenah izvede vbod.
- 9 Krmiljenje v hitrem teku premakne orodje nazaj na začetno točko cikla.

# **Potek cikla za fino obdelovanje**

- 1 Krmiljenje v hitrem teku pozicionira orodje na prvi bok utora.
- 2 Krmiljenje fino obdela bočne stene utora z definiranim pomikom **Q505**.
- 3 Krmiljenje fino obdela dno utora z definiranim pomikom.
- 4 Krmiljenje v hitrem teku pozicionira orodje nazaj na začetno točko cikla.

# **Napotki**

# *NAPOTEK*

#### **Pozor! Nevarnost za orodje in obdelovanec**

Omejitev reza omejuje konturno območje za obdelavo. Poti premikanja in speljevanja lahko prevozijo omejitev reza. Položaj orodja pred priklicem cikla vpliva na izvedbo omejitve reza. TNC7 strojno obdela material na strani omejitve reza, na kateri stoji orodje pred priklicem cikla.

- ▶ Orodie pozicionirajte pred priklicem cikla tako, da orodie stoji na strani omejitve reza, na kateri se material drobi
- Ta cikel lahko izvedete izključno v načinu obdelovanja **FUNKCIJE PROGRA-MA STRUŽENJE**.
- Položaj orodja pri priklicu cikla določa velikost območja, ki ga želite strojno obdelati (začetna točka cikla).
- Po drugem primiku krmiljenje zmanjša vsak naslednji rez za 0,1 mm. Na ta način se zmanjša stranska obremenitev na orodje. Če je v ciklu določena širina razmaka **Q508**, krmiljenje zmanjša rez za to vrednost. Odvečni material se na koncu vbadanja obdela z vbodnim gibom. Če bočni zamik presega 80 % učinkovite rezalne debeline (učinkovita rezalna debelina = rezalna debelina – 2\*rezalni polmer), krmiljenje sporoči napako.
- Če je v **CUTLENGTH** vnesena vrednost, je upoštevana pri grobem rezkanju v ciklu. Sledi napotek in avtomatsko zmanjševanje globine primika.

#### **Napotki za programiranje**

- Pred priklicem cikla programirajte pozicionirni niz s popravkom polmera **R0** na začetni položaj.
- Pred priklicem cikla morate programirati cikel **14 KONTURA** ali **SEL CONTOUR**, da definirate številko podprograma.
- Če uporabite lokalne Q-parametre QL v konturnem podprogramu, jih morate v konturnem podprogramu tudi dodeliti ali izračunati.

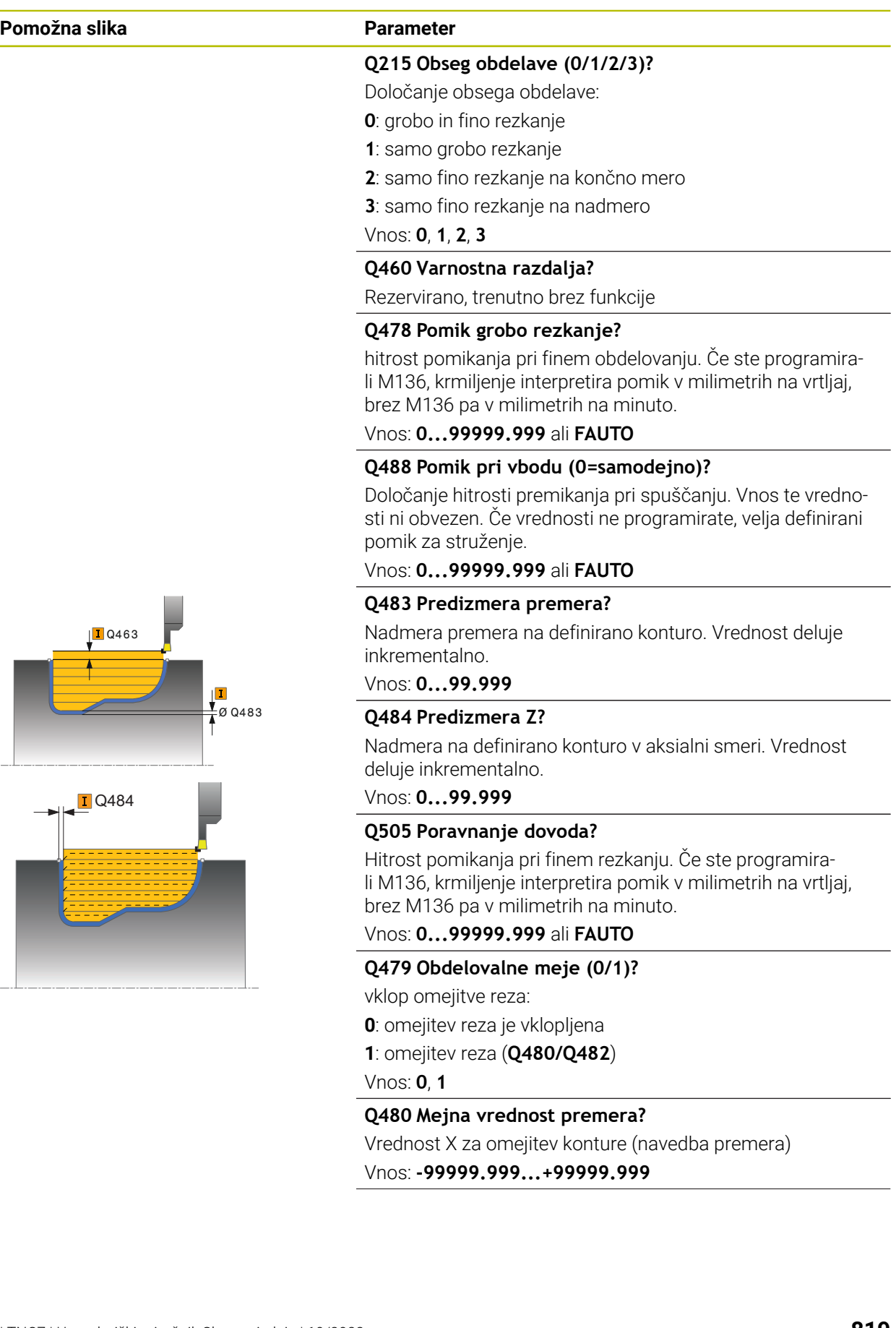

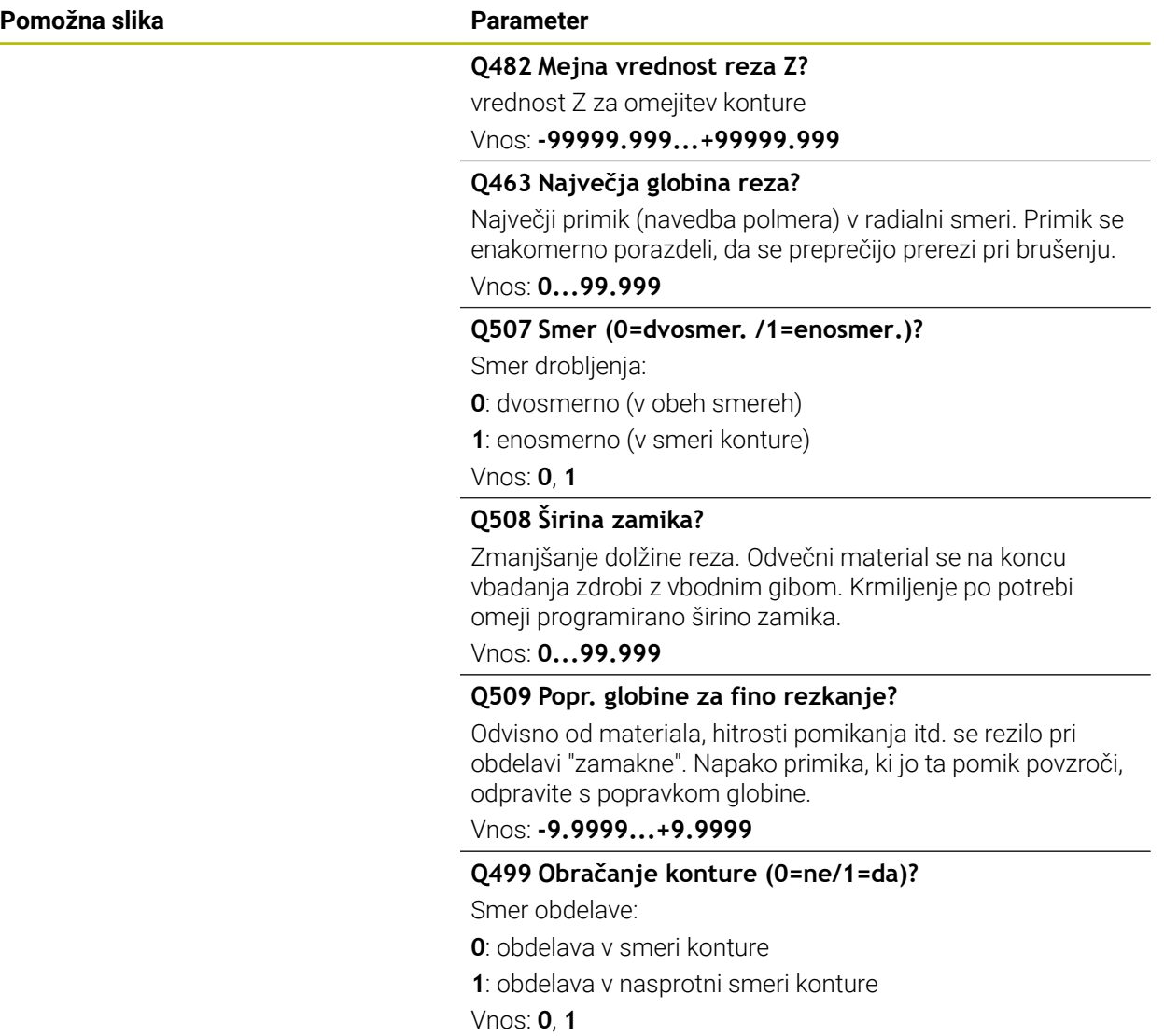

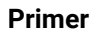

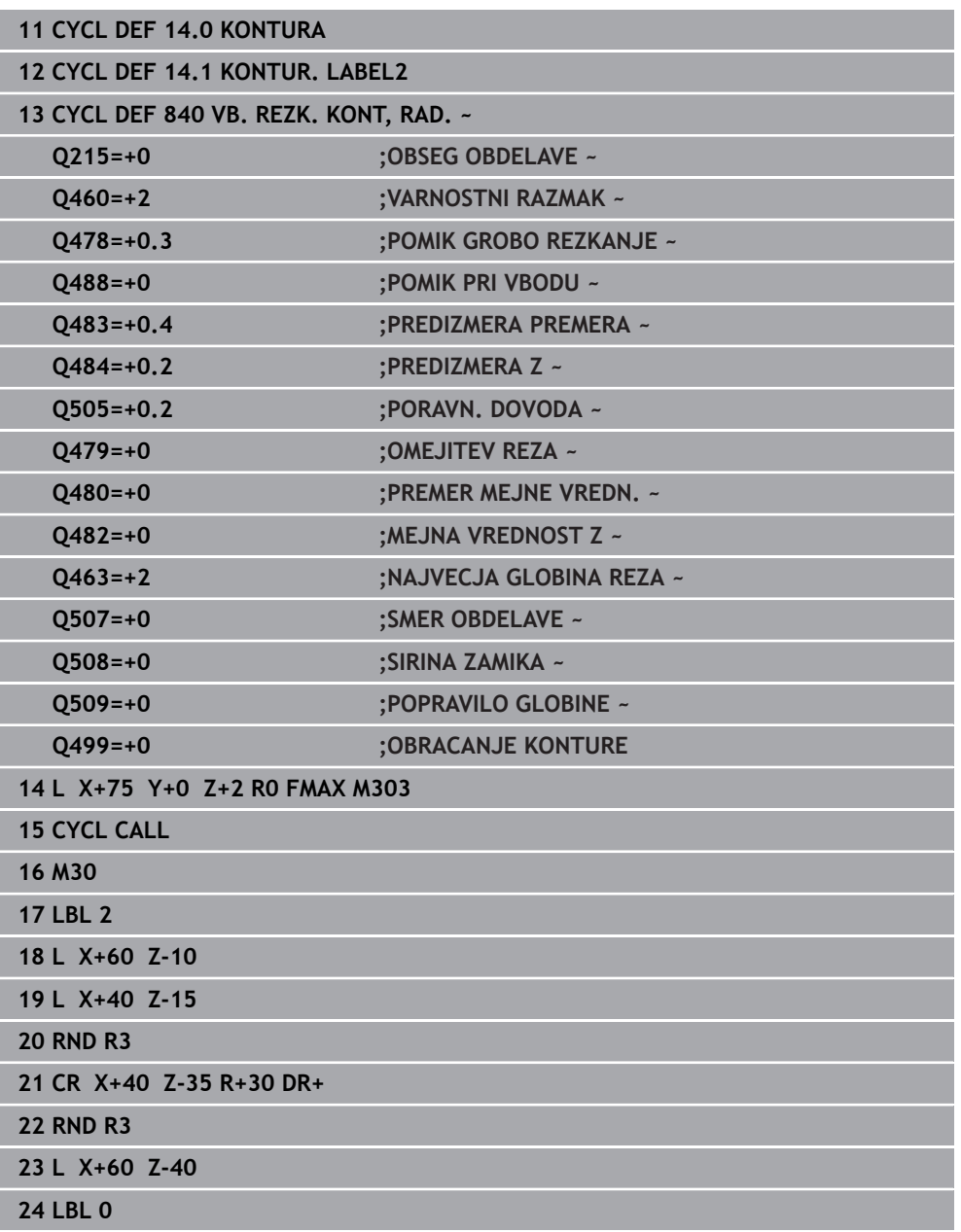

# **15.4.23 Cikel 850 VB. REZK. KONT, AKS.**

**Programiranje ISO G850**

# **Uporaba**

 $\bullet$ 

Upoštevajte priročnik za stroj! To funkcijo mora omogočiti in prilagoditi proizvajalec stroja.

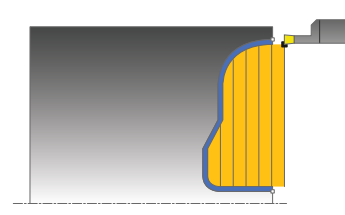

S tem ciklom lahko v poljubni obliki plansko obdelujete utore z vbodnim rezkanjem. Pri vbodnem rezkanju se izmenično izvajajo vbodi na globini pomika in grobo rezkanje.

Cikel lahko izberete za grobo, fino ali celotno obdelovanje. Odrezovanje pri grobem obdelovanju se izvede vzporedno z osjo.

Cikel lahko uporabite za zunanje in notranje obdelovanje. Kadar je začetna točka konture večja od končne točke konture, cikel izvede zunanje obdelovanje. Kadar pa je začetna točka konture manjša od končne točke, cikel izvede notranje obdelovanje.

# **Potek cikla za grobo obdelovanje**

Za začetno točko cikla krmiljenje pri priklicu cikla uporabi položaj orodja. Če je Zkoordinata začetne točke manjša od začetne točke konture, krmiljenje pozicionira orodje na Z-koordinati na začetno točko konture in od tam začne cikel.

- 1 Krmiljenje v hitrem teku pozicionira orodje na X-koordinati (prvi položaj za struženje).
- 2 Krmiljenje izvaja vbode do prve globine primika.
- 3 Krmiljenje strojno obdela območje med začetnim položajem in končno točko v prečni smeri z definiranim pomikom **Q478**.
- 4 Če je bil v ciklu definiran parameter za vnos **Q488** , bodo potopni elementi obdelani s tem pomikom pri spuščanju.
- 5 Če je v ciklu izbrana samo ena smer obdelave **Q507 = 1**, krmiljenje dvigne orodje na varnostno razdaljo, se v hitrem teku pomakne nazaj ter znova primakne konturo z definiranim pomikom. Pri smeri obdelave **Q507 = 0** se primik izvede na obeh straneh.
- 6 Orodje izvaja vbode do naslednje globine pomika.
- 7 Krmiljenje ponavlja ta potek (od 2 do 4), dokler ni dosežena globina utora.
- 8 Krmiljenje znova pozicionira orodje na varnostno razdaljo in na obeh bočnih stenah izvede vbod.
- 9 Krmiljenje v hitrem teku premakne orodje nazaj na začetno točko cikla.

# **Potek cikla za fino obdelovanje**

Za začetno točko cikla krmiljenje pri priklicu cikla uporabi položaj orodja.

- 1 Krmiljenje v hitrem teku pozicionira orodje na prvi bok utora.
- 2 Krmiljenje fino obdela bočne stene utora z definiranim pomikom **Q505**.
- 3 Krmiljenje fino obdela dno utora z definiranim pomikom.
- 4 Krmiljenje v hitrem teku pozicionira orodje nazaj na začetno točko cikla.

# **Napotki**

- Ta cikel lahko izvedete izključno v načinu obdelovanja **FUNKCIJE PROGRA-MA STRUŽENJE**.
- Položaj orodja pri priklicu cikla določa velikost območia, ki ga želite strojno obdelati (začetna točka cikla).
- Po drugem primiku krmiljenje zmanjša vsak naslednji rez za 0,1 mm. Na ta način se zmanjša stranska obremenitev na orodje. Če je v ciklu določena širina razmaka **Q508**, krmiljenje zmanjša rez za to vrednost. Odvečni material se na koncu vbadanja obdela z vbodnim gibom. Če bočni zamik presega 80 % učinkovite rezalne debeline (učinkovita rezalna debelina = rezalna debelina – 2\*rezalni polmer), krmiljenje sporoči napako.
- Če je v **CUTLENGTH** vnesena vrednost, je upoštevana pri grobem rezkanju v ciklu. Sledi napotek in avtomatsko zmanjševanje globine primika.

## **Napotki za programiranje**

- Pred priklicem cikla programirajte pozicionirni niz s popravkom polmera **R0** na začetni položaj.
- Pred priklicem cikla morate programirati cikel **14 KONTURA** ali **SEL CONTOUR**, da definirate številko podprograma.
- Če uporabite lokalne Q-parametre **QL** v konturnem podprogramu, jih morate v konturnem podprogramu tudi dodeliti ali izračunati.

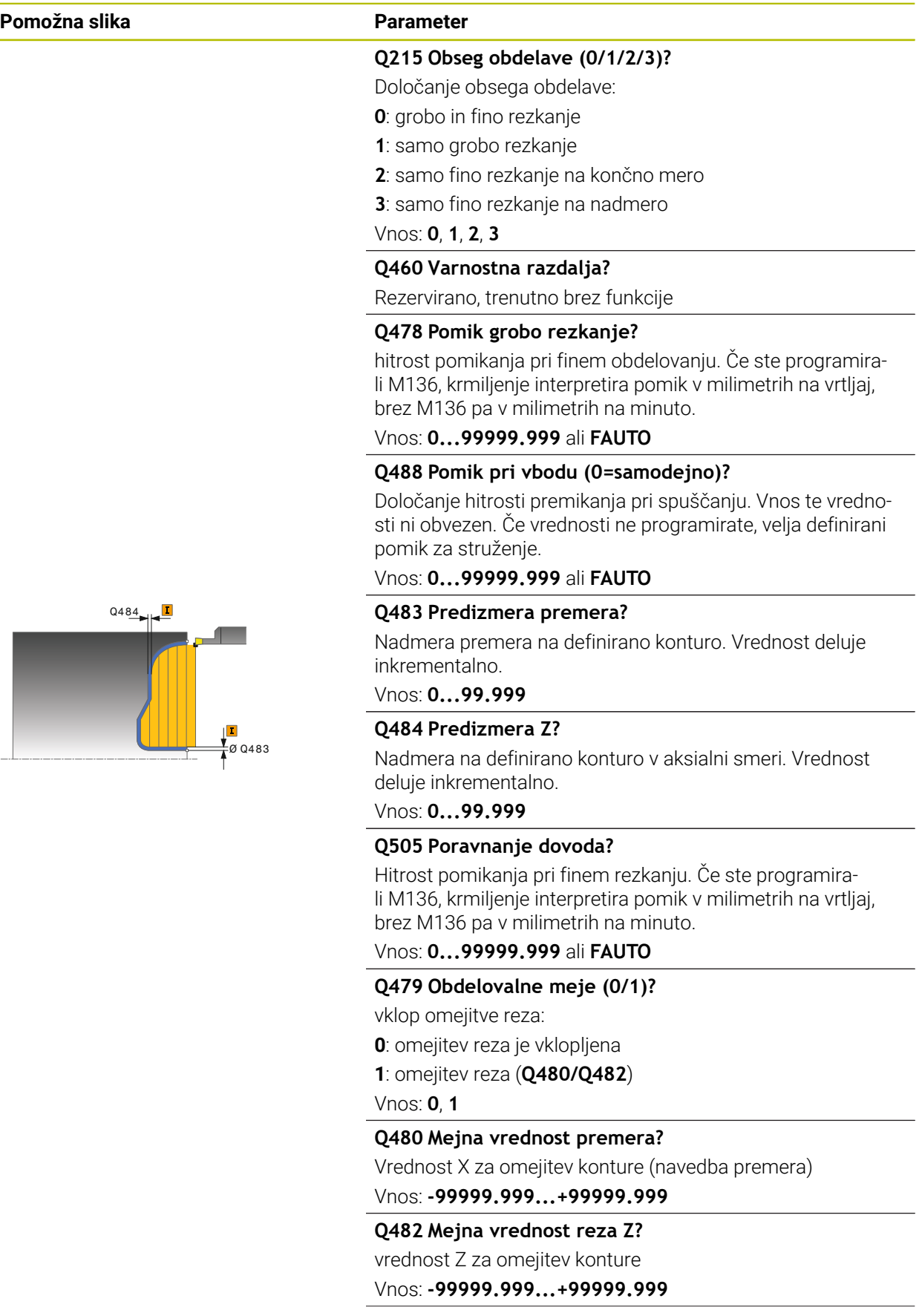

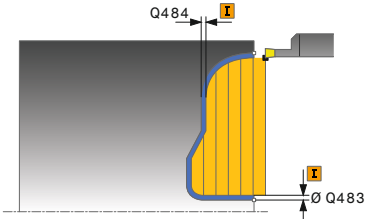

# **Pomožna slika Parameter**

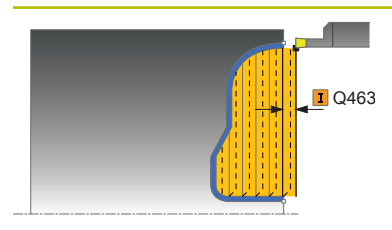

#### **Q463 Največja globina reza?**

Največji primik (navedba polmera) v radialni smeri. Primik se enakomerno porazdeli, da se preprečijo prerezi pri brušenju.

### Vnos: **0...99.999**

#### **Q507 Smer (0=dvosmer. /1=enosmer.)?**

Smer drobljenja:

**0**: dvosmerno (v obeh smereh)

**1**: enosmerno (v smeri konture)

Vnos: **0**, **1**

## **Q508 Širina zamika?**

Zmanjšanje dolžine reza. Odvečni material se na koncu vbadanja zdrobi z vbodnim gibom. Krmiljenje po potrebi omeji programirano širino zamika.

Vnos: **0...99.999**

## **Q509 Popr. globine za fino rezkanje?**

Odvisno od materiala, hitrosti pomikanja itd. se rezilo pri obdelavi "zamakne". Napako primika, ki jo ta pomik povzroči, odpravite s popravkom globine.

Vnos: **-9.9999...+9.9999**

#### **Q499 Obračanje konture (0=ne/1=da)?**

Smer obdelave:

**0**: obdelava v smeri konture

**1**: obdelava v nasprotni smeri konture

Vnos: **0**, **1**

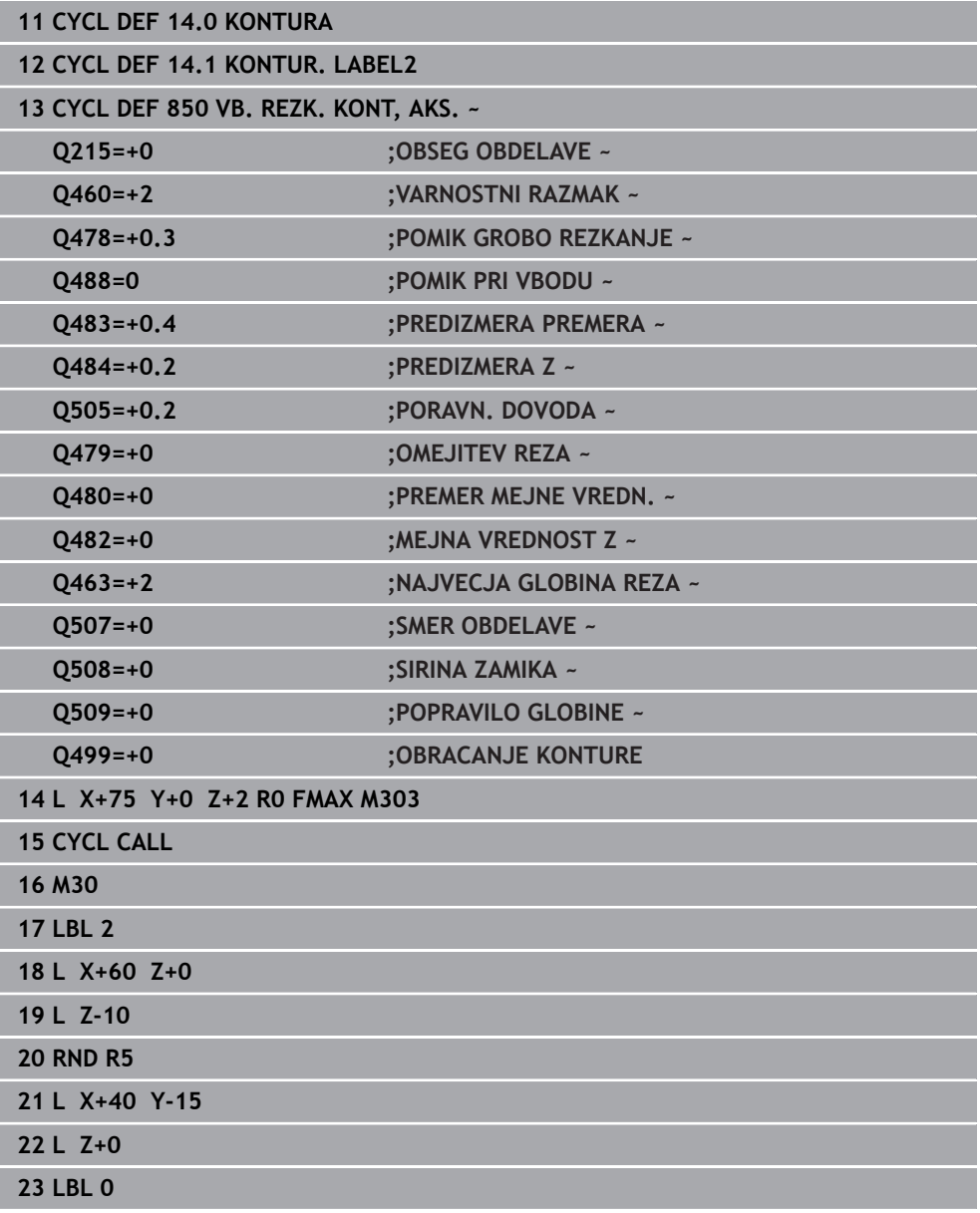

# **15.4.24 Cikel 861 ENOST. STRUZ., RAD.**

**Programiranje ISO G861**

#### **Uporaba**

 $\bullet$ 

Upoštevajte priročnik za stroj! To funkcijo mora omogočiti in prilagoditi proizvajalec stroja.

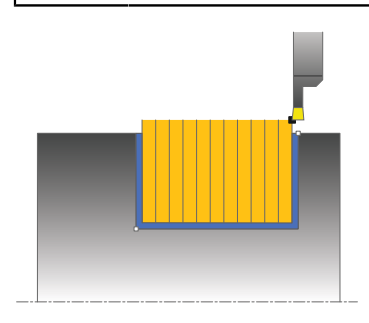

S tem ciklom lahko radialno stružite pravokotne utore.

Cikel lahko izberete za grobo, fino ali celotno obdelovanje. Odrezovanje pri grobem obdelovanju se izvede vzporedno z osjo.

Cikel lahko uporabite za zunanje in notranje obdelovanje. Kadar je orodje pri priklicu cikla zunaj konture za obdelavo, izvede cikel zunanje obdelovanje. Kadar pa je orodje znotraj konture, ki jo obdelujete, cikel izvede notranje obdelovanje.

## **Potek cikla za grobo obdelovanje**

Cikel obdela samo območje od začetne točke cikla do končne točke, definirane v ciklu.

- 1 Krmiljenje premakne pri prvem vbodu v polno orodje z zmanjšanem pomikom **Q511** na globino vboda + nadmero.
- 2 Krmiljenje odmakne orodje v hitrem teku.
- 3 Krmiljenje premakne orodje s strani, in sicer za vrednost **Q510** x širina orodja (**Cutwidth**).
- 4 V pomiku **Q478** krmiljenje ponovno vbode.
- 5 Glede na parameter **Q462** krmiljenje potegne orodje nazaj.
- 6 Krmiljenje strojno obdela območje med začetnim položajem in končno točko s ponavljanjem korakov 2 do 4.
- 7 Takoj ko se doseže širina utora, krmiljenje v hitrem teku pozicionira orodje nazaj na začetno točko cikla.

#### **Glavničasto struženje**

- 1 Krmiljenje pri celotnem vbodu orodje premakne z zmanjšanem pomikom **Q511** na globino vboda + nadmero
- 2 Krmiljenje po vsakem rezu odmakne orodje v hitrem teku
- 3 Položaj in število celotnih rezov je odvisno od **Q510** in širine rezila (**CUTWIDTH**). Koraka 1 in 2 se ponavljata, dokler niso izvedeni vsi celotni rezi
- 4 Krmiljenje s pomikom **Q478** zdrobi preostali material
- 5 Krmiljenje po vsakem rezu odmakne orodje v hitrem teku
- 6 Krmiljenje ponavlja koraka 4 in 5, dokler vse glavničaste stojine niso grobo rezkane
- 7 Krmiljenje nato orodje v hitrem teku pozicionira nazaj do začetne točke cikla

# **Potek cikla za fino obdelovanje**

- 1 Krmiljenje v hitrem teku pozicionira orodje na prvi bok utora.
- 2 Krmiljenje fino obdela bočno steno utora z definiranim pomikom **Q505**.
- 3 Krmiljenje fino obdela polovico širine utora z definiranim pomikom.
- 4 Krmiljenje odmakne orodje v hitrem teku.
- 5 Krmiljenje v hitrem teku pozicionira orodje na drugi bok utora.
- 6 Krmiljenje fino obdela bočno steno utora z definiranim pomikom **Q505**.
- 7 Krmiljenje fino obdela polovico širine utora z definiranim pomikom.
- 8 Krmiljenje v hitrem teku pozicionira orodje nazaj na začetno točko cikla.

## **Napotki**

- Ta cikel lahko izvedete izključno v načinu obdelovanja **FUNKCIJE PROGRA-MA STRUŽENJE**.
- Položaj orodja pri priklicu cikla določa velikost območja, ki ga želite strojno obdelati (začetna točka cikla).

#### **Napotki za programiranje**

- Pred priklicem cikla programirajte pozicionirni niz s popravkom polmera **R0** na začetni položaj.
- **S FUNCTION TURNDATA CORR TCS: Z/X DCW** in/ali vnosom v stolpec DCW preglednice stružnih orodij je mogoče aktivirati predizmero širine graverja. DCW lahko zavzame pozitivne in negativne vrednosti in se doda širini graverja: CUTWIDTH + DCWTab + FUNCTION TURNDATA CORR TCS: Z/X DCW. Medtem ko je v preglednici vnesen DCW aktiven v grafiki, s **FUNCTION TURNDATA CORR TCS** programiran DCW ni viden.
- Če je glavničasto vbadanje aktivno (**Q562** = **1**) in je vrednost **Q462 NACIN POVRATKA** neenaka 0, krmiljenje odda sporočilo o napaki.
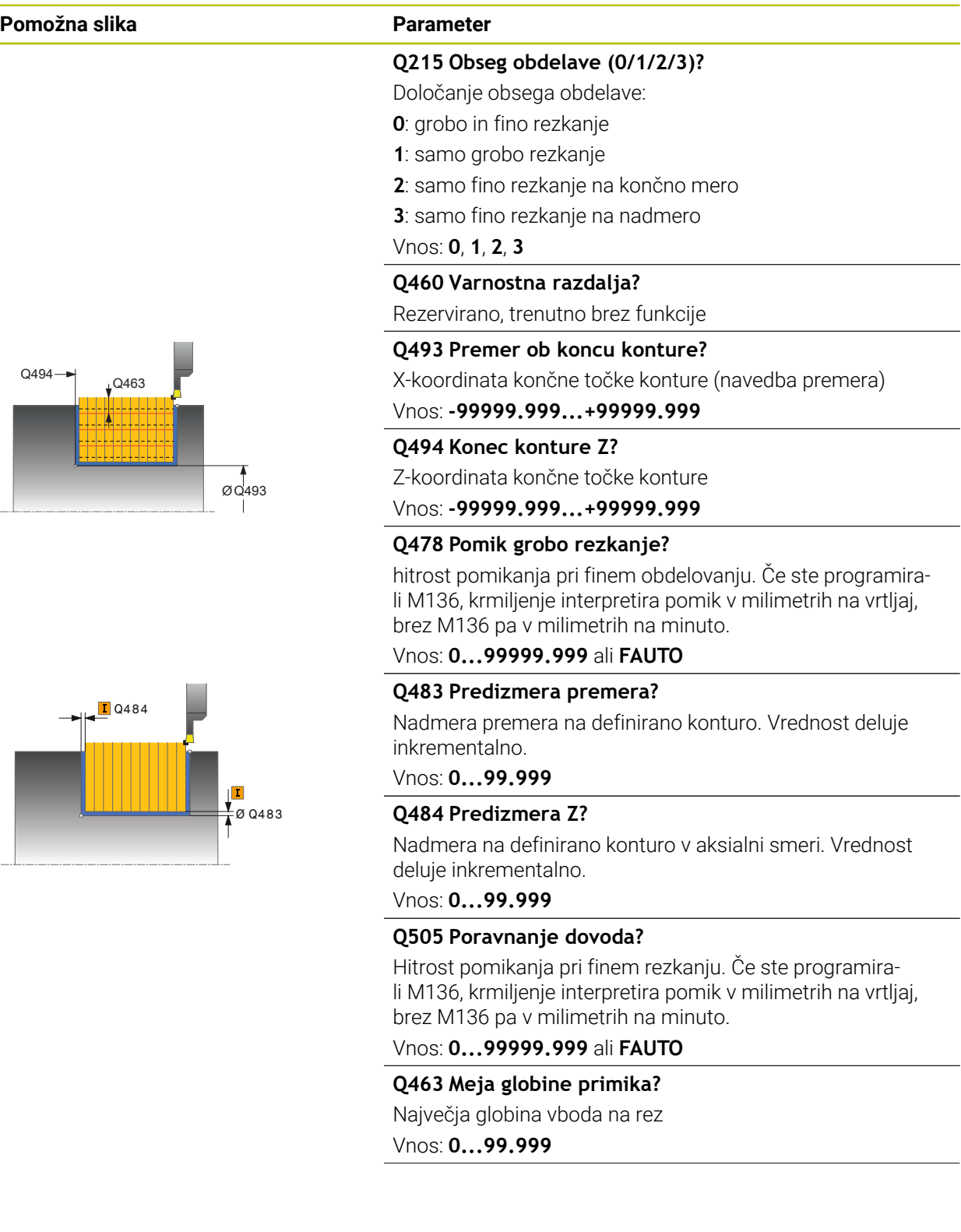

## **Pomožna slika Parameter**

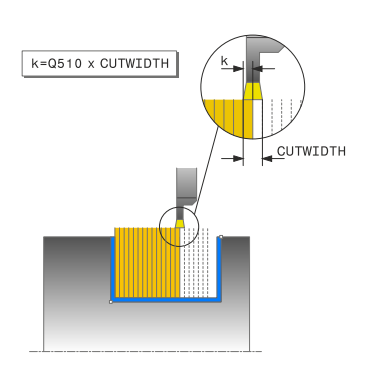

## **Q510 Prekrivanje za širino vboda?**

S faktorjem **Q510** vplivate na stranski primik orodja pri grobem rezkanju. **Q510** se pomnoži s širino **CUTWIDTH** orodja. S tem se izračuna stranski primik "k".

Vnos: **0.001...1**

## **Q511 Faktor potiska naprej v %?**

S faktorjem **Q511** vplivate na pomik pri vbodu v polno, torej pri vbodu s celotno širino orodja **CUTWIDTH**.

Če uporabljate faktor pomika, lahko med preostalim postopkom grobega rezkanja ustvarite optimalne pogoje za rezanje. S tem lahko določite pomik pri grobem rezkanju **Q478** na tako veliko, da ta pri posameznem prekrivanju širine vboda (**Q510**) dovoljuje optimalne pogoje za rezanje. Krmiljenje nato samo pri vbodu v polno zmanjša pomik za faktor **Q511**. Skupno se lahko tako zmanjša obdelovalni čas.

## Vnos: **0.001...150**

## **Q462 Del. povratka (0/1)?**

S **Q462** določite vedenje ob odmiku po vbodu.

**0**: krmiljenje orodje povleče nazaj vzdolž konture

**1**: krmiljenje orodje najprej premika prečno stran od konture in ga na koncu povleče nazaj

Vnos: **0**, **1**

### **Q211 Čas zadrževanja/1/min?**

V vrtljajih vretena orodja vnesite čas zadrževanja, ki po vbodu v dno zakasni odmik. Odmik se izvede, šele ko je orodje zakasnjeno za **Q211** vrtljajev.

### Vnos: **0...999.99**

## **Q562 Glavničasto vbadanje (0/1)?**

**0**: brez glavničastega vbadanja - Prvi vbod se izvede v celoti, naslednji pa so stransko zamaknjeni in se prekrivajo **Q510** \* Širina rezila (**CUTWIDTH**)

**1**: glavničasto vbadanje - Predhodni vbod se izvede v celotnih rezih. Nato se izvede obdelava v preostalih stojinah. Ti so proizvedeni zaporedoma. To privede do osrednjega odvajanja ostružkov, s čimer se močno zmanjša tveganje zastajanja ostružkov

Vnos: **0**, **1**

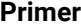

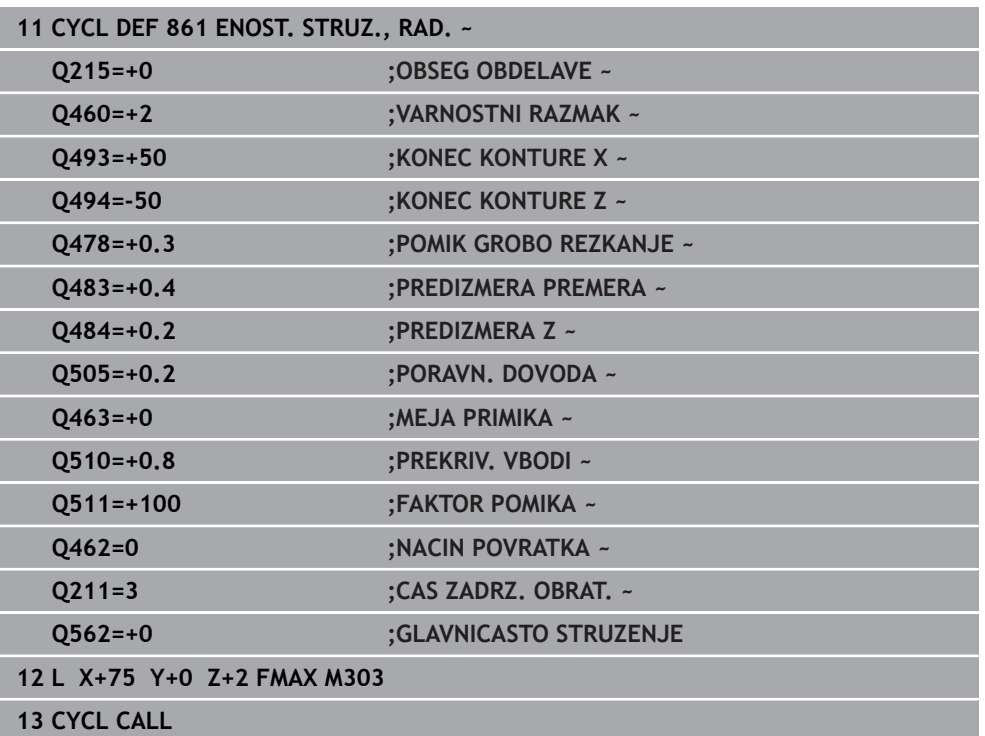

## **15.4.25 Cikel 862 RAZS. STRUZ., RAD.**

**Programiranje ISO G862**

## **Uporaba**

Ö

Upoštevajte priročnik za stroj! To funkcijo mora omogočiti in prilagoditi proizvajalec stroja.

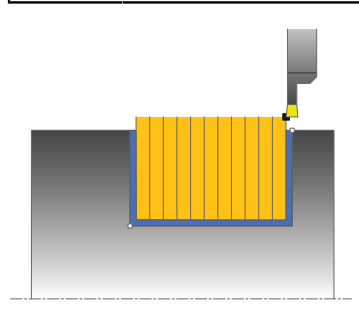

S tem ciklom lahko radialno stružite utore. Razširjen obseg funkcij:

- Na začetku in koncu konture lahko dodate posneti rob ali zaobljenost.
- V ciklu lahko definirate kot za bočne stene utora.
- Na vogalih konture lahko dodate polmere.

Cikel lahko izberete za grobo, fino ali celotno obdelovanje. Odrezovanje pri grobem obdelovanju se izvede vzporedno z osjo.

Cikel lahko uporabite za zunanje in notranje obdelovanje. Če je začetni premer **Q491** večji od končnega premera **Q493**, izvede cikel zunanje obdelovanje. Če je začetni premer **Q491** manjši od končnega premera **Q493**, izvede cikel notranje obdelovanje.

## **Potek cikla za grobo obdelovanje**

- 1 Krmiljenje premakne pri prvem vbodu v polno orodje z zmanjšanem pomikom **Q511** na globino vboda + nadmero.
- 2 Krmiljenje odmakne orodje v hitrem teku.
- 3 Krmiljenje premakne orodje s strani, in sicer za vrednost **Q510** x širina orodja (**Cutwidth**).
- 4 V pomiku **Q478** krmiljenje ponovno vbode.
- 5 Glede na parameter **Q462** krmiljenje potegne orodje nazaj.
- 6 Krmiljenje strojno obdela območje med začetnim položajem in končno točko s ponavljanjem korakov 2 do 4.
- 7 Takoj ko se doseže širina utora, krmiljenje v hitrem teku pozicionira orodje nazaj na začetno točko cikla.

### **Glavničasto struženje**

- 1 Krmiljenje pri celotnem vbodu orodje premakne z zmanjšanem pomikom **Q511** na globino vboda + nadmero
- 2 Krmiljenje po vsakem rezu odmakne orodje v hitrem teku
- 3 Položaj in število celotnih rezov je odvisno od **Q510** in širine rezila (**CUTWIDTH**). Koraka 1 in 2 se ponavljata, dokler niso izvedeni vsi celotni rezi
- 4 Krmiljenje s pomikom **Q478** zdrobi preostali material
- 5 Krmiljenje po vsakem rezu odmakne orodje v hitrem teku
- 6 Krmiljenje ponavlja koraka 4 in 5, dokler vse glavničaste stojine niso grobo rezkane
- 7 Krmiljenje nato orodje v hitrem teku pozicionira nazaj do začetne točke cikla

## **Potek cikla za fino obdelovanje**

- 1 Krmiljenje v hitrem teku pozicionira orodje na prvi bok utora.
- 2 Krmiljenje fino obdela bočno steno utora z definiranim pomikom **Q505**.
- 3 Krmiljenje fino obdela polovico širine utora z definiranim pomikom.
- 4 Krmiljenje odmakne orodje v hitrem teku.
- 5 Krmiljenje v hitrem teku pozicionira orodje na drugi bok utora.
- 6 Krmiljenje fino obdela bočno steno utora z definiranim pomikom **Q505**.
- 7 Krmiljenje fino obdela polovico širine utora z definiranim pomikom.
- 8 Krmiljenje v hitrem teku pozicionira orodje nazaj na začetno točko cikla.

### **Napotki**

- Ta cikel lahko izvedete izključno v načinu obdelovanja **FUNKCIJE PROGRA-MA STRUŽENJE**.
- Položaj orodja pri priklicu cikla določa velikost območja, ki ga želite strojno obdelati (začetna točka cikla).

- Pred priklicem cikla programirajte pozicionirni niz s popravkom polmera R0 na začetni položaj.
- **S FUNCTION TURNDATA CORR TCS: Z/X DCW** in/ali vnosom v stolpec DCW preglednice stružnih orodij je mogoče aktivirati predizmero širine graverja. DCW lahko zavzame pozitivne in negativne vrednosti in se doda širini graverja: CUTWIDTH + DCWTab + FUNCTION TURNDATA CORR TCS: Z/X DCW. Medtem ko je v preglednici vnesen DCW aktiven v grafiki, s **FUNCTION TURNDATA CORR TCS** programiran DCW ni viden.
- Če je glavničasto vbadanje aktivno (**Q562** = **1**) in je vrednost **Q462 NACIN POVRATKA** neenaka 0, krmiljenje odda sporočilo o napaki.

l

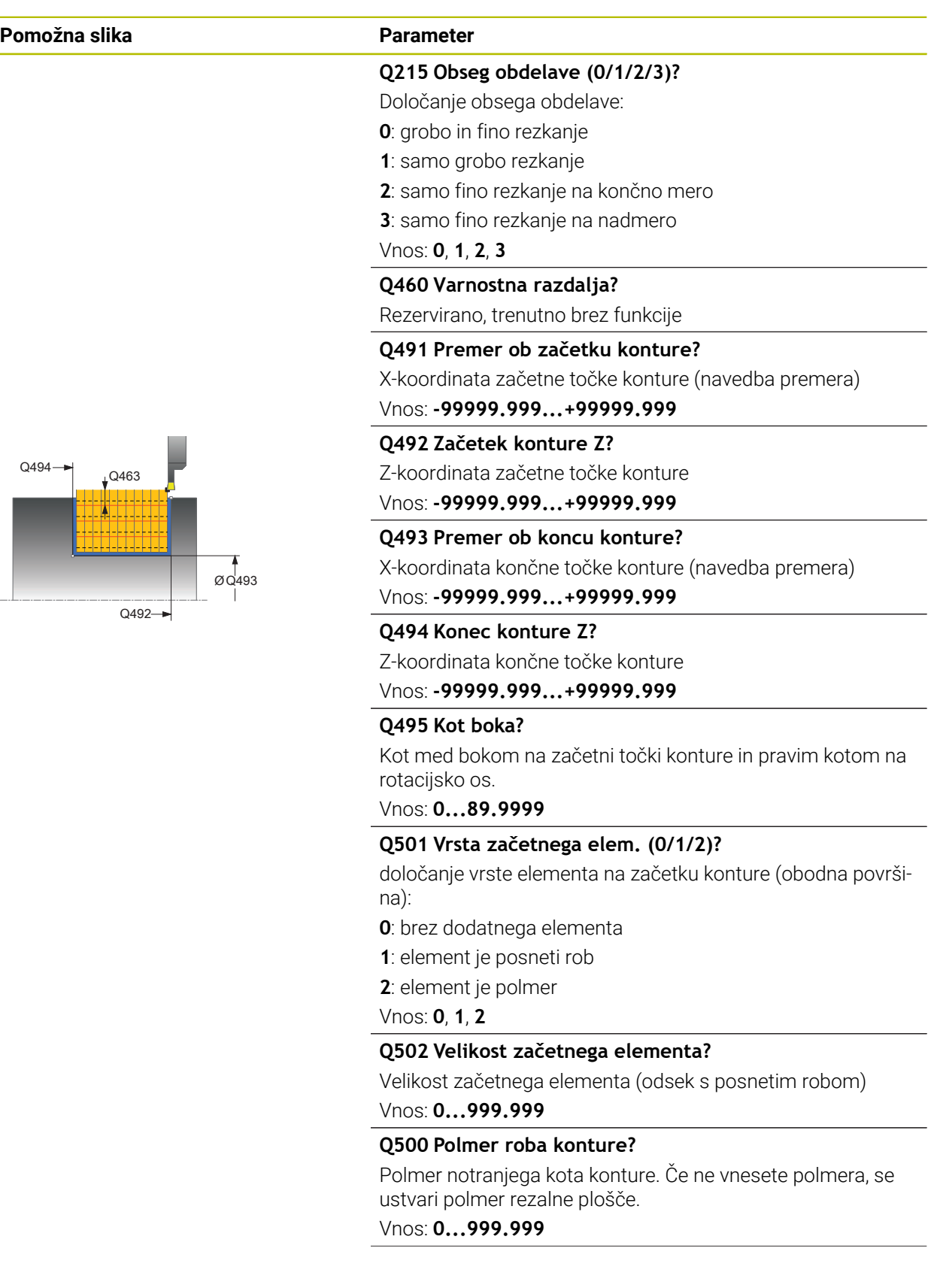

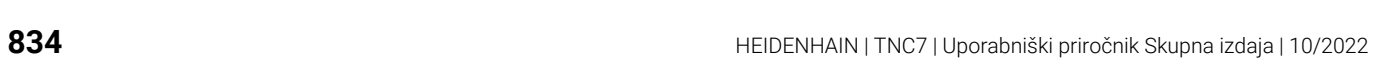

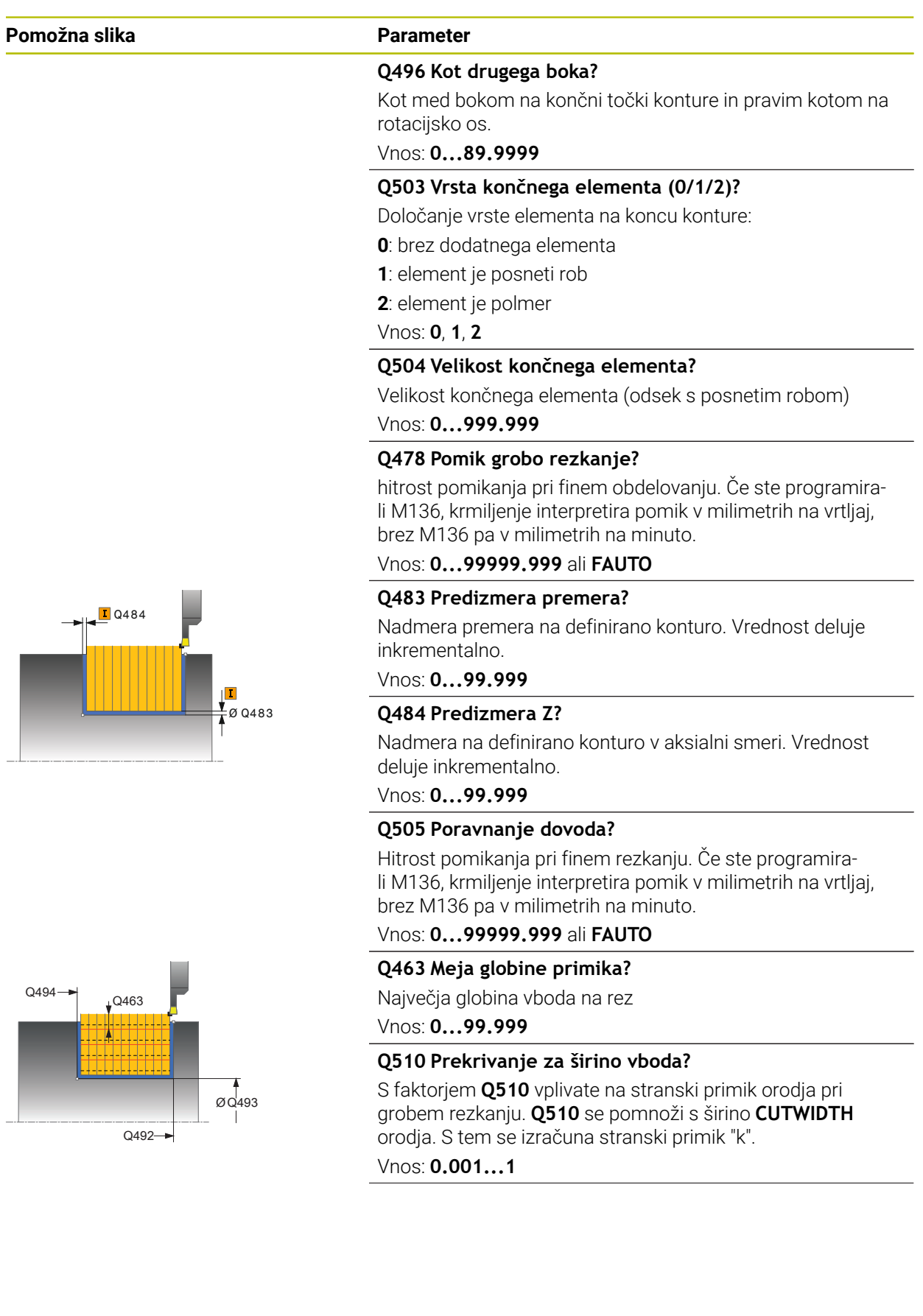

### **Pomožna slika Parameter**

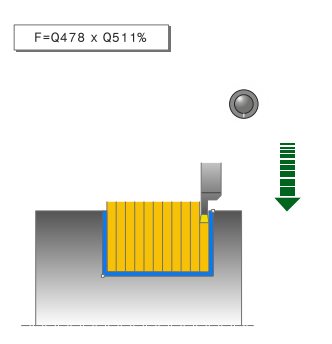

### **Q511 Faktor potiska naprej v %?**

S faktorjem **Q511** vplivate na pomik pri vbodu v polno, torej pri vbodu s celotno širino orodja **CUTWIDTH**.

Če uporabljate faktor pomika, lahko med preostalim postopkom grobega rezkanja ustvarite optimalne pogoje za rezanje. S tem lahko določite pomik pri grobem rezkanju **Q478** na tako veliko, da ta pri posameznem prekrivanju širine vboda (**Q510**) dovoljuje optimalne pogoje za rezanje. Krmiljenje nato samo pri vbodu v polno zmanjša pomik za faktor **Q511**. Skupno se lahko tako zmanjša obdelovalni čas.

### Vnos: **0.001...150**

### **Q462 Del. povratka (0/1)?**

S **Q462** določite vedenje ob odmiku po vbodu.

**0**: krmiljenje orodje povleče nazaj vzdolž konture

**1**: krmiljenje orodje najprej premika prečno stran od konture in ga na koncu povleče nazaj

### Vnos: **0**, **1**

## **Q211 Čas zadrževanja/1/min?**

V vrtljajih vretena orodja vnesite čas zadrževanja, ki po vbodu v dno zakasni odmik. Odmik se izvede, šele ko je orodje zakasnjeno za **Q211** vrtljajev.

Vnos: **0...999.99**

### **Q562 Glavničasto vbadanje (0/1)?**

**0**: brez glavničastega vbadanja - Prvi vbod se izvede v celoti, naslednji pa so stransko zamaknjeni in se prekrivajo **Q510** \* Širina rezila (**CUTWIDTH**)

**1**: glavničasto vbadanje - Predhodni vbod se izvede v celotnih rezih. Nato se izvede obdelava v preostalih stojinah. Ti so proizvedeni zaporedoma. To privede do osrednjega odvajanja ostružkov, s čimer se močno zmanjša tveganje zastajanja ostružkov

Vnos: **0**, **1**

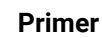

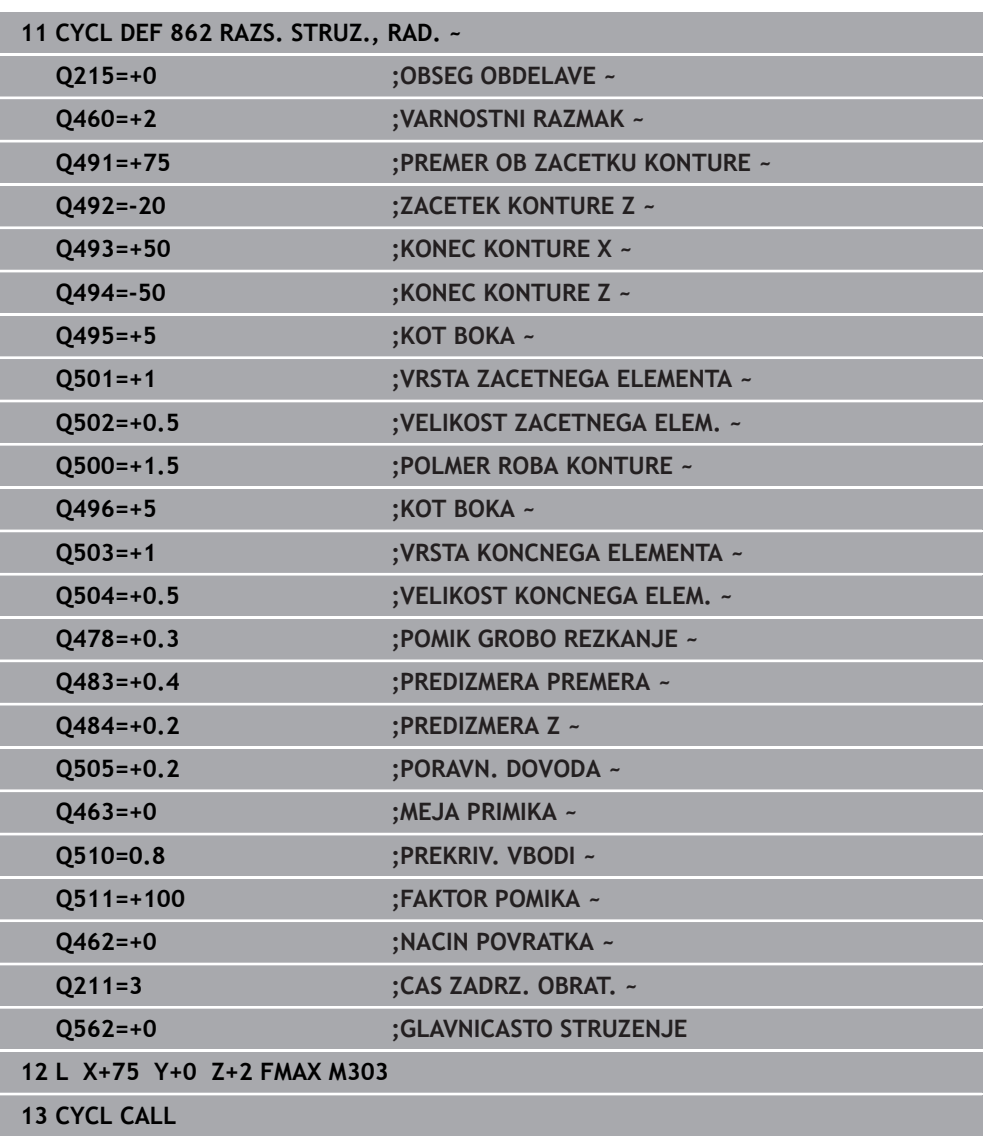

# **15.4.26 Cikel 871 ENOST. STRUZ., AKS.**

**Programiranje ISO G871**

## **Uporaba**

 $\bullet$ 

Upoštevajte priročnik za stroj! To funkcijo mora omogočiti in prilagoditi proizvajalec stroja.

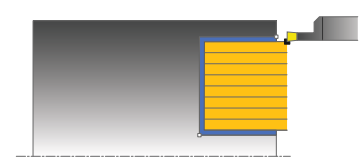

S tem ciklom lahko osno stružite pravokotne utore (čelno struženje). Cikel lahko izberete za grobo, fino ali celotno obdelovanje. Odrezovanje pri grobem obdelovanju se izvede vzporedno z osjo.

## **Potek cikla za grobo obdelovanje**

Za začetno točko cikla krmiljenje pri priklicu cikla uporabi položaj orodja. Cikel obdela samo območje od začetne točke cikla do končne točke, definirane v ciklu.

- 1 Krmiljenje premakne pri prvem vbodu v polno orodje z zmanjšanem pomikom **Q511** na globino vboda + nadmero.
- 2 Krmiljenje odmakne orodje v hitrem teku.
- 3 Krmiljenje premakne orodje s strani, in sicer za vrednost **Q510** x širina orodja (**Cutwidth**).
- 4 V pomiku **Q478** krmiljenje ponovno vbode.
- 5 Glede na parameter **Q462** krmiljenje potegne orodje nazaj.
- 6 Krmiljenje strojno obdela območje med začetnim položajem in končno točko s ponavljanjem korakov 2 do 4.
- 7 Takoj ko se doseže širina utora, krmiljenje v hitrem teku pozicionira orodje nazaj na začetno točko cikla.

### **Glavničasto struženje**

- 1 Krmiljenje pri celotnem vbodu orodje premakne z zmanjšanem pomikom **Q511** na globino vboda + nadmero
- 2 Krmiljenje po vsakem rezu odmakne orodje v hitrem teku
- 3 Položaj in število celotnih rezov je odvisno od **Q510** in širine rezila (**CUTWIDTH**). Koraka 1 in 2 se ponavljata, dokler niso izvedeni vsi celotni rezi
- 4 Krmiljenje s pomikom **Q478** zdrobi preostali material
- 5 Krmiljenje po vsakem rezu odmakne orodje v hitrem teku
- 6 Krmiljenje ponavlja koraka 4 in 5, dokler vse glavničaste stojine niso grobo rezkane
- 7 Krmiljenje nato orodje v hitrem teku pozicionira nazaj do začetne točke cikla

## **Potek cikla za fino obdelovanje**

- 1 Krmiljenje v hitrem teku pozicionira orodje na prvi bok utora.
- 2 Krmiljenje fino obdela bočno steno utora z definiranim pomikom **Q505**.
- 3 Krmiljenje fino obdela polovico širine utora z definiranim pomikom.
- 4 Krmiljenje odmakne orodje v hitrem teku.
- 5 Krmiljenje v hitrem teku pozicionira orodje na drugi bok utora.
- 6 Krmiljenje fino obdela bočno steno utora z definiranim pomikom **Q505**.
- 7 Krmiljenje fino obdela polovico širine utora z definiranim pomikom.
- 8 Krmiljenje v hitrem teku pozicionira orodje nazaj na začetno točko cikla.

## **Napotki**

- Ta cikel lahko izvedete izključno v načinu obdelovanja **FUNKCIJE PROGRA-MA STRUŽENJE**.
- Položaj orodja pri priklicu cikla določa velikost območja, ki ga želite strojno obdelati (začetna točka cikla).

- Pred priklicem cikla programirajte pozicionirni niz s popravkom polmera **R0** na začetni položaj.
- **S FUNCTION TURNDATA CORR TCS: Z/X DCW** in/ali vnosom v stolpec DCW preglednice stružnih orodij je mogoče aktivirati predizmero širine graverja. DCW lahko zavzame pozitivne in negativne vrednosti in se doda širini graverja: CUTWIDTH + DCWTab + FUNCTION TURNDATA CORR TCS: Z/X DCW. Medtem ko je v preglednici vnesen DCW aktiven v grafiki, s **FUNCTION TURNDATA CORR TCS** programiran DCW ni viden.
- Če je glavničasto vbadanje aktivno (**Q562** = **1**) in je vrednost **Q462 NACIN POVRATKA** neenaka 0, krmiljenje odda sporočilo o napaki.

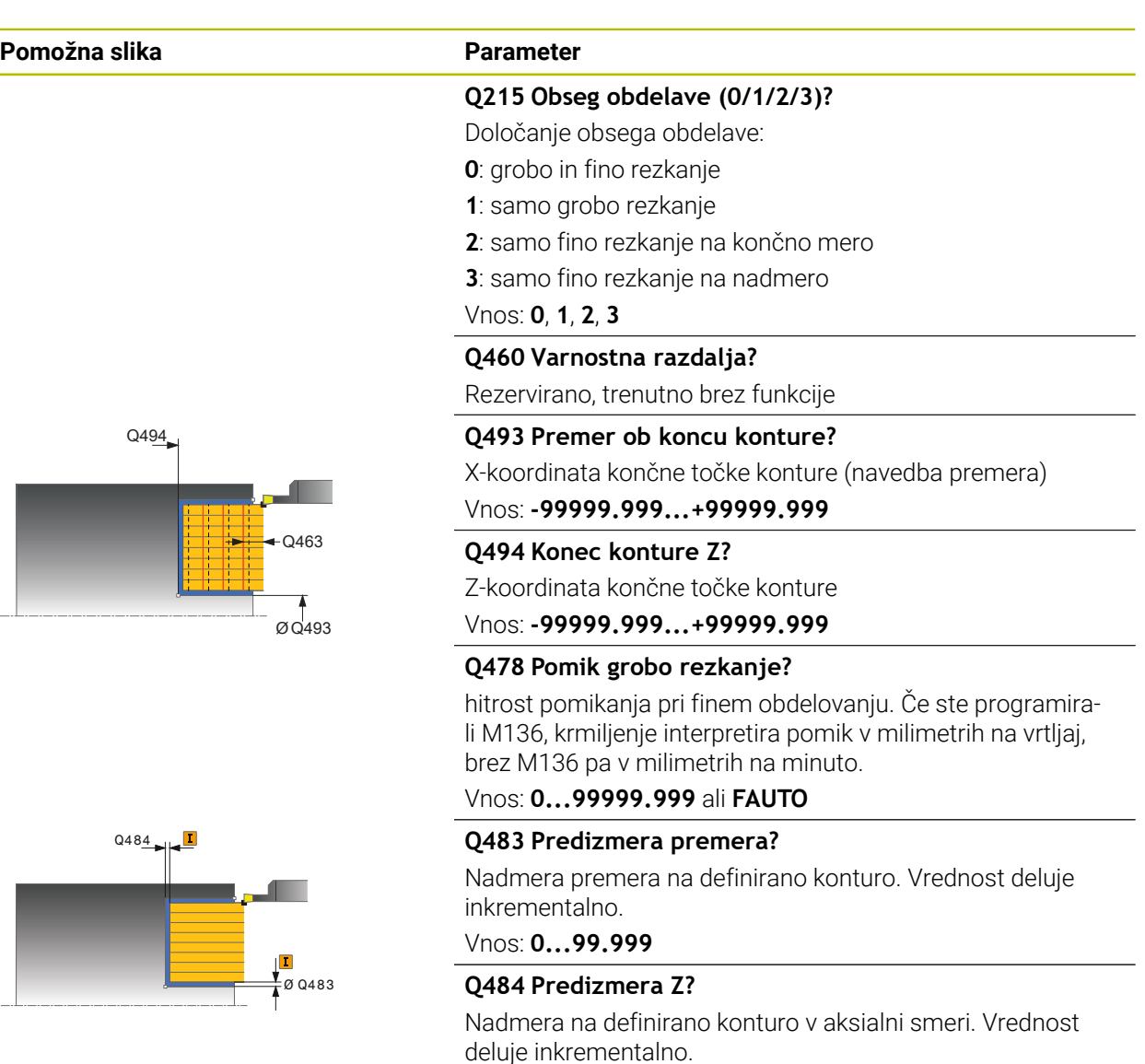

Vnos: **0...99.999**

### **Q505 Poravnanje dovoda?**

Hitrost pomikanja pri finem rezkanju. Če ste programirali M136, krmiljenje interpretira pomik v milimetrih na vrtljaj, brez M136 pa v milimetrih na minuto.

## Vnos: **0...99999.999** ali **FAUTO**

### **Q463 Meja globine primika?**

Največja globina vboda na rez

Vnos: **0...99.999**

## **Q510 Prekrivanje za širino vboda?**

S faktorjem **Q510** vplivate na stranski primik orodja pri grobem rezkanju. **Q510** se pomnoži s širino **CUTWIDTH** orodja. S tem se izračuna stranski primik "k".

Vnos: **0.001...1**

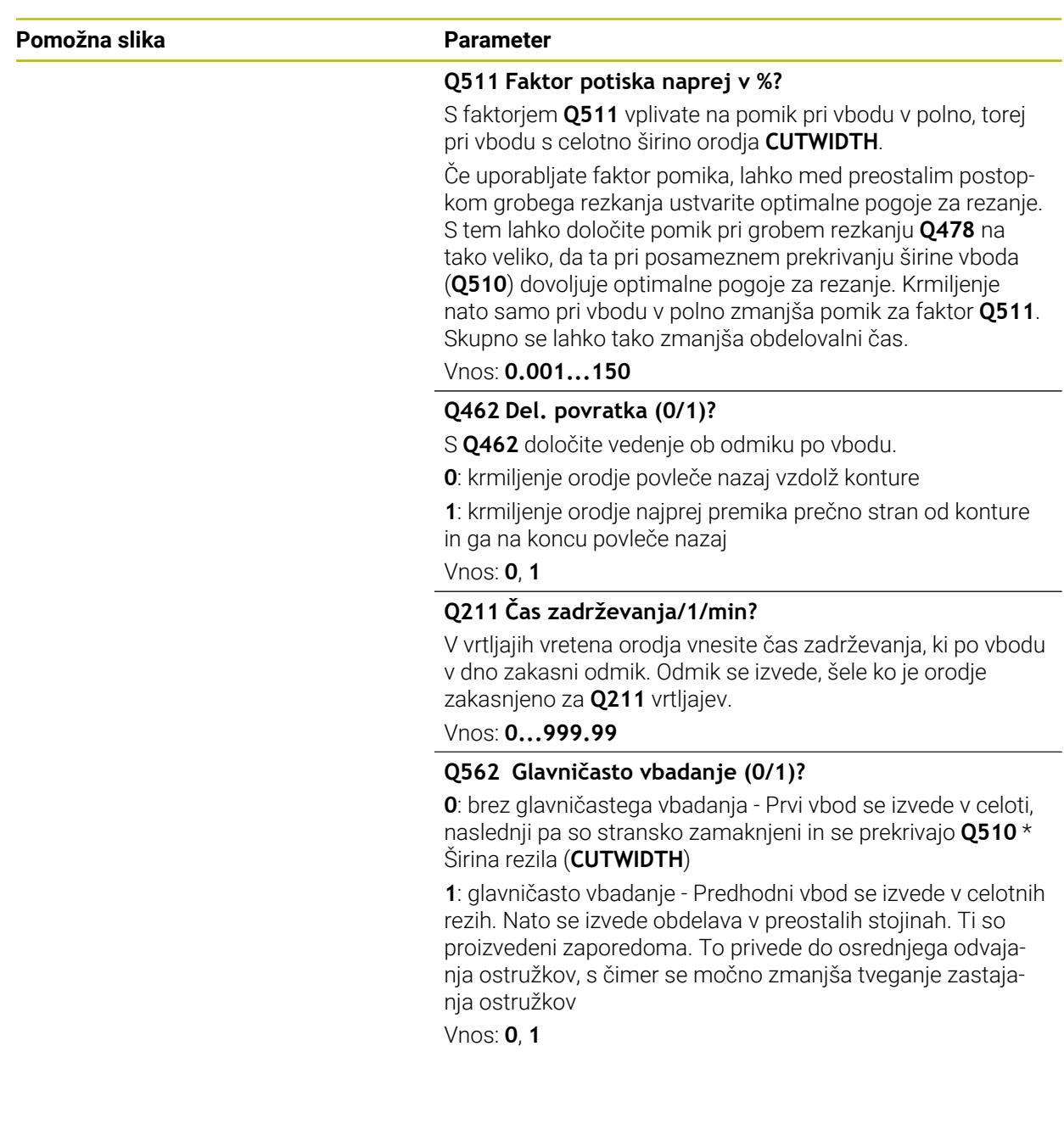

## **Primer**

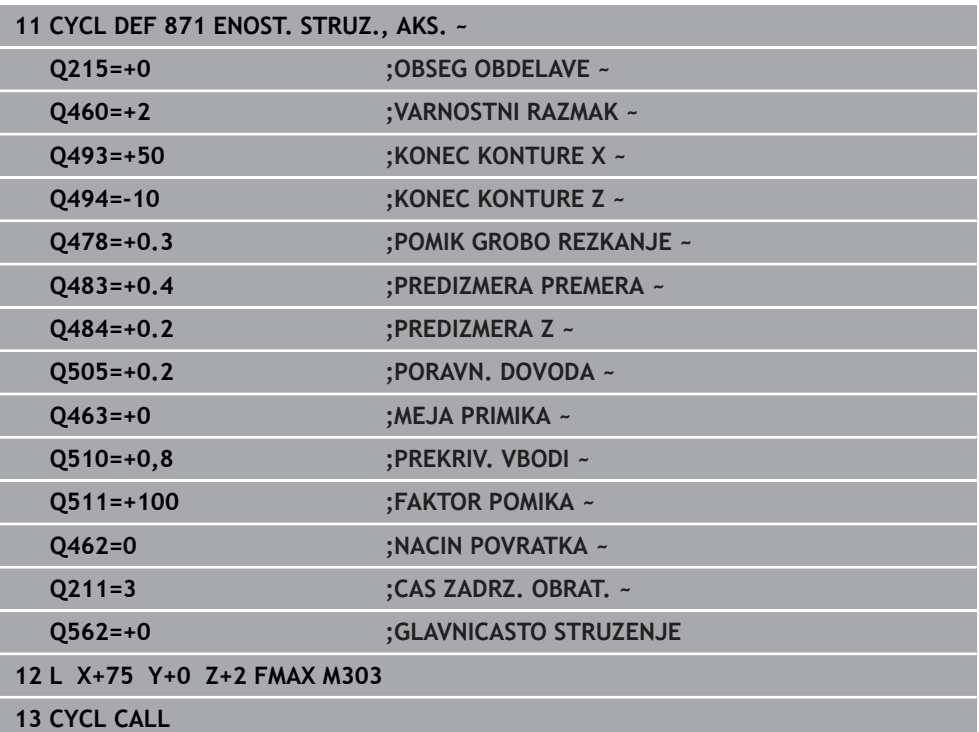

## **15.4.27 Cikel 872 RAZS. STRUZ., AKS.**

**Programiranje ISO G872**

### **Uporaba**

 $\bullet$ 

Upoštevajte priročnik za stroj! To funkcijo mora omogočiti in prilagoditi proizvajalec stroja.

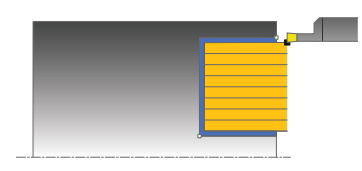

S tem ciklom lahko osno stružite utore (čelno struženje). Razširjen obseg funkcij:

- Na začetku in koncu konture lahko dodate posneti rob ali zaobljenost.
- V ciklu lahko definirate kot za bočne stene utora.
- Na vogalih konture lahko dodate polmere.

Cikel lahko izberete za grobo, fino ali celotno obdelovanje. Odrezovanje pri grobem obdelovanju se izvede vzporedno z osjo.

## **Potek cikla za grobo obdelovanje**

Za začetno točko cikla krmiljenje pri priklicu cikla uporabi položaj orodja. Če je Z-koordinata začetne točke manjša od **Q492 začetek konture Z**, krmiljenje pozicionira orodje na Z-koordinati na **Q492** in od tam začne cikel.

- 1 Krmiljenje premakne pri prvem vbodu v polno orodje z zmanjšanem pomikom **Q511** na globino vboda + nadmero.
- 2 Krmiljenje odmakne orodje v hitrem teku.
- 3 Krmiljenje premakne orodje s strani, in sicer za vrednost **Q510** x širina orodja (**Cutwidth**).
- 4 V pomiku **Q478** krmiljenje ponovno vbode.
- 5 Glede na parameter **Q462** krmiljenje potegne orodje nazaj.
- 6 Krmiljenje strojno obdela območje med začetnim položajem in končno točko s ponavljanjem korakov 2 do 4.
- 7 Takoj ko se doseže širina utora, krmiljenje v hitrem teku pozicionira orodje nazaj na začetno točko cikla.

### **Glavničasto struženje**

- 1 Krmiljenje pri celotnem vbodu orodje premakne z zmanjšanem pomikom **Q511** na globino vboda + nadmero
- 2 Krmiljenje po vsakem rezu odmakne orodje v hitrem teku
- 3 Položaj in število celotnih rezov je odvisno od **Q510** in širine rezila (**CUTWIDTH**). Koraka 1 in 2 se ponavljata, dokler niso izvedeni vsi celotni rezi
- 4 Krmiljenje s pomikom **Q478** zdrobi preostali material
- 5 Krmiljenje po vsakem rezu odmakne orodje v hitrem teku
- 6 Krmiljenje ponavlja koraka 4 in 5, dokler vse glavničaste stojine niso grobo rezkane
- 7 Krmiljenje nato orodje v hitrem teku pozicionira nazaj do začetne točke cikla

# **Potek cikla za fino obdelovanje**

Za začetno točko cikla krmiljenje pri priklicu cikla uporabi položaj orodja. Če je Z-koordinata začetne točke manjša od **Q492 začetek konture Z**, krmiljenje pozicionira orodje na Z-koordinati na **Q492** in od tam začne cikel.

- 1 Krmiljenje v hitrem teku pozicionira orodje na prvi bok utora.
- 2 Krmiljenje fino obdela bočno steno utora z definiranim pomikom **Q505**.
- 3 Krmiljenje odmakne orodje v hitrem teku.
- 4 Krmiljenje v hitrem teku pozicionira orodje na drugi bok utora.
- 5 Krmiljenje fino obdela bočno steno utora z definiranim pomikom **Q505**.
- 6 Krmiljenje fino obdela polovico utora z definiranim pomikom.
- 7 Krmiljenje v hitrem teku pozicionira orodje na prvo stran.
- 8 Krmiljenje fino obdela drugo polovico utora z definiranim pomikom.
- 9 Krmiljenje v hitrem teku pozicionira orodje nazaj na začetno točko cikla.

## **Napotki**

- Ta cikel lahko izvedete izključno v načinu obdelovanja **FUNKCIJE PROGRA-MA STRUŽENJE**.
- Položaj orodja pri priklicu cikla določa velikost območja, ki ga želite strojno obdelati (začetna točka cikla).

- Pred priklicem cikla programirajte pozicionirni niz s popravkom polmera **R0** na začetni položaj.
- **S FUNCTION TURNDATA CORR TCS: Z/X DCW** in/ali vnosom v stolpec DCW preglednice stružnih orodij je mogoče aktivirati predizmero širine graverja. DCW lahko zavzame pozitivne in negativne vrednosti in se doda širini graverja: CUTWIDTH + DCWTab + FUNCTION TURNDATA CORR TCS: Z/X DCW. Medtem ko je v preglednici vnesen DCW aktiven v grafiki, s **FUNCTION TURNDATA CORR TCS** programiran DCW ni viden.
- Če je glavničasto vbadanje aktivno (**Q562** = **1**) in je vrednost **Q462 NACIN POVRATKA** neenaka 0, krmiljenje odda sporočilo o napaki.

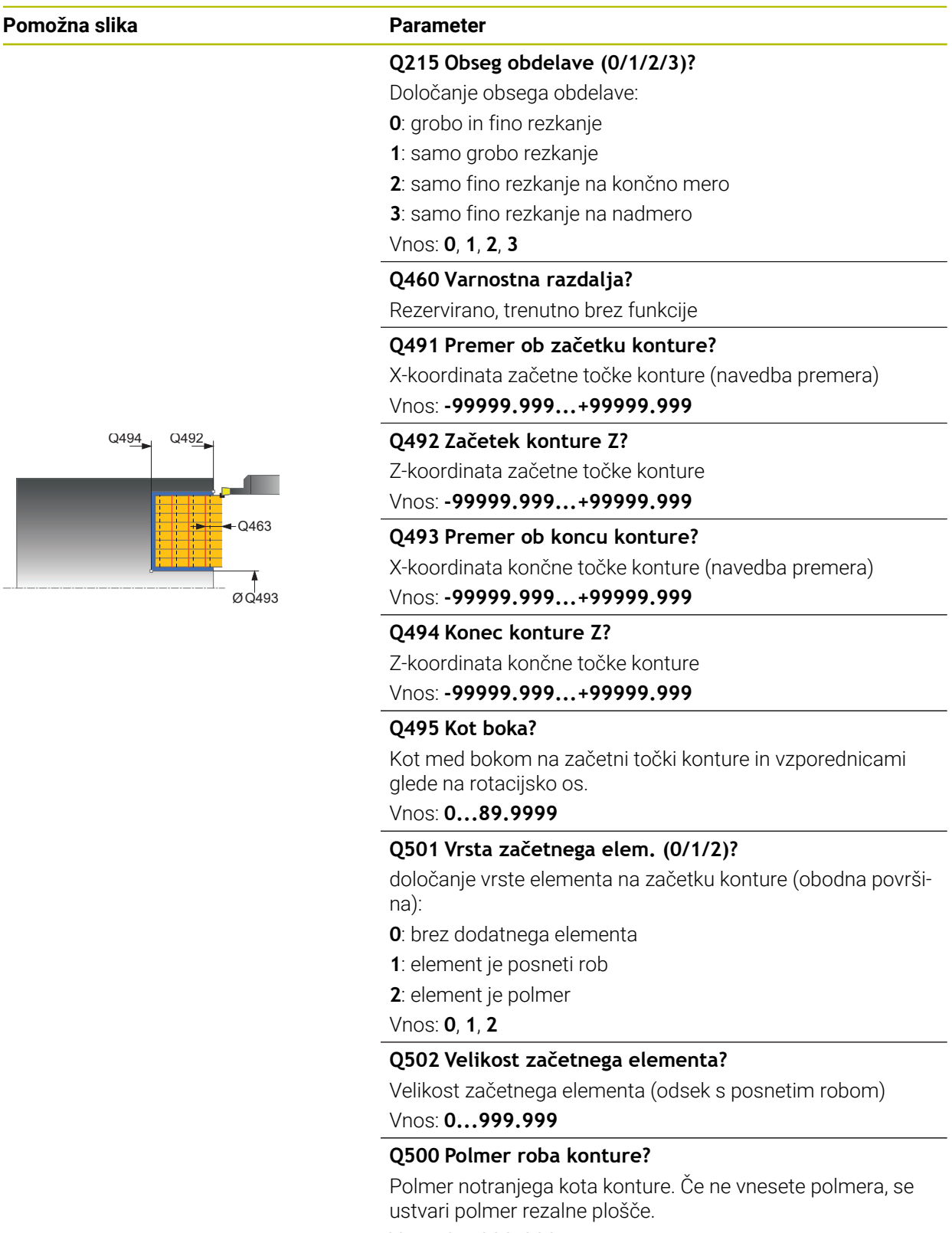

Vnos: **0...999.999**

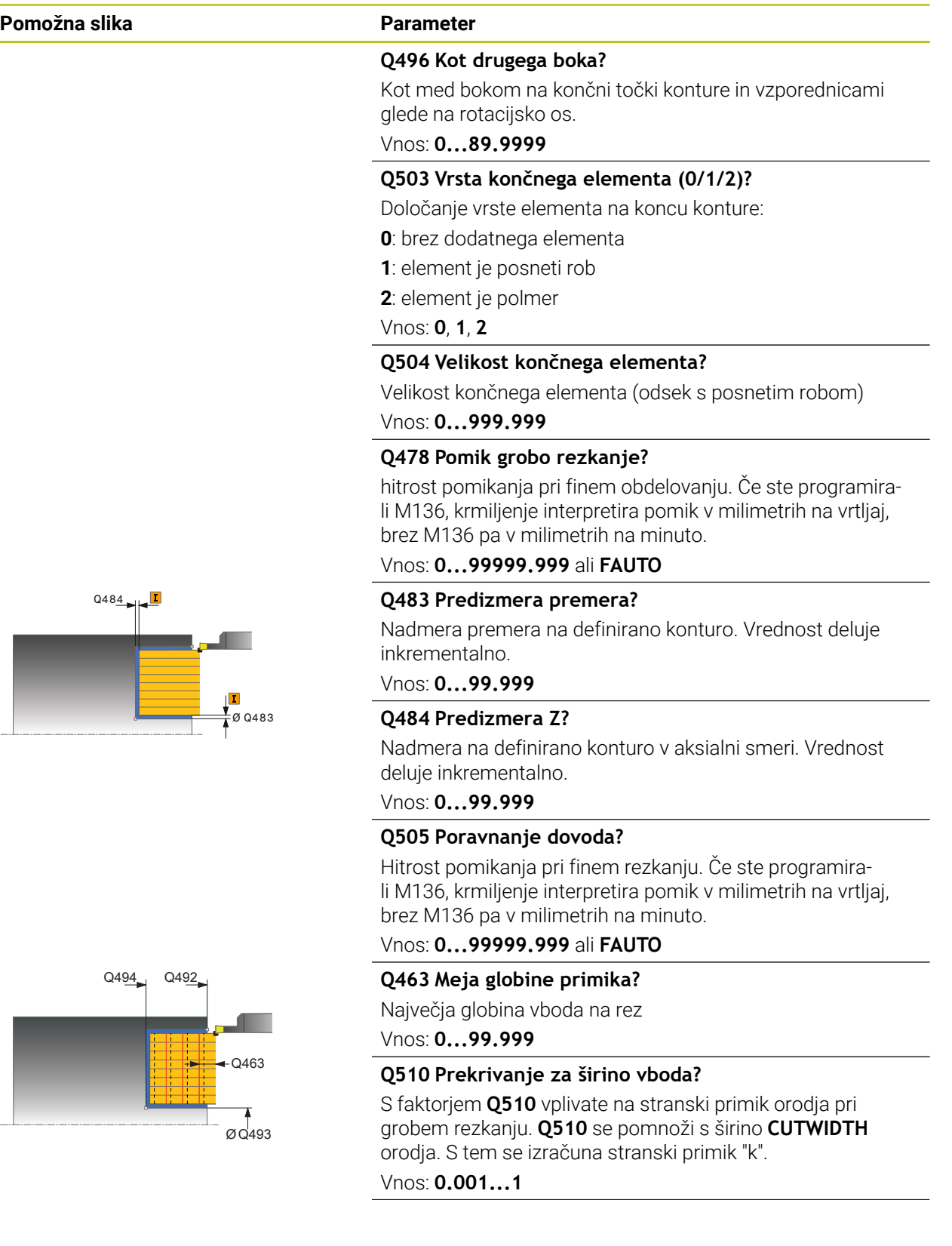

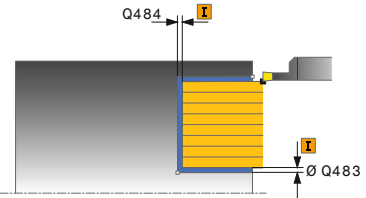

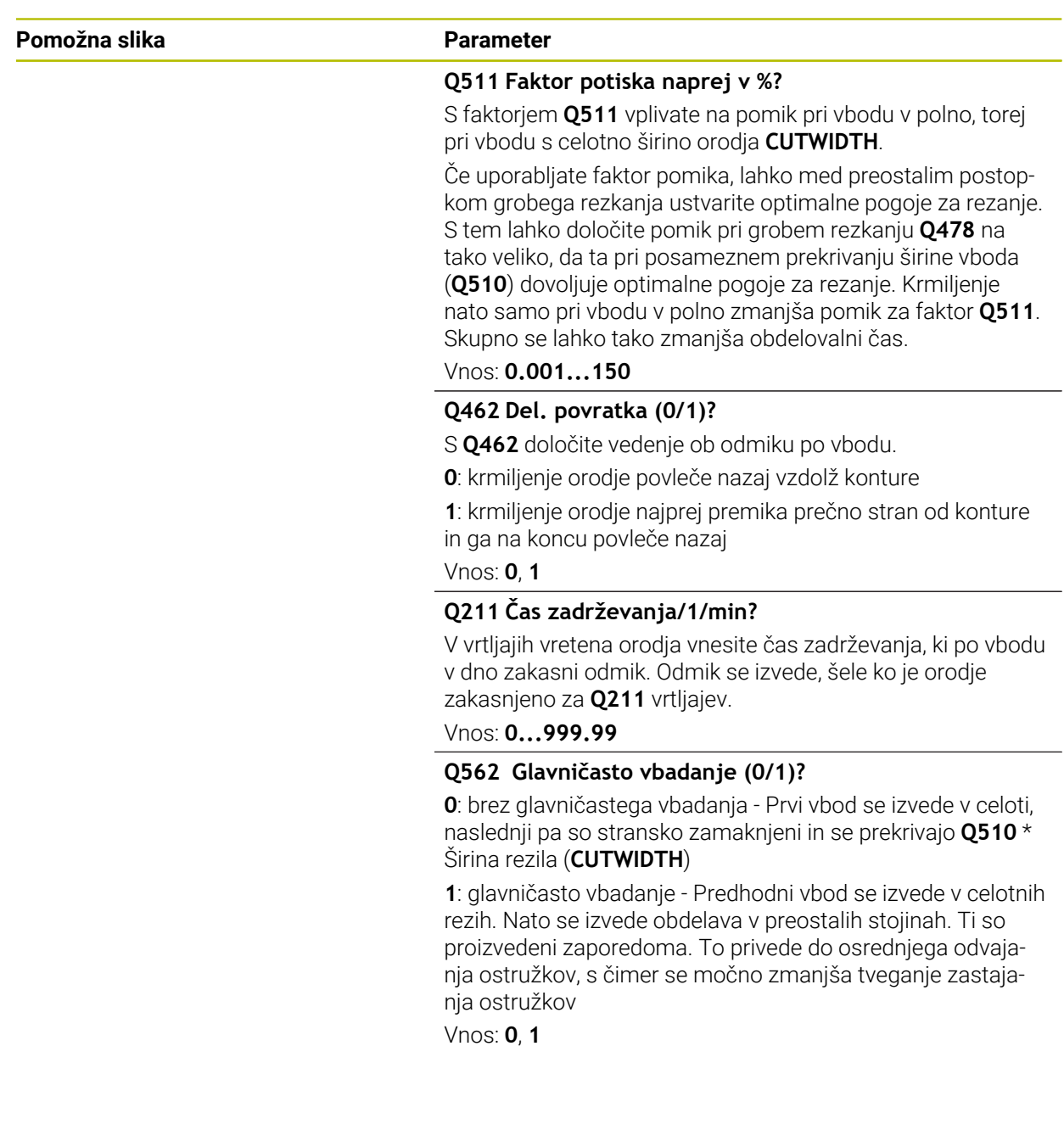

## **Primer**

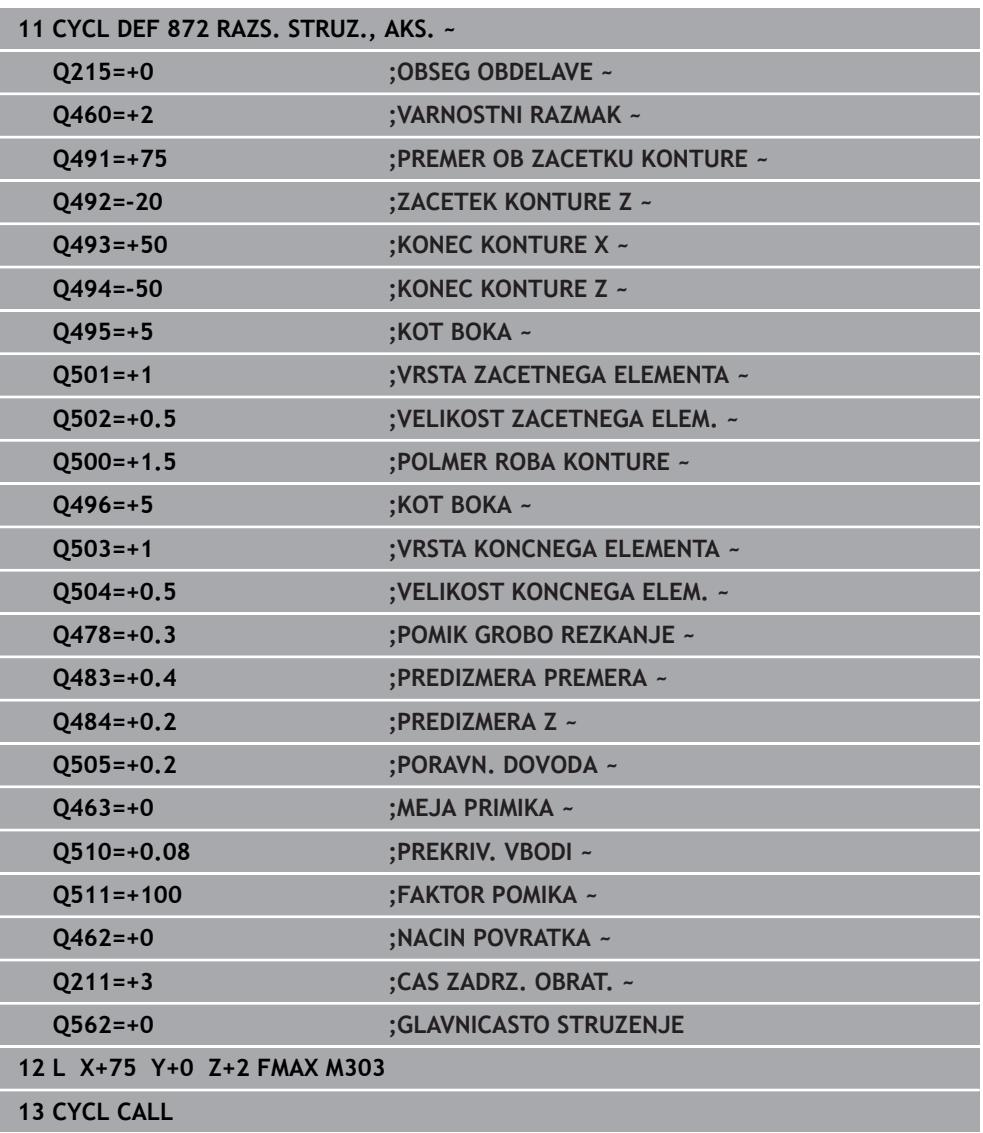

## **15.4.28 Cikel 860 VBOD KONT. RADIALNO**

**Programiranje ISO G860**

## **Uporaba**

Upoštevajte priročnik za stroj! Ö To funkcijo mora omogočiti in prilagoditi proizvajalec stroja.

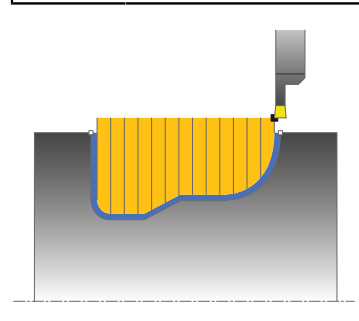

S tem ciklom lahko radialno stružite utore poljubne oblike.

Cikel lahko izberete za grobo, fino ali celotno obdelovanje. Odrezovanje pri grobem obdelovanju se izvede vzporedno z osjo.

Cikel lahko uporabite za zunanje in notranje obdelovanje. Kadar je začetna točka konture večja od končne točke konture, cikel izvede zunanje obdelovanje. Kadar pa je začetna točka konture manjša od končne točke, cikel izvede notranje obdelovanje.

## **Potek cikla za grobo obdelovanje**

- 1 Krmiljenje premakne pri prvem vbodu v polno orodje z zmanjšanem pomikom **Q511** na globino vboda + nadmero.
- 2 Krmiljenje odmakne orodje v hitrem teku.
- 3 Krmiljenje premakne orodje s strani, in sicer za vrednost **Q510** x širina orodja (**Cutwidth**).
- 4 V pomiku **Q478** krmiljenje ponovno vbode.
- 5 Glede na parameter **Q462** krmiljenje potegne orodje nazaj.
- 6 Krmiljenje strojno obdela območje med začetnim položajem in končno točko s ponavljanjem korakov 2 do 4.
- 7 Takoj ko se doseže širina utora, krmiljenje v hitrem teku pozicionira orodje nazaj na začetno točko cikla.

### **Glavničasto struženje**

- 1 Krmiljenje pri celotnem vbodu orodje premakne z zmanjšanem pomikom **Q511** na globino vboda + nadmero
- 2 Krmiljenje po vsakem rezu odmakne orodje v hitrem teku
- 3 Položaj in število celotnih rezov je odvisno od **Q510** in širine rezila (**CUTWIDTH**). Koraka 1 in 2 se ponavljata, dokler niso izvedeni vsi celotni rezi
- 4 Krmiljenje s pomikom **Q478** zdrobi preostali material
- 5 Krmiljenje po vsakem rezu odmakne orodje v hitrem teku
- 6 Krmiljenje ponavlja koraka 4 in 5, dokler vse glavničaste stojine niso grobo rezkane
- 7 Krmiljenje nato orodje v hitrem teku pozicionira nazaj do začetne točke cikla

## **Potek cikla za fino obdelovanje**

- 1 Krmiljenje v hitrem teku pozicionira orodje na prvi bok utora.
- 2 Krmiljenje fino obdela bočno steno utora z definiranim pomikom **Q505**.
- 3 Krmiljenje fino obdela polovico utora z definiranim pomikom.
- 4 Krmiljenje odmakne orodje v hitrem teku.
- 5 Krmiljenje v hitrem teku pozicionira orodje na drugi bok utora.
- 6 Krmiljenje fino obdela bočno steno utora z definiranim pomikom **Q505**.
- 7 Krmiljenje fino obdela drugo polovico utora z definiranim pomikom.
- 8 Krmiljenje v hitrem teku pozicionira orodje nazaj na začetno točko cikla.

# **Napotki**

## *NAPOTEK*

### **Pozor! Nevarnost za orodje in obdelovanec**

Omejitev reza omejuje konturno območje za obdelavo. Poti premikanja in speljevanja lahko prevozijo omejitev reza. Položaj orodja pred priklicem cikla vpliva na izvedbo omejitve reza. TNC7 strojno obdela material na strani omejitve reza, na kateri stoji orodje pred priklicem cikla.

- Orodje pozicionirajte pred priklicem cikla tako, da orodje stoji na strani omejitve reza, na kateri se material drobi
- Ta cikel lahko izvedete izključno v načinu obdelovanja **FUNKCIJE PROGRA-MA STRUŽENJE**.
- Položaj orodja pri priklicu cikla določa velikost območja, ki ga želite strojno obdelati (začetna točka cikla).

- Pred priklicem cikla programirajte pozicionirni niz s popravkom polmera **R0** na začetni položaj.
- Pred priklicem cikla morate programirati cikel **14 KONTURA** ali **SEL CONTOUR**, da definirate številko podprograma.
- Če uporabite lokalne Q-parametre **QL** v konturnem podprogramu, jih morate v konturnem podprogramu tudi dodeliti ali izračunati.
- **S FUNCTION TURNDATA CORR TCS: Z/X DCW** in/ali vnosom v stolpec DCW preglednice stružnih orodij je mogoče aktivirati predizmero širine graverja. DCW lahko zavzame pozitivne in negativne vrednosti in se doda širini graverja: CUTWIDTH + DCWTab + FUNCTION TURNDATA CORR TCS: Z/X DCW. Medtem ko je v preglednici vnesen DCW aktiven v grafiki, s **FUNCTION TURNDATA CORR TCS** programiran DCW ni viden.
- Če je glavničasto vbadanje aktivno (**Q562** = **1**) in je vrednost **Q462 NACIN POVRATKA** neenaka 0, krmiljenje odda sporočilo o napaki.

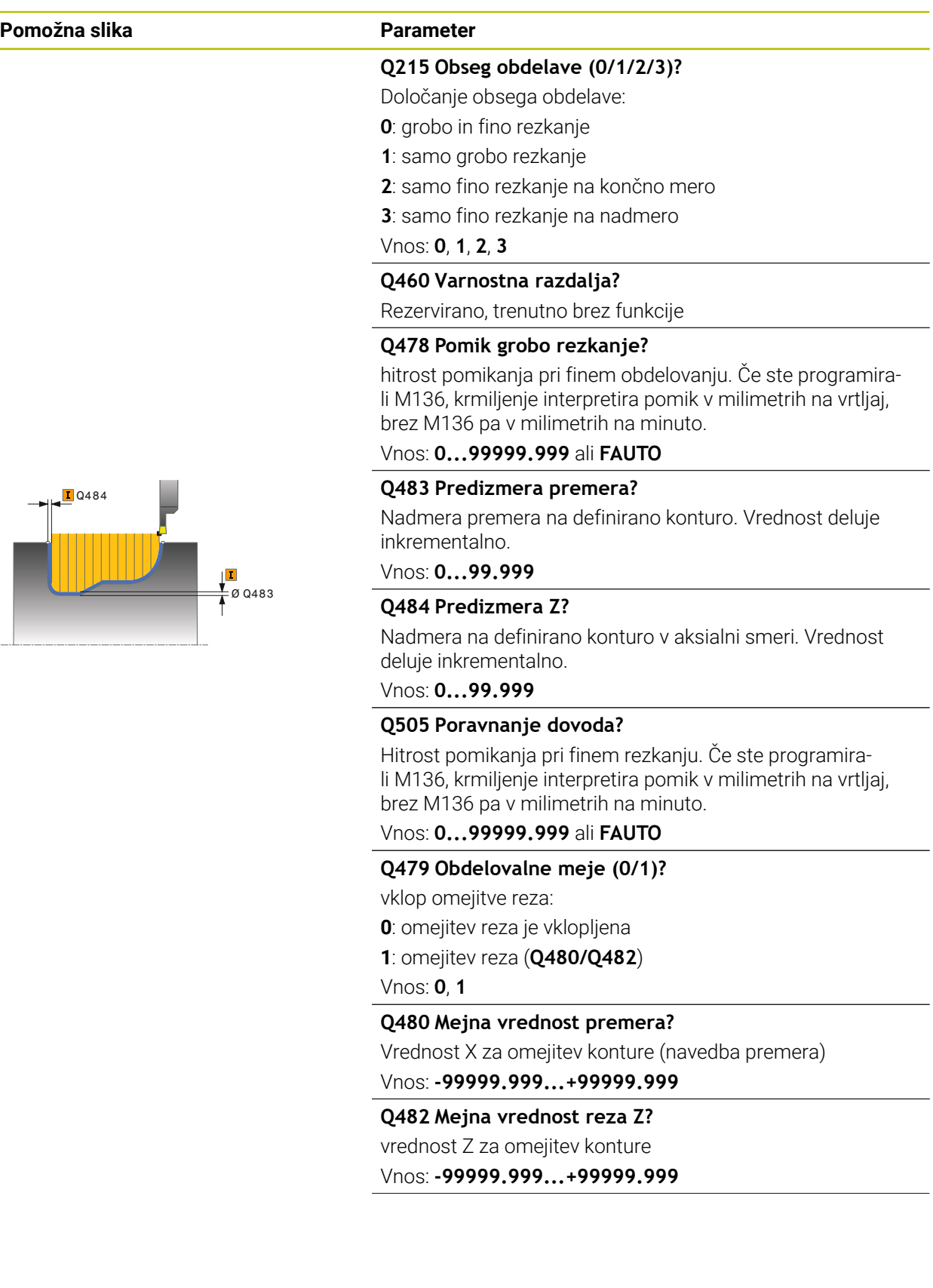

### **Pomožna slika Parameter**

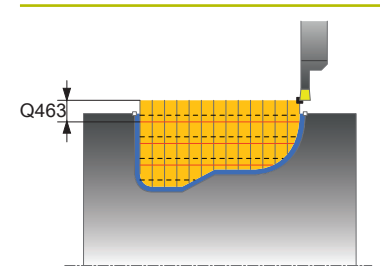

### **Q463 Meja globine primika?**

Največja globina vboda na rez

# Vnos: **0...99.999**

### **Q510 Prekrivanje za širino vboda?**

S faktorjem **Q510** vplivate na stranski primik orodja pri grobem rezkanju. **Q510** se pomnoži s širino **CUTWIDTH** orodja. S tem se izračuna stranski primik "k".

## Vnos: **0.001...1**

### **Q511 Faktor potiska naprej v %?**

S faktorjem **Q511** vplivate na pomik pri vbodu v polno, torej pri vbodu s celotno širino orodja **CUTWIDTH**.

Če uporabljate faktor pomika, lahko med preostalim postopkom grobega rezkanja ustvarite optimalne pogoje za rezanje. S tem lahko določite pomik pri grobem rezkanju **Q478** na tako veliko, da ta pri posameznem prekrivanju širine vboda (**Q510**) dovoljuje optimalne pogoje za rezanje. Krmiljenje nato samo pri vbodu v polno zmanjša pomik za faktor **Q511**. Skupno se lahko tako zmanjša obdelovalni čas.

### Vnos: **0.001...150**

### **Q462 Del. povratka (0/1)?**

S **Q462** določite vedenje ob odmiku po vbodu.

**0**: krmiljenje orodje povleče nazaj vzdolž konture

**1**: krmiljenje orodje najprej premika prečno stran od konture in ga na koncu povleče nazaj

Vnos: **0**, **1**

## **Q211 Čas zadrževanja/1/min?**

V vrtljajih vretena orodja vnesite čas zadrževanja, ki po vbodu v dno zakasni odmik. Odmik se izvede, šele ko je orodje zakasnjeno za **Q211** vrtljajev.

Vnos: **0...999.99**

### **Q562 Glavničasto vbadanje (0/1)?**

**0**: brez glavničastega vbadanja - Prvi vbod se izvede v celoti, naslednji pa so stransko zamaknjeni in se prekrivajo **Q510** \* Širina rezila (**CUTWIDTH**)

**1**: glavničasto vbadanje - Predhodni vbod se izvede v celotnih rezih. Nato se izvede obdelava v preostalih stojinah. Ti so proizvedeni zaporedoma. To privede do osrednjega odvajanja ostružkov, s čimer se močno zmanjša tveganje zastajanja ostružkov

Vnos: **0**, **1**

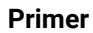

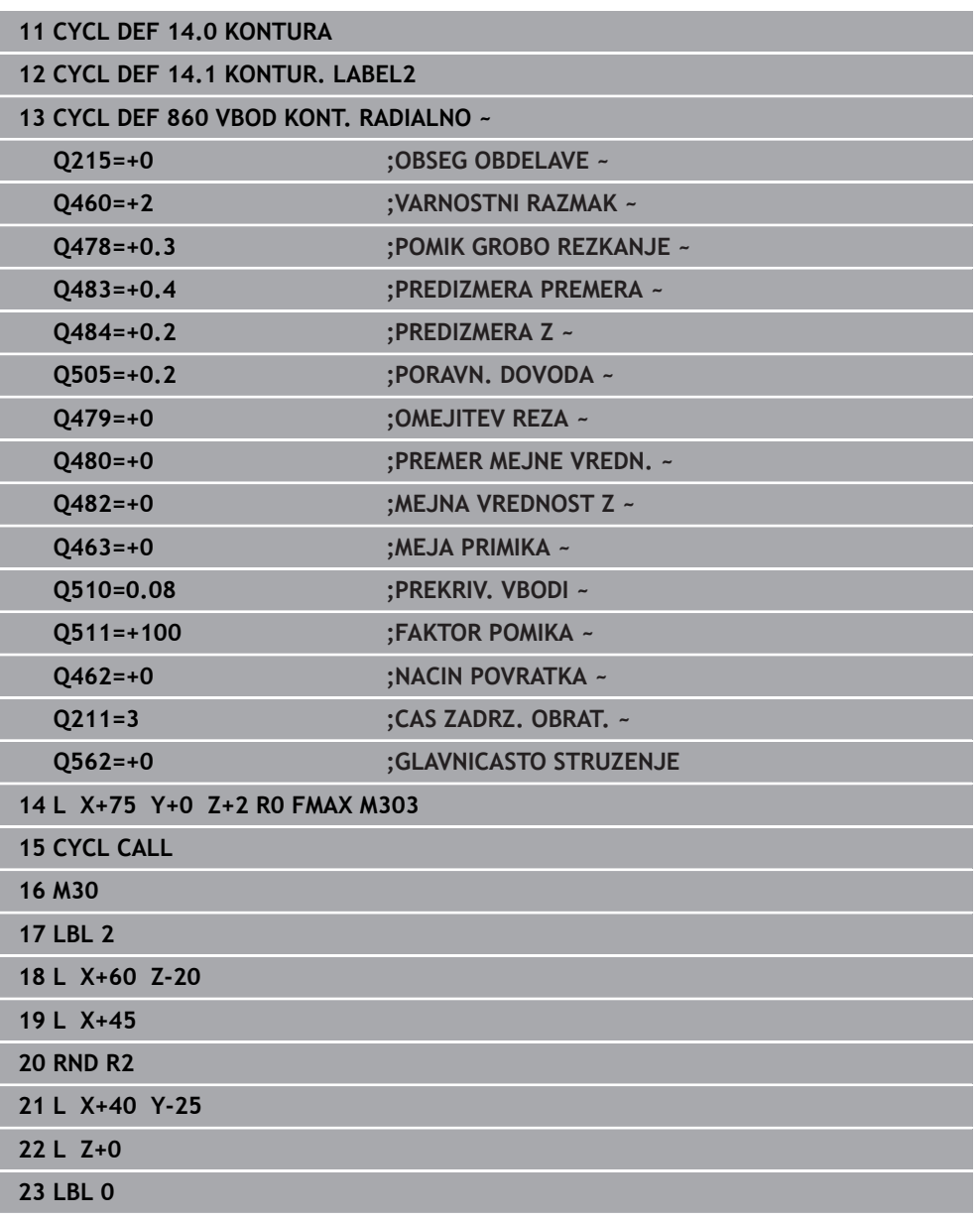

# **15.4.29 Cikel 870 KONT. STRUZ., AKS.**

**Programiranje ISO G870**

## **Uporaba**

 $\bullet$ 

Upoštevajte priročnik za stroj! To funkcijo mora omogočiti in prilagoditi proizvajalec stroja.

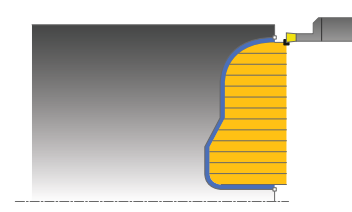

S tem ciklom lahko osno stružite utore poljubne oblike (čelno struženje). Cikel lahko izberete za grobo, fino ali celotno obdelovanje. Odrezovanje pri grobem obdelovanju se izvede vzporedno z osjo.

## **Potek cikla za grobo obdelovanje**

Za začetno točko cikla krmiljenje pri priklicu cikla uporabi položaj orodja. Če je Zkoordinata začetne točke manjša od začetne točke konture, krmiljenje pozicionira orodje na Z-koordinati na začetno točko konture in od tam začne cikel.

- 1 Krmiljenje premakne pri prvem vbodu v polno orodje z zmanjšanem pomikom **Q511** na globino vboda + nadmero.
- 2 Krmiljenje odmakne orodje v hitrem teku.
- 3 Krmiljenje premakne orodje s strani, in sicer za vrednost **Q510** x širina orodja (**Cutwidth**).
- 4 V pomiku **Q478** krmiljenje ponovno vbode.
- 5 Glede na parameter **Q462** krmiljenje potegne orodje nazaj.
- 6 Krmiljenje strojno obdela območje med začetnim položajem in končno točko s ponavljanjem korakov 2 do 4.
- 7 Takoj ko se doseže širina utora, krmiljenje v hitrem teku pozicionira orodje nazaj na začetno točko cikla.

### **Glavničasto struženje**

- 1 Krmiljenje pri celotnem vbodu orodje premakne z zmanjšanem pomikom **Q511** na globino vboda + nadmero
- 2 Krmiljenje po vsakem rezu odmakne orodje v hitrem teku
- 3 Položaj in število celotnih rezov je odvisno od **Q510** in širine rezila (**CUTWIDTH**). Koraka 1 in 2 se ponavljata, dokler niso izvedeni vsi celotni rezi
- 4 Krmiljenje s pomikom **Q478** zdrobi preostali material
- 5 Krmiljenje po vsakem rezu odmakne orodje v hitrem teku
- 6 Krmiljenje ponavlja koraka 4 in 5, dokler vse glavničaste stojine niso grobo rezkane
- 7 Krmiljenje nato orodje v hitrem teku pozicionira nazaj do začetne točke cikla

## **Potek cikla za fino obdelovanje**

Za začetno točko cikla krmiljenje pri priklicu cikla uporabi položaj orodja.

- 1 Krmiljenje v hitrem teku pozicionira orodje na prvi bok utora.
- 2 Krmiljenje fino obdela bočno steno utora z definiranim pomikom **Q505**.
- 3 Krmiljenje fino obdela polovico utora z definiranim pomikom.
- 4 Krmiljenje odmakne orodje v hitrem teku.
- 5 Krmiljenje v hitrem teku pozicionira orodje na drugi bok utora.
- 6 Krmiljenje fino obdela bočno steno utora z definiranim pomikom **Q505**.
- 7 Krmiljenje fino obdela drugo polovico utora z definiranim pomikom.
- 8 Krmiljenje v hitrem teku pozicionira orodje nazaj na začetno točko cikla.

## **Napotki**

## *NAPOTEK*

## **Pozor! Nevarnost za orodje in obdelovanec**

Omejitev reza omejuje konturno območje za obdelavo. Poti premikanja in speljevanja lahko prevozijo omejitev reza. Položaj orodja pred priklicem cikla vpliva na izvedbo omejitve reza. TNC7 strojno obdela material na strani omejitve reza, na kateri stoji orodje pred priklicem cikla.

- ▶ Orodie pozicioniraite pred priklicem cikla tako, da orodie stoji na strani omejitve reza, na kateri se material drobi
- Ta cikel lahko izvedete izključno v načinu obdelovanja **FUNKCIJE PROGRA-MA STRUŽENJE**.
- Položaj orodja pri priklicu cikla določa velikost območja, ki ga želite strojno obdelati (začetna točka cikla).

- Pred priklicem cikla programirajte pozicionirni niz s popravkom polmera **R0** na začetni položaj.
- Pred priklicem cikla morate programirati cikel **14 KONTURA** ali **SEL CONTOUR**, da definirate številko podprograma.
- Če uporabite lokalne Q-parametre **QL** v konturnem podprogramu, jih morate v konturnem podprogramu tudi dodeliti ali izračunati.
- **S FUNCTION TURNDATA CORR TCS: Z/X DCW** in/ali vnosom v stolpec DCW preglednice stružnih orodij je mogoče aktivirati predizmero širine graverja. DCW lahko zavzame pozitivne in negativne vrednosti in se doda širini graverja: CUTWIDTH + DCWTab + FUNCTION TURNDATA CORR TCS: Z/X DCW. Medtem ko je v preglednici vnesen DCW aktiven v grafiki, s **FUNCTION TURNDATA CORR TCS** programiran DCW ni viden.
- Če je glavničasto vbadanje aktivno (**Q562** = **1**) in je vrednost **Q462 NACIN POVRATKA** neenaka 0, krmiljenje odda sporočilo o napaki.

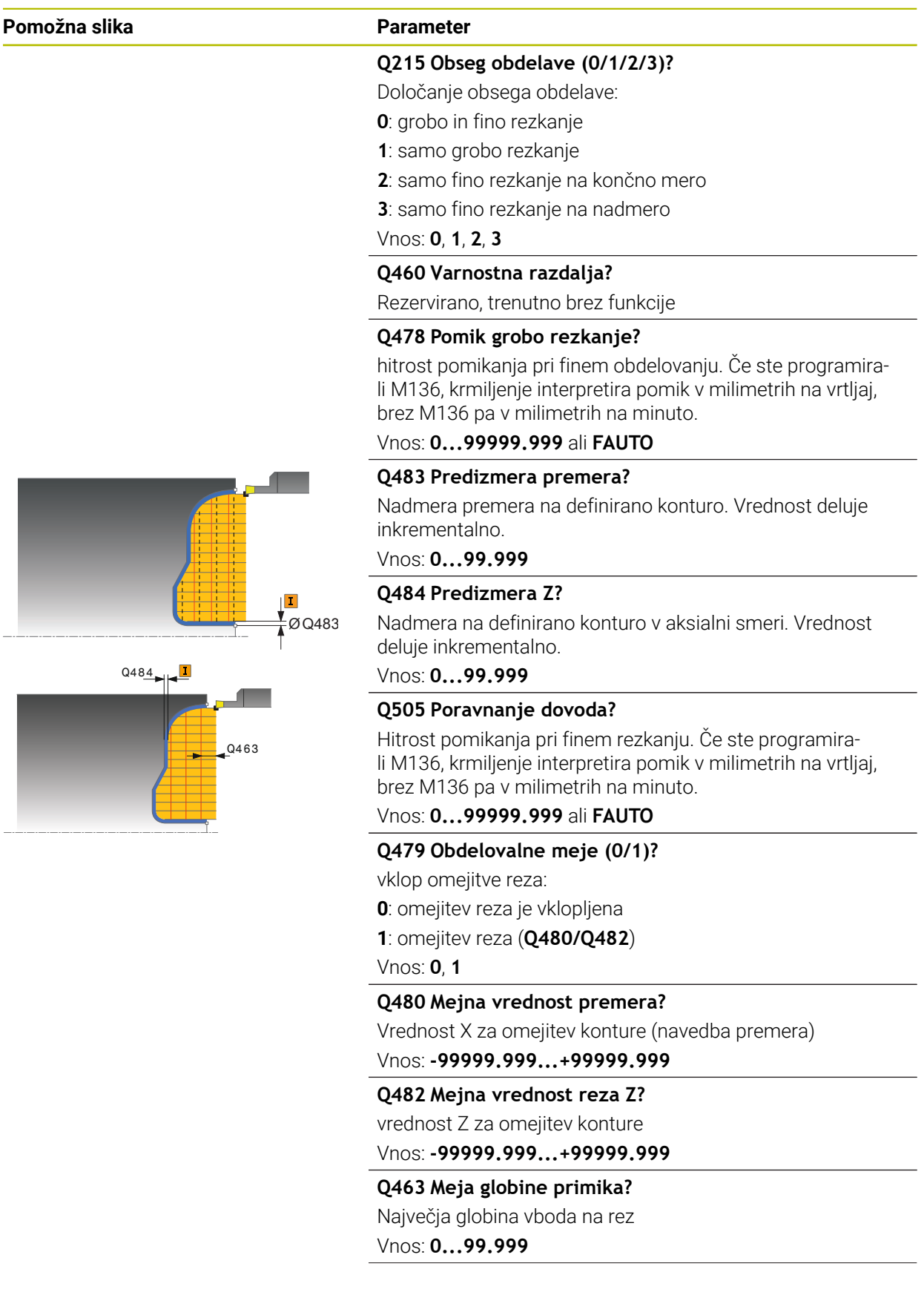

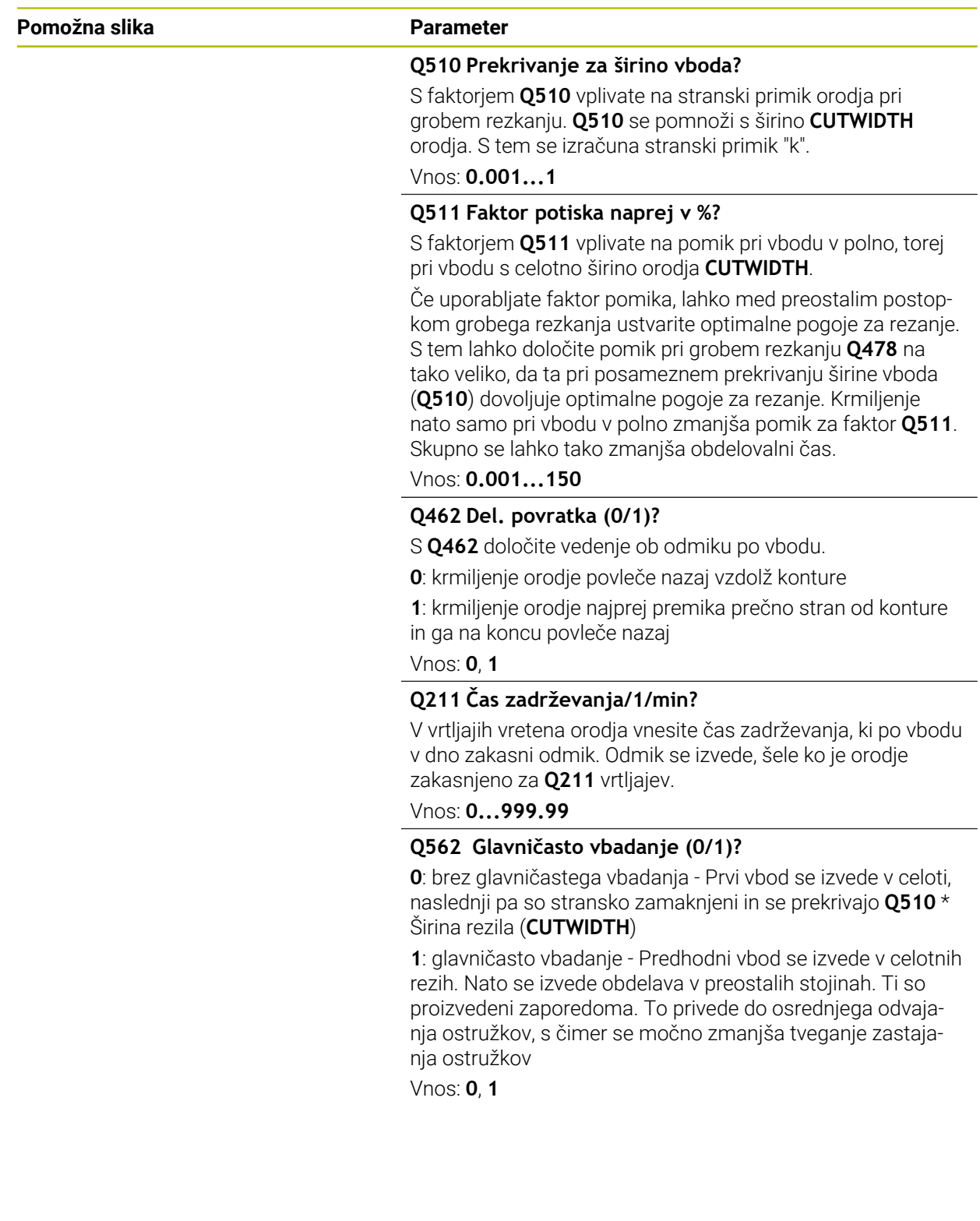

## **Primer**

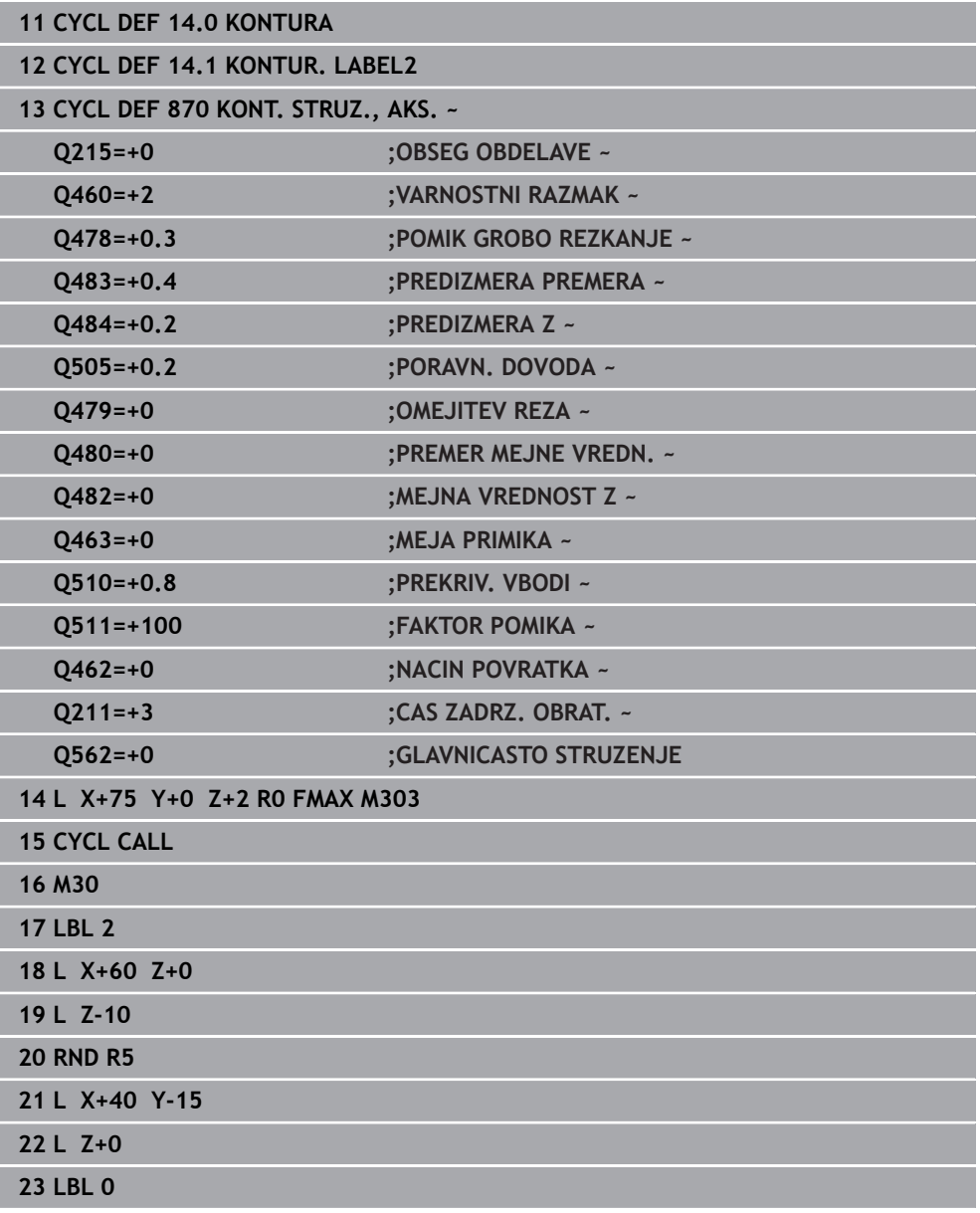

# **15.4.30 Cikel 831 NAVOJ VZDOLZNO**

**Programiranje ISO G831**

## **Uporaba**

 $\bullet$ 

Upoštevajte priročnik za stroj! To funkcijo mora omogočiti in prilagoditi proizvajalec stroja.

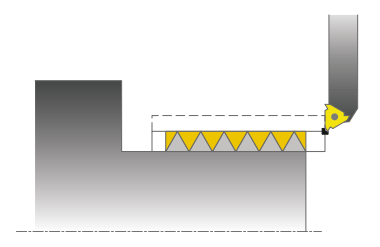

S tem ciklom lahko vzdolžno stružite navoje.

S ciklom lahko izdelate eno- ali večstopenjske navoje.

Če v ciklu ne vnesete globine navoja, cikel uporabi globino navoja po standardu ISO1502.

Cikel lahko uporabite za zunanje in notranje obdelovanje.

## **Potek cikla**

Za začetno točko cikla krmiljenje pri priklicu cikla uporabi položaj orodja.

- 1 Krmiljenje v hitrem teku pozicionira orodje na varnostno razdaljo pred navojem in izvede primik.
- 2 Krmiljenje izvede vzdolžni rez, vzporeden z osjo. Pri tem krmiljenje sinhronizira pomik in število vrtljajev tako, da se ustvari definiran korak.
- 3 Krmiljenje v hitrem teku dvigne orodje na varnostno razdaljo.
- 4 Krmiljenje v hitrem teku pozicionira orodje nazaj na začetek rezanja.
- 5 Krmiljenje izvede primik. Primiki so izvedeni v skladu s kotom za primik **Q467**.
- 6 Krmiljenje ponavlja ta potek (od 2 do 5), dokler ne doseže globine navoja.
- 7 Krmiljenje izvede število praznih rezov, definirano v **Q476**.
- 8 Krmiljenje ponavlja potek (od 2 do 7) v skladu s številom hodov **Q475**.
- 9 Krmiljenje v hitrem teku pozicionira orodje nazaj na začetno točko cikla.

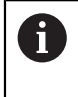

Medtem ko krmiljenje izvaja rez navoja, vrtljivi gumb za prednostni pomik ne deluje. Vrtljivi gumb za prednostno število vrtljajev je še omejeno aktiven.

## **Napotki**

# *NAPOTEK*

### **Pozor, nevarnost trka!**

Pri predpozicioniranju v negativnem območju premera je delovanja parametra **Q471** Položaj navoja obrnjeno. Zunanji navoj je 1, notranji pa 0. Lahko pride do trka med orodjem in obdelovancem.

Pri nekaterih vrstah strojev stružno orodje ni vpeto v rezkalno vreteno, temveč v ločeno držalo zraven vretena. Stružno orodje se ne more zavrteti za 180°, da bi bilo npr. mogoče izdelati zunanji in notranji navoj samo z enim orodjem. Če želite na takšnem stroju uporabiti zunanje orodje za notranjo obdelavo, lahko izvedete obdelavo v negativnem območju premera (−X) in obrnete smer vrtenja obdelovanca

# *NAPOTEK*

### **Pozor, nevarnost trka!**

Odmik se izvede na neposredni poti do začetnega položaja. Obstaja nevarnost trka!

Orodje vedno predpozicionirajte tako, da lahko krmiljenje na koncu cikla nastavi začetno točko brez nevarnosti trka.

# *NAPOTEK*

## **Pozor! Nevarnost za orodje in obdelovanec!**

Če programirate kot primika **Q467**, ki je večji od kota boka navoja, lahko ta uniči bok navoja. Če spremenite kot primika, se položaj navoja v smeri osi premakne. Orodje pri spremenjenem kotu primika ne more znova slediti zavojem navoja.

- ► Kota primika **Q467** ne programirajte tako, da ni večji od kota boka navoja
- Ta cikel lahko izvedete izključno v načinu obdelovanja **FUNKCIJE PROGRA-MA STRUŽENJE**.
- Število zavojev pri rezkanju navoje je omejeno na 500.
- V ciklu **832 RAZSIRJEN NAVOJ** so na voljo parametri za zagon in prekoračitev.

- Pred priklicem cikla programirajte pozicionirni niz s popravkom polmera R0 na začetni položaj.
- Krmiljenje uporablja varnostno razdaljo **Q460** kot pot zagona. Pot zagona mora biti ustrezno dolga, da je osi za pomik mogoče pospešiti na potrebno hitrost.
- Krmiljenje uporablja korak navoja kot pot prekoračitve. Pot prekoračitve mora biti ustrezno dolga, da je hitrost osi za pomik možno zavirati.
- Če je **VRSTA PRIMIKA Q468** enaka 0 (stalen prečni prerez ostružkov), morate določiti **KOT PRIMIKA** in **Q467**, ki je večji od 0.

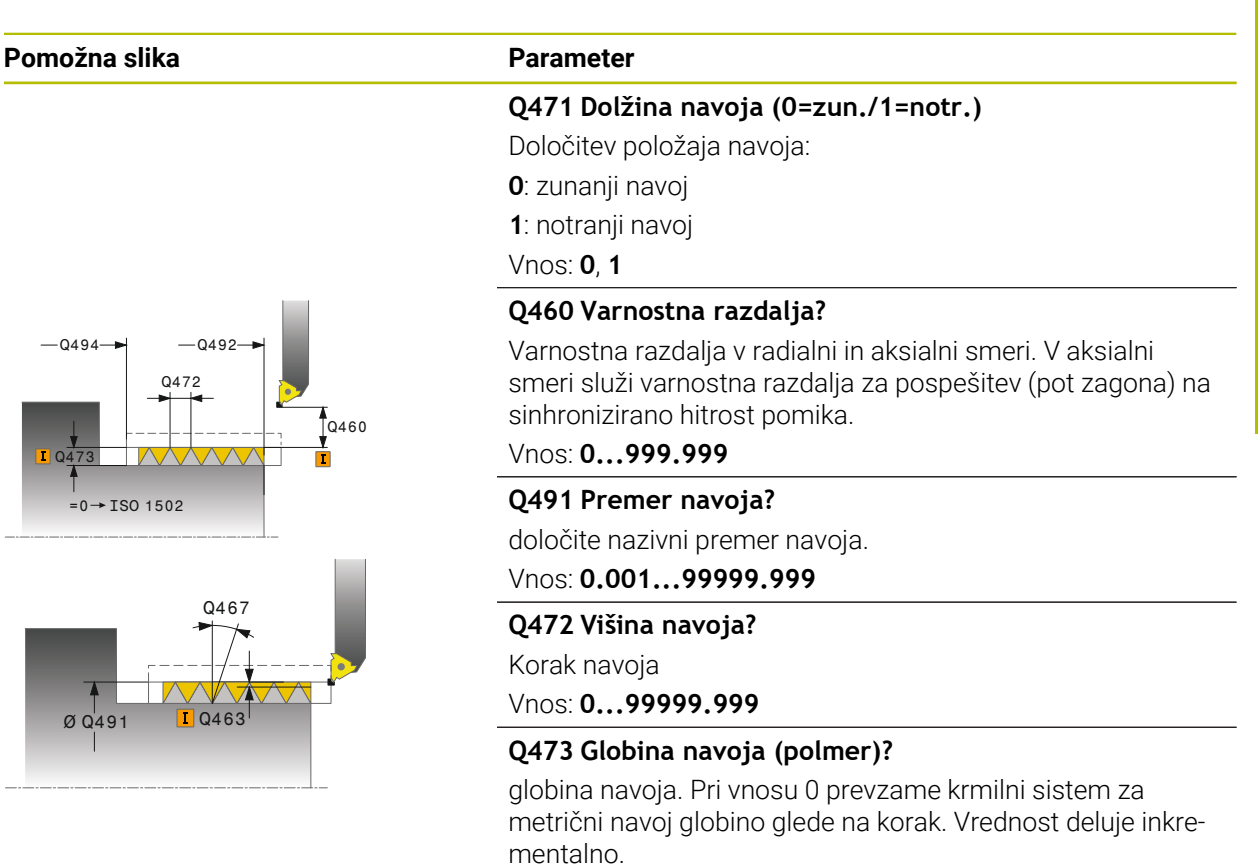

Vnos: **0...999.999**

## **Q492 Začetek konture Z?**

Z-koordinata začetne točke

Vnos: **-99999.999...+99999.999**

**Q494 Konec konture Z?**

Z-koordinata končne točke z iztekom navoja **Q474**

Vnos: **-99999.999...+99999.999**

### **Q474 Dolžina izteka navoja?**

Dolžina poti, na kateri se na koncu navoja izvede dvig s trenutne globine pomika na premeru navoja **Q460**. Vrednost deluje inkrementalno.

Vnos: **0...999.999**

### **Q463 Največja globina reza?**

Največja globina primika v radialni smeri glede na polmer.

### Vnos: **0.001...999999**

### **Q467 Kot primika?**

Kot, za katerega se izvede primik **Q463**. Referenčni kot je pravokoten na rotacijsko os.

Vnos: **0...60**

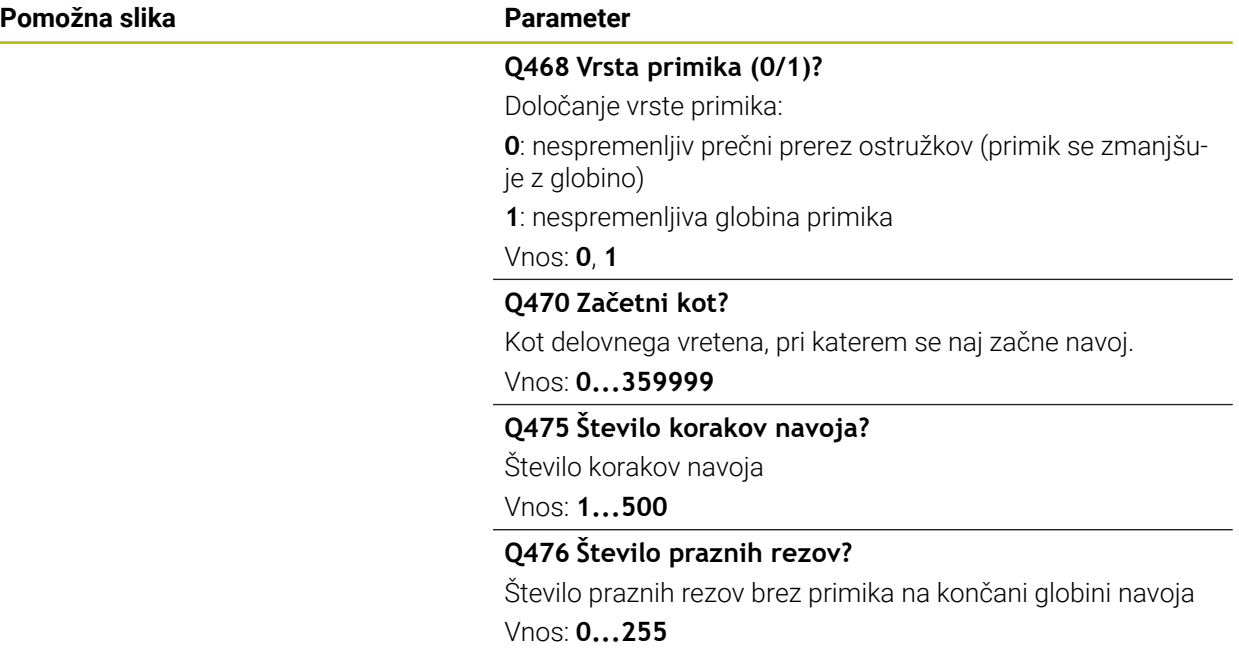

## **Primer**

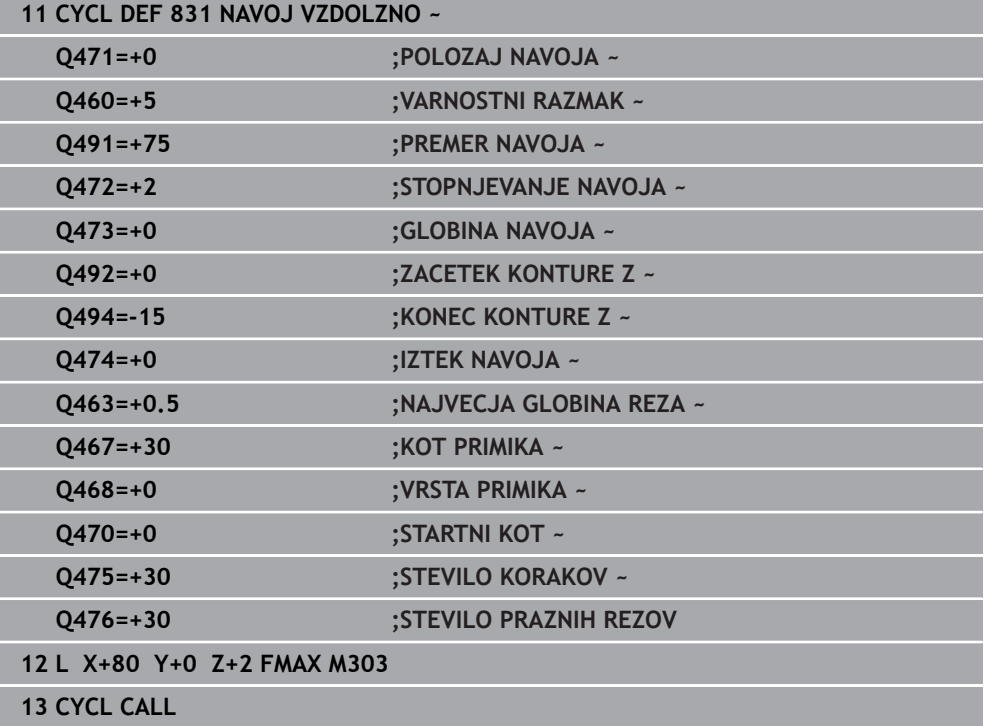

## **15.4.31 Cikel 832 RAZSIRJEN NAVOJ**

**Programiranje ISO G832**

## **Uporaba**

Ö

Upoštevajte priročnik za stroj! To funkcijo mora omogočiti in prilagoditi proizvajalec stroja.

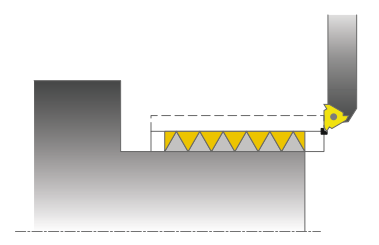

S tem ciklom lahko vzdolžno ali čelno rezkate navoje ali stožčaste navoje. Razširjen obseg funkcij:

- I Izbira vzdolžnega navoja ali čelnega navoja
- Parametri za vrsto dimenzioniranja stožca, kota stožca in začetne točke konture X omogočajo definicijo različnih stožčastih navojev.
- Parametra pot zagona in pot prekoračitve definirata pot, na kateri se os za pomik pospeši in zakasni.

S ciklom lahko izdelate eno- ali večstopenjske navoje.

Če v ciklu ne vnesete globine navoja, cikel uporabi standardno globino navoja.

Cikel lahko uporabite za zunanje in notranje obdelovanje.

## **Potek cikla**

i

Za začetno točko cikla krmiljenje pri priklicu cikla uporabi položaj orodja.

- 1 Krmiljenje v hitrem teku pozicionira orodje na varnostno razdaljo pred navojem in izvede primik.
- 2 Krmiljenje izvede vzdolžni rez. Pri tem krmiljenje sinhronizira pomik in število vrtljajev tako, da se ustvari definiran korak.
- 3 Krmiljenje v hitrem teku dvigne orodje na varnostno razdaljo.
- 4 Krmiljenje v hitrem teku pozicionira orodje nazaj na začetek rezanja.
- 5 Krmiljenje izvede primik. Primiki so izvedeni v skladu s kotom za primik **Q467**.
- 6 Krmiljenje ponavlja ta potek (od 2 do 5), dokler ne doseže globine navoja.
- 7 Krmiljenje izvede število praznih rezov, definirano v **Q476**.
- 8 Krmiljenje ponavlja potek (od 2 do 7) v skladu s številom hodov **Q475**.
- 9 Krmiljenje v hitrem teku pozicionira orodje nazaj na začetno točko cikla.

Medtem ko krmiljenje izvaja rez navoja, vrtljivi gumb za prednostni pomik ne deluje. Vrtljivi gumb za prednostno število vrtljajev je še omejeno aktiven.

## **Napotki**

# *NAPOTEK*

### **Pozor, nevarnost trka!**

Pri predpozicioniranju v negativnem območju premera je delovanja parametra **Q471** Položaj navoja obrnjeno. Zunanji navoj je 1, notranji pa 0. Lahko pride do trka med orodjem in obdelovancem.

Pri nekaterih vrstah strojev stružno orodje ni vpeto v rezkalno vreteno, temveč v ločeno držalo zraven vretena. Stružno orodje se ne more zavrteti za 180°, da bi bilo npr. mogoče izdelati zunanji in notranji navoj samo z enim orodjem. Če želite na takšnem stroju uporabiti zunanje orodje za notranjo obdelavo, lahko izvedete obdelavo v negativnem območju premera (−X) in obrnete smer vrtenja obdelovanca

# *NAPOTEK*

### **Pozor, nevarnost trka!**

Odmik se izvede na neposredni poti do začetnega položaja. Obstaja nevarnost trka!

Orodje vedno predpozicionirajte tako, da lahko krmiljenje na koncu cikla nastavi začetno točko brez nevarnosti trka.

# *NAPOTEK*

## **Pozor! Nevarnost za orodje in obdelovanec!**

Če programirate kot primika **Q467**, ki je večji od kota boka navoja, lahko ta uniči bok navoja. Če spremenite kot primika, se položaj navoja v smeri osi premakne. Orodje pri spremenjenem kotu primika ne more znova slediti zavojem navoja.

- ► Kota primika **Q467** ne programirajte tako, da ni večji od kota boka navoja
- Ta cikel lahko izvedete izključno v načinu obdelovanja **FUNKCIJE PROGRA-MA STRUŽENJE**.

- Pred priklicem cikla programirajte pozicionirni niz s popravkom polmera **R0** na začetni položaj.
- Pot zagona (Q465) mora biti ustrezno dolga, da je osi za pomik mogoče pospešiti na potrebno hitrost.
- Pot prekoračitve (Q466) mora biti ustrezno dolga, da je hitrost osi za pomik možno zavirati.
- Če je **VRSTA PRIMIKA Q468** enaka 0 (stalen prečni prerez ostružkov), morate določiti **KOT PRIMIKA** in **Q467**, ki je večji od 0.
# **Parameter cikla**

**Pomožna slika Parameter**

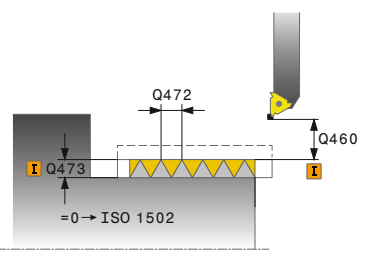

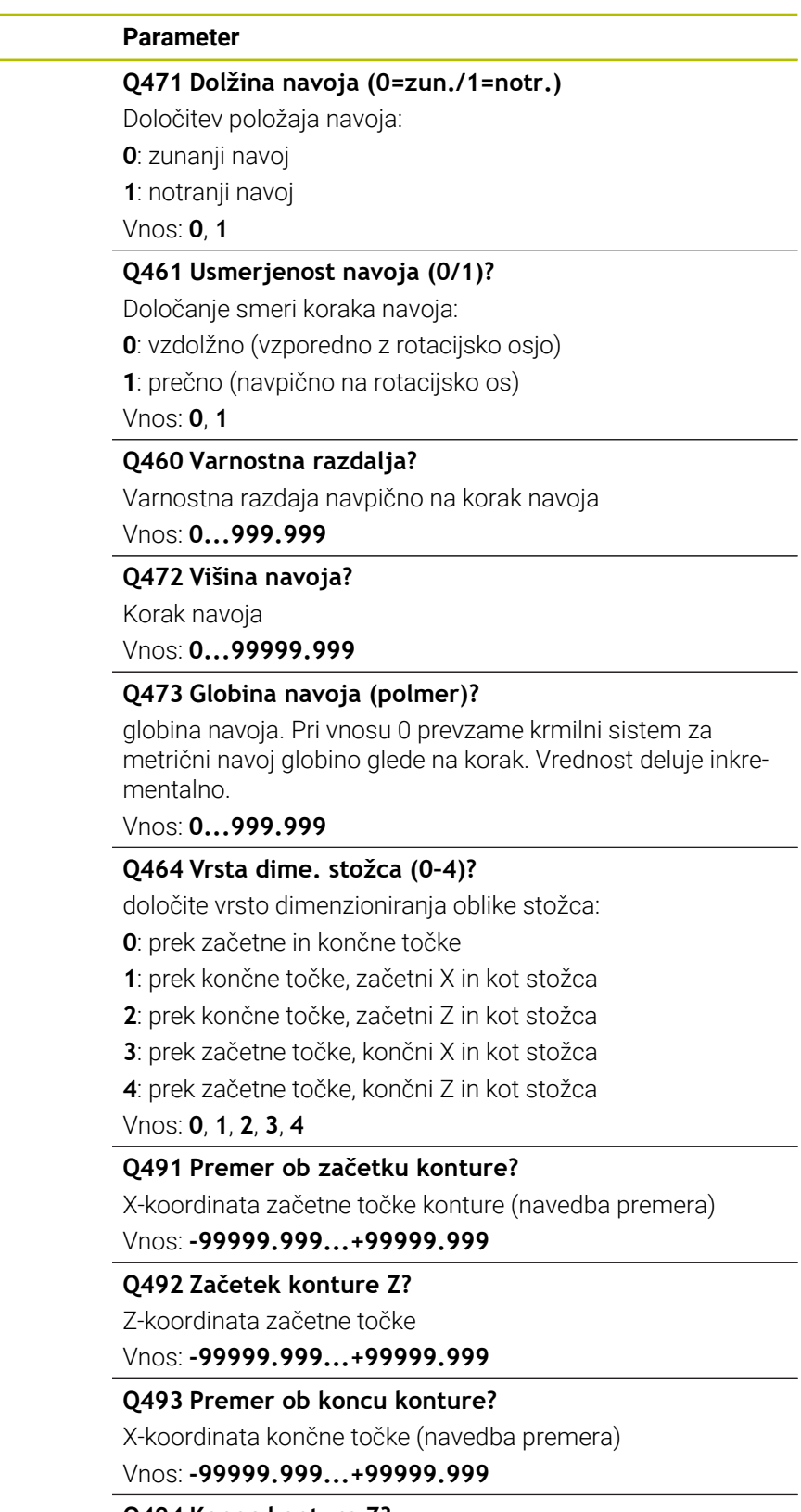

**Q494 Konec konture Z?**

Z-koordinata končne točke

Vnos: **-99999.999...+99999.999**

L,

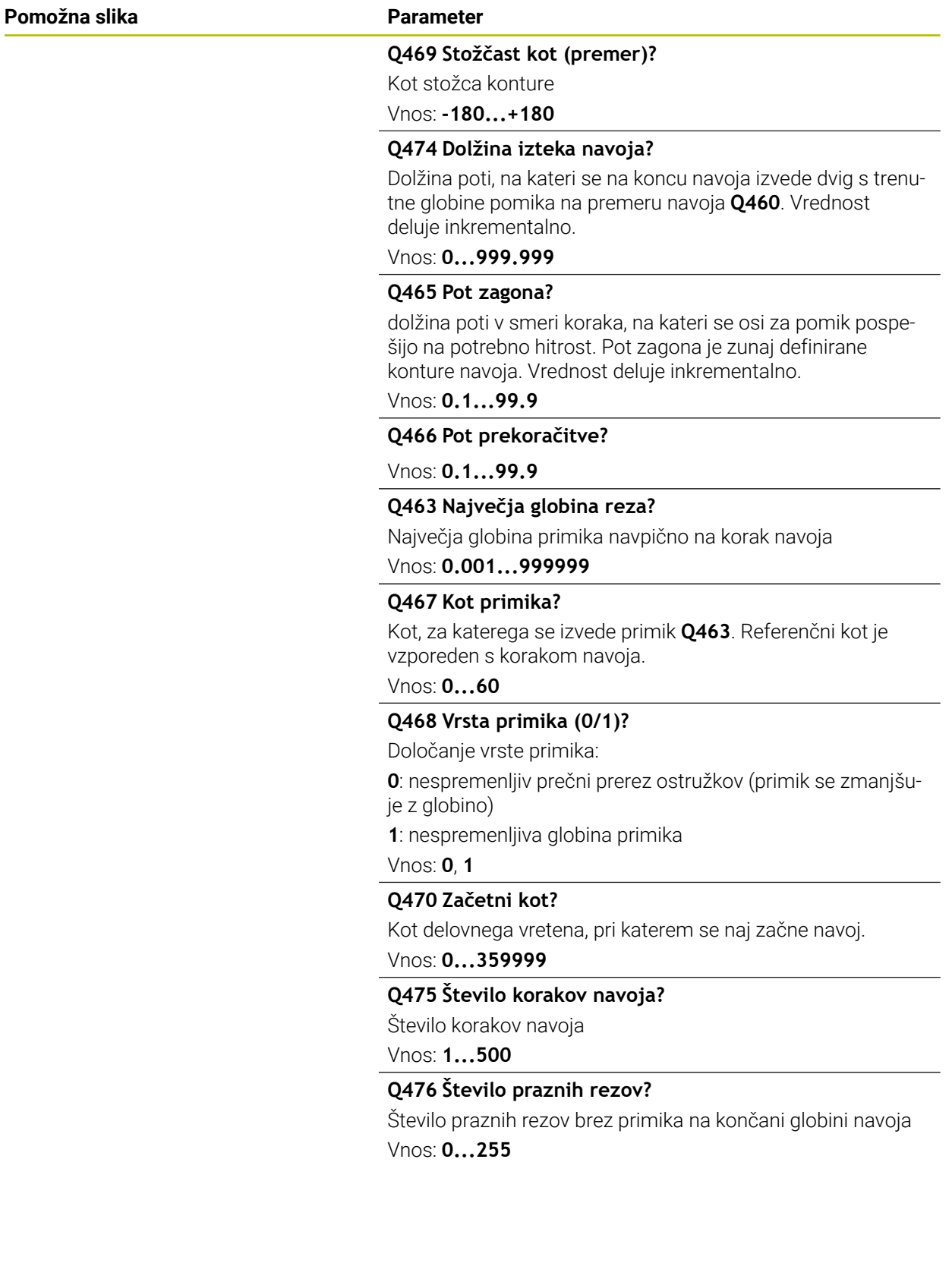

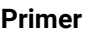

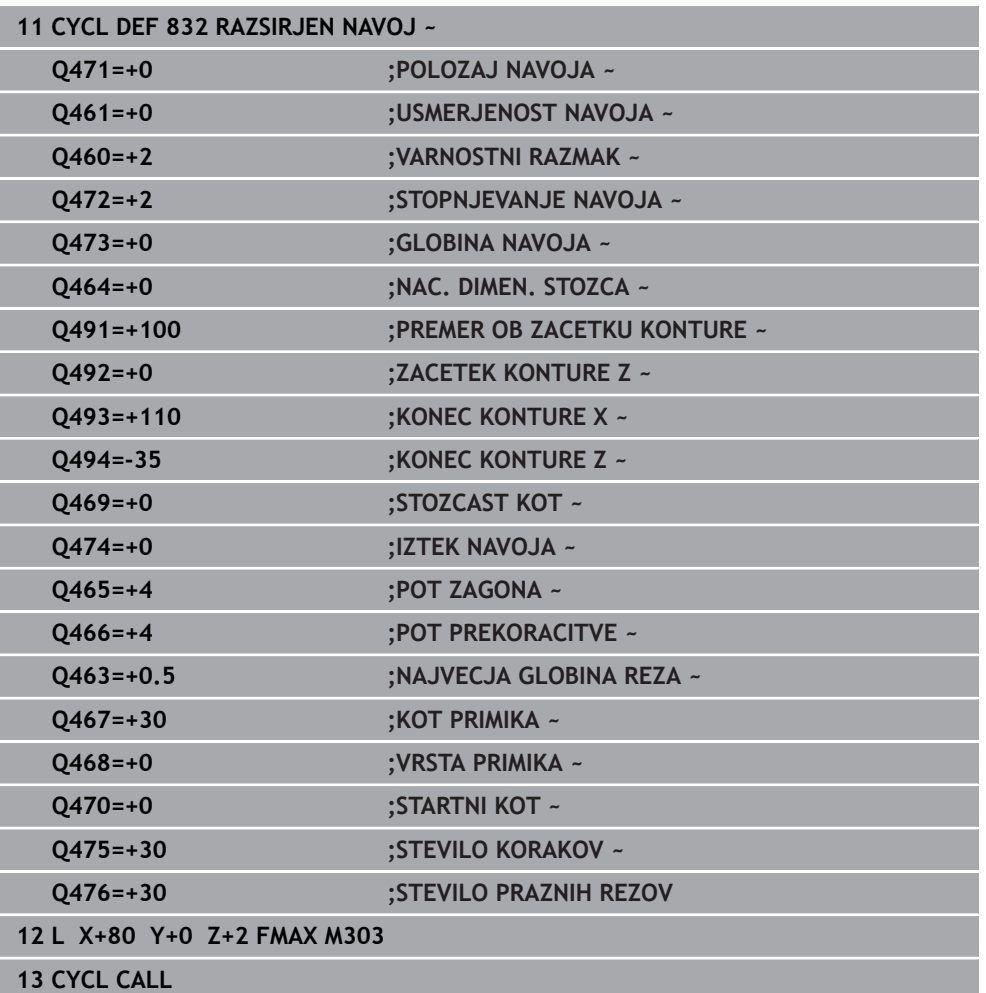

# **15.4.32 Cikel 830 NAVOJ VZPOREDEN S KONTURO**

**Programiranje ISO G830**

## **Uporaba**

 $\bullet$ 

Upoštevajte priročnik za stroj! To funkcijo mora omogočiti in prilagoditi proizvajalec stroja.

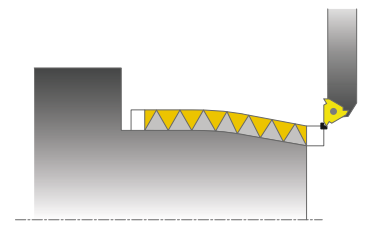

S tem ciklom lahko vzdolžno ali čelno rezkate navoje poljubne oblike.

S ciklom lahko izdelate eno- ali večstopenjske navoje.

Če v ciklu ne vnesete globine navoja, cikel uporabi standardno globino navoja.

Cikel lahko uporabite za zunanje in notranje obdelovanje.

# **Potek cikla**

Za začetno točko cikla krmiljenje pri priklicu cikla uporabi položaj orodja.

- 1 Krmiljenje v hitrem teku pozicionira orodje na varnostno razdaljo pred navojem in izvede primik.
- 2 Krmiljenje izvede rez navoja vzporedno z definirano konturo navoja. Pri tem krmiljenje sinhronizira pomik in število vrtljajev tako, da se ustvari definiran korak.
- 3 Krmiljenje v hitrem teku dvigne orodje na varnostno razdaljo.
- 4 Krmiljenje v hitrem teku pozicionira orodje nazaj na začetek rezanja.
- 5 Krmiljenje izvede primik. Primiki so izvedeni v skladu s kotom za primik **Q467**.
- 6 Krmiljenje ponavlja ta potek (od 2 do 5), dokler ne doseže globine navoja.
- 7 Krmiljenje izvede število praznih rezov, definirano v **Q476**.
- 8 Krmiljenje ponavlja potek (od 2 do 7) v skladu s številom hodov **Q475**.
- 9 Krmiljenje v hitrem teku pozicionira orodje nazaj na začetno točko cikla.

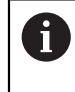

Medtem ko krmiljenje izvaja rez navoja, vrtljivi gumb za prednostni pomik ne deluje. Vrtljivi gumb za prednostno število vrtljajev je še omejeno aktiven.

## **Napotki**

# *NAPOTEK*

#### **Pozor, nevarnost trka!**

Cikel **830** po programirani konturi izvede prekoračitev **Q466**. Obstaja nevarnost trka!

▶ Sestavni del vpnite tako, da ne pride do trka, ko krmiljenje konturo podaljša za **Q466**, **Q467**.

# *NAPOTEK*

#### **Pozor, nevarnost trka!**

Pri predpozicioniranju v negativnem območju premera je delovanja parametra **Q471** Položaj navoja obrnjeno. Zunanji navoj je 1, notranji pa 0. Lahko pride do trka med orodjem in obdelovancem.

Pri nekaterih vrstah strojev stružno orodje ni vpeto v rezkalno vreteno, temveč v ločeno držalo zraven vretena. Stružno orodje se ne more zavrteti za 180°, da bi bilo npr. mogoče izdelati zunanji in notranji navoj samo z enim orodjem. Če želite na takšnem stroju uporabiti zunanje orodje za notranjo obdelavo, lahko izvedete obdelavo v negativnem območju premera (−X) in obrnete smer vrtenja obdelovanca

# *NAPOTEK*

## **Pozor, nevarnost trka!**

Odmik se izvede na neposredni poti do začetnega položaja. Obstaja nevarnost trka!

Orodje vedno predpozicionirajte tako, da lahko krmiljenje na koncu cikla nastavi začetno točko brez nevarnosti trka.

# *NAPOTEK*

## **Pozor! Nevarnost za orodje in obdelovanec!**

Če programirate kot primika **Q467**, ki je večji od kota boka navoja, lahko ta uniči bok navoja. Če spremenite kot primika, se položaj navoja v smeri osi premakne. Orodje pri spremenjenem kotu primika ne more znova slediti zavojem navoja.

- ► Kota primika **Q467** ne programirajte tako, da ni večji od kota boka navoja
- Ta cikel lahko izvedete izključno v načinu obdelovanja **FUNKCIJE PROGRA-MA STRUŽENJE**.
- Tako zagon kot prekoračitev se izvedete zunaj definirane konture.

## **Napotki za programiranje**

- Pred priklicem cikla programirajte pozicionirni niz s popravkom polmera **R0** na začetni položaj.
- Pot zagona (Q465) mora biti ustrezno dolga, da je osi za pomik mogoče pospešiti na potrebno hitrost.
- Pot prekoračitve (Q466) mora biti ustrezno dolga, da je hitrost osi za pomik možno zavirati.
- Pred priklicem cikla morate programirati cikel **14 KONTURA** ali **SEL CONTOUR**, da definirate številko podprograma.
- Če je **VRSTA PRIMIKA Q468** enaka 0 (stalen prečni prerez ostružkov), morate določiti **KOT PRIMIKA** in **Q467**, ki je večji od 0.
- Če uporabite lokalne Q-parametre **QL** v konturnem podprogramu, jih morate v konturnem podprogramu tudi dodeliti ali izračunati.

# **Parameter cikla**

**Pomožna slika Parameter**

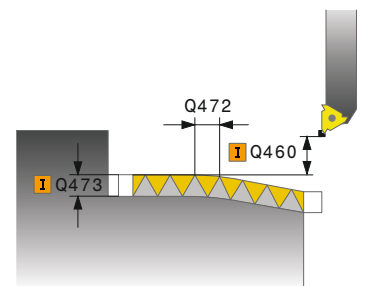

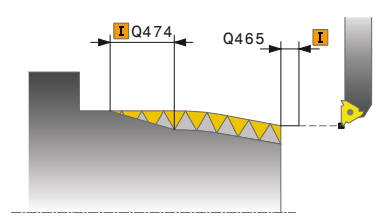

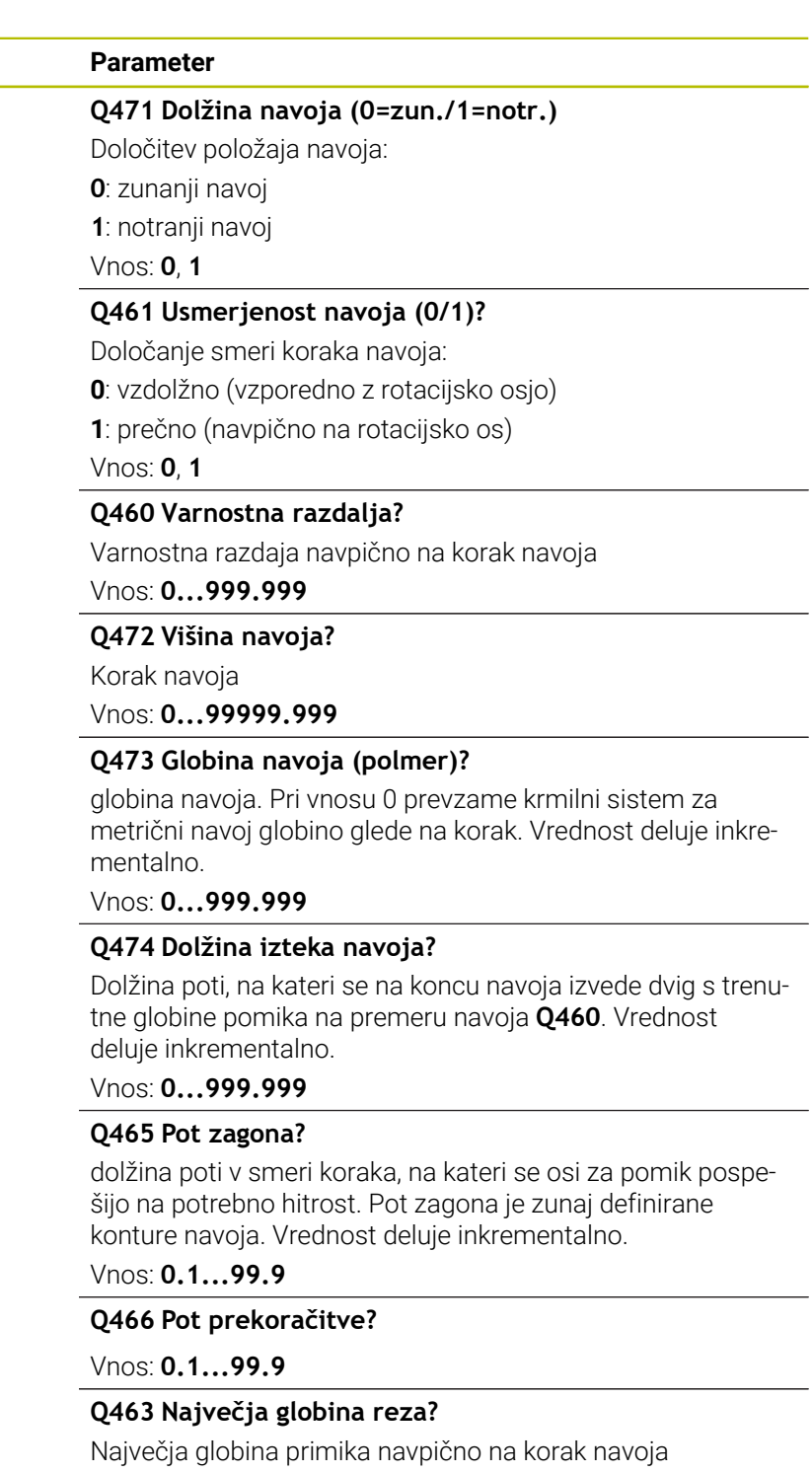

Vnos: **0.001...999999**

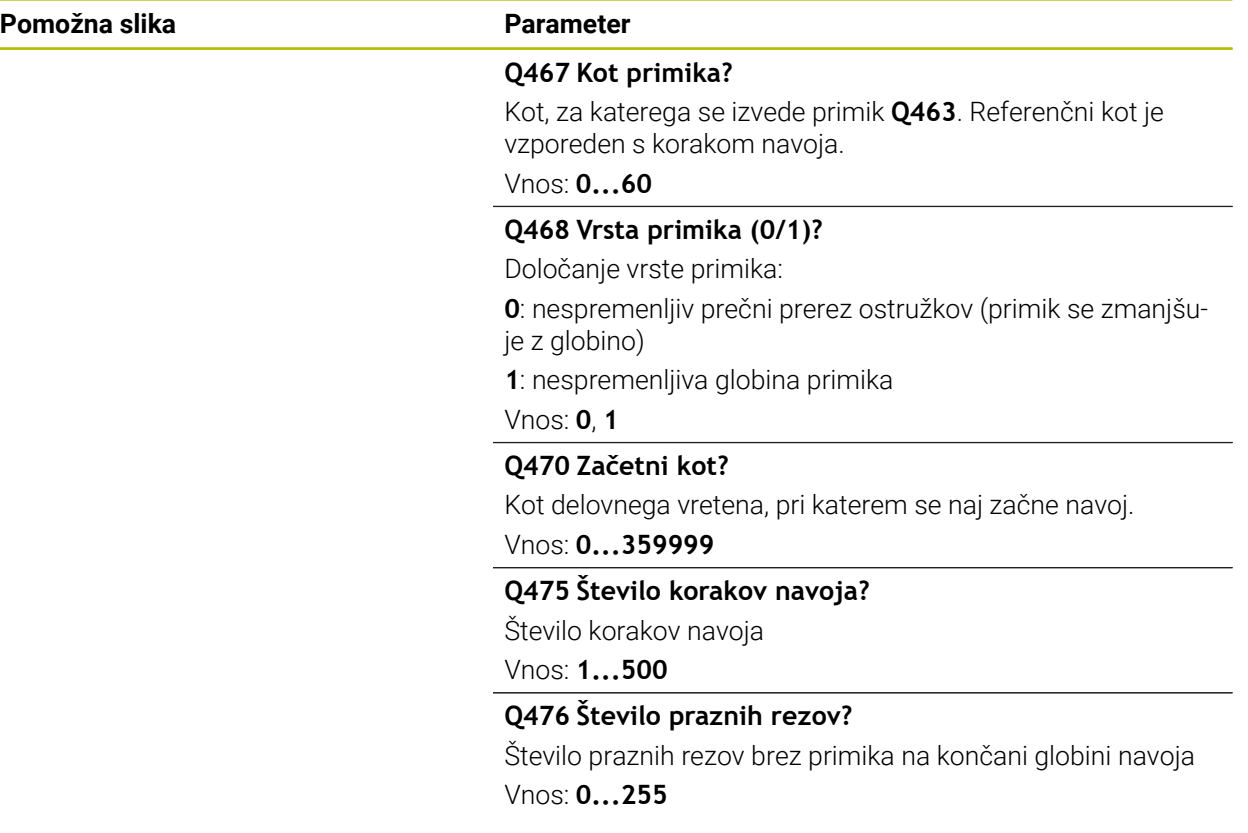

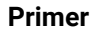

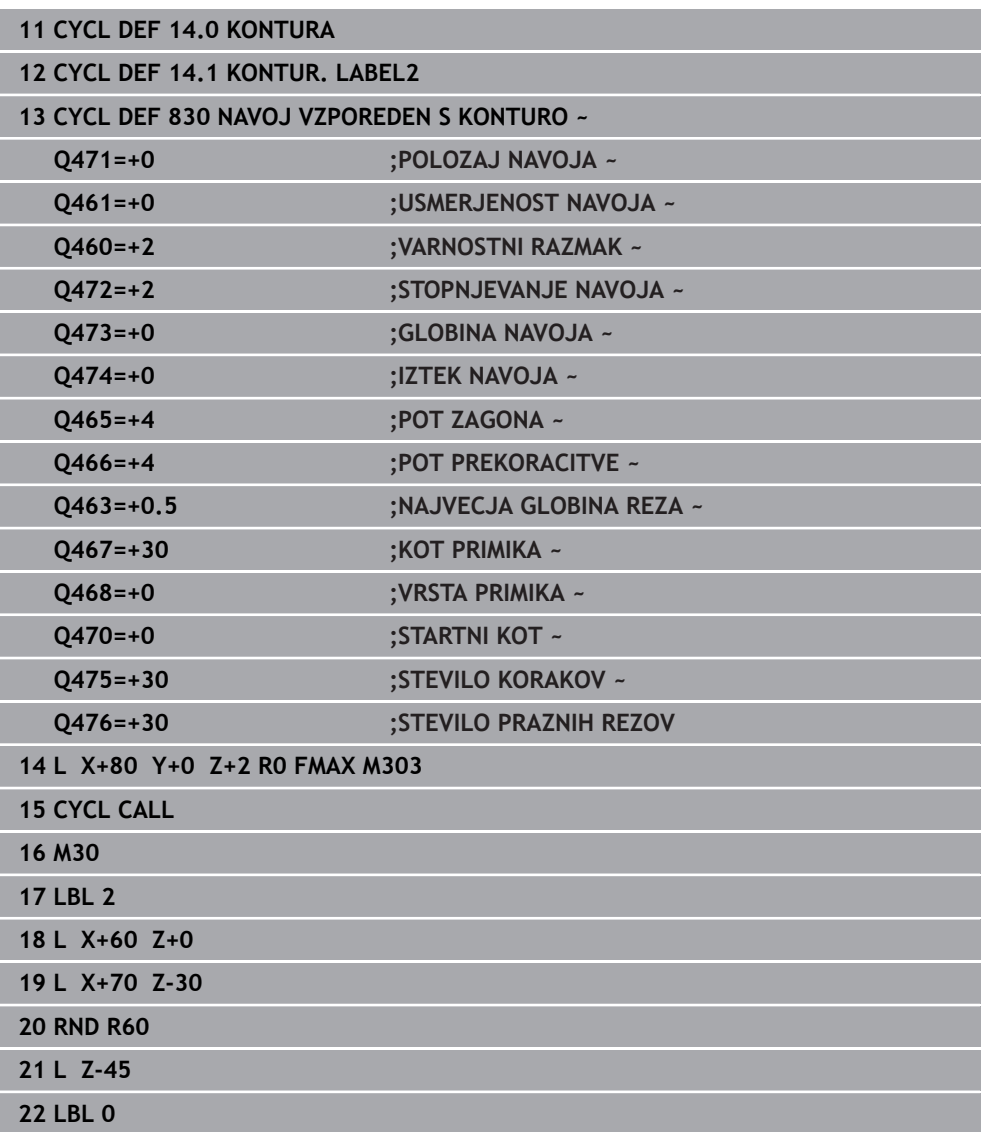

# **15.4.33 Cikel 882 VRT. SIMULT. GROBO REZKANJE (možnost št. 158)**

**Programiranje ISO G882**

## **Uporaba**

 $\bullet$ 

Upoštevajte priročnik za stroj!

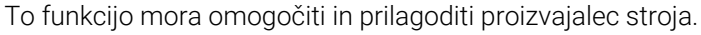

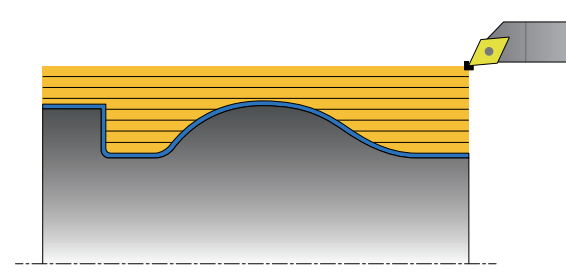

Cikel **882 VRT. SIMULT. GROBO REZKANJE** v več korakih grobo rezka z vsaj 3-osnim premikanjem (dve linearni osi in rotacijska os) simultano z definiranim konturnim območjem. Na ta način so možne tudi kompleksne konture s samo enim orodjem. Cikel med obdelavo stalno prilagaja nastavitev kota glede na naslednje kriterije:

- Preprečevanje trka med sestavnim delom, orodjem in nosilcem orodij
- Rezilo se ne obrabi samo točkovno
- Možno je spodrezovanje.

## **Obdelava z orodjem FreeTurn**

Ta cikel lahko obdelate z orodjem FreeTurn. S to metodo je mogoče najpogostejša struženja izvesti z enim samim orodjem. S prilagodljivim orodjem je mogoče skrajšati čase obdelave, saj pride do manj menjav orodja.

## **Pogoji:**

- To funkcijo mora prilagoditi proizvajalec stroja.
- Orodie morate določiti natančno.

**Dodatne informacije:** ["Struženje z orodji FreeTurn", Stran 240](#page-239-0)

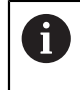

NC-program se ne spremeni do priklica rezil orodja FreeTurn, [Glej "Primer](#page-891-0) [struženje z orodjem FreeTurn", Stran 892](#page-891-0)

## **Potek cikla za grobo obdelovanje**

- 1 Cikel orodje pozicionira na položaj začetna cikla (položaj orodja ob priklicu) na prvi nastavitvi orodja. Orodje se nato premakne na varnostno razdaljo. Če nastavite orodja na položaju začetka cikla nji možna, se krmiljenje najprej premakne na varnostno razdaljo in potem izvede nastavitev orodja
- 2 Orodje se premakne na globino primika **Q519**. Primik profila je mogoče za kratek čas preseči na vrednost **Q463 NAJVECJA GLOBINA REZA**, npr. pri robovih.
- 3 Cikle simultano grobo rezka konturo s pomikom grobega rezkanja **Q478**. Če v ciklu definirate globinski pomik **Q488**, potem ta deluje na elemente spuščanja. Obdelava je odvisna od naslednjih parametrov vnosa:
	- **Q590**: **NACIN OBDELOVANJA**
	- **Q591**: **ZAPOR. OBDELOVANJA**
	- **Q389**: **UNI.- DVOSMERNO**
- 4 Po vsakem primiku krmiljenje v hitrem teku dvigne orodja za varnostno razdaljo.
- 5 Krmiljenje ta potek od 2 do 4 ponavlja, dokler kontura ni v celoti obdelana.
- 6 Krmiljenje orodje z obdelovalnim pomikom povleče nazaj za varnostno razdaljo in se v hitrem teku premakne na začetni položaj, naprej v X-, potem pa v Z-osi.

## **Napotki**

## *NAPOTEK*

#### **Pozor, nevarnost trka!**

Krmiljenje ne opravlja nadzora glede trkov (DCM). Med obdelavo obstaja nevarnost trka!

- S pomočjo simulacije preverite potek in konturo
- **Previdno zaženite NC-program**

# *NAPOTEK*

#### **Pozor, nevarnost trka!**

Za začetni položaj cikla cikel pri priklicu cikla uporabi položaj orodja. Napačno predpozicioniranje lahko privede do poškodb konture. Obstaja nevarnost trka!

▶ Orodje v X- in Z- osi premaknite na varen položaj

# *NAPOTEK*

#### **Pozor, nevarnost trka!**

Če se kontura konča preblizu na vpenjalu, lahko med obdelavo pride do trka med orodjem in vpenjalom.

Pri vpenjanju upoštevajte tako nastavitev orodja kot odmikanje

# *NAPOTEK*

## **Pozor, nevarnost trka!**

Kolizijsko opazovanje se izvede samo v 2-dimenzionalni obdelovalni ravnini X-Z. Cikle ne preverja, ali območje v koordinati Y rezila orodja, držala orodja ali vrtljivega telesa privede do trka.

- NC-program uvedite v načinu delovanja **Programski tek** v načinu **Posam.blok**
- Omejite obdelovalno območje

# *NAPOTEK*

## **Pozor, nevarnost trka!**

Glede na geometrijo rezil lahko pride do zastoja preostalega materiala. Pri nadaljnjih obdelavah obstaja nevarnost trka.

- S pomočjo simulacije preverite potek in konturo
- Ta cikel lahko izvedete izkliučno v načinu obdelovania **FUNKCIJE PROGRA-MA STRUŽENJE**.
- Če ste pred priklicem cikla programirali **M136**, krmiljenje pomik interpretira v milimetrih na vrtljaj.
- Končna stikala programske opreme omejijo možna naklonska kota **Q556** in **Q557**. Če so v načinu delovanja **Programiranje** v delovnem območju **Simulacija** stikala za končna stikala programske opreme deaktivirana lahko simulacija odstopa od kasnejše obdelave.
- Če cikel ne more obdelati območja konture, poskuša cikel območje konture razdeliti v dosegljiva podobmočja, da jih potem lahko obdela ločeno.

## **Napotki za programiranje**

- Pred priklicem cikla morate programirati cikel **14 KONTURA** ali **SEL CONTOUR**, da definirate številko podprograma.
- Pred priklicem cikla morate programirati **FUNCTION TCPM**. Podjetje HEIDENHAIN priporoča, da v **FUNCTION TCMP** programirate referenčno točko orodja **REFPNT TIP-CENTER**.
- Cikel v opisu konture potrebuje popravek polmera (**RL**/**RR**).
- Če uporabite lokalne Q-parametre **QL** v konturnem podprogramu, jih morate v konturnem podprogramu tudi dodeliti ali izračunati.
- Cikel za določanje nastavitvenega kota zahteva definicijo držala orodja. V ta namen v stolpcu preglednice orodij **KINEMATIC** orodju dodelite držalo.

**Dodatne informacije:** ["Upravljanje orodij ", Stran 292](#page-291-0)

■ Definirajte vrednost v **Q463 NAJVECJA GLOBINA REZA** glede na rezilo orodja, saj je lahko odvisno od nastavitve orodja primik iz **Q519** začasno presežen. S tem parametrom omejite prekoračitev.

# **Parameter cikla**

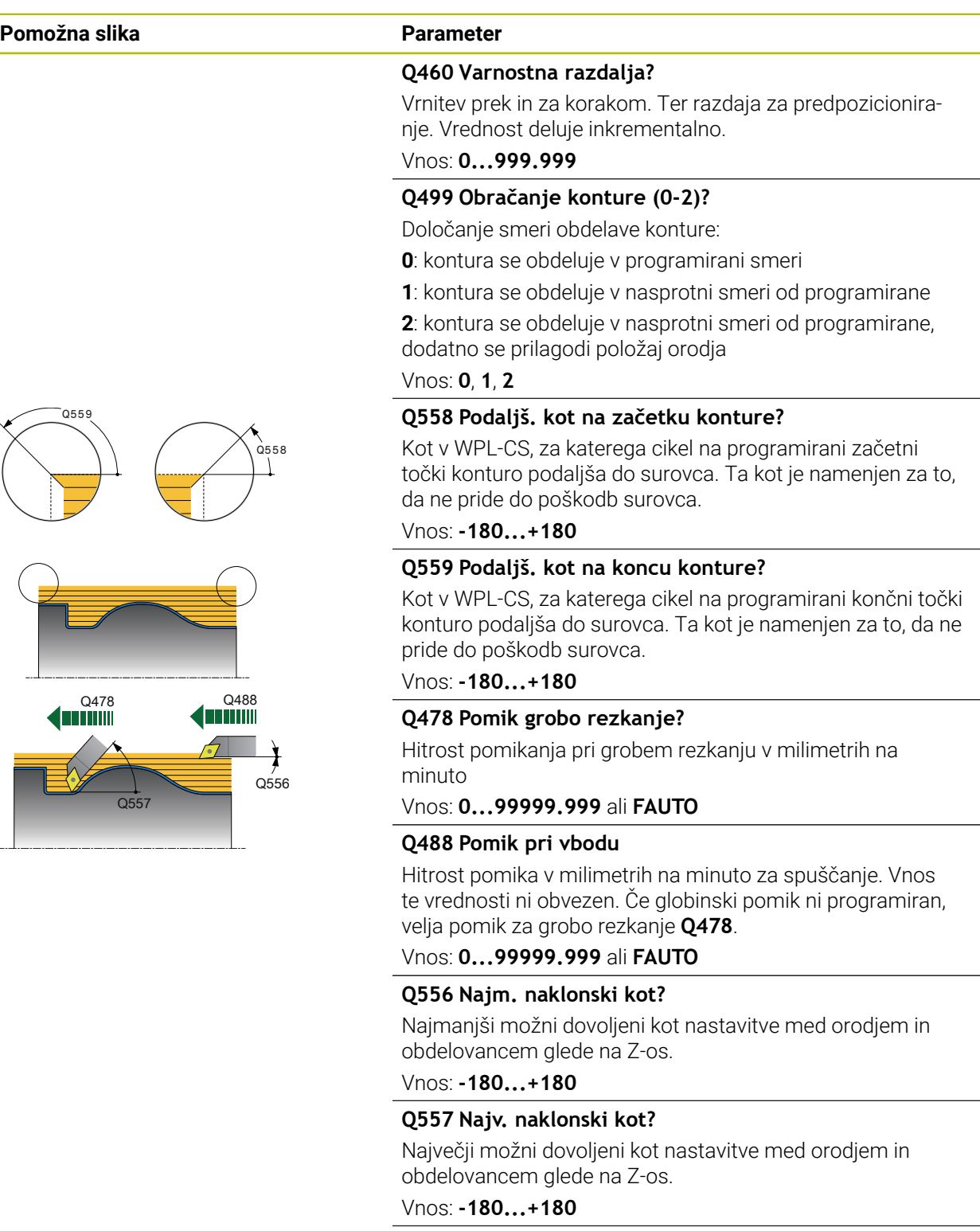

# **Q567 Kontura nadmere finega rezkanja?**

Nadmera, vzporedno s konturo, ki ostane po grobem rezkanju. Vrednost deluje inkrementalno.

Vnos: **-9...+99999**

## **Pomožna slika Parameter**

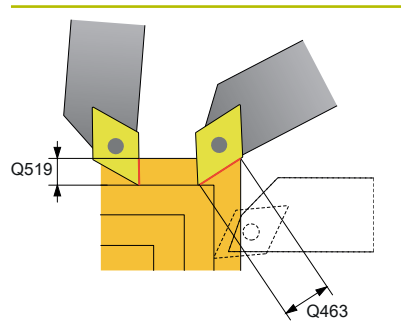

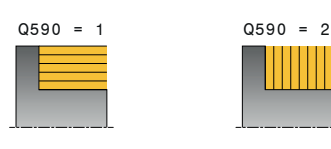

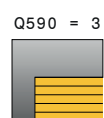

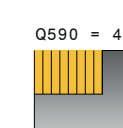

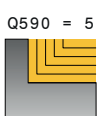

## **Q519 Primik na profil?**

Aksialen, radialen in konturno vzporeden primik (na rez). Vnesite vrednost, večjo od 0. Vrednost deluje inkrementalno.

## Vnos: **0.001...99999**

## **Q463 Največja globina reza?**

Omejitev največjega primika glede na rezilo orodja. Odvisno od nastavitve orodja lahko krmiljenje začasno preseže **Q519 PRIMIK**, npr. pri izdelavi roba. S tem izbirnim parametrov lahko omejite preseganje. Če je definirana vrednost 0, se največji primik sklada z dvema tretjinama dolžine rezila.

## Vnos: **0...99.999**

#### **Q590 Način obdelov. (0/1/2/3/4/5)?**

Določanje smeri obdelave:

**0**: samodejno - krmiljenje kombinira samodejno plansko in vzdolžno struženje

- **1**: vzdolžno struženje (zunaj)
- **2**: plansko struženje (čelno)
- **3**: vzdolžno struženje (znotraj)
- **4**: plansko struženje (vpenjalo)
- **5**: vzporedno s konturo

Vnos: **0**, **1**, **2**, **3**, **4**, **5**

## **Q591 Zaporedje obdelovanja (0/1)?**

Določitev, v katerem zaporedju obdelave krmiljenje obdela konturo:

**0**: obdelava se izvede v delnih območjih. Zaporedje bo izbrano tako, da se težišče obdelovanca čim hitreje premakne do vpenjalne glave.

**1**: obdelava se izvede vzporedno z osjo. Zaporedje bo izbrano tako, da se nosilni moment obdelovanca čim hitreje zmanjša.

Vnos: **0**, **1**

## **Q389 Obdelov. strategija (0/1)?**

Določanje smeri reza:

**0**: enosmerno: vsak korak se izvede v smeri konture. Smer konture je odvisna od **Q499**

**1**: dvosmerno; rezi se izvedejo v smeri konture in v nasprotni smeri. Cikel za vsak naslednji rez določa najboljšo smer Vnos: **0**, **1**

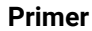

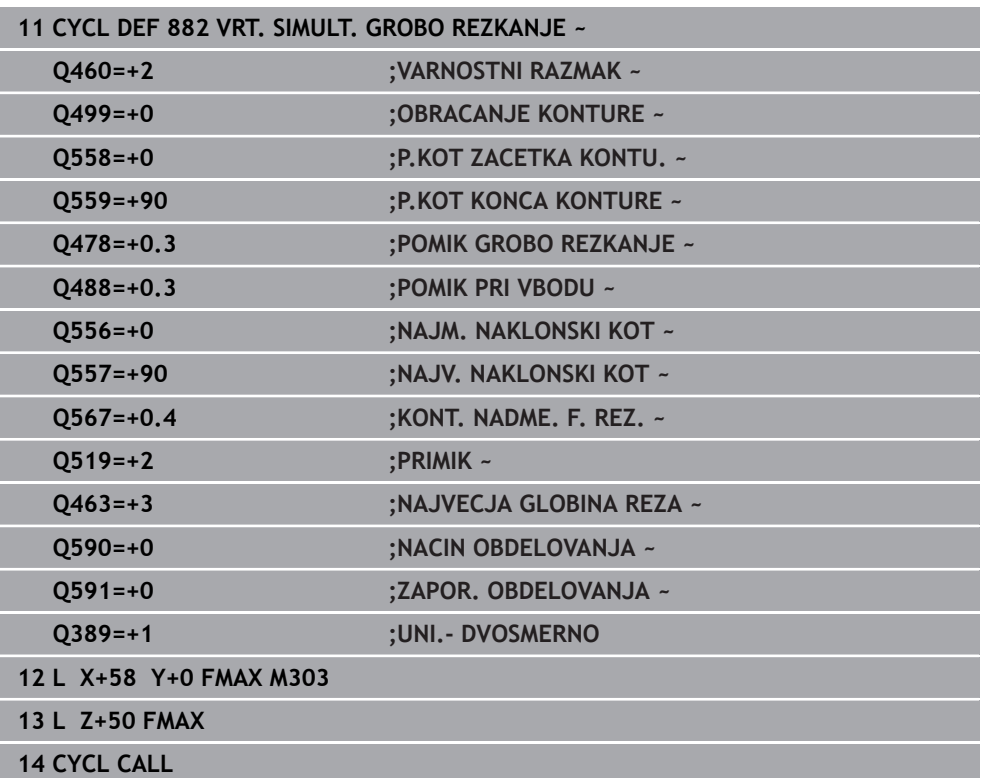

# **15.4.34 Cikel 883 VRT. SIMULT. FINO REZKANJE (možnost št. 158)**

**Programiranje ISO G883**

## **Uporaba**

 $\bullet$ 

Upoštevajte priročnik za stroj! To funkcijo mora omogočiti in prilagoditi proizvajalec stroja. Cikel je odvisen od stroja.

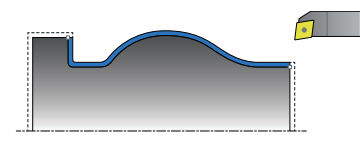

S tem ciklom lahko obdelate zapletene konture, ki so dostopne samo z različnimi nastavitvami. Pri tej obdelavi se nastavitev spreminja med orodjem in obdelovancem. S tem dobite vsaj 3-osno premikanje (dve linearni osi in ena rotacijska os).

Cikel nadzira konturo obdelovanca glede na orodje in nosilec orodja. Za izdelavo najboljših površin se cikel pri tem izogne nepotrebnemu vrtenju.

Če želite izsiliti vrtenje, lahko določite naklonski kot na začetku in koncu konture. Pri tem lahko tudi pri preprostih konturah uporabite večje območje rezalne plošče, da podaljšate življenjsko dobo orodja.

## **Obdelava z orodjem FreeTurn**

Ta cikel lahko obdelate z orodjem FreeTurn. S to metodo je mogoče najpogostejša struženja izvesti z enim samim orodjem. S prilagodljivim orodjem je mogoče skrajšati čase obdelave, saj pride do manj menjav orodja.

## **Pogoji:**

- To funkcijo mora prilagoditi proizvajalec stroja.
- Orodje morate določiti natančno.

**Dodatne informacije:** ["Struženje z orodji FreeTurn", Stran 240](#page-239-0)

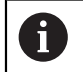

NC-program se ne spremeni do priklica rezil orodja FreeTurn, [Glej "Primer](#page-891-0) [struženje z orodjem FreeTurn", Stran 892](#page-891-0)

# **Potek cikla za fino obdelovanje**

Za začetno točko cikla krmiljenje pri priklicu cikla uporabi položaj orodja. Če je Zkoordinata začetne točke manjša od začetne točke konture, krmiljenje pozicionira orodje na Z-koordinati na varnostno razdaljo in od tam začne cikel.

- 1 Krmiljenje izvede premik na varnostno razdaljo **Q460**. Premik se izvede v hitrem teku.
- 2 Krmiljenje, če je programirano, izvede premik na naklonski kot, ki ga je izračunalo na podlagi najmanjšega in največjega naklonskega kota, ki ste ga določili.
- 3 Krmiljenje simultano fino obdela konturo izdelka (od začetne do končne točke konture) z definiranim pomikom **Q505**.
- 4 Krmiljenje umakne orodje z definiranim pomikom za varnostno razdaljo.
- 5 Krmiljenje v hitrem teku pozicionira orodje nazaj na začetno točko cikla.

## **Napotki**

# *NAPOTEK*

#### **Pozor, nevarnost trka!**

Krmiljenje ne opravlja nadzora glede trkov (DCM). Med obdelavo obstaja nevarnost trka!

- S pomočjo simulacije preverite potek in konturo
- **Previdno zaženite NC-program**

# *NAPOTEK*

#### **Pozor, nevarnost trka!**

Za začetni položaj cikla cikel pri priklicu cikla uporabi položaj orodja. Napačno predpozicioniranje lahko privede do poškodb konture. Obstaja nevarnost trka!

▶ Orodje v X- in Z- osi premaknite na varen položaj

# *NAPOTEK*

#### **Pozor, nevarnost trka!**

Če se kontura konča preblizu na vpenjalu, lahko med obdelavo pride do trka med orodjem in vpenjalom.

- Pri vpenjanju upoštevajte tako nastavitev orodja kot odmikanje
- Ta cikel lahko izvedete izključno v načinu obdelovanja **FUNKCIJE PROGRA-MA STRUŽENJE**.
- Cikel iz podatkov, ki so na voljo, preračuna samo **eno** pot brez trkov.
- Končna stikala programske opreme omejijo možna naklonska kota **Q556** in **Q557**. Če so v načinu delovanja **Programiranje** v delovnem območju **Simulacija** stikala za končna stikala programske opreme deaktivirana lahko simulacija odstopa od kasnejše obdelave.
- Cikel si izračuna pot brez trkov. V ta namen uporabi izključno 2D-konturo nosilca orodja brez globine na Y-osi.

## **Napotki za programiranje**

- Pred priklicem cikla morate programirati cikel **14 KONTURA** ali **SEL CONTOUR**, da definirate številko podprograma.
- Orodje pred priklicem cikla pozicionirajte na varen položaj.
- Cikel v opisu konture potrebuje popravek polmera (**RL/RR**).
- **Pred priklicem cikla morate programirati FUNCTION TCPM**. Podjetje HEIDENHAIN priporoča, da v **FUNCTION TCMP** programirate referenčno točko orodja **REFPNT TIP-CENTER**.
- Če uporabite lokalne Q-parametre **QL** v konturnem podprogramu, jih morate v konturnem podprogramu tudi dodeliti ali izračunati.
- Upoštevajte, da čim manjša ločljivost v parametrih cikala **Q555** pomeni čim hitrejše iskanje rešitev tudi v zapletenih situacijah. Vendar je zato trajanje obdelave daljše.
- Cikel za določanje nastavitvenega kota zahteva definicijo držala orodja. V ta namen v stolpcu preglednice orodij **KINEMATIC** orodju dodelite držalo.
- Upoštevajte, da parametrov ciklov **Q565** (nadmera D) in **Q566** (nadmera Z) ni mogoče kombinirati z **Q567** (nadmera konture).

# **Parameter cikla**

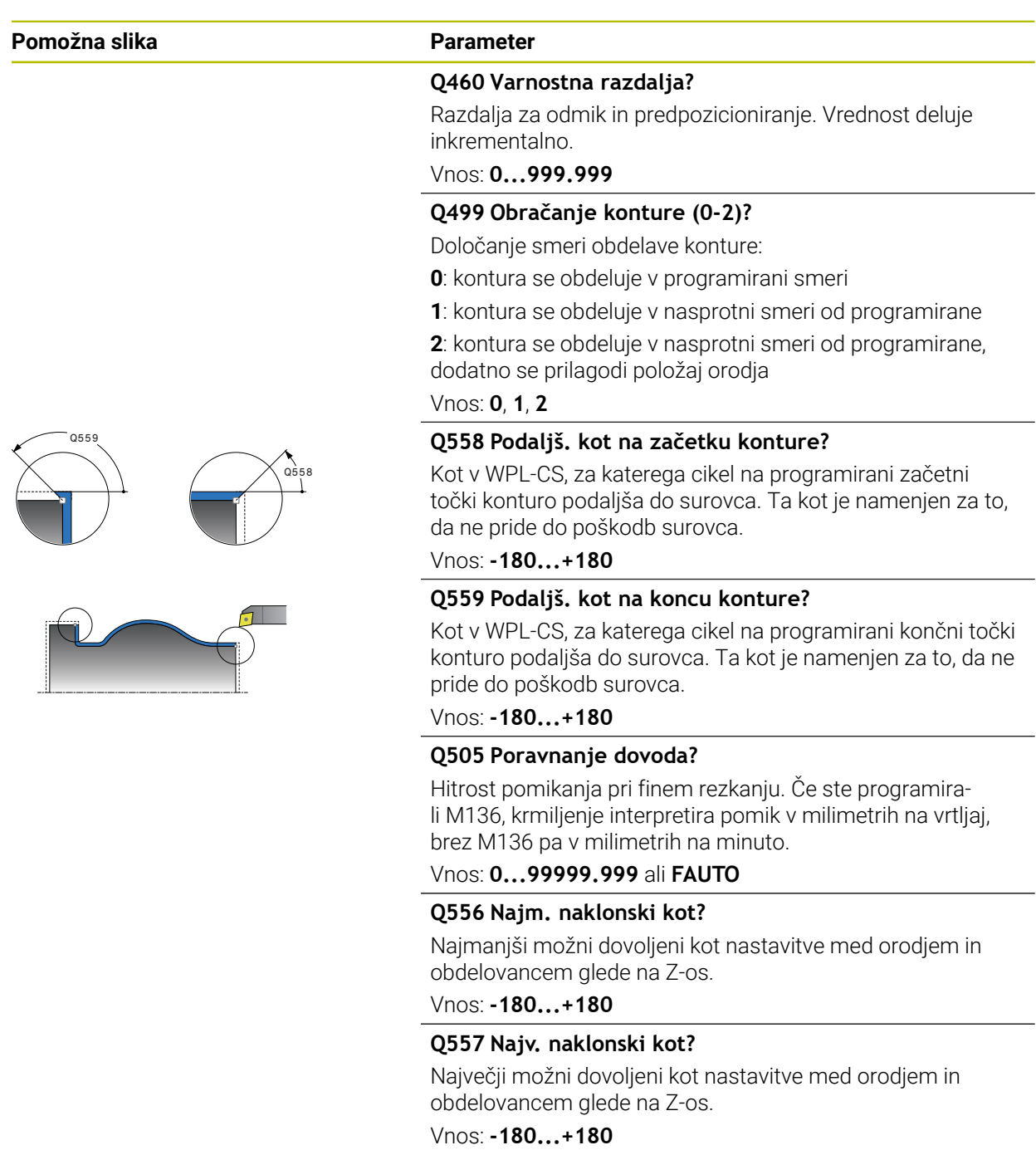

# **Q555 Korak kota za izračun?**

Dolžina koraka za izračun mogočih rešitev Vnos: **0.5...9.99**

**Pomožna slika Parameter**

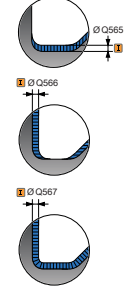

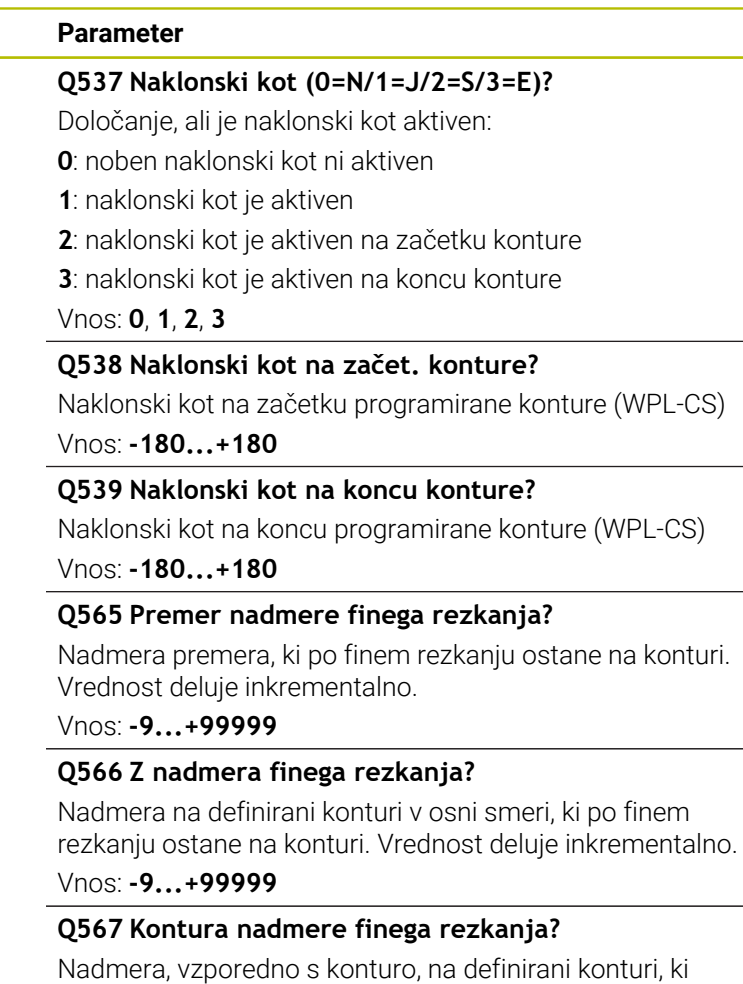

ostane po finem rezkanju. Vrednost deluje inkrementalno.

Vnos: **-9...+99999**

## **Primer**

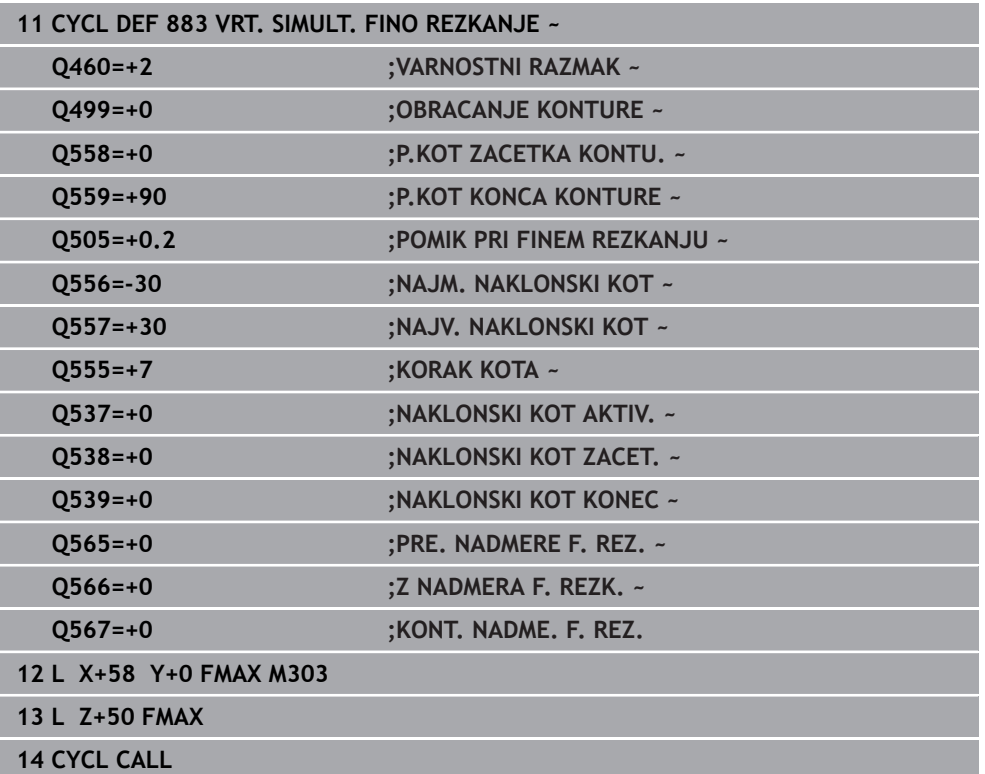

# **15.4.35 Primeri programiranja**

# **Primer: segment s struženjem**

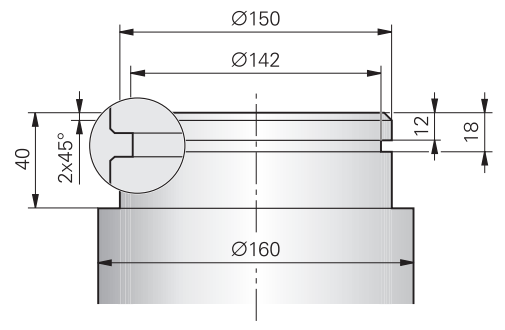

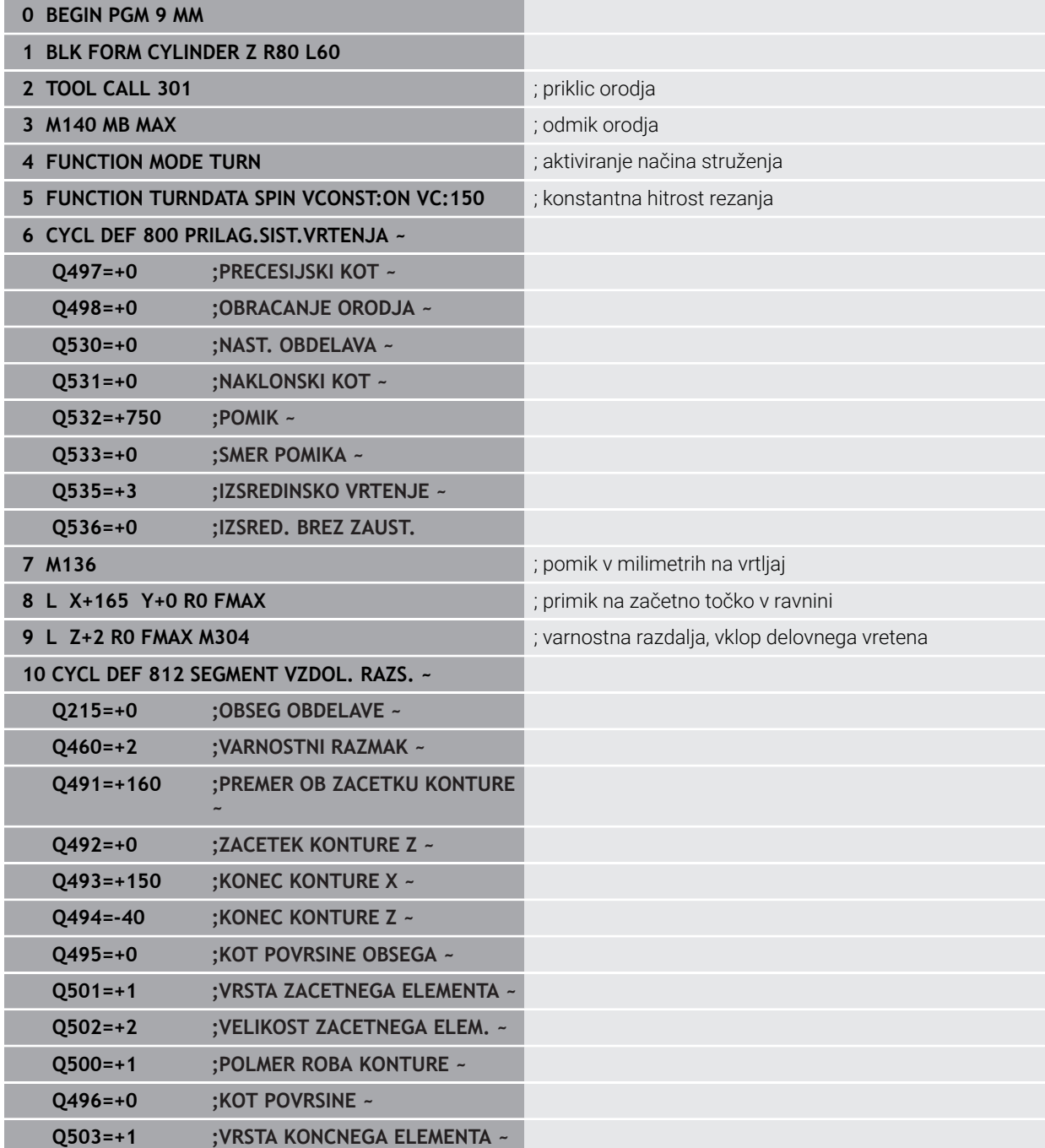

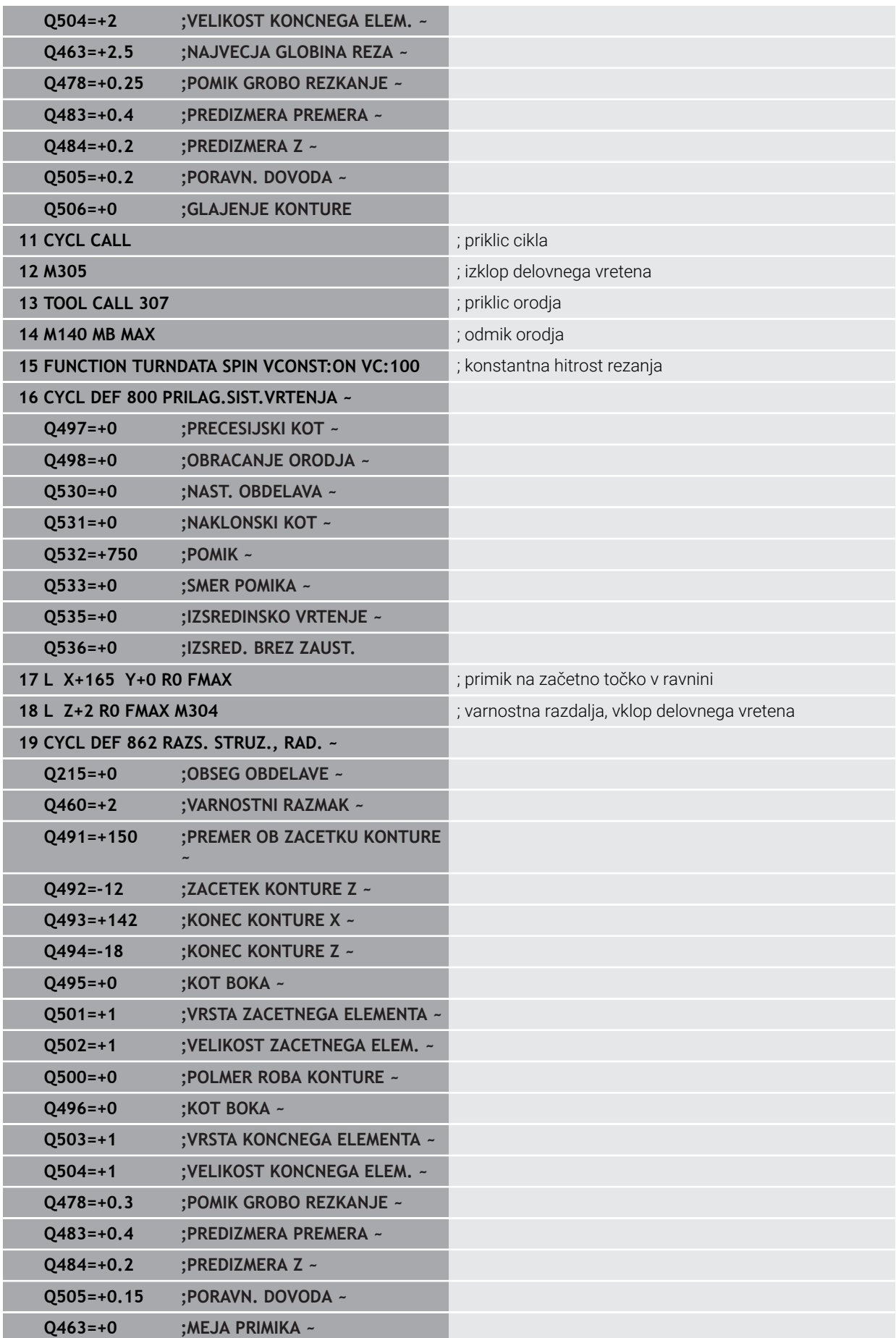

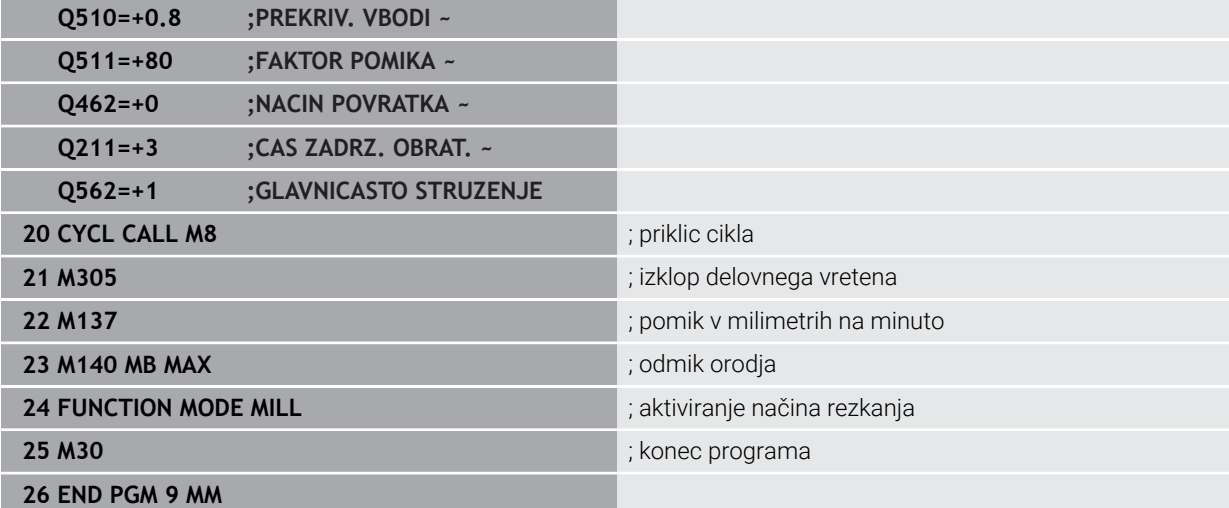

# **Primer: simultano vrtenje**

V naslednjem NC-programu se uporablja cikel **882 VRT. SIMULT. GROBO REZKANJE** in **883 VRT. SIMULT. FINO REZKANJE**.

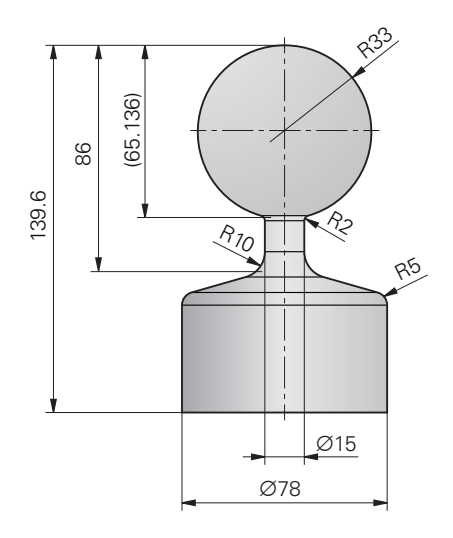

## **Tek programa**

- Priklic orodja, npr. TURN\_ROUGH
- Vklop struženja
- **Predpozicioniranje**
- Konture izberite z možnostjo **SEL CONTOUR**
- Cikel **882 VRT. SIMULT. GROBO REZKANJE**
- $\blacksquare$  Priklic cikla
- Priklic orodja, npr. TURN\_FINISH
- Vklop struženja
- Cikel **883 VRT. SIMULT. FINO REZKANJE**
- **Priklic cikla**
- konca programa

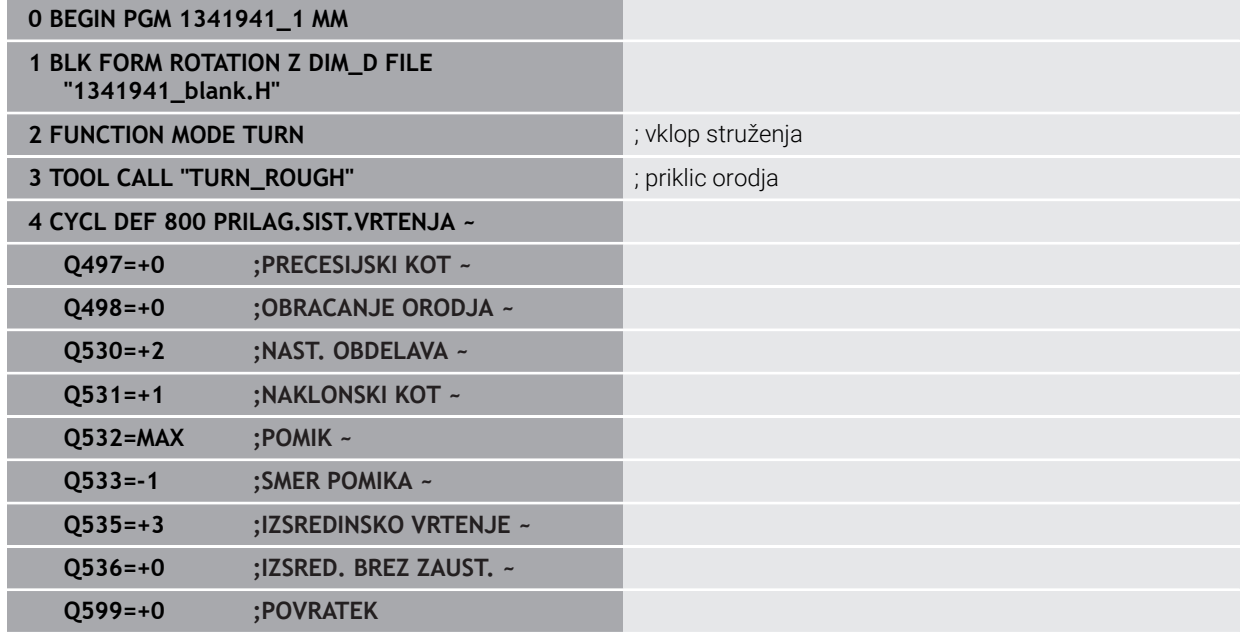

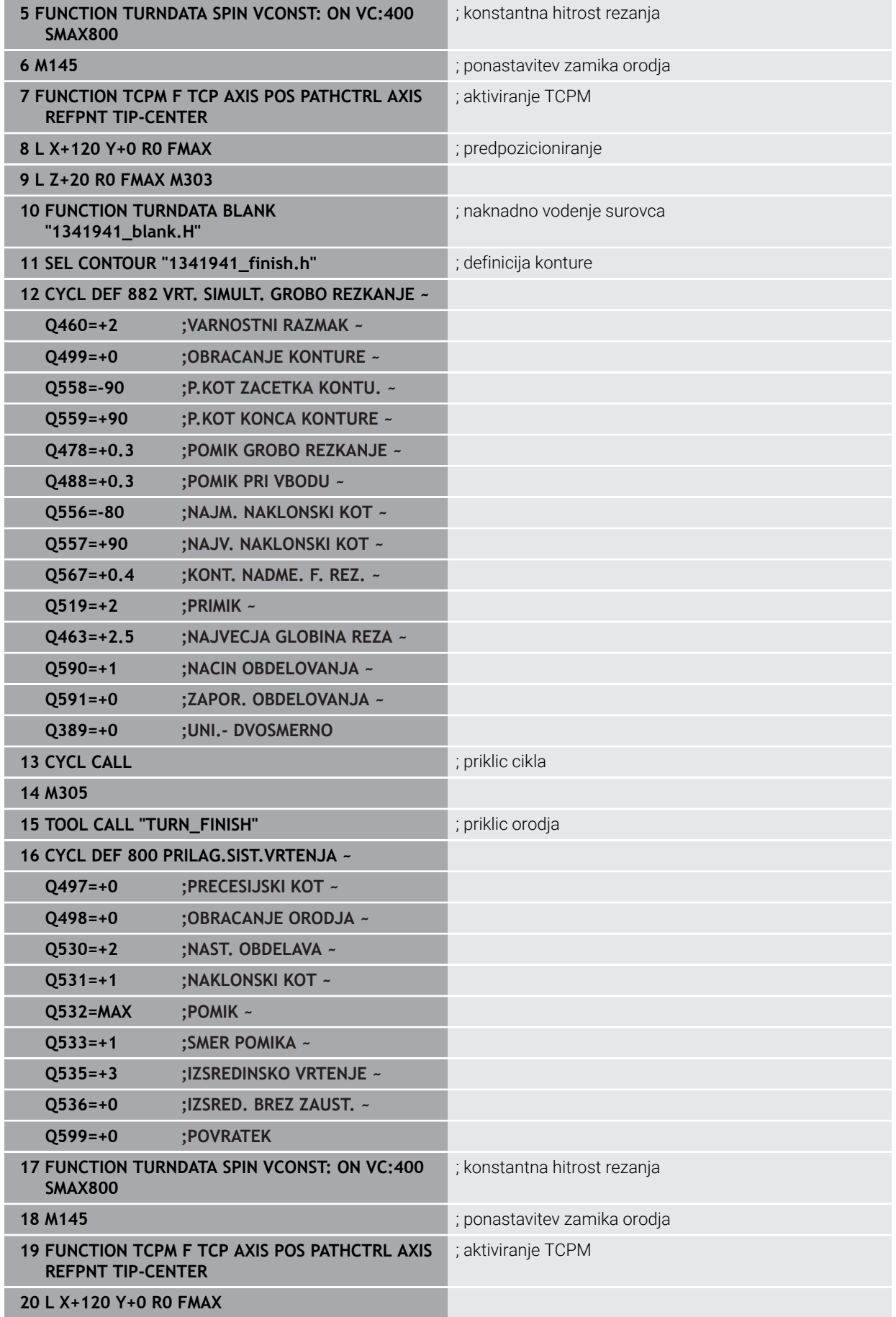

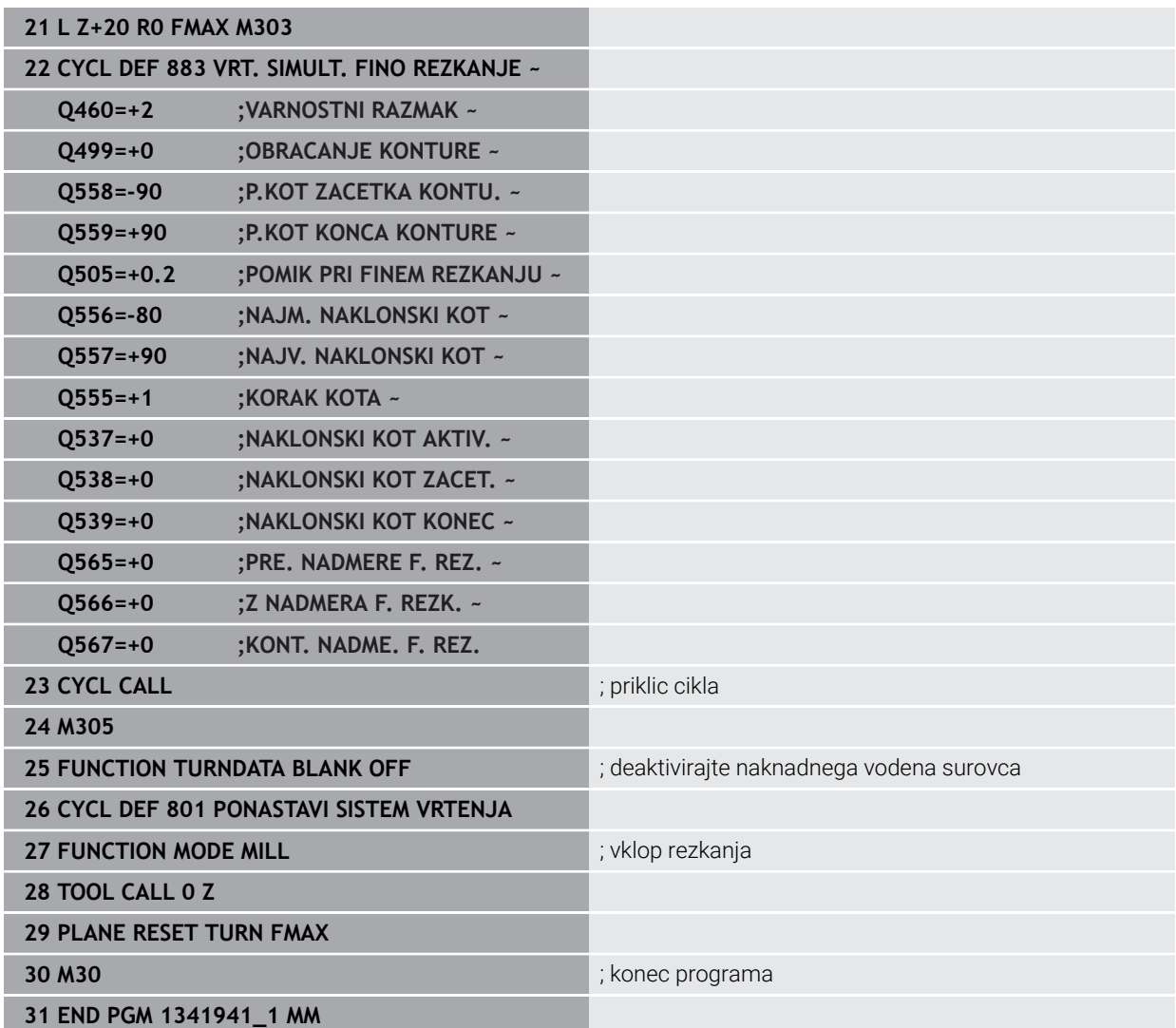

## **NC-program 1341941\_blank.h**

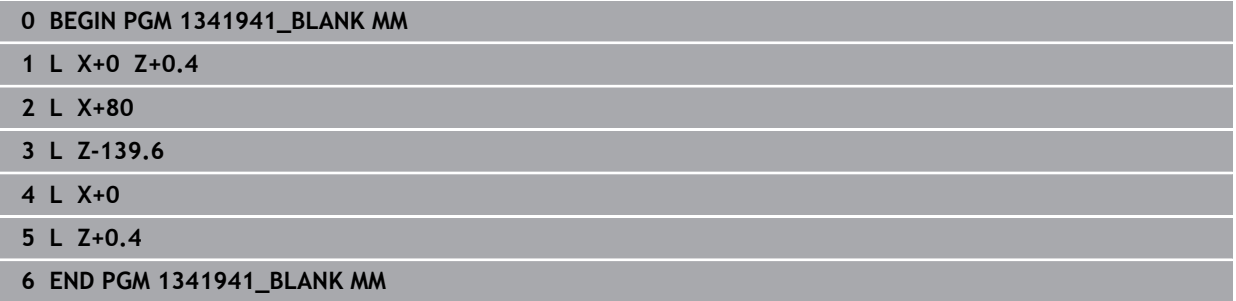

#### **NC-program 1341941\_finish.h**

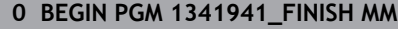

- **1 L X+0 Z+0 RR**
- **2 CR Z-65.136 X+15 R+33 DR+**
- **3 RND R2**
- **4 L Z-86**
- **5 RND R10**
- **6 L X+78 Z-95**
- **7 RND R5**
- **8 L Z-100**
- **9 END PGM 1341941\_FINISH MM**

# <span id="page-891-0"></span>**Primer struženje z orodjem FreeTurn**

V naslednjem NC-programu se uporabljajo cikli **882 VRT. SIMULT. GROBO REZKANJE** in **883 VRT. SIMULT. FINO REZKANJE**.

## **Potek programa:**

- Vklop struženja
- **Prikličite orodje FreeTurn s prvim rezilom**
- Koordinatni sistem prilagodite s ciklom **800 PRILAG.SIST.VRTENJA**
- **Premik na varen položaj**
- Cikel **882 VRT. SIMULT.** Prikličite **VRT. SIMULT. GROBO REZKANJE**
- **Prikličite orodje FreeTurn z drugim rezilom**
- Premik na varen položaj
- Cikel **882 VRT. SIMULT.** Prikličite **VRT. SIMULT. GROBO REZKANJE**
- **Premik na varen položaj**
- Cikel **883 VRT. SIMULT.** Prikličite **VRT. SIMULT. FINO REZKANJE**
- Aktivne transformacije ponastavite z NC-programom **RESET.h**

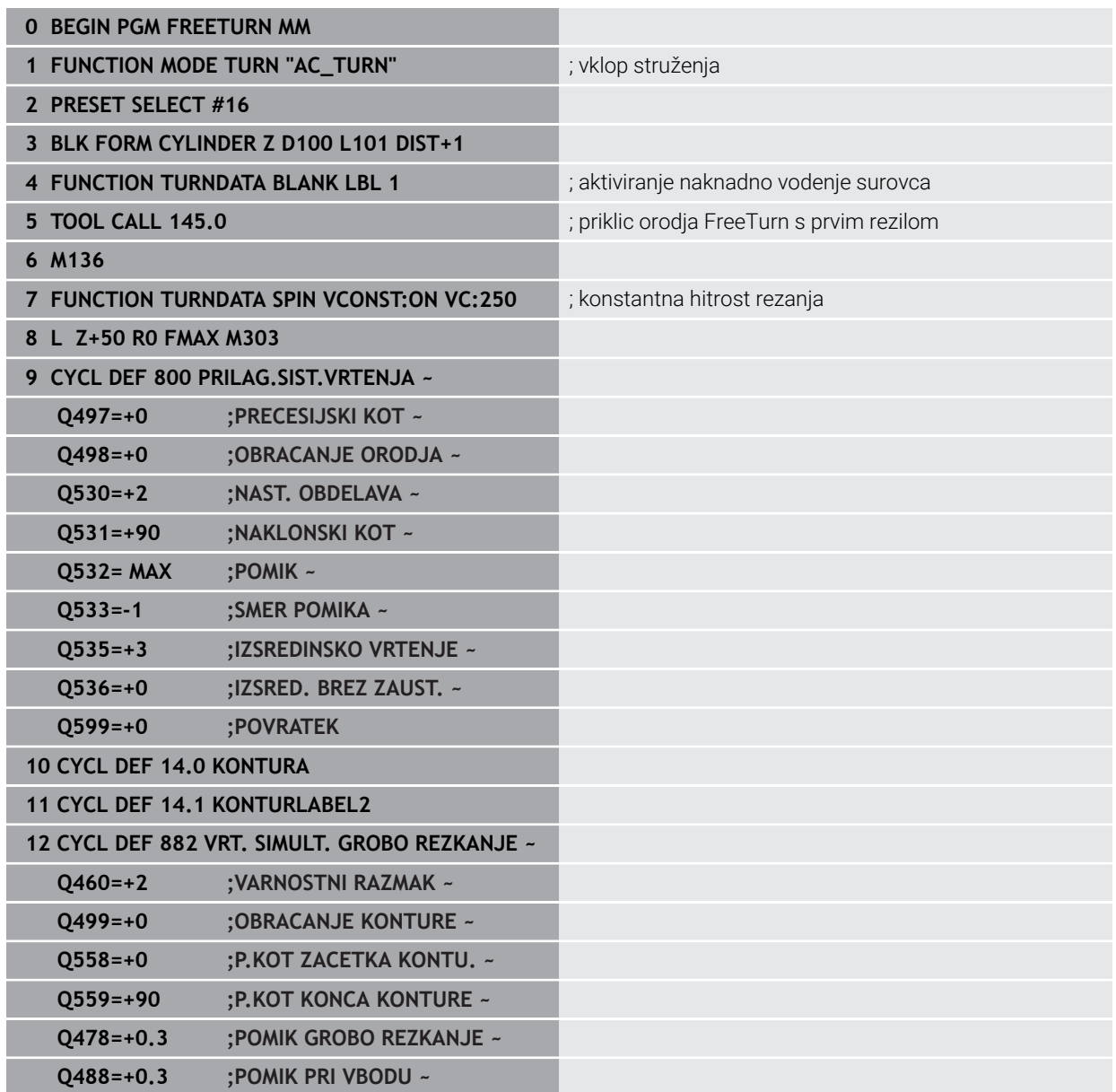

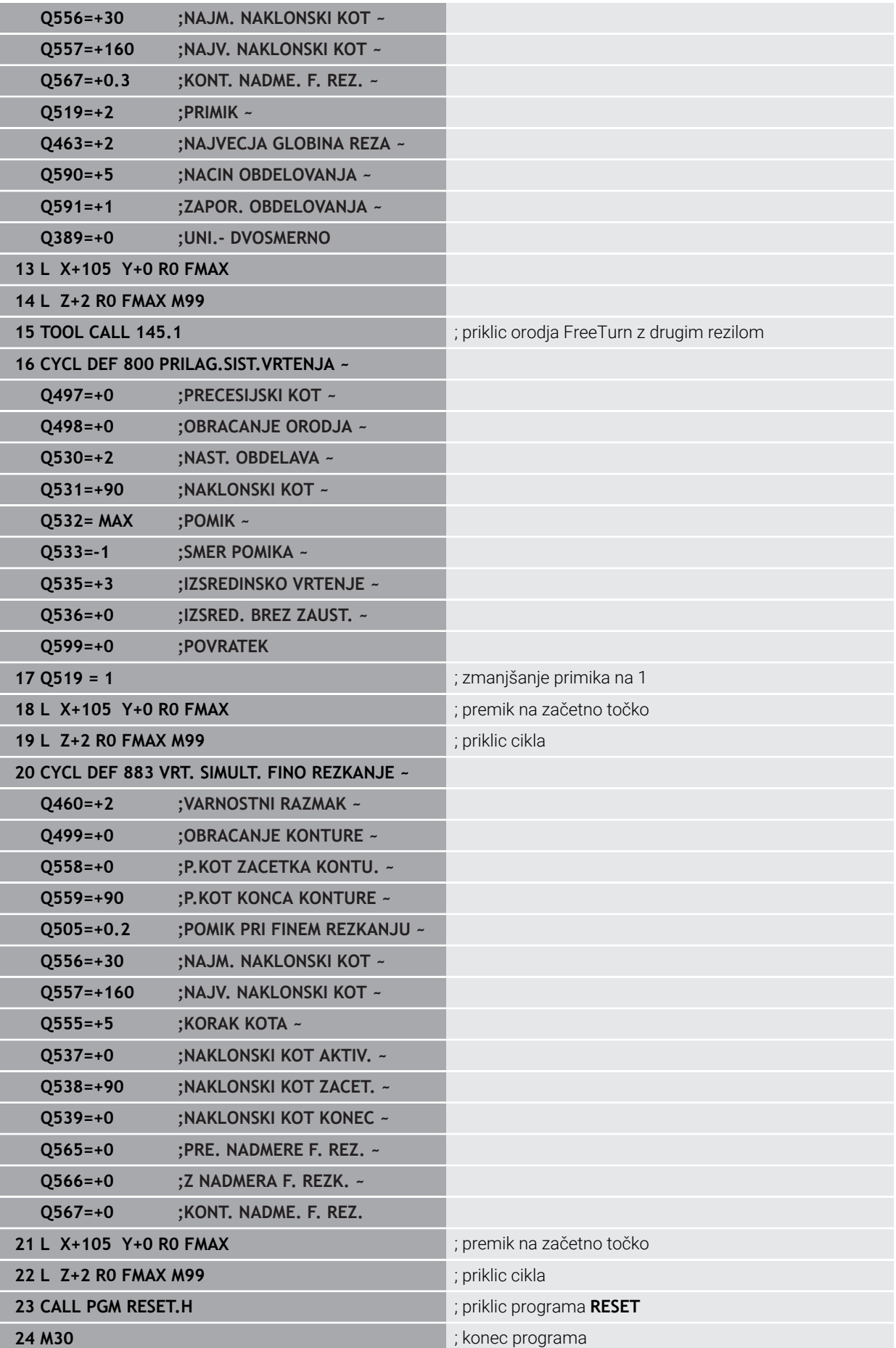

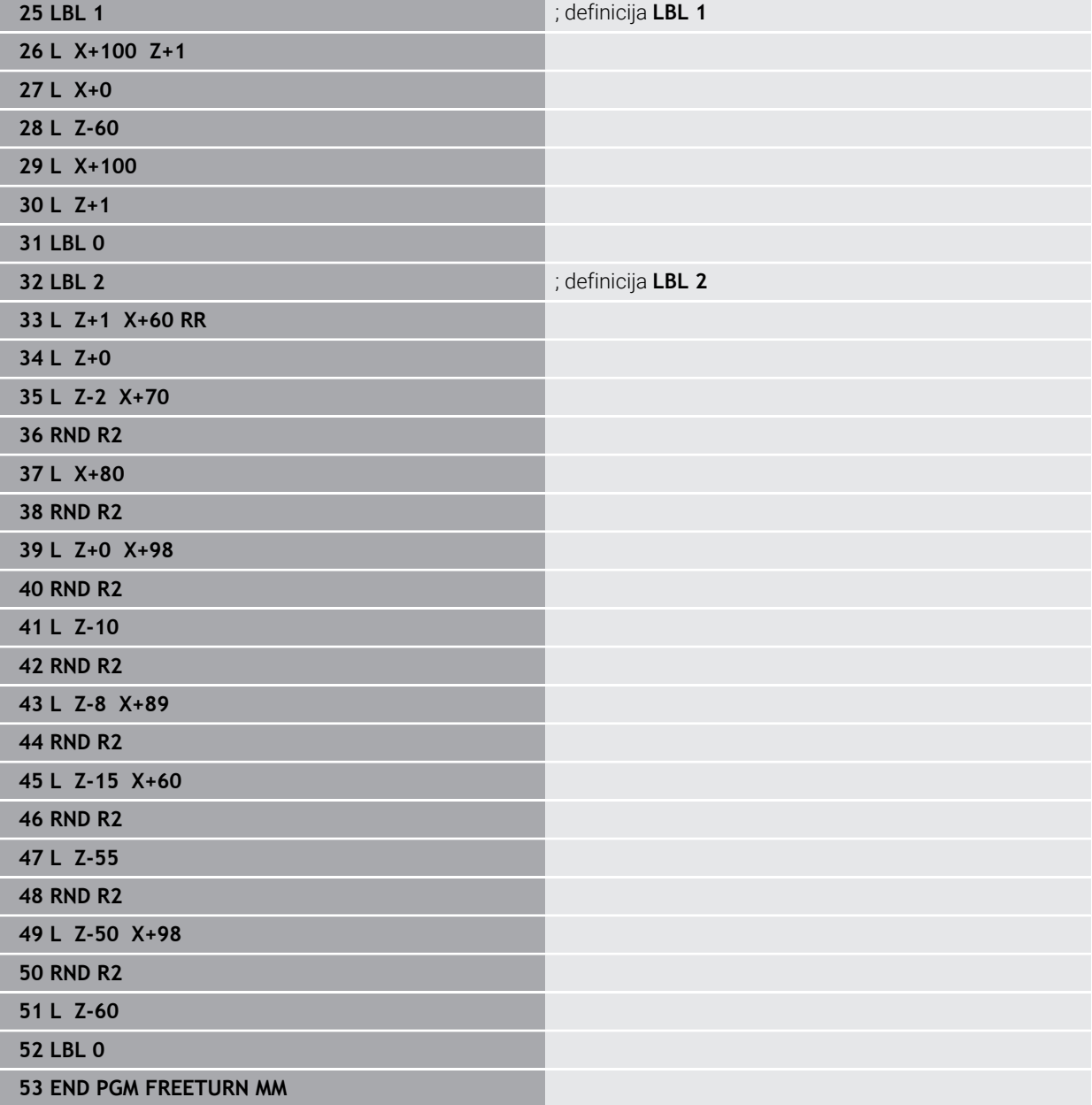

# **15.5 Cikli za obdelavo z brušenjem**

# **15.5.1 Pregled**

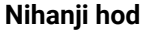

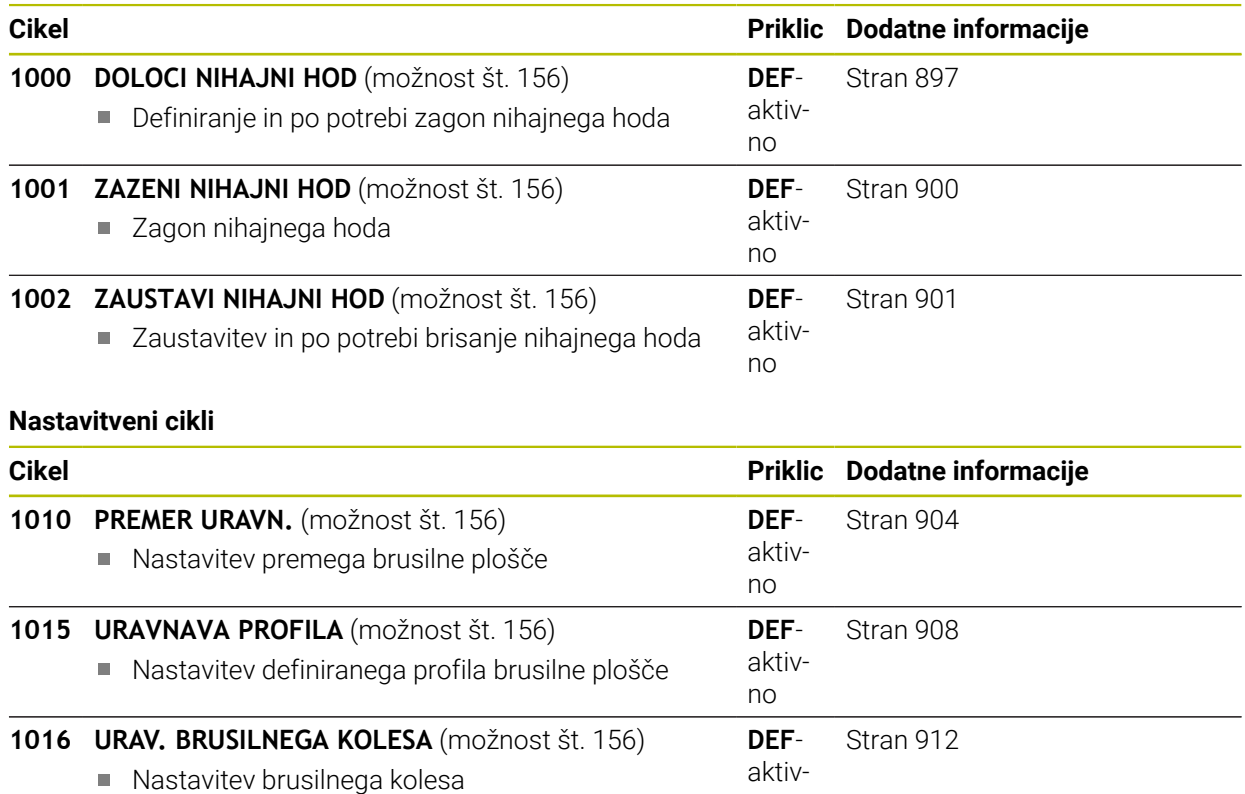

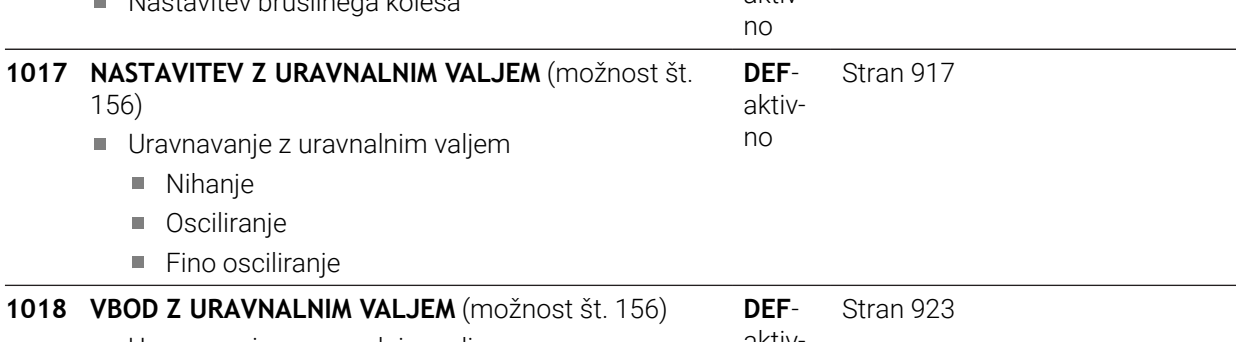

Uravnavanje z uravnalnim valjem

Vbadanje

aktiv no

■ Večkratno vbadanje

## **Cikli brušenja konture**

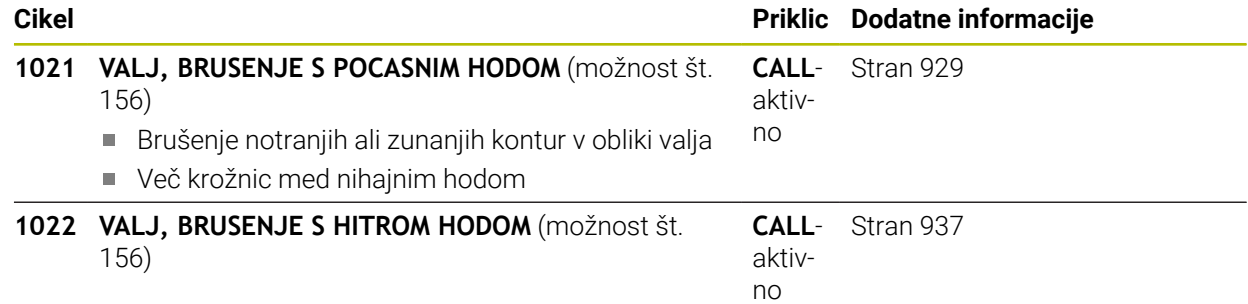

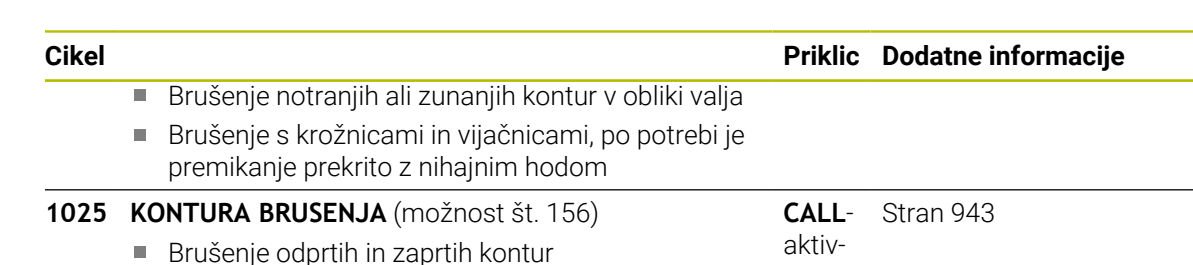

#### **Posebni cikli**

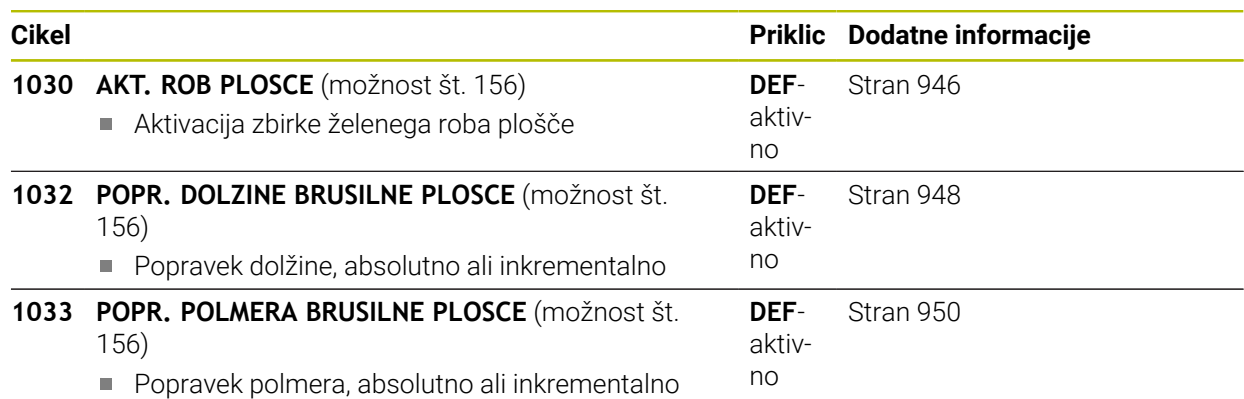

no

## **15.5.2 Splošno o koordinatnem brušenju**

## **Splošno o koordinatnem brušenju**

Koordinate brušenja je brušenje 2D-konture. Od rezkanja se le nekoliko razlikuje. Namesto rezkalnika se uporablja brusilno orodje, npr. brusilni zatič. Obdelovanje poteka v načinu rezkanja **FUNKCIJE PROGRAMA REZKANJE**.

Cikli brušenja zagotavljajo posebne premike za brusilno orodje. Pri tem prekriva hod ali oscilacija, tako imenovano nihajni hod, osi orodja gibanje po obdelovalni ravnini.

#### **Shema: brušenje z nihajnim hodom**

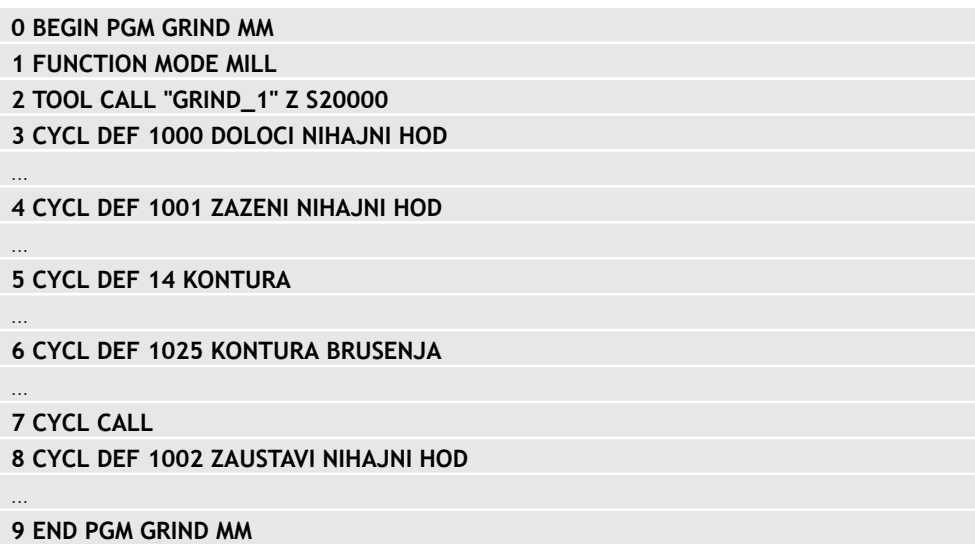

<span id="page-896-0"></span>**Programiranje ISO G1000**

## **Uporaba**

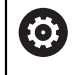

Ħ

Upoštevajte priročnik za stroj!

To funkcijo mora omogočiti in prilagoditi proizvajalec stroja.

S ciklom **1000 DOLOCI NIHAJNI HOD** lahko v osi orodja definirate in zaženete nihajni hod. Ta premik se izvede kot prekrit premik. To omogoča izvedbo poljubnih pozicionirnih nizov, vzporednih na nihajni hod, tudi z osjo, v kateri poteka nihajni hod. Po zagonu nihajnega hoda lahko prikličete in zbrusite konturo.

- Če določite **Q1004** enako **0**, nihajni hod ni izveden. V tem primeru je definiran samo cikel. Po potrebi prikličite kasneje cikel **1001 ZAZENI NIHAJNI HOD** in zaženite nihajni hod
- Če določite **Q1004** enako **1**, se nihajni hod zažene s trenutnega položaja. Odvisno od **Q1002** izvede krmiljenje prvi hod izvede najprej v pozitivni ali negativni smeri. To nihajno gibanje prekrije programirana gibanja (X, Y, Z)

V povezavi z nihajnih hodom lahko prikličete naslednje cikle:

- Cikel **24 RAVNANJE STRANSKO**
- Cikel **25 POTEG KONTURE**
- Cikel **25x ŽEPI/ČEPI/UTORI**
- Cikel **276 KONTURNI SEGMENT 3D**
- Cikel **274 OCM STR. FINO REZK.**
- Cikel **1025 KONTURA BRUSENJA**
	- Krmiljenje med nihajnim hodom ne podpira premika.
	- Dokler je nihajni hod aktiven v zagnanem NC-programu, ne morete preklopiti v Aplikacija **MDI** v načinu delovanja **Ročno**.

## **Napotki**

6

Upoštevajte priročnik za stroj!

Proizvajalec stroja ima možnost spremembe prednostnih nastavitev za nihajne premike.

# *NAPOTEK*

## **Pozor, nevarnost kolizije!**

Med nihalnim gibanje ni aktiven nadzor trkov DCM! S tem krmiljenje ne prepreči tudi nobenih premikov, ki povzročajo trke. Obstaja nevarnost trka!

- **Previdno zaženite NC-program.**
- Ta cikel lahko izvedete izključno v načinu obdelovanja **FUNKCIJE PROGRAMA- REZKANJE**.
- Cikel **1000** je aktiviran z definicijo.
- Simulacija prekritega gibanja je vidna v načinih delovanja **Programski tek** ter v načinu **Posam.blok**.
- Nihajni hod naj bo aktiven le, dokler ga potrebujete. Gibanje lahko zaključite z **M30** ali ciklom **1002 ZAUSTAVI NIHAJNI HOD**. **STOP** ali **M0** ne zaključi nihajnega hoda.
- Nihajni hod lahko zaženete na zavrteni obdelovalni ravnini. A dokler je nihajni hod aktiven, ravnine ne morete spremeniti.
- Prekrite nihajne premike lahko uporabite tudi z rezkalom.

# **Parameter cikla**

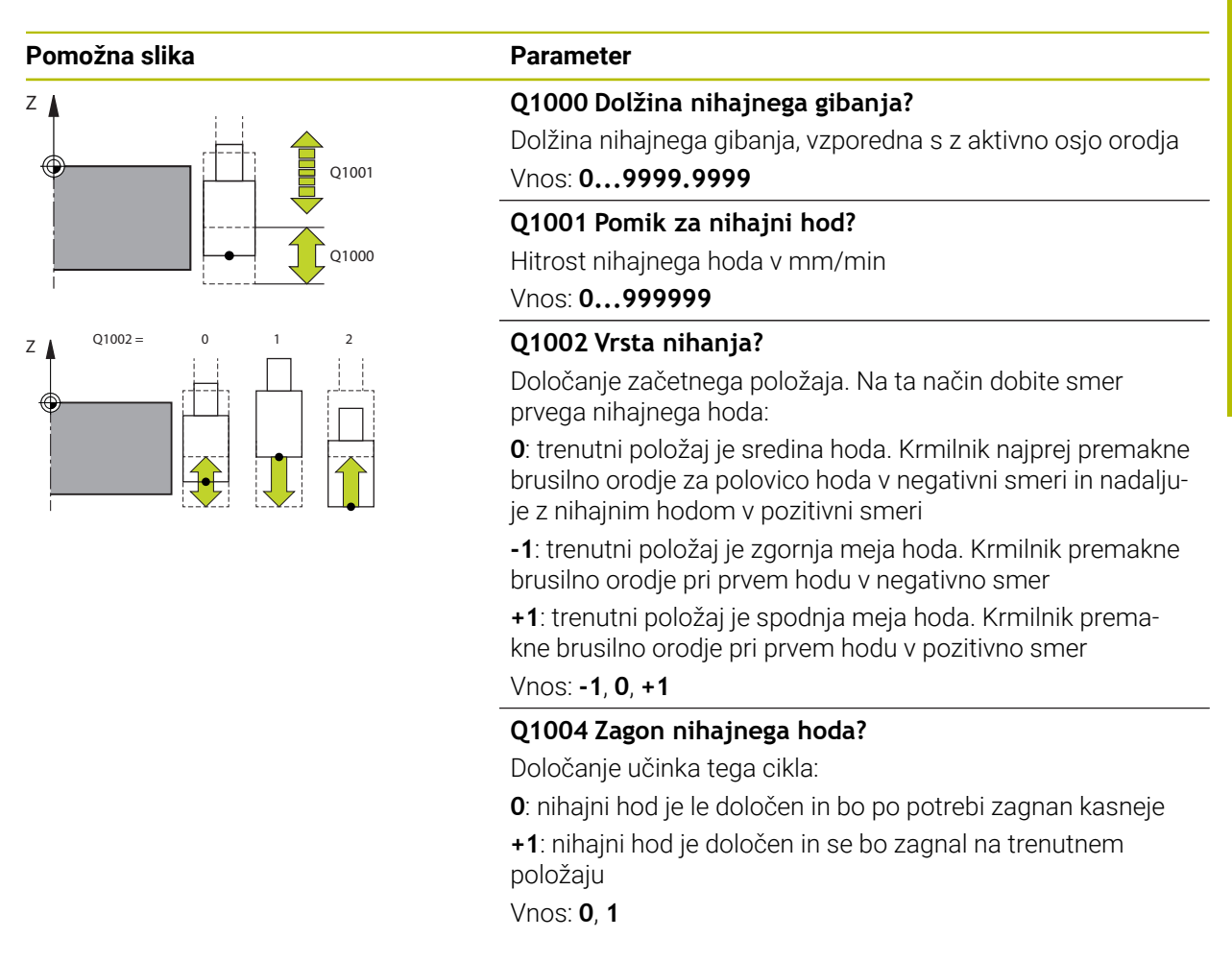

#### **Primer**

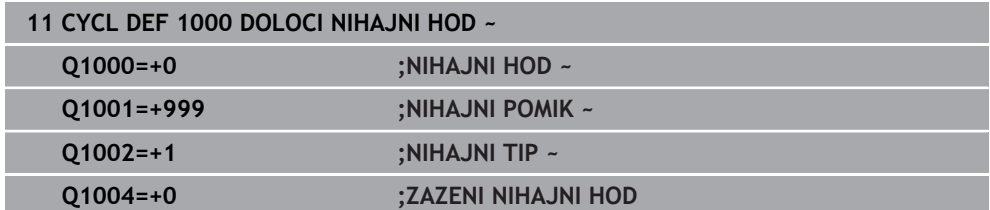

# <span id="page-899-0"></span>**15.5.4 Cikel 1001 ZAZENI NIHAJNI HOD (možnost št. 156)**

**Programiranje ISO G1001**

## **Uporaba**

6

Upoštevajte priročnik za stroj! To funkcijo mora omogočiti in prilagoditi proizvajalec stroja.

Cikel **1001 ZAZENI NIHAJNI HOD** zažene predhodno definirano ali zaustavljeno nihanje. Če se določeno gibanje že izvaja, cikel nima nobenega učinka.

# **Napotki**

0

Upoštevajte priročnik za stroj! Proizvajalec stroja ima možnost spremembe prednostnih nastavitev za nihajne premike.

- Ta cikel lahko izvedete izključno v načinu obdelovanja **FUNKCIJE PROGRAMA- REZKANJE**.
- Cikel **1001** je aktiviran z definicijo.
- Če s ciklom **1000 DOLOCI NIHAJNI HOD** ni definiran noben nihajni hod, krmiljenje izda sporočilo o napaki.

# **Parameter cikla**

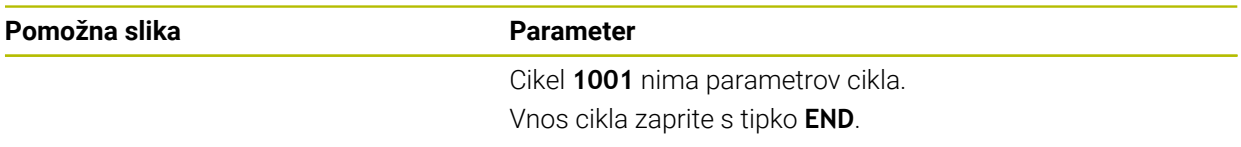

## **Primer**

**11 CYCL DEF 1001 ZAZENI NIHAJNI HOD**
**Programiranje ISO G1002**

#### **Uporaba**

6

Upoštevajte priročnik za stroj!

To funkcijo mora omogočiti in prilagoditi proizvajalec stroja.

Cikel **1002 ZAUSTAVI NIHAJNI HOD** zaustavi nihanje. Odvisno od **Q1010** se krmiljenje takoj zaustavi ali pa se premakne do začetnega položaja.

### **Napotki**

- Ta cikel lahko izvedete izključno v načinu obdelovanja **FUNKCIJE PROGRAMA- REZKANJE**.
- Cikel **1002** je aktiviran z definicijo.

#### **Napotek za programiranje**

■ Zaustavitev na trenutnem položaju (**Q1010**=1) je dovoljen samo, če je istočasno izbrisana tudi definicija nihanja (**Q1005**=1).

#### **Parameter cikla**

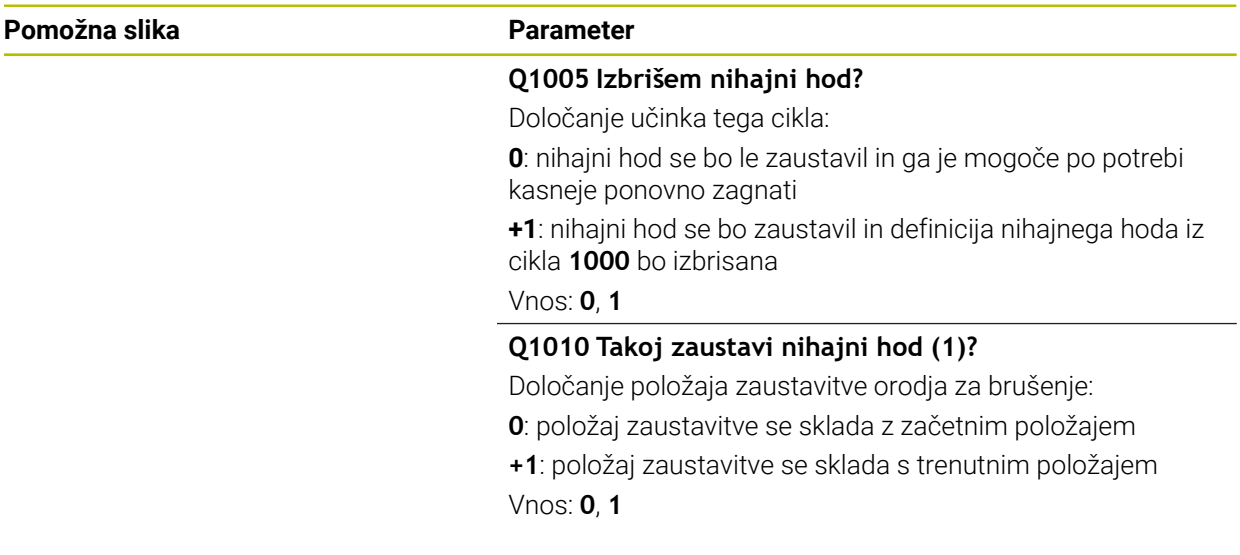

#### **Primer**

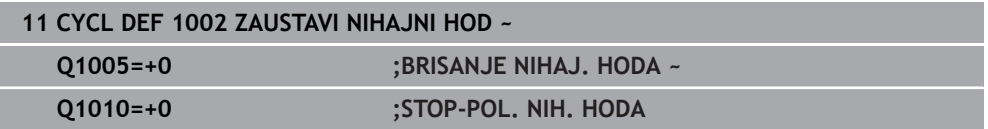

## **15.5.6 Splošno o nastavitvenih ciklih**

#### **Osnove**

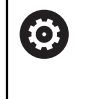

Upoštevajte priročnik za stroj!

Proizvajalec stroja mora stroj pripraviti za uravnavanje. Po potrebi lahko proizvajalec stroja omogoči lastne cikle.

Uravnavanje je ponovno naostrenje ali oblikovanje orodja za brušenje v stroju. Med uravnavanjem orodje za uravnavanje obdeluje brusilno ploščo. Med uravnavanjem je orodje za brušenje tako obdelovanec.

Med uravnavanjem nastaja iznos materiala na brusilni plošči in možna obraba na uravnalnem orodju. Iznos materiala in obraba privedeta do sprememb podatkov o orodju, ki jih je treba po uravnavanju popraviti.

Za nastavitev so vam na voljo naslednji cikli:

- **1010 PREMER URAVN., [Stran 904](#page-903-0)**
- **1015 URAVNAVA PROFILA**, [Stran 908](#page-907-0)
- **1016 URAV. BRUSILNEGA KOLESA**, [Stran 912](#page-911-0)
- **1017 NASTAVITEV Z URAVNALNIM VALJEM, [Stran 917](#page-916-0)**
- **1018 VBOD Z URAVNALNIM VALJEM**, [Stran 923](#page-922-0)

Ničelna točka obdelovanca med uravnavanjem leži na robu brusilne plošče. Ustrezen rob izberite s pomočjo cikla **1030 AKT. ROB PLOSCE**.

Uravnavanje označite v NC-programu z **ZAČETEK/KONEC FUNKCIJE**

**URAVNAVANJA**. Pri aktivaciji **ZAČETEK FUNKCIJE URAVNAVANJA** se spremeni brusilna plošča v obdelovanca in uravnalno orodje v orodje. To povzroči, da se osi po potrebi premikajo v obratni smeri. Če zaključite uravnavanje s **KONEC FUNKCIJE URAVANAVANJA**, se brusilna plošča spremeni nazaj v orodje.

**Dodatne informacije:** ["Uravnavanje", Stran 247](#page-246-0)

Sestava NC-programa za nastavitev:

- Vklop rezkanja
- **Priklic brusilne plošče**
- Pozicioniranje v bližini uravnalnega orodja
- Aktivacija načina delovanja Uravnavanje, po potrebi izbira kinematike
- Aktiviranje roba plošče
- Priklic uravnalnega orodja brez mehanske zamenjave orodja
- Priklic cikla za uravnavanje premera
- Deaktivacija načina delovanja Uravnavanje

**0 BEGIN PGM GRIND MM 1 FUNCTION MODE MILL 2 TOOL CALL "GRIND\_1" Z S20000 3 L X... Y... Z... 4 FUNCTION DRESS BEGIN 5 CYCL DEF 1030 AKT. ROB PLOSCE ... 6 TOOL CALL "DRESS\_1" 7 CYCL DEF 1010 PREMER URAVN.**

**8 FUNCTION DRESS END 9 END PGM GRIND MM**

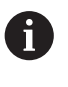

**...**

Krmiljenje med delovanjem uravnavanja ne podpira premika. Če z  $\mathcal{L}_{\mathcal{A}}$ uravnavanjem v premiku na niz skočite na prvi NC-niz, se krmiljenje pomakne na zadnji položaj uravnavanja.

## **Napotki**

- Če prekinete uravnalni primik, potem zadnji primik ne bo izračunan. Po potrebi se nastavitveno orodje po ponovnem priklicu cikla uravnavanja premakne za prvi primik ali njegov del brez poravnave.
- Vsakega orodja za brušenje ni treba uravnati. Upoštevajte napotke proizvajalca orodja.
- Upoštevajte, da je po potrebi proizvajalec stroja preklop v nastavitveno delovanje programiral že v potek cikla.

**Dodatne informacije:** ["Uravnavanje", Stran 247](#page-246-0)

## <span id="page-903-0"></span>**15.5.7 Cikel 1010 PREMER URAVN. (možnost št. 156)**

**Programiranje ISO G1010**

#### **Uporaba**

6

Upoštevajte priročnik za stroj! To funkcijo mora omogočiti in prilagoditi proizvajalec stroja.

S ciklom **1010 PREMER URAVN.** lahko uravnavate premer svoje brusilne plošče. Glede na strategijo izvede krmiljenje na podlagi geometrije plošče ustrezne premike. Če je v strategiji uravnavanja **Q1016** definirano 1 ali 2, se premik z začetne točke ali na njo ne izvede na brusilni plošči, ampak čez pot odmika. Med ciklom uravnavanja deluje krmiljenje brez popravka polmera orodja.

Cikel podpira naslednje robove plošče:

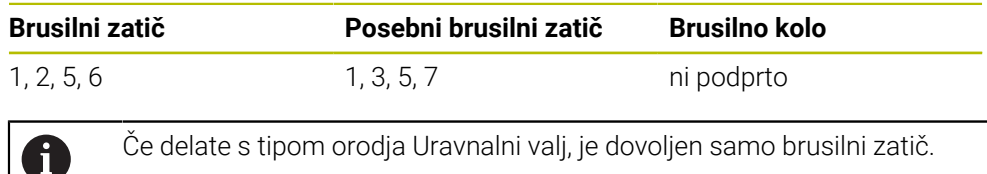

**Dodatne informacije:** ["Cikel 1030 AKT. ROB PLOSCE \(možnost št. 156\)", Stran 946](#page-945-0)

#### **Napotki**

## *NAPOTEK*

#### **Pozor, nevarnost kolizije!**

Pri aktivaciji **ZAČETEK FUNKCIJE URAVNAVANJA** krmiljenje preklopi kinematiko. Brusilna plošča je obdelovanec. Po potrebi se osi premikajo v obratni smeri. Med izvajanjem funkcije in naknadno obdelavo obstaja nevarnost trka!

- Uravnavanje **FUNKCIJA URAVNAVANJA** se aktivira samo v načinih delovanja **Programski tek** ali v načinu **Posam.blok**
- Brusilno ploščo pred funkcijo **ZAČETEK FUNKCIJE URAVNAVANJA** pozicionirajte v bližino uravnalnega orodja
- **▶ Po funkciji ZAČETEK FUNKCIJE URAVNAVANJA** delajte izključno s cikli podjetja HEIDENHAIN ali proizvajalca stroja
- ▶ Po prekinitvi NC-programa ali izpadu električne energije preverite smer premikanja osi
- Po potrebi programirajte zamenjavo kinematike

## *NAPOTEK*

#### **Pozor, nevarnost kolizije!**

Nastavitveni cikli uravnalno orodje pozicionirajo na programiran rob brusilne plošče. Pozicioniranje se izvede hkrati na dveh oseh obdelovalne ravnine. Krmiljenje med premikanjem ne izvede nikakršnega preverjanja glede trkov! Obstaja nevarnost trka!

- Brusilno ploščo pred funkcijo **ZAČETEK FUNKCIJE URAVNAVANJA** pozicionirajte v bližino uravnalnega orodja
- ▶ Poskrbite, da ne pride do trkov
- **Previdno zaženite NC-program**
- Cikel **1010** je aktiviran z definicijo.
- Pri uravnavanju niso dovoljene transformacije koordinat.
- Krmiljenje uravnavanja ne prikaže grafično.
- Če programirate **STEVCA URAVNAVE Q1022**, krmiljenje šele po dosegu določenega števca iz preglednice orodij izvede postopek uravnavanja. Krmiljenje shrani števec **DRESS-N-D** in **DRESS-N-D-ACT** za vsako brusilno ploščo.
- Cikel podpira uravnavanje z uravnalnim valjem.
- Ta cikel morate izvesti z uravnavanjem. Po potrebi programira proizvajalec stroja preklop že v potek cikla.

**Dodatne informacije:** ["Uravnavanje", Stran 247](#page-246-0)

#### **Napotki za uravnavanje z uravnalnim valjem**

- Kot uravnalno orodje morate določiti uravnalni valj **TYPE**.
- Za uravnalni valj morate določiti širino **CUTWIDTH**. Krmiljenje pri postopku uravnavanja upošteva širino.
- Pri uravnavanju z uravnalnim valjem je dovoljena samo strategija uravnavanja **Q1016=0**.

## **Parameter cikla**

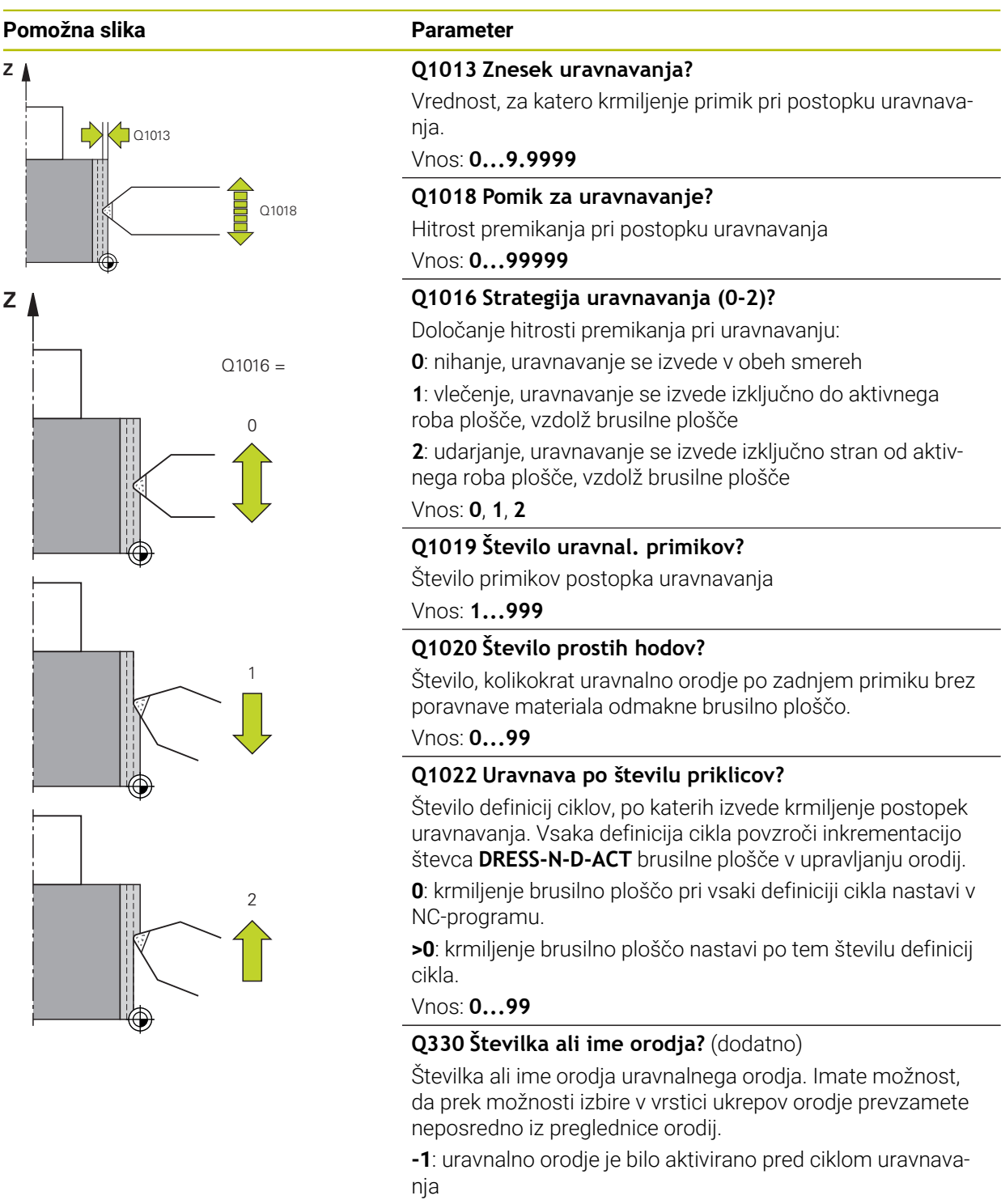

Vnos: **-1...99999.9**

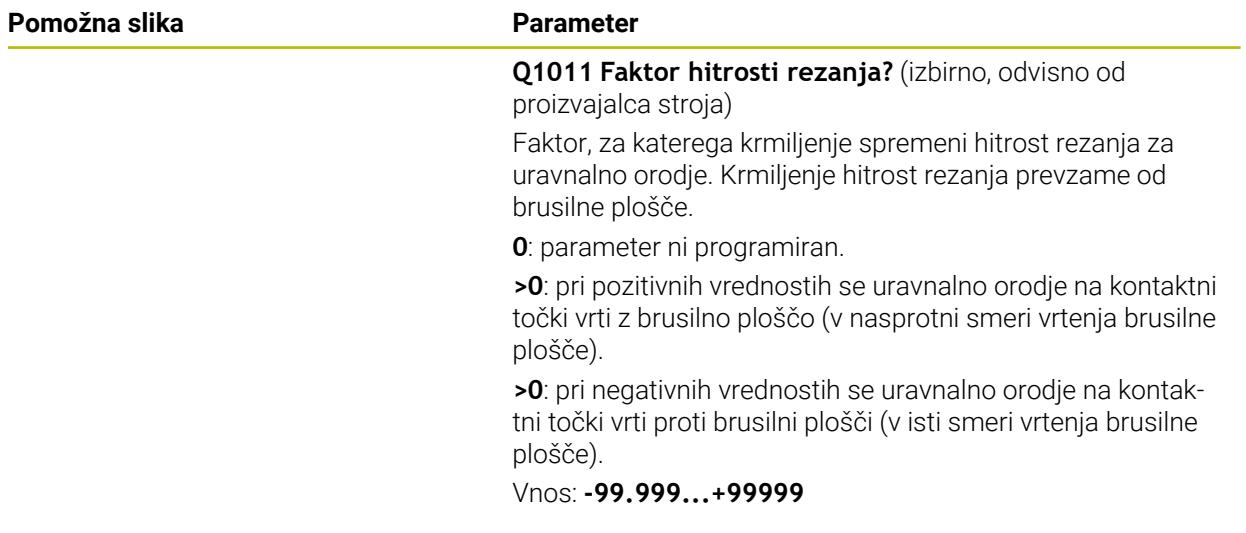

#### **Primer**

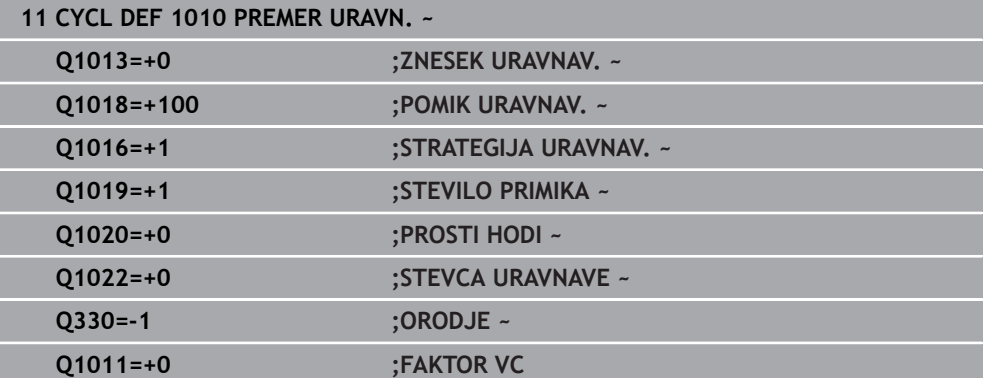

## <span id="page-907-0"></span>**15.5.8 Cikel 1015 URAVNAVA PROFILA (možnost št. 156)**

**Programiranje ISO G1015**

### **Uporaba**

 $\bullet$ 

Upoštevajte priročnik za stroj!

To funkcijo mora omogočiti in prilagoditi proizvajalec stroja.

S ciklom **1015 URAVNAVA PROFILA** lahko uravnate definirani premer svoje brusilne plošče. Profil definirate v ločenem NC-programu. Kot osnova služi brusilni zatič kot tip orodja. Začetna in končna točka profila morata biti enaki (zaprta pot) in ležati na ustreznem položaju izbranega roba plošče. Pot vračanja do začetne točke definirate v svojem profilnem programu. NC-program morate programirati v ravnini ZX. Glede na profilni program deluje krmiljenje z ali brez popravka polmera orodja. Referenčna točka je aktivirani rob plošče.

Cikel podpira naslednje robove plošče:

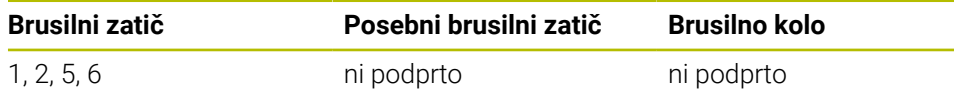

**Dodatne informacije:** ["Cikel 1030 AKT. ROB PLOSCE \(možnost št. 156\)", Stran 946](#page-945-0)

#### **Potek cikla**

- 1 Krmiljenje uravnalno orodje s **FMAX** pozicionira na začetnem položaju. Začetni položaj je za količine prostih premikov brusilne plošče odmaknjen od ničelne točke. Količine prostih premikov se nanašajo na aktivni rob plošče.
- 2 Krmiljenje ničelno točko premakne za uravnalno količino in odmakne profilni program. Ta postopek se ponavlja glede na definicijo **STEVILO PRIMIKA Q1019**.
- 3 Krmiljenje profilni program odmakne za uravnalni znesek. Če ste programirali **STEVILO PRIMIKA Q1019**, ponovite primike. Pri vsakem primiku se uravnalno orodje premakne za uravnalni znesek **Q1013**.
- 4 Profilni program se v skladu s **PROSTI HODI Q1020** ponovi brez primika.
- 5 Premikanje se zaključi na začetnem položaju.

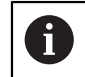

Ničelna točka sistema obdelovanca se nahaja na aktivnem robu plošče.

#### **Napotki**

## *NAPOTEK*

#### **Pozor, nevarnost kolizije!**

Pri aktivaciji **ZAČETEK FUNKCIJE URAVNAVANJA** krmiljenje preklopi kinematiko. Brusilna plošča je obdelovanec. Po potrebi se osi premikajo v obratni smeri. Med izvajanjem funkcije in naknadno obdelavo obstaja nevarnost trka!

- Uravnavanje **FUNKCIJA URAVNAVANJA** se aktivira samo v načinih delovanja **Programski tek** ali v načinu **Posam.blok**
- Brusilno ploščo pred funkcijo **ZAČETEK FUNKCIJE URAVNAVANJA** pozicionirajte v bližino uravnalnega orodja
- **▶ Po funkciji ZAČETEK FUNKCIJE URAVNAVANJA** delajte izključno s cikli podjetja HEIDENHAIN ali proizvajalca stroja
- ▶ Po prekinitvi NC-programa ali izpadu električne energije preverite smer premikanja osi
- Po potrebi programirajte zamenjavo kinematike

## *NAPOTEK*

#### **Pozor, nevarnost kolizije!**

Nastavitveni cikli uravnalno orodje pozicionirajo na programiran rob brusilne plošče. Pozicioniranje se izvede hkrati na dveh oseh obdelovalne ravnine. Krmiljenje med premikanjem ne izvede nikakršnega preverjanja glede trkov! Obstaja nevarnost trka!

- Brusilno ploščo pred funkcijo **ZAČETEK FUNKCIJE URAVNAVANJA** pozicionirajte v bližino uravnalnega orodja
- ▶ Poskrbite, da ne pride do trkov
- **Previdno zaženite NC-program**
- Cikel **1015** je aktiviran z definicijo.
- Pri uravnavanju niso dovoljene transformacije koordinat.
- Krmiljenje uravnavanja ne prikaže grafično.
- Če programirate **STEVCA URAVNAVE Q1022**, krmiljenje šele po dosegu določenega števca iz preglednice orodij izvede postopek uravnavanja. Krmiljenje shrani števec **DRESS-N-D** in **DRESS-N-D-ACT** za vsako brusilno ploščo.
- Ta cikel morate izvesti z uravnavanjem. Po potrebi programira proizvajalec stroja preklop že v potek cikla.

**Dodatne informacije:** ["Uravnavanje", Stran 247](#page-246-0)

#### **Napotek za programiranje**

Kot primika mora biti izbran tako, da ostane rob plošče vedno znotraj brusilne plošče. Če to ni upoštevano, izgubi brusilna plošča natančnost.

## **Parameter cikla**

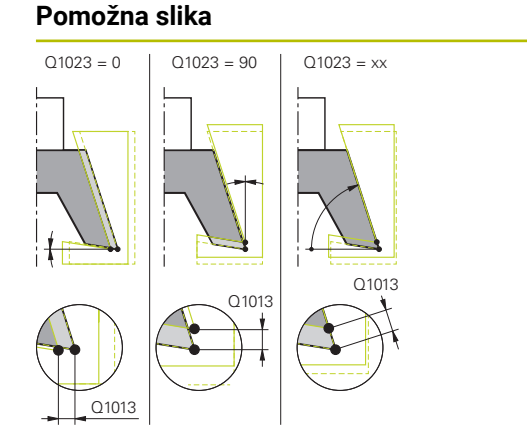

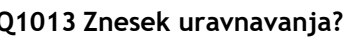

**Parameter** 

Vrednost, za katero krmiljenje primik pri postopku uravnavanja.

#### Vnos: **0...9.9999**

#### **Q1023 Profil. program kota primika?**

Kot, s katerim je profilni program zamaknjen v brusilno ploščo.

**0**: primik samo na premeru na osi X uravnalne kinematike **+90**: primik samo na osi Z uravnalne kinematike

Vnos: **0...90**

#### **Q1018 Pomik za uravnavanje?**

Hitrost premikanja pri postopku uravnavanja

Vnos: **0...99999**

#### **Q1000 Ime programa profila?**

Vnesite ime NC-programa, ki je uporabljen med postopkom uravnavanja za profil brusilne plošče.

Namesto tega izberite profilni program prek možnosti izbire Ime v vrstici ukrepov.

Vnos: najv. **255** znakov

#### **Q1019 Število uravnal. primikov?**

Število primikov postopka uravnavanja

Vnos: **1...999**

#### **Q1020 Število prostih hodov?**

Število, kolikokrat uravnalno orodje po zadnjem primiku brez poravnave materiala odmakne brusilno ploščo.

#### Vnos: **0...99**

#### **Q1022 Uravnava po številu priklicov?**

Število definicij ciklov, po katerih izvede krmiljenje postopek uravnavanja. Vsaka definicija cikla povzroči inkrementacijo števca **DRESS-N-D-ACT** brusilne plošče v upravljanju orodij.

**0**: krmiljenje brusilno ploščo pri vsaki definiciji cikla nastavi v NC-programu.

**>0**: krmiljenje brusilno ploščo nastavi po tem številu definicij cikla.

Vnos: **0...99**

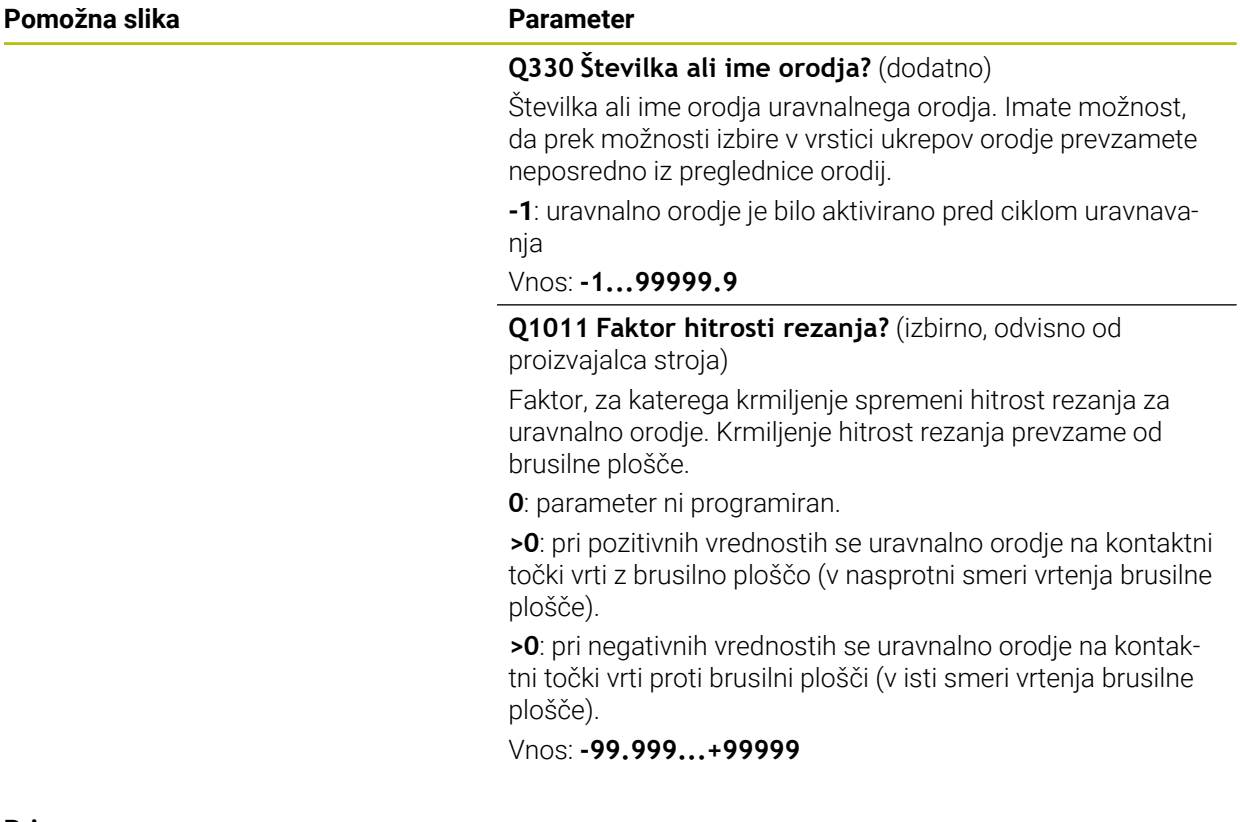

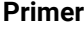

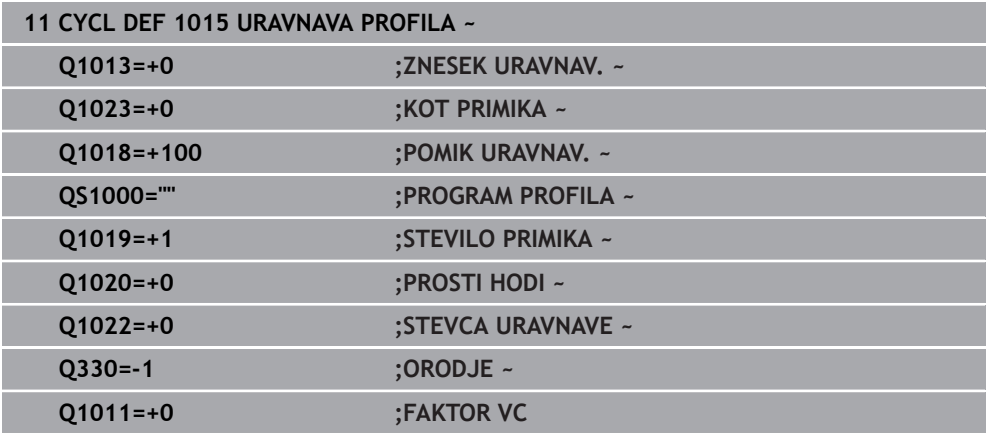

## <span id="page-911-0"></span>**15.5.9 Cikel 1016 URAV. BRUSILNEGA KOLESA (možnost št. 156)**

**Programiranje ISO G1016**

## **Uporaba**

6

Upoštevajte priročnik za stroj!

To funkcijo mora omogočiti in prilagoditi proizvajalec stroja.

S ciklom **1016 URAV. BRUSILNEGA KOLESA** lahko nastavite čelno stran brusilnega kolesa. Referenčna točka je aktivirani rob plošče.

Glede na strategijo izvede krmiljenje na podlagi geometrije plošče ustrezne premike. Če v nastavitveni strategiji **Q1016** definirate **1** ali **2** , se premik z začetne točke ali na njo ne izvede na brusilni plošči, ampak čez pot odmika.

Med nastavitvenim delovanje krmiljenje pri strategiji Vlečenje in udarjanje dela s popravkom polmera orodja. Pri strategiji Nihanje se ne uporablja popravek polmera orodja.

Cikel podpira naslednje robove plošče:

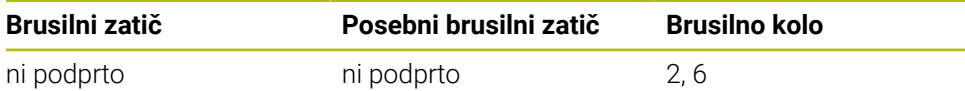

**Dodatne informacije:** ["Cikel 1030 AKT. ROB PLOSCE \(možnost št. 156\)", Stran 946](#page-945-0)

#### **Napotki**

## *NAPOTEK*

#### **Pozor, nevarnost kolizije!**

Pri aktivaciji **ZAČETEK FUNKCIJE URAVNAVANJA** krmiljenje preklopi kinematiko. Brusilna plošča je obdelovanec. Po potrebi se osi premikajo v obratni smeri. Med izvajanjem funkcije in naknadno obdelavo obstaja nevarnost trka!

- Uravnavanje **FUNKCIJA URAVNAVANJA** se aktivira samo v načinih delovanja **Programski tek** ali v načinu **Posam.blok**
- Brusilno ploščo pred funkcijo **ZAČETEK FUNKCIJE URAVNAVANJA** pozicionirajte v bližino uravnalnega orodja
- **▶ Po funkciji ZAČETEK FUNKCIJE URAVNAVANJA** delajte izključno s cikli podjetja HEIDENHAIN ali proizvajalca stroja
- ▶ Po prekinitvi NC-programa ali izpadu električne energije preverite smer premikanja osi
- Po potrebi programirajte zamenjavo kinematike

## *NAPOTEK*

#### **Pozor, nevarnost kolizije!**

Nastavitveni cikli uravnalno orodje pozicionirajo na programiran rob brusilne plošče. Pozicioniranje se izvede hkrati na dveh oseh obdelovalne ravnine. Krmiljenje med premikanjem ne izvede nikakršnega preverjanja glede trkov! Obstaja nevarnost trka!

- Brusilno ploščo pred funkcijo **ZAČETEK FUNKCIJE URAVNAVANJA** pozicionirajte v bližino uravnalnega orodja
- ▶ Poskrbite, da ne pride do trkov
- **Previdno zaženite NC-program**

## *NAPOTEK*

#### **Pozor, nevarnost kolizije!**

Položaj med uravnalnim orodjem in brusilnim kolesom ni nadzorovan! Obstaja nevarnost trka!

- Pazite, da ima uravnalno orodje na čelni strani brusilnega kolesa prosti kot, ki je večji ali enak 0°
- **Previdno zaženite NC-program**
- Cikel **1016** je aktiviran z definicijo.
- Pri uravnavanju niso dovoljene transformacije koordinat.
- Krmiljenje uravnavanja ne prikaže grafično.
- Če programirate **STEVCA URAVNAVE Q1022**, krmiljenje šele po dosegu določenega števca iz preglednice orodij izvede postopek uravnavanja. Krmiljenje shrani števec **DRESS-N-D** in **DRESS-N-D-ACT** za vsako brusilno ploščo.
- Števec krmiljenje shrani v preglednici orodij. Ta deluje globalno. **Dodatne informacije:** ["Podatki o orodju za tipe orodij", Stran 279](#page-278-0)
- Da lahko krmiljenje nastavi celotno rezilo, se ta podaljša za dvojni polmer rezila (2 x **RS**) uravnalnega orodja. Najmanjši dovoljeni polmer (**R\_MIN**) brusilne plošče pri tem ne sme biti nedosežen, saj sicer krmiljenje izvede prekinitev s sporočilom o napaki.
- Polmer gredi orodja brusilnega kolesa pri tem ciklu ne bo nadzorovan.
- Ta cikel morate izvesti z uravnavanjem. Po potrebi programira proizvajalec stroja preklop že v potek cikla.

**Dodatne informacije:** ["Poenostavljeno uravnavanje s pomočjo makra", Stran 248](#page-247-0)

#### **Napotki za programiranje**

- Ta cikel je dovoljen samo s tipom orodja Brusilno kolo. Če to ni definirano, krmiljenje odda sporočilo o napaki.
- Strategija **Q1016** = 0 (nihanje) je možna samo pri ravni čelni strani (kot HWA = 0).

## **Parameter cikla**

l,

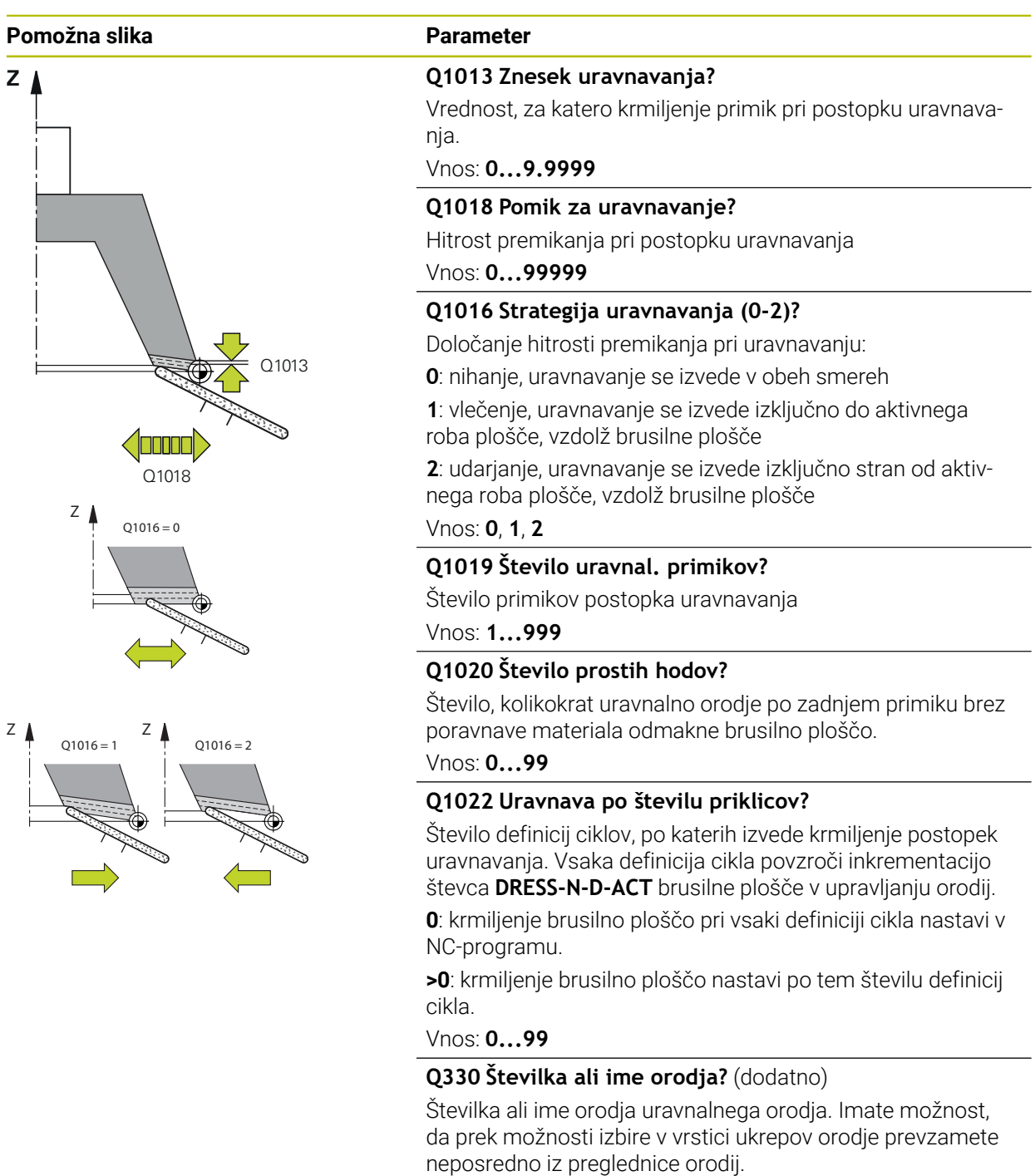

**-1**: uravnalno orodje je bilo aktivirano pred ciklom uravnavanja

Vnos: **-1...99999.9**

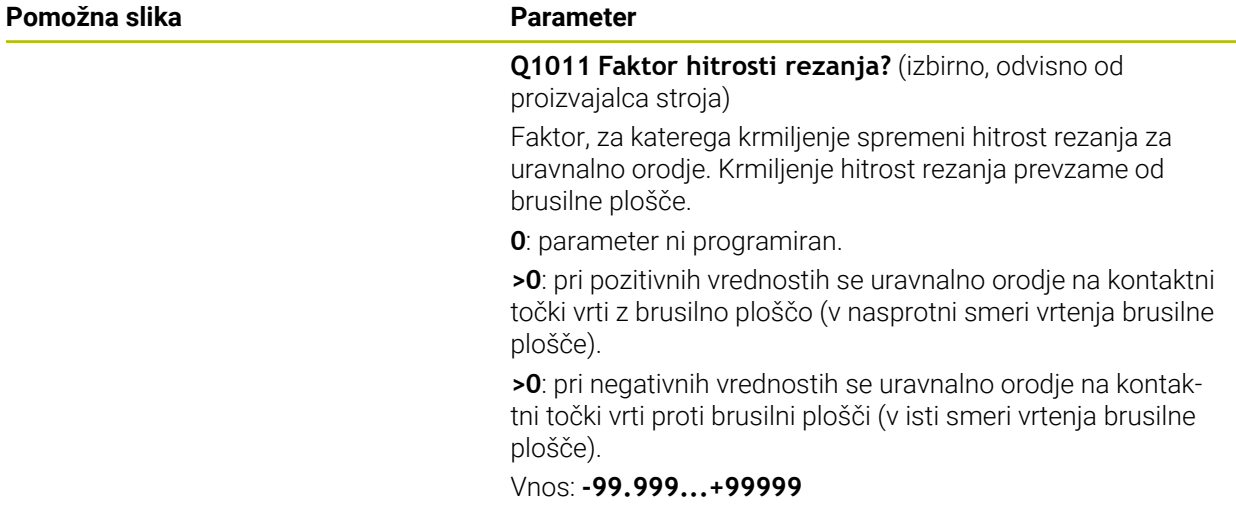

#### **Primer**

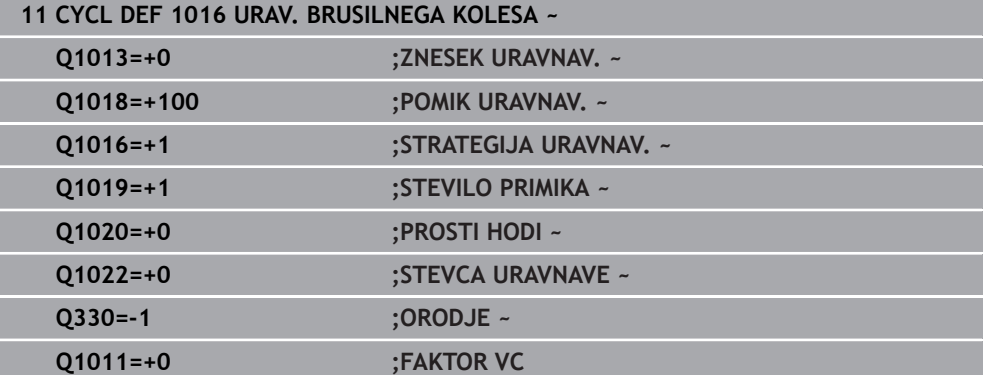

## <span id="page-916-0"></span>**15.5.10 Cikel 1017 NASTAVITEV Z URAVNALNIM VALJEM (možnost št. 156)**

**Programiranje ISO G1017**

#### **Aplikacija**

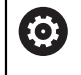

Upoštevajte priročnik za stroj!

To funkcijo mora omogočiti in prilagoditi proizvajalec stroja.

S ciklom **1017 URAVNAVANJE Z URAVNALNIM VALJEM** lahko uravnate premer brusilne plošče z uravnalnim valjem. Glede na strategijo uravnavanja krmiljenje v skladu z geometrijo plošče izvede ustrezne premike.

Cikel nudi naslednje strategije uravnavanja:

- Nihanje: stranski primik na obračalnih točkah nihanja
- Osciliranje: interpolacijski primik med nihanjem
- Fino osciliranje: interpolacijski primik med nihanjem. Po vsakem interpolacijskem primiku se v uravnalni kinematiki brez primika izvede premik Z

Cikel podpira naslednje robove plošče:

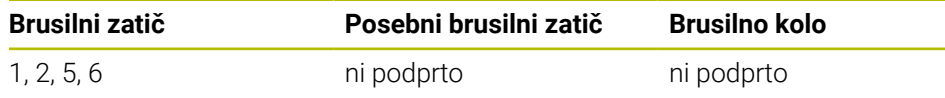

**Dodatne informacije:** ["Cikel 1030 AKT. ROB PLOSCE \(možnost št. 156\)", Stran 946](#page-945-0)

#### **Potek cikla**

- 1 Krmiljenje uravnalno orodje s **FMAX** pozicionira na začetnem položaju.
- 2 Če ste v možnosti **Q1025 PREDHODNI POLOŽAJ** določili predhodni položaj, se krmiljenje premakne na položaj z možnostjo **Q253 POTISK NAPR.PREDPOZ.**.
- 3 Glede na strategijo uravnavanja krmiljenje izvede primik. **Dodatne informacije:** ["Strategije uravnavanja", Stran 918](#page-917-0)
- 4 Če ste v možnosti **Q1020** predhodno določili možnost **PROSTI HODI**, jih krmiljenje izvede po zadnjem primiku.
- 5 Krmiljenje se s **FMAX** premakne na začetni položaj.

#### <span id="page-917-0"></span>**Strategije uravnavanja**

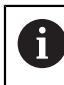

Odvisno od **Q1026 FAKTOR OBRABE** krmiljenje količino uravnavanja razdeli med brusilno ploščo in uravnalnim valjem.

## **Nihanje** (**Q1024=0**)

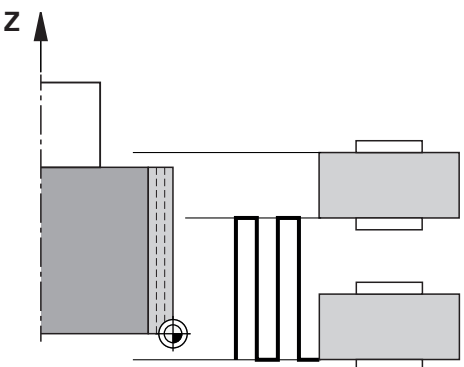

- 1 Uravnalni valj se z možnostjo **POMIK URAVNAV. Q1018** premakne na brusilno ploščo.
- 2 Možnost **ZNESEK URAVNAV. Q1013** je na premeru primaknjen z možnostjo **POMIK URAVNAV. Q1018**.
- 3 Krmiljenje uravnalno orodje vzdolž brusilne plošče premakne na naslednjo obračalno točko nihanja.
- 4 Če so potrebni dodatni primiki za uravnavanje, potem krmiljenje ponavlja postopek 1 do 2, dokler se postopek uravnavanja ne zaključi.

#### **Osciliranje** (**Q1024=1**)

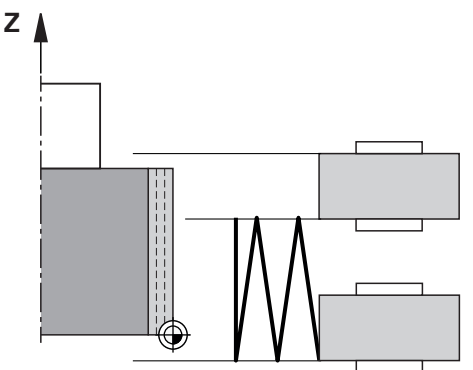

- 1 Uravnalni valj se z možnostjo **POMIK URAVNAV. Q1018** premakne na brusilno ploščo.
- 2 Krmiljenje na premeru izvede primik za možnost **ZNESEK URAVNAV. Q1013**. Primik se izvede v uravnalnem pomiku **Q1018** interpolacijsko z nihanjem do naslednje obračalne točke.
- 3 Če so prisotni še drugi uravnalni pomiki, se postopek 1 in 2 ponavljata tako dolgo, dokler postopek uravnavanja ni zaključen.
- 4 Na koncu krmiljenje orodje brez primika v osi Z uravnalne kinematike premakne nazaj na drugo obračalno točko nihanja.

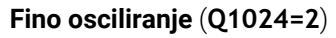

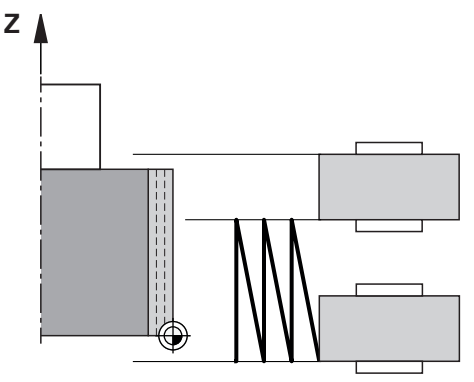

- 1 Uravnalni valj se z možnostjo **POMIK URAVNAV. Q1018** premakne na brusilno ploščo.
- 2 Krmiljenje na premeru izvede primik za možnost **ZNESEK URAVNAV. Q1013**. Primik se izvede v uravnalnem pomiku **Q1018** interpolacijsko z nihanjem do naslednje obračalne točke.
- 3 Na koncu krmiljenje orodje brez primika premakne nazaj na drugo obračalno točko nihanja.
- 4 Če so prisotni še drugi uravnalni pomiki, se postopek 1 in 3 ponavljata tako dolgo, dokler postopek uravnavanja ni zaključen.

## **Napotki**

## *NAPOTEK*

#### **Pozor, nevarnost kolizije!**

Pri aktivaciji **ZAČETEK FUNKCIJE URAVNAVANJA** krmiljenje preklopi kinematiko. Brusilna plošča je obdelovanec. Po potrebi se osi premikajo v obratni smeri. Med izvajanjem funkcije in naknadno obdelavo obstaja nevarnost trka!

- Uravnavanje **FUNKCIJA URAVNAVANJA** se aktivira samo v načinih delovanja **Programski tek** ali v načinu **Posam.blok**
- ▶ Brusilno ploščo pred funkcijo **ZAČETEK FUNKCIJE URAVNAVANJA** pozicionirajte v bližino uravnalnega orodja
- **▶ Po funkciji ZAČETEK FUNKCIJE URAVNAVANJA** delajte izključno s cikli podjetja HEIDENHAIN ali proizvajalca stroja
- ▶ Po prekinitvi NC-programa ali izpadu električne energije preverite smer premikanja osi
- Po potrebi programirajte zamenjavo kinematike

## *NAPOTEK*

#### **Pozor, nevarnost kolizije!**

Nastavitveni cikli uravnalno orodje pozicionirajo na programiran rob brusilne plošče. Pozicioniranje se izvede hkrati na dveh oseh obdelovalne ravnine. Krmiljenje med premikanjem ne izvede nikakršnega preverjanja glede trkov! Obstaja nevarnost trka!

- Brusilno ploščo pred funkcijo **ZAČETEK FUNKCIJE URAVNAVANJA** pozicionirajte v bližino uravnalnega orodja
- ▶ Poskrbite, da ne pride do trkov
- **Previdno zaženite NC-program**
- Cikel 1017 je DEF-aktiven.
- Pri uravnavanju niso dovoljeni cikli za preračunavanje koordinat. Krmiljenje prikaže sporočilo o napaki.
- Krmiljenje uravnavanja ne prikaže grafično.
- Če programirate **STEVCA URAVNAVE Q1022**, krmiljenje šele po dosegu določenega števca iz upravljanja orodij izvede postopek uravnavanja. Krmiljenje shrani števec **DRESS-N-D** in **DRESS-N-D-ACT** za vsako brusilno ploščo.

**Dodatne informacije:** ["Preglednica uravnalnih orodij tooldress.drs \(možnost št.](#page-2002-0) [156\)", Stran 2003](#page-2002-0)

- Krmiljenje na koncu vsakega primika popravi podatke orodja za brusilno in uravnalno orodje.
- Za obračalne točke in nihanje krmiljenje upošteva količine prostih premikov **AA** in **AI** iz upravljanja orodij. Širina uravnalnega valja mora biti manjša od širine brusilne plošče, vklj. s količinami prostih premikov.
- Med ciklom uravnavania deluje krmiljenje brez popravka polmera orodia.
- Ta cikel morate izvesti z uravnavanjem. Po potrebi programira proizvajalec stroja preklop že v potek cikla.

**Dodatne informacije:** ["Poenostavljeno uravnavanje s pomočjo makra", Stran 248](#page-247-0)

## **Parameter cikla**

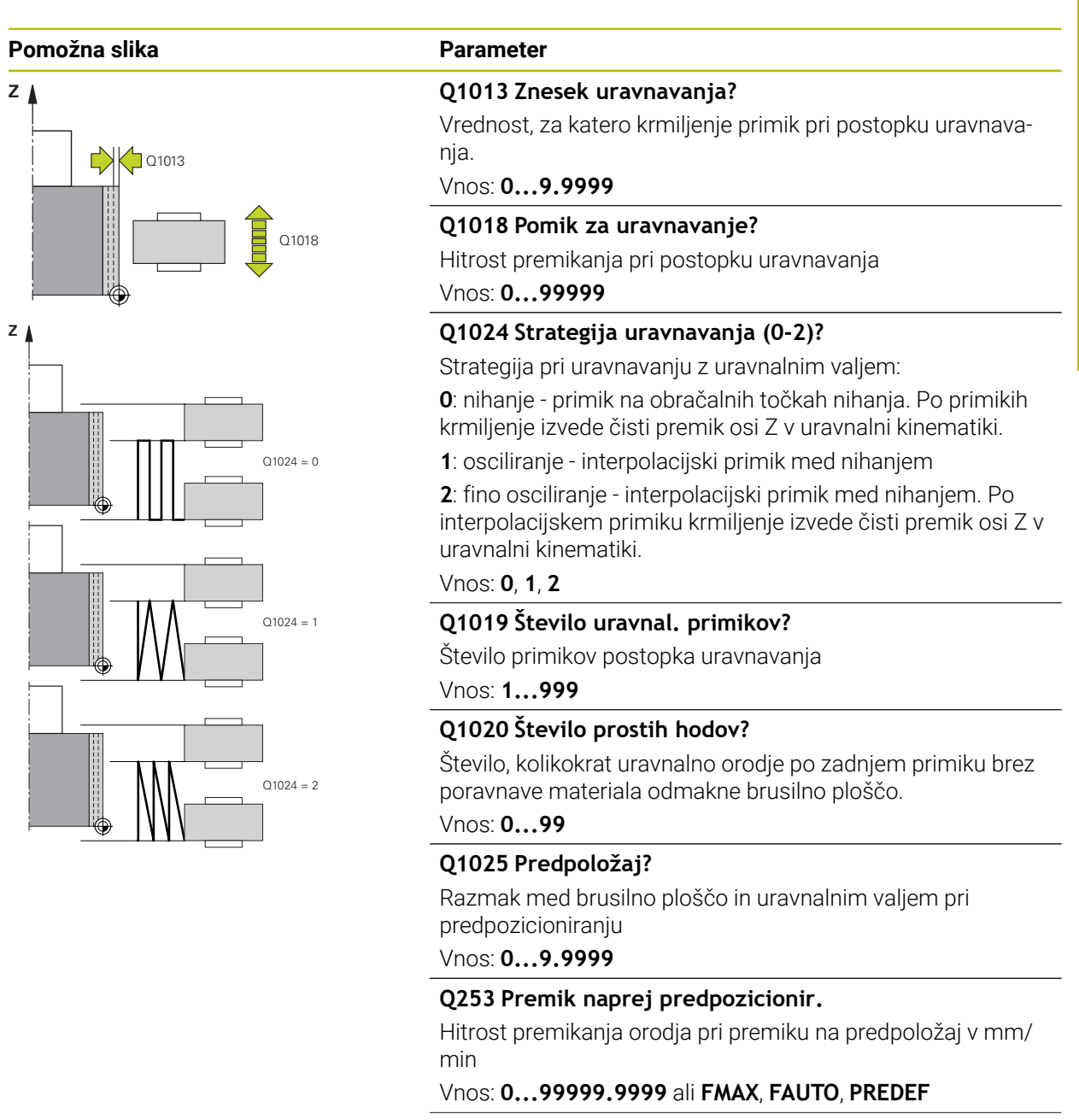

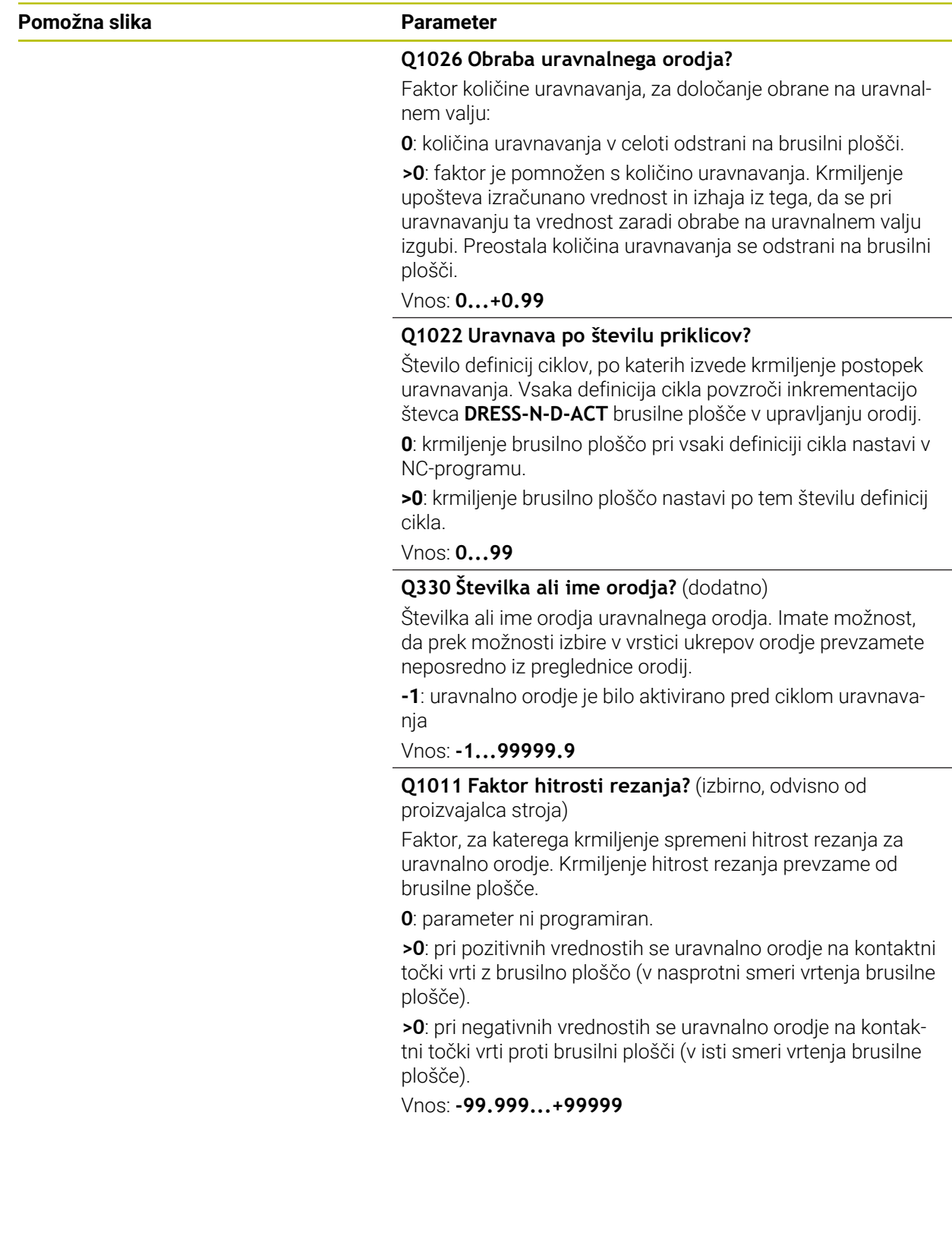

#### **Primer**

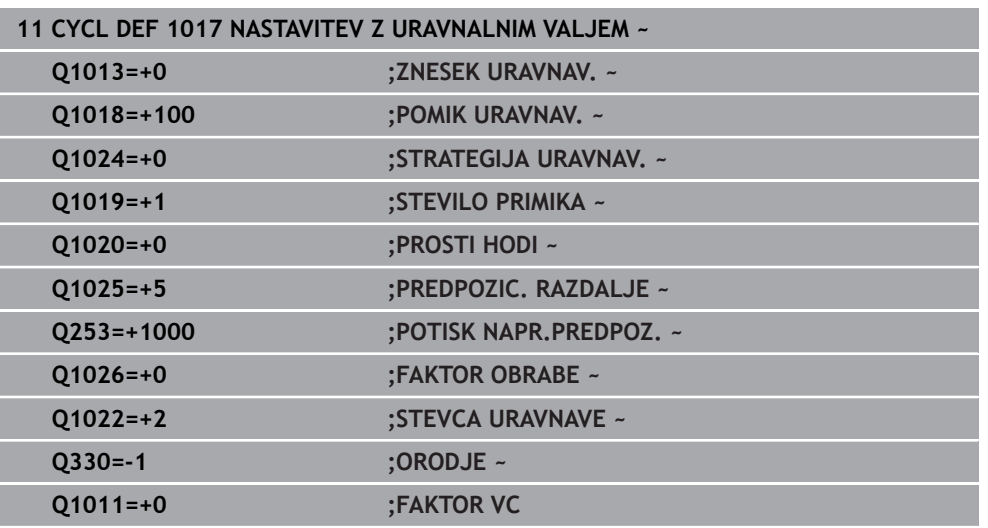

#### <span id="page-922-0"></span>**15.5.11 Cikel 1018 VBOD Z URAVNALNIM VALJEM (možnost št. 156)**

**Programiranje ISO G1018**

#### **Uporaba**

6

Upoštevajte priročnik za stroj!

To funkcijo mora omogočiti in prilagoditi proizvajalec stroja.

S ciklom **1018 VBOD Z URAVNALNIM VALJEM** lahko uravnate premer brusilne plošče z vbadanjem z uravnalnim valjem. Glede na strategijo uravnavanja izvede krmiljenje enega ali več vbodnih premikov.

Cikel nudi naslednje strategije uravnavanja:

- **Vbadanje:** ta strategija izvede samo linearno vbadanje. Širina uravnalnega valja je večja od širine brusilne plošče.
- **Večkratno vbadanje:** ta strategija izvede linearno vbadanje. Ob koncu primika krmiljenje uravnalno orodje premakne v osi Z uravnalne kinematike in ponovno izvede primik.

Cikel podpira naslednje robove plošče:

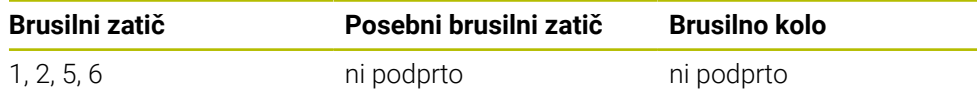

**Dodatne informacije:** ["Cikel 1030 AKT. ROB PLOSCE \(možnost št. 156\)", Stran 946](#page-945-0)

## **Potek cikla**

### **Vbadanje**

- 1 Krmiljenje uravnalni valj s **FMAX** uravnalni valj pozicioniran na začetni položaj. Na začetnem položaju se sredina uravnalnega valja sklada s sredino roba brusilne plošče. Če je programiran **ZAMIK SREDINE Q1028**, potem krmiljenje pri tem premiku upošteva začetni položaj.
- 2 Uravnalni valj se premakne za **PREDPOZIC. RAZDALJE Q1025** s pomikom **Q253 POTISK NAPR.PREDPOZ.** .
- 3 Uravnalni valj s **POMIK URAVNAV. Q1018** za **ZNESEK URAVNAV. Q1013** izvede vbod v brusilno ploščo.
- 4 Če je določen **CAS ZADRZ. OBRAT. Q211**, potem krmiljenje počaka za ta določen čas.
- 5 Krmiljenje uravnalni valj s **POTISK NAPR.PREDPOZ. Q253** povleče nazaj na **PREDPOZIC. RAZDALJE Q1025**.
- 6 Krmiljenje se s **FMAX** premakne na začetni položaj.

### **Večkratno vbadanje**

 $\mathbf i$ 

- 1 Krmiljenje uravnalni valj s **FMAX** uravnalni valj pozicioniran na začetni položaj.
- 2 Uravnalni valj se na **PREDPOZIC. RAZDALJEPREDPOLOŽAJ Q1025** premakne s pomikom **Q253POTISK NAPR.PREDPOZ.**.
- 3 Uravnalni valj s **POMIK URAVNAV. Q1018** za **ZNESEK URAVNAV. Q1013** izvede vbod v brusilno ploščo.
- 4 Če je določen **CAS ZADRZ. OBRAT. Q211**, potem krmiljenje to izvede.
- 5 Krmiljenje uravnalni valj s **POTISK NAPR.PREDPOZ. Q253** povleče nazaj na **PREDPOZIC. RAZDALJE Q1025**.
- 6 Krmiljenje v odvisnosti od **PREKRIV. VBODI Q510** uravnalni valj prestavi na naslednjih vbodni položaj v osi Z uravnalne kinematike.
- 7 Krmiljenje potek 3 do 6 ponavlja, dokler ni uravnana celotna brusilna plošča.
- 8 Krmiljenje uravnalni valj s **POTISK NAPR.PREDPOZ. Q253** povleče nazaj na **PREDPOZIC. RAZDALJE Q1025**.
- 9 Krmiljenje se v hitrem teku premakne na začetni položaj.

Število potrebnih vbodov krmiljenje izračuna na podlagi širine brusilne plošče, širine uravnalnega valja in vrednosti parametra **PREKRIV. VBODI Q510**.

#### **Napotki**

## *NAPOTEK*

#### **Pozor, nevarnost kolizije!**

Pri aktivaciji **ZAČETEK FUNKCIJE URAVNAVANJA** krmiljenje preklopi kinematiko. Brusilna plošča je obdelovanec. Po potrebi se osi premikajo v obratni smeri. Med izvajanjem funkcije in naknadno obdelavo obstaja nevarnost trka!

- Uravnavanje **FUNKCIJA URAVNAVANJA** se aktivira samo v načinih delovanja **Programski tek** ali v načinu **Posam.blok**
- Brusilno ploščo pred funkcijo **ZAČETEK FUNKCIJE URAVNAVANJA** pozicionirajte v bližino uravnalnega orodja
- **▶ Po funkciji ZAČETEK FUNKCIJE URAVNAVANJA** delajte izključno s cikli podjetja HEIDENHAIN ali proizvajalca stroja
- ▶ Po prekinitvi NC-programa ali izpadu električne energije preverite smer premikanja osi
- Po potrebi programirajte zamenjavo kinematike
- Cikel **1018** je DEF-aktiven.
- Pri uravnavanju niso dovoljene transformacije koordinat. Krmiljenje prikaže sporočilo o napaki.
- Krmiljenje uravnavanja ne prikaže grafično.
- Če je širina uravnalnega valja manjša od širine brusilne plošče, uporabite strategijo uravnavanja Večkratni vbadanje **Q1027=1**.
- Če programirate **STEVCA URAVNAVE Q1022**, krmiljenje šele po dosegu določenega števca iz upravljanja orodij izvede postopek uravnavanja. Krmiljenje shrani števec **DRESS-N-D** in **DRESS-N-D-ACT** za vsako brusilno ploščo. **Dodatne informacije:** ["Preglednica uravnalnih orodij tooldress.drs \(možnost št.](#page-2002-0) [156\)", Stran 2003](#page-2002-0)
- Krmiljenje na koncu vsakega primika popravi podatke orodja za brusilno in uravnalno orodje.
- Med ciklom uravnavanja deluje krmiljenje brez popravka polmera orodja.
- Ta cikel morate izvesti z uravnavanjem. Po potrebi programira proizvajalec stroja preklop že v potek cikla.

**Dodatne informacije:** ["Poenostavljeno uravnavanje s pomočjo makra", Stran 248](#page-247-0)

## **Parameter cikla**

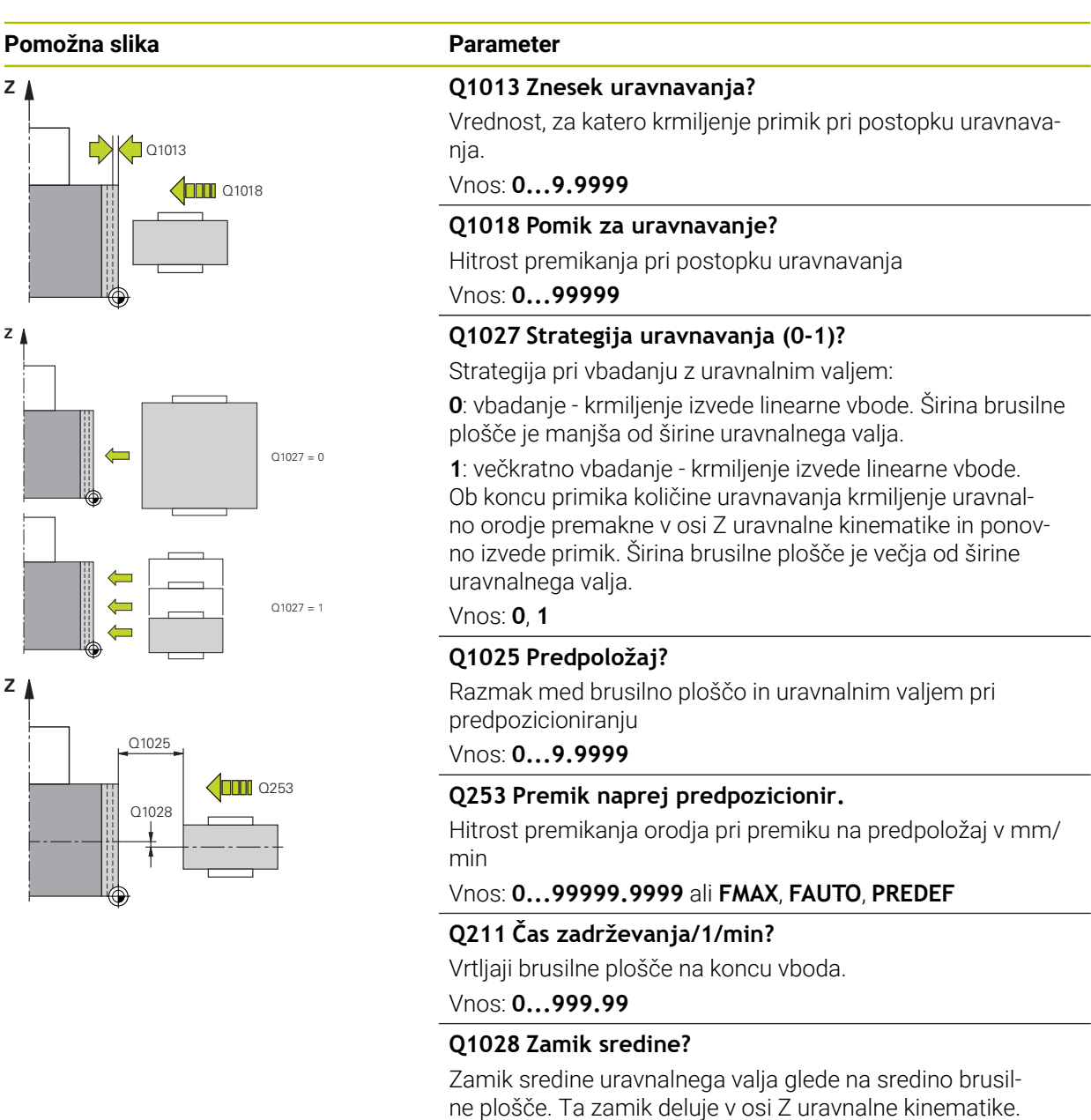

Vrednost deluje inkrementalno.

Vnos: **-999.999...+999999**

zamika.

Če je **Q1027=1**, potem krmiljenje ne uporabi sredinskega

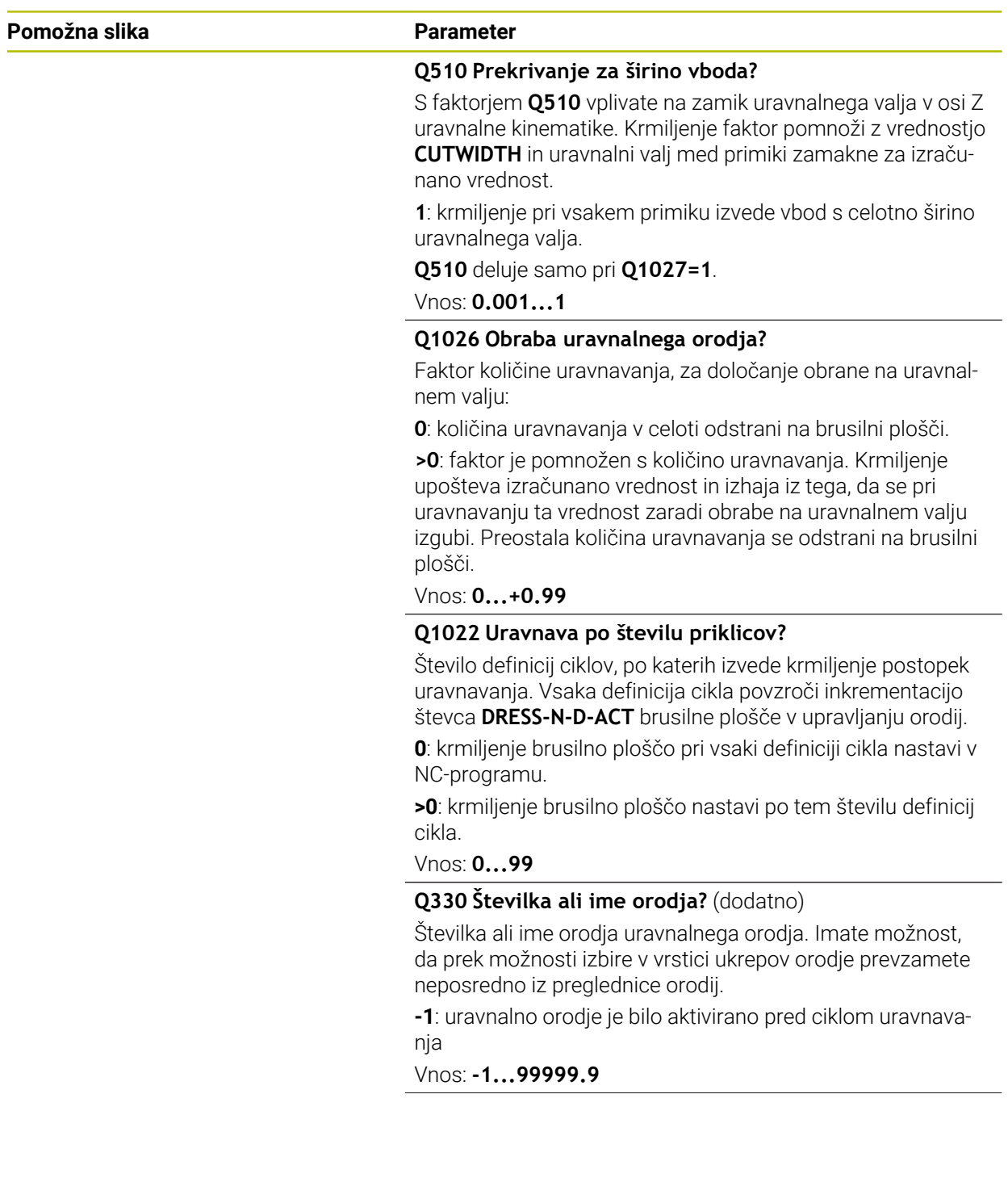

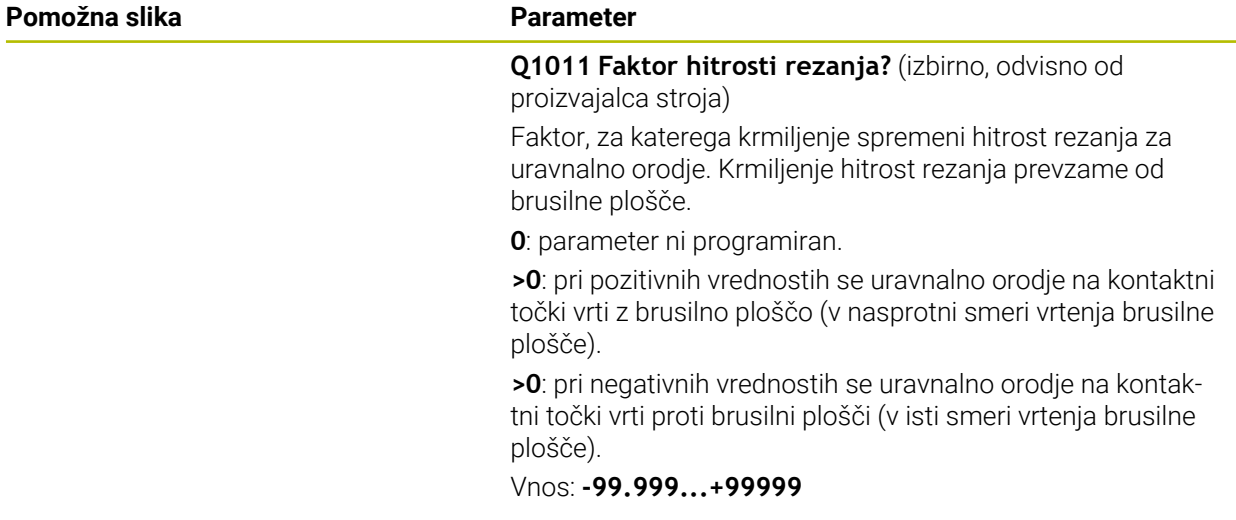

#### **Primer**

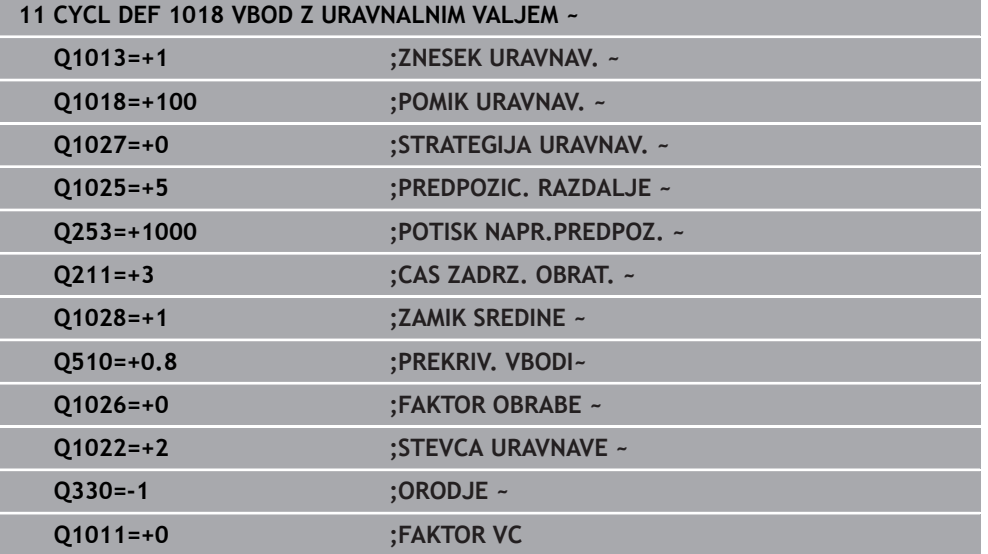

## **15.5.12 Cikel 1021 VALJ, BRUSENJE S POCASNIM HODOM (možnost št. 156)**

**Programiranje ISO G1021**

## **Aplikacija**

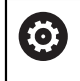

Upoštevajte priročnik za stroj!

To funkcijo mora omogočiti in prilagoditi proizvajalec stroja.

S ciklom **1021 VALJ, BRUSENJE S POCASNIM HODOM** lahko brusite krožne žepe ali krožne čepe. Višina valja je lahko precej večja od širine brusilne plošče. Z nihajnim hodom lahko krmiljenje obdela celotno višino valja. Krmiljenje med nihajnim hodom izvede več krožnih poti. Pri tem so nihajni hod in krožne poti prekrite v vijačnico. Ta postopek je skladen z brušenjem s počasnim hodom.

Stranski primiki se izvedejo na obračalnih točkah nihajnega hoda vzdolž polkroga. Pomik nihajnega hoda programirate kot korak vijačne poti glede na širino brusilne plošče.

V celoti lahko obdelate tudi valj prek prekoračitve, npr. luknje za vreče. V ta namen programirajte prazne hode na obračalnih točkah nihajnega hoda.

#### **Potek cikla**

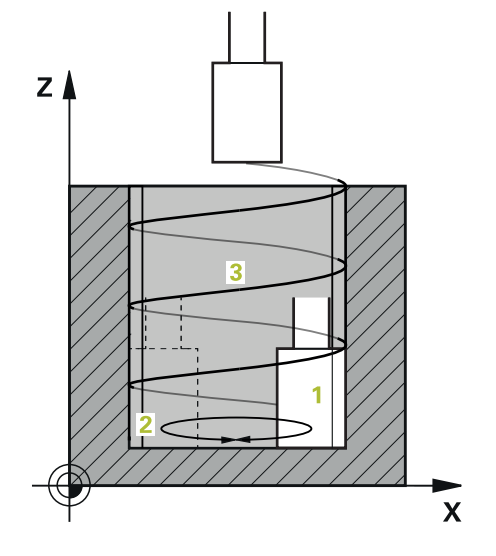

- 1 Krmiljenje brusilno orodje v odvisnosti od možnosti **POLOZAJ ZEPA Q367** pozicionira nad valjem. Na koncu krmiljenje orodje v hitrem teku premakne na možnost **VARNA VISINA Q260**.
- 2 Brusilno orodje se z možnostjo **POTISK NAPR.PREDPOZ. Q253** premakne na možnost**VARNOSTNA RAZDALJA Q200**
- 3 Brusilno orodje se premakne na začetno točko na orodni osi. Začetna točka je odvisna od možnosti **SMER OBDELAVE Q1031**, zgornje ali spodnje obračalne točke nihajnega hoda.
- 4 Cikel zažene nihajni hod. Krmiljenje brusilno orodje s **HITROST BRUSENJA Q207** premakne na konturo.

**Dodatne informacije:** ["Pomik za nihajni hod", Stran 931](#page-930-0)

- 5 Krmiljenje zamakne nihanje na začetnem položaju.
- 6 Krmiljenje brusilno orodje v odvisnosti od **Q1021 ENOSTRANSKI PRIMIK** v polkrogu primakne za stranski primik **Q534 1**.
- 7 Krmiljenje po potrebi izvede določene prazne hode **2 Q211** ali **Q210**. **Dodatne informacije:** ["Prekoračitev in prazni hodi na obračalnih točkah nihajnega](#page-930-1) [hoda", Stran 931](#page-930-1)
- 8 Cikel nadaljuje nihanje. Brusilno orodje izvede več krožnih poti. Krožne poti nihajni hod v smeri orodne osi prekrije v vijačnico. Na korak vijačne poti vplivate s faktorjem **Q1032**.
- 9 Vijačne poti **3** se ponavljajo, dokler ni dosežena druga obračalna točka nihajnega hoda.
- 10 Krmiljenje ponavlja korake 4 do 7, dokler ni dosežen premer končnega dela **Q223** ali nadmera **Q14**.
- 11 Po zadnjem stranskem primiku brusilna plošča izvede število po potrebi programiranih praznih hodov **Q1020**.
- 12 Krmiljenje zaustavi nihajni hod. Brusilno orodje valj na polkrogu zapusti za varnostno razdaljo **Q200**.
- 13 Brusilno orodje se z možnostjo **POTISK NAPR.PREDPOZ. Q253** premakne na možnost **VARNOSTNA RAZDALJA Q200** in na koncu s hitrim tekom na možnost **VARNA VISINA Q260**.

#### ■ Da brusilno orodje na obračalnih točkah nihajnega hoda v celoti obdela valj, morate določiti zadostno prekoračitev ali prazne hode.

- Dolžina nihajnega hoda je rezultat **GLOBINA Q201**, **ZAMIK POVRŠINE Q1030** in širine plošče **B**.
- Začetna točka v obdelovalni ravnini je za polmer orodja in **VARNOSTNA RAZDALJA Q200** odstranjena s **PREMER KONCNEGA DELA Q223** vklj. **NADMERA OB ZAGONU Q368**.

#### <span id="page-930-1"></span>**Prekoračitev in prazni hodi na obračalnih točkah nihajnega hoda**

#### **Pot prekoračitve**

A

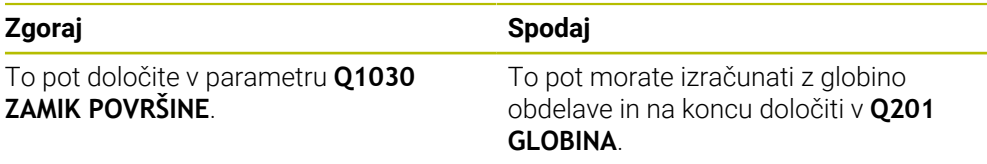

Če prekoračitev ni možna, npr. pri žepu, potem na obračalnih točkah nihajnega hoda programirajte več praznih hodov (**Q210**, **Q211**). Število izberite tako, da se po primiku (polovična krožnica) izvede vsaj ena krožnica na primaknjenem premeru. Število praznih hodov se vedno nanaša na položaj prednostne nastavitve pomika 100 %.

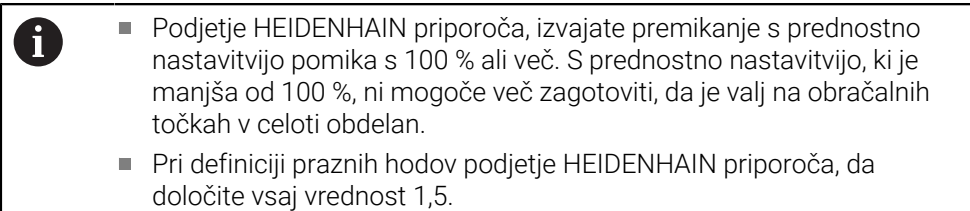

#### <span id="page-930-0"></span>**Pomik za nihajni hod**

S faktorjem **Q1032** določite korak na vijačno pot (= 360°). S to definicijo se pomik izvede v mm oz. palcih/vijačni poti (= 360°) za nihajni hod.

Razmerje **HITROST BRUSENJA Q207** do pomika nihajnega hoda ima veliko vlogo. Če odstopate od prednostne nastavitve pomika 100 %, potem zagotovite, da je dolžina nihajnega hoda med krožno potjo krajša od širine brusilne plošče.

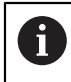

Podjetje HEIDENHAIN priporoča, da izberete faktor najv. 0,5.

## **Napotki**

6

Proizvajalec stroja ima možnost spremembe prednostnih nastavitev za nihajne premike.

- Ta cikel lahko izvedete izključno v načinu obdelovanja **FUNKCIJE PROGRAMA- REZKANJE**.
- Zadnji stranski primik je lahko glede na vnos nižji.
- Pri simulacijo krmiljenje ne prikaže nihanja. Simulacijska grafika v načinoma delovanja **Potek programa, posam. blok** in **Potek programa, po blokih** prikaže nihanje.
- Ta cikel lahko izvedete tudi z rezkalom. Pri rezkalu se dolžina rezila **LCUTS** sklada s širino brusilne plošče.
- Zagotovite upoštevanje **M109**. S tem je prikaz stanja med programskim tekom pri žepu **HITROST BRUSENJA Q207** manjši kot pri žepu. Krmiljenje prikaže pomik središčne poti vključno z nihajnim hodom.

**Dodatne informacije:** "Prilagoditev pomika pri krožnicah z možnostio M109", [Stran 1313](#page-1312-0)

#### **Napotki za programiranje**

 $\blacksquare$ Krmiljenje izhaja iz tega, da ima osnova valja dno. Zaradi tega lahko določite prekoračitev v **Q1030** določite samo na površini. Če obdelujete npr. prehodno izvrtino, morate upoštevati spodnjo prekoračitev v **GLOBINA Q201**.

**Dodatne informacije:** ["Prekoračitev in prazni hodi na obračalnih točkah nihajnega](#page-930-1) [hoda", Stran 931](#page-930-1)

■ Če je brusilna plošča širša od **GLOBINA Q201** in **ZAMIK POVRŠINE Q1030**, potem krmiljenje odda sporočilo o napaki **Brez nihajnega hoda**. Nastali nihajni hod bi bil v tem primeru enak 0.

## **Parameter cikla**

**Pomožna slika Parameter**

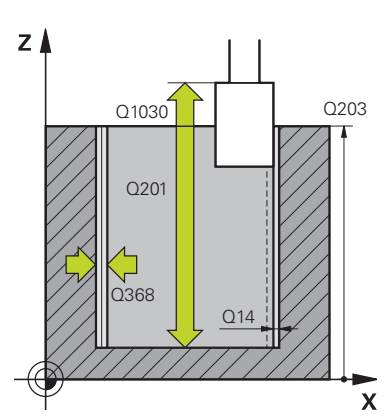

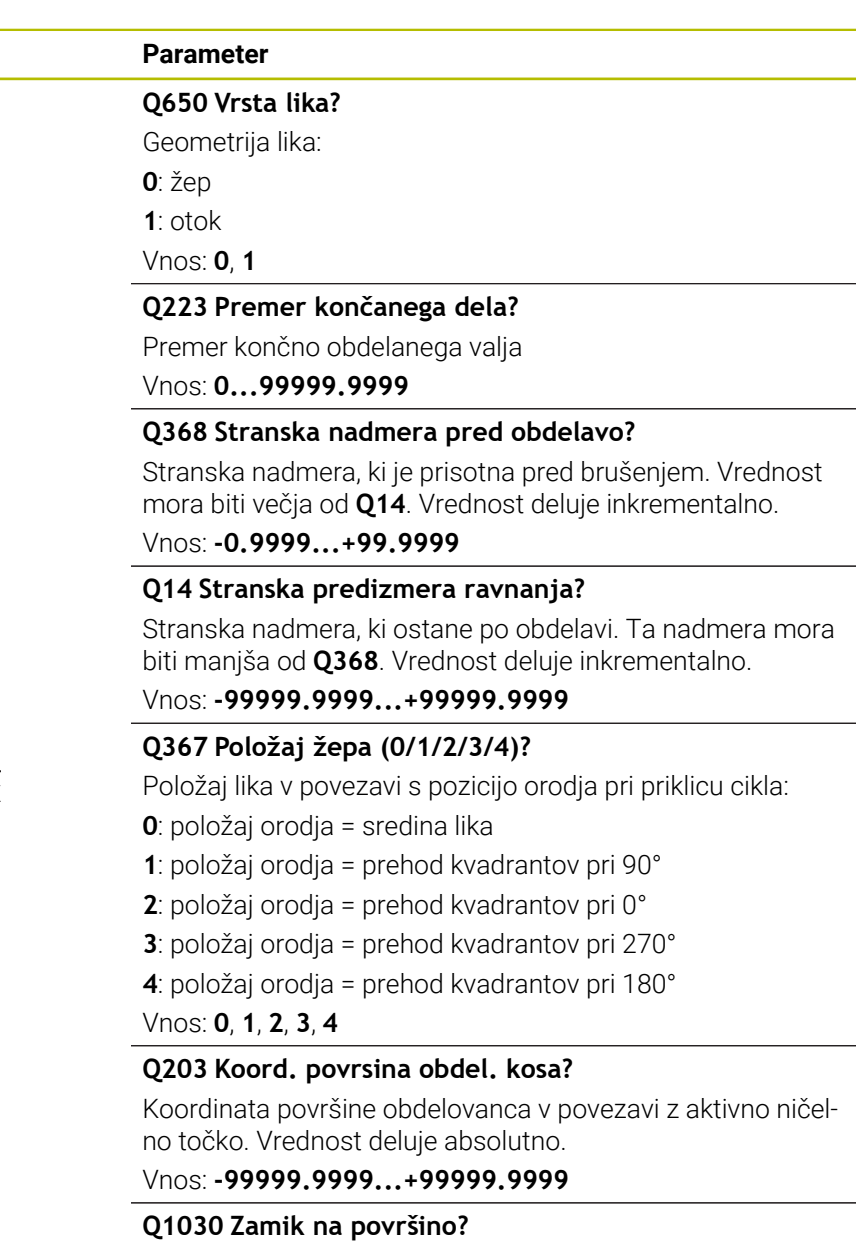

Položaj zgornjega roba orodja na površini. Zamik je namenjen kot pot prekoračitve na površini za nihajni hod. Vrednost deluje absolutno.

#### Vnos: **0...999.999**

#### **Q201 Globina?**

Razdalja med površino obdelovanca in dnom konture. Vrednost deluje inkrementalno.

Vnos: **-99999.9999...+0**

#### **Pomožna slika Parameter**

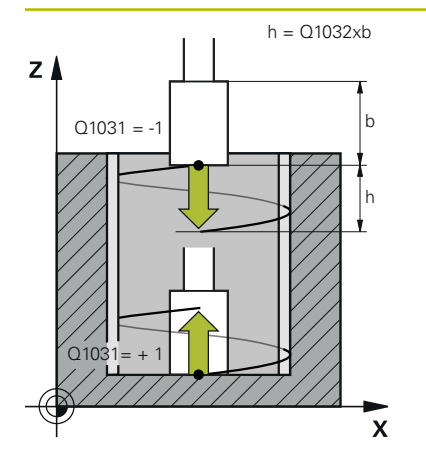

#### **Q1031 Smer obdelave?**

Določanje začetnega položaja. Na ta način dobite smer prvega nihajnega hoda:

**-1** ali **0**: začetni položaj je na površini. Nihajni hod se začne v negativni smeri.

**+1**: začetni položaj je na osnovi valja. Nihajni hod se začne v pozitivni smeri.

Vnos: **-1**, **0**, **+1**

#### **Q1021 Enostranski primik (0/1)?**

Položaj, na kateri se izvede stranski primik:

**0**: stranski primik spodaj in zgoraj

- **1**: enostranski primik v odvisnosti od **Q1031**
- Če je **Q1031 = -1**, potem se stranski primik izvede zgoraj.
- Če je **Q1031 = +1**, potem se stranski primik izvede spodaj.

#### Vnos: **0**, **1**

#### **Q534 Stranski primik?**

Mera, za katero je brusilno orodje stransko primaknjeno. Vnos: **0.0001...99.9999**

# **Q1020 Število prostih hodov?**

Število praznih hodov po zadnjem stranskem primiku brez poravnave materiala.

Vnos: **0...99**

#### **Q1032 Faktor za višanje vijačnice?**

S faktorjem **Q1032** nastane korak na vijačno pot (= 360°). **Q1032** se pomnoži s širino **B** brusilnega orodja. S korakom vijačne poti pride do vpliva na pomik nihajnega hoda.

**Dodatne informacije:** ["Pomik za nihajni hod", Stran 931](#page-930-0) Vnos: **0.000...1000**

**Q207 Brušenje pomika?**

Hitrost premikanja orodja pri brušenju konture v mm/min Vnos: **0...99999.999** ali **FAUTO**, **FU**

#### **Q253 Premik naprej predpozicionir.**

Hitrost premikanja orodja pri premiku **GLOBINA Q201**. Pomik učinkuje pod **KOORD. POVRSINA Q203**. Vnos v mm/min.

Vnos: **0...99999.9999** ali **FMAX**, **FAUTO**, **PREDEF**

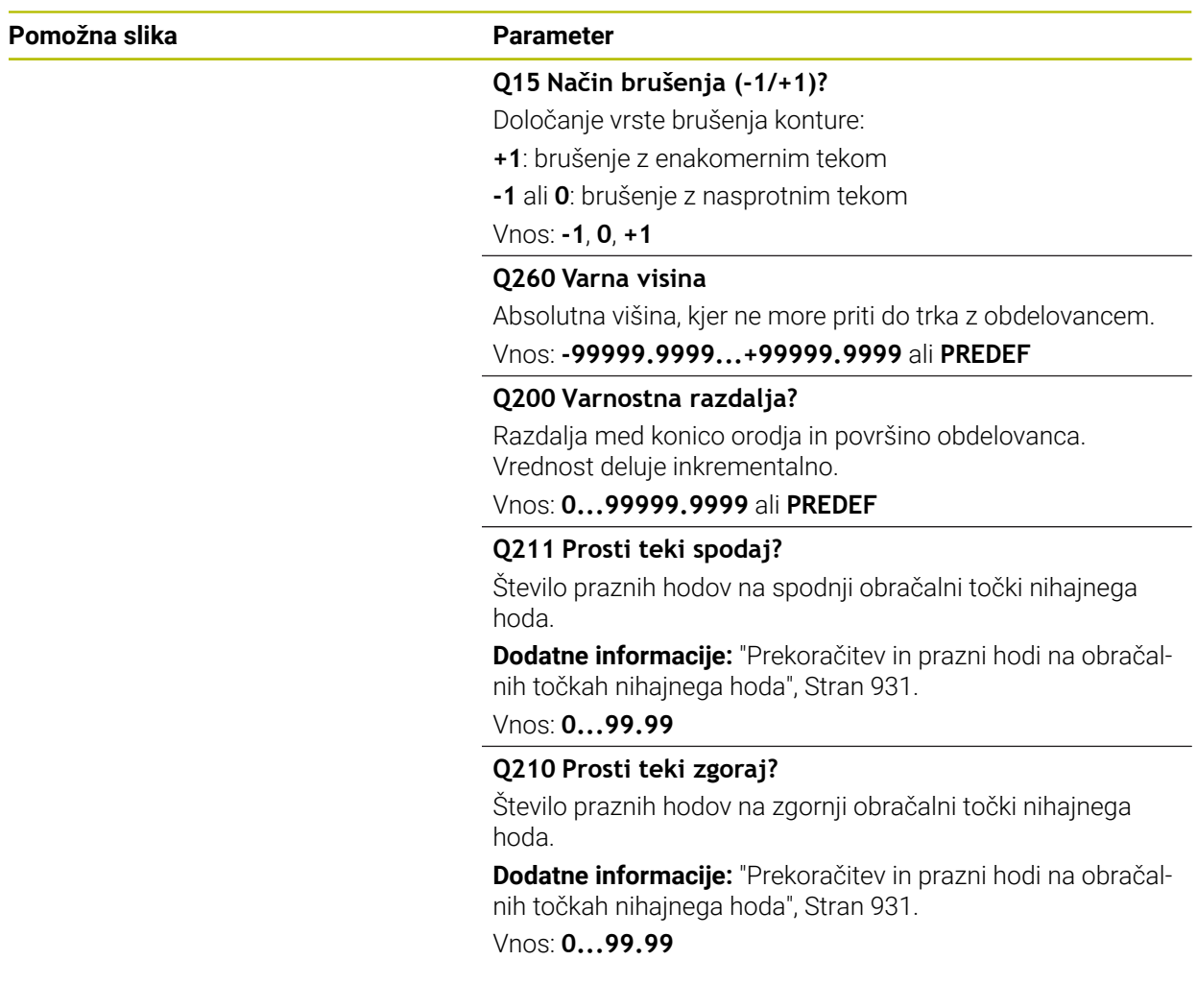

#### **Primer**

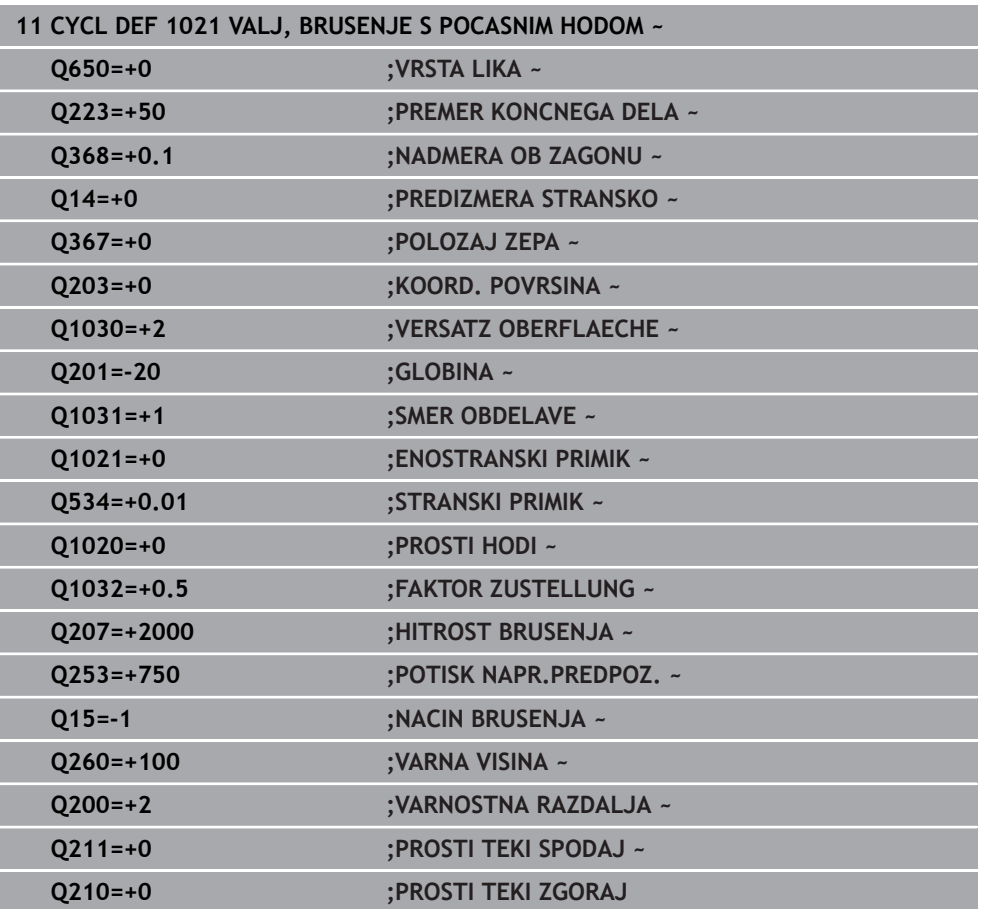
**Programiranje ISO G1022**

## **Uporaba**

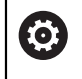

Upoštevajte priročnik za stroj!

To funkcijo mora omogočiti in prilagoditi proizvajalec stroja.

S ciklom **1022 VALJ, BRUSENJE S HITRIM HODOM** lahko brusite krožne žepe in krožne čepe. Pri tem krmiljenje izvede krožne in vijačne poti, da v celoti obdela plašč valja. Za doseganje zahtevane natančnosti in kakovosti površine, lahko premike prekrijete z nihajnim hodom. Običajno je pomik nihajnega hoda tako velik, da se na posamezno krožno pot izvede več nihajnih hodov. To je skladno z brušenjem s hitrim hodom. Stranski primiki se glede na definicijo izvedejo zgoraj ali spodaj. Pomik nihajnega hoda programirate v ciklu.

## **Potek cikla**

- 1 Krmiljenje orodje v odvisnosti od **POLOZAJ ZEPA Q367** pozicionira nad valjem. Na koncu krmiljenje orodje v hitrem teku s **FMAX** premakne na **VARNA VISINA Q260**.
- 2 Orodje se s **FMAX** premakne na začetno točko v obdelovalni ravnini in na koncu s **POTISK NAPR.PREDPOZ. Q253** na **VARNOSTNA RAZDALJA Q200**.
- 3 Brusilno orodje se premakne na začetno točko na orodni osi. Začetna točka je odvisna od **SMER OBDELAVE Q1031**. Če ste v **Q1000** določili nihajni hod, potem krmiljenje zažene nihajni hod.
- 4 Odvisno od parametra **Q1021** krmiljenje izvede primik brusilnega orodja. Potem krmiljenje izvede primik v orodni osi.

**[Dodatne informacije:](#page-937-0)** "Primik", Stran 938

- 5 Ko je dosežena končna globina, brusilno orodje izvede še en polni krog brez primika orodne osi.
- 6 Krmiljenje ponavlja korake 4 in 5, dokler ni dosežen premer končnega dela **Q223** ali nadmera **Q14**.
- 7 Po zadnjem primiku brusilno orodje izvede premik **PROS. TEKI K. KONT. Q457**.
- 8 Brusilno orodje valj na polkrogu zapusti za varnostno razdaljo **Q200** in zaustavi nihajni hod.
- 9 Krmiljenje orodje s **POTISK NAPR.PREDPOZ. Q253** premakne na **VARNOSTNI RAZMAK Q200** in na koncu s hitrim tekom na **VARNA VISINA Q260**.

## <span id="page-937-0"></span>**Primik**

- 1 Krmiljenje brusilno orodje v polkrogu primakne za **STRANSKI PRIMIK Q534**.
- 2 Brusilno orodje izvede polni krog in po potrebi izvede programirane **PROSTI TEKI KONTURE Q456**.
- 3 Če je območje premika v orodni osi večje od širine brusilne plošče **B**, cikel izvede premik z vijačno potjo.

## **Vijačna pot**

Na vijačno pol lahko vplivate prek koraka v parametru **Q1032**. Korak na posamezno vijačno pot (= 360°) je v razmerju s širino brusilne plošče.

Število vijačnih poti (= 360°) je odvisno od koraka in **GLOBINA Q201**. Manjši je korak, več vijačnih poti (= 360°) nastane.

## **Primer:**

- Širina brusilne plošče **B** = 20 mm
- **Q201 GLOBINA** = 50 mm
- $\bullet$  Q1032 **FAKTOR PRIMIKA** (korak) = 0,5

Krmiljenje izračuna razmerje koraka in širine brusilne plošče.

## Korak na vijačno pot = 20mm \* 0,5 = 10mm

Pot 10 mm v orodni osi krmiljenje izvede znotraj vijačnice. Prek **GLOBINA Q201** in koraka na vijačno pot nastane pet vijačnih poti.

Število vijačnih poti = 
$$
\frac{50 \text{mm}}{10 \text{mm}}
$$
 = 5

## **Napotki**

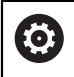

Proizvajalec stroja ima možnost spremembe prednostnih nastavitev za nihajne premike.

- Ta cikel lahko izvedete izključno v načinu obdelovanja **FUNKCIJE PROGRAMA- REZKANJE**.
- Krmiljenje nihajni hod vedno začne v pozitivni smeri.
- Zadnji stranski primik je lahko glede na vnos nižji.
- Pri simulacijo krmiljenje ne prikaže nihanja. Simulacijska grafika v načinoma delovanja **Potek programa, posam. blok** in **Potek programa, po blokih** prikaže nihanje.
- Ta cikel lahko izvedete tudi z rezkalom. Pri rezkalu se dolžina rezila **LCUTS** sklada s širino brusilne plošče.

#### **Napotki za programiranje**

- Krmiljenje izhaja iz tega, da ima osnova valja dno. Zaradi tega lahko določite prekoračitev v **Q1030** določite samo na površini. Če obdelujete npr. prehodno izvrtino, morate upoštevati spodnjo prekoračitev v **GLOBINA Q201**.
- Če je **Q1000=0**, potem krmiljenje ne izvede prekritega nihanja.

**Pomožna slika Parameter**

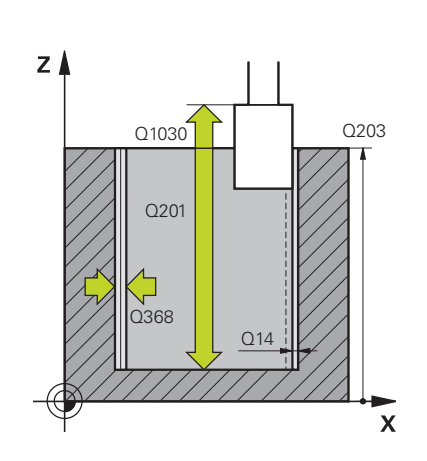

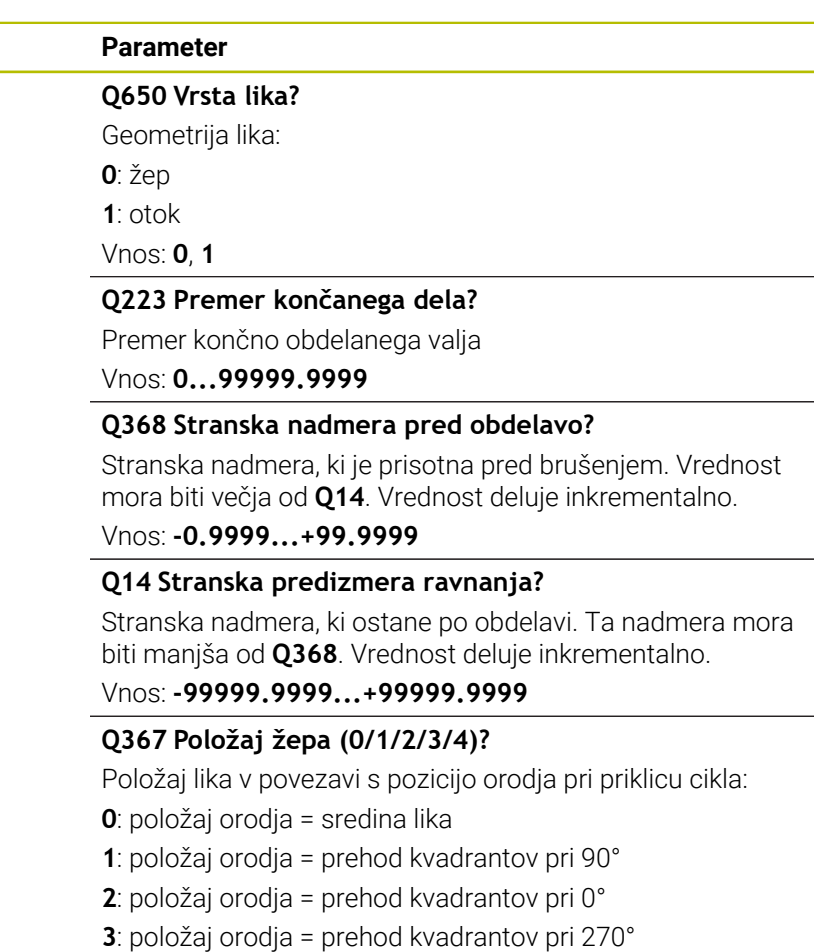

**4**: položaj orodja = prehod kvadrantov pri 180°

Vnos: **0**, **1**, **2**, **3**, **4**

## **Q203 Koord. povrsina obdel. kosa?**

Koordinata površine obdelovanca v povezavi z aktivno ničelno točko. Vrednost deluje absolutno.

Vnos: **-99999.9999...+99999.9999**

## **Q1030 Zamik na površino?**

Položaj zgornjega roba orodja na površini. Zamik je namenjen kot pot prekoračitve na površini za nihajni hod. Vrednost deluje absolutno.

## Vnos: **0...999.999**

#### **Q201 Globina?**

Razdalja med površino obdelovanca in dnom konture. Vrednost deluje inkrementalno.

Vnos: **-99999.9999...+0**

## **Pomožna slika Parameter**

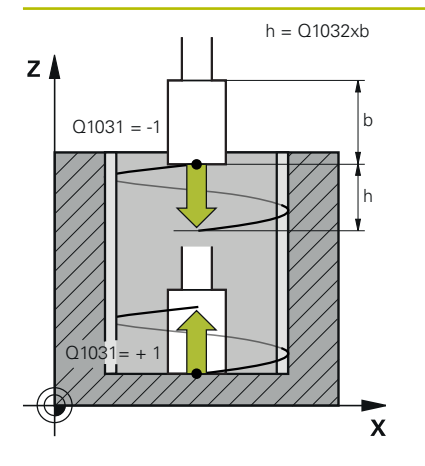

## **Q1031 Smer obdelave?**

Definicija smeri obdelave. Na ta način nastane začetni položaj.

**-1** ali **0**: krmiljenje konturo med prvim primikom obdela od zgoraj navzdol

**+1**: krmiljenje konturo mer prvim primikom obdela od spodaj navzgor

## Vnos: **-1**, **0**, **+1**

## **Q534 Stranski primik?**

Mera, za katero je brusilno orodje stransko primaknjeno.

Vnos: **0.0001...99.9999**

## **Q1032 Faktor za višanje vijačnice?**

S faktorjem **Q1032** določite korak vijačne poti (= 360°). Na ta način nastane globina primika na posamezno vijačno pot (= 360°). **Q1032** se pomnoži s širino **B** brusilnega orodja.

Vnos: **0.000...1000**

## **Q456 Prosti teki okoli konture?**

Število, kolikokrat se brusilno orodje po vsakem primiku brez poravnave materiala odmakne od konture.

Vnos: **0...99**

## **Q457 Prosti teki na končni konturi?**

Število, kolikokrat se brusilno orodje po zadnjem primiku brez poravnave materiala odmakne od konture.

#### Vnos: **0...99**

## **Q1000 Dolžina nihajnega gibanja?**

Dolžina nihajnega gibanja, vzporedna s z aktivno osjo orodja **0**: krmiljenje ne izvede nobenega nihanja.

## Vnos: **0...9999.9999**

## **Q1001 Pomik za nihajni hod?**

Hitrost nihajnega hoda v mm/min

Vnos: **0...999999**

## **Q1021 Enostranski primik (0/1)?**

Položaj, na kateri se izvede stranski primik:

**0**: stranski primik spodaj in zgoraj

**1**: enostranski primik v odvisnosti od **Q1031**

- Če je **Q1031 = -1**, potem se stranski primik izvede zgoraj.
- $\blacksquare$ Če je **Q1031 = +1**, potem se stranski primik izvede spodaj.

Vnos: **0**, **1**

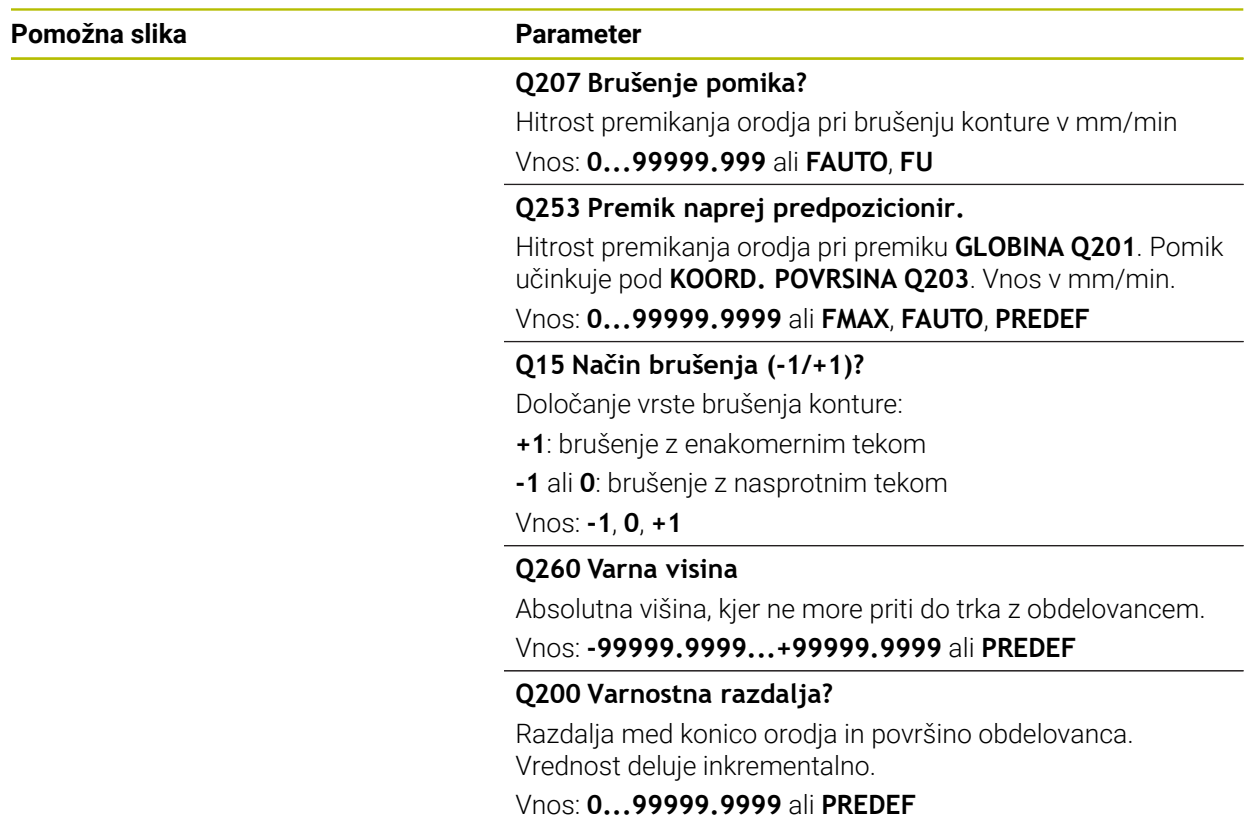

## **Primer**

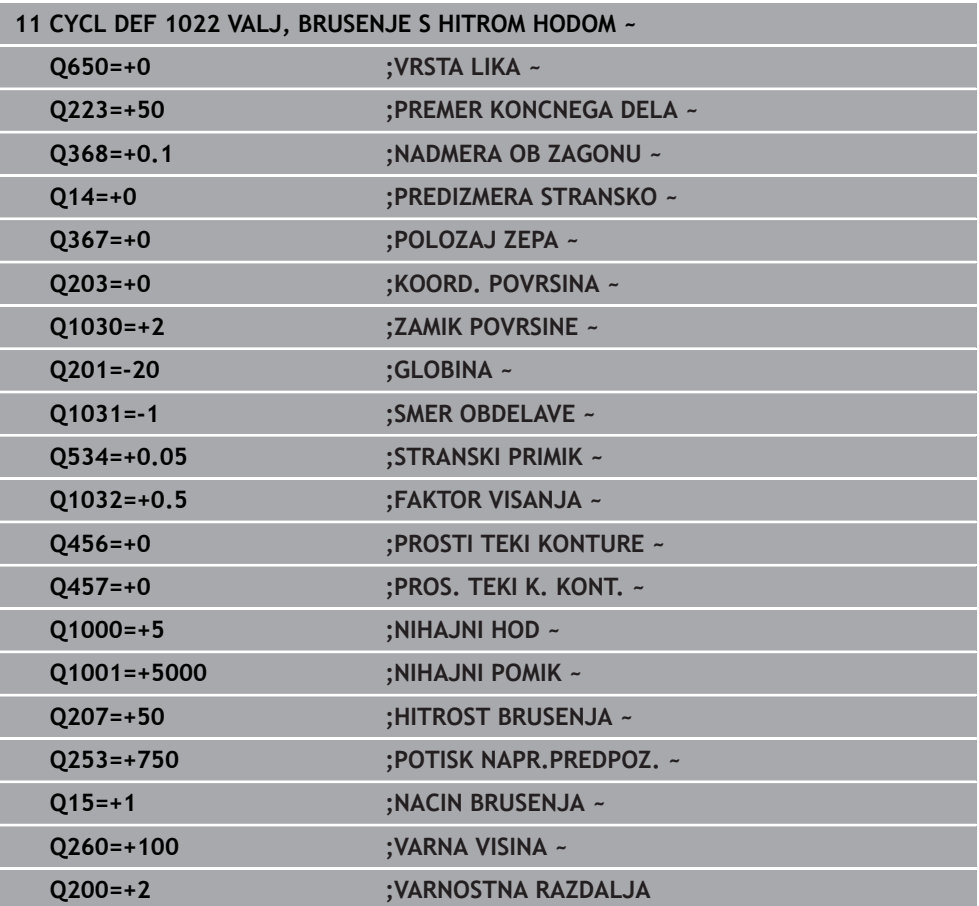

## **15.5.14 Cikel 1025 KONTURA BRUSENJA (možnost št. 156)**

## **Programiranje ISO G1025**

## **Uporaba**

S ciklom **1025 KONTURA BRUSENJA** lahko skupaj s ciklom **14 KONTURA** brusite odprte in zaprte konture.

## **Potek cikla**

- 1 Krmiljenje orodje najprej v hitrem teku premakne na začetno točko v smeri X in Y, potem pa na varno višino **Q260**.
- 2 Orodje se v hitrem teku premakne na varnostno razdaljo **Q200** nad površino koordinat.
- 3 Od tam se orodje s pomikom Predpozicioniranje **Q253** premakne na globino **Q201**.
- 4 Če je programirano, krmiljenje izvede premik.
- 5 Krmiljenje začne s prvim stranskim primikom **Q534**.
- 6 Če je programirano, se krmiljenje po vsakem primiki odmakne za število praznih hodov **Q456**.
- 7 Ta postopek (5 in 6) se ponavlja, dokler ni dosežena kontura oz. nadmera **Q14**.
- 8 Po zadnjem primiku se krmiljenje odmakne za število praznih hodov konture **Q457**.
- 9 Krmiljenje izvede izbirni odmik.
- 10 Na koncu krmiljenje v hitrem teku izvede premik na varno razdaljo.

## **Napotki**

- Ta cikel lahko izvedete izključno v načinu obdelovanja **FUNKCIJE PROGRAMA- REZKANJE**.
- Zadnji stranski primik je lahko glede na vnos nižji.
- Upoštevajte, da cikel upošteva **M109** ali **M110**. V tem primeru krmiljenje prikaže pomik poti središča orodja rezkarja. Na ta način je lahko pri notranjih polmerih prikazan pomik v prikazu stanja manjši, pri zunanjih polmerih pa večji.

**Dodatne informacije:** ["Prilagoditev pomika pri krožnicah z možnostjo M109",](#page-1312-0) [Stran 1313](#page-1312-0)

## **Napotek za programiranje**

■ Če želite delati z nihajnim hodom, ga morate pred izvedbo tega cikla definirati in zagnati.

## **Odprta kontura**

Programirate lahko primik in odmik v konturo, in sicer z možnostjo **APPR** in **DEP** ali ciklom **270**.

## **Zaprta kontura**

- V primeru zaprte konture je mogoče primik ali odmik programirati samo s ciklom **270**.
- Pri zaprti konturi ne morete izmenično brusiti v soteku in protiteku (**Q15 = 0**). Krmiljenje odda sporočilo o napaki.
- Če ste programirali primik in odmik, se začetni položaj zamakne pri vsakem nadaljnjem primiku. Če niste programirali primika in odmika, se samodejno ustvari navpični premik in začetni položaj se ne prestavi na konturo.

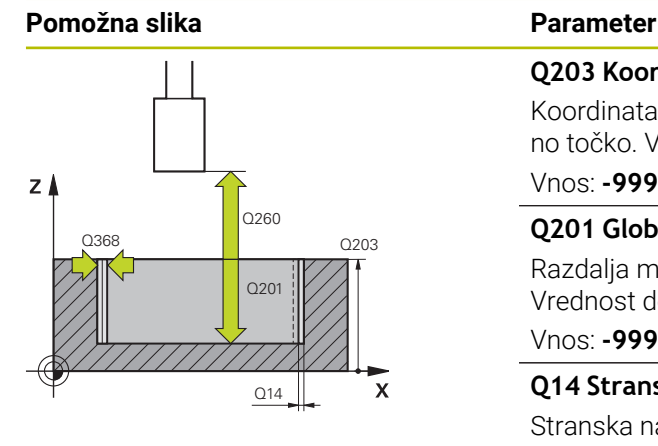

# $Y$  $Q207$  $\mathbf{x}$

## **Q203 Koord. povrsina obdel. kosa?**

Koordinata površine obdelovanca v povezavi z aktivno ničelno točko. Vrednost deluje absolutno.

#### Vnos: **-99999.9999...+99999.9999**

## **Q201 Globina?**

Razdalja med površino obdelovanca in dnom konture. Vrednost deluje inkrementalno.

#### Vnos: **-99999.9999...+0**

## **Q14 Stranska predizmera ravnanja?**

Stranska nadmera, ki ostane po obdelavi. Ta nadmera mora biti manjša od **Q368**. Vrednost deluje inkrementalno.

## Vnos: **-99999.9999...+99999.9999**

#### **Q368 Stranska nadmera pred obdelavo?**

Stranska nadmera, ki je prisotna pred brušenjem. Vrednost mora biti večja od **Q14**. Vrednost deluje inkrementalno.

Vnos: **-0.9999...+99.9999**

## **Q534 Stranski primik?**

Mera, za katero je brusilno orodje stransko primaknjeno. Vnos: **0.0001...99.9999**

## **Q456 Prosti teki okoli konture?**

Število, kolikokrat se brusilno orodje po vsakem primiku brez poravnave materiala odmakne od konture.

#### Vnos: **0...99**

## **Q457 Prosti teki na končni konturi?**

Število, kolikokrat se brusilno orodje po zadnjem primiku brez poravnave materiala odmakne od konture.

## Vnos: **0...99**

## **Q207 Brušenje pomika?**

Hitrost premikanja orodja pri brušenju konture v mm/min

#### Vnos: **0...99999.999** ali **FAUTO**, **FU**

## **Q253 Premik naprej predpozicionir.**

Hitrost premikanja orodja pri premiku **GLOBINA Q201**. Pomik učinkuje pod **KOORD. POVRSINA Q203**. Vnos v mm/min.

Vnos: **0...99999.9999** ali **FMAX**, **FAUTO**, **PREDEF**

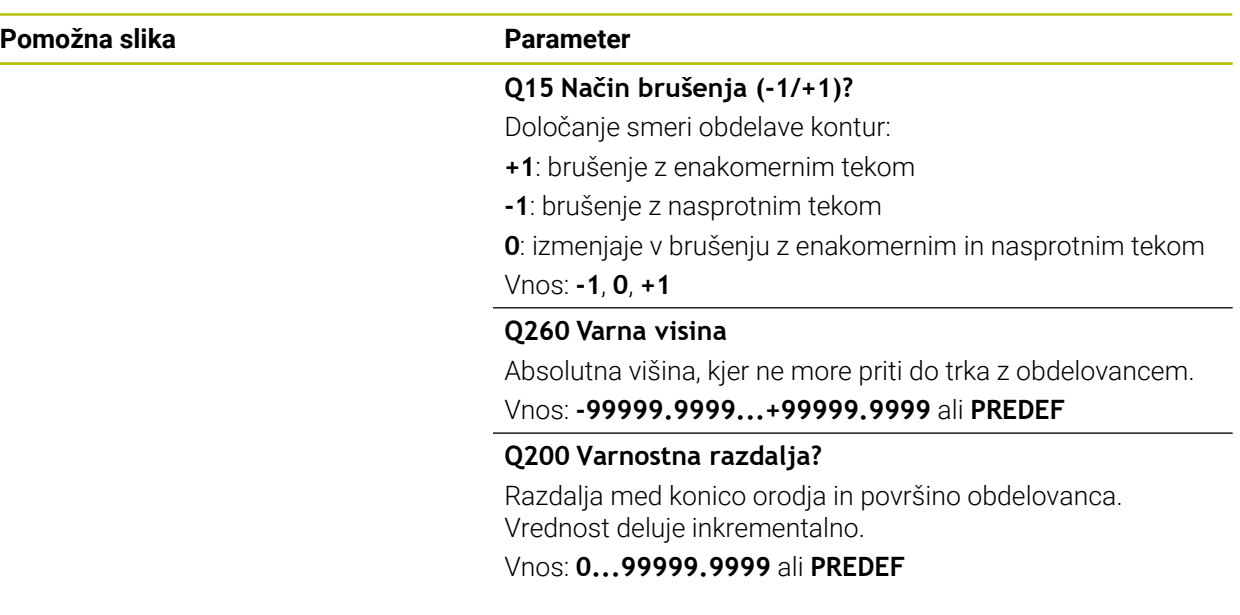

## **Primer**

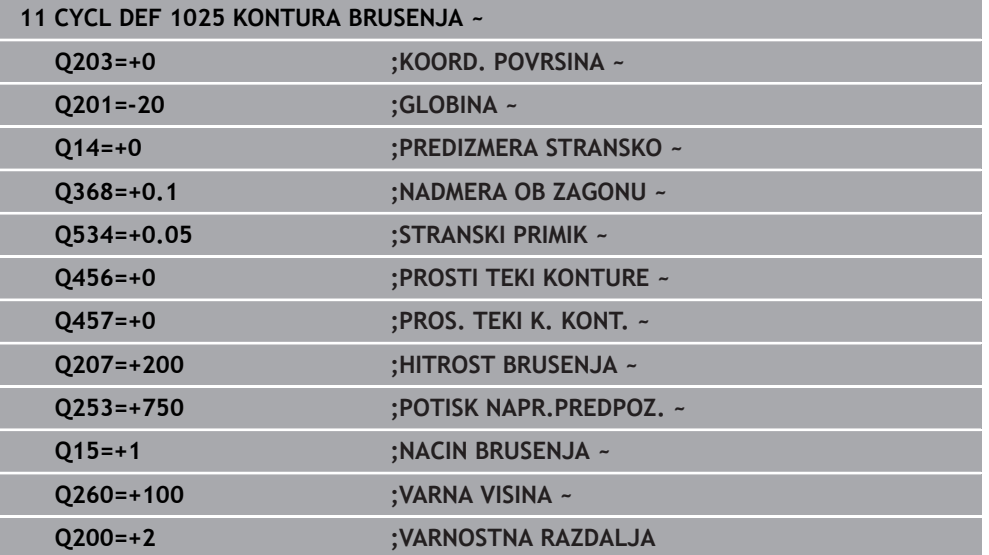

## **15.5.15 Cikel 1030 AKT. ROB PLOSCE (možnost št. 156)**

**Programiranje ISO G1030**

## **Uporaba**

6

Upoštevajte priročnik za stroj! To funkcijo mora omogočiti in prilagoditi proizvajalec stroja.

S ciklom **1030 AKT. ROB PLOSCE** aktivirate želeni rob plošče. To pomeni, da lahko spremenite oz. posodobite referenčno točko oz. referenčni rob. Pri uravnavanju

določite s tem ciklom ničelno točko obdelovanca na ustreznem robu plošče.

Pri tem se razlikuje med brušenjem **(FUNKCIJE PROGRAMA REZKANJE / STRUŽENJE)** in uravnavanjem **(ZAČETEK / KONEC FUNKCIJE URAVNAVANJA)**.

## **Napotki**

- Cikel je dovoljen izključno v načinih obdelovanja **FUNKCIJE PROGRAMA- REZKANJE**, **FUNKCIJE PROGRAMA STRUŽENJE** in **FUNKCIJA URAVNAVANJA**, če je aktivirano brusilno orodje.
- Cikel **1030** je aktiviran z definicijo.

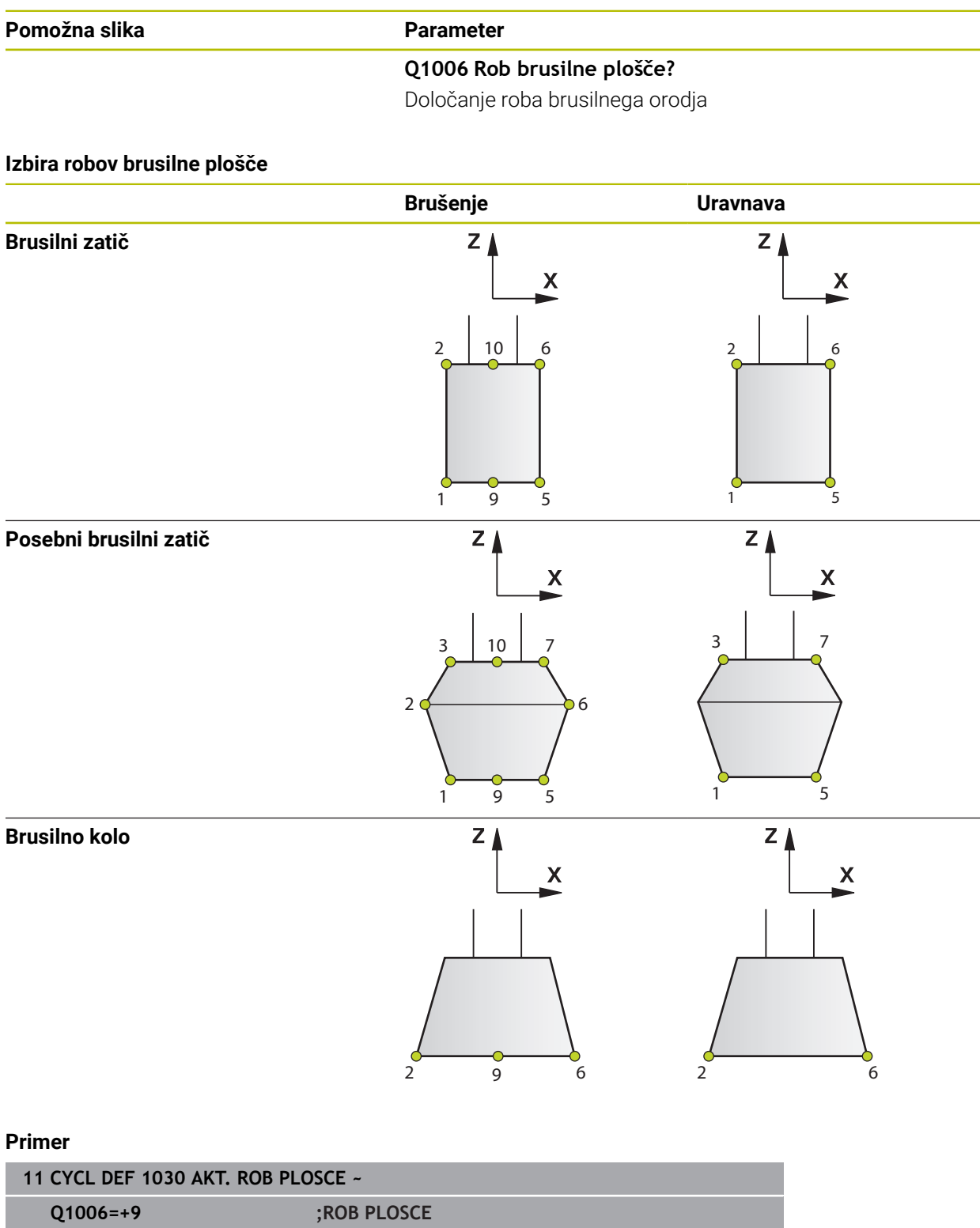

## **15.5.16 Cikel 1032 POPR. DOLZINE BRUSILNE PLOSCE (možnost št. 156)**

**Programiranje ISO G1032**

## **Uporaba**

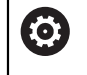

Upoštevajte priročnik za stroj!

To funkcijo mora omogočiti in prilagoditi proizvajalec stroja.

S ciklom **1032 POPR. DOLZINE BRUSILNE PLOSCE** definirate skupno dolžino brusilnega orodja. Odvisno od tega, ali je bilo izvedeno začetno uravnavanje (**INIT\_D**) ali ne, se spremenijo podatki popravka in osnovni podatki. Cikel avtomatsko vnese vrednosti na pravilna mesta v preglednici orodij.

Če začetno uravnavanje še ni izvedeno (INIT\_D\_OK = 0), lahko spremenite osnovne podatke. Osnovni podatki vplivajo tako na brušenje kot uravnavanje.

Če ste že izvedli začetno uravnavanje (kljukica pri **INIT\_D**), lahko spremenite podatke popravka. Podatki popravka vplivajo samo na brušenje.

**Dodatne informacije:** ["Uravnavanje", Stran 247](#page-246-0)

## **Napotki**

- Ta cikel lahko izvedete izključno v načinih obdelovanja **FUNKCIJE PROGRAMA- REZKANJE** in **FUNKCIJE PROGRAMA STRUŽENJE**.
- Cikel **1032** je aktiviran z definicijo.

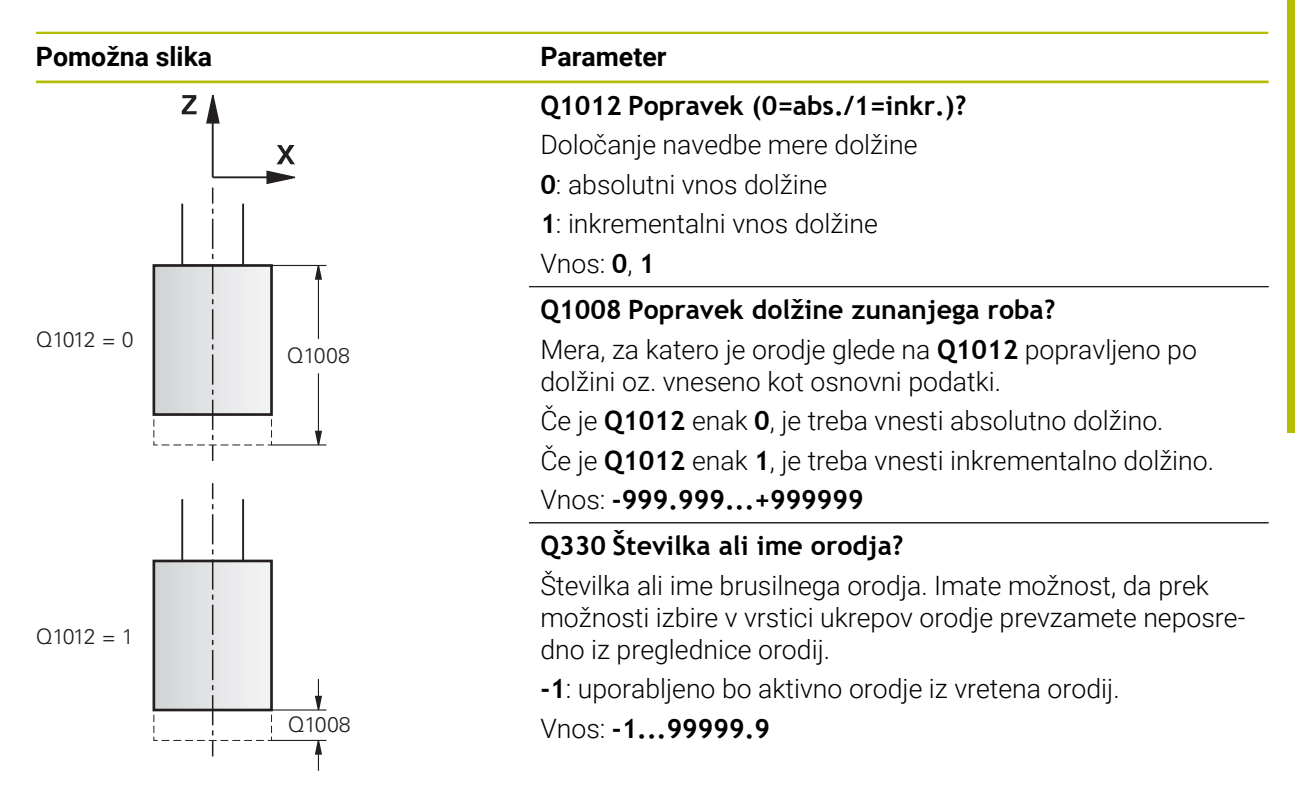

**Primer**

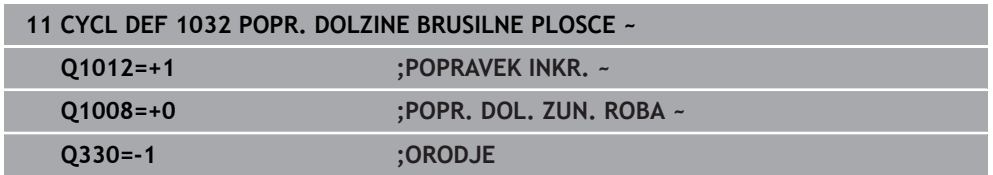

## **15.5.17 Cikel 1033 POPR. POLMERA BRUSILNE PLOSCE (možnost št. 156)**

**Programiranje ISO G1033**

## **Uporaba**

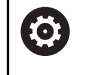

Upoštevajte priročnik za stroj!

To funkcijo mora omogočiti in prilagoditi proizvajalec stroja.

S ciklom **1033 POPR. POLMERA BRUSILNE PLOSCE** definirate polmer brusilnega orodja Odvisno od tega, ali je bilo izvedeno začetno uravnavanje (**INIT\_D**) ali ne, se spremenijo podatki popravka in osnovni podatki. Cikel avtomatsko vnese vrednosti na pravilna mesta v preglednici orodij.

Če začetno uravnavanje še ni izvedeno (INIT\_D\_OK = 0), lahko spremenite osnovne podatke. Osnovni podatki vplivajo tako na brušenje kot uravnavanje.

Če ste že izvedli začetno uravnavanje (kljukica pri **INIT\_D**), lahko spremenite podatke popravka. Podatki popravka vplivajo samo na brušenje.

**Dodatne informacije:** ["Uravnavanje", Stran 247](#page-246-0)

## **Napotki**

- Ta cikel lahko izvedete izključno v načinih obdelovanja **FUNKCIJE PROGRAMA- REZKANJE** in **FUNKCIJE PROGRAMA STRUŽENJE**.
- Cikel **1033** je aktiviran z definicijo.

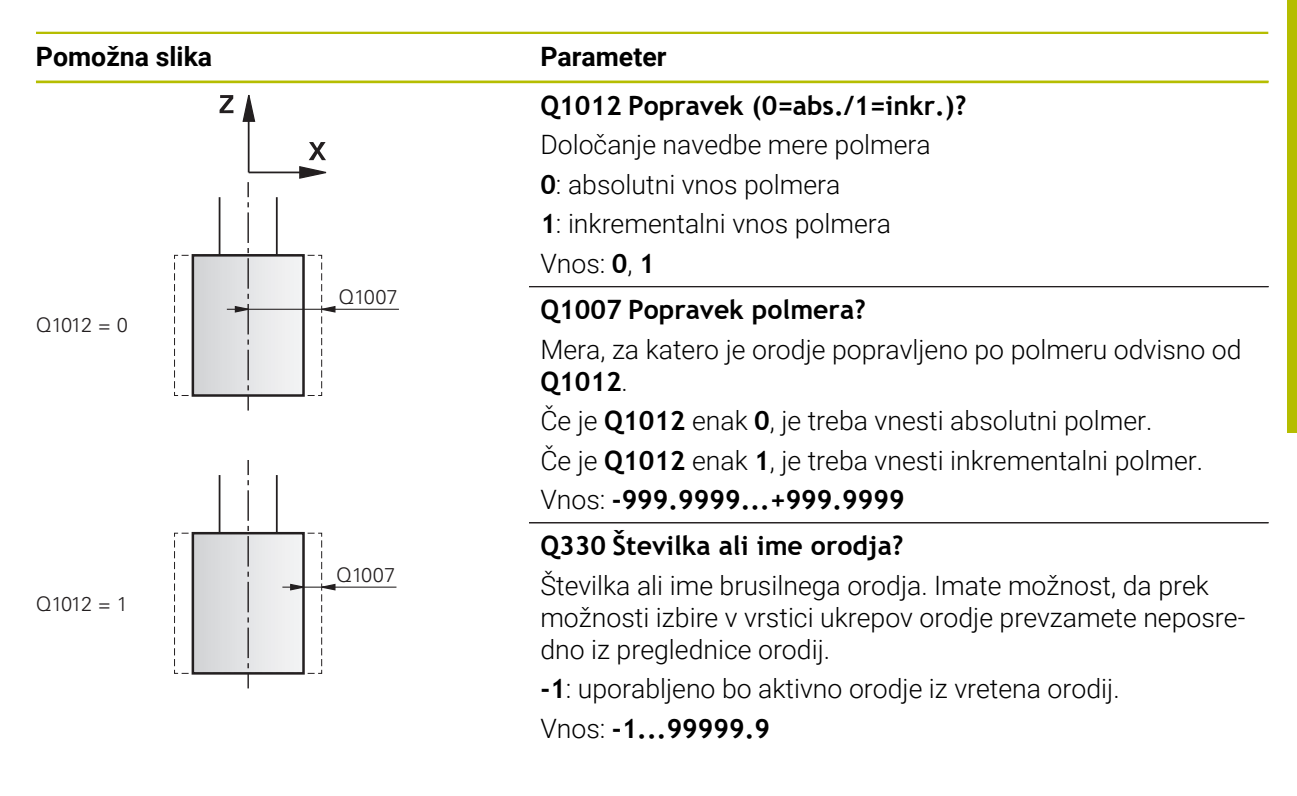

#### **Primer**

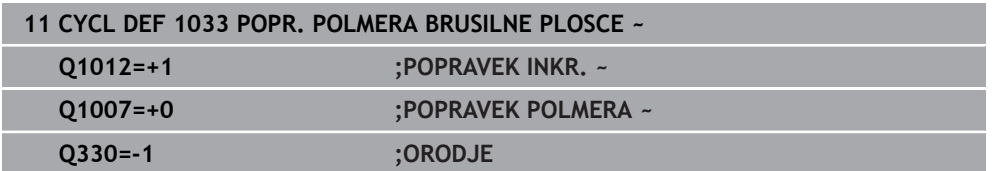

## **15.5.18 Primeri programiranja**

## **Primer ciklov brušenja**

Ta primer programa prikazuje obdelavo z brusilnim orodjem.

- V NC-programu se uporabljajo naslednji cikli brušenja:
- Cikel **1000 DOLOCI NIHAJNI HOD**
- Cikel **1002 ZAUSTAVI NIHAJNI HOD**
- Cikel **1025 KONTURA BRUSENJA**

## **Tek programa**

- Zagon načina rezkanja
- Priklic orodja: brusilni zatič
- Določite cikel **1000 DOLOCI NIHAJNI HOD**
- Določite cikel **14 KONTURA**
- Določite cikel **1025 KONTURA BRUSENJA**
- Določite cikel **1002 ZAUSTAVI NIHAJNI HOD**

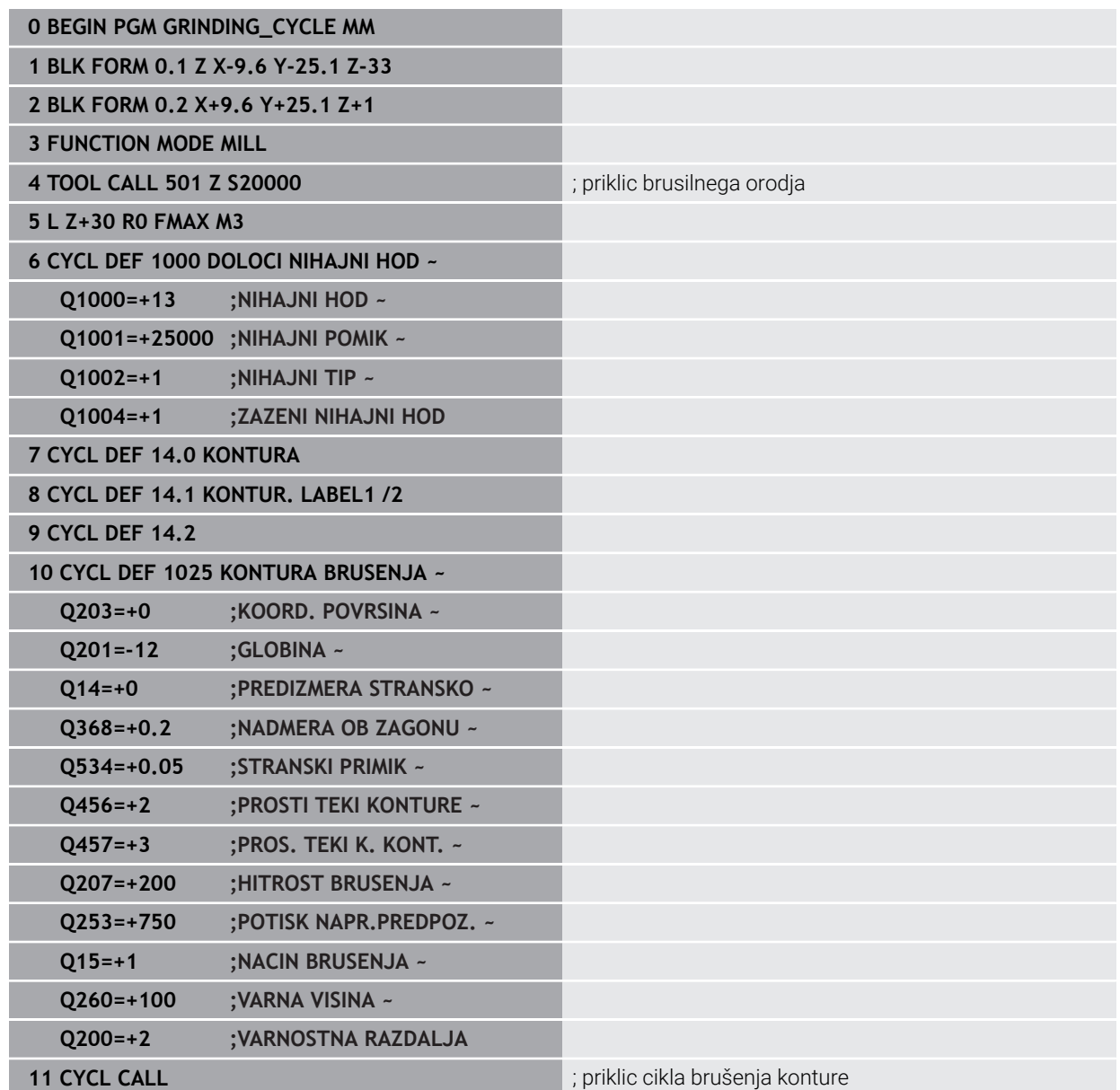

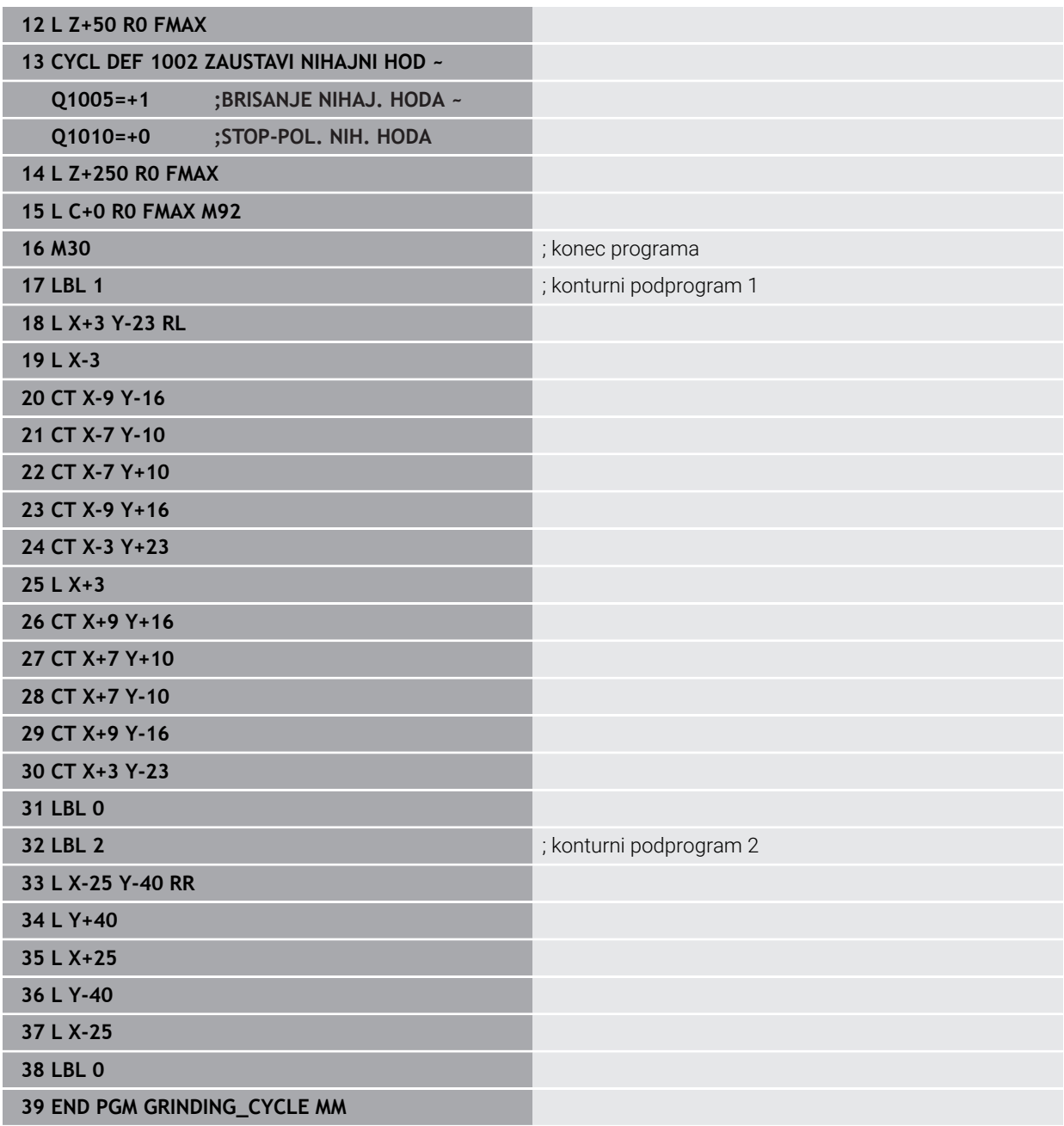

## **Primer cikli uravnavanja**

Ta primer program prikazuje postopek uravnavanja. V NC-programu se uporabljajo naslednji cikli brušenja:

- Cikel **1030 AKT. ROB PLOSCE**
- Cikel **1010 PREMER URAVN.**

## **Tek programa**

- Zagon načina rezkanja
- Priklic orodja: brusilni zatič
- Določite cikel **1030 AKT. ROB PLOSCE**
- Priklic orodja: uravnalno orodje (brez mehanske menjave orodja, samo računski preklop)
- Cikel **1010 PREMER URAVN.**
- Aktiviranje **FUNCTION DRESS END**

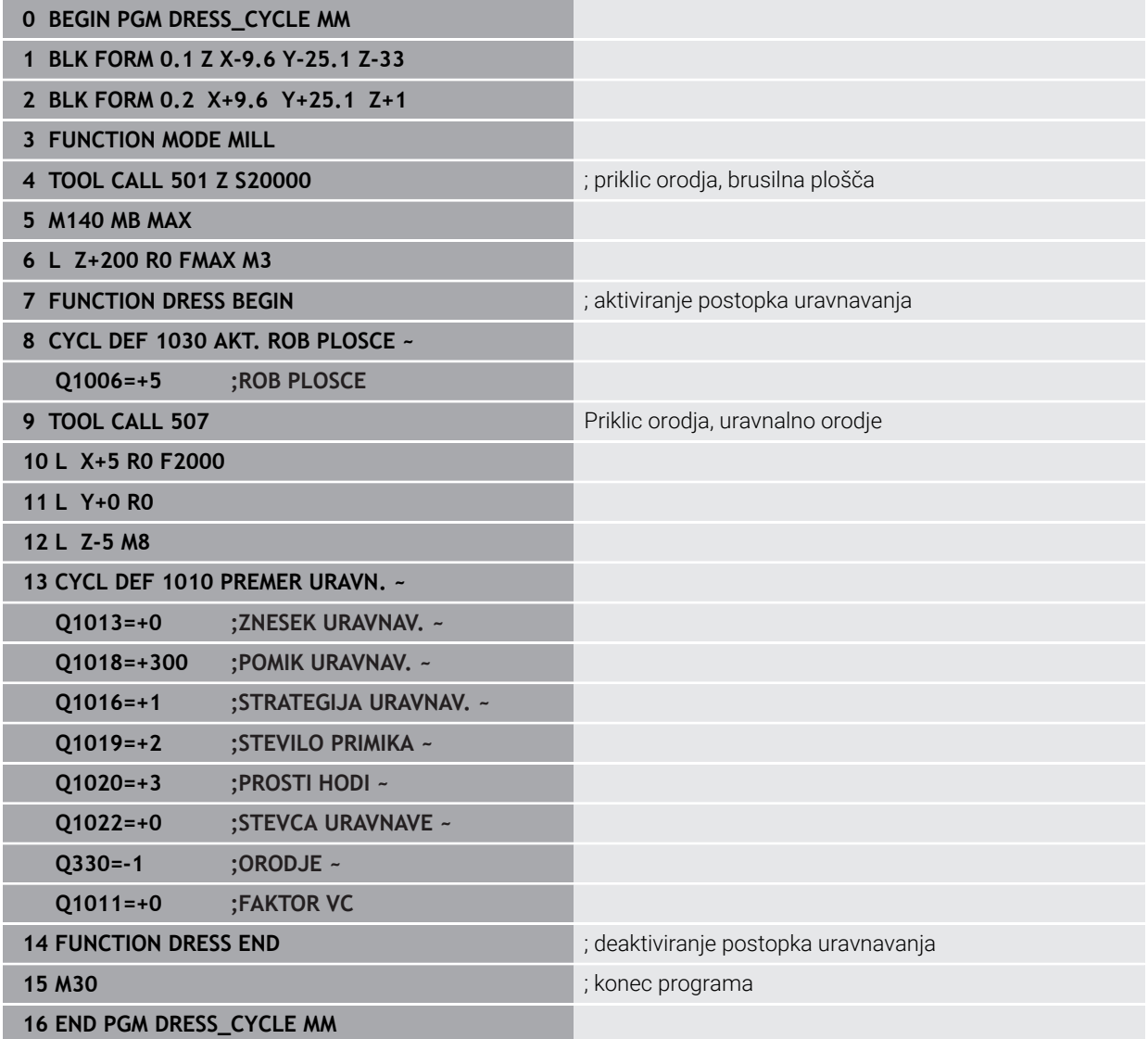

## **Primer profilnega programa**

#### **Rob brusilne plošče številka 1**

Ta primer programa se nanaša na profil brusilne plošče za uravnavanje. Brusilna plošča ima polmer na zunanji strani.

Biti mora zaprta kontura. Ničelna točka profila je aktivni rob. Programirate pot, po kateri bo izvedeno premikanje. (zeleno območje na sliki)

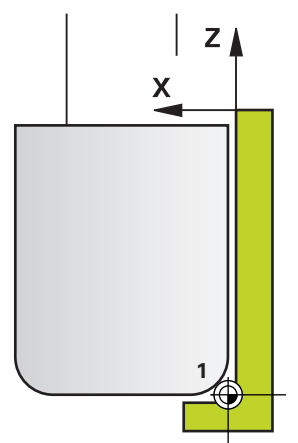

## **Uporabljeni podatki:**

- Rob brusilne plošče: 1
- Količina odmika: 5 mm
- Širina zatiča: 40 mm
- Kotni polmer: 2 mm
- Globina: 6 mm

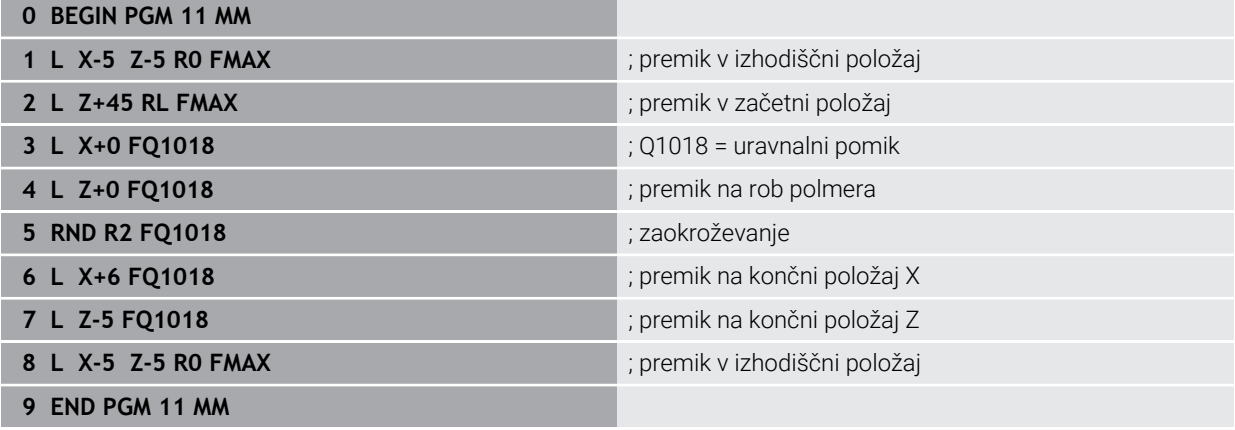

## **Rob brusilne plošče številka 5**

Ta primer programa se nanaša na profil brusilne plošče za uravnavanje. Brusilna plošča ima polmer na zunanji strani.

Biti mora zaprta kontura. Ničelna točka profila je aktivni rob. Programirate pot, po kateri bo izvedeno premikanje. (zeleno območje na sliki)

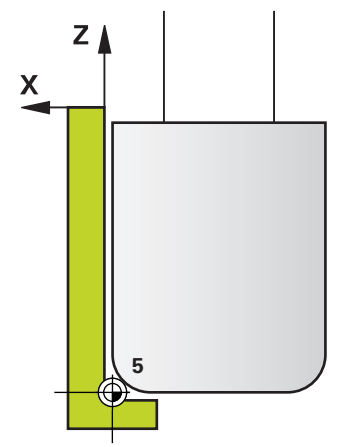

## **Uporabljeni podatki:**

- Rob brusilne plošče: 5
- Količina odmika: 5 mm
- Širina zatiča: 40 mm
- Kotni polmer: 2 mm
- Globina: 6 mm

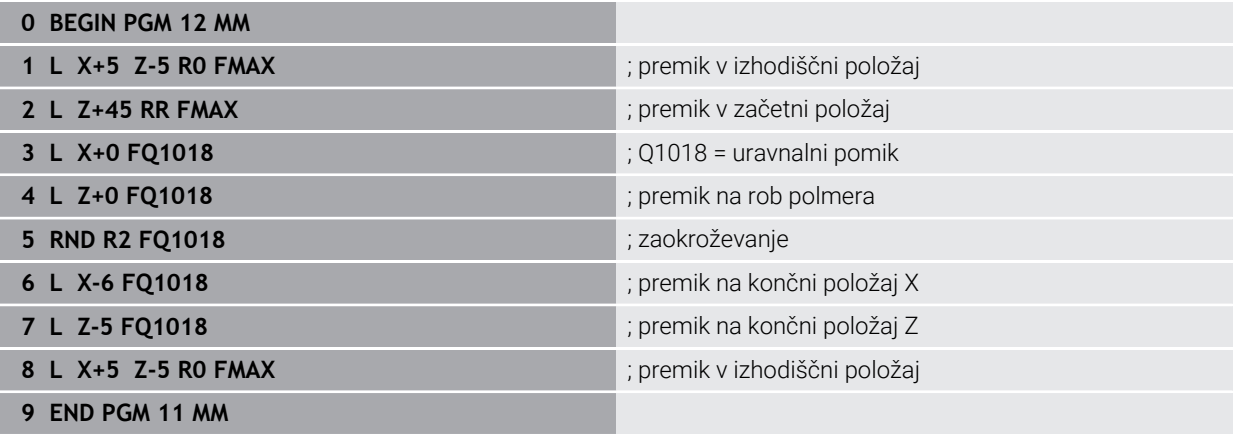

# **15.6 Cikli za izdelavo zobnikov**

## **15.6.1 Pregled**

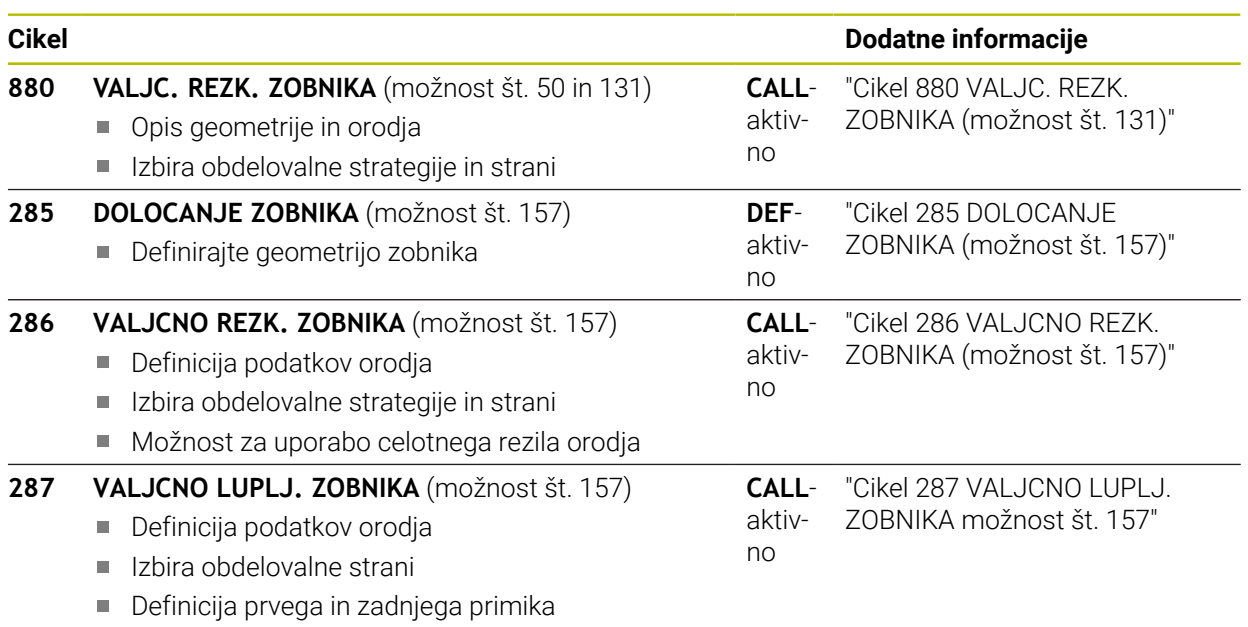

■ Definicija številka rezov

## <span id="page-957-0"></span>**15.6.2 Cikel 880 VALJC. REZK. ZOBNIKA (možnost št. 131)**

**Programiranje ISO G880**

## **Uporaba**

Ø

Upoštevajte priročnik za stroj! To funkcijo mora omogočiti in prilagoditi proizvajalec stroja.

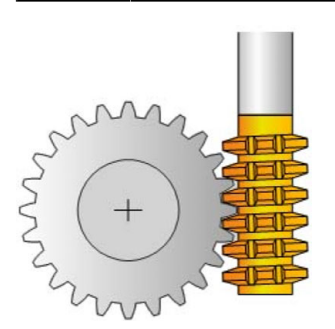

S ciklom **880 VALJC. REZK. ZOBNIKA** lahko izdelate valjčne zobnike z zunanjimi zobmi ali poševno ozobje s poljubnimi koti.. V ciklu najprej opišite **zobnik** in nato **orodje**, s katerim boste izvedli obdelavo. V ciklu lahko izberete strategijo obdelave in obdelovalno stran. Postopek izdelave valjčnega rezkanja poteka s sinhroniziranim vrtenjem vretena orodja in vrtljive mize. Pri tem se rezkalo v smeri osi premika vzdolž obdelovanca.

Medtem, ko je aktiven cikel **880 VALJC. REZK. ZOBNIKA**, se po potrebi izvaja tudi vrtenje koordinatnega sistema. Zato morate po koncu cikla nujno programirati cikel **801 PONASTAVI SISTEM VRTENJA** in **M145**.

## **Potek cikla**

- 1 Krmiljenje pozicionira orodje v orodni osi na varno višino **Q260** s pomikom FMAX. Če je vrednost orodja na orodni osi že višja od tiste, določene v **Q260**, se orodje ne premakne
- 2 Krmiljenje pred vrtenjem obdelovalne ravnine pozicionira orodje na X s pomikom FMAX na varno koordinato. Če vaše orodje že stoji na koordinati obdelovalne ravnine, ki je večja od določene, se orodje ne premakne.
- 3 Krmiljenje obdelovalno ravnino nato zavrti s pomikom **Q253**; **M144** je v ciklu notranje aktiven.
- 4 Krmiljenje pozicionira orodje s pomikom FMAX na začetno točko obdelovalne ravnine.
- 5 Krmiljenje nato premakne orodje na orodni osi s pomikom **Q253** na varnostno razdaljo **Q460**.
- 6 Krmiljenje v vzdolžni smeri valja orodje na obdelovancu, na katerem bo izdelano ozobje, z definiranim pomikom **Q478** (pri grobem rezkanju) ali **Q505** (pri finem rezkanju). Obdelovalno območje je pri tem omejeno z začetno točko v Z **Q551**+**Q460** in končno točko v Z **Q552**+**Q460**.
- 7 Če je krmiljenje na končni točki, se orodje s pomikom **Q253** premakne nazaj in pozicionira nazaj na začetno točko.
- 8 Krmiljenje potek od 5 do 7 ponavlja, dokler ne ustvari definiranega zobnika.
- 9 Krmiljenje na koncu orodje pozicionira na varno višino **Q260** s pomikom FMAX.
- 10 Obdelava se konča v zavrtenem sistemu.
- 11 Samostojno premaknite orodje na varno višino in zavrtite obdelovalno ravnino nazaj.
- 12 Nujno programirajte cikel **801 PONASTAVI SISTEM VRTENJA** in **M145**

## **Napotki**

## *NAPOTEK*

#### **Pozor, nevarnost trka!**

Če orodje ne predpozicionirate na varen položaj, lahko pri vrtenju pride do trka med orodjem in obdelovancem (vpenjalom).

- Pozicionirajte orodje, tako da je že obrnjeno na želeno obdelovalno stran **Q550**.
- ▶ Na tej obdelovalni strani se primaknite v varen položaj.

## *NAPOTEK*

## **Pozor, nevarnost trka!**

Če obdelovanec na vpenjalu vpnete pretesno, lahko med obdelavo pride do trka med orodjem in vpenjalom. Začetna točka Z in končna točka Z sta podaljšani za varnostno razdaljo **Q460**!

- $\triangleright$  Obdelovanec pri vpenjanju namestite najdlje od vpenjala, tako da ne more priti do trka med orodjem in vpenjalom.
- $\triangleright$  Sestavni del vpnite tako daleč od vpenjala, da samodejno podaljšanje začetne in končne točke za varnostno razdaljo iz cikla **Q460** ne bo povzročilo trka.

## *NAPOTEK*

#### **Pozor, nevarnost trka!**

Glede na uporabo ali neuporabo parametra **M136** krmiljenje različno interpretira vrednosti pomika. Če tako programirate previsoke pomike, se sestavni del lahko poškoduje.

- ▶ Pred ciklom namerno programirajte parameter **M136**: krmiljenje vrednosti pomika tako interpretira v ciklu v mm/vrt.
- ▶ Pred ciklom namerno ne programirajte parametra **M136**: krmiljenje vrednosti pomika tako interpretira v mm/min.

## *NAPOTEK*

## **Pozor, nevarnost trka!**

Če za ciklom **880** ne ponastavite koordinatnega sistema, je precisijski kot, ki ga je nastavil cikel, še vedno aktiven! Obstaja nevarnost trka!

- Po ciklu **880** nujno programirajte cikel **801**, da ponastavite koordinatni sistem.
- Po prekinitvi programa programirajte cikel **801**, da ponastavite koordinatni sistem.
- Ta cikel lahko izvedete izključno v načinih obdelovanja **FUNKCIJE PROGRAMA- REZKANJE** in **FUNKCIJE PROGRAMA STRUŽENJE**.
- Cikel je aktiviran s priklicem.
- Definirajte orodje v tabeli orodij kot rezkalo.
- Pred priklicem cikla določite središče vrtenia za referenčno točko.

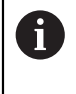

Med delom lahko uporabljate omejitev, da ne prekoračite največjega dovoljenega števila vrtljajev. (vnos v preglednici orodij "tool.t" v stolpcu **Nmax**).

## **Napotki za programiranje**

- Podatki za modul, število zob in premer temenskega kroga so nadzorovani. Če podatki niso skladni, se prikaže sporočilo o napaki. Pri teh parametrih lahko določite vrednosti pri 2 od 3 parametrov. Zato pri modulu, številu zob ali premeru temenskega kroga navedite vrednost 0. V tem primeru krmiljenje izračuna manjkajočo vrednost.
- **Programirajte FUNCTION TURNDATA SPIN VCONST:OFF.**
- Če programirate FUNCTION TURNDATA SPIN VCONST:OFF S15, se na naslednji način izračuna število vrtljajev orodja: iz **Q541** x S. za **Q541**=238 in S=15 program izračuna število vrtljajev orodja 3570/min.
- Pred začetkom cikla programirajte smer vrtenja svojega obdelovanca (**M303**/**M304**).

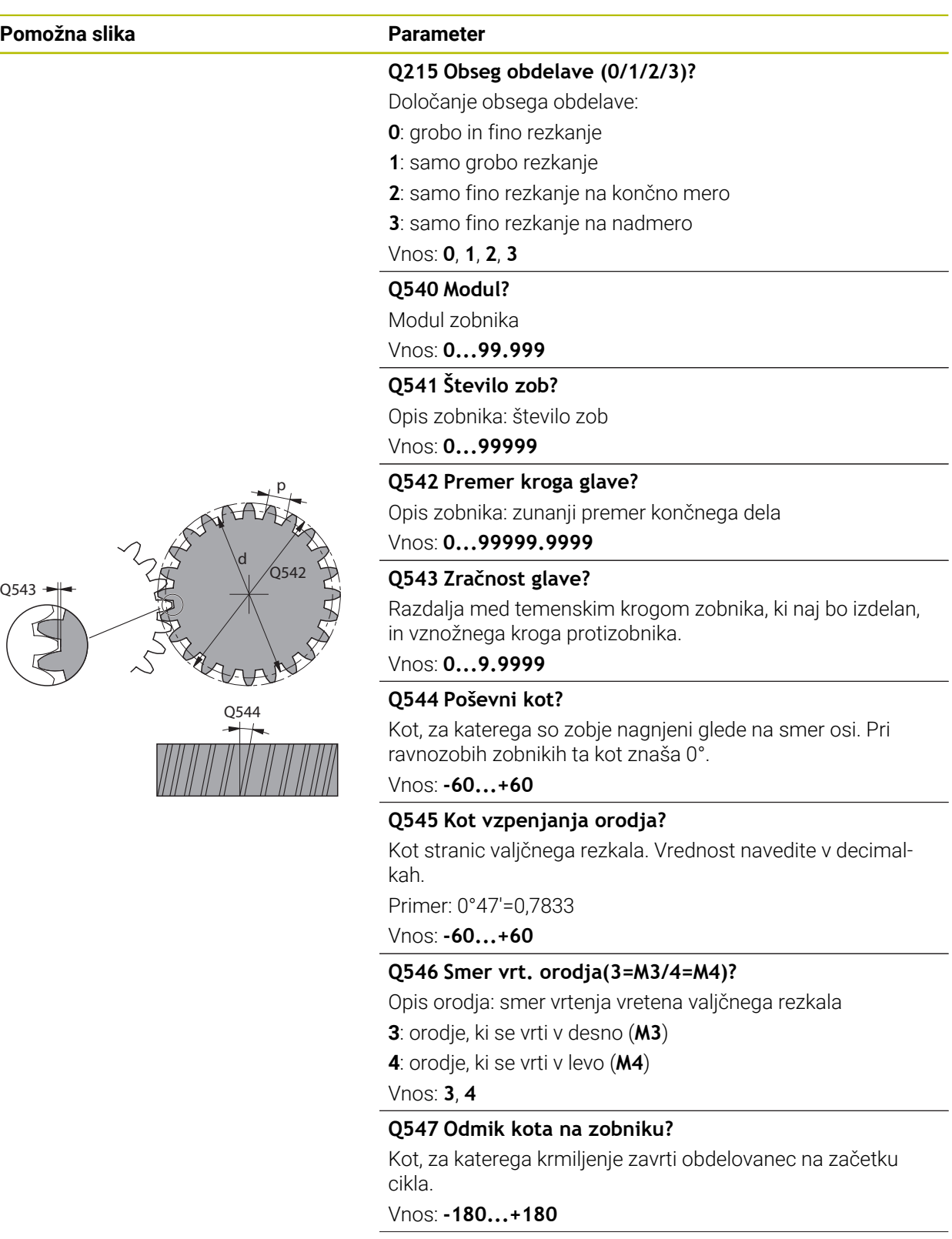

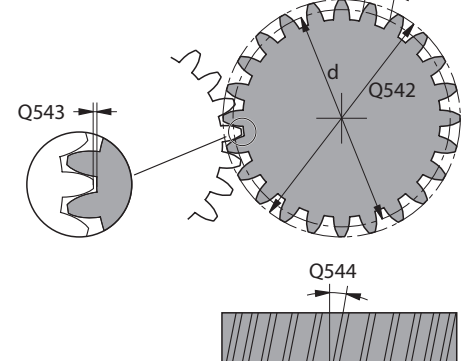

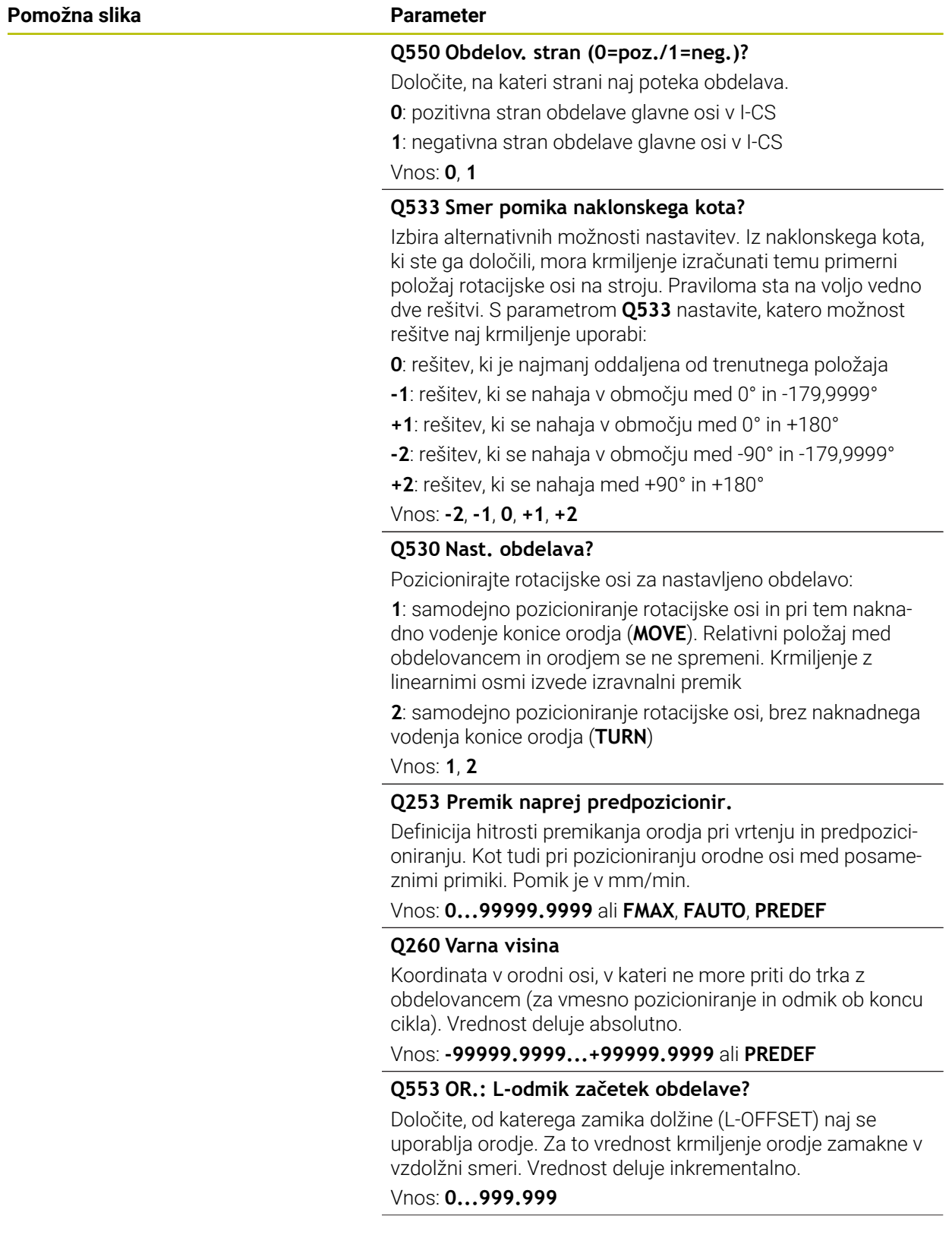

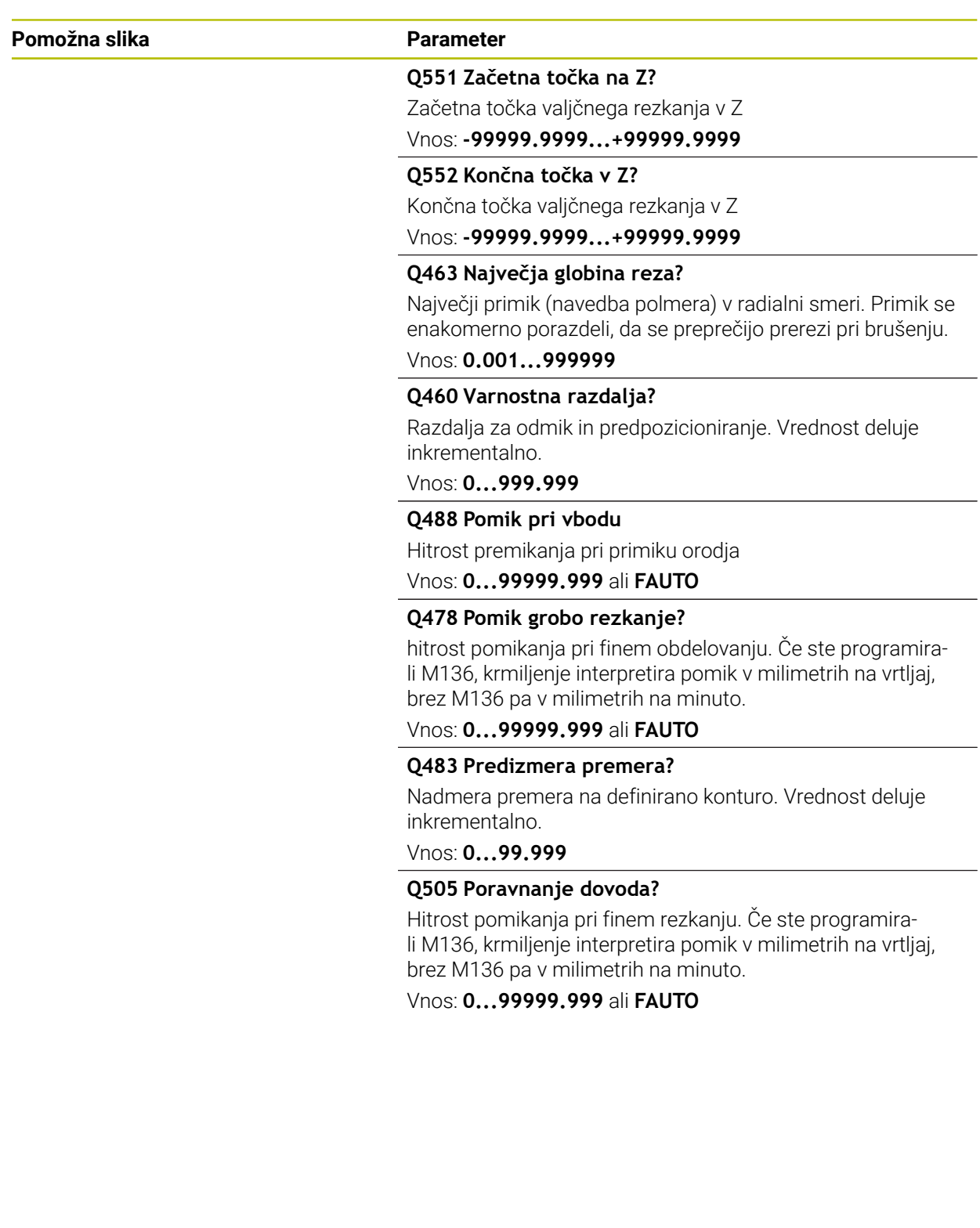

## **Primer**

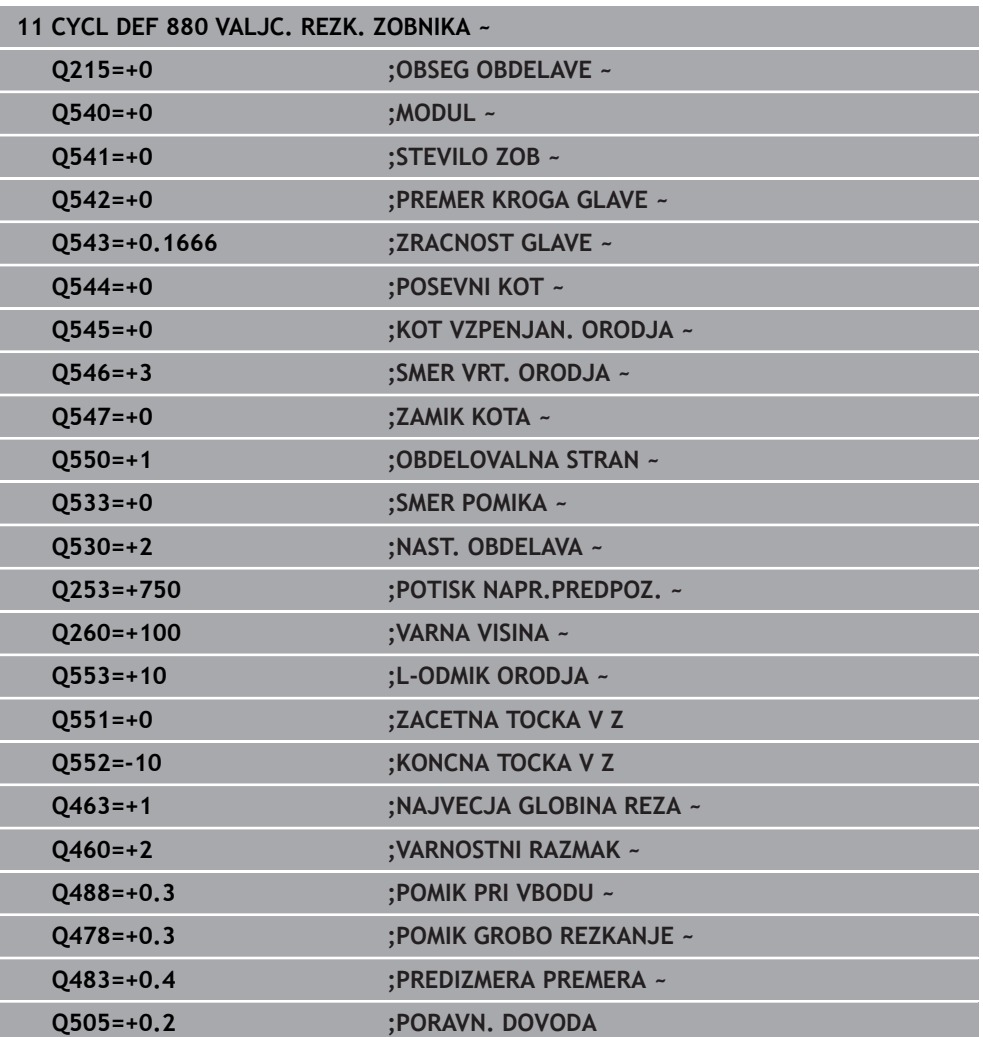

## **Smer vrtenja glede na obdelovalno stran (Q550)**

Določite smer vrtenja mize:

- 1 **Katero orodje? (rezanje v desno/rezanje v levo)?**
- 2 **Katera obdelovalna stran? X+ (Q550=0)/X- (Q550=1)**
- 3 **Odčitajte smer vrtenja mize iz ene od obeh preglednic.** Za to izberite preglednico z vašo smerjo vrtenja orodja (**rezanje v desno/rezanje v levo**). S te preglednice odčitajte smer vrtenja mize za vašo obdelovalno stran **X+ (Q550 = 0)/X– (Q550 = 1)**.

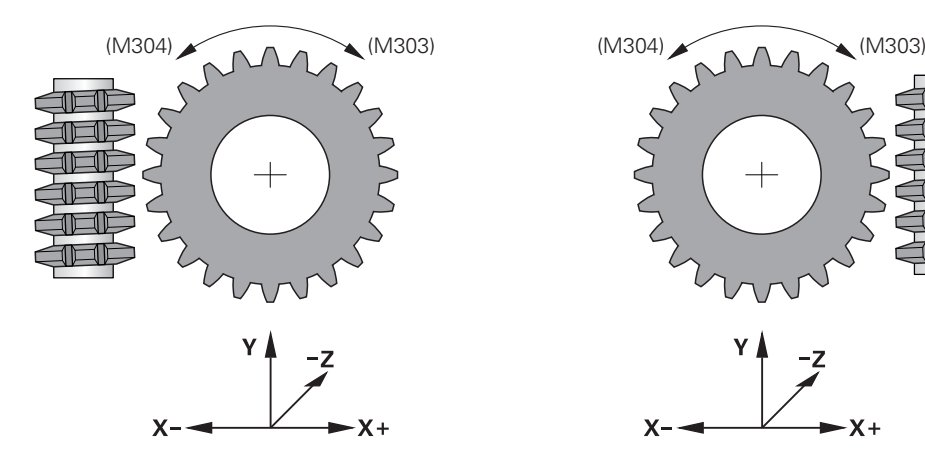

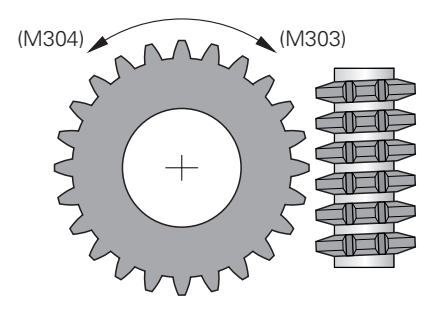

$$
\begin{array}{c}\n \begin{array}{c}\n \times \\
\hline\n \end{array} \\
\begin{array}{c}\n \times \\
\hline\n \end{array}\n \end{array}
$$

## **Orodje: rezanje v desno M3**

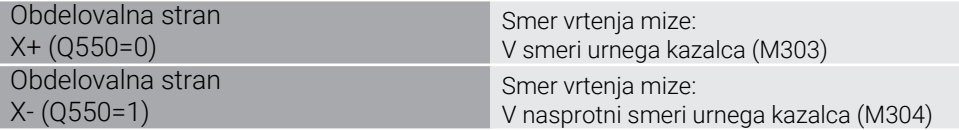

## **Orodje: rezanje v levo M4**

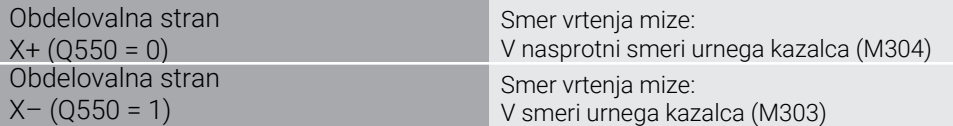

## **15.6.3 Osnove izdelave zobnikov (možnost št. 157)**

## **Osnove**

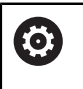

Upoštevajte priročnik za stroj! To funkcijo mora omogočiti in prilagoditi proizvajalec stroja.

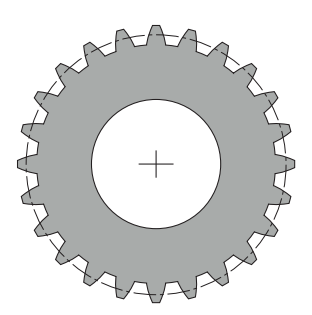

Za cikle je potrebna možnost št. 157 Gear Cutting. Če te cikle uporabljate med struženjem, boste dodatno potrebovali še možnost št. 50. Pri rezkanju je glavno vreteno (master) vreteno orodja, med struženjem pa vreteno obdelovanca. Naslednje vreteno se imenuje odvisno (slave). Glede na način delovanja se število vrtljajev oz. hitrost rezanja programira s **TOOL CALL S** ali **FUNCTION TURNDATA SPIN**.

Cikla **286** in **287** za usmerjanje koordinatnega sistema I-CS uporabljata precisijski kot, na katerega med struženjem vplivata tudi cikla **800** in **801**. Na koncu cikla se znova vzpostavi precisijski kot, ki je bil aktiven na začetku cikla. Ta precisijski kot se vzpostavi tudi pri prekinitvi teh ciklov.

Presečni kot med osmi je kot med obdelovancem in orodjem. Ta se ugotovi na podlagi kota vijačnice orodja in kota vijačnice zobnika. Cikla **286** in **287** na podlagi potrebnega presečnega kota med osmi izračunata postavitev rotacijske osi, ki je potrebna za stroj. Cikla pri tem prvo rotacijsko os vedno pozicionirata glede na orodje.

Da lahko v primeru napake (zaustavitev vretena ali izpad elektrike) orodje varno premaknete iz zobnikov, cikli samodejno krmilijo **LiftOff**. Cikli definirajo smeri in pot za **LiftOff**.

Zobnik se najprej opiše v ciklu **285 DOLOCANJE ZOBNIKA**. nato programirajte cikel **286 VALJCNO REZK.**.**VALJCNO REZK. ZOBNIKA** oder **287 VALJCNO LUPLJ. ZOBNIKA**.

## **Programirajte**:

- Priklic orodja **PRIKLIC ORODJA**
- Izbira struženja ali rezkanja z izbiro kinematike **FUNCTION MODE TURN** ali **FUNCTION MODE MILL** "**KINEMATIC\_GEAR**"
- Smer vrtenja vretena, npr. **M3** ali **M303**
- Cikel predpozicionirajte glede na izbiro **REZKANJE** ali **VRTENJE**
- Definicija cikla **DEF. CIKLA 285 DOLOCANJE ZOBNIKA**.
- Definicija cikla **DEF. CIKLA 286 VALJCNO REZK** .**VALJCNO REZK. ZOBNIKA** ali **DEF. CIKLA 287 VALJCNO LUPLJ. ZOBNIKA**.

## **Napotki**

## *NAPOTEK*

## **Pozor, nevarnost trka!**

Če orodje ne predpozicionirate na varen položaj, lahko pri vrtenju pride do trka med orodjem in obdelovancem (vpenjalom).

Orodje je treba predpozicionirati na varen položaj.

## *NAPOTEK*

#### **Pozor, nevarnost trka!**

Če obdelovanec na vpenjalu vpnete pretesno, lahko med obdelavo pride do trka med orodjem in vpenjalom. Začetna točka Z in končna točka Z sta podaljšani za varnostno razdaljo **Q200**!

- Obdelovanec pri vpenjanju namestite najdlje od vpenjala, tako da ne more priti do trka med orodjem in vpenjalom.
- Pred priklicem cikla določite središče vrtenja za referenčno točko za vreteno obdelovanca.
- Upoštevajte, da se odvisno vreteno (slave) vrti še po koncu cikla. Če želite, naj se vreteno zaustavi pred koncem programa, je treba programirati ustrezno Mfunkcijo.
- **LiftOff** morate aktivirati v preglednici orodij. Poleg tega mora to konfigurirati vaš proizvajalec stroja.
- Upoštevajte, da morate pred priklicem cikla programirati število vrtljajev glavnega vretena. Med rezkanjem predstavlja vreteno orodja, med struženjem pa za vreteno obdelovanca.

## **Formule zobnikov**

## **Izračun števila vrtljajev**

- $n_T$ : število vrtljajev vretena orodja
- $n_{\text{W}}$ : število vrtljajev vretena obdelovanca
- $\blacksquare$  z<sub>T</sub>: število zob orodja
- $\blacksquare$  z<sub>w</sub>: število zob obdelovanca

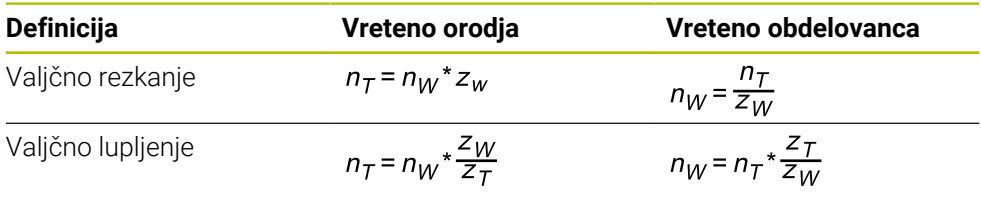

## **Čelna kolesa z ravnimi zobovi**

- m: modul (**Q540**)
- p: razdelitev
- h: višina zob (**Q563**)
- d: premer delnega kroga
- z: število zob (**Q541**)
- c: razmik glave (**Q543**)
- d<sub>a</sub>: premer temenskega kroga (**Q542**)
- d<sub>f</sub>: premer vznožnega kroga

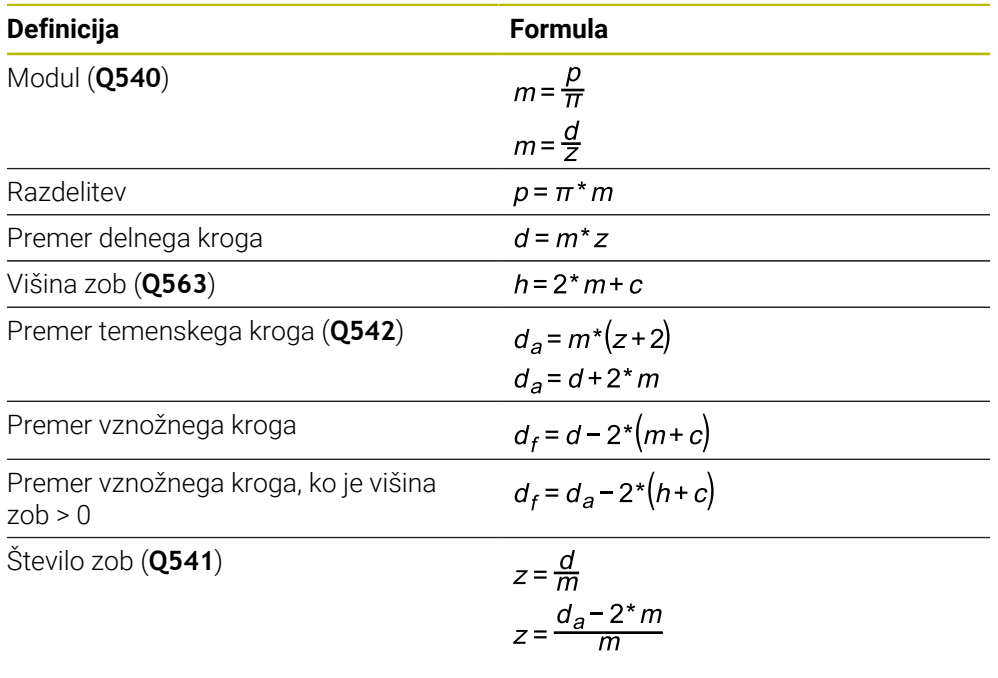

Upoštevajte, da morate pri izračunih upoštevati predznak notranjih zobnikov. **Primer:** izračun premera temenskega kroga Zunanji zobniki: **Q540** \* (**Q541** + 2) = 1 \* (+46 + 2)

Notranji zobniki: **Q540** \* (**Q541** + 2) = 1 \* (-46 + 2)

A

## <span id="page-968-0"></span>**15.6.4 Cikel 285 DOLOCANJE ZOBNIKA (možnost št. 157)**

**Programiranje ISO G285**

## **Uporaba**

 $\bullet$ 

Upoštevajte priročnik za stroj! To funkcijo mora omogočiti in prilagoditi proizvajalec stroja.

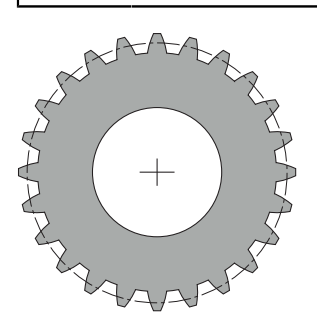

S ciklom **285 DOLOCANJE ZOBNIKA** opišete geometrijo zobnikov. Orodje opišete v ciklu **286 VALJCNO REZK. ZOBNIKA** ali v ciklu **287** za **VALJCNO LUPLJ. ZOBNIKA** ter v preglednici orodij (TOOL.T).

## **Napotki**

- Ta cikel lahko izvedete izključno v načinih obdelovanja **FUNKCIJE PROGRAMA- REZKANJE** in **FUNKCIJE PROGRAMA STRUŽENJE**.
- Ta cikel je DEF-aktiven. Vrednosti teh Q-parametrov se preberejo šele pri izvedbi CALL-aktivnega obdelovalnega cikla. Prepis teh parametrov za vnos po definiciji cikla in pred priklicem obdelovalnega cikla spremeni geometrijo zobnikov.
- Definirajte orodje v tabeli orodij kot rezkalo.

## **Napotki za programiranje**

- Potrebni so podatki za modul in število zob. Če sta premer temenskega kroga in višina zob definirana z 0, se ustvari običajni sistem zobnikov (DIN 3960). Če želite ustvariti zobnike, ki niso v skladu s tem standardom, opišite ustrezno geometrijo s premerom temenskega kroga **Q542** in višino zob **Q563**.
- Če se predznaka pri parametrih za vnos **Q541** in **Q542** ne ujemata, se sporoči napaka in postopek se prekine.
- Upoštevajte, da je premer temenskega kroga vedno večji od premera vznožnega kroga, tudi pri notranjih zobnikih.

**Primer notranjih zobnikov:** premer temenskega kroga znaša -40 mm, premer vznožnega kroga znaša -45 mm, to pomeni, da je premer temenskega kroga tudi v tem primeru večji od premera vznožnega kroga.

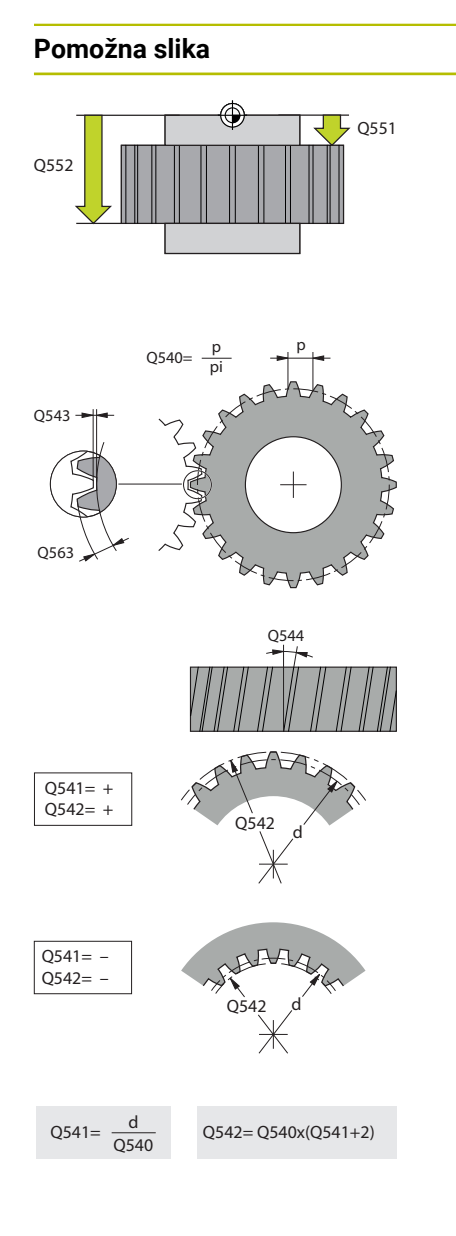

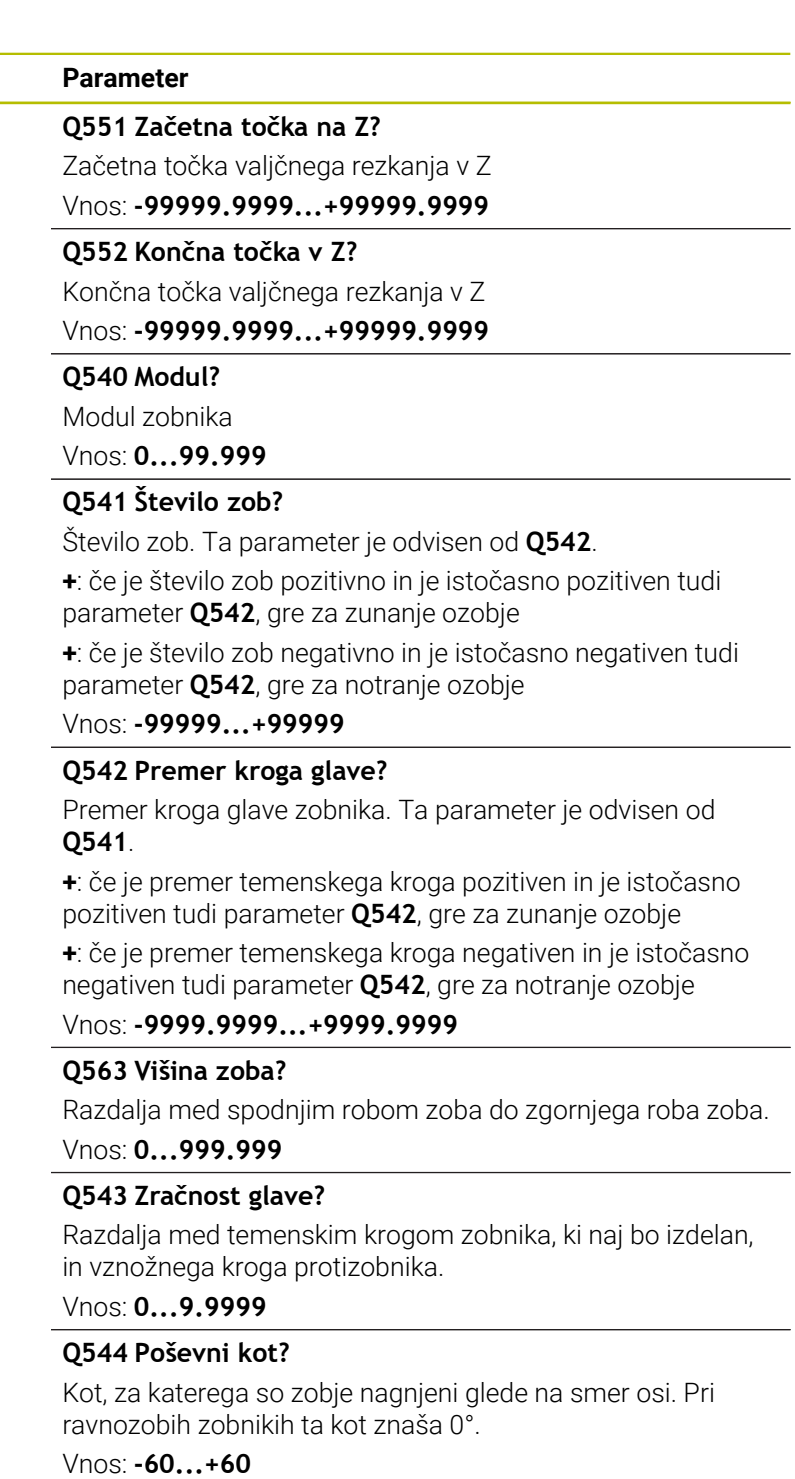

#### **Primer**

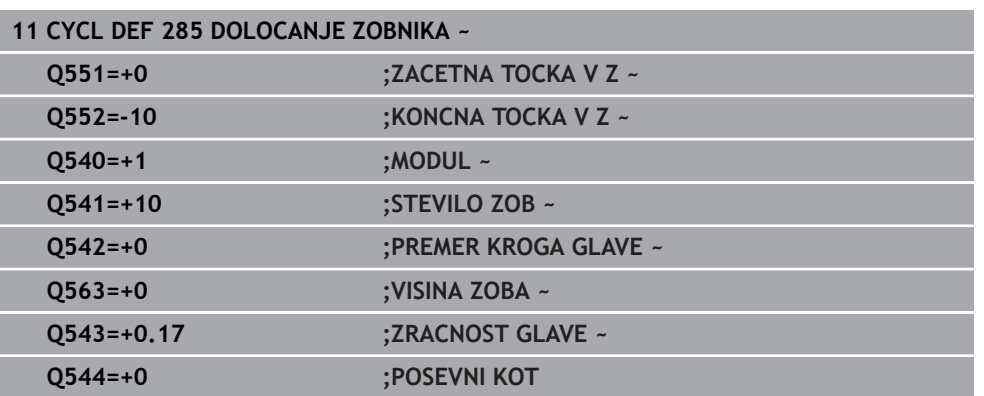

## <span id="page-970-0"></span>**15.6.5 Cikel 286 VALJCNO REZK. ZOBNIKA (možnost št. 157)**

## **Programiranje ISO G286**

## **Uporaba**

0

Upoštevajte priročnik za stroj! To funkcijo mora omogočiti in prilagoditi proizvajalec stroja.

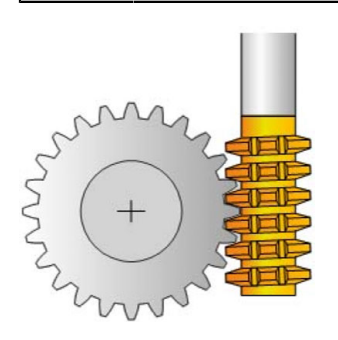

S ciklom **286 VALJCNO REZK. ZOBNIKA** lahko izdelate valjčne zobnike ali poševno ozobje s poljubnimi koti.. V ciklu lahko izberete strategijo obdelave in obdelovalno stran. Postopek izdelave z valjčnim rezkanjem poteka s sinhroniziranim vrtenjem vretena orodja in vretena obdelovanca. Pri tem se rezkalo v smeri osi premika vzdolž obdelovanca. Tako grobo kot fino rezkanje se lahko za x-rezil na orodju izvede glede na določeno višino. Na ta način je mogoče uporabiti vsa rezila, da se podaljša skupna življenjska doba orodja.

## **Potek cikla**

- 1 Krmiljenje pozicionira orodje v orodni osi na varno višino **Q260** s pomikom **FMAX**. Če je vrednost orodja na orodni osi že višja od tiste, določene v **Q260**, se orodje ne premakne.
- 2 Krmiljenje pred vrtenjem obdelovalne ravnine pozicionira orodje na X s pomikom **FMAX** na varno koordinato. Če vaše orodje že stoji na koordinati obdelovalne ravnine, ki je večja od določene, se orodje ne premakne.
- 3 Krmiljenje obdelovalno ravnino nato zavrti s pomikom **Q253**.
- 4 Krmiljenje pozicionira orodje s pomikom **FMAX** na začetno točko obdelovalne ravnine.
- 5 Krmiljenje nato premakne orodje na orodni osi s pomikom **Q253** na varnostno razdaljo **Q200**.
- 6 Krmiljenje v vzdolžni smeri valja orodje na obdelovancu, na katerem bo izdelano ozobje, z definiranim pomikom **Q478** (pri grobem rezkanju) ali **Q505** (pri finem rezkanju). Obdelovalno območje je pri tem omejeno z začetno točko v Z **Q551**+**Q200** in končno točko v Z **Q552**+**Q200** (**Q551** in **Q552** se definirata v ciklu **285**).

**Dodatne informacije:** ["Cikel 285 DOLOCANJE ZOBNIKA \(možnost št. 157\)",](#page-968-0) [Stran 969](#page-968-0)

- 7 Če je krmiljenje na končni točki, se orodje s pomikom **Q253** premakne nazaj in pozicionira nazaj na začetno točko.
- 8 Krmiljenje potek od 5 do 7 ponavlja, dokler ne ustvari definiranega zobnika.
- 9 Krmiljenje nato orodje pozicionira na varno višino **Q260** s pomikom **FMAX**.

## **Napotki**

## *NAPOTEK*

## **Pozor, nevarnost trka!**

Če izdelujete poševno ozobje, se po koncu programa vrtenje rotacijskih osi ne spremeni. Obstaja nevarnost trka!

Orodje odmaknite preden spremenite položaj vrtljive osi.

## Ta cikel lahko izvedete izključno v načinih obdelovanja **FUNKCIJE PROGRAMA- REZKANJE** in **FUNKCIJE PROGRAMA STRUŽENJE**.

- Cikel je aktiviran s priklicem.
- Največjega števila vrtljajev vrtljive mize ni dovoljeno preseči. Če ste v preglednici orodij pod **NMAX** shranili vrednost, krmiljenje število vrtljajev zmanjša na to vrednost.

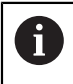

Preprečite število vrtljajev glavnega vretena pri vrednosti, manjši od 6 1/ min, da boste lahko zanesljivo uporabljali pomik v mm/vrt.

## **Napotki za programiranje**

- Če želite pri poševnem ozobju uporabljati rezilo orodja, v parametru cikla **Q554 ZAMIK SINHRONIZACIJE** definirajte majhno pot.
- Pred začetkom cikla programirajte smer vrtenja glavnega vretena (glavno vreteno).
- Če programirate **FUNCTION TURNDATA SPIN VCONST:OFF S15**, se na izračuna število vrtljajev orodja: **Q541** x S. Pri **Q541** = 238 in S = 15 se izračuna število vrtljajev orodja 3570 1/min.
# **Parameter cikla**

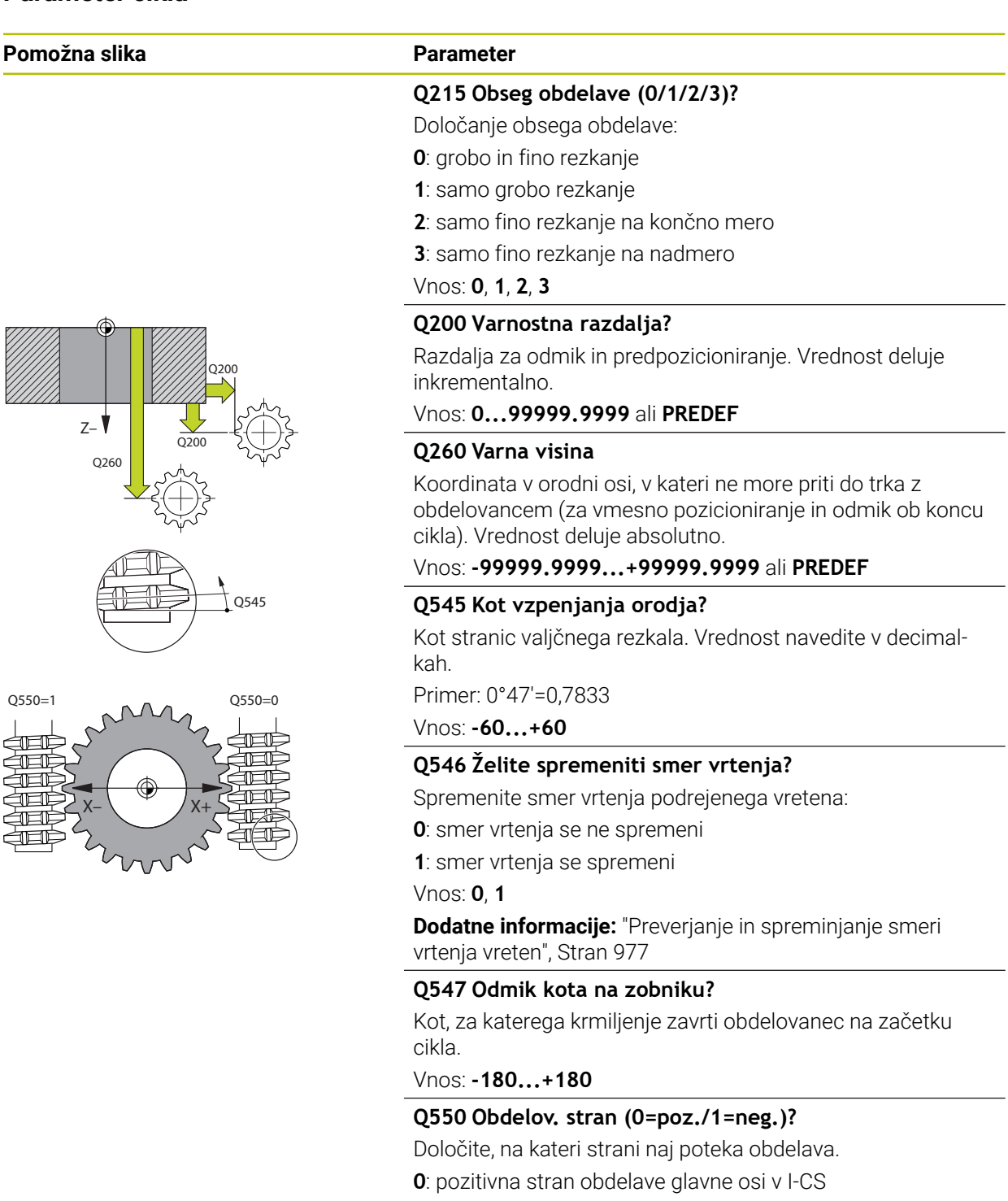

**1**: negativna stran obdelave glavne osi v I-CS

Vnos: **0**, **1**

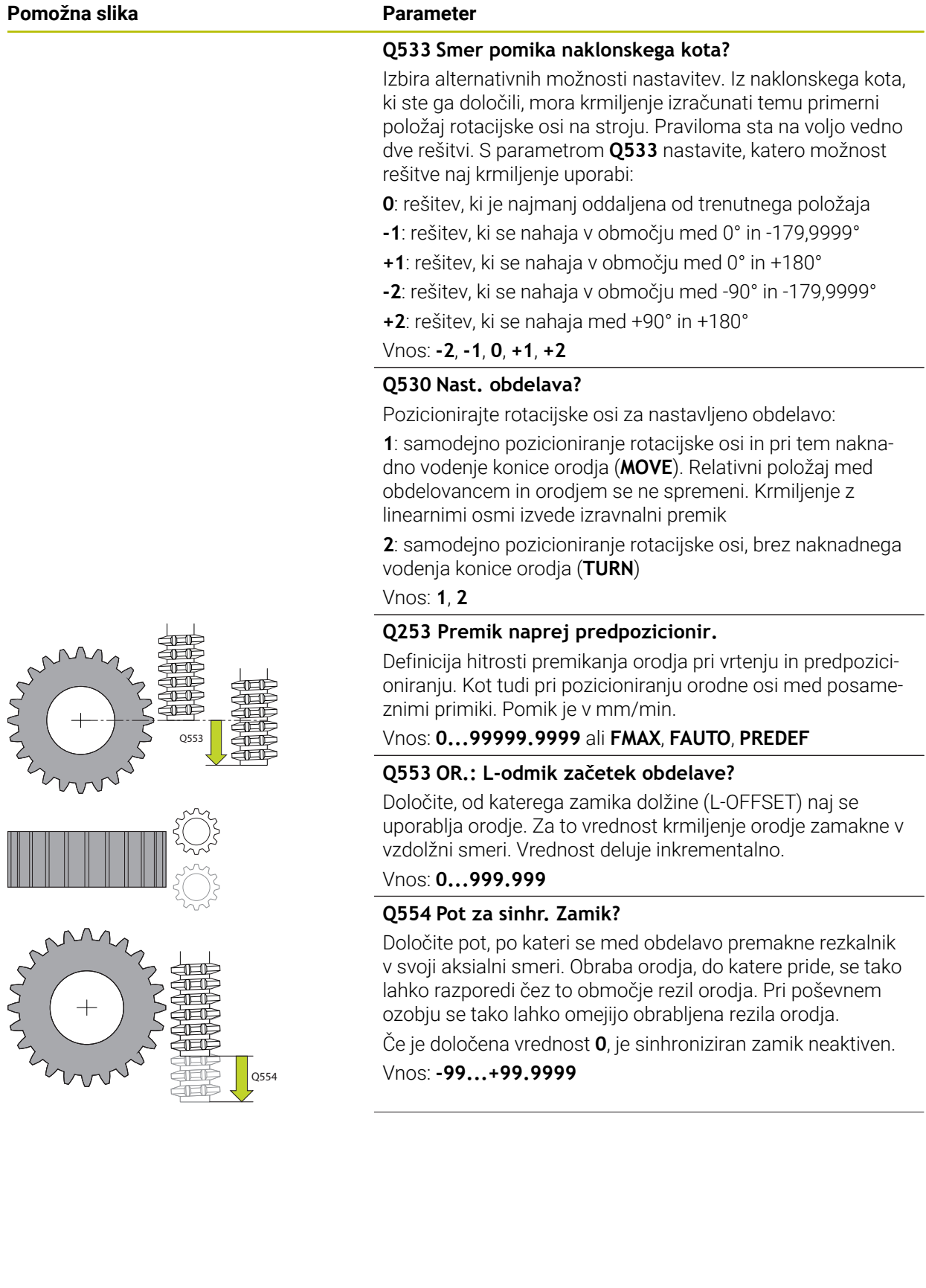

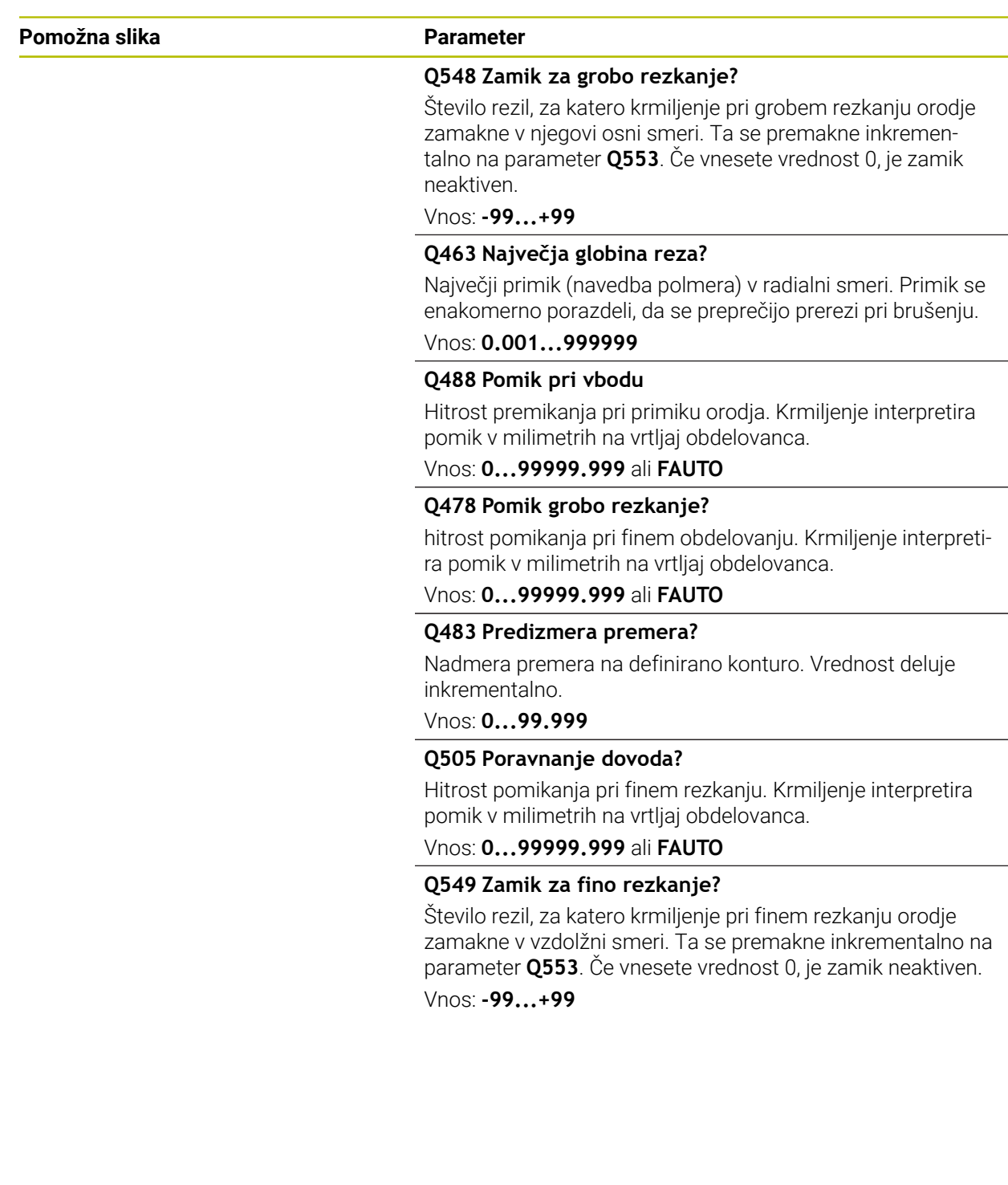

#### **Primer**

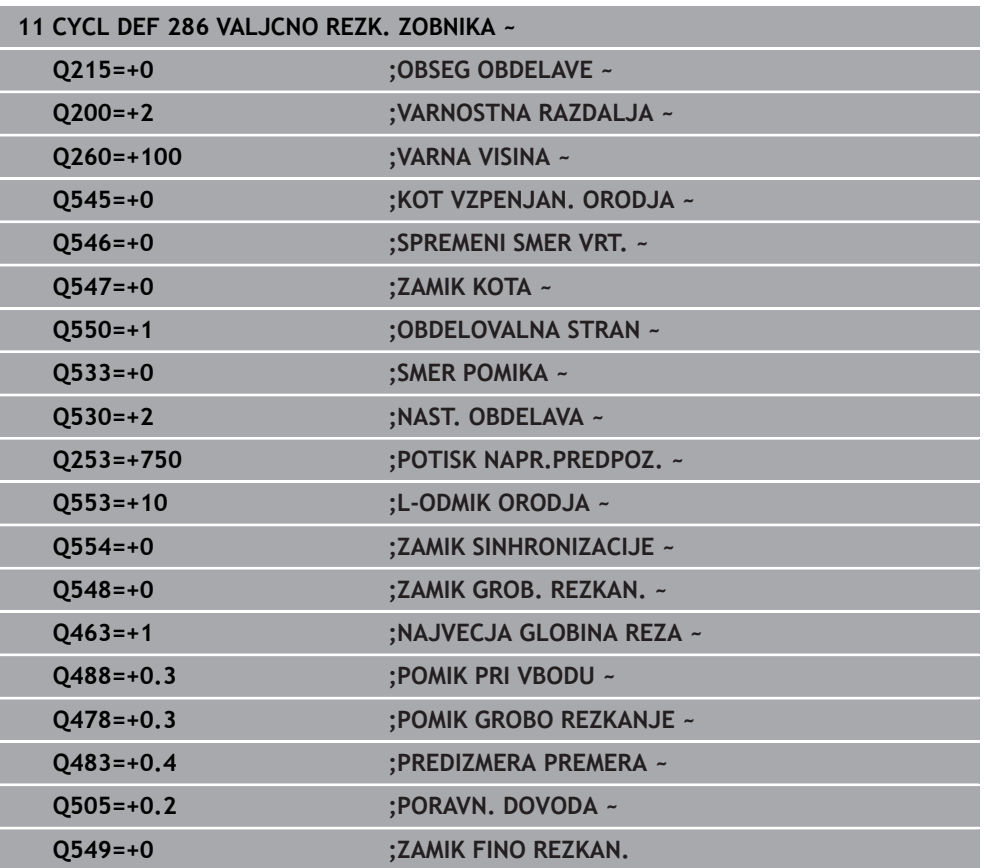

# <span id="page-976-0"></span>**Preverjanje in spreminjanje smeri vrtenja vreten**

Pred izvedbo obdelave preverite, ali je smer vrtenja obeh vreten pravilna. Določite smer vrtenja mize:

- 1 Katero orodje? (rezanje v desno/rezanje v levo)?
- 2 Katera obdelovalna stran? **X+ (Q550=0) / X- (Q550=1)**
- 3 Odčitajte smer vrtenja mize iz ene od obeh preglednic. Za to izberite preglednico z vašo smerjo vrtenja orodja (rezanje v desno/rezanje v levo). S te preglednice odčitajte smer vrtenja mize za vašo obdelovalno stran **X+ (Q550=0) / X- (Q550=1)**.

#### **Orodje: rezanje v desno M3**

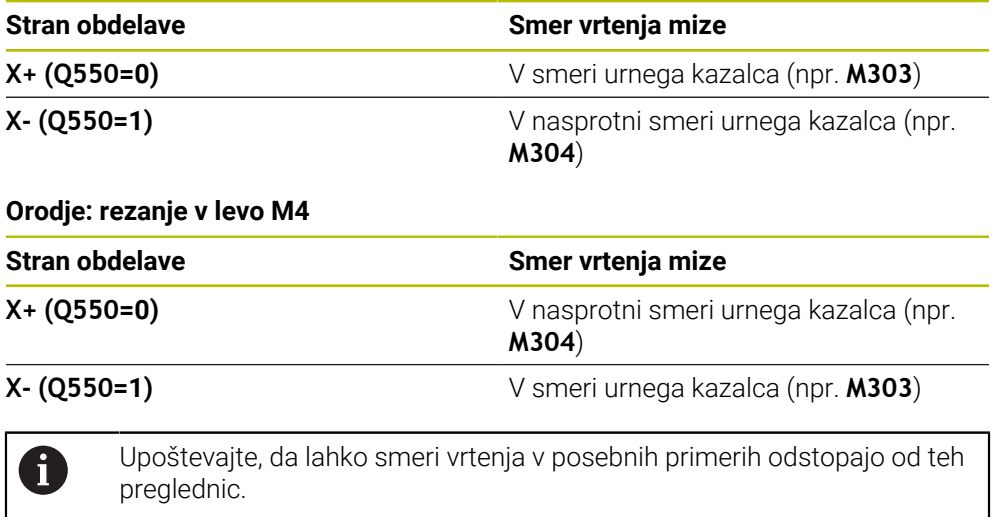

**Sprememba smeri vrtenja**

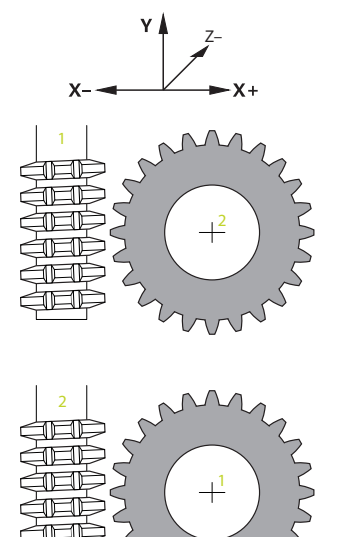

#### **Rezkanje:**

- Glavno vreteno **1**: vreteno orodja kot glavno vreteno vklopite s funkcijo M3 ali M4.  $\mathcal{L}_{\mathcal{A}}$ S tem določite smer (sprememba smeri vrtenja glavnega vretena ne vpliva na smer vrtenja odvisnega vretena).
- Odvisno vreteno 2: prilagodite vrednost parametra za vnos Q546, da spremenite smer odvisnega vretena.

#### **Struženje:**

 $\mathbf{i}$ 

- Glavno vreteno **1**: vreteno obdelovanca kot glavno vreteno vklopite s funkcijo M. Ta M-funkcija je specifična glede na proizvajalca stroja (M303, M304 ...). S tem določite smer (sprememba smeri vrtenja glavnega vretena ne vpliva na smer vrtenja odvisnega vretena).
- Odvisno vreteno 2: prilagodite vrednost parametra za vnos **Q546**, da spremenite smer odvisnega vretena.

Pred izvedbo obdelave preverite, ali je smer vrtenja obeh vreten pravilna. Poleg tega določite majhno število vrtljajev, da smer lahko varno vizualno ocenite.

# **15.6.6 Cikel 287 VALJCNO LUPLJ. ZOBNIKA možnost št. 157**

**Programiranje ISO G287**

#### **Uporaba**

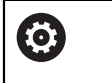

Upoštevajte priročnik za stroj! To funkcijo mora omogočiti in prilagoditi proizvajalec stroja.

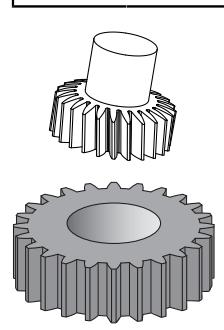

S ciklom **287 VALJCNO LUPLJ. ZOBNIKA** lahko izdelate valjčne zobnike ali poševno ozobje s poljubnimi koti.. Ostružki po eni strani nastajajo zaradi osnega pomika orodja, po drugi pa zaradi valjčnega premikanja.

V ciklu lahko izberete obdelovalno stran. Postopek izdelave z valjčnim lupljenjem poteka s sinhroniziranim vrtenjem vretena orodja in vretena obdelovanca. Pri tem se rezkalo v smeri osi premika vzdolž obdelovanca.

V ciklu lahko prikličete tabelo s tehnološkimi podatki. V preglednici lahko za vsak posamezni korak določite pomik, stranski primik in stranski zamik.

**Dodatne informacije:** ["Preglednica s tehnološkimi podatki za cikel 287 Valjčno](#page-2048-0) [lupljenje zobnika", Stran 2049](#page-2048-0)

# **Potek cikla**

- 1 Krmiljenje pozicionira orodje v orodni osi na varno višino **Q260** s pomikom **FMAX**. Če je vrednost orodja na orodni osi že višja od tiste, določene v **Q260**, se orodje ne premakne
- 2 Krmiljenje pred vrtenjem obdelovalne ravnine pozicionira orodje na X s pomikom **FMAX** na varno koordinato. Če vaše orodje že stoji na koordinati obdelovalne ravnine, ki je večja od določene, se orodje ne premakne.
- 3 Krmiljenje obdelovalno ravnino zavrti s pomikom **Q253**
- 4 Krmiljenje pozicionira orodje s pomikom **FMAX** na začetno točko obdelovalne ravnine.
- 5 Krmiljenje nato premakne orodje na orodni osi s pomikom **Q253** na varnostno razdaljo **Q200**
- 6 Krmiljenje se začne premikati po vstopni poti. To pot izračuna krmiljenje samo. Vstopna pot je pot od prvega praskanja do dosega končne globine spuščanja
- 7 Krmiljenje v vzdolžni smeri valja orodje na obdelovancu, na katerem bo izdelano ozobje, z definiranim pomikom. Pri prvem primiku za rez **Q586** se krmiljenje premakne s prvim pomikom **Q588**. Krmiljenje nato za naslednje reze za primik in za pomik izvede glede na vmesne vrednosti. Te vrednosti izračuna krmiljenje samo. Vendar so vmesne vrednosti pomika odvisne od faktorja za prilagoditev pomika **Q580**. Ko krmiljenje doseže primik **Q587**, pri zadnjem rezu izvede pomik **Q589**.
- 8 Obdelovalno območje je pri tem omejeno z začetno točko v Z **Q551**+**Q200** in končno točko v Z **Q552** (**Q551** in **Q552** se definirata v ciklu **285**). K začetni točki se doda še vstopna pot. Ta je potrebna, da se prepreči spust v obdelovanec z obdelovalnim premerom. To pot izračuna krmiljenje samo.
- 9 Na koncu obdelave se orodje za pot prekoračitve **Q580** premakne nad določeno končno točko. Pot prekoračitve se uporablja, da se ozobje v celoti obdela.
- 10 Če je krmiljenje na končni točki, se orodje s pomikom **Q253** premakne nazaj in pozicionira nazaj na začetno točko.
- 11 Krmiljenje na koncu orodje pozicionira na varno višino **Q260** s pomikom FMAX.

# **Napotki**

# *NAPOTEK*

#### **Pozor, nevarnost trka!**

Če izdelujete poševno ozobje, se po koncu programa vrtenje rotacijskih osi ne spremeni. Obstaja nevarnost trka!

- Orodje odmaknite preden spremenite položaj vrtljive osi.
- Ta cikel lahko izvedete izključno v načinih obdelovanja **FUNKCIJE PROGRAMA- REZKANJE** in **FUNKCIJE PROGRAMA STRUŽENJE**.
- Cikel je aktiviran s priklicem.
- Število zob zobnika in število rezil orodja podata razmerje števila vrtljajev med orodjem in obdelovancem.

#### **Napotki za programiranje**

- Pred začetkom cikla programirajte smer vrtenja glavnega vretena (glavno vreteno).
- Čim večji je faktor **Q580 PRILAGODITEV POMIKA**, tem prej se izvede prilagoditev na pomik zadnjega reza. Priporočena vrednost je 0,2.
- Za orodje določite število rezil v preglednici orodij.
- Če sta v **Q240** programirana samo dva koraka, bo zadnji primik iz **Q587** in zadnji pomik iz **Q589** ignoriran. Če je programiran samo en korak, bo ignoriran tudi zadnji primik iz **Q586**.

# **Parameter cikla**

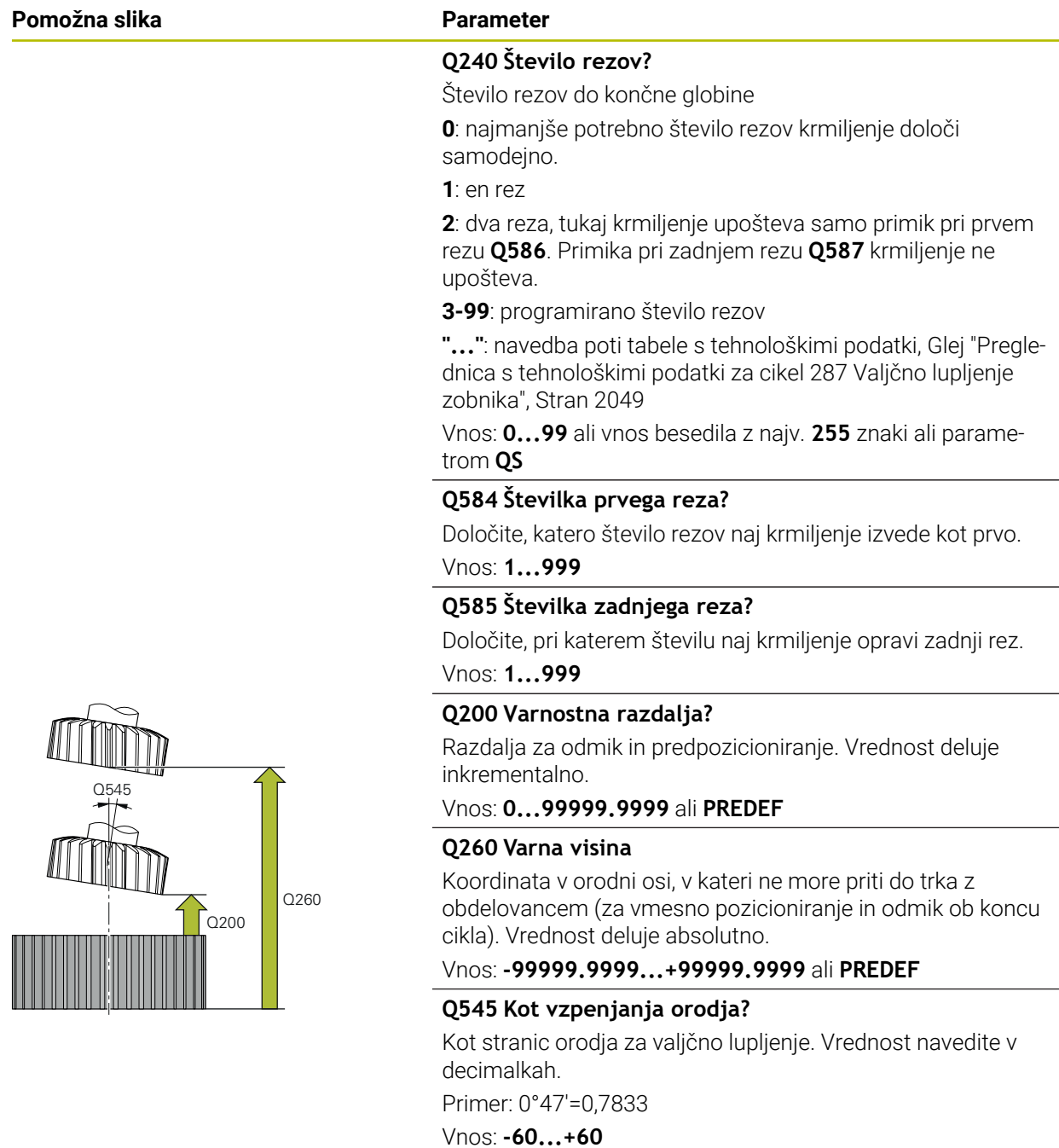

#### **Pomožna slika Parameter**

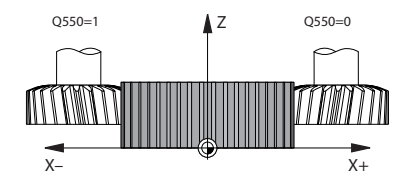

# **Q546 Želite spremeniti smer vrtenja?**

Spremenite smer vrtenja podrejenega vretena:

**0**: smer vrtenja se ne spremeni

**1**: smer vrtenja se spremeni

Vnos: **0**, **1**

**Dodatne informacije:** ["Preverjanje in spreminjanje smeri](#page-984-0) [vrtenja vreten", Stran 985](#page-984-0)

#### **Q547 Odmik kota na zobniku?**

Kot, za katerega krmiljenje zavrti obdelovanec na začetku cikla.

Vnos: **-180...+180**

#### **Q550 Obdelov. stran (0=poz./1=neg.)?**

Določite, na kateri strani naj poteka obdelava.

**0**: pozitivna stran obdelave glavne osi v I-CS

**1**: negativna stran obdelave glavne osi v I-CS

#### Vnos: **0**, **1**

#### **Q533 Smer pomika naklonskega kota?**

Izbira alternativnih možnosti nastavitev. Iz naklonskega kota, ki ste ga določili, mora krmiljenje izračunati temu primerni položaj rotacijske osi na stroju. Praviloma sta na voljo vedno dve rešitvi. S parametrom **Q533** nastavite, katero možnost rešitve naj krmiljenje uporabi:

**0**: rešitev, ki je najmanj oddaljena od trenutnega položaja

**-1**: rešitev, ki se nahaja v območju med 0° in -179,9999°

- **+1**: rešitev, ki se nahaja v območju med 0° in +180°
- **-2**: rešitev, ki se nahaja v območju med -90° in -179,9999°
- **+2**: rešitev, ki se nahaja med +90° in +180°

#### Vnos: **-2**, **-1**, **0**, **+1**, **+2**

#### **Q530 Nast. obdelava?**

Pozicionirajte rotacijske osi za nastavljeno obdelavo:

**1**: samodejno pozicioniranje rotacijske osi in pri tem naknadno vodenje konice orodja (**MOVE**). Relativni položaj med obdelovancem in orodjem se ne spremeni. Krmiljenje z linearnimi osmi izvede izravnalni premik

**2**: samodejno pozicioniranje rotacijske osi, brez naknadnega vodenja konice orodja (**TURN**)

#### Vnos: **1**, **2**

#### **Q253 Premik naprej predpozicionir.**

Definicija hitrosti premikanja orodja pri vrtenju in predpozicioniranju. Kot tudi pri pozicioniranju orodne osi med posameznimi primiki. Pomik je v mm/min.

Vnos: **0...99999.9999** ali **FMAX**, **FAUTO**, **PREDEF**

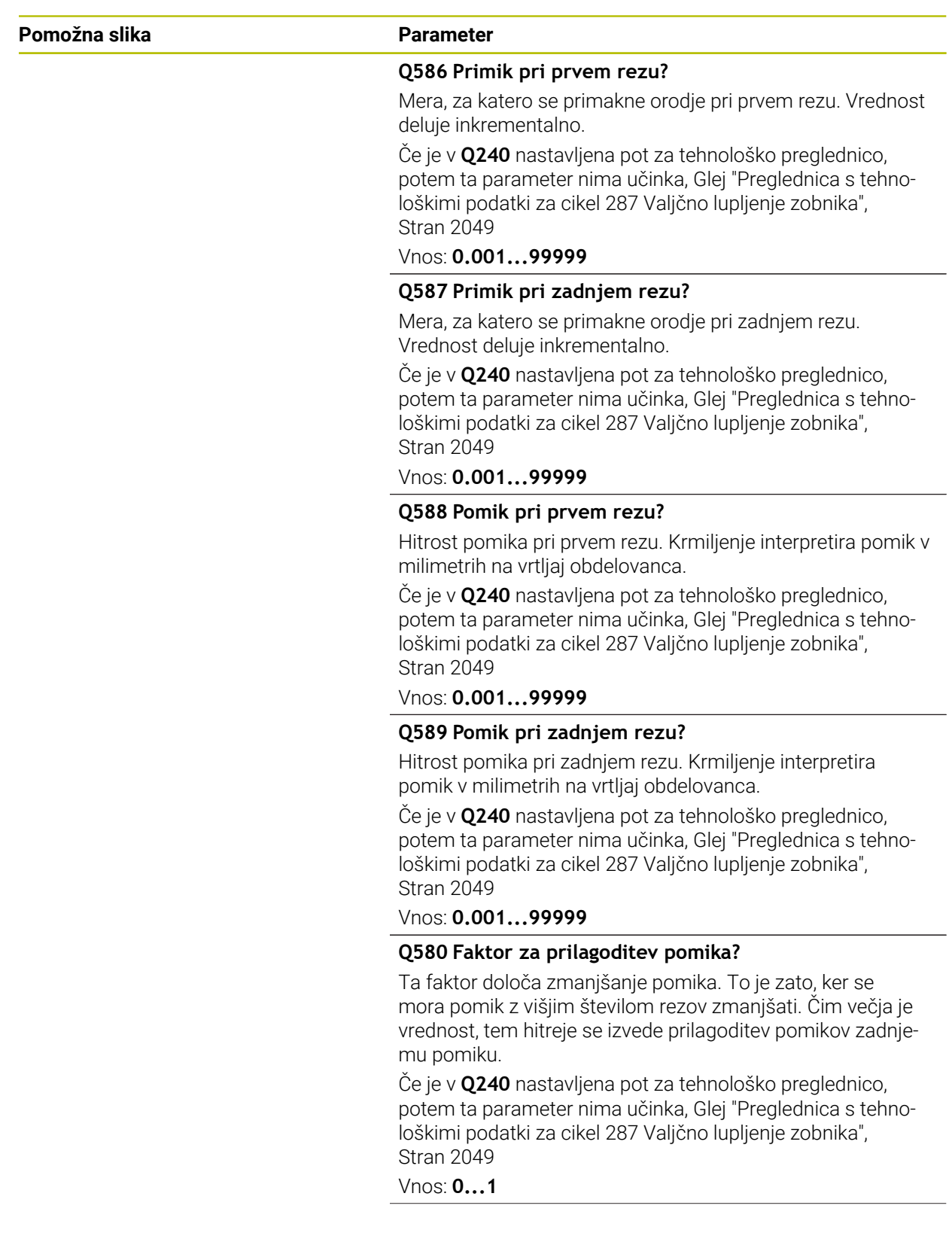

#### **Pomožna slika Parameter**

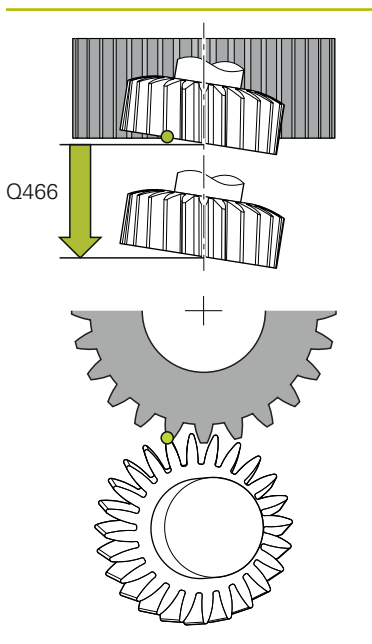

#### **Q466 Pot prekoračitve?**

Dolžina prekoračitve na koncu ozobja. Pot prekoračitve zagotavlja, da krmiljenje ozobje dokončno obdela do želene končne točke.

Če ne programirate tega izbirnega parametra, krmiljenje kot pot prekoračitve uporabi varnostno razdaljo **Q200**.

#### Vnos: **0.1...99.9**

#### **Primer**

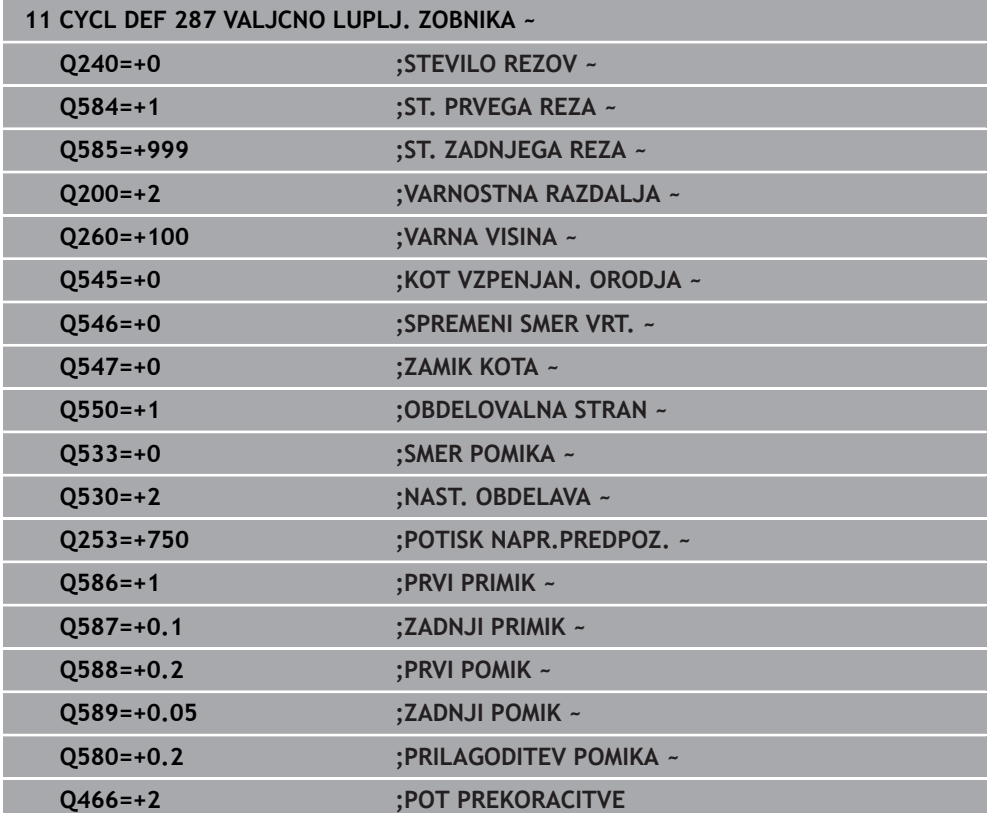

# <span id="page-984-0"></span>**Preverjanje in spreminjanje smeri vrtenja vreten**

Pred izvedbo obdelave preverite, ali je smer vrtenja obeh vreten pravilna. Določite smer vrtenja mize:

- 1 Katero orodje? (rezanje v desno/rezanje v levo)?
- 2 Katera obdelovalna stran? **X+ (Q550=0) / X- (Q550=1)**
- 3 Odčitajte smer vrtenja mize iz ene od obeh preglednic. Za to izberite preglednico z vašo smerjo vrtenja orodja (rezanje v desno/rezanje v levo). S te preglednice odčitajte smer vrtenja mize za vašo obdelovalno stran **X+ (Q550=0) / X- (Q550=1)**.

#### **Orodje: rezanje v desno M3**

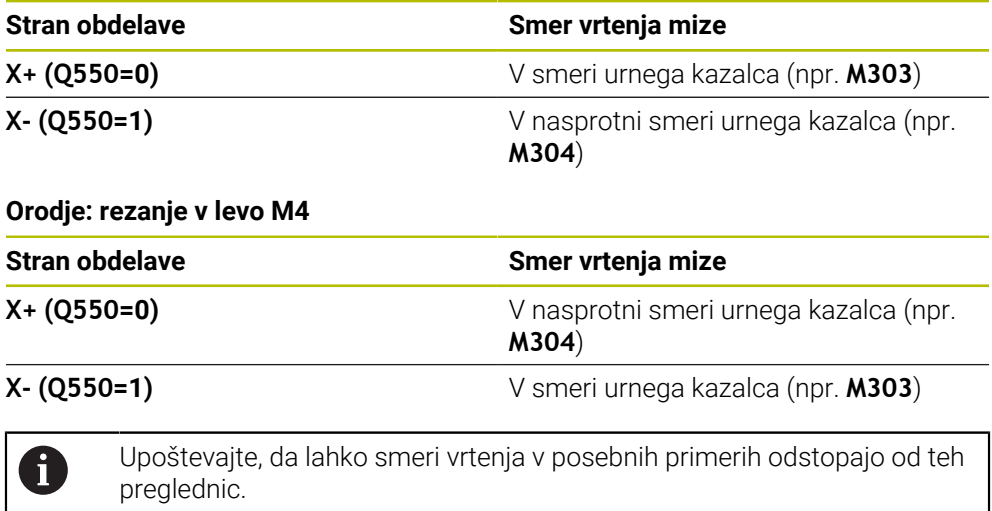

# **Sprememba smeri vrtenja 1 2 2 1**

#### **Rezkanje:**

- Glavno vreteno 1: vreteno orodja kot glavno vreteno vklopite s funkcijo M3 ali M4. S tem določite smer (sprememba smeri vrtenja glavnega vretena ne vpliva na smer vrtenja odvisnega vretena).
- Odvisno vreteno **2**: prilagodite vrednost parametra za vnos **Q546**, da spremenite smer odvisnega vretena.

#### **Struženje:**

 $\mathbf i$ 

- Glavno vreteno **1**: vreteno obdelovanca kot glavno vreteno vklopite s funkcijo M. Ta M-funkcija je specifična glede na proizvajalca stroja (M303, M304 ...). S tem določite smer (sprememba smeri vrtenja glavnega vretena ne vpliva na smer vrtenja odvisnega vretena).
- Odvisno vreteno 2: prilagodite vrednost parametra za vnos Q546, da spremenite smer odvisnega vretena.

Pred izvedbo obdelave preverite, ali je smer vrtenja obeh vreten pravilna. Poleg tega določite majhno število vrtljajev, da smer lahko varno vizualno ocenite.

# **15.6.7 Primeri programiranja**

# **Primer valjčnega rezkanja**

V naslednjem NC-programu se uporablja cikel **880 VALJC. REZK. ZOBNIKA**. Ta primer prikazuje izdelavo zobnika s poševnim ozobjem, z modulom=2,1.

#### **Tek programa**

- Priklic orodja: valjčno rezkalo
- Zagon struženja
- Premik na varen položaj
- **Priklic cikla**
- Ponastavitev koordinatnega sistema s ciklom 801 in M145

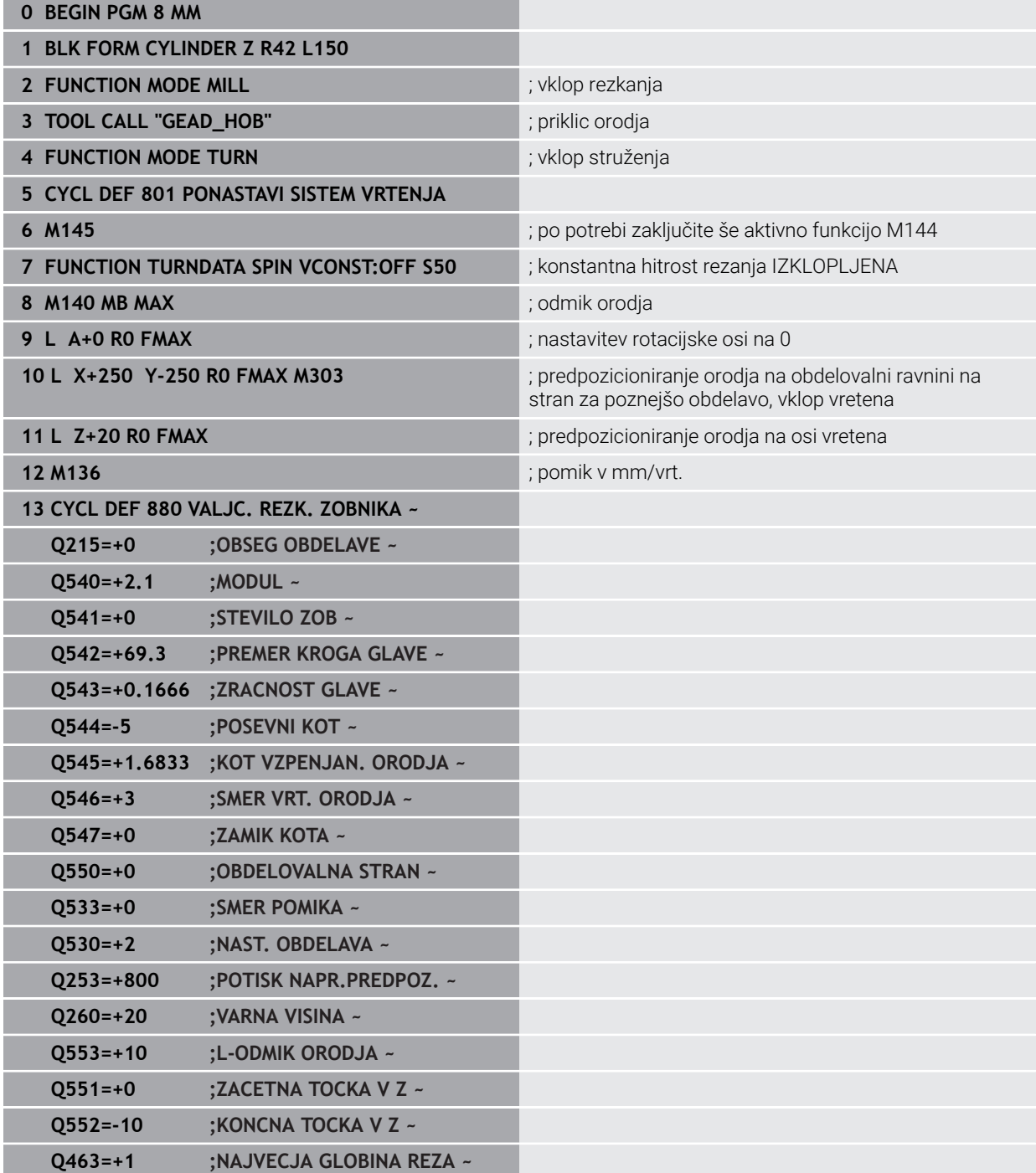

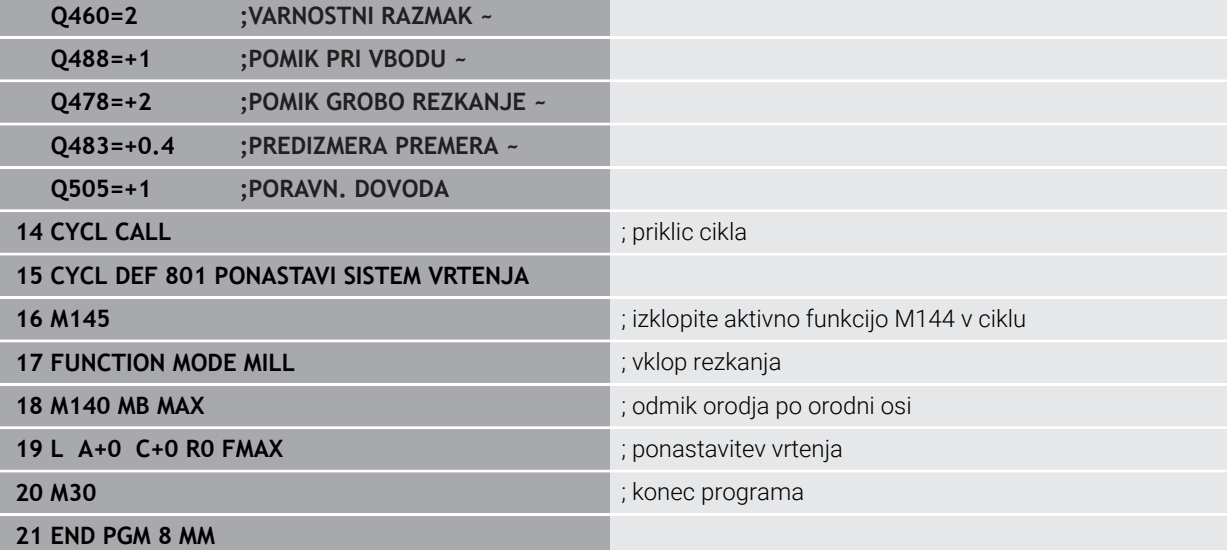

# **Primer valjčnega rezkanja**

V naslednjem NC-programu se uporablja cikel **286 VALJCNO REZK. ZOBNIKA**. Ta primer programa prikazuje izdelavo evolventnega ozobja, kjer je modul = 1 (ni skladno s standardom DIN 3960).

## **Tek programa**

- Priklic orodja: valjčno rezkalo
- Zagon struženja
- Ponastavitev koordinatnega sistema s ciklom **801**
- **Premik na varen položaj**
- Določite cikel **285**
- Priklic cikla **286**
- Ponastavitev koordinatnega sistema s ciklom 801

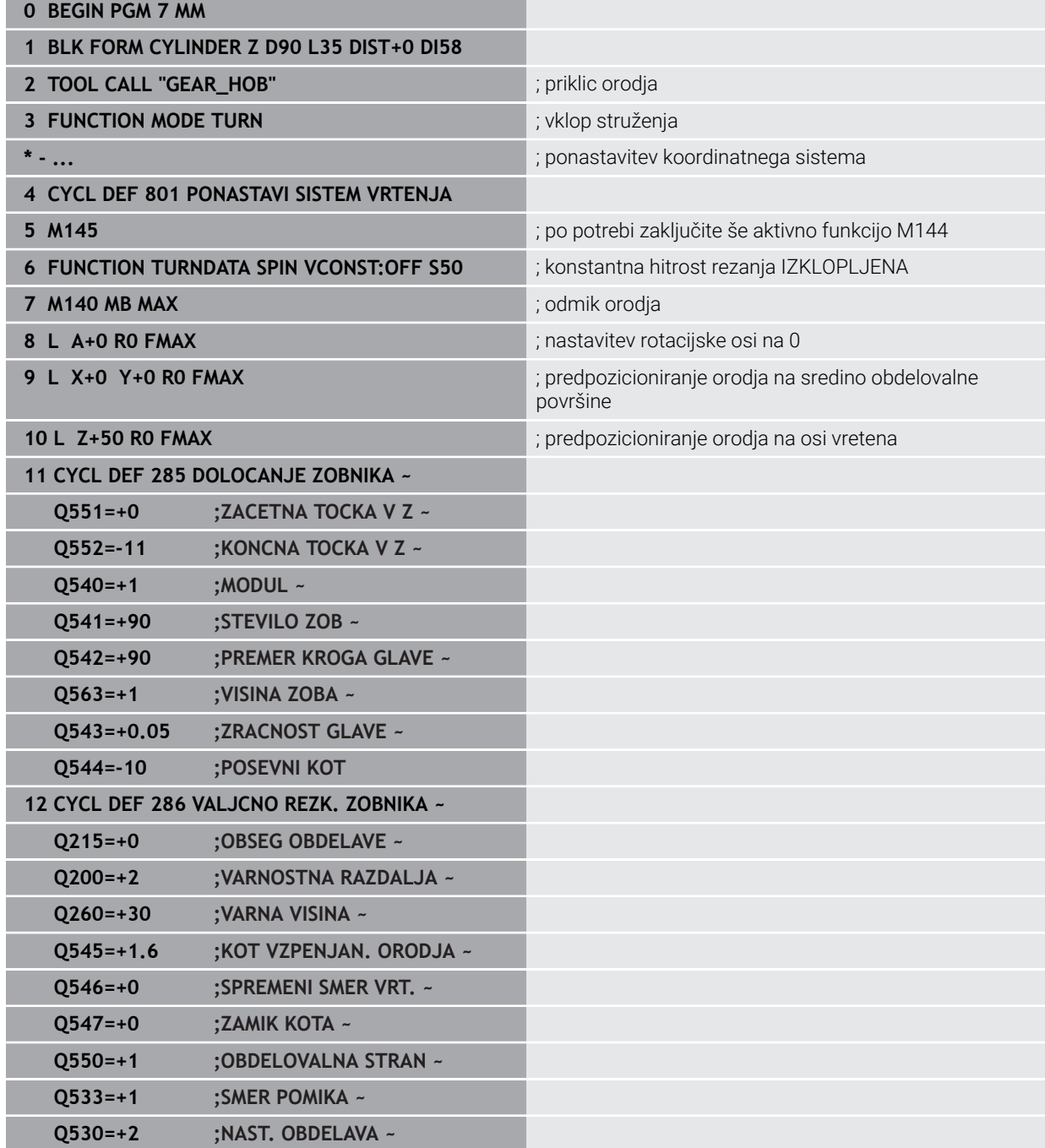

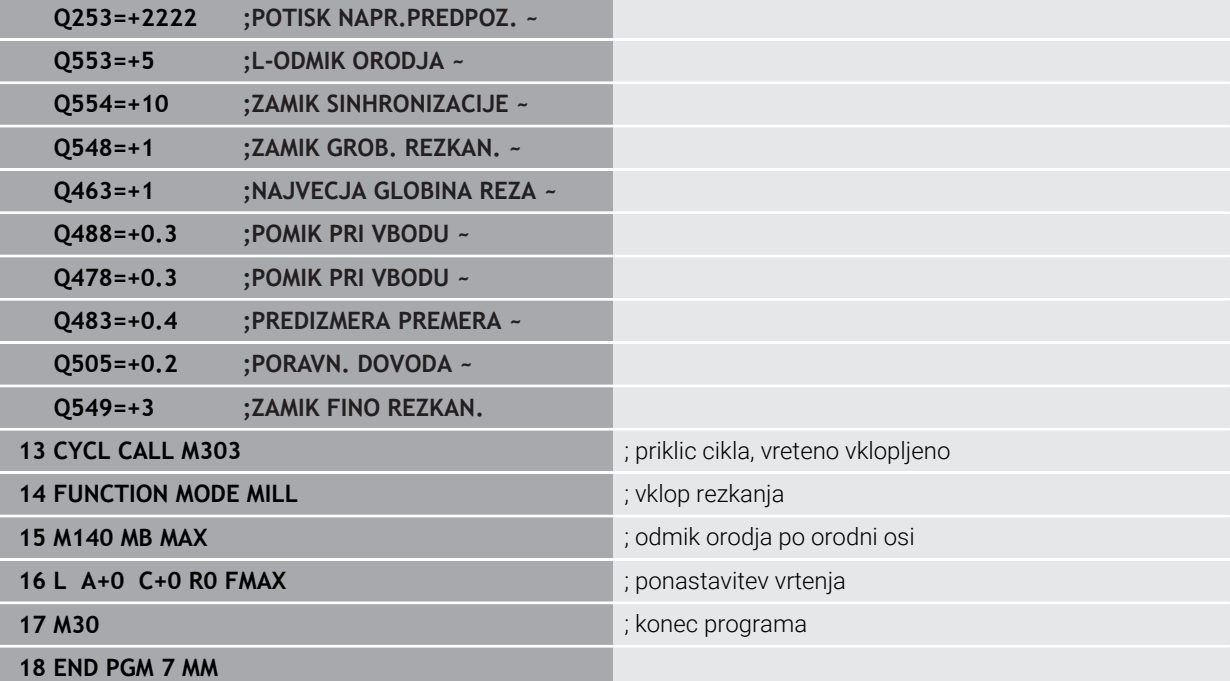

# **Primer valjčnega lupljenja**

V naslednjem NC-programu se uporablja cikel **287 VALJCNO LUPLJ. ZOBNIKA**. Ta primer programa prikazuje izdelavo evolventnega ozobja, kjer je modul = 1 (ni skladno s standardom DIN 3960).

### **Tek programa**

- Priklic orodja: rezkalnik zobnikov z notranjim ozobjem
- Zagon struženja
- Ponastavitev koordinatnega sistema s ciklom **801**
- **Premik na varen položaj**
- Določite cikel **285**
- Priklic cikla **287**
- Ponastavitev koordinatnega sistema s ciklom 801

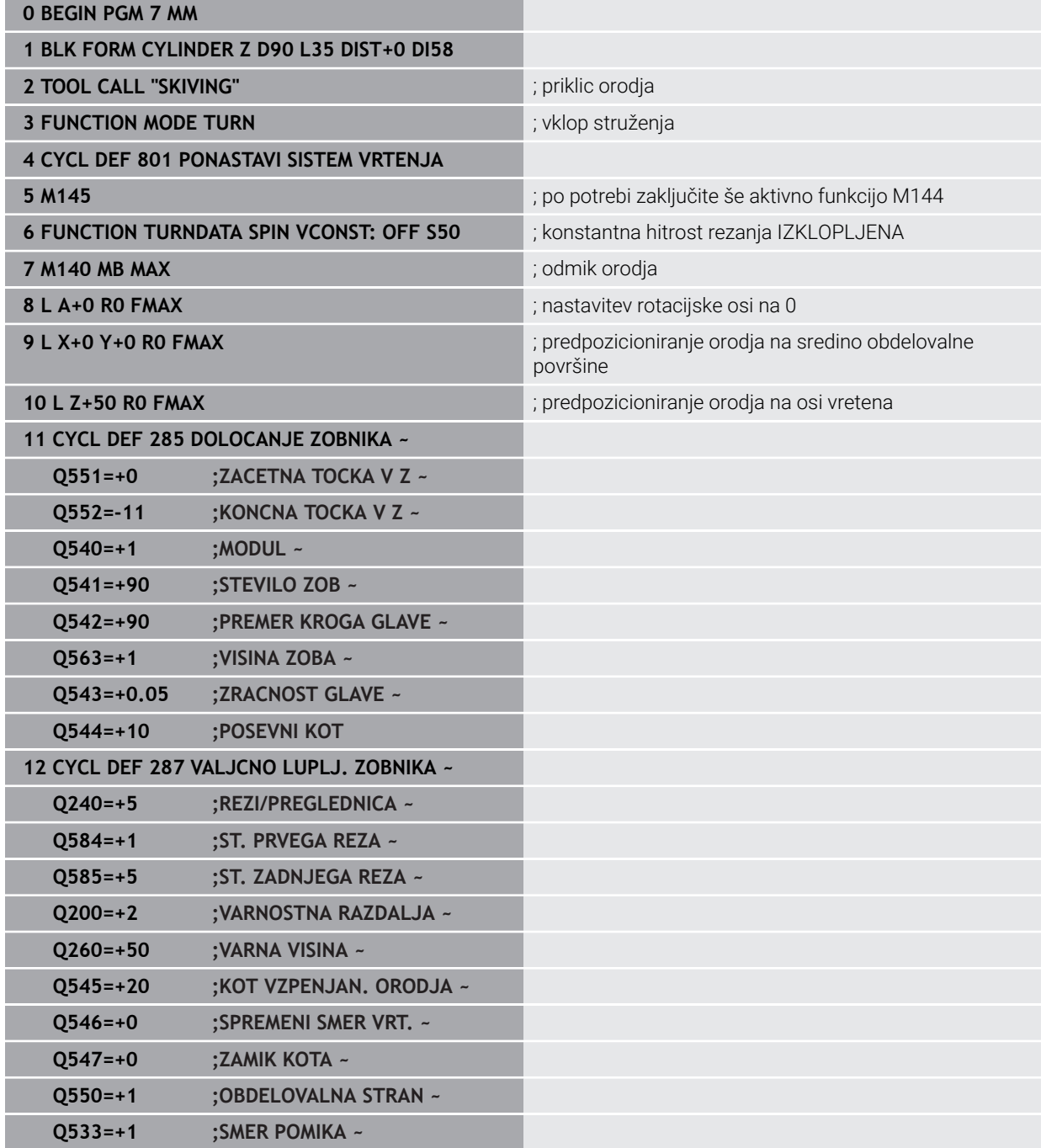

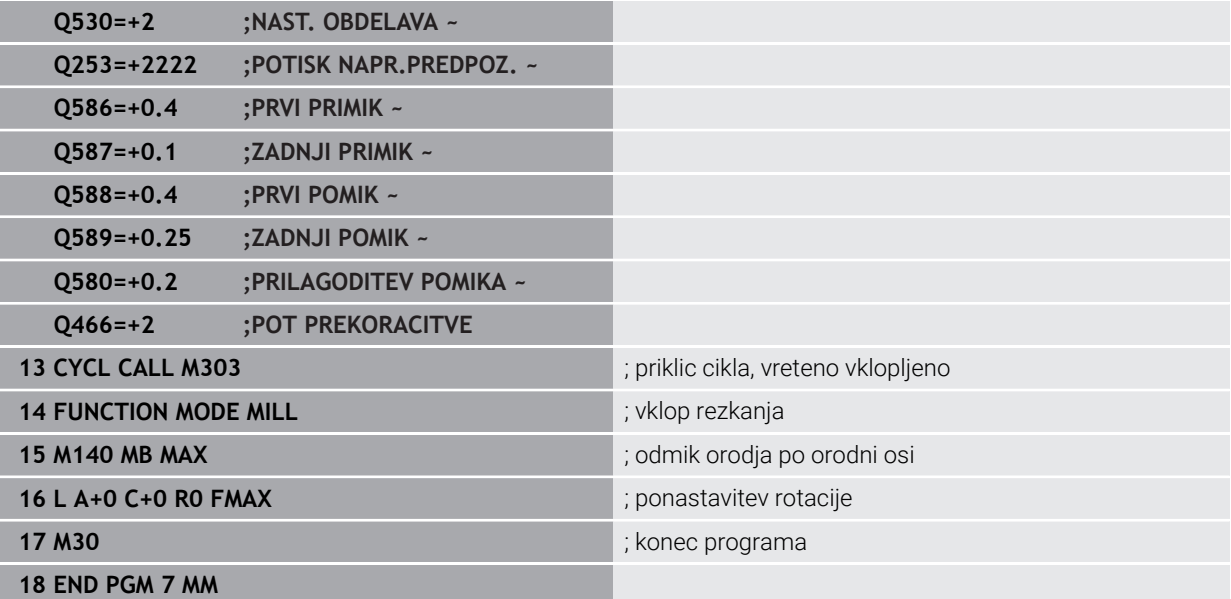

**16**

**Transformacija koordinat**

# **16.1 Referenčni sistemi**

# **16.1.1 Pregled**

Da lahko krmiljenje os pravilno pozicionira, potrebuje jasne koordinate. Jasne koordinate poleg določenih vrednosti potrebujejo tudi referenčni sistem, v katerem vrednosti veljajo.

Krmilni sistem razlikuje naslednje referenčne sisteme:

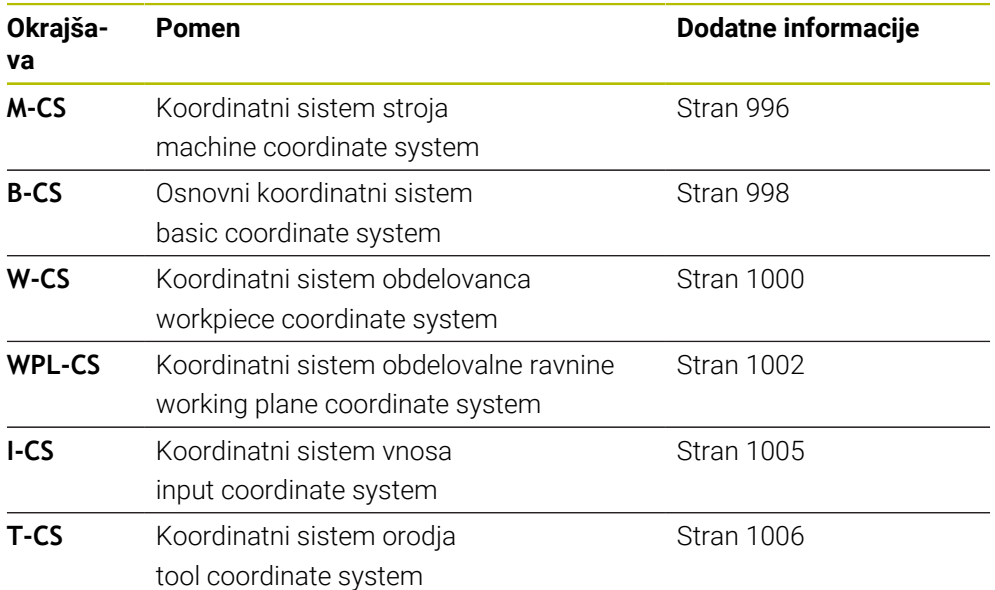

Krmiljenje uporablja različne referenčne sisteme za različne aplikacije. Na ta način lahko npr. orodje vedno vstavite na isti položaj, obdelavo NC-programa pa prilagodite dolžini obdelovanca.

Referenčni sistemi se nadgrajujejo med seboj. Koordinatni sistem stroja **M-CS** je pri tem referenčni sistem. Položaj in orientacija naslednjih referenčnih sistemov je na podlagi tega določena s transformacijami.

#### **Definicija**

#### **Transformacije**

Translatorične transformacije omogočajo premik vzdolž številčne črte. Rotacijske transformacije omogočajo vrtenje okrog točke.

# **16.1.2 Osnove za koordinatne sisteme**

#### **Vrste koordinatnih sistemov**

Za pridobitev jasnih koordinat, morate določiti točko v vseh oseh koordinatnega sistema:

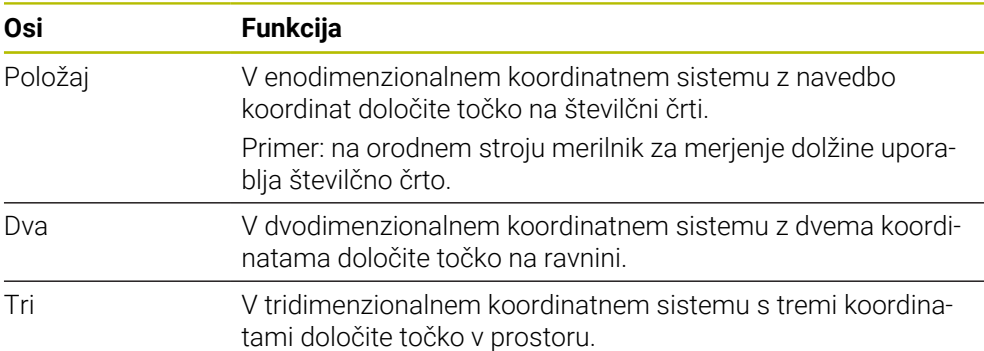

Če so osi pravokotne ena na drugo, nastane kartezični koordinatni sistem. S pravilo desne roke lahko poustvarite tridimenzionalni kartezični koordinatni sistem. Konice prstov prikazujejo kažejo v pozitivne smeri osi.

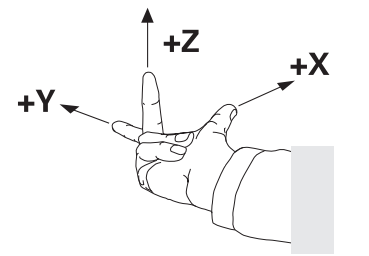

#### **Izvor koordinatnega sistema**

Jasne koordinate potrebujejo določeno referenčno točko, na katero se nanašajo vrednosti, začenši z 0. Ta točka je izvor koordinatnega sistema, ki se v vseh tridimenzionalnih kartezičnih koordinatnih sistemih nahaja v presečišču osi. Izvor koordinat ima koordinate **X+0**, **Y+0** in **Z+0**.

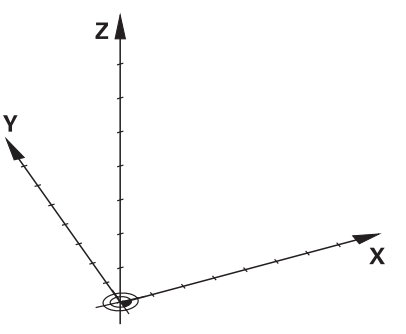

# <span id="page-995-0"></span>**16.1.3 Koordinatni sistem stroja M-CS**

# **Uporaba**

V koordinatnem sistemu stroja **M-CS** programirate stalne položaje, npr. varen položaj za odmik. Tudi proizvajalec stroja določi stalne položaje v možnosti **M-CS**, npr. točko menjave orodja.

# **Opis funkcije**

## **Lastnosti koordinatnega sistema stroja M-CS**

Koordinatni sistem stroja **M-CS** ustreza opisu kinematike in je tako dejanska mehanika orodnega stroja. Ni nujno, da so fizikalne osi stroja med seboj razporejene natančno pravokotno in s tem ne ustrezajo nobenemu kartezičnemu koordinatnemu sistemu. Možnost **M-CS** je tako sestavljen iz več enodimenzionalnih koordinatnih sistemov, ki ustrezajo osem stroja.

Proizvajalec stroja v opisu kinematike določi položaj in orientacijo enodimenzionalnih koordinatnih sistemov.

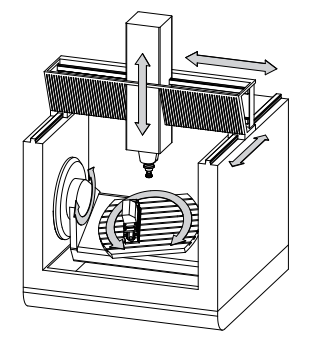

Izvor koordinat možnosti **M-CS** je ničelna točka stroja. Proizvajalec stroja v konfiguraciji stroja določi položaj ničelne točke stroja.

Vrednosti v konfiguraciji stroja določajo ničelne položaje merilnikov za merjenje poti in ustreznih strojnih osi. Ničelna točka stroja ne leži nujno v teoretičnem presečišču fizikalne osi. Leži lahko tudi izven območja premikanja.

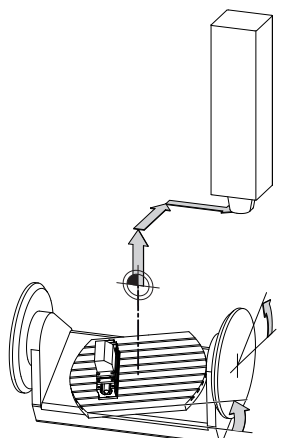

Položaj ničelne točke stroja na stroju

#### **Transformacije v koordinatnem sistemu stroja M-CS**

V koordinatnem sistemu stroja **M-CS** lahko določite naslednje transformacije:

■ Premiki glede na osi v stolpcih **OFFS** preglednice referenčnih točk

**Dodatne informacije:** ["Preglednica referenčnih točk", Stran 2019](#page-2018-0)

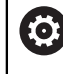

Proizvajalec stroja stolpce **OFFS** preglednice referenčnih točk konfigurira glede na stroj.

Funkcija **Aditiven zamik (M-CS)** za rotacijske osi v delovnem območju **GPS** (možnost št. 44)

**Dodatne informacije:** ["Globalne programske nastavitve GPS \(možnost št. 44\)",](#page-1199-0) [Stran 1200](#page-1199-0)

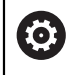

Proizvajalec stroja lahko določi dodatne transformacije. **[Dodatne informacije:](#page-996-0)** "Napotek", Stran 997

#### **Pozicijski prikaz**

Naslednji načini prikaza položaja se nanašajo na koordinatni sistem stroja **M-CS**:

- **Želen. pol. stroj. sist. (REFŽELP)**
- **Dejan. pol. stroj. sist. (REFDEJP)**

Razlika med vrednostmi načinov **D.REF.** in **AKTL.** osi nastane iz vseh navedenih zamikov in vseh aktivnih transformacij v nadaljnjih referenčnih sistemih.

#### **Programiranje vnosa koordinat v koordinatni sistem stroja M-CS**

S pomočjo dodatne funkcije **M91** programirajte koordinate glede na ničelno točko stroja.

**Dodatne informacije:** ["Premik v koordinatni sistem stroja M-CS z možnostjo M91",](#page-1303-0) [Stran 1304](#page-1303-0)

#### <span id="page-996-0"></span>**Napotek**

Proizvajalec stroja lahko v koordinatnem sistemu stroja **M-CS** določi naslednje dodatne transformacije:

- Aditiven zamik osi pri vzporednih oseh z možnostjo **OEM-zamik**
- Premiki glede na osi v stolpcih **OFFS** preglednice referenčnih točk **Dodatne informacije:** ["Preglednica referenčnih točk palet", Stran 1933](#page-1932-0)

# *NAPOTEK*

#### **Pozor, nevarnost kolizije!**

Odvisno od stroja ima lahko krmiljenje dodatno preglednico referenčnih točk palet. Vrednosti preglednice referenčnih točk palet, ki jih določi proizvajalec stroja, delujejo še pred vrednostmi iz preglednice referenčnih točk, ki ste jih določili sami. Ker vrednosti preglednice referenčnih točk palet niso vidne oz. jih ni mogoče urejati, obstaja med gibanjem nevarnost trka!

- Upoštevajte dokumentacijo vašega proizvajalca stroja
- Referenčne točke palet uporabljajte izključno v povezavi s paletami

#### **Primer**

Ta primer prikazuje razliko med premikom z možnostjo **M91** in brez nje. Primer prikazuje vedenje osi Y kot utorne osi, ki ni postavljena pravokotno na ravnino ZX.

#### **Odmikanje brez možnosti M91**

#### **11 L IY+10**

Programirate v kartezičnem koordinatnem sistemu vnosa **I-CS**. Načina **AKTL.** in **ZEL.** prikaza položaja prikazujeta samo premikanje osi Y v možnosti **I-CS**.

Krmiljenje iz določenih vrednosti določi potrebne poti premika strojni osi. Ker strojne osi niso pravokotne med seboj, krmiljenje premakne osi **Y** in **Z**.

Ker koordinatni sistem stroja **M-CS** prikazuje strojne osi, prikazujeta načina **D.REF.** in **Ž.REF.** prikaz položaja premikanja osi Y in osi Z v možnosti **M-CS**.

#### **Premikanje z M91**

#### **11 L IY+10 M91**

Krmiljenje strojno os **Y** premakne za 10 mm. Načina **D.REF.** in **Ž.REF.** prikaza položaja prikazujeta samo premikanje osi Y v možnosti **M-CS**.

Možnost **I-CS** je v nasprotju z možnostjo **M-CS** kartezični koordinatni sistem, osi obeh referenčnih sistemov se ne skladajo. Načina **AKTL.** in **ZEL.** prikaza položaja prikazujeta premikanje osi Y in osi Z v možnosti **I-CS**.

# <span id="page-997-0"></span>**16.1.4 Osnovni koordinatni sistem B-CS**

## **Uporaba**

V osnovnem koordinatnem sistemu **B-CS** določite položaj in orientacijo obdelovanca. Vrednosti določite npr. s pomočjo 3D-tipalnega sistema. Krmiljenje vrednosti shrani v preglednico referenčnih točk.

# **Opis funkcije**

#### **Lastnosti osnovnega koordinatnega sistema B-CS**

Osnovni koordinatni sistem **B-CS** je tridimenzionalni kartezični koordinatni sistem, čigar koordinatno izhodišče predstavlja konec opisa kinematike. Proizvajalec stroja določi izvor koordinat in orientacijo možnosti **B-CS**.

# **Transformacije v osnovnem koordinatnem sistemu B-CS**

Naslednji stolpci preglednice referenčnih točk delujejo v osnovnem koordinatnem sistemu **B-CS**:

- **X**
- **Y**
- $\blacksquare$  **Z**
- **SPA**
- **SPB**
- **SPC**

Položaj in orientacijo koordinatnega sistema obdelovanca **W-CS** določite npr. s pomočjo 3D-tipalnega sistema. Krmiljenje določene vrednosti shrani kot osnovne transformacije v možnosti **B-CS** v preglednici referenčnih točk.

**Dodatne informacije:** ["Upravljanje referenčnih točk", Stran 1008](#page-1007-0)

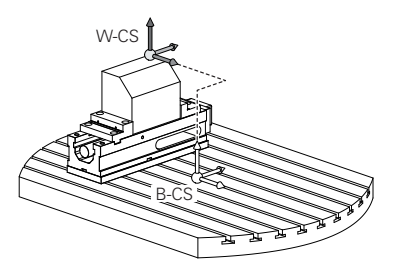

6

Proizvajalec stroja glede na stroj konfigurira stolpce **OSNOVNA TRANSFORM.** v preglednici referenčnih točk.

**[Dodatne informacije:](#page-998-0)** "Napotek", Stran 999

# <span id="page-998-0"></span>**Napotek**

Proizvajalec stroja lahko dodatne osnovne transformacije določi v preglednici referenčnih točk palet.

# *NAPOTEK*

#### **Pozor, nevarnost kolizije!**

Odvisno od stroja ima lahko krmiljenje dodatno preglednico referenčnih točk palet. Vrednosti preglednice referenčnih točk palet, ki jih določi proizvajalec stroja, delujejo še pred vrednostmi iz preglednice referenčnih točk, ki ste jih določili sami. Ker vrednosti preglednice referenčnih točk palet niso vidne oz. jih ni mogoče urejati, obstaja med gibanjem nevarnost trka!

- Upoštevajte dokumentacijo vašega proizvajalca stroja
- Referenčne točke palet uporabljajte izključno v povezavi s paletami

# <span id="page-999-0"></span>**16.1.5 Koordinatni sistem obdelovanca W-CS**

# **Uporaba**

V koordinatnem sistemu obdelovanca **W-CS** določite položaj in orientacijo obdelovalne ravnine. V ta namen programirate transformacije in zavrtite obdelovalno ravnino.

# **Opis funkcije**

#### **Lastnosti koordinatnega sistema obdelovanca W-CS**

Koordinatni sistem obdelovanca **W-CS** je tridimenzionalni kartezični koordinatni sistem, katerega izvor koordinat aktivne referenčne točke obdelovanca izvira iz preglednice referenčnih točk.

Tako položaj kot tudi orientacija možnosti **W-CS** se določita s pomočjo osnovnih transformacij v preglednici referenčnih točk.

**Dodatne informacije:** ["Upravljanje referenčnih točk", Stran 1008](#page-1007-0)

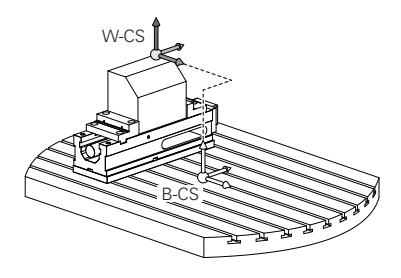

# **Transformacije v koordinatnem sistemu obdelovanca W-CS**

Podjetje HEIDENHAIN priporoča uporabo naslednjih transformacij v koordinatnem sistemu obdelovanca **W-CS**:

- Funkcija **TRANS DATUM** pred vrtenjem obdelovalne ravnine **Dodatne informacije:** ["Zamik ničelne točke s funkcijo TRANS DATUM",](#page-1028-0) [Stran 1029](#page-1028-0)
- Funkcija **TRANS MIRROR** ali cikel **8 ZRCALJENJE** pred vrtenjem obdelovalne ravnine s prostorninskimi koti

**Dodatne informacije:** ["Zrcaljenje s funkcijo TRANS MIRROR", Stran 1030](#page-1029-0) **Dodatne informacije:** ["Cikel 8 ZRCALJENJE", Stran 1019](#page-1018-0)

Funkcije **PLANE** za vrtenje obdelovalne ravnine (možnost št. 8)

**Dodatne informacije:** ["Vrtenje obdelovalne ravnine s funkcijami PLANE](#page-1036-0) [\(možnost št. 8\)", Stran 1037](#page-1036-0)

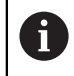

NC-programe predhodnih krmiljenj, ki jih vsebuje cikel **19 ODBDELOVALNI NIVO**, lahko obdelujete še naprej.

S temi transformacijami lahko spreminjate položaj in usmeritev koordinatnega sistema obdelovalne ravnine **WPL-CS**.

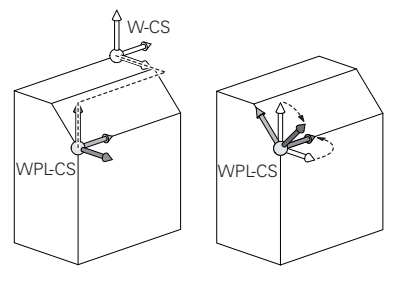

# *NAPOTEK*

#### **Pozor, nevarnost trka!**

Krmiljenje se različno odziva na vrsto in zaporedje programiranih transformacij. V primeru neustreznih funkcij lahko pride do nepredvidenih premikov ali trkov.

- Programirajte samo priporočene transformacije v ustreznem referenčnem sistemu.
- Uporabljajte funkcije vrtenja s prostorninskimi koti namesto s koti osi.
- **Preverite NC-program s pomočjo simulacije.**

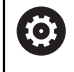

Proizvajalec stroja v strojnem parametru **planeOrientation** (št. 201202) določi, ali krmiljenje interpretira vrednosti vnosa cikla **19 ODBDELOVALNI NIVO** kot prostorski kot ali kot osi.

Vrsta funkcije vrtenja vpliva na rezultat na naslednji način:

Če pri vrtenju uporabljate prostorninske kote (funkcije **PLANE** razen **PLANE AXIAL**, cikel **19**), predhodno programirane transformacije spremenijo položaj ničelne točke obdelovanca in usmeritev rotacijskih osi:

- Zamik s funkcijo **TRANS DATUM** spremeni položaj ničelne točke obdelovanca.
- Zrcaljenje spremeni usmeritev rotacijskih osi. Celoten NC-program, vključno s prostorninskimi koti, bo zrcaljen.
- Če pri vrtenju uporabljate kote osi (**PLANE AXIAL**, cikel **19**), predhodno programirano zrcaljenje nima vpliva na usmeritev rotacijskih osi. S temi funkcijami neposredno določite položaj osi stroja.

#### **Dodatne transformacije z globalnimi programskimi nastavitvami GPS (možnost št. 44)**

V delovnem območju **GPS** (možnost št. 44) lahko naslednje dodatne transformacije določite v koordinatnem sistemu obdelovanca **W-CS**:

**Aditivno osnovno vrt. (W-CS)**

Funkcija delujejo dodatno poleg osnovne rotacije ali 3D-osnovne rotacije iz preglednice referenčnih točk ali preglednice referenčnih točk palet. Funkcija je prva možna transformacija v možnosti **W-CS**.

**Zamik (W-CS)**

Funkcija deluje dodatno poleg v NC-programu določenega zamika ničelne točke (funkcija **TRANS DATUM**) in pred vrtenjem obdelovalne ravnine.

```
Zrcaljenje (W-CS)
```
Funkcija deluje dodatno poleg v NC-programu določenega zrcaljenja (funkcija **TRANS MIRROR** ali cikla **8 ZRCALJENJE**) in pred vrtenjem obdelovalne ravnine.

```
Zamik (mW-CS)
```
Funkcija deluje v t.i. spremenjenem koordinatnem sistemu obdelovanca. Funkcija deluje po funkcijama **Zamik (W-CS)** in **Zrcaljenje (W-CS)** ter pred vrtenjem obdelovalne ravnine.

**Dodatne informacije:** "Globale Programmeinstellungen GPS", Stran

# **Napotki**

Programirane vrednosti v NC-programu se nanašajo na koordinatni sistem za vnos **I-CS**. Če v NC-programu ne določite nobene transformacije, sta izvor in položaj koordinatnega sistema obdelovanca **W-CS**, koordinatnega sistema obdelovalne ravnine **WPL-CS** in možnosti **I-CS** identična.

**Dodatne informacije:** ["Koordinatni sistem za vnos I-CS", Stran 1005](#page-1004-0)

Pri čisti 3-osni obdelavi sta koordinatni sistem obdelovanca **W-CS** in koordinatni sistem obdelovalne ravnine **WPL-CS** identična. Vse transformacije v tem primeru vplivajo na koordinatni sistem za vnos **I-CS**.

**Dodatne informacije:** ["Koordinatni sistem obdelovalne ravnine WPL-CS",](#page-1001-0) [Stran 1002](#page-1001-0)

Rezultat nadgrajujočih se pretvorb je odvisen od zaporedja programiranja.

# <span id="page-1001-0"></span>**16.1.6 Koordinatni sistem obdelovalne ravnine WPL-CS**

## **Uporaba**

V koordinatnem sistemu obdelovalne ravnine **WPL-CS** določite položaj in orientacijo koordinatnega sistema za vnos **I-CS** ter s tem referenco za vrednosti koordinat v NC-programu. V ta namen po vrtenju obdelovalne ravnine programirate transformacije.

**Dodatne informacije:** ["Koordinatni sistem za vnos I-CS", Stran 1005](#page-1004-0)

# **Opis funkcije**

#### **Lastnosti koordinatnega sistema obdelovalne ravnine WPL-CS**

Koordinatni sistem obdelovalne ravnine **WPL-CS** je tridimenzionalni kartezični koordinatni sistem. Izvor koordinat možnosti **WPL-CS** določite s pomočjo transformacij v koordinatnem sistemu obdelovanca **W-CS**.

**Dodatne informacije:** ["Koordinatni sistem obdelovanca W-CS", Stran 1000](#page-999-0)

Če v možnosti **W-CS** ni določena nobena transformacija, sta položaj in orientacija možnosti **W-CS** ter **WPL-CS** identična.

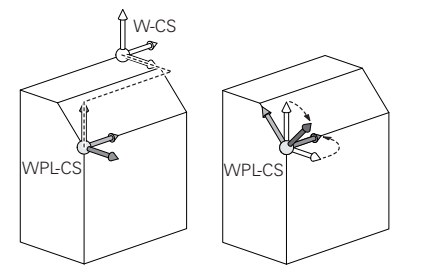

# **Transformacije v koordinatnem sistemu obdelovalne ravnine WPL-CS**

Podjetje HEIDENHAIN priporoča uporabo naslednjih transformacij v koordinatnem sistemu obdelovalne ravnine **WPL-CS**:

- Funkcija **TRANS DATUM Dodatne informacije:** ["Zamik ničelne točke s funkcijo TRANS DATUM",](#page-1028-0) [Stran 1029](#page-1028-0)
- Funkcija **TRANS MIRROR** ali cikel **8 ZRCALJENJE Dodatne informacije:** ["Zrcaljenje s funkcijo TRANS MIRROR", Stran 1030](#page-1029-0) **Dodatne informacije:** ["Cikel 8 ZRCALJENJE", Stran 1019](#page-1018-0)
- Funkcija **TRANS ROTATION** ali cikel **10 VRTENJE Dodatne informacije:** ["Vrtenje s funkcijo TRANS ROTATION", Stran 1032](#page-1031-0) **Dodatne informacije:** ["Cikel 10 VRTENJE ", Stran 1021](#page-1020-0)
- Funkcija **TRANS SCALE** ali cikel **11 FAKTOR DIMENZ. Dodatne informacije:** ["Skaliranje s funkcijo TRANS SCALE", Stran 1034](#page-1033-0) **Dodatne informacije:** ["Cikel 11 FAKTOR DIMENZ. ", Stran 1023](#page-1022-0)
- Cikel **26 FAKT.DIM.OSNO SP. Dodatne informacije:** ["Cikel 26 FAKT.DIM.OSNO SP. ", Stran 1024](#page-1023-0) Funkcija **PLANE RELATIV** (možnost št. 8)
	- **Dodatne informacije:** ["PLANE RELATIV", Stran 1062](#page-1061-0)

S temi transformacijami lahko spreminjate položaj in orientacijo koordinatnega sistema za vnos **I-CS**.

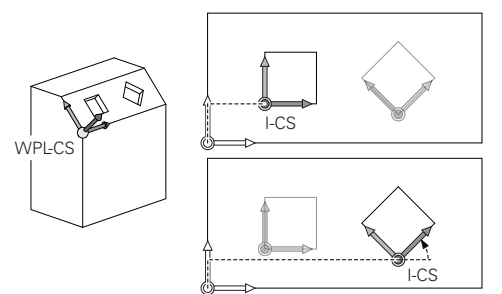

# *NAPOTEK*

#### **Pozor, nevarnost trka!**

Krmiljenje se različno odziva na vrsto in zaporedje programiranih transformacij. V primeru neustreznih funkcij lahko pride do nepredvidenih premikov ali trkov.

- Programirajte samo priporočene transformacije v ustreznem referenčnem sistemu.
- Uporabljajte funkcije vrtenja s prostorninskimi koti namesto s koti osi.
- **Preverite NC-program s pomočjo simulacije.**

#### **Dodatna transformacija z globalnimi programskimi nastavitvami GPS (možnost št. 44)**

Transformacija **Vrtenje (I-CS)** v delovnem območju **GPS** deluje dodatno k rotaciji v NC-programu.

**Dodatne informacije:** "Globalne programske nastavitve GPS (možnost št. 44)". [Stran 1200](#page-1199-0)

#### **Dodatne transformacije z rezkanjem (možnost št. 50)**

Z možnostjo programske opreme Rezkanje so na voljo naslednje dodatne transformacije:

- Precesijski kot s pomočjo naslednjih ciklov:
	- Cikel **800 PRILAG.SIST.VRTENJA**
	- Cikel **801 PONASTAVI SISTEM VRTENJA**
	- Cikel **880 VALJC. REZK. ZOBNIKA**
- OEM-transformacija, ki jo določi proizvajalec stroja, za posebno rotacijsko kinematiko

Proizvajalec stroja lahko tudi brez možnosti programske opreme št. 50 Rezkanje določi možnost OEM-transformacija in precesijski kot. OEM-transformacija deluje pred precesijskim kotom. Če sta določena OEM-transformacija ali precesijski kot, krmiljenje prikazuje vrednosti v zavihku **POS** delovnega območja **Status**. Te transformacije deluje tudi v rezkanju! **Dodatne informacije:** ["Zavihek POS", Stran 177](#page-176-0)

#### **Dodatne transformacije z izdelavo zobnikov (možnost št. 157)**

S pomočjo naslednjih ciklov lahko določite precesijski kot:

- Cikel **286 VALJCNO REZK. ZOBNIKA**
- Cikel **287 VALJCNO LUPLJ. ZOBNIKA**

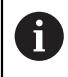

A

Proizvajalec stroja lahko tudi brez možnosti programske opreme št. 157 Izdelava zobnikov določi precesijski kot.

# **Napotki**

■ Programirane vrednosti v NC-programu se nanašajo na koordinatni sistem za vnos **I-CS**. Če v NC-programu ne določite nobene transformacije, sta izvor in položaj koordinatnega sistema obdelovanca **W-CS**, koordinatnega sistema obdelovalne ravnine **WPL-CS** in možnosti **I-CS** identična.

**Dodatne informacije:** ["Koordinatni sistem za vnos I-CS", Stran 1005](#page-1004-0)

- Pri čisti 3-osni obdelavi sta koordinatni sistem obdelovanca **W-CS** in koordinatni sistem obdelovalne ravnine **WPL-CS** identična. Vse transformacije v tem primeru vplivajo na koordinatni sistem za vnos **I-CS**.
- Rezultat nadgrajujočih se pretvorb je odvisen od zaporedja programiranja.
- Kot funkcija **PLANE** (možnost št. 8) deluje možnost **PLANE RELATIV** v koordinatnem sistemu obdelovanca **W-CS** in orientira koordinatni sistem obdelovalne ravnine **WPL-CS**. Vrednosti dodatnega vrtenja se pri tem vedno nanašajo na trenutno možnost **WPL-CS**.

# <span id="page-1004-0"></span>**16.1.7 Koordinatni sistem za vnos I-CS**

#### **Uporaba**

Programirane vrednosti v NC-programu se nanašajo na koordinatni sistem za vnos **I-CS**. S pomočjo pozicionirnih nizov programirate položaj orodja.

#### **Opis funkcije**

#### **Lastnosti koordinatnega sistema za vnos I-CS**

Koordinatni sistem za vnos **I-CS** je tridimenzionalni kartezični koordinatni sistem. Izvor koordinat možnosti **I-CS** določite s pomočjo transformacij v koordinatnem sistemu obdelovalne ravnine **WPL-CS**.

**Dodatne informacije:** ["Koordinatni sistem obdelovalne ravnine WPL-CS", Stran 1002](#page-1001-0) Če v možnosti **WPL-CS** ni določena nobena transformacija, sta položaj in orientacija možnosti **WPL-CS** ter **I-CS** identična.

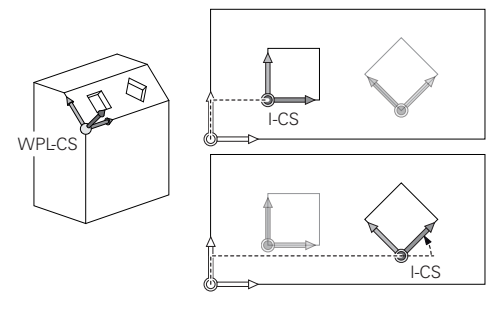

#### **Pozicionirni nizi koordinatnega sistema za vnos I-CS**

V koordinatnem sistemu za vnos **I-CS** položaj orodja določite s pomočjo pozicionirnih nizov. Položaj orodja določa položaj koordinatnega sistema orodja **T-CS**.

**Dodatne informacije:** ["Koordinatni sistem orodja T-CS", Stran 1006](#page-1005-0)

Določite lahko naslednje pozicionirne nize:

- Osno vzporedni pozicionirni nizi
- Funkcije poti s kartezičnimi ali polarnimi koordinatami
- Premice LN<sub>S</sub> kartezičnimi koordinatami in normalni vektorji ploskev (možnost št. 9)
- Cikli

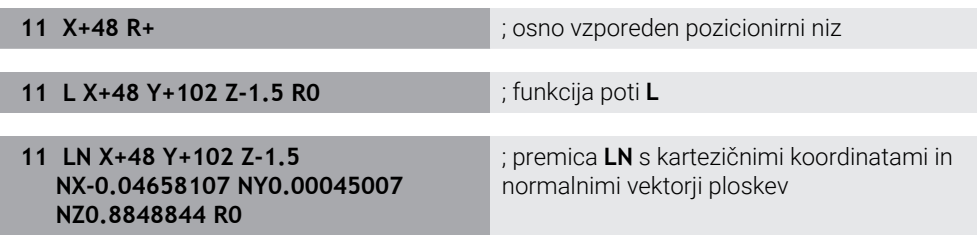

#### **Pozicijski prikaz**

Naslednji načini prikaza položaja se nanašajo na koordinatni sistem za vnos **I-CS**:

- **Želeni pol. (ŽEL.)**
- **Dejanski pol. (DEJ.)**

# **Napotki**

- Programirane vrednosti v NC-programu se nanašajo na koordinatni sistem za vnos **I-CS**. Če v NC-programu ne določite nobene transformacije, sta izvor in položaj koordinatnega sistema obdelovanca **W-CS**, koordinatnega sistema obdelovalne ravnine **WPL-CS** in možnosti **I-CS** identična.
- Pri čisti 3-osni obdelavi sta koordinatni sistem obdelovanca **W-CS** in koordinatni sistem obdelovalne ravnine **WPL-CS** identična. Vse transformacije v tem primeru vplivajo na koordinatni sistem za vnos **I-CS**.

**Dodatne informacije:** ["Koordinatni sistem obdelovalne ravnine WPL-CS",](#page-1001-0) [Stran 1002](#page-1001-0)

# <span id="page-1005-0"></span>**16.1.8 Koordinatni sistem orodja T-CS**

# **Uporaba**

V koordinatnem sistemu orodja **T-CS** krmiljenje izvede popravke orodja in nastavitev orodja.

# **Opis funkcije**

# **Lastnosti koordinatnega sistema orodja T-CS**

Koordinatni sistem orodja **T-CS** je tridimenzionalni kartezični koordinatni sistem, katerega izvor koordinat je konica orodja TIP.

Konico orodja določite z vnosi v upravljanje orodij glede na referenčno točko nosilca orodij. Proizvajalec stroja referenčno točko nosilca orodij praviloma določi na konici vretena.

**Dodatne informacije:** ["Referenčne točke na stroju", Stran 206](#page-205-0)

Konico orodja določite z naslednjimi stolpci v upravljanju orodij glede na referenčno točko nosilca orodij:

- **L**
- **DL**
- **ZL** (možnost št. 50, možnost št. 156)
- **XL** (možnost št. 50, možnost št. 156)
- **YL** (možnost št. 50, možnost št. 156)
- **DZL** (možnost št. 50, možnost št. 156)
- **DXL** (možnost št. 50, možnost št. 156)
- **DYL** (možnost št. 50, možnost št. 156)
- **LO** (možnost št. 156)
- **DLO** (možnost št. 156)

**Dodatne informacije:** ["Referenčna točka nosilca orodij", Stran 265](#page-264-0)

Položaj orodja in s tem položaj možnosti **T-CS** določite s pomočjo pozicionirnih nizov s koordinatnim sistemom za vnos **I-CS**.

**Dodatne informacije:** ["Koordinatni sistem za vnos I-CS", Stran 1005](#page-1004-0)

S pomočjo dodatnih funkcij lahko programirate tudi v drugih referenčnih sistemih, npr. z možnostjo **M91** v koordinatnem sistemu stroja **M-CS**.

**Dodatne informacije:** ["Premik v koordinatni sistem stroja M-CS z možnostjo M91",](#page-1303-0) [Stran 1304](#page-1303-0)

Orientacija možnosti **T-CS** je v večini primerov identična orientaciji možnosti **I-CS**.

Če so naslednje funkcije aktivne, je orientacija možnosti **T-CS** odvisna od nastavitve orodja:

Dodatna funkcija **M128** (možnost št. 9)

**Dodatne informacije:** ["Samodejna kompenzacija nastavitve orodja z možnostjo](#page-1322-0) [M128 \(možnost št. 9\)", Stran 1323](#page-1322-0)

Funkcija **FUNCTION TCPM** (možnost št. 9)

**Dodatne informacije:** ["Izravnava nastavitve orodja s funkcijo FUNCTION TCPM](#page-1085-0) [\(možnost št. 9\)", Stran 1086](#page-1085-0)

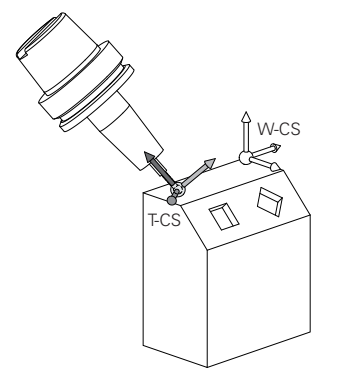

Z dodatno funkcijo **M128** določite nastavitev orodja v koordinatnem sistemu stroja **M-CS** s pomočjo kotov osi. Delovanje nastavitve orodja je odvisna od kinematike stroja.

**Dodatne informacije:** ["Napotki", Stran 1325](#page-1324-0)

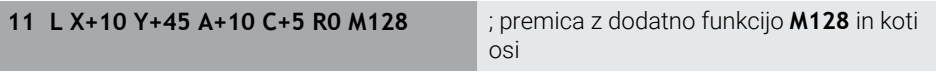

Nastavitev orodja lahko določite tudi v koordinatnem sistemu obdelovalne ravnine **WPL-CS**,npr. s funkcijo **FUNCTION TCPM** ali premico **LN**.

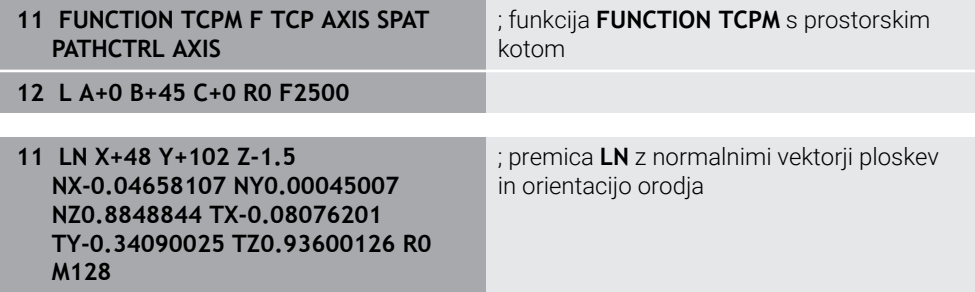

#### **Transformacije v koordinatnem sistemu orodja T-CS**

Naslednji popravki orodja delujejo v koordinatnem sistemu orodja **T-CS**:

- Vrednosti popravkov iz upravljanja orodij
- **Dodatne informacije:** ["Popravek orodja za dolžino in polmer orodja", Stran 1094](#page-1093-0) Vrednosti popravkov iz priklica orodij
- **Dodatne informacije:** ["Popravek orodja za dolžino in polmer orodja", Stran 1094](#page-1093-0) Vrednosti preglednice popravkov **\*.tco**
- **Dodatne informacije:** ["Popravek orodja s preglednicami popravkov", Stran 1103](#page-1102-0) Vrednosti funkcije **FUNCTION TURNDATA CORR T-CS** (možnost št. 50)
- **Dodatne informacije:** ["Popravek stružnih orodij z možnostjo FUNCTION](#page-1107-0) [TURNDATA CORR \(možnost št. 50\)", Stran 1108](#page-1107-0)
- 3D-popravek orodja z normalni vektorji ploskev (možnost št. 9)
- **Dodatne informacije:** ["3D-popravek orodja \(možnost št. 9\)", Stran 1110](#page-1109-0)
- Od prijemnega kota odvisen 3D-popravek polmera orodja s preglednico vrednosti popravkov (možnost št. 92)

**Dodatne informacije:** ["Popravek orodja, odvisen od prijemnega kota \(možnost št.](#page-1123-0) [92\)", Stran 1124](#page-1123-0)

#### **Prikaz položaja**

Prikaz virtualne orodne osi **VT** se nanaša na koordinatni sistem orodja **T-CS**. Krmiljenje vrednosti **VT** prikaže v delovnem območju **GPS** (možnost št. 44) in zavihku **GPS** delovnega območja **Status**.

**Dodatne informacije:** ["Globalne programske nastavitve GPS \(možnost št. 44\)",](#page-1199-0) [Stran 1200](#page-1199-0)

Krmilnika HR 520 in HR 550 FS na zaslonu prikazujeta vrednosti **VT**. **Dodatne informacije:** ["Vsebine zaslona elektronskega krmilnika", Stran 2056](#page-2055-0)

# <span id="page-1007-0"></span>**16.2 Upravljanje referenčnih točk**

#### **Uporaba**

S pomočjo upravljanja referenčnih točk lahko nastavite in aktivirate posamezne referenčne točke. Kot referenčne točke v preglednico referenčnih točk shranite npr. položaj in poševni položaj obdelovanca. Aktivna vrstica preglednice referenčnih točk je namenjena kot referenčna točka obdelovanca v NC-programu in kot izvor koordinat v koordinatnem sistemu obdelovanca **W-CS**.

**Dodatne informacije:** ["Referenčne točke na stroju", Stran 206](#page-205-0)

Upravljanje referenčnih točk uporabite v naslednjih primerih:

- Obdelovalno ravnino na stroju zavrtite z rotacijskimi osmi mize in rotacijskimi osmi tipalne glave (možnost št. 8)
- Delate na stroju s sistemom menjave glav
- Obdelati želite več obdelovancev, ki so vpeti z različnim prečnim položajem
- Na predhodnih krmiljenjih ste uporabili preglednice ničelnih točk, povezanih z REF

#### **Sorodne teme**

Vsebine preglednice referenčnih točk, zaščita pred zapisovanjem **Dodatne informacije:** ["Preglednica referenčnih točk", Stran 2019](#page-2018-0)

#### **Opis funkcije**

#### **Določanje referenčne točke**

Na voljo imate naslednje možnosti za nastavljanje referenčnih točk:

- Ročno nastavljanje položajev osi **Dodatne informacije:** ["Ročno nastavljanje referenčne točke", Stran 1011](#page-1010-0)
- Cikli tipalnih sistemov v aplikaciji **Nastavitev Dodatne informacije:** ["Funkcije tipalnega sistema v načinu delovanja Ročno",](#page-1540-0) [Stran 1541](#page-1540-0)
- Cikli tipalnih sistemov v NC-programu **Dodatne informacije:** ["Programirljivi cikli tipalnega sistema", Stran 1573](#page-1572-0) **Dodatne informacije:** ["Cikel 247 POSTAVLJ.NAVEZ.TOCKE ", Stran 1025](#page-1024-0)

Če želite vrednost zapisati v vrstico preglednice referenčnih točk, ki je zaščitena pred zapisovanjem, krmiljenje izvede prekinitev in prikaže sporočilo o napaki. Najprej morate odstraniti zaščito pred zapisovanjem te vrstice.

**Dodatne informacije:** ["Odstranjevanje zaščite pred zapisovanjem", Stran 2025](#page-2024-0)
### **Nastavljanje referenčne točke z rezkarji**

Če ni na voljo tipalni sistem obdelovanca, lahko referenčno točko nastavite tudi s pomočjo rezkarja. Vrednosti v tem primeru ne določite s tipanjem, ampak z vpraskanjem.

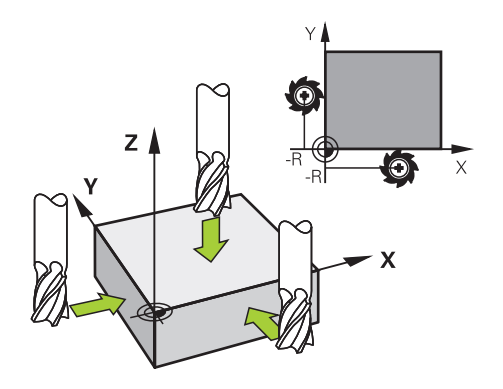

Če vpraskanje izvajate z rezkarjem, se v aplikaciji **Ročno delovanje** z vrtečim se vretenom počasi primaknite na rob obdelovanca.

Takoj, ko orodje na obdelovancu ustvari ostružke, referenčno točko na želeni osi nastavite ročno.

**Dodatne informacije:** ["Ročno nastavljanje referenčne točke", Stran 1011](#page-1010-0)

### **Aktivacija referenčnih točk**

### *NAPOTEK*

**Pozor, nevarnost večje materialne škode!**

Polja v preglednici referenčnih točk, ki niso določena, se vedejo drugače kot polja, ki so določena z vrednostjo **0**: z **0** določena polja pri aktivaciji prepišejo predhodno vrednosti, pri poljih, ki niso določena, pa se predhodna vrednost ohrani.

▶ Pred aktivacijo referenčne točke preverite, ali so vsi stolpci opisani z vrednostmi

Za aktivacijo referenčnih točk imate na voljo naslednje možnosti:

Ročna aktivacija v načinu delovanja **Tabele**

**Dodatne informacije:** ["Ročna aktivacija referenčne točke", Stran 1012](#page-1011-0)

- Cikel **247 POSTAVLJ.NAVEZ.TOCKE**
- **Dodatne informacije:** ["Cikel 247 POSTAVLJ.NAVEZ.TOCKE ", Stran 1025](#page-1024-0) Funkcija **PRESET SELECT**

**Dodatne informacije:** ["Aktivacija referenčne točke z možnostjo PRESET SELECT",](#page-1012-0) [Stran 1013](#page-1012-0)

Če aktivirate referenčno točko, krmiljenje ponastavi naslednje transformacije:

- Zamik ničelne točke s funkcijo **TRANS DATUM**
- Zrcaljenje s funkcijo **TRANS MIRROR** ali ciklom **8 ZRCALJENJE**
- Struženje s funkcijo **TRANS ROTATION** ali ciklom **10 VRTENJE**
- Faktor merila s funkcijo **TRANS SCALE** ali ciklom **11 FAKTOR DIMENZ.**
- Za os značilen faktor merila s ciklom **26 FAKT.DIM.OSNO SP.**

Vrtenje obdelovalne ravnine s pomočjo funkcij **PLANE** ali cikla **19 ODBDELOVALNI NIVO** krmiljenje ne ponastavi.

### **Osnovna rotacija in 3D-osnovna rotacija**

Stolpci **SPA**, **SPB** in **SPC** določajo prostorski kot za orientacijo koordinatnega sistema obdelovanca **W-CS**. Ta prostorski kot določa osnovno rotacijo ali 3D-osnovno rotacijo referenčne točke.

**Dodatne informacije:** ["Koordinatni sistem obdelovanca W-CS", Stran 1000](#page-999-0)

Če je določena rotacija krog orodne osi, referenčna točka vsebuje osnovno rotacijo, npr. **SPC** pri orodni osi **Z**. Če je določen eden od preostalih stolpcev, referenčna točka vsebuje 3D-osnovno rotacijo. Če referenčna točka obdelovanca vsebuje osnovno rotacijo oz. 3D-osnovno rotacijo, krmiljenje te vrednosti upošteva pri obdelavi NC-programa.

Z gumbom **3D ROT** (možnost št. 8) določite, ali krmiljenje osnovno rotacijo ali 3Dosnovno rotacijo upošteva tudi v aplikaciji **Ročno delovanje**.

**Dodatne informacije:** ["Okno 3D-rotacija \(možnost št. 8\)", Stran 1080](#page-1079-0)

Krmiljenje ob aktivni osnovni rotaciji ali 3D-osnovni rotaciji prikazuje simbol v delovnem območju **Položaji**.

**Dodatne informacije:** ["Aktivne funkcije", Stran 164](#page-163-0)

# <span id="page-1010-0"></span>**16.2.1 Ročno nastavljanje referenčne točke**

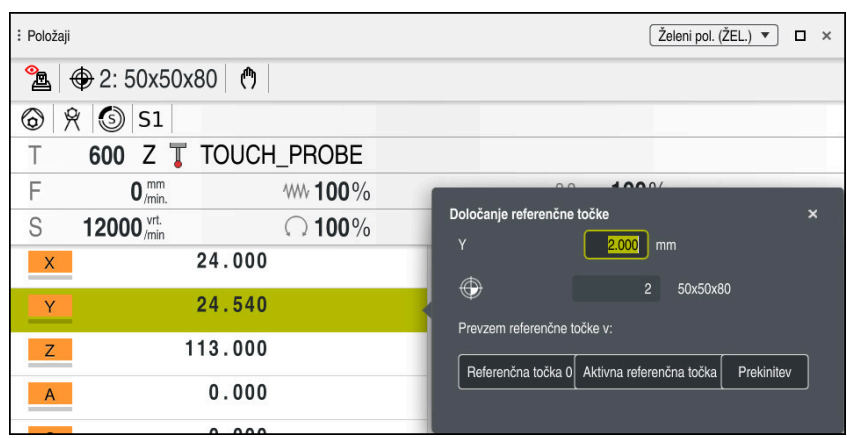

Okno **Določanje referenčne točke** v delovnem območju **Položaji**

Če referenčno točko nastavite ročno, lahko vrednosti zapišete v vrstico 0 preglednice referenčnih točk ali v aktivno vrstico.

Referenčno točko osi ročno nastavite na naslednji način:

- لرسه
- Izberite aplikacijo **Ročno delovanje** v načinu delovanja **Ročno**
- Odprite delovno območje **Položaji**
- Orodje premaknite na želeni položaj, npr. za vpraskanje
- Izberite vrstico želene osi
- Krmiljenje odpre okno **Določanje referenčne točke**.
- Vnesite vrednost trenutnega položaja osi v zvezi z novo referenčno točko, npr. **0**
- Krmiljenje kot možnosti izbire aktivira gumba **Referenčna točka 0** in **Aktivna referenčna točka**.

ktivna referenčna točka

- Izberite možnost, npr. **Aktivna referenčna točka** Krmiljenje shrani vrednost v izbrani vrstici preglednice  $\geq$ referenčnih točk in zapre okno **Določanje referenčne točke**.
- Krmiljenje posodobi vrednosti v delovnem območju **Položaji**.

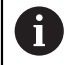

■ Z gumbom **Določanje ref. ročke** v funkcijski vrstici odprete okno **Določanje referenčne točke** za zeleno označeno vrstico.

Če izberete možnost **Referenčna točka 0**, krmiljenje samodejno aktivira vrstico 0 preglednice referenčnih točk kot referenčno točko obdelovanca.

## <span id="page-1011-0"></span>**16.2.2 Ročna aktivacija referenčne točke**

### *NAPOTEK*

#### **Pozor, nevarnost večje materialne škode!**

Polja v preglednici referenčnih točk, ki niso določena, se vedejo drugače kot polja, ki so določena z vrednostjo **0**: z **0** določena polja pri aktivaciji prepišejo predhodno vrednosti, pri poljih, ki niso določena, pa se predhodna vrednost ohrani.

▶ Pred aktivacijo referenčne točke preverite, ali so vsi stolpci opisani z vrednostmi

Referenčno točko ročno aktivirate na naslednji način:

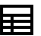

- Izberite način delovanja **Tabele**
- Izberite aplikacijo **Referen. točke**

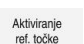

- **Inter želeno vrstico** Izberite možnost **Aktiviranje ref. točke**
- Krmiljenje aktivira referenčno točko.
- Krmiljenje številko in komentar aktivne referenčne točke prikaže v delovnem območju **Položaji** in pregledu stanja.

**Dodatne informacije:** ["Opis funkcije", Stran 161](#page-160-0) **Dodatne informacije:** ["Prikaz stanja vrstice TNC", Stran 167](#page-166-0)

### **Napotki**

- Z izbirnim strojnim parametrom **initial** (št. 105603) proizvajalec stroja za vsak stolpec nove vrstice določi privzeto vrednost.
- Z izbirnim strojnim parametrom **CfgPresetSettings** (št. 204600) lahko proizvajalec stroja blokira nastavljanje referenčne točke posameznih osi.
- Če nastavite referenčno točko, se morajo položaji rotacijskih osi skladati s situacijo vrtenja v oknu **3D-rotacija** (možnost št. 8). Če so rotacijske osi pozicionirane drugače kot je določeno v oknu **3D-rotacija**, krmiljenje standardno izvede prekinitev in prikaže sporočilo o napaki.

**Dodatne informacije:** ["Okno 3D-rotacija \(možnost št. 8\)", Stran 1080](#page-1079-0) Z izbirnim strojnim parametrom **chkTiltingAxes**(št. 204601) proizvajalec stroja določi odziv krmiljenja.

- Če s polmerom rezkarja izvedete vpraskanje na obdelovancu, morate vrednost polmera vključiti v referenčno točko.
- Tudi če trenutna referenčna točka vsebuje osnovno rotacijo ali 3D-osnovno rotacijo, funkcija **PLANE RESET** v aplikaciji **MDI** rotacijske osi pozicionira na 0°. **Dodatne informacije:** ["Aplikacija MDI", Stran 1915](#page-1914-0)
- Odvisno od stroja ima lahko krmiljenje preglednico referenčnih točk palet. Če je referenčna točka palet aktivna, se referenčne točke v preglednici referenčnih točk nanašajo na to referenčno točko palet .

**Dodatne informacije:** ["Preglednica referenčnih točk palet", Stran 1933](#page-1932-0)

# **16.3 NC-funkcije za upravljanje referenčnih točk**

### **16.3.1 Pregled**

Za vplivanje na že nastavljeno referenčno točko preglednice referenčnih točk neposredno v NC-programu, vam krmiljenje daje na razpolago naslednje funkcije:

- Aktivirajte referenčno točko
- Kopirajte na referenčno točko
- **Popravi referenčno točko**

### <span id="page-1012-0"></span>**16.3.2 Aktivacija referenčne točke z možnostjo PRESET SELECT**

### **Uporaba**

S funkcijo **PRESET SELECT** lahko referenčno točko, definirano v preglednici referenčni točk, aktivirate kot novo referenčno točko.

### **Pogoj**

- **Preglednica referenčnih točk vsebuje vrednosti Dodatne informacije:** ["Upravljanje referenčnih točk", Stran 1008](#page-1007-0)
- Referenčna točka obdelovanca je nastavljena

**Dodatne informacije:** ["Ročno nastavljanje referenčne točke", Stran 1011](#page-1010-0)

### **Opis funkcije**

Referenčno točko lahko aktivirate prek številke referenčne točke ali prek vnosa v stolpec **Doc**. Če vnos v stolpec **Doc** ni jasen, potem krmiljenje aktivira referenčno točko z najnižjo referenčno točko.

S sintaktičnim elementom **KEEP TRANS** lahko določite, da krmiljenje ohrani naslednje transformacije:

- Funkcija **TRANS DATUM**
- Cikel **8 ZRCALJENJE** in funkcija **TRANS MIRROR**
- Cikel **10 VRTENJE** in funkcija **TRANS ROTATION**
- Cikel **11 FAKTOR DIMENZ.** in funkcija **TRANS SCALE**
- Cikel **26 FAKT.DIM.OSNO SP.**

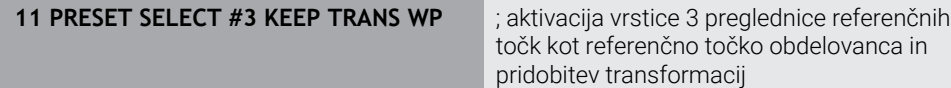

NC-funkcija vsebuje naslednje sintaktične elemente:

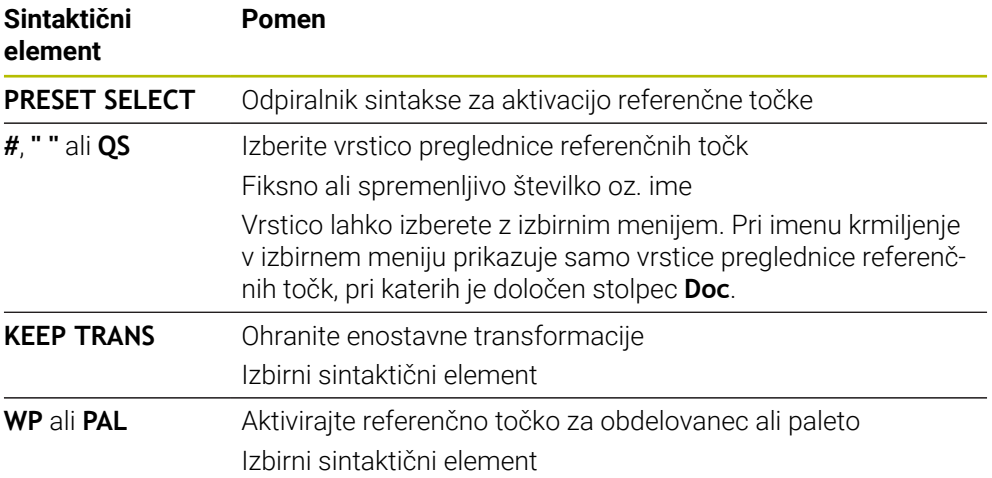

### **Napotek**

Če programirate funkcijo **PRESET SELECT** brez izbirnih parametrov, je vedenje identično ciklu **247 POSTAVLJ.NAVEZ.TOCKE**. **Dodatne informacije:** ["Cikel 247 POSTAVLJ.NAVEZ.TOCKE ", Stran 1025](#page-1024-0)

### <span id="page-1013-0"></span>**16.3.3 Kopiranje referenčne točke z možnostjo PRESET COPY**

### **Uporaba**

S funkcijo **PRESET COPY** lahko referenčno točko, definirano v preglednici referenčni točk, kopirate in aktivirate kopirano referenčno točko.

### **Pogoj**

- **Preglednica referenčnih točk vsebuje vrednosti**
- **Dodatne informacije:** ["Upravljanje referenčnih točk", Stran 1008](#page-1007-0)
- Referenčna točka obdelovanca je nastavljena
	- **Dodatne informacije:** ["Ročno nastavljanje referenčne točke", Stran 1011](#page-1010-0)

# **Opis funkcije**

Kopirano referenčno točko lahko izberete prek številke referenčne točke ali prek vnosa v stolpec **Doc**. Če vnos v stolpec **Doc** ni jasen, potem krmiljenje izbere referenčno točko z najnižjo referenčno točko.

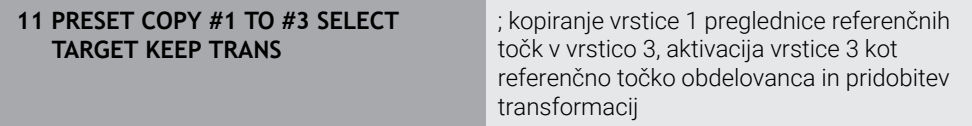

NC-funkcija vsebuje naslednje sintaktične elemente:

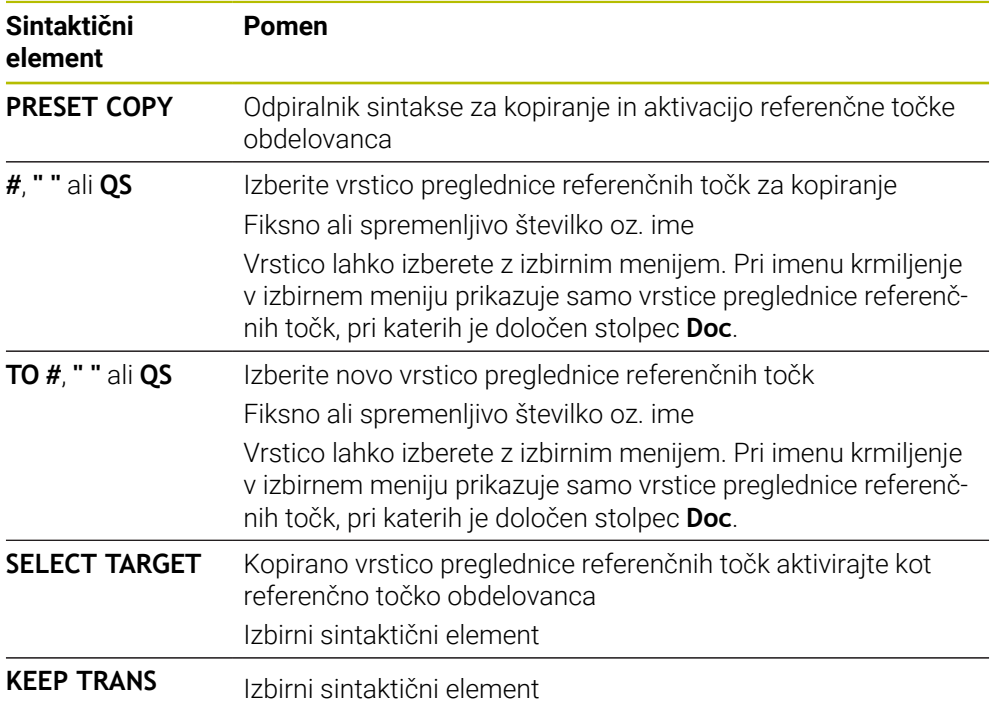

### <span id="page-1014-0"></span>**16.3.4 Popravljanje referenčne točke z možnostjo PRESET CORR**

### **Uporaba**

S funkcijo **PRESET CORR** lahko popravite aktivno referenčno točko.

### **Pogoj**

- **Preglednica referenčnih točk vsebuje vrednosti Dodatne informacije:** ["Upravljanje referenčnih točk", Stran 1008](#page-1007-0)
- Referenčna točka obdelovanca je nastavljena **Dodatne informacije:** ["Ročno nastavljanje referenčne točke", Stran 1011](#page-1010-0)

### **Opis funkcije**

Če sta v NC-nizu popravljena tako osnovna rotacija kot tudi prevod, potem krmiljenje najprej popravi prevod, nato pa še osnovno rotacijo.

Vrednosti popravka se nanašajo na aktivni referenčni sistem. Če popravite vrednosti OFFS, se vrednosti nanašajo na koordinatni sistem stroja **M-CS**.

**Dodatne informacije:** ["Referenčni sistemi", Stran 994](#page-993-0)

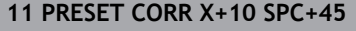

; popravek referenčne točke obdelovanca v **X** za +10 mm in v **SPC** za +45°

NC-funkcija vsebuje naslednje sintaktične elemente:

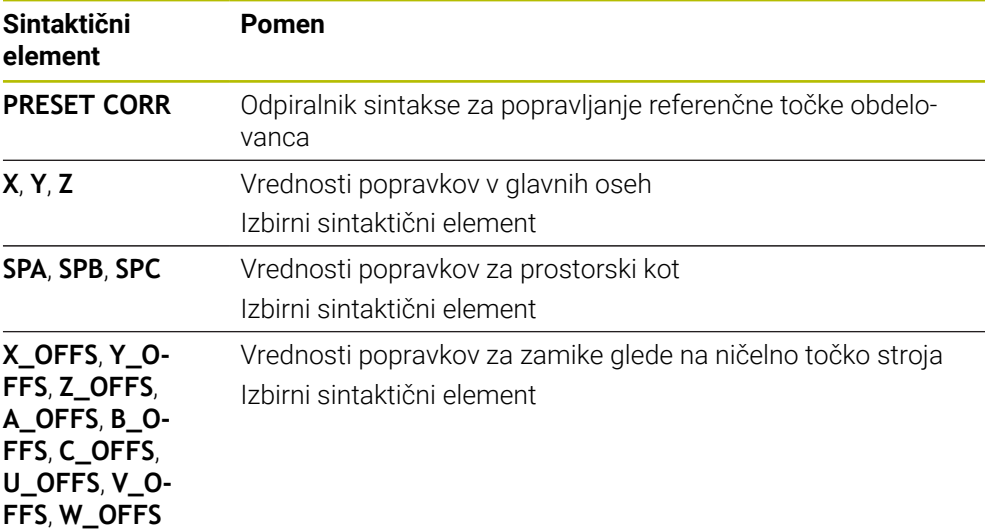

# **16.4 Preglednica ničelnih točk**

### **Uporaba**

V preglednici ničelnih točk shranite položaje na obdelovancu. Če želite uporabljati preglednico ničelnih točk, jo morate omogočiti. V NC-programu lahko prikličete ničelne točke, da npr. obdelave pri več obdelovancih izvedete na istem položaju. Aktivna vrstica preglednice ničelnih točk je namenjena kot ničelna točka obdelovanca v NC-programu.

#### **Sorodne teme**

- Vsebine in ustvarjanje preglednice ničelnih točk **Dodatne informacije:** ["Preglednica ničelnih točk", Stran 2029](#page-2028-0)
- Urejanje preglednice ničelnih točk med potekom programa
- **Dodatne informacije:** ["Popravki med potekom programa", Stran 1956](#page-1955-0) **Preglednica referenčnih točk**

**Dodatne informacije:** ["Preglednica referenčnih točk", Stran 2019](#page-2018-0)

### **Opis funkcije**

Ničelne točke iz preglednice ničelnih točk se nanašajo na trenutno referenčno točko obdelovanca. Koordinatne vrednosti iz preglednic ničelnih točk so izključno absolutno dejavne.

Preglednice ničelnih točk uporabite v naslednjih situacijah:

- Pogosta uporaba istega zamika ničelne točke
- Ponavljajoče se obdelave na različnih obdelovancih
- Ponavljajoče se obdelave na različnih položajih obdelovanca

Preglednico ničelnih točk lahko ročno aktivirate za način delovanja **Programski tek**. V načinu delovanja **Programski tek** vsebuje okno **Programske nastavitve** območje **Tabele**. V tem območju lahko za potek programa lahko z izbirnim oknom izberete preglednico ničelnih točk in obe preglednici popravkov.

Če aktivirate preglednico, krmiljenje te preglednice označi s stanjem **M**.

### <span id="page-1016-1"></span>**16.4.1 Aktivacija preglednice ničelnih točk v NC-programu**

Preglednico ničelnih točk v NC-programu aktivirate na naslednji način:

Vstavljanje<br>NC-funkcije

- Izberite možnost **Vstavljanje NC-funkcije**
- Krmiljenje odpre okno **Vstavljanje NC-funkcije.**
- Izberite možnost **SEL TABLE**

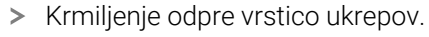

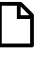

- Izberite možnost **Izbira**
- > Krmiljenje odpre okno za izbiro datoteke. Izberi preglednico ničelnih točk

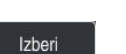

Izberite možnost **Izberi**

Če preglednica ničelnih točk ni shranjena v istem imeniku kot NC-program, je treba vnesti celotno ime poti. V oknu **Programske nastavitve** lahko določite, ali krmiljenje ustvari absolutne ali relativne poti.

**Dodatne informacije:** ["Nastavitve v delovnem območju Program", Stran 215](#page-214-0)

- Če ime preglednice ničelnih točk vnesete ročno, upoštevajte naslednje: ■ Če je preglednica ničelnih točk shranjena v istem imeniku kot NC-program, morate vnesti samo ime datoteke.
	- Če preglednica ničelnih točk ni shranjena v istem imeniku kot NC-program, morate vnesti celotno ime poti.

### **Definicija**

j.

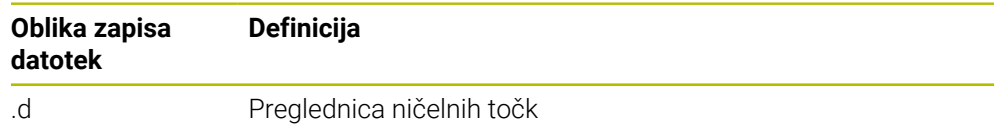

# <span id="page-1016-0"></span>**16.5 Cikli za transformacije koordinat**

### **16.5.1 Osnove**

S cikli preračunavanj koordinat krmiljenje lahko izvede enkrat programirano konturo na različnih mestih obdelovanca s spremenjenim položajem in velikostjo.

### **Učinkovitost preračunavanja koordinat**

Začetek delovanja: preračunavanje koordinat začne vplivati od svoje definicije dalje, kar pomeni, da je ne prikličete. Vpliva, dokler je ne ponastavite ali znova definirate.

### **Ponastavitev preračunavanja koordinat:**

- Cikel znova definirajte z vrednostmi za osnovne lastnosti, npr. faktor merila 1.0.
- Opravite dodatne funkcije M2, M30 ali NC-nizEND PGM (te M-funkcije so odvisne od parametrov stroja).
- **In Izberite nov NC-program.**

### <span id="page-1018-0"></span>**16.5.2 Cikel 8 ZRCALJENJE**

**Programiranje ISO G28**

### **Uporaba**

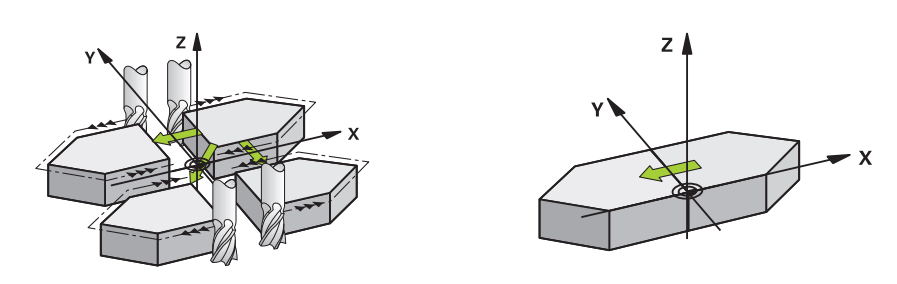

Krmiljenje lahko obdelovanje v obdelovalni ravnini izvaja zrcalno.

Zrcaljenje učinkuje od svoje definicije v NC-programu dalje. Deluje tudi v načinu delovanja **Ročno** ob uporabi **MDI**. Krmiljenje prikazuje aktivne zrcaljene osi na dodatnem prikazu stanja.

- Če zrcalite samo eno os, se spremeni smer vrtenja orodja, to ne velja za SL-cikle.
- Če zrcalite dve osi, se smer vrtenja ohrani.

Rezultat zrcaljenja je odvisen od položaja ničelne točke:

- Ničelna točka je na konturi, ki jo želite zrcaliti: element bo zrcaljen neposredno na ničelno točko.
- Ničelna točka je zunaj konture, ki jo želite zrcaliti: element se poleg zrcaljenja še prestavi.

### **Ponastavitev**

Znova programirajte cikel **8 ZRCALJENJE** z vnosom **NO ENT**

#### **Sorodne teme**

Zrcaljenje z možnostjo **TRANS MIRROR**

**Dodatne informacije:** ["Zrcaljenje s funkcijo TRANS MIRROR", Stran 1030](#page-1029-0)

### **Napotki**

Ta cikel lahko izvedete izključno v načinu obdelovanja **FUNKCIJE PROGRAMA- REZKANJE**.

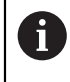

Ko delate v zavrtenem sistemu s ciklom **8**, priporočamo naslednje:

Programirajte **najprej** rotacijsko gibanje in **nato** prikličite cikel **8 ZRCALJENJE**!

### **Parameter cikla**

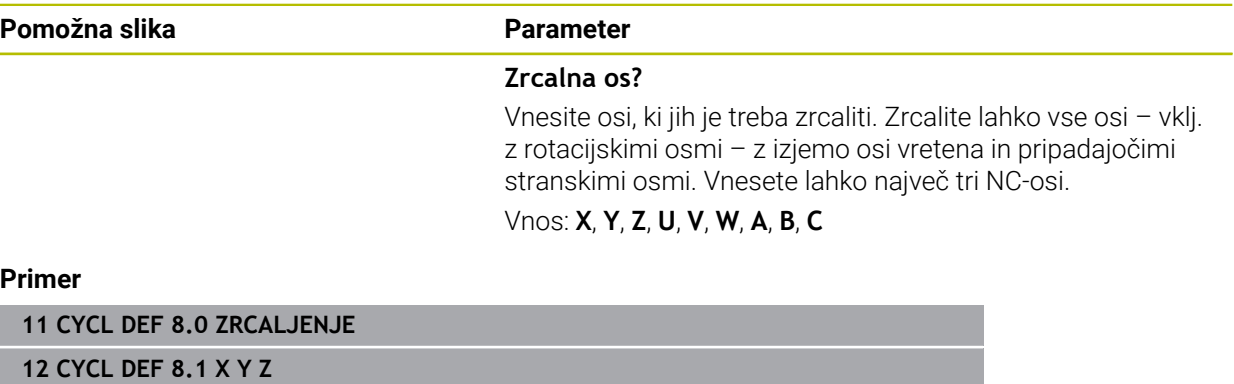

### <span id="page-1020-0"></span>**16.5.3 Cikel 10 VRTENJE**

**Programiranje ISO G73**

#### **Uporaba**

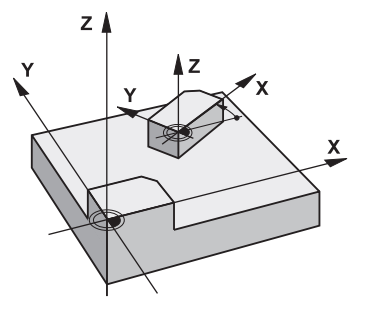

Znotraj NC-programa krmiljenje koordinatni sistem v obdelovalni ravnini lahko zavrti okoli aktivne ničelne točke.

ROTACIJA učinkuje od svoje definicije v NC-programu dalje. Deluje tudi v v načinu delovanja **Ročno** ob uporabi **MDI**. Krmiljenje prikazuje aktivni rotacijski kot na dodatnem prikazu stanja.

#### **Referenčna os za rotacijski kot:**

- Ravnina X/Y osi X
- Ravnina Y/Z osi Y
- Ravnina Z/X osi Z

#### **Ponastavitev**

Cikel **10 VRTENJE** znova programirajte z rotacijskim kotom 0°.

#### **Sorodne teme**

Vrtenje z možnostjo **TRANS ROTATION Dodatne informacije:** ["Vrtenje s funkcijo TRANS ROTATION", Stran 1032](#page-1031-0)

### **Napotki**

- Ta cikel lahko izvedete izključno v načinu obdelovanja **FUNKCIJE PROGRAMA- REZKANJE**.
- Krmiljenje prekliče aktivni popravek polmera z definiranjem cikla **10**. Po potrebi znova programirajte popravek polmera.
- Ko ste definirali cikel **10**, premaknite obe osi obdelovalne ravnine in tako aktivirajte rotacijo.

## **Parameter cikla**

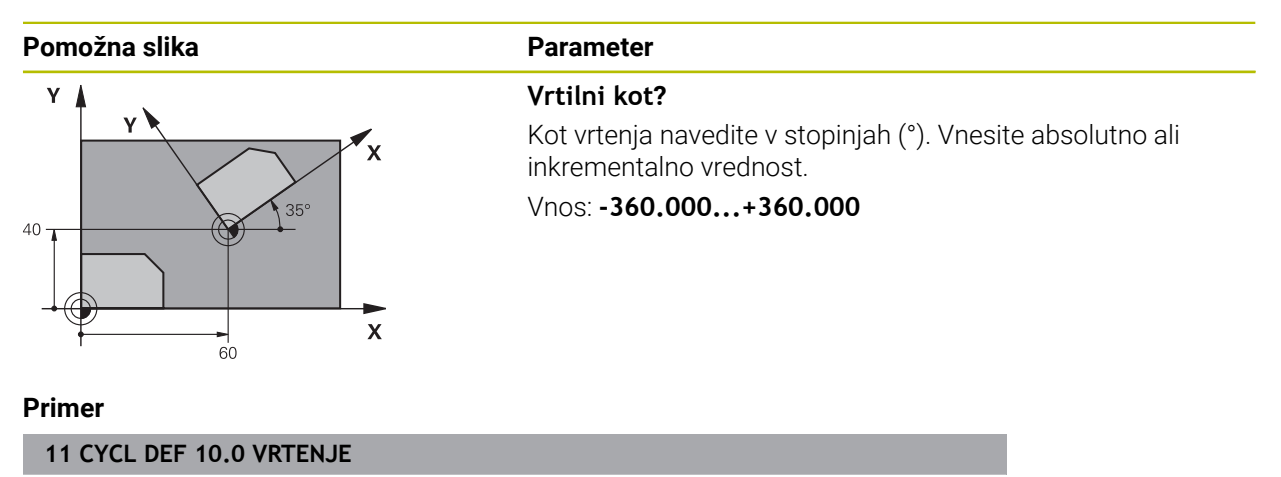

**12 CYCL DEF 10.1 ROT+35**

### <span id="page-1022-0"></span>**16.5.4 Cikel 11 FAKTOR DIMENZ.**

**Programiranje ISO G72**

### **Uporaba**

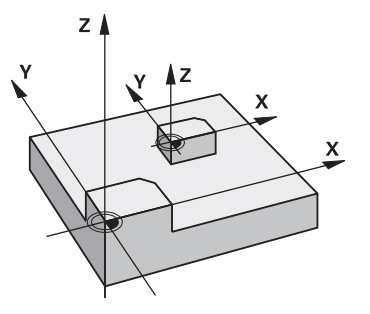

Krmiljenje znotraj NC-programa lahko poveča ali pomanjša konture. Tako lahko upoštevate na primer faktorje krčenja in nadmer.

Faktor merila deluje od svoje definicije v NC-programu dalje. Deluje tudi v v načinu delovanja **Ročno** ob uporabi **MDI**. Krmiljenje prikazuje aktivni faktor merila na dodatnem prikazu stanja.

Faktor merila deluje:

- hkrati na vseh treh koordinatnih oseh
- na vnos mer v ciklih

#### **Pogoj**

Pred povečevanjem oziroma pomanjševanjem naj se ničelna točka premakne na rob ali kot konture.

Povečanje: SCL večji od 1 do 99,999 999

Pomanjšanje: SCL manjši od 1 do 0,000 001

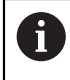

Ta cikel lahko izvedete izključno v načinu obdelovanja **FUNKCIJE PROGRAMA REZKANJE**.

#### **Ponastavitev**

Cikel **11 FAKTOR DIMENZ.** ponovno programirajte s faktorjem merila 1.

### **Sorodne teme**

Skaliranje z možnostjo **TRANS SCALE**

**Dodatne informacije:** ["Skaliranje s funkcijo TRANS SCALE", Stran 1034](#page-1033-0)

### **Parameter cikla**

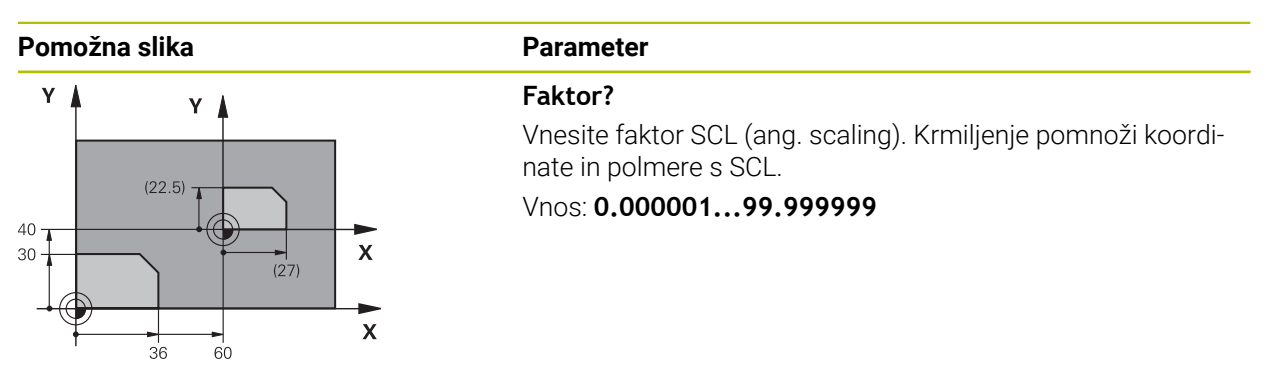

#### **Primer**

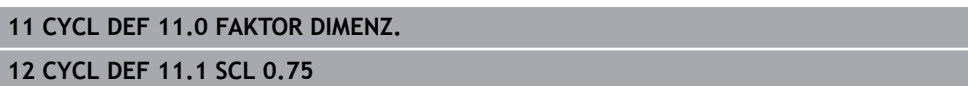

### **16.5.5 Cikel 26 FAKT.DIM.OSNO SP.**

### **Programiranje ISO**

NC-sintaksa je na voljo samo v navadnem besedilu.

### **Uporaba**

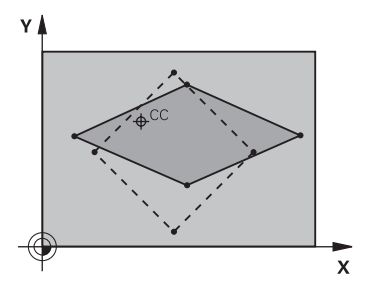

S ciklom **26** lahko faktorje krčenja in nadmere upoštevate glede na specifiko osi. Faktor merila deluje od svoje definicije v NC-programu dalje. Deluje tudi v v načinu delovanja **Ročno** ob uporabi **MDI**. Krmiljenje prikazuje aktivni faktor merila na dodatnem prikazu stanja.

#### **Ponastavitev**

Cikel **11 FAKTOR DIMENZ.** ponovno programirajte s faktorjem 1 za ustrezno os.

### **Napotki**

- Ta cikel lahko izvedete izključno v načinu obdelovanja **FUNKCIJE PROGRAMA- REZKANJE**.
- Kontura se razteza iz središča navzven ali se krči proti njemu, torej ne nujno od in k trenutni ničelni točki – kot pri ciklu **11 FAKTOR DIMENZ.**.

#### **Napotki za programiranje**

- Koordinatnih osi s položaji za krožnice se ne sme raztezati ali krčiti z različnimi faktorji.
- Za vsako koordinatno os lahko vnesete lastni faktor merila, specifičen za os.
- Poleg tega je mogoče koordinate določenega središča programirati za vse faktorje meril.

### **Parameter cikla**

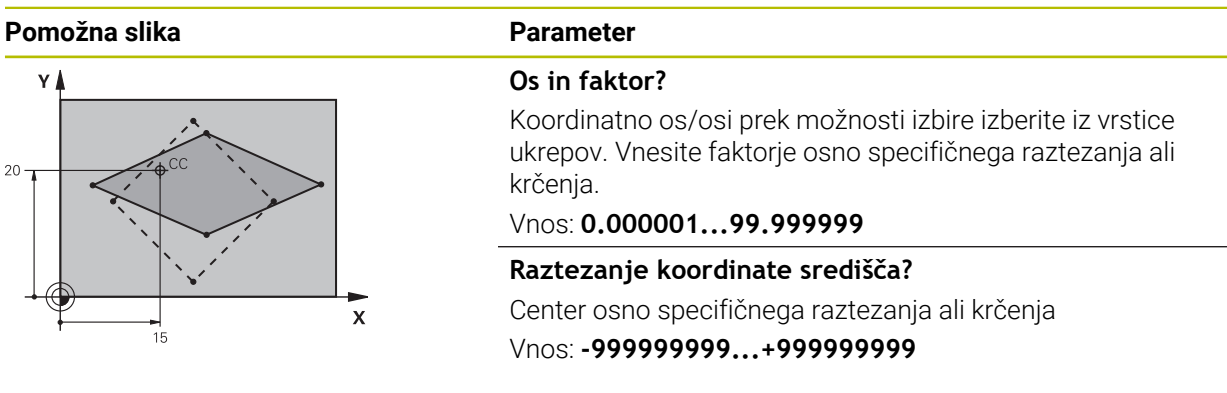

#### **Primer**

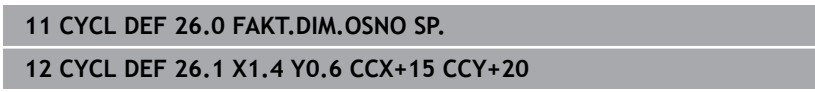

### <span id="page-1024-0"></span>**16.5.6 Cikel 247 POSTAVLJ.NAVEZ.TOCKE**

**Programiranje ISO G247**

### **Uporaba**

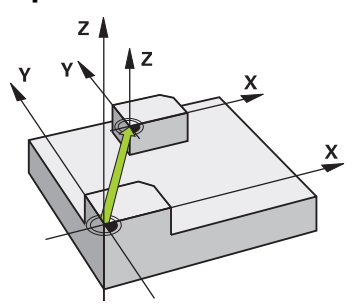

S ciklom **247 POSTAVLJ.NAVEZ.TOCKE** lahko v preglednici referenčnih točk določeno referenčno točko aktivirate kot novo referenčno točko.

Po definiciji cikla se vsi vnosi koordinat in zamiki ničelnih točk (absolutno in inkrementalno) nanašajo na novo referenčno točko.

#### **Prikaz stanja**

V možnosti **Programski tek** krmiljenje v delovnem območju **Položaji** aktivno številko referenčne točke prikazuje za simbolom referenčne točke.

#### **Sorodne teme**

Aktivirajte referenčno točko

**Dodatne informacije:** ["Aktivacija referenčne točke z možnostjo PRESET SELECT",](#page-1012-0) [Stran 1013](#page-1012-0)

- Kopirajte na referenčno točko **Dodatne informacije:** ["Kopiranje referenčne točke z možnostjo PRESET COPY",](#page-1013-0) [Stran 1014](#page-1013-0)
- **Popravi referenčno točko Dodatne informacije:** ["Popravljanje referenčne točke z možnostjo PRESET](#page-1014-0) [CORR", Stran 1015](#page-1014-0)
- Nastavitev in aktivacija referenčnih točk **Dodatne informacije:** ["Upravljanje referenčnih točk", Stran 1008](#page-1007-0)

### **Napotki**

- Ta cikel lahko izvedete v načinih obdelovanja **FUNCTION MODE MILL**, **FUNCTION MODE TURN** in **FUNCTION DRESS**.
- Ko aktivirate referenčno točko iz preglednice referenčnih točk, krmiljenje ponastavi zamik ničelne točke, zrcaljenje, rotacijo, faktor merila in faktor merila, specifičen za os.
- Ko aktivirate številko referenčne točke 0 (vrstica 0), se aktivira referenčna točka, ki ste jo nazadnje določili v načinu delovanja **Ročno delovanje**.
- Cikel **247** deluje tudi v Simulacija.

### **Parameter cikla**

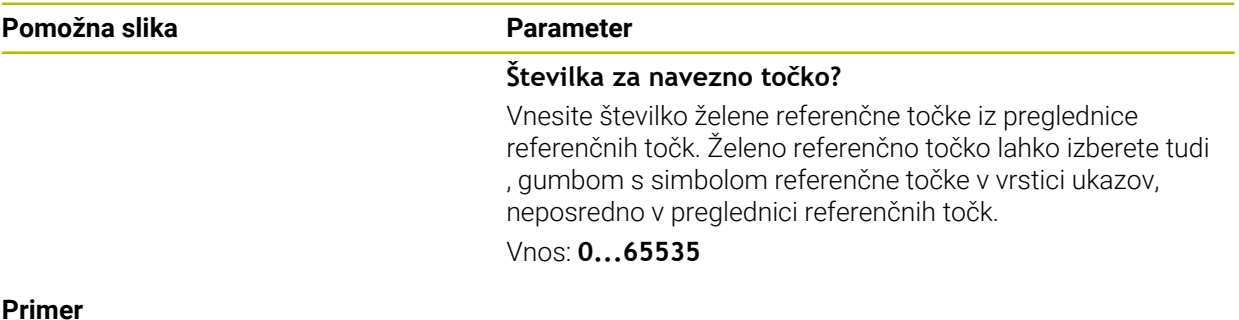

#### **Primer**

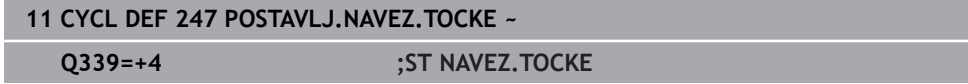

# **16.5.7 Primer: cikli za preračunavanje koordinat**

### **Tek programa**

- Preračunavanje koordinat v glavnem programu
- Obdelava v podprogramu

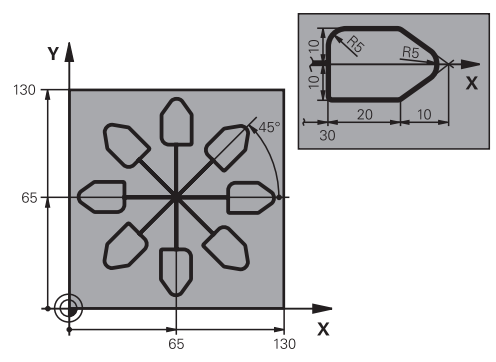

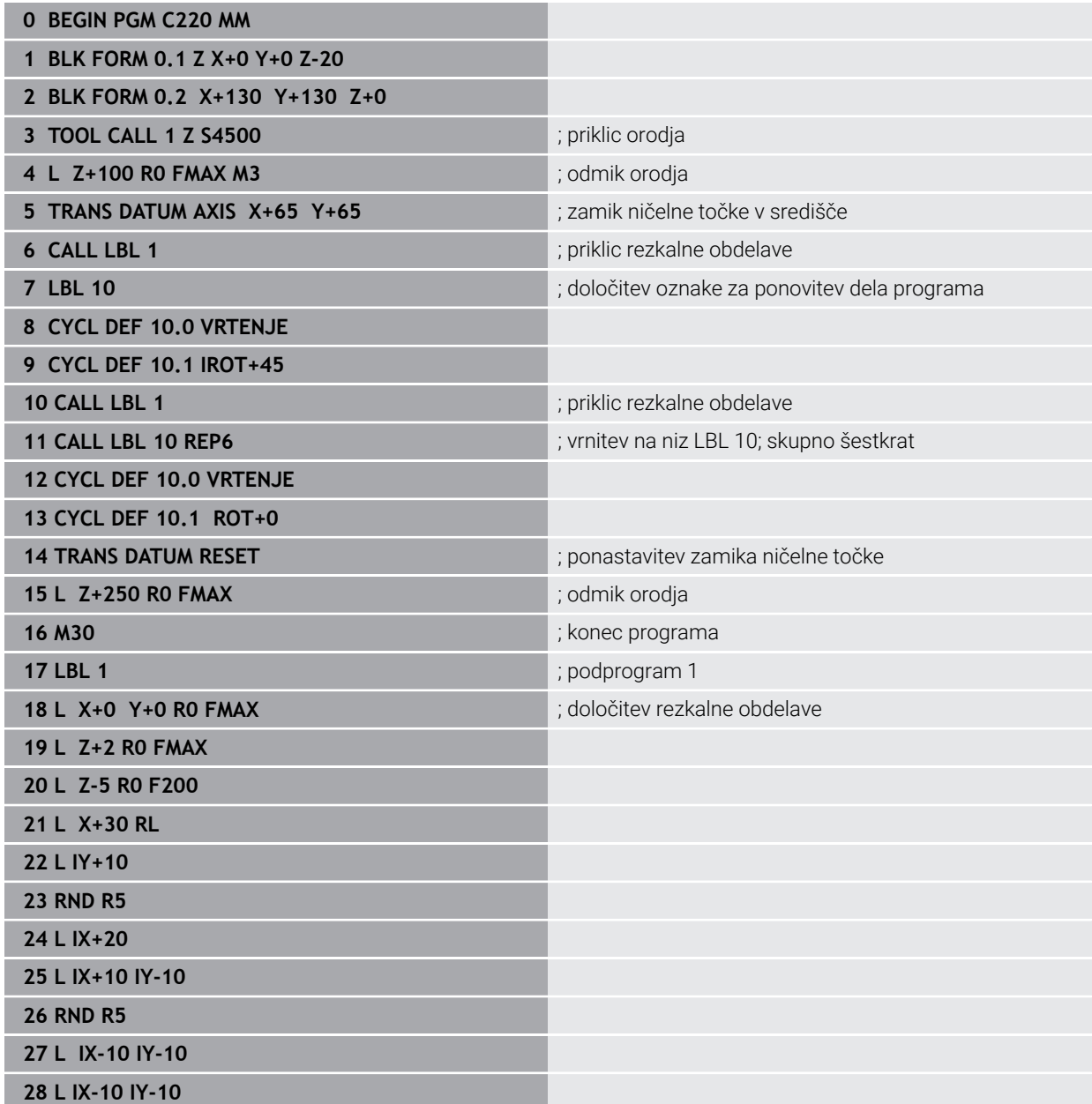

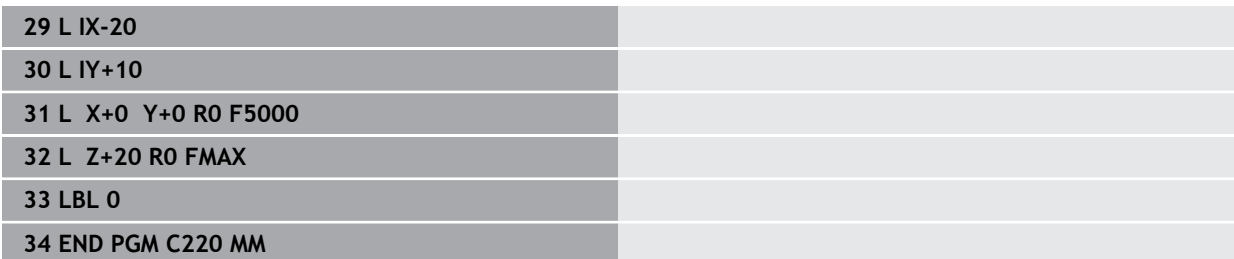

# **16.6 NC-funkcije za transformacijo koordinat**

### **16.6.1 Pregled**

Krmiljenje nudi naslednje funkcije **TRANS**:

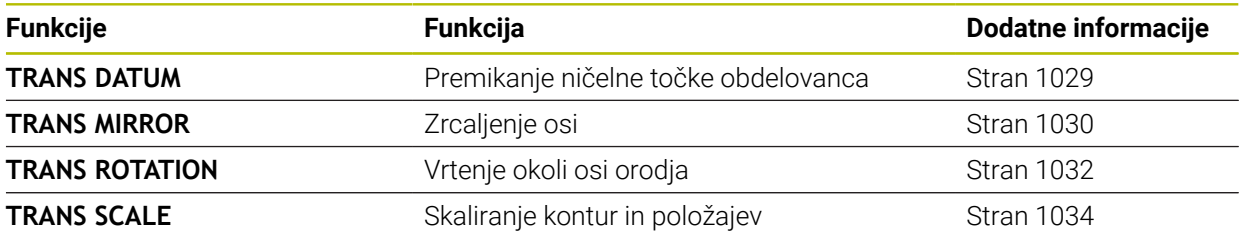

Definirajte funkcije v vrstnem redu iz preglednice in ponastavite funkcije v obratnem vrstnem redu. Zaporedje programiranja vpliva na rezultat.

Najprej na primer premaknite ničelno točko obdelovanca in nato zrcalite konturo. Če zaporedje obrnete, se kontura zrcali v prvotni ničelni točki obdelovanca.

Vse funkcije **TRANS** delujejo glede na ničelno točko obdelovanca. Ničelna točka obdelovanca je izvor koordinatnega sistema za vnos **I-CS**.

**Dodatne informacije:** ["Koordinatni sistem za vnos I-CS", Stran 1005](#page-1004-0)

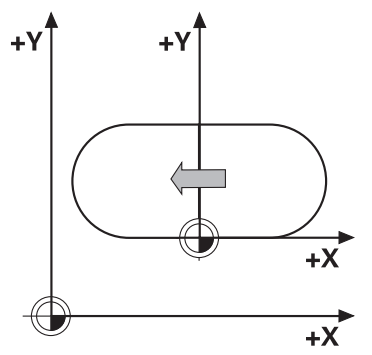

### **Sorodne teme**

■ Cikli za transformacije koordinat

**Dodatne informacije:** ["Cikli za transformacije koordinat", Stran 1017](#page-1016-0) Funkcije **PLANE** (možnost št. 8)

**Dodatne informacije:** ["Vrtenje obdelovalne ravnine s funkcijami PLANE](#page-1036-0) [\(možnost št. 8\)", Stran 1037](#page-1036-0)

Referenčni sistemi **Dodatne informacije:** ["Referenčni sistemi", Stran 994](#page-993-0)

## <span id="page-1028-0"></span>**16.6.2 Zamik ničelne točke s funkcijo TRANS DATUM**

### **Uporaba**

S funkcijo **TRANS DATUM** premaknete ničelno točko obdelovanca bodisi s fiksnimi ali spremenljivimi koordinatami bodisi z navedbo vrstice preglednice ničelnih točk. S funkcijo **TRANS DATUM RESET** ponastavite zamik ničelne točke.

### **Sorodne teme**

Vsebina preglednice ničelnih točk

**Dodatne informacije:** ["Preglednica ničelnih točk", Stran 2029](#page-2028-0)

- Aktiviranje preglednice ničelnih točk **Dodatne informacije:** ["Aktivacija preglednice ničelnih točk v NC-programu",](#page-1016-1) [Stran 1017](#page-1016-1)
- Referenčne točke stroja **Dodatne informacije:** ["Referenčne točke na stroju", Stran 206](#page-205-0)

### **Opis funkcije**

### **TRANS DATUM AXIS**

S funkcijo **TRANS DATUM OS** z vnosom vrednosti posameznih osi določite zamik ničelne točke. V enem NC-nizu lahko določite do devet koordinat z inkrementalnim vnosom.

Krmiljenje prikaže rezultat zamika ničelne točke v delovnem položaju **Položaji**.

**Dodatne informacije:** ["Delovno območje Položaji", Stran 161](#page-160-1)

### **TRANS DATUM TABLE**

S funkcijo **TRANS DATUM TABLE** določite zamik ničelne točke tako, da izberete vrstico preglednice ničelnih točk.

Po želji lahko določite pot preglednice ničelnih točk. Če ne določite nobene poti, uporabi krmiljenje preglednico ničelnih točk, aktivirano s **SEL TABLE**.

**Dodatne informacije:** ["Aktivacija preglednice ničelnih točk v NC-programu",](#page-1016-1) [Stran 1017](#page-1016-1)

Krmiljenje prikazuje zamik ničelne točke in pot preglednice ničelnih točk v zavihku **TRANS** delovnega območja **Status**.

**Dodatne informacije:** ["Zavihek TRANS", Stran 179](#page-178-0)

### **TRANS DATUM RESET**

S funkcijo **TRANS DATUM RESET** ponastavite zamik ničelne točke. Pri tem ni pomembno, kako ste pred tem definirali ničelno točko.

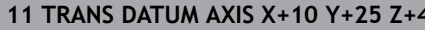

**12** j; zamik ničelne točke obdelovanca v oseh **X**, **Y** in **Z**

NC-funkcija vsebuje naslednje sintaktične elemente:

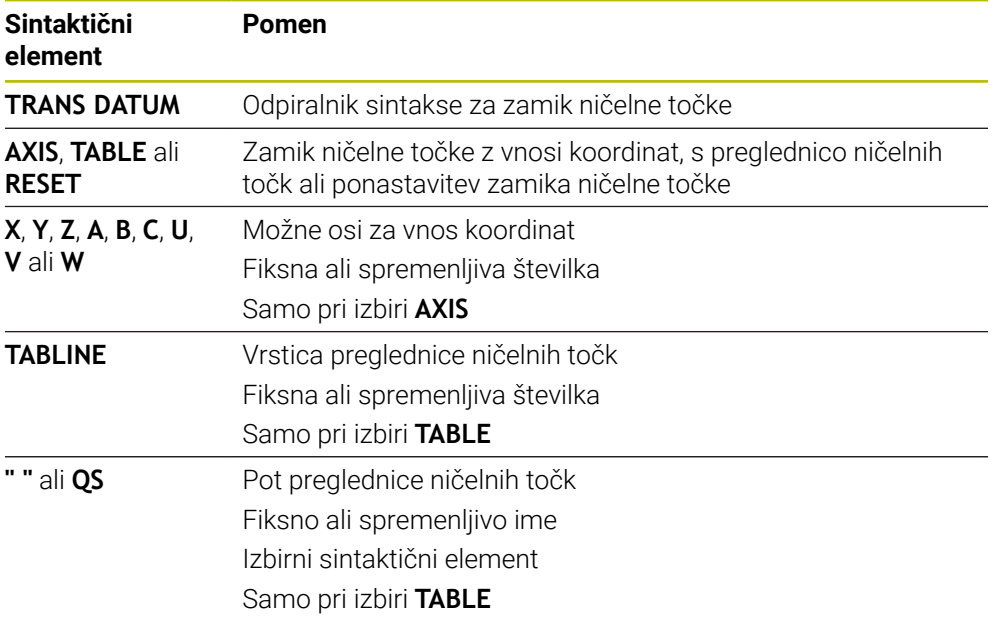

### **Napotki**

- Funkcija **TRANS DATUM** nadomesti cikel **7 NICELNA TOCKA**. Če uvozite NC-program predhodnega krmiljenja, krmiljenje med urejanjem spremeni cikel **7** v NC-funkcijo **TRANS DATUM**.
- Če absoluten premik ničelne točke obdelate z možnostjo **TRANS DATUM** ali ciklom **7 NICELNA TOCKA**, krmiljenje prepiše vrednosti trenutnega premika ničelne točke. Inkrementalne vrednosti krmiljenje izračuna z vrednostmi trenutnega premika ničelne točke.
- Absolutne vrednosti se nanašajo na referenčno točko obdelovanca. Inkrementalne vrednosti se nanašajo na ničelno točko obdelovanca. **Dodatne informacije:** ["Referenčne točke na stroju", Stran 206](#page-205-0)
- S stroinim parametrom **transDatumCoordSys** (št. 127501) proizvajalec stroja določi, na kateri referenčni sistem se nanašajo vrednosti prikaza položaja. **Dodatne informacije:** ["Referenčni sistemi", Stran 994](#page-993-0)

### <span id="page-1029-0"></span>**16.6.3 Zrcaljenje s funkcijo TRANS MIRROR**

### **Uporaba**

- S funkcijo **TRANS MIRROR** zrcalite konture ali položaje okoli ene ali več osi.
- S funkcijo **TRANS MIRROR RESET** ponastavite zrcaljenje.

#### **Sorodne teme**

- Cikel **8 ZRCALJENJE**
	- **Dodatne informacije:** ["Cikel 8 ZRCALJENJE", Stran 1019](#page-1018-0)
- Dodatno zrcaljenje znotraj globalnih programskih nastavitev GPS (možnost št. 44)

**Dodatne informacije:** ["Funkcija Zrcaljenje \(W-CS\)", Stran 1206](#page-1205-0)

### **Opis funkcije**

Zrcaljenje deluje načinovno od definicije v NC-programu. Krmiljenje zrcali konture ali položaje okoli aktivne ničelne točke obdelovanca. Če je ničelna točka zunaj konture, krmiljenje zrcali tudi razdaljo do ničelne točke.

**Dodatne informacije:** ["Referenčne točke na stroju", Stran 206](#page-205-0)

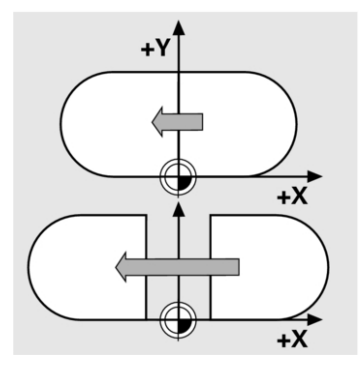

Če zrcalite samo eno os, se spremeni smer vrtenja orodja. Ohrani se smer vrtenja, ki je določena v ciklu, npr. znotraj ciklov OCM (možnost št. 167).

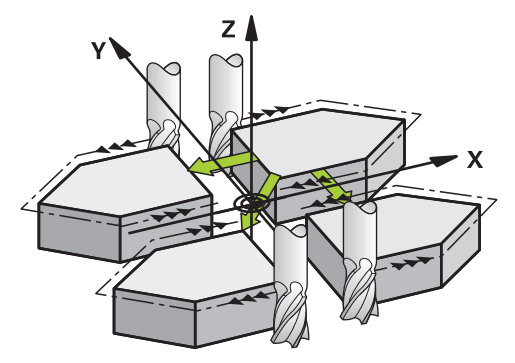

Glede na izbrane vrednosti osi **AXIS** krmiljenje zrcali naslednje obdelovalne ravnine:

- **X**: krmiljenje zrcali obdelovalno ravnino **YZ**
- **Y**: krmiljenje zrcali obdelovalno ravnino **ZX**
- **Z**: krmiljenje zrcali obdelovalno ravnino **XY**

**Dodatne informacije:** ["Oznaka osi na rezkalnih strojih", Stran 204](#page-203-0)

Izberete lahko do 3 vrednosti osi.

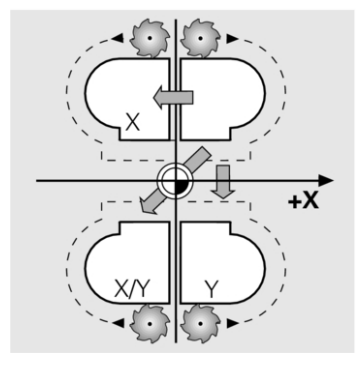

Krmiljenje prikaže aktivno zrcaljenje v zavihku **TRANS** delovnega območja **Status**. **Dodatne informacije:** ["Zavihek TRANS", Stran 179](#page-178-0)

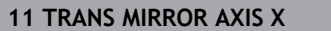

**11 TRANS MIRROR AXIS X** ; zrcaljenje koordinat X okoli osi Y

NC-funkcija vsebuje naslednje sintaktične elemente:

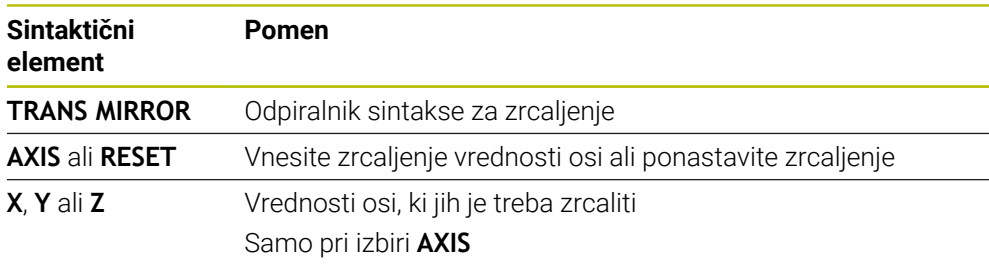

### **Napotki**

- To funkcijo lahko uporabite samo v načinu obdelave **FUNCTION MODE MILL**. **Dodatne informacije:** ["Preklop načina obdelave z možnostjo FUNCTION MODE",](#page-229-0) [Stran 230](#page-229-0)
- Če zrcaljenje obdelate z možnostjo **TRANS MIRROR** ali ciklom **8ZRCALJENJE**, krmiljenje prepiše trenutno zrcaljenje.

**Dodatne informacije:** ["Cikel 8 ZRCALJENJE", Stran 1019](#page-1018-0)

### **Napotki v povezavi s funkcijami vrtenja**

# *NAPOTEK*

#### **Pozor, nevarnost trka!**

Krmiljenje se različno odziva na vrsto in zaporedje programiranih transformacij. V primeru neustreznih funkcij lahko pride do nepredvidenih premikov ali trkov.

- Programirajte samo priporočene transformacije v ustreznem referenčnem sistemu.
- Uporabljajte funkcije vrtenja s prostorninskimi koti namesto s koti osi.
- **Preverite NC-program s pomočjo simulacije.**

Vrsta funkcije vrtenja vpliva na rezultat na naslednji način:

- Če pri vrtenju uporabljate prostorninske kote (funkcije **PLANE** razen **PLANE AXIAL**, cikel **19**), predhodno programirane transformacije spremenijo položaj ničelne točke obdelovanca in usmeritev rotacijskih osi:
	- Zamik s funkcijo **TRANS DATUM** spremeni položaj ničelne točke obdelovanca.
	- $\Box$ Zrcaljenje spremeni usmeritev rotacijskih osi. Celoten NC-program, vključno s prostorninskimi koti, bo zrcaljen.
- Če pri vrtenju uporabljate kote osi (**PLANE AXIAL**, cikel **19**), predhodno programirano zrcaljenje nima vpliva na usmeritev rotacijskih osi. S temi funkcijami neposredno določite položaj osi stroja.

**Dodatne informacije:** ["Koordinatni sistem obdelovanca W-CS", Stran 1000](#page-999-0)

### <span id="page-1031-0"></span>**16.6.4 Vrtenje s funkcijo TRANS ROTATION**

### **Uporaba**

- S funkcijo **TRANS ROTATION** zavrtite konture ali položaje za kot vrtenja.
- S funkcijo **TRANS ROTATION RESET** ponastavite vrtenje.

#### **Sorodne teme**

- Cikel **10 VRTENJE Dodatne informacije:** ["Cikel 10 VRTENJE ", Stran 1021](#page-1020-0)
- Dodatno vrtenje znotraj globalnih programskih nastavitev GPS (možnost št. 44)

### **Opis funkcije**

Vrtenje deluje načinovno od definicije v NC-programu. Krmiljenje zavrti obdelavo v obdelovalni ravnini okoli aktivne ničelne točke obdelovanca.

**Dodatne informacije:** ["Referenčne točke na stroju", Stran 206](#page-205-0)

Krmiljenje zavrti koordinatni sistem za vnos **I-CS**, kot sledi:

- Izhajajoč iz referenčne osi kota, v skladu z glavno osjo
- Okoli osi orodja

**Dodatne informacije:** ["Oznaka osi na rezkalnih strojih", Stran 204](#page-203-0)

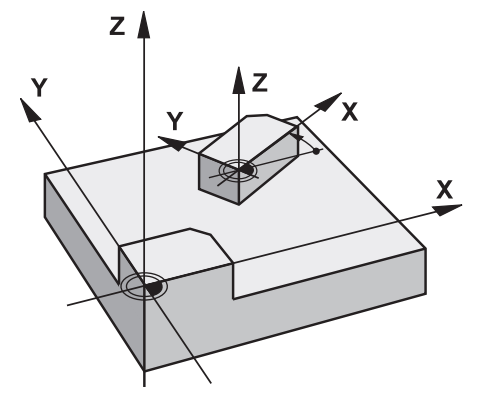

Vrtenje lahko programirate na naslednji način:

- Absolutno, nanašajoč se na pozitivno glavno os
- Inkrementalno, nanašajoč se na zadnje aktivno vrtenje

Krmiljenje prikaže aktivno vrtenje v zavihku **TRANS** delovnega območja **Status**.

**Dodatne informacije:** ["Zavihek TRANS", Stran 179](#page-178-0)

#### **Vnos**

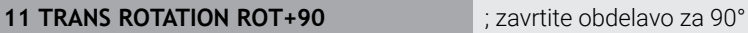

NC-funkcija vsebuje naslednje sintaktične elemente:

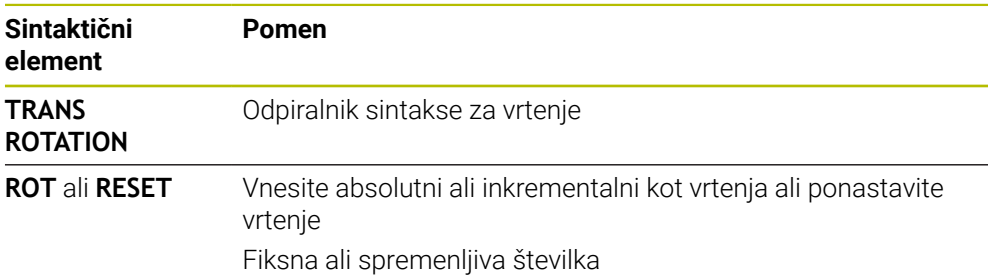

# **Napotki**

- To funkcijo lahko uporabite samo v načinu obdelave **FUNCTION MODE MILL**. **Dodatne informacije:** ["Preklop načina obdelave z možnostjo FUNCTION MODE",](#page-229-0) [Stran 230](#page-229-0)
- Če absolutno vrtenje obdelate z možnostjo **TRANS ROTATION** ali ciklom **10 VRTENJE**, krmiljenje prepiše vrednosti trenutnega vrtenja. Inkrementalne vrednosti krmiljenje izračuna z vrednostmi trenutnega vrtenja. **Dodatne informacije:** ["Cikel 10 VRTENJE ", Stran 1021](#page-1020-0)

# <span id="page-1033-0"></span>**16.6.5 Skaliranje s funkcijo TRANS SCALE**

## **Uporaba**

S funkcijo **TRANS SCALE** lahko skalirate konture ali razdalje do ničelne točke in jih tako enakomerno povečate ali zmanjšate. Tako lahko na primer upoštevate faktorje krčenja in nadmer.

S funkcijo **TRANS SCALE RESET** ponastavite skaliranje.

### **Sorodne teme**

Cikel **11 FAKTOR DIMENZ. Dodatne informacije:** ["Cikel 11 FAKTOR DIMENZ. ", Stran 1023](#page-1022-0)

# **Opis funkcije**

Skaliranje deluje načinovno od definicije v NC-programu. Glede na položaj ničelne točke obdelovanca krmiljenje izvaja skaliranje na naslednji način:

- Ničelna točka obdelovanca v središču konture: Krmiljenje skalira konturo enakomerno v vseh smereh.
- Ničelna točka obdelovanca na spodnjem levem delu konture: Krmiljenje skalira konturo v pozitivni smeri osi X in Y.
- Ničelna točka obdelovanca na zgornjem desnem delu konture: Krmiljenje skalira konturo v negativni smeri osi X in Y.

**Dodatne informacije:** ["Referenčne točke na stroju", Stran 206](#page-205-0)

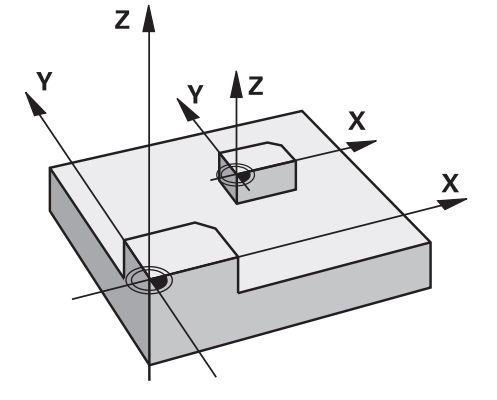

Če je faktor merila **SCL** manjši od 1, krmiljenje zmanjša konturo. Če je faktor merila **SCL** večji od 1, krmiljenje poveča konturo.

Krmiljenje pri skaliranju upošteva vse podatke o koordinatah in mere iz ciklov. Krmiljenje prikaže aktivno skaliranje v zavihku **TRANS** delovnega območja **Status**. **Dodatne informacije:** ["Zavihek TRANS", Stran 179](#page-178-0)

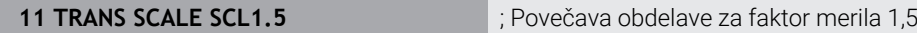

NC-funkcija vsebuje naslednje sintaktične elemente:

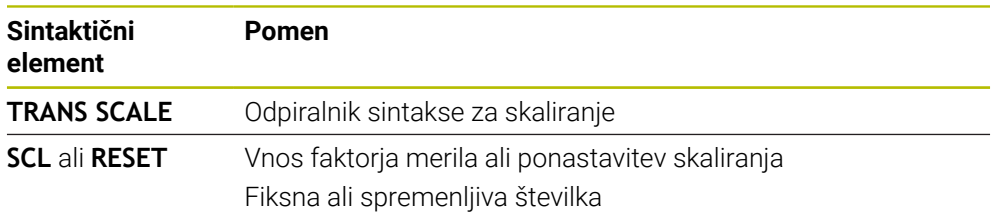

### **Napotki**

- To funkcijo lahko uporabite samo v načinu obdelave **FUNCTION MODE MILL**. **Dodatne informacije:** ["Preklop načina obdelave z možnostjo FUNCTION MODE",](#page-229-0) [Stran 230](#page-229-0)
- Če skaliranje obdelate z možnostjo **TRANS SCALE** ali ciklom **11 FAKTOR DIMENZ.**, krmiljenje prepiše trenutni faktor merila. **Dodatne informacije:** ["Cikel 11 FAKTOR DIMENZ. ", Stran 1023](#page-1022-0)
- Če zmanjšujete konturo z notranjimi polmeri, se prepričajte, da ste izbrali pravo orodje. V nasprotnem primeru lahko ostane odvečni material.

# **16.7 Vrtenje obdelovalne ravnine (možnost št. 8)**

### **16.7.1 Osnove**

Z vrtenjem obdelovalne ravnine lahko na stroju z rotacijskimi osmi obdelate npr. več strani obdelovanca v enem vpetju. S pomočjo funkcije vrtenja lahko izravnate tudi prečno vpet obdelovanec.

Obdelovalno ravnino lahko zavrtite samo ob aktivni orodni osi **Z**.

Funkcije krmiljenja za vrtenje obdelovalne ravnine so transformacije koordinat. Pri tem je obdelovalna ravnina vedno navpična na orodno os.

**Dodatne informacije:** ["Koordinatni sistem obdelovalne ravnine WPL-CS", Stran 1002](#page-1001-0)

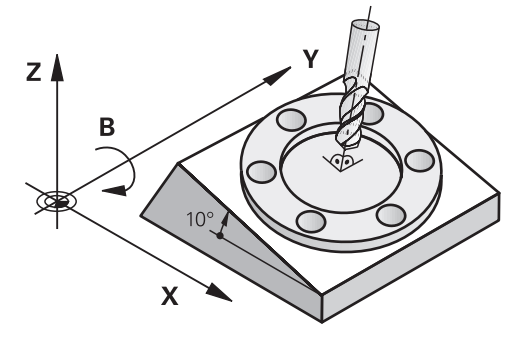

Za vrtenje obdelovalne ravnine sta na voljo dve funkciji:

- Ročno vrtenje z oknom **3D-rotacija** v aplikaciji **Ročno delovanje Dodatne informacije:** ["Okno 3D-rotacija \(možnost št. 8\)", Stran 1080](#page-1079-0)
- Krmiljeno vrtenje s funkcijami **PLANE** v NC-programu

**Dodatne informacije:** ["Vrtenje obdelovalne ravnine s funkcijami PLANE](#page-1036-0) [\(možnost št. 8\)", Stran 1037](#page-1036-0)

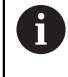

NC-programe predhodnih krmiljenj, ki jih vsebuje cikel **19 ODBDELOVALNI NIVO**, lahko obdelujete še naprej.

### **Napotki glede različnih kinematik stroja**

Če ni aktivna nobena transformacija in obdelovalna ravnina ni zavrtena, linearne strojne osi premaknite vzporedno z osnovnim koordinatnim sistemom **B-CS**. Pri tem se stroji ne glede na kinematiko vedejo približno enako.

**Dodatne informacije:** ["Osnovni koordinatni sistem B-CS", Stran 998](#page-997-0)

Če zavrtite obdelovalno ravnino, krmiljenje strojne osi premakne ne glede na kinematiko.

Upoštevajte naslednje vidike glede kinematike stroja:

■ Stroj z rotacijskimi osmi mize

Pri tej kinematiki premikanje izvajajo rotacijske osi mize in položaj obdelovanca v prostoru stroja se spremeni. Linearne strojne osi se v zavrtenem koordinatnem sistemu obdelovalne ravnine **WPL-CS** premikajo enako kot v nezavrteni **B-CS**.

**Dodatne informacije:** ["Koordinatni sistem obdelovalne ravnine WPL-CS",](#page-1001-0) [Stran 1002](#page-1001-0)

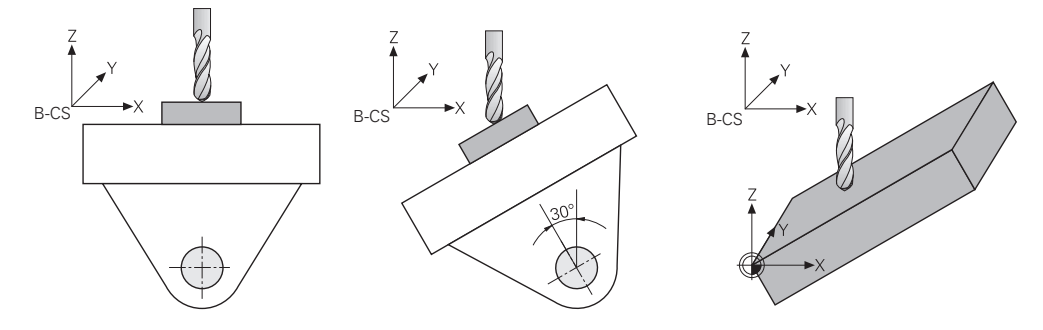

■ Stroj z rotacijskimi osmi tipalne glave

Pri tej kinematiki premikanje izvajajo rotacijske osi tipalne glave in položaj obdelovanca v prostoru stroja ostane enak. V zavrteni **WPL-CS** se glede na rotacijski kot vsaj dve linearni strojni osi ne premikata vzporedno z nezavrteno **B-CS**.

**Dodatne informacije:** ["Koordinatni sistem obdelovalne ravnine WPL-CS",](#page-1001-0) [Stran 1002](#page-1001-0)

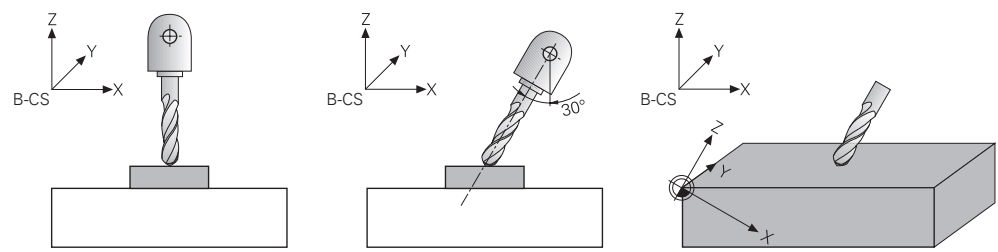

### <span id="page-1036-0"></span>**16.7.2 Vrtenje obdelovalne ravnine s funkcijami PLANE (možnost št. 8)**

### **Osnove**

#### **Uporaba**

Z vrtenjem obdelovalne ravnine lahko na stroju z rotacijskimi osmi obdelate npr. več strani obdelovanca v enem vpetju.

S pomočjo funkcije vrtenja lahko izravnate tudi prečno vpet obdelovanec.

#### **Sorodne teme**

- Vrste obdelave glede na število osi **Dodatne informacije:** ["Načini obdelave glede na število osi", Stran 1286](#page-1285-0)
- Prevzem zavrtene obdelovalne osi v načinu delovanja **Ročno** z oknom **3Drotacija**

**Dodatne informacije:** ["Okno 3D-rotacija \(možnost št. 8\)", Stran 1080](#page-1079-0)

#### **Pogoji**

■ Stroj z rotacijskimi osmi

Za 3+2-osno obdelavo potrebujete vsaj dve rotacijski osi. Možne so tudi snemljive osi kot nasadna miza.

- Kinematični opis Krmiljenje za izračun vrtilnega kota potrebuje opis kinematike, ki jo ustvari proizvajalec stroja.
- Možnost programske opreme št. 8 Razširjene funkcije skupine 1
- Orodje v orodni osi **Z**

### **Opis funkcije**

A

Z vrteniem obdelovalne ravnine določite orientacijo koordinatnega sistem obdelovalne ravnine **WPL-CS**.

**Dodatne informacije:** ["Referenčni sistemi", Stran 994](#page-993-0)

Položaj ničelne točke obdelovanca in s tem položaj koordinatnega sistema obdelovalne ravnine **WPL-CS** določite s pomočjo funkcije **TRANS DATUM** pred vrtenjem obdelovalne ravnine v koordinatnem sistemu obdelovanca **W-CS**.

Zamik ničelne točke vedno deluje v aktivni možnosti **WPL-CS**, torej po potrebi za funkcijo vrtenja. Če za vrtenje zamaknete ničelno točko obdelovanca, morate po potrebi ponastaviti aktivno funkcijo vrtenja.

**Dodatne informacije:** ["Zamik ničelne točke s funkcijo TRANS DATUM",](#page-1028-0) [Stran 1029](#page-1028-0)

V praksi slike obdelovancev prikazujejo različne navedbe kotov, zato krmiljenje nudi različne funkcije **PLANE** z različnimi možnostmi določanja kotov.

**Dodatne informacije:** ["Pregled funkcij PLANE", Stran 1039](#page-1038-0)

Dodatno k geometrični definiciji obdelovalne ravnine za vsako funkcijo **PLANE** določite, kako krmiljenje pozicionira rotacijske osi.

**Dodatne informacije:** ["Pozicioniranje rotacijskih osi", Stran 1070](#page-1069-0)

Če geometrična definicija obdelovalne ravnine ne zagotovi nobenega jasnega položaja vrtenja, lahko izberete želeno rešitev vrtenja.

**Dodatne informacije:** ["Rešitve vrtenja", Stran 1073](#page-1072-0)

Odvisno od določenih kotov in kinematike stroja lahko izberete, ali krmiljenje pozicionira rotacijske osi ali orientira izključno koordinatni sistem obdelovalne ravnine **WPL-CS**.

**Dodatne informacije:** ["Vrste transformacij", Stran 1077](#page-1076-0)

#### **Prikaz stanja**

#### **Delovno območje Položaji**

Takoj, ko je obdelovalna ravnina zavrtena, splošni prikaz stanja v delovnem območju **Položaji** prejme simbol.

**Dodatne informacije:** ["Delovno območje Položaji", Stran 161](#page-160-1)

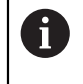

Če funkcijo vrtenja pravilno deaktivirate ali ponastavite, simbol za zavrteno obdelovalno ravnino ne sme biti več prikazan. **Dodatne informacije:** ["PLANE RESET", Stran 1066](#page-1065-0)

#### **Delovno območje Status**

Če je obdelovalna ravnina zavrtena, zavihka **POS** in **TRANS** delovnega območja **Status** vsebujeta informacije glede aktivne orientacije obdelovalne ravnine.

Če obdelovalno ravnino določite s pomočjo osnih kotov, krmiljenje prikazuje določene vrednosti osi. Pri vseh alternativnih geometričnih možnostih določanja vidite posledični prostorski kot.

**Dodatne informacije:** ["Zavihek POS", Stran 177](#page-176-0)

**Dodatne informacije:** ["Zavihek TRANS", Stran 179](#page-178-0)

### <span id="page-1038-0"></span>**Pregled funkcij PLANE**

Krmiljenje nudi naslednje funkcije **PLANE**:

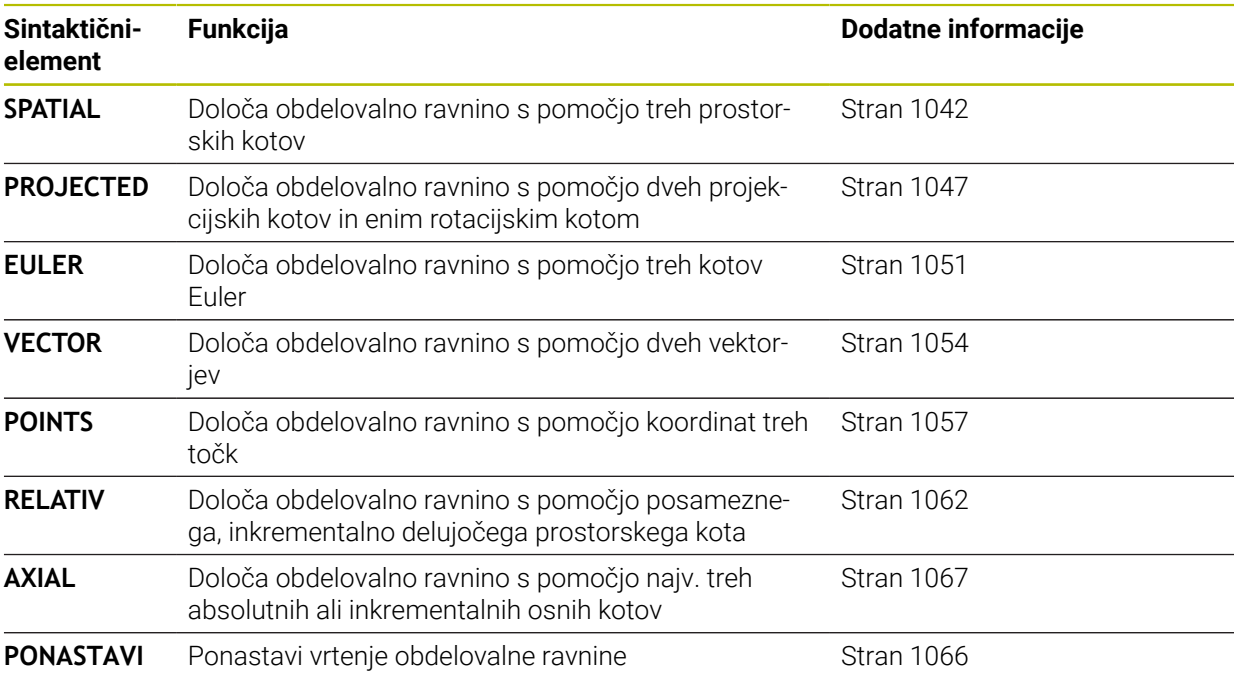

### **Napotki**

## *NAPOTEK*

### **Pozor, nevarnost kolizije!**

Krmiljenje pri vklopu stroja poizkusi ponovno vzpostaviti stanje izklopa zavrtene ravnine. V določenih okoliščinah to ni možno. To velja npr., če zavrtite kot osi in je stroj konfiguriran s prostorskim kotom oz. če ste spremenili kinematiko.

- ► Če je možno, vrtenje pred izklopom ponastavite
- **Pri ponovnem vklopi preverite stanje vrtenja**

# *NAPOTEK*

#### **Pozor, nevarnost kolizije!**

Cikel **8 ZRCALJENJE** lahko v povezavi s funkcijo **obračanje ovdelov. ravni** učinkuje različno. Tukaj so odločilnega pomena zaporedje programiranja, zrcaljene osi in uporabljena funkcija vrtenja. Med postopkom vrtenja in naslednjo obdelavo obstaja nevarnost trka!

- S pomočjo grafične simulacije preverite potek in položaje
- Previdno preverite NC-program ali razdelek programa v načinu delovanja **Potek programa, posam. blok**

Primeri

- 1 Cikel **8 ZRCALJENJE** je pred funkcijo vrtenja programiran brez rotacijskih osi:
	- Vrtenje uporabljene funkcije **PLANE** (razen funkcije **PLANE AXIAL**) bo zrcaljeno
	- Zrcaljenje po vrtenju učinkuje s funkcijo **PLANE AXIAL** ali ciklom **19**
- 2 Cikel **8 ZRCALJENJE** je pred funkcijo vrtenja programiran z rotacijskimi osmi:
	- Zrcaljenja rotacijska os nima učinka na vrtenje uporabljene funkcije **PLANE**, zrcali se izključno gibanje rotacijske osi

# *NAPOTEK*

#### **Pozor, nevarnost kolizije!**

Rotacijske osi s Hirthovim ozobjem se morajo za vrtenje dvigniti iz ozobja. Med dviganjem in vrtenjem obstaja nevarnost trka!

- Orodje odmaknite preden spremenite položaj rotacijske osi
- Če funkcijo **PLANE** uporabljate pri aktivni funkciji **M120**, krmiljenje samodejno prekliče popravek polmera in s tem tudi funkcijo **M120**.
- Funkcije **PLANE** vedno ponastavite s funkcijo **PLANE RESET**. Vnos vrednosti 0 v vse parametre **PLANE** (npr. z. B. vse tri prostorske kote) ponastavi izključno kote, ne funkcijo.
- Če število rotacijskih osi omejite s funkcijo **M138**, lahko tako zmanjšate možnosti vrtenja na vašem stroju. Odločitev, ali krmiljenje upošteva kote osi izbranih osi ali nastavi na 0, določi vaš proizvajalec stroja.
- Krmilienie podpira le vrtenie obdelovalne ravnine z osio vretena Z.
- NC-programe predhodnih krmiljenj, ki jih vsebuje cikel **19 ODBDELOVALNI NIVO**, lahko obdelujete še naprej.

Po potrebi lahko uredite cikel **19 ODBDELOVALNI NIVO**. Vendar ne morete vstaviti novega cikla, saj krmiljenje cikla več ne ponudi za programiranje.

#### **vrtenje obdelovalne ravnine brez rotacijskih osi**

Upoštevajte priročnik za stroj!

To funkcijo mora omogočiti in prilagoditi proizvajalec stroja. Proizvajalec stroja mora v opisu kinematike upoštevati natančen kot, npr. nameščene kotne glave.

Programirano obdelovalno ravnino lahko pravokotno na orodje poravnate tudi brez rotacijskih osi, da npr. obdelovalno ravnino prilagodite nameščeni kotni glavi.

S funkcijo **PLANE SPATIAL** in pozicioniranju **STAY** obdelovalno ravnino zavrtite pod kotom, ki ga navaja proizvajalec stroja.

Primer nameščene kotne glave s fiksno smerjo orodja **Y**:

#### **Primer**

0

**11 TOOL CALL 5 Z S4500**

**12 PLANE SPATIAL SPA+0 SPB-90 SPC+0 STAY**

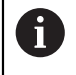

Vrtilni kot se mora skladati s kotom orodja. V nasprotnem primeru krmiljenje odda sporočilo o napaki.

**SPC** 

### <span id="page-1041-0"></span>**PLANE SPATIAL**

### **Uporaba**

S funkcijo **PLANE SPATIAL** določite obdelovalno ravnino s tremi prostorskimi koti.

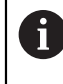

Prostorski koti so najpogosteje uporabljene možnosti definicije obdelovalne ravnine. Definicija ni specifična za stroj, torej ni odvisna od prisotnih rotacijskih osi.

#### **Sorodne teme**

- Določanje posameznega, inkrementalno določenega prostorskega kota **Dodatne informacije:** ["PLANE RELATIV", Stran 1062](#page-1061-0)
- Navedba osnega kota
	- **Dodatne informacije:** ["PLANE AXIAL", Stran 1067](#page-1066-0)

### **Opis funkcije**

Prostorski koti določajo obdelovalno ravnino kot tri med seboj neodvisne rotacije v koordinatnem sistemu obdelovanca **W-CS**, torej v nezavrteni obdelovalni ravnini.

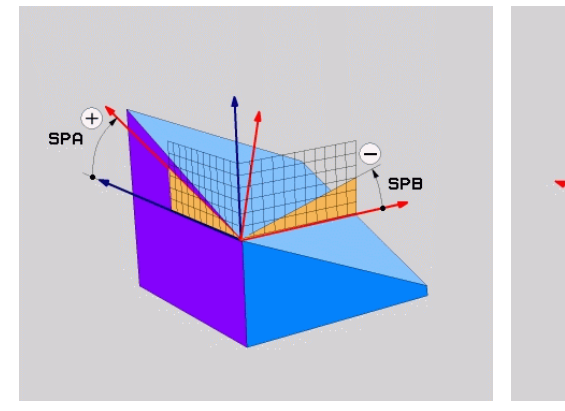

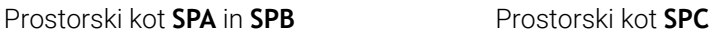

Tudi če eden ali več kotov vsebuje vrednost 0, morate določiti vse tri kote. Ker so prostorski koti programirani neodvisno od fizično prisotnih rotacijskih osi, vam glede predznaka ni treba ločevati med osmi tipalne glave ali osmi mize. Vedno uporabljate razširjeno pravilo desne roke.

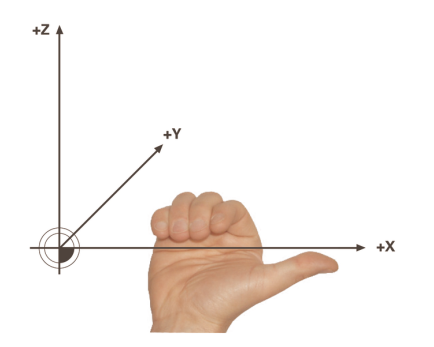

Palec desne roke kaže v pozitivno smer osi, okrog katere se izvaja rotacija. Če vaše prste upognete, kažejo upognjeni prsti v pozitivno smer vrtenja.

Vnos prostorskih kotov kot treh med seboj neodvisnih rotacij v koordinatnem sistemu obdelovanca **W-CS** v zaporedju programiranja **A-B-C** je za številne uporabnike velik izziv. Težava se skriva v časovno enakem upoštevanju dveh

koordinatnih sistemov, nespremenjeni možnosti **W-CS** in spremenjenem koordinatnem sistemu obdelovalne ravnine **WPL-CS**.

Zato lahko alternativno določite prostorski kot, tako da si predstavljate tri zaporedno nadgrajujoče se rotacije v zaporedju vrtenja **C-B-A**. Ta alternativa omogoča obravnavanje izključno enega koordinatnega sistema, spremenjenega koordinatnega sistema obdelovalne ravnine **WPL-CS**.

**Dodatne informacije:** ["Napotki", Stran 1045](#page-1044-0)

Ta vidik je skladen trem zaporedno programiranim funkcijam **PLANE RELATIV**, najprej z možnostjo **SPC**, potem z možnostjo **SPB** in na koncu z možnostjo **SPA**. Inkrementalno delujoča prostorska kota **SPB** in **SPA** se nanašata na koordinatni sistem obdelovalne ravnine **WPL-CS**, torej na zavrteno obdelovalno ravnino.

**Dodatne informacije:** ["PLANE RELATIV", Stran 1062](#page-1061-0)

#### **Primer uporabe**

#### **Primer**

Ħ

#### **11 PLANE SPATIAL SPA+45 SPB+0 SPC+0 TURN MB MAX FMAX SYM- TABLE ROT**

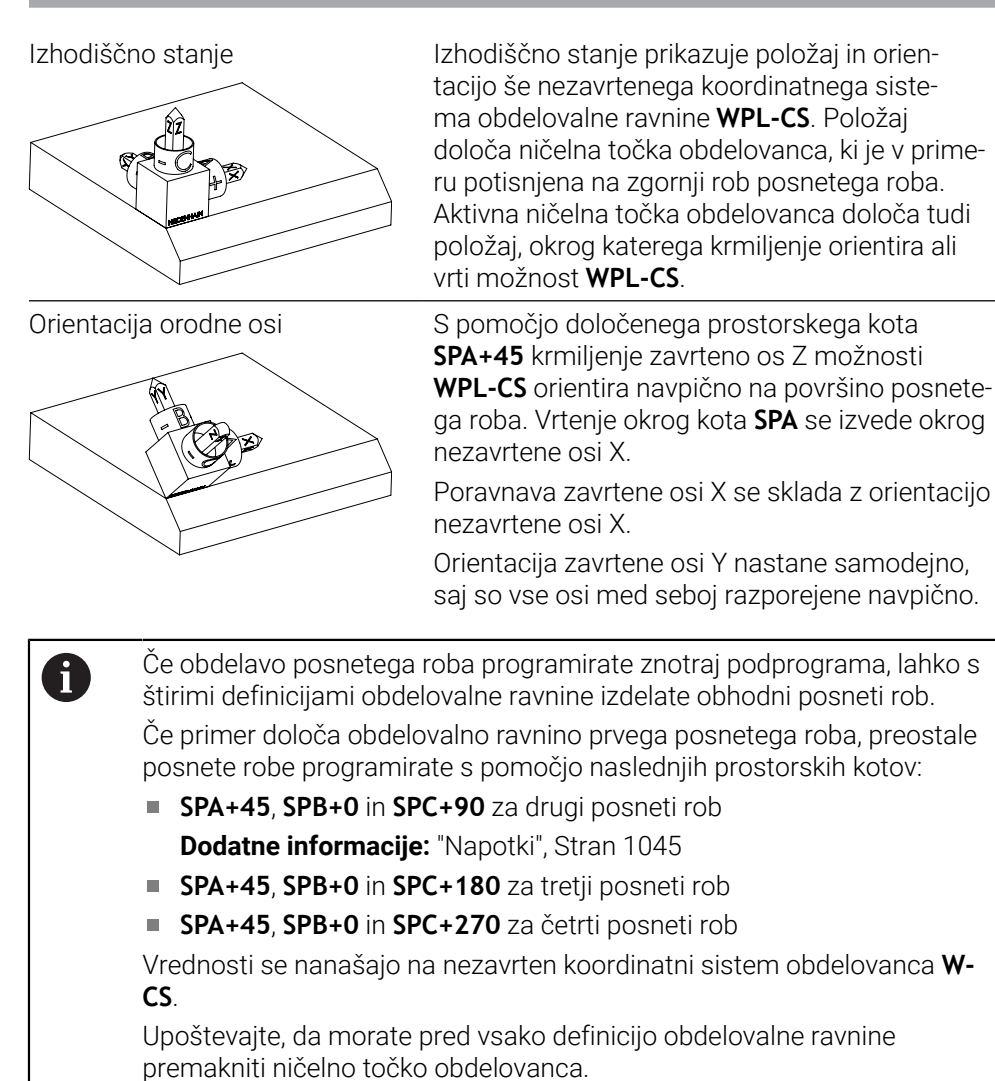

### **11 PLANE SPATIAL SPA+45 SPB+0 SPC+0 TURN MB MAX FMAX SYM- TABLE ROT**

NC-funkcija vsebuje naslednje sintaktične elemente:

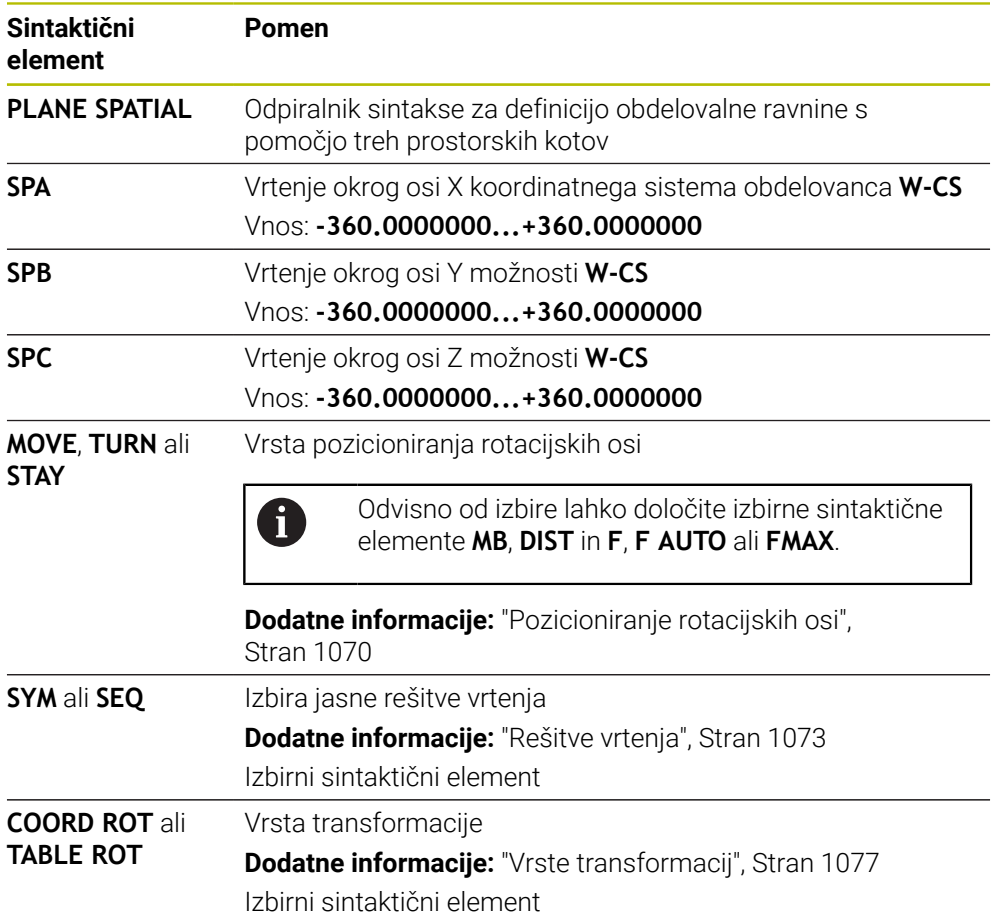
# **Napotki**

#### **Primerjava pogledov na primeru enega posnetega roba**

#### **Primer**

**11 PLANE SPATIAL SPA+45 SPB+0 SPC+90 TURN MB MAX FMAX SYM- TABLE ROT**

**Pogled A-B-C**

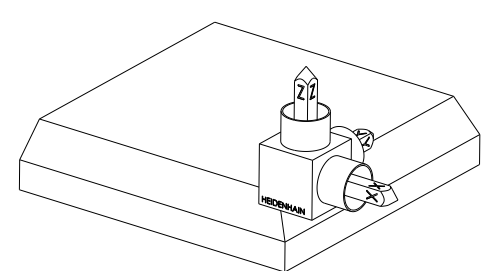

Izhodiščno stanje

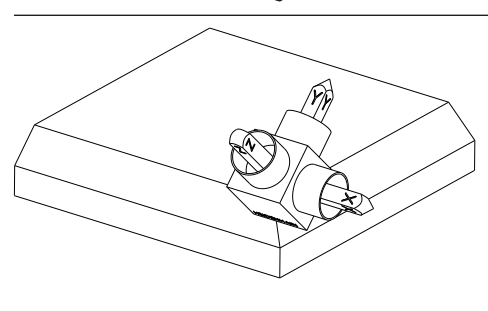

#### **SPA+45**

Orientacija orodne osi **Z** Vrtenje okrog osi X nezavrtenega koordinatnega sistema obdelovanca **W-CS**

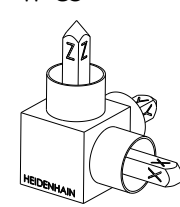

#### **SPB+0**

Vrtenje okrog osi Y nezavrtene **W-CS** Brez rotacije pri vrednosti 0

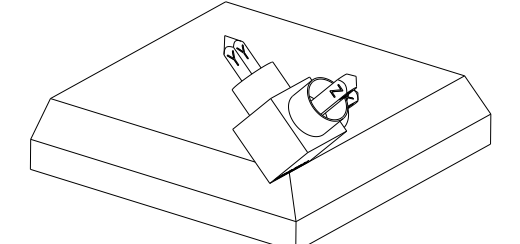

#### **SPC+90**

Orientacija glavne osi **X** Vrtenje okrog osi Z nezavrtene **W-CS**

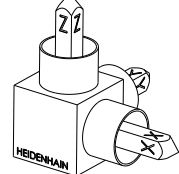

**Pogled C-B-A**

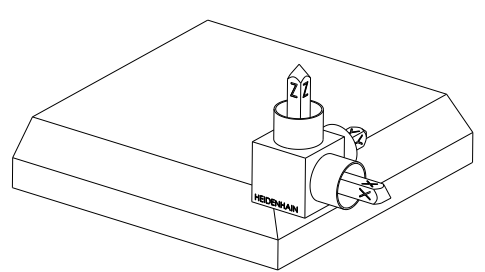

Izhodiščno stanje

# $\begin{matrix} \widehat{\mathbf{z}} \ \mathbf{z} \end{matrix}$ ⋐

# **SPC+90**

Orientacija glavne osi **X** Vrtenje okrog osi Z koordinatnega sistema obdelovanca **W-CS**, torej v nezavrteni obdelovalni ravnini

#### **SPB+0**

Vrtenje okrog osi Y koordinatnega sistema obdelovalne ravnine **WPL-CS**, torej v zavrteni obdelovalni ravnini Brez rotacije pri vrednosti 0

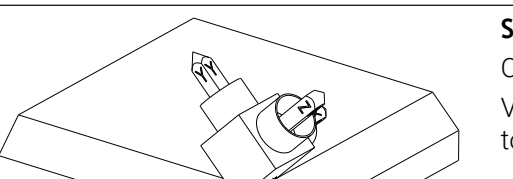

# **SPA+45**

Orientacija orodne osi **Z** Vrtenje okrog osi X v možnosti **WPL-CS**, torej v zavrteni obdelovalni ravnini

Oba pogleda vodita do identičnega rezultata.

# **Definicija**

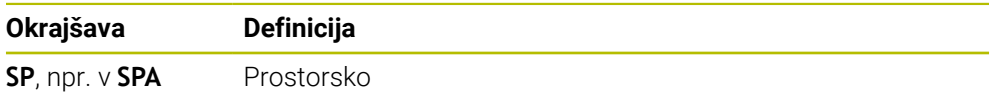

# **PLANE PROJECTED**

#### **Uporaba**

S funkcijo **PLANE PROJECTED** določite obdelovalno ravnino z dvema projekcijskima kotoma. Z dodatnim rotacijskim kotom izbirno poravnate os X v zavrteni obdelovalni ravnini.

# **Opis funkcije**

Projekcijski kot določite v obdelovalni ravnini kot dva med seboj neodvisna kota v obdelovalnih ravninah **ZX** in **YZ** nezavrtenega koordinatnega sistema obdelovanca **W-CS**.

**Dodatne informacije:** ["Oznaka osi na rezkalnih strojih", Stran 204](#page-203-0)

Z dodatnim rotacijskim kotom izbirno poravnate os X v zavrteni obdelovalni ravnini.

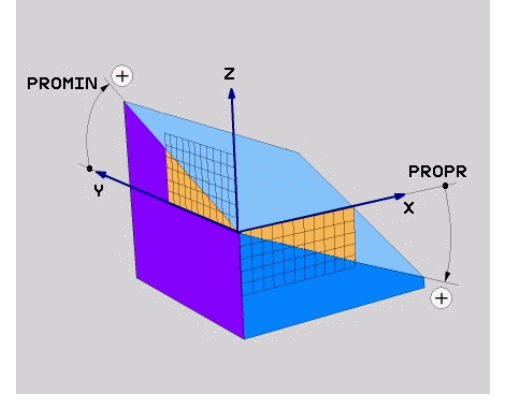

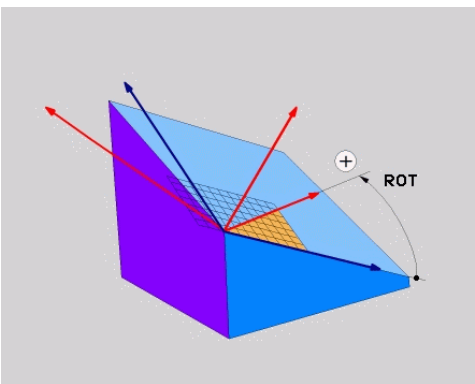

Projekcijski kot **PROMIN** in **PROPR** Rotacijski kot **ROT**

 $\mathbf i$ 

Tudi če eden ali več kotov vsebuje vrednost 0, morate določiti vse tri kote.

Vnos projekcijskega kota je pri pravokotnih obdelovancih enostaven, saj se robovi obdelovanca skladni s projekcijskimi koti.

Pri nepravokotnih obdelovancih projekcijske kote določite tako, da si obdelovalni ravnini **ZX** in **YZ** predstavljate kot prozorni plošči s kotnimi skalami. Če obdelovanec od spredaj opazujete skozi ravnino **ZX**, se razlika med osjo X in robom obdelovanca sklada s projekcijskim kotom **PROPR**. Z istim postopkom določite tudi projekcijski kot **PROMIN**, tako da obdelovanec opazujete z leve.

> Če možnost **PLANE PROJECTED** uporabite za večstransko ali notranjo obdelavo, morate uporabiti ali projicirati robove obdelovanca. V teh primerih si obdelovanec predstavljajte prozornega.

**Dodatne informacije:** ["Napotki", Stran 1050](#page-1049-0)

#### **Primer uporabe**

#### **Primer**

T

#### **11 PLANE PROJECTED PROPR+0 PROMIN+45 ROT+0 TURN MB MAX FMAX SYM- TABLE ROT**

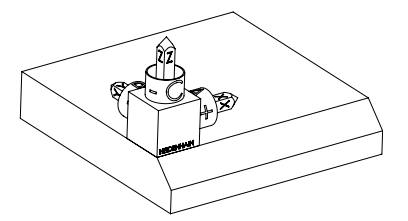

Izhodiščno stanje Izhodiščno stanje prikazuje položaj in orientacijo še nezavrtenega koordinatnega sistema obdelovalne ravnine **WPL-CS**. Položaj določa ničelna točka obdelovanca, ki je v primeru potisnjena na zgornji rob posnetega roba. Aktivna ničelna točka obdelovanca določa tudi položaj, okrog katerega krmiljenje orientira ali vrti možnost **WPL-CS**.

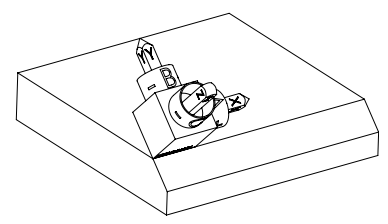

Orientacija orodne osi S pomočjo določenega projekcijskega kota **PROMIN+45** krmiljenje os Z možnosti **WPL-CS** orientira navpično na površino posnetega roba. Kot iz možnosti **PROMIN** deluje v obdelovalni ravnini **YZ**.

> Poravnava zavrtene osi X se sklada z orientacijo nezavrtene osi X.

Orientacija zavrtene osi Y nastane samodejno, saj so vse osi med seboj razporejene navpično.

Če obdelavo posnetega roba programirate znotraj podprograma, lahko s štirimi definicijami obdelovalne ravnine izdelate obhodni posneti rob.

Če primer določa obdelovalno ravnino prvega posnetega roba, preostale posnete robe programirate s pomočjo naslednjih projekcijskih in rotacijskih kotov:

- **PROPR+45**, **PROMIN+0** in **ROT+90** za drugi posneti rob
- **PROPR+0**, **PROMIN-45** in **ROT+180** za tretji posneti rob
- **PROPR-45**, **PROMIN+0** in **ROT+270** za četrti posneti rob

Vrednosti se nanašajo na nezavrten koordinatni sistem obdelovanca **W-CS**.

Upoštevajte, da morate pred vsako definicijo obdelovalne ravnine premakniti ničelno točko obdelovanca.

#### **Vnos**

#### **11 PLANE PROJECTED PROPR+0 PROMIN+45 ROT+0 TURN MB MAX FMAX SYM- TABLE ROT**

NC-funkcija vsebuje naslednje sintaktične elemente:

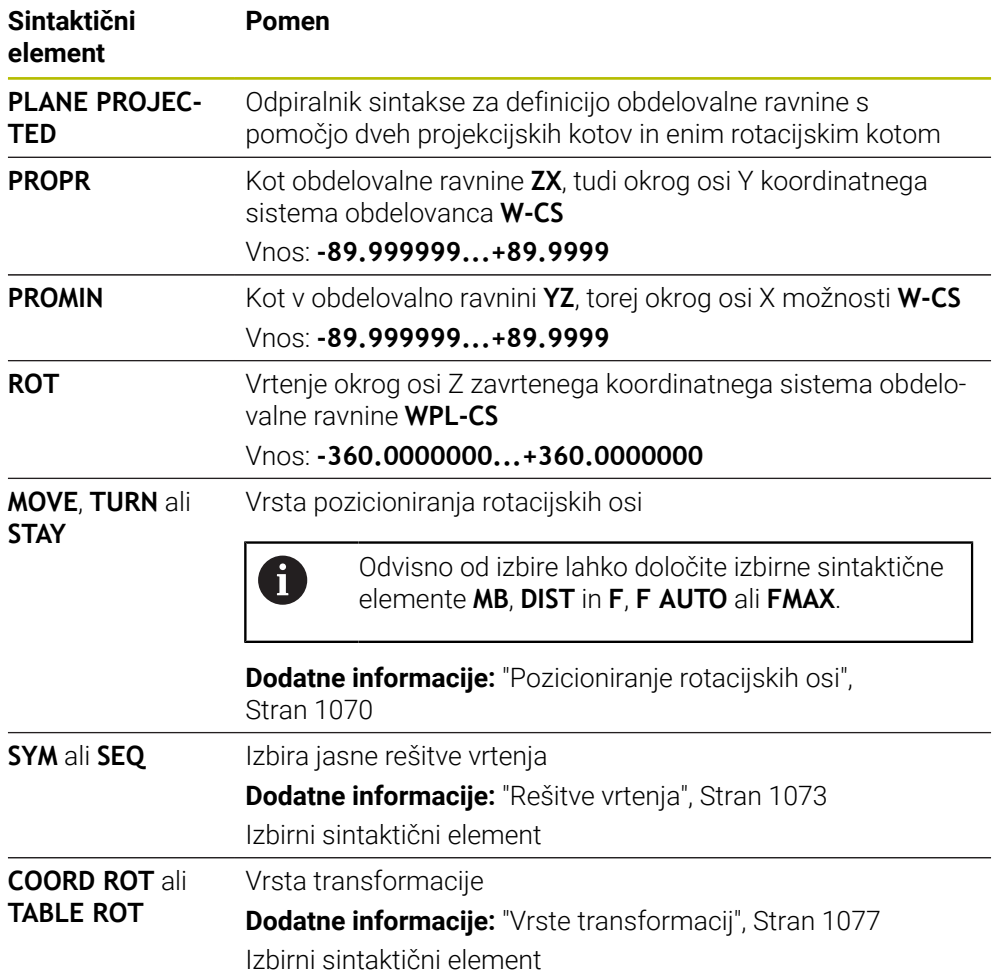

# <span id="page-1049-0"></span>**Napotki**

**Postopek pri prekritih robovih obdelovanca na primeru diagonalne izvrtine**

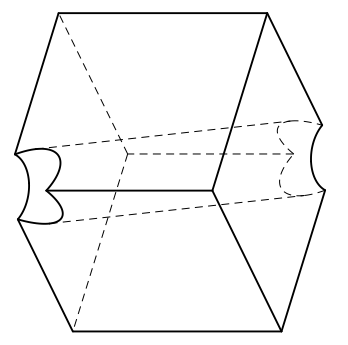

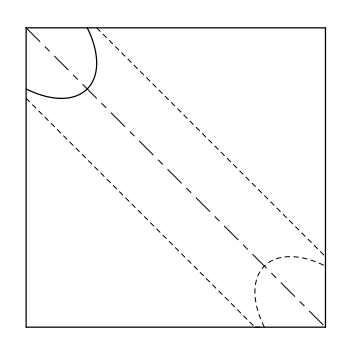

Kocka z diagonalno izvrtino Pogled od spredaj, tudi projekcija na obdelovalno ravnino **ZX**

#### **Primer**

#### **11 PLANE PROJECTED PROPR-45 PROMIN+45 ROT+0 TURN MB MAX FMAX SYM-TABLE ROT**

#### **Primerjava projekcijskega in prostorskega kota**

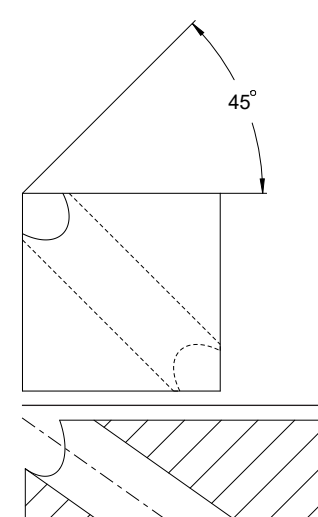

Če si obdelovanec predstavljate prozorno, lahko enostavno določite projekcijski kot. Oba projekcijska kota znašata 45°.

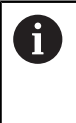

Pri določanju predznaka morate upoštevati, da se obdelovalna raven nahaja navpično na sredinsko os izvrtine.

Pri določanju obdelovalne ravnine s pomočjo prostorskega kota morate upoštevati prostorsko diagonalo.

Celotni rez vzdolž osi izvrtine kaže, da os s spodnjim in levim robom obdelovanca ne tvori enakokrakega trikotnika. Zato npr. prostorski kot **SPA+45** privede do napačnega rezultata.

54.736

**Definicija**

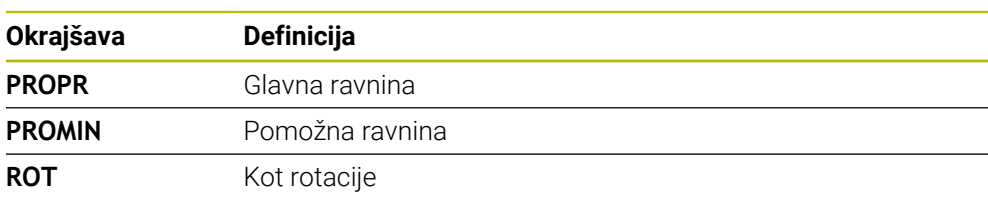

# **PLANE EULER**

#### **Uporaba**

S funkcijo **PLANE EULER** določite obdelovalno ravnino s tremi koti Euler.

#### **Opis funkcije**

Koti Euler določajo obdelovalno ravnino kot tri zaporedno nadgrajujoče se rotacije, izhajajoč iz nezavrtenega koordinatnega sistema obdelovanca **W-CS**.

S tretjim kotom Euler izbirno poravnate zavrteno os X.

**EULROT** 

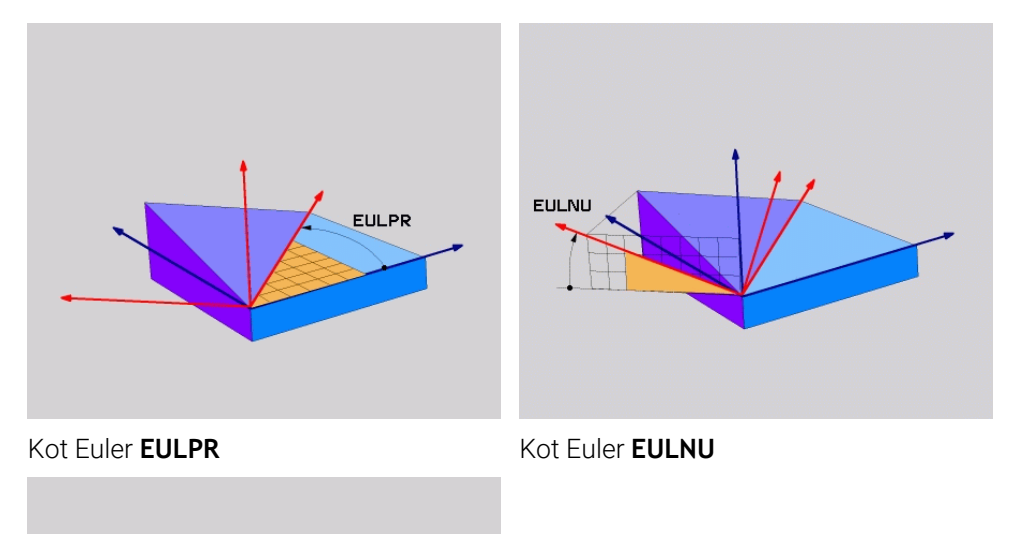

Kot Euler **EULROT**

Tudi če eden ali več kotov vsebuje vrednost 0, morate določiti vse tri kote. Zaporedno nadgrajujoče se rotacije so naprej izvedene okrog nezavrtene osi Z, potem okrog zavrtene osi X in na kocu okrog zavrtene osi Z.

Ta vidik je skladen trem zaporedno programiranim funkcijam **PLANE**  $\mathbf i$ **RELATIV**, najprej z možnostjo **SPC**, potem z možnostjo **SPA** in na koncu znova z možnostjo **SPC**. **Dodatne informacije:** ["PLANE RELATIV", Stran 1062](#page-1061-0) Enak rezultat dosežete tudi s pomočjo možnosti **PLANE SPATIAL** s prostorskima kotoma **SPC** in **SPA** ter naslednjo rotacijo, npr. s funkcijo **TRANS ROTATION**. **Dodatne informacije:** ["PLANE SPATIAL", Stran 1042](#page-1041-0) **Dodatne informacije:** ["Vrtenje s funkcijo TRANS ROTATION", Stran 1032](#page-1031-0)

#### **Primer uporabe**

#### **Primer**

A

#### **11 PLANE EULER EULPR+0 EULNU45 EULROT0 TURN MB MAX FMAX SYM- TABLE ROT**

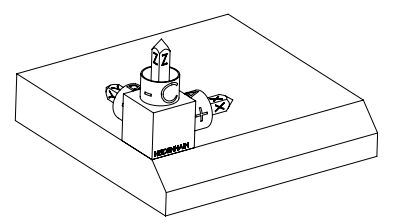

Izhodiščno stanje **Izhodiščno stanje prikazuje položaj in orien**tacijo še nezavrtenega koordinatnega sistema obdelovalne ravnine **WPL-CS**. Položaj določa ničelna točka obdelovanca, ki je v primeru potisnjena na zgornji rob posnetega roba. Aktivna ničelna točka obdelovanca določa tudi položaj, okrog katerega krmiljenje orientira ali vrti možnost **WPL-CS**.

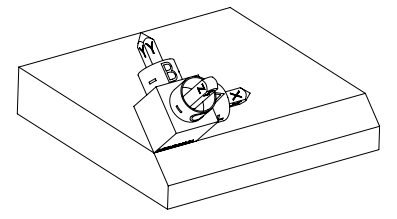

Orientacija orodne osi S pomočjo določenega kota Euler **EULNU** krmiljenje os Z možnosti **WPL-CS** orientira navpično na površino posnetega roba. Vrtenje okrog kota **EULNU** se izvede okrog nezavrtene osi X.

> Poravnava zavrtene osi X se sklada z orientacijo nezavrtene osi X.

Orientacija zavrtene osi Y nastane samodejno, saj so vse osi med seboj razporejene navpično.

Če obdelavo posnetega roba programirate znotraj podprograma, lahko s štirimi definicijami obdelovalne ravnine izdelate obhodni posneti rob. Če primer določa obdelovalno ravnino prvega posnetega roba, preostale posnete robe programirate s pomočjo naslednjih kotov Euler:

- **EULPR+90**, **EULNU45** in **EULROT0** za drugi posneti rob
- **EULPR+180**, **EULNU45** in **EULROT0** za drugi tretji rob
- **EULPR+270**, **EULNU45** in **EULROT0** za četrti posneti rob

Vrednosti se nanašajo na nezavrten koordinatni sistem obdelovanca **W-CS**.

Upoštevajte, da morate pred vsako definicijo obdelovalne ravnine premakniti ničelno točko obdelovanca.

#### **Vnos**

#### **Primer**

## **11 PLANE EULER EULPR+0 EULNU45 EULROT0 TURN MB MAX FMAX SYM- TABLE ROT**

NC-funkcija vsebuje naslednje sintaktične elemente:

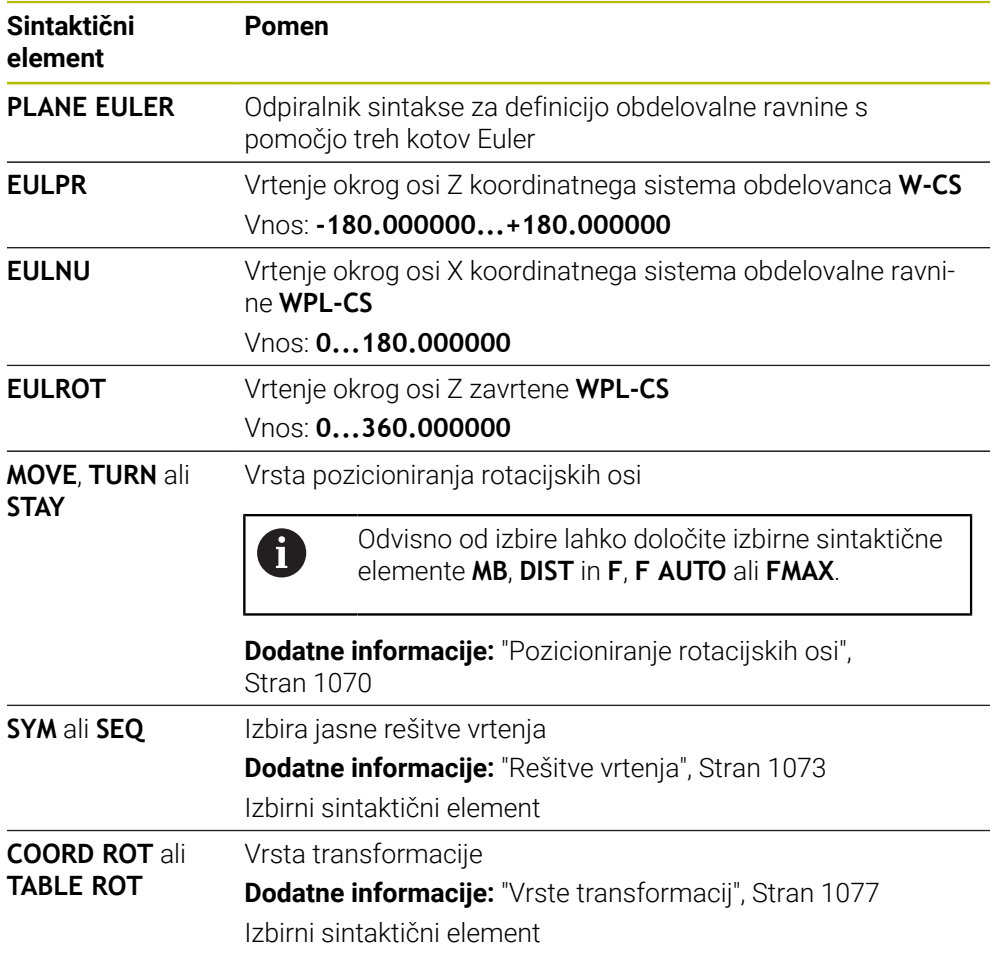

# **Definicija**

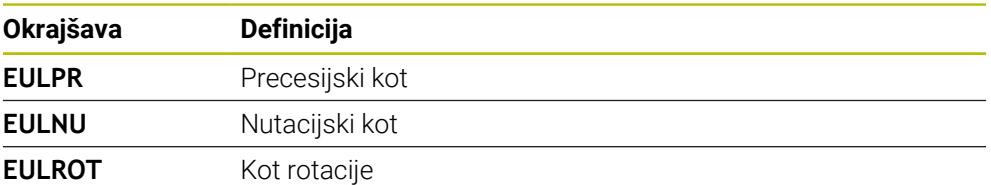

# **PLANE VECTOR**

# **Uporaba**

S funkcijo **PLANE VECTOR** določite obdelovalno ravnino z dvema vektorjema.

#### **Sorodne teme**

■ Oblike za prenos NC-programov

**Dodatne informacije:** ["Oblike za izdajo NC-programov", Stran 1284](#page-1283-0)

# **Opis funkcije**

 $\mathbf i$ 

Vektorji določajo obdelovalno ravnino kot dve zaporedno nadgrajujoči se navedbi smeri, izhajajoč iz nezavrtenega koordinatnega sistema obdelovanca **W-CS**.

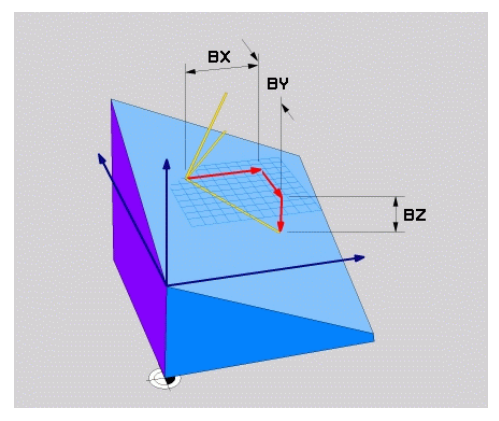

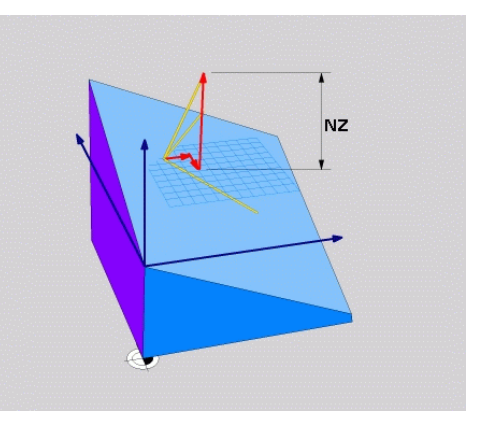

Osnovni vektor s komponentami **BX**, **BY** in **BZ**

Komponenta **NZ** normalnega vektorja

Tudi če ena ali več komponent vsebuje vrednost 0, morate določiti vseh šest komponent.

> Ni vam treba vnesti nobenega normiranega vektorja. Uporabite lahko mere slike ali poljubne vrednosti, ki ne spreminjajo razmerja komponent med seboj.

**Dodatne informacije:** ["Primer uporabe", Stran 1055](#page-1054-0)

Osnovni vektor s komponentami **BX**, **BY** in **BZ** določa smer zavrtene osi X. Normalni vektor s komponentami **NX**, **NY** in **NZ** določa smer zavrtene osi Z in s tem posredno tudi obdelovalne ravnine. Normalni vektor se nahaja navpično na zavrteno obdelovalno ravnino.

#### <span id="page-1054-0"></span>**Primer uporabe**

#### **Primer**

T

#### **11 PLANE VECTOR BX+1 BY+0 BZ+0 NX+0 NY-1 NZ+1 TURN MB MAX FMAX SYM-TABLE ROT**

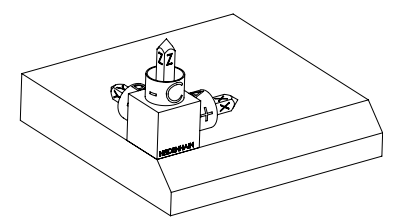

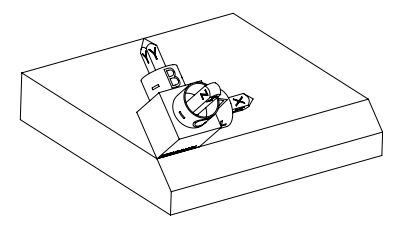

Izhodiščno stanje Izhodiščno stanje prikazuje položaj in orientacijo še nezavrtenega koordinatnega sistema obdelovalne ravnine **WPL-CS**. Položaj določa ničelna točka obdelovanca, ki je v primeru potisnjena na zgornji rob posnetega roba. Aktivna ničelna točka obdelovanca določa tudi položaj, okrog katerega krmiljenje orientira ali vrti možnost **WPL-CS**.

Orientacija orodne osi S pomočjo določenega normalnega vektorja s komponentami **NX+0**, **NY-1** in **NZ+1** krmiljenje os Z koordinatnega sistem obdelovalne ravnine **WPL-CS** orientira navpično na površino posnetega roba.

> Poravnava zavrtene osi X se zaradi komponente **BX+1** sklada z orientacijo nezavrtene osi X. Orientacija zavrtene osi Y nastane samodejno,

saj so vse osi med seboj razporejene navpično. Če obdelavo posnetega roba programirate znotraj podprograma, lahko s štirimi definicijami obdelovalne ravnine izdelate obhodni posneti rob. Če primer določa obdelovalno ravnino prvega posnetega roba, preostale posnete robe programirate s pomočjo naslednjih vektorskih komponent: **BX+0**, **BY+1** in **BZ+0** ter **NX+1**, **NY+0** in **NZ+1** za drugi posneti rob

- **BX-1**, **BY+0** in **BZ+0** ter **NX+0**, **NY+1** in **NZ+1** za tretji posneti rob
- **BX+0**, **BY-1** in **BZ+0** ter **NX-1**, **NY+0** in **NZ+1** za četrti posneti rob

Vrednosti se nanašajo na nezavrten koordinatni sistem obdelovanca **W-CS**.

Upoštevajte, da morate pred vsako definicijo obdelovalne ravnine premakniti ničelno točko obdelovanca.

#### **Vnos**

#### **11 PLANE VECTOR BX+1 BY+0 BZ+0 NX+0 NY-1 NZ+1 TURN MB MAX FMAX SYM-TABLE ROT**

NC-funkcija vsebuje naslednje sintaktične elemente:

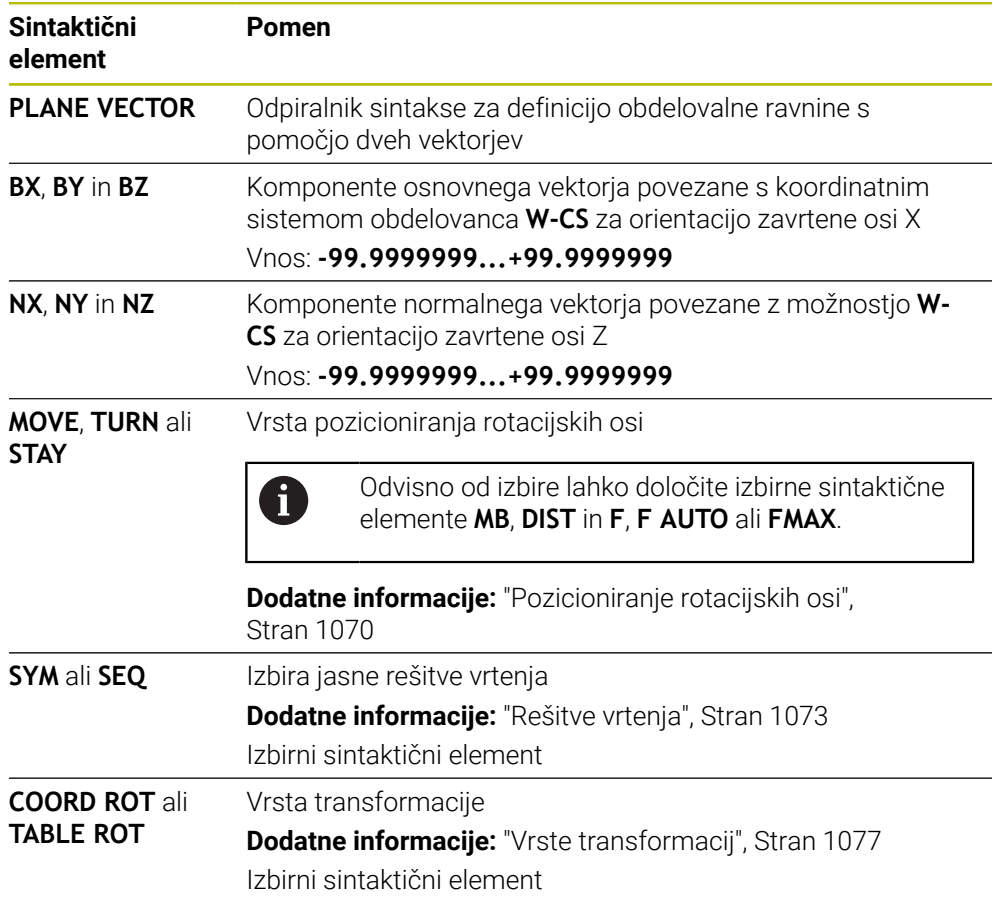

# **Napotki**

- Če komponente normalnega vektorja vsebujejo zelo majhne vrednost, npr. 0 ali 0,0000001, krmiljenje ne more določiti nagnjenosti obdelovalne ravnine. V takšnih primerih krmiljenje obdelavo prekine s sporočilom o napaki. Tega vedenja ni mogoče konfigurirati.
- Krmiljenje notranje izračuna posamezne normirane vektorje iz vnesenih vrednosti.

#### **Napotki v povezavi z nenavpičnimi vektorji**

Da je definicija obdelovalne ravnine jasna, morajo biti vektorji programirani navpično drug do drugega.

Z izbirnim strojnim parametrom **autoCorrectVector** (št. 201207) proizvajalec stroja določi vedenje krmiljenja pri nenavpičnih vektorjih.

Kot alternativno sporočilu o napaki lahko krmiljenje nenavpični osnovni sektor popravi ali zamenja. Krmiljenje pri tem ne spremeni normalnega vektorja.

Vedenje krmiljenja pri popravku v primeru, ko osnovni vektor ni pravokoten:

Krmiljenje osnovni vektor vzdolž normalnega vektorja projicira obdelovalno ravnino, ki je določena z normalnim vektorjem.

Vedenje krmiljenja ob popravku v primeru, ko osnovni vektor ni navpičen, poleg tega pa je prekratek, vzporeden ali nevzporeden normalnemu vektorju:

- Če normalni vektor v komponenti **NX** vsebuje vrednost 0, je osnovni vektor skladen z izvorno osjo X.
- Če normalni vektor v komponenti **NY** vsebuje vrednost 0, je osnovni vektor skladen z izvorno osjo Y.

## **Definicija**

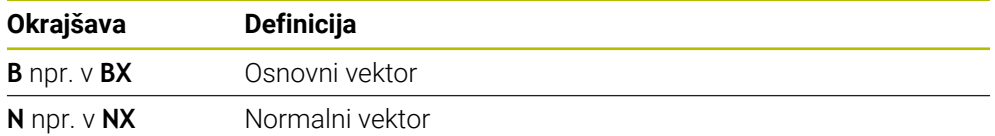

## **PLANE POINTS**

#### **Uporaba**

S funkcijo **PLANE POINTS** določite obdelovalno ravnino s tremi točkami.

#### **Sorodne teme**

Poravnava ravnine s ciklom tipalnega sistema **431 MERJENJE RAVNINE Dodatne informacije:** "Cikel 431 MERJENJE RAVNINE", Stran 1806

# **Opis funkcije**

Točke določajo obdelovalno ravnino s pomočjo svojih koordinat v nezavrtenem koordinatnem sistemu obdelovanca **W-CS**.

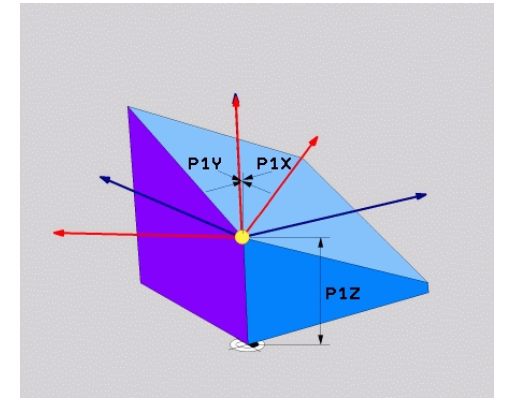

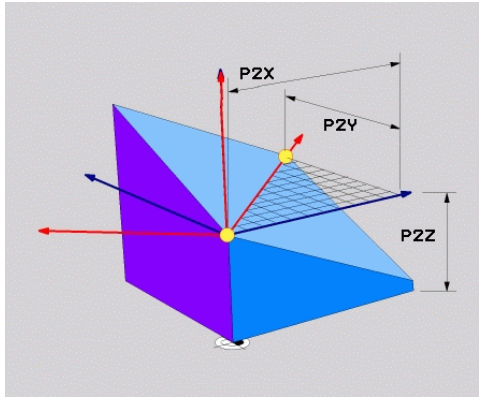

Prva točka s koordinatami **P1X**, **P1Y** in **P1Z**

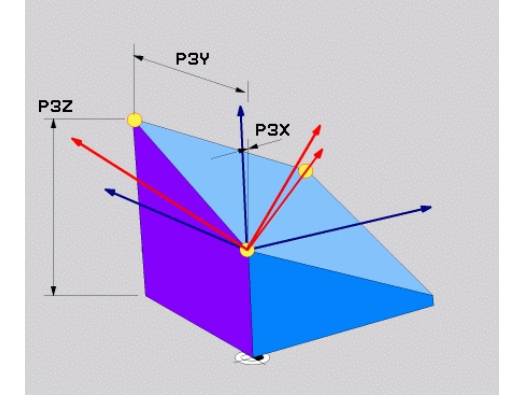

Druga točka s koordinatami **P2X**, **P2Y** in **P2Z**

Tretja tička s koordinatami **P3X**, **P3Y** in **P3Z**

Tudi če ena ali več koordinat vsebuje vrednost 0, morate določiti vseh devet koordinat.

Prva točka s koordinatami **P1X**, **P1Y** in **P1Z** določa prvo točko zavrtene osi X.

Lahko si predstavljate, da s prvo točko določite izvor zavrtene osi X in s tem točko za orientacijo koordinatnega sistema obdelovalne ravnine **WPL-CS**.

Upoštevajte, da vam z definicijo prve točke ni treba premakniti ničelno točko obdelovanca. Če želite koordinate prve točke vedno programirati z vrednostjo 0, morate po potrebi predhodno ničelno točko obdelovanca premakniti na ta položaj.

Druga točka s koordinatami **P2X**, **P2Y** in **P2Z** določa drugo točko zavrtene osi X in s tem tudi nieno orientacijo.

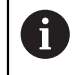

i

V določeno obdelovalni ravnini se orientacija zavrtene osi Y ustvari samodejno, saj sta obe osi med seboj razporejeni pravokotno.

Tretja točka s koordinatami **P3X**, **P3Y** in **P3Z** določa nagib zavrtene obdelovalne ravnine.

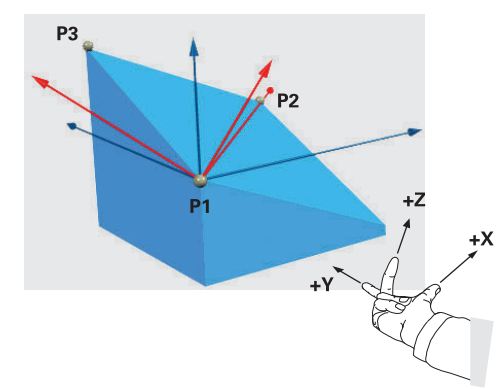

Da je lahko pozitivna smer orodne osi usmerjena stran od obdelovanca, veljajo za položaj treh točk naslednji pogoji:

- Točka 2 se nahaja desno od točke 1
- Točka 3 se nahaja nad povezovalnimi linijami točk 1 in 2

#### **Primer uporabe**

#### **Primer**

#### **11 PLANE POINTS P1X+0 P1Y+0 P1Z+0 P2X+1 P2Y+0 P2Z+0 P3X+0 P3Y+1 P3Z+1 TURN MB MAX FMAX SYM- TABLE ROT**

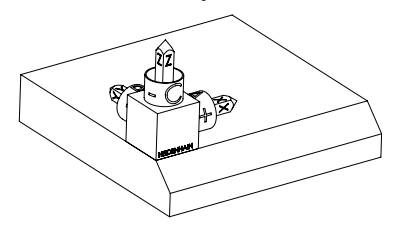

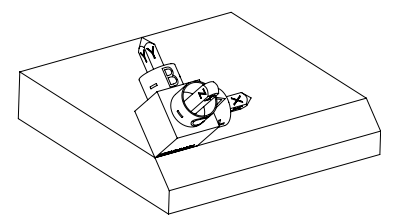

Izhodiščno stanje Izhodiščno stanje prikazuje položaj in orientacijo še nezavrtenega koordinatnega sistema obdelovalne ravnine **WPL-CS**. Položaj določa ničelna točka obdelovanca, ki je v primeru potisnjena na zgornji rob posnetega roba. Aktivna ničelna točka obdelovanca določa tudi položaj, okrog katerega krmiljenje orientira ali vrti možnost **WPL-CS**.

Orientacija orodne osi S pomočjo prvih dveh točk **P1** in **P2** krmiljenje orientira os X možnosti **WPL-CS**.

> Poravnava zavrtene osi X se sklada z orientacijo nezavrtene osi X.

**P3** določa nagib zavrtene obdelovalne ravnine.

Orientacija zavrtene osi Y in Z nastane samodejno, saj so vse osi med seboj razporejene navpično.

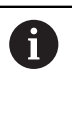

Uporabite lahko mere slike ali vnesete poljubne vrednosti, ki ne spreminjajo razmerja vnosov med seboj.

Na primeru lahko možnost **P2X** prav tako določite s širino obdelovanca **+100**. Prav tako lahko možnosti **P3Y** in **P3Z** programirate s širino posnetega roba **+10**.

Ħ

Če obdelavo posnetega roba programirate znotraj podprograma, lahko s štirimi definicijami obdelovalne ravnine izdelate obhodni posneti rob.

Če primer določa obdelovalno ravnino prvega posnetega roba, preostale posnete robe programirate s pomočjo naslednjih točk:

- **P1X+0**, **P1Y+0** , **P1Z+0** in **P2X+0**, **P2Y+1**, **P2Z+0** ter **P3X-1**, **P3Y+0**, **P3Z+1** za drugi posneti rob
- **P1X+0**, **P1Y+0** , **P1Z+0** in **P2X-1**, **P2Y+0**, **P2Z+0** ter **P3X+0**, **P3Y-1**, **P3Z +1** za tretji posneti rob
- **P1X+0**, **P1Y+0** , **P1Z+0** ter **P2X+0**, **P2Y-1**, **P2Z+0** in **P3X+1**, **P3Y+0**, **P3Z+1** za četrti posneti rob

Vrednosti se nanašajo na nezavrten koordinatni sistem obdelovanca **W-CS**.

Upoštevajte, da morate pred vsako definicijo obdelovalne ravnine premakniti ničelno točko obdelovanca.

#### **Vnos**

#### **11 PLANE POINTS P1X+0 P1Y+0 P1Z+0 P2X+1 P2Y+0 P2Z+0 P3X+0 P3Y+1 P3Z+1 TURN MB MAX FMAX SYM- TABLE ROT**

NC-funkcija vsebuje naslednje sintaktične elemente:

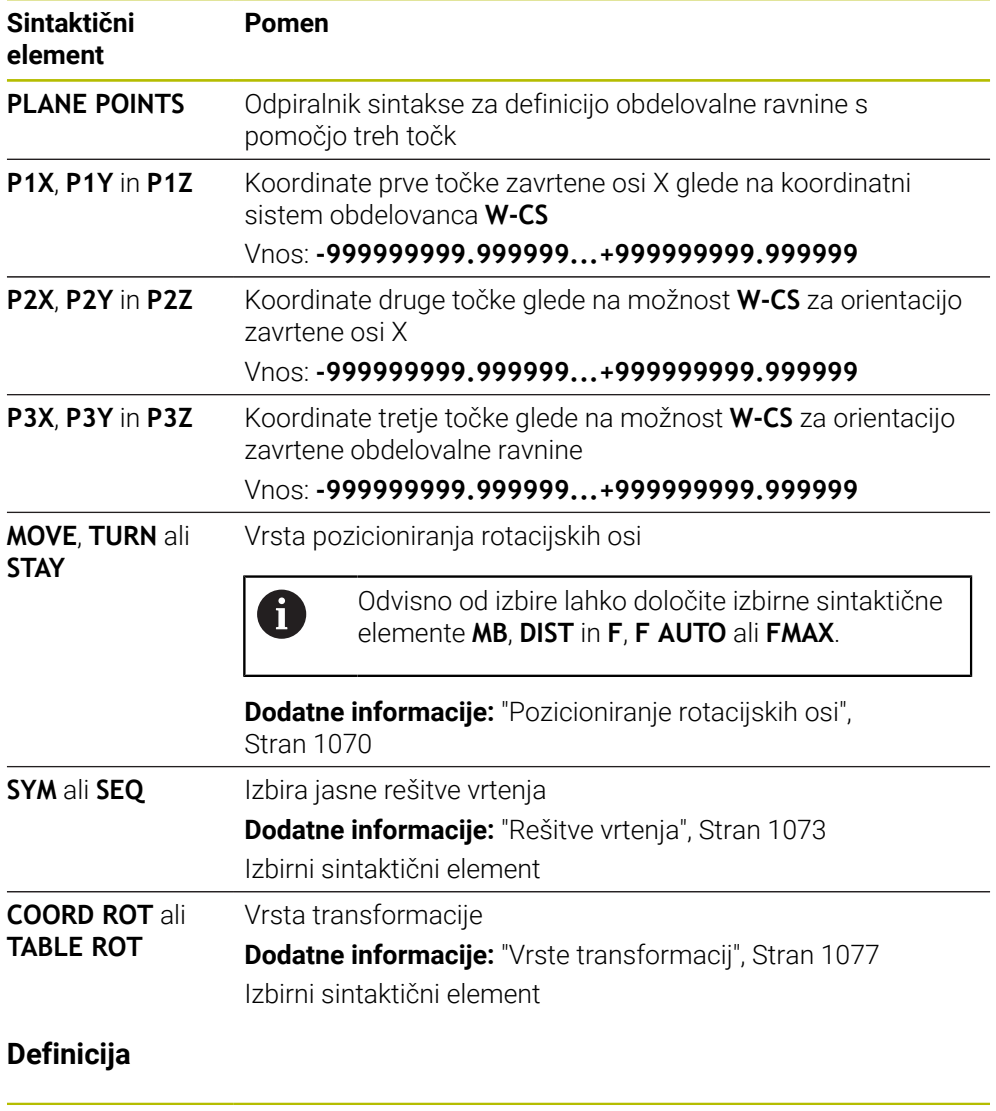

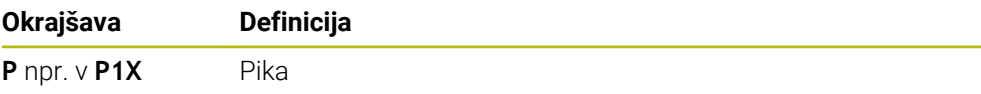

# <span id="page-1061-0"></span>**PLANE RELATIV**

# **Uporaba**

S funkcijo **PLANE RELATIV** določite obdelovalno ravnino s posameznim prostorskim kotom.

Določeni kot vedno deluje glede na koordinatni sistem za vnos **I-CS**.

**Dodatne informacije:** ["Referenčni sistemi", Stran 994](#page-993-0)

# **Opis funkcije**

Relativni prostorski kot določa obdelovalno ravnino kot rotacijo v aktivnem referenčnem sistemu.

Če obdelovalna ravnina ni zavrtena, se določeni prostorski kot nanaša na nezavrteni koordinatni sistem obdelovanca **W-CS**.

Če je obdelovalna ravnina zavrtena, se relativni prostorski kot nanaša na zavrteni koordinatni sistem obdelovalne ravnine **WPL-CS**.

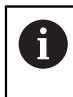

S funkcijo **PLANE RELATIV** lahko npr. programirate posneti rob na zavrteni površini obdelovanca, tako da obdelovalno ravnino dodatno zavrtite za kot posnetega roba.

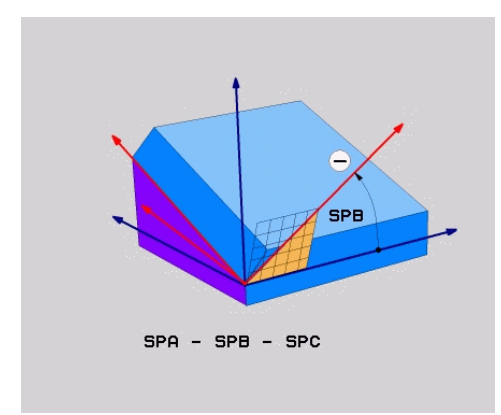

Aditivni prostorski kot **SPB**

V vsaki funkciji **PLANE RELATIVE** določite izključno en prostorski kot. Vendar pa lahko zaporedoma programirate poljubno število funkcij **PLANE RELATIV**.

Če želite po funkciji **PLANE RELATIV** ponovno zavrteti nazaj na prej aktivno obdelovalno ravnino, določite dodatno funkcijo **PLANE RELATIV** z enakim kotom, vendar nasprotnim predznakom.

#### **Primer uporabe**

#### **Primer**

A

 $\mathbf i$ 

#### **11 PLANE RELATIV SPA+45 TURN MB MAX FMAX SYM- TABLE ROT**

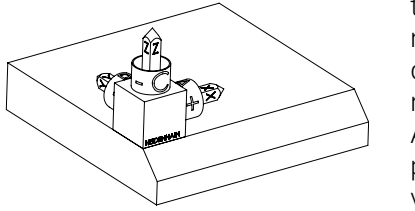

Izhodiščno stanje Izhodiščno stanje prikazuje položaj in orientacijo še nezavrtenega koordinatnega sistema obdelovalne ravnine **WPL-CS**. Položaj določa ničelna točka obdelovanca, ki je v primeru potisnjena na zgornji rob posnetega roba. Aktivna ničelna točka obdelovanca določa tudi položaj, okrog katerega krmiljenje orientira ali vrti možnost **WPL-CS**.

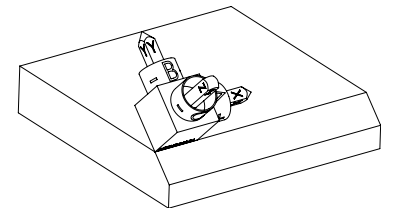

Orientacija orodne osi S pomočjo prostorskega kota **SPA+45** krmiljenje os Z možnosti **WPL-CS** orientira navpično na površino posnetega roba. Vrtenje okrog kota **SPA** se izvede okrog nezavrtene osi X.

> Poravnava zavrtene osi X se sklada z orientacijo nezavrtene osi X.

Orientacija zavrtene osi Y nastane samodejno, saj so vse osi med seboj razporejene navpično.

Če obdelavo posnetega roba programirate znotraj podprograma, lahko s štirimi definicijami obdelovalne ravnine izdelate obhodni posneti rob. Če primer določa obdelovalno ravnino prvega posnetega roba, preostale posnete robe programirate s pomočjo naslednjih prostorskih kotov:

- Prva funkcija PLANE RELATIVE s **SPC+90** in dodatno relativno vrtenje s **SPA+45** za drugi posneti rob
- Prva funkcija PLANE RELATIVE s **SPC+180** in dodatno relativno vrtenje s **SPA+45** za tretji posneti rob
- Prva funkcija PLANE RELATIVE s **SPC+270** in dodatno relativno vrtenje s **SPA+45** za četrti posneti rob

Vrednosti se nanašajo na nezavrten koordinatni sistem obdelovanca **W-CS**.

Upoštevajte, da morate pred vsako definicijo obdelovalne ravnine premakniti ničelno točko obdelovanca.

Če ničelno točko obdelovanca v zavrteni obdelovalni ravnini premaknete naprej, morate določiti inkrementalne vrednosti.

**Dodatne informacije:** ["Napotek", Stran 1065](#page-1064-0)

#### **Vnos**

## **11 PLANE RELATIV SPA+45 TURN MB MAX FMAX SYM- TABLE ROT**

NC-funkcija vsebuje naslednje sintaktične elemente:

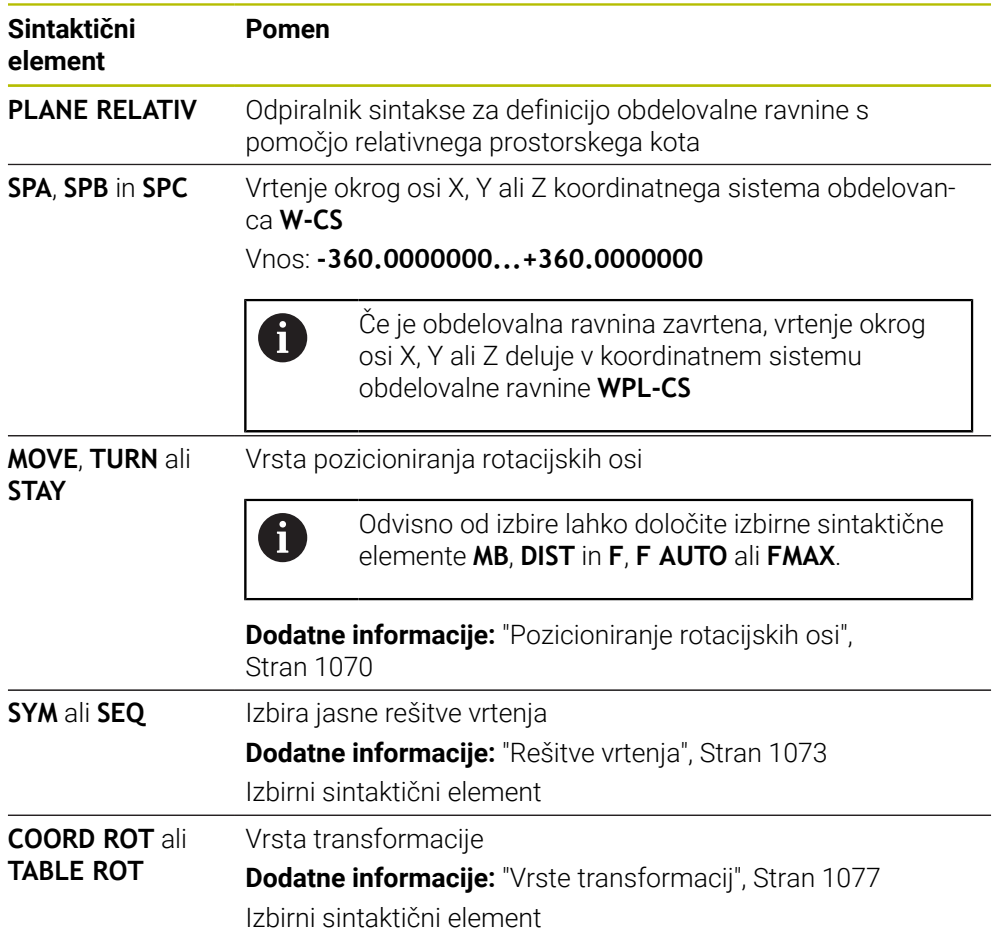

# <span id="page-1064-0"></span>**Napotek**

# **Inkrementalni premik ničelne točke na primeru posnetega roba**

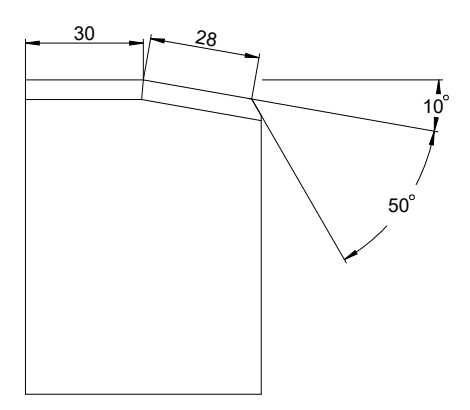

50°-posneti rob na zavrteni površini obdelovanca

#### **Primer**

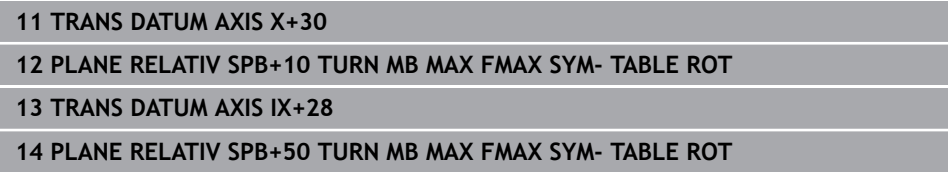

Ta postopek nudi prednost rpogramiranja neposredno z merami slike.

# **Definicija**

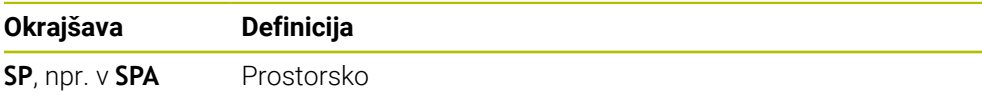

Ŧ

# **PLANE RESET**

## **Uporaba**

S funkcijo **PLANE RESET** ponastavite vse vrtilne kote in deaktivirate vrtenje obdelovalne ravnine.

# **Opis funkcije**

Funkcija **PLANE RESET** vedno izvede dve delni nalogi:

- Ponastavitev vseh vrtilnih kotov, neodvisno od izbrane funkcije vrtenja ali vrste kota
- Deaktivacija vrtenja obdelovalne ravnine

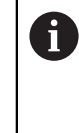

Ta delna naloga ne izpolnjuje nobenih funkcij vrtenja! Tudi v primeru, da znotraj poljubne funkcije vrtenja vse navedbe kota programirate z vrednostjo 0, ostane vrtenje obdelovalne ravnine aktivno.

Z izbirnim pozicioniranjem rotacijske osi lahko v okviru tretje delne naloge rotacijske osi zavrtite nazaj v osnovni položaj.

**Dodatne informacije:** ["Pozicioniranje rotacijskih osi", Stran 1070](#page-1069-0)

#### **Vnos**

#### **11 PLANE RESET TURN MB MAX FMAX**

NC-funkcija vsebuje naslednje sintaktične elemente:

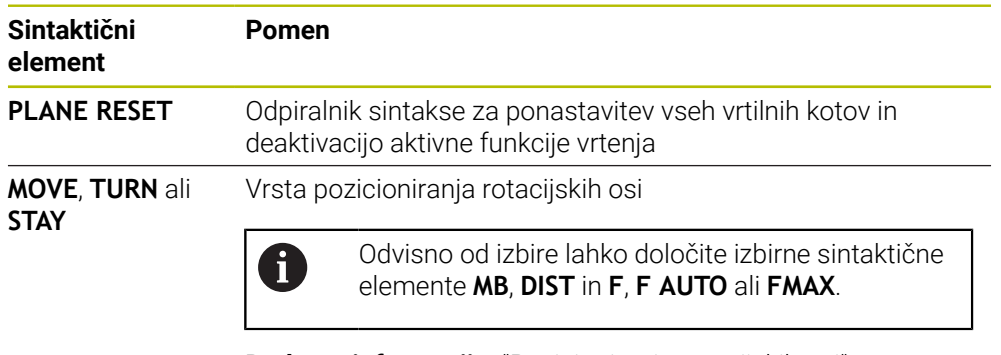

**Dodatne informacije:** ["Pozicioniranje rotacijskih osi",](#page-1069-0) [Stran 1070](#page-1069-0)

#### **Napotek**

 $\mathbf{i}$ 

Pred vsakim potekom programa zagotovite, da ne delujejo nobene neželene transformacije koordinat. Po potrebi lahko vrtenje obdelovalne ravnine ročno deaktivirate s pomočjo okna **3D-rotacija**.

**Dodatne informacije:** ["Okno 3D-rotacija \(možnost št. 8\)", Stran 1080](#page-1079-0)

V prikazu stanja lahko preverite želeno stanje situacije vrtenja. **Dodatne informacije:** ["Prikaz stanja", Stran 1039](#page-1038-0)

# **PLANE AXIAL**

#### **Uporaba**

S funkcijo **PLANE AXIAL** določite obdelovalno ravnino z enim do najv. tremi absolutnimi ali inkrementalnimi osnimi koti.

Za vsako na stroju prisotno rotacijsko os lahko programirate osni kot.

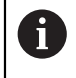

Zahvaljujoč možnosti določanja samo enega osnega kota lahko funkcijo **PLANE AXIAL** uporabljate tudi na stroji s samo eno rotacijsko osjo.

Upoštevajte, da so NC-programi z osnimi koti vedno odvisni od kinematike in s tem niso strojno nevtralni!

# **Sorodne teme**

- **Programiranje neodvisno od kinematike s prostorskimi koti** 
	- **Dodatne informacije:** ["PLANE SPATIAL", Stran 1042](#page-1041-0)

#### **Opis funkcije**

Osni koti določajo tako orientacijo obdelovalne ravnine kot tudi želene koordinate rotacijskih osi.

Koti osi se morajo skladati z osmi, ki so prisotne na stroju. Če programirate kote osi za rotacijske osi, ki niso prisotne, krmiljenje odda sporočilo o napaki.

Ker so osni koti odvisni od kinematike, morate glede predznaka razlikovati med osmi tipalne glave ali osmi mize.

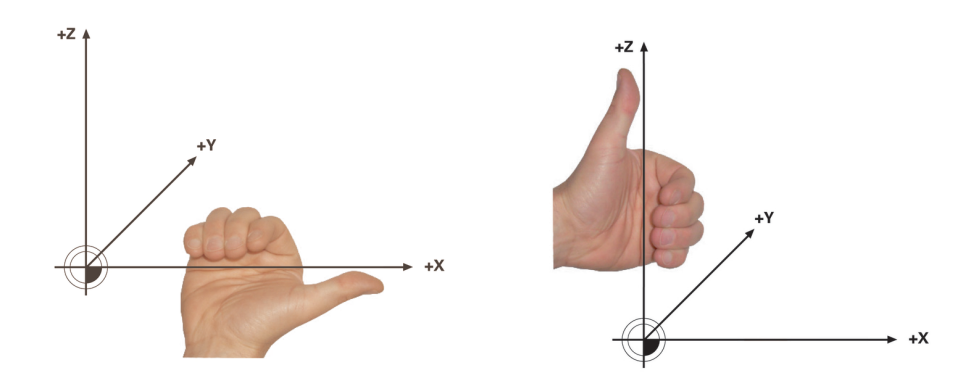

Razširjeno pravilo desne roke za rotacijske osi tipalne glave

Razširjeno pravilo desne roke za rotacijske osi mize

Palec ustrezne roke kaže v pozitivno smer osi, okrog katere se izvaja rotacija. Če vaše prste upognete, kažejo upognjeni prsti v pozitivno smer vrtenja.

Upoštevajte, da pri zaporedno nadgrajujočih rotacijskih oseh pozicioniranje prve rotacijske osi spremeni tudi položaj druge rotacijske osi.

## **Primer uporabe**

Naslednji primer velja za stroj z AC-kinematiko mize, pri katerem sta obe rotacijski osi razporejeni pravokotno in zaporedno nadgrajujoče.

#### **Primer**

#### **11 PLANE AXIAL A+45 TURN MB MAX FMAX**

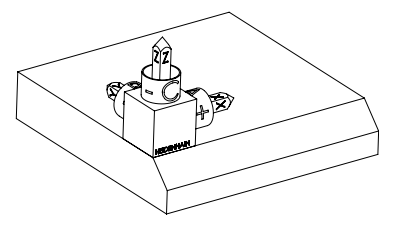

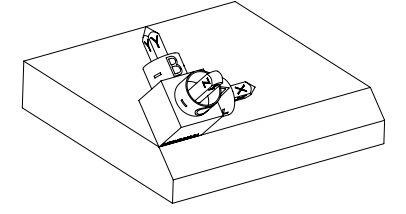

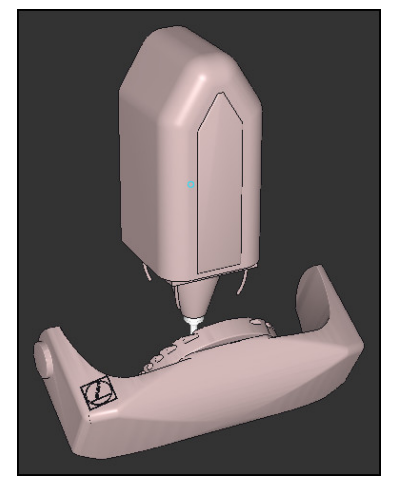

 $\mathbf i$ 

Izhodiščno stanje Izhodiščno stanje prikazuje položaj in orientacijo še nezavrtenega koordinatnega sistema obdelovalne ravnine **WPL-CS**. Položaj določa ničelna točka obdelovanca, ki je v primeru potisnjena na zgornji rob posnetega roba. Aktivna ničelna točka obdelovanca določa tudi položaj, okrog katerega krmiljenje orientira ali vrti možnost **WPL-CS**.

Orientacija orodne osi S pomočjo določenega osnega kota **A** krmiljenje os Z možnosti **WPL-CS** orientira navpično na površino posnetega roba. Vrtenje okrog kota **A** se izvede okrog nezavrtene osi X

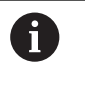

Da se lahko orodje nahaja navpično na površino posnetega roba, mora biti rotacijska os mize A zavrtena nazaj.

V skladu z razširjenim pravilom leve roke za osi mize mora biti predznak osne vrednosti A pozitiven.

Poravnava zavrtene osi X se sklada z orientacijo nezavrtene osi X.

Orientacija zavrtene osi Y nastane samodejno, saj so vse osi med seboj razporejene navpično.

Če obdelavo posnetega roba programirate znotraj podprograma, lahko s štirimi definicijami obdelovalne ravnine izdelate obhodni posneti rob.

Če primer določa obdelovalno ravnino prvega posnetega roba, preostale posnete robe programirate s pomočjo naslednjih osnih kotov:

- **A+45** in **C+90** za drugi posneti rob
- **A+45** in **C+180** za tretji posneti rob
- **A+45** in **C+270** za četrti posneti rob

Vrednosti se nanašajo na nezavrten koordinatni sistem obdelovanca **W-CS**.

Upoštevajte, da morate pred vsako definicijo obdelovalne ravnine premakniti ničelno točko obdelovanca.

#### **Vnos**

#### **11 PLANE AXIAL A+45 TURN MB MAX FMAX**

NC-funkcija vsebuje naslednje sintaktične elemente:

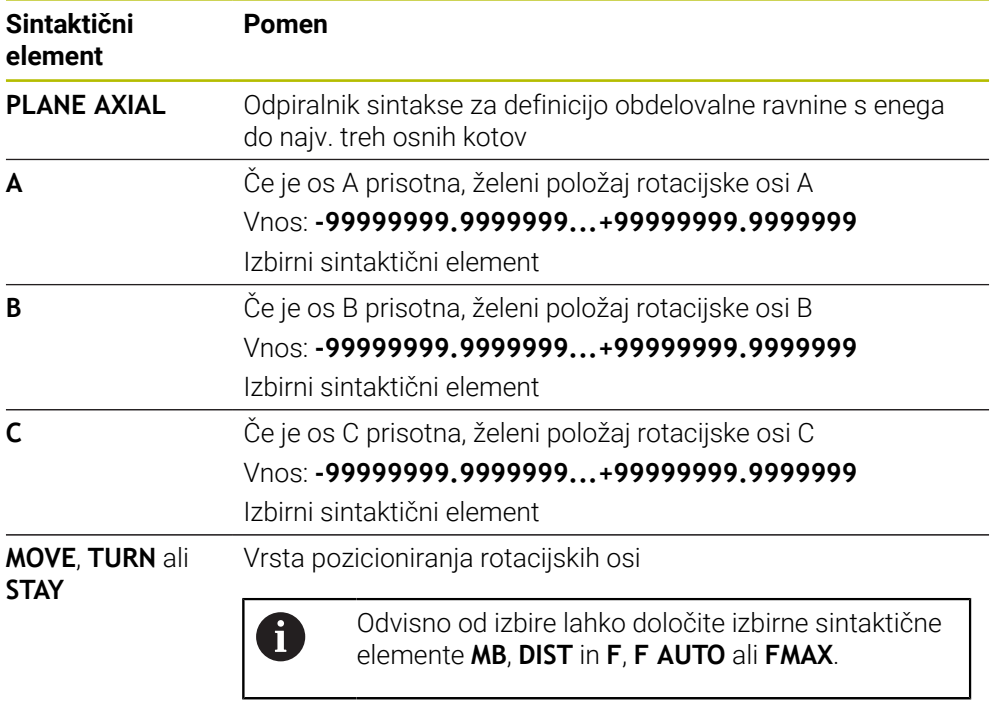

**Dodatne informacije:** ["Pozicioniranje rotacijskih osi",](#page-1069-0) [Stran 1070](#page-1069-0)

Vnosi **SYM** ali **SEQ** in **COORD ROT** ali **TABLE ROT** so možni, imajo povezavo s funkcijo **PLANE AXIAL**, vendar nimajo učinka.

# **Napotki**

A

 $\bullet$ 

Upoštevajte priročnik za stroj!

Če vaš stroj omogoča določanje prostorskih kotov, lahko po funkciji **PLANE AXIAL** programiranje nadaljujete tudi s funkcijo **PLANE RELATIV**.

- Koti osi funkcije **PLANE AXIAL** delujejo načinovno. Če programirate inkrementalni kot osi, krmiljenje to vrednost doda k aktualno delujočemu kotu osi. Če v dveh zaporednih funkcijah **PLANE AXIAL** programirate različne rotacijske osi, nastane nova obdelovalna ravnina iz obeh določenih kotov osi.
- Funkcija **PLANE AXIAL** ne izračuna osnovne rotacije.
- V povezavi s funkcijo **PLANE AXIAL** programirane transformacije zrcaljenje, rotacija in skaliranje ne vplivajo na položaj rotacijske točke ali usmeritev rotacijskih osi.

**Dodatne informacije:** ["Transformacije v koordinatnem sistemu obdelovanca W-](#page-999-0)[CS", Stran 1000](#page-999-0)

■ Če ne uporabljate sistema CAM, je funkcija **PLANE AXIAL** skladna samo s pravokotno nameščenimi rotacijskimi osmi.

# <span id="page-1069-0"></span>**Pozicioniranje rotacijskih osi**

#### **Uporaba**

Z vrsto pozicioniranja rotacijskih osi določite, kako krmiljenje rotacijske osi zavrti na izračunane vrednosti osi.

Izbira je odvisna od npr. naslednjih vidikov:

- Se orodje med vrtenjem nahaja v bližini obdelovanca?
- Se orodje med vrtenjem nahaja na varnem položaju vrtenja?
- Je dovoljeno in mogoče rotacijske osi pozicionirati samodejno?

# **Opis funkcije**

Krmiljenje ponuja tri vrste pozicioniranja rotacijskih osi, med katerimi morate izbrati eno.

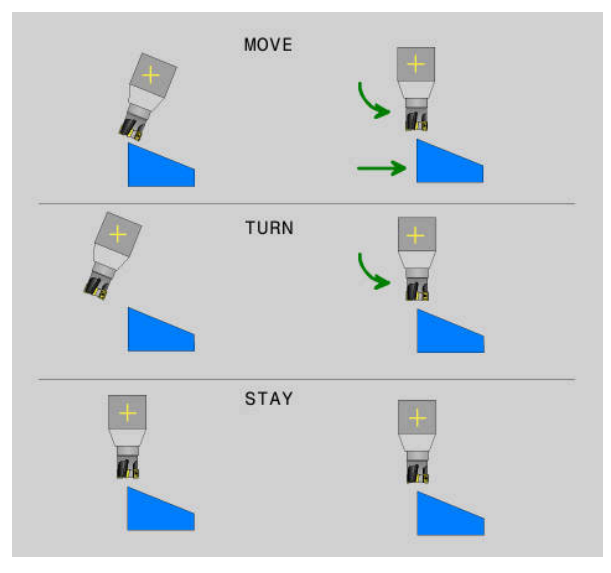

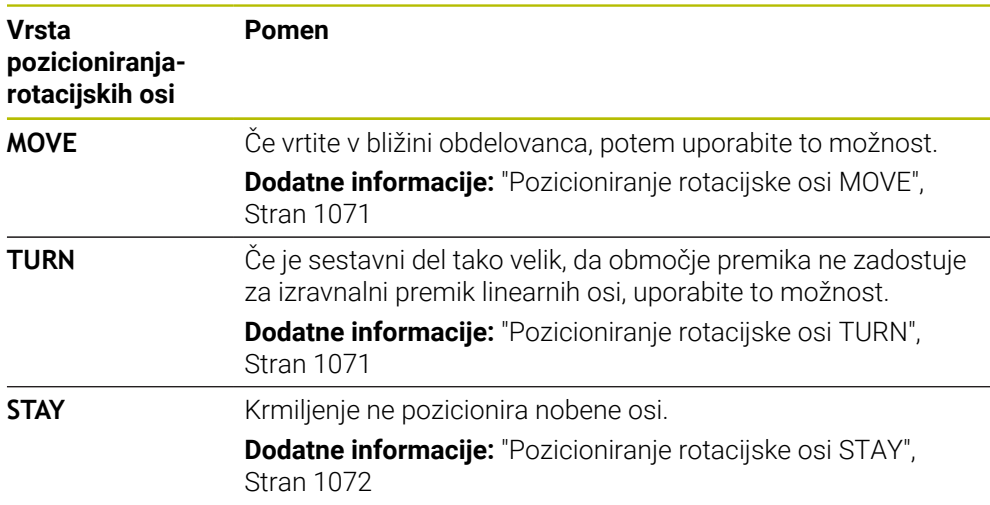

## <span id="page-1070-0"></span>**Pozicioniranje rotacijske osi MOVE**

Krmiljenje pozicionira rotacijske osi in izvede izravnalne premike v linearnih glavnih oseh.

Izravnalni premiki privedejo do tega, da se med pozicioniranjem relativni položaj med orodjem in obdelovancem ne spremeni.

# *NAPOTEK*

#### **Pozor, nevarnost kolizije!**

Rotacijska točka se nahaja na orodni osi. Pri večjih premerih orodja je mogoče orodje med vrtenjem spustiti v material. Med vrtenjem obstaja nevarnost trka!

Pazite na zadostno razdaljo med orodjem in obdelovancem

Če možnosti **DIST** ne določite oz. jo določite z vrednostjo 0, se rotacijska točka in s tem središče za izravnalni premik nahaja na konici orodja.

Če možnost **DIST** določite z vrednostjo, večjo od 0, središče vrtenja v orodni osi za to vrednost premaknete stran od konice orodja.

 $\mathbf i$ 

Če želite izvesti vrtenje okrog določene točke na obdelovancu, zagotovite naslednje:

- Orodje se pred vrtenjem nahaja neposredno nad želeno točko na obdelovancu.
- V možnosti **DIST** določena vrednost se natančno sklada z razdaljo med konico orodja in želeno rotacijsko točko.

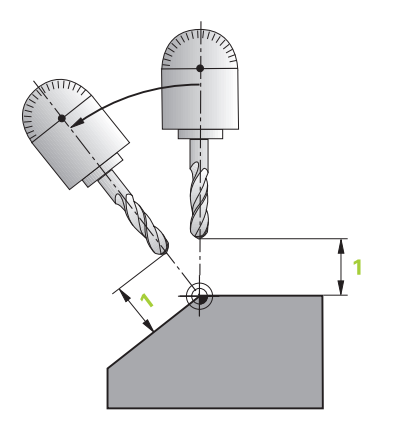

# <span id="page-1070-1"></span>**Pozicioniranje rotacijske osi TURN**

Krmiljenje pozicionira izključno rotacijske osi. Orodje morate po vrtenju pozicionirati.

# <span id="page-1071-0"></span>**Pozicioniranje rotacijske osi STAY**

Tako rotacijske osi kot orodje morate po vrtenju pozicionirati.

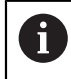

Krmiljenje se samodejno orientira tudi pri možnosti **STAY** koordinatnega sistema obdelovalne ravnine **WPL-CS**.

Če izberete možnost **STAY**, morate rotacijske osi v ločenem pozicionirnem nizu zavrteti po funkciji **PLANE**.

V pozicionirnem nizu uporabljajte izključno osne kote, ki jih izračuna krmiljenje:

- **Q120** za osni kot osi A
- **Q121** za osni kot osi B
- **Q122** za osni kot osi C

S pomočjo spremenljivk preprečite napake pri vnosu in računanju. Poleg tega vam ni treba izvajati nobenih sprememb, potem ko v funkciji **PLANE** spremenite vrednosti.

#### **Primer**

**11 L A+Q120 C+Q122 FMAX**

#### **Vnos**

# **MOVE**

#### **11 PLANE SPATIAL SPA+45 SPB+0 SPC+0 MOVE DIST0 FMAX**

Izbira **MOVE** omogoča definicijo naslednjih sintaktičnih elementov:

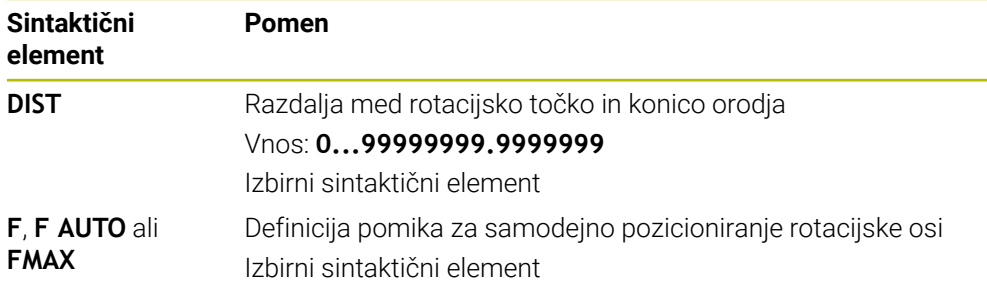

#### **TURN**

#### **11 PLANE SPATIAL SPA+45 SPB+0 SPC+0 TURN MB MAX FMAX**

Izbira **TURN** omogoča definicijo naslednjih sintaktičnih elementov:

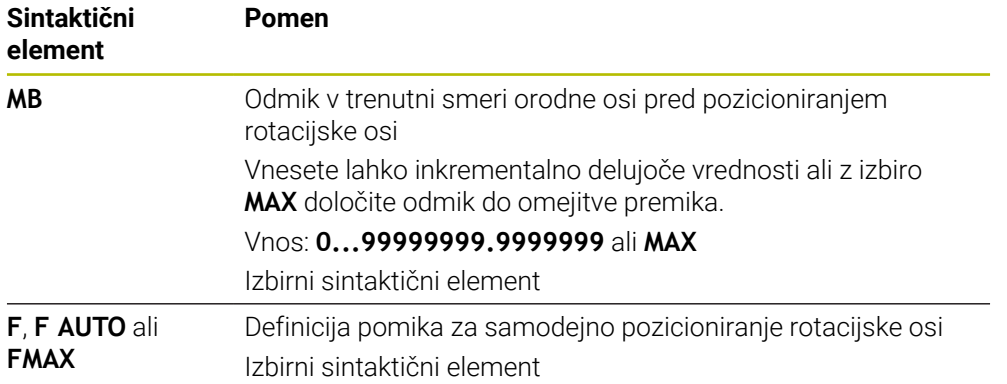

#### **STAY**

#### **11 PLANE SPATIAL SPA+45 SPB+0 SPC+0 TURN MB MAX FMAX**

Izbira **STAY** ne omogoča definicije dodatnih sintaktičnih elementov.

#### **Napotek**

# *NAPOTEK*

#### **Pozor, nevarnost kolizije!**

Krmiljenje ne izvede preverjanja glede trka med orodjem in obdelovancem. Pri napačnem ali pomanjkljivem predpozicioniranju pred vrtenjem obstaja med vrtilnim premikom nevarnost trka!

- Pred vrtenjem programirajte varen položaj
- Previdno preverite NC-program ali razdelek programa v načinu delovanja **Potek programa, posam. blok**

# <span id="page-1072-0"></span>**Rešitve vrtenja**

#### **Uporaba**

A

Z možnostjo **SYM (SEQ)** med več rešitvami vrtenja izberete želeno možnost.

Jasne rešitve vrtenja določite izključno s pomočjo osnih kotov. Vse druge možnosti definicije lahko neodvisno od stroja izvedete za več rešitev vrtenja.

# **Opis funkcije**

Krmiljenje ponuja dve možnosti izbire, med katerima lahko izbirate.

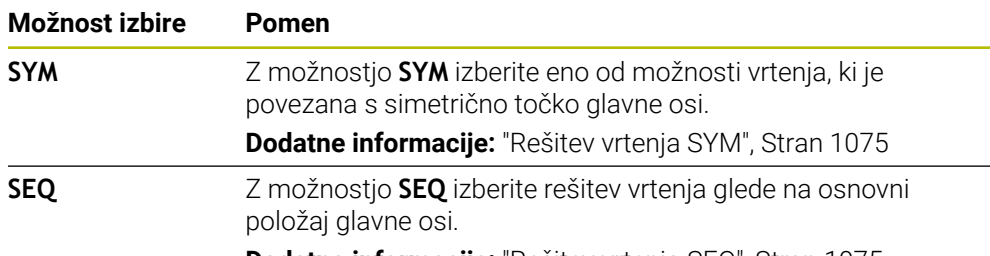

**Dodatne informacije:** ["Rešitev vrtenja SEQ", Stran 1075](#page-1074-1)

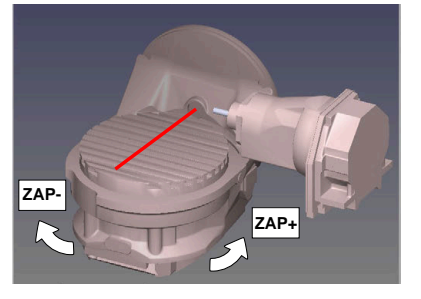

Referenca za **SEQ**

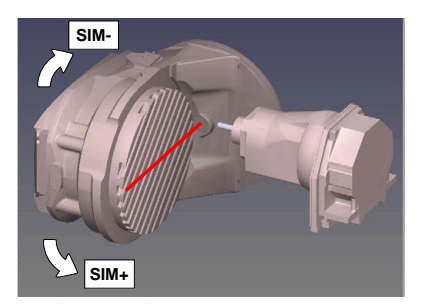

Referenca za **SYM**

Če rešitev, ki ste jo izbrali s **SIM.** (**ZAP.**), ni na voljo za območje premikanja stroja, krmiljenje prikaže sporočilo o napaki **Kot ni dovoljen**.

Vnos **SYM** ali **SEQ** je izbiren.

Če ne določite **SIM.** (**ZAP.**) ne določite, krmiljenje poišče rešitev na naslednji način:

- 1 Določite, ali obe možnosti za rešitev ležita na področju premika rotacijskih osi
- 2 Dve možnosti za rešitev: izhajajoč iz trenutnega položaja rotacijskih osi izberite različico rešitve z najkrajšo potjo
- 3 Ena možnost za rešitev: izberite edino rešitev
- 4 Brez možnosti za rešitev: oddajte sporočilo o napaki **Kot ni dovoljen**

## <span id="page-1074-0"></span>**Rešitev vrtenja SYM**

S funkcijo **SIM.** izberite eno od možnosti rešitve, ki je povezana s simetrično točko glavne osi:

- **SIM**+ glavno os pozicionira v pozitivnem polprostoru, izhajajoč iz simetrične točke
- **SIM-** glavno os pozicionira v negativnem polprostoru, izhajajoč iz simetrične točke

**SIM.** v nasprotju z **ZAP.** kot referenco uporablja simetrično točko glavne osi. Vsaka glavna os ima dva simetrična položaja, ki sta drug od drugega oddaljena za 180° (deloma samo en simetričen položaj v območju premikanja).

 $\mathbf i$ 

Simetrično točko določite na naslednji način:

- Funkcijo **PROSTORSKA RAVNINA** izvedite s poljubnim prostorskim kotom in **SIM.+**
- ▶ Osni kot glavne osi shranite v parameter Q, npr. -80
- Funkcijo **PROSTORSKA RAVNINA** ponovite s **SIM.-**
- ▶ Osni kot glavne osi shranite v parameter Q, npr. -100
- ▶ Ustvarite srednio vrednost, npr. -90

Srednja vrednost se sklada s simetrično točko.

# <span id="page-1074-1"></span>**Rešitev vrtenja SEQ**

S funkcijo **ZAP.** izberite eno od možnosti rešitve, ki je povezana z osnovnim položajem glavne osi:

- **ZAP+** glavno os pozicionira v pozitivnem območju vrtenja, izhajajoč iz osnovnega položaja
- **ZAP-** glavno os pozicionira v negativnem območju vrtenja, izhajajoč iz osnovnega položaja

**ZAP.** izhaja iz osnovnega položaja (0°) glavne osi. Glavna os je prva rotacijska os glede na orodje ali zadnja rotacijska os glede na mizo (odvisno od konfiguracije stroja). Če se obe možnosti rešitve nahajata v pozitivnem ali negativnem območju, potem krmiljenje samodejno uporabi bližjo rešitev (krajša pot). Če potrebujete drugo možnost rešitve, morate pred vrtenjem obdelovalne ravnine predpozicionirati glavno os (v območju druge možnosti rešitve) ali delati s **SYM**.

# **Primeri**

#### **Stroj z okroglo mizo C in vrtljivo mizo A. Programirana funkcija: PROSTORSKA RAVNINA SPA+0 SPB+45 SPC+0**

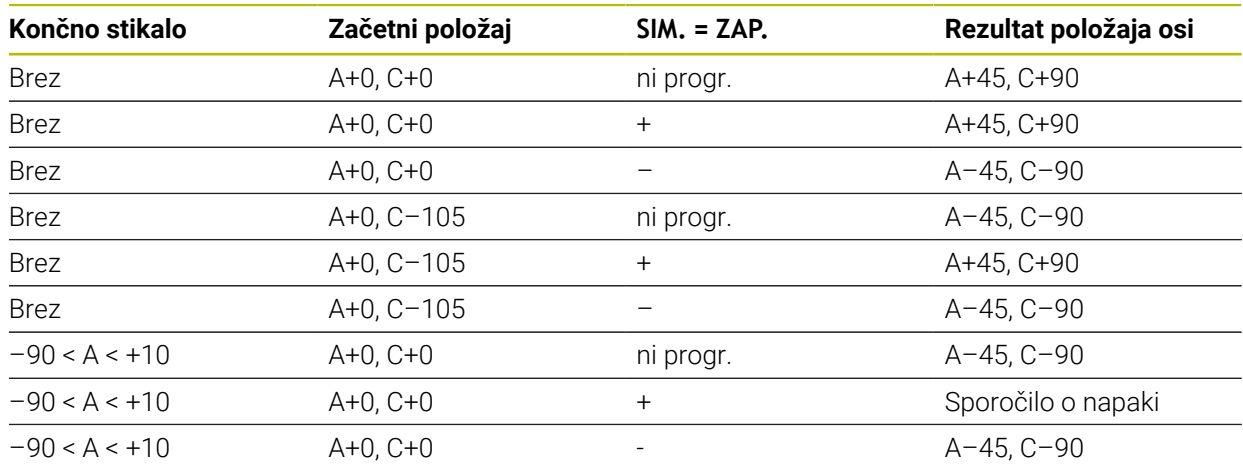

#### **Stroj z okroglo mizo B in vrtljivo mizo A (končno stikalo A +180 in -100). Programirana funkcija: PROTORSKA RAVNINA SPA-45 SPB+0 SPC+0**

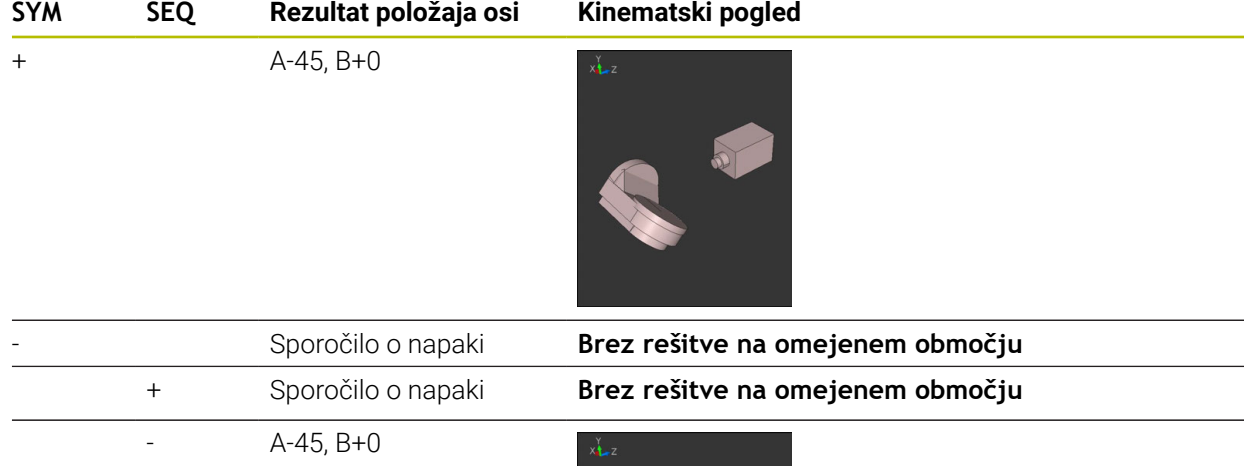

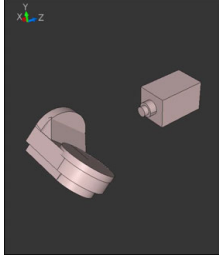

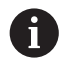

Položaj simetrične točke je odvisna do kinematike. Ko spremenite kinematiko (npr. zamenjava glave), se spremeni položaj simetrične točke. Odvisno od kinematike se pozitivna smer vrtenja **SIM.** ne sklada s pozitivno smerjo vrtenja **ZAP.**. Zato pred programiranjem na vsakem stroju določite položaj simetrične točke in smer vrtenja **SIM.**.

# <span id="page-1076-0"></span>**Vrste transformacij**

#### **Uporaba**

A

Možnosti **COORD ROT** in **TABLE ROT** vplivata na orientacijo koordinatnega sistema obdelovalne ravnine **WPL-CS** prek položaja osi tako imenovane proste rotacijske osi.

> Poljubna rotacijska os se spremeni v prosto rotacijsko os pri naslednjem položaju:

- rotacijska os nima učinka na nastavitev orodja, ker sta rotacijska os in orodna os pri situaciji obračanja vzporedni
- rotacijska os je v kinematični verigi glede na obdelovanca prva rotacijska os

Učinek obeh vrst pretvorb **COORD ROT** in **TABLE ROT** je tako odvisen od programiranih prostorskih kotov in kinematike stroja.

# **Opis funkcije**

Krmiljenje nudi dve možnosti izbire.

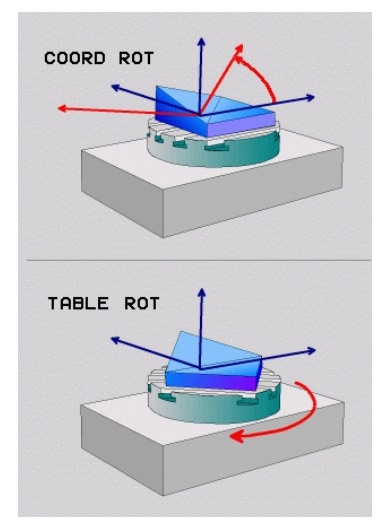

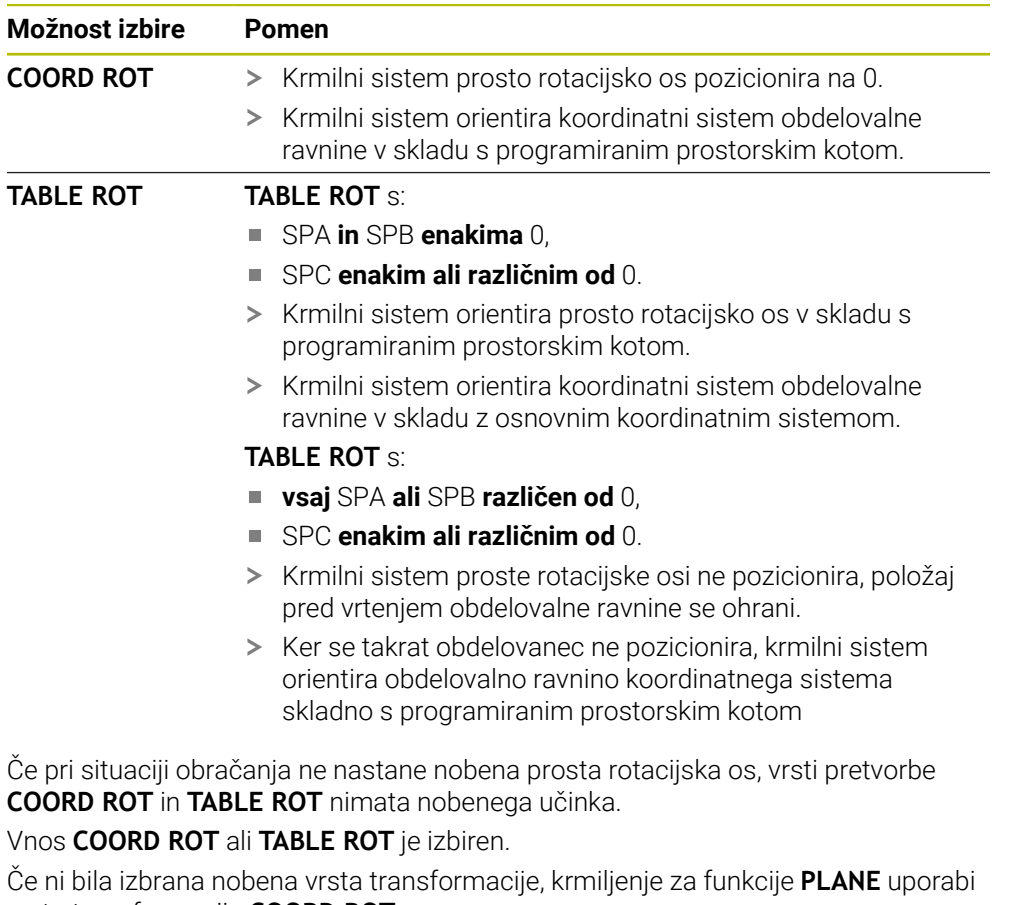

vrsto transformacije **COORD ROT**

### **Primer**

Naslednji primer prikazuje učinek vrste pretvorbe **TABLE ROT** v povezavi z eno prosto rotacijsko osjo.

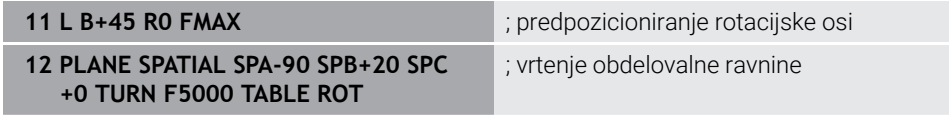

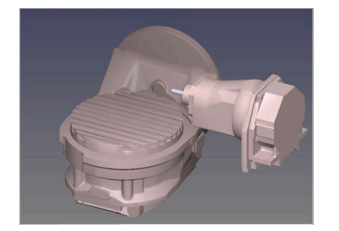

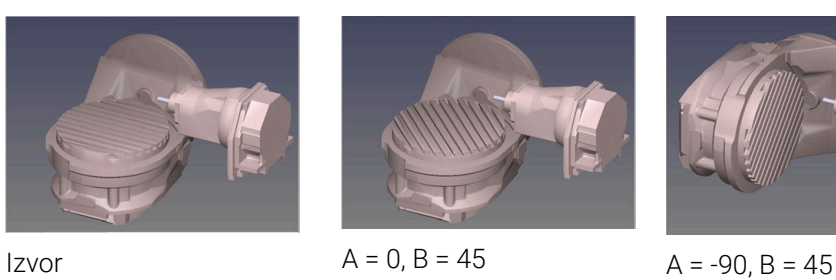

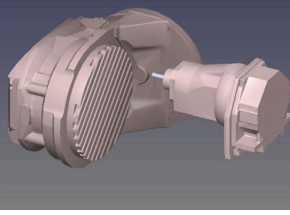

- > Krmilni sistem os B pozicionira na osni kot B+45.
- Pri sprogramirani situaciji obračanja s SPA-90, postane os B prosta rotacijska os.
- Krmilni sistem proste rotacijske osi ne pozicionira, položaj osi B pred vrtenjem obdelovalne ravnine se ohrani.
- > Ker se takrat obdelovanec ne pozicionira, krmilni sistem orientira obdelovalno ravnino koordinatnega sistema skladno s programiranim prostorskim kotom SPB +20

#### **Napotki**

- Za pozicioniranje z vrstama pretvorb **COORD ROT** in **TABLE ROT** je  $\overline{\phantom{a}}$ nepomembno, če je prosta rotacijska os v mizi ali glavi.
- Položaj proste rotacijske osi, ki iz tega izhaja, je med drugim odvisen od aktivnega osnovnega vrtenja.
- Usmeritev obdelovalne ravnine koordinatnega sistema je poleg tega odvisna od programirane rotacije, npr. s pomočjo cikla **10VRTENJE**.

# <span id="page-1079-0"></span>**16.7.3 Okno 3D-rotacija (možnost št. 8)**

# **Uporaba**

Z oknom **3D-rotacija** lahko aktivirate in deaktivirate vrtenje obdelovalne ravnine za načina delovanja **Ročno** in **Programski tek**. Na ta način lahko npr. po prekinitvi programa v aplikaciji **Ročno delovanje** obnovite zavrteno obdelovalno ravnino in odmaknete orodje.

# **Sorodne teme**

Vrtenje obdelovalne ravnine v NC-programu

**Dodatne informacije:** ["Vrtenje obdelovalne ravnine s funkcijami PLANE](#page-1036-0) [\(možnost št. 8\)", Stran 1037](#page-1036-0)

■ Referenčni sistemu krmiljenja **Dodatne informacije:** ["Referenčni sistemi", Stran 994](#page-993-0)

# **Pogoji**

- Stroj z rotacijskimi osmi
- Kinematični opis Krmiljenje za izračun vrtilnega kota potrebuje opis kinematike, ki jo ustvari proizvajalec stroja.
- Možnost programske opreme št. 8 Razširjene funkcije skupine 1
- Funkcijo je sprostil proizvajalec stroja

S strojnim parametrom **rotateWorkPlane** (št. 201201) proizvajalec stroj določi, ali je vrtenje obdelovalne ravnine na stroju dovoljeno.

Orodje v orodni osi **Z**
Okno **3D-rotacija** odprete z gumbom **3D ROT** v aplikaciji **Ročno delovanje**. **Dodatne informacije:** ["Aplikacija Ročno delovanje", Stran 198](#page-197-0)

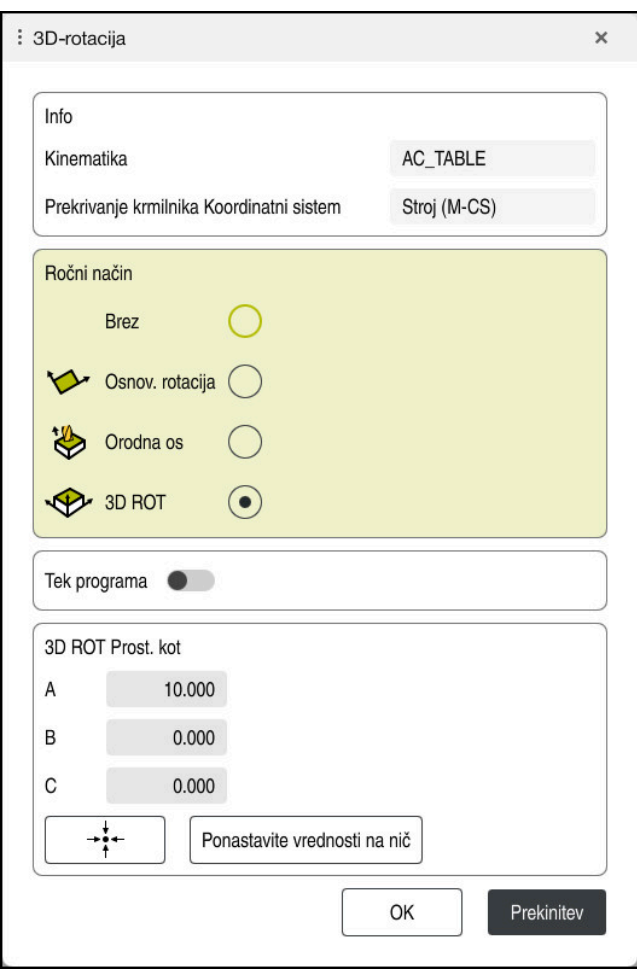

Okno **3D-rotacija**

Okno **3D-rotacija** vsebuje naslednje informacije:

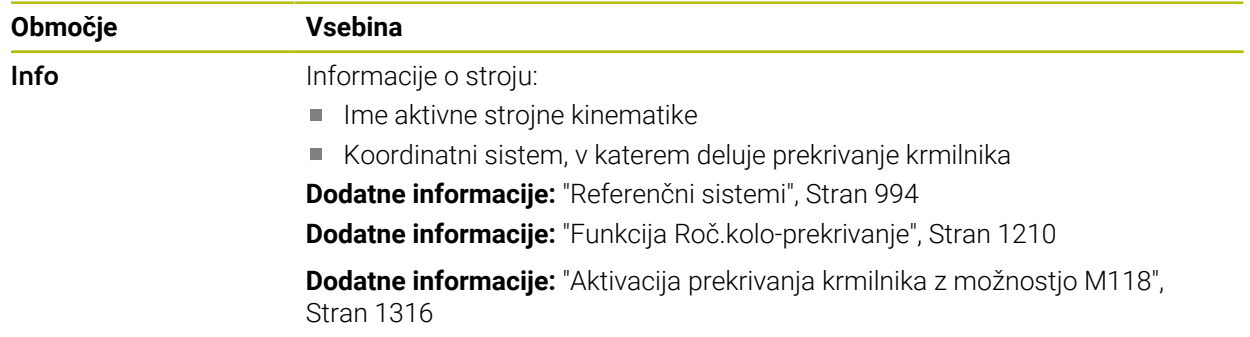

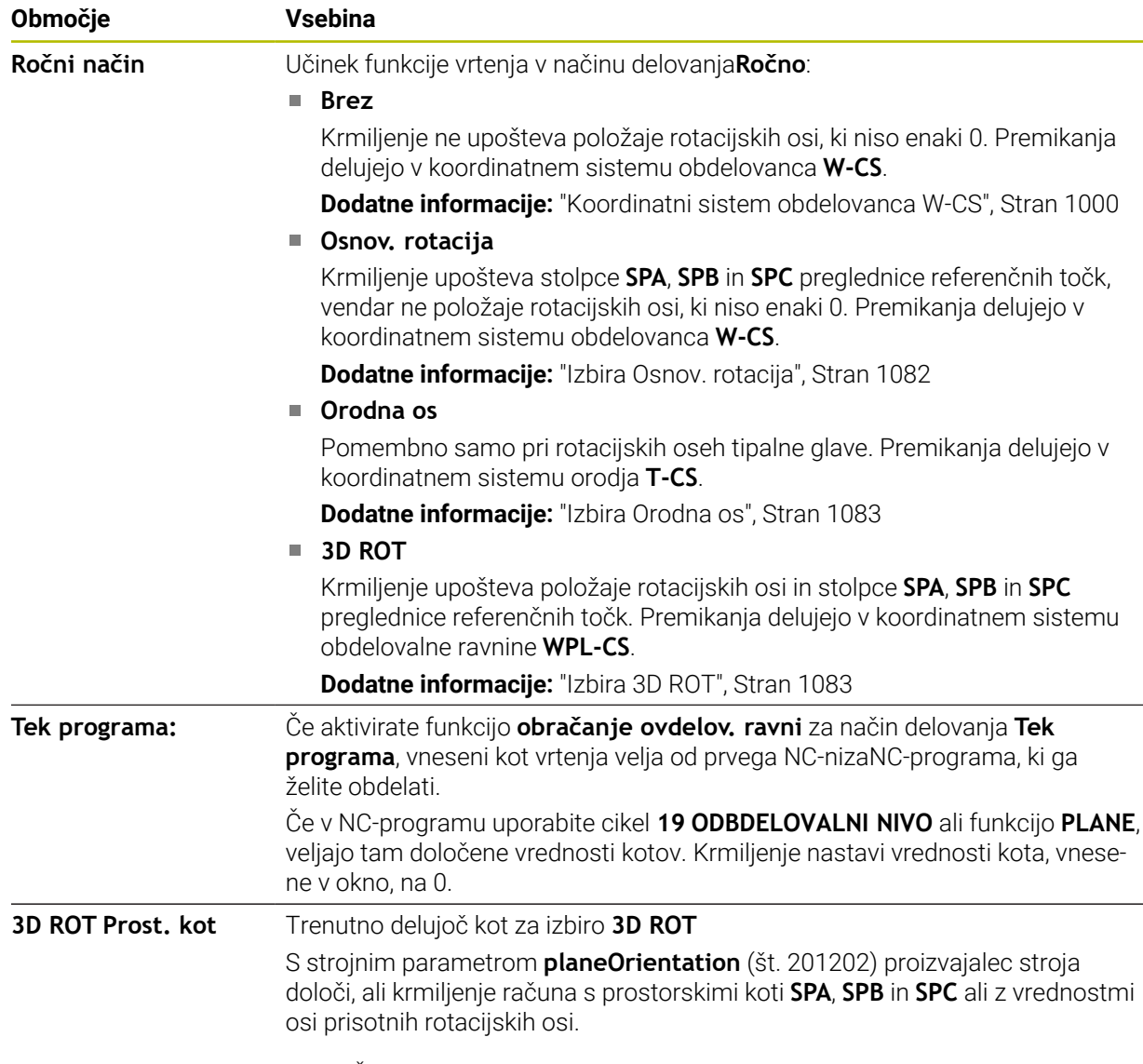

Izbiro potrdite z možnostjo **OK**. Če je izbira aktivna v območjih **Ročni način** ali **Tek programa:**, krmiljenje območje poudari z zeleno barvo.

Če je izbira v oknu **3D-rotacija** aktivna, krmiljenje ustrezen simbol prikazuje v delovnem območju **Položaji**.

**Dodatne informacije:** ["Delovno območje Položaji", Stran 161](#page-160-0)

### <span id="page-1081-0"></span>**Izbira Osnov. rotacija**

Če izberete izbiro **Osnov. rotacija**, se osi premaknejo ob upoštevanju osnovne rotacije ali 3D-osnovne rotacije.

**Dodatne informacije:** ["Osnovna rotacija in 3D-osnovna rotacija", Stran 1010](#page-1009-0)

Premikanja delujejo v koordinatnem sistemu obdelovanca **W-CS**.

**Dodatne informacije:** ["Koordinatni sistem obdelovanca W-CS", Stran 1000](#page-999-0)

Če aktivna referenčna točka obdelovanca vsebuje osnovno rotacijo ali 3D-rotacijo, krmiljenje v delovnem območju **Položaji** dodatno prikazuje ustrezen simbol.

**Dodatne informacije:** ["Delovno območje Položaji", Stran 161](#page-160-0)

Območje **3D ROT Prost. kot** pri tej izbiri nima funkcije.

#### <span id="page-1082-0"></span>**Izbira Orodna os**

Če izberete izbiro **Orodna os**, lahko izvedete premik v pozitivni ali negativni smeri orodne osi. Krmiljenje vse ostale osi blokira. Ta izbira je smiselna samo pri strojih z rotacijskimi osmi tipalne glave.

Premikanje deluje v koordinatnem sistemu orodja **T-CS**.

**Dodatne informacije:** "Koordinatni sistem orodia T-CS", Stran 1006

To izbiro uporabljate npr. v naslednjih primerih:

- Orodje med prekinitvijo poteka programa v 5-osnem programu odmaknete v smeri orodne osi.
- Premik izvedete s tipkami za os ali s krmilnikom z nastavljenim orodjem.

Območje **3D ROT Prost. kot** pri tej izbiri nima funkcije.

### <span id="page-1082-1"></span>**Izbira 3D ROT**

Če izberete izbiro **3D ROT**, se vse osi premaknejo v zavrteno obdelovalno ravnino. Premikanja delujejo v koordinatnem sistemu obdelovalne ravnine **WPL-CS**.

**Dodatne informacije:** ["Koordinatni sistem obdelovalne ravnine WPL-CS", Stran 1002](#page-1001-0)

Če je v preglednici referenčnih točk dodatno shranjena osnovna rotacija ali 3Dosnovna rotacija, potem bo to samodejno upoštevano.

Krmiljenje v območju **3D ROT Prost. kot** prikazuje trenutno delujoč kot. Prostorski kot lahko tudi urejate.

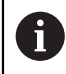

Če vrednosti urejate v območju **3D ROT Prost. kot**, morate potem rotacijske osi pozicionirati, npr. v aplikaciji **MDI**.

### **Napotki**

- Krmiljenje v naslednjih situacijah uporablja vrsto transformacije **COORD ROT**:
	- če je bila pred tem uporabljena funkcija **RAVNINA** z **ROT. KOORD.**
	- po **PONASTAVITEV RAVNINE**
	- pri ustrezni konfiguraciji strojnega parametra **CfgRotWorkPlane** (št. 201200) s strani proizvajalca stroja
- Krmiljenje v naslednjih situacijah uporablja vrsto transformacije **TABLE ROT**:
	- če je bila pred tem uporabljena funkcija **RAVNINA** s **ROT. PREGLEDNICA**
	- pri ustrezni konfiguraciji strojnega parametra **CfgRotWorkPlane** (št. 201200) s strani proizvajalca stroja
- Če nastavite referenčno točko, se morajo položaji rotacijskih osi skladati s situacijo vrtenja v oknu **3D-rotacija** (možnost št. 8). Če so rotacijske osi pozicionirane drugače kot je določeno v oknu **3D-rotacija**, krmiljenje standardno izvede prekinitev in prikaže sporočilo o napaki.

Z izbirnim strojnim parametrom **chkTiltingAxes**(št. 204601) proizvajalec stroja določi odziv krmiljenja.

Obrnjena obdelovalna ravnina ostane aktivna tudi po ponovnem zagonu krmiljenja.

**Dodatne informacije:** ["Delovno območje Referenciranje", Stran 194](#page-193-0)

Pozicioniranja PLC, ki jih določa proizvajalec stroja, pri zavrteni obdelovalni ravnini niso dovoljena.

# **16.8 Nastavljena obdelava (možnost št. 9)**

### **Uporaba**

Če orodje namestite med obdelavo, lahko težko dosegljive položaje na obdelovancu obdelate brez trkov.

### **Sorodne teme**

- Kompenzacija nastavitve orodja z možnostjo **FUNCTION TCPM** (možnost št. 9) **Dodatne informacije:** ["Izravnava nastavitve orodja s funkcijo FUNCTION TCPM](#page-1085-0) [\(možnost št. 9\)", Stran 1086](#page-1085-0)
- Kompenzacija nastavitve orodja z možnostjo **M128** (možnost št. 9) **Dodatne informacije:** ["Samodejna kompenzacija nastavitve orodja z možnostjo](#page-1322-0) [M128 \(možnost št. 9\)", Stran 1323](#page-1322-0)
- Vrtenje obdelovalne ravnine (možnost št. 8) **Dodatne informacije:** ["Vrtenje obdelovalne ravnine \(možnost št. 8\)", Stran 1036](#page-1035-0)
- Referenčne točke na orodju **Dodatne informacije:** ["Referenčne točke na orodju", Stran 265](#page-264-0)
- Referenčni sistemi **Dodatne informacije:** ["Referenčni sistemi", Stran 994](#page-993-0)

# **Pogoji**

- Stroj z rotacijskimi osmi
- Kinematični opis Krmiljenje za izračun vrtilnega kota potrebuje opis kinematike, ki jo ustvari proizvajalec stroja.
- Možnost programske opreme št. 9 Razširjene funkcije skupine 2

# **Opis funkcije**

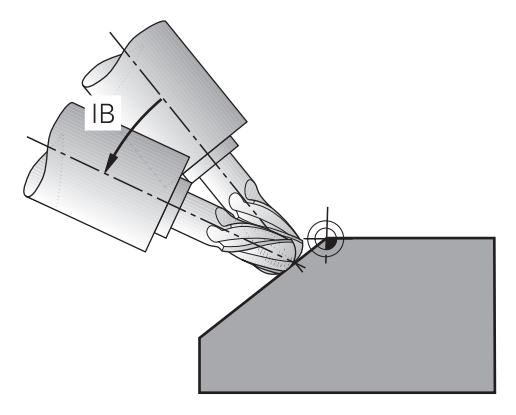

S funkcijo **FUNCTION TCPM** izvedete nastavljeno obdelavo. Pri tem je lahko obdelovalna ravnina tudi zavrtena.

**Dodatne informacije:** ["Vrtenje obdelovalne ravnine \(možnost št. 8\)", Stran 1036](#page-1035-0) Nastavljeno obdelavo lahko izvedete z naslednjimi funkcijami:

Inkrementalni premik rotacijske osi

**Dodatne informacije:** ["Nastavljena obdelava z inkrementalnim premikanjem",](#page-1084-0) [Stran 1085](#page-1084-0)

**Normalni vektorji** 

**Dodatne informacije:** ["Nastavljena obdelava z normalnimi vektorji", Stran 1085](#page-1084-1)

<span id="page-1084-0"></span>Nastavljeno obdelavo lahko izvedete, tako da ob aktivni funkciji **FUNCTION TCPM** ali **M128** poleg normalnega linearnega premika dodatno spremenite nastavitveni kot, npr. **L X100 Y100 IB-17 F1000 G01 G91 X100 Y100 IB-17 F1000**. Pri tem ostane med nastavitvijo orodja relativni položaj rotacijske točke orodja enak.

### **Primer**

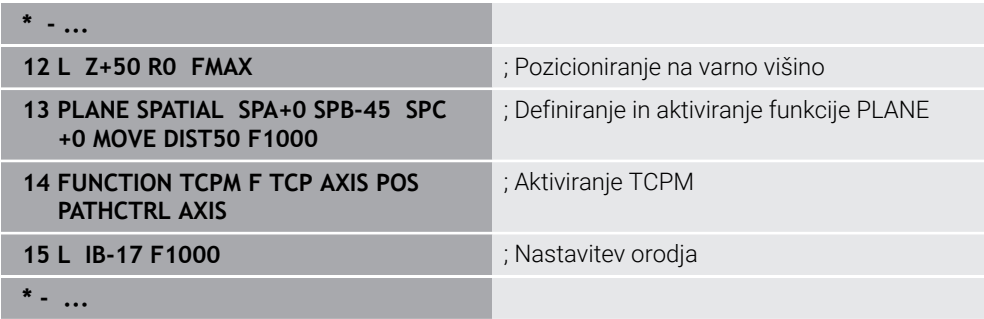

### <span id="page-1084-1"></span>**Nastavljena obdelava z normalnimi vektorji**

Pri nastavljeni obdelavi z normalnimi vektorji nastavitve orodja izvedete s pomočjo premice **LN**.

Za izvedbo nastavljene obdelave z normalnimi vektorji morate aktivirati funkcijo **FUNCTION TCPM** ali dodatno funkcijo **M128**.

### **Primer**

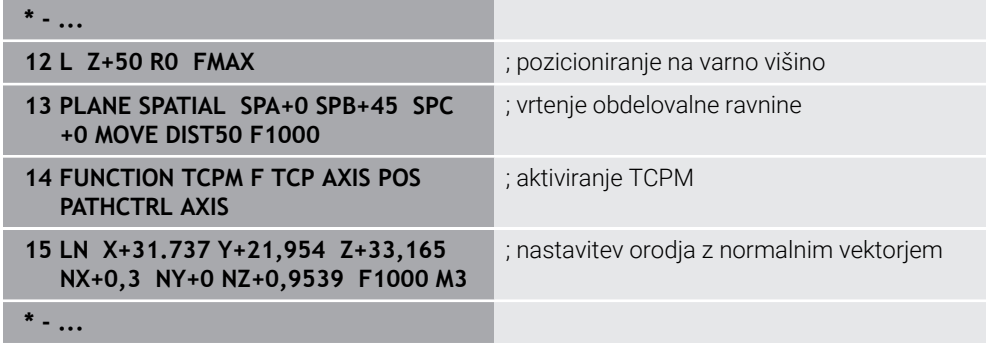

# <span id="page-1085-0"></span>**16.9 Izravnava nastavitve orodja s funkcijo FUNCTION TCPM (možnost št. 9)**

# **Uporaba**

S funkcijo **FUNCTION TCPM** vplivate na vedenje pozicioniranja krmiljenja. Če aktivirate funkcijo **FUNCTION TCPM**, krmiljenje kompenzira spremenjene nastavitve orodja s pomočjo izravnalnega premika linearnih osi.

S funkcijo **FUNCTION TCPM** lahko npr. pri nastavljeni obdelavi spremenite nastavitev orodja, medtem ko položaj vodilne točke orodja do kontura ostane enak.

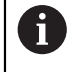

Namesto funkcije **M128** podjetje HEIDENHAIN priporoča zmogljivejšo funkcijo **FUNCTION TCPM**.

### **Sorodne teme**

- Kompenzacija zamika orodja z možnostjo **M128 Dodatne informacije:** ["Samodejna kompenzacija nastavitve orodja z možnostjo](#page-1322-0) [M128 \(možnost št. 9\)", Stran 1323](#page-1322-0)
- Vrtenje obdelovalne ravnine

**Dodatne informacije:** ["Vrtenje obdelovalne ravnine \(možnost št. 8\)", Stran 1036](#page-1035-0)

■ Referenčne točke na orodju

**Dodatne informacije:** ["Referenčne točke na orodju", Stran 265](#page-264-0)

■ Referenčni sistemi **Dodatne informacije:** ["Referenčni sistemi", Stran 994](#page-993-0)

# **Pogoji**

- Stroj z rotacijskimi osmi
- Kinematični opis

Krmiljenje za izračun vrtilnega kota potrebuje opis kinematike, ki jo ustvari proizvajalec stroja.

■ Možnost programske opreme št. 9 Razširiene funkcije skupine 2

# **Opis funkcije**

Funkcija **FUNCTION TCPM** je nadgradnja funkcije **M128**, s katero lahko določite delovanje krmiljenja pri pozicioniranju rotacijskih osi.

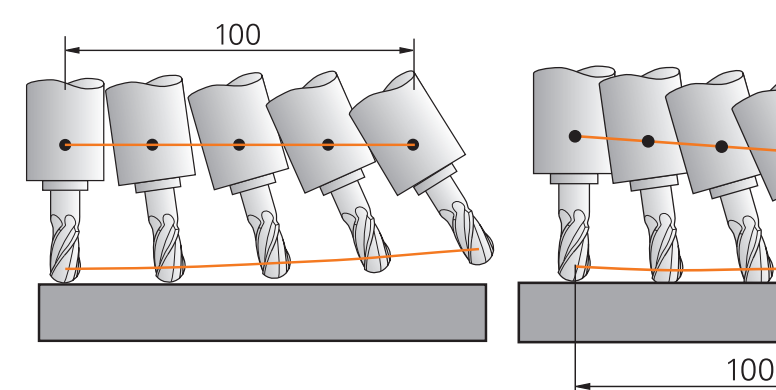

Vedenje brez možnosti **TCPM** Vedenje z možnostjo **TCPM**

Ko je aktivna funkcija **FUNCTION TCPM**, krmiljenje na prikazu položaja prikaže simbol **TCPM**.

**Dodatne informacije:** ["Delovno območje Položaji", Stran 161](#page-160-0)

S funkcijo **FUNCTION RESET TCPM** ponastavite funkcijo **FUNCTION TCPM**.

### **Vnos**

### **FUNCTION TCPM**

### **10 FUNCTION TCPM F TCP AXIS POS PATHCTRL AXIS REFPNT CENTER-CENTER F1000**

NC-funkcija vsebuje naslednje sintaktične elemente:

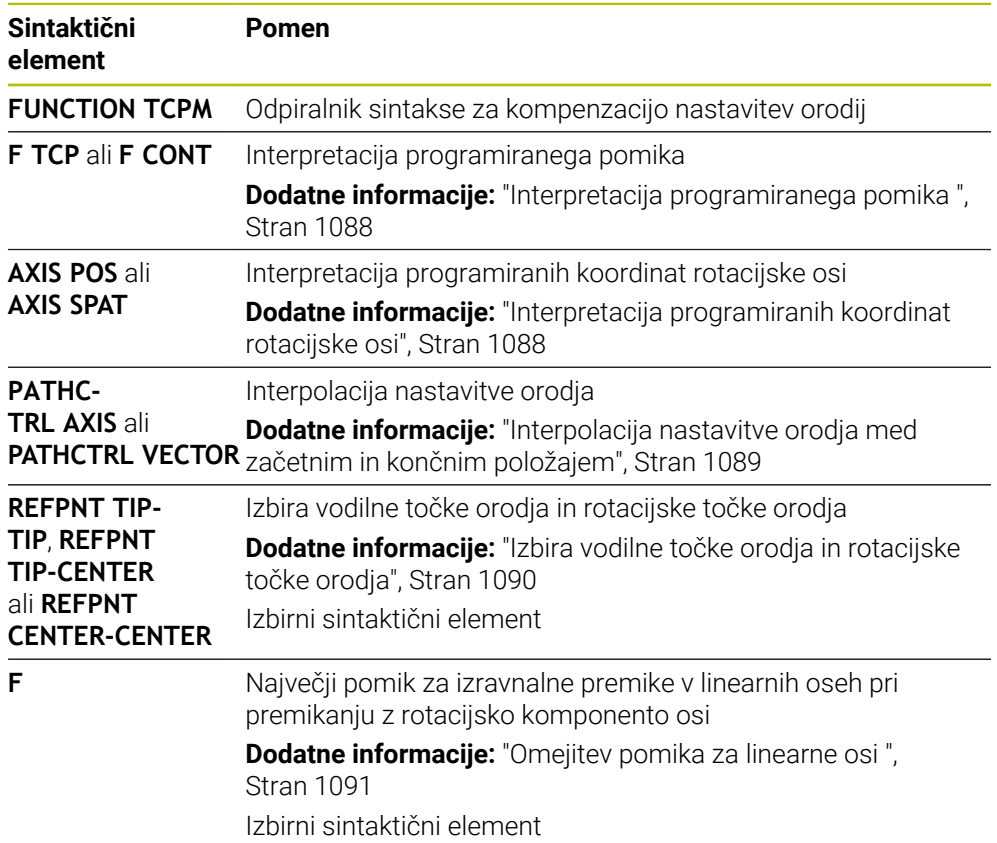

### **FUNCTION RESET TCPM**

#### **10 FUNCTION RESET TCPM**

NC-funkcija vsebuje naslednje sintaktične elemente:

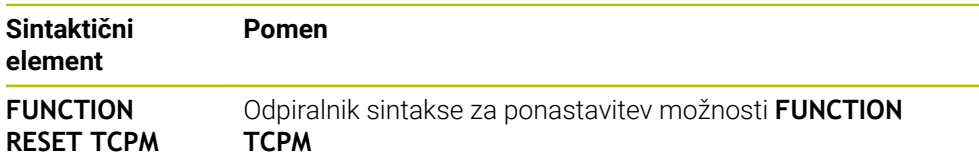

### <span id="page-1087-0"></span>**Interpretacija programiranega pomika**

Krmiljenje ponuja naslednje možnosti za interpretacijo pomika:

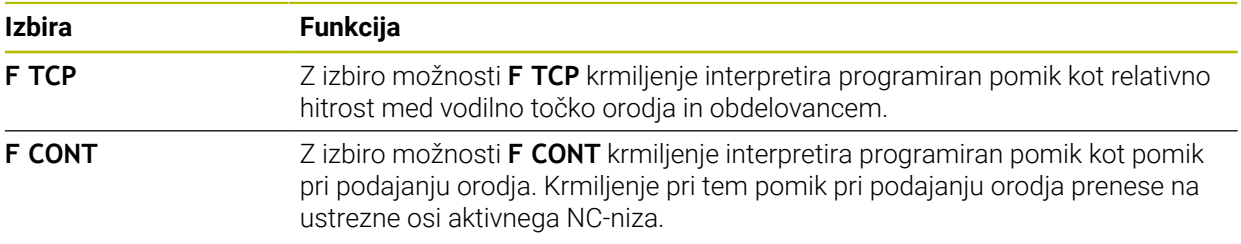

### <span id="page-1087-1"></span>**Interpretacija programiranih koordinat rotacijske osi**

Krmiljenje ponuja naslednje možnosti za interpretacijo nastavitve orodja med začetnim in končnim položajem:

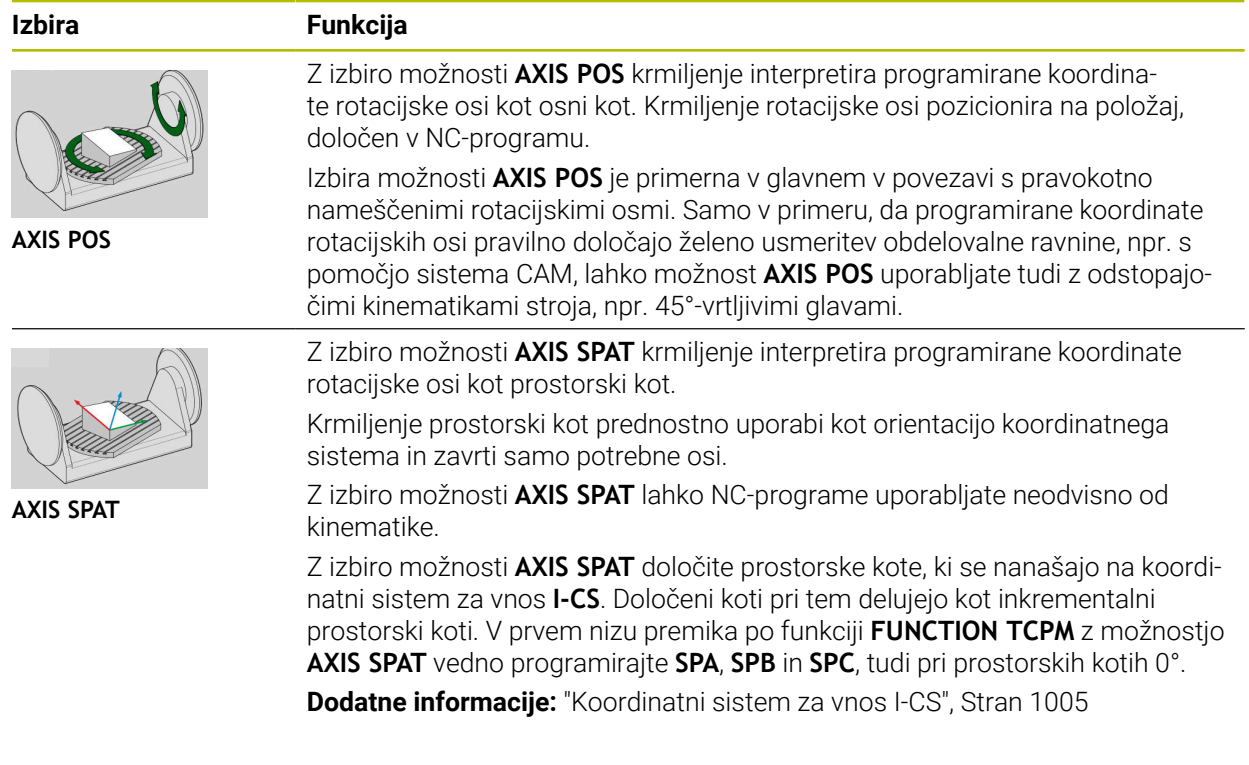

# <span id="page-1088-0"></span>**Interpolacija nastavitve orodja med začetnim in končnim položajem**

Krmiljenje ponuja naslednje možnosti za interpretacijo nastavitve orodja med programiranim začetnim in končnim položajem:

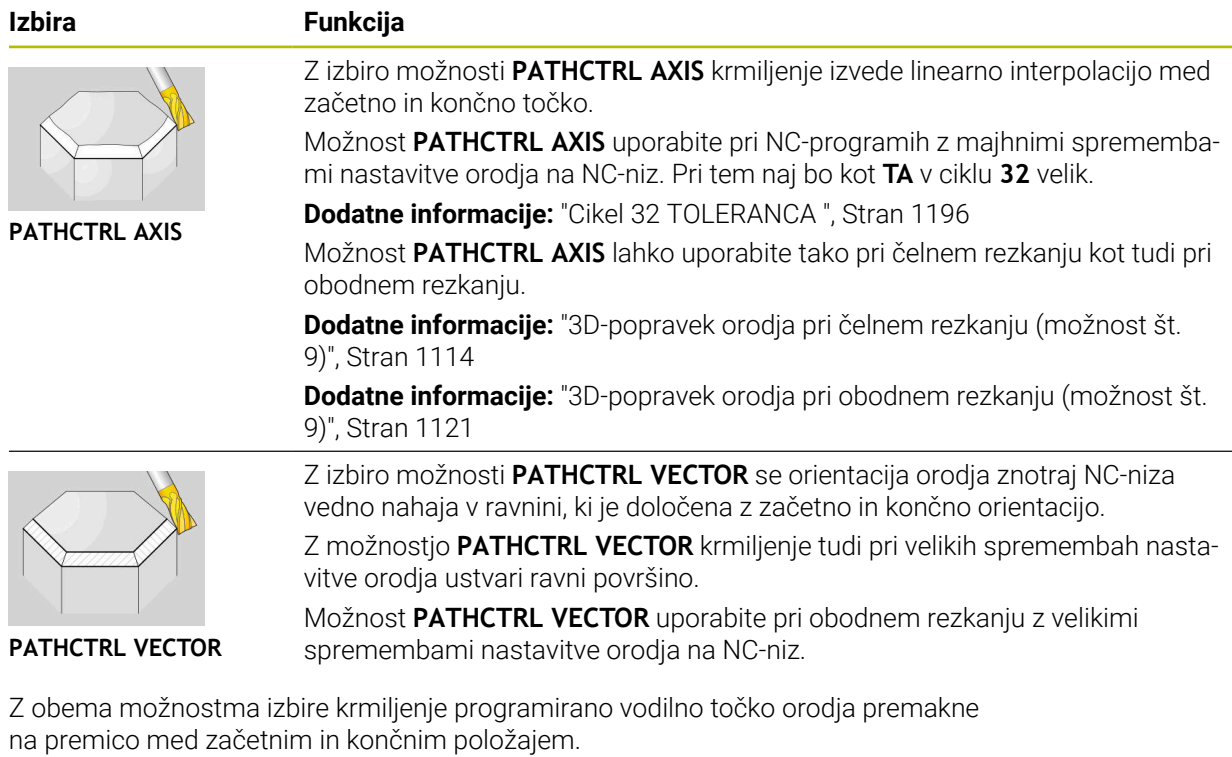

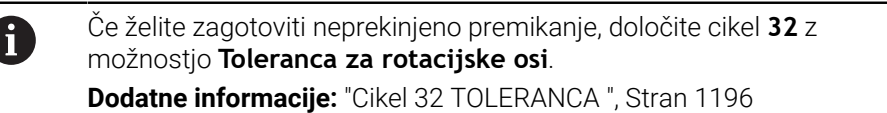

# <span id="page-1089-0"></span>**Izbira vodilne točke orodja in rotacijske točke orodja**

Krmiljenje ponuja naslednje možnosti za določanje vodilne točke orodja in rotacijske točke orodja:

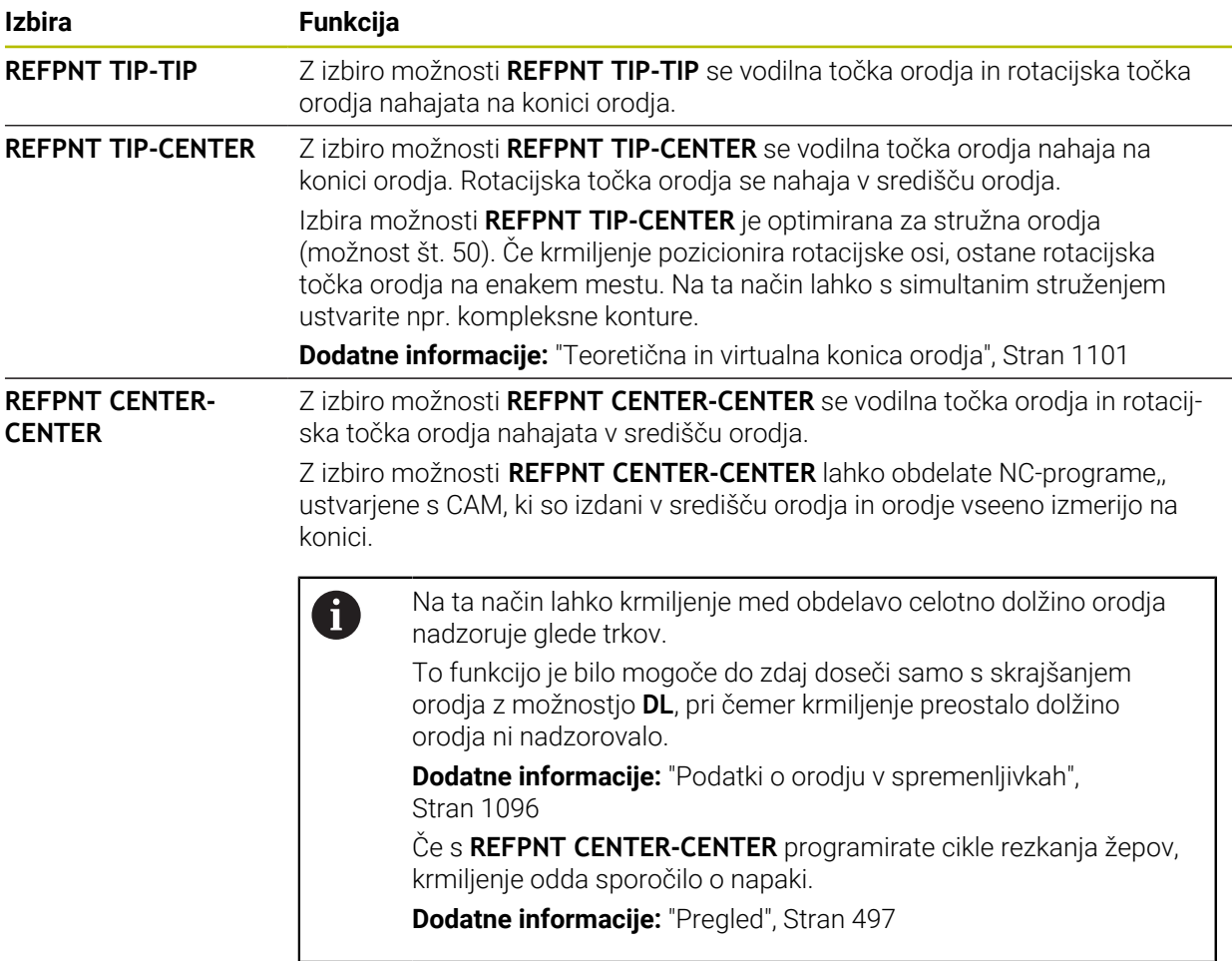

**Dodatne informacije:** ["Referenčne točke na orodju", Stran 265](#page-264-0)

Vnos referenčne točke je izbiren. Če ne vnesete ničesar, potem krmiljenje uporabi **REFPNT TIP-TIP**.

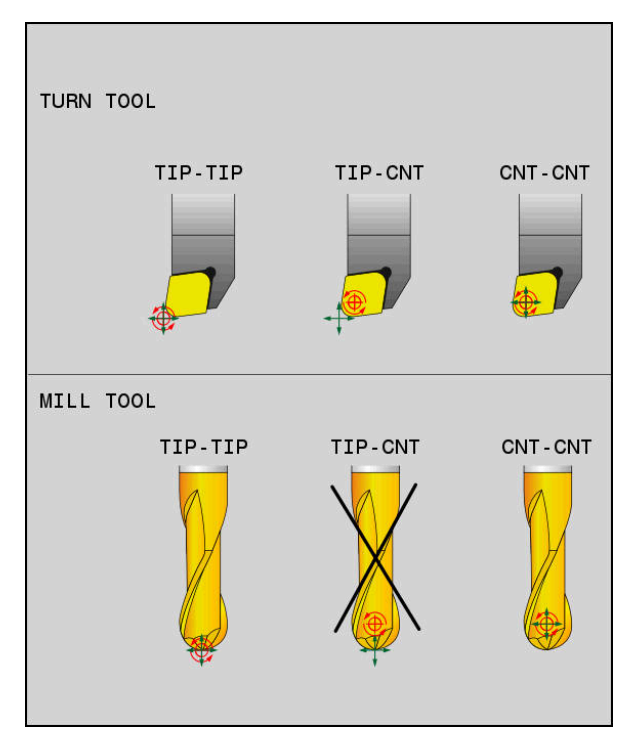

Možnosti izbire za referenčno točko orodja in rotacijsko točko orodja

### <span id="page-1090-0"></span>**Omejitev pomika za linearne osi**

 $\mathbf i$ 

Z izbirnim vnosom **F** omejite pomik linearnih osi pri premikanju z rotacijskimi komponentami osi.

Tako lahko preprečite hitre izravnalne premike, na primer pri odmikih v hitrem teku.

Ne izberite premajhne vrednosti za omejitev pomika linearnih osi, saj lahko pride do močnih nihanj pomika na vodilni točki orodja. Nihanja pomika povzročajo slabšo kakovost površine.

Omejitev pomika tudi pri aktivni funkciji **FUNCTION TCPM** deluje samo pri premikanju z rotacijsko komponento osi, ne pa tudi pri povsem linearnih premikih osi.

Omejitev pomika za linearne osi je aktivna, dokler ne programirate nove ali ponastavite funkcije **FUNCTION TCPM**.

# **Napotki**

# *NAPOTEK*

### **Pozor, nevarnost kolizije!**

Rotacijske osi s Hirthovim ozobjem se morajo za vrtenje dvigniti iz ozobja. Med dviganjem in vrtenjem obstaja nevarnost trka!

Orodje odmaknite preden spremenite položaj rotacijske osi

- Pred pozicioniranjem s funkcijo **M91** ali **M92** in pred nizom **TOOL CALL** ponastavite funkcijo **FUNCTION TCPM**.
- Z aktivno funkcijo **FUNCTION TCPM** lahko uporabljate naslednje cikle:
	- Cikel **32 TOLERANCA**
	- Cikel **800 PRILAG.SIST.VRTENJA** (možnost št. 50)
	- Cikel **882 VRT. SIMULT. GROBO REZKANJE** (možnost št. 158)
	- Cikel **883 VRT. SIMULT. FINO REZKANJE** (možnost št. 158)
	- Cikel **444 TIPANJE 3D**
- Pri čelnem rezkanju uporabljajte izključno kroglaste rezkarje, da preprečite poškodbe kontur. V kombinaciji z drugimi oblikami orodij NC-program s pomočjo delovnega območja **Simulacija** preverite glede možnih poškodb kontur.

**Dodatne informacije:** ["Napotki", Stran 1325](#page-1324-0)

### **Napotki v povezavi s strojnimi parametri**

Z izbirnim strojnim parametrom **presetToAlignAxis** (št. 300203) proizvajalec stroja glede na os definira, kako krmiljenje interpretira vrednosti zamika. Pri možnosti **FUNCTION TCPM** in **M128** je strojni parameter pomemben samo za rotacijsko os, ki se vrti okrog orodne osi (večinoma **C\_OFFS**).

**Dodatne informacije:** ["Osnovna transformacija in zamik", Stran 2022](#page-2021-0)

■ Če strojni parameter ni definiran oz. je definiran z vrednostjo **TRUE**, lahko z zamikom izravnate poševni položaj obdelovanca v ravnini. Zamik vpliva na orientacijo koordinatnega sistema obdelovanca **W-CS**.

**Dodatne informacije:** ["Koordinatni sistem obdelovanca W-CS", Stran 1000](#page-999-0)

■ Če je strojni parameter definiran z vrednostjo **FALSE**, z zamikom ne morete izravnati odstopanja poševnega položaja obdelovanca v ravnini. Krmiljenje zamika med obdelavo ne upošteva.

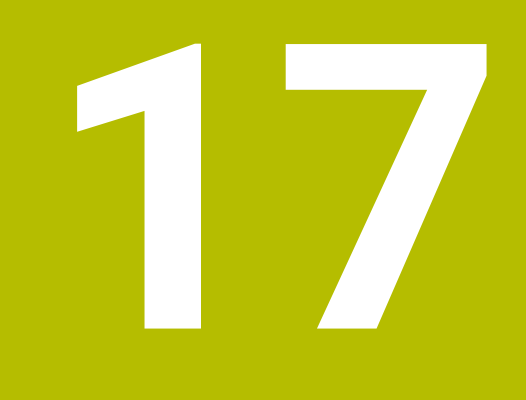

# **Popravki**

# <span id="page-1093-0"></span>**17.1 Popravek orodja za dolžino in polmer orodja**

### **Uporaba**

S pomočjo delta-vrednosti lahko na dolžini in polmeru orodja izvajate popravke orodja. Delta-vrednosti vplivajo na določene in s tem aktivne mere orodja.

Delta-vrednost za dolžino orodja **DL** deluje v orodni osi. Delta-vrednost za polmer orodja **DR** deluje izključno pri premikih s popravkom polmera s funkcijami poti in cikli.

**Dodatne informacije:** ["Fun. podaj. orodja", Stran 313](#page-312-0)

#### **Sorodne teme**

**Popravek polmera orodja** 

**Dodatne informacije:** ["Popravek polmera orodja", Stran 1097](#page-1096-0)

**Popravek orodja s preglednico popravkov** 

**Dodatne informacije:** ["Popravek orodja s preglednicami popravkov", Stran 1103](#page-1102-0)

# **Opis funkcije**

Krmiljenje razlikuje med dvema vrstama delta-vrednosti:

Delta-vrednosti znotraj preglednice orodij so namenjene za trajno popravljanje orodij, ki je potrebno npr. zaradi obrabe.

Te delta-vrednosti določite s pomočjo tipalnega sistema orodja. Krmiljenje deltavrednosti samodejno vnese v upravljanje orodij.

**Dodatne informacije:** ["Upravljanje orodij ", Stran 292](#page-291-0)

Delta-vrednosti znotraj priklica orodja so namenjene za popravljanje orodij, ki deluje izključno znotraj trenutnega NC-programa,, npr. nadmera orodja.

**Dodatne informacije:** ["Priklic orodja z možnostjo TOOL CALL", Stran 299](#page-298-0)

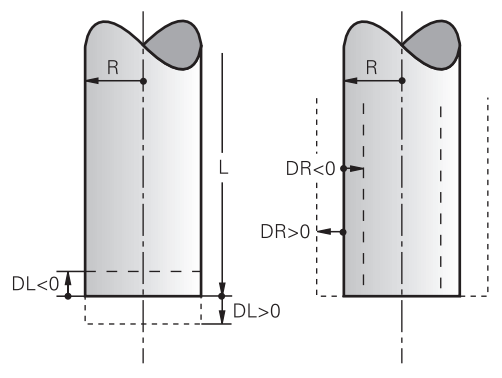

Delta vrednosti so skladne z odstopanji pri dolžini in polmeru orodij.

S pozitivno delta-vrednostjo povečate trenutno dolžino orodja ali polmer orodja. Na ta način orodje pri obdelavi odstrani manj materiala, npr. za nadmero na obdelovanec.

S negativno delta-vrednostjo zmanjšate trenutno dolžino orodja ali polmer orodja. Na ta način orodje pri obdelavi odstrani več materiala.

Če želite v NC-programu programirati delta-vrednosti, določite vrednost znotraj priklica orodja ali s pomočjo preglednice popravkov.

**Dodatne informacije:** ["Priklic orodja z možnostjo TOOL CALL", Stran 299](#page-298-0) **Dodatne informacije:** ["Popravek orodja s preglednicami popravkov", Stran 1103](#page-1102-0) Delta-vrednosti lahko znotraj priklica programa določite tudi s pomočjo spremenljivk. **Dodatne informacije:** ["Podatki o orodju v spremenljivkah", Stran 1096](#page-1095-0)

### **Popravek dolžine orodja**

Krmiljenje popravek dolžine orodja upošteva takoj, ko prikličete orodje. Krmiljenje popravek dolžine orodja izvede samo pri orodjih z dolžini L>0.

Pri popravku dolžine orodja krmiljenje upošteva delta-vrednosti iz preglednice orodij in NC-programa.

Aktivna dolžina orodja = **L** + **DL**<sub>TAB</sub> + **DL**<sub>Prog</sub>

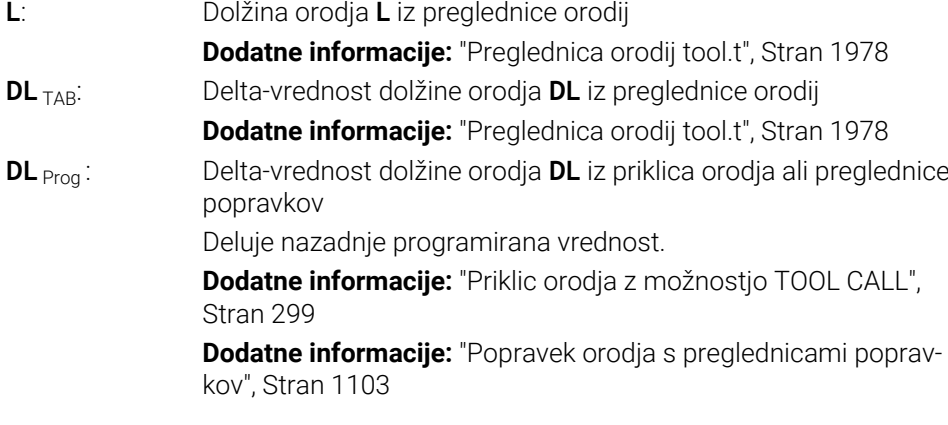

# *NAPOTEK*

#### **Pozor, nevarnost kolizije!**

Krmiljenje za popravek dolžine orodja uporablja določeno dolžino orodja iz preglednice orodij. Napačne dolžine orodja povzročijo tudi napačen popravek dolžine orodja. Pri orodjih z dolžino **0** in po **TOOL CALL 0** krmiljenje ne izvede nobenega popravka dolžine orodja in nobenega preverjanja glede trka. Med naslednjimi pozicioniranji orodij obstaja nevarnost trka!

- Orodja vedno določite z dejanskimi dolžinami orodij (ne le razlike)
- **TOOL CALL 0** uporabite izključno za praznjenje vreten

# **Popravek polmera orodja**

Krmiljenje popravek polmera orodja upošteva v naslednjih primerih:

- Pri aktivnem popravku polmera orodja **RR** ali **RL**
	- **Dodatne informacije:** ["Popravek polmera orodja", Stran 1097](#page-1096-0)
- Znotraj obdelovalnih ciklov **Dodatne informacije:** ["Obdelovalni cikli", Stran 465](#page-464-0)
- Pri premicah LN<sub>z</sub> normalni vektorji ploskev **Dodatne informacije:** ["Premica LN", Stran 1111](#page-1110-0)

Pri popravku polmera orodja krmiljenje upošteva delta-vrednosti iz preglednice orodij in NC-programa.

Aktivni polmer orodja =  $\mathbf{R}$  +  $\mathbf{DR}_{\text{TAB}}$  +  $\mathbf{DR}_{\text{Prog}}$ 

**R**: Polmera orodja **R** iz preglednice orodij **Dodatne informacije:** ["Preglednica orodij tool.t", Stran 1978](#page-1977-0) **DR** TAB: Delta-vrednost polmera orodja **DR** iz preglednice orodij **DR** <sub>Prog</sub>: Delta-vrednost polmera orodja **DR** iz priklica orodja ali preglednice popravkov Deluje nazadnje programirana vrednost. **Dodatne informacije:** ["Priklic orodja z možnostjo TOOL CALL",](#page-298-0) [Stran 299](#page-298-0) **Dodatne informacije:** ["Popravek orodja s preglednicami poprav](#page-1102-0)[kov", Stran 1103](#page-1102-0)

### <span id="page-1095-0"></span>**Podatki o orodju v spremenljivkah**

Krmiljenje pri obdelavi priklica orodja izračuna vse za orodje značilne vrednosti in jih shrani znotraj spremenljivk.

**Dodatne informacije:** ["Privzeti parameter Q", Stran 1350](#page-1349-0)

Aktivna dolžina orodja in polmer orodja:

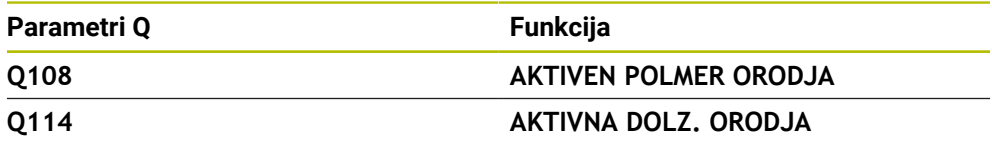

Potem, ko je krmiljenje trenutne vrednosti shranilo znotraj spremenljivk, lahko spremenljivke uporabljate v NC-programu.

### **Primer uporabe**

Parameter Q **Q108 AKTIVEN POLMER ORODJA** lahko uporabite, da točko vodenja orodja kroglastega rezkarja s pomočjo delta-vrednosti za dolžino orodja premaknete v središče krogle.

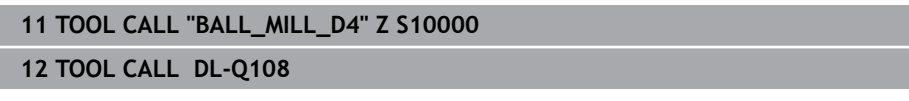

Na ta način lahko krmiljenje celotno orodje nadzoruje glede trkov in mere v NC-programu so lahko kljub temu programirane na središče krogle.

### **Napotki**

Delta-vrednost iz upravljanja orodij krmiljenje v simulaciji prikaže grafično. Pri delta-vrednosti iz NC-programa ali preglednic popravkov krmiljenje v simulaciji spremeni samo položaj orodja.

**Dodatne informacije:** ["Simulacija orodij", Stran 1529](#page-1528-0)

■ Z izbirnim strojnim parametrom **progToolCallDL** (št. 124501) proizvajalec stroja določi, ali krmiljenje upošteva delta-vrednosti iz priklica orodja v delovnem območju **Položaji**.

**Dodatne informacije:** ["Priklic orodja", Stran 299](#page-298-1)

**Dodatne informacije:** ["Delovno območje Položaji", Stran 161](#page-160-0)

Krmiljenje pri popravku orodja upošteva do šest osi, vključno z rotacijskimi osmi.

# <span id="page-1096-0"></span>**17.2 Popravek polmera orodja**

### **Uporaba**

Pri aktivnem popravku polmera orodja krmiljenje položajev v NC-programu ne referencira več na središče orodja, ampak na rezilo orodja.

S pomočjo popravka polmera orodja programirate mere slike, brez potrebe po upoštevanju polmera orodja. Na ta način lahko npr. po zlomu orodja uporabite orodje z odstopajočimi merami brez spreminjanja programa.

### **Sorodne teme**

■ Referenčne točke na orodju **Dodatne informacije:** ["Referenčne točke na orodju", Stran 265](#page-264-0)

### **Pogoji**

■ Določeni podatki o orodju v upravljanju orodij **Dodatne informacije:** ["Upravljanje orodij ", Stran 292](#page-291-0)

# **Opis funkcije**

Pri popravku polmera orodja krmiljenje upošteva aktiven polmer orodja. Aktiven polmer orodja nastane iz polmera orodja **R** in delta-vrednosti **DR** iz upravljanja orodja in NC-programa.

Aktivni polmer orodja =  $\mathbf{R}$  +  $\mathbf{DR}_{\text{TAR}}$  +  $\mathbf{DR}_{\text{Prog}}$ 

**Dodatne informacije:** ["Popravek orodja za dolžino in polmer orodja", Stran 1094](#page-1093-0)

Osno vzporedne premike lahko popravite na naslednje načine:

- **R**+: za polmer orodja podaljša osno vzporeden premik
- **R-** za polmer orodja skrajša osno vzporeden premik

NC-niz s funkcijami poti lahko vsebuje naslednje popravke polmera orodja:

- **RL**: popravek polmera orodja, levo od konture
- **RR:** popravek polmera orodja, desno od konture
- **R0**: ponastavitev aktivnega popravka polmera orodja, pozicioniranje s središčem orodja

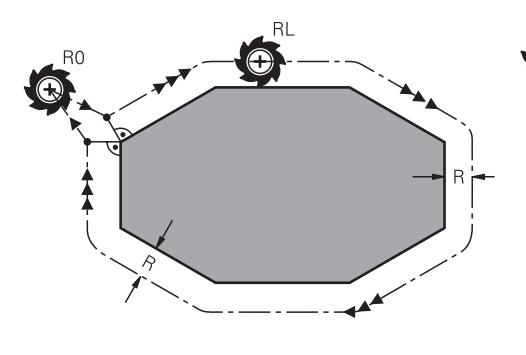

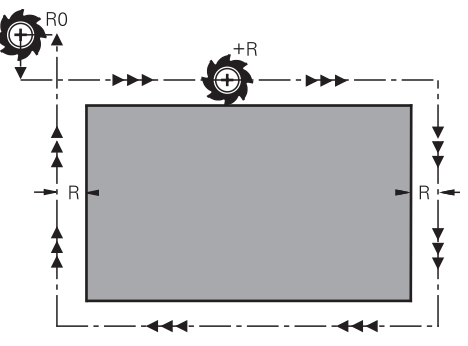

Premik s popravkom orodja s funkcijami Premik s popravkom orodja z osno poti

vzporednimi premiki

Središče orodja je pri tem od programirane konture oddaljeno za polmer orodja. Funkcija **Desno** in **Levo** označujeta položaj orodja v smeri premika vzdolž konture obdelovanca.

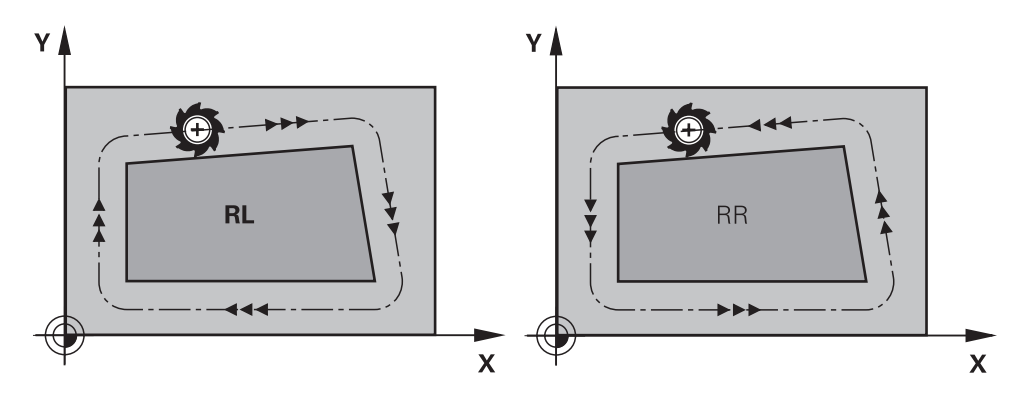

**RL**: orodje se premika levo od konture **RR**: orodje se premika desno od konture

### **Delovanje**

Popravek polmera orodja deluje samo od NC-niza, v katerem je programiran popravek polmera orodja. Popravek polmera orodja deluje modalno in na koncu niza.

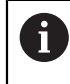

Popravek polmera orodja programirajte samo enkrat, tako da se spremembe izvedejo hitreje.

Krmiljenje popravek polmera ponastavi v naslednjih primerih:

- Pozicionirni niz z možnostjo **R0**
- Funkcija **DEP** za izhodi iz konture
- **I** Izbira novega NC-programa

### **Napotki**

### *NAPOTEK*

#### **Pozor, nevarnost kolizije!**

Da lahko krmiljenje konturo primakne ali odmakne, potrebujete položaje primika in odmika. Ti položaji morajo pri aktivaciji in deaktivaciji popravka polmera omogočati izravnalne premike. Napačni položaji lahko povzročijo poškodbe konture. Med obdelavo obstaja nevarnost trka!

- Programirajte varne položaje primika in odmika ob strani konture
- Upoštevajte polmer orodja
- Upoštevajte strategijo primika
- Krmiljenje ob aktivnem popravku polmera orodja prikazuje simbol v delovnem območju **Položaji**.

**Dodatne informacije:** ["Delovno območje Položaji", Stran 161](#page-160-0)

- Med dvema NC-nizoma z različnima popravkoma polmera RR in RL mora biti najmanj en niz premikanja v obdelovalni ravnini brez popravka polmera **R0**.
- Krmiljenje pri popravku orodja upošteva do šest osi, vključno z rotacijskimi osmi.

#### **Napotki v povezavi z obdelavo robov**

■ Zunanji robovi:

če ste programirali popravek polmera, krmiljenje premika orodje po zunanjih robovih na prehodnem krogu. Po potrebi krmiljenje zmanjša pomik na zunanjih robovih, npr. pri velikih spremembah smeri

 $\blacksquare$  Notranii robovi:

na notranjih robovih krmiljenje izračuna presečišče poti, na katerih se s popravkom premika središče orodja. Od te točke dalje se orodje premika vzdolž naslednjega konturnega elementa. Tako se notranji robovi obdelovanca ne poškodujejo. Iz tega je razvidno, da za določeno konturo ni mogoče izbrati polmer orodja poljubne velikosti.

# **17.3 Popravek polmera rezila pri stružnih orodjih (možnost št. 50)**

# **Uporaba**

Stružna orodja imajo na konici orodja rezalni polmer (**RS**). Zaradi tega nastajajo pri obdelovanju stožcev, posnetih robov in polmerov na konturi popačenja, ker se programirani premiki nanašajo na teoretično konico rezila. SRK preprečuje odstopanja, ki pri tem nastajajo.

### **Sorodne teme**

- Podatki o orodju za stružna orodja
	- **Dodatne informacije:** ["Podatki o orodju", Stran 269](#page-268-0)
- Popravek polmera z možnostma **RR** in **RL** med rezkanjem **Dodatne informacije:** ["Popravek polmera orodja", Stran 1097](#page-1096-0)

# **Pogoj**

- Programska možnost št. 50 rezkanje
- Potrebni podatki o orodju za tip orodja so določeni **Dodatne informacije:** ["Podatki o orodju za tipe orodij", Stran 279](#page-278-0)

# **Opis funkcije**

Krmiljenje preveri rezalno geometrijo glede na kot konice **P-ANGLE** in nastavitveni kot **T-ANGLE**. Med ciklom krmiljenje obdela konturne elemente samo toliko, kot je to mogoče s posameznim orodjem.

Pri ciklih struženja samodejno izvede popravek rezalnega polmera. V posameznih nizih premikanja in znotraj programiranih kontur aktivirajte SRK s funkcijo **RL** ali **RR**.

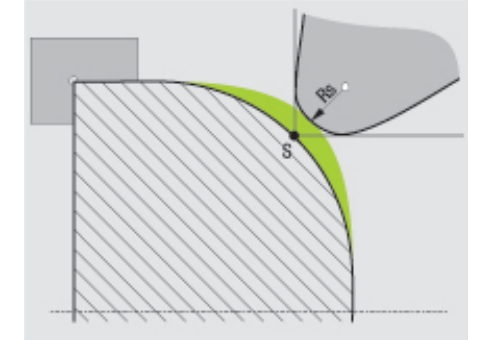

Zamik med polmerom orodja **RS** in teoretično konico orodja S.

# <span id="page-1100-0"></span>**Teoretična in virtualna konica orodja**

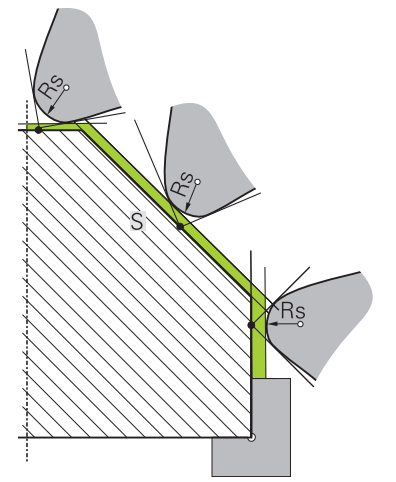

Poševnica s teoretično konico orodja

Teoretična konica orodja deluje v koordinatnem sistemu orodja. Ko nastavite orodje, se položaj konice orodja vrti z orodjem.

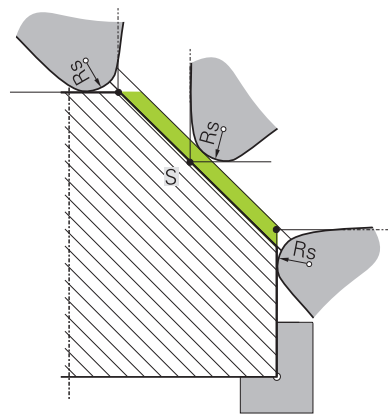

Poševnica z virtualno konico orodja

Virtualno konico orodja aktivirate s funkcijo **FUNCTION TCPM** in izbiro **REFPNT TIP-CENTER**. Predpogoj za izračun virtualne konice orodja so pravilni podatki orodja. **Dodatne informacije:** ["Izravnava nastavitve orodja s funkcijo FUNCTION TCPM](#page-1085-0) [\(možnost št. 9\)", Stran 1086](#page-1085-0)

Virtualna konica orodja deluje v koordinatnem sistemu obdelovanca. Ko nastavite orodje, ostane virtualna konica enaka, dokler ima orodje še vedno isto usmeritev orodja **TO**. Krmiljenje samodejno preklopi prikaz stanja **TO** in s tem tudi virtualno konico orodja, če orodje npr. zapusti območje kota, ki je v veljavi za **TO 1**. Virtualna konica orodja omogoča, da lahko nastavljene vzdolžne in planarne obdelave, vzporedne z osjo, izvajate tudi brez popravka polmera in v skladu s konturo.

**Dodatne informacije:** ["Simultano struženje", Stran 238](#page-237-0)

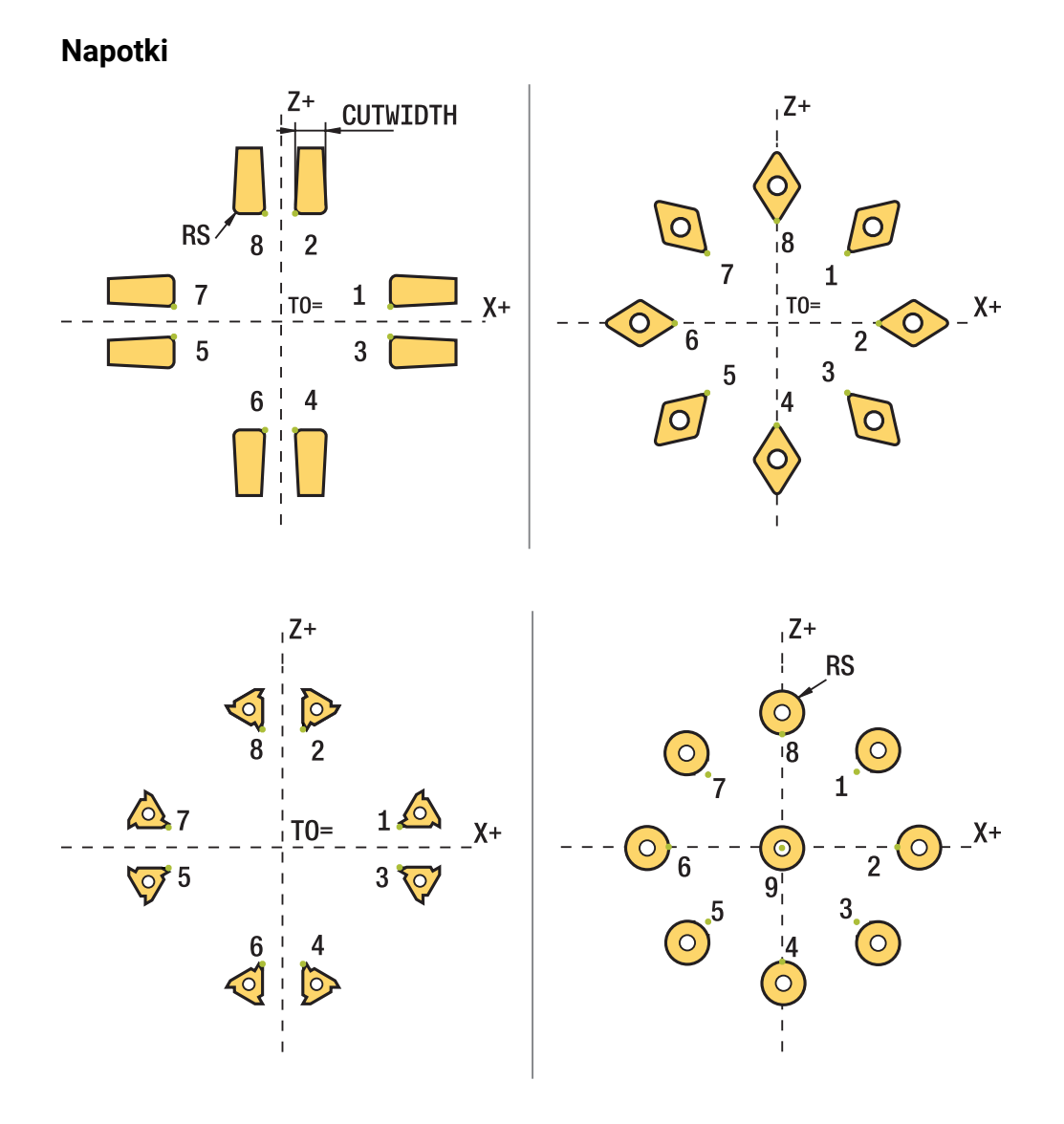

- Pri nevtralnem položaju rezila (TO=2;4;6;8) smer popravka polmera ni jasna. V takšnih primerih je SRK možen samo znotraj obdelovalnih ciklov.
- Popravek polmera rezalnega roba je prav tako možen pri nastavljeni obdelavi. Aktivne dodatne funkcije pri tem omejujejo možnosti:
	- S funkcijo **M128** je popravek polmera rezalnega roba možen izključno v povezavi z obdelovalnimi cikli
	- S funkcijo **M144** ali **FUNCTION TCPM** z možnostjo **REFPNT TIP-CENTER** je popravek polmera rezalnega roba dodatno možen z vsemi nizi premikanja, npr. z **RL**/**RR**
- Če pride do ostajanja odvečnega materiala zaradi kota stranskih rezil, krmiljenje odda opozorilo. S strojnim parametrom **suppressResMatlWar** (št. 201010) lahko prekličete opozorilo.

# <span id="page-1102-0"></span>**17.4 Popravek orodja s preglednicami popravkov**

### **Uporaba**

S korekcijskimi preglednicami lahko shranjujete popravke v koordinatnem sistemu orodij (T-CS) ali koordinatnem sistemu obdelovalne ravnine (WPL-CS). Shranjene popravke lahko prikličete med NC-programom, da popravite orodje.

Korekcijska preglednica nudi naslednje prednosti:

- Spremembe vrednosti brez prilagoditev so mogoče v NC-programu
- Sprememba vrednosti je mogoča med potekom NC-programa

S končnico preglednice določite, v katerem koordinatnem sistemu krmiljenje izvede popravek.

Krmiljenje nudi naslednje korekcijske preglednice:

- tco (tool correction): popravek v koordinatnem sistemu orodia **T-CS**
- wco (workpiece correction): popravek v koordinatnem sistemu obdelovalne ravnine **WPL-CS**

**Dodatne informacije:** ["Referenčni sistemi", Stran 994](#page-993-0)

#### **Sorodne teme**

■ Vsebina preglednice popravkov

**Dodatne informacije:** ["Preglednica popravkov \\*.tco", Stran 2039](#page-2038-0) **Dodatne informacije:** ["Preglednica popravkov \\*.wco", Stran 2041](#page-2040-0)

Urejanje preglednic popravkov med potekom programa **Dodatne informacije:** ["Popravki med potekom programa", Stran 1956](#page-1955-0)

# **Opis funkcije**

Za popravljanje orodij s pomočjo preglednic popravkov potrebujete naslednje korake:

- Ustvarite preglednico popravkov **Dodatne informacije:** ["Ustvarjanje preglednice popravkov", Stran 2042](#page-2041-0)
- Aktivirajte preglednico popravkov v NC-programu
	- **Dodatne informacije:** ["Izbira preglednice popravkov z možnostjo SEL CORR-](#page-1105-0)[TABLE", Stran 1106](#page-1105-0)
- Alternativno ročno aktivirajte preglednico popravkov za potek programa **Dodatne informacije:** ["Ročna aktivacija preglednic popravkov", Stran 1105](#page-1104-0)
- Aktivacija vrednosti popravka **Dodatne informacije:** ["Aktivacija vrednosti popravka z možnostjo FUNCTION](#page-1106-0) [CORRDATA", Stran 1107](#page-1106-0)

Vrednosti v preglednicah popravkov lahko urejate znotraj NC-programa. **Dodatne informacije:** ["Dostop do vrednosti preglednice ", Stran 1974](#page-1973-0) Vrednosti iz preglednic popravkov lahko urejate tudi med potekom programa. **Dodatne informacije:** ["Popravki med potekom programa", Stran 1956](#page-1955-0)

# **Popravek orodja v koordinatnem sistemu orodja T-CS**

S preglednico popravkov **\*.tco** določite vrednosti popravkov za orodje v koordinatnem sistemu orodij **T-CS**.

**Dodatne informacije:** "Koordinatni sistem orodia T-CS", Stran 1006 Popravki delujejo na naslednji način:

- Pri rezkarjih kot alternativa za delta vrednost v **TOOL CALL Dodatne informacije:** ["Priklic orodja z možnostjo TOOL CALL", Stran 299](#page-298-0)
- Pri stružnih orodjih kot alternativa za **FUNCTION TURNDATA CORR-TCS** (možnost št. 50)

**Dodatne informacije:** ["Popravek stružnih orodij z možnostjo FUNCTION](#page-1107-0) [TURNDATA CORR \(možnost št. 50\)", Stran 1108](#page-1107-0)

■ Pri orodjih za brušenje kot popravek **LO** in **R-OVR** (možnost št. 156) **Dodatne informacije:** ["Preglednica brusilnih orodij toolgrind.grd \(možnost št.](#page-1993-0) [156\)", Stran 1994](#page-1993-0)

Krmiljenje prikaže aktivni zamik s pomočjo preglednice popravkov **\*.tco** v zavihku **Orodje** delovnega območja **Status**.

**Dodatne informacije:** ["Zavihek Orodje", Stran 182](#page-181-0)

### **Popravek orodja v koordinatnem sistemu obdelovalne ravnine WPL-CS**

Vrednosti iz korekcijskih preglednic s končnico **\*.wco** učinkujejo kot zamiki v koordinatnem sistemu obdelovalne ravnine **WPL-CS**.

**Dodatne informacije:** ["Koordinatni sistem obdelovalne ravnine WPL-CS", Stran 1002](#page-1001-0) Preglednice popravkov **\*.wco** se v glavnem uporabljajo za struženje (možnost št. 50).

Popravki delujejo na naslednji način:

- Pri struženju kot alternativa za **FUNCTION TURNDATA CORR-WPL** (možnost št. 50)
- Zamik X deluje v polmeru
- Če želite izvesti zamik v WPL-CS, imate na voljo naslednje možnosti:
- **FUNCTION TURNDATA CORR-WPL**
- **FUNCTION CORRDATA WPL**
- Zamik s pomočjo preglednice stružnih orodij
	- Izbirni stolpec **WPL-DX-DIAM**
	- Izbirni stolpec **WPL-DZ**

A

### Zamika **FUNCTION TURNDATA CORR-WPL** in **FUNCTION CORRDATA**

**WPL** sta alternativni programski možnosti istega zamika. Zamik v koordinatnem sistemu obdelovalne ravnine **WPL-CS** s pomočjo preglednice stružnih orodij dopolnjuje funkciji **FUNCTION TURNDATA CORR-WPL** in **FUNCTION CORRDATA WPL**.

Krmiljenje prikaže aktivni zamik s pomočjo preglednice popravkov **\*.wco** vključno s potjo preglednice v zavihku **TRANS** delovnega območja **Status**.

**Dodatne informacije:** ["Zavihek TRANS", Stran 179](#page-178-0)

# <span id="page-1104-0"></span>**Ročna aktivacija preglednic popravkov**

Preglednico popravkov lahko ročno aktivirate za način delovanja **Programski tek**. V načinu delovanja **Programski tek** vsebuje okno **Programske nastavitve** območje **Tabele**. V tem območju lahko za potek programa lahko z izbirnim oknom izberete preglednico ničelnih točk in obe preglednici popravkov.

Če aktivirate preglednico, krmiljenje te preglednice označi s stanjem **M**.

# <span id="page-1105-0"></span>**17.4.1 Izbira preglednice popravkov z možnostjo SEL CORR-TABLE**

### **Uporaba**

Za izbiro korekcijske preglednice uporabite funkcijo **SEL CORR-TABLE**, s čimer želeno korekcijsko preglednico aktivirate iz NC-programa.

### **Sorodne teme**

- Aktivacija vrednosti popravkov preglednice **Dodatne informacije:** ["Aktivacija vrednosti popravka z možnostjo FUNCTION](#page-1106-0) [CORRDATA", Stran 1107](#page-1106-0)
- Vsebina preglednice popravkov **Dodatne informacije:** ["Preglednica popravkov \\*.tco", Stran 2039](#page-2038-0) **Dodatne informacije:** ["Preglednica popravkov \\*.wco", Stran 2041](#page-2040-0)

# **Opis funkcije**

Za NC-program izberite tako preglednico **\*.tco** kot tudi preglednico **\*.wco**.

### **Vnos**

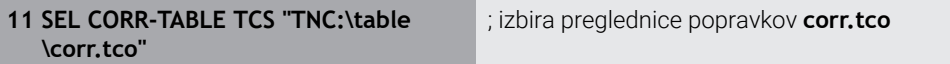

NC-funkcija vsebuje naslednje sintaktične elemente:

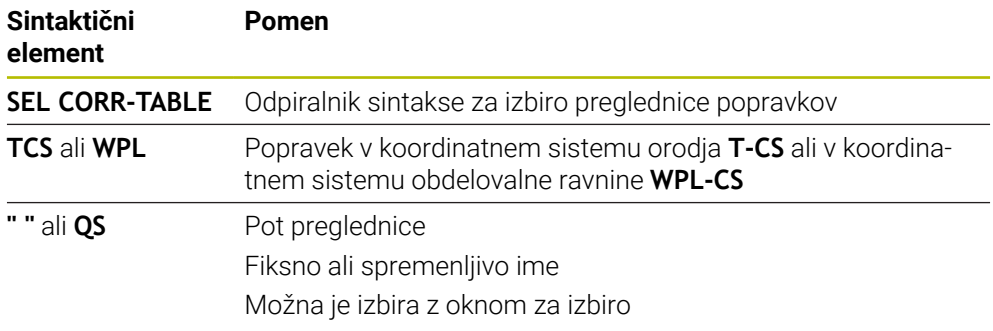

# <span id="page-1106-0"></span>**17.4.2 Aktivacija vrednosti popravka z možnostjo FUNCTION CORRDATA**

### **Uporaba**

S funkcijo **FUNCTION CORRDATA** aktivirate vrstico preglednice popravkov za aktivno orodje.

### **Sorodne teme**

- **I** Izberite preglednico popravkov **Dodatne informacije:** ["Izbira preglednice popravkov z možnostjo SEL CORR-](#page-1105-0)[TABLE", Stran 1106](#page-1105-0)
- Vsebina preglednice popravkov

**Dodatne informacije:** ["Preglednica popravkov \\*.tco", Stran 2039](#page-2038-0) **Dodatne informacije:** ["Preglednica popravkov \\*.wco", Stran 2041](#page-2040-0)

# **Opis funkcije**

Aktivirane vrednosti popravkov delujejo do naslednje zamenjave orodja oz. do konca NC-programa.

Če spremenite vrednost, je ta sprememba aktivna šele s ponovnim priklicem popravka.

### **Vnos**

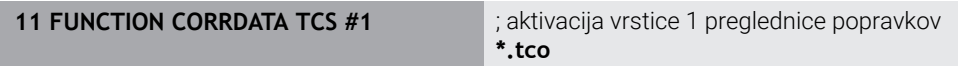

NC-funkcija vsebuje naslednje sintaktične elemente:

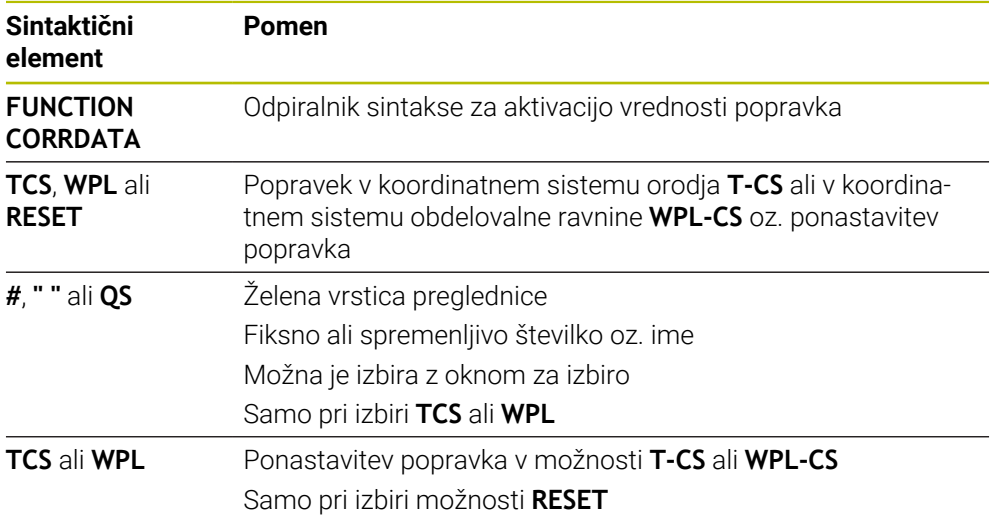

# <span id="page-1107-0"></span>**17.5 Popravek stružnih orodij z možnostjo FUNCTION TURNDATA CORR (možnost št. 50)**

# **Uporaba**

S funkcijo **FUNCTION TURNDATA CORR** definirate dodatne vrednosti popravka za aktivno orodje. V **FUNCTION TURNDATA CORR** lahko vnesete delta vrednosti za dolžine orodja v X-smeri **DXL** in Z-smeri **DZL**. Vrednosti popravka se prištejejo k vrednostim popravka iz preglednice stružnih orodij.

Popravek lahko določite v koordinatnem sistemu orodja **T-CS** ali koordinatnem sistemu obdelovalne ravnine **WPL-CS**.

**Dodatne informacije:** ["Referenčni sistemi", Stran 994](#page-993-0)

### **Sorodne teme**

- Delta-vrednosti v preglednici stružnih orodij **Dodatne informacije:** ["Preglednica stružnih orodij toolturn.trn \(možnost št. 50\)",](#page-1988-0) [Stran 1989](#page-1988-0)
- **Popravek orodja s preglednico popravkov Dodatne informacije:** "Popravek orodia s preglednicami popravkov", Stran 1103

# **Pogoj**

- Programska možnost št. 50 rezkanje
- Potrebni podatki o orodju za tip orodja so določeni **Dodatne informacije:** ["Podatki o orodju za tipe orodij", Stran 279](#page-278-0)

# **Opis funkcije**

Določite, v katerem koordinatnem sistemu deluje popravek:

- **FUNCTION TURNDATA CORR-TCS: Popravek orodia deluje v koordinatnem** sistemu orodja
- **FUNCTION TURNDATA CORR-WPL:** Popravek orodja deluje v koordinatnem sistemu obdelovanca

S funkcijo **FUNCTION TURNDATA CORR-TCS** lahko z **DRS** določite nadmero rezalnega polmera. S tem lahko programirate ekvidistančno nadmero konture. Pri vbodnem orodju lahko z **DCW** popravite širino vboda.

Popravek orodja **FUNCTION TURNDATA CORR-TCS** vedno deluje v koordinatnem sistemu orodja, tj. tudi med nastavljenim obdelovanjem.

**FUNKCIJA POPR. PODATKOV ROTACIJE** vedno velja za aktivno orodje. S ponovnim priklicem orodja z nizom **PRIKLIC ORODJA** popravek znova deaktivirate. Ko NC-program zapustite (npr. PGM MGT), krmiljenje samodejno ponastavi vrednosti popravka.

### **Vnos**

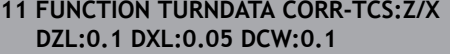

; popravek orodja v smeri Z, smeri X in za širino vbodnega orodja

NC-funkcija vsebuje naslednje sintaktične elemente:

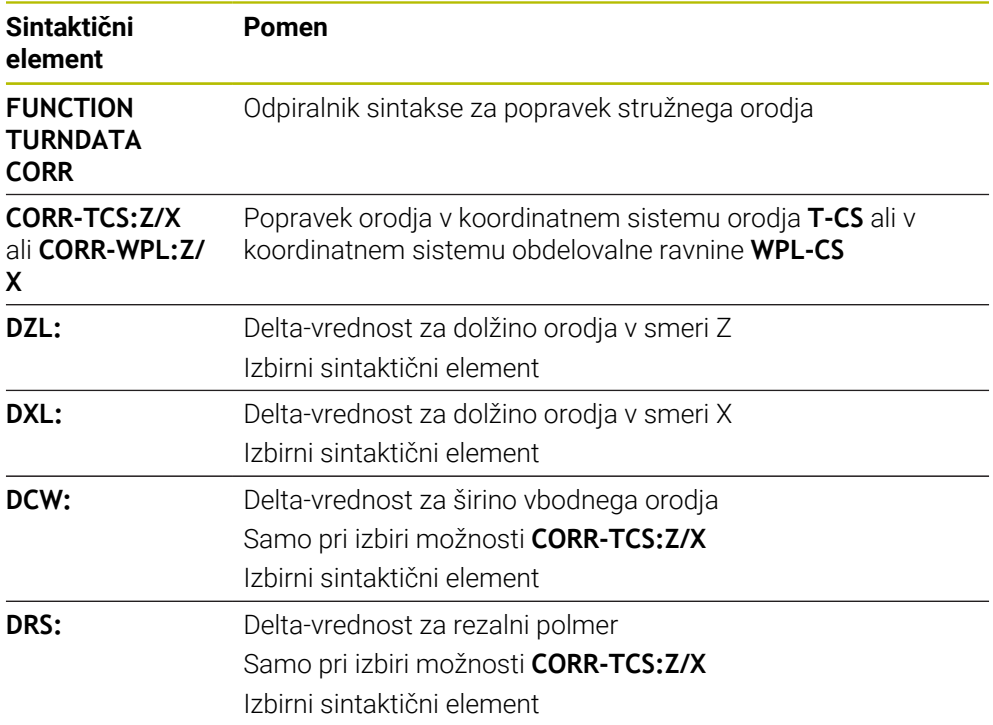

### **Napotek**

Pri interpolacijski rotaciji funkciji **FUNCTION TURNDATA CORR** in **FUNCTION TURNDATA CORR-TCS** nimata učinka.

Če želite v ciklu **292 IPO. VRTENJE ZA KON.** konfigurirati stružno orodje, morate to izvesti v ciklu ali preglednici orodij.

**Dodatne informacije:** ["Cikel 292 IPO. VRTENJE ZA KON. \(možnost št. 96\)", Stran 682](#page-681-0)

# **17.6 3D-popravek orodja (možnost št. 9)**

# <span id="page-1109-0"></span>**17.6.1 Osnove**

Krmiljenje z normalnimi vektorji ploskev omogoča 3D-popravek orodja v NC-programih, ustvarjenih s CAM.

**Dodatne informacije:** ["Premica LN", Stran 1111](#page-1110-0)

Krmiljenje premakne orodje v smeri normalnih vektorjev ploskev za vsoto deltavrednosti iz upravljanja orodij, priklica orodja ter preglednice popravkov.

**Dodatne informacije:** ["Orodja za 3D-popravek orodja", Stran 1113](#page-1112-0)

3D-popravek orodja uporabljajte npr. v naslednjih primerih:

- Popravek za dodatno brušena orodja za izravnavo majhnih razlik med programiranimi in dejanskimi merami orodja
- Popravek nadomestnih orodij z odstopajočimi premeri za izravnavo večjih razlik med programiranimi in dejanskimi merami orodja
- Ustvarjanje stalne nadmere obdelovanca, ki lahko deluje npr. kot nadmera finega rezkanja

3D-popravek orodja pomaga prihraniti čas, saj ni potrebe po ponovnem izračunu in izdaji iz sistema CAM.

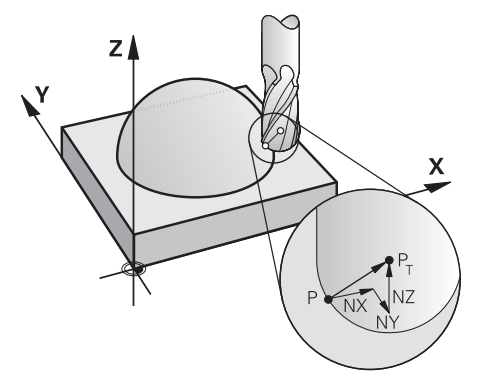

 $\mathbf{i}$ 

A

Za izbirno nastavitev orodja morajo NC-nizi vsebovati tudi vektor orodja s komponentami TX, TY in TZ.

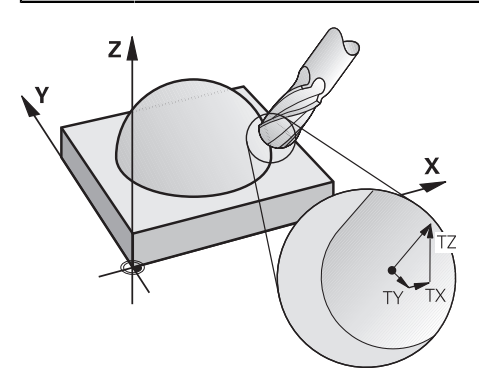

Upoštevajte razlike med čelnim in obodnim rezkanjem. **Dodatne informacije:** "3D-popravek orodia pri čelnem rezkanju (možnost [št. 9\)", Stran 1114](#page-1113-0)

**Dodatne informacije:** ["3D-popravek orodja pri obodnem rezkanju](#page-1120-0) [\(možnost št. 9\)", Stran 1121](#page-1120-0)

### <span id="page-1110-0"></span>**17.6.2 Premica LN**

### **Uporaba**

Premice **LN** so pogoj za 3D-popravek. Znotraj premic **LN** normalni vektor na ploskev določa smer 3D-popravka orodja. Izbirni vektor orodja določa nastavitev orodja.

### **Sorodne teme**

■ Osnove 3D-popravka **[Dodatne informacije:](#page-1109-0)** "Osnove", Stran 1110

### **Pogoji**

- Možnost programske opreme št. 9 Razširjene funkcije skupine 2
- NC-program, ustvarjen s sistemom CAM Premic **LN** ne morete programirati neposredno na krmiljenju, ampak s pomočjo sistema CAM.

**Dodatne informacije:** ["NC-programi, ustvarjeni s CAM", Stran 1283](#page-1282-0)

### **Opis funkcije**

Kot pri premici **L** s premico **LN** določite koordinate ciljne točke.

**Dodatne informacije:** ["Premica L", Stran 322](#page-321-0)

Poleg tega premice **LN** vsebujejo normalni vektor na ploskev in izbirni vektor orodja.

#### **Vnos**

#### **LN X+31,737 Y+21,954 Z+33,165 NX+0,2637581 NY+0,0078922 NZ–0,8764339 TX +0,0078922 TY–0,8764339 TZ+0,2590319 F1000 M128**

NC-funkcija vsebuje naslednje sintaktične elemente:

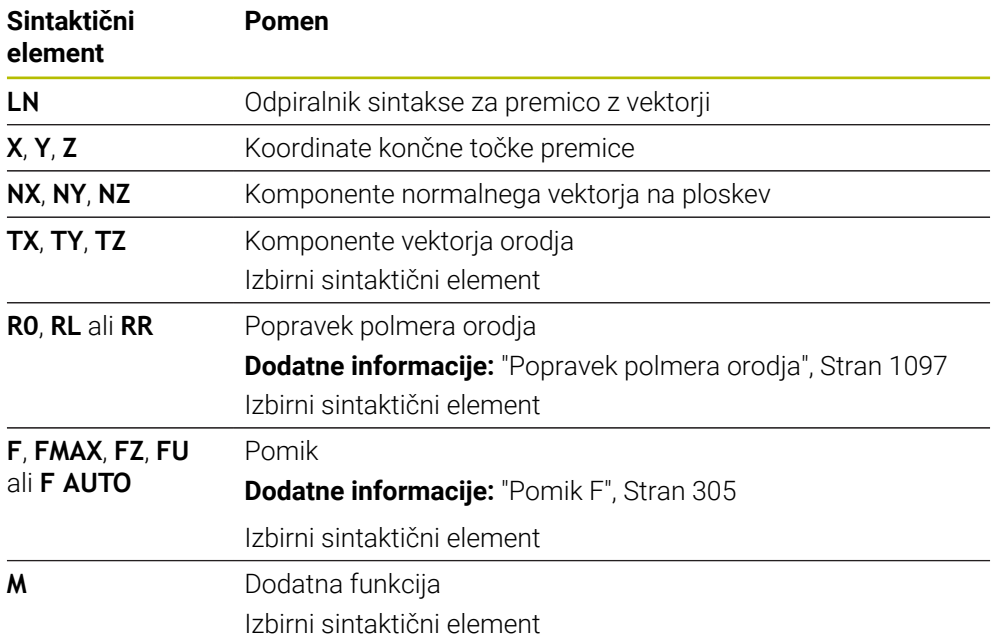

# **Napotki**

- NC-sintaksa mora posedovati zaporedje X,Y, Z za položaj in NX, NY, NZ ter TX, TY, TZ za vektorje.
- V NC-sintakso LN-niza vedno vnesite vse koordinate in vse površinske normale, tudi če se vrednosti v primerjavi s prejšnjim NC-nizom niso spremenile.
- Da med obdelavo preprečite možne napake pomika, vektorje natančno izračunajte in izvajajte z najm. 7 mesti za decimalno vejico.
- NC-program,, ustvarjen s CAM, mora vsebovati normirane vektorje.
- 3D-popravek orodja s pomočjo vektorjev normal ploskve deluje na vnose koordinat v glavnih oseh X, Y, Z.

# **Definicija**

### **Normirani vektor**

Normirani vektor je matematična vrednost, ki vsebuje znesek 1 in poljubno smer. Smer je določena s komponentami X, Y in Z.

### <span id="page-1112-0"></span>**17.6.3 Orodja za 3D-popravek orodja**

### **Uporaba**

3D-popravek orodja lahko uporabljate z naslednjimi oblikami orodij: rezkalnik z držalom, torični rezkar in kroglasti rezkar.

### **Sorodne teme**

- Popravek v upravljanju orodij **Dodatne informacije:** ["Popravek orodja za dolžino in polmer orodja", Stran 1094](#page-1093-0)
- **Popravek v priklicu programa**

**Dodatne informacije:** ["Priklic orodja z možnostjo TOOL CALL", Stran 299](#page-298-0)

■ Popravek s preglednico orodij **Dodatne informacije:** ["Popravek orodja s preglednicami popravkov", Stran 1103](#page-1102-0)

### **Opis funkcije**

Oblike orodij razlikujete s pomočjo stolpcev **R** in **R2** upravljanja orodij:

- Rezkar z držalom: **R2** = 0
- Torični rezkar: **R2** > 0
- Kroglasti rezkar: **R2** = **R**

**Dodatne informacije:** ["Preglednica orodij tool.t", Stran 1978](#page-1977-0)

Z delta-vrednostmi **DL**, **DR** in **DR2** vrednosti upravljanja orodij prilagodite dejanskemu orodju.

Krmiljenje nato popravi položaj orodja za vsoto vseh delta vrednosti iz preglednice orodij in programiranega popravka orodij (priklic orodja ali korekcijska preglednica). Normalni vektor na ploskev pri premicah **LN** določa smer, v kateri krmiljenje popravi orodje. Normalni vektor na ploskev kaže vedno na središče polmera orodja 2 CR2.

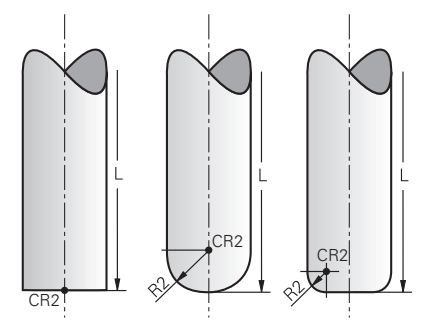

Položaj možnosti CR2 pri posameznih oblikah orodja

**Dodatne informacije:** ["Referenčne točke na orodju", Stran 265](#page-264-0)

# **Napotki**

Določite orodja v upravljanju orodij. Celotna dolžina orodja je skladna z razdaljo med referenčno točko nosilca orodij in konico orodja. Samo s pomočjo skupne dolžine krmiljenje celotno orodje nadzoruje glede trkov.

Če določite kroglasti rezkar s celotno dolžino in na sredini krogle izvedete NC-program, mora krmiljenje upoštevati razliko. Pri priklicu orodja v NC-programu določite polmer krogle kot negativno delta-vrednost v možnosti **DL** in s tem vodilno točko orodja premaknete v središče orodja.

Če orodje zamenjate z večjim orodjem (pozitivne delta vrednosti), krmiljenje sporoči napako. Sporočilo o napaki lahko prekličete s funkcijo **M107**.

**Dodatne informacije:** ["Dovoljenje za pozitivne nadmere orodja z možnostjo M107](#page-1337-0) [\(možnost št. 9\)", Stran 1338](#page-1337-0)

S pomočjo simulacije zagotovite, da zaradi prevelikih mer orodja ne pride do poškodb konture.

# <span id="page-1113-0"></span>**17.6.4 3D-popravek orodja pri čelnem rezkanju (možnost št. 9)**

### **Uporaba**

Čelno rezkanje je obdelava s čelno stranjo orodja.

Krmiljenje premakne orodje v smeri normalnih vektorjev ploskev za vsoto deltavrednosti iz upravljanja orodij, priklica orodja ter preglednice popravkov.

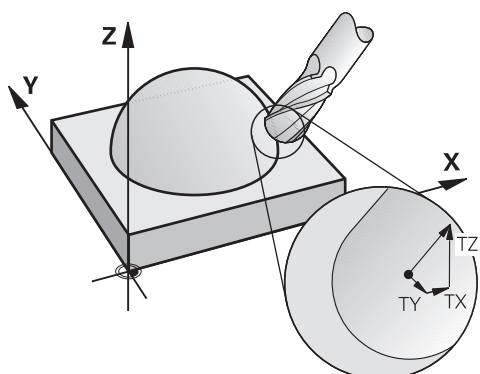

# **Pogoji**

- Možnost programske opreme št. 9 Razširjene funkcije skupine 2
- Stroj z rotacijskimi osmi za samodejno pozicioniranje
- Izdaja normiranih vektorjev na ploskev iz sistema CAM

**Dodatne informacije:** ["Premica LN", Stran 1111](#page-1110-0)

NC-program z možnostma **M128** ali **FUNCTION TCPM Dodatne informacije:** ["Samodejna kompenzacija nastavitve orodja z možnostjo](#page-1322-0) [M128 \(možnost št. 9\)", Stran 1323](#page-1322-0)

**Dodatne informacije:** ["Izravnava nastavitve orodja s funkcijo FUNCTION TCPM](#page-1085-0) [\(možnost št. 9\)", Stran 1086](#page-1085-0)

# **Opis funkcije**

Pri čelnem rezkanju so možne naslednje različice:

- Niz **LN** brez orientacije orodja, možnost **M128** ali **FUNCTION TCPM** aktivna: orodje navpično na konturo obdelovanca
- Niz **LN** z orientacijo orodja **T**, možnost **M128** ali **FUNCTION TCPM** aktivna: orodje ohranja navedeno orientacijo orodja
- Niz **LN** brez možnosti **M128** ali **FUNCTION TCPM**: krmiljenje ignorira smerni vektor **T**, tudi če je določen

### **Primer**

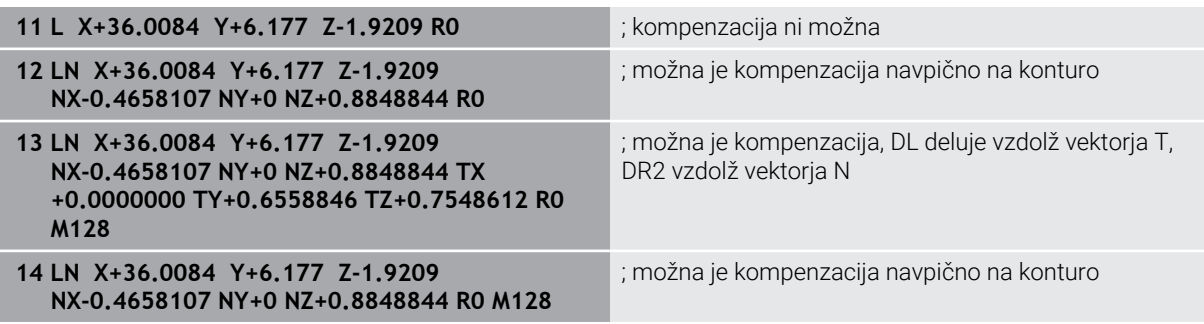

# **Napotki**

# *NAPOTEK*

### **Pozor, nevarnost kolizije!**

Rotacijske osi stroja lahko imajo omejena območja premikanja, npr. os glave B z -90° do +10°. Sprememba vrtilnega kota na več kot +10° lahko pri tem privede do 180°-vrtenja osi mize. Med vrtenjem obstaja nevarnost trka!

- ▶ Pred vrtenjem po potrebi programirajte varen položaj
- Previdno preverite NC-program ali razdelek programa v načinu **Posam.blok**
- Če v nizu LN ni določena usmeritev orodia, krmilienie orodie postavi pravokotno na konturo obdelovanca, če je funkcija **TCPM** aktivna.

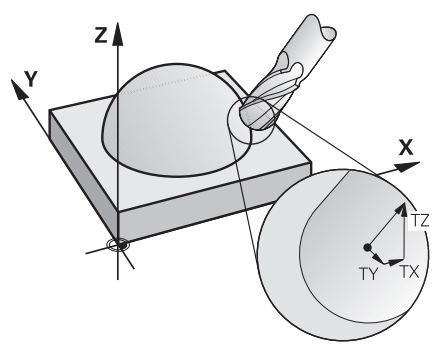

- Če je v nizu LN določena usmeritev orodia **T** in je hkrati aktivna tudi funkcija **M128** (ali **FUNCTION TCPM**), krmiljenje samodejno pozicionira rotacijske osi stroja tako, da se orodje premakne na nastavljeno usmeritev. Če funkcija **M128** (ali **FUNCTION TCPM**) ni aktivna, krmiljenje prezre smerni vektor **T**, tudi če je ta določen v nizu **LN**.
- Krmiljenje na vseh strojih ne more samodejno pozicionirati rotacijskih osi.
- Krmiljenje za 3D-popravek orodja v osnovi uporablja določene **delta vrednosti**. Celoten polmer orodja (**R** + **DR**) krmiljenje izračuna samo v primeru, če ste vklopili **FUNCTION PROG PATH IS CONTOUR**.

**Dodatne informacije:** ["3D-popravek orodja s celotnim polmerom orodja z](#page-1122-0) [možnostjo FUNCTION PROG PATH \(možnost št. 9\)", Stran 1123](#page-1122-0)
# **Primeri**

#### **Popravek dodatno brušenih kroglastih rezkarjev Izdaja CAM, konica orodja**

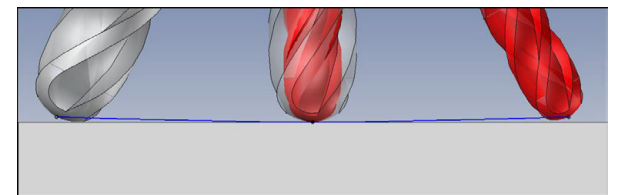

Uporabite dodatno brušen kroglasti rezkar s Ø 5,8 mm namesto Ø 6 mm.

NC-program je sestavljen na naslednji način:

- Izdaja CAM za kroglasti rezkar Ø 6 mm
- NC-točke so izdane na konici orodja
- Vektorski program z normalnimi vektorji na ploskev

#### **Predlog rešitve:**

- Merjenje orodja na konici orodja
- Vnos popravka orodja v preglednico orodij:
	- **R** in **R2** teoretični podatki orodja kot iz sistema CAM
	- **DR** in **DR2** razlika med želeno in dejansko vrednostjo

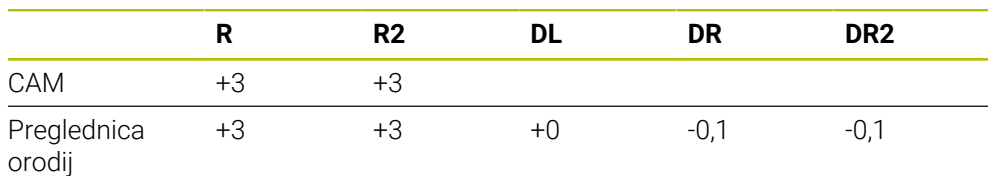

#### **Popravek dodatno brušenih kroglastih rezkarjev Izdaja CAM, sredina krogle**

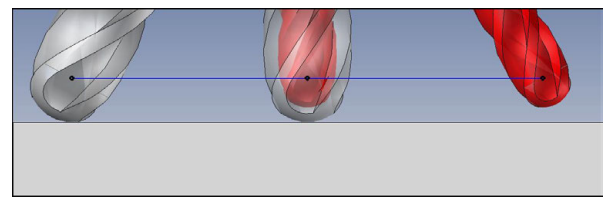

Uporabite dodatno brušen kroglasti rezkar s Ø 5,8 mm namesto Ø 6 mm.

NC-program je sestavljen na naslednji način:

- Izdaja CAM za kroglasti rezkar Ø 6 mm
- NC-točke so izdane na sredini krogle
- Vektorski program z normalnimi vektorji na ploskev

#### **Predlog rešitve**:

- Merjenje orodja na konici orodja
- **Funkcija TCPM REFPNT CNT-CNT**
- Vnos popravka orodja v preglednico orodij:
	- **R** in **R2** teoretični podatki orodja kot iz sistema CAM
	- **DR** in **DR2** razlika med želeno in dejansko vrednostjo

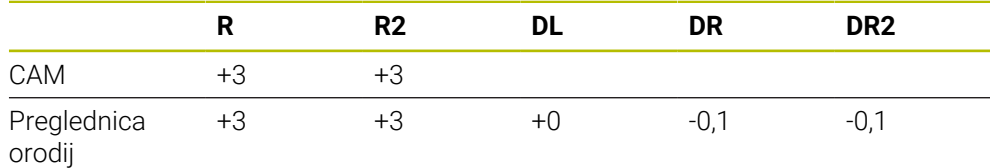

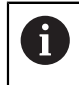

S funkcijo TCPM **REFPNT CNT-CNT** so vrednosti popravka orodja za izdajo na konici orodja ali sredini krogle identične.

#### **Ustvarjanje nadmere orodja Izdaja CAM, konica orodja**

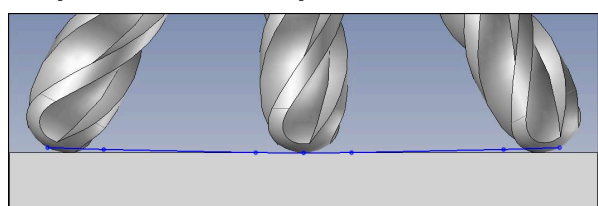

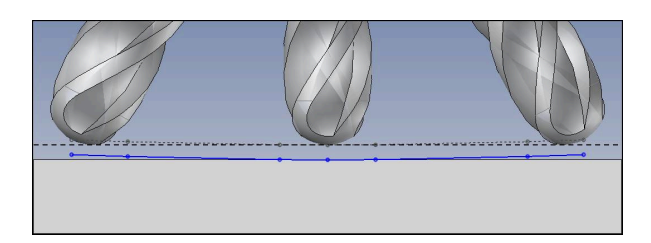

Uporabljate kroglasti rezkar s Ø 6 mm in želite na konturi ohraniti enakomerno nadmero 0,2 mm.

NC-program je sestavljen na naslednji način:

- Izdaja CAM za kroglasti rezkar Ø 6 mm
- NC-točke so izdane na konici orodja
- Vektorski program z normalnimi vektorji na ploskev in vektorji orodja

#### **Predlog rešitve:**

- Merjenje orodja na konici orodja
- Vnos popravka orodja v niz TOOL-CALL:
	- **DL**, **DR** in **DR2** želena nadmera
- Preglasitev sporočil o napakah z možnostjo **M107**

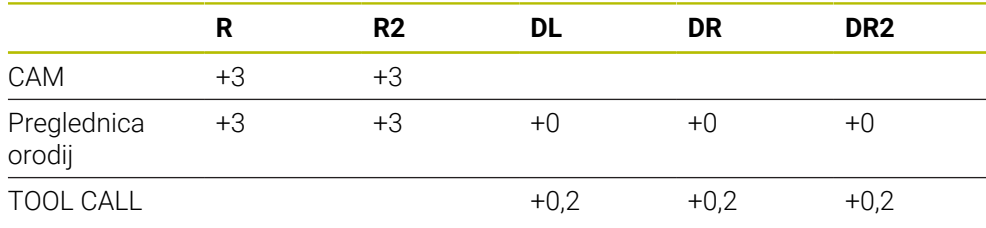

#### **Ustvarjanje nadmere orodja Izdaja CAM, sredina krogle**

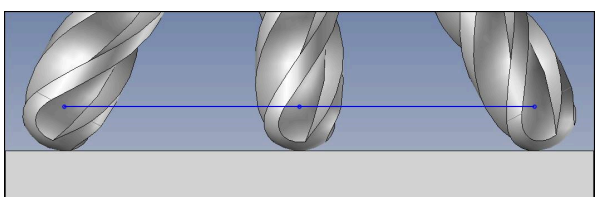

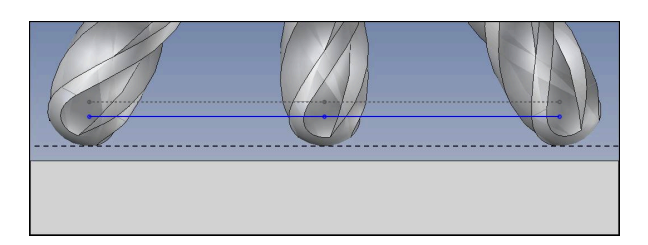

Uporabljate kroglasti rezkar s Ø 6 mm in želite na konturi ohraniti enakomerno nadmero 0,2 mm.

NC-program je sestavljen na naslednji način:

- $\blacksquare$  Izdaja CAM za kroglasti rezkar Ø 6 mm
- NC-točke so izdane na sredini krogle
- Funkcija TCPM **REFPNT CNT-CNT**
- Vektorski program z normalnimi vektorji na ploskev in vektorji orodja

#### **Predlog rešitve:**

- Merjenje orodja na konici orodja
- Vnos popravka orodja v niz TOOL-CALL:
	- **DL**, **DR** in **DR2** želena nadmera
- Preglasitev sporočil o napakah z možnostjo **M107**

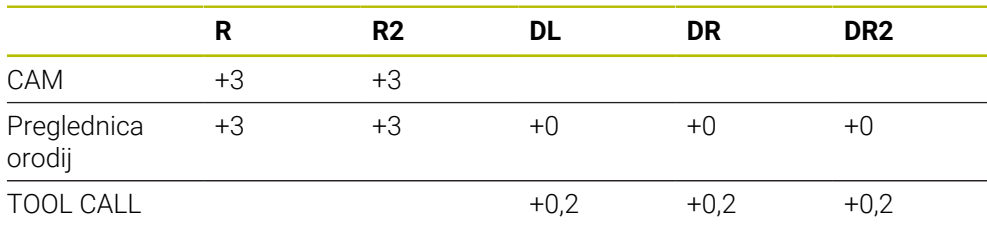

# **Uporaba**

Obodno rezkanje je obdelava s površino plašča orodja.

Krmiljenje premakne orodje navpično v smeri premika in navpično v smeri orodja za vsoto delta-vrednosti iz upravljanja orodij, priklica orodja ter preglednice popravkov.

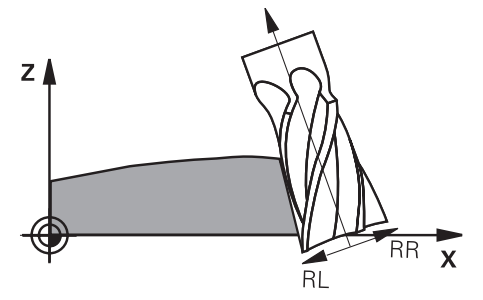

# **Pogoji**

- Možnost programske opreme št. 9 Razširjene funkcije skupine 2
- Stroj z rotacijskimi osmi za samodejno pozicioniranje
- Izdaja normiranih vektorjev na ploskev iz sistema CAM **Dodatne informacije:** ["Premica LN", Stran 1111](#page-1110-0)
- NC-program s prostorskimi koti
- NC-program z možnostma **M128** ali **FUNCTION TCPM**

**Dodatne informacije:** ["Samodejna kompenzacija nastavitve orodja z možnostjo](#page-1322-0) [M128 \(možnost št. 9\)", Stran 1323](#page-1322-0)

**Dodatne informacije:** ["Izravnava nastavitve orodja s funkcijo FUNCTION TCPM](#page-1085-0) [\(možnost št. 9\)", Stran 1086](#page-1085-0)

NC-program s popravkom polmera orodja **RL** ali **RR Dodatne informacije:** ["Popravek polmera orodja", Stran 1097](#page-1096-0)

# **Opis funkcije**

Pri obodnem rezkanju so možne naslednje različice:

- Niz **L** s programiranimi rotacijskimi osmi, aktivno možnostjo **M128** ali **FUNCTION TCPM**, določanje smeri popravka s popravkom polmera **RL** ali **RR**
- Niz LN<sub>z</sub> orientacijo orodja T navpično na vektor N, možnost M128 ali FUNCTION **TCPM** aktivna
- Niz **LN** z orientacijo orodja **T** brez vektorja N, možnost **M128** ali **FUNCTION TCPM** aktivna

#### **Primer**

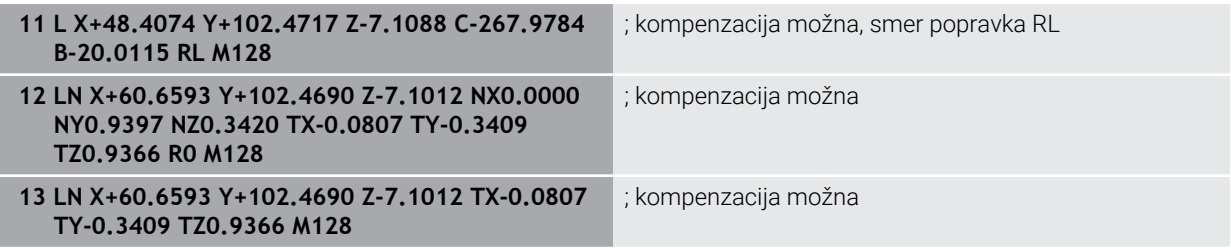

# **Napotki**

# *NAPOTEK*

#### **Pozor, nevarnost kolizije!**

Rotacijske osi stroja lahko imajo omejena območja premikanja, npr. os glave B z -90° do +10°. Sprememba vrtilnega kota na več kot +10° lahko pri tem privede do 180°-vrtenja osi mize. Med vrtenjem obstaja nevarnost trka!

- ▶ Pred vrtenjem po potrebi programirajte varen položaj
- Previdno preverite NC-program ali razdelek programa v načinu **Posam.blok**
- Krmiljenje na vseh strojih ne more samodejno pozicionirati rotacijskih osi.
- Krmiljenje za 3D-popravek orodja v osnovi uporablja določene **delta vrednosti**. Celoten polmer orodja (**R** + **DR**) krmiljenje izračuna samo v primeru, če ste vklopili **FUNCTION PROG PATH IS CONTOUR**.

**Dodatne informacije:** ["3D-popravek orodja s celotnim polmerom orodja z](#page-1122-0) [možnostjo FUNCTION PROG PATH \(možnost št. 9\)", Stran 1123](#page-1122-0)

#### **Primer**

#### **Popravek dodatno brušenih rezkarjev z drogom Izdaja CAM, sredina orodja**

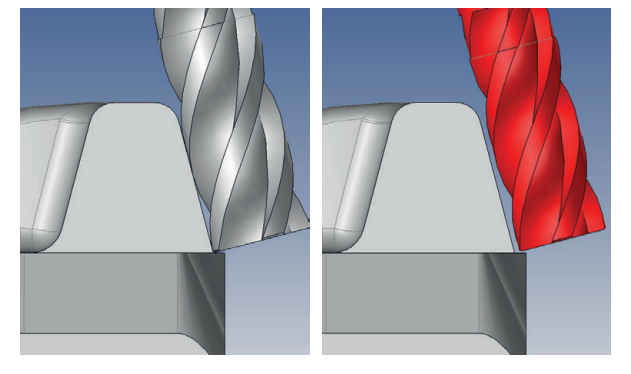

Uporabite dodatno brušen rezkar z drogom z Ø 11,8 mm namesto Ø 12 mm.

NC-program je sestavljen na naslednji način:

- Izdaja CAM za rezkar z drogom  $\emptyset$  12 mm
- NC-točke so izdane na sredini orodja
- Vektorski program z normalnimi vektorji na ploskev in vektorji orodja Izbirno:
- Program z navadnim besedilom z aktivnim popravkom polmera orodja **RL**/**RR**

#### **Predlog rešitve:**

- Merjenje orodja na konici orodja
- Preglasitev sporočil o napakah z možnostjo **M107**
- Vnos popravka orodja v preglednico orodij:
	- **R** in **R2** teoretični podatki orodja kot iz sistema CAM
	- **DR** in **DL** razlika med želeno in dejansko vrednostjo

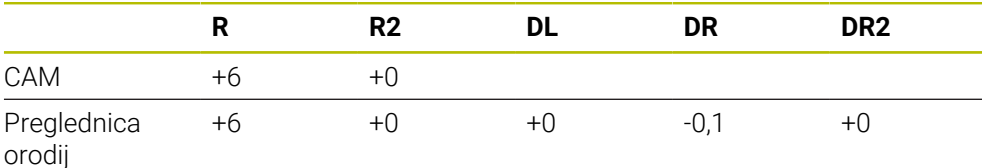

# <span id="page-1122-0"></span>**17.6.6 3D-popravek orodja s celotnim polmerom orodja z možnostjo FUNCTION PROG PATH (možnost št. 9)**

#### **Uporaba**

S funkcijo **Function PROG PATH** določite, ali krmiljenje 3D-popravek polmera kot do sedaj uporabi samo za delta vrednosti ali za celoten polmer orodja.

#### **Sorodne teme**

- Osnove 3D-popravka **[Dodatne informacije:](#page-1109-0)** "Osnove", Stran 1110
- Orodja za 3D-popravek

**Dodatne informacije:** ["Orodja za 3D-popravek orodja", Stran 1113](#page-1112-0)

# **Pogoji**

- Možnost programske opreme št. 9 Razširjene funkcije skupine 2
- NC-program, ustvarjen s sistemom CAM Premic **LN** ne morete programirati neposredno na krmiljenju, ampak s pomočjo sistema CAM.

**Dodatne informacije:** ["NC-programi, ustvarjeni s CAM", Stran 1283](#page-1282-0)

# **Opis funkcije**

Če vklopite funkcijo **FUNCTION PROG PATH**, se programirane koordinate natančno skladajo s koordinatami konture.

Krmiljenje pri 3D-popravku polmera izračuna celoten polmer orodja **R + DR** in celoten polmer kota **R2 + DR2**.

S funkcijo **FUNCTION PROG PATH OFF** izklopite posebno interpretacijo.

Krmiljenje pri 3D-popravku izračuna samo delta vrednosti **DR** in **DR2**.

Če vklopite funkcijo **FUNCTION PROG PATH**, deluje interpretacija programirane poti kot kontura za vse 3D-popravke tako dolgo, dokler funkcije ponovno ne izklopite.

#### **Vnos**

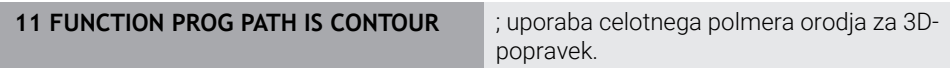

NC-funkcija vsebuje naslednje sintaktične elemente:

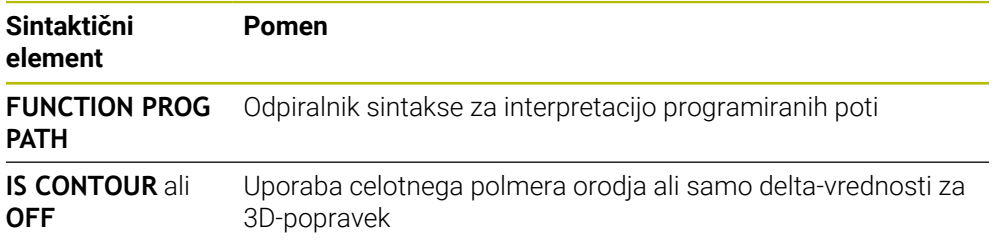

# <span id="page-1123-0"></span>**17.7 Popravek orodja, odvisen od prijemnega kota (možnost št. 92)**

# **Uporaba**

Efektiven polmer krogle kroglastega rezkarja odstopa zaradi izdelave od idealne oblike. Največjo natančnost oblike določi proizvajalec orodja. Običajno se odstopanja gibljejo med 0,005 in 0,01 mm.

Natančnost oblike shranite v obliki preglednice vrednosti popravkov. Preglednica vsebuje kotne vrednosti in odstopanja od želenega polmera **R2**, izmerjena na posamezni kotni vrednosti.

S programsko možnostjo **3D-ToolComp** (možnost št. 92) lahko krmilni sistem glede na prijemno točko orodja nadomesti korekcijsko vrednost, definirano v preglednici korekcijskih vrednosti.

Poleg tega lahko z možnostjo programske opreme **3D-ToolComp** izvedete umerjanje 3D tipalnega sistema. Pri tem se odstopanja, ki se ugotovijo pri umerjanju tipk, shranijo v preglednico korekcijskih vrednosti.

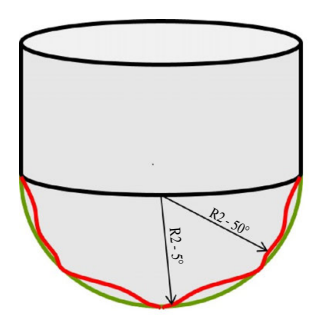

#### **Sorodne teme**

- Preglednica vrednosti popravkov \*.3DTC **Dodatne informacije:** ["Preglednica vrednosti popravkov \\*.3DTC", Stran 2043](#page-2042-0)
- 3D-umerjanje tipalnega sistema
- **Dodatne informacije:** ["Umerjanje tipalnega sistema obdelovanca", Stran 1556](#page-1555-0)
- 3D-tipanie s tipalnim sistemom **Dodatne informacije:** ["Cikel 444 TIPANJE 3D ", Stran 1819](#page-1818-0)
- 3D-popravek pri NC-programih, ustvarjenih s CAM, z normalami ploskev **Dodatne informacije:** ["3D-popravek orodja \(možnost št. 9\)", Stran 1110](#page-1109-1)

# **Pogoji**

- Možnost programske opreme št. 9 Razširjene funkcije skupine 2
- Možnost programske opreme št. 92 3D-ToolComp
- Izdaja normiranih vektorjev na ploskev iz sistema CAM
- Orodje je ustrezno določeno v upravljanju orodij:
	- Vrednost 0 v stolpcu **DR2**
	- Ime pripadajoče preglednice vrednosti popravkov v stolpcu **DR2TABLE**

**Dodatne informacije:** ["Preglednica orodij tool.t", Stran 1978](#page-1977-0)

# **Opis funkcije**

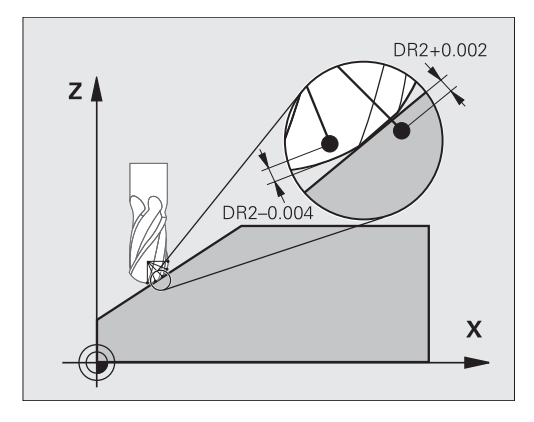

Če izvajate NC-program z normalnimi vektorji na ploskev in ste aktivnemu orodju v preglednici orodij TOOL.T dodelili preglednico vrednosti popravkov (stolpec DR2TABLE), krmiljenje namesto vrednosti popravka DR2 iz TOOL.T izračuna vrednosti iz preglednice vrednosti popravkov.

Pri tem krmilni sistem upošteva korekcijsko vrednost iz preglednice korekcijskih vrednosti, ki je določena za točko stika orodja z obdelovancem. Če je točka stika med dvema korekcijskima točkama, krmilni sistem interpolira korekcijsko vrednost linearno med obema najbližjima kotoma.

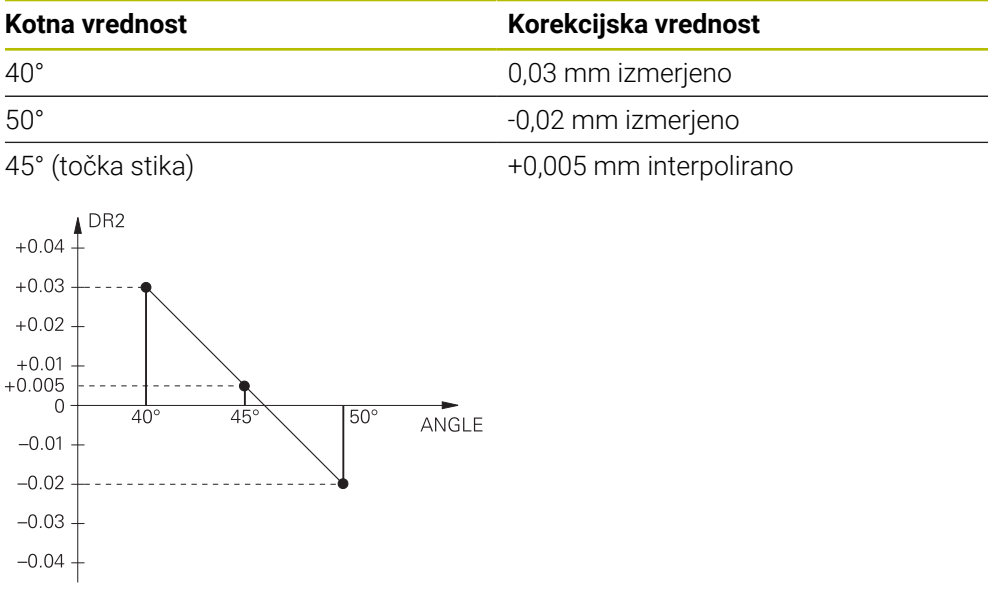

# **Napotki**

- Če krmiljenje prek interpolacije ne more določiti vrednosti popravka, potem se pojavi sporočilo o napaki.
- Kljub ugotovljenim pozitivnim vrednostim popravka funkcija **M107** (preklic sporočila o napaki pri pozitivnih vrednostih popravka) ni potrebna.
- Krmiljenje izračuna DR2 iz TOOL.T ali vrednost popravila iz preglednice vrednosti popravkov. Dodatni odmiki, kot je predizmera ravnine, lahko določite z DR2 v NCprogramu (korekcijska preglednica **.tco** ali nizu **TOOL CALL**).

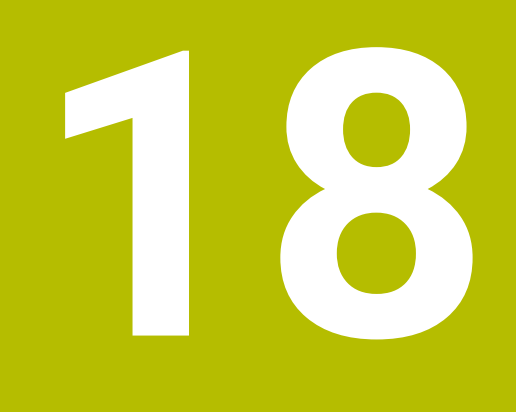

# **Datoteke**

# <span id="page-1127-0"></span>**18.1 Upravljanje podatkov**

# **18.1.1 Osnove**

# **Uporaba**

V upravljanju podatkov krmiljenje prikazuje pogone, mape in datoteke. Lahko npr. ustvarjate oz. brišete mape ali datoteke in povezujete pogone.

Upravljanje podatkov obsega način delovanja **Datoteke** in delovno območje in okno **Odpiranje datoteke**.

#### **Sorodne teme**

- Shranjevanje podatkov
- **Dodatne informacije:** ["Varnostno kopiranje in obnovitev", Stran 2133](#page-2132-0)
- **Povezava omrežnega pogona Dodatne informacije:** ["Omrežni pogoni na krmiljenju", Stran 2097](#page-2096-0)

# **Opis funkcije**

#### **Simbol in gumbi**

Upravljanje datotek vsebuje naslednje simbole in gumbe:

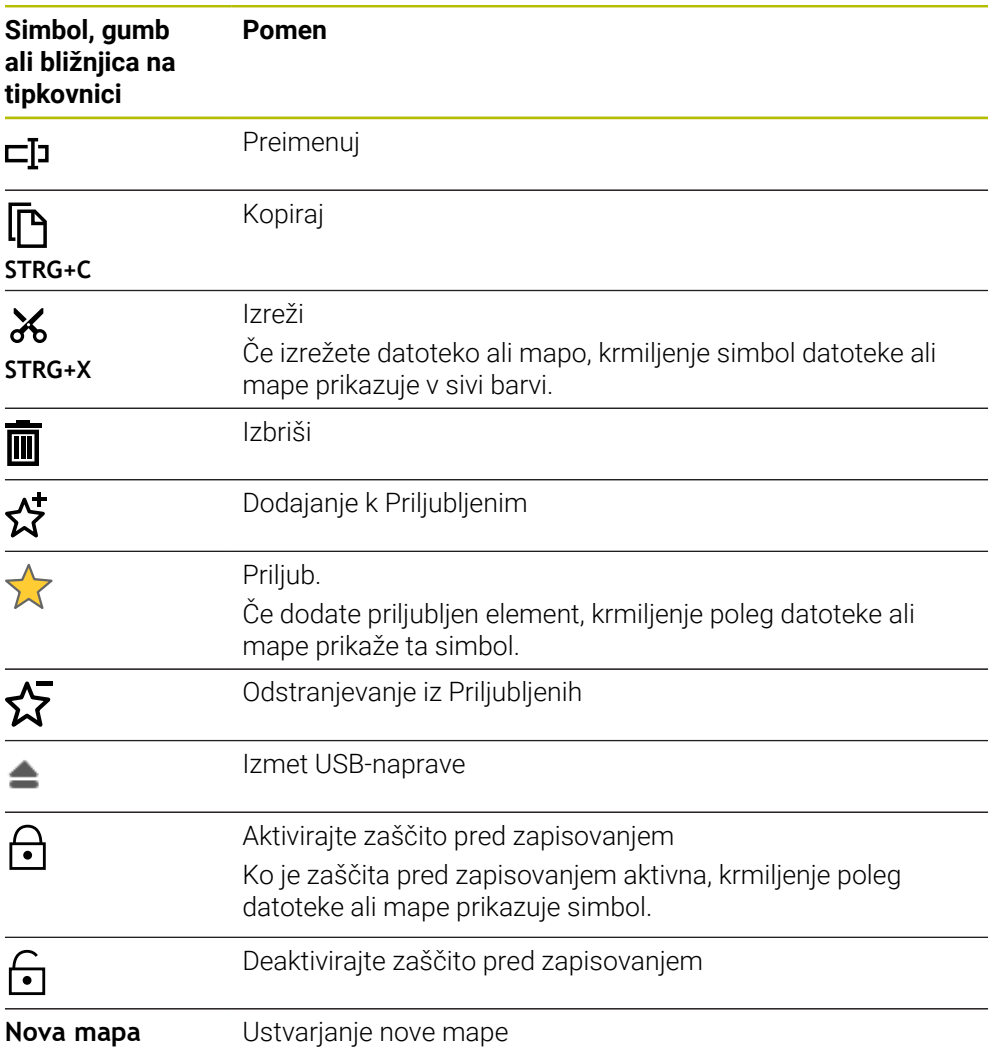

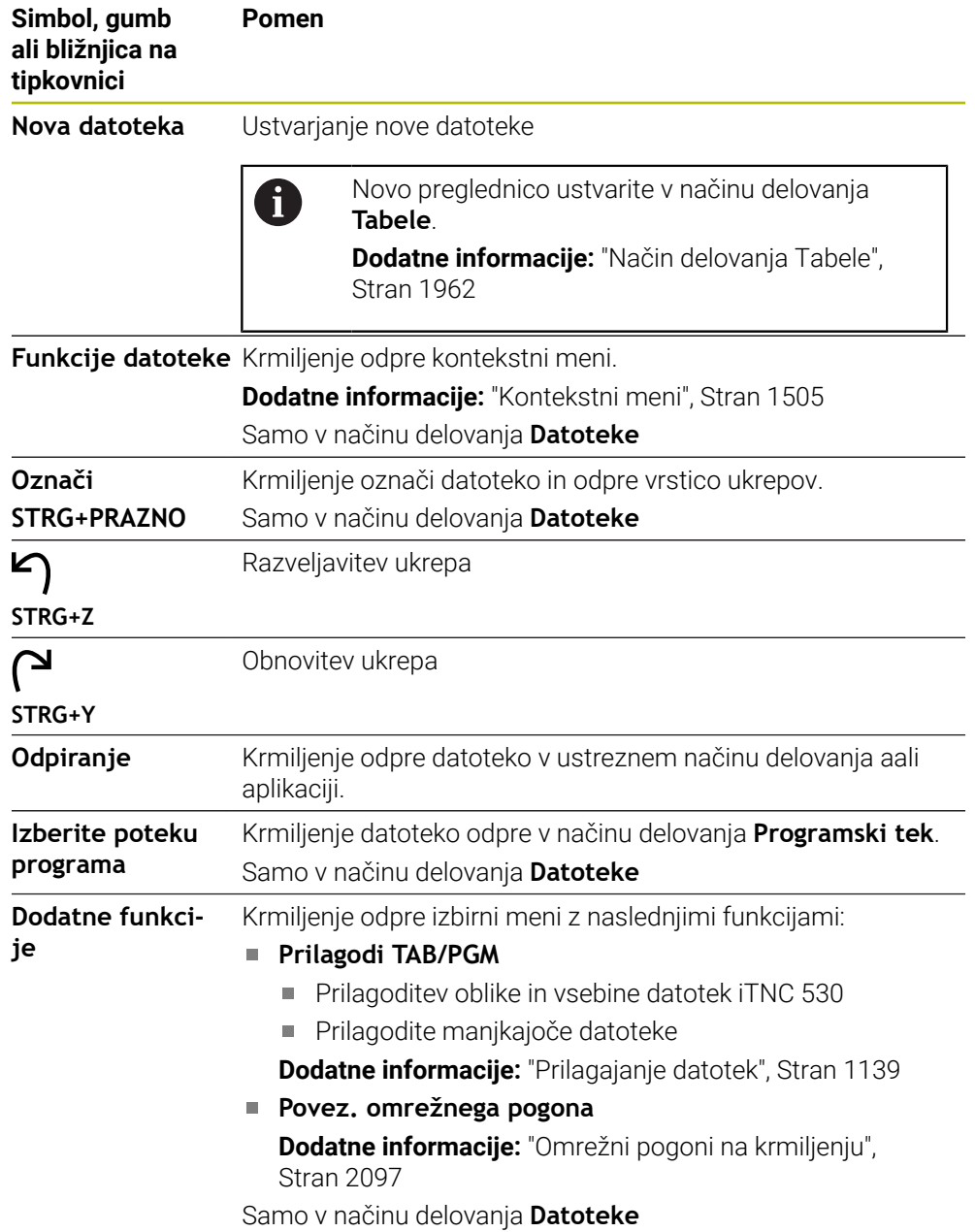

# **Območja upravljanja datotek**

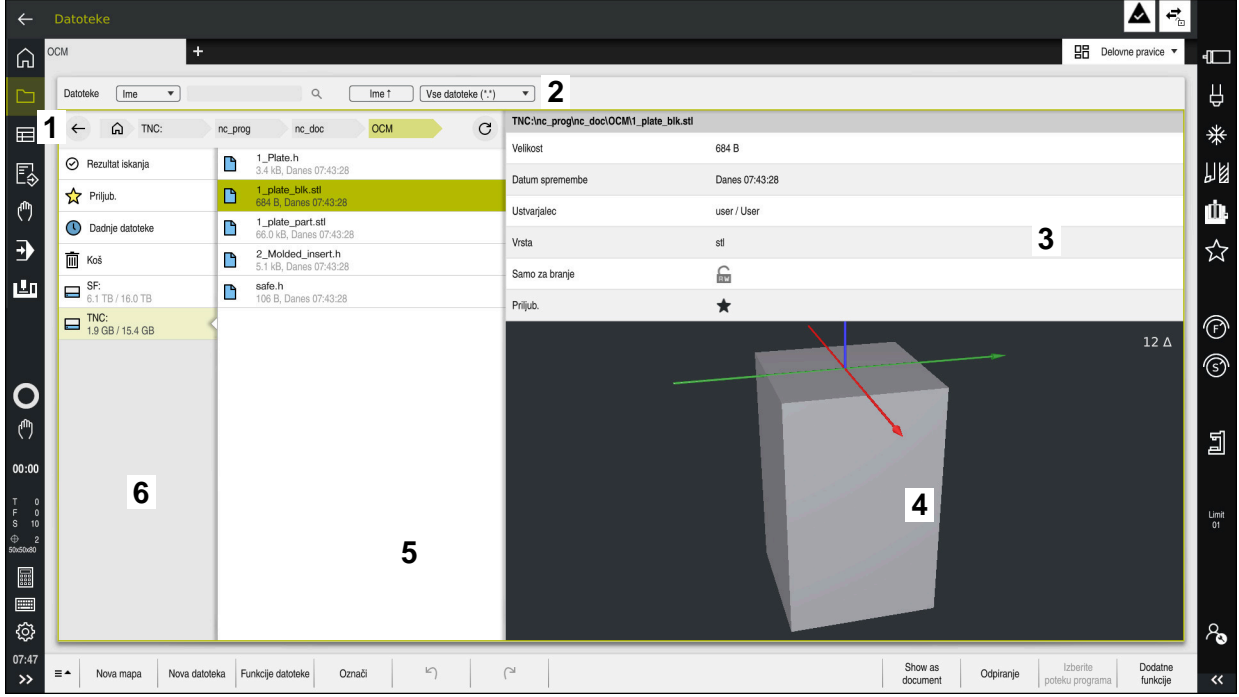

Način delovanja **Datoteke**

1 Navigacijska pot

V navigacijski poti krmiljenje prikazuje položaj trenutne mape v strukturi mape. S pomočjo posameznih elementov navigacijske poti lahko preidete v višje ravni mape.

- 2 Naslovna vrstica
	- Iskanie po celotnem besedilu

**Dodatne informacije:** ["Iskanje s polnim besedilom v naslovni vrstici",](#page-1130-0) [Stran 1131](#page-1130-0)

■ Sortiranje

**Dodatne informacije:** ["Razvrščanje v naslovni vrstici", Stran 1131](#page-1130-1)

**Filtriranje** 

**Dodatne informacije:** ["Filtriranje v naslovni vrstici", Stran 1131](#page-1130-2)

3 Informacijsko območje

**Dodatne informacije:** ["Informacijsko območje", Stran 1131](#page-1130-3)

- 4 Območje predogleda V območju predogleda krmiljenje prikazuje predogled izbrane datoteke, npr. izrez NC-programa.
- 5 Vsebinski stolpec

V vsebinskem stolpcu krmiljenje prikazuje vse mape in datoteke, ki jih izberete s pomočjo navigacijskega stolpca.

Krmiljenje za datoteko po potrebi prikazuje naslednje stanje:

- **M**: datoteka je aktivna v načinu delovanja **Programski tek**
- **S**: datoteka je aktivna v načinu delovanja **Simulacija**
- **E**: datoteka je aktivna v načinu delovanja **Programiranje**
- 6 Navigacijski stolpec

**Dodatne informacije:** ["Navigacijski stolpec", Stran 1131](#page-1130-4)

#### <span id="page-1130-0"></span>**Iskanje s polnim besedilom v naslovni vrstici**

Z iskanjem s polnim besedilom lahko v imenu ali vsebini datotek iščete poljubno zaporedje znakov. Krmiljenje išče samo v podrejeni strukturi izbranega pogona ali mape.

S pomočjo izbirnega menija izberite, ali krmiljenje išče po imenih ali vsebinah datotek.

Znak **\*** lahko uporabljate kot ogrado. Ta ograda lahko zamenja posamezne znake ali celotno besedo. Z ogrado lahko iščete tudi določene tipe datotek, npr. **\*.pdf**.

#### <span id="page-1130-1"></span>**Razvrščanje v naslovni vrstici**

Mape in datoteke lahko v skladu z naslednjimi kriteriji razvrstite naraščajoče ali padajoče:

- **Ime**
- **Vrsta**
- **Velikost**
- **Datum spremembe**

Če razvrščate po imenu ali tipu, krmiljenje datoteke razporedi po abecedi.

#### <span id="page-1130-2"></span>**Filtriranje v naslovni vrstici**

Krmiljenje nudi standardni filter za tipe datotek. Če želite filtrirati z drugimi tipi datoteke, lahko s pomočjo ograde iščete s celotnim besedilom.

**Dodatne informacije:** ["Iskanje s polnim besedilom v naslovni vrstici", Stran 1131](#page-1130-0)

#### <span id="page-1130-3"></span>**Informacijsko območje**

V informacijskem območju krmiljenje prikazuje pot datoteke ali mape.

**[Dodatne informacije:](#page-1131-0)** "Pot", Stran 1132

Krmiljenje glede na izbrani element dodatno prikazuje naslednje informacije:

- **Velikost**
- **Datum spremembe**
- **Ustvarjalec**
- **Vrsta**

V informacijskem območju lahko izberete naslednje funkcije:

- Aktivacija in deaktivacija zaščite pred zapisovanjem
- Dodajanje med Priljubljene in odstranjevanje iz njih

#### <span id="page-1130-4"></span>**Navigacijski stolpec**

Navigacijski stolpec nudi naslednje možnosti navigacije:

**Rezultat iskanja**

Krmiljenje prikazuje rezultate iskanja s celotnim besedilom. Brez predhodnega iskanja ali manjkajočih rezultatov je območje prazno.

**Priljub.**

Krmiljenje prikazuje vse mape in datoteke, ki ste jih označili kot priljubljene.

**Dadnje datoteke**

Krmiljenje prikazuje zadnjih 15 odprtih datotek.

**Koš**

Krmiljenje izbrisane mape in datoteke premakne v koš. Prek kontekstnega menija lahko obnovite te datoteke ali izpraznite koš.

**Dodatne informacije:** ["Kontekstni meni", Stran 1505](#page-1504-0)

■ Pogoni, npr. **TNC:** Krmiljenje prikazuje notranje in zunanje pogone, npr. USB-napravo.

Krmiljenje pod vsakim pogonom prikazuje zaseden in celoten prostor pomnilnika.

**18**

# **Dovoljeni znaki**

Za imena pogonov, map in datotek lahko uporabite naslednje znake:

A B C D E F G H I J K L M N O P Q R S T U V W X Y Z a b c d e f g h i j k l m n o p q r s t u v w x y z 0 1 2 3 4 5 6 7 8 9 \_ -

Uporabljajte samo navedene znake, saj lahko v nasprotnem primeru pride do težav npr. pri prenosu datotek.

Naslednji znaki imajo funkcijo in jih zato ni dovoljeno uporabljati znotraj imena:

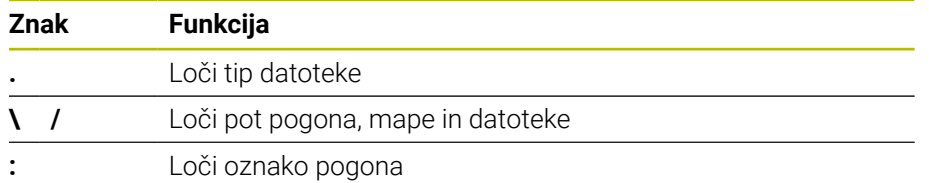

#### **Ime**

Če ustvarite datoteko, najprej določite ime. Potem sledi končnica datoteke, sestavljena iz pike in tipa datoteke.

#### <span id="page-1131-0"></span>**Pot**

Največja dovoljena dolžina poti znaša 255 znakov. K dolžini poti spadajo opisi pogona, mape in datoteke, vključno s pripono.

#### **Absolutna pot**

Absolutna pot označuje jasen položaj datoteke. Navedba poti se začne s pogonom in vsebuje pot skozi strukturo datoteke do mesta shranjevanja datoteke, npr. **TNC: \nc\_prog\\$mdi.h**. Če je priklicana datoteka premaknjena, je treba absolutno pot ponovno ustvariti.

#### **Relativna pot**

Relativna pot označuje položaj datoteke glede na datoteko, ki izvaja priklic. Navedba poti vsebuje pot skozi strukturo mape do mesta shranjevanja datoteke, izhajajoč iz datoteke, ki izvaja priklic, npr. **demo\reset.H**. Če je datoteka premaknjena, je treba relativno pot ponovno ustvariti.

#### <span id="page-1131-1"></span>**Tipi datotek**

Tip datoteke lahko določite z velikimi ali malimi črkami.

#### **Tipi datotek, značilni za HEIDENHAIN**

Krmiljenje lahko odpre naslednje tipe datotek, značilne za HEIDENHAIN:

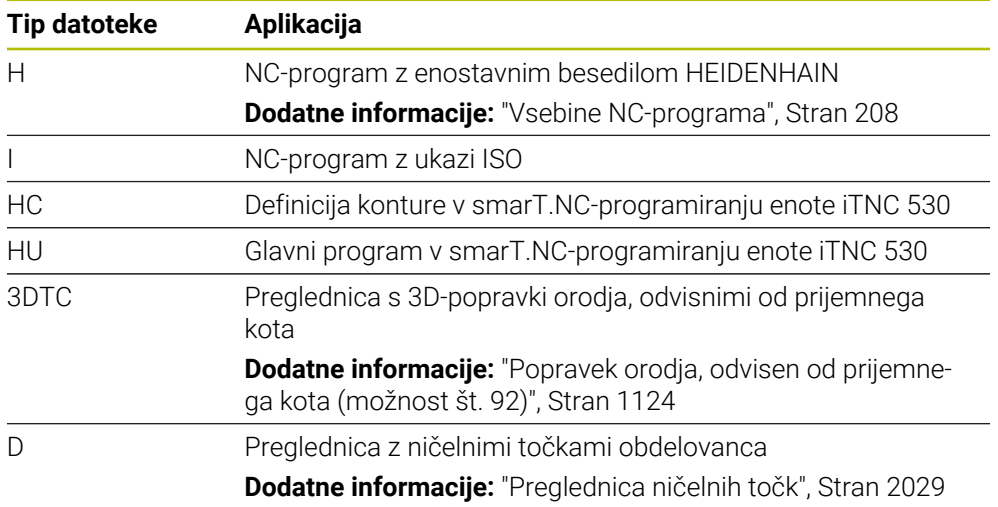

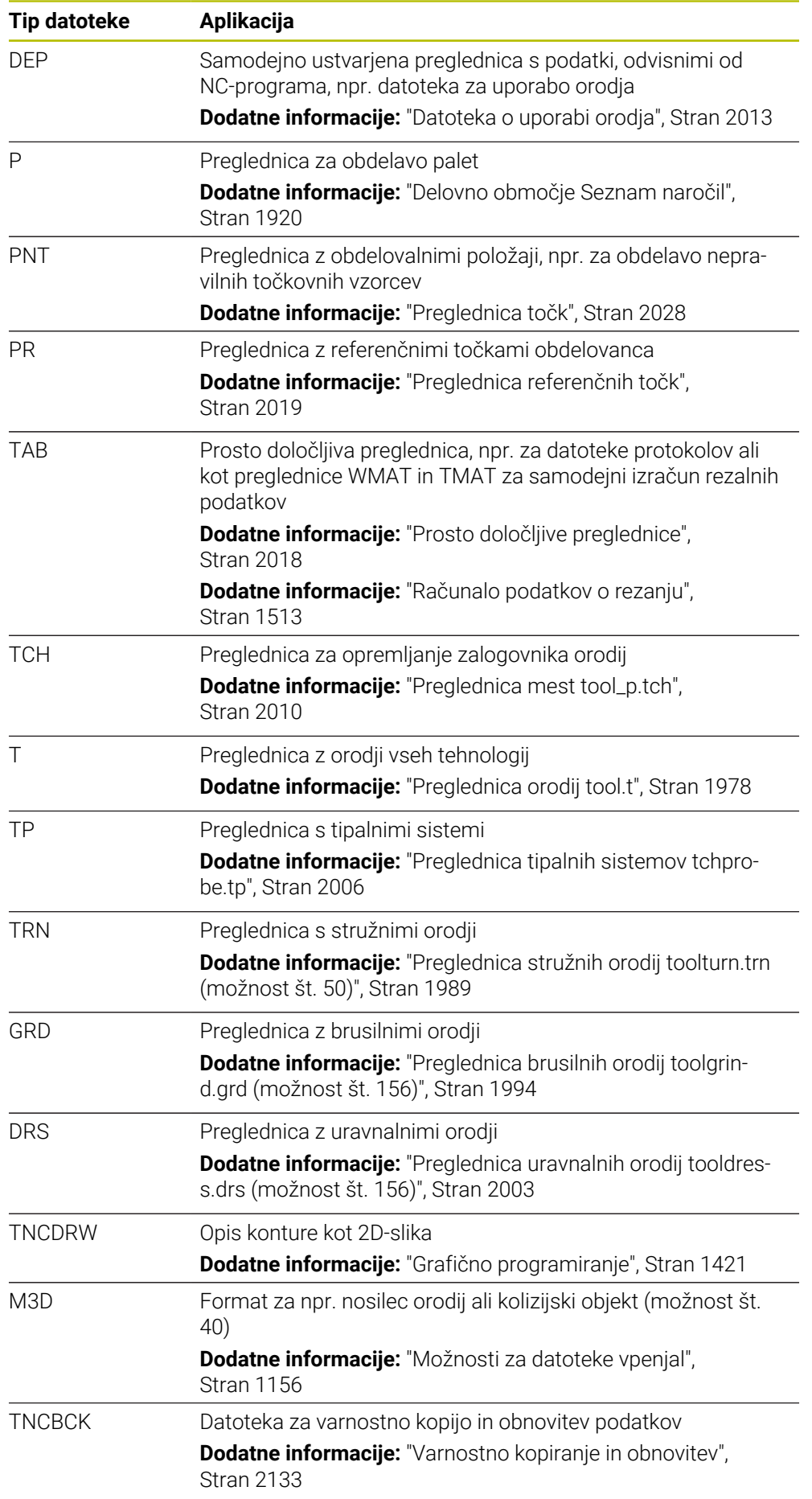

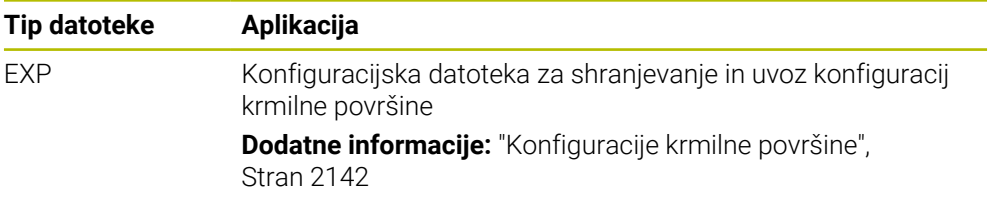

Navedene tipe datotek krmiljenje odpre z aplikacijo v krmiljenju ali orodjem HEROS. **Dodatne informacije:** ["Odpiranje datotek z orodji", Stran 2180](#page-2179-0)

#### **Standardizirani tipi datotek**

Krmiljenje lahko odpre naslednje standardizirane tipe datotek:

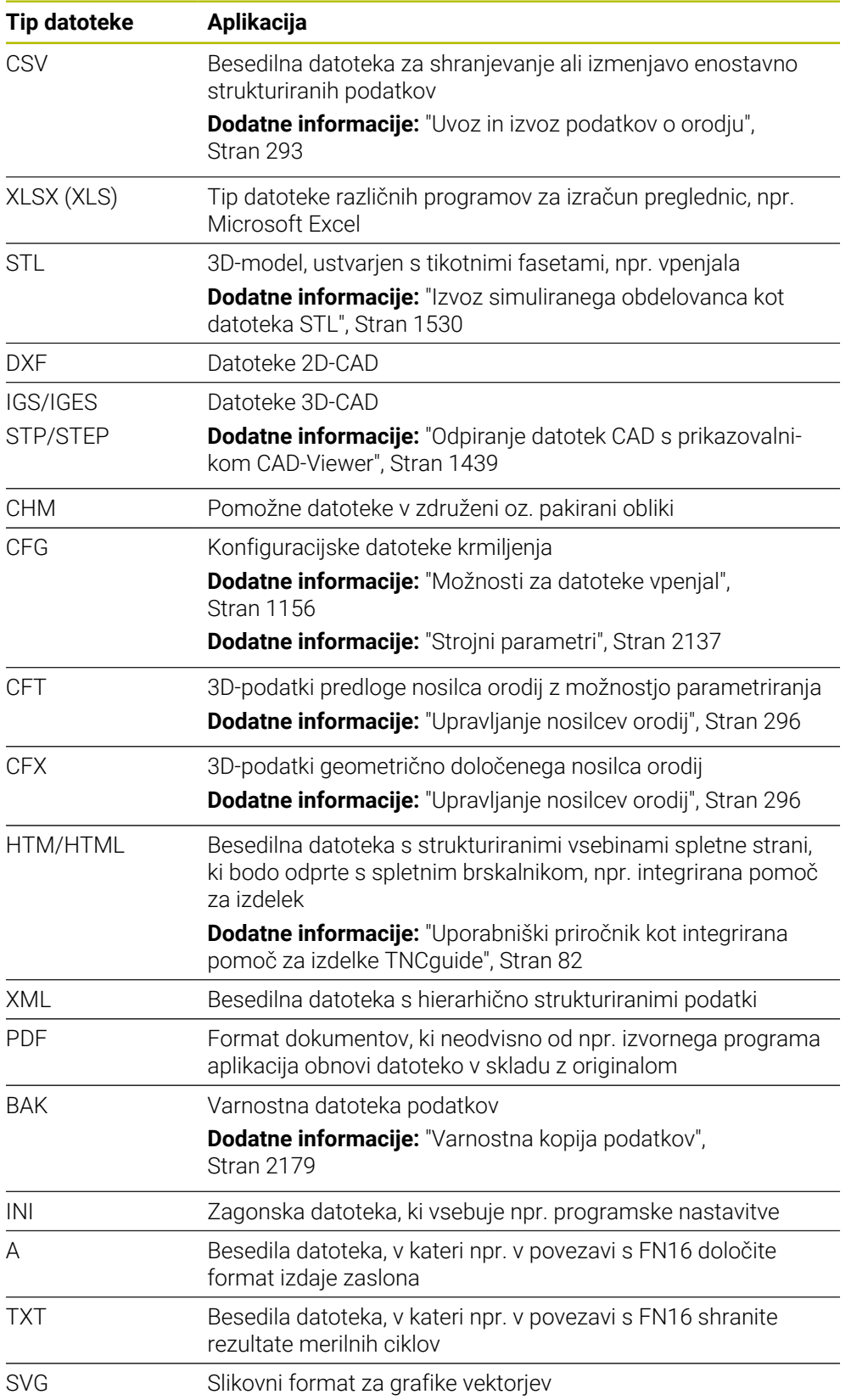

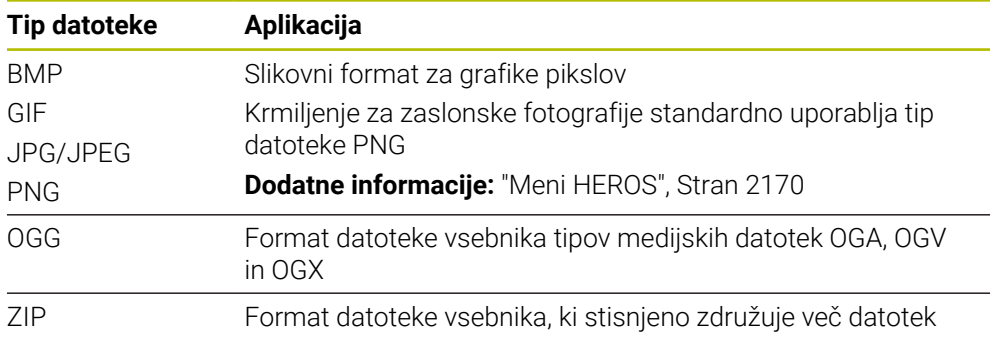

Nekatere od navedenih tipov datotek krmiljenje odpre z orodje HEROS.

**Dodatne informacije:** ["Odpiranje datotek z orodji", Stran 2180](#page-2179-0)

# **Napotki**

- Krmiljenje ima pomnilnik velikosti 189 GB. Posamezna datoteka je lahko velika najv. 2 GB.
- Imena preglednic in stolpcev preglednic se morajo začeti s črko in ne smejo vsebovati računskih znakov, npr. **+**. Ti znaki lahko v povezavi z ukazi SQL pri uvozu ali izvozu podatkov povzročijo težave.

**Dodatne informacije:** ["Dostop do preglednice z navodili SQL", Stran 1399](#page-1398-0)

- Če se kazalec nahaja znotraj vsebinskega stolpca, lahko vnos zaženete na tipkovnici. Krmiljenje odpre ločeno polje za vnos in samodejno išče vneseno zaporedje znakov. Če je prisotna datoteka ali mapa z navedenim znakom, krmiljenje kazalec namesti tja.
- Če NC-program zapustite s tipko **END BLK**, krmiljenje odpre zavihek **Dodaj**. Kazalec se nahaja na pravkar zaprtem NC-programu.

Če ponovno pritisnete tipko **END BLK**, krmiljenje znova odpre NC-program s kazalcem na nazadnje izbrani vrstici. To vedenje lahko pri velikih datotekah povzroči časovni zamik.

Če pritisnete tipko **ENT**, krmiljenje vedno odpre NC-program s kazalcem na vrstici  $\Omega$ .

Krmiljenje npr. za preverjanje uporabnosti orodja ustvari datoteko za uporabo orodja kot odvisno datoteko s končnico **\*.dep**.

**Dodatne informacije:** ["Preverjanje uporabnosti orodja", Stran 307](#page-306-0) S strojnim parametrom **dependentFiles** (št. 122101) proizvajalec stroja določi,

ali krmiljenje prikazuje odvisne datoteke. ■ S strojnim parametrom **createBackup** (št. 105401) proizvajalec stroja določi, ali krmiljenje ob shranjevanju NC-programov ustvari varnostno kopijo. Upoštevajte, da upravljanje varnostnih datotek zahteva več pomnilnika.

#### **Napotek v povezavi s funkcijami datotek**

Če izberete datoteko ali mapo in podrsate v desno, krmiljenje prikaže naslednje funkcije datotek:

- **Preimenuj**
- Kopiraj
- **I**I Izreži
- **I** Izbriši
- Aktivacija ali deaktivacija zaščite pred zapisovanjem
- Dodajanje med Priljubljene in odstranjevanje iz njih

Nekatere od teh funkcij datotek lahko izberete s pomočjo kontekstnih menijev.

**Dodatne informacije:** ["Kontekstni meni", Stran 1505](#page-1504-0)

#### **Napotki v povezavi s kopiranimi datotekami**

- Če kopirate datoteko in jo znova vstavite v isto mapo, krmiljenje imenu datoteke doda končnico **\_Copy**.
- Če datoteko vstavite v drugo mapo in je v ciljni mapi že prisotna datoteka z enakim imenom, krmiljenje prikaže okno **Vstavite datoteko**. Krmiljenje prikazuje pot obeh datotek in nudi naslednje možnosti:
	- Zamenjava obstoječe datoteke
	- **Preskok kopirane datoteke**
	- **Dodajanje končnice imenu datoteke**

Izbrano rešitev lahko prevzamete tudi za vse enake primere.

### **18.1.2 Delovno območje Odpiranje datoteke**

#### **Uporaba**

V delovnem območju **Odpiranje datoteke** lahko datoteke npr. izbirate ali ustvarjate.

#### **Opis funkcije**

Delovno območje **Odpiranje datoteke** v odvisnosti od aktivnega načina delovanja odprete z naslednjimi simboli:

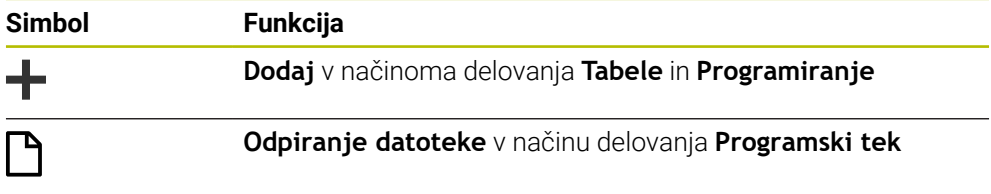

Naslednje funkcije v delovnem območju **Odpiranje datoteke** lahko izvedete v ustreznih načinih delovanja:

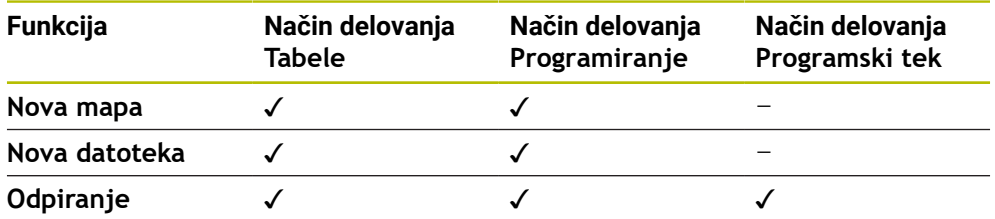

#### **18.1.3 Delovno območje Hitra izbira**

#### **Uporaba**

V delovnem območju **Hitra izbira** lahko neodvisno od aktivnega načina delovanja ustvarite datoteke ali odprete obstoječe datoteke.

#### **Opis funkcije**

Delovno območje **Hitra izbira** lahko odprete s funkcijo **Dodaj** v naslednjih načinih delovania:

**Tabele**

**Dodatne informacije:** ["Delovno območje Hitra izbira v načinu delovanja Tabele",](#page-1137-0) [Stran 1138](#page-1137-0)

**Programiranje Dodatne informacije:** ["Delovno območje Hitra izbira v načinu delovanja](#page-1137-1) [Programiranje", Stran 1138](#page-1137-1)

**Dodatne informacije:** ["Simboli krmilne površine", Stran 123](#page-122-0)

# <span id="page-1137-0"></span>**Delovno območje Hitra izbira v načinu delovanja Tabele**

Delovno območje **Hitra izbira** v načinu delovanja **Tabele** nudi naslednje gumbe:

- **Ustvari novo tabelo**
- **Upravljanje orodij**
- **Tabela mest**
- **Referen. točke**
- **Tipalni sistemi**
- **Ničelne točke**
- Zap. uporabe **T**
- **Seznam položajev**

Delovno območje **Hitra izbira** vsebuje naslednja območja:

- **Aktivne preglednice za obdelavo**
- **Aktivne preglednice za simulacijo**

Krmiljenje gumba **Referen. točke** in **Ničelne točke** prikazuje v obeh območjih.

Z gumboma **Referen. točke** in **Ničelne točke** odprete vedno tisto preglednico, ki je aktivna v poteku programa ali simulaciji. Če je v poteku programa in simulaciji aktivna ista preglednica, krmiljenje to preglednico odpre samo enkrat.

#### <span id="page-1137-1"></span>**Delovno območje Hitra izbira v načinu delovanja Programiranje**

Delovno območje **Hitra izbira** v načinu delovanja **Programiranje** nudi naslednje gumbe:

- **Nov program mm**
- **Nov program palec**
- **Nov program DIN/ISO mm**
- **Nov program DIN/ISO palec**
- **Nova kontura**
- **Nove seznam naročil**

# **18.1.4 Delovno območje Dokument**

#### **Uporaba**

V delovnem območju **Dokument** lahko odprete datoteke za pogled, npr. tehnično risbo.

#### **Sorodne teme**

■ Podprti tipi datotek

**Dodatne informacije:** ["Tipi datotek", Stran 1132](#page-1131-1)

# **Opis funkcije**

Delovno območje **Dokument** je na voljo v vsakem načinu delovanja in aplikaciji. Če odprete datoteko, krmiljenje v vseh načinih delovanja prikazuje isto datoteko.

**Dodatne informacije:** ["Pregled načinov delovanja", Stran 110](#page-109-0)

V delovnem območju **Dokument** lahko odprete naslednje tipe datotek:

- Datoteke PDF
- Datoteke HTML
- Besedilne datoteke, npr. \*.a
- Slikovne datoteke, npr.\*. png
- Video datoteke, npr.\*.ogg

**Dodatne informacije:** ["Tipi datotek", Stran 1132](#page-1131-1)

Npr. mere lahko iz tehnične risbe s pomočjo odložišča prevzamete v NC-program.

# **Odpiranje datoteke**

Datoteko v delovnem območju **Dokument** odprete na naslednji način: Po potrebi odprite delovno območje **Dokument**

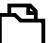

- Izberite možnost **Odpri datoteko** > Krmiljenje odpre izbirno okno z upravljanjem datotek.
- Izberite želeno datoteko

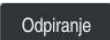

- Izberite možnost **Odpiranje**
- Krmiljenje datoteko prikaže v delovnem območju **Dokument**.

# <span id="page-1138-0"></span>**18.1.5 Prilagajanje datotek**

#### **Uporaba**

Da lahko na iTNC 530 ustvarjeno datoteko uporabljate na **TNC7**, mora krmiljenje prilagoditi format in vsebino datoteke. V ta namen uporabite funkcijo **Prilagodi TAB/ PGM**.

# **Opis funkcije**

#### **Uvoz NC-programa**

S funkcijo **Prilagodi TAB/PGM** krmiljenje odstrani preglase in preveri, ali je prisoten NC-niz **END PGM**. Brez tega NC-niza je NC-program nepopoln.

#### **Uvoz preglednice**

V stolpcu **NAME** preglednice orodij so dovoljeni naslednji znaki: # \$ % & , - . 0 1 2 3 4 5 6 7 8 9 @ A B C D E F G H I J K L M N O P Q R S T U V W X Y Z \_

Če s funkcijo **Prilagodi TAB/PGM** prilagodite preglednice predhodnih krmiljenj, krmiljenje po potrebi spremeni naslednje:

- Krmiljenje vejico spremeni v piko.
- Krmiljenje prevzame vse podprte tope orodij in določi vse neznane tipe orodij s ٠ tipom **Nedoločeno**.

S funkcijo **Prilagodi TAB/PGM** lahko po potrebi prilagodite tudi preglednice TNC7. **Dodatne informacije:** ["Preglednica orodij tool.t", Stran 1978](#page-1977-0)

# **Prilagajanje datoteke**

Pred prilagajanje izvorne datoteke varnostno kopirajte to datoteko.

Format in vsebino datoteke iTNC 530 prilagodite na naslednji način:

Izberite način delovanja **Datoteke**

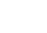

M

▶ Izberite želeno datoteko

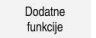

- Izberite možnost **Dodatne funkcije**
- > Krmiljenje odpre izbirni meni.
- Izberite možnost **Prilagodi TAB/PGM**
- > Krmilienie prilagodi format in vsebino datoteke.

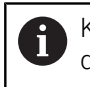

Krmiljenje shrani spremembe in prepiše izvorno datoteko.

Po prilagajanju preverite vsebino

# **Napotki**

# *NAPOTEK*

#### **Opozorilo: mogoča je izguba datotek!**

Če uporabite funkcijo **Prilagodi TAB/PGM**, so lahko datoteke nepreklicno izbrisane ali spremenjene!

- Pred prilagoditvijo datoteke ustvarite varnostno kopijo
- Proizvajalec stroja s pomočjo pravil za uvoz in posodobitev določi, katere prilagoditve prevzame krmiljenje, npr. odstranjevanje preglasov.
- Z izbirnim strojnim parametrom **importFromExternal** (št. 102909) proizvajalec stroja za vsak tip datoteke določi, ali se pri kopiranju na krmiljenje izvede samodejna prilagoditev.

### **18.1.6 USB-naprava**

#### **Uporaba**

S pomočjo USB-naprave lahko prenesete podatke ali zunanje varnostno kopirate.

#### **Pogoj**

- USB 2.0 ali 3.0
- USB-naprava s podprtim datotečnim sistemom

Krmiljenje podpira USB-naprave z naslednjimi datotečnimi sistemi:

- **FAT**
- **N** VFAT
- $P = P \times F \times T$
- **ISO9660**

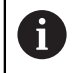

USB- naprave z drugim datotečnim sistemom, npr. NTFS, krmiljenje ne podpira.

■ Nastavlien podatkovni vmesnik

**Dodatne informacije:** ["Serijski prenos podatkov", Stran 2175](#page-2174-0)

# **Opis funkcije**

V navigacijskem stolpcu načina delovanja **Datoteke** ali delovnega območja **Odpiranje datoteke** krmiljenje prikazuje USB-napravo kot pogon.

Krmiljenje samodejno zazna USB-napravo. Če priključite USB-napravo z nepodprtim datotečnim sistemom, krmiljenje odda sporočilo o napaki.

Če želite obdelati na USB-napravi shranjen NC-program,, datoteko predhodno prenesite na trdi disk krmiljenja.

Če prenašate velike datoteke, krmiljenje v spodnjem območju navigacijskega in vsebinskega stolpca prikazuje napredek prenosa podatkov.

# **Odstranjevanje USB-naprave**

USB-napravo odstranite na naslednji način:

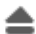

- Izberite možnost **Izvrzi**
- Krmiljenje odpre pojavno okno in vpraša, ali želite izvreči USBnapravo.

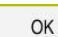

- Izberite možnost **OK**
- Krmiljenje prikaže sporočilo **Napravo USB lahko sedaj odstranite**.

# **Napotki**

# *NAPOTEK*

#### **Pozor, nevarnost zaradi manipuliranih podatkov!**

Če izvajate NC-programe neposredno z omrežnega pogona ali USB naprave, nimate nadzora nad tem, ali je bil NC-program spremenjen ali manipuliran. Poleg tega lahko hitrost omrežja upočasni izvajanje NC-programa. Lahko pride do neželenih premikov stroja in trkov.

NC-program in vse priklicane datoteke kopirajte na pogon **TNC:**

# *NAPOTEK*

#### **Opozorilo: mogoča je izguba datotek!**

Če priključene naprave ne odstranite primerno, lahko pride do poškodovanja ali izbrisa podatkov!

- USB-vmesnik uporabljajte le za prenos in varnostno kopiranje, ne za urejanje ter obdelavo NC-programov
- USB-naprave s pomočjo simbolov po prenosu podatkov odstranite
- Če krmilnik prikaže sporočilo o napaki pri povezovanju naprave USB, preverite nastavitev v varnostni programski opremi **SELinux**.
- **Dodatne informacije:** ["Varnostna programska oprema SELinux", Stran 2096](#page-2095-0) Če krmiljenje pri uporabi USB-zvezdišča prikaže sporočilo o napaki, sporočilo prezrite in potrdite z možnostjo **CE**.
- Redno varnostno kopirajte datoteke, ki se nahajajo na krmiljenju. **Dodatne informacije:** ["Varnostna kopija podatkov", Stran 2179](#page-2178-0)

# **18.2 Funkcije podatkov z možnostjo programiranja**

# **Uporaba**

S pomočjo funkcij datotek z možnostjo programiranja lahko datoteke upravljate iz NC-programa. Lahko odpirate, kopirate, premikate ali brišete datoteke. Na ta način lahko npr. odprete sliko sestavnega dela med postopkom merjenja s ciklom tipalnega sistema.

# **Opis funkcije**

# **Odprite datoteko z OPEN FILE**

S funkcijo **OPEN FILE** lahko iz NC-programa odprete datoteko.

Če določite funkcijo **OPEN FILE**, krmiljenje nadaljuje pogovorno okno in lahko programirate **STOP**.

Krmiljenje lahko s funkcijo odpre vse vrste datotek, ki jih lahko odprete tudi ročno.

#### **Dodatne informacije:** ["Tipi datotek", Stran 1132](#page-1131-1)

Krmiljenje odpre datoteko v Orodja HEROS, ki je bilo nazadnje uporabljeno za to vrsto datoteke. Če določene vrste datoteke še nikoli niste odprli in je za to vrsto datoteke na voljo več Orodja HEROS, krmiljenje prekine izvajanje programa in odpre okno **Application?**. V oknu **Application?** izberite Orodja HEROS, s katerim krmiljenje odpre datoteko. Krmiljenje to izbiro shrani.

Za naslednje vrste datotek je na voljo več Orodja HEROS za odpiranje datotek:

- CFG
- SVG
- **BMP**
- GIF
- **JPG/JPFG**
- **PNG**

A

Če se želite izogniti prekinitvi poteka programa ali izbrati drugo Orodja HEROS, odprite zadevno vrsto datoteke enkrat v upravljanju datotek. Če je za določeno vrsto datoteke na voljo več Orodja HEROS, lahko v upravljanju datotek vedno izberete ORODJA HEROS, v katerem krmiljenje odpre datoteko.

**Dodatne informacije:** ["Upravljanje podatkov", Stran 1128](#page-1127-0)

#### **Vnos**

#### **11 OPEN FILE "FILE1.PDF" STOP**

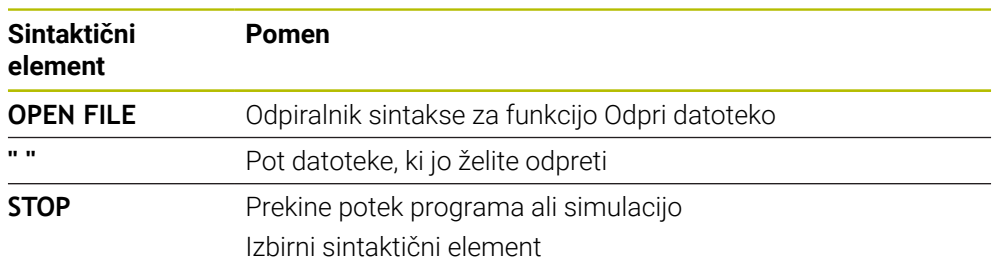

NC-funkcija vsebuje naslednje sintaktične elemente:

# **Kopiranje, premikanje ali brisanje datotek s funkcijo FUNCTION FILE**

Krmiljenje nudi naslednje funkcije za kopiranje, premikanje ali brisanje datotek iz NC-programa:

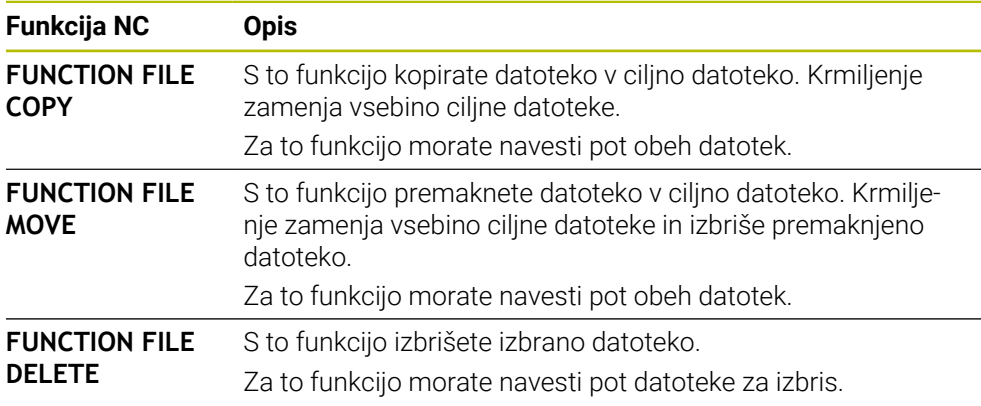

#### **Vnos**

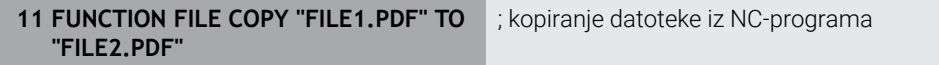

NC-funkcija vsebuje naslednje sintaktične elemente:

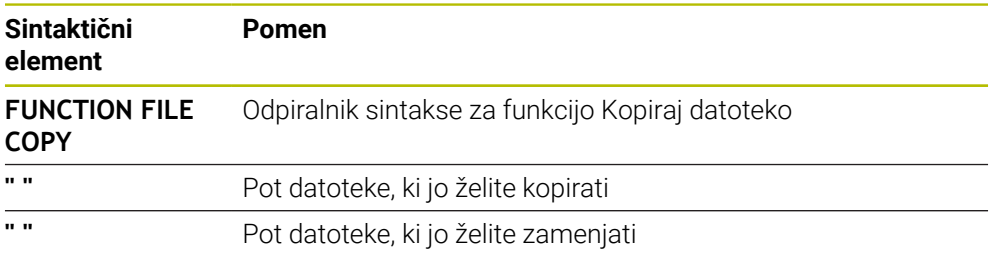

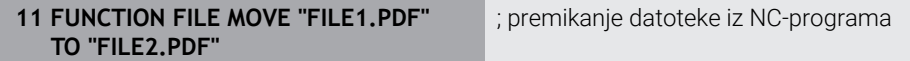

NC-funkcija vsebuje naslednje sintaktične elemente:

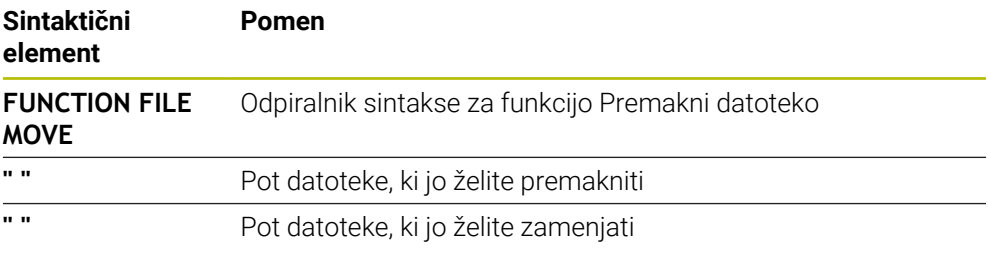

#### **11 FUNCTION FILE DELETE "FILE1.PDF"** ; brisanje datoteke iz NC-programa

NC-funkcija vsebuje naslednje sintaktične elemente:

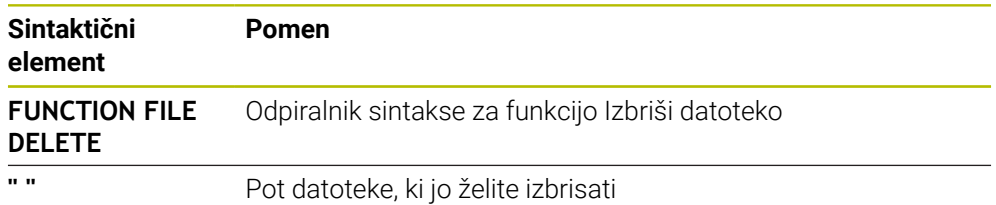

#### **Napotki**

# *NAPOTEK*

#### **Opozorilo: mogoča je izguba datotek!**

Če s funkcijo **FUNCTION FILE DELETE** izbrišete datoteko, krmiljenje te datoteke ne premakne v koš. Krmiljenje dokončno izbriše datoteko!

- Funkcijo uporabljajte samo pri datotekah, ki jih več ne potrebujete
- Za izbiro datotek imate na voljo naslednje možnosti:
	- Vnesite pot datoteke
	- S pomočjo okna za izbiro izberite datoteko
	- V parametru QS določite pot datoteke ali ime podprograma Če se priklicana datoteka nahaja v isti mapi kot datoteka, ki izvaja priklic, lahko vnesete tudi samo ime datoteke.
- Če v priklicanem NC-programu uporabite funkcijo datoteke iz NC-programa,, ki izvaja priklic, krmiljenje prikaže sporočilo o napaki.
- Če želite kopirati ali premakniti datoteko, ki ni prisotna, krmiljenje prikaže sporočilo o napaki.
- Če datoteka za izbris ni prisotna, krmiljenje ne prikaže sporočila o napaki.

**19**

# **Protikolizijskinadzor**

# **19.1 Dinamični protikolizijski nadzor DCM (možnost št. 40)**

# **Uporaba**

Z dinamičnim protikolizijskim nadzorom DCM (dynamic collision monitoring) lahko komponente stroja, ki jih določi proizvajalec stroja, nadzorujete glede trkov. Če ti kolizijski objekti prekršijo določeno najmanjšo razdaljo se krmiljenje zaustavi s sporočilom o napaki. S tem se zmanjša nevarnost trka.

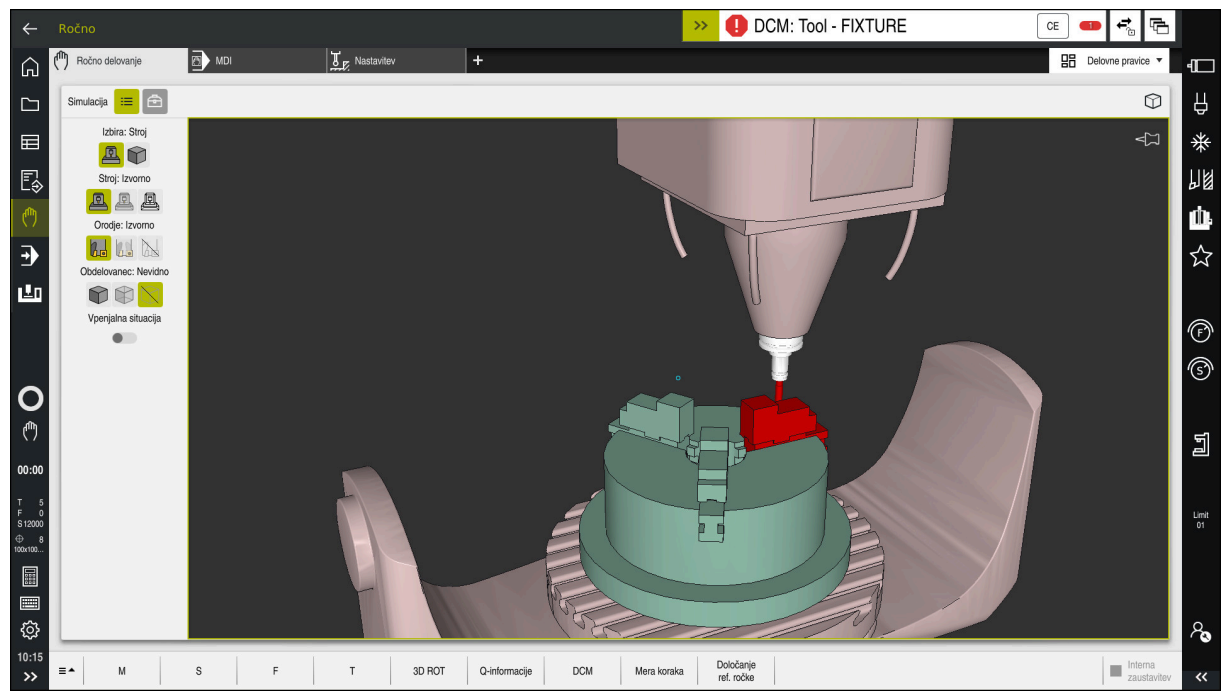

Dinamični protikolizijski nadzor DCM z opozorilom pred trkom

# **Pogoji**

- Možnost programske opreme št. 40 Dinamični protikolizijski nadzor DCM
- Krmiljenje pripravi proizvajalec stroja Proizvajalec stroja mora določiti model kinematike stroja, namestitvene točke vpenjal in varnostno razdaljo med kolizijskimi objekti. **Dodatne informacije:** ["Nadzor vpenjal \(možnost št. 40\)", Stran 1155](#page-1154-0)
- Orodja s pozitivnim polmerom **R** in dolžino **L**.
- **Dodatne informacije:** ["Preglednica orodij tool.t", Stran 1978](#page-1977-0) Vrednosti v upravljanju orodij se skladajo z dejanskimi merami orodja
- **Dodatne informacije:** ["Upravljanje orodij ", Stran 292](#page-291-0)

# **Opis funkcije**

6

Upoštevajte priročnik za stroj! Proizvajalec stroja dinamični protikolizijski nadzor DCM prilagodi krmilieniu.

Proizvajalec stroja lahko opiše komponente stroja in najmanjše razmike, ki jih krmiljenje nadzira pri vseh premikih stroja. Če se zmanjša najmanjši določen razmik med dvema kolizijskima objektoma, krmiljenje odda sporočilo o napaki in zaustavi premikanje.

 $\rightarrow$ DCM: Tool - FIXTURE

Sporočilo o napaki za dinamični protikolizijski nadzor DCM

# *NAPOTEK*

 $CE$ 

#### **Pozor, nevarnost kolizije!**

V primeri nedejavnega dinamičnega protikolizijskega nadzora DCM krmiljenje ne izvede samodejnega preverjanja glede trkov. S tem krmiljenje ne prepreči tudi nobenih premikov, ki povzročajo trke. Med vsemi premiki obstaja nevarnost trka!

- ▶ DCM vedno aktivirajte, če je možno
- DCM znova aktivirajte takoj po prehodni prekinitvi
- NC-program ali razdelek programa previdno preverite ob nedejavni možnosti DCM v načinu **Posam.blok**

Krmiljenje lahko kolizijske objekte grafično prikaže v naslednjih načinih delovanja:

- Način delovanja **Programiranje**
- Način delovanja **Ročno**
- Način delovanja **Programski tek**

Krmiljenje orodja, kot so določena v upravljanju orodij, prav tako nadzoruje glede trkov.

# *NAPOTEK*

#### **Pozor, nevarnost kolizije!**

Krmiljenje tudi pri aktivni funkciji Dinamični nadzor trkov DCM ne izvede samodejnega preverjanja glede trka z obdelovancem, niti z orodjem, niti z drugimi komponentami stroja. Med izvajanjem obstaja nevarnost trka!

- Vklopite stikalo **Razširjeni pregledi** za simulacijo
- Potek preverite s pomočjo simulacije
- Previdno preverite NC-program ali razdelek programa v načinu **Posam.blok**

**Dodatne informacije:** ["Razširjeni pregledi v simulaciji", Stran 1174](#page-1173-0)

# **Dinamični protikolizijski nadzor DCM v načinoma delovanja Ročno in Programski tek**

Dinamični protikolizijski nadzor DCM za načina delovanja **Ročno** in **Programski tek** ločeno aktivirajte z gumbom **DCM**.

**Dodatne informacije:** ["Aktivacija dinamičnega protikolizijskega nadzora DCM za](#page-1151-0) [načina delovanja Ročno in Programski tek", Stran 1152](#page-1151-0)

V načinoma delovanja **Ročno** in **Programski tek** krmiljenje zaustavi premikanje, če sta dva kolizijska objekta kršita medsebojno najmanjšo razdaljo. V tem primeru krmiljenje prikaže sporočilo o napaki, v katerem sta navedena oba objekta trka.

> Upoštevajte priročnik za stroj! Proizvajalec stroja definira najmanjšo razdaljo med dvema objektoma z nadzorom trka.

Pred opozorilom glede trka krmiljenje dinamično zmanjša pomik ob premikanju. Na ta način je zagotovljeno, da se osi pravočasno zaustavijo pred trkom.

Če se sproži opozorilo pred trkom, krmiljenje kolizijska objekta v delovnem območju **Simulacija** prikaže v rdeči barvi.

 $\mathbf i$ 

6

Pri opozorilu o trku so možni samo premiki stroja s tipko za smer osi ali krmilnikom, ki povečajo razmik objektov trka.

Pri aktivnem nadzoru trkov in istočasnem opozorilu glede trka niso dovoljeni premiki, ki zmanjšujejo ali ohranjajo razmik.

# **Dinamični protikolizijski nadzor DCM v načinu delovanja Programiranje**

Dinamični protikolizijski nadzor DCM za simulacijo aktivirate v delovnem območju **Simulacija**.

**Dodatne informacije:** ["Aktivacija dinamičnega protikolizijskega nadzora DCM za](#page-1151-1) [simulacijo", Stran 1152](#page-1151-1)

V načinu delovanja **Programiranje** lahko NC-program že pred izvajanjem preverite glede trkov. Krmiljenje v primeru trka zaustavi simulacijo in prikaže sporočilo o napaki, v katerem sta navedena oba objekta, ki povzročata trk.

Podjetje HEIDENHAIN priporoča, da dinamični protikolizijski nadzor DCM v načinu delovanja **Programiranje** uporabljate samo dodatno k možnosti DCM v načinoma delovanja **Ročno** in **Programski tek**.

> Razširjeno preverjanje glede trkov prikazuje trke med obdelovancem in orodji ali držali orodij.

**Dodatne informacije:** ["Razširjeni pregledi v simulaciji", Stran 1174](#page-1173-0)

Za doseganje rezultata v simulaciji, ki je primerljiv s potekom programa, se morajo skladati naslednje točke:

- Referenčna točka obdelovanca
- Osnov. rotacija

 $\mathbf{i}$ 

- Odmik v posamezni osi
- Stanje vrtenja
- Aktivni model kinematike

Za simulacijo morate izvesti aktivno referenčno točko obdelovanca. Aktivno referenčno točko obdelovanca lahko iz preglednice referenčnih točko prevzamete v simulacijo.

**Dodatne informacije:** ["Stolpec Možnosti prikaza", Stran 1522](#page-1521-0)

V simulaciji se naslednje točke morda razlikujejo od stroja ali pa niso na voljo:

- Simuliran položaj za zamenjavo orodja se lahko razlikuje od položaja za zamenjavo orodja na stroju
- Spremembe v kinematiki lahko morda v simulaciji delujejo z zamikom
- Pozicioniranja PLC v simulaciji niso prikazana
- Globalne programske nastavitve GPS (možnost št. 44) niso na voljo
- **Prekrivanje krmilnika ni na voljo**
- Obdelava seznamov naročil ni na voljo
- Omejitve območja premikanja iz aplikacije **Settings** niso na voljo

# <span id="page-1151-0"></span>**19.1.1 Aktivacija dinamičnega protikolizijskega nadzora DCM za načina delovanja Ročno in Programski tek**

# *NAPOTEK* **Pozor, nevarnost kolizije!** V primeri nedejavnega dinamičnega protikolizijskega nadzora DCM krmiljenje ne izvede samodejnega preverjanja glede trkov. S tem krmiljenje ne prepreči tudi nobenih premikov, ki povzročajo trke. Med vsemi premiki obstaja nevarnost trka! ▶ DCM vedno aktivirajte, če je možno ▶ DCM znova aktivirajte takoj po prehodni prekinitvi NC-program ali razdelek programa previdno preverite ob nedejavni možnosti DCM v načinu **Posam.blok**

Dinamični protikolizijski nadzor DCM za načina delovanja **Ročno** in **Programski tek** aktivirate na naslednji način:

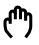

Izberite način delovanja **Ročno**

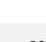

- Izberite aplikacijo **Ročno**
- **DCM**
- Izberite možnost **DCM**
- Krmiljenje odpre okno **Nadzor trkov (DCM)**.
- DCM s pomočjo stikala aktivirajte v želenih načinih delovanja
- OK
- Izberite možnost **OK**
- Krmiljenje možnost DCM aktivira v izbranih načinih delovanja.

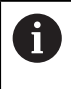

Krmiljenje stanje dinamičnega protikolizijskega nadzora DCM prikazuje v delovnem območju **Položaji**. Če deaktivirate možnost DCM, krmiljenje prikazuje simbol v informacijski vrstici.

# <span id="page-1151-1"></span>**19.1.2 Aktivacija dinamičnega protikolizijskega nadzora DCM za simulacijo**

Dinamični protikolizijski nadzor DCM lahko za simulacijo aktivirate samo v načinu delovanja **Programiranje**.

Možnost DCM za simulacijo aktivirate na naslednji način:

恳

 $\equiv$ 

A

Izberite možnost **Delovne pravice**

Izberite način delovanja **Programiranje**

- Izberite možnost **Simulacija**
- Krmiljenje odpre delovno območje **Simulacija**.
- Izberite stolpec **Možnosti prikaza**
- Aktivirajte stikalo **DCM**
- Krmiljenje možnost DCM aktivira v načinu delovanja **Programiranje**.

Krmiljenje stanje dinamičnega protikolizijskega nadzora DCM prikazuje v delovnem območju **Simulacija**

**Dodatne informacije:** ["Simboli v delovnem območju Simulacija",](#page-1520-0) [Stran 1521](#page-1520-0)
# **19.1.3 Aktivacija grafičnih prikazov kolizijskih objektov**

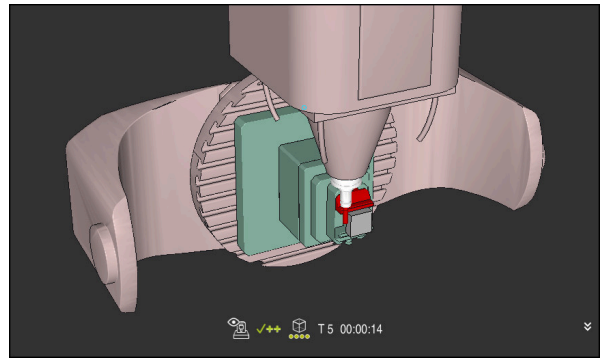

Simulacija v načinu **Stroj**

Grafični prikaz kolizijskih objektov aktivirate tako, da upoštevate naslednji postopek:

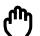

- Izberite način delovanja, npr. **Ročno**
- 
- 
- Izberite možnost **Delovne pravice**

Izberite stolpec **Možnosti prikaza**

- Izberite delovno območje **Simulacija**
- Krmiljenje odpre delovno območje **Simulacija**.

 $\equiv$ 

- Izberite način **Stroj**
- krmiljenje prikazuje grafični prikaz stroja in obdelovanca.

#### **Spreminjanje prikaza**

Grafični prikaz kolizijskih objektov spremenite tako, da upoštevate naslednji postopek:

- Aktivacija grafičnih prikazov kolizijskih objektov
- $:=$
- Izberite stolpec **Možnosti prikaza**

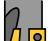

Spremenite grafični prikaz kolizijskih objektov, npr. **Izvorno**

### **19.1.4 FUNCTION DCM: Deaktivacija in aktivacija dinamičnega protikolizijskega nadzora DCM v NC-programu**

### **Uporaba**

Nekateri koraki obdelave se glede na proizvodnjo nahajajo v bližini kolizijskega objekta. Če želite izvzeti posamezne korake obdelave dinamičnega protikolizijskega nadzora DCM, lahko možnost DCM deaktivirate v NC-programu. Na ta način lahko tudi dele NC-programa nadzorujete glede trkov.

### **Pogoj**

Za uporabo te funkcije mora biti dinamični protikolizijski nadzor DCM aktiven za način delovanja **Programski tek**. V nasprotnem primeru funkcija nima učinka, na ta način ne morete aktivirati možnosti DCM.

### **Opis funkcije**

# *NAPOTEK*

### **Pozor, nevarnost kolizije!**

V primeri nedejavnega dinamičnega protikolizijskega nadzora DCM krmiljenje ne izvede samodejnega preverjanja glede trkov. S tem krmiljenje ne prepreči tudi nobenih premikov, ki povzročajo trke. Med vsemi premiki obstaja nevarnost trka!

- ▶ DCM vedno aktivirajte, če je možno
- ▶ DCM znova aktivirajte takoj po prehodni prekinitvi
- NC-program ali razdelek programa previdno preverite ob nedejavni možnosti DCM v načinu **Posam.blok**

Možnost **FUNCTION DCM** deluje izključno znotraj NC-programa.

Dinamični protikolizijski nadzor DCM lahko npr. v naslednjih situacijah deaktivirate v NC-programu:

- Če je treba zmanjšati razmik med dvema objektoma z nadzorom trkov
- Ce je treba preprečiti zaustavitve poteka programa

Izbirate lahko med naslednjimi NC-funkcijami:

- Možnost **FUNCTION DCM OFF** deaktivira protikolizijski nadzor vse do konca NC-programa ali funkcije **FUNCTION DCM ON**.
- **Možnost FUNCTION DCM ON** odpravi funkcijo **FUNCTION DCM OFF** in ponovno aktivira protikolizijski nadzor.

### **Programiranje možnosti FUNCTION DCM**

Funkcijo **FUNCTION DCM** programirate na naslednji način:

- Izberite možnost **Vstavljanje NC-funkcije**
- Krmiljenje odpre okno **Vstavljanje NC-funkcije**.
	- Izberite možnost **FUNCTION DCM**
	- Izberite sintaktični element **OFF** ali **ON**

# **Napotki**

Vstavljanje<br>NC-funkcije

- Dinamični protikolizijski nadzor DCM pomaga pri zmanjšanju nevarnosti trka. Vendar krmiljenje ne more upoštevati vseh položajev med delovanjem.
- Krmiljenje lahko pred trkom zaščiti samo strojne komponente, ki jih je proizvajalec stroja pravilno določil glede na mere, usmerjenost in položaj v strojnem koordinatnem sistemu.
- Krmiljenje upošteva delta-vrednosti **DL** in **DR** iz upravljanja orodij. Delta-vrednosti iz niza **TOOL CALL** ali preglednice popravkov ne bodo upoštevane.
- Pri določenih orodjih, npr. pri rezkarjih z glavo noža, je lahko polmer, ki povzroči kolizijo, večji od vrednosti polmera, določene v upravljanju orodij.
- Po zagonu cikla tipalnega sistema krmiljenje ne nadzira več dolžine in premera tipalne glave, da bi lahko tipali tudi objekte trkov.

# <span id="page-1154-0"></span>**19.2 Nadzor vpenjal (možnost št. 40)**

# **19.2.1 Osnove**

### **Uporaba**

S funkcijo nadzora nad vpenjalom lahko prikažete pogoje vpenjanja in nadzorujete trke.

### **Sorodne teme**

■ Dinamični protikolizijski nadzor DCM (možnost št. 40)

**Dodatne informacije:** ["Dinamični protikolizijski nadzor DCM \(možnost št. 40\)",](#page-1147-0) [Stran 1148](#page-1147-0)

Vključevanje datoteke STL kot surovec **Dodatne informacije:** ["Datoteka STL kot surovec z možnostjo BLK FORM FILE",](#page-258-0) [Stran 259](#page-258-0)

# **Pogoji**

- Možnost programske opreme št. 40 Dinamični protikolizijski nadzor DCM
- Kinematični opis Proizvajalec stroj ustvari opis kinematike
- Namestitvena točka določena

Proizvajalec stroja opredeli tako imenovano pritrditveno točko, s katero določi referenčno točko za namestitev vpenjala. Pritrditvena točka je pogosto na koncu kinematične verige, npr. na sredini okrogle mize. Mesto pritrditvene točke najdete v priročniku stroja.

- Vpenjalo v ustrezni obliki:
	- Datoteka STL
		- Največ 20.000 trikotnikov
		- Trikotna mreža ustvari zaprti ovoj
	- Datoteka CFG
	- Datoteka M3D

# **Opis funkcije**

Za uporabo nadzora vpenjal, potrebujete naslednje korake:

- Ustvarjanje vpenjal ali nalaganje na krmiljenje
	- **Dodatne informacije:** ["Možnosti za datoteke vpenjal", Stran 1156](#page-1155-0)
- Namestitev vpenjala
	- Funkcija **Set up fixtures** v aplikaciji **Nastavitev** (možnost št. 140) **Dodatne informacije:** ["Vključitev vpenjal v protikolizijski nadzor \(možnost št.](#page-1157-0) [140\)", Stran 1158](#page-1157-0)
	- Ročna namestitev vpenjala
- Pri menjujočih se vpenjalih vpenjalo naložite ali odstranite v NC-programu

**Dodatne informacije:** ["Nalaganje in odstranjevanje vpenjal s funkcijo FIXTURE](#page-1166-0) [\(možnost št. 40\)", Stran 1167](#page-1166-0)

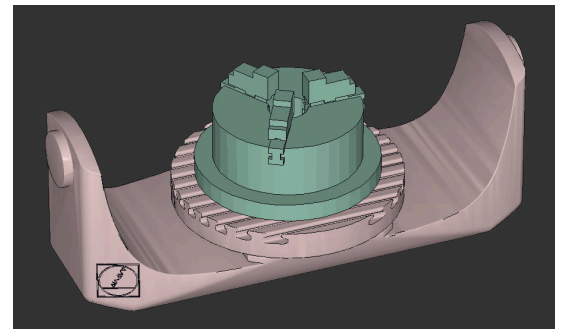

Kot vpenjalo naložena podloga s tremi čeljustmi

### <span id="page-1155-0"></span>**Možnosti za datoteke vpenjal**

Če vpenjala pridružite s funkcijo **Set up fixtures**, lahko uporabljate le datoteke STL. S funkcijo **3D-koord. mreža** (možnost št. 152) lahko ustvarite datoteke STL iz drugih vrst datotek in prilagodite datoteke STL zahtevam krmiljenja.

**Dodatne informacije:** ["Ustvarjanje datotek STL s funkcijo 3D-koord. mreža \(možnost](#page-1455-0) [št. 152\)", Stran 1456](#page-1455-0)

Datoteke CFG in M3D lahko nastavite tudi ročno.

### **Vpenjalo kot datoteka STL**

Z datotekami STL lahko celo upodobite posamezne komponente ali celotne zunanje sklope kot nepremično vpenjalo. Oblika zapisa datoteke STL se ponudi predvsem pri vpenjalnih sistemih za ničelno točko in ponavljajočih se vpenjanjih.

Če datoteka STL ne izpolnjuje zahtev krmiljenja, potem krmiljenje prikaže sporočilo o napaki.

S programsko možnostjo št. 152 CAD Model Optimizer lahko datoteke STL, ki ne izpolnjujejo zahtev, prilagodite in uporabite kot vpenjalo.

**Dodatne informacije:** ["Ustvarjanje datotek STL s funkcijo 3D-koord. mreža \(možnost](#page-1455-0) [št. 152\)", Stran 1456](#page-1455-0)

### **Vpenjalo kot datoteka M3D**

M3D je vrsta datoteke podjetja HEIDENHAIN. Z nakupom programa M3D Converter podjetja HEIDENHAIN lahko iz datotek STL ali STEP ustvarite datoteke M3D.

Če želite uporabiti datoteko M3D kot vpenjalo, morate datoteko preveriti in pripraviti s programsko opremo za M3D Converter.

**Vpenjalo kot datoteka CFG**

Datoteke CFG so konfiguracijske datoteke. Datoteke lahko povežejo obstoječe datoteke STL in M3D v datoteko CFG. Datoteke lahko upodobijo kompleksna vpenjanja.

Funkcija **Set up fixtures** ustvari datoteko CFG za vpenjalo z izmerjenimi vrednostmi. Pri datotekah CFG lahko usmerjenost datotek vpenjala popravite na krmiljenju. S programom **KinematicsDesign** lahko datoteke CFG ustvarjate in urejate na krmiljenju.

**Dodatne informacije:** ["Urejanje datotek CFG z možnostjo KinematicsDesign",](#page-1167-0) [Stran 1168](#page-1167-0)

# **Napotki**

# *NAPOTEK*

### **Pozor, nevarnost kolizije!**

Določeni pogoji vpenjanja pri nadzoru nad vpenjalom se morajo ujemati z dejanskim stanjem stroja, sicer obstaja nevarnost trka.

- Izmerite položaj vpenjala v stroju
- Uporabite merilne vrednosti za določanje položaja vpenjala
- NC-programe testirajte v načinu Simulacija
- Pri uporabi sistema CAM lahko prikažete pogoje vpenjanja s pomočjo postprocesorja.
- Upoštevajte usmeritev koordinatnega sistema v sistemu CAD. S pomočjo sistem CAD prilagodite usmeritev koordinatnega sistema glede na želeno usmeritev vpenjala v stroju.
- Usmerjenost modela vpenjala v sistem CAD se izbere prosto in se zato ne prilega vedno usmerjenosti vpenjala v stroju.
- Izhodišče koordinatnega sistema v sistemu CAD nastavite tako, da se lahko vpenjalo namesti neposredno na pritrditveno točko kinematike.
- Za vpenjalo določite osrednji imenik, npr. **TNC:\system\Fixture**.
- Podjetje HEIDENHAIN priporoča, da ponavljajoče pogoje vpenjanja shranite v krmiljenje pod različice, ki ustrezajo standardnim velikostim obdelovancev, npr. primež z različnimi razponi primeža.

Med shranjevanje več vpenjal lahko izberete ustrezna vpenjala za obdelavo brez posebne konfiguracije.

Pripravljene vzorčne datoteke za vpenjanja iz vsakodnevne proizvodnje najdete v zbirki podatkov NC na portalu Klartext:

### **[https://www.klartext-portal.de/de\\_DE/tipps/nc-solutions](https://www.klartext-portal.de/de_DE/tipps/nc-solutions)**

# <span id="page-1157-0"></span>**19.2.2 Vključitev vpenjal v protikolizijski nadzor (možnost št. 140)**

### **Uporaba**

S pomočjo funkcije **Nastavi vpenjalo** določite položaj 3D-modela v delovnem območju **Simulacija**, v skladu z realnim vpenjalom v prostoru stroja. Če ste ustvarili vpenjalo, ga krmiljenje upošteva v dinamičnem protikolizijskem nadzoru DCM.

### **Sorodne teme**

- Delovno območje **Simulacija**
- **Dodatne informacije:** ["Delovno območje Simulacija", Stran 1519](#page-1518-0) ■ Dinamični protikolizijski nadzor DCM
- **Dodatne informacije:** ["Dinamični protikolizijski nadzor DCM \(možnost št. 40\)",](#page-1147-0) [Stran 1148](#page-1147-0)
- Nadzor nad vpenjalom

**Dodatne informacije:** ["Nadzor vpenjal \(možnost št. 40\)", Stran 1155](#page-1154-0)

■ Nastavitev obdelovanca z grafično podporo (možnost št. 159)

**Dodatne informacije:** ["Nastavitev obdelovanca z grafično podporo \(možnost št.](#page-1565-0) [159\)", Stran 1566](#page-1565-0)

# **Pogoji**

- Možnost programske opreme št. 140 Dinamični protikolizijski nadzor DCM različica 2
- Tipalni sistem obdelovanca
- Dovoljena datoteka vpenjala v skladu z realnimi vpenjali **Dodatne informacije:** ["Možnosti za datoteke vpenjal", Stran 1156](#page-1155-0)

# **Opis funkcije**

Funkcija **Nastavi vpenjalo** je kot funkcija tipalnega sistema na voljo v aplikaciji **Nastavitev** delovnega načina **Ročno**.

S funkcijo **Nastavi vpenjalo** s pomočjo različnih tipanj določite položaje vpenjala. Najprej v vsaki linearni osi tipajte točko na vpenjalu. Na ta način določite položaj vpenjala. Potem, ko ste v vseh linearnih oseh tipali točko, lahko posnamete več točk, da povečate natančnost pozicioniranja. Če ste določili položaj v eni smeri osi, krmiljenje stanje ustrezne osi spremeni z rdeče v zeleno.

Diagram ocene napak za vsako tipalno točko prikazuje, približno kako daleč je 3Dmodel oddaljen od realnega vpenjala.

**Dodatne informacije:** ["Diagram ocene napak", Stran 1162](#page-1161-0)

### **Razširitve delovnega območja Simulacija**

Poleg delovnega območja **Tipalna funkcija** delovno območje **Simulacija** nudi grafično podporo pri nastavljanju vpenjala.

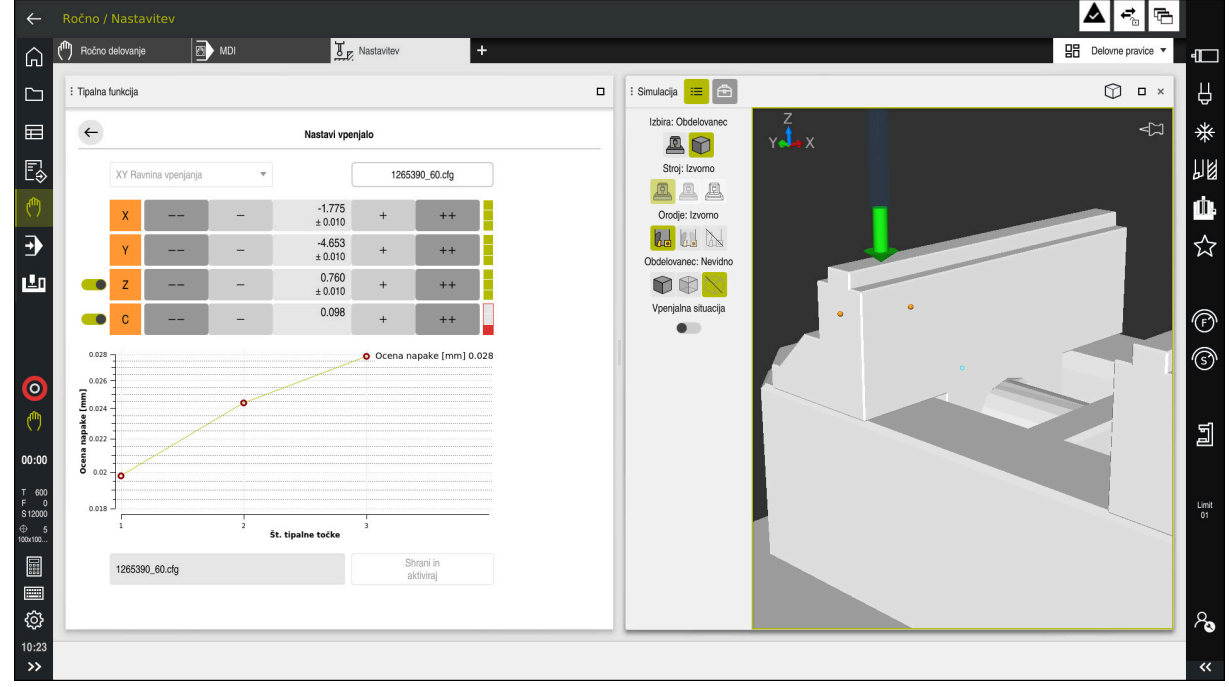

Funkcija **Nastavi vpenjalo** z odprtim delovnim območjem **Simulacija**

Če je funkcija **Nastavi vpenjalo** aktivna, delovno območje **Simulacija** prikazuje naslednje vsebine:

- Trenutni položaj vpenjala z vidika krmiljenja
- Tipane točke na vpenjalu
- Možna smer tipanja s pomočjo puščice:
	- Brez puščice

Tipanje ni mogoče. Tipalni sistem obdelovanca je preveč odmaknjen od vpenjala oz. tipalni sistem obdelovanca se z vidika krmiljenja nahaja na vpenjalu.

V tem primeru lahko po potrebi popravite položaj 3D-modela v simulaciji.

■ Rdeča puščica

Tipanje v smeri puščice ni mogoče.

 $\mathbf i$ 

Tipanje na robovih, kotih ali močno upognjenih območjih vpenjala ne zagotavlja natančnih rezultatov merjenja. Zato krmiljenje blokira tipanje za ta območja.

■ Rumena puščica

Tipanje v smeri puščice je mogoče pogojno. Tipanje se izvede v izbrani smeri oz. lahko povzroči trke.

■ Zelena puščica

Tipanje v smeri puščice je mogoče.

# **Simbol in gumbi**

Funkcija **Nastavi vpenjalo** vsebuje naslednje simbole in gumbe:

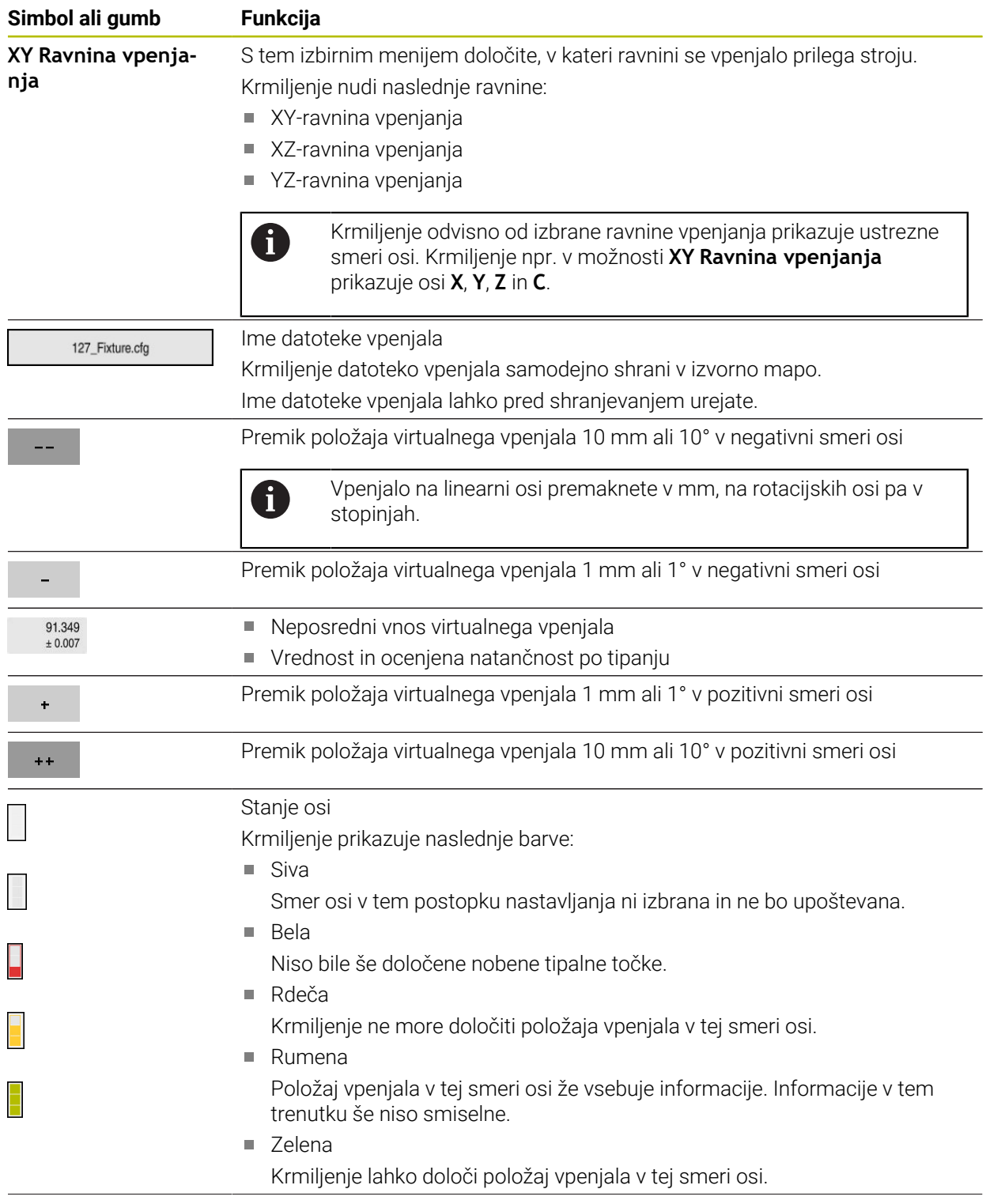

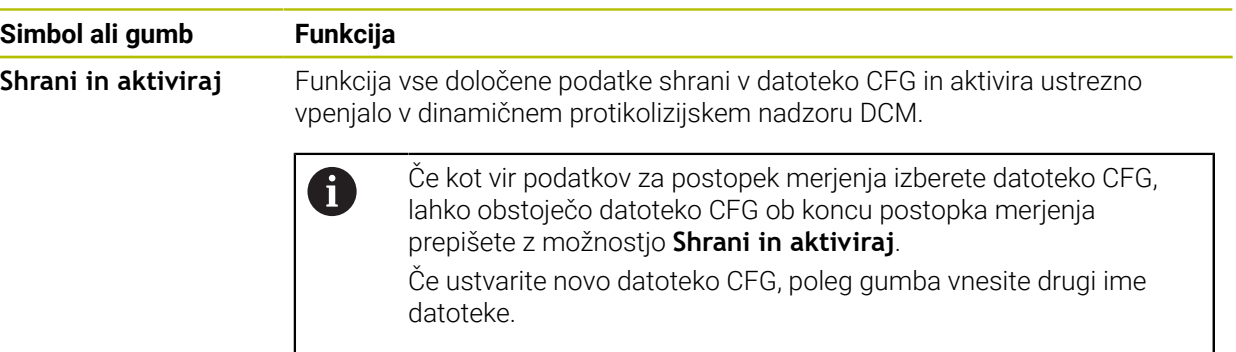

Če uporabljate vpenjalni sistem ničelne točke in zaradi tega smeri osi, npr. **Z**, ne želite upoštevati pri nastavljanju vpenjala, lahko izbiro ustrezne smeri osi prekličete s stikalom. Krmiljenje smeri osi s preklicano izbiro ne upošteva v postopku nastavljanja in vpenjalo pozicionira samo ob upoštevanju preostalih smeri osi.

### <span id="page-1161-0"></span>**Diagram ocene napak**

Z vsako tipalno točko še dodatno omejite možno pozicioniranje vpenjala in 3Dmodel nastavite bližje realnemu položaju stroja.

Diagram ocene napak prikazuje ocenjeno vrednost, kako daleč je 3D-model oddaljen od vpenjala. Pri tem krmiljenje upošteva celotno vpenjalo, ne le tipalne točke.

Če diagram ocene napak prikazuje zelene kroge in želeno natančnost, je postopek nastavljanja zaključen.

Naslednji dejavniki vplivajo na to, kako natančno je mogoče izmeriti vpenjalo:

- Natančnost tipalnega sistema obdelovanca
- $\mathbf{r}$ Natančnost ponavljanja tipalnega sistema obdelovanca
- Natančnost 3D-modela  $\mathbf{r}$
- $\blacksquare$ Stanje realnega vpenjala, npr. prisotna obraba ali zareze

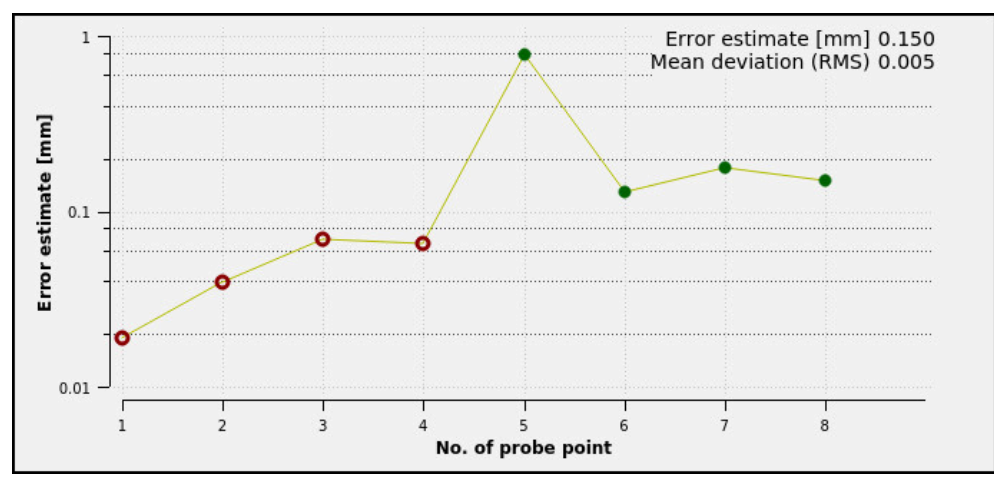

Diagram ocene napak v funkciji **Nastavi vpenjalo**

Diagram ocene napak v funkciji **Nastavi vpenjalo** prikazuje naslednje informacije:

#### **Srednje odstopanje (RMS)**

To območje prikazuje povprečno razdaljo izmerjenih tipalnih točk za 3D-model v mm.

#### **Ocena napake [mm]**

Ta os prikazuje potek spremenjenega položaja modela s pomočjo posameznih tipalnih točk. Krmiljenje prikazuje rdeče kroge, dokler ne more določiti vseh smeri osi. Od te točke naprej krmiljenje prikazuje zelene kroge.

### **Št. tipalne točke**

Ta os prikazuje številke posameznih tipalnih točk.

### **Vzorčno zaporedje tipalnih točk za vpenjalo**

Za različna vpenjala lahko nastavite npr. naslednje tipalne točke:

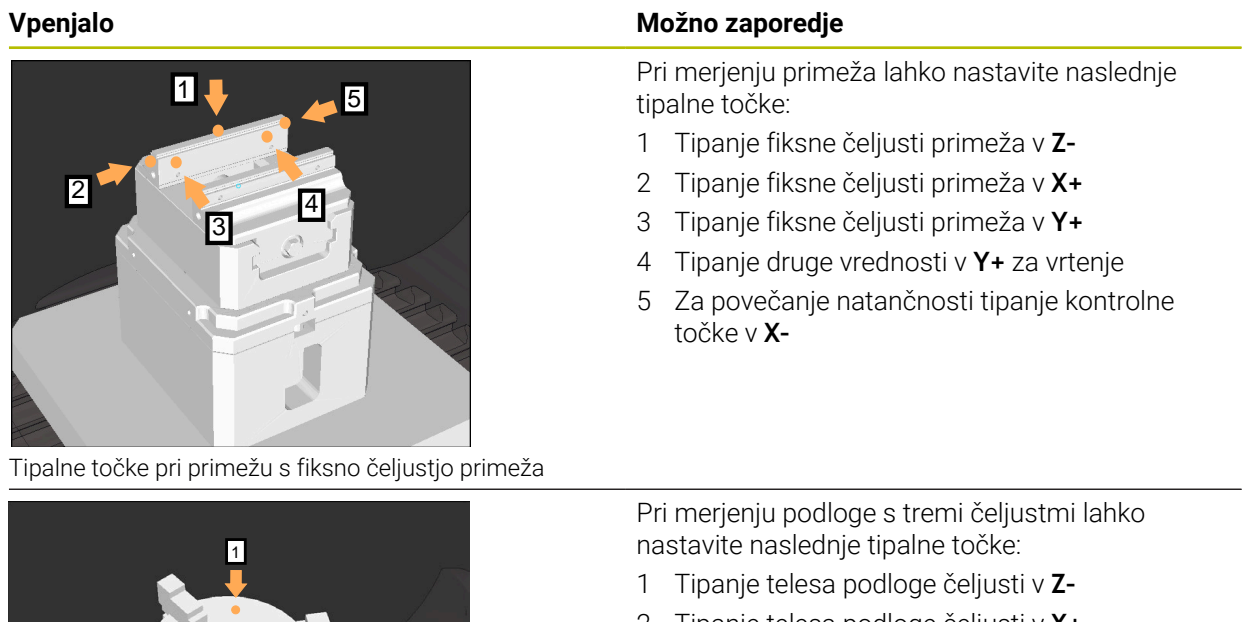

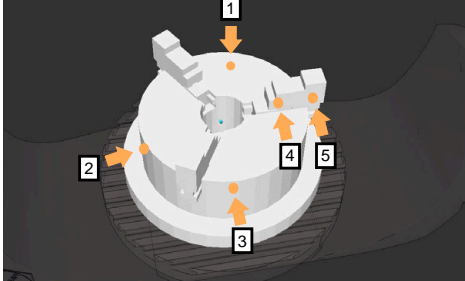

Tipalne točke pri podlogi s tremi čeljustmi

- 2 Tipanje telesa podloge čeljusti v **X+**
- 3 Tipanje telesa podloge čeljusti v **Y+**
- 4 Tipanje čeljusti v **Y+** za vrtenje
- 5 Tipanje druge vrednosti v čeljusti v **Y+** za vrtenje

# **Merjenje primeža s fiksno čeljustjo**

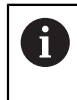

Želeni 3D-model mora izpolnjevati zahteve krmiljenja. **Dodatne informacije:** ["Možnosti za datoteke vpenjal", Stran 1156](#page-1155-0)

Primež s funkcijo **Nastavi vpenjalo** izmerite na naslednji način:

- ▶ Realen primež pritrdite v prostor stroja
- لرسها
- Izberite način delovanja **Ročno**
- Vstavite tipalni sistem orodja
- Tipalni sistem orodja ročno namestite nad fiksno čeljust primeža na označeni točki

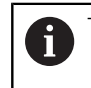

Ta korak olajšuje naslednje postopke.

- Izberite aplikacijo **Nastavitev**
- Izberite možnost **Nastavi vpenjalo**
- Krmiljenje odpre meni **Nastavi vpenjalo**.
- ▶ Izberite 3D-model, skladen z realnim primežem
- Izberite možnost **Odpiranje**
- Krmiljenje v simulaciji odpre izbrani 3D-model.
- ▶ 3D-model s pomočjo gumbov za posamezne osi predpozicionirajte znotraj virtualnega prostora stroja
	- Pri predpozicioniranju primeža tipalni sistem j. obdelovanca uporabljajte kot oporno točko.

Krmiljenje v tem trenutku ne pozna točnega položaja vpenjala, vendar pa pozna položaj tipalnega sistema obdelovanca. Če 3D-model predpozicionirate na podlagi položaja tipalnega sistema obdelovanca in na npr. utore mize, prejmete vrednosti, ki se nahajajo v bližini realnega primeža.

Tudi takrat, ko ste posneli prve merilne točke, lahko še naprej posegate s funkcijami za premikanje in ročno popravite položaj vpenjala.

- Določite ravnino vpenjanja, npr. **XY**
- Pozicionirajte tipalni sistem obdelovanca, dokler se ne pojavi zelena puščica, ki kaže navzdol

Ker ste v tem trenutku 3D-model le predpozicionirali, i. zelena puščica ne more podati zanesljivih informacij o tem, ali pri tipanju izvajate tipanje tudi na želenem območju vpenjala. Preverite, ali sta položaja vpenjala v simulaciji in na stroju skladna ter ali je na stroju možno tipanje v smeri puščice.

Ne tipajte v neposredni bližini robov, posnetih robov ali zaokroženj.

ருந்

Odpiranje

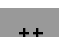

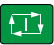

- Pritisnite tipko **NC-zagon**
- Krmiljenje tipa v smeri puščice.
- Krmiljenje stanje osi **Z** obarva zeleno in vpenjalo premakne na tipan položaj. Krmiljenje tipan položaj v simulaciji označi s točko.
- Ponovite postopek v smereh osi **X+** in **Y+**
- > Stanje osi se obarva zeleno.
- Tipajte dodatno točko v smeri osi **Y+** za osnovno vrtenje

Da pri tipanju osnovnega vrtenja pridobite največjo i možno natančnost, morate tipalne točke namestiti čim bolj narazen.

- Krmiljenje stanje osi **C** obarva zeleno.
- Tipanje kontrolne točke v smeri osi **X-**

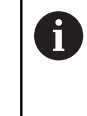

 $\mathbf{r}$ 

Dodatne kontrolne točke na koncu postopka merjenja povečujejo natančnost skladnosti in zmanjšujejo napake med 3D-modelom in realnim vpenjalom.

Shrani in aktivira

Izberite možnost **Shrani in aktiviraj**

Krmiljenje zapre funkcijo **Nastavi vpenjalo**, datoteko CFG z izmerjenimi vrednostmi shrani v prikazano pot in izmerjeno vpenjalo poveže v dinamični protikolizijski nadzor DCM.

### **Napotki**

# *NAPOTEK*

### **Pozor, nevarnost trka!**

Za natančno tipanje situacije vpenjanja v stroju morate pravilno umeriti tipalni sistem obdelovanca in vrednost **R2** pravilno določiti v upravljanju orodij. V nasprotnem primeru lahko napačni podatki orodja tipalnega sistema obdelovanca privedejo do nenatančnosti merjenja in morda do trka.

- ▶ Tipalni sistem obdelovanca umeriaite v rednih intervalih
- ▶ Parameter **R2** vnesite v upravljanje orodij
- Krmiljenje ne more zaznati razlik pri oblikovanju med 3D-modelom in realnim vpenjalom.
- V trenutku nastavljanje dinamični protikolizijski nadzor DCM ne pozna natančnega položaja vpenjala. V tem stanju so možni trki z vpenjalom, orodjem ali drugimi sestavnimi deli naprave v prostoru stroja, npr. z vpenjalnimi kremplji. Sestavne dele naprave lahko s pomočjo datoteke CFG oblikujete na krmiljenju.

**Dodatne informacije:** ["Urejanje datotek CFG z možnostjo KinematicsDesign",](#page-1167-0) [Stran 1168](#page-1167-0)

- Če prekinete funkcijo **Nastavi vpenjalo**, možnost DCM ne nadzoruje vpenjala. Predhodno nastavljena vpenjala so v tem primeru prav tako odstranjena iz nadzora. Krmiljenje prikaže opozorilo.
- Vedno lahko izmerite samo po eno vpenjalo. Za istočasni nadzor več vpenjal z možnostjo DCM, morate vpenjalo vključiti v datoteko CFG.

**Dodatne informacije:** ["Urejanje datotek CFG z možnostjo KinematicsDesign",](#page-1167-0) [Stran 1168](#page-1167-0)

- Če izmerite podlago čeljusti, podobno kot pri merjenju primeža določite koordinate osi **Z**, **X** in **Y**. Vrtenje določite na podlagi posamezne čeljusti.
- Shranjeno datoteko vpenjala lahko s funkcijo **FIXTURE SELECT** povežete v NC-program. Na ta način lahko NC-program ob upoštevanju realne situacije vpenjanja simulirate in obdelate.

**Dodatne informacije:** ["Nalaganje in odstranjevanje vpenjal s funkcijo FIXTURE](#page-1166-0) [\(možnost št. 40\)", Stran 1167](#page-1166-0)

# <span id="page-1166-0"></span>**19.2.3 Nalaganje in odstranjevanje vpenjal s funkcijo FIXTURE (možnost št. 40)**

# **Uporaba**

S funkcijo **FIXTURE** lahko varnostno kopirana vpenjala naložite ali odstranite iz NC-programa.

V načinu delovanja **Programiranje** in v aplikaciji **MDI** lahko nalagate med seboj različna vpenjala.

**Dodatne informacije:** ["Nadzor vpenjal \(možnost št. 40\)", Stran 1155](#page-1154-0)

# **Pogoji**

- Možnost programske opreme št. 40 Dinamični protikolizijski nadzor DCM
- Prisotna je izmerjena datoteka vpenjala

# **Opis funkcije**

Med simulacijo ali obdelavo se preverijo izbrani pogoji vpenjanja zaradi morebitnih trkov.

S funkcijo **FIXTURE SELECT** izberete vpenjalo s pomočjo pojavnega okna. Po potrebi morate v oknu filter iskanja spremeniti na možnost **Vse datoteke (.\*)**. S funkcijo **FIXTURE RESET** odstranite vpenjalo.

# **Vnos**

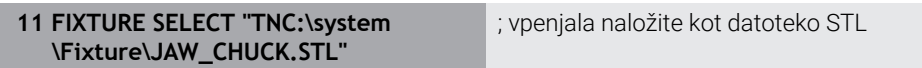

NC-funkcija vsebuje naslednje sintaktične elemente:

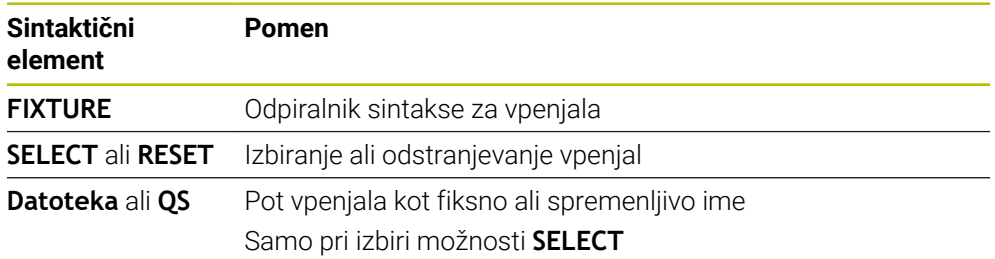

# <span id="page-1167-0"></span>**19.2.4 Urejanje datotek CFG z možnostjo KinematicsDesign**

### **Uporaba**

Z možnostjo **KinematicsDesign** lahko urejate datoteke CFG na krmiljenju. Pri tem vam možnost **KinematicsDesign** vpenjala grafično prikazuje in vas podpira pri iskanju ter odpravljanju napak. Združite lahko npr. več vpenjal, da pri dinamičnem protikolizijskem nadzoru DCM upoštevate kompleksna vpetja.

# **Opis funkcije**

Če na krmiljenju ustvarite datoteko CFG, krmiljenje samodejno odpre datoteko z možnostjo **KinematicsDesign**.

Z možnostjo **KinematicsDesign** so vam na voljo naslednje funkcije:

- Urejanje vpenjal z grafično podporo
- Povratno sporočilo pri napačnih vnosih
- Vnos transformacij
- **Dodajanje novih elementov** 
	- 3D-model (datoteke M3D ali STL)
	- Vali
	- **Prizma**
	- Kvader
	- Prirezan stožec
	- **I** Izvrtina

Datoteke STL kakor tudi datoteke M3D lahko večkrat povežete v datoteke CFG.

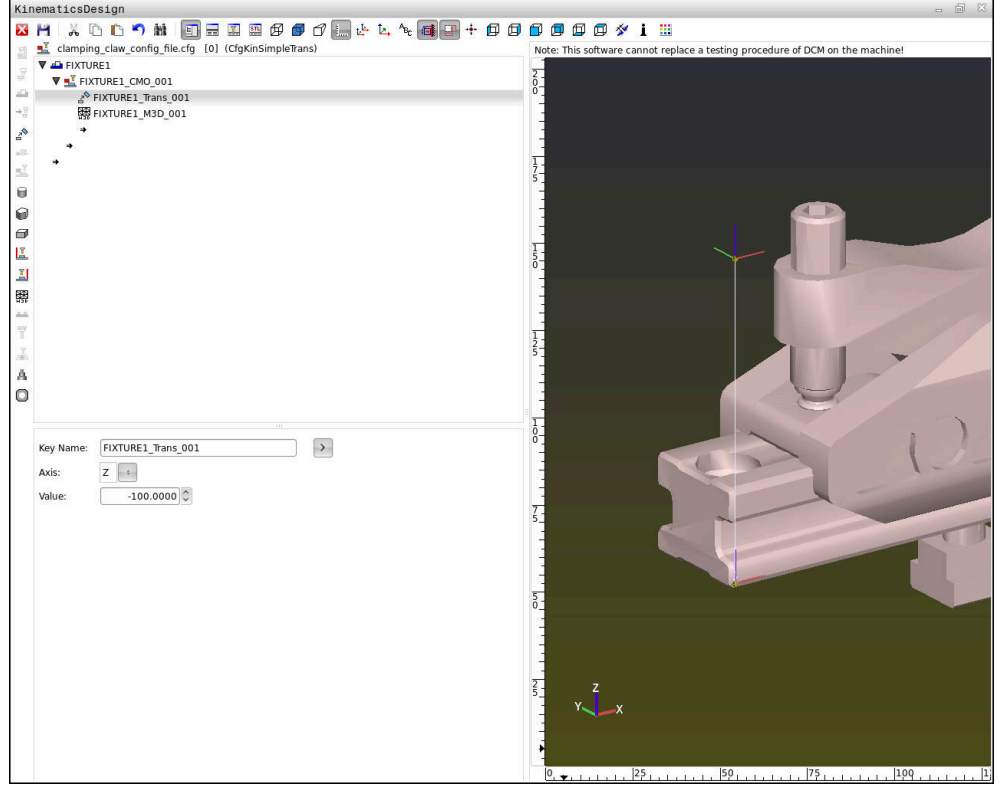

### **Sintaksa v datotekah CFG**

V različnih funkcijah CFG se uporabljajo naslednji elementi sintakse:

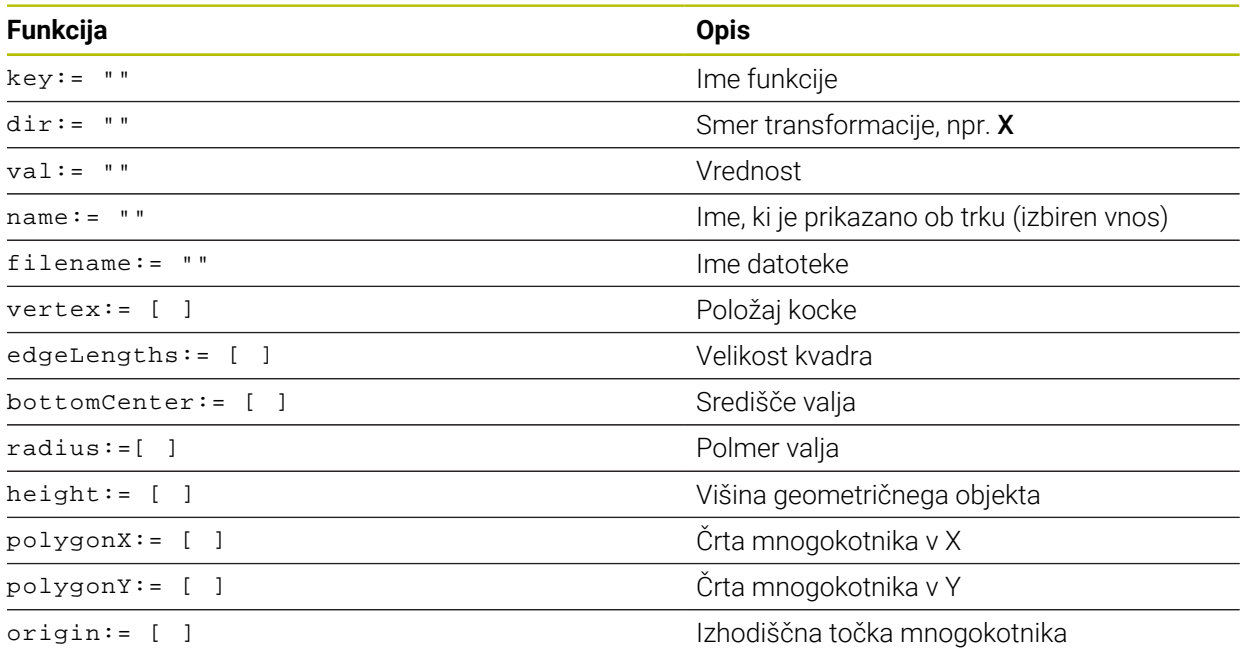

Vsak element ima svoj lasten **ključ**. **Ključ** mora biti enoličen in se lahko v opisu vpenjala pojavi le enkrat. S pomočjo **ključa** se elementi medsebojno referencirajo. Če želite opisati vpenjalo v krmiljenju s pomočjo funkcije CFG, lahko izbirate med

naslednjimi funkcijami:

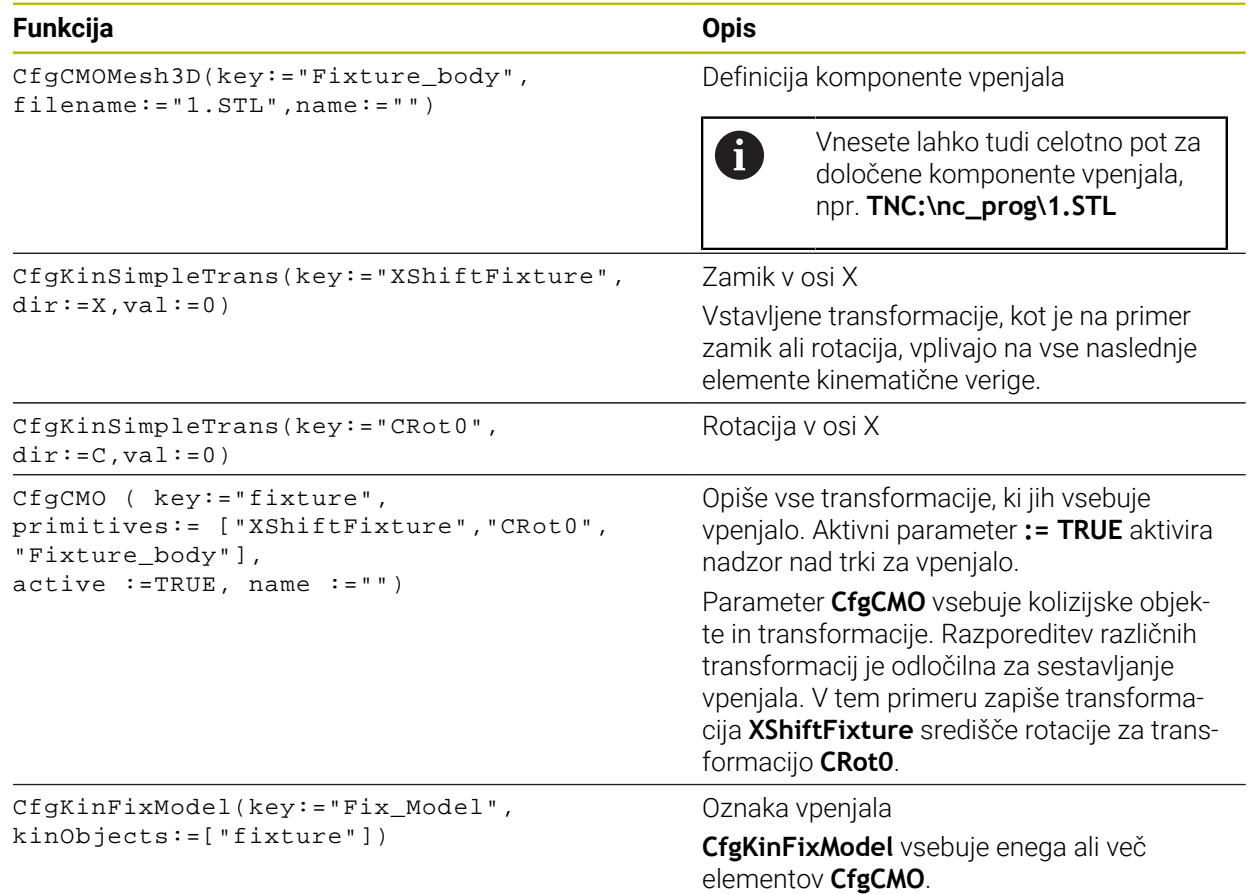

### **Geometrične oblike**

Enostavne geometrične oblike lahko h kolizijskemu objektu dodate z **KinematicsDesign** ali neposredno v datoteko CFG.

Vse povezane geometrične oblike so podelementi nadrejenega parametra **CfgCMO** in so navedene kot **začetne**.

Izbirate lahko med temi geometričnimi elementi:

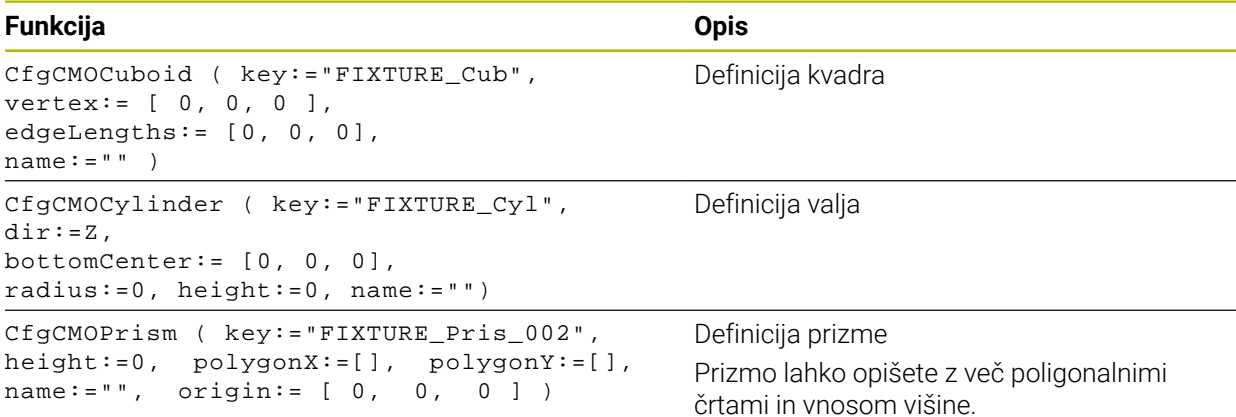

### **Nalaganje vnosa vpenjala z objektom trkov**

Naslednja vsebina opisuje postopek z že odprto možnostjo **KinematicsDesign**.

Če želite naložiti vnos vpenjala s kolizijskim objektom, sledite naslednjemu postopku:

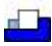

- Izberite možnost **Vstavi vpenjalo**
- Možnost **KinematicsDesign** ustvari novo vnos vpenjala znotraj datoteke CFG.
- Vnesite **kodo** za vpenjalo, npr. **vpenjalni kremplji**.
- ▶ Potrditev vnosa
- Možnost **KinematicsDesign** prevzame vnos.
- Kazalec premaknite za eno ravnino navzdol.

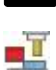

- Izberite možnost **Vstavi kolizijski objekt**
- ▶ Potrditev vnosa
- Možnost **KinematicsDesign** ustvari nov kolizijski objekt.

### **Opredelitev geometrične oblike**

S pomočjo možnosti **KinematicsDesign** lahko definirate različne geometrične oblike. Če povežete več geometričnih oblik, lahko skonstruirate preprosta vpenjala.

Za določanje geometričnih oblik sledite naslednjemu postopku:

- Nalaganje vnosa vpenjala z objektom trkov
	- ▶ Izberite puščično tipko pod kolizijskim objektom.

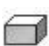

- ▶ Izberite želeno geometrično obliko, npr. kvader.
- ▶ Določite položaj kvadra, npr. **X = 0**, **Y = 0**, **Z = 0**
- **Določite mere kvadra,** npr. **X = 100**, **Y = 100**, **Z = 100**
- **Potrditev vnosa**
- Krmiljenje prikaže definiran kvader v grafičnem prikazu.

### **Povezovanje 3D-modela**

Povezani 3D-modeli morajo izpolnjevati zahteve krmiljenja. Če želite povezati 3D-model kot vpenjalo, sledite naslednjemu postopku:

Nalaganje vnosa vpenjala z objektom trkov

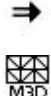

Izberite puščično tipko pod objektom trčenja.

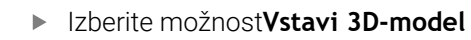

- Krmiljenje odpre okno **Open file**.
- Izberite želeno datoteko STL ali M3D.
- Izberite možnost **V redu**
- Krmiljenje poveže izbrano datoteko in prikaže datoteko v oknu grafike.

# **Namestitev vpenjala**

Povezana vpenjala lahko namestite na poljubno mesto, če želite na primer popraviti usmerjenost zunanjega 3D-modela. Tukaj vstavite transformacije za vse želene osi.

Vpenjalo z možnostjo **KinematicsDesign** namestite na naslednji način:

**Določanje vpenjala** 

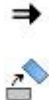

- Izberite puščično tipko pod elementom, ki ga želite namestiti.
- Izberite možnost **Vstavi transformacijo**
- Vnesite **kodo** za transformacijo, npr. **Z-zamik**.
- Izberite **osi** za transformacijo, npr. **Z**.
- Izberite **vrednost** za transformacijo, npr. **100**.
- ▶ Potrditev vnosa
- Možnost **KinematicsDesign** vstavi transformacijo.
- Možnost **KinematicsDesign** transformacijo prikaže v grafiki.

### **Napotek**

V nasprotju z **KinematicsDesign** lahko datoteke vpenjala ustvarite tudi z ustrezno kodo v urejevalniku besedila ali neposredno iz sistema CAM.

### **Primer**

V tem primeru je prikazana sintaksa datoteke CFG za primež z dvema premikajočima se čeljustma.

### **Uporabljene datoteke**

Primež je sestavljen iz različnih datotek STL. Ker imajo čeljusti primeža enako zgradbo, se za njihovo opredelitev uporablja ista datoteka STL.

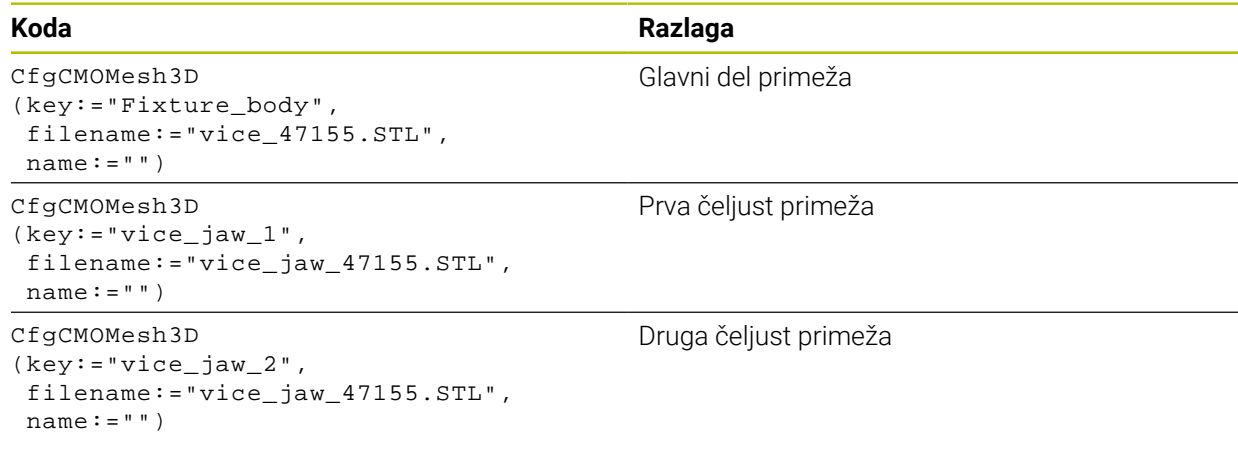

### **Definicija razpona**

Razpon primeža je v tem primeru opredeljen z dvema medsebojno odvisnima transformacijama.

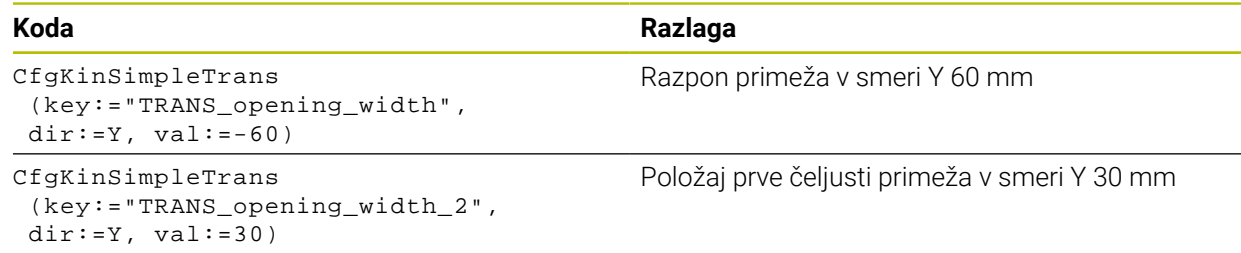

### **Položaj primeža v delovnem prostoru**

Položaj opredeljenih komponent primeža se določi z različnimi transformacijami.

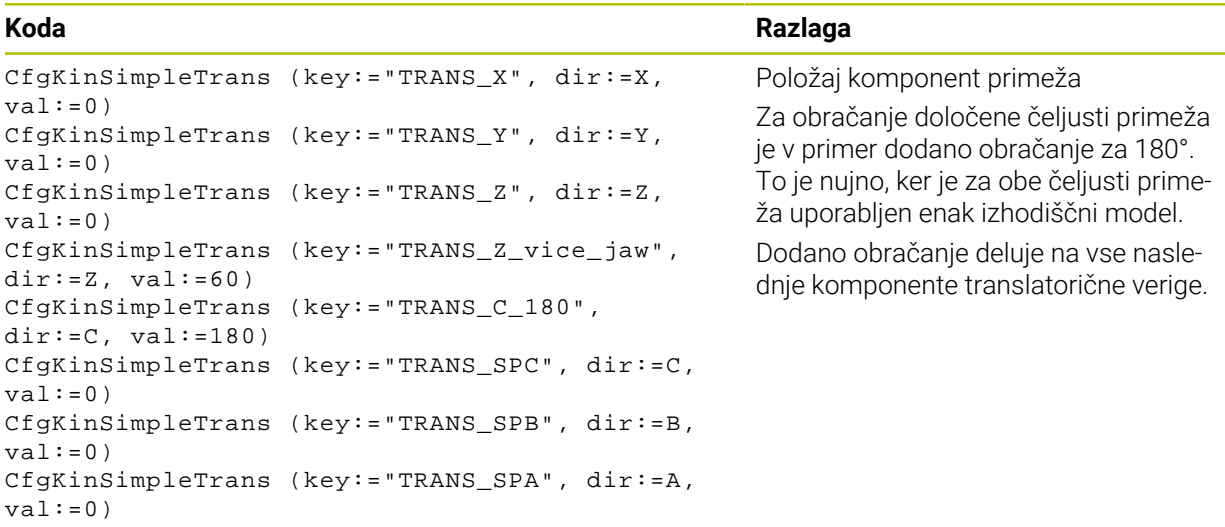

### **Sestavljanje vpenjala**

Za pravilno upodobitev vpenjala v simulaciji morate združiti vsa telesa in transformacije v datoteki CFG.

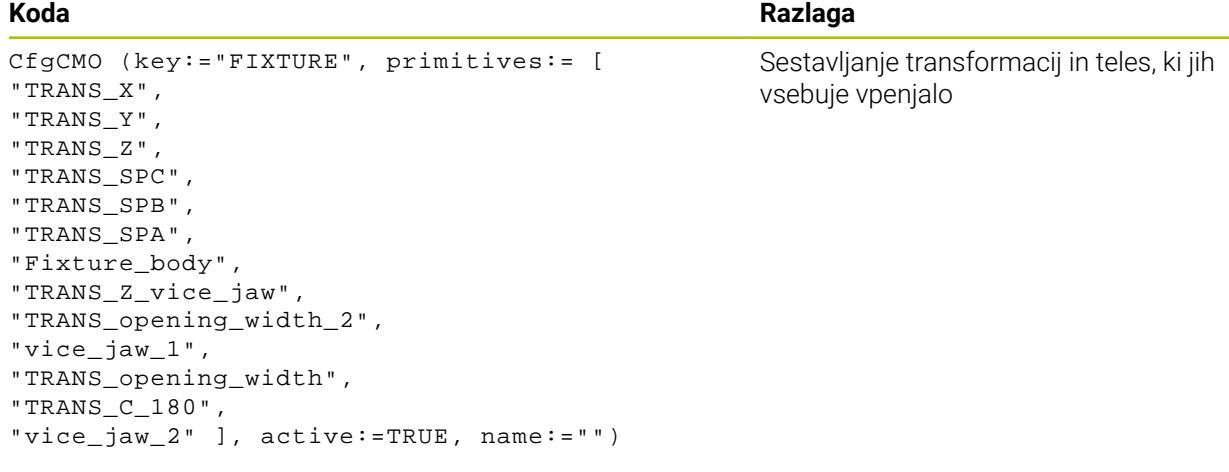

# **Oznake vpenjala**

Sestavljeno vpenjalo mora vsebovati oznako.

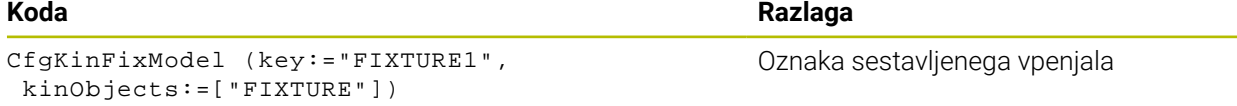

# **19.3 Razširjeni pregledi v simulaciji**

# **Uporaba**

S funkcijo **Razširjeni pregledi** lahko preverite delovno območje **Simulacija**, ali nastajajo trki med obdelovancem in orodjem oz. nosilcem orodij.

### **Sorodne teme**

Protikolizijski nadzor strojnih komponent s pomočjo funkcije dinamičnega protikolizijskega nadzora DCM (možnost št. 40)

**Dodatne informacije:** ["Dinamični protikolizijski nadzor DCM \(možnost št. 40\)",](#page-1147-0) [Stran 1148](#page-1147-0)

# **Opis funkcije**

Funkcijo **Razširjeni pregledi** lahko uporabljate samo v načinu delovanja **Programiranje**.

Funkcijo **Razširjeni pregledi** s pomočjo stikala aktivirate v stolpcu **Možnosti vizualizacije**.

**Dodatne informacije:** ["Stolpec Možnosti prikaza", Stran 1522](#page-1521-0)

Krmiljene ob aktivni funkciji **Razširjeni pregledi** opozarja v naslednjih primerih:

■ Odstranitev materiala v hitrem teku

Krmiljenje odstranitev materiala v hitrem teku v simulaciji obarva rdeče.

- Trki med orodjem in obdelovancem
- Trki med držalom orodja in obdelovancem

Krmiljenje upošteva tudi neaktivne stopnje stopenjskega orodja.

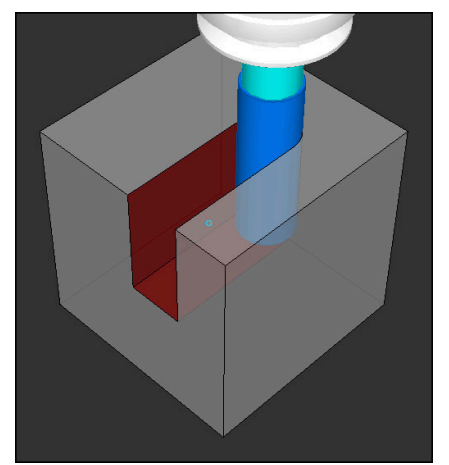

Odstranitev materiala v hitrem teku

# **Napotki**

- Funkcija **Razširjeni pregledi** pomaga zmanjšati nevarnost trkov. Vendar krmiljenje ne more upoštevati vseh položajev med delovanjem.
- Funkcija **Razširjeni pregledi** v simulaciji za nadzor obdelovanca uporablja informacije iz definicije surovca. Tudi če je v stroju vpetih več obdelovancev, lahko krmiljenje nadzoruje samo aktivni surovec!

**Dodatne informacije:** ["Določanje surovca z možnostjo BLK FORM", Stran 254](#page-253-0)

# **19.4 Samodejni dvig orodja s funkcijo FUNCTION LIFTOFF**

### **Uporaba**

Orodje se za do 2 mm umakne od konture. Krmiljenje izračuna smer dviga na podlagi vnosov v nizu **FUNCTION LIFTOFF**.

Funkcija **LIFTOFF** deluje v naslednjih primerih:

- Ko sami sprožite NC-zaustavitev
- Ko programska oprema sproži NC-zaustavitev, če je npr. v pogonskem sistemu prišlo do napake
- V primeru izpada električne energije

### **Sorodne teme**

- Samodejni dvig z možnostjo **M148 Dodatne informacije:** ["Samodejni dvig pri NC-zaustavitvi ali izpadi električnega](#page-1332-0) [toka z možnostjo M148", Stran 1333](#page-1332-0)
- Dvig orodne osi z možnostio **M140 Dodatne informacije:** ["Pomik nazaj na orodni osi z možnostjo M140",](#page-1328-0) [Stran 1329](#page-1328-0)

### **Pogoji**

- Funkcijo je sprostil proizvajalec stroja Proizvajalec stroja s strojnim parametrom **on** (št. 201401) določa, ali samodejno dvigovanje deluje.
- Možnost **LIFTOFF** za orodje je aktivirana V stolpcu **LIFTOFF** upravljanja orodij določite vrednost **Y**.

# **Opis funkcije**

Za programiranje funkcije LIFTOFF imate na voljo naslednje možnosti:

- **FUNCTION LIFTOFF TCS X Y Z**: dvig v koordinatnem sistemu orodja **T-CS** v vektorju, ki izhaja iz **X**, **Y** in **Z**
- **FUNCTION LIFTOFF ANGLE TCS SPB**: dvig v koordinatnem sistemu orodja **T-CS** z določenim prostorninskim kotom Smiselno pri struženju (možnost št. 50)
- **FUNCTION LIFTOFF RESET**: ponastavitev NC-funkcije

**Dodatne informacije:** ["Koordinatni sistem orodja T-CS", Stran 1006](#page-1005-0)

Krmiljenje funkcijo **FUNCTION LIFTOFF** samodejno ponastavi ob koncu programa.

# **Možnost FUNCTION LIFTOFF med struženjem (možnost št. 50)**

# *NAPOTEK*

### **Pozor! Nevarnost za orodje in obdelovanec**

Če pri struženju uporabite funkcijo **FUNKCIJA KOTA DVIGA TCS**, lahko pride do neželenih premikov osi. Vedenje krmiljenja je odvisno od opisa kinematike in cikla **800** (**Q498=1**).

- Previdno preverite NC-program ali razdelek programa v načinu delovanja **Potek programa, posam. blok**
- Po potrebi spremenite predznak določenega kota

Če je parameter **Q498** določen z vrednostjo 1, krmiljenje med obdelavo obrne orodje. V povezavi s funkcijo **LIFTOFF** se krmiljenje odziva na naslednji način:

- Če je vreteno orodja določeno kot os, se smer funkcije **LIFTOFF** obrne.
- Če je vreteno orodja določeno kot kinematična transformacija, se smer funkcije **LIFTOFF** ne obrne.

**Dodatne informacije:** ["Cikel 800 PRILAG.SIST.VRTENJA ", Stran 735](#page-734-0)

### **Vnos**

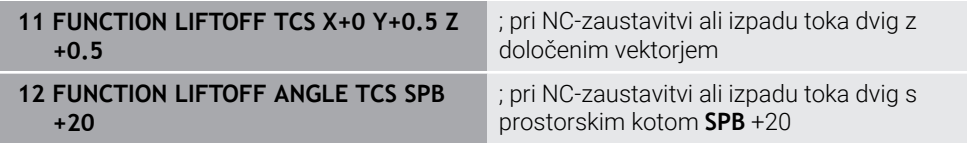

Na to funkcijo se premaknete na naslednji način:

### **Vstavljanje NC-funkcije Vse funkcije Posebne funkcije Funkcije FUNCTION LIFTOFF**

NC-funkcija vsebuje naslednje sintaktične elemente:

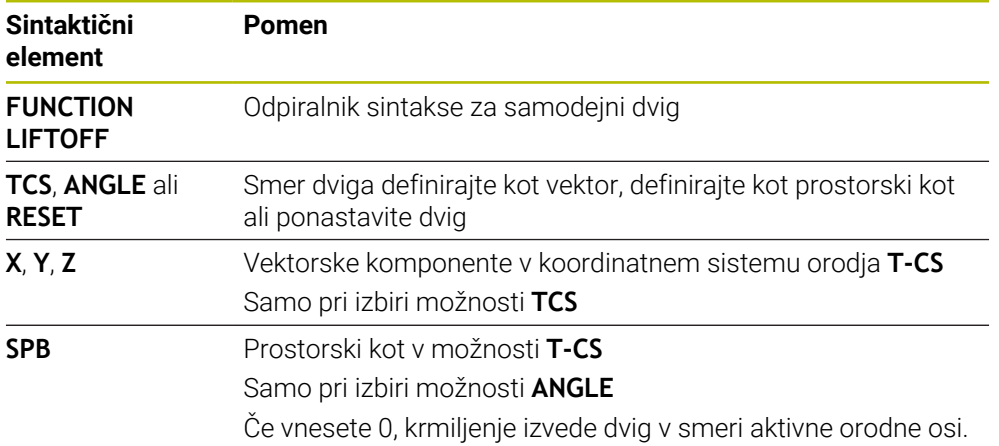

### **Napotki**

- S funkcijo **M149** krmiljenje deaktivira funkcijo **FUNCTION LIFTOFF**, ne da bi ponastavilo smer dviga. Če programirate funkcijo **M148**, krmiljenje aktivira samodejni dvig s smerjo dviga, določeno s funkcijo **FUNCTION LIFTOFF**.
- V primeru zasilne zaustavitve krmiljenje ne dvigne orodja.
- Krmiljenje ne nadzoruje dviga z dinamičnim protikolizijskim nadzorom DCM (možnost št. 40)

**Dodatne informacije:** ["Dinamični protikolizijski nadzor DCM \(možnost št. 40\)",](#page-1147-0) [Stran 1148](#page-1147-0)

- S strojnim parametrom **distance** (št. 201402) proizvajalec stroja določa največjo višino dviga.
- S strojnim parametrom **feed** (št. 201405) proizvajalec stroja definira hitrost dviga.

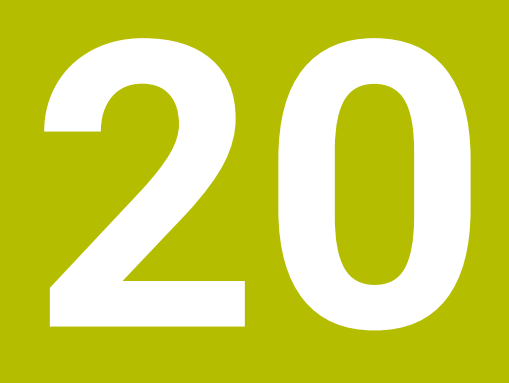

# **Funkcije regulacije**

# **20.1 Prilagodljivo krmiljenje pomika AFC (možnost št. 45)**

# **20.1.1 Osnove**

# **Uporaba**

S prilagodljivim krmiljenjem pomika AFC prihranite čas pri obdelavi NC-programa in pri tem varčujete s strojem. Krmiljenje krmili podajanje orodja med potekom programa v odvisnosti od zmogljivosti vretena. Dodatno krmiljenje reagira na preobremenitev vretena.

### **Sorodne teme**

**Preglednice v povezavi z možnostjo AFC** 

**Dodatne informacije:** ["Preglednice za možnost AFC \(možnost št. 45\)",](#page-2042-0) [Stran 2043](#page-2042-0)

# **Pogoji**

- Možnost programske opreme št. 45 Prilagodljivo krmiljenje pomika AFC
- Sprosti proizvajalec stroja Z izbirnim strojnim parametrom **Enable** (št. 120001) proizvajalec stroj določi, ali lahko uporabljate možnost AFC.

# **Opis funkcije**

Za krmiljenje pomika v poteku programa z možnostjo AFC potrebujete naslednje korake:

- Določite osnovne nastavitve za možnost AFC v preglednici **AFC.tab Dodatne informacije:** ["Osnovne nastavitve AFC AFC.tab", Stran 2043](#page-2042-1)
- Za vsako orodie določite nastavitve za možnost AFC v upravljanju orodij **Dodatne informacije:** ["Preglednica orodij tool.t", Stran 1978](#page-1977-0)
- Možnost AFC določite v NC-programu **Dodatne informacije:** ["NC-funkcije za možnost AFC \(možnost št. 45\)",](#page-1182-0) [Stran 1183](#page-1182-0)
- Možnost AFC v načinu delovanja **Programski tek** določite s stikalom **AFC**. **Dodatne informacije:** ["Stikalo AFC v načinu delovanja Programski tek",](#page-1184-0) [Stran 1185](#page-1184-0)
- Pred samodejnim krmiljenjem z učnim rezom določite referenčno moč vretena **Dodatne informacije:** ["Učni rez AFC", Stran 1186](#page-1185-0)

Ko je možnost AFC aktivna v učnem rezu ali regulacijskem delovanju, prikazuje krmiljenje simbol v delovnem območju **Položaji**.

**Dodatne informacije:** ["Delovno območje Položaji", Stran 161](#page-160-0)

Podrobne informacije za funkcijo krmiljenje prikazuje v zavihku **AFC** delovnega območja **Status**.

**Dodatne informacije:** ["Zavihek AFC \(možnost št. 45\)", Stran 170](#page-169-0)

### **Prednosti možnosti AFC**

Uporaba prilagodljive regulacije pomika AFC nudi naslednje prednosti:

■ Optimiranje obdelovalnega časa

Z regulacijo pomika skuša krmiljenje med celotnim časom obdelave ohraniti naučeno največjo moč vretena ali v preglednici orodij podano referenčno moč regulacije (stolpec **AFC-LOAD**). Skupni čas obdelave se skrajša s povečanjem pomika na obdelovalnih območjih z manjšim iznosom materiala

■ Nadzor orodia

Če moč vretena preseže priučeno ali navedeno najvišjo vrednost, krmiljenje zmanjša pomik, dokler ni znova dosežena referenčna moč vretena. Če najmanjši pomik ni dosežen, krmiljenje izvede reakcijo izklopa. Možnost AFC lahko orodje tudi s pomočjo moči vretena nadzoruje glede obrabe in zlomov, brez potrebe po spreminjanju pomika.

**Dodatne informacije:** ["Nadzor obrabe in obremenitve orodij", Stran 1188](#page-1187-0)

Varovanje strojne mehanike S pravočasnim zmanjšanjem pomika oz. ustreznim izklopom se preprečijo poškodbe stroja zaradi preobremenitve

### **Preglednice v povezavi z možnostjo AFC**

Krmiljenje v povezavi z možnostjo AFC nudi naslednje preglednice:

**AFC.tab**

V preglednici **AFC.tab** določite nastavitve regulacije, s katerimi krmiljenje izvaja regulacijo pomika. Preglednica mora biti shranjena v imeniku **TNC:\table**.

**Dodatne informacije:** ["Osnovne nastavitve AFC AFC.tab", Stran 2043](#page-2042-1)

**\*.H.AFC.DEP**

Pri učnem rezu krmiljenje najprej kopira osnovne nastavitve, ki so za vsak obdelovalni niz določene v preglednici AFC.TAB, v datoteko **<name>.H.A-FC.DEP**. **<ime>** pri tem ustreza imenu NC-programa, za katerega ste izvedli učni rez. Dodatno krmiljenje med učnim rezom ugotovi največjo moč vretena in to vrednost prav tako shrani v preglednico.

**Dodatne informacije:** ["Nastavitvena datoteka AFC.DEP za učne reze",](#page-2045-0) [Stran 2046](#page-2045-0)

### **\*.H.AFC2.DEP**

Med učnim rezom krmiljenje za vsak obdelovani korak shrani različne informacije v datoteko **<ime>.H.AFC2.DEP**. Možnost **<ime>** se pri tem sklada z imenom NC-programa, za katerega izvajate učni rez.

V regulacijskem delovanju krmiljenje posodobi podatke te preglednice in izvede ocenjevanje.

**Dodatne informacije:** ["Protokolna datoteka AFC2.DEP", Stran 2047](#page-2046-0)

Med potekom programa lahko odpirate in po potrebi urejate preglednice za možnost AFC. Krmiljenje nudi samo preglednice za aktiven NC-program.

**Dodatne informacije:** ["Urejanje preglednic za možnost AFC", Stran 2049](#page-2048-0)

# **Napotki**

# *NAPOTEK*

### **Pozor! Nevarnost za orodje in obdelovanec**

Če deaktivirate prilagodljivo krmiljenje pomika AFC, krmiljenje takoj znova uporabo programiran obdelovalni pomik. Če je pred deaktivacijo možnost AFC znižala pomik, npr. glede na obrabo, krmiljenje pospeši do programiranega pomika. To vedenje velja neodvisno od tega, kako bo funkcija deaktivirana. Pospešitev pomika lahko privede do poškodb orodja ali obdelovanca!

- ► Če grozi prekoračitev vrednosti **FMIN**, zaustavite obdelavo, ne deaktivirajte možnosti AFC
- ▶ Določite reakcijo ob preobremenitvi pri nedoseganju vrednosti **FMIN**
- Če je prilagodljiva regulacija pomika v načinu **Regulacija** aktivna, krmiljenje neodvisno od nastavljene reakcije ob preobremenitvi izvede izklop.
	- Če pri referenčni obremenitvi vretena ni dosežen minimalni faktor pomika Krmiljenje reakcijo izklopa izvede iz stolpca **OVLD** preglednice **AFC.tab**.
	- **Dodatne informacije:** ["Osnovne nastavitve AFC AFC.tab", Stran 2043](#page-2042-1) ■ Če programiran pomik pade pod mejo 30 %
		- Krmiljenje izvede NC-zaustavitev.
- Za premere orodja pod 5 mm prilagodljiva regulacija pomika ni smiselna. Če je nazivna moč vretena zelo visoka, je mejni premer orodja lahko tudi večji.
- Pri obdelavah, pri katerih se morata pomik in število vrtljajev vretena ujemati (npr. pri vrtanju navojev), ne smete delati s prilagodljivim krmiljenjem pomika.
- V NC-nizih s **FMAX** prilagodljiva regulacija pomika **ni aktivna**.
- S stroinim parametrom **dependentFiles** (št. 122101) proizvajalec stroja določi, ali krmiljenje v upravljanju datotek prikazuje odvisne datoteke.

# <span id="page-1182-0"></span>**NC-funkcije za možnost AFC (možnost št. 45)**

### **Uporaba**

Prilagodljivo krmiljenje pomika AFC aktivirate in deaktivirate iz NC-programa.

### **Pogoji**

- Možnost programske opreme št. 45 Prilagodljivo krmiljenje pomika AFC
- Nastavitve regulacije je določeno v preglednici **AFC.tab**
- **Dodatne informacije:** ["Osnovne nastavitve AFC AFC.tab", Stran 2043](#page-2042-1) ■ Želene nastavitve regulacije za vsa orodja so definirane

**Dodatne informacije:** ["Preglednica orodij tool.t", Stran 1978](#page-1977-0)

■ Stikalo **AFC** je aktivno **Dodatne informacije:** ["Stikalo AFC v načinu delovanja Programski tek",](#page-1184-0) [Stran 1185](#page-1184-0)

### **Opis funkcije**

Krmiljenje ponuja več funkcij, s katerimi lahko začnete in končate AFC:

- **FUNKCIJA AFC CTRL**: funkcija **AFC CTRL** zažene običajno delovanje z mesta, na katerem bo ta NC-niz obdelan, tudi če učna faza še ni bila zaključena.
- **FUNKCIJA AFC ZAČETEK REZANJA ČAS1 RAZD.2 OBREM.3**: krmiljenje zažene zaporedje rezov z aktivnim **AFC**. Do preklopa iz učnega reza v običajnem delovanju pride takoj, ko je bilo v učni fazi mogoče določiti referenčno moč ali je bil izpolnjen eden od podatkov **ČAS**, **RAZD.** ali **OBREM.**.
- **FUNKCIJA AFC KONEC REZANJA**: funkcija **AFC KONEC REZANJA** konča regulacijo AFC.

### **Vnos**

### **FUNCTION AFC CTRL**

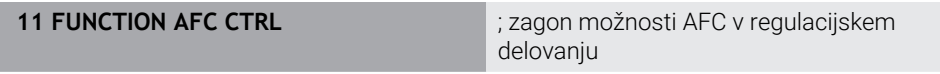

NC-funkcija vsebuje naslednje sintaktične elemente:

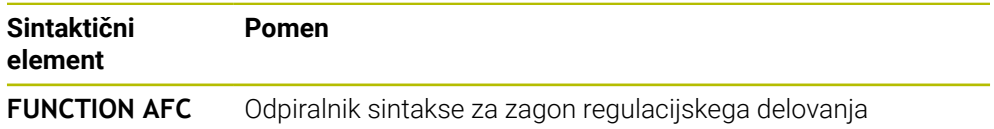

**CTRL**

### **FUNCTION AFC CUT**

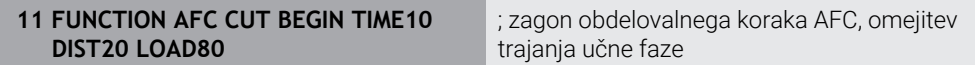

NC-funkcija vsebuje naslednje sintaktične elemente:

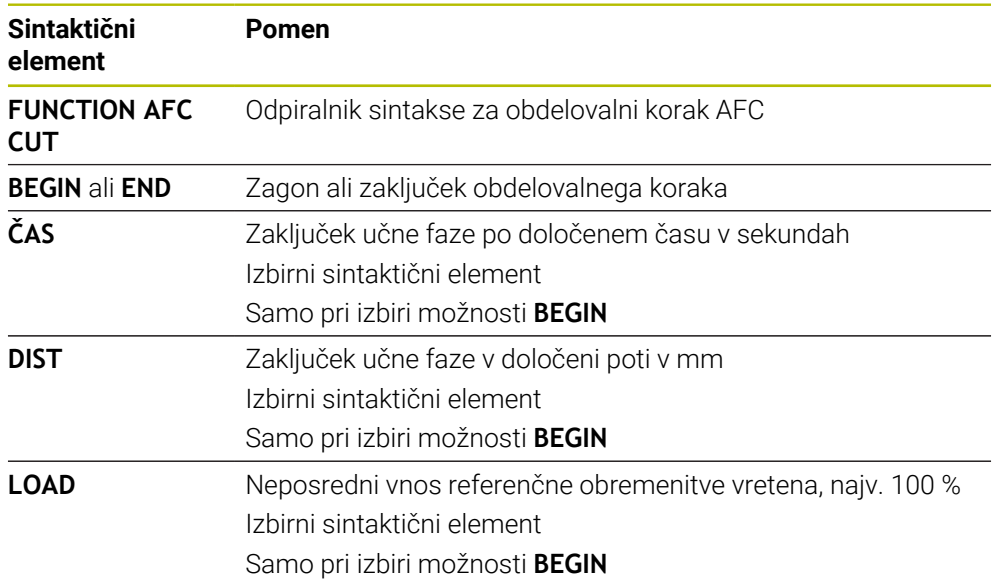

### **Napotki**

### *NAPOTEK*

### **Pozor! Nevarnost za orodje in obdelovanec**

Če aktivirate način obdelave **FUNCTION MODE TURN**, krmiljenje izbriše trenutne vrednosti **OVLD**. Zato morate način obdelave programirati pred priklicem orodja! V primeru napačnega zaporedja programiranja ne pride do nadzora orodja, kar lahko privede do poškodb orodja in obdelovanca!

- **Programiranje načina obdelave FUNCTION MODE TURN** pred priklicem programa
- Podatki **ČAS, RAZD.** in OBREM. delujejo načinovno. Ponastavite jih lahko z vnosom **0**.
- Funkcijo **AFC CUT BEGIN** izvedite šele potem, ko je bilo doseženo začetno število vrtljajev. V nasprotnem primeru krmiljenje prikaže sporočilo o napaki in AFC-rez se ne zažene.
- S pomočjo stolpca OBREMENITEV AFC in z vnosom OBREMENITEV v NC-programu lahko določite referenčno moč! Pri tem aktivirajte vrednost **OBREMENITEV AFC** s priklicom orodja, vrednost **OBREMENITEV** pa s funkcijo **FUNKCIJA AFC ZAČETEK REZANJA**.

Če programirate obe možnosti, potem krmiljenje uporabi vrednost, ki je programirana v NC-programu!

# <span id="page-1184-0"></span>**Stikalo AFC v načinu delovanja Programski tek**

### **Uporaba**

S stikalom **AFC** aktivirate ali deaktivirate prilagodljivo krmiljenje pomika AFC v načinu delovanja **Programski tek**.

### **Sorodne teme**

Aktivacija možnosti AFC v NC-programu

**Dodatne informacije:** ["NC-funkcije za možnost AFC \(možnost št. 45\)", Stran 1183](#page-1182-0)

### **Pogoji**

- Možnost programske opreme št. 45 Prilagodljivo krmiljenje pomika AFC
- Sprosti proizvajalec stroja

Z izbirnim strojnim parametrom **Enable** (št. 120001) proizvajalec stroj določi, ali lahko uporabljate možnost AFC.

### **Opis funkcije**

Samo v primeru, da aktivirate stikalo **AFC**, imajo NC-funkcije vpliv na možnost AFC. Če možnosti AFC ne deaktivirate ciljno s pomočjo stikala, ostane možnost AFC aktivna. Krmiljenje položaj stikala shrani tudi prek ponovnega zagona krmiljenja. Če je stikalo **AFC** aktivno, krmiljenje prikazuje simbol v delovnem območju **Položaji**. Dodatno k trenutnemu položaju potenciometra pomika krmiljenje prikazuje tudi regulirano vrednost pomika v %.

**Dodatne informacije:** ["Delovno območje Položaji", Stran 161](#page-160-0)

### **Napotki**

# *NAPOTEK*

### **Pozor! Nevarnost za orodje in obdelovanec**

Če deaktivirate funkcijo AFC, potem krmiljenje takoj ponovno uporabo programiran pomik pri obdelovanju. Če je pred deaktivacijo možnost AFC znižala pomik (npr. glede na obrabo), krmiljenje pospeši do programiranega pomika. To velja ne glede na to, kako bo funkcija deaktivirana (npr. s potenciometrom pomika). Pospešitev pomika lahko privede do poškodb orodja ali obdelovanca!

- Če obstaja nevarnost nedoseganja vrednosti **FMIN**, zaustavite obdelavo (ne deaktivirajte funkcije **AFC**)
- Določite reakcijo ob preobremenitvi pri nedoseganju vrednosti **FMIN**
- Če je prilagodljiva regulacija pomika aktivna v načinu **Regulacija**, krmiljenje notranje nastavi preglasitev vretena na 100 %. Nato števila vrtljajev vretena ne morete več spremeniti.
- Če je prilagodljiva regulacija pomika aktivna v načinu **Regulacija**, krmiljenje prevzame funkcijo prednostne nastavitve vretena.
	- Če povečate prednosti pomik, to ne vpliva na krmiljenje.
	- Če preglasitev pomika s potenciometrom zmanjšate za več kot 10 % glede na položaj na začetku programa, krmiljenje izklopi možnost AFC. Regulacijo lahko znova aktivirate s stikalom **AFC**.
	- Vrednosti potenciometra do 50 % delujejo vedno, tudi ob aktivni regulaciji.
- Premik na niz je pri aktivni regulaciji pomika dovoljen. Krmiljenje pri tem upošteva številko reza vstopnega mesta.

# <span id="page-1185-0"></span>**20.1.3 Učni rez AFC**

# **Uporaba**

Z učnim rezom krmiljenje določi referenčno moč vretena za obdelovalni korak. Izhajajoč iz referenčne moči krmiljenje v regulacijskem delovanju prilagodi pomik.

Če ste referenčno mož za obdelavo določiti že prej, lahko navedete vrednost za obdelavo. V ta namen krmiljenje nudi stolpec **AFC-LOAD** upravljanja orodij in sintaktični element **LOAD** v funkciji **FUNCTION AFC CUT BEGIN**. V tem primeru krmiljenje ne izvede več učnega reza, ampak navedeno vrednost takoj izvede regulacijo.

### **Sorodne teme**

- Vnos znane referenčne moči v stolpcu **AFC-LOAD** upravljanja orodij **Dodatne informacije:** ["Preglednica orodij tool.t", Stran 1978](#page-1977-0)
- Določanje referenčne moči v funkciji **FUNCTION AFC CUT BEGIN Dodatne informacije:** ["NC-funkcije za možnost AFC \(možnost št. 45\)", Stran 1183](#page-1182-0)

# **Pogoji**

- Možnost programske opreme št. 45 Prilagodljivo krmiljenje pomika AFC
- Nastavitve regulacije je določeno v preglednici **AFC.tab Dodatne informacije:** ["Osnovne nastavitve AFC AFC.tab", Stran 2043](#page-2042-1)
- Želene nastavitve regulacije za vsa orodja so definirane **Dodatne informacije:** ["Preglednica orodij tool.t", Stran 1978](#page-1977-0)
- Želen NC-program je izbran v načinu delovanja **Programski tek**
- Stikalo **AFC** je aktivno **Dodatne informacije:** ["Stikalo AFC v načinu delovanja Programski tek",](#page-1184-0) [Stran 1185](#page-1184-0)

# **Opis funkcije**

Pri učnem rezu krmiljenje najprej kopira osnovne nastavitve, ki so za vsak obdelovalni niz določene v preglednici AFC.TAB, v datoteko **<name>.H.AFC.DEP**.

**Dodatne informacije:** ["Nastavitvena datoteka AFC.DEP za učne reze", Stran 2046](#page-2045-0) Ko izvedete učni rez, krmiljenje v pojavnem oknu prikaže aktualno ugotovljeno referenčno moč vretena.

Ko je krmiljenje določite referenčno moč regulacije, zaključi učni rez in zamenja regulacijsko delovanje.

# **Napotki**

- Če opravite učni rez, krmiljenje preglasitev vretena notranje nastavi na 100 %. Nato števila vrtljajev vretena ne morete več spremeniti.
- Med učnim rezom lahko s pomočio prednostnega pomikoma poljubno spreminjate pomik pri obdelovanju in s tem vpliv na ugotovljeno referenčno obremenitev.
- Učni rez lahko po potrebi poljubno pogosto ponovite. Stanje **ST** znova ročno nastavite na **L**. Če je programirani pomik programiran mnogo previsoko in ste morali med obdelovalnim korakom preglasitev pomika zavrteti močno nazaj, bo morda potrebna ponovitev učnega reza.
- Če je ugotovljena referenčna obremenitev večja od 2 %, krmiljenje preklopi stanje iz učenja (**L**) v regulacijo (**C**). Pri manjših vrednostih prilagodljiva regulacija pomika ni mogoča.
- V načinu obdelave **FUNCTION MODE TURN** znaša najnižja referenčna obremenitev 5 %. Tudi če so določene nižje vrednosti, krmiljenje uporabi najnižjo referenčno obremenitev. Na ta način se tudi odstotkovne omejitve preobremenitve nanašajo na najm. 5 %.

# <span id="page-1187-0"></span>**20.1.4 Nadzor obrabe in obremenitve orodij**

### **Uporaba**

S prilagodljivim krmiljenjem pomika AFC lahko orodje nadzorujete glede obrabe in zloma. V ta namen uporabite stolpca**AFC-OVLD1** in **AFC-OVLD2** upravljanja orodij.

### **Sorodne teme**

■ Stolpca **AFC-OVLD1** in **AFC-OVLD2** upravljanja orodij **Dodatne informacije:** ["Preglednica orodij tool.t", Stran 1978](#page-1977-0)

### **Opis funkcije**

Če stolpci **AFC.TABFMIN** in **FMAX** vsak prikažejo vrednost 100 %, je prilagodljivo krmiljenje pomika deaktivirano, nadzor obrane in obremenitve orodja glede na rez pa ostane.

**Dodatne informacije:** ["Osnovne nastavitve AFC AFC.tab", Stran 2043](#page-2042-1)

### **Nadzor obrabe orodja**

Aktivirajte nadzor obrabe orodja glede na rez, tako da v preglednici orodij stolpec **AFC-OVLD1** določite z vrednostjo, ki ni enaka 0.

Reakcija pri preobremenitvi je odvisna od stolpca **AFC.TAB OVLD**.

Krmiljenje oceni v povezavi z nadzorom obrabe orodja glede na rez samo možnosti izbire **M**, **E** in **L** stolpca **OVLD**, pri čemer so mogoče naslednje reakcije:

- Pojavno okno
- **Blokiranje trenutnega orodja**
- Namestitev nadomestnega orodja

### **Nadzor obremenitve orodja**

Aktivirajte nadzor obremenitve orodja glede na rez (nadzorovanje zloma orodja), tako da v preglednici orodij stolpec **AFC-OVLD2** določite z vrednostjo, ki ni enaka 0. Kot reakcijo pri preobremenitvi izvede krmilni sistem vedno zaustavitev obdelovanja in poleg tega blokira trenutno orodje.

Med struženjem krmiljenje lahko nadzoruje obrabo orodja in lom orodja.

Lom orodja povzroči nenaden padec obremenitve. Da bo krmiljenje nadzorovalo tudi padec obremenitve, v stolpec SENS vnesite vrednost 1.

**Dodatne informacije:** ["Osnovne nastavitve AFC AFC.tab", Stran 2043](#page-2042-1)
# **20.2 Aktivno zmanjševanje tresenja ACC (možnost št. 145)**

### **Uporaba**

Predvsem pri zahtevnem drobljenju lahko nastanejo sledi tresenja. Možnost **ACC** zmanjšuje tresenje in na ta način ščiti orodje ter stroj. Dodatno so z možnostjo **ACC** možne višje moči rezanja.

#### **Sorodne teme**

■ Stolpec **ACC** preglednice orodij **Dodatne informacije:** ["Preglednica orodij tool.t", Stran 1978](#page-1977-0)

### **Pogoji**

- Možnost programske opreme št. 145 Aktivno zmanjševanje tresenja ACC
- Krmiljenje prilagodi proizvajalec stroja
- Stolpec **ACC** upravljanja orodij je določen z možnostjo **Y**
- Število rezil orodja je določeno v stolpcu **CUT**

### **Opis funkcije**

Pri grobem obdelovanju (zmogljiva rezkala) prihaja do velikih rezkalnih sil. Glede na število vrtljajev orodja, kot tudi na resonance in količino ostružkov orodnega stroja (učinek rezkanja), lahko pride do t.i. **tresenja**. Ti tresljaji za stroj pomenijo veliko obremenitev. Na površini obdelovanca zaradi tresenja nastanejo neprijetne sledi. Tudi orodje se s tresenjem močno in neenakomerno obrabi, v skrajnem primeru pa lahko pride celo do loma orodja.

Za zmanjšanje tresenja stroja nudi podjetje HEIDENHAIN z **ACC** (Active Chatter Control) učinkovito nadzorno funkcijo. Pri zmogljivem rezanju deluje uporaba te nadzorne funkcije še posebno pozitivno. Z ACC so učinki rezkanja znatno boljši. Odvisno od vrste stroja se lahko učinek drobljenja ostružkov v številnih primerih poveča za več kot 25 %. Istočasno pa zmanjšate obremenitev stroja in povišate življenjsko dobo orodja.

Funkcija ACC je bila ciljno razvita za grobo rezkanje in zmogljivo rezkanje in je na tem področju posebej učinkovita. Katere prednosti vam ACC zagotavlja pri vaši obdelavi s strojem in orodjem, morate določiti z ustreznimi poizkusi.

Možnost ACC aktivirate in deaktivirate s stikalom **ACC** v načinu delovanja **Programski tek** ali aplikaciji **MDI**.

**Dodatne informacije:** ["Način delovanja Programski tek", Stran 1936](#page-1935-0)

**Dodatne informacije:** ["Aplikacija MDI", Stran 1915](#page-1914-0)

Ko je možnost ACC aktivna, prikaže krmiljenje simbol v delovnem območju **Položaji**.

**Dodatne informacije:** ["Delovno območje Položaji", Stran 161](#page-160-0)

### **Napotki**

- Možnost ACC zmanjšuje ali preprečuje nihanja v območju od 20 do 150 Hz. Če možnost ACC ne kaže učinka, se nihanja morda nahajajo izven območja.
- Z možnostjo programske opreme št. 146 Blaženje nihanja za stroje MVC lahko dodatno pozitivno vplivajo na rezultat.

# **20.3 Funkcije za regulacijo poteka programa**

### **20.3.1 Pregled**

Krmiljenje nudi naslednje NC-funkcije za regulacijo programa:

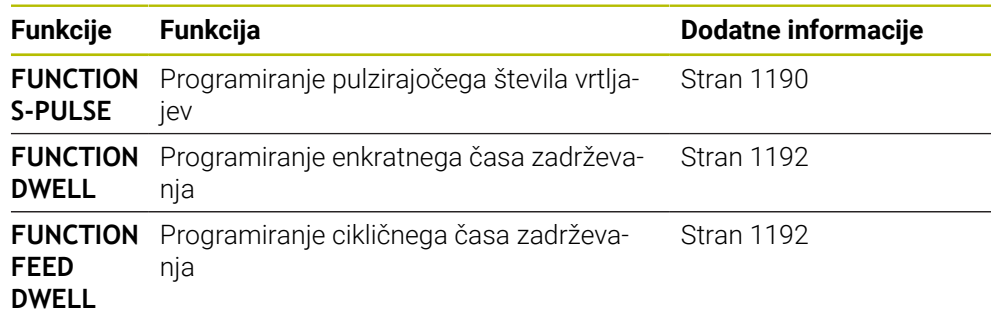

### <span id="page-1189-0"></span>**20.3.2 Pulzirajoče število vrtljajev z možnostjo FUNCTION S-PULSE**

### **Uporaba**

S funkcijo **FUNCTION S-PULSE** lahko programirate pulzirajoče število vrtljajev, danpr. pri struženju s konstantnim številom vrtljajev preprečite naravno nihanje stroja.

### **Opis funkcije**

Z vneseno vrednostjo **P-TIME** definirate čas trajanja nihaja (dolžina periode), z vneseno vrednostjo **SCALE** pa spremembo števila vrtljajev v odstotkih. Število vrtljajev vretena se sinusno spremeni glede na želeno vrednost.

Z možnostma **FROM-SPEED** in **TO-SPEED** s pomočjo zgornje in spodnje meje števila vrtljajev določite območje, v katerem je pulzirajoče število vrtljajev učinkovito. Obe vrednosti vnosa sta neobvezni. Če ne določite nobenega parametra, funkcija deluje v celotnem območju števila vrtljajev.

S funkcijo **FUNCTION S-PULSE RESET** ponastavite pulzirajoče število vrtljajev Ko je pulzirajoče število vrtljajev aktivno, prikaže krmiljenje simbol v delovnem območju **Položaji**.

**Dodatne informacije:** ["Delovno območje Položaji", Stran 161](#page-160-0)

#### **Vnos**

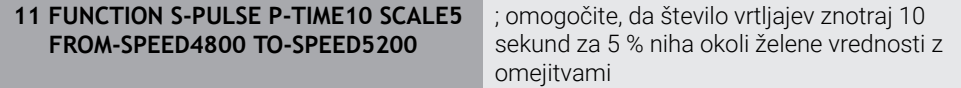

NC-funkcija vsebuje naslednje sintaktične elemente:

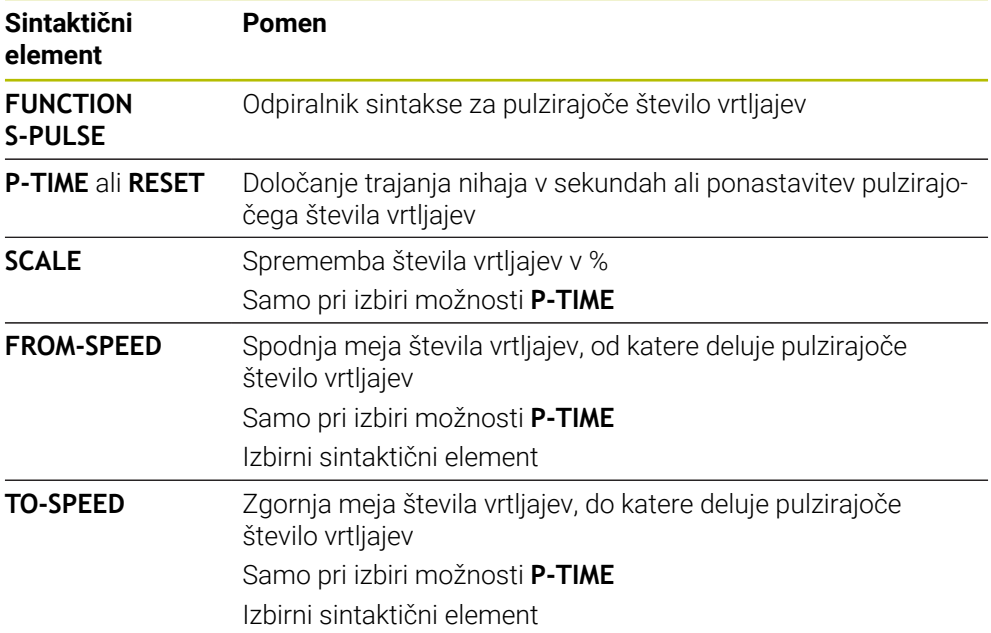

### **Napotek**

Krmilni sistem nikoli ne prekorači programirane omejitve števila vrtljajev. Število vrtljajev se ohrani, dokler sinusoida funkcije **FUNCTION S-PULSE** znova ne preseže največjega števila vrtljajev.

### <span id="page-1191-0"></span>**20.3.3 Programiran čas zadrževanja z možnostjo FUNCTION DWELL**

### **Uporaba**

S funkcijo **FUNCTION DWELL** nastavite čas zadrževanja v sekundah ali definirate število vrtljajev vretena za zadrževanje.

#### **Sorodne teme**

Cikel **9 CAS STANJA**

**Dodatne informacije:** ["Cikel 9 CAS STANJA ", Stran 1193](#page-1192-0)

Programiranje ponavljajočega se časa zadrževanja

**Dodatne informacije:** ["Ciklični čas zadrževanja z možnostjo FUNCTION FEED](#page-1191-1) [DWELL", Stran 1192](#page-1191-1)

### **Opis funkcije**

Definirani čas zadrževanja iz funkcije **FUNCTION DWELL** deluje tako pri rezkanju kot pri struženju.

#### **Vnos**

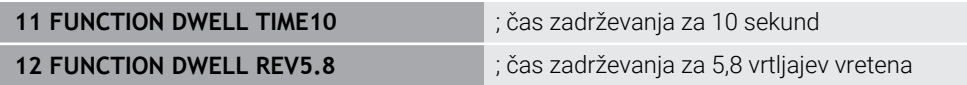

NC-funkcija vsebuje naslednje sintaktične elemente:

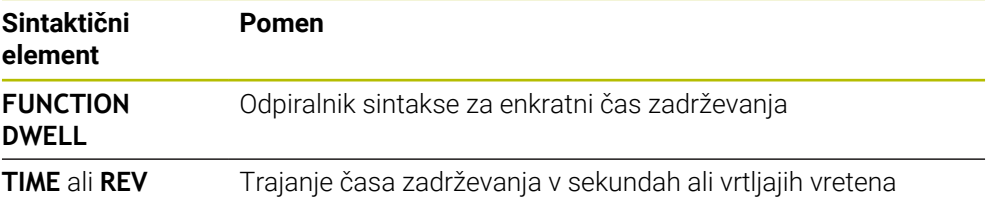

### <span id="page-1191-1"></span>**20.3.4 Ciklični čas zadrževanja z možnostjo FUNCTION FEED DWELL**

### **Uporaba**

S funkcijo **FUNCTION FEED DWELL** lahko programirate ciklični čas zadrževanja v sekundah, da npr. v ciklu struženja izvedete lom ostružkov.

#### **Sorodne teme**

**Programiranje enkratnega časa zadrževanja** 

**Dodatne informacije:** ["Programiran čas zadrževanja z možnostjo FUNCTION](#page-1191-0) [DWELL", Stran 1192](#page-1191-0)

### **Opis funkcije**

Definirani čas zadrževanja iz funkcije **FUNCTION FEED DWELL** deluje tako pri rezkanju kot pri struženju.

Funkcija **FUNCTION FEED DWELL** ne deluje pri premikih v hitrem teku in tipalnih premikih.

S funkcijo **FUNCTION FEED DWELL RESET** ponastavite ta ponavljajoči se čas zadrževanja.

Krmiljenje funkcijo **FUNCTION FEED DWELL** samodejno ponastavi ob koncu programa.

Funkcijo **FUNCTION FEED DWELL** programirajte neposredno pred obdelavo, ki jo želite izvesti z lomom ostružkov. Čas zadrževanja ponastavite takoj po izvedbi obdelave z lomom ostružkov.

#### **Vnos**

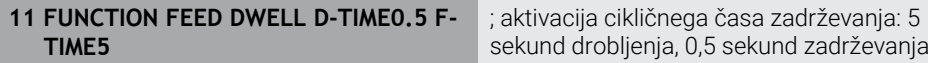

Na to funkcijo se premaknete na naslednji način:

#### **Vstavljanje NC-funkcije Posebne funkcije Funkcije FUNCTION FEED FUNCTION FEED DWELL**

NC-funkcija vsebuje naslednje sintaktične elemente:

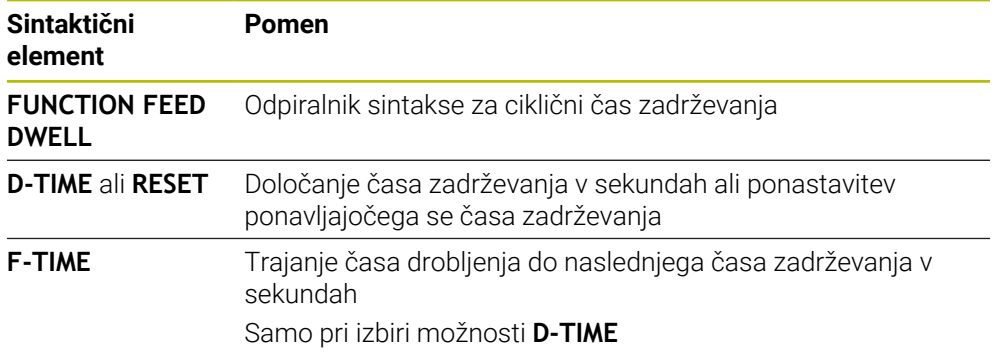

### **Napotki**

# *NAPOTEK* **Pozor! Nevarnost za orodje in obdelovanec** Če je funkcija **FUNCTION FEED DWELL** aktivna, krmiljenje večkrat prekine pomik. Med prekinitvijo pomika orodje ostane v aktualnem položaju, vreteno pa se pri tem vrti naprej. To vedenje pri izdelavi navojev privede do izvrženja obdelovanca. Poleg tega pri izvedbi obstaja nevarnost loma orodja! **Pred izdelavo navojev deaktivirajte funkcijo FUNCTION FEED DWELL**

■ Čas zadrževanja lahko ponastavite tudi z vnosom **D-TIME 0**.

# **20.4 Cikli z regulacijsko funkcijo**

<span id="page-1192-0"></span>**20.4.1 Cikel 9 CAS STANJA**

**Programiranje ISO G4**

### **Uporaba**

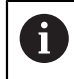

Ta cikel lahko izvedete v načinih obdelovanja **FUNCTION MODE MILL**, **FUNCTION MODE TURN** in **FUNCTION DRESS**.

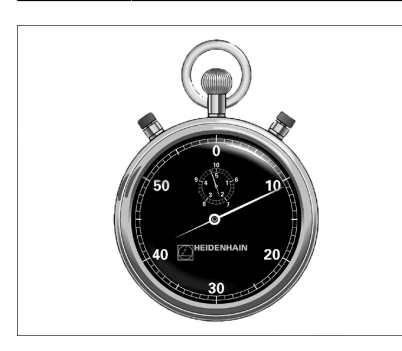

Programski tek se zaustavi za **CAS STANJA**. Čas zadrževanja se lahko na primer uporabi za lomljenje ostružkov.

Cikel učinkuje od svoje definicije v NC-programudalje. To ne vpliva na načinovno delujoča (preostala) stanja, kot npr. vrtenje vretena.

#### **Sorodne teme**

Čas zadrževanja s **FUNCTION FEED DWELL**

**Dodatne informacije:** ["Ciklični čas zadrževanja z možnostjo FUNCTION FEED](#page-1191-1) [DWELL", Stran 1192](#page-1191-1)

Čas zadrževanja s **FUNCTION DWELL Dodatne informacije:** ["Programiran čas zadrževanja z možnostjo FUNCTION](#page-1191-0) [DWELL", Stran 1192](#page-1191-0)

### **Parameter cikla**

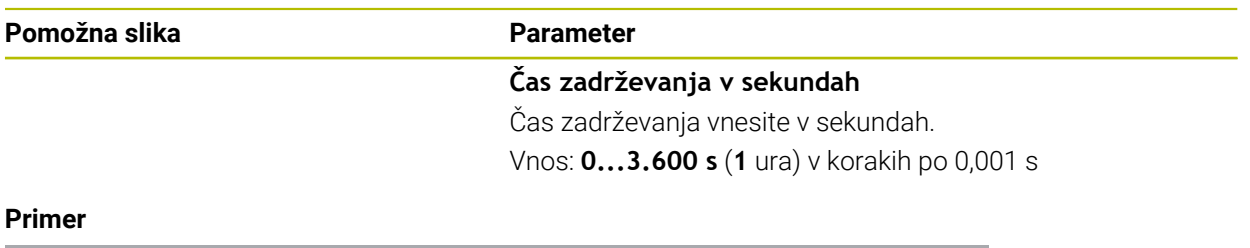

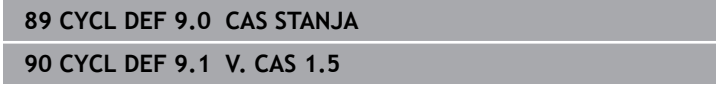

### **20.4.2 Cikel 13 ORIENTACIJA**

**Programiranje ISO G36**

#### **Aplikacija**

 $\bullet$ 

Upoštevajte priročnik za stroj! Stroj in krmiljenje mora pripraviti proizvajalec stroja.

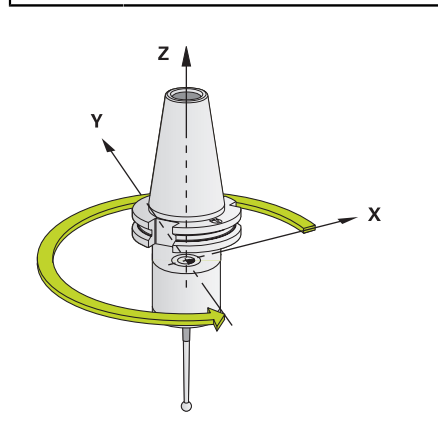

Krmiljenje lahko krmili glavno vreteno orodnega stroja in zavrti na položaj, določen s kotom.

Orientacija vretena je npr. potrebna v naslednjih primerih:

- pri sistemih za zamenjavo orodja z določenim položajem za zamenjavo orodja;
- za usmerjanje oddajnega in sprejemnega okna 3D-tipalnih sistemov z IR-٠ prenosom

Kotni položaj, definiran v ciklu, krmiljenje pozicionira s programiranjem funkcij **M19** ali **M20** (odvisno od stroja).

Če programirate funkcijo **M19** ali **M20**, ne da bi prej definirali cikel **13**, krmiljenje pozicionira glavno vreteno na vrednost kota, ki ga določi proizvajalec stroja.

#### **Napotki**

- Ta cikel lahko izvedete v načinih obdelovanja **FUNCTION MODE MILL**, **FUNCTION MODE TURN** in **FUNCTION DRESS**.
- V obdelovalnih ciklih **202**, **204** ter **209** se notranje uporablja cikel **13**. Upoštevajte, da je treba v programu NC po potrebi cikel **13** po enem od zgoraj navedenih obdelovalnih ciklih znova programirati.

#### **Parameter cikla**

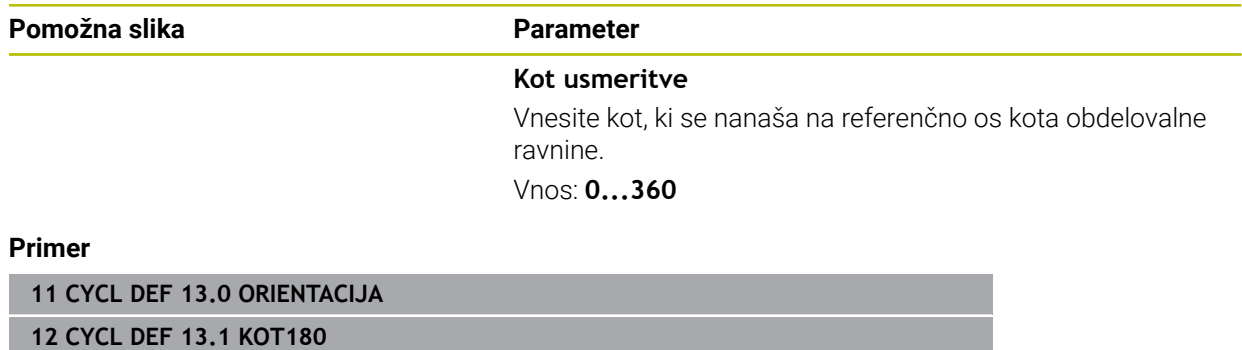

**20**

### **20.4.3 Cikel 32 TOLERANCA**

**Programiranje ISO G62**

#### **Uporaba**

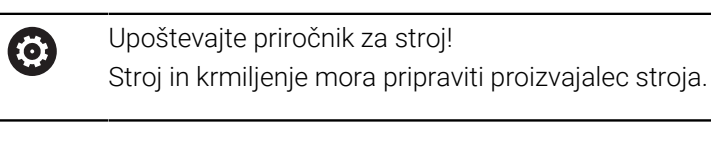

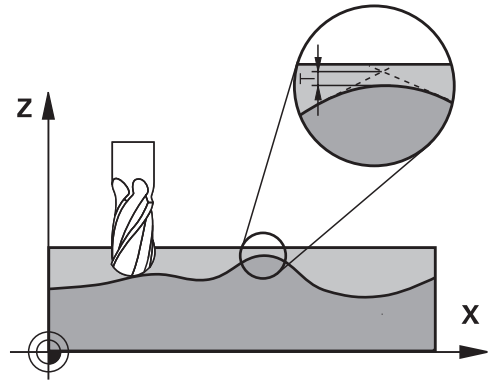

Z vnosi v ciklu **32** lahko vplivate na rezultat pri HSC-obdelavi glede natančnosti, kakovosti površine in hitrosti, če je bilo krmiljenje prilagojeno lastnostim, značilnim za stroj.

Krmiljenje samodejno gladi konturo med poljubnimi (nepopravljenimi ali popravljenimi) konturnimi elementi. S tem se orodje neprekinjeno premika po površini obdelovanca in pri tem pazi na strojno mehaniko. Dodatno učinkuje v ciklu definirana toleranca tudi pri premikanju po krožnicah.

Krmiljenje po potrebi samodejno zmanjša programirani pomik tako, da vedno izvaja program brez tresljajev z največjo mogočo hitrostjo. **Tudi če krmiljenje izvaja premike z nezmanjšano hitrostjo, se praviloma vedno uporabi definirana toleranca.** Višje kot definirate toleranco, hitreje bo lahko krmiljenje izvajalo premike.

Z glajenjem konture pride do odstopanja. Odstopanje konture (**tolerančna vrednost**) je proizvajalec stroja določil v enem od strojnih parametrov. S ciklom **32** lahko prednastavljeno tolerančno vrednost spremenite in izberete različne nastavitve filtra, pod pogojem da proizvajalec stroja uporabi te nastavitvene možnosti.

Pri zelo nizkih tolerančnih vrednostih stroj konture ne more več obdelati brez tresljajev. Vzrok tresljajev ni v pomanjkljivi računski zmogljivosti krmiljenja, temveč v dejstvu, da krmiljenje izvaja primike na konturne prehode skoraj povsem natančno, torej se mora po potrebi hitrost premika občutno zmanjšati.

#### **Ponastavljanje**

 $\mathbf i$ 

Krmiljenje ponastavi cikel **32**, če:

- znova definirate cikel **32** in potrdite vprašanje v pogovornem oknu o **tolerančni** ٠ **vrednosti** z **NO ENT**
- **izberete nov NC-program**

Ko ponastavite cikel **32**, krmiljenje znova aktivira toleranco, prednastavljeno s strojnim parametrom.

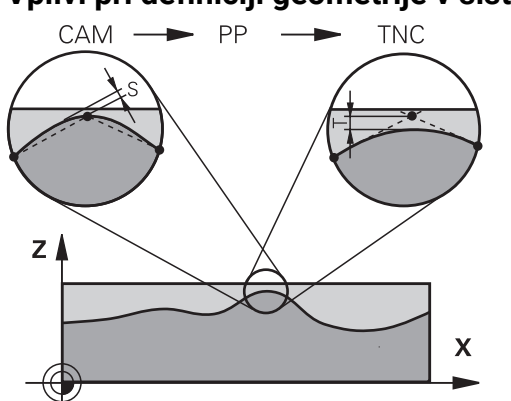

**Vplivi pri definiciji geometrije v sistemu CAM**

Najpomembnejši faktor vpliva pri zunanjem ustvarjanju NC-programa je napaka tetive S, ki se jo lahko definira v sistemu CAM. Z napako tetive se definira največja razdalja točk NC-programa, ki je bil ustvarjen s postprocesorjem (PP). Če je napaka tetive enaka ali manjša kot v ciklu **32** izbrana tolerančna vrednost **T**, lahko krmiljenje zgladi konturne točke, v kolikor se s posebnimi strojnimi nastavitvami ne omeji programirani pomik.

Najboljše glajenje konture dosežete, če izberete tolerančno vrednost v ciklu **32** med 1,1-kratno in 2-kratno vrednostjo napake tetive CAM.

#### **Sorodne teme**

Delo z NC-programi, ustvarjenimi s CAM **Dodatne informacije:** ["NC-programi, ustvarjeni s CAM", Stran 1283](#page-1282-0)

#### **Napotki**

- Ta cikel lahko izvedete v načinih obdelovanja **FUNCTION MODE MILL**, **FUNCTION**  $\blacksquare$ **MODE TURN** in **FUNCTION DRESS**.
- Cikel **32** je DEF-aktiven, kar pomeni, da deluje od svoje definicije v NC-programu dalie.
- Vneseno tolerančno vrednost **T** krmiljenje interpretira v milimetrskem programu v milimetrih in v palčnem programu v palcih.
- Če s ciklom **32** prenesete NC-program, ki kot parameter cikla vsebuje samo **tolerančno vrednost** T, krmiljenje po potrebi doda oba preostala parametra z vrednostio 0.
- Pri povečanju tolerance se pri krožnih premikih praviloma zmanjša premer kroga, razen če je na stroju aktiven HSC-filter (nastavitve proizvajalca stroja).
- Če je aktiven cikel **32**, krmiljenje na dodatnem prikazu stanja na kartici **CYC** prikaže definirani parameter cikla.

#### **Upoštevajte pri 5-osnih simultanih obdelavah!**

- Priporočamo, da NC-programe za 5-osne simultane obdelave s kroglastimi rezkarji izvajate v sredini krogle. Na ta način so NC-podatki praviloma enakomernejši. Poleg tega lahko v ciklu **32** nastavite večjo toleranco rotacijske osi **TA** (npr. med 1° in 3°) za še enakomernejši potek pomika na referenčni točki orodja (TCP)
- Pri NC-programih za 5-osne simultane obdelave s toričnimi ali kroglastimi rezkarji pri NC-izhodu na južnem polu krogle izberite manjšo toleranco rotacijske osi. Običajna vrednost je na primer 0,1°. Odločilna za toleranco rotacijske osi je največja dovoljena poškodba konture. Ta poškodba konture je odvisna od morebitnega nagiba orodja, polmera orodja in delovne globine orodja. Pri 5-osnem valjčnem rezkanju s čelnim rezkalom lahko izračunate največjo možno poškodbo konture T neposredno iz delovne dolžine rezkarja L in dovoljene tolerance konture TA:

 $T \sim K \times L \times T A K = 0.0175 [1/°]$ Primer: L = 10 mm, TA = 0.1°: T = 0.0175 mm

#### **Primer formule za torični rezkar:**

Pri delih s toričnim rezkarjem ima kotna toleranca večji pomen.

 $T w = \frac{180}{\pi^* R} T_{32}$ 

Tw: kotna toleranca v stopinjah π: število pi R: srednji polmer torusa v mm T32: obdelovalna toleranca v mm

### **Parameter cikla**

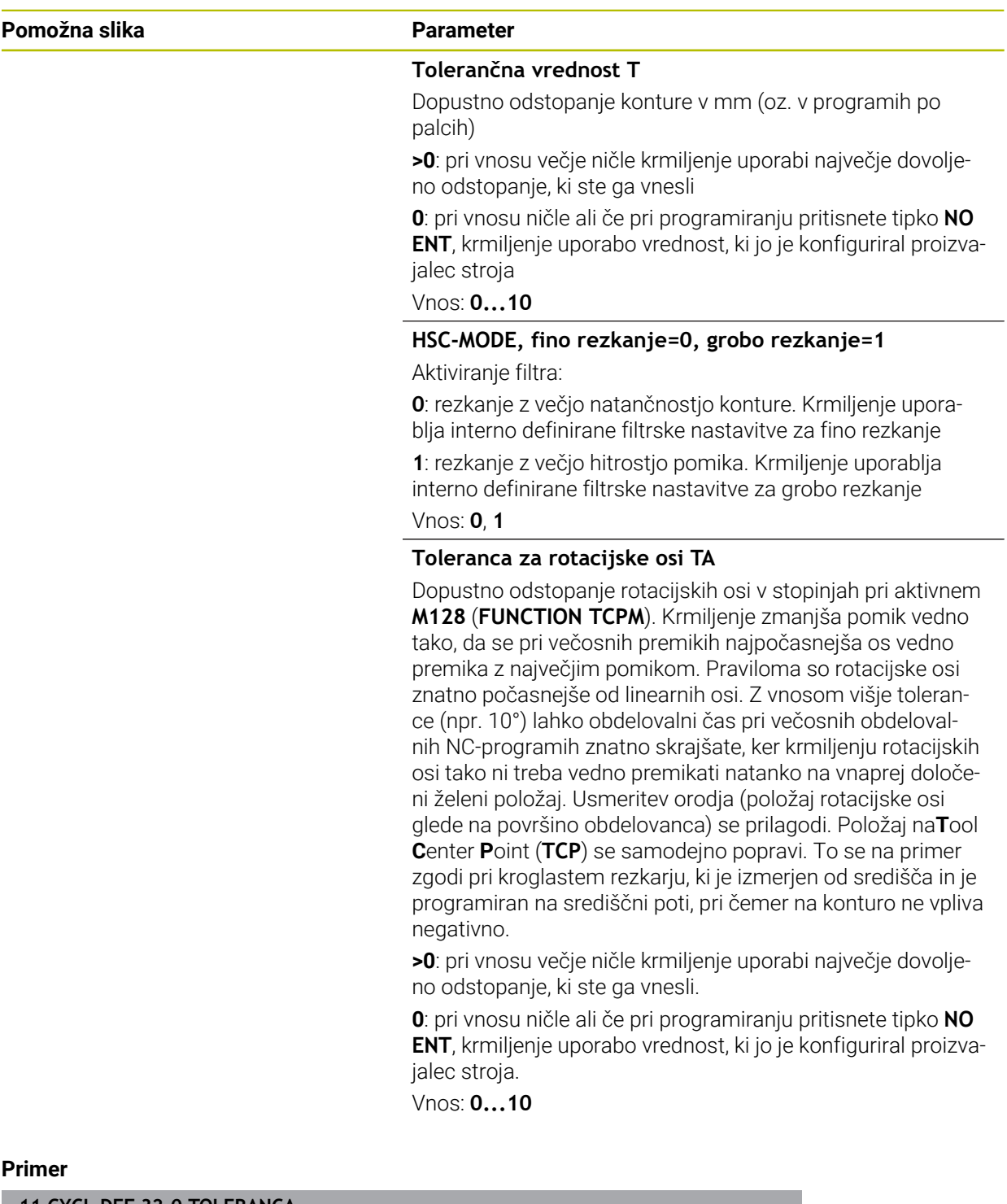

**11 CYCL DEF 32.0 TOLERANCA**

**12 CYCL DEF 32.1 T0.05**

**13 CYCL DEF 32.2 HSC-MODE:1 TA5**

# **20.5 Globalne programske nastavitve GPS (možnost št. 44)**

### **20.5.1 Osnove**

### **Uporaba**

Z globalnimi programskimi nastavitvami GPS lahko določite izbrane transformacije in nastavitve brez spreminjanja NC-programa. Vse nastavitve delujejo globalno in se prenesejo na aktivni NC-program.

#### **Sorodne teme**

■ Transformacije koordinat v NC-programu

**Dodatne informacije:** ["NC-funkcije za transformacijo koordinat", Stran 1028](#page-1027-0) **Dodatne informacije:** ["Cikli za transformacije koordinat", Stran 1017](#page-1016-0) Zavihek **GPS** v delovnem območju **Status**

- **Dodatne informacije:** ["Zavihek GPS \(možnost št. 44\)", Stran 173](#page-172-0)
- Referenčni sistemu krmiljenja **Dodatne informacije:** ["Referenčni sistemi", Stran 994](#page-993-0)

### **Pogoj**

■ Možnost programske opreme št. 44 Globalne programske nastavitve GPS

### **Opis funkcije**

Vrednosti globalnih programskih nastavitev določite in aktivirate v delovnem območju **GPS**.

Delovno območje **GPS** je na voljo v načinu delovanja **Programski tek** in v aplikaciji **MDI** načina delovanja **Ročno**.

Transformacije delovnega območja **GPS** delujejo v več načinih delovanja in tudi po ponovnem zagonu krmiljenja.

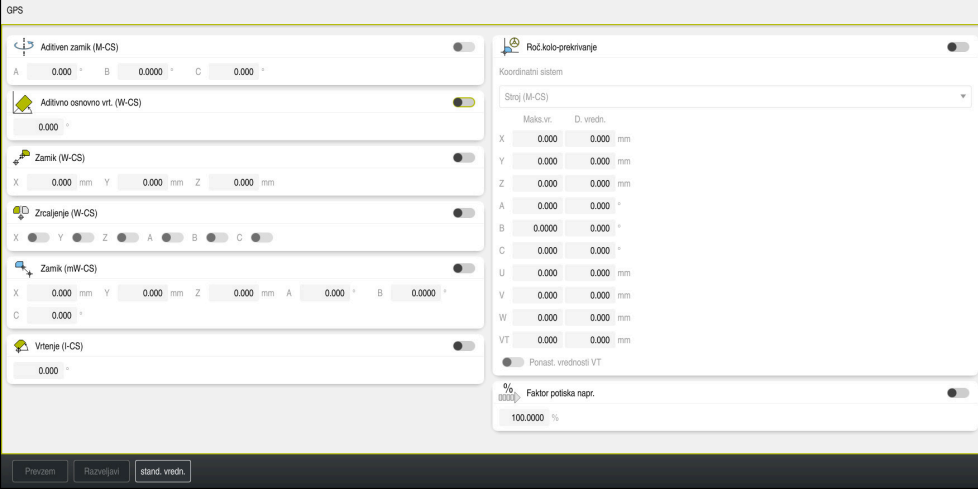

Delovno območje **GPS** z aktivnimi funkcijami

Funkcije možnosti GPS aktivirate s pomočjo stikal.

Krmiljenje zaporedje, v katerem delujejo transformacije, označi z zelenimi številkami. Krmiljenje aktivne nastavitve možnosti GPS prikazuje v zavihku **GPS** delovnega območja **Status**.

**Dodatne informacije:** ["Zavihek GPS \(možnost št. 44\)", Stran 173](#page-172-0)

Preden v načinu delovanja **Programski tek** obdelate NC-program z aktivno možnostjo GPS, morate uporabo funkcij GPS potrditi v pojavnem oknu.

### **Gumbi**

Krmiljenje v delovnem območju **GPS** nudi naslednje gumbe:

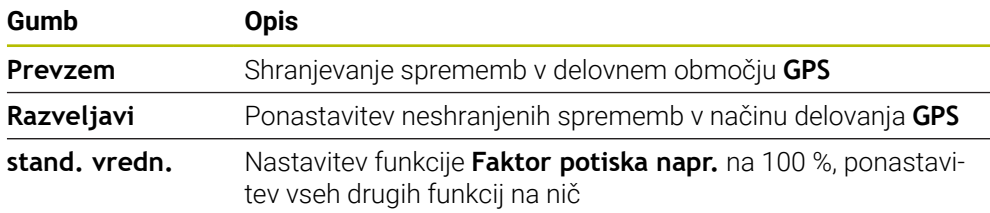

### **Pregled globalnih programskih nastavitev GPS**

Globalne programske nastavitve GPS obsegajo naslednje funkcije:

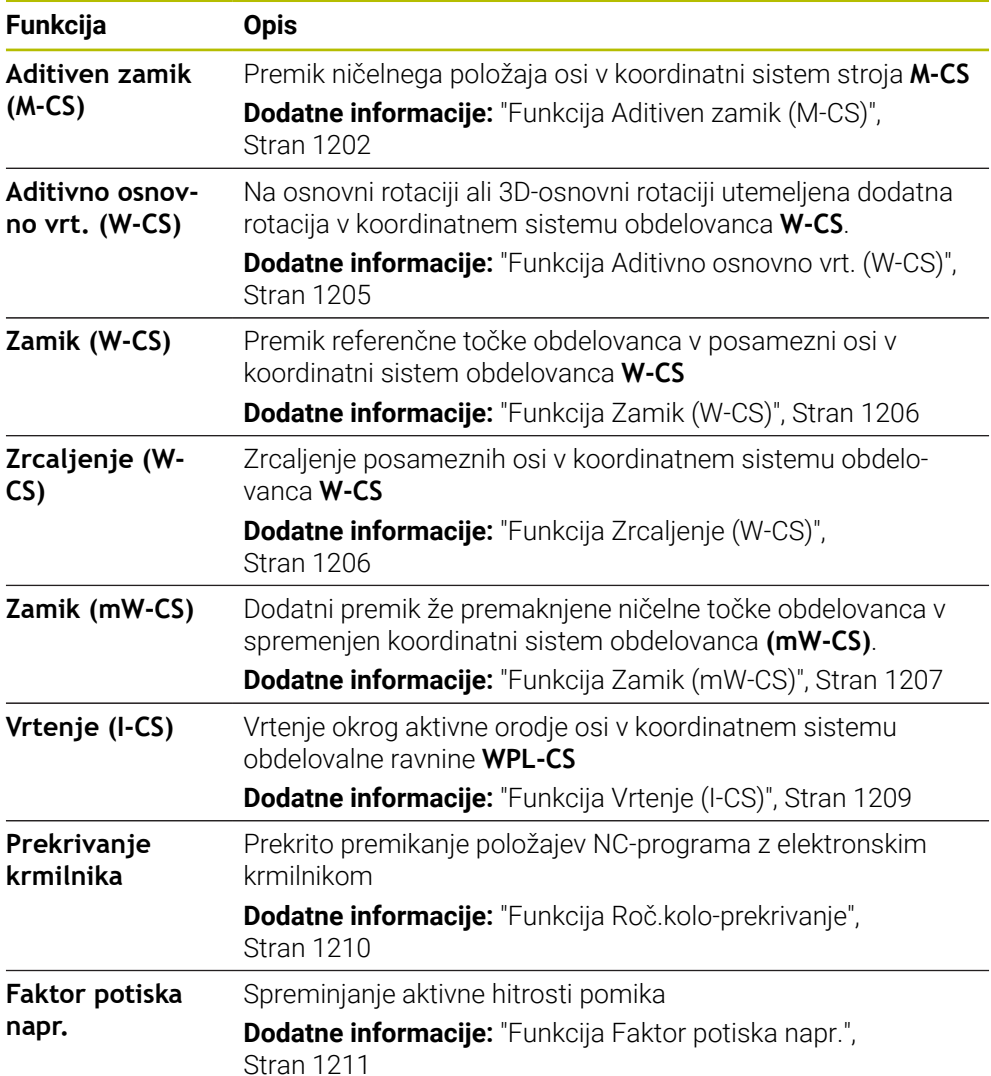

### **Določanje in aktivacija globalnih programskih nastavitev GPS**

Globalne programske nastavitve GPS določite in aktivirate na naslednji način:

- Izberite način delovanja, npr. **Tek programa:**
- Odprite delovno območje **GPS**
- Aktivirajte stikalo želene funkcije, npr. **Aditiven zamik (M-CS)**
- > Krmiljenje aktivira izbrano funkcijo.
- Vrednost vnesite v želeno polje, npr. **A=10,0°**

Prevzem

 $\Rightarrow$ 

Izberite možnost **Prevzem** > Krmiljenje prevzame vnesene vrednosti.

> Ko izberete NC-program za potek programa, morate potrditi globalne programske nastavitve GPS.

### **Ponastavitev globalnih programskih nastavitev GPS**

Globalne programske nastavitve GPS ponastavite na naslednji način:

- $\Rightarrow$
- Izberite način delovanja, npr. **Programski tek**
- stand. vredn.
- Odprite delovno območje **GPS**
- Izberite možnost **stand. vredn.**

Dokler niste izbrali gumba **Prevzem**, lahko vrednosti obnovite s funkcijo **Razveljavi**.

- > Krmilienie vrednosti vseh globalnih programskih nastavitev GPS z izjemo faktorja pomika ponastavi na nič.
- Krmiljenje faktor pomika nastavi na 100 %.

Prevzem

Krmiljenje shrani ponastavljene vrednosti.

### **Napotki**

Krmiljenje vse osi, ki na stroju niso aktivne prikazuje zasenčeno.

Izberite možnost **Prevzem**

- Vnose vrednosti določite v izbrani merski enoti prikaza položaja mm ali palec, npr. vrednosti premika in vrednosti možnosti **Roč.kolo-prekrivanje**. Kotni podatki so vedno stopinjski podatki.
- Uporaba funkcij tipalnega sistema začasno deaktivira globalne programske nastavitve GPS (možnost št. 44).
- Z izbirnim strojnim parametrom **CfgGlobalSettings** (št. 128700) definirate, katere funkcije GPS so na voljo na krmiljenju. Proizvajalec stroja sprosti ta parameter.

### <span id="page-1201-0"></span>**20.5.2 Funkcija Aditiven zamik (M-CS)**

#### **Uporaba**

S funkcijo **Aditiven zamik (M-CS)** lahko ničelni položaj strojne osi premaknete v koordinatni sistem stroja **M-CS**. To funkcijo lahko uporabljate npr. na velikih strojih, za kompenzacijo osi pri uporabi osnih kotov.

#### **Sorodne teme**

- Koordinatni sistem stroja **M-CS**
	- **Dodatne informacije:** ["Koordinatni sistem stroja M-CS", Stran 996](#page-995-0)
- Razlika med osnovno rotacijo in zamikom **Dodatne informacije:** ["Osnovna transformacija in zamik", Stran 2022](#page-2021-0)

# **Opis funkcije**

Krmiljenje doda vrednost aktivnemu zamiku, značilnemu za os, iz preglednice referenčnih točk.

**Dodatne informacije:** ["Preglednica referenčnih točk", Stran 2019](#page-2018-0)

Če aktivirate vrednost v funkciji **Aditiven zamik (M-CS)**, se v prikazu položaja delovnega območja **Položaji** spremeni ničelni položaj zadevne osi. Krmiljenje izhaja iz drugega ničelnega položaja osi.

**Dodatne informacije:** ["Delovno območje Položaji", Stran 161](#page-160-0)

#### **Primer uporabe**

Območje premika stroja z viličasto glavo AC povečajte s funkcijo **Aditiven zamik (M-CS)**. Uporabite ekscentrični nosilec orodij in ničelni položaj osi C premaknite za 180°.

Izhodiščna situacija:

- Kinematika stroja z viličasto glavo AC
- Uporaba ekscentričnega nosilca orodij
	- Orodje je vpeto v ekscentrični nosilec orodij izven središča vrtenja osi C.
- Strojni parameter **presetToAlignAxis** (št. 300203) za os C je določen s funkcijo **FALSE**

Pot premika povečate na naslednji način:

- Odprite delovno območje **GPS**
- Aktivirajte stikalo **Aditiven zamik (M-CS)**
- Vnesite možnost **C 180°**

Prevzem

- Izberite možnost **Prevzem**
	- V želenem NC-programu programirajte pozicioniranje z možnostjo **L C+0**
	- IzbiraNC-programa
	- Krmiljenje pri vseh pozicioniranjih osi C ter spremenjenih položajih orodja upošteva vrtenje za 180°.
	- Položaj osi C nima vpliva na položaj referenčne točke obdelovanca.

### **Napotki**

- Če ste aktivirali aditiven zamik, znova nastavite referenčno točko obdelovanca.
- Z izbirnim strojnim parametrom **presetToAlignAxis** (št. 300203) proizvajalec stroja glede na os določi, kako krmiljenje pri naslednjih NC-funkcijah interpretira zamike:
	- **FUNCTION PARAXCOMP**

**Dodatne informacije:** ["Določanje vedenja pri pozicioniranju vzporednih osi z](#page-1265-0) [možnostjo FUNCTION PARAXCOMP", Stran 1266](#page-1265-0)

- **FUNCTION POLARKIN** (možnost št. 8) **Dodatne informacije:** ["Obdelava s polarno kinematiko z možnostjo](#page-1276-0) [FUNCTION POLARKIN", Stran 1277](#page-1276-0)
- **FUNCTION TCPM** ali **M128** (možnost št. 9) **Dodatne informacije:** ["Izravnava nastavitve orodja s funkcijo FUNCTION](#page-1085-0) [TCPM \(možnost št. 9\)", Stran 1086](#page-1085-0)
- **FACING HEAD POS** (možnost št. 50) **Dodatne informacije:** ["Uporaba čelnega drsnika z možnostjo FACING HEAD](#page-1273-0) [POS \(možnost št. 50\)", Stran 1274](#page-1273-0)

### <span id="page-1204-0"></span>**20.5.3 Funkcija Aditivno osnovno vrt. (W-CS)**

### **Uporaba**

Funkcija **Aditivno osnovno vrt.** Možnost **Aditivno osnovno vrt. (W-CS)** omogoča npr. boljši izkoristek delovnega prostora. Lahko npr. NC-program zavrtite za 90°, tako da sta smer X in Y pri obdelavi zamenjani.

### **Opis funkcije**

Funkcija **Aditivno osnovno vrt. (W-CS)** deluje dodatno k osnovni rotaciji ali 3Dosnovni rotaciji iz preglednice referenčnih točk. Vrednosti preglednice referenčnih točk se pri tem ne spremenijo.

**Dodatne informacije:** ["Preglednica referenčnih točk", Stran 2019](#page-2018-0)

Funkcija **Aditivno osnovno vrt.** Možnost **Aditivno osnovno vrt. (W-CS)** nima vpliva na prikaz položaja.

#### **Primer uporabe**

Izdajo CAM NC-programa zavrtite za 90° in kompenzirate vrtenje s pomočjo funkcije **Aditivno osnovno vrt. (W-CS)**.

Izhodiščna situacija:

- Prisotni izpis CAM za portalni rezkalni stroj z velikim območjem premikanja v osi Y
- Razpoložljivo središče obdelave samo v osi X poseduje potrebno območje premika
- Surovec je vpet tako, da je obrnjen za 90° (dolga stran vzdolž osi X)
- NC-program mora biti zavrten za 90° (predznak je odvisen od položaja referenčne točke)

Izdajo CAM zavrtite na naslednji način:

- Odprite delovno območje **GPS**
- Stikalo **Aditivno osnovno vrt.** Aktivirajte možnost **Aditivno osnovno vrt. (W-CS)**
- Vnesite možnost **90°**

Prevzem

- Izberite možnost **Prevzem**
	- **Izbira NC programa**
- Krmiljenje pri vseh pozicioniranjih osi upošteva 90° rotacijo.

### <span id="page-1205-0"></span>**20.5.4 Funkcija Zamik (W-CS)**

### **Uporaba**

S pomočjo funkcije **Zamik (W-CS)** lahko npr. kompenzirate zamik do referenčne točke obdelovanca dodatnega dela s težkim tipanjem.

### **Opis funkcije**

Funkcija **Zamik (W-CS)** deluje glede na os. Vrednost bo dodana obstoječemu premik v koordinatnem sistemu obdelovanca **W-CS**.

**Dodatne informacije:** ["Koordinatni sistem obdelovanca W-CS", Stran 1000](#page-999-0)

Funkcija **Zamik (W-CS)** deluje na prikaz položaja. Krmiljenje prikaz premakne za aktivno vrednost.

**Dodatne informacije:** ["Prikazi položaja", Stran 186](#page-185-0)

#### **Primer uporabe**

Površino obdelovanca za dodatno obdelavo določite s pomočjo krmilnika, zamik pa kompenzirate s pomočjo funkcije **Zamik (W-CS)**.

Izhodiščna situacija:

- Potrebno je dodatno delo na površini proste oblike
- Obdelovanec ie vpet
- Osnovna rotacija in referenčna točka obdelovanca v obdelovani ravnini sta zajeti
- Koordinato Z je zaradi površine proste oblike treba določiti s pomočjo krmilnika

Površino obdelovanca za dodatno obdelavo premaknete na naslednji način:

- Odprite delovno območje **GPS**
- Aktivirajte stikalo **Roč.kolo-prekrivanje**
- Površino obdelovanca določite s pomočjo krmilnika
- Aktivirajte stikalo **Zamik (W-CS)**
- ▶ Določeno vrednost prenesite v ustrezno os funkcije **Zamik (W-CS)**, npr. **Z**

Prevzem

- Izberite možnost **Prevzem**
- ▶ Zagon NC-programa
- Funkcijo **Roč.kolo-prekrivanje** aktivirajte s koordinatnim sistemom **Obdelovalni kos (WPL-CS)**
- Površino obdelovanca določite s pomočjo krmilnika za fino nastavitev
- **IDED** Izbira NC programa
- Krmiljenje upošteva funkcijo **Zamik (W-CS)**.
- Krmiljenje uporablja aktualne vrednosti iz funkcije **Roč.koloprekrivanje** v koordinatnem sistemu **Obdelovalni kos (WPL-CS)**.

### <span id="page-1205-1"></span>**20.5.5 Funkcija Zrcaljenje (W-CS)**

### **Uporaba**

S funkcijo**Zrcaljenje (W-CS)** lahko izvedete zrcalno obdelavo NC-programa, brez potrebe po spreminjanju NC-programa.

### **Opis funkcije**

Funkcija **Zrcaljenje (W-CS)** deluje glede na os. Vrednost deluje kot dodatek k zrcaljenju, ki je bilo v NC-programu določeno pred vrtenjem obdelovalne ravnine, in sicer s ciklom **8 ZRCALJENJE** ali funkcijo **TRANS MIRROR**.

**Dodatne informacije:** ["Cikel 8 ZRCALJENJE", Stran 1019](#page-1018-0)

**Dodatne informacije:** ["Zrcaljenje s funkcijo TRANS MIRROR", Stran 1030](#page-1029-0)

Funkcija **Zrcaljenje (W-CS)** nima vpliva na prikaz položaja v delovnem območju **Položaji**.

**Dodatne informacije:** ["Prikazi položaja", Stran 186](#page-185-0)

#### **Primer uporabe**

NC-program zrcaljeno obdelate s pomočjo funkcije **Zrcaljenje (W-CS)**. Izhodiščna situacija:

■ Prisotna izdaja CAM za desni zrcalni pokrov

- Izdaja NC-programa na sredini kroglastega rezkarja in funkcije **FUNCTION TCPM** s prostorskimi koti
- Ničelna točka obdelovanca se nahaja na sredini surovca
- Zrcaljenje osi X, ki je potrebno za dokončanje levega zrcalnega pokrova

Zrcaljenje izdaje CAM NC-programa zrcalite na naslednji način:

- Odprite delovno območje **GPS**
- Aktivirajte stikalo **Zrcaljenje (W-CS)**
- Aktivirajte možnost **X**

Izberite možnost **Prevzem**

- Izvedite NC-program
- Krmiljenje upošteva funkcijo **Zrcaljenje (W-CS)** osi X in potrebne rotacijske osi.

#### **Napotki**

Prevzem

- Ko se funkcije **PLANE** ali funkcija **FUNCTION TCPM** uporabljajo s prostorskimi koti, se rotacijske osi zrcalijo v skladu z zrcaljenimi glavnimi osmi. Pri tem vedno nastane isti položaj, ne glede na to, ali so bile rotacijske osi označene v delovnem območju **GPS** ali ne.
- Pri funkciji **AKSIALNA RAVNINA** zrcaljenje rotacijskih osi nima nobenega učinka.
- Pri funkciji **FUNCTION TCPM** z osnimi koti je treba posamezno aktivirati vse osi za zrcaljenje v delovnem območju **GPS**.

### <span id="page-1206-0"></span>**20.5.6 Funkcija Zamik (mW-CS)**

#### **Uporaba**

S pomočjo funkcije **Zamik (mW-CS)** lahko npr. kompenzirate zamik do referenčne točke obdelovanca dodatnega dela s težkim tipanjem v spremenjenem koordinatnem sistemu obdelovanca **mW-CS** .

### **Opis funkcije**

Funkcija **Zamik (mW-CS)** deluje glede na os. Vrednost bo dodana obstoječemu premik v koordinatnem sistemu obdelovanca **W-CS**.

**Dodatne informacije:** ["Koordinatni sistem obdelovanca W-CS", Stran 1000](#page-999-0)

Funkcija **Zamik (mW-CS)** deluje na prikaz položaja. Krmiljenje prikaz premakne za aktivno vrednost.

#### **Dodatne informacije:** ["Prikazi položaja", Stran 186](#page-185-0)

Spremenjen koordinatni sistem obdelovanca **mW-CS** je prisoten pri aktivni možnosti **Zamik (W-CS)** ali aktivni možnosti **Zrcaljenje (W-CS)**. Brez te prehodne transformacije koordinat deluje možnost **Zamik (mW-CS)** neposredno v koordinatnem sistemu obdelovanca **W-CS** in s tem identično kot možnost **Zamik (W-CS)**.

### **Primer uporabe**

Zrcalite izdajo CAM NC-programa. Po zrcaljenju ničelno točko obdelovanca premaknete v zrcaljen koordinatni sistem, da izdelate nasprotni kos zrcalnega pokrova.

Izhodiščna situacija:

- Prisotna izdaja CAM za desni zrcalni pokrov
- Ničelna točka obdelovanca se nahaja na levem sprednjem robu surovca
- Izdaja NC-programa na sredini kroglastega rezkarja in funkcije TCPM s prostorskimi koti
- Izdelati je treba levi zrcalni pokrov

Ničelno točko v zrcaljen koordinatni sistem premaknete na naslednji način:

- Odprite delovno območje **GPS**
- Aktivirajte stikalo **Zrcaljenje (W-CS)**
- Aktivirajte možnost **X**
- Aktivirajte stikalo **Zamik (mW-CS)**
- Vnesite vrednost za zamik ničelne točke obdelovanca v zrcaljenem koordinatnem sistemu
- Prevzem
- Izberite možnost **Prevzem**
- Izvajanje NC-programa
- Krmiljenje upošteva funkcijo **Zrcaljenje (W-CS)** osi X in potrebne rotacijske osi.
- Krmiljenje upošteva spremenjen položaj ničelne točke obdelovanca.

### <span id="page-1208-0"></span>**20.5.7 Funkcija Vrtenje (I-CS)**

### **Uporaba**

S funkcijo **Vrtenje (I-CS)** lahko npr. kompenzirate poševni položaj obdelovanca v že zavrtenem koordinatnem sistemu obdelovalne ravnine **WPL-CS**, brez potrebe po spreminjanju NC-programa.

### **Opis funkcije**

Funkcija **Vrtenje (I-CS)** deluje v zavrtenem koordinatnem sistemu obdelovalne ravnine **WPL-CS**. Vrednost deluje kot dodatek vrtenju v NC-programu s ciklom **10 VRTENJE** ali funkciji **TRANS ROTATION**.

**Dodatne informacije:** ["Vrtenje s funkcijo TRANS ROTATION", Stran 1032](#page-1031-0)

Funkcija **Vrtenje (I-CS)** ne vpliva na prikaz položaja.

### <span id="page-1209-0"></span>**20.5.8 Funkcija Roč.kolo-prekrivanje**

#### **Uporaba**

S funkcijo **Roč.kolo-prekrivanje** lahko med potekom programa osi premaknete s prekrivanjem krmilnika. Izberite koordinatni sistem, v katerem deluje funkcija **Roč.kolo-prekrivanje**.

#### **Sorodne teme**

Prekrivanje krmilnika z možnostjo **M118**

**Dodatne informacije:** ["Aktivacija prekrivanja krmilnika z možnostjo M118",](#page-1315-0) [Stran 1316](#page-1315-0)

### **Opis funkcije**

V stolpcu **Maks.vr.** definirate največjo premično pot za ustrezno os. Vrednost vnosa lahko premaknete tako v pozitivno kot negativno smer. Na ta način je največja pot dvakrat večja od vrednosti za vnos.

V stolpcu **D. vredn.** krmiljenje za vsako os prikazuje pot, ki je bila opravljena s pomočjo krmilnika.

Stolpec **D. vredn.** lahko urejate tudi ročno. Če vnesete vrednost, ki je večja od možnosti **Maks.vr.**, vrednosti ne morete aktivirati. Krmiljenje napačno vrednost označi z rdečo barvo. Krmiljenje prikaže opozorilno sporočilo in prepreči zapiranje obrazca.

Če je pri aktivaciji funkcije vnesena **D. vredn.**, se krmiljenje prek menija za ponovni premik premakne na nov položaj.

**Dodatne informacije:** ["Ponoven primik na konturo", Stran 1955](#page-1954-0)

Funkcija **Roč.kolo-prekrivanje** deluje na prikaz položaja v delovnem območju **Položaji**. Krmiljenje s pomočjo krmilnika prikazuje premaknjene vrednosti prikaza položaja.

**Dodatne informacije:** ["Delovno območje Položaji", Stran 161](#page-160-0)

Vrednosti obeh možnosti funkcije **Roč.kolo-prekrivanje** krmiljenje prikazuje v dodatnem prikazu stanja v zavihku **POS HR**.

Krmiljenje v zavihku **POS HR** delovnega območja **Status** prikazuje, ali je možnost **Maks.vr.** določena s pomočjo funkcije **M118** ali globalnih programskih nastavitev GPS.

**Dodatne informacije:** ["Zavihek POS HR", Stran 178](#page-177-0)

### **Virtualna orodja os VT**

Virtualna orodna os **VT** se pogosto uporablja pri obdelavah z nastavljenimi orodji, npr. za izdelavo prečnih izvrtin brez zavrtene obdelovalne ravnine.

Funkcijo **Roč.kolo-prekrivanje** lahko izvedete tudi v aktivni usmeritvi orodja. Možnost **VT** se vedno sklada s smerjo aktivne orodne osi. Pri strojih z rotacijskimi osmi tipalne glave se ta smer morda ne sklada z osnovnim koordinatnim sistemom **B-CS**. Funkcijo aktivirate s vrstico **VT**.

**Dodatne informacije:** ["Napotki glede različnih kinematik stroja", Stran 1037](#page-1036-0)

S krmilnikom premaknjene vrednosti v možnosti**VT** ostanejo standardno aktivne tudi po zamenjavi orodja. Če aktivirate stikalo **Ponast. vrednosti VT**, krmiljenje dejansko vrednost možnosti **VT** ob zamenjavi orodja ponastavi.

Krmiljenje vrednosti virtualne orodne osi **VT** prikaže v zavihku **POS HR** delovnega območja **Stanje**.

**Dodatne informacije:** ["Zavihek POS HR", Stran 178](#page-177-0)

Da bo krmiljenje prikazovalo vrednosti, morate pri možnosti **Roč.kolo-prekrivanje** v funkciji **VT** določiti vrednost, večjo od 0.

#### **Napotki**

### *NAPOTEK*

#### **Pozor, nevarnost kolizije!**

Koordinatni sistem, izbran v izbirnem meniju, vpliva tudi na **Roč.kolo-prekrivanje** z **M118**, kljub neaktivnim globalnim programskim nastavitvam GPS. Med funkcijo **Roč.kolo-prekrivanje** in naslednjo obdelavo obstaja nevarnost trka!

- ▶ Preden zapustite obrazec vedno izberite koordinatni **Stroj (M-CS)**
- $\blacktriangleright$  Preverite vedenje na stroju

### *NAPOTEK*

#### **Pozor, nevarnost kolizije!**

Če obe možnosti funkcije **Roč.kolo-prekrivanje** s funkcijo **M118** in globalnimi programskimi nastavitvami GPS delujeta istočasno, potem določitve vplivajo ena na drugo in v odvisnosti od zaporedja aktivacije. Med funkcijo **Roč.koloprekrivanje** in naslednio obdelavo obstaja nevarnost trka!

- Uporabite samo eno vrsto **Roč.kolo-prekrivanje**
- Zaželeno je, da uporabite **Roč.kolo-prekrivanje** funkcije **Globalne programske nastavitve**
- **Preverite vedenje na stroju**

Podjetje HEIDENHAIN ne priporoča istočasne uporabe obeh možnosti za funkcijo **Roč.kolo-prekrivanje**. Ko funkcije **M118** ni mogoče odstraniti iz NC-programa, je treba pred izbiro programa aktivirati vsaj funkcijo **Roč.kolo-prekrivanje** funkcije GPS. S tem se zagotovi, da krmiljenje uporabi funkcijo GPS in ne funkcije **M118**.

- Če niti s pomočjo NC-programa niti z globalnimi programskimi nastavitvami niste aktivirali transformacije koordinat, potem možnost **Roč.kolo-prekrivanje** v vseh koordinatnih sistemih deluje na enak način.
- Če želite med obdelavo ob aktivnem dinamičnem protikolizijskem nadzoru DCM uporabiti možnost **Roč.kolo-prekrivanje**, se mora krmiljene nahajati v prekinjenem ali zaustavljenem stanju. Namesto tega lahko možnost DCM tudi deaktivirate.

**Dodatne informacije:** ["Dinamični protikolizijski nadzor DCM \(možnost št. 40\)",](#page-1147-0) [Stran 1148](#page-1147-0)

- Možnost **Roč.kolo-prekrivanje** v virtualni usmeritvi **VT** ne zahteva niti funkcije **PLANE** niti funkcije **FUNCTION TCPM**.
- S strojnim parametrom **axisDisplay** (št. 100810) določite, ali krmiljenje virtualno os **VT** dodatno prikaže v prikazu položaja delovnega območja **Položaji**. **Dodatne informacije:** ["Delovno območje Položaji", Stran 161](#page-160-0)

#### <span id="page-1210-0"></span>**20.5.9 Funkcija Faktor potiska napr.**

#### **Uporaba**

S funkcijo **Faktor potiska napr.** vplivate na delujoče hitrosti pomika stroja, npr. za prilagoditev hitrosti pomika programa CAM. Na ta način lahko preprečite ponovno izdajo programa CAM s poprocesorjem. Pri tem vse hitrosti pomika spremenite odstotkovno, brez sprememb v NC-programu.

#### **Sorodne teme**

Omejitev pomika **F MAX** Na omejitev pomika z možnostjo **F MAX** funkcija **Faktor potiska napr.** nima nobenega vpliva.

**Dodatne informacije:** ["Omejitev pomika FMAX", Stran 1940](#page-1939-0)

### **Opis funkcije**

Vse hitrosti pomika spremenite odstotkovno. Odstotkovno vrednost določite od 1 % do 1000 %.

Funkcija **Faktor potiska napr.** deluje na programiran pomik in potenciometer pomika, ne pa tudi na hitri tek **FMAX**.

Krmiljenje v polju **F** delovnega območja **Položaji** prikazuje trenutno hitrost pomika. Če je funkcija **Faktor potiska napr.** aktivna, bo hitrost pomika prikazana ob upoštevanju določenih vrednosti.

**Dodatne informacije:** ["Referenčna točka in tehnološke vrednosti", Stran 163](#page-162-0)

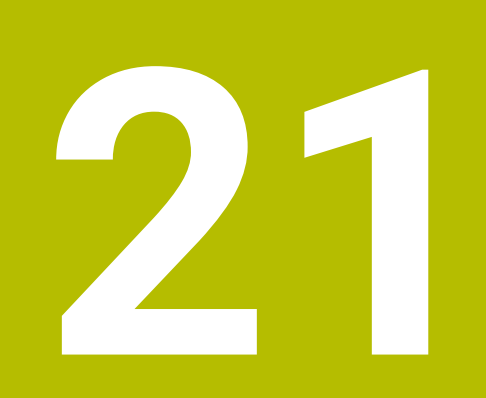

**Nadzor**

# <span id="page-1213-0"></span>**21.1 Nadzor komponent z možnostjo MONITORING HEATMAP (možnost št. 155)**

### **Uporaba**

S funkcijo **MONITORING HEATMAP** lahko iz NC-programa zaženete in zaustavite prikaz obdelovanca kot Heatmap za komponente.

Krmiljenje nadzoruje izbrane komponente in rezultat v barvah prikaže v t.i. Heatmap na obdelovancu.

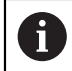

Če nadzor postopka (možnost št. 168) prikažete v simulaciji Heatmap postopka, krmiljenje ne prikaže Heatmap za komponente.

**Dodatne informacije:** ["Nadzor postopka \(možnost št. 168\)", Stran 1220](#page-1219-0)

### **Sorodne teme**

- Zavihek **MON** v delovnem območju **Status Dodatne informacije:** ["Zavihek MON \(možnost št. 155\)", Stran 175](#page-174-0)
- Cikel **238 MERJENJE STANJA STROJA** (možnost št. 155) **Dodatne informacije:** ["Cikel 238 MERJENJE STANJA STROJA](#page-1216-0) [\(možnost št. 155\)", Stran 1217](#page-1216-0)
- Obarvanje obdelovanca v simulaciji kot Heatmap
- **Dodatne informacije:** ["Stolpec Možnosti obdelovanca", Stran 1524](#page-1523-0) **Nadzor postopka** (možnost št. 168) v **SECTION MONITORING**

**Dodatne informacije:** ["Nadzor postopka \(možnost št. 168\)", Stran 1220](#page-1219-0)

### **Pogoji**

- Možnost programske opreme št. 155 Nadzor komponent
- Komponente za nadzor so določene V izbirnem strojnem parametru **CfgMonComponent** (št. 130900) proizvajalec stroja določi strojne komponente za nadzor ter prage opozoril in napak.

### **Opis funkcije**

Heatmap za komponente deluje podobno kot slika toplotne kamere.

- Zeleno: komponenta je v skladu z definicijo v varnem območju
- Rumeno: komponenta je v opozorilnem območju
- Rdeče: komponenta je preobremenjena

Krmiljenje prikazuje stanja na obdelovancu v simulaciji in po potrebi prepiše stanja za naslednje obdelave.

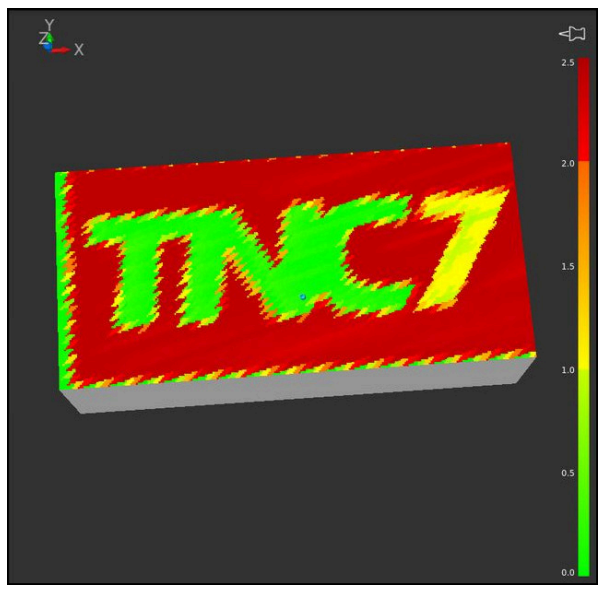

Prikaz Heatmap za komponente v simulaciji z manjkajočo predpripravo

S pomočjo Heatmap lahko vedno opazujete stanje samo ene komponente. Že Heatmap zaženete večkrat zaporedoma, nadzor zaustavi predhodno komponento.

#### **Vnos**

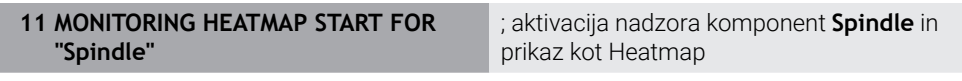

NC-funkcija vsebuje naslednje sintaktične elemente:

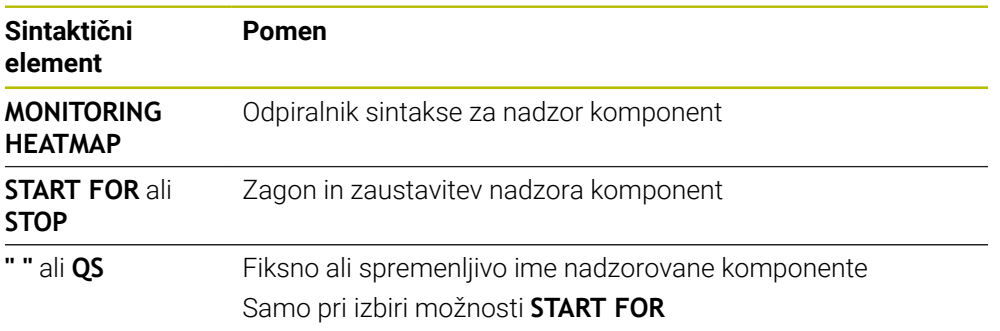

### **Napotek**

Krmiljenje sprememb stanj ne more prikazati neposredno v simulaciji, saj mora obdelati dohodne signale, npr. v primeru zloma orodja. Krmiljenje spremembo prikaže z rahlo časovno zakasnitvijo.

# **21.2 Cikli za nadzor**

## **21.2.1 Cikel 239 DOLOCITE OBREMENITEV (možnost št. 143)**

**Programiranje ISO G239**

### **Uporaba**

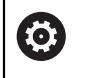

Upoštevajte priročnik za stroj! To funkcijo mora omogočiti in prilagoditi proizvajalec stroja.

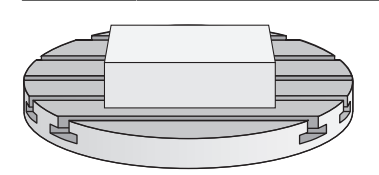

Dinamično delovanje vašega stroja je lahko različno, če na mizo stroja polagate sestavne dele z različnimi težami. Drugačna obremenitev vpliva na trenje, pospešek, zadržni navor in statično trenje na oseh mize. Krmiljenje lahko z možnostjo št. 143 LAC (Load Adaptive Control) in ciklom **239 DOLOCITE OBREMENITEV** trenutno nosilnost bremena, trenutno trenje in največji pospešek osi in trenutno trenje samodejno prepozna in prilagodi ali spremeni parameter predkrmiljenja in parameter regulatorja. Tako lahko optimalno urejate velike spremembe obremenitev. Krmiljenje izvede tako imenovani tek za pravilno določitev teže, da lahko oceni obremenitev osi. Pri teku za določitev teže se osi premaknejo nazaj za določeno razdaljo - točne gibe definira proizvajalec stroja. Pred tekom za določitev teže se osi po potrebi premaknejo v takšen položaj, da med omenjenim tekom ne pride do trkov. Ta varni položaj definira proizvajalec stroja.

S sistemom LAC poleg prilagoditve parametrov regulatorja prilagodite tudi največji pospešek glede na težo. S tem lahko ustrezno povečate dinamiko pri manjših bremenih in tako povečate produktivnost.

#### **Potek cikla**

#### **Parameter Q570 = 0**

- 1 Osi se fizično ne premikajo.
- 2 Krmiljenje ponastavi možnost LAC.
- 3 Parameter predkrmiljenja in parameter regulatorja sta aktivna, da omogočita varno gibanje ene ali več osi ne glede na obremenitev - parametri, določeni s **Q570**=0, so **neodvisni** od trenutne obremenitve.
- 4 Priporoča se, da med pripravljanjem ali po koncu NC-programa zopet uporabite te parametre.

#### **Parameter Q570 = 1**

- 1 Krmiljenje izvede tek za določitev teže, pri tem pa po potrebi premika več osi. Katere osi se bodo premaknile, je odvisno od zgradbe stroja in pogonov osi.
- 2 Proizvajalec stroja določa, za koliko se bodo osi premaknile.
- 3 Parametri predkrmiljenja in regulatorja, ki jih določi krmiljenje, so **odvisni** od trenutne obremenitve.
- 4 Krmiljenje aktivira parametre za določanje.

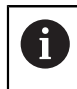

Če izvedete premik na niz in krmiljenje ponovno prebere cikel **239**, bo prezrlo ta cikel in ne bo izvedlo teka za določitev teže.

### **Napotki**

### *NAPOTEK*

#### **Pozor, nevarnost trka!**

Cikel lahko v hitrem teku izvaja obsežne premike na več oseh! Obstaja nevarnost trka!

- Proizvajalca stroja povprašajte o tipu in obsegu gibov v ciklu **239**, preden ga začnete uporabljati.
- Pred začetkom cikla se krmiljenje po potrebi pomakne na varen položaj. Ta položaj določi proizvajalec stroja.
- Nastavite potenciometer za prednostne nastavitve za pomik in hitri tek na vsaj 50 %, da se lahko pravilno določi obremenitev.
- Ta cikel lahko izvedete v načinih obdelovanja **FUNCTION MODE MILL**, **FUNCTION MODE TURN** in **FUNCTION DRESS**.
- Cikel **239** začne delovati takoj po določitvi.
- Cikel **239** podpira ugotavljanje obremenitve povezanih osi, če te razpolagajo samo z enim skupnim merilnikom položaja (regulacija navora po modelu glavni/ odvisni).

### **Parameter cikla**

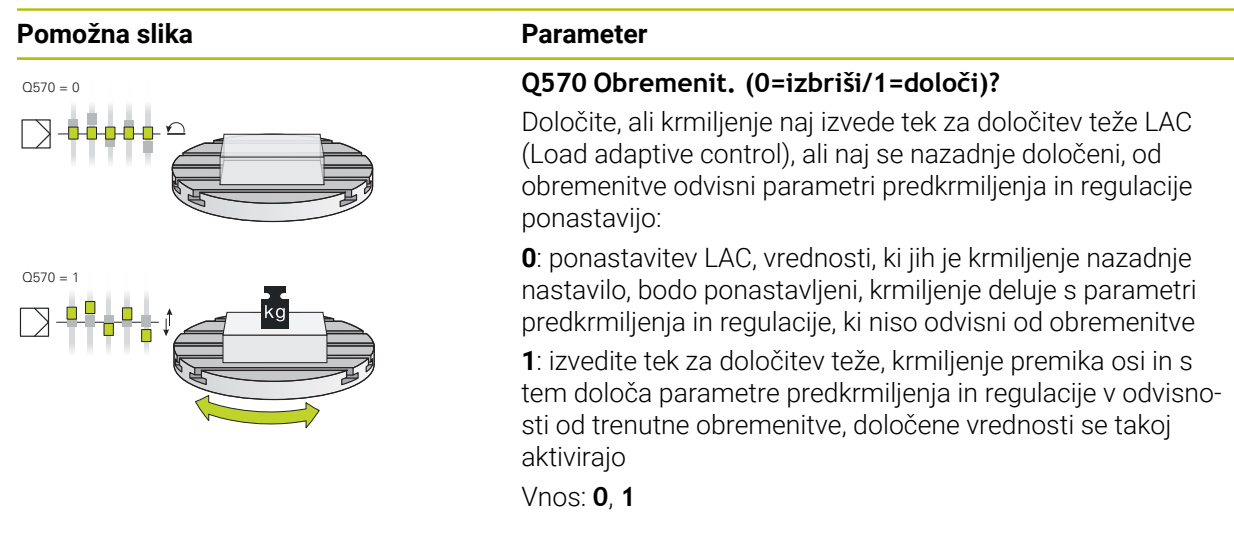

#### **Primer**

**11 CYCL DEF 239 DOLOCITE OBREMENITEV ~ Q570=+0 ;DOLOCANJE OBREMEN.**

### <span id="page-1216-0"></span>**21.2.2 Cikel 238 MERJENJE STANJA STROJA (možnost št. 155)**

**Programiranje ISO G238**

### **Uporaba**

6

Upoštevajte priročnik za stroj!

To funkcijo mora omogočiti in prilagoditi proizvajalec stroja.

V življenjskem ciklu se obremenjene komponente stroja obrabijo (npr. vodilo, gonilo krogelnega navoja itd.) in kakovost premikanja osi se poslabša. To vpliva na kakovost proizvodnje.

S **Component Monitoring** (možnost št. 155) in ciklom **238** lahko krmiljenje izmeri trenutno stanje stroja. Tako lahko merimo spremembe v stanju dostave na podlagi staranja in obrabe. Meritve so shranjene v besedilni datoteki, ki jo lahko prebere proizvajalec stroja. Ta lahko odčita podatke, jih oceni in se odzove s predvidljivim vzdrževanjem. Tako se je mogoče izogniti nenačrtovanim izpadom stroja!

Proizvajalec stroja ima možnost definiranja pragov opozoril in napak za izmerjene vrednosti in določitev izbirnih odzivov na napake.

#### **Sorodne teme**

■ Nadzor komponent z možnostjo **MONITORING HEATMAP** (možnost št. 155) **Dodatne informacije:** ["Nadzor komponent z možnostjo MONITORING HEATMA-](#page-1213-0)[P \(možnost št. 155\)", Stran 1214](#page-1213-0)

#### **Potek cikla**

 $\mathbf i$ 

Pred merjenjem se prepričajte, da osi niso blokirane.

#### **Parameter Q570=0**

- 1 Krmiljenje izvede premike na strojnih oseh
- 2 Delujejo potenciometri pomika, hitrega teka in vretena

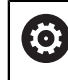

Točne premike osi določi vaš proizvajalec stroja.

#### **Parameter Q570=1**

- 1 Krmiljenje izvede premike na strojnih oseh
- 2 Potenciometri pomika, hitrega teka in vretena **nimajo** nobenega učinka
- 3 Na zavihku stanja **MON** lahko izberete nalogo nadzora, ki jo želite imeti prikazano
- 4 S pomočjo tega grafa spremljate, kako blizu so sestavni deli pragu opozorila ali napake.

**Dodatne informacije:** ["Zavihek MON \(možnost št. 155\)", Stran 175](#page-174-0)

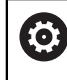

Točne premike osi določi vaš proizvajalec stroja.

### **Napotki**

### *NAPOTEK*

#### **Pozor, nevarnost kolizije!**

Cikel lahko v hitrem teku izvaja obsežne premike na več oseh! Če je v parametru **Q570** cikla programirana vrednost 1, potenciometer pomika, hitrega teka in vretena nima nobenega učinka. Premik je lahko zaustavljen z vrtenjem potenciometra pomika na ničlo. Obstaja nevarnost trka!

- ▶ Pred zapisom podatkov meritve testirajte cikel v testnem delovanju **Q570=0**
- Proizvajalca stroja povprašajte o tipu in obsegu gibov v ciklu **238**, preden ga začnete uporabljati
- Ta cikel lahko izvedete v načinih obdelovanja **FUNCTION MODE MILL**, **FUNCTION MODE TURN** in **FUNCTION DRESS**.
- Cikel 238 je aktiviran s priklicem.
- Če med merjenjem npr. potenciometer pomika pozicionirate na nič, krmiljenje  $\mathbb{R}^2$ prekine cikel in prikaže opozorilo. Opozorilo lahko potrdite s tipko **CE** in cikel ponovno obdelate s tipko **NC start**.

#### **Parameter cikla**

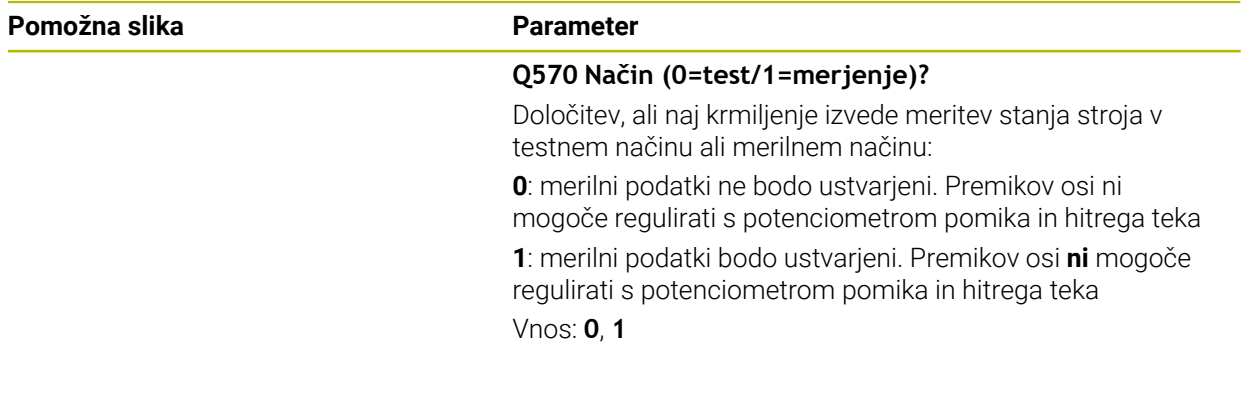

#### **Primer**

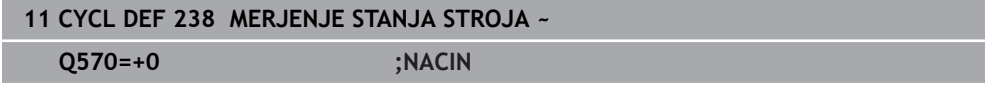

# <span id="page-1219-0"></span>**21.3 Nadzor postopka (možnost št. 168)**

### **21.3.1 Osnove**

S pomočjo nadzora postopka krmiljenje zazna motnje postopka, npr.:

- Zlom orodia
- Okvarjena ali manjkajoča predpriprava obdelovanca
- Spremenjen položaj ali velikost surovca
- Napačen material, npr. aluminij namesto jekla

Z nadzorom postopka lahko s pomočjo nadzorih opravil med potekom programa nadzorujete obdelovalni postopek. Nadzorno opravilo primerja potek signala trenutne obdelave NC-programa z eno ali več referenčnimi obdelavami. Nadzorno opravilo na podlagi te referenčne obdelave določi zgornjo in spodnjo mejo. Če se trenutna obdelava za predhodno določen čas zadrževanja nahaja izven meja, se nadzorno opravilo odzove z določeno reakcijo. Če npr. tok vretena pade zaradi zloma orodja, nadzorno opravilo izvede predhodno definirano reakcijo.

**Dodatne informacije:** ["Prekinitev, zaustavitev ali prekinitev poteka programa",](#page-1940-0) [Stran 1941](#page-1940-0)

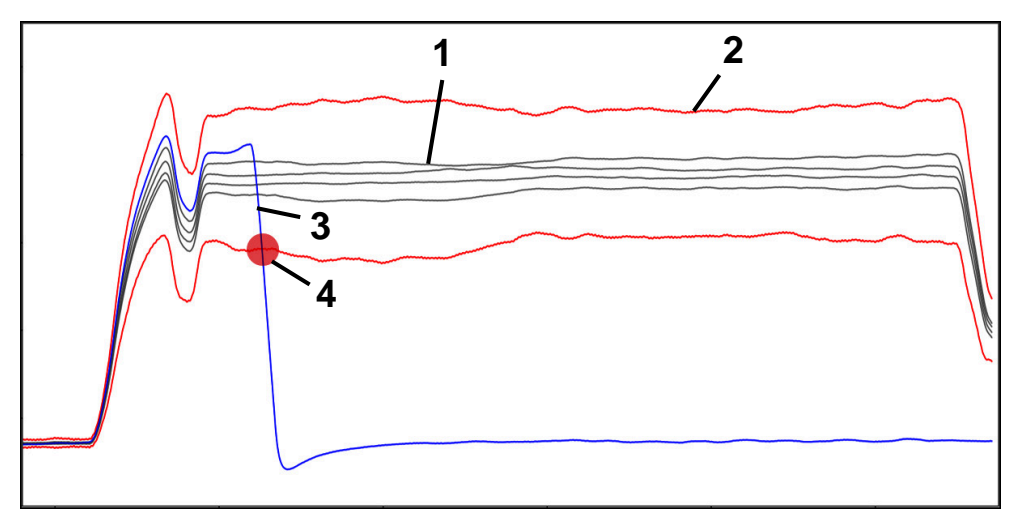

Padec toka vretena zaradi zloma orodja

- 1 Reference
- 2 Meje so sestavljene iz širine tunela in po potrebi širine kanalov
- 3 Trenutna obdelava
- 4 Motnja postopka, npr. zaradi zloma orodja

Če uporabljate nadzor postopka, potrebujete naslednje korake:

- Določite nadzorne razdelke v NC-programu **Dodatne informacije:** ["Določanje nadzornega razdelka z možnostjo](#page-1243-0) [MONITORING SECTION \(možnost št. 168\)", Stran 1244](#page-1243-0)
- NC-program pred aktivacijo nadzora postopka počasi pomikajte v posameznem nizu
	- **Dodatne informacije:** ["Potek programa", Stran 1935](#page-1934-0)
- Aktivirajte nadzor postopka
- **Dodatne informacije:** ["Stolpec Možnosti nadzora", Stran 1238](#page-1237-0)
- **I** Izvedite NC-program v zaporedju nizov

**Dodatne informacije:** ["Potek programa", Stran 1935](#page-1934-0)

- Po potrebi izvedite nastavitve za nadzorna opravila
	- **In Izberite predlogo strategije Dodatne informacije:** ["Predloga strategije", Stran 1228](#page-1227-0)
	- Dodajte ali odstranite nadzorna opravila **[Dodatne informacije:](#page-1222-0)** "Simboli", Stran 1223
	- Določite nastavitve in reakcije znotraj nadzorih opravil **Dodatne informacije:** ["Nastavitve nadzornih opravil", Stran 1230](#page-1229-0)
	- Prikažite nadzorna opravila v simulaciji kot Heatmap postopka **Dodatne informacije:** ["Stolpec Možnosti nadzora znotraj nadzornega](#page-1238-0)
		- [razdelka", Stran 1239](#page-1238-0) **Dodatne informacije:** ["Stolpec Možnosti obdelovanca", Stran 1524](#page-1523-0)
- NC-program znova obdelajte v zaporedju nizov
	- **Dodatne informacije:** ["Potek programa", Stran 1935](#page-1934-0)
- Po potrebi izberite dodatne reference in optimirajte parametre **Dodatne informacije:** ["Nadzorna opravila", Stran 1229](#page-1228-0) **Dodatne informacije:** ["Zapisi nadzornih razdelkov", Stran 1241](#page-1240-0)

#### **Sorodne teme**

**Nadzor komponent** (možnost št. 155) z možnostjo **MONITORING HEATMAP Dodatne informacije:** ["Nadzor komponent z možnostjo MONITORING HEATMA-](#page-1213-0)[P \(možnost št. 155\)", Stran 1214](#page-1213-0)

### **21.3.2 Delovno območje Nadzor postopka (možnost št. 168)**

#### **Uporaba**

V delovnem območju **Nadzor postopka** krmiljenje med potekom programa vizualizira obdelovalni postopek. Aktivirate lahko različna nadzorna opravila, skladna s postopkom. Po potrebi lahko izvedete prilagoditve nadzornih opravil.

**Dodatne informacije:** ["Nadzorna opravila", Stran 1229](#page-1228-0)

### **Pogoji**

- Možnost programske opreme št. 168 Nadzor postopka
- Nadzorne razdelke definirajte z možnostjo **MONITORING SECTION Dodatne informacije:** ["Določanje nadzornega razdelka z možnostjo](#page-1243-0) [MONITORING SECTION \(možnost št. 168\)", Stran 1244](#page-1243-0)
- Ponovljivi postopek je možen v načinu delovanja **FUNCTION MODE MILL** V načinu obdelave **FUNCTION MODE TURN** (možnost št. 50) so delujoča nadzorna opravila **FeedOverride** in **SpindleOverride**.

### **Opis funkcije**

Delovno območje **Nadzor postopka** nudi informacije in nastavitve za nadzor obdelovalnega postopka.

Krmiljenje odvisno od položaja kazalca v NC-programu nudi naslednja območja:

Globalno območje

Krmiljenje prikazuje napotke glede aktivnega NC-programa.

**Dodatne informacije:** ["Globalno območje", Stran 1225](#page-1224-0)

■ Strateško območje

Krmiljenje prikazuje nadzorna opravila in grafe zapisov. Izvedete lahko nastavitve nadzorih opravil.

**Dodatne informacije:** ["Strateško območje", Stran 1227](#page-1226-0)

Stolpec **Možnosti nadzora** v globalnem območju

Krmiljenje prikaže informacije o zapisih, ki se nanašajo na vse nadzorne razdelke NC-programa.

**Dodatne informacije:** ["Stolpec Možnosti nadzora v globalnem območju",](#page-1238-1) [Stran 1239](#page-1238-1)

Stolpec **Možnosti nadzora** znotraj nadzornega razdelka Krmiljenje prikaže informacije o zapisih, ki se nanašajo na trenutno izbran nadzorni razdelek.

**Dodatne informacije:** ["Stolpec Možnosti nadzora znotraj nadzornega razdelka",](#page-1238-0) [Stran 1239](#page-1238-0)

### <span id="page-1222-0"></span>**Simboli**

Delovno območje **Nadzor postopka** vsebuje naslednje simbole:

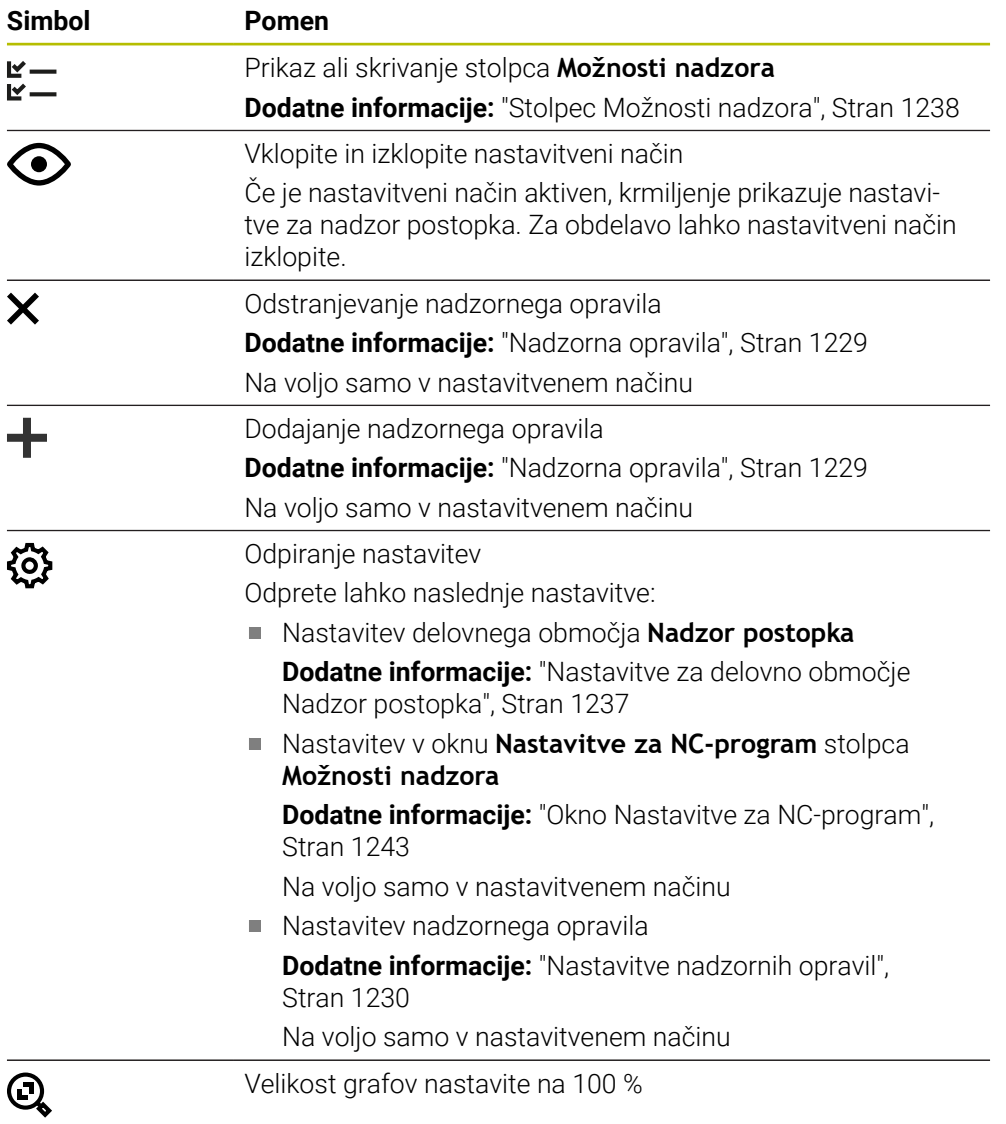

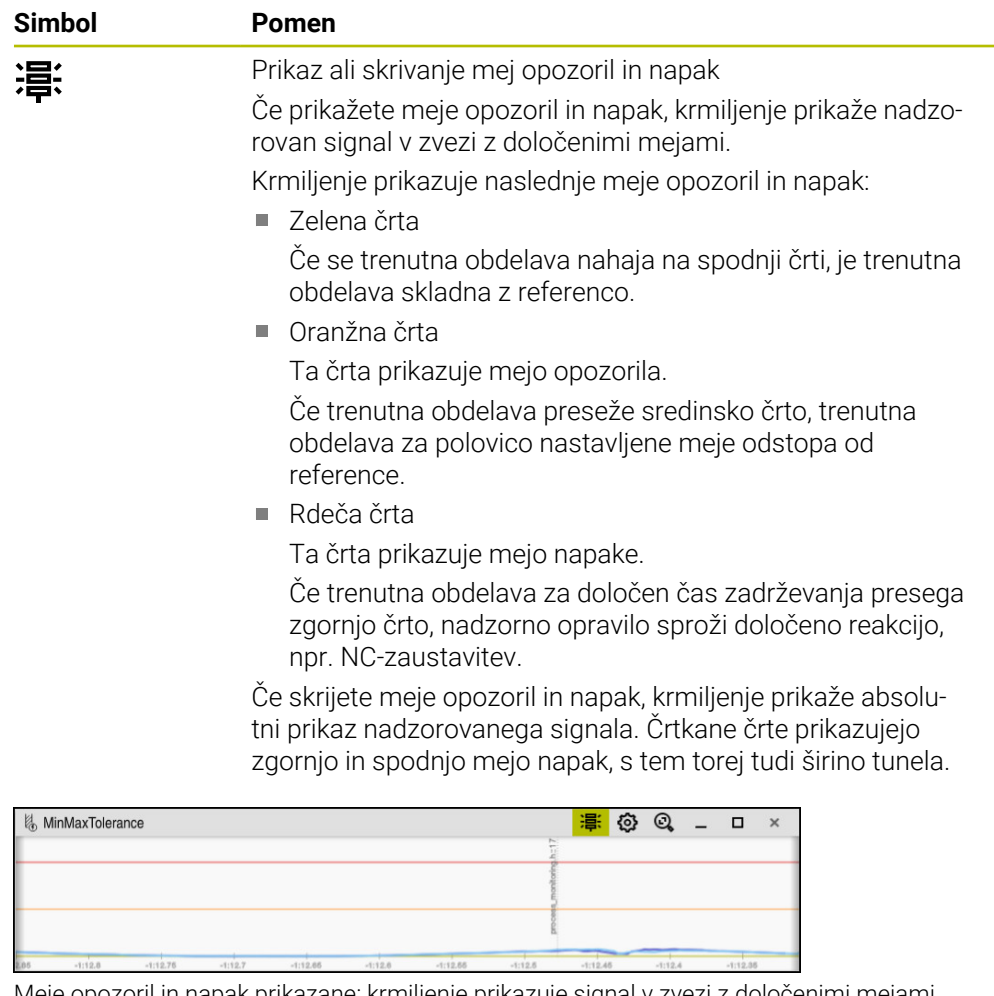

Meje opozoril in napak prikazane: krmiljenje prikazuje signal v zvezi z določenimi mejami

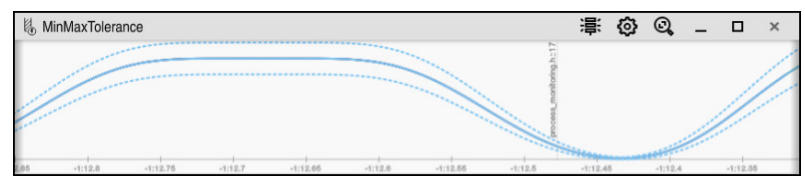

Meje opozoril in napak skrite: povlečena črta predstavlja signal, črtkane črte pa v ustreznem trenutku določeno širino tunela
Če se kazalec v NC-programu nahaja izven nadzornega razdelka, delovno območje **Nadzor postopka** prikazuje globalno območje.

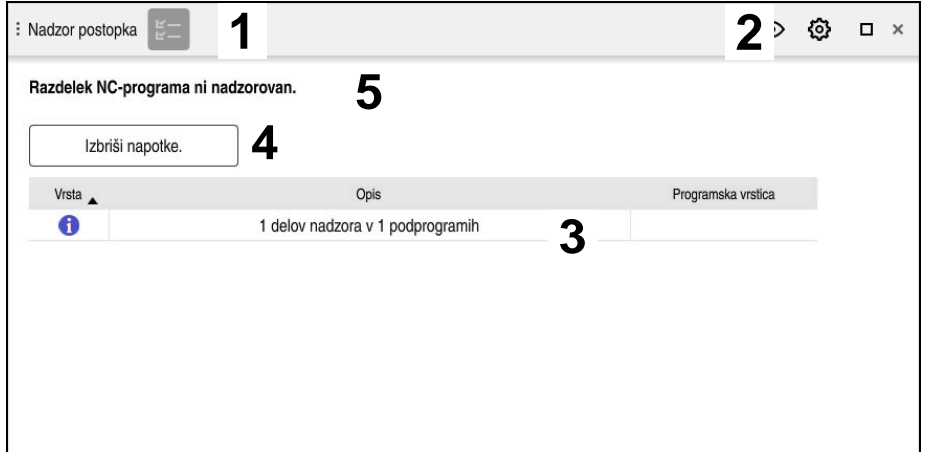

Globalno območje v delovnem območju **Nadzor postopka**

Delovno območje **Nadzor postopka** v globalnem območju prikazuje naslednje:

- 1 Simbol **Možnosti nadzora Dodatne informacije:** ["Stolpec Možnosti nadzora", Stran 1238](#page-1237-0)
- 2 Simbol **Nastavitve** za delovno območje **Nadzor postopka Dodatne informacije:** ["Nastavitve za delovno območje Nadzor postopka",](#page-1236-0) [Stran 1237](#page-1236-0)
- 3 Preglednica z napotki za aktiven NC-program **Dodatne informacije:** ["Napotki za NC-program", Stran 1226](#page-1225-0)
- 4 Gumb **Izbriši napotke.** Z gumbom **Izbriši napotke.** lahko izpraznite preglednico.
- 5 Informacija, da območje v NC-programu ne bo nadzorovano

### <span id="page-1225-0"></span>**Napotki za NC-program**

V tem območju krmiljenje prikazuje preglednico z napotki za aktiven NC-program. Preglednica vsebuje naslednje informacije:

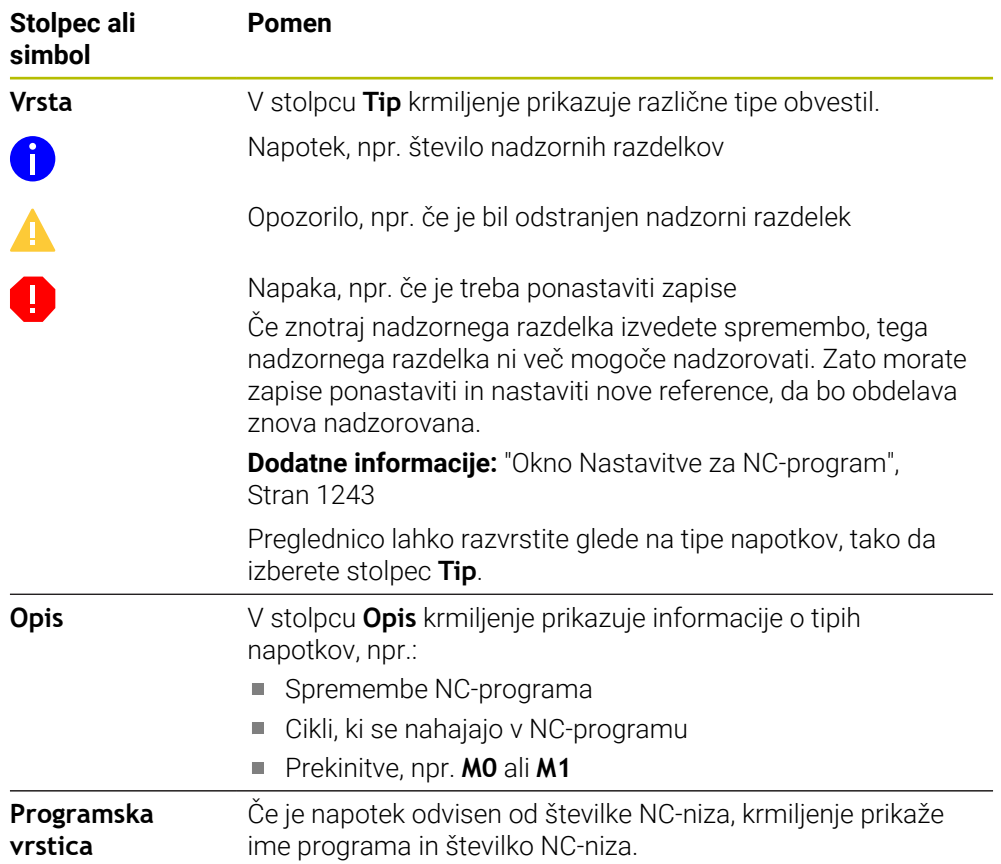

### **Strateško območje**

Če se kazalec v NC-programu nahaja znotraj nadzornega razdelka, delovno območje **Nadzor postopka** prikazuje strateško območje.

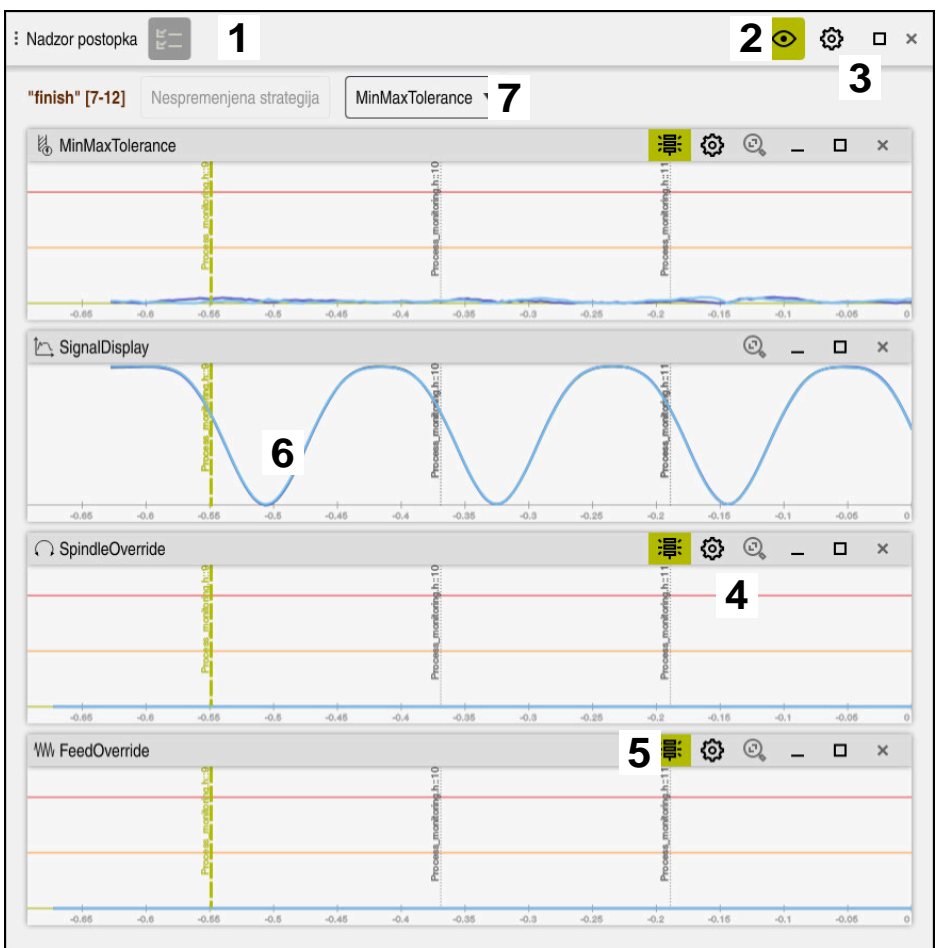

Strateško območje v delovnem območju **Nadzor postopka**

Delovno območje **Nadzor postopka** v strateškem območju prikazuje naslednje:

- 1 Simbol **Možnosti nadzora Dodatne informacije:** ["Stolpec Možnosti nadzora", Stran 1238](#page-1237-0)
- 2 Vklopite in izklopite nastavitveni način **[Dodatne informacije:](#page-1222-0)** "Simboli", Stran 1223
- 3 Simbol **Nastavitve** za delovno območje **Nadzor postopka Dodatne informacije:** ["Nastavitve za delovno območje Nadzor postopka",](#page-1236-0) [Stran 1237](#page-1236-0)
- 4 Simbol **Nastavitve** za nadzorna opravila **Dodatne informacije:** ["Nastavitve nadzornih opravil", Stran 1230](#page-1229-0) Na voljo samo v nastavitvenem načinu
- 5 Prikaz ali skrivanje mej opozoril in napak **[Dodatne informacije:](#page-1222-0)** "Simboli", Stran 1223
- 6 Nadzorna opravila **Dodatne informacije:** ["Nadzorna opravila", Stran 1229](#page-1228-0)
- 7 Krmiljenje prikazuje naslednje informacije in funkcije:
	- Po potrebi ime nadzornega razdelka Če je v NC-programu z izbirnim sintaktičnim elementom določena možnost **AS**, krmiljenje prikazuje ime. Če ni določeno nobeno ime, krmiljenje prikazuje možnost **MONITORING SECTION**. **[Dodatne informacije:](#page-1244-0)** "Vnos", Stran 1245
	- Območje številke NC-niza nadzornega razdelka v oglatih oklepajih Začetek in konec nadzornega razdelka v NC-programu
	- Gumb **Nespremenjena strategija** ali **Shrani strategijo kot predlogo. Dodatne informacije:** ["Predloga strategije", Stran 1228](#page-1227-0)
	- Izbirni meni za predlogo strategije **Dodatne informacije:** ["Predloga strategije", Stran 1228](#page-1227-0)

Na voljo samo v nastavitvenem načinu

### <span id="page-1227-0"></span>**Predloga strategije**

Predloga strategije obsega eno ali več nadzornih opravil vklj. z določenimi nastavitvami.

S pomočjo izbirnega menija izberite med naslednjimi predlogami strategije:

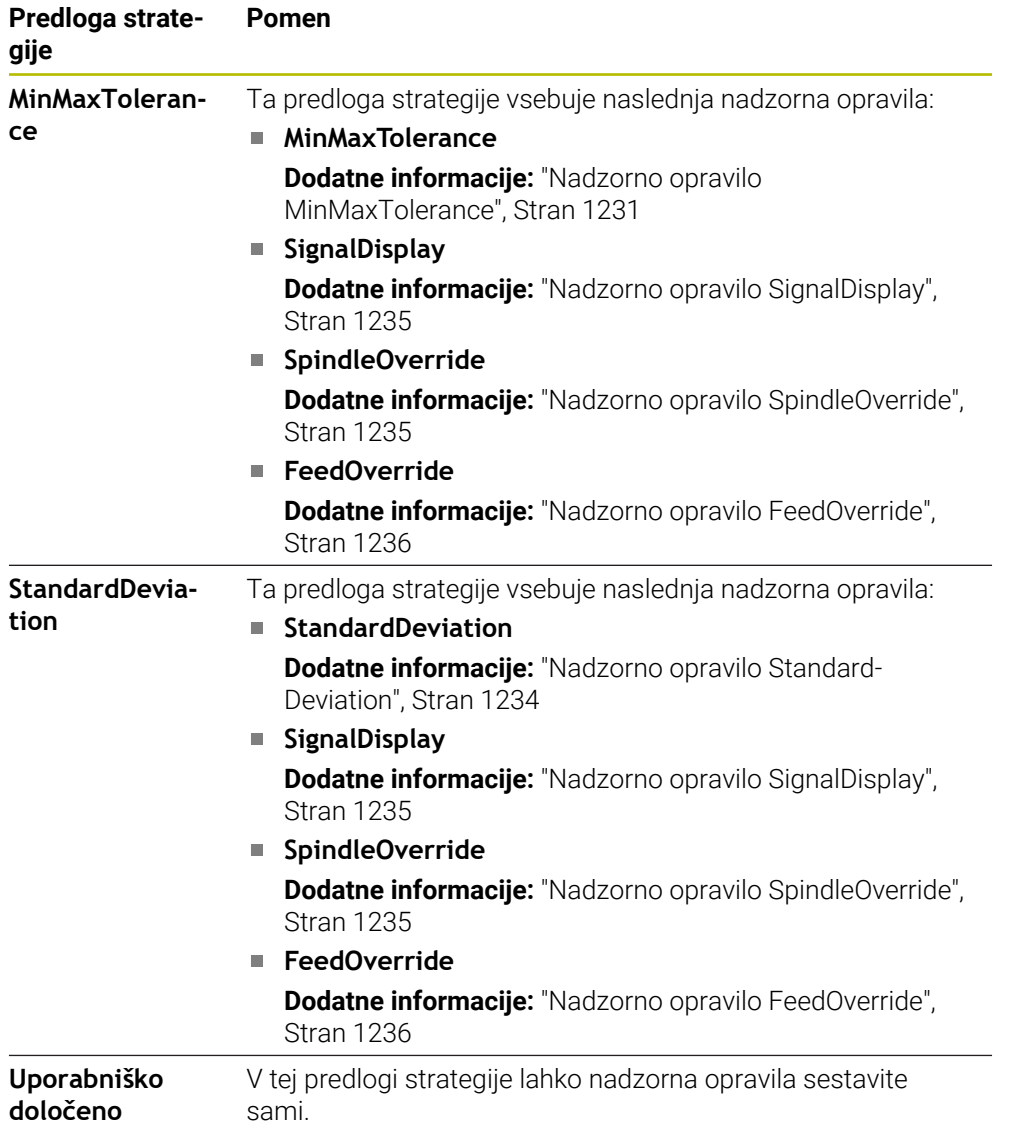

Če spremenite predlogo strategije, lahko spremenjeno predlogo strategije prepišete z gumbom **Shrani strategijo kot predlogo.**. Krmiljenje prepiše trenutno izbrano predlogo strategije.

> Ker stanja predlog strategij ob dostavi ne morete vzpostaviti samostojno, prepišite samo predlogo **Uporabniško določeno**.

Z izbirnim strojnim parametrom **ProcessMonitioring** (št. 133700) lahko proizvajalec stroja vzpostavi stanje predlog strategij ob dostavi.

V nastavitvah delovnega območja **Nadzor postopka** določite, katero predlogo strategije standardno izbere po ustvarjanju novega nadzornega razdelka.

**Dodatne informacije:** ["Nastavitve za delovno območje Nadzor postopka",](#page-1236-0) [Stran 1237](#page-1236-0)

### <span id="page-1228-0"></span>**Nadzorna opravila**

 $\mathbf i$ 

Delovno območje **Nadzor postopka** vsebuje naslednja nadzorna opravila:

**MinMaxTolerance**

Z možnostjo **MinMaxTolerance** krmiljenje nadzoruje, ali se trenutna obdelava nahaja znotraj območja izbranih referenc vklj. s predhodno definiranimi odstotkovnimi in statističnimi odstopanji.

**Dodatne informacije:** ["Nadzorno opravilo MinMaxTolerance", Stran 1231](#page-1230-0)

**StandardDeviation**

Z možnostjo **StandardDeviation** krmiljenje nadzoruje, ali se trenutna obdelava nahaja znotraj območja izbranih referenc vklj. s statično širino in večkratniki standardnega odstopanja σ.

**Dodatne informacije:** ["Nadzorno opravilo StandardDeviation", Stran 1234](#page-1233-0)

**SignalDisplay**

Z možnostjo **SignalDisplay** krmiljenje prikazuje potek postopka vseh izbranih referenc in trenutno obdelavo.

**Dodatne informacije:** ["Nadzorno opravilo SignalDisplay", Stran 1235](#page-1234-0)

#### **SpindleOverride**

Z možnostjo **SpindleOverride** krmiljenje s pomočjo potenciometra nadzoruje spremembe prednostne nastavitve vretena.

**Dodatne informacije:** ["Nadzorno opravilo SpindleOverride", Stran 1235](#page-1234-1)

**FeedOverride**

Z možnostjo **FeedOverride** krmiljenje s potenciometrom nadzoruje spremembe prednostne nastavitve.

**Dodatne informacije:** ["Nadzorno opravilo FeedOverride", Stran 1236](#page-1235-0)

Krmiljenje v vsakem nadzornem opravilu trenutno obdelavo in izbrane reference prikazuje kot graf. Časovna os je navedena v sekundah, pri daljših nadzornih razdelkih pa v minutah.

### <span id="page-1229-0"></span>**Nastavitve nadzornih opravil**

Spremenite lahko nastavitve nadzornih opravil za ustrezen nadzorni razdelek. Če izberete nastavitev nadzornega opravila, krmiljenje prikazuje dve območji. V levem območju krmiljenje v sivi barvi prikazuje nastavitve, ki so bile v trenutku izbranega zapisa aktivne. V desnem območju krmiljenje prikazuje trenutne nastavitve za nadzorno opravilo. Z gumbom **Prevzem** lahko shranite nastavitve levega ali desnega območja. Poleg tega lahko nadzorno opravilo odstranite za nadzorni razdelek oz. ga s pomočjo znaka plus dodate.

V stanju dostave nastavljene vrednosti nadzornih opravil veljajo kot priporočene izhodiščne vrednosti. Te izhodiščne vrednosti lahko prilagodite svoji obdelavi. Če spremenite nastavitve nadzornega opravila ali nadzorno opravilo dodate na novo, krmiljenje spremembo označi z znakom **\*** pred imenom.

#### <span id="page-1230-0"></span>**Nadzorno opravilo MinMaxTolerance**

Z možnostjo **MinMaxTolerance** krmiljenje nadzoruje, ali se trenutna obdelava nahaja znotraj območja izbranih referenc vklj. s predhodno definiranimi odstotkovnimi in statističnimi odstopanji.

Primeri aplikacije možnosti **MinMaxTolerance** so jasne motnje postopka, npr. med majhno serijsko proizvodnjo:

- Zlom orodja
- Manjkajoče orodje
- Spremenjen položaj ali velikost surovca

Krmiljenje kot referenco potrebuje vsaj eno zapisano obdelavo. Če ne izberete reference, je to nadzorno opravilo neaktivno in ne zapisuje nobenih grafov.

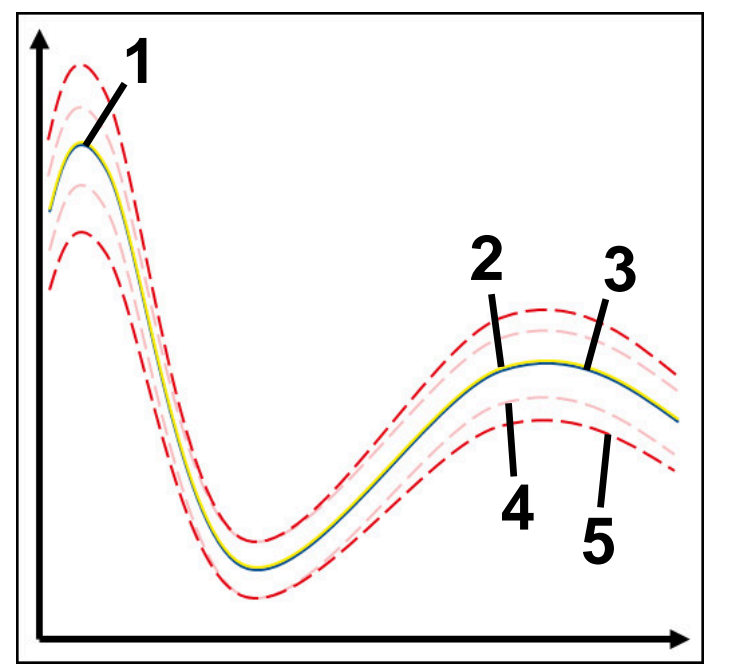

- 1  **Prva dobra referenca**
- 2  **Druga dobra referenca**
- 3 Tretja dobra referenca
- 4 Meje so sestavljene iz širine tunela
- 5 Meje so sestavljene iz odstotkovne širine kanala za dejansko širino tunela

#### **Dodatne informacije:** ["Zapisi nadzornih razdelkov", Stran 1241](#page-1240-0)

Če imate npr. zaradi obrabe orodje še ravno sprejemljiv zapis, lahko s tem nadzornim opravilom uporabit udi alternativno možnost uporabe.

**Dodatne informacije:** ["Alternativne možnosti uporabe s sprejemljivo referenco",](#page-1232-0) [Stran 1233](#page-1232-0)

### **Nastavitve za možnost MinMaxTolerance**

S pomočjo drsnikov lahko izvedete naslednje nastavitve za to nadzorno opravilo:

**Sprejeto odstopanje v odstotkih**

Odstotkovna širina kanala za širino tunela

**Statična širina kanala**

Zgornja in spodnja meja, izhajajoča iz referenc

### **Čas zadrž.**

Najdaljši čas v milisekundah, kako dolgo se signal sme nahajati izven določenega odstopanja. Po tem času krmiljenje sproži določene reakcije nadzornega opravila.

Za to nadzorno opravilo lahko aktivirate ali deaktivirate naslednje reakcije:

#### **Izdaj opozorilo**

Če signal prekorači meje daljše kot določen čas zadrževanja, krmiljenje prikazuje opozorilo v meniju obvestil.

**Dodatne informacije:** ["Meni z obvestili informacijske vrstice", Stran 1516](#page-1515-0)

#### **Zaustavi NC-program**

Če signal prekorači meje za čas, ki je daljši od definiranega časa zadrževanja, krmiljenje zaustavi NC-program. Stanje obdelave lahko preverite. Če se odločite, da ni prisotna resnejša napaka, lahko NC-progam nadaljujete.

#### **Prekini NC-program**

Če signal prekorači meje za čas, ki je daljši od definiranega časa zadrževanja, krmiljenje prekine NC-program. NC-programa ne morete več nadaljevati.

#### **Zakleni orodje**

Če signal prekorači meje za čas, ki je daljši od definiranega časa zadrževanja, krmiljenje blokira orodje v upravljanju orodij.

**Dodatne informacije:** ["Upravljanje orodij ", Stran 292](#page-291-0)

### <span id="page-1232-0"></span>**Alternativne možnosti uporabe s sprejemljivo referenco**

Če ima krmiljenje zapisano še ravno sprejemljivo obdelavo, lahko uporabite alternativno možnost uporabe nadzornega opravila **MinMaxTolerance**.

Izberete najmanj dve referenci:

- Optimalna referenca
- Še sprejemljiva referenca, npr. ki zaradi obrabe materiala kaže višji signal obremenitve vretena

Nadzorno opravilo preveri, ali se trenutna obdelava nahaja znotraj območja izbranih referenc. Pri tej strategiji ne izberite odstotkovnega odstopanja oz. izberite nizko odstotkovno odstopanje, saj je toleranca že določena z različnimi referencami.

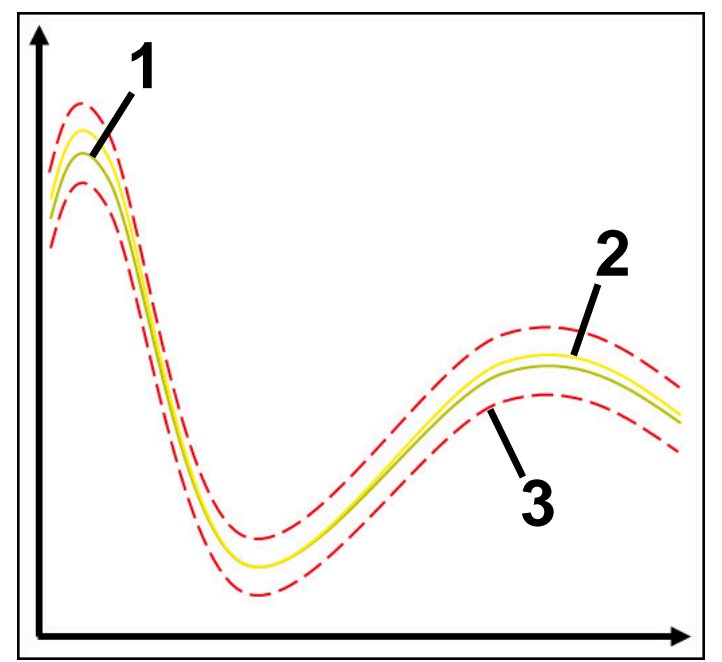

- 1  **Optimalna referenca**
- 2 **Še sprejemljiva referenca**
- 3 Meje so sestavljene iz širine tunela

### <span id="page-1233-0"></span>**Nadzorno opravilo StandardDeviation**

Z možnostjo **StandardDeviation** krmiljenje nadzoruje, ali se trenutna obdelava nahaja znotraj območja izbranih referenc vklj. s statično širino in večkratniki standardnega odstopanja σ.

Primeri aplikacije možnosti **StandardDeviation** so motnje postopka vseh vrst, npr. med serijsko proizvodnjo:

- Zlom orodja
- Manjkajoče orodje
- Obraba orodja
- Spremenjen položaj ali velikost surovca

Krmiljenje kot referenco potrebuje vsaj tri zapisane obdelave. Reference morajo vsebovati optimalno, dobro in še sprejemljivo obdelavo. Če ne izberete potrebnih referenc, to nadzorno opravilo ni aktivno in ne zapisuje grafov.

**Dodatne informacije:** ["Zapisi nadzornih razdelkov", Stran 1241](#page-1240-0)

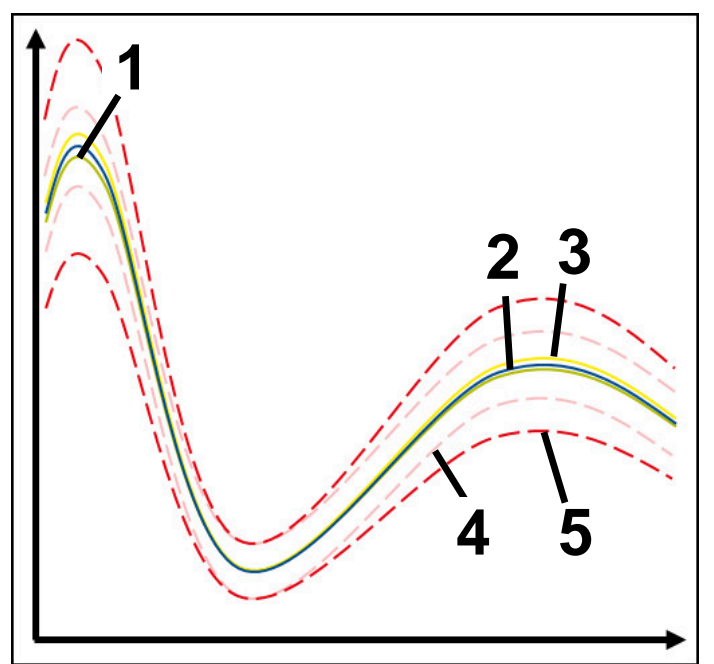

- 1  **Optimalna referenca**
- 2  **Dobra referenca**
- 3 Še sprejemljiva referenca
- 4 Meje so sestavljene iz širine tunela
- 5 Meje so sestavljene iz širine kanala za širino tunela, pomnoženo s faktorjem σ

#### **Nastavitve za možnost StandardDeviation**

S pomočjo drsnikov lahko izvedete naslednje nastavitve za to nadzorno opravilo:

**Večkratnik σ**

Širina kanala za širino tunela, pomnoženo s faktorjem σ

**Statična širina kanala**

Zgornja in spodnja meja, izhajajoča iz referenc

### **Čas zadrž.**

Najdaljši čas v milisekundah, kako dolgo se signal sme nahajati izven določenega odstopanja. Po tem času krmiljenje sproži določene reakcije nadzornega opravila.

Za to nadzorno opravilo lahko aktivirate ali deaktivirate naslednje reakcije:

**Izdaj opozorilo**

Če signal prekorači meje daljše kot določen čas zadrževanja, krmiljenje prikazuje opozorilo v meniju obvestil.

**Dodatne informacije:** ["Meni z obvestili informacijske vrstice", Stran 1516](#page-1515-0)

#### **Zaustavi NC-program**

Če signal prekorači meje za čas, ki je daljši od definiranega časa zadrževanja, krmiljenje zaustavi NC-program. Stanje obdelave lahko preverite. Če se odločite, da ni prisotna resnejša napaka, lahko NC-progam nadaljujete.

#### **Prekini NC-program**

Če signal prekorači meje za čas, ki je daljši od definiranega časa zadrževanja, krmiljenje prekine NC-program. NC-programa ne morete več nadaljevati.

**Zakleni orodje**

Če signal prekorači meje za čas, ki je daljši od definiranega časa zadrževanja, krmiljenje blokira orodje v upravljanju orodij.

**Dodatne informacije:** ["Upravljanje orodij ", Stran 292](#page-291-0)

### <span id="page-1234-0"></span>**Nadzorno opravilo SignalDisplay**

Z možnostjo **SignalDisplay** krmiljenje prikazuje potek postopka vseh izbranih referenc in trenutno obdelavo.

Lahko primerjate, ali se trenutna obdelava sklada z referencami. Na ta način vizualno preverite, ali lahko obdelavo uporabljate kot referenco.

Nadzorno opravilo ne izvede reakcije.

### <span id="page-1234-1"></span>**Nadzorno opravilo SpindleOverride**

Z možnostjo **SpindleOverride** krmiljenje s pomočjo potenciometra nadzoruje spremembe prednostne nastavitve vretena.

Krmiljenje kot referenco uporablja prvo zapisano obdelavo.

### **Nastavitve za možnost SpindleOverride**

S pomočjo drsnikov lahko izvedete naslednje nastavitve za to nadzorno opravilo:

**Sprejeto odstopanje v odstotkih**

Dopustno odstopanje prednostne nastavitve v odstotkih v primerjavi s prvim zapisom

**Čas zadrž.**

Najdaljši čas v milisekundah, kako dolgo se signal sme nahajati izven določenega odstopanja. Po tem času krmiljenje sproži določene reakcije nadzornega opravila.

Za to nadzorno opravilo lahko aktivirate ali deaktivirate naslednje reakcije:

**Izdaj opozorilo**

Če signal prekorači meje daljše kot določen čas zadrževanja, krmiljenje prikazuje opozorilo v meniju obvestil.

**Dodatne informacije:** ["Meni z obvestili informacijske vrstice", Stran 1516](#page-1515-0)

### **Zaustavi NC-program**

Če signal prekorači meje za čas, ki je daljši od definiranega časa zadrževanja, krmiljenje zaustavi NC-program. Stanje obdelave lahko preverite. Če se odločite, da ni prisotna resnejša napaka, lahko NC-progam nadaljujete.

#### <span id="page-1235-0"></span>**Nadzorno opravilo FeedOverride**

Z možnostjo **FeedOverride** krmiljenje s potenciometrom nadzoruje spremembe prednostne nastavitve.

Krmiljenje kot referenco uporablja prvo zapisano obdelavo.

#### **Nastavitve FeedOverride**

S pomočjo drsnikov lahko izvedete naslednje nastavitve za to nadzorno opravilo:

#### **Sprejeto odstopanje v odstotkih**

Dopustno odstopanje prednostne nastavitve v odstotkih v primerjavi s prvim zapisom

**Čas zadrž.**

Najdaljši čas v milisekundah, kako dolgo se signal sme nahajati izven določenega odstopanja. Po tem času krmiljenje sproži določene reakcije nadzornega opravila.

Za to nadzorno opravilo lahko aktivirate ali deaktivirate naslednje reakcije:

**Izdaj opozorilo**

Če signal prekorači meje daljše kot določen čas zadrževanja, krmiljenje prikazuje opozorilo v meniju obvestil.

**Dodatne informacije:** ["Meni z obvestili informacijske vrstice", Stran 1516](#page-1515-0)

### **Zaustavi NC-program**

Če signal prekorači meje za čas, ki je daljši od definiranega časa zadrževanja, krmiljenje zaustavi NC-program. Stanje obdelave lahko preverite. Če se odločite, da ni prisotna resnejša napaka, lahko NC-progam nadaljujete.

### <span id="page-1236-0"></span>**Nastavitve za delovno območje Nadzor postopka**

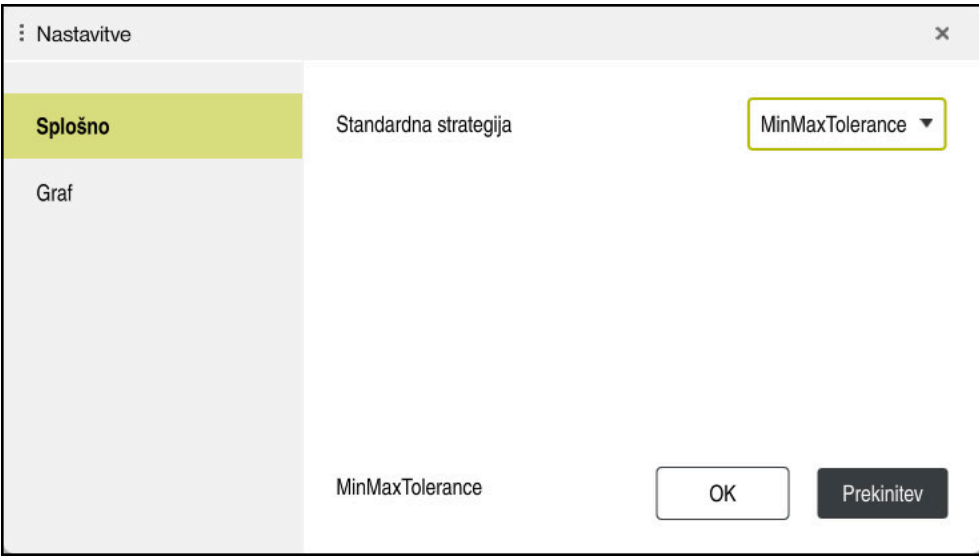

Nastavitve za delovno območje **Nadzor postopka**

### **Splošno**

V območju **Splošno** izberete, katera predloga strategije je izbrana kot standardna:

- **MinMaxTolerance**
- StandardDeviation
- **Uporabniško določeno**

**Dodatne informacije:** ["Predloga strategije", Stran 1228](#page-1227-0)

### **Graf**

V območju **Graf** lahko izberete naslednje nastavitve:

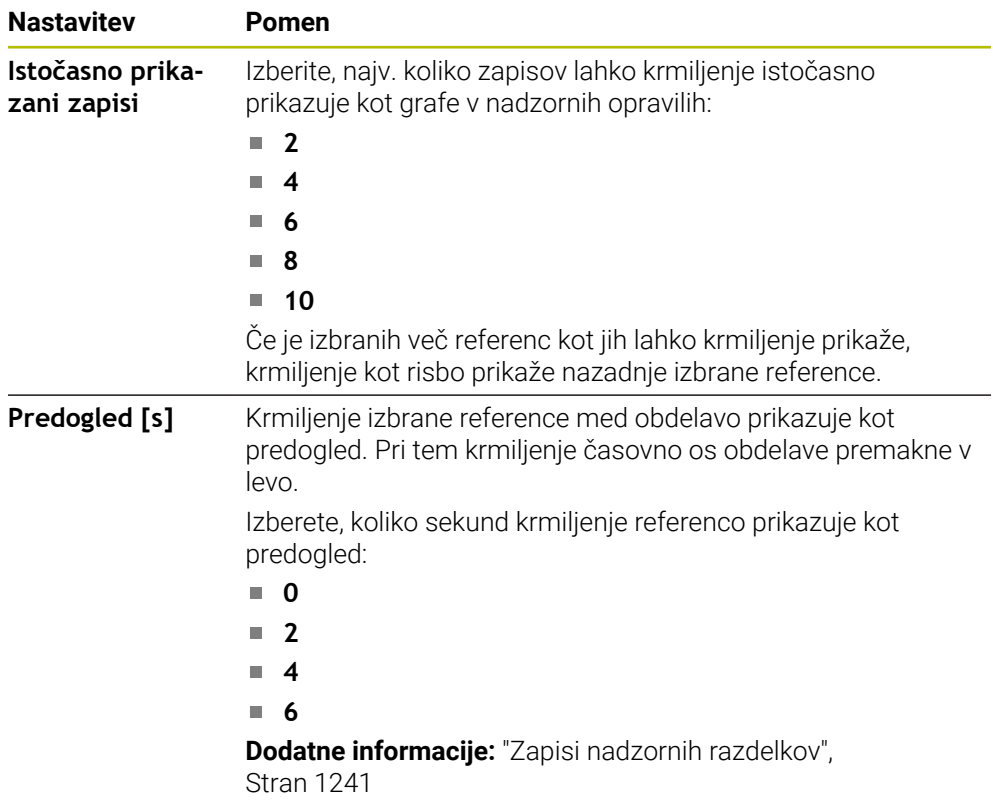

### <span id="page-1237-0"></span>**Stolpec Možnosti nadzora**

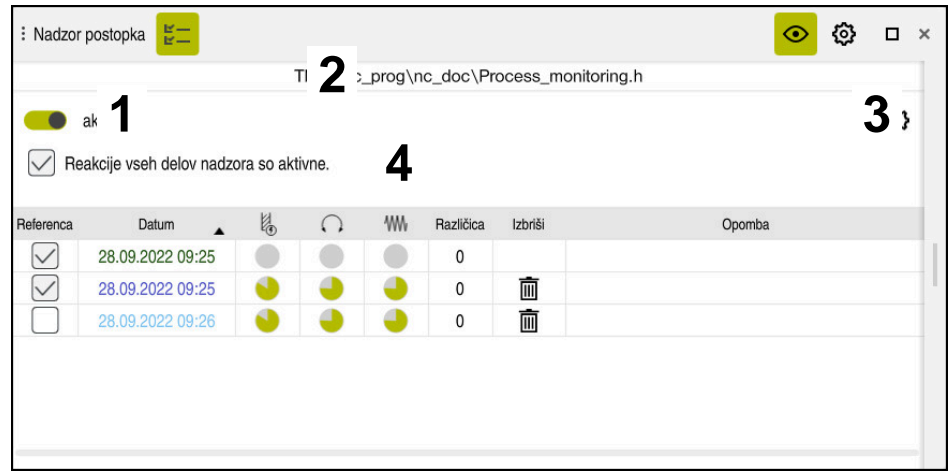

Stolpec **Možnosti nadzora** v globalnem območju

Stolpec **Možnosti nadzora** neodvisno od položaja kazalca v NC-programu v zgornjem območju prikazuje naslednje:

- 1 Stikalo za aktivacijo ali deaktivacijo nadzora postopka za celoten NC-program
- 2 Pot trenutnega NC-programa
- 3 Odprite simbol **Nastavitve** v oknu **Nastavitve za NC-program Dodatne informacije:** ["Okno Nastavitve za NC-program", Stran 1243](#page-1242-0) Na voljo samo v nastavitvenem načinu
- 4 Potrditveno polje za aktivacijo ali deaktivacijo reakcij vseh nadzornih razdelkov v NC-programu

Na voljo samo v nastavitvenem načinu

Krmiljenje odvisno od položaja kazalca v NC-programu nudi naslednja območja:

- Stolpec **Možnosti nadzora** v globalnem območju Izberete lahko reference, ki delujejo za vse nadzorne razdelke NC-programa. **Dodatne informacije:** ["Stolpec Možnosti nadzora v globalnem območju",](#page-1238-0) [Stran 1239](#page-1238-0)
- Stolpec **Možnosti nadzora** znotraj nadzornega razdelka Določite lahko nastavitve in reference, ki delujejo za trenutno izbran nadzorni razdelek.

**Dodatne informacije:** ["Stolpec Možnosti nadzora znotraj nadzornega razdelka",](#page-1238-1) [Stran 1239](#page-1238-1)

#### <span id="page-1238-0"></span>**Stolpec Možnosti nadzora v globalnem območju**

Če se kazalec v NC-programu nahaja izven nadzornega razdelka, delovno območje **Nadzor postopka** v globalnem območju prikazuje stolpec **Možnosti nadzora**. V globalnem območju krmiljenje prikazuje preglednico z zapisi vseh nadzornih razdelkov NC-programa.

**Dodatne informacije:** ["Zapisi nadzornih razdelkov", Stran 1241](#page-1240-0)

#### <span id="page-1238-1"></span>**Stolpec Možnosti nadzora znotraj nadzornega razdelka**

Če se kazalec v NC-programu nahaja znotraj nadzornega razdelka, delovno območje **Nadzor postopka** znotraj nadzornega razdelka prikazuje stolpec **Možnosti nadzora**. Če se kazalec nahaja znotraj nadzornega razdelka, krmiljenje to območje označi s sivo barvo.

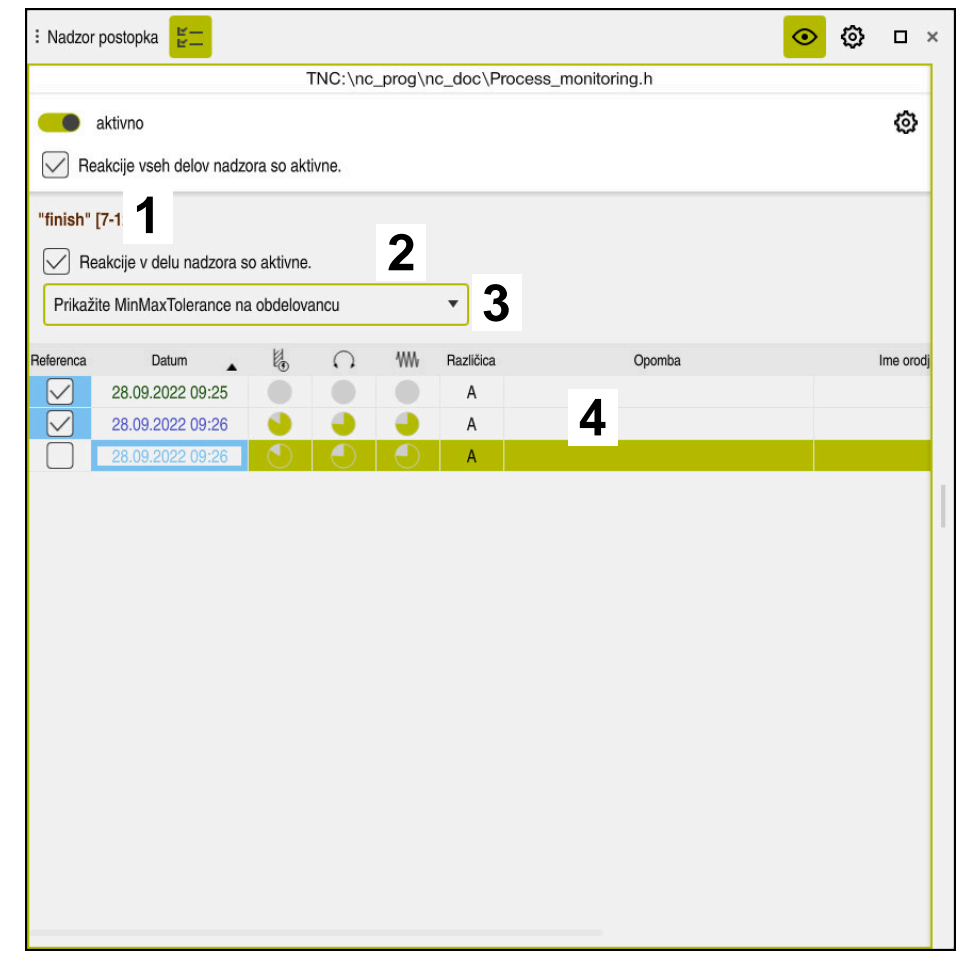

Stolpec **Možnosti nadzora** znotraj nadzornega razdelka

Stolpec **Možnosti nadzora** znotraj nadzornega razdelka prikazuje naslednje:

- 1 Krmiljenje prikazuje naslednje informacije in funkcije:
	- Po potrebi ime nadzornega razdelka Če je v NC-programu z izbirnim sintaktičnim elementom določena možnost **AS**, krmiljenje prikazuje ime. Če ni določeno nobeno ime, krmiljenje prikazuje možnost **MONITORING SECTION**.

**[Dodatne informacije:](#page-1244-0)** "Vnos", Stran 1245

- Območje številke NC-niza nadzornega razdelka v oglatih oklepajih Začetek in konec nadzornega razdelka v NC-programu
- 2 Potrditveno polje za aktivacijo ali deaktivacijo reakcij v nadzornem razdelku Lahko aktivirate ali deaktivirate reakcije trenutno izbranega nadzornega razdelka.

Na voljo samo v nastavitvenem načinu

3 Izbirni meni za Heatmap postopka

Nadzorno opravilo v delovnem območju **Simulacija** lahko prikažete kot Heatmap postopka.

**Dodatne informacije:** ["Stolpec Možnosti obdelovanca", Stran 1524](#page-1523-0) **Dodatne informacije:** ["Nadzor komponent z možnostjo MONITORING](#page-1213-0) [HEATMAP \(možnost št. 155\)", Stran 1214](#page-1213-0)

Na voljo samo v nastavitvenem načinu

4 Preglednica z zapisi nadzornega razdelka Zapisi se nanašajo samo na nadzorni razdelek, v katerem se kazalnik trenutno nahaja.

**Dodatne informacije:** ["Zapisi nadzornih razdelkov", Stran 1241](#page-1240-0)

### <span id="page-1240-0"></span>**Zapisi nadzornih razdelkov**

Vsebine in funkcije preglednice z zapisi obdelav so odvisne od položaja kazalnika v NC-programu.

**Dodatne informacije:** ["Stolpec Možnosti nadzora", Stran 1238](#page-1237-0)

Preglednica vsebuje naslednje informacije o nadzornem razdelku:

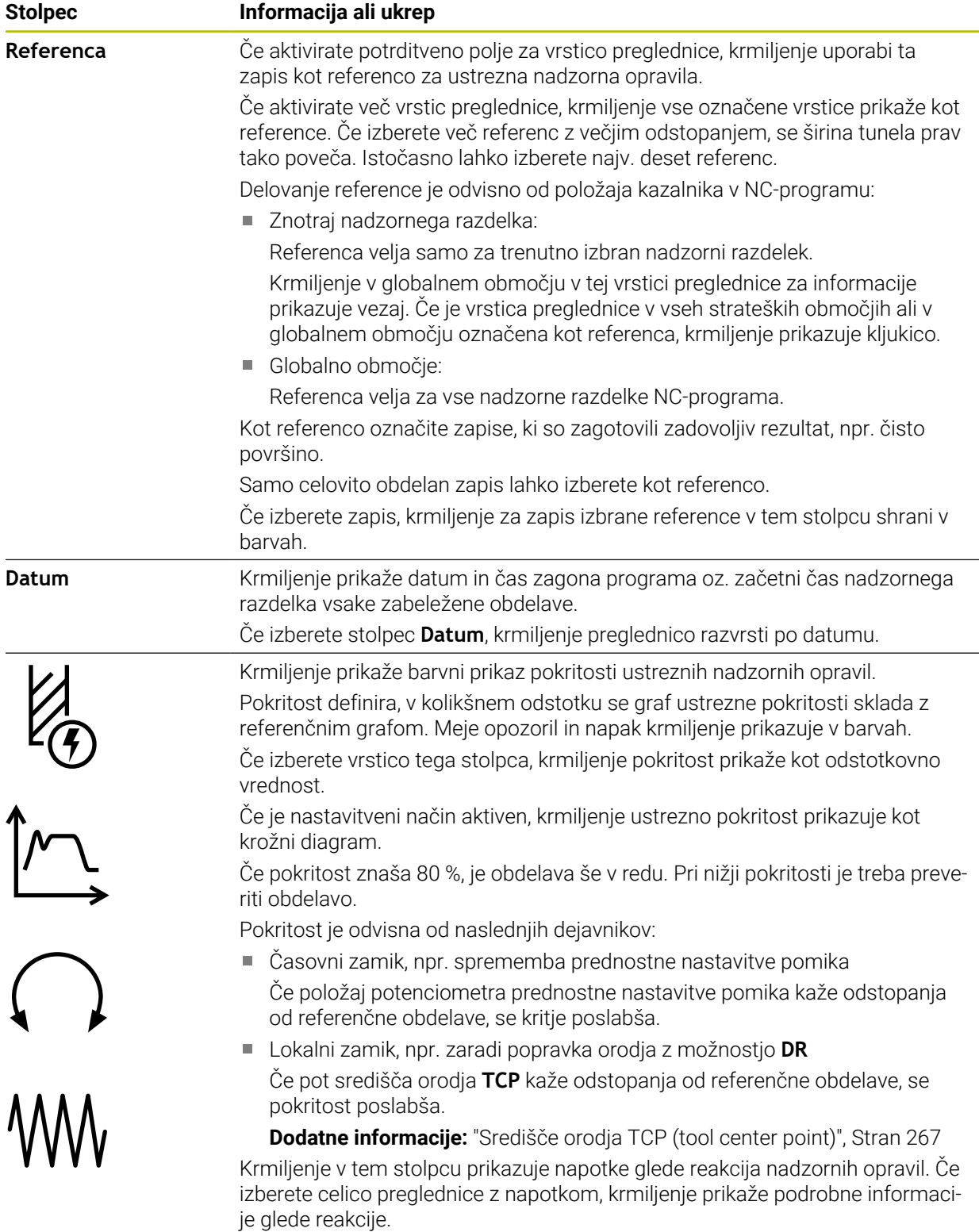

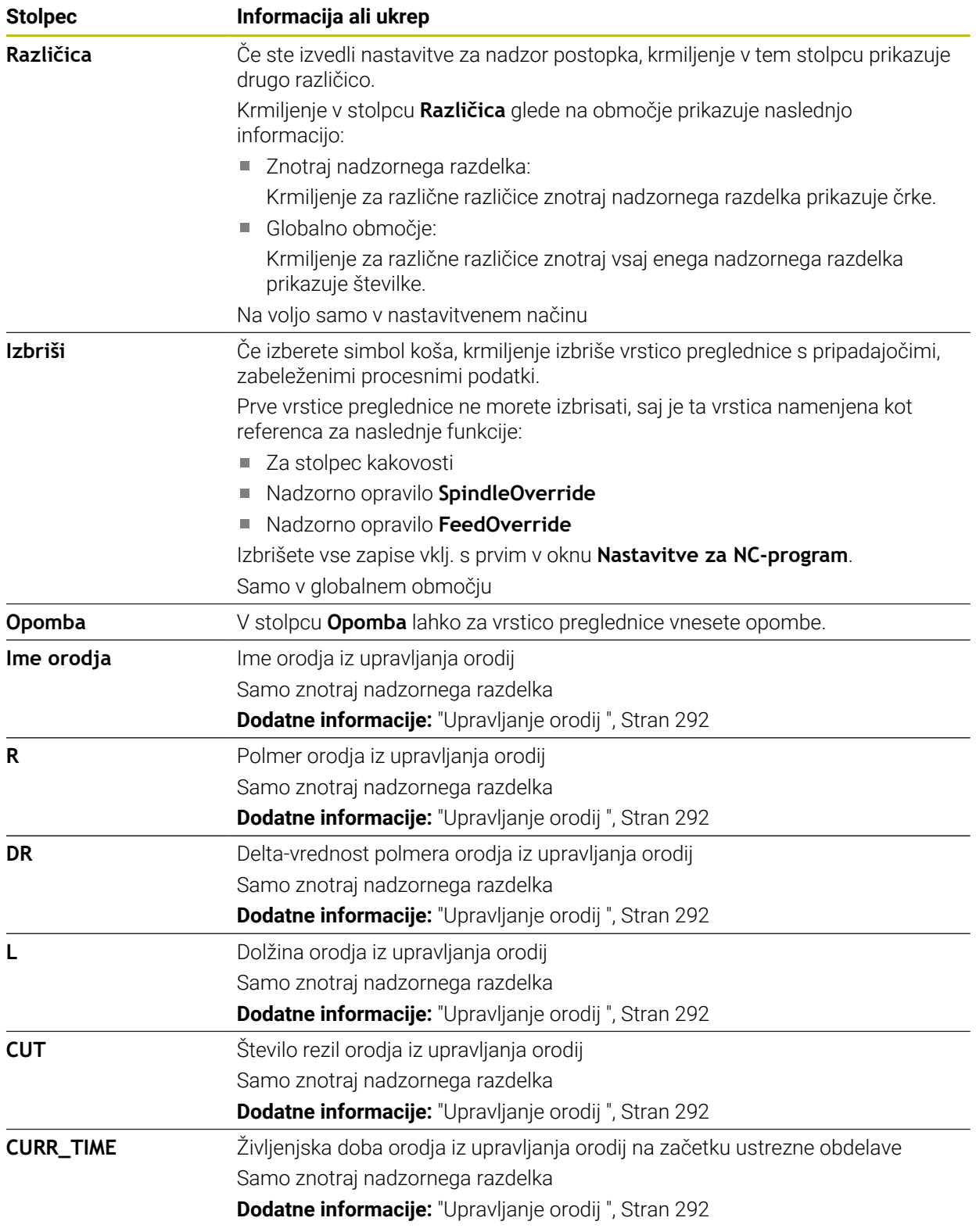

### <span id="page-1242-0"></span>**Okno Nastavitve za NC-program**

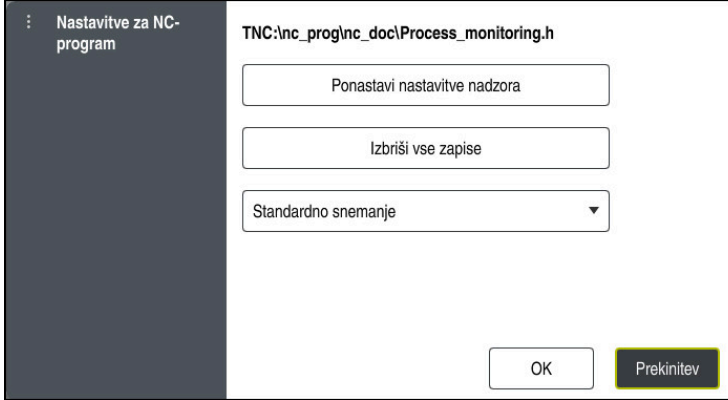

Okno **Nastavitve za NC-program**

Okno **Nastavitve za NC-program** nudi naslednje nastavitve:

- **Ponastavi nastavitve nadzora**
- **Izbriši vse zapise**, vklj. s prvo vrstico preglednice
- Izbirni meni z vrsto in številom zabeleženih obdelav
	- **Standardno snemanje**

Krmiljenje zabeleži vse informacije.

**Omeji posnetke**

Krmiljenje zabeleži vse obdelave do določenega števila.

Če število obdelav preseže največje število, krmiljenje prepiše zadnjo obdelavo.

### Vnos: **2...999999999**

### **Samo meta podatki**

Krmiljenje ne zabeleži nobenih procesnih podatkov, ampak samo še metainformacije, npr. datum in čas. Na ta način zapisa ne morete več uporabljati kot referenco. Te nastavitve lahko uporabite za nadzor in protokoliranje, če je nadzor postopka dokončno nastavljen. S to nastavitvijo se močno zmanjša količina podatkov.

#### **Vsak n-ti posnetek**

Krmiljenje ne zabeleži procesnih podatkov za vsako obdelavo. Definirajte, po katerem številu obdelav krmiljenje zabeleži procesne podatke. Za preostale obdelave krmiljenje zabeleži samo meta-informacije.

Vnos: **2...20**

**Dodatne informacije:** ["Zapisi nadzornih razdelkov", Stran 1241](#page-1240-0)

### **Napotki**

- Če uporablja različno velike surovce, nadzor postopka določite z večjo toleranco oz. zaženite prvi nadzorni razdelek po prehodni obdelavi.
- Krmiljenje po potrebi ob prenizki obremenitvi vretena ne zazna nobene razlike od prostega teka, npr. pri orodju z majhnim premerom.
- Če odstranite nadzorno opravilo in ga znova dodate, ostanejo dosedanji zapisi še vedno prisotni.
- Proizvajalec stroja lahko definira, kako se krmiljenje vede v primeru prekinitve programa v povezavi z obdelavo palet, npr. nadaljnja obdelava naslednje palete.

### **Napotki za upravljanje**

- S pomočjo zapisov ali drsenjem lahko grafe vodoravno povečate ali pomanjšate.
- Če s pritisnjeno levo miškino tipko povlečete ali podrsate, lahko grafe premaknete.
- Z izbiro številke NC-niza lahko poravnate grafe. Krmilienie izbrano številko NC-niza znotraj nadzornega opravila označi zeleno.
- Če se znotraj grafov dvakrat dotaknete ali kliknete določenega mesta, krmiljenje v programu izbere ustrezen NC-niz.

**Dodatne informacije:** ["Splošni gibi za zaslon na dotik", Stran 115](#page-114-0)

### **21.3.3 Določanje nadzornega razdelka z možnostjo MONITORING SECTION (možnost št. 168)**

### **Uporaba**

S funkcijo **MONITORING SECTION** NC-program za nadzor postopka razdelite na nadzorne razdelke.

### **Sorodne teme**

Delovno območje **Nadzor postopka**

**Dodatne informacije:** ["Delovno območje Nadzor postopka \(možnost št. 168\)",](#page-1221-0) [Stran 1222](#page-1221-0)

### **Pogoj**

■ Možnost programske opreme št. 168 Nadzor postopka

### **Opis funkcije**

Z možnostjo **MONITORING SECTION START** določite začetek novega nadzornega razdelka, z možnostjo **MONITORING SECTION STOP** pa njegov konec.

Nadzornih razdelkov ne smete prepletati.

Če ne določite možnosti **MONITORING SECTION STOP**, krmiljenje pri naslednjih funkcijah kljub temu interpretira nov nadzorni razdelek:

- Ob ponovni možnosti **MONITORING SECTION START**
- Pri fizikalni možnosti **TOOL CALL** Krmiljenje nov nadzorni razdelek ob priklicu orodja interpretira samo v primeru menjave orodja.

**Dodatne informacije:** ["Priklic orodja z možnostjo TOOL CALL", Stran 299](#page-298-0)

- Če programirate naslednje sintaktične elemente, krmiljenje prikaže napotek:
- Položaji, ki se nanašajo na ničelno točko stroja, npr. možnost **M91**
- Priklic nadomestnega orodja z možnostjo **M101**
- Samodejni dvig z možnostjo **M140**
- Ponovitve s spremenljivimi vrednostmi, npr. **CALL LBL 99 REP QR1**
- Ukazi "Pojdi na", npr. **FN 5**
- Na vreteno vezane dodatne funkcije, npr. možnost M3
- Nov nadzorni razdelek prek možnosti **TOOL CALL**
- Nadzorni razdelek je zaključen prek možnosti **PGM END**

**Dodatne informacije:** ["Napotki za NC-program", Stran 1226](#page-1225-0)

Če programirate naslednje sintaktične elemente, krmiljenje prikaže napako:

- Napaka sintakse znotraj nadzornega razdelka
- Zaustavitev znotraj nadzornega razdelka, npr. možnost **M0**
- Priklic NC-programa znotraj nadzornega razdelka, npr. možnost **PGM CALL**
- Manjkajoči podprogrami
- Zaključek nadzornega razdelka pred zagonom nadzornega razdelka
- Več nadzornih razdelkov z enako vsebino

V primeru napake nadzora postopka ne morete uporabiti.

**Dodatne informacije:** ["Napotki za NC-program", Stran 1226](#page-1225-0)

### <span id="page-1244-0"></span>**Vnos**

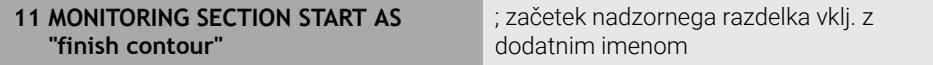

NC-funkcija vsebuje naslednje sintaktične elemente:

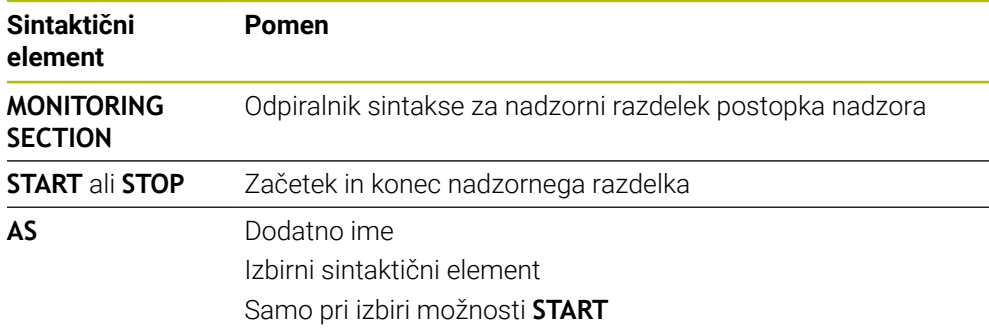

### **Napotki**

- Krmiljenje v razčlenitvi prikazuje začetek in konec nadzornega razdelka. **Dodatne informacije:** ["Nastavitve v delovnem območju Program", Stran 215](#page-214-0)
- Nadzorni razdelek pred koncem programa zaključite z možnostjo **MONITORING SECTION STOP**.

Če ne določite konca nadzornega razdelka, krmiljenje nadzorni razdelek zaključi z možnostjo **END PGM**.

Nadzorni razdelki za nadzor postopka se ne smejo sekati z razdelki možnosti **AFC**.

**Dodatne informacije:** ["Prilagodljivo krmiljenje pomika AFC \(možnost št. 45\)",](#page-1179-0) [Stran 1180](#page-1179-0)

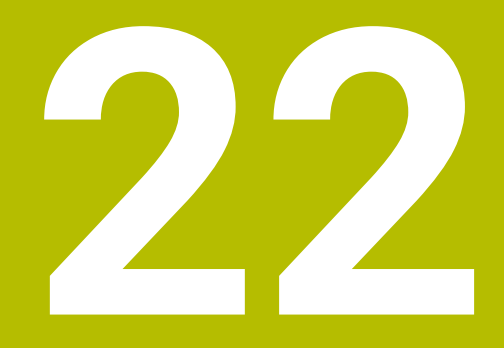

# **Večosna obdelava**

**22.1 Cikli za obdelavo plašča valja**

### **22.1.1 Cikel 27 CILINDRSKI PLASC (možnost št. 8)**

**Programiranje ISO G127**

### **Uporaba**

 $\bullet$ 

Upoštevajte priročnik za stroj! To funkcijo mora omogočiti in prilagoditi proizvajalec stroja.

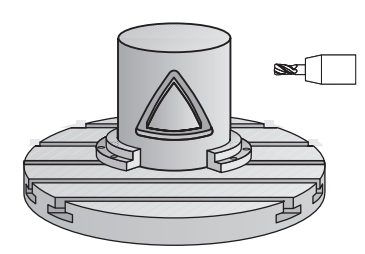

S tem ciklom lahko konturo, definirano za odvoj, prenesete na plašč valja. Cikel **28** uporabite za rezkanje vodilnih utorov na valju.

Konturo opišite v podprogramu, ki ga določite s ciklom **14 KONTURA**.

Konturo v podprogramu vedno opišite s koordinatama X in Y, neodvisno od vrste rotacijskih osi na stroju. Opisi kontur so s tem neodvisni od strojne konfiguracije. Za pot orodja so na voljo funkcije **L**, **CHF**, **CR**, **RND** in **CT**.

Navedbo koordinat poteka plašča valja (X-koordinate), ki določajo položaj okrogle mize, lahko izbirno vnesete v stopinjah ali mm (palcih) (**Q17**).

### **Potek cikla**

- 1 Krmiljenje pozicionira orodje nad vbodno točko in pri tem upošteva nadmero stranskega finega rezkanja.
- 2 Pri prvi globini pomika orodje rezka vzdolž programirane konture s pomikom pri rezkanju **Q12**.
- 3 Na koncu konture krmiljenje premakne orodje na varnostno razdaljo in nazaj na vbodno točko.
- 4 Koraki 1 do 3 se ponavljajo, dokler ni dosežena programirana globina rezkanja **Q1**.
- 5 Nato se orodje vrne po orodni osi na varno višino.

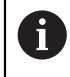

Valj mora biti vpet v sredini na okrogli mizi. Referenčno točko določite v središču vrtljive mize.

### **Napotki**

- Ta cikel lahko izvedete izključno v načinu obdelovanja **FUNKCIJE PROGRAMA- REZKANJE**.
- Pomnilnik za SL-cikel je omejen. V enem SL-ciklu lahko programirate največ 16384 konturnih elementov.
- Uporabite rezkar s čelnim zobom, ki reže preko sredine (DIN 844).
- Os vretena mora biti pri priklicu cikla pravokotna na os vrtljive mize. V nasprotnem primeru krmiljenje sporoči napako. Po potrebi spremenite kinematiko.
- Ta cikel lahko uporabite tudi pri zavrteni obdelovalni ravnini.

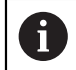

Čas obdelovanja se lahko podaljša, če je kontura sestavljena iz več netangencialnih konturnih elementov.

#### **Napotki za programiranje**

- V prvem NC-nizu konturnega podprograma vedno programirajte obe koordinati plašča valja.
- Smer obdelave določa predznak parametra cikla Globina. Če globino nastavite na 0, krmiljenje cikla ne izvede.
- Varnostna razdalja mora biti večja od polmera orodja.
- Če uporabite lokalne Q-parametre **QL** v konturnem podprogramu, jih morate v konturnem podprogramu tudi dodeliti ali izračunati.

## **Parameter cikla**

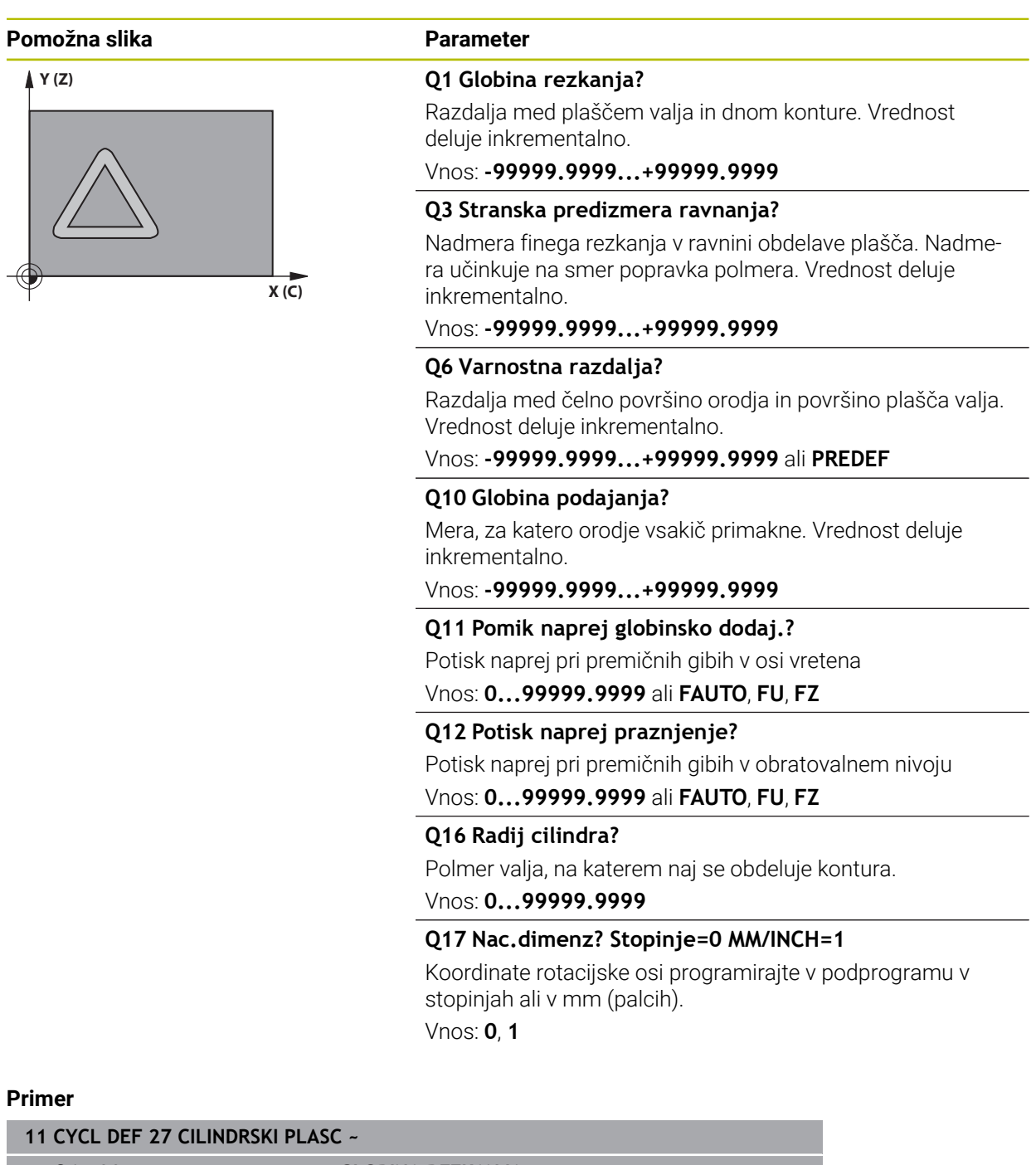

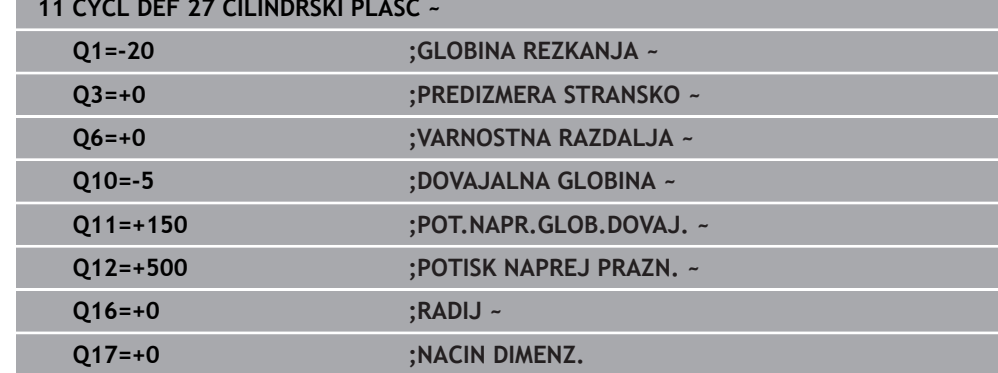

### **22.1.2 Cikel 28 REZKANJE UTOROV V PLASC VALJA (možnost št. 8)**

**Programiranje ISO G128**

### **Uporaba**

Ö

Upoštevajte priročnik za stroj! To funkcijo mora omogočiti in prilagoditi proizvajalec stroja.

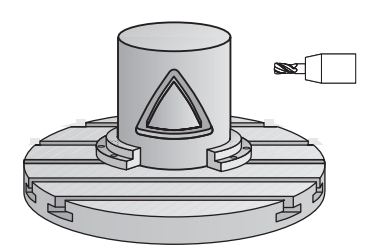

S tem ciklom lahko na odvoju definirani vodilni utor prenesete na plašč valja. V nasprotju s ciklom **27** krmiljenje orodje v tem ciklu postavi tako, da so stene pri aktivnem popravku polmera skoraj vzporedne med seboj. Stene so povsem vzporedne, če uporabljate orodje, ki je točno tako veliko kot širina utora.

Manjše ko je orodje glede na širino utora, toliko večja popačenja nastanejo pri krožnicah in poševnih premicah. Da bi zmanjšali popačenja zaradi postopka, lahko definirate parameter **Q21**. Ta parameter določi toleranco, s katero krmiljenje utor, ki naj se izdela, približa utoru, ki je bil izdelan z orodjem, katerega premer ustreza širini utora.

Pot središčne točke konture programirajte tako, da vnesete popravek polmera orodja. S popravkom polmera določite, ali naj krmiljenje utor izdela v soteku ali protiteku.

### **Potek cikla**

- 1 Krmiljenje pozicionira orodje nad vbodno točko.
- 2 Krmiljenje premakne orodje nazaj navpično na prvo globino primika. Primik poteka tangencialno ali na premici s pomikom za rezkanje **Q12**. Primik je odvisen od parametra **ConfigDatum CfgGeoCycle** (št. 201000) **apprDepCylWall** (št. 201004)
- 3 V prvi globini primika rezka orodje s pomikom za rezkanje **Q12** vzdolž stene utora, pri čemer se upošteva nadmera za stransko fino rezkanje.
- 4 Na koncu konture krmiljenje premakne orodje na nasprotno steno utora in se premakne nazaj na vbodno točko.
- 5 Koraka 2 in 3 se ponavljata, dokler ni dosežena nastavljena globina rezkanja **Q1**.
- 6 Če ste definirali toleranco **Q21**, krmiljenje izvede naknadno obdelavo, da bi bile stene utorov čim bolj vzporedne.
- 7 Nato se orodje vrne po orodni osi na varno višino.

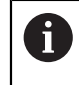

Valj mora biti vpet v sredini na okrogli mizi. Referenčno točko določite v središču vrtljive mize.

### **Napotki**

6

Ta cikel izvede nastavljeno obdelavo. Za izvedbo tega cikla mora biti prva os pod mizo stroja rotacijska os. Poleg tega mora biti orodje postavljeno pravokotno na površino plašča.

### *NAPOTEK*

#### **Pozor, nevarnost trka!**

Če vreteno pri priklicu cikla ni vklopljeno, lahko pride do trka.

S strojnim parametrom **displaySpindleErr** (št. 201002) vklop/izklop nastavite, ali krmiljenje sporoči napako, če vreteno ni vklopljeno

### *NAPOTEK*

#### **Pozor, nevarnost trka!**

Krmiljenje orodje na koncu pozicionira nazaj na varnostno razdaljo, če je vneseno, pa na drugo varnostno razdaljo. Končni položaj orodja po ciklu se ne sme ujemati z začetnim položajem. Obstaja nevarnost trka!

- $\blacktriangleright$  Preverite premike stroja.
- V načinu delovanja **Programiranje** pod delovnim območjem **Simulacija** po ciklu preverite končni položaj orodja
- ▶ Po ciklu programirajte absolutne koordinate (ne inkrementalno).
- Ta cikel lahko izvedete izključno v načinu obdelovanja **FUNKCIJE PROGRAMA- REZKANJE**.
- Uporabite rezkar s čelnim zobom, ki reže preko sredine (DIN 844).
- Os vretena mora biti pri priklicu cikla pravokotna na os vrtljive mize.
- Ta cikel lahko uporabite tudi pri zavrteni obdelovalni ravnini.

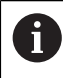

Čas obdelovanja se lahko podaljša, če je kontura sestavljena iz več netangencialnih konturnih elementov.

#### **Napotki za programiranje**

- V prvem NC-nizu konturnega podprograma vedno programirajte obe koordinati plašča valja.
- Smer obdelave določa predznak parametra cikla Globina. Če globino nastavite na 0, krmiljenje cikla ne izvede.
- Varnostna razdalja mora biti večja od polmera orodja.
- Če uporabite lokalne Q-parametre **QL** v konturnem podprogramu, jih morate v konturnem podprogramu tudi dodeliti ali izračunati.

### **Napotek v povezavi s strojnimi parametri**

- S stroinim parametrom **apprDepCylWall** (št. 201004) določite primik:
	- **CircleTangential**: izvedba tangencialnega primika in odmika
	- **LineNormal**: premik k začetni točki konture poteka po premici

## **Parameter cikla**

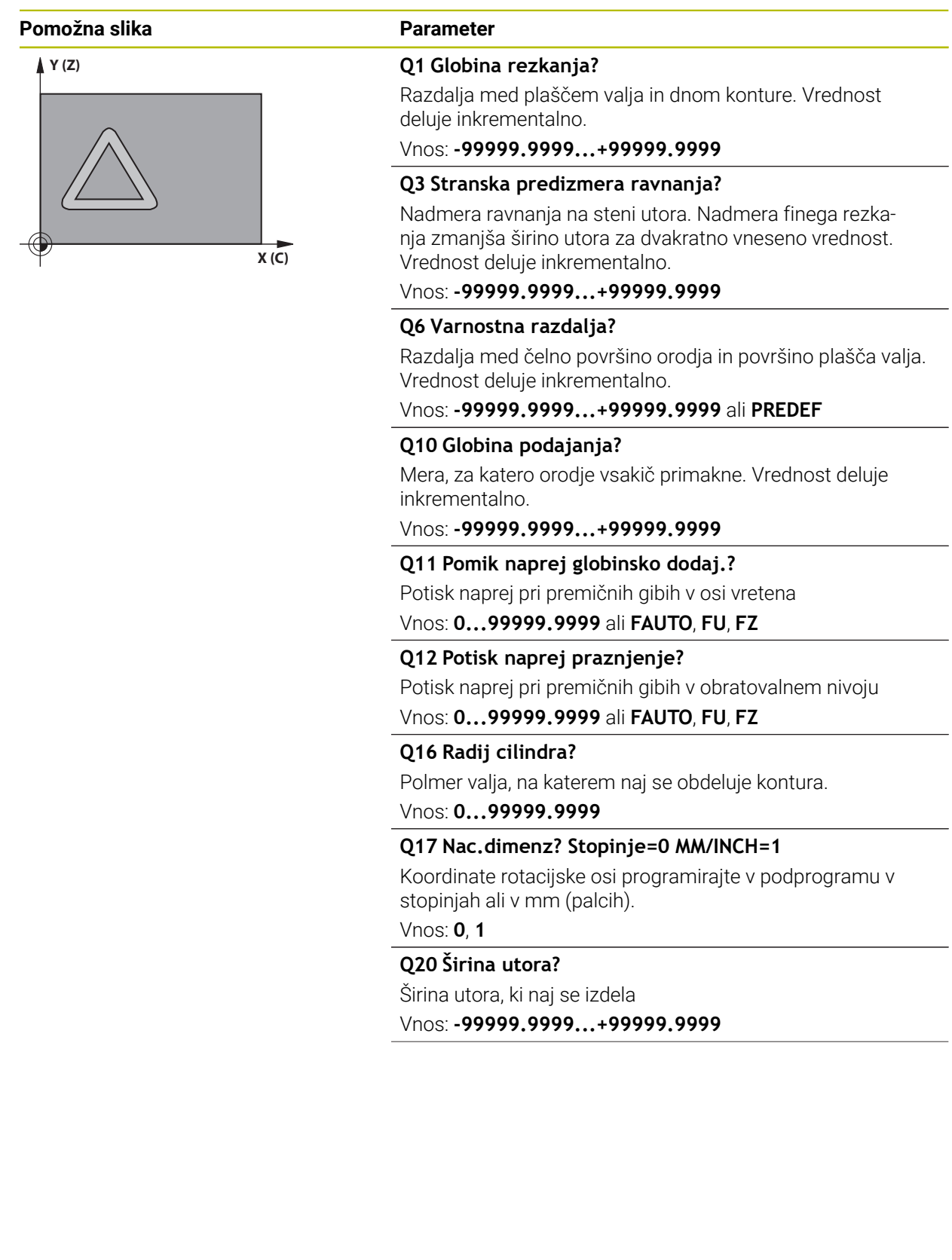

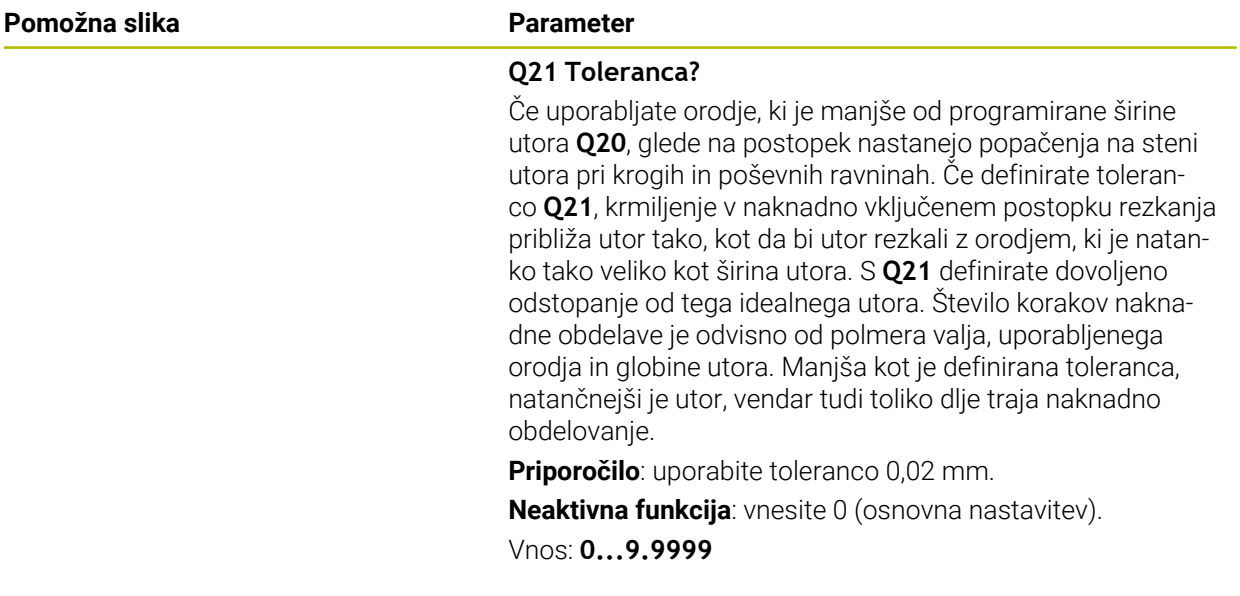

### **Primer**

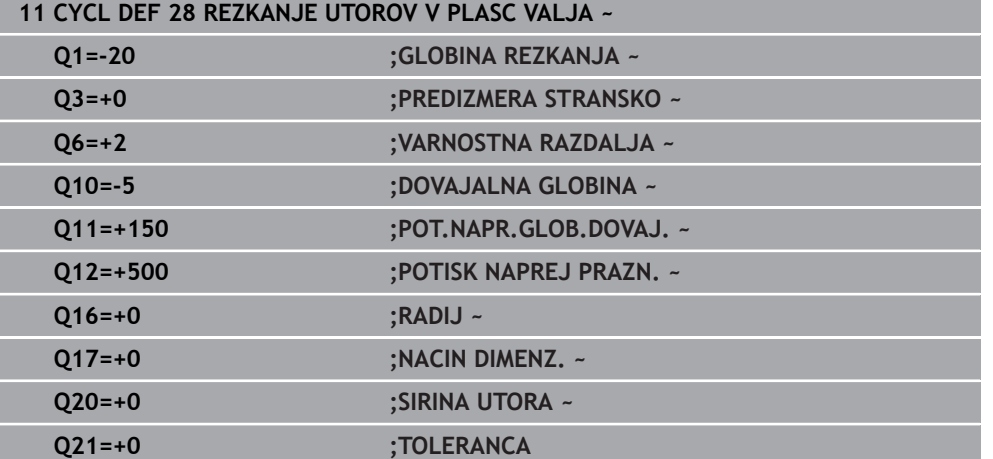

### **22.1.3 Cikel 29 CILIND-PLASCNI MOST (možnost št. 8)**

**Programiranje ISO G129**

### **Uporaba**

 $\bullet$ 

Upoštevajte priročnik za stroj! To funkcijo mora omogočiti in prilagoditi proizvajalec stroja.

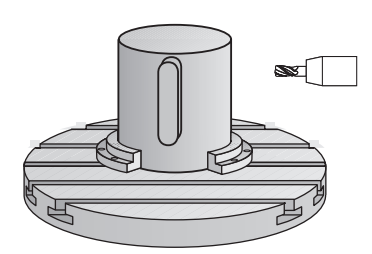

S tem ciklom lahko stojino, definirano na odvoju, prenesete na plašč valja. Krmiljenje postavi orodje v tem ciklu tako, da so stene pri aktivnem popravku polmera vedno vzporedne med seboj. Pot središčne točke stojine programirajte tako, da vnesete popravek polmera orodja. S popravkom polmera določite, ali naj krmiljenje izdela stojino v soteku ali protiteku.

Na koncih stojine krmiljenje vedno doda polkrog, katerega polmer ustreza polovi širini stojine.

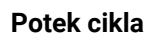

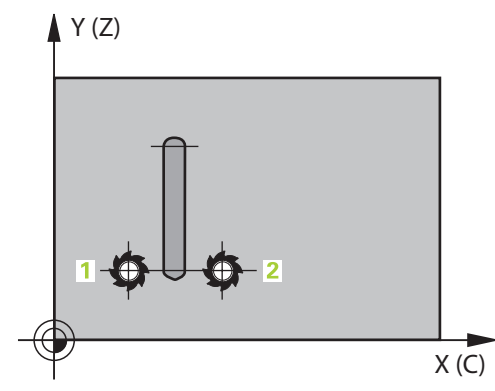

- 1 Krmiljenje pozicionira orodje nad začetno točko obdelave. Krmiljenje začetno točko izračuna iz širine stojine in premera orodja. Točka je zamaknjena za pol širine stojine in premera orodja ob prvi točki, definirani v konturnem podprogramu. Popravek polmera določa stran zagona na levi (**1**, ST = sotek) ali desni strani stojine (**2**, PT = protitek).
- 2 Ko krmiljenje opravi primik na prvo globino pomika, se orodje tangencialno v krožnem loku s pomikom za rezkanje **Q12** premakne k steni stojine. Po potrebi TNC upošteva nadmero stranskega finega rezkanja.
- 3 Na prvi globini pomika orodje s pomikom pri rezkanju **Q12** rezka vzdolž stene stojine, dokler stojina ni v celoti izdelana.
- 4 Orodje se nato tangencialno odmakne od stene stojine nazaj na začetno točko obdelave.
- 5 Koraki 2 do 4 se ponavljajo, dokler ni dosežena programirana globina rezkanja **Q1**.
- 6 Nato se orodje vrne po orodni osi na varno višino.

i

Valj mora biti vpet v sredini na okrogli mizi. Referenčno točko določite v središču vrtljive mize.

### **Napotki**

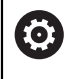

Ta cikel izvede nastavljeno obdelavo. Za izvedbo tega cikla mora biti prva os pod mizo stroja rotacijska os. Poleg tega mora biti orodje postavljeno pravokotno na površino plašča.

## *NAPOTEK*

### **Pozor, nevarnost trka!**

Če vreteno pri priklicu cikla ni vklopljeno, lahko pride do trka.

- ► S strojnim parametrom **displaySpindleErr** (št. 201002) vklop/izklop nastavite, ali krmiljenje sporoči napako, če vreteno ni vklopljeno
- Ta cikel lahko izvedete izključno v načinu obdelovanja **FUNKCIJE PROGRAMA- REZKANJE**.
- Uporabite rezkar s čelnim zobom, ki reže preko sredine (DIN 844).
- Os vretena mora biti pri priklicu cikla pravokotna na os vrtljive mize. V nasprotnem primeru krmiljenje sporoči napako. Po potrebi spremenite kinematiko.

### **Napotki za programiranje**

- V prvem NC-nizu konturnega podprograma vedno programirajte obe koordinati plašča valja.
- Smer obdelave določa predznak parametra cikla Globina. Če globino nastavite na 0, krmiljenje cikla ne izvede.
- Varnostna razdalja mora biti večja od polmera orodja.
- Če uporabite lokalne Q-parametre **QL** v konturnem podprogramu, jih morate v konturnem podprogramu tudi dodeliti ali izračunati.

### **Parameter cikla**

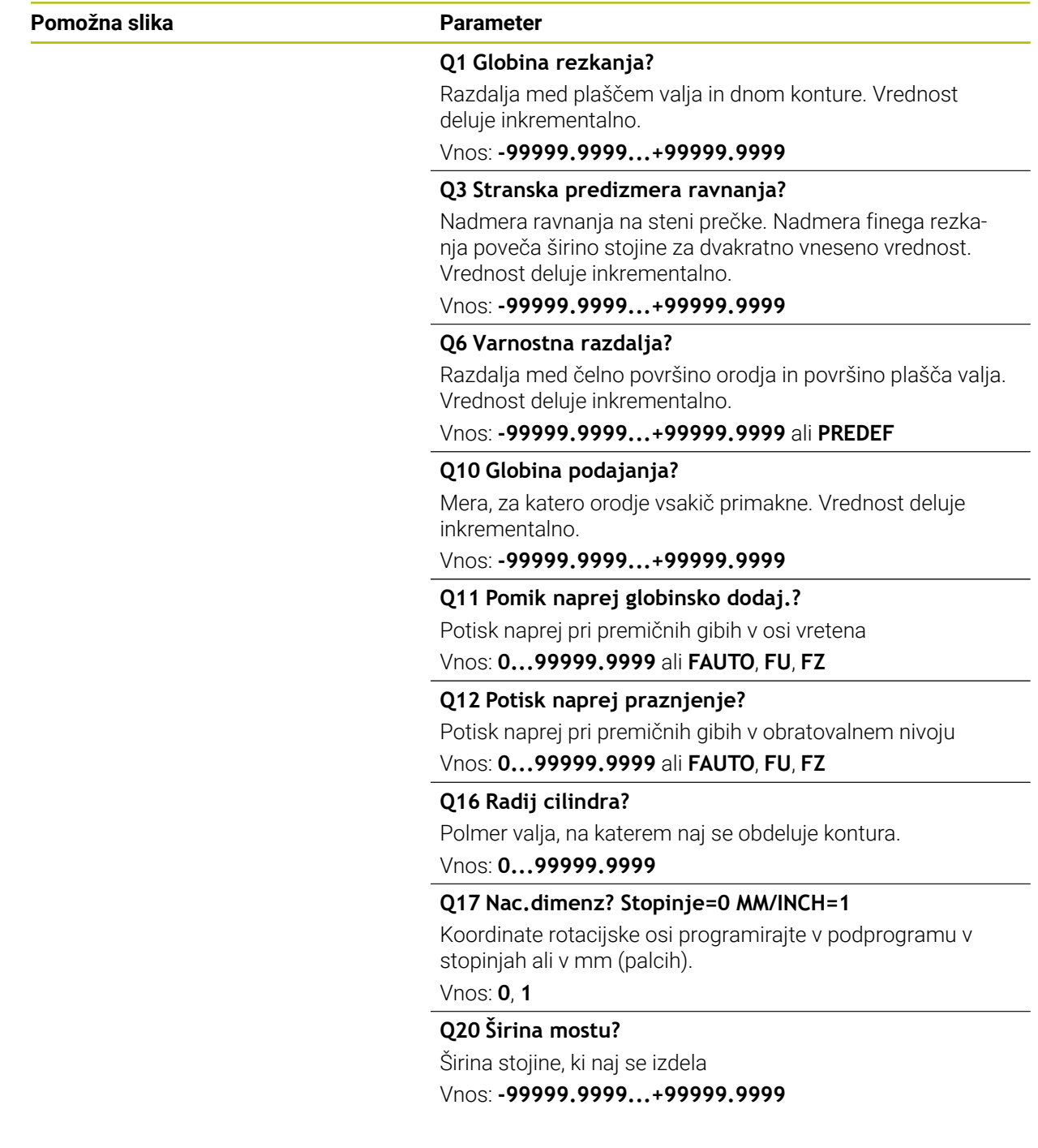

#### **Primer**

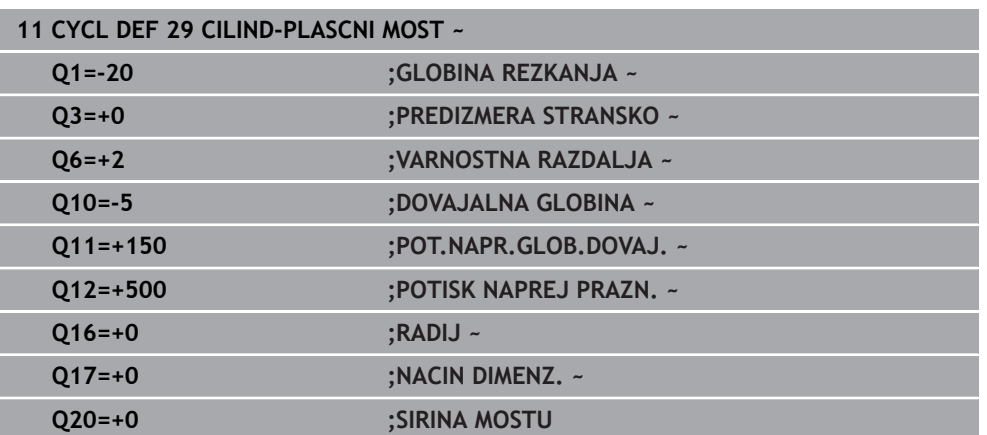

### **22.1.4 Cikel 39 CILINDER-ROCNA KOR. (možnost št. 8)**

**Programiranje ISO G139**

### **Uporaba**

 $\bullet$ 

Upoštevajte priročnik za stroj! To funkcijo mora omogočiti in prilagoditi proizvajalec stroja.

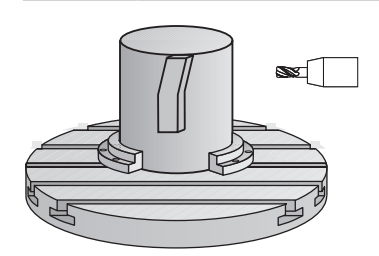

S tem ciklom lahko ustvarite konturo na plašču valja. Konturo za to definirate na odvoju valja. Krmiljenje nastavi orodje v tem ciklu tako, da je stena rezkane konture pri trenutnem popravku polmera vzporedna z osjo valja.

Konturo opišite v podprogramu, ki ga določite s ciklom **14 KONTURA**.

Konturo v podprogramu vedno opišite s koordinatama X in Y, neodvisno od vrste rotacijskih osi na stroju. Opisi kontur so s tem neodvisni od strojne konfiguracije. Za pot orodja so na voljo funkcije **L**, **CHF**, **CR**, **RND** in **CT**.

V nasprotju s cikloma **28** in **29** v konturnem podprogramu definirate konturo, ki naj se dejansko izdela.

### **Potek cikla**

- 1 Krmiljenje pozicionira orodje nad začetno točko obdelave. Krmiljenje zamakne začetno točko za polmer orodja ob prvo točko, definirano v konturnem podprogramu.
- 2 Krmiljenje nato premakne orodje navpično na prvo globino primika. Primik poteka tangencialno ali na premici s pomikom za rezkanje **Q12**. Po potrebi TNC upošteva nadmero stranskega finega rezkanja. (Primik je odvisen od strojnega parametra **apprDepCylWall** (št. 201004))
- 3 Na prvi globini primika rezka orodje s pomikom za rezkanje **Q12** vzdolž konture, dokler definirana kontura ni izdelana.
- 4 Zatem se orodje premakne tangencialno vstran od stene stojine na začetno točko obdelave.
- 5 Koraki 2 do 4 se ponavljajo, dokler ni dosežena programirana globina rezkanja **Q1**.
- 6 Nato se orodje vrne po orodni osi na varno višino.

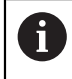

Valj mora biti vpet v sredini na okrogli mizi. Referenčno točko določite v središču vrtljive mize.

### **Napotki**

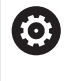

Ta cikel izvede nastavljeno obdelavo. Za izvedbo tega cikla mora biti prva os pod mizo stroja rotacijska os. Poleg tega mora biti orodje postavljeno pravokotno na površino plašča.

## *NAPOTEK*

### **Pozor, nevarnost trka!**

Če vreteno pri priklicu cikla ni vklopljeno, lahko pride do trka.

- S strojnim parametrom **displaySpindleErr** (št. 201002) vklop/izklop nastavite, ali krmiljenje sporoči napako, če vreteno ni vklopljeno
- Ta cikel lahko izvedete izključno v načinu obdelovanja **FUNKCIJE PROGRAMA- REZKANJE**.
- Os vretena mora biti pri priklicu cikla pravokotna na os vrtljive mize.

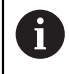

- Pazite na to, da ima orodje za primik in odmik na straneh dovolj prostora.
- Čas obdelovanja se lahko podaljša, če je kontura sestavljena iz več netangencialnih konturnih elementov.

### **Napotki za programiranje**

- V prvem NC-nizu konturnega podprograma vedno programirajte obe koordinati plašča valja.
- Smer obdelave določa predznak parametra cikla Globina. Če globino nastavite na 0, krmiljenje cikla ne izvede.
- Varnostna razdalja mora biti večja od polmera orodja.
- Če uporabite lokalne Q-parametre QL v konturnem podprogramu, jih morate v konturnem podprogramu tudi dodeliti ali izračunati.
### **Napotek v povezavi s strojnimi parametri**

- S strojnim parametrom **apprDepCylWall** (št. 201004) določite primik:
	- **CircleTangential**: izvedba tangencialnega primika in odmika
	- **LineNormal**: premik k začetni točki konture poteka po premici

# **Parameter cikla**

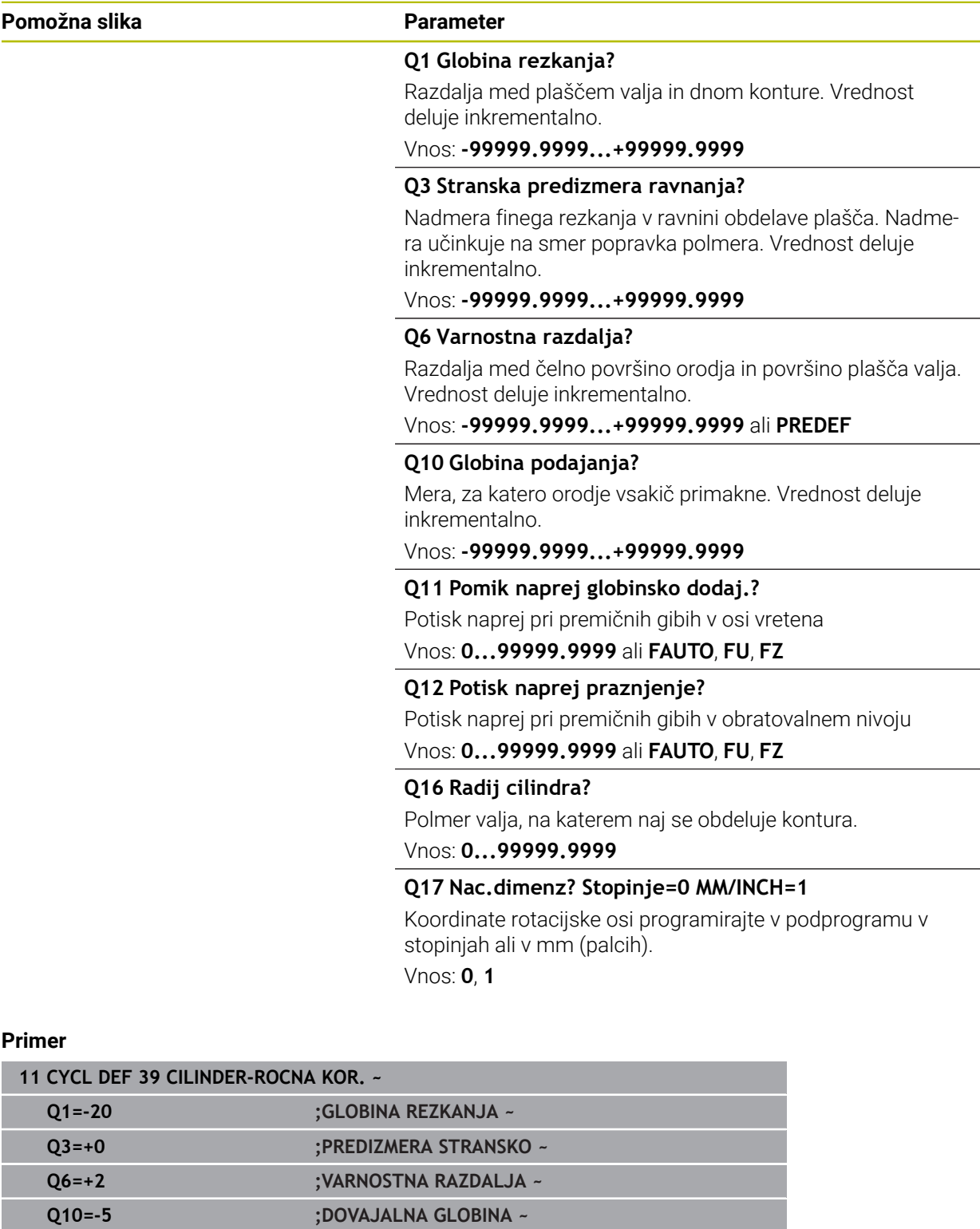

**Q11=+150 ;POT.NAPR.GLOB.DOVAJ. ~ Q12=+500 ;POTISK NAPREJ PRAZN. ~**

**Q16=+0 ;RADIJ ~**

**Q17=+0 ;NACIN DIMENZ.**

# **22.1.5 Primeri programiranja**

# **Primer: plašč valja s ciklom 27**

- Stroj z glavo B in mizo C
- Cilinder centralno vpet na okroglo mizo
- Referenčna točka je na spodnji strani na sredini vrtljive mize

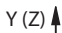

0

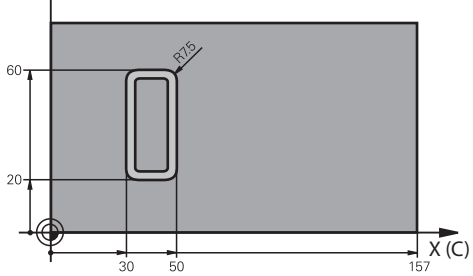

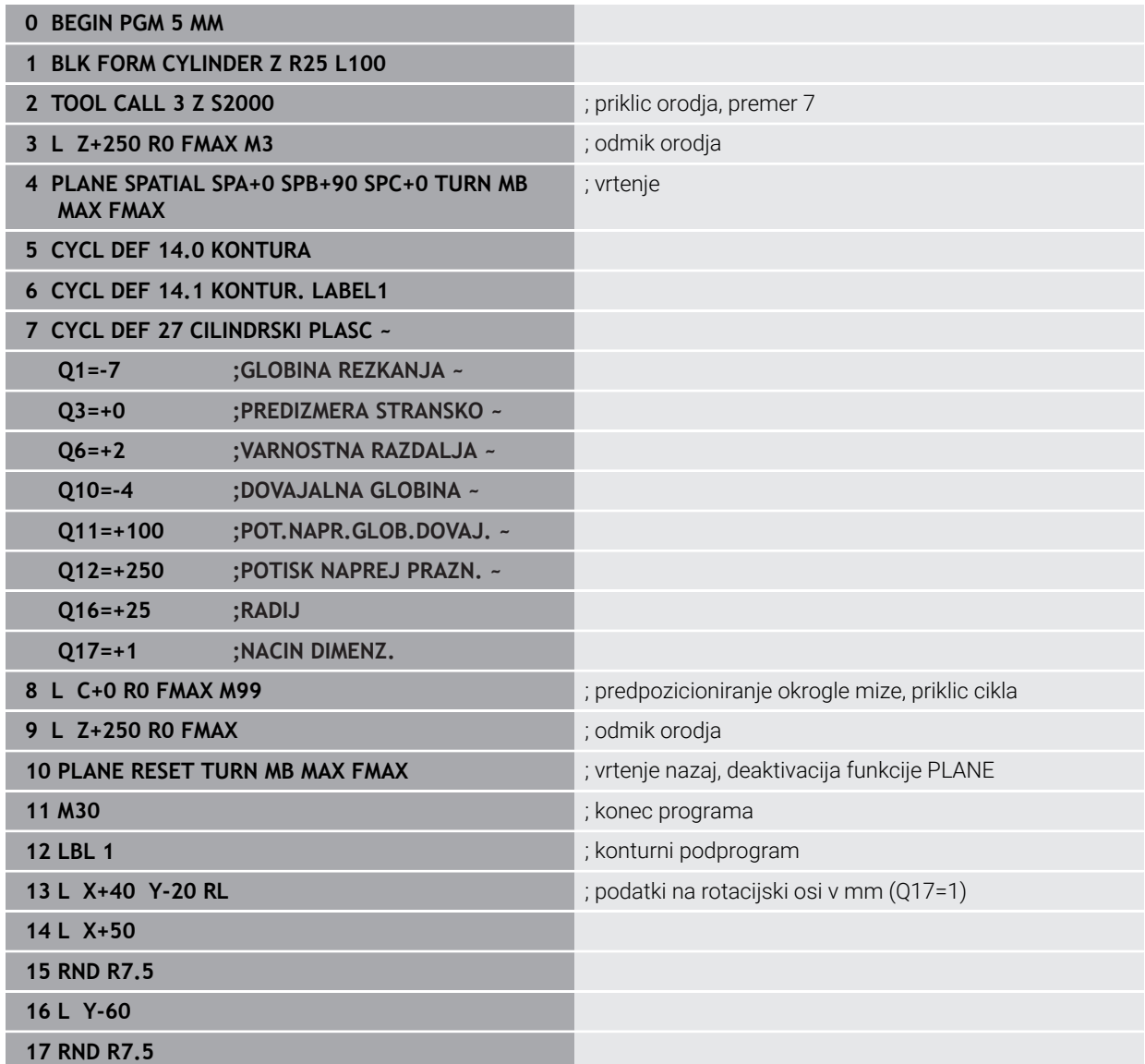

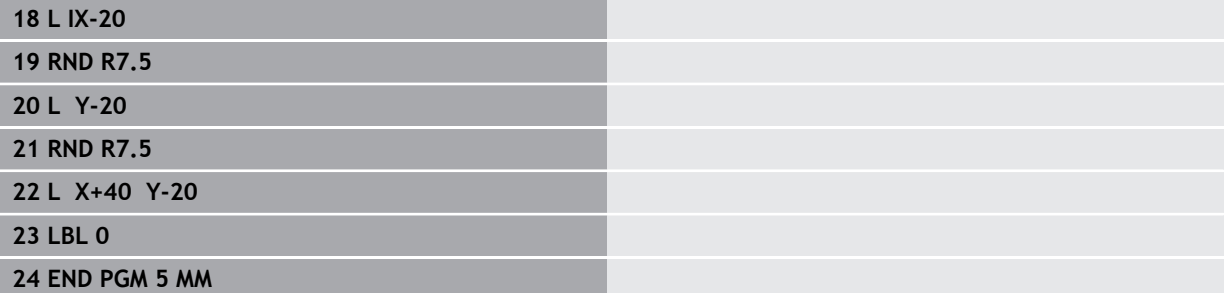

# **Primer: plašč valja s ciklom 28**

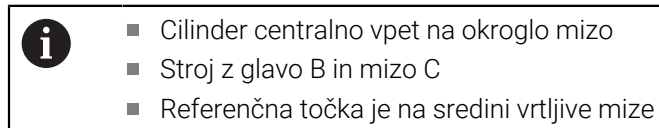

Opis poti središčne točke je v konturnem podprogramu

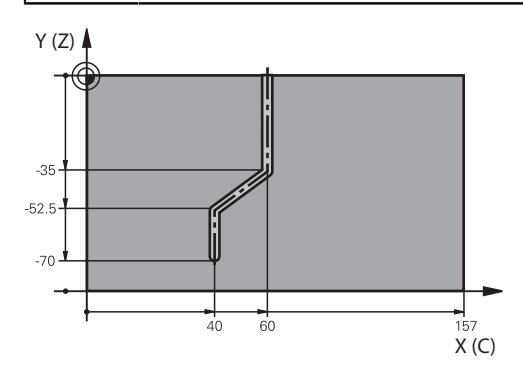

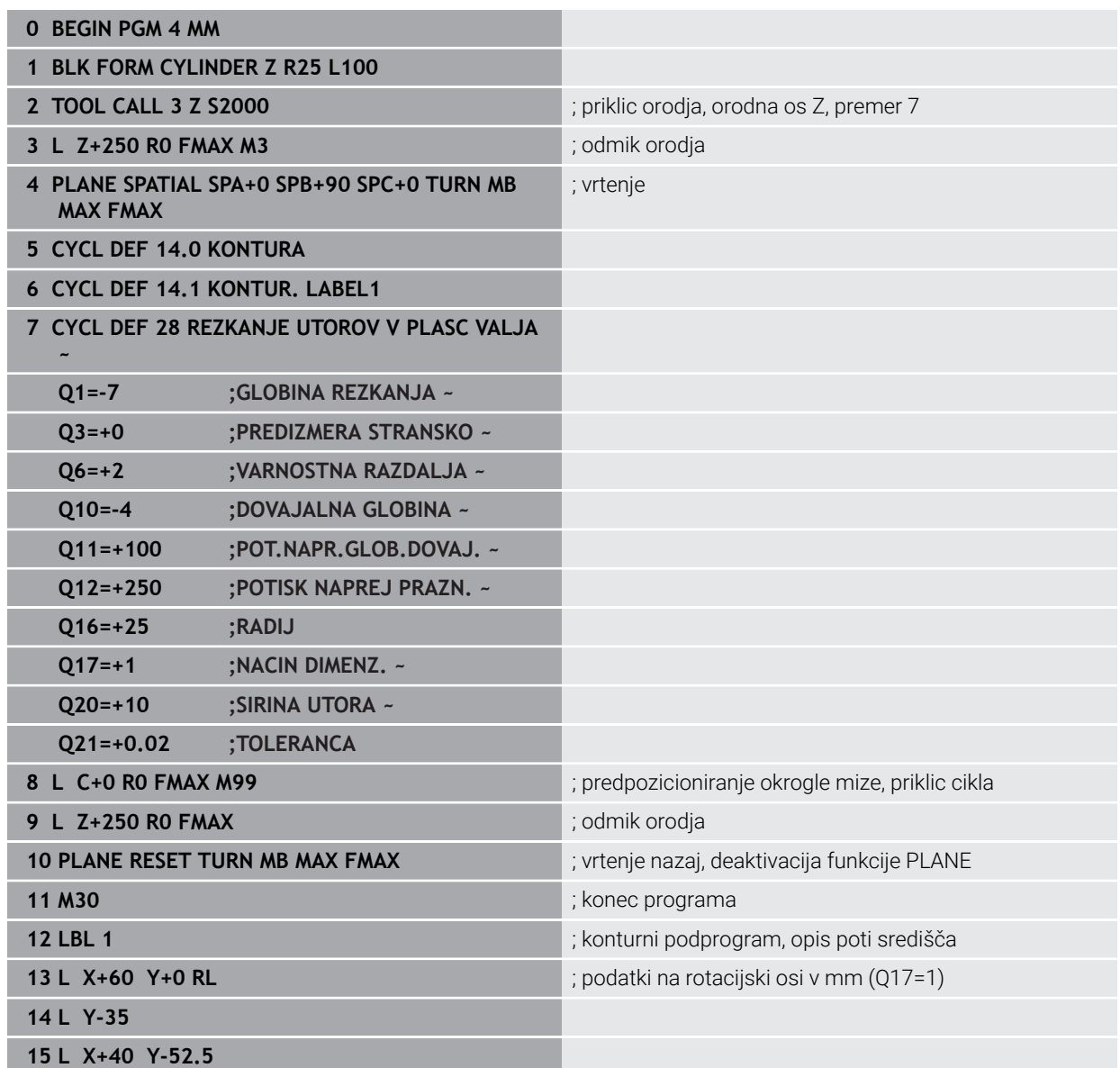

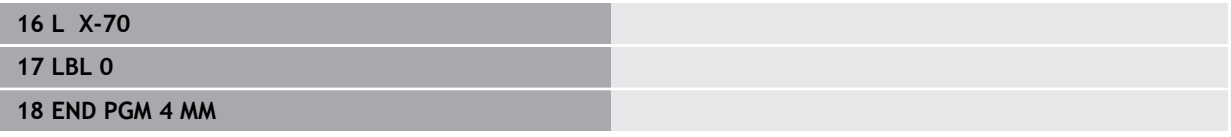

# <span id="page-1265-2"></span>**22.2 Obdelava z vzporednimi osmi U, V in W**

## **22.2.1 Osnove**

Poleg glavnih osi X, Y in Z obstajajo še t.i. vzporedne osi U, V in W. Vzporedna os je npr. pinola za izvrtine, da lahko na večjih strojih premikate nižje mase.

**Dodatne informacije:** ["Programirljive osi", Stran 204](#page-203-0)

Na krmiljenju so za obdelovanje z vzporednimi osmi U, V in W na voljo naslednje funkcije:

- **FUNCTION PARAXCOMP**: vedenje pri določanju vzporednih osi **Dodatne informacije:** ["Določanje vedenja pri pozicioniranju vzporednih osi z](#page-1265-0) [možnostjo FUNCTION PARAXCOMP", Stran 1266](#page-1265-0)
- **FUNCTION PARAXMODE**: izbira treh linearnih osi za obdelavo **Dodatne informacije:** ["Izbira treh linearnih osi za obdelavo z možnostjo](#page-1269-0) [FUNCTION PARAXMODE", Stran 1270](#page-1269-0)

Če proizvajalec stroja vzporedno os vklopi že v konfiguraciji, potem krmiljenje os izračuna, brez da bi vi morali najprej programirati **PARAXCOMP**. Ker s tem krmiljenje vzporedno os izračunava trajno, lahko npr. obdelovanec tipate tudi s poljubnim položajem osi W.

V tem primeru krmiljenje prikaže simbol v delovnem območju **Položaji**.

**Dodatne informacije:** ["Delovno območje Položaji", Stran 161](#page-160-0)

Upoštevajte, da potem možnost **IZKLOP PARAXCOMP** vzporedne osi ne izklopi, ampak krmiljenje ponovno aktivira standardno konfiguracijo. Krmiljenje samodejni izračun izklopi samo, če os navedete v NC-nizu, npr. **IZKLOP PARAXCOMP W**.

Po zagonu krmiljenja najprej deluje konfiguracija, ki jo je določi proizvajalec stroja.

## **Pogoji**

- Stroj z vzporednimi osmi
- Funkcije vzporedne osi je aktiviral proizvajalec stroja Z izbirnim strojnim parametrom **parAxComp** (št. 300205) proizvajalec stroja določi, ali je funkcija vzporedne osi standardno vklopljena.

## <span id="page-1265-0"></span>**22.2.2 Določanje vedenja pri pozicioniranju vzporednih osi z možnostjo FUNCTION PARAXCOMP**

### **Uporaba**

S funkcijo **FUNCTION PARAXCOMP** določite, ali krmiljenje vzporedne osi pri premikih upošteva s pripadajočimi glavnimi osmi.

## <span id="page-1265-1"></span>**Opis funkcije**

Če je funkcija **FUNCTION PARAXCOMP** aktivna, krmiljenje prikazuje simbol v delovnem območju **Položaji**. Simbol za možnost **FUNCTION PARAXMODE** po potrebi pokriva aktiven simbol za možnost **FUNCTION PARAXCOMP**.

**Dodatne informacije:** ["Delovno območje Položaji", Stran 161](#page-160-0)

### **FUNKCIJA PARAXCOMP DISPLAY**

S funkcijo **PRIKAZ PARAXCOMP** vklopite funkcijo prikaza za premikanje vzporedne osi. Krmiljenje izračuna premikanje vzporedne osi na prikazu položaja pripadajoče glavne osi (prikaz vsote). Prikaz položaja glavne osi na ta način vedno prikazuje relativno razdaljo med orodjem in obdelovancem neodvisno od tega, ali premikate glavno ali vzporedno os.

### **FUNKCIJA PARAXCOMP MOVE**

S funkcijo **PREMIK PARAXCOMP** krmiljenje uravnava premike vzporedne osi z izravnalnimi premiki v posamezni pripadajoči glavni osi.

Pri premiku vzporedne osi, npr. osi W, v negativni smeri krmiljenje istočasno premakne os Z za enako vrednost v pozitivni smeri. Relativna razdalja med orodjem in obdelovancem ostane enaka. Pri uporabi portalnega stroja uvlecite pinolo, da prečko sinhrono premaknete navzdol.

### **FUNKCIJA PARAXCOMP OFF**

S funkcijo **IZKLOP PARAXCOMP** izklopite funkcije vzporedne osi **PRIKAZ PARAXCOMP** in **PREMIK PARAXCOMP**.

Krmiljenje funkcijo vzporedne osi **PARAXCOMP** ponastavi z naslednjimi funkcijami:

- I Izbira NC-programa
- **IZKLOP PARAXCOMP**

Ko je funkcija **FUNCTION PARAXCOMP** neaktivna, krmiljenje za opisom osi ne prikazuje simbola in dodatnih informacij.

#### **Vnos**

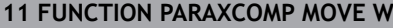

; kompenzacija premikov osi W z izravnalnim premikov v osi Z

NC-funkcija vsebuje naslednje sintaktične elemente:

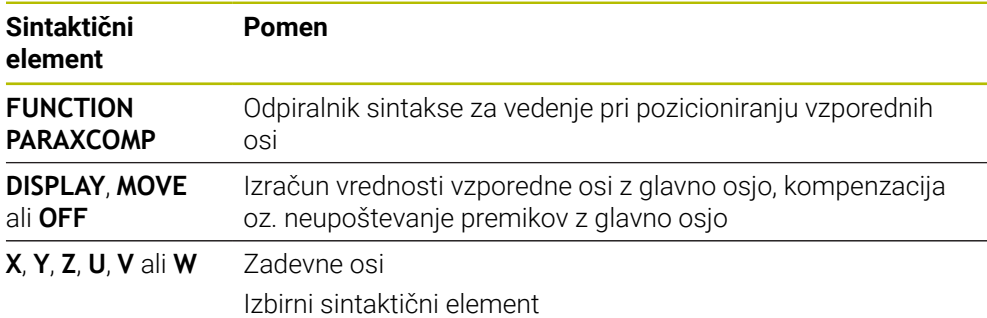

### **Napotki**

- **Funkcijo <b>PREMIK PARAXCOMP** lahko uporabliate le v povezavi s premočrtnimi nizi **L**.
- Krmiljenje dovoljuje samo eno aktivno funkcijo **PARAXCOMP** na os. Če os definirate tako v funkciji **PARAXCOMP DISPLAY** kot funkciji **PARAXCOMP MOVE**, potem učinkuje nazadnje obdelana funkcija.
- S pomočjo vrednosti zamika lahko prek NC-programa definirate premik vzporedne osi, npr. **W**. Na ta način lahko npr. obdelovance z različnimi višinami obdelate z enakim NC-programom.

**[Dodatne informacije:](#page-1268-0)** "Primer", Stran 1269

### **Napotki v povezavi s strojnimi parametri**

Z izbirnim strojnim parametrom **presetToAlignAxis** (št. 300203) proizvajalec stroja glede na os definira, kako krmiljenje interpretira vrednosti zamika. Pri funkciji **FUNCTION PARAXCOMP** je strojni parameter pomemben samo za vzporedne osi (**U\_OFFS**, **V\_OFFS** in **W\_OFFS**). Če ni prisoten noben zamik, se krmiljenje vede, kot je opisano v opisu funkcije.

**Dodatne informacije:** ["Opis funkcije", Stran 1266](#page-1265-1)

**Dodatne informacije:** ["Osnovna transformacija in zamik", Stran 2022](#page-2021-0)

- Če strojni parameter za vzporedno os ni definiran oz. je definiran z vrednostjo **FALSE**, potem zamik deluje samo v vzporedni osi. Referenca programiranih koordinat vzporedne osi se premaknejo za vrednost zamika. Koordinate glavne osi se še naprej nanašajo na referenčno točko obdelovanca.
- Če je strojni parameter za vzporedno os definiran z vrednostjo **TRUE**, potem zamik učinkuje v vzporedni in glavni osi. Reference programiranih koordinat vzporednih in glavnih osi se premaknejo za vrednost zamika.

## <span id="page-1268-0"></span>**Primer**

Ta primer kaže učinek izbirnega strojnega parametra **presetToAlignAxis** (št. 300203).

Obdelava se izvede na portalnem rezkalnem stroju s pinolo kot vzporedno osjo **W** do glavne osi **Z**. Stolpec **W\_OFFS** preglednice referenčnih točk vsebuje vrednost **–10**. Vrednost Z referenčne točke obdelovanca se nahaja v ničelni točki stroja.

**Dodatne informacije:** ["Referenčne točke na stroju", Stran 206](#page-205-0)

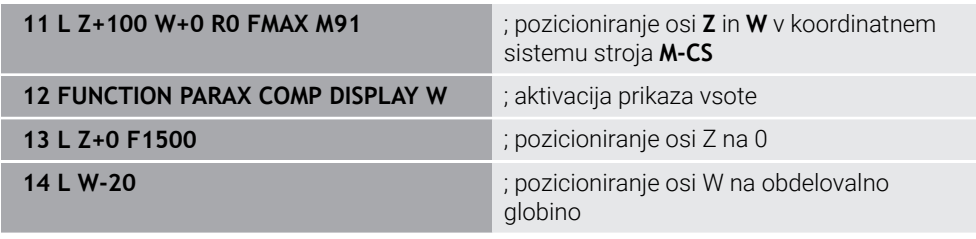

V prvem NC-nizu krmiljenje osi **Z** in **W** pozicionira glede na ničelno točko stroja, torej neodvisno od referenčne točke obdelovanca. Prikaz položaja v načinu **D.REF.** prikazuje vrednosti **Z+100** in **W+0**. V načinu **AKTL.** krmiljenje upošteva možnost **W\_OFFS** in prikazuje vrednosti **Z+100** in **W+10**.

**Dodatne informacije:** ["Prikazi položaja", Stran 186](#page-185-0)

V NC-nizu **11** krmiljenje aktivira prikaz vsote za načina **AKTL.** in **ZEL.** prikaza položaja. Krmiljenje premikanje osi W prikaže v prikazu položaja osi Z.

Rezultat je odvisen od nastavitve strojnega parametra **presetToAlignAxis**:

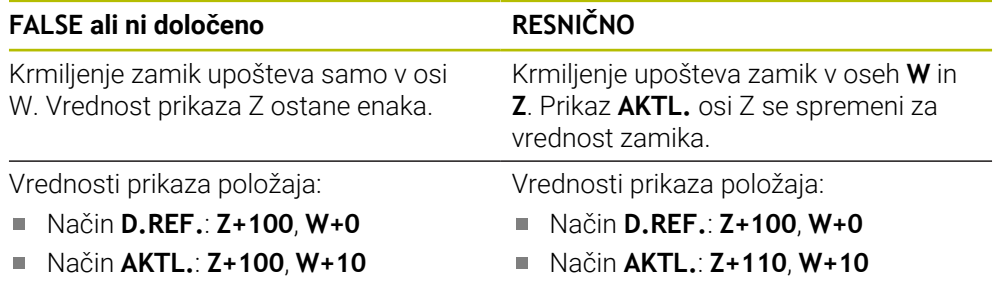

V NC-nizu **12** krmiljenje os Z pozicionira na programirano koordinato **0**. Rezultat je odvisen od nastavitve strojnega parametra **presetToAlignAxis**:

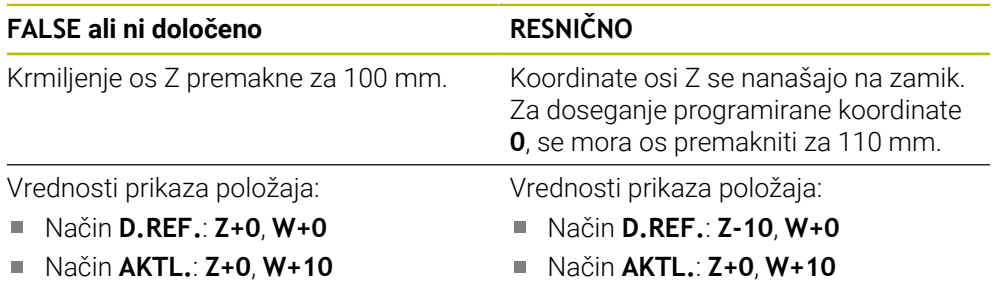

V NC-nizu **13** krmiljenje os W pozicionira na programirano koordinato **-20**. Koordinate osi W se nanašajo na zamik. Za doseganje programirane koordinate, se mora os premakniti za 30 mm. S prikazom vsote krmiljenje premikanje prikaže tudi v prikazu **AKTL.** osi Z.

Vrednosti prikaza položaja so odvisne od nastavitve strojnega parametra **presetToAlignAxis**:

## **FALSE ali ni določeno RESNIČNO**

Vrednosti prikaza položaja:

- Način **D.REF.**: **Z+0**, **W-30**
- Način **AKTL.**: **Z-30**, **W-20**

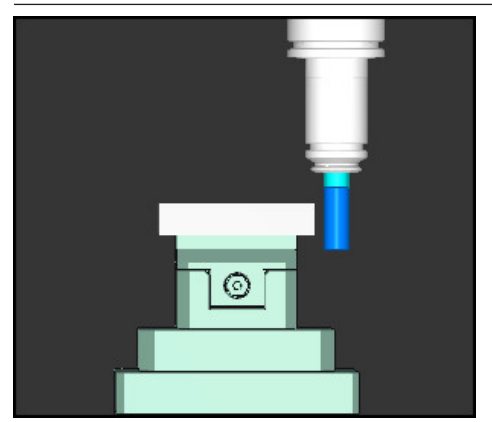

Konica orodja se za vrednost zamika nahaja globlje kot je programirano v NC-programu (**D.REF. W–30** namesto **W–20**).

Vrednosti prikaza položaja:

- Način **D.REF.**: **Z-10**, **W-30**
- Način **AKTL.**: **Z-30**, **W-20**

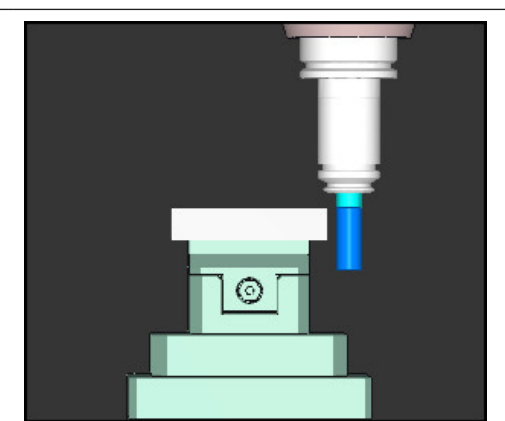

Konica orodja se za dvojno vrednost zamika nahaja globlje kot je programirano v NC-programu (**D.REF. Z–10**, **W–30** namesto **Z+0**, **W–20**).

Če pri aktivni funkciji **PARAXCOMP DISPLAY** premikate samo še os W, potem krmiljenje zamik neodvisno od nastavitve strojnega parametra **presetToAlignAxis** upošteva samo enkrat.

# <span id="page-1269-0"></span>**22.2.3 Izbira treh linearnih osi za obdelavo z možnostjo FUNCTION PARAXMODE**

# **Uporaba**

i

S funkcijo **PARAXMODE** določite osi, s katerimi naj krmiljenje izvede obdelavo. Vse premike in opise kontur programirate neodvisno od stroja z glavnimi osmi X, Y in Z.

# **Pogoj**

Vzporedna os bo izračunana

Če vaš proizvajalec stroja funkcije **PARAXCOMP** še ni standardno aktiviral, morate funkcijo **PARAXCOMP** aktivirati, preden lahko delate z možnostjo **PARAXMODE**.

**Dodatne informacije:** ["Določanje vedenja pri pozicioniranju vzporednih osi z](#page-1265-0) [možnostjo FUNCTION PARAXCOMP", Stran 1266](#page-1265-0)

# **Opis funkcije**

Kadar je funkcija **PARAXMODE** aktivna, krmiljenje izvede programirane premike z osmi, določenimi v funkciji. Če mora krmiljenje izvesti premik z glavno osjo, izbrano z možnostjo **PARAXMODE**, potem to os dodatno vnesite z znakom **&**. Znak **&** se potem nanaša na glavno os.

**Dodatne informacije:** ["Premik glavne in vzporedne osi", Stran 1271](#page-1270-0)

V funkciji **PARAXMODE** določite 3 osi (npr. **FUNKCIJA PARAXMODE X Y W**), s katerimi krmiljenje izvede programirane premike.

Če je funkcija **FUNCTION PARAXMODE** aktivna, krmiljenje prikazuje simbol v delovnem območju **Položaji**. Simbol za možnost **FUNCTION PARAXMODE** po potrebi pokriva aktiven simbol za možnost **FUNCTION PARAXCOMP**.

**Dodatne informacije:** ["Delovno območje Položaji", Stran 161](#page-160-0)

S funkcijo **IZKLOP PARAXMODE** izklopite funkcijo vzporedne osi. Krmiljenje uporablja glavne osi, ki jih je konfiguriral proizvajalec stroja.

Krmiljenje funkcijo vzporedne osi **PARAXMODE ON** ponastavi z naslednjimi funkcijami:

- I Izbira NC-programa
- konca programa
- **M2** in **M30**
- **IZKLOP PARAXMODE**

### **Vnos**

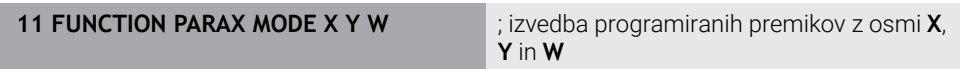

NC-funkcija vsebuje naslednje sintaktične elemente:

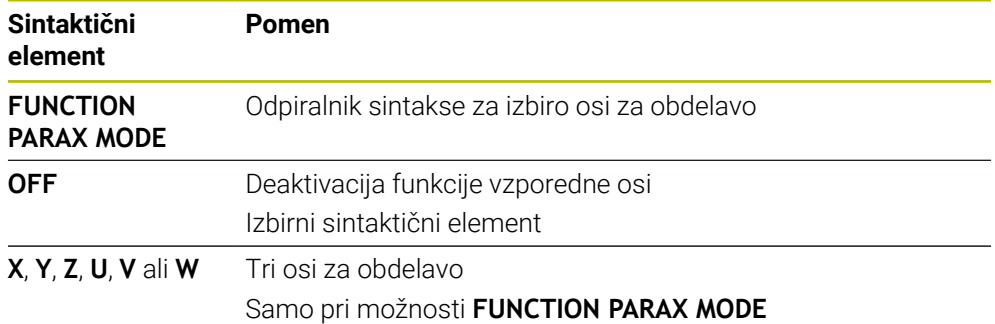

## <span id="page-1270-0"></span>**Premik glavne in vzporedne osi**

Če je funkcija **PARAXMODE** aktivna, lahko neizbrano glavno os z znakom **&** premikate znotraj premice **L**.

**Dodatne informacije:** ["Premica L", Stran 322](#page-321-0)

Neizbrano os premaknete na naslednji način:

مهيا

- Izberite možnost **L**
- ▶ Določite koordinate
- Izberite neizbrano glavno os, npr. **&Z**
- ▶ Vnesite vrednost
- ▶ Po potrebi določite popravek polmera
- ▶ Po potrebi določite pomik
- Po potrebi definirajte dodatno funkcijo
- **Potrditev vnosa**

## **Napotki**

- Pred spremembo strojne kinematike morate deaktivirati funkcije vzporednih osi.
- Da krmiljenje izračuna z možnostjo **PARAXMODE** izbrano glavno os, morate za to os vklopiti funkcijo **PARAXCOMP**.
- Dodatno pozicioniranje glavne osi z ukazom & se izvede v sistemu REF. Če ste prikaz položaja nastavili na DEJANSKO vrednost, ta premik ne bo prikazan. Po potrebi preklopite prikaz položaja na vrednost REF.

**Dodatne informacije:** ["Prikazi položaja", Stran 186](#page-185-0)

### **Napotki v povezavi s strojnimi parametri**

- S strojnim parametrom **noParaxMode** (Nr. 105413) lahko deaktivirate programiranje vzporednih osi.
- Izračun možnih vrednosti odmika (X\_OFFS, Y\_OFFS in Z\_OFFS preglednice referenčnih točk) z operatorjem **&** pozicioniranih osi vaš proizvajalec stroja določi v parametru **presetToAlignAxis** (št. 300203).
	- Če strojni parameter za glavno os ni definiran oz. je definiran z vrednostjo **FALSE**, potem zamik učinkuje samo v **&** programirani osi. Koordinate vzporedne osi se še naprej nanašajo na referenčno točko obdelovanca. Vzporedna os se kljub zamiku premakne na programirane koordinate.
	- Če je strojni parameter za glavno os definiran z vrednostjo **TRUE**, potem zamik učinkuje v glavni in vzporedni osi. Reference koordinat glavnih in vzporednih osi se premaknejo za vrednost zamika.

## **22.2.4 Vzporedne osi v povezavi z obdelovalnimi cikli**

Večino obdelovalnih ciklov krmiljenja lahko uporabljate tudi z vzporednimi osmi. **Dodatne informacije:** ["Obdelovalni cikli", Stran 465](#page-464-0)

Naslednjih ciklov ne morete uporabljati z vzporednimi osmi:

- Cikel **285 DOLOCANJE ZOBNIKA** (možnost št. 157)
- Cikel **286 VALJCNO REZK. ZOBNIKA** (možnost št. 157)
- Cikel **287 VALJCNO LUPLJ. ZOBNIKA** (možnost št. 157)
- Cikli tipalnega sistema

# **22.2.5 Primer**

V naslednjem NC-programu se izvaja vrtanje z osjo W:

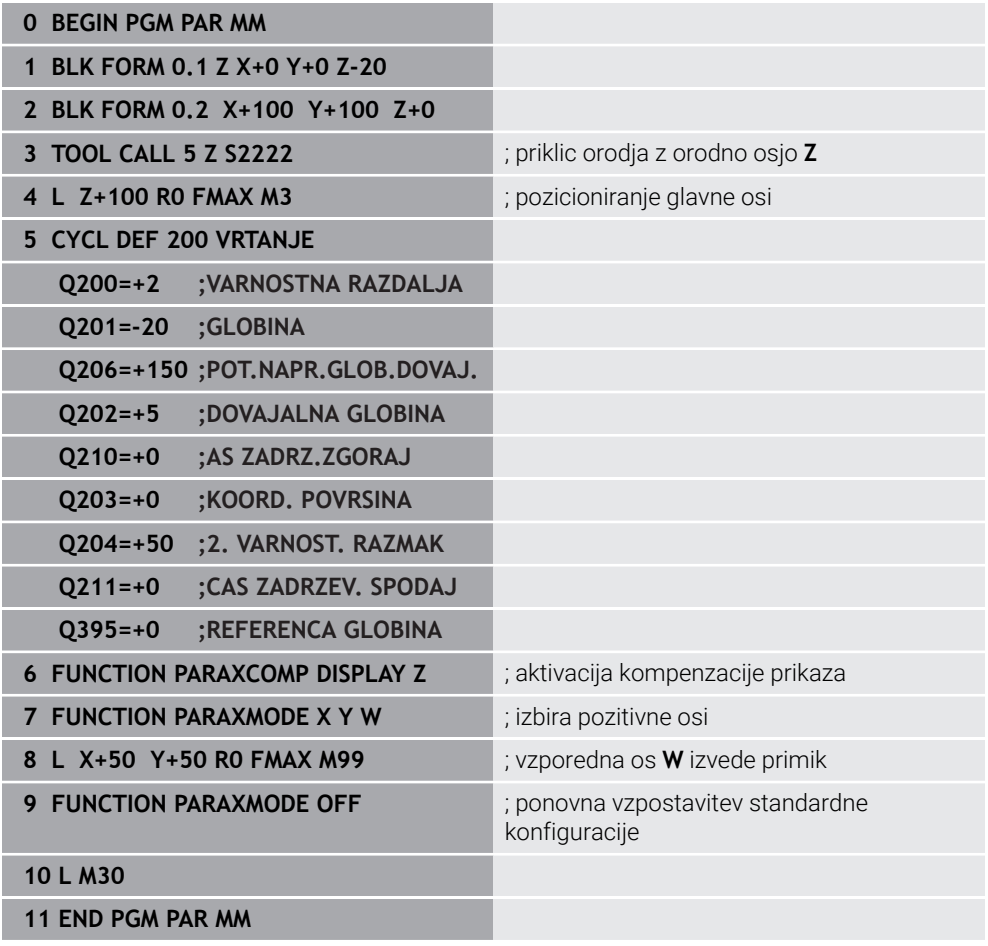

# **22.3 Uporaba čelnega drsnika z možnostjo FACING HEAD POS (možnost št. 50)**

## **Uporaba**

Z uporabo čelnega drsnika, imenovanega tudi izstruževalna glava, je mogoče s samo nekaj različnimi orodji izvesti skoraj vsa struženja. Položaj vodila čelnega drsnika je mogoče programirati v smeri X. Na čelni drsnik namestite npr. orodje za vzdolžno struženje, ki ga prikličete z nizom TOOL CALL.

## **Sorodne teme**

Obdelava z vzporednimi osmi **U**, **V** in **W**

**Dodatne informacije:** ["Obdelava z vzporednimi osmi U, V in W", Stran 1266](#page-1265-2)

# **Pogoji**

- **Programska možnost št. 50 rezkanje**
- Krmiljenje pripravi proizvajalec stroja Proizvajalec stroja mora v kinematiki upoštevati čelni drsnik.
- Kinematika s čelnim drsnikom aktivirana

**Dodatne informacije:** ["Preklop načina obdelave z možnostjo FUNCTION MODE",](#page-229-0) [Stran 230](#page-229-0)

Ničelna točka obdelovanca v obdelovalni ravnini se nahaja v središču rotacijsko simetrične konture

Pri čelnem drsniku ni treba, da se ničelna točka obdelovanca nahaja v središču vrtljive mize, saj se vreteno orodja vrti.

**Dodatne informacije:** ["Zamik ničelne točke s funkcijo TRANS DATUM",](#page-1028-0) [Stran 1029](#page-1028-0)

# **Opis funkcije**

0

Upoštevajte priročnik za stroj!

Proizvajalec stroja lahko omogoči lastne cikle za delo s čelnim drsnikom. V nadaljevanju je opisan standardni obseg funkcije.

Čelni drsnik določite kot stružno orodje.

**Dodatne informacije:** ["Preglednica stružnih orodij toolturn.trn \(možnost št. 50\)",](#page-1988-0) [Stran 1989](#page-1988-0)

Pri priklicu orodja upoštevajte:

- Niz **TOOL CALL** brez orodne osi
- Rezalno hitrost in število vrtljajev s funkcijo **TURNDATA SPIN**
- Vreteno vklopite s funkcijo **M3** ali **M4**

Obdelava deluje tudi ob zavrteni obdelovalni ravnini in na obdelovancih, ki niso rotacijsko simetrični.

Če brez funkcije **FACING HEAD POS** izvajate premik s čelnim drsnikom, morate premike čelnega drsnika programirati z osjo U, npr. v aplikaciji **Ročno delovanje**. Pri aktivni funkciji **FACING HEAD POS** programirate čelni drsnik z osjo X.

Če aktivirate čelni drsnik, krmiljenje v možnosti **X** in **Y** samodejno izvede pozicioniranje na ničelno točko obdelovanca. Za preprečevanje trkov lahko s sintaktičnim elementom **HEIGHT** določite varno višino.

Čelni drsnik deaktivirate s funkcijo **FUNCTION FACING HEAD**.

## **Vnos**

### **Aktivacija čelnega drsnika**

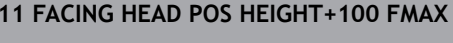

, aktivacija čelnega drsnika in premik v hitrem teku na varno višino **Z**+100

NC-funkcija vsebuje naslednje sintaktične elemente:

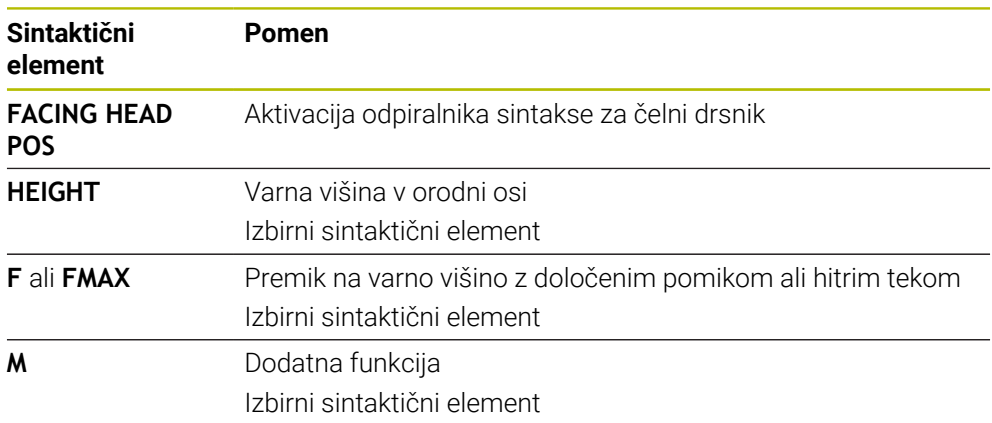

### **Deaktivirajte čelni drsnik**

11 **FUNCTION FACING HEAD OFF** ; deaktivirajte čelni drsnik

NC-funkcija vsebuje naslednje sintaktične elemente:

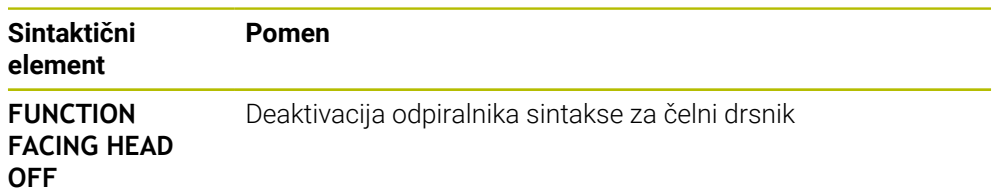

# **Napotki**

# *NAPOTEK*

## **Pozor! Nevarnost za orodje in obdelovanec**

S pomočjo funkcije **FUNKCIJSKI NAČIN OBRAT** je treba za uporabo čelnega drsnika izbrati kinematiko, ki jo je pripravil proizvajalec stroja. V tej kinematiki krmiljenje ob aktivni funkciji **ČELNI DRSNIK** programirane premike osi X čelnega drsnika izvaja kot premike os U. Pri neaktivni funkciji **FACING HEAD** in v načinu delovanja **Ročno obratovanje** ta avtomatizem manjka. Zaradi tega so premiki **X** (programirani ali tipka osi) izvedeni v osi X. Čelni drsnik je treba v tem primeru premakniti z osjo U. Med odmikom ali ročnimi premiki obstaja nevarnost trka!

- Čelni drsnik z aktivno funkcijo **FACING HEAD POS** pozicionirajte v osnovni položaj
- Odmaknite čelni drsnik z aktivno funkcijo **FACING HEAD POS**
- V načinu delovanja **Ročno obratovanje** čelni drsnik premaknite s tipko za os **U**
- Ker je funkcija **obračanje ovdelov. ravni** možna, vedno pazite na stanje 3D-Rot
- Za omejitev števila vrtljajev lahko uporabite tako vrednost **NMAX** iz preglednice orodij kot vrednost **SMAX** iz funkcije **FUNCTION TURNDATA SPIN**.
- Pri delih s čelnim drsnikom veljajo naslednie omejitve:
	- Dodatni funkciji **M91** in **M92** nista možni
	- Odmik s funkcijo **M140** ni možen
	- Funkciji **TCPM** ali **M128** nista možni (možnost št. 9)
	- Nadzor trka **DCM** ni možen (možnost št. 40)
	- Cikli **800**, **801** in **880** niso možni
	- Cikli **286** in **287** niso možni (možnost št. 157)
- Če čelni drsnik uporabljate v zavrteni obdelovalni ravnini, upoštevajte naslednje:
	- Krmiljenje zavrteno ravnino izračuna kot pri rezkanju. Funkciji **ROT. KOORD.** in **ROT. PREGLEDNICE** ter **SIM. (ZAP.)** se nanašata na ravnino XY. **Dodatne informacije:** ["Rešitve vrtenja", Stran 1073](#page-1072-0)
	- Podjetje HEIDENHAIN priporoča, da uporabite pozicioniranje **TURN**. Pozicioniranje **MOVE** je primerno samo pogojno, in sicer v kombinaciji s čelnim drsnikom.

**Dodatne informacije:** ["Pozicioniranje rotacijskih osi", Stran 1070](#page-1069-0)

## **Napotki v povezavi s strojnimi parametri**

Z izbirnim strojnim parametrom **presetToAlignAxis** (št. 300203) proizvajalec stroja glede na os definira, kako krmiljenje interpretira vrednosti zamika. Pri možnosti **FACING HEAD POS** je strojni parameter pomemben samo za vzporedno os **U** (**U\_OFFS**).

**Dodatne informacije:** ["Osnovna transformacija in zamik", Stran 2022](#page-2021-0)

- Če strojni parameter ni definiran oz. je definiran z vrednostjo **FALSE**, krmiljenje zamika med obdelavo ne upošteva.
- Če je strojni parameter definiran z vrednostjo **TRUE**, lahko z zamikom izravnate odstopanje čelnega drsnika. Če za orodje uporabite npr. čelni drsnik z več možnostmi vpenjanja, potem zamik nastavite na trenutni položaj vpenjanja. Na ta način lahko NC-programe obdelate ne glede na položaj vpenjanja orodja.

# **22.4 Obdelava s polarno kinematiko z možnostjo FUNCTION POLARKIN**

# **Uporaba**

V polarnih kinematikah premiki poti obdelovalne ravnine niso izvedeni prek dveh linearnih glavnih osi, ampak prek ene linearne in ene rotacijske osi. Linearna glavna os in rotacijska os pri tem definirata obdelovalno ravnino, skupaj z osjo primika pa tudi obdelovalni prostor.

Na stružnih strojih lahko primerne rotacijske osi zamenjajo različne linearne glavne osi. Polarne kinematike omogočajo pri večjih stroji omogočajo npr. obdelavo večjih površin v primerjavi samo z glavnimi osmi.

Na stružnih in brusilnih stroji s samo dvema linearnima glavnima osema so zahvaljujoč polarnim kinematikam možna čelna rezkanja.

# **Pogoji**

■ Stroj z vsaj eno rotacijsko osjo

Polarna rotacijska os mora biti os Modulo, ki je v primerjavi z izbranimi linearnimi osmi nameščena na mizo. Linearne osi se tako ne smejo nahajati med rotacijsko osjo in mizo. Največje dovoljeno območje premikanja rotacijske osi je po potrebi omejeno s končnim stikalom programske opreme.

Funkcija **PARAXCOMP DISPLAY** je programirana z vsaj glavnimi osmi **X**, **Y** in **Z** Podjetje HEIDENHAIN priporoča, da vse razpoložljive osi navedete znotraj funkcije **PARAXCOMP DISPLAY**.

**Dodatne informacije:** ["Določanje vedenja pri pozicioniranju vzporednih osi z](#page-1265-0) [možnostjo FUNCTION PARAXCOMP", Stran 1266](#page-1265-0)

# **Opis funkcije**

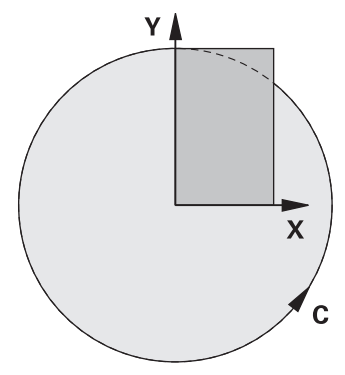

Ko je polarna kinematika aktivna, prikaže krmiljenje simbol v delovnem območju **Položaji**. Ta simbol pokriva simbol za funkcijo **PARAXCOMP DISPLAY**.

S funkcijo **POLARKIN AXES** aktivirate polarno kinematiko. Podatke osi definirajo radialne osi, os primika in polarna os. Podatki **MODE** vplivajo na vedenje pozicioniranja, medtem ko podatki **POLE** odločajo glede obdelave v polu. Pol je pri tem središče vrtenja rotacijske osi.

Opomba glede izbire osi:

- Prva linearna os mora ležati radialno glede na rotacijsko os.
- Druga linearna os definira os primika in mora ležati vzporedno z rotacijsko osjo.
- Rotacijska os definira polarno os in je definirana nazadnje.
- Kot rotacijska os lahko deluje vsaka razpoložljiva in nasproti izbranih linearnih osi ležeča na mizi nameščena os Modulo.
- Obe izbrani linearni osi tako vpenjata površino, v kateri se nahaja tudi rotacijska os.

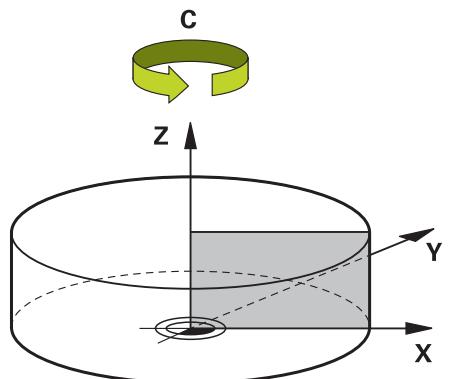

Naslednje okoliščine deaktivirajo polarno kinematiko:

- Izvajanje funkcije **POLARKIN OF**
- I Izbira NC-programa
- Doseganje konca NC-programa
- Prekinitev NC-programa
- **II** Izbira kinematike
- **Ponovni zagon krmiljenja**

## <span id="page-1278-0"></span>**Možnosti MODE**

Krmiljenje nudi naslednje možnosti za vedenje ob pozicioniranju:

### **Možnosti MODE:**

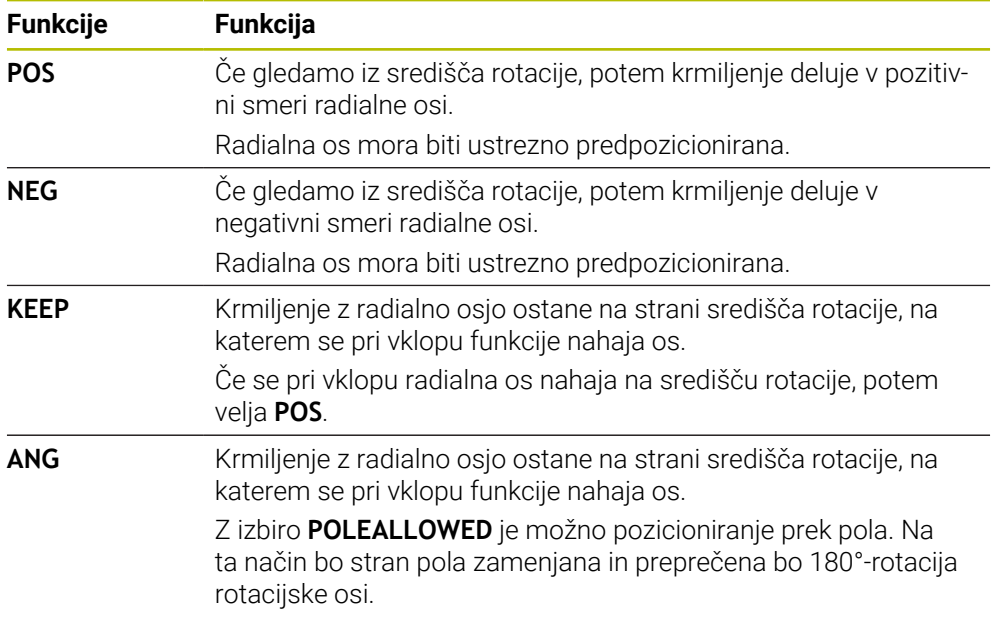

# <span id="page-1278-1"></span>**Možnosti POLE**

Krmiljenje nudi naslednje možnosti za obdelavo v polu:

### **Možnosti POLE:**

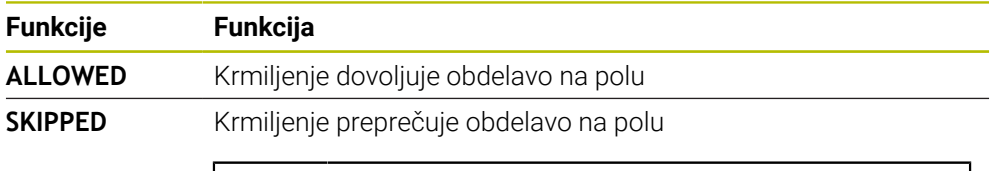

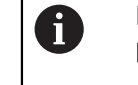

Blokirano območje je skladno površini kroga s polmerom 0,001 mm (1 μm) okrog pola.

### **Vnos**

**11 FUNCTION POLARKIN AXES X Z C MODE: KEEP POLE: ALLOWED**

; aktivacija polarne kinematike z osmi **X**, **Z** in **C**

NC-funkcija vsebuje naslednje sintaktične elemente:

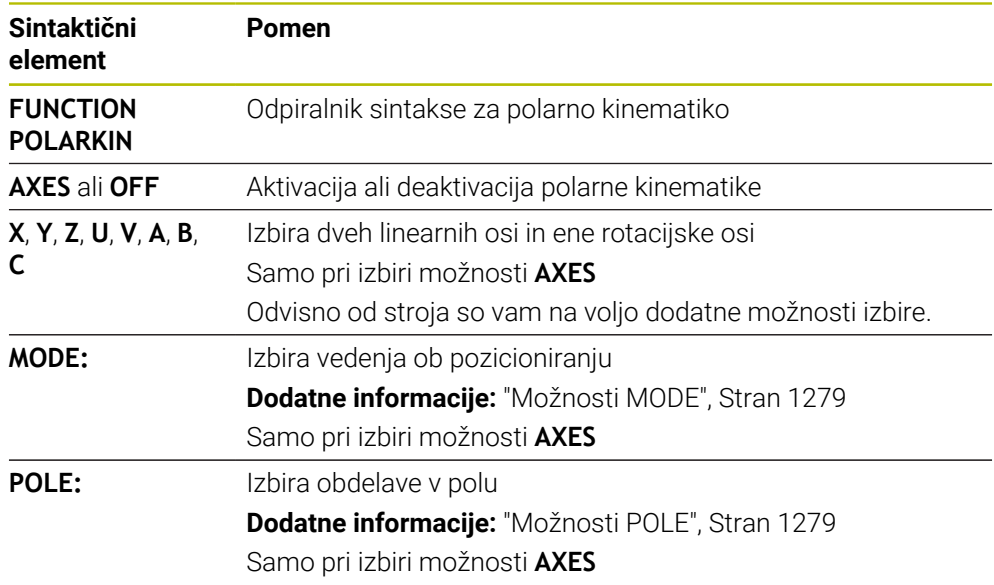

## **Napotki**

- $\mathbf{r}$ Kot radialne osi ali osi primika lahko delujejo tako glavne osi X, Y in Z kot tudi možne vzporedne osi U,V in W.
- Linearne osi, ki niso sestavni del polarne kinematike, pred funkcijo **POLARKIN** na koordinate pola. V nasprotnem primeru nastane območje, ki ga ni mogoče obdelati, s polmerom, ki je ustreza vsaj vrednosti osi izbrane linearne osi.
- Preprečite obdelave v polu in v bližini pola, saj so v tem območju možna nihanja pomika. Zato raje uporabljajte možnost **POLESKIPPED**.
- Kombinacija polarne kinematike z naslednjimi funkcijami je izključena:
	- Premikanje z **M91 Dodatne informacije:** ["Premik v koordinatni sistem stroja M-CS z možnostjo](#page-1303-0) [M91", Stran 1304](#page-1303-0)
	- Vrtenje obdelovalne ravnine (možnost št. 8)
	- **FUNCTION TCPM** ali **M128** (možnost št. 9)
- Upoštevajte, da mora biti območje premika osi omejeno. **Dodatne informacije:** ["Napotki glede končnih stikal programske opreme pri oseh](#page-1292-0) [Modulo", Stran 1293](#page-1292-0)

**Dodatne informacije:** ["Meje premika", Stran 2088](#page-2087-0)

#### **Napotki v povezavi s strojnimi parametri**

- Z izbirnim strojnim parametrom **kindOfPref** (št. 202301) proizvajalec stroja določi vedenje krmiljenja, ko se pot središča orodja premika skozi polarno os.
- Z izbirnim strojnim parametrom **presetToAlignAxis** (št. 300203) proizvajalec stroja glede na os definira, kako krmiljenje interpretira vrednosti zamika. Pri možnosti **FUNCTION POLARKIN** je strojni parameter pomemben samo za rotacijsko os, ki se vrti okrog orodne osi (večinoma **C\_OFFS**).

**Dodatne informacije:** ["Primerjava zamika in 3D-osnovne rotacije", Stran 1564](#page-1563-0)

■ Če strojni parameter ni definiran oz. je definiran z vrednostjo **TRUE**, lahko z zamikom izravnate poševni položaj obdelovanca v ravnini. Zamik vpliva na orientacijo koordinatnega sistema obdelovanca **W-CS**.

**Dodatne informacije:** ["Koordinatni sistem obdelovanca W-CS", Stran 1000](#page-999-0)

■ Če je strojni parameter definiran z vrednostjo **FALSE**, z zamikom ne morete izravnati odstopanja poševnega položaja obdelovanca v ravnini. Krmiljenje zamika med obdelavo ne upošteva.

# **22.4.1 Primer: SL-cikli v polarni kinematiki**

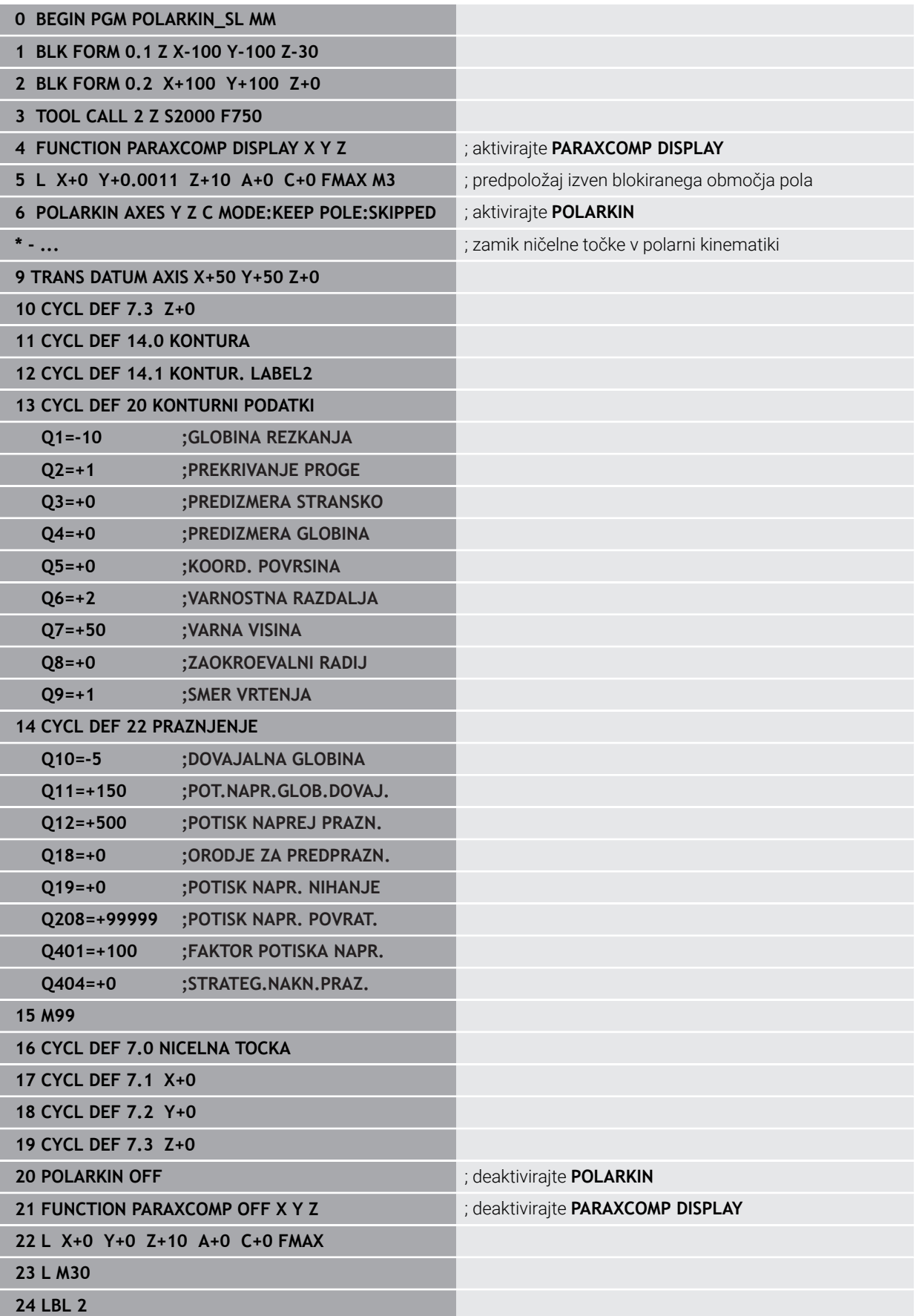

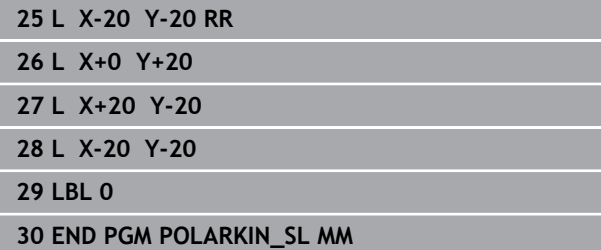

# **22.5 NC-programi, ustvarjeni s CAM**

## **Uporaba**

NC-programi,, ustvarjeni s CAM, so s pomočjo sistemov CAM ustvarjeni izven krmiljenja. V povezavi s 5-osnimi simultanimi obdelavami in površinami prostih oblik nudijo sistemi CAM udobno ter deloma edino možnost rešitve.

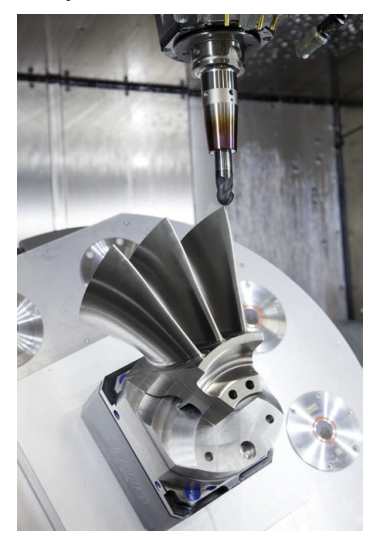

Da lahko s CAM ustvarjeni NC-programi izkoristijo celoten potencial krmiljenja in vam ponudijo npr. možnosti posegov ter popravkov, morajo biti izpolnjene določene zahteve.

S CAM ustvarjeni NC-programi morajo izpolnjevati iste zahteve kot ročno ustvarjeni NC-programi. Dodatno iz verige postopka izhajajo dodatne zahteve.

**Dodatne informacije:** ["Koraki postopka", Stran 1288](#page-1287-0)

Veriga postopka opisuje pot konstrukcije do dokončanega izdelka.

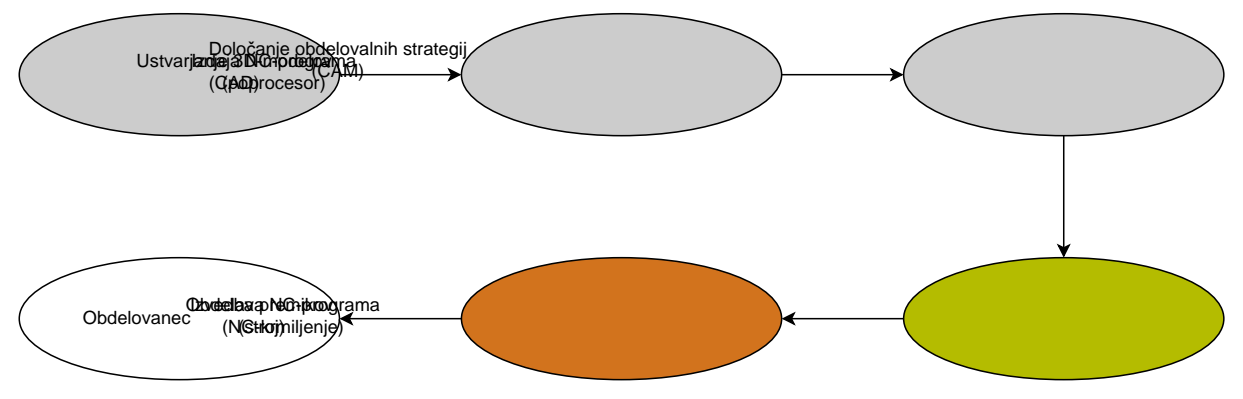

## **Sorodne teme**

- Uporaba 3D-podatkov neposredno na krmiljenju **Dodatne informacije:** ["Odpiranje datotek CAD s prikazovalnikom CAD-Viewer",](#page-1438-0) [Stran 1439](#page-1438-0)
- Grafično programiranje **Dodatne informacije:** ["Grafično programiranje", Stran 1421](#page-1420-0)

## <span id="page-1283-0"></span>**22.5.1 Oblike za izdajo NC-programov**

## **Izdaja v navadnem besedilu HEIDENHAIN**

Če NC-program izdate v navadnem besedilu, imate na voljo naslednje možnosti:

■ 3-osna izdaja

 $\mathbf i$ 

- Izdaja z do pet osmi, brez možnosti **M128** ali **FUNCTION TCPM**
- Izdaja z do petimi osmi, z možnostjo **M128** ali **FUNCTION TCPM**

Pogoji za 5-osno obdelavo:

- Stroj z rotacijskimi osmi
- Sklop naprednih funkcij 1 (možnost št. 8)
- Sklop naprednih funkcij 2 (možnost št. 9) za možnost **M128** ali **FUNCTION TCPM**

Če so sistemu CAM na voljo kinematika stroja in točni podatki o orodju, lahko 5-osne NC-programe izdate brez možnosti **M128** ali **FUNCTION TCPM**. Programiran pomik bo pri tem izračunan na vse deleže osi na NC-niz, zaradi česar lahko nastanejo različne hitrosti rezanja.

Strojno nevtralen in prilagodljiv je NC-program z možnostjo **M128** ali **FUNCTION TCPM**, saj krmiljenje prevzame izračun kinematike in uporabi podatke o orodju iz upravljanja orodij. Programiran pomik pri tem deluje na vodilno točko orodja.

**Dodatne informacije:** ["Izravnava nastavitve orodja s funkcijo FUNCTION TCPM](#page-1085-0) [\(možnost št. 9\)", Stran 1086](#page-1085-0)

**Dodatne informacije:** ["Referenčne točke na orodju", Stran 265](#page-264-0)

### **Primeri**

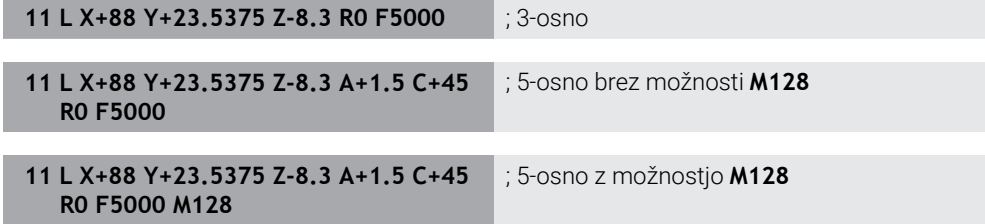

### **Izdaja z vektorji**

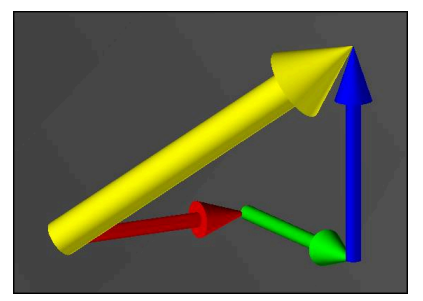

Z vidika fizike in geometrije je vektor usmerjena mera, ki opisuje smer in dolžino. Pri izdaji z vektorji krmiljenje potrebuje vsaj en normirani vektor, ki opisuje smer

normale površine ali nastavitev orodja. Izbirno prejeme NC-niz oba vektorja. Normirani vektor je vektor z zneskom 1. Znesek vektorja je enak korenu vsote kvadratov njegovih komponent.

$$
\sqrt{NX^2 + NY^2 + NZ^2} = 1
$$

### Pogoji:

- Stroj z rotacijskimi osmi
- Sklop naprednih funkcij 1 (možnost št. 8)
- Sklop naprednih funkcij 2 (možnost št. 9)

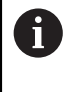

f

A

Izdajo vektorjev lahko uporabljate izključno v načinu rezkanja. **Dodatne informacije:** ["Preklop načina obdelave z možnostjo FUNCTION](#page-229-0) [MODE", Stran 230](#page-229-0)

Izdaja vektorja s smerjo normale površine je pogoj za uporabo 3Dpopravka polmera orodja, odvisnega od prijemnega kota (možnost št. 92).

**Dodatne informacije:** ["Popravek orodja, odvisen od prijemnega kota](#page-1123-0) [\(možnost št. 92\)", Stran 1124](#page-1123-0)

### **Primeri**

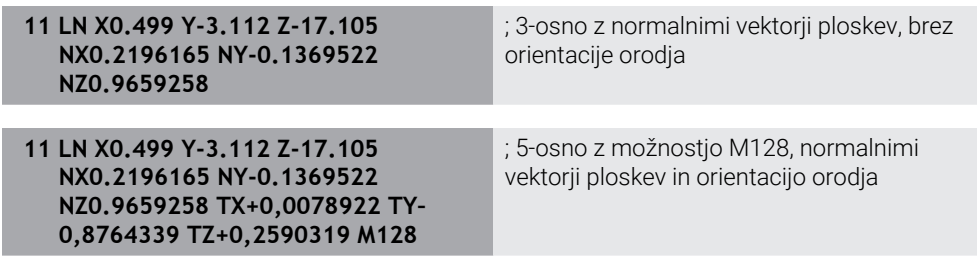

# **Sestava NC-niza z vektorji**

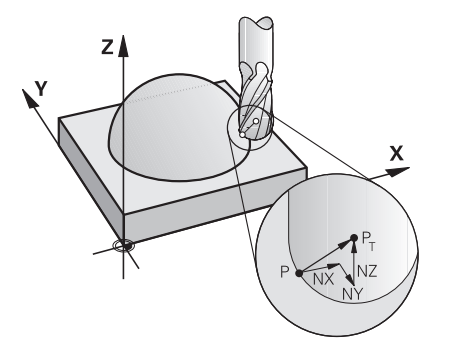

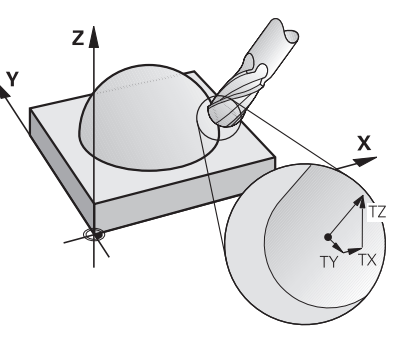

Normalni vektorji na ploskev navpično na konturo

Vektor smeri orodja

### **Primer**

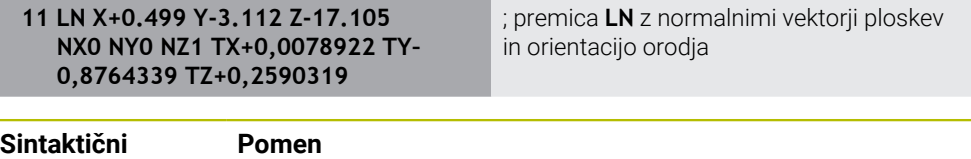

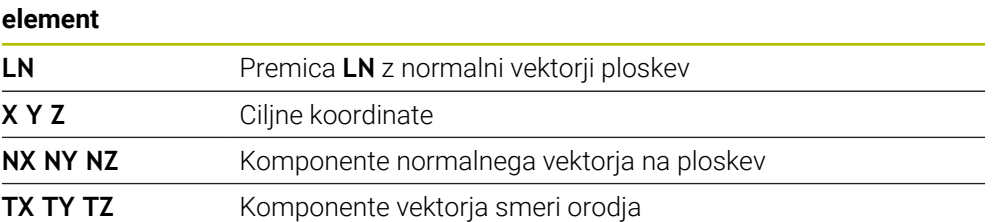

# **22.5.2 Načini obdelave glede na število osi**

## **3-osna obdelava**

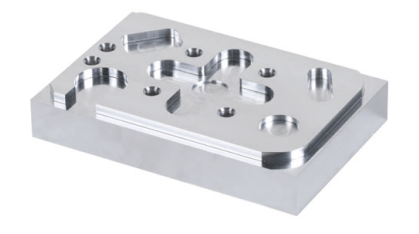

Če so za obdelavo obdelovanca potrebne samo linearne osi **X**, **Y** in **Z**, se izvede 3-osna obdelava.

### **3+2-osna obdelava**

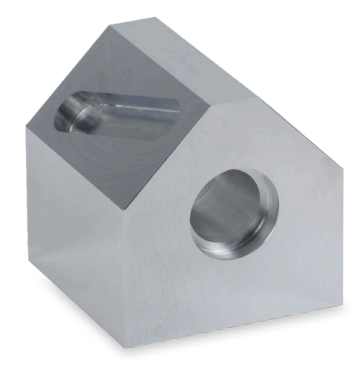

Če je za obdelavo obdelovanca potrebno vrtenje obdelovalne ravnine, se izvede 3+2-osna obdelava.

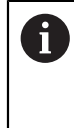

Pogoji:

■ Stroj z rotacijskimi osmi

Sklop naprednih funkcij 1 (možnost št. 8)

### **Nastavljena obdelava**

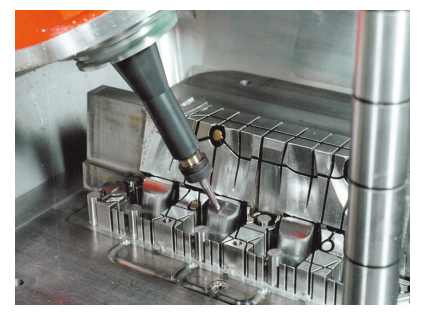

Pri nastavljeni obdelavi, imenovano tudi rezkanje pod kotom, se krmiljenje nahaja pod kotom na obdelovalno ravnino, katerega določite sami. Ne spreminjajte orientacije koordinatnega sistema obdelovalne ravnine **WPL-CS**, ampak izključno položaj rotacijskih osi ter s tem nastavitev orodja. Zamik, ki na ta način nastane v linearnih oseh, lahko krmiljenje izravna.

Nastavljena obdelava se izvede v povezavi s spodrezi ter kratkimi vpenjalnimi dolžinami orodja.

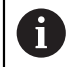

Pogoji:

- Stroj z rotacijskimi osmi
- Sklop naprednih funkcij 1 (možnost št. 8)
- Sklop naprednih funkcij 2 (možnost št. 9)

## **5-osna obdelava**

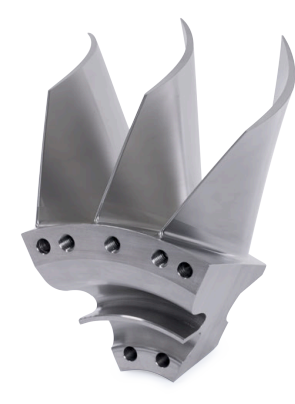

Pri 5-osni obdelavi, imenovani tudi 5-osna simultana obdelava, stroj pet osi premakne istočasno. Pri površinah prostih oblik je mogoče orodje med celotno obdelavo optimalno poravnati s površino obdelovanca.

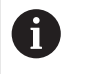

- Pogoji:
	- Stroj z rotacijskimi osmi
	- Sklop naprednih funkcij 1 (možnost št. 8)
	- Sklop naprednih funkcij 2 (možnost št. 9)
	- 5-osna obdelava z izvozno različico krmiljenja ni mogoča.

# <span id="page-1287-0"></span>**22.5.3 Koraki postopka**

## **CAD**

## **Uporaba**

S pomočjo sistemov CAD konstruktorji ustvarijo 3D-modele potrebnih orodij. Okvarjeni podatki CAD negativno vplivajo na celotno verigo postopka vklj. s kakovostjo obdelovanca.

## **Napotki**

- V 3D-modelih preprečite odprte ali prekrivajoče se površine in prekomerne točke. Izkoristite možnost testnih funkcij sistema CAD.
- Konstruirajte ali shranite 3D-modele glede na sredino tolerance in ne na nazivno mero.

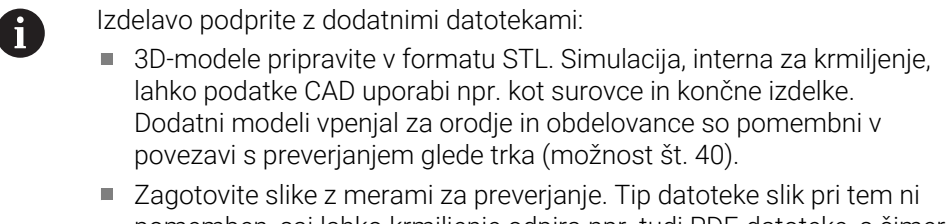

# pomemben, saj lahko krmiljenje odpira npr. tudi PDF-datoteke, s čimer podpira izdelavo brez papirja.

# **Definicija**

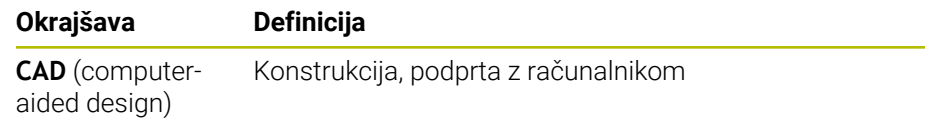

## **CAM in poprocesor**

### **Uporaba**

S pomočjo obdelovalnih strategij znotraj sistemov CAM lahko programerji CAM na osnovi podatkov CAD ustvarijo NC-programe, neodvisne od stroja in krmiljenja. S pomočjo poprocesorja bodo NC-programi potem izdani specifični za stroj in krmiljenje.

### **Napotki glede podatkov CAD**

- Preprečite izgube kakovosti zaradi neprimernih oblik za predajo. Integrirani sistemi CAM z vmesniki, značilnimi za proizvajalca, delajo deloma brez izgub.
- Izkoristite razpoložljivo natančnost prejetih podatkov CAD. Za fino rezkanje večjih polmerov priporočamo napako geometrije ali modela, manjšo od 1 μm.

### **Napotki glede napake tetive in cikla 32 TOLERANCA**

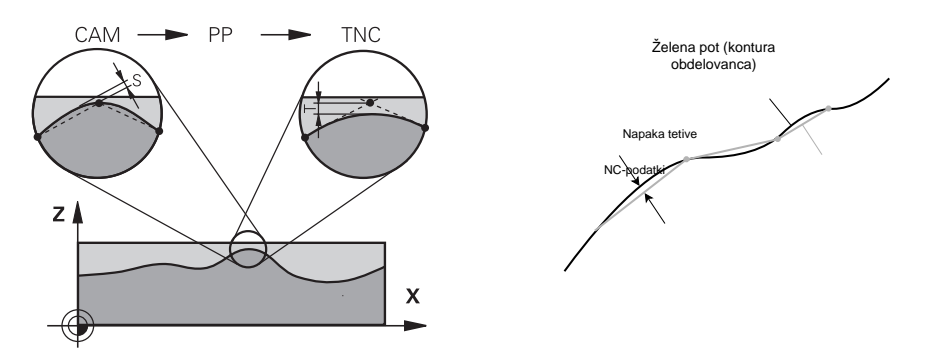

■ Pri grobem rezkanju se fokus nahaja na hitrosti obdelave. Vsota iz napake tetive in tolerance **T** v ciklu **32 TOLERANCA** mora biti manjša od nadmere konture, saj v nasprotnem primeru lahko pride do poškodb konture.

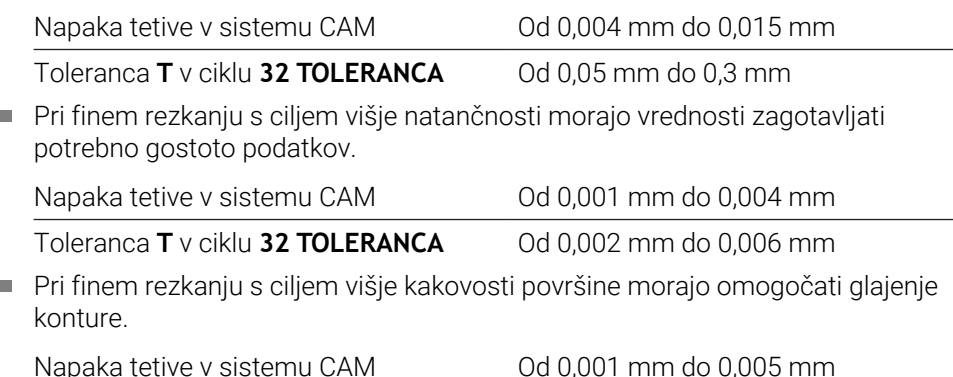

Toleranca **T** v ciklu **32 TOLERANCA** Od 0,010 mm do 0,020 mm

**Dodatne informacije:** ["Cikel 32 TOLERANCA ", Stran 1196](#page-1195-0)

## **Napotki za NC-izdajo,, optimirano s krmiljenjem**

- Preprečite napake pri zaokroževanju, tako da izdate položaje osi z najmanj štirimi mesti za decimalno vejico. Za optične sestavne dele in obdelovance z velikimi polmeri (manjše ukrivljenosti) priporočamo najmanj pet mest za decimalno vejico. Izdaja normalnih vektorjev na ploskev (pri premicah **LN**) zahteva najmanj sedem mest za decimalno vejico.
- Preprečite seštevanje toleranc, tako da pri zaporednih pozicionirnih nizih izdate absolutne namesto inkrementalne koordinatne vrednosti.
- Če je možno, pozicionirne nize izdajte kot krožne loke. Krmiljenje krože interno izračuna natančneje.
- Preprečite ponovitve identičnih položajev, podatkov o pomiku in dodatne funkcije, npr. **M3**.
- Cikel **32 TOLERANCA** izdajte izključno pri spremembi nastavitev.
- Zagotovite, da so robovi (prehodi ukrivljenosti) natančno določeni prek NC-niza.
- Če je pot orodja izdana z močnimi spremembami smeri, pomik močno niha. Če je možno, zaokrožite poti orodja.

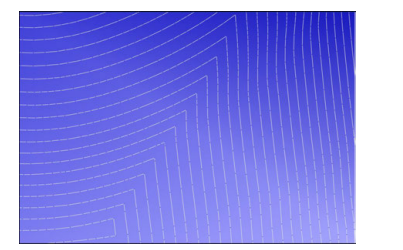

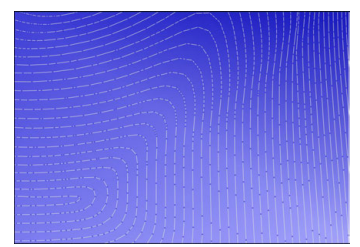

Poti orodja z močnimi spremembami smeri na prehodih

Poti orodja z zaokroženimi prehodi

- Pri ravnih poteh ne uporabljajte vmesnih ali opornih točk. Te točke nastanejo npr. zaradi konstantnih izdaj točk.
- Preprečite vzorec na površini obdelovanca, tako da preprečite natančno sinhrono razdelitev točk na površinah z enakomerno ukrivljenostjo.
- Uporabljajte za obdelovanec in korak obdelave primerne razdalje med točkami. Možne začetne vrednosti se nahajajo med 0,25 mm in 0,5 mm. Vrednosti, večje od 2,5 mm, tudi pri višjih pomikih ob obdelavi niso priporočene.
- Preprečite napačna pozicioniranja, tako da funkcije **PLANE**(možnost št. 8) izdate z možnostjo **MOVE** ali **TURN** brez ločenih pozicionirnih nizov. Če izdate možnost **STAY** in rotacijske osi ločeno pozicionirate, potem namesto fiksnih vrednosti osi uporabite spremenljivke **Q120** do **Q122**.

**Dodatne informacije:** ["Vrtenje obdelovalne ravnine s funkcijami PLANE](#page-1036-0) [\(možnost št. 8\)", Stran 1037](#page-1036-0)

- Preprečite močne napake pomika na vodilni točki orodja, tako da preprečite neustrezno razmerje med linearnimi in rotacijskimi premiki. Problematična je npr. jasna sprememba nastavitvenega kota orodja ob istočasno nizki spremembi položaja orodja. Upoštevajte različne hitrosti udeleženih osi.
- Če stroj istočasno premika 5 osi, se lahko kinematične napake osi seštevajo. Simultano uporabliajte čim manj osi.
- Preprečite nepotrebne omejitve pomika, ki jih lahko za izravnalne premike določite v možnosti **M128** ali funkcije **FUNCTION TCPM** (možnost št. 9).

**Dodatne informacije:** ["Izravnava nastavitve orodja s funkcijo FUNCTION TCPM](#page-1085-0) [\(možnost št. 9\)", Stran 1086](#page-1085-0)

Upoštevajte za stroj značilno vedenje rotacijskih osi. **Dodatne informacije:** ["Napotki glede končnih stikal programske opreme pri oseh](#page-1292-0) [Modulo", Stran 1293](#page-1292-0)

## **Napotki glede orodij**

- Kroglasti rezkar, izdaja CAM na središču orodja in visoka toleranca rotacijske osi **TA** (1° do 3°) v ciklu **32 TOLERANCA** omogočajo enakomerne poteke pomika.
- Kroglasti ali torični rezkar in izdaja CAM, vezana na konico orodja, zahtevajo nizke tolerance rotacijskih osi **TA** (pribl. 0,1°) v ciklu **32 TOLERANCA**. Pri višjih vrednosti obstaja nevarnost poškodb konture. Dimenzija poškodb konture je odvisna npr. od nastavitve orodja, polmera orodja in delovne globine.

**Dodatne informacije:** ["Referenčne točke na orodju", Stran 265](#page-264-0)

### **Napotki glede za uporabo prijaznih NC-izdaj**

- Omogočite enostavno prilagoditev NC-programov" tako da izkoristite obdelovalne cikle in cikle tipalnega sistem krmiljenja.
- Olajšajte si tako možnosti prilagoditve kot tudi pregled, tako da s pomočjo spremenljivk določite pomike na centralnem mestu. Prednostno uporabi prosto koristne spremenljivke, npr. parameter **QL**.

**Dodatne informacije:** ["Spremenljivke: parametri Q, QL, QR in QS", Stran 1344](#page-1343-0)

■ Izboljšajte si pregled, tako da strukturirate NC-programe. Znotraj NC-programov uporabljajte npr. podprograme. Če je možno, večje projekte razdelite na več ločenih NC-programov.

**Dodatne informacije:** ["Programske tehnike", Stran 377](#page-376-0)

■ Podprite možnosti popravkov, tako da konture izdate s popravkom polmera orodja.

**Dodatne informacije:** ["Popravek polmera orodja", Stran 1097](#page-1096-0)

- S pomočjo točk razčlenitve omogočite hitro navigacijo znotraj NC-programov. **Dodatne informacije:** ["Razčlenitev NC-programov", Stran 1498](#page-1497-0)
- S pomočjo komentarjev sporočajte pomembne napotke glede NC-programov. **Dodatne informacije:** ["Vnos komentarjev", Stran 1496](#page-1495-0)

## **NC-krmiljenje in stroj**

### **Uporaba**

Krmiljenje podlagi točk, določenih v NC-programu, izračuna premike posameznih strojnih osi in zahtevane profile hitrosti. Funkcije filtriranja znotraj krmiljenja obdelajo in zgladijo konturo tako, da krmiljenje ne preseže največjega dovoljenega odstopanja podajanja orodja.

Stroj s pogonskim sistemom pretvori premike in profile hitrosti, ki jih izračuna, v premike orodja.

S pomočjo različnih možnosti posegov in popravkov lahko optimirate obdelavo.

### **Napotki za uporabo s CAM ustvarjenih NC-programov**

Simulacija od strojev in krmiljenja odvisnih NC-podatkov znotraj sistemov CAM lahko odstopa od dejanske obdelave. S CAM ustvarjene NC-programe preverite s pomočjo za krmiljenje interne simulacije.

**Dodatne informacije:** ["Delovno območje Simulacija", Stran 1519](#page-1518-0)

Upoštevajte za stroj značilno vedenje rotacijskih osi.

**Dodatne informacije:** ["Napotki glede končnih stikal programske opreme pri oseh](#page-1292-0) [Modulo", Stran 1293](#page-1292-0)

■ Zagotovite, da so potrebna orodja na voljo in da je preostala življenjska doba zadostna.

**Dodatne informacije:** ["Preverjanje uporabnosti orodja", Stran 307](#page-306-0)

■ Po potrebi spremenite vrednosti v ciklu **32 TOLERANCA** odvisno od napake tetive in dinamike stroja.

**Dodatne informacije:** ["Cikel 32 TOLERANCA ", Stran 1196](#page-1195-0)

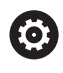

Upoštevajte priročnik za stroj!

Nekateri proizvajalci strojev zagotavljajo dodaten cikel, s katerim je mogoče delovanje stroja prilagoditi posamezni obdelavi, npr. cikel **332 Tuning**. S ciklom **332** lahko spreminjate filtrske nastavitve, nastavitve pospeškov in nastavitve sunkov.

■ Če s CAM ustvarjen NC-program vsebuje normirane vektorje, lahko orodja popravite tudi tridimenzionalno.

**Dodatne informacije:** ["Oblike za izdajo NC-programov", Stran 1284](#page-1283-0) **Dodatne informacije:** ["Popravek orodja, odvisen od prijemnega kota \(možnost št.](#page-1123-0) [92\)", Stran 1124](#page-1123-0)

Možnosti programske opreme omogočajo dodatne optimizacije. **Dodatne informacije:** ["Funkcije in funkcijski paketi", Stran 1295](#page-1294-0) **Dodatne informacije:** ["Možnosti programske opreme", Stran 94](#page-93-0)

### <span id="page-1292-0"></span>**Napotki glede končnih stikal programske opreme pri oseh Modulo**

Naslednji napotki glede končnih stikal programske opreme pri oseh Modulo so prav tako povezave z omejitvami premika. **Dodatne informacije:** ["Meje premika", Stran 2088](#page-2087-0)

Za končna stikala programske opreme pri oseh Modulo veljajo naslednji okvirni pogoji:

- Spodnja meja je večja od  $-360^\circ$  in manjša od  $+360^\circ$ .
- Zgornja meja ni negativna in manjša od +360°.
- Spodnja meja ni večja od zgornje meje.
- Spodnja in zgornja meja se nahajata manj kot 360° narazen.

Če okvirnih pogojev ne upoštevate, krmiljenje ne more premikati osi Modulo in odda sporočilo o napaki.

Če se ciljni položaj ali njemu enakovreden položaj nahaja znotraj dovoljenega območja, je premikanje pri aktivnih končnih stikalih Modulo dovoljeno. Smer premikanja se ustvari samodejno, ker je mogoče vedno izvesti premik samo na enega od položajev. Upoštevajte naslednje primere!

Enakovredni položaji se razlikujejo za zamik n x 360° od ciljnega položaja. Faktor n se sklada s poljubnim celim številom.

### **Primer**

A

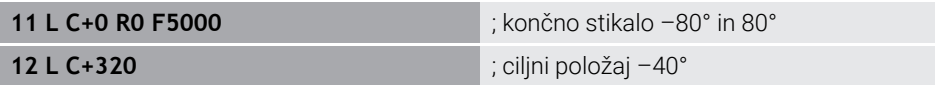

Krmiljenje os Modulo pozicionira med aktivna končna stikala na za 320° enakovreden položaj –40°.

### **Primer**

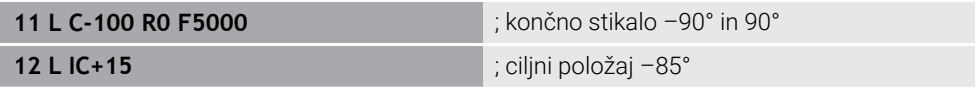

Krmiljenje izvede premikanje, saj se ciljni položaj nahaja znotraj dovoljenega območja. Krmiljenje pozicionira os v smeri najbližjega končnega stikala.

#### **Primer**

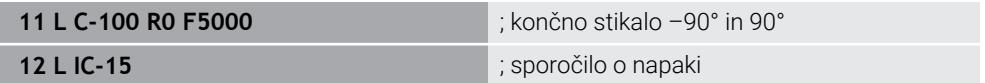

Krmiljenje odda sporočilo o napaki, saj se ciljni položaj nahaja izven dovoljenega območja.

### **Primeri**

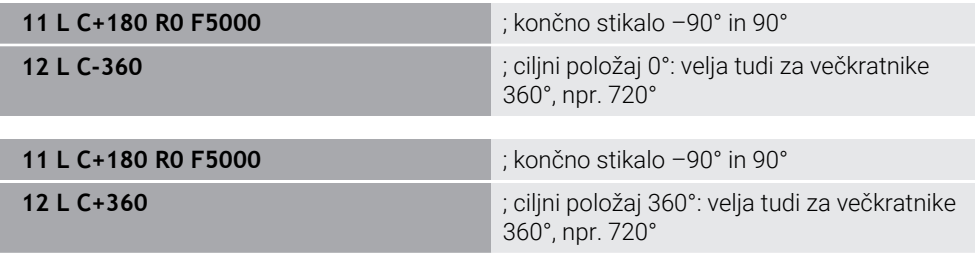

Če se os nahaja natančno na sredini prepovedanega območja, je pot do obeh končnih stikal identična. V tem primeru lahko krmiljenje os premika v obeh smereh.

Če iz pozicionirnega niza v dovoljenem območju nastaneta dva enakovredna ciljna položaja, krmiljenje izvede pozicioniranje na krajši poti. Če sta oba enakovredna ciljna položaja oddaljena 180°, krmiljenje izbere smer premikanja v skladu s programiranim predznakom.

### **Definicije**

### **Os Modulo**

Osi Modulo so osi, katerih merilnik zagotavlja samo vrednosti od 0° do 359,9999°. Če se ena os uporablja kot vreteno, mora proizvajalec stroja to os konfigurirati kot os Modulo.

### **Obračalne osi**

Obračalne osi so rotacijske osi, ki lahko izvedejo več ali poljubno število vrtljajev. Obračalno os mora proizvajalec stroja konfigurirati kot os Modulo.

### **Štetje Modulo**

Prikaz položaja rotacijske osi s štetjem Modulo se nahaja med 0° in 359,9999°. Če je vrednost 359,9999° presežena, se prikaz znova začne pri 0°.

# <span id="page-1294-0"></span>**22.5.4 Funkcije in funkcijski paketi**

# **Krmiljenje premikov ADP**

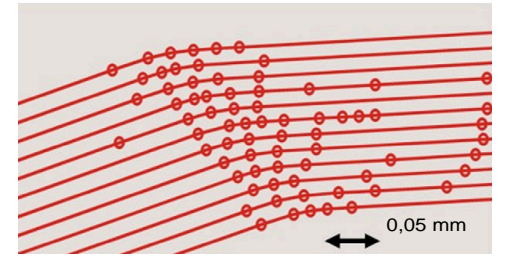

Porazdelitev točk

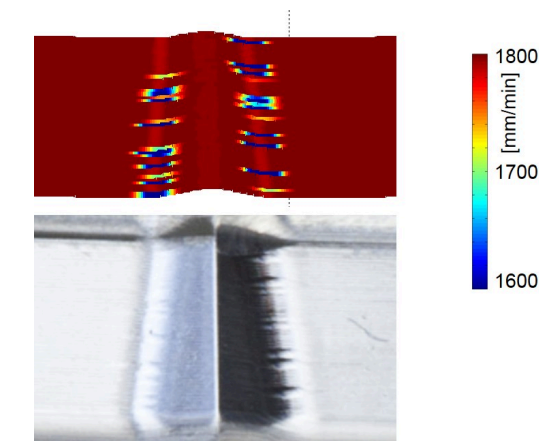

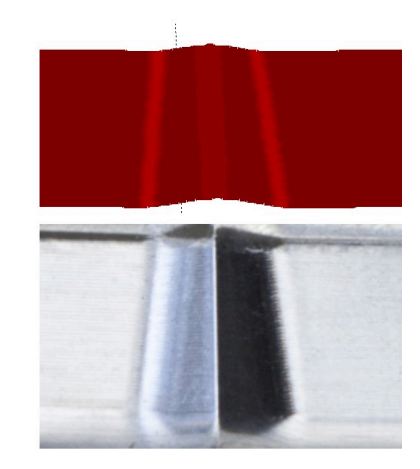

Primerjava z in brez možnosti ADP

S CAM ustvarjeni NC-programi z nezadostno ločljivostjo in spremenljivo gostoto točk v sosednjih poteh lahko privedejo do nihanj pomika in napak na površini obdelovanca.

Funkcija Advanced Dynamic Prediction ADP razširi predizračun dovoljenega največjega profila pomika in optimira krmiljenje premikov udeleženih osi pri rezkanju. Na ta način lahko s kratkimi časi obdelave dosežete visoko kakovost površine in zmanjšate trud pri naknadni obdelavi.

Najpomembnejše prednosti možnosti ADP v pregledu:

- Pri dvosmernem rezkanju kažeta pot naprej in nazaj simetrično vedenje ob pomiku.
- Sosednje poti orodja imajo enakovredne poteke pomika.
- Negativni učinki tipičnih težav s CAM ustvarjenihNC-programov so izravnani ali miljeni, npr.:
	- Kratke stopničaste stopnje
	- Grobe tolerance tetiv
	- Močno zaobljene koordinate končne točke niza
- Tudi v težkih pogojih krmiljenje natančno ohranja dinamične karakteristike.

# **Dynamic Efficiency**

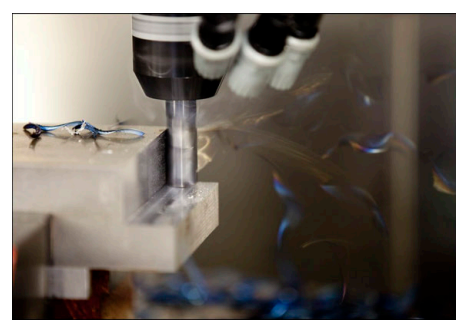

S funkcijskim paketom Dynamic Efficiency lahko povišate in s tem učinkoviteje oblikujete varnost postopka pri močnem drobljenju in grobem rezkanju.

Funkcija Dynamic Efficiency obsega naslednje funkcije programske opreme:

- Active Chatter Control ACC (možnost št. 145)
- Adaptive Feed Control AFC (možnost št. 45)
- Cikli za spiralno rezkanje (možnost št. 167)

Uporaba funkcije Dynamic Efficiency nudi naslednje prednosti:

- ACC, AFC in spiralno rezkanje skrajšajo čas obdelave s pomočjo daljšega časovnega obdobja.
- AFC omogoča nadzor orodij in povečuje varnost postopka.
- ACC in spiralno rezkanje podaljšujeta življenjsko dobo orodja.

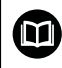

Dodatne informacije najdete v prospektu **Možnosti in dodatna oprema**.
# **Dynamic Precision**

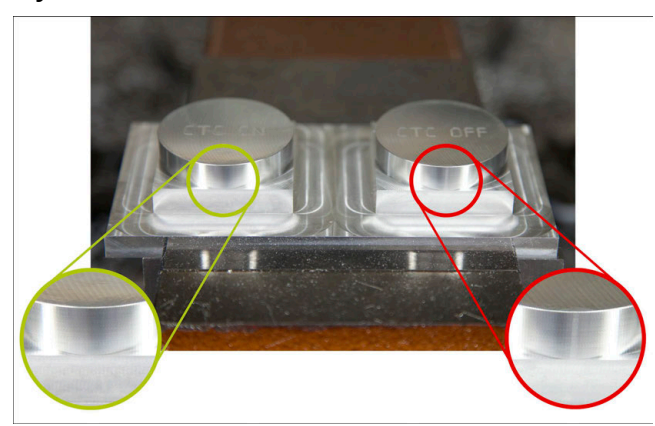

S funkcijskim paketom Dynamic Precision lahko izvajate hitro in natančno obdelavo pri višji kakovosti površine.

Funkcija Dynamic Precision obsega naslednje funkcije programske opreme:

- Cross Talk Compensation CTC (možnost št. 141)
- Position Adaptive Control PAC (možnost št. 142)
- Load Adaptive Control LAC (možnost št. 143)
- Motion Adaptive Control MAC (možnost št. 144)
- Active Vibration Damping AVD (možnost št. 146)

Funkcije nudijo izboljšave, ki je vsaka zase odločilna. Lahko jih tudi kombinirate med seboj in dopolnjujete:

- Možnost CTC poveča natančnost pri pospešitvah.
- Možnost AVD omogoča bolje površine.
- Možnosti CTC in AVD privedeta do hitre in natančne obdelave.
- Možnost PAC privede do povečane skladnosti kontur.
- Možnost LAC ohranja stalno natančnost, tudi pri spremenljivi obremenitvi.
- Možnost MAC zmanjšuje nihanja in povečuje najvišjo pospešitev pri premikih v hitrem teku.

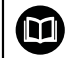

Dodatne informacije najdete v prospektu **Možnosti in dodatna oprema**.

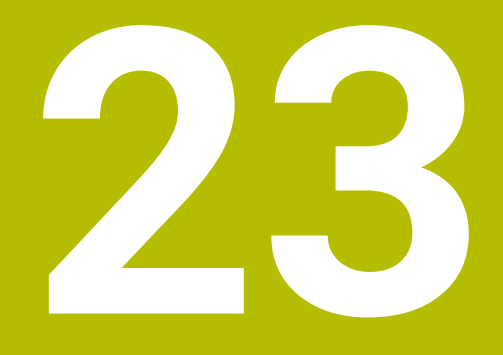

# **Dodatne funkcije**

# **23.1 Dodatne funkcijeM in STOP**

# **Uporaba**

Z dodatnimi funkcijami lahko aktivirate ali deaktivirate funkcije krmiljenja in vplivate na vedenje krmiljenja.

# **Opis funkcije**

Na koncu NC-niza ali v ločenem NC-nizu lahko določite do štiri dodatne funkcije **M**. Če potrdite vnos dodatne funkcije, krmiljenje po potrebi nadaljuje s pogovornim oknom in tam lahko določite dodatne parametre, npr. **M140 MB MAX**.

V aplikaciji **Ročno delovanje** dodatno funkcijo aktivirate s pomočjo gumba **M**. **Dodatne informacije:** ["Aplikacija Ročno delovanje", Stran 198](#page-197-0)

# **Delovanje dodatnih funkcij M**

Dodatne funkcije **M** lahko delujejo po nizih ali modalno. Dodatne funkcije delujejo od njihove definicije naprej. Druge funkcije ali konec NC-programa ponastavijo modalno delujoče dodatne funkcije.

Ne glede na programirano zaporedje so nekatere dodatne funkcije aktivne na začetku NC-niza, nekatere pa na koncu.

Če v enem NC-nizu programirate več dodatnih funkcij, pri izvedbi nastane naslednje zaporedje:

- Dodatne funkcije, ki delujejo na začetku niza, se izvedejo pred funkcijami, ki delujejo na koncu niza.
- Če vse dodatne funkcije delujejo na začetku ali koncu niza, se funkcije izvedejo v programiranem zaporedju.

# **Funkcija STOP**

Funkcija **STOP** prekine potek programa ali simulacijo, npr. za preverjanje orodja. Tudi v nizu **STOP** lahko programirate do štiri dodatne funkcije **M**.

# **23.1.1 Programiranje možnosti STOP**

Funkcijo **STOP** programirate na naslednji način:

- **STOP**
- Izberite možnost **STOP**
- Krmiljenje ustvari nov NC-niz s funkcijo **STOP**.

# **23.2 Pregled dodatnih funkcij**

# 0

Upoštevajte priročnik za stroj! Proizvajalec stroja lahko vpliva na delovanje dodatnih funkcij, navedenih v nadaljevanju.

Možnosti **M0** do **M30** so standardizirane dodatne funkcije.

Delovanje dodatnih funkcij v tej preglednici je določeno na naslednji način:

- □ deluje na začetku niza
- deluje na koncu niza

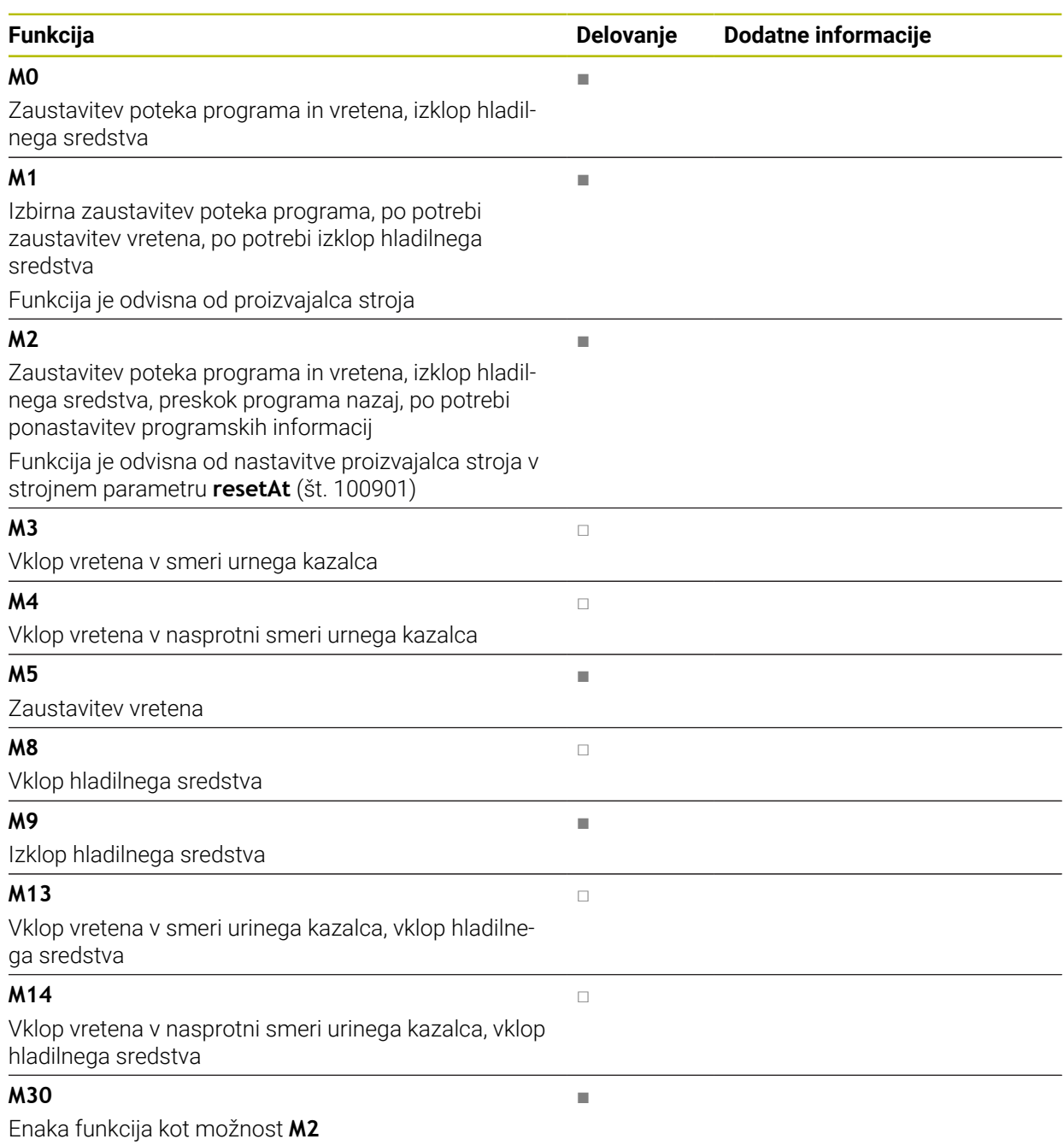

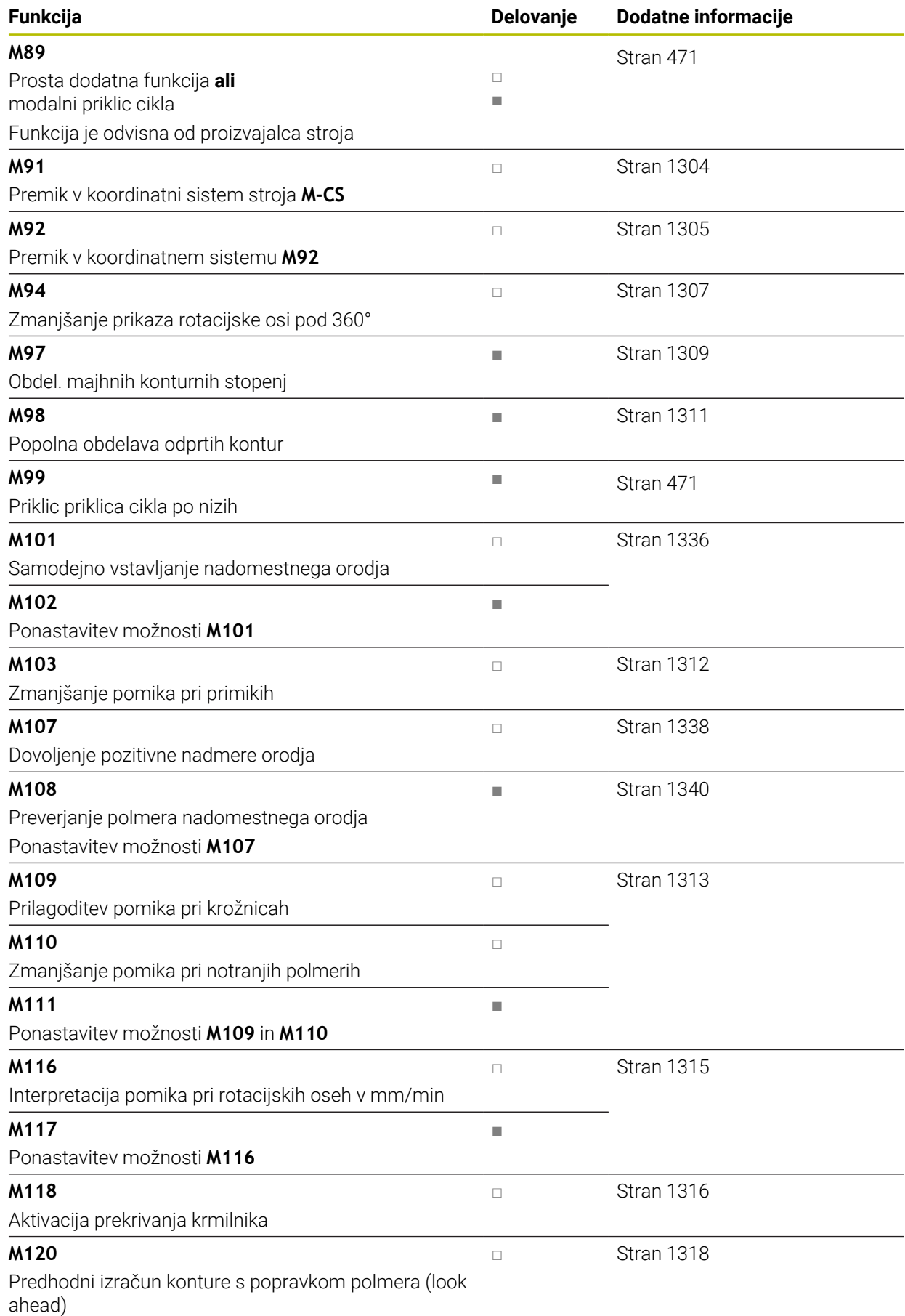

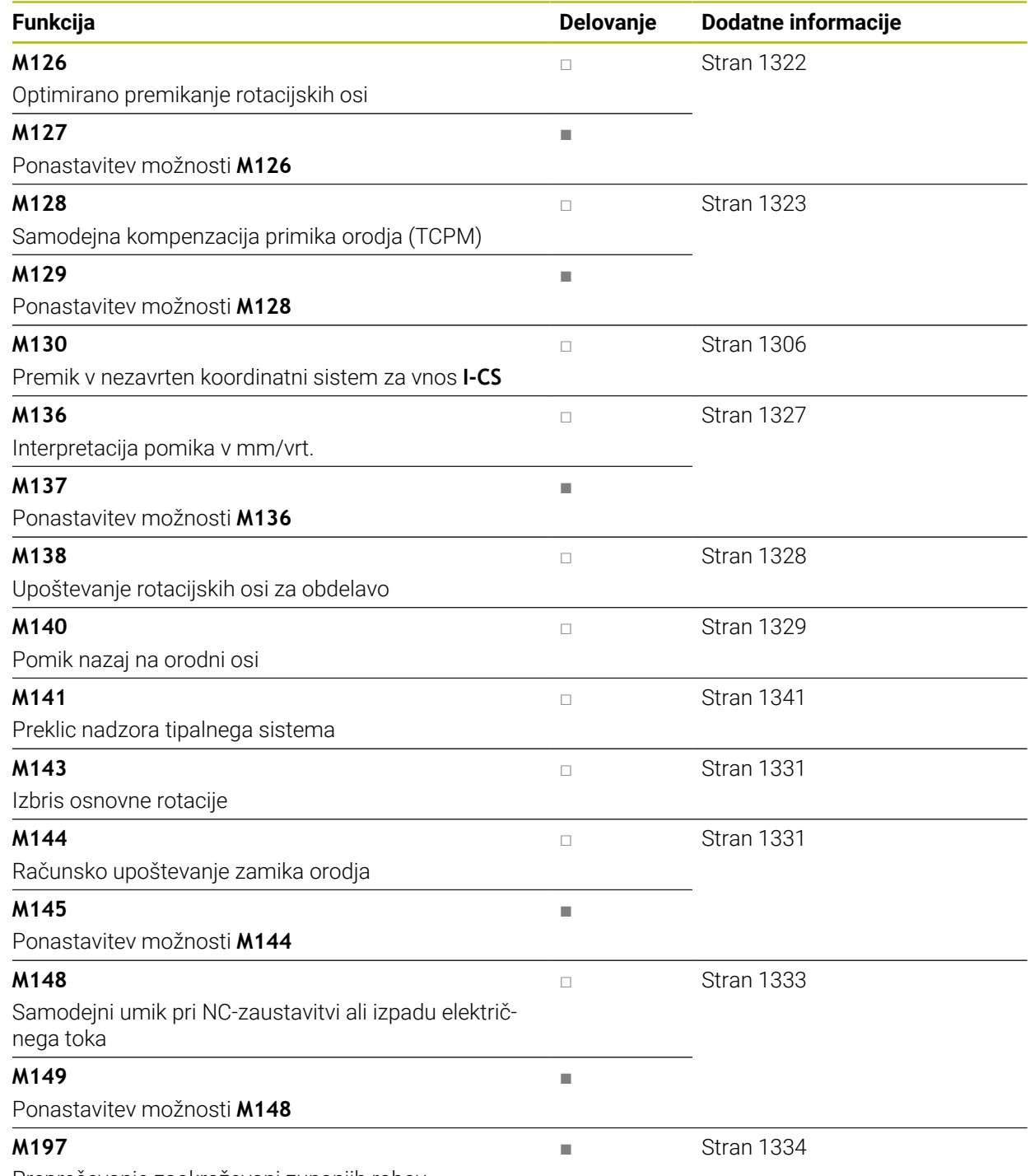

Preprečevanje zaokroževanj zunanjih robov

# <span id="page-1303-1"></span>**23.3 Dodatne funkcije za koordinatne vnose**

# <span id="page-1303-0"></span>**23.3.1 Premik v koordinatni sistem stroja M-CS z možnostjo M91**

### **Uporaba**

Z možnostjo **M91** lahko programirate položaje, fiksne za stroj, npr. za premik na varne položaje. Koordinate pozicionirnih nizov z možnostjo **M91** delujejo v koordinatnem sistemu stroja **M-CS**.

**Dodatne informacije:** ["Koordinatni sistem stroja M-CS", Stran 996](#page-995-0)

### **Opis funkcije**

#### **Delovanje**

Možnost **M91** deluje po nizih in na začetku niza.

#### **Primer uporabe**

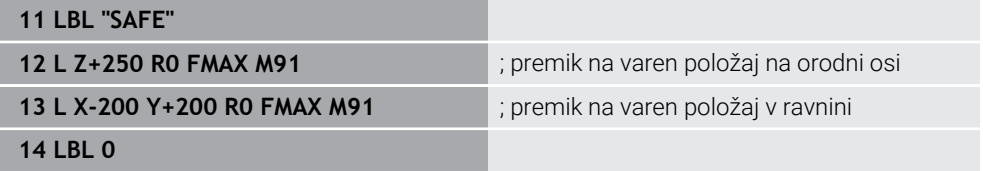

Možnost **M91** se tukaj nahaja v podprogramu, v katerem krmiljenje premik orodja na varen položaj najprej izvede v orodni osi, potem pa na ravnini.

Ker se koordinate nanašajo na ničelno točko stroja, se orodje vedno premakne na isti položaj. Na ta način je mogoče podprogram v NC-programu večkrat priklicati neodvisno od referenčne točke obdelovanca, npr. pred vrtenjem rotacijskih osi.

Brez možnosti **M91** krmiljenje programirane koordinate poveže z referenčno točko obdelovanca.

**Dodatne informacije:** ["Referenčne točke na stroju", Stran 206](#page-205-0)

0

Koordinate varnega položaja so odvisne od stroja! Proizvajalec stroja določi položaj ničelne točke stroja.

# **Napotki**

- Če v NC-nizu z dodatno funkcijo **M91** programirate inkrementalne koordinate, se koordinate nanašajo na nazadnje programiran položaj s funkcijo **M91**. Na prvem položaju z možnostjo **M91** se inkrementalne koordinate nanašajo na trenutni položaj orodja.
- Krmiljenje pri pozicioniranju z možnostjo **M91** upošteva aktiven popravek polmera orodja.

**Dodatne informacije:** ["Popravek polmera orodja", Stran 1097](#page-1096-0)

Krmiljenje pozicioniranje po dolžini izvede z referenčno točko nosilca orodij.

**Dodatne informacije:** ["Referenčne točke na stroju", Stran 206](#page-205-0)

- Naslednji prikazi položaja se nanašajo na koordinatni sistem stroja **M-CS** in prikazujejo vrednosti, določene z možnostjo **M91**:
	- **Želen. pol. stroj. sist. (REFŽELP)**
	- **Dejan. pol. stroj. sist. (REFDEJP)**

**Dodatne informacije:** ["Prikazi položaja", Stran 186](#page-185-0)

V načinu delovanja **Programiranje** lahko za simulacijo prevzamete trenutno referenčno točko obdelovanca s pomočjo okna **Položaj obdelovanca**. S to postavitvijo lahko simulirate premike z možnostjo **M91**.

**Dodatne informacije:** ["Stolpec Možnosti prikaza", Stran 1522](#page-1521-0)

S strojnim parametrom **refPosition** (št. 400403) proizvajalec stroja določi položaj ničelne točke stroja.

# <span id="page-1304-0"></span>**23.3.2 Premik koordinatnega sistema M92 z možnostjo M92**

# **Uporaba**

Z možnostjo **M92** lahko programirate položaje, fiksne za stroj, npr. za premik na varne položaje. Koordinate pozicionirnih nizov z možnostjo **M92** se nanašajo na ničelno točko **M92** in delujejo v koordinatnem sistemu **M92**. **Dodatne informacije:** ["Referenčne točke na stroju", Stran 206](#page-205-0)

# **Opis funkcije**

### **Delovanje**

Možnost **M92** deluje po nizih in na začetku niza.

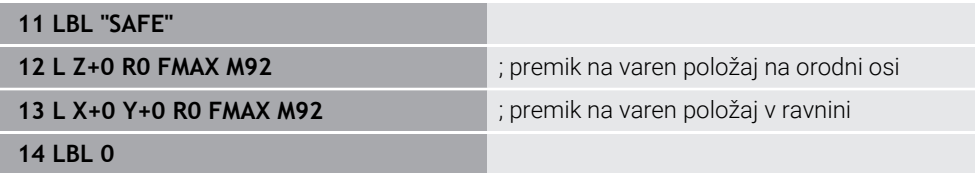

Možnost **M92** se tukaj nahaja v podprogramu, v katerem se premik orodja na varen položaj najprej izvede v orodni osi, potem pa na ravnini.

Ker se koordinate nanašajo na ničelno točko **M92**, se orodje vedno premakne na isti položaj. Na ta način je mogoče podprogram v NC-programu večkrat priklicati neodvisno od referenčne točke obdelovanca, npr. pred vrtenjem rotacijskih osi.

Brez možnosti **M92** krmiljenje programirane koordinate poveže z referenčno točko obdelovanca.

**Dodatne informacije:** ["Referenčne točke na stroju", Stran 206](#page-205-0)

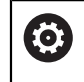

Koordinate varnega položaja so odvisne od stroja! Proizvajalec stroja določi položaj ničelne točke **M92**.

### **Napotki**

Krmiljenje pri pozicioniranju z možnostjo **M92** upošteva aktiven popravek polmera orodja.

**Dodatne informacije:** ["Popravek polmera orodja", Stran 1097](#page-1096-0)

Krmiljenje pozicioniranje po dolžini izvede z referenčno točko nosilca orodij.

**Dodatne informacije:** ["Referenčne točke na stroju", Stran 206](#page-205-0)

V načinu delovanja **Programiranje** lahko za simulacijo prevzamete trenutno referenčno točko obdelovanca s pomočjo okna **Položaj obdelovanca**. S to postavitvijo lahko simulirate premike z možnostjo **M92**.

**Dodatne informacije:** ["Stolpec Možnosti prikaza", Stran 1522](#page-1521-0)

■ Z izbirnim strojnim parametrom **distFromMachDatum** (št. 300501) proizvajalec stroja določi položaj ničelne točke **M92**.

# <span id="page-1305-0"></span>**23.3.3 Premik v nezavrten koordinatni sistem za vnos I-CS z možnostjo M130**

### **Uporaba**

Koordinate premice z možnostjo **M130** delujejo v nezavrtenem koordinatnem sistemu za vnos **I-CS** kljub zavrteni obdelovalni ravnini, npr. za odmik.

# **Opis funkcije**

#### **Delovanje**

Možnost **M130** deluje pri premicah brez popravka polmera, po nizih in na začetku niza.

**Dodatne informacije:** ["Premica L", Stran 322](#page-321-0)

**11 L Z+20 R0 FMAX M130** ; odmik v orodni osi

Z možnostjo **M130** krmiljenje kljub zavrteni obdelovalni ravnini koordinate v tem NC-nizu povezuje z nezavrtenim koordinatnim sistemom za vnos **I-CS**. Na ta način krmiljenje orodje odmakne pravokotno na zgornji rob obdelovanca.

Brez možnosti **M130** krmiljenje koordinate premik povezuje z zavrteno možnostjo **I-CS**.

**Dodatne informacije:** ["Koordinatni sistem za vnos I-CS", Stran 1005](#page-1004-0)

#### **Napotki**

# *NAPOTEK*

#### **Pozor, nevarnost kolizije!**

Dodatna funkcija **M130** je aktivna samo po nizih. Naslednje obdelave krmiljenje izvede ponovno v zavrtenem koordinatnem sistemu obdelovalnih ravnin **WPL-CS**. Med obdelavo obstaja nevarnost trka!

S pomočjo simulacije preverite potek in položaje

Če možnost **M130** kombinirate s priklicem cikla, krmiljenje obdelavo prekine s sporočilom o napaki.

### **Definicija**

#### **Nezavrten koordinatni sistem za vnos I-CS**

V nezavrtenem koordinatnem sistemu za vnos **I-CS** krmiljenje prezre vrtenje obdelovalne ravnine, vendar pa upošteva usmeritev površine orodja in vse aktivne transformacije, npr. vrtenje.

# **23.4 Dodatne funkcije za vedenje poti**

### <span id="page-1306-0"></span>**23.4.1 Zmanjšanje prikaza položaja pod 360° z možnostjo M94**

#### **Uporaba**

Z možnostjo **M94** krmiljenje zmanjša prikaz rotacijskih osi na območje od 0° do 360°. Poleg tega ta omejitev razliko kota med dejanskim in novim želenim položajem zmanjša pod 360°, s čimer je mogoče skrajšati premike.

#### **Sorodne teme**

Vrednosti rotacijskih osi v prikazu položaja

**Dodatne informacije:** ["Delovno območje Položaji", Stran 161](#page-160-0)

### **Opis funkcije**

#### **Delovanje**

Možnost **M94** deluje po nizih in na začetku niza.

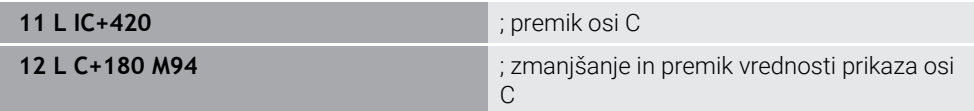

Pred obdelavo krmiljenje v prikazu položaja osi C prikazuje vrednost 0°.

V prvem NC-nizu se os C inkrementalno premakne za 420°, npr. pri izdelavi lepilnega utora.

Drugi NC-niz najprej zmanjša prikaz položaja osi C s 420° na 60°. Potem krmiljenje os C pozicionira na želeni položaj 180°. Razlika kota znaša 120°.

Brez možnosti **M94** razlika kota znaša 240°.

### **Vnos**

Če določite možnost **M94**, krmiljenje nadaljuje s pogovornim oknom in izvede poizvedbo zadevne rotacijske osi. Če ne vnesete nobene osi, krmiljenje zmanjša prikaz položaja vseh rotacijskih osi.

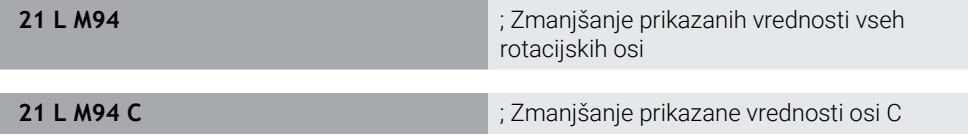

# **Napotki**

- Možnost **M94** deluje izključno pri obračalnih oseh, katerih prikazi dejanskih položajev omogočajo tudi vrednosti nad 360°.
- S strojnim parametrom **isModulo** (št. 300102) proizvajalec stroja določa, ali bo štetje Modulo uporabljeno za obračalno os.
- Z izbirnim strojnim parametrom **shortestDistance** (št. 300401) proizvajalec stroja določa, ali krmiljenje rotacijsko os standardno pozicionira z najkrajšim premikom.
- Z izbirnim strojnim parametrom **startPosToModulo** (št. 300402) proizvajalec stroja določa, ali krmiljenje pred vsakim pozicioniranjem prikaz dejanskega položaja zmanjša na območje od 0° do 360°.
- Če so za rotacijo os aktivne omejitve premika ali končno stikalo programske opreme, potem možnost **M94** ne deluje za to rotacijsko os.

# **Definicije**

### **Os Modulo**

Osi Modulo so osi, katerih merilnik zagotavlja samo vrednosti od 0° do 359,9999°. Če se ena os uporablja kot vreteno, mora proizvajalec stroja to os konfigurirati kot os Modulo.

### **Obračalne osi**

Obračalne osi so rotacijske osi, ki lahko izvedejo več ali poljubno število vrtljajev. Obračalno os mora proizvajalec stroja konfigurirati kot os Modulo.

#### **Štetje Modulo**

Prikaz položaja rotacijske osi s štetjem Modulo se nahaja med 0° in 359,9999°. Če je vrednost 359,9999° presežena, se prikaz znova začne pri 0°.

# <span id="page-1308-0"></span>**23.4.2 Obdelava majhnih stopenj kontur z možnostjo M97**

### **Uporaba**

Z možnostjo **M97** lahko izdelate stopnje kontur, ki so manjše od polmera orodja. Krmiljenje ne poškoduje konture in ne prikaže sporočila o napaki.

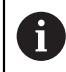

Namesto funkcije **M97** podjetje HEIDENHAIN priporoča zmogljivejšo funkcijo **M120** (možnost št. 21)

Po aktivaciji možnosti **M120** lahko izdelate celotne konture brez sporočil o napakah. Možnost **M120** upošteva tudi krožnice.

#### **Sorodne teme**

Predhodni izračun konture s popravkom polmere z možnostjo **M120 Dodatne informacije:** ["Predhodni izračun konture s popravkom polmere z](#page-1317-0) [možnostjo M120", Stran 1318](#page-1317-0)

### **Opis funkcije**

# **Delovanje**

Možnost **M97** deluje po nizih in na koncu niza.

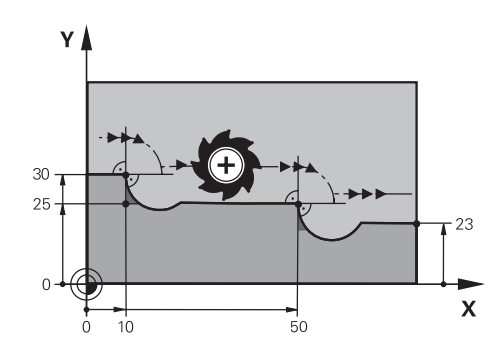

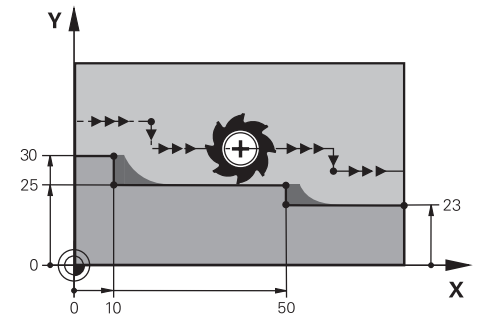

Stopnja konture brez možnosti **M97** Stopnja konture z možnostjo **M97**

| <b>11 TOOL CALL 8 Z S5000</b> | ; menjava orodja s premerom 16                        |
|-------------------------------|-------------------------------------------------------|
| $\star$<br>$\ddotsc$          |                                                       |
| 21 L X+0 Y+30 RL              |                                                       |
| 22 L X+10 M97                 | ; obdelava stopnje konture s pomočjo<br>stičišča poti |
| 23 L Y+25                     |                                                       |
| 24 L X+50 M97                 | ; obdelava stopnje konture s pomočjo<br>stičišča poti |
| 25 L Y+23                     |                                                       |
| $26 L X+100$                  |                                                       |

S pomočjo možnosti **M97** krmiljenje pri stopnjah kontur s popravkom orodja določi stičišče poti, ki se nahaja v podaljšku poti orodja. Krmiljenje pot orodja vedno podaljša za polmer orodja. Na ta način se kontura premika, ko je stopnja konture čim manjša in popravek orodja čim večji. Krmiljenje orodje premakne prek stičišča poti in s tem prepreči poškodbo konture.

Brez možnosti **M97** bi orodje okrog zunanjih robov izvedlo prehodni krog in povzročilo poškodbo konture. Na takšnih mestih krmiljenje prekine obdelavo s sporočilo o napaki **Popravek orodja je prevelik**.

# **Napotki**

- Možnost **M97** programirajte samo na zunanjih robnih točkah.
- Pri dodatni obdelavi upoštevajte, da zaradi premika roba konture ostane več preostalega materiala. Po potrebi je treba stopnjo konture dodatno obdelati z manjšim orodjem.

# <span id="page-1310-0"></span>**23.4.3 Odprte robove kontur obdelajte z možnostjo M98**

### **Uporaba**

Če orodje obdela konturo s popravkom orodja, ostane preostali material na notranjih robovih. Z možnostjo **M98** krmiljenje pot orodja podaljša za popravek polmera, da orodje v celoti obdela odprto konturi in odstrani preostali material.

# **Opis funkcije**

### **Delovanje**

Možnost **M98** deluje po nizih in na koncu niza.

#### **Primer uporabe**

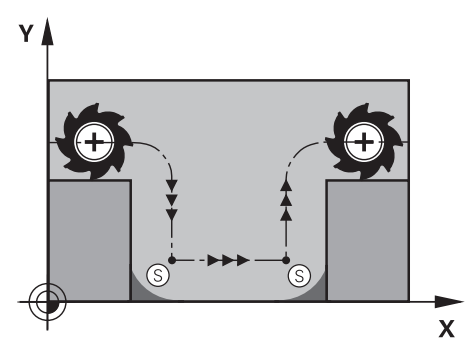

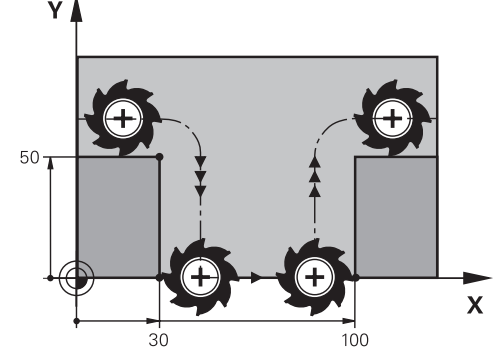

Odprta kontura brez možnosti **M98** Odprta kontura z možnostjo **M98**

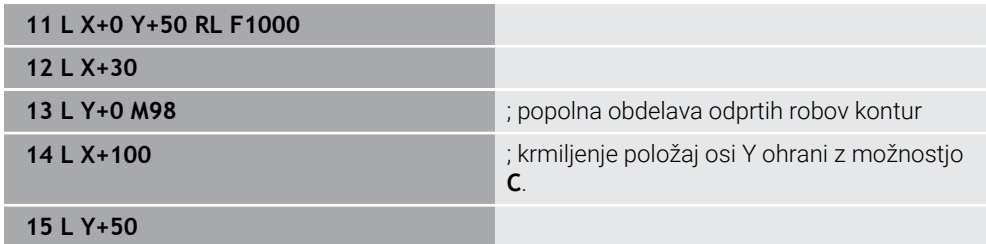

Krmiljenje premakne orodje s popravkom polmera vzdolž konture. Z možnostjo **M98** krmiljenje predhodno izračuna konturo in določi novo stičišče poti v podaljšku poti orodja. Krmiljenje orodje premakne prek tega stičišča poti in v celoti obdela odprto konturo.

V naslednjem NC-nizu krmiljenje ohrani položaj osi Y.

Brez možnosti **M98** krmiljenje pri konturi s popravkom polmera kot omejitev uporabi programirane koordinate. Krmiljenje stičišče poti izračuna tako, da se kontura ne poškoduje in ostane preostali material.

# <span id="page-1311-0"></span>**23.4.4 Zmanjšanje pomika pri primikih z možnostjo M103**

# **Uporaba**

Z možnostjo **M103** krmiljenje izvede premik z zmanjšanim pomikom, npr. za spuščanje. Vrednosti pomika določite s pomočjo odstotkovnega faktorja.

# **Opis funkcije**

# **Delovanje**

Možnost **M103** pri premici v orodni osi deluje na začetku niza.

Za ponastavitev možnosti **M103** programirajte možnost **M103** brez določenega faktorja.

### **Primer uporabe**

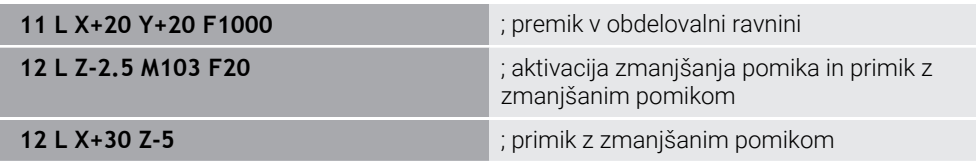

Krmiljenje orodje pozicionira v prvem NC-nizu v obdelovalni ravnini.

V NC-nizu **12** krmiljenje možnost **M103** aktivira z odstotkovnim faktorjem 20 in potem izvede primik osi Z z zmanjšanim pomikom 200 mm/min.

Potem krmiljenje vNC-nizu **13** izvede primik v osi X in Z z zmanjšanim pomikom 825 mm/min. Ta visok pomik nastane iz tega, da krmiljenje poleg primika v ravnini premika tudi orodje. Krmiljenje vrednost reza izračuna med pomikom v ravnini in pomikom za primik.

Brez možnosti **M103** se primik izvede s programiranim pomikom.

### **Vnos**

Če določite možnost **M103**, krmiljenje nadaljuje s pogovornim oknom in izvede poizvedbo faktorja **F**.

# **Napotki**

**Pomik za primik F**z se izračuna iz nazadnje programiranega pomika F<sub>Prog</sub> in odstotkovnega faktorja **F**.

# $F_7 = F_{Prog} \times F$

■ Funkcija M103 deluje tudi pri zavrtenem koordinatnem sistemu obdelovalne ravnine **WPL-CS**. V tem primeru zmanjšanje pomika deluje pri primikih po navidezni orodni osi **VT**.

# <span id="page-1312-0"></span>**23.4.5 Prilagoditev pomika pri krožnicah z možnostjo M109**

### **Uporaba**

Z možnostjo **M109** ohranja krmiljenje pomik na rezilu orodja pti notranjih in zunanjih obdelavah stalen, npr. za enakomeren videz rezkanja pri finem rezkanju.

# **Opis funkcije**

#### **Delovanje**

Funkcija **M109** deluje na začetku niza. Za ponastavitev možnosti **M109** programirajte možnost **M111**.

#### **Primer uporabe**

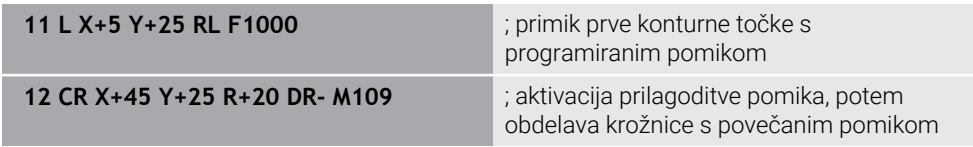

V prvem NC-nizu krmiljenje orodje premika v programiranem pomiku, ki se nanaša na pot središča orodja.

V NC-nizu **12** krmiljenje aktivira možnost **M109** in pri obdelavah krožnic ohranja pomika na rezilu orodja stalen. Krmiljenje vedno na začetku niza izračuna pomik na rezilu orodja za ta NC-niz in prilagodi programiran pomik glede na polmer konture in polmer orodja. Na ta način se programiran pomik pri zunanjih obdelavah poviša, pri notranjih obdelavah pa zmanjša.

Nato orodje obdela zunanjo konturo z povišanim pomikom.

Brez možnosti **M109** orodje obdela krožnico s programiranim pomikom.

# **Napotki**

# *NAPOTEK*

#### **Pozor! Nevarnost za orodje in obdelovanec**

Ko je funkcija **M109** aktivna, krmiljenje pri obdelavi zelo majhnih zunanjih robov (oster kot) pomik deloma poviša zelo drastično. Med izvajanjem obstaja nevarnost loma orodja in poškodbe obdelovanca!

► Funkcije M109 ne uporabljajte pri obdelavi zelo majhnih zunanjih robov (oster kot)

Če možnost **M109** pred priklicem obdelovalnega cikla določite s številko, večjo od možnosti **200**, deluje prilagoditev pomika tudi pri krožnicah v teh obdelovalnih ciklih.

# **23.4.6 Zmanjšanje pomika pri notranjih polmerih z možnostjo M110**

# **Uporaba**

Z možnostjo **M110** krmiljenje pomik na rezilu orodja ohranja stalen samo pri notranjih polmerih, za razliko od možnost **M109**. Na ta način delujejo na orodje enakomerni pogoji rezanja, kar je pomembno npr. v območju močnega drobljenja.

# **Opis funkcije**

### **Delovanje**

Funkcija **M110** deluje na začetku niza.

Za ponastavitev možnosti **M110** programirajte možnost **M111**.

### **Primer uporabe**

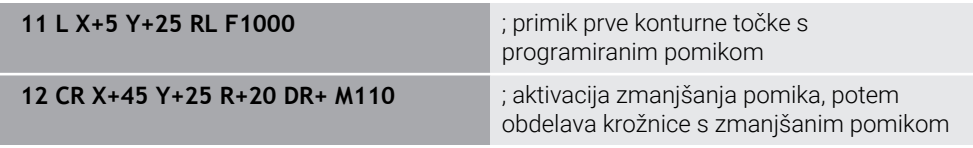

V prvem NC-nizu krmiljenje orodje premika v programiranem pomiku, ki se nanaša na pot središča orodja.

V NC-nizu **12** krmiljenje aktivira možnost **M110** in pri obdelavah notranjih polmerov ohranja pomika na rezilu orodja stalen. Krmiljenje vedno na začetku niza izračuna pomik na rezilu orodja za ta NC-niz in prilagodi programiran pomik glede na polmer konture in polmer orodja.

Nato orodje obdela notranji polmer z zmanjšanim pomikom.

Brez možnosti **M110** orodje obdela notranji polmer s programiranim pomikom.

# **Napotek**

Če možnost **M110** pred priklicem obdelovalnega cikla določite s številko, večjo od možnosti **200**, deluje prilagoditev pomika tudi pri krožnicah v teh obdelovalnih ciklih.

# <span id="page-1314-0"></span>**23.4.7 Interpretacija pomika za rotacijske osi v mm/min z možnostjo M116 (možnost št. 8)**

### **Uporaba**

Z možnostjo **M116** krmiljenje pomik pri rotacijskih oseh interpretira v mm/min.

### **Pogoji**

- Stroj z rotacijskimi osmi
- Kinematični opis

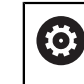

Upoštevajte priročnik za stroj! Proizvajalec stroja ustvari opis kinematike stroja.

Možnost programske opreme št. 8 Razširjene funkcije skupine 1

# **Opis funkcije**

#### **Delovanje**

Možnost **M116** deluje samo v obdelovalni ravnini in na začetku niza. Za ponastavitev možnosti **M116** programirajte možnost **M117**.

#### **Primer uporabe**

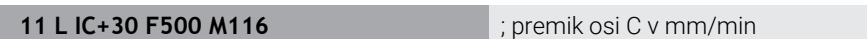

Krmiljenje s pomočjo možnosti **M116** interpretira programiran pomik osi C v mm/ min, npr. za obdelavo plašča valja.

Pri tem krmiljenje vedno na začetku niza izračuna pomik za ta NC-niz, odvisno od razdalje središča orodja do sredine rotacijske osi.

Medtem, ko krmiljenje obdeluje NC-niz,, se pomik ne spreminja. To velja tudi v primeru, ko se orodje premakne na sredino rotacijske osi.

Brez možnosti **M116** krmiljenje programiran pomik rotacijske osi interpretira v °/min.

# **Napotki**

- Možnost **M116** lahko programirate pri rotacijskih oseh tipalne glave in rotacijskih oseh mize.
- Funkcija **M116** deluje tudi pri aktivni funkciji **obračanje ovdelov. ravni**. **Dodatne informacije:** ["Vrtenje obdelovalne ravnine \(možnost št. 8\)", Stran 1036](#page-1035-0)
- Kombinacija možnosti **M116** z možnostjo **M128** ali možnostjo **FUNCTION TCPM** (možnost št. 9) ni možna. Če pri aktivni funkciji **M128** ali **FUNCTION TCPM** za os želite aktivirati možnost **M116**, morate to os z možnostjo **M138** izključiti iz obdelave.

**Dodatne informacije:** ["Upoštevanje rotacijskih osi za obdelavo z možnostjo](#page-1327-0) [M138", Stran 1328](#page-1327-0)

Brez možnosti **M128** ali **FUNCTION TCPM** (možnost št. 9) lahko možnost **M116** istočasno deluje tudi za več rotacijskih osi.

# <span id="page-1315-0"></span>**23.4.8 Aktivacija prekrivanja krmilnika z možnostjo M118**

# **Uporaba**

Z možnostjo **M118** krmiljenje aktivira prekrivanje krmilnika. Med potekom programa lahko s krmilnikom izvajate ročne popravke.

#### **Sorodne teme**

Prekrivanje krmilnika s pomočjo globalnih programskih nastavitev GPS (možnost št. 44)

**Dodatne informacije:** ["Funkcija Roč.kolo-prekrivanje", Stran 1210](#page-1209-0)

# **Pogoji**

- Krmilnik
- Možnost programske opreme št. 21 Razširjene funkcije skupine 3

# **Opis funkcije**

### **Delovanje**

Funkcija **M118** deluje na začetku niza.

Za ponastavitev možnosti **M118** programirajte možnost **M118** brez podatkov o osi.

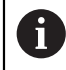

Prekinitev programa prav tako ponastavi prekrivanje krmilnika.

### **Primer uporabe**

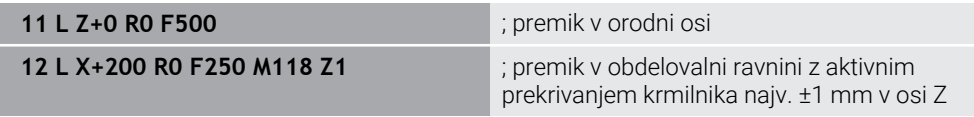

V prvem NC-nizu krmiljenje orodje pozicionira v orodni osi.

V NC-nizu **12** krmiljenje na začetku niza aktivira prekrivanje krmilnika z največjim območjem premika ±1 mm v osi Z.

Potem krmiljenje izvede premik v obdelovalni ravnini. Med tem premikom lahko s krmilnikom orodje stopenjsko premaknete v osi Z do najv. ±1 mm. Na ta način lahko npr. znova dodatno obdelate vpeti obdelovanec, pri katerem zaradi površine proste oblike ni mogoče izvesti tipanja.

#### **Vnos**

Če določite možnost **M118**, krmiljenje nadaljuje s pogovornim oknom in izvede poizvedbo osi ter največjo dovoljeno vrednost prekrivanja. Vrednost pri linearnih oseh določite v mm, pri rotacijskih oseh pa v °.

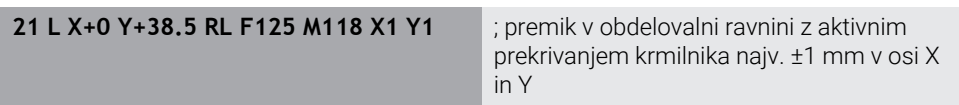

# **Napotki**

6

Upoštevajte priročnik za stroj! Proizvajalec stroja mora krmiljenje prilagoditi tej funkciji.

■ Možnost **M118** standardno deluje v koordinatnem sistemu stroja **M-CS**. Če v delovnem območju **GPS** (možnost št. 44) aktivirate stikalo **Prekrivanje krmilnika**, prekrivanje krmiljenja deluje v nazadnje izbranem koordinatnem sistemu.

**Dodatne informacije:** ["Globalne programske nastavitve GPS \(možnost št. 44\)",](#page-1199-0) [Stran 1200](#page-1199-0)

V zavihku **POS HR** delovnega območja **Status** krmiljenje prikazuje aktiven koordinatni sistem, v katerem deluje prekrivanje krmilnika, ter največje možne vrednosti premika ustreznih osi.

**Dodatne informacije:** ["Zavihek POS HR", Stran 178](#page-177-0)

Funkcija prekrivanja krmilnika **M118** je v povezavi z dinamičnim protikolizijskim nadzorom DCM (možnost št. 40) možna samo v zaustavljenem stanju.

Za neomejeno uporabo možnosti **M118** morate deaktivirati funkcijo **DCM** (možnost št. 40) ali aktivirati kinematiko brez kolizijskega objekta.

**Dodatne informacije:** ["Dinamični protikolizijski nadzor DCM \(možnost št. 40\)",](#page-1147-0) [Stran 1148](#page-1147-0)

Prekrivanje krmilnika deluje tudi v aplikaciji **MDI**.

**Dodatne informacije:** ["Aplikacija MDI", Stran 1915](#page-1914-0)

■ Za uporabo možnosti **M118** pri vpetih oseh, morate najprej sprostiti vpetje.

#### **Napotki v zvezi z virtualno orodno osjo VT (možnost št. 44)**

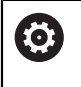

Upoštevajte priročnik za stroj! Proizvajalec stroja mora krmiljenje prilagoditi tej funkciji.

- Pri strojih z rotacijskimi osmi tipalne glave lahko pri nastavljeni obdelavi izberete, ali prekrivanje deluje v osi Z ali vzdolž virtualne orodne osi **VT**.
- S strojnim parametrom **selectAxes** (št. 126203) proizvajalec stroja določi zasedenost tipalnih osi na krmilniku.

Pri krmilniku HR 5xx lahko virtualno orodno os po potrebi položite na oranžno tipalno os **VI**.

# <span id="page-1317-0"></span>**23.4.9 Predhodni izračun konture s popravkom polmere z možnostjo M120**

# **Uporaba**

Z možnostjo **M120** krmiljenje predhodno izračuna konturo s popravkom orodja. Na ta način lahko krmiljenje izdelka konture, manjše od popravka orodja, brez poškodb konture ali prikaza sporočila o napaki.

# **Pogoj**

Možnost programske opreme št. 21 Razširjene funkcije skupine 3

# **Opis funkcije**

### **Delovanje**

Možnost **M120** deluje na začetku niza in deluje tudi po ciklih za rezkanje . Naslednje funkcije ponastavijo **M120**:

- Popravek polmera **R0**
- **M120 LA0**
- **M120** brez **LA**
- Funkcija **PGM CALL**
- Funkcije **PLANE** (možnost št. 8)
- Cikel **19 ODBDELOVALNI NIVO**

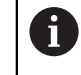

NC-programe predhodnih krmiljenj, ki jih vsebuje cikel **19 ODBDELOVALNI NIVO**, lahko obdelujete še naprej.

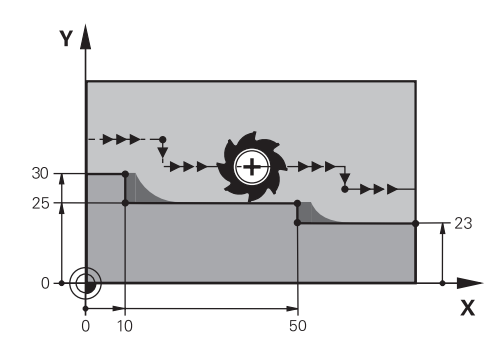

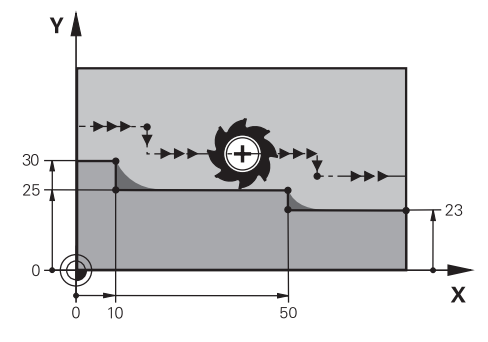

Stopnja konture z možnostjo **M97** Stopnja konture z možnostjo **M120**

| <b>11 TOOL CALL 8 Z S5000</b> | ; menjava orodja s premerom 16                                               |
|-------------------------------|------------------------------------------------------------------------------|
| $\star$<br>$\ddotsc$          |                                                                              |
| 21 L X+0 Y+30 RL M120 LA2     | ; aktivacija predhodnega izračuna konture in<br>premik v obdelovalni ravnini |
| 22 L X+10                     |                                                                              |
| 23 L Y+25                     |                                                                              |
| 24 L X+50                     |                                                                              |
| 25 L Y+23                     |                                                                              |
| 26 L X+100                    |                                                                              |

Z možnostjo **M120 LA2** v NC-nizu **21** krmiljenje konturo s popravkom orodja preveri glede spodrezov. Krmiljenje v teh primerih izračuna pot orodja od trenutnega NC-niza za po dva NC-niza vnaprej. Potem krmiljenje orodje s popravkom orodja pozicionira na prvo konturno točko.

Pri obdelavi konture krmiljenje vedno podaljša pot orodja tako, da orodje ne poškoduje konture.

Brez možnosti **M120** bi orodje okrog zunanjih robov izvedlo prehodni krog in povzročilo poškodbo konture. Na takšnih mestih krmiljenje prekine obdelavo s sporočilo o napaki **Popravek orodja je prevelik**.

### **Vnos**

Če določite možnost **M120**, krmiljenje nadaljuje pogovorno okno in izvede poizvedbo števila predhodno izračunanih NC-nizov **LA**, najv. 99.

# **Napotki**

# *NAPOTEK*

#### **Pozor, nevarnost trka!**

Število predhodno izračunanih NC-nizov **LA** določite čim manjšo. Krmiljenje lahko pri prevelikih izbranih vrednostih delov odčita konturo!

- ▶ Pred obdelave NC-program preverite s pomočjo simulacije
- **Previdno zaženite NC-program**
- Pri nadaljnji obdelavi upoštevajte, da v robovih konture ostane preostali material. Po potrebi je treba stopnjo konture dodatno obdelati z manjšim orodjem.
- Če možnost **M120** vedno programirate v istem NC-nizu kot popravek polmera, dosežete stalen in pregleden postopek programiranja.
- Če pri aktivni možnosti **M120** obdelate naslednje funkcije, krmiljenje prekine potek programa in prikaže sporočilo o napaki:
	- Cikel **32 TOLERANCA**
	- **M128** (možnost št. 9)
	- **FUNCTION TCPM** (možnost št. 9)
	- Zaporedje nizov

# **Primer**

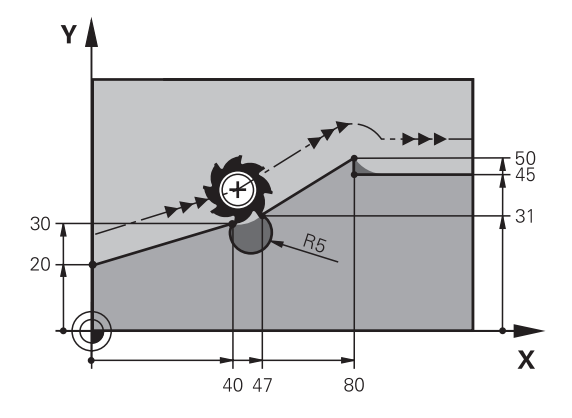

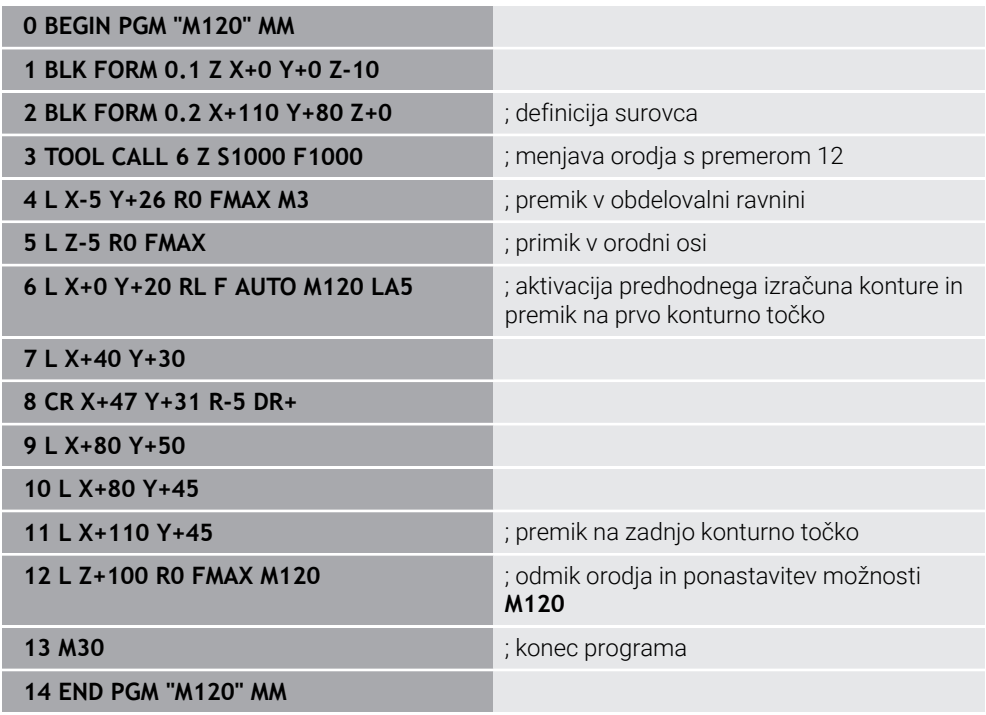

# **Definicija**

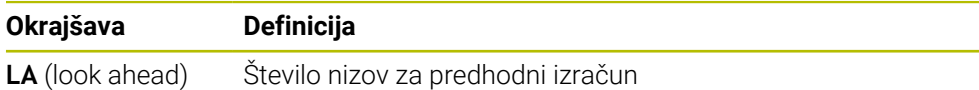

# <span id="page-1321-0"></span>**23.4.10 Premik rotacijskih osi z optimirano potjo prek možnosti M126**

# **Uporaba**

Z možnostjo **M126** krmiljenje rotacijsko os po najkrajši osi premakne na programirane koordinate. Ta funkcija vpliva samo na rotacijske osi, katerih prikaz položaja je zmanjšan na vrednost pod 360°.

# **Opis funkcije**

### **Delovanje**

Funkcija **M126** deluje na začetku niza.

Za ponastavitev možnosti **M126** programirajte možnost **M127**.

#### **Primer uporabe**

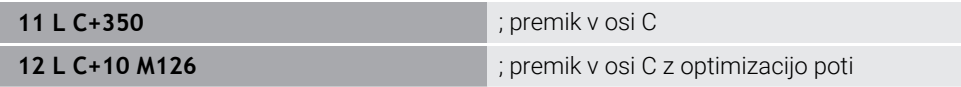

V prvem NC-nizu krmiljenje os C pozicionira na 350°.

V drugem NC-nizu krmiljenje aktivira možnost **M126** in potem os C pozicionira na 10° z optimizacijo poti. Krmiljenje uporabi najkrajšo pot premika in os C premakne v pozitivno smer vrtenja, prek 360°. Pot premika znaša 20°.

Brez možnosti **M126** krmiljenje rotacijsko os ne premakne prek 360°. Pot premika znaša 340° v negativni smeri vrtenja.

# **Napotki**

- Možnost **M126** ne deluje pri inkrementalnih premikih.
- Delovanje možnosti **M126** je odvisna od konfiguracije rotacijske osi.
- **M126** deluje izključno pri oseh Modulo.

S strojnim parametrom **isModulo** (št. 300102) proizvajalec stroja določi, ali je rotacijska os dejansko os Modulo.

- Z izbirnim strojnim parametrom **shortestDistance** (št. 300401) proizvajalec stroja določa, ali krmiljenje rotacijsko os standardno pozicionira z najkrajšim premikom.
- Z izbirnim strojnim parametrom **startPosToModulo** (št. 300402) proizvajalec stroja določa, ali krmiljenje pred vsakim pozicioniranjem prikaz dejanskega položaja zmanjša na območje od 0° do 360°.

# **Definicije**

### **Os Modulo**

Osi Modulo so osi, katerih merilnik zagotavlja samo vrednosti od 0° do 359,9999°. Če se ena os uporablja kot vreteno, mora proizvajalec stroja to os konfigurirati kot os Modulo.

### **Obračalne osi**

Obračalne osi so rotacijske osi, ki lahko izvedejo več ali poljubno število vrtljajev. Obračalno os mora proizvajalec stroja konfigurirati kot os Modulo.

### **Štetje Modulo**

Prikaz položaja rotacijske osi s štetjem Modulo se nahaja med 0° in 359,9999°. Če je vrednost 359,9999° presežena, se prikaz znova začne pri 0°.

# <span id="page-1322-0"></span>**23.4.11 Samodejna kompenzacija nastavitve orodja z možnostjo M128 (možnost št. 9)**

### **Uporaba**

Če se v NC-programu spremeni položaj krmiljene rotacijske osi, krmiljenje z možnostjo **M128** med postopkom vrtenja samodejno kompenzira nastavitev orodja s pomočjo izravnalnega premika linearnih osi. Na ta način ostane položaj konice orodja v primerjavi z obdelovancem nespremenjen (TCPM).

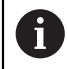

Namesto funkcije **M128** podjetje HEIDENHAIN priporoča zmogljivejšo funkcijo **FUNCTION TCPM**.

#### **Sorodne teme**

Kompenzacija zamika orodja z možnostjo **FUNCTION TCPM**

**Dodatne informacije:** ["Izravnava nastavitve orodja s funkcijo FUNCTION TCPM](#page-1085-0) [\(možnost št. 9\)", Stran 1086](#page-1085-0)

# **Pogoj**

- Stroi z rotacijskimi osmi
- Kinematični opis

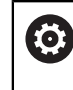

Upoštevajte priročnik za stroj!

Proizvajalec stroja ustvari opis kinematike stroja.

■ Možnost programske opreme št. 9 Razširjene funkcije skupine 2

# **Opis funkcije**

### **Delovanje**

Funkcija **M128** deluje na začetku niza.

Z naslednjimi funkcijami ponastavite možnost **M128**:

- **M129**
- **FUNCTION RESET TCPM**
- V načinu delovanja **Programski tek** izberite drug NC-program

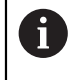

Možnost **M128** deluje tudi v načinu delovanja **Ročno** in ostane aktivna tudi po zamenjavi načina delovanja.

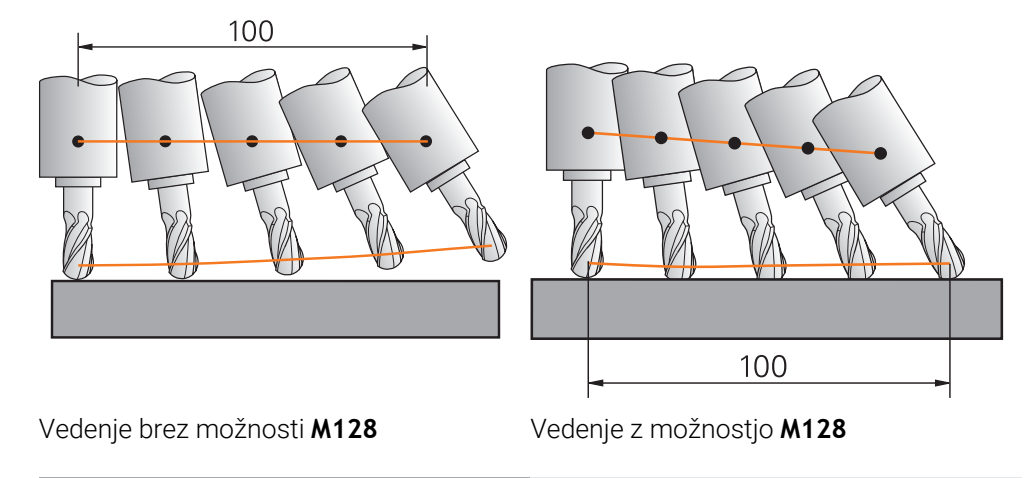

kompenzacijo S tem NC-nizom krmiljenje aktivira možnost **M128** s pomikom za izravnalni premik.

Potem krmiljenje izvede simultani premik v osi X in osi B. Za ohranjanje stalnega položaja konice orodja do obdelovanca med nastavitvijo

**11 L X+100 B-30 F800 M128 F1000** ; premik gibanja rotacijske osi s samodejno

rotacijske osi, krmiljenje s pomočjo linearnih osi izvaja stalni izravnalni premik. V tem primeru krmiljenje izravnalni premik izvede v osi Z.

Brez možnosti **M128** nastane zamik konice orodja v primerjavi z želenim položajem, takoj ko se nastavitveni kot orodja spremeni. Krmiljenje ne kompenzira tega zamika. Če ne upoštevate odstopanja v NC-programu, se obdelava izvede zamaknjeno oz. pride do trka.

### **Vnos**

Če določite možnost **M128**, krmiljenje nadaljuje s pogovornim oknom in izvede poizvedbo pomika **F**. Določena vrednost omejuje pomik med izravnalnim premikom.

# **Nastavljena obdelava z nereguliranimi rotacijskimi osmi**

Z nereguliranimi rotacijskimi osmi, t.i. številskimi osmi, lahko v povezavi z možnostjo **M128** izvedete tudi nastavljene obdelave.

Pri nastavljenih obdelavah z nereguliranimi osmi sledite naslednjemu postopku:

- ▶ Pred aktivacijo možnosti **M128** ročno pozicionirajte rotacijske osi
- Aktivirajte možnost **M128**
- Krmiljenje odčita dejanske vrednosti vseh obstoječih rotacijskih osi, iz tega izračuna nov položaj vodilne točke orodja in posodobi prikaz položaja.

**Dodatne informacije:** ["Referenčne točke na orodju", Stran 265](#page-264-0)

- > Krmiljenje potreben izravnalni premik izvede z naslednijm premikom.
- $\blacktriangleright$  Izvedba obdelave

 $\mathbf i$ 

- Na koncu programa ponastavite možnost **M128** ponastavite z možnostjo **M129**
- Premik rotacijskih osi v izhodiščni položaj

Dokler je aktivna možnost **M128**, krmiljenje nadzira dejanski položaj nereguliranih rotacijskih osi. Če dejanski položaj od želenega položaja odstopa za vrednost, ki jo določi proizvajalec stroja, krmiljenje prikaže sporočilo o napaki in prekine potek programa.

#### **Napotki**

# *NAPOTEK*

#### **Pozor, nevarnost kolizije!**

Rotacijske osi s Hirthovim ozobjem se morajo za vrtenje dvigniti iz ozobja. Med dviganjem in vrtenjem obstaja nevarnost trka!

Orodje odmaknite preden spremenite položaj rotacijske osi

# *NAPOTEK*

#### **Pozor, nevarnost trka!**

Če pri obodnem rezkanju nastavitev orodja določite s premicami **LN** z orientacijo osi **TX**, **TY** in **TZ**, krmiljenje samodejno izračuna potrebne položaje rotacijskih osi. Na ta način lahko pride do nepredvidljivih premikov.

- ▶ Pred obdelave NC-program preverite s pomočjo simulacije
- **Previdno zaženite NC-program**

**Dodatne informacije:** ["3D-popravek orodja pri obodnem rezkanju \(možnost št. 9\)",](#page-1120-0) [Stran 1121](#page-1120-0)

**Dodatne informacije:** ["Izdaja z vektorji", Stran 1285](#page-1284-0)

- Pomik za izravnalni premik je aktiven, dokler ne programirate novega ali ne odpravite funkcije **M128**.
- Če je funkcija **M128** aktivna, krmiljenje v delovnem območju **Položaji** prikazuje simbol **TCPM**.

**Dodatne informacije:** ["Delovno območje Položaji", Stran 161](#page-160-0)

Nastavitveni kot orodja določite tako, da neposredno vnesete položaje osi za rotacijske osi. Na ta način se vrednosti nanašajo na koordinatni sistem stroja **M-CS**. Pri strojih z rotacijskimi osmi tipalne glave se spremeni koordinatni sistem orodja **T-CS**. Pri strojih z rotacijskimi osmi mize se spremeni koordinatni sistem obdelovanca **W-CS**.

**Dodatne informacije:** ["Referenčni sistemi", Stran 994](#page-993-0)

- Če pri aktivni možnosti **M128** obdelate naslednje funkcije, krmiljenje prekine potek programa in prikaže sporočilo o napaki:
	- Popravek polmera rezila **RR/RL** med struženjem (možnost št. 50)
	- **M91**
	- **M92**
	- **M144**
	- **Priklic orodja TOOL CALL**
	- Dinamičen protikolizijski nadzor DCM (možnost št. 40) in obenem možnost **M118**

#### **Napotki v povezavi s strojnimi parametri**

- Z izbirnim strojnim parametrom **maxCompFeed** (št. 201303) proizvajalec stroja  $\blacksquare$ določi najvišjo hitrost izravnalnih premikov.
- Z izbirnim strojnim parametrom **maxAngleTolerance** (št. 205303) proizvajalec stroja določi največjo toleranco kota.
- Z izbirnim strojnim parametrom **maxLinearTolerance** (št. 205305) proizvajalec stroja določi največjo toleranco linearne osi.
- Z izbirnim strojnim parametrom **manualOversize** (št. 205304) proizvajalec stroja določi ročno nadmero za vse kolizijske objekte.
- Z izbirnim strojnim parametrom **presetToAlignAxis** (št. 300203) proizvajalec stroja glede na os definira, kako krmiljenje interpretira vrednosti zamika. Pri možnosti **FUNCTION TCPM** in **M128** je strojni parameter pomemben samo za rotacijsko os, ki se vrti okrog orodne osi (večinoma **C\_OFFS**).

**Dodatne informacije:** ["Osnovna transformacija in zamik", Stran 2022](#page-2021-0)

■ Če strojni parameter ni definiran oz. je definiran z vrednostjo **TRUE**, lahko z zamikom izravnate poševni položaj obdelovanca v ravnini. Zamik vpliva na orientacijo koordinatnega sistema obdelovanca **W-CS**.

**Dodatne informacije:** ["Koordinatni sistem obdelovanca W-CS", Stran 1000](#page-999-0)

■ Če je strojni parameter definiran z vrednostjo **FALSE**, z zamikom ne morete izravnati odstopanja poševnega položaja obdelovanca v ravnini. Krmiljenje zamika med obdelavo ne upošteva.

#### **Napotki v povezavi z orodji**

Če med obdelavo konture nastavite orodje, morate uporabiti kroglasti rezkar. V nasprotnem primeru lahko orodje poškoduje konturo.

Da s kroglastim rezkarjem med obdelavo ne poškodujete konture, upoštevajte naslednje:

Pri možnosti **M128** krmiljenje rotacijsko točko orodja izravna z vodilno točko orodja. Če se rotacijska točka orodja nahaja na konici orodja, orodje ob nastavitvi orodja poškoduje konturo. Tako se mora vodilna točka orodja nahajati v središču orodja.

**Dodatne informacije:** ["Referenčne točke na orodju", Stran 265](#page-264-0)

Da lahko krmiljenje orodje v simulaciji prikaže pravilno, morate dejansko dolžino orodja določiti v stolpcu **L** upravljanja orodij.

Pri priklicu orodja v NC-programu določite polmer krogle kot negativno deltavrednost v možnosti **DL** in s tem vodilno točko orodja premaknete v središče orodja.

**Dodatne informacije:** ["Popravek dolžine orodja", Stran 1095](#page-1094-0)

Tudi za dinamičen protikolizijski nadzor DCM (možnost št. 40) morate v upravljanju orodij določiti dejansko dolžino orodja.

**Dodatne informacije:** ["Dinamični protikolizijski nadzor DCM \(možnost št. 40\)",](#page-1147-0) [Stran 1148](#page-1147-0)

■ Če se vodilna točka orodja nahaja v središču orodja, morate koordinate orodne osi v NC-programu prilagoditi polmera krogle.

V funkciji **FUNCTION TCPM** lahko vodilno točko orodja in rotacijsko točko orodja izberete neodvisno eno od druge.

**Dodatne informacije:** ["Izravnava nastavitve orodja s funkcijo FUNCTION TCPM](#page-1085-0) [\(možnost št. 9\)", Stran 1086](#page-1085-0)

# **Definicija**

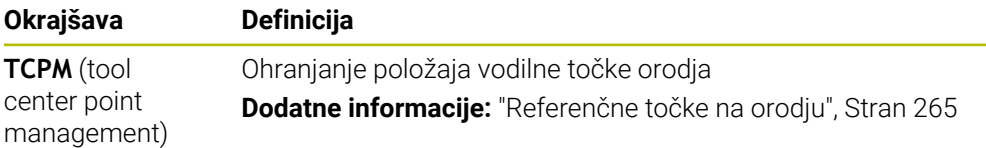

# <span id="page-1326-0"></span>**23.4.12 Interpretacija pomika v mm/vrt. M136**

### **Uporaba**

Z možnostjo **M136** krmiljenje pomik interpretira v milimetrih na vrtljaj vretena. Hitrost pomika je odvisna od števila vrtljajev, npr. v povezavi s struženjem (možnost št. 50).

**Dodatne informacije:** ["Preklop načina obdelave z možnostjo FUNCTION MODE",](#page-229-0) [Stran 230](#page-229-0)

# **Opis funkcije**

### **Delovanje**

Funkcija **M136** deluje na začetku niza. Za ponastavitev možnosti **M136** programirajte možnost **M137**.

#### **Primer uporabe**

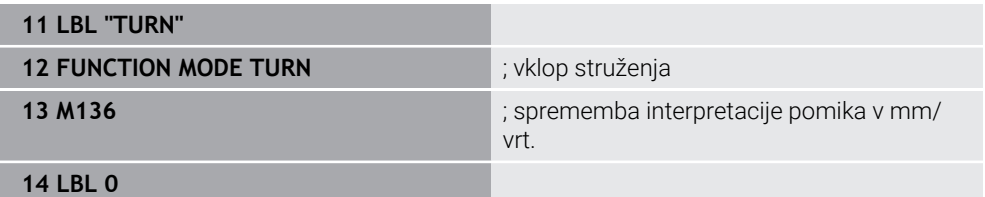

Možnost **M136** se tukaj nahaja v podprogramu, v katerem krmiljenje izvede struženje (možnost št. 50).

Z možnostjo **M136** krmiljenje pomik interpretira v mm/vrt., kar je potrebno za struženje. Pomik na vrtljaj se nanaša na število vrtljajev vretena obdelovanca. Na ta način krmiljenje orodje pri vsakem vrtljaju vretena obdelovanca premakne za programirano vrednost pomika.

Brez možnosti **M136** krmiljenje pomik interpretira v mm/min.

# **Napotki**

- V NC-programih z enoto palec funkcija **M136** v kombinaciji s **FU** ali **FZ** ni dovoljena.
- Pri aktivni funkciji **M136** vreteno obdelovanca ne sme biti krmiljeno.
- Možnost **M136** ni možna v kombinaciji z orientacijo vretena ni možna. Ker pri orientaciji vretena ni prisotno število vrtljajev, krmiljenje ne more izračunati pomika, npr. pri vrtanju navojev.

# <span id="page-1327-0"></span>**23.4.13 Upoštevanje rotacijskih osi za obdelavo z možnostjo M138**

# **Uporaba**

Z možnostjo **M138** določite, katere rotacijske osi krmiljenje upoštevati pri izračunu in pozicioniranju prostorskih kotov. Nedefinirane rotacijske osi krmiljenje izključi. Na ta način lahko omejite število možnosti vrtenja in s tem sporočilo o napaki, npr. pri strojih s tremi osmi.

Možnost **M138** deluje v kombinaciji z naslednjimi funkcijami:

- **M128** (možnost št. 9) **Dodatne informacije:** ["Samodejna kompenzacija nastavitve orodja z možnostjo](#page-1322-0) [M128 \(možnost št. 9\)", Stran 1323](#page-1322-0)
- **FUNCTION TCPM** (možnost št. 9) **Dodatne informacije:** ["Izravnava nastavitve orodja s funkcijo FUNCTION TCPM](#page-1085-0) [\(možnost št. 9\)", Stran 1086](#page-1085-0)
- Funkcije **PLANE** (možnost št. 8) **Dodatne informacije:** ["Vrtenje obdelovalne ravnine s funkcijami PLANE](#page-1036-0) [\(možnost št. 8\)", Stran 1037](#page-1036-0)
- Cikel **19 ODBDELOVALNI NIVO** (možnost št. 8)

# **Opis funkcije**

### **Delovanje**

Možnost **M138** deluje na začetku niza.

Za ponastavitev možnosti **M138** programirajte možnost **M138** brez navedbe rotacijski osi.

### **Primer uporabe**

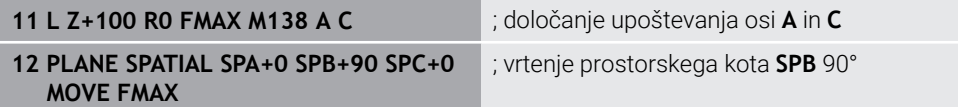

Pri 6-osnem stroju z rotacijskimi osmi **A**, **B** in **C** morate za obdelave s prostorskimi koti izključiti rotacijsko os, v nasprotnem primeru so možne številne kombinacije.

Z možnostjo **M138 A C** krmiljenje izračuna položaj osi pri vrtenju s prostorskimi koti samo v oseh **A** in **C**. Os B je izključena. V NC-nizu **12** krmiljenje zato prostorski kot **SPB+90** pozicionira z osmi **A** in **C**.

Brez možnosti **M138** je na voljo preveč možnosti vrtenja. Krmiljenje prekine obdelavo in odda sporočilo o napaki.

### **Vnos**

Če določite možnost **M138**, krmiljenje nadaljuje s pogovornim oknom in izvede poizvedbo glede rotacijskih osi za upoštevanje.

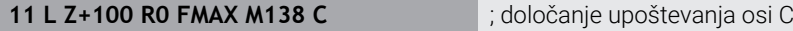

### **Napotki**

- Z možnostjo **M138** krmiljenje izključi rotacijske osi samo pri izračunu in pozicioniranju prostorskih kotov. Z možnostjo **M138** izključeno rotacijsko os lahko kljub temu premaknete s pozicionirnim nizom. Upoštevajte, da krmiljenje pri tem ne izvede nobene kompenzacije.
- Z izbirnim strojnim parametrom **parAxComp** (št. 300205) proizvajalec stroja določa, ali krmiljenje položaj izključene osi vključi v izračun kinematike.

# <span id="page-1328-0"></span>**23.4.14 Pomik nazaj na orodni osi z možnostjo M140**

#### **Uporaba**

Z možnostjo **M140** krmiljenje orodje na orodni osi povleče nazaj.

### **Opis funkcije**

#### **Delovanje**

Možnost **M140** deluje po nizih in na začetku niza.

#### **Primer uporabe**

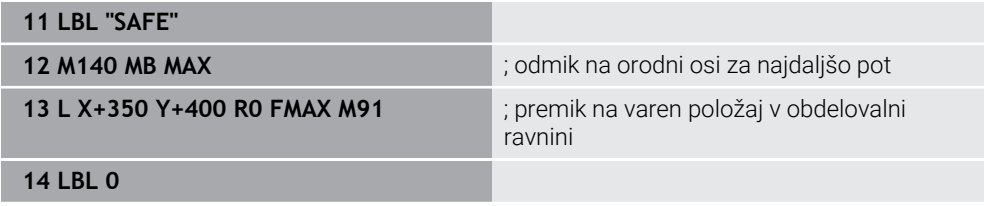

Možnost **M140** se tukaj nahaja v podprogramu, v katerem krmiljenje orodje premakne na varen položaj.

Z možnostjo **M140 MB MAX** krmiljenje odmakne orodje za najdaljšo pot v pozitivni smeri orodne osi. Krmiljenje zaustavi orodje pred končnim stikalom ali kolizijskim objektom.

V naslednjem NC-nizu krmiljenje orodje v obdelovalni ravnini premakne na varen položaj.

Brez možnosti **M140** krmiljenje ne izvede odmika.

#### **Vnos**

Če določite možnost **M140**, krmiljenje nadaljuje s pogovornim oknom in izvede poizvedbo glede dolžina odmika **MB**. Dolžino odmika lahko določite kot pozitivno ali negativno inkrementalno vrednost. Z možnostjo **MB MAX** krmiljenje orodje premakne v pozitivni smeri orodne osi vse do končnega stikala ali kolizijskega objekta.

Po možnosti **MB** lahko določite pomik za odmik. Če ne določite pomika, krmiljenje orodje odmakne v hitrem teku.

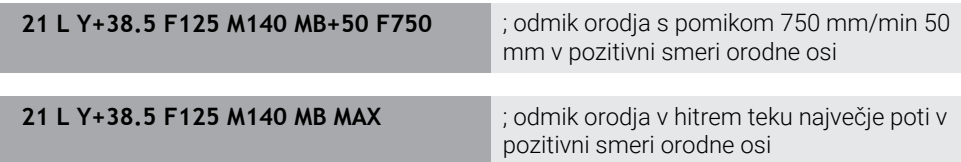

# **Napotki**

# *NAPOTEK*

### **Pozor, nevarnost kolizije!**

Proizvajalec stroja ima različne možnosti za konfiguracijo funkcije Dinamičen nadzor trkov DCM (možnost št. 40). Odvisno od stroja krmiljenje kljub zaznanemu trku nadaljuje z izvajanjem NC-programa brez sporočila o napaki. Krmiljenje ustavi orodje v zadnjem položaju brez trkov in od tega položaja nadaljuje z NC-programom. Pri tej konfiguraciji funkcije DCM pride do premikov, ki niso bili programirani. **Takšno vedenje ni odvisno od aktivnosti ali neaktivnosti nadzora trkov.** Med temi premiki obstaja nevarnost trka!

- ▶ Upoštevajte priročnik o stroju
- **Preverite vedenje na stroju**

# *NAPOTEK*

#### **Pozor, nevarnost kolizije!**

Če s funkcijo **M118** spremenite položaj rotacijske osi s pomočjo krmilnika in nato izvedete funkcijo **M140**, krmiljenje pri odmiku prezre prekrivajoče se vrednosti. Predvsem pri strojih z rotacijskimi osmi tipalne glave nastanejo pri tem neželena in nepredvidljiva gibanja. Med temi odmiki obstaja nevarnost trka!

- Funkcije **M118** pri strojih z rotacijskimi osmi tipalne glave ne kombinirajte s funkcijo **M140**
- Funkcija **M140** deluje tudi pri zavrteni obdelovalni ravni. Pri strojih z rotacijskimi osmi tipalne glave krmiljenje premika orodje v koordinatnem sistemu orodja **T-CS**.

**Dodatne informacije:** ["Koordinatni sistem orodja T-CS", Stran 1006](#page-1005-0)

- S funkcijo **M140 MB MAX** krmiljenje odmakne orodje samo v pozitivni smeri orodne osi.
- Če pri možnosti **MB** določite negativno vrednost, krmiljenje orodje odmakne v negativni smeri orodne osi.
- Krmilienie pridobi informacije, ki so potrebne za orodno os pri funkciji **M140**, iz priklica orodja.
- Z izbirnim strojnim parametrom **moveBack** (št. 200903) proizvajalec stroja določi razdaljo do končnega stikala ali kolizijskega objekta pri največjem odmiku **MB MAX**.

# **Definicija**

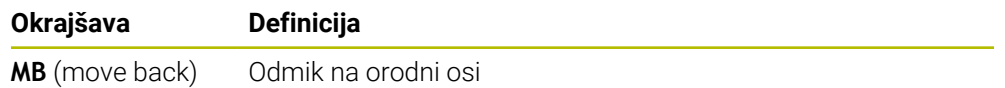

# <span id="page-1330-0"></span>**23.4.15 Brisanje osnovne rotacije z možnostjo M143**

### **Uporaba**

Z možnostjo **M143** krmiljenje ponastavi tako osnovno rotacijo kot tudi 3D-osnovno rotacijo , npr. po obdelavi poravnanega obdelovanca.

# **Opis funkcije**

### **Delovanje**

Možnost **M143** deluje po nizih in na začetku niza.

#### **Primer uporabe**

**11 M143 in the contract of the contract of the contract of the contract of the contract of the contract of the contract of the contract of the contract of the contract of the contract of the contract of the contract of** 

V tem NC-nizu krmiljenje osnovno rotacijo ponastavi iz NC-programa. Krmiljenje v aktivni vrstici preglednice referenčnih točk prepiše vrednosti stolpcev **SPA**, **SPB** in **SPC** z vrednostjo **0**.

Brez možnosti **M143** osnovna rotacija deluje toliko časa, dokler je ne ponastavite ročno oz. prepišete z novo vrednostjo.

**Dodatne informacije:** ["Upravljanje referenčnih točk", Stran 1008](#page-1007-0)

### **Napotek**

Funkcija **M143** pri premiku niza ni dovoljena.

**Dodatne informacije:** ["Vstop v program s pomikom niza", Stran 1947](#page-1946-0)

# <span id="page-1330-1"></span>**23.4.16 Računsko upoštevanje zamika orodja M144 (možnost št. 9)**

# **Uporaba**

Z možnostjo **M144** krmiljenje pri naslednjih premikih kompenzira zamik orodja, ki nastane iz nastavljenih rotacijskih osi.

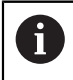

Namesto možnosti **M144** podjetje HEIDENHAIN priporoča zmogljivejšo funkcijo **FUNCTION TCPM** (možnost št. 9).

#### **Sorodne teme**

Kompenzacija zamika orodja z možnostjo **FUNCTION TCPM**

**Dodatne informacije:** ["Izravnava nastavitve orodja s funkcijo FUNCTION TCPM](#page-1085-0) [\(možnost št. 9\)", Stran 1086](#page-1085-0)

# **Pogoj**

Možnost programske opreme št. 9 Razširjene funkcije skupine 2

# **Opis funkcije**

### **Delovanje**

Možnost **M144** deluje na začetku niza. Za ponastavitev možnosti **M144** programirajte možnost **M145**.

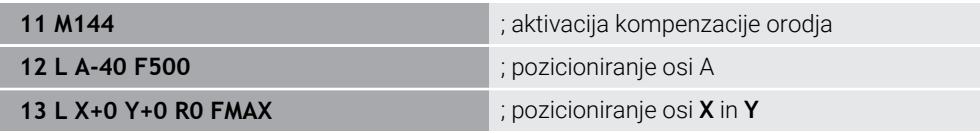

Z možnostjo **M144** krmiljenje upošteva položaj rotacijskih osi v naslednjih pozicionirnih nizih.

V NC-nizu **12** krmiljenje pozicionira rotacijsko os **A**, pri čemer nastane zamik med konico orodja in obdelovancem. Ta zamik krmiljenje upošteva računsko.

V naslednjem NC-nizu krmiljenje pozicionira osi **X** in **Y**. S pomočjo aktivne možnosti **M144** krmiljenje pri premiku kompenzira položaj rotacijske osi **A**.

Brez možnosti **M144** krmiljenje ne upošteva zamika in obdelava se izvede zamaknjeno.

# **Napotki**

6

Upoštevajte priročnik za stroj!

V povezavi s kotnimi glavami upoštevajte, da je geometrija stroja s strani proizvajalca stroja določena v opisu kinematike. Če za obdelavo uporabite kotno glavo, morate izbrati pravilno kinematiko.

Kljub aktivni možnosti **M144** lahko izvedete pozicioniranje z možnostjo **M91** ali **M92**.

**Dodatne informacije:** ["Dodatne funkcije za koordinatne vnose", Stran 1304](#page-1303-1)

- Pri aktivni možnosti **M144** funkciji **M128** in **FUNCTION TCPM** nista dovoljeni. Krmiljenje pri aktivaciji teh funkcij odda sporočilo o napaki.
- Možnost **M144** ne deluje v povezavi s funkcijami **PLANE**. Če sta obe funkciji aktivni, potem deluje funkcija **PLANE**.

**Dodatne informacije:** ["Vrtenje obdelovalne ravnine s funkcijami PLANE](#page-1036-0) [\(možnost št. 8\)", Stran 1037](#page-1036-0)

Z možnostjo **M144** se krmiljenje premakne v skladu s koordinatnim sistemom obdelovanca **W-CS**.

Če aktivirate funkcije **PLANE**, se krmiljenje premakne v skladu s koordinatnim sistemom obdelovalne ravnine **WPL-CS**.

**Dodatne informacije:** ["Referenčni sistemi", Stran 994](#page-993-0)

### **Napotki v povezavi s struženjem (možnost št. 50)**

Če je nastavljena os vrtljiva miza, krmiljenje orientira koordinatni sistem orodja **W-CS**.

Če je nastavljena os vrtljiva glava, krmiljenje ne orientira možnosti **W-CS**.

■ Po nastavitvi rotacijske osi morate po potrebi znova predpozicionirati stružno orodje na koordinati Y in usmeriti položaj rezila s ciklom **800 PRILA-G.SIST.VRTENJA**.

**Dodatne informacije:** ["Cikel 800 PRILAG.SIST.VRTENJA ", Stran 735](#page-734-0)
## **23.4.17 Samodejni dvig pri NC-zaustavitvi ali izpadi električnega toka z možnostjo M148**

### **Uporaba**

Z možnostjo **M140** krmiljenje orodje v naslednjih situacijah samodejno dvigne z obdelovanca:

- Ročno sprožena NC-zaustavitev
- S strani programske opreme sprožena NC-zaustavitev, npr. v primeru napake v pogonskem sistemu
- **Prekinitev toka**

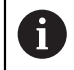

Namesto možnosti **M148** podjetje HEIDENHAIN priporoča zmogljivejšo funkcijo **FUNCTION LIFTOFF**.

#### **Sorodne teme**

Samodejni dvig z možnostjo **FUNCTION LIFTOFF Dodatne informacije:** ["Samodejni dvig orodja s funkcijo FUNCTION LIFTOFF",](#page-1174-0) [Stran 1175](#page-1174-0)

#### **Pogoj**

■ Stolpec LIFTOFF upravljanja orodij V stolpcu **LIFTOFF** upravljanja orodij določite vrednost **Y**. **Dodatne informacije:** ["Upravljanje orodij ", Stran 292](#page-291-0)

## **Opis funkcije**

#### **Delovanje**

Možnost **M148** deluje na začetku niza.

Z naslednjimi funkcijami ponastavite možnost **M148**:

- **M149**
- **FUNCTION LIFTOFF RESET**

#### **Primer uporabe**

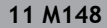

**11 M148** ; aktivacija samodejnega dviga

Ta NC-niz aktivira možnost **M148**. Če se med obdelavo sproži NC-zaustavitev, se orodje dvigne do 2 mm v pozitivni smeri orodne osi. Na ta način preprečite možne poškodbe na orodju ali obdelovancu.

Brez možnosti **M148** osi v primeru NC-zaustavitve mirujejo, zaradi česar ostane orodje na obdelovancu, pride lahko tudi do sledi pri sproščanju rezila.

## **Napotki**

- Pri umikanju s funkcijo **M148** ni nujno, da krmiljenje dvigne v smeri osi orodja. S funkcijo **M149** krmiljenje deaktivira funkcijo **FUNCTION LIFTOFF**, ne da bi ponastavilo smer dviga. Če programirate funkcijo **M148**, krmiljenje aktivira samodejni dvig s smerjo dviga, določeno s funkcijo **FUNCTION LIFTOFF**.
- Upoštevajte, da samodejno dvigovanje ni smiselno pri vsakem orodju, npr. pri kolutnih rezkarjih.
- Proizvajalec stroja s strojnim parametrom **on** (št. 201401) določa, ali samodejno dvigovanje deluje.
- S strojnim parametrom **distance** (št. 201402) proizvajalec stroja določa največjo višino dviga.
- S strojnim parametrom **feed** (št. 201405) proizvajalec stroja definira hitrost dviga.

## **23.4.18 Preprečevanje zaokroženj zunanjih robov z možnostjo M197**

## **Uporaba**

Z možnostjo **M197** krmiljenje konturo s popravkom polmera na zunanjem robu podaljša tangencialno in doda manjši prehodni krog. S tem preprečite, da orodje zaokroži zunanji rob.

## **Opis funkcije**

### **Delovanje**

Možnost **M197** deluje po nizih in tudi na zunanjih robovih s popravkom polmera.

#### **Primer uporabe**

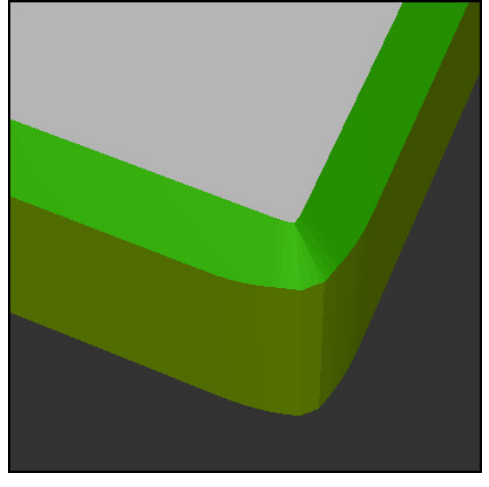

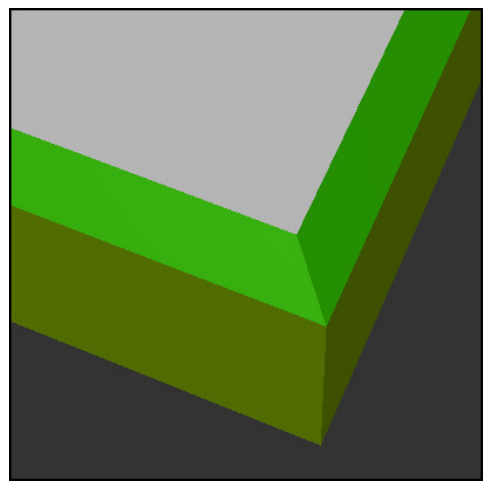

Kontura brez možnosti **M197** Kontura z možnostjo **M197**

| $\bullet\bullet\bullet$ | ; premik na konturo                                 |
|-------------------------|-----------------------------------------------------|
| 11 X+60 Y+10 M197 DL5   | ; obdelava prvega zunanjega roba z ostrim<br>kotom  |
| 12 X+10 Y+60 M197 DL5   | ; obdelava drugega zunanjega roba z ostrim<br>kotom |
|                         | ; obdelava preostale konture                        |

Z možnostjo **M197 DL5** krmiljenje konturo na zunanjem robu tangencialno podaljša za najv. 5 mm. V tem primeru 5 mm ustreza natančno polmeru orodja, s čimer nastane zunanji rob z ostrim kotom. S pomočjo manjšega prehodnega polmera krmiljenje pot premika kljub temu izvede mehko.

Brez možnosti **M197** krmiljenje ob aktivnem popravku polmera na zunanjem robu vstavi tangencialni prehodni krog, kar privede do zaokroženj na zunanjem robu.

#### **Vnos**

Če določite možnost **M197**, krmiljenje nadaljuje s pogovornim oknom in izvede poizvedbo glede tangencialnega podaljška **DL**. Možnost **DL** je sklada z največjo vrednostjo, za katero krmiljenje podaljša zunanji rob.

## **Napotek**

Za doseganje roba z ostrim kotom, krmiljenje določi parameter **DL** v velikosti polmera orodja. Čim manjšo izberete možnost **DL**, toliko bolj bo rob zaokrožen.

## **Definicija**

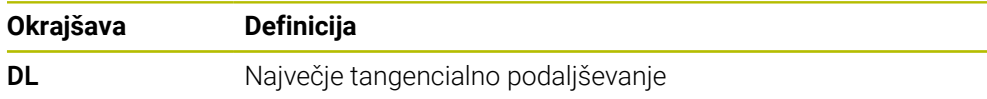

# **23.5 Dodatne funkcije za orodje**

## <span id="page-1335-0"></span>**23.5.1 Samodejno vstavljanje orodja z možnostjo M101**

### **Uporaba**

Z možnostjo **M101** krmiljenje po preseganju navedene življenjske dobe samodejno vstavi nadomestno orodje. Krmiljenje obdelavo nadaljuje z nadomestnim orodjem.

## **Pogoji**

 $\mathbf i$ 

■ Stolpec **RT** upravljanja orodij

V stolpcu **RT** definirate številko nadomestnega orodja.

■ Stolpec **TIME2** upravljanja orodij

V stolpcu **TIME2** določite življenjsko dobo, po kateri krmiljenje vstavi nadomestno orodje.

**Dodatne informacije:** "Upravlianie orodij ", Stran 292

Kot nadomestno orodje uporabljajte samo orodja z istim polmerom. Krmiljenje polmera orodja ne preveri samodejno. Če mora krmiljenje preveriti polmer, po zamenjavi orodja programirajte možnost **M108**.

**Dodatne informacije:** ["Preverjanje polmera nadomestnega orodja z](#page-1339-0) [možnostjo M108", Stran 1340](#page-1339-0)

# **Opis funkcije**

## **Delovanje**

Možnost **M101** deluje na začetku niza. Za ponastavitev možnosti **M101** programirajte možnost **M102**.

## **Primer uporabe**

6

Upoštevajte priročnik za stroj! Funkcija **M101** je odvisna od stroja.

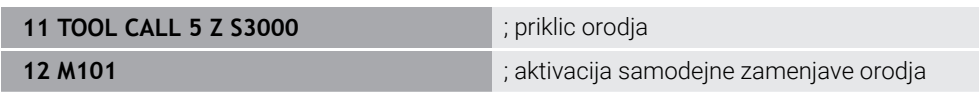

Krmiljenje izvede zamenjavo orodja in v naslednjem NC-nizu aktivira možnost **M101**. Stolpec **TIME2** upravljanja orodij vsebuje največjo vrednost časa delovanja pri priklicu orodij. Če med obdelavo trenutna življenjska doba stolpca **CUR\_TIME** preseže to vrednost, krmiljenje nadomestno orodje vstavi na primernem mestu v NC-programu. Zamenjava se izvede najkasneje po eni minuti, razen če krmiljenje še ni zaključilo aktivnega NC-niza. Ta primer uporabe je npr. smiseln pri samodejnih programih na napravah brez upravljavcev.

#### **Vnos**

Če določite možnost **M101**, krmiljenje nadaljuje s pogovornim oknom in izvede poizvedbo glede možnosti **BT**. Z možnostjo **BT** določite število NC-nizov, za katero je mogoče zamakniti samodejno zamenjavo orodja, najv. 100. Vsebina NC-nizov, npr. pomik ali pot, vpliva na čas, za katerega se zamenjava orodja zamakne.

Če **BT** ne določite, krmiljenje uporabi vrednost 1 ali standardno vrednost, ki jo je določil proizvajalec stroja.

Vrednost iz **BT** in preverjanje življenjske dobe ter izračun samodejne zamenjave orodja vplivajo na čas obdelave.

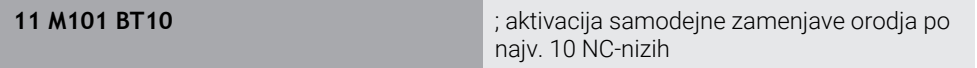

### **Napotki**

### *NAPOTEK*

#### **Pozor, nevarnost kolizije!**

Pri samodejni zamenjavi orodja s funkcijo **M101** krmiljenje vedno najprej povleče orodje nazaj v orodni osi. Med tem povlečenjem obstaja pri orodjih, ki ustvarjajo spodreze, nevarnost trka, npr. pri kolutnih rezkarjih ali T-rezkalnikih utorov!

- Funkcijo **M101** uporabljajte samo za obdelave brez spodrezovanja
- Zamenjavo orodja deaktivirajte z **M102**
- Če želite ponastaviti trenutno življenjsko dobo orodja, npr. po zamenjavi rezalnih plošč, vnesite v stolpec **CUR\_TIME** upravljanja orodij vrednost 0.

**Dodatne informacije:** ["Upravljanje orodij ", Stran 292](#page-291-0)

Krmiljenje pri indiciranih orodjih ne prevzame nobenih podatkov glavnega orodja. Po potrebi morate v vsaki vrstici preglednice upravljanja orodij določiti nadomestno orodje, po potrebi z indeksom. Če je namensko orodje obrabljeno in posledično blokirano, to ne velja za vse indekse. Na ta način je mogoče npr. glavno orodje še naprej uporabljati.

**Dodatne informacije:** ["Namensko orodje", Stran 270](#page-269-0)

- Višja je vrednost **BT**, manjši je učinek možnega podaljšanja časa delovanja s funkcijo **M101**. Upoštevajte, da se bo samodejna zamenjava orodja zato izvedla pozneje!
- Dodatna funkcija **M101** ni na voljo za stružna orodja in struženje (možnost št. 50).

#### **Napotki za zamenjavo orodja**

- Krmiljenje izvede samodejno zamenjavo orodja na ustreznem mestu v NC-programu.
- Krmiljenje samodejne zamenjave orodja ne more izvesti na naslednjih programskih mestih:
	- Med obdelovalnim ciklom
	- Pri aktivnem popravku polmera **RR** ali **RL**
	- Neposredno po funkciji premika **APPR**
	- Neposredno pred funkcijo odmika **DEP**
	- Neposredno pred in posnetem robu **CHF** ali zaokroženju **RND**
	- Med makrom
	- Med zamenjavo orodja
	- Neposredno po NC-funkcijah **TOOL CALL** ali **TOOL DEF**
- Če proizvajalec stroja ne določi drugače, krmiljenje orodje po zamenjavi orodja pozicionira na naslednji način:
	- Če se ciljni položaj na orodni osi nahaja pod aktualnim položajem, potem bo orodna os pozicionirana nazadnje.
	- Če se ciljni položaj na orodni osi nahaja nad aktualnim položajem, potem bo orodna os pozicionirana najprej.

#### **Napotki glede vrednosti vnosa BT**

- Za izračun ustrezne izhodne vrednosti za **BT** uporabite naslednjo enačbo:
	- $BT = 10 \div t$

t: povprečen čas obdelave enega NC-niza v sekundah

Rezultat zaokrožite na celo številko. Če je izračunana vrednost večja od 100, uporabite največjo vrednost za vnos 100.

■ Z izbirnim strojnim parametrom **M101BlockTolerance** (št. 202206) proizvajalec stroja določi standardno vrednost za število NC-nizov, za katero je mogoče zamakniti samodejno zamenjavo orodja. Če ne določite možnosti **BT**, velja ta standardna vrednost.

### **Definicija**

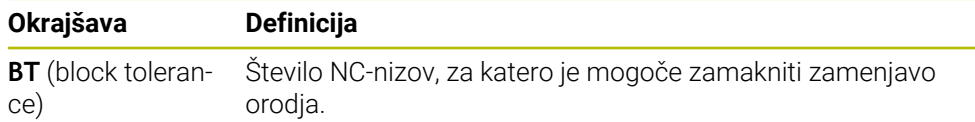

## <span id="page-1337-0"></span>**23.5.2 Dovoljenje za pozitivne nadmere orodja z možnostjo M107 (možnost št. 9)**

#### **Uporaba**

Z možnostjo **M107** (možnost št. 9) krmiljenje ne prekine obdelave pri pozitivnih delta-vrednostih. Funkcija deluje pri aktivnem 3D-popravku orodja ali pri premici **LN**. **Dodatne informacije:** ["3D-popravek orodja \(možnost št. 9\)", Stran 1110](#page-1109-0)

Z možnostjo **M107** lahko npr. en CAM-program uporablja isto orodje za predhodno fino rezkanje z nadmero in za naknadno končno fino rezkanje brez nadmere. **Dodatne informacije:** ["Oblike za izdajo NC-programov", Stran 1284](#page-1283-0)

### **Pogoj**

■ Možnost programske opreme št. 9 Razširjene funkcije skupine 2

## **Opis funkcije**

### **Delovanje**

Možnost **M107** deluje na začetku niza. Za ponastavitev možnosti **M107** programirajte možnost **M108**.

### **Primer uporabe**

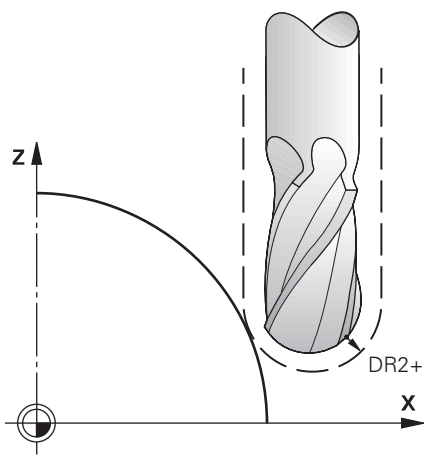

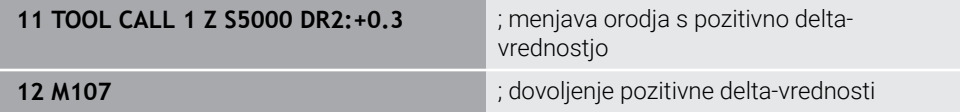

Krmiljenje izvede zamenjavo orodja in v naslednjem NC-nizu aktivira možnost **M107**. Na ta način krmiljenje dovoli pozitivne delta-vrednosti in ne odda sporočila o napaki, npr. za predhodno fino rezkanje.

Brez možnosti **M107** krmiljenje pri pozitivni delta-vrednosti odda sporočilo o napaki.

## **Napotki**

- Pred obdelavo v NC-programu, preverite, da orodje zaradi pozitivnih deltavrednosti ne more povzročiti poškodbe konture ali trka.
- Pri obodnem rezkanju krmiljenje v naslednjem primeru odda sporočilo o napaki:

### $DR_{Tab}$ + DR<sub>Prog</sub> > 0

**Dodatne informacije:** ["3D-popravek orodja pri obodnem rezkanju \(možnost št.](#page-1120-0) [9\)", Stran 1121](#page-1120-0)

- Pri čelnem rezkanju krmiljenje v naslednjih primerih odda sporočilo o napaki:
	- $\blacksquare$  DR<sub>Tab</sub>+DR<sub>Prog</sub>>0
	- R2+ DR2<sub>Tab</sub>+ DR2<sub>Prog</sub>>R+ DR<sub>Tab</sub>+ DR<sub>Prog</sub>
	- $R2+DR2<sub>Tab</sub>+DR2<sub>Proof</sub> > 0$
	- $\blacksquare$  DR2<sub>Tab</sub> + DR2<sub>Prog</sub> > 0

**Dodatne informacije:** ["3D-popravek orodja pri čelnem rezkanju \(možnost št. 9\)",](#page-1113-0) [Stran 1114](#page-1113-0)

### **Definicija**

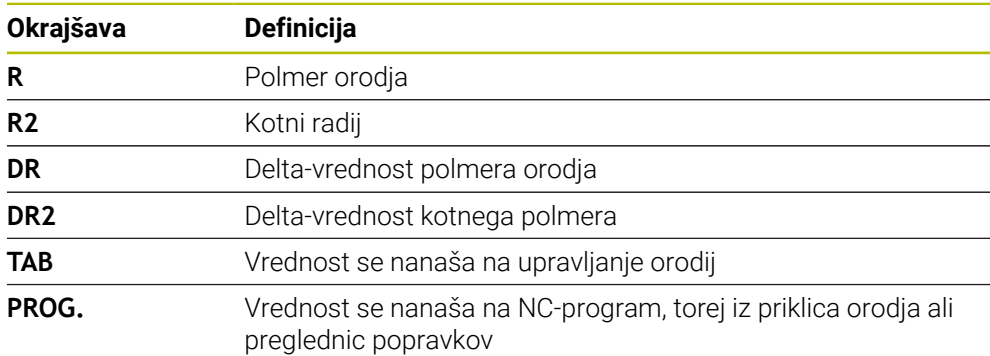

### <span id="page-1339-0"></span>**23.5.3 Preverjanje polmera nadomestnega orodja z možnostjo M108**

#### **Uporaba**

Če pred zamenjavo nadomestnega orodja programirate možnost **M108**, krmiljenje preveri nadomestno orodje glede odstopanj pri polmeru.

**Dodatne informacije:** ["Samodejno vstavljanje orodja z možnostjo M101",](#page-1335-0) [Stran 1336](#page-1335-0)

### **Opis funkcije**

#### **Delovanje**

Možnost **M108** deluje na koncu niza.

#### **Primer uporabe**

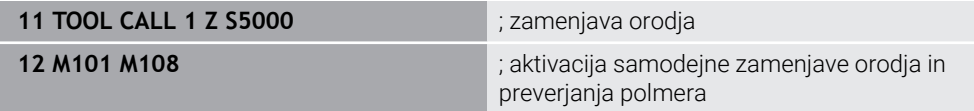

Krmiljenje izvede zamenjavo orodja in v naslednjem NC-nizu aktivira samodejno zamenjavo orodja in popravek polmera.

Če je med potekom programa najdaljša življenjska doba orodja presežena, krmiljenje vstavi nadomestno orodje. Krmiljenje polmer orodja nadomestnega orodja preveri na podlagi predhodno določenih dodatnih funkcij **M108**. Če je polmer nadomestnega orodja večji od polmera predhodnega orodja, krmiljenje prikaže sporočilo o napaki.

Brez možnosti **M136** krmiljenje ne preveri polmera nadomestnega orodja.

### **Napotek**

Možnost **M108** je namenjena za ponastavitev možnost **M107** (možnost št. 9).

**Dodatne informacije:** ["Dovoljenje za pozitivne nadmere orodja z možnostjo M107](#page-1337-0) [\(možnost št. 9\)", Stran 1338](#page-1337-0)

## **23.5.4 Preglasitev nadzora tipalnega sistema z možnostjo M141**

### **Uporaba**

Če se v povezavi s cikli tipalnega sistema **3 MERJENJE** ali **4 MERITEV 3D** tipalna glava premakne, lahko tipalni sistem v pozicionirnem nizu odmaknete z možnostjo **M141**.

### **Opis funkcije**

#### **Delovanje**

Možnost **M141** deluje pri premicah, po nizih in na začetku niza.

#### **Primer uporabe**

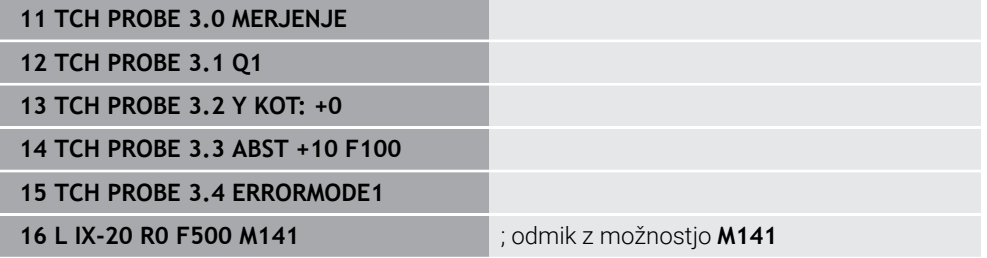

V ciklu **3 MERJENJE** krmiljenje tipa os X obdelovanca. Ker v tem ciklu ni določena pot odmika **MB**, tipalni sistem po premiku obmiruje.

V NC-nizu **16** krmiljenje tipalni sistem odmakne v nasprotni smeri tipanja za 20 mm. Možnost **M141** pri tem preglasi nadzor tipalnega sistema.

Brez možnosti **M141** krmiljenje odda sporočilo o napaki, takoj ko premaknete strojne osi.

**Dodatne informacije:** ["Cikel 3 MERJENJE ", Stran 1814](#page-1813-0) **Dodatne informacije:** ["Cikel 4 MERITEV 3D ", Stran 1816](#page-1815-0)

## **Napotek**

## *NAPOTEK*

#### **Pozor, nevarnost kolizije!**

Dodatna funkcija **M141** pri tipalni glavi v položaju za delovanje prekliče ustrezno sporočilo o napaki. Krmiljenje pri tem s tipalno glavo ne izvede samodejnega preverjanja glede trka. Z obema vedenjema morate zagotoviti, da se lahko tipalni sistem varno odmakne. Pri napačno izbrani smeri odmika obstaja nevarnost trka!

Previdno preverite NC-program ali razdelek programa v načinu delovanja **Potek programa, posam. blok**

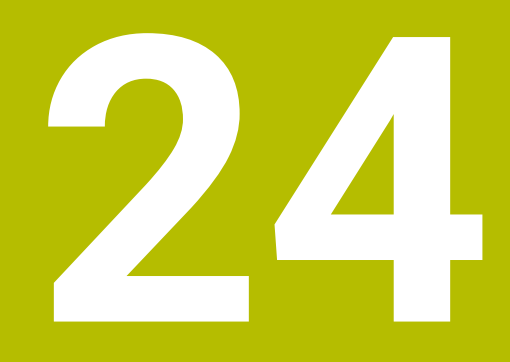

**Programiranjespremenljivk**

# **24.1 Pregled programiranja spremenljivk**

Krmiljenje v mapi **FN** okna **Vstavljanje NC-funkcije** nudi naslednje možnosti za programiranje spremenljivk:

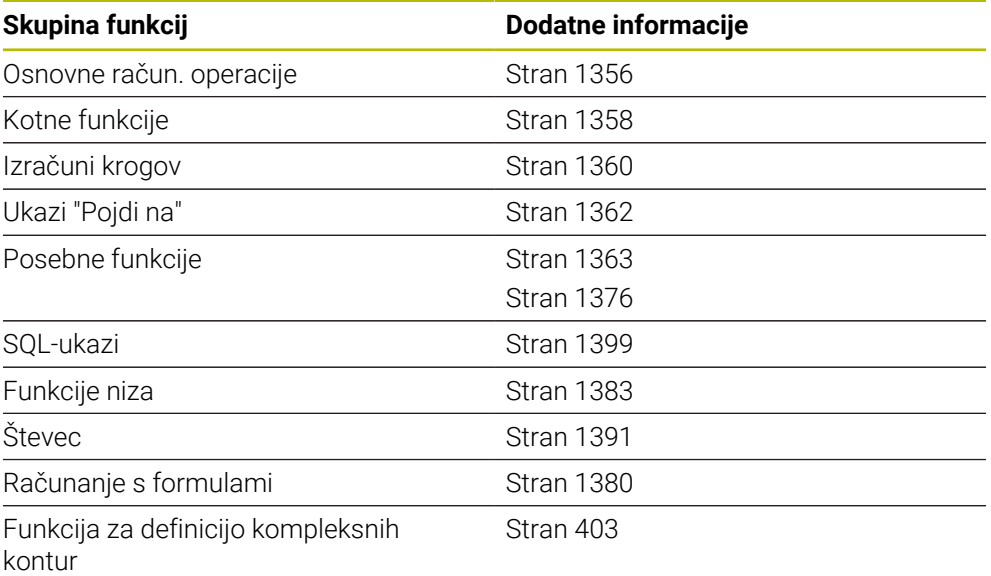

# **24.2 Spremenljivke: parametri Q, QL, QR in QS**

## **24.2.1 Osnove**

## **Uporaba**

S spremenljivkami parametrov krmiljenja Q, QL, QR in QS lahko npr. med obdelavo rezultate merjenja dinamično upoštevate znotraj računov.

Spremenljivo lahko programirate npr. naslednje sintaktične elemente:

- Koordinatne vrednosti
- **Pomiki**
- Števila vrtljajev
- Podatke o ciklih

Na ta način lahko isti NC-program uporabite za različne obdelovance in morate vrednosti spremeniti samo na enem osrednjem mestu.

**Opis funkcije**

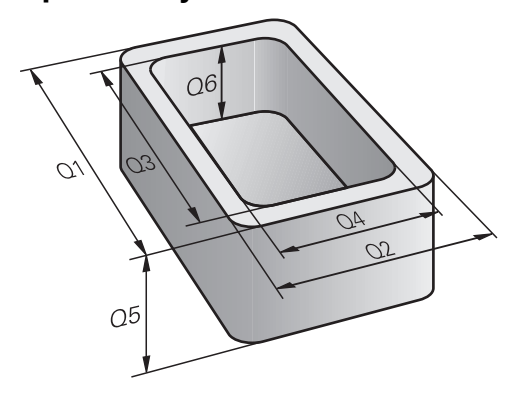

Spremenljivke so vedno sestavljene iz črk in številk. Črke pri tem vedno določajo vrsto spremenljivke, številke pa razpon spremenljivke.

Za vsako vrsto spremenljivke lahko definirate, kateri razpon spremenljivke krmiljenje prikaže v zavihku **QPARA** delovnega območja **Status**.

**Dodatne informacije:** ["Določanje vsebine zavihka QPARA", Stran 189](#page-188-0)

## <span id="page-1345-4"></span>**Vrste spremenljivk**

Krmiljenje nudi naslednje možnosti za številske vrednosti:

- Parametri Q **Dodatne informacije:** ["Parametri Q", Stran 1346](#page-1345-0)
- Parametri QL **Dodatne informacije:** ["Parametri QL", Stran 1346](#page-1345-1) ■ Parametri OR
	- **Dodatne informacije:** ["Parametri QR", Stran 1346](#page-1345-2)

Dodatno nudi krmiljenje parameter QS za alfanumerične vrednosti, npr. besedila.

**Dodatne informacije:** ["Parametri QS", Stran 1346](#page-1345-3)

### <span id="page-1345-0"></span>**Parametri Q**

Parametri Q delujejo na vse NC-programe v pomnilniku krmiljenja.

Parametri Q delujejo lokalno znotraj makrov in ciklov proizvajalca stroja. Krmiljenje tako sprememb ne vrne v NC-program.

Krmiljenje nudi naslednje parametre Q:

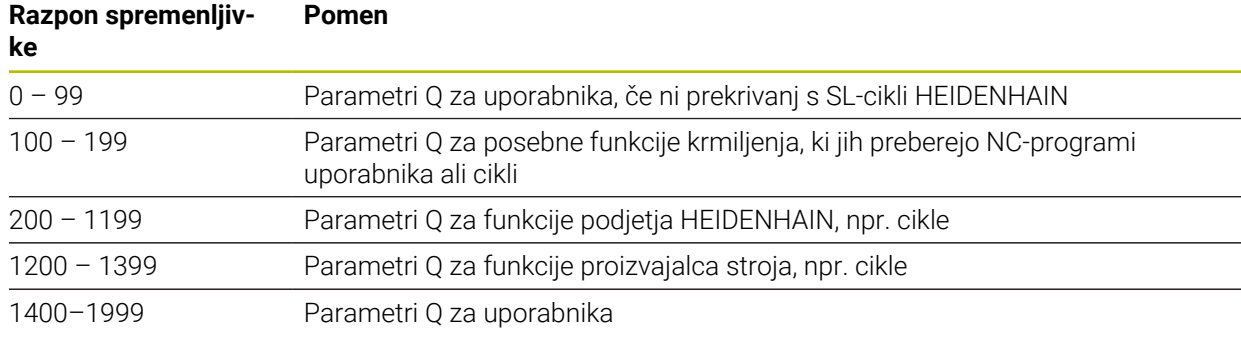

### <span id="page-1345-1"></span>**Parametri QL**

Parametri QL delujejo le lokalno v posameznem NC-programu. Krmiljenje nudi naslednje parametre QL:

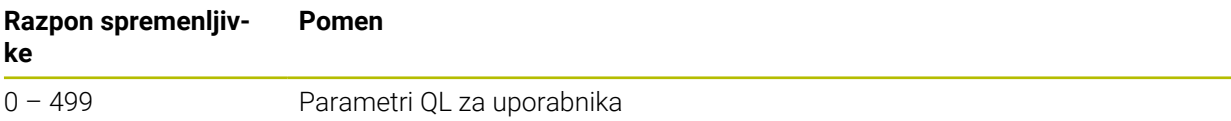

## <span id="page-1345-2"></span>**Parametri QR**

Parametri QR delujejo trajno na vse NC-programe v pomnilniku krmiljenja, tudi v primeru ponovnega zagona krmiljenja. Krmiljenje nudi naslednje parametre QR:

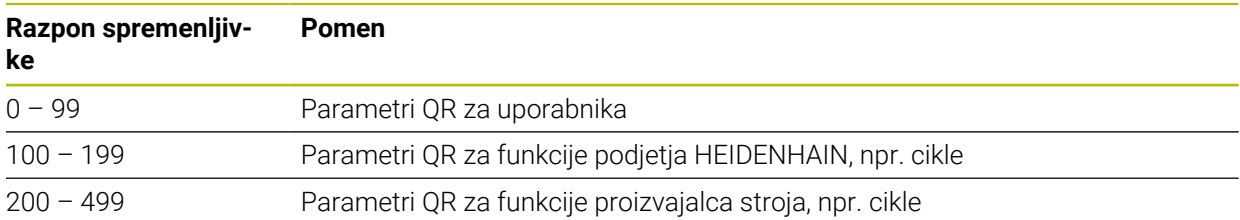

## <span id="page-1345-3"></span>**Parametri QS**

Parametri QS na vse NC-programe v pomnilniku krmiljenja.

Parametri QS delujejo lokalno znotraj makrov in ciklov proizvajalca stroja. Krmiljenje tako sprememb ne vrne v NC-program.

Krmiljenje nudi naslednje parametre QS:

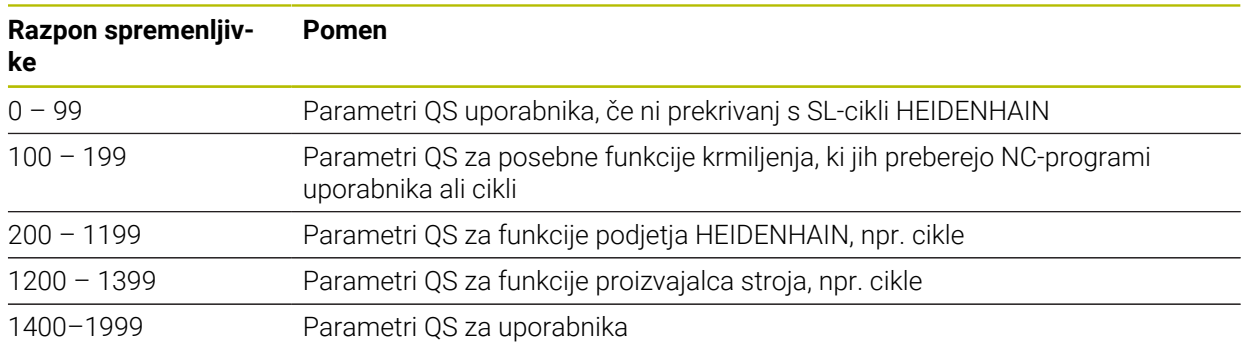

### **Okno Seznam parametrov Q**

Z oknom **Seznam parametrov Q** lahko preverite vrednosti vseh spremenljivk in jih po potrebi uredite.

| : Seznam parametrov Q |             |                |                    | $\times$                   |
|-----------------------|-------------|----------------|--------------------|----------------------------|
| Parametri Q           |             |                |                    | Iskanje                    |
| Parametri QS          |             | <b>NR</b>      | Vrednost           | Opis                       |
| Parametri QL          | $\Omega$    | $\Omega$       | 0.00000000         |                            |
| Parametri OR          | $\Omega$    | 1              | 0.00000000         | <b>GLOBINA REZKANJA</b>    |
|                       | $\Omega$    | $\overline{c}$ | 0.00000000         | PREKRIVANJE PROGE          |
|                       | $\Omega$    | $\overline{3}$ | 0.00000000         | PREDIZMERA STRANSKO        |
|                       | $\mathsf Q$ | $\overline{4}$ | 0.00000000         | PREDIZMERA GLOBINA         |
| $\Omega$<br>$\Omega$  |             | $\overline{5}$ | 0.00000000         | KOORD. POVRSINA            |
|                       | 6           | 0.00000000     | VARNOSTNA RAZDALJA |                            |
|                       |             |                |                    | Posodobi vse<br>Zapri<br>: |

Okno **Seznam parametrov Q** z vrednostmi parametrov Q

Na levi strani lahko izberete vrsto spremenljivke, ki jo prikazuje krmiljenje. Krmiljenje prikazuje naslednje informacije:

- Vrsto spremenljivke (npr. parameter Q)
- Številko spremenljivke
- Vrednost spremenljivke
- Opis za vnaprej dodeljene spremenljivke

Če je celica v stolpcu **Vrednost** bela, lahko vrednost urejate.

Medtem ko krmiljenje izvaja NC-program, ne morete spreminjati A spremenljivk v oknu **Seznam parametrov Q**. Krmiljenje omogoča spremembe izključno med prekinjenim ali preklicanim potekom programa. **Dodatne informacije:** ["Prikaz stanja vrstice TNC", Stran 167](#page-166-0) Krmiljenje prikaže potrebno stanje po končani izvedbi NC-niza, npr. v načinu **Posam.blok**. V oknu **Seznam parametrov Q** ni mogoče urejati naslednjih parametrov Q in QS: ■ Območje spremenljivk med 100 in 199, ker lahko pride do prekrivanj s posebnimi funkcijami krmiljenja Območje spremenljivk med 1200 in 1399, ker lahko pride do prekrivanj s funkcijami, specifičnimi za proizvajalca strojev **Dodatne informacije:** ["Vrste spremenljivk", Stran 1346](#page-1345-4)

V oknu **Seznam parametrov Q** lahko iščete na naslednji način:

- Znotraj celotne preglednice v poljubnem zaporedju znakov
- Znotraj stolpca **NR** z določeno številko spremenljivke

**Dodatne informacije:** ["Iskanje v oknu Seznam parametrov Q", Stran 1349](#page-1348-0)

Okno **Seznam parametrov Q** lahko odprete v naslednjih načinih delovanja:

- **Programiranje**
- **Ročno**
- **Programski tek**

V načinih delovanja **Ročno** in **Programski tek** lahko okno odprete s tipko **Q**.

## <span id="page-1348-0"></span>**Iskanje v oknu Seznam parametrov Q**

V oknu **Seznam parametrov Q** iščete na naslednji način:

- **Inter 2** Izberite poljubno sivo obarvano celico
- Vnesite zaporedje znakov
- > Krmiljenje odpre polje za vnos in preišče stolpec izbrane vrstice glede na zaporedje znakov.
- Krmiljenje označi prvi rezultat, ki se začne z zaporedjem znakov.
	- ▶ Po potrebi izberite naslednji rezultat

Krmiljenje prek preglednice prikaže polje za vnos. Namesto tega se lahko prek polja za vnos premaknete na določeno številko spremenljivke. Polje za vnos lahko izberete s tipko **GOTO**.

### **Napotki**

 $\mathbf{i}$ 

## *NAPOTEK*

#### **Pozor, nevarnost kolizije!**

Cikli HEIDENHAIN, cikli proizvajalca stroja in funkcije tretjih ponudnikov uporabljajo spremenljivke. Dodatno lahko znotraj NC-programov programirate spremenljivke. Če odstopite od priporočenega območja spremenljivk, lahko pride do presekov in s tem neželenega vedenja. Med obdelavo obstaja nevarnost trka!

- Uporabljajte izključno razpone spremenljivk, ki jih priporoča podjetje HEIDENHAIN
- $\blacktriangleright$  Ne uporabliaite predhodno zasedenih spremenlijvk
- ► Upoštevajte dokumentacije podjetja HEIDENHAIN, proizvajalca stroja in tretjih ponudnikov
- **Potek preverite s pomočjo simulacije**

**Dodatne informacije:** ["Privzeti parameter Q", Stran 1350](#page-1349-0)

- V NC-programu lahko mešano vnesete fiksne in spremenljive vrednosti.
- Parametrom QS lahko dodelite najv. 255 znakov.
- S tipko **Q** lahko ustvarite NC-niz, da spremenljivki dodelite vrednost. Če znova pritisnete tipko, krmiljenje spremeni vrsto spremenljivke v zaporedju **Q**, **QL**, **QR**. Na tipkovnici na zaslonu ta postopek deluje samo s tipko **Q** v območju NC-funkcije.

**Dodatne informacije:** ["Tipkovnica na zaslonu krmilne vrstice", Stran 1492](#page-1491-0)

- Spremenlijvkam lahko določite številke vrednosti med -999 999 999 in +999 999 999. Območje za vnos je omejeno na najv. 16 znakov, pri tem se lahko do devet znakov nahaja pred vejico. Krmiljenje lahko izračuna številske vrednosti do 1010.
- Spremenljivke lahko ponastavite na stanje **Undefined**. Če programirate npr. položaj z nedefiniranim parametrom Q, krmiljenje prezre ta premik. **Dodatne informacije:** "Spremenlijvki dodelite stanje ni definirano", Stran 1358
- Krmiljenje notranje shrani številske vrednosti v binarni obliki (standard IEEE 754). Z uporabljeno standardno obliko krmiljenje nekaterih decimalnih številk ne prikaže natančno binarno (napaka zaradi zaokroževanja).

Če izračunane vrednosti spremenljivk uporabite pri ukazih "pojdi na" ali pozicioniranjih, morate to okoliščino upoštevati.

#### **Napotki na parametre QR in varnostno kopiranje**

Krmiljenje parameter QR zaščitni znotraj varnostne kopije.

Če proizvajalec stroja ne definira poti odstopanja, krmiljenje shrani vrednosti parametra QR v poti **SYS:\runtime\sys.cfg**. Pogon **SYS:** se zaščiti izključno v popolni varnostni kopiji.

Proizvajalec stroja ima za navedbo poti na izbiro naslednje izbirne strojne parametre:

- **pathNcQR** (št. 131201)
- **pathSimQR** (št. 131202)

Če proizvajalec stroja v izbirnih strojnih parametrih definira pot na pogonu **TNC:**, lahko parametre Q s pomočjo funkcij **NC/PLC Backup** zaščitite tudi brez šifre. **Dodatne informacije:** ["Varnostno kopiranje in obnovitev", Stran 2133](#page-2132-0)

## <span id="page-1349-0"></span>**24.2.2 Privzeti parameter Q**

Krmiljenje parametrom Q **Q100** do **Q199** dodeli npr. naslednje vrednosti:

- Vrednosti iz PLC-ia
- Podatki o orodju in vretenu
- Podatki o stanju delovanja
- Rezultati merjenja iz ciklov tipalnega sistema

Krmiljenje shrani vrednosti parametrov Q, in sicer **Q108**, **Q114** do **Q117** in merski enoti trenutnega NC-programa.

## **Vrednosti iz PLC Q100 do Q107**

Krmiljenje parametrom Q **Q100** do **Q107** dodeli vrednosti iz PCL.

## **Aktivni polmer orodja Q108**

Krmiljenje dodeli parametru Q **Q108** vrednost aktivnega polmera orodja. Krmiljenje aktiven polmer orodja izračuna iz naslednjih vrednosti:

- polmera orodia **R** iz preglednice orodij,
- delta vrednosti **DR** iz preglednice orodij,
- delta vrednosti **DR** iz NC-programa s preglednico popravkov ali priklicem orodja

i.

Krmiljenje aktiven polmer orodja shrani tudi prek ponovnega zagona krmiljenja.

**Dodatne informacije:** ["Podatki o orodju", Stran 269](#page-268-0)

## **Orodna os Q109**

Vrednost parametra Q **Q109** je odvisna od trenutne orodne osi:

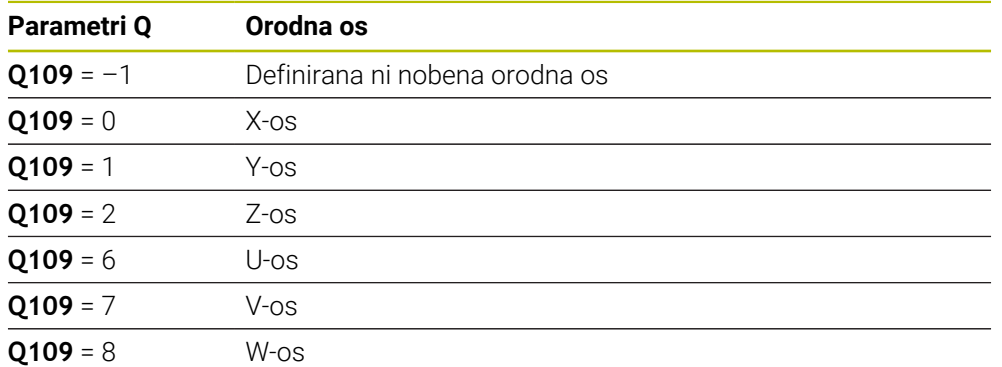

**Dodatne informacije:** ["Oznaka osi na rezkalnih strojih", Stran 204](#page-203-0)

## **Stanje vretena Q110**

Vrednost parametra Q **Q110** je odvisna od nazadnje aktivirane dodatne funkcije za vreteno:

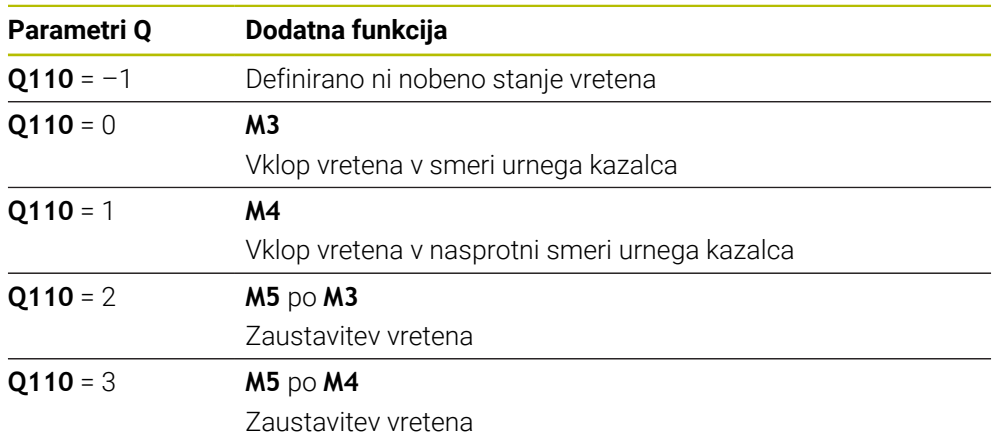

**Dodatne informacije:** ["Dodatne funkcije", Stran 1299](#page-1298-0)

### **Dovod hladila Q111**

Vrednost parametra Q **Q111** je odvisna od nazadnje aktivirane dodatne funkcije za dovod hladila:

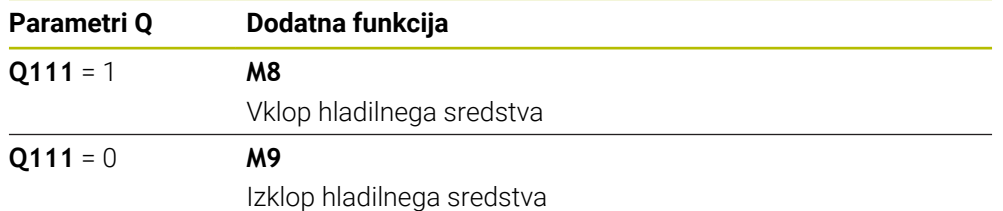

## **Faktor prekrivanja Q112**

Krmiljenje dodeli parametru Q **Q112** faktorja prekrivanja pri rezkanju žepov.

**Dodatne informacije:** ["Cikli za rezkanje", Stran 497](#page-496-0)

### **Merska enota v NC-programu Q113**

Vrednost parametra Q **Q113** je odvisna od merske enote NC-programa. Pri gnezdenju z možnostjo **PGM CALL** krmiljenje uporabi mersko enoto glavnega programa:

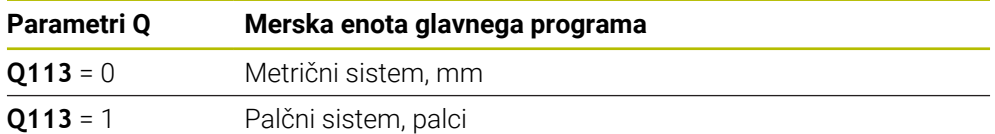

## **Dolžina orodja Q114**

Krmiljenje dodeli parametru Q **Q114** vrednost aktivne dolžine orodja. Krmiljenje aktivno dolžino orodja izračuna iz naslednjih vrednosti:

- dolžina orodja **L** iz preglednice orodij,
- delta vrednosti **DL** iz preglednice orodij,
- delta vrednosti **DL** iz NC-programa s preglednico popravkov ali priklicem orodja.

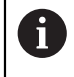

Krmiljenje aktivno dolžino orodja shrani tudi prek ponovnega zagona krmiljenja.

**Dodatne informacije:** ["Podatki o orodju", Stran 269](#page-268-0)

## **Izračunane vrednosti koordinat rotacijskih osi Q120 do Q122**

Krmiljenje parametrom Q **Q120** do **Q122** dodeli izračunane koordinate rotacijskih osi:

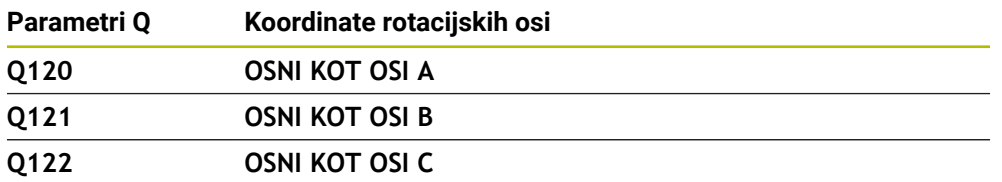

## **Rezultati merjenja iz ciklov tipalnega sistema**

Krmiljenje naslednjim parametrom Q dodeli rezultat meritve programirljivega cikla tipalnega sistema.

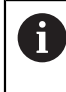

IJ

Pomožne slike ciklov tipalnih sistemov prikazujejo, ali krmiljenje rezultat meritve shrani v spremenljivko.

**Dodatne informacije:** ["Delovno območje Pomoč", Stran 1490](#page-1489-0)

**Dodatne informacije:** ["Programirljivi cikli tipalnega sistema", Stran 1573](#page-1572-0)

#### **Parametra Q Q115 in Q116 pri samodejni meritvi orodja**

Krmiljenje parametroma Q **Q115** in **Q116** dodeli odstopanje dejanske-želene vrednosti pri samodejnem merjenju orodja, npr. s TT 160:

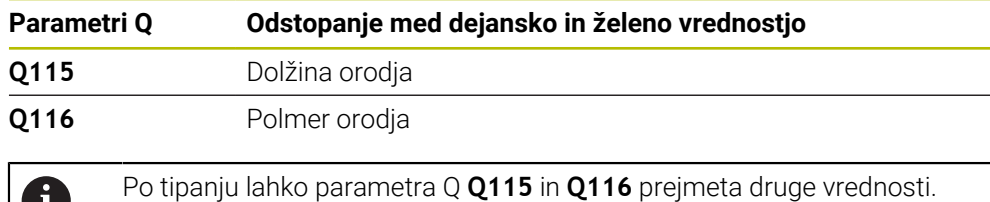

#### **Parametri Q Q115 do Q119**

Krmiljenje parametrom Q **Q115** do **Q119** dodeli vrednosti koordinatnih osi po tipanju:

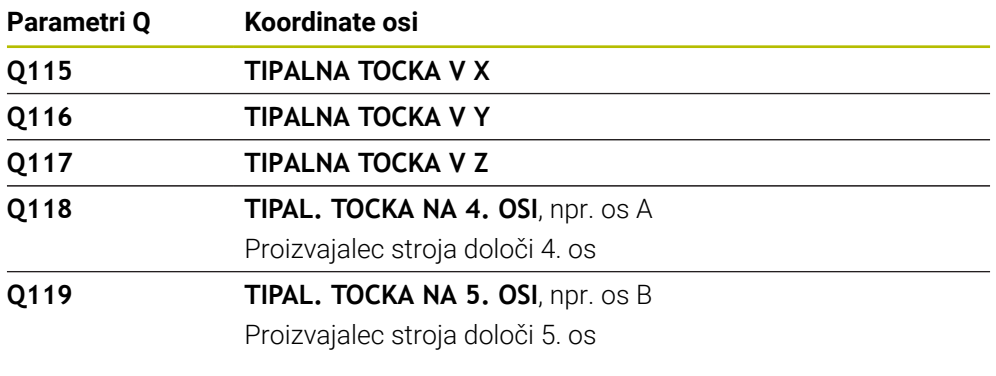

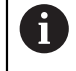

Krmiljenje za ta parameter Q ne upošteva polmera in dolžine tipalnega zatiča.

#### **Parametri Q Q150 do Q160**

Krmiljenje parametrom Q **Q150** do **Q160** dodeli izmerjene dejanske vrednosti:

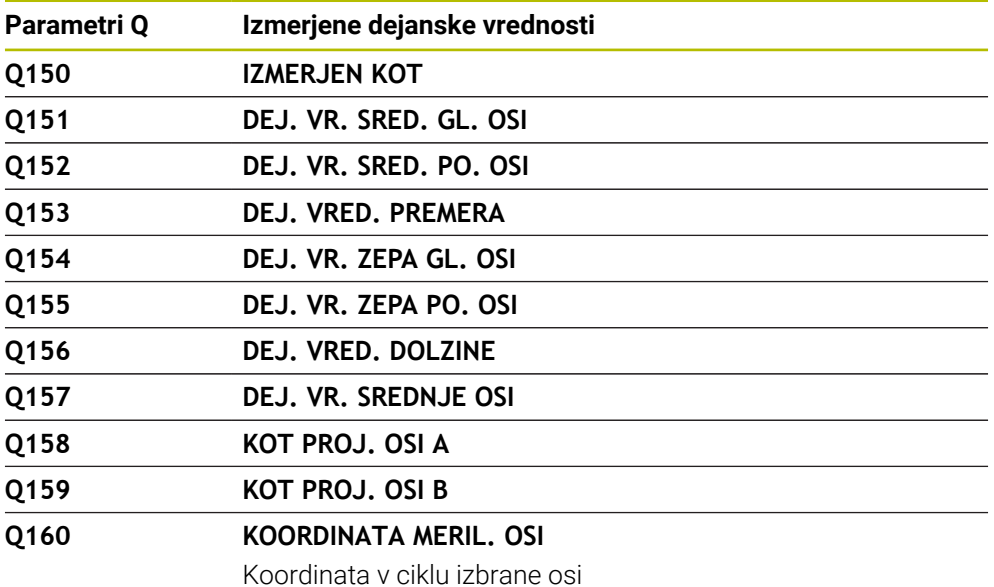

## **Parametri Q Q161 do Q167**

Krmiljenje parametrom Q **Q161** do **Q167** dodeli izračunana odstopanja:

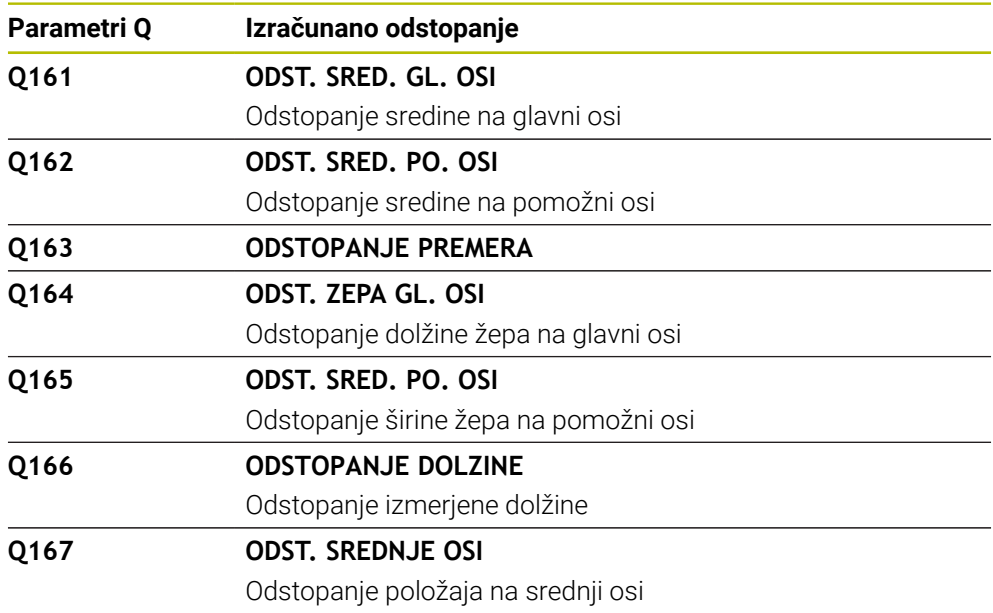

### **Parametri Q Q170 do Q172**

Krmiljenje parametrom Q **Q170** do **Q172** dodeli določen prostorski kot:

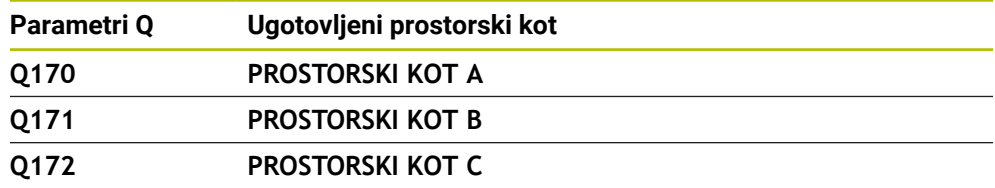

### **Parametri Q Q180 do Q182**

Krmiljenje parametrom Q **Q180** do **Q182** dodeli določeno stanje obdelovanca:

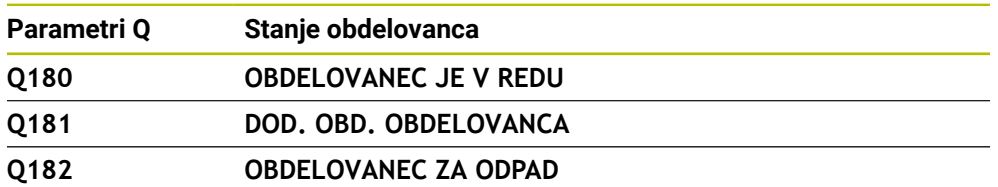

### **Parametri Q Q190 do Q192**

Krmiljenje rezervira parametre Q **Q190** do **Q192** za dogodke merjenja orodja z laserskim merilnim sistemom.

### **Parametri Q Q195 do Q198**

Krmiljenje rezervira parametre Q **Q195** do **Q198** za notranjo uporabo:

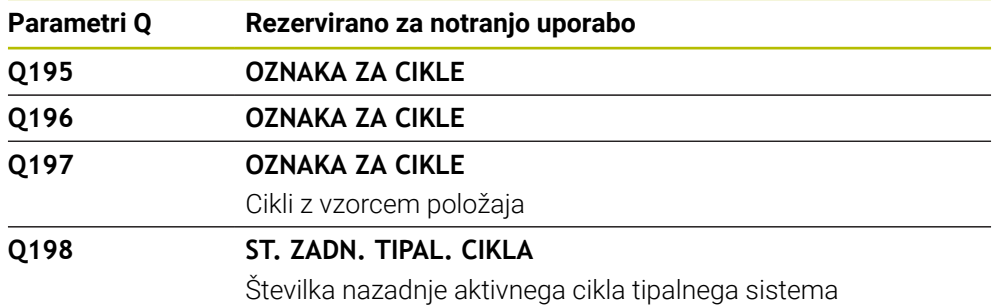

#### **Parameter Q Q199**

Vrednost parametra Q **Q199** je odvisna od stanja meritve orodja s tipalnim sistemom orodja:

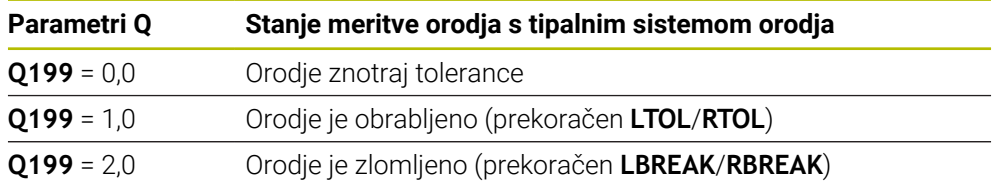

#### **Parametri Q Q950 do Q967**

Krmiljenje parametrom Q **Q950** do **Q967** dodeli izmerjene dejanske vrednosti v povezavi s cikli tipalnih sistemov **14xx**:

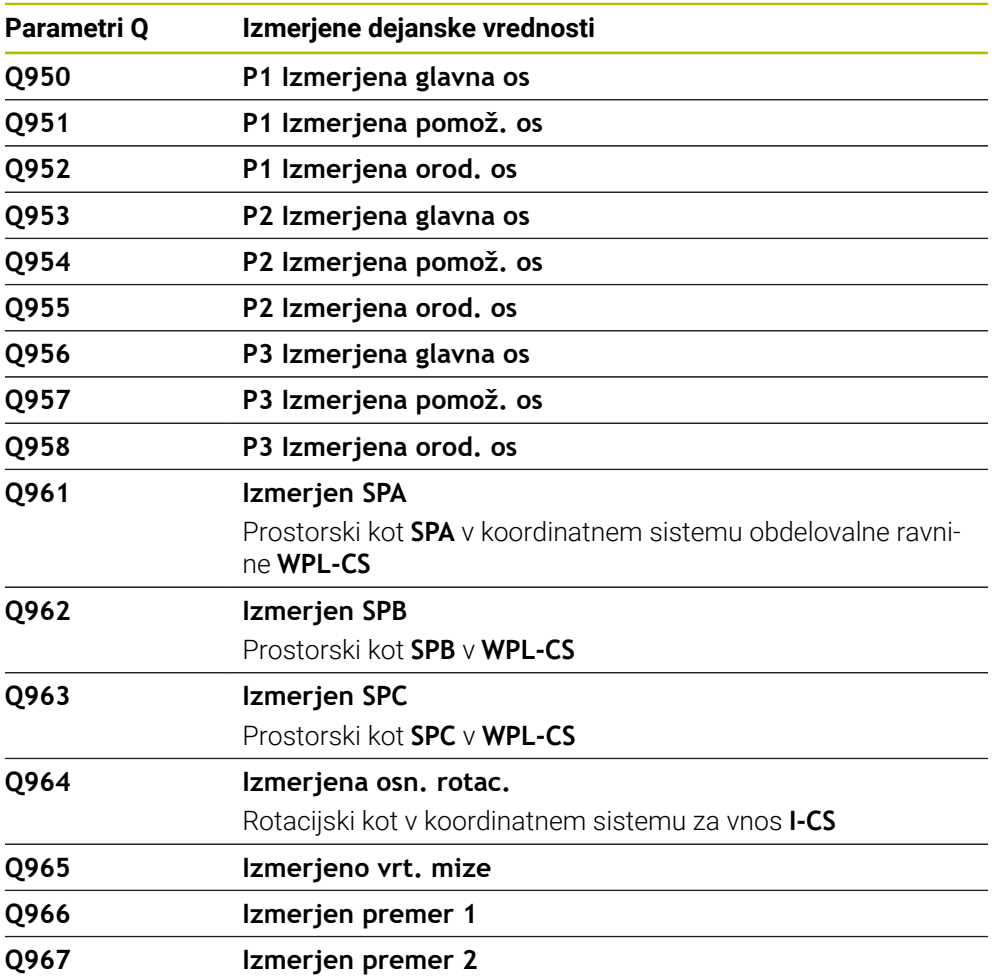

#### **Parametri Q Q980 do Q997**

Krmiljenje parametrom Q **Q980** do **Q997** dodeli izračunana odstopanja v povezavi s cikli tipalnih sistemov **14xx** naslednjim parametrom Q:

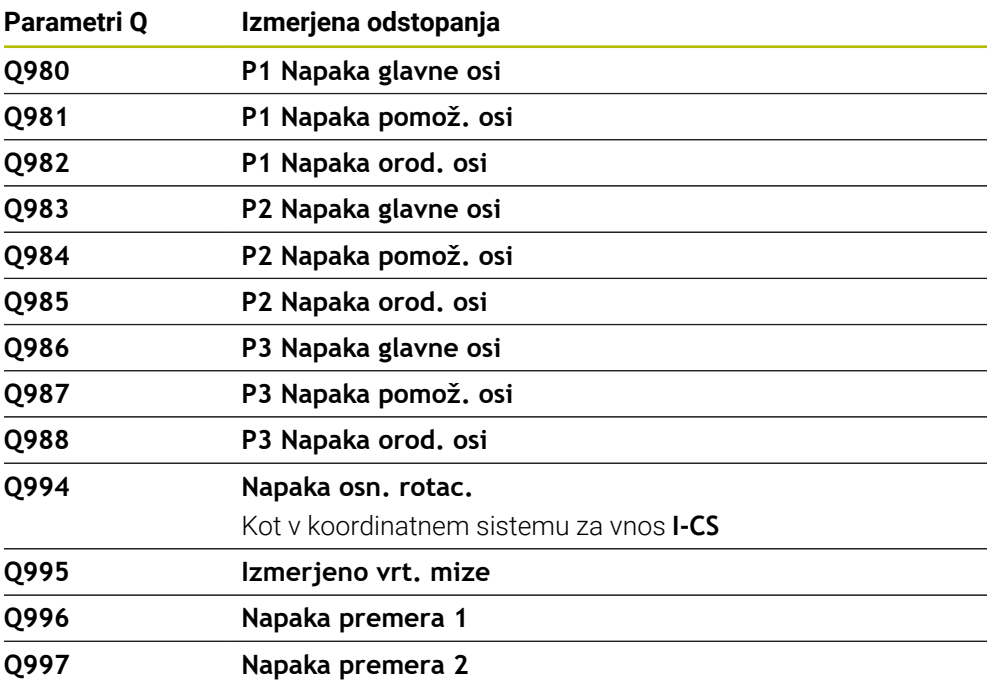

#### **Parameter Q Q183**

Vrednost parametra Q **Q183** je odvisna od stanja meritve obdelovanca v povezavi s cikli tipalnih sistemov 14xx:

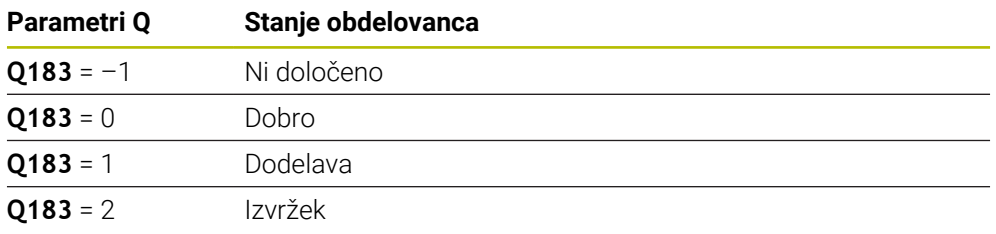

## <span id="page-1355-0"></span>**24.2.3 Mapa Osnovne račun. operacije**

### **Uporaba**

V mapi **Osnovne račun. operacije** okna **Vstavljanje NC-funkcije** krmiljenje nudi funkcije **FN 0** do **FN 5**.

S funkcijo **FN 0** lahko spremenljivkam dodelite številske vrednosti. Nato lahko v NC-programu namesto fiksnega števila programirate spremenljivko. Uporabite lahko tudi predhodno določene spremenljivke, npr. aktiven polmer orodja **Q108**. S funkcijami **FN 1** do **FN 5** lahko z vrednostmi spremenljivk računate znotraj NC-programa.

#### **Sorodne teme**

**Prehodno določene spremenljivke** 

**Dodatne informacije:** ["Privzeti parameter Q", Stran 1350](#page-1349-0)

- **Programirljivi cikli tipalnega sistema**
- **Dodatne informacije:** ["Programirljivi cikli tipalnega sistema", Stran 1573](#page-1572-0) Računanje s formulami
- **Dodatne informacije:** ["Formule v NC-programu", Stran 1380](#page-1379-0)

## **Opis funkcije**

Mapa **Osnovne račun. operacije** vsebuje naslednje funkcije:

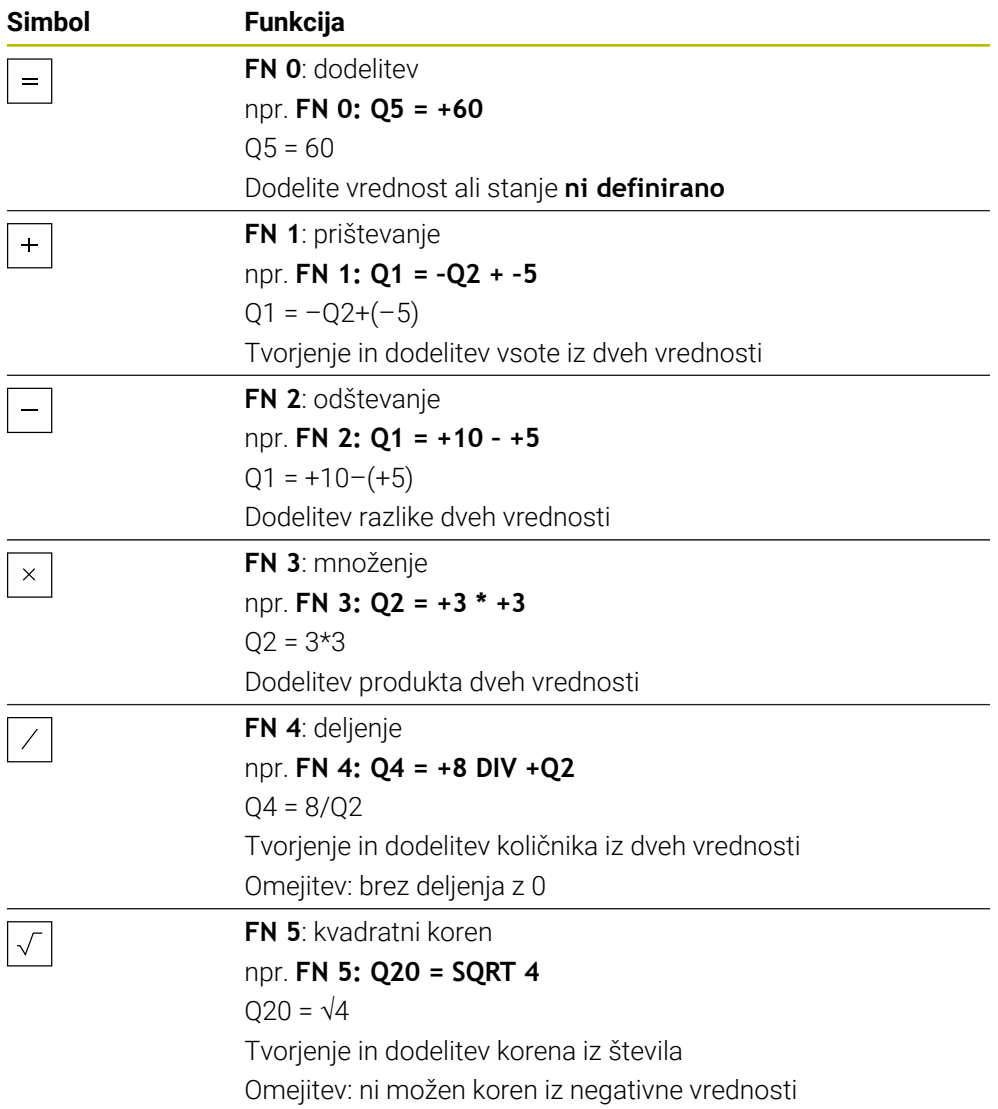

Levo od znaka "je enako" definirate spremenljivko, kateri dodelite rezultat. Desno od znaka za "je enako" lahko uporabljate fiksne in spremenljive vrednosti. Spremenljivkam in številčnim vrednostim lahko v enačbah dodajate predznake.

#### **Družine izdelkov**

Za družine izdelkov programirajte npr. karakteristične izmere obdelovanca kot spremenljivke. Za obdelavo posameznih obdelovancev nato vsaki spremenljivk dodelite številsko vrednost.

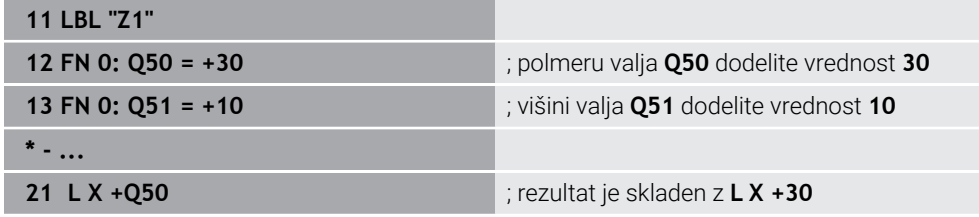

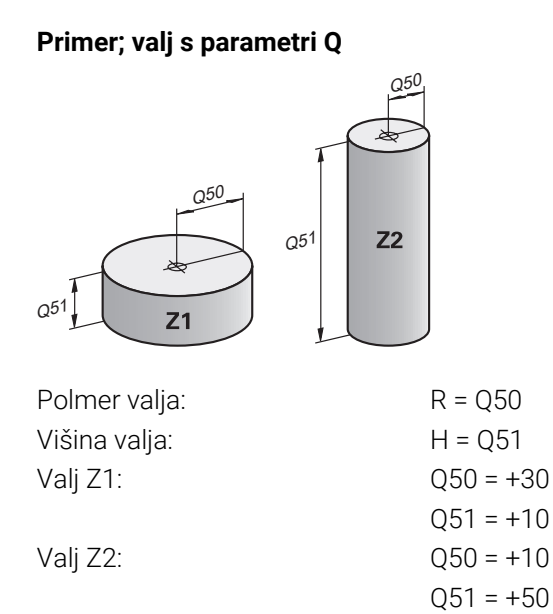

# <span id="page-1357-1"></span>**Spremenljivki dodelite stanje ni definirano**

Spremenljivki stanje **ni definirano** dodelite na naslednji način:

Vstavljanje<br>NC-funkcije

- Izberite možnost **Vstavljanje NC-funkcije**
- Krmiljenje odpre okno **Vstavljanje NC-funkcije**.
- Izberite možnost **FN 0**
- Vnesite številko spremenljivke, npr. **Q5**
- Pritisnite možnost **SET UNDEFINED**
- **Potrditev vnosa**
- Krmiljenje spremenljivki dodeli stanje **ni določeno**.

## **Napotki**

- Krmiljenje razlikuje med nedoločenimi spremenljivkami in spremenljivkami z vrednostjo 0.
- Ne smete deliti z 0 (**FN 4**).
- Iz negativne vrednosti ne smete vleči nobenega korena (FN 5).

# <span id="page-1357-0"></span>**24.2.4 Mapa Kotne funkcije**

## **Uporaba**

### V mapi **Kotne funkcije** okna **Vstavljanje NC-funkcije** krmiljenje nudi funkcije **FN 6** do **FN 8** in **FN 13**.

S temi funkcijami lahko izračunate kotne funkcije, da programirate spremenljivke konture trikotnika.

## **Opis funkcije**

Mapa **Kotne funkcije** vsebuje naslednje funkcije:

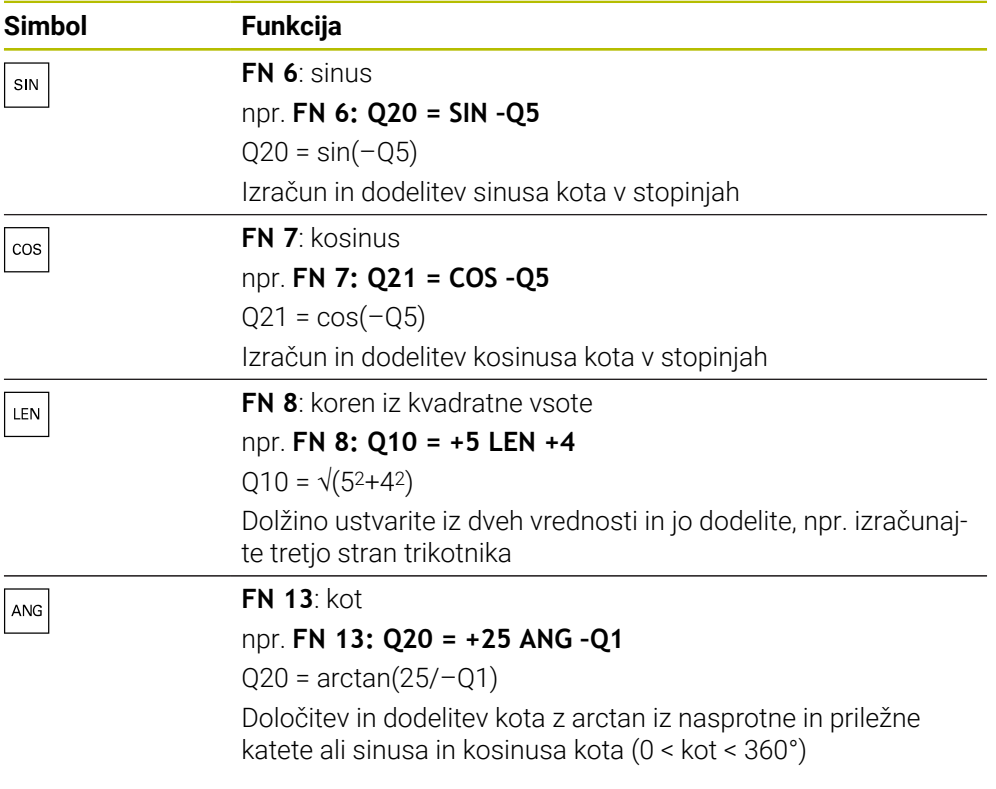

Levo od znaka "je enako" definirate spremenljivko, kateri dodelite rezultat. Desno od znaka za "je enako" lahko uporabljate fiksne in spremenljive vrednosti. Spremenljivkam in številčnim vrednostim lahko v enačbah dodajate predznake.

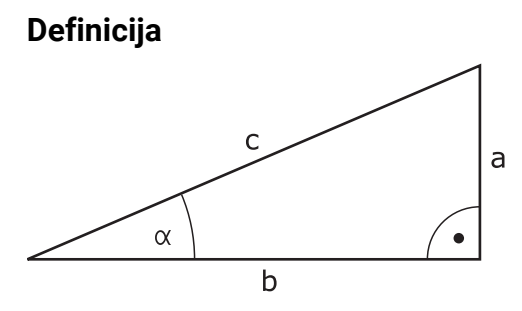

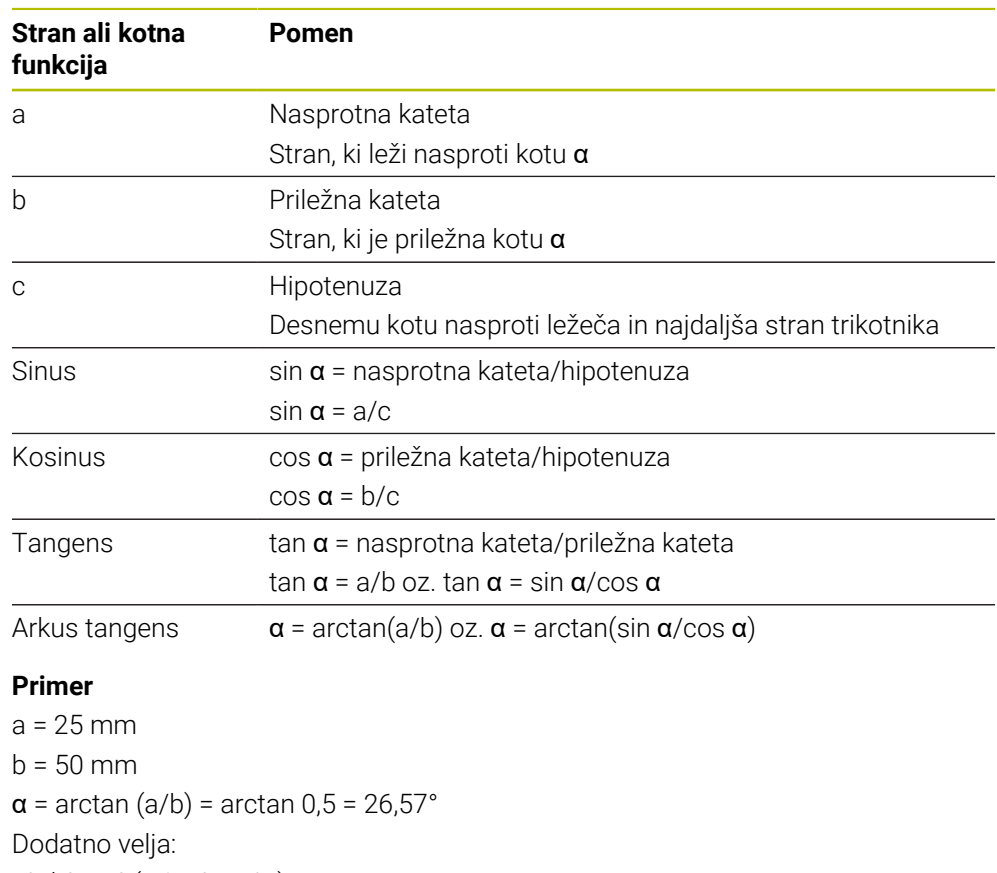

```
a^2 + b^2 = c^2 (mit a^2 = a^*a)
```

```
c = \sqrt{(a^2 + b^2)}
```
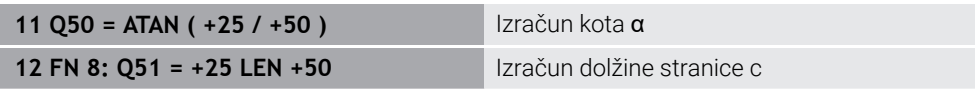

# <span id="page-1359-0"></span>**24.2.5 Mapa Izračun kroga**

## **Uporaba**

### V mapi **Izračun kroga** okna **Vstavljanje NC-funkcije** nudi krmiljenje funkciji **FN 23** in **FN 24**.

S temi funkcijami lahko iz koordinat treh ali štirih točk kroga izračunate središče kroga in polmer kroga, torej npr. položaj in velikost delnega kroga.

## **Opis funkcije**

Mapa **Izračun kroga** vsebuje naslednje funkcije:

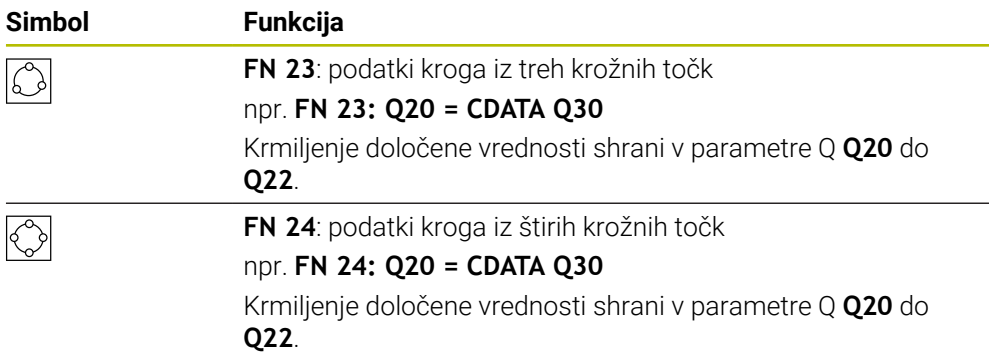

Levo od znaka "je enako" definirate spremenljivko, kateri dodelite rezultat.

Desno od znaka "je enako" definirate spremenljivko, od katere krmiljenje iz naslednjih spremenljivk določi podatke kroga.

Koordinate podatkov kroga shranite v zaporednih spremenljivkah. Koordinate se morajo nahajati v obdelovalni ravnini. Pri tem morate koordinate glavne osi shraniti pred koordinatami stranske osi, npr. **X** pred **Y** pri orodni osi **Z**.

**Dodatne informacije:** ["Oznaka osi na rezkalnih strojih", Stran 204](#page-203-0)

### **Primer uporabe**

**11 FN 23: Q20 = CDATA Q30** ; izračun kroga s tremi krožnimi točkami

Krmiljenje preveri vrednosti parametrov Q **Q30** do **Q35** in določi podatke kroga.

Krmiljenje rezultate shrani v naslednje parametre Q:

- Središče kroga na glavni osi v prametru Q **Q20** Pri orodni osi **Z** je glavna os **X**
- Središče kroga stranske osi v parametru Q **Q21** Pri orodni osi **Z** je stranska os **Y**
- Polmer kroga v parametru Q **Q22**

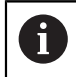

NC-funkcija **FN 24** uporablja štiri pare koordinat in s tem osem zaporednih parametrov Q.

## **Napotek**

**FN 23** in **FN 24** samodejno ne dodelijo vrednosti le spremenljivkam rezultata levo od znaka "je enako", ampak tudi naslednjim spremenljivkam.

## <span id="page-1361-0"></span>**24.2.6 Mapa Ukazi \**

## **Uporaba**

V mapi **Ukazi \** okna **Vstavljanje NC-funkcije** krmiljenje nudi funkcije **FN 9** do **FN 12** za preskoke z odločitvami če-potem.

Pri pogojnih (če/potem) odločitvah krmiljenje primerja eno spremenljivo in eno fiksno vrednost z drugo spremenljivo ali fiksno vrednostjo. Če je pogoj izpolnjen, krmiljenje preskoči na oznako, ki je programirana za pogojem. Če pogoj ni izpolnjen, krmiljenje obdela naslednji NC-niz.

#### **Sorodne teme**

Skozi brez pogoja s priklicem oznake **CALL LBL**

**Dodatne informacije:** ["Podprogrami in ponovitve delov programov z oznako LBL",](#page-377-0) [Stran 378](#page-377-0)

## **Opis funkcije**

Mapa **Ukazi \** vsebuje naslednje funkcije za če-potem odločitve:

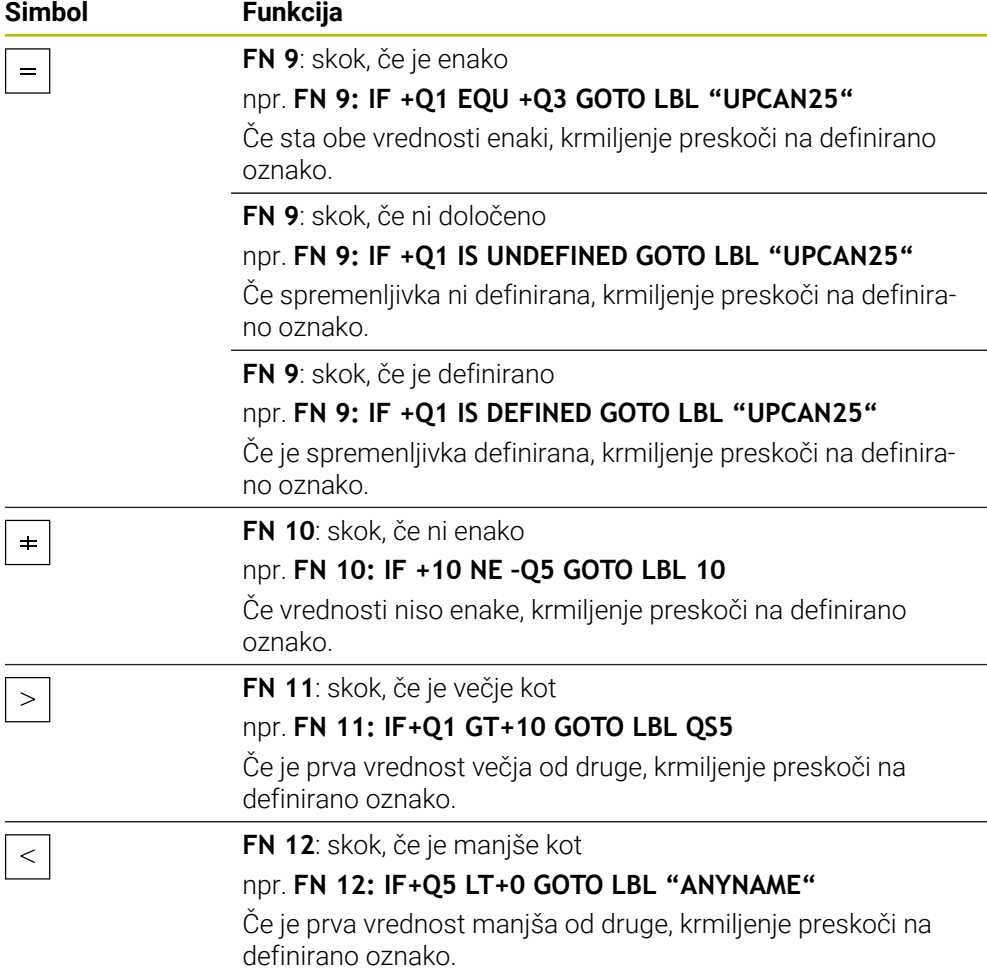

Pogojne (če/potem) odločitvah vnesite fiksne ali spremenljive vrednosti.

#### **Brezpogojen skok**

Brezpogojni skoki so skoki, katerih pogoj je vedno izpolnjen.

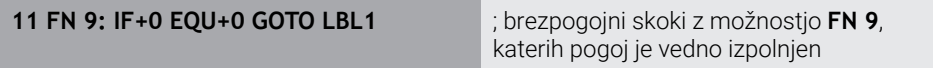

Takšne skoke lahko uporabljate npr. v priklicanem NC-programu, v katerem delate s podprogrami. Pri NC-programu brez **M30** ali **M2** preprečite, da krmiljenje podprograme obdela brez priklica z možnostjo **LBL CALL**. Kot naslov skoka programirajte oznako, ki je programirana neposredno pred koncem programa.

**Dodatne informacije:** ["Podprogrami", Stran 380](#page-379-0)

### **Definicije**

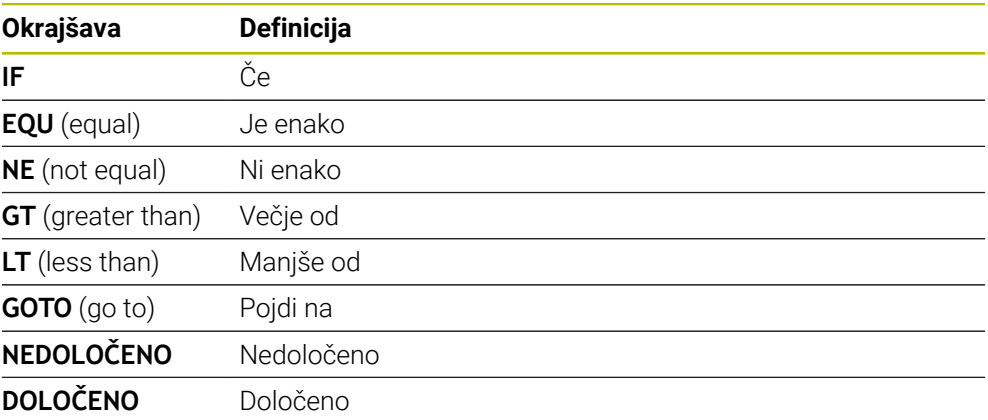

## <span id="page-1362-0"></span>**24.2.7 Posebne funkcije za programiranje spremenljivk**

### **Izdaja sporočil o napaki z možnostjo FN 14: ERROR**

#### **Uporaba**

S funkcijo **FN 14: NAPAKA** lahko omogočite prikaz programsko krmiljenih sporočil o napakah, ki jih je določil proizvajalec stroja oz. podjetje HEIDENHAIN.

#### **Sorodne teme**

S strani podjetja HEIDENHAIN predhodno določene številke napak

**Dodatne informacije:** ["Privzete številke napake za FN 14: ERROR", Stran 2253](#page-2252-0)

Sporočila o napaki v meniju obvestil **Dodatne informacije:** ["Meni z obvestili informacijske vrstice", Stran 1516](#page-1515-0)

### **Opis funkcije**

Če krmiljenje med potekom programa ali v simulaciji obdela funkcijo **FN 14: ERROR**, prekine obdelavo in prikaže določeno sporočilo. V tem primeru morate NC-program znova zagnati.

Določite številko napake za želeno sporočilo o napaki.

Številke napak so združene na naslednji način:

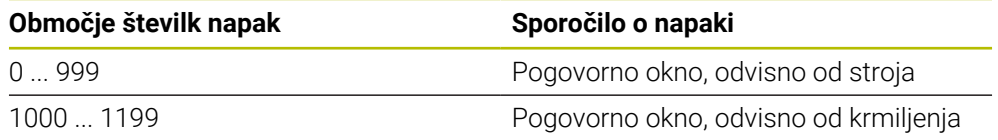

**Dodatne informacije:** ["Privzete številke napake za FN 14: ERROR", Stran 2253](#page-2252-0)

#### **Vnos**

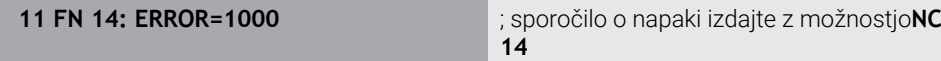

#### **Vstavljanje NC-funkcije Vse funkcije FN Posebne funkcije FN 14 ERROR**

NC-funkcija vsebuje naslednje sintaktične elemente:

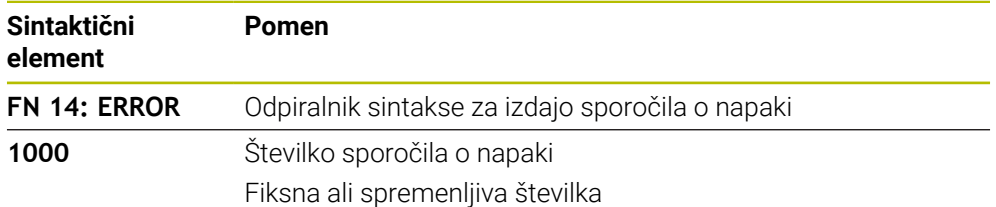

### **Napotek**

Upoštevajte, da glede na krmiljenje in različico programske opreme niso prisotna vsa sporočila o napakah.

## **Formatirana izdaja besedil z možnostjo FN 16: F-PRINT**

### **Uporaba**

S funkcijo **FN 16: F-PRINT** lahko izdate oblikovane fiksne in spremenljive številke ter besedila, npr. za shranjevanje merilnih protokolov.

Vrednosti lahko oddate na naslednji način:

- Shranite kot datoteko v krmiljenje
- Prikažete kot okno na zaslonu
- Shranite kot datoteko na zunanji pogon ali USB-napravo
- Izpis prek povezanega tiskalnika

### **Sorodne teme**

- Samodejno ustvarjen merilni protokol pri ciklih tipalnega sistema **Dodatne informacije:** ["Beleženje rezultatov meritev", Stran 1756](#page-1755-0)
- Izpis prek povezanega tiskalnika **Dodatne informacije:** ["Tiskalnik", Stran 2114](#page-2113-0)

## **Opis funkcije**

Za izdajo fiksnih in spremenljivih številk ter besedil potrebujete naslednje korake:

**I** Izvorna datoteka

Izvorna datoteka navaja vsebino in obliko.

NC-funkcija **FN 16: F-PRINT** Z NC-funkcijo **FN 16** krmiljenje ustvari izhodno datoteko.

Izhodna datoteka lahko znaša največ 20 kB.

**Dodatne informacije:** ["Izvorna datoteka za vsebino in obliko", Stran 1364](#page-1363-0) Krmiljenje ustvari izhodno datoteko v naslednjih primerih:

- Na koncu programa **END PGM**
- Pri prekinitvi programa s tipko **NC-ZAUSTAVITEV**
- Šifra **M\_CLOSE** v izvorni datoteki **Dodatne informacije:** ["Ključne besede", Stran 1366](#page-1365-0)

## <span id="page-1363-0"></span>**Izvorna datoteka za vsebino in obliko**

Obliko in vsebino izhodne datoteke določite v izvorni datoteki **\*.a**.

### **Formatiranje**

Obliko izhodne datoteke lahko določite z naslednjimi znaki za oblikovanje:

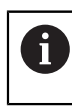

Upoštevajte velike in male črke.

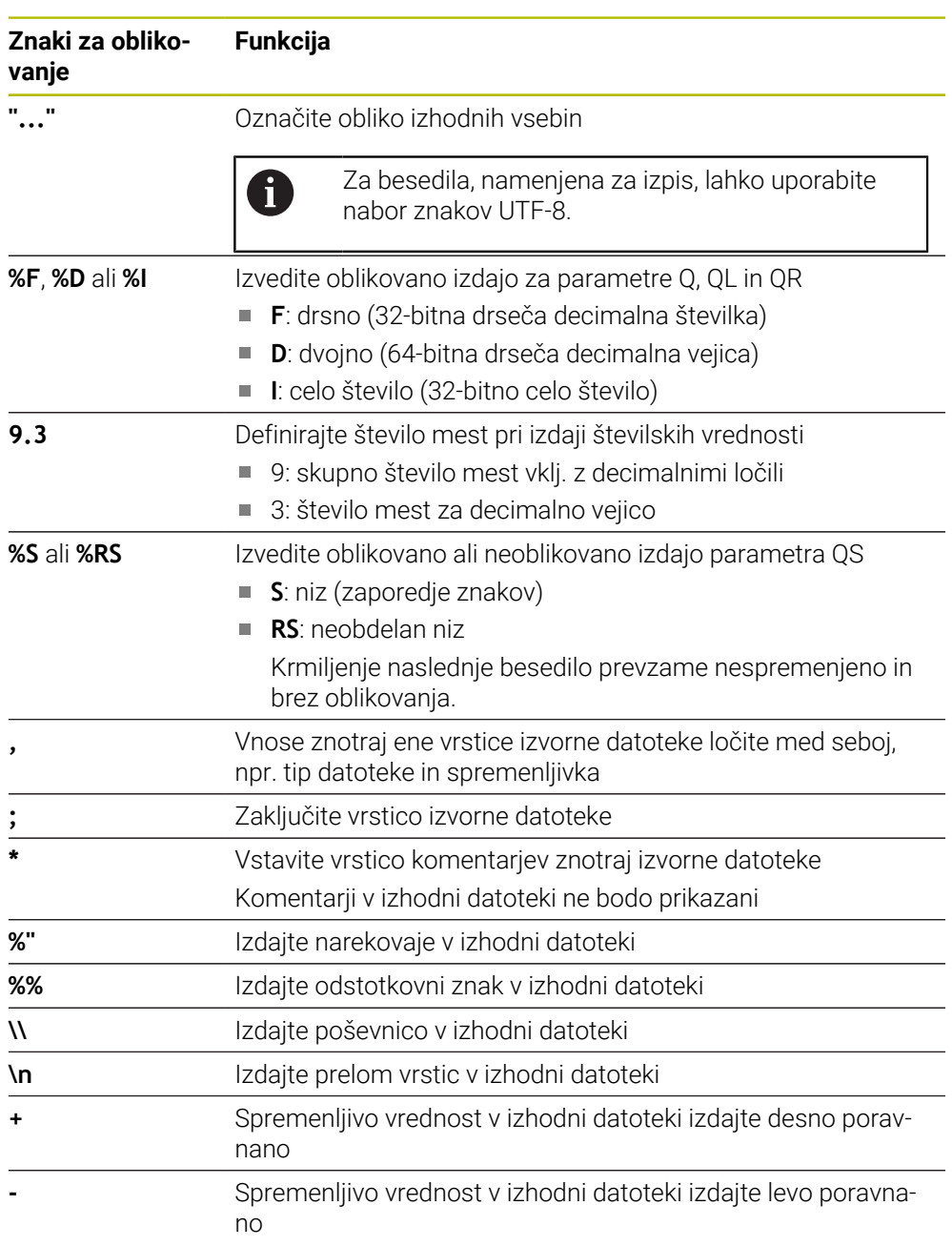

### <span id="page-1365-0"></span>**Ključne besede**

Vsebine izhodne datoteke definirajte z naslednjimi ključnimi besedami:

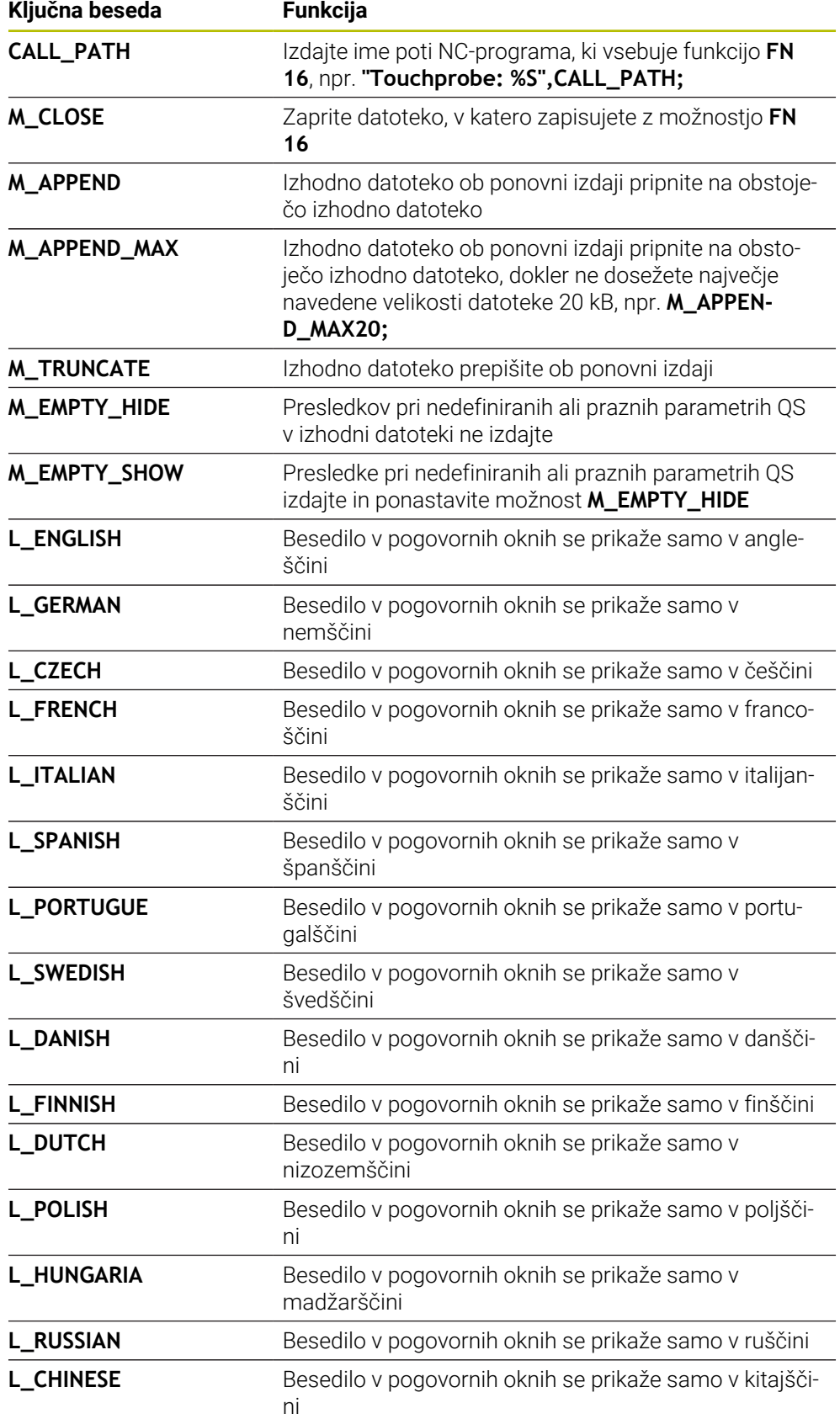

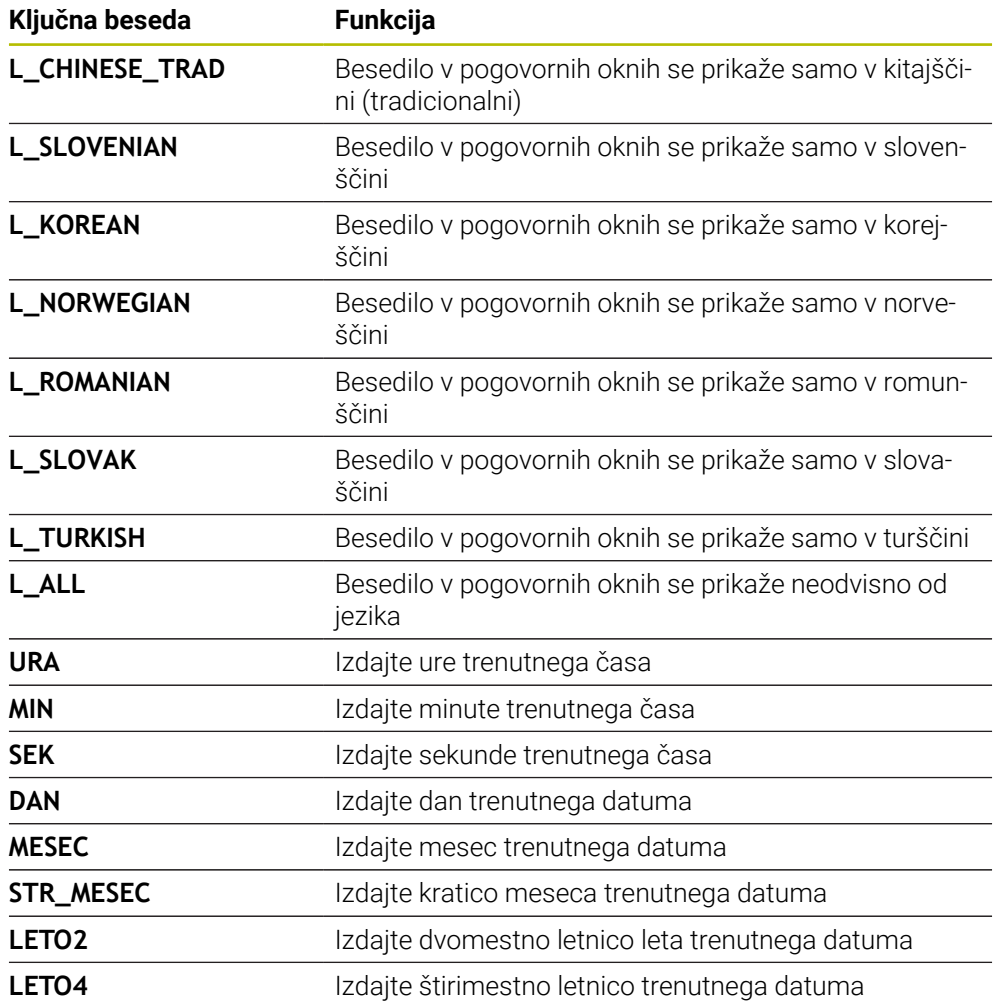

#### **Vnos**

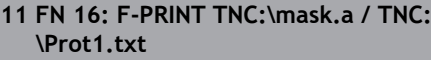

; izdaja datoteke za izdajo **Prot1.txt** z izvorom iz možnosti **Mask.a**

Na to funkcijo se premaknete na naslednji način:

#### **Vstavljanje NC-funkcije FN Posebne funkcije FN 16 F-PRINT**

NC-funkcija vsebuje naslednje sintaktične elemente:

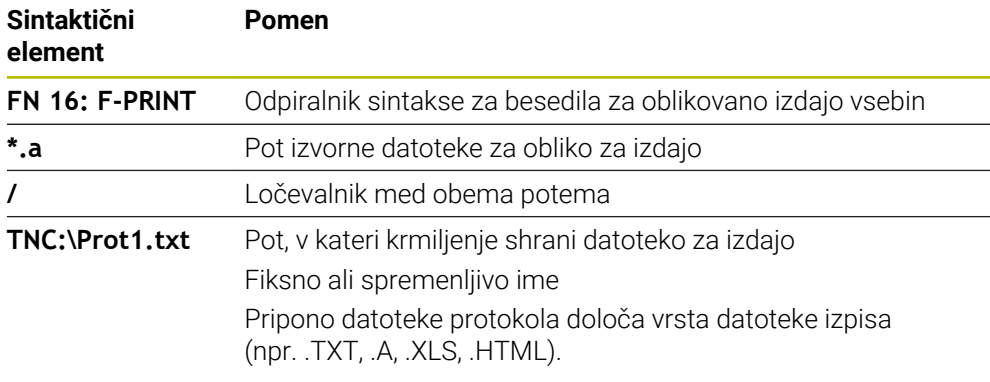

Če poti definirate spremenljivo, vnesite parameter QS z naslednjo sintakso:

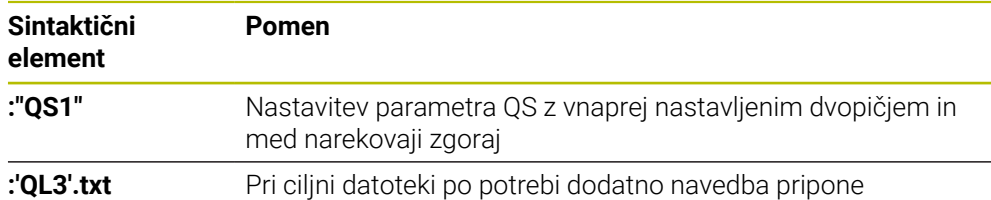

#### **Možnosti izdaje**

#### **Izdaja zaslona**

Funkcijo **FN 16** lahko uporabite za izdajo sporočil v oknu na zaslonu krmiljenja. Tako so lahko prikazani napotki, na katere se mora uporabnik odzvati. Vsebino izdanih besedil in mesto v NC-programu lahko prosto izberete. Izdate lahko tudi vrednosti spremenljivk.

Da krmiljenje sporočilo prikaže na zaslonu, določite kot pot prikaza **SCREEN:**.

#### **Primer**

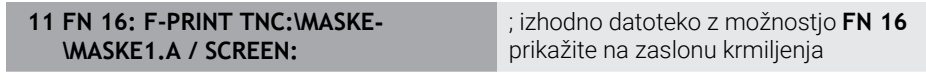

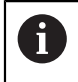

Če želite pri več izdajah zaslona v NC-programu zamenjati vsebino okna, določite ključne besede **M\_CLOSE** ali **M\_TRUNCATE**.

Pri izdaji na zaslonu krmiljenje odpre okno **FN16-PRINT**. Okno ostane odprto, dokler ga ne zaprete. Ko je okno odprto, lahko v ozadju upravljate krmiljenje in zamenjate način delovanja.

Okno lahko zaprete na naslednji način:

- Gumb **V redu**
- Definirate pot izdaje **SCLR** (Screen Clear)
#### **Shranite izhodno datoteko**

S funkcijo **FN 16** lahko izhodne datoteke shranite na pogonu ali USB-napravi. Da krmiljenje shrani izhodno datoteko, pot vklj. s pogonom definirajte v funkciji **FN 16**.

#### **Primer**

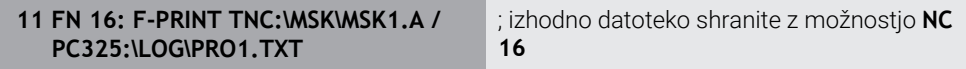

Če v NC-programu večkrat programirate isto izdajo, krmiljenje v ciljni datoteki trenuten izpis postavi izza predhodno izpisane vsebine.

#### **Tiskanje datoteke za izdajo**

Funkcijo **FN 16** lahko uporabite za tiskanje izhodnih datotek na priključenem tiskalniku.

**Dodatne informacije:** ["Tiskalnik", Stran 2114](#page-2113-0)

Da krmiljenje natisne izhodno datoteko, se mora izvorna datoteka končati s ključno besedo **M\_CLOSE**.

Če uporabljate standardni tiskalnik, vnesite **Printer:\** in ime datoteke kot ciljno pot.

Če uporabljate tiskalnik, ki ni standardni tiskalnik, vnesite pot tiskalnika, npr. **Printer:\PR0739\** in ime datoteke.

Krmiljenje shrani datoteko pod določenim imenom datoteke v določeno pot. Krmiljenje ne natisne imena datoteke.

Krmiljenje shrani datoteko samo tako dolgo, dokler je ne natisnete.

#### **Primer**

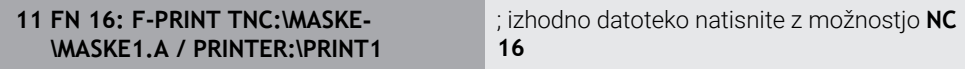

#### **Napotki**

■ Z izbirnima strojnima parametroma **fn16DefaultPath** (št. 102202) in **fn16DefaultPathSim** (št. 102203) določite pot, v kateri krmiljenje shrani datoteke za izdajo.

Če pot določite v strojnih parametrih in v funkciji **FN 16**, velja pot iz funkcije **FN 16**.

- Če znotraj FN-funkcije kot ciljno pot datoteke za izdajo določite samo ime datoteke, shrani krmiljenje datoteko za izdajo v mapo NC-programa.
- Če se priklicana datoteka nahaja v istem imeniku kot datoteka, ki izvaja priklic, lahko povežete tudi ime datoteke brez poti. Če datoteko spremenite z izbirnim menijem, krmiljenje samodejno nadaljuje na ta način.
- S funkcijo **%RS** v izvorni datoteki krmiljenje definirano vsebino prevzame neoblikovano. Na ta način lahko npr. navedbo poti izdate s parametrom QS.
- V nastavitvah delovnega območja **Program** lahko izberete, ali krmiljenje v oknu prikaže izdajo zaslona.

Če deaktivirate izdajo zaslona, krmiljenje ne prikazuje okna. Krmiljenje vsebino kljub temu prikaže v zavihku **FN 16** delovnega območja **Status**.

**Dodatne informacije:** ["Nastavitve v delovnem območju Program", Stran 215](#page-214-0) **Dodatne informacije:** ["Zavihek FN16", Stran 172](#page-171-0)

## **Primer**

Primer izvorne datoteke, ki ustvari izhodno datoteko s spremenljivo vsebino: **"TOUCHPROBE"; "%S",QS1; M\_EMPTY\_HIDE; "%S",QS2; "%S",QS3; M\_EMPTY\_SHOW; "%S",QS4; "DATE: %02d.%02d.%04d",DAY,MONTH,YEAR4; "TIME: %02d:%02d",HOUR,MIN; M\_CLOSE;**

Primer za NC-program, ki določa izključno **QS3**:

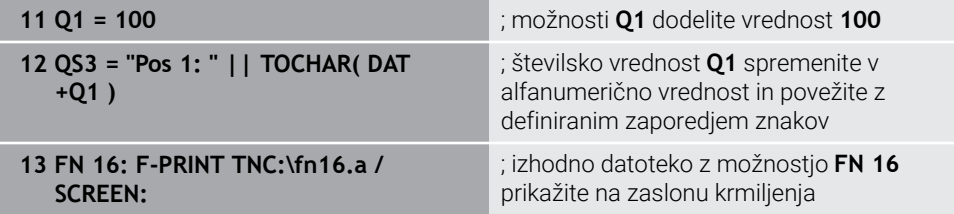

Primer prikaza zaslona z dvema presledkoma, ki nastane prek **QS1** in **QS4**:

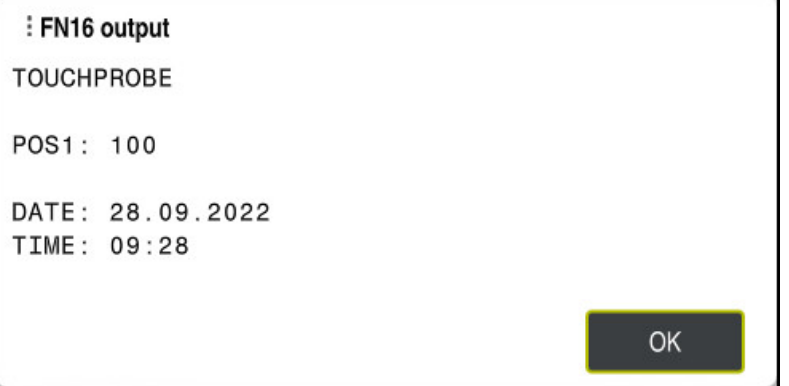

#### Okno **FN16-PRINT**

# **Branje sistemskih podatkov z možnostjo FN 18: SYSREAD**

#### **Uporaba**

S funkcijo **FN 18: SYSREAD** lahko sistemske podatke preberete in jih shranite v spremenljivke.

#### **Sorodne teme**

- Seznam sistemskih podatkov krmiljenja **Dodatne informacije:** ["Seznam funkcij FN", Stran 2258](#page-2257-0)
- Branje sistemskih podatkov s pomočjo parametrov QS **Dodatne informacije:** ["Branje sistemskih podatkov z možnostjo SYSSTR",](#page-1383-0) [Stran 1384](#page-1383-0)

## **Opis funkcije**

Krmiljenje sistemske podatke z možnostjo **FN 18: SYSREAD** vedno izda metrično, neodvisno do enote NC-programa.

#### **Vnos**

#### **11 FN 18: SYSREAD Q25 = ID210 NR4 IDX3**

; shranjevanje aktivnega merilnega faktorja osi Z v možnosti **Q25**

Na to funkcijo se premaknete na naslednji način:

## **Vstavljanje NC-funkcije FN Posebne funkcije FN 18 SYSREAD**

NC-funkcija vsebuje naslednje sintaktične elemente:

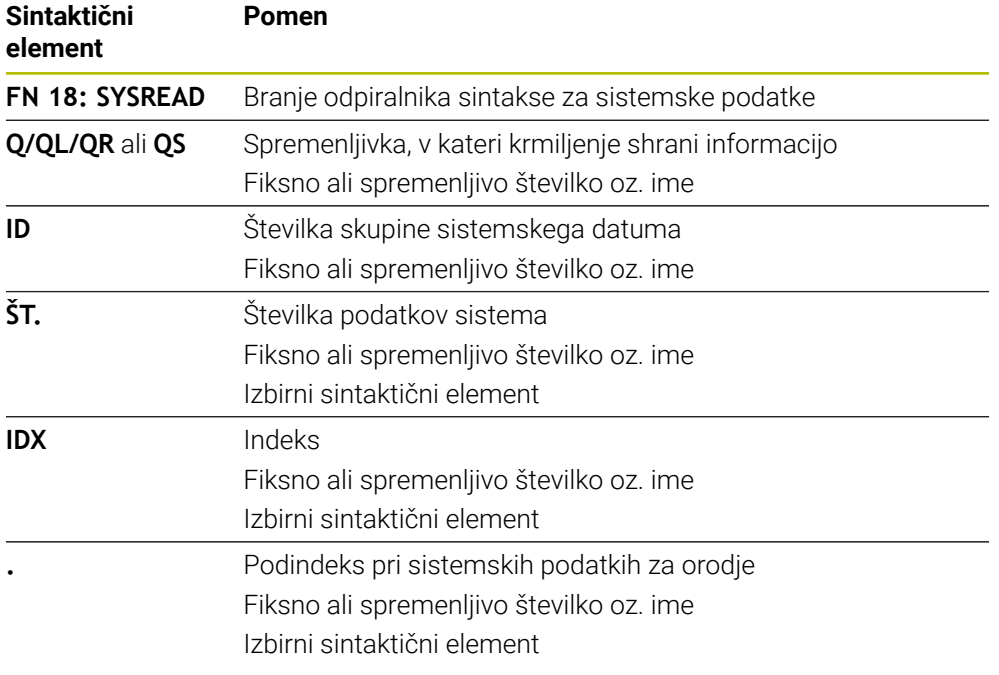

## **Napotek**

Podatke iz aktivne preglednice orodij lahko alternativno odčitate s pomočjo **TABDATA READ**. Krmiljenje pri tem samodejno izračuna vrednosti preglednice v merski enoti NC-programa.

**Dodatne informacije:** ["Odčitavanje vrednosti preglednic z možnostjo TABDATA](#page-1974-0) [READ", Stran 1975](#page-1974-0)

## **Predaja vrednosti na PLC z možnostjo FN 19: PLC**

#### **Uporaba**

S funkcijo **FN 19: PLC** lahko na PLC prenesete do dve fiksni ali spremenljivki vrednosti.

## **Opis funkcije**

# *NAPOTEK*

## **Pozor, nevarnost kolizije!**

Spremembe na PLC-ju lahko povzročijo neželeno vedenje in večje napake, npr. neuporabnost krmiljenja. Zaradi tega je dostop do PLC-ja zaščiten z geslom. Ta funkcija podjetju HEIDENHAIN, proizvajalcu stroja in tretjemu ponudniku omogoča, da lahko iz NC-programa komunicira s PLC. Uporaba s strani upravljavca stroj ali NC-programerja ni priporočljiva. Med izvajanjem funkcije in naknadno obdelavo obstaja nevarnost trka!

- ► Funkcijo uporabljajte izključno v dogovoru s podjetjem HEIDENHAIN, proizvajalcem stroja ali tretjim ponudnikom
- Upoštevajte dokumentacije podjetja HEIDENHAIN, proizvajalca stroja in tretjih ponudnikov

# **Sinhronizacija NC in PLC z možnostjo FN 20: WAIT FOR**

#### **Uporaba**

S funkcijo **FN 20: WAIT FOR** lahko med potekom programa izvedete sinhronizacijo med NC-jem in PLC-jem. Krmiljenje zaustavi izvajanje, dokler ni izpolnjen pogoj, ki ste ga programirali v nizu **FN 20: WAIT FOR-**.

## **Opis funkcije**

# *NAPOTEK*

#### **Pozor, nevarnost kolizije!**

Spremembe na PLC-ju lahko povzročijo neželeno vedenje in večje napake, npr. neuporabnost krmiljenja. Zaradi tega je dostop do PLC-ja zaščiten z geslom. Ta funkcija podjetju HEIDENHAIN, proizvajalcu stroja in tretjemu ponudniku omogoča, da lahko iz NC-programa komunicira s PLC. Uporaba s strani upravljavca stroj ali NC-programerja ni priporočljiva. Med izvajanjem funkcije in naknadno obdelavo obstaja nevarnost trka!

- ► Funkcijo uporabliajte izključno v dogovoru s podjetjem HEIDENHAIN, proizvajalcem stroja ali tretjim ponudnikom
- ► Upoštevajte dokumentacije podjetja HEIDENHAIN, proizvajalca stroja in tretjih ponudnikov

Funkcijo **SYNC** uporabite, ko npr. s funkcijo **FN 18: SYSREAD** berete sistemske podatke. Sistemski podatki zahtevajo sinhronizacijo s trenutnim datumom in časom. Krmiljenje pri funkciji **FN 20: WAIT FOR** zaustavi predhodni izračun. Krmiljenje NC-niz po možnosti **FN 20** izračuna šele, ko je krmiljenje NC-niz obdelalo z možnostjo **FN 20**.

#### **Primer uporabe**

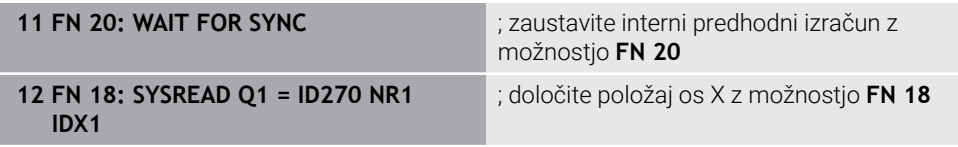

V tem primeru interni predhodni izračuni zaustavijo krmiljenje, da določijo trenutni položaj osi X.

**Predaja vrednosti na PLC z možnostjo FN 29: PLC**

# **Uporaba**

S funkcijo **FN 29: PLC** lahko v PLC prenesete do osem fiksnih in spremenljivih vrednosti.

## **Opis funkcije**

# *NAPOTEK*

#### **Pozor, nevarnost kolizije!**

Spremembe na PLC-ju lahko povzročijo neželeno vedenje in večje napake, npr. neuporabnost krmiljenja. Zaradi tega je dostop do PLC-ja zaščiten z geslom. Ta funkcija podjetju HEIDENHAIN, proizvajalcu stroja in tretjemu ponudniku omogoča, da lahko iz NC-programa komunicira s PLC. Uporaba s strani upravljavca stroj ali NC-programerja ni priporočljiva. Med izvajanjem funkcije in naknadno obdelavo obstaja nevarnost trka!

- Funkcijo uporabljajte izključno v dogovoru s podjetjem HEIDENHAIN, proizvajalcem stroja ali tretjim ponudnikom
- ► Upoštevajte dokumentacije podjetja HEIDENHAIN, proizvajalca stroja in tretjih ponudnikov

# **Ustvarjanje lastnih ciklov z možnostjo FN 37: EXPORT**

## **Uporaba**

Funkcijo **FN 37: EXPORT** uporabite, ko ustvarite lastne cikle, ki jih želite vključiti v krmiljenje.

## **Opis funkcije**

# *NAPOTEK*

#### **Pozor, nevarnost kolizije!**

Spremembe na PLC-ju lahko povzročijo neželeno vedenje in večje napake, npr. neuporabnost krmiljenja. Zaradi tega je dostop do PLC-ja zaščiten z geslom. Ta funkcija podjetju HEIDENHAIN, proizvajalcu stroja in tretjemu ponudniku omogoča, da lahko iz NC-programa komunicira s PLC. Uporaba s strani upravljavca stroj ali NC-programerja ni priporočljiva. Med izvajanjem funkcije in naknadno obdelavo obstaja nevarnost trka!

- ► Funkcijo uporabljajte izključno v dogovoru s podjetjem HEIDENHAIN, proizvajalcem stroja ali tretjim ponudnikom
- Upoštevajte dokumentacije podjetja HEIDENHAIN, proizvajalca stroja in tretjih ponudnikov

# **Pošiljanje informacij iz NC-programa z možnostjo FN 38: SEND**

## **Uporaba**

S funkcijo **FN 38: SEND** lahko iz NC-programa fiksne ali spremenljive vrednosti zapišete v dnevnik ali jih pošljete v zunanjo aplikacijo, npr. StateMonitor.

## **Opis funkcije**

Prenos podatkov se izvede prek povezave TCP/IP.

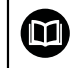

Dodatne informacije najdete v priročniku RemoTools SDK.

#### **Vnos**

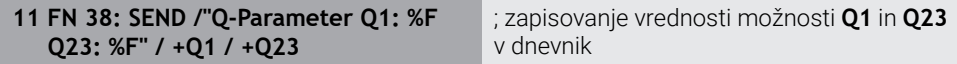

Na to funkcijo se premaknete na naslednji način:

#### **Vstavljanje NC-funkcije FN Posebne funkcije FN 38 SEND**

NC-funkcija vsebuje naslednje sintaktične elemente:

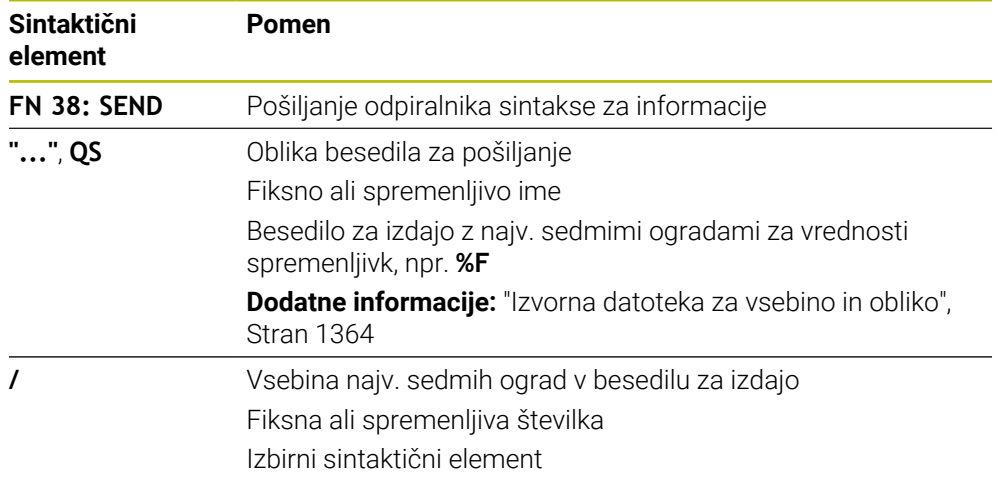

#### **Napotki**

- Pri navedbi fiksnih ali spremenljivih številk oz. besedil bodite pozorni na veliko in malo začetnico.
- Če želite v besedilu izpisa obdržati **%**, morate na želenem mestu besedila vnesti **% %**.

#### **Primer**

V tem primeru pošljete informacije v StateMonitor.

S pomočjo funkcije **FN 38** lahko npr. rezervirate naročila.

Če želite uporabiti to funkcijo, morajo biti izpolnjeni naslednji pogoji:

- StateMonitor različica 1.2 Upravljanje naročil s t.i. JobTerminals (možnost št. 4) je možno od različice 1.2 aplikacije StateMonitor naprej
- Ustvarjanje naročila na StateMonitor
- Dodelitev orodnega stroja

Za primer veljajo naslednji podatki:

- Številka naročila 1234
- Korak obdelave 1

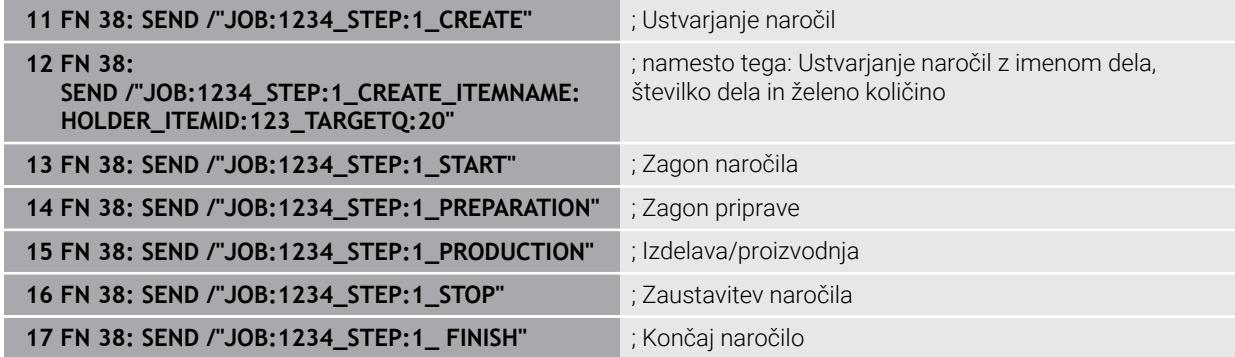

Dodatno lahko sporočite tudi količino obdelovancev naročila.

Z ogradami **OK**, **S** in **R** navedete, ali je količina obdelovancev, ki ste jo sporočili, pravilno izdelana ali ne.

Z možnostjo **A** in **I** definirate, kako StateMonitor interpretira to sporočilo. Če predate absolutne vrednosti, StateMonitor prepiše predhodno veljavne vrednosti. Če predate inkrementalne vrednosti, število kosov StateMonitor sešteje.

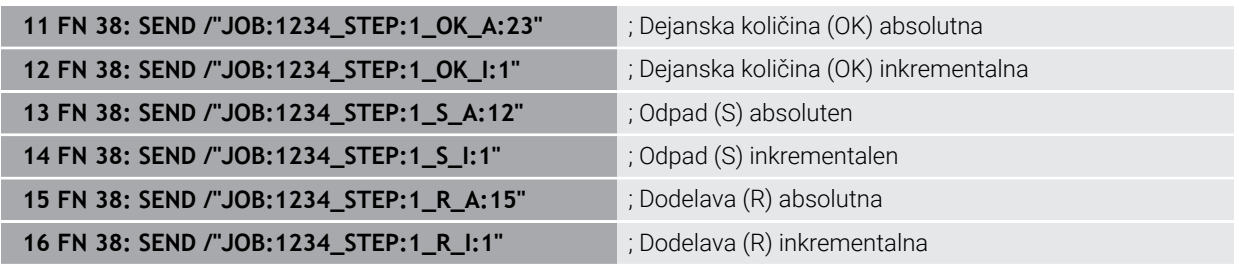

# <span id="page-1375-2"></span><span id="page-1375-0"></span>**24.2.8 NC-funkcije za prosto določljive preglednice**

# **Odpiranje prosto določljive preglednice z možnostjo FN 26: TABOPEN**

#### **Uporaba**

Z NC-funkcijo **FN 26: TABOPEN** odprete poljubno prosto definirano preglednico, da s funkcijo **FN 27: TABWRITE** z zapisovanjem ali funkcijo **FN 28: TABREAD** z branjem dostopate do preglednice.

#### **Sorodne teme**

- Vsebina in ustvarjanje prosto določljivih preglednic
	- **Dodatne informacije:** ["Prosto določljive preglednice", Stran 2018](#page-2017-0)
- Dostop do vrednosti preglednice pri nizki računski zmoglijvosti

**Dodatne informacije:** ["Dostop do preglednice z navodili SQL", Stran 1399](#page-1398-0)

## **Opis funkcije**

Preglednico za odpiranje izberete tako, da vnesete pot prosto definirane preglednice. Vnesete ime datoteke s končnico **\*.tab**.

#### **Vnos**

**11 FN 26: TABOPEN TNC:\table\AFC.TAB** ; odprite preglednico z možnostjo **NC 26**

#### **Vstavljanje NC-funkcije Vse funkcije FN Posebne funkcije FN 26 TABOPEN**

NC-funkcija vsebuje naslednje sintaktične elemente:

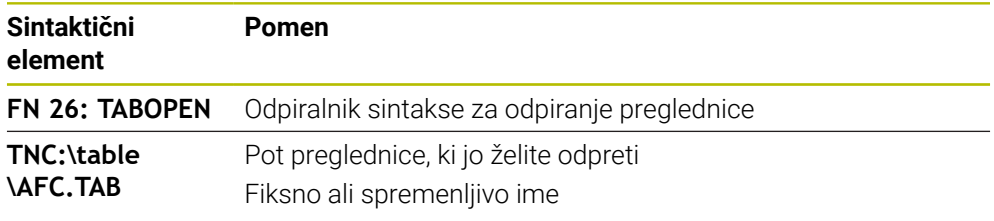

## **Napotek**

V NC-programu je lahko vedno odprta samo ena preglednica. Novi NC-niz s funkcijo **FN 26: ODPIRANJE ZAVIHKA** samodejno zapre preglednico, ki ste jo nazadnje odprli.

# <span id="page-1375-1"></span>**Opis prosto določljive preglednice z možnostjo FN 27: TABWRITE**

#### **Uporaba**

Z NC-funkcijo **FN 27: TABWRITE** zapisujete v preglednico, ki ste jo pred tem odprli s funkcijo **FN 26: TABOPEN**.

## **Sorodne teme**

- Vsebina in ustvarjanje prosto določljivih preglednic **Dodatne informacije:** ["Prosto določljive preglednice", Stran 2018](#page-2017-0)
- Odpiranie prosto definirane preglednice **Dodatne informacije:** ["Odpiranje prosto določljive preglednice z možnostjo FN](#page-1375-0) [26: TABOPEN", Stran 1376](#page-1375-0)

Z NC-funkcijo **FN 27** definirate stolpce preglednice, v katere naj krmiljenje zapisuje. Znotraj enega NC-niza lahko definirate več stolpec preglednice, vendar samo eno vrstico preglednice. Vsebino za zapisovanje v stolpce predhodno definirate v spremenljivkah.

#### **Vnos**

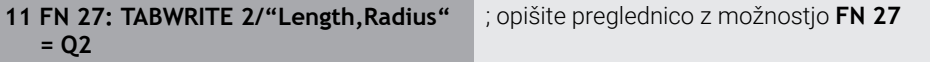

#### **Vstavljanje NC-funkcije Vse funkcije FN Posebne funkcije FN 27 TABWRITE**

NC-funkcija vsebuje naslednje sintaktične elemente:

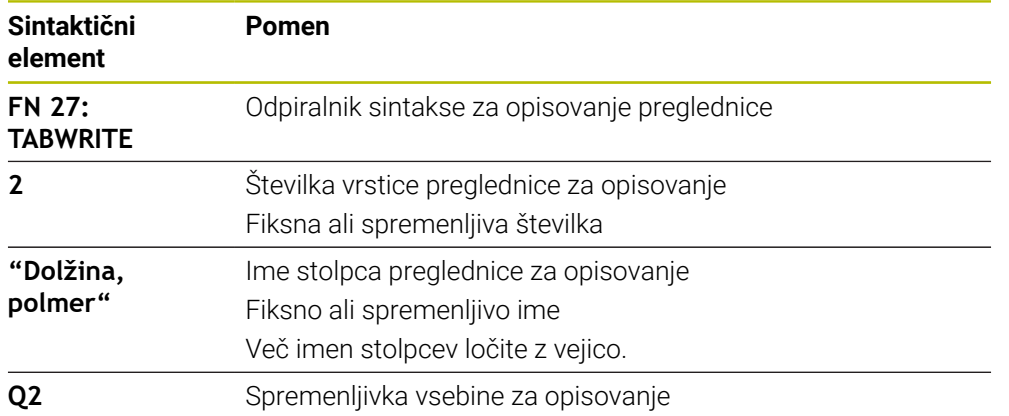

#### **Napotki**

- Če želite s pomočio enega NC-niza opisati več stolpcev, morate predhodno vrednosti za zapis definirati v zaporednih spremenljivkah.
- Če poskušate zapisovati v blokirano ali neprisotno vrstico preglednice, krmiljenje prikaže sporočilo o napaki.

## **Primer**

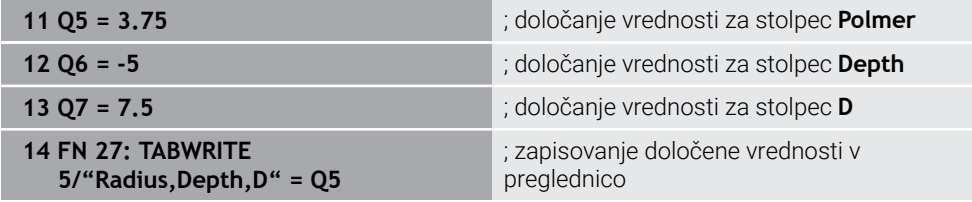

Krmiljenje opiše stolpce **Polmer**, **Depth** in **D** vrstice **5** trenutno odprte preglednice. Krmiljenje opisuje preglednice z vrednostmi iz parametrov Q **Q5**, **Q6** in **Q7**.

# **Branje prosto določljive preglednice z možnostjo FN 28: TABREAD**

#### **Uporaba**

Z NC-funkcijo **FN 28: TABREAD** lahko berete preglednico, ki ste jo pred tem odprli s funkcijo **FN 26: TABOPEN**.

#### **Sorodne teme**

Vsebina in ustvarjanje prosto določljivih preglednic

**Dodatne informacije:** ["Prosto določljive preglednice", Stran 2018](#page-2017-0)

Odpiranje prosto definirane preglednice

**Dodatne informacije:** ["Odpiranje prosto določljive preglednice z možnostjo FN](#page-1375-0) [26: TABOPEN", Stran 1376](#page-1375-0)

**Pisanje v prosto definirano preglednico** 

**Dodatne informacije:** ["Opis prosto določljive preglednice z možnostjo FN 27:](#page-1375-1) [TABWRITE", Stran 1376](#page-1375-1)

## **Opis funkcije**

Z NC-funkcijo **FN 28** definirate stolpce preglednice, katere naj krmiljenje prebere. Znotraj enega NC-niza lahko definirate več stolpec preglednice, vendar samo eno vrstico preglednice.

#### **Vnos**

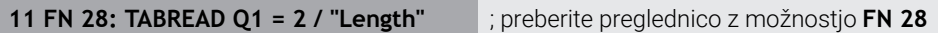

#### **Vstavljanje NC-funkcije Vse funkcije FN Posebne funkcije FN 28 TABREAD**

NC-funkcija vsebuje naslednje sintaktične elemente:

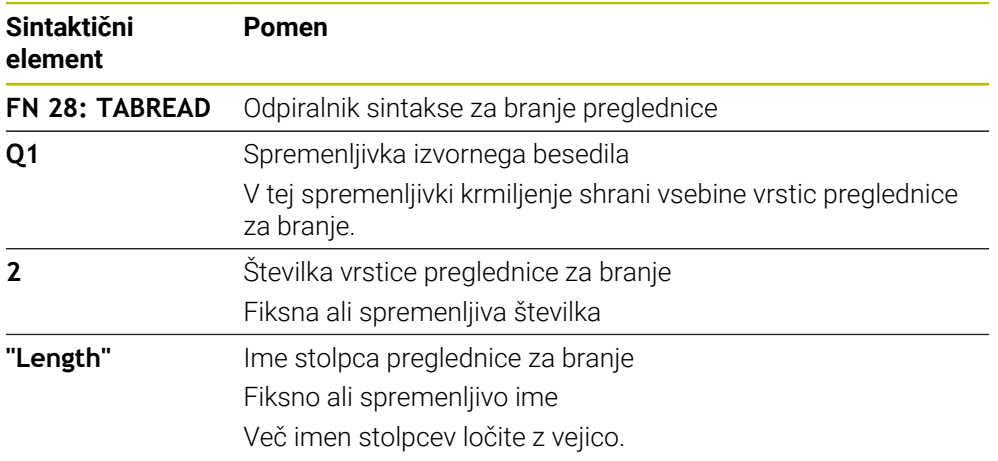

## **Napotek**

Če definirate več stolpcev v enem NC-nizu, potem krmiljenje shrani prebrane vrednosti v zaporednih spremenljivkah iste vrste, npr. **QL1**, **QL2** in **QL3**.

#### **Primer**

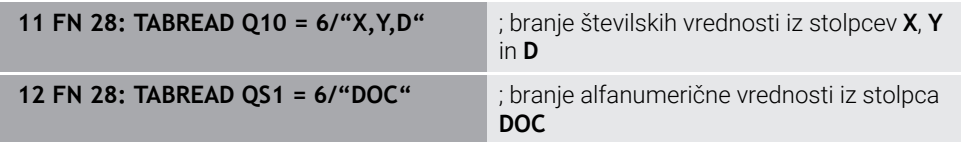

Krmiljenje prebere vrednosti stolpcev **X**, **Y** in **D** iz vrstice **6**. Krmiljenje vednosti shrani v parameter Q **Q10**, **Q11** in **Q12**.

Krmiljenje iz iste vrstice shrani vsebino stolpca **DOC** v parameter QS **QS1**.

# **24.2.9 Formule v NC-programu**

## **Uporaba**

Z NC-funkcijo **Formula Q/QL/QR** lahko s pomočjo fiksnih ali spremenljivih vrednosti več računskih korakov definirate v enem NC-nizu. Spremenljivki lahko dodelite tudi posamezno vrednost.

## **Sorodne teme**

■ Formula niza za zaporedje znakov

**Dodatne informacije:** ["Funkcije niza", Stran 1383](#page-1382-0)

Definicija posameznega izračuna v NC-nizu

**Dodatne informacije:** ["Mapa Osnovne račun. operacije", Stran 1356](#page-1355-0)

# **Opis funkcije**

Kot prvi vnos določite spremenljivko, kateri dodelite rezultat.

Desno od oznake "je enako" definirate računske korake ali vrednosti, ki jo krmiljenje dodeli spremenljivki.

Če definirate funkciji NC-funkcijo **Formula Q/QL/QR**, lahko v vrstici ukrepov ali obrazcu odprete tipkovnico za vnos formule z vsemi razpoložljivimi računskimi znaki. Tipkovnica na zaslonu vsebuje tudi način Vnos formule.

**Dodatne informacije:** ["Tipkovnica na zaslonu krmilne vrstice", Stran 1492](#page-1491-0)

## **Matematična pravila**

## **Zaporedje pri ocenjevanju različnih operatorjev**

Če formula v kombinaciji vsebuje računske korake različnih operatorjev, krmiljenje računske korake oceni v definiranem zaporedju. Znan primer tega je točkovno pred črtnim računanjem.

**[Dodatne informacije:](#page-1382-1)** "Primer", Stran 1383

Krmiljenje računske korake oceni v naslednjem zaporedju:

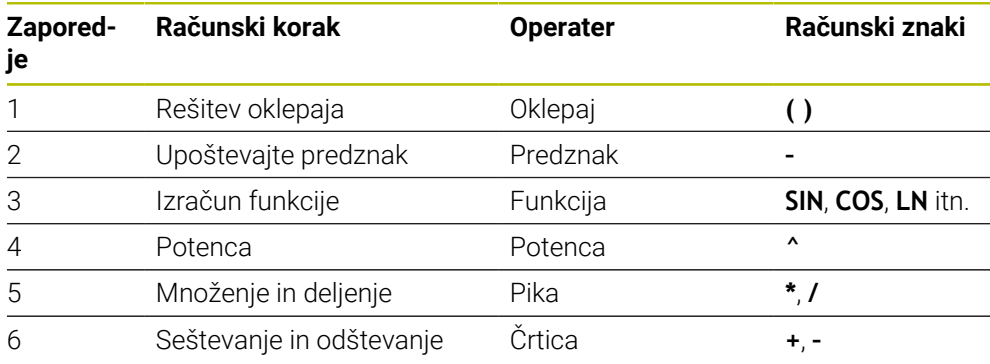

**Dodatne informacije:** ["Računski koraki", Stran 1381](#page-1380-0)

## **Zaporedje pri ocenjevanju enakih operatorjev**

Krmiljenje oceni računske korake enakih operaterjev od leve proti desni. npr.  $2 + 3 - 2 = (2 + 3) - 2 = 3$ 

Izjema: pri verižnih potencah krmiljenje oceno izvede od desne proti levi. npr.  $2 \times 3 \times 2 = 2 \times (3 \times 2) = 2 \times 9 = 512$ 

**1380** HEIDENHAIN | TNC7 | Uporabniški priročnik Skupna izdaja | 10/2022

## <span id="page-1380-0"></span>**Računski koraki**

Tipkovnica za vnos formule vsebuje naslednje računske korake:

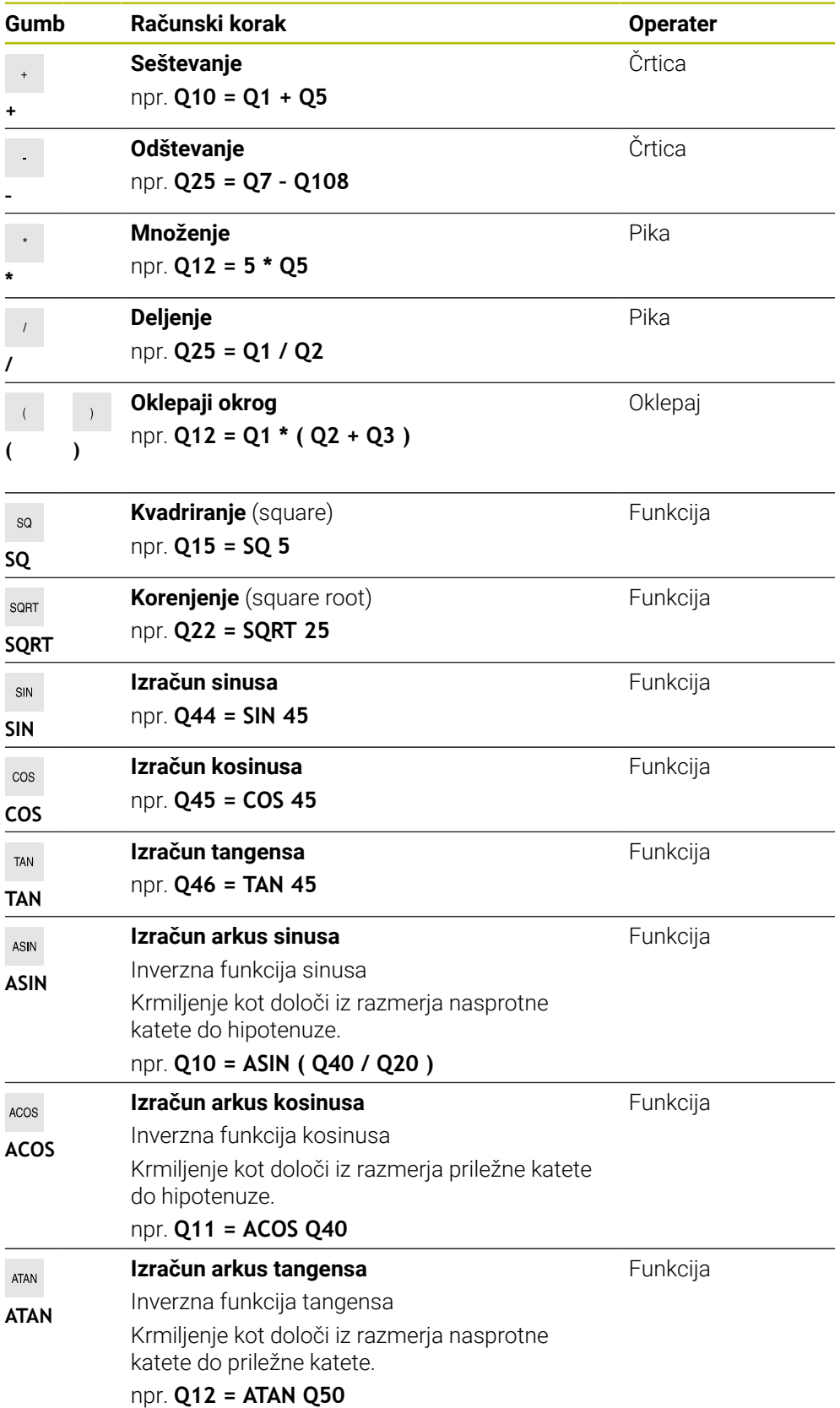

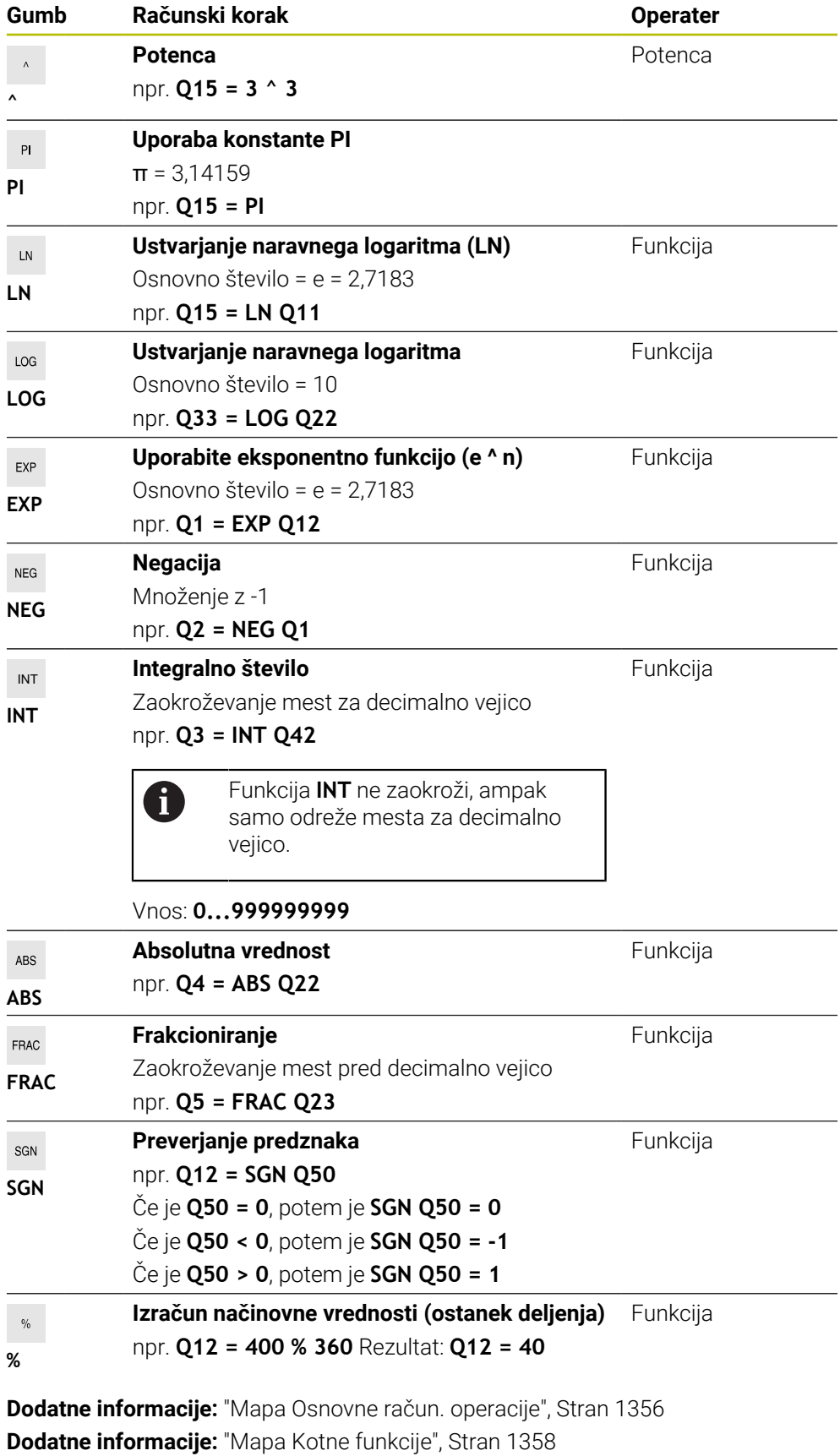

Določite lahko tudi računske korake za nize, torej zaporedje znakov.

**Dodatne informacije:** ["Funkcije niza", Stran 1383](#page-1382-0)

## <span id="page-1382-1"></span>**Primer**

#### **Vrstni red matematičnih operacij**

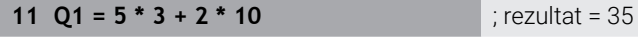

- $\blacksquare$  1. računski korak 5 \* 3 = 15
- $\blacksquare$  2. računski korak 2 \* 10 = 20
- $\blacksquare$  3. računski korak 15 + 20 = 35

#### **Potenca pred črtnim računanjem**

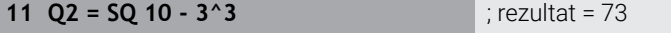

- 1. računski korak: 10 na kvadrat = 100
- $\blacksquare$  2. računski korak: potenciranje 3 s 3 = 27
- 3. računski korak 100 27 = 73

#### **Funkcija pred potenco**

#### **11 Q4 = SIN 30 ^ 2** ; rezultat = 0,25

- 1. računski korak: izračun sinusa od 30 = 0,5
- $\blacksquare$  2. računski korak: 0.5 na kvadrat = 0.25

#### **Oklepaj pred funkcijo**

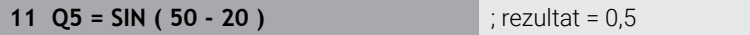

- 1. računski korak: rešite oklepaj 50 20 = 30
- 2. računski korak: izračun sinusa od 30 = 0,5

# <span id="page-1382-0"></span>**24.3 Funkcije niza**

## **Uporaba**

S funkcijami niza lahko nize definirate in obdelate s pomočjo parametrov QS, da ustvarite npr. spremenljive protokole z možnostjo **FN 16: F-PRINT**. V informatiki niz označuje alfanumerično zaporedje znakov.

#### **Sorodne teme**

Območja spremenljivk

**Dodatne informacije:** ["Vrste spremenljivk", Stran 1346](#page-1345-0)

# **Opis funkcije**

Parametru QS lahko dodelite najv. 255 znakov.

V parametrih QS so dovoljeni naslednji znaki:

- Črke
- Številke
- Posebni znaki, npr. **?**
- Krmilni znaki, npr. **\** za poti
- Presledek

Posamezne funkcije niza programirate s pomočjo prostega vnosa sintakse. **Dodatne informacije:** ["Sprememba NC-funkcij", Stran 225](#page-224-0)

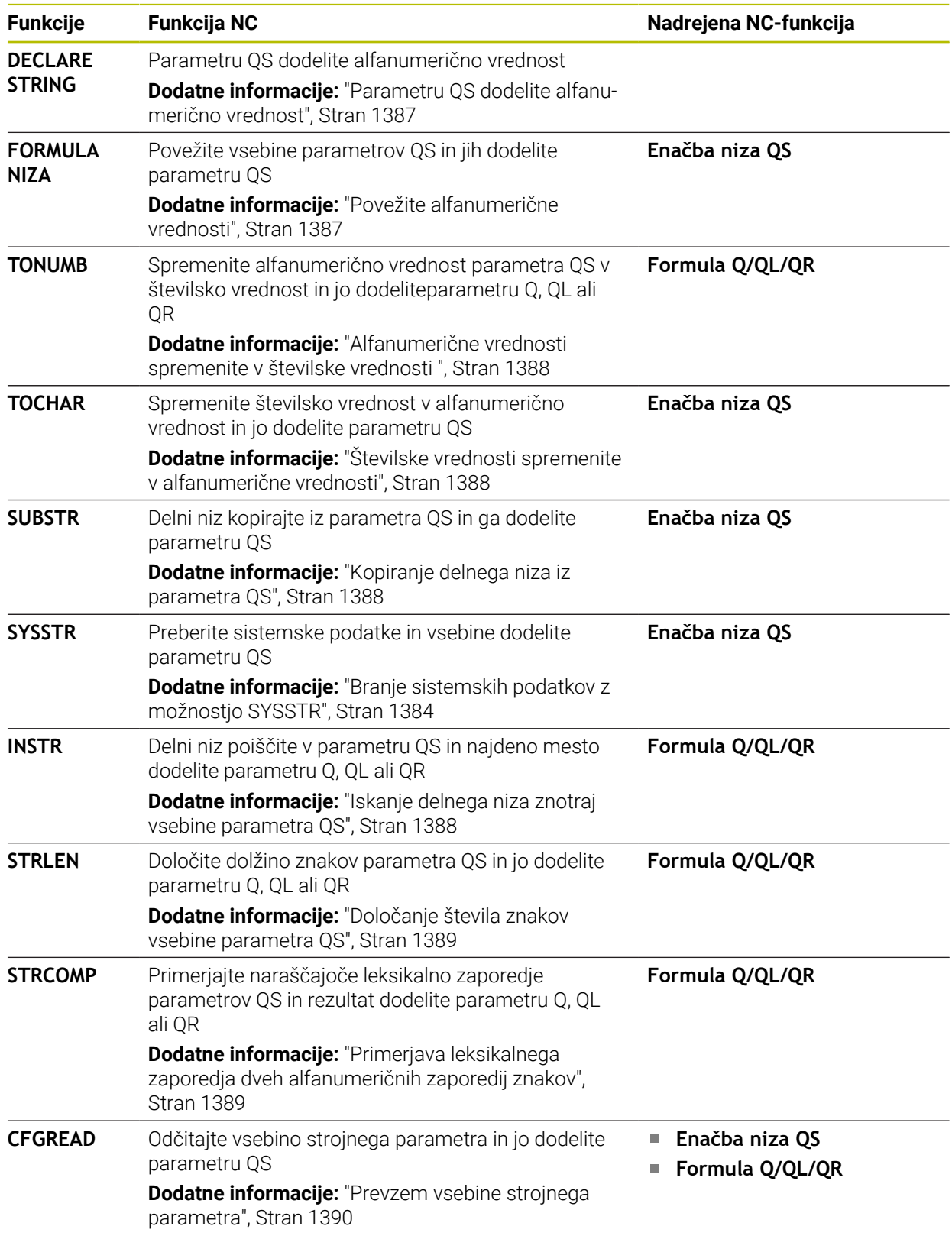

Vrednosti parametrov QS lahko dodatno obdelujete ali preverjate z NC-funkcijama **Formula Q/QL/QR** in **Formula niza QS**.

# <span id="page-1383-0"></span>**Branje sistemskih podatkov z možnostjo SYSSTR**

Z NC-funkcijo **SYSSTR** lahko preberete sistemske podatke in vsebine shranite v parametre QS. Sistemski datum izberite s pomočjo številke skupine **ID** in številke **NR**.

# Možnosti **IDX** in **DAT** vnesite izbirno.

Berete lahko naslednje sistemske podatke:

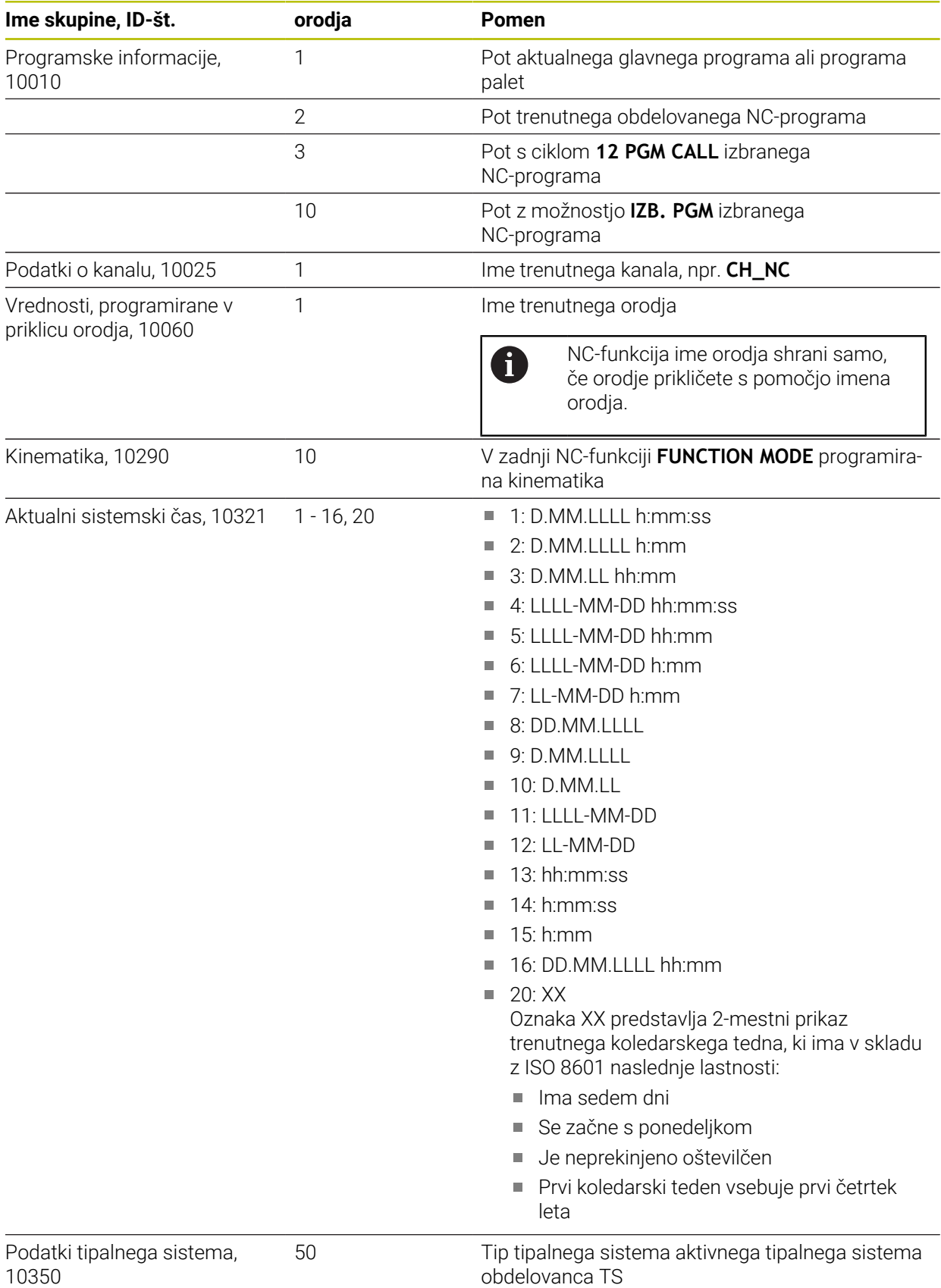

**24**

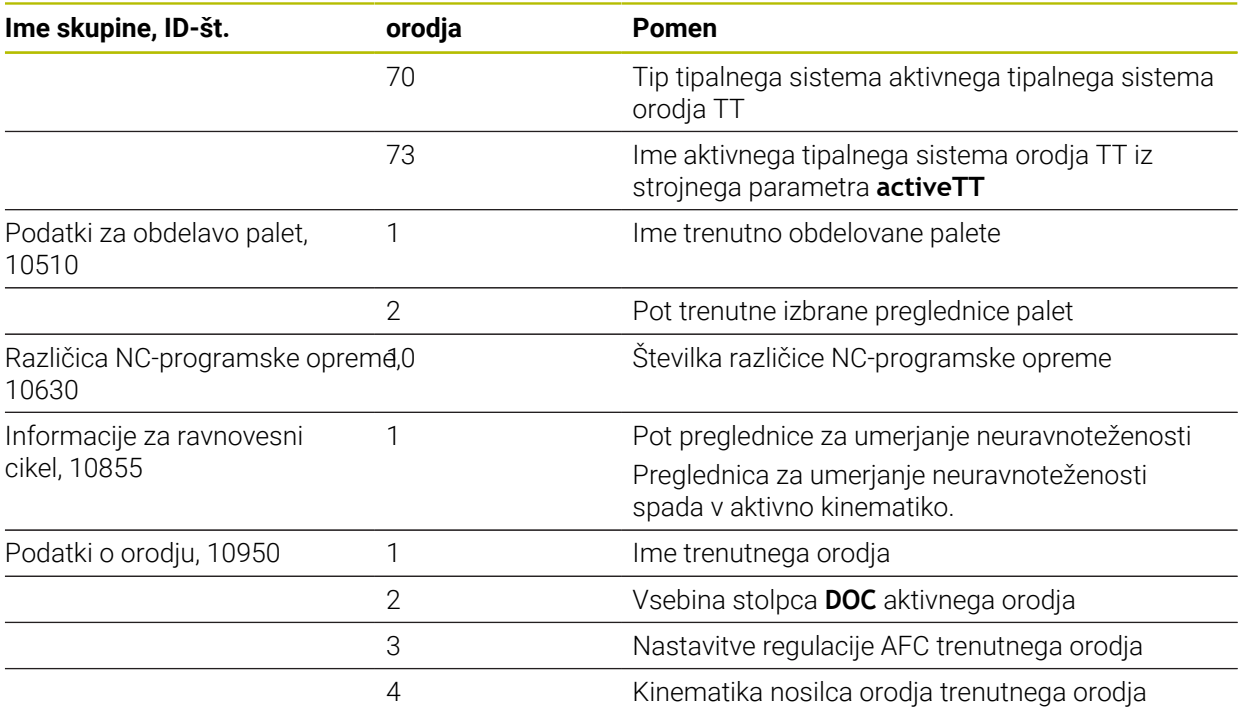

# <span id="page-1385-0"></span>**Branje strojnih parametrov z možnostjo CFGREAD**

Z NC-funkcijo **CFGREAD** lahko vsebine strojnih parametrov krmiljenja preberete kot številske ali alfanumerične vrednosti. Prebrane številske vrednosti so vedno prikazane metrično.

Če želite prebrati posamezni strojni parameter, morate v konfiguracijskem urejevalniku krmiljenja določiti naslednje vsebine:

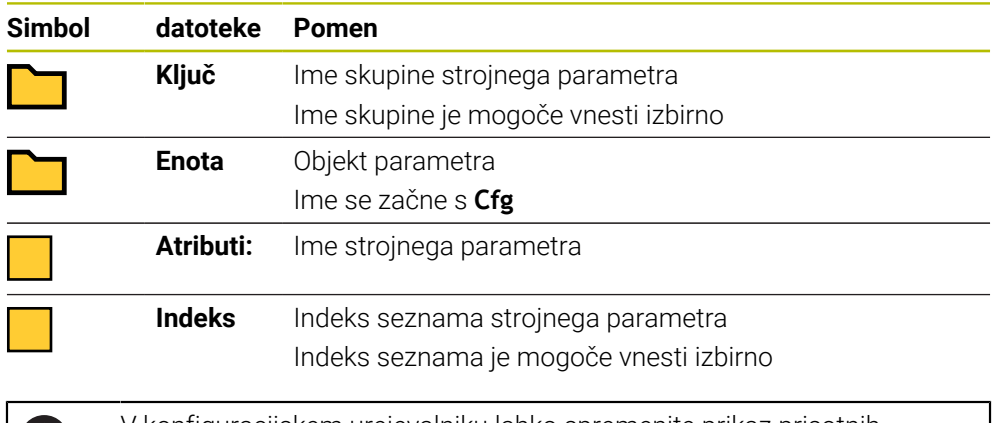

V konfiguracijskem urejevalniku lahko spremenite prikaz prisotnih parametrov. Pri standardni nastavitvi so parametri prikazani s kratkimi razlagami.

Če strojni parameter preberete z NC-funkcijo **CFGREAD**, morate prej definirati parameter QS z lastnostjo, enoto in ključem.

**Dodatne informacije:** ["Prevzem vsebine strojnega parametra", Stran 1390](#page-1389-0)

n.

## <span id="page-1386-0"></span>**24.3.1 Parametru QS dodelite alfanumerično vrednost**

Preden lahko uporabite in obdelate alfanumerične vrednosti, je treba parametrom QS dodeliti znake. Za to uporabite ukaz **DECLARE STRING**.

Parametru QS alfanumerično vrednost dodelite na naslednji način:

Vstavljanje<br>NC-funkcije

- Izberite možnost **Vstavljanje NC-funkcije**
- Krmiljenje odpre okno **Vstavljanje NC-funkcije**.
- Izberite možnost **DECLARE STRING**
- Definirajte parameter QS za rezultat
- Izberite možnost **Ime**
- Vnesite želeno vrednost
- ▶ Zaključite NC-niz
- ▶ Obdelajte NC-niz
- > Krmiljenje shrani vneseno vrednost v ciljni parameter.

V tem primeru krmiljenje parametru QS **QS10** dodeli alfanumerično vrednost.

**11 DECLARE STRING QS10 = "workpiece"** ; dodelite alfanumerično vrednost **QS10**

## <span id="page-1386-1"></span>**24.3.2 Povežite alfanumerične vrednosti**

S povezovalnim operaterjem **||** lahko med seboj povežete vsebine več parametrov QS. Kombinirate lahko npr. fiksne in spremenljive alfanumerične vrednosti.

Vsebine več parametrov QS povežete na naslednji način:

Vstavljanje<br>NC-funkcije

圖

Krmiljenje odpre okno **Vstavljanje NC-funkcije**.

Izberite možnost **Vstavljanje NC-funkcije**

- Izberite možnost **Enačba niza QS**
- ▶ Definirajte parameter QS za rezultat
- ▶ Odprite tipkovnico za vnos formule
- Izberite povezovalni operater **||**
- Levo od simbola povezovalnega operaterja določite številko parametra QS s prvim delnim nizom
- Desno od simbola povezovalnega operaterja določite številko parametra QS z drugim delnim nizom
- ▶ Zaključite NC-niz
- **Potrditev vnosa**
- Krmiljenje po obdelavi zaporedoma shrani delna niza kot alfanumerično vrednost v ciljni parameter.

V tem primeru krmiljenje poveže vsebine parametrov QS **QS12** in **QS13**. Krmiljenje alfanumerično vrednost dodeli parametru QS **QS10**.

**11 QS10 = QS12 || QS13** ; povežite vsebine iz **QS12** in **QS13** ter jih dodelite parametru QS **QS10**

Vsebine parametrov:

- **QS12**: **Stanje:**
- **QS13**: **Izvržek**
- **QS10**: **Stanje: izvržek**

# <span id="page-1387-0"></span>**24.3.3 Alfanumerične vrednosti spremenite v številske vrednosti**

Z NC-funkcijo **TONUMB** lahko izključno številske vrednosti parametra QS shranite v drug tip spremenljivke. Na koncu lahko te vrednosti uporabite znotraj izračunov.

V tem primeru krmiljenje alfanumerično vrednost parametra QS **QS11** spremeni v številsko vrednost. To vrednost krmiljenje dodeli parametru Q **Q82**.

**11 Q82 = TONUMB ( SRC\_QS11 )** ; alfanumerično vrednost **QS11** spremenite v številsko vrednost in jo dodelite **Q82**

# <span id="page-1387-1"></span>**24.3.4 Številske vrednosti spremenite v alfanumerične vrednosti**

Z NC-funkcijo **TOCHAR** lahko vsebino spremenljivke shranite v parameter QS. Shranjeno vsebino lahko npr. povežete z drugimi parametri QS.

V tem primeru krmiljenje številsko vrednost parametra Q **Q50** spremeni v alfanumerično vrednost. To vrednost krmiljenje dodeli parametru QS **QS11**.

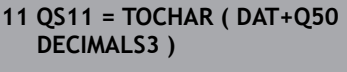

; spremenite številsko vrednost iz **Q50** v alfanumerično vrednost in jo dodelite parametru QS **QS11**

# <span id="page-1387-2"></span>**24.3.5 Kopiranje delnega niza iz parametra QS**

Z NC-funkcijo **SUBSTR** lahko iz parametra QS definiran delni niz shranite v drug parameter QS. To NC- funkcijo lahko npr. uporabljate za estrahiranje imena datoteke iz absolutne poti datoteke.

V tem primeru krmiljenje delni niz parametra QS **QS10** shrani v parameter QS **QS13**. S pomočjo sintaktičnega elementa **BEG2** definirate, da krmiljenje kopiranje izvede od tretjega znaka. S sintaktičnim elementom **LEN4** definirate, da krmiljenje kopira naslednje štiri znake.

**11 QS13 = SUBSTR ( SRC\_QS10 BEG2 LEN4 )**

; dodelitev delnega niza iz **QS10** v parameter QS **QS13**

# <span id="page-1387-3"></span>**24.3.6 Iskanje delnega niza znotraj vsebine parametra QS**

Z NC-funkcijo **INSTR** lahko preverite, ali se določen delni niz nahaja znotraj parametra QS. Na ta način lahko ugotovite, ali je delovalo povezovanje več parametrov QS. Za preverjanje sta potrebna dva parametra QS. Krmiljenje prvi parameter QS preišče glede na vsebino drugega parametra QS.

Če krmiljenje najde delni niz, potem število znakov shrani do mesta, kjer je bil najden delni niz, v parametru rezultata. Pri več najdenih mestih je rezultat enak, saj krmiljenje najdeno mesto shrani.

Če krmiljenje iskanega delnega niza ne najde, potem skupno število znakov shrani v parameter rezultatov.

V tem primeru krmiljenje v parametru QS **QS10** išče zaporedje znakov, shranjeno v **QS13**. Iskanje se začne od tretjega mesta. Pri štetju znakov začnite krmiljenje z nič. Krmiljenje najdeno mesto kot število znakov dodeli parametru Q **Q50**.

**37 Q50 = INSTR ( SRC\_QS10 SEA\_QS13 BEG2 )**

# <span id="page-1388-0"></span>**24.3.7 Določanje števila znakov vsebine parametra QS**

NC-funkcija **STRLEN** določi število znakov vsebine parametra QS. S to NC- funkcijo lahko določite npr. dolžino poti datoteke.

Če izbrani parameter QS ni definiran, krmiljenje zagotovi vrednost **-1**.

V tem primeru krmiljenje določi število znakov parametra QS **QS15**. Številsko vrednost števila znakov krmiljenje dodeli parametru Q **Q52**.

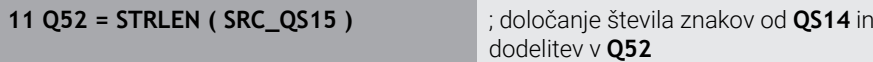

# <span id="page-1388-1"></span>**24.3.8 Primerjava leksikalnega zaporedja dveh alfanumeričnih zaporedij znakov**

Z NC-funkcijo **STRCOMP** primerjate leksikalno zaporedje vsebine dveh parametrov QS.

Krmiljenje vrne naslednje rezultate:

- **0**: vsebina obeh parametrov QS je identična
- **-1**: vsebina prvega parametra QS se nahaja v leksikalnem zaporedju **pred** vsebino drugega parametra QS
- **+1**: vsebina prvega parametra QS se nahaja v leksikalnem zaporedju **za** vsebino drugega parametra QS

Leksikalno zaporedje se glasi:

- 1 Posebni znaki, npr. ?\_
- 2 Številke, npr. 123
- 3 Velike črke, npr. ABC
- 4 Male črke, npr. abc

 $\mathbf i$ 

Krmiljenje izhajajoč iz prvega znaka izvaja preverjanje tako dolgo, dokler se vsebina parametra QS ne razlikuje. Če se vsebine razlikujejo npr. na četrtem mestu, krmiljenje na tem mestu prekine preverjanje.

Krajše vsebine z enakim zaporedjem znakov so v zaporedju prikazane prve, npr. abc pred abcd.

V tem primeru krmiljenje primerja leksikalno zaporedje **QS12** in **QS14**. Krmiljenje rezultat kot številko vrednost dodeli parametru Q **Q52**.

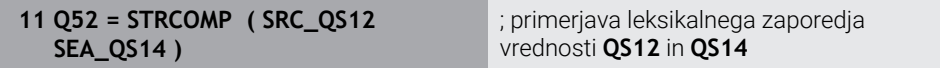

# <span id="page-1389-0"></span>**24.3.9 Prevzem vsebine strojnega parametra**

Odvisno od vsebine strojnega parametra lahko s pomočjo NC-funkcije **CFGREAD** prevzamete alfanumerične vrednosti v parametrih QS ali številske vrednosti v parametrih Q, QL ali QR.

V tem primeru krmiljenje faktor prekrivanja iz strojnega parametra **pocketOverlap** kot številko vrednost shrani v parameter Q.

Privzete nastavitve v strojnih parametrih:

- **ChannelSettings**
- **CH\_NC**
	- **CfgGeoCycle**
		- **pocketOverlap**

#### **Primer**

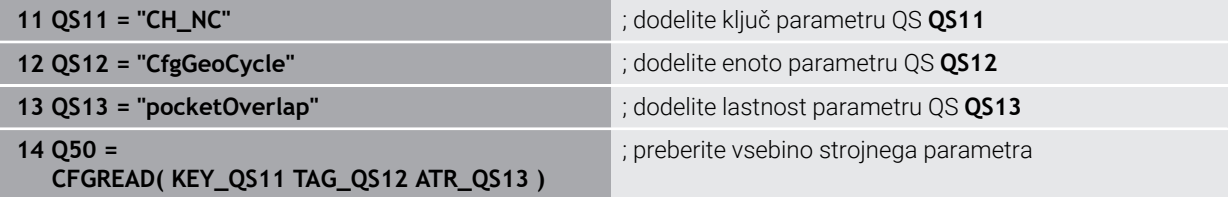

NC-funkcija **CFGREAD** vsebuje naslednje sintaktične elemente:

**KEY\_QS**: ime skupine (ključ) strojnega parametra

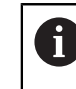

Če ni prisotno nobeno ime skupine, potem za ustrezen parameter QS določite prazno vrednost.

- **TAG\_QS**: ime objekta (enota) strojnega parametra
- **ATR\_QS**: ime (atribut) strojnega parametra
- **IDX:** indeks strojnega parametra

**Dodatne informacije:** ["Branje strojnih parametrov z možnostjo CFGREAD",](#page-1385-0) [Stran 1386](#page-1385-0)

# **Napotek**

Če uporabljate NC-funkcijo **Formula niza QS**, je rezultat vedno alfanumerična vrednost. Če uporabljate NC-funkcijo **Formula Q/QL/QR**, je rezultat vedno številska vrednost.

# **24.4 Določanje števca z možnostjo FUNCTION COUNT**

## **Uporaba**

Z NC-funkcijo **FUNCTION COUNT** iz NC-programa upravljate števec. S tem števcem lahko določite npr. želeno število, do katerega naj krmiljenje ponavlja NC-program.

## **Opis funkcije**

Stanje števca se ohrani tudi po ponovnem zagonu krmiljenja.

Krmiljenje funkcijo **FUNCTION COUNT** upošteva samo v načinu delovanja

## **Programski tek**.

Krmiljenje trenutno stanje števca in določeno želeno število prikazuje v zavihku **PGM** delovnega območja **Status**.

**Dodatne informacije:** ["Zavihek PGM", Stran 176](#page-175-0)

#### **Vnos**

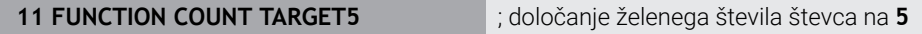

## **Vstavljanje NC-funkcije Vse funkcije FN FUNCTION COUNT**

NC-funkcija vsebuje naslednje sintaktične elemente:

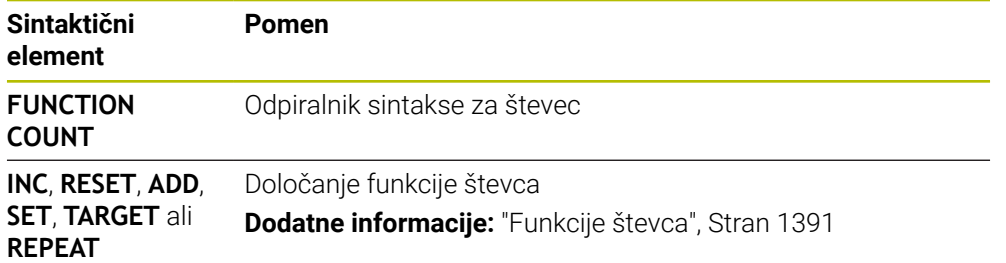

## <span id="page-1390-0"></span>**Funkcije števca**

NC-funkcija **FUNCTION COUNT** nudi naslednje funkcije števca:

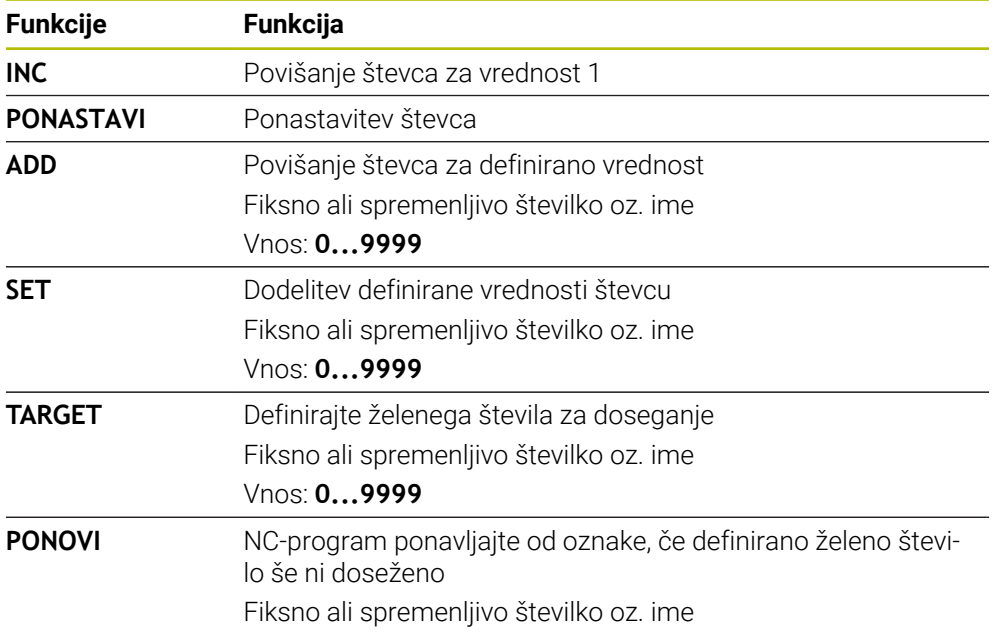

# **Napotki**

# *NAPOTEK*

## **Opozorilo: mogoča je izguba datotek!**

Krmiljenje upravlja samo en števec. Če izvajate NC-program, v katerem ponastavite števec, se napredek števca drugega NC-programa izbriše.

**Pred obdelavo preverite, ali je števec dejaven** 

- Z izbirnim strojnim parametrom **CfgNcCounter** (št. 129100) proizvajalec stroja določi, ali lahko števec urejate.
- Trenutno stanje števca lahko gravirate s ciklom **225 GRAVIRANJE**. **Dodatne informacije:** ["Cikel 225 GRAVIRANJE ", Stran 692](#page-691-0)

# **24.4.1 Primer**

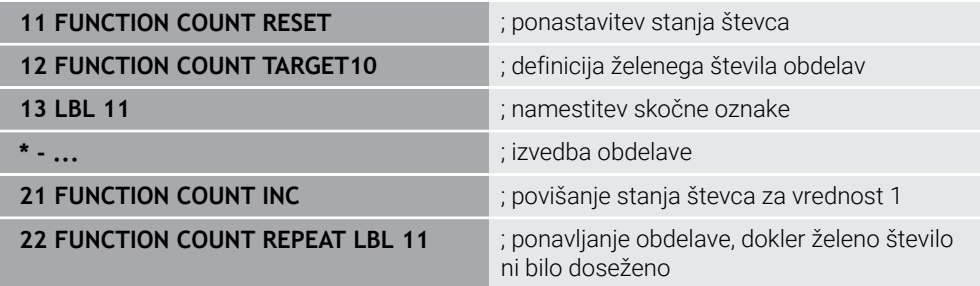

# **24.5 Programske prednastavitve za cikle**

## **24.5.1 Pregled**

Nekateri cikli vedno znova uporabljajo identične parametre ciklov, kot je npr. varnostna razdalja **Q200**, ki jih morate vnesti pri vsaki definiciji cikla. S funkcijo **GLOBAL DEF** lahko te parametre ciklov na začetku programa centralno definirate tako, da delujejo za vse cikle, ki se uporabljajo v NC-programu. V vsakem naslednjem ciklu tako s **PREDEF** izberete vrednost, ki ste jo definirali na začetku programa. Na voljo so naslednje funkcije **GLOBAL DEF**

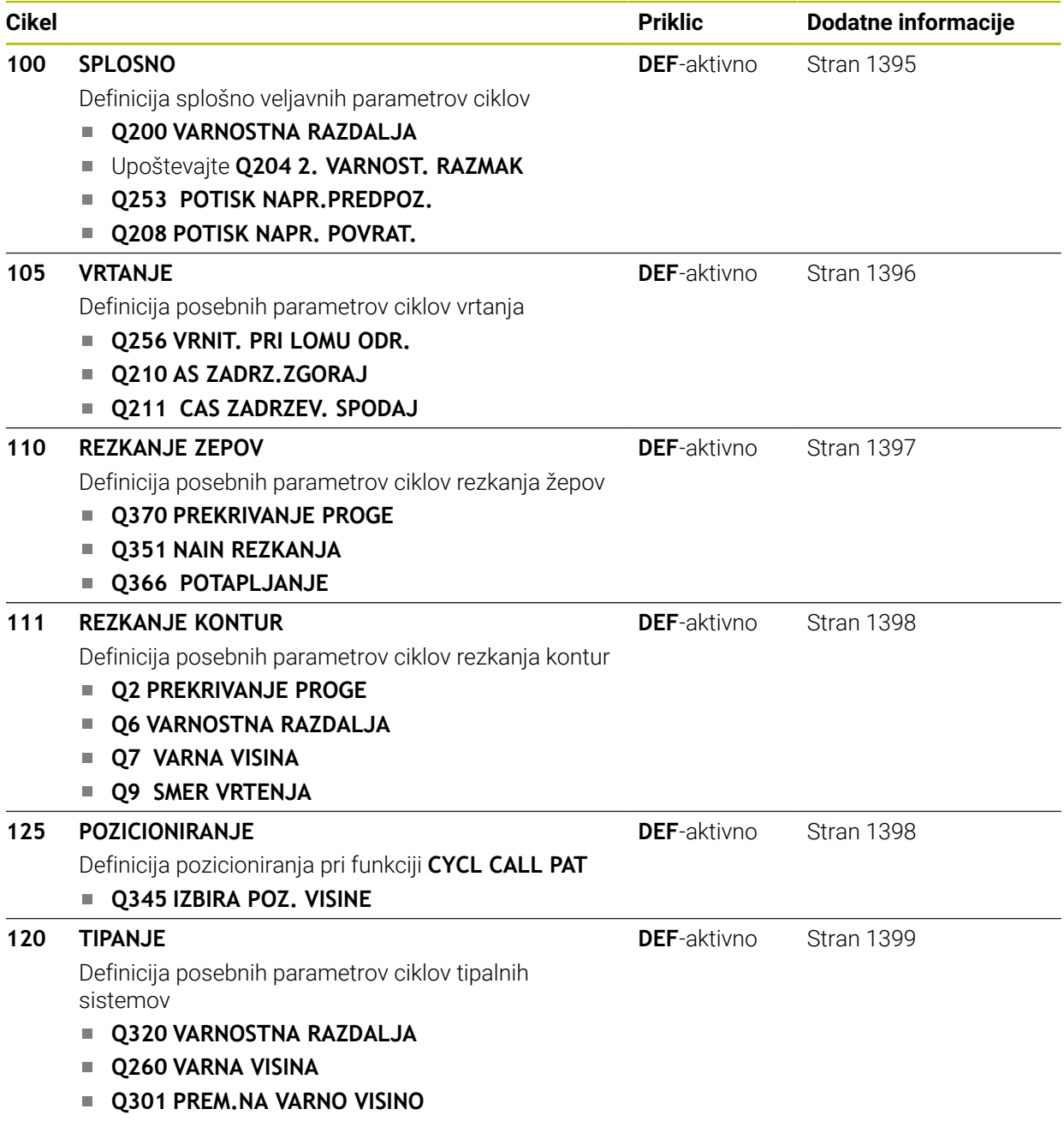

# **24.5.2 Vnos GLOBALNE DEFINICIJE**

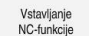

- Izberite možnost **Vstavljanje NC-funkcije**
- Krmiljenje odpre okno **Vstavljanje NC-funkcije**.
- Izberite možnost **GLOBAL DEF**
- Izberite želeno funkcijo **GLOBAL DEF**, npr. **100 SPLOSNO**
- ▶ Vnos potrebnih definicii

# **24.5.3 Uporaba podatkov GLOBALNIH DEFINICIJ**

Če ste na začetku programa vnesli ustrezne funkcije **GLOBAL DEF**, se lahko pri definiciji poljubnega cikla sklicujete na te globalno veljavne vrednosti. Pri tem sledite naslednjemu postopku:

Vstavljanje<br>NC-funkcije

- Izberite možnost **Vstavljanje NC-funkcije**
- Krmiljenje odpre okno **Vstavljanje NC-funkcije**.
- Izberite in določite funkcijo **GLOBAL DEF**
- Ponovno izberite možnost **Vstavljanje NC-funkcije**
- Izberite želeni cikel, npr. **200 VRTANJE**
- Če ima cikel globalne parametre ciklov, krmiljenje možnost izbire **PREDEF** v vrstici ukrepov ali obrazcu prikaže kot izbirni meni.

PREDEF

- Izberite možnost **PREDEF**
- Krmiljenje vnese v definicijo cikla besedo **PREDEF**. Tako ste vzpostavili povezavo z ustreznim parametrom **GLOBAL DEF**, ki ste ga definirali na začetku programa.

# *NAPOTEK*

#### **Pozor, nevarnost trka!**

Če naknadno spremenite nastavitve programa **GLOBAL DEF**, spremembe vplivajo na celoten NC-program. S tem se lahko znatno spremeni potek obdelave. Obstaja nevarnost trka!

- ▶ Namerno uporabite nastavitve **GLOBAL DEF**. Pred izvedbo simulacije
- Če v cikle vnesete nespremenljivo vrednost, **GLOBAL DEF** ne spremeni vrednosti

# <span id="page-1394-0"></span>**24.5.4 Splošno veljavni globalni podatki**

Parametri veljajo za vse obdelovalne cikle **2xx** in za cikle **880, 1017**, **1018**, **1021**, **1022**, **1025** te cikle tipalnega sistema **451**, **452**, **453**

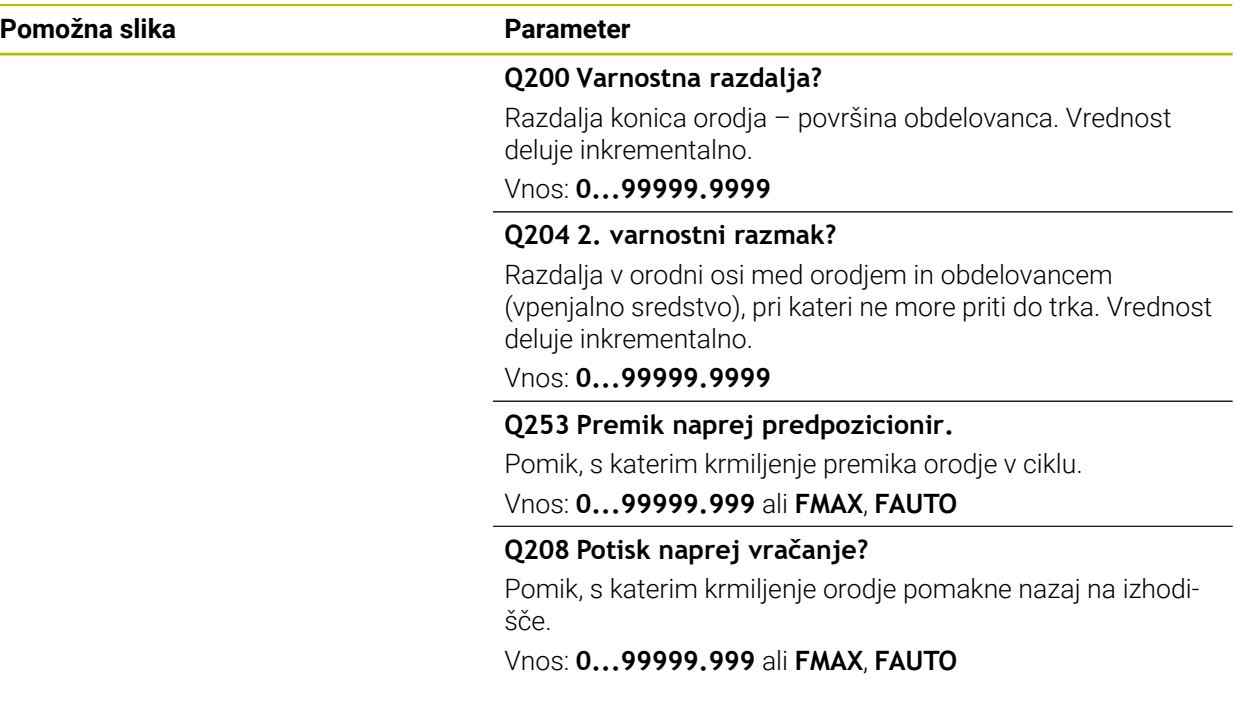

#### **Primer**

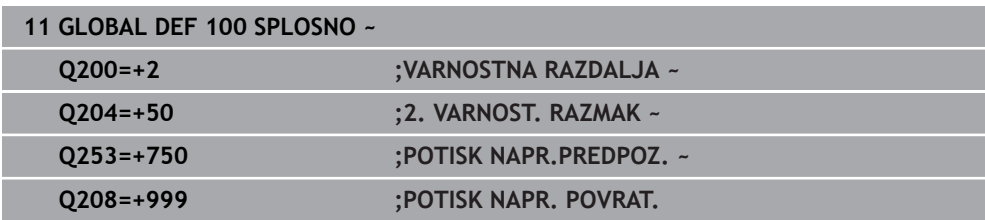

# <span id="page-1395-0"></span>**24.5.5 Globalni podatki za vrtalne obdelave**

Parametri veljajo za cikle vrtanja, vrtanja navojev in rezkanja navojev **200** do **209**, **240**, **241** in **262** do **267**.

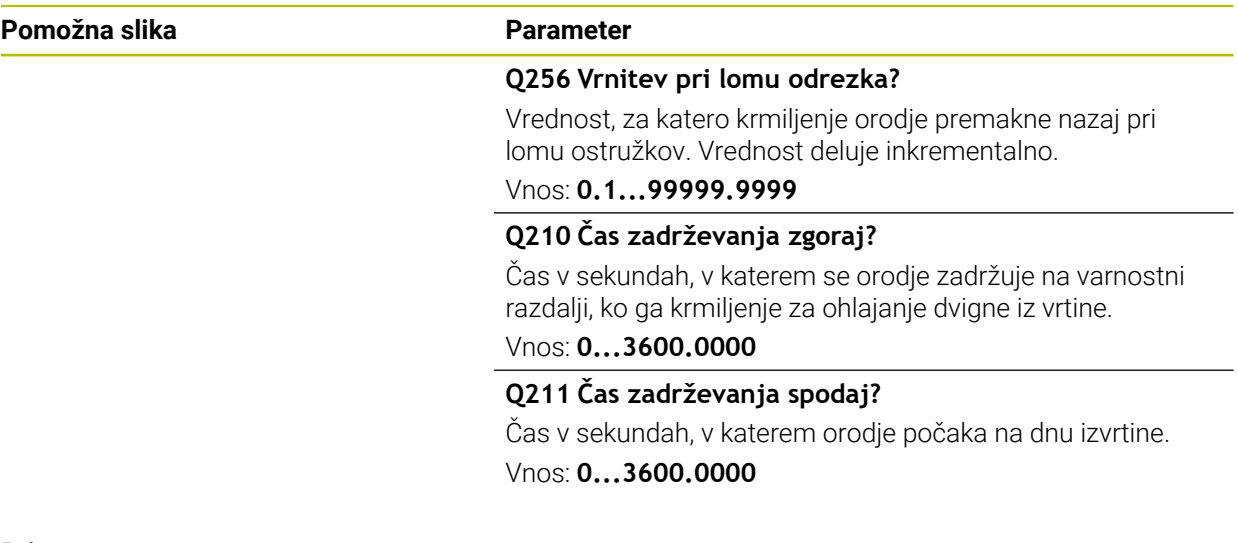

## **Primer**

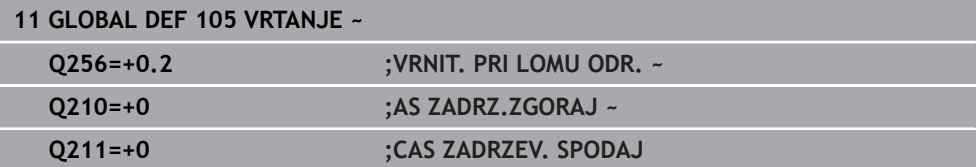

# <span id="page-1396-0"></span>**24.5.6 Globalni podatki za rezkalne obdelave z žepnimi cikli**

Parametri veljajo za cikle **208**, **232**, **233**, **251** do **258**, **262** do **264**, **267**, **272**, **273**, **275**, **277**

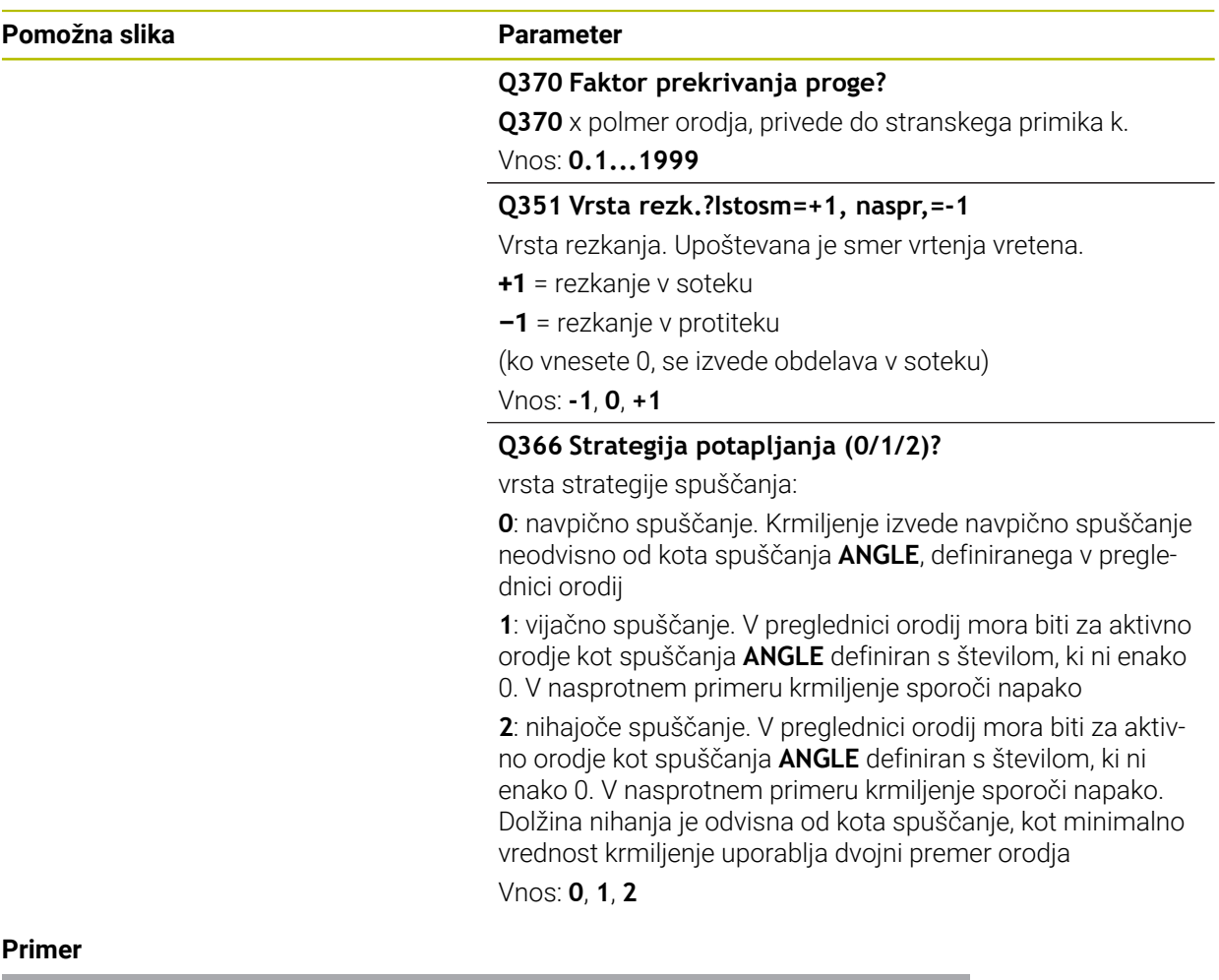

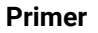

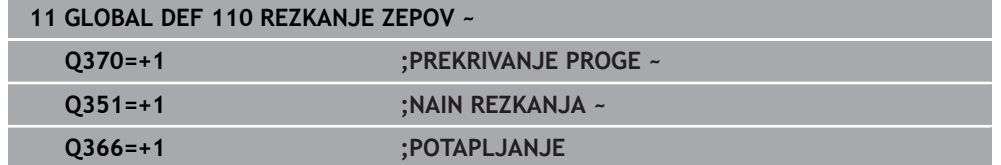

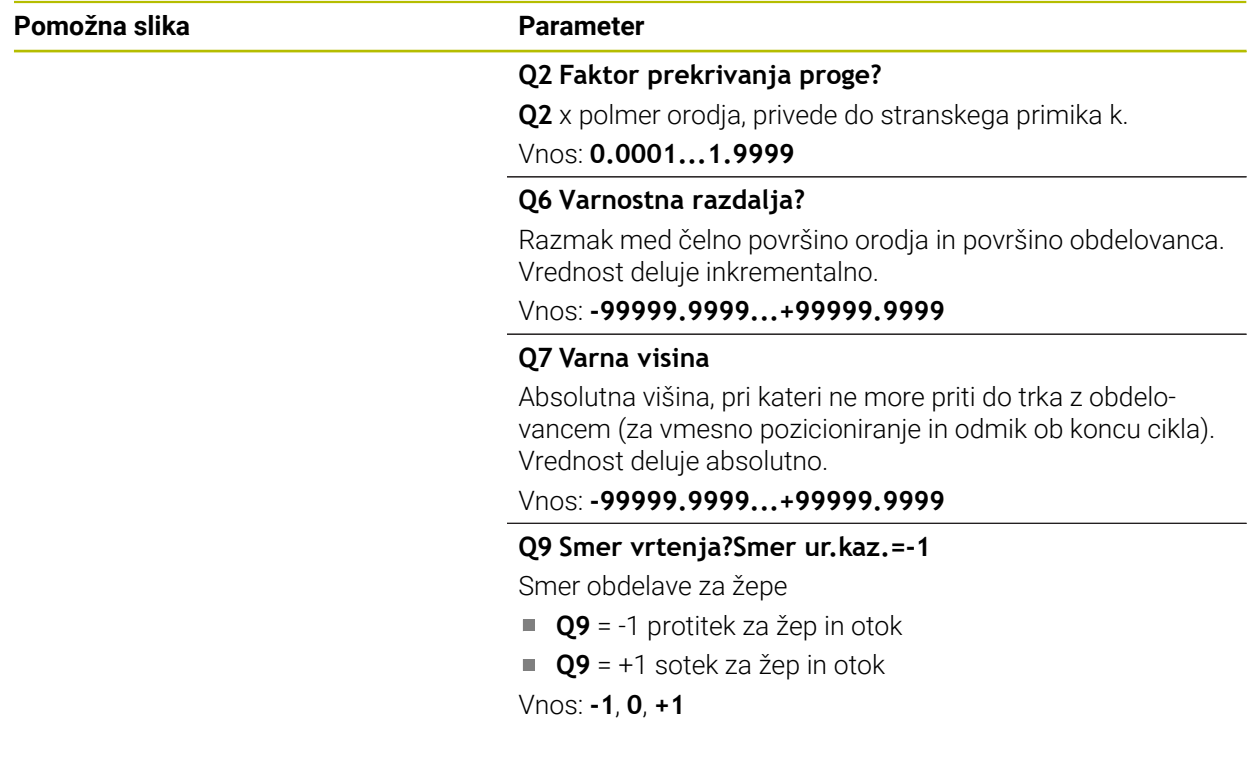

# <span id="page-1397-0"></span>**24.5.7 Globalni podatki za rezkalne obdelave s konturnimi cikli**

Parametri veljajo za cikle **20**, **24**, **25**, **27** do **29**, **39**, **276**

## **Primer**

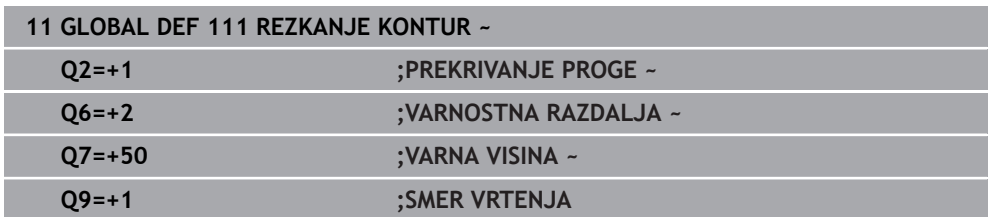

# <span id="page-1397-1"></span>**24.5.8 Globalni podatki za pozicionirni postopek**

Če posamezen cikel prikličete s funkcijo **CYCL CALL PAT**, parametri veljajo za vse obdelovalne cikle.

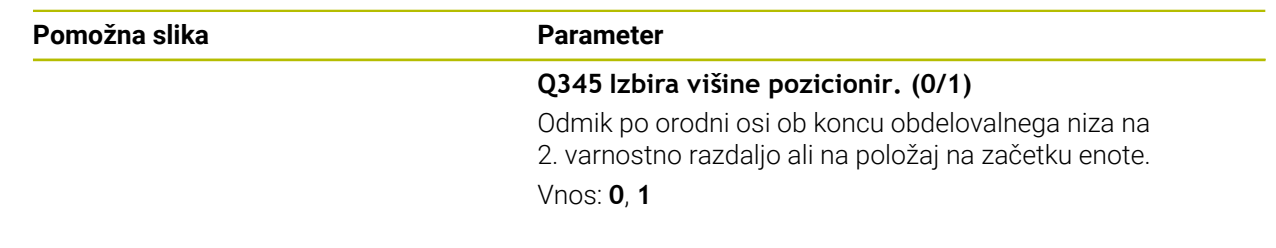

## **Primer**

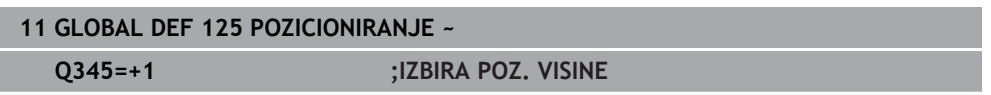

## <span id="page-1398-1"></span>**24.5.9 Globalni podatki za tipalne funkcije**

Parametri veljajo za vse cikle tipalnega sistema **4xx** in **14xx** ter za cikle **271**, **286**, **287**, **880**, **1021**, **1022**, **1025**, **1271**, **1272**, **1273**, **1278**

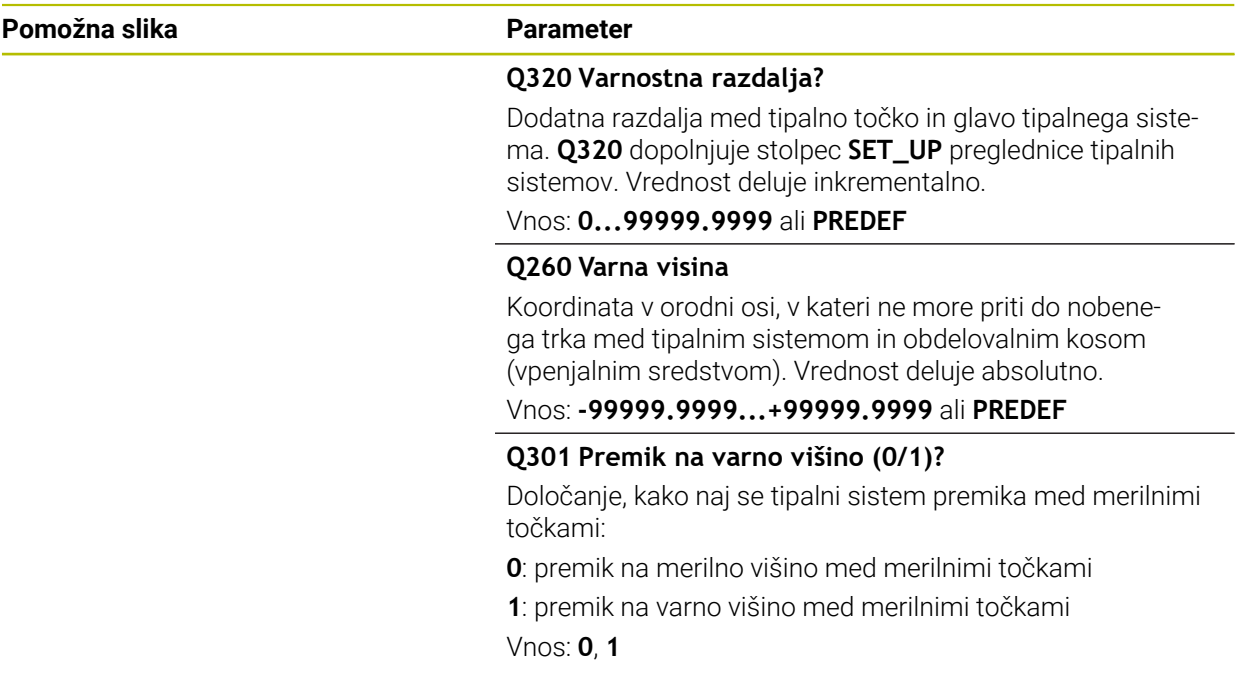

#### **Primer**

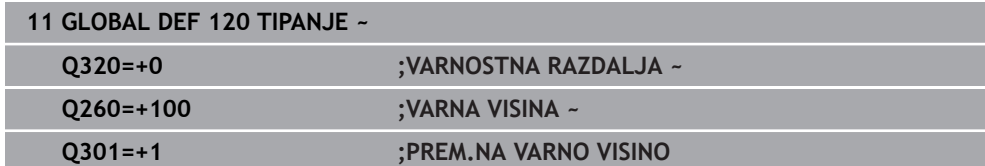

# <span id="page-1398-0"></span>**24.6 Dostop do preglednice z navodili SQL**

## **24.6.1 Osnove**

## **Uporaba**

Če dostopate do številskih ali alfanumeričnih vsebine preglednice ali želite spremeniti preglednice (npr. preimenujete stolpce ali vrstice), potem uporabite ukaze SQL, ki so vam na voljo.

Sintaksa ukazov SQL, ki so na voljo v krmiljenju, močno temelji na programirnem jeziku SQL, vendar ni neomejeno skladna. Tako krmiljenje ne podpira celotnega razpona jezika SQL.

## **Sorodne teme**

Odpiranje, zapisovanje in branje prosto določene preglednice **Dodatne informacije:** ["NC-funkcije za prosto določljive preglednice", Stran 1376](#page-1375-2)

## **Pogoji**

- Koda 555343
- Preglednica je prisotna

**Primerno ime preglednice** 

Imena preglednic in stolpcev preglednic se morajo začeti s črko in ne smejo vsebovati računskih znakov, npr. **+**. Ti znaki lahko na podlagi ukazov SQL pri uvozu ali izvozu podatkov povzročijo težave.

# **Opis funkcije**

V NC-programski opremi se dostopi do preglednice izvajajo pred strežnika SQL. Ta strežnik je krmiljen z dostopnimi ukazi SQL. Ukaze SQL lahko določite neposredno v NC-programu.

Strežnik temelji na transakcijskem modelu. **Transakcija** je sestavljena iz več korakov, ki so izvedeni skupaj, s čimer zagotavljajo urejeno in določeno obdelavo vnosov v preglednico.

Ukazi SQL delujejo v načinu delovanja **Programski tek** in aplikaciji **MDI**.

Primer transakcije:

 $\mathbf i$ 

- Stolpci tabele za dostop za branje ali pisanje parametra Q dodeljeni s **SQL BIND**
- Podatke izberite z **IZVEDI SOL** z navodilom **IZBERI**
- Podatke preberite, spremenite ali dodajte z možnostjo **SQL FETCH**, **SQL UPDATE** ali **SQL INSERT**
- Interakcijo potrdite ali zavrzite z možnostjo **SQL COMMIT** ali **SQL ROLLBACK**
- Povezave med stolpci preglednice in parametri Q sprostite s **SQL BIND**

Zagnane transakcije nujno zaključite, tudi izključno dostope za branje. Samo zaključek transakcij zagotavlja prevzem sprememb in dopolnitev, odstranitev blokad in sprostitev uporabljenih sredstev.

**Niz rezultatov** opisuje nabor rezultatov datoteke preglednice. Poizvedba s **SELECT** določi nabor rezultatov.

Možnost **Result-set** nastane z izvedbo poizvedbe v strežniku SQL in tam shrani sredstva.

Ta poizvedba na preglednico deluje kot filter, ki prikaže samo en del nizov podatkov. Za omogočanje poizvedbe mora biti datoteka preglednice na tem mestu prebrana.

Za prepoznanje možnosti **Result-set** pri branju in spreminjanju podatkov ter pri zapiranju transakcije strežnik SQL dodeli možnost **Handle**. Možnost **Upravljaj** prikazuje v NC-programu viden rezultat poizvedbe. Vrednost 0 označuje neveljavno možnost **Handle**, s čimer za poizvedbo ni bilo mogoče shraniti nobene možnosti **Result-set**. Če nobena vrstica ne izpolnjuje navedenega pogoja, se shrani prazna možnost **Result-set** ob neveljavni možnosti **Handle**.

## **Pregled ukazov SQL**

; krmiljenje nudi naslednje ukaze SQL:

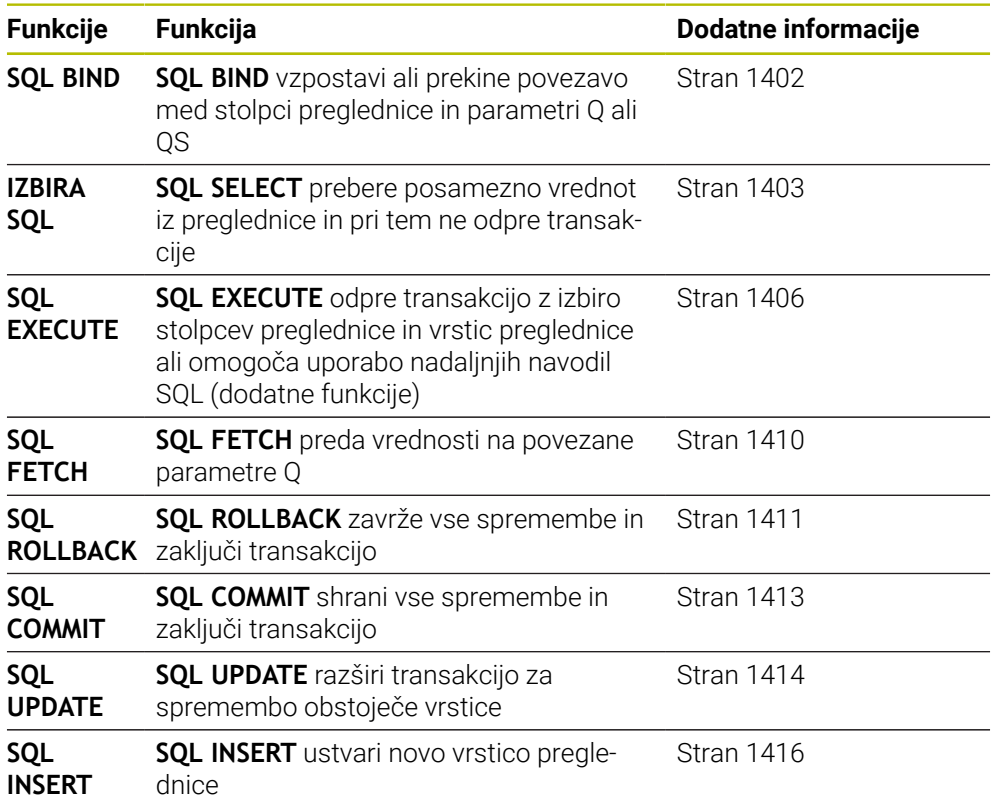

## **Napotki**

# *NAPOTEK*

#### **Pozor, nevarnost kolizije!**

Dostopi za branje in pisanje s pomočjo ukazov SQL se vedno izvedejo z metričnimi enotami, neodvisno od izbrane merske enote preglednice in NCprograma.

Če npr. dolžino iz preglednice shranite v parameter Q, je potem vrednost vedno metrična. Če je ta vrednost v nadaljevanju v palčnem programu uporabljena za pozicioniranje (**L X+Q1800**), pride do napačnega položaja.

- Pred uporabo preračunajte prebrane vrednosti v palčnih programih
- Da s trdim diskom HDR pri aplikacijah preglednice dosežete najvišjo hitrost in prihranite računsko zmogljivost, vam podjetje HEIDENHAIN namesto **FN 26**, **FN 27** in **FN 28** priporoča uporabo funkcij SQL.

## <span id="page-1401-0"></span>**24.6.2 Povezovanje spremenljivke s stolpcem preglednice z možnostjo SQL BIND**

#### **Uporaba**

**POVEZAVA SQL** poveže parameter Q s stolpcem preglednice. Ukazi SQL **ZAJEMI**, **POSODOBI** in **VSTAVI** ocenijo to povezavo (dodelitev) med prenosom podatkov med možnostjo **Niz rezultatov** (nabor rezultatov) in NC-programom.

## **Pogoji**

- Koda 555343
- **Preglednica je prisotna**
- Primerno ime preglednice

Imena preglednic in stolpcev preglednic se morajo začeti s črko in ne smejo vsebovati računskih znakov, npr. **+**. Ti znaki lahko na podlagi ukazov SQL pri uvozu ali izvozu podatkov povzročijo težave.

# **Opis funkcije**

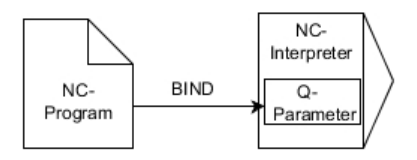

Programirajte poljubno število povezav z **SQL BIND...**, preden uporabite ukaze **FETCH**, **UPDATE** ali **INSERT**.

**SQL BIND** brez imen preglednice in stolpca prekliče povezavo. Povezava se konča najpozneje ob koncu NC-programa ali podprograma.

#### **Vnos**

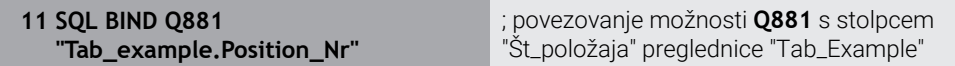

NC-funkcija vsebuje naslednje sintaktične elemente:

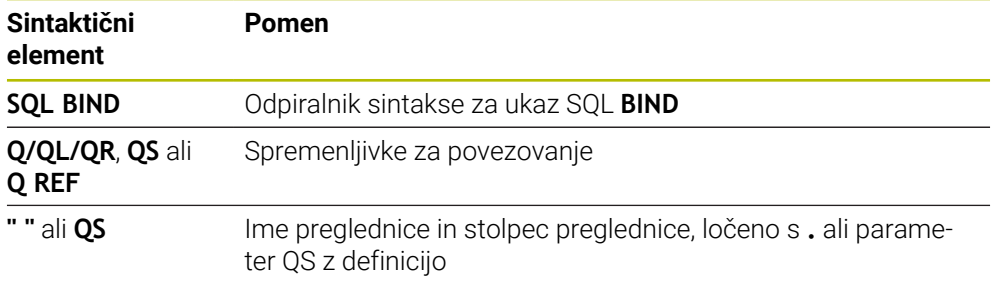

# **Napotki**

- Kot ime preglednice vnesite pot preglednice ali sinonim. **Dodatne informacije:** ["Izvedba navodil SQL z možnostjo SQL EXECUTE",](#page-1405-0) [Stran 1406](#page-1405-0)
- Pri postopkih branja in pisanja krmiljenje upošteva izključno stolpce, ki ste jih navedli s pomočjo ukaza **SELECT**. Če v ukazu **SELECT** navedete stolpce brez povezave, krmiljenje s sporočilom o napaki prekine postopek branja ali pisanja.

# <span id="page-1402-0"></span>**24.6.3 Odčitavanje vrednosti preglednice z možnostjo SQL SELECT**

# **Uporaba**

Funkcija **IZBIRA SQL** prebere posamezno vrednost iz preglednice in shrani rezultat v določen parameter Q.

# **Pogoji**

- Koda 555343
- Preglednica je prisotna
- **Primerno ime preglednice**

Imena preglednic in stolpcev preglednic se morajo začeti s črko in ne smejo vsebovati računskih znakov, npr. **+**. Ti znaki lahko na podlagi ukazov SQL pri uvozu ali izvozu podatkov povzročijo težave.

# **Opis funkcije**

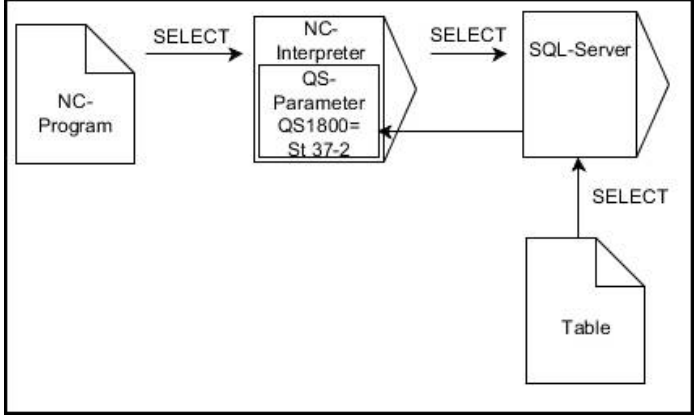

Črne puščice in pripadajoča sintaksa prikazujejo notranje poteke ukaza **IZBERI SQL**

Pri funkciji **IZBERI SQL** ni niti transakcije niti povezav med stolpcem preglednice in parametrom Q. Možne prisotne povezave z navedenim stolpcem krmiljenje ne upošteva. Prebrano vrednost krmiljenje kopira izključno v parameter, ki je naveden za rezultat.

## **Vnos**

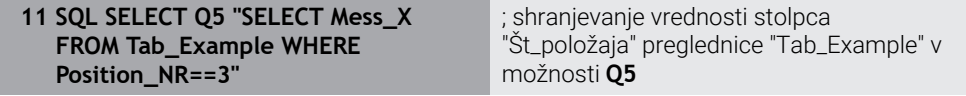

NC-funkcija vsebuje naslednje sintaktične elemente:

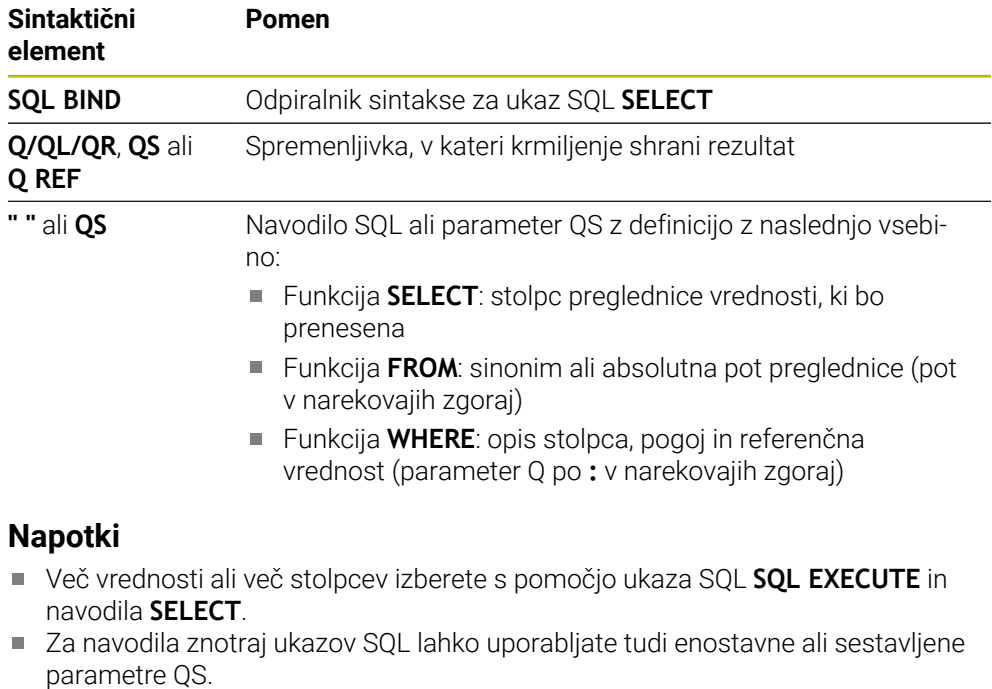

**Dodatne informacije:** ["Povežite alfanumerične vrednosti", Stran 1387](#page-1386-1)

Če preverite vsebino parametra QS v dodatnem prikazu stanja (zavihek **QPARA**), se vam prikaže izključno prvih 30 znakov in ne celotna vsebina.

**Dodatne informacije:** ["Zavihek QPARA", Stran 178](#page-177-0)
# **Primer**

Rezultat naslednjih NC-programov je enak.

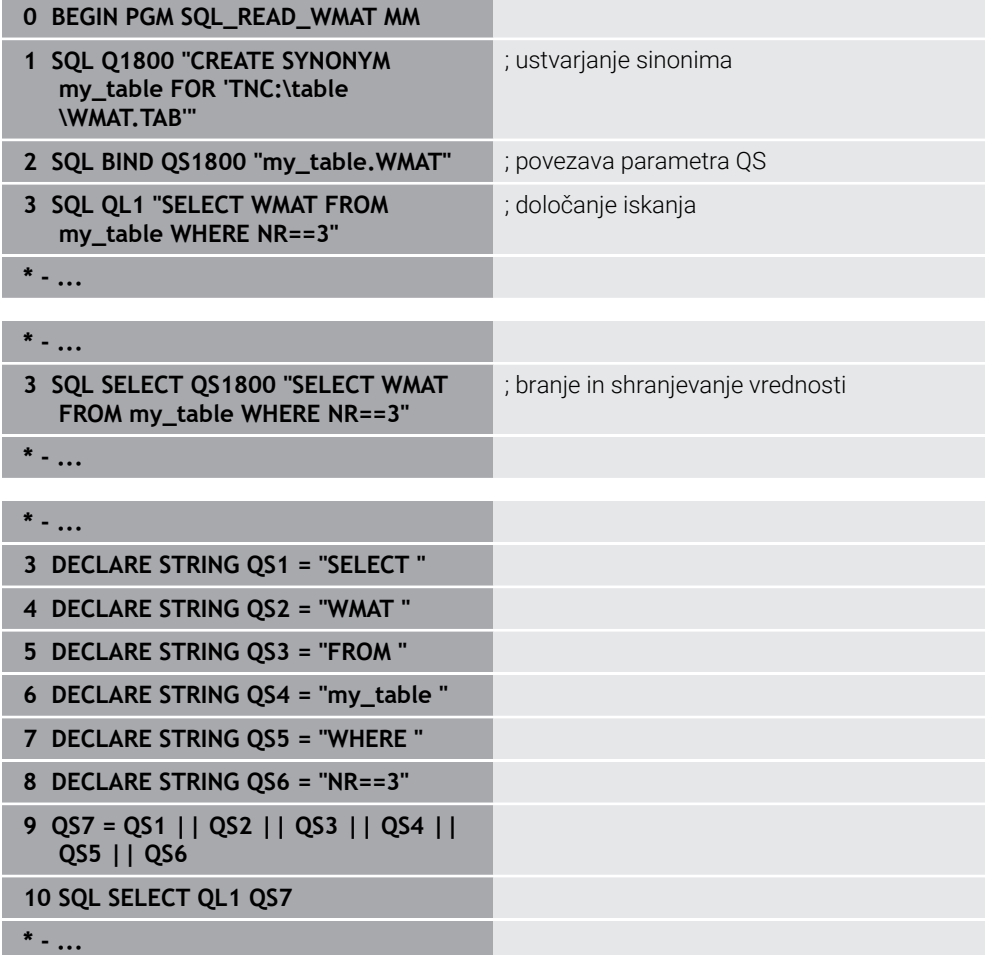

# **24.6.4 Izvedba navodil SQL z možnostjo SQL EXECUTE**

# **Uporaba**

Funkcijo **SQL EXECUTE** uporabite skupaj z različnimi navodili SQL.

# **Pogoji**

- Koda 555343
- Preglednica je prisotna
- Primerno ime preglednice

Imena preglednic in stolpcev preglednic se morajo začeti s črko in ne smejo vsebovati računskih znakov, npr. **+**. Ti znaki lahko na podlagi ukazov SQL pri uvozu ali izvozu podatkov povzročijo težave.

# **Opis funkcije**

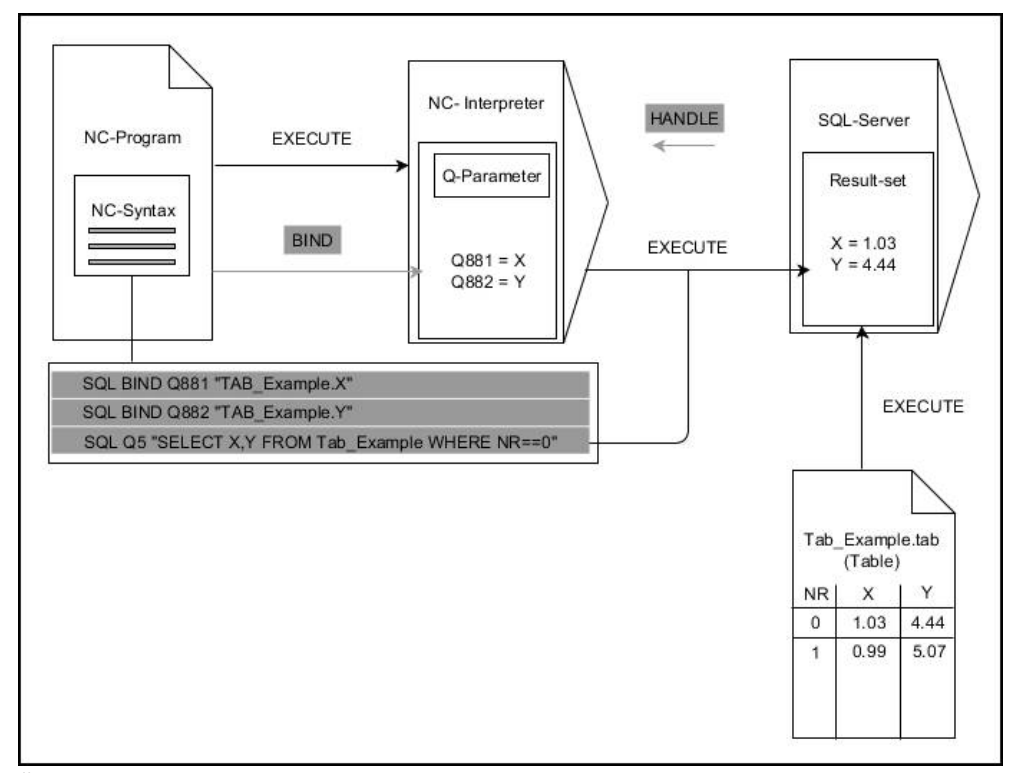

Črne puščice in pripadajoča sintaksa prikazujejo notranje poteke ukaza **SQL EXECUTE**. Sive puščice in pripadajoča sintaksa ne pripadajo neposredno k ukazu **SQL EXECUTE**.

Krmiljenje v ukazu **SQL EXECUTE** nudi naslednja navodila SQL:

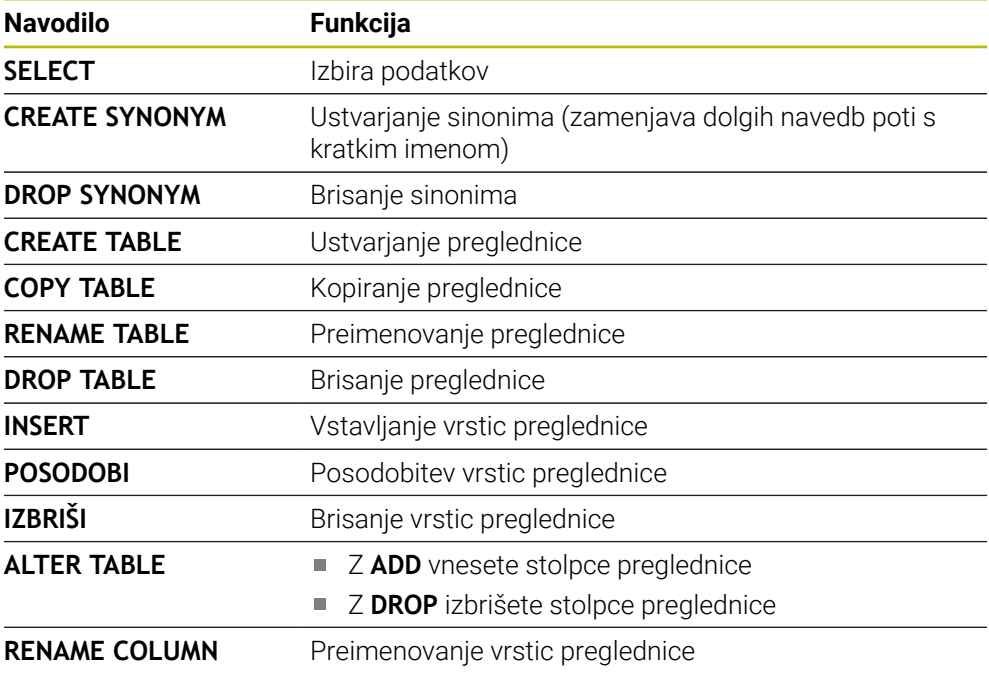

### **SQL EXECUTE z navodilom SQL SELECT**

Strežnik SQL shrani podatke v možnosti **Niz rezultatov** (nabor rezultatov) po vrsticah. Vrstice se oštevilčijo od 0 navzgor. Te številke vrstic (**INDEX**) se uporabijo pri ukazih SQL **FETCH** in **UPDATE**.

Funkcija **SQL EXECUTE** v povezavi z navodilom SQL **SELECT** izbira vrednosti preglednice, jih prenese v niz **Result-set** in pri tem vedno odpre transakcijo. V nasprotju z ukazom SQL **SQL SELECT** omogoča kombinacija iz funkcije **SQL EXECUTE** in navodila **SELECT** istočasno izbiro več stolpcev in vrstic.

V funkciji **SQL ... "SELECT...WHERE..."** vnesete kriterije iskanja. Tako po potrebi omejite število vrstic za prenos. Če te možnosti ne uporabite, se naložijo vse vrstice preglednice.

V funkciji **SQL ... "SELECT...ORDER BY..."** vnesete kriterij razvrščanja. Navedba je sestavljena iz oznake stolpca in ključne besede **ASC** za naraščajoče ali **DESC** padajoče razvrščanje. Če te možnosti ne uporabite, se vrstice shranijo po naključnem zaporedju.

S funkcijo **SQL ... "SELECT...FOR UPDATE"** blokirate izbrane vrstice za druge aplikacije. Druge aplikacije lahko te vrstice še vedno berejo, ne morejo pa jih spreminjati. Če pri vnosih v preglednico izvedete spremembe, potem nujno uporabite to možnost.

**Prazna možnost Result-set:** če nobena vrstica ne ustreza kriteriju iskanja, potem strežnik SQL vrne veljavno funkcijo **HANDLE** brez vnosov v preglednico.

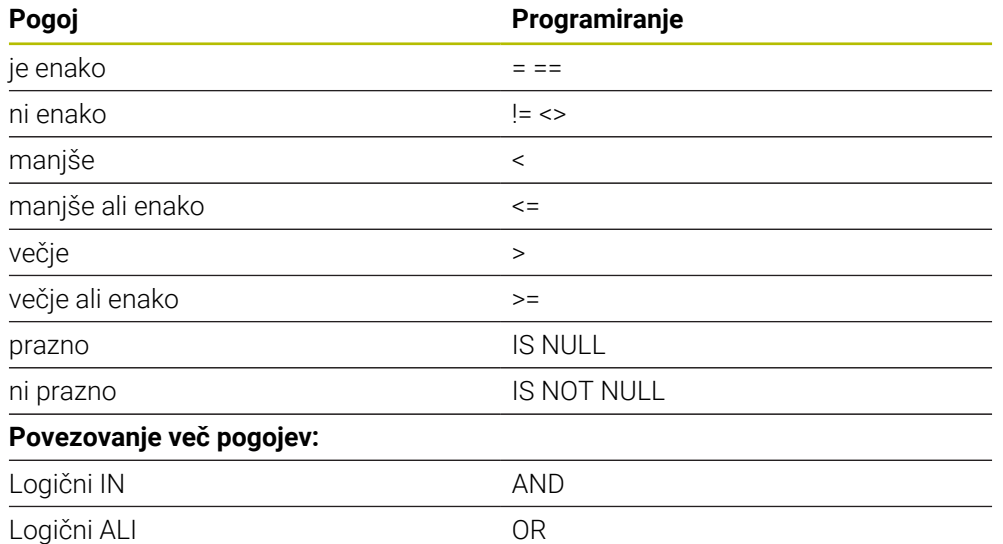

#### **Pogoji navedbe WHERE**

#### **Napotki**

- Sinonime lahko določite tudi za tabele, ki jih še niste ustvarili.
- Zaporedie stolpcev v ustvarieni datoteki se sklada z zaporediem znotraj navodila **AS SELECT**.
- Za navodila znotraj ukazov SQL lahko uporabljate tudi enostavne ali sestavljene parametre QS.

**Dodatne informacije:** ["Povežite alfanumerične vrednosti", Stran 1387](#page-1386-0)

■ Če preverite vsebino parametra OS v dodatnem prikazu stanja (zavihek **OPARA**), se vam prikaže izključno prvih 30 znakov in ne celotna vsebina. **Dodatne informacije:** ["Zavihek QPARA", Stran 178](#page-177-0)

### **Primer**

#### **Primer: izbira vrstic preglednice**

**11 SQL BIND Q881 "Tab\_Example.Position\_Nr"**

**12 SQL BIND Q882 "Tab\_Example.Measure\_X"**

**13 SQL BIND Q883 "Tab\_Example.Measure\_Y"**

**14 SQL BIND Q884 "Tab\_Example.Measure\_Z"**

**. . .**

**20 SQL Q5 "SELECT Position\_Nr,Measure\_X,Measure\_Y, Measure\_Z FROM Tab\_Example"**

#### **Primer: izberite vrstice v preglednici s funkcijo WHERE**

**20 SQL Q5 "SELECT Position\_Nr,Measure\_X,Measure\_Y, Measure\_Z FROM Tab\_Example WHERE Position\_Nr<20"**

#### **Primer: izberite vrstice v preglednici s funkcijo WHERE in parametri Q**

**20 SQL Q5 "SELECT Position\_Nr,Measure\_X,Measure\_Y, Measure\_Z FROM Tab\_Example WHERE Position\_Nr==:'Q11'"**

#### **Primer: določite ime preglednice z absolutno navedbo poti**

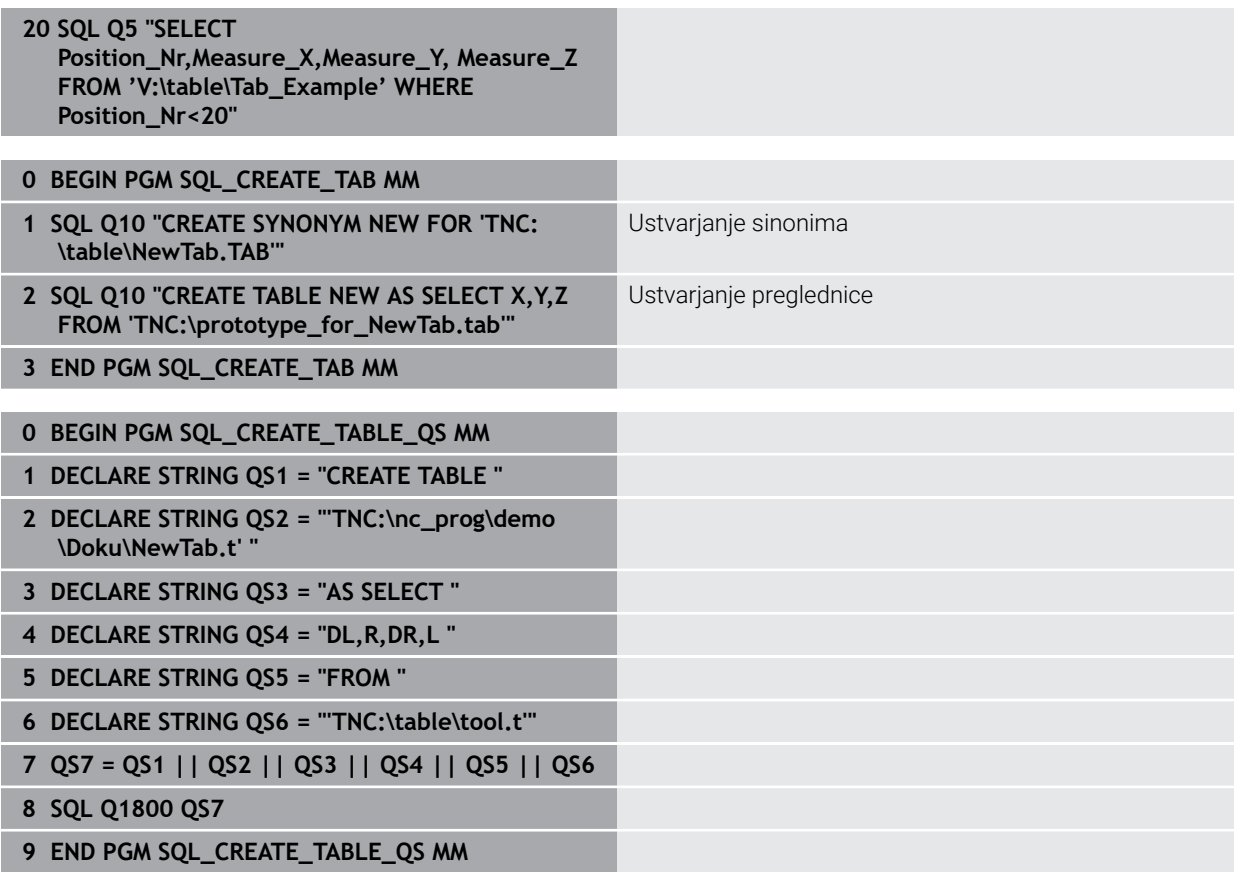

# **24.6.5 Branje količine rezultata iz vrstice z možnostjo SQL FETCH**

# **Uporaba**

Ukaz **ZAJEMI SQL** prebere vrstico iz možnosti **Niz rezultatov** (nabor rezultatov). Krmiljenje vrednosti posameznih celic shrani v povezanih parametrih Q. Transakcija se določi prek funkcije **HANDLE**, vrstica pa prek funkcije **INDEX**.

Funkcija **SQL FETCH** upošteva vse stolpce, ki jih vsebuje navodilo **SELECT** (ukaz SQL **SQL EXECUTE**).

## **Pogoji**

- Koda 555343
- Preglednica je prisotna
- Primerno ime preglednice

Imena preglednic in stolpcev preglednic se morajo začeti s črko in ne smejo vsebovati računskih znakov, npr. **+**. Ti znaki lahko na podlagi ukazov SQL pri uvozu ali izvozu podatkov povzročijo težave.

# **Opis funkcije**

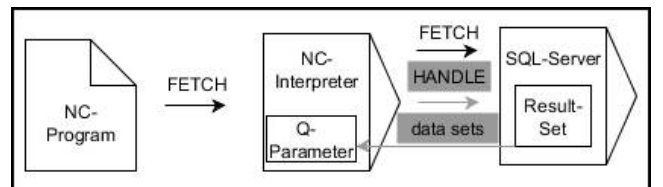

Črne puščice in pripadajoča sintaksa prikazujejo notranje poteke ukaza **SQL FETCH**. Sive puščice in pripadajoča sintaksa ne pripadajo neposredno k ukazu **SQL FETCH**.

Krmiljenje v določeni spremenljivki prikazuje, ali je bil postopek branja uspešen (0) ali napačen (1).

#### **Vnos**

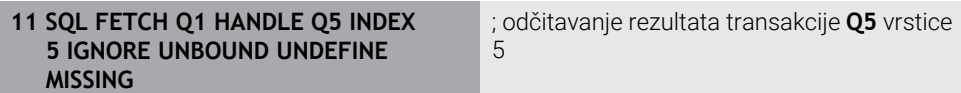

NC-funkcija vsebuje naslednje sintaktične elemente:

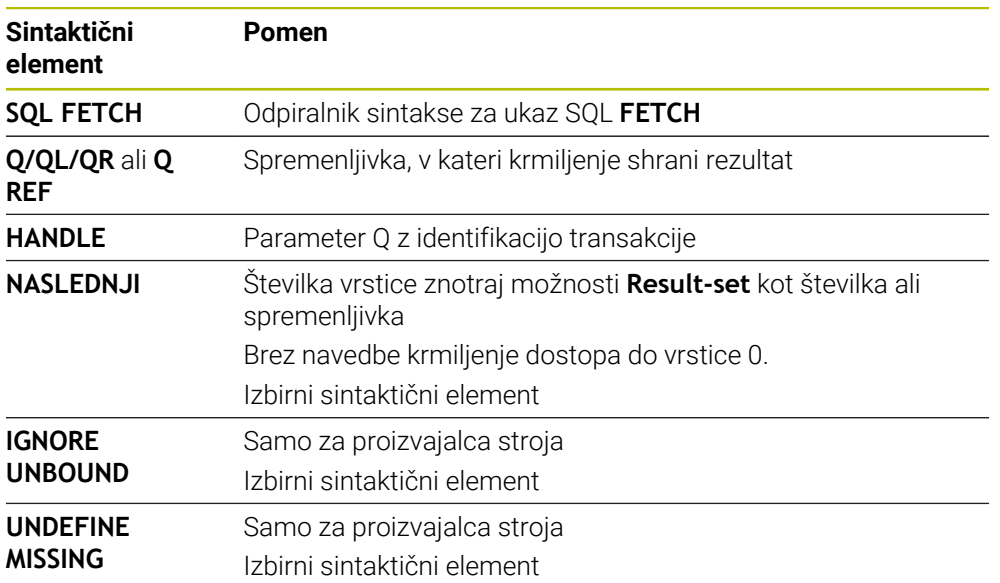

### **Primer**

#### **Prenos številke vrstice v parametru Q**

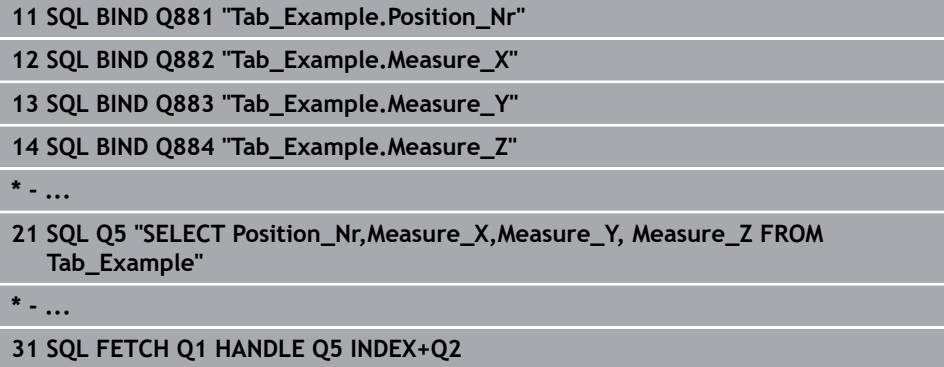

# **24.6.6 Zavrženje spremembe transakcije z možnostjo SQL ROLLBACK**

### **Uporaba**

Funkcija **SQL ROLLBACK** zavrže vse spremembe in dopolnila transakcije. Transakcija se določi prek funkcije **HANDLE**.

### **Pogoji**

- Koda 555343
- Preglednica je prisotna
- Primerno ime preglednice

Imena preglednic in stolpcev preglednic se morajo začeti s črko in ne smejo vsebovati računskih znakov, npr. **+**. Ti znaki lahko na podlagi ukazov SQL pri uvozu ali izvozu podatkov povzročijo težave.

# **Opis funkcije**

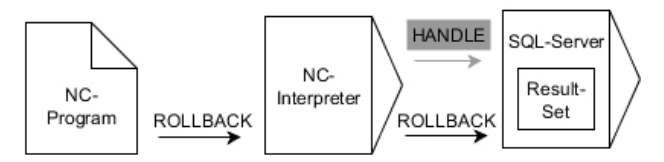

Črne puščice in pripadajoča sintaksa prikazujejo notranje poteke ukaza **SQL ROLLBACK**. Sive puščice in pripadajoča sintaksa ne pripadajo neposredno k ukazu **SQL ROLLBACK**.

Funkcija ukaza SQL **SQL ROLLBACK** je odvisna od funkcije **INDEX**:

- Brez funkcije **INDEX**:
	- Krmiljenje vse spremembe in dopolnila transakcije.
	- Krmiljenje ponastavi s funkcijo **SELECT...FOR UPDATE** nastavljeno blokado
	- Krmiljenje zaključi transakcijo (funkcija **HANDLE** preneha veljati)
- S funkcijo **INDEX**:
	- Samo izbrana vrstica ostane v nizu **Result-set** (krmiljenje zavrže vse ostale vrstice)
	- Krmiljenje zavrže možne spremembe in dopolnila v nenavedenih vrsticah
	- Krmiljenje blokira izključno s funkcijo **SELECT...FOR UPDATE** izbrane vrstice (krmiljenje ponastavi vse ostale vrstice)
	- Navedena (izbrana) vrstica je v nadaljevanju nova vrstica 0 niza **Result-set**
	- Krmiljenje **ne** zaključi transakcije (funkcija **HANDLE** ne preneha veljati)
	- Potrebno je poznejše ročno zapiranje transakcije s pomočjo funkcije **SQL ROLLBACK** ali **SQL COMMIT**

#### **Vnos**

**11 SQL ROLLBACK Q1 HANDLE Q5 INDEX 5** ; brisanje vseh vrstic transakcije **Q5**, razen vrstice 5

NC-funkcija vsebuje naslednje sintaktične elemente:

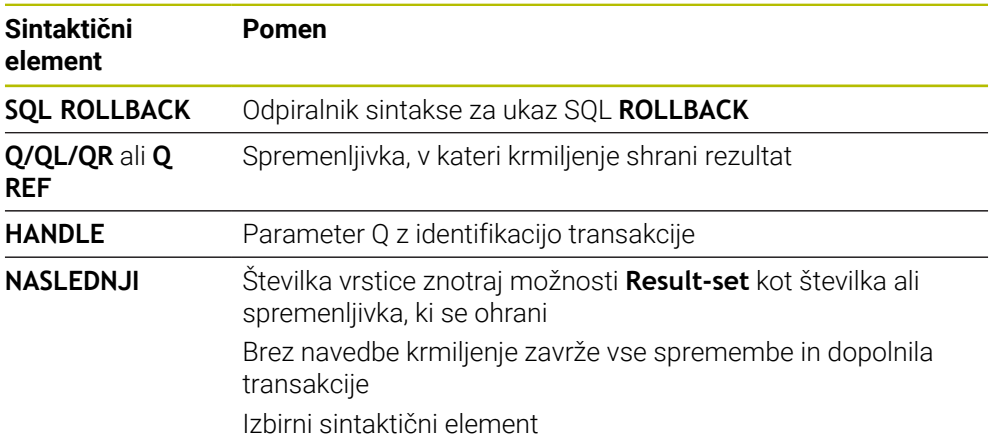

### **Primer**

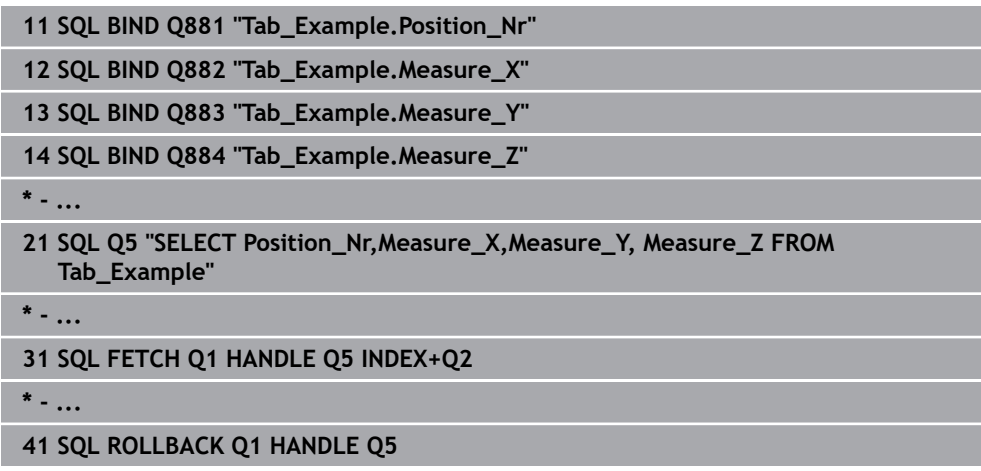

## **24.6.7 Zapiranje transakcije z možnostjo SQL COMMIT**

### **Uporaba**

Funkcija **SQL COMMIT** istočasno prenese vse v transakciji spremenjene in dodane vrstice nazaj v preglednico. Transakcija se določi prek funkcije **HANDLE**. S funkcijo **SELECT...FOR UPDATE** krmiljenje nastavljeno blokado pri tem ponastavi.

### **Pogoji**

- Koda 555343
- Preglednica je prisotna
- Primerno ime preglednice

Imena preglednic in stolpcev preglednic se morajo začeti s črko in ne smejo vsebovati računskih znakov, npr. **+**. Ti znaki lahko na podlagi ukazov SQL pri uvozu ali izvozu podatkov povzročijo težave.

### **Opis funkcije**

Dodeljena funkcija **HANDLE** (upravljaj) preneha veljati.

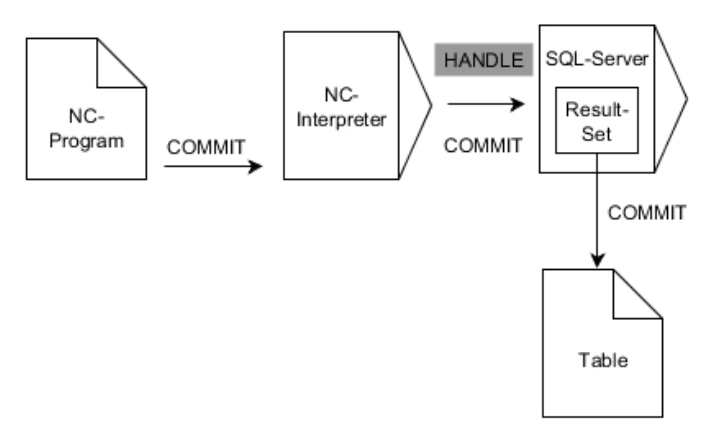

Črne puščice in pripadajoča sintaksa prikazujejo notranje poteke ukaza **SQL COMMIT**.

Krmiljenje v določeni spremenljivki prikazuje, ali je bil postopek branja uspešen (0) ali napačen (1).

### **Vnos**

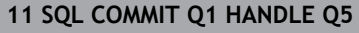

**11 SQL COMMIT Q1 HANDLE Q5** ; zapiranje vseh vrstic transakcije **Q5** in posodobitev preglednice

NC-funkcija vsebuje naslednje sintaktične elemente:

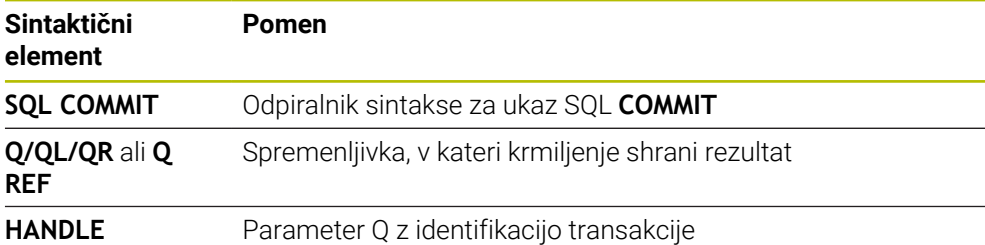

# **Primer**

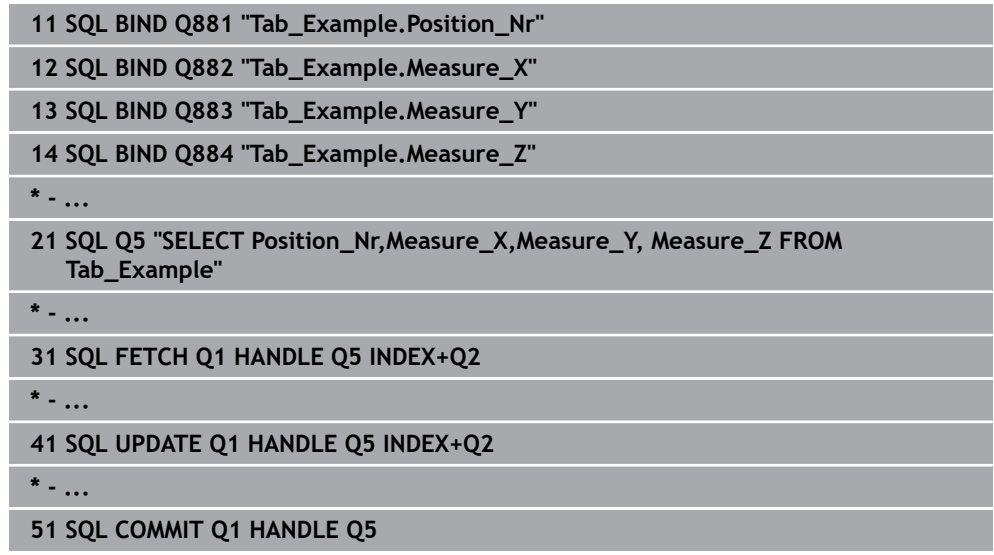

# **24.6.8 Spreminjanje količine rezultata iz vrstice z možnostjo SQL UPDATE**

# **Uporaba**

Ukaz **POSODOBI SQL** spremeni vrstico v možnosti **Niz rezultatov** (nabor rezultatov). Krmiljenje nove vrednosti posameznih celic kopira iz povezanih parametrov Q. Transakcija se določi prek funkcije **HANDLE**, vrstica pa prek funkcije **INDEX**. Krmiljenje povsem prepiše obstoječe celice v možnosti **Result-set**.

# **Pogoji**

- Koda 555343
- Preglednica je prisotna
- Primerno ime preglednice

Imena preglednic in stolpcev preglednic se morajo začeti s črko in ne smejo vsebovati računskih znakov, npr. **+**. Ti znaki lahko na podlagi ukazov SQL pri uvozu ali izvozu podatkov povzročijo težave.

# **Opis funkcije**

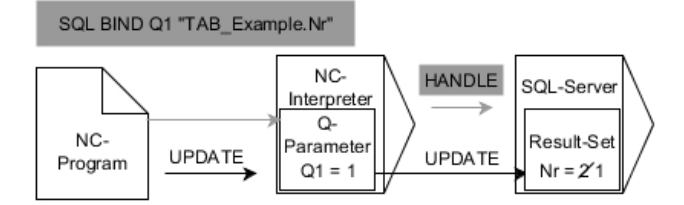

Črne puščice in pripadajoča sintaksa prikazujejo notranje poteke možnosti **SQL UPDATE**. Sive puščice in pripadajoča sintaksa ne pripadajo neposredno k možnosti **SQL UPDATE**.

#### Funkcija **SQL UPDATE** upošteva vse stolpce, ki jih vsebuje navodilo **SELECT** (ukaz SQL **SQL EXECUTE**).

Krmiljenje v določeni spremenljivki prikazuje, ali je bil postopek branja uspešen (0) ali napačen (1).

#### **Vnos**

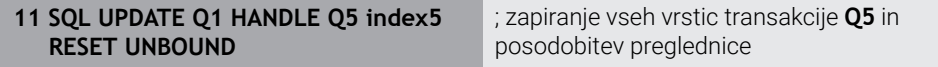

NC-funkcija vsebuje naslednje sintaktične elemente:

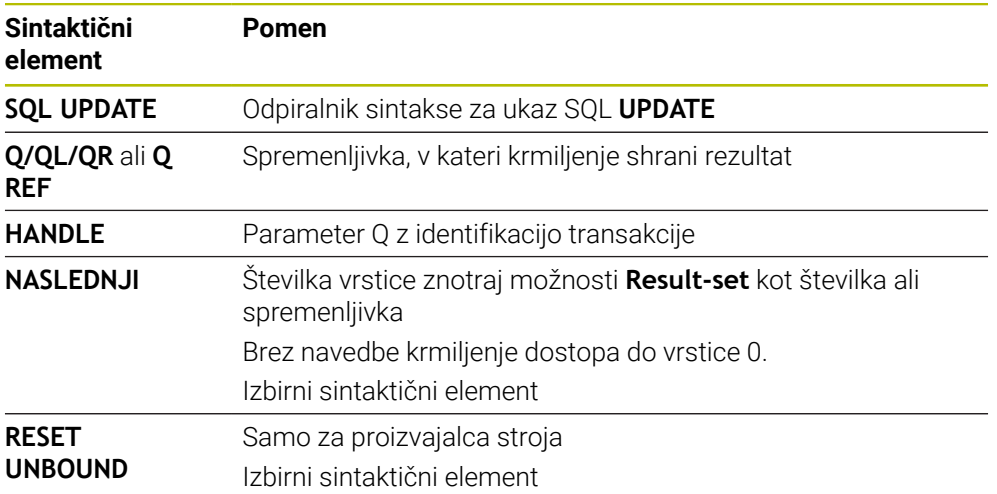

### **Napotek**

Krmiljenje pri zapisovanju v preglednice preveri dolžino parametra niza. Če vnosi presežejo dolžino stolpcev za opisovanje, krmiljenje odda sporočilo o napaki.

## **Primer**

#### **Prenos številke vrstice v parametru Q**

**11 SQL BIND Q881 "TAB\_EXAMPLE.Position\_NR"**

**12 SQL BIND Q882 "TAB\_EXAMPLE.Measure\_X"**

**13 SQL BIND Q883 "TAB\_EXAMPLE.Measure\_Y"**

**14 SQL BIND Q884 "TAB\_EXAMPLE.Measure\_Z"**

**\* - ...**

**21 SQL Q5 "SELECT Position\_NR,Measure\_X,Measure\_Y,Measure\_Z FROM TAB\_EXAMPLE"**

**\* - ...**

**31 SQL FETCH Q1 HANDLE Q5 INDEX+Q2**

#### **Neposredno programiranje številke vrstice**

**31 SQL UPDATE Q1 HANDLE Q5 INDEX5**

## **24.6.9 Ustvarjanje nove vrstice v količini rezultata iz možnostjo SQL INSERT**

## **Uporaba**

Ukaz **VSTAVI SQL** ustvari novo vrstico v nizu **Niz rezultatov** (nabor rezultatov). Krmiljenje vrednosti posameznih celic kopira iz povezanih parametrov Q. Transakcija se določi prek funkcije **HANDLE**.

# **Pogoji**

- Koda 555343
- Preglednica je prisotna
- **Primerno ime preglednice**

Imena preglednic in stolpcev preglednic se morajo začeti s črko in ne smejo vsebovati računskih znakov, npr. **+**. Ti znaki lahko na podlagi ukazov SQL pri uvozu ali izvozu podatkov povzročijo težave.

# **Opis funkcije**

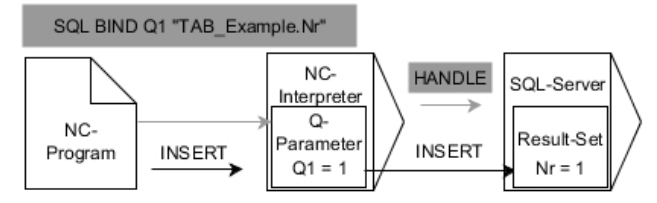

Črne puščice in pripadajoča sintaksa prikazujejo notranje poteke ukaza **SQL INSERT**. Sive puščice in pripadajoča sintaksa ne pripadajo neposredno k ukazu **SQL INSERT**.

Funkcija **SQL INSERT** upošteva vse stolpce, ki jih vsebuje navodilo **SELECT** (ukaz SQL **SQL EXECUTE**). Stolpce preglednice brez ustreznega navodila **SELECT** (se ne nahaja v rezultatu povpraševanja) krmiljenje opiše s privzetimi vrednostmi. Krmiljenje v določeni spremenljivki prikazuje, ali je bil postopek branja uspešen (0) ali napačen (1).

### **Vnos**

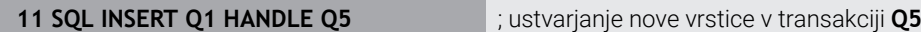

NC-funkcija vsebuje naslednje sintaktične elemente:

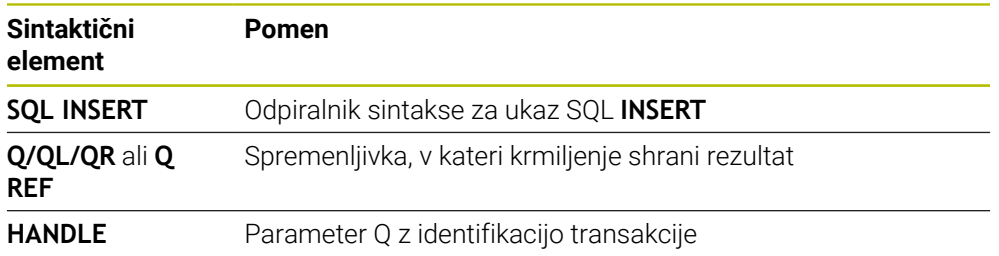

# **Napotek**

Krmiljenje pri zapisovanju v preglednice preveri dolžino parametra niza. Če vnosi presežejo dolžino stolpcev za opisovanje, krmiljenje odda sporočilo o napaki.

## **Primer**

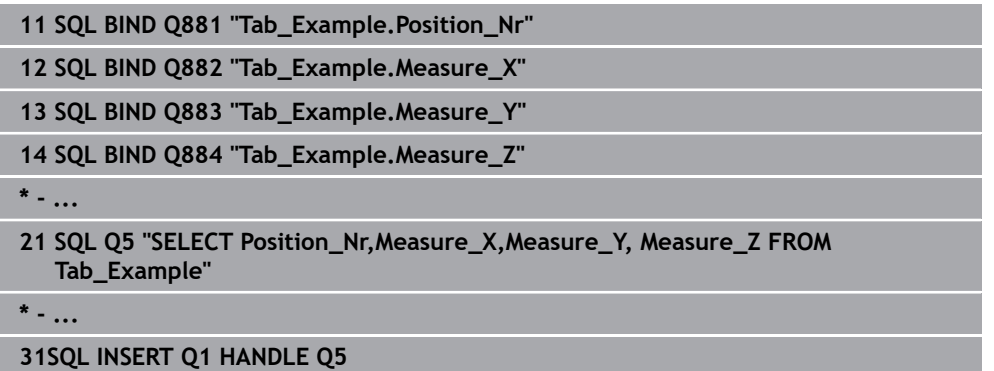

# **24.6.10 Primer**

V spodnjem primeru bo določen material odčitan iz preglednice (**WMAT.TAB**) in kot besedilo shranjen v parameter QS. Spodnji primer prikazuje možno uporabo in potrebne programske korake.

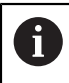

Besedila iz parametrov QS lahko npr. s pomočjo funkcije **FN 16** uporabite tudi v lastnih datotekah protokolov.

### **Uporaba sinonima**

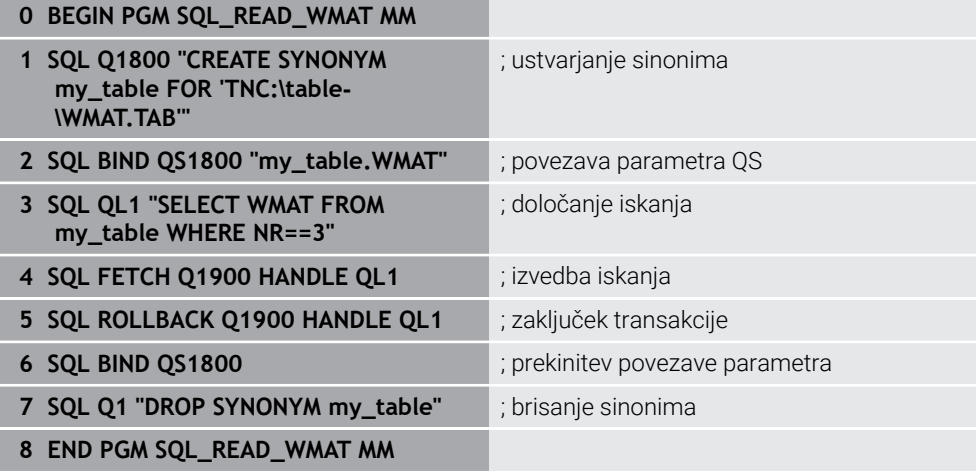

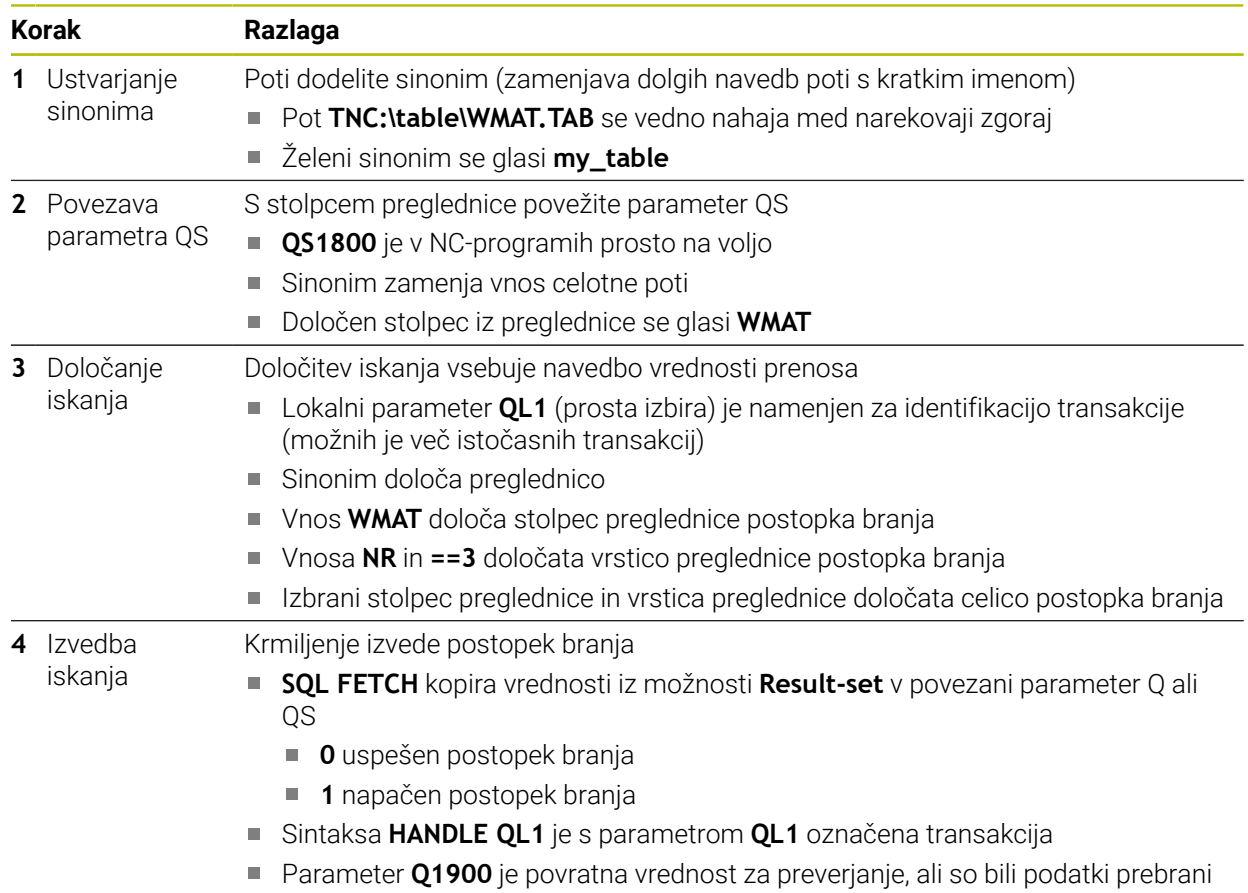

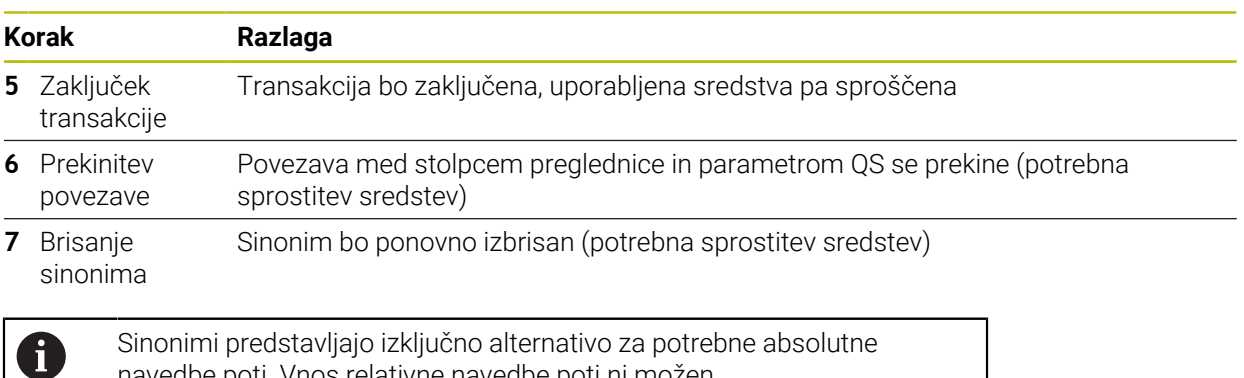

navedbe poti. Vnos relativne navedbe poti ni možen.

Naslednji NC-program prikazuje vnos absolutne poti.

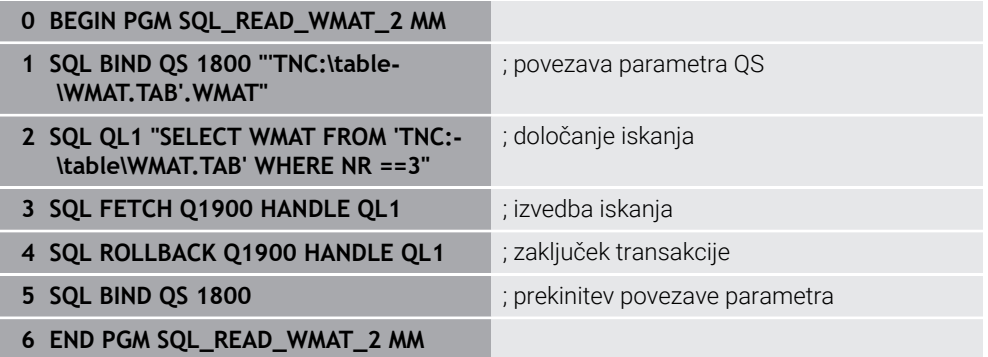

HEIDENHAIN | TNC7 | Uporabniški priročnik Skupna izdaja | 10/2022 **1419**

<span id="page-1420-0"></span>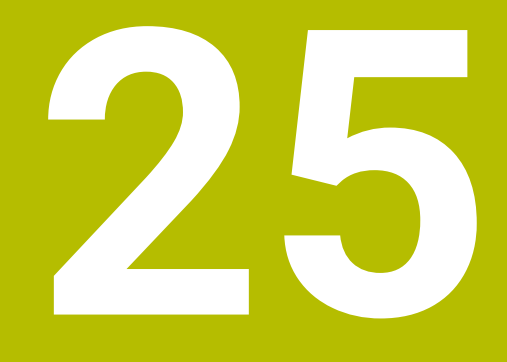

**Grafično programiranje**

# **25.1 Osnove**

# **Uporaba**

Grafično programiranje nudi alternativo običajnemu programiranju z navadnim besedilom. S pomočjo risanja linij in krožnih lokov lahko ustvarite 2D-skice in iz tega izdelate konturi z navadnim besedilom. Poleg tega lahko obstoječe konture iz NC-programa uvozite v delovno območje **Grafika konture** in jih grafično uredite.

Grafično programiranje lahko samostojno uporabljate prek lastnega zavihka ali v obliki ločenega delovnega območja **Grafika konture**. Če grafično programiranje uporabite kot lasten zavihek, potem v tem zavihku ne morete odpirati dodatnih delovnih območij načina delovanja **Programiranje**.

# **Opis funkcije**

Delovno območje **Grafika konture** je na voljo v načinu delovanja **Programiranje**.

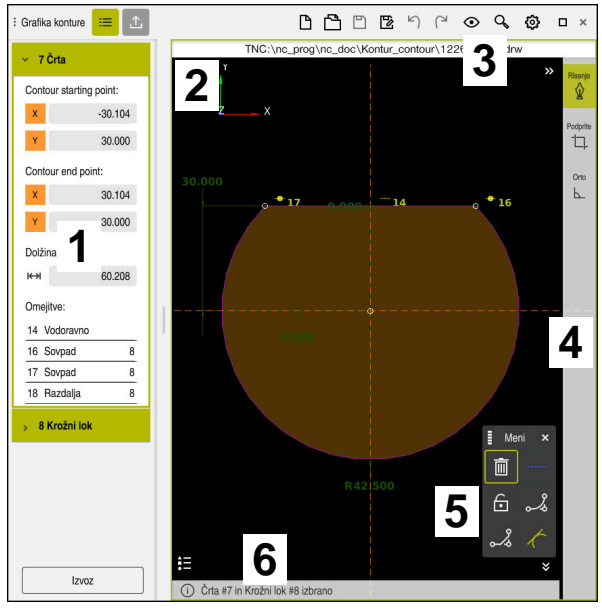

# **Postavitev zaslona**

Razdelitev zaslona delovnega območja **Grafika konture**

Delovno območje **Grafika konture** vsebuje naslednja območja:

- 1 Območje Informacije elementa
- 2 Območje Risanje
- 3 Naslovna vrstica
- 4 Orodna vrstica
- 5 Funkcije risanja
- 6 Informacijska vrstica

# **Upravljalni elementi in gibi v grafičnem programiranju**

V grafičnem programiranju lahko s pomočjo različnih elementov ustvarite 2D-skico. **Dodatne informacije:** ["Prvi koraki v grafičnem programiranju", Stran 1436](#page-1435-0)

V grafičnem programiranju so vam na voljo naslednji elementi:

- Črta
- Krožni lok
- Konstrukcijska točka
- Konstrukcijska linija
- Konstrukcijski krog
- Posneti rob
- Zaokroževanje

#### **Gibi**

Poleg posebnih za grafično programiranje razpoložljivih gibov lahko v grafičnem programiranju uporabljate tudi različne splošne gibe.

**Dodatne informacije:** ["Splošni gibi za zaslon na dotik", Stran 115](#page-114-0)

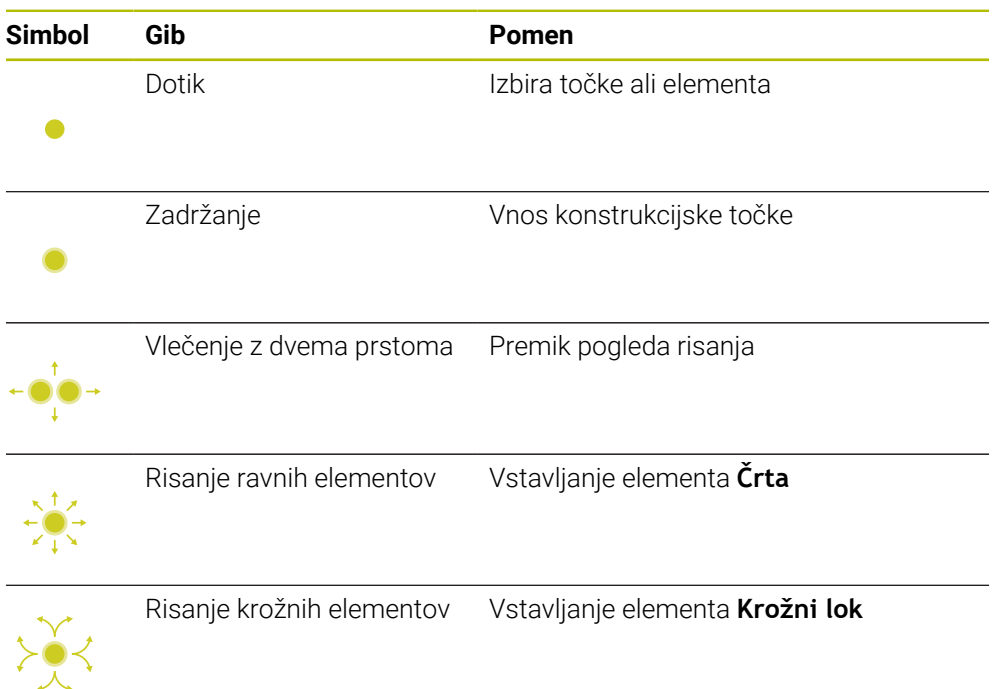

#### **Simboli naslovne vrstice**

Naslovna vrstica delovnega območja **Grafika konture** poleg samo za grafično programiranje razpoložljivih simbolov prikazuje tudi splošne simbole za krmilno površino.

**Dodatne informacije:** ["Simboli krmilne površine", Stran 123](#page-122-0) Krmiljenje v naslovni vrstici prikazuje naslednje simbole:

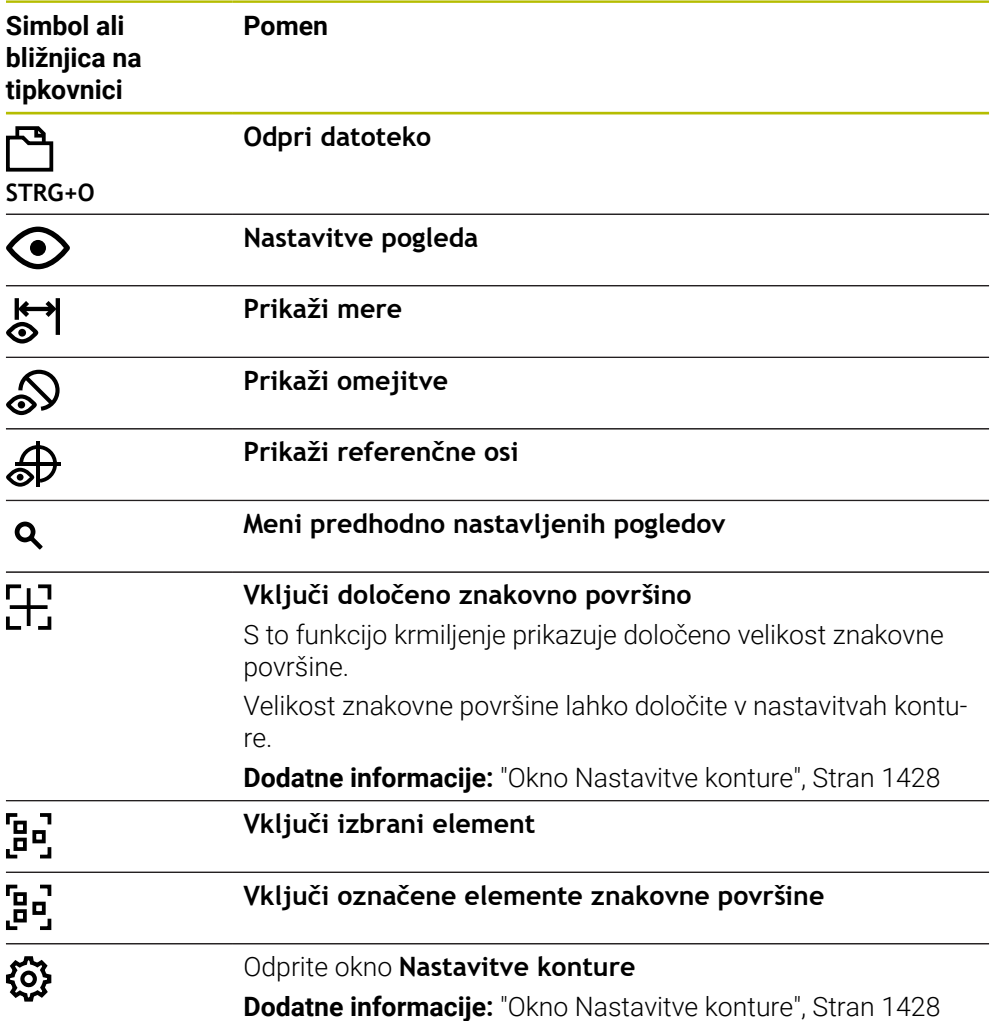

### **Možne barve**

Krmiljenje elemente prikazuje v naslednjih barvah:

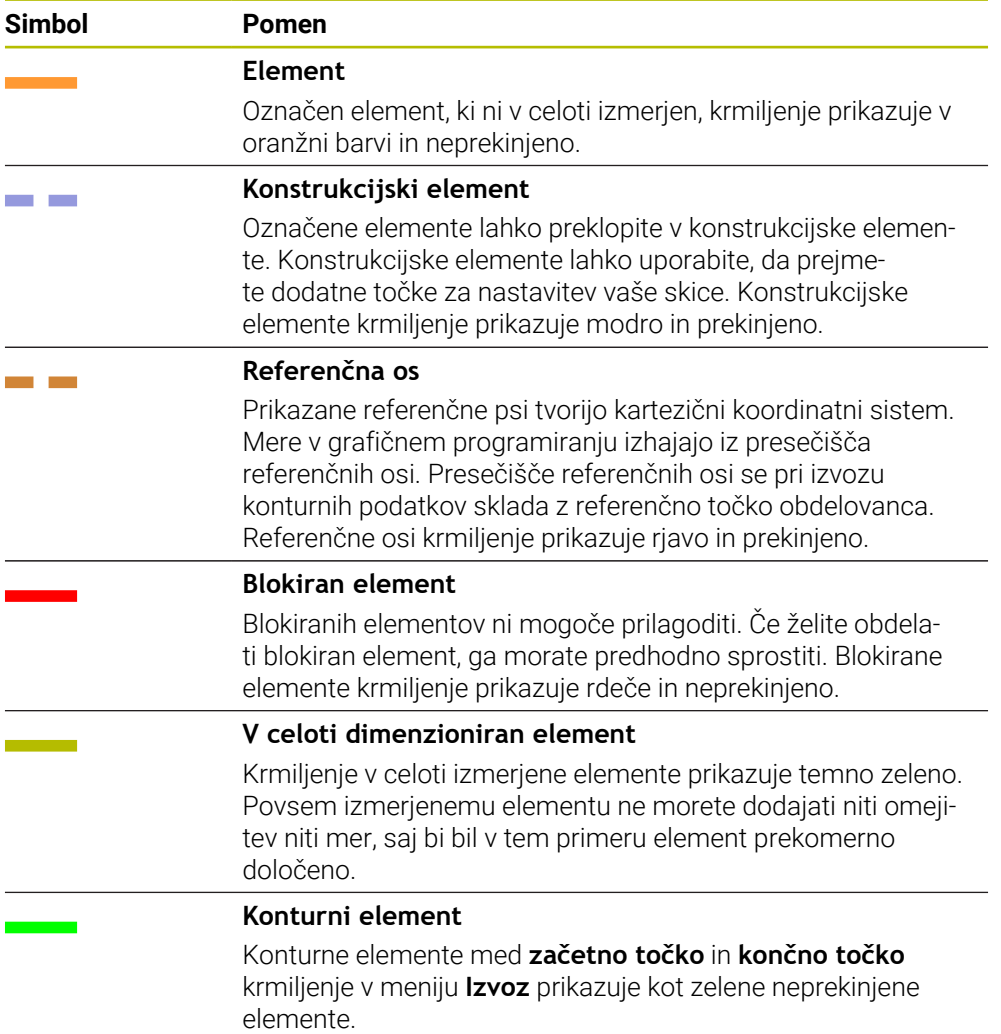

### <span id="page-1425-0"></span>**Simboli v območju Risanje**

Krmiljenje v območju Risanje prikazuje naslednje simbole:

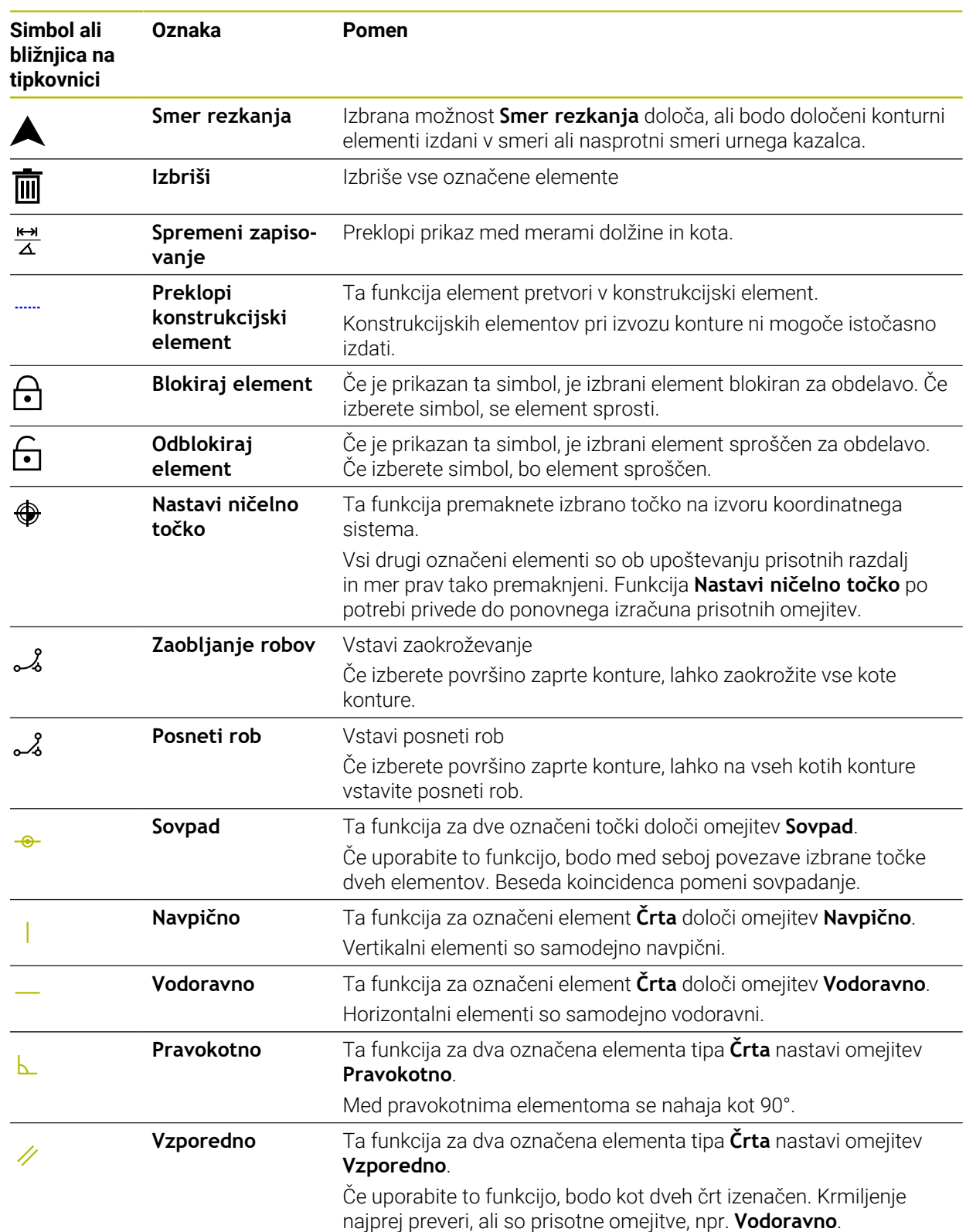

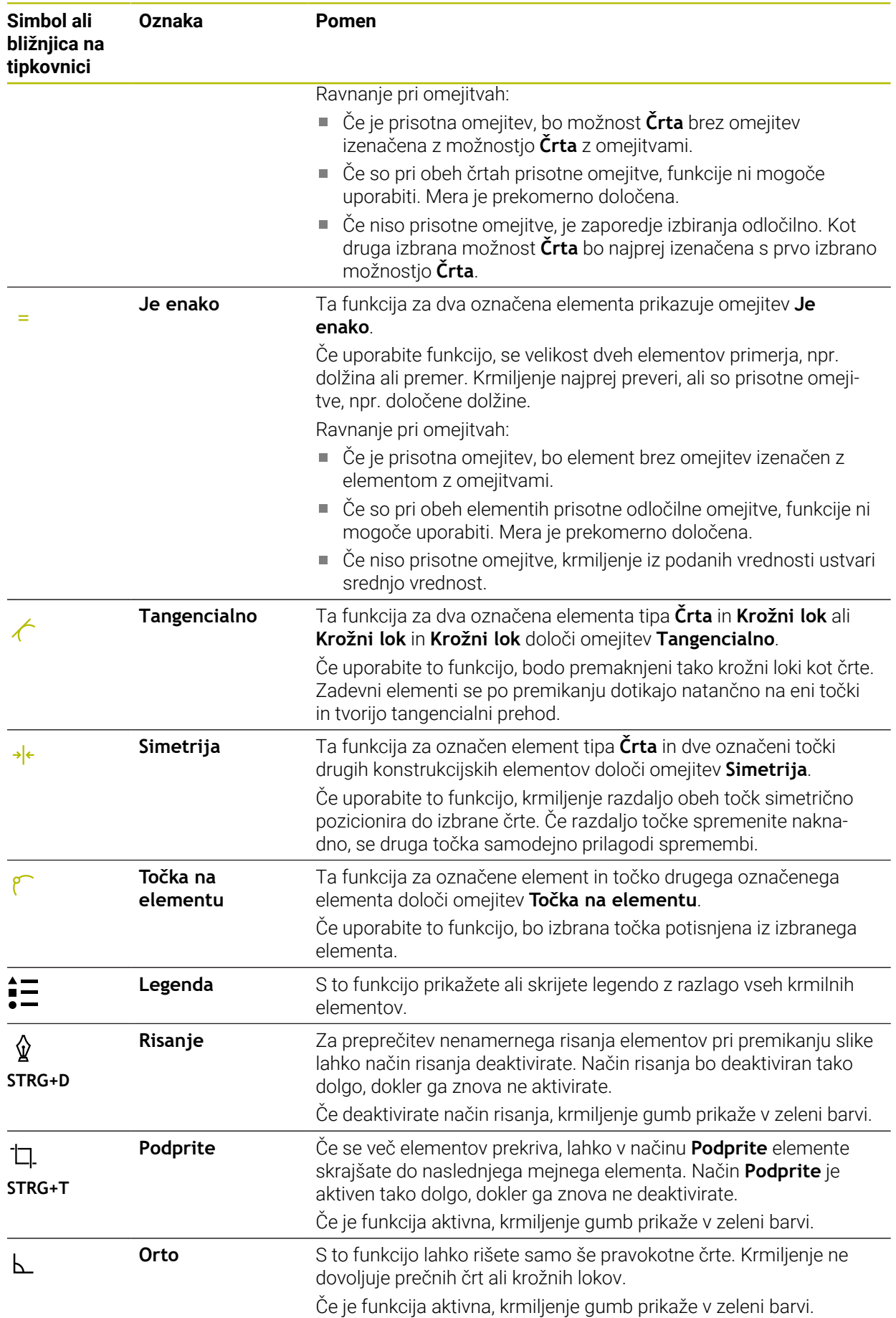

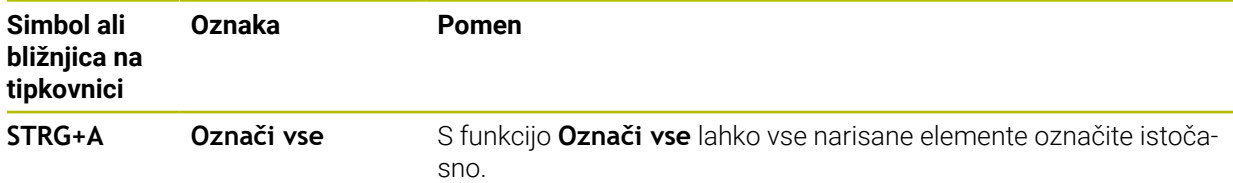

# <span id="page-1427-0"></span>**Okno Nastavitve konture**

Okno **Nastavitve konture** vsebuje naslednja območja:

- **Splošno**
- **Risanje**
- **Izvoz**

## **Območje Splošno**

Območje **Splošno** vsebuje naslednje nastavitve:

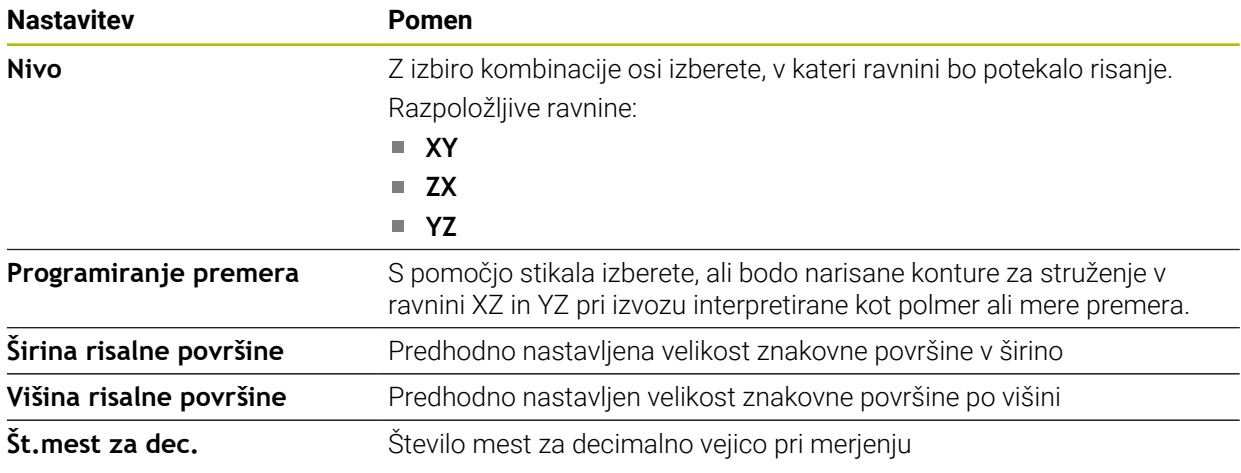

### **Območje Risanje**

Območje **Risanje** vsebuje naslednje nastavitve:

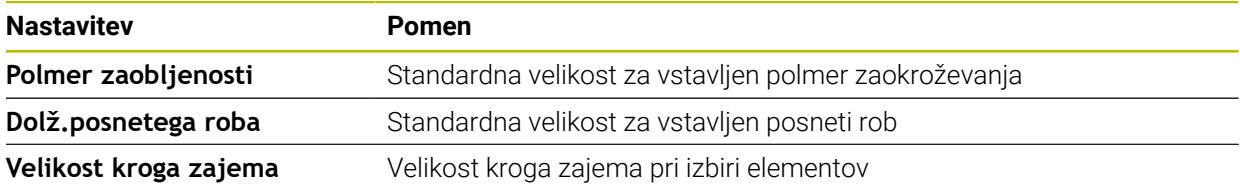

#### **Območje Izvoz**

Območje **Izvoz** vsebuje naslednje nastavitve:

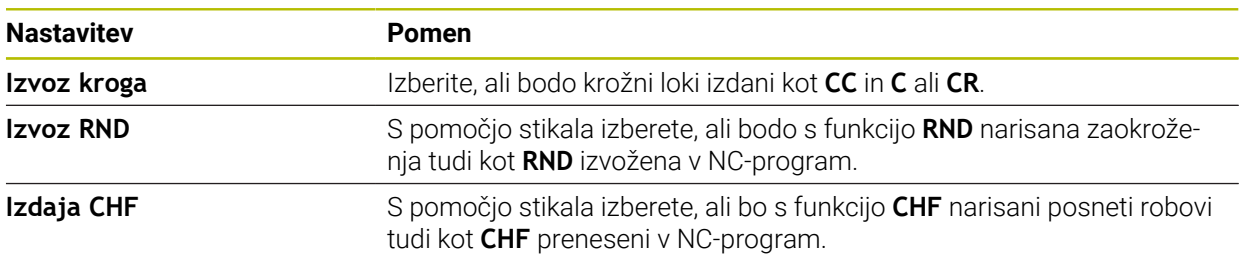

## <span id="page-1428-1"></span>**25.1.1 Ustvarjanje nove konture**

Nov popravek nastavite na naslednji način:

- Ľ3
- Izberite možnost **Dodaj**
- Krmiljenje odpre delovni območji **Hitra izbira** in **Odpiranje datoteke**.

Izberite možnost **Nova kontura**

Izberite način **Programiranje**

Krmiljenje odpre konturo v novem zavihku.

# <span id="page-1428-0"></span>**25.1.2 Blokiranje in sproščanje elementov**

Če želite element zaščititi pred prilagoditvami, lahko element blokirate. Blokiranega elementa ni mogoče spremeniti. Če želite prilagoditi blokiran element, ga morate najprej sprostiti.

Elemente v grafičnem programiranju blokirate in sproščate na naslednji način:

In Izberite narisan element

ি।

- Izberite funkcijo **Blokiraj element**
- > Krmiljenje blokira element.
- Krmiljenje blokiran element prikaže v rdeči barvi.
- $\bigoplus$
- Izberite funkcijo **Odblokiraj element**
- > Krmiljenje sprosti element.
- Krmiljenje sproščen element prikaže v rumeni barvi.

### **Napotki**

- Pred risanjem določite možnost **Nastavitve konture**. **Dodatne informacije:** ["Okno Nastavitve konture", Stran 1428](#page-1427-0)
- Merjenje vsakega elementa izvedite neposredno po risanju. Če celotno konturo izmerite šele po risanju, se lahko kontura neželeno premakne.
- Narisanim elementom lahko dodelite omejitve. Da ne bi po nepotrebne otežili konstrukcije, delajte samo s potrebnimi omejitvami.

**Dodatne informacije:** ["Simboli v območju Risanje", Stran 1426](#page-1425-0)

■ Če izberete elemente konture, krmiljenje elemente v menijski vrstici prikaže v zeleni barvi.

# **Definicije**

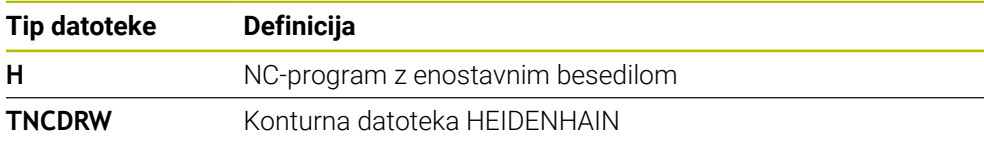

# <span id="page-1429-0"></span>**25.2 Uvoz kontur v grafično programiranje**

# **Uporaba**

Z delovnim območjem **Grafika konture** lahko ne le samo ustvarjate nove konture, ampak tudi uvažate konture iz obstoječih NC-programov in jih po potrebi grafično urejate.

# **Pogoji**

- Najv. 200 NC-nizov
- Brez ciklov
- Brez primikov in odmikov
- Brez premice **LN** (možnost št. 9)
- Brez tehnoloških podatkov, npr. pomiki ali dodatne funkcije
- Brez premikov osi, ki se nahajajo izven določene ravnine, npr. ravnine XY

Če poskusite nedovoljeni NC-niz uvoziti v grafični program, krmiljenje odda sporočilo o napaki.

# **Opis funkcije**

| $\equiv$ $\bullet$ $\Box$ $\Box$ 100% $\mathbb{Q}$ $\Diamond$ $\Diamond$ $\Box$<br>$\alpha$<br>$\overline{\bullet}$<br>$\equiv$<br>: Program | $\times$     |
|----------------------------------------------------------------------------------------------------|--------------|
| 1078489.h                                                                                                    |              |
| TNC:\nc_prog\nc_doc\1078489.h                                                                                                    |              |
| BEGIN PGM 1078489 MM                                                                                                    |              |
| LBL 1<br>$\overline{1}$<br>L X+30 Y+95 RL                                                                                                    |              |
| $\overline{2}$<br>3<br>$L X+40$                                                                                                    |              |
| CT X+65 Y+80<br>$\overline{4}$                                                                                                    |              |
| CC X+75 Y+80<br>5                                                                                                    |              |
| C X+85 Y+80 DR+<br>6                                                                                                    |              |
| 7 L X+95                                                                                                    |              |
| RND <sub>R5</sub><br>8                                                                                                    |              |
| $L Y+50$<br>9                                                                                                    |              |
| 10<br>$L X+75$<br>$Y+30$                                                                                                    |              |
| 11<br>RND R8<br>$L Y+20$<br>12                                                                                                    |              |
| 13<br>CC X+60 Y+20                                                                                                    |              |
| 14<br>C X+45 Y+20 DR-                                                                                                    |              |
| $L Y+30$<br>15                                                                                                    |              |
| RND R9<br>16                                                                                                    |              |
| $L X+0$<br>17                                                                                                    |              |
| RND <sub>R4</sub><br>18                                                                                                    |              |
| 19<br>$L X+15 Y+45$                                                                                                    |              |
| 20<br>CT X+15 Y+60                                                                                                    |              |
| $L X+0 Y+75$<br>21                                                                                                    |              |
| CR X+20 Y+95 R+20 DR-<br>22                                                                                                    |              |
| 23 L X+30 Y+95<br>24 LBL 0                                                                                                    |              |
| <b>END PGM 1078489 MM</b>                                                                                                    |              |
|                                                                                                    |              |
|                                                                                                    |              |
| Kopiranje<br>Brisanje<br>Izrezovanje<br>Vnos                                                                                                 | $\mathsf{x}$ |
| Vnesi zadnji NC-niz<br>Označi vse<br>Ustvari NC-element                                                                                      |              |
| Uredi konturo                                                                                                    |              |

Kontura za uvoz iz NC-programa

V grafičnem programiranju so vse konture sestavljene izključno iz linearnih ali krožnih elementov z absolutnimi kartezičnimi koordinatami.

Krmiljenje spremeni naslednje funkcije poti pri uvozu v delovno območje **Grafika konture**:

- Krožnica **CT Dodatne informacije:** ["Krožnica CT", Stran 332](#page-331-0)
- NC-nizi s polarnimi koordinatami **Dodatne informacije:** ["Polarne koordinate", Stran 314](#page-313-0)
- NC-nizi z inkrementalnimi vnosi

**Dodatne informacije:** ["Inkrementalni vnosi", Stran 317](#page-316-0)

Prosto programiranje kontur **FK**

# **25.2.1 Uvoz kontur**

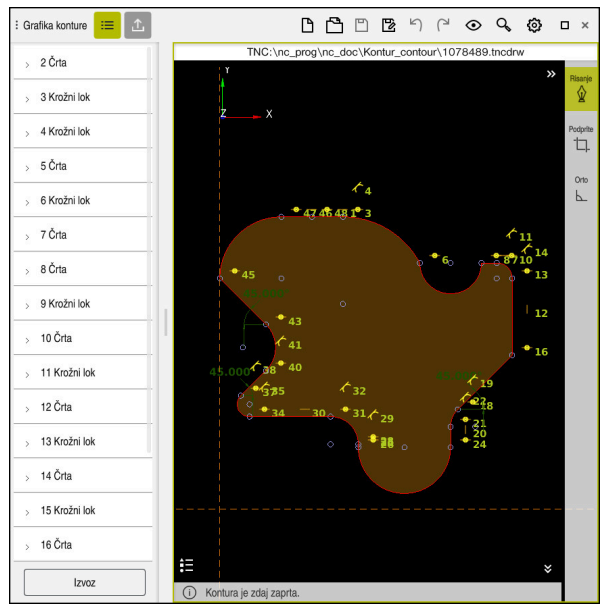

Uvožena kontura

Konture iz NC-programov programirate na naslednji način:

- ι
- Izberite način delovanja **Programiranje**
- ▶ Odprite prisotni NC-program z vsebovano konturo
- V NC-programu poiščite konturo
- ▶ Zadržite prvi NC-niz konture
- > Krmiljenje odpre kontekstni meni.
- Izberite možnost **Označi**
- Krmiljenje prikazuje dve označevalni puščici.
- Želeno območje izberite z označevalnima puščicama
- Izberite možnost **Uredi konturo**
- Krmiljenje odpre označeno območje konture v delovnem območju **Grafika konture**.

Konture lahko tudi uvozite tako, da označene NC-nize povlečete v odprto delovno območje **Grafika konture**. V ta namen krmiljenje na desnem robu prvega označenega NC-niza prikazuje zelen simbol. **Dodatne informacije:** ["Splošni gibi za zaslon na dotik", Stran 115](#page-114-0)

# **Napotki**

A

V oknu **Nastavitve konture** lahko določite, bodo mere kontur za struženje v ravnini XZ ali ravnini YZ interpretirane kot mere polmera ali premera.

**Dodatne informacije:** ["Okno Nastavitve konture", Stran 1428](#page-1427-0)

- Če s pomočjo funkcije **Uredi konturo** uvozite konturo v grafično programiranje, so vsi elementi sprva blokirani. Preden začnete s prilagajanjem elementov, morate elemente sprostiti.
	- **Dodatne informacije:** ["Blokiranje in sproščanje elementov", Stran 1429](#page-1428-0)
- Konture lahko po uvozu grafično urejate in izvažate.

**Dodatne informacije:** ["Prvi koraki v grafičnem programiranju", Stran 1436](#page-1435-0) **Dodatne informacije:** ["Izvoz kontur iz grafičnega programiranja", Stran 1433](#page-1432-0)

# <span id="page-1432-0"></span>**25.3 Izvoz kontur iz grafičnega programiranja**

# **Uporaba**

S pomočjo stolpca **Izvoz** lahko v delovnem območju **Grafika konture** izvažate na novo ustvarjene ali grafično urejene konture.

### **Sorodne teme**

- Uvoz kontur
	- **Dodatne informacije:** ["Uvoz kontur v grafično programiranje", Stran 1430](#page-1429-0)
- Prvi koraki v grafičnem programiranju
	- **Dodatne informacije:** ["Prvi koraki v grafičnem programiranju", Stran 1436](#page-1435-0)

# **Opis funkcije**

Stolpec **Izvoz** nudi naslednje funkcije:

**Začetna točka konture**

S to funkcijo določite možnost **Začetna točka konture** za konturo. Možnost **Začetna točka konture** lahko nastavite grafično ali vnesete vrednost osi. Če vnesete vrednost osi, krmiljenje samodejno določi drugo vrednost osi.

**Končna točka konture**

S to funkcijo določite možnost **Končna točka konture** za konturo. Možnost **Končna točka konture** lahko določite na enak način kot možnost **Začetna točka konture**.

**Obrni smer**

S to funkcijo spremenite smer programiranja konture.

**Ustvari navad. bes.**

S to funkcijo lahko konturo izvozite kot NC-program ali podprogram. Krmiljenje lahko izvozi samo določene funkcije poti. Vse ustvarjene konture vsebujejo absolutne kartezične koordinate.

**Dodatne informacije:** ["Okno Nastavitve konture", Stran 1428](#page-1427-0)

Urejevalnik kontur lahko ustvari naslednje funkcije poti:

- Premica **L**
- Središčna točka kroga**CC**
- Krožnica **C**
- Krožnica **CR**
- Polmer **RND**
- Posneti rob **CHF**
- **Ponastavi izbiro**

S to funkcijo lahko odpravite označevanje konture.

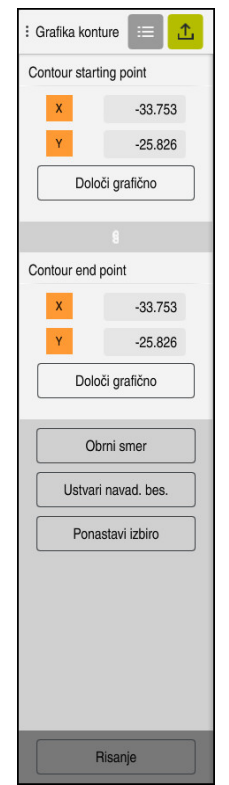

# **Napotki**

- S pomočjo funkcij **Začetna točka konture** in **Končna točka konture** lahko dostopate tudi do delnih območij narisanih elementov in iz njih ustvarite konturo.
- Narisane konture lahko s tipom datoteke **\*.tncdrw** shranite na krmiljenje.

# <span id="page-1435-0"></span>**25.4 Prvi koraki v grafičnem programiranju**

# **25.4.1 Vzorčno opravilo D1226664**

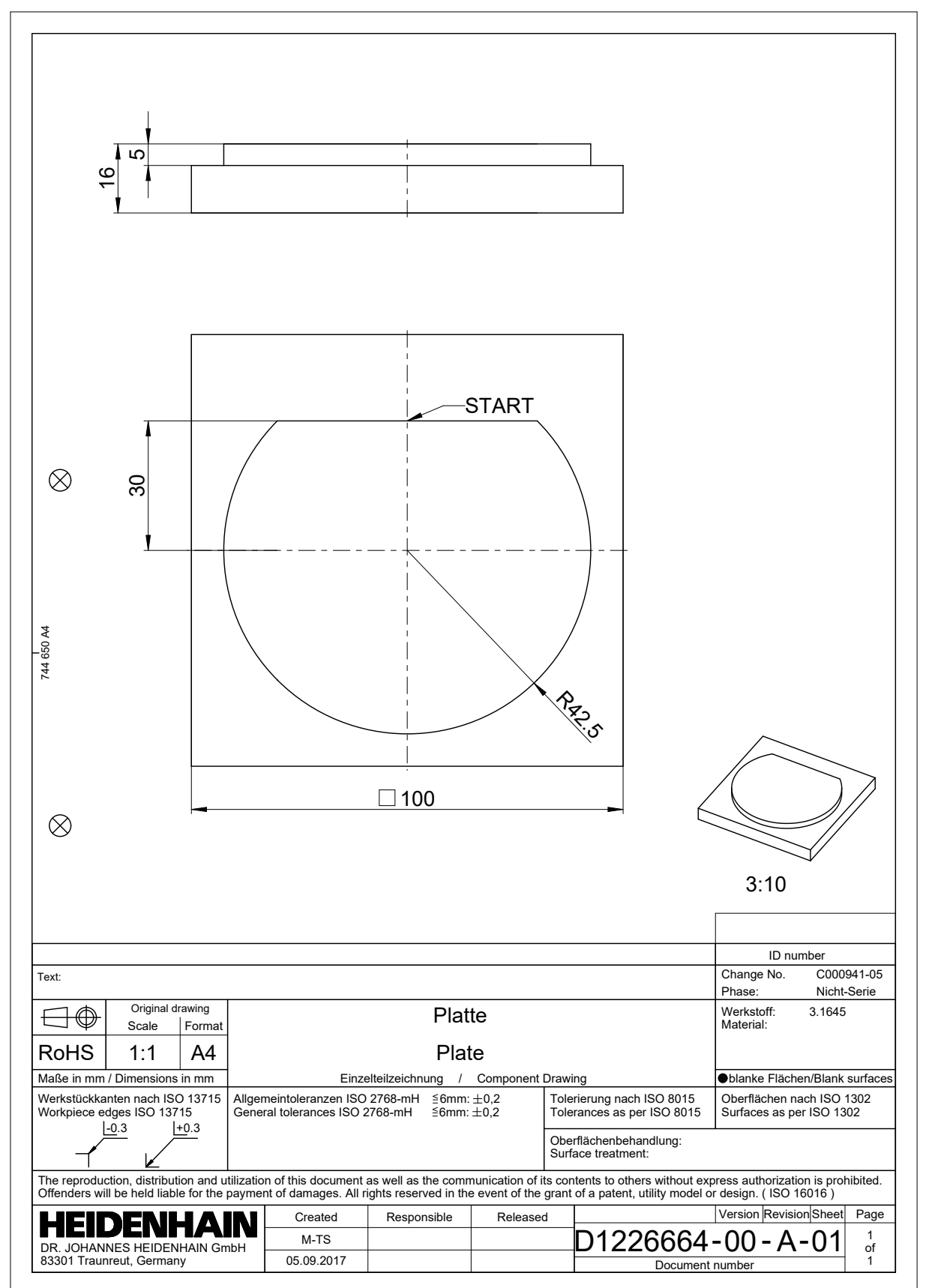

## **25.4.2 Risanje vzorčne konture**

Prikazano konturo narišete na naslednji način:

- Ustvarjanje nove konture
	- **Dodatne informacije:** ["Ustvarjanje nove konture", Stran 1429](#page-1428-1)
- Izvedite možnost **Nastavitve konture**

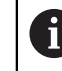

V oknu **Nastavitve konture** lahko določite osnovne nastavitve za risanje. Za ta primer lahko uporabite standardne nastavitve.

**Dodatne informacije:** ["Okno Nastavitve konture", Stran 1428](#page-1427-0)

- 
- ► Izberite končno točko narisane črte

Narišite vodoravno možnost **Črta**

- Krmiljenje prikazuje razdaljo X in Y črte od središča.
- Vnesite razdaljo Y do središča, npr. **30**
- Krmiljenje črto pozicionira v skladu z določenim pogojem.
- Narišite možnost **Krožni lok** od končne točke črte do druge končne točke
- Krmiljenje zaprto konturo prikaže v rumeni barvi.
- Izberite središče krožnega loka
- Krmiljenje koordinate središča krožnega loka prikazuje v možnosti **X** in **Y**.
- Za koordinate središča X in Y krožnega loka vnesite možnost **0**
- > Krmiljenje premakne konturo.
- Izberite narisan krožni lok
- > Krmiljenje prikazuje trenutno vrednost polmera krožnega loka.
- Vnesite polmer **42,5**
- > Krmiljenje prilagodi polmer krožnega loka.
- > Kontura je v celoti določena.

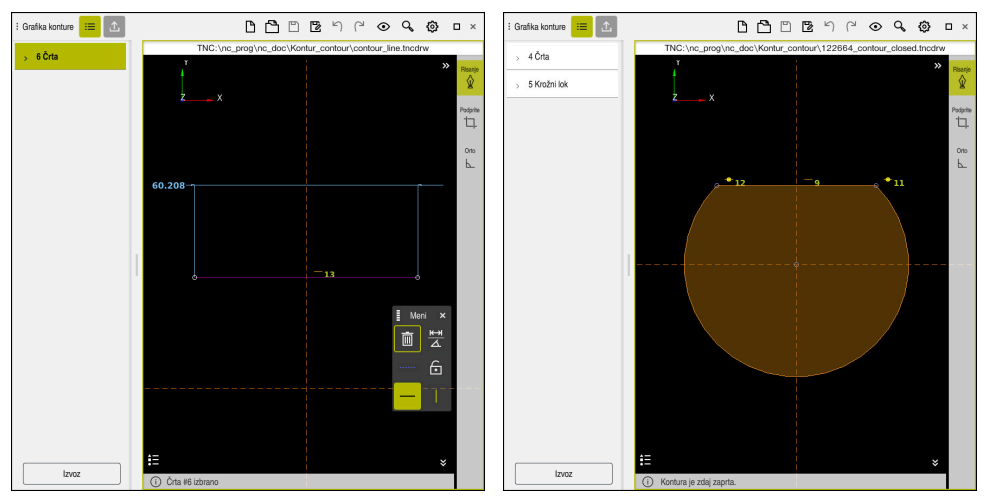

Narisana črta Zaprta kontura

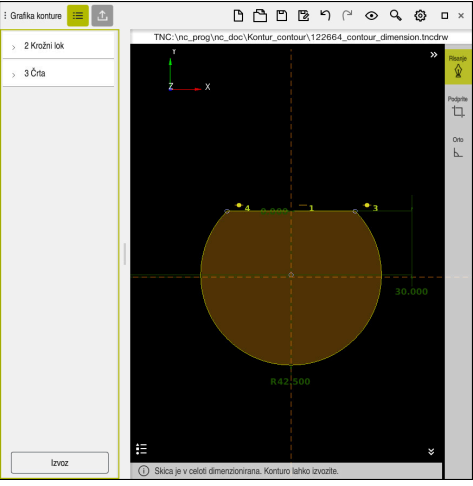

Izmerjena kontura

# **25.4.3 Izvoz narisane konture**

Narisano konturo izvozite na naslednji način:

Narišite konturo

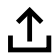

- Izberite stolpec **Izvoz**
	- Krmiljenje prikaže stolpec **Izvoz**.
		- V območju **Začetna točka konture** izberite možnost **Določi grafično**
		- Izberite začetno točko na narisani konturi
		- $\geq$ Krmiljenje prikaže koordinate izbrane začetne točke, označeno konturo in smer programiranja.

Smer programa lahko prilagodite s funkcijo **Obrni** i **smer**.

- Izberite funkcijo **Ustvari navad. bes.**
- Krmiljenje konturo ustvari na podlagi določenih podatkov.

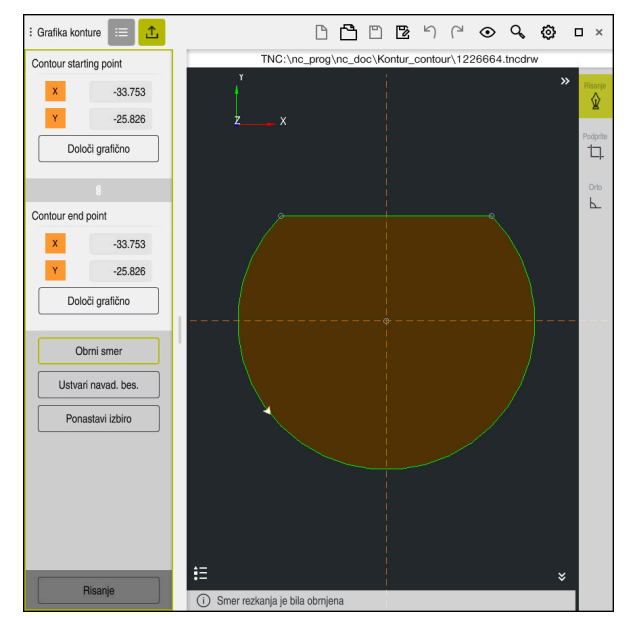

Izbrani konturni elementi v stolpcu **Izvoz** z določeno možnostjo **Smer rezkanja**

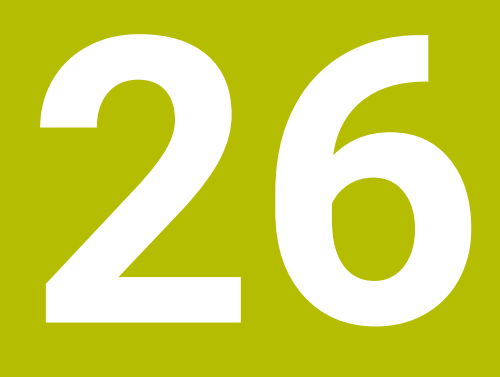

**Odpiranje datotek CAD s prikazovalnikom CAD-Viewer**

# **26.1 Osnove**

# **Uporaba**

S prikazovalnikom **CAD-Viewer** lahko naslednje standardizirane vrste datotek odprete neposredno v krmiljenju:

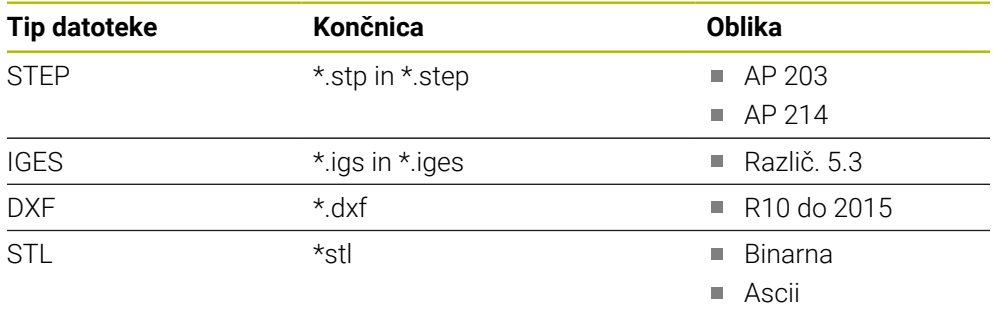

Prikazovalnik **CAD-Viewer** deluje kot ločena aplikacija na tretjem namizju krmiljenja.

## **Sorodne teme**

Ustvarjanje 2D-skic na krmiljenju

**Dodatne informacije:** ["Grafično programiranje", Stran 1421](#page-1420-0)
# **Opis funkcije**

# **Postavitev zaslona**

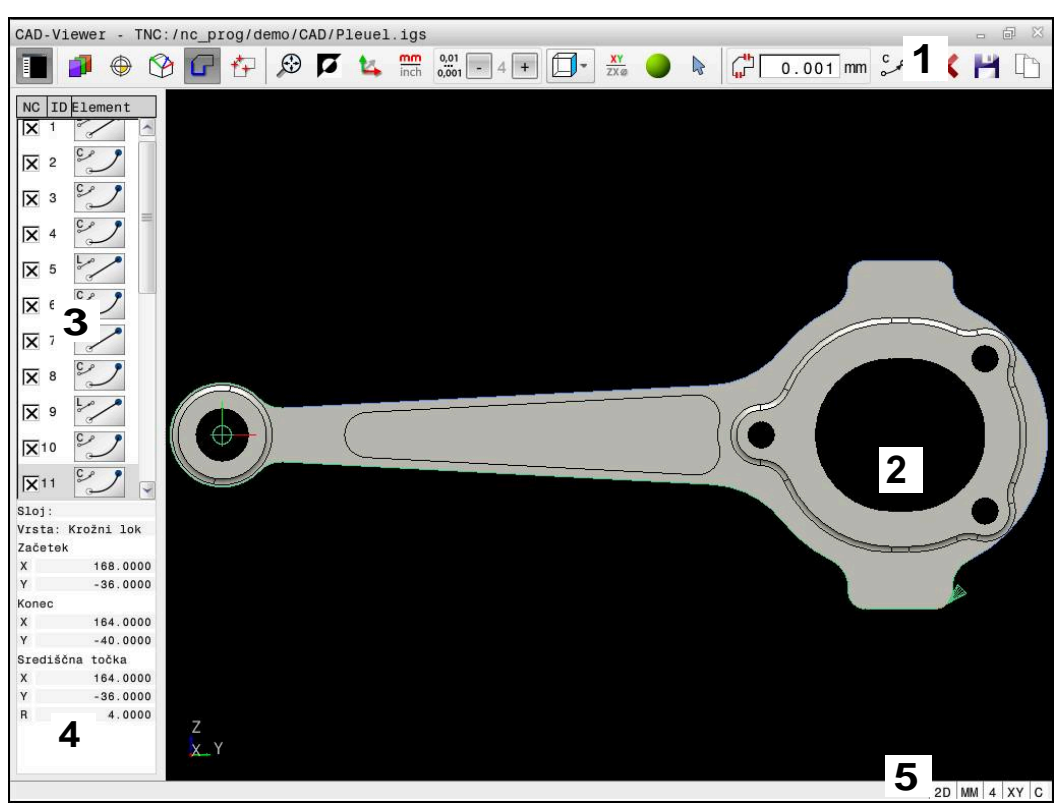

V prikazovalniku **CAD-Viewer** je odprta datoteka CAD

Prikazovalnik CAD-Viewer vsebuje naslednja območja:

1 Menijska vrstica

**Dodatne informacije:** ["Simboli menijske vrstice", Stran 1442](#page-1441-0)

2 Okno Grafika

Krmiljenje v oknu Grafika prikaže CAD-model.

- 3 Okno Pogled seznama Krmiljenje v oknu Pogled seznama prikaže informacije o aktivni funkciji, npr. razpoložljive sloje ali položaj referenčne točke obdelovanca.
- 4 Okno Informacije o elementu **Dodatne informacije:** ["Okno Informacije o elementu", Stran 1443](#page-1442-0)
- 5 Vrstica stanja Krmiljenje v vrstici stanja prikaže aktivne nastavitve.

## <span id="page-1441-0"></span>**Simboli menijske vrstice**

Menijska vrstica vsebuje naslednje simbole:

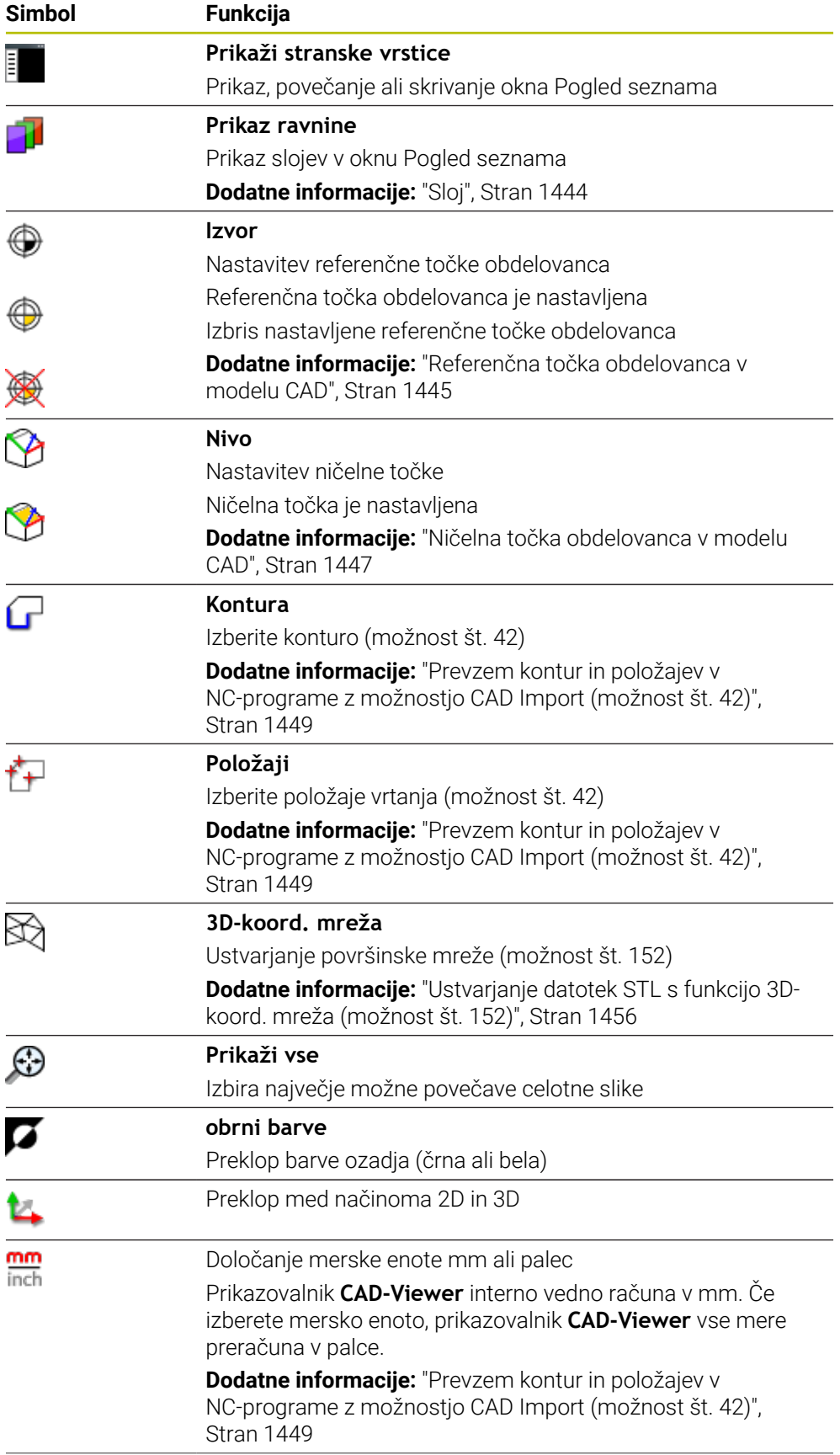

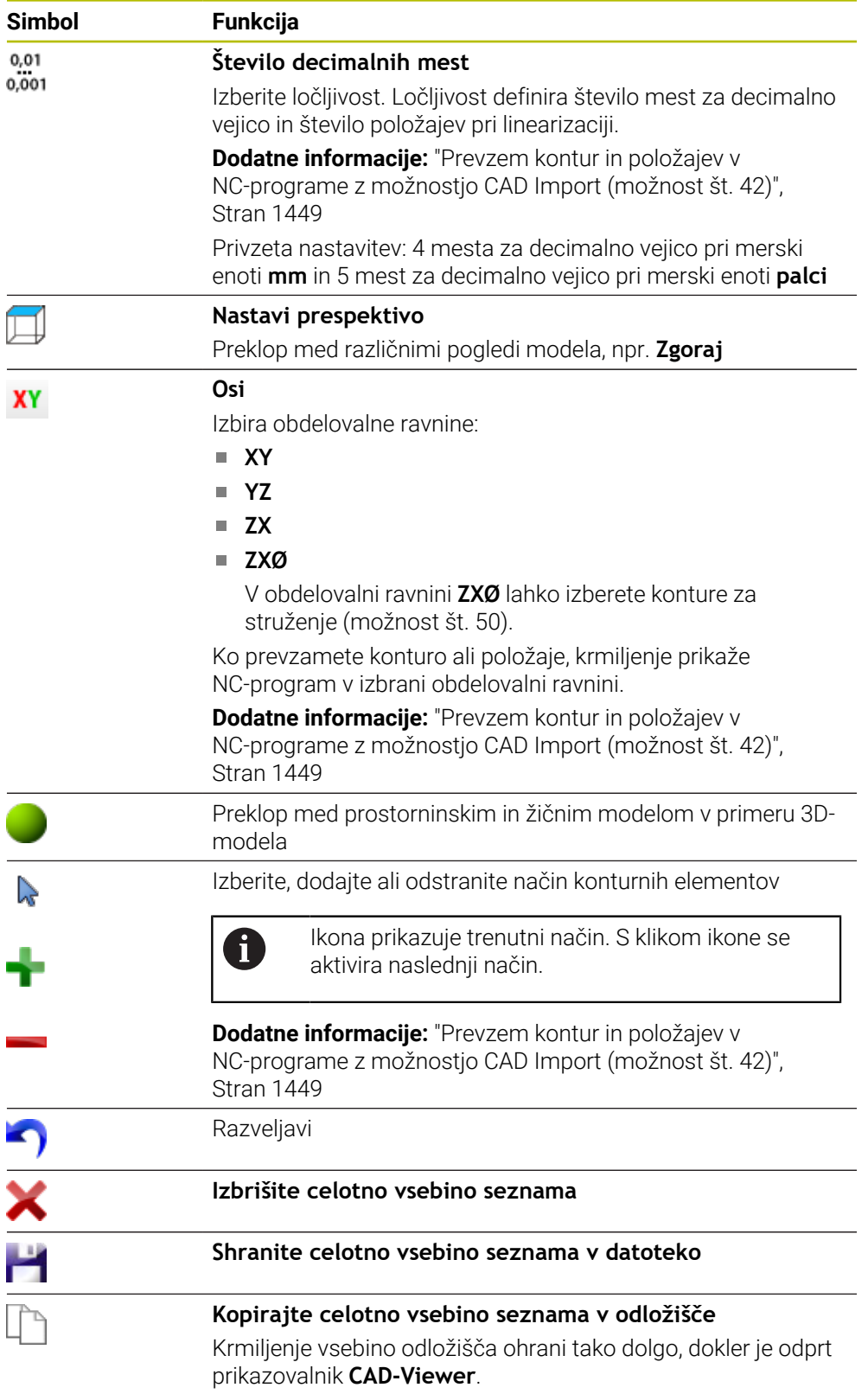

### <span id="page-1442-0"></span>**Okno Informacije o elementu**

Krmiljenje v oknu Informacije o elementu prikaže naslednje informacije o izbranem elementu datoteke CAD:

- Pripadajoči sloj
- Vrsta elementa
- Vrsta točka:
- Koordinate točke
- Vrsta linija:
	- Koordinate začetne točke
	- Koordinate končne točke
- Vrsta krožni lok in krog:
	- Koordinate začetne točke
	- Koordinate končne točke
	- Koordinate središča
	- **Polmer**

Krmiljenje vedno prikazuje koordinate **X**, **Y** in **Z**. v 2D-načinu krmiljenje koordinato Z prikazuje v sivi barvi.

# <span id="page-1443-0"></span>**Sloj**

Datoteke CAD praviloma vsebujejo več slojev (ravni). S pomočjo tehnike slojev konstrukter organizira različne elemente, npr. dejansko konturo obdelovanca, izmere, pomožne in konstrukcijske črte, šrafiranja in besedila.

Datoteka CAD za obdelavo mora vsebovati vsaj en sloj. Krmiljenje elemente, ki niso dodeljeni nobenemu sloju, samodejno premakne v sloj anonimno.

Če se ime sloja v oknu Pogled seznama ne prikaže v celoti, lahko s simbolom **Prikaži stranske vrstice** povečate okno Pogled seznama.

S simbolom **Prikaz ravnine** krmiljenje prikazuje vse sloje datoteke v oknu Pogled seznama. S potrditvenim poljem pred imenom lahko prikažete in skrijete posamezne sloje.

Če v prikazovalniku **CAD-Viewer** odprete datoteko CAD, so prikazni vsi prisotni sloji. Če skrijete prekomerne sloje, postane grafika preglednejša.

# **Napotki**

- Krmiljenje ne podpira binarne oblike zapisa DXF. Datoteko DXF shranite v programu CAD ali risalnem programu shranite v obliki zapisa ASCII.
- Pred uvozom v krmiljenje poskrbite, da ime datoteke vsebuje samo dovoljene znake.

**Dodatne informacije:** ["Dovoljeni znaki", Stran 1132](#page-1131-0)

- Če sloj izberete iz okna Pogled seznama, lahko s preslednico prikažete in skrijete sloj.
- S prikazovalnikom **CAD-Viewer** lahko odprete modele CAD, ki so sestavljeni iz poljubnega števila trikotnikov.

# <span id="page-1444-0"></span>**26.2 Referenčna točka obdelovanca v modelu CAD**

## **Uporaba**

Ničelna točka risbe datoteke CAD ne leži vedno tako, da jo je mogoče uporabiti kot referenčno točko obdelovanca. Krmiljenje zato nudi funkcijo, s katero lahko referenčno točko risbe s klikom na element premaknete na želeno mesto. Dodatno lahko določite usmeritev koordinatnega sistema.

### **Sorodne teme**

■ Referenčne točke na stroju

**Dodatne informacije:** ["Referenčne točke na stroju", Stran 206](#page-205-0)

# **Opis funkcije**

Če izberete simbol **Izvor**, krmiljenje v oknu Pogled seznama prikazuje naslednje informacije:

- Razdalja med nastavljeno referenčno točko in ničelno točko risbe
- Usmeritev koordinatnega sistema v primerjavi z risbo

Krmiljenje vrednosti, ki niso enake 0, prikaže v oranžni barvi.

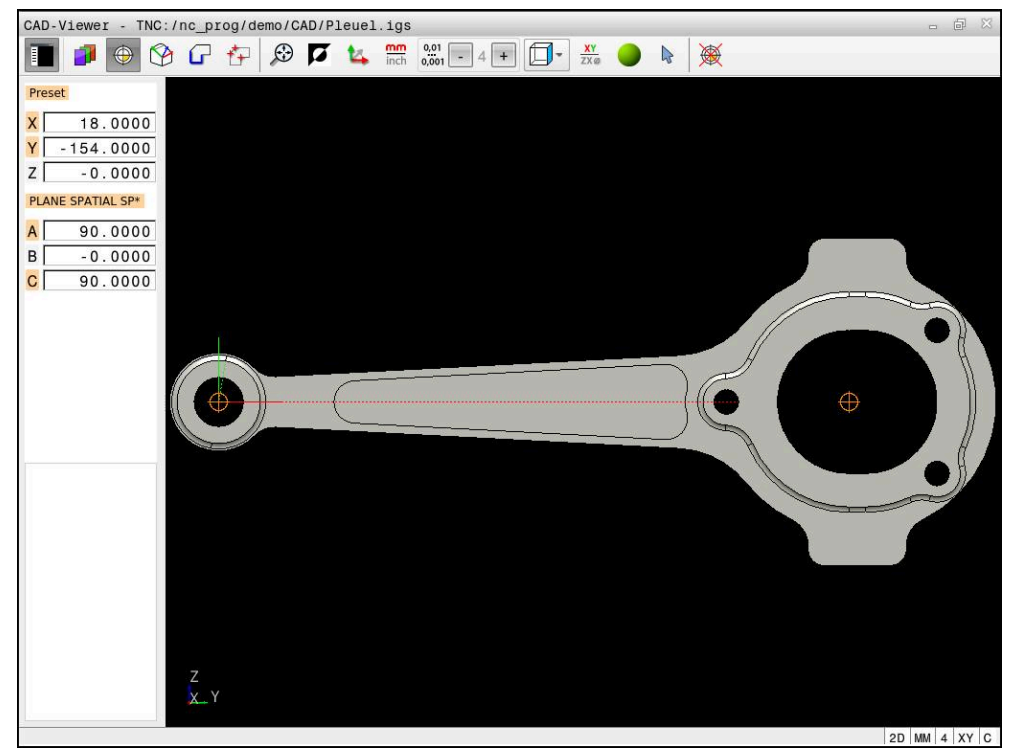

Referenčna točka obdelovanca v modelu CAD

Referenčno točko lahko nastavite na naslednji način:

- Z neposrednim vnosom številk v oknu Pogled seznama
- Pri premicah:
	- Začetna točka
	- Središčna točka
	- Končna točka
- Pri krožnih lokih:
	- Začetna točka
	- Središčna točka
	- Končna točka
- Pri polnih krogih:
	- Na prehodu kvadranta
	- V središču
- Na presečišču:
	- dveh premic, tudi če je presečišče na podaljšku posamezne premice
	- premice in krožnega loka
	- premice in polnega kroga
	- dveh krogov, ne glede na to, ali gre za delni ali polni krog

Če ste določiti referenčno točko obdelovanca, krmiljenje simbol **Izvor** v menijski vrstici prikazuje z rumenim kvadrantom.

V NC-programu bo referenčna točka in izbirna usmeritev vstavljena kot komentar, ki se začne z **origin**.

**4 ;orgin = X... Y... Z...**

**5 ;orgin\_plane\_spatial = SPA... SPB... SPC...**

Informacije glede referenčne točke obdelovanca in ničelne točke obdelovanca lahko shranite v eni datoteki ali odložišču, tudi brez možnosti programske opreme št. 42 Uvoz CAD.

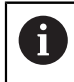

 $\mathbf i$ 

Krmiljenje vsebino odložišča ohrani tako dolgo, dokler je odprt prikazovalnik **CAD-Viewer**.

Referenčno točko lahko spremenite tudi po tem, ko ste izbrali konturo. Krmiljenje izračuna dejanske konturne podatke, šele ko izbrano konturo shranite v konturni program.

# <span id="page-1445-0"></span>**26.2.1 Nastavitev referenčne točke obdelovanca ali ničelne točke obdelovanca ter poravnava koordinatnega sistema**

Naslednja navodila veljajo za upravljanje z miško. Korake lahko izvedete tudi z upravljanjem na dotik.

**Dodatne informacije:** ["Splošni gibi za zaslon na dotik", Stran 115](#page-114-0)

Naslednje vsebine veljajo tudi za ničelno točko obdelovanca. V tem primeru na začetku izberete simbol **Nivo**.

#### **Nastavitev referenčne točke obdelovanca ali ničelne točke obdelovanca na posamezni element**

Referenčno točko obdelovanca na posamezni element nastavite na naslednji način:

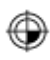

- Izberite možnost **Izvor**
- Kazalec pozicionirajte na želeni element
- Če uporabljate miško, krmiljenje s pomočjo sivih simbolov za element prikaže izbirne referenčne točke.
- ▶ Na želenem mestu kliknite na simbol
- Krmiljenje referenčno točko obdelovanca nastavite na želeni položaj. Krmiljenje simbol obarva zeleno.
- ▶ Po potrebi poravnajte koordinatni sistem

#### **Nastavitev referenčne točke obdelovanca ali ničelne točke obdelovanca na presečišču dveh elementov**

Referenčno točko obdelovanca lahko nastavite na presečišče premic, polnih krogov in krožnih lokov.

Referenčno točko obdelovanca na presečišče dveh elementov nastavite na naslednji način:

- Izberite možnost **Izvor**
- Kliknite na prvi element
- Krmiljenje izbrani element prikaže barvno.
- Kliknite na drugi element
- Krmiljenje referenčno točko obdelovanca nastavi na presečišče obeh elementov. Krmiljenje referenčno točko obdelovanca označi z zelenim simbolom.
- ▶ Po potrebi poravnajte koordinatni sistem
- Pri več možnih presečiščih krmiljenje izbere tisto, ki je najbližje kliku drugega elementa z miško.
- Če dva elementa nimata neposrednega presečišča, krmiljenje samodejno določi presečišče v podaljšanju elementov.
- Če krmiljenje ne more izračunati nobenega presečišča, znova prikliče prej označeni element.

#### **Poravnava koordinatnega sistema**

Za izravnavo koordinatnega sistema morajo biti izpolnjeni naslednji pogoji:

- Nastavljena referenčna točka
- Elementi, ki mejijo na referenčno točko, ki so lahko uporabljeni za želeno usmeritev

Koordinatni sistem usmerite na naslednji način:

- **Izberite element v pozitivni smeri osi X**
- > Krmiljenje izravna os X.
- Krmiljenje spremeni kot **C** v oknu Pogled seznama.
- ▶ Izberite element v pozitivni smeri osi Y
- > Krmiljenje izravna os Y in Z.
- Krmiljenje spremeni kot **A** in **C** v oknu Pogled seznama.

# <span id="page-1446-0"></span>**26.3 Ničelna točka obdelovanca v modelu CAD**

### **Uporaba**

⊕

A

Referenčna točka obdelovanca se ne nahaja vedno tako, da lahko obdelate celotnega sestavnega dela. Krmiljenje zato omogoča funkcijo, s katero lahko določite novo ničelno točko in vrtenje.

### **Sorodne teme**

■ Referenčne točke na stroju **Dodatne informacije:** ["Referenčne točke na stroju", Stran 206](#page-205-0)

# **Opis funkcije**

Če izberete simbol **Nivo**, krmiljenje v oknu Pogled seznama prikazuje naslednje informacije:

- Razdalja med nastavljeno ničelno točko in referenčno točko obdelovanca
- Usmeritev koordinatnega sistema

Določeno ničelno točko obdelovanca lahko nastavite in jo še dodatno premaknete, tako da neposredno v okno Pogled seznama vnesete vrednosti.

Krmiljenje vrednosti, ki niso enake 0, prikaže v oranžni barvi.

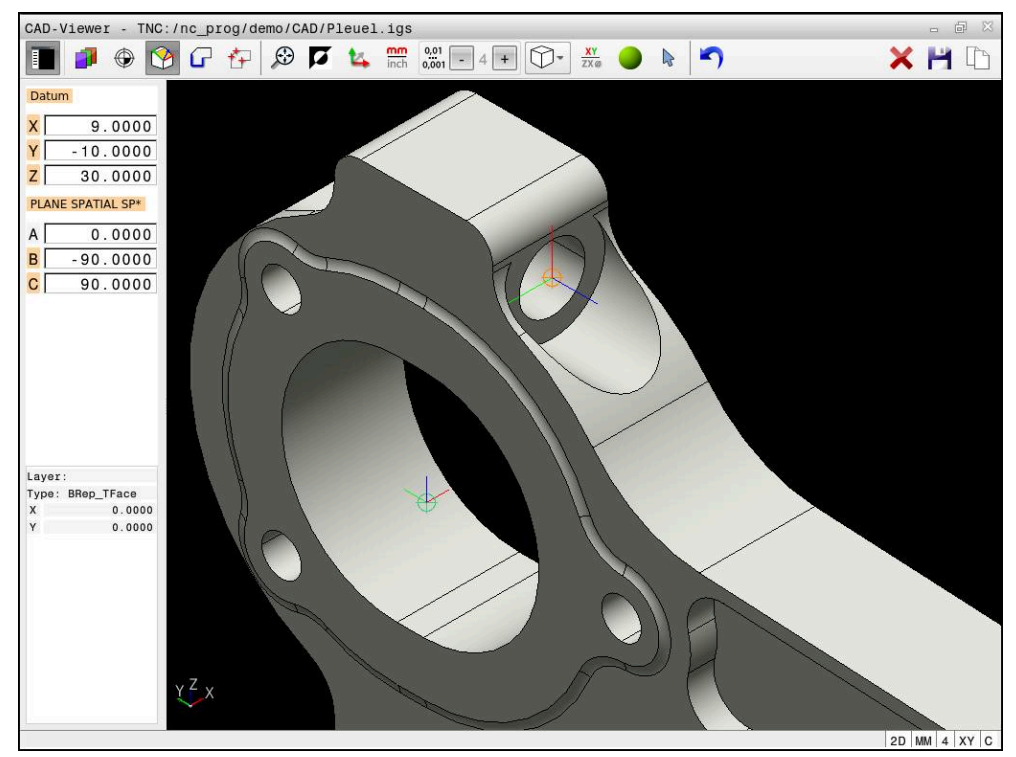

Ničelna točka obdelovanca za zavrteno obdelavo

Ničelno točko s poravnavo koordinatnega sistema lahko nastavite na istih mestih kot referenčno točko.

**Dodatne informacije:** ["Referenčna točka obdelovanca v modelu CAD", Stran 1445](#page-1444-0) Če ste določiti ničelno točko obdelovanca, krmiljenje simbol **Nivo** v menijski vrstici prikazuje z rumeno površino.

**Dodatne informacije:** ["Nastavitev referenčne točke obdelovanca ali ničelne točke](#page-1445-0) [obdelovanca ter poravnava koordinatnega sistema", Stran 1446](#page-1445-0)

V NC-programu je ničelna točka s funkcijo **TRANS DATUM OS** in njeno izbirno smerjo z možnostjo **PROSTORSKA RAVNINA** vstavljena kot NC-niz ali komentar.

Če določite samo eno ničelno točko in njeno smer, potem krmiljenje funkcije kot NCniz vstavi v NC-program.

### **4 TRANS DATUM AXIS X... Y... Z...**

#### **5 PLANE SPATIAL SPA... SPB... SPC... TURN MB MAX FMAX**

Če dodatno izberete še konture ali točke, potem krmiljenje funkcije kot komentar vstavi v NC-program.

#### **4 ;TRANS DATUM AXIS X... Y... Z...**

**5 ;PLANE SPATIAL SPA... SPB... SPC... TURN MB MAX FMAX**

Informacije glede referenčne točke obdelovanca in ničelne točke obdelovanca lahko shranite v eni datoteki ali odložišču, tudi brez možnosti programske opreme št. 42 Uvoz CAD.

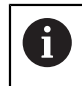

Krmiljenje vsebino odložišča ohrani tako dolgo, dokler je odprt prikazovalnik **CAD-Viewer**.

# <span id="page-1448-0"></span>**26.4 Prevzem kontur in položajev v NC-programe z možnostjo CAD Import (možnost št. 42)**

# **Uporaba**

Datoteke CAD lahko odprete neposredno v krmiljenju in iz njih ekstrahirate konture ali obdelovalne položaje. Te lahko shranite kot programe z navadnim besedilom ali kot datoteke točk. Programe z navadnim besedilom, ki jih ustvarite pri izbiri kontur, lahko izvajate tudi s starejšimi krmiljenji HEIDENHAIN, saj vsebujejo konturni programi v standardni konfiguraciji samo nize **L** in **CC**/**C**.

### **Sorodne teme**

Uporaba točkovnih preglednic **Dodatne informacije:** ["Preglednice točk", Stran 394](#page-393-0)

# **Pogoj**

■ Možnost programske opreme št. 42 Uvoz CAD

# **Opis funkcije**

Če želite izbrano konturo ali izbrani obdelovalni položaj dodati neposredno v NCprogram, uporabite odložišče krmiljenja. S pomočjo odložišča lahko vsebine prenesete tudi v dodatno orodje, npr. **Leafpad** ali **Gnumeric**.

**Dodatne informacije:** ["Odpiranje datotek z orodji", Stran 2180](#page-2179-0)

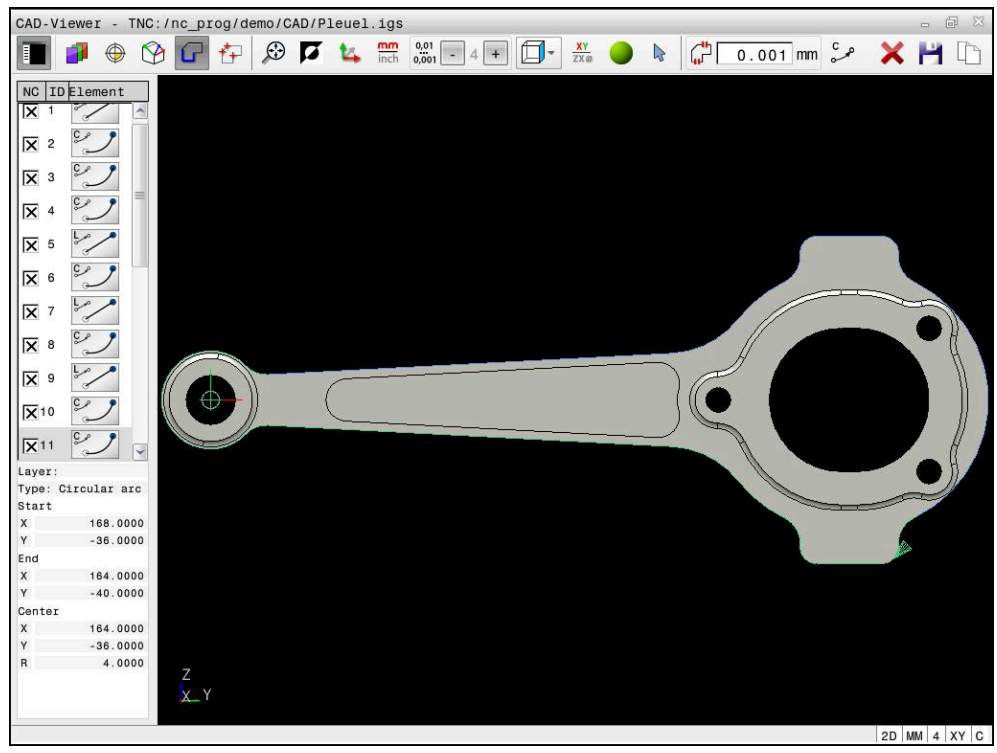

Model CAD z označeno konturo

# **Simboli v možnosti CAD Import**

Z možnostjo CAD Import krmiljenje prikazuje naslednje dodatne funkcije menijske vrstice:

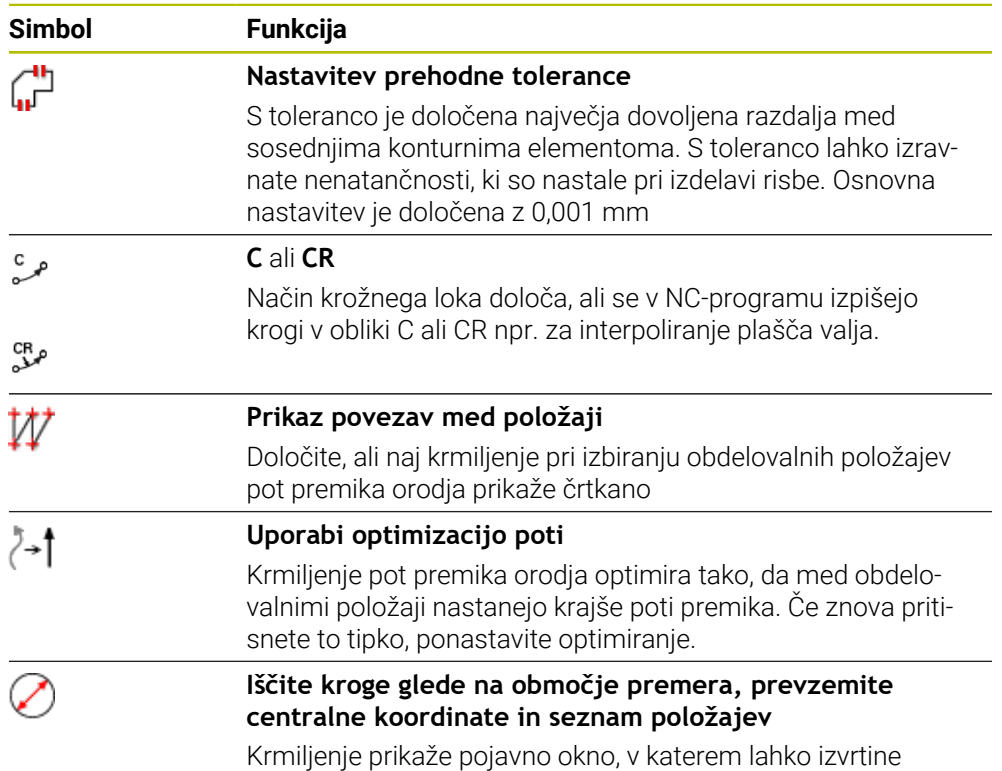

(polne kroge) filtrirate po velikosti

# **Prevzem kontur**

Naslednje elemente je mogoče izbrati kot konturo:

- Line segment (premica)
- Circle (polni krog)
- Circular arc (delni krog)
- Polyline (lomljenka)
- **Poljubne krivulje (npr. krivulje, elipse)**

S prikazovalnikom CAD-Viewer z možnostjo št. 50 lahko izberete tudi konture za struženje. Če možnost št. 50 ni aktivirana, je ikona sivo obarvana. Pred izbiro konture za struženje morate referenčno točko postaviti na rotacijsko os. Ko izberete konturo struženja, se ta shrani s koordinatama Z in X. Poleg tega se vse koordinatne vrednosti osi X v konturah za struženje prikažejo kot vrednosti premera, kar pomeni,, da se mere risbe za os X podvojijo. Konturnih elementov pod rotacijsko osjo ni mogoče izbrati, zato so vsi sivo obarvani.

#### **Linearizacija**

Pri linearizaciji je kontura razdeljena na posamezne položaje. Uvoz CAD za vsak položaj ustvari premico **L**. Na ta način lahko z možnostjo CAD Import prevzamete tudi konture, ki jih ni mogoče programirati s funkcijami poti krmiljenja, npr. Splines.

Prikazovalnik **CAD-Viewer** linearizira vse konture, ki se ne nahajajo v ravnini XY. Čim bolj fino definirate ločljivosti, toliko bolj natančno krmiljenje prikaže konture.

# **Prevzem položajev**

Z možnostjo CAD Import lahko shranite tudi položaje, npr. za izvrtine. Za izbiro obdelovalnih položajev so na voljo tri možnosti:

- Posamezna izbira
- Večkratna izbira znotraj enega območja
- Večkratna izbira s pomočjo iskalnih filtrov

**Dodatne informacije:** ["Izberite položaje", Stran 1454](#page-1453-0)

Izbirate lahko med naslednjimi vrstami datotek:

- Preglednica točk (**.PNT**)
- **Program z navadnim besedilom (.H)**

Ko obdelovalne položaje shranite v program z navadnim besedilom, krmiljenje za vsak obdelovalni položaj ustvari ločeni linearni niz s priklicem cikla (**L X... Y... Z... F MAKS. M99**).

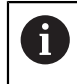

Prikazovalnik **CAD-Viewer** tudi kroge prepozna kot obdelovalne položaje, ki so sestavljeni iz dveh polkrogov.

# **Nastavitve filtra pri večkratni izbiri**

Ko ste s hitro izbiro označili vrtalne položaje, krmiljenje odpre pojavno okno, v katerem je levo prikazan najmanjši in desno največji najdeni premer vrtine. Z gumbom pod prikazom premera lahko premer nastavite tako, da lahko prevzamete želeni premer izvrtine.

# **Na voljo so naslednji gumbi:**

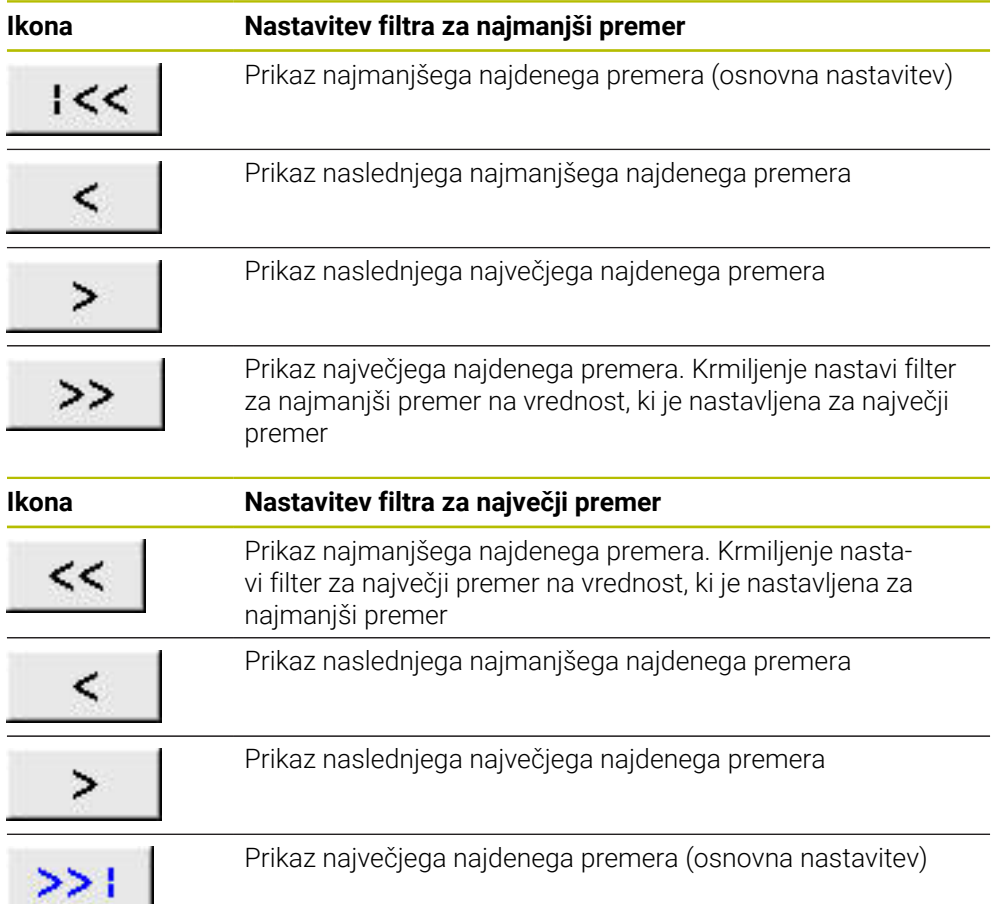

# <span id="page-1452-0"></span>**26.4.1 Izbira in shranjevanje konture**

- Naslednja navodila veljajo za upravljanje z miško. Korake lahko  $\mathbf i$ izvedete tudi z upravljanjem na dotik.
	- **Dodatne informacije:** ["Splošni gibi za zaslon na dotik", Stran 115](#page-114-0)
	- Preklic, izbris in shranjevanje elementov deluje pri prevzemu kontur in položajev na enak način.

#### **Izbira konture z obstoječimi konturnimi elementi**

Konturo z obstoječimi konturnimi elementi izberete in shranite na naslednji način:

- ہ ک
- Izberite **Kontura**
- Kazalec pozicionirajte na prvi konturni element
- Krmiljenje predlagano smer poteka prikaže kot črtkano linijo.
- Po potrebi pozicionirajte kazalec v smeri bolj oddaljene končne točke
- > Krmiljenje spremeni predlagano smer poteka.
- ▶ Izberite konturni element
- Krmiljenje prikaže izbrani konturni element z modro barvo in ga označi v oknu Pogled seznama.
- Krmiljenje druge elemente konture prikaže z zeleno barvo.

Krmiljenje predlaga konturo z najmanjšim ñ. odstopanjem od smeri. Če želite spremeniti predlagan potek konture, lahko poti izberete neodvisno od obstoječih konturnih elementov.

- Izberite zadnji želeni element konture
- Krmiljenje prikaže vse konturne elemente do izbranega elementa z modro barvo in jih označi v oknu Pogled seznama.
- Izberite možnost **Shranite celotno vsebino seznama v datoteko**
- Krmiljenje odpre okno **Definiranje imena datot.za kont. progr.**.
- ▶ Vnesite ime
- ▶ Izberite pot za mesto shranjevanja
- Izberite možnost **Save**
- > Krmiljenje shrani izbrano konturo kot NC-program.
- Druga možnost je, da s simbolom **Kopirajte celotno vsebino seznama v odložišče** izbrano konturo s pomočjo odložišča vstavite v obstoječ NC-program.
- Če pritisnete tipko CTRL in hkrati izberete element, krmiljenje prekliče izbiro elementa za izvoz.

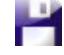

Ŧ

### **Izbira poti neodvisno od obstoječih konturnih elementov**

Izberite **Kontura**

Pot izberete neodvisno od obstoječih konturnih elementov na naslednji način:

 $\sum_{\mathbf{k}}$ 

- Izberite možnost **Izberi**
- Krmiljenje spremeni ikono in aktivira način **Dodaj**.
- Pozicionirajte na želeni konturni element
- Krmiljenje prikaže točke, ki jih je mogoče izbrati:
	- Končne ali sredinske točke linije ali krivulje
	- Prehodi kvadrantov ali sredinske točke kroga
	- **Presečišča prisotnih elementov**
- Izberite želeno točko
- Izberite dodatne konturne elemente

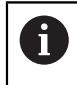

Če je konturni element, ki naj se podaljša ali skrajša, premica, ga krmiljenje podaljša ali skrajša linearno. Če je konturni element, ki naj se podaljša ali skrajša, krožni lok, ga krmiljenje podaljša ali skrajša krožno.

### **Shranjevanje konture kot definicije surovca (možnost št. 50)**

Za definicijo surovca v načinu struženja potrebuje krmiljenje zaprto konturo.

# *NAPOTEK*

#### **Pozor, nevarnost trka!**

Zaprte konture uporabljajte izključno znotraj definicije surovca. V vseh drugih primerih se zaprte konture obdelujejo tudi vzdolž rotacijske osi, kar povzroča trke.

Izberite ali programirajte izključno potrebne konturne elemente, npr. znotraj definicije končnega izdelka

Zaprto konturo izberete na naslednji način:

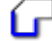

- Izberite **Kontura**
- Izberite vse potrebne konturne elemente
- Izberite začetno točko prvega konturnega elementa
- > Krmiljenje zapre konturo.

# <span id="page-1453-0"></span>**26.4.2 Izberite položaje**

Ť

Naslednja navodila veljajo za upravljanje z miško. Korake lahko izvedete tudi z upravljanjem na dotik.

**Dodatne informacije:** ["Splošni gibi za zaslon na dotik", Stran 115](#page-114-0) ■ Preklic, izbris in shranjevanje elementov deluje pri prevzemu kontur in položajev na enak način.

**Dodatne informacije:** ["Izbira in shranjevanje konture", Stran 1453](#page-1452-0)

#### **Posamezna izbira**

Posamezne položaje, npr. izvrtine, izberete na naslednji način:

 $f_+$ 

- Izberite možnost **Položaji**
- Kazalec pozicionirajte na želeni element
- Krmiljenje obseg in središče elementa prikaže v oranžni barvi.
- ▶ Izberite želen element
- Krmiljenje izbrani element označi z modro barvo in ga prikaže v oknu Pogled seznama.

#### **Večkratna izbira skozi območje**

Več položajev znotraj enega območja izberete na naslednji način:

Izberite možnost **Položaji**

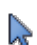

- Izberite možnost **Izberi**
- Krmiljenje spremeni ikono in aktivira način **Dodaj**.
- S pritisnjeno levo miškino tipko povlecite območje
- Krmiljenje odpre okno **Iskanje središča kroga glede na območje premera** in prikaže najmanjši in največji najdeni premer.
- ▶ Po potrebi spremenite nastavitve filtra
- Izberite možnost **OK**
- Krmiljenje vse položaje izbranega območja premera označi z modro barvo in jih prikaže v oknu Pogled seznama.
- Krmiljenje prikazuje pot premika med položaji.

#### **Večkratna izbira prek iskalnega filtra**

Več položajev s pomočjo iskalnega filtra izberete na naslednji način:

- 
- Izberite možnost **Položaji**
- 
- Izberite možnost **Iščite kroge glede na območje premera, prevzemite centralne koordinate in seznam položajev**
- Krmiljenje odpre okno **Iskanje središča kroga glede na območje premera** in prikaže najmanjši in največji najdeni premer.

# **Napotki**

- Nastavite pravilno mersko enoto, da prikazovalnik **CAD-Viewer** prikazuje pravilne vrednosti.
- Pazite, da se merilna enota NC-programa in prikazovalnika **CAD-Viewer** sklada. Elementi, ki so iz prikazovalnika **CAD-Viewer** shranjeni v odložišče, ne vsebujejo nobenih informacij o merilni enoti.
- Krmiljenje vsebino odložišča ohrani tako dolgo, dokler je odprt prikazovalnik **CAD-Viewer**.
- Prikazovalnik **CAD-Viewer** tudi kroge prepozna kot obdelovalne položaje, ki so sestavljeni iz dveh polkrogov.
- Krmiljenje v konturni program vstavi dve določitvi surovca (**BLK FORM**). Prva določitev vsebuje velikost celotne datoteke CAD, druga (tista, ki vpliva) pa vsebuje izbrane konturne elemente, da se natančneje določi velikost surovca.

## **Napotki za prevzem konture**

- Če v oknu Pogled seznamov dvokliknete na sloj, krmiljenje preklopi v način prevzema konture in izbere prvi narisan konturni element. Krmiljenje druge elemente te konture, ki jih je mogoče izbrati, označi z zeleno barvo. S tem postopkom zlasti pri konturah z veliko kratkimi elementi preprečite ročno iskanje začetka konture.
- Prvi konturni element izberite tako, da je možen primik brez kolizije.
- Konturo lahko izberete tudi v primerih, ko so črte shranjene v različnih slojih.
- Pri izbiri konture smer poteka določite tako, da sovpada z želeno smerjo obdelave.
- Zeleno prikazani konturni elementi, ki jih je mogoče izbrati, vplivajo na možne poteke poti. Brez zelenih elementov krmiljenje prikazuje vse možnosti. Za odstranitev predlaganega poteka konture ob istočasno pritisnjeni tipki **CTRL** kliknite prvi zeleni element.

Namesto tega lahko v ta namen preklopite v način Odstrani:

# <span id="page-1455-0"></span>**26.5 Ustvarjanje datotek STL s funkcijo 3D-koord. mreža (možnost št. 152)**

# **Uporaba**

S funkcijo **3D-koord. mreža** ustvarite datoteke STL iz 3D-modelov. Tako lahko npr. popravite okvarjene datoteke vpenjal in nosilcev orodij ali za drugo obdelavo pozicionirate datoteke STL, ustvarjene s simulacijo.

# **Sorodne teme**

■ Nadzor nad vpenjalom (možnost št. 40)

**Dodatne informacije:** ["Nadzor vpenjal \(možnost št. 40\)", Stran 1155](#page-1154-0)

■ Izvoz simuliranega obdelovanca kot datoteke STL

**Dodatne informacije:** ["Izvoz simuliranega obdelovanca kot datoteka STL",](#page-1529-0) [Stran 1530](#page-1529-0)

■ Uporaba datoteke STL kot surovec **Dodatne informacije:** ["Določanje surovca z možnostjo BLK FORM", Stran 254](#page-253-0)

# **Pogoj**

■ Programska možnost št. 152 Optimiranje CAD-modela

# **Opis funkcije**

Če izberete simbol **3D-koord. mreža**, krmiljenje preklopi v način **3D-koord. mreža**. Pri tem krmiljenje postavi mrežo trikotnikov prek 3D-modela, ki je odprt v prikazovalniku **CAD-Viewer**.

Krmiljenje poenostavi izhodiščni model in pri tem odpravi napake, kot so npr. majhne luknje v prostornini ali samozareze na površini.

Rezultat lahko shranite in uporabite v različnih funkcijah krmiljenja, npr. kot surovec s pomočjo funkcije **BLK FORM FILE**.

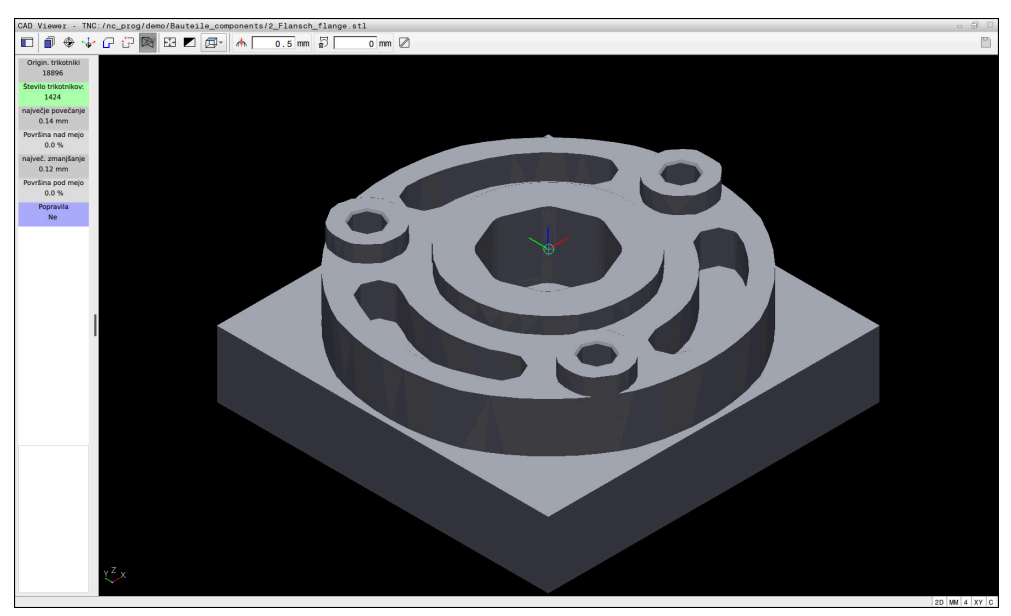

3D-model v načinu **3D-koord. mreža**

Poenostavljeni model ali njegovi deli so lahko večji ali manjši od izhodiščnega modela. Rezultat je odvisen od kakovosti izhodiščnega modela in izbranih nastavitev v načinu **3D-koord. mreža**.

Okno Pogled seznama vsebuje naslednje informacije:

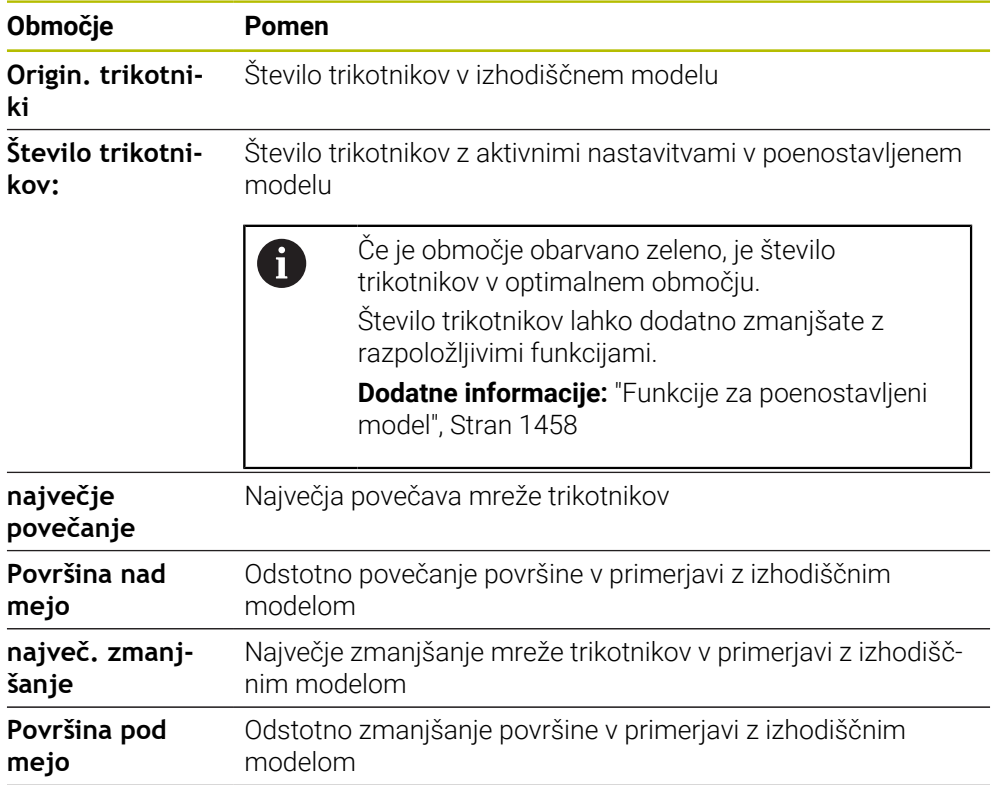

**26**

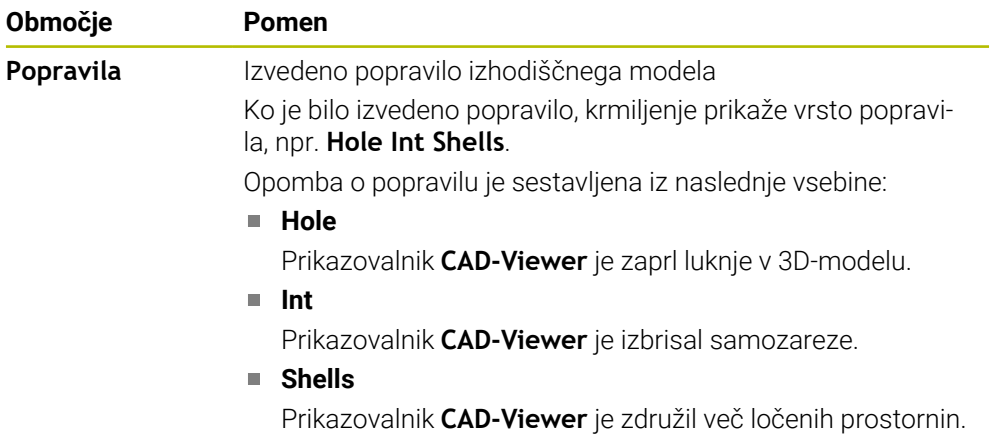

Da se lahko datoteke STL uporabljajo v funkcijah krmiljenja, morajo shranjene datoteke STL izpolnjevati naslednje zahteve:

■ Največ 20 000 trikotnikov

**26**

■ Trikotna mreža ustvari zaprti ovoj

Več kot je uporabljenih trikotnikov v datoteki STL, večjo računsko zmogljivost potrebuje krmiljenje pri simulaciji.

# <span id="page-1457-0"></span>**Funkcije za poenostavljeni model**

Da bi zmanjšali število trikotnikov, lahko za poenostavljeni model določite dodatne nastavitve.

Prikazovalnik **CAD-Viewer** ponuja naslednje funkcije:

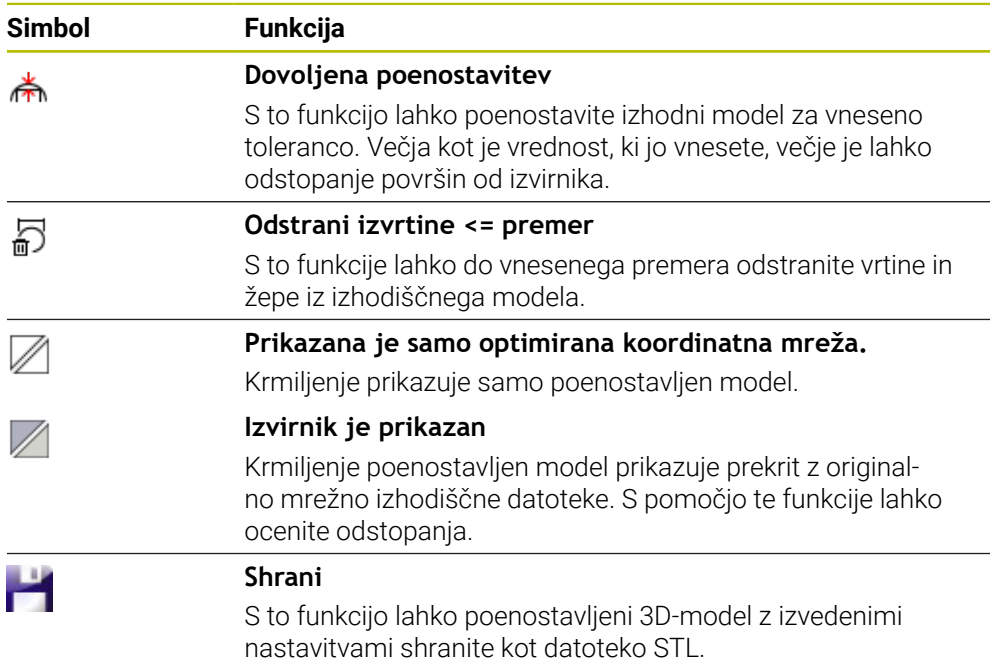

# **26.5.1 Pozicioniranje 3D-modela za obdelavo hrbtne strani**

Datoteko STL za obdelavo hrbtne strani pozicionirate na naslednji način:

▶ Izvozite simulirani obdelovanec kot datoteko STL

**Dodatne informacije:** ["Shranjevanje simuliranega obdelovanca kot datoteko](#page-1531-0) [STL", Stran 1532](#page-1531-0)

- M
- Izberite način delovanja **Datoteke**
- Izberite izvoženo datoteko STL
- Krmiljenje odpre datoteko STL v prikazovalniku **CAD-Viewer**.

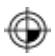

- Izberite možnost **Izvor**
- Krmiljenje v oknu Pogled seznama prikaže informacije o položaju referenčne točke.
- Vnesite vrednost nove referenčne točke v območju **Izvor**, npr. **Z–40**
- ▶ Potrdite vnos
- Usmerite koordinatni sistem v območju **PLANE SPATIAL SP\***, npr. **A+180** in **C+90**
- Potrdite vnos

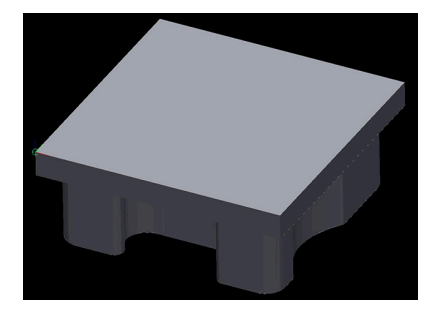

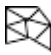

- Izberite možnost **3D-koord. mreža**
- Krmiljenje odpre način **3D-koord. mreža** in poenostavi 3Dmodel s standardnimi nastavitvami.
- ▶ Po potrebi 3D-model še dodatno poenostavite s funkcijami v načinu **3D-koord. mreža**

**Dodatne informacije:** ["Funkcije za poenostavljeni model",](#page-1457-0) [Stran 1458](#page-1457-0)

- Izberite možnost **Shrani**
- Krmiljenje odpre meni **Določi ime datoteke za 3D-koord. mrežo.**.
- ▶ Vnesite želeno ime
- Izberite možnost **Save**
- Krmiljenje shrani datoteko STL, ki je pozicionirana za obdelavo hrbtne strani.

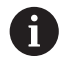

Rezultat lahko za obdelavo hrbtne strani vključite v funkciji **BLK FORM FILE**.

**Dodatne informacije:** ["Določanje surovca z možnostjo BLK FORM",](#page-253-0) [Stran 254](#page-253-0)

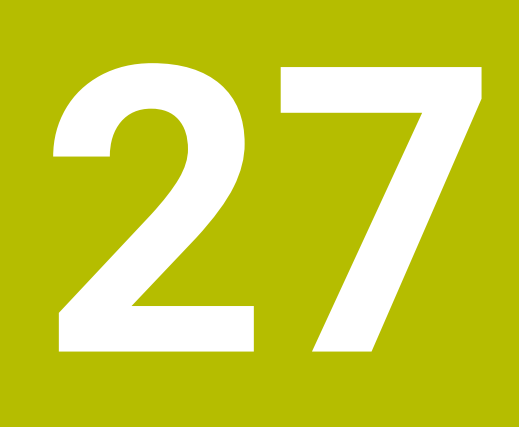

**ISO**

# **27.1 Osnove**

## **Uporaba**

Standard DIN 66025/ISO 6983 definira univerzalno NC-sintakso.

**Dodatne informacije:** ["ISO-primer", Stran 1464](#page-1463-0)

V TNC7 lahko obdelate in urejate NC-programe s podprtimi ISO-sintaktični elementi.

# **Opis funkcije**

TNC7 v povezavi z ISO-programi nudi naslednje možnosti:

**Prenos datotek v krmiljenje** 

**Dodatne informacije:** ["Programska oprema računalniškega sistema za prenos](#page-2176-0) [podatkov", Stran 2177](#page-2176-0)

Urejanje ISO-programov na krmiljenju

**Dodatne informacije:** ["ISO-sintaksa", Stran 1466](#page-1465-0)

■ Poleg standardne ISO-sintakse lahko kot funkcije G programirate za HEIDENHAIN značilne cikle.

**[Dodatne informacije:](#page-1484-0)** "Cikli", Stran 1485

Nekatere NC-funkcije lahko s pomočjo sintakse navadnega besedila uporabite v ISO-programih.

**Dodatne informacije:** ["Funkcije navadnega besedila v ISO", Stran 1487](#page-1486-0)

■ Testiranje NC-programov s pomočjo simulacije

**Dodatne informacije:** ["Delovno območje Simulacija", Stran 1519](#page-1518-0)

**I** Izvajanje NC-programov **Dodatne informacije:** ["Potek programa", Stran 1935](#page-1934-0)

### **Vsebine ISO-programa**

ISO-program je sestavljen na naslednji način:

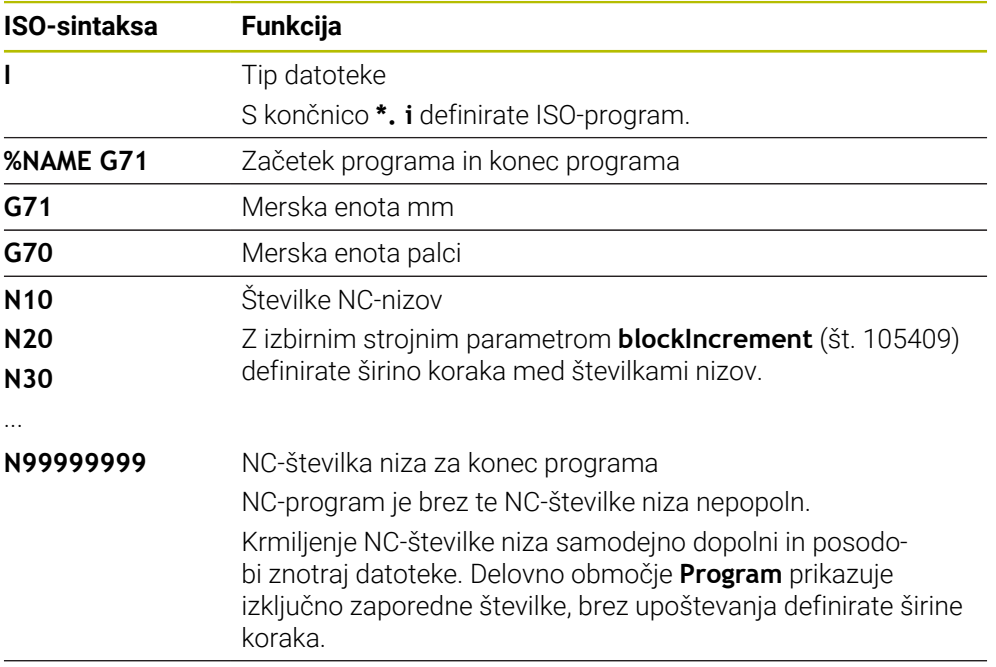

**G01 X+0 Y+0 ...** Funkcije NC

**Dodatne informacije:** ["Vsebine NC-programa", Stran 208](#page-207-0)

# **Vsebine NC-niza**

# **N110 G01 G90 X+10 Y+0 G41 F3000 M3**

NC-niz vsebuje naslednje sintaktične elemente:

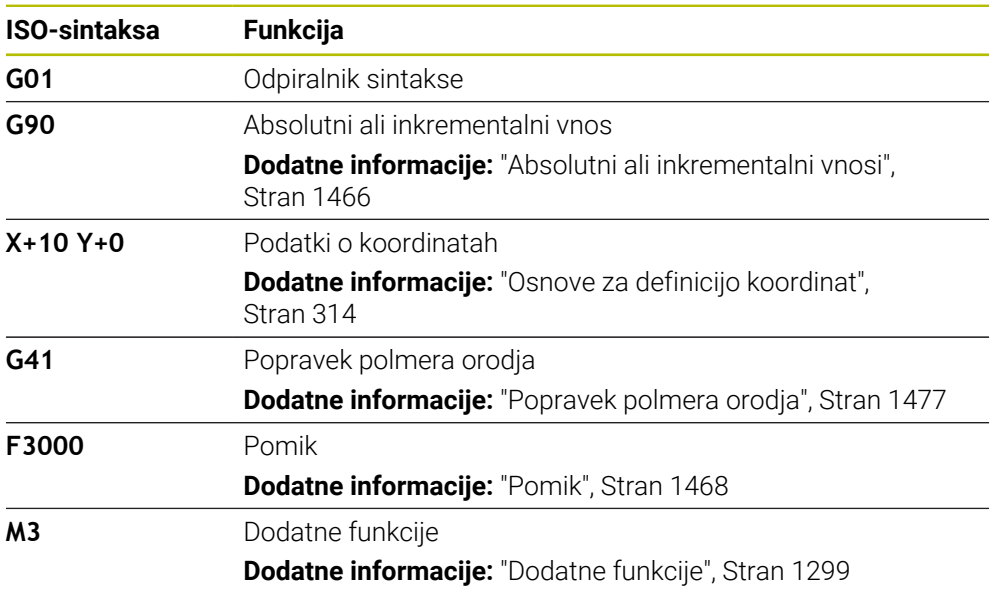

# <span id="page-1463-0"></span>**ISO-primer**

### **Vzorčna naloga 1338459**

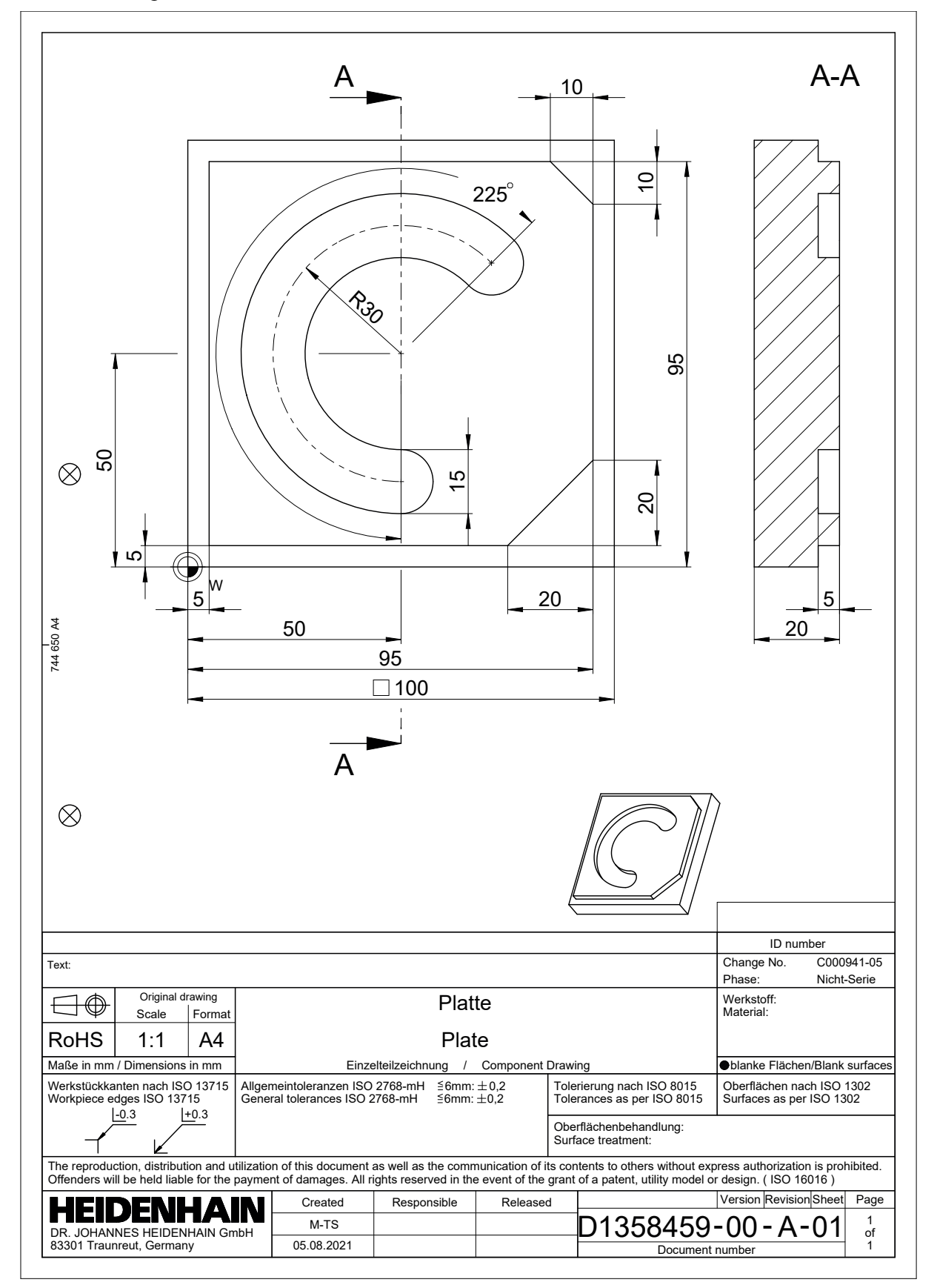

## **Primer rešitve 1338459**

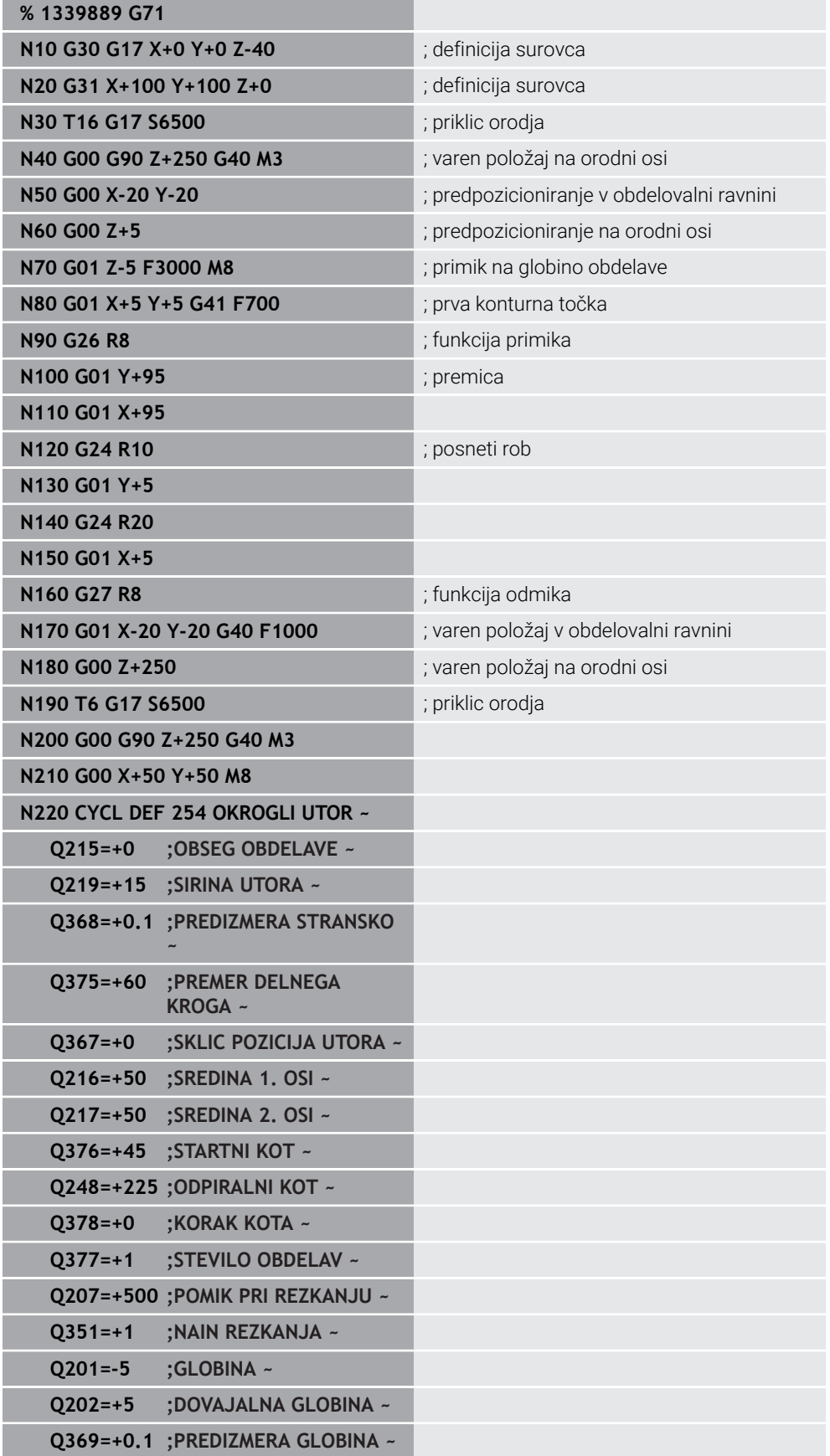

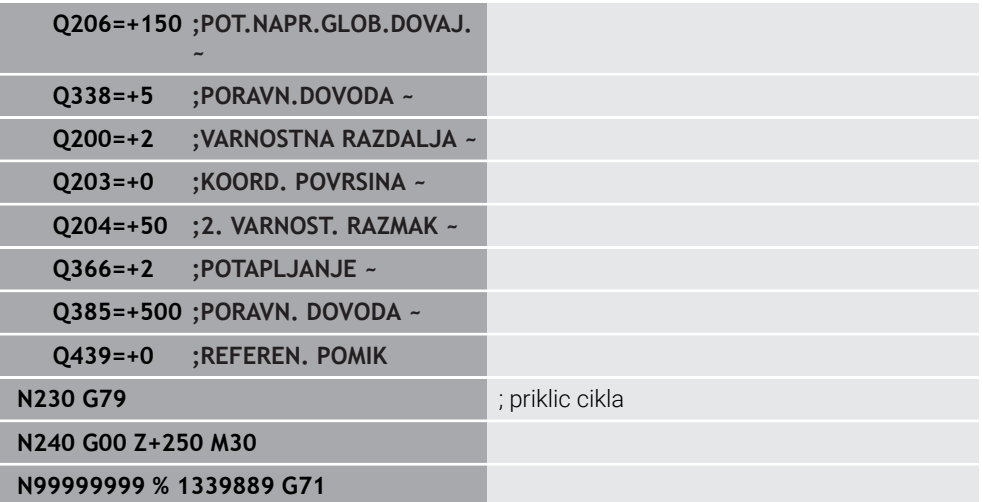

## **Napotki**

- ISO-program lahko urejate tudi s poljubnim urejevalnikom besedil, npr. **Leafpad**.
- Znotraj ISO-programa lahko prikličete program z navadnim besedilom, da izkoristite npr. možnosti grafičnega programiranja.

**Dodatne informacije:** ["Priklic NC-programa", Stran 1474](#page-1473-0) **Dodatne informacije:** ["Grafično programiranje", Stran 1421](#page-1420-0)

Znotraj ISO-programa lahko prikličete program z navadnim besedilom, da npr. izkoristite NC-funkcije, ki so na voljo samo za programiranje z navadnim besedilom.

**Dodatne informacije:** ["Obdelava s polarno kinematiko z možnostjo FUNCTION](#page-1276-0) [POLARKIN", Stran 1277](#page-1276-0)

# <span id="page-1465-1"></span><span id="page-1465-0"></span>**27.2 ISO-sintaksa**

## **Absolutni ali inkrementalni vnosi**

Krmiljenje nudi naslednje vnose mer:

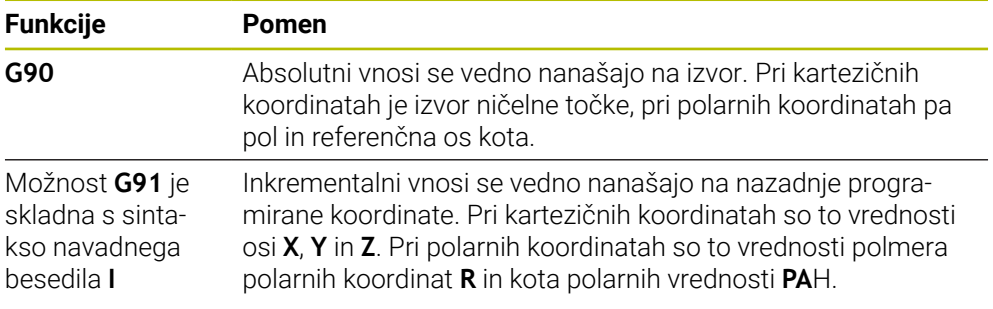

# <span id="page-1466-0"></span>**Orodna os**

6

V nekaterih NC-funkcijah lahko izberete orodno os, da npr. določite obdelovalno ravnino.

> Celoten obseg funkcij krmiljenja je na voljo izključno pri orodni osi **Z**, npr. definicija vzorca **PATTERN DEF**.

Omejeno in s strani proizvajalca stroja pripravljena ter konfigurirana je možna tudi uporaba orodnih osi **X** in **Y**.

Krmiljenje razlikuje naslednje orodne osi:

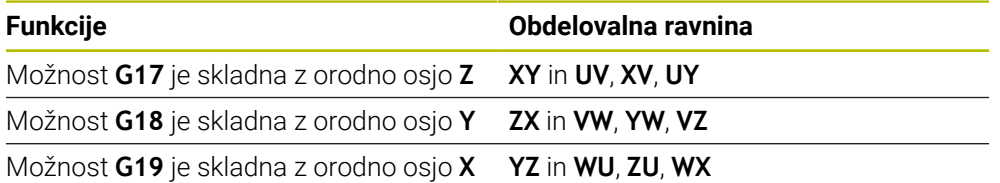

### **Surovec**

Z NC-funkcijami **G30** in **G31** definirate kvadratni surovec za simulacijo NC-programa.

Kvader določite tako, da vnesete točko MIN na levem spodnjem sprednjem robu, točko MAX pa na desnem zgornjem zadnjem robu.

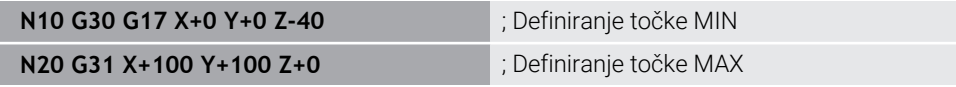

Možnosti **G30** in **G31** sta skladni s sintakso navadnega besedila **BLK FORM 0.1** in **BLK FORM 0.2**.

**Dodatne informacije:** ["Določanje surovca z možnostjo BLK FORM", Stran 254](#page-253-0)

Z možnostmi **G17**, **G18** in **G19** definirate orodno os.

**Dodatne informacije:** ["Orodna os", Stran 1467](#page-1466-0)

S pomočjo sintakse navadnega besedila lahko dodatno definirate naslednje surovce:

Valjčni surovec z možnostjo **BLK FORM CYLINDER**

**Dodatne informacije:** ["Valjčni surovec z možnostjo BLK FORM CYLINDER",](#page-256-0) [Stran 257](#page-256-0)

- Rotacijsko simetričen surovec z možnostjo **BLK FORM ROTATION Dodatne informacije:** ["Rotacijsko simetričen surovec z možnostjo BLK FORM](#page-257-0) [ROTATION", Stran 258](#page-257-0)
- Datoteka STL kot surovec z možnostjo **BLK FORM FILE Dodatne informacije:** ["Datoteka STL kot surovec z možnostjo BLK FORM FILE",](#page-258-0) [Stran 259](#page-258-0)

### **Orodja**

### **Priklic orodja**

Z NC-funkcijo **T** prikličete orodje v NC-programu. Možnost **T** je skladna s sintakso navadnega besedila **TOOL CALL**. **Dodatne informacije:** ["Priklic orodja z možnostjo TOOL CALL", Stran 299](#page-298-0) Z možnostmi **G17**, **G18** in **G19** definirate orodno os. **Dodatne informacije:** ["Orodna os", Stran 1467](#page-1466-0)

## **podatke o rezanju**

### **Število vrtljajev vretena**

Število vrtljajev vretena **S** določite v enoti vrtljajev vretena na minuto vrt./min. Namesto tega lahko v priklicu orodja določite stalno hitrost rezanja **VC** v metrih na minuto m/min.

**N110 T1 G17 S( VC = 200 )** ; priklic orodja s stalno rezalno hitrostjo

**Dodatne informacije:** ["Število vrtljajev vretena Število", Stran 304](#page-303-0)

### <span id="page-1467-0"></span>**Pomik**

 $\mathbf i$ 

Pomik za linearne osi določite v milimetrih na minuto mm/min. V palčnih programi morate pomik določiti v 1/10 palec/min. Pomik za rotacijske osi določite v stopinjah na minuto °/min. Pomik lahko določite s tremi mesti za decimalno vejico. **[Dodatne informacije:](#page-304-0)** "Pomik F", Stran 305

# **Definicija orodja**

Z NC-funkcijo **G99** lahko definirate mere orodja.

Upoštevajte priročnik za stroj! Definicija orodja z možnostjo **G99** je funkcija, odvisna od stroja. Podjetje HEIDENHAIN priporoča, da namesto možnosti **G99** za definicijo orodja uporabite upravljanje orodij! **Dodatne informacije:** ["Upravljanje orodij ", Stran 292](#page-291-0)

**110 G99 T3 L+10 R+5** ; definiranje orodja

Možnost **G99** je skladna s sintakso z navadnim besedilom **TOOL DEF**. **Dodatne informacije:** ["Predhodna izbira orodja z možnostjo TOOL DEF", Stran 306](#page-305-0)

# **Predhodna izbira orodja**

Z možnostjo NC-funkcija **G51** krmiljenje v zalogovniku pripravi orodje, s čimer se skrajša čas zamenjave orodja.

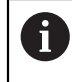

Upoštevajte priročnik za stroj! Predhodna izbira orodja z možnostjo **G99** je funkcija, odvisna od stroja.

**110 G51 T3 in the contract of the contract of the contract of the contract of the contract of the contract of the contract of the contract of the contract of the contract of the contract of the contract of the contract** 

Možnost **G51** je skladna s sintakso z navadnim besedilom **TOOL DEF**. **Dodatne informacije:** ["Predhodna izbira orodja z možnostjo TOOL DEF", Stran 306](#page-305-0)

## **Fun. podaj. orodja**

### **Premica**

 $\mathbf i$ 

#### **Kartezične koordinate**

Z NC-funkcijama **G00** in **G01** programirate premik naravnost v hitrem teku oz. s pomikom pri obdelavi v poljubni smeri.

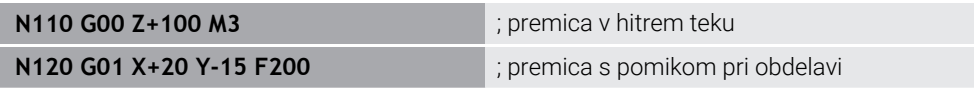

S številsko vrednostjo programiran pomik deluje do NC-niza, v katerem je programiran novi pomik. **G00** velja samo za NC-niz, v katerem je bil programiran. Po NC-nizu z možnostjo **G00** znova velja zadnji pomik, programiran s številsko vrednostjo.

> Premike v hitrem teku programirajte izključno z NC-funkcijo **G00** in ne s pomočjo zelo visokih številskih vrednosti. Samo ta postopek zagotavlja, da bo hitri tek deloval po nizih in da lahko hitri tek regulirate ločeno od pomika pri obdelovanju.

Možnosti **G00** in **G01** sta skladni s sintakso navadnega besedila **L** s **FMAX** in **F**. **Dodatne informacije:** ["Premica L", Stran 322](#page-321-0)

#### **Polarne koordinate**

Z NC-funkcijama **G10** in **G11** programirate premik naravnost v hitrem teku oz. s pomikom pri obdelavi v poljubni smeri.

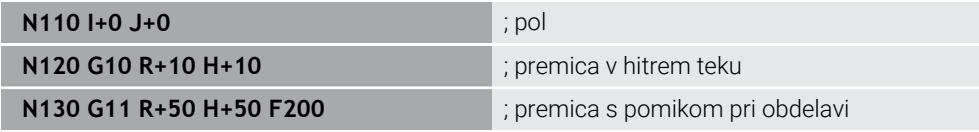

Polmer polarnih koordinat **R** je skladen s sintakso navadnega besedila **PR**. Kot polarnih koordinat **H** je skladen s sintakso navadnega besedila **PA**. Možnosti **G10** in **G11** sta skladni s sintakso navadnega besedila **LP** s **FMAX** in **F**. **Dodatne informacije:** ["Premica LP", Stran 340](#page-339-0)

### **Posneti rob**

Z NC-funkcijo **G24** lahko med dve premici vstavite posneti rob. Velikost posnetega roba se nanaša na presečišče, ki ga programirate s pomočjo premice.

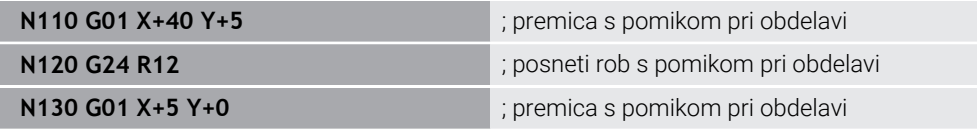

Vrednost po sintaktičnem elementu **R** se sklada z velikostjo posnetega roba. Možnost **G24** je skladna s sintakso navadnega besedila **CHF**.

**Dodatne informacije:** ["Posneti rob CHF", Stran 324](#page-323-0)

## **Zaokrož.**

Z NC-funkcijo **G25** lahko med dve premici vstavite zaokroževanje. Velikost zaokroževanja se nanaša na presečišče, ki ga programirate s pomočjo premice.

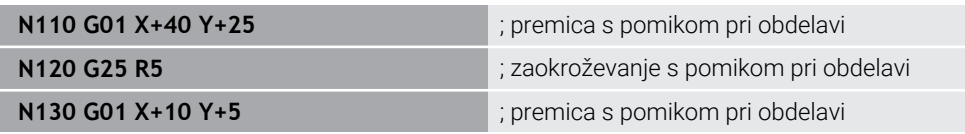

Možnost **G25** je skladna s sintakso navadnega besedila **RND**. Vrednost po sintaktičnem elementu **R** se sklada s polmerom. **Dodatne informacije:** ["Zaokroževanje RND", Stran 325](#page-324-0)

## **Središče kroga**

#### **Kartezične koordinate**

Z NC-funkcijami **I**, **J** in **K** ali **G29** definirate središče kroga.

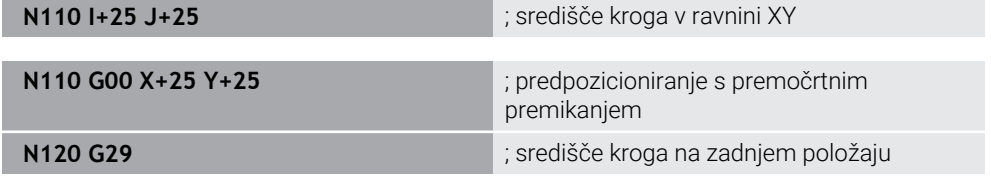

**I**, **J** in **K**

Središče kroga definirate v tem NC-nizu.

**G29**

 $\mathbf{i}$ 

Krmiljenje nazadnje programiran položaj prevzame kot središče kroga.

Možnosti **I**, **J** in **K** ali **G29** so skladne s sintakso navadnega besedila **CC** z vrednostmi osi ali brez njih.

**Dodatne informacije:** ["Središče kroga CC", Stran 326](#page-325-0)

Z možnostjo **I** in **J** definirate središče kroga na oseh **X** in **Y**. Za definicijo osi **Z** programirate možnost **K**.

**Dodatne informacije:** ["Krožnica v drugi ravnini", Stran 337](#page-336-0)

#### **Polarne koordinate**

Z NC-funkcijami **I**, **J** in **K** ali **G29** definirate pol. Vse polarne koordinate se nanašajo na pol.

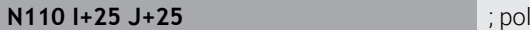

**I**, **J** in **K**

Pol definirate v tem NC-nizu.

#### **G29**

Krmiljenje nazadnje programiran položaj prevzame kot pol.

Možnosti **I**, **J** in **K** ali **G29** so skladne s sintakso navadnega besedila **CC** z vrednostmi osi ali brez njih.

**Dodatne informacije:** ["Izvor polarnih koordinat: pol CC", Stran 339](#page-338-0)

# **Krožnica okrog središča kroga**

### **Kartezične koordinate**

Z NC-funkcijami **G02**, **G03** in **G05** programirate krožnico okrog središča kroga.

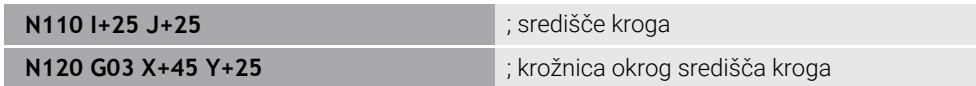

**G02**

Krožnica v smeri urinega kazalca, skladna s sintakso navadnega besedila **C** z **DR-**.

**G03**

Krožnica v nasprotni smeri urinega kazalca, skladna s sintakso navadnega besedila **C** z **DR+**.

**G05**

Krožnica brez smeri vrtenja, skladna s sintakso navadnega besedila **C** brez **DR**. Krmiljenje uporablja nazadnje programirano smer vrtenja.

**Dodatne informacije:** ["Krožnica C ", Stran 328](#page-327-0)

### **Polarne koordinate**

Z NC-funkcijami **G12**, **G13** in **G15** programirate krožnico okrog definiranega pola.

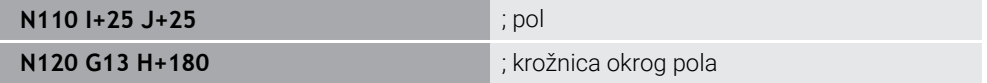

**G12**

Krožnica v smeri urinega kazalca, skladna s sintakso navadnega besedila **CP** z **DR-**.

**G13**

Krožnica v nasprotni smeri urinega kazalca, skladna s sintakso navadnega besedila **CP** z **DR+**.

**G15**

Krožnica brez smeri vrtenja, skladna s sintakso navadnega besedila **CP** brez **DR**. Krmiljenje uporablja nazadnje programirano smer vrtenja.

Kot polarnih koordinat **H** je skladen s sintakso navadnega besedila **PA**.

**Dodatne informacije:** ["Krožnica CP okrog pola CC", Stran 342](#page-341-0)

# **Krožnica z definiranim polmerom**

## **Kartezične koordinate**

Z NC-funkcijami **G02**, **G03** in **G05** programirate krožnico s definiranim polmerom. Če programirate navedbo polmera, krmiljenje ne potrebuje središča kroga.

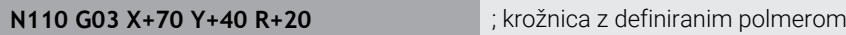

**G02**

Krožnica v smeri urinega kazalca, skladna s sintakso navadnega besedila **CR** z **DR-**.

**G03**

Krožnica v nasprotni smeri urinega kazalca, skladna s sintakso navadnega besedila **CR** z **DR+**.

**G05**

Krožnica brez smeri vrtenja, skladna s sintakso z navadnim besedilom **CR** brez **DR**.

Krmiljenje uporablja nazadnje programirano smer vrtenja.

**Dodatne informacije:** ["Krožnica CR", Stran 330](#page-329-0)

## **Krožnica s tangencialnim nadaljevanjem**

#### **Kartezične koordinate**

Z NC-funkcijo **G06** programirate krožnico s tangencialnim priključkom na predhodno funkcijo poti.

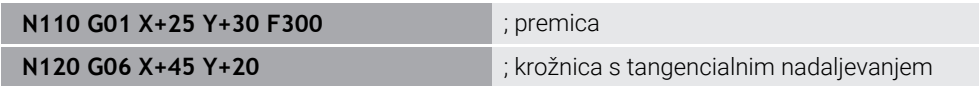

Možnost **G06** je skladna s sintakso navadnega besedila **CT**. **Dodatne informacije:** ["Krožnica CT", Stran 332](#page-331-0)

#### **Polarne koordinate**

Z NC-funkcijo **G16** programirate krožnico s tangencialnim priključkom na predhodno funkcijo poti.

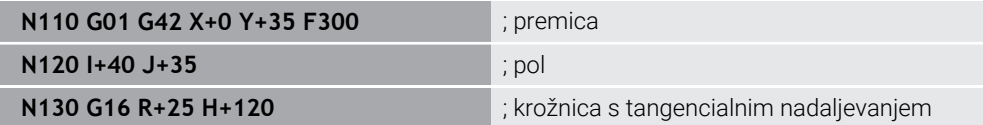

Polmer polarnih koordinat **R** je skladen s sintakso navadnega besedila **PR**. Kot polarnih koordinat **H** je skladen s sintakso navadnega besedila **PA**. Možnost **G16** je skladna s sintakso navadnega besedila **CTP**.

**Dodatne informacije:** ["Krožnica CTP", Stran 344](#page-343-0)

## **Premik na konturo in odmik z nje**

Z NC-funkcijami **G26** in **G27** lahko izvedete mehki primik ali odmik konture s pomočjo segmenta kroga.

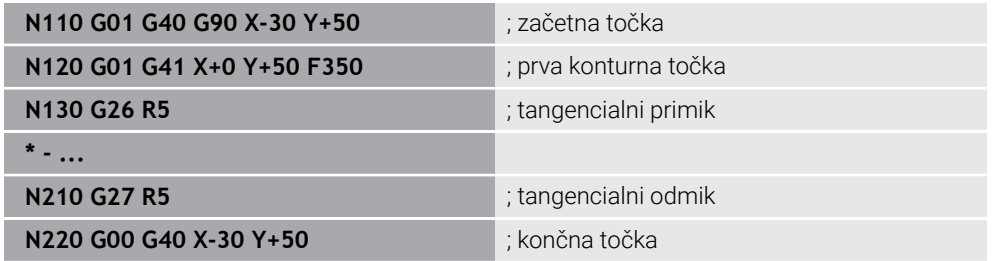

Podjetje HEIDENHAIN priporoča zmogljive NC-funkcije **APPR** in **DEP**. Te NC-funkcije za primik in odmik konture kombinirajo npr. več NC-nizov.

Možnosti **G41** in **G42** sta skladni s sintakso navadnega besedila **RL** in **RR**.

**Dodatne informacije:** ["Funkcije primika in odmika s kartezičnimi koordinatami",](#page-351-0) [Stran 352](#page-351-0)

NC-funkciji **APPR** in **DEP** lahko programirate tudi s polarnimi koordinatami.

**Dodatne informacije:** ["Funkcije primika in odmika s polarnimi koordinatami",](#page-364-0) [Stran 365](#page-364-0)

### **Programske tehnike**

#### **Podprogrami in ponovitve delov programa**

Programske tehnike pomagajo strukturirati NC-program in preprečiti nepotrebne ponovitve. S pomočjo podprogramov morate npr. obdelovalne položaje za več orodij definirati samo enkrat. S ponovitvami delov programa preprečite večkratno programiranje enakih, zaporednih NC-nizov ali programskih zaporedij. Kombinacija in razvejanost obeh programskih tehnik omogoča ustvarjanje krajših NC-programov in po potrebi izvajanje sprememb na le nekaj centralnih mestih.

**Dodatne informacije:** ["Podprogrami in ponovitve delov programov z oznako LBL",](#page-377-0) [Stran 378](#page-377-0)

#### **Določanje oznake**

S pomočjo NC-funkcije **G98** definirate novo oznako v NC-programu.

Vsako oznako mora biti mogoče v NC-programu jasno identificirati s številko ali imenom. Če je števila ali ime dvakrat prisotno v NC-programu, krmiljenje prikazuje opozorilo pred NC-nizom.

Če za možnostjo **M30** ali **M2** programirate oznako, je oznaka skladna s podprogramom. Podprograme morate vedno zapreti z možnostjo **G98 L0**. To številka se lahko kot edina v NC-programu pojavlja v poljubni količini.

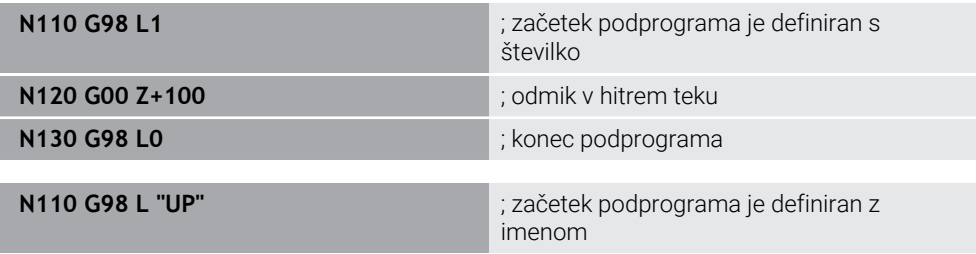

Možnost **G98 L** je skladna s sintakso navadnega besedila **LBL**. **Dodatne informacije:** ["Določanje oznake z možnostjo LBL SET", Stran 378](#page-377-1)

## **Priklic podprograma**

Z NC-funkcijo **L** prikličete podprogram, ki je programiran z možnostjo **M30** ali **M2**.

Ko krmiljenje prebere NC-funkcijo **L**, preskoči na določeno oznako in obdela NC-program od tega NC-niza naprej. Če krmiljenje prebere možnost **G98 L0**, preskoči nazaj na naslednji NC-niz po priklicu z možnostjo **L**.

**N110 L1** is a set of the set of the set of the set of the priklic podprograma

Možnost **L** brez **G98** je skladna s sintakso navadnega besedila **CALL LBL**.

**Dodatne informacije:** ["Priklic oznake z možnostjo CALL LBL", Stran 379](#page-378-0)

### **Ponovitev dela programa**

S ponovitvijo dela programa lahko razdelek programa ponavljate poljubno pogosto. Razdelek programa se mora začeti z definicijo oznake **G98 L** in končati z možnostjo **L**. S številko za decimalno vejico lahko izbirno definirate, kako pogosto krmiljenje ponovi ta razdelek programa.

**N110 L1.2** ; dvakratni priklic oznake 1

Možnost **L** brez možnosti **98** in številke po decimalni vejici so skladne s sintakso navadnega besedila **CALL LBL REP**.

**Dodatne informacije:** ["Ponovitve delov programov", Stran 381](#page-380-0)

## **Funkcije izbire**

**Dodatne informacije:** ["Funkcije izbire", Stran 382](#page-381-0)

#### <span id="page-1473-0"></span>**Priklic NC-programa**

S funkcijo NC-funkcija **%** lahko iz NC-programa prikličete drug, ločen NC-program.

**N110 %TNC:\nc\_prog\reset.i** ; priklic NC-programa

; aktivacija preglednice točk

Možnost **%** je skladna s sintakso navadnega besedila **CALL PGM**. **Dodatne informacije:** ["Priklic NC-programa z možnostjo PGM CALL", Stran 382](#page-381-1)

### **Aktiviranje preglednice ničelnih točk v NC-programu**

Z NC-funkcijo **%:TAB:** lahko iz NC-programa aktivirate preglednico ničelnih točk.

**N110 %:TAB: "TNC:\table\zeroshift.d"** ; aktiviranje preglednice ničelnih točk

Možnost **%:TAB:** je skladna s sintakso navadnega besedila **SEL TABLE**. **Dodatne informacije:** ["Aktivacija preglednice ničelnih točk v NC-programu",](#page-1016-0) [Stran 1017](#page-1016-0)

### **Izberite točkovno tabelo**

Z NC-funkcijo **%:PAT:** lahko iz NC-programa aktivirate preglednico točko.

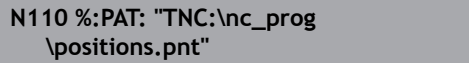

Možnost **%:PAT:** je skladna s sintakso navadnega besedila **SEL PATTERN**. **Dodatne informacije:** "Izbira preglednice točk v NC-programu z možnostio SEL [PATTERN", Stran 395](#page-394-0)

## **Izberite NC-program z definicijo konture**

Z NC-funkcijo **%:CNT:** lahko iz NC-programa izberete drug NC-program z definicijo konture.

**N110 %:PAT: "TNC:\nc\_prog\contour.h"** ; izbira NC-programa z definicijo konture

**Dodatne informacije:** ["Grafično programiranje", Stran 1421](#page-1420-0)

Možnost **%:CNT:** je skladna s sintakso navadnega besedila **SEL CONTOUR**.

**Dodatne informacije:** ["Izbor NC-programa z definicijo konture", Stran 405](#page-404-0)

#### **Izberite in prikličite NC-program**

Z NC-funkcijo **%:PGM:** lahko izberete drug, ločen NC-program. Z NC-funkcijo **%<>%** prikličete izbran NC-program na drugem mestu v aktivnem NC-programu.

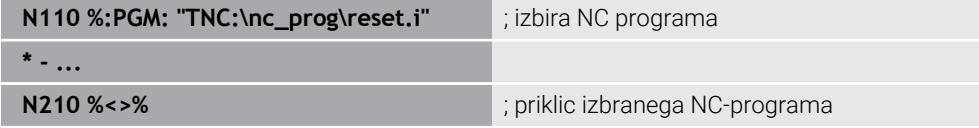

Možnosti **%:PGM:** in **%<>%** sta skladni s sintakso navadnega besedila **SEL PGM** in **CALL SELECTED PGM**.

**Dodatne informacije:** ["Priklic NC-programa z možnostjo PGM CALL", Stran 382](#page-381-1) **Dodatne informacije:** ["Izbira in priklic NC-program s funkcijo SEL PGM in CALL](#page-383-0) [SELECTED PGM ", Stran 384](#page-383-0)

### **Definicija NC-programa kot cikel**

Z NC-funkcijo **G: :** lahko iz NC-programa drug NC-program definirate kot obdelovalni cikel.

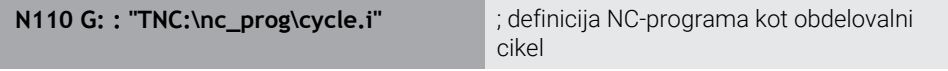

Možnost **G: :** je skladna s sintakso navadnega besedila **SEL CYCLE**. **Dodatne informacije:** ["Definicija in priklic NC-programa kot cikel", Stran 473](#page-472-0)

# **Priklic cikla**

Cikle za odstranjevanje materiala morate v NC-programu ne le definirati, ampak tudi priklicati. Priklic se vedno nanaša na obdelovalni cikel, ki je bil nazadnje definiran v NC-programu.

Krmiljenje nudi naslednje možnosti za priklic cikla:

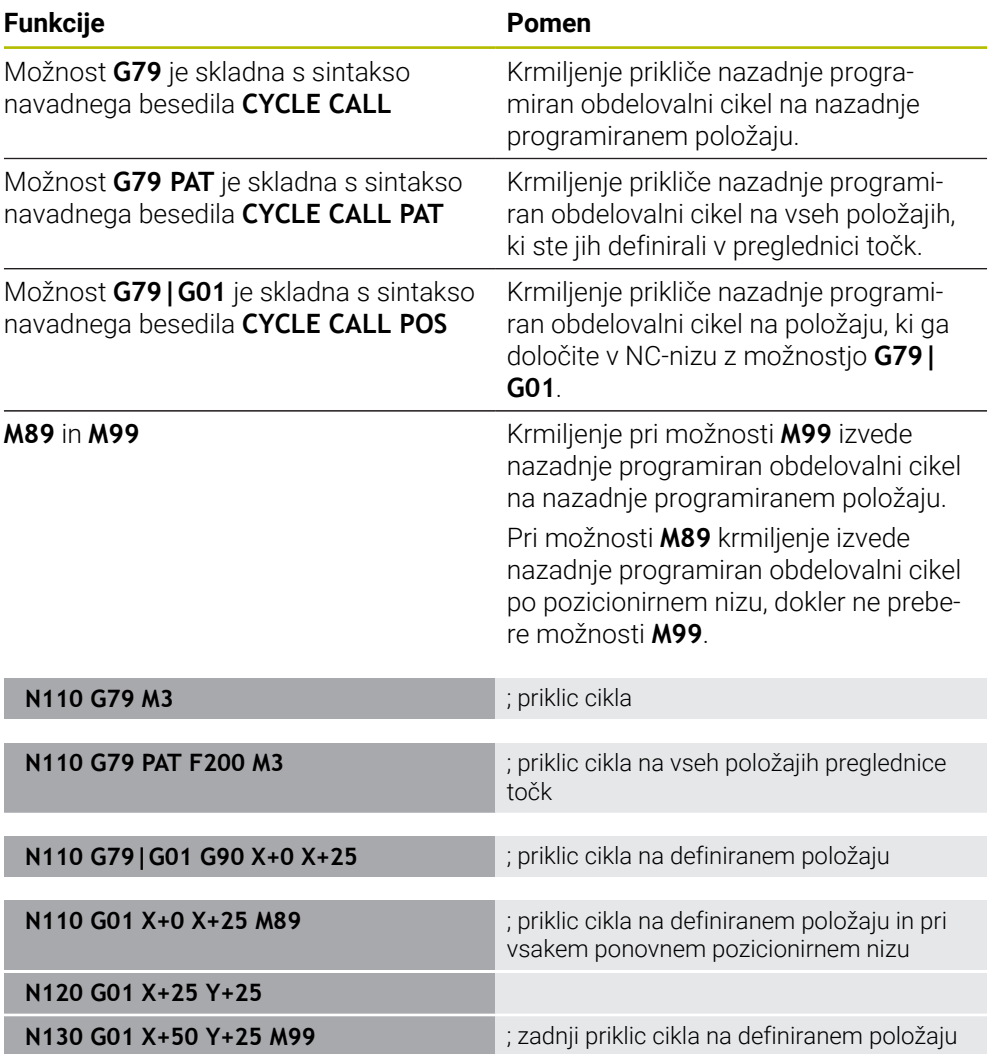

**Dodatne informacije:** ["Priklic ciklov", Stran 471](#page-470-0)
# **Popravek polmera orodja**

Pri aktivnem popravku polmera orodja krmiljenje položajev v NC-programu ne referencira več na središče orodja, ampak na rezilo orodja.

NC-niz lahko vsebuje naslednje popravke polmera orodja:

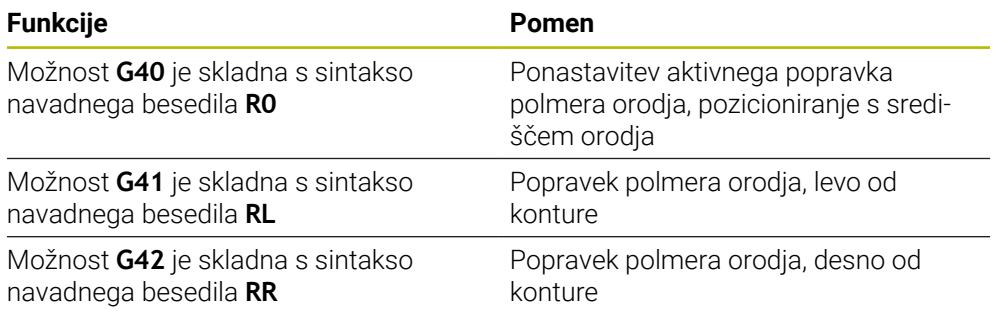

**Dodatne informacije:** ["Popravek polmera orodja", Stran 1097](#page-1096-0)

#### **Dodatne funkcije**

Z dodatnimi funkcijami lahko aktivirate ali deaktivirate funkcije krmiljenja in vplivate na vedenje krmiljenja.

**Dodatne informacije:** ["Dodatne funkcije", Stran 1299](#page-1298-0)

Možnost **G38** je skladna s sintakso navadnega besedila **STOP**.

**Dodatne informacije:** ["Dodatne funkcijeM in STOP ", Stran 1300](#page-1299-0)

## **Programiranje spremenljivk**

Krmiljenje nudi naslednje možnosti za programiranje spremenljivk znotraj ISO-programov:

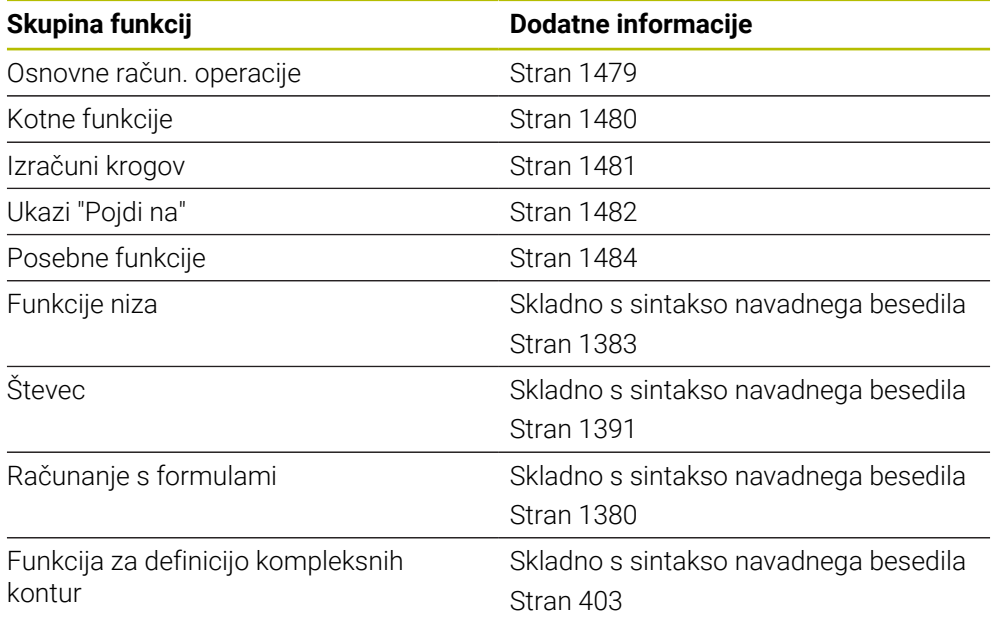

Krmiljenje razlikuje med vrstami spremenljivk **Q**, **QL**, **QR** in **QS**. **Dodatne informacije:** ["Programiranjespremenljivk", Stran 1343](#page-1342-0)

> Vse NC-funkcije programiranja spremenljivk niso na voljo v ISO-programih, npr. dostopi do preglednic s SQL-ukazi. **Dodatne informacije:** ["Dostop do preglednice z navodili SQL", Stran 1399](#page-1398-0)

0

#### <span id="page-1478-0"></span>**Osnovne račun. operacije**

S funkcijami **D01** do **D05** lahko znotraj NC-programa izračunate vrednosti. Če želite računati s spremenljivkami, morate s pomočjo funkcije **D00** vsaki spremenljivki predhodno dodeliti začetno vrednost.

Krmiljenje nudi naslednje funkcije:

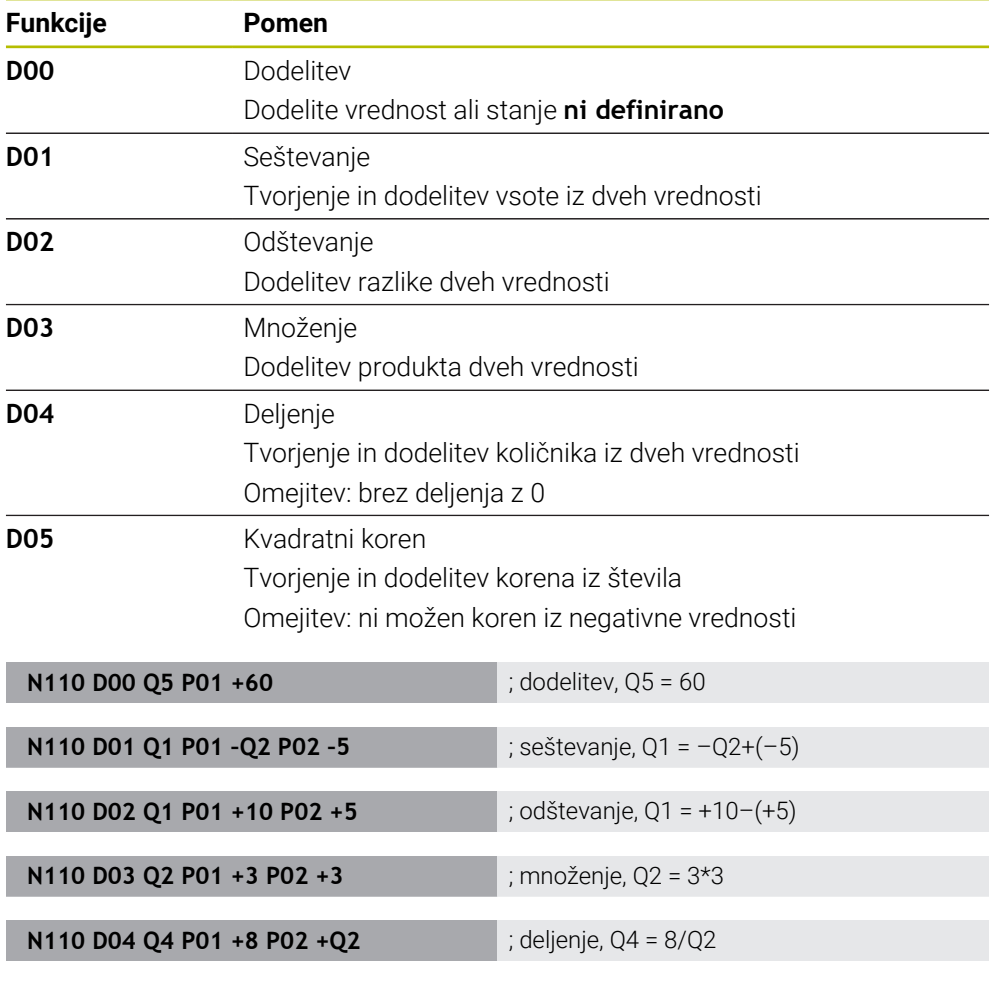

**N110 D05 Q20 P01 4** ; kvadratni koren, Q20 =√4

Možnost **D** je skladna s sintakso navadnega besedila **FN**.

Številke ISO-sintakse so skladne s številkami sintakse navadnega besedila.

Možnosti **P01**, **P02** itn. veljajo kot ograde za npr. računske znake, ki jih krmiljenje prikaže v navadnem besedilu.

**Dodatne informacije:** ["Mapa Osnovne račun. operacije", Stran 1356](#page-1355-0)

Podjetje HEIDENHAIN priporoča neposreden vnos formule, saj lahko v enem NC-nizu programirate več računskih korakov.

**Dodatne informacije:** ["Formule v NC-programu", Stran 1380](#page-1379-0)

A

## <span id="page-1479-0"></span>**Kotne funkcije**

S temi funkcijami lahko izračunate kotne funkcije, da programirate spremenljivke konture trikotnika.

Krmiljenje nudi naslednje funkcije:

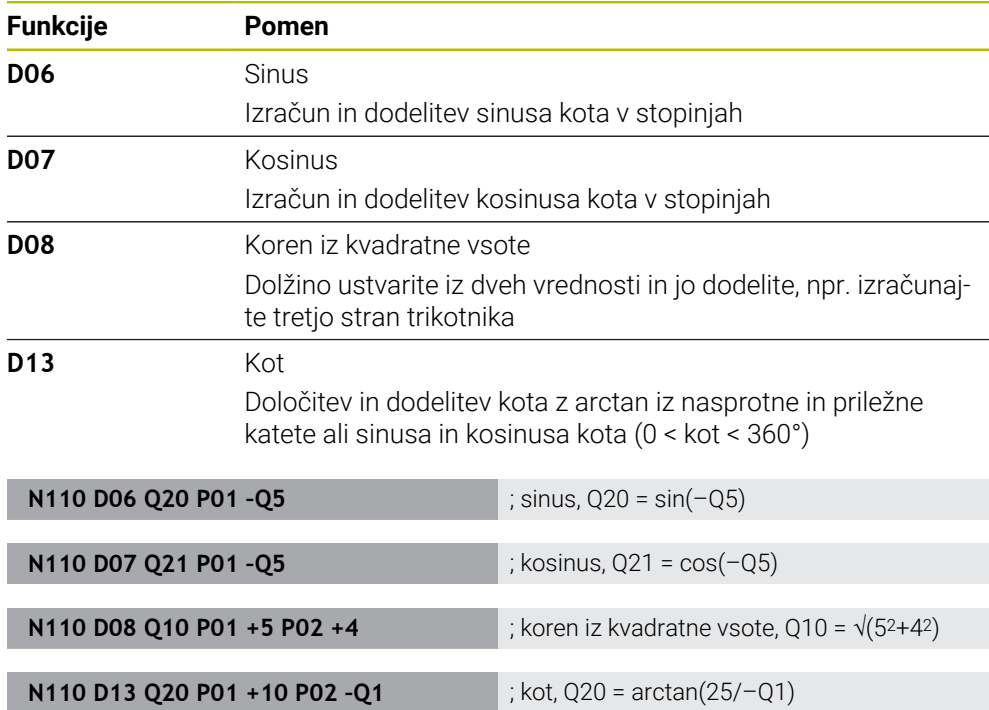

Možnost **D** je skladna s sintakso navadnega besedila **FN**.

Številke ISO-sintakse so skladne s številkami sintakse navadnega besedila. Možnosti **P01**, **P02** itn. veljajo kot ograde za npr. računske znake, ki jih krmiljenje prikaže v navadnem besedilu.

**Dodatne informacije:** ["Mapa Kotne funkcije", Stran 1358](#page-1357-0)

Podjetje HEIDENHAIN priporoča neposreden vnos formule, saj lahko v enem NC-nizu programirate več računskih korakov. **Dodatne informacije:** ["Formule v NC-programu", Stran 1380](#page-1379-0)

A

### <span id="page-1480-0"></span>**Izračun kroga**

S temi funkcijami lahko iz koordinat treh ali štirih točk kroga izračunate središče kroga in polmer kroga, torej npr. položaj in velikost delnega kroga. Krmiljenje nudi naslednje funkcije:

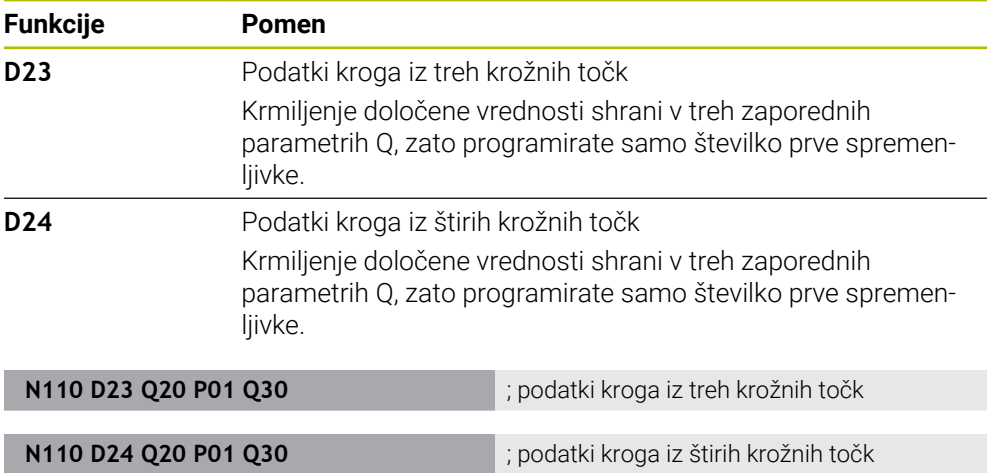

Možnost **D** je skladna s sintakso navadnega besedila **FN**.

Številke ISO-sintakse so skladne s številkami sintakse navadnega besedila.

Možnosti **P01**, **P02** itn. veljajo kot ograde za npr. računske znake, ki jih krmiljenje prikaže v navadnem besedilu.

**Dodatne informacije:** ["Mapa Izračun kroga", Stran 1360](#page-1359-0)

## <span id="page-1481-0"></span>**Ukazi "Pojdi na"**

Pri pogojnih (če/potem) odločitvah krmiljenje primerja eno spremenljivo in eno fiksno vrednost z drugo spremenljivo ali fiksno vrednostjo. Če je pogoj izpolnjen, krmiljenje preskoči na oznako, ki je programirana za pogojem.

Če pogoj ni izpolnjen, krmiljenje obdela naslednji NC-niz.

Krmiljenje nudi naslednje funkcije:

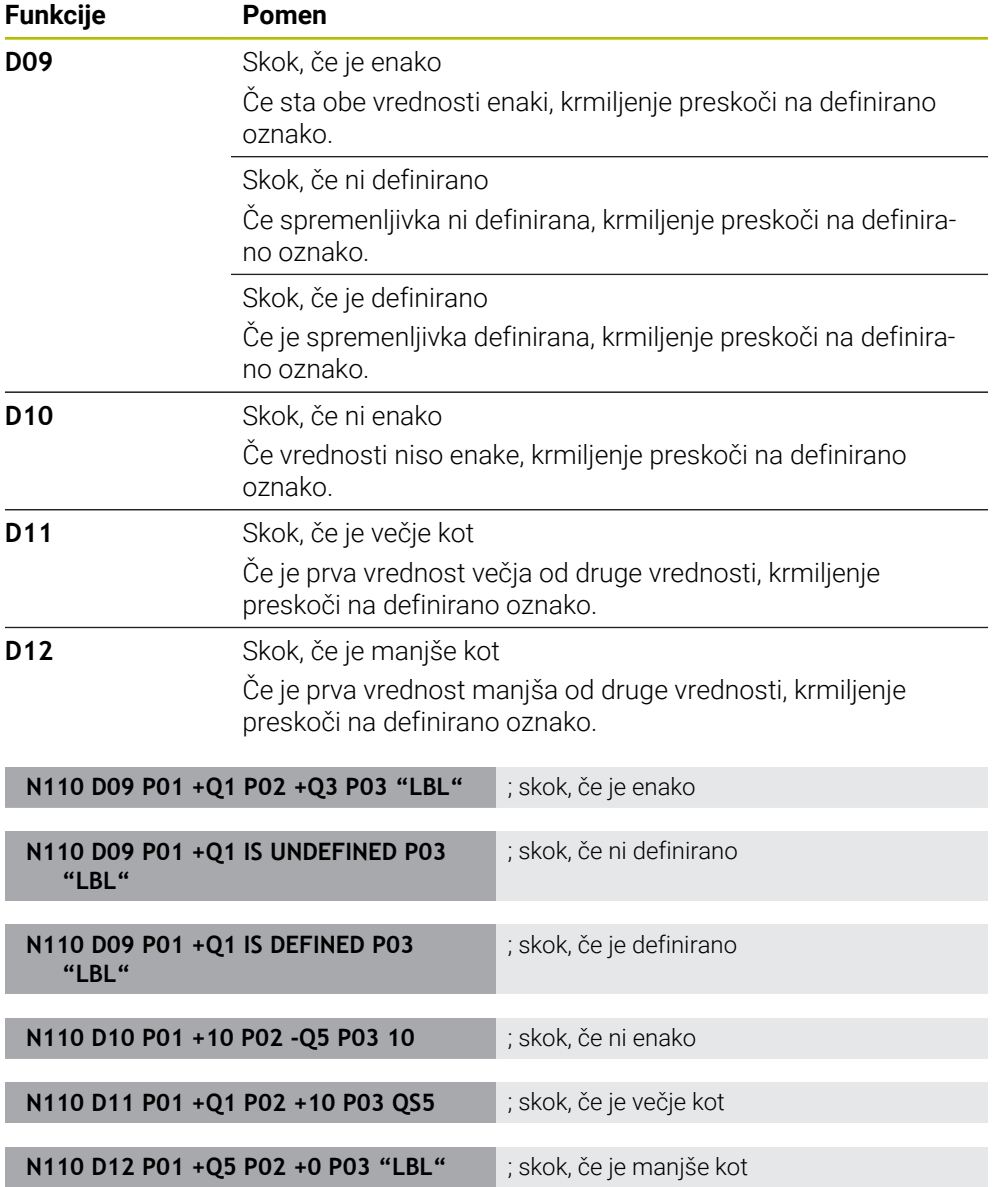

Možnost **D** je skladna s sintakso navadnega besedila **FN**.

Številke ISO-sintakse so skladne s številkami sintakse navadnega besedila.

Možnosti **P01**, **P02** itn. veljajo kot ograde za npr. računske znake, ki jih krmiljenje prikaže v navadnem besedilu.

**Dodatne informacije:** ["Mapa Ukazi \", Stran 1362](#page-1361-0)

## **Funkcije za preglednice za prosto definicijo**

Odprete lahko poljubno preglednico za prosto definicijo in potem z zapisovanjem ali branjem dostopajte do nje.

Krmiljenje nudi naslednje funkcije:

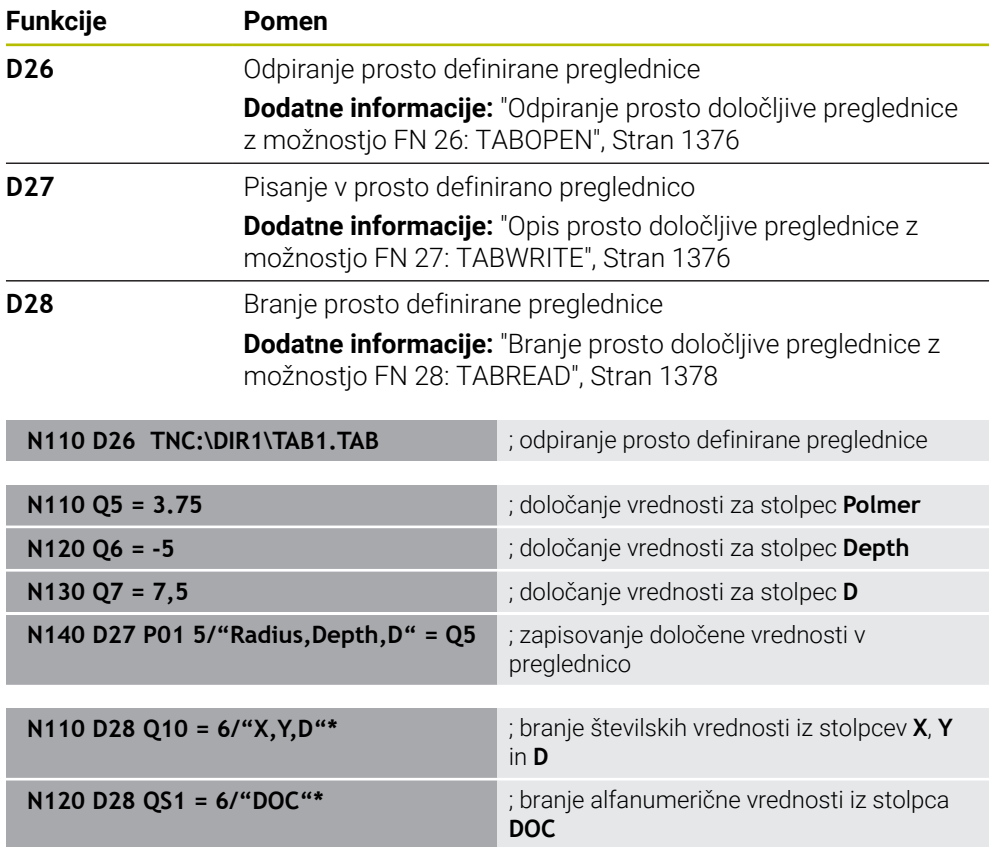

Možnost **D** je skladna s sintakso navadnega besedila **FN**.

Številke ISO-sintakse so skladne s številkami sintakse navadnega besedila.

Možnosti **P01**, **P02** itn. veljajo kot ograde za npr. računske znake, ki jih krmiljenje prikaže v navadnem besedilu.

## <span id="page-1483-0"></span>**Posebne funkcije**

Krmiljenje nudi naslednje funkcije:

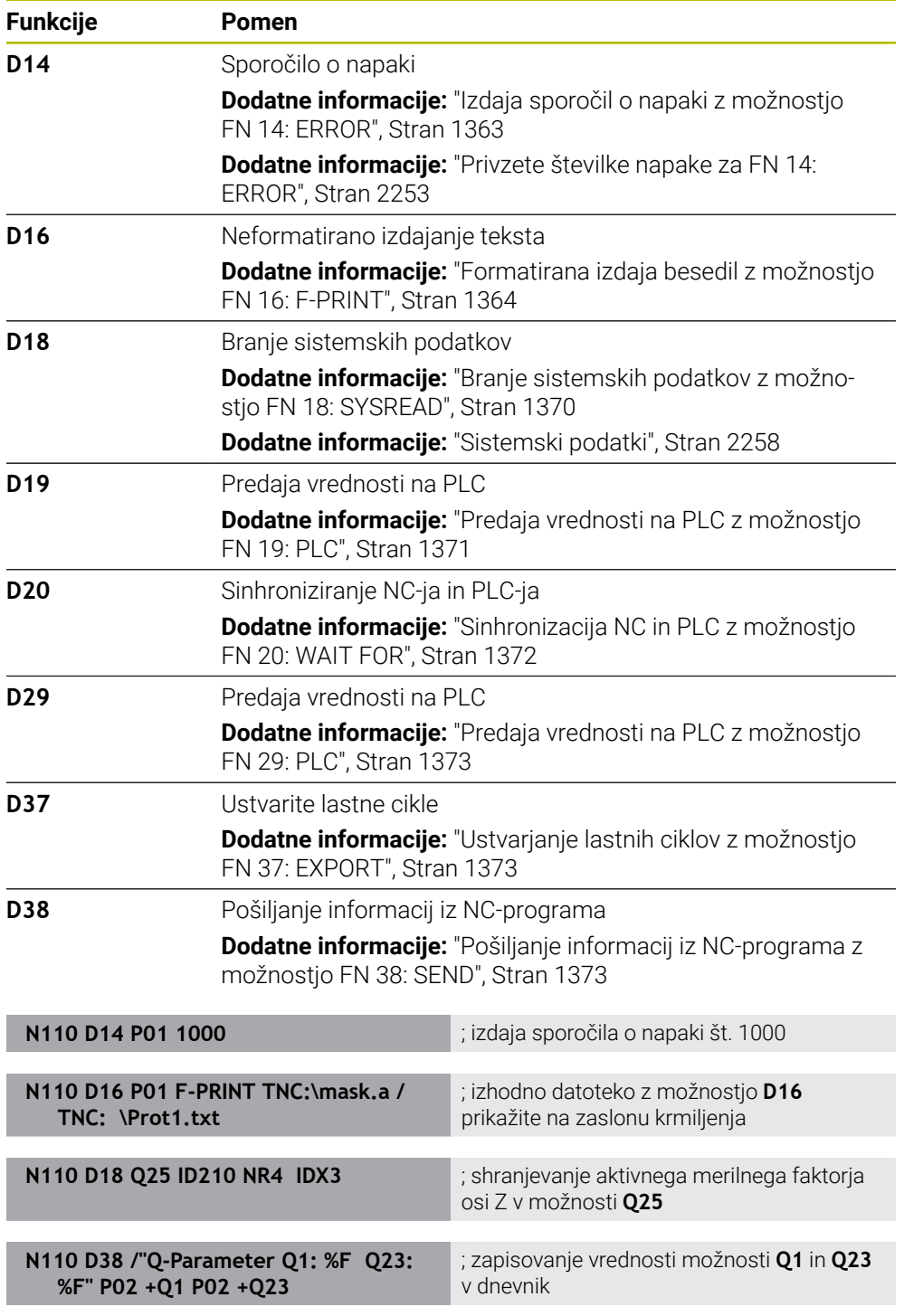

Možnost **D** je skladna s sintakso navadnega besedila **FN**.

Številke ISO-sintakse so skladne s številkami sintakse navadnega besedila.

Možnosti **P01**, **P02** itn. veljajo kot ograde za npr. računske znake, ki jih krmiljenje prikaže v navadnem besedilu.

# *NAPOTEK*

#### **Pozor, nevarnost kolizije!**

Spremembe na PLC-ju lahko povzročijo neželeno vedenje in večje napake, npr. neuporabnost krmiljenja. Zaradi tega je dostop do PLC-ja zaščiten z geslom. Funkcije **D19**, **D20**, **D29** in **D37** podjetju HEIDENHAIN, proizvajalcu stroja in tretjim ponudnikom nudi možnost, da iz enega NC-programa komunicirajo s PLC. Uporaba s strani upravljavca stroj ali NC-programerja ni priporočljiva. Med izvajanjem funkcije in naknadno obdelavo obstaja nevarnost trka!

- Funkcije uporabljajte izključno v dogovoru s podjetjem HEIDENHAIN, proizvajalcem stroja ali tretjim ponudnikom
- Upoštevajte dokumentacije podjetja HEIDENHAIN, proizvajalca stroja in tretjih ponudnikov

# **27.3 Cikli**

#### **Osnove**

Dodatno k NC-funkcijam z ISO-sintakso lahko v ISO-programih uporabljate tudi izbrane cikle s sintakso navadnega besedila. Programiranje je identično programiranju navadnega besedila.

Številke ciklov navadnega besedila so skladne s številkami funkcij G. Izjeme se pojavljajo pri starejših ciklih s številkami pod **200**. V teh primerih ustrezno številko funkcije G najdete v opisu cikla.

**Dodatne informacije:** ["Obdelovalni cikli", Stran 465](#page-464-0)

Naslednji cikli niso na voljo v ISO-programih:

- Cikel **1 NAVEZ.TOCKA POLAR**
- Cikel **3 MERJENJE**
- Cikel **4 MERITEV 3D**
- Cikel **26 FAKT.DIM.OSNO SP.**

Podjetje HEIDENHAIN priporoča, da namesto cikla **G80 ODBDELOVALNI NIVO** uporabite bolj zmogljivo funkcijo **PLANE**. S funkcijami **PLANE** lahko npr. prosto izberete, ali želite programirati osni ali prostorski kot.

**Dodatne informacije:** ["PLANE SPATIAL", Stran 1042](#page-1041-0)

### **Zamik ničelne točke**

Z NC-funkcijami **G53** ali **G54** programirate zamik ničelne točke. Možnost **G54** premakne ničelno točko obdelovanca na koordinate, ki jih definirate neposredno znotraj funkcije. Možnost **G53** uporablja vrednosti koordinat iz preglednice ničelnih točk. Z zamikom ničelne točke lahko ponovite obdelave na poljubnem mestu obdelovanca.

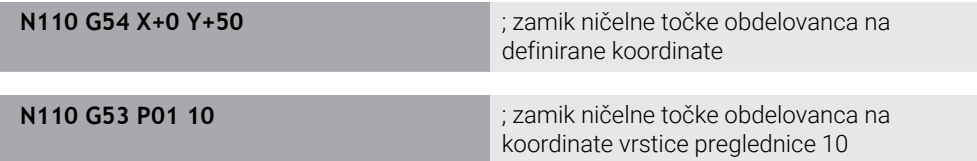

Zamik ničelne točke ponastavite na naslednji način:

- Znotraj funkcije G54 pri vsaki osi definirajte vrednost 0
- Znotraj funkcije G53 izberite vrstico preglednice, ki v vseh stolpcih vsebuje vrednost **0**

Krmiljenje v delovnem območju **Status** prikazuje naslednje informacije:

- ime in pot aktivne preglednice ničelnih točk
- Aktivna številka ničelne točke
- Opomba iz stolpca **DOC** aktivne številke ničelne točke

#### **Napotki**

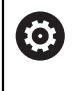

S strojnim parametrom **CfgDisplayCoordSys** (št. 127501) proizvajalec stroja določi, v katerem koordinatnem sistemu prikaz stanja prikazuje aktiven zamik ničelne točke.

- Ničelne točke iz preglednice ničelnih točk se vedno nanašajo na trenutno referenčno točko obdelovanca.
- Če ničelno točko obdelovanca zamaknete s preglednico ničelnih točk, morate preglednico ničelnih točk predhodno aktivirati z možnostjo **%:TAB:**.

**Dodatne informacije:** ["Aktiviranje preglednice ničelnih točk v NC-programu",](#page-1473-0) [Stran 1474](#page-1473-0)

Če delate brez možnosti **%:TAB:**, morate ročno aktivirati preglednico ničelnih točk.

**Dodatne informacije:** ["Ročno aktiviranje preglednice ničelnih točk", Stran 1017](#page-1016-0)

# **27.4 Funkcije navadnega besedila v ISO**

#### **Osnove**

Dodatno k NC-funkcijam z ISO-sintakso in cikli lahko uporabljate tudi izbrane NC-funkcije s sintakso navadnega besedila v ISO-programih. Programiranje je identično programiranju navadnega besedila.

Nadaljnje informacije glede programiranja najdete v ustreznih poglavjih posameznih NC-funkcij.

Naslednje NC-funkcije so na voljo samo v programih navadnega besedila:

- Definicija vzorca z možnostjo **PATTERN DEF Dodatne informacije:** ["Definicija vzorca PATTERN DEF", Stran 411](#page-410-0)
- NC-funkcije za transformacijo koordinat **TRANS DATUM**, **TRANS MIRROR**, **TRANS ROTATION** in **TRANS SCALE**

**Dodatne informacije:** ["NC-funkcije za transformacijo koordinat", Stran 1028](#page-1027-0)

- Funkcije datotek **FUNCTION FILE** in **OPEN FILE Dodatne informacije:** ["Funkcije podatkov z možnostjo programiranja", Stran 1142](#page-1141-0)
- Funkcije za obdelavo z vzporednimi osmi **PARAXCOMP** in **PARAXMODE Dodatne informacije:** ["Obdelava z vzporednimi osmi U, V in W", Stran 1266](#page-1265-0)
- **Programi z normalnimi vektorji Dodatne informacije:** ["NC-programi, ustvarjeni s CAM", Stran 1283](#page-1282-0)
- Dostop do preglednic s SQL-ukazi **Dodatne informacije:** ["Dostop do preglednice z navodili SQL", Stran 1399](#page-1398-0)

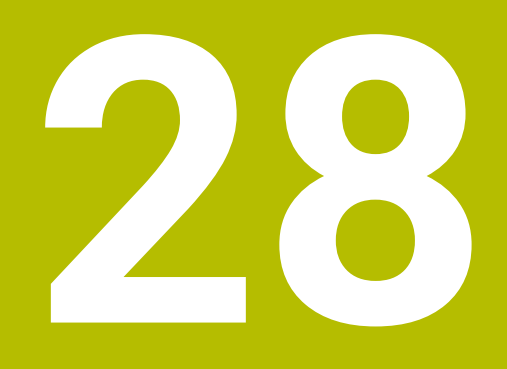

**Pripomočki za upravljanje**

# **28.1 Delovno območje Pomoč**

#### **Uporaba**

V delovnem območju **Pomoč** krmiljenje prikazuje pomožno sliko za trenutni sintaktični element NC-funkcije ali integrirano pomoč za izdelke **TNCguide**.

#### **Sorodne teme**

Aplikacija **Pomoč**

**Dodatne informacije:** ["Aplikacija Pomoč", Stran 83](#page-82-0)

Uporabniški priročnik kot integrirana pomoč za izdelke **TNCguide**

**Dodatne informacije:** ["Uporabniški priročnik kot integrirana pomoč za izdelke](#page-81-0) [TNCguide", Stran 82](#page-81-0)

#### **Opis funkcije**

Delovno območje **Pomoč** je mogoče izbrati v načinu delovanja **Programiranje** in aplikaciji **MDI**.

**Dodatne informacije:** ["Način delovanja Programiranje", Stran 211](#page-210-0) **Dodatne informacije:** ["Aplikacija MDI", Stran 1915](#page-1914-0)

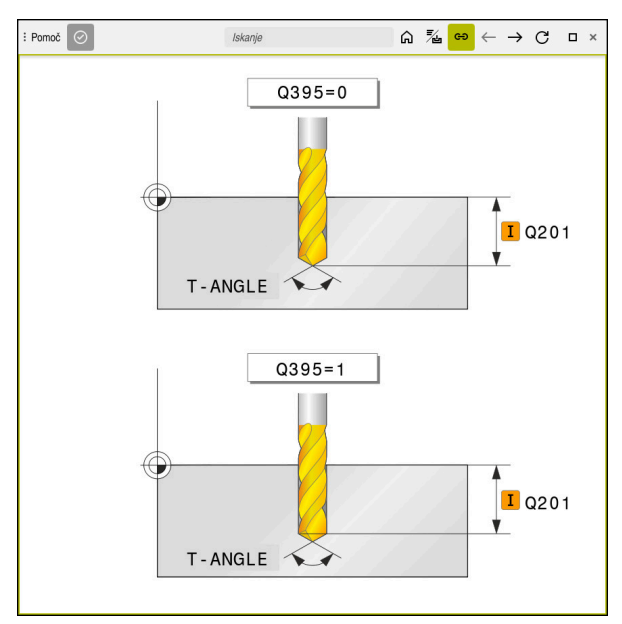

Delovno območje **Pomoč** s pomožno sliko za parameter cikla

Če je delovno območje **Pomoč** aktivno, lahko krmiljenje med programiranje pomožno sliko prikaže tam namesto v delovnem območju **Program**.

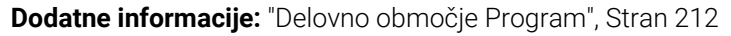

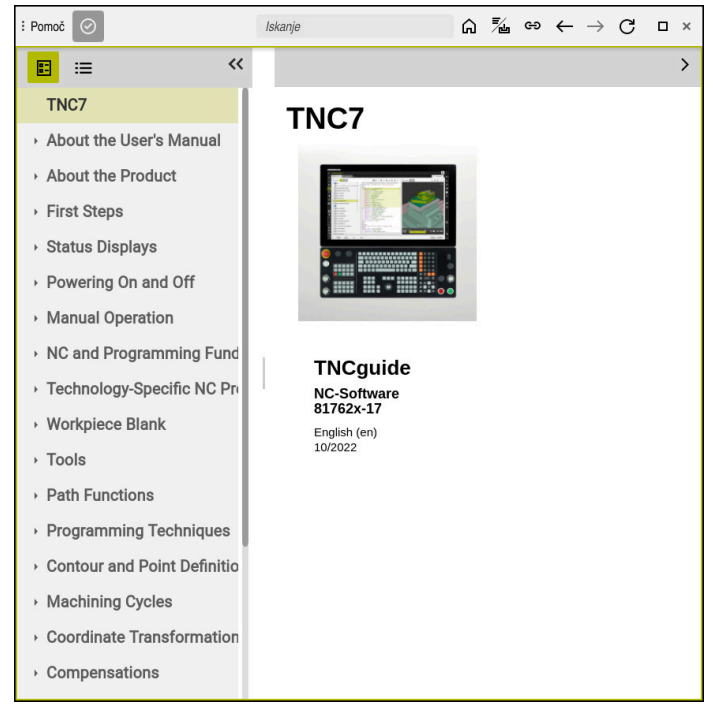

Delovno območje **Pomoč** z odprto možnostjo **TNCguide**

Če je delovno območje **Pomoč** aktivno, lahko krmiljenje prikaže integrirano pomoč za izdelke **TNCguide**.

**Dodatne informacije:** ["Uporabniški priročnik kot integrirana pomoč za izdelke](#page-81-0) [TNCguide", Stran 82](#page-81-0)

### **Simboli v delovnem območju Pomoč**

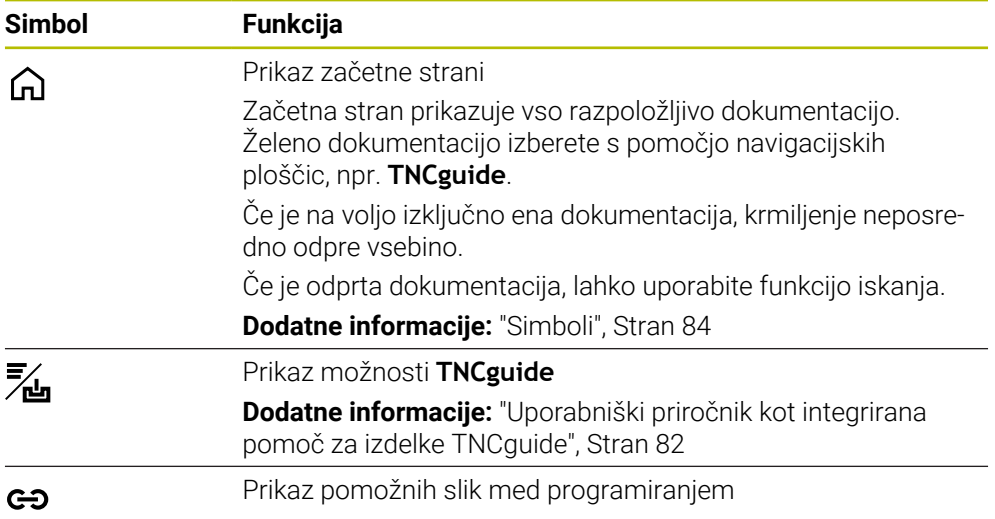

### **28.1.1 Napotek**

S strojnim parametrom **stdTNChelp** (št. 105405) definirate, ali krmiljenje pomožne slike prikazuje kot pojavna okna v delovnem območju **Program**. **Dodatne informacije:** ["Delovno območje Program", Stran 212](#page-211-0)

# **28.2 Tipkovnica na zaslonu krmilne vrstice**

### **Uporaba**

S tipkovnico na zaslonu lahko vnesete NC-funkcije, črke in številke ter se premikate po njih.

Tipkovnica zaslona nudi naslednje načine:

- NC-vnos
- Vnos besedila
- Vnos formule

### **Opis funkcije**

Krmiljenje po postopku zagona standardno odpre način NC-vnos.

Tipkovnico na zaslonu lahko premaknete. Tipkovnica ostane aktivna tudi po zamenjavi načina delovanja, vse dokler je ne zaprete.

Krmiljenje si zapomni položaj in način tipkovnice zaslona, vse do zaustavitve. Delovno območje **Tipkovnica** nudi enake funkcije kot tipkovnica na zaslonu.

### **Območja NC-vnosov**

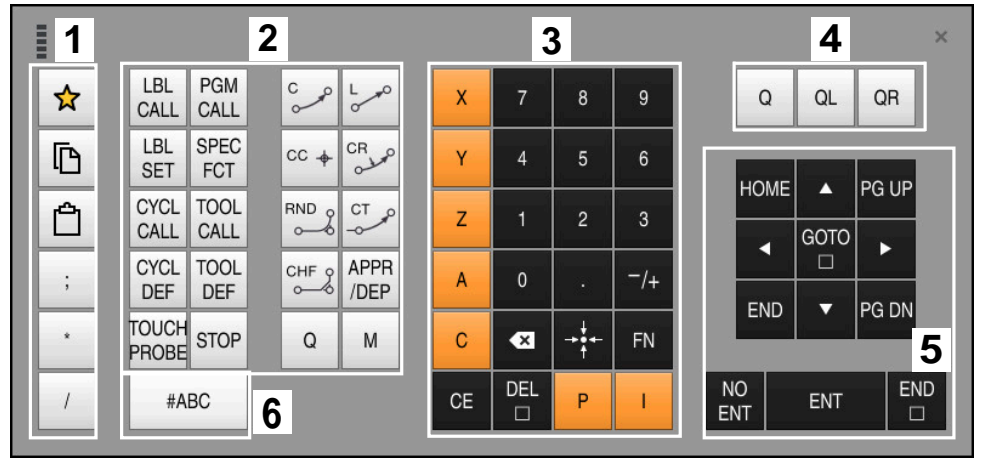

Tipkovnica na zaslonu v načinu NC-vnos

NC-vnos vsebuje naslednja območja:

- 1 Funkcije datoteke
	- Določanje priljubljenih možnosti
	- Kopiraj
	- **Vstavi**
	- Vnos komentarja
	- Vnos točk razčlenitve
	- Skrivanje NC-niza
- 2 Funkcije NC
- 3 Tipke za osi in vnosi številk
- 4 Parametri Q
- 5 Tipke za navigacijo in pogovorno okno
- 6 Preklop na vnos besedila

A

Če v območju NC-funkcije večkrat izberete tipko **Q**, krmiljenje spremeni vstavljeno sintakso v naslednjem zaporedju:

- **Q**
- **QL**
- **QR**

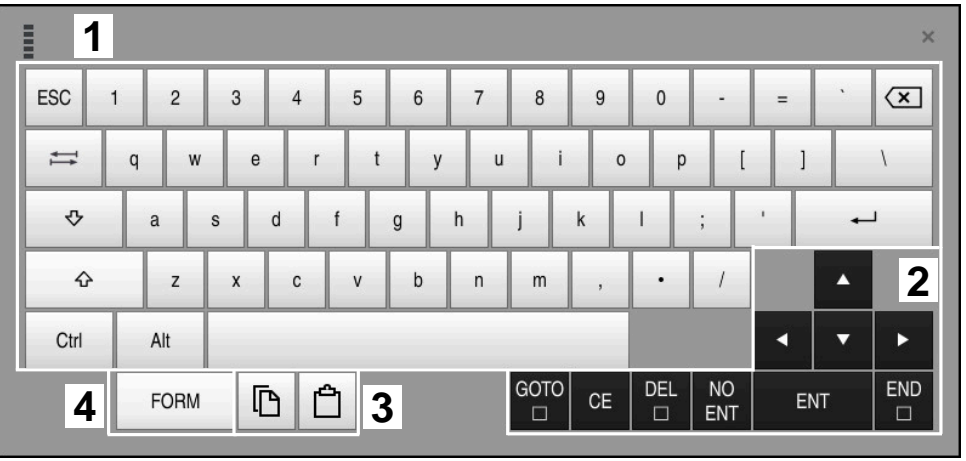

### **Območja za vnos besedila**

Tipkovnica na zaslonu v načinu Vnos besedila

Vnos besedila vsebuje naslednja območja:

- Vnos
- Tipke za navigacijo in pogovorno okno
- Kopiranje in vstavljanje
- Preklop na vnos formule

## **Območja za vnos formule**

| E         | 1              |            |              |            |            |                    |                           |                         |                      |                  |  |     |                      | $\times$               |
|-----------|----------------|------------|--------------|------------|------------|--------------------|---------------------------|-------------------------|----------------------|------------------|--|-----|----------------------|------------------------|
| $^{+}$    | $\blacksquare$ |            | COS ACOS LOG |            | LN         | TO<br><b>NUMB</b>  | <b>SUB</b><br><b>STR</b>  | 7                       | 8                    | 9                |  | Q   | QL                   | $\boldsymbol{2}$<br>QR |
| ŵ         |                | SIN        | <b>ASIN</b>  | ABS        | EXP        | <b>STR</b><br>COMP | <b>TO</b><br><b>CHAR</b>  | 4                       | 5                    | $6\phantom{.}6$  |  |     |                      |                        |
|           |                | <b>TAN</b> | <b>ATAN</b>  | <b>INT</b> | FRAC       | IN<br><b>STR</b>   | SYS<br><b>STR</b>         |                         | $\overline{2}$       | $\mathbf{3}$     |  |     |                      |                        |
| $\&$      | $\frac{0}{0}$  | SQRT       | SQ           | SGN        | <b>NEG</b> | <b>STR</b><br>LEN  | <b>CFG</b><br><b>READ</b> | $\mathbf{0}$            | ٠                    | $^{-}/+$         |  |     | Δ                    | $\boldsymbol{3}$       |
| $\Lambda$ |                |            | $\parallel$  | PI         | QS         | QC                 |                           | $\overline{\mathbf{x}}$ | →∳←                  | FN               |  |     | ▼                    |                        |
|           | Ō<br>5<br>僵    |            |              |            |            |                    | GOTO<br>□                 | CE                      | <b>DEL</b><br>$\Box$ | <b>NO</b><br>ENT |  | ENT | <b>END</b><br>$\Box$ |                        |

Tipkovnica na zaslonu v načinu Vnos formule

Vnos formule vsebuje naslednja območja:

- Vnos
- Parametri Q
- Tipke za navigacijo in pogovorno okno
- Kopiranje in vstavljanje
- Preklop na NC-vnos

### **28.2.1 Odpiranje in zapiranje tipkovnice na zaslonu**

Tipkovnico na zaslonu odprete na naslednji način:

- V krmilni vrstici izberite možnost **Tipkovnica na zaslonu**
- Krmiljenje odpre tipkovnico na zaslonu.

Tipkovnico na zaslonu zaprete na naslednji način:

 $\bm{\times}$ 

₩

- Ob odprti tipkovnici na zaslonu izberite možnost **Tipkovnica na zaslonu**
- Namesto tega na tipkovnici na zaslonu izberite možnost **Zapri**
- Krmiljenje zapre tipkovnico na zaslonu.

# **28.3 Funkcija GOTO**

#### **Uporaba**

S tipko **GOTO** ali gumbom **GOTO številka niza** določite NC-niz, do katerega krmiljenje pozicionira kazalec. V načinu delovanja **Tabele** z gumbom **GOTO št. vrstice** določite vrstico preglednice.

### **Opis funkcije**

Če ste odprli NC-program za obdelavo oz. ga odprli v simulaciji, krmiljenje pred NC-niz dodatno pozicionira kazalec za izvedbo. Krmiljenje potek programa ali simulacijo začne od določenega NC-niza, brez upoštevanja predhodnega NC-programa.

Vnesete lahko številko niza ali jo s pomočjo možnosti **Išči** izberete v NC-programu.

### **28.3.1 NC-niz izberite z možnostjo GOTO**

NC-niz izberete na naslednji način:

- GOTO
- Izberite možnost **GOTO**
- Krmiljenje odpre okno **Navodilo za skok GOTO**.
- Vnesite številko niza Izberite možnost **OK**
- OK
- Krmiljenje kazalec pozicionira do določenega NC-niza.

### *NAPOTEK*

#### **Pozor, nevarnost trka!**

Če v poteku programa s pomočjo funkcije **GOTO** izberete NC-niz in potem obdelate NC-program, krmiljenje prezre vse predhodno programirane NC-funkcije, npr. transformacije. Na ta način obstaja pri naslednjih premikih nevarnost trka!

- Funkcijo **GOTO** uporabljajte samo pri programiranju in testiranju NC-programov
- ▶ Pri obdelavi NC-programov uporabljajte izključno možnost Zap. nisov

**Dodatne informacije:** ["Vstop v program s pomikom niza", Stran 1947](#page-1946-0)

### **Napotki**

- Namesto gumba **GOTO** lahko uporabite tudi bližnjico na tipkovnici **STRG+G**.
- Če krmiljenje v vrstici ukrepov prikaže simbol za izbiro, lahko z možnostjo **GOTO** odprete izbirno okno.

# <span id="page-1495-0"></span>**28.4 Vnos komentarjev**

### **Uporaba**

V NC-programu lahko vnesete komentarje in s pomočjo te funkcije razložite korake programa oz. podatke napotke.

## **Opis funkcije**

Za dodajanje komentarjev so na voljo naslednje možnosti:

- Komentar znotraj NC-niza
- Komentar kot lasten NC-niz
- Določanje obstoječega NC-niza kot komentar

Komentarje krmiljenje označi z znakom **;**. Krmiljenje komentarjev ne obdela v simulaciji in poteku programa.

Komentar lahko vsebuje najv. 255 znakov.

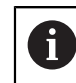

;

;

Zadnji znak v nizu z opombo ne sme biti tilda (**~**).

### **28.4.1 Vnos komentarja kot NC-niz**

Komentar kot ločen NC-niz vnesete na naslednji način:

- Izberite NC-niz, za katerim želite vstaviti komentar
	- Izberite možnost **;**
		- Krmiljenje za izbranim NC-nizom vstavi komentar kot nov NC-niz.
		- Določanje komentarja

### **28.4.2 Vnos komentarja v NC-niz**

Komentar znotraj NC-niza vstavite na naslednji način:

► Uredite želen NC-niz

- Izberite možnost **;**
- Krmiljenje na koncu stavka doda znak **;**.
- Določanje komentarja

### **28.4.3 Dodajanje in odstranjevanje komentarjev v NC-nizu**

Z gumbom **Označi kot kom./umakni kom.** lahko obstoječi NC-niz določite kot komentar ali komentar znova določite kot NC-niz.

V obstoječem NC-nizu komentarje dodajate in odstranjujete na naslednji način:

Izberite želen NC-niz

Izberite možnost **Vklop/izklop komentarjev**

- , Vklop/izklop<br>komentariev
- Krmiljenje na začetku niza doda znak **;**.
- Če je NC-niz že določen kot komentar, krmiljenje odstrani znak
	- **;**.

# **28.5 Skrivanje NC-nizov**

#### **Uporaba**

Z možnostjo **/** ali gumbom **Vkl./izkl. skritih nizov** skrijete NC-nize. Če skrijete NC-nize, lahko skrite NC-nize v poteku programa preskočite.

#### **Sorodne teme**

Način delovanja **Programski tek Dodatne informacije:** ["Način delovanja Programski tek", Stran 1936](#page-1935-0)

### **Opis funkcije**

Če NC-niz označite z možnostjo **/**, je NC-niz skrit. Če v načinu delovanja **Programski tek** ali aplikaciji **MDI** aktivirate stikalo **/preskoku**, krmiljenje pri obdelavi preskoči NC-niz.

Ko je stikalo aktivno, krmiljenje NC-nize za preskok prikaže v sivi barvi. **Dodatne informacije:** ["Simbol in gumbi", Stran 1938](#page-1937-0)

### **28.5.1 Skrivanje ali prikaz NC-nizov**

NC-niz skrijete in prikažete na naslednji način:

- → Izberite želen NC-niz<br>
/ <sub>preskakovanj</sub> → Izbe<br>
<sup>a</sup>
	- Izberite možnost **Vkl./izkl. skritih nizov**
	- Krmiljenje doda znak **/** pred NC-nizom.
	- Če je NC-niz že skrit, krmiljenje odstrani znak **/**.

## <span id="page-1497-1"></span>**28.6 Razčlenitev NC-programov**

#### **Uporaba**

S pomočjo točk razčlenitve lahko dolge in kompleksne NC-programe oblikujete bolj pregledno in razumljivo ter se hitreje pomikate skozi NC-program.

#### **Sorodne teme**

Stolpec **Struktura** delovnega območja **Program**

**Dodatne informacije:** ["Stolpec Struktura v delovnem območju Program",](#page-1497-0) [Stran 1498](#page-1497-0)

### **Opis funkcije**

Vaše NC-programe lahko strukturirate s pomočjo točk razčlenitve. Točke razčlenitve so besedila, katere lahko kot komentar ali naslov uporabite v naslednjih vrsticah programa.

Točka razčlenitve lahko vsebuje najv. 255 znakov.

Krmiljenje točke razčlenitve prikazuje v stolpcu **Struktura**.

**Dodatne informacije:** ["Stolpec Struktura v delovnem območju Program", Stran 1498](#page-1497-0)

### **28.6.1 Vnos točk razčlenitve**

Točko razčlenitve vnesete na naslednji način:

- Izberite želeni NC-niz, za katerim želite vstaviti točko razčlenitve
	- Izberite možnost **\***
		- Krmiljenje za izbranim NC-nizom vstavi točko razčlenitve tar kot nov NC-niz.
		- Določanje besedila razčlenitve

# <span id="page-1497-0"></span>**28.7 Stolpec Struktura v delovnem območju Program**

#### **Uporaba**

\*

Ko odprete NC-program, krmiljenje preišče NC-program glede strukturnih elementov in te strukturne elemente prikaže v stolpcu **Struktura**. Strukturni elementi delujejo kot povezave in omogočajo hitro pomikanje v NC-programu.

#### **Sorodne teme**

- Delovno območje **Program**, določite vsebine stolpca **Struktura Dodatne informacije:** "Nastavitve v delovnem območiu Program", Stran 215
- Ročni vnos točk razčlenitve **Dodatne informacije:** ["Razčlenitev NC-programov", Stran 1498](#page-1497-1)

## **Opis funkcije**

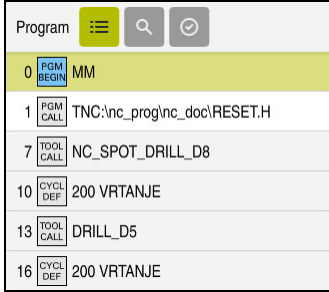

Stolpec **Struktura** s samodejno ustvarjenimi strukturnimi elementi

Če odprete NC-program, krmiljenje samodejno ustvari razčlenitev.

V oknu **Programske nastavitve** določite, katere strukturne elemente krmiljenje prikaže v razčlenitvi. Strukturnih elementov **PGM BEGIN** in **PGM END** ne morete skriti.

**Dodatne informacije:** ["Nastavitve v delovnem območju Program", Stran 215](#page-214-0)

Stolpec **Struktura** prikazuje naslednje informacije:

- Številka NC-niza
- Simbol NC-funkcije
- Informacije, odvisne od funkcije

Krmiljenje znotraj razčlenitve prikazuje naslednje simbole:

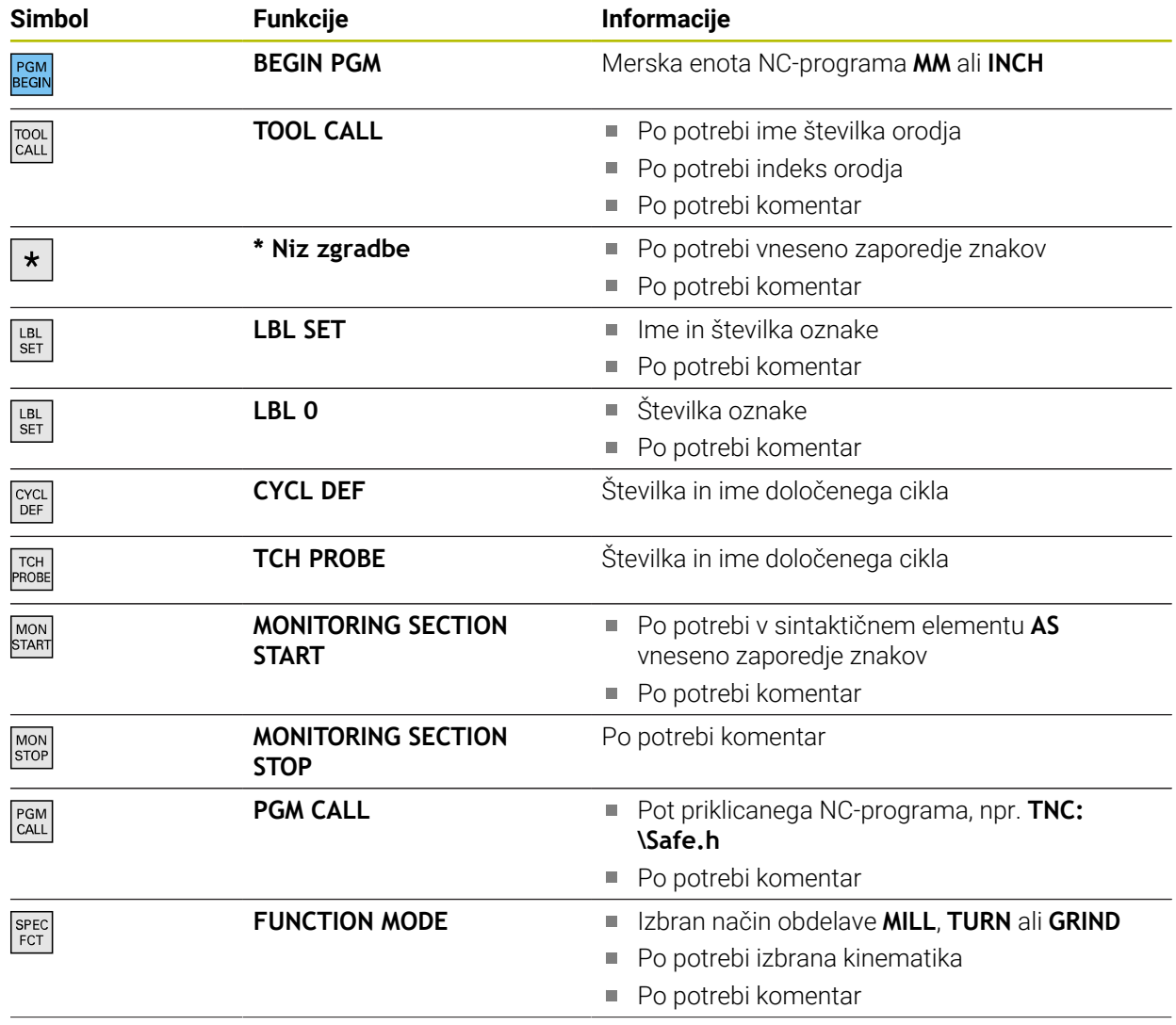

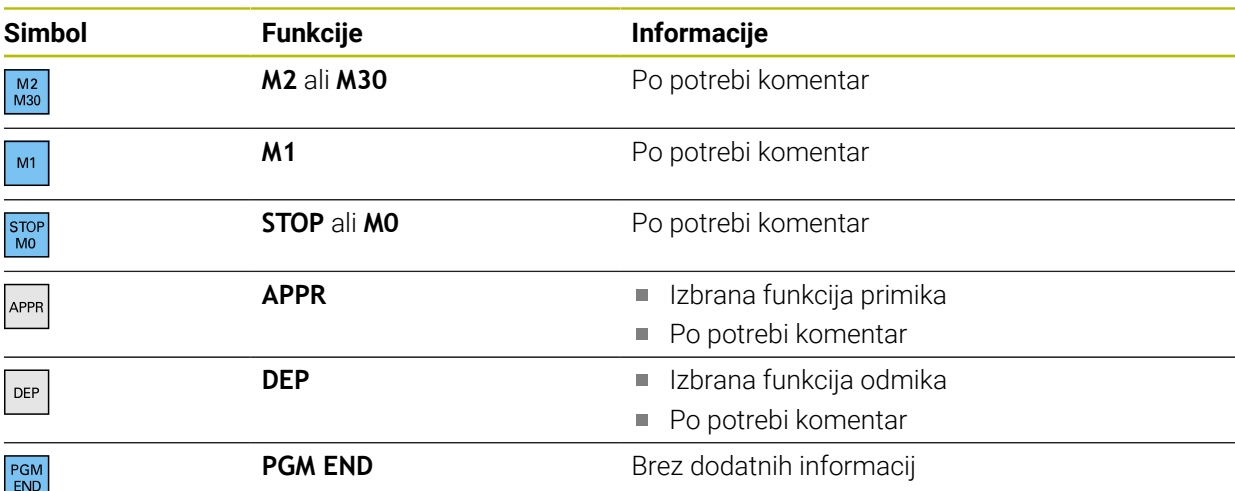

V načinu delovanja **Programski tek** stolpec **Struktura** vsebuje vse točke razčlenitve, tudi tiste priklicanih NC-programov. Krmiljenje vstavi razčlenitev priklicanih NC-programov.

**Dodatne informacije:** ["Navigacijska pot v delovnem območju Program", Stran 1944](#page-1943-0)

Krmiljenje komentarjev kot ločene NC-nize ne prikazuje znotraj  $\mathbf i$ razčlenitve. Ti NC-nizi se začnejo z znakom **;**. ["Vnos komentarjev"](#page-1495-0)

### **28.7.1 Urejanje NC-niza s pomočjo razčlenitve**

NC-niz s pomočjo razčlenitve urejate na naslednji način:

▶ Odprite NC-program

 $\equiv$ 

- Odprite stolpec **Struktura**
- $\blacktriangleright$  Izberite strukturni element
- Krmiljenje kazalec pozicionira na ustrezen NC-niz v NC-programu. Fokus kazalca ostane v stolpcu **Struktura**.

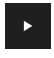

- **Inter 2** Izberite puščico desno
- Fokus kazalca preskoči na NC-niz.
- **Inter 2** Izberite puščico desno
- > Krmiljenje uredi NC-niz.

### **Napotki**

- Pri dolgih NC-programih lahko sestava razčlenitve traja dlje od nalaganja NC-programa. Tudi če razčlenitev še ni ustvarjena, lahko delate neodvisno od naloženega NC-programa.
- Znotraj stolpca **Struktura** se lahko s puščičnimi tipkami premikate navzgor in navzdol.
- Če strukturne elemente označite znotraj stolpca **Struktura**, krmiljenje tudi ustrezne NC-nize označi tudi v NC-programu. Z bližnjico na tipkovnici **STRG+LEER** zaključite označevanje. Če znova pritisnete **STRG+LEER**, krmiljenje znova vzpostavi označeno izbiro.
- Krmiljenje priklican NC-program v razčlenitvi prikaže z belim ozadjem. Če se dvakrat dotaknete ali kliknete na takšen strukturni element, krmiljenje po potrebi NC-program odpre v novem zavihku. Če je NC-program odprt, krmiljenje preklopi v ustrezen zavihek.

# **28.8 Stolpec Iskanje v delovnem območju Program**

### **Uporaba**

V stolpcu **Iskanje** lahko NC-program raziščete s poljubnimi zaporedji znakov, npr. s posameznimi sintaktičnimi elementi. Krmiljenje prikaže vse najdene rezultate.

#### **Sorodne teme**

Iskanje enakega sintaktičnega elementa v NC-programu s pomočjo puščičnih tipk

**Dodatne informacije:** ["Iskanje enakih sintaktičnih elementov v različnih NC-nizih",](#page-220-0) [Stran 221](#page-220-0)

## **Opis funkcije**

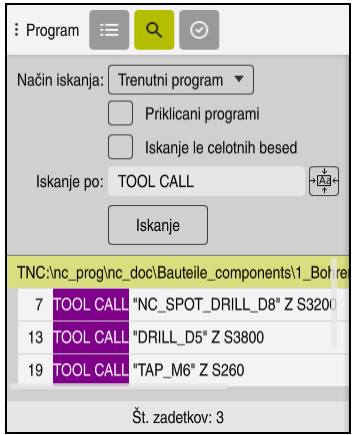

Stolpec **Iskanje** v delovnem območju **Program**

Celoten obseg funkcij krmiljenje nudi samo v načinu delovanja **Programiranje**. Aplikacijo **MDI** lahko poiščete samo v aktivnem NC-programu. V načinu delovanja **Programski tek** ni na voljo način **Išči in zamenjaj**.

Krmiljenje v stolpcu **Iskanje** nudi naslednje funkcije, simbole in gumbe:

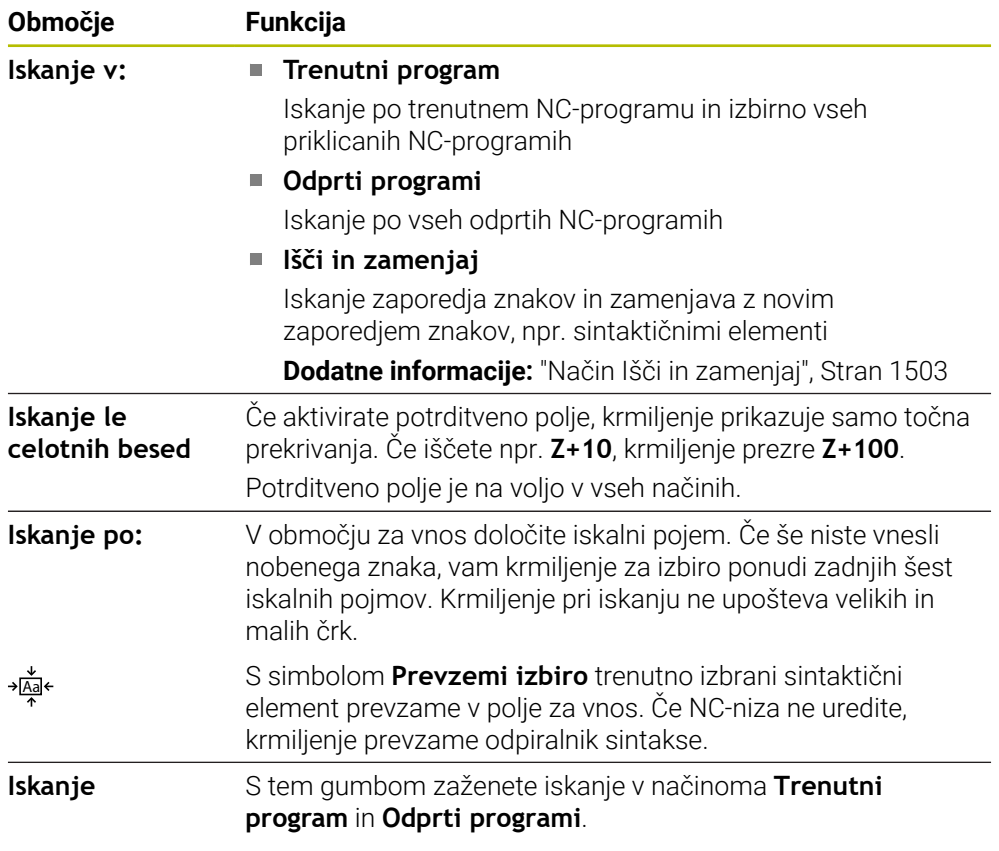

Krmiljenje za rezultate prikazuje naslednje informacije:

- Število rezultatov
- Poti datotek NC-programov
- Številke NC-nizov
- Celotni NC-nizi

Krmiljenje rezultate združuje glede na NC-programe. Če izberete rezultat, krmiljenje kazalec pozicionira na ustrezen NC-niz.

### <span id="page-1502-0"></span>**Način Išči in zamenjaj**

V načinu **Išči in zamenjaj** lahko iščete po zaporedjih znakov in najdene rezultate zamenjate z drugimi zaporedji znakov, npr. sintaktičnimi elementi.

Krmiljenje pred zamenjavo sintaktičnega elementa izvede preverjanje sintakse. S preverjanje sintakse krmiljenje zagotovi, da nova vsebina ustvari pravilno sintakso. Če rezultat privede do napake sintakse, krmiljenje vsebine ne zamenja in prikaže sporočilo.

V načinu **Išči in zamenjaj** krmiljenje nudi naslednja potrditvena polja in gumbe:

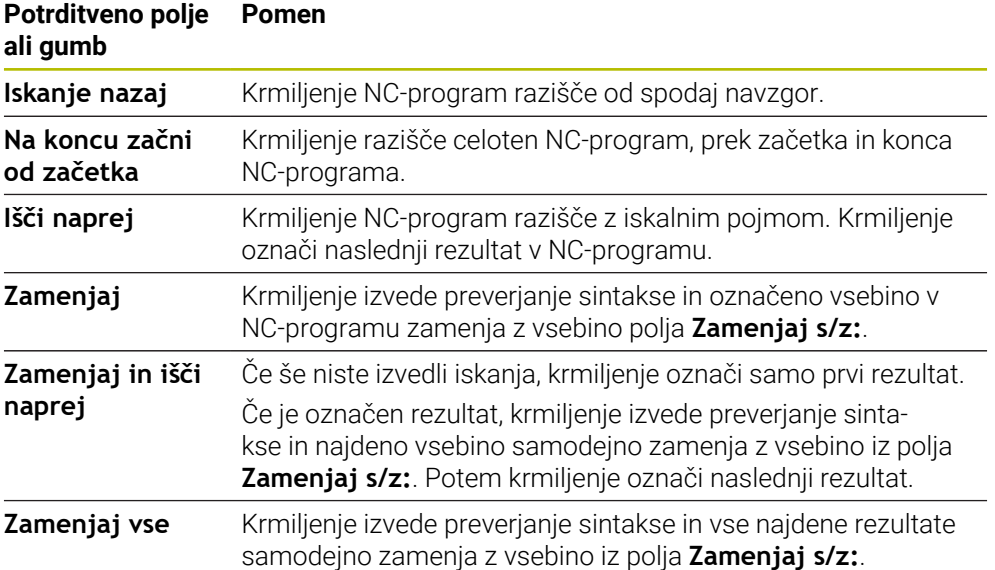

#### **28.8.1 Iskanje in zamenjava sintaktičnih elementov**

Sintaktične elemente v NC-programu iščete in zamenjate na naslednji način:

- Izberite način delovanja, npr. **Programiranje**
- Izberite želen NC-program
- Krmiljenje izbran NC-program odpre v delovnem območju **Program**.
- $\alpha$

ι

Odprite stolpec **Iskanje**

Izberite možnost **Išči naprej**

- V polju **Iskanje v:** izberite funkcijo **Išči in zamenjaj**
- Krmiljenje prikaže polji **Iskanje po:** in **Zamenjaj s/z:**.
- V polju **Iskanje po:** vnesite vsebino za iskanje, npr. **M4**
- V polju **Zamenjaj s/z:** vnesite želeno vsebino, npr. **M3**

Išči naprej

- Zamenjaj
- Krmiljenje prvi rezultat v NC-programu označi z vijolično barvo. Izberite možnost **Zamenjaj**
- > Krmiljenje izvede preverjanje sintakse in v primeru uspešnega preverjanja zamenja vsebino.

### **Napotki**

- Rezultati iskanja se ohranijo tako dolgo, dokler krmiljenja ne zaustavite oz. ne izvedete ponovnega iskanja.
- Če se dvakrat dotaknete ali kliknete rezultat iskanja v priklicanem NC-programu, krmiljenje po potrebi odpre NC-program v novem zavihku. Če je NC-program odprt, krmiljenje preklopi v ustrezen zavihek.
- Če pri možnosti **Zamenjaj s/z:** ne vnesete nobene vrednosti, krmiljenje izbriše iskano vrednost in vrednost za zamenjavo.

# **28.9 Primerjava programa**

#### **Uporaba**

S funkcijo **Primerjava programa** določite razlike med dvema NC-programoma. Odstopanja lahko prevzamete v aktivni NC-program. Če so v aktivnem NC-programu prisotne neshranjene spremembe, lahko NC-program primerjate z nazadnje shranjeno različico.

### **Pogoji**

Najv. 30.000 vrstic na NC-program Krmiljenje upošteva dejanske vrstice, ne število NC-nizov. NC-nizi lahko tudi s številko niza zajemajo več vrstic, npr. ciklov.

**Dodatne informacije:** ["Vsebine NC-programa", Stran 208](#page-207-0)

### **Opis funkcije**

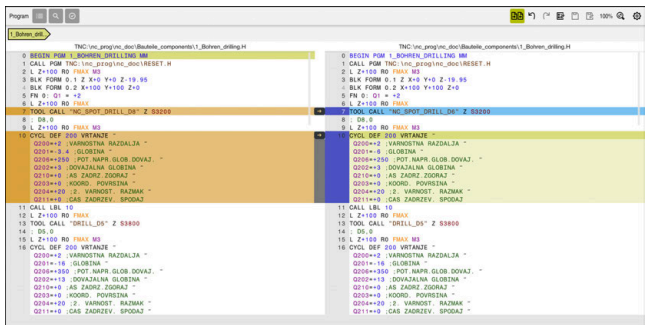

Primerjava programa dveh NC-programov

Primerjavo programov lahko uporabljate samo v načinu delovanja **Programiranje** v delovnem območju **Program**.

Krmiljenje aktivni NC-program prikazuje desno, program za primerjavo pa levo. Krmiljenje razlike označi z naslednjimi barvami:

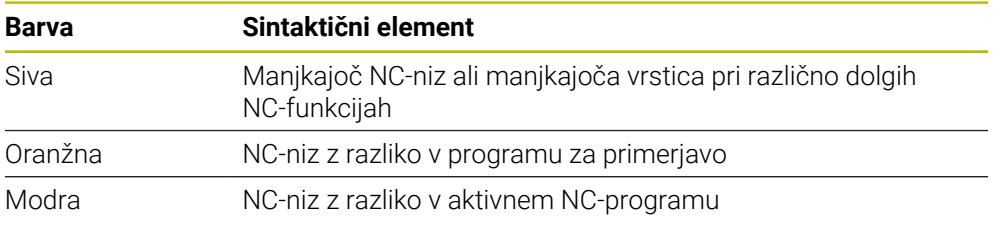

Med primerjavo programa urejate aktivni NC-program, programa za primerjavo pa ne.

Če se NC-nizi razlikujejo, lahko s pomočjo puščičnega simbola NC-nize programa za primerjavo prevzamete v aktiven NC-program.

### **28.9.1 Prevzem razlik v aktiven NC-program**

Razlike na naslednji način prevzamete v aktivni NC-program:

Izberite način **Programiranje** ι ▶ Odprite NC-program Izberite možnost **Primerjava programa AR** > Krmiljenje odpre pojavno okno za izbiro datoteke. Izberite program za primerjavo Izberite možnost **Izberi** Izberi Krmiljenje oba NC-programa prikaže v pogledu za primerjavo in označi vse odstopajoče NC-nize. ▶ Pri želenem NC-nizu izberite puščični simbol  $\rightarrow$ > Krmiljenje NC-niz prevzame v aktivni NC-program. Izberite možnost **Primerjava programa** निमि Krmiljenje zaključi pogled za primerjavo in razlike prevzame v aktivni NC-program.

#### **Napotki**

- Če primerjani NC-programi vsebujejo več kot 1000 razlik, krmiljenje prekine primerjavo.
- Če NC-program vsebuje neshranjene spremembe, krmiljenje v zavihku aplikacijske vrstice pred imenom NC-programa prikazuje zvezdico.
- Če v programu za primerjavo označite več NC-nizov,, lahko te NC-nize prevzamete istočasno. Če več NC-nizov označite v aktivnem NC-programu, lahko te NC-nize prepišete istočasno.

**Dodatne informacije:** ["Kontekstni meni", Stran 1505](#page-1504-0)

## <span id="page-1504-0"></span>**28.10 Kontekstni meni**

#### **Uporaba**

Z gibom Zadrži ali desnim klikom z miško krmiljenje odpre kontekstni meni za izbrani element, npr. NC-nizi ali datoteke. Z različnimi funkcijami kontekstnega menija lahko izvedete funkcije za trenutno izbrane elemente.

### **Opis funkcije**

Možne funkcije kontekstnega menija so odvisne od izbranega elementa in izbranega načina delovanja.

# **Splošno**

| : Odpiranje datoteke         |                                         |                                   | $\Box$        |
|------------------------------|-----------------------------------------|-----------------------------------|---------------|
| Ime<br>$\blacktriangledown$  | $\alpha$                                | All supported files (* ▼<br>Ime 1 |               |
| ⋒<br>TNC:<br>$\leftarrow$    | nc doc<br>nc_prog                       | Bauteile_com                      | $\mathcal{C}$ |
| Rezultat iskanja<br>⊘        | 1_Bohren drilling LJ<br>D<br>2.5 kB, Da | Odpiranje                         |               |
| Priljub.<br>✿                | 1_Spanr<br>P<br>2.2 kB, D               | Izrezovanje                       |               |
| ⊙<br>Dadnje datoteke         | 2_Flanso<br>D<br>6.6 kB, D              | Kopiranje                         |               |
| 而<br>Koš                     | 2_Flanso<br>P<br>158 B, Da              | Vnos                              |               |
| SF:<br>⊟<br>5.6 TB / 16.0 TB | 3_Kreis<br>D<br>3.2 kB, D               | Brisanje<br>Preimenuj             |               |
| TNC:<br>1009.1 MB / 15.4 GB  | 4_Kontu<br>P<br>3.6 kB, Da              | Razveljavi                        |               |
|                              |                                         | Uveljavi                          |               |
|                              |                                         | Označi                            |               |
|                              |                                         | Označi vse                        |               |
|                              |                                         |                                   |               |
|                              |                                         |                                   |               |
|                              |                                         |                                   |               |
|                              |                                         |                                   |               |
|                              |                                         |                                   |               |
| Nova datoteka<br>Nova mapa   |                                         |                                   | Odpiranje     |

Kontekstni meni v delovnem območju **Odpiranje datoteke**

Kontekstni meni nudi naslednje funkcije:

- **Izrezovanje**
- **Kopiranje**
- **Vnos**
- **Brisanje**
- **Razveljavi**
- **Uveljavi**
- **Označi**

 $\mathbf{i}$ 

**Označi vse**

Če izberete funkcijo **Označi** ali **Označi vse**, krmiljenje odpre vrstico ukrepov. Vrstica ukrepov prikazuje vse funkcije, ki jih je trenutno mogoče izbrati v kontekstnem meniju.

Namesto kontekstnega menija lahko uporabite bližnjico na tipkovnici: **Dodatne informacije:** ["Simboli krmilne površine", Stran 123](#page-122-0)

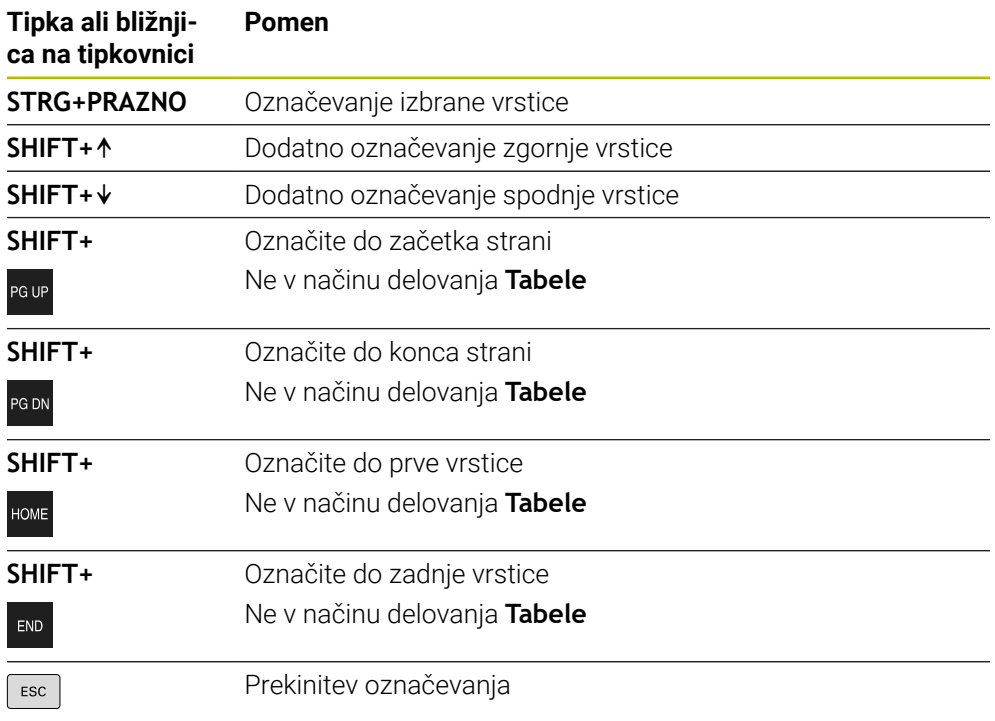

A

Bližnjica na tipkovnici ne deluje v delovnem območju **Seznam naročil**.

#### **Kontekstni meni v načinu delovanja Datoteke**

V načinu delovanja **Datoteke** kontekstni meni dodatno nudi naslednje funkcije:

- **Odpiranje**
- **Izberi v poteku programa**
- **Preimenuj**

Kontekstni meni pri funkcijah navigacije nudi ustrezne pripadajoče funkcije, npr. **Zavrzi rezultate iskanja**.

**Dodatne informacije:** ["Kontekstni meni", Stran 1505](#page-1504-0)

#### **Kontekstni meni v načinu delovanja Tabele**

V načinu delovanja **Tabele** kontekstni meni dodatno nudi funkcijo **Prekinitev**. S funkcijo **Prekinitev** prekinete postopek označevanje. **Dodatne informacije:** "Način delovania Tabele", Stran 1962

### **Kontekstni meni v delovnem območju Seznam naročil (možnost št. 22)**

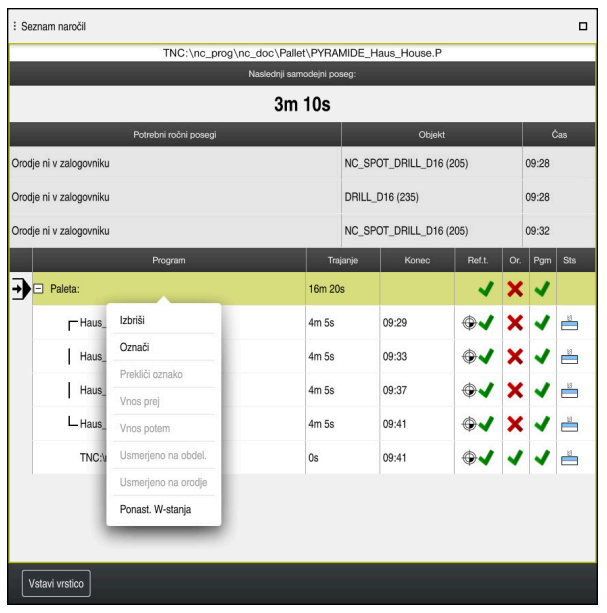

Kontekstni meni v delovnem območju **Seznam naročil**

V delovnem območju **Seznam naročil** kontekstni meni dodatno nudi naslednje funkcije:

- **Prekliči oznako**
- **Vnos prej**
- **Vnos potem**
- **Usmerjeno na obdel.**
- **Usmerjeno na orodje**
- **Ponast. W-stanja**

**Dodatne informacije:** ["Delovno območje Seznam naročil", Stran 1920](#page-1919-0)

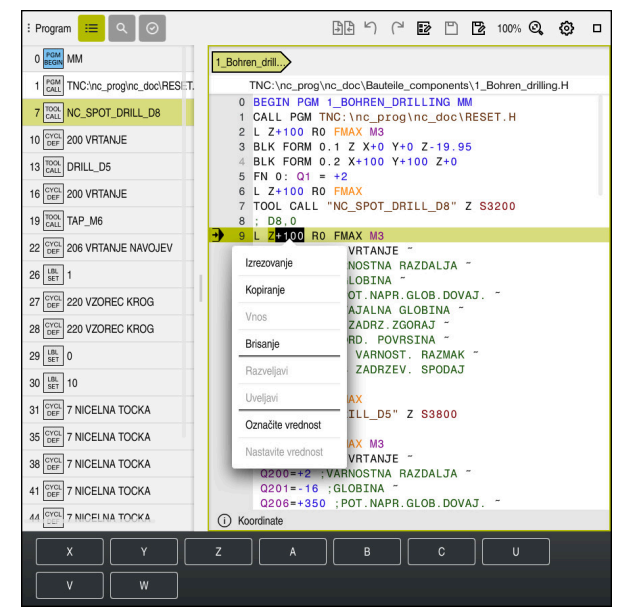

**Kontekstni meni v delovnem območju Program**

Kontekstni meni za izbrano vrednost v delovnem območju **Program** načina delovanja **Programiranje**

V delovnem območju **Program** kontekstni meni dodatno nudi naslednje funkcije:

#### **Vnesi zadnji NC-niz**

S funkcijo lahko vstavite nazadnje izbrisan ali urejen NC-niz. Ta NC-niz lahko vstavite v vsak poljuben NC-program.

Samo v načinu delovanja **Programiranje** in aplikaciji **MDI**

#### **Ustvari NC-element**

Samo v načinu delovanja **Programiranje** in aplikaciji **MDI**

**Dodatne informacije:** ["NC-sestavni deli za ponovno uporabo", Stran 386](#page-385-0)

#### **Uredi konturo**

Samo v načinu delovanja **Programiranje**

**Dodatne informacije:** ["Uvoz kontur v grafično programiranje", Stran 1430](#page-1429-0)

#### **Označite vrednost**

Aktivno, če izberete vrednost NC-niza.

**Nastavite vrednost**

Aktivno, če izberete vrednost NC-niza.

**Dodatne informacije:** ["Delovno območje Program", Stran 212](#page-211-0)

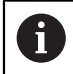

Funkciji **Označite vrednost** in **Nastavite vrednost** sta na voljo v načinu delovanja **Programiranje** in aplikaciji **MDI**.

Možnost **Nastavite vrednost** je prav tako na voljo med urejanjem. V tem primeru odpade sicer potrebno označevanje vrednosti za zamenjavo. Lahko npr. vrednosti iz kalkulatorja ali prikaza položaja shranite v odložišče in vstavite s funkcijo **Nastavite vrednost**.

**Dodatne informacije:** ["Kalkulator", Stran 1511](#page-1510-0)

**Dodatne informacije:** ["Prikaz stanja vrstice TNC", Stran 167](#page-166-0)

Če označite NC-niz, krmiljenje na začetku in koncu označenega območja prikazuje označevalne puščice. S temi označevalnimi puščicami lahko spremeni označeno območje.

### **Kontekstni meni v konfiguracijskem urejevalniku**

V konfiguracijskem urejevalniku kontekstni meni dodatno nudi naslednje funkcije:

- **Neposreden vnos vrednosti**
- **Izdelajte kopijo**
- **Povrnite kopijo**
- **Menjava imena ključa**
- **Odpri element**
- **Odstrani element**

**Dodatne informacije:** ["Strojni parametri", Stran 2137](#page-2136-0)

## <span id="page-1510-0"></span>**28.11 Kalkulator**

#### **Uporaba**

Krmiljenje v krmilni vrstici nudi kalkulator. Rezultat lahko shranite v odložišče in vrednosti vstavite iz odložišča.

### **Opis funkcije**

Kalkulator nudi naslednje računske funkcije:

- **Osnovne račun. operacije**
- Trigonometrične osnovne funkcije
- Kvadratni koren
- Račun s potenco
- Recipročna vrednost

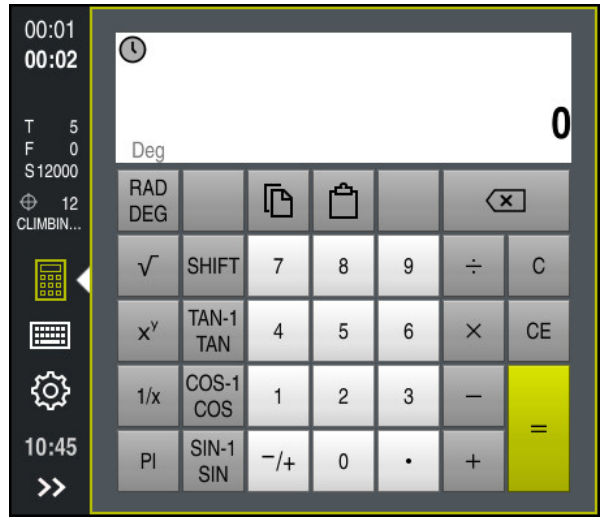

Kalkulator

畾

畾

Preklapljate lahko med načinoma Radian **RAD** ali Stopinje **DEG**.

Rezultat lahko shranite v odložišče ali v kalkulator vstavite nazadnje v odložišče shranjeno vrednost.

Kalkulator v poteku shrani zadnjih deset izračunov. Shranjene rezultate lahko uporabite za dodatne izračune. Potek lahko ročno izbrišete.

### **28.11.1 Odpiranje in zapiranje kalkulatorja**

Kalkulator odprete na naslednji način:

- V krmilni vrstici izberite možnost **Kalkulator**
- > Krmiljenje odpre kalkulator.

Kalkulator zaprete na naslednji način:

- Ob odprtem kalkulatorju izberite možnost **Kalkulator**
	- > Krmiljenje zapre kalkulator.

## **28.11.2 Izbira rezultata iz poteka**

Rezultat iz poteka za nadaljnje izračune izberete na naslednji način:

- Izberite možnost **Potek**
	- Krmiljenje odpre potek kalkulatorja.
- Izberite želen rezultat
- Izberite možnost **Potek**
- Krmiljenje zapre potek kalkulatorja.

## **28.11.3 Izbris poteka**

 $\odot$ 

 $\odot$ 

Potek izbrišete na naslednji način:

 $\odot$ 

而

- Izberite možnost **Potek**
	- Krmiljenje odpre potek kalkulatorja.
	- Izberite možnost **Izbriši**
	- Krmiljenje izbriše potek kalkulatorja.
## **28.12 Računalo podatkov o rezanju**

#### **Uporaba**

Z računalom rezalnih podatkov lahko izračunate število vrtljajev ter pomik za obdelovalni postopek. Izračunane vrednosti lahko nato v NC-programu prevzamete v odprto pogovorno okno za primik ali število vrtljajev.

Za cikle OCM (možnost št. 167) krmiljenje nudi možnost

#### **OCM-računalo rezal. podatkov**.

**Dodatne informacije:** ["OCM-računalo rezalnih podatkov \(možnost št. 167\)",](#page-655-0) [Stran 656](#page-655-0)

### **Pogoj**

**Rezkanje FUNCTION MODE MILL** 

#### **Opis funkcije**

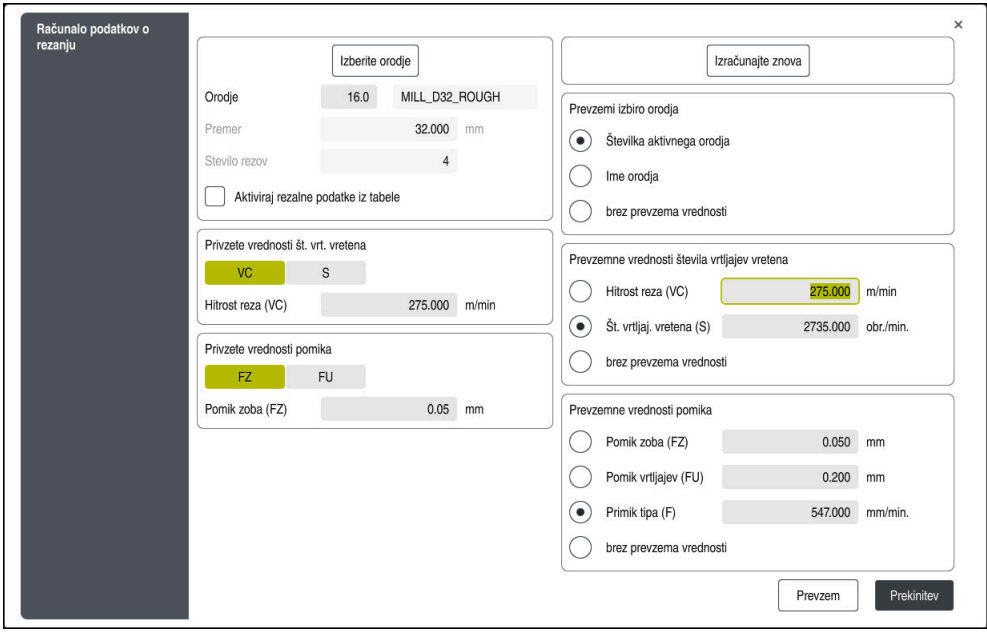

Okno **Računalo podatkov o rezanju**

Na levi strani računala rezalnih podatkov vnesite podatke. Na desni strani vam krmiljenje prikazuje izračunan rezultat.

Če izberete orodje, določeno v upravljanju podatkov, krmiljenje samodejno prevzame premer orodja in število rezil.

Število vrtljajev lahko izračunate na naslednji način:

- Hitrost rezanja VC v m/min
- Število vrtljajev vretena **S** v vrt/min

Pomik lahko izračunate na naslednji način:

- Pomik na zob **FZ** v mm
- Pomik na vrtljaj **FU** v mm

Namesto tega lahko rezalne podatke izračunate s pomočjo preglednic.

**Dodatne informacije:** ["Izračun s preglednicami", Stran 1514](#page-1513-0)

Po izračunu rezalnih podatkov lahko izberete katere vrednosti krmiljenje prevzame.

Za orodje imate naslednje možnosti izbire:

- **Številka aktivnega orodja**
- **Ime orodja**
- **brez prevzema vrednosti**

Za število vrtljajev imate naslednje možnosti izbire:

- **Hitrost reza (VC)**
- **Št. vrtljaj. vretena (S)**
- **brez prevzema vrednosti**

Za pomik imate na naslednje možnosti izbire:

- **Pomik zoba (FZ)**
- **Pomik vrtljajev (FU)**
- **Primik tipa (F)**
- **brez prevzema vrednosti**

#### <span id="page-1513-0"></span>**Izračun s preglednicami**

Za izračun rezalnih podatkov s pomočjo preglednic, morate določiti naslednje:

Material obdelovanca vnesite v preglednico **WMAT.tab**

**Dodatne informacije:** ["Preglednica za materiale obdelovanca WMAT.tab",](#page-2031-0) [Stran 2032](#page-2031-0)

Rezalni material orodja v preglednici **TMAT.tab**

**Dodatne informacije:** ["Preglednica za rezalne materiale orodja TMAT.tab",](#page-2032-0) [Stran 2033](#page-2032-0)

Kombinacija iz materiala obdelovanca in rezalnega materiala v preglednici rezalnih podatkov **\*.cut** ali preglednici rezalnih podatkov, odvisni od premera

**\*.cutd**

A

S pomočjo poenostavljene preglednice rezalnih podatkov določite števila vrtljajev in pomike, in sicer z rezalnimi podatki, ki so neodvisni od polmera orodja, npr. **VC** in **FZ**.

**Dodatne informacije:** ["Preglednica rezalnih podatkov \\*.cut",](#page-2032-1) [Stran 2033](#page-2032-1)

Če za izračun potrebujete različne rezalne podatke glede na polmer orodja, uporabite preglednico rezalnih podatkov, odvisnih od premera.

**Dodatne informacije:** ["Od premera odvisna preglednica rezalnih](#page-2033-0) [podatkov \\*.cutd", Stran 2034](#page-2033-0)

- Parameter orodja v upravljanju orodij:
	- **R**: polmer orodja
	- **LCUTS**: število rezil
	- **TMAT**: rezalni material iz možnosti **TMAT.tab**
	- **CUTDATA**: vrstica preglednice iz preglednice rezalnih podatkov **\*.cut** ali **\*.cutd**

### **28.12.1 Odpiranje računala rezalnih podatkov**

Računalo rezalnih podatkov odprete na naslednji način:

► Uredite želen NC-niz

Izberite sintaktični element za pomik ali število vrtljajev

- 區
- Izberite možnost **Računalo podatkov o rezanju**
- Krmiljenje odpre okno **Računalo podatkov o rezanju.**

### **28.12.2 Izračun rezalnih podatkov s preglednicami**

Da lahko rezalne podatke izračunate s preglednicami, morajo biti izpolnjeni naslednji pogoji:

- **Preglednica WMAT.tab** je ustvarjena
- **Preglednica TMAT.tab** je ustvarjena
- Preglednica **\*.cut** ali **\*.cutd** je ustvarjena
- Rezalni material in preglednica rezalnih podatkov sta dodeljena v upravljanju orodij

Rezalne podatke s preglednicami izračunate na naslednji način:

- ► Uredite želen NC-niz
	- Odprite možnost **Računalo podatkov o rezanju**
	- Izberite možnost **Aktiviraj rezalne podatke iz tabele**
	- S pomočjo možnosti **Izberite material** izberite material obdelovanca
	- S pomočjo možnosti **Izberite način obdelave** izberite kombinacijo materiala obdelovanca-rezalnega materiala
	- ▶ Izberite želeno vrednost za prevzem

Prevzem

圖

- Izberite možnost **Prevzem**
- Krmiljenje izračunane vrednosti prevzame v NC-niz.

### **Napotki**

Z računalom rezalnih podatkov ni mogoče izračunati rezalnih podatkov med struženjem (Možnost št. 50), saj se podatki primika in števila vrtljajev pri struženju in rezkanju razlikujejo.

Pri struženju se pomiki običajno določijo v milimetrih na obrat (mm/1) (**M136**), računalo rezalnih podatkov pa pomike vedno računa v milimetrih na minuto (mm/ min). Poleg tega se polmer v računalu rezalnih podatkov nanaša na orodje, pri struženju pa je potreben premer obdelovanca.

# **28.13 Meni z obvestili informacijske vrstice**

### **Uporaba**

V meniju z obvestili informacijske vrstice krmiljenje prikazuje trenutne napake in napotke. V odprtem načinu krmiljenje prikazuje podrobne informacije glede obvestil.

### **Opis funkcije**

Krmiljenje naslednje tipe obvestil razlikuje z naslednjimi simboli:

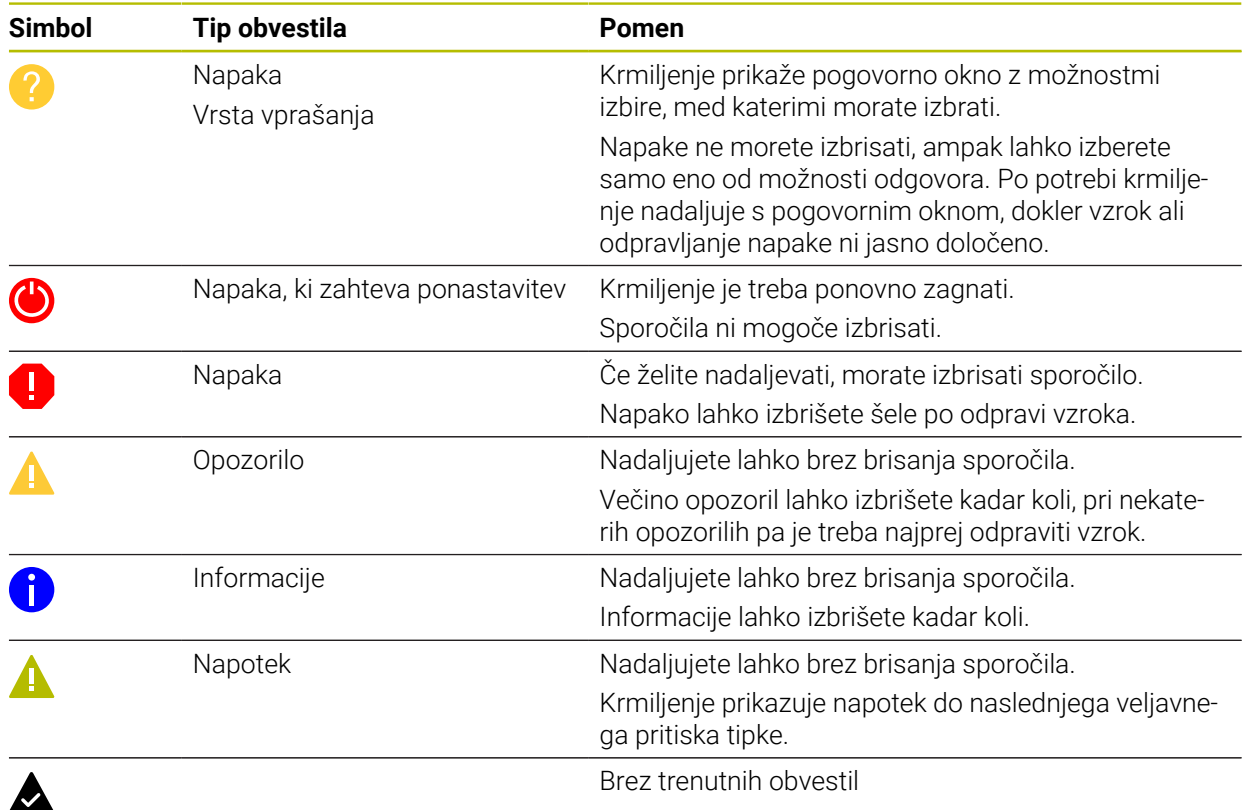

 $CE$ 

Meni z obvestili je standardno zaprt.

Krmiljenje obvestila prikaže npr. v naslednjih primerih:

- **Logična napaka v NC-programu**
- Konturni elementi, ki jih ni mogoče izvesti
- Nepravilne uporabe tipalnih sistemov
- **Spremembe strojne opreme**

#### **Vsebina**

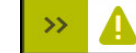

Ni sprememb medtem ko PGM teče

Meni z obvestili je zaprt v informacijski vrstici

Če krmiljenje prikazuje obvestilo, utripa puščica na levi strani obvestila. S to puščico potrdite sprejem obvestila, potem krmiljenje pomanjša obvestilo.

Krmiljenje v zaprtem meniju z obvestili prikazuje naslednje informacije:

- Tip obvestila
- Sporočilo
- Število trenutnih napak, opozoril in informacij

## **Izčrpna obvestila**

Če se dotaknete ali kliknete na simbol oz. v območje obvestila, krmiljenje odpre meni z obvestili.

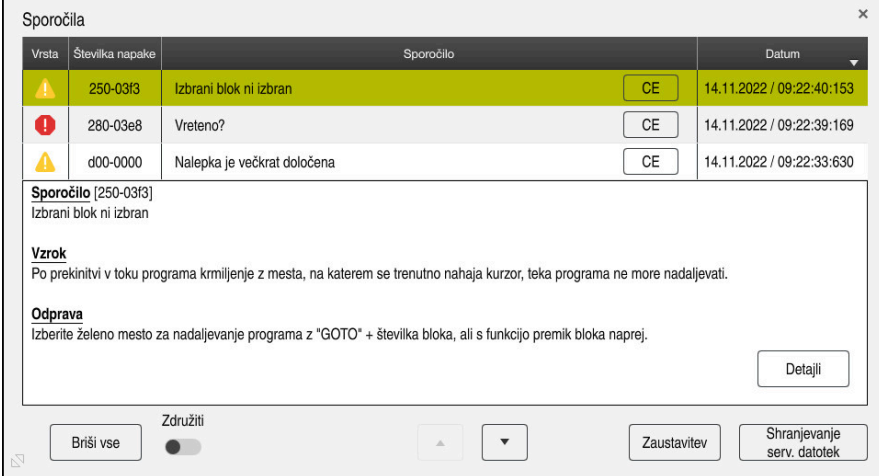

Zaprt meni z obvestili s trenutnimi obvestili

Krmiljenje vsa trenutna obvestila prikazuje kronološko.

Meni z obvestili prikazuje naslednje informacije:

- Tip obvestila
- Številka napake
- Sporočilo
- **Datum**
- Dodatne informacije (vzrok, odpravljanje, informacije za NC-program)

### **Izbris obvestila**

Za brisanje obvestil imate na voljo naslednje možnosti:

- Tipka **CE**
- Gumb **CE** v meniju z obvestili
- Gumb **Briši vse** v meniju z obvestili

### **Pokaži**

Z gumbom **Detajli** lahko prikažete in skrijete interne informacije o obvestilu. Te informacije so pomembne v servisnem primeru.

### **Združiti**

Če aktivirate stikalo **Združiti**, krmiljenje prikaže vsa obvestila z isto številko napake v eni vrstici. Na ta način postane seznam sporočil krajši in preglednejši. Krmiljenje pod številko napake prikazuje število obvestil. Z možnostjo **CE** izbrišete vsa obvestila ene skupine.

#### **Servisna datoteka**

Z gumbom **Shranjevanje serv. datotek** odprete okno **Shranjevanje serv. datotek**. Okno **Shranjevanje serv. datotek** nudi naslednje možnosti za ustvarjanje servisne datoteke:

■ Če se pojavi napaka, lahko ročno ustvarite servisno datoteko.

**Dodatne informacije:** ["Ročno ustvarjanje servisne datoteke", Stran 1518](#page-1517-0)

Če se napaka pojavi večkrat, lahko s pomočjo številke napake samodejno ustvarite servisno datoteko. Takoj, ko se pojavi napaka, krmiljenje shrani servisno datoteko.

**Dodatne informacije:** ["Samodejno ustvarjanje servisne datoteke", Stran 1518](#page-1517-1)

Servisna datoteka je servisnemu tehniku v pomoč pri iskanju napak. Krmiljenje shrani podatke, ki nudijo informacije o trenutni situaciji stroja in obdelavi, npr. aktivne NC-programe do 10 MB, podatke o orodju in protokole tipanja.

### <span id="page-1517-0"></span>**28.13.1 Ročno ustvarjanje servisne datoteke**

Servisno datoteko ročno ustvarite na naslednji način:

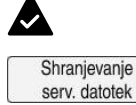

 $\cap$ K

- ▶ Odprite meni z obvestili
- Izberite možnost **Shranjevanje serv. datotek**
- Krmiljenje odpre okno **Shrani servisno datoteko**.
- Vnesite ime datoteke
- Izberite možnost **OK**
	- Krmiljenje servisno datoteko shrani v mapo **TNC:\service**.

### <span id="page-1517-1"></span>**28.13.2 Samodejno ustvarjanje servisne datoteke**

Definirate lahko do pet številk napak, pri pojavu katerih krmiljenje samodejno ustvari servisno datoteko.

Novo številko napake določite na naslednji način:

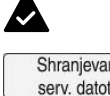

- ▶ Odprite meni z obvestili
- Shranjevanje serv. datotek Krmiljenje odpre okno **Shrani servisno datoteko**.
	- Izberite možnost **Shranjevanje serv. datotek**
- Izberite možnost **Nast. sam. shranjev.** Setting for autosave
	- Krmiljenje odpre preglednico za številke napak.
	- Vnesite številko napake
	- Aktivirajte potrditveno polje **Aktivno**
	- Če se pojavi napaka, krmiljenje samodejno ustvari servisno datoteko.
	- ▶ Po potrebi vnesite komentar, npr. nastalo težavo

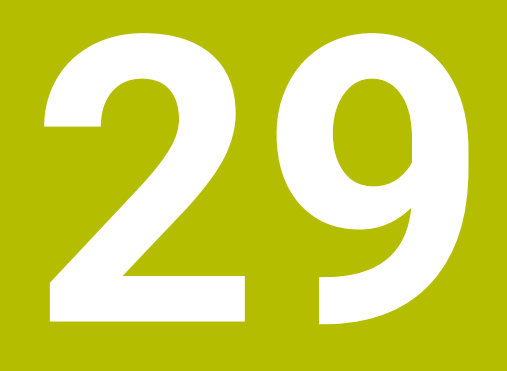

**Delovno območje Simulacija**

## **29.1 Osnove**

#### **Uporaba**

V načinu delovanja **Programiranje** lahko v delovnem območju **Simulacija** grafično testirate, ali so NC-programi pravilno programirani in potekajo brez trkov.

V načinoma delovanja **Ročno** in **Programski tek** krmiljenje v delovnem območju **Simulacija** prikazuje trenutne premike stroja.

### **Pogoji**

- Definicije orodja v skladu s podatki o orodju iz stroja
- Za test programa veljavna definicija surovca **Dodatne informacije:** ["Določanje surovca z možnostjo BLK FORM", Stran 254](#page-253-0)

## **Opis funkcije**

V načinu delovanja **Programiranje** je mogoče delovno območje **Simulacija** odpreti samo za NC-program. Če želite delovno območje odpreti v drugem zavihku, krmiljenje zahteva potrditev.

Funkcije simulacije, ki so na voljo, so odvisne od naslednjih nastavitev:

- Izbran tip modela, npr. **2,5D**
- Izbrana kakovost modela, npr. **Sred.**
- Izbran način, npr. **Stroj**

## **Simboli v delovnem območju Simulacija**

Delovno območje **Simulacija** vsebuje naslednje simbole:

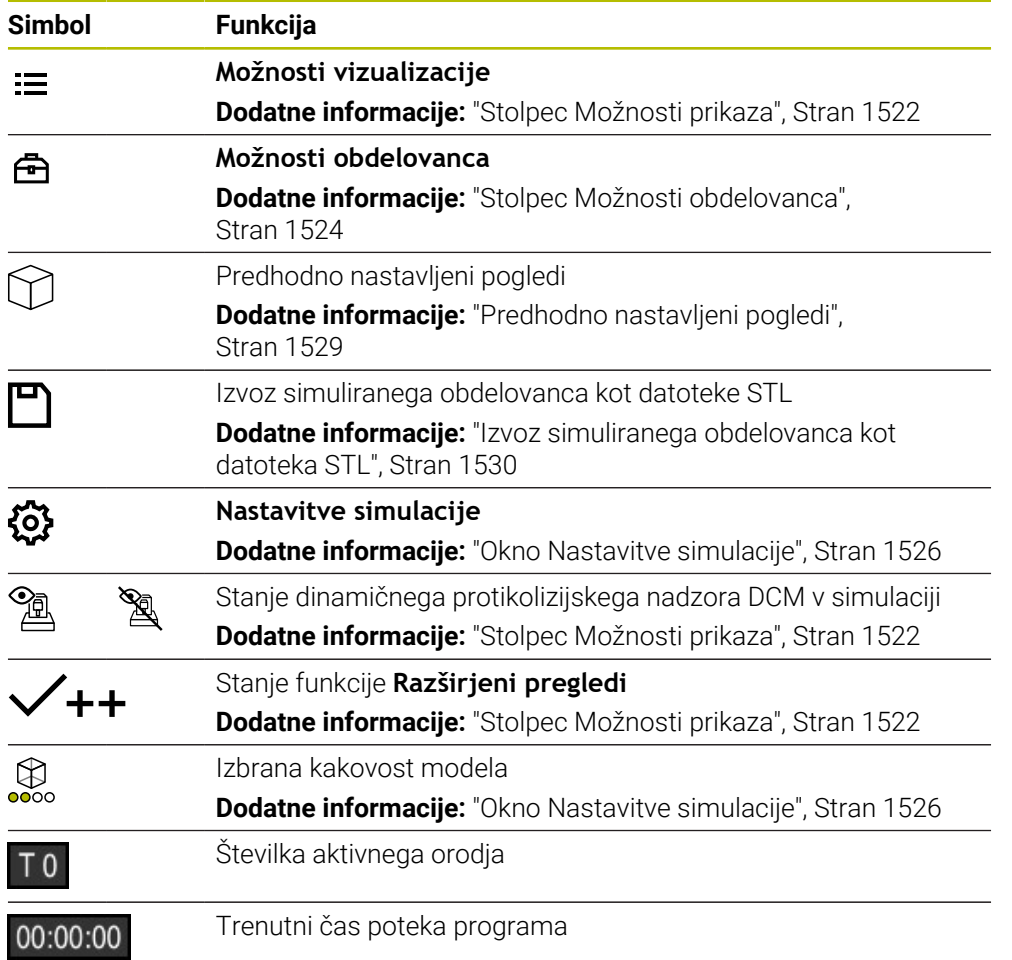

## <span id="page-1521-0"></span>**Stolpec Možnosti prikaza**

V stolpcu **Možnosti prikaza** lahko določite naslednje možnosti prikaza in funkcije:

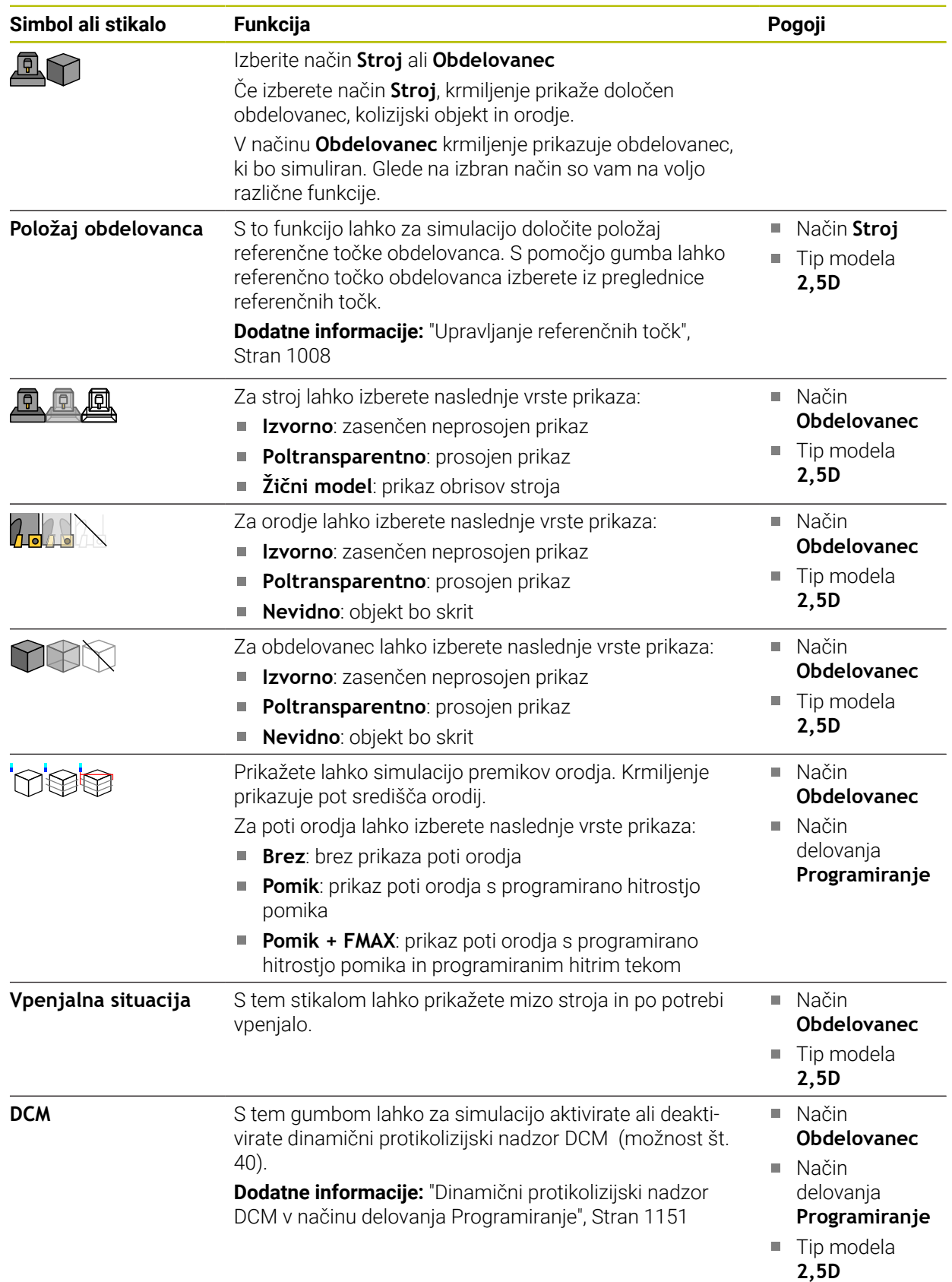

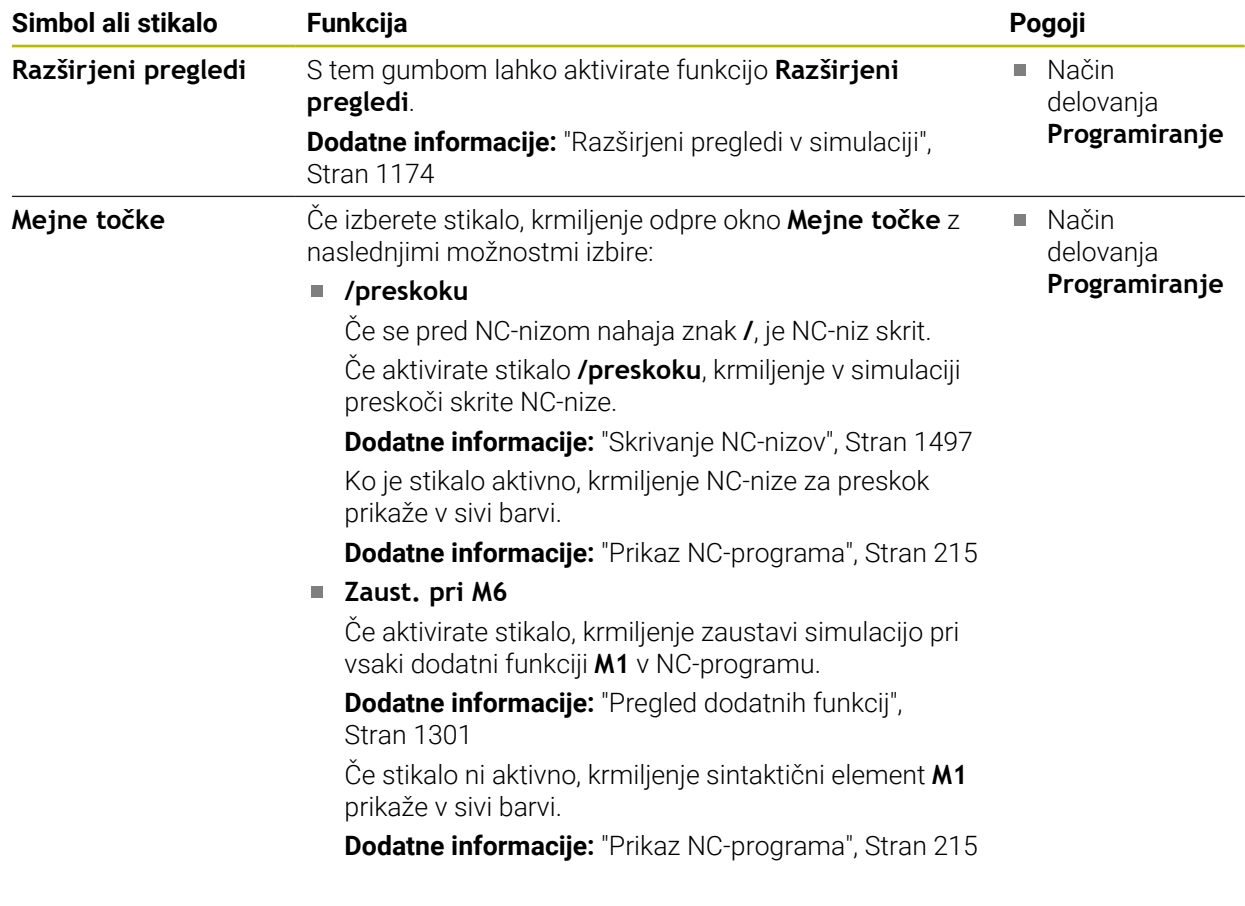

## <span id="page-1523-0"></span>**Stolpec Možnosti obdelovanca**

V stolpcu **Možnosti obdelovanca** lahko za obdelovanec določite naslednje funkcije simulacije:

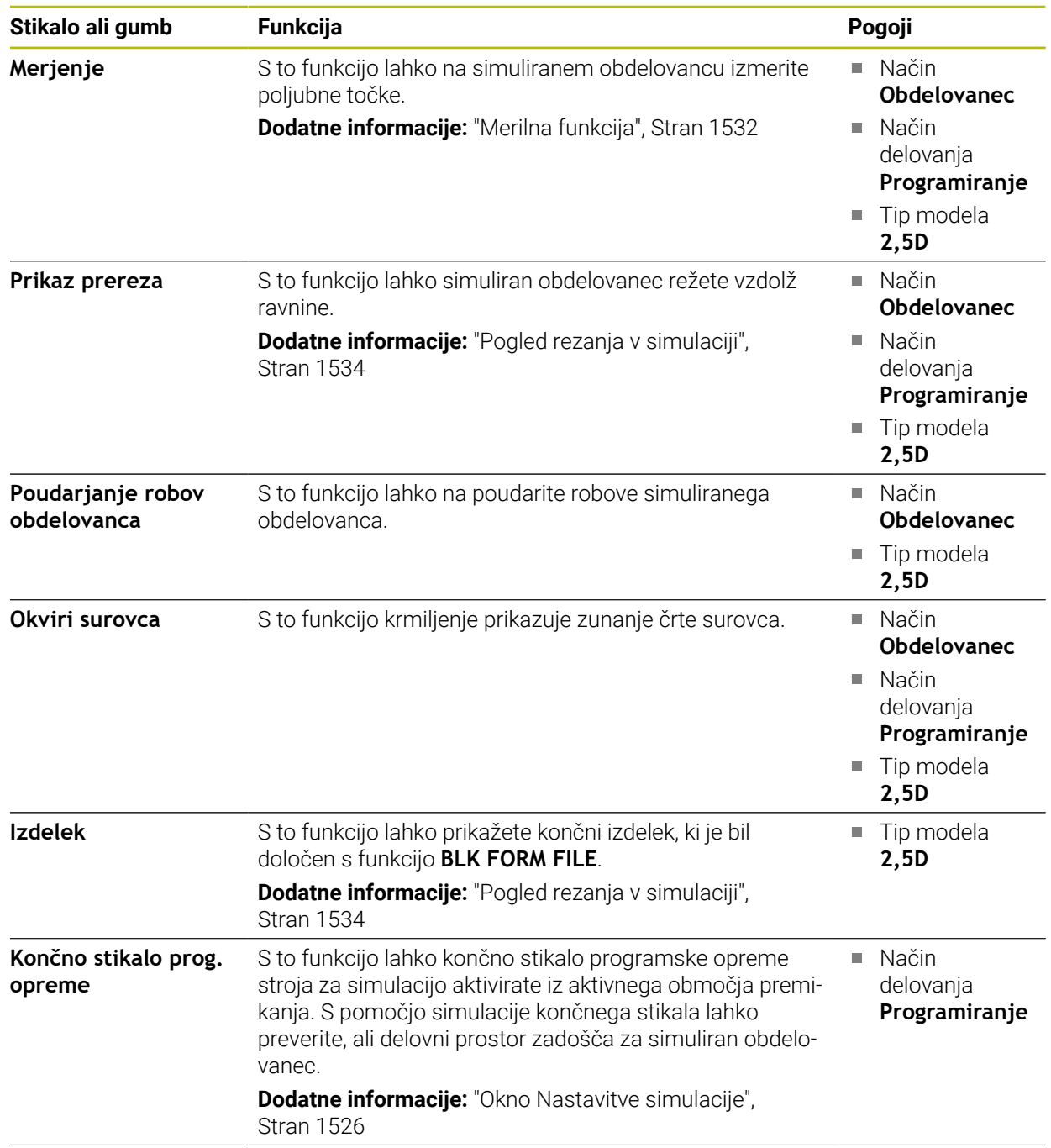

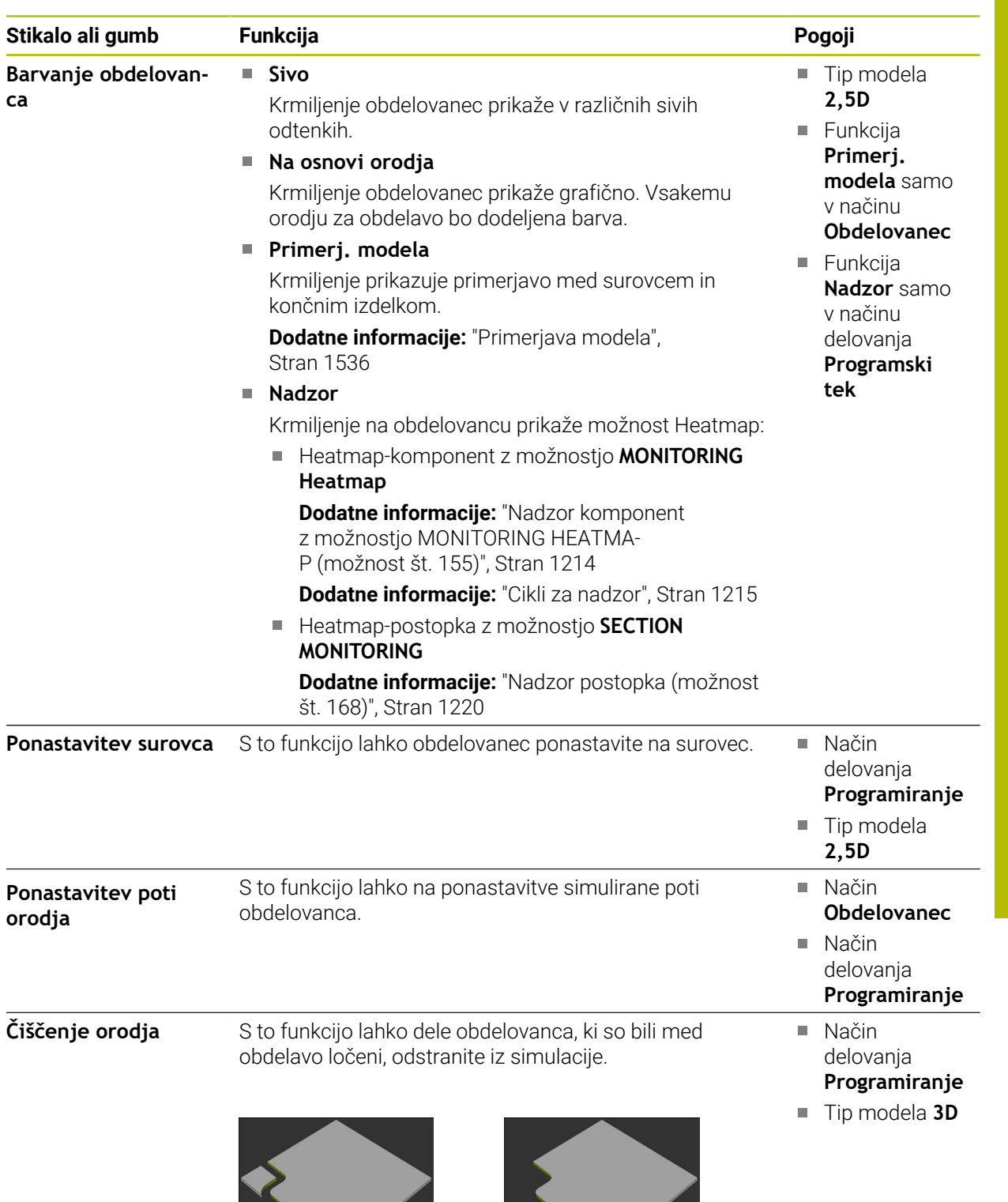

Obdelovanec pred čiščenjem Obdelovanec po čiščenju

## <span id="page-1525-0"></span>**Okno Nastavitve simulacije**

Okno **Nastavitve simulacije** je na voljo samo v načinu delovanja **Programiranje**. Okno **Nastavitve simulacije** vsebuje naslednja območja:

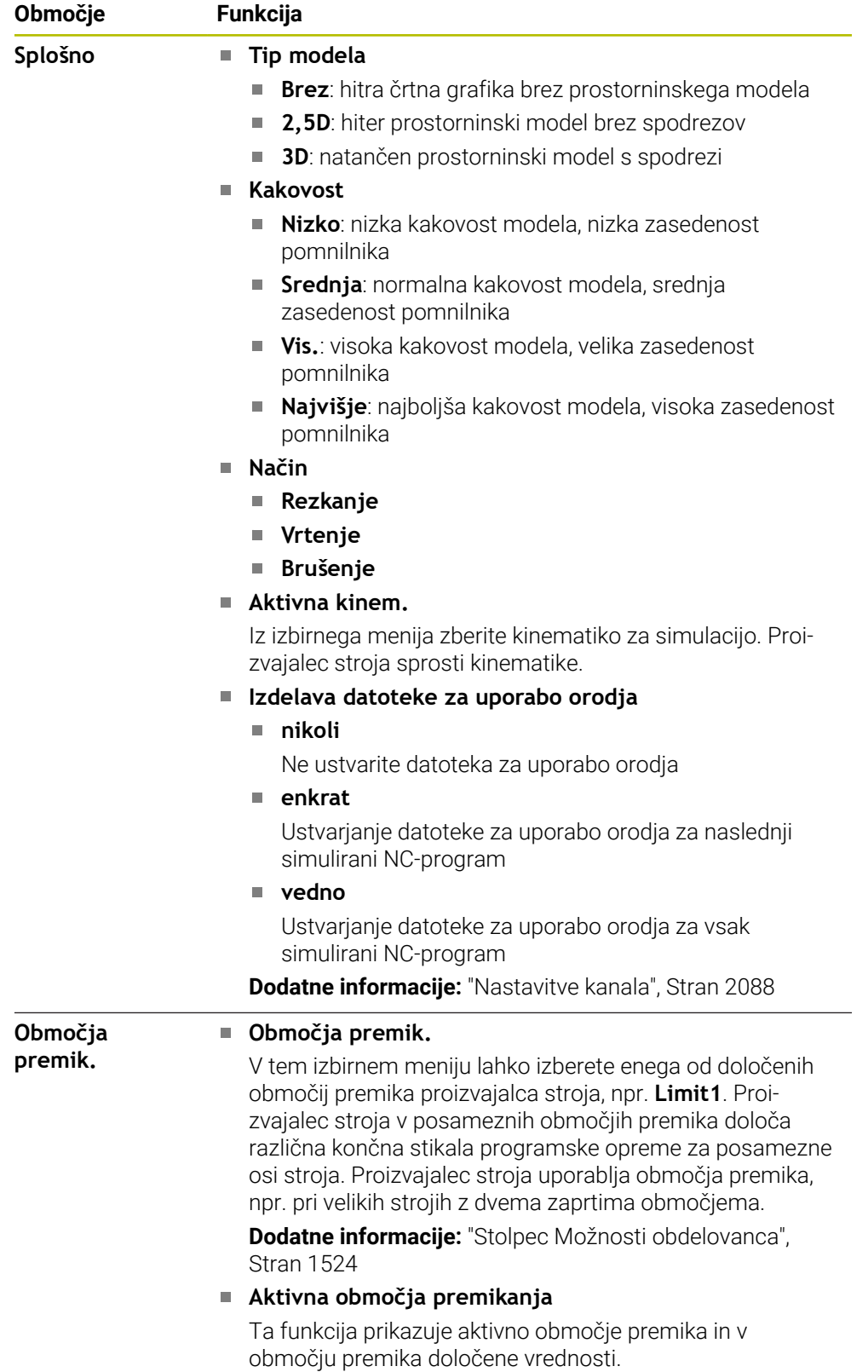

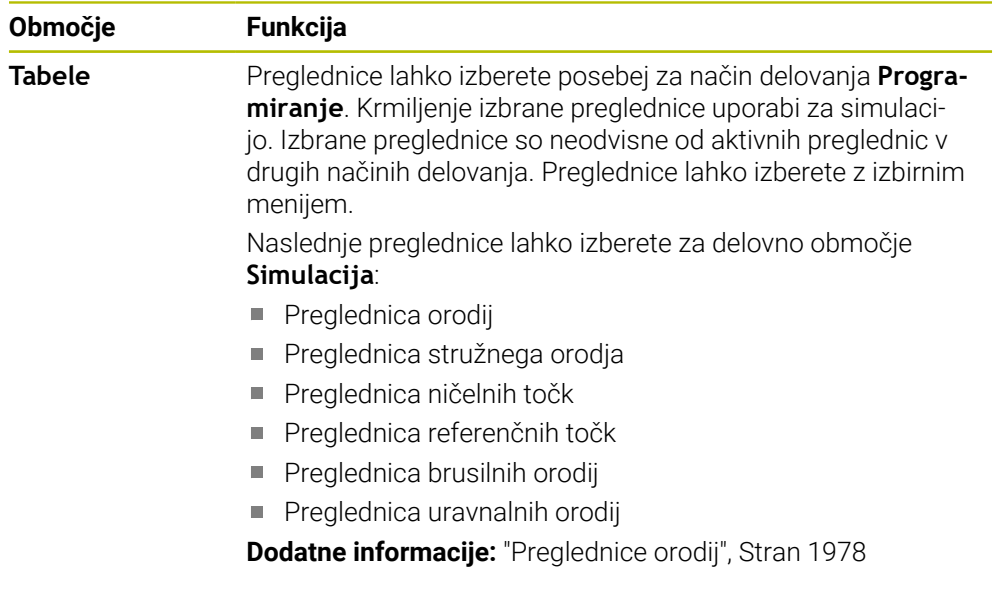

## <span id="page-1527-0"></span>**Vrstica ukrepov**

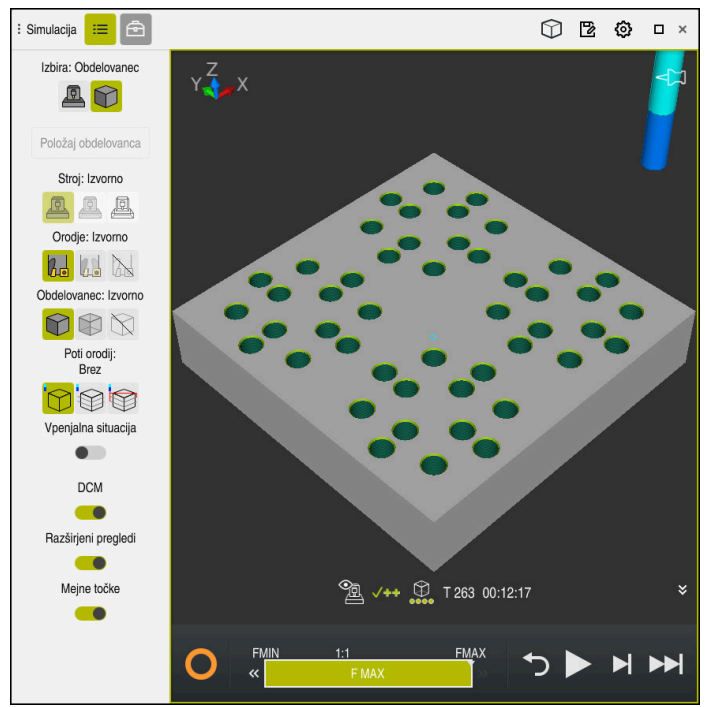

Delovno območje **Simulacija** v načinu delovanja **Programiranje**

V načinu delovanja **Programiranje** lahko v simulaciji testirate NC-programe. Simulacija pomaga pri zaznavanju napak v programiranju ali trkov ter vizualnem preverjanju rezultatov obdelave.

Krmiljenje prek vrstice ukrepov prikazuje aktivno orodje in čas obdelave.

**Dodatne informacije:** ["Prikaz časa delovanja programa", Stran 185](#page-184-0) Vrstica ukrepov vsebuje naslednje simbole:

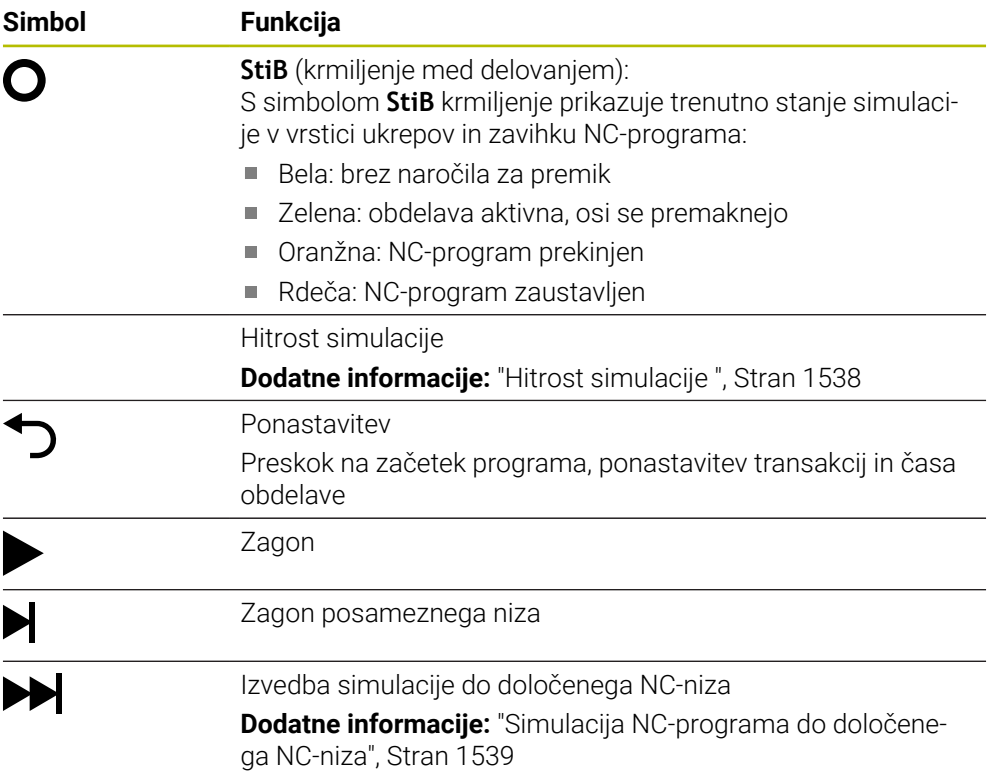

### **Simulacija orodij**

Krmiljenje v simulaciji prikaže naslednje vnose preglednice orodij:

- **L**
- **LCUTS**
- **LU**
- **RN**
- **T-ANGLE**
- **R**
- **R2**
- **KINEMATIC**
- **R\_TIP**
- Delta-vrednosti iz preglednice orodij

Pri delta-vrednostih iz preglednice orodij se simulirano orodje poveča ali zmanjša. Pri delta-vrednostih iz priklica orodij se orodje v simulaciji premakne.

**Dodatne informacije:** "Popravek orodia za dolžino in polmer orodia", Stran 1094

**Dodatne informacije:** ["Preglednica orodij tool.t", Stran 1978](#page-1977-1)

Krmiljenje v simulaciji prikaže naslednje vnose preglednice stružnih orodij:

- **ZL**
- **XL**
- **YL**
- **RS**
- **T-ANGLE**
- **P-ANGLE**
- **CUTLENGTH**
- **CUTWIDTH**

Če sta v preglednici orodij definirana stolpca **ZL** in **XL**, bo prikazana rezalna plošča, osnovno telo pa bo prikazano shematično.

**Dodatne informacije:** ["Preglednica stružnih orodij toolturn.trn \(možnost št. 50\)",](#page-1988-0) [Stran 1989](#page-1988-0)

Krmiljenje v simulaciji prikaže naslednje vnose preglednice brusilnih orodij:

- **R-OVR**
- **LO**
- **B**
- **R\_SHAFT**

**Dodatne informacije:** ["Preglednica brusilnih orodij toolgrind.grd \(možnost št. 156\)",](#page-1993-0) [Stran 1994](#page-1993-0)

Krmiljenje orodje prikazuje v naslednjih barvah:

- Turkizno: dolžina orodja
- Rdeče: dolžina reza in orodje sta med posegom
- Modro: dolžina reza in orodje sta odmaknjena

## <span id="page-1528-0"></span>**29.2 Predhodno nastavljeni pogledi**

#### **Uporaba**

V delovnem območju **Simulacija** lahko izberete različne predhodno nastavljene poglede za usmeritev obdelovanca. S tem lahko obdelovanec hitreje pozicionirate za simulacijo.

## **Opis funkcije**

Krmiljenje ponuja naslednje predhodno nastavljene poglede:

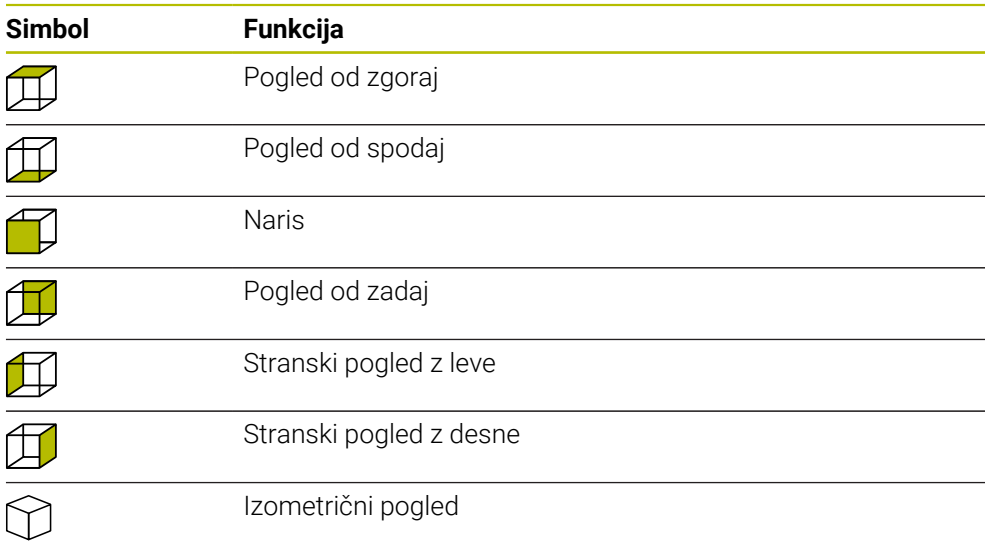

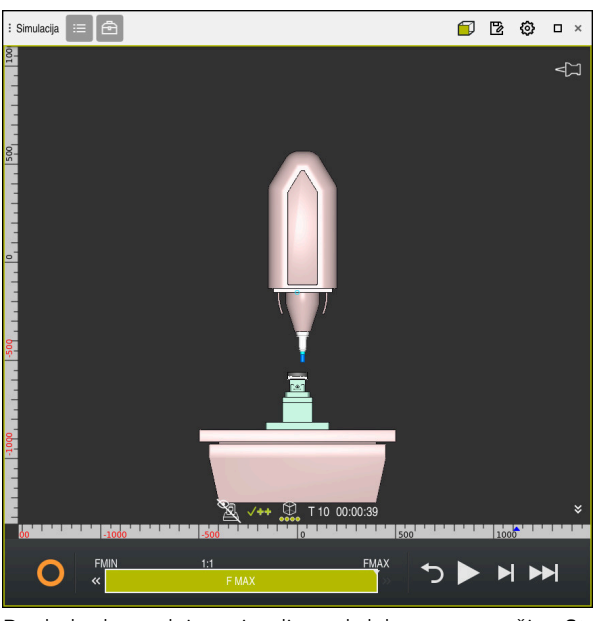

Pogled od spredaj na simuliran obdelovanec v načinu **Stroj**

# <span id="page-1529-0"></span>**29.3 Izvoz simuliranega obdelovanca kot datoteka STL**

### **Uporaba**

V simulaciji lahko s pomočjo funkcije **Shrani** shranite trenutno stanje simuliranega obdelovanca kot 3D-model v formatu STL. Velikost datoteke 3D-modela je odvisna od kompleksnosti geometrije in izbrane kakovosti modela.

#### **Sorodne teme**

- Uporaba datoteke STL kot surovec **Dodatne informacije:** ["Datoteka STL kot surovec z možnostjo BLK FORM FILE",](#page-258-0) [Stran 259](#page-258-0)
- Prilagoditev datoteke STL v prikazovalniku **CAD-Viewer**(možnost št. 152) **Dodatne informacije:** ["Ustvarjanje datotek STL s funkcijo 3D-koord. mreža](#page-1455-0) [\(možnost št. 152\)", Stran 1456](#page-1455-0)

#### **Opis funkcije**

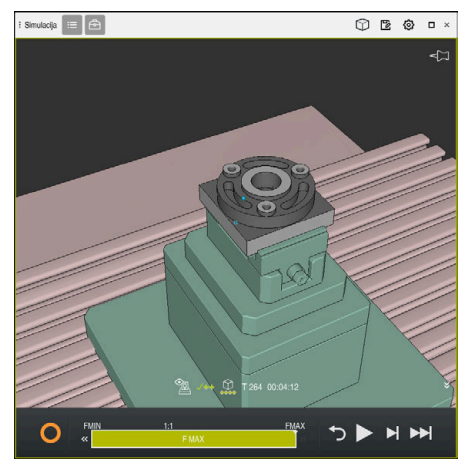

Simuliran obdelovanec

To funkcijo lahko uporabljate samo v načinu delovanja **Programiranje**.

Krmiljenje lahko prikaže samo datoteke STL z najv. 20.000 trikotniki. Če izvožen 3D-model zaradi previsoke kakovosti modela vsebuje preveč trikotnikov, potem izvoženega 3D-modela ne morete več uporabljati na krmiljenju.

V tem primeru zmanjšajte kakovost modela simulacije.

**Dodatne informacije:** ["Okno Nastavitve simulacije", Stran 1526](#page-1525-0)

Število trikotnikov lahko zmanjšate tudi s pomočjo funkcije **3D-koord. mreža**(možnost št. 152).

**Dodatne informacije:** ["Ustvarjanje datotek STL s funkcijo 3D-koord. mreža \(možnost](#page-1455-0) [št. 152\)", Stran 1456](#page-1455-0)

| TNC:\nc_prog\nc_doc\Bauteile_components\2_Flansch_flange.stl |                |
|--------------------------------------------------------------|----------------|
| Velikost                                                     | 838.4 kB       |
| Datum spremembe                                              | Danes 09:16:09 |
| Ustvarjalec                                                  | user / User    |
| Vrsta                                                        | stl            |
| Samo za branje                                               | 읎              |
| Prijub.                                                      | $\star$        |
|                                                              | 17168 ∆<br>m   |

Simuliran obdelovanec kot shranjena datoteka STL

### **29.3.1 Shranjevanje simuliranega obdelovanca kot datoteko STL**

Simuliran obdelovanec lahko na naslednji način shranite kot datoteko STL:

Simulacija obdelovanca

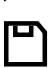

- Izberite možnost **Shrani**
- Krmiljenje odpre okno **Shranjevanje pod**.
- Vnesite želeno ime datoteke
- Izberite možnosti **Ustvari**
- Krmiljenje shrani ustvarjeno datoteko STL.

## <span id="page-1531-0"></span>**29.4 Merilna funkcija**

#### **Uporaba**

S to merilno funkcijo lahko na simuliranem obdelovancu izmerite poljubne točke. Krmiljenje pri tem prek izmerjene površine prikaže različne informacije.

#### **Pogoj**

Način **Obdelovanec**

## **Opis funkcije**

Če na simuliranem obdelovancu izmerite točko, se kazalec vedno zaskoči na trenutno izbrani površini.

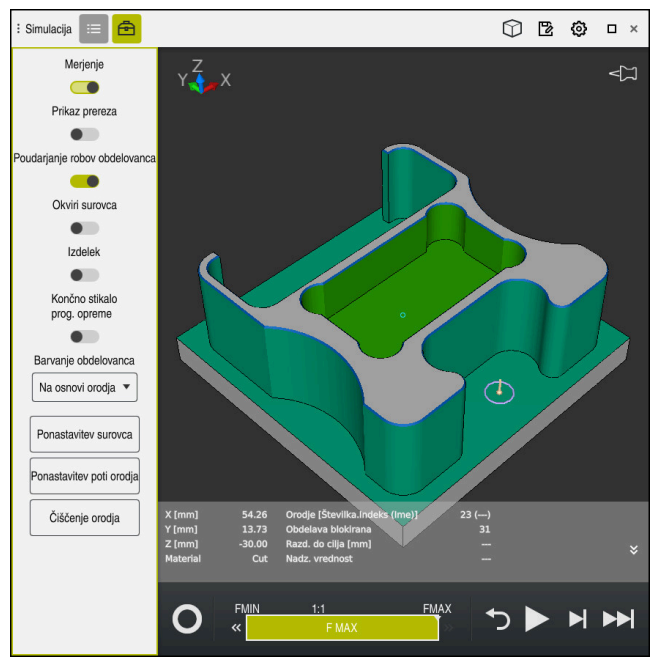

Izmerjena točka na simuliranem obdelovancu

Krmiljenje prek izmerjene površine prikazuje naslednje informacije:

- Izmerjeni položaji v oseh **X**, **Y** in **Z**
- Stanje obdelane površine
	- **Material Cut** = obdelana površina
	- **Material NoCut** = neobdelana površina
- Orodje za obdelavo
- **I** Izvajajoč NC-niz v NC-programu
- Razdalja izmerjene površine do končnega izdelka
- Ustrezne vrednosti nadzorovanih strojnih komponent (možnost št. 155) **Dodatne informacije:** ["Nadzor komponent z možnostjo MONITORING HEATMA-](#page-1213-0)[P \(možnost št. 155\)", Stran 1214](#page-1213-0)

## <span id="page-1533-1"></span>**29.4.1 Merjenje razlike med surovcem in končnim izdelkom**

Razliko med surovcem in končnim izdelkom izmerite na naslednji način:

- Izberite način delovanja, npr. **Programiranje**
- ► Odprite NC-program s surovcem in končnim izdelkom, določenima v možnosti **BLK FORM FILE**
- Odprite delovno območje **Simulacija**
	- Izberite stolpec **Možnosti orodij**
	- Aktivirajte stikalo **Merjenje**
	- Izberite izbirni meni **Barvanje obdelovanca**

Primerj. modela ▼

क़

- Krmiljenje prikazuje v funkciji **BLK FORM FILE** določen surovec in končni izdelek.
- ▶ Zagon simulacije
- > Krmiljenje simulira obdelovanec.

Izberite možnost **Primerj. modela**

- ▶ Izberite želeno točko na simuliranem obdelovancu
- Krmiljenje prikazuje razliko v meri med simuliranim obdelovancem in končnim izdelkom.

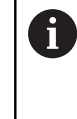

Krmiljenje razlike v meri med simuliranim obdelovancem in končnim izdelkom s pomočjo funkcije **Primerj. modela** barvno označuje šele od razlik, ki so večje od 0,2 mm.

## **Napotki**

- Če popravite orodje, lahko uporabite merilno funkcijo, da določite popravljalno orodje.
- Če v simuliranem obdelovancu opazite napako, lahko s pomočjo merilne funkcije določite NC-niz, ki jo povzroča.

# <span id="page-1533-0"></span>**29.5 Pogled rezanja v simulaciji**

### **Uporaba**

Simuliran obdelovanec lahko v pogledu rezanja režete vzdolž poljubne osi. Tako lahko npr. v simulaciji preverite izvrtine in spodreze.

### **Pogoj**

Način **Obdelovanec**

### **Opis funkcije**

Pogled rezanja lahko uporabljate samo v načinu delovanja **Programiranje**. Položaj ravnine rezanja je med premikanjem v simulaciji viden kot odstotkovna navedba. Ravnina rezanja ostane aktivna do ponovnega zagona krmiljenja.

### **29.5.1 Premik ravnine rezanja**

Ravnino rezanja premaknete na naslednji način:

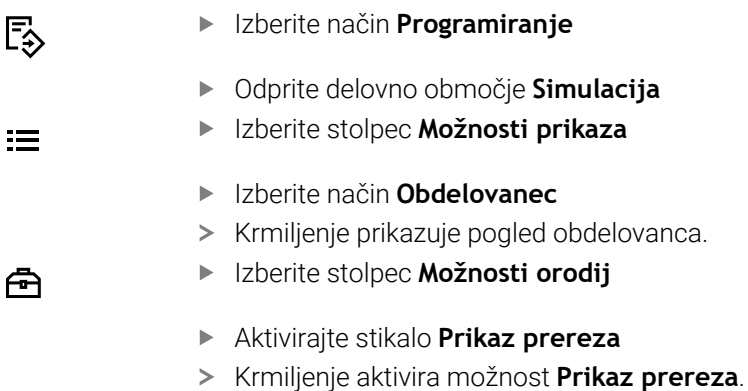

- S pomočjo izbirnega menija izberite želeno rezalno os, npr. os Z
- S pomočjo drsnika določite želeno odstotkovno nastavitev
- Krmiljenje simulira obdelovanec z izbranimi nastavitvami rezanja.

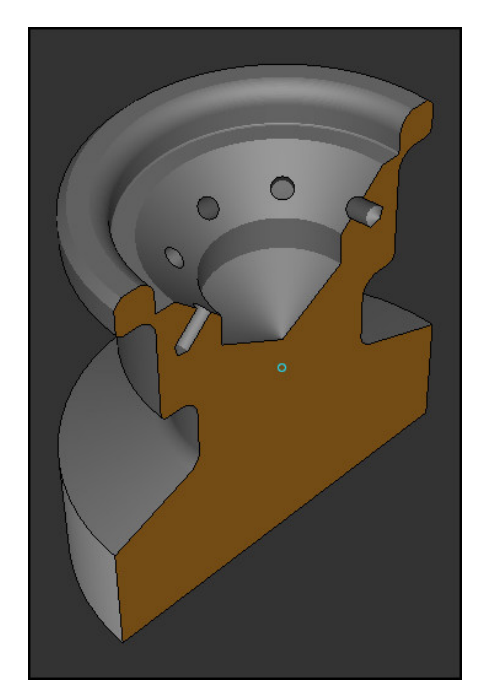

Simuliran obdelovanec v možnosti **Prikaz prereza**

# <span id="page-1535-0"></span>**29.6 Primerjava modela**

### **Uporaba**

S funkcijo **Primerj. modela** med seboj primerjate surovec in končni izdelek v formatu STL ali M3D.

#### **Sorodne teme**

Programiranje surovca in končnega izdelka v datotekah STL **Dodatne informacije:** ["Datoteka STL kot surovec z možnostjo BLK FORM FILE",](#page-258-0) [Stran 259](#page-258-0)

### **Pogoji**

- Datoteka STL ali datoteka M3D kot surovec in končni izdelek
- Način **Obdelovanec**
- Definicija surovca z možnostjo **BLK FORM FILE** ٠

## **Opis funkcije**

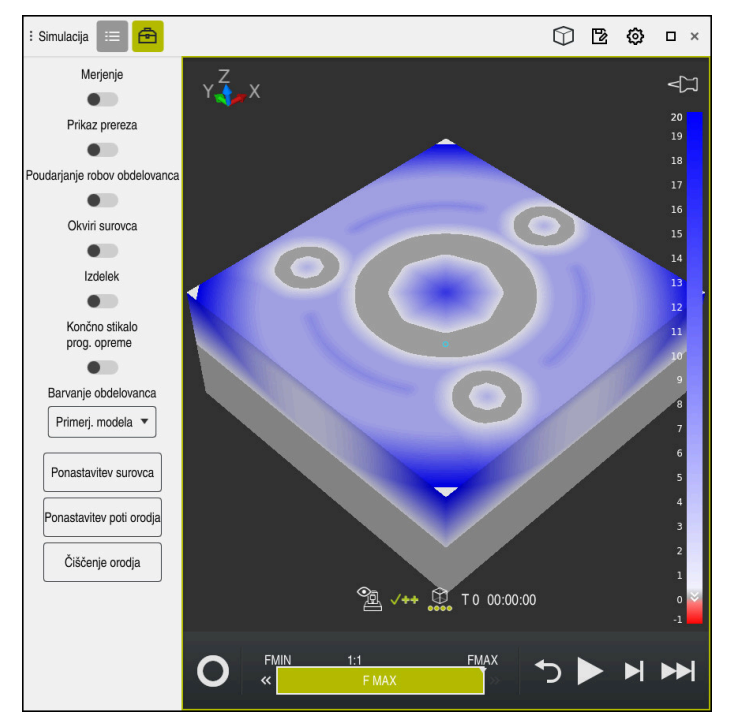

Krmiljenje s funkcijo **Primerj. modela** prikaže razliko v materialu pri primerjanih modelih. Krmiljenje prikazuje razliko v materialu v barvnem poteku od bele proti modri. Več materiala se nahaja na modelu končnega izdelka, bolj temen je modri odtenek barve. Če je bil material odstranjen z modela končnega izdelka, krmiljenje odstranitev materiala prikaže z rdečo barvo.

### **Napotki**

- Krmiljenje razlike v meri med simuliranim obdelovancem in končnim izdelkom s pomočjo funkcije **Primerj. modela** označuje šele od razlik ki so večje od 0,2 mm.
- Uporabite merilno funkcijo, da določite točno razliko mer med surovcem in končnim izdelkom.

**Dodatne informacije:** "Merienie razlike med surovcem in končnim izdelkom", [Stran 1534](#page-1533-1)

## **29.7 Središče vrtenja simulacije**

#### **Uporaba**

Središče vrtenja simulacije se standardno nahaja na sredini modela. Pri povečavi se središče vrtenja vedno samodejno premakne na sredino modela. Če želite simulacijo zavrteti za določeno točko, lahko središče vrtenja določite ročno.

### **Opis funkcije**

S funkcijo **Središče vrtenja** lahko središče vrtenja za simulacijo nastavite ročno. Krmiljenje simbol **Središče vrtenja** glede na stanje prikaže na naslednji način:

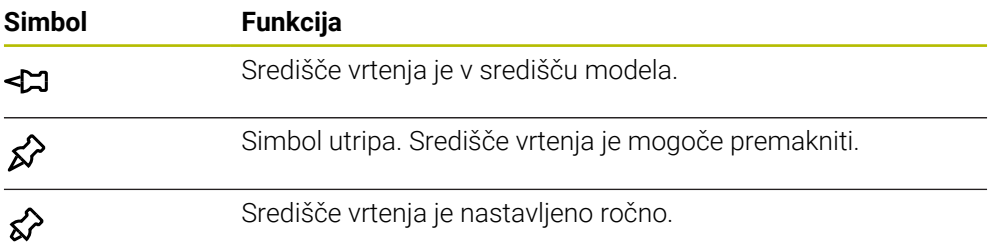

### **29.7.1 Nastavitev središča vrtenja na rob simuliranega obdelovanca**

Središče vrtenja na rob obdelovanca nastavite na naslednji način:

- Izberite način delovanja, npr. **Programiranje**
- Odprite delovno območje **Simulacija**
- Središče vrtenja se nahaja v središču modela.
- ≴∕े
- Izberite možnost **Središče vrtenja**
- Krmiljenje preklopi simbol **Središče vrtenja**. Simbol utripa.
- **Izberite rob simuliranega obdelovanca**
- Središče vrtenja je določeno. Krmiljenje simbol **Središče vrtenja** preklopi na nastavljeno.

# <span id="page-1537-0"></span>**29.8 Hitrost simulacije**

### **Uporaba**

Hitrost simulacije lahko poljubno izberete s pomočjo drsnika.

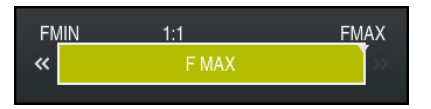

## **Opis funkcije**

To funkcijo lahko uporabljate samo v načinu delovanja **Programiranje**. Hitrost simulacije je standardno **FMAX**. Če spremenite hitrost simulacije, ostane sprememba aktivna do ponovnega zagona krmiljenja.

Hitrost simulacije lahko spremenite tako pred kot med simulacijo.

Krmiljenje nudi naslednje možnosti:

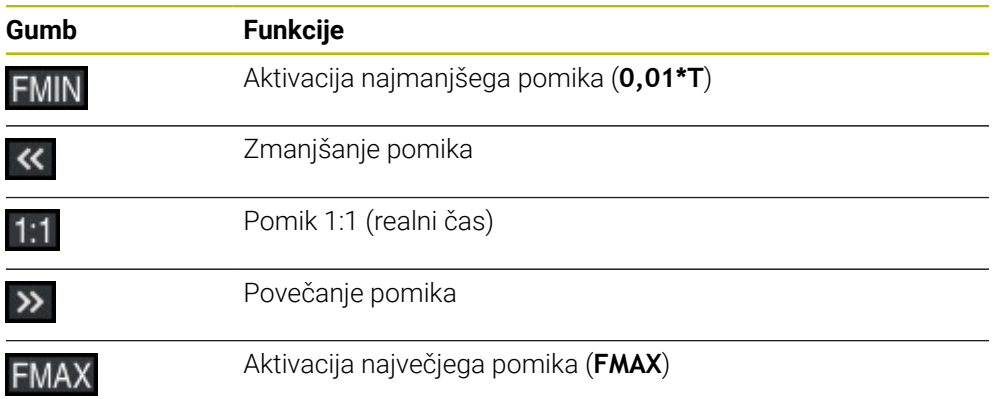

## <span id="page-1538-0"></span>**29.9 Simulacija NC-programa do določenega NC-niza**

#### **Uporaba**

Če želite preveriti kritično mesto v NC-programu, lahko NC-program simulirate do NC-niza, ki ga izberete sami. Če je NC-niz v simulaciji dosežen, krmiljenje samodejno zaustavi krmiljenje. Izhajajoč iz NC-niza lahko simulacijo nadaljujete npr. v možnosti **Posam.blok** ali z nižjo hitrostjo pomika.

#### **Sorodne teme**

Možnosti v vrstici ukrepov

**Dodatne informacije:** ["Vrstica ukrepov", Stran 1528](#page-1527-0)

Hitrost simulacije

**Dodatne informacije:** ["Hitrost simulacije ", Stran 1538](#page-1537-0)

### **Opis funkcije**

To funkcijo lahko uporabljate samo v načinu delovanja **Programiranje**.

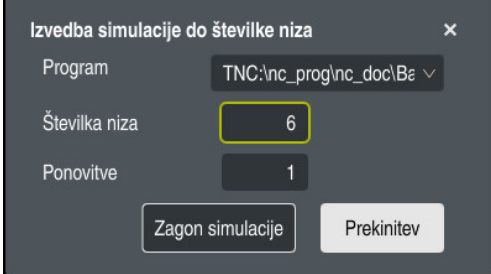

Okno **Izvedba simulacije do številke niza** z določenim NC-nizom

V oknu **Izvedba simulacije do številke niza** imate naslednje možnosti nastavitev:

**Program**

V tem polju s pomočjo izbirnega menija izberete, ali želite simulacijo izvesti do NC-niza v aktivnem glavnem programu ali v priklicanem programu.

**Številka niza**

V polju **Številka niza** vnesete številko NC-niza, do katerega želite izvesti simulacijo. Številka NC-niza se nanaša na v polju **Program** izbran NC-program.

**Ponovitve**

Če se želeni NC-niz nahaja znotraj ponovitve dela programa, uporabite to polje. V tem polju vnesete, do katerega poteka ponovitve dela programa želite izvesti simulacijo.

Če v polje **Ponovitve** vnesete **1** ali **0**, krmiljenje izvede simulacijo do prvega poteka dela programa (ponovitev 0).

**Dodatne informacije:** ["Ponovitve delov programov", Stran 381](#page-380-0)

## **29.9.1 Simulacija NC-programa do določenega NC-niza**

Na naslednji način izvedete simulacijo do določenega NC-niza:

Odprite delovno območje **Simulacija**

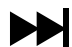

- Izberite možnost **Izvedba simulacije do številke niza**
- Krmiljenje odpre okno **Izvedba simulacije do številke niza**.
- Glavni program ali priklican program določite s pomočjo izbirnega menija v polju **Program**
- V polju **Številka niza** vnesete številko želenega NC-niza
- Pri ponovitvi dela programa v polju **Ponovitve** vnesete številko poteka ponovitve dela programa

Zagon simulacije

- Izberite možnost **Zagon simulacije**
- > Krmiljenje simulira obdelovanec do izbranega NC-niza.

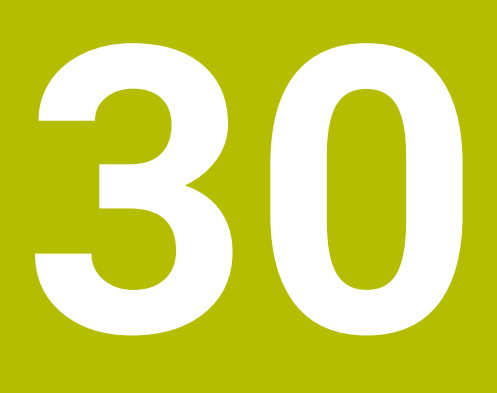

**Funkcije tipalnega sistema v načinu delovanja Ročno**

## **30.1 Osnove**

#### **Uporaba**

S funkcijami tipalnega sistema lahko nastavite referenčne točke na obdelovancu, izvedete meritve na obdelovancu in določite ter kompenzirate poševne položaje obdelovanca.

#### **Sorodne teme**

- Samodejni cikli tipalnega sistema **Dodatne informacije:** ["Programirljivi cikli tipalnega sistema", Stran 1573](#page-1572-0) Preglednica referenčnih točk
- **Dodatne informacije:** ["Preglednica referenčnih točk", Stran 2019](#page-2018-0)
- Preglednica ničelnih točk **Dodatne informacije:** ["Preglednica ničelnih točk", Stran 2029](#page-2028-0)
- Referenčni sistemi **Dodatne informacije:** ["Referenčni sistemi", Stran 994](#page-993-0)
- **Prehodno določene spremenljivke Dodatne informacije:** ["Privzeti parameter Q", Stran 1350](#page-1349-0)

### **Pogoji**

**Umerjeni tipalni sistem obdelovanca Dodatne informacije:** ["Umerjanje tipalnega sistema obdelovanca", Stran 1556](#page-1555-0)

### **Opis funkcije**

Krmiljenje v načinu delovanja **Ročno** v aplikaciji **Nastavitev** nudi naslednje funkcije za nastavljanje stroja:

- Nastavitev referenčne točke obdelovanca
- Določanje in kompenzacija poševnega položaja obdelovanca
- Umerjanje tipalnega sistem obdelovanca
- Umerjanje tipalnega sistema orodja
- Merjenje orodja

Krmiljenje znotraj funkcij nudi naslednje metode tipanja:

■ Ročna metoda tipanja

Posamezne postopke tipanja znotraj funkcije tipalnega sistema pozicionirate in zažene ročno.

**Dodatne informacije:** ["Nastavljanje referenčne točke na linearni osi", Stran 1549](#page-1548-0)

■ Samodejna metoda tipanja

Tipalni sistem ročno pred začetkom rutine tipanja pozicionirate na prvo tipalno točko in izpolnite obrazec s posameznimi parametri za ustrezno funkcijo tipalnega sistema. Ko zaženete funkcijo tipalnega sistema, krmiljenje samodejno izvede pozicioniranje in tipanje.

**Dodatne informacije:** ["Določanje središča kroga s samodejno metodo tipanja ",](#page-1550-0) [Stran 1551](#page-1550-0)

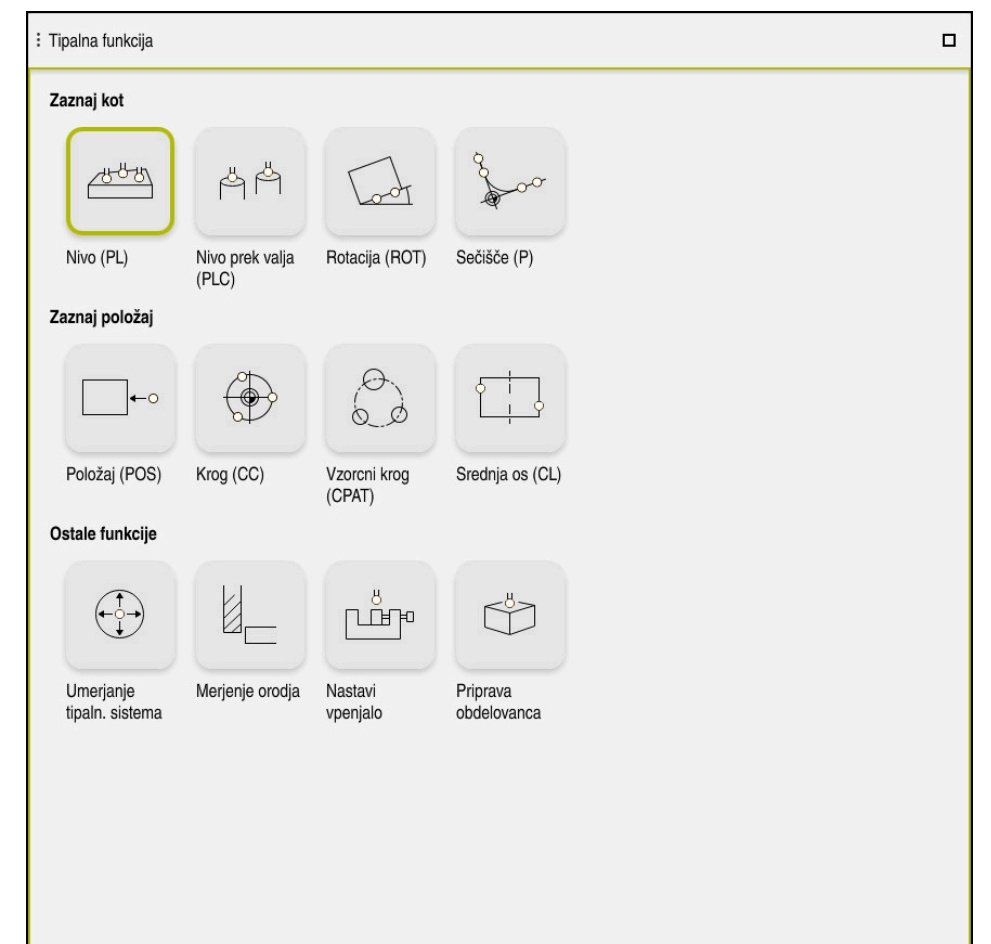

Delovno območje **Tipalna funkcija**

## **Pregled**

Funkcije tipalnega sistema so razdeljene v naslednje skupine:

#### **Zaznaj kot**

Skupina **Zaznaj kot** vsebuje naslednje funkcije tipalnega sistema:

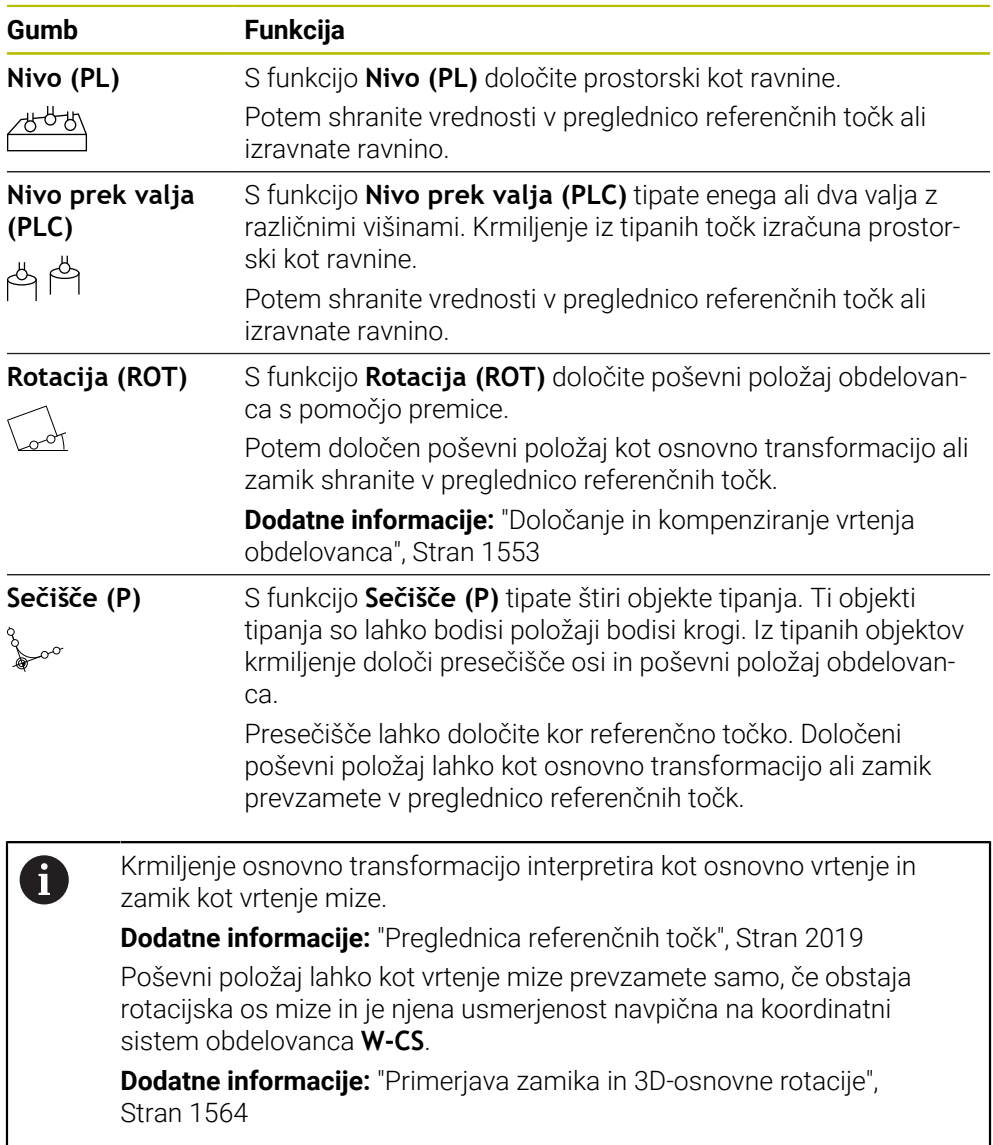

#### **Zaznaj položaj**

Skupina **Zaznaj položaj** vsebuje naslednje funkcije tipalnega sistema:

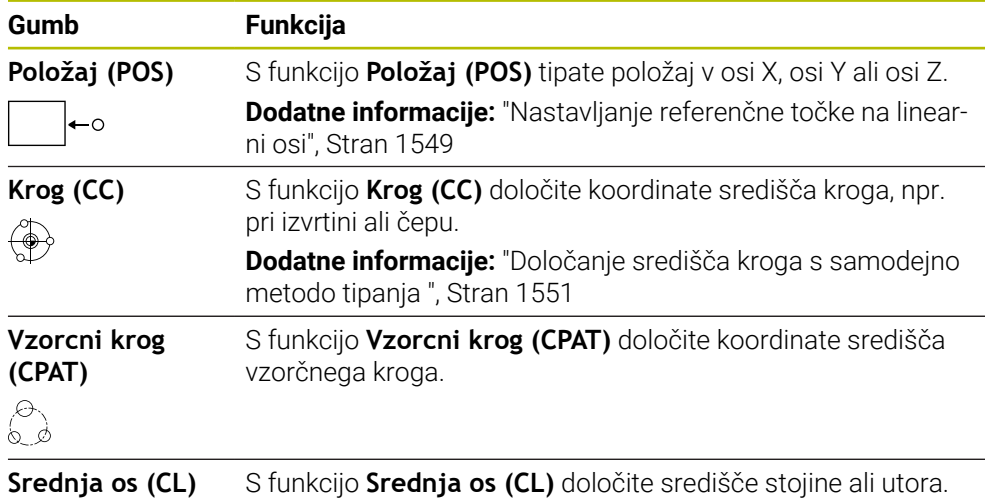

#### **Skupina Ostale funkcije**

Skupina **Ostale funkcije** vsebuje naslednje funkcije tipalnega sistema:

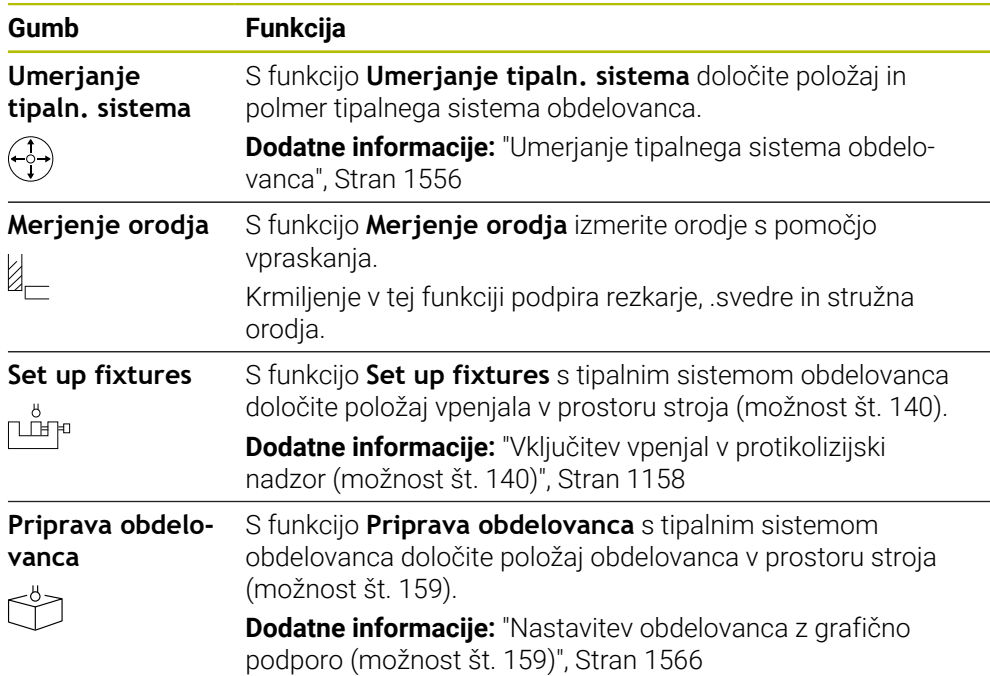

## **gumbe,**

#### **Splošni gumbi v funkcijah tipalnega sistema**

Glede na izbrano funkcijo tipalnega sistema so na voljo naslednji gumbi:

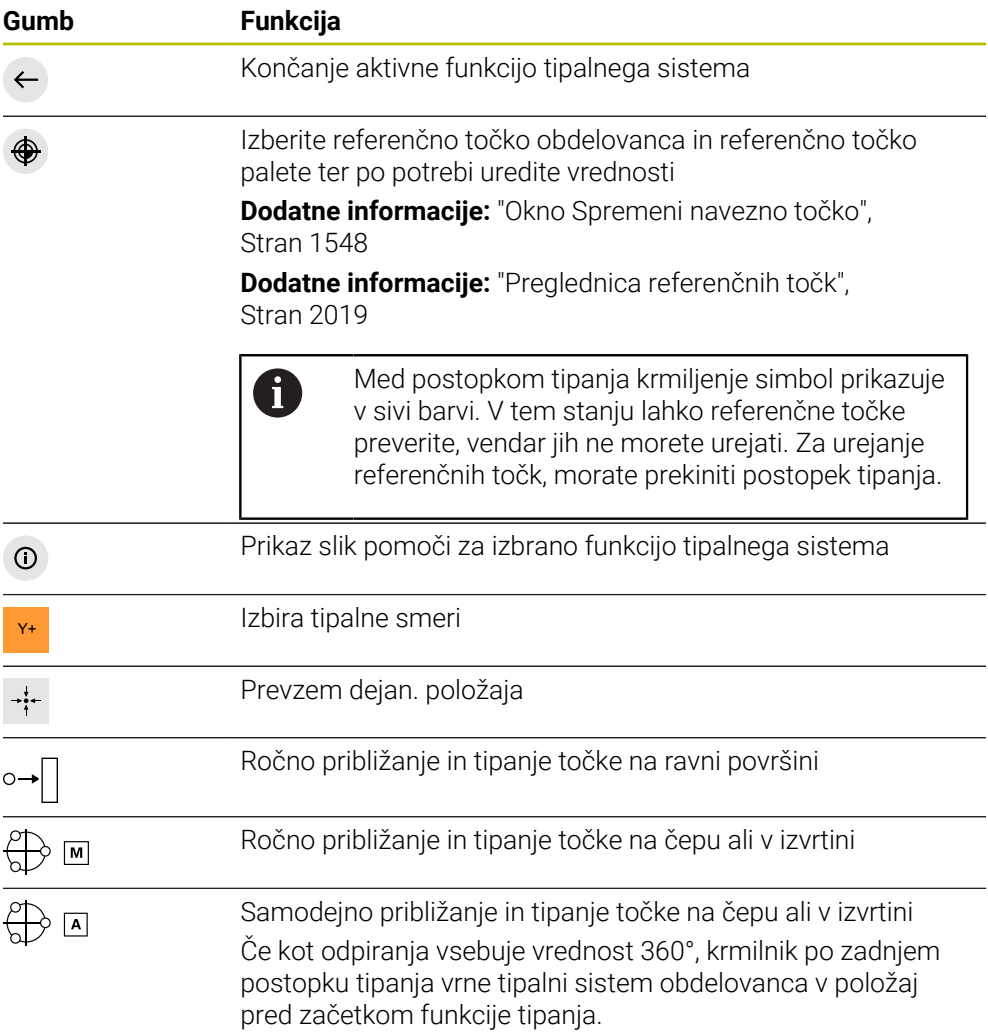

#### **Gumbi za umerjanje**

Krmiljenje ponuja naslednje možnosti za umerjanje 3D-tipalnega sistema:

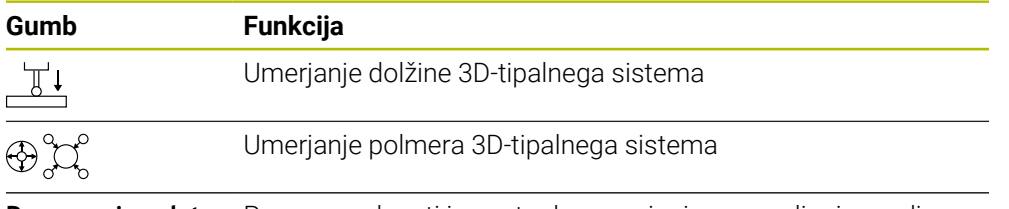

**Prevzemi podat-** Prenos vrednosti iz postopka umerjanja v upravljanje orodja **ke za umerjanje**

**Dodatne informacije:** ["Umerjanje tipalnega sistema obdelovanca", Stran 1556](#page-1555-0) 3D-tipalni sistem lahko umerite z uporabo standarda za umerjanje, npr. izvedete umeritveni obroč.

Krmiljenje nudi naslednje možnosti:

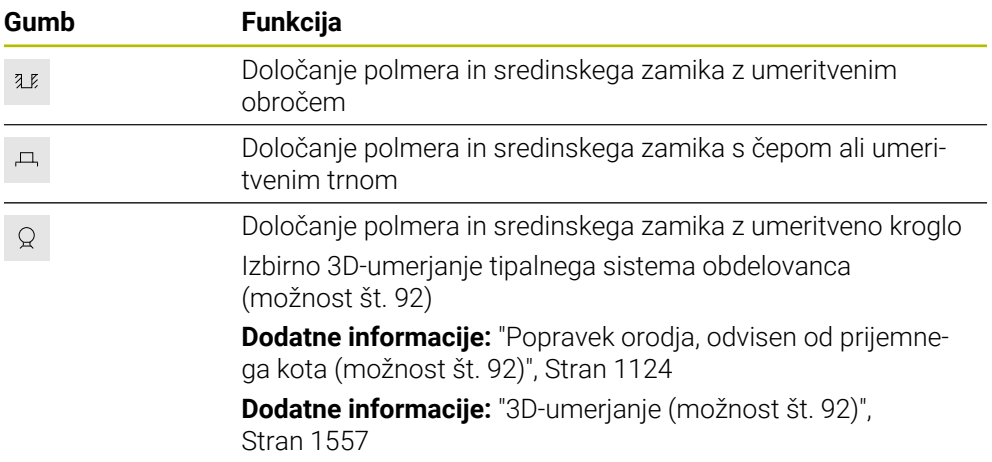

#### **Gumbi v oknu Neskladna obdelov. ravnina!**

Če se položaj rotacijskih osi ne ujema s situacijo premikanja v oknu **3D-rotacija**, krmilnik odpre okno **Neskladna obdelov. ravnina!**.

Krmilnik ponuja v oknu **Neskladna obdelov. ravnina!** naslednje funkcije:

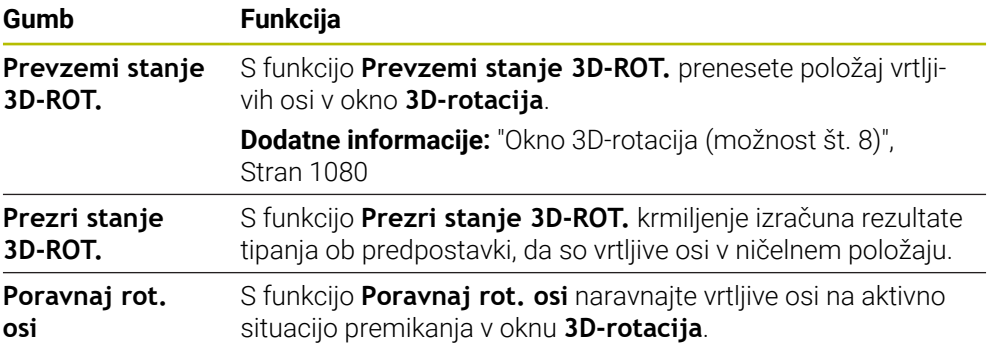

#### **Gumbi za ugotovljene izmerjene vrednosti**

Ko izvedete funkcijo tipalnega sistema, izberite želeni odziv krmilnika. Krmiljenje nudi naslednje funkcije:

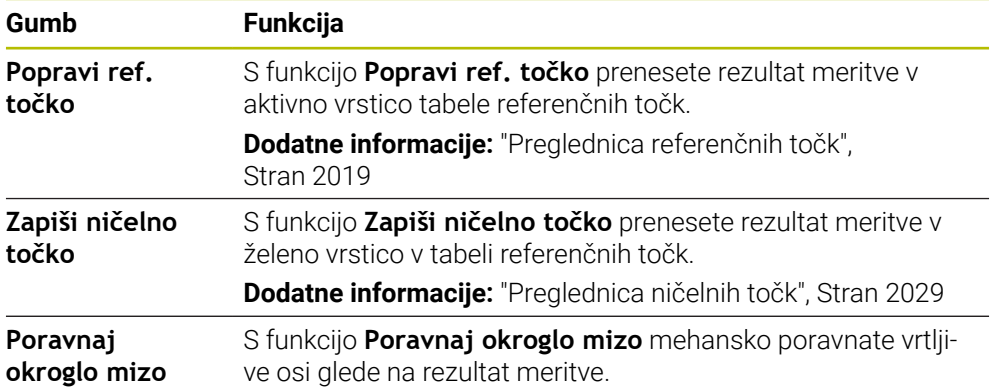

#### <span id="page-1547-0"></span>**Okno Spremeni navezno točko**

V oknu **Spremeni navezno točko** lahko izberete referenčno točko ali urejate vrednosti referenčne točke.

**Dodatne informacije:** ["Upravljanje referenčnih točk", Stran 1008](#page-1007-0)

Okno **Spremeni navezno točko** nudi naslednje gumbe:

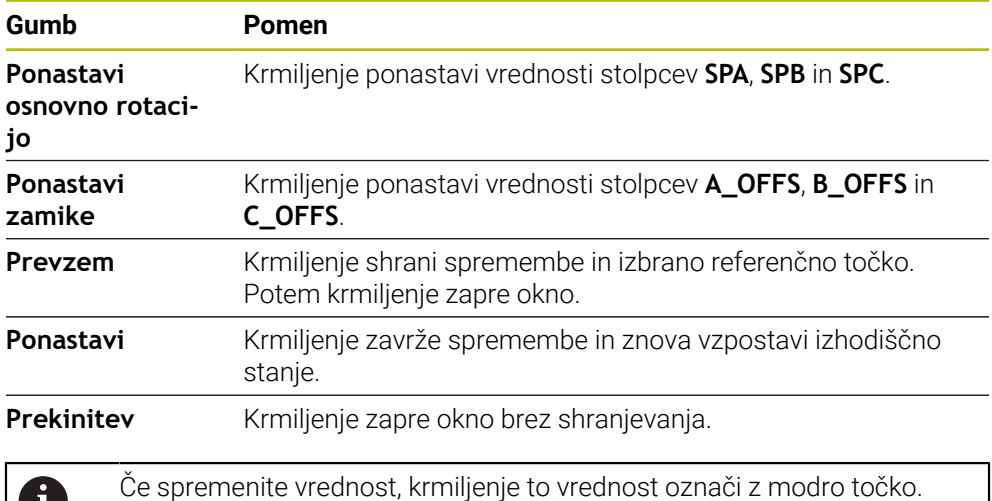

#### **Datoteka protokola ciklov tipalnega sistema**

Ko je krmiljenje izvedlo poljuben cikel tipalnega sistema, krmiljenje merilne vrednosti zapiše v datoteko TCHPRMAN.html.

V datoteki **TCHPRMAN.html** lahko preverite merilne vrednosti predhodnih meritev. Če v strojnem parametru **FN16DefaultPath** (št. 102202) niste navedli poti, potem krmiljenje datoteko TCHPRMAN.html shrani neposredno pod **TNC:**.

Če enega za drugim izvedete več ciklov tipalnega sistema, potem krmiljenje merilne vrednosti shrani eno pod drugo.

T
# **30.1.1 Nastavljanje referenčne točke na linearni osi**

Referenčno točko na poljubni osi tipate na naslednji način:

- Izberite način delovanja **Ročno** لرسه Prikličite tipalni sistem obdelovanca kot orodje Izberite aplikacijo **Nastavitev** Izberite funkcijo tipalnega sistema **Položaj (POS)** Krmiljenje odpre funkcijo tipalnega sistema **Položaj (POS)**. Izberite možnost **Spremeni navezno točko** Krmiljenje odpre okno **Spremeni navezno točko**. Izberite želeno vrstico preglednice referenčnih točk Krmiljenje izbrano vrstico označi z zeleno barvo. Izberite možnost **Prevzem** Prevzem Krmiljenje aktivira izbrano vrstico kot referenčno točko obdelovanca. ▶ Tipalni sistem obdelovanca s pomočjo tipk za osi pozicionirajte na želen položaj za tipanje, npr. nad obdelovancem v delovnem prostoru Z- Izberite smer tipanja, npr. **Z–** Pritisnite tipko **NC-zagon** 口 Krmiljenje izvede postopek tipanja in tipalni sistem obdelovanca potem samodejno povleče nazaj na začetno točko.
	- Krmiljenje prikaže rezultate merjenja.
	- V območju **Želena vrednost** vnesite referenčno točko tipane osi, npr. **1**

Popravi ref.<br>točko

 $\leftarrow$ 

- Izberite možnost **Popravi ref. točko**
- Krmiljenje določeno želeno vrednosti vnese v preglednico referenčnih točk.
- > Krmiljenje vrstico označi s simbolom.

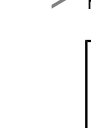

 $\bf i$ 

Če uporabljate funkcijo **Zapiši ničelno točko**, krmiljenje tudi vrstico označi s simbolom. Če ste zaključili postopek tipanja v prvi osi, lahko s pomočjo funkcije tipanja **Položaj (POS)** tipate do dve dodatni osi.

- Izberite možnost **Konec tipanja**
- Krmiljenje zapre tipalno funkcijo **Položaj (POS)**.

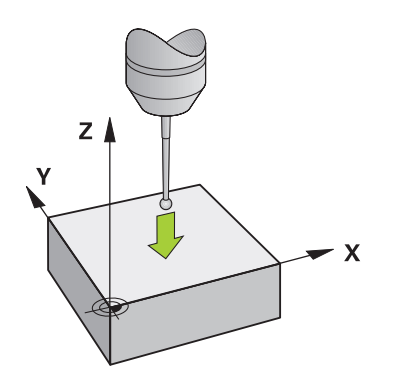

### **30.1.2 Določanje središča kroga s samodejno metodo tipanja**

Središče kroga tipate na naslednji način:

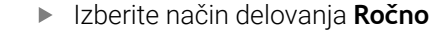

- Prikličite tipalni sistem obdelovanca kot orodje **Dodatne informacije:** ["Aplikacija Ročno delovanje", Stran 198](#page-197-0)
- Izberite aplikacijo **Nastavitev**
- Izberite možnost **Krog (CC)**
- Krmiljenje odpre funkcijo tipanja **Krog (CC)**.
- Po potrebi izberite drugo referenčno točko za postopek tipanja

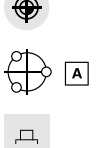

لس}

- Izberite način merjenje **A**
- Izberite možnost **Tip konture**, npr. čep
- Vnesite možnost **Premer**, npr. 60 mm
- Vnesite možnost **Začetni kot**, npr. –180°
- Vnesite možnost **Odpiralni kot**, npr. 360°
- 3D-tipalni sistem pozicionirajte na želeni položaj tipanja poleg obdelovanca in pod površino obdelovanca
- 

①

- X+ Izberite smer tipanja, npr. **X+**
	- **Potenciometer pomika obrnite na nič**
	- Pritisnite tipko **NC-zagon**
	- **Počasi odpirajte potenciometer pomika**
	- Krmiljenje na osnovi vnesenih podatkov izvede funkcijo tipalnega sistema.
	- Krmiljenje prikaže rezultate merjenja.
	- V območju **Želena vrednost** vnesite referenčno točko tipanih osi, npr. **0**

Izberite možnost **Popravi ref. točko** Popravi ref.<br>točko Krmiljenje referenčno točko postavi na navedeno želeno vrednost. > Krmiljenje vrstico označi s simbolom. ⊕ Če uporabljate funkcijo **Zapiši ničelno točko**, i krmiljenje tudi vrstico označi s simbolom. Izberite možnost **Konec tipanja**  $\leftarrow$  $\,>$ Krmiljenje zapre funkcijo tipanja **Krog (CC)**. Y≬  $X+$  $\sigma$  $X \overline{\mathcal{C}}$  $Y^+$ ರ  $\mathbf x$ 

# **30.1.3 Določanje in kompenziranje vrtenja obdelovanca**

Vrtenje obdelovanca tipate na naslednji način:

- Izberite način delovanja **Ročno**
	- Prikličite 3D-tipalni sistem kot orodje
	- Izberite aplikacijo **Nastavitev**
	- Izberite možnost **Rotacija (ROT)**
	- Krmiljenje odpre funkcijo tipanja **Rotacija (ROT)**.
	- Po potrebi izberite drugo referenčno točko za postopek tipanja
	- 3D-tipalni sistem pozicionirajte na želeni položaj tipanja v  $\blacktriangleright$ delovnem prostoru
- Y+ Izberite smer tipanja, npr. **Y+**
- $\Box$

**EB** 

 $\leftarrow$ 

Popravi ref

لس}

- Pritisnite tipko **NC-zagon**
- Krmiljenje izvede prvi postopek tipanja in omeji smeri tipanja, ki jih je mogoče izbrani v nadaljevanju.
- 3D-tipalni sistem pozicionirajte na drugi položaj tipanja v delovnem prostoru
- Pritisnite tipko **NC-zagon**
- Krmiljenje izvede postopek tipanja in potem prikaže rezultate merjenja.
- Izberite možnost **Popravi ref. točko**
- Krmiljenje določeno osnovno rotacijo prenese v stolpec **SPC** aktivne vrstice preglednice referenčnih točk.
- Krmiljenje vrstico označi s simbolom.  $\geq$

Odvisno od orodne osi je mogoče rezultat merjenj i zapisati tudi v drug stolpec preglednice referenčnih točk, npr. **SPA**.

- Izberite možnost **Konec tipanja**  $\blacktriangleright$
- $\geq$ Krmiljenje zapre funkcijo tipanja **Rotacija (ROT)**.

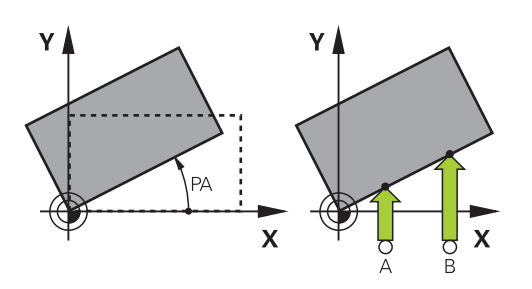

# **30.1.4 Uporaba funkcij tipalnega sistema z mehanskimi tipkami in števci**

Če na vašem stroju nimate na voljo elektronskega 3D-tipalnega sistema, lahko vse ročne funkcije tipalnih sistemov uporabljate z ročnimi metodami tipanja in mehanskimi tipkami ali vpraskanjem.

V ta namen krmiljenje nudi gumb **Prevzemi položaj**.

Osnovno rotacijo z mehanskimi tipkami določite na naslednji način:

- Izberite način delovanja **Ročno** ጣ Vstavite orodje, npr. analogno 3D-tipko ali merilno napravo s tipalno ročico Izberite aplikacijo **Nastavitev** Izberite tipalno funkcijo **Rotacija (ROT)**  $\blacktriangleright$ ▶ Izberite smer tipanja, npr. **Y**+ Mehansko tipalo premaknite na prvi položaj, ki naj ga krmiljenje prevzame Izberite možnost **Prevzemi položaj**  $\rightarrow$ > Krmiljenje shrani aktualni položaj. Mehansko tipalo premaknite na naslednji položaj, ki naj ga krmiljenje prevzame Izberite možnost **Prevzemi položaj** Krmiljenje shrani aktualni položaj. Izberite možnost **Popravi ref. točko** Popravi ref Krmiljenje določeno osnovno rotacijo prenese v aktivno vrstico preglednice referenčnih točk. Krmiljenje vrstico označi s simbolom. Določeni koti imajo različne učinke, odvisno od tega, Ť ali so v ustrezno preglednico preneseni kot zamik ali osnovna rotacija. **Dodatne informacije:** ["Primerjava zamika in 3D](#page-1563-0)[osnovne rotacije", Stran 1564](#page-1563-0)
	- Izberite možnost **Konec tipanja**
	- Krmiljenje zapre funkcijo tipanja **Rotacija (ROT)**.  $\geq$

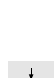

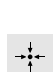

 $\leftarrow$ 

# **Napotki**

- Če uporabljate brezkontaktni tipalni sistem za orodje, uporabite funkcije tipalnega sistema drugega proizvajalca, npr. v sistemu za lasersko tipanje. Upoštevajte priročnik za stroj!
- Dostopnost do tabele referenčnih točk palet v funkcijah tipalnega sistema je odvisna od konfiguracije proizvajalca stroja. Upoštevajte priročnik za stroj!
- Uporaba funkcij tipalnega sistema začasno deaktivira globalne programske nastavitve GPS (možnost št. 44).

**Dodatne informacije:** ["Globalne programske nastavitve GPS \(možnost št. 44\)",](#page-1199-0) [Stran 1200](#page-1199-0)

- Ročne funkcije tipalnega sistema lahko v načinu struženja (možnost št. 50) uporabljate le v omejenem obsegu.
- Tipalni sistem morate v načinu struženja umeriti ločeno. Osnovna postavitev mize stroja v načinu rezkanja in struženja lahko odstopa, zato morate tipalni sistem med struženjem umeriti brez sredinskega zamika. Če želite shraniti dodatne umerjene podatke o orodju v isto orodje, lahko ustvarite indeks orodja.

**Dodatne informacije:** ["Namensko orodje", Stran 270](#page-269-0)

- Če tipate z aktivnim sledenjem vretena z odprtimi zaščitnimi vrati, je število vrtljajev vretena omejeno. Če je doseženo največje dovoljeno število vrtljajev vretena, se smer vrtenja vretena spremeni in krmiljenje morda ne bo več usmerilo vretena na najkrajšo pot.
- Če poskušate referenčno točko določiti v zaklenjeni osi, potem krmiljenje glede na nastavitev proizvajalca stroja odda opozorilo ali sporočilo o napaki.
- Če pišete v prazno vrstico tabele referenčnih točk, krmilnik samodejno zapolni druge stolpce z vrednostmi. Za popolno opredelitev ničelne točke morate določiti vrednosti na vseh oseh in jih zapisati v tabelo referenčnih točk.
- Če tipalni sistem obdelovanca ni bil naložen, lahko prevzamete položaj z **NC Start**. Krmiljenje prikaže opozorilo, da v tem primeru ne bo prišlo do premikanja tipanja.
- Ponovno umerite tipalni sistem obdelovanca v naslednjih primerih:
	- prvem zagonu
	- **zlomu tipalne glave**
	- **zamenjavi tipalne glave**
	- spremembi pomika tipalnega sistema
	- Nepričakovane težave, npr. zaradi segrevanja stroja
	- spremembi aktivne orodne osi

# **Definicija**

# **Sledenje vretena**

Če je parameter **Track** aktiven v preglednici tipalnega sistema, krmiljenje tipalni sistem obdelovanca orientira tako, da tipanje vredno poteka z istim mestom. S pomočjo odmika v isto smer lahko napake pri merjenju zmanjšate na natančnost ponavljanja tipalnega sistema obdelovanca. To vedenje imenujemo sledenje vretenu.

# <span id="page-1555-0"></span>**30.2 Umerjanje tipalnega sistema obdelovanca**

# **Uporaba**

Da lahko natančno določite dejansko stikalno točko 3D-tipalnega sistema, morate umeriti tipalni sistem. V nasprotnem primeru krmiljenje ne more določiti natančnih merilnih rezultatov.

Pri 3D-umerjanju določite od kota odvisno vedenje odmika tipalnega sistema obdelovanca v poljubni smeri tipanja (možnost št. 92).

### **Sorodne teme**

- Samodejno umerjanje tipalnega sistem obdelovanca **Dodatne informacije:** ["Umerjanje ciklov tipalnega sistema", Stran 1830](#page-1829-0)
- **Preglednica tipalnega sistema Dodatne informacije:** ["Preglednica tipalnih sistemov tchprobe.tp", Stran 2006](#page-2005-0)
- Od prijemnega kota odvisen 3D-popravek polmera (možnost št. 92) **Dodatne informacije:** ["Popravek orodja, odvisen od prijemnega kota \(možnost št.](#page-1123-0) [92\)", Stran 1124](#page-1123-0)

# **Opis funkcije**

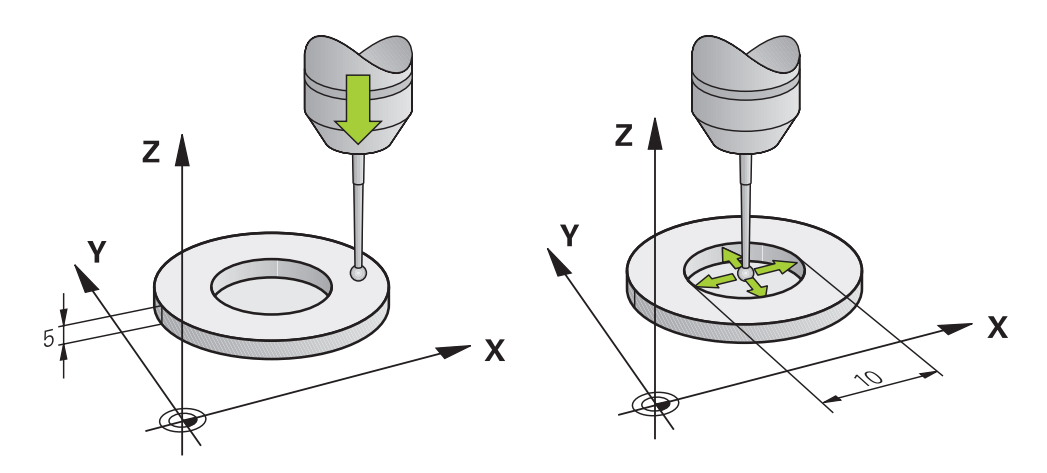

Pri umerjanju krmiljenje določi aktivno dolžino tipalne glave in aktivni polmer tipalne krogle. Za umerjanje 3D-tipalnega sistema vpnite nastavitveni obroč ali čep z znano višino in znanim polmerom na strojno mizo.

Aktivna dolžina tipalnega sistema obdelovanca se nanaša na referenčno točko nosilca orodja.

**Dodatne informacije:** ["Referenčna točka nosilca orodij", Stran 265](#page-264-0)

Tipalni sistem obdelovanca lahko umerjate z različnimi pripomočki. Tipalni sistem obdelovanca umerite npr. s pomočjo rezkane čelne površine po dolžini in s pomočjo obroča za umerjanje v polmeru. Na ta način dosežete referenco med tipalnim sistemom obdelovanca in orodji v vretenu. Pri tem postopku se s pomočjo naprave za predhodno nastavljanje orodja izmerjena orodja in umerjen tipalni sistem obdelovanca skladajo.

### **Umerjanje tipalnega zatiča v obliki črke L**

Pred umerjanjem tipalnega zatiča v obliki črke L, morate parameter predhodno definirati v preglednici tipalnega sistema. S pomočjo približne vrednosti lahko krmiljenje pri umerjanju usmeri tipalni sistem in določi dejanske vrednosti. V preglednici tipalnega sistema naprej definirajte naslednje parametre:

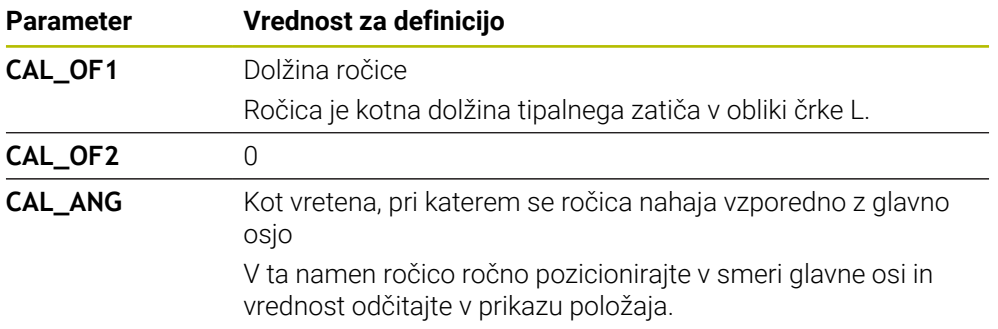

Krmiljenje po umerjanju vnaprej definirane vrednosti v preglednici tipalnega sistema prepiše z določenimi vrednostmi.

**Dodatne informacije:** ["Preglednica tipalnih sistemov tchprobe.tp", Stran 2006](#page-2005-0)

Krmiljenje pri umerjanju dolžine tipalni sistem orientira na kot umerjanja, ki je definiran v stolpcu **CAL\_ANG**.

Pri umerjanju tipalnega sistema pazite, da znaša preglasitev pomika 100 %. Na ta način lahko pri naslednjih postopkih tipanja vedno uporabite isti pomik kot pri umerjanju. Na ta način lahko izključite nenatančnosti pri tipanju zaradi spremenjenih pomikov.

# **3D-umerjanje (možnost št. 92)**

Po umerjanju z umeritveno kroglo ponudi krmilni sistem možnost, da se tipalni sistem umeri glede na kot. Pri tem krmilni sistem tipa umeritveno kroglo navpično v četrtinskem krogu. Podatki umerjanja 3D opisujejo premikanje tipalnega sistema v poljubno smer tipanja.

Krmiljenje shrani odstopanja v preglednico vrednosti popravkov v **\*.3DTC** v mapi **TNC:\system\3D-ToolComp**.

Krmilni sistem ustvari za vsak umerjeni tipalni sistem ločeno preglednico. V preglednice orodij se v stolpcu **DR2TABLE** na to samodejno referencira.

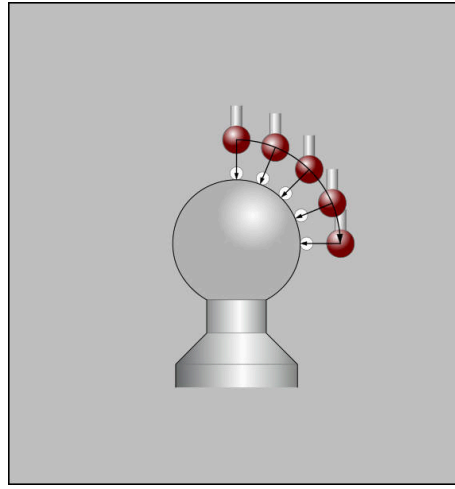

3D-umerjanje

# **Merjenje ovoja**

Pri umerjanju polmera tipalne glave krmiljenje samodejno izvede postopek tipanja. Pri prvem prehodu krmiljenje določi središče umeritvenega obroča ali čepa (groba meritev) in pozicionira tipalni sistem v središče. Nato z dejanskim postopkom umerjanja (fina meritev) določi polmer tipalne glave. Če je s tipalnim sistemom mogoče opraviti obratno meritev, se v naslednjem prehodu določi še sredinski zamik.

Način orientacije tipalnega sistema lahko podjetje HEIDENHAIN določi predhodno. Druge tipalne sisteme konfigurira proizvajalec stroja.

Po umerjanju polmera lahko odvisno od možne orientacije tipalnega sistema obdelovanca sledijo do tri krožne meritve. Prvi dve krožni meritvi določata sredinski zamik tipalnega sistema obdelovanca. Tretja krožna meritev določa učinkovit polmer tipalne krogle. Če pogojno skozi tipalni sistem obdelovanca ni možna nobena orientacija vretena oz. je možna le določena orientacija, potem krožne meritve odpadejo.

### **30.2.1 Umerjanje dolžine tipalnega sistema obdelovanca**

Tipalni sistem obdelovanca s pomočjo rezkane površine po dolžini tipate na naslednii način:

- Izmerite rezkar z drogom na napravi za predhodno nastavljanje orodja
- Izmerjen rezkar z drogom skladiščite v zalogovnik orodja stroja
- Podatke o orodju rezkarja z drogom vnesite v upravljanje orodij
- ▶ Vpnite surovec
- لرسها
- Izberite način delovanja **Ročno**
- ▶ Rezkar z drogom vstavite v stroj
- Vklopite vreteno, npr. z možnostjo **M3**
- S pomočjo krmilnika izvedite vpraskanje na surovcu **Dodatne informacije:** ["Nastavljanje referenčne točke z](#page-1008-0) [rezkarji", Stran 1009](#page-1008-0)
- ▶ Na orodni osi, npr. **Z**, nastavite referenčno točko
- ▶ Rezkar z drogom pozicionirajte poleg surovca
- Izvedite primik v orodni osi za majhno vrednost, npr. **-0.5 mm**
- S krmilnikom rezkajte surovec
- Referenčno točko znova vstavite v orodno os, npr. **Z=0**
- Izklopite vreteno, npr. z možnostjo **M5**
- ▶ Vstavite tipalni sistem orodja
- Izberite aplikacijo **Nastavitev**
- Izberite **Umerjanje tipaln. sistema**  $\blacktriangleright$

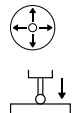

#### Izberite način merjenje **Umerjanje dolžine**

- Krmiljenje prikaže trenutne podatke o umerjanju.
- Vnesite referenčno površino, npr. **0**
- Tipalni sistem obdelovanca pozicionirajte tesno nad površino rezkane površine

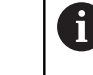

Preverite, ali je območje za tipanje plansko in brez ostružkov, preden zaženete funkcijo tipalnega sistema.

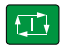

 $\leftarrow$ 

#### Pritisnite tipko **NC-zagon**

Krmiljenje izvede postopek tipanja in tipalni sistem obdelovanca potem samodejno povleče nazaj na začetno točko.

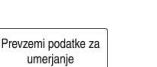

- $\blacktriangleright$  Preverite rezultate
- Izberite možnost **Prevzemi podatke za umerjanje**
- Krmiljenje umerjeno dolžino 3D-tipalnega sistema prevzame v preglednico orodij.
- Izberite možnost **Konec tipanja**
- Krmiljenje zapre tipalno funkcijo **Umerjanje tipaln. sistema**.

# **30.2.2 Umerjanje polmera tipalnega sistema obdelovanca**

Tipalni sistem obdelovanca s pomočjo nastavitvenega orodja v polmeru umerite na naslednji način:

Nastavitveni obroč vpnite na strojno mizo, npr. z vpenjalnimi kremplji

- ጦ
- Izberite način delovanja **Ročno**
- 3D-tipalni sistem pozicionirajte v izvrtino nastavitvenega obroča

Pazite na to, da se tipalna krogla v celoti spusti v obroč n za umerjanje. Na ta način krmiljenje tipa veliko točko tipalne krogle.

- Izberite aplikacijo **Nastavitev**
- Izberite **Umerjanje tipaln. sistema**
- 

 $2E$ 

 $\Box$ 

Prevzemi podatke za umerianie

 $\leftarrow$ 

- Izberite način merjenja **Polmer**
- Izberite umeritveni standard **Nastavitveni obroč**
- Navedite premer nastavitvenega obroča
- Vnesite začetni kot.
- Vnesite število tipalnih točk.
- Pritisnite tipko **NC-zagon**
- 3D-tipalni sistem tipa v postopku samodejnega tipanja tipa vse zahtevane točke. Pri tem krmiljenje izračuna učinkovit polmer tipalne krogle. Če je mogoče obratno merjenje, krmiljenje izračuna še sredinski zamik.
- $\blacktriangleright$  Preverite rezultate
- Izberite možnost **Prevzemi podatke za umerjanje**
- Krmiljenje umerjen polmer 3D-tipalnega sistema shrani v preglednico orodij.
- Izberite možnost **Konec tipanja**
- Krmiljenje zapre tipalno funkcijo **Umerjanje tipaln. sistema**.

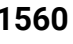

# **30.2.3 3D-umerjanje tipalnega sistema obdelovanca (možnost št. 92)**

Tipalni sistem obdelovanca s pomočjo umeritvene krogle v polmeru umerite na naslednji način:

Nastavitveni obroč vpnite na strojno mizo, npr. z vpenjalnimi kremplji

- Izberite način delovanja **Ročno**
- Tipalni sistem obdelovanca na sredini pozicionirajte nad kroglo
- Izberite aplikacijo **Nastavitev**
- Izberite **Umerjanje tipaln. sistema**  $\blacktriangleright$

 $\bigoplus_{i=1}^{n} \bigcup_{i=1}^{n}$  $\Omega$ 

 $\Box$ 

Prevzemi podatke za umerianie

ጦ

- Izberite način merjenja **Polmer**
- Izberite umeritveni standard **Umeritvena krogla**
- Vnesite premer krogle ь
- Vnesite začetni kot.  $\mathbf{h}$
- Vnesite število tipalnih točk.
- Pritisnite tipko **NC-zagon**
- 3D-tipalni sistem tipa v postopku samodejnega tipanja tipa vse zahtevane točke. Pri tem krmiljenje izračuna učinkovit polmer tipalne krogle. Če je mogoče obratno merjenje, krmiljenje izračuna še sredinski zamik.
- $\blacktriangleright$  Preverite rezultate
- Izberite možnost **Prevzemi podatke za umerjanje**
- Krmiljenje umerjen polmer 3D-tipalnega sistema shrani v preglednico orodij.
- Krmiljenje prikaže način merjenja **3D-umerjanje**.  $\geq$
- $\blacktriangleright$ Izberite način merjenja **3D-umerjanje**

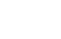

Vnesite število tipalnih točk

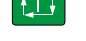

Prevzemi nodatke za umerianie

- Pritisnite tipko **NC-zagon**
- $\geq$ 3D-tipalni sistem tipa v postopku samodejnega tipanja tipa vse zahtevane točke.
- Izberite možnost **Prevzemi podatke za umerjanje**
- $\geq$ Krmiljenje shrani odstopanja v preglednico vrednosti popravkov v **TNC:\system\3D-ToolComp**.
- Izberite možnost **Konec tipanja**  $\blacktriangleright$
- Krmiljenje zapre tipalno funkcijo **Umerjanje tipaln. sistema**.

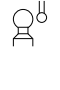

①

 $\leftarrow$ 

HEIDENHAIN | TNC7 | Uporabniški priročnik Skupna izdaja | 10/2022 **1561**

# **Napotki za umerjanje**

- Proizvajalec stroja mora krmiljenje pripraviti na možnost določanja sredinskega zamika tipalne glave.
- Če po postopku umerjanja pritisnete gumb **V redu**, krmiljenje prevzame vrednosti umerjanja za aktiven tipalni sistem. Posodobljeni podatki o orodju so takoj veljavni, zato orodja ni treba še enkrat zagnati.
- Podjetje HEIDENHAIN jamči za delovanje ciklov tipalnega sistema samo v povezavi s tipalnimi sistemi HEIDENHAIN.
- Ko izvajate zunanje umerjanje, predpozicionirajte tipalni sistem na sredini nad umeritveno kroglo ali nad umeritvenim trnom. Pazite, da se premiki na tipalne točke opravijo brez trkov.
- Krmiljenje shrani aktivno dolžino in aktivni polmer tipalnega sistema v preglednico orodij. Sredinski zamik tipalnega sistema krmiljenje shrani v preglednico tipalnega sistema. Krmiljenje s pomočjo parametra **TP\_NO** poveže podatke iz preglednice tipalnega sistema s podatki iz preglednice orodij.

**Dodatne informacije:** ["Preglednica tipalnih sistemov tchprobe.tp", Stran 2006](#page-2005-0)

# **30.3 Preglasitev nadzora tipalnega sistema**

# **Uporaba**

Če se pri premikanju tipalnega sistema obdelovanca preveč približate obdelovancu, lahko tipalni sistem pomotoma odmaknete. Odmaknjenega tipalnega sistema obdelovanca ne morete odmakniti v nadzorovanem stanju. Odmaknjeni tipalni sistem obdelovanca lahko odmaknete, tako da preglasite nadzor tipalnega sistema.

# **Opis funkcije**

Če krmiljenje od tipala ne dobi stabilnega signala, prikaže gumb **Preklic nadzora tipalnega sistema**.

Dokler je nadzor tipalnega sistema izklopljen, krmiljenje oddaja sporočilo o napaki **Nadzor tipalnega sistema je deaktiviran za 30 sekund**. To sporočilo o napaki ostane aktivno samo 30 sekund.

# **30.3.1 Deaktivacija nadzora tipalnega sistema**

Nadzor tipalnega sistema deaktivirate na naslednji način:

- لرسها
- Izberite način delovanja **Ročno**
- Izberite možnost **Preklic nadzora tipalnega sistema**
- Krmiljene nadzor tipalnega sistema deaktivira za 30 sekund.
- Po potrebi tipalni sistem premaknite, da krmiljenje od tipala prejme stabilen signal

# **Napotki**

# *NAPOTEK*

### **Pozor, nevarnost kolizije!**

Če je nadzor tipalnega sistema deaktiviran, krmiljenje ne izvede preverjanja glede trkov. Zagotoviti morate, da se lahko tipalni sistem varno odmakne. Pri napačno izbrani smeri premikanja obstaja nevarnost trka!

Osi v načinu delovanja **Ročno** premikajte previdno

Če tipalo v obdobju 30 sekund zagotovi stabilen signal, se nadzor tipalnega sistema pred potekom 30 sekund samodejno aktivira in sporočilo o napaki se izbriše.

# <span id="page-1563-0"></span>**30.4 Primerjava zamika in 3D-osnovne rotacije**

Naslednji primer prikazuje razliko med obema možnostma.

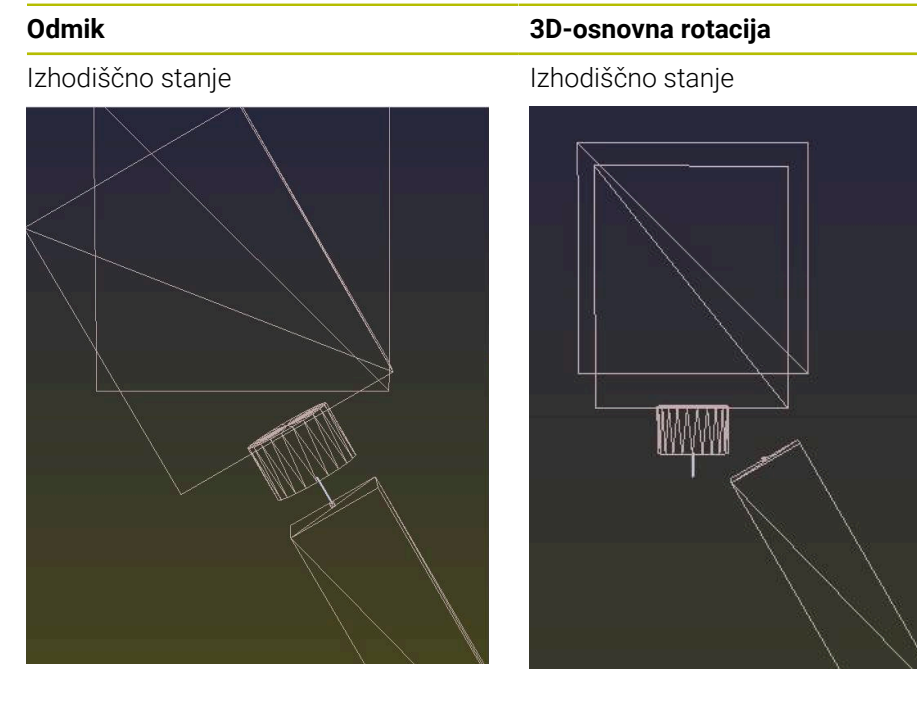

Prikaz položaja:

- Dejanski položaj
- $\mathbf{B} = 0$
- $C = 0$

Preglednica referenčnih točk:

- $\blacksquare$  **SPB** = 0
- $\blacksquare$  **B\_OFFS** = -30
- $\blacksquare$  **C\_OFFS** = +0

Premik v +Z v nezavrtenem stanju Premik v +Z v nezavrtenem stanju

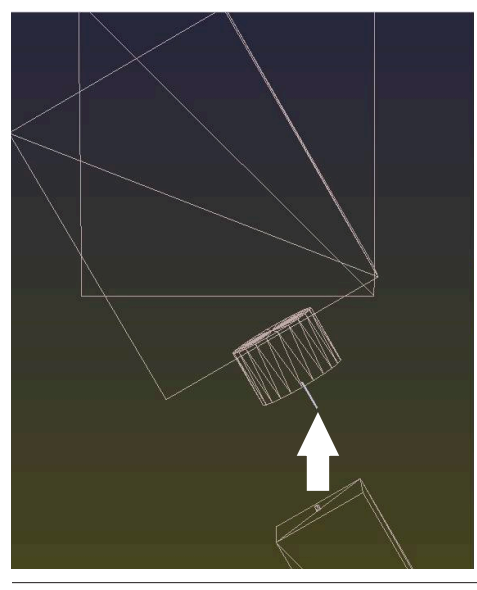

Prikaz položaja:

- Dejanski položaj
- $\blacksquare$  **B** = 0
- $C = 0$

Preglednica referenčnih točk:

- $\blacksquare$  **SPB** = -30
- $\blacksquare$  **B\_OFFS** = +0
- $C_$  **C\_OFFS** = +0

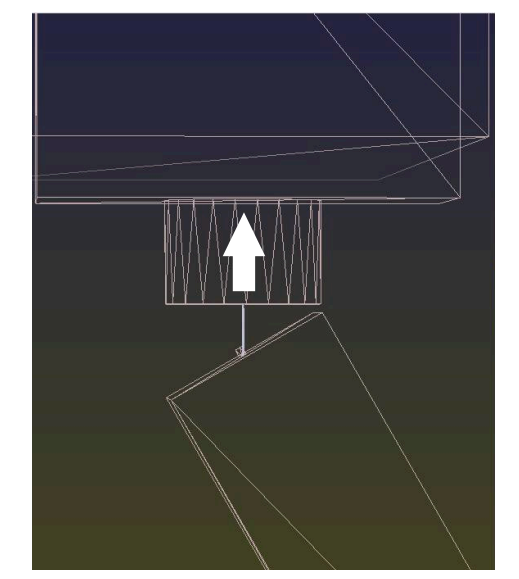

Premik v +Z v zavrtenem stanju **PLANE SPATIAL** s **SPA+0 SPB+0 SPC+0**

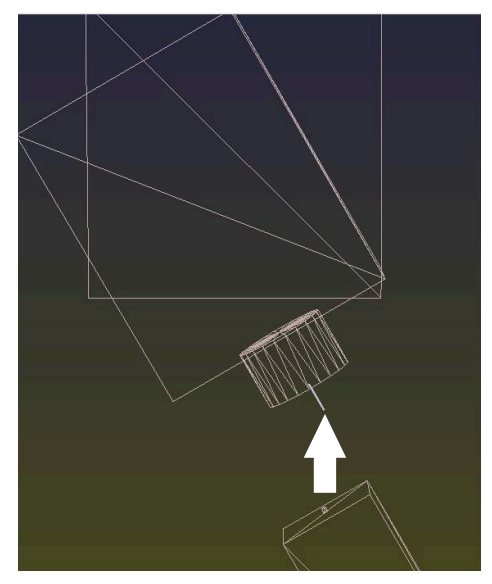

Usmeritev **ni pravilna**!

8

**Odmik 3D-osnovna rotacija**

Premik v +Z v zavrtenem stanju **PLANE SPATIAL** s **SPA+0 SPB+0 SPC+0**

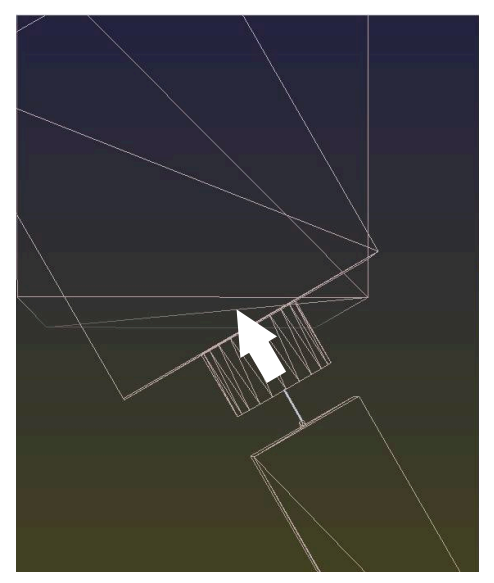

- > Usmeritev je pravilna!
- Naslednja obdelava **je pravilna**.

Podjetje HEIDENHAIN priporoča uporabo 3D-osnovne rotacije, saj je to možnost mogoče uporabiti bolj fleksibilno.

# **30.5 Nastavitev obdelovanca z grafično podporo (možnost št. 159)**

# **Uporaba**

S funkcijo **Priprava obdelovanca** lahko položaj in poševni položaj obdelovanca določite s samo eno funkcijo tipalnega sistema ter shranite referenčno točko obdelovanca. Med nastavljanjem lahko izvajate vrtenje in tipate ukrivljene površine, da lahko tipate kompleksnejše obdelovance, npr. dele proste oblike.

Krmiljenje vas dodatno podpira tako, da vam s pomočjo 3D-modela prikazuje situacijo vpenjanja in možne tipalne točke v delovnem območju **Simulacija**.

### **Sorodne teme**

- Funkcije tipalnega sistema v aplikaciji **Nastavitev Dodatne informacije:** ["Funkcije tipalnega sistema v načinu delovanja Ročno",](#page-1540-0) [Stran 1541](#page-1540-0)
- **Ustvarjanje STL-datoteke obdelovanca Dodatne informacije:** ["Izvoz simuliranega obdelovanca kot datoteka STL",](#page-1529-0) [Stran 1530](#page-1529-0)
- Delovno območje **Simulacija**
- **Dodatne informacije:** ["Delovno območje Simulacija", Stran 1519](#page-1518-0)
- Vpenjalo izmerite z grafično podporo (možnost št. 140) **Dodatne informacije:** ["Vključitev vpenjal v protikolizijski nadzor \(možnost št.](#page-1157-0) [140\)", Stran 1158](#page-1157-0)

# **Pogoji**

- Možnost programske opreme št. 9 Razširjene funkcije skupine 2
- Možnost programske opreme št. 159 Grafično podprto nastavljanje
- Tipalni sistem obdelovanca je ustrezno definiran v upravljanju orodij:
	- Polmer krogle v stolpcu **R2**
	- Če tipate na poševnih površinah, je naknadno vodenje vretena v stolpcu **TRACK** aktivno

**Dodatne informacije:** ["Podatki o orodju za tipalne sisteme ", Stran 290](#page-289-0)

■ Umerjanje tipalnega sistem obdelovanca Če tipate na poševnih površinah, lahko izvedete 3D-umerjanje tipalnega sistema obdelovanca (možnost št. 92).

**Dodatne informacije:** ["Umerjanje tipalnega sistema obdelovanca", Stran 1556](#page-1555-0)

■ 3D-model obdelovanca kot datoteka STL

Datoteka STL lahko vsebuje najv. 300.000 trikotnikov. Čim bolj je 3D-model skladen z realnim obdelovancem, bolj natančno lahko nastavite obdelovanec.

Po potrebi optimirajte 3D-model s funkcijo **3D-koord. mreža** (možnost št. 152).

**Dodatne informacije:** ["Ustvarjanje datotek STL s funkcijo 3D-koord. mreža](#page-1455-0) [\(možnost št. 152\)", Stran 1456](#page-1455-0)

# **Opis funkcije**

Funkcija **Priprava obdelovanca** je kot funkcija tipalnega sistema na voljo v aplikaciji **Nastavitev** delovnega načina **Ročno**.

# **Razširitve delovnega območja Simulacija**

Poleg delovnega območja **Tipalna funkcija** delovno območje **Simulacija** nudi grafično podporo pri nastavljanju obdelovanca.

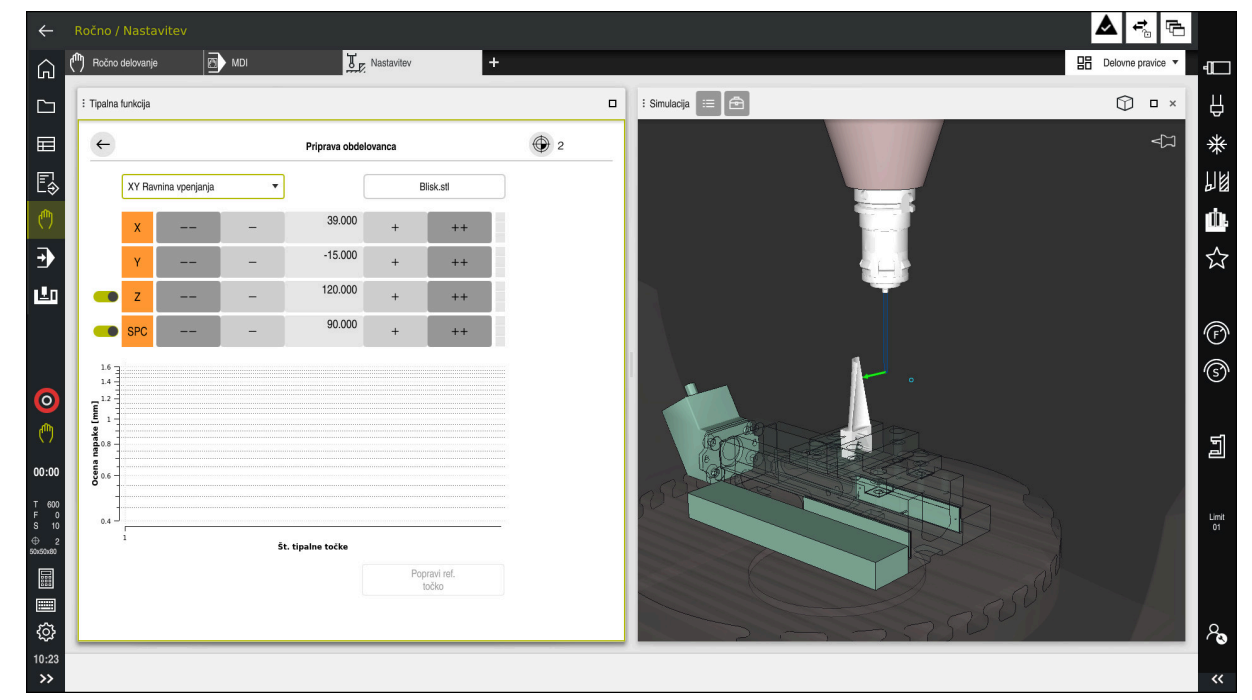

Funkcija **Priprava obdelovanca** z odprtim delovnim območjem **Simulacija**

Če je funkcija **Priprava obdelovanca** aktivna, delovno območje **Simulacija** prikazuje naslednje vsebine:

- Trenutni položaj obdelovanca z vidika krmiljenja
- Tipane točke na obdelovancu
- Možna smer tipanja s pomočjo puščice:
	- **Brez puščice**

Tipanje ni mogoče. Tipalni sistem obdelovanca je preveč odmaknjen od obdelovanca oz. tipalni sistem obdelovanca se z vidika krmiljenja nahaja na obdelovancu.

V tem primeru lahko po potrebi popravite položaj 3D-modela v simulaciji.

■ Rdeča puščica

Tipanje v smeri puščice ni mogoče.

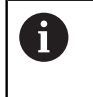

Tipanje na robovih, kotih ali močno upognjenih območjih obdelovanca ne zagotavlja natančnih rezultatov merjenja. Zato krmiljenje blokira tipanje za ta območja.

■ Rumena puščica

Tipanje v smeri puščice je mogoče pogojno. Tipanje se izvede v izbrani smeri oz. lahko povzroči trke.

■ Zelena puščica

Tipanje v smeri puščice je mogoče.

# **Simbol in gumbi**

Funkcija **Priprava obdelovanca** vsebuje naslednje simbole in gumbe:

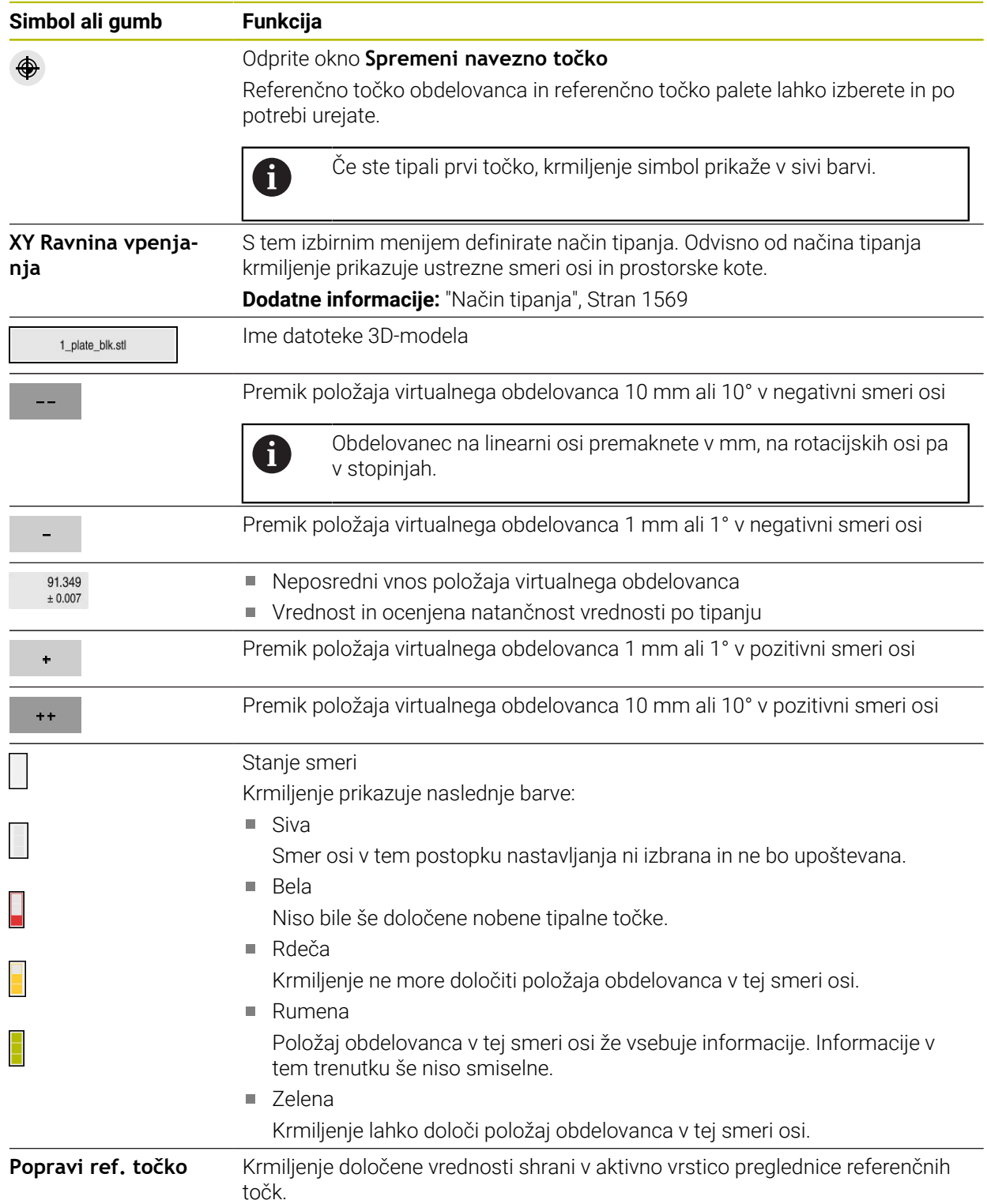

# <span id="page-1568-0"></span>**Način tipanja**

Obdelovanec lahko tipate z naslednjimi načini:

- **XY Ravnina vpenjanja** Smeri osi **X**, **Y** in **Z** ter prostorski kot **SPC**
- **XZ Ravnina vpenjanja** Smeri osi **X**, **Y** in **Z** ter prostorski kot **SPB**
- **YZ Ravnina vpenjanja** Smeri osi **X**, **Y** in **Z** ter prostorski kot **SPA**

**6D**

### Smeri osi **X**, **Y** in **Z** ter prostorski kot **SPA**, **SPB** in **SPC**

Odvisno od načina tipanja krmiljenje prikazuje ustrezne smeri osi in prostorske kote. V ravneh vpenjanja **XY**, **XZ** in **YZ** lahko po potrebi ustrezno orodno os in prostorski kot izberete s stikalom. Krmiljenje smeri osi s preklicano izbiro ne upošteva v postopku nastavljanja in obdelovanec pozicionira samo ob upoštevanju drugih smeri osi.

Podjetje HEIDENHAIN priporoča izvedbo postopka nastavljanja v naslednjih korakih:

1 Predpozicioniranje 3D-modela v prostoru stroja

Krmiljenje v tem trenutku ne pozna točnega položaja obdelovanca, vendar pa pozna položaj tipalnega sistema obdelovanca. Če 3D-model predpozicionirate na podlagi položaja tipalnega sistema obdelovanca, prejmete vrednosti, ki se nahajajo v bližini realnega obdelovanca.

- 2 Prve tipalne točke določite v smereh osi **X**, **Y** in **Z** Če lahko krmiljenje določi položaj smeri osi, krmiljenje stanje osi spremeni v zeleno barvo.
- 3 Z drugimi tipalnimi točkami določite prostorski kot Da pri tipanju prostorskega kota pridobite največjo možno natančnost, morate tipalne točke namestiti čim bolj narazen.
- 4 Z dodatnimi kontrolnimi točkami povečajte natančnosti

Dodatne kontrolne točke na koncu postopka merjenja povečujejo natančnost skladnosti in zmanjšujejo napake usmerjanja med 3D-modelom in realnim obdelovancem. Izvedite toliko tipanj, da krmiljenje prikaže želeno natančnost glede na trenutno vrednost.

Diagram ocene napak za vsako tipalno točko prikazuje, približno kako daleč je 3Dmodel oddaljen od realnega obdelovanca.

**Dodatne informacije:** ["Diagram ocene napak", Stran 1570](#page-1569-0)

**30**

### <span id="page-1569-0"></span>**Diagram ocene napak**

Z vsakim izvedenim tipanjem še dodatno omejite možno pozicioniranje obdelovanca in 3D-model nastavite bližje realnemu položaju stroja.

Diagram ocene napak prikazuje ocenjeno vrednost, kako daleč je 3D-model oddaljen od realnega obdelovanca. Pri tem krmiljenje upošteva celoten obdelovanec, ne le tipalne točke.

Če diagram ocene napak prikazuje zelene kroge in želeno natančnost, je postopek nastavljanja zaključen.

Naslednji dejavniki vplivajo na to, kako natančno je mogoče izmeriti obdelovance:

- Natančnost tipalnega sistema obdelovanca
- Natančnost kinematike stroja
- Odstopanja 3D-modela od realnega obdelovanca

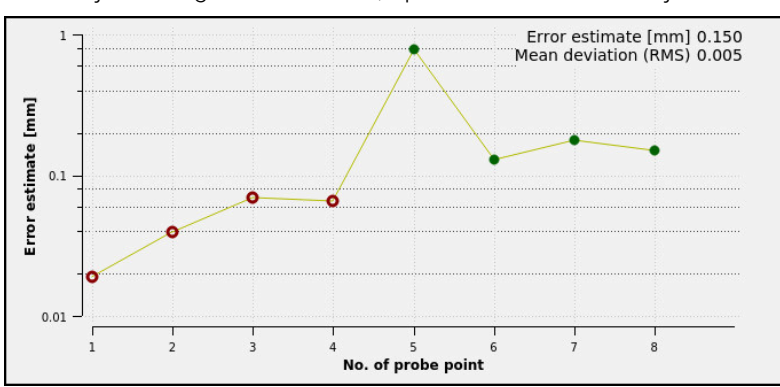

 $\mathbf{r}$ Stanje realnega obdelovanca, npr. neobdelana območja

Diagram ocene napak v funkciji **Priprava obdelovanca**

Diagram ocene napak funkcije **Priprava obdelovanca** prikazuje naslednje informacije:

### **Srednje odstopanje (RMS)**

To območje prikazuje povprečno razdaljo realnega obdelovanca do 3D-modela v mm.

#### **Ocena napake [mm]**

Ta os prikazuje potek ocene napak s pomočjo posameznih tipalnih točk. Krmiljenje prikazuje rdeče kroge, dokler ne more določiti vseh smeri osi. Od te točke naprej krmiljenje prikazuje zelene kroge.

**Št. tipalne točke**

Ta os prikazuje številke posameznih tipalnih točk.

**Funkcije tipalnega sistema v načinu delovanja Ročno | Nastavitev obdelovanca z grafično podporo (možnost št. 159) 30**

### **30.5.1 Priprava obdelovanca**

Referenčno točko določite s funkcijo **Priprava obdelovanca** na naslednji način:

**Pritrditev realnega obdelovanca v prostor stroja** 

- Izberite način delovanja **Ročno**
- Vstavite tipalni sistem orodja
- Tipalni sistem obdelovanca ročno pozicionirajte nad obdelovancem na označeni točki, npr. kotu

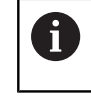

ñ.

Ta korak olajšuje naslednje postopke.

س

- 
- Odpiranje
- Prevzem

 $+ +$ 

- Izberite aplikacijo **Nastavitev**
- Izberite **Priprava obdelovanca**
- Krmiljenje odpre meni **Priprava obdelovanca**.
- ▶ Izberite 3D-model, skladen z realnim obdelovancem
- Izberite možnost **Odpiranje**
	- Krmiljenje v simulaciji odpre izbrani 3D-model.
	- Po potrebi odprite možnost **Spremeni navezno točko**
	- ▶ Po potrebi izberite novo referenčno točko
	- Po potrebi izberite možnost **Prevzem**
	- 3D-model s pomočjo gumbov za posamezne smeri osi predhodno pozicionirajte znotraj virtualnega prostora stroja
		- Pri predpozicioniranju obdelovanca tipalni sistem obdelovanca uporabljajte kot oporno točko.

Tudi med postopkom nastavljanja lahko s funkcijami za premikanje položaja ročno popravite položaj obdelovanca. Potem tipajte novo točko.

- Določite način tipanja, npr. **XY Ravnina vpenjanja**
- Pozicionirajte tipalni sistem obdelovanca, dokler krmiljenje ne prikazuje zeleno puščico navzdol
	- Ker ste v tem trenutku 3D-model le predpozicionirali, Ĭ. zelena puščica ne more podati zanesljivih informacij o tem, ali pri tipanju izvajate tipanje tudi na želenem območju obdelovanca. Preverite, ali sta položaja obdelovanca v simulaciji in na stroju skladna ter ali je na stroju možno tipanje v smeri puščice.

Ne tipajte v neposredni bližini robov, posnetih robov ali zaokroženj.

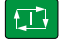

- Pritisnite tipko **NC-zagon**
- > Krmiljenje tipa v smeri puščice.
- Krmiljenje stanje osi **Z** obarva zeleno in obdelovanec premakne na tipan položaj. Krmiljenje tipan položaj v simulaciji označi s točko.
- Ponovite postopek v smereh osi **X+** in **Y+**
- > Krmiljenje stanje osi obarva zeleno.
- Tipajte dodatno točko v smeri osi **Y+** za osnovno vrtenje
- Krmiljenje stanje prostorskega kota **SPC** obarva zeleno.

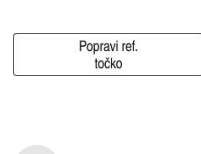

- Tipanje kontrolne točke v smeri osi **X-**Izberite možnost **Popravi ref. točko**
- Krmiljenje določene vrednosti shrani v aktivno vrstico preglednice referenčnih točk.
- Zaključite funkcijo **Priprava obdelovanca**

# **Napotki**

# *NAPOTEK*

### **Pozor, nevarnost trka!**

Za natančno tipanje situacije vpenjanja v stroju morate pravilno umeriti tipalni sistem obdelovanca in vrednost **R2** pravilno določiti v upravljanju orodij. V nasprotnem primeru lahko napačni podatki orodja tipalnega sistema obdelovanca privedejo do nenatančnosti merjenja in morda do trka.

- ▶ Tipalni sistem obdelovanca umerjajte v rednih intervalih
- ▶ Parameter **R2** vnesite v upravljanje orodij
- Krmiljenje ne more zaznati razlik pri oblikovanju med 3D-modelom in realnim obdelovancem.
- Če tipalnemu sistemu obdelovanca dodelite nosilec orodja, lahko po potrebi lažje prepoznate trke.
- Podjetje HEIDENHAIN priporoča, da kontrolne točke za smer osi tipate na obeh straneh obdelovanca. S tem krmiljenje enakomerno popravi položaj 3D-modela v simulaciji.

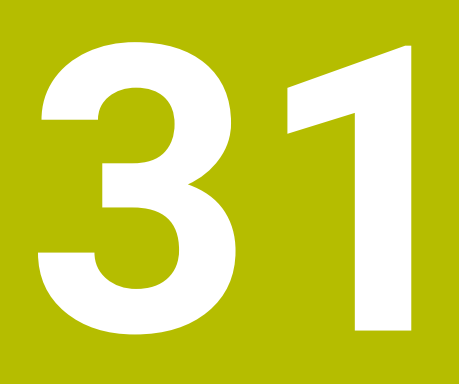

**Programirljivi cikli tipalnega sistema**

# **31.1 Delo s cikli tipalnega sistema**

# **31.1.1 Splošno o ciklih tipalnega sistema**

# **Način delovanja**

6

Celoten obseg funkcij krmiljenja je na voljo izključno pri orodni osi **Z**. Omejeno in s strani proizvajalca stroja pripravljena ter konfigurirana je možna tudi uporaba orodnih osi **X** in **Y**.

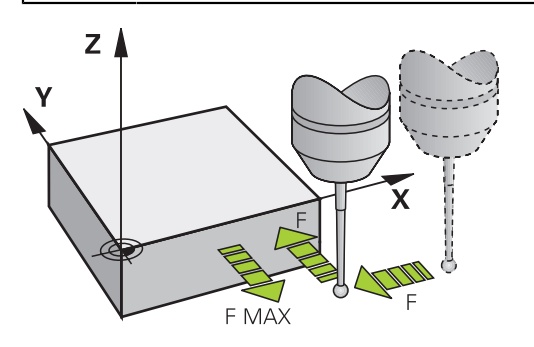

S funkcijami tipalnega sistema lahko nastavite referenčne točke na obdelovancu, izvedete meritve na obdelovancu in določite ter kompenzirate poševne položaje obdelovanca.

Če krmiljenje izvaja cikel tipalnega sistema, se 3D-tipalni sistem premika vzporedno z osjo proti obdelovancu (tudi pri aktivni osnovni rotaciji in pri zavrteni obdelovalni ravnini). Proizvajalec stroja tipalni pomik določi s strojnim parametrom.

**Dodatne informacije:** ["Pred delom s cikli tipalnega sistema!", Stran 1580](#page-1579-0)

Ko se tipalna glava dotakne obdelovanca,

- 3D-tipalni sistem pošlje signal krmiljenju: koordinate otipanega položaja se shranijo;
- se delovanje 3D-tipalnega sistema se zaustavi;
- se v hitrem teku premakne nazaj na izhodiščni položaj za začetek delovanja tipalnega sistema.

Če se tipalna glava na nastavljeni razdalji ne pomakne v položaj za odčitavanje, krmiljenje prikaže ustrezno sporočilo o napaki (pot: **DIST** iz preglednice tipalnega sistema).

### **Sorodne teme**

■ Ročni cikli tipalnega sistema

**Dodatne informacije:** ["Funkcije tipalnega sistema v načinu delovanja Ročno",](#page-1540-0) [Stran 1541](#page-1540-0)

- **Preglednica referenčnih točk**
- **Dodatne informacije:** ["Preglednica referenčnih točk", Stran 2019](#page-2018-0)
- **Preglednica ničelnih točk Dodatne informacije:** ["Preglednica ničelnih točk", Stran 2029](#page-2028-0)
- Referenčni sistemi **Dodatne informacije:** ["Referenčni sistemi", Stran 994](#page-993-0)
- **Prehodno določene spremenljivke Dodatne informacije:** ["Privzeti parameter Q", Stran 1350](#page-1349-0)

### **Pogoji**

**Umerjeni tipalni sistem obdelovanca** 

**Dodatne informacije:** ["Umerjanje tipalnega sistema obdelovanca", Stran 1556](#page-1555-0) Če uporabite tipalni sistem HEIDENHAIN, je možnost programske opreme št. 17 Funkcije tipalnega sistema, samodejno na voljo.

### **Delo s tipalnim zatičem v obliki črke L**

Tipalna cikla **444** in **14xx** poleg enostavnega tipalnega zatiča **SIMPLE** tudi tipalni zatič v obliki črke L **L-TYPE**. Tipalni zatič v obliki črke L morate pred uporabo umeriti.

Podjetje HEIDENHAIN priporoča, da tipalni zatič umerite z naslednjimi cikli:

- Umerjanje polmera: [Cikel 460 UMERJANJE TIPAL. SIST. NA KROGLI](#page-1839-0) [\(možnost št. 17\)](#page-1839-0)
- Umerjanje dolžine: [Cikel 461 UMERJANJE DOLZINE TIPAL. SIST.](#page-1831-0)

V preglednici tipalnih sistemov morate dovoliti orientacijo s **TRACK ON**. Krmiljenje tipalni zatič v obliki črke L med postopkom tipanja usmeri v ustrezno smer tipanja. Če se smer tikanja sklada z orodno osjo, krmiljenje tipalni sistem usmeri na umerjeni kot.

- Krmiljenje ročice tipalnega zatiča ne prikaže v simulaciji.
- **DCM** (možnost št. 40) nadzoruje tipalni zatič v obliki črke L.
	- Za doseganje največje natančnosti mora biti pomik pri umerjanju in tipanju identičen.

**Dodatne informacije:** ["Preglednica tipalnih sistemov tchprobe.tp", Stran 2006](#page-2005-0)

# **Napotki**

 $\bullet$ 

 $\mathbf i$ 

Proizvajalec stroja mora krmiljenje pripraviti za uporabo tipalnega sistema.

Med izvajanjem funkcij tipalnega sistema krmiljenje začasno deaktivira funkcijo **Globalne programske nastavitve**.

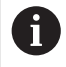

Podjetje HEIDENHAIN jamči za delovanje ciklov tipalnega sistema samo v povezavi s tipalnimi sistemi HEIDENHAIN.

# **Cikli tipalnega sistema v načinih Ročno in El. krmilnik**

Krmiljenje med aplikacijo **Nastavitev** v načinih delovanja **Ročno** omogoča uporabo ciklov tipalnega sistema, s katerimi lahko:

- določite referenčne točke
- Zaznaj kot
- Zaznaj položaj
- umerite tipalni sistem
- Merjenje orodja

**Dodatne informacije:** ["Funkcije tipalnega sistema v načinu delovanja Ročno",](#page-1540-0) [Stran 1541](#page-1540-0)

### **Cikli tipalnega sistema za samodejno delovanje**

Poleg ročnih ciklov tipalnega sistema krmiljenje nudi tudi vrsto ciklov za najrazličnejše načine uporabe med samodejnim delovanjem:

- Samodejno določanje poševnega položaja obdelovanca
- Samodejno določanje referenčnih točk
- Samodejni nadzor obdelovancev
- Posebne funkcije
- **Umerjanje tipaln. sistema**
- Samodejno merjenje kinematike
- Samodejno merjenje orodij

#### **Definiranje ciklov tipalnega sistema**

Uporabljajte cikle tipalnega sistema od številke **400** dalje, novejše obdelovalne cikle, Q-parametre in parametre vrednosti. Parametri, katerih funkcija je enaka tistim, ki jih krmiljenje uporablja pri različnih ciklih, imajo vedno enako številko. Tako na primer **Q260** vedno pomeni varno višino, **Q261** vedno pomeni višino merjenja itd.

Imate več možnosti za določanje ciklov tipalnega sistema. Cikle tipalnega sistema programirate v načinu delovanja a **Programiranje**.

### **Vstavljanje prek NC-funkcije:**

Vstavljanje<br>NC-funkcije

- Izberite možnost **Vstavljanje NC-funkcije**
- Krmiljenje odpre okno **Vstavljanje NC-funkcije**.
- Izberite želen cikel
- Krmiljenje odpre pogovorno okno, v katerega vnesete vrednosti.

#### **Vnesite prek tipke TOUCH PROBE :**

TOUCH<br>PROBE

- Izberite tipko **TOUCH PROBE**
- Krmiljenje odpre okno **Vstavljanje NC-funkcije**.
- ▶ Izberite želen cikel
- Krmiljenje odpre pogovorno okno, v katerega vnesete vrednosti.

#### **Navigacija v ciklu**

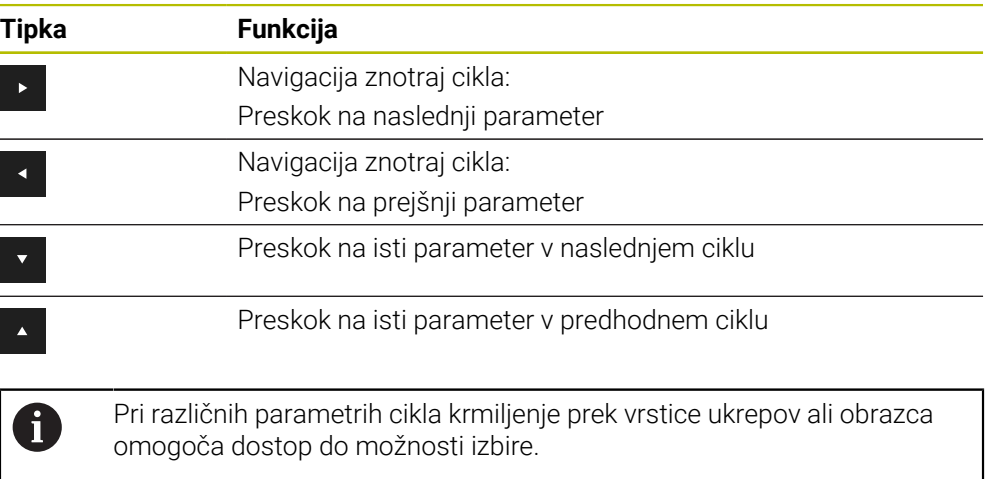

# **Razpoložljive skupine ciklov**

# **Obdelovalni cikli**

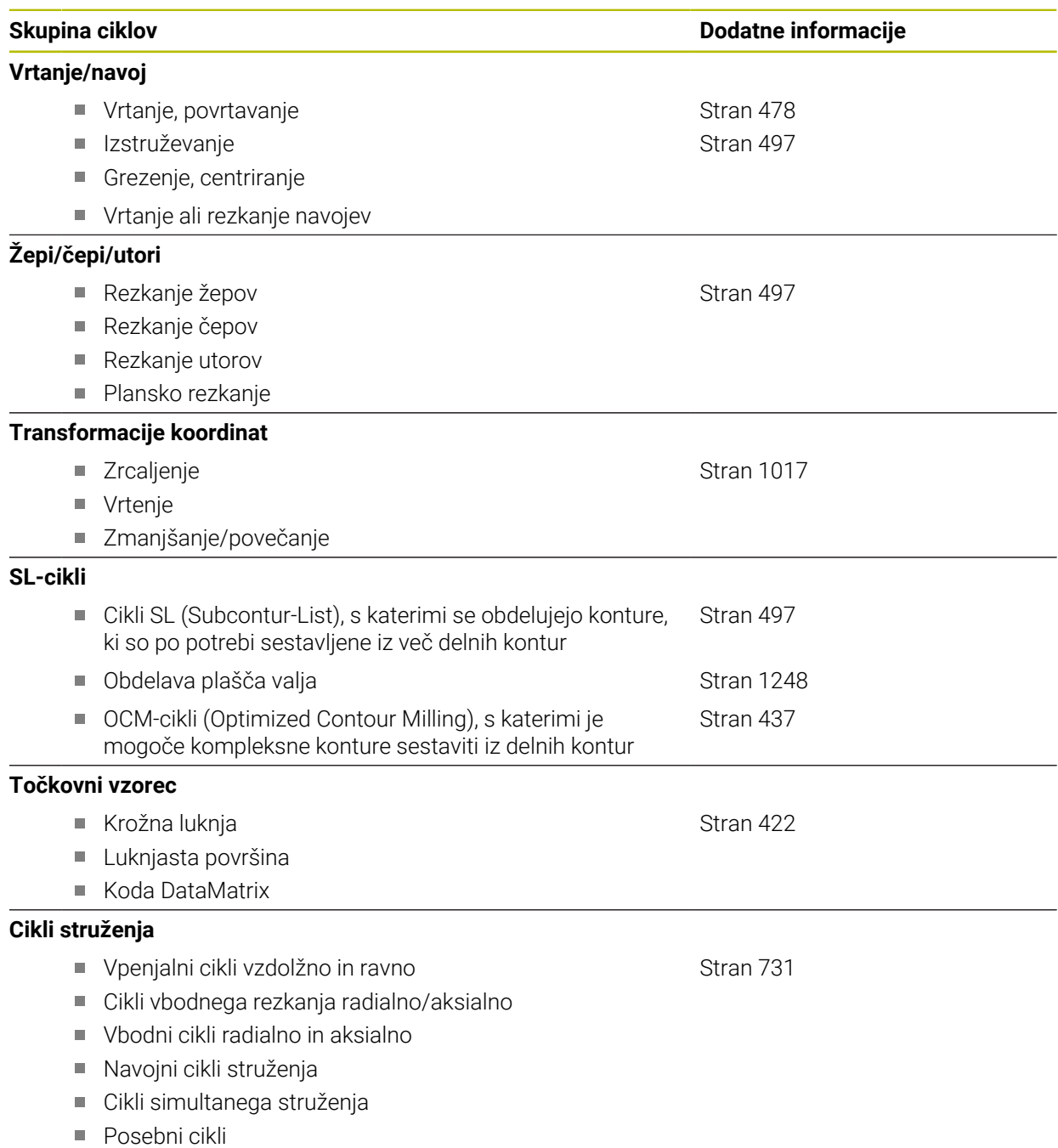

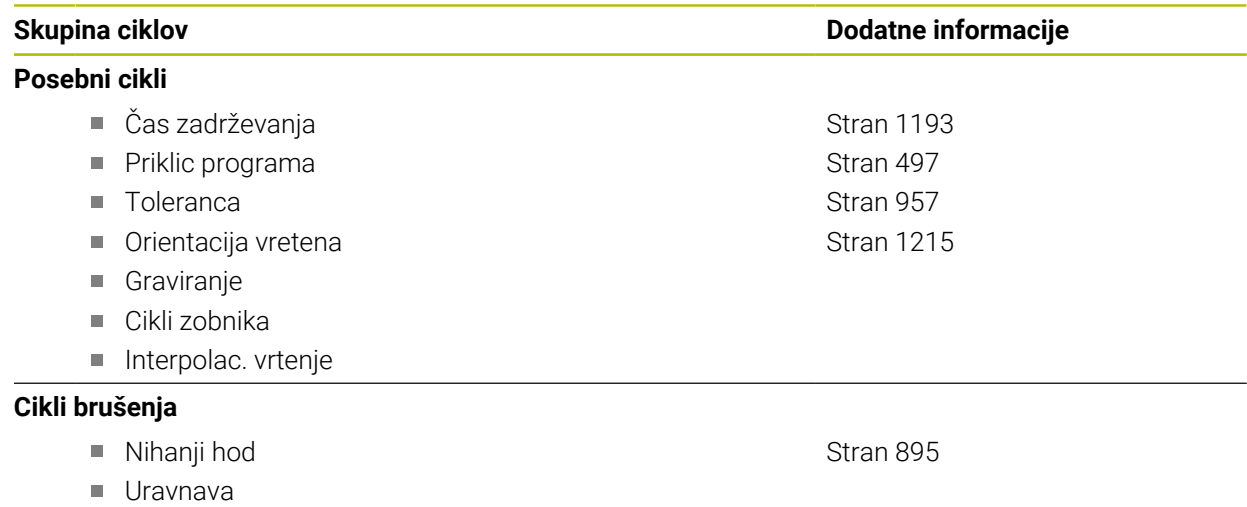

■ Cikli popravkov

### **Merilni cikli**

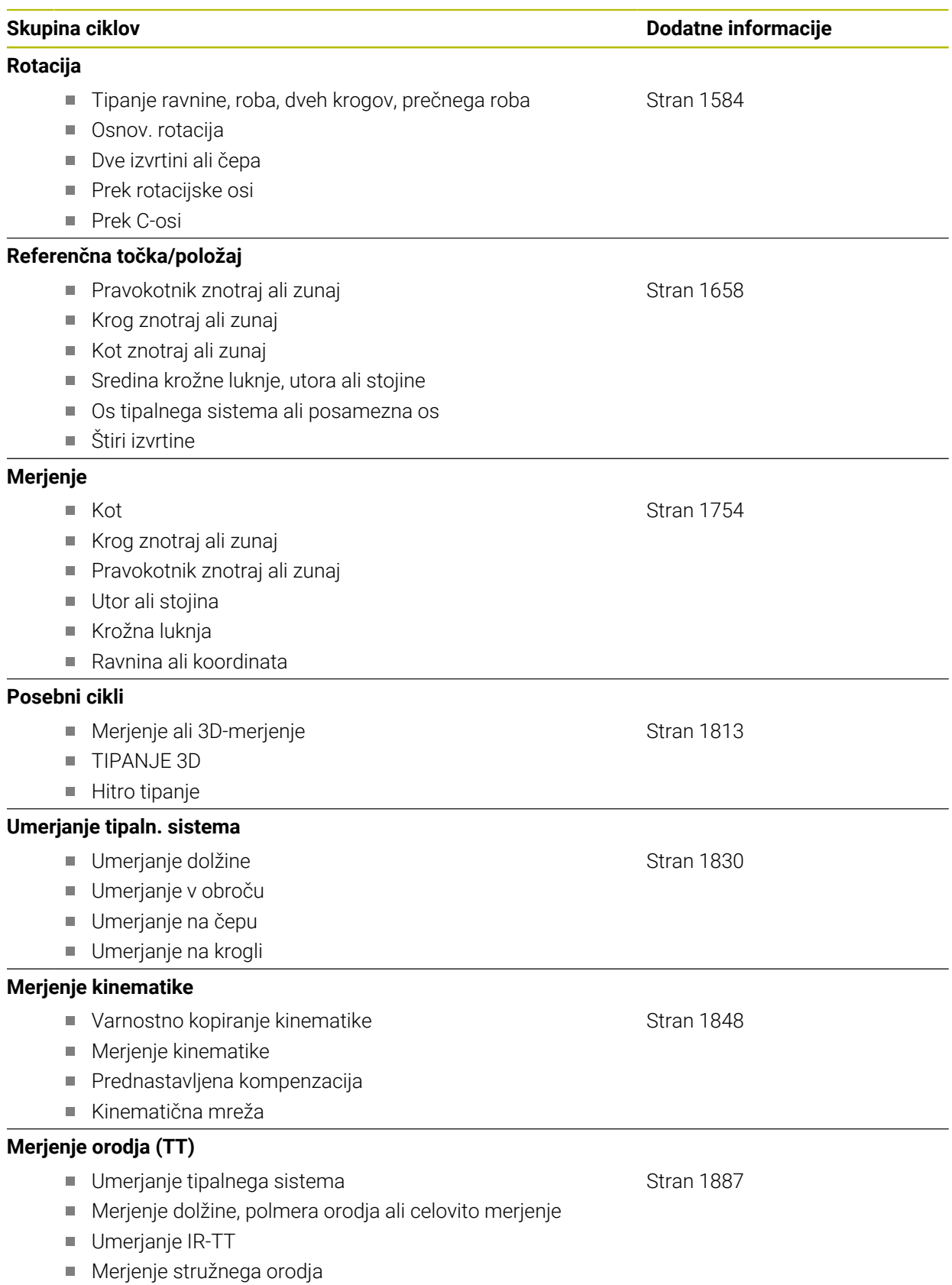

# <span id="page-1579-0"></span>**31.1.2 Pred delom s cikli tipalnega sistema!**

### **Splošno**

V preglednici tipalnih sistemov določite varnostno razdaljo, kako daleč od določene tipalne točke ali tipalne točke, ki jo izračuna cikel, naj krmilni sistem vnaprej pozicionira tipalni sistem. Manjšo vrednost kot vnesete, toliko natančneje je treba določiti tipalne položaje. V mnogih ciklih tipalnega sistema lahko dodatno določite varnostno razdaljo, ki dopolnjuje tisto iz preglednice tipalnih sistemov.

V preglednici tipalnih sistemov določite naslednje:

- Tip orodia
- Zamik sredine TS
- Kot vretena pri umerjanju
- Tipalni pomik
- Hitri tek pri tipalnem ciklu
- Najdaljša pot meritve
- Varnostna razdalja
- **Predpozicioniranje pomika**
- **Usmeritev tipalnega sistema**
- Serijska št.
- Reakcija ob trku

**Dodatne informacije:** ["Preglednica tipalnih sistemov tchprobe.tp", Stran 2006](#page-2005-0)

### **Izvajanje ciklov tipalnega sistema**

Vsi cikli tipalnega sistema so DEF-aktivni. Krmiljenje cikel izvede samodejno, če je v programskem teku prebrana definicija cikla.

#### **Pozicionirna logika**

Cikli tipalnega sistema s številko od **400** do **499** ali od **1400** do **1499** tipalni sistem predpozicionirajo v skladu s pozicionirno logiko:

- Če je trenutna koordinata najnižje točke tipalne glave manjša od koordinate varne višine (definirane v ciklu), krmiljenje premakne tipalni sistem najprej na osi tipalnega sistema nazaj na varno višino in ga nato v obdelovalni ravnini na prvo tipalno točko
- Če je trenutna koordinata najnižje točke tipalne glave večja od koordinate varne višine, krmiljenje premakne tipalni sistem najprej v obdelovalni ravnini na prvo tipalno točko in nato na osi tipalnega sistema neposredno na varnostno razdaljo

#### **Napotki**

# *NAPOTEK*

#### **Pozor, nevarnost kolizije!**

Pri izvajanju ciklov tipalnega sistema od **400** do **499** cikli za izračun koordinat ne smejo biti aktivni. Obstaja nevarnost trka!

- Naslednjih ciklov ne aktivirajte pred uporabo ciklov tipalnega sistema: cikel **7 NICELNA TOCKA**, cikel **8 ZRCALJENJE**, cikel **10 VRTENJE**, cikel **11 FAKTOR DIMENZ.** in cikel **26 FAKT.DIM.OSNO SP.**.
- **Predhodno ponastavite izračune koordinat.**

#### **Pozor, nevarnost trka!**

Pri izvedbi ciklov tipalnega sistema **444** in **14xx** ne smejo biti aktivne naslednje transformacije koordinat: cikel **8 ZRCALJENJE**, cikel **11 FAKTOR DIMENZ.**, cikel **26 FAKT.DIM.OSNO SP.** in **TRANS MIRROR**. Obstaja nevarnost trka.

- Ponastavitev preračunavanja koordinat pred priklicem cikla
- Upoštevajte, da so merilne enote v merilnem protokolu in povratnih parametrih odvisne od glavnega programa.
- Cikli tipalnega sistema **40x** do **43x** na začetku cikla ponastavijo aktivno osnovno vrtenje.
- Krmiljenje osnovno transformacijo interpretira kot osnovno vrtenje in zamik kot vrtenje mize.
- Poševni položaj lahko kot vrtenje obdelovanca prevzamete samo, če obstaja rotacijska os mize in je njena usmerjenost navpična na koordinatni sistem obdelovanca **W-CS**.

**Dodatne informacije:** ["Primerjava zamika in 3D-osnovne rotacije", Stran 1564](#page-1563-0)

### **Napotek v povezavi s strojnimi parametri**

■ Med tipanjem se v skladu z nastavitvijo izbirnega strojnega parametra **chkTiltingAxes** (št. 204600) preverja, ali se postavitev rotacijskih osi sklada z vrtilnimi koti (3D-ROT). V nasprotnem primeru krmiljenje sporoči napako.

# **31.1.3 Programske prednastavitve za cikle**

### **Vnos GLOBALNE DEFINICIJE**

Vstavljanje NC-funkcije

- Izberite možnost **Vstavljanje NC-funkcije**
	- Krmiljenje odpre okno **Vstavljanje NC-funkcije**.
	- Izberite možnost **GLOBAL DEF**
	- Izberite želeno funkcijo **GLOBAL DEF**, npr. **100 SPLOSNO**
	- Vnos potrebnih definicij

# **Uporaba podatkov GLOBALNIH DEFINICIJ**

Če ste na začetku programa vnesli ustrezne funkcije **GLOBAL DEF**, se lahko pri definiciji poljubnega cikla sklicujete na te globalno veljavne vrednosti. Pri tem sledite naslednjemu postopku:

Vstavljanje<br>NC-funkcije

- Izberite možnost **Vstavljanje NC-funkcije**
- Krmiljenje odpre okno **Vstavljanje NC-funkcije**.
- Izberite in določite funkcijo **GLOBAL DEF**
- Ponovno izberite možnost **Vstavljanje NC-funkcije**
- Izberite želeni cikel, npr. **200 VRTANJE**
- Če ima cikel globalne parametre ciklov, krmiljenje možnost izbire **PREDEF** v vrstici ukrepov ali obrazcu prikaže kot izbirni meni.

PREDEF

- Izberite možnost **PREDEF**
- Krmiljenje vnese v definicijo cikla besedo **PREDEF**. Tako ste vzpostavili povezavo z ustreznim parametrom **GLOBAL DEF**, ki ste ga definirali na začetku programa.

# *NAPOTEK*

#### **Pozor, nevarnost trka!**

Če naknadno spremenite nastavitve programa **GLOBAL DEF**, spremembe vplivajo na celoten NC-program. S tem se lahko znatno spremeni potek obdelave. Obstaja nevarnost trka!

- ▶ Namerno uporabite nastavitve **GLOBAL DEF**. Pred izvedbo simulacije
- Če v cikle vnesete nespremenljivo vrednost, **GLOBAL DEF** ne spremeni vrednosti

# **Splošno veljavni globalni podatki**

Parametri veljajo za vse obdelovalne cikle **2xx** in za cikle **880, 1017**, **1018**, **1021**, **1022**, **1025** te cikle tipalnega sistema **451**, **452**, **453**

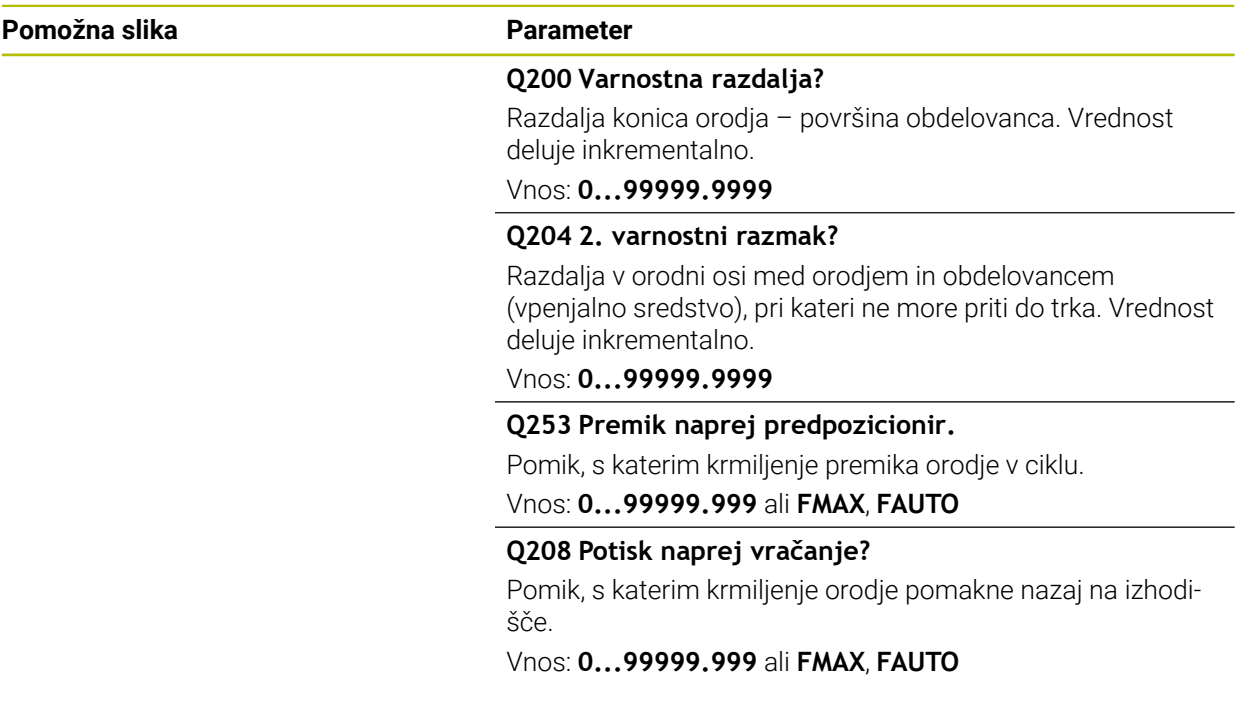

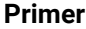

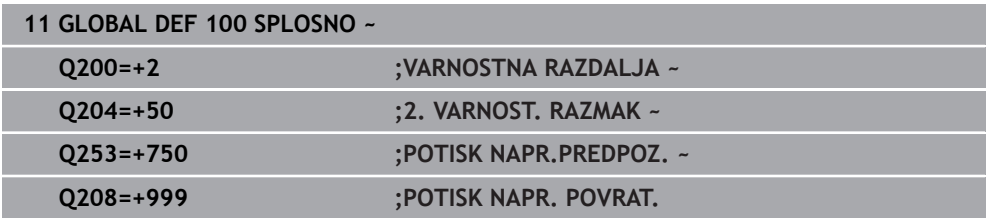

# **Globalni podatki za tipalne funkcije**

Parametri veljajo za vse cikle tipalnega sistema **4xx** in **14xx** ter za cikle **271**, **286**, **287**, **880**, **1021**, **1022**, **1025**, **1271**, **1272**, **1273**, **1278**

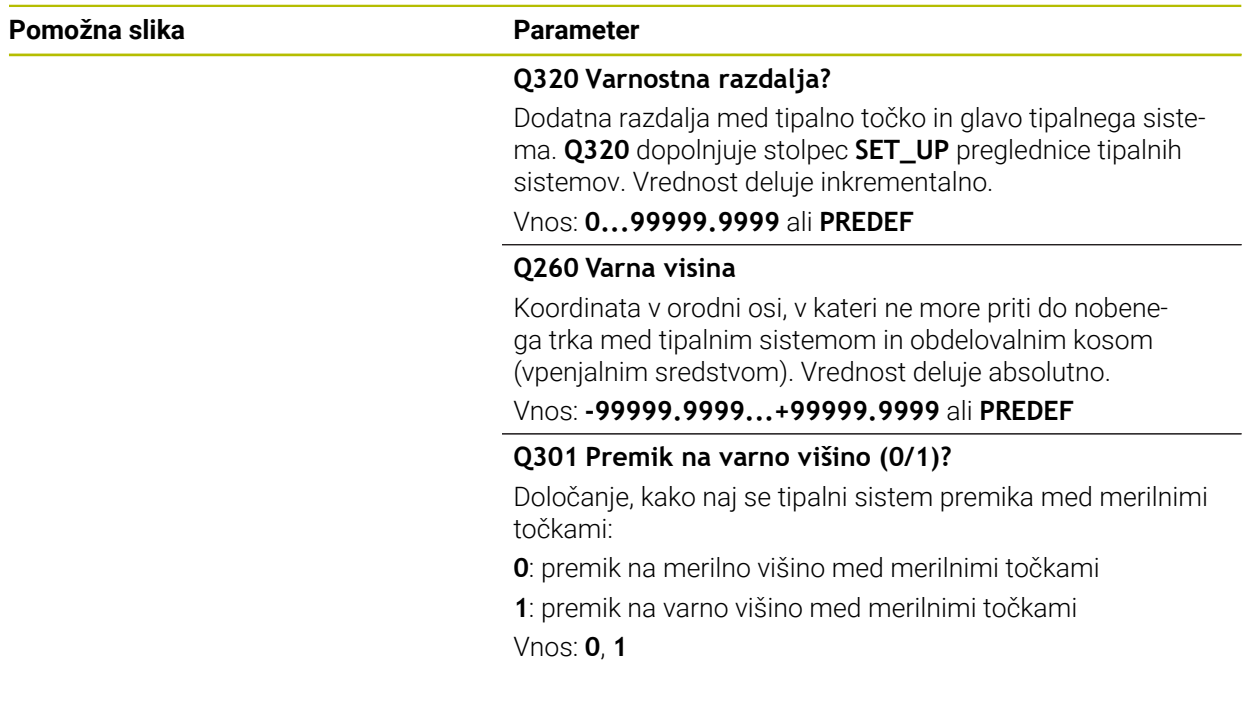

### **Primer**

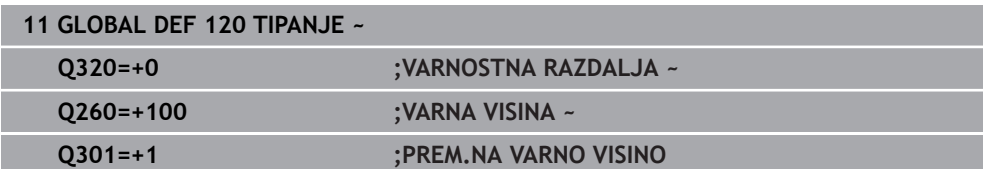

# <span id="page-1583-0"></span>**31.2 Cikli tipalnega sistema Samodejno ugotavljanje poševnih položajev obdelovancev**

# **31.2.1 Pregled**

(ව)

Proizvajalec stroja mora krmiljenje pripraviti za uporabo tipalnega sistema.

Podjetje HEIDENHAIN jamči za delovanje ciklov tipalnega sistema samo v povezavi s tipalnimi sistemi HEIDENHAIN.

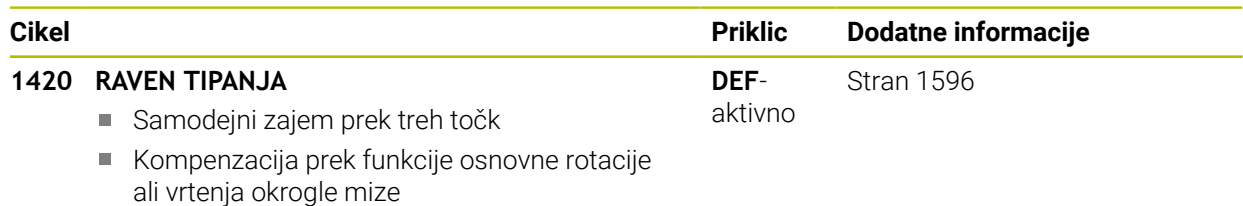
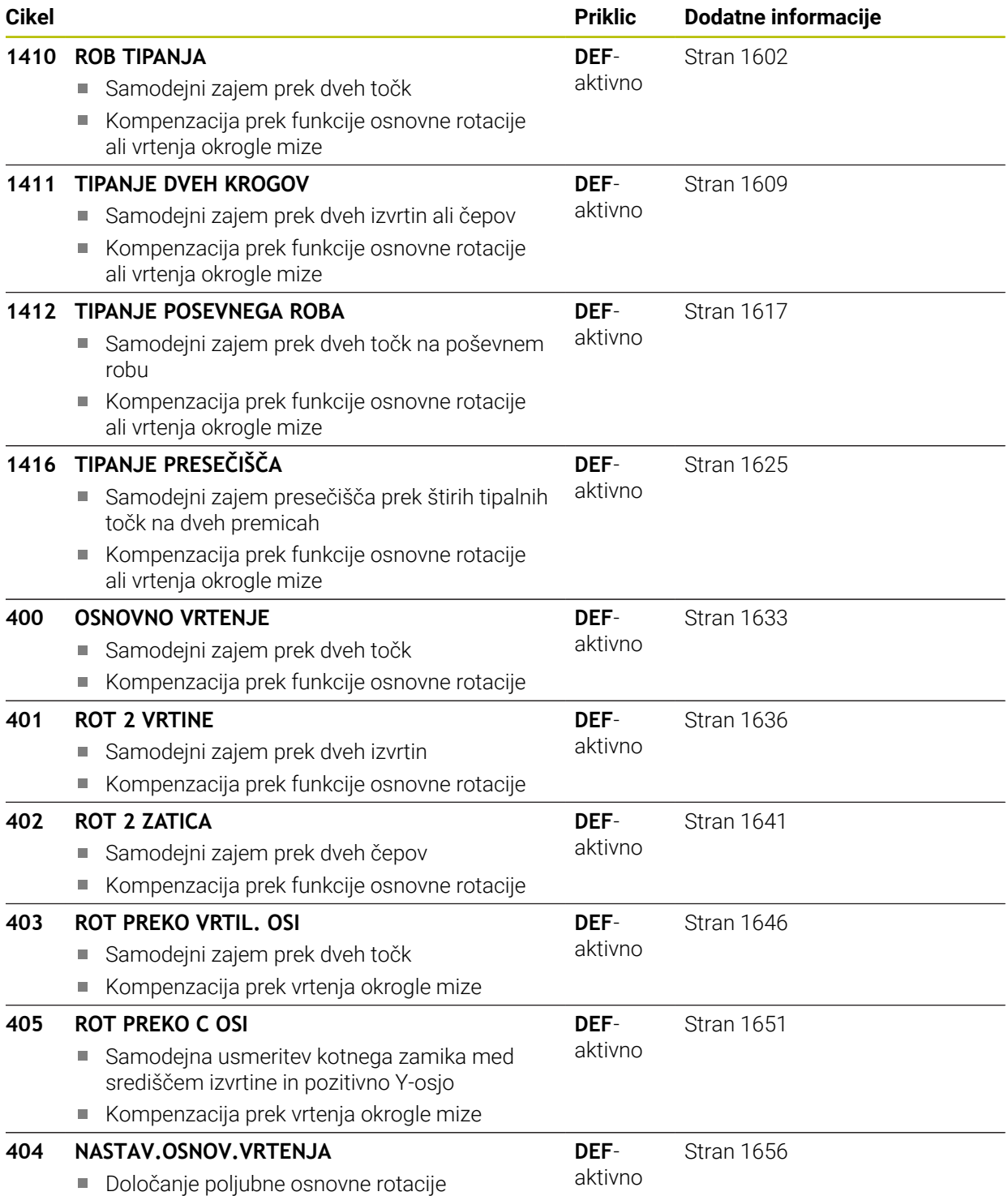

# **31.2.2 Osnove ciklov tipalnega sistema 14xx**

# **Skupne lastnosti ciklov tipalnega sistema 14xx za vrtenje**

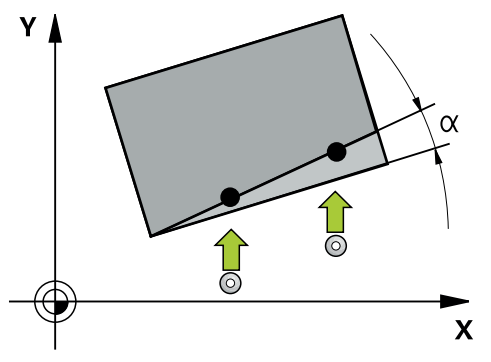

Cikli lahko določijo vrtenje in vsebujejo naslednje:

- **Upoštevanje aktivne strojne kinematike**
- **Polsamodejno tipanje**
- Nadzor toleranc
- Upoštevanje umerjanja 3D
- Sočasna določitev vrtenja in položaja

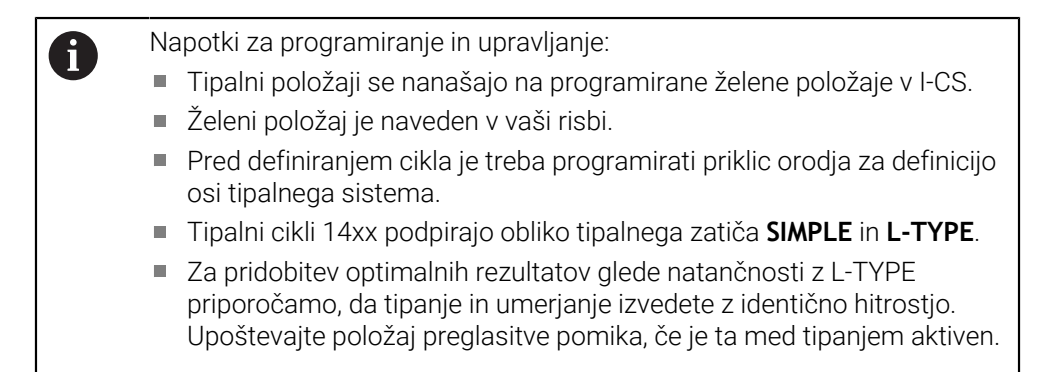

### **Razlage pojmov**

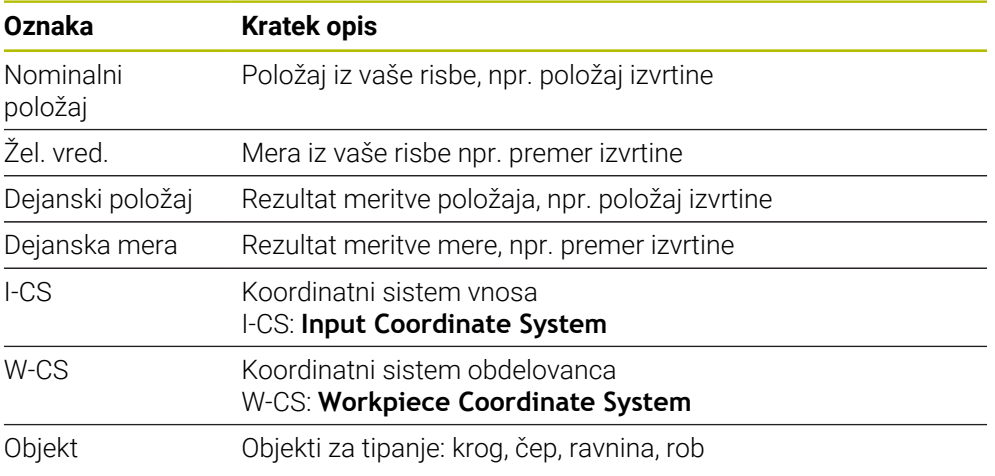

#### **Ocena – referenčna točka:**

- Zamiki se lahko zapišejo v osnovno pretvorbo preglednice referenčnih točk, ko se izvaja tipanje pri dosledni obdelovalni ravnini ali pri objektih z aktivno funkcijo TCPM.
- Vrtenja se lahko zapišejo v osnovno pretvorbo preglednice referenčnih točk kot osnovno vrtenje ali kot zamik osi prve osi vrtljive mize z vidika obdelovanca.

Napotki za upravljanje:

- Pri tipanju se upoštevajo obstoječi podatki umerjanja 3D. Če ti podatki umerjanja niso na voljo, lahko pride do odstopanja.
- Če želite poleg vrtenja uporabiti tudi izmerjeni položaj, morate izvesti tipanje, ki je čim bolj pravokotno na površino. Čim večja je napaka kota in čim večji je polmer tipalne glave, tem večja je napaka položaja. Zaradi velikega odstopanja kotnih vrednosti v izhodiščnem položaju lahko tukaj pride do ustreznih odstopanj položaja.

#### **Protokol:**

 $\mathbf i$ 

Ugotovljeni rezultati so protokolirani v **TCHPRAUTO.html** ter shranjeni v Q-parametre, predvidene za cikel.

Izmerjena odstopanja predstavljajo razliko med izmerjenimi dejanskimi vrednostmi in sredino tolerance. Če toleranca ni navedena, se nanašajo na nazivno mero.

V glavi protokola je razvidna merska enota glavnega programa.

### <span id="page-1586-0"></span>**Polsamodejni način**

Če položaji tipanja v povezavi s trenutno ničelno točko niso znani, je lahko cikel izveden v polsamodejnem načinu. Pri tem lahko pred izvedbo postopka tipanja določite začetni položaj z ročnim predpozicioniranjem.

Za ta namen morate potrebnemu želenemu položaju na začetku dodati **"?"**. To lahko izvedete prek možnosti izbire **Ime** v vrstici ukrepov. Glede na objekt morate definirati tiste želene položaje, ki določajo smer vašega postopka tipanja, glejte "Primeri".

 $\mathbf i$ 

Glede na objekt morate definirati tiste želene položaje, ki določajo smer vašega postopka tipanja.

Primeri:

- $\blacksquare$  [Stran 1589](#page-1588-0)
- $\blacksquare$  [Stran 1590](#page-1589-0)
- $\blacksquare$  [Stran 1591](#page-1590-0)

#### **Potek cikla**

Pri tem sledite naslednjemu postopku:

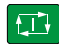

- $\blacktriangleright$  Izvedite cikel
- > Krmilienie prekine NC-program.
- > Pokaže se okno.
- ▶ Tipalni sistem s tipkami za smer osi pozicionirajte na želeno tipalno točko
	- ali
- Tipalni sistem z električnim krmilnikom pozicionirajte na želeno točko
- ▶ Po potrebi v oknu spremenite smer tipanja

 $\boxed{\mathbf{1}}$ 

ED.

A

- Izberite tipko **NC start**
- > Krmiljenje zapre okno in izvede prvi postopek tipanja.
- Če je **NACIN VARNE VISINE Q1125** = **1** ali **2**, krmiljenje v zavihku **FN 16** delovnega območja **Status** odpre sporočilo. To sporočilo nakazuje, da način za pomik na varno višino ni mogoč.
- ▶ Tipalni sistem premaknite na varen položaj
- Izberite tipko **NC start**
- Cikel oz. program se nadaljuje. Po potrebi morate celoten postopek ponoviti za nadaljnje tipalne točke.

# *NAPOTEK*

### **Pozor, nevarnost trka!**

Pri izvajanju polsamodejnega načina prezre krmiljenje programirano vrednost 1 in 2 za umik na varno višino. Glede na položaj, v katerem se nahaja tipalni sistem, obstaja nevarnost trka.

Po vsakem postopku tipanja je treba v polsamodejnem načinu izvesti ročni pomik na varno višino

Napotki za programiranje in upravljanje:

- Želeni položaji so navedeni v vaši risbi.
- Polsamodejni način se izvede samo v načinih delovanja stroja, ne v simulaciji.
- Če pri točki tipanja v vse smeri ne določite nobenih želenih položajev, krmiljenje prikaže sporočilo o napaki.

■ Če za smer niste definirali želeni položaj, je po tipanju objekta izveden prevzem dejanskega želenega položaja. To pomeni, da se izmerjeni dejanski položaj naknadno prevzame kot želeni položaj. Zaradi tega za ta položaj ne pride do odstopanj in zato tudi ne do popravka položaja.

**Pomembno**: Vnesite **želene položaje** iz vaše risbe!

V navedenih treh primerih so uporabljeni želeni položaji iz te risbe.

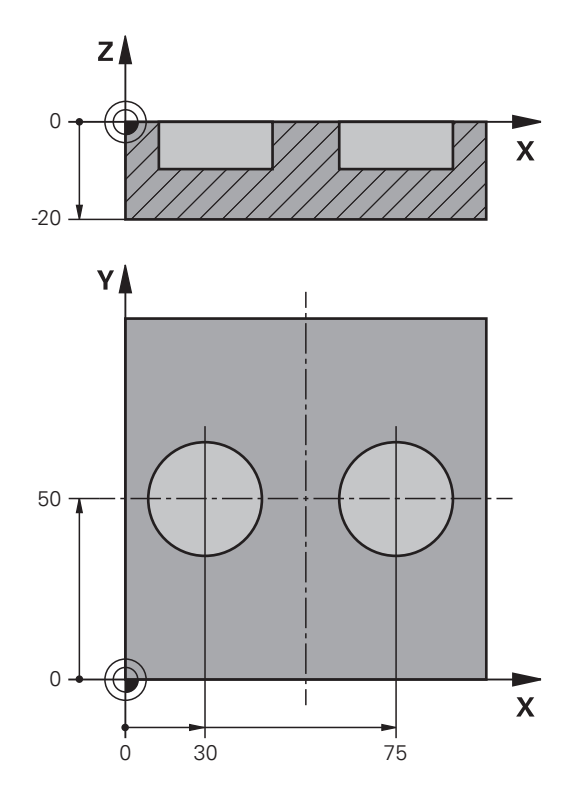

#### <span id="page-1588-0"></span>**Usmerite prek dveh izvrtin**

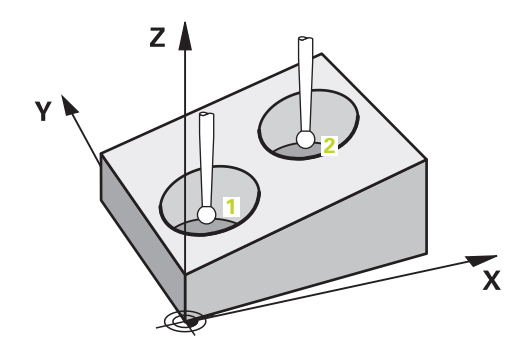

V tem primeru usmerite dve izvrtini. Tipanje je izvedeno po X-osi (glavna os) in Y-osi (pomožna os). Zato morate za te osi iz risbe obvezno določiti želeni položaj! Želeni položaj Z-osi (os orodja) ni obvezen, ker ne boste beležili nobene mere v tej smeri.

- **QS1100** = želeni položaj 1 za glavno os je naveden, vendar položaj obdelovanca ni znan
- **QS1101** = želeni položaj 1 za pomožno os je naveden, vendar položaj obdelovanca ni znan
- **QS1102** = želeni položaj 1 za orodno os ni znan
- **QS1103** = želeni položaj 2 za glavno os je naveden, vendar položaj obdelovanca ni znan
- **QS1100** = želeni položaj 2 za pomožno os je naveden, vendar položaj obdelovanca ni znan
- **QS1105** = želeni položaj 2 za orodno os ni znan

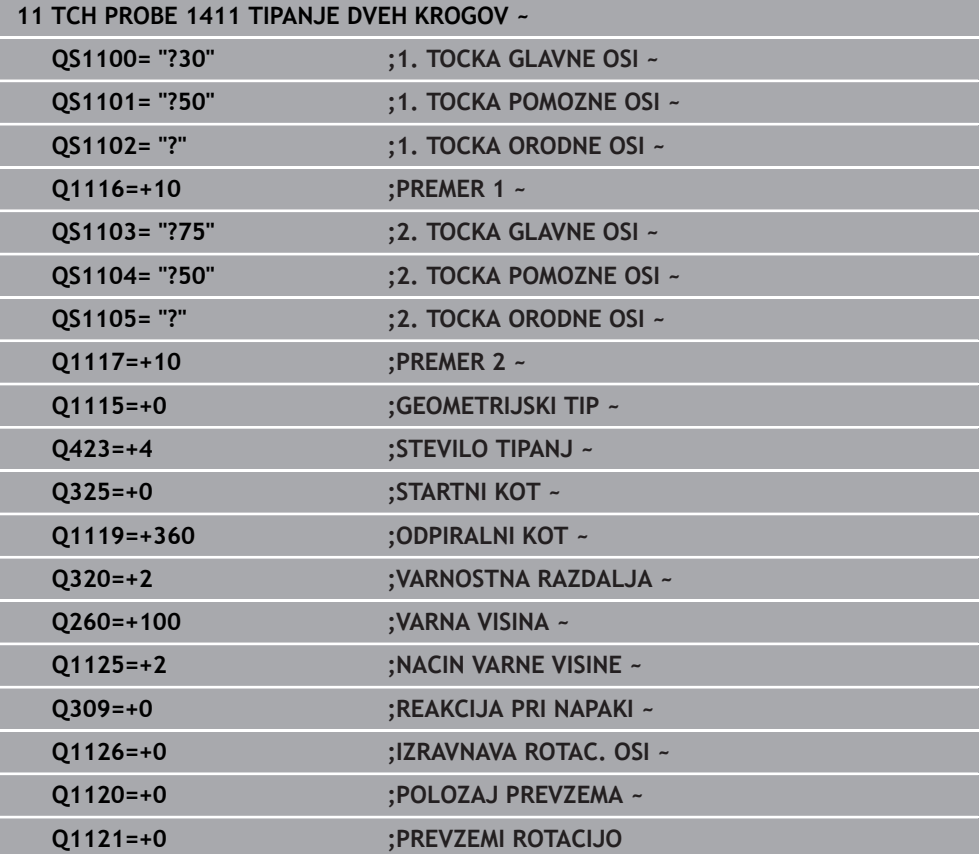

### <span id="page-1589-0"></span>**Usmeritev prek roba**

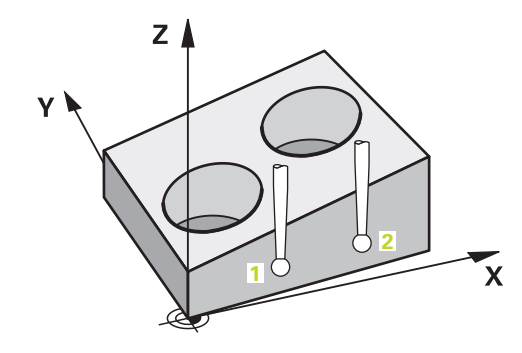

V tem primeru usmerite rob. Tipanje je izvedeno po Y-osi (pomožna os). Zato morate za to os iz risbe obvezno določiti želeni položaj! Želeni položaji X-osi (glavna os) in Zosi (os orodja) niso obvezni, ker ne boste beležili nobene mere v tej smeri.

- **QS1100** = želeni položaj 1 za glavno os ni znan
- **QS1101** = želeni položaj 1 za pomožno os je naveden, vendar položaj obdelovanca ni znan
- **QS1102** = želeni položaj 1 za orodno os ni znan
- **QS1103** = želeni položaj 2 za glavno os ni znan
- **QS1100** = želeni položaj 2 za pomožno os je naveden, vendar položaj obdelovanca ni znan
- **QS1105** = želeni položaj 2 za orodno os ni znan

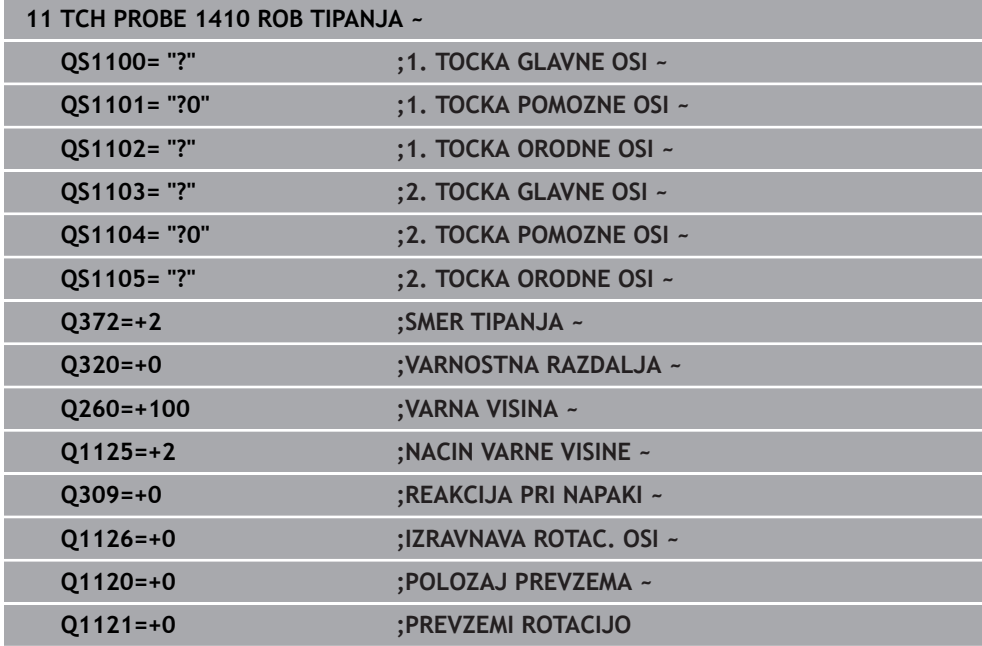

<span id="page-1590-0"></span>**Usmeritev prek ravnine**

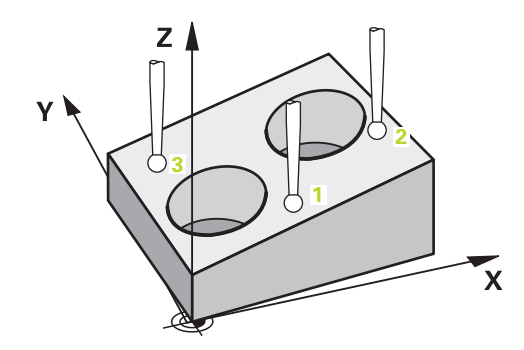

V tem primeru usmerite nivo. Tukaj morate iz risbe obvezno določiti vse tri želene položaje. Za izračun kota je namreč pomembno, da se za vsako tipanje upoštevajo vse tri osi.

- **QS1100** = želeni položaj 1 za glavno os je naveden, vendar položaj obdelovanca ni znan
- **QS1101** = želeni položaj 1 za pomožno os je naveden, vendar položaj obdelovanca ni znan
- **QS1102** = želeni položaj 1 za orodno os je naveden, vendar položaj obdelovanca ni znan
- **QS1103** = želeni položaj 2 za glavno os je naveden, vendar položaj obdelovanca ni znan
- **QS1100** = želeni položaj 2 za pomožno os je naveden, vendar položaj obdelovanca ni znan
- **QS1105** = želeni položaj 2 za orodno os je naveden, vendar položaj obdelovanca ni znan
- **QS1106** = želeni položaj 3 za glavno os je naveden, vendar položaj obdelovanca ni znan
- **QS1107** = želeni položaj 3 za pomožno os je naveden, vendar položaj obdelovanca ni znan
- **QS1108** = želeni položaj 3 za orodno os je naveden, vendar položaj obdelovanca ni znan

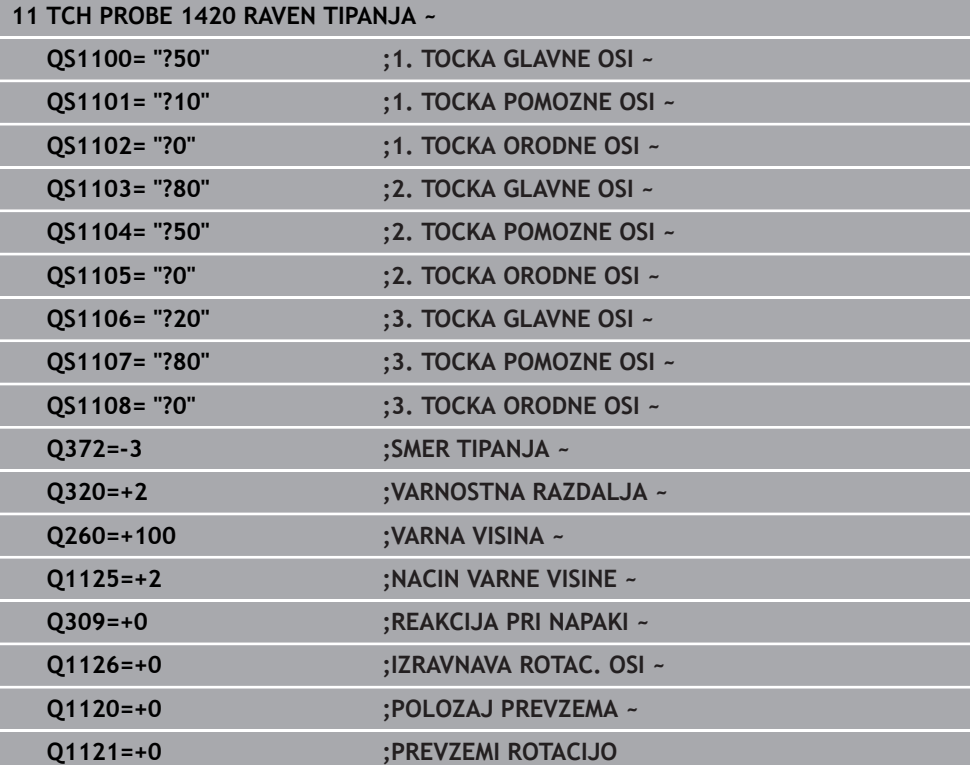

**31**

# <span id="page-1592-0"></span>**Ocena toleranc**

S pomočjo ciklov 14xx lahko preverite tudi tolerančna območja. Pri tem se lahko preverita položaj in velikost objekta.

Možni so naslednji vnosi s tolerancami:

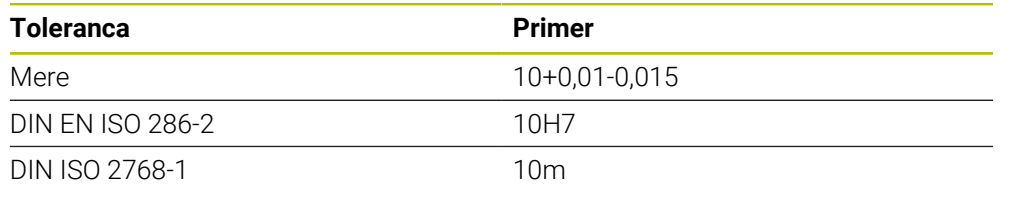

A

Pri vnosu toleranc bodite pozorni na veliko in malo začetnico.

Če programirate vnos s toleranco, krmiljenje nadzoruje tolerančno območje. Krmiljenje stanja Dobro/dodatna obdelava ali odpad zapiše v povratni parameter **Q183**. Če je programiran popravek referenčne točke, krmiljenje po postopku tipanja popravi aktivno referenčno točko

Naslednji parametri cikla omogočajo vnose s tolerancami:

- Upoštevajte **Q1100 1. TOCKA GLAVNE OSI**
- Upoštevajte **Q1101 1. TOCKA POMOZNE OSI**
- Upoštevajte **Q1102 1. TOCKA ORODNE OSI**
- Upoštevajte **Q1103 2. TOCKA GLAVNE OSI**
- Upoštevajte **Q1104 2. TOCKA POMOZNE OSI**
- Upoštevajte **Q1105 2. TOCKA ORODNE OSI**
- Upoštevajte **Q1106 3. TOCKA GLAVNE OSI**
- Upoštevajte **Q1107 3. TOCKA POMOZNE OSI**
- Upoštevajte **Q1108 3. TOCKA ORODNE OSI**
- **Q1116 PREMER 1**
- **Q1117 PREMER 2**

### **Pri programiranju sledite naslednjemu postopku:**

- ▶ Zagon definicije cikla
- Aktivacija možnosti izbire imena v vrstici ukrepov
- **Programiranje želenega položaja/mere vklj. s toleranco**
- V ciklu je shranjeno npr. **QS1116="+8-2-1"**.

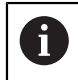

Če programirate napačno toleranco, potem krmiljenje obdelavo zaključi s sporočilom o napaki.

# **Potek cikla**

Če se dejanski položaj nahaja izven tolerance, je vedenje krmiljenja naslednje:

- **Q309=0**: krmiljenje ne izvede prekinitve.
- **Q309=1**: krmiljenje program s sporočilom prekine pri odpadu in dodatni obdelavi.
- **Q309=2**: krmiljenje program s sporočilom prekine pri odpadu.

### **Če je Q309 = 1 ali 2, sledite naslednjemu postopku:**

- Odpre se okno. Krmiljenje prikaže vse želene in dejanske mere objekta.
- **Prekinitev NC-programa z gumbom PREKIN.** ali
- Nadaljevanje NC-programa z možnostjo **NC start**

Upoštevajte, da cikli tipalnega sistema vrnejo odstopanja glede na sredino tolerance v **Q98x** in **Q99x**. Če sta definirani možnosti **Q1120** in **Q1121**, so vrednosti skladne z velikostmi, ki se uporabljajo za popravek. Če samodejna ocena ni aktivna, krmiljenje shrani vrednosti glede na sredino tolerance v predvidenem parametru Q in te vrednosti lahko še naprej urejate.

### **Primer**

口

A

- QS1116 = premer 1 z navedbo tolerance
- QS1117 = premer 2 z navedbo tolerance

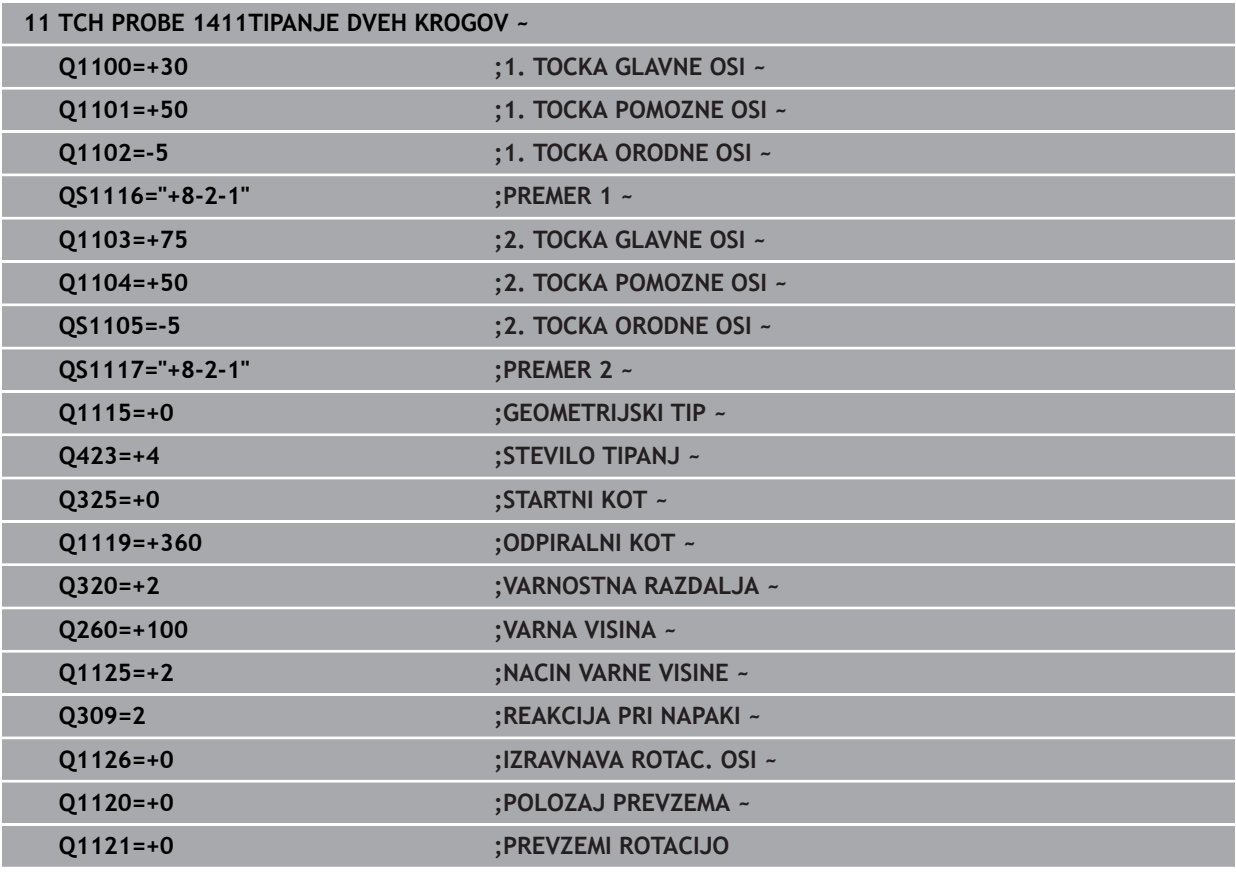

### <span id="page-1594-0"></span>**Prenos dejanskega položaja**

Pravi položaj lahko določite že vnaprej in ga v ciklu tipalnega sistema definirate kot dejanski položaj. Za objekt se preneseta želeni položaj in dejanski položaj. Cikel na podlagi razlike izračuna popravke in uporabi nadzor tolerance.

### **Pri programiranju sledite naslednjemu postopku:**

- ▶ Definiranje cikla
- Aktivacija možnosti izbire imena v vrstici ukrepov
- Programiranje želenega položaja z možnim nadzorom tolerance
- Programiranje **"@"**
- **Programiranje dejanskega položaja**
- V ciklu je shranjeno npr. **QS1100="10+0,02@10.0123"**.

Napotki za programiranje in upravljanje:

- Če uporabite @, tipanje ne bo izvedeno. Krmiljenje izračuna samo dejanske in želene položaje.
- Dejanski položaj morate določiti za vse tri osi (glavno, pomožno in orodno). Če dejanski položaj določite samo za eno os, krmiljenje prikaže sporočilo o napaki.
- Dejanske položaje je mogoče določiti s **Q1900-Q1999**.

### **Primer**

 $\mathbf{f}$ 

S to možnostjo lahko naredite naslednje:

- Določite krožni vzorec iz različnih objektov
- Zobnik poravnajte nad sredino zobnika in položajem zoba

Želeni položaji so tukaj določeni z nadzorom tolerance in dejanskim položajem.

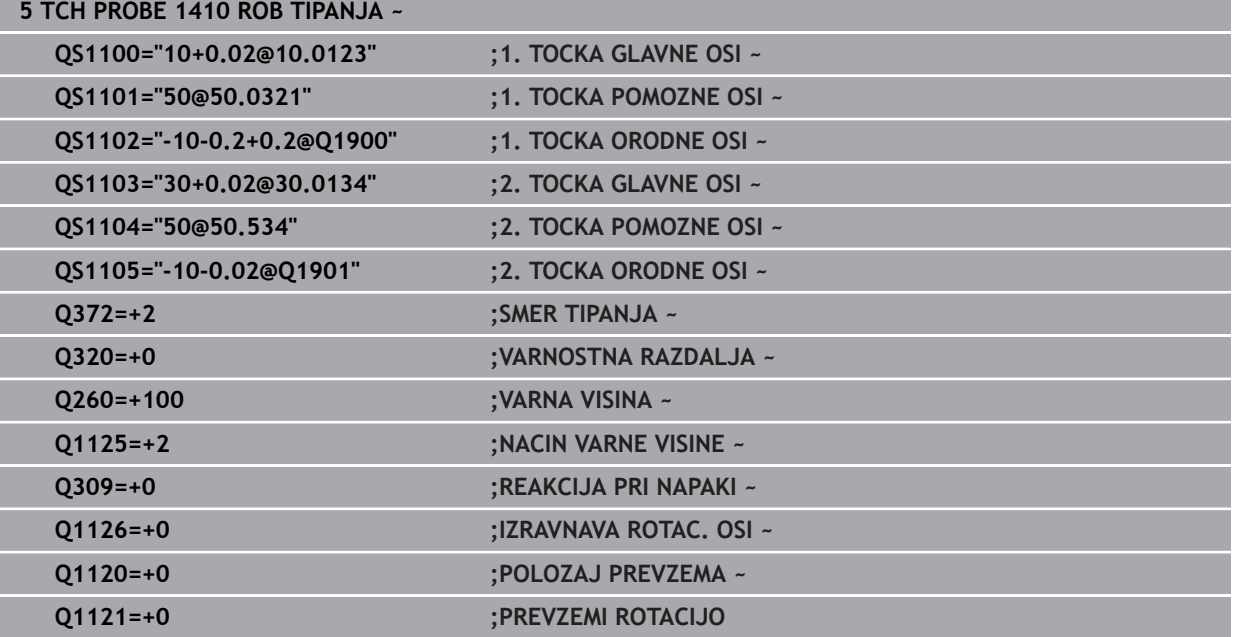

# **31.2.3 Cikel 1420 RAVEN TIPANJA**

### **Programiranje ISO G1420**

# **Uporaba**

Cikel tipalnega sistema **1420** zazna kot ravnine z merjenjem treh točk in shrani vrednosti v Q-parametrih.

Če pred ciklom programirate cikel **1493 TIPANJE IZSTOPANJA**, krmiljenje ponovi tipalne točke v izbrani smeri in definirani dolžini vzdolž premic.

**Dodatne informacije:** ["Cikel 1493 TIPANJE IZSTOPANJA ", Stran 1827](#page-1826-0)

Cikel dodatno nudi naslednje možnosti:

■ Če so koordinate tipalnih točk neznane, lahko cikel izvedete v polsamodejnem načinu.

**Dodatne informacije:** ["Polsamodejni način", Stran 1587](#page-1586-0)

Cikel lahko poljubno spremlja tolerance. Pri tem se lahko nadzorujeta položaj in velikost objekta.

**Dodatne informacije:** ["Ocena toleranc", Stran 1593](#page-1592-0)

Če ste točni položaj določili že vnaprej, lahko vrednost v ciklu določite kot dejanski položaj.

**Dodatne informacije:** ["Prenos dejanskega položaja", Stran 1595](#page-1594-0)

### **Potek cikla**

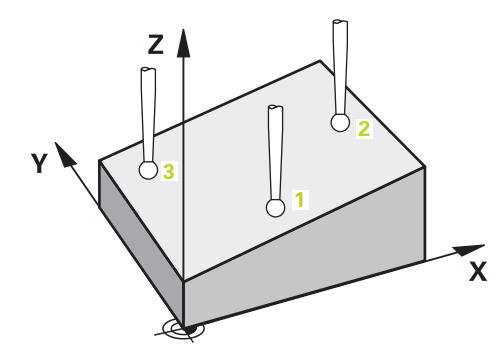

- 1 Krmiljenje pozicionira tipalni sistem v hitrem teku **FMAX\_PROBE** (iz preglednice tipalnega sistema) in s pozicionirno logiko na programirano tipalno točko **1**. **Dodatne informacije:** ["Pozicionirna logika", Stran 1580](#page-1579-0)
- 2 Krmiljenje tipalni sistem v hitrem teku **FMAX\_PROBE** pozicionira na varnostno
- razdaljo. To nastane iz vsote **Q320**, **SET\_UP** in polmera tipalne glave. Varnostna razdalja bo pri tipanju upoštevana v vseh smereh tipanja.
- 3 Tipalni sistem se nato premakne na nastavljeno merilno višino **Q1102** in izvede prvi postopek tipanja z nastavljenim tipalnim pomikom **F**, iz preglednice tipalnih sistemov.
- 4 Če programirate možnost **NACIN VARNE VISINE Q1125**, krmiljenje tipalni sistem s **FMAX\_PROBE** pozicionira nazaj na varno višino **Q260**.
- 5 Nato pa v obdelovalno ravnino do tipalne točke **2**, kjer bo izmeril dejanski položaj druge točke ravnine.
- 6 Tipalni sistem se premakne nazaj na varno višino (odvisno od **Q1125**), nato pa v obdelovalni ravnini na tipalno točko **3**, kjer izmeri dejanski položaj tretje točke ravnine.
- 7 Krmiljenje pozicionira tipalni sistem nazaj na varno višino (odvisno od **Q1125**) in shrani ugotovljene vrednosti v naslednjih Q-parametrih:

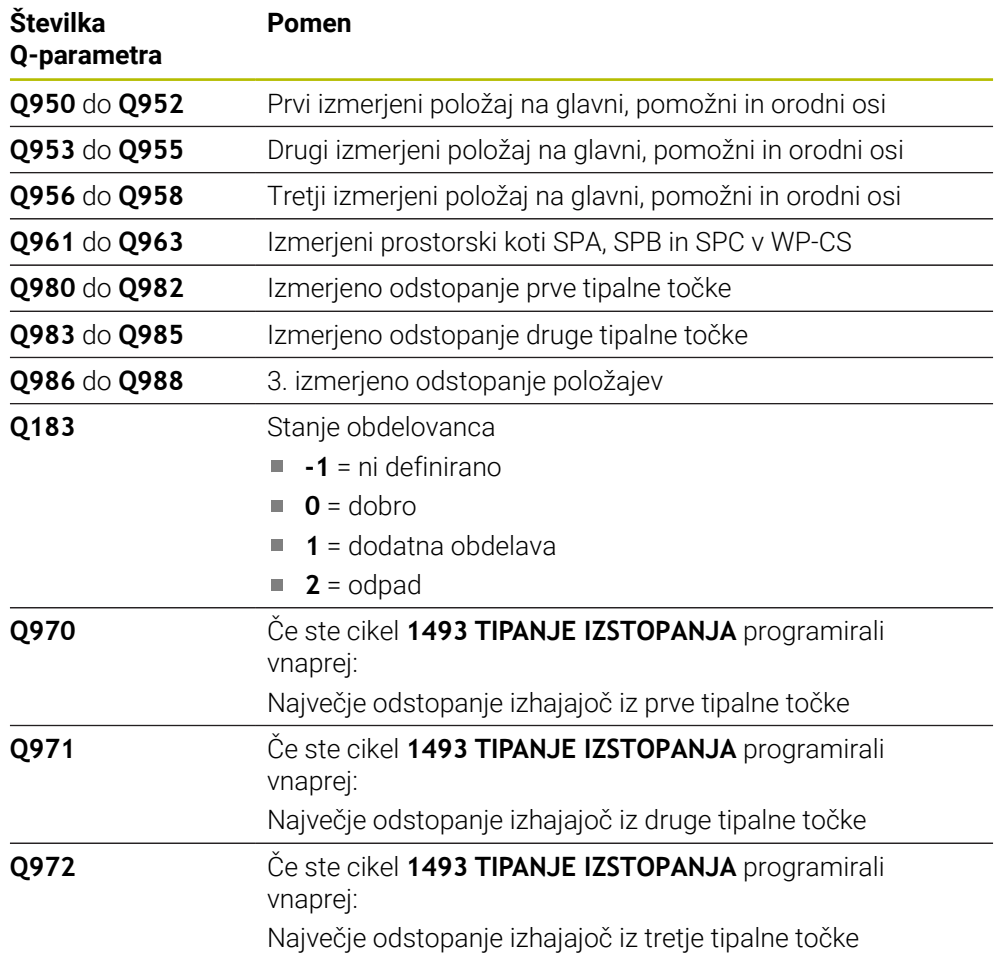

# **Napotki**

# *NAPOTEK*

### **Pozor, nevarnost trka!**

Če med objekti ali tipalnimi točkami ni izveden premik na varno višino, obstaja nevarnost trka.

Med vsakim objektom ali vsako tipalno točko je potreben premik na varno višino. Programirajte možnost **Q1125 NACIN VARNE VISINE**, ki ni enaka **-1**.

# *NAPOTEK*

### **Pozor, nevarnost trka!**

Pri izvedbi ciklov tipalnega sistema **444** in **14xx** ne smejo biti aktivne naslednje transformacije koordinat: cikel **8 ZRCALJENJE**, cikel **11 FAKTOR DIMENZ.**, cikel **26 FAKT.DIM.OSNO SP.** in **TRANS MIRROR**. Obstaja nevarnost trka.

- Ponastavitev preračunavanja koordinat pred priklicem cikla
- Ta cikel lahko izvedete izključno v načinu obdelovanja **FUNKCIJE PROGRAMA- REZKANJE**.
- Tri tipalne točke ne smejo ležati na ravni črti, da lahko krmiljenje izračuna vrednosti kota.
- Z definicijo želenih položajev je določen želeni prostorski kot. Cikel shrani izmerjeni prostorski kot v parametrih od **Q961** do **Q963**. Za prenos v 3D-osnovno rotacijo uporablja krmiljenje razliko med izmerjenim in želenim prostorskim kotom.

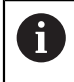

■ Podjetje HEIDENHAIN priporoča, da pri tem ciklu ne uporabljate osnega kota!

### **Izravnava osi vrtljive mize:**

- Usmeritev osi vrtljive mize je mogoča samo, kadar sta v kinematiki na voljo dve osi vrtljive mize.
- Za izravnavo osi vrtljive mize (Q1126 ni enako 0), morate prevzeti vrtenje (Q1121 ni enako 0). V nasprotnem primeru krmiljenje prikaže napako.

# **Parameter cikla**

**Z**

♦

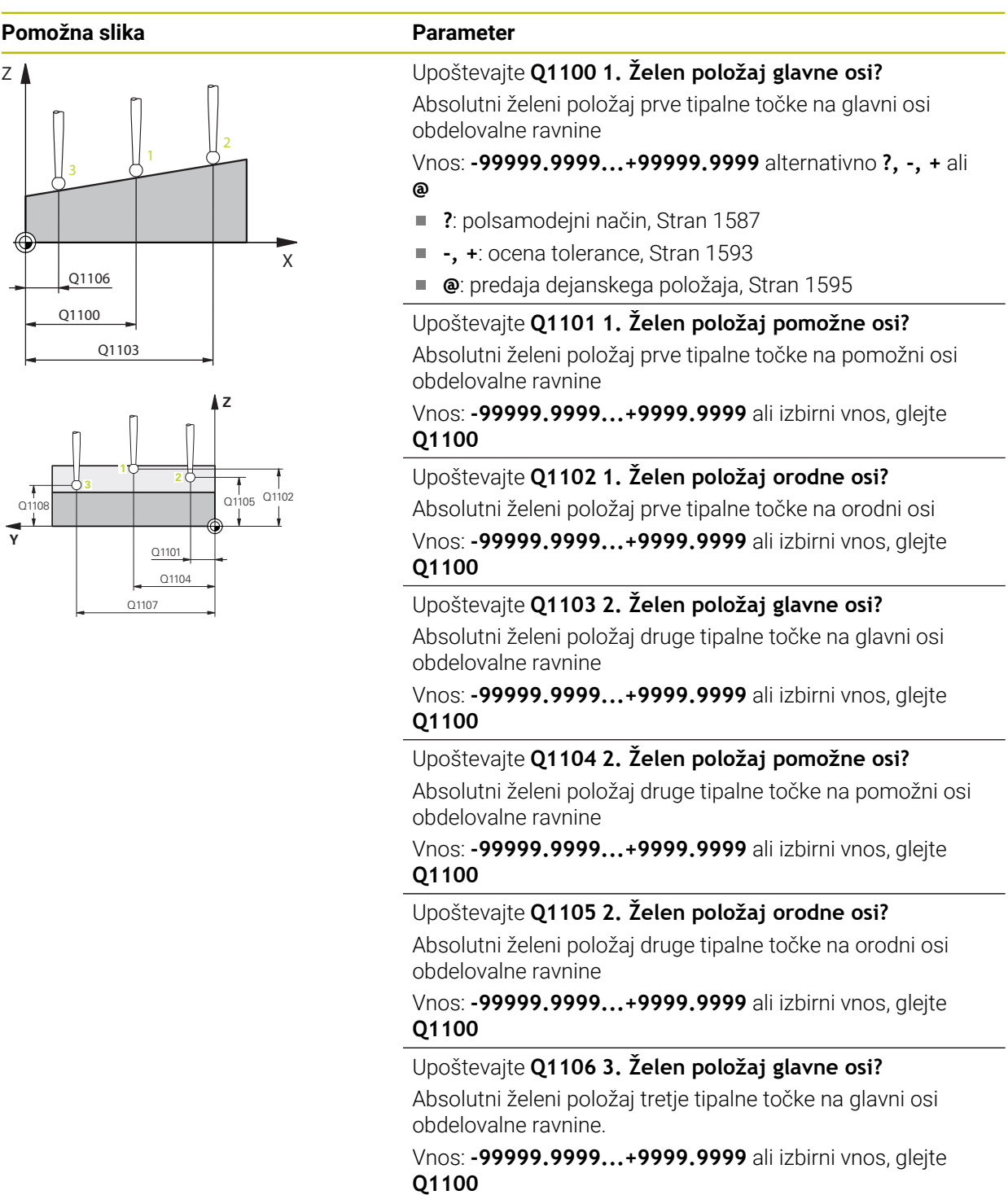

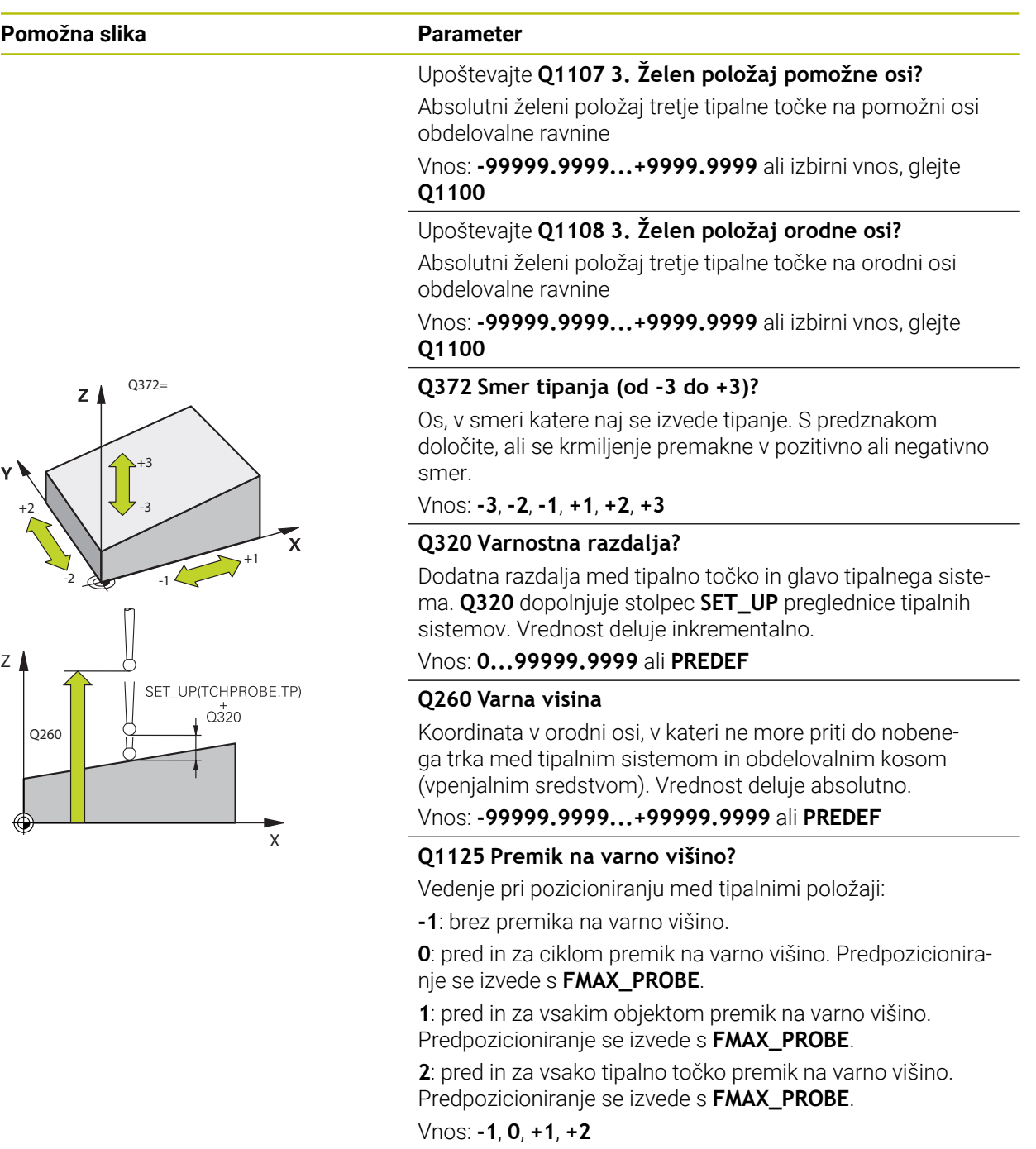

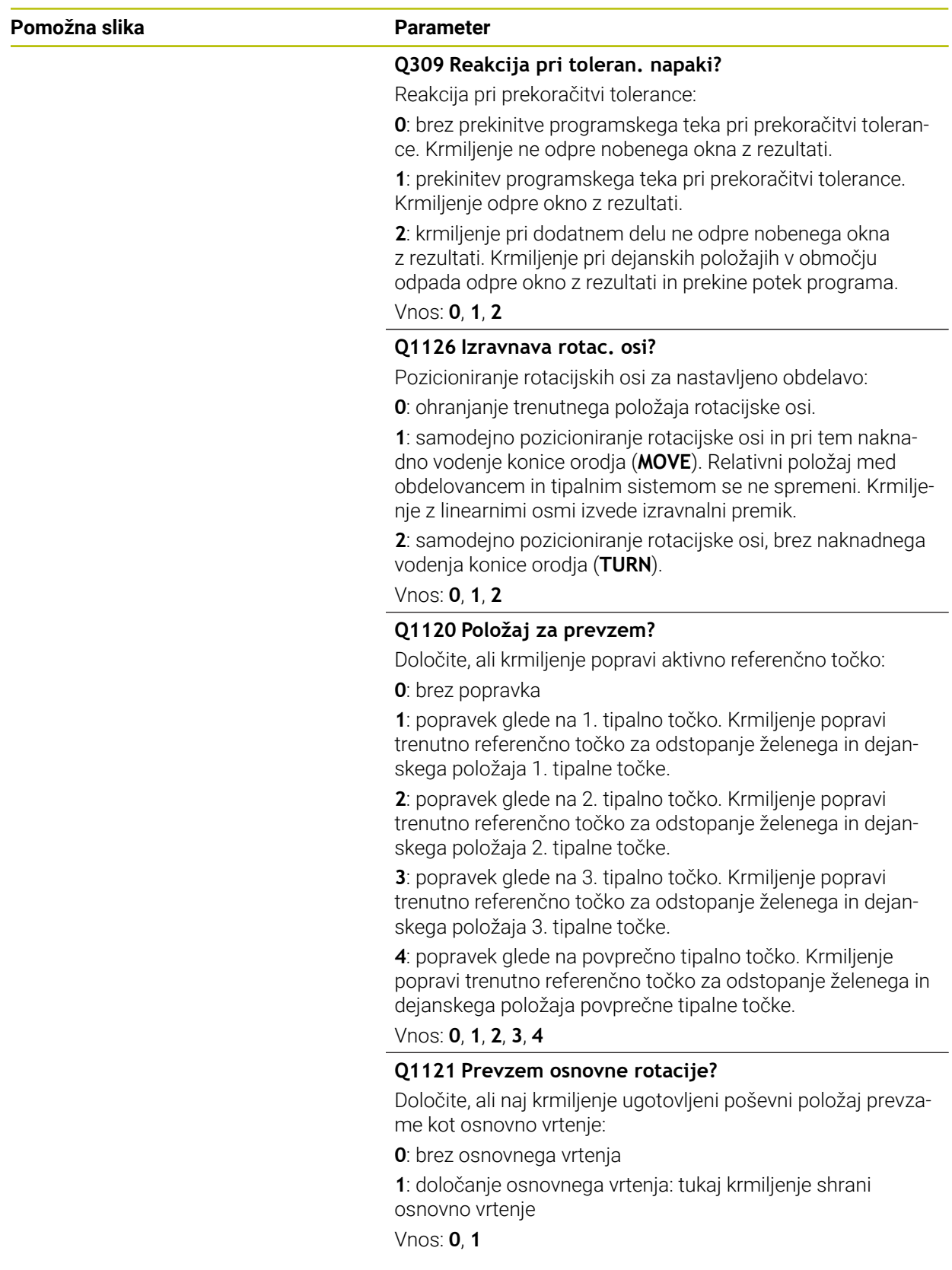

#### **Primer**

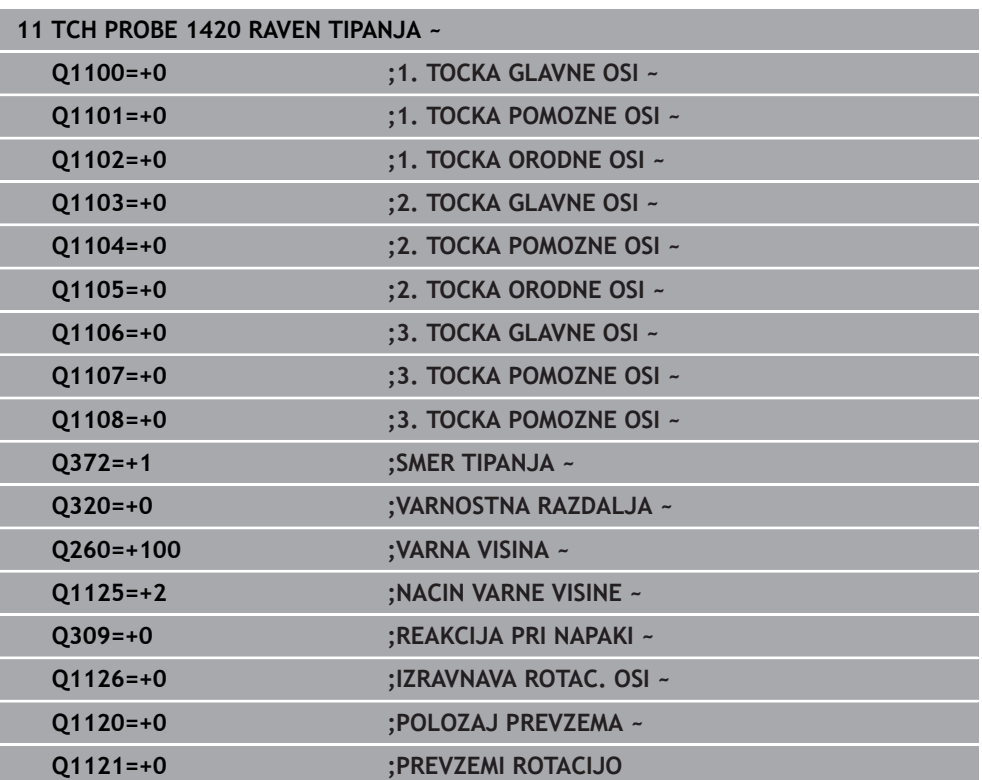

# <span id="page-1601-0"></span>**31.2.4 Cikel 1410 ROB TIPANJA**

### **Programiranje ISO G1410**

### **Uporaba**

S ciklom tipalnega sistema **1410** določite poševni položaj obdelovanca s pomočjo dveh položajev na enem robu. Cikel določi vrtenje na podlagi razlike med izmerjenim kotom in želenim kotom.

Če pred ciklom programirate cikel **1493 TIPANJE IZSTOPANJA**, krmiljenje ponovi tipalne točke v izbrani smeri in definirani dolžini vzdolž premic.

**Dodatne informacije:** ["Cikel 1493 TIPANJE IZSTOPANJA ", Stran 1827](#page-1826-0)

Cikel dodatno nudi naslednje možnosti:

■ Če so koordinate tipalnih točk neznane, lahko cikel izvedete v polsamodejnem načinu.

**Dodatne informacije:** ["Polsamodejni način", Stran 1587](#page-1586-0)

Cikel lahko poljubno spremlja tolerance. Pri tem se lahko nadzorujeta položaj in velikost objekta.

**Dodatne informacije:** ["Ocena toleranc", Stran 1593](#page-1592-0)

■ Če ste točni položaj določili že vnaprej, lahko vrednost v ciklu določite kot dejanski položaj.

**Dodatne informacije:** ["Prenos dejanskega položaja", Stran 1595](#page-1594-0)

**Potek cikla**

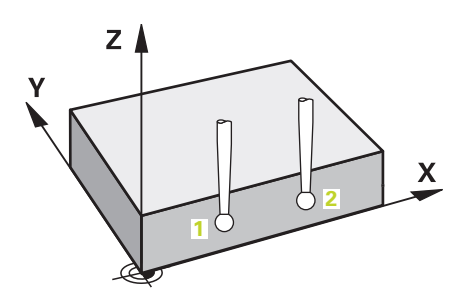

1 Krmiljenje pozicionira tipalni sistem v hitrem teku **FMAX\_PROBE** (iz preglednice tipalnega sistema) in s pozicionirno logiko na programirano tipalno točko **1**.

**Dodatne informacije:** ["Pozicionirna logika", Stran 1580](#page-1579-0)

- 2 Krmiljenje tipalni sistem v hitrem teku **FMAX\_PROBE** pozicionira na varnostno razdaljo. To nastane iz vsote **Q320**, **SET\_UP** in polmera tipalne glave. Varnostna razdalja bo pri tipanju upoštevana v vseh smereh tipanja.
- 3 Tipalni sistem se nato premakne na nastavljeno merilno višino **Q1102** in izvede prvi postopek tipanja z nastavljenim tipalnim pomikom **F**, iz preglednice tipalnih sistemov.
- 4 Krmiljenje tipalni sistem premakne na varnostno razdaljo v nasprotni smeri tipanja.
- 5 Če programirate možnost **NACIN VARNE VISINE Q1125**, krmiljenje tipalni sistem s **FMAX\_PROBE** pozicioniran nazaj na varno višino **Q260**.
- 6 Tipalni sistem se nato premakne na naslednjo tipalno točko **2** in izvede drugi postopek tipanja.
- 7 Krmiljenje pozicionira tipalni sistem nazaj na varno višino (odvisno od **Q1125**) in shrani ugotovljene vrednosti v naslednjih Q-parametrih:

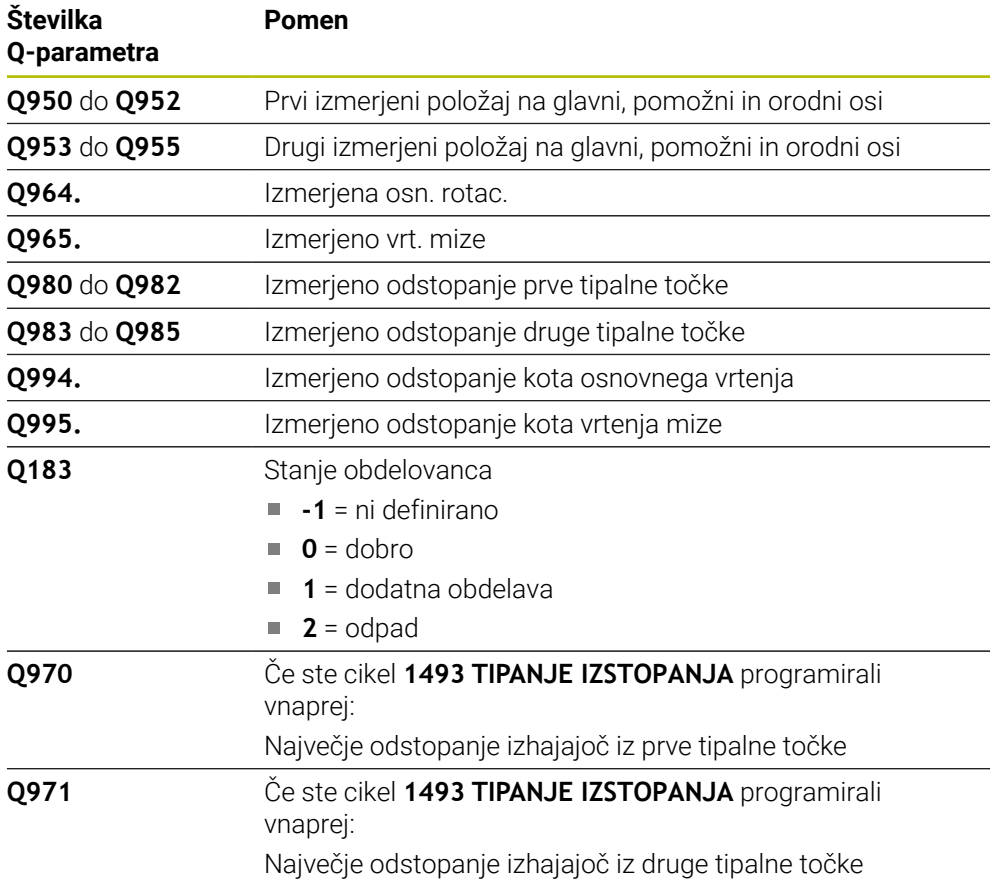

**31**

# **Napotki**

# *NAPOTEK*

### **Pozor, nevarnost trka!**

Če med objekti ali tipalnimi točkami ni izveden premik na varno višino, obstaja nevarnost trka.

Med vsakim objektom ali vsako tipalno točko je potreben premik na varno višino. Programirajte možnost **Q1125 NACIN VARNE VISINE**, ki ni enaka **-1**.

# *NAPOTEK*

### **Pozor, nevarnost trka!**

Pri izvedbi ciklov tipalnega sistema **444** in **14xx** ne smejo biti aktivne naslednje transformacije koordinat: cikel **8 ZRCALJENJE**, cikel **11 FAKTOR DIMENZ.**, cikel **26 FAKT.DIM.OSNO SP.** in **TRANS MIRROR**. Obstaja nevarnost trka.

- Ponastavitev preračunavanja koordinat pred priklicem cikla
- Ta cikel lahko izvedete izključno v načinu obdelovanja **FUNKCIJE PROGRAMA- REZKANJE**.

### **Napotek v povezavi z rotacijskimi osmi:**

- Če v zavrteni obdelovalni ravnini določite osnovno rotacijo, upoštevajte naslednje:
	- Če se trenutne koordinate rotacijskih osi in določen vrtilni kot (meni 3D-ROT) skladajo, je obdelovalna ravnina stalna. Krmiljenje osnovno vrtenje izračuna v koordinatnem sistemu vnosa**I-CS**.
	- Če se trenutne koordinate rotacijskih osi in določen vrtilni kot (meni 3D-ROT) ne skladajo, potem obdelovalna ravnina ni stalna. Krmiljenje osnovno vrtenje izračuna v koordinatnem sistemu obdelovanca **W-CS** v odvisnosti od orodne osi.
- Z izbirnim strojnim parametrom **chkTiltingAxes** (št. 204601) proizvajalec stroja določi, ali krmiljenje preveri skladnost s situacijo vrtenja. Če preverjanje ni določeno, krmiljenje v osnovi prevzame stalno obdelovalno ravnino. Izračun osnovnega vrtenja se potem izvede v **I-CS**.

### **Izravnava osi vrtljive mize:**

- Krmiljenje lahko vrtljivo mizo usmeri samo, če je mogoče izmerjeno rotacijo popraviti z osjo vrtljive mize. Ta os mora biti prva os vrtljive mize z vidika obdelovanca.
- Za izravnavo osi vrtljive mize (Q1126 ni enako 0), morate prevzeti vrtenje (Q1121 ni enako 0). V nasprotnem primeru krmiljenje prikaže napako.

# **Parameter cikla**

 $\overline{a}$ 

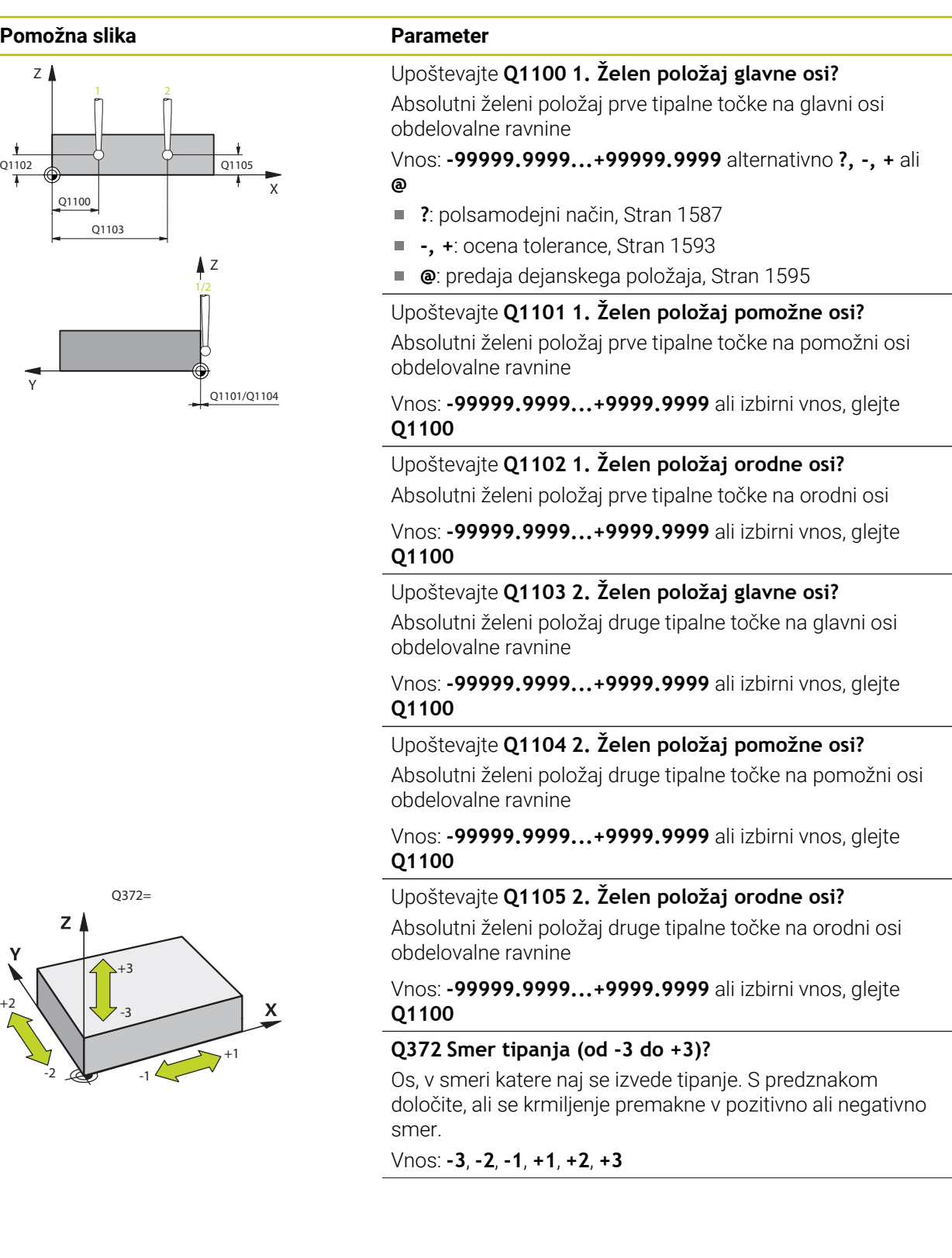

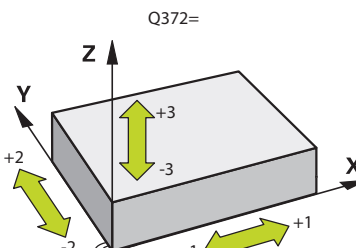

#### **Pomožna slika Parameter**

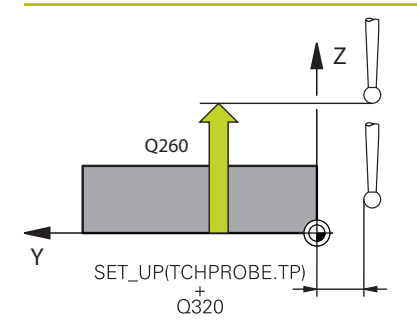

#### **Q320 Varnostna razdalja?**

Dodatna razdalja med tipalno točko in glavo tipalnega sistema. **Q320** dopolnjuje stolpec **SET\_UP** preglednice tipalnih sistemov. Vrednost deluje inkrementalno.

### Vnos: **0...99999.9999** ali **PREDEF**

### **Q260 Varna visina**

Koordinata v orodni osi, v kateri ne more priti do nobenega trka med tipalnim sistemom in obdelovalnim kosom (vpenjalnim sredstvom). Vrednost deluje absolutno.

### Vnos: **-99999.9999...+99999.9999** ali **PREDEF**

### **Q1125 Premik na varno višino?**

Vedenje pri pozicioniranju med tipalnimi položaji:

**-1**: brez premika na varno višino.

**0**: pred in za ciklom premik na varno višino. Predpozicioniranje se izvede s **FMAX\_PROBE**.

**1**: pred in za vsakim objektom premik na varno višino. Predpozicioniranje se izvede s **FMAX\_PROBE**.

**2**: pred in za vsako tipalno točko premik na varno višino. Predpozicioniranje se izvede s **FMAX\_PROBE**.

#### Vnos: **-1**, **0**, **+1**, **+2**

#### **Q309 Reakcija pri toleran. napaki?**

Reakcija pri prekoračitvi tolerance:

**0**: brez prekinitve programskega teka pri prekoračitvi tolerance. Krmiljenje ne odpre nobenega okna z rezultati.

**1**: prekinitev programskega teka pri prekoračitvi tolerance. Krmiljenje odpre okno z rezultati.

**2**: krmiljenje pri dodatnem delu ne odpre nobenega okna z rezultati. Krmiljenje pri dejanskih položajih v območju odpada odpre okno z rezultati in prekine potek programa.

Vnos: **0**, **1**, **2**

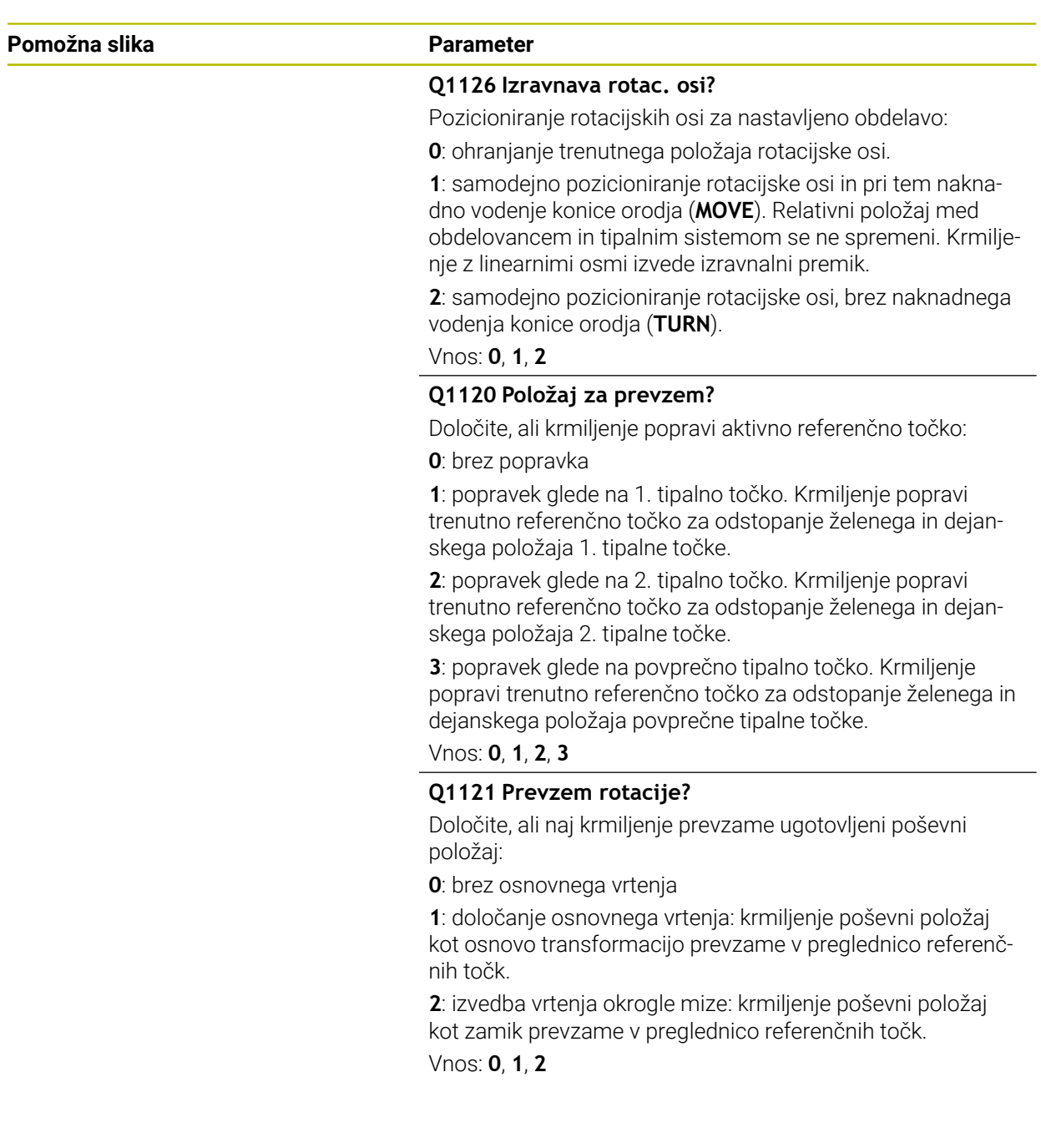

#### **Primer**

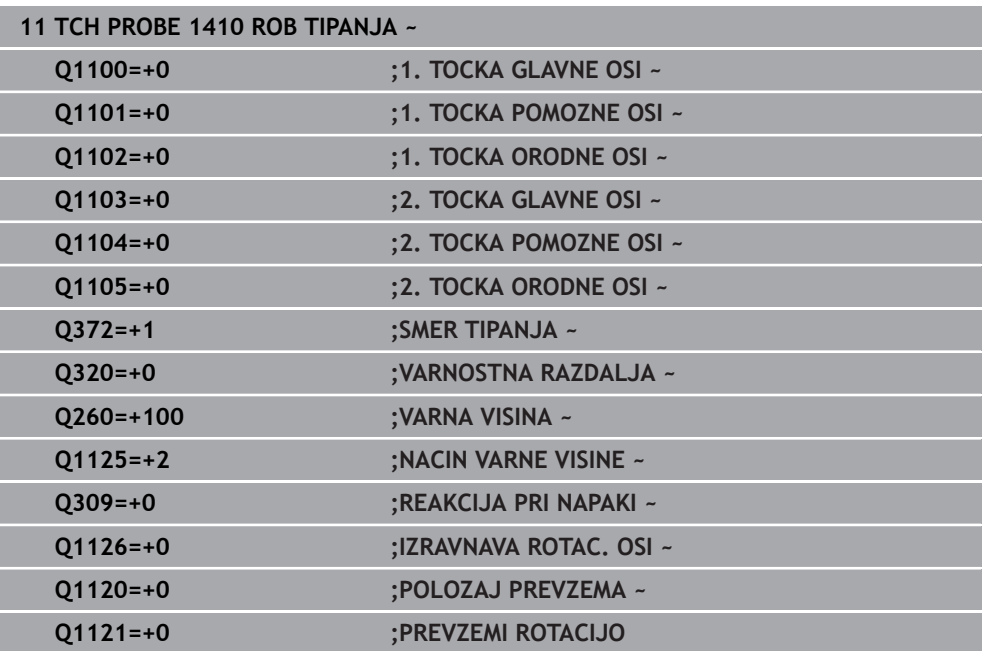

# <span id="page-1608-0"></span>**31.2.5 Cikel 1411 TIPANJE DVEH KROGOV**

# **Programiranje ISO**

**G1411**

### **Uporaba**

Cikel tipalnega sistema **1411** zazna središči dveh izvrtin ali čepa in izračuna na podlagi obeh središč povezovalno premico. Cikel določi vrtenje na obdelovalni ravnini na podlagi razlike med izmerjenim kotom in želenim kotom.

Če pred ciklom programirate cikel **1493 TIPANJE IZSTOPANJA**, krmiljenje ponovi tipalne točke v izbrani smeri in definirani dolžini vzdolž premic.

**Dodatne informacije:** ["Cikel 1493 TIPANJE IZSTOPANJA ", Stran 1827](#page-1826-0)

Cikel dodatno nudi naslednje možnosti:

■ Če so koordinate tipalnih točk neznane, lahko cikel izvedete v polsamodejnem načinu.

**Dodatne informacije:** "Polsamodeini način", Stran 1587

Cikel lahko poljubno spremlja tolerance. Pri tem se lahko nadzorujeta položaj in velikost objekta.

**Dodatne informacije:** ["Ocena toleranc", Stran 1593](#page-1592-0)

Če ste točni položaj določili že vnaprej, lahko vrednost v ciklu določite kot dejanski položaj.

**Dodatne informacije:** ["Prenos dejanskega položaja", Stran 1595](#page-1594-0)

**Potek cikla**

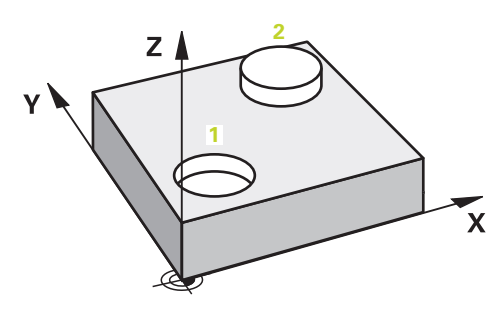

1 Krmiljenje pozicionira tipalni sistem v hitrem teku **FMAX\_PROBE** (iz preglednice tipalnega sistema) in s pozicionirno logiko na programirano središče **1**.

**Dodatne informacije:** ["Pozicionirna logika", Stran 1580](#page-1579-0)

- 2 Krmiljenje tipalni sistem v hitrem teku **FMAX\_PROBE** pozicionira na varnostno razdaljo. To nastane iz vsote **Q320**, **SET\_UP** in polmera tipalne glave. Varnostna razdalja bo pri tipanju upoštevana v vseh smereh tipanja.
- 3 Tipalni sistem se nato s tipalnim pomikom **F** iz preglednice tipalnih sistemov premakne na vneseno merilno višino **Q1102** in s tipanji zazna (odvisno od števila tipanj **Q423**) prvo središče izvrtine ali čepa.
- 4 Če programirate možnost **NACIN VARNE VISINE Q1125**, krmiljenje tipalni sistem s **FMAX\_PROBE** pozicioniran nazaj na varno višino **Q260**.
- 5 Krmiljenje pozicionira tipalni sistem na navedeno središče druge izvrtine ali drugega čepa **2**.
- 6 Krmiljenje tipalni sistem nato premakne na vneseno merilno višino **Q1105** in s tipanji zazna (odvisno od števila tipanj **Q423**) drugo središče izvrtine ali čepa.
- 7 Krmiljenje pozicionira tipalni sistem nazaj na varno višino (odvisno od **Q1125**) in shrani ugotovljene vrednosti v naslednjih Q-parametrih:

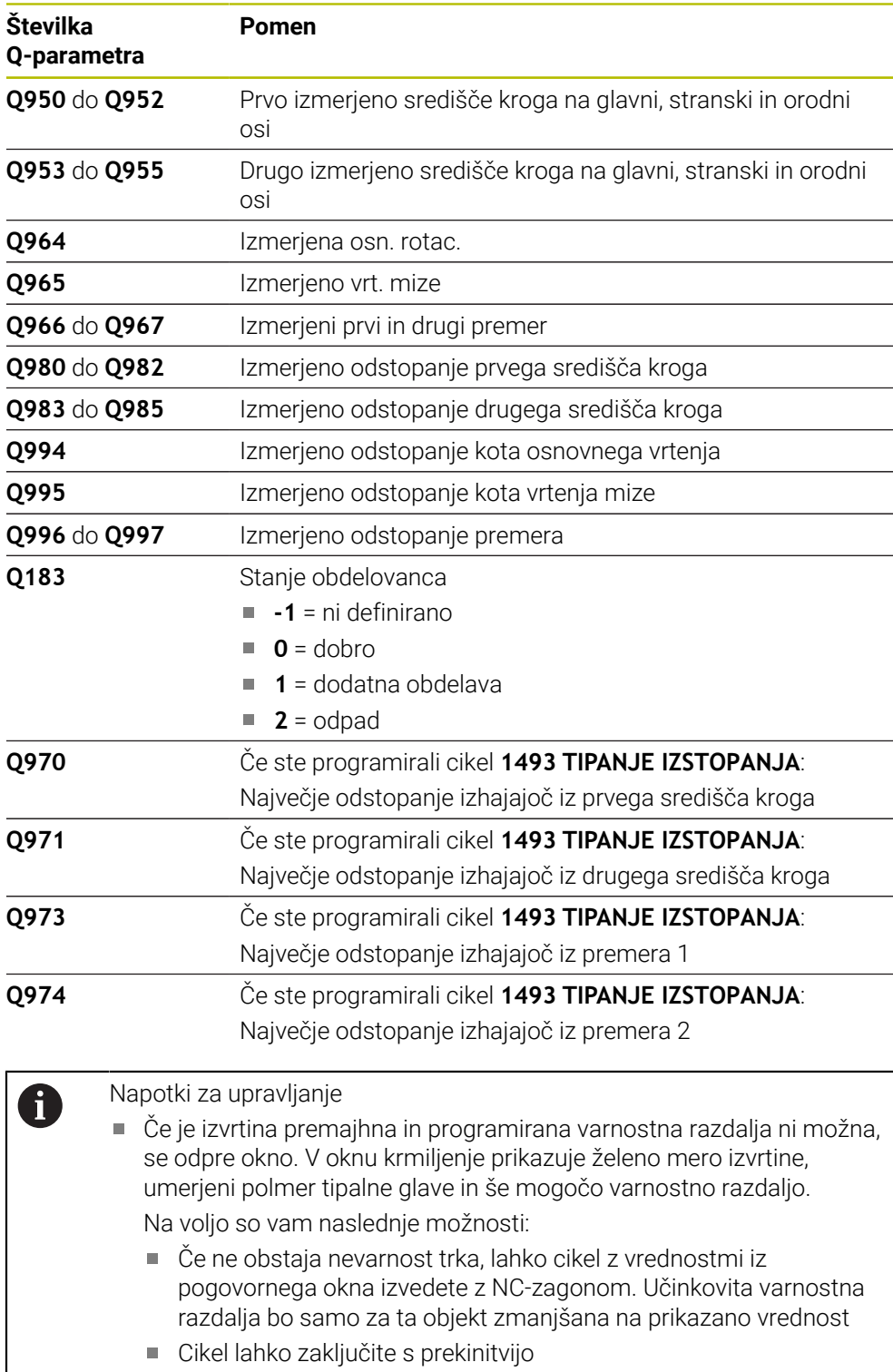

# **Napotki**

# *NAPOTEK*

### **Pozor, nevarnost trka!**

Če med objekti ali tipalnimi točkami ni izveden premik na varno višino, obstaja nevarnost trka.

Med vsakim objektom ali vsako tipalno točko je potreben premik na varno višino. Programirajte možnost **Q1125 NACIN VARNE VISINE**, ki ni enaka **-1**.

# *NAPOTEK*

### **Pozor, nevarnost trka!**

Pri izvedbi ciklov tipalnega sistema **444** in **14xx** ne smejo biti aktivne naslednje transformacije koordinat: cikel **8 ZRCALJENJE**, cikel **11 FAKTOR DIMENZ.**, cikel **26 FAKT.DIM.OSNO SP.** in **TRANS MIRROR**. Obstaja nevarnost trka.

- Ponastavitev preračunavanja koordinat pred priklicem cikla
- Ta cikel lahko izvedete izključno v načinu obdelovanja **FUNKCIJE PROGRAMA- REZKANJE**.

### **Napotek v povezavi z rotacijskimi osmi:**

- Če v zavrteni obdelovalni ravnini določite osnovno rotacijo, upoštevajte naslednje:
	- Če se trenutne koordinate rotacijskih osi in določen vrtilni kot (meni 3D-ROT) skladajo, je obdelovalna ravnina stalna. Krmiljenje osnovno vrtenje izračuna v koordinatnem sistemu vnosa **I-CS**.
	- Če se trenutne koordinate rotacijskih osi in določen vrtilni kot (meni 3D-ROT) ne skladajo, potem obdelovalna ravnina ni stalna. Krmiljenje osnovno vrtenje izračuna v koordinatnem sistemu obdelovanca **W-CS** v odvisnosti od orodne osi.
- Z izbirnim strojnim parametrom **chkTiltingAxes** (št. 204601) proizvajalec stroja določi, ali krmiljenje preveri skladnost s situacijo vrtenja. Če preverjanje ni določeno, krmiljenje v osnovi prevzame stalno obdelovalno ravnino. Izračun osnovnega vrtenja se potem izvede v **I-CS**.

### **Izravnava osi vrtljive mize:**

- Krmiljenje lahko vrtljivo mizo usmeri samo, če je mogoče izmerjeno rotacijo popraviti z osjo vrtljive mize. Ta os mora biti prva os vrtljive mize z vidika obdelovanca.
- Za izravnavo osi vrtljive mize (Q1126 ni enako 0), morate prevzeti vrtenje (Q1121 ni enako 0). V nasprotnem primeru krmiljenje prikaže napako.

# **Parameter cikla**

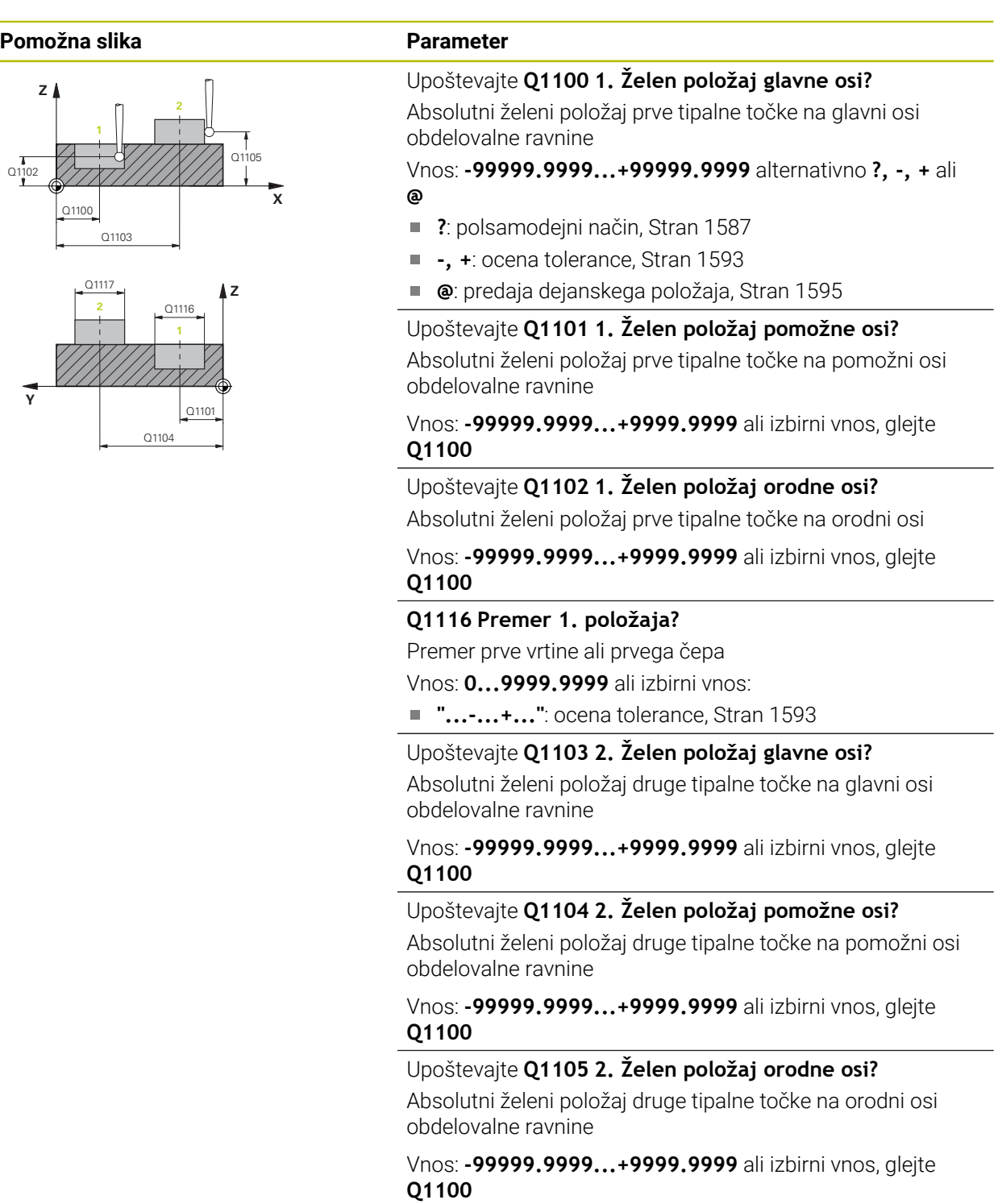

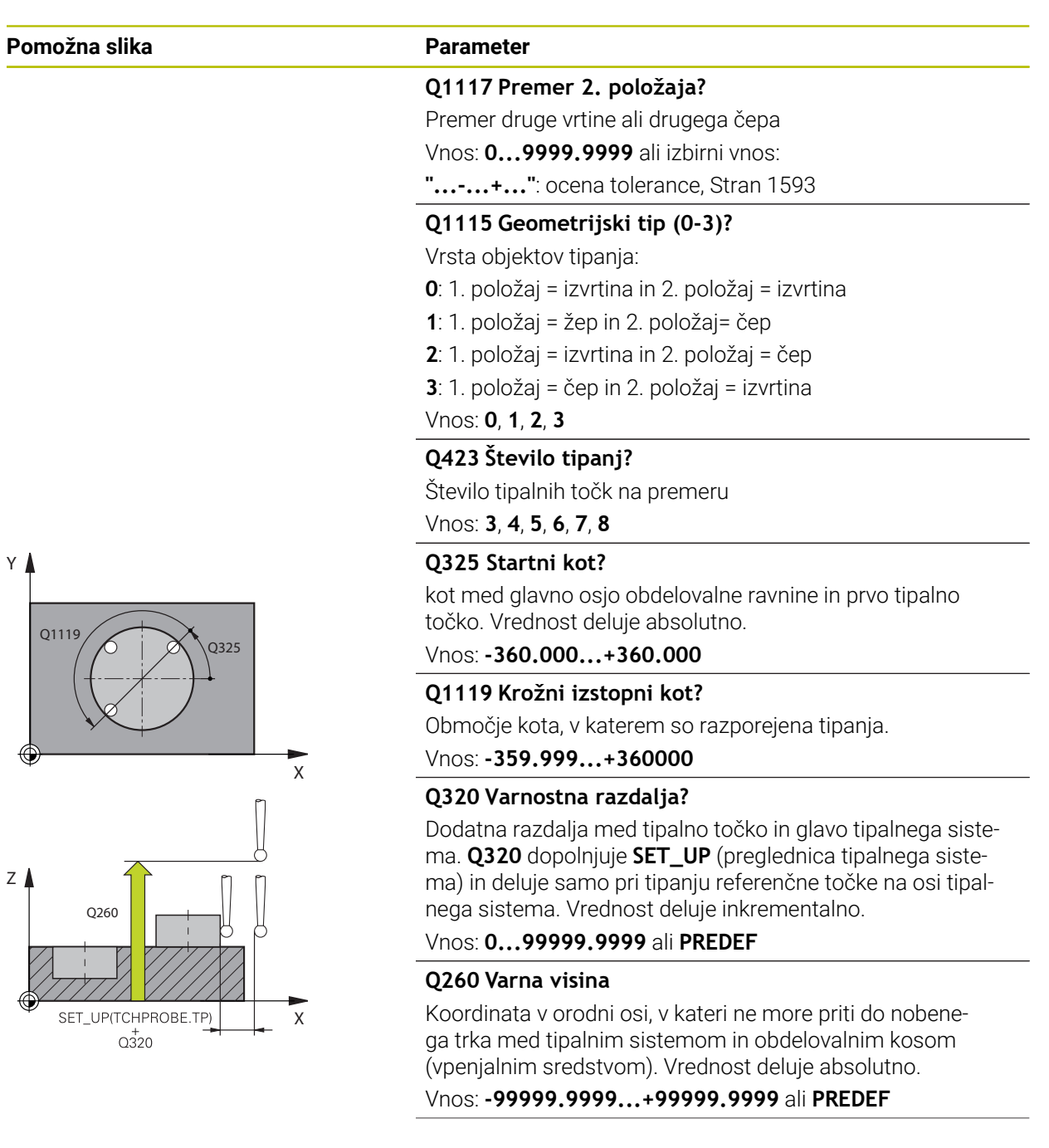

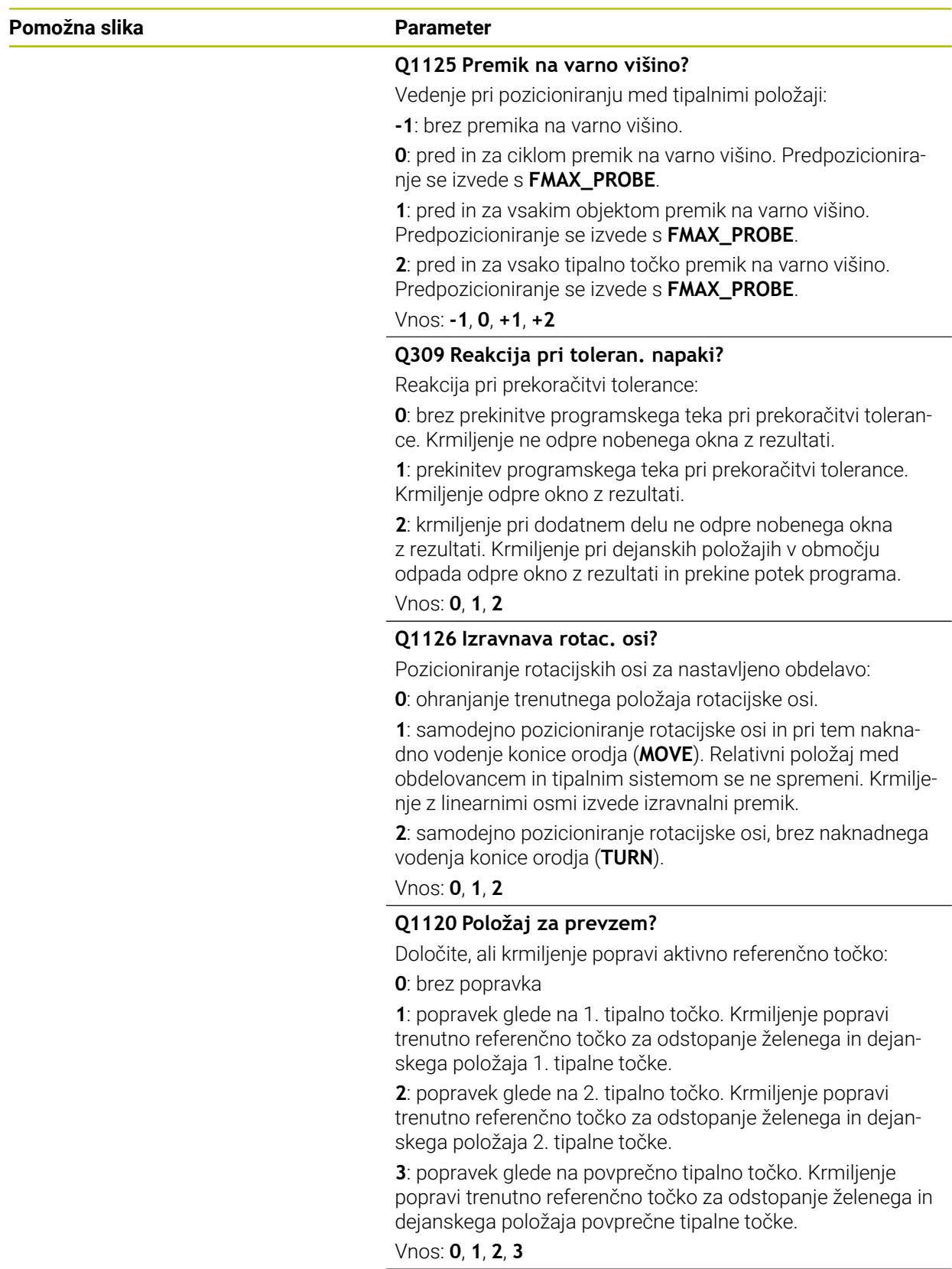

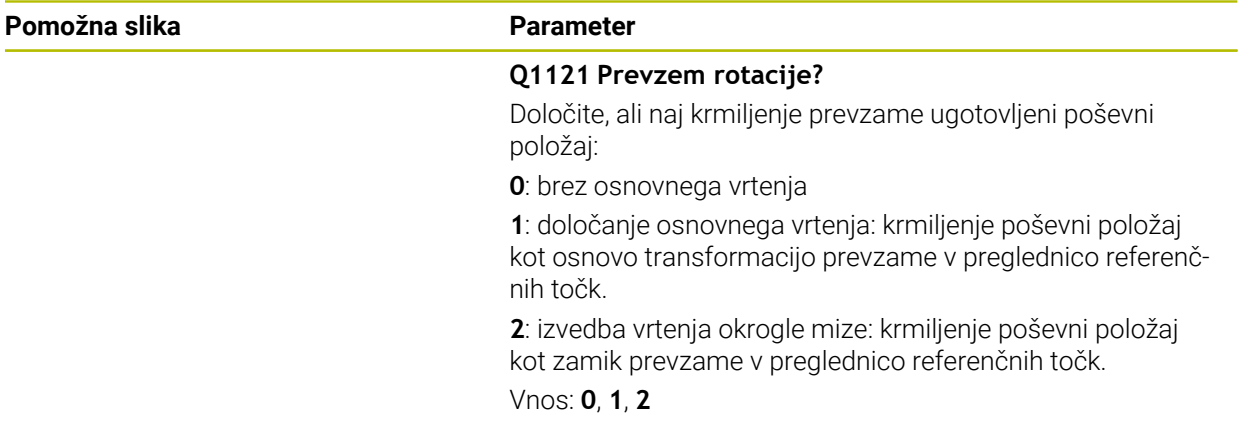

### **Primer**

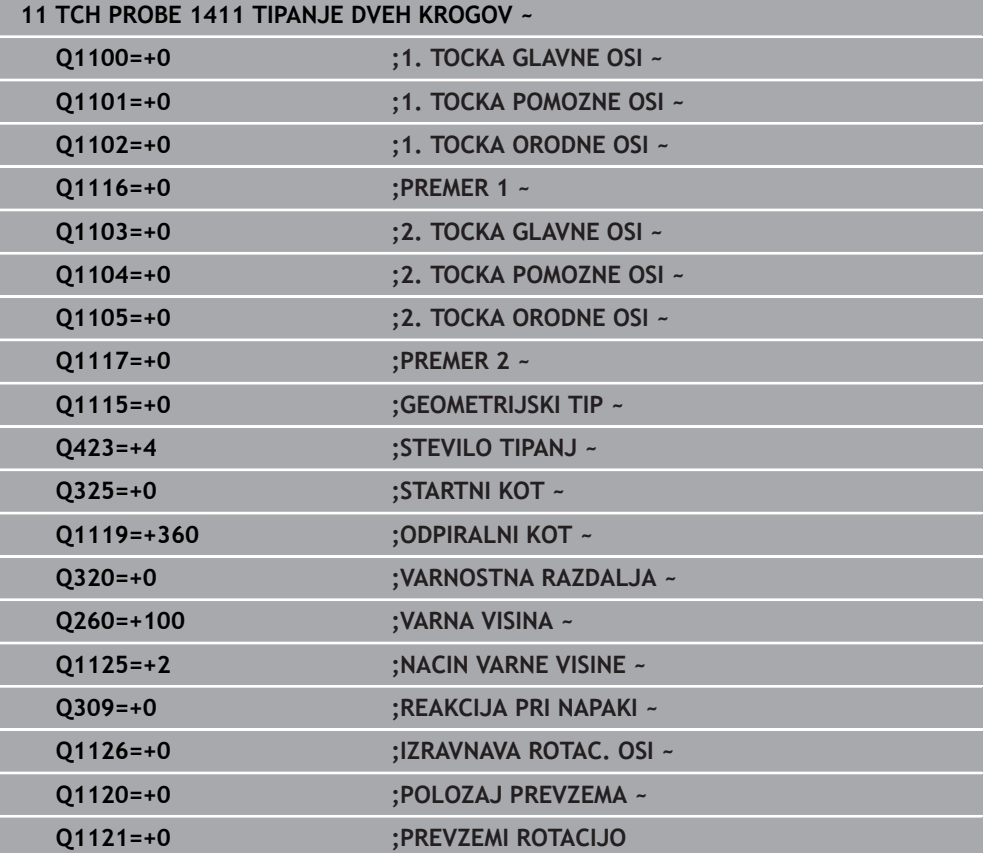

# <span id="page-1616-0"></span>**31.2.6 Cikel 1412 TIPANJE POSEVNEGA ROBA**

### **Programiranje ISO G1412**

### **Uporaba**

S ciklom tipalnega sistema **1412** določite poševni položaj obdelovanca s pomočjo dveh položajev na enem poševnem robu. Cikel določi vrtenje na podlagi razlike med izmerjenim kotom in želenim kotom.

Če pred ciklom programirate cikel **1493 TIPANJE IZSTOPANJA**, krmiljenje ponovi tipalne točke v izbrani smeri in definirani dolžini vzdolž premic.

**Dodatne informacije:** ["Cikel 1493 TIPANJE IZSTOPANJA ", Stran 1827](#page-1826-0)

Cikel dodatno nudi naslednje možnosti:

■ Če so koordinate tipalnih točk neznane, lahko cikel izvedete v polsamodejnem načinu.

**Dodatne informacije:** "Polsamodeini način", Stran 1587

■ Če ste točni položaj določili že vnaprej, lahko vrednost v ciklu določite kot dejanski položaj.

**Dodatne informacije:** ["Prenos dejanskega položaja", Stran 1595](#page-1594-0)

### **Potek cikla**

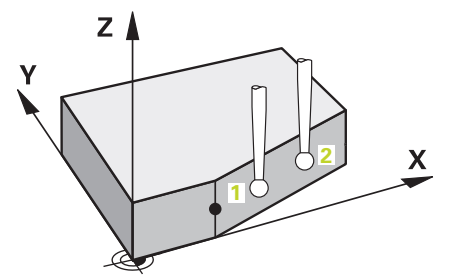

1 Krmiljenje pozicionira tipalni sistem v hitrem teku **FMAX\_PROBE** (iz preglednice tipalnega sistema) in s pozicionirno logiko na tipalno točko **1**.

**Dodatne informacije:** ["Pozicionirna logika", Stran 1580](#page-1579-0)

- 2 Krmiljenje tipalni sistem v hitrem teku **FMAX\_PROBE** pozicionira na varnostno razdaljo. To nastane iz vsote **Q320**, **SET\_UP** in polmera tipalne glave. Varnostna razdalja bo pri tipanju upoštevana v vseh smereh tipanja.
- 3 Krmiljenje potem tipalni sistem pozicionira na nastavljeno merilno višino **Q1102** in izvede prvi postopek tipanja z nastavljenim tipalnim pomikom **F**, iz preglednice tipalnih sistemov.
- 4 Krmiljenje tipalni sistem povleče nazaj na varnostno razdaljo v nasprotni smeri tipanja.
- 5 Če programirate možnost **NACIN VARNE VISINE Q1125**, krmiljenje tipalni sistem s **FMAX\_PROBE** pozicioniran nazaj na varno višino **Q260**.
- 6 Tipalni sistem se nato premakne na tipalno točko **2** in izvede drugi postopek tipania.
- 7 Krmiljenje pozicionira tipalni sistem nazaj na varno višino (odvisno od **Q1125**) in shrani ugotovljene vrednosti v naslednjih Q-parametrih:

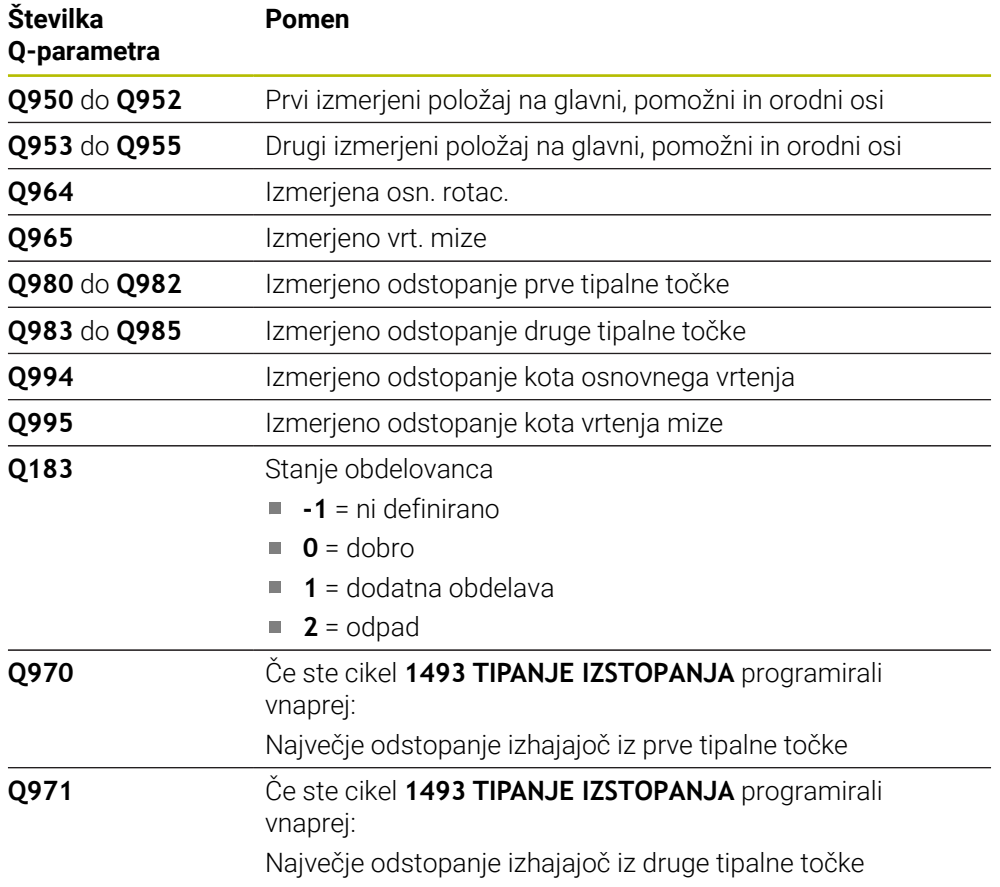

# **Napotki**

# *NAPOTEK*

### **Pozor, nevarnost trka!**

Če med objekti ali tipalnimi točkami ni izveden premik na varno višino, obstaja nevarnost trka.

Med vsakim objektom ali vsako tipalno točko je potreben premik na varno višino. Programirajte možnost **Q1125 NACIN VARNE VISINE**, ki ni enaka **-1**.

# *NAPOTEK*

### **Pozor, nevarnost trka!**

Pri izvedbi ciklov tipalnega sistema **444** in **14xx** ne smejo biti aktivne naslednje transformacije koordinat: cikel **8 ZRCALJENJE**, cikel **11 FAKTOR DIMENZ.**, cikel **26 FAKT.DIM.OSNO SP.** in **TRANS MIRROR**. Obstaja nevarnost trka.

- Ponastavitev preračunavanja koordinat pred priklicem cikla
- Ta cikel lahko izvedete izključno v načinu obdelovanja **FUNKCIJE PROGRAMA- REZKANJE**.
- Če v **Q1100, Q1101** ali **Q1102** programirate toleranco, se ta nanaša na programirane želene položaje in ne na tipalne točke vzdolž poševnin. Za programiranje tolerance za normale na ploskev vzdolž poševnega roba, uporabite parameter **TOLERANCA QS400**.

### **Napotek v povezavi z rotacijskimi osmi:**

- Če v zavrteni obdelovalni ravnini določite osnovno rotacijo, upoštevajte naslednje:
	- Če se trenutne koordinate rotacijskih osi in določen vrtilni kot (meni 3D-ROT) skladajo, je obdelovalna ravnina stalna. Krmiljenje osnovno vrtenje izračuna v koordinatnem sistemu vnosa**I-CS**.
	- Če se trenutne koordinate rotacijskih osi in določen vrtilni kot (meni 3D-ROT) ne skladajo, potem obdelovalna ravnina ni stalna. Krmiljenje osnovno vrtenje izračuna v koordinatnem sistemu obdelovanca **W-CS** v odvisnosti od orodne osi.
- Z izbirnim strojnim parametrom **chkTiltingAxes** (št. 204601) proizvajalec stroja definira, ali krmiljenje preveri skladnost situacije vrtenja. Če ni definirano nobeno preverjanje, krmiljenje v osnovi prevzame stalno obdelovalno ravnino. Izračun osnovnega vrtenja se potem izvede v **I-CS**.

### **Izravnava osi vrtljive mize:**

- Krmiljenje lahko vrtljivo mizo usmeri samo, če je mogoče izmerjeno rotacijo popraviti z osjo vrtljive mize. Ta os mora biti prva os vrtljive mize z vidika obdelovanca.
- Za izravnavo osi vrtljive mize (Q1126 ni enako 0), morate prevzeti vrtenje (Q1121 ni enako 0). V nasprotnem primeru krmiljenje prikaže napako.
# **Parameter cikla**

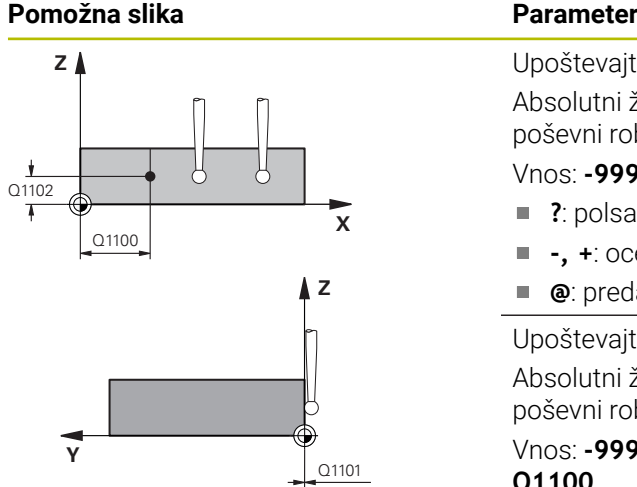

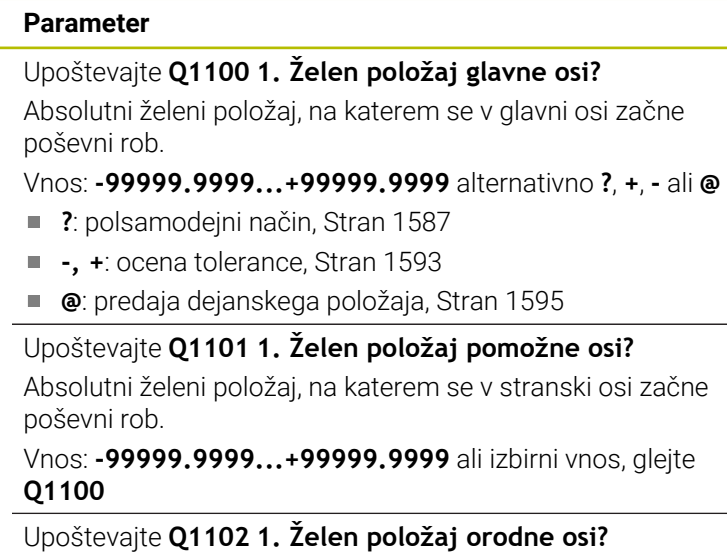

Absolutni želeni položaj prve tipalne točke na orodni osi Vnos: **-99999.9999...+9999.9999** ali izbirni vnos, glejte **Q1100**

#### **QS400 Navedba tolerance?**

Tolerančno območje, ki nadzoruje cikel. Toleranca določa dopustno odstopanje normal na ploskev vzdolž poševnega roba. Krmiljenje odstopanje določi s pomočjo želenih koordinat in dejanske koordinate sestavnega dela.

Primeri:

- **QS400 ="0,4-0,1"**: zgornja izmera = želena koordinata +0,4, spodnja izmera = želena koordinata -0,1. Cikel ima naslednje tolerančno območje: "želena koordinata +0,4" do "želena koordinata -0,1"
- **QS400 =" "**: brez nadzora tolerance.
- **QS400 ="0"**: brez nadzora tolerance.
- **QS400 = "0,1+0,1"** : brez nadzora tolerance.

Vnos: najv. **255** znakov

#### **Pomožna slika Parameter**

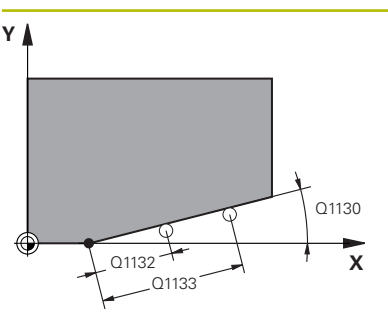

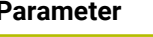

## **Q1130 Želeni kot za 1.premico?**

Želeni kot za prvo premico

Vnos: **-180...+180**

#### **Q1131 Smer tipanja za 1. premico?**

Smer tipanja za prvi rob:

**+1**: zavrti smer tipanja za +90° na želeni kot **Q1130** in tipa v desnem kotu do želenega roba.

**-1**: zavrti smer tipanja za -90° na želeni kot **Q1130** in tipa v desnem kotu do želenega roba.

Vnos: **-1**, **+1**

## **Q1132 Prvi razmak na 1. premici?**

Razdalja med začetkom poševnega roba in prvo tipalno točko. Vrednost deluje inkrementalno.

Vnos: **-999.999...+999999**

## **Q1133 Drugi razmak na 1. premici?**

Razdalja med začetkom poševnega roba in drugo tipalno točko. Vrednost deluje inkrementalno.

## Vnos: **-999.999...+999999**

## **Q1139 Nivo za objekt (1-3)?**

Ravnina, v kateri krmiljenje interpretira želeni kot **Q1130** in smer tipanja **Q1131**.

- **1**: ravnina YZ
- **2**: ravnina ZX

**3**: ravnina XY

Vnos: **1**, **2**, **3**

## **Q320 Varnostna razdalja?**

Dodatna razdalja med tipalno točko in glavo tipalnega sistema. **Q320** dopolnjuje stolpec **SET\_UP** preglednice tipalnih sistemov. Vrednost deluje inkrementalno.

Vnos: **0...99999.9999** ali **PREDEF**

## **Q260 Varna visina**

Koordinata v orodni osi, v kateri ne more priti do nobenega trka med tipalnim sistemom in obdelovalnim kosom (vpenjalnim sredstvom). Vrednost deluje absolutno.

## Vnos: **-99999.9999...+99999.9999** ali **PREDEF**

#### **Q1125 Premik na varno višino?**

Vedenje pri pozicioniranju med tipalnimi položaji:

**-1**: brez premika na varno višino.

**0**: pred in za ciklom premik na varno višino. Predpozicioniranje se izvede s **FMAX\_PROBE**.

**1**: pred in za vsakim objektom premik na varno višino. Predpozicioniranje se izvede s **FMAX\_PROBE**.

**2**: pred in za vsako tipalno točko premik na varno višino. Predpozicioniranje se izvede s **FMAX\_PROBE**.

Vnos: **-1**, **0**, **+1**, **+2**

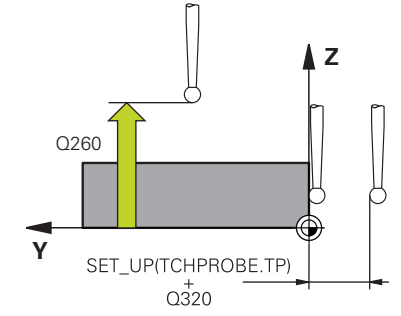

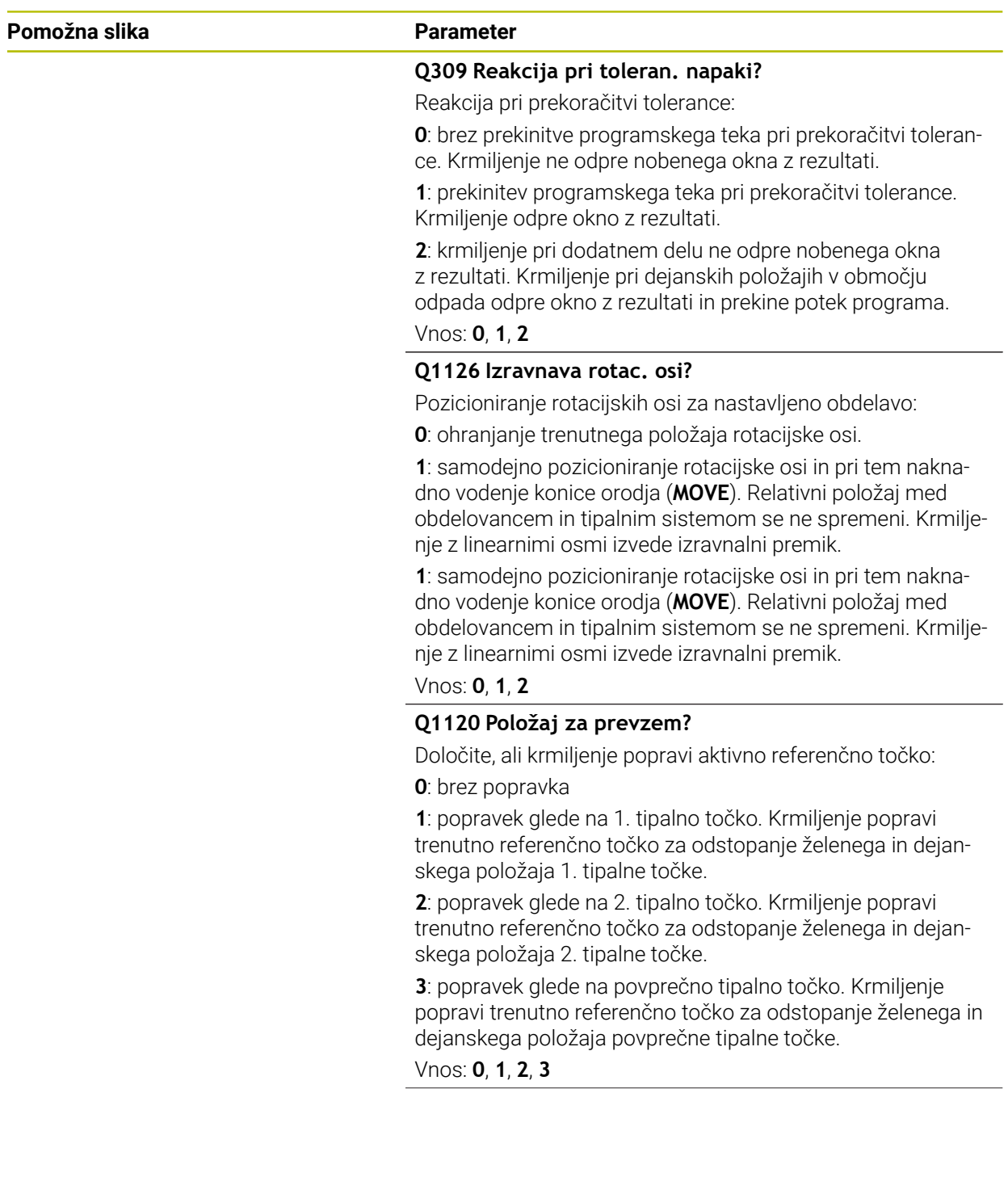

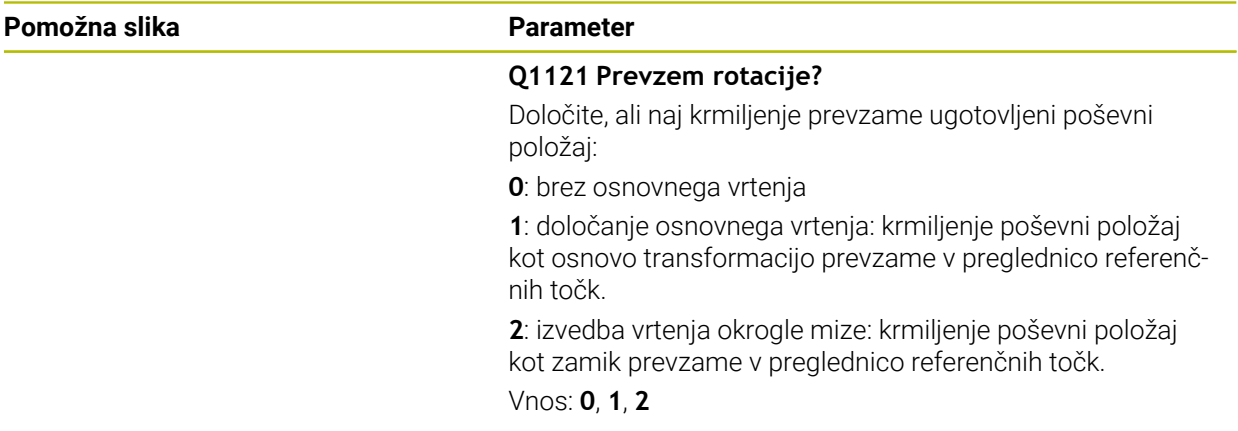

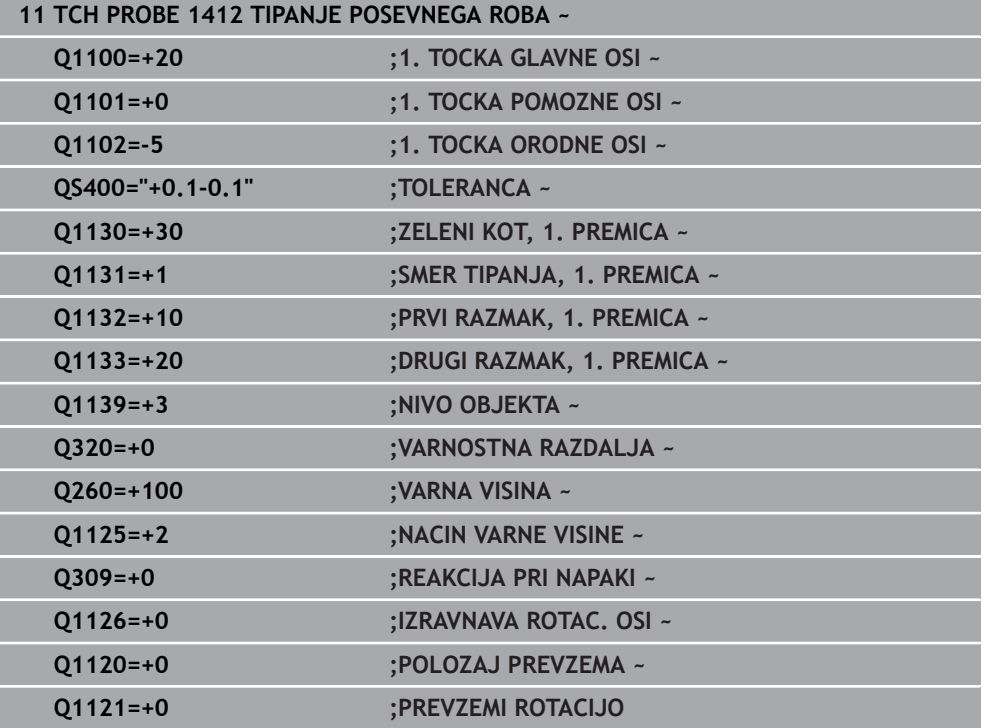

# **31.2.7 Cikel 1416 TIPANJE PRESEČIŠČA**

#### **Programiranje ISO G1416**

# **Aplikacija**

S tem ciklom tipalnega sistema **1416** določite presečišče dveh robov. Cikel lahko izvedete v vseh obdelovalnih ravninah XY, XZ in YZ. Cikel skupno potrebuje štiri tipalne točke, na vsakem robu dva položaja. Zaporedje robov lahko izbirate poljubno. Če pred ciklom programirate cikel **1493 TIPANJE IZSTOPANJA**, krmiljenje ponovi tipalne točke v izbrani smeri in definirani dolžini vzdolž premic.

**Dodatne informacije:** ["Cikel 1493 TIPANJE IZSTOPANJA ", Stran 1827](#page-1826-0)

Cikel dodatno nudi naslednje možnosti:

■ Če so koordinate tipalnih točk neznane, lahko cikel izvedete v polsamodejnem načinu.

**Dodatne informacije:** "Polsamodeini način", Stran 1587

■ Če ste točni položaj določili že vnaprej, lahko vrednost v ciklu določite kot dejanski položaj.

**Dodatne informacije:** ["Prenos dejanskega položaja", Stran 1595](#page-1594-0)

#### **Potek cikla**

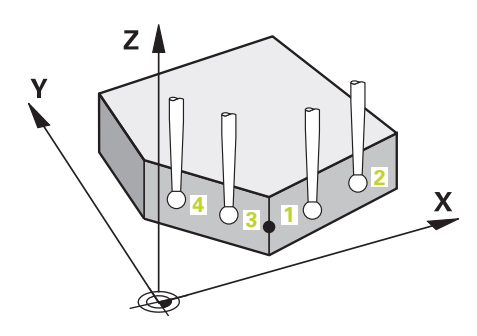

1 Krmiljenje pozicionira tipalni sistem v hitrem teku **FMAX\_PROBE** (iz preglednice tipalnega sistema) in s pozicionirno logiko na programirano tipalno točko **1**.

**Dodatne informacije:** ["Pozicionirna logika", Stran 1580](#page-1579-0)

- 2 Krmiljenje tipalni sistem v hitrem teku **FMAX\_PROBE** pozicionira na varnostno razdaljo. To nastane iz vsote **Q320**, **SET\_UP** in polmera tipalne glave. Varnostna razdalja bo pri tipanju upoštevana v vseh smereh tipanja.
- 3 Krmiljenje potem tipalni sistem pozicionira na nastavljeno merilno višino **Q1102** in izvede prvi postopek tipanja z nastavljenim tipalnim pomikom **F**, iz preglednice tipalnih sistemov.
- 4 Če programirate možnost **NACIN VARNE VISINE Q1125**, krmiljenje tipalni sistem s **FMAX\_PROBE** pozicioniran nazaj na varno višino **Q260**.
- 5 Krmiljenje tipalni sistem pozicionira do naslednje tipalne točke.
- 6 Krmiljenje tipalni sistem pozicionira na vneseno merilno višino **Q1102** in zajame naslednjo tipalno točko.
- 7 Krmiljenje ponavlja korake 4 do 6, dokler niso zajete vse štiri tipalne točke.
- 8 Krmiljenje shrani določene položaje v naslednjih Q-parametrih. Če je možnost **Q1120 POLOZAJ PREVZEMA** definirana z vrednostjo **1**, krmiljenje določen položaj zapiše v aktivno vrstico preglednice referenčnih točk.

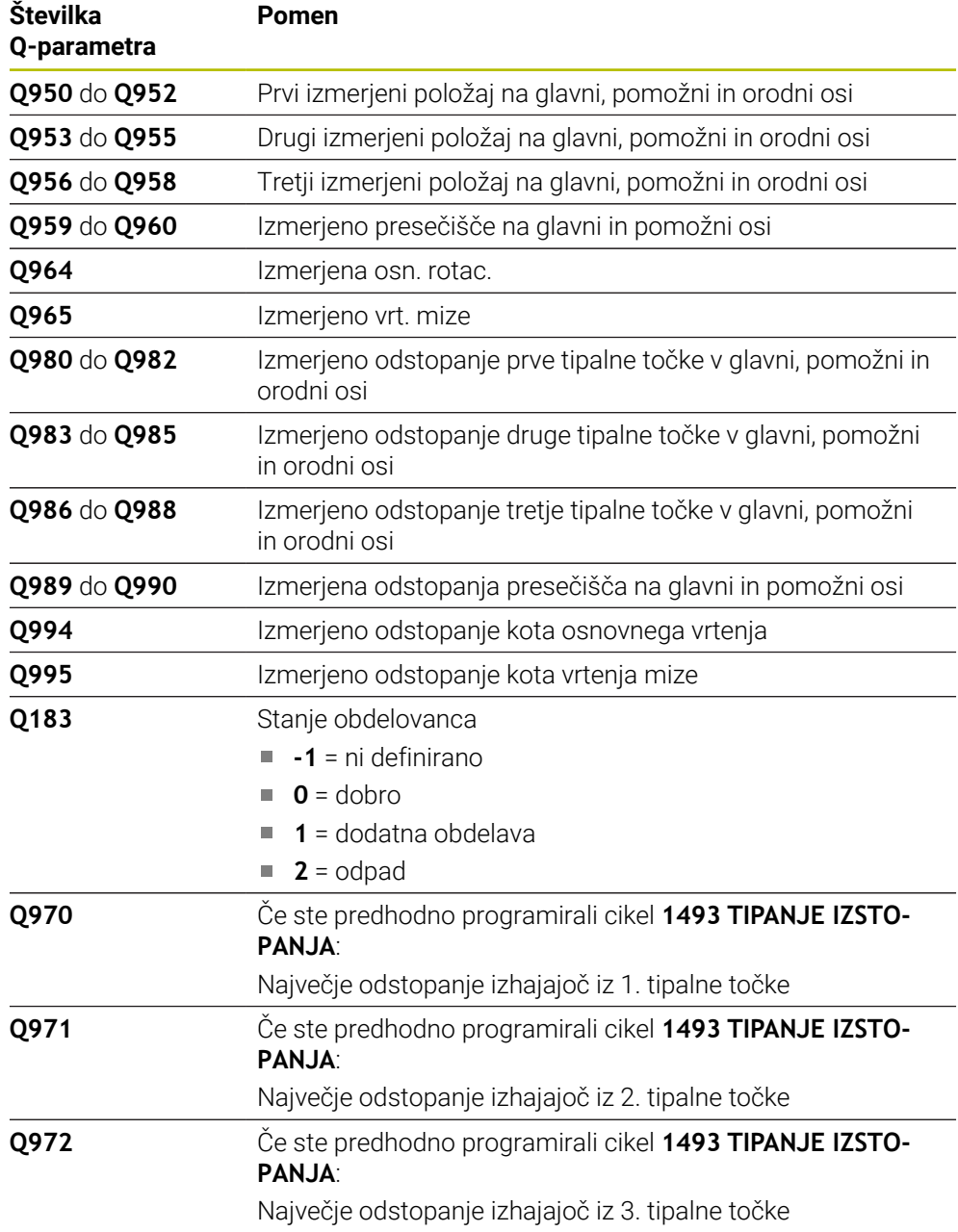

# **Napotki**

# *NAPOTEK*

## **Pozor, nevarnost trka!**

Če med objekti ali tipalnimi točkami ni izveden premik na varno višino, obstaja nevarnost trka.

Med vsakim objektom ali vsako tipalno točko je potreben premik na varno višino. Programirajte možnost **Q1125 NACIN VARNE VISINE**, ki ni enaka **-1**.

# *NAPOTEK*

## **Pozor, nevarnost trka!**

Pri izvedbi ciklov tipalnega sistema **444** in **14xx** ne smejo biti aktivne naslednje transformacije koordinat: cikel **8 ZRCALJENJE**, cikel **11 FAKTOR DIMENZ.**, cikel **26 FAKT.DIM.OSNO SP.** in **TRANS MIRROR**. Obstaja nevarnost trka.

- Ponastavitev preračunavanja koordinat pred priklicem cikla
- Ta cikel lahko izvedete izključno v načinu obdelovanja **FUNKCIJE PROGRAMA- REZKANJE**.

## **Napotek v povezavi z rotacijskimi osmi:**

- Če v zavrteni obdelovalni ravnini določite osnovno rotacijo, upoštevajte naslednje:
	- Če se trenutne koordinate rotacijskih osi in določen vrtilni kot (meni 3D-ROT) skladajo, je obdelovalna ravnina stalna. Krmiljenje osnovno vrtenje izračuna v koordinatnem sistemu vnosa **I-CS**.
	- Če se trenutne koordinate rotacijskih osi in določen vrtilni kot (meni 3D-ROT) ne skladajo, potem obdelovalna ravnina ni stalna. Krmiljenje osnovno vrtenje izračuna v koordinatnem sistemu obdelovanca **W-CS** v odvisnosti od orodne osi.
- Z izbirnim strojnim parametrom **chkTiltingAxes** (št. 204601) proizvajalec stroja določi, ali krmiljenje preveri skladnost s situacijo vrtenja. Če preverjanje ni določeno, krmiljenje v osnovi prevzame stalno obdelovalno ravnino. Izračun osnovnega vrtenja se potem izvede v **I-CS**.

#### **Izravnava osi vrtljive mize:**

- Krmiljenje lahko vrtljivo mizo usmeri samo, če je mogoče izmerjeno rotacijo popraviti z osjo vrtljive mize. Ta os mora biti prva os vrtljive mize z vidika obdelovanca.
- Za izravnavo osi vrtljive mize (Q1126 ni enako 0), morate prevzeti vrtenje (Q1121 ni enako 0). V nasprotnem primeru krmiljenje prikaže napako.

# **Parameter cikla**

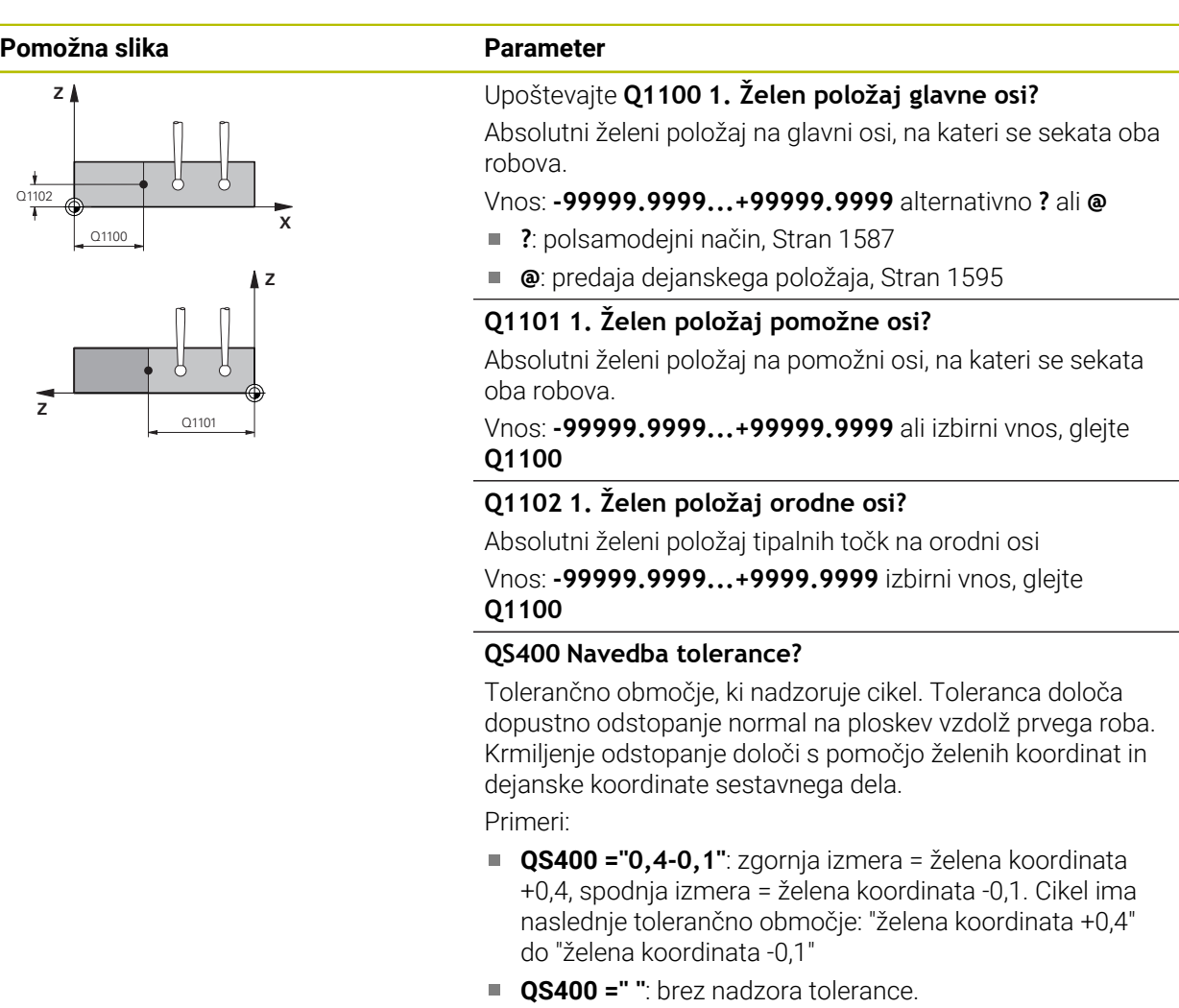

- **QS400 ="0"**: brez nadzora tolerance.
- **QS400 ="0,1+0,1"** : brez nadzora tolerance.

Vnos: najv. **255** znakov

#### **Pomožna slika Parameter**

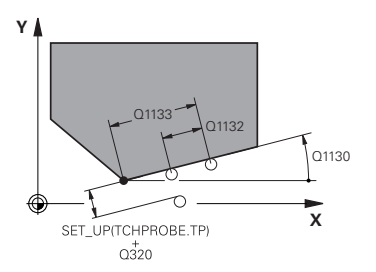

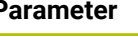

## **Q1130 Želeni kot za 1.premico?**

Želeni kot za prvo premico

Vnos: **-180...+180**

#### **Q1131 Smer tipanja za 1. premico?**

Smer tipanja za prvi rob:

**+1**: zavrti smer tipanja za +90° na želeni kot **Q1130** in tipa v desnem kotu do želenega roba.

**-1**: zavrti smer tipanja za -90° na želeni kot **Q1130** in tipa v desnem kotu do želenega roba.

Vnos: **-1**, **+1**

## **Q1132 Prvi razmak na 1. premici?**

Razdalja med presečiščem in prvo tipalno točko na prvem robu. Vrednost deluje inkrementalno.

Vnos: **-999.999...+999999**

#### **Q1133 Drugi razmak na 1. premici?**

Razdalja med presečiščem in drugo tipalno točko na prvem robu. Vrednost deluje inkrementalno.

Vnos: **-999.999...+999999**

#### **QS401 Navedba tolerance 2?**

Tolerančno območje, ki nadzoruje cikel. Toleranca določa dopustno odstopanje normal na ploskev vzdolž drugega roba. Krmiljenje odstopanje določi s pomočjo želenih koordinat in dejanske koordinate sestavnega dela.

Vnos: najv. **255** znakov

#### **Q1134 Želeni kot za 2.premico?**

Želeni kot za drugo premico

Vnos: **-180...+180**

## **Q1135 Smer tipanja za 2. premico?**

Smer tipanja za drugi rob:

**+1**: zavrti smer tipanja za +90° na želeni kot **Q1134** in tipa v desnem kotu do želenega roba.

**-1**: zavrti smer tipanja za -90° na želeni kot **Q1134** in tipa v desnem kotu do želenega roba.

Vnos: **-1**, **+1**

## **Q1136 Prvi razmak na 2. premici?**

Razdalja med presečiščem in prvo tipalno točko na drugem robu. Vrednost deluje inkrementalno.

Vnos: **-999.999...+999999**

#### **Q1137 Drugi razmak na 2. premici?**

Razdalja med presečiščem in drugo tipalno točko na drugem robu. Vrednost deluje inkrementalno.

Vnos: **-999.999...+999999**

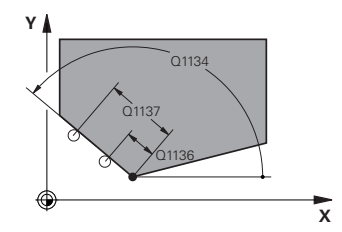

#### **Pomožna slika Parameter**

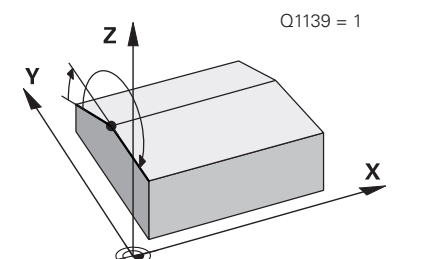

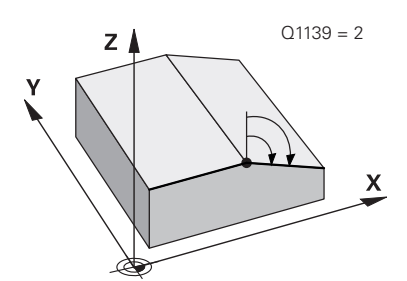

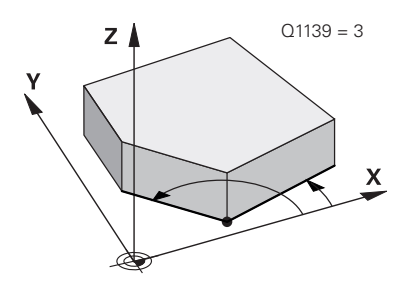

#### **Q1139 Nivo za objekt (1-3)?**

Ravnina, v kateri krmiljenje interpretira želeni kot **Q1130** in **Q1134** ter smeri tipanja **Q1131** in **Q1135**.

**1**: ravnina YZ

**2**: ravnina ZX

**3**: ravnina XY

Vnos: **1**, **2**, **3**

## **Q320 Varnostna razdalja?**

Dodatna razdalja med tipalno točko in glavo tipalnega sistema. **Q320** dopolnjuje stolpec **SET\_UP** preglednice tipalnih sistemov. Vrednost deluje inkrementalno.

#### Vnos: **0...99999.9999** ali **PREDEF**

#### **Q260 Varna visina**

Koordinata v orodni osi, v kateri ne more priti do nobenega trka med tipalnim sistemom in obdelovalnim kosom (vpenjalnim sredstvom). Vrednost deluje absolutno.

#### Vnos: **-99999.9999...+99999.9999** ali **PREDEF**

## **Q1125 Premik na varno višino?**

Vedenje pri pozicioniranju med tipalnimi položaji:

**-1**: brez premika na varno višino.

**0**: pred in za ciklom premik na varno višino. Predpozicioniranje se izvede s **FMAX\_PROBE**.

**1**: pred in za vsakim objektom premik na varno višino. Predpozicioniranje se izvede s **FMAX\_PROBE**.

**2**: pred in za vsako tipalno točko premik na varno višino. Predpozicioniranje se izvede s **FMAX\_PROBE**.

#### Vnos: **-1**, **0**, **+1**, **+2**

#### **Q309 Reakcija pri toleran. napaki?**

Reakcija pri prekoračitvi tolerance:

**0**: brez prekinitve programskega teka pri prekoračitvi tolerance. Krmiljenje ne odpre nobenega okna z rezultati.

**1**: prekinitev programskega teka pri prekoračitvi tolerance. Krmiljenje odpre okno z rezultati.

**2**: krmiljenje pri dodatnem delu ne odpre nobenega okna z rezultati. Krmiljenje pri dejanskih položajih v območju odpada odpre okno z rezultati in prekine potek programa.

Vnos: **0**, **1**, **2**

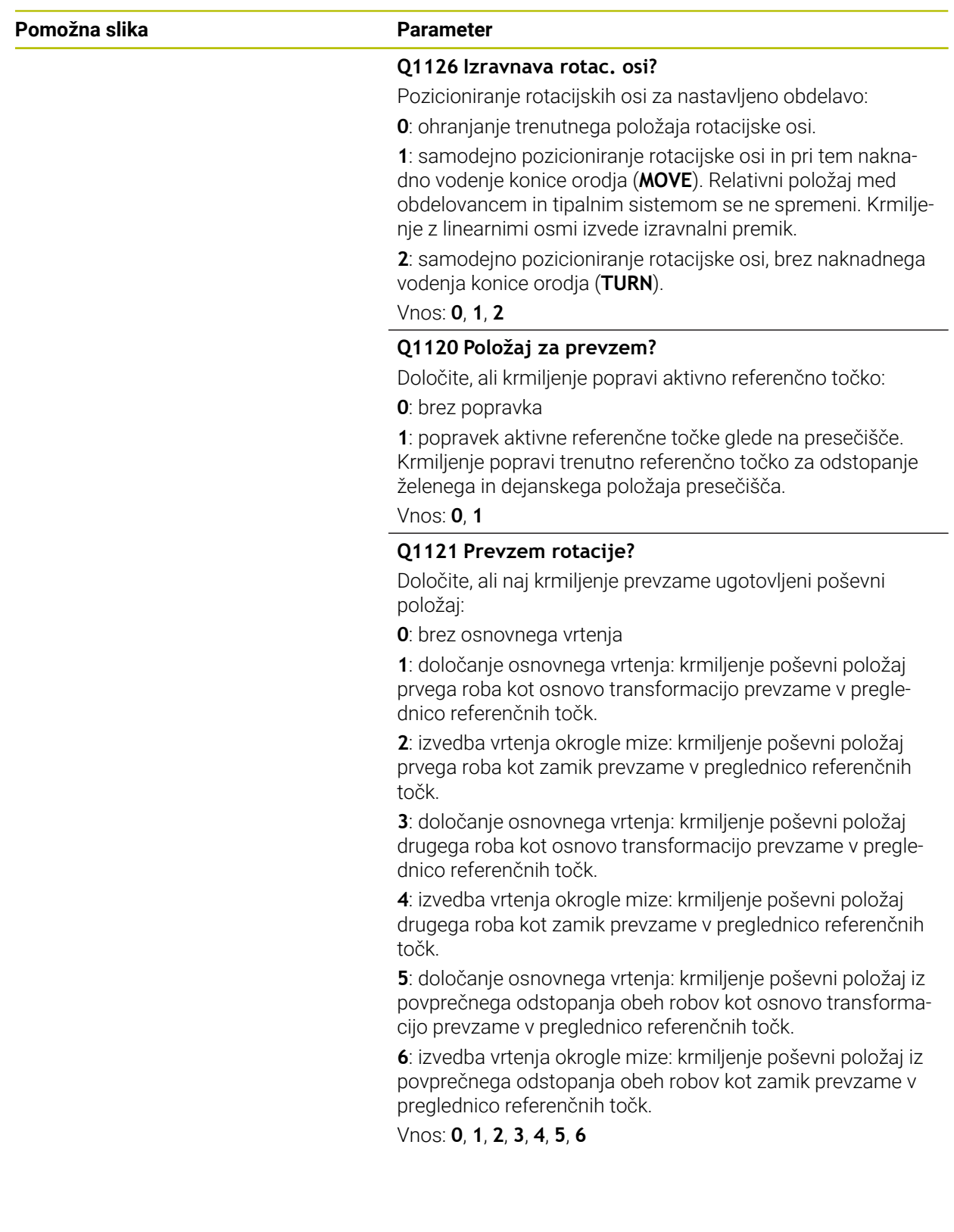

#### **Primer**

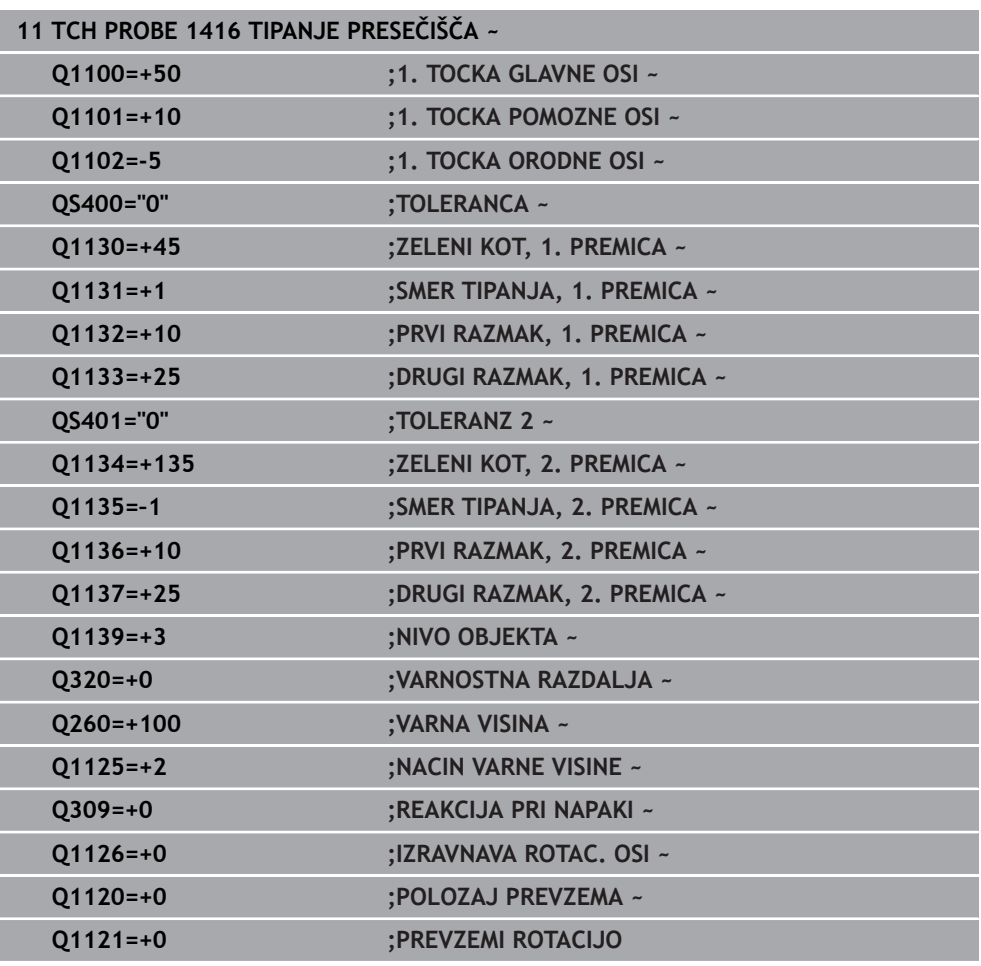

# **31.2.8 Osnove ciklov tipalnega sistema 4xx**

**Skupne lastnosti ciklov tipalnega sistema za ugotavljanje poševnega položaja obdelovanca**

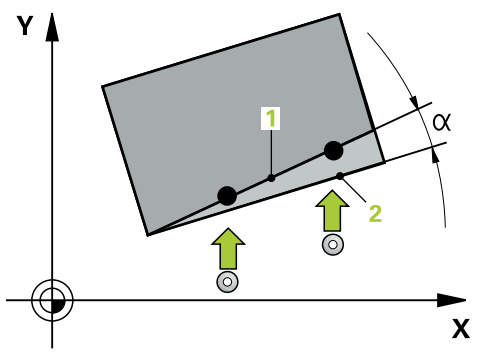

Pri ciklih **400**, **401** in **402** lahko s parametrom **Q307 Prednastavitev osnovnega vrtenja** določite, ali naj bo izmerjena vrednost popravljena za znani kot α (glejte si sliko). Tako lahko osnovno rotacijo izmerite na poljubni premici **1** obdelovanca ter vzpostavite referenco na dejansko smer pod kotom 0° **2** .

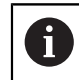

Ti cikli ne delujejo s funkcijo 3D-Rot! V tem primeru uporabite cikle **14xx**. **Dodatne informacije:** ["Osnove ciklov tipalnega sistema 14xx", Stran 1586](#page-1585-0)

# **31.2.9 Cikel 400 OSNOVNO VRTENJE**

#### **Programiranje ISO G400**

## **Uporaba**

Cikel tipalnega sistema **400** z meritvijo dveh točk, ki morata ležati na premici, zazna poševni položaj obdelovanca. S funkcijo Osnovna rotacija krmiljenje izravna izmerjeno vrednost.

## **Potek cikla**

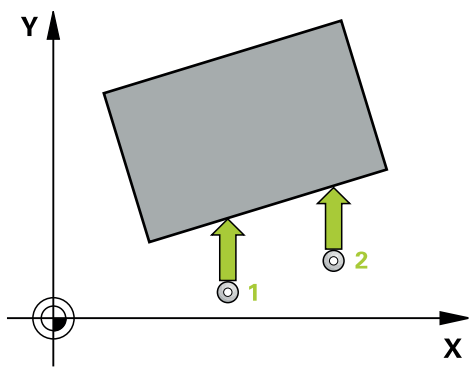

1 Krmiljenje pozicionira tipalni sistem v hitrem teku (vrednost iz stolpca **FMAX**) s pozicionirno logiko na programirano tipalno točko **1**. Krmiljenje premakne tipalni sistem za varnostno razdaljo v nasprotni smeri določene smeri premika

**Dodatne informacije:** ["Pozicionirna logika", Stran 1580](#page-1579-0)

- 2 Tipalni sistem se nato premakne na nastavljeno merilno višino in izvede prvi postopek tipanja z nastavljenim tipalnim pomikom (stolpec **F**).
- 3 Tipalni sistem se premakne na naslednjo tipalno točko **2** in izvede drugi postopek tipanja.
- 4 Krmiljenje pozicionira tipalni sistem nazaj na varno višino in izvede ugotovljeno osnovo rotacijo.

# **Napotki**

# *NAPOTEK*

## **Pozor, nevarnost kolizije!**

Pri izvajanju ciklov tipalnega sistema od **400** do **499** cikli za izračun koordinat ne smejo biti aktivni. Obstaja nevarnost trka!

- Naslednjih ciklov ne aktivirajte pred uporabo ciklov tipalnega sistema: cikel **7 NICELNA TOCKA**, cikel **8 ZRCALJENJE**, cikel **10 VRTENJE**, cikel **11 FAKTOR DIMENZ.** in cikel **26 FAKT.DIM.OSNO SP.**.
- **Predhodno ponastavite izračune koordinat.**
- Ta cikel lahko izvedete izključno v načinu obdelovanja **FUNKCIJE PROGRAMA- REZKANJE**.
- Krmiljenje na začetku cikla ponastavi aktivno osnovno rotacijo.

#### **Napotek za programiranje**

Pred definiranjem cikla je treba programirati priklic orodja za definicijo osi tipalnega sistema.

# **Parameter cikla**

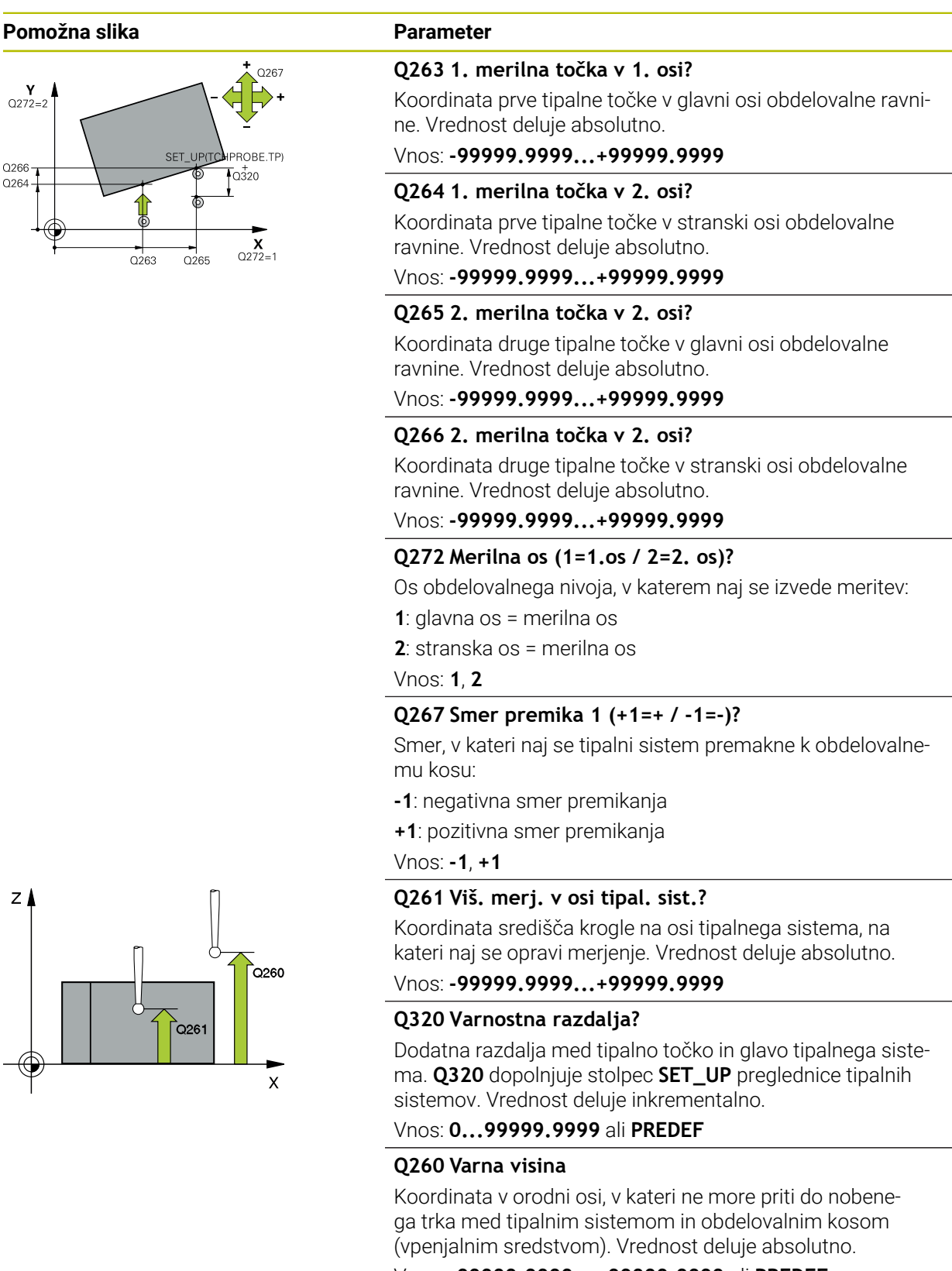

Vnos: **-99999.9999...+99999.9999** ali **PREDEF**

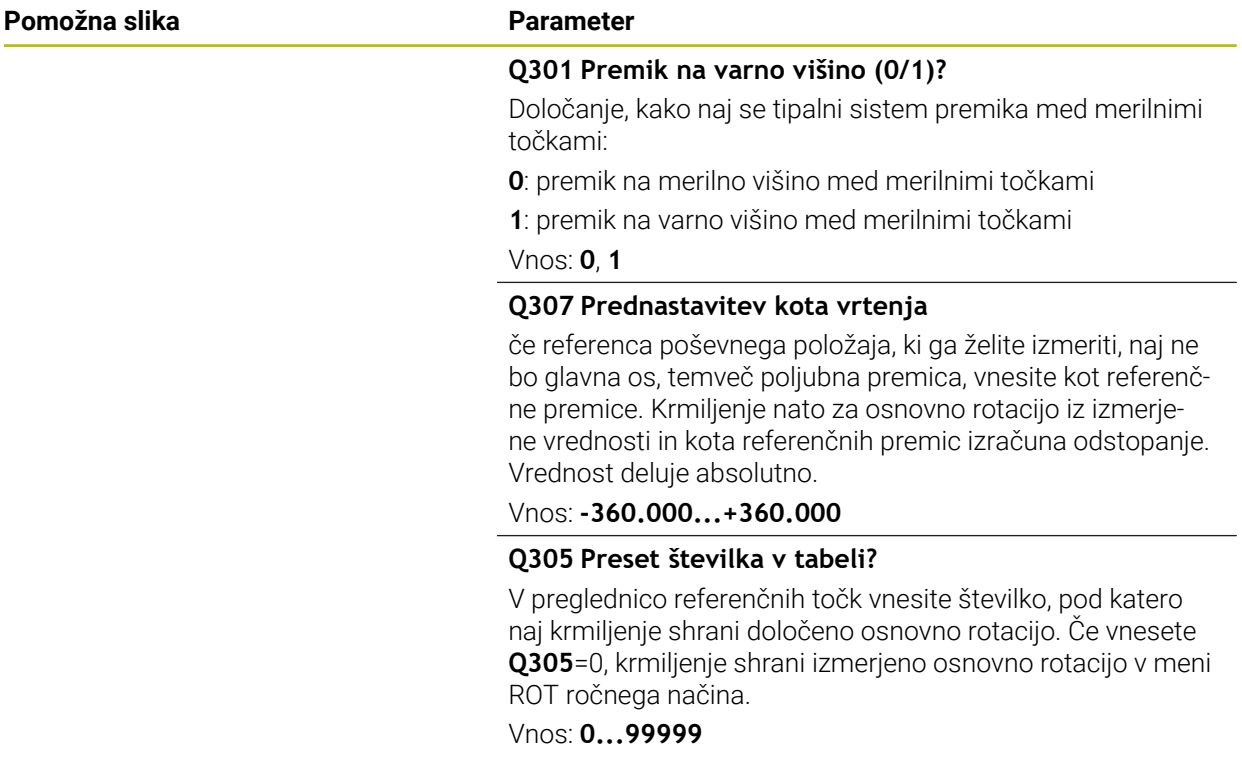

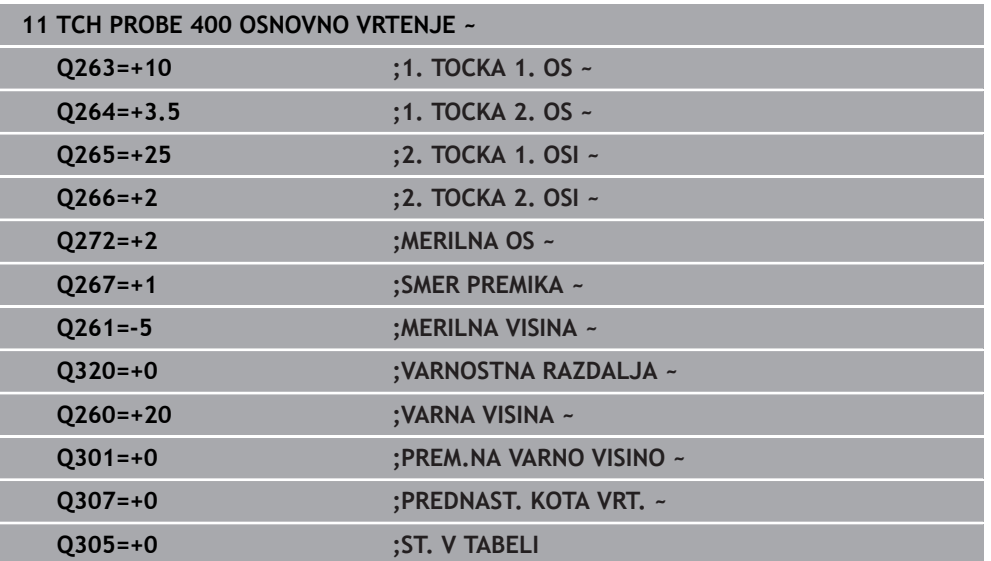

# **31.2.10 Cikel 401 ROT 2 VRTINE**

## **Programiranje ISO G401**

# **Uporaba**

Cikel tipalnega sistema **401** zazna središči dveh vrtin. Krmiljenje nato izračuna kot med glavno osjo obdelovalne ravnine in povezovalnimi premicami središč vrtin. S funkcijo Osnovna rotacija krmiljenje izravna izračunano vrednost. Zaznani poševni položaj pa je mogoče odpraviti tudi z vrtenjem okrogle mize.

# **Potek cikla**

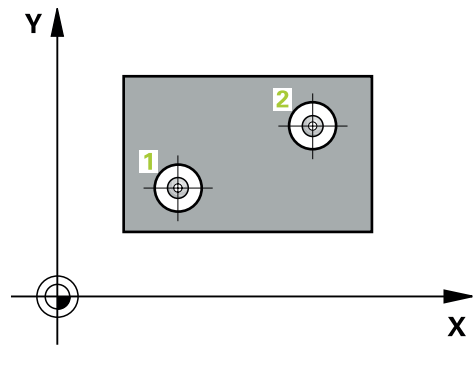

- 1 Krmiljenje premakne tipalni sistem v hitrem teku (vrednost iz stolpca **FMAX**) s pozicionirno logiko na vneseno središče prve izvrtine **1 Dodatne informacije:** ["Pozicionirna logika", Stran 1580](#page-1579-0)
- 2 Tipalni sistem se nato premakne na nastavljeno merilno višino in s štirimi postopki tipanja določi središče prve vrtine.
- 3 Tipalni sistem se premakne nazaj na varno višino in se pozicionira na vneseno središče druge vrtine **2**.
- 4 Krmiljenje tipalni sistem nato premakne na nastavljeno merilno višino in s štirimi postopki tipanja določi središče druge vrtine.
- 5 Krmiljenje nato tipalni sistem premakne nazaj na varno višino in opravi ugotovljeno osnovno rotacijo.

# **Napotki**

# *NAPOTEK*

## **Pozor, nevarnost kolizije!**

Pri izvajanju ciklov tipalnega sistema od **400** do **499** cikli za izračun koordinat ne smejo biti aktivni. Obstaja nevarnost trka!

- Naslednjih ciklov ne aktivirajte pred uporabo ciklov tipalnega sistema: cikel **7 NICELNA TOCKA**, cikel **8 ZRCALJENJE**, cikel **10 VRTENJE**, cikel **11 FAKTOR DIMENZ.** in cikel **26 FAKT.DIM.OSNO SP.**.
- **Predhodno ponastavite izračune koordinat.**
- Ta cikel lahko izvedete izključno v načinu obdelovanja **FUNKCIJE PROGRAMA- REZKANJE**.
- Krmiljenje na začetku cikla ponastavi aktivno osnovno rotacijo.
- Če želite poševni položaj izravnati z vrtenjem okrogle mize, krmiljenje samodejno uporabi naslednje rotacijske osi:
	- C pri orodni osi Z
	- B pri orodni osi Y
	- A pri orodni osi X

## **Napotek za programiranje**

Pred definiranjem cikla je treba programirati priklic orodja za definicijo osi tipalnega sistema.

# **Parameter cikla**

#### **Pomožna slika Parameter**

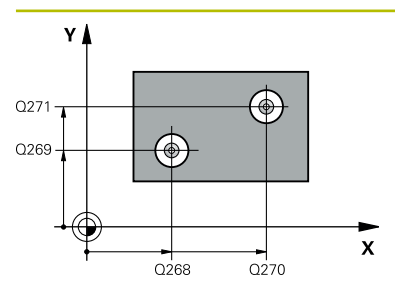

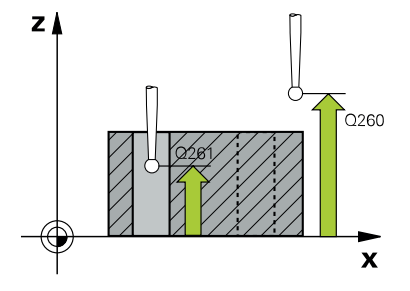

## **Q268 1. vrtina: sredina 1. osi?**

Središčna točka prve izvrtine v glavni osi obdelovalne ravni. Vrednost deluje absolutno.

#### Vnos: **-99999.9999...+9999.9999**

#### **Q269 1. vrtina: sredina 2. osi?**

Središčna točka prve izvrtine v stranski osi obdelovalne ravnine. Vrednost deluje absolutno.

#### Vnos: **-99999.9999...+99999.9999**

#### **Q270 2. vrtina: sredina 1. osi?**

Središčna točka druge izvrtine v glavni osi obdelovalne ravnine. Vrednost deluje absolutno.

#### Vnos: **-99999.9999...+99999.9999**

#### **Q271 2.vrtina: center V 2. osi?**

Središčna točka druge izvrtine v stranski osi obdelovalne ravnine. Vrednost deluje absolutno.

#### Vnos: **-99999.9999...+99999.9999**

#### **Q261 Viš. merj. v osi tipal. sist.?**

Koordinata središča krogle na osi tipalnega sistema, na kateri naj se opravi merjenje. Vrednost deluje absolutno.

## Vnos: **-99999.9999...+99999.9999**

#### **Q260 Varna visina**

Koordinata v orodni osi, v kateri ne more priti do nobenega trka med tipalnim sistemom in obdelovalnim kosom (vpenjalnim sredstvom). Vrednost deluje absolutno.

#### Vnos: **-99999.9999...+99999.9999** ali **PREDEF**

#### **Q307 Prednastavitev kota vrtenja**

če referenca poševnega položaja, ki ga želite izmeriti, naj ne bo glavna os, temveč poljubna premica, vnesite kot referenčne premice. Krmiljenje nato za osnovno rotacijo iz izmerjene vrednosti in kota referenčnih premic izračuna odstopanje. Vrednost deluje absolutno.

Vnos: **-360.000...+360.000**

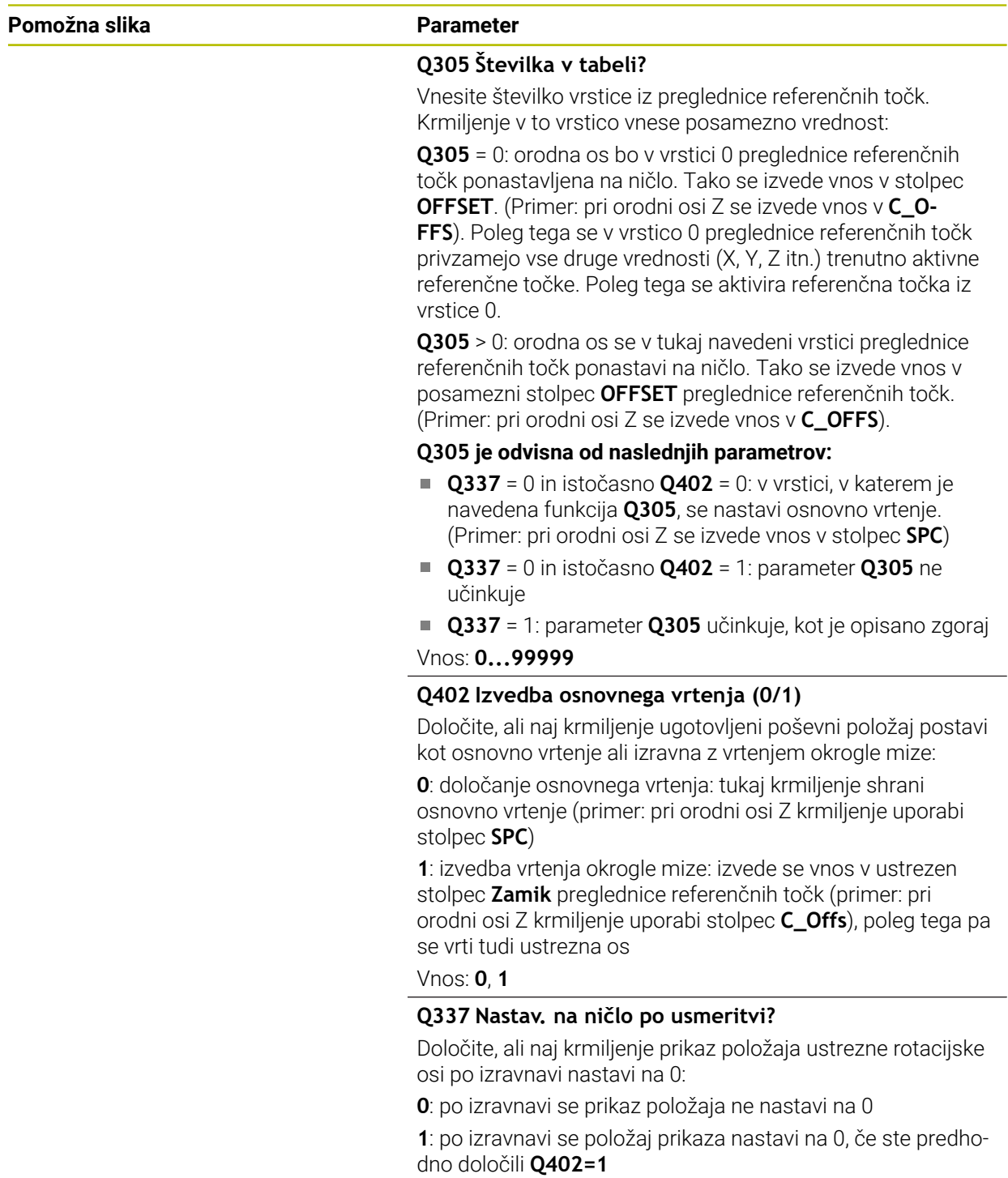

Vnos: **0**, **1**

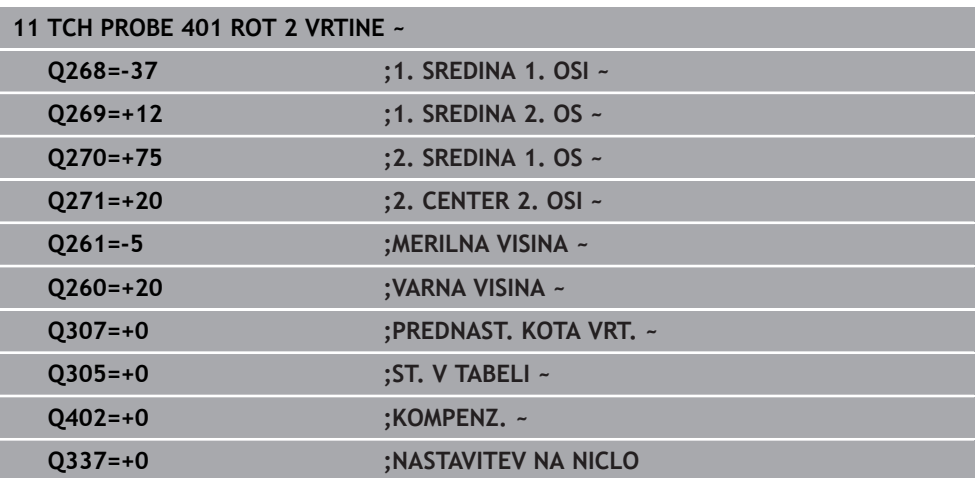

# **31.2.11 Cikel 402 ROT 2 ZATICA**

#### **Programiranje ISO G402**

## **Uporaba**

Cikel tipalnega sistema **402** zazna središči dveh čepov. Krmiljenje nato izračuna kot med glavno osjo obdelovalne ravnine in povezovalnimi premicami središč čepov. S funkcijo Osnovna rotacija krmiljenje izravna izračunano vrednost. Zaznani poševni položaj pa je mogoče odpraviti tudi z vrtenjem okrogle mize.

## **Potek cikla**

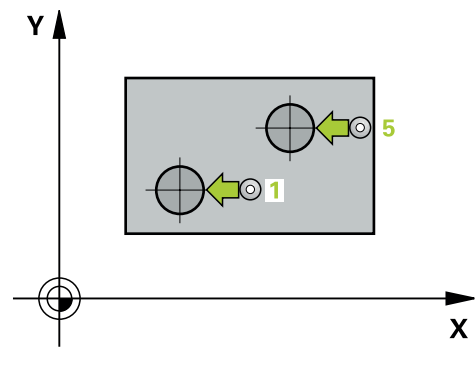

1 Krmiljenje premakne tipalni sistem v hitrem teku (vrednost iz stolpca FMAX) s pozicionirno logiko na tipalno točko **1** prvega čepa.

**Dodatne informacije:** ["Pozicionirna logika", Stran 1580](#page-1579-0)

- 2 Tipalni sistem se nato premakne na vneseno **merilno višino 1** in s štirimi postopki tipanja določi središče prvega čepa. Med tipalnimi točkami, ki so zamaknjene za 90°, se tipalni sistem premika v krožnem loku.
- 3 Tipalni sistem se premakne nazaj na varno višino in se pozicionira na tipalni točki **5** drugega čepa.
- 4 Krmiljenje tipalni sistem nato premakne na nastavljeno **merilno višino 2** in s štirimi postopki tipanja določi središče drugega čepa.
- 5 Krmiljenje nato tipalni sistem premakne nazaj na varno višino in izvede ugotovljeno osnovno vrtenje.

# **Napotki**

# *NAPOTEK*

## **Pozor, nevarnost kolizije!**

Pri izvajanju ciklov tipalnega sistema od **400** do **499** cikli za izračun koordinat ne smejo biti aktivni. Obstaja nevarnost trka!

- Naslednjih ciklov ne aktivirajte pred uporabo ciklov tipalnega sistema: cikel **7 NICELNA TOCKA**, cikel **8 ZRCALJENJE**, cikel **10 VRTENJE**, cikel **11 FAKTOR DIMENZ.** in cikel **26 FAKT.DIM.OSNO SP.**.
- **Predhodno ponastavite izračune koordinat.**
- Ta cikel lahko izvedete izključno v načinu obdelovanja **FUNKCIJE PROGRAMA- REZKANJE**.
- Krmiljenje na začetku cikla ponastavi aktivno osnovno rotacijo.
- Če želite poševni položaj izravnati z vrtenjem okrogle mize, krmiljenje samodejno uporabi naslednje rotacijske osi:
	- C pri orodni osi Z
	- $\blacksquare$  B pri orodni osi Y
	- A pri orodni osi X

## **Napotek za programiranje**

Pred definiranjem cikla je treba programirati priklic orodja za definicijo osi tipalnega sistema.

# **Parameter cikla**

## **Pomožna slika Parameter**

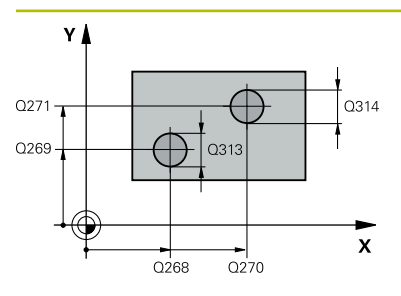

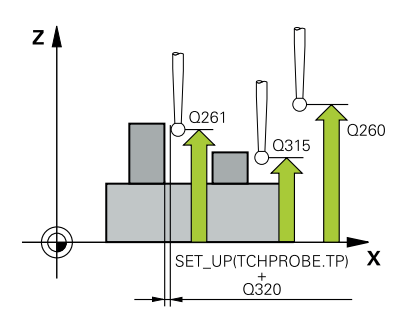

## **Q268 1. zatič: sredina 1. osi?**

središče prvega čepa na glavni osi obdelovalne ravnine. Vrednost deluje absolutno.

#### Vnos: **-99999.9999...+99999.9999**

#### **Q269 1. zatič: sredina 2. osi?**

Središčna točka prvega čepa v stranski osi obdelovalne ravnine. Vrednost deluje absolutno.

#### Vnos: **-99999.9999...+99999.9999**

#### **Q313 Premer zatiča 1?**

Približni premer 1. čepa. Vnesite večjo vrednost.

#### Vnos: **0...99999.9999**

## **Q261 Meril. višina zatiča 1 v TS osi?**

Koordinata središča krogle (= točka dotika) na osi tipalnega sistema, na kateri naj se opravi merjenje čepa 1. Vrednost deluje absolutno.

#### Vnos: **-99999.9999...+99999.9999**

## **Q270 2. zatič: center v 1. osi?**

Središčna točka drugega čepa v glavni osi obdelovalne ravnine. Vrednost deluje absolutno.

#### Vnos: **-99999.9999...+99999.9999**

#### **Q271 2. zatič: center v 2. osi?**

Središčna točka drugega čepa v stranski osi obdelovalne ravnine. Vrednost deluje absolutno.

#### Vnos: **-99999.9999...+99999.9999**

#### **Q314 Premer zatiča 2 2?**

Približni premer 2. čepa. Vnesite večjo vrednost.

#### Vnos: **0...99999.9999**

#### **Q315 Merilna višina zatiča v TS osi?**

Koordinata središča krogle (= točka dotika) na osi tipalnega sistema, na kateri naj se opravi merjenje čepa 2. Vrednost deluje absolutno.

#### Vnos: **-99999.9999...+99999.9999**

#### **Q320 Varnostna razdalja?**

Dodatna razdalja med tipalno točko in glavo tipalnega sistema. **Q320** dopolnjuje stolpec **SET\_UP** preglednice tipalnih sistemov. Vrednost deluje inkrementalno.

#### Vnos: **0...99999.9999** ali **PREDEF**

#### **Q260 Varna visina**

Koordinata v orodni osi, v kateri ne more priti do nobenega trka med tipalnim sistemom in obdelovalnim kosom (vpenjalnim sredstvom). Vrednost deluje absolutno.

Vnos: **-99999.9999...+99999.9999** ali **PREDEF**

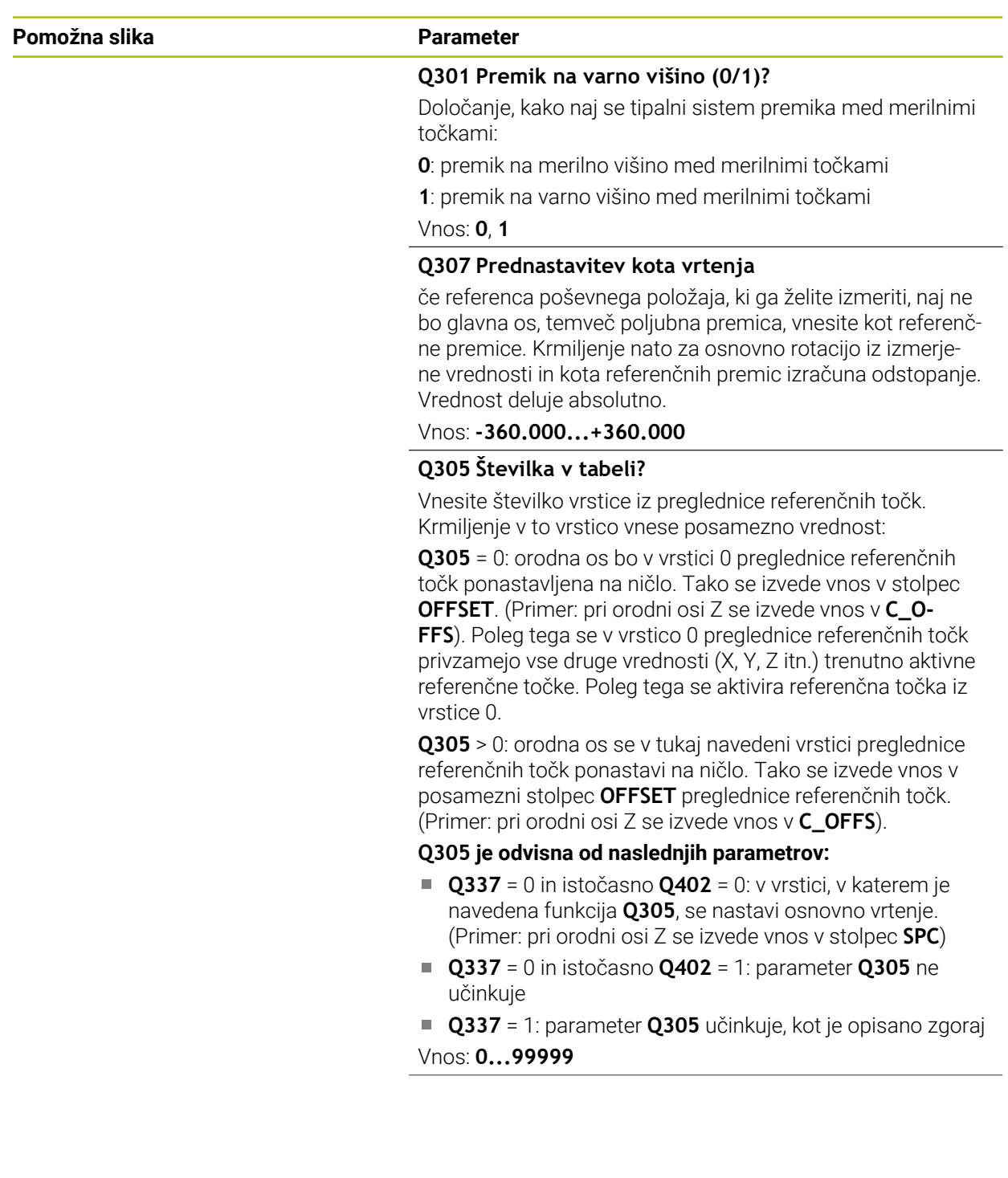

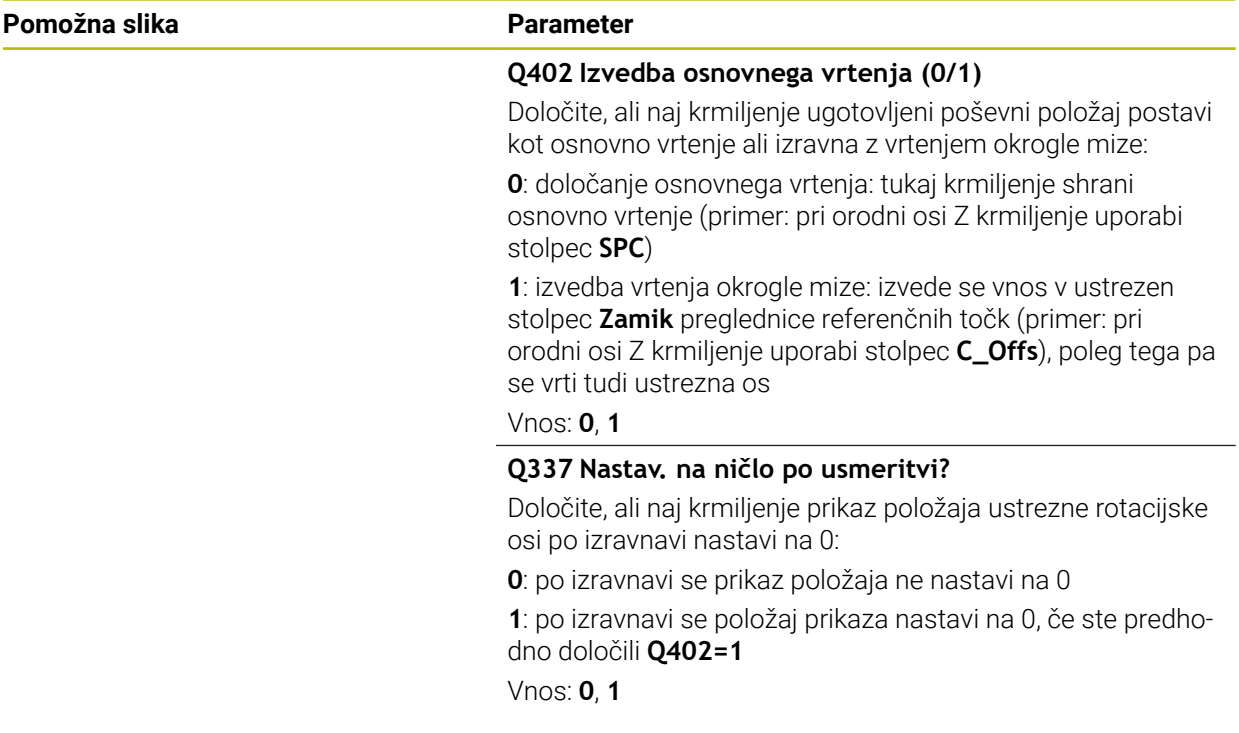

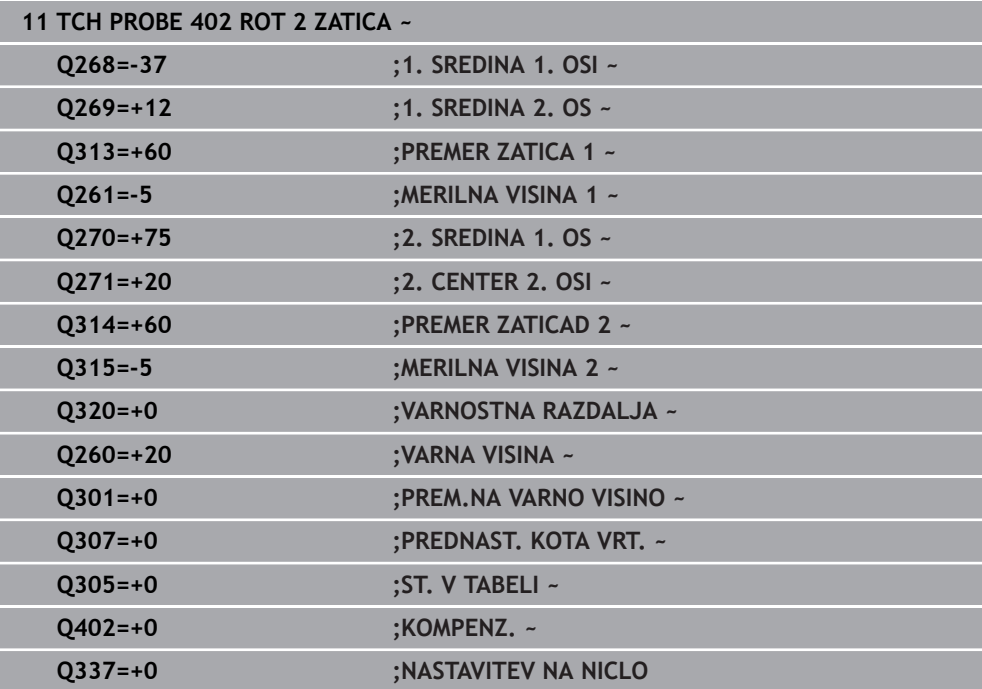

# **31.2.12 Cikel 403 ROT PREKO VRTIL. OSI**

**Programiranje ISO G403**

# **Uporaba**

Cikel tipalnega sistema **403** z meritvijo dveh točk, ki morata ležati na premici, zazna poševni položaj obdelovanca. Krmiljenje zaznani poševni položaj obdelovanca odpravi z rotacijo A-, B- ali C-osi. Obdelovanec je lahko pri tem poljubno vpet na okroglo mizo.

## **Potek cikla**

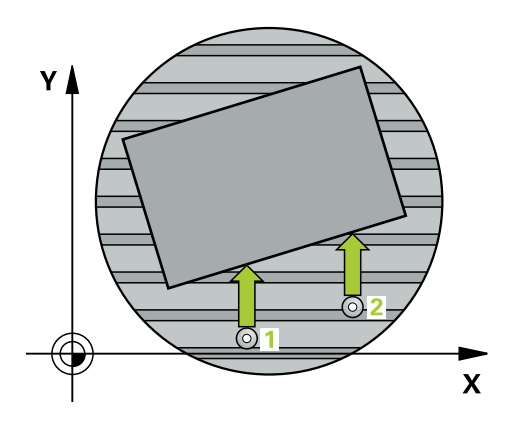

1 Krmiljenje pozicionira tipalni sistem v hitrem teku (vrednost iz stolpca **FMAX**) s pozicionirno logiko na programirano tipalno točko **1**. Krmiljenje premakne tipalni sistem za varnostno razdaljo v nasprotni smeri določene smeri premika

**Dodatne informacije:** ["Pozicionirna logika", Stran 1580](#page-1579-0)

- 2 Tipalni sistem se nato premakne na nastavljeno merilno višino in izvede prvi postopek tipanja z nastavljenim tipalnim pomikom (stolpec **F**).
- 3 Tipalni sistem se premakne na naslednjo tipalno točko **2** in izvede drugi postopek tipanja.
- 4 Krmiljenje pozicionira tipalni sistem nazaj na varno višino in zavrti v ciklu definirano rotacijsko os za ugotovljeno vrednost. Po želji določite, ali naj krmiljenje ugotovljeni rotacijski kot v preglednici referenčnih točk ali preglednici ničelnih točk nastavi na 0.

# **Napotki**

# *NAPOTEK*

## **Pozor, nevarnost trka!**

Če krmiljenje samodejno pozicionira rotacijsko os, lahko pride do trka.

- Pazite na morebitne trke med morebitnimi v mizi vgrajenimi elementi in orodjem.
- Varno višino izberite tako, da ne more priti do trka.

# *NAPOTEK*

## **Pozor, nevarnost trka!**

Če v parametru **Q312** Os za izravnalno premikanje? os za izravnalni premik vnesete vrednost 0, cikel samodejno določi rotacijsko os, ki jo je treba poravnati (priporočljiva nastavitev). Pri tem je glede na zaporedje tipalnih točk določen kot. Določen kot kaže od prve do druge tipalne točke. Če v parametru **Q312** izberete os A, B ali C, določi cikel kot ne glede na zaporedje tipalnih točk. Izračunan kot je znotraj območja -90° do +90°. Obstaja nevarnost trka!

▶ Po poravnavi preverite nastavitev vrtilne osi.

# *NAPOTEK*

#### **Pozor, nevarnost kolizije!**

Pri izvajanju ciklov tipalnega sistema od **400** do **499** cikli za izračun koordinat ne smejo biti aktivni. Obstaja nevarnost trka!

- ▶ Naslednjih ciklov ne aktivirajte pred uporabo ciklov tipalnega sistema: cikel **7 NICELNA TOCKA**, cikel **8 ZRCALJENJE**, cikel **10 VRTENJE**, cikel **11 FAKTOR DIMENZ.** in cikel **26 FAKT.DIM.OSNO SP.**.
- **Predhodno ponastavite izračune koordinat.**
- Ta cikel lahko izvedete izključno v načinu obdelovanja **FUNKCIJE PROGRAMA- REZKANJE**.
- Krmiljenje na začetku cikla ponastavi aktivno osnovno vrtenje.

# **Parameter cikla**

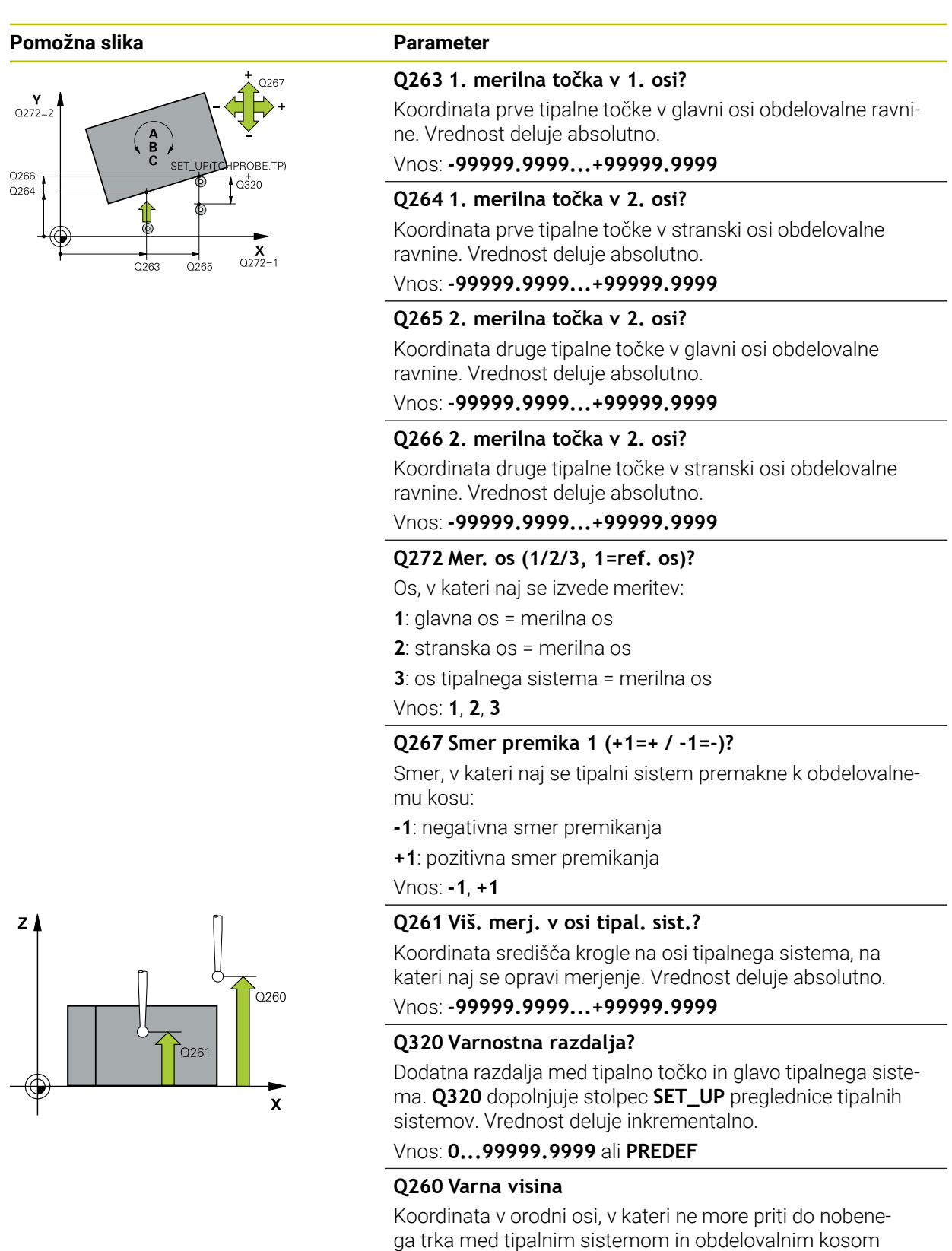

(vpenjalnim sredstvom). Vrednost deluje absolutno. Vnos: **-99999.9999...+99999.9999** ali **PREDEF**

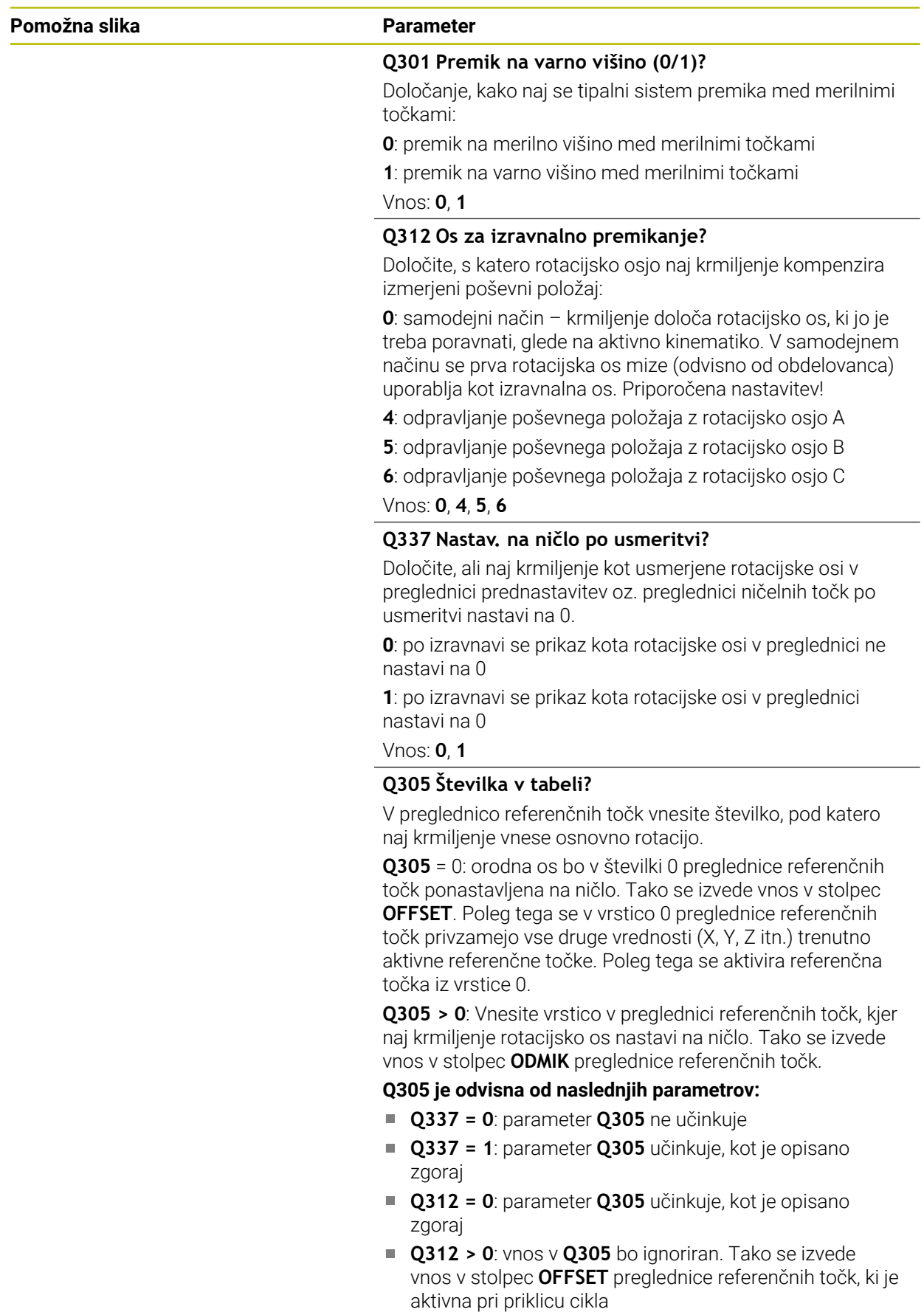

Vnos: **0...99999**

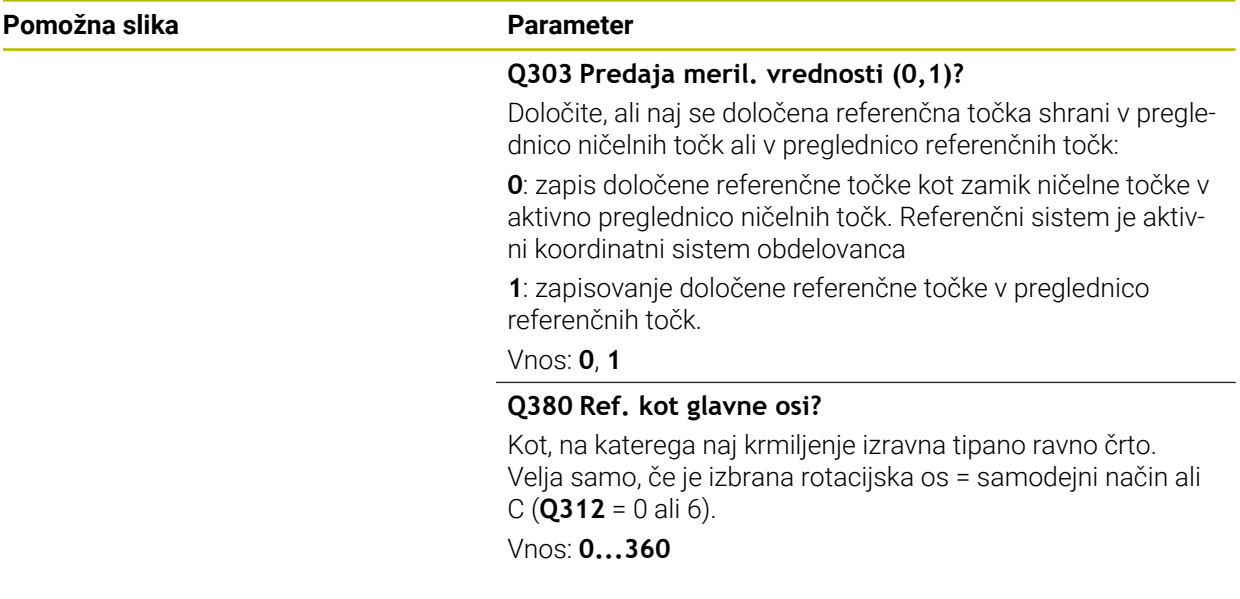

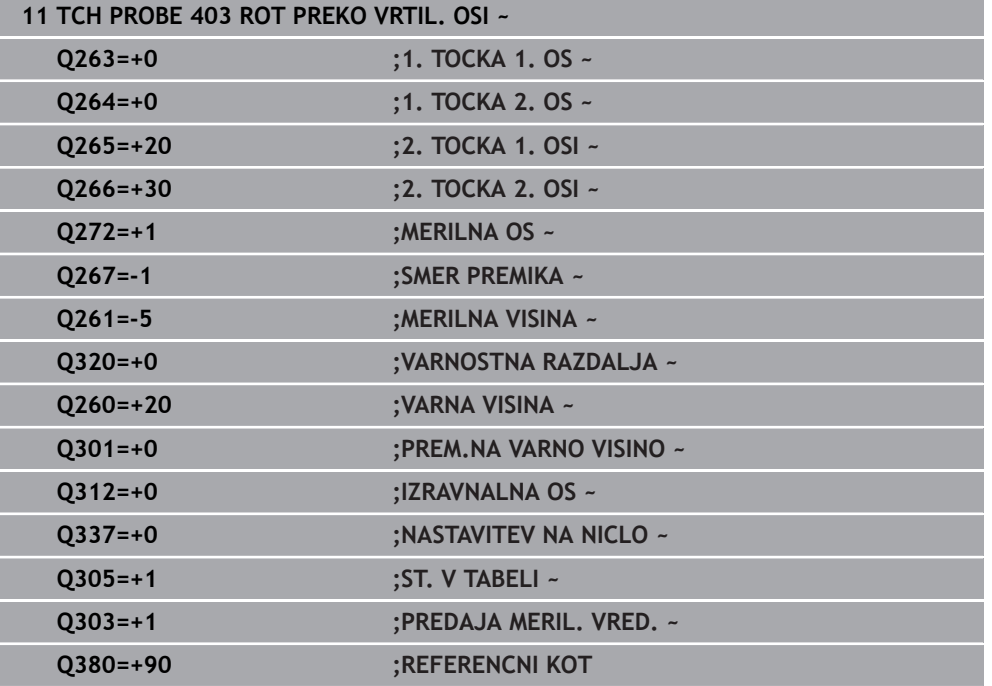

# **31.2.13 Cikel 405 ROT PREKO C OSI**

**Programiranje ISO G405**

**Uporaba**

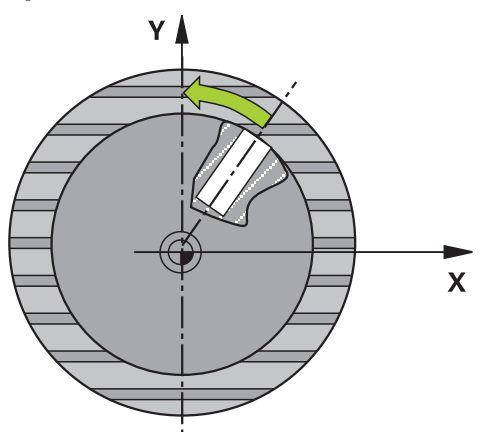

S ciklom tipalnega sistema **405** je mogoče določiti

- zamik kota med pozitivno Y-osjo aktivnega koordinatnega sistema in središčno  $\overline{\phantom{a}}$ črto vrtine
- zamik kota med želenim položajem in dejanskim položajem središča vrtine

Krmiljenje ugotovljeni zamik kota izravna z rotacijo C-osi. Obdelovanec je lahko pri tem poljubno vpet na okroglo mizo, vendar mora biti Y-koordinata izvrtine pozitivna. Če zamik kota vrtine merite z Y-osjo tipalnega sistema (vodoravna vrtina), bo morda potrebno večkratno izvajanje cikla, saj lahko s takšno meritvijo pride do netočnosti, ki lahko od dejanskega poševnega položaja odstopa za 1 %.

**Potek cikla**

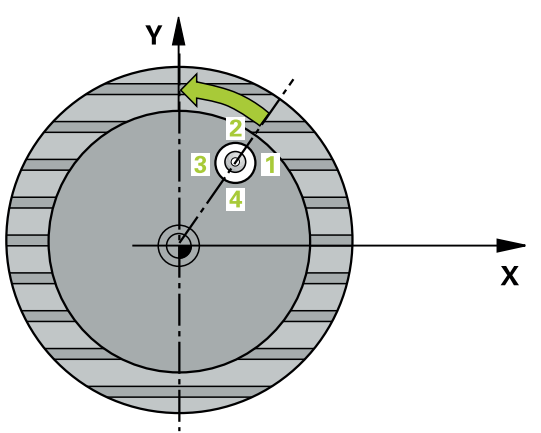

1 Krmiljenje pozicionira tipalni sistem v hitrem teku (vrednost iz stolpca **FMAX**) in s pozicionirno logiko na tipalno točko **1**. Krmiljenje preračuna tipalne točke iz podatkov v ciklu in varnostnega razmaka iz stolpca **SET\_UP** preglednice tipalnega sistema.

**Dodatne informacije:** ["Pozicionirna logika", Stran 1580](#page-1579-0)

- 2 Tipalni sistem se nato premakne na nastavljeno merilno višino in izvede prvi postopek tipanja z nastavljenim tipalnim pomikom (stolpec **F**). Krmiljenje samodejno določi smer tipanja glede na programiran začetni kot.
- 3 Tipalni sistem se nato na merilni višini ali na varni višini po krožnici premakne na naslednjo tipalno točko **2**, kjer izvede drugi postopek tipanja.
- 4 Krmiljenje premakne tipalni sistem na tipalno točko **3** in nato še na tipalno točko **4**, kjer izvede tretji in četrti postopek tipanja, nato pa premakne tipalni sistem na izmerjeno središče izvrtine.
- 5 Krmiljenje na koncu pozicionira tipalni sistem nazaj na varno višino in obdelovanec usmeri z vrtenjem okrogle mize. Krmiljenje pri tem okroglo mizo zavrti tako, da je središče vrtine po izravnavi (tako pri navpični kot tudi pri vodoravni osi tipalnega sistema) usmerjeno v smeri pozitivne Y-osi ali na želeni položaj središča vrtine. Funkcija z izmerjenim zamikom kota je poleg tega na voljo tudi v parametru **Q150**.

## **Napotki**

# *NAPOTEK*

#### **Pozor, nevarnost trka!**

Če dimenzije žepa in varnostna razdalja ne dovoljujejo predpozicioniranja v bližini tipalnih točk, krmiljenje postopek tipanja vedno zažene v središču žepa. V tem primeru se tipalni sistem med štirimi merilnimi točkami ne premakne na varno višino. Obstaja nevarnost trka!

- ▶ V žepu/izvrtini ne sme biti nobenega materiala
- ► Če želite preprečiti trk med tipalnim sistemom in obdelovancem, za želeni premer žepa (vrtine) vnesite **manjšo** vrednost.

# *NAPOTEK*

#### **Pozor, nevarnost kolizije!**

Pri izvajanju ciklov tipalnega sistema od **400** do **499** cikli za izračun koordinat ne smejo biti aktivni. Obstaja nevarnost trka!

- Naslednjih ciklov ne aktivirajte pred uporabo ciklov tipalnega sistema: cikel **7 NICELNA TOCKA**, cikel **8 ZRCALJENJE**, cikel **10 VRTENJE**, cikel **11 FAKTOR DIMENZ.** in cikel **26 FAKT.DIM.OSNO SP.**.
- **Predhodno ponastavite izračune koordinat.**
- Ta cikel lahko izvedete izključno v načinu obdelovanja **FUNKCIJE PROGRAMA- REZKANJE**.
- Krmiljenje na začetku cikla ponastavi aktivno osnovno rotacijo.

#### **Napotki za programiranje**

Čim manjši kotni korak programirate, tem manjša je natančnost, s katero krmiljenje izračuna središče kroga. Najmanjši vnos: 5°.

# **Parameter cikla**

#### **Pomožna slika Parameter**

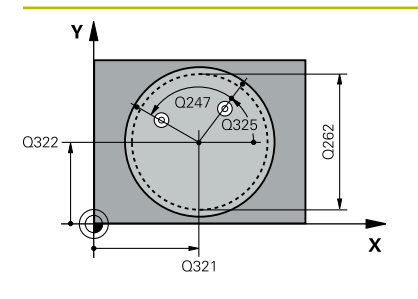

#### **Q321 Sredina 1. osi?**

Središče prve izvrtine v glavni osi obdelovalne ravnine. Vrednost deluje absolutno.

#### Vnos: **-99999.9999...+99999.9999**

#### **Q322 Sredina 2. osi?**

Središče prve izvrtine v stranski osi obdelovalnega nivoja. Če programirate **Q322** = 0, krmiljenje središče vrtine usmeri k pozitivni Y-osi; če pa **Q322** programirate tako, da ni enak 0, krmiljenje središče vrtine usmeri na želeni položaj (kot, ki izhaja iz središča vrtine). Vrednost deluje absolutno.

#### Vnos: **-99999.9999...+99999.9999**

#### **Q262 Želeni premer?**

Približni premer krožnega žepa (vrtina). Vnesite manjšo vrednost.

#### Vnos: **0...99999.9999**

#### **Q325 Startni kot?**

kot med glavno osjo obdelovalne ravnine in prvo tipalno točko. Vrednost deluje absolutno.

Vnos: **-360.000...+360.000**

## **Q247 Korak kota?**

Kot med prvima dvema merilnima točkama, predznak kotnega koraka določi smer vrtenja (- = smer urinega kazalca), s katerem se tipalni sistem premakne na naslednjo merilno točko. Če želite meriti krožni lok, potem programirajte kotni korak na manj kot 90°. Vrednost deluje inkrementalno.

#### Vnos: **-120...+120**

#### **Q261 Viš. merj. v osi tipal. sist.?**

Koordinata središča krogle na osi tipalnega sistema, na kateri naj se opravi merjenje. Vrednost deluje absolutno. Vnos: **-99999.9999...+99999.9999**

# **Q320 Varnostna razdalja?**

Dodatna razdalja med tipalno točko in glavo tipalnega sistema. **Q320** dopolnjuje stolpec **SET\_UP** preglednice tipalnih sistemov. Vrednost deluje inkrementalno.

#### Vnos: **0...99999.9999** ali **PREDEF**

#### **Q260 Varna visina**

Koordinata v orodni osi, v kateri ne more priti do nobenega trka med tipalnim sistemom in obdelovalnim kosom (vpenjalnim sredstvom). Vrednost deluje absolutno.

Vnos: **-99999.9999...+99999.9999** ali **PREDEF**

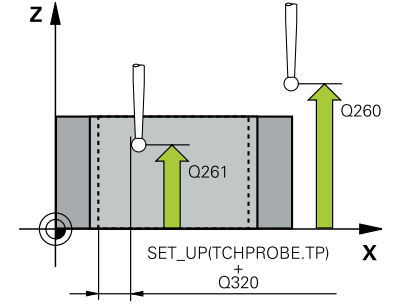

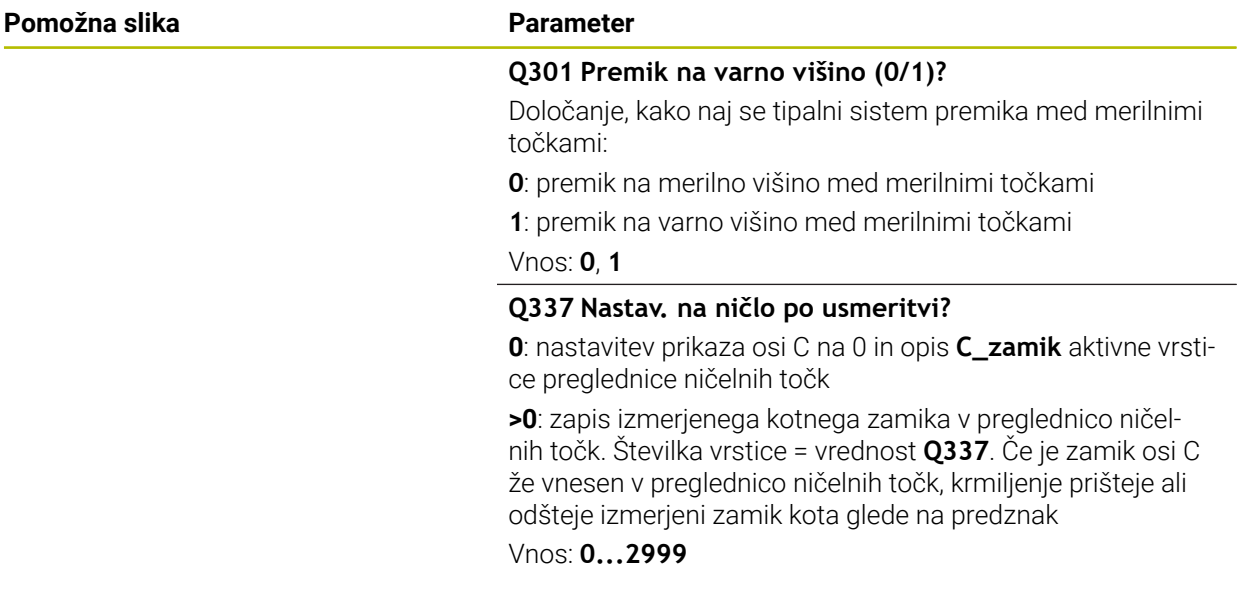

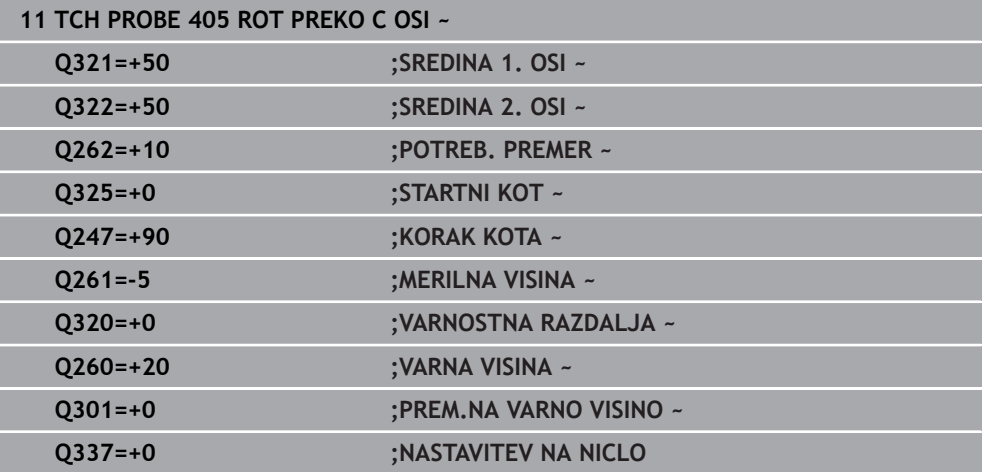

# **31.2.14 Cikel 404 NASTAV.OSNOV.VRTENJA**

#### **Programiranje ISO G404**

# **Uporaba**

Cikel tipalnega sistema **404** med programskim tekom omogoča samodejno nastavitev poljubne osnovne rotacije ali shranjevanje v preglednico referenčnih točk. Uporaba cikla **404** je priporočljiva tudi, če želite ponastaviti že izvedeno osnovno rotacijo.

## **Napotki**

# *NAPOTEK*

## **Pozor, nevarnost kolizije!**

Pri izvajanju ciklov tipalnega sistema od **400** do **499** cikli za izračun koordinat ne smejo biti aktivni. Obstaja nevarnost trka!

- Naslednjih ciklov ne aktivirajte pred uporabo ciklov tipalnega sistema: cikel **7 NICELNA TOCKA**, cikel **8 ZRCALJENJE**, cikel **10 VRTENJE**, cikel **11 FAKTOR DIMENZ.** in cikel **26 FAKT.DIM.OSNO SP.**.
- **Predhodno ponastavite izračune koordinat.**
- Ta cikel lahko izvedete izključno v načinu obdelovanja **FUNKCIJE PROGRAMA- REZKANJE**.

# **Parameter cikla**

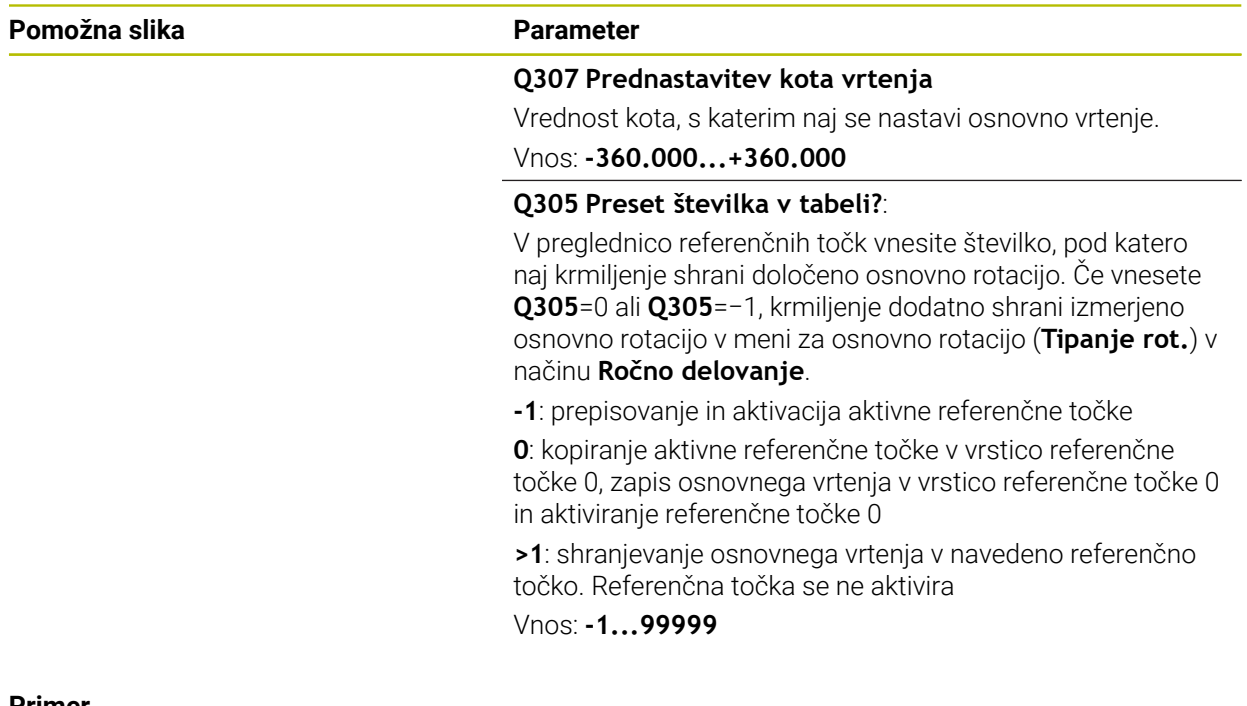

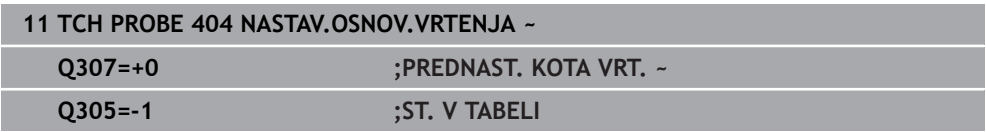
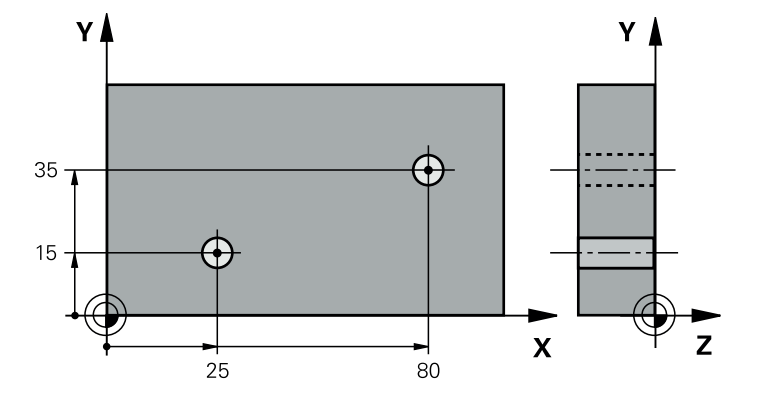

# **31.2.15 Primer: določanje osnovne rotacije z dvema vrtinama**

- **Q268** = središče 1. izvrtine: X-koordinata
- **Q269** = središče 1. izvrtine: Y-koordinata
- **Q270** = središče 2. izvrtine: X-koordinata
- **Q271** = središče 2. izvrtine: Y-koordinata
- **Q261** = koordinata na osi tipalnega sistema, na kateri poteka meritev
- **Q307** = kot referenčnih premic
- **Q402** = odpravljanje poševnega položaja z vrtenjem okrogle mize
- **Q337** = ponastavitev prikaza po izravnavi

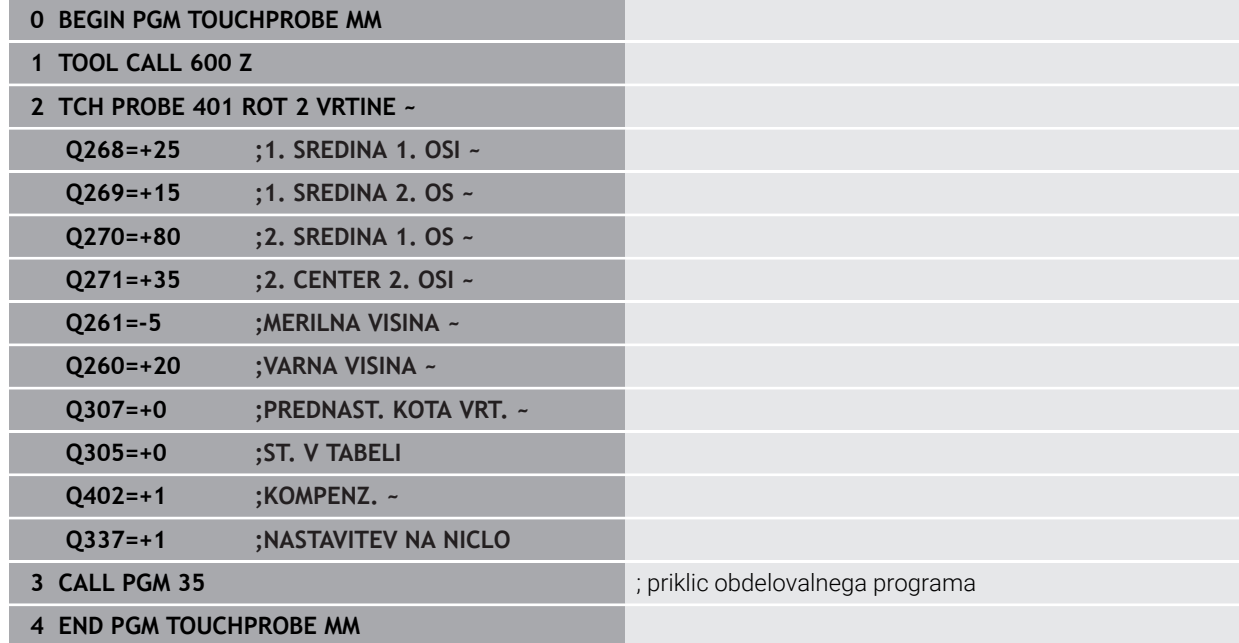

# **31.3 Cikli tipalnega sistema Samodejno ugotavljanje referenčnih točk**

# **31.3.1 Pregled**

0

Na voljo je dvanajst ciklov, s katerimi lahko samodejno določite referenčne točke.

Proizvajalec stroja mora krmiljenje pripraviti za uporabo tipalnega sistema. Podjetje HEIDENHAIN jamči za delovanje ciklov tipalnega sistema samo v povezavi s tipalnimi sistemi HEIDENHAIN.

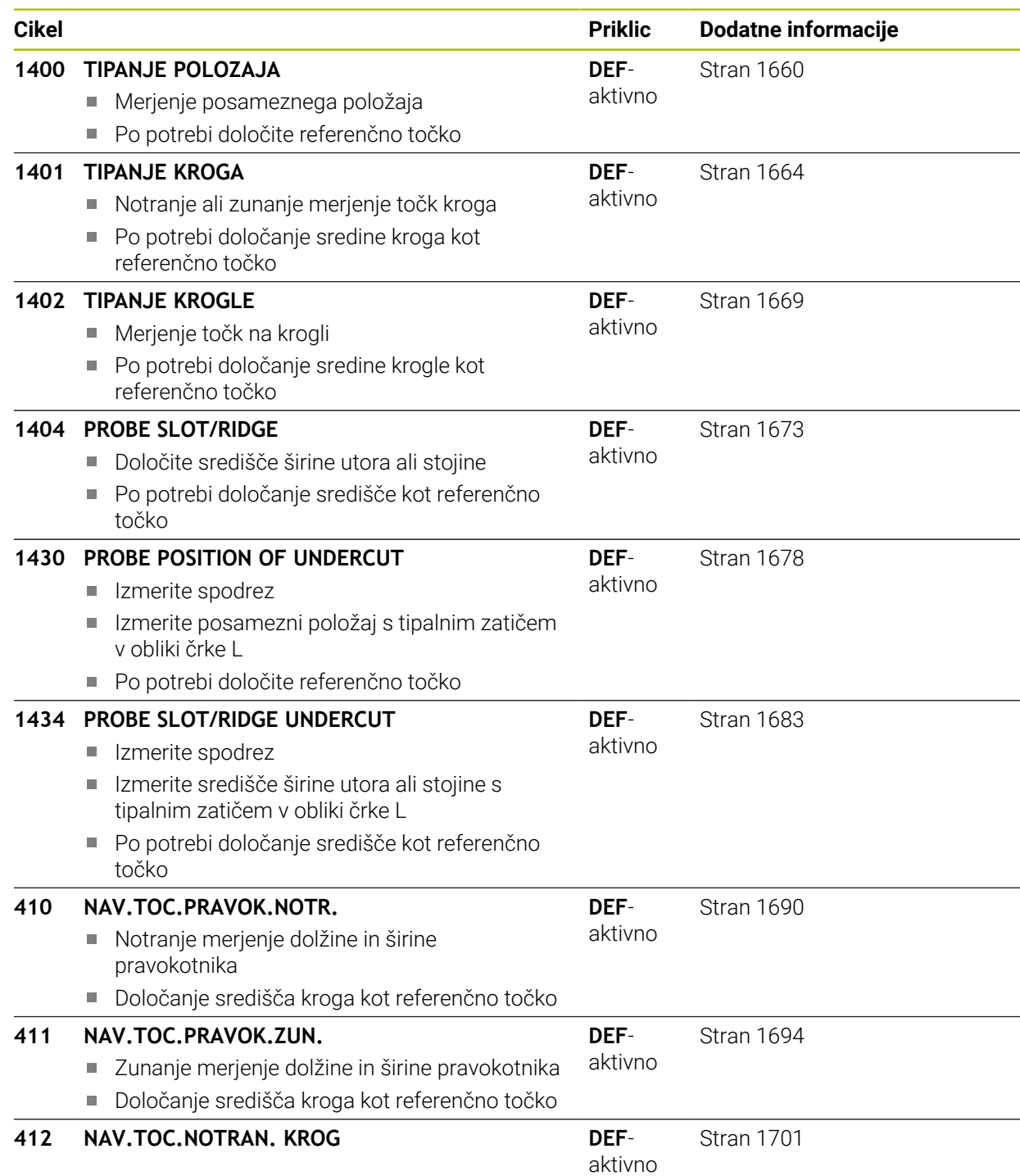

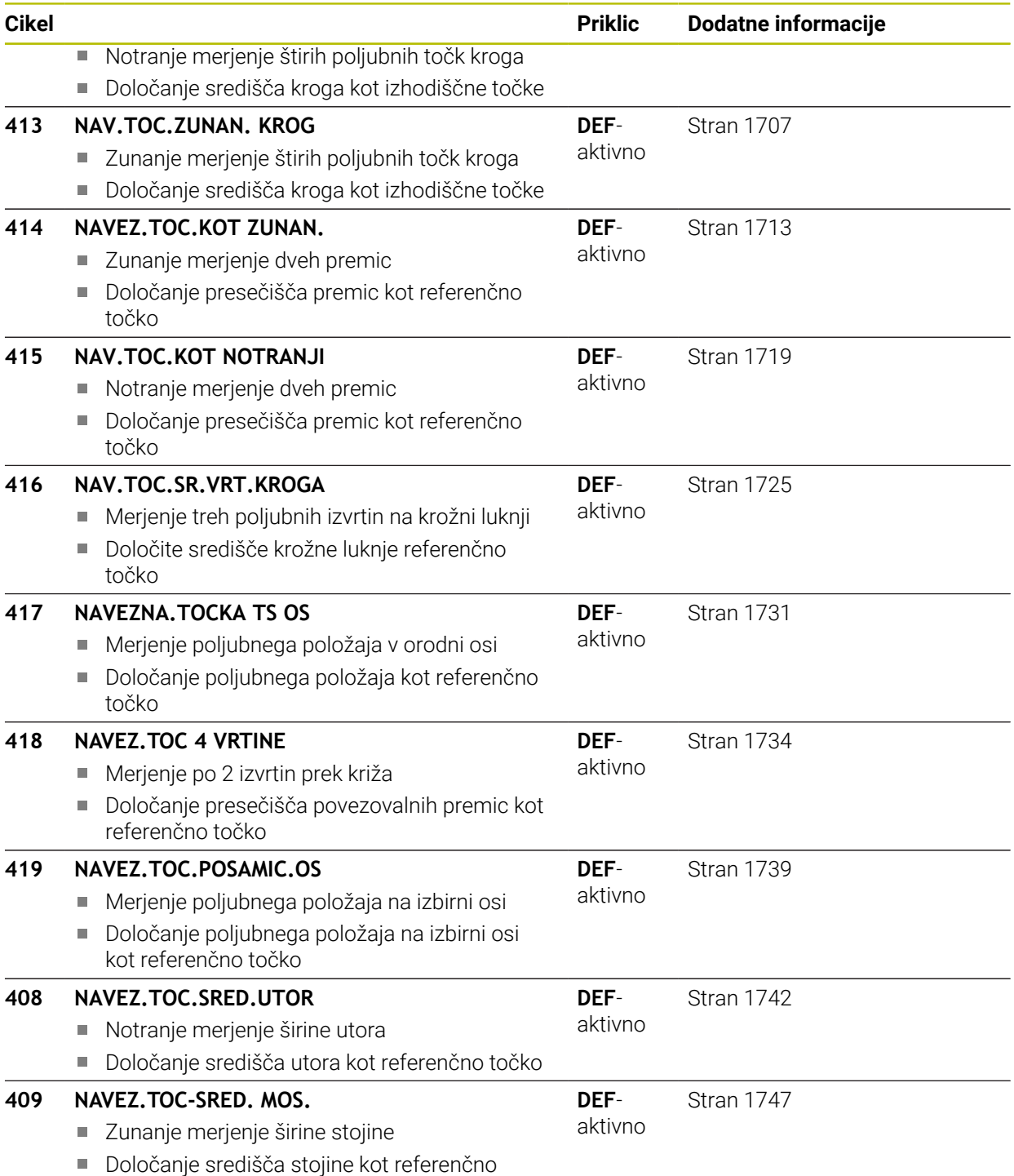

točko

# <span id="page-1659-1"></span>**31.3.2 Osnove ciklov tipalnega sistema 14xx za določanje referenčne točke**

## **Skupne lastnosti vseh ciklov tipalnega sistema 14xx za določitev referenčne točke**

### **Referenčna točka in orodna os**

Krmiljenje postavi referenčno točko v obdelovalni ravnini glede na os tipalnega sistema, ki ste jo definirali v merilnem programu.

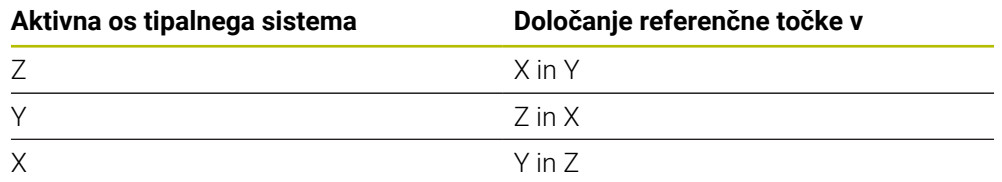

### **Rezultati meritev v Q-parametrih**

Krmiljenje shrani rezultate meritev posameznega tipalnega cikla v globalno aktivne Q-parametre **Q9xx**. Parametre lahko nato uporabljate v NC-programu. Upoštevajte preglednico parametrov rezultatov, ki je prikazana pri vsakem opisu cikla.

### **Napotki za programiranje in upravljanje:**

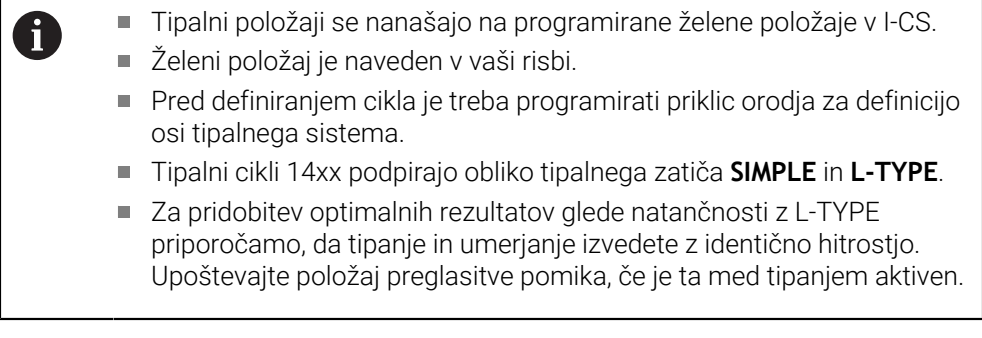

# <span id="page-1659-0"></span>**31.3.3 Cikel 1400 TIPANJE POLOZAJA**

### **Programiranje ISO**

**G1400**

## **Uporaba**

Cikel tipalnega sistema **1400** meri poljuben položaj na izbirni osi. Rezultat lahko prevzamete v aktivno vrstico preglednice referenčnih točk.

Če pred ciklom programirate cikel **1493 TIPANJE IZSTOPANJA**, krmiljenje ponovi tipalne točke v izbrani smeri in definirani dolžini vzdolž premic.

**Dodatne informacije:** ["Cikel 1493 TIPANJE IZSTOPANJA ", Stran 1827](#page-1826-0)

### **Potek cikla**

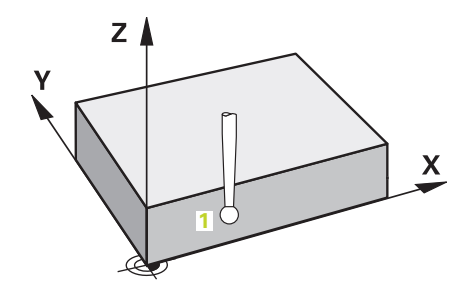

1 Krmiljenje pozicionira tipalni sistem v hitrem teku **FMAX\_PROBE** (iz preglednice tipalnih sistemov) s pozicionirno logiko na programirano tipalno točko **1**. Krmiljenje upošteva predpozicioniranje varnostne razdalje **Q320**.

**Dodatne informacije:** ["Pozicionirna logika", Stran 1580](#page-1579-0)

- 2 Krmiljenje potem tipalni sistem pozicionira na nastavljeno merilno višino **Q1102** in izvede prvi postopek tipanja z nastavljenim tipalnim pomikom **F**, iz preglednice tipalnih sistemov.
- 3 Če programirate možnost **NACIN VARNE VISINE Q1125**, krmiljenje tipalni sistem s **FMAX\_PROBE** pozicioniran nazaj na varno višino **Q260**.
- 4 Krmiljenje shrani določene položaje v naslednjih Q-parametrih. Če je možnost **Q1120 POLOZAJ PREVZEMA** definirana z vrednostjo **1**, krmiljenje določen položaj zapiše v aktivno vrstico preglednice referenčnih točk.

**Dodatne informacije:** ["Osnove ciklov tipalnega sistema 14xx za določanje](#page-1659-1) [referenčne točke", Stran 1660](#page-1659-1)

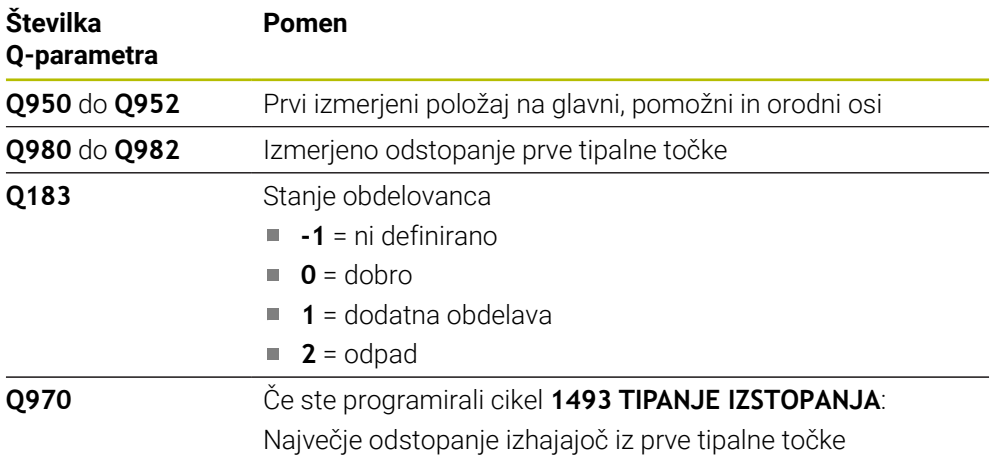

# **Napotki**

# *NAPOTEK*

### **Pozor, nevarnost trka!**

Pri izvedbi ciklov tipalnega sistema **444** in **14xx** ne smejo biti aktivne naslednje transformacije koordinat: cikel **8 ZRCALJENJE**, cikel **11 FAKTOR DIMENZ.**, cikel **26 FAKT.DIM.OSNO SP.** in **TRANS MIRROR**. Obstaja nevarnost trka.

- Ponastavitev preračunavanja koordinat pred priklicem cikla
- Ta cikel lahko izvedete izključno v načinu obdelovanja **FUNKCIJE PROGRAMA- REZKANJE**.

# **Parameter cikla**

# **Pomožna slika Parameter**

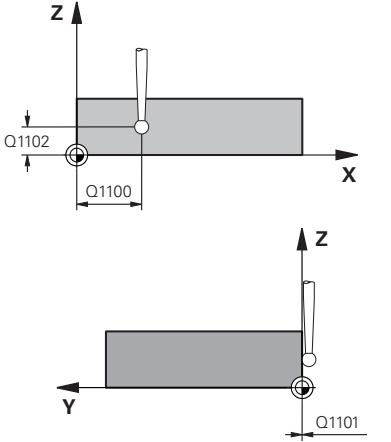

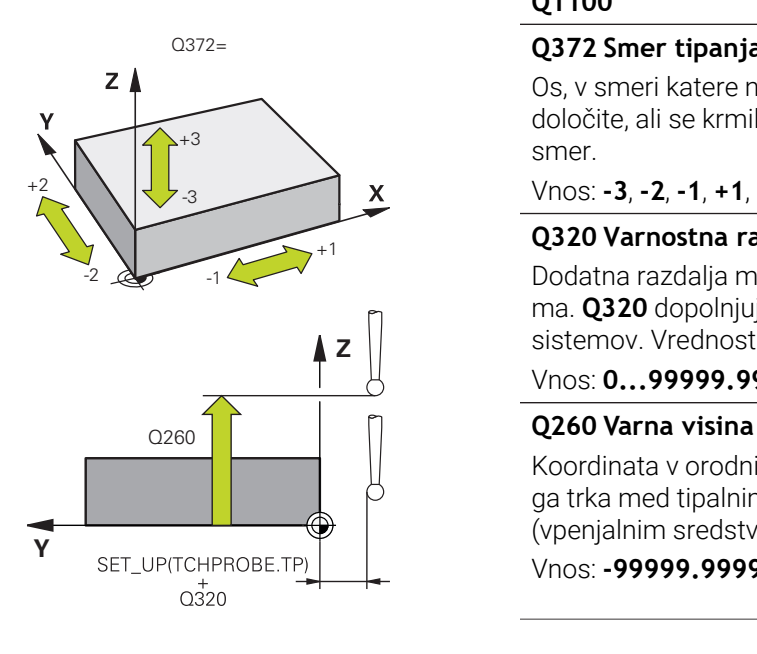

Upoštevajte **Q1100 1. Želen položaj glavne osi?** Absolutni želeni položaj prve tipalne točke na glavni osi obdelovalne ravnine Vnos: **-99999.9999...+99999.9999** alternativno **?, -, +** ali **@ ?**: polsamodejni način, [Stran 1587](#page-1586-0) ٠ Ī. **-, +**: ocena tolerance, [Stran 1593](#page-1592-0) **@**: predaja dejanskega položaja, [Stran 1595](#page-1594-0) Upoštevajte **Q1101 1. Želen položaj pomožne osi?** Absolutni želeni položaj prve tipalne točke na pomožni osi obdelovalne ravnine Vnos: **-99999.9999...+9999.9999** ali izbirni vnos, glejte **Q1100** Upoštevajte **Q1102 1. Želen položaj orodne osi?** Absolutni želeni položaj prve tipalne točke na orodni osi Vnos: **-99999.9999...+9999.9999** ali izbirni vnos, glejte **Q1100 Q372 Smer tipanja (od -3 do +3)?** Os, v smeri katere naj se izvede tipanje. S predznakom določite, ali se krmiljenje premakne v pozitivno ali negativno

# Vnos: **-3**, **-2**, **-1**, **+1**, **+2**, **+3**

smer.

# **Q320 Varnostna razdalja?**

Dodatna razdalja med tipalno točko in glavo tipalnega sistema. **Q320** dopolnjuje stolpec **SET\_UP** preglednice tipalnih sistemov. Vrednost deluje inkrementalno.

### Vnos: **0...99999.9999** ali **PREDEF**

Koordinata v orodni osi, v kateri ne more priti do nobenega trka med tipalnim sistemom in obdelovalnim kosom (vpenjalnim sredstvom). Vrednost deluje absolutno.

### Vnos: **-99999.9999...+99999.9999** ali **PREDEF**

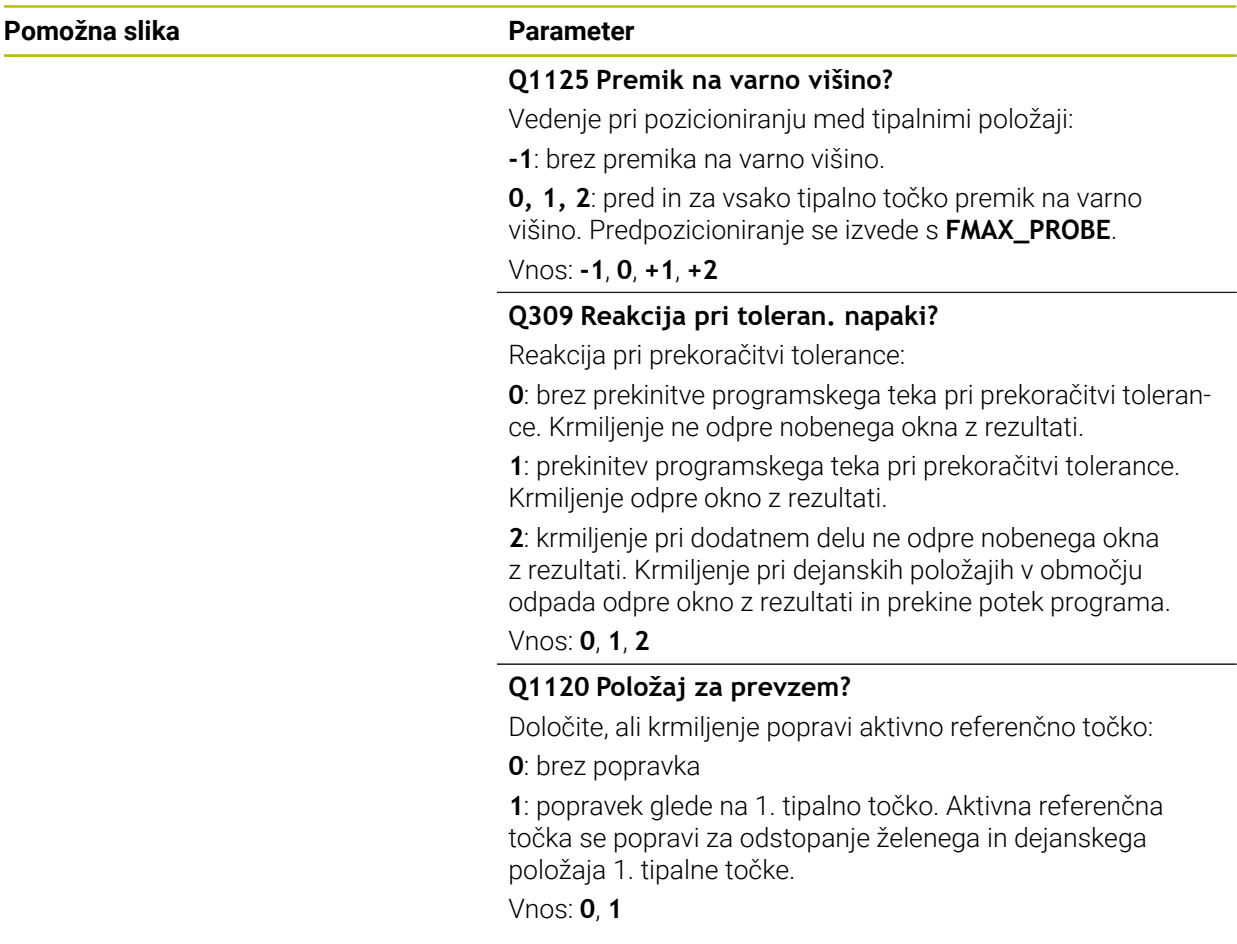

### **Primer**

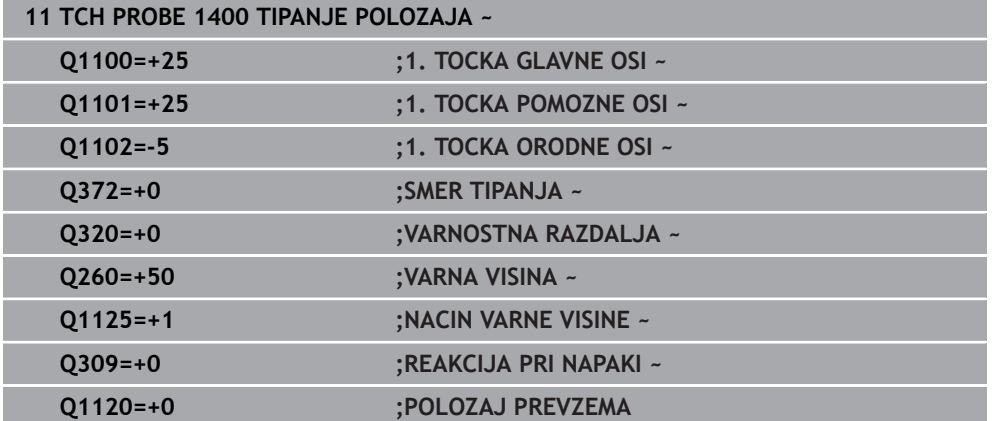

# <span id="page-1663-0"></span>**31.3.4 Cikel 1401 TIPANJE KROGA**

**Programiranje ISO G1401**

### **Uporaba**

Cikel tipalnega sistema **1401** določi središče krožnega žepa ali krožnega čepa. Rezultat lahko prevzamete v aktivno vrstico preglednice referenčnih točk. Če pred ciklom programirate cikel **1493 TIPANJE IZSTOPANJA**, krmiljenje ponovi tipalne točke v izbrani smeri in definirani dolžini vzdolž premic.

**Dodatne informacije:** ["Cikel 1493 TIPANJE IZSTOPANJA ", Stran 1827](#page-1826-0)

### **Potek cikla**

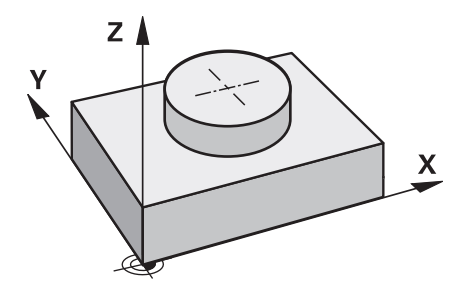

1 Krmiljenje pozicionira tipalni sistem v hitrem teku **FMAX\_PROBE** (iz preglednice tipalnih sistemov) s pozicionirno logiko na programirano tipalno točko **1**. Krmiljenje upošteva predpozicioniranje varnostne razdalje **Q320**.

**Dodatne informacije:** ["Pozicionirna logika", Stran 1580](#page-1579-0)

- 2 Krmiljenje potem tipalni sistem pozicionira na nastavljeno merilno višino **Q1102** in izvede prvi postopek tipanja z nastavljenim tipalnim pomikom **F**, iz preglednice tipalnih sistemov.
- 3 Če programirate možnost **NACIN VARNE VISINE Q1125**, krmiljenje tipalni sistem s **FMAX\_PROBE** pozicioniran nazaj na varno višino **Q260**.
- 4 Krmiljenje tipalni sistem pozicionira do naslednje tipalne točke.
- 5 Krmiljenje tipalni sistem nato premakne na vneseno merilno višino **Q1102** in zajame naslednjo tipalno točko.
- 6 Glede na definicijo **Q423 STEVILO TIPANJ** se ponavljata koraka 3 in 5.
- 7 Krmiljenje pozicionira tipalni sistem nazaj na varno višino **Q260**.
- 8 Krmiljenje shrani določene položaje v naslednjih Q-parametrih. Če je možnost **Q1120 POLOZAJ PREVZEMA** definirana z vrednostjo **1**, krmiljenje določen položaj zapiše v aktivno vrstico preglednice referenčnih točk.

**Dodatne informacije:** ["Osnove ciklov tipalnega sistema 14xx za določanje](#page-1659-1) [referenčne točke", Stran 1660](#page-1659-1)

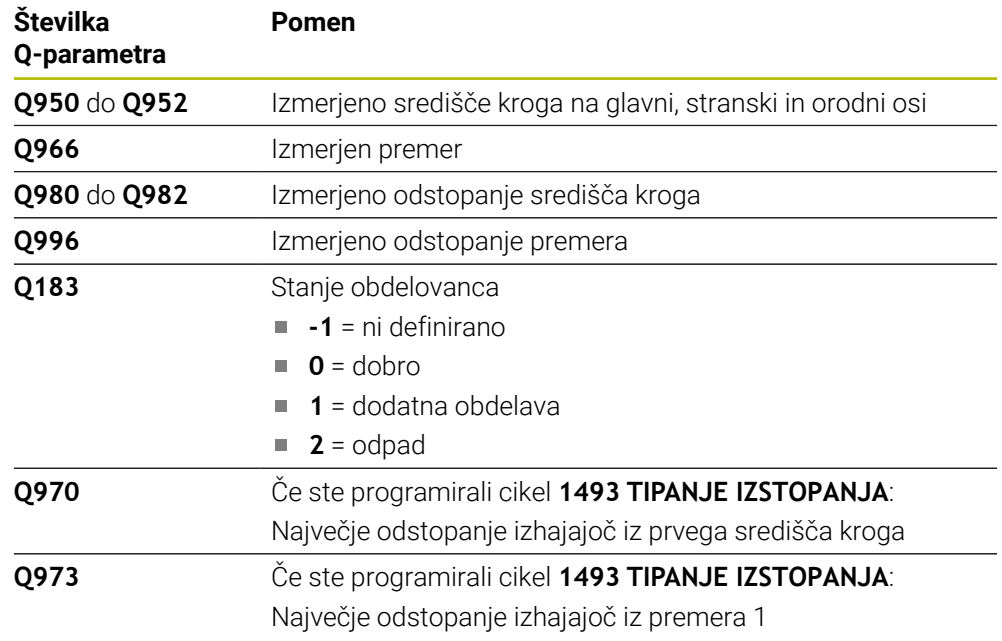

# **Napotki**

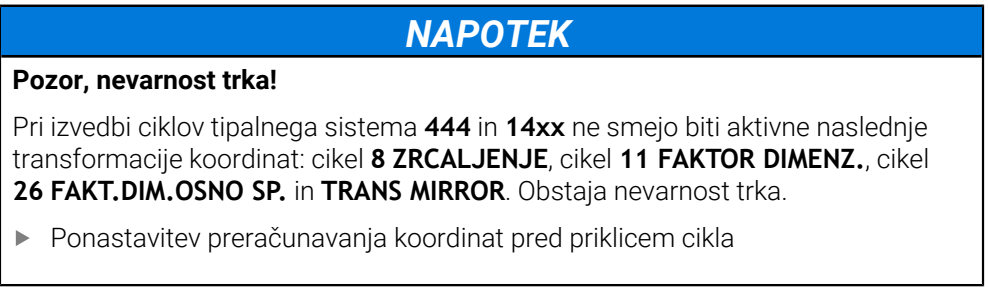

Ta cikel lahko izvedete izključno v načinu obdelovanja **FUNKCIJE PROGRAMA- REZKANJE**.

# **Parameter cikla**

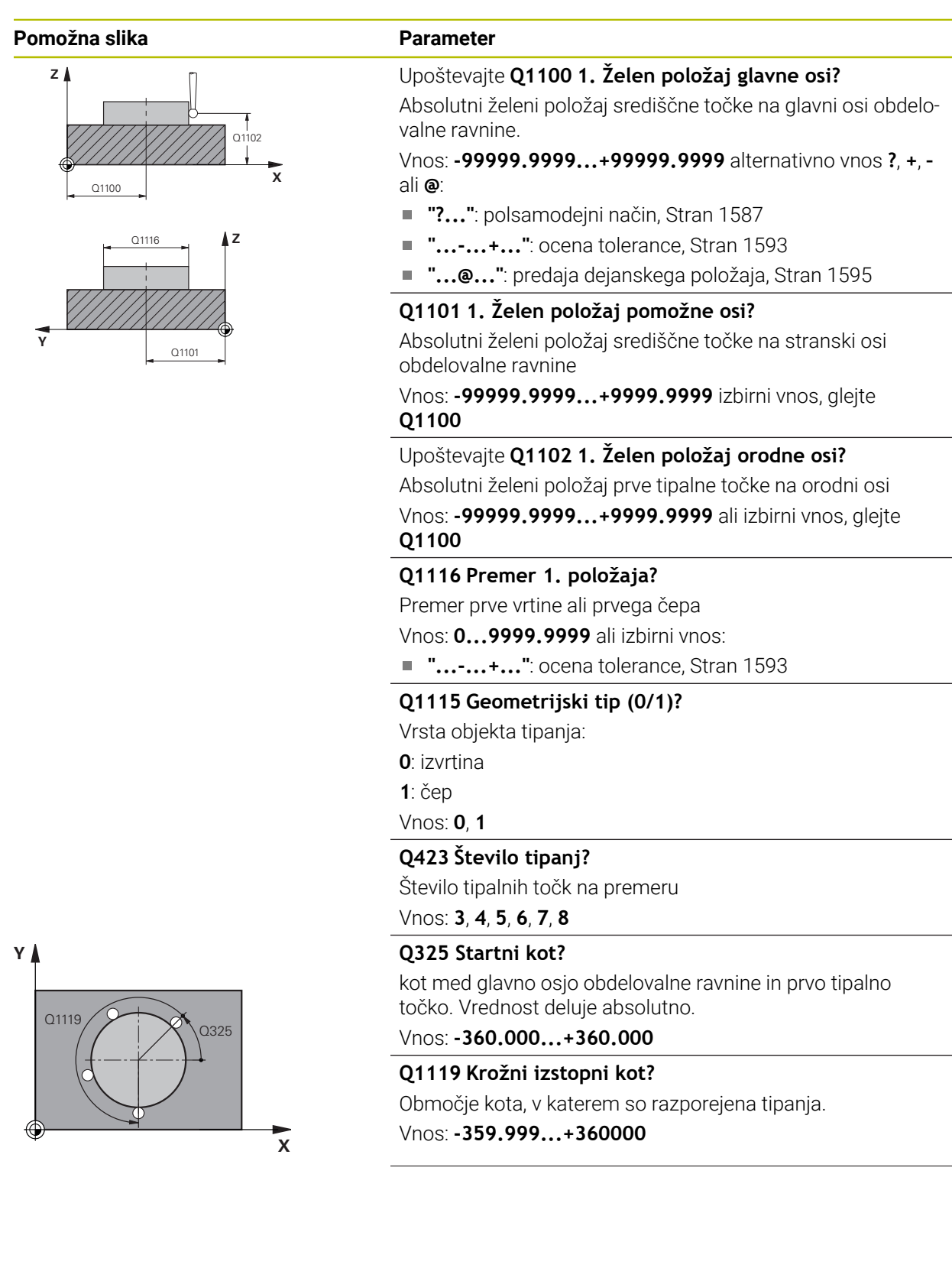

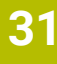

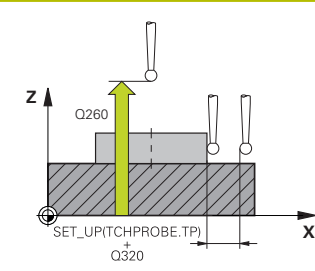

### **Q320 Varnostna razdalja?**

Dodatna razdalja med tipalno točko in glavo tipalnega sistema. **Q320** dopolnjuje stolpec **SET\_UP** preglednice tipalnih sistemov. Vrednost deluje inkrementalno.

### Vnos: **0...99999.9999** ali **PREDEF**

### **Q260 Varna visina**

Koordinata v orodni osi, v kateri ne more priti do nobenega trka med tipalnim sistemom in obdelovalnim kosom (vpenjalnim sredstvom). Vrednost deluje absolutno.

### Vnos: **-99999.9999...+99999.9999** ali **PREDEF**

### **Q1125 Premik na varno višino?**

Vedenje pri pozicioniranju med tipalnimi položaji

**-1**: brez premika na varno višino.

**0**, **1**: pred in za ciklom premik na varno višino. Predpozicioniranje se izvede s **FMAX\_PROBE**.

**2**: pred in za vsako tipalno točko premik na varno višino. Predpozicioniranje se izvede s **FMAX\_PROBE**.

### Vnos: **-1**, **0**, **+1**, **+2**

### **Q309 Reakcija pri toleran. napaki?**

Reakcija pri prekoračitvi tolerance:

**0**: brez prekinitve programskega teka pri prekoračitvi tolerance. Krmiljenje ne odpre nobenega okna z rezultati.

**1**: prekinitev programskega teka pri prekoračitvi tolerance. Krmiljenje odpre okno z rezultati.

**2**: krmiljenje pri dodatnem delu ne odpre nobenega okna z rezultati. Krmiljenje pri dejanskih položajih v območju odpada odpre okno z rezultati in prekine potek programa.

### Vnos: **0**, **1**, **2**

### **Q1120 Položaj za prevzem?**

Določite, ali krmiljenje popravi aktivno referenčno točko:

**0**: brez popravka

**1**: popravek glede na 1. tipalno točko. Aktivna referenčna točka se popravi za odstopanje želenega in dejanskega položaja 1. tipalne točke.

Vnos: **0**, **1**

### **Primer**

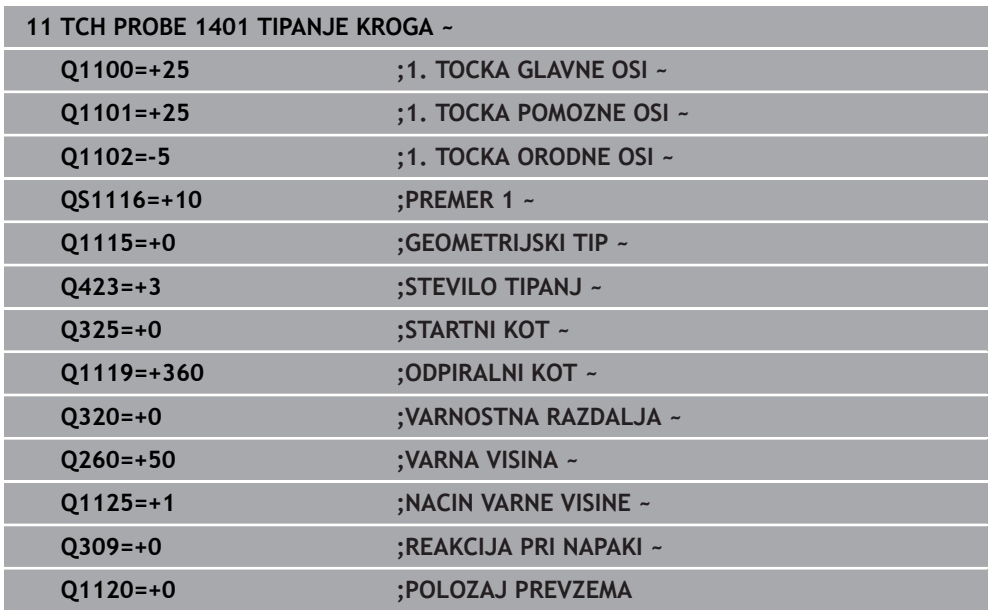

### <span id="page-1668-0"></span>**31.3.5 Cikel 1402 TIPANJE KROGLE**

### **Programiranje ISO G1402**

### **Uporaba**

Cikel tipalnega sistema **1402** določi središče krogle. Rezultat lahko prevzamete v aktivno vrstico preglednice referenčnih točk.

### **Potek cikla**

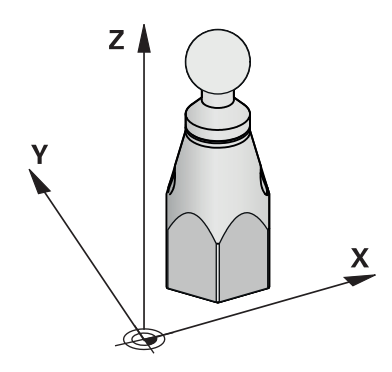

1 Krmiljenje pozicionira tipalni sistem v hitrem teku **FMAX\_PROBE** (iz preglednice tipalnih sistemov) s pozicionirno logiko na programirano tipalno točko **1**. Krmiljenje upošteva predpozicioniranje varnostne razdalje **Q320**.

**Dodatne informacije:** ["Pozicionirna logika", Stran 1580](#page-1579-0)

- 2 Potem se tipalni sistem pozicionira na nastavljeno merilno višino **Q1102** in izvede prvi postopek tipanja z nastavljenim tipalnim pomikom **F**, iz preglednice tipalnih sistemov.
- 3 Če programirate možnost **NACIN VARNE VISINE Q1125**, krmiljenje tipalni sistem s **FMAX\_PROBE** pozicioniran nazaj na varno višino **Q260**.
- 4 Krmiljenje tipalni sistem pozicionira do naslednje tipalne točke.
- 5 Krmiljenje tipalni sistem nato premakne na vneseno merilno višino **Q1102** in zajame naslednjo tipalno točko.
- 6 Glede na definicijo **Q423 STEVILO TIPANJ** se ponavljata koraka 3 in 5.
- 7 Krmiljenje tipalni sistem pozicionira na orodni osi, za varnostno razdaljo odmaknjeno nad kroglo.
- 8 Tipalni sistem se premakne na sredino krogle in izvede naslednjo tipalno točko.
- 9 Krmiljenje se premakne nazaj na varno višino **Q260**.
- 10 Krmiljenje shrani določene položaje v naslednjih Q-parametrih. Če je možnost **Q1120 POLOZAJ PREVZEMA** definirana z vrednostjo **1**, krmiljenje določen položaj zapiše v aktivno vrstico preglednice referenčnih točk.

**Dodatne informacije:** ["Osnove ciklov tipalnega sistema 14xx za določanje](#page-1659-1) [referenčne točke", Stran 1660](#page-1659-1)

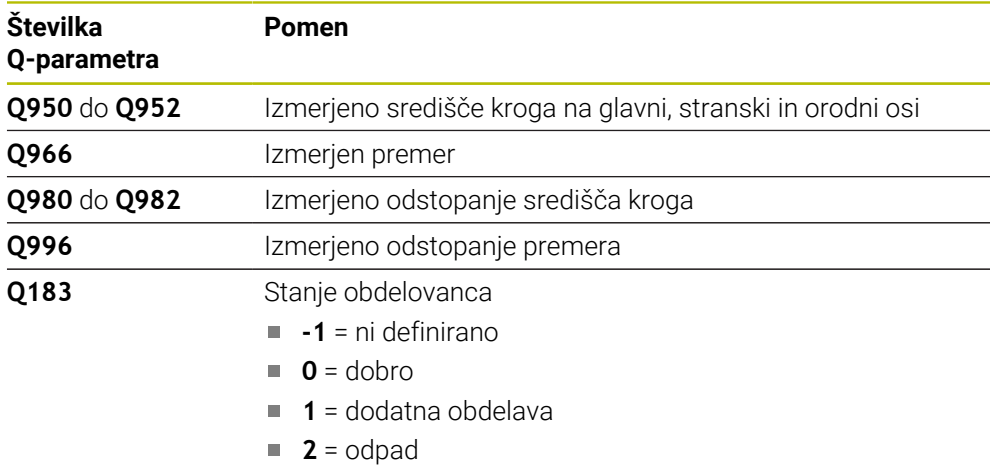

## **Napotki**

# *NAPOTEK*

### **Pozor, nevarnost trka!**

Pri izvedbi ciklov tipalnega sistema **444** in **14xx** ne smejo biti aktivne naslednje transformacije koordinat: cikel **8 ZRCALJENJE**, cikel **11 FAKTOR DIMENZ.**, cikel **26 FAKT.DIM.OSNO SP.** in **TRANS MIRROR**. Obstaja nevarnost trka.

- Ponastavitev preračunavanja koordinat pred priklicem cikla
- Ta cikel lahko izvedete izključno v načinu obdelovanja **FUNKCIJE PROGRAMA- REZKANJE**.
- Če ste predhodno določili cikel 1493 **TIPANJE IZSTOPANJA**, potem krmiljenje to krmiljenje prezre pri izvedbi cikla **1402 TIPANJE KROGLE**.

# **Parameter cikla**

 $\overline{\phantom{0}}$ 

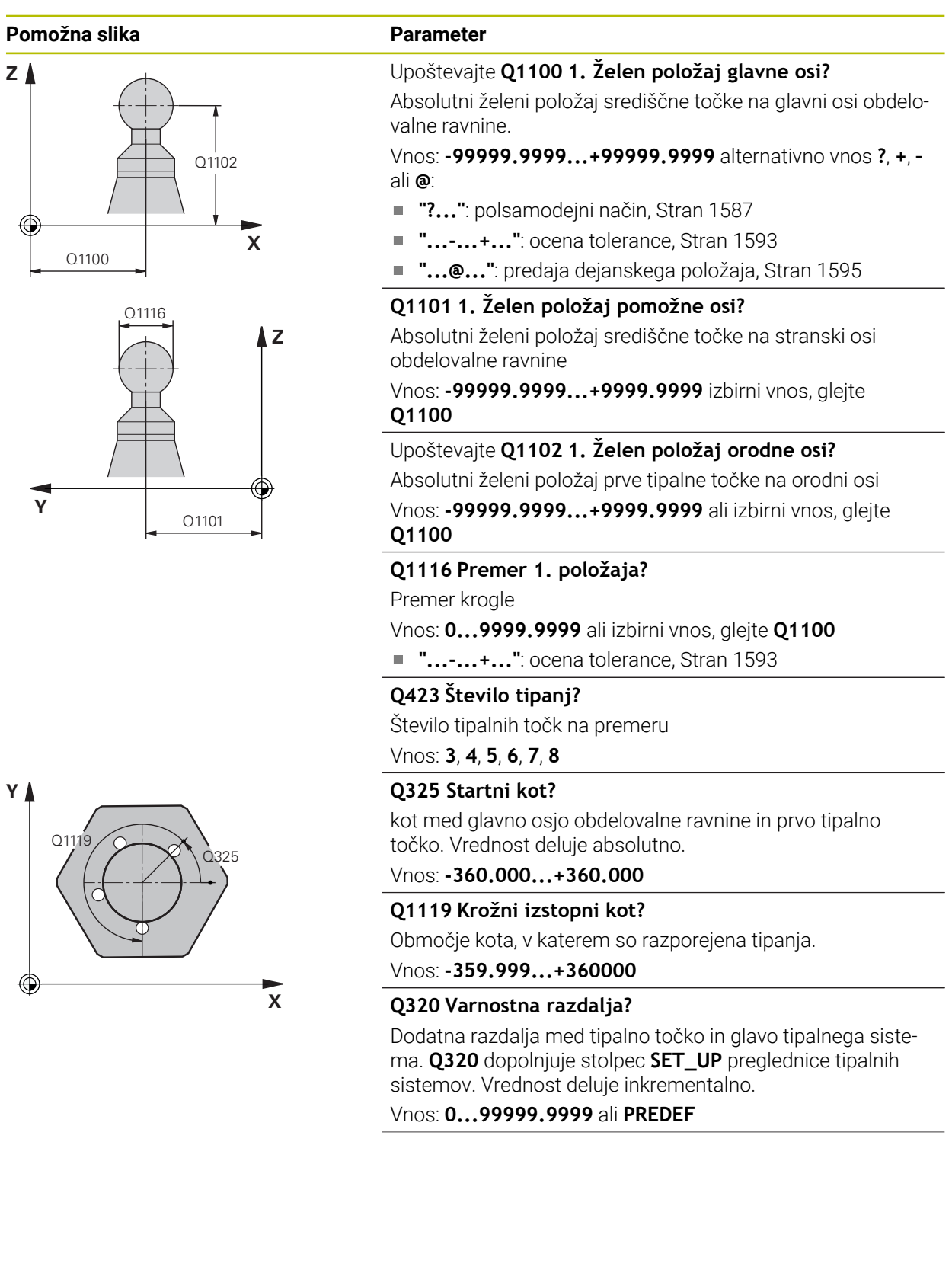

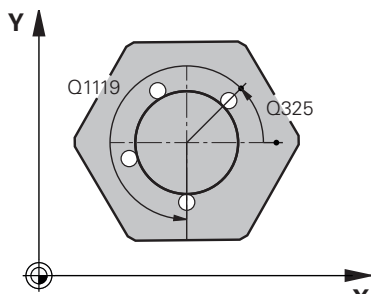

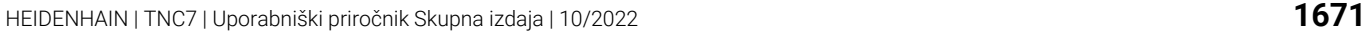

**31 Programirljivi cikli tipalnega sistema | Cikli tipalnega sistema Samodejno ugotavljanje referenčnih točk**

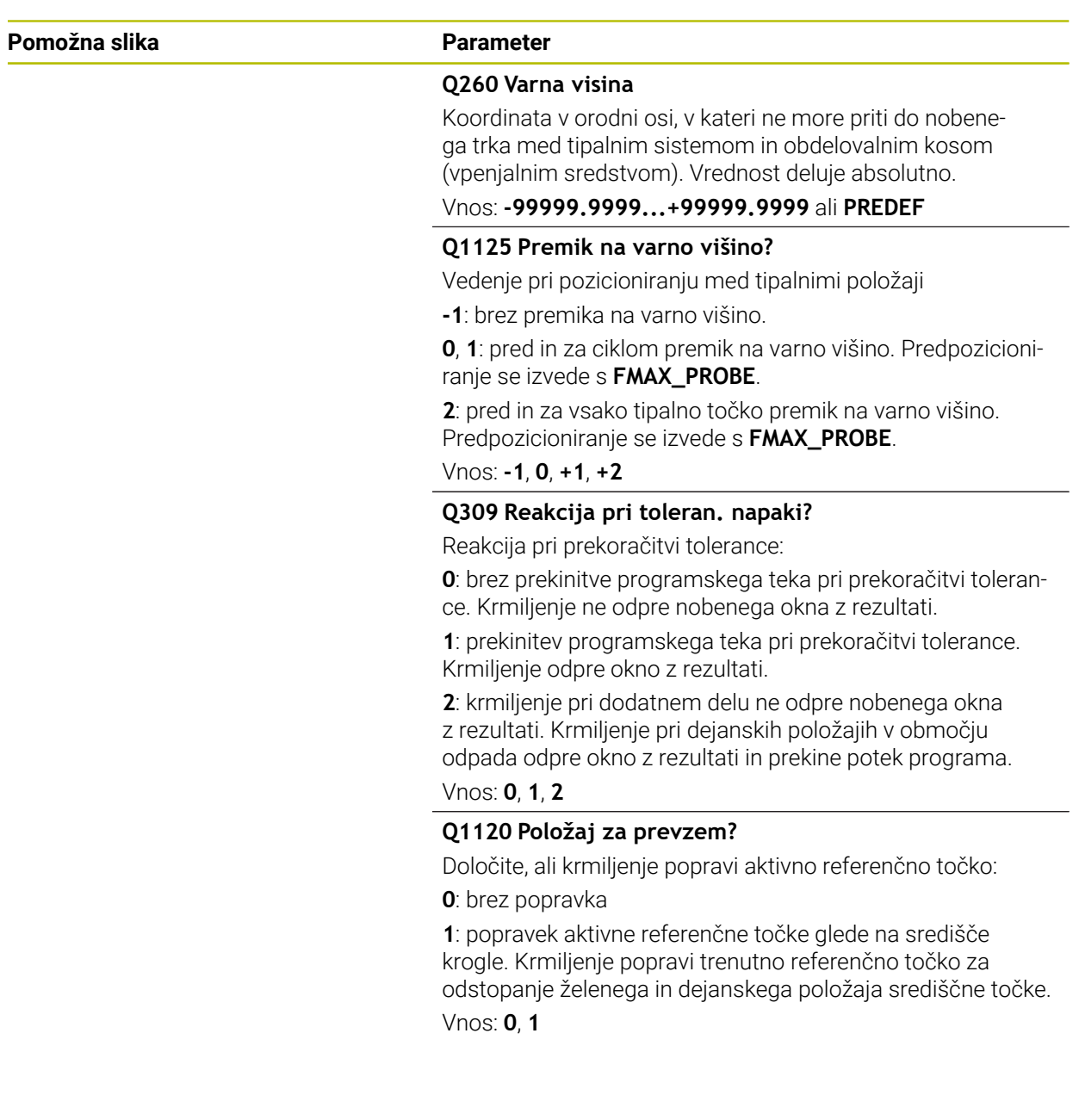

### **Primer**

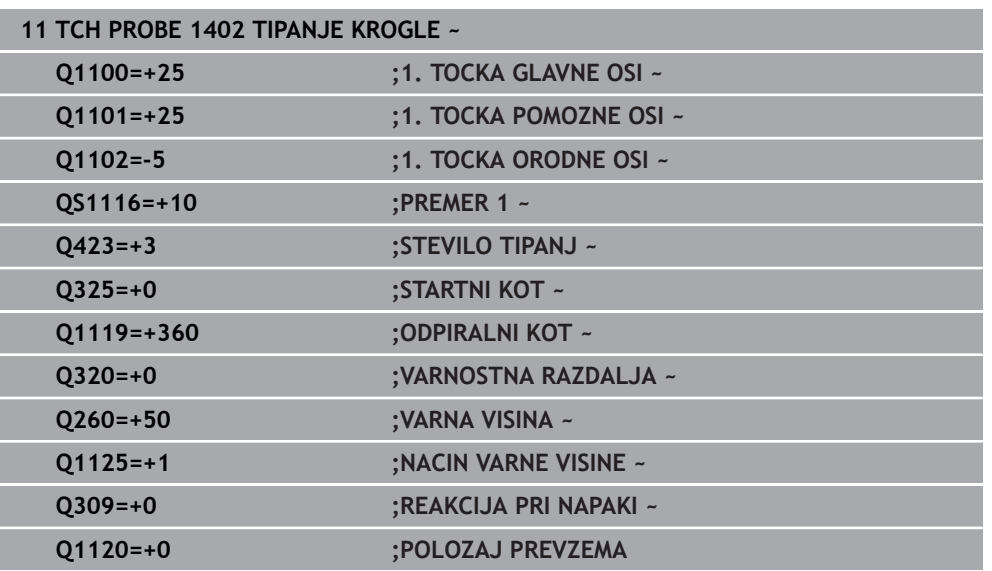

## <span id="page-1672-0"></span>**31.3.6 Cikel 1404 PROBE SLOT/RIDGE**

### **Programiranje ISO G1404**

### **Aplikacija**

S tipalnim sistemom **1404** določite sredino in širino utora ali stojine. Krmiljenje začne postopek tipanja z dvema nasproti ležečima tipalnima točkama. Krmiljenje tipa navpično na rotacijski položaj objekta tipanja, tudi če je objekt tipanja zavrten. Rezultat lahko prevzamete v aktivno vrstico preglednice referenčnih točk.

Če pred ciklom programirate cikel **1493 TIPANJE IZSTOPANJA**, krmiljenje ponovi tipalne točke v izbrani smeri in definirani dolžini vzdolž premic.

**Dodatne informacije:** ["Cikel 1493 TIPANJE IZSTOPANJA ", Stran 1827](#page-1826-0)

### **Potek cikla**

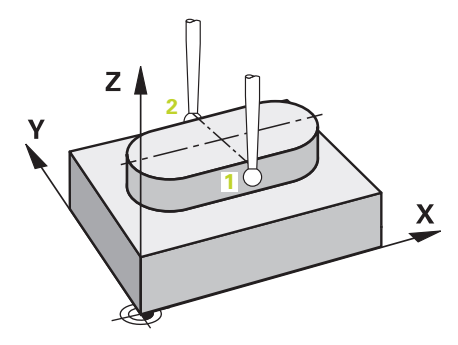

1 Krmiljenje pozicionira tipalni sistem v hitrem teku **FMAX\_PROBE** iz preglednice tipalnih sistemov s pozicionirno logiko na programirano tipalno točko **1**. Krmiljenje upošteva predpozicioniranje varnostne razdalje **Q320**.

**Dodatne informacije:** ["Pozicionirna logika", Stran 1580](#page-1579-0)

- 2 Krmiljenje potem tipalni sistem pozicionira na nastavljeno merilno višino **Q1102** in izvede prvi postopek tipanja z nastavljenim tipalnim pomikom **F**, iz preglednice tipalnih sistemov.
- 3 Odvisno od izbranega tipa geometrije v parametru **Q1115** krmiljenje nadaljuje na naslednji način:

Utor **Q1115=0**:

■ Če možnost **NACIN VARNE VISINE Q1125** programirate z vrednostjo **0**, 1 ali **2**, krmiljenje tipalni sistem z možnostjo **FMAX\_PROBE** pozicionira na **Q260 VARNA VISINA**.

Stojina **Q1115=1**:

- Neodvisno od **Q1125** krmiljenje tipalni sistem z možnostjo **FMAX\_PROBE** pozicionira pri vsaki tipalni točki nazaj na **Q260 VARNA VISINA**.
- 4 Tipalni sistem se premakne na naslednjo tipalno točko **2** in izvede drugi postopek tipanja s tipalnim pomikom **F**.
- 5 Krmiljenje shrani določene položaje v naslednjih Q-parametrih. Če je možnost **Q1120 POLOZAJ PREVZEMA** definirana z vrednostjo **1**, krmiljenje določen položaj zapiše v aktivno vrstico preglednice referenčnih točk.

**Dodatne informacije:** ["Osnove ciklov tipalnega sistema 14xx za določanje](#page-1659-1) [referenčne točke", Stran 1660](#page-1659-1)

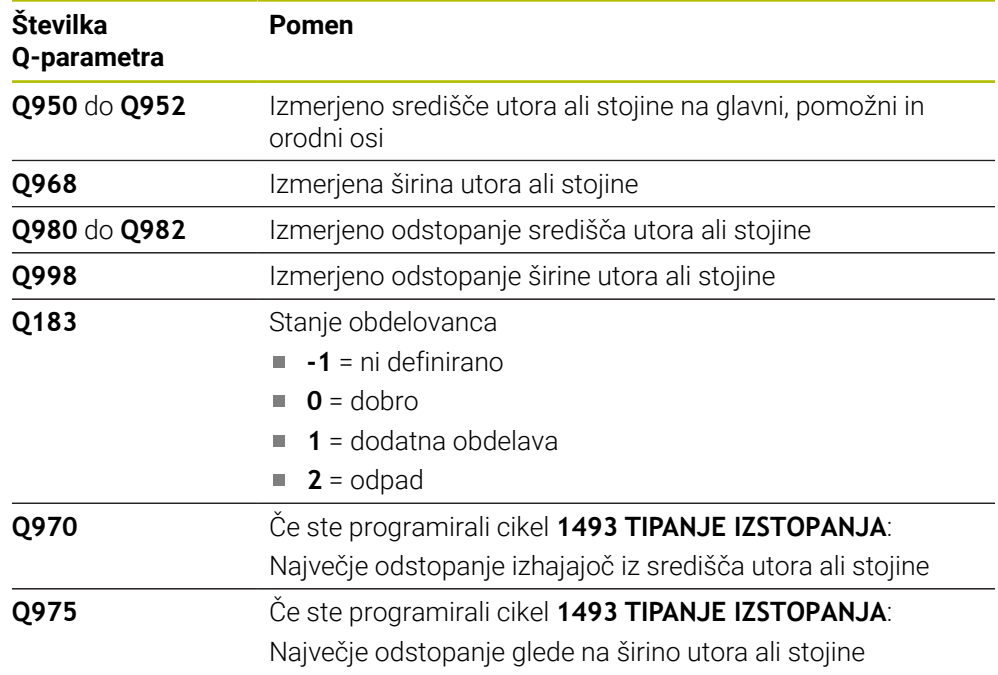

# **Napotki**

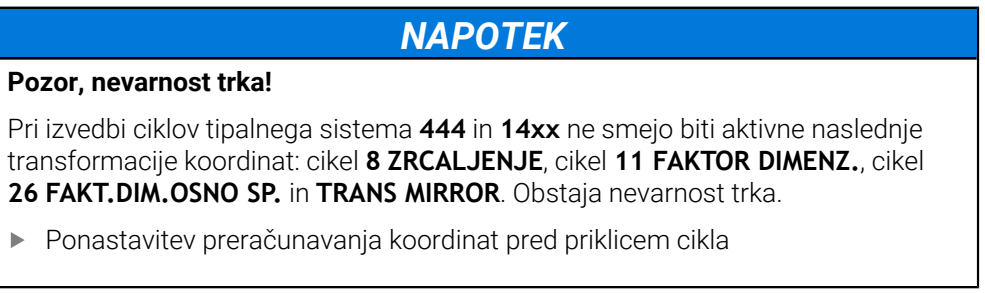

Ta cikel lahko izvedete izključno v načinu obdelovanja **FUNKCIJE PROGRAMA- REZKANJE**.

# **Parameter cikla**

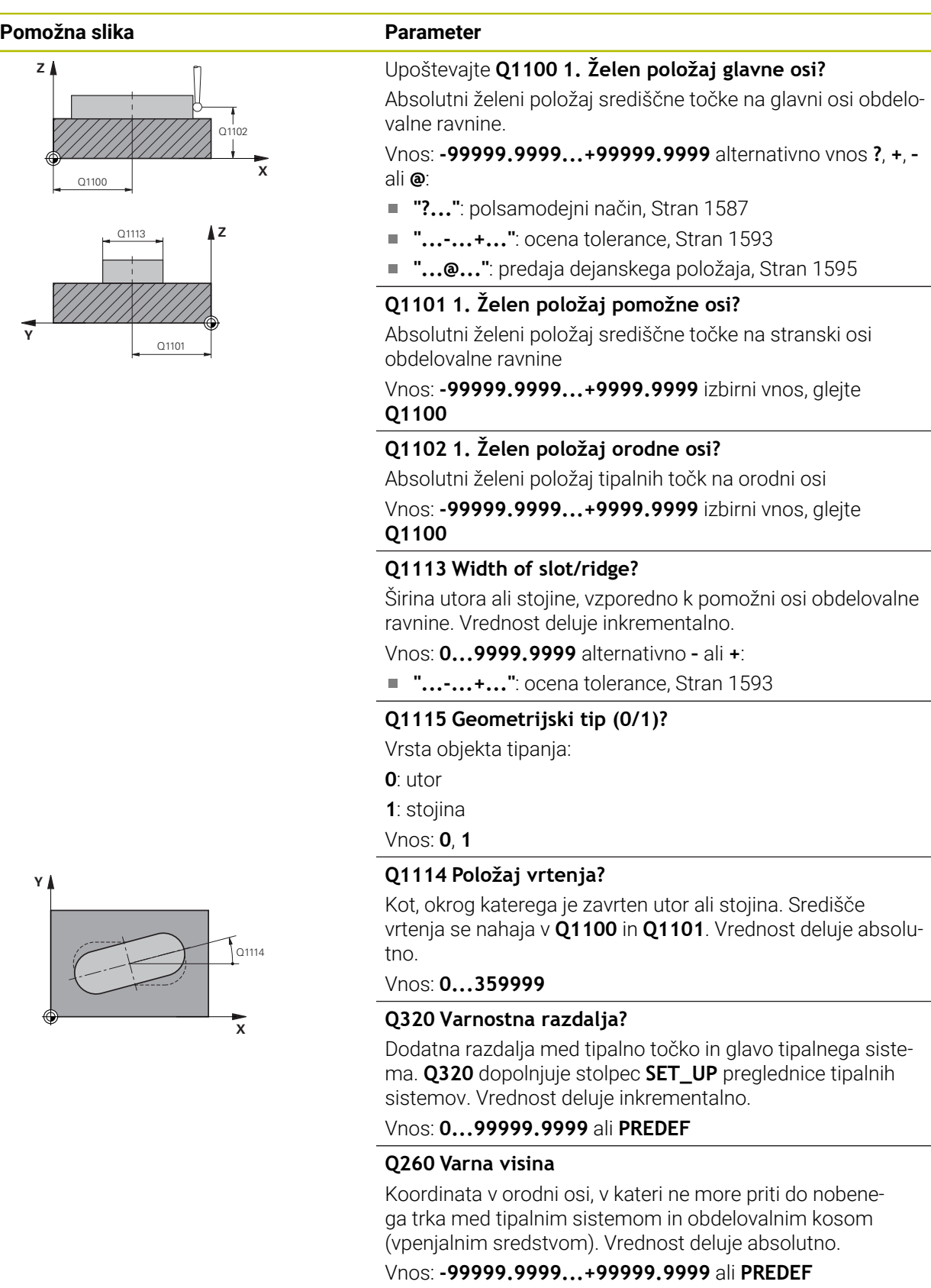

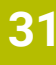

**Programirljivi cikli tipalnega sistema | Cikli tipalnega sistema Samodejno ugotavljanje referenčnih točk**

### **Pomožna slika Parameter**

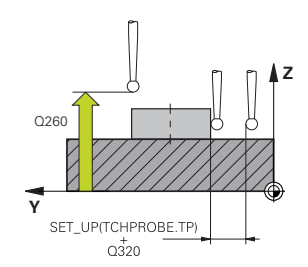

# **Q1125 Premik na varno višino?**

Vedenje pri pozicioniranju med tipalnimi položaji pri utoru: **-1**: brez premika na varno višino.

**0, 1**: pred in za ciklom premik na varno višino. Predpozicioniranje se izvede s **FMAX\_PROBE**.

**2**: pred in za vsako tipalno točko premik na varno višino. Predpozicioniranje se izvede s **FMAX\_PROBE**.

Parameter deluje samo pri **Q1115=+1** (utor).

### Vnos: **-1**, **0**, **+1**, **+2**

### **Q309 Reakcija pri toleran. napaki?**

Reakcija pri prekoračitvi tolerance:

**0**: brez prekinitve programskega teka pri prekoračitvi tolerance. Krmiljenje ne odpre nobenega okna z rezultati.

**1**: prekinitev programskega teka pri prekoračitvi tolerance. Krmiljenje odpre okno z rezultati.

**2**: krmiljenje pri dodatnem delu ne odpre nobenega okna z rezultati. Krmiljenje pri dejanskih položajih v območju odpada odpre okno z rezultati in prekine potek programa.

### Vnos: **0**, **1**, **2**

### **Q1120 Položaj za prevzem?**

Določite, ali krmiljenje popravi aktivno referenčno točko:

**0**: brez popravka

**1**: popravek aktivne referenčne točke glede na središče utora ali stojine. Krmiljenje popravi trenutno referenčno točko za odstopanje želenega in dejanskega položaja središčne točke. Vnos: **0**, **1**

### **Primer**

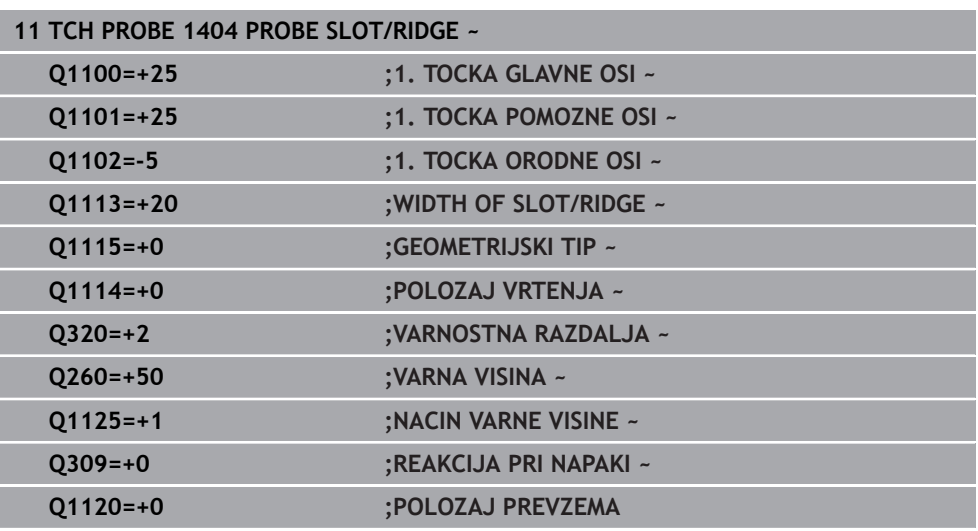

# <span id="page-1677-0"></span>**31.3.7 Cikel 1430 PROBE POSITION OF UNDERCUT**

**Programiranje ISO G1430**

# **Aplikacija**

Cikel tipalnega sistema **1430** omogoča tipanje položaja s tipalnim zatičem v obliki črke L. Z obliko tipalnega cikla lahko krmiljenje tipa spodreze. Rezultat postopka tipanja lahko prevzamete v aktivno vrstico preglednice referenčnih točk. Na glavni in pomožni osi se tipalni sistem usmerja glede na umerjeni kot. Na orodni osi se tipalni sistem usmeri glede na programiran kot vretena in umerjeni kot.

Če pred ciklom programirate cikel **1493 TIPANJE IZSTOPANJA**, krmiljenje ponovi tipalne točke v izbrani smeri in definirani dolžini vzdolž premic.

**Dodatne informacije:** ["Cikel 1493 TIPANJE IZSTOPANJA ", Stran 1827](#page-1826-0)

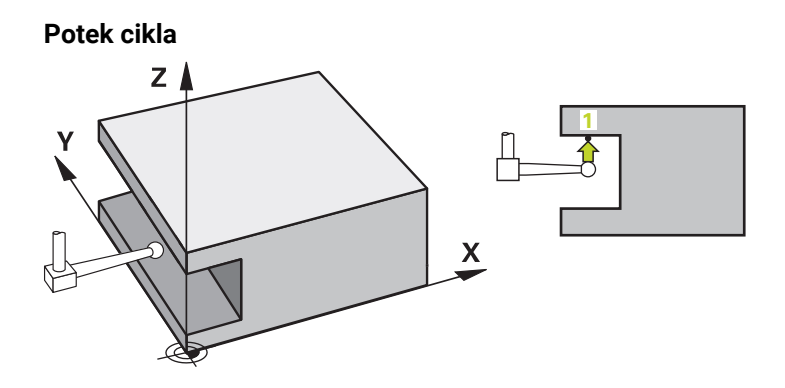

- 1 Krmiljenje pozicionira tipalni sistem v hitrem teku **FMAX\_PROBE** iz preglednice tipalnega sistema in s pozicionirno logiko na programirano tipalno točko **1**. Predhodni položaj v obdelovalni ravnini v odvisnosti od smeri tipanja:
	- **Q372=+/-1**: predhodni položaj glavne osi je za **Q1118 RADIAL APPROACH PATH** oddaljen od želenega položaja **Q1100**. Radialna dolžina premika deluje v nasprotni smeri od smeri tipanja.
	- **Q372=+/-2**: predhodni položaj pomožne osi je za **Q1118 RADIAL APPROACH PATH** oddaljen od želenega položaja **Q1101**. Radialna dolžina premika deluje v nasprotni smeri od smeri tipanja.
	- **Q372=+/-3**: prehodni položaj glavne in stranke osi je odvisen od smeri, v katero je usmerjen tipalni zatič. Predhodni položaj je za **Q1118 RADIAL APPROACH PATH** oddaljen od želenega položaja. Radialna dolžina premika deluje v nasprotni smeri od kota vretena **Q336**.

**Dodatne informacije:** ["Pozicionirna logika", Stran 1580](#page-1579-0)

- 2 Krmiljenje potem tipalni sistem pozicionira na nastavljeno merilno višino **Q1102** in izvede prvi postopek tipanja z nastavljenim tipalnim pomikom **F**, iz preglednice tipalnih sistemov. Tipalni pomik mora biti enak pomiku pri umerjanju.
- 3 Krmiljenje tipalni sistem z možnostjo **FMAX\_PROBE** za **Q1118 RADIAL APPROACH PATH** povleče nazaj v obdelovalno ravnino.
- 4 Če programirate možnost **NACIN VARNE VISINE Q1125** z **0**, **1** ali **2**, krmiljenje tipalni sistem s **FMAX\_PROBE** pozicionira nazaj na varno višino **Q260**.
- 5 Krmiljenje shrani določene položaje v naslednjih Q-parametrih. Če je možnost **Q1120 POLOZAJ PREVZEMA** definirana z vrednostjo **1**, krmiljenje določen položaj zapiše v aktivno vrstico preglednice referenčnih točk.

**Dodatne informacije:** ["Osnove ciklov tipalnega sistema 14xx za določanje](#page-1659-1) [referenčne točke", Stran 1660](#page-1659-1)

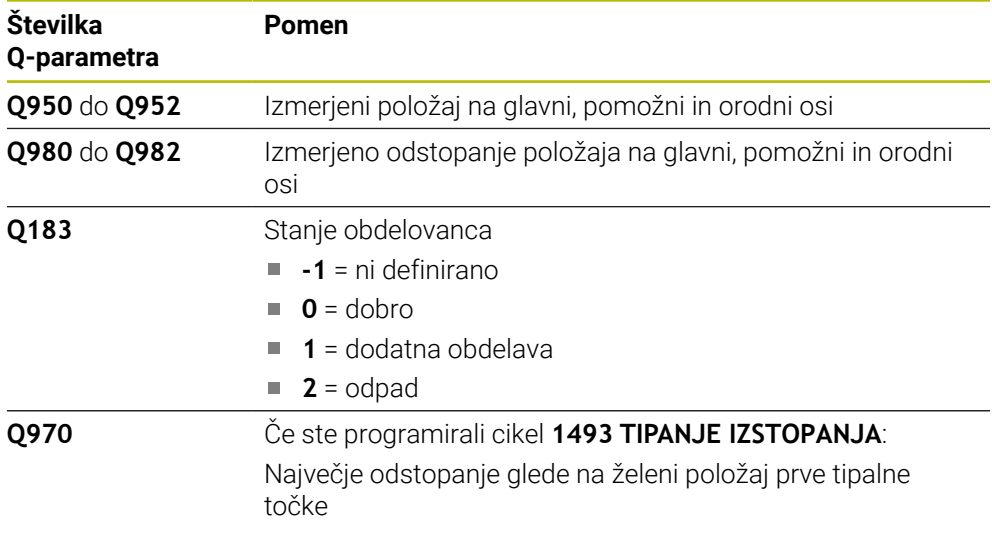

# **Napotki**

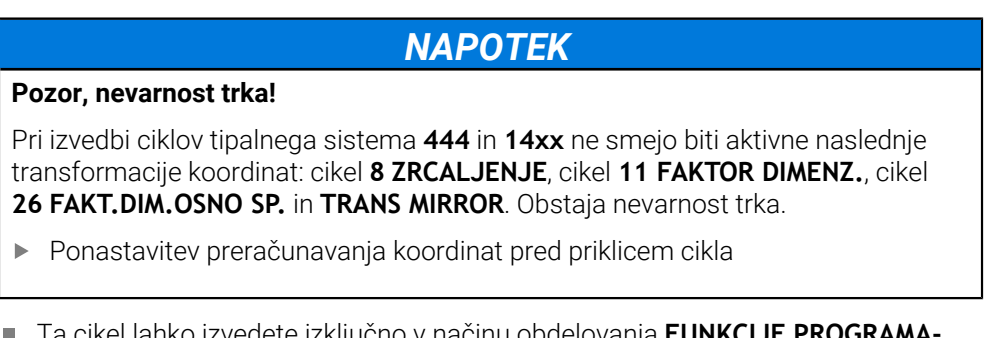

- Ta cikel lahko izvedete izključno v načinu obdelovanja **FUNKCIJE PROGRAMA- REZKANJE**.
- Ta cikel je določen za tipalni zatič v obliki črke L. Za enostavne tipalne zatiče podjetje HEIDENHAIN priporoča cikel **1400 TIPANJE POLOZAJA**.

**Dodatne informacije:** ["Cikel 1400 TIPANJE POLOZAJA ", Stran 1660](#page-1659-0)

## **Parameter cikla**

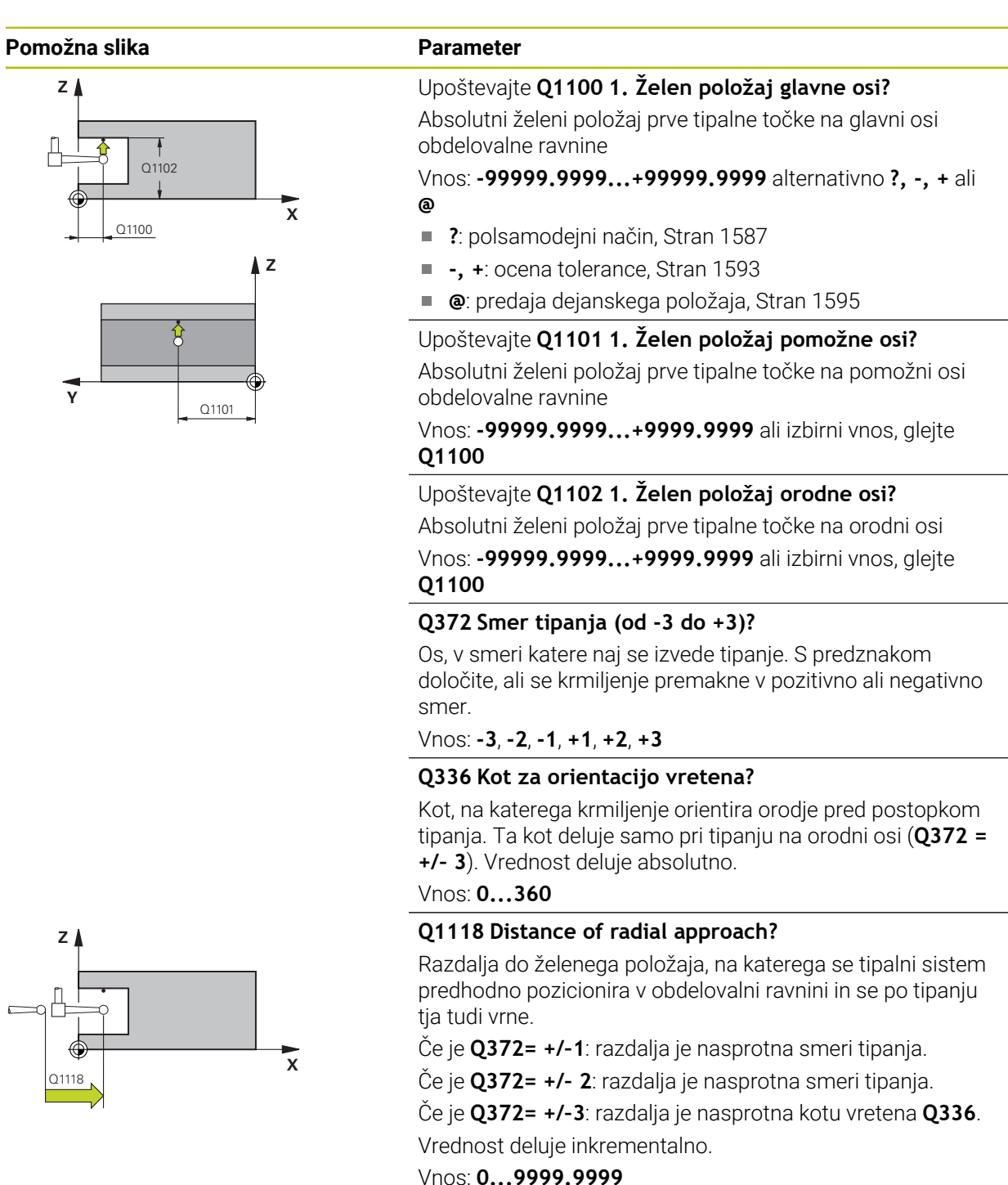

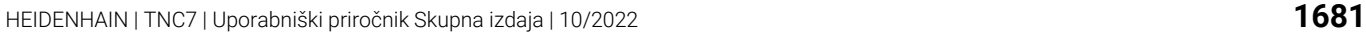

### **Pomožna slika Parameter**

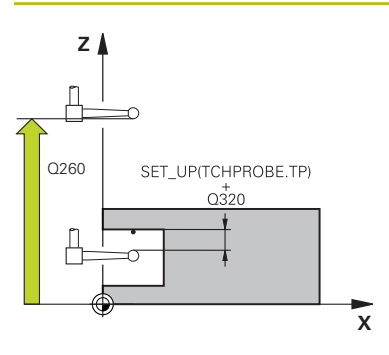

### **Q320 Varnostna razdalja?**

Dodatna razdalja med tipalno točko in glavo tipalnega sistema. **Q320** dopolnjuje stolpec **SET\_UP** preglednice tipalnih sistemov. Vrednost deluje inkrementalno.

### Vnos: **0...99999.9999** ali **PREDEF**

### **Q260 Varna visina**

Koordinata v orodni osi, v kateri ne more priti do nobenega trka med tipalnim sistemom in obdelovalnim kosom (vpenjalnim sredstvom). Vrednost deluje absolutno.

### Vnos: **-99999.9999...+99999.9999** ali **PREDEF**

### **Q1125 Premik na varno višino?**

Vedenje pri pozicioniranju med tipalnimi položaji:

**-1**: brez premika na varno višino.

**0, 1, 2**: pred in za vsako tipalno točko premik na varno višino. Predpozicioniranje se izvede s **FMAX\_PROBE**.

### Vnos: **-1**, **0**, **+1**, **+2**

### **Q309 Reakcija pri toleran. napaki?**

Reakcija pri prekoračitvi tolerance:

**0**: brez prekinitve programskega teka pri prekoračitvi tolerance. Krmiljenje ne odpre nobenega okna z rezultati.

**1**: prekinitev programskega teka pri prekoračitvi tolerance. Krmiljenje odpre okno z rezultati.

**2**: krmiljenje pri dodatnem delu ne odpre nobenega okna z rezultati. Krmiljenje pri dejanskih položajih v območju odpada odpre okno z rezultati in prekine potek programa.

# Vnos: **0**, **1**, **2**

# **Q1120 Položaj za prevzem?**

Določite, ali krmiljenje popravi aktivno referenčno točko:

**0**: brez popravka

**1**: popravek glede na 1. tipalno točko. Aktivna referenčna točka se popravi za odstopanje želenega in dejanskega položaja 1. tipalne točke.

Vnos: **0**, **1**

### **Primer**

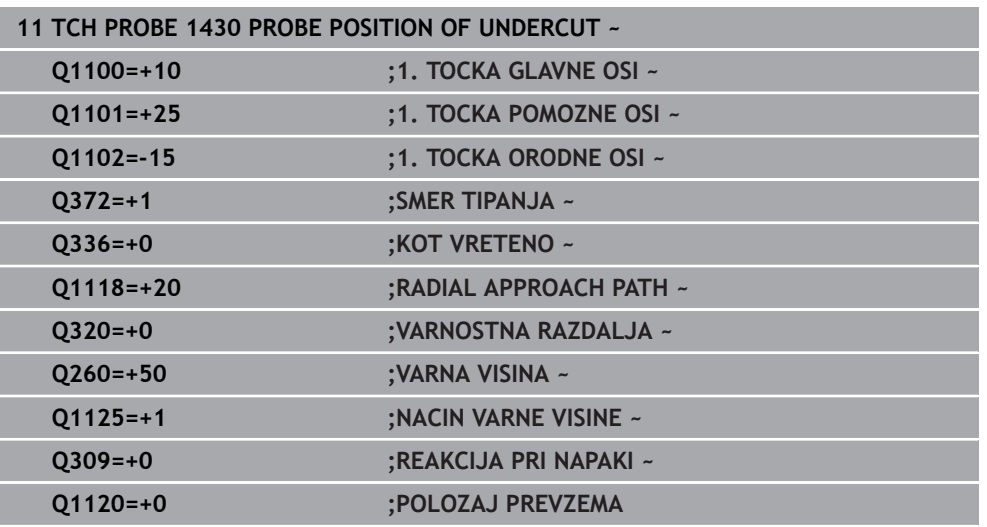

### <span id="page-1682-0"></span>**31.3.8 Cikel 1434 PROBE SLOT/RIDGE UNDERCUT**

**Programiranje ISO G1434**

## **Aplikacija**

Cikel tipalnega sistema **1434** določi sredino in širino utora ali stojine s pomočjo tipalnega zatiča v obliki črke L. Z obliko tipalnega cikla lahko krmiljenje tipa spodreze. Krmiljenje začne postopek tipanja z dvema nasproti ležečima tipalnima točkama. Rezultat lahko prevzamete v aktivno vrstico preglednice referenčnih točk. Krmiljenje tipalni sistem usmeri na umerjeni kot iz preglednice tipalnega sistema.

Če pred ciklom programirate cikel **1493 TIPANJE IZSTOPANJA**, krmiljenje ponovi tipalne točke v izbrani smeri in definirani dolžini vzdolž premic.

**Dodatne informacije:** ["Cikel 1493 TIPANJE IZSTOPANJA ", Stran 1827](#page-1826-0)

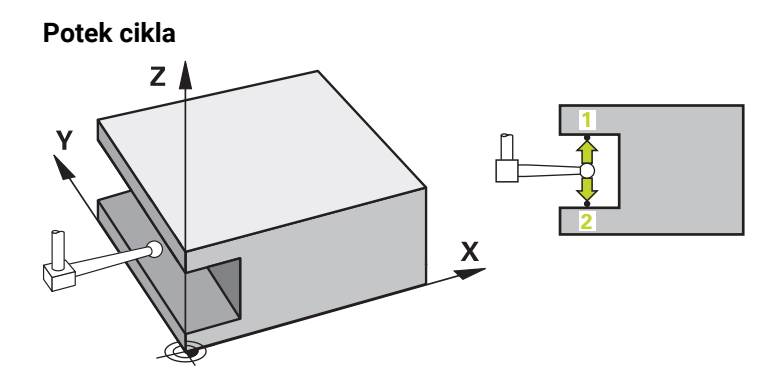

- 1 Krmiljenje tipalni sistem v hitrem teku **FMAX\_PROBE** iz preglednice tipalnega sistema in s pozicionirno logiko pozicionira na prehodni položaj. Predhodni položaj v obdelovalni ravnini v odvisnosti od ravnine objekta:
	- **Q1139=+1**: predhodni položaj glavne osi je za **Q1118 RADIAL APPROACH PATH** oddaljen od želenega položaja v **Q1100**. Smer radialne dolžine premika **Q1118** je odvisen od predznaka. Predhodni položaj pomožne osi je skladen z želenim položajem.
	- **Q1139=+2**: predhodni položaj pomožne osi je za **Q1118 RADIAL APPROACH PATH** oddaljen od želenega položaja v **Q1101**. Smer radialne dolžine premika **Q1118** je odvisen od predznaka. Predhodni položaj glavne osi je skladen z želenim položajem.

**Dodatne informacije:** ["Pozicionirna logika", Stran 1580](#page-1579-0)

- 2 Krmiljenje potem tipalni sistem pozicionira na nastavljeno merilno višino **Q1102** in izvede prvi postopek tipanja **1** z nastavljenim tipalnim pomikom **F** iz preglednice tipalnih sistemov. Tipalni pomik mora biti enak pomiku pri umerjanju.
- 3 Krmiljenje tipalni sistem z možnostjo **FMAX\_PROBE** za **Q1118 RADIAL APPROACH PATH** povleče nazaj v obdelovalno ravnino.
- 4 Krmiljenje tipalni sistem pozicionira na naslednjo tipalno točko **2** in izvede drugi postopek tipanja s tipalnim pomikom **F**.
- 5 Krmiljenje tipalni sistem z možnostjo **FMAX\_PROBE** za **Q1118 RADIAL APPROACH PATH** povleče nazaj v obdelovalno ravnino.
- 6 Če programirate možnost **NACIN VARNE VISINE Q1125** z vrednostjo **0** ali **1**, krmiljenje tipalni sistem s **FMAX\_PROBE** pozicionira nazaj na varno višino **Q260**.
- 7 Krmiljenje shrani določene položaje v naslednjih Q-parametrih. Če je možnost **Q1120 POLOZAJ PREVZEMA** definirana z vrednostjo **1**, krmiljenje določen položaj zapiše v aktivno vrstico preglednice referenčnih točk.

**Dodatne informacije:** ["Osnove ciklov tipalnega sistema 14xx za določanje](#page-1659-1) [referenčne točke", Stran 1660](#page-1659-1)

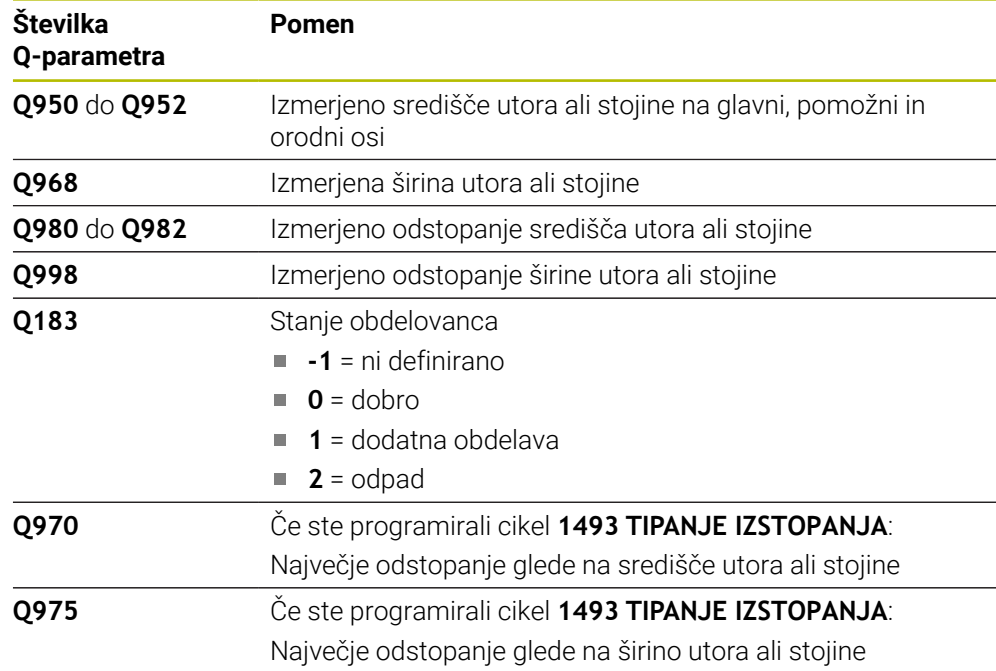

# **Napotki**

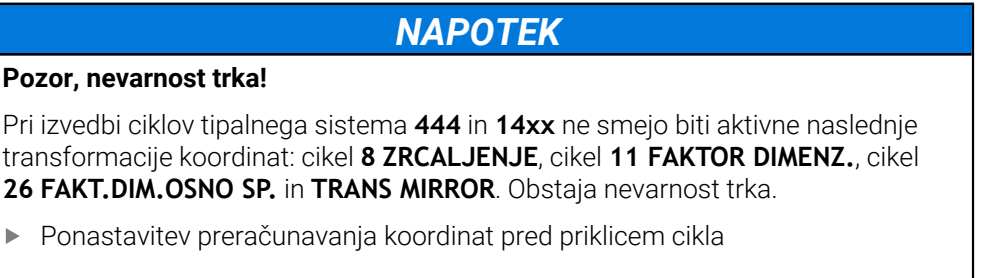

- Ta cikel lahko izvedete izključno v načinu obdelovanja **FUNKCIJE PROGRAMA- REZKANJE**.
- Če v radialni dolžini premika programirate **Q1118=–0**, predznak nima nobenega učinka. Vedenje je takšno kot pri +0.
- Ta cikel je določen za tipalni zatič v obliki črke L. Za enostavne tipalne zatiče podjetje HEIDENHAIN priporoča cikel **1404 PROBE SLOT/RIDGE**. **Dodatne informacije:** ["Cikel 1404 PROBE SLOT/RIDGE ", Stran 1673](#page-1672-0)

# **Parameter cikla**

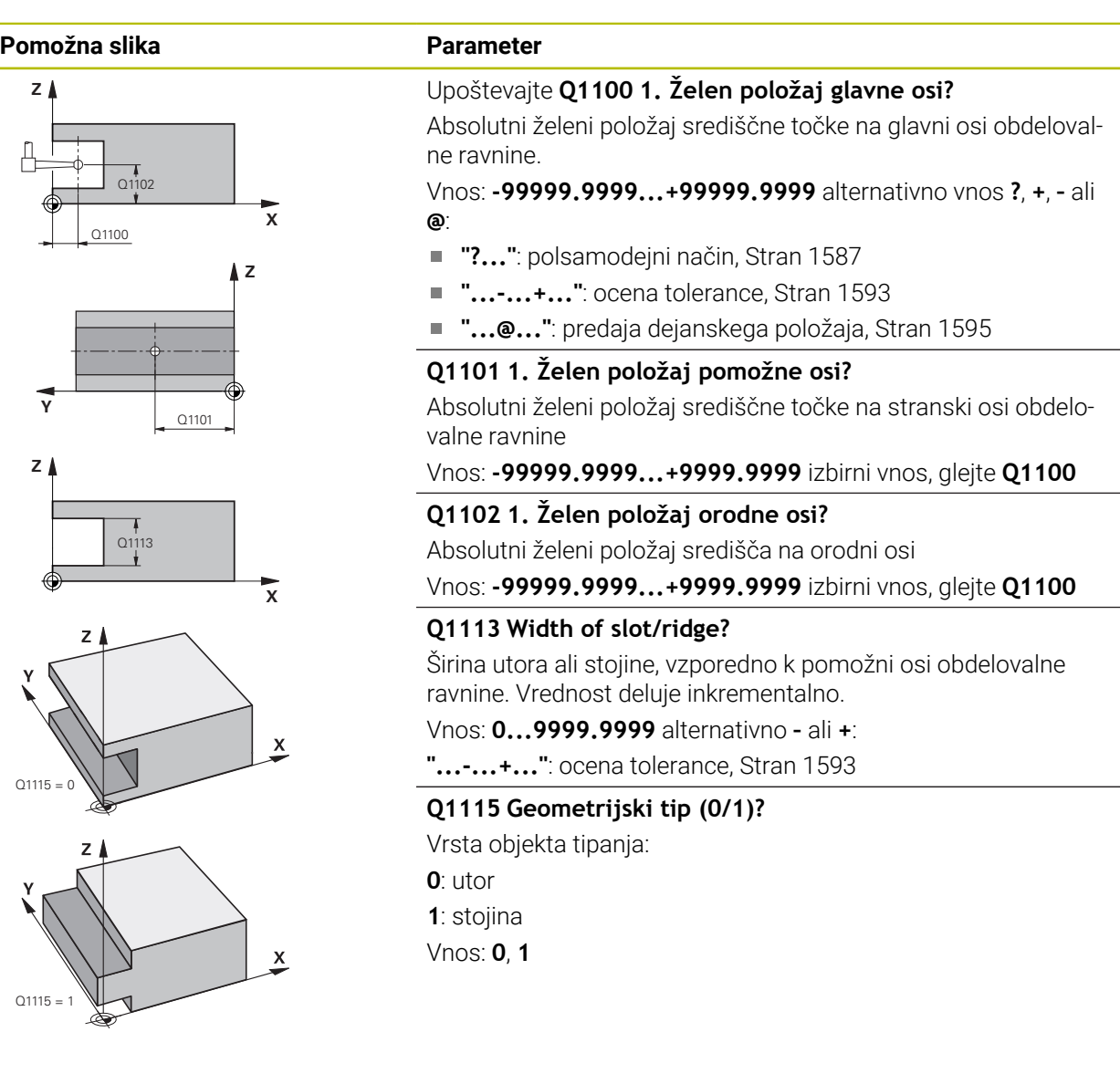

# **Pomožna slika Parameter**

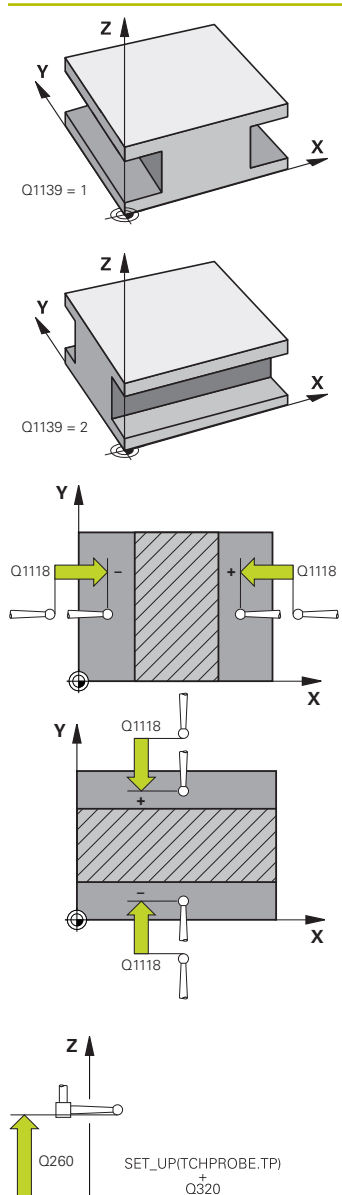

### **Q1139 Object plane (1-2)?**

Ravnina, v kateri krmiljenje interpretira smer tipanja.

**1**: ravnina YZ

**2**: ravnina ZX

Vnos: **1**, **2**

### **Q1118 Distance of radial approach?**

Razdalja do želenega položaja, na katerega se tipalni sistem predhodno pozicionira v obdelovalni ravnini in se po tipanju tja tudi vrne. Smer **Q1118** je skladna s smerjo tipanja in v nasprotju s predznakom. Vrednost deluje inkrementalno.

### Vnos: **-99999.9999...+9999.9999**

### **Q320 Varnostna razdalja?**

Dodatna razdalja med tipalno točko in glavo tipalnega sistema. **Q320** dopolnjuje stolpec **SET\_UP** preglednice tipalnih sistemov. Vrednost deluje inkrementalno.

### Vnos: **0...99999.9999** ali **PREDEF**

### **Q260 Varna visina**

Koordinata v orodni osi, v kateri ne more priti do nobenega trka med tipalnim sistemom in obdelovalnim kosom (vpenjalnim sredstvom). Vrednost deluje absolutno.

### Vnos: **-99999.9999...+99999.9999** ali **PREDEF**

### **Q1125 Premik na varno višino?**

Vedenje pri pozicioniranju pred in za ciklom:

**-1**: brez premika na varno višino.

**0, 1**: pred in za ciklom premik na varno višino. Predpozicioniranje se izvede s **FMAX\_PROBE**.

Vnos: **-1**, **0**, **+1**

### **Q309 Reakcija pri toleran. napaki?**

Reakcija pri prekoračitvi tolerance:

**0**: brez prekinitve programskega teka pri prekoračitvi tolerance. Krmiljenje ne odpre nobenega okna z rezultati.

**1**: prekinitev programskega teka pri prekoračitvi tolerance. Krmiljenje odpre okno z rezultati.

**2**: krmiljenje pri dodatnem delu ne odpre nobenega okna z rezultati. Krmiljenje pri dejanskih položajih v območju odpada odpre okno z rezultati in prekine potek programa.

Vnos: **0**, **1**, **2**

**X**

### **Q1120 Položaj za prevzem?**

Določite, ali krmiljenje popravi aktivno referenčno točko:

**0**: brez popravka

**1**: popravek aktivne referenčne točke glede na središče utora ali stojine. Krmiljenje popravi trenutno referenčno točko za odstopanje želenega in dejanskega položaja središčne točke.

Vnos: **0**, **1**

### **Primer**

0

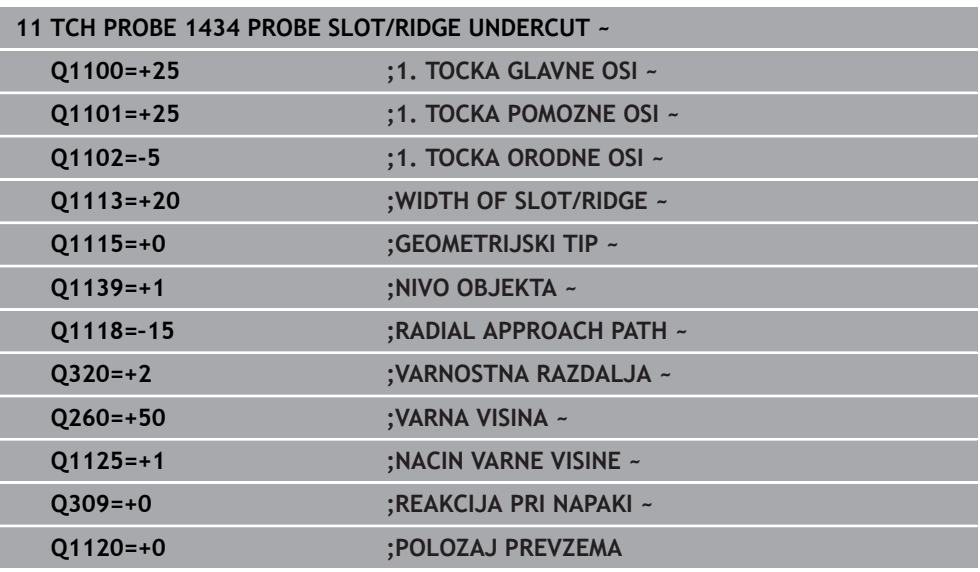

# <span id="page-1687-0"></span>**31.3.9 Osnove tipalnih sistemov 4xx pri določanju referenčne točke**

## **Skupne lastnosti vseh ciklov tipalnega sistema 4xx za določitev referenčne točke**

Med tipanjem se v skladu z nastavitvijo izbirnega strojnega parametra **CfgPresetSettings** (št. 204600) preverja, ali se postavitev rotacijskih osi sklada z vrtilnimi koti **3D VRT.**. V nasprotnem primeru krmiljenje sporoči napako.

Na voljo so cikli, s katerimi lahko krmiljenje referenčne točke samodejno določi in obdela v naslednjem zaporedju:

- Neposredno določanje izmerjenih vrednosti kot vrednosti za prikaz
- Zapisovanje ugotovljenih vrednosti v preglednico referenčnih točk
- Zapisovanje ugotovljenih vrednosti v preglednico ničelnih točk

### **Referenčna točka in os tipalnega sistema**

Krmiljenje postavi referenčno točko v obdelovalni ravnini glede na os tipalnega sistema, ki ste jo definirali v merilnem programu.

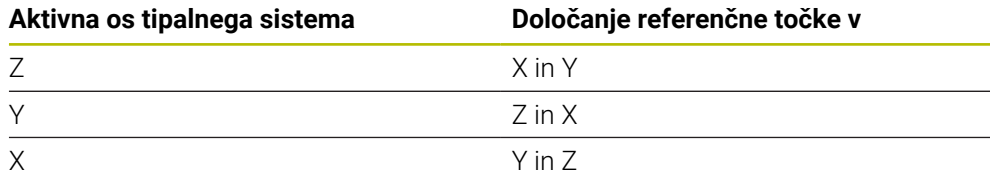

### **Shranjevanje izračunane referenčne točke**

Pri vseh ciklih za določitev referenčne točke lahko s parametroma za vnos **Q303** in **Q305** določite, kako naj krmiljenje shrani izračunano referenčno točko:

- **Q305 = 0, Q303 = 1:** aktivna referenčna točka se kopira v vrstico 0, spremeni in aktivira vrstico 0, pri tem se enostavne pretvorbe izbrišejo
- **Q305 ni enako 0, Q303 = 0:** rezultat se zapiše v vrstico **Q305** preglednice ničelnih točk, **ničelno točko aktivirajte s ciklom TRANS DATUM v NC-programu Dodatne informacije:** ["Zamik ničelne točke s funkcijo TRANS DATUM",](#page-1028-0) [Stran 1029](#page-1028-0)
- **Q305 ni enako 0, Q303 = 1:**  rezultat se zapiše v vrstico **Q305** preglednice referenčnih točk, **referenčno točko morate aktivirati prek cikla 247 v NC-programu**
- **Q305 ni enako 0, Q303 = –1**

j.

Ta kombinacija je dovoljena samo, če:

- NC-programe prenesete s cikli od 410 do 418, ki so bili ustvarjeni v TNC 4xx
- NC-programe prenesete s cikli od 410 do 418, ki so bili ustvarjeni s starejšo različico programske opreme iTNC 530
- pri definiciii cikla prenosa merilnih vrednosti s parametrom **0303** niste definirali namerno

V teh primerih krmiljenje prikaže sporočilo o napaki, saj se je celotni način obdelave preglednic ničelnih točk, odvisen od referenčne točke, spremenil in je treba zato s parametrom **Q303** določiti definirani prenos merilnih vrednosti.

### **Rezultati meritev v Q-parametrih**

Krmiljenje shrani rezultate meritev posameznega tipalnega cikla v globalno aktivne Q-parametre od **Q150** do **Q160**. Te parametre lahko nato uporabljate v NC-programu. Upoštevajte preglednico parametrov rezultatov, ki je prikazana pri vsakem opisu cikla.

# <span id="page-1689-0"></span>**31.3.10 Cikel 410 NAV.TOC.PRAVOK.NOTR.**

**Programiranje ISO G410**

### **Uporaba**

Cikel tipalnega sistema **410** zazna središče pravokotnega žepa in ga določi kot referenčno točko. Krmiljenje lahko središče zapiše tudi v preglednico ničelnih točk ali v preglednico referenčnih točk.

### **Potek cikla**

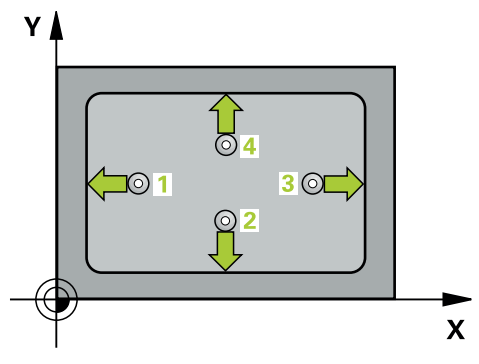

1 Krmiljenje pozicionira tipalni sistem v hitrem teku (vrednost iz stolpca **FMAX**) in s pozicionirno logiko na tipalno točko **1**. Krmiljenje preračuna tipalne točke iz podatkov v ciklu in varnostnega razmaka iz stolpca **SET\_UP** preglednice tipalnega sistema

**Dodatne informacije:** ["Pozicionirna logika", Stran 1580](#page-1579-0)

- 2 Tipalni sistem se nato premakne na nastavljeno merilno višino in izvede prvi postopek tipanja z nastavljenim tipalnim pomikom (stolpec **F**).
- 3 Tipalni sistem se vzporedno z osjo premakne na varno višino ali pa linearno na naslednjo tipalno točko **2**, kjer izvede drugi postopek tipanja.
- 4 Krmiljenje pozicionira tipalni sistem na tipalno točko **3** in zatem na tipalno točko **4**, kjer opravi tretji in četrti postopek tipanja.
- 5 Krmiljenje pozicionira tipalni sistem nazaj na varno višino
- 6 Odvisno od parametrov cikla **Q303** in **Q305** krmiljenje obdela določeno referenčno točko, ([Glej "Osnove tipalnih sistemov 4xx pri določanju referenčne](#page-1687-0) [točke", Stran 1688](#page-1687-0))
- 7 Potem krmiljenje dejanske vrednosti shrani v naslednjih parametrih Q
- 8 Krmiljenje lahko nato s posebnim postopkom tipanja zazna še referenčno točko na osi tipalnega sistema

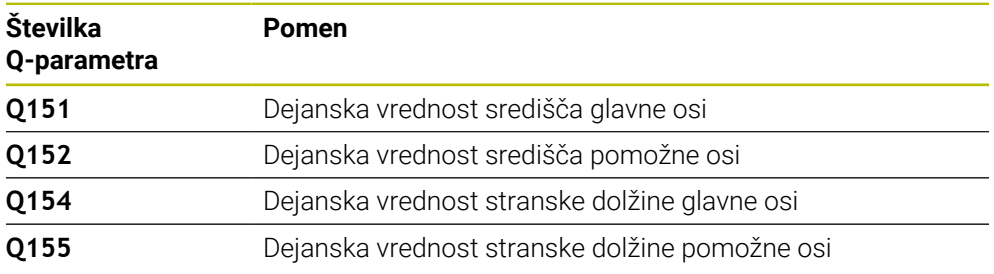

# **Napotki**

# *NAPOTEK*

### **Pozor, nevarnost kolizije!**

Pri izvajanju ciklov tipalnega sistema od **400** do **499** cikli za izračun koordinat ne smejo biti aktivni. Obstaja nevarnost trka!

- Naslednjih ciklov ne aktivirajte pred uporabo ciklov tipalnega sistema: cikel **7 NICELNA TOCKA**, cikel **8 ZRCALJENJE**, cikel **10 VRTENJE**, cikel **11 FAKTOR DIMENZ.** in cikel **26 FAKT.DIM.OSNO SP.**.
- **Predhodno ponastavite izračune koordinat.**

# *NAPOTEK*

### **Pozor, nevarnost trka!**

Če dimenzije žepa in varnostna razdalja ne dovoljujejo predpozicioniranja v bližini tipalnih točk, krmiljenje postopek tipanja vedno zažene v središču žepa. V tem primeru se tipalni sistem med štirimi merilnimi točkami ne premakne na varno višino. Obstaja nevarnost trka!

- ▶ Da bi preprečili kolizijo med tipalnim sistemom in obdelovancem, vnesite **manjšo** 1. in 2. stransko dolžino žepa.
- Pred definiranjem cikla je treba programirati priklic orodja za definicijo osi tipalnega sistema
- Ta cikel lahko izvedete izključno v načinu obdelovanja **FUNKCIJE PROGRAMA- REZKANJE**.
- Krmiljenje na začetku cikla ponastavi aktivno osnovno rotacijo.

# **Parameter cikla**

## **Pomožna slika Parameter**

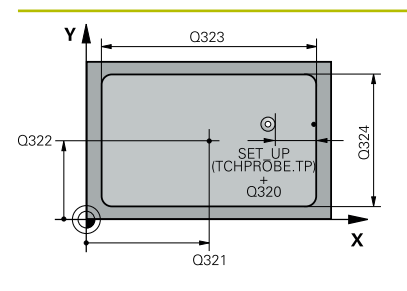

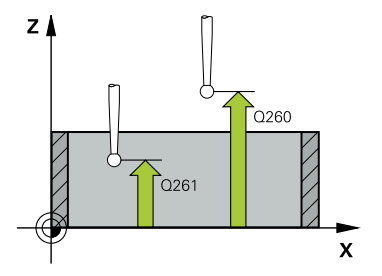

### **Q321 Sredina 1. osi?**

Središče žepa v glavni osi obdelovalne ravnine. Vrednost deluje absolutno.

### Vnos: **-99999.9999...+99999.9999**

### **Q322 Sredina 2. osi?**

Središče žepa v stranski osi obdelovalnega nivoja. Vrednost deluje absolutno.

### Vnos: **-99999.9999...+99999.9999**

### **Q323 Dolžina 1. strani?**

Dolžina žepa, vzporedno k glavni osi obdelovalne ravnine. Vrednost deluje inkrementalno.

### Vnos: **0...99999.9999**

### **Q324 Dolžina 2. strani?**

Dolžina žepa, vzporedno k stranski osi obdelovalne ravnine. Vrednost deluje inkrementalno.

Vnos: **0...99999.9999**

## **Q261 Viš. merj. v osi tipal. sist.?**

Koordinata središča krogle na osi tipalnega sistema, na kateri naj se opravi merjenje. Vrednost deluje absolutno. Vnos: **-99999.9999...+99999.9999**

# **Q320 Varnostna razdalja?**

Dodatna razdalja med tipalno točko in glavo tipalnega sistema. **Q320** dopolnjuje stolpec **SET\_UP** preglednice tipalnih sistemov. Vrednost deluje inkrementalno.

### Vnos: **0...99999.9999** ali **PREDEF**

### **Q260 Varna visina**

Koordinata v orodni osi, v kateri ne more priti do nobenega trka med tipalnim sistemom in obdelovalnim kosom (vpenjalnim sredstvom). Vrednost deluje absolutno.

### Vnos: **-99999.9999...+99999.9999** ali **PREDEF**

### **Q301 Premik na varno višino (0/1)?**

Določanje, kako naj se tipalni sistem premika med merilnimi točkami:

- **0**: premik na merilno višino med merilnimi točkami
- **1**: premik na varno višino med merilnimi točkami

Vnos: **0**, **1**
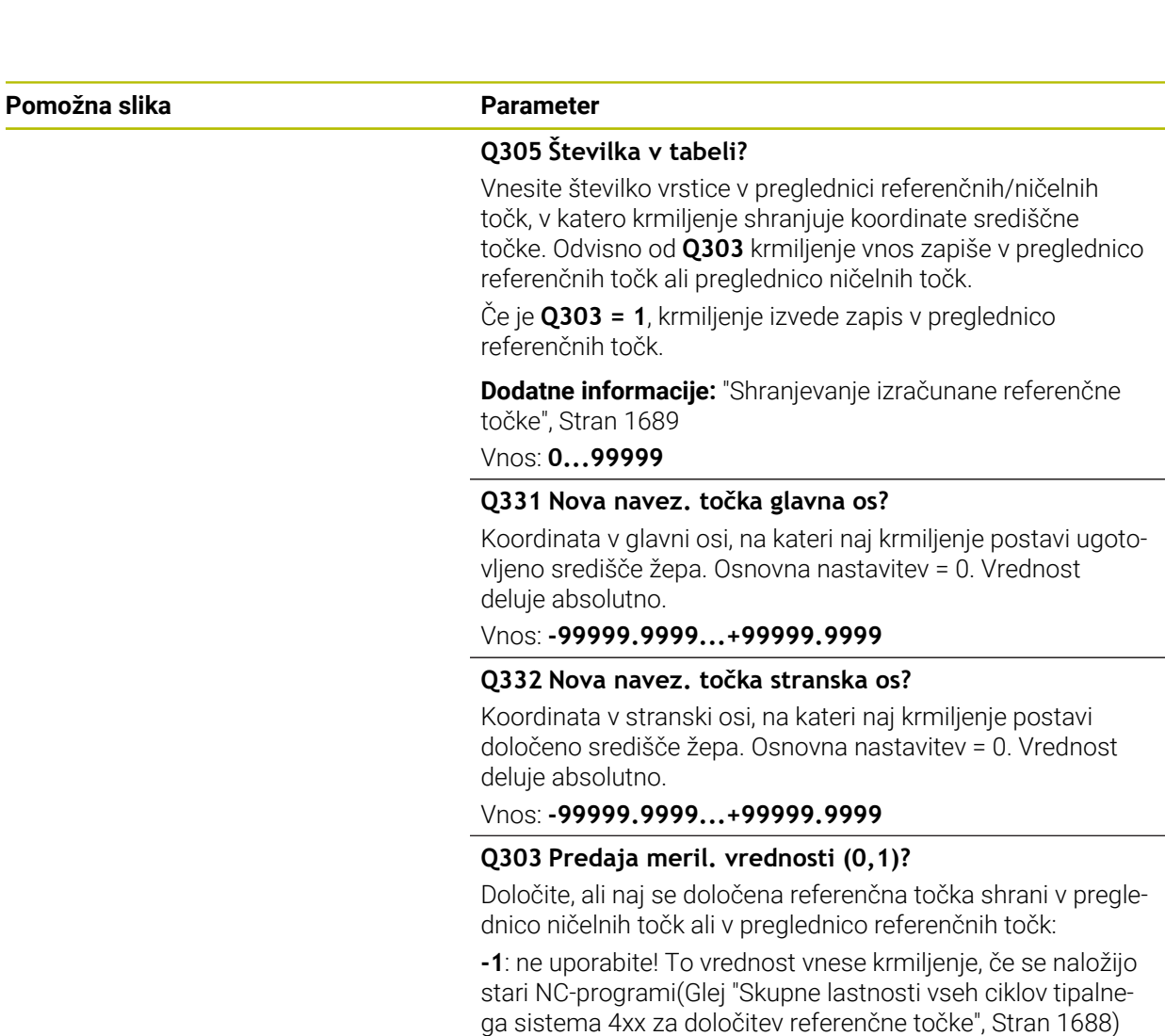

**0**: zapis določene referenčne točke v aktivno preglednico ničelnih točk. Referenčni sistem je aktivni koordinatni sistem obdelovanca

**1**: zapisovanje določene referenčne točke v preglednico referenčnih točk.

Vnos: **-1**, **0**, **+1**

# **Q381 Tipanje v TS osi? (0/1)**

Določanje, ali naj krmiljenje tudi referenčno točko nastavi v osi tipalnega sistema:

**0**: brez nastavljanja referenčne točke v osi tipalnega sistema **1**: nastavljanje referenčne točke v osi tipalnega sistema

Vnos: **0**, **1**

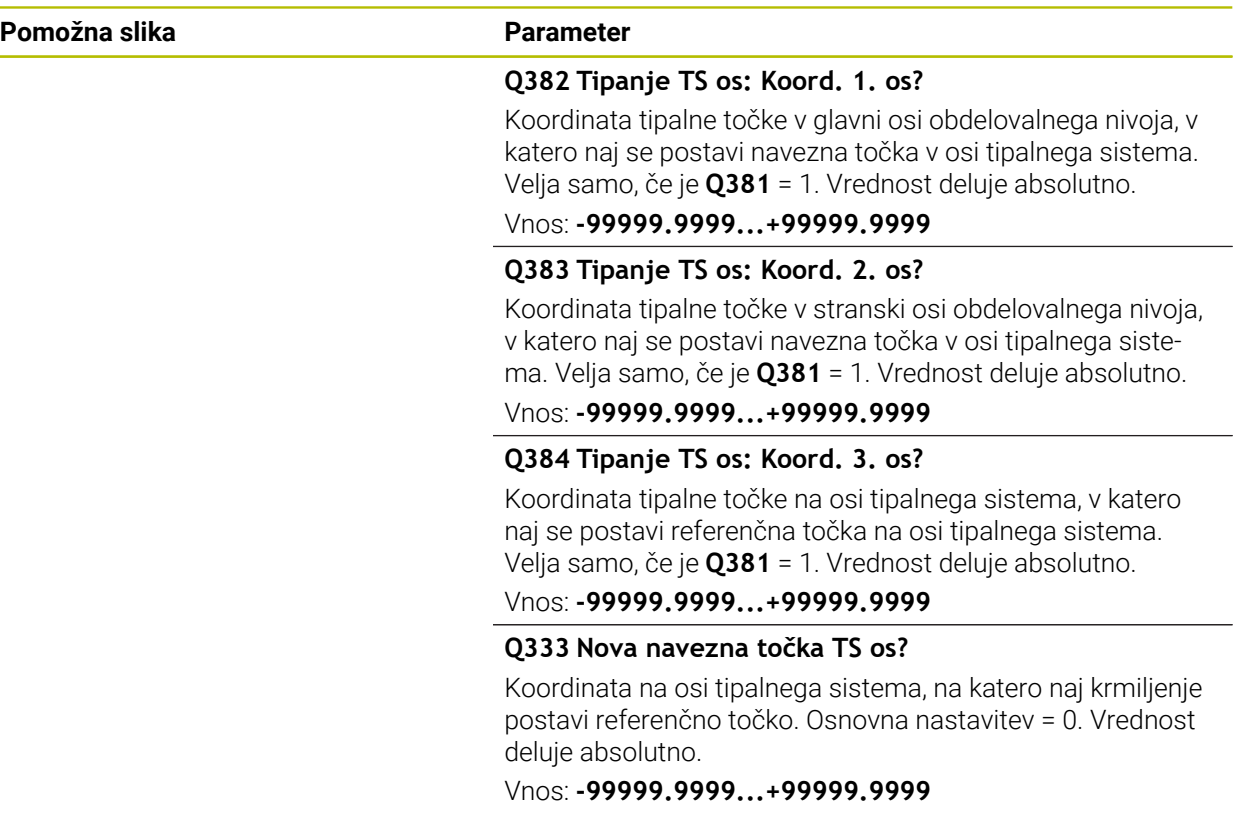

#### **Primer**

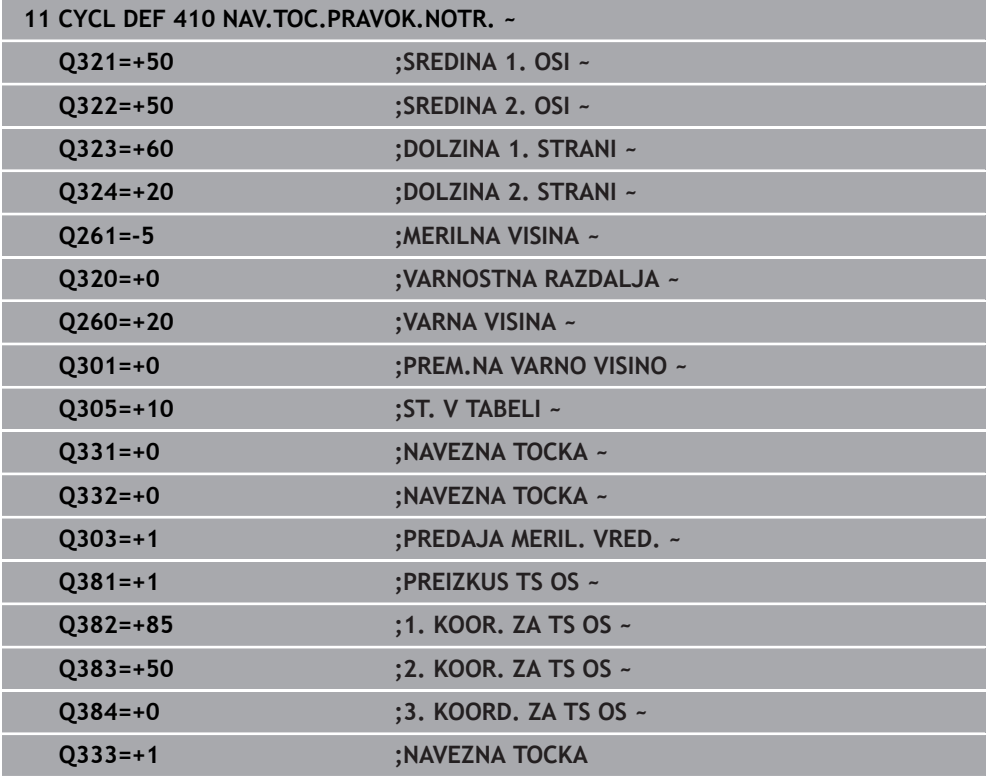

# **31.3.11 Cikel 411 NAV.TOC.PRAVOK.ZUN.**

**Programiranje ISO G411**

# **Uporaba**

Cikel tipalnega sistema **411** zazna središče pravokotnega čepa in ga določi kot referenčno točko. Krmiljenje lahko središče zapiše tudi v preglednico ničelnih točk ali v preglednico referenčnih točk.

## **Potek cikla**

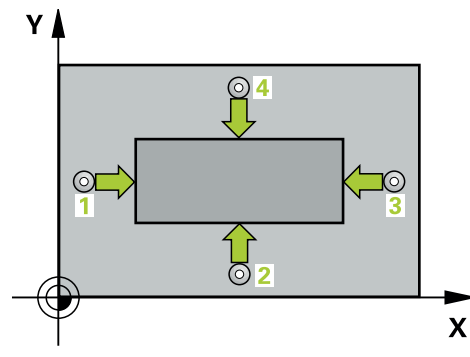

1 Krmiljenje pozicionira tipalni sistem v hitrem teku (vrednost iz stolpca **FMAX**) in s pozicionirno logiko na tipalno točko **1**. Krmiljenje preračuna tipalne točke iz podatkov v ciklu in varnostnega razmaka iz stolpca **SET\_UP** preglednice tipalnega sistema

**Dodatne informacije:** ["Pozicionirna logika", Stran 1580](#page-1579-0)

- 2 Tipalni sistem se nato premakne na nastavljeno merilno višino in izvede prvi postopek tipanja z nastavljenim tipalnim pomikom (stolpec **F**).
- 3 Tipalni sistem se vzporedno z osjo premakne na varno višino ali pa linearno na naslednjo tipalno točko **2**, kjer izvede drugi postopek tipanja.
- 4 Krmiljenje pozicionira tipalni sistem na tipalno točko **3** in zatem na tipalno točko **4**, kjer opravi tretji in četrti postopek tipanja.
- 5 Krmiljenje pozicionira tipalni sistem nazaj na varno višino
- 6 Odvisno od parametrov cikla **Q303** in **Q305** krmiljenje obdela določeno referenčno točko, ([Glej "Osnove tipalnih sistemov 4xx pri določanju referenčne](#page-1687-1) [točke", Stran 1688](#page-1687-1))
- 7 Potem krmiljenje dejanske vrednosti shrani v naslednjih parametrih Q
- 8 Krmiljenje lahko nato s posebnim postopkom tipanja zazna še referenčno točko na osi tipalnega sistema

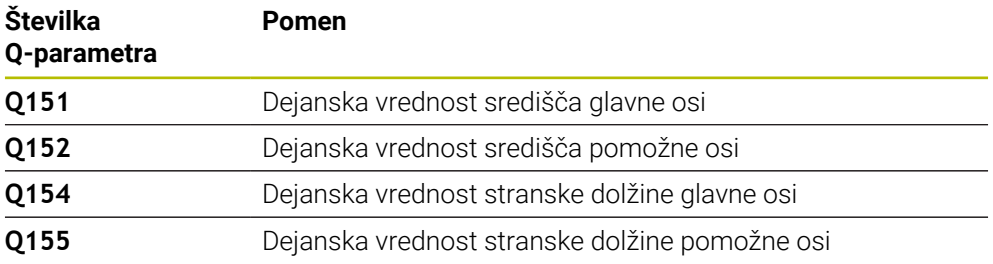

# **Napotki**

# *NAPOTEK*

### **Pozor, nevarnost kolizije!**

Pri izvajanju ciklov tipalnega sistema od **400** do **499** cikli za izračun koordinat ne smejo biti aktivni. Obstaja nevarnost trka!

- Naslednjih ciklov ne aktivirajte pred uporabo ciklov tipalnega sistema: cikel **7 NICELNA TOCKA**, cikel **8 ZRCALJENJE**, cikel **10 VRTENJE**, cikel **11 FAKTOR DIMENZ.** in cikel **26 FAKT.DIM.OSNO SP.**.
- **Predhodno ponastavite izračune koordinat.**

# *NAPOTEK*

#### **Pozor, nevarnost trka!**

Da bi preprečiti kolizijo med tipalnim sistemom in obdelovancem, vnesite **večjo** 1. in 2. stransko dolžino čepa.

- Pred definiranjem cikla je treba programirati priklic orodja za definicijo osi tipalnega sistema
- Ta cikel lahko izvedete izključno v načinu obdelovanja **FUNKCIJE PROGRAMA- REZKANJE**.
- Krmiljenje na začetku cikla ponastavi aktivno osnovno rotacijo.

# **Parameter cikla**

#### **Pomožna slika Parameter**

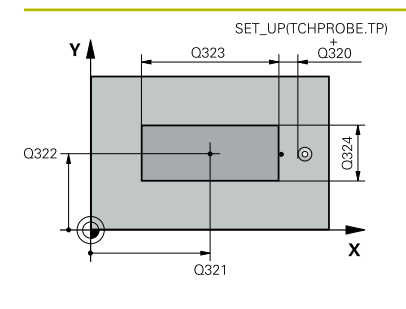

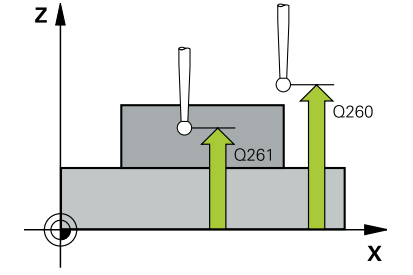

#### **Q321 Sredina 1. osi?**

Središče čepa v glavni osi obdelovalne ravni. Vrednost deluje absolutno.

#### Vnos: **-99999.9999...+9999.9999**

### **Q322 Sredina 2. osi?**

Središče čepa v stranski osi obdelovalnega nivoja. Vrednost deluje absolutno.

Vnos: **-99999.9999...+99999.9999**

#### **Q323 Dolžina 1. strani?**

Dolžina čepa, vzporedno k glavni osi obdelovalne ravni. Vrednost deluje inkrementalno.

#### Vnos: **0...99999.9999**

#### **Q324 Dolžina 2. strani?**

Dolžina čepa, vzporedno k stranski osi obdelovalne ravnine. Vrednost deluje inkrementalno.

Vnos: **0...99999.9999**

### **Q261 Viš. merj. v osi tipal. sist.?**

Koordinata središča krogle na osi tipalnega sistema, na kateri naj se opravi merjenje. Vrednost deluje absolutno.

# Vnos: **-99999.9999...+99999.9999**

#### **Q320 Varnostna razdalja?**

Dodatna razdalja med tipalno točko in glavo tipalnega sistema. **Q320** dopolnjuje stolpec **SET\_UP** preglednice tipalnih sistemov. Vrednost deluje inkrementalno.

#### Vnos: **0...99999.9999** ali **PREDEF**

#### **Q260 Varna visina**

Koordinata v orodni osi, v kateri ne more priti do nobenega trka med tipalnim sistemom in obdelovalnim kosom (vpenjalnim sredstvom). Vrednost deluje absolutno.

#### Vnos: **-99999.9999...+99999.9999** ali **PREDEF**

#### **Q301 Premik na varno višino (0/1)?**

Določanje, kako naj se tipalni sistem premika med merilnimi točkami:

- **0**: premik na merilno višino med merilnimi točkami
- **1**: premik na varno višino med merilnimi točkami

Vnos: **0**, **1**

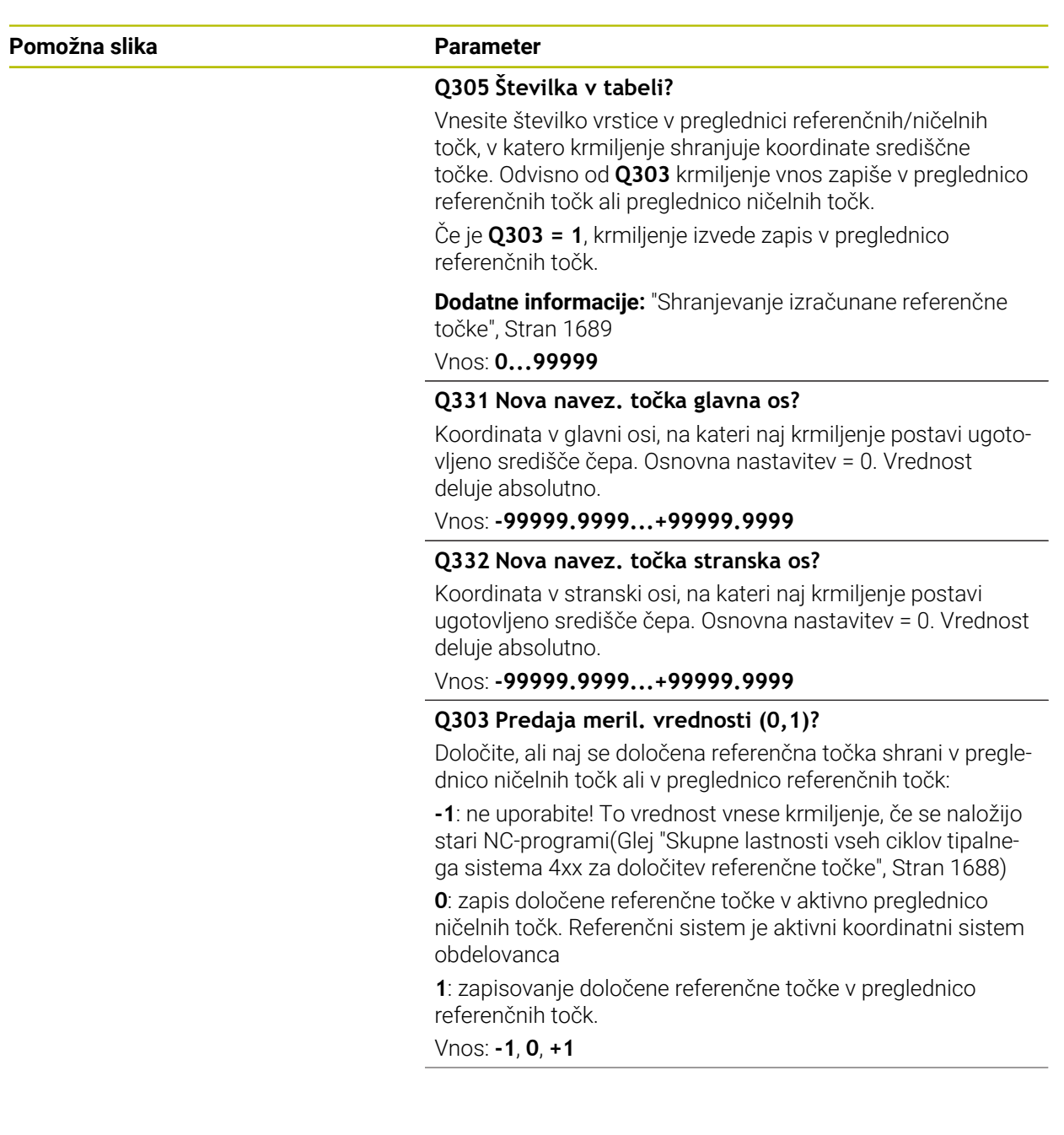

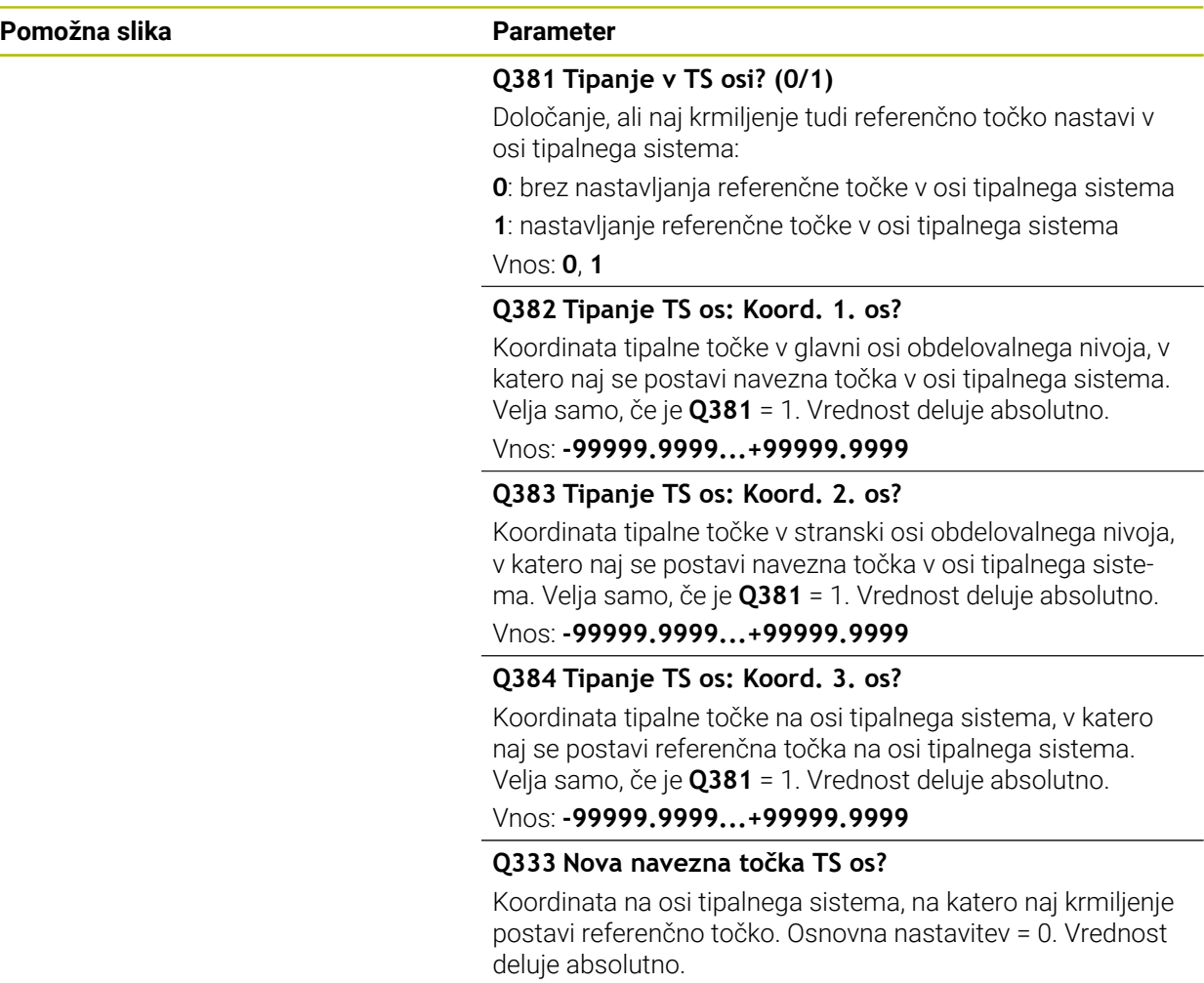

Vnos: **-99999.9999...+99999.9999**

### **Primer**

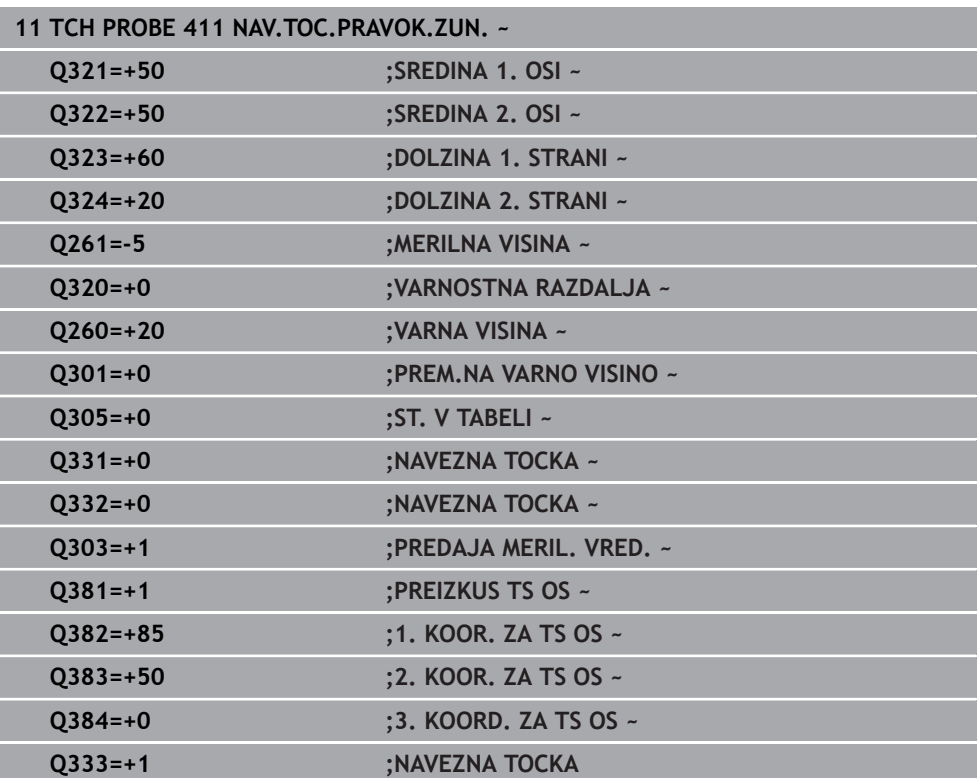

# **31.3.12 Cikel 412 NAV.TOC.NOTRAN. KROG**

#### **Programiranje ISO G412**

### **Uporaba**

Cikel tipalnega sistema **412** zazna središče krožnega žepa (vrtine) in ga določi kot referenčno točko. Krmiljenje lahko središče zapiše tudi v preglednico ničelnih točk ali v preglednico referenčnih točk.

#### **Potek cikla**

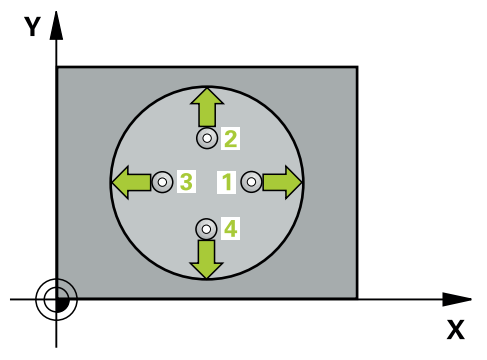

1 Krmiljenje pozicionira tipalni sistem v hitrem teku (vrednost iz stolpca **FMAX**) in s pozicionirno logiko na tipalno točko **1**. Krmiljenje preračuna tipalne točke iz podatkov v ciklu in varnostnega razmaka iz stolpca **SET\_UP** preglednice tipalnega sistema

**Dodatne informacije:** ["Pozicionirna logika", Stran 1580](#page-1579-0)

- 2 Tipalni sistem se nato premakne na nastavljeno merilno višino in izvede prvi postopek tipanja z nastavljenim tipalnim pomikom (stolpec **F**). Krmiljenje samodejno določi smer tipanja glede na programiran začetni kot.
- 3 Tipalni sistem se nato na merilni višini ali na varni višini po krožnici premakne na naslednjo tipalno točko **2**, kjer izvede drugi postopek tipanja.
- 4 Krmiljenje pozicionira tipalni sistem na tipalno točko **3** in zatem na tipalno točko **4**, kjer opravi tretji in četrti postopek tipanja.
- 5 Krmiljenje pozicionira tipalni sistem nazaj na varno višino
- 6 Odvisno od parametrov cikla **Q303** in **Q305** krmiljenje obdela določeno referenčno točko, ([Glej "Osnove tipalnih sistemov 4xx pri določanju referenčne](#page-1687-1) [točke", Stran 1688](#page-1687-1))
- 7 Potem krmiljenje dejanske vrednosti shrani v naslednjih parametrih Q
- 8 Krmiljenje lahko nato s posebnim postopkom tipanja zazna še referenčno točko na osi tipalnega sistema.

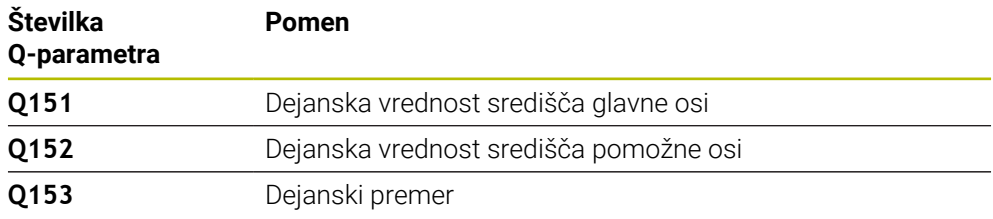

# **Napotki**

# *NAPOTEK*

## **Pozor, nevarnost kolizije!**

Pri izvajanju ciklov tipalnega sistema od **400** do **499** cikli za izračun koordinat ne smejo biti aktivni. Obstaja nevarnost trka!

- Naslednjih ciklov ne aktivirajte pred uporabo ciklov tipalnega sistema: cikel **7 NICELNA TOCKA**, cikel **8 ZRCALJENJE**, cikel **10 VRTENJE**, cikel **11 FAKTOR DIMENZ.** in cikel **26 FAKT.DIM.OSNO SP.**.
- **Predhodno ponastavite izračune koordinat.**

# *NAPOTEK*

### **Pozor, nevarnost trka!**

Če dimenzije žepa in varnostna razdalja ne dovoljujejo predpozicioniranja v bližini tipalnih točk, krmiljenje postopek tipanja vedno zažene v središču žepa. V tem primeru se tipalni sistem med štirimi merilnimi točkami ne premakne na varno višino. Obstaja nevarnost trka!

- V žepu/izvrtini ne sme biti nobenega materiala
- ► Če želite preprečiti trk med tipalnim sistemom in obdelovancem, za želeni premer žepa (vrtine) vnesite **manjšo** vrednost.
- Ta cikel lahko izvedete izključno v načinu obdelovanja **FUNKCIJE PROGRAMA- REZKANJE**.
- Krmiljenje na začetku cikla ponastavi aktivno osnovno rotacijo.

## **Napotki za programiranje**

Čim manjši kotni korak **Q247** programirate, tem manjša je natančnost, s katero krmiljenje izračuna referenčno točko. Najmanjši vnos: 5°

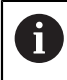

Programirajte korak kota, manjši od 90°

# **Parameter cikla**

#### **Pomožna slika Parameter**

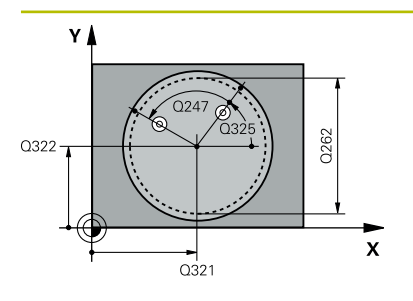

#### **Q321 Sredina 1. osi?**

Središče žepa v glavni osi obdelovalne ravnine. Vrednost deluje absolutno.

#### Vnos: **-99999.9999...+99999.9999**

#### **Q322 Sredina 2. osi?**

Središče žepa v stranski osi obdelovalnega nivoja. Če programirate **Q322** = 0, krmiljenje središče vrtine usmeri k pozitivni Y-osi; če pa **Q322** programirate tako, da ni enak 0, krmiljenje središče vrtine usmeri k želenemu položaju. Vrednost deluje absolutno.

#### Vnos: **-99999.9999...+99999.9999**

#### **Q262 Želeni premer?**

Približni premer krožnega žepa (vrtina). Vnesite manjšo vrednost.

#### Vnos: **0...99999.9999**

#### **Q325 Startni kot?**

kot med glavno osjo obdelovalne ravnine in prvo tipalno točko. Vrednost deluje absolutno.

Vnos: **-360.000...+360.000**

## **Q247 Korak kota?**

Kot med prvima dvema merilnima točkama, predznak kotnega koraka določi smer vrtenja (- = smer urinega kazalca), s katerem se tipalni sistem premakne na naslednjo merilno točko. Če želite meriti krožni lok, potem programirajte kotni korak na manj kot 90°. Vrednost deluje inkrementalno.

#### Vnos: **-120...+120**

#### **Q261 Viš. merj. v osi tipal. sist.?**

Koordinata središča krogle na osi tipalnega sistema, na kateri naj se opravi merjenje. Vrednost deluje absolutno. Vnos: **-99999.9999...+99999.9999**

# **Q320 Varnostna razdalja?**

Dodatna razdalja med tipalno točko in glavo tipalnega sistema. **Q320** dopolnjuje stolpec **SET\_UP** preglednice tipalnih sistemov. Vrednost deluje inkrementalno.

#### Vnos: **0...99999.9999** ali **PREDEF**

#### **Q260 Varna visina**

Koordinata v orodni osi, v kateri ne more priti do nobenega trka med tipalnim sistemom in obdelovalnim kosom (vpenjalnim sredstvom). Vrednost deluje absolutno.

Vnos: **-99999.9999...+99999.9999** ali **PREDEF**

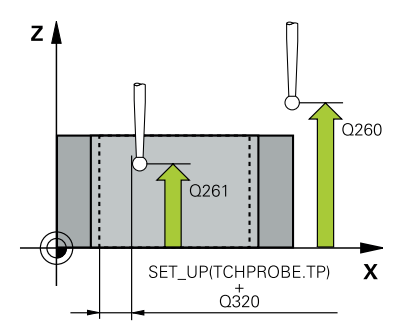

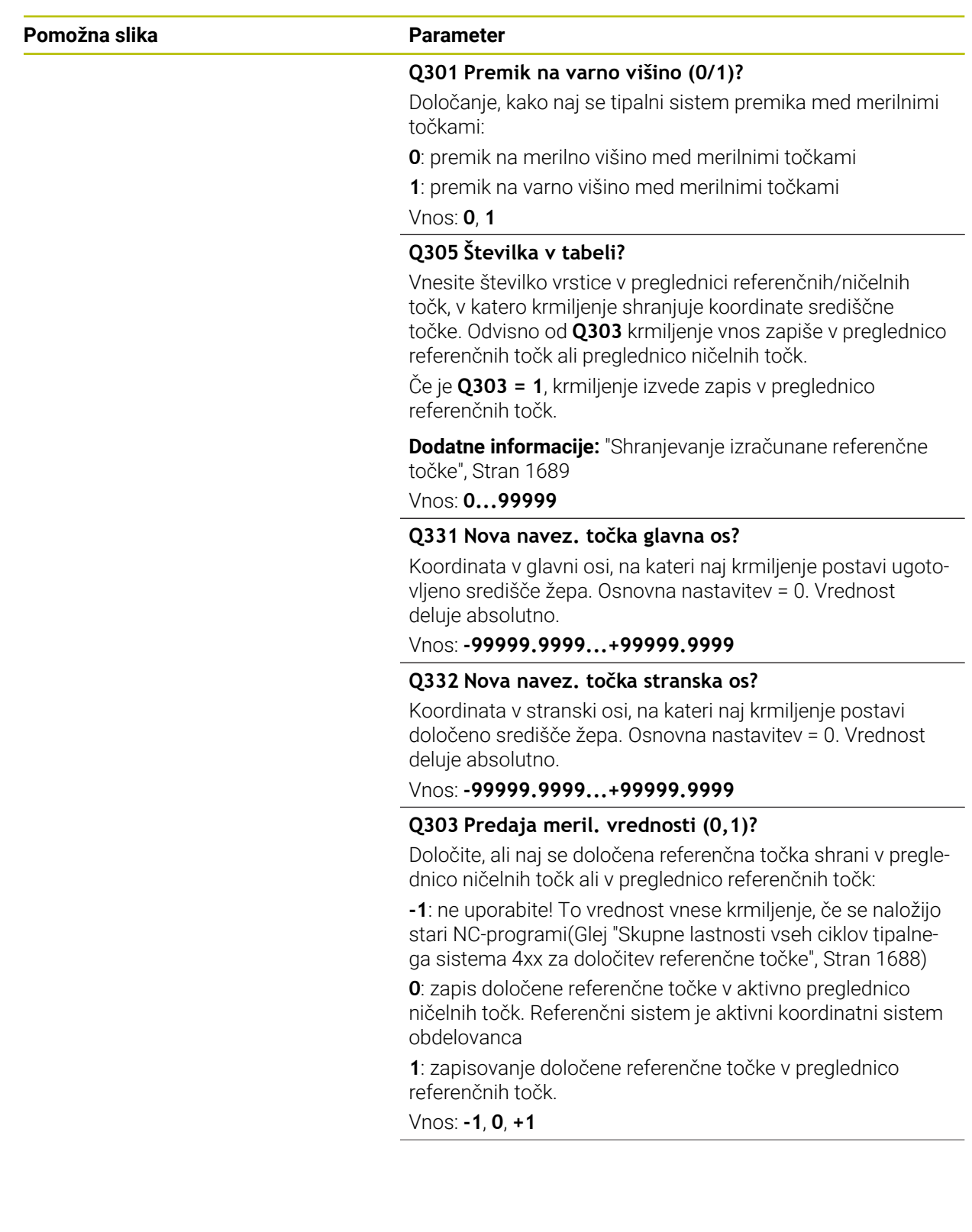

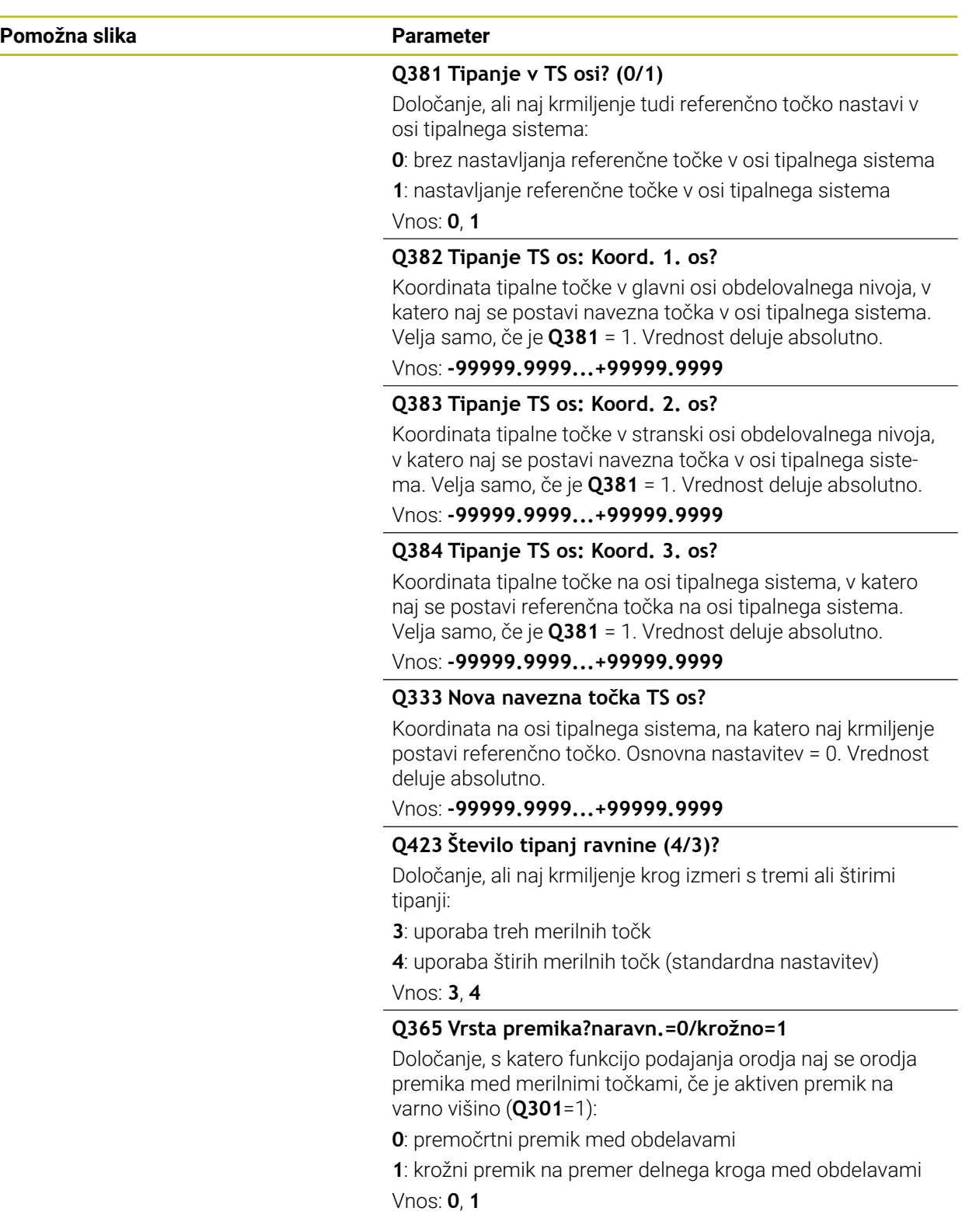

### **Primer**

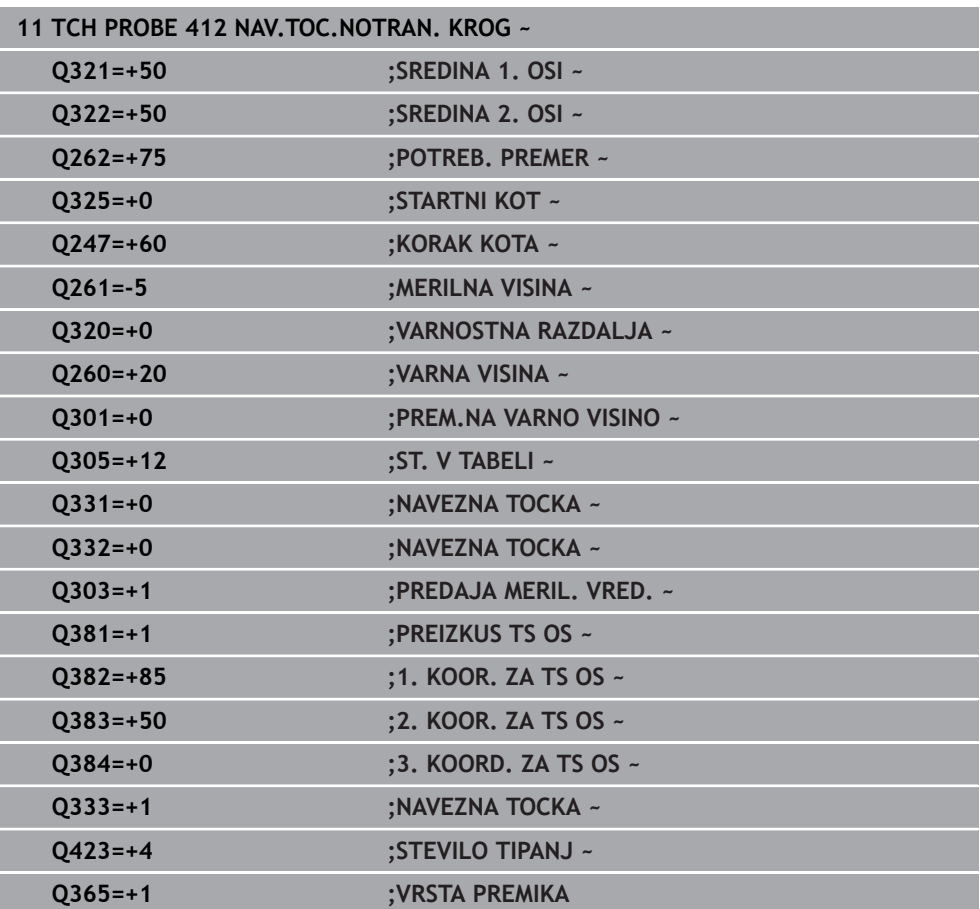

# **31.3.13 Cikel 413 NAV.TOC.ZUNAN. KROG**

#### **Programiranje ISO G413**

### **Uporaba**

Cikel tipalnega sistema **413** zazna središče krožnega čepa in ga določi kot referenčno točko. Krmiljenje lahko središče zapiše tudi v preglednico ničelnih točk ali v preglednico referenčnih točk.

#### **Potek cikla**

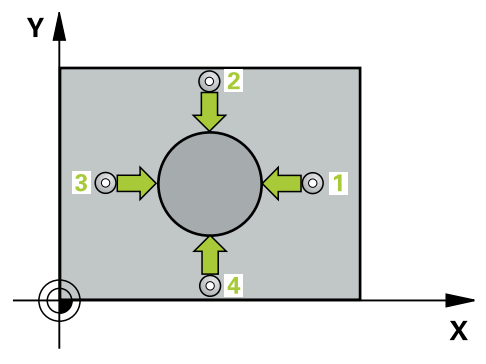

1 Krmiljenje pozicionira tipalni sistem v hitrem teku (vrednost iz stolpca **FMAX**) in s pozicionirno logiko na tipalno točko **1**. Krmiljenje preračuna tipalne točke iz podatkov v ciklu in varnostnega razmaka iz stolpca **SET\_UP** preglednice tipalnega sistema

**Dodatne informacije:** ["Pozicionirna logika", Stran 1580](#page-1579-0)

- 2 Tipalni sistem se nato premakne na nastavljeno merilno višino in izvede prvi postopek tipanja z nastavljenim tipalnim pomikom (stolpec **F**). Krmiljenje samodejno določi smer tipanja glede na programiran začetni kot.
- 3 Tipalni sistem se nato na merilni višini ali na varni višini po krožnici premakne na naslednjo tipalno točko **2**, kjer izvede drugi postopek tipanja.
- 4 Krmiljenje pozicionira tipalni sistem na tipalno točko **3** in zatem na tipalno točko **4**, kjer opravi tretji in četrti postopek tipanja.
- 5 Krmiljenje pozicionira tipalni sistem nazaj na varno višino
- 6 Odvisno od parametrov cikla **Q303** in **Q305** krmiljenje obdela določeno referenčno točko, ([Glej "Osnove tipalnih sistemov 4xx pri določanju referenčne](#page-1687-1) [točke", Stran 1688](#page-1687-1))
- 7 Potem krmiljenje dejanske vrednosti shrani v naslednjih parametrih Q
- 8 Krmiljenje lahko nato s posebnim postopkom tipanja zazna še referenčno točko na osi tipalnega sistema.

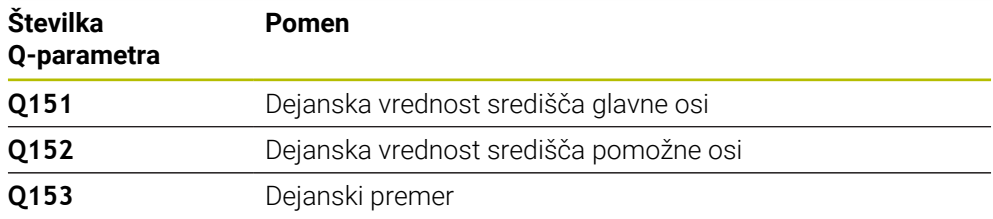

# **Napotki**

# *NAPOTEK*

#### **Pozor, nevarnost kolizije!**

Pri izvajanju ciklov tipalnega sistema od **400** do **499** cikli za izračun koordinat ne smejo biti aktivni. Obstaja nevarnost trka!

- Naslednjih ciklov ne aktivirajte pred uporabo ciklov tipalnega sistema: cikel **7 NICELNA TOCKA**, cikel **8 ZRCALJENJE**, cikel **10 VRTENJE**, cikel **11 FAKTOR DIMENZ.** in cikel **26 FAKT.DIM.OSNO SP.**.
- **Predhodno ponastavite izračune koordinat.**

# *NAPOTEK*

#### **Pozor, nevarnost trka!**

Trk med tipalnim sistemom in obdelovancem preprečite tako, da vnesete **večji** želeni premer čepa.

- Pred definiranjem cikla je treba programirati priklic orodja za definicijo osi tipalnega sistema.
- Krmiljenje na začetku cikla ponastavi aktivno osnovno rotacijo.
- Ta cikel lahko izvedete izključno v načinu obdelovanja **FUNKCIJE PROGRAMA- REZKANJE**.
- Čim manjši kotni korak **Q247** programirate, tem manjša je natančnost, s katero krmiljenje izračuna referenčno točko. Najmanjši vnos: 5°.

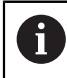

Programirajte korak kota, manjši od 90°

# **Parameter cikla**

#### **Pomožna slika Parameter**

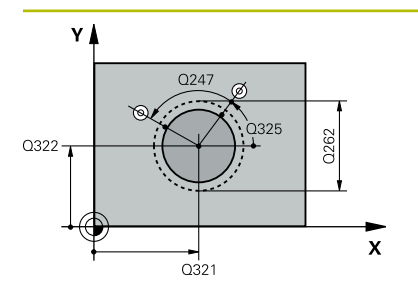

#### **Q321 Sredina 1. osi?**

Središče čepa v glavni osi obdelovalne ravni. Vrednost deluje absolutno.

#### Vnos: **-99999.9999...+9999.9999**

#### **Q322 Sredina 2. osi?**

Središče čepa v stranski osi obdelovalnega nivoja. Če programirate **Q322** = 0, krmiljenje središče vrtine usmeri k pozitivni Y-osi; če pa **Q322** programirate tako, da ni enak 0, krmiljenje središče vrtine usmeri k želenemu položaju. Vrednost deluje absolutno.

#### Vnos: **-99999.9999...+99999.9999**

#### **Q262 Želeni premer?**

Približni premer čepa. Vnesite večjo vrednost.

Vnos: **0...99999.9999**

### **Q325 Startni kot?**

kot med glavno osjo obdelovalne ravnine in prvo tipalno točko. Vrednost deluje absolutno.

Vnos: **-360.000...+360.000**

#### **Q247 Korak kota?**

Kot med prvima dvema merilnima točkama, predznak kotnega koraka določi smer vrtenja (- = smer urinega kazalca), s katerem se tipalni sistem premakne na naslednjo merilno točko. Če želite meriti krožni lok, potem programirajte kotni korak na manj kot 90°. Vrednost deluje inkrementalno.

# Vnos: **-120...+120**

#### **Q261 Viš. merj. v osi tipal. sist.?**

Koordinata središča krogle na osi tipalnega sistema, na kateri naj se opravi merjenje. Vrednost deluje absolutno.

#### Vnos: **-99999.9999...+99999.9999**

#### **Q320 Varnostna razdalja?**

Dodatna razdalja med tipalno točko in glavo tipalnega sistema. **Q320** dopolnjuje stolpec **SET\_UP** preglednice tipalnih sistemov. Vrednost deluje inkrementalno.

#### Vnos: **0...99999.9999** ali **PREDEF**

#### **Q260 Varna visina**

Koordinata v orodni osi, v kateri ne more priti do nobenega trka med tipalnim sistemom in obdelovalnim kosom (vpenjalnim sredstvom). Vrednost deluje absolutno.

Vnos: **-99999.9999...+99999.9999** ali **PREDEF**

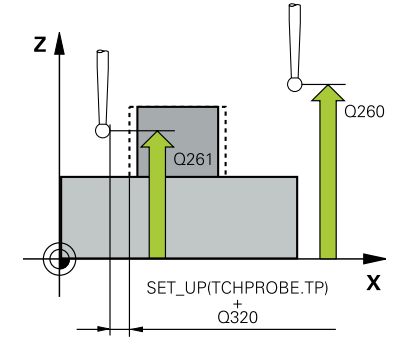

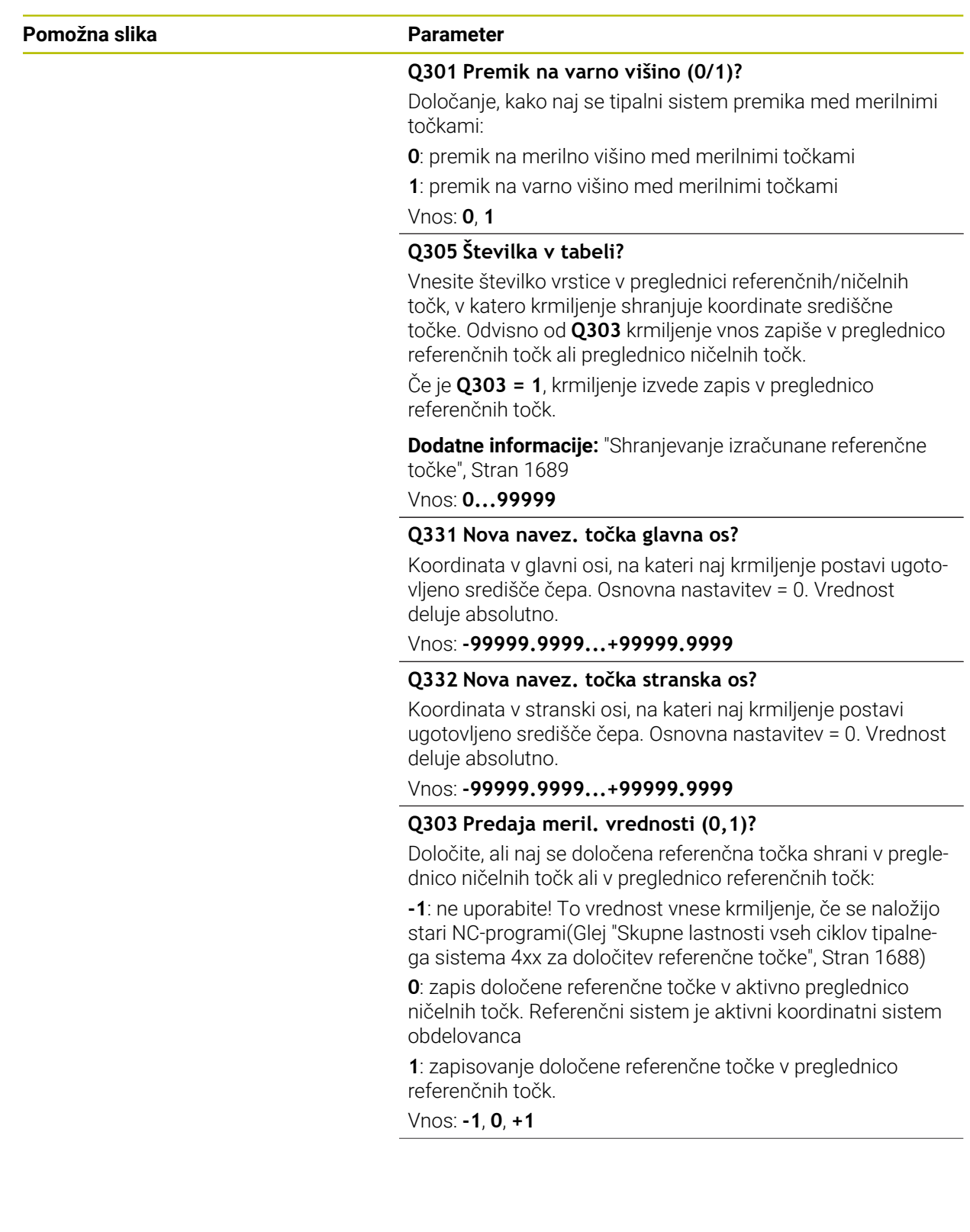

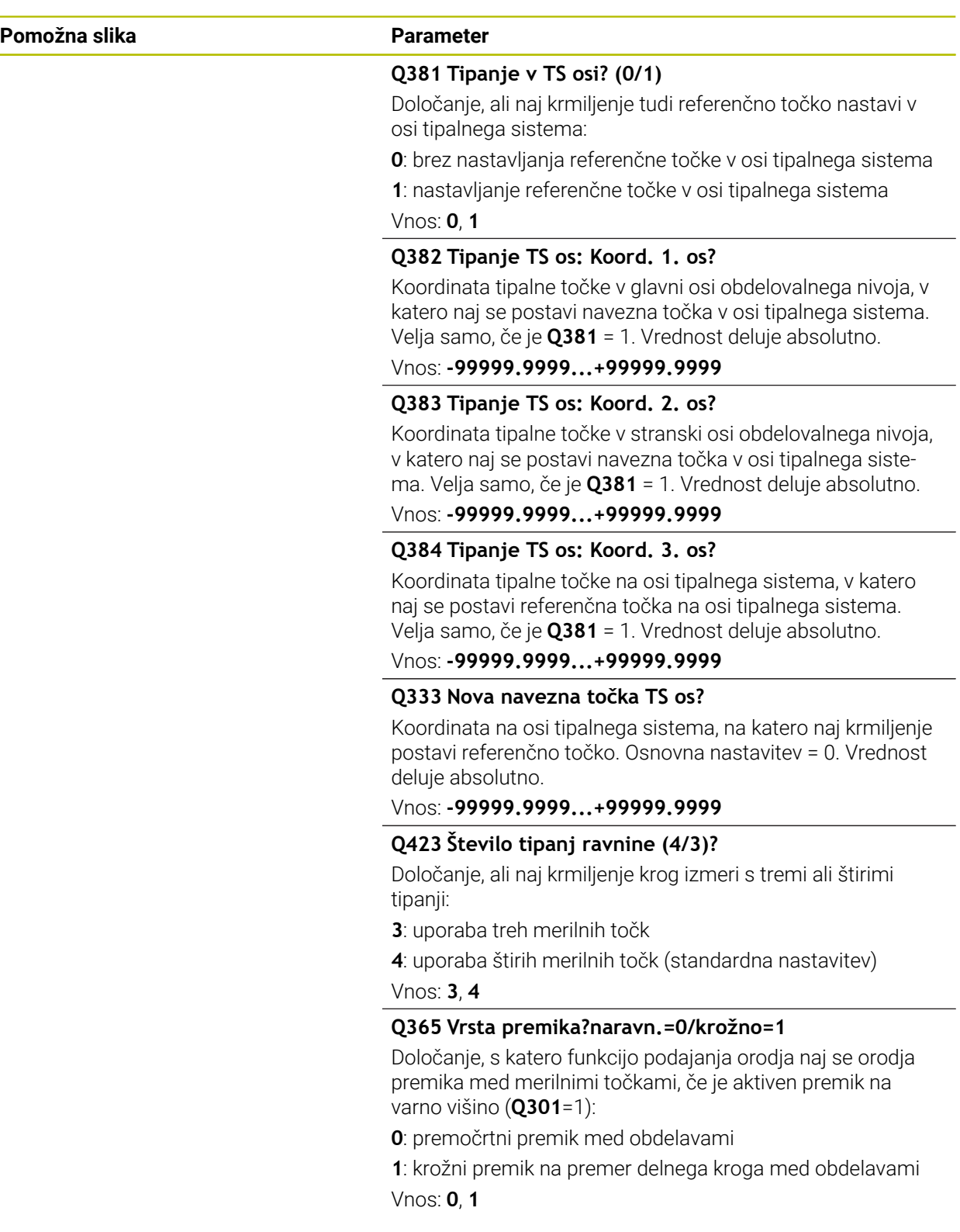

### **Primer**

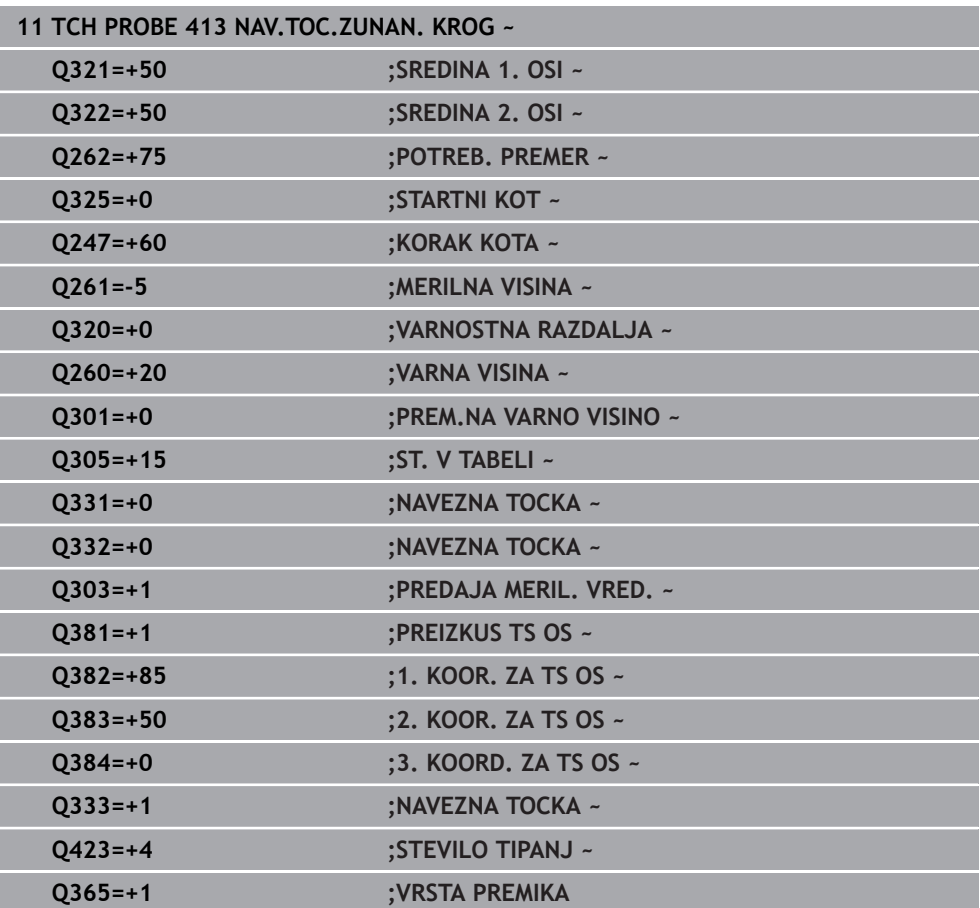

# **31.3.14 Cikel 414 NAVEZ.TOC.KOT ZUNAN.**

#### **Programiranje ISO G414**

### **Uporaba**

Cikel tipalnega sistema **414** ugotovi presečišče dveh premic in ga nastavi kot referenčno točko. Krmiljenje lahko presečišče zapiše tudi v preglednico ničelnih točk ali v preglednico referenčnih točk.

#### **Potek cikla**

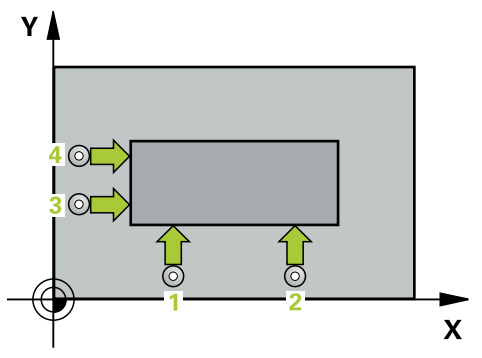

1 Krmiljenje pozicionira tipalni sistem v hitrem teku (vrednost iz stolpca **FMAX**) s pozicionirno logiko na prvo tipalno točko **1** (glejte sliko). Krmiljenje pri tem tipalni sistem premakne na varnostno razdaljo v nasprotni smeri posamezne smeri premika

**Dodatne informacije:** ["Pozicionirna logika", Stran 1580](#page-1579-0)

- 2 Tipalni sistem se nato premakne na nastavljeno merilno višino in izvede prvi postopek tipanja z nastavljenim tipalnim pomikom (stolpec **F**). Krmiljenje samodejno določi smer tipanja glede na programirano 3. merilno točko.
- 3 Tipalni sistem se nato premakne na naslednjo tipalno točko **2** in tam izvede drugi postopek tipanja.
- 4 Krmiljenje pozicionira tipalni sistem na tipalno točko **3** in zatem na tipalno točko **4**, kjer opravi tretji in četrti postopek tipanja.
- 5 Krmiljenje pozicionira tipalni sistem nazaj na varno višino
- 6 Odvisno od parametrov cikla **Q303** in **Q305** krmiljenje obdela določeno referenčno točko, ([Glej "Osnove tipalnih sistemov 4xx pri določanju referenčne](#page-1687-1) [točke", Stran 1688](#page-1687-1))
- 7 Potem krmiljenje koordinate določenega kota shrani v spodaj navedene parametre Q
- 8 Krmiljenje lahko nato s posebnim postopkom tipanja zazna še referenčno točko na osi tipalnega sistema.

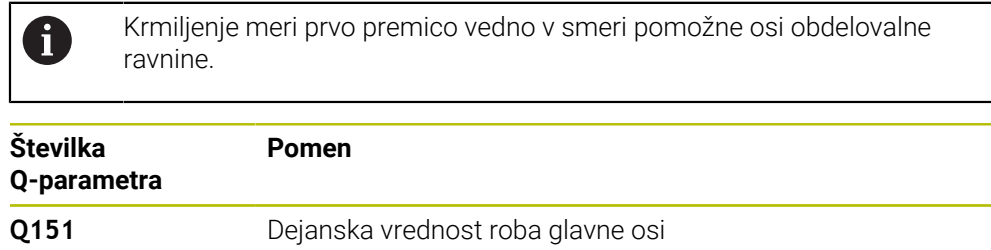

### **Definicija kota**

S položajem merilnih točk **1** in **3** določite vogal, na katerem krmiljenje določi referenčno točko (glejte naslednjo sliko in preglednico).

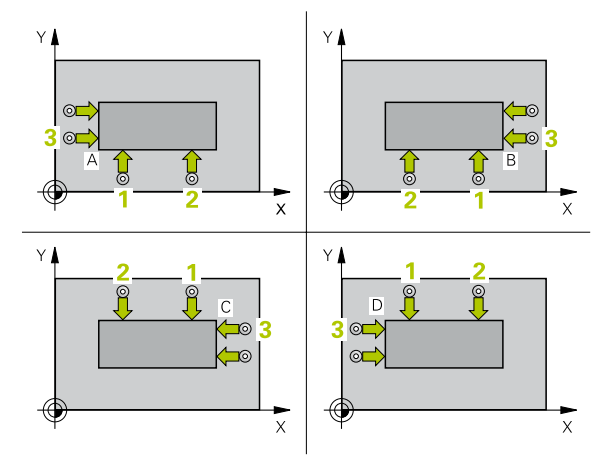

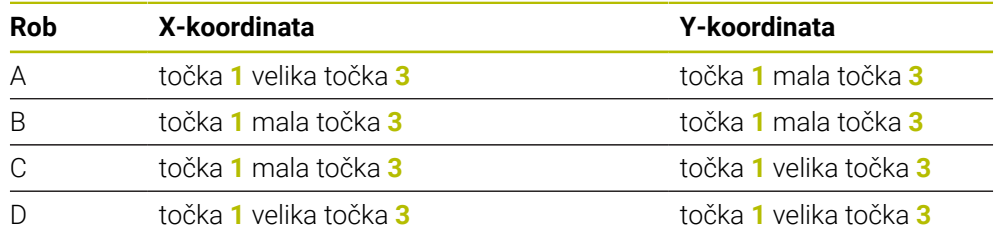

## **Napotki**

# *NAPOTEK*

#### **Pozor, nevarnost kolizije!**

Pri izvajanju ciklov tipalnega sistema od **400** do **499** cikli za izračun koordinat ne smejo biti aktivni. Obstaja nevarnost trka!

- Naslednjih ciklov ne aktivirajte pred uporabo ciklov tipalnega sistema: cikel **7 NICELNA TOCKA**, cikel **8 ZRCALJENJE**, cikel **10 VRTENJE**, cikel **11 FAKTOR DIMENZ.** in cikel **26 FAKT.DIM.OSNO SP.**.
- **Predhodno ponastavite izračune koordinat.**
- Ta cikel lahko izvedete izključno v načinu obdelovanja **FUNKCIJE PROGRAMA- REZKANJE**.
- Krmiljenje na začetku cikla ponastavi aktivno osnovno rotacijo.

#### **Napotek za programiranje**

Pred definiranjem cikla je treba programirati priklic orodja za definicijo osi tipalnega sistema.

# **Parameter cikla**

### **Pomožna slika Parameter**

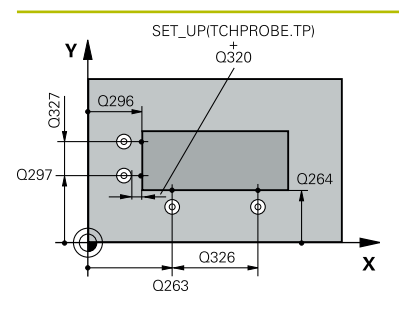

#### **Q263 1. merilna točka v 1. osi?**

Koordinata prve tipalne točke v glavni osi obdelovalne ravnine. Vrednost deluje absolutno.

#### Vnos: **-99999.9999...+99999.9999**

#### **Q264 1. merilna točka v 2. osi?**

Koordinata prve tipalne točke v stranski osi obdelovalne ravnine. Vrednost deluje absolutno.

Vnos: **-99999.9999...+99999.9999**

#### **Q326 Razmak 1. osi?**

Razdalja med prvo in drugo merilno točko v glavni osi obdelovalne ravnine. Vrednost deluje inkrementalno.

#### Vnos: **0...99999.9999**

#### **Q296 3. merilna točka 1. osi**

Koordinata tretje tipalne točke v glavni osi obdelovalne ravnine. Vrednost deluje absolutno.

#### Vnos: **-99999.9999...+99999.9999**

### **Q297 3. merilna točka 2. osi?**

Koordinata tretje tipalne točke v stranski osi obdelovalne ravnine. Vrednost deluje absolutno.

#### Vnos: **-99999.9999...+99999.9999**

#### **Q327 Razmak 2. osi?**

Razdalja med tretjo in četrto merilno točko v glavni osi obdelovalne ravnine. Vrednost deluje inkrementalno.

#### Vnos: **0...99999.9999**

#### **Q261 Viš. merj. v osi tipal. sist.?**

Koordinata središča krogle na osi tipalnega sistema, na kateri naj se opravi merjenje. Vrednost deluje absolutno.

#### Vnos: **-99999.9999...+99999.9999**

#### **Q320 Varnostna razdalja?**

Dodatna razdalja med tipalno točko in glavo tipalnega sistema. **Q320** dopolnjuje stolpec **SET\_UP** preglednice tipalnih sistemov. Vrednost deluje inkrementalno.

Vnos: **0...99999.9999** ali **PREDEF**

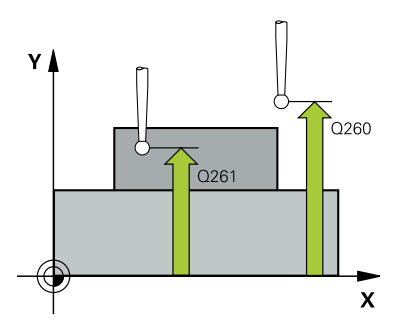

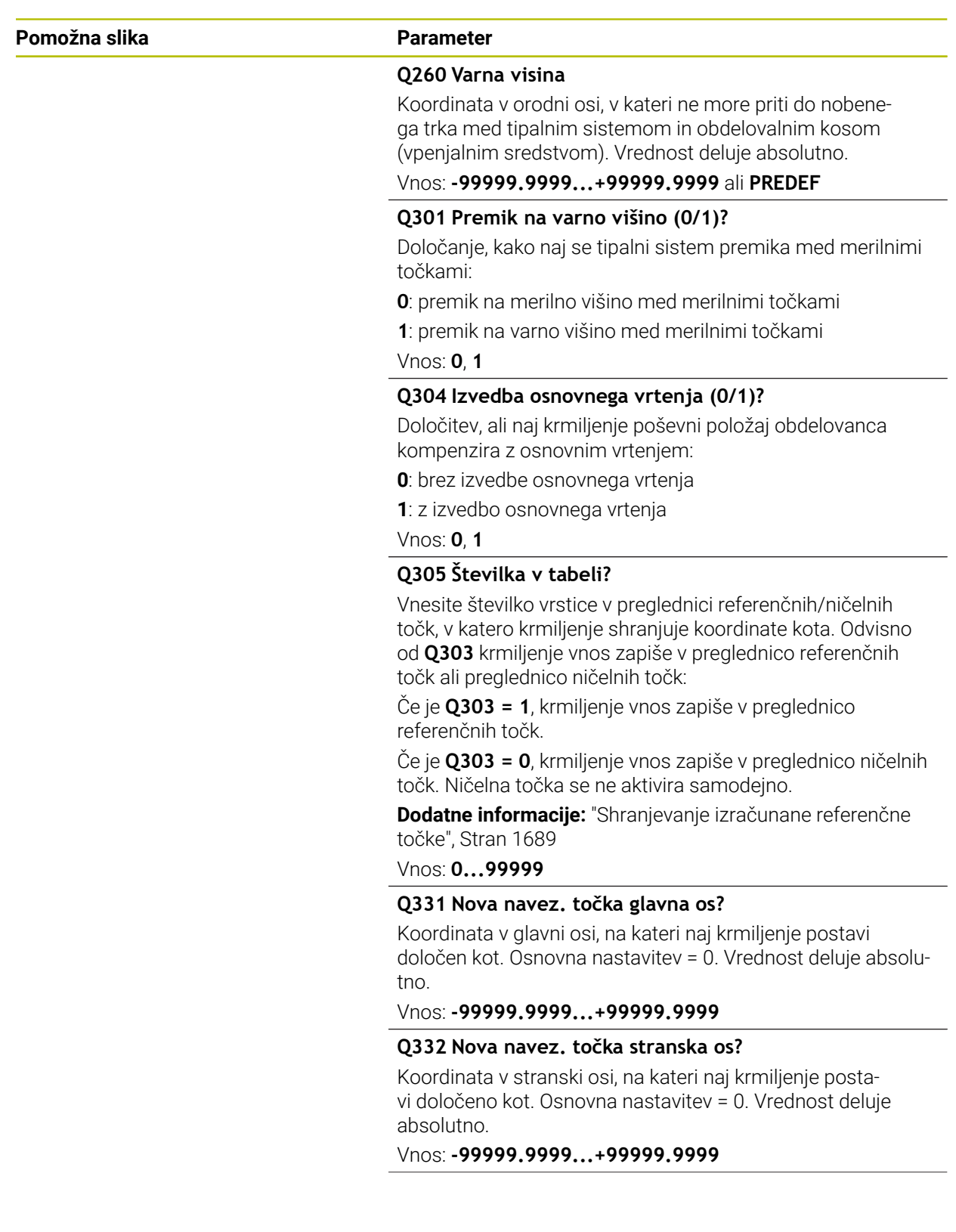

**31**

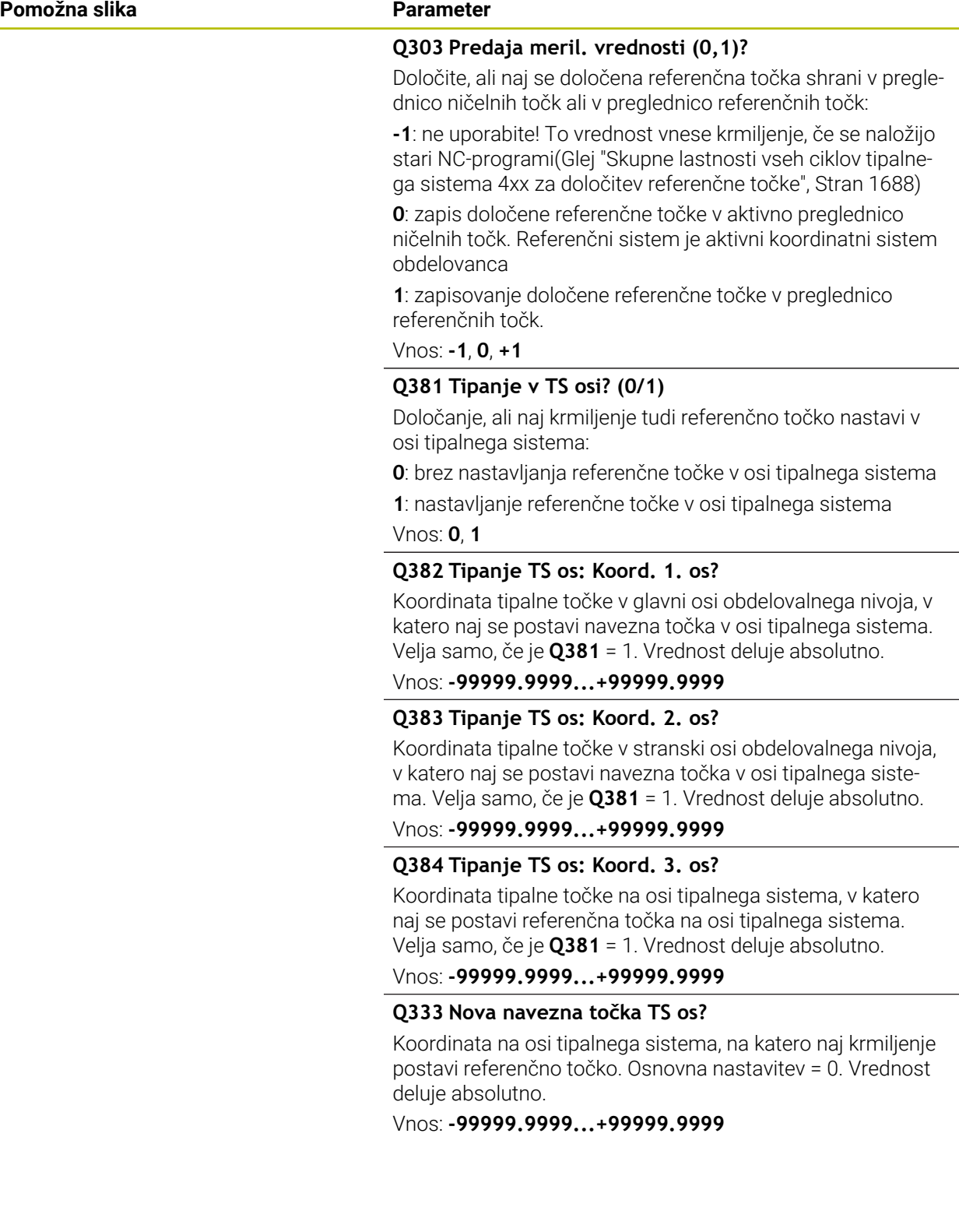

### **Primer**

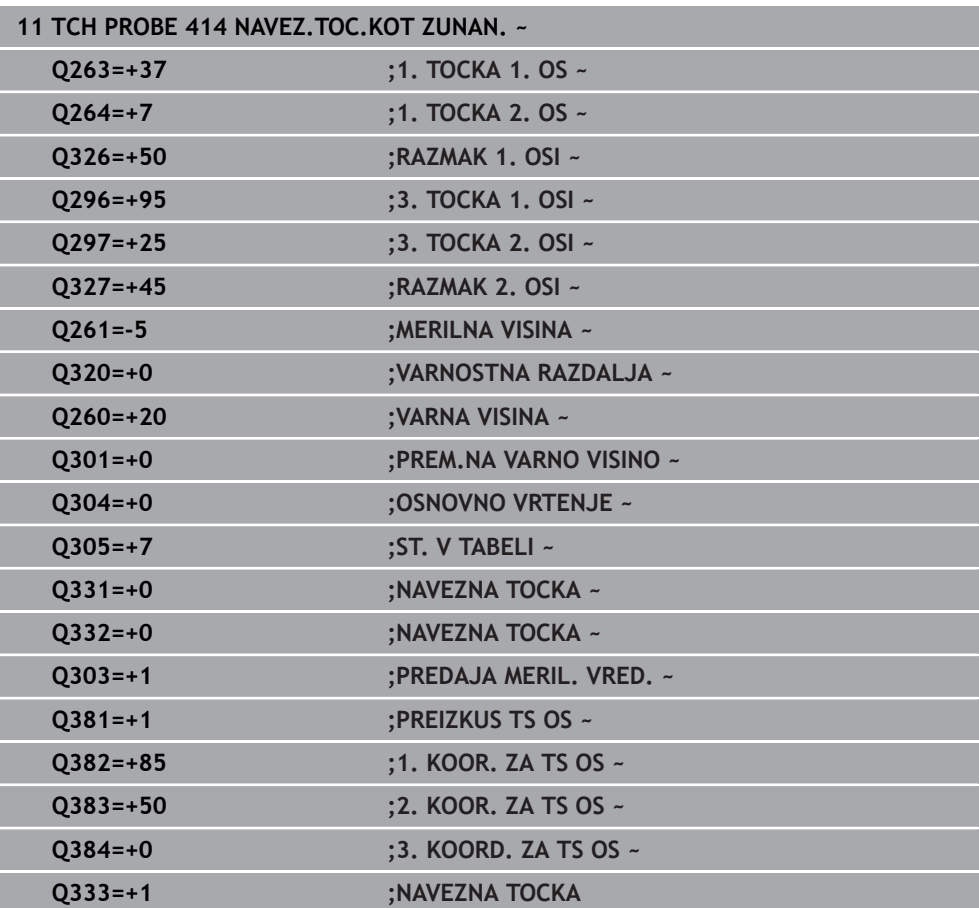

# **31.3.15 Cikel 415 NAV.TOC.KOT NOTRANJI**

#### **Programiranje ISO G415**

# **Uporaba**

Cikel tipalnega sistema **415** ugotovi presečišče dveh premic in ga nastavi kot referenčno točko. Krmiljenje lahko presečišče zapiše tudi v preglednico ničelnih točk ali v preglednico referenčnih točk.

## **Potek cikla**

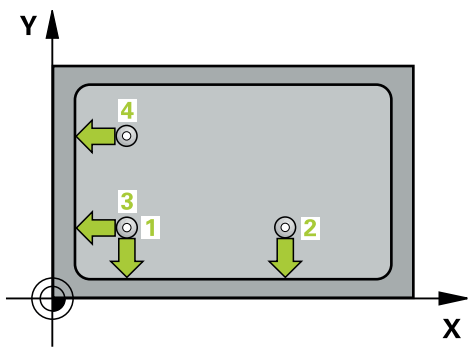

1 Krmiljenje pozicionira tipalni sistem v hitrem teku (vrednost iz stolpca **FMAX**) s pozicionirno logiko na prvo tipalno točko **1** (glejte sliko). Krmiljenje pri tem tipalni sistem premakne na glavni in pomožni osi na varnostno razdaljo **Q320** + **SET\_UP** + polmer tipalne glave (v nasprotni smeri posamezne smeri premika)

**Dodatne informacije:** ["Pozicionirna logika", Stran 1580](#page-1579-0)

- 2 Tipalni sistem se nato premakne na nastavljeno merilno višino in izvede prvi postopek tipanja z nastavljenim tipalnim pomikom (stolpec **F**). Smer postopka tipanja poteka glede na številko vogala.
- 3 Nato se premakne tipalni sistem na naslednjo tipalno točko **2**, krmiljenje pa pri tem premakne tipalni sistem na pomožni osi na varnostno razdaljo **Q320** + **SET\_UP** + polmer tipalne glave in tam izvede drugi postopek tipanja.
- 4 Krmiljenje pozicionira tipalni sistem na tipalno točko **3** (pozicionirna logika je enaka kot pri 1. tipalni točki) in ga izvede.
- 5 Nato se premakne tipalni sistem na tipalno točko **4**. Krmiljenje pa pri tem premakne tipalni sistem na glavni osi za varnostno razdaljo **Q320** + **SET\_UP** + polmer tipalne glave ter tam izvede četrti postopek tipanja
- 6 Krmiljenje pozicionira tipalni sistem nazaj na varno višino
- 7 Odvisno od parametrov cikla **Q303** in **Q305** krmiljenje obdela določeno referenčno točko, ([Glej "Osnove tipalnih sistemov 4xx pri določanju referenčne](#page-1687-1) [točke", Stran 1688](#page-1687-1))
- 8 Potem krmiljenje koordinate določenega kota shrani v spodaj navedene parametre Q
- 9 Krmiljenje lahko nato s posebnim postopkom tipanja zazna še referenčno točko na osi tipalnega sistema.

Krmiljenje meri prvo premico vedno v smeri pomožne osi obdelovalne ravnine.

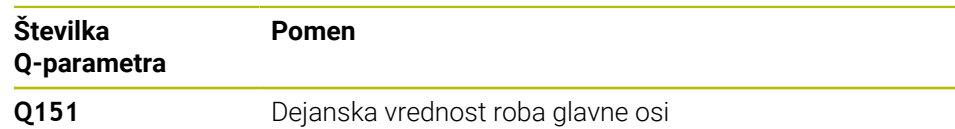

ň

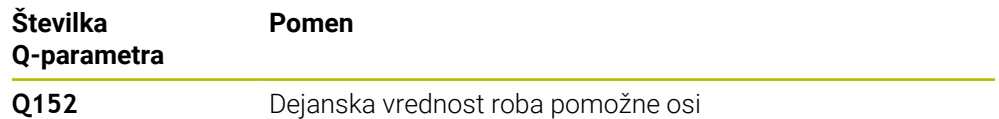

# **Napotki**

# *NAPOTEK*

### **Pozor, nevarnost kolizije!**

Pri izvajanju ciklov tipalnega sistema od **400** do **499** cikli za izračun koordinat ne smejo biti aktivni. Obstaja nevarnost trka!

- Naslednjih ciklov ne aktivirajte pred uporabo ciklov tipalnega sistema: cikel **7 NICELNA TOCKA**, cikel **8 ZRCALJENJE**, cikel **10 VRTENJE**, cikel **11 FAKTOR DIMENZ.** in cikel **26 FAKT.DIM.OSNO SP.**.
- **Predhodno ponastavite izračune koordinat.**
- Ta cikel lahko izvedete izključno v načinu obdelovanja **FUNKCIJE PROGRAMA- REZKANJE**.
- Krmiljenje na začetku cikla ponastavi aktivno osnovno rotacijo.

## **Napotek za programiranje**

Pred definiranjem cikla je treba programirati priklic orodja za definicijo osi tipalnega sistema.

# **Parameter cikla**

#### **Pomožna slika Parameter**

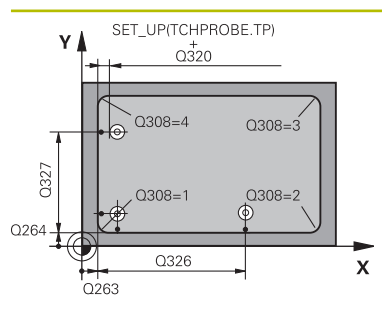

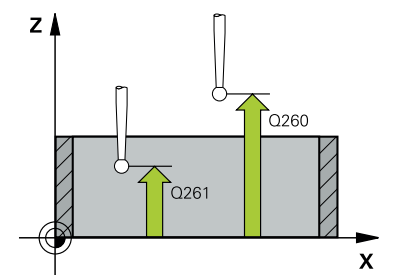

#### **Q263 1. merilna točka v 1. osi?**

Koordinata kota na glavni osi obdelovalne ravnine. Vrednost deluje absolutno.

#### Vnos: **-99999.9999...+99999.9999**

#### **Q264 1. merilna točka v 2. osi?**

Koordinata kota na pomožni osi obdelovalne ravnine. Vrednost deluje absolutno.

Vnos: **-99999.9999...+99999.9999**

#### **Q326 Razmak 1. osi?**

Razdalja med prvo in drugo merilno točko v glavni osi obdelovalne ravnine. Vrednost deluje inkrementalno.

# Vnos: **0...99999.9999**

### **Q327 Razmak 2. osi?**

Razdalja med kotom in četrto merilno točko v glavni osi obdelovalne ravnine. Vrednost deluje inkrementalno.

Vnos: **0...99999.9999**

### **Q308 Kot? (1/2/3/4)**

Številka kota, v katerem naj krmiljenje postavi referenčno točko.

Vnos: **1**, **2**, **3**, **4**

#### **Q261 Viš. merj. v osi tipal. sist.?**

Koordinata središča krogle na osi tipalnega sistema, na kateri naj se opravi merjenje. Vrednost deluje absolutno. Vnos: **-99999.9999...+99999.9999**

# **Q320 Varnostna razdalja?**

Dodatna razdalja med tipalno točko in glavo tipalnega sistema. **Q320** dopolnjuje stolpec **SET\_UP** preglednice tipalnih sistemov. Vrednost deluje inkrementalno.

Vnos: **0...99999.9999** ali **PREDEF**

#### **Q260 Varna visina**

Koordinata v orodni osi, v kateri ne more priti do nobenega trka med tipalnim sistemom in obdelovalnim kosom (vpenjalnim sredstvom). Vrednost deluje absolutno.

### Vnos: **-99999.9999...+99999.9999** ali **PREDEF**

#### **Q301 Premik na varno višino (0/1)?**

Določanje, kako naj se tipalni sistem premika med merilnimi točkami:

- **0**: premik na merilno višino med merilnimi točkami
- **1**: premik na varno višino med merilnimi točkami

Vnos: **0**, **1**

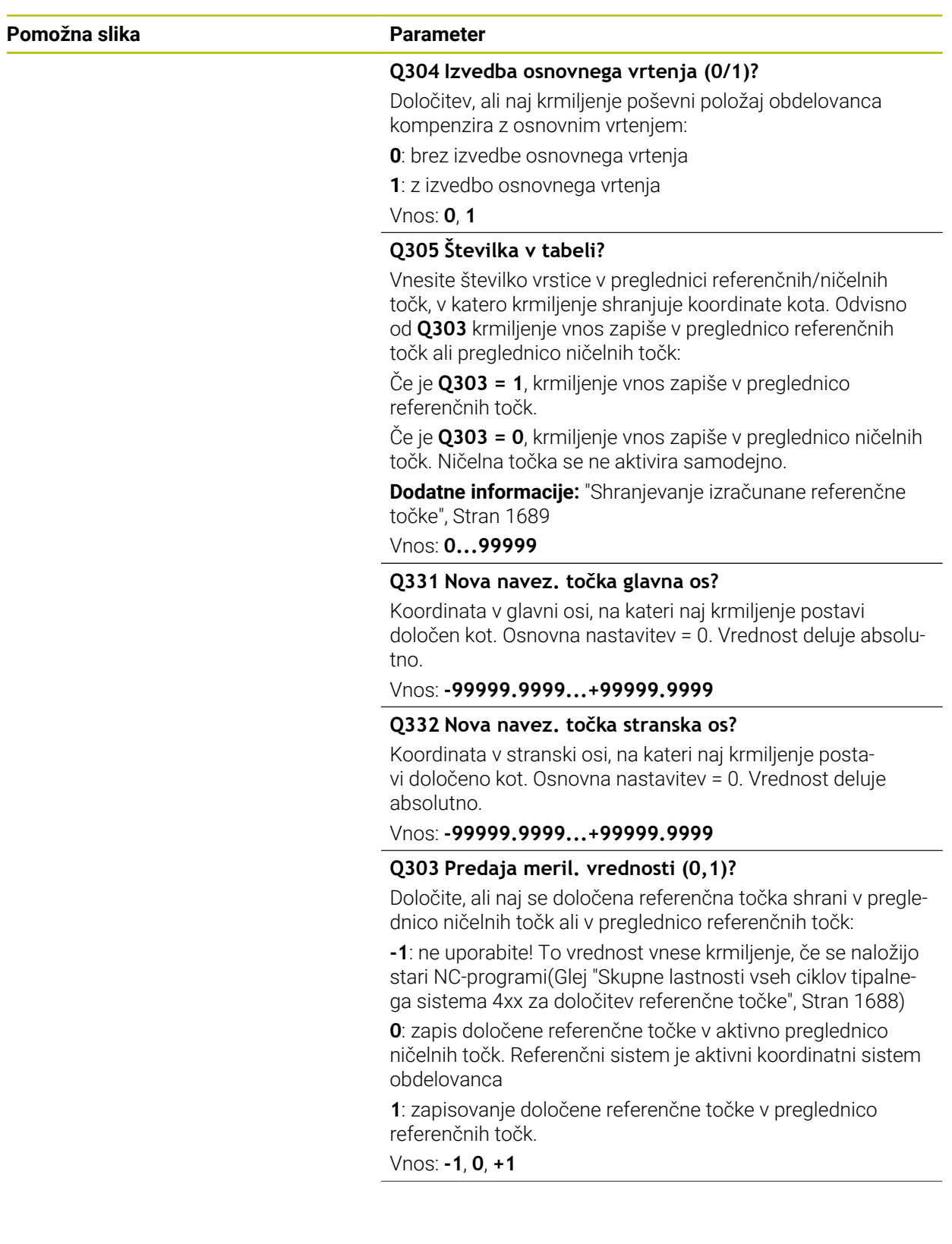

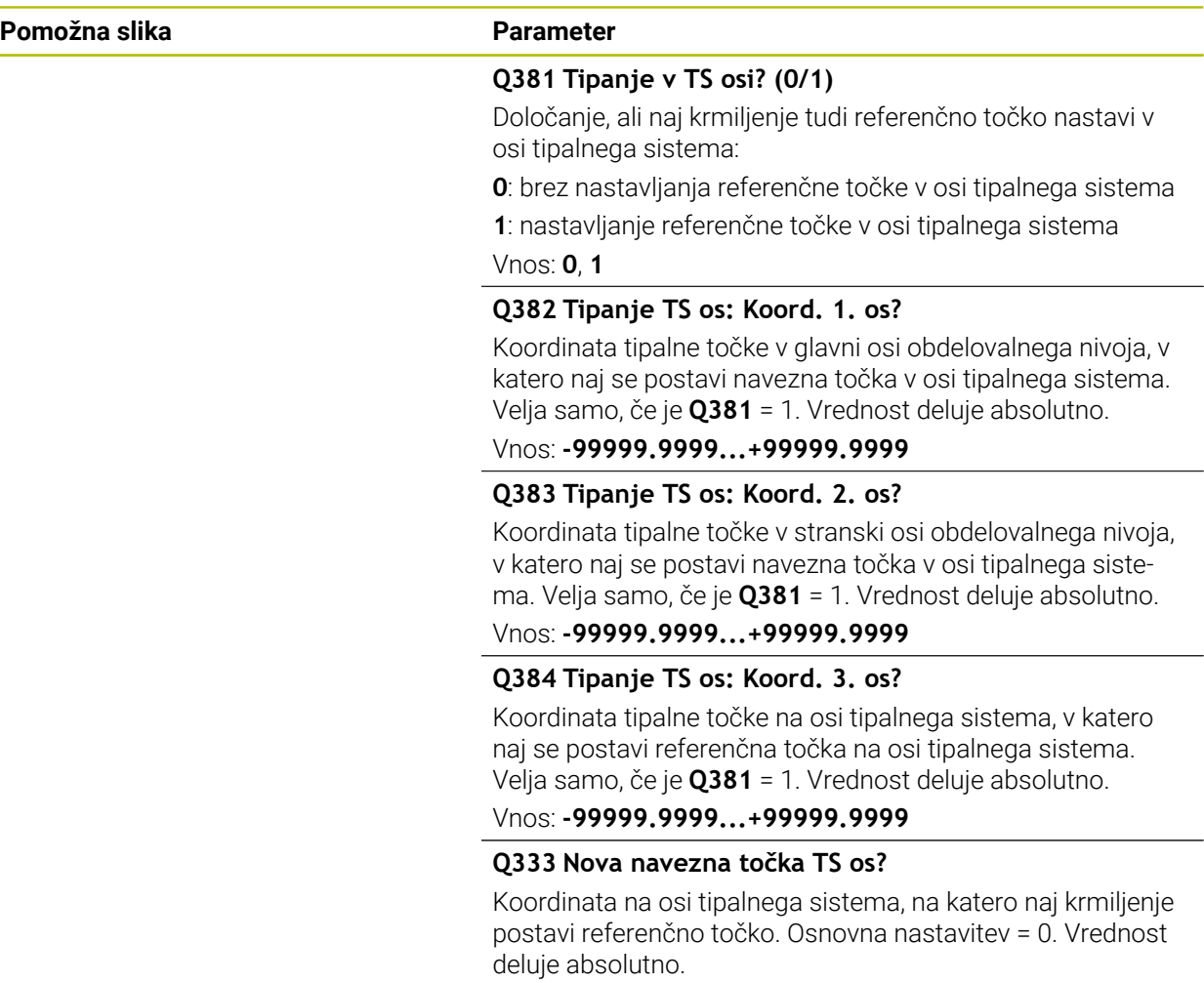

Vnos: **-99999.9999...+99999.9999**

### **Primer**

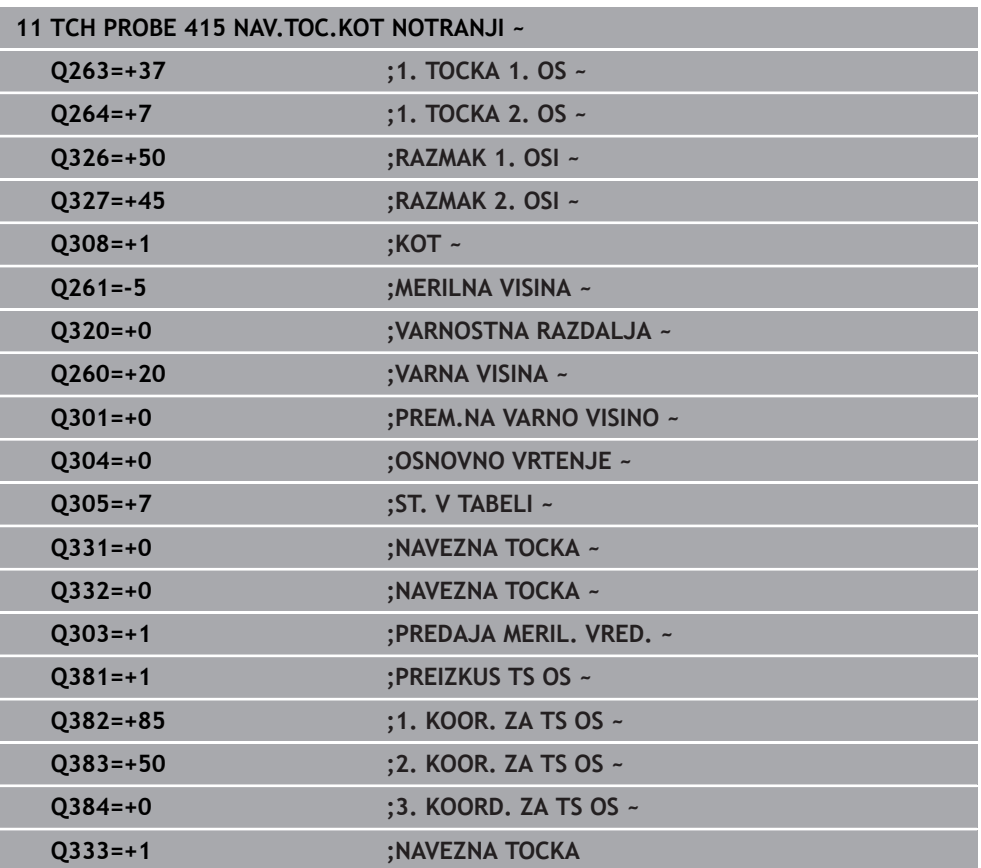

# **31.3.16 Cikel 416 NAV.TOC.SR.VRT.KROGA**

#### **Programiranje ISO G416**

### **Uporaba**

Cikel tipalnega sistema **416** z merjenjem treh vrtin izračuna središče krožne luknje in ga določi kot referenčno točko. Krmiljenje lahko središče zapiše tudi v preglednico ničelnih točk ali v preglednico referenčnih točk.

#### **Potek cikla**

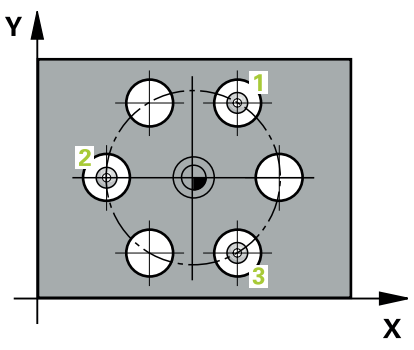

1 Krmiljenje premakne tipalni sistem v hitrem teku (vrednost iz stolpca **FMAX**) s pozicionirno logiko na vneseno središče prve izvrtine **1**

**Dodatne informacije:** ["Pozicionirna logika", Stran 1580](#page-1579-0)

- 2 Tipalni sistem se nato premakne na nastavljeno merilno višino in s štirimi postopki tipanja določi središče prve vrtine.
- 3 Tipalni sistem se premakne nazaj na varno višino in se pozicionira na vneseno središče druge vrtine **2**.
- 4 Krmiljenje tipalni sistem nato premakne na nastavljeno merilno višino in s štirimi postopki tipanja določi središče druge vrtine.
- 5 Tipalni sistem se premakne nazaj na varno višino in se pozicionira na nastavljeno središče tretje vrtine **3**.
- 6 Krmiljenje tipalni sistem nato premakne na nastavljeno merilno višino in s štirimi postopki tipanja določi središče tretje vrtine.
- 7 Krmiljenje pozicionira tipalni sistem nazaj na varno višino
- 8 Odvisno od parametrov cikla **Q303** in **Q305** krmiljenje obdela določeno referenčno točko, ([Glej "Osnove tipalnih sistemov 4xx pri določanju referenčne](#page-1687-1) [točke", Stran 1688](#page-1687-1))
- 9 Potem krmiljenje dejanske vrednosti shrani v naslednjih parametrih Q
- 10 Krmiljenje lahko nato s posebnim postopkom tipanja zazna še referenčno točko na osi tipalnega sistema.

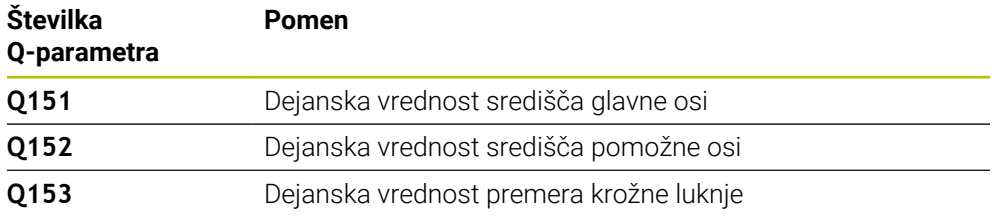

# **Napotki**

# *NAPOTEK*

#### **Pozor, nevarnost kolizije!**

Pri izvajanju ciklov tipalnega sistema od **400** do **499** cikli za izračun koordinat ne smejo biti aktivni. Obstaja nevarnost trka!

- Naslednjih ciklov ne aktivirajte pred uporabo ciklov tipalnega sistema: cikel **7 NICELNA TOCKA**, cikel **8 ZRCALJENJE**, cikel **10 VRTENJE**, cikel **11 FAKTOR DIMENZ.** in cikel **26 FAKT.DIM.OSNO SP.**.
- **Predhodno ponastavite izračune koordinat.**
- Ta cikel lahko izvedete izključno v načinu obdelovanja **FUNKCIJE PROGRAMA- REZKANJE**.
- Krmiljenje na začetku cikla ponastavi aktivno osnovno rotacijo.

### **Napotek za programiranje**

Pred definiranjem cikla je treba programirati priklic orodja za definicijo osi tipalnega sistema.

# **Parameter cikla**

#### **Pomožna slika Parameter**

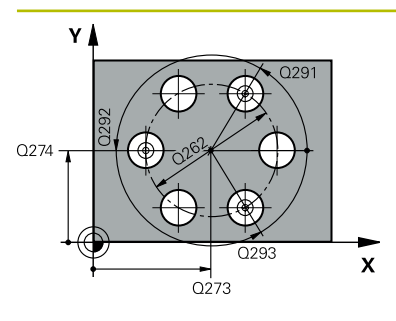

#### **Q273 Sredina 1. osi žel.vred.)?**

Središče krožne luknje (želena vrednost) v glavni osi obdelovalne ravnine. Vrednost deluje absolutno.

#### Vnos: **-99999.9999...+99999.9999**

#### **Q274 Sredina 2. osi (žel.vred.)?**

Središče krožne luknje (želena vrednost) v stranski osi obdelovalne ravnine. Vrednost deluje absolutno.

#### Vnos: **-99999.9999...+99999.9999**

### **Q262 Želeni premer?**

Navedite približni premer krožne luknje. Manjši kot je premer izvrtine, natančneje je treba vnesti želeni premer.

#### Vnos: **0...99999.9999**

#### **Q291 Kot 1. vrtine?**

Kot polarnih koordinat prvega središča izvrtine v obdelovalni ravnini. Vrednost deluje absolutno.

Vnos: **-360.000...+360.000**

#### **Q292 Kot 2. vrtine?**

Kot polarnih koordinat drugega središča izvrtine v obdelovalni ravnini. Vrednost deluje absolutno.

Vnos: **-360.000...+360.000**

#### **Q293 Kot 3. vrtine?**

Kot polarnih koordinat tretjega središča izvrtine v obdelovalni ravnini. Vrednost deluje absolutno.

Vnos: **-360.000...+360.000**

#### **Q261 Viš. merj. v osi tipal. sist.?**

Koordinata središča krogle na osi tipalnega sistema, na kateri naj se opravi merjenje. Vrednost deluje absolutno.

Vnos: **-99999.9999...+99999.9999**

#### **Q260 Varna visina**

Koordinata v orodni osi, v kateri ne more priti do nobenega trka med tipalnim sistemom in obdelovalnim kosom (vpenjalnim sredstvom). Vrednost deluje absolutno.

Vnos: **-99999.9999...+99999.9999** ali **PREDEF**

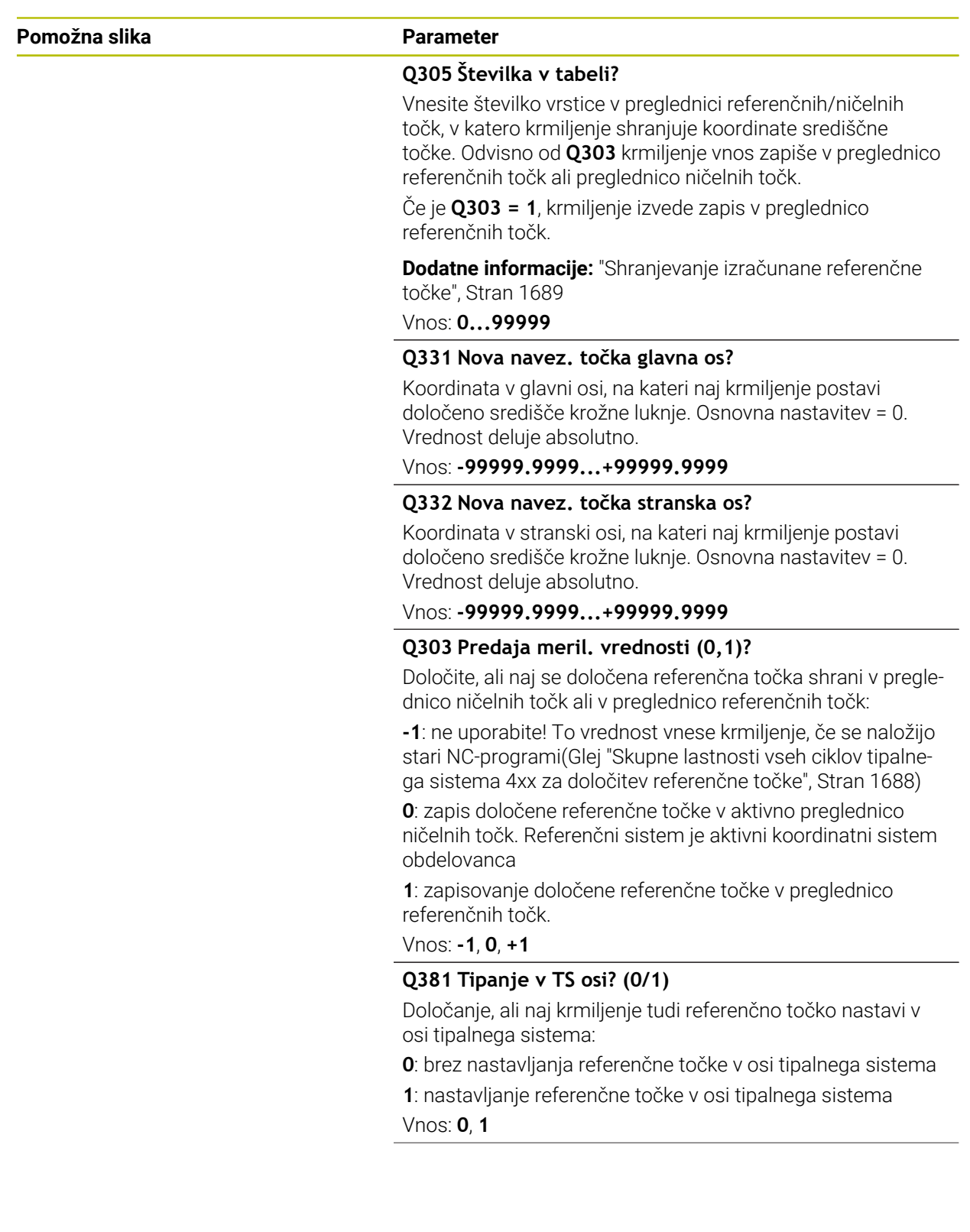
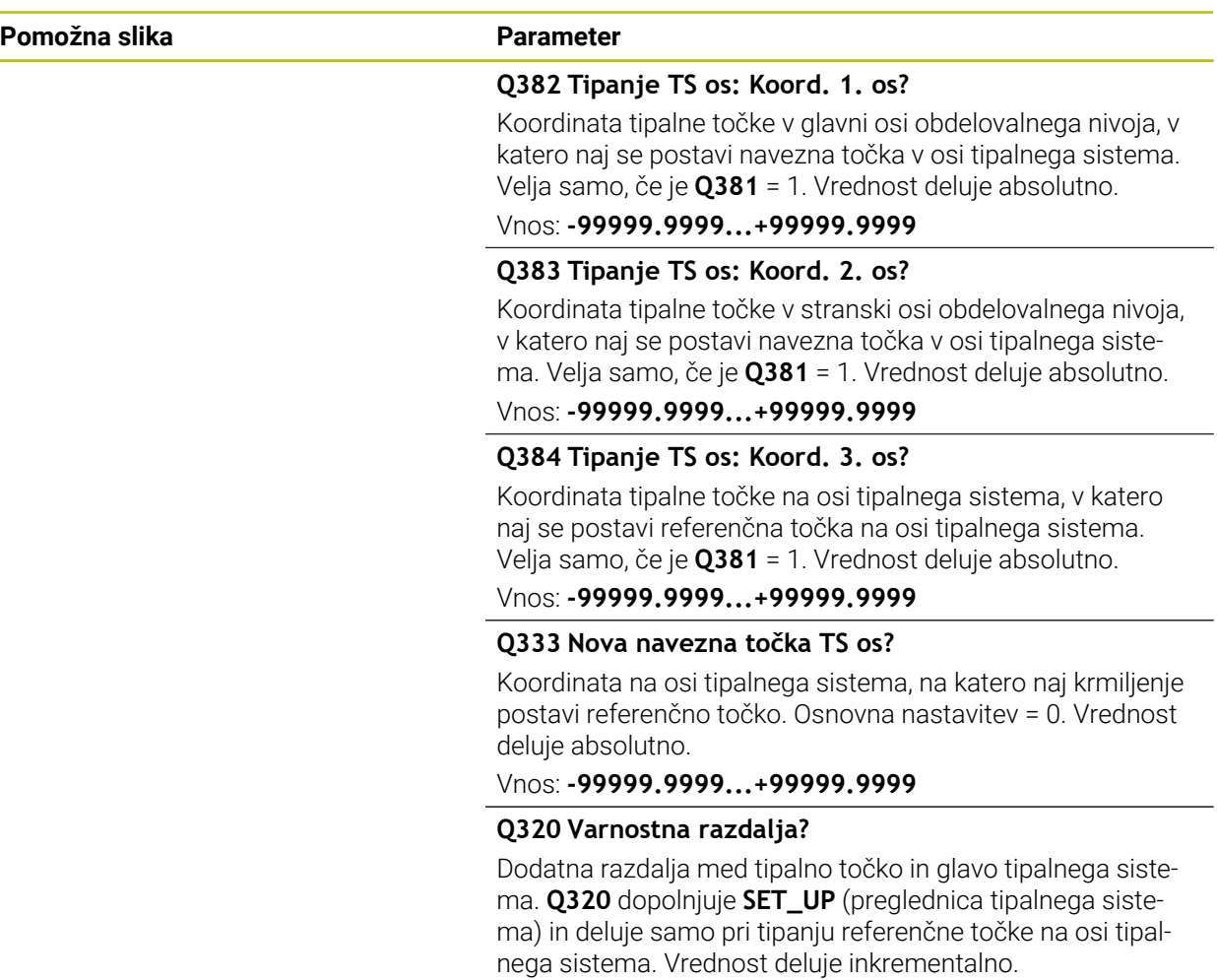

Vnos: **0...99999.9999** ali **PREDEF**

# **Primer**

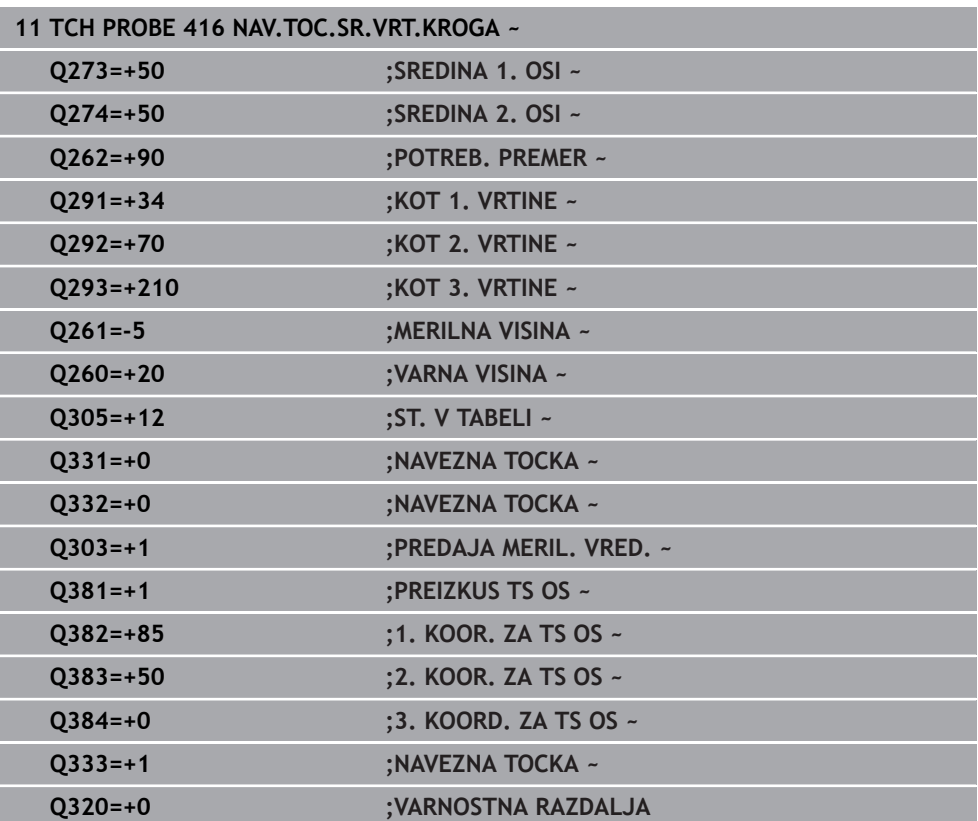

# **31.3.17 Cikel 417 NAVEZNA.TOCKA TS OS**

### **Programiranje ISO G417**

# **Uporaba**

Cikel tipalnega sistema **417** meri poljubno koordinato na osi tipalnega sistema in jo določi kot referenčno točko. Krmiljenje lahko izmerjeno koordinato zapiše tudi v preglednico ničelnih točk ali v preglednico referenčnih točk.

## **Potek cikla**

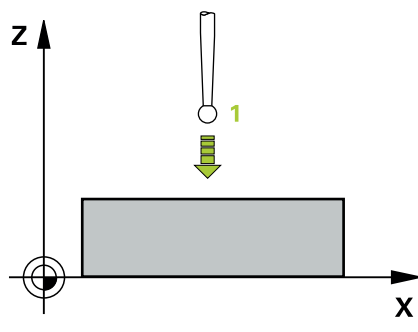

1 Krmiljenje pozicionira tipalni sistem v hitrem teku (vrednost iz stolpca **FMAX**) s pozicionirno logiko na programirano tipalno točko **1**. Krmiljenje premakne tipalni sistem za varnostno razdaljo v smeri pozitivne osi tipalnega sistema

**Dodatne informacije:** ["Pozicionirna logika", Stran 1580](#page-1579-0)

- 2 Tipalni sistem se nato po osi tipalnega sistema premakne na vneseno koordinato tipalne točke **1**, kjer z enostavnim postopkom tipanja določi dejanski položaj.
- 3 Krmiljenje pozicionira tipalni sistem nazaj na varno višino
- 4 Odvisno od parametrov cikla **Q303** in **Q305** krmiljenje obdela določeno referenčno točko, ([Glej "Osnove tipalnih sistemov 4xx pri določanju referenčne](#page-1687-0) [točke", Stran 1688](#page-1687-0))
- 5 Potem krmiljenje dejanske vrednosti shrani v naslednjih parametrih Q

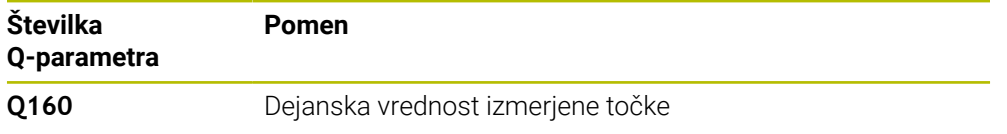

# **Napotki**

# *NAPOTEK*

## **Pozor, nevarnost kolizije!**

Pri izvajanju ciklov tipalnega sistema od **400** do **499** cikli za izračun koordinat ne smejo biti aktivni. Obstaja nevarnost trka!

- Naslednjih ciklov ne aktivirajte pred uporabo ciklov tipalnega sistema: cikel **7 NICELNA TOCKA**, cikel **8 ZRCALJENJE**, cikel **10 VRTENJE**, cikel **11 FAKTOR DIMENZ.** in cikel **26 FAKT.DIM.OSNO SP.**.
- **Predhodno ponastavite izračune koordinat.**
- Ta cikel lahko izvedete izključno v načinu obdelovanja **FUNKCIJE PROGRAMA- REZKANJE**.
- Krmiljenje na tej osi določi referenčno točko.
- Krmiljenje na začetku cikla ponastavi aktivno osnovno rotacijo.

# **Napotek za programiranje**

Pred definiranjem cikla je treba programirati priklic orodja za definicijo osi tipalnega sistema.

# **Parameter cikla**

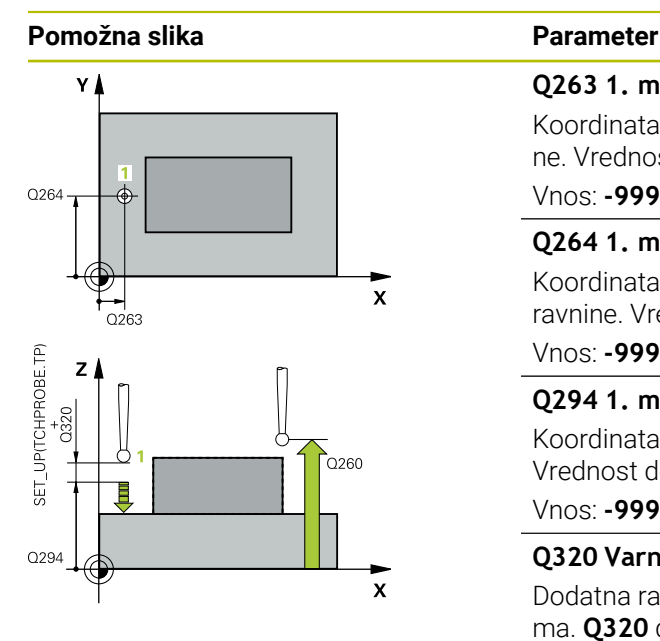

# **Q263 1. merilna točka v 1. osi?**

Koordinata prve tipalne točke v glavni osi obdelovalne ravnine. Vrednost deluje absolutno.

#### Vnos: **-99999.9999...+99999.9999**

#### **Q264 1. merilna točka v 2. osi?**

Koordinata prve tipalne točke v stranski osi obdelovalne ravnine. Vrednost deluje absolutno.

# Vnos: **-99999.9999...+99999.9999**

## **Q294 1. meril. točka 3. os?**

Koordinata prve tipalne točke na osi tipalnega sistema. Vrednost deluje absolutno.

### Vnos: **-99999.9999...+99999.9999**

## **Q320 Varnostna razdalja?**

Dodatna razdalja med tipalno točko in glavo tipalnega sistema. **Q320** dopolnjuje stolpec **SET\_UP** preglednice tipalnih sistemov. Vrednost deluje inkrementalno.

# Vnos: **0...99999.9999** ali **PREDEF**

## **Q260 Varna visina**

Koordinata v orodni osi, v kateri ne more priti do nobenega trka med tipalnim sistemom in obdelovalnim kosom (vpenjalnim sredstvom). Vrednost deluje absolutno.

## Vnos: **-99999.9999...+99999.9999** ali **PREDEF**

## **Q305 Številka v tabeli?**

Vnesite številko vrstice v preglednici referenčnih/ničelnih točk, v katero krmiljenje shranjuje koordinate. Odvisno od **Q303** krmiljenje vnos zapiše v preglednico referenčnih točk ali preglednico ničelnih točk.

Če je **Q303 = 1**, krmiljenje vnos zapiše v preglednico referenčnih točk.

Če je **Q303 = 0**, krmiljenje izvede zapis v preglednico ničelnih točk. Ničelna točka se ne aktivira samodejno

**Dodatne informacije:** ["Shranjevanje izračunane referenčne](#page-1688-0) [točke", Stran 1689](#page-1688-0)

## **Q333 Nova navezna točka TS os?**

Koordinata na osi tipalnega sistema, na katero naj krmiljenje postavi referenčno točko. Osnovna nastavitev = 0. Vrednost deluje absolutno.

Vnos: **-99999.9999...+99999.9999**

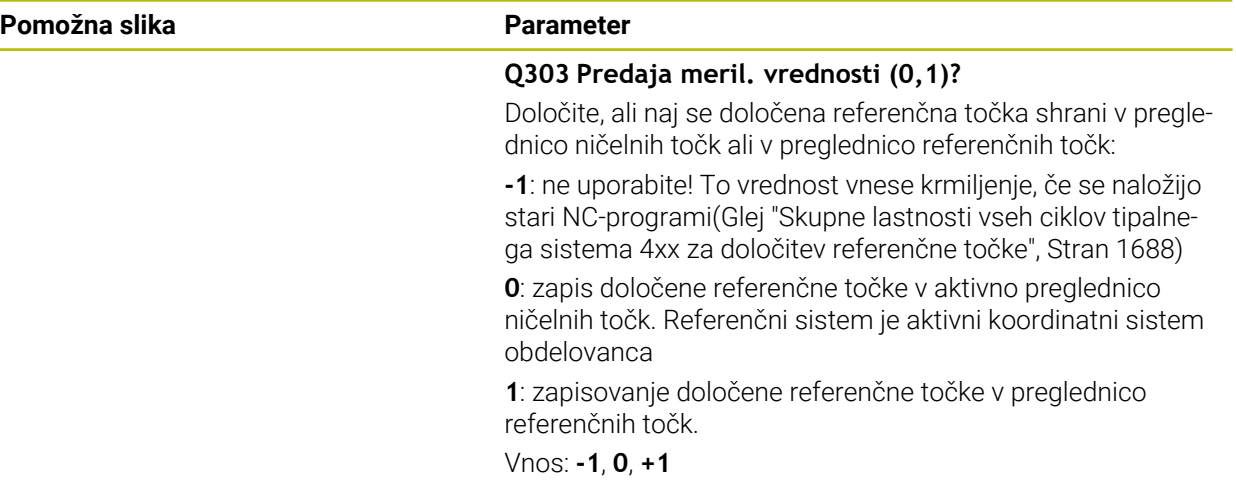

# **Primer**

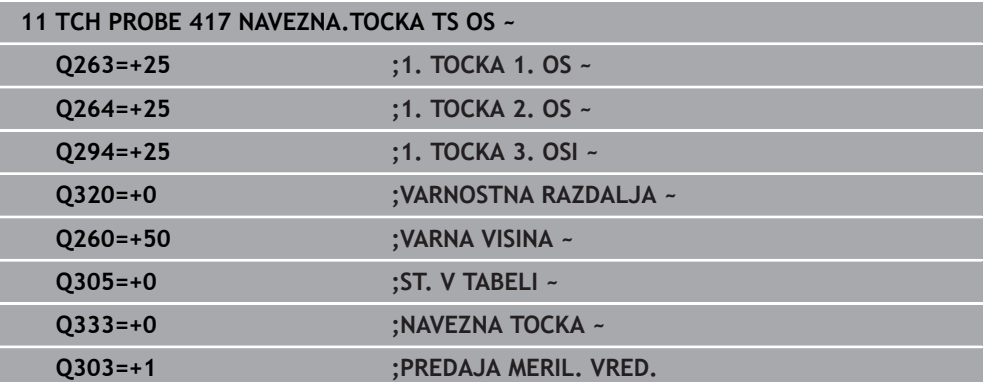

# **31.3.18 Cikel 418 NAVEZ.TOC 4 VRTINE**

## **Programiranje ISO G418**

# **Uporaba**

Cikel tipalnega sistema **418** izračuna presečišče daljic med dvema središčema vrtin in ga določi kot referenčno točko. Krmiljenje lahko presečišče zapiše tudi v preglednico ničelnih točk ali v preglednico referenčnih točk.

# **Potek cikla**

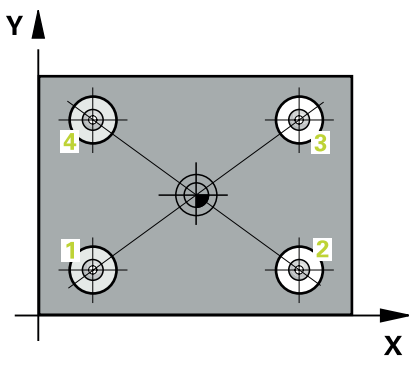

1 Krmiljenje premakne tipalni sistem v hitrem teku (vrednost iz stolpca **FMAX**) in s pozicionirno logiko na središče prve izvrtine **1**

**Dodatne informacije:** ["Pozicionirna logika", Stran 1580](#page-1579-0)

- 2 Tipalni sistem se nato premakne na nastavljeno merilno višino in s štirimi postopki tipanja določi središče prve vrtine.
- 3 Tipalni sistem se premakne nazaj na varno višino in se pozicionira na vneseno središče druge vrtine **2**.
- 4 Krmiljenje tipalni sistem nato premakne na nastavljeno merilno višino in s štirimi postopki tipanja določi središče druge vrtine.
- 5 Krmiljenje ponovi postopek 3 in 4 za vrtini **3** in **4**.
- 6 Krmiljenje pozicionira tipalni sistem nazaj na varno višino
- 7 Odvisno od parametrov cikla **Q303** in **Q305** krmiljenje obdela določeno referenčno točko, ([Glej "Osnove tipalnih sistemov 4xx pri določanju referenčne](#page-1687-0) [točke", Stran 1688](#page-1687-0))
- 8 Krmiljenje izračuna referenčno točko kot presečišče daljic središča vrtin **1**/**3** in **2**/**4** ter dejanske vrednosti shrani v Q-parametrih, navedenih v nadaljevanju
- 9 Krmiljenje lahko nato s posebnim postopkom tipanja zazna še referenčno točko na osi tipalnega sistema.

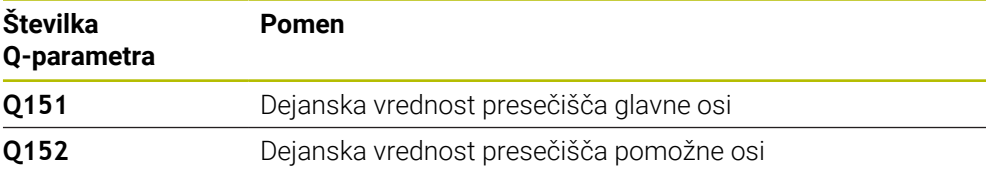

**31**

# **Napotki**

# *NAPOTEK*

# **Pozor, nevarnost kolizije!**

Pri izvajanju ciklov tipalnega sistema od **400** do **499** cikli za izračun koordinat ne smejo biti aktivni. Obstaja nevarnost trka!

- Naslednjih ciklov ne aktivirajte pred uporabo ciklov tipalnega sistema: cikel **7 NICELNA TOCKA**, cikel **8 ZRCALJENJE**, cikel **10 VRTENJE**, cikel **11 FAKTOR DIMENZ.** in cikel **26 FAKT.DIM.OSNO SP.**.
- **Predhodno ponastavite izračune koordinat.**
- Ta cikel lahko izvedete izključno v načinu obdelovanja **FUNKCIJE PROGRAMA- REZKANJE**.
- Krmiljenje na začetku cikla ponastavi aktivno osnovno rotacijo.

# **Napotek za programiranje**

Pred definiranjem cikla je treba programirati priklic orodja za definicijo osi tipalnega sistema.

# **Parameter cikla**

## **Pomožna slika Parameter**

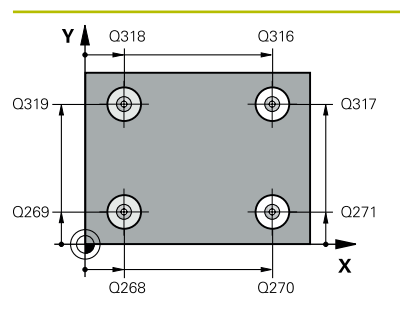

## **Q268 1. vrtina: sredina 1. osi?**

Središčna točka prve izvrtine v glavni osi obdelovalne ravni. Vrednost deluje absolutno.

## Vnos: **-99999.9999...+9999.9999**

### **Q269 1. vrtina: sredina 2. osi?**

Središčna točka prve izvrtine v stranski osi obdelovalne ravnine. Vrednost deluje absolutno.

### Vnos: **-99999.9999...+99999.9999**

### **Q270 2. vrtina: sredina 1. osi?**

Središčna točka druge izvrtine v glavni osi obdelovalne ravnine. Vrednost deluje absolutno.

### Vnos: **-99999.9999...+99999.9999**

### **Q271 2.vrtina: center V 2. osi?**

Središčna točka druge izvrtine v stranski osi obdelovalne ravnine. Vrednost deluje absolutno.

Vnos: **-99999.9999...+99999.9999**

## **Q316 3. vrtina: center v 1. osi?**

Središče 3. izvrtine v glavni osi obdelovalne ravnine. Vrednost deluje absolutno.

### Vnos: **-99999.9999...+99999.9999**

## **Q317 3. vrtina: center v 2. osi?**

Središče 3. izvrtine v pomožni osi obdelovalne ravnine. Vrednost deluje absolutno.

#### Vnos: **-99999.9999...+99999.9999**

#### **Q318 4. vrtina: center v 1. osi?**

Središče 4. izvrtine v glavni osi obdelovalne ravnine. Vrednost deluje absolutno.

# Vnos: **-99999.9999...+99999.9999**

## **Q319 4. vrtina: center v 2. osi?**

Središče 4. izvrtine v pomožni osi obdelovalne ravnine. Vrednost deluje absolutno.

#### Vnos: **-99999.9999...+99999.9999**

## **Q261 Viš. merj. v osi tipal. sist.?**

Koordinata središča krogle na osi tipalnega sistema, na kateri naj se opravi merjenje. Vrednost deluje absolutno.

#### Vnos: **-99999.9999...+99999.9999**

## **Q260 Varna visina**

Koordinata v orodni osi, v kateri ne more priti do nobenega trka med tipalnim sistemom in obdelovalnim kosom (vpenjalnim sredstvom). Vrednost deluje absolutno.

Vnos: **-99999.9999...+99999.9999** ali **PREDEF**

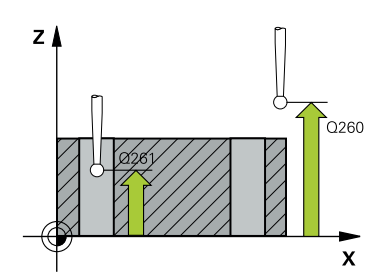

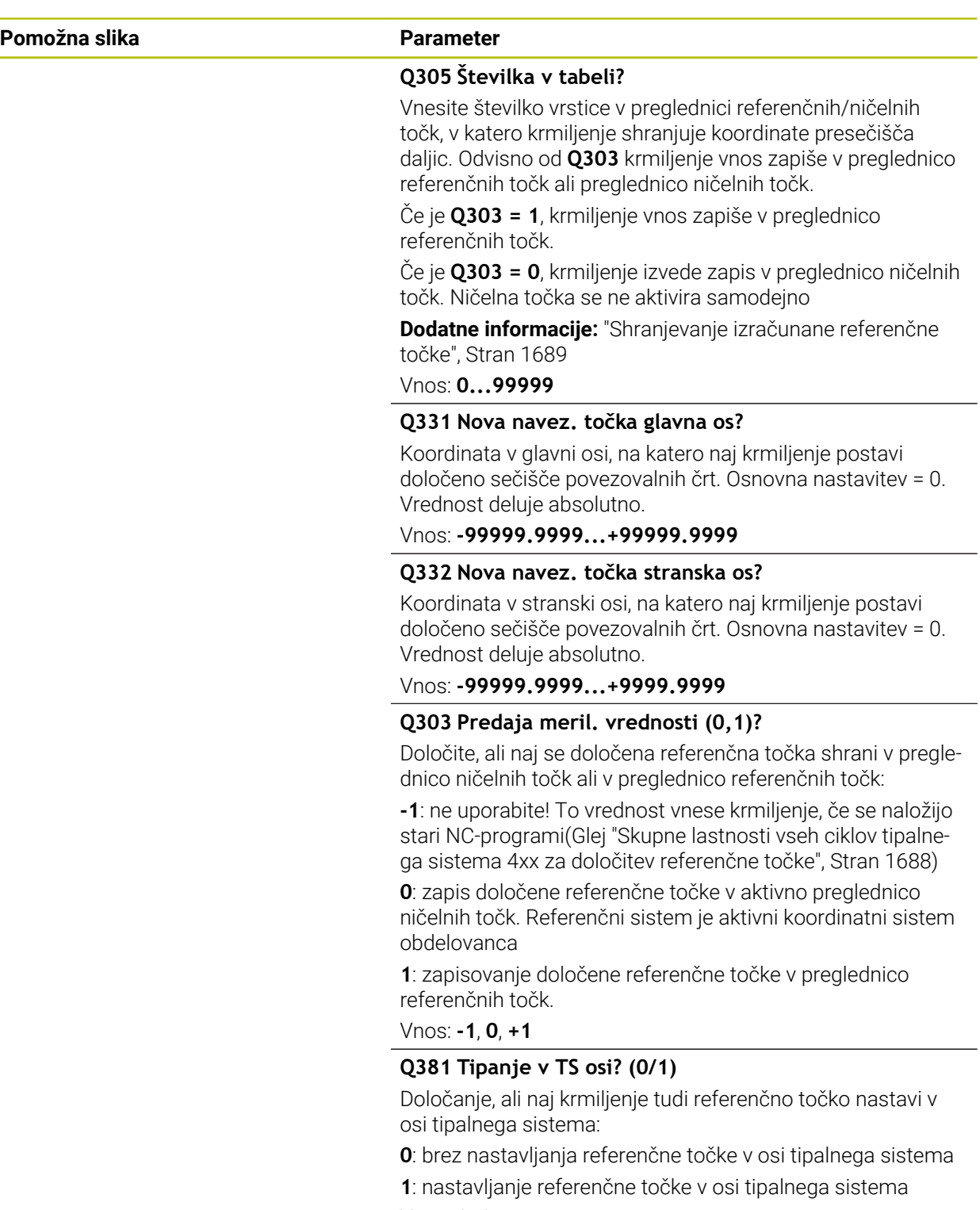

Vnos: **0**, **1**

**31 Programirljivi cikli tipalnega sistema | Cikli tipalnega sistema Samodejno ugotavljanje referenčnih točk**

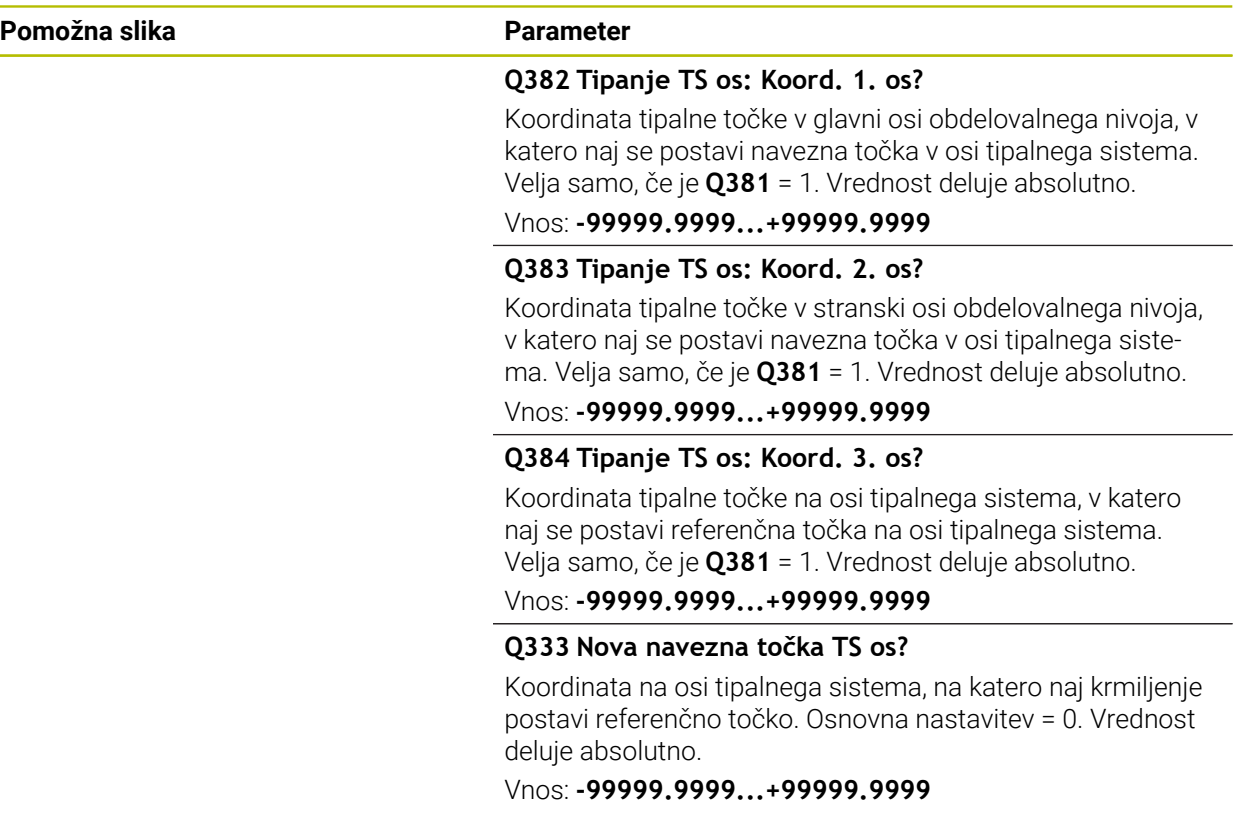

## **Primer**

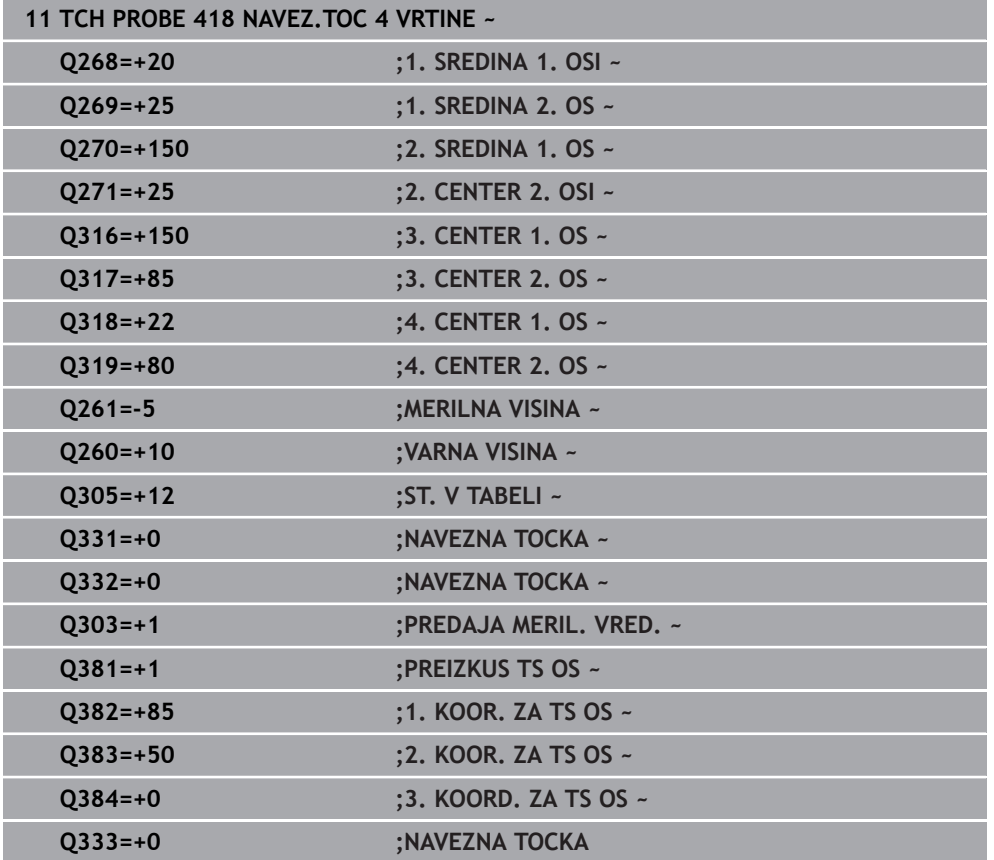

# **31.3.19 Cikel 419 NAVEZ.TOC.POSAMIC.OS**

#### **Programiranje ISO G419**

# **Uporaba**

Cikel tipalnega sistema **419** meri poljubno koordinato na izbirni osi in jo določi kot referenčno točko. Krmiljenje lahko izmerjeno koordinato zapiše tudi v preglednico ničelnih točk ali v preglednico referenčnih točk.

### **Potek cikla**

1 Krmiljenje pozicionira tipalni sistem v hitrem teku (vrednost iz stolpca **FMAX**) s pozicionirno logiko na programirano tipalno točko **1**. Krmiljenje premakne tipalni sistem za varnostno razdaljo v nasprotni smeri programirane smeri tipanja

**Dodatne informacije:** ["Pozicionirna logika", Stran 1580](#page-1579-0)

- 2 Tipalni sistem se nato premakne na nastavljeno merilno višino in z enostavnim tipanjem določi dejanski položaj.
- 3 Krmiljenje pozicionira tipalni sistem nazaj na varno višino
- 4 Odvisno od parametrov cikla **Q303** in **Q305** krmiljenje obdela določeno referenčno točko, ([Glej "Osnove tipalnih sistemov 4xx pri določanju referenčne](#page-1687-0) [točke", Stran 1688](#page-1687-0))

## **Napotki**

# *NAPOTEK*

#### **Pozor, nevarnost kolizije!**

Pri izvajanju ciklov tipalnega sistema od **400** do **499** cikli za izračun koordinat ne smejo biti aktivni. Obstaja nevarnost trka!

- ► Naslednjih ciklov ne aktivirajte pred uporabo ciklov tipalnega sistema: cikel **7 NICELNA TOCKA**, cikel **8 ZRCALJENJE**, cikel **10 VRTENJE**, cikel **11 FAKTOR DIMENZ.** in cikel **26 FAKT.DIM.OSNO SP.**.
- **Predhodno ponastavite izračune koordinat.**
- Ta cikel lahko izvedete izključno v načinu obdelovanja **FUNKCIJE PROGRAMA- REZKANJE**.
- Če želite referenčno točko na več oseh shraniti v preglednico referenčnih točk, lahko cikel **419** uporabite večkrat zaporedoma. V ta namen morate številko referenčne točke po vsaki izvedbi cikla **419** znova aktivirati. Če kot aktivno referenčno točko uporabljate točko 0, ta postopek ne pride v poštev.
- Krmiljenje na začetku cikla ponastavi aktivno osnovno rotacijo.

#### **Napotek za programiranje**

Pred definiranjem cikla je treba programirati priklic orodja za definicijo osi tipalnega sistema.

# **Parameter cikla**

# **Pomožna slika Parameter**

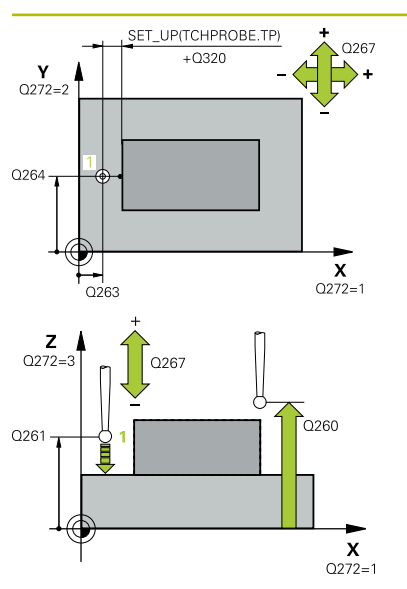

## **Q263 1. merilna točka v 1. osi?**

Koordinata prve tipalne točke v glavni osi obdelovalne ravnine. Vrednost deluje absolutno.

#### Vnos: **-99999.9999...+99999.9999**

### **Q264 1. merilna točka v 2. osi?**

Koordinata prve tipalne točke v stranski osi obdelovalne ravnine. Vrednost deluje absolutno.

#### Vnos: **-99999.9999...+99999.9999**

### **Q261 Viš. merj. v osi tipal. sist.?**

Koordinata središča krogle na osi tipalnega sistema, na kateri naj se opravi merjenje. Vrednost deluje absolutno.

# Vnos: **-99999.9999...+99999.9999**

#### **Q320 Varnostna razdalja?**

Dodatna razdalja med tipalno točko in glavo tipalnega sistema. **Q320** dopolnjuje stolpec **SET\_UP** preglednice tipalnih sistemov. Vrednost deluje inkrementalno.

#### Vnos: **0...99999.9999** ali **PREDEF**

#### **Q260 Varna visina**

Koordinata v orodni osi, v kateri ne more priti do nobenega trka med tipalnim sistemom in obdelovalnim kosom (vpenjalnim sredstvom). Vrednost deluje absolutno.

# Vnos: **-99999.9999...+99999.9999** ali **PREDEF**

#### **Q272 Mer. os (1/2/3, 1=ref. os)?**

Os, v kateri naj se izvede meritev:

- **1**: glavna os = merilna os
- **2**: stranska os = merilna os
- **3**: os tipalnega sistema = merilna os

## **Dodelitve osi**

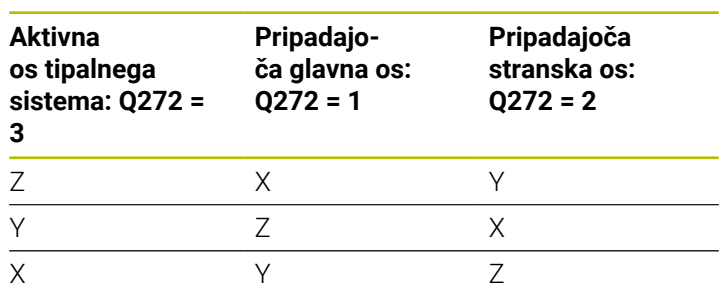

# Vnos: **1**, **2**, **3**

#### **Q267 Smer premika 1 (+1=+ / -1=-)?**

Smer, v kateri naj se tipalni sistem premakne k obdelovalnemu kosu:

- **-1**: negativna smer premikanja
- **+1**: pozitivna smer premikanja

Vnos: **-1**, **+1**

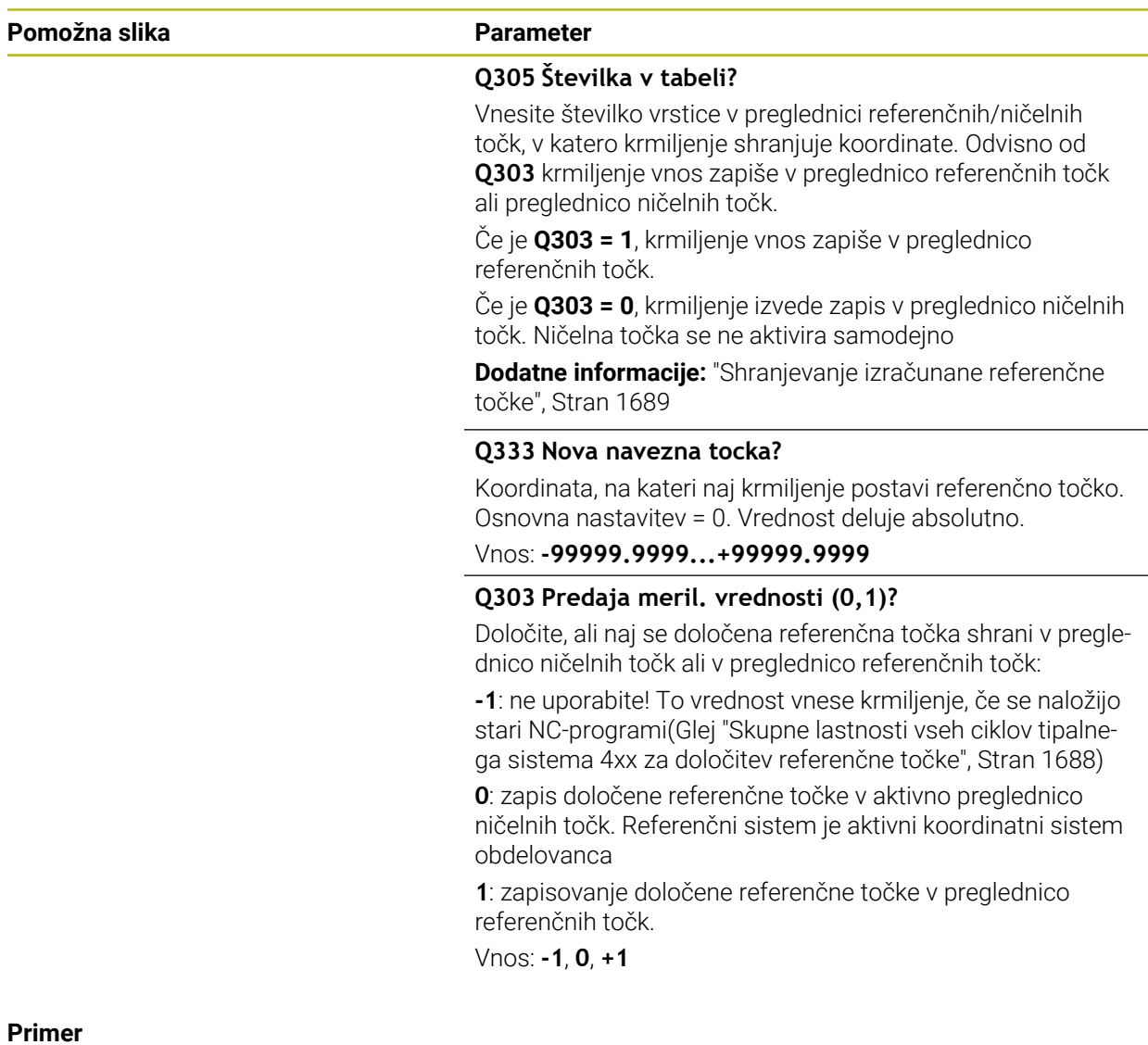

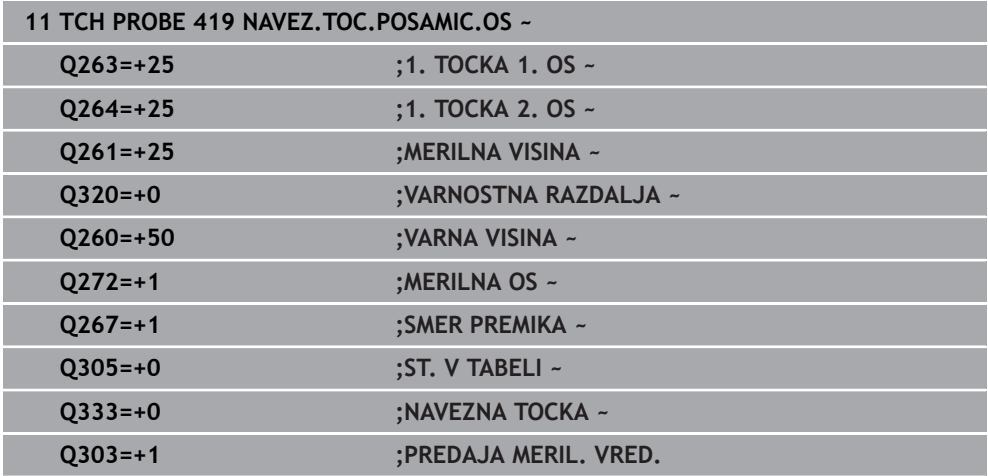

# **31.3.20 Cikel 408 NAVEZ.TOC.SRED.UTOR**

**Programiranje ISO G408**

# **Uporaba**

Cikel tipalnega sistema **408** zazna središče utora in ga določi kot referenčno točko. Krmiljenje lahko središče zapiše tudi v preglednico ničelnih točk ali v preglednico referenčnih točk.

# **Potek cikla**

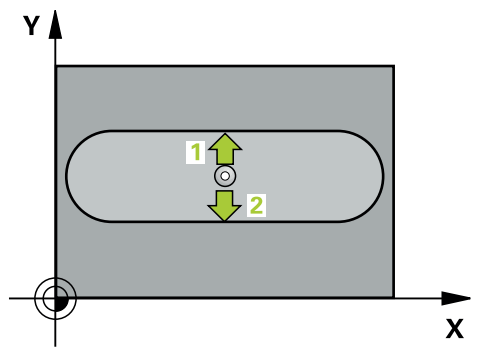

1 Krmiljenje pozicionira tipalni sistem v hitrem teku (vrednost iz stolpca **FMAX**) in s pozicionirno logiko na tipalno točko **1**. Krmiljenje preračuna tipalne točke iz podatkov v ciklu in varnostnega razmaka iz stolpca **SET\_UP** preglednice tipalnega sistema

**Dodatne informacije:** ["Pozicionirna logika", Stran 1580](#page-1579-0)

- 2 Tipalni sistem se nato premakne na nastavljeno merilno višino in izvede prvi postopek tipanja z nastavljenim tipalnim pomikom (stolpec **F**).
- 3 Tipalni sistem se vzporedno z osjo premakne na varno višino ali pa linearno na naslednjo tipalno točko **2**, kjer izvede drugi postopek tipanja.
- 4 Krmiljenje pozicionira tipalni sistem nazaj na varno višino
- 5 Odvisno od parametrov cikla **Q303** in **Q305** krmiljenje obdela določeno referenčno točko, ([Glej "Osnove tipalnih sistemov 4xx pri določanju referenčne](#page-1687-0) [točke", Stran 1688](#page-1687-0))
- 6 Potem krmiljenje dejanske vrednosti shrani v naslednjih parametrih Q
- 7 Krmiljenje lahko nato s posebnim postopkom tipanja zazna še referenčno točko na osi tipalnega sistema.

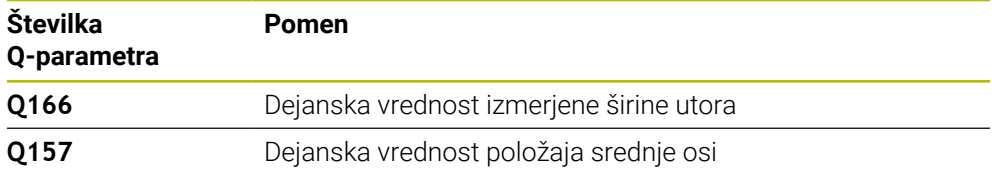

# **Napotki**

# *NAPOTEK*

# **Pozor, nevarnost kolizije!**

Pri izvajanju ciklov tipalnega sistema od **400** do **499** cikli za izračun koordinat ne smejo biti aktivni. Obstaja nevarnost trka!

- Naslednjih ciklov ne aktivirajte pred uporabo ciklov tipalnega sistema: cikel **7 NICELNA TOCKA**, cikel **8 ZRCALJENJE**, cikel **10 VRTENJE**, cikel **11 FAKTOR DIMENZ.** in cikel **26 FAKT.DIM.OSNO SP.**.
- **Predhodno ponastavite izračune koordinat.**

# *NAPOTEK*

## **Pozor, nevarnost trka!**

Če širina utora in varnostna razdalja ne dovoljujeta predpozicioniranja v bližini tipalnih točk, krmiljenje postopek tipanja vedno zažene v središču utora. V tem primeru se tipalni sistem med dvema merilnima točkama ne premakne na varno višino. Obstaja nevarnost trka!

- ► Če želite preprečiti kolizijo med tipalnim sistemom in obdelovancem, za širino utora vnesite **manjšo** vrednost.
- Pred definiranjem cikla je treba programirati priklic orodja za definicijo osi tipalnega sistema
- Ta cikel lahko izvedete izključno v načinu obdelovanja **FUNKCIJE PROGRAMA- REZKANJE**.
- Krmiljenje na začetku cikla ponastavi aktivno osnovno rotacijo.

# **Parameter cikla**

# **Pomožna slika Parameter**

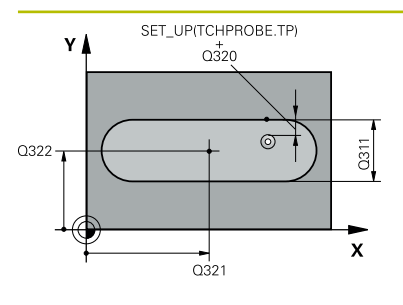

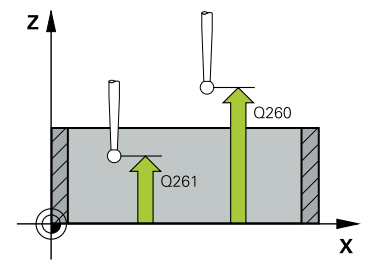

# **Q321 Sredina 1. osi?**

Središče utora v glavni osi obdelovalne ravnine. Vrednost deluje absolutno.

# Vnos: **-99999.9999...+99999.9999**

# **Q322 Sredina 2. osi?**

Središče utora v stranski osi obdelovalne ravnine. Vrednost deluje absolutno.

# Vnos: **-99999.9999...+99999.9999**

# **Q311 Širina utora?**

Širina utora neodvisno od položaja v obdelovalni ravnini. Vrednost deluje inkrementalno.

# Vnos: **0...99999.9999**

# **Q272 Merilna os (1=1.os / 2=2. os)?**

Os obdelovalnega nivoja, v katerem naj se izvede meritev:

**1**: glavna os = merilna os

**2**: stranska os = merilna os

Vnos: **1**, **2**

# **Q261 Viš. merj. v osi tipal. sist.?**

Koordinata središča krogle na osi tipalnega sistema, na kateri naj se opravi merjenje. Vrednost deluje absolutno.

# Vnos: **-99999.9999...+99999.9999**

## **Q320 Varnostna razdalja?**

Dodatna razdalja med tipalno točko in glavo tipalnega sistema. **Q320** dopolnjuje stolpec **SET\_UP** preglednice tipalnih sistemov. Vrednost deluje inkrementalno.

# Vnos: **0...99999.9999** ali **PREDEF**

## **Q260 Varna visina**

Koordinata v orodni osi, v kateri ne more priti do nobenega trka med tipalnim sistemom in obdelovalnim kosom (vpenjalnim sredstvom). Vrednost deluje absolutno.

## Vnos: **-99999.9999...+99999.9999** ali **PREDEF**

## **Q301 Premik na varno višino (0/1)?**

Določanje, kako naj se tipalni sistem premika med merilnimi točkami:

**0**: premik na merilno višino med merilnimi točkami

**1**: premik na varno višino med merilnimi točkami

Vnos: **0**, **1**

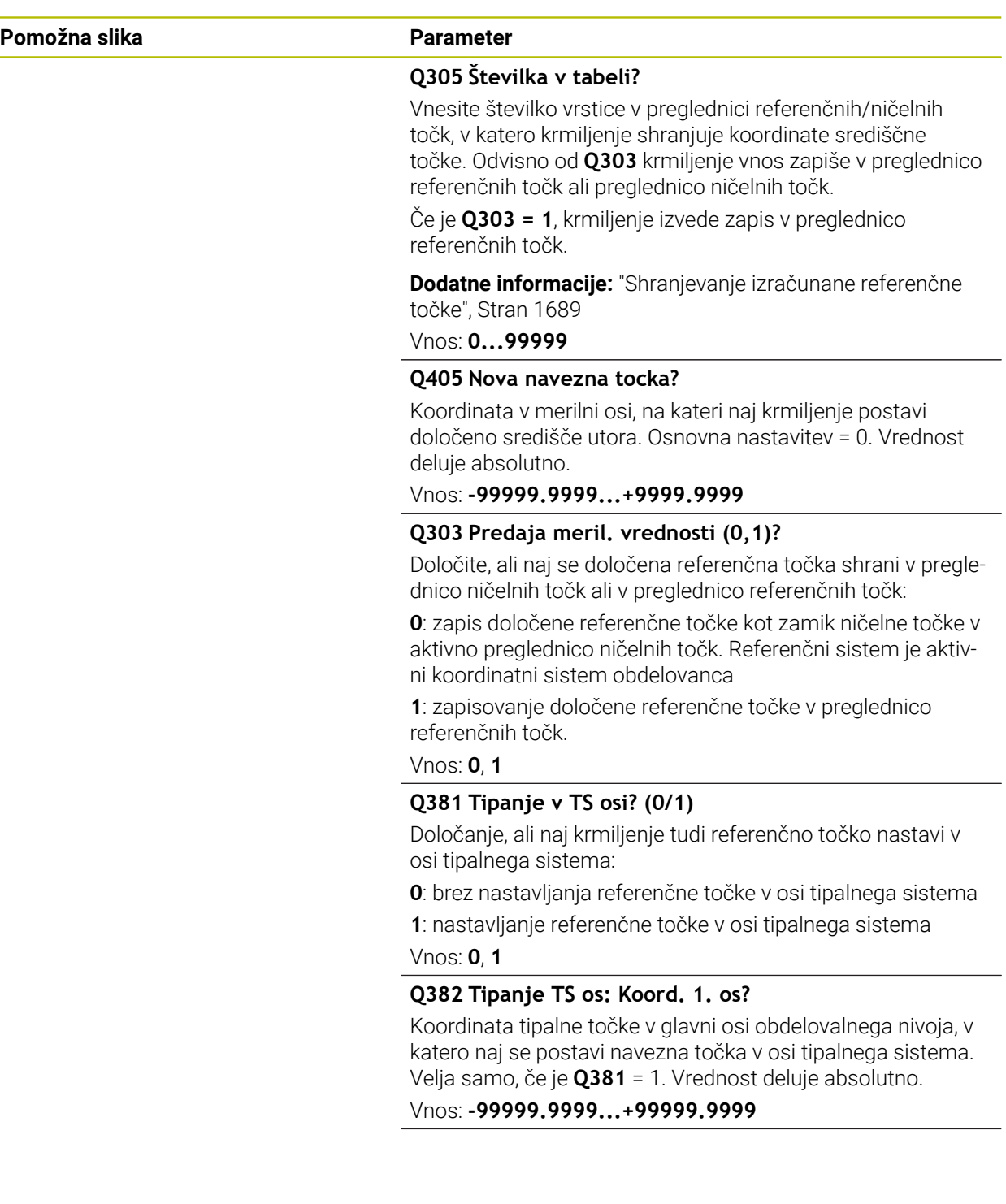

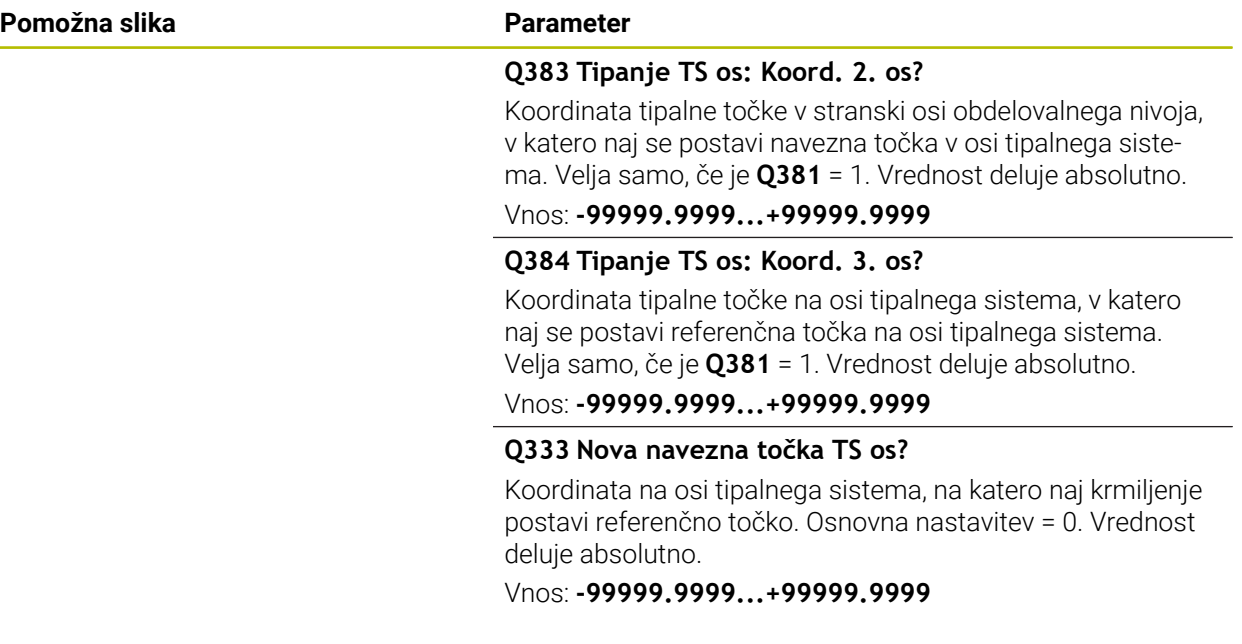

#### **Primer**

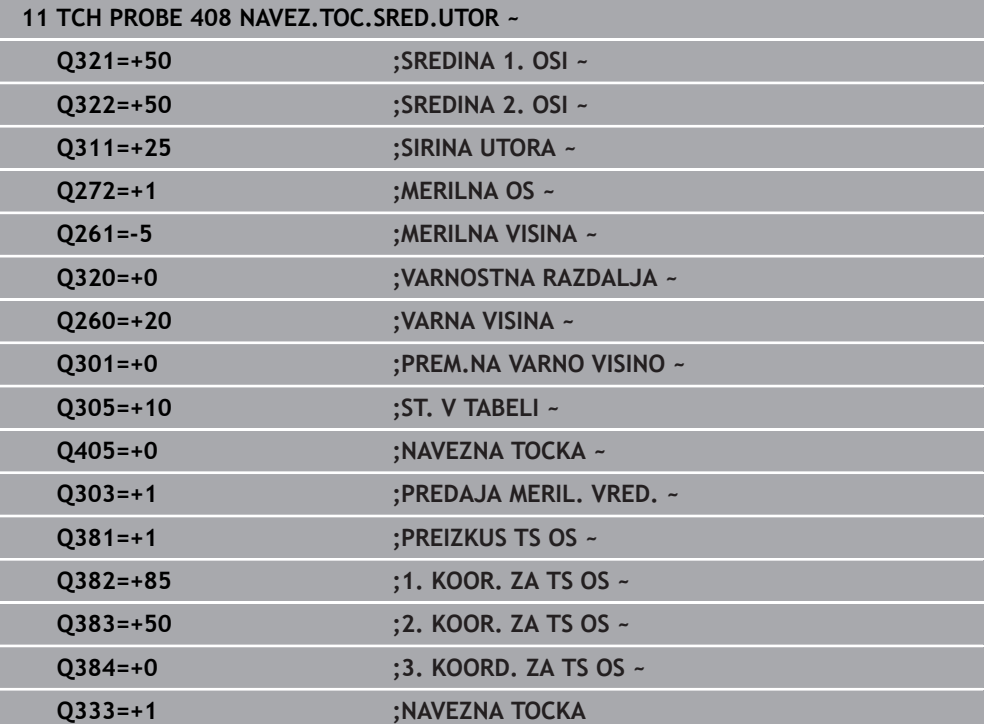

# **31.3.21 Cikel 409 NAVEZ.TOC-SRED. MOS.**

#### **Programiranje ISO G409**

# **Uporaba**

Cikel tipalnega sistema **409** zazna središče stojine in ga določi kot referenčno točko. Krmiljenje lahko središče zapiše tudi v preglednico ničelnih točk ali v preglednico referenčnih točk.

# **Potek cikla**

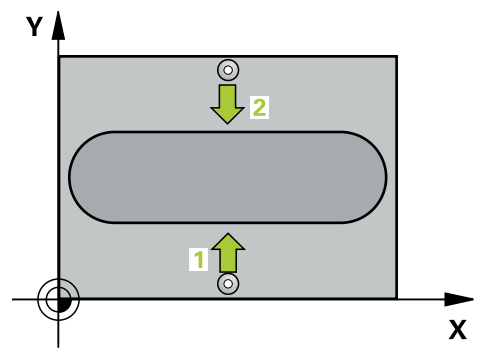

1 Krmiljenje pozicionira tipalni sistem v hitrem teku (vrednost iz stolpca **FMAX**) in s pozicionirno logiko na tipalno točko **1**. Krmiljenje preračuna tipalne točke iz podatkov v ciklu in varnostnega razmaka iz stolpca **SET\_UP** preglednice tipalnega sistema

**Dodatne informacije:** ["Pozicionirna logika", Stran 1580](#page-1579-0)

- 2 Tipalni sistem se nato premakne na nastavljeno merilno višino in izvede prvi postopek tipanja z nastavljenim tipalnim pomikom (stolpec **F**).
- 3 Tipalni sistem se na varni višini premakne na naslednjo tipalno točko **2** in tam izvede drugi postopek tipanja.
- 4 Krmiljenje pozicionira tipalni sistem nazaj na varno višino
- 5 Odvisno od parametrov cikla **Q303** in **Q305** krmiljenje obdela določeno referenčno točko, ([Glej "Osnove tipalnih sistemov 4xx pri določanju referenčne](#page-1687-0) [točke", Stran 1688](#page-1687-0))
- 6 Potem krmiljenje dejanske vrednosti shrani v naslednjih parametrih Q
- 7 Krmiljenje lahko nato s posebnim postopkom tipanja zazna še referenčno točko na osi tipalnega sistema.

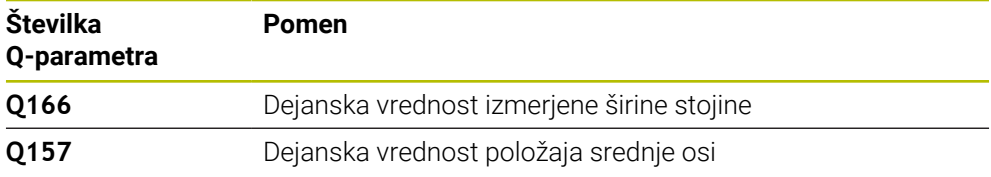

# **Napotki**

# *NAPOTEK*

# **Pozor, nevarnost kolizije!**

Pri izvajanju ciklov tipalnega sistema od **400** do **499** cikli za izračun koordinat ne smejo biti aktivni. Obstaja nevarnost trka!

- Naslednjih ciklov ne aktivirajte pred uporabo ciklov tipalnega sistema: cikel **7 NICELNA TOCKA**, cikel **8 ZRCALJENJE**, cikel **10 VRTENJE**, cikel **11 FAKTOR DIMENZ.** in cikel **26 FAKT.DIM.OSNO SP.**.
- **Predhodno ponastavite izračune koordinat.**

# *NAPOTEK*

# **Pozor, nevarnost trka!**

Da bi preprečili kolizijo med tipalnim sistemom in obdelovancem, vnesite **manjšo** širino stojine.

- Pred definiranjem cikla je treba programirati priklic orodja za definicijo osi tipalnega sistema.
- Ta cikel lahko izvedete izključno v načinu obdelovanja **FUNKCIJE PROGRAMA- REZKANJE**.
- Krmiljenje na začetku cikla ponastavi aktivno osnovno rotacijo.

# **Parameter cikla**

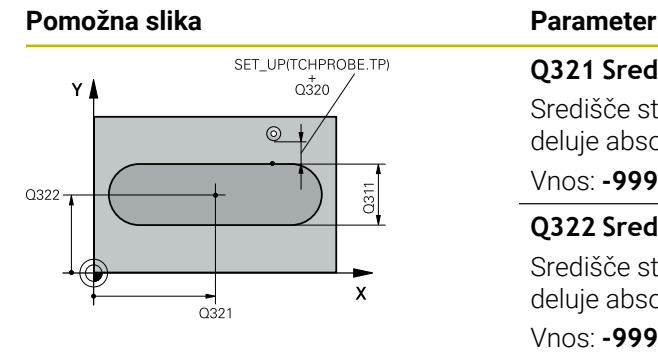

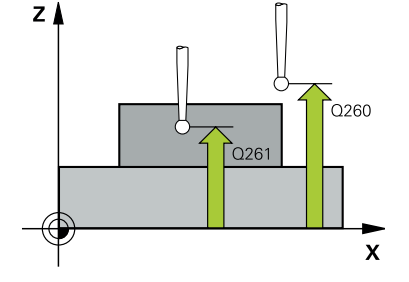

# **Q321 Sredina 1. osi?**

Središče stojine v glavni osi obdelovalne ravnine. Vrednost deluje absolutno.

#### Vnos: **-99999.9999...+99999.9999**

### **Q322 Sredina 2. osi?**

Središče stojine v stranski osi obdelovalne ravnine. Vrednost deluje absolutno.

#### Vnos: **-99999.9999...+99999.9999**

# **Q311 Širina mostu?**

Širina stojine neodvisno od položaja v obdelovalne ravnine. Vrednost deluje inkrementalno.

### Vnos: **0...99999.9999**

## **Q272 Merilna os (1=1.os / 2=2. os)?**

Os obdelovalnega nivoja, v katerem naj se izvede meritev:

**1**: glavna os = merilna os

**2**: stranska os = merilna os

Vnos: **1**, **2**

# **Q261 Viš. merj. v osi tipal. sist.?**

Koordinata središča krogle na osi tipalnega sistema, na kateri naj se opravi merjenje. Vrednost deluje absolutno.

### Vnos: **-99999.9999...+99999.9999**

#### **Q320 Varnostna razdalja?**

Dodatna razdalja med tipalno točko in glavo tipalnega sistema. **Q320** dopolnjuje stolpec **SET\_UP** preglednice tipalnih sistemov. Vrednost deluje inkrementalno.

# Vnos: **0...99999.9999** ali **PREDEF**

#### **Q260 Varna visina**

Koordinata v orodni osi, v kateri ne more priti do nobenega trka med tipalnim sistemom in obdelovalnim kosom (vpenjalnim sredstvom). Vrednost deluje absolutno.

Vnos: **-99999.9999...+99999.9999** ali **PREDEF**

**31 Programirljivi cikli tipalnega sistema | Cikli tipalnega sistema Samodejno ugotavljanje referenčnih točk**

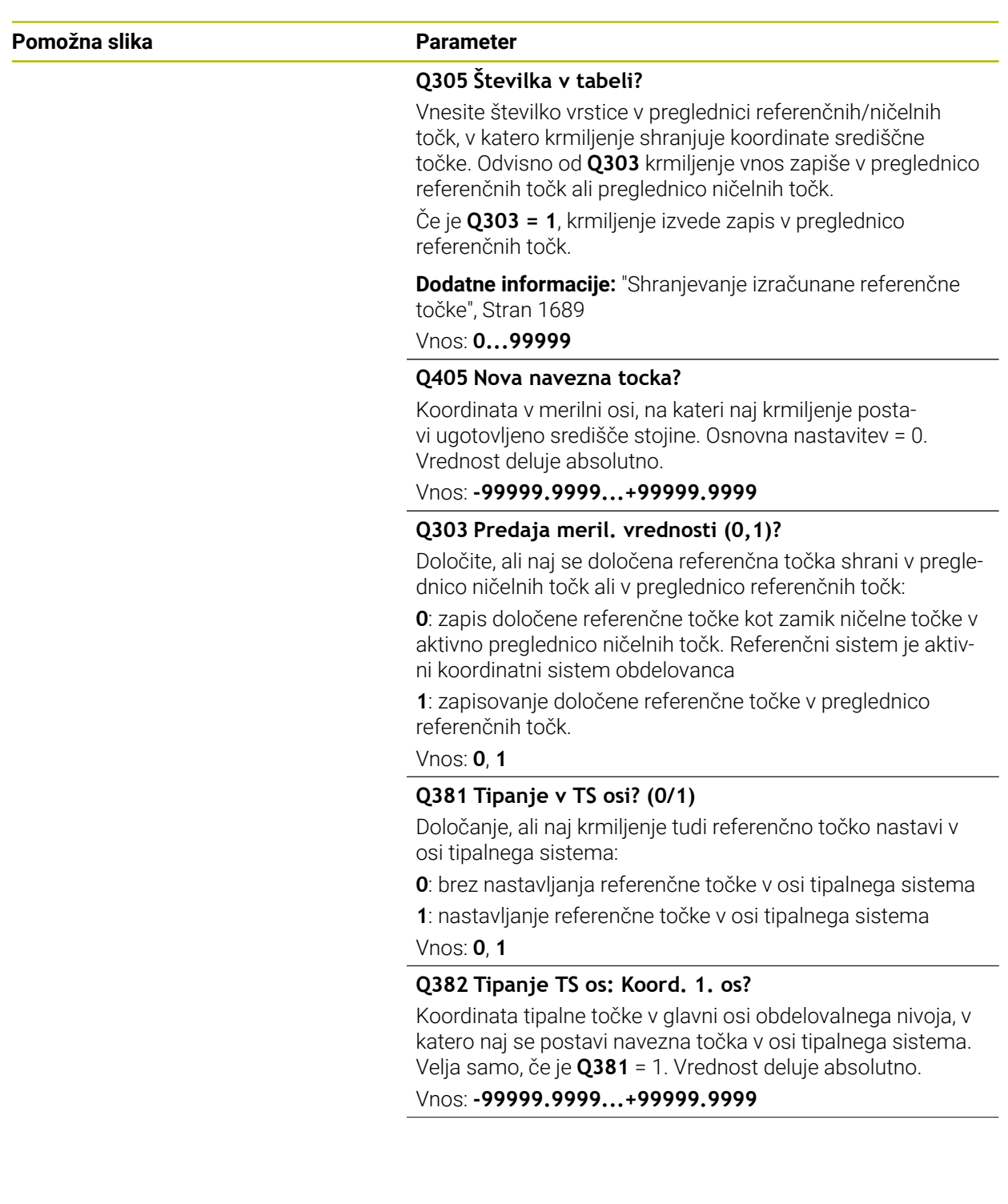

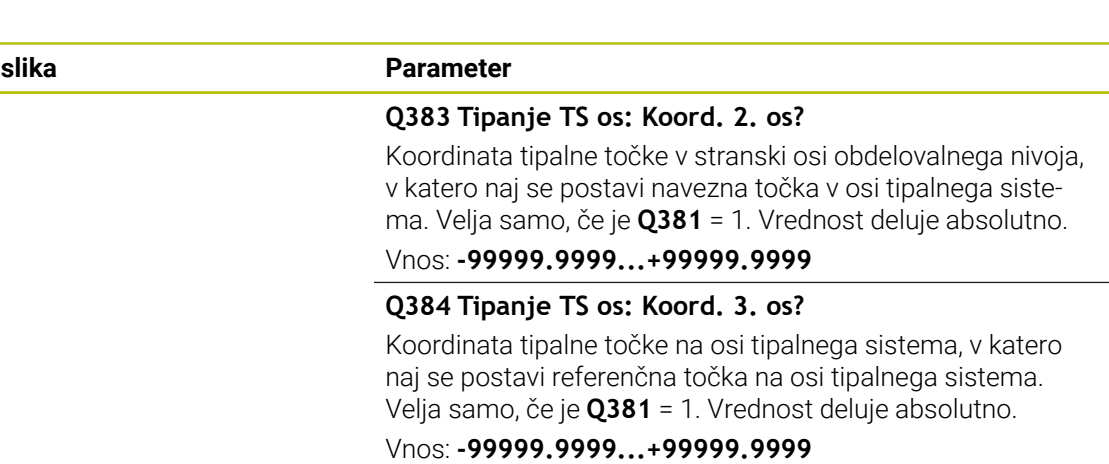

#### **Q333 Nova navezna točka TS os?**

Koordinata na osi tipalnega sistema, na katero naj krmiljenje postavi referenčno točko. Osnovna nastavitev = 0. Vrednost deluje absolutno.

Vnos: **-99999.9999...+99999.9999**

#### **Primer**

**Pomožna** 

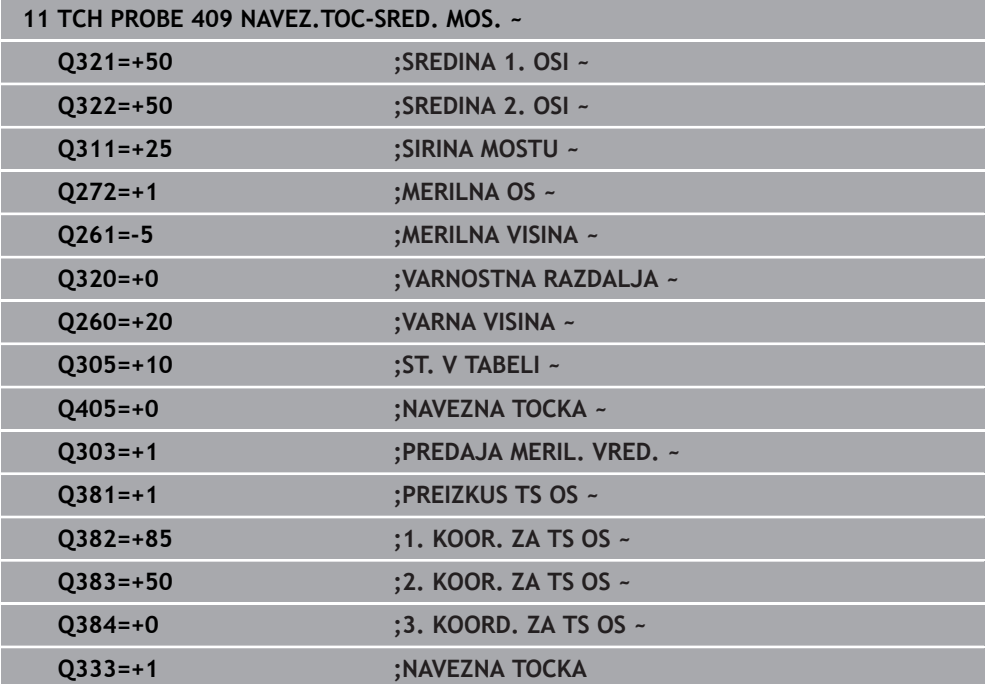

# **31.3.22 Primer: nastavitev referenčne točke v središču krožnega odseka in na zgornjem robu obdelovanca**

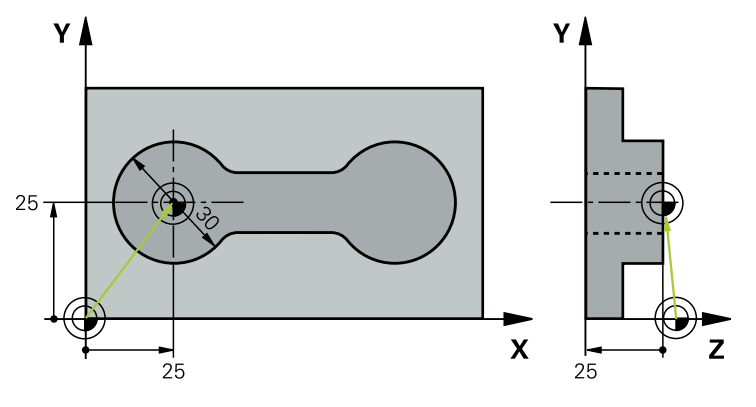

- **Q325** = polarne koordinate kota za 1. tipalno točko
- **Q247** = kotni korak za izračun tipalnih točk od 2 do 4
- **Q305** = zapisovanje v vrstico preglednice referenčnih točk št. 5
- **Q303** = zapisovanje določene referenčne točke v preglednico referenčnih točk
- **Q381** = določanje referenčne točke na osi tipalnega sistema
- **Q365** = premik med merilnimi točkami na krožnici

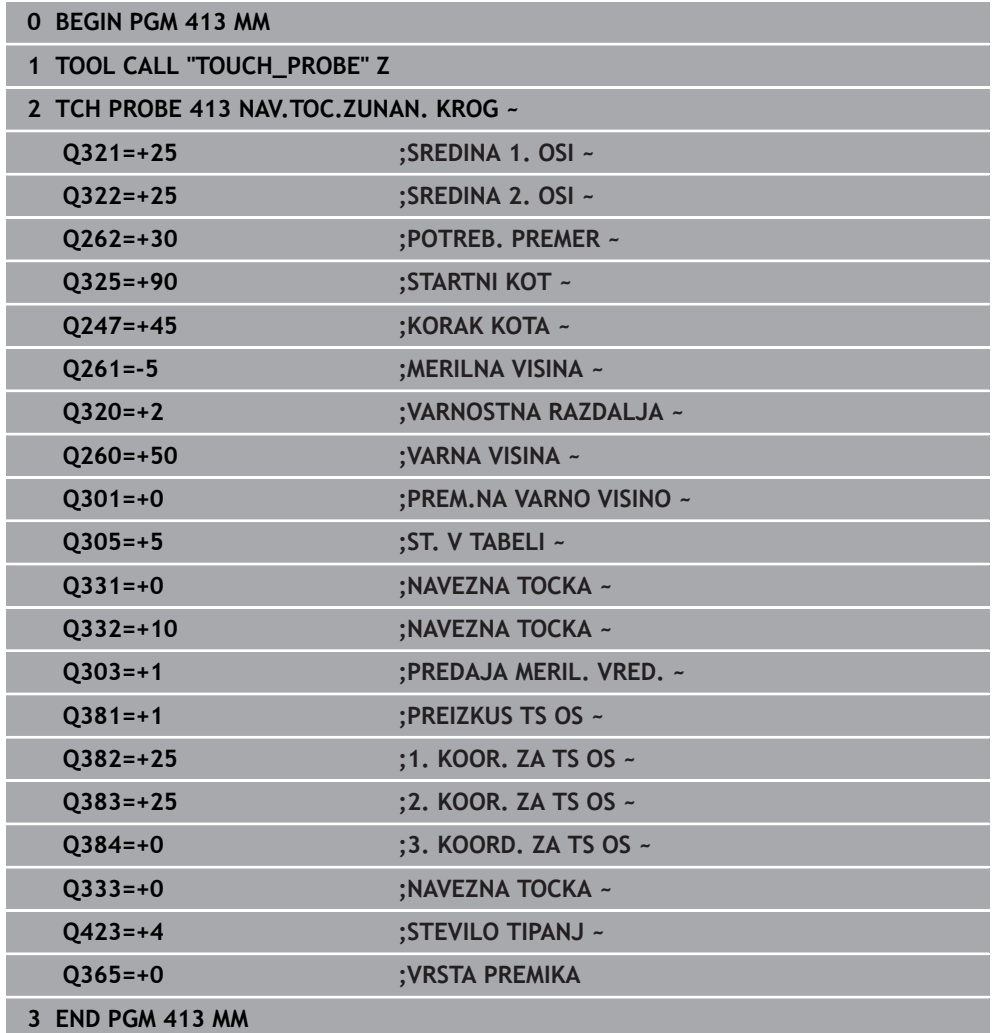

# **31.3.23 Primer: nastavitev referenčne točke na zgornjem robu obdelovanca in v središču krožne luknje**

Izmerjeno središče krožne luknje se za poznejšo uporabo zapiše v preglednico referenčnih točk.

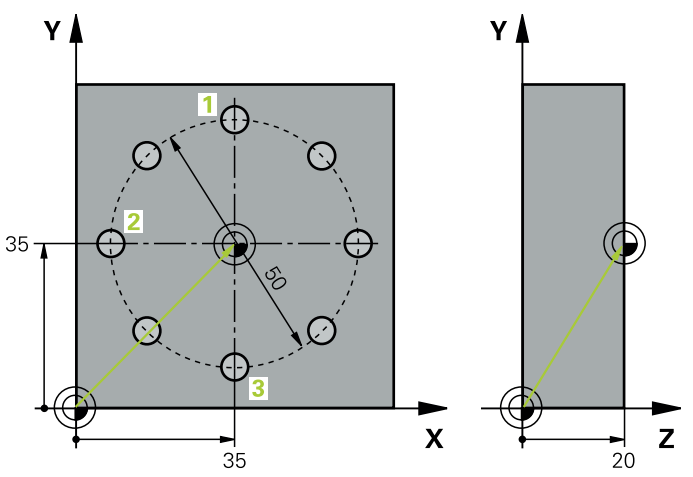

- **Q291** = polarne koordinate kota za 1. središče izvrtine **1**
- **Q292** = polarne koordinate kota za 2. središče izvrtine **2**
- **Q293** = polarne koordinate kota za 3. središče izvrtine **3**
- **Q305** = zapisovanje središča krožne luknje (X in Y) v 1. vrstico
- **Q303** = shranjevanje izračunane referenčne točke, ki se nanaša na nespremenljiv koordinatni sistem stroja (REF-sistem), v preglednico referenčnih točk **PRESE-T.PR**

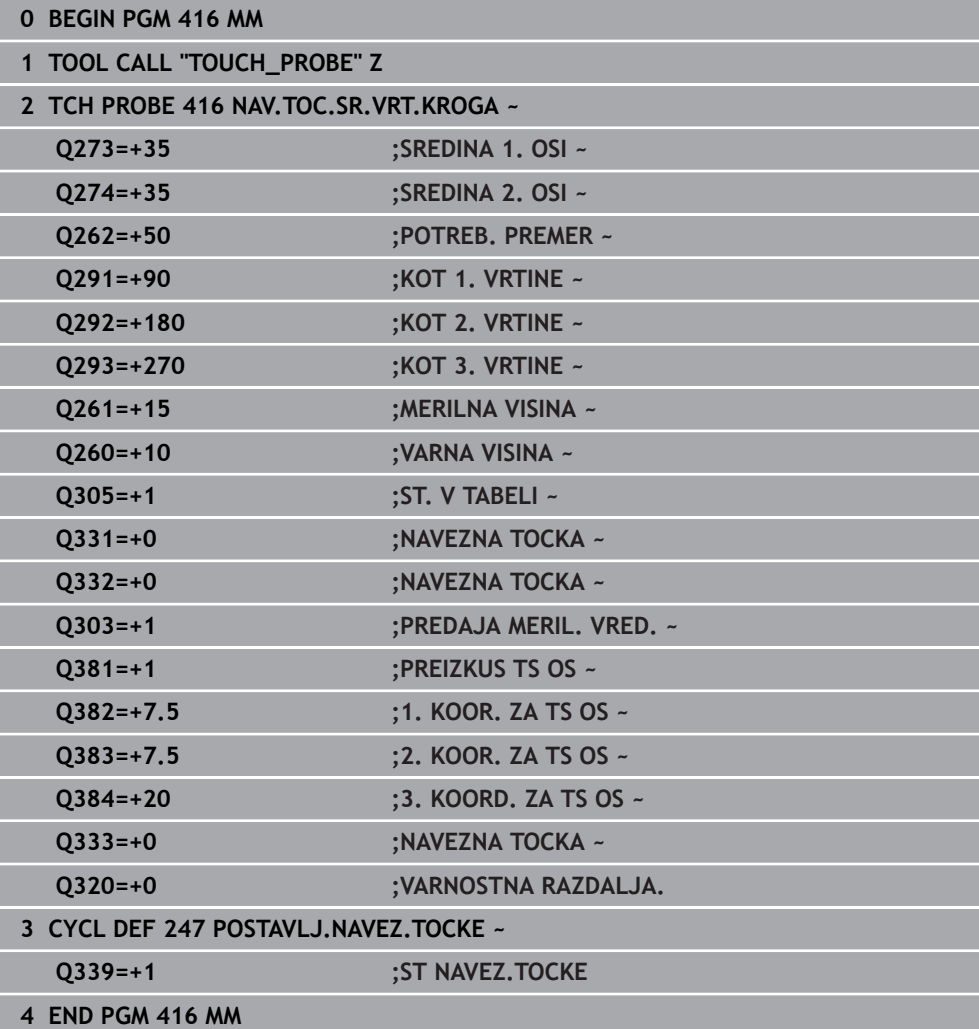

# **31.4 Cikli tipalnega sistema Samodejno nadzorovanje obdelovancev**

# **31.4.1 Osnove**

# **Pregled**

 $\odot$ 

Proizvajalec stroja mora krmiljenje pripraviti za uporabo tipalnega sistema.

Podjetje HEIDENHAIN jamči za delovanje ciklov tipalnega sistema samo v povezavi s tipalnimi sistemi HEIDENHAIN.

# *NAPOTEK*

# **Pozor, nevarnost kolizije!**

Pri izvajanju ciklov tipalnega sistema od **400** do **499** cikli za izračun koordinat ne smejo biti aktivni. Obstaja nevarnost trka!

- Naslednjih ciklov ne aktivirajte pred uporabo ciklov tipalnega sistema: cikel **7 NICELNA TOCKA**, cikel **8 ZRCALJENJE**, cikel **10 VRTENJE**, cikel **11 FAKTOR DIMENZ.** in cikel **26 FAKT.DIM.OSNO SP.**.
- **Predhodno ponastavite izračune koordinat.**

Na voljo so cikli, s katerimi lahko krmiljenje samodejno izmeri obdelovance:

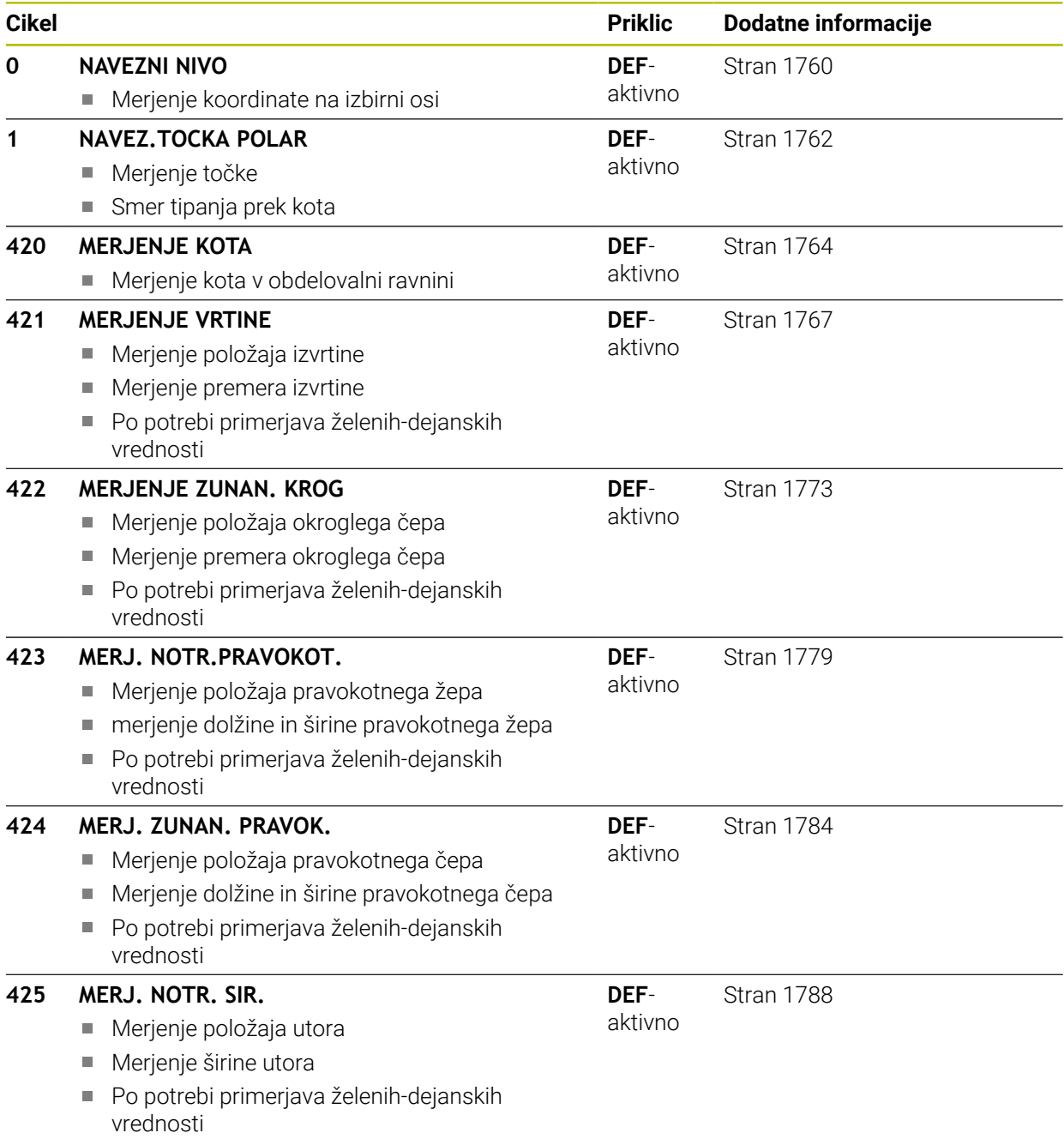

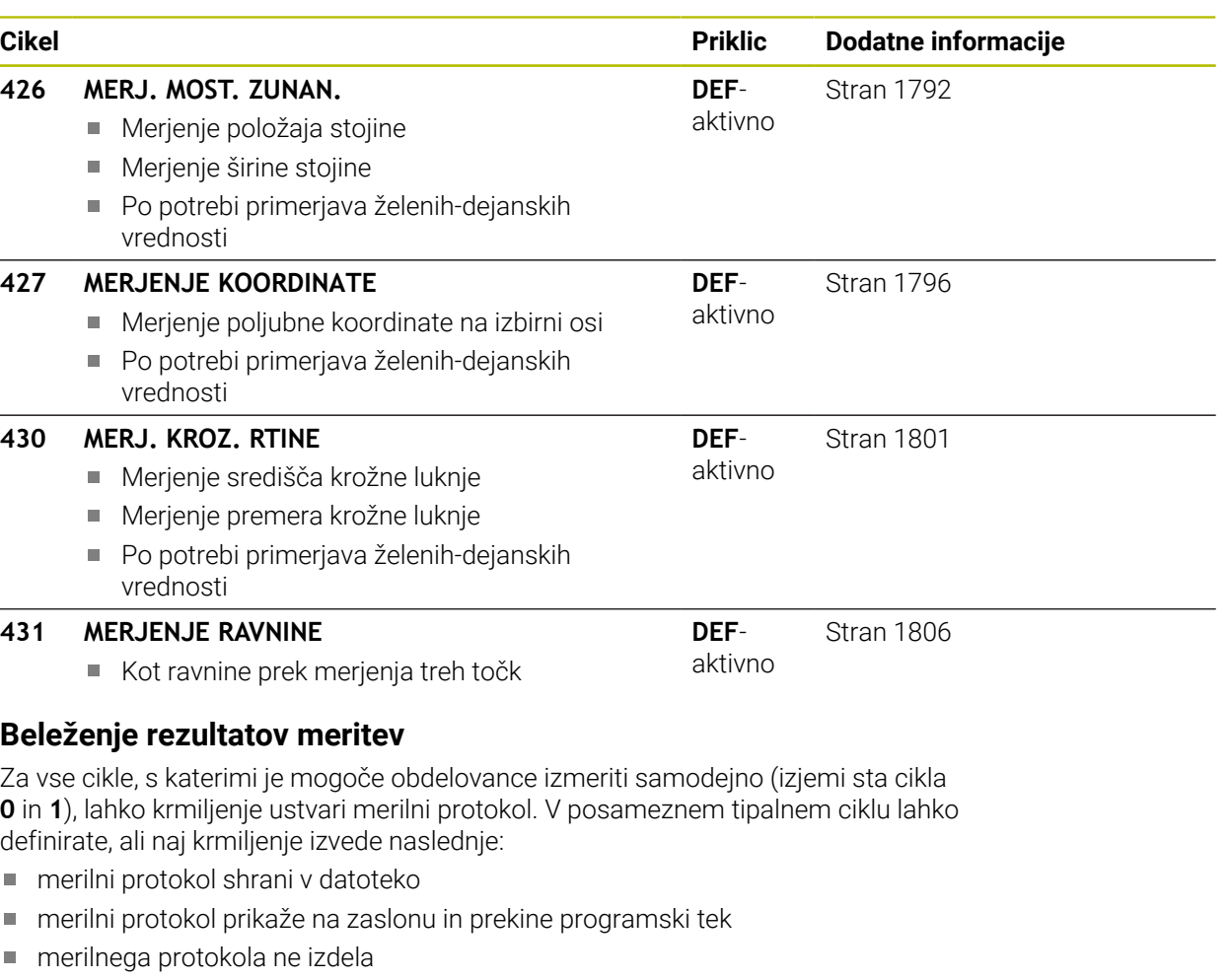

Če želite merilni protokol shraniti v datoteko, krmiljenje privzeto shrani podatke v ASCII-datoteko. Krmiljenje kot mesto shranjevanja izbere imenik, ki vsebuje tudi pripadajoči NC-program.

V glavi protokolne datoteke je razvidna merska enota glavnega programa.

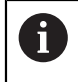

Če želite merilni protokol prenesti s podatkovnim vmesnikom, uporabite HEIDENHAINOVO programsko opremo za prenos podatkov TNCremo.

Primer datoteke protokola za tipalni cikel **421**:

# **Merilni protokol za tipalni cikel 421 – merjenje izvrtine**

Datum: 30-06-2005 Čas: 6:55:04 Merilni program: TNC:\GEH35712\CHECK1.H Vrsta merjenje (0=MM / 1=INCH): 0

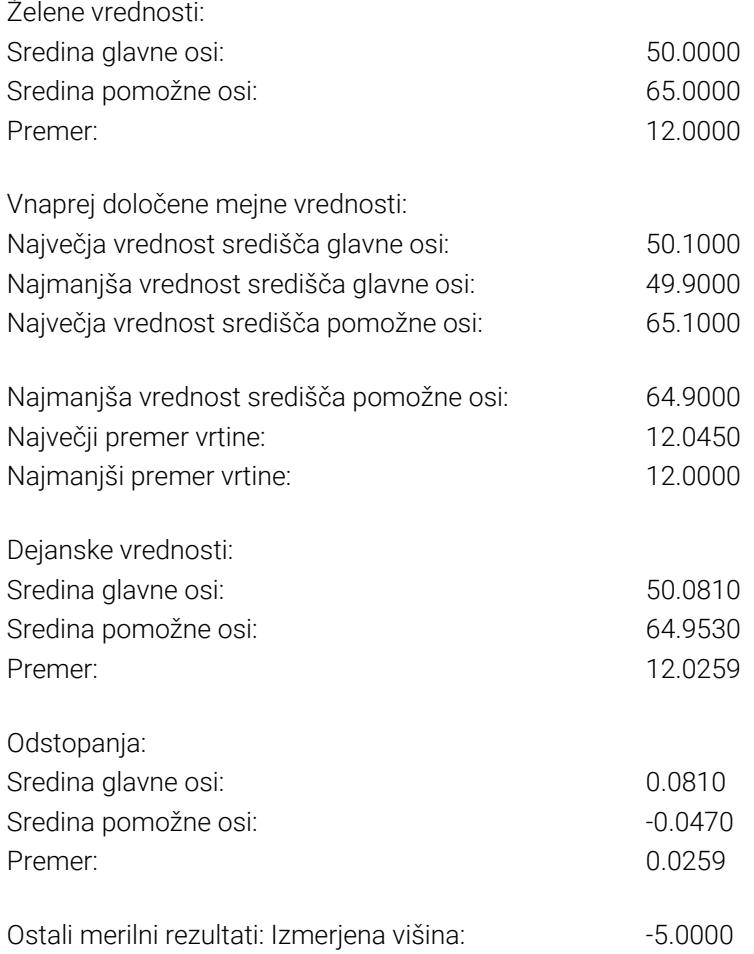

### **Konec merilnega protokola**

# **Rezultati meritev v Q-parametrih**

Krmiljenje shrani rezultate meritev posameznega tipalnega cikla v globalno aktivne Q-parametre od **Q150** do **Q160**. Odstopanja od želene vrednosti so shranjena v parametrih od **Q161** do **Q166**. Upoštevajte preglednico parametrov rezultatov, ki je prikazana pri vsakem opisu cikla.

Krmiljenje pri definiranju cikla na pomožni sliki posameznega cikla prikazuje tudi parametre rezultatov . Osvetljeni parameter rezultata pripada trenutno izbranemu parametru za vnos.

# **Stanje meritve**

Pri nekaterih ciklih je mogoče z globalno aktivnimi Q-parametri od **Q180** do **Q182** priklicati stanje meritve.

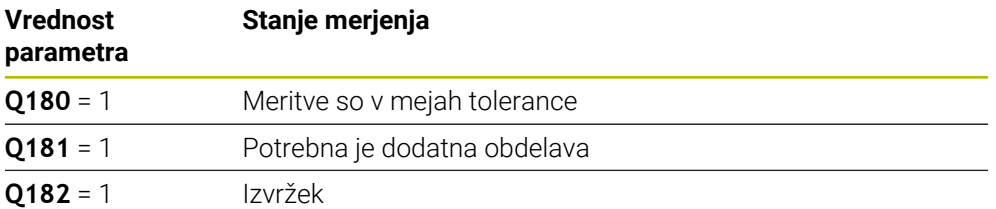

Krmiljenje postavi oznako za dodelavo ali izvržek, ko ena od merilnih vrednosti ni v mejah tolerance. Če želite ugotoviti, kateri rezultat meritve ni v mejah tolerance, si oglejte mejne vrednosti protokola meritve ali pa preverite posamezne rezultate meritve (od **Q150** do **Q160**).

Krmiljenje pri ciklu **427** predvideva, da merite zunanje mere (čepa). Z ustrezno nastavitvijo največje in najmanjše mere skupaj s smerjo tipanja lahko stanje meritve popravite.

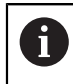

Krmiljenje postavi oznako stanja tudi, če ne vnesete tolerančnih vrednosti ali največjih oz. najmanjših mer.

# **Nadzor tolerance**

Pri večini ciklov za nadzor obdelovanca lahko s krmiljenjem izvedete nadzor tolerance. Če želite izvajati nadzor, je treba pri definiranju cikla določiti potrebne mejne vrednosti. Če ne želite izvajati nadzora tolerance, za te parametre vnesite 0 (= prednastavljena vrednost).

# **Nadzor orodja**

Pri nekaterih ciklih za nadzor obdelovanca lahko s krmiljenjem izvedete nadzor orodja. Krmiljenje nato nadzoruje, ali

- je treba zaradi odstopanja od želene vrednosti (vrednosti v **Q16x**) popraviti polmer orodja
- so odstopanja od želene vrednosti (vrednosti v **Q16x**) večja od tolerance loma orodja

# **Popravek orodja**

**Pogoji:**

- Aktivna preglednica orodij
- Nadzor orodij v ciklu mora biti vklopljen: **Q330** ni enako 0 ali vnos imena orodja. Vnos imena orodja v vrstici ukrepov prek možnosti **Ime**.
- $\mathbf{f}$
- Podjetje HEIDENHAIN priporoča, da to funkcijo izvedete samo, če ste konturo obdelali s popravljalnim orodjem in je s tem orodjem potrebno izvesti naknadno obdelavo.
- Če izvajate več meritev popravkov, krmiljenje posamezna izmerjena odstopanja prišteje k vrednosti, ki je shranjena v preglednici orodij.

## **Rezkalo**

Če se v parametru **Q330** sklicujete na rezkar, se ustrezne vrednosti popravijo na naslednji način:

Krmiljenje praviloma vedno popravi polmer orodja v stolpcu **DR** preglednice orodij, tudi če je izmerjeno odstopanje v prednastavljenih mejah tolerance.

Ali je potrebna dodatna obdelava, lahko to v NC-programu preverite s parametrom **Q181** (**Q181**=1: potrebna je dodatna obdelava).

## **Stružno orodje**

Veljavno samo za cikle **421**, **422**, **427**.

Če se v parametru **Q330** sklicujete na stružno orodje, se popravijo ustrezne vrednosti v stolpcu DZL oz. DXL. Krmiljenje nadzoruje tudi toleranco loma, določeno v stolpcu LBREAK.

Ali je potrebna dodatna obdelava, lahko to v NC-programu preverite s parametrom **Q181** (**Q181**=1: potrebna je dodatna obdelava).

## **Popravek namenskega orodja**

Če želite avtomatsko popraviti namensko orodje z imenom orodja, programirajte na naslednji način:

- **QS0** = »IME ORODJA«
- **FN18: SYSREAD Q0 = ID990 NR10 IDX0**; pod **IDX** je vnesena številka **QS**parametra
- **Q0**= **Q0** +0.2; dodajte indeks številke osnovnega orodja
- V ciklu: **Q330** = **Q0**; uporabite številko orodja z indeksom

## **Nadzor loma orodja**

## **Pogoji:**

- Aktivna preglednica orodij
- Nadzor orodij v ciklu mora biti vklopljen (vnesite Q330 ni enako 0)
- RBREAK mora biti večji od 0 (pri vneseni številki orodja v preglednici)

**Dodatne informacije:** ["Podatki o orodju", Stran 269](#page-268-0)

Če je izmerjeno odstopanje večje od tolerance loma orodja, krmiljenje prikaže sporočilo o napaki in zaustavi programski tek. Hkrati blokira orodje v preglednici orodij (stolpec TL = L).

# **Referenčni sistem za rezultate meritev**

Krmiljenje vse rezultate meritev shrani v parametre rezultatov in v datoteko s protokolom v aktivnem, tj. zamaknjenem ali/in obrnjenem/zavrtenem koordinatnem sistemu.

# <span id="page-1759-0"></span>**31.4.2 Cikel 0 NAVEZNI NIVO**

# **Programiranje ISO G55**

# **Uporaba**

Cikel tipalnega sistema zazna v izbirni smeri osi poljubni položaj na obdelovancu.

# **Potek cikla**

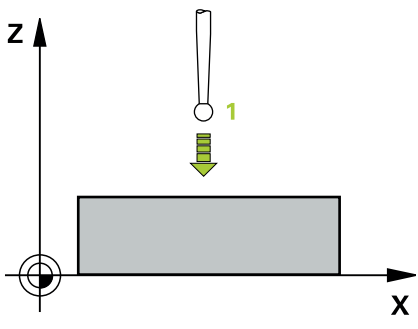

- 1 Tipalni sistem se s 3D-premikom v hitrem teku (vrednost iz stolpca **FMAX**) premakne na predpoložaj **1**, programiran v ciklu.
- 2 Tipalni sistem nato izvede postopek tipanja s tipalnim pomikom (stolpec **F**). Smer tipanja je treba določiti v ciklu.
- 3 Ko krmiljenje zazna položaj, se tipalni sistem vrne na začetno točko postopka tipanja in izmerjene koordinate shrani v Q-parameter. Krmiljenje poleg tega shrani koordinate položaja, na katerem je tipalni sistem v trenutku stikalnega signala, v parametre od **Q115** do **Q119**. Za vrednosti v teh parametrih krmiljenje ne upošteva dolžine in polmera tipalne glave.

# **Napotki**

# *NAPOTEK*

## **Pozor, nevarnost kolizije!**

Krmiljenje tipalni sistem v hitrem teku premakne v 3-dimenzionalnem premiku na predpoložaj, programiran v ciklu. Glede na položaj, v katerem se je orodje pred tem nahajalo, obstaja nevarnost trka.

- Predpozicionirajte tako, da pri premiku na programiran prvi položaj ne more priti do trka.
- Ta cikel lahko izvedete izključno v načinu obdelovanja **FUNKCIJE PROGRAMA- REZKANJE**.

# **Parameter cikla**

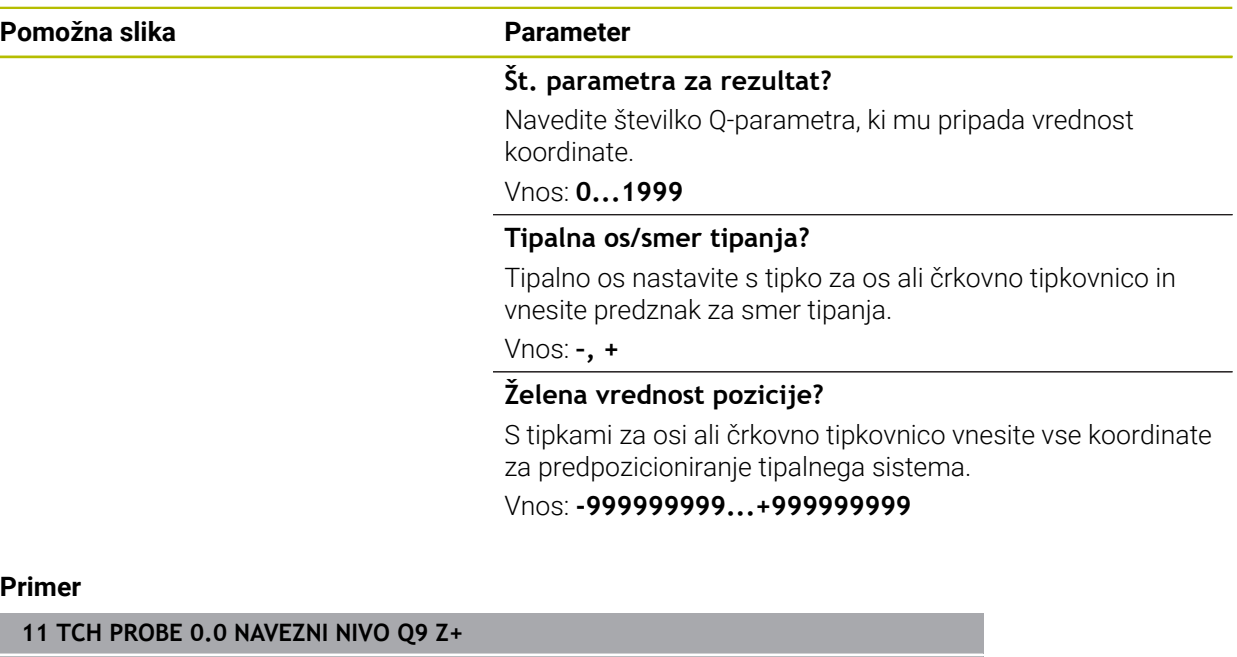

**12 TCH PROBE 0.1 X+99 Y+22 Z+2**

# <span id="page-1761-0"></span>**31.4.3 Cikel 1 NAVEZ.TOCKA POLAR**

# **Programiranje ISO**

NC-sintaksa je na voljo samo v navadnem besedilu.

# **Uporaba**

Cikel tipalnega sistema **1** zazna v poljubni smeri tipanja poljubni položaj na obdelovancu.

# **Potek cikla**

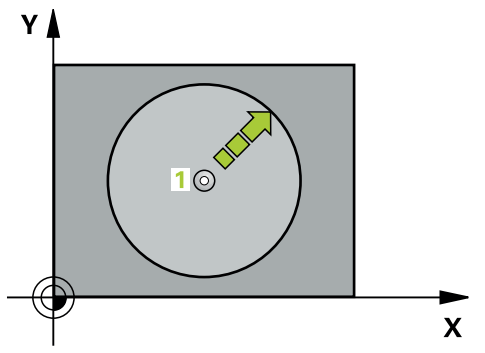

- 1 Tipalni sistem se s 3D-premikom v hitrem teku (vrednost iz stolpca **FMAX**) premakne na predpoložaj **1**, programiran v ciklu.
- 2 Tipalni sistem nato izvede postopek tipanja s tipalnim pomikom (stolpec **F**). Pri postopku tipanja se krmiljenje hkrati premika po 2 oseh (odvisno od kota tipanja). Smer tipanja je treba v ciklu določiti s polarnim kotom.
- 3 Ko krmiljenje zazna položaj, se tipalni sistem vrne na začetno točko postopka tipanja. Krmiljenje shrani koordinate položaja, na katerem je tipalni sistem v trenutku stikalnega signala, v parametre od **Q115** do **Q119**.

# **Napotki**

# *NAPOTEK*

# **Pozor, nevarnost kolizije!**

Krmiljenje tipalni sistem v hitrem teku premakne v 3-dimenzionalnem premiku na predpoložaj, programiran v ciklu. Glede na položaj, v katerem se je orodje pred tem nahajalo, obstaja nevarnost trka.

- Predpozicionirajte tako, da pri premiku na programiran prvi položaj ne more priti do trka.
- Ta cikel lahko izvedete izključno v načinu obdelovanja **FUNKCIJE PROGRAMA- REZKANJE**.
- V ciklu določena tipalna os določa tipalno ravnino: Tipalna os X: ravnina X/Y Tipalna os Y: ravnina Y/Z Tipalna os Z: ravnina Z/X

# **Parameter cikla**

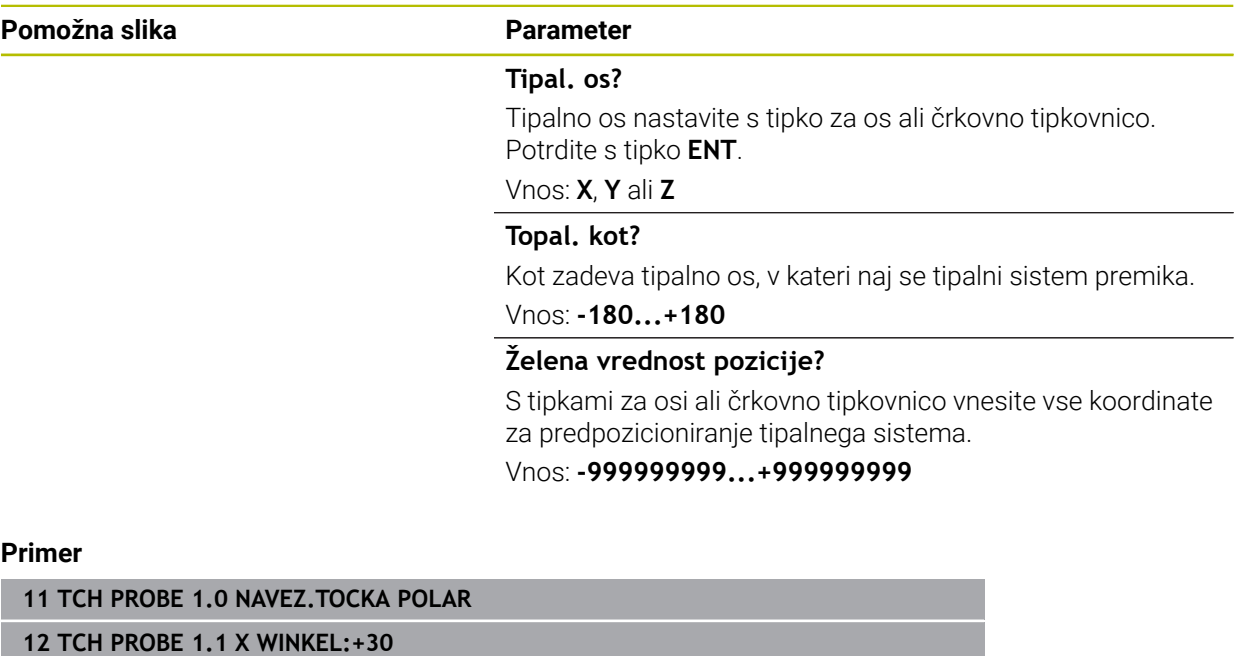

**13 TCH PROBE 1.2 X+0 Y+10 Z+3**

# <span id="page-1763-0"></span>**31.4.4 Cikel 420 MERJENJE KOTA**

# **Programiranje ISO G420**

# **Uporaba**

Cikel tipalnega sistema **420** zazna kot, ki ga tvorita poljubna premica in glavna os obdelovalne ravnine.

# **Potek cikla**

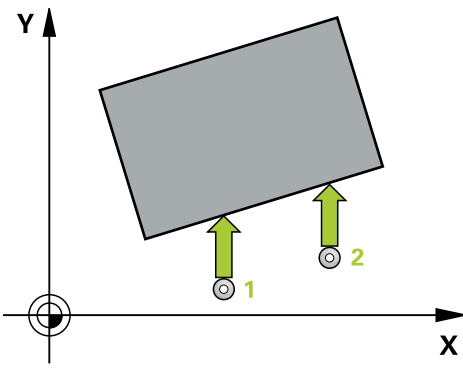

1 Krmiljenje pozicionira tipalni sistem v hitrem teku (vrednost iz stolpca **FMAX**) s pozicionirno logiko na programirano tipalno točko **1**. Vsota iz **Q320**, **SET\_UP** in polmera tipalne glave bo upoštevana pri tipanju v vsaki smeri tipanja. Če zaženete tipalni premik, se za to vsoto zamakne sredina merilne glave, in sicer od tipalne točke proti smeri tipanja

**Dodatne informacije:** ["Pozicionirna logika", Stran 1580](#page-1579-0)

- 2 Tipalni sistem se nato premakne na nastavljeno merilno višino in izvede prvi postopek tipanja z nastavljenim tipalnim pomikom (stolpec **F**).
- 3 Tipalni sistem se nato premakne na naslednjo tipalno točko **2** in izvede drugi postopek tipanja.
- 4 Krmiljenje pozicionira tipalni sistem nazaj na varno višino in ugotovljeni vogal shrani v naslednji Q-parameter:

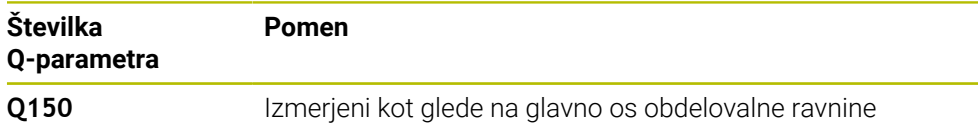

# **Napotki**

- $\mathbb{R}^2$ Ta cikel lahko izvedete izključno v načinu obdelovanja **FUNKCIJE PROGRAMA- REZKANJE**.
- Če je definirano, da je os tipalnega sistema = merilna os, lahko izberite vogal v smeri A-osi ali B-osi.
	- Če želite izmeriti vogal v smeri A-osi, morata biti **Q263** in **Q265** enaka, med tem ko **Q264** in **Q266** ne smeta biti enaka.
	- Če želite izmeriti vogal v smeri B-osi, morata biti **Q263** in **Q265** ne smeta biti enaka, med tem ko **Q264** in **Q266** morata biti enaka.
- Krmiljenje na začetku cikla ponastavi aktivno osnovno rotacijo.

# **Napotek za programiranje**

Pred definiranjem cikla je treba programirati priklic orodja za definicijo osi tipalnega sistema.
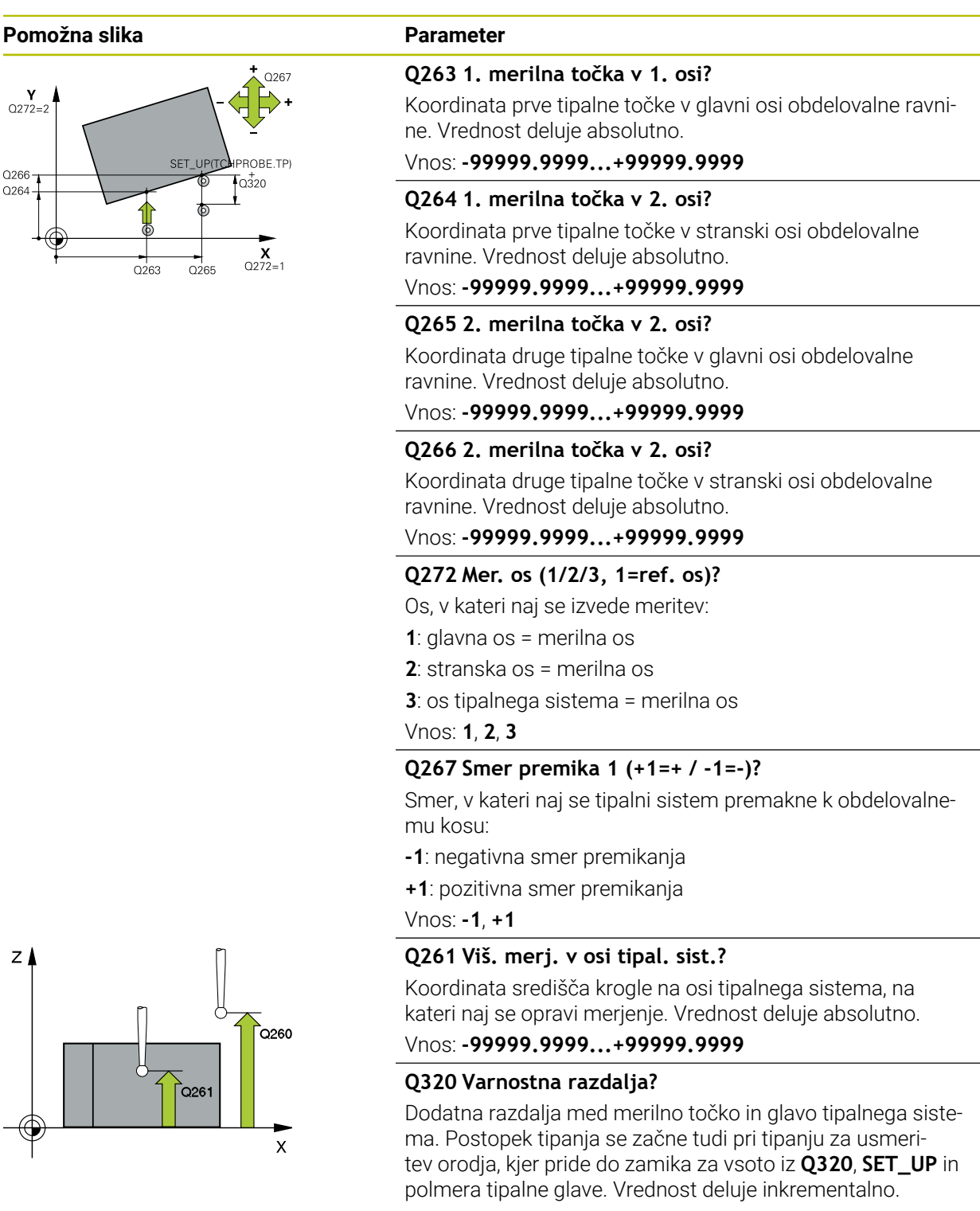

Vnos: **0...99999.9999** ali **PREDEF**

**31 Programirljivi cikli tipalnega sistema | Cikli tipalnega sistema Samodejno nadzorovanje obdelovancev**

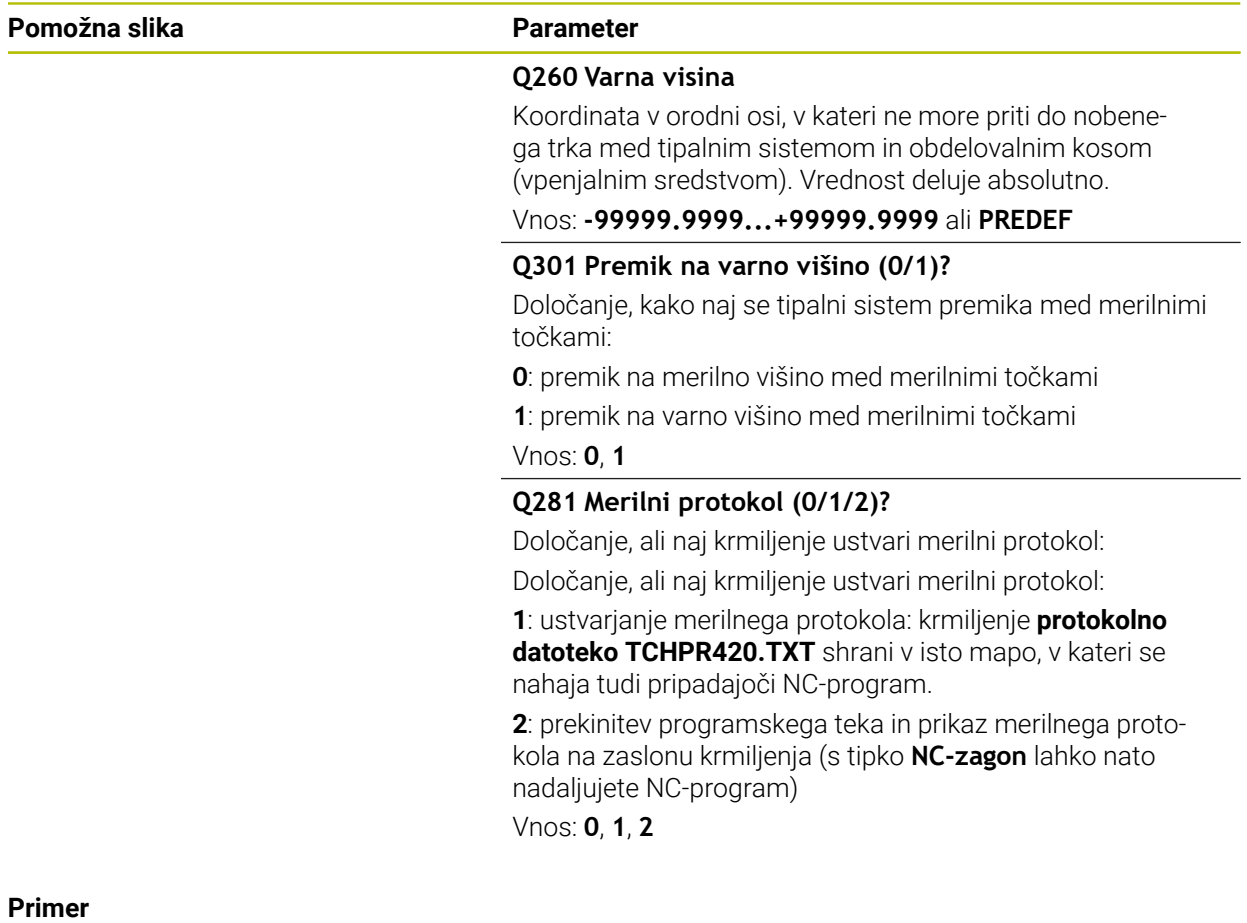

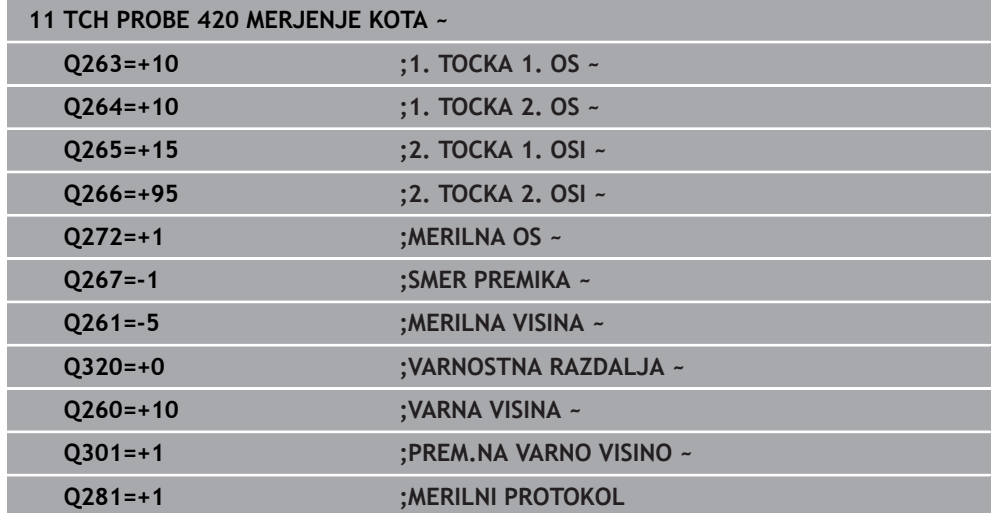

### **31.4.5 Cikel 421 MERJENJE VRTINE**

#### **Programiranje ISO G421**

#### **Uporaba**

Cikel tipalnega sistema **421** zazna središče in premer vrtine (krožni žep). Če v ciklu definirate ustrezne tolerančne vrednosti, krmiljenje izvede primerjavo želenih in dejanskih vrednosti ter odstopanja shrani v Q-parametrih.

#### **Potek cikla**

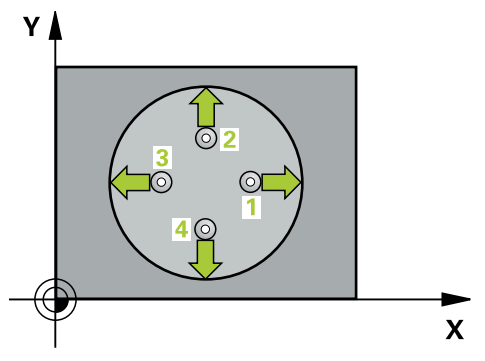

1 Krmiljenje pozicionira tipalni sistem v hitrem teku (vrednost iz stolpca **FMAX**) in s pozicionirno logiko na tipalno točko **1**. Krmiljenje preračuna tipalne točke iz podatkov v ciklu in varnostnega razmaka iz stolpca SET\_UP preglednice tipalnega sistema

**Dodatne informacije:** ["Pozicionirna logika", Stran 1580](#page-1579-0)

- 2 Tipalni sistem se nato premakne na nastavljeno merilno višino in izvede prvi postopek tipanja z nastavljenim tipalnim pomikom (stolpec **F**). Krmiljenje samodejno določi smer tipanja glede na programiran začetni kot.
- 3 Tipalni sistem se nato na merilni višini ali na varni višini po krožnici premakne na naslednjo tipalno točko **2**, kjer izvede drugi postopek tipanja.
- 4 Krmiljenje pozicionira tipalni sistem na tipalno točko **3** in zatem na tipalno točko **4**, kjer opravi tretji in četrti postopek tipanja.
- 5 Krmiljenje nato vrne tipalni sistem na varno višino ter shrani dejanske vrednosti in odstopanja v naslednje Q-parametre:

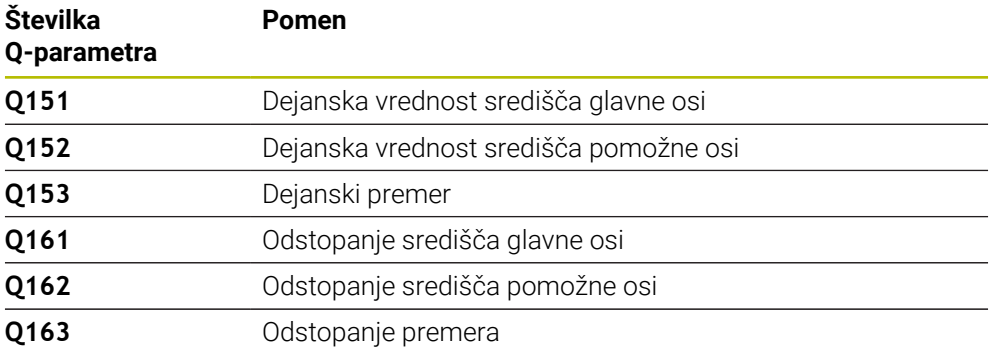

#### **Napotki**

- Ta cikel lahko izvedete izključno v načinu obdelovanja **FUNKCIJE PROGRAMA- REZKANJE**.
- Čim manjši kotni korak programirate, tem manjša je natančnost, s katero n. krmiljenje izračuna dimenzije vrtine. Najmanjši vnos: 5°.
- Krmiljenje na začetku cikla ponastavi aktivno osnovno rotacijo.

**31**

#### **Napotki za programiranje**

- Pred definiranjem cikla je treba programirati priklic orodja za definicijo osi tipalnega sistema.
- Želeni premer **Q262** se mora nahajati med najmanjšo in največjo mero (**Q276**/**Q275**).
- Če se v parametru **Q330** sklicujete na rezkalno orodje, vnosi v parametrih **Q498** in **Q531** nimajo nobenega vpliva.
- Če se v parametru Q330 sklicujete na stružno orodje, velja naslednje:
	- Parametra **Q498** in **Q531** morata biti opisana.
	- Podatki parametrov **Q498, Q531** iz npr. cikla 800 se morajo ujemati s temi podatki.
	- Če krmiljenje izvede popravek stružnega orodja, se popravijo ustrezne vrednosti v stolpcu **DZL** oz. **DXL**.
	- Krmiljenje nadzoruje tudi toleranco loma, določeno v stolpcu **LBREAK**.

#### **Pomožna slika Parameter**

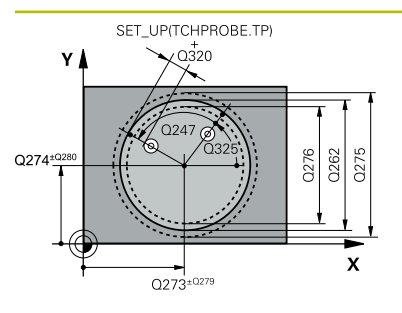

#### **Q273 Sredina 1. osi žel.vred.)?**

Središče prve izvrtine v glavni osi obdelovalne ravnine. Vrednost deluje absolutno.

#### Vnos: **-99999.9999...+99999.9999**

#### **Q274 Sredina 2. osi (žel.vred.)?**

Središče prve izvrtine v stranski osi obdelovalnega nivoja. Vrednost deluje absolutno.

#### Vnos: **-99999.9999...+99999.9999**

#### **Q262 Želeni premer?**

Navedite premer izvrtine.

Vnos: **0...99999.9999**

#### **Q325 Startni kot?**

kot med glavno osjo obdelovalne ravnine in prvo tipalno točko. Vrednost deluje absolutno.

Vnos: **-360.000...+360.000**

#### **Q247 Korak kota?**

Kot med prvima dvema merilnima točkama, predznak kotnega koraka določi smer vrtenja (- = smer urinega kazalca), s katerem se tipalni sistem premakne na naslednjo merilno točko. Če želite meriti krožni lok, potem programirajte kotni korak na manj kot 90°. Vrednost deluje inkrementalno.

#### Vnos: **-120...+120**

#### **Q261 Viš. merj. v osi tipal. sist.?**

Koordinata središča krogle na osi tipalnega sistema, na kateri naj se opravi merjenje. Vrednost deluje absolutno.

#### Vnos: **-99999.9999...+99999.9999**

#### **Q320 Varnostna razdalja?**

Dodatna razdalja med tipalno točko in glavo tipalnega sistema. **Q320** dopolnjuje stolpec **SET\_UP** preglednice tipalnih sistemov. Vrednost deluje inkrementalno.

#### Vnos: **0...99999.9999** ali **PREDEF**

#### **Q260 Varna visina**

Koordinata v orodni osi, v kateri ne more priti do nobenega trka med tipalnim sistemom in obdelovalnim kosom (vpenjalnim sredstvom). Vrednost deluje absolutno.

#### Vnos: **-99999.9999...+99999.9999** ali **PREDEF**

#### **Q301 Premik na varno višino (0/1)?**

Določanje, kako naj se tipalni sistem premika med merilnimi točkami:

**0**: premik na merilno višino med merilnimi točkami

**1**: premik na varno višino med merilnimi točkami

Vnos: **0**, **1**

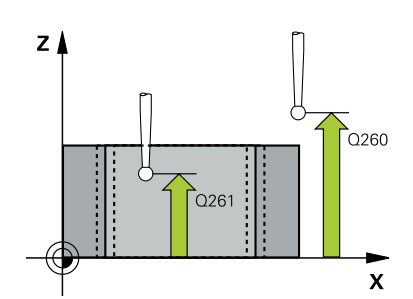

**31**

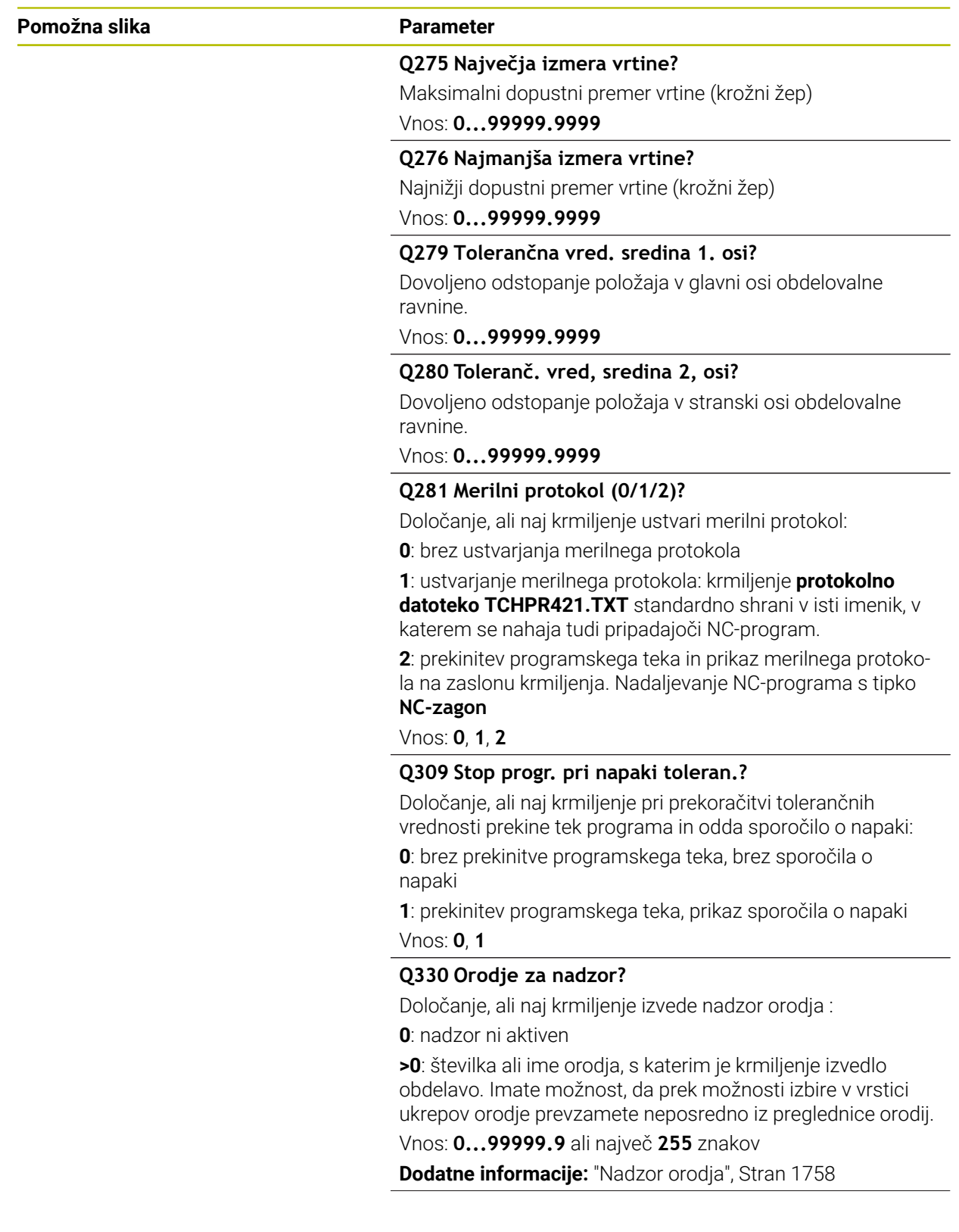

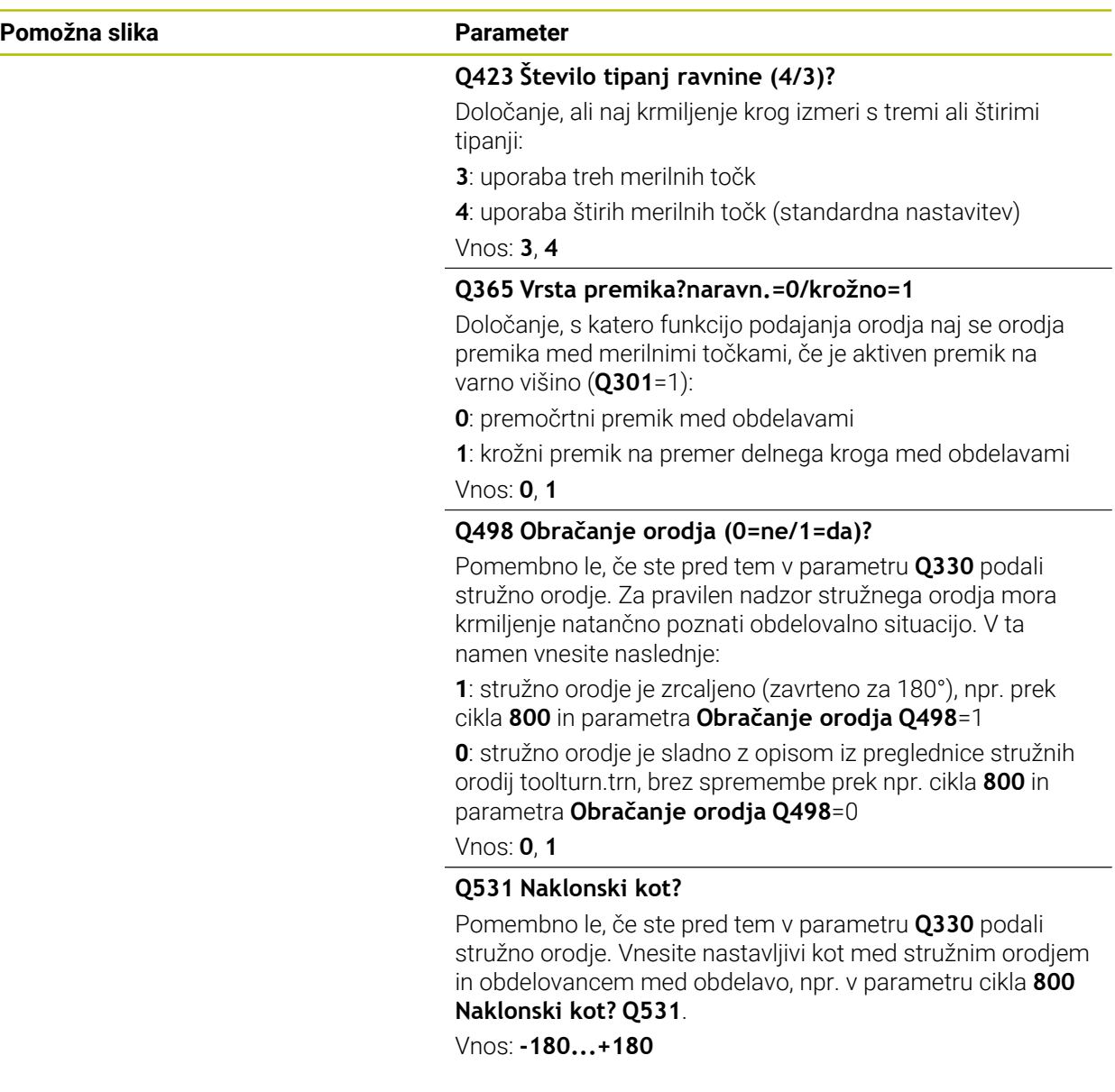

#### **Primer**

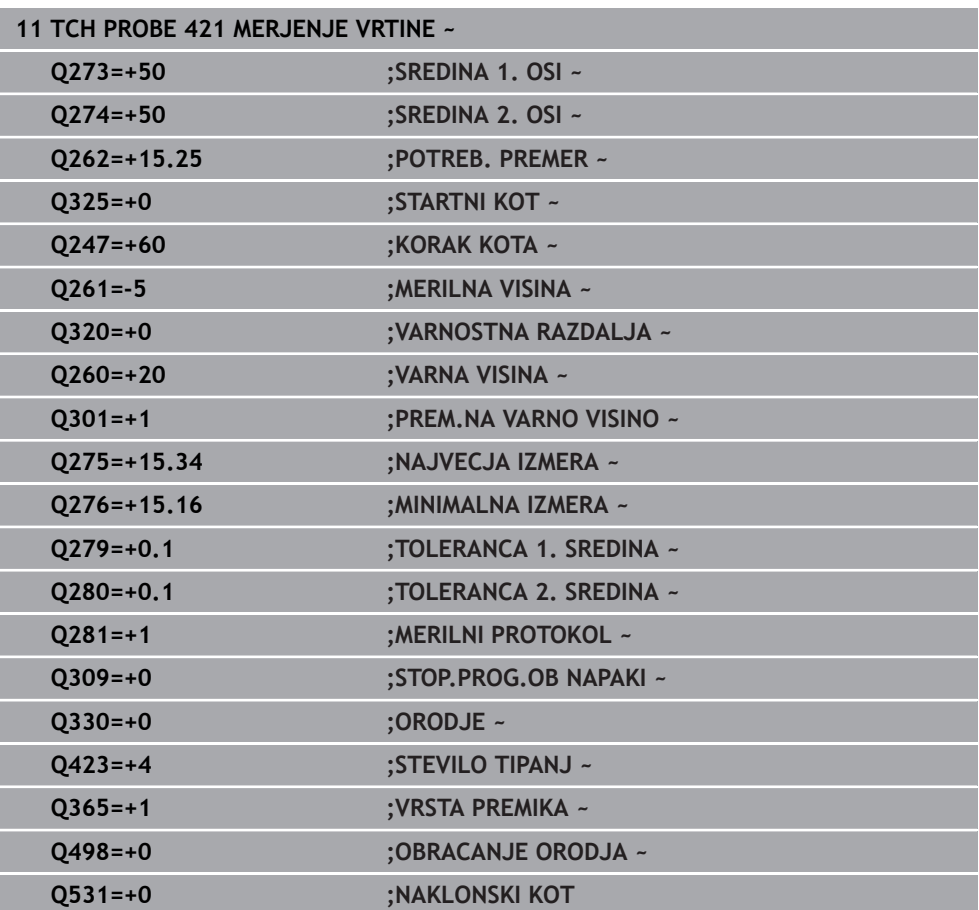

#### **31.4.6 Cikel 422 MERJENJE ZUNAN. KROG**

#### **Programiranje ISO G422**

#### **Uporaba**

Cikel tipalnega sistema **422** zazna središče in premer krožnega čepa. Če v ciklu definirate ustrezne tolerančne vrednosti, krmiljenje izvede primerjavo želenih in dejanskih vrednosti ter odstopanja shrani v Q-parametrih.

#### **Potek cikla**

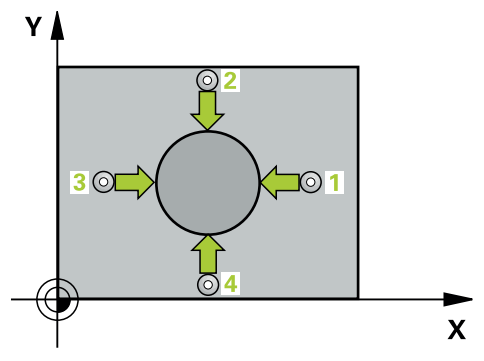

1 Krmiljenje pozicionira tipalni sistem v hitrem teku (vrednost iz stolpca **FMAX**) in s pozicionirno logiko na tipalno točko **1**. Krmiljenje preračuna tipalne točke iz podatkov v ciklu in varnostnega razmaka iz stolpca **SET\_UP** preglednice tipalnega sistema

**Dodatne informacije:** ["Pozicionirna logika", Stran 1580](#page-1579-0)

- 2 Tipalni sistem se nato premakne na nastavljeno merilno višino in izvede prvi postopek tipanja z nastavljenim tipalnim pomikom (stolpec **F**). Krmiljenje samodejno določi smer tipanja glede na programiran začetni kot.
- 3 Tipalni sistem se nato na merilni višini ali na varni višini po krožnici premakne na naslednjo tipalno točko **2**, kjer izvede drugi postopek tipanja.
- 4 Krmiljenje pozicionira tipalni sistem na tipalno točko **3** in zatem na tipalno točko **4**, kjer opravi tretji in četrti postopek tipanja.
- 5 Krmiljenje nato vrne tipalni sistem na varno višino ter shrani dejanske vrednosti in odstopanja v naslednje Q-parametre:

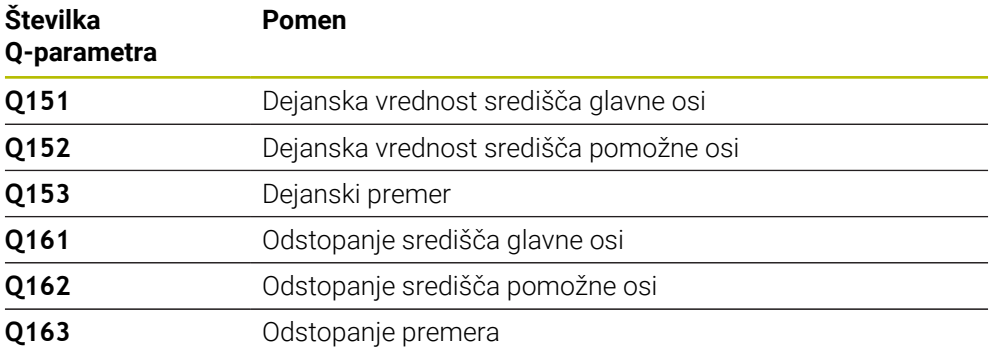

#### **Napotki**

- Ta cikel lahko izvedete izključno v načinu obdelovanja **FUNKCIJE PROGRAMA- REZKANJE**.
- Čim manjši kotni korak programirate, tem manjša je natančnost, s katero ٠ krmiljenje izračuna dimenzije vrtine. Najmanjši vnos: 5°.
- Krmiljenje na začetku cikla ponastavi aktivno osnovno rotacijo.

**31**

#### **Napotki za programiranje**

- Pred definiranjem cikla je treba programirati priklic orodja za definicijo osi tipalnega sistema.
- Če se v parametru **Q330** sklicujete na rezkalno orodje, vnosi v parametrih **Q498** in **Q531** nimajo nobenega vpliva.
- Če se v parametru Q330 sklicujete na stružno orodje, velja naslednje:
	- Parametra **Q498** in **Q531** morata biti opisana.
	- Podatki parametrov **Q498, Q531** iz npr. cikla 800 se morajo ujemati s temi podatki.
	- Če krmiljenje izvede popravek stružnega orodja, se popravijo ustrezne vrednosti v stolpcu **DZL** oz. **DXL**.
	- Krmiljenje nadzoruje tudi toleranco loma, določeno v stolpcu **LBREAK**.

#### **Pomožna slika Parameter**

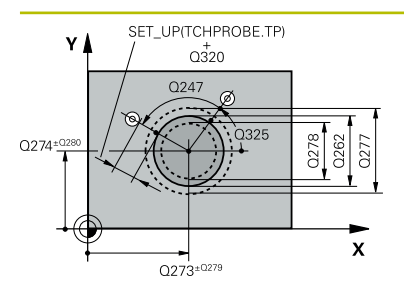

### **Q273 Sredina 1. osi žel.vred.)?**

Središče čepa v glavni osi obdelovalne ravni. Vrednost deluje absolutno.

#### Vnos: **-99999.9999...+99999.9999**

#### **Q274 Sredina 2. osi (žel.vred.)?**

Središče čepa v stranski osi obdelovalnega nivoja. Vrednost deluje absolutno.

#### Vnos: **-99999.9999...+99999.9999**

#### **Q262 Želeni premer?**

Vnesite premer čepa.

Vnos: **0...99999.9999**

### **Q325 Startni kot?**

kot med glavno osjo obdelovalne ravnine in prvo tipalno točko. Vrednost deluje absolutno.

Vnos: **-360.000...+360.000**

#### **Q247 Korak kota?**

Kot med dvema merilnima točkama, predznak kotnega koraka določi smer obdelave (- = smer urinega kazalca). Če želite meriti krožni lok, potem programirajte kotni korak na manj kot 90°. Vrednost deluje inkrementalno.

Vnos: **-120...+120**

### **Q261 Viš. merj. v osi tipal. sist.?**

Koordinata središča krogle na osi tipalnega sistema, na kateri naj se opravi merjenje. Vrednost deluje absolutno.

Vnos: **-99999.9999...+99999.9999**

#### **Q320 Varnostna razdalja?**

Dodatna razdalja med tipalno točko in glavo tipalnega sistema. **Q320** dopolnjuje stolpec **SET\_UP** preglednice tipalnih sistemov. Vrednost deluje inkrementalno.

### Vnos: **0...99999.9999** ali **PREDEF**

#### **Q260 Varna visina**

Koordinata v orodni osi, v kateri ne more priti do nobenega trka med tipalnim sistemom in obdelovalnim kosom (vpenjalnim sredstvom). Vrednost deluje absolutno.

#### Vnos: **-99999.9999...+99999.9999** ali **PREDEF**

#### **Q301 Premik na varno višino (0/1)?**

Določanje, kako naj se tipalni sistem premika med merilnimi točkami:

**0**: premik na merilno višino med merilnimi točkami

- **1**: premik na varno višino med merilnimi točkami
- Vnos: **0**, **1**

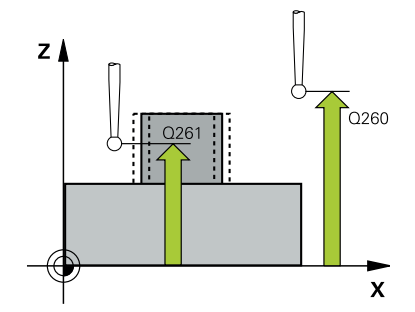

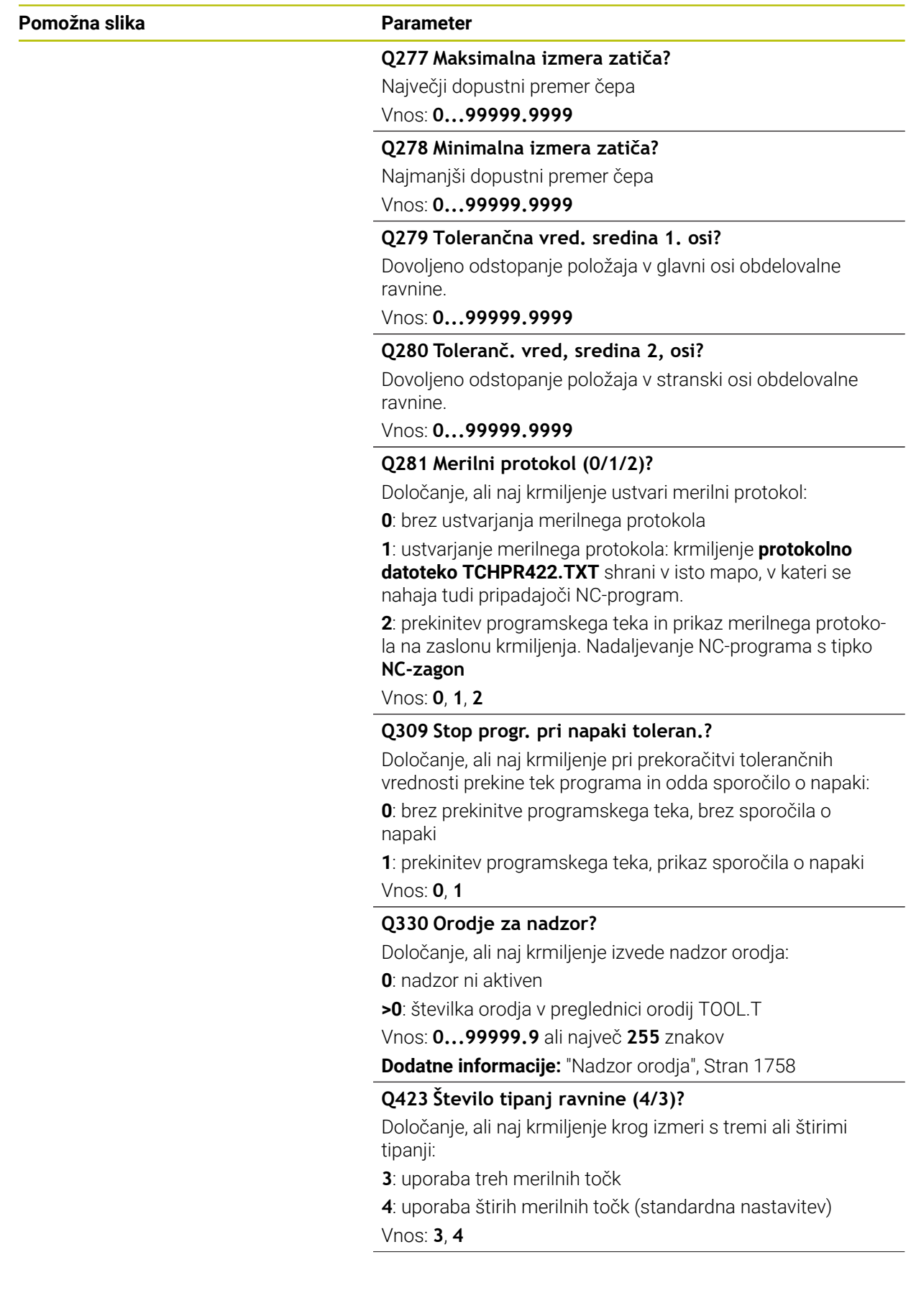

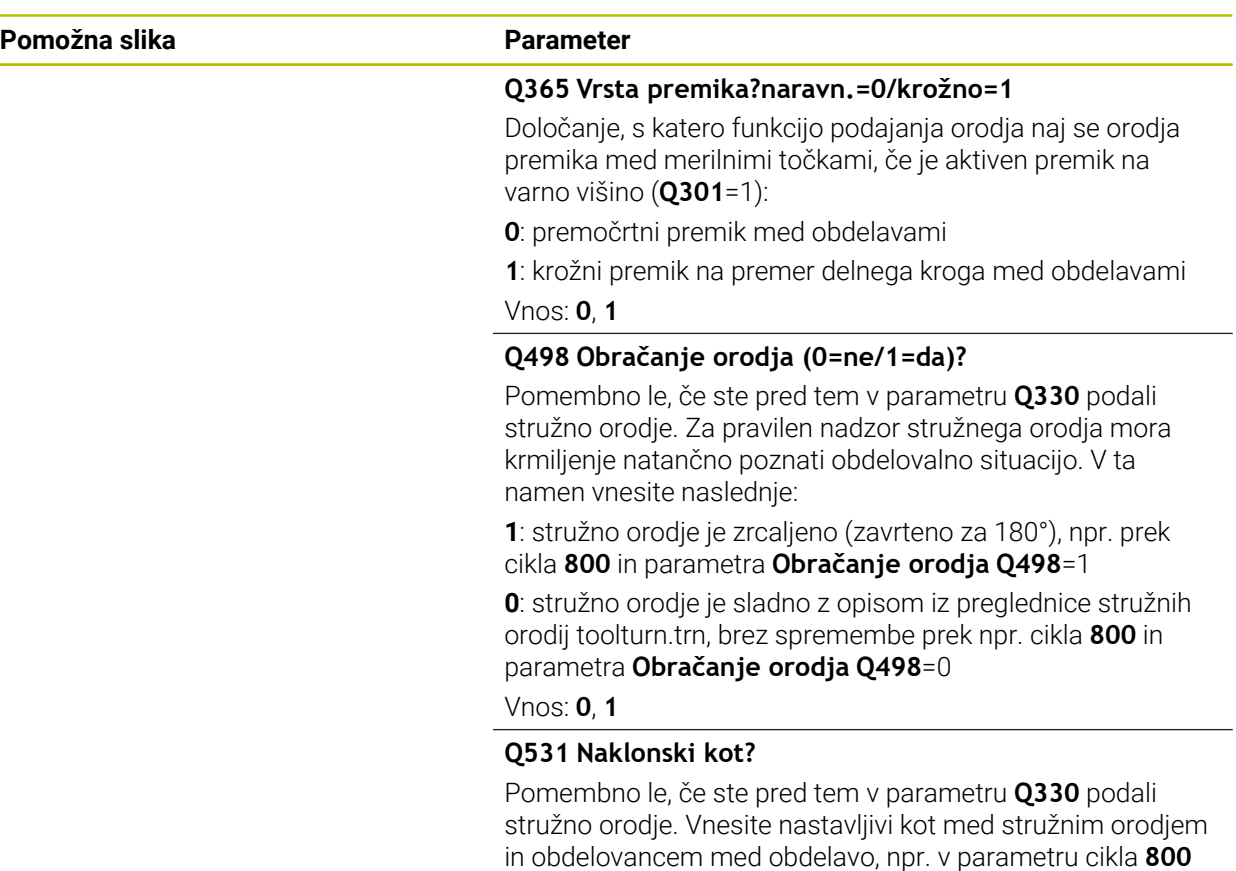

**Naklonski kot? Q531**.

Vnos: **-180...+180**

### **Primer**

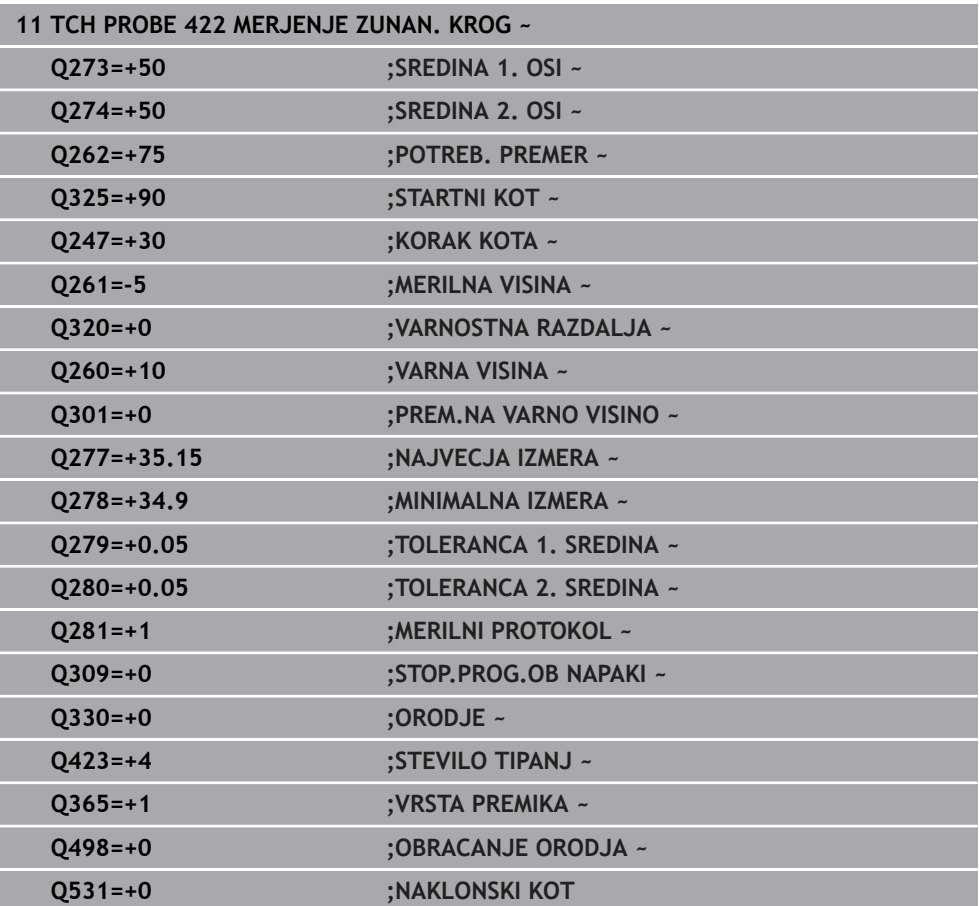

### **31.4.7 Cikel 423 MERJ. NOTR.PRAVOKOT.**

#### **Programiranje ISO G423**

#### **Uporaba**

Cikel tipalnega sistema **423** zazna središče, dolžino in širino pravokotnega žepa. Če v ciklu definirate ustrezne tolerančne vrednosti, krmiljenje izvede primerjavo želenih in dejanskih vrednosti ter odstopanja shrani v Q-parametrih.

#### **Potek cikla**

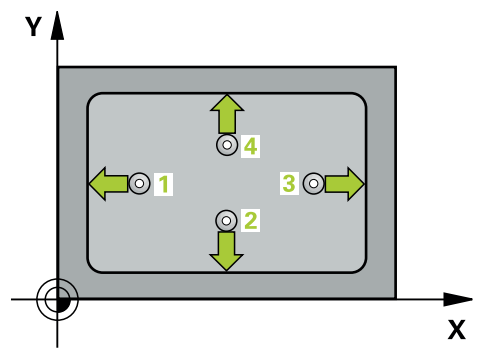

1 Krmiljenje pozicionira tipalni sistem v hitrem teku (vrednost iz stolpca **FMAX**) in s pozicionirno logiko na tipalno točko **1**. Krmiljenje preračuna tipalne točke iz podatkov v ciklu in varnostnega razmaka iz stolpca **SET\_UP** preglednice tipalnega sistema

**Dodatne informacije:** ["Pozicionirna logika", Stran 1580](#page-1579-0)

- 2 Tipalni sistem se nato premakne na nastavljeno merilno višino in izvede prvi postopek tipanja z nastavljenim tipalnim pomikom (stolpec **F**).
- 3 Tipalni sistem se vzporedno z osjo premakne na varno višino ali pa linearno na naslednjo tipalno točko **2**, kjer izvede drugi postopek tipanja.
- 4 Krmiljenje pozicionira tipalni sistem na tipalno točko **3** in zatem na tipalno točko **4**, kjer opravi tretji in četrti postopek tipanja.
- 5 Krmiljenje nato vrne tipalni sistem na varno višino ter shrani dejanske vrednosti in odstopanja v naslednje Q-parametre:

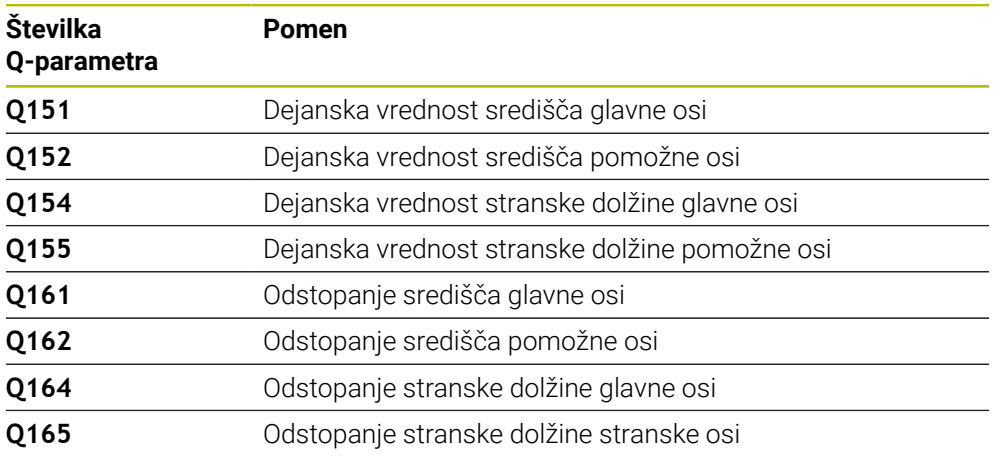

## **Napotki**

- Ta cikel lahko izvedete izključno v načinu obdelovanja **FUNKCIJE PROGRAMA- REZKANJE**.
- Če dimenzije žepa in varnostna razdalja ne dovoljujejo predpozicioniranja v bližini tipalnih točk, krmiljenje postopek tipanja vedno zažene v središču žepa. V tem primeru se tipalni sistem med štirimi merilnimi točkami ne premakne na varno višino.
- Nadzor orodij je odvisen od odstopanja na prvi stranski dolžini.
- Krmiljenje na začetku cikla ponastavi aktivno osnovno rotacijo.

### **Napotek za programiranje**

Pred definiranjem cikla je treba programirati priklic orodja za definicijo osi tipalnega sistema.

#### **Pomožna slika Parameter**

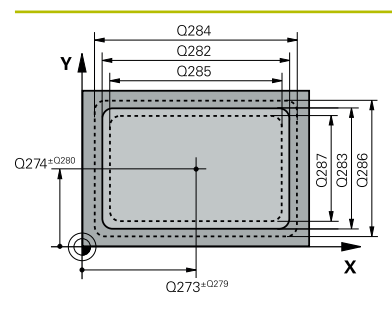

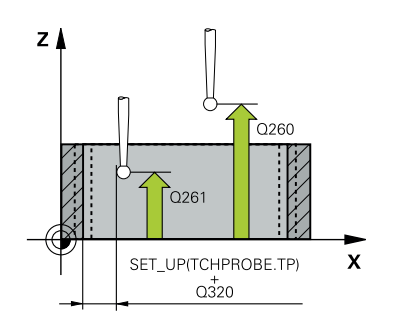

#### **Q273 Sredina 1. osi žel.vred.)?**

Središče žepa v glavni osi obdelovalne ravnine. Vrednost deluje absolutno.

#### Vnos: **-99999.9999...+99999.9999**

#### **Q274 Sredina 2. osi (žel.vred.)?**

Središče žepa v stranski osi obdelovalnega nivoja. Vrednost deluje absolutno.

#### Vnos: **-99999.9999...+99999.9999**

#### **Q282 1. stran. dolž. (želena vred.)?**

Dolžina žepa, paralelno k glavni osi obdelovalnega nivoja Vnos: **0...99999.9999**

#### **Q283 2. stran. dolž. (želena vred.)?**

Dolžina žepa, paralelno k stranski osi obdelovalnega nivoja Vnos: **0...99999.9999**

#### **Q261 Viš. merj. v osi tipal. sist.?**

Koordinata središča krogle na osi tipalnega sistema, na kateri naj se opravi merjenje. Vrednost deluje absolutno. Vnos: **-99999.9999...+99999.9999**

#### **Q320 Varnostna razdalja?**

Dodatna razdalja med tipalno točko in glavo tipalnega sistema. **Q320** dopolnjuje stolpec **SET\_UP** preglednice tipalnih sistemov. Vrednost deluje inkrementalno.

### Vnos: **0...99999.9999** ali **PREDEF**

### **Q260 Varna visina**

Koordinata v orodni osi, v kateri ne more priti do nobenega trka med tipalnim sistemom in obdelovalnim kosom (vpenjalnim sredstvom). Vrednost deluje absolutno.

#### Vnos: **-99999.9999...+99999.9999** ali **PREDEF**

#### **Q301 Premik na varno višino (0/1)?**

Določanje, kako naj se tipalni sistem premika med merilnimi točkami:

- **0**: premik na merilno višino med merilnimi točkami
- **1**: premik na varno višino med merilnimi točkami

Vnos: **0**, **1**

## **Q284 Največ.izmera. 1. stran.dolž.?**

Največja dopustna dolžina žepa

Vnos: **0...99999.9999**

#### **Q285 Najmanjša izm. dolžine 1. str. ?**

Najmanjša dovoljena dolžina žepa

Vnos: **0...99999.9999**

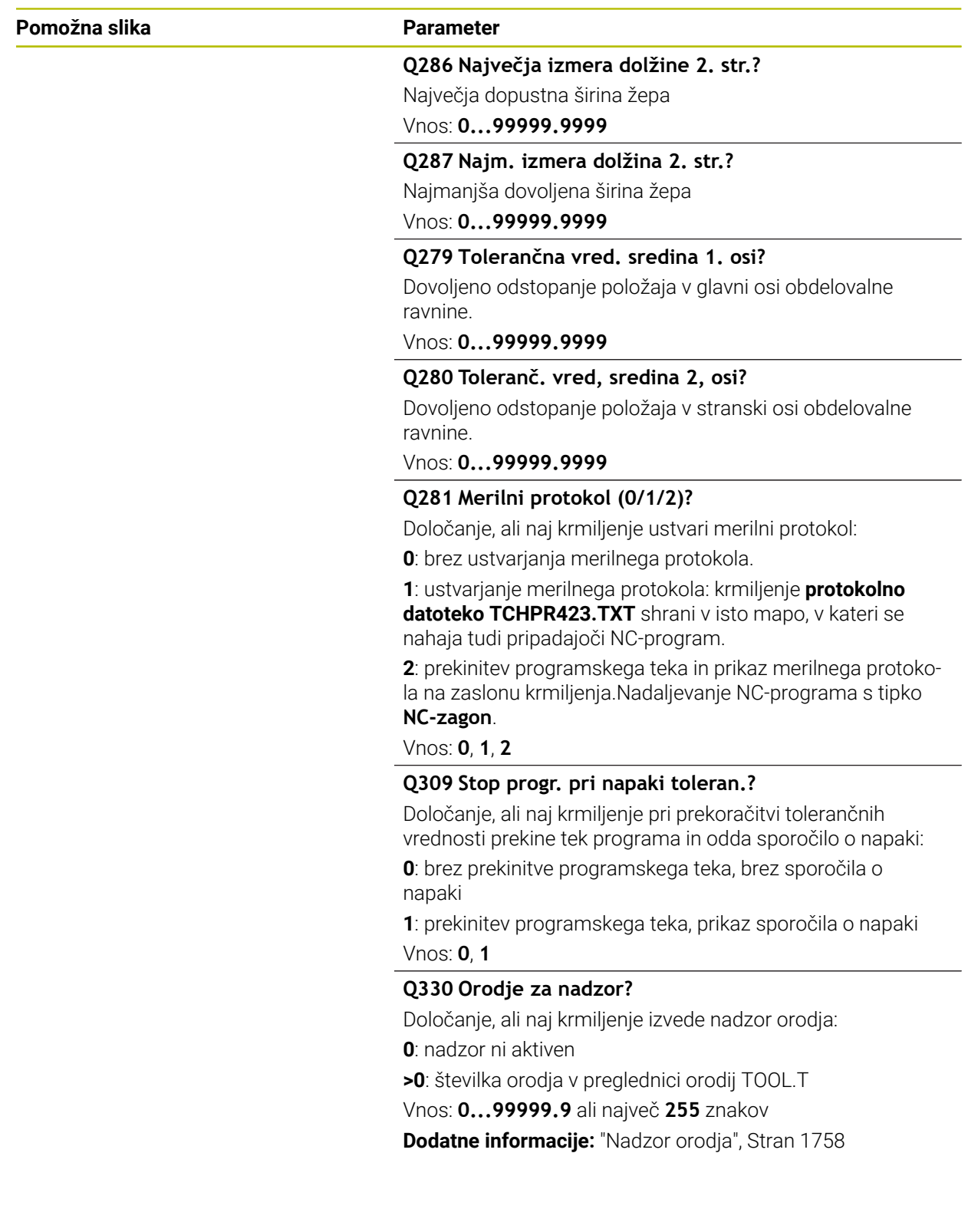

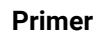

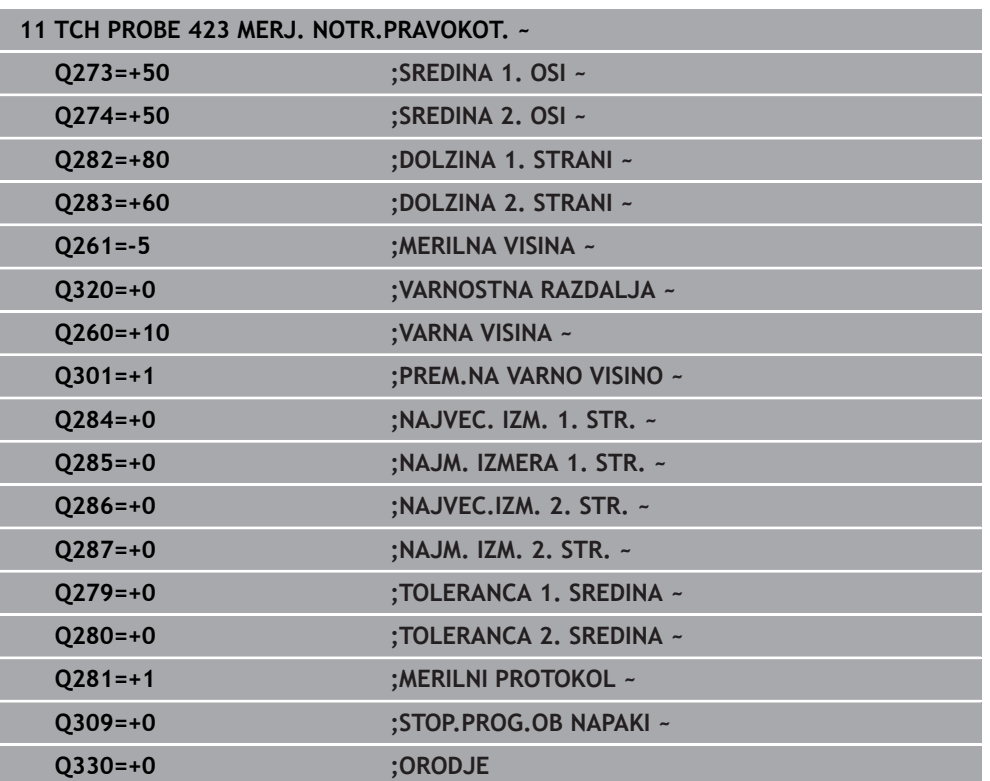

### **31.4.8 Cikel 424 MERJ. ZUNAN. PRAVOK.**

#### **Programiranje ISO G424**

### **Uporaba**

Cikel tipalnega sistema **424** zazna središče, dolžino in širino pravokotnega čepa. Če v ciklu definirate ustrezne tolerančne vrednosti, krmiljenje izvede primerjavo želenih in dejanskih vrednosti ter odstopanja shrani v Q-parametrih.

#### **Potek cikla**

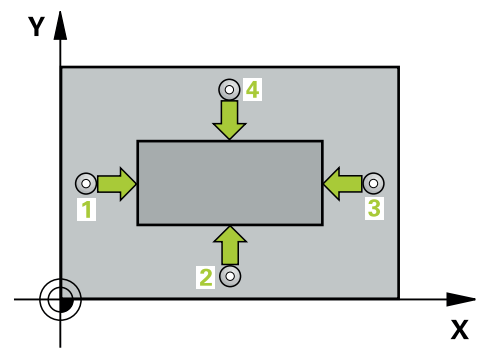

1 Krmiljenje pozicionira tipalni sistem v hitrem teku (vrednost iz stolpca **FMAX**) in s pozicionirno logiko na tipalno točko **1**. Krmiljenje preračuna tipalne točke iz podatkov v ciklu in varnostnega razmaka iz stolpca **SET\_UP** preglednice tipalnega sistema

**Dodatne informacije:** ["Pozicionirna logika", Stran 1580](#page-1579-0)

- 2 Tipalni sistem se nato premakne na nastavljeno merilno višino in izvede prvi postopek tipanja z nastavljenim tipalnim pomikom (stolpec **F**).
- 3 Tipalni sistem se vzporedno z osjo premakne na varno višino ali pa linearno na naslednjo tipalno točko **2**, kjer izvede drugi postopek tipanja.
- 4 Krmiljenje pozicionira tipalni sistem na tipalno točko **3** in zatem na tipalno točko **4**, kjer opravi tretji in četrti postopek tipanja.
- 5 Krmiljenje nato vrne tipalni sistem na varno višino ter shrani dejanske vrednosti in odstopanja v naslednje Q-parametre:

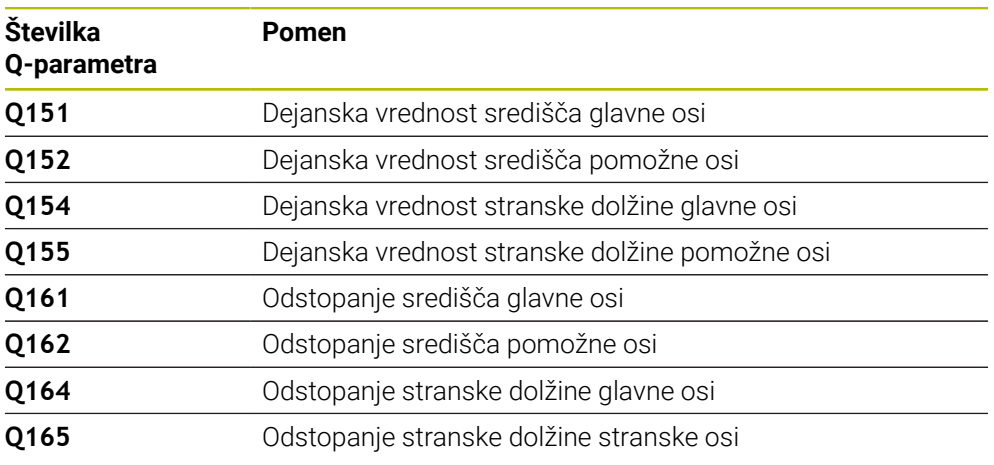

### **Napotki**

- Ta cikel lahko izvedete izključno v načinu obdelovanja **FUNKCIJE PROGRAMA- REZKANJE**.
- Nadzor orodij je odvisen od odstopanja na prvi stranski dolžini.
- Krmiljenje na začetku cikla ponastavi aktivno osnovno rotacijo.

#### **Napotek za programiranje**

Pred definiranjem cikla je treba programirati priklic orodja za definicijo osi tipalnega sistema.

### **Parameter cikla**

## **Pomožna slika Parameter**

z

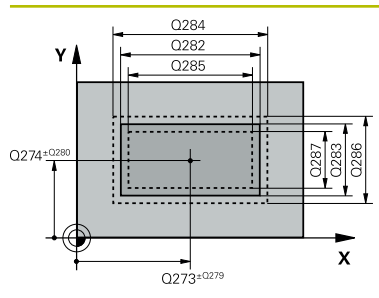

 $Q260$ 

 $\boldsymbol{\mathsf{x}}$ 

## **Q273 Sredina 1. osi žel.vred.)?**

Središče čepa v glavni osi obdelovalne ravni. Vrednost deluje absolutno.

Vnos: **-99999.9999...+99999.9999**

#### **Q274 Sredina 2. osi (žel.vred.)?**

Središče čepa v stranski osi obdelovalnega nivoja. Vrednost deluje absolutno.

Vnos: **-99999.9999...+99999.9999**

#### **Q282 1. stran. dolž. (želena vred.)?**

Dolžina čepa, paralelno k glavni osi obdelovalnega nivoja Vnos: **0...99999.9999**

#### **Q283 2. stran. dolž. (želena vred.)?**

Dolžina čepa, paralelno k stranski osi obdelovalnega nivoja Vnos: **0...99999.9999**

#### **Q261 Viš. merj. v osi tipal. sist.?**

Koordinata središča krogle na osi tipalnega sistema, na kateri naj se opravi merjenje. Vrednost deluje absolutno.

#### Vnos: **-99999.9999...+99999.9999**

#### **Q320 Varnostna razdalja?**

Dodatna razdalja med tipalno točko in glavo tipalnega sistema. **Q320** dopolnjuje stolpec **SET\_UP** preglednice tipalnih sistemov. Vrednost deluje inkrementalno.

#### Vnos: **0...99999.9999** ali **PREDEF**

#### **Q260 Varna visina**

Koordinata v orodni osi, v kateri ne more priti do nobenega trka med tipalnim sistemom in obdelovalnim kosom (vpenjalnim sredstvom). Vrednost deluje absolutno.

#### Vnos: **-99999.9999...+99999.9999** ali **PREDEF**

#### **Q301 Premik na varno višino (0/1)?**

Določanje, kako naj se tipalni sistem premika med merilnimi točkami:

- **0**: premik na merilno višino med merilnimi točkami
- **1**: premik na varno višino med merilnimi točkami
- Vnos: **0**, **1**

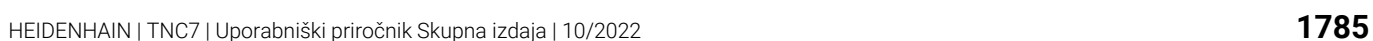

SET\_UP(TCHPROBE.TP)

 $Q_{320}^{+}$ 

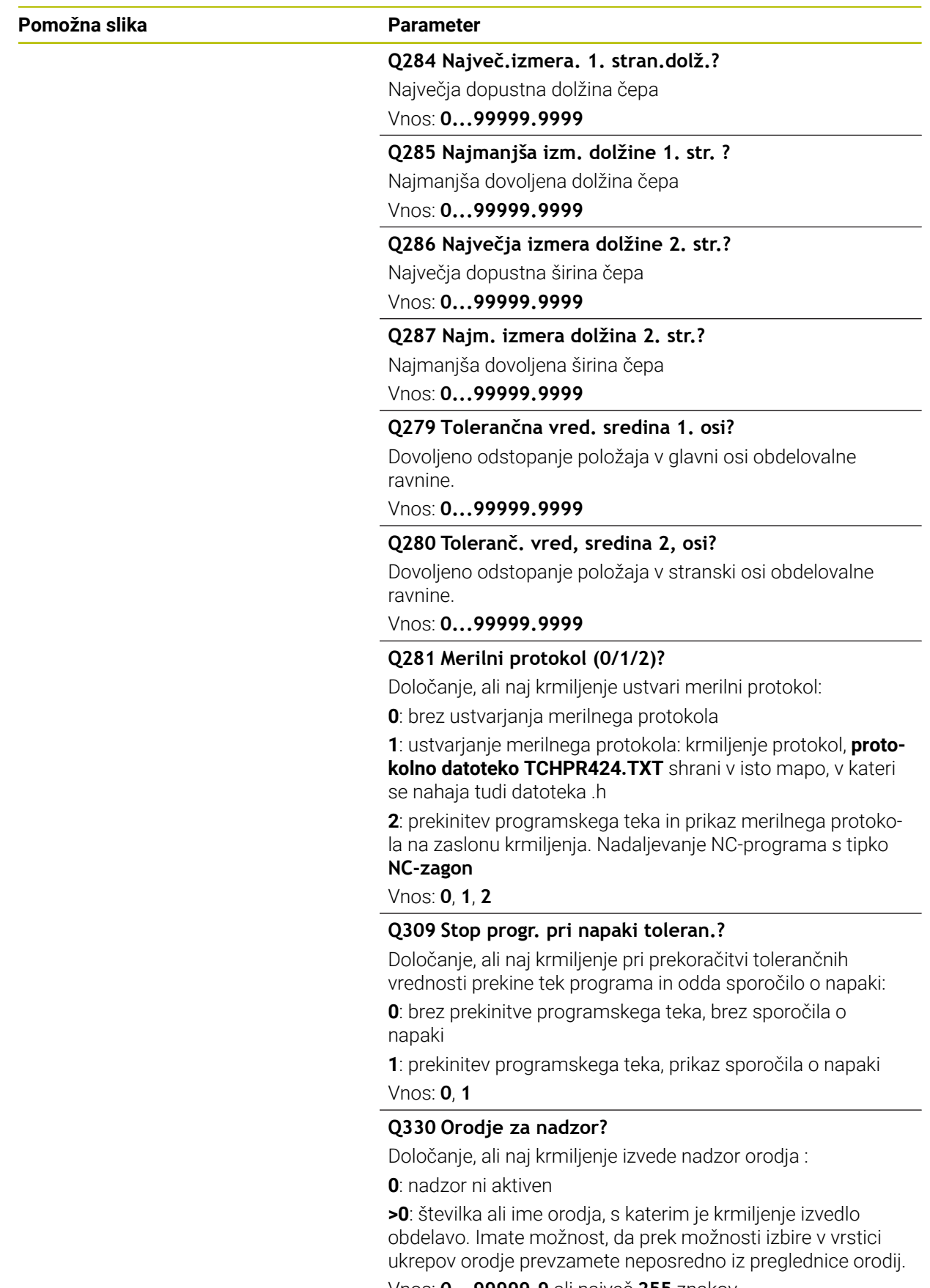

Vnos: **0...99999.9** ali največ **255** znakov **Dodatne informacije:** ["Nadzor orodja", Stran 1758](#page-1757-0)

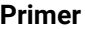

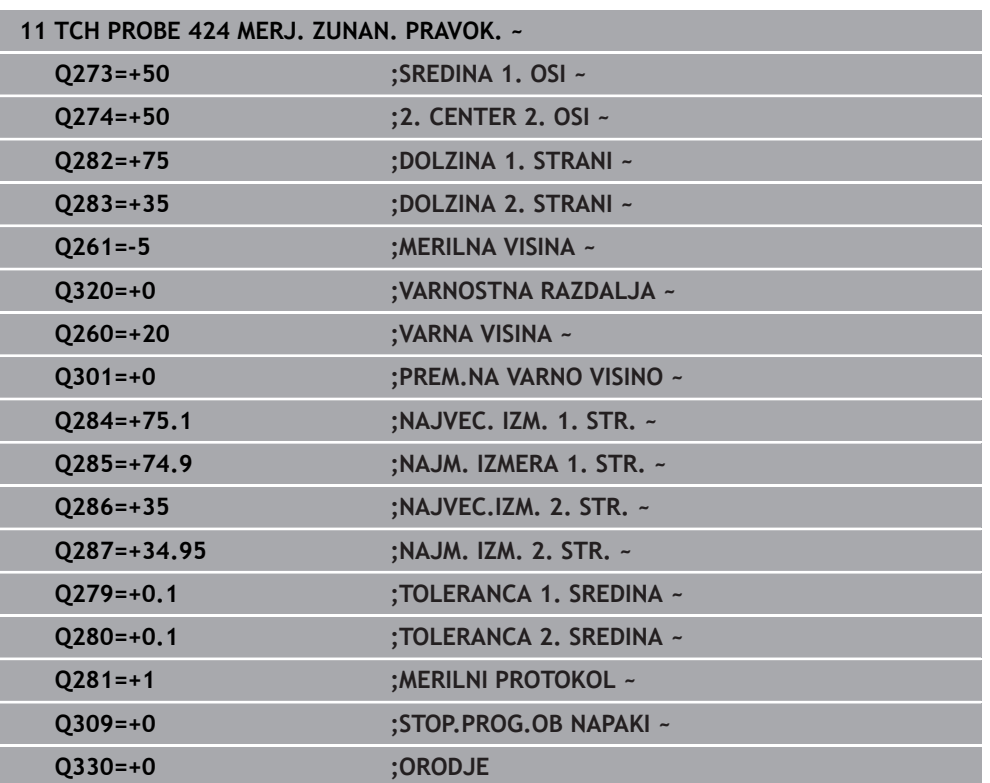

### **31.4.9 Cikel 425 MERJ. NOTR. SIR.**

**Programiranje ISO G425**

### **Uporaba**

Cikel tipalnega sistema **425** zazna položaj in širino utora (žepa). Če v ciklu definirate ustrezne tolerančne vrednosti, krmiljenje izvede primerjavo želenih in dejanskih vrednosti ter odstopanje shrani v Q-parametru.

#### **Potek cikla**

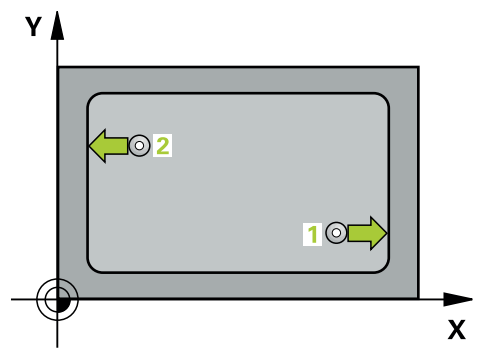

1 Krmiljenje pozicionira tipalni sistem v hitrem teku (vrednost iz stolpca **FMAX**) in s pozicionirno logiko na tipalno točko **1**. Krmiljenje preračuna tipalne točke iz podatkov v ciklu in varnostnega razmaka iz stolpca **SET\_UP** preglednice tipalnega sistema

**Dodatne informacije:** ["Pozicionirna logika", Stran 1580](#page-1579-0)

- 2 Tipalni sistem se nato premakne na nastavljeno merilno višino in izvede prvi postopek tipanja z nastavljenim tipalnim pomikom (stolpec **F**). 1. postopek tipanja vedno poteka v pozitivni smeri programirane osi.
- 3 Če za drugo meritev vnesete zamik, krmiljenje premakne tipalni sistem (po potrebi na varni višini) na naslednjo tipalno točko **2**, kjer izvede drugi postopek tipanja. Pri velikih želenih dolžinah krmiljenje izvede premik v hitrem teku k drugi tipalni točki. Če zamika ne vnesete, krmiljenje širino izmeri v nasprotni smeri.
- 4 Krmiljenje nato vrne tipalni sistem na varno višino ter shrani dejanske vrednosti in odstopanje v naslednje Q-parametre:

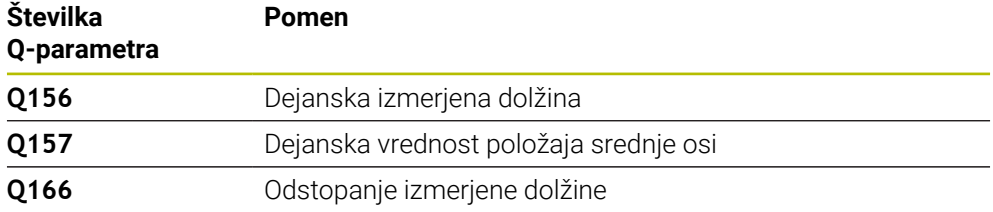

### **Napotki**

- Ta cikel lahko izvedete izključno v načinu obdelovanja **FUNKCIJE PROGRAMA- REZKANJE**.
- Krmiljenje na začetku cikla ponastavi aktivno osnovno rotacijo.

#### **Napotki za programiranje**

- Pred definiranjem cikla je treba programirati priklic orodja za definicijo osi tipalnega sistema.
- Želena dolžina **Q311** se mora nahajati med najmanjšo in največjo mero (**Q276**/**Q275**).

#### **Pomožna slika Parameter**

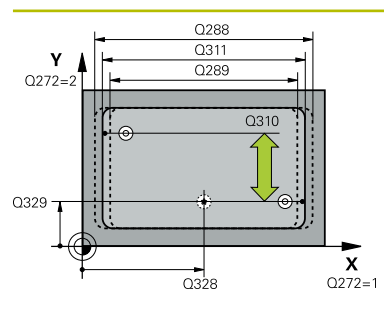

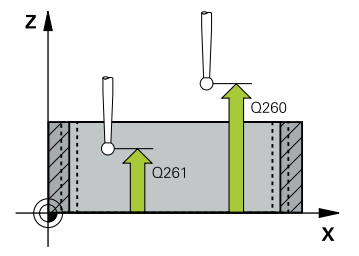

#### **Q328 Startna točka 1. osi?**

Središče tipalnega postopka v glavni osi obdelovalne ravnine. Vrednost deluje absolutno.

#### Vnos: **-99999.9999...+99999.9999**

#### **Q329 Startna točka 2. osi?**

Središče tipalnega postopka v stranski osi obdelovalne ravnine. Vrednost deluje absolutno.

#### Vnos: **-99999.9999...+99999.9999**

#### **Q310 Premik za 2. meritev (+/-)?**

Vrednost, za katero naj se sistem pred drugo meritvijo premakne. Če vnesete 0, krmiljenje ne zamakne tipalnega sistema. Vrednost deluje inkrementalno.

#### Vnos: **-99999.9999...+99999.9999**

#### **Q272 Merilna os (1=1.os / 2=2. os)?**

Os obdelovalnega nivoja, v katerem naj se izvede meritev:

- **1**: glavna os = merilna os
- **2**: stranska os = merilna os

Vnos: **1**, **2**

#### **Q261 Viš. merj. v osi tipal. sist.?**

Koordinata središča krogle na osi tipalnega sistema, na kateri naj se opravi merjenje. Vrednost deluje absolutno.

#### Vnos: **-99999.9999...+99999.9999**

#### **Q260 Varna visina**

Koordinata v orodni osi, v kateri ne more priti do nobenega trka med tipalnim sistemom in obdelovalnim kosom (vpenjalnim sredstvom). Vrednost deluje absolutno.

#### Vnos: **-99999.9999...+99999.9999** ali **PREDEF**

#### **Q311 Želena dolžina?**

Želena vrednost merjene dolžine

Vnos: **0...99999.9999**

#### **Q288 Največja izmera?**

Največja dopustna dolžina

Vnos: **0...99999.9999**

#### **Q289 Najmanjša izmera?**

Najmanjša dovoljena dolžina

Vnos: **0...99999.9999**

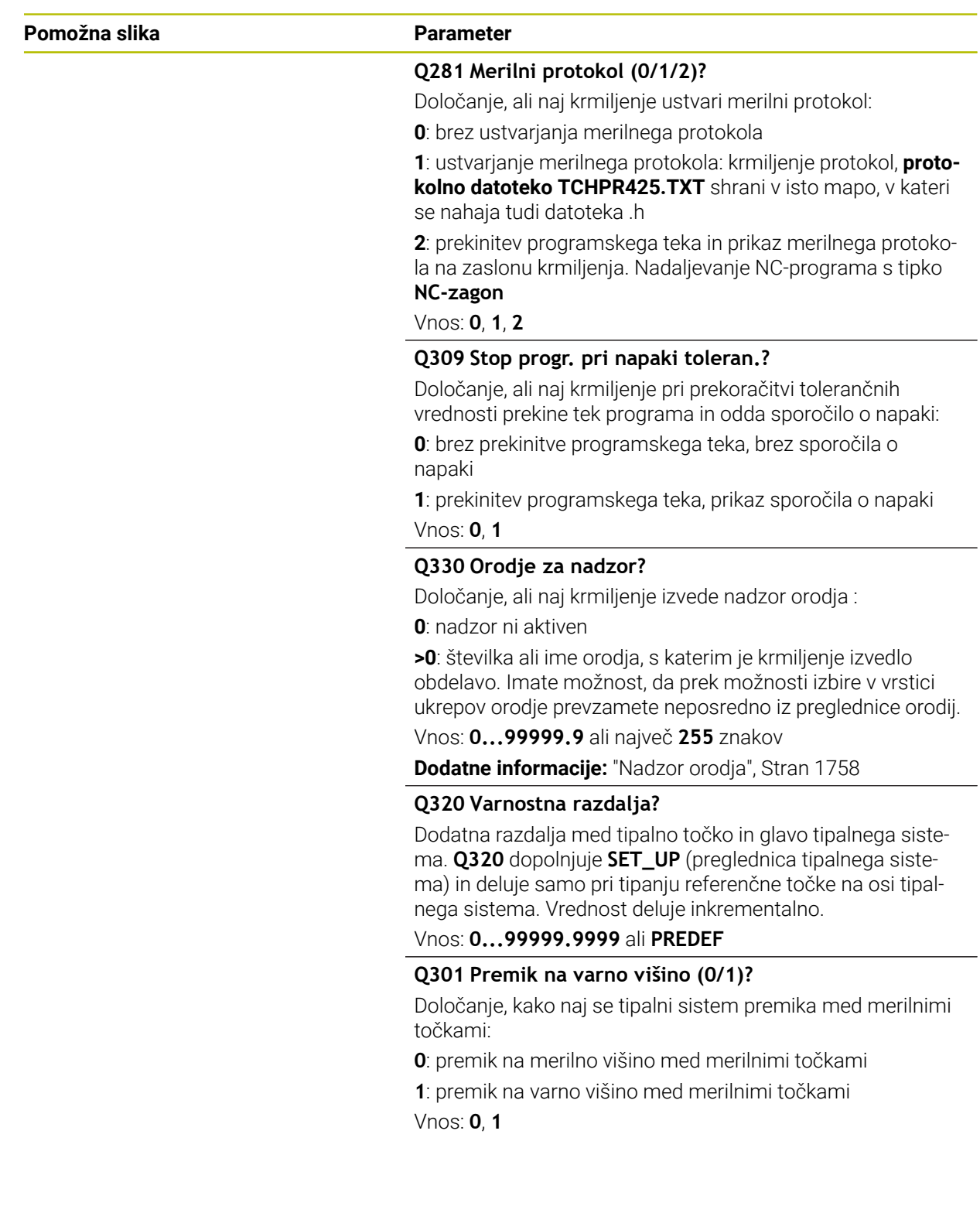

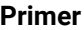

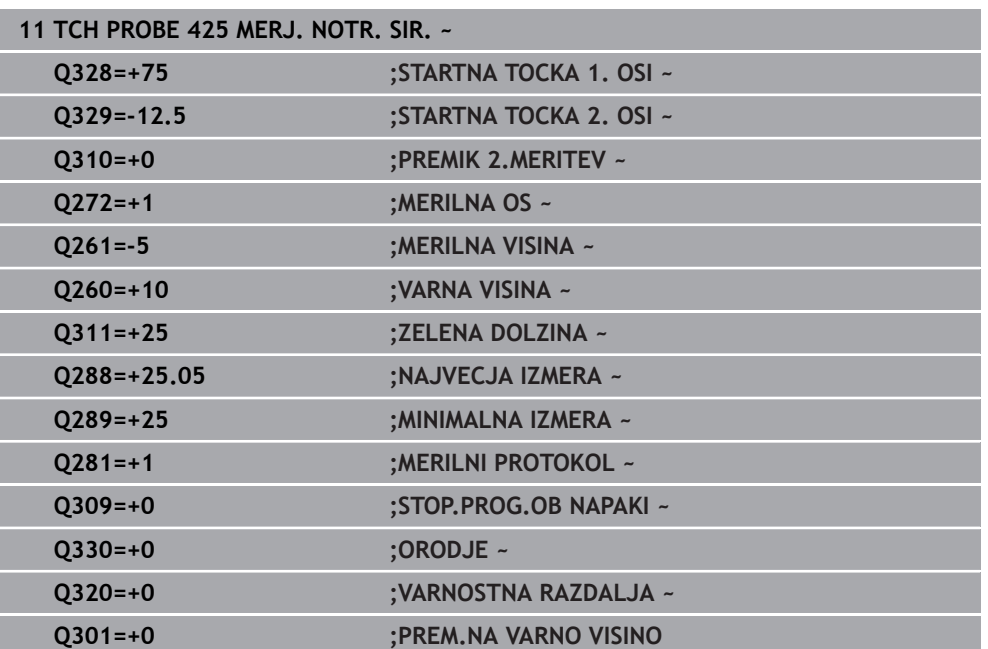

## **31.4.10 Cikel 426 MERJ. MOST. ZUNAN.**

**Programiranje ISO G426**

### **Uporaba**

Cikel tipalnega sistema **426** zazna položaj in širino stojine. Če v ciklu definirate ustrezne tolerančne vrednosti, krmiljenje izvede primerjavo želenih in dejanskih vrednosti ter odstopanje shrani v Q-parametrih.

### **Potek cikla**

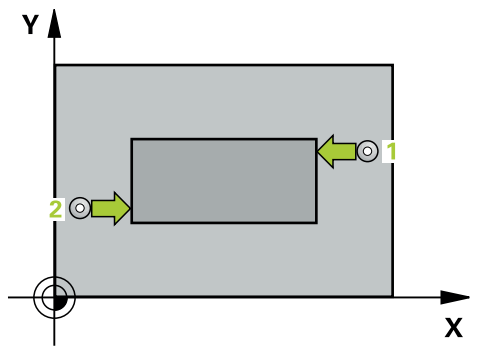

1 Krmiljenje pozicionira tipalni sistem v hitrem teku (vrednost iz stolpca **FMAX**) in s pozicionirno logiko na tipalno točko **1**. Krmiljenje preračuna tipalne točke iz podatkov v ciklu in varnostnega razmaka iz stolpca **SET\_UP** preglednice tipalnega sistema

**Dodatne informacije:** ["Pozicionirna logika", Stran 1580](#page-1579-0)

- 2 Tipalni sistem se nato premakne na nastavljeno merilno višino in izvede prvi postopek tipanja z nastavljenim tipalnim pomikom (stolpec **F**). 1. postopek tipanja vedno poteka v negativni smeri programirane osi.
- 3 Tipalni sistem se na varni višini premakne na naslednjo tipalno točko in tam izvede drugi postopek tipanja.
- 4 Krmiljenje nato vrne tipalni sistem na varno višino ter shrani dejanske vrednosti in odstopanje v naslednje Q-parametre:

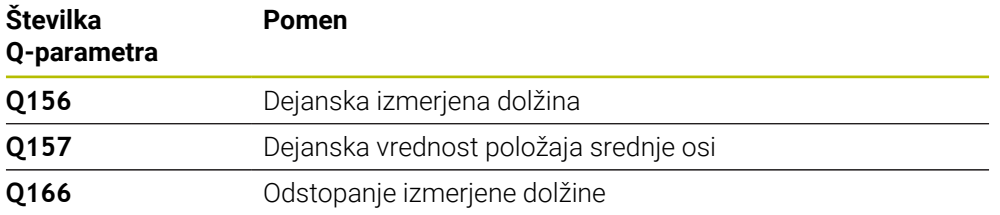

### **Napotki**

- Ta cikel lahko izvedete izključno v načinu obdelovanja **FUNKCIJE PROGRAMA- REZKANJE**.
- Krmiljenje na začetku cikla ponastavi aktivno osnovno rotacijo.

### **Napotek za programiranje**

Pred definiranjem cikla je treba programirati priklic orodja za definicijo osi tipalnega sistema.

## **Pomožna slika Parameter** 0288  $0311$  $Q272=$

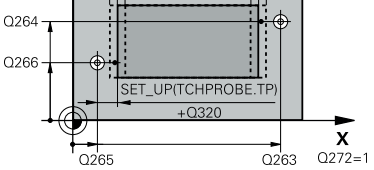

# $Z/$ ົດຂຄ  $\frac{1}{2}$  Q261  $\frac{1}{2}$  $\mathbf{x}$

#### **Q263 1. merilna točka v 1. osi?**

Koordinata prve tipalne točke v glavni osi obdelovalne ravnine. Vrednost deluje absolutno.

#### Vnos: **-99999.9999...+99999.9999**

#### **Q264 1. merilna točka v 2. osi?**

Koordinata prve tipalne točke v stranski osi obdelovalne ravnine. Vrednost deluje absolutno.

#### Vnos: **-99999.9999...+99999.9999**

#### **Q265 2. merilna točka v 2. osi?**

Koordinata druge tipalne točke v glavni osi obdelovalne ravnine. Vrednost deluje absolutno.

#### Vnos: **-99999.9999...+99999.9999**

#### **Q266 2. merilna točka v 2. osi?**

Koordinata druge tipalne točke v stranski osi obdelovalne ravnine. Vrednost deluje absolutno.

Vnos: **-99999.9999...+99999.9999**

#### **Q272 Merilna os (1=1.os / 2=2. os)?**

Os obdelovalnega nivoja, v katerem naj se izvede meritev:

**1**: glavna os = merilna os

**2**: stranska os = merilna os

Vnos: **1**, **2**

#### **Q261 Viš. merj. v osi tipal. sist.?**

Koordinata središča krogle na osi tipalnega sistema, na kateri naj se opravi merjenje. Vrednost deluje absolutno. Vnos: **-99999.9999...+99999.9999**

#### **Q320 Varnostna razdalja?**

Dodatna razdalja med tipalno točko in glavo tipalnega sistema. **Q320** dopolnjuje stolpec **SET\_UP** preglednice tipalnih sistemov. Vrednost deluje inkrementalno.

Vnos: **0...99999.9999** ali **PREDEF**

#### **Q260 Varna visina**

Koordinata v orodni osi, v kateri ne more priti do nobenega trka med tipalnim sistemom in obdelovalnim kosom (vpenjalnim sredstvom). Vrednost deluje absolutno.

Vnos: **-99999.9999...+99999.9999** ali **PREDEF**

#### **Q311 Želena dolžina?**

Želena vrednost merjene dolžine

Vnos: **0...99999.9999**

#### **Q288 Največja izmera?**

Največja dopustna dolžina

Vnos: **0...99999.9999**

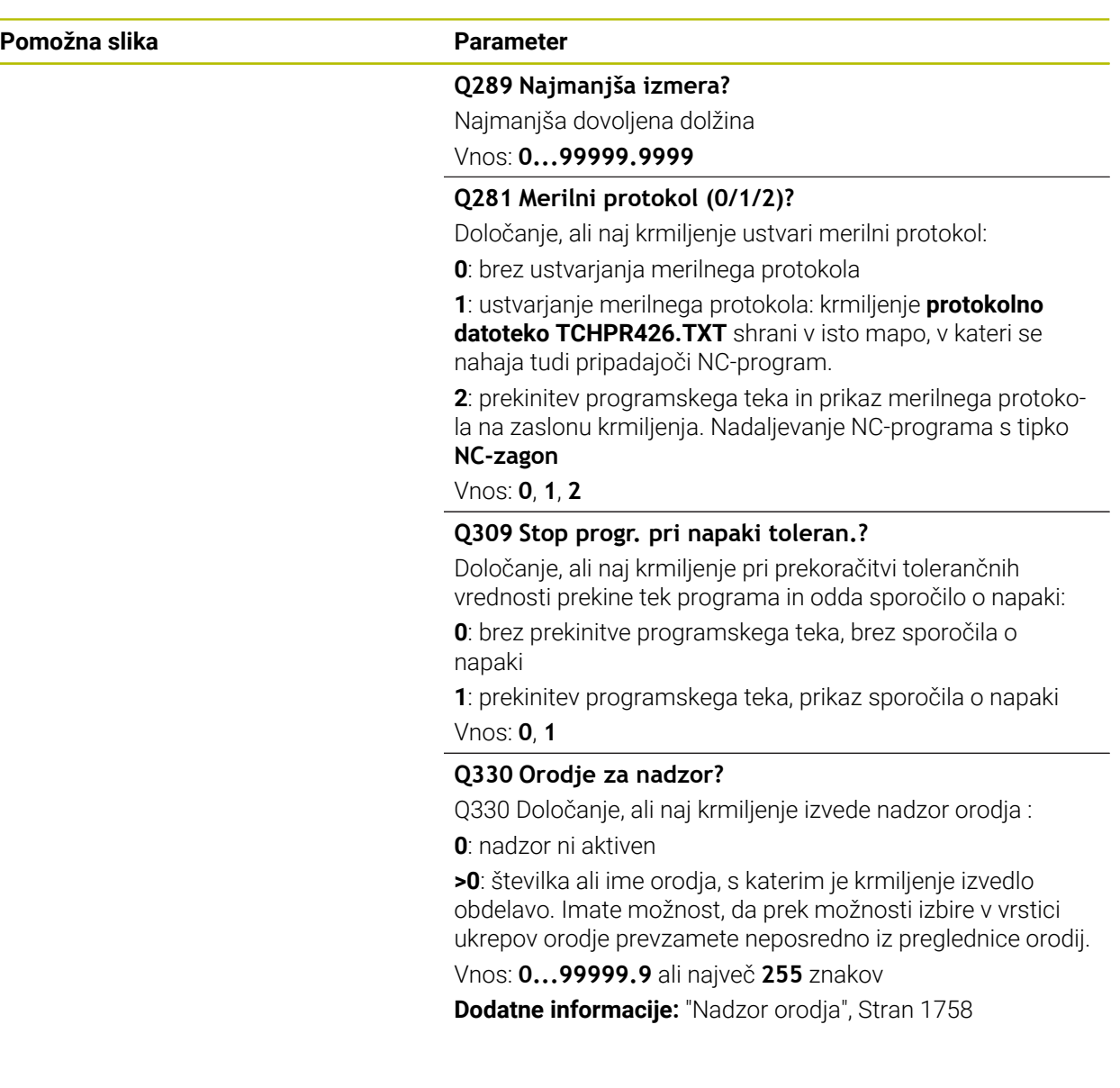

#### **Primer**

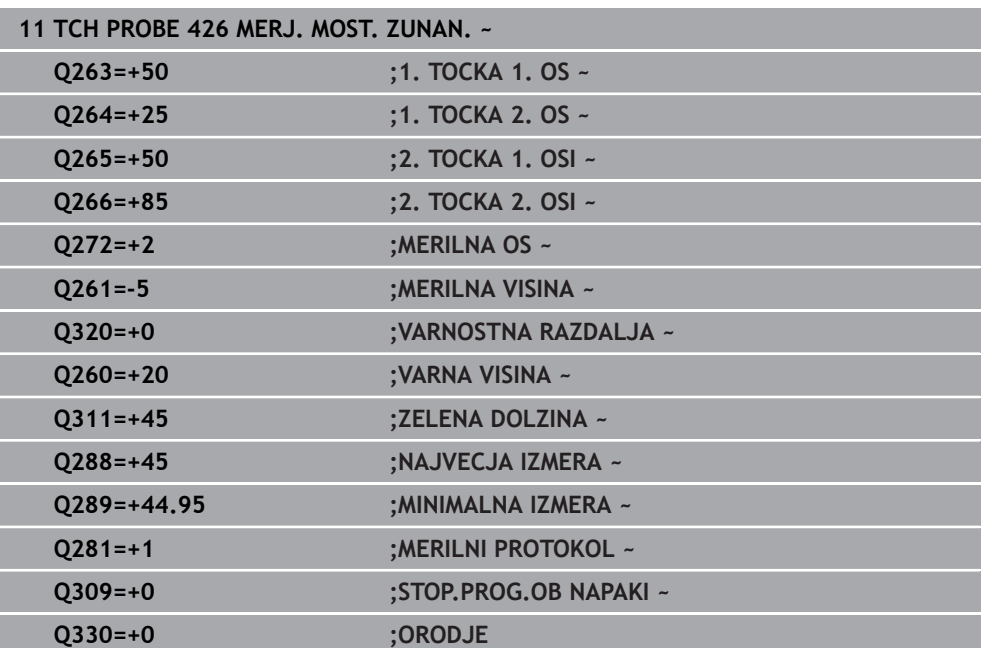

## **31.4.11 Cikel 427 MERJENJE KOORDINATE**

#### **Programiranje ISO G427**

### **Uporaba**

Cikel tipalnega sistema **427** zazna koordinato na izbirni osi in shrani vrednosti v Q-parameter. Če v ciklu definirate ustrezne tolerančne vrednosti, krmiljenje izvede primerjavo želenih in dejanskih vrednosti ter odstopanje shrani v Q-parametrih.

### **Potek cikla**

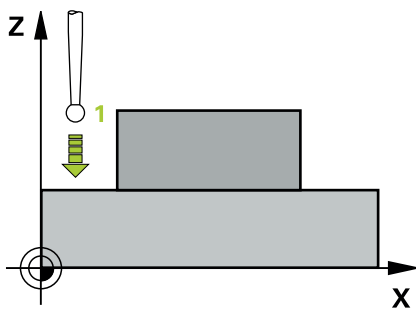

1 Krmiljenje pozicionira tipalni sistem v hitrem teku (vrednost iz stolpca **FMAX**) s pozicionirno logiko na tipalno točko **1**. Krmiljenje premakne tipalni sistem za varnostno razdaljo v nasprotni smeri določene smeri premika

**Dodatne informacije:** ["Pozicionirna logika", Stran 1580](#page-1579-0)

- 2 Krmiljenje nato pozicionira tipalni sistem na obdelovalni ravnini na navedeno tipalno točko **1** ter tam izmeri dejansko vrednost na izbrani osi.
- 3 Krmiljenje na koncu pozicionira tipalni sistem nazaj na varno višino in shrani ugotovljeno koordinato v naslednjem Q parametru:

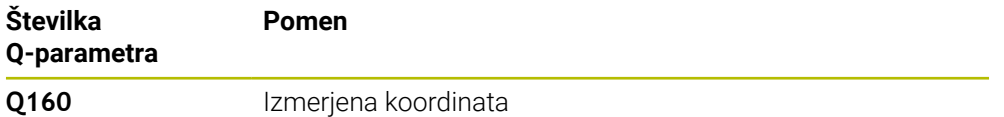

### **Napotki**

- Ta cikel lahko izvedete izključno v načinu obdelovanja **FUNKCIJE PROGRAMA- REZKANJE**.
- Če je kot merilna os definirana os aktivne obdelovalne ravnine (**Q272** = 1 ali 2), krmiljenje izvede popravek polmera orodja. Krmiljenje določi smer popravljanja glede na definirano smer premika (**Q267**).
- Če je kot merilna os izbrana os tipalnega sistema (**Q272** = 3), krmiljenje izvede popravek dolžine orodja.
- Krmiljenje na začetku cikla ponastavi aktivno osnovno rotacijo.

#### **Napotki za programiranje**

- Pred definiranjem cikla je treba programirati priklic orodja za definicijo osi tipalnega sistema.
- Merilna višina **Q261** se mora nahajati med najmanjšo in največjo mero (**Q276**/**Q275**).
- Če se v parametru **Q330** sklicujete na rezkalno orodje, vnosi v parametrih **Q498** in **Q531** nimajo nobenega vpliva.
- Če se v parametru Q330 sklicujete na stružno orodje, velja naslednje:
	- Parametra **Q498** in **Q531** morata biti opisana.
	- Podatki parametrov **Q498, Q531** iz npr. cikla 800 se morajo ujemati s temi podatki.
	- Če krmiljenje izvede popravek stružnega orodja, se popravijo ustrezne vrednosti v stolpcu **DZL** oz. **DXL**.
	- Krmiljenje nadzoruje tudi toleranco loma, določeno v stolpcu **LBREAK**.

#### **Pomožna slika Parameter**

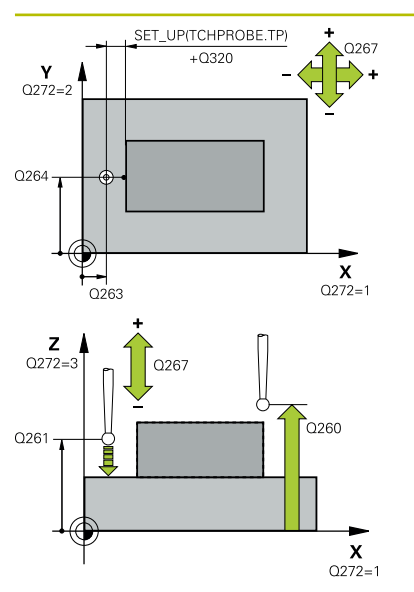

#### **Q263 1. merilna točka v 1. osi?**

Koordinata prve tipalne točke v glavni osi obdelovalne ravnine. Vrednost deluje absolutno.

#### Vnos: **-99999.9999...+99999.9999**

#### **Q264 1. merilna točka v 2. osi?**

Koordinata prve tipalne točke v stranski osi obdelovalne ravnine. Vrednost deluje absolutno.

#### Vnos: **-99999.9999...+99999.9999**

#### **Q261 Viš. merj. v osi tipal. sist.?**

Koordinata središča krogle na osi tipalnega sistema, na kateri naj se opravi merjenje. Vrednost deluje absolutno.

#### Vnos: **-99999.9999...+99999.9999**

#### **Q320 Varnostna razdalja?**

Dodatna razdalja med tipalno točko in glavo tipalnega sistema. **Q320** dopolnjuje stolpec **SET\_UP** preglednice tipalnih sistemov. Vrednost deluje inkrementalno.

#### Vnos: **0...99999.9999** ali **PREDEF**

#### **Q272 Mer. os (1/2/3, 1=ref. os)?**

Os, v kateri naj se izvede meritev:

- **1**: glavna os = merilna os
- **2**: stranska os = merilna os
- **3**: os tipalnega sistema = merilna os

Vnos: **1**, **2**, **3**

#### **Q267 Smer premika 1 (+1=+ / -1=-)?**

Smer, v kateri naj se tipalni sistem premakne k obdelovalnemu kosu:

- **-1**: negativna smer premikanja
- **+1**: pozitivna smer premikanja

Vnos: **-1**, **+1**

#### **Q260 Varna visina**

Koordinata v orodni osi, v kateri ne more priti do nobenega trka med tipalnim sistemom in obdelovalnim kosom (vpenjalnim sredstvom). Vrednost deluje absolutno.

Vnos: **-99999.9999...+99999.9999** ali **PREDEF**

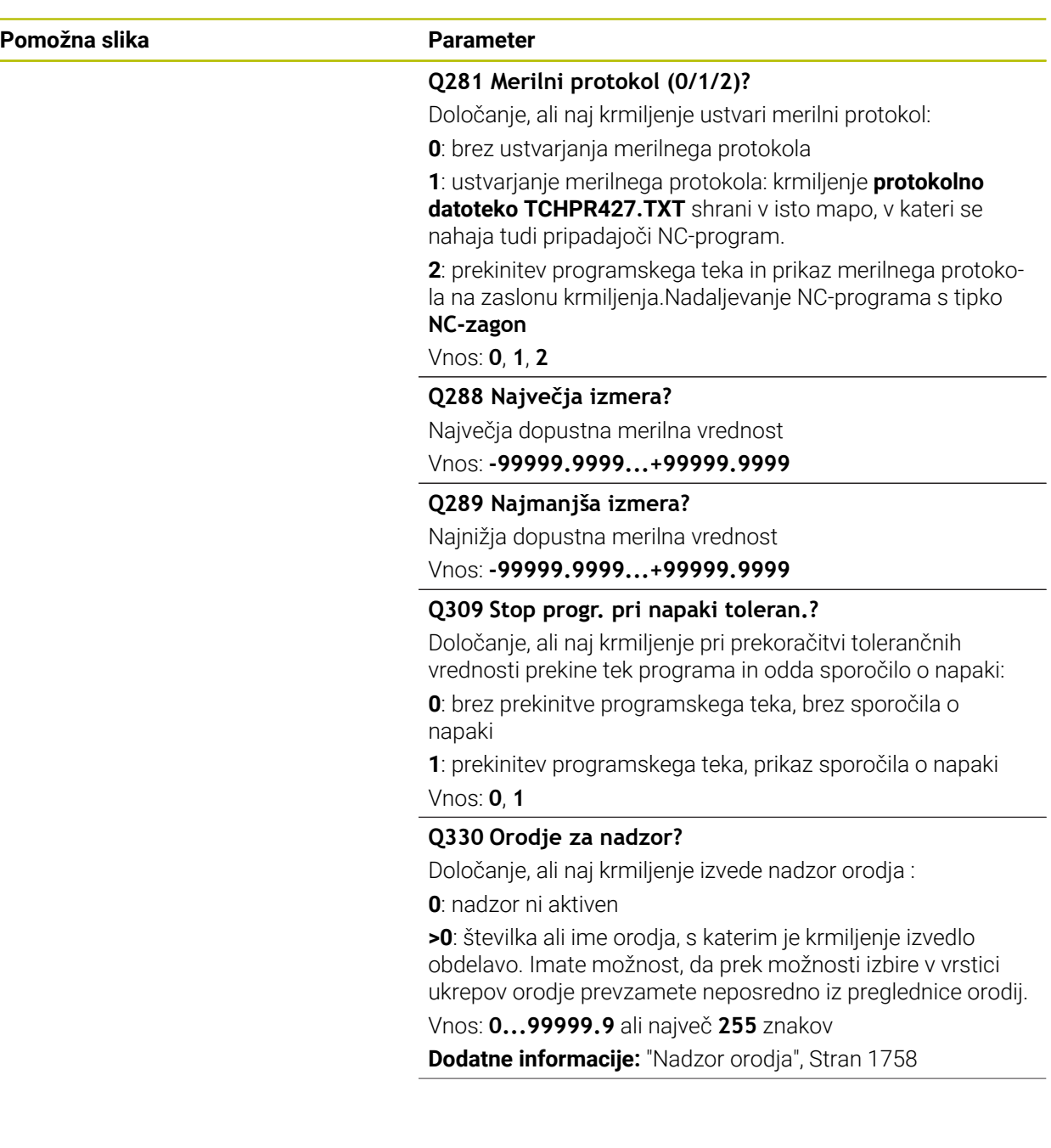

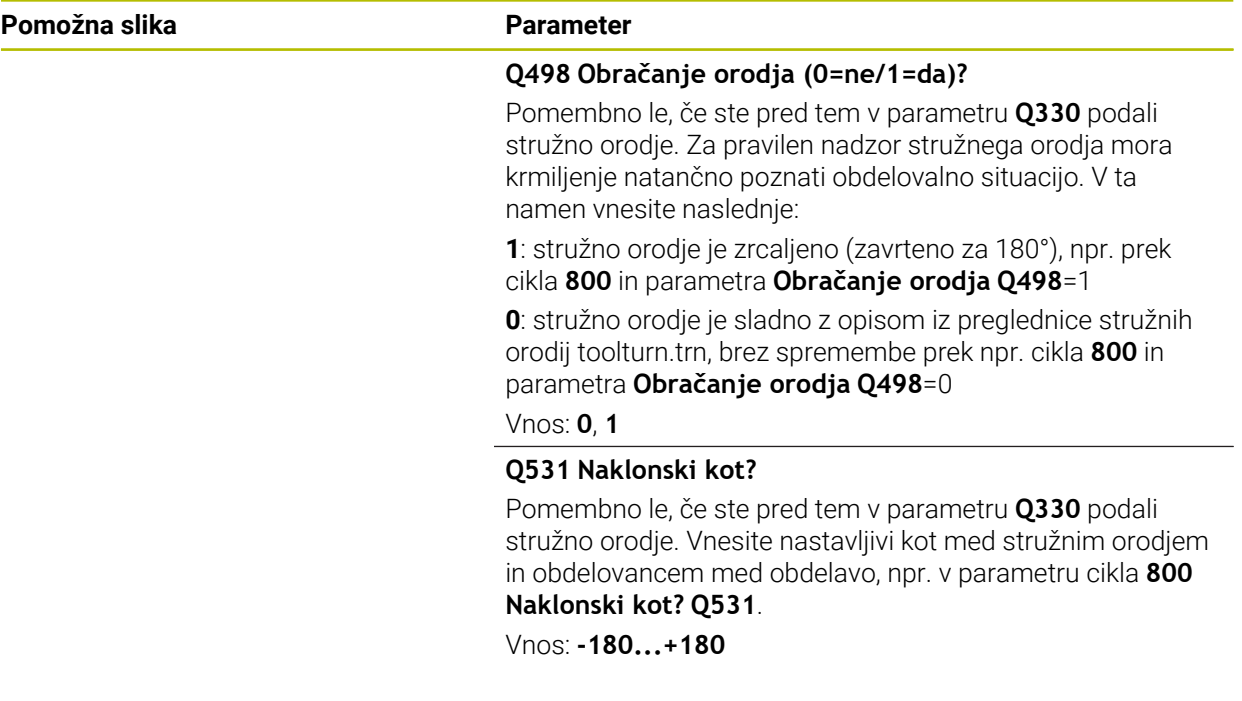

#### **Primer**

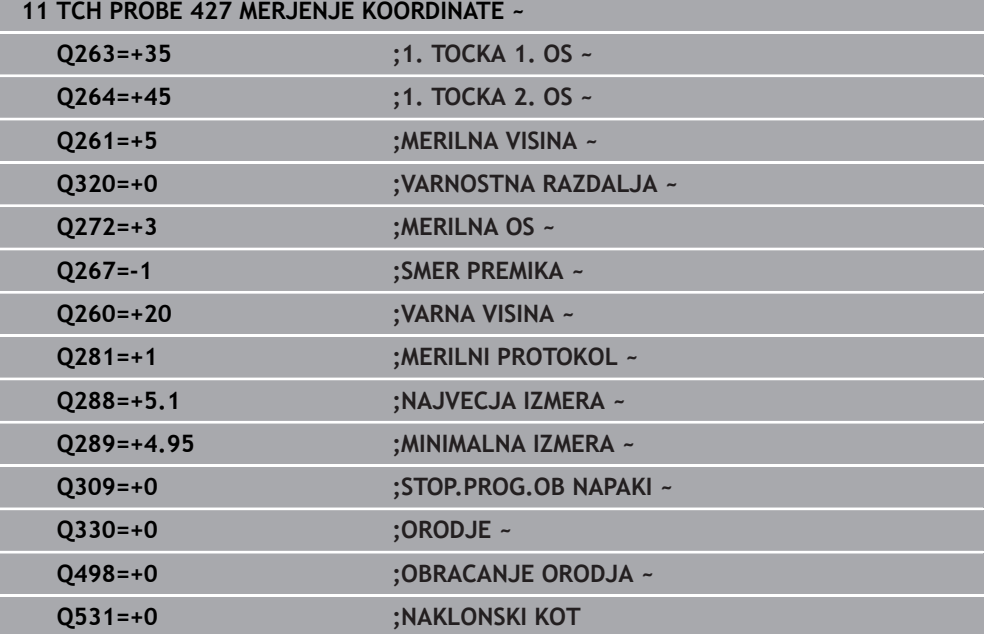
### **31.4.12 Cikel 430 MERJ. KROZ. RTINE**

#### **Programiranje ISO G430**

#### **Uporaba**

Cikel tipalnega sistema **430** zazna središče in premer krožne luknje z merjenjem treh izvrtin. Če v ciklu definirate ustrezne tolerančne vrednosti, krmiljenje izvede primerjavo želenih in dejanskih vrednosti ter odstopanje shrani v Q-parametrih.

#### **Potek cikla**

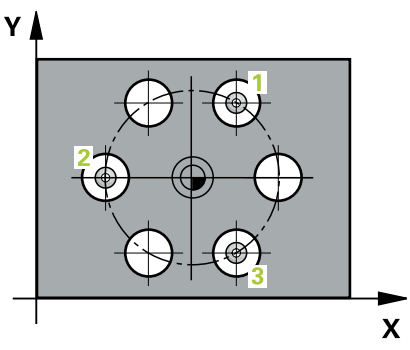

1 Krmiljenje premakne tipalni sistem v hitrem teku (vrednost iz stolpca **FMAX**) s pozicionirno logiko na vneseno središče prve izvrtine **1**

**Dodatne informacije:** ["Pozicionirna logika", Stran 1580](#page-1579-0)

- 2 Tipalni sistem se nato premakne na nastavljeno merilno višino in s štirimi postopki tipanja določi središče prve vrtine.
- 3 Tipalni sistem se premakne nazaj na varno višino in se pozicionira na vneseno središče druge vrtine **2**.
- 4 Krmiljenje tipalni sistem nato premakne na nastavljeno merilno višino in s štirimi postopki tipanja določi središče druge vrtine.
- 5 Tipalni sistem se premakne nazaj na varno višino in se pozicionira na nastavljeno središče tretje vrtine **3**.
- 6 Krmiljenje tipalni sistem nato premakne na nastavljeno merilno višino in s štirimi postopki tipanja določi središče tretje vrtine.
- 7 Krmiljenje nato vrne tipalni sistem na varno višino ter shrani dejanske vrednosti in odstopanja v naslednje Q-parametre:

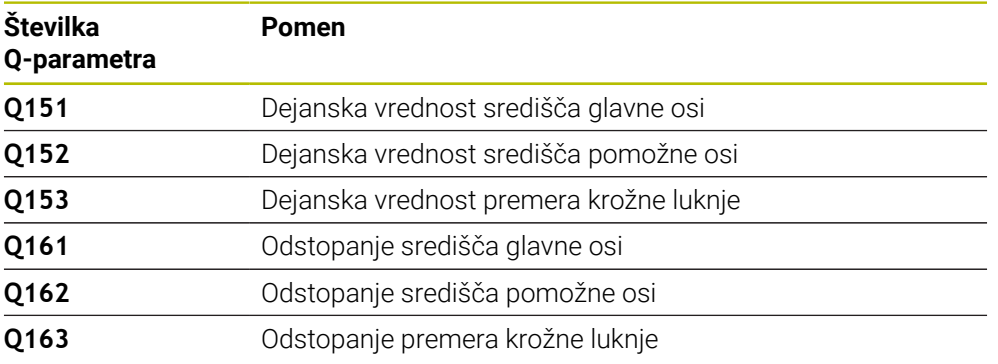

### **Napotki**

- Ta cikel lahko izvedete izključno v načinu obdelovanja **FUNKCIJE PROGRAMA- REZKANJE**.
- Cikel **430** izvede samo nadzor loma, ne pa tudi samodejnega popravka orodja.
- Krmiljenje na začetku cikla ponastavi aktivno osnovno rotacijo.

**31**

### **Napotek za programiranje**

Pred definiranjem cikla je treba programirati priklic orodja za definicijo osi tipalnega sistema.

#### **Pomožna slika Parameter**

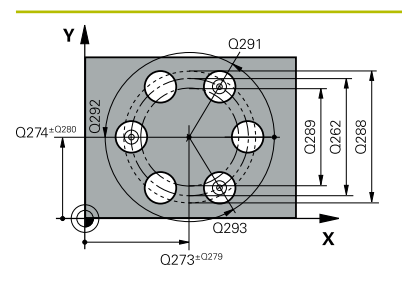

### **Q273 Sredina 1. osi žel.vred.)?**

Središče krožne luknje (želena vrednost) v glavni osi obdelovalne ravnine. Vrednost deluje absolutno.

#### Vnos: **-99999.9999...+99999.9999**

#### **Q274 Sredina 2. osi (žel.vred.)?**

Središče krožne luknje (želena vrednost) v stranski osi obdelovalne ravnine. Vrednost deluje absolutno.

#### Vnos: **-99999.9999...+99999.9999**

#### **Q262 Želeni premer?**

Navedite premer izvrtine.

Vnos: **0...99999.9999**

### **Q291 Kot 1. vrtine?**

Kot polarnih koordinat prvega središča izvrtine v obdelovalni ravnini. Vrednost deluje absolutno.

Vnos: **-360.000...+360.000**

### **Q292 Kot 2. vrtine?**

Kot polarnih koordinat drugega središča izvrtine v obdelovalni ravnini. Vrednost deluje absolutno.

Vnos: **-360.000...+360.000**

#### **Q293 Kot 3. vrtine?**

Kot polarnih koordinat tretjega središča izvrtine v obdelovalni ravnini. Vrednost deluje absolutno.

Vnos: **-360.000...+360.000**

#### **Q261 Viš. merj. v osi tipal. sist.?**

Koordinata središča krogle na osi tipalnega sistema, na kateri naj se opravi merjenje. Vrednost deluje absolutno.

Vnos: **-99999.9999...+99999.9999**

#### **Q260 Varna visina**

Koordinata v orodni osi, v kateri ne more priti do nobenega trka med tipalnim sistemom in obdelovalnim kosom (vpenjalnim sredstvom). Vrednost deluje absolutno.

### Vnos: **-99999.9999...+99999.9999** ali **PREDEF**

#### **Q288 Največja izmera?**

Največji dopustni premer krožne luknje

Vnos: **0...99999.9999**

#### **Q289 Najmanjša izmera?**

Najmanjši dopustni premer krožne luknje

Vnos: **0...99999.9999**

#### **Q279 Tolerančna vred. sredina 1. osi?**

Dovoljeno odstopanje položaja v glavni osi obdelovalne ravnine.

Vnos: **0...99999.9999**

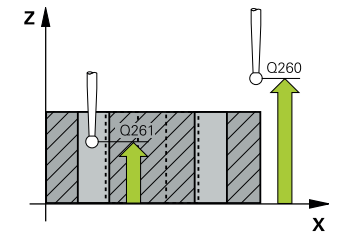

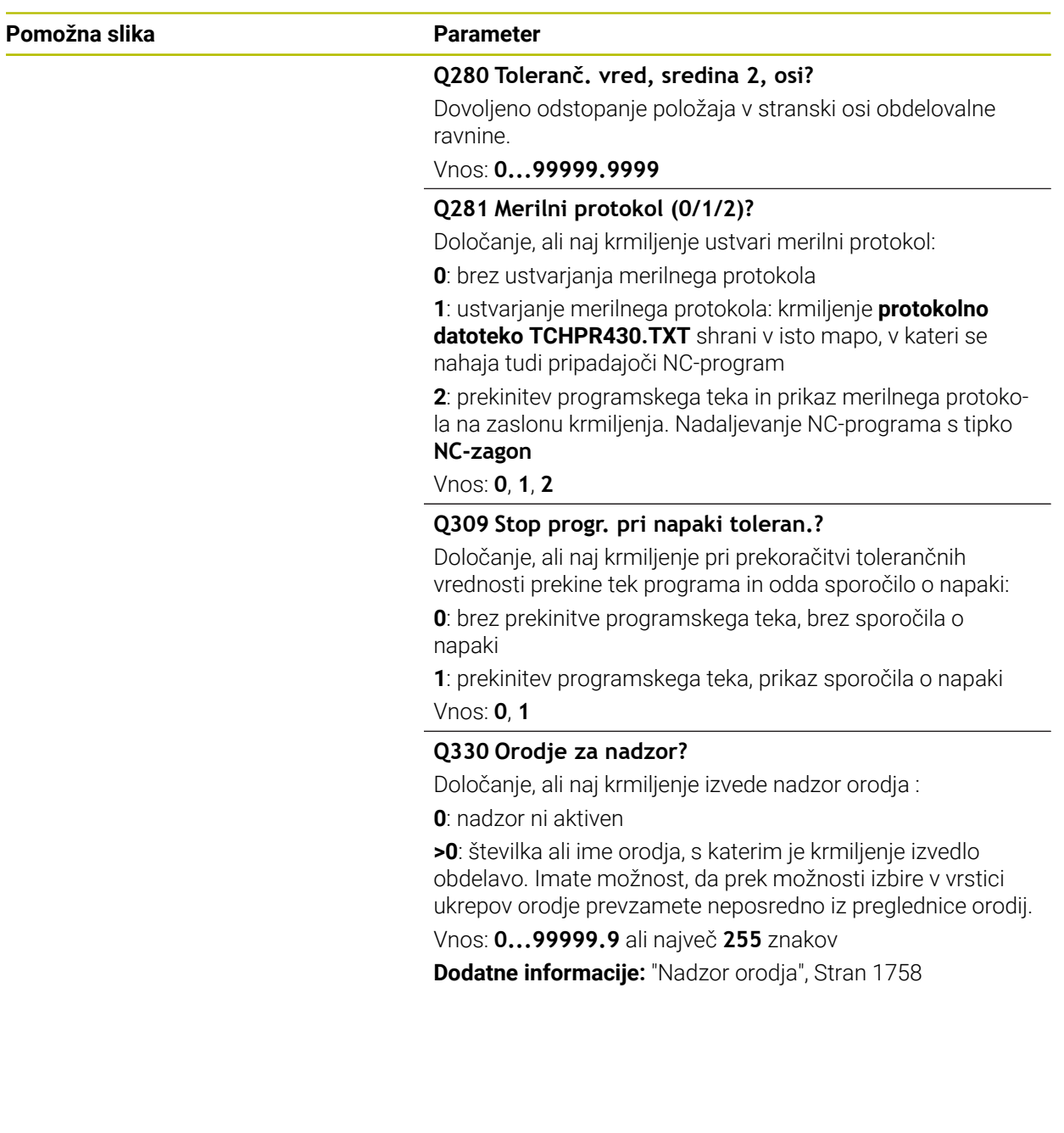

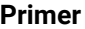

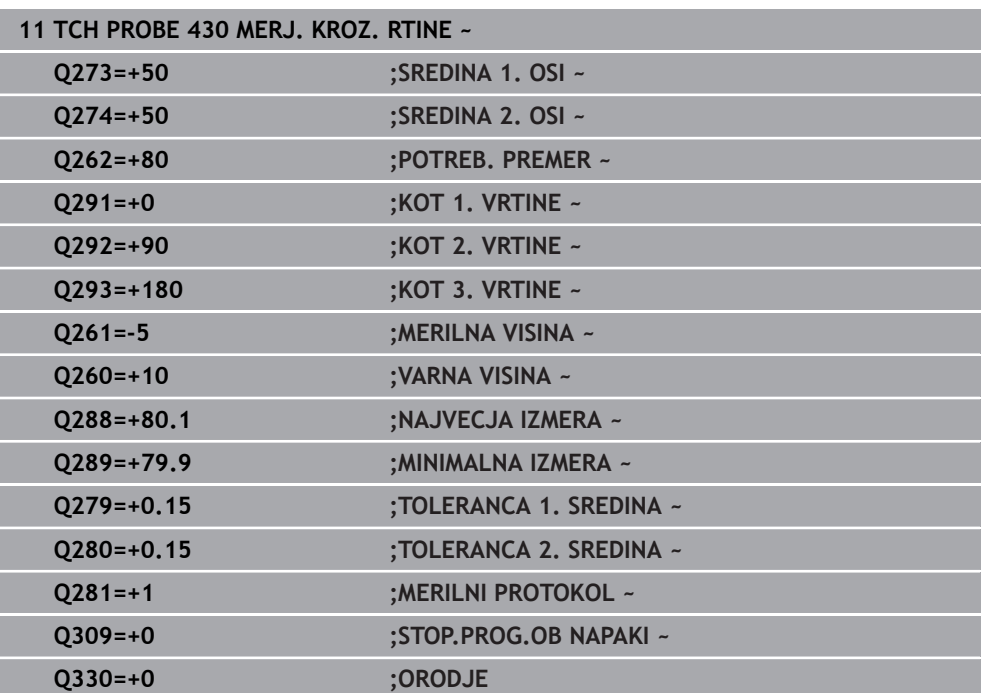

# **31.4.13 Cikel 431 MERJENJE RAVNINE**

#### **Programiranje ISO G431**

### **Uporaba**

Cikel tipalnega sistema **431** zazna kot ravnine z merjenjem treh točk in shrani vrednosti v Q-parametrih.

### **Potek cikla**

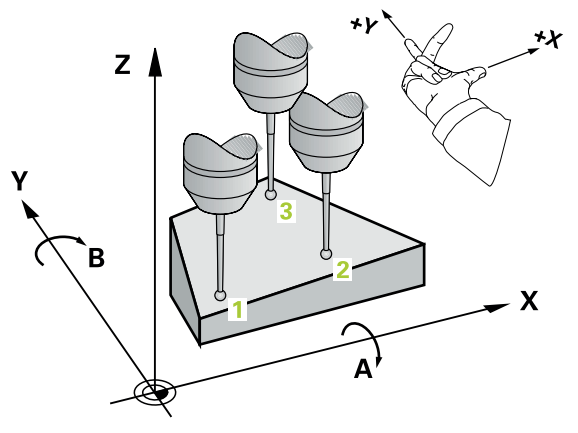

1 Krmiljenje pozicionira tipalni sistem v hitrem teku (vrednost iz stolpca **FMAX**) s pozicionirno logiko na programirano tipalno točko **1**, kjer izmeri prvo točko ravnine. Krmiljenje pri tem tipalni sistem premakne na varnostno razdaljo v nasprotni smeri tipanja

**Dodatne informacije:** ["Pozicionirna logika", Stran 1580](#page-1579-0)

- 2 Tipalni sistem se premakne nazaj na varno višino, nato pa v obdelovalni ravnini na tipalno točko **2**, kjer izmeri dejansko vrednost druge točke ravnine.
- 3 Tipalni sistem se premakne nazaj na varno višino, nato pa v obdelovalni ravnini na tipalno točko **3**, kjer izmeri dejansko vrednost tretje točke ravnine.
- 4 Krmiljenje pozicionira tipalni sistem nazaj na varno višino in shrani ugotovljene kotne vrednosti v naslednjih Q-parametrih:

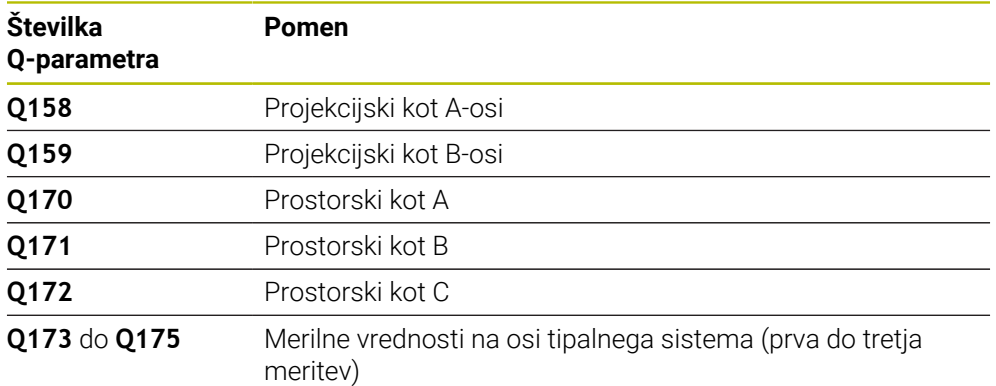

## *NAPOTEK*

#### **Pozor, nevarnost trka!**

Če vogale shranite v preglednico referenčnih točk in nato izvedete vrtenje s **PLANE SPATIAL** na **SPA**=0, **SPB**=0, **SPC**=0, je na voljo več rešitev, pri katerih so rotacijske osi nastavljene na vrednost 0. Obstaja nevarnost trka!

Programirajte **SYM** (**SEQ**) + ali **SYM** (**SEQ**) –

- Ta cikel lahko izvedete izključno v načinu obdelovanja **FUNKCIJE PROGRAMA- REZKANJE**.
- Da lahko krmiljenje izračuna kotne vrednosti, tri merilne točke ne smejo biti na isti premici.
- Krmiljenje na začetku cikla ponastavi aktivno osnovno rotacijo.

#### **Napotki za programiranje**

- Pred definiranjem cikla je treba programirati priklic orodja za definicijo osi tipalnega sistema.
- Prostorski koti, ki so potrebni pri funkciji **obračanje ovdelov. ravni**, se shranijo v parametrih od **Q170** do **Q172**. S prvima dvema merilnima točkama določite usmeritev glavne osi pri vrtenju obdelovalne ravnine.
- Tretia merilna točka določa usmeritev orodne osi. Če želite, da bo orodna os pravilno postavljena v koordinatnem sistemu, ki se vrti v desno, tretjo merilno točko definirajte v smeri pozitivne Y-osi.

#### **Pomožna slika Parameter**

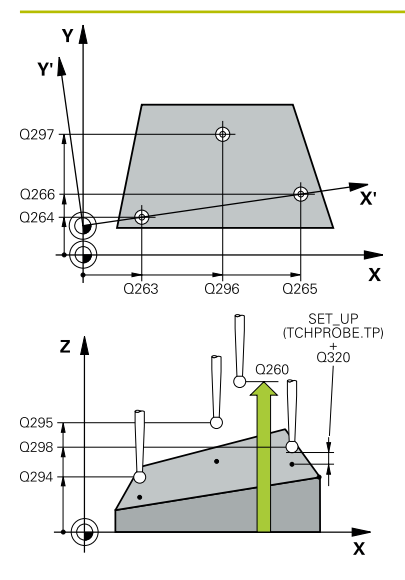

### **Q263 1. merilna točka v 1. osi?**

Koordinata prve tipalne točke v glavni osi obdelovalne ravnine. Vrednost deluje absolutno.

#### Vnos: **-99999.9999...+99999.9999**

#### **Q264 1. merilna točka v 2. osi?**

Koordinata prve tipalne točke v stranski osi obdelovalne ravnine. Vrednost deluje absolutno.

#### Vnos: **-99999.9999...+99999.9999**

#### **Q294 1. meril. točka 3. os?**

Koordinata prve tipalne točke na osi tipalnega sistema. Vrednost deluje absolutno.

#### Vnos: **-99999.9999...+99999.9999**

#### **Q265 2. merilna točka v 2. osi?**

Koordinata druge tipalne točke v glavni osi obdelovalne ravnine. Vrednost deluje absolutno.

Vnos: **-99999.9999...+99999.9999**

#### **Q266 2. merilna točka v 2. osi?**

Koordinata druge tipalne točke v stranski osi obdelovalne ravnine. Vrednost deluje absolutno.

#### Vnos: **-99999.9999...+99999.9999**

#### **Q295 2. merilna točka 3. os?**

Koordinata druge tipalne točke na osi tipalnega sistema. Vrednost deluje absolutno.

#### Vnos: **-99999.9999...+99999.9999**

#### **Q296 3. merilna točka 1. osi**

Koordinata tretje tipalne točke v glavni osi obdelovalne ravnine. Vrednost deluje absolutno.

#### Vnos: **-99999.9999...+99999.9999**

#### **Q297 3. merilna točka 2. osi?**

Koordinata tretje tipalne točke v stranski osi obdelovalne ravnine. Vrednost deluje absolutno.

#### Vnos: **-99999.9999...+99999.9999**

#### **Q298 3. merilna točka 3. osi?**

Koordinata tretje tipalne točke na osi tipalnega sistema. Vrednost deluje absolutno.

#### Vnos: **-99999.9999...+99999.9999**

#### **Q320 Varnostna razdalja?**

Dodatna razdalja med tipalno točko in glavo tipalnega sistema. **Q320** dopolnjuje stolpec **SET\_UP** preglednice tipalnih sistemov. Vrednost deluje inkrementalno.

Vnos: **0...99999.9999** ali **PREDEF**

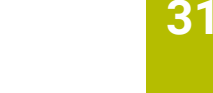

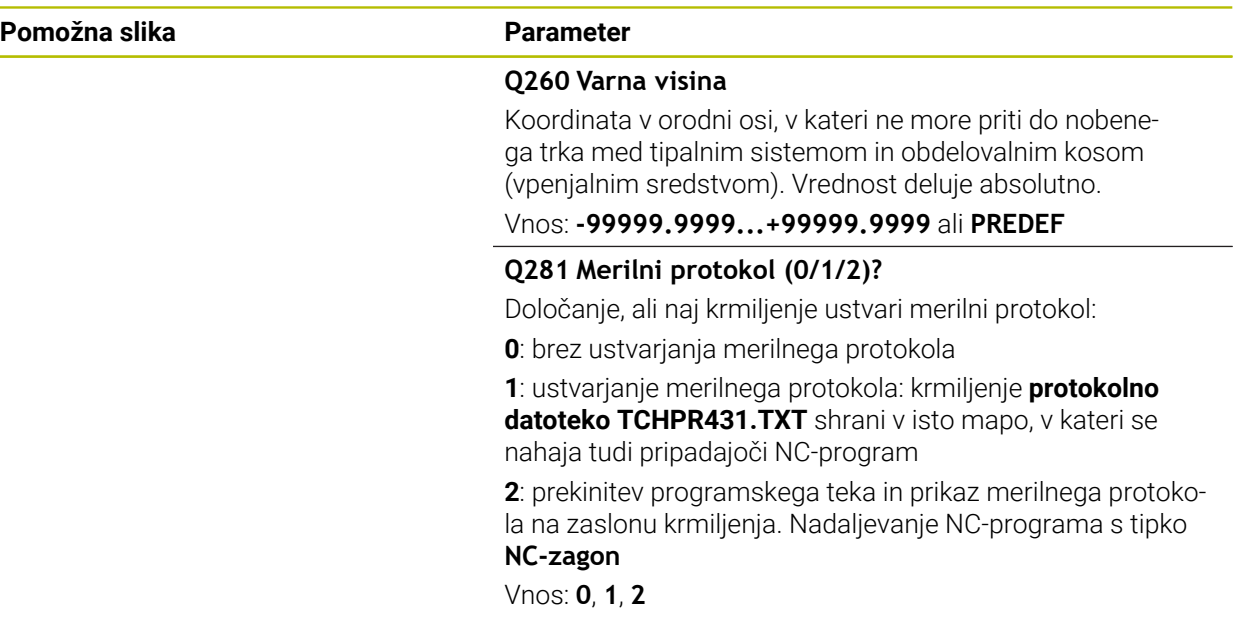

### **Primer**

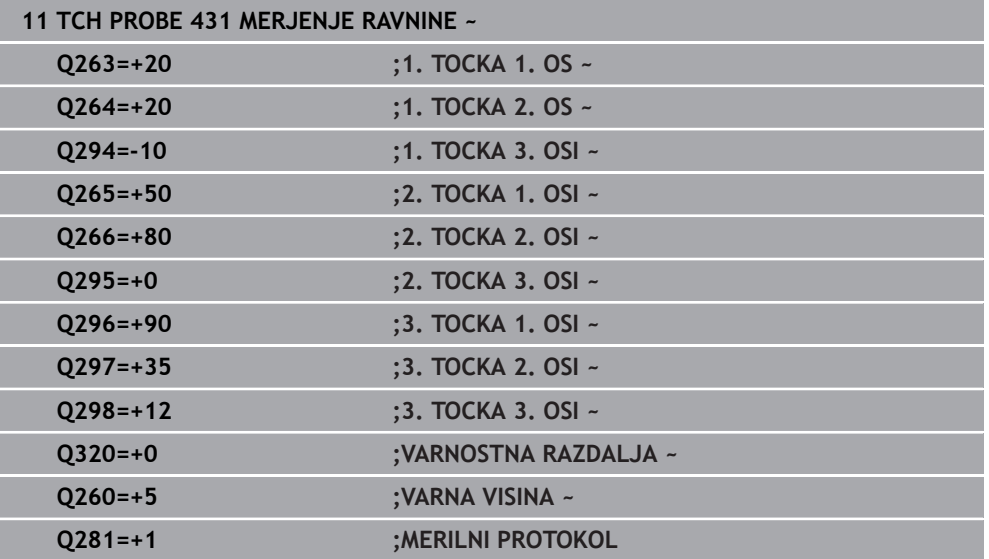

# **31.4.14 Primeri programiranja**

# **Primer: merjenje in dodatna obdelava pravokotnega čepa Tek programa**

- Grobo rezkanje pravokotnega čepa z nadmero 0,5
- Merjenje pravokotnega čepa
- Fino rezkanje pravokotnega čepa glede na izmerjene vrednosti

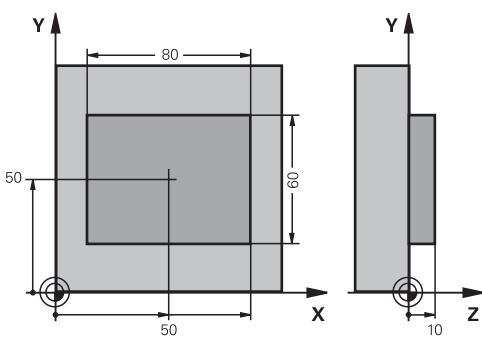

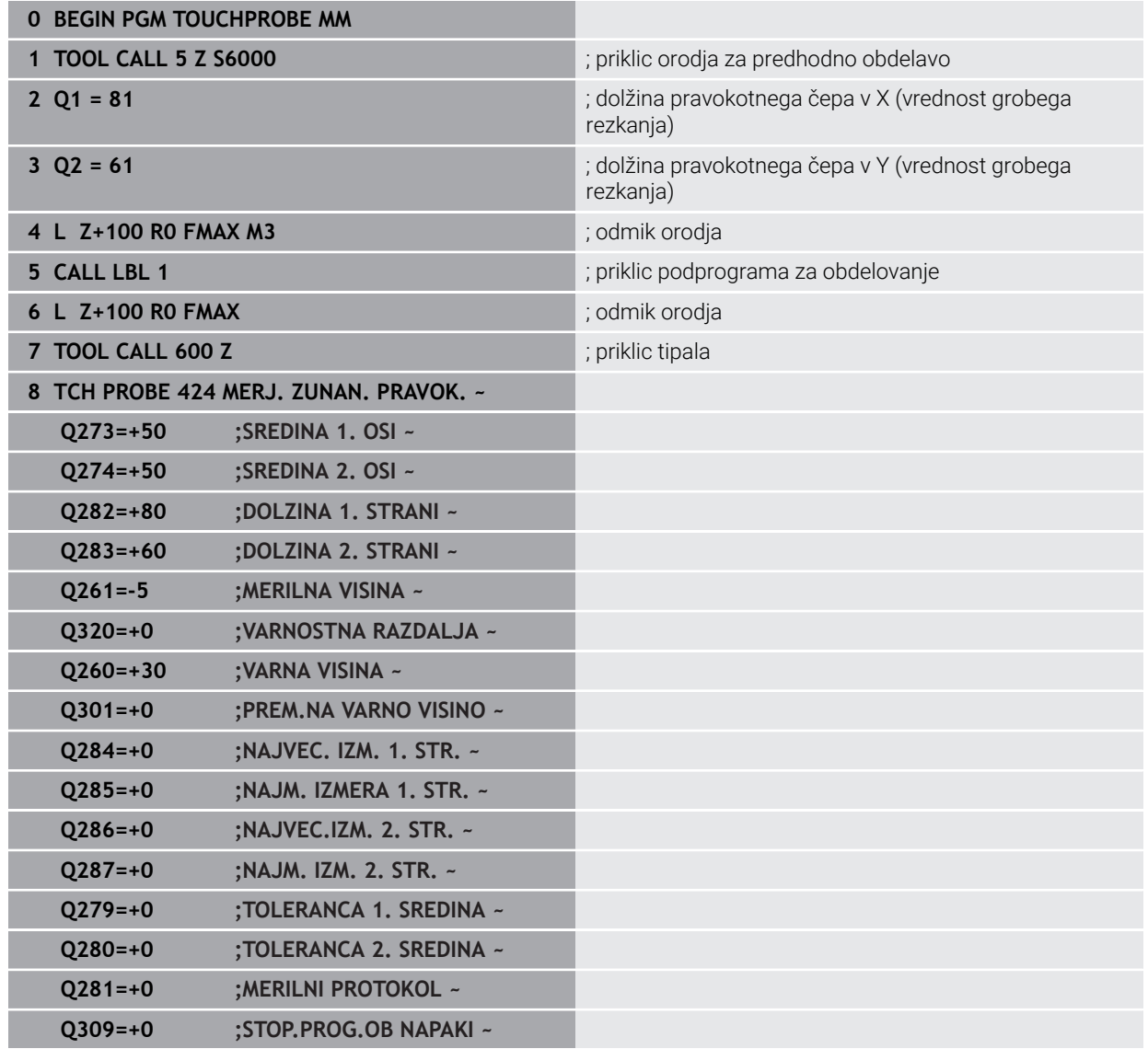

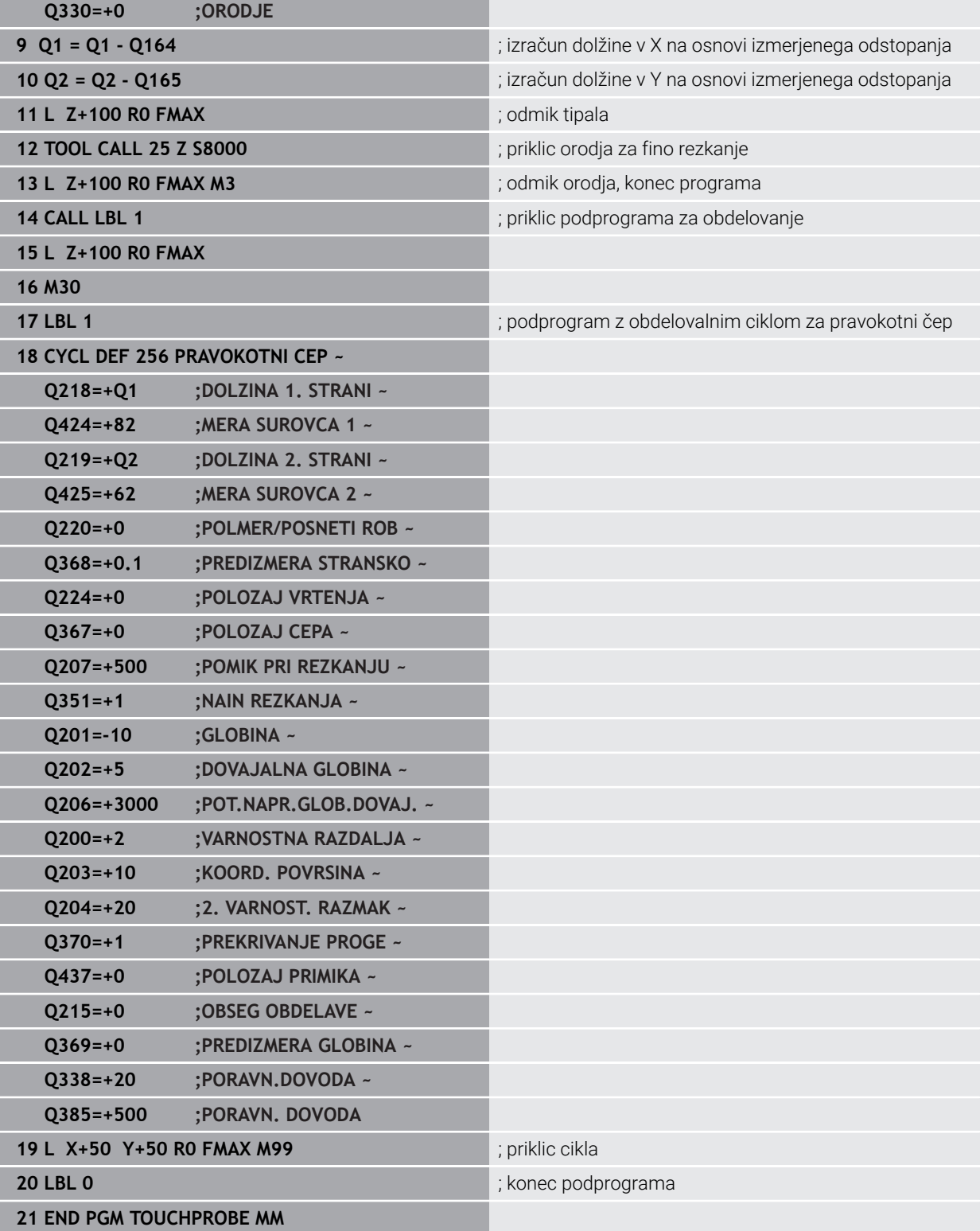

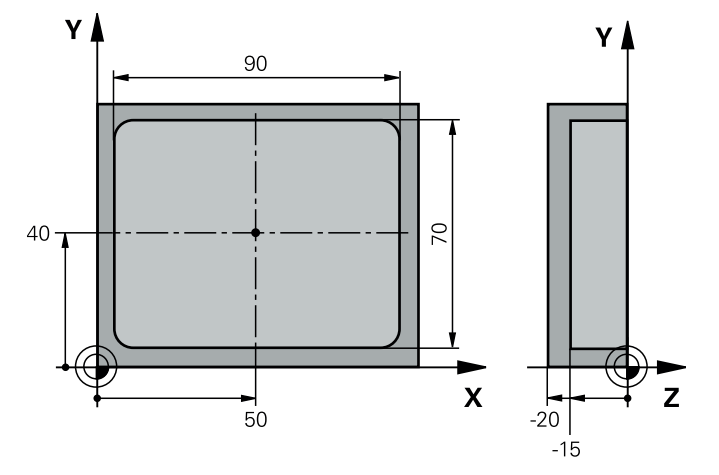

# **Primer: merjenje pravokotnega žepa, beleženje rezultatov meritev**

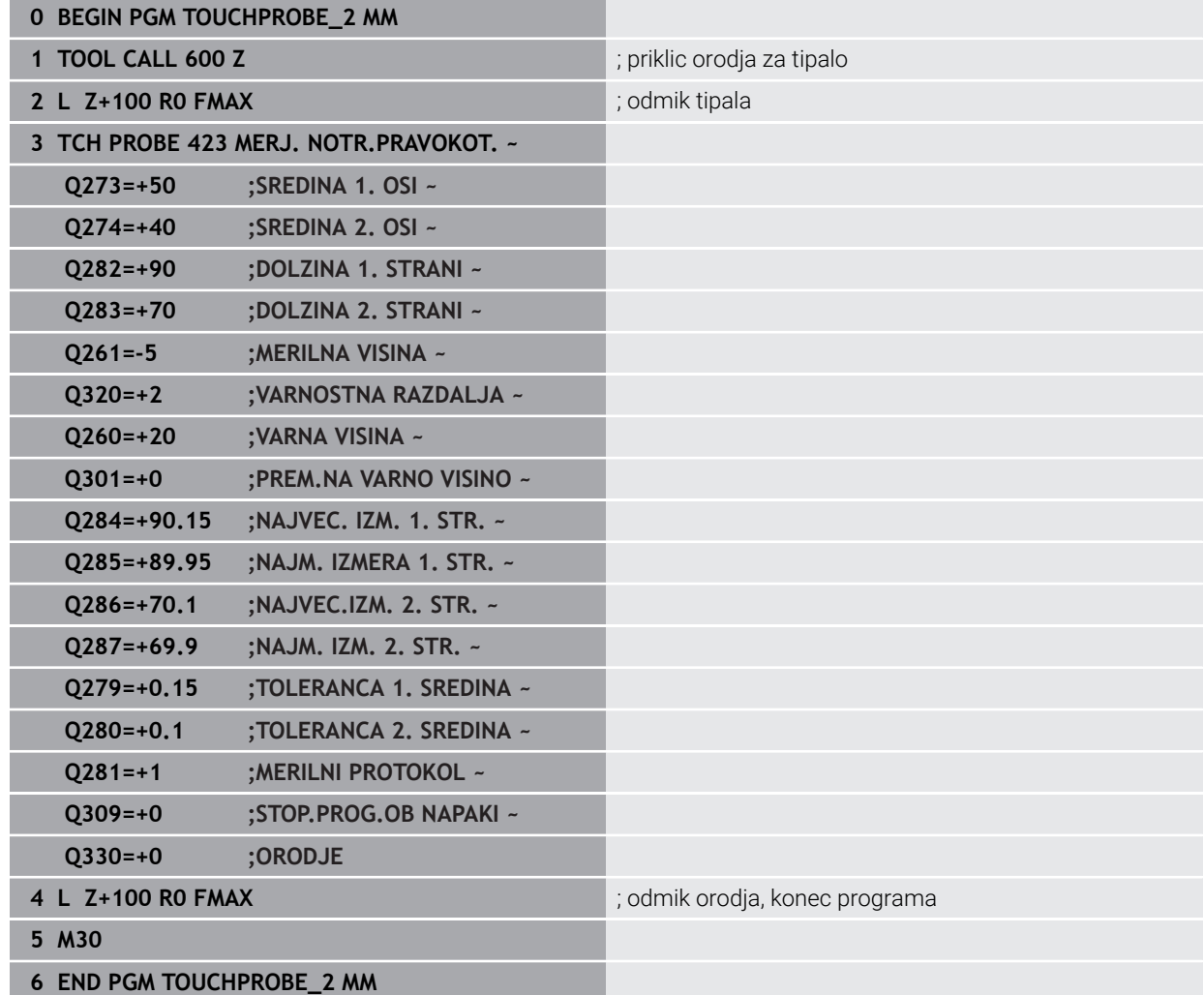

# **31.5 Cikli tipalnega sistema Posebne funkcije**

### **31.5.1 Osnove**

**Pregled**

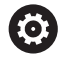

Proizvajalec stroja mora krmiljenje pripraviti za uporabo tipalnega sistema.

Podjetje HEIDENHAIN jamči za delovanje ciklov tipalnega sistema samo v povezavi s tipalnimi sistemi HEIDENHAIN.

# *NAPOTEK*

### **Pozor, nevarnost kolizije!**

Pri izvajanju ciklov tipalnega sistema od **400** do **499** cikli za izračun koordinat ne smejo biti aktivni. Obstaja nevarnost trka!

- Naslednjih ciklov ne aktivirajte pred uporabo ciklov tipalnega sistema: cikel **7 NICELNA TOCKA**, cikel **8 ZRCALJENJE**, cikel **10 VRTENJE**, cikel **11 FAKTOR DIMENZ.** in cikel **26 FAKT.DIM.OSNO SP.**.
- **Predhodno ponastavite izračune koordinat.**

Krmiljenje omogoča cikle za naslednje posebne uporabe:

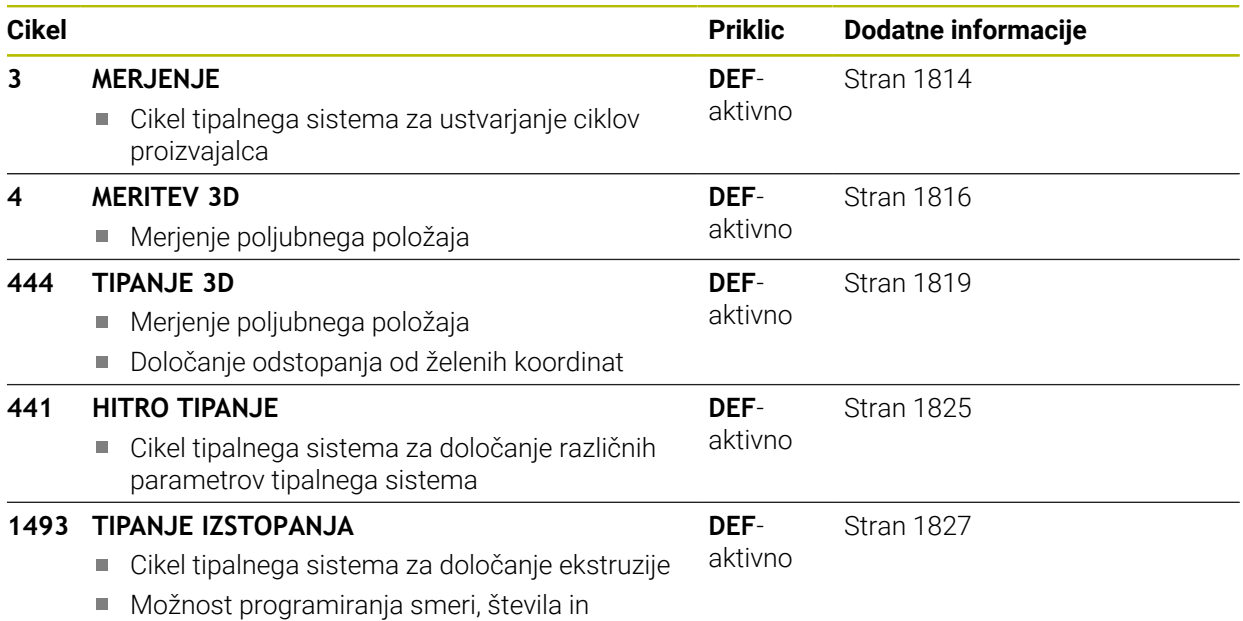

dolžine ekstruzije

# <span id="page-1813-0"></span>**31.5.2 Cikel 3 MERJENJE**

### **Programiranje ISO**

NC-sintaksa je na voljo samo v navadnem besedilu.

### **Uporaba**

Cikel tipalnega sistema **3** zazna v izbirni smeri tipanja poljubni položaj na obdelovancu. V nasprotju z ostalimi cikli tipalnega sistema lahko v ciklu **3** neposredno vnesete pot meritve **ABST** in merilni pomik **F**. Tudi umik po dokončanem merjenju vrednosti se izvede glede na vrednost, ki jo je mogoče vnesti, **MB**.

### **Potek cikla**

- 1 Tipalni sistem se s trenutnega položaja v določeni smeri tipanja premakne z vnesenim pomikom. Smer tipanja je treba v ciklu določiti s polarnim kotom.
- 2 Ko krmiljenje zazna položaj, se delovanje tipalnega sistema zaustavi. Krmiljenje shrani koordinate središča tipalne glave X, Y, Z v tri zaporedne Q-parametre. Krmiljenje ne opravi popravkov dolžine in polmera. Številko prvega parametra rezultata definirate v ciklu
- 3 Krmiljenje nato premakne tipalni sistem nazaj v smeri tipanja za vrednost, ki ste jo definirali v parametru **MB**.

### **Napotki**

 $\bullet$ 

Podrobnejše nastavitve delovanja cikla **3** tipalnega sistema določi proizvajalec stroja ali programske opreme, ki cikel **3** uporablja v posebnih ciklih tipalnega sistema.

- Ta cikel lahko izvedete izključno v načinih obdelovanja **FUNKCIJE PROGRAMA- REZKANJE** in **FUNKCIJE PROGRAMA STRUŽENJE**.
- Podatka tipalnega sistema **DIST** (največji premik do tipalne točke) in **F** (tipalni pomik), ki sta veljavna pri drugih ciklih tipalnega sistema, v ciklu **3** tipalnega sistema nista veljavna.
- Upoštevajte, da krmiljenje praviloma vedno opiše štiri zaporedne Q-parametre.
- Če krmiljenje ni zaznalo veljavne tipalne točke, se obdelava NC-programa nadaljuje brez sporočila o napaki. V tem primeru krmiljenje dodeli 4. parametru rezultata vrednost –1, tako da lahko napako odpravite po lastni presoji.
- Krmiljenje odmakne tipalni sistem največ za pot pri odmiku **MB**, vendar ne dlje od začetne točke meritve. Tako pri odmiku ne more priti do kolizije.

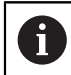

S funkcijo **FN17: SYSWRITE ID 990 NR 6** lahko določite, ali naj cikel vpliva na tipalni vhod X12 ali X13.

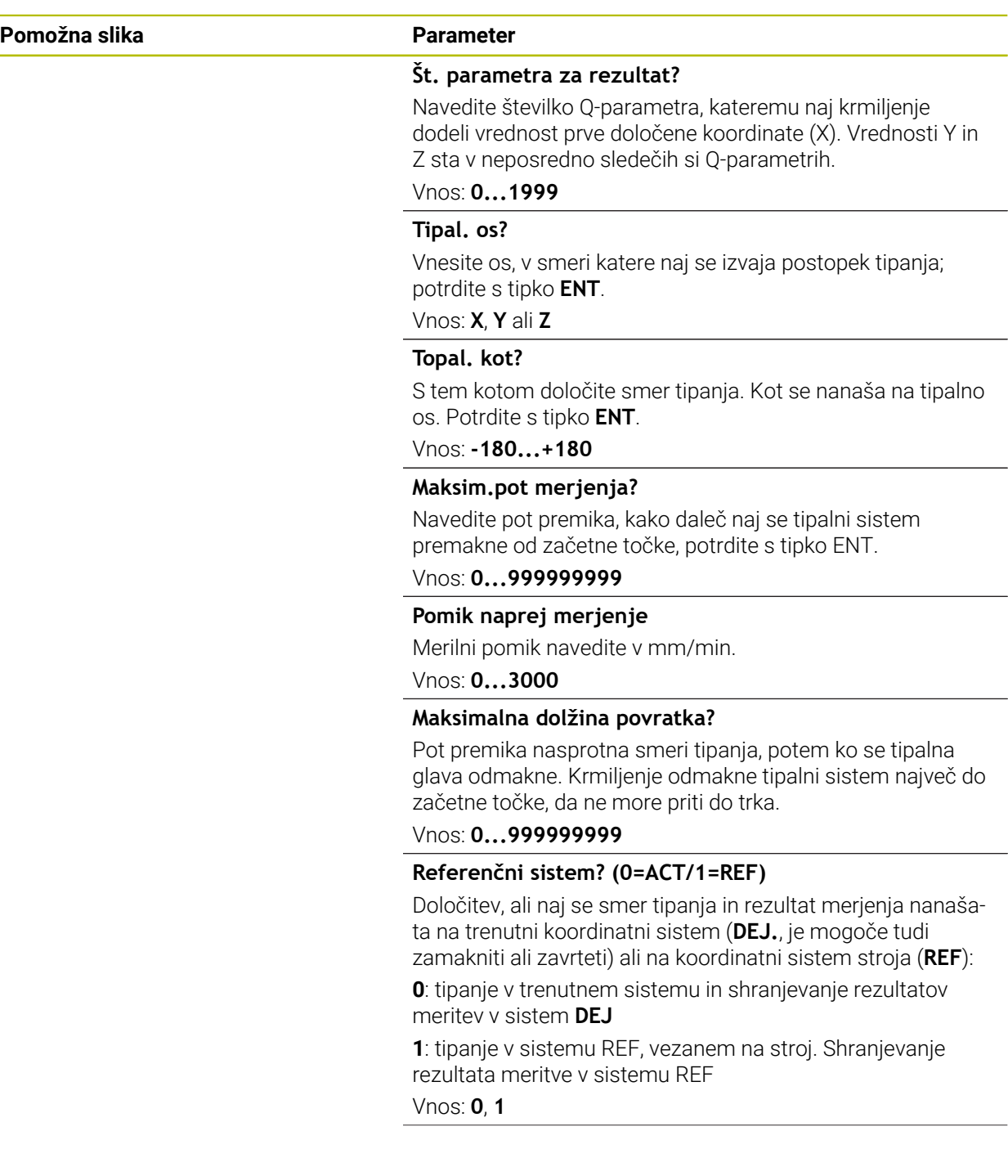

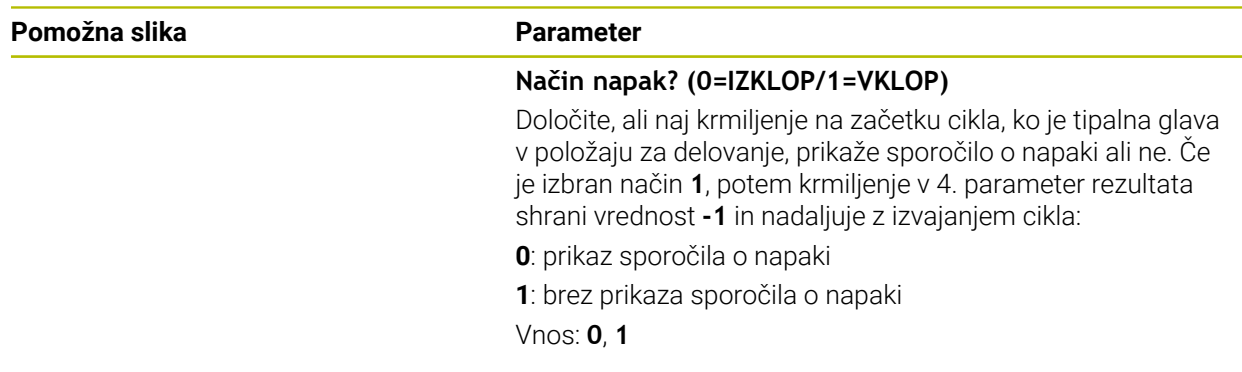

#### **Primer**

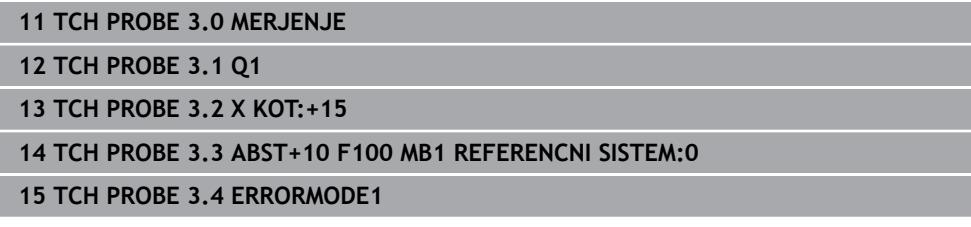

### <span id="page-1815-0"></span>**31.5.3 Cikel 4 MERITEV 3D**

#### **Programiranje ISO**

NC-sintaksa je na voljo samo v navadnem besedilu.

### **Uporaba**

Cikel **4** tipalnega sistema v smeri tipanja, definirani z vektorjem, zazna poljubni položaj na obdelovancu. V nasprotju z drugimi cikli tipalnega sistema lahko v ciklu **4** tipalno pot in tipalni pomik vnesete neposredno. Tudi odmik po vrednosti se izvede v skladu s tipalno vrednostjo, ki jo je mogoče vnesti.

Cikel **4** je pomožni cikel, ki ga lahko uporabite za tipalne premike pri poljubnem tipalnem sistemu (TS ali TT). Krmiljenje ne da na voljo nobenega cikla, s katerim lahko tipalni sistem TS umerite v poljubni smeri tipanja.

#### **Potek cikla**

i

- 1 Krmiljenje se s trenutnega položaja v določeni smeri tipanja premakne z vnesenim pomikom. Smer tipanja je treba določiti z vektorjem (delta vrednosti v X, Y in Z) v ciklu.
- 2 Ko krmiljenje zazna položaj, zaustavi postopek tipanja. Krmiljenje shrani koordinate tipalnega položaja X, Y, Z v tri zaporedne Q-parametre. Številko prvega parametra definirate v ciklu. Če uporabljate tipalni sistem TS, se rezultat tipanja popravi za umerjen sredinski zamik.
- 3 Krmiljenje nato izvede pozicioniranje proti smeri tipanja. Pot premika določite v parametru **MB**, pri tem pa se izvede premik največ do začetnega položaja

Pri predpozicioniranju pazite, da krmiljenje središče tipalne glave brez popravkov namesti na definirani položaj.

### **Napotki**

# *NAPOTEK*

#### **Pozor, nevarnost trka!**

Če krmiljenje ni zaznalo nobene veljavne tipalne točke, je 4. parametru dodeljena vrednost -1. Krmiljenje **ne** prekine programa! Obstaja nevarnost trka!

- ▶ Zagotovite, da je mogoče doseči vse tipalne točke
- Ta cikel lahko izvedete izključno v načinih obdelovanja **FUNKCIJE PROGRAMA- REZKANJE** in **FUNKCIJE PROGRAMA STRUŽENJE**.
- Krmiljenje odmakne tipalni sistem največ za pot pri odmiku **MB**, vendar ne dlje od začetne točke meritve. Tako pri odmiku ne more priti do kolizije.
- Upoštevajte, da krmiljenje praviloma vedno opiše štiri zaporedne Q-parametre.

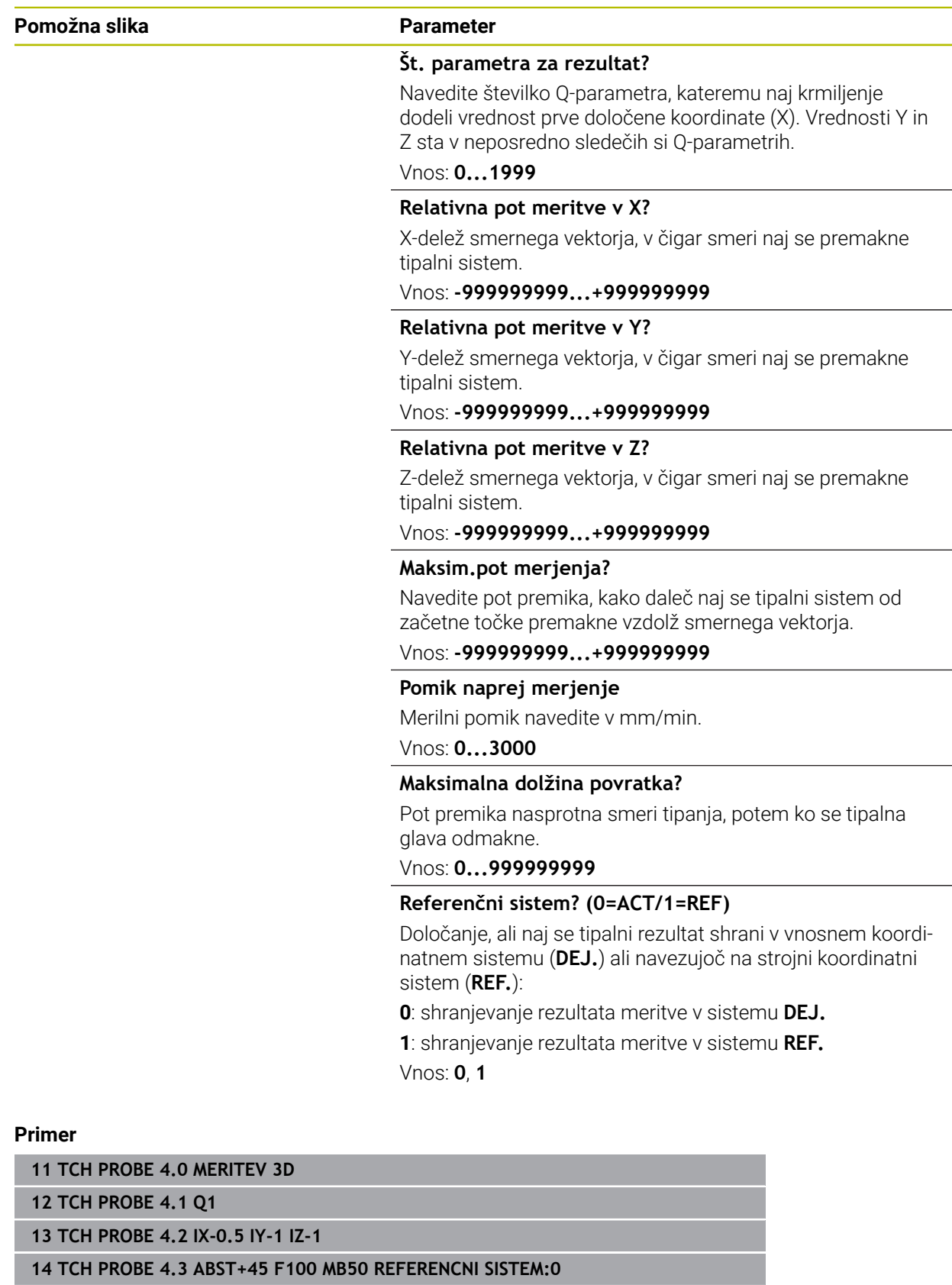

### <span id="page-1818-0"></span>**31.5.4 Cikel 444 TIPANJE 3D**

**Programiranje ISO G444**

#### <span id="page-1818-1"></span>**Uporaba**

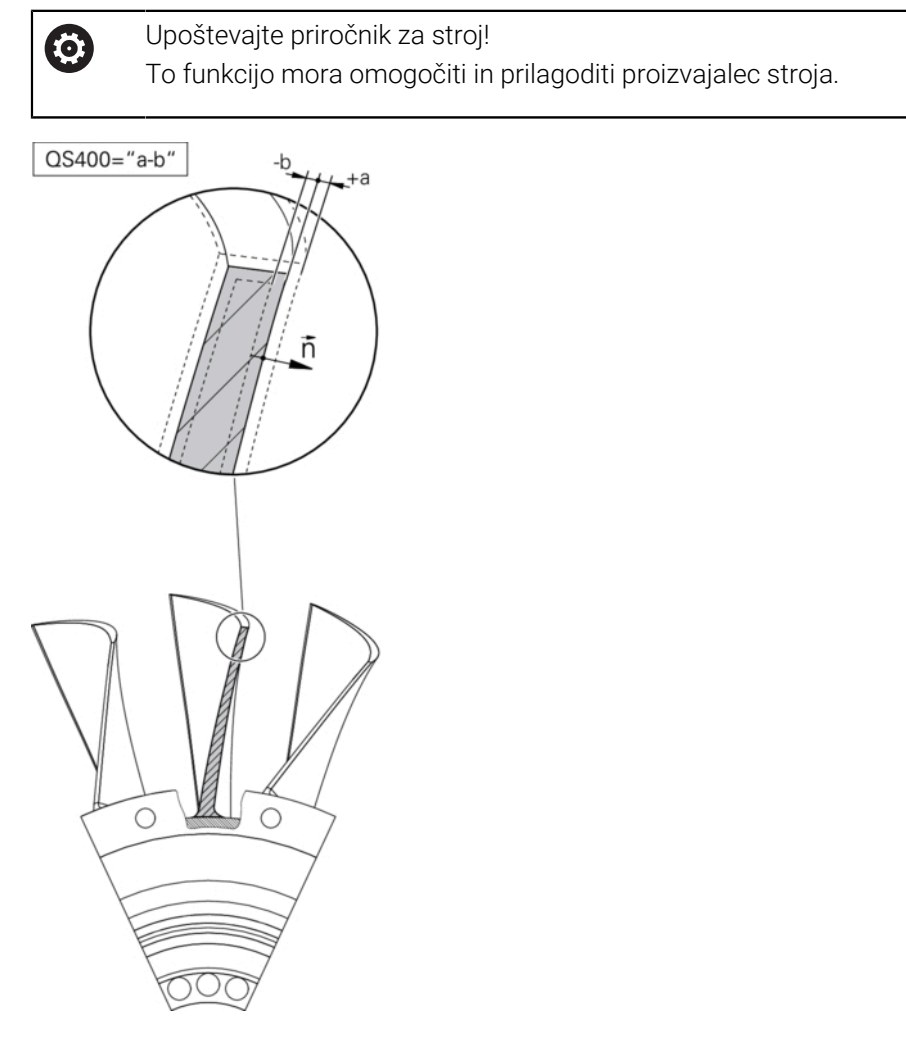

Cikel **444** preveri posamezno točko na površini sestavnega dela. Ta cikel se uporablja npr. za meritve površin prostovoljnih oblik pri sestavnih delih oblik. Uporabi se lahko, če leži točka na površini sestavnega dela višje ali nižje glede na želeno koordinato. Nato lahko uporabnik izvede nadaljnje delovne korake, kot npr. dodelava. Cikel **444** tipa poljubno točko v prostoru in posreduje odstopanje od želene koordinate. Pri tem se upošteva normalni vektor, ki ga določajo parametri **Q581**, **Q582** in **Q583**. Normalni vektor stoji pravokotno na (namišljeno) ravnino, v kateri leži želena koordinata. Normalni vektor kaže stran od površine in ne določa tipalne poti. Normalni vektor je smiselno posredovati s pomočjo sistema CAD ali CAM. Tolerančno območje **QS400** določa dopustno odstopanje med dejansko in želeno koordinato vzdolž normalnega vektorja. Tako se lahko npr. določi, da se po posredovani podmeri program zaustavi. Krmiljenje dodatno izda protokol in odstopanja se shranijo v spodaj navedenih Q-parametrih.

**Potek cikla**

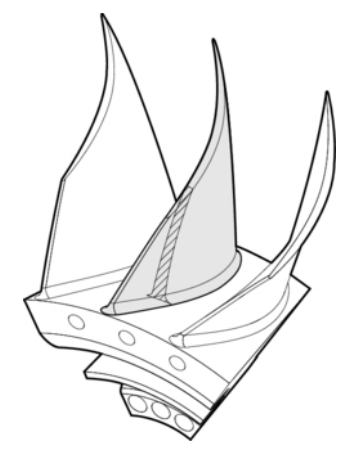

1 Tipalni sistem se premakne iz trenutnega položaja na točko normalnega vektorja, ki je od želene koordinate oddaljena za naslednjo vrednost: razdalja = polmer tipalne glave + vrednost **SET\_UP** iz preglednice tchprobe.tp (TNC:\table\tchprobe.tp) + **Q320**. Predpozicioniranje upošteva varno višino.

**Dodatne informacije:** ["Izvajanje ciklov tipalnega sistema", Stran 1580](#page-1579-1)

- 2 Nato tipalni sistem premakne želeno koordinato. Tipalno pot določa DIST (Ne normalni vektor! Normalni vektor se uporablja samo za pravilen izračun koordinat.)
- 3 Ko krmiljenje zazna položaj, se tipalni sistem premakne nazaj in zaustavi. Ugotovljene koordinate kontaktne točke krmiljenje shrani v Q-parametre.
- 4 Krmiljenje nato premakne tipalni sistem nazaj v smeri tipanja za vrednost, ki ste jo definirali v parametru **MB**.

#### **Parametri rezultata**

Krmiljenje shrani rezultate tipalnega postopka v naslednjih parametrih:

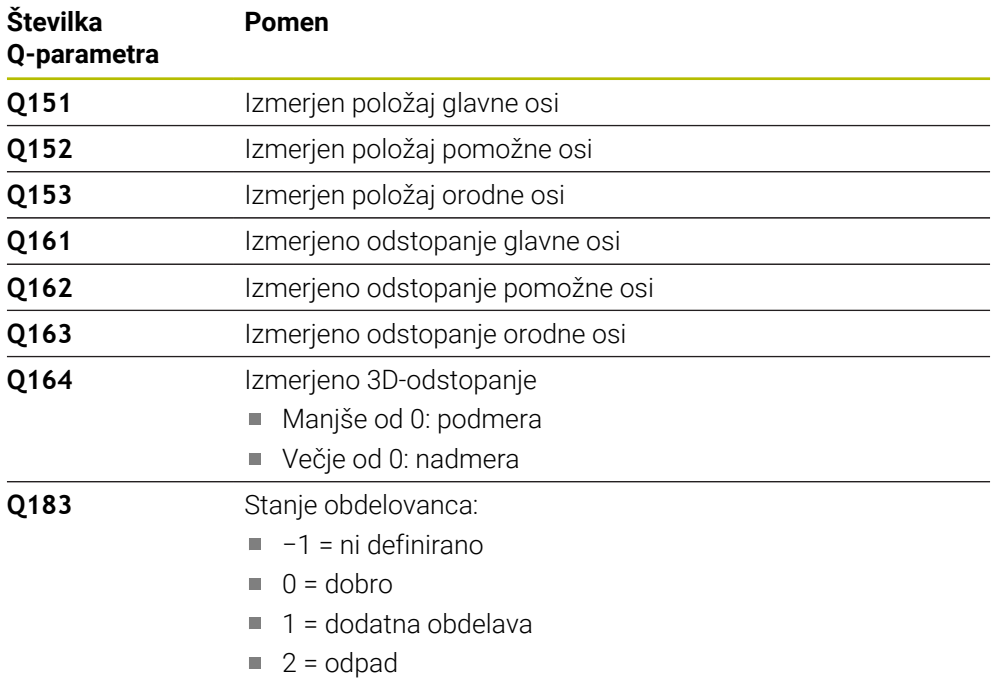

#### **Funkcija beleženja**

Po končanem postopku krmiljenje ustvari protokol v obliki zapisa .html. V protkolu so protokolirani rezultati glavne, pomožne in orodne osi ter 3D-odstopanja. Krmiljenje shrani protokol v isto mapo, kjer je tudi datoteka .h (dokler ni konfigurirana pot za FN16).

Protokol poda naslednje vsebine glavne, pomožne in orodne osi:

- Dejanska smer tipanja (kot vektor v sistemu za vnos). Vrednost vektorja pri tem ustreza konfigurirani tipalni poti.
- Definirane želene koordinate
- (Če se določi toleranca **QS400**) Izdaja zgornje in spodnje izmere kot tudi posredovano odstopanje vzdolž normalnega vektorja.
- Zaznane dejanske koordinate
- Barvna predstavitev vrednosti (zelena za "dobro", oranžna za "dodelavo", rdeče za "izvržek"

### **Napotki**

- Ta cikel lahko izvedete izključno v načinu obdelovanja **FUNKCIJE PROGRAMA- REZKANJE**.
- Za pridobitev natančnih rezultatov glede na uporablien tipalni sistem morate pred izvedbo cikla **444** izvesti umerjanje 3D. Za umerjanje 3D je potrebna možnost št. 92 **3D-ToolComp**.
- Cikel **444** ustvari merilni protokol v obliki html.
- Izdano je sporočilo o napaki, če je pred izvedbo cikla 444 aktiven cikel **8 ZRCALJENJE**, cikel **11 FAKTOR DIMENZ.** ali cikel **26 FAKT.DIM.OSNO SP.**.
- Pri določanju referenčnih točk se upošteva aktivna funkcija TCPM. Tipanje položajev z aktivno funkcijo TCPM je mogoče tudi pri neskladnem stanju možnosti **obračanje ovdelov. ravni**.
- Če je stroj opremljen s krmiljenim vretenom, je treba usmeritev pod kotom aktivirati v preglednici tipalnega sistema (**stolpec TRACK**). Praviloma se tako poveča natančnost pri merjenju s 3D-tipalnim sistemom.
- Cikel **444** poveže vse koordinate na sistem za vnos.
- Krmiljenje opiše povratni parameter z izmerjenimi vrednostmi. **Dodatne informacije:** ["Uporaba", Stran 1819](#page-1818-1)
- S Q-parametrom **Q183** se določi stanje obdelovanca dobro/dodelava/izvržek ne glede na parameter **Q309**.

**Dodatne informacije:** ["Uporaba", Stran 1819](#page-1818-1)

#### **Napotek v povezavi s strojnimi parametri**

Med tipanjem se v skladu z nastavitvijo izbirnega strojnega parametra **chkTiltingAxes** (št. 204600) preverja, ali se postavitev rotacijskih osi sklada z vrtilnimi koti (3D-ROT). V nasprotnem primeru krmiljenje sporoči napako.

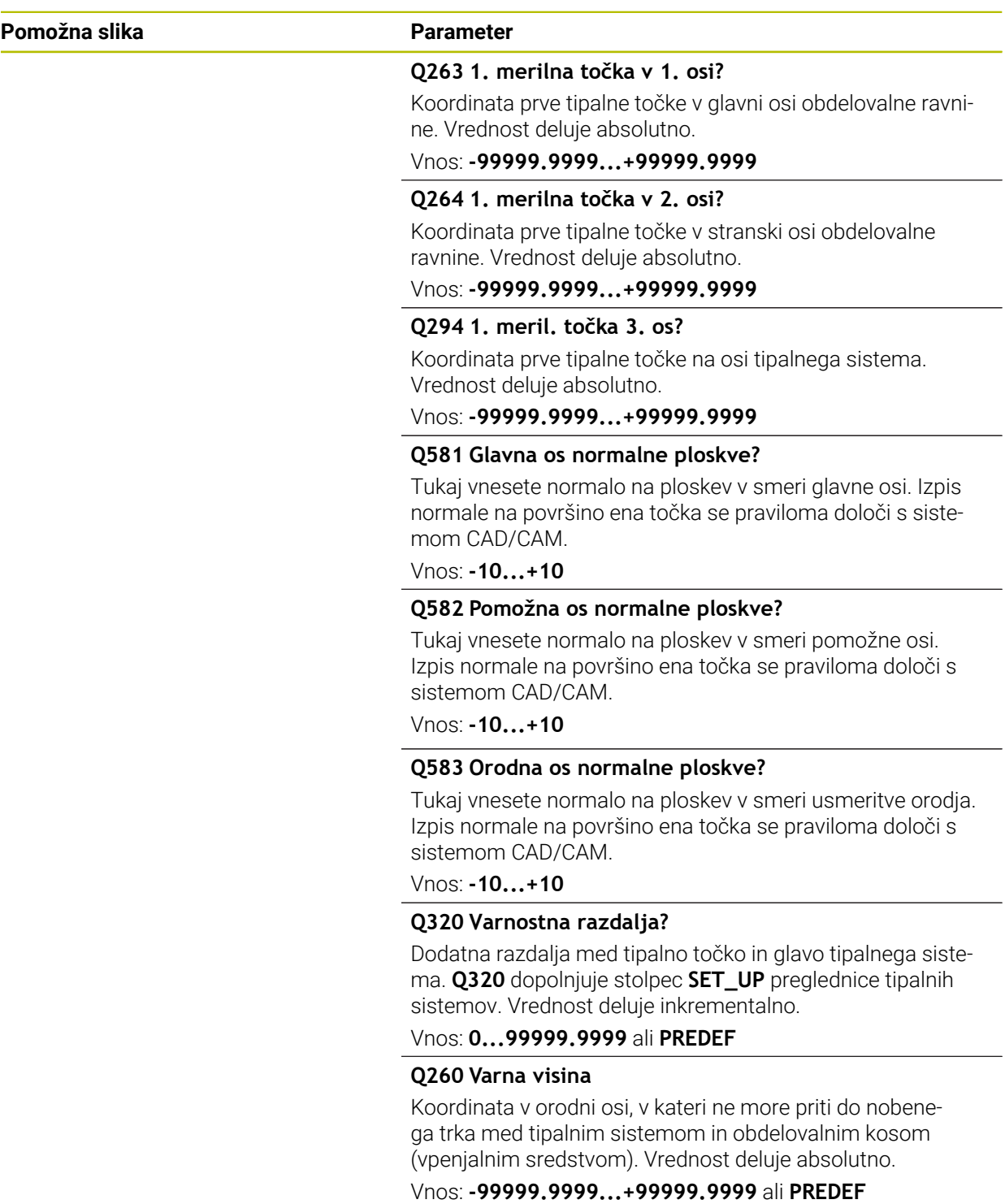

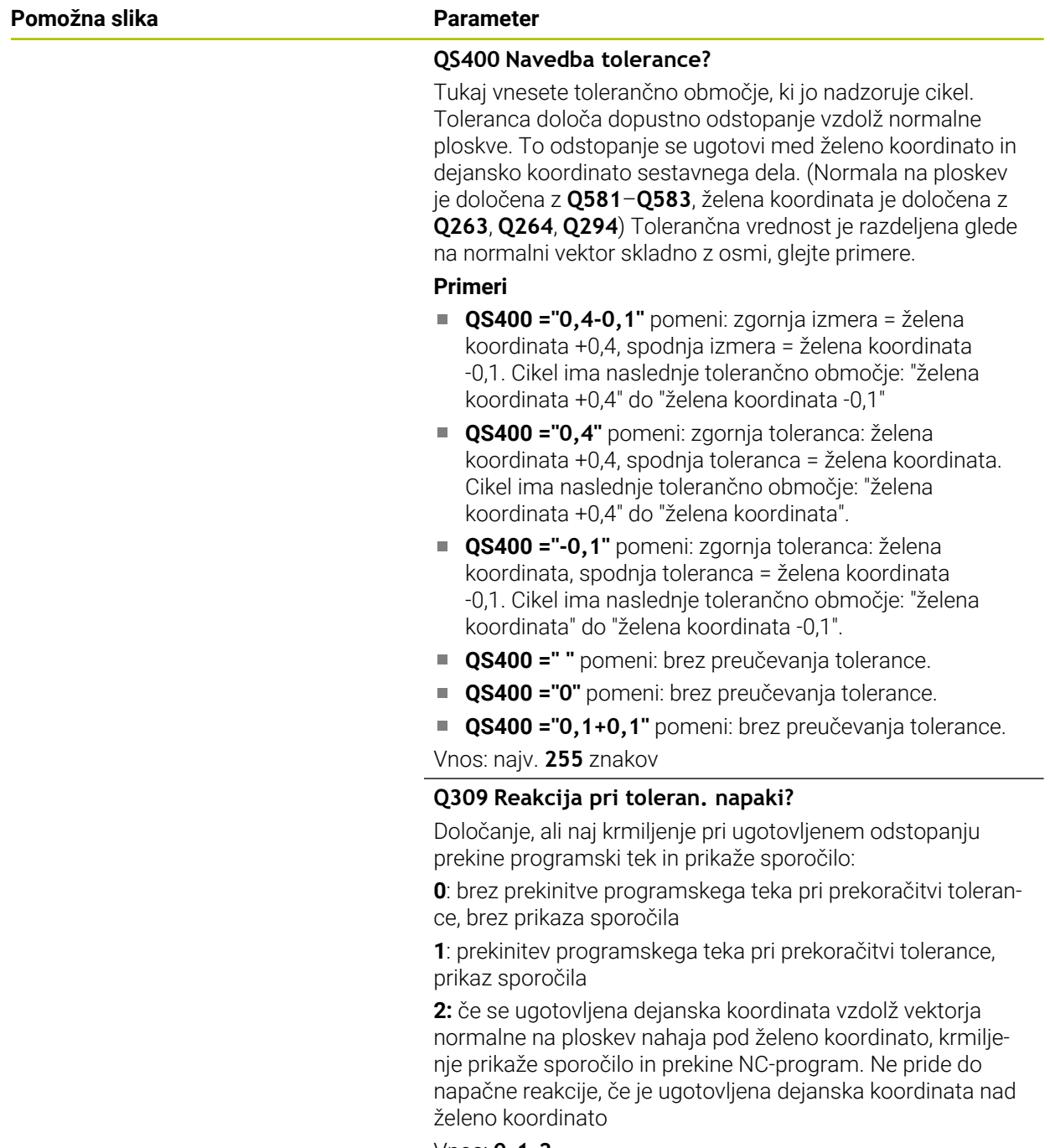

Vnos: **0**, **1**, **2**

#### **Primer**

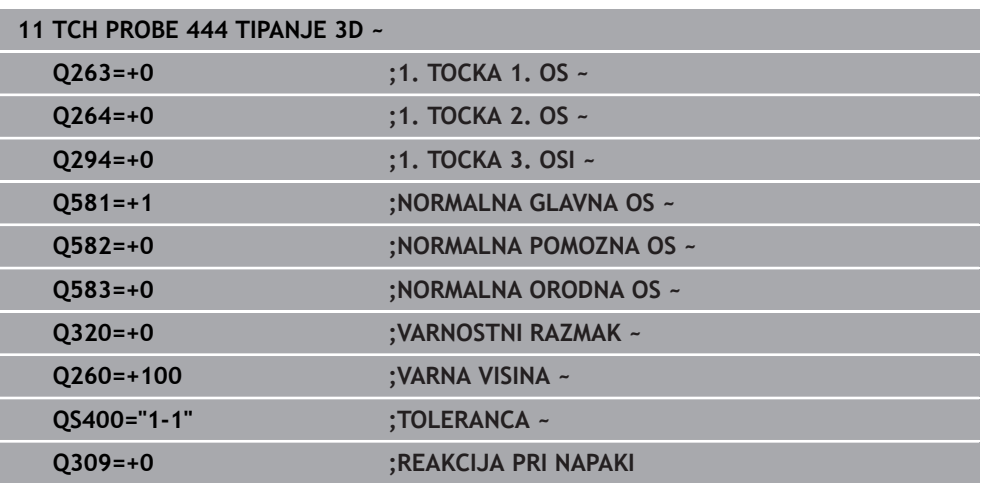

### <span id="page-1824-0"></span>**31.5.5 Cikel 441 HITRO TIPANJE**

#### **Programiranje ISO G441**

### **Uporaba**

S tem tipalnim ciklom **441** je mogoče različne parametre tipalnega sistema, npr. pomik pri pozicioniranju, globalno nastaviti za vse naslednje cikle tipalnega sistema.

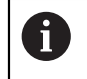

Cikel **441** nastavi parameter za tipalne cikle. Ta cikel ne izvede nobenega premika stroja.

#### **Napotki**

- Ta cikel lahko izvedete izključno v načinu obdelovanja **FUNKCIJE PROGRAMA- REZKANJE**.
- **END PGM**, **M2**, **M30** ponastavijo globalne nastavitve cikla **441**.
- Parameter cikla **Q399** je odvisen od konfiguracije stroja. Možnost usmeritve tipalnega sistema na podlagi NC-programa mora nastaviti proizvajalec stroja.
- Tudi če imate na stroju ločene potenciometre za hitri tek in pomik, lahko pomik pri **Q397** = 1 regulirate samo s potenciometrom za pomike.

#### **Napotek v povezavi s strojnimi parametri**

■ S strojnim parametrom **maxTouchFeed** (št. 122602) lahko proizvajalec stroja omeji pomik. V tem strojnem parametru je definiran največji absolutni pomik.

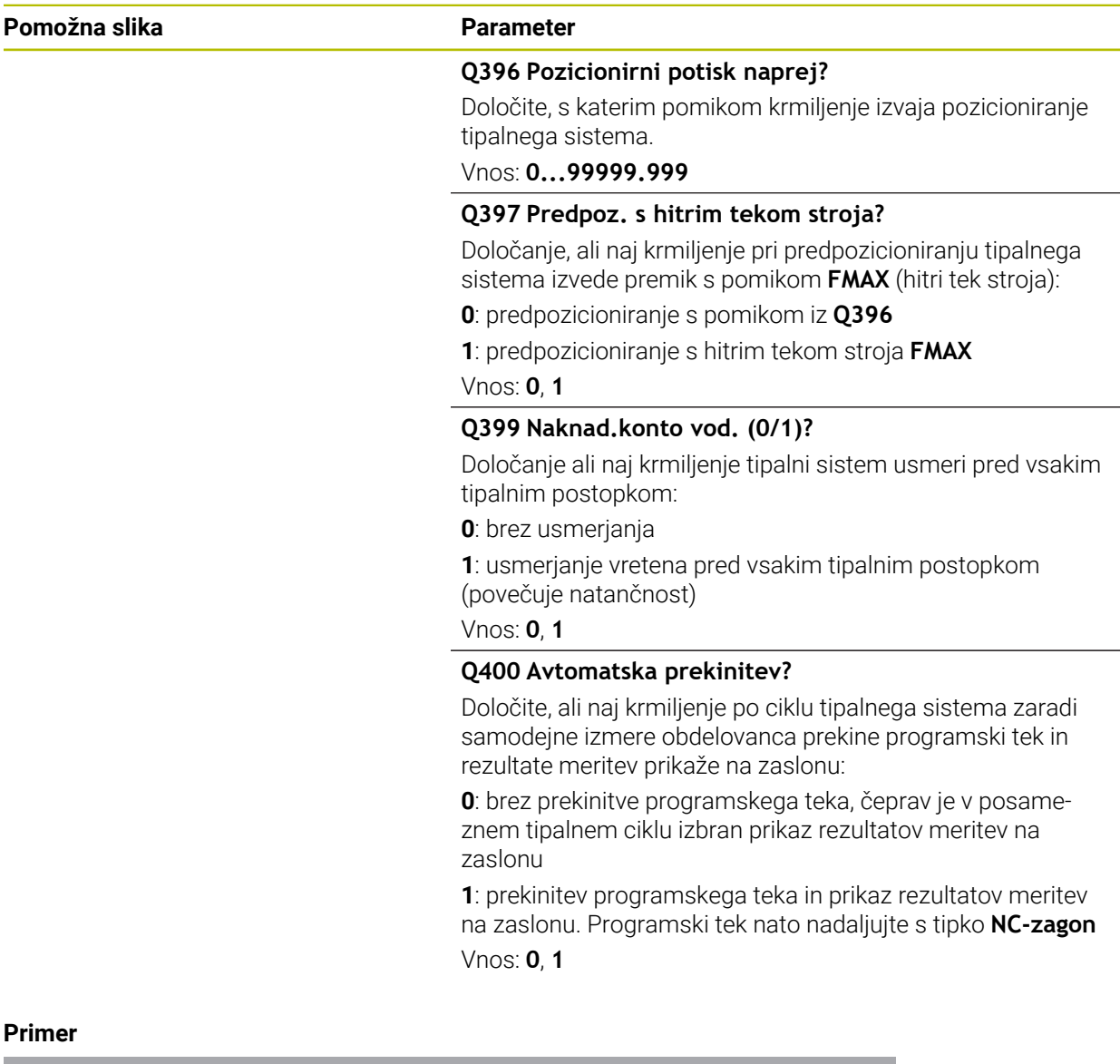

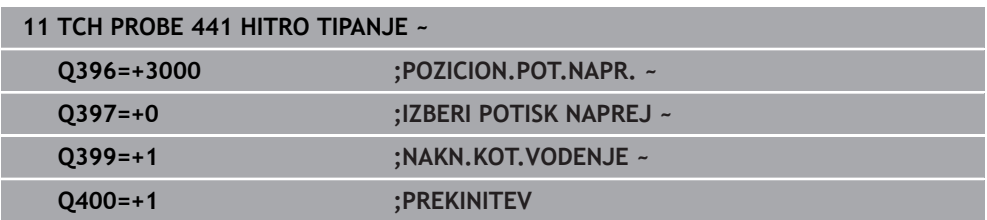

### <span id="page-1826-0"></span>**31.5.6 Cikel 1493 TIPANJE IZSTOPANJA**

**Programiranje ISO G1493**

**Uporaba**

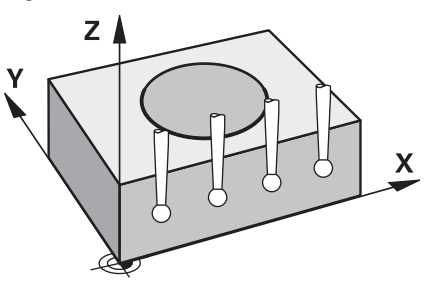

S ciklom **1493** lahko ponovite tipalne točke določenih ciklov tipalnih sistemov vzdolž premice. Smer, dolžino in število ponovitev določite v ciklu.

Zaradi ponovitev lahko npr. izvedete več meritev na različnih višinah, da določite odstopanja zaradi potiskanja orodja. Ekstruzijo lahko uporabite tudi za povečano natančnost pri tipanju. Umazanijo na obdelovancu ali grobe površine lahko bolje določite z več merilnimi točkami.

Za aktivacijo ponovitev za določene tipalne točke morate pred ciklom tipanja določiti cikel **1493**. Ta cikel ostane glede na definicijo aktiven za naslednji cikel oz. skozi celoten NC-program. Krmiljenje ekstruzijo interpretira v koordinatnem sistemu vnosa **I-CS**.

Naslednji cikli lahko izvedejo ekstruzijo

- **RAVEN TIPANJA** (cikel **1420**, DIN/ISO: **G1420**, možnost št. 17), [Glej Stran 1596](#page-1595-0)
- **ROB TIPANJA** (cikel **1410**, DIN/ISO: **G1410**), [Glej Stran 1602](#page-1601-0)
- **TIPANJE DVEH KROGOV** (cikel **1411**, DIN/ISO: **G1411**), [Glej Stran 1609](#page-1608-0)
- **TIPANJE POSEVNEGA ROBA** (cikel **1412**, DIN/ISO: **G1412**), [Glej Stran 1617](#page-1616-0)
- **TIPANJE PRESEČIŠČA** (cikel **1416**, DIN/ISO: **G1416**), [Glej Stran 1625](#page-1624-0)
- **TIPANJE POLOZAJA** (cikel **1400**, DIN/ISO: **G1400**), [Glej Stran 1660](#page-1659-0)
- **TIPANJE KROGA** (cikel **1401**, DIN/ISO: **G1401**), [Glej Stran 1664](#page-1663-0)
- **PROBE SLOT/RIDGE** (cikel **1404**, DIN/ISO: **G1404**), [Glej Stran 1673](#page-1672-0)
- **PROBE POSITION OF UNDERCUT** (cikel **1430**, DIN/ISO: **G1430**), [Glej Stran 1678](#page-1677-0)
- **PROBE SLOT/RIDGE UNDERCUT** (cikel **1434**, DIN/ISO: **G1434**), [Glej Stran 1683](#page-1682-0)

#### **Parametri rezultata**

Krmiljenje shrani rezultate tipalnega cikla v naslednjih Q-parametrih:

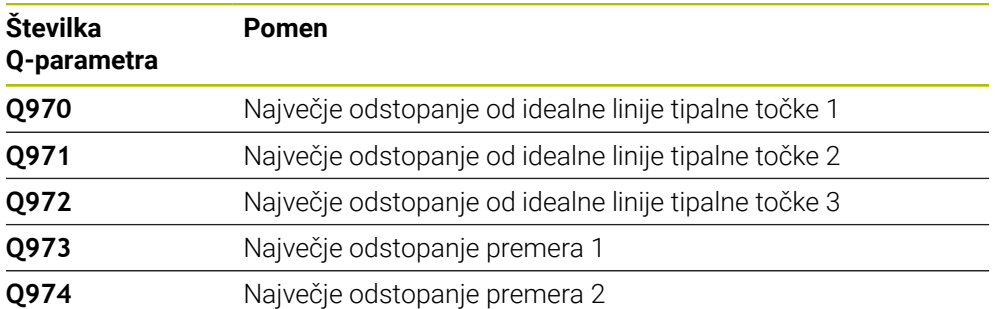

### **Parametri QS**

Poleg parametra vračila **Q97x** krmiljenje v QS-parametrih **QS97x** shrani tudi posamezne rezultate. V ustreznih QS-parametrih krmiljenje shrani rezultate vseh merilnih točk **posamezne** ekstruzije. Vsa rezultat je dolg deset znakov in med seboj ločen s presledkom. Na ta način lahko krmiljenje posamezne vrednosti v NC-programu enostavno spremeni prek obdelave nizov in jih uporabi za posebne samodejne ocene.

Rezultat v QS-parametru:

**QS970** = "0.12345678 -1.1234567 -2.1234567 -3.12345678"

**Dodatne informacije:** ["Funkcije niza", Stran 1383](#page-1382-0)

### **Funkcija beleženja**

Po končanem postopku krmiljenje ustvari protokol v obliki datoteke HTML. Protokol grafično in v preglednici vsebuje rezultate 3D-odstopanja. Krmiljenje protokol shrani v isti mapi, v kateri se nahaja tudi NC-program.

Protokol glede na cikel vsebuje naslednje vsebine glavne, stranske in orodne osi oz. središče kroga ter premer:

- Dejanska smer tipanja (kot vektor v sistemu za vnos). Vrednost vektorja pri tem ustreza konfigurirani tipalni poti
- Definirane želene koordinate
- Zgornja in spodnja izmera kot tudi določeno odstopanje vzdolž normalnega vektorja
- Zaznane dejanske koordinate
- **Barvni prikaz vrednosti:** 
	- Zelena: dobro
	- Oranžna: dodatna obdelava
	- Rdeča: odpad
- Točke izstopanja

#### **Točke izstopanja:**

Vodoravna os prikazuje smer ekstruzije. Modre točke so posamezne merilne točke. Rdeče črte prikazujejo spodnjo in zgornjo mejo mer. Če vrednost preseže navedbo tolerance, potem krmiljenje to območje v grafiki obarva rdeče.

### **Napotki**

- Ta cikel lahko izvedete izključno v načinu obdelovanja **FUNKCIJE PROGRAMA- REZKANJE**.
- Če je **Q1145>0** in je **Q1146=0**, potem krmiljenje število točk ekstruzije izvede na istem mestu.
- Če ekstruzijo izvede s ciklom **1401 TIPANJE KROGA** ali **1411 TIPANJE DVEH KROGOV**, mora biti smer ekstruzije skladna s **Q1140=+3**, v nasprotnem primeru krmiljenje prikaže sporočilo o napaki.

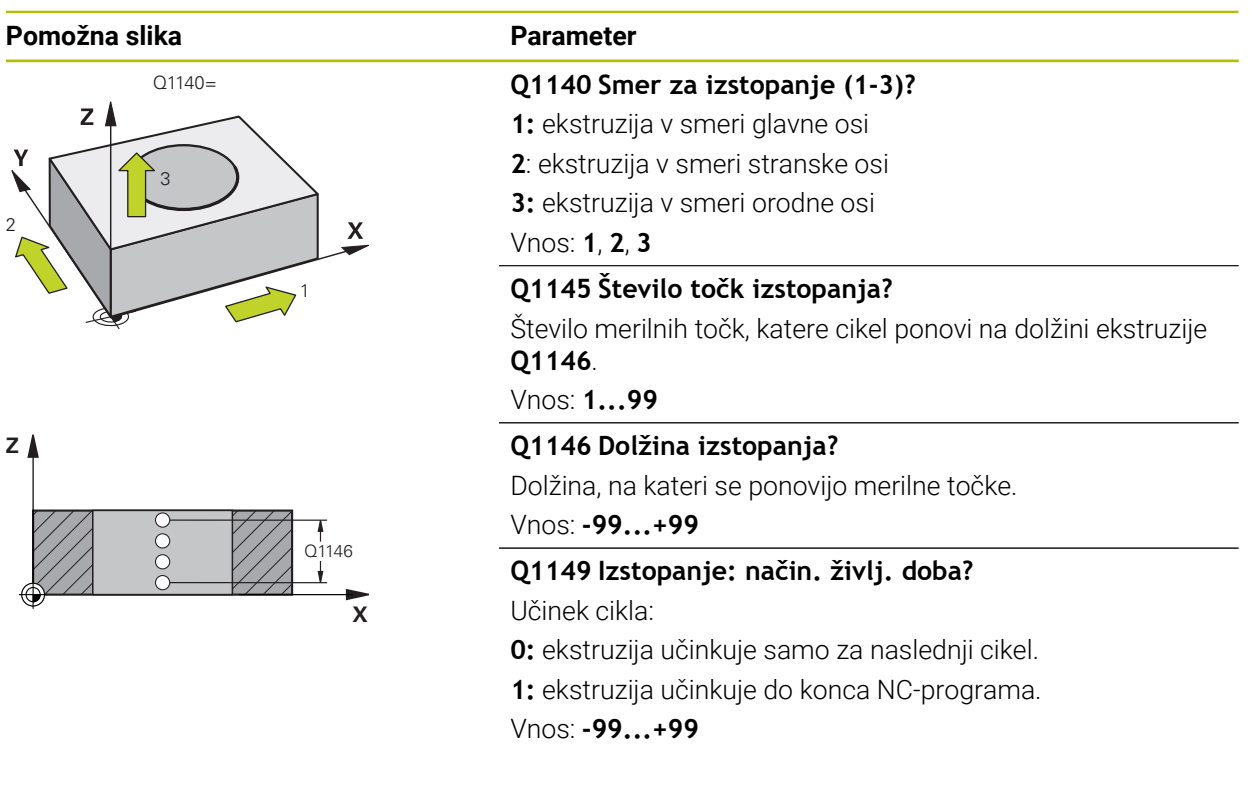

#### **Primer**

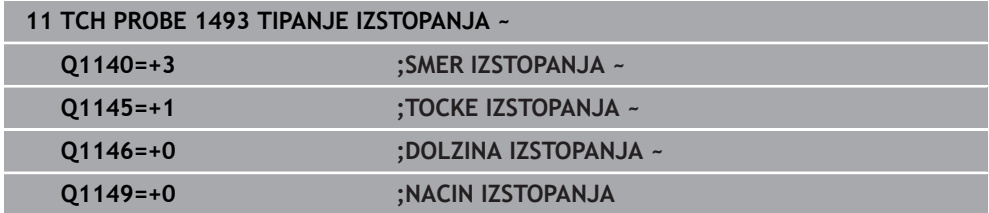

# **31.6 Umerjanje ciklov tipalnega sistema**

# **31.6.1 Osnove**

### **Pregled**

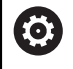

Proizvajalec stroja mora krmiljenje pripraviti za uporabo tipalnega sistema.

Podjetje HEIDENHAIN jamči za delovanje ciklov tipalnega sistema samo v povezavi s tipalnimi sistemi HEIDENHAIN.

Da bi lahko natančno določili dejansko stikalno točko 3D-tipalnega sistema, morate tipalni sistem umeriti, sicer krmiljenje ne more ugotoviti natančnih merilnih rezultatov.

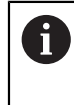

Tipalni sistem vedno umerite pri:

- prvem zagonu
- **zlomu tipalne glave**
- **zamenjavi tipalne glave**
- spremembi pomika tipalnega sistema
- Nepričakovane težave, npr. zaradi segrevanja stroja
- spremembi aktivne orodne osi

Krmiljenje prevzame vrednosti umerjanja za aktivni tipalni sistem takoj po postopku umerjanja. Posodobljeni podatki o orodju so takoj aktivni. Ponovni priklic orodja ni potreben.

Pri umerjanju krmiljenje določi aktivno dolžino tipalne glave in aktivni polmer tipalne glave. Za umerjanje 3D-tipalnega sistema vpnite nastavitveni obroč ali čep z znano višino in znanim polmerom na strojno mizo.

Krmiljenje omogoča uporabo umeritvenih ciklov za umerjanje dolžin in umerjanje polmera:

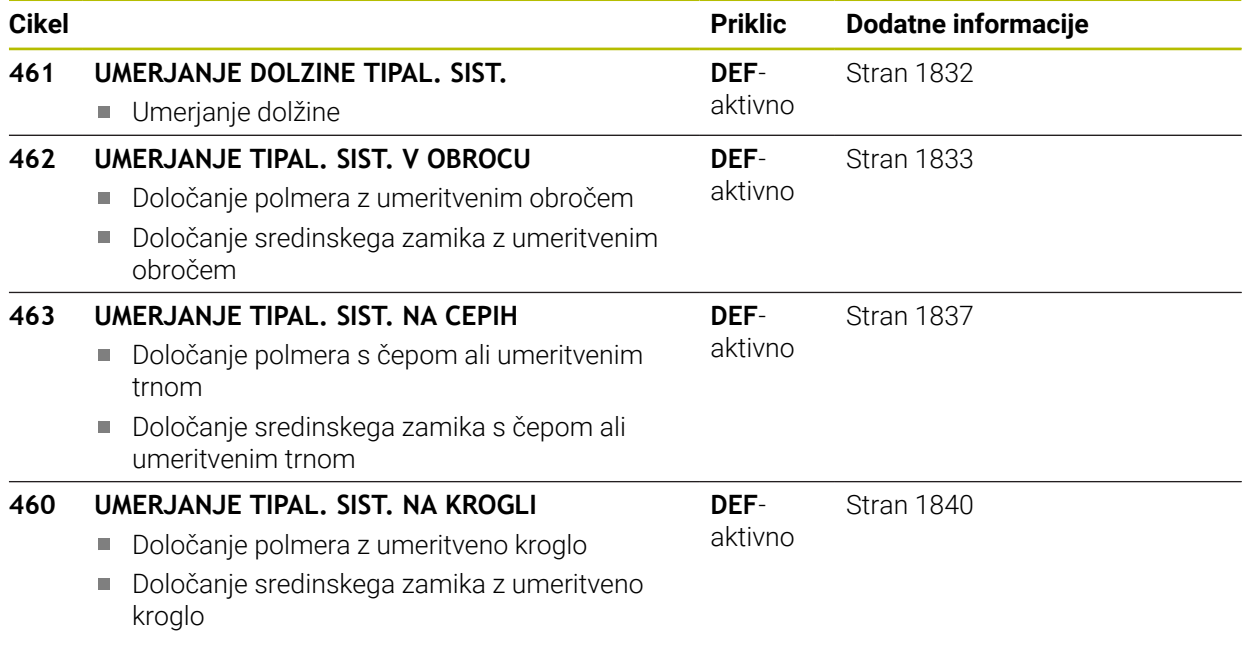

### **Umerjanje stikalnega tipalnega sistema**

Da bi lahko natančno določili dejansko stikalno točko 3D-tipalnega sistema, morate tipalni sistem umeriti, sicer krmiljenje ne more ugotoviti natančnih merilnih rezultatov.

#### **Tipalni sistem vedno umerite pri:**

prvem zagonu

 $\mathbf i$ 

- **zlomu tipalne glave**
- zamenjavi tipalne glave
- spremembi pomika tipalnega sistema
- Nepričakovane težave, npr. zaradi segrevanja stroja
- spremembi aktivne orodne osi

Pri umerjanju krmiljenje določi aktivno dolžino tipalne glave in aktivni polmer tipalne glave. Za umerjanje 3D-tipalnega sistema vpnite nastavitveni obroč ali čep z znano višino in znanim polmerom na strojno mizo.

Krmiljenje omogoča uporabo umeritvenih ciklov za umerjanje dolžin in umerjanje polmera.

- Krmiljenje prevzame vrednosti umerjanja za aktivni tipalni sistem takoj po postopku umerjanja. Posodobljeni podatki o orodju so takoj aktivni. Ponovni priklic orodja ni potreben.
	- Zagotovite, da sta številka tipalnega sistema iz preglednice orodij in številka tipalnega sistema iz preglednice tipalnih sistemov identični.

**Dodatne informacije:** ["Preglednica tipalnih sistemov tchprobe.tp",](#page-2005-0) [Stran 2006](#page-2005-0)

# **Prikaz vrednosti za umerjanje**

Krmiljenje shrani aktivno dolžino in aktivni polmer tipalnega sistema v preglednico orodij. Krmiljenje shrani sredinski zamik tipalnega sistema v preglednico tipalnega sistema, in sicer v stolpca **CAL\_OF1** (glavna os) in **CAL\_OF2** (pomožna os).

Med postopkom umerjanja se samodejno ustvari merilni protokol. Temu protokolu je ime **TCHPRAUTO.html**. Ta datoteka je shranjena na istem mestu kot izhodna datoteka. Merilni protokol je na krmilni napravi lahko prikazan skupaj z iskalnikom. Če krmiljenje v NC-programu za umerjanje tipalnega sistema uporablja več ciklov, so vsi merilni protokoli shranjeni v **TCHPRAUTO.html**.

### <span id="page-1831-0"></span>**31.6.2 Cikel 461 UMERJANJE DOLZINE TIPAL. SIST.**

**Programiranje ISO G461**

### **Uporaba**

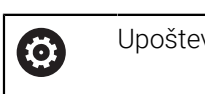

Upoštevajte priročnik za stroj!

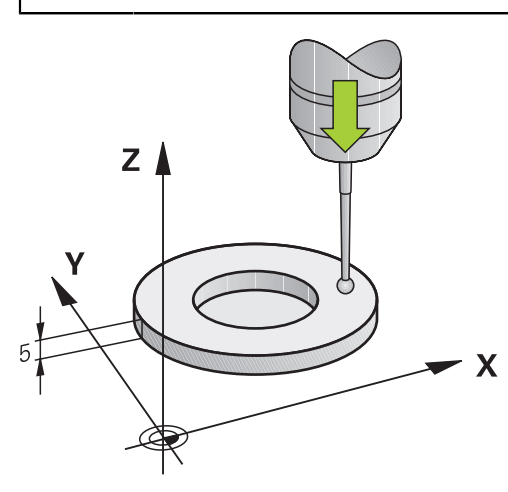

Preden zaženete umeritveni cikel, nastavite referenčno točko na osi vretena tako, da bo na strojni mizi Z = 0 in da bo tipalni sistem nad umeritvenim obročem. Med postopkom umerjanja se samodejno ustvari merilni protokol. Temu protokolu je ime **TCHPRAUTO.html**. Ta datoteka je shranjena na istem mestu kot izhodna datoteka. Merilni protokol je na krmilni napravi lahko prikazan skupaj z iskalnikom. Če krmiljenje v NC-programu za umerjanje tipalnega sistema uporablja več ciklov, so vsi merilni protokoli shranjeni v **TCHPRAUTO.html**.

#### **Potek cikla**

- 1 Krmiljenje usmeri tipalni sistem na kot **CAL\_ANG** iz preglednice tipalnega sistema (samo če tipalni sistem omogoča usmerjanje)
- 2 Krmiljenje začne postopek tipanja s trenutnega položaja v negativni smeri osi vretena s tipalnim pomikom (stolpec **F** iz preglednice tipalnega sistema)
- 3 Krmiljenje nato pozicionira tipalni sistem v hitrem teku (stolpec **FMAX** iz preglednice tipalnega sistema) nazaj na začetni položaj

### **Napotki**

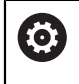

Podjetje HEIDENHAIN jamči za delovanje ciklov tipalnega sistema samo v povezavi s tipalnimi sistemi HEIDENHAIN.

# *NAPOTEK*

#### **Pozor, nevarnost kolizije!**

Pri izvajanju ciklov tipalnega sistema od **400** do **499** cikli za izračun koordinat ne smejo biti aktivni. Obstaja nevarnost trka!

- Naslednjih ciklov ne aktivirajte pred uporabo ciklov tipalnega sistema: cikel **7 NICELNA TOCKA**, cikel **8 ZRCALJENJE**, cikel **10 VRTENJE**, cikel **11 FAKTOR DIMENZ.** in cikel **26 FAKT.DIM.OSNO SP.**.
- Predhodno ponastavite izračune koordinat.
- Ta cikel lahko izvedete izključno v načinih obdelovanja **FUNKCIJE PROGRAMA- REZKANJE** in **FUNKCIJE PROGRAMA STRUŽENJE**.
- Aktivna dolžina tipalnega sistema se vedno nanaša na referenčno točko orodja. Referenčna točka orodja se pogosto nahaja na t.i. konici vretena, čelni površini vretena. Vaš proizvajalec stroja lahko referenčno točko orodja namesti tudi v nasprotju s tem.
- Med postopkom umerjanja se samodejno ustvari merilni protokol. Temu protokolu je ime TCHPRAUTO.html.

#### **Napotek za programiranje**

Pred definiranjem cikla je treba programirati priklic orodja za definicijo osi tipalnega sistema.

#### **Parameter cikla**

#### **Parameter cikla**

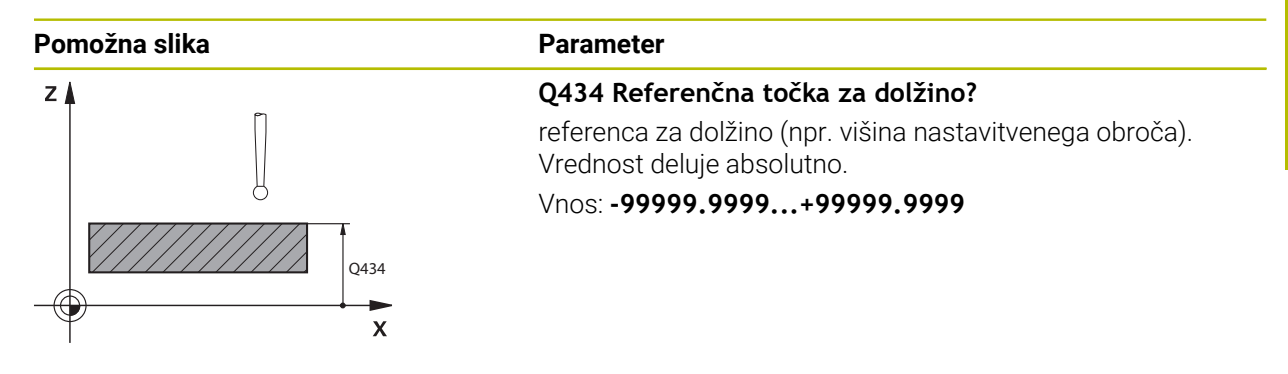

#### **Primer**

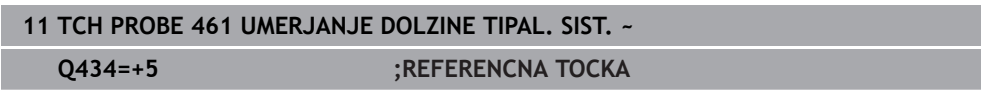

### <span id="page-1832-0"></span>**31.6.3 Cikel 462 UMERJANJE TIPAL. SIST. V OBROCU**

**Programiranje ISO G462**

### **Uporaba**

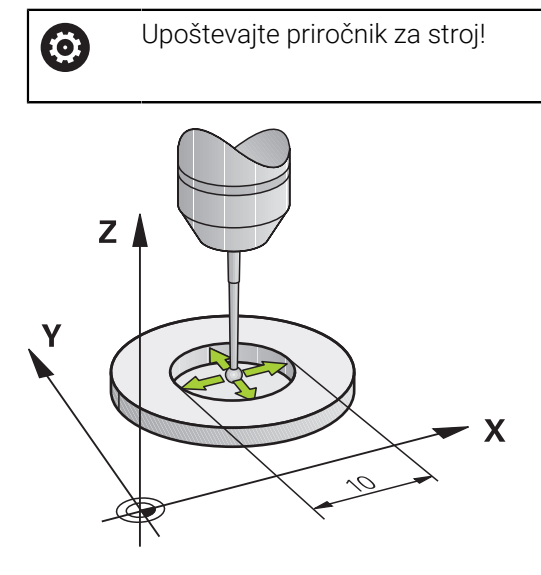

Preden zaženete umeritveni cikel, predpozicionirajte tipalni sistem na sredino umeritvenega obroča in na želeno merilno višino.

Pri umerjanju polmera tipalne glave krmiljenje samodejno izvede postopek tipanja. Pri prvem prehodu krmiljenje določi središče umeritvenega obroča oz. čepa (groba meritev) in pozicionira tipalni sistem v središče. Nato z dejanskim postopkom umerjanja (fina meritev) določi polmer tipalne glave. Če je s tipalnim sistemom mogoče opraviti obratno meritev, se v naslednjem prehodu določi še sredinski zamik.

Med postopkom umerjanja se samodejno ustvari merilni protokol. Temu protokolu je ime **TCHPRAUTO.html**. Ta datoteka je shranjena na istem mestu kot izhodna datoteka. Merilni protokol je na krmilni napravi lahko prikazan skupaj z iskalnikom. Če krmiljenje v NC-programu za umerjanje tipalnega sistema uporablja več ciklov, so vsi merilni protokoli shranjeni v **TCHPRAUTO.html**.

Usmeritev tipalnega sistema določa postopke umerjanja:

- Usmerjanje ni mogoče oz. usmerjanje mogoče le v eni smeri: krmiljenje izvede grobo in fino meritev in določi aktivni polmer tipalne glave (stolpec R v preglednici tool.t)
- Omogočeno usmerjanje v dveh smereh (npr. kabelski tipalni sistemi podjetja HEIDENHAIN): krmiljenje izvede grobo in fino meritev, tipalni sistem zavrti za 180° in izvede štiri dodatne postopek tipanja. Z obratno meritvijo poleg polmera določi še sredinski zamik (**CAL\_OF** v preglednici tipalnih sistemov)
- Mogoče je poljubno usmerjanje (npr. infrardeči tipalni sistemi podjetja HEIDENHAIN): postopek tipanja: glejte "Mogoče je umerjanje v dveh smereh"

### **Napotki**

6

Proizvajalec stroja mora krmiljenje pripraviti na možnost določanja sredinskega zamika tipalne glave.

Zmožnost in način usmerjanja tipalnega sistema sta lastnosti, ki ju podjetje HEIDENHAIN določi predhodno. Druge tipalne sisteme nastavijo proizvajalci posameznih strojev.

Podjetje HEIDENHAIN jamči za delovanje ciklov tipalnega sistema samo v povezavi s tipalnimi sistemi HEIDENHAIN.

# *NAPOTEK*

#### **Pozor, nevarnost kolizije!**

Pri izvajanju ciklov tipalnega sistema od **400** do **499** cikli za izračun koordinat ne smejo biti aktivni. Obstaja nevarnost trka!

- ▶ Naslednjih ciklov ne aktivirajte pred uporabo ciklov tipalnega sistema: cikel **7 NICELNA TOCKA**, cikel **8 ZRCALJENJE**, cikel **10 VRTENJE**, cikel **11 FAKTOR DIMENZ.** in cikel **26 FAKT.DIM.OSNO SP.**.
- Predhodno ponastavite izračune koordinat.
- Ta cikel lahko izvedete izključno v načinih obdelovanja **FUNKCIJE PROGRAMA- REZKANJE** in **FUNKCIJE PROGRAMA STRUŽENJE**.
- Sredinski zamik lahko določite le z ustreznim tipalnim sistemom.
- Med postopkom umerjanja se samodejno ustvari merilni protokol. Temu protokolu je ime TCHPRAUTO.html.

#### **Napotek za programiranje**

Pred definiranjem cikla je treba programirati priklic orodja za definicijo osi tipalnega sistema.

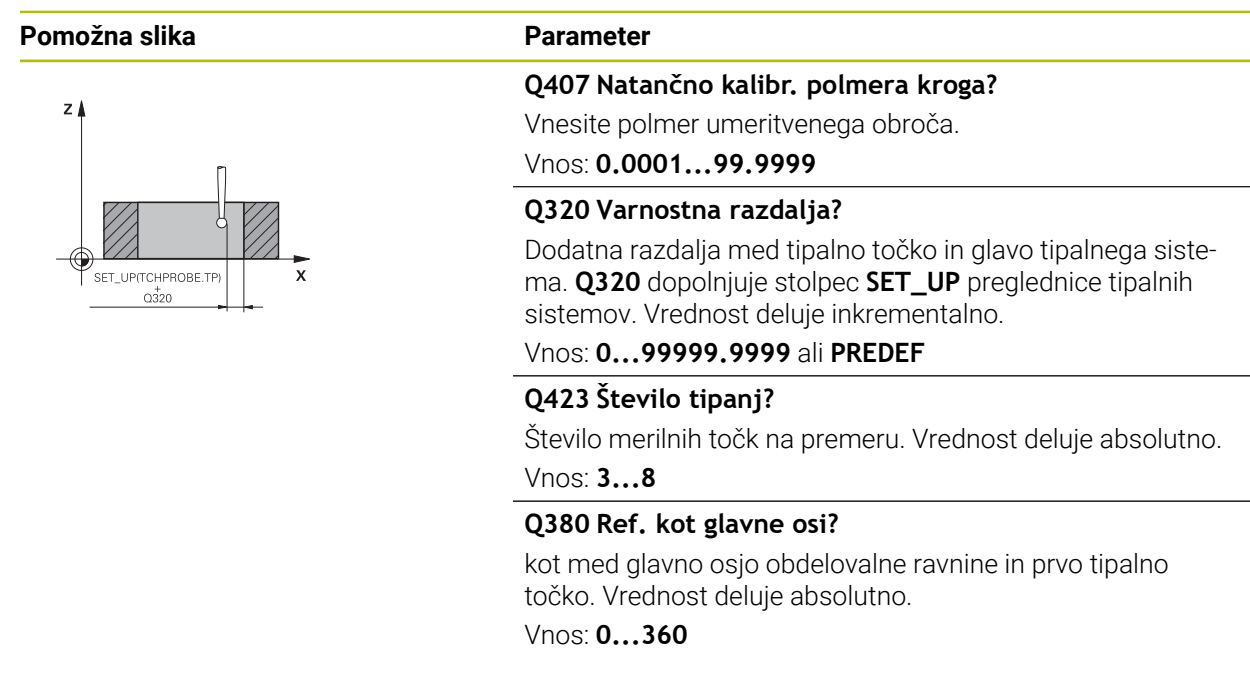

### **Primer**

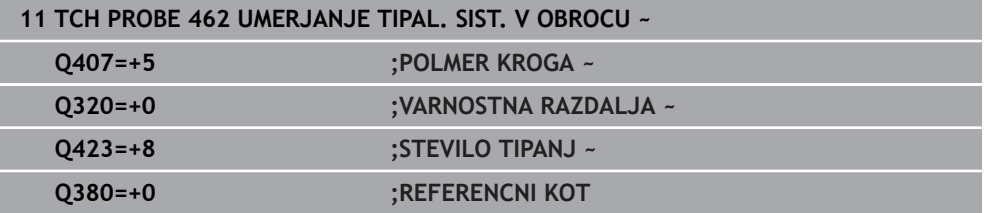
**31**

# **31.6.4 Cikel 463 UMERJANJE TIPAL. SIST. NA CEPIH**

**Programiranje ISO G463**

# **Uporaba**

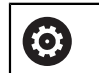

Upoštevajte priročnik za stroj!

Preden zaženete umeritveni cikel, predpozicionirajte tipalni sistem na sredino nad umeritveni trn. Tipalni sistem na osi tipalnega sistema pomaknite nad umeritveni trn, približno za varnostno razdaljo (vrednost iz preglednice tipalnega sistema + vrednost iz cikla).

Pri umerjanju polmera tipalne glave krmiljenje samodejno izvede postopek tipanja. Pri prvem prehodu krmiljenje določi središče umeritvenega obroča ali čepa (groba meritev) in pozicionira tipalni sistem v središče. Nato z dejanskim postopkom umerjanja (fina meritev) določi polmer tipalne glave. Če je s tipalnim sistemom mogoče opraviti obratno meritev, se v naslednjem prehodu določi še sredinski zamik.

Med postopkom umerjanja se samodejno ustvari merilni protokol. Temu protokolu je ime **TCHPRAUTO.html**. Ta datoteka je shranjena na istem mestu kot izhodna datoteka. Merilni protokol je na krmilni napravi lahko prikazan skupaj z iskalnikom. Če krmiljenje v NC-programu za umerjanje tipalnega sistema uporablja več ciklov, so vsi merilni protokoli shranjeni v **TCHPRAUTO.html**.

Usmeritev tipalnega sistema določa postopke umerjanja:

- Usmerjanje ni mogoče oz. usmerjanje je mogoče le v eni smeri: krmiljenje izvede grobo in fino meritev ter določi aktivni polmer tipalne glave (stolpec **R** v preglednici tool.t)
- Omogočeno usmerjanje v dveh smereh (npr. kabelski tipalni sistemi podjetja HEIDENHAIN): krmiljenje izvede grobo in fino meritev, tipalni sistem zavrti za 180° in izvede štiri dodatne postopek tipanja. Z obratno meritvijo poleg polmera določi še sredinski zamik (CAL\_OF v preglednici tipalnih sistemov)
- Mogoče je poljubno usmerjanje (npr. infrardeči tipalni sistemi podjetja HEIDENHAIN): postopek tipanja: glejte "Mogoče je umerjanje v dveh smereh"

# **Napotek**

6

Proizvajalec stroja mora krmiljenje pripraviti na možnost določanja sredinskega zamika tipalne glave.

Zmožnost in način usmerjanja tipalnega sistema sta lastnosti, ki ju podjetje HEIDENHAIN predhodno določi. Druge tipalne sisteme nastavijo proizvajalci posameznih strojev.

Podjetje HEIDENHAIN jamči za delovanje ciklov tipalnega sistema samo v povezavi s tipalnimi sistemi HEIDENHAIN.

# *NAPOTEK*

#### **Pozor, nevarnost kolizije!**

Pri izvajanju ciklov tipalnega sistema od **400** do **499** cikli za izračun koordinat ne smejo biti aktivni. Obstaja nevarnost trka!

- ▶ Naslednjih ciklov ne aktivirajte pred uporabo ciklov tipalnega sistema: cikel **7 NICELNA TOCKA**, cikel **8 ZRCALJENJE**, cikel **10 VRTENJE**, cikel **11 FAKTOR DIMENZ.** in cikel **26 FAKT.DIM.OSNO SP.**.
- Predhodno ponastavite izračune koordinat.
- Ta cikel lahko izvedete izključno v načinih obdelovanja **FUNKCIJE PROGRAMA- REZKANJE** in **FUNKCIJE PROGRAMA STRUŽENJE**.
- Sredinski zamik lahko določite le z ustreznim tipalnim sistemom.
- Med postopkom umerjanja se samodejno ustvari merilni protokol. Temu protokolu je ime TCHPRAUTO.html.

#### **Napotek za programiranje**

Pred definiranjem cikla je treba programirati priklic orodja za definicijo osi tipalnega sistema.

# **Parameter cikla**

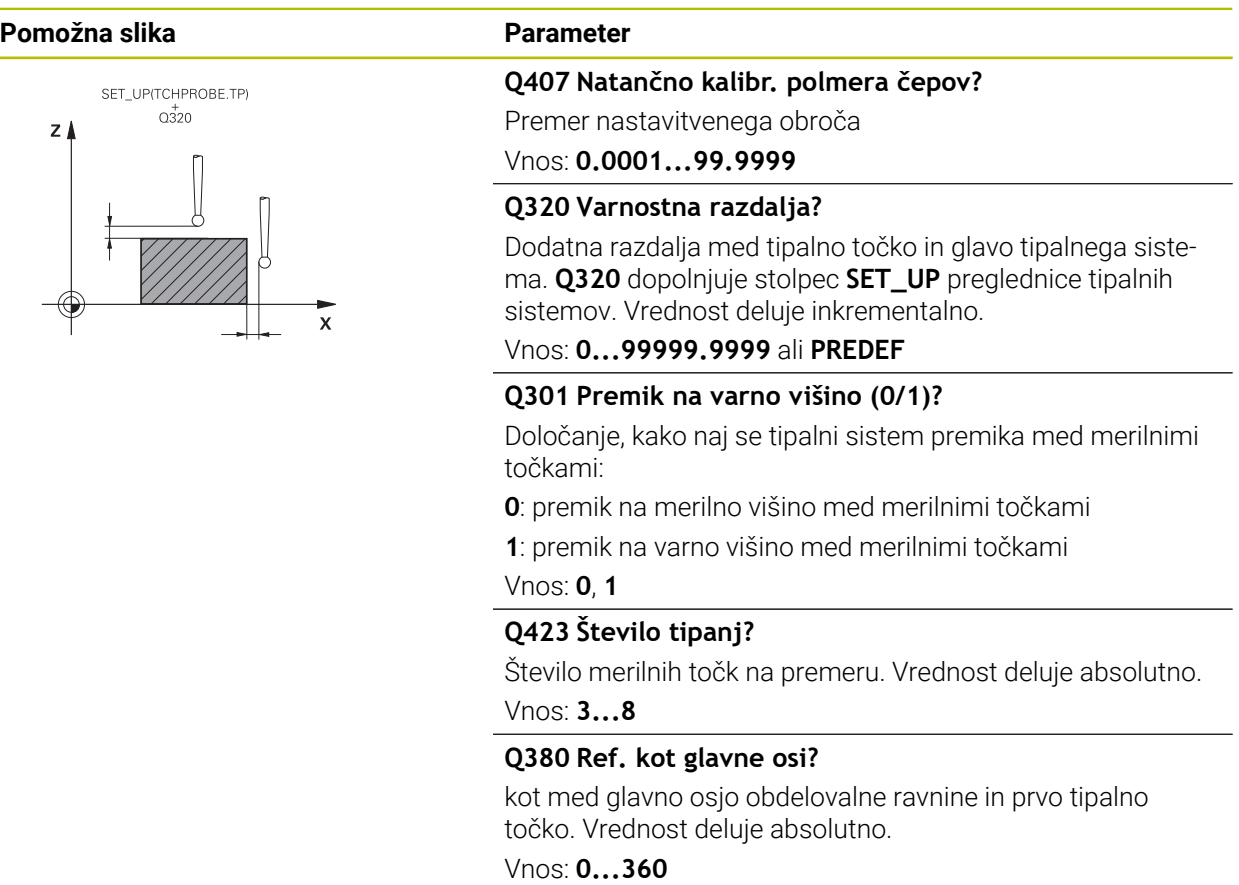

#### **Primer**

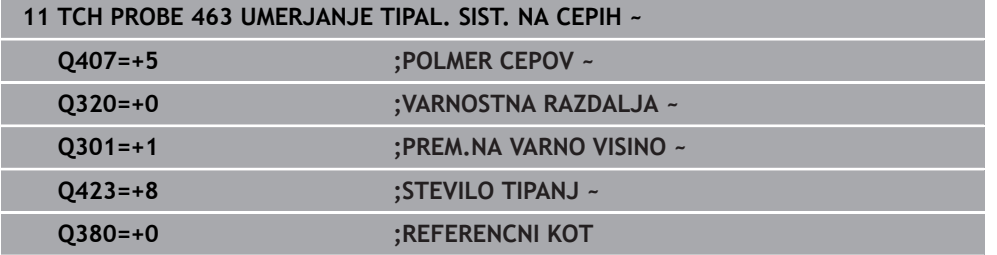

# **31.6.5 Cikel 460 UMERJANJE TIPAL. SIST. NA KROGLI (možnost št. 17)**

**Programiranje ISO G460**

### **Aplikacija**

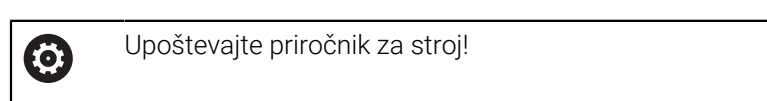

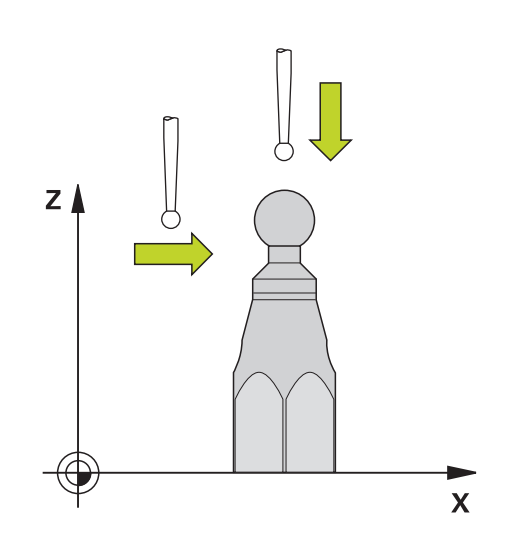

Preden zaženete umeritveni cikel, predpozicionirajte tipalni sistem na sredino nad umeritveno kroglo. Tipalni sistem na osi tipalnega sistema pomaknite nad umeritveno kroglo, približno za varnostno razdaljo (vrednost iz preglednice tipalnega sistema + vrednost iz cikla).

S ciklom **460** lahko stikalni 3D-tipalni sistem samodejno umerite z natančno umeritveno kroglico.

Poleg tega je mogoče ugotoviti podatke o umerjanju 3D. Zato je potrebna možnost št. 92 3D-ToolComp. Podatki o umerjanju 3D opisujejo premikanje tipalnega sistema v poljubno smer tipanja. V TNC:\system\3D-ToolComp\\* so shranjeni podatki 3Dumerjanja. V preglednice orodij se v stolpcu **DR2TABLE** referencira na preglednico 3DTC. Pri tipalnem postopku se upoštevajo podatki o umerjanju 3D. 3D-umerjanje je potrebno, če želite s 3D-tipanjem doseči zelo visoko natančnost, npr. grafično nastavljanje cikla **444** ali obdelovanca (možnost št. 159).

#### **Pred umerjanjem enostavnega tipalnega zatiča:**

Pred začetkom cikla umerjanja je treba tipalni sistem predhodno pozicionirati:

- Definirajte približno vrednost polmera R in dolžine L tipalnega sistema
- Tipalni sistem v obdelovalni ravnini pozicionirajte na sredini nad umeritveno kroglo
- Tipalni sistem na osi tipalnega sistema pozicionirajte približno za varnostno razdaljo nad umeritveno kroglo. Varnostna razdalja je sestavljena iz vrednosti preglednice tipalnega sistema in vrednosti cikla.

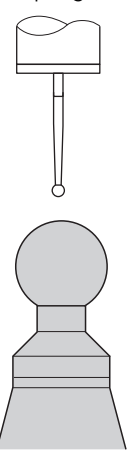

Predhodno pozicioniranje z enostavnim tipalnim zatičem

### **Pred umerjanjem tipalnega zatiča v obliki črke L:**

▶ Vpnite umeritveno kroglo

Pri umerjanju mora biti omogočeno tipanje na najvišji in najnižji točki. Če to ni mogoče, krmiljenje ne more določiti polmera krogle. Zagotovite, da ne more priti do trka.

- Definirajte približno vrednost polmera **R** in dolžine **L** tipalnega sistema. To lahko določite z napravo za prednastavljanje.
- **Približen stranski zamik shranite v preglednico tipalnega sistema:** 
	- **CAL\_OF1**: dolžina ročice
	- **CAL\_OF2**: **0**
- ▶ Vstavite tipalni sistem in ga orientirajte vzporedno z glavno osjo, npr. cikel 13 **ORIENTACIJA**
- Umerjeni kot vnesite v stolpec **CAL\_ANG** preglednice tipalnega sistema
- Sredino tipalnega sistema pozicionirajte nad sredino umeritvene krogle
- Ker je tipalni zatič poševen, se krogla tipalnega sistema ne nahaja na sredini nad umeritveno kroglo.
- Tipalni sistem na orodni osi približno za varnostno razdaljo (vrednost iz preglednice tipalnega sistema + vrednost iz cikla) pozicionirajte nad umeritveno kroglo

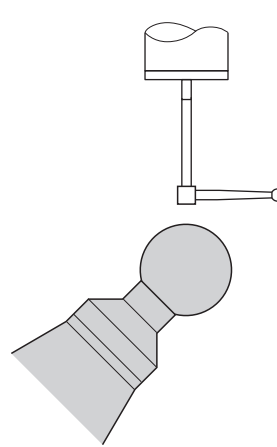

Predhodno pozicioniranje s tipalnim zatičem v obliki črke L

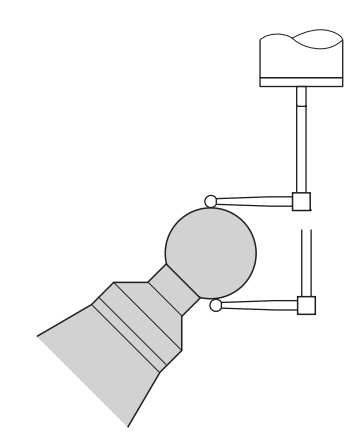

Postopek umerjanja s tipalnim zatičem v obliki črke L

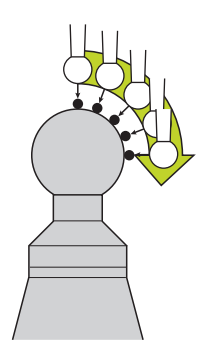

Glede na parameter **Q433** lahko izvedete samo umerjanje polmerov ali umerjanje polmerov ter dolžin.

#### **Umerjanje polmerov Q433=0**

- 1 Vpnite umeritveno kroglo. Bodite pozorni na nevarnost trka
- 2 Tipalni sistem pozicionirajte po osi tipalnega sistema nad umeritveno kroglo in v obdelovalni ravnini v sredino krogle
- 3 Prvi premik krmiljenja se izvede v ravnini glede na referenčni kot (**Q380**)
- 4 Krmiljenje tipalni sistem pozicionira na osi tipalnega sistema
- 5 Tipalni postopek se zažene in krmiljenje začne iskati ekvator umeritvene krogle
- 6 Ko ste določili ekvator, začnite z določanjem kota vretena za umerjanje **CAL\_ANG** (pri tipalnem zatiču v obliki črke L)
- 7 Ko ste določili **CAL\_ANG**, začnite z umerjanjem polmera
- 8 Krmiljenje nato premakne tipalni sistem nazaj v os tipalnega sistema na višino, na katero je bil tipalni sistem predpozicioniran

#### **umerjanje polmerov in dolžin Q433=1**

- 1 Vpnite umeritveno kroglo. Bodite pozorni na nevarnost trka
- 2 Tipalni sistem pozicionirajte po osi tipalnega sistema nad umeritveno kroglo in v obdelovalni ravnini v sredino krogle
- 3 Prvi premik krmiljenja se izvede v ravnini glede na referenčni kot (**Q380**)
- 4 Krmiljenje pozicionira tipalni sistem v os tipalnega sistema
- 5 Tipalni postopek se zažene in krmiljenje začne iskati ekvator umeritvene krogle
- 6 Ko ste določili ekvator, začnite z določanjem kota vretena za umerjanje **CAL\_ANG** (pri tipalnem zatiču v obliki črke L)
- 7 Ko ste določili **CAL\_ANG**, začnite z umerjanjem polmera
- 8 Krmiljenje na koncu premakne tipalni sistem nazaj v os tipalnega sistema na višino, na katero je bil tipalni sistem predpozicioniran
- 9 Krmiljenje posreduje dolžino tipalnega sistema na severnem polu umeritvene krogle
- 10 Na koncu cikla krmiljenje premakne tipalni sistem nazaj v os tipalnega sistema na višino, na katero je bil tipalni sistem predpozicioniran

Glede na parameter **Q455** lahko dodatno izvedete umerjanje 3D.

#### **Umerjanje 3D Q455= 1...30**

A

- 1 Vpnite umeritveno kroglo. Bodite pozorni na nevarnost trka
- 2 Po umerjanju polmera in dolžine krmiljenje premakne tipalni sistem nazaj v os tipalnega sistema. Krmiljenje nato pozicionira tipalni sistem nad severni pol
- 3 Tipalni postopek se začne na severnem polu in poteka do ekvatorja v več korakih. Določi se odstopanja od želene vrednosti in s tem specifično premikanje
- 4 Število tipalnih točk med severnim polom in ekvatorjem lahko določite sami. To število je odvisno od parametra za vnos **Q455**. Mogoče je programirati vrednost od 1 do 30. Pri programiranju **Q455**=0 se ne izvede umerjanje 3D
- 5 Med umerjanjem določena odstopanja se shranijo v preglednico 3DTC
- 6 Na koncu cikla krmiljenje premakne tipalni sistem nazaj v os tipalnega sistema na višino, na katero je bil tipalni sistem predpozicioniran
	- Pri tipalnem zatiču v obliki črke L se umerjanje izvede med najvišjo in najnižjo točko.
	- Za izvedbo umerjanja dolžine mora biti znan položaj središčne točke (**Q434**) umeritvene krogle glede na aktivno ničelno točko. V nasprotnem primeru priporočamo, da umerjanja dolžine ne izvedete s ciklom **460**!
	- Primer uporabe za umerjanje dolžine s ciklom **460** je izravnava dveh tipalnih sistemov.

# **Napotki**

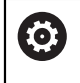

Podjetje HEIDENHAIN jamči za delovanje ciklov tipalnega sistema samo v povezavi s tipalnimi sistemi HEIDENHAIN.

# *NAPOTEK*

#### **Pozor, nevarnost kolizije!**

Pri izvajanju ciklov tipalnega sistema od **400** do **499** cikli za izračun koordinat ne smejo biti aktivni. Obstaja nevarnost trka!

- Naslednjih ciklov ne aktivirajte pred uporabo ciklov tipalnega sistema: cikel **7 NICELNA TOCKA**, cikel **8 ZRCALJENJE**, cikel **10 VRTENJE**, cikel **11 FAKTOR DIMENZ.** in cikel **26 FAKT.DIM.OSNO SP.**.
- Predhodno ponastavite izračune koordinat.
- Ta cikel lahko izvedete izključno v načinih obdelovanja **FUNKCIJE PROGRAMA- REZKANJE** in **FUNKCIJE PROGRAMA STRUŽENJE**.
- Med postopkom umerjanja se samodejno ustvari merilni protokol. Temu protokolu je ime **TCHPRAUTO.html**. Ta datoteka je shranjena na istem mestu kot izhodna datoteka. Merilni protokol je na krmilni napravi lahko prikazan skupaj z iskalnikom. Če krmiljenje v NC-programu za umerjanje tipalnega sistema uporablja več ciklov, so vsi merilni protokoli shranjeni v **TCHPRAUTO.html**.
- Aktivna dolžina tipalnega sistema se vedno nanaša na referenčno točko orodja. Referenčna točka orodja se pogosto nahaja na t.i. konici vretena, čelni površini vretena. Vaš proizvajalec stroja lahko referenčno točko orodja namesti tudi v nasprotju s tem.
- Iskanje ekvatorja umeritvene krogle glede na natančnost predpozicioniranja zahteva različno število tipalnih točk.
- Za pridobitev optimalnih rezultatov glede natančnosti s tipalnim zatičem v obliki črke L podjetje HEIDENHAIN priporoča, da tipanje in umerjanje izvedete z identično hitrostjo. Upoštevajte položaj preglasitve pomika, če je ta med tipanjem aktiven.
- Če ste programirali **Q455=0**, krmiljenje ne izvede 3D-umerjanja.
- Če ste programirali **Q455=1** do **30**, se izvede 3D-umerjanje tipalnega sistema. Pri tem se ugotovijo odstopanja pri premikanju glede na različne kote. Če uporabljate cikel **444**, je treba pred tem izvesti 3D-umerjanje.
- Če programirate Q455=1 do 30, se v TNC:\system\3D-ToolComp\\* shrani preglednica.
- Če že obstaja referenca na preglednico umerjanja (vnos **v DR2TABLE**), se ta preglednica prepiše.
- Če še ne obstaja referenca na preglednico umerjanja (vnos **v DR2TABLE**), se glede na številko orodja ustvari referenca in njej pripadajoča preglednica.

#### **Napotek za programiranje**

Pred definiranjem cikla je treba programirati priklic orodja za definicijo osi tipalnega sistema.

### **Parameter cikla**

#### **Parameter cikla**

#### **Pomožna slika Parameter**

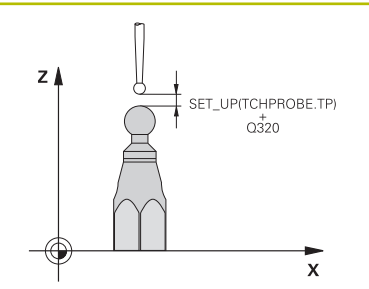

#### **Q407 Natančen radij kalibriranja?**

Vnesite točen polmer uporabljene umeritvene krogle. Vnos: **0.0001...99.9999**

#### **Q320 Varnostna razdalja?**

Dodatna razdalja med tipalno točko in glavo tipalnega sistema. **Q320** dopolnjuje **SET\_UP** (preglednica tipalnega sistema) in deluje samo pri tipanju referenčne točke na osi tipalnega sistema. Vrednost deluje inkrementalno.

Vnos: **0...99999.9999** ali **PREDEF**

#### **Q301 Premik na varno višino (0/1)?**

Določanje, kako naj se tipalni sistem premika med merilnimi točkami:

**0**: premik na merilno višino med merilnimi točkami

**1**: premik na varno višino med merilnimi točkami

Vnos: **0**, **1**

#### **Q423 Število tipanj?**

Število merilnih točk na premeru. Vrednost deluje absolutno.

Vnos: **3...8**

#### **Q380 Ref. kot glavne osi?**

Vnesite referenčni kot (osnovna rotacija) za izmero merilnih točk v aktivnem koordinatnem sistemu obdelovanca. Določitev referenčnega kota lahko bistveno poveča območje merjenja osi. Vrednost deluje absolutno.

#### Vnos: **0...360**

#### **Q433 Umeritev dolžine (0/1)?**

Določite, ali naj krmiljenje po umerjanju polmera umeri tudi dolžino tipalnega sistema:

**0**: brez umerjanja dolžine tipalnega sistema

**1**: umerjanje dolžine tipalnega sistema

Vnos: **0**, **1**

#### **Q434 Referenčna točka za dolžino?**

koordinate središča umeritvene kroglice. Definicija je potrebna samo, kadar morate opraviti umeritev dolžine. Vrednost deluje absolutno.

Vnos: **-99999.9999...+99999.9999**

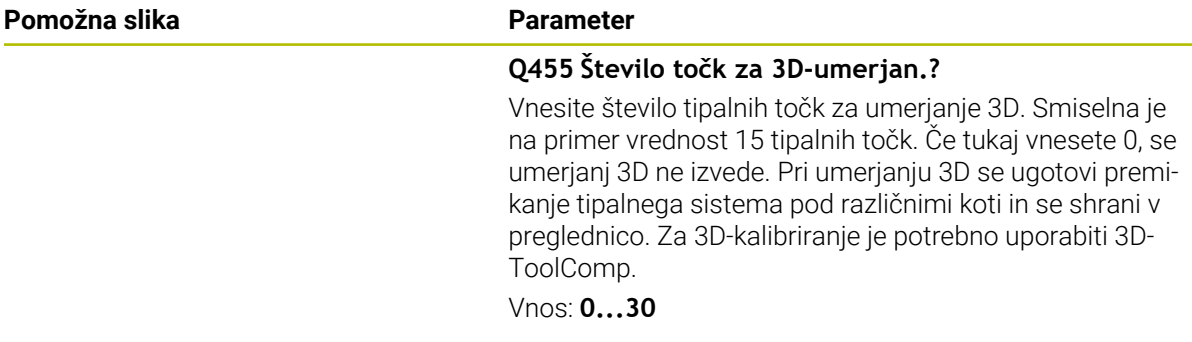

### **Primer**

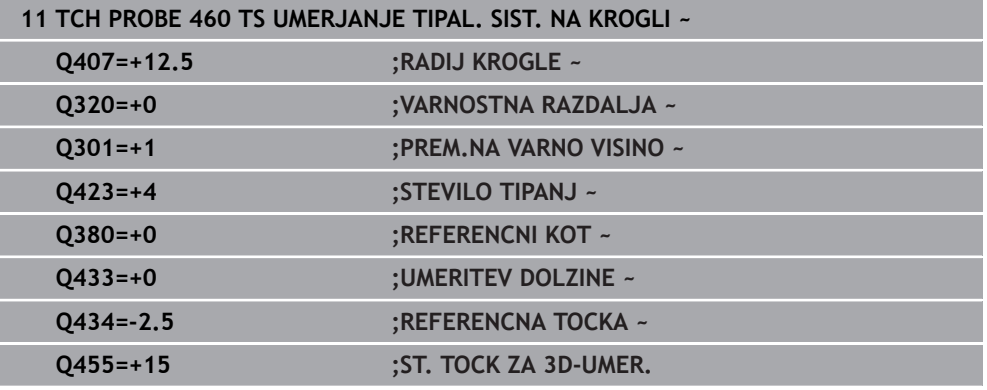

# **31.7 Cikli tipalnega sistema Samodejno merjenje kinematike**

# **31.7.1 Osnove (možnost št. 48)**

# **Pregled**

0

Proizvajalec stroja mora krmiljenje pripraviti za uporabo tipalnega sistema.

Podjetje HEIDENHAIN jamči za delovanje ciklov tipalnega sistema samo v povezavi s tipalnimi sistemi HEIDENHAIN.

V krmiljenju so na voljo cikli, s katerimi lahko strojno kinematiko shranite, obnovite, preverite in izboljšate:

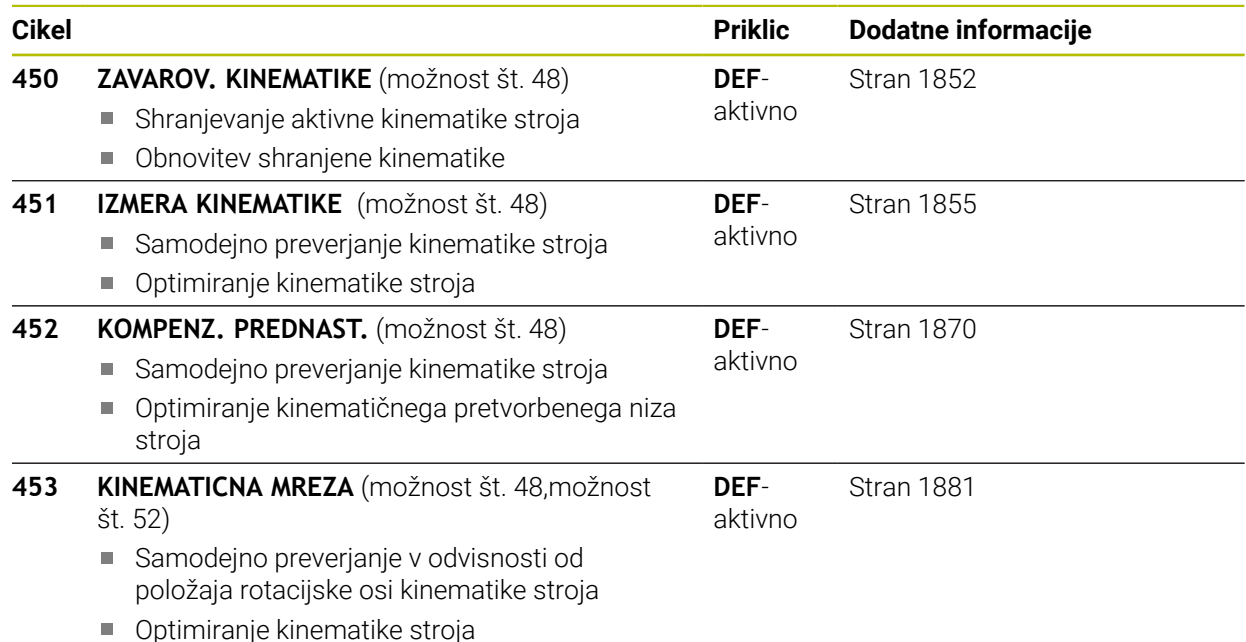

**Osnove**

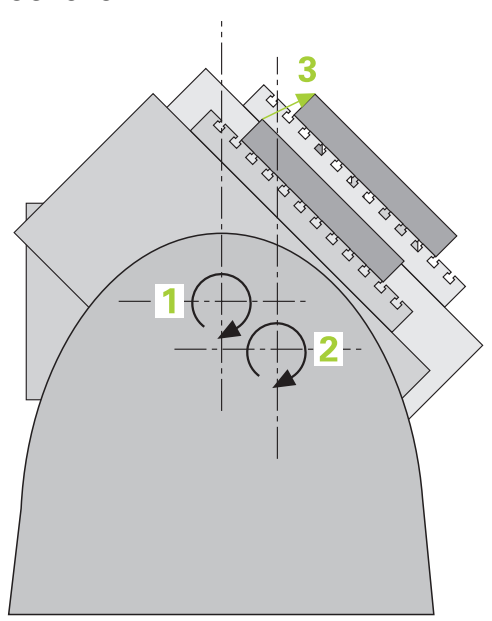

Zahteve po natančni obdelavi so vedno večje, še posebej pri 5-osnih obdelavah. Pojavljajo se zahteve po natančnejši in ponovljivi obdelavi zahtevnejših delov za vedno daljša časovna obdobja.

Vzroki za nenatančno večosno obdelavo so med drugim tudi odstopanja med kinematičnim modelom, ki je shranjen v krmiljenju (glejte sliko **1**) in dejanskimi kinematičnimi pogoji, prisotnimi na stroju (glejte sliko **2**). Ta odstopanja pri pozicioniranju rotacijskih osi povzročijo napake na obdelovancu (glejte sliko **3**). Zaradi tega se je pojavila potreba po načinu, na katerega bi bila model in dejansko stanje kar se da izenačena.

Funkcija krmiljenja **KinematicsOpt** je pomemben sestavni del, ki pomaga pri dejanskem izpolnjevanju teh kompleksnih zahtev. Cikel 3D-senzorskega sistema povsem samodejno izmeri rotacijske osi stroja, ne glede to ali so rotacijske osi v položaju delovanja kot miza ali glava. Pri tem je na poljubno mesto na mizi stroja pritrjena umeritvena krogla, ki jo sistem izmeri z nastavljivo natančnostjo. Pri definiciji cikla je treba za vsako rotacijsko os posebej nastaviti samo območje, ki ga želite izmeriti.

Iz izmerjenih vrednosti krmiljenje izračuna statično rotacijsko natančnost. Programska oprema nato zmanjša napako pri pozicioniranju, ki nastane zaradi rotacije, in strojno geometrijo ob koncu merjenja samodejno shrani v ustreznih strojnih nespremenljivkah preglednice kinematike.

# **Pogoji**

6

Upoštevajte priročnik za stroj! Advanced Function Set 1 (možnost št. 8) mora biti aktivna. Možnost št. 48 mora biti aktivna. Stroj in krmiljenje mora pripraviti proizvajalec stroja.

# **Pogoji za uporabo KinematicsOpt:**

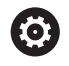

Proizvajalec mora v konfiguracijskih podatkih shraniti strojni parameter za **CfgKinematicsOpt** (št. 204800):

- **maxModification** (št. 204801) določi tolerančno mejo, nad katero mora krmiljenje prikazati napotek, če so spremembe kinematičnih podatkov nad to mejno vrednostjo
- **maxDevCalBall** (št. 204802) določi, kako velik sme biti izmerjen polmer umeritvene krogle vnesenega parametra cikla
- **mStrobeRotAxPos** (št. 204803) določi M-funkcijo, ki jo posebej določi izdelovalec stroja, s katero se lahko pozicionirajo rotacijske osi
- 3D-sistem, ki izvaja meritve, mora biti umerjen
- Cikle je mogoče opraviti samo z orodno osjo Z
- Merilna krogla z znanim natančnim polmerom in zadostno togostjo mora biti nameščena na poljubnem mestu na mizi stroja
- Definicija opisa kinematike stroja mora biti popolna in pravilna in vrednosti za pretvorbo je treba vnesti natančno in ne smejo odstopati za več kot 1 mm
- Stroj mora biti v celoti geometrično izmerjen (opravi proizvajalec stroja ob prvem zagonu)

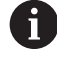

HEIDENHAIN priporoča uporabo umeritvenih krogel **KKH 250 (številka izdelka 655475-01)** ali **KKH 80 (številka izdelka 655475-03)**, ki so izjemno toge in izdelane posebej za strojno umerjanje. Po potrebi se obrnite na podjetje HEIDENHAIN.

## **Napotki**

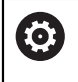

HEIDENHAIN jamči za delovanje tipalnih ciklov samo, če uporabljate tipalne sisteme HEIDENHAIN.

# *NAPOTEK*

#### **Pozor, nevarnost kolizije!**

Pri izvajanju ciklov tipalnega sistema od **400** do **499** cikli za izračun koordinat ne smejo biti aktivni. Obstaja nevarnost trka!

- Naslednjih ciklov ne aktivirajte pred uporabo ciklov tipalnega sistema: cikel **7 NICELNA TOCKA**, cikel **8 ZRCALJENJE**, cikel **10 VRTENJE**, cikel **11 FAKTOR DIMENZ.** in cikel **26 FAKT.DIM.OSNO SP.**.
- **Predhodno ponastavite izračune koordinat.**

# *NAPOTEK*

#### **Pozor, nevarnost kolizije!**

Spreminjanje kinematike pomeni vedno tudi spreminjanje referenčne točke. Osnovne rotacije bodo samodejno ponastavljene na 0. Obstaja nevarnost trka!

▶ Po prilagoditvi znova nastavite referenčno točko

#### **Napotki v povezavi s strojnimi parametri**

- S strojnim parametrom **mStrobeRotAxPos**(št. 204803) proizvajalec stroja določa pozicioniranje rotacijskih osi. Če je v strojnem parametru določena M-funkcija, morate pred zagonom cikla KinematicsOpt (razen **450**) rotacijske osi pozicionirati na 0 stopinj (sistem DEJ).
- Če se strojni parameter spremeni zaradi cikla KinematicsOpt, morate ponovno zagnati krmilni sistem. Sicer lahko v določenih primerih spremembe izgubite.

# <span id="page-1851-0"></span>**31.7.2 Cikel 450 ZAVAROV. KINEMATIKE (možnost št. 48)**

**Programiranje ISO G450**

### **Uporaba**

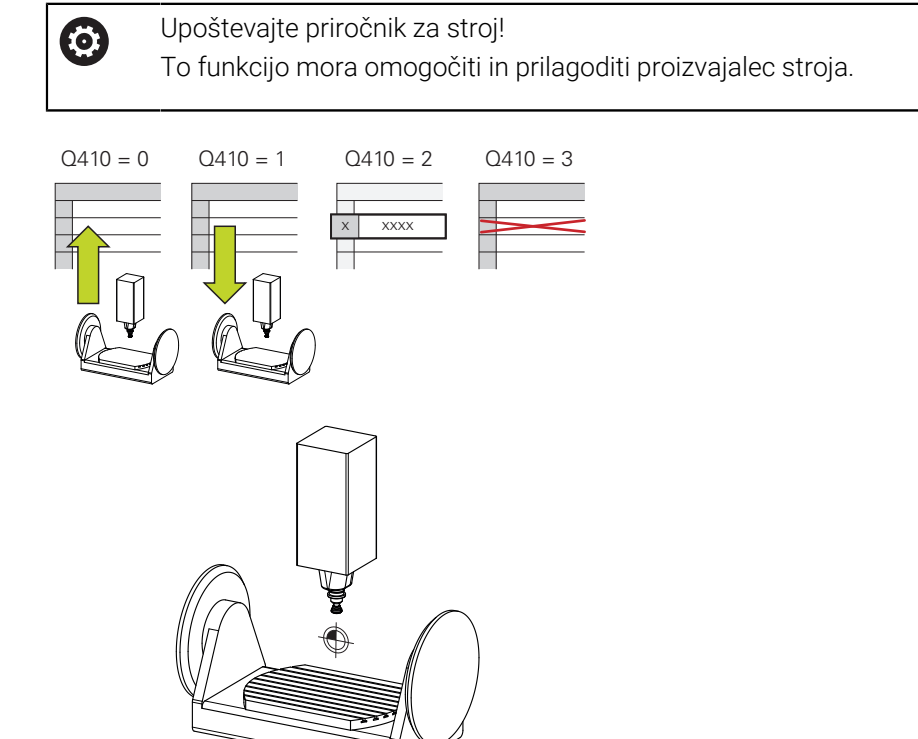

S ciklom senzorskega sistema **450** lahko izbrano kinematiko stroja shranite ali obnovite predhodno shranjeno kinematiko stroja. Shranjene podatke lahko prikažete in izbrišete. Skupno je na voljo 16 mest za shranjevanje.

# **Napotki**

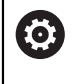

Shranjevanje in ponovno vzpostavitev s ciklom **450** je treba izvesti samo, če kinematika nosilca orodja s pretvorbami ni aktivna.

- Ta cikel lahko izvedete izključno v načinih obdelovanja **FUNKCIJE PROGRAMA- REZKANJE** in **FUNKCIJE PROGRAMA STRUŽENJE**.
- Pred izvajanjem izboljšave, je praviloma treba shraniti trenutno kinematiko. Prednost:
	- Če rezultat ne izpolni vaših pričakovanj ali med izboljšavo pride do napak (npr. prekinitev električnega toka), lahko znova obnovite stare podatke.
- Upoštevajte pri načinu **Proizvodnja**:
	- Shranjene podatke krmiljenje lahko zabeleži samo v enak opis kinematike.
	- Spreminjanje kinematike pomeni tudi spreminjanje referenčne točke, po potrebi ponovno nastavite navezno točko
- Cikel več ne ustvarja enakih vrednosti. Podatke ustvari samo, kadar se ti razlikujejo od razlikujejo od obstoječih podatkov. Tudi izravnave se ustvarijo samo, če so bile shranjene.

### **Napotki za vzdrževanje podatkov**

Krmiljenje shrani shranjene podatke v datoteko **TNC:\table\DATA450.KD**. To datoteko lahko na primer z **TNCremo** shranite na zunanji računalnik. Če datoteko izbrišete, odstranite tudi shranjene podatke. Ročno spreminjanje podatkov v datoteki lahko pokvari zapise, ki zato niso več uporabni.

#### Napotki za upravljanje:

 $\mathbf i$ 

- Če datoteka **TNC:\table\DATA450.KD** ne obstaja, se ta samodejno ustvari pri izvajanju cikla **450**.
- Pred zagonom cikla 450 ne pozabite izbrisati morebitnih praznih datotek z imenom **TNC:\table\DATA450.KD**. Če je preglednica pomnilnika (**TNC:\table\DATA450.KD**) prazna in ne vsebuje nobenih vrstic, izvedba cikla **450** sproži sporočilo o napaki. V tem primeru izbrišite preglednico pomnilnika in znova izvedite cikel.
- Shranjenih podatkov ne spreminjajte ročno.
- Shranite datoteko TNC:\table\DATA450.KD, da lahko datoteko po potrebi obnovite (npr. zaradi okvare diska).

# **Parameter cikla**

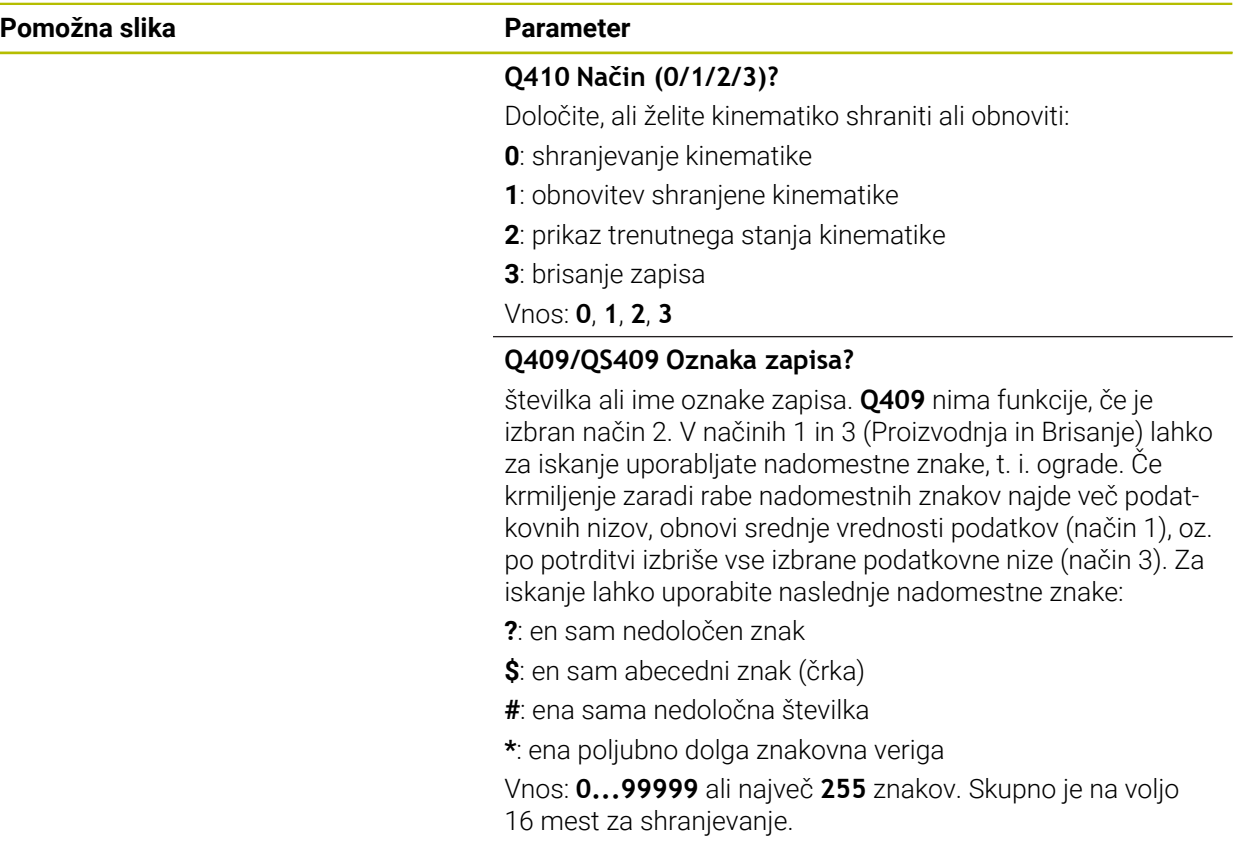

### **Shranjevanje aktivne kinematike**

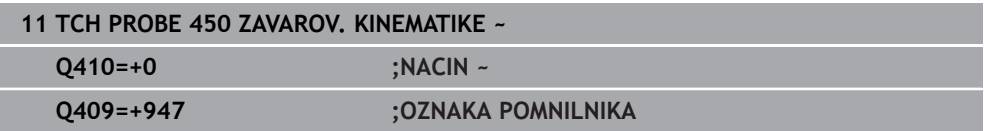

# **Obnovitev zapisov**

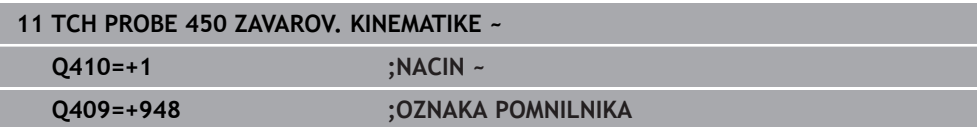

### **Prikaz vseh shranjenih zapisov**

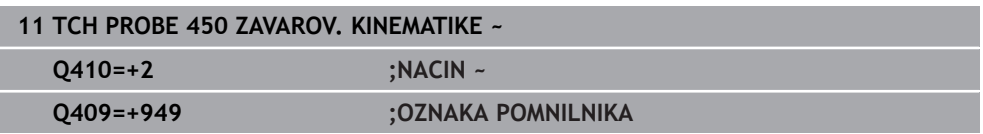

# **Brisanje zapisov**

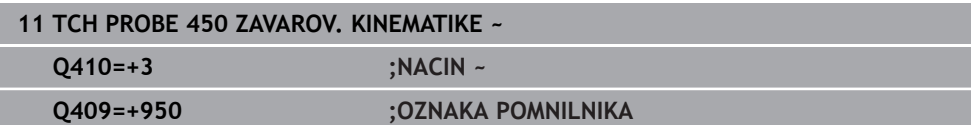

## **Funkcija beleženja**

Po dokončanem izvajanju cikla **450** krmiljenje ustvari protokol (**TCHPRAUTO.html**) z naslednjimi podatki:

- datum in čas, ko je bila datoteka ustvariena
- ime NC-programa, iz katerega se je izvajal cikel
- Označevalec aktivne kinematike
- aktivno orodje

Nadaljnji podatki v protokolu so odvisni od izbranega načina:

- Način 0: beleženje vseh vnosov osi in pretvorb kinematičnega niza, ki jih je shranilo krmiljenje.
- Način 1: Beleženje vseh vnosov pretvorb za in pred obnovitvijo.
- Način 2: seznam shranjenih zapisov
- Način 3: seznam izbrisanih zapisov

# <span id="page-1854-0"></span>**31.7.3 Cikel 451 IZMERA KINEMATIKE (možnost št. 48)**

#### **Programiranje ISO G451**

 $\bullet$ 

# **Uporaba**

Upoštevajte priročnik za stroj! To funkcijo mora omogočiti in prilagoditi proizvajalec stroja.

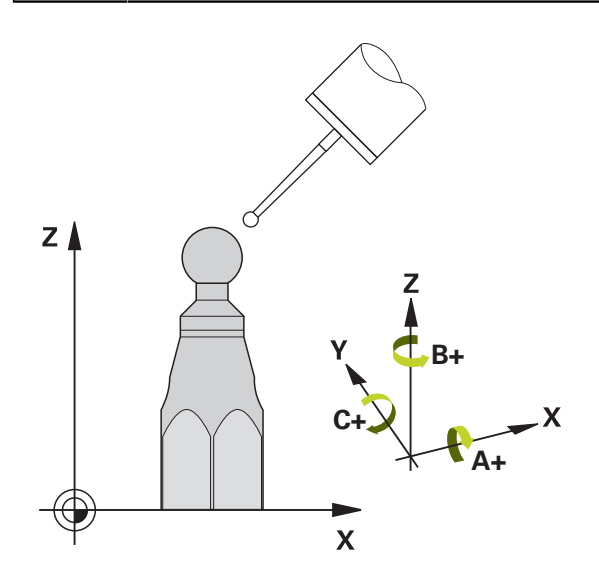

S ciklom tipalnega sistema **451** lahko preverite kinematiko stroja in jo po potrebi tudi izboljšate. Pri tem s 3D-tipalnim sistemom TS izmerite umeritveno kroglo HEIDENHAIN, ki je nameščena na mizi stroja.

Krmiljenje izračuna statično rotacijsko natančnost. Programska oprema nato zmanjša prostorsko napako, ki nastane zaradi rotacije, in strojno geometrijo ob koncu merjenja samodejno shrani v ustreznih strojnih nespremenljivkah opisa kinematike.

## **Potek cikla**

 $\mathbf{i}$ 

- 1 Umeritveno kroglico vpnite tako, da ne bo nevarnosti kolizije.
- 2 V načinu delovanja **Ročno delovanje** določite referenčno točko v središču krogle ali če je definiran **Q431**=1 ali **Q431**=3: tipalni sistem ročno pozicionirajte po osi tipalnega sistema nad umeritveno kroglo in v obdelovalni ravnini v sredino krogle
- 3 Izberite način programskega teka in zaženite program.
- 4 Krmiljenje zaporedoma samodejno izmeri vse rotacijske osi tako natančno, kot ste jih nastavili.

Napotki za programiranje in upravljanje:

- Če so pri načinu optimiranja podatki o kinematiki nad dovoljenimi mejnimi vrednostmi (**maxModification** št. 204801), krmiljenje prikaže opozorilo. Prevzem vrednosti je treba potrditi s tipko **NC-zagon**.
	- Med nastavitvijo referenčnih točk se programirani polmer umeritvene krogle nadzoruje samo pri drugi meritvi. Če je predpozicioniranje glede na umeritveno kroglo ni točno in nato izvedete nastavitev referenčnih točk, se tipanje umeritvene krogle izvede dvakrat.

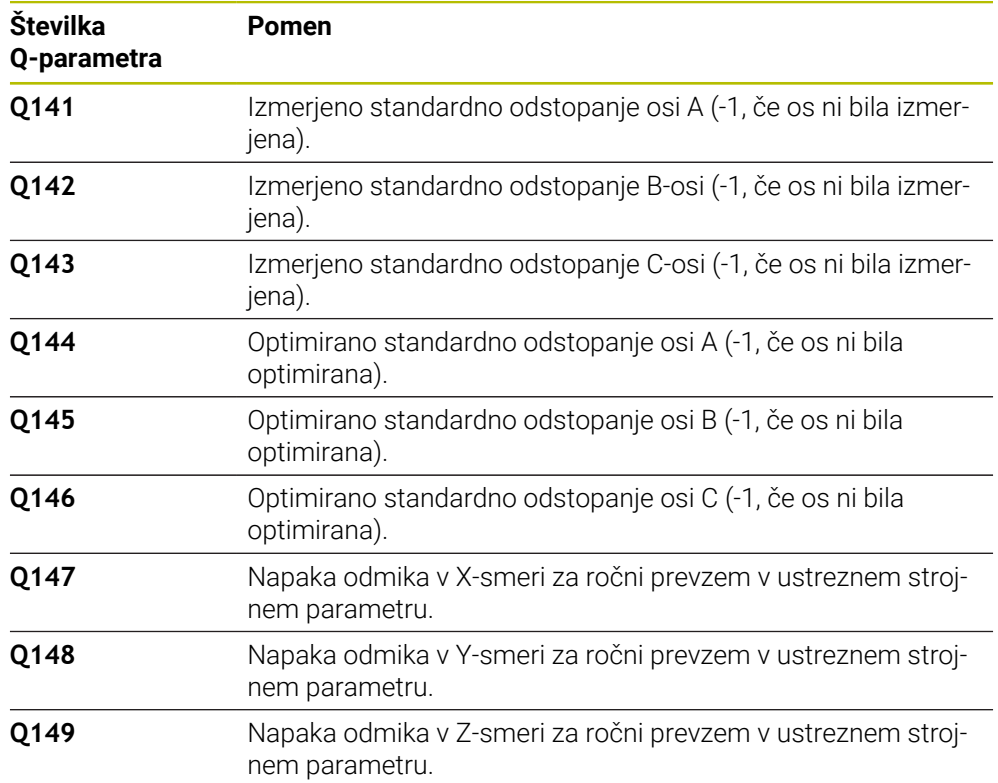

#### **Krmiljenje meritve shranjuje v naslednjih Q-parametrih:**

### **Smer pri pozicioniranju**

Smer pri pozicioniranju rotacijske osi, ki jo želite izmeriti, je rezultat začetnega in končnega kota, ki ste ga definirali v ciklu. Pri 0° se samodejno izvede referenčna meritev.

Začetni in končni kot nastavite tako, da krmiljenje istega položaja ne izmeri dvakrat. Dvojno merjenje merilne točke (npr. na merilnih položajih +90° in –270°) ni smiselno, vendar se ne prikaže sporočilo o napaki.

- Primer: začetni kot = +90°, končni kot = -90°
	- $\blacksquare$  Začetni kot = +90°
	- Končni kot = -90°
	- $\blacksquare$  Število merilnih točk = 4
	- Iz teh podatkov izračunani kotni korak = (−90°– +90°)/(4 1) = −60°
	- $\blacksquare$  Merilna točka 1 = +90°
	- $\blacksquare$  Merilna točka 2 = +30°
	- Merilna točka 3 = -30°
	- Merilna točka 4 = -90°
- Primer: začetni kot = +90°, končni kot = +270°
	- $\blacksquare$  Začetni kot = +90°
	- $\blacksquare$  Končni kot = +270°
	- $\blacksquare$  Število merilnih točk = 4
	- Iz teh podatkov izračunani kotni korak =  $(270° 90°)/(4 1) = +60°$
	- $\blacksquare$  Merilna točka 1 = +90°
	- $\blacksquare$  Merilna točka 2 = +150°
	- $\blacksquare$  Merilna točka 3 = +210°
	- $\blacksquare$  Merilna točka 4 = +270°

# **Stroji z osmi s Hirthovim ozobjem**

# *NAPOTEK*

### **Pozor, nevarnost trka!**

Pri pozicioniranju se mora os premakniti iz Hirthove tipalne enote. Krmiljenje po potrebi zaokroži merilne položaje tako, da se ujemajo s Hirthovo tipalno enoto (odvisno od začetnega kota, končnega kota in števila merilnih točk). Obstaja nevarnost trka!

- $\triangleright$  Pazite na zadostno varnostno razdaljo, da med delovanjem ne pride do trka med tipalnim sistemom in umeritveno kroglo.
- Hkrati bodite pozorni tudi na to, da je pri primiku na varnostno razdaljo na voljo še dovolj prostora (končno stikalo programske opreme).

# *NAPOTEK*

#### **Pozor, nevarnost trka!**

Glede na strojno konfiguracijo krmiljenje rotacijskih osi ne more samodejno pozicionirati. Zato vam mora proizvajalec stroja posredovati posebno funkcijo M, s katero krmiljenje lahko premika rotacijske osi. V strojnem parametru **mStrobeRotAxPos** (št. 204803) mora proizvajalec stroja zato vnesti številko Mfunkcije. Obstaja nevarnost trka!

Upoštevajte dokumentacijo vašega proizvajalca stroja

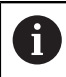

- Višino odmika definirajte s številom, večjim od 0, če možnost št. 2 ni na voljo.
- Merilni položaji se izračunajo iz začetnega kota, končnega kota in števila meritev za posamezno os in iz Hirthove tipalne enote.

# **Primer izračuna merilnih položajev za A-os:**

Začetni kot **Q411** = -30 Končni kot **Q412** = +90 Število merilnih točk **Q414** = 4 Hirthova tipalna enota = 3° Izračunan kotni korak = (**Q412**–**Q411**) / (**Q414** -1) Izračunan kotni korak = (90° − (−30°)) / (4 – 1) = 120 / 3 = 40° Merilni položaj 1 = **Q411** + 0 \* kotni korak = -30° --> -30° Merilni položaj 2 = **Q411** + 1 \* kotni korak = +10° --> 9° Merilni položaj 3 = **Q411** + 2 \* kotni korak = +50° --> 51° Merilni položaj 4 = **Q411** + 3 \* kotni korak = +90° --> 90°

# **Izbira števila merilnih točk**

Če želite prihraniti čas, na primer pri prvem zagonu lahko izberete hitro nastavitev z manišim številom merilnih točk (1–2).

Nato izvedete fino nastavitev s srednjim številom merilnih točk (priporočeno število = pribl. 4). Še večje število merilnih točk običajno ne zagotavlja boljših rezultatov. Za čim natančnejše rezultate meritev je treba merilne točke enakomerno porazdeliti po območju premikanja rotacijske osi.

Os z vrtilnim območjem 0–360° je najbolje izmeriti s tremi merilnimi točkami pri 90°, 180° in 270°. Določite torej začetni kot z 90° in končni kot z 270°.

Če želite preveriti natančnost rezultatov, lahko v načinu **Preverjanje** vnesete tudi večje število merilnih točk.

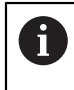

Če je merilna točka določena pri 0°, je ta prezrta, saj se pri 0° vedno izvede referenčna meritev.

# **Izbira položaja umeritvene krogle na mizi stroja**

Umeritveno kroglico lahko namestite na katero koli dostopno mesto na mizi stroja in tudi na vpenjala ali obdelovance. Na rezultat meritev pozitivno vplivajo naslednji dejavniki:

- Stroji z okroglo/vrtljivo mizo: Umeritveno kroglo vpnite kar se da oddaljeno od središča vrtenja.
- Stroji z velikimi dolžinami premika: Umeritveno kroglo vpnite čim bližje mesta, na katerem bo pozneje potekala obdelava.

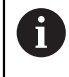

Položaj umeritvene krogle na mizi stroja izberite tako, da pri merjenju ne bo prišlo do kolizije.

# **Napotki za različne načine umerjanja**

### **Hitra nastavitev med zagonom po vnosu približnih mer**

- Število merilnih točk med 1 in 2
- Kotni korak rotacijskih osi: pribl. 90°
- **Fina nastavitev za celotno območje premikanja**
	- Število merilnih točk med 3 in 6
	- Razdalja med začetnim in končnim kotom naj pokrije čim večje območje premikanja rotacijskih osi
	- Umeritveno kroglo pozicionirajte na mizo stroja tako, da je polmer merilnega kroga pri rotacijskih oseh mize večji ali da se lahko izvede meritev reprezentativnega položaja pri rotacijskih oseh tipalne glave (npr. v središču območja premikanja).

### **Optimiranje posebnega položaja rotacijske osi**

- Število merilnih točk med 2 in 3
- Meritve se izvajajo s pomočjo nastavitvenega kota osi (**Q413**/**Q417**/**Q421**) okrog kota rotacijske osi, kjer bo pozneje izvedena obdelava
- Umeritveno kroglo pozicionirajte na mizo stroja tako, da se umeritev izvede na mestu, na katerem se bo izvedla tudi obdelava

### **Preverjanje natančnosti stroja**

- $\blacksquare$  Število merilnih točk med 4 in 8
- Razdalja med začetnim in končnim kotom naj pokrije čim večje območje premikanja rotacijskih osi

### **Zaznavanje zračnosti rotacijske osi**

- Število merilnih točk med 8 in 12
- Razdalja med začetnim in končnim kotom naj pokrije čim večje območje premikanja rotacijskih osi

# **Napotki za natančnost**

 $\bullet$ 

 $\mathbf i$ 

Po potrebi med merjenjem izklopite blokado rotacijskih osi, saj so lahko v nasprotnem primeru rezultati meritev napačni. Upoštevajte priročnik za stroj.

Geometrijske napake in napake pri pozicioniranju stroja vplivajo na rezultate meritev in s tem tudi na izboljšanje delovanja rotacijske osi. Tako ostanek napake, ki ga ni mogoče odpraviti, vedno ostane.

Če izhajamo iz tega, da geometrijske napaki in napake pri pozicioniranju ni, bi bilo mogoče vrednosti, ki jih izmeri cikel, ob določenem času znova uporabiti za katero koli točko stroja. Večji kot sta geometrijska napaka in napaka pri pozicioniranju, bolj bodo rezultati meritev razpršeni (če meritve izvajate na različnih položajih).

Razpršenost, ki jo krmiljenje shrani v protokolu meritve, je merilo za točnost statičnih rotacij stroja. Pri natančnosti je treba upoštevati še polmer merilnega kroga in število ter položaj merilnih točk. S samo eno merilno točko ni mogoče izračunati razpršenosti. Razpršenost je v tem primeru enaka prostorski napaki merilne točke.

Če se hkrati premika več rotacijskih osi, se napake prekrivajo, v najslabšem primeru pa se celo seštevajo.

> Če je stroj opremljen s krmiljenim vretenom, je treba usmeritev pod kotom aktivirati v preglednici tipalnega sistema (**stolpec TRACK**). Praviloma se tako poveča natančnost pri merjenju s 3D-tipalnim sistemom.

## **Zračnost**

6

A

Zračnost pomeni sodelovanje rotacijskega dajalnika (kotna merilna naprava) in mize, do katerega pride pri zamenjavi smeri. Če imajo rotacijske osi zračnost izven običajne poti, ker se na primer meritev kota izvaja z motornim rotacijskim dajalnikom, lahko to povzroči večje napake pri vrtenju.

S parametrom za vnos **Q432** lahko aktivirate merjenje zračnosti. Vnesite kot, ki ga krmiljenje uporablja za kot pri premiku na drugo stran. Cikel bo nato za vsako rotacijsko os opravil dve meritvi. Če vnesete vrednost kota 0, krmiljenje ne zazna zračnosti.

> Če je v izbirnem strojnem parametru **mStrobeRotAxPos** (št. 204803) nastavljena M-funkcija za pozicioniranje rotacijskih osi ali je os Hirthova os, zračnosti ni mogoče zaznati.

Napotki za programiranje in upravljanje:

- Krmiljenje zračnosti ne izravnava samodejno.
- Če je polmer merilnega kroga < 1 mm, krmiljenje več ne zaznava zračnosti. Če je polmer merilnega kroga večji, krmiljenje lahko natančneje določi zračnost rotacijske osi.

**Dodatne informacije:** ["Funkcija beleženja", Stran 1869](#page-1868-0)

# **Napotki**

 $\bullet$ 

Kompenzacija kotov je možna samo z možnostjo št. 52 KinematicsComp.

# *NAPOTEK*

### **Pozor, nevarnost trka!**

Če obdelate ta cikel, ne sme biti aktivno nobeno osnovno vrtenje ali 3D-osnovno vrtenje. Krmiljenje po potrebi izbriše vrednosti iz stolpcev **SPA**, **SPB** in **SPC** preglednice referenčnih točk. Po ciklu morate ponovno nastaviti osnovno vrtenje ali 3D-osnovno vrtenje, v nasprotnem primeru obstaja nevarnost trka.

- Pred obdelavo cikla deaktivirajte osnovno vrtenje.
- ▶ Po optimizaciji znova nastavite referenčno točko in osnovno vrtenje
- Ta cikel lahko izvedete izključno v načinu obdelovanja **FUNKCIJE PROGRAMA- REZKANJE**.
- Pred začetkom cikla pazite, da je funkcija **M128** ali **FUNCTION TCPM** izklopljena.
- Cikel 453 ter cikla 451 in 452 zapustite z aktivno funkcijo 3D-ROT pri samodejnem delovanju, ki se ujema s položajem rotacijskih osi.
- Pred definicijo cikla morate referenčno točko pomakniti v središče umeritvene krogle in jo aktivirati, ali pa parameter za vnos **Q431** ustrezno definirate na 1 ali 3.
- Kot pozicionirni pomik na merilno višino po osi tipalnega sistema krmiljenje uporablja manjšo vrednost iz parametra cikla **Q253** in **FMAX**-vrednosti iz preglednice tipalnega sistema. Premike rotacijske osi krmiljenje praviloma izvaja s pozicionirnim pomikom **Q253**, pri čemer je tipalni nadzor izklopljen.
- Krmiljenje prezre vnose v definiciji cikla za neaktivne osi.
- Popravek v ničelni točki stroja (**Q406**=3) je mogoč samo, če se izvaja meritev z rotacijskimi osmi, ki se prekrivajo na strani glave ali mize.
- Če ste določanje referenčne točke aktivirali pred meritvijo (Q431 = 1/3), pred začetkom cikla pozicionirajte tipalni sistem približno na sredini nad umeritveno kroglo na varnostno razdaljo (**Q320** + SET\_UP).
- Palčno programiranje: rezultate meritev in zabeležene podatke krmiljenje praviloma prikazuje v mm.
- Po merjenju kinematike morate ponovno zabeležiti referenčno točko.

### **Napotki v povezavi s strojnimi parametri**

- Če izbirni strojni parameter **mStrobeRotAxPos** (št. 204803) ni definiran enako −1 (M-funkcija pozicionira rotacijsko os), zaženite meritev le, če so vse rotacijske osi nastavljena na 0°.
- Krmiljenje pri vsakem postopku tipanja najprej zazna polmer umeritvene krogle. Če izmerjeni polmer krogle od vnesenega polmera odstopa več, kot ste definirali v izbirnem strojnem parametru **maxDevCalBall** (št. 204802), krmiljenje prikaže sporočilo o napaki in zaključi postopek merjenja.
- Za optimiranje kotov proizvajalec stroja lahko ustrezno spremeni konfiguracijo.

# **Parameter cikla**

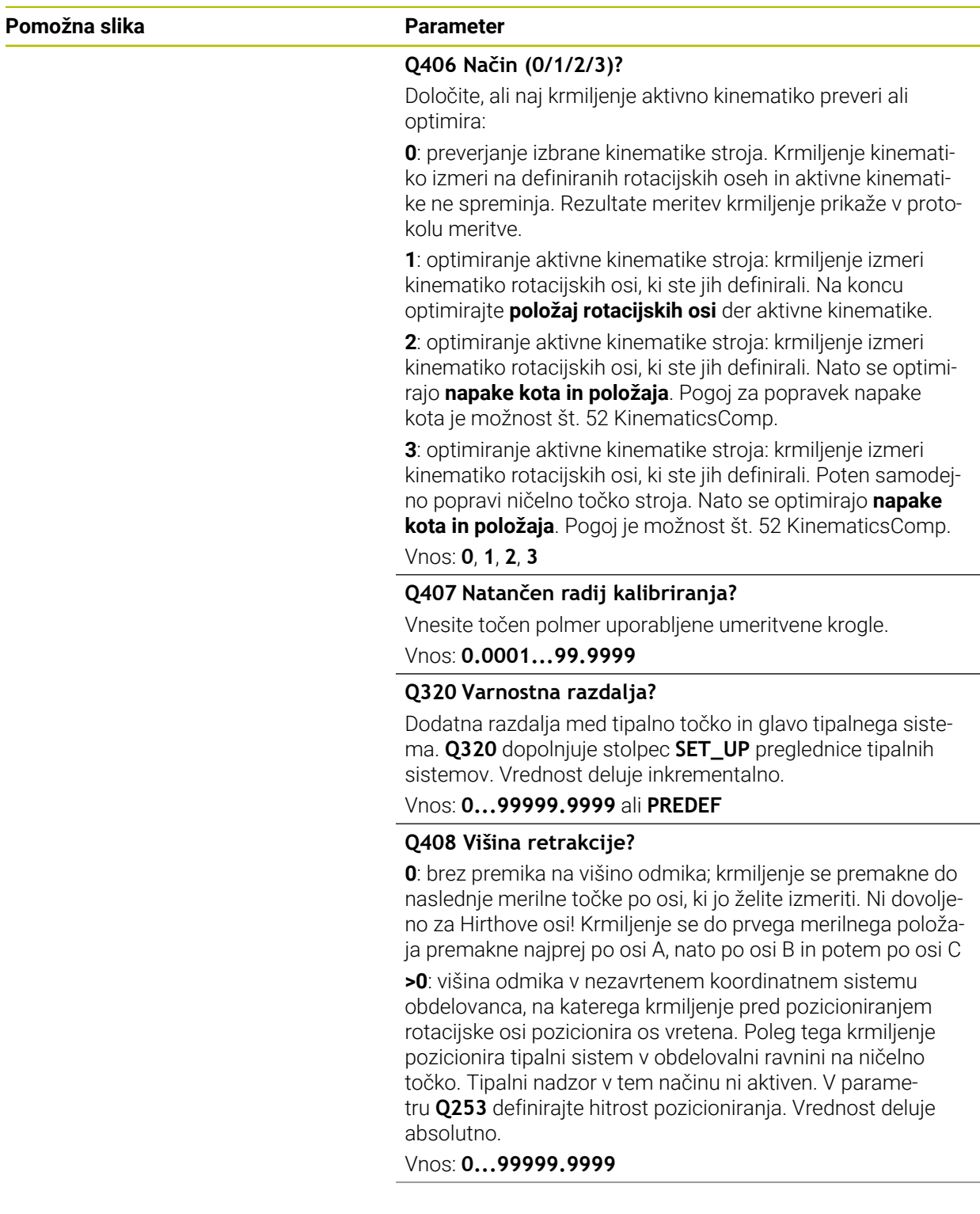

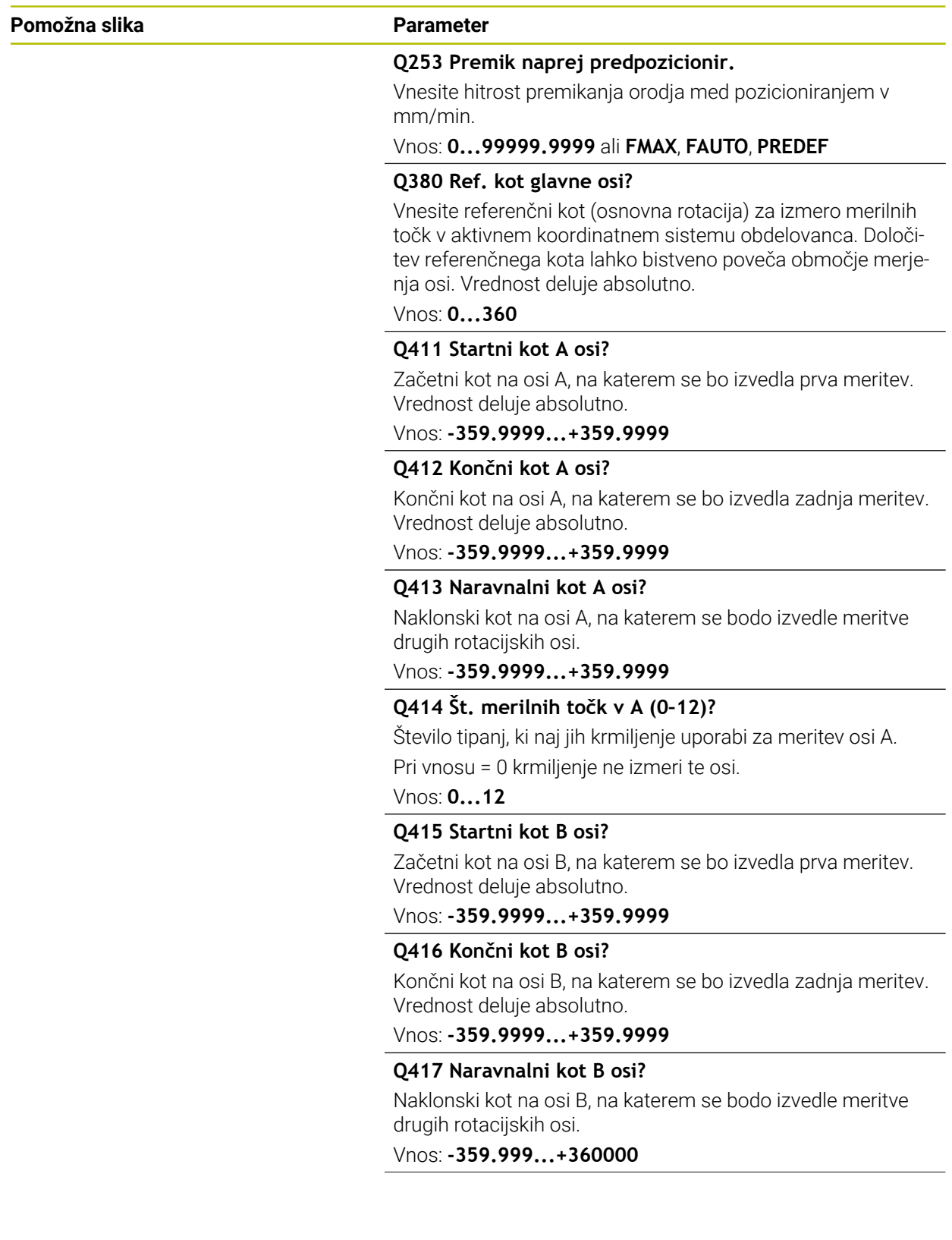

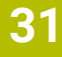

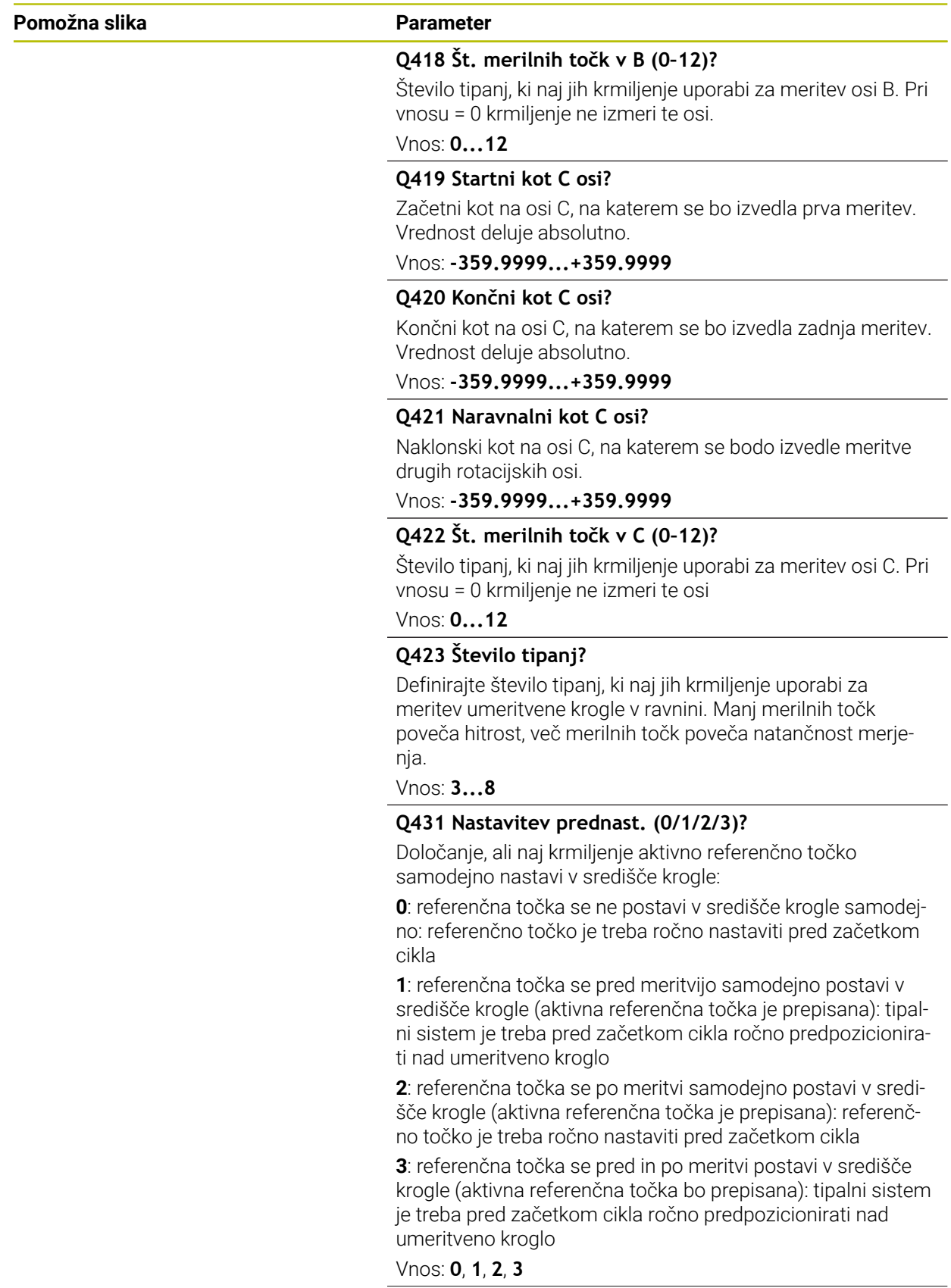

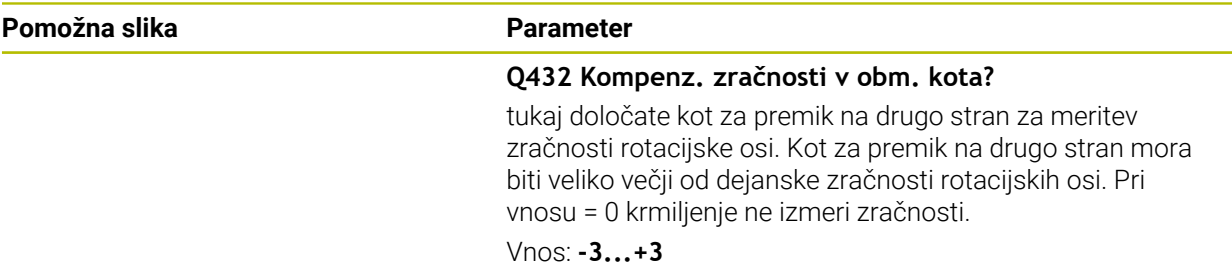

### **Shranjevanje in preverjanje kinematike**

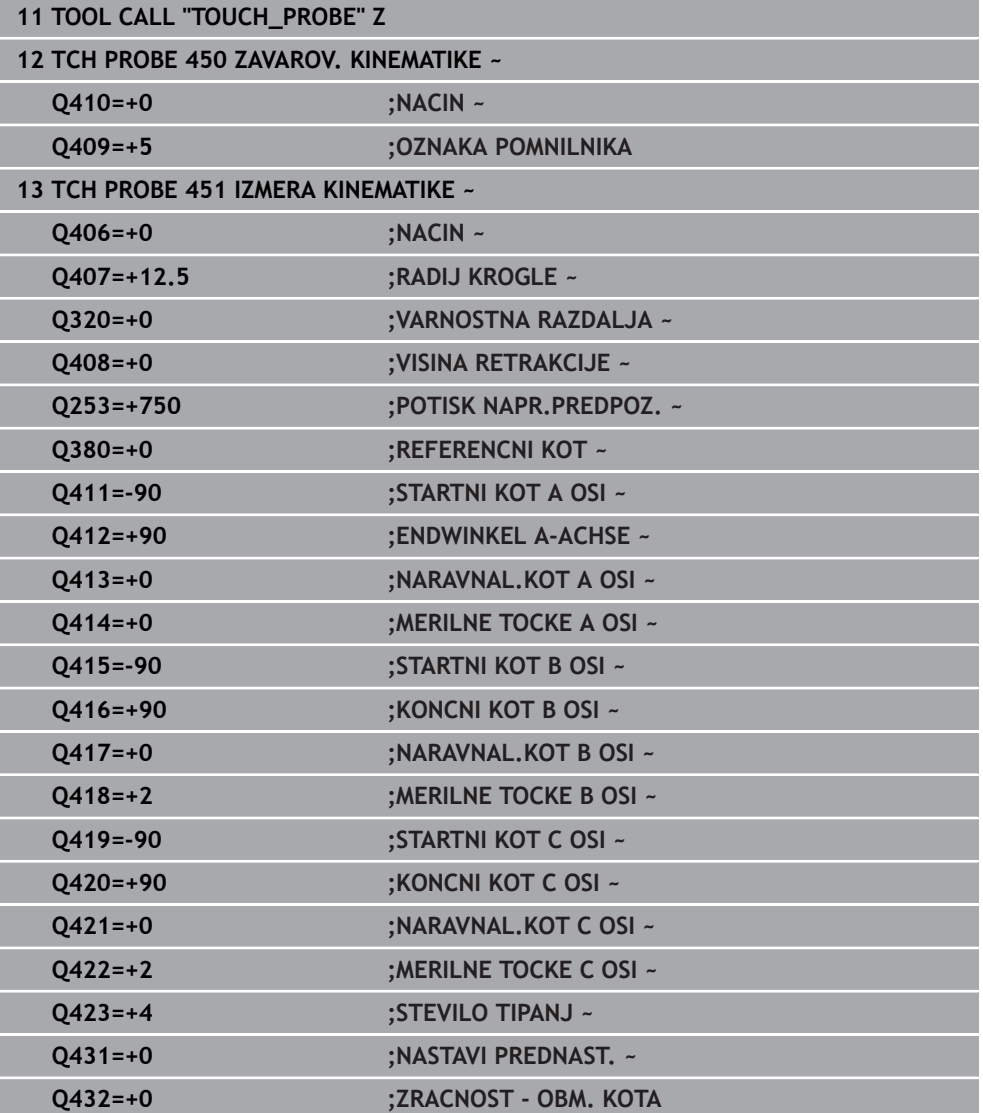

# **Različni načini (Q406)**

### **Način Preverjanje Q406 = 0**

- Krmiljenje izmeri rotacijske osi v definiranih položajih in tako določi statično natančnost odstopanja pri vrtenju.
- Krmiljenje shrani rezultate možnega optimiranja položaja, vendar ne opravi nobenega prilagajanja.

#### **Način Optimiranje položaja rotacijskih osi Q406 = 1**

- Krmiljenje izmeri rotacijske osi v definiranih položajih in tako določi statično natančnost odstopanja pri vrtenju.
- Krmiljenje pri tem poskuša položaj rotacijske osi v kinematičnem modelu tako spremeniti, da bi dosegel boljšo natančnost
- **Prilagajanje strojnih podatkov poteka samodejno.**

#### **Optimiranje načina Položaj in Kot Q406 = 2**

- Krmiljenje izmeri rotacijske osi v definiranih položajih in tako določi statično natančnost odstopanja pri vrtenju.
- Krmiljenje najprej poskuša položaj kota rotacijske osi optimirati z izravnavo (možnost št. 52 KinematicsComp).
- Po optimiranju kota se optimira položaj. Za to niso potrebne dodatne meritve; krmiljenje samodejno izračuna optimiranje položaja.

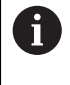

Ħ

Podjetje HEIDENHAIN priporoča, da odvisno od kinematike stroja za pravilno določanje kota meritev enkrat izvedete z nastavitvenim kotom  $0^{\circ}$ .

#### **Način ničelne točke stroja, optimiranje položaja in kota Q406 = 3**

- Krmiljenje izmeri rotacijske osi v definiranih položajih in tako določi statično natančnost odstopanja pri vrtenju.
- Krmiljenje poskuša samodejno optimirati ničelno točko stroja (možnost št. 52 KinematicsComp). Za popravljanje položaja kota rotacijske osi z ničelno točko stroja se mora rotacijska os, ki bo popravljena, v kinematiki stroja nahajati bližje mizi stroja, v primerjavi z merjeno rotacijsko osjo
- Krmiljenje potem poskuša položaj kota rotacijske osi optimirati z izravnavo (možnost št. 52 KinematicsComp).
- Po optimiranju kota se optimira položaj. Za to niso potrebne dodatne meritve; krmiljenje samodejno izračuna optimiranje položaja.

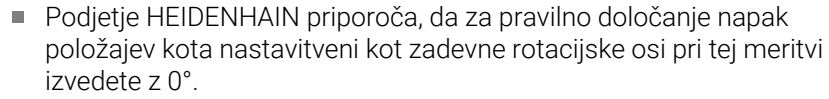

Po popravku ničelne točke stroja krmiljenje poskusi zmanjšati kompenzacijo pripadajoče napake položaja kota (**locErrA**/**locErrB**/**locErrC**) izmerjene rotacijske osi.

## **Optimiranje položaja rotacijskih osi s prejšnji samodejnim nastavljanjem referenčne točke in meritev zračnosti rotacijske osi**

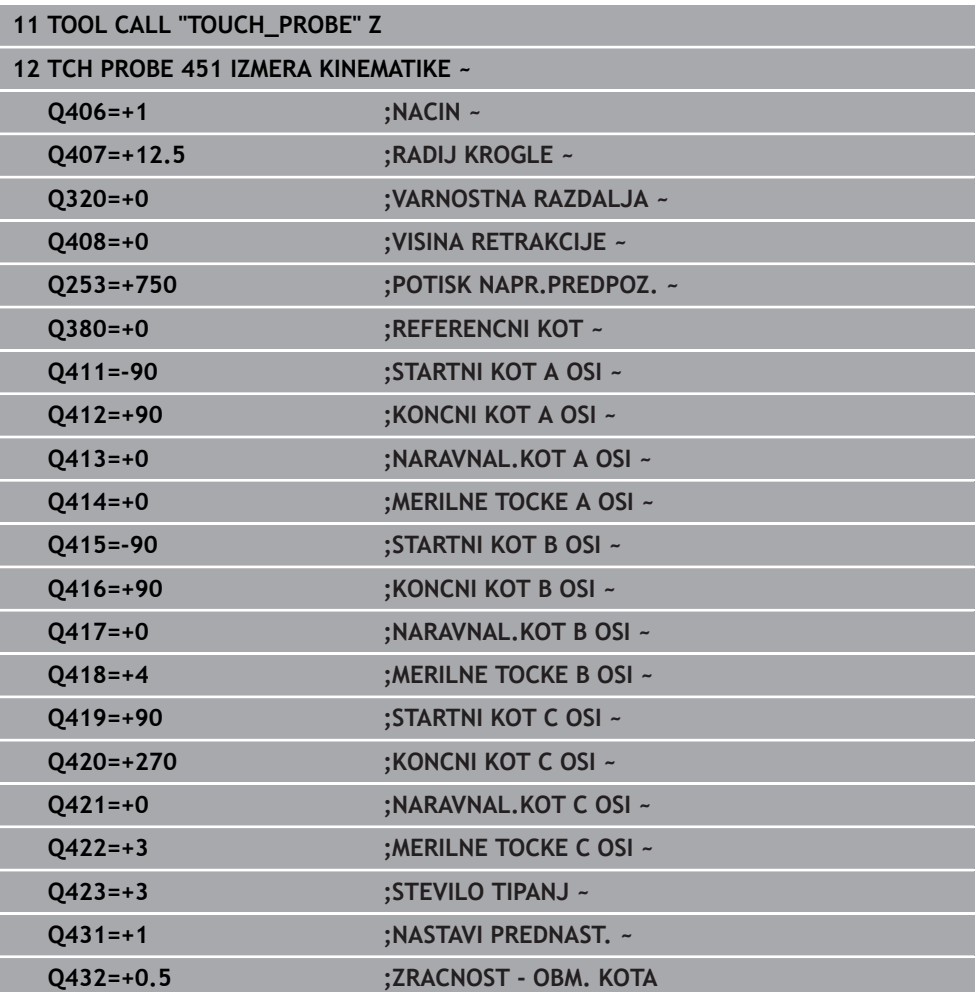

# <span id="page-1868-0"></span>**Funkcija beleženja**

Krmiljenje po izvedbi cikla 451 ustvari protokol **(TCHPRAUTO.html**) in datoteko s protokolom shrani v isto mapo, kjer je pripadajoči NC-program. Protokol vsebuje naslednje podatke:

- datum in čas, ko je bila datoteka ustvarjena  $\mathbb{R}^n$
- pot NC-programa, iz katerega se je izvajal cikel
- Ime orodia
- Aktivna kinematika
- Opravljeni način (0=preverjanje/1=optimiranje položaja/2=optimiranje poze/3=optimiranje ničelne točke stroja in poze)
- Nastavitveni kot
- Za vsako rotacijsko os:
	- Začetni kot
	- Končni kot
	- Število merilnih točk
	- Polmer merilnega kroga
	- Določena zračnost, če je **Q423>0**
	- Položaji osi
	- Napaka položaja kota (samo z možnostjo št. 52 **KinematicsComp**)
	- Standardno odstopanje (razpršenost)
	- Najv. odstopanje
	- Napaka kota
	- Prenosi popravkov po vseh oseh (zamik referenčnih točk)
	- Položaj preverjenih rotacijskih osi pred optimiranjem (nanaša se na začetek kinematičnega pretvorbenega niza, navadno na konico vretena)
	- Položaj preverjenih rotacijskih osi po optimiranju (nanaša se na začetek kinematičnega pretvorbenega niza, navadno na konico vretena)
	- m. Določena napaka pozicioniranja in standardno odstopanje napake pozicioniranja na 0
	- Datoteke SVG z diagrami: izmerjena in optimirana napaka posameznih merilnih položajev.
		- Rdeča črta: izmerjeni položaji
		- Zelena črta: optimirane vrednosti po poteku cikla
		- Oznaka diagrama: oznaka osi v odvisnosti od rotacijske osi, npr. EYC = napaka komponente v Y osi C.
		- Os X diagrama: položaj rotacijske osi v stopinjah °
		- Os Y diagrama: odstopanje položajev v mm

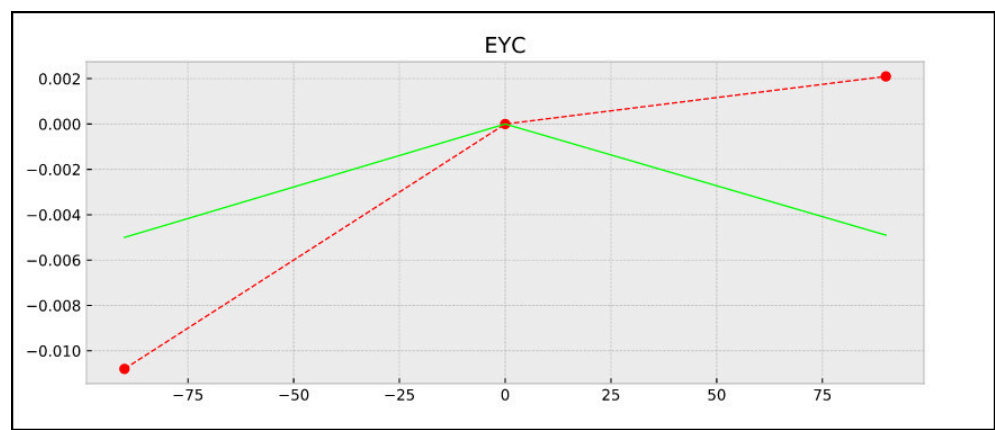

Primer meritve EYC: napaka komponente v Y osi C

HEIDENHAIN | TNC7 | Uporabniški priročnik Skupna izdaja | 10/2022 **1869**

# <span id="page-1869-0"></span>**31.7.4 Cikel 452 KOMPENZ. PREDNAST. (možnost št. 48)**

**Programiranje ISO G452**

### **Uporaba**

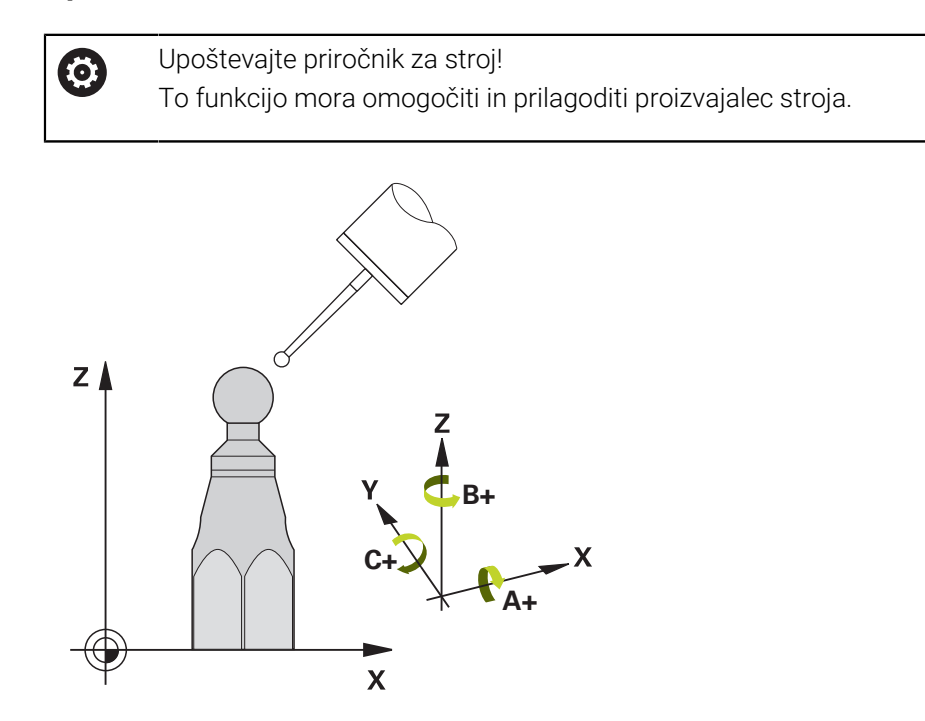

S ciklom tipalnega sistema **452** lahko optimirate kinematični pretvorbeni niz stroja ([Glej "Cikel 451 IZMERA KINEMATIKE \(možnost št. 48\)", Stran 1855\)](#page-1854-0). Krmiljenje nato v kinematičnem modelu popravi tudi koordinatni sistem obdelovanca tako, da je trenutna referenčna točka po optimizaciji v središču umeritvene krogle.

#### **Potek cikla**

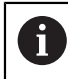

Položaj umeritvene krogle na mizi stroja izberite tako, da pri merjenju ne bo prišlo do kolizije.

S tem ciklom lahko na primer med seboj uskladite menjalne glave.

- 1 Vpnite umeritveno kroglo.
- 2 S ciklom **451** v celoti izmerite referenčno glavo in nato s ciklom **451** nastavite referenčno točko v središču krogle.
- 3 Vstavite drugo glavo.
- 4 Menjalno glavo izmerite s ciklom **452** do vmesnika za zamenjavo glave.
- 5 S ciklom **452** prilagodite nadaljnje menjalne glave referenčni glavi.

Če lahko med obdelovanjem pustite na mizi stroja vpeto umeritveno kroglo, lahko na primer izravnate zdrs stroja. Ta postopek je mogoč tudi na stroju brez rotacijskih osi.

- 1 Umeritveno kroglico vpnite tako, da ne bo nevarnosti kolizije.
- 2 Referenčno točko nastavite v umeritveni krogli.
- 3 Na obdelovancu nastavite referenčno točko in zaženite obdelovanje obdelovanca.
- 4 S ciklom **452** v rednih presledkih izvajajte izravnavanje prednastavitve. Pri tem krmiljenje zazna zdrs uporabljenih osi in to popravi v kinematiki.

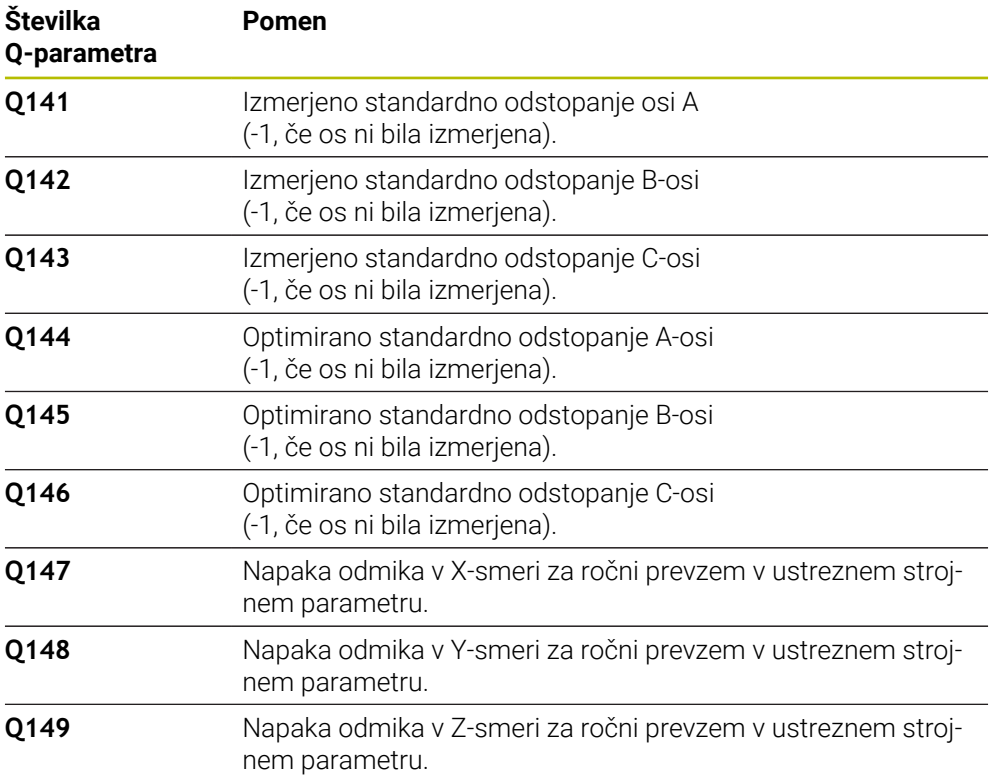

# **Napotki**

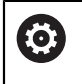

 $\mathbf i$ 

Da bi lahko izvedli izenačitev prednastavitve, mora biti kinematika ustrezno pripravljena. Upoštevajte priročnik za stroj.

# *NAPOTEK*

### **Pozor, nevarnost trka!**

Če obdelate ta cikel, ne sme biti aktivno nobeno osnovno vrtenje ali 3D-osnovno vrtenje. Krmiljenje po potrebi izbriše vrednosti iz stolpcev **SPA**, **SPB** in **SPC** preglednice referenčnih točk. Po ciklu morate ponovno nastaviti osnovno vrtenje ali 3D-osnovno vrtenje, v nasprotnem primeru obstaja nevarnost trka.

- Pred obdelavo cikla deaktivirajte osnovno vrtenje.
- ▶ Po optimizaciji znova nastavite referenčno točko in osnovno vrtenje
- Ta cikel lahko izvedete izključno v načinu obdelovanja **FUNKCIJE PROGRAMA- REZKANJE**.
- Pred začetkom cikla pazite, da je funkcija **M128** ali **FUNCTION TCPM** izklopljena.
- Cikel 453 ter cikla 451 in 452 zapustite z aktivno funkcijo 3D-ROT pri samodejnem delovanju, ki se ujema s položajem rotacijskih osi.
- Pazite, da so vse funkcije za rotacijo obdelovalne ravnine ponastavljene.
- Pred definiranjem cikla je treba referenčno točko postaviti v središče umeritvene krogle in jo aktivirati.
- Pri oseh brez ločenega merilnega sistema položaja izberite merilne točke tako, da znaša pot premikanja do končnega stikala 1°. Krmiljenje potrebuje to pot za notranjo izravnavo zračnosti.
- Kot pozicionirni pomik na merilno višino po osi tipalnega sistema krmiljenje uporablja manjšo vrednost iz parametra cikla **Q253** in **FMAX**-vrednosti iz preglednice tipalnega sistema. Premike rotacijske osi krmiljenje praviloma izvaja s pozicionirnim pomikom **Q253**, pri čemer je tipalni nadzor izklopljen.
- Palčno programiranje: rezultate meritev in zabeležene podatke krmiljenje praviloma prikazuje v mm.
	- $\mathcal{L}_{\mathcal{A}}$ Če cikel prekinete med postopkom merjenja, podatki o kinematiki morda ne bodo več enaki, kot so bili pred prekinitvijo. Aktivno kinematiko shranite pred prilagajanjem delovanja s ciklom **450** in tako zagotovite, da lahko v primeru napake obnovite zadnjo aktivno kinematiko.

### **Napotki v povezavi s strojnimi parametri**

- S strojnim **maxModification** (št. 204801) proizvajalec stroja določi dovoljeno mejno vrednost za spremembe transformacije. Če so podatki o kinematiki nad dovoljenimi mejnimi vrednostmi, krmiljenje prikaže opozorilo. Prevzem vrednosti je treba potrditi s tipko **NC-zagon**.
- S strojnim parametrom **maxDevCalBall** (št. 204802) proizvajalec stroja določi največje odstopanje polmera umeritvene krogle. Krmiljenje pri vsakem postopku tipanja najprej zazna polmer umeritvene krogle. Če izmerjeni polmer krogle od vnesenega polmera odstopa več, kot ste definirali v strojnem parametru **maxDevCalBall** (št. 204802), krmiljenje prikaže sporočilo o napaki in zaključi postopek merjenja.
## **Parameter cikla**

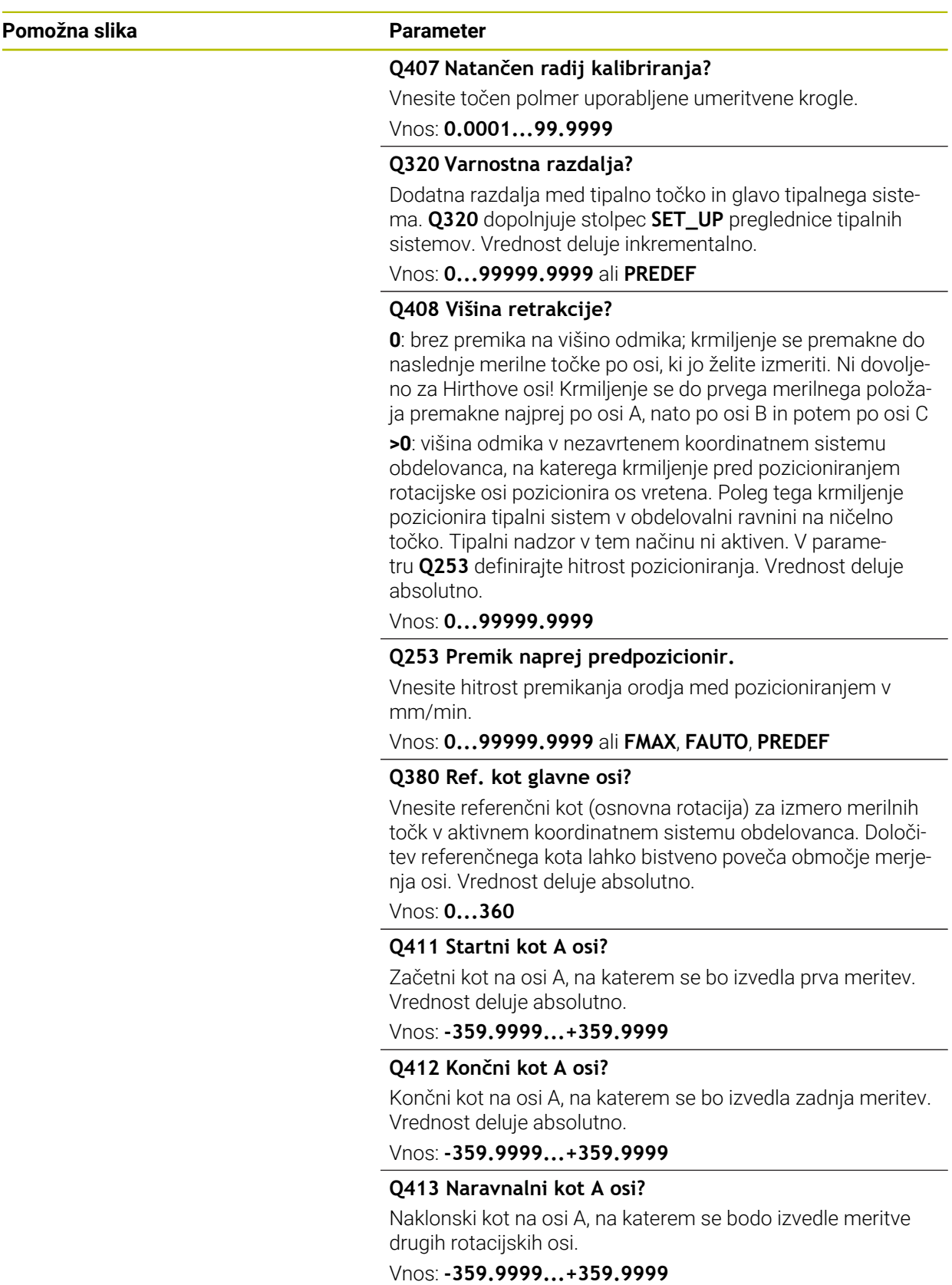

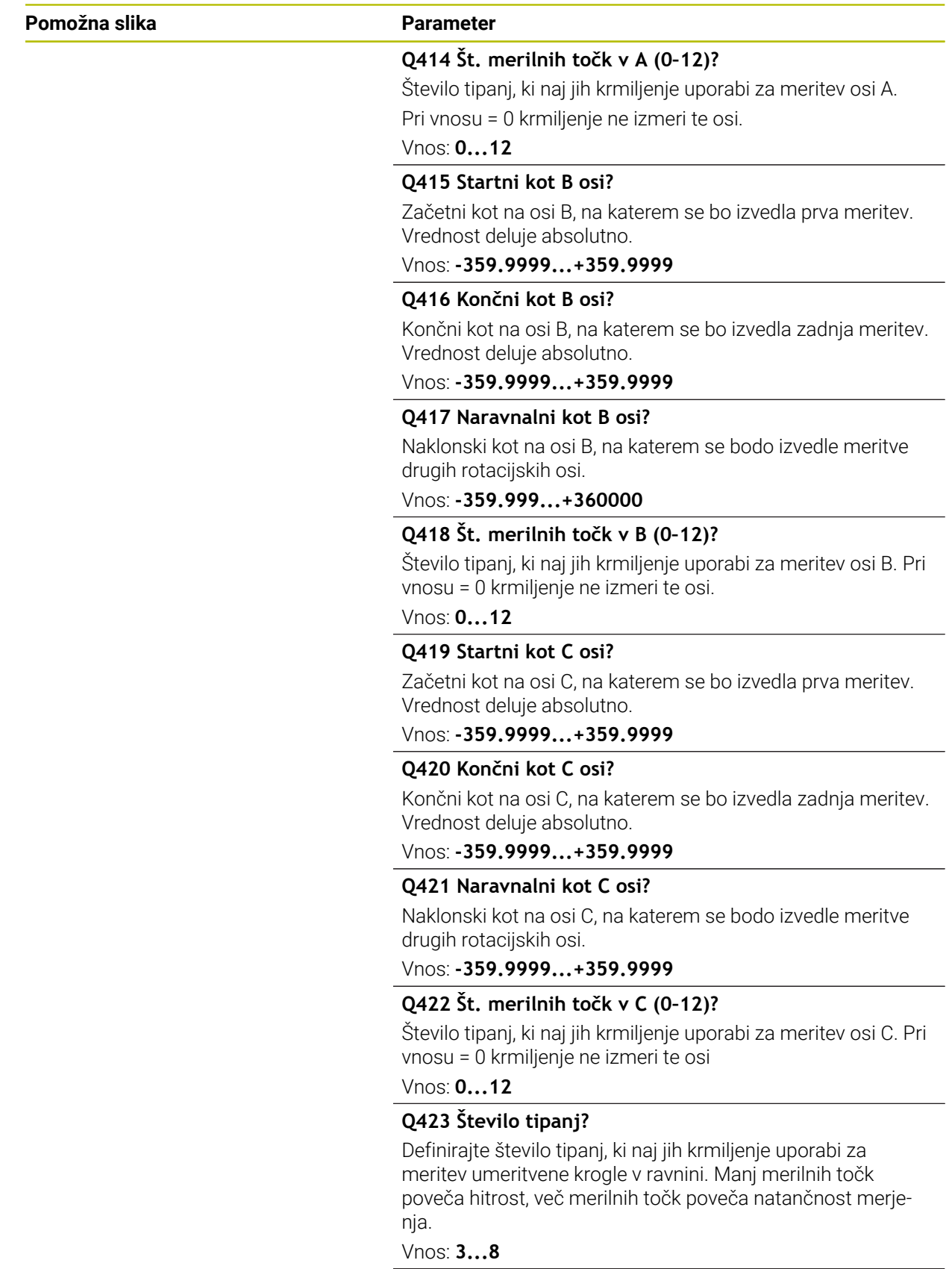

**31**

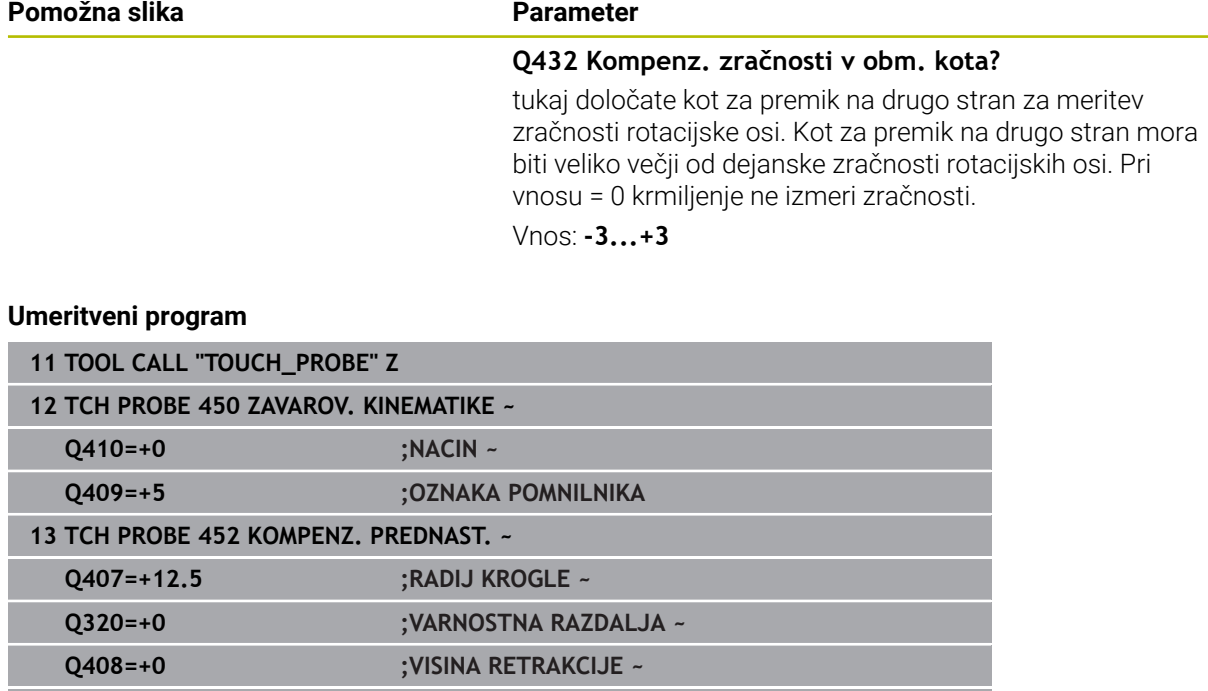

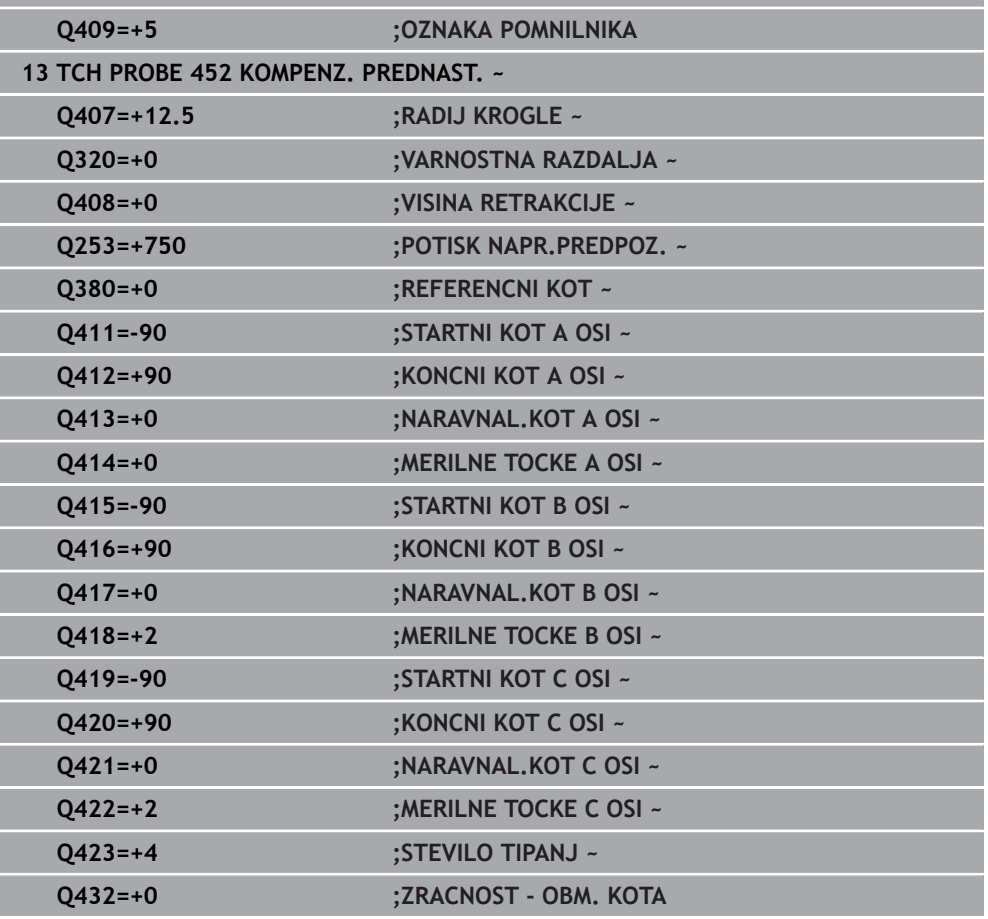

# **Usklajevanje menjalnih glav**

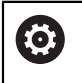

Funkcija menjave glave je odvisna od stroja. Upoštevajte priročnik za stroj.

- Zamenjajte drugo menjalno glavo.
- Zamenjajte tipalni sistem.
- S ciklom **452** izmerite menjalno glavo.
- Merite samo osi, ki ste jih dejansko zamenjali (npr. samo os A, os C se skrije s **Q422**).
- Referenčne točke in položaja umeritvene krogle med celotnim postopkom ne smete spremeniti.
- Vse ostale menjalne glave lahko prilagodite na enak način.

### **Uskladite menjalno glavo.**

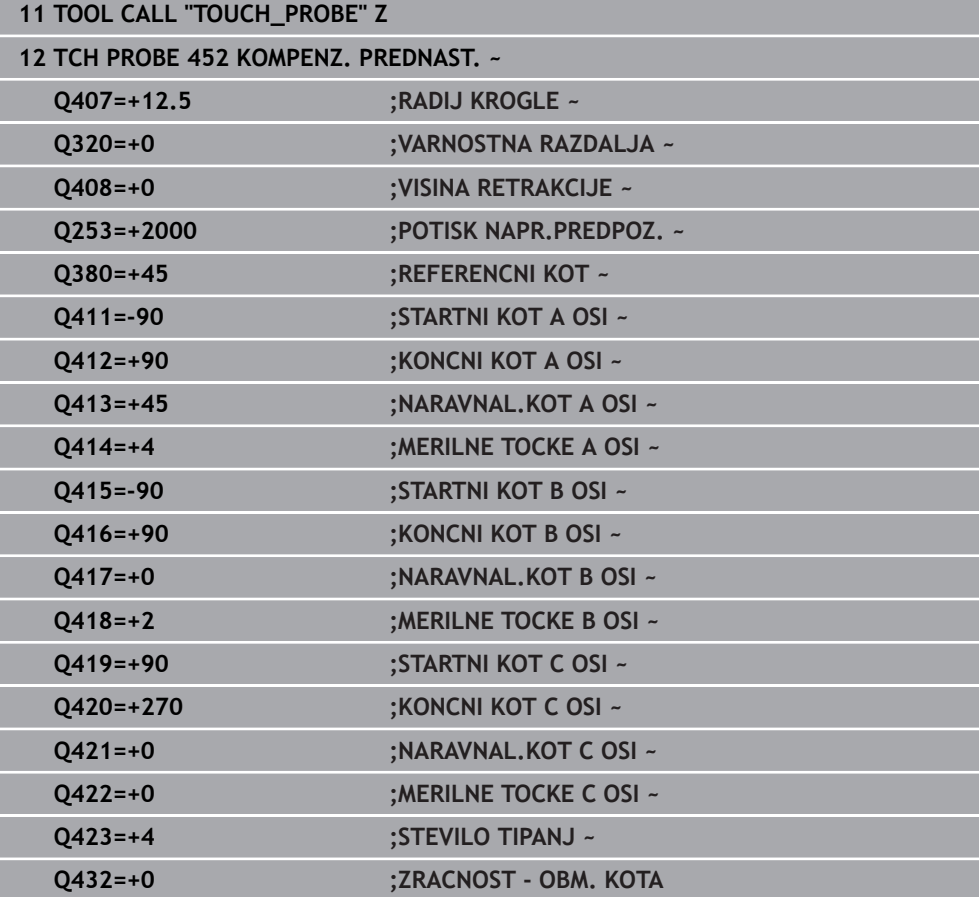

Cilj tega postopka je, da se referenčna točka obdelovanca po zamenjavi rotacijskih osi (menjava glave) ne spremeni.

V naslednjem primeru je opisana uskladitev viličaste glave z osmi AC. A-osi se zamenjajo, C-os pa ostane na osnovnem stroju.

- Zamenjajte eno od menjalnih glav, ki nato služi kot referenčna glava.
- ▶ Vpnite umeritveno kroglico.
- Zamenjajte tipalni sistem.
- S ciklom **451** izmerite celotno kinematiko z referenčno glavo.
- Po merjenju referenčne glave nastavite referenčne točke (s **Q431** = 2 ali 3 v ciklu **451**).

### **Merjenje referenčne glave**

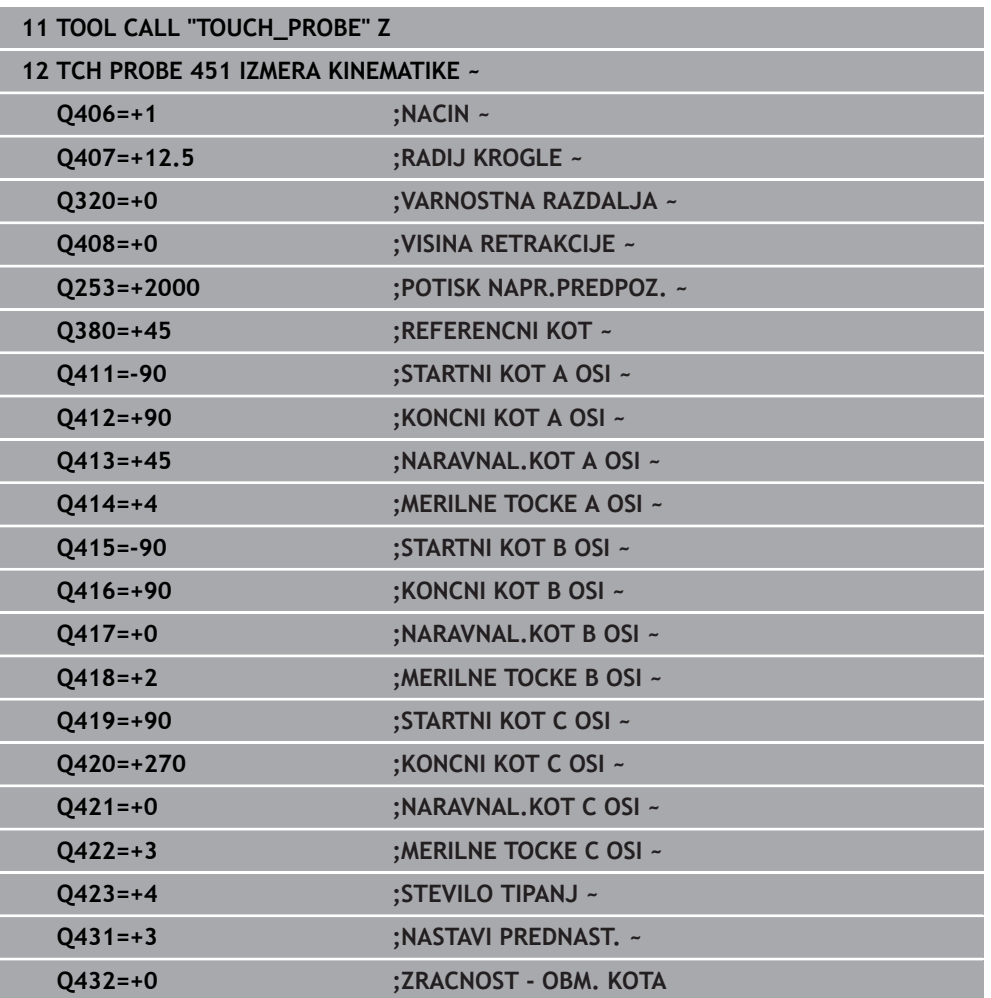

## **Izravnava zdrsa**

 $\mathbf{f}$ 

Ta postopek je mogoč tudi na strojih brez rotacijskih osi.

Med obdelovanjem so različni sestavni deli stroja podvrženi zdrsu zaradi spreminjajoči se zunanjih vplivov. Če se zdrs nad območjem premikanja ustrezno ne spreminja in se lahko umeritvena krogla med obdelovanjem na mizi stroja zaustavi, je ta zdrs mogoče s ciklom **452** zaznati in izravnati.

- ▶ Vpnite umeritveno kroglico.
- Zamenjajte tipalni sistem.
- S ciklom **451** v celoti izmerite kinematiko, preden začnete z obdelavo.
- Po merjenju kinematike nastavite referenčno točko (s **Q432** = 2 ali 3 v ciklu **451**).
- Nato za obdelovance nastavite referenčne točke in zaženite obdelavo.

#### **Referenčna meritev za izravnavo zdrsa**

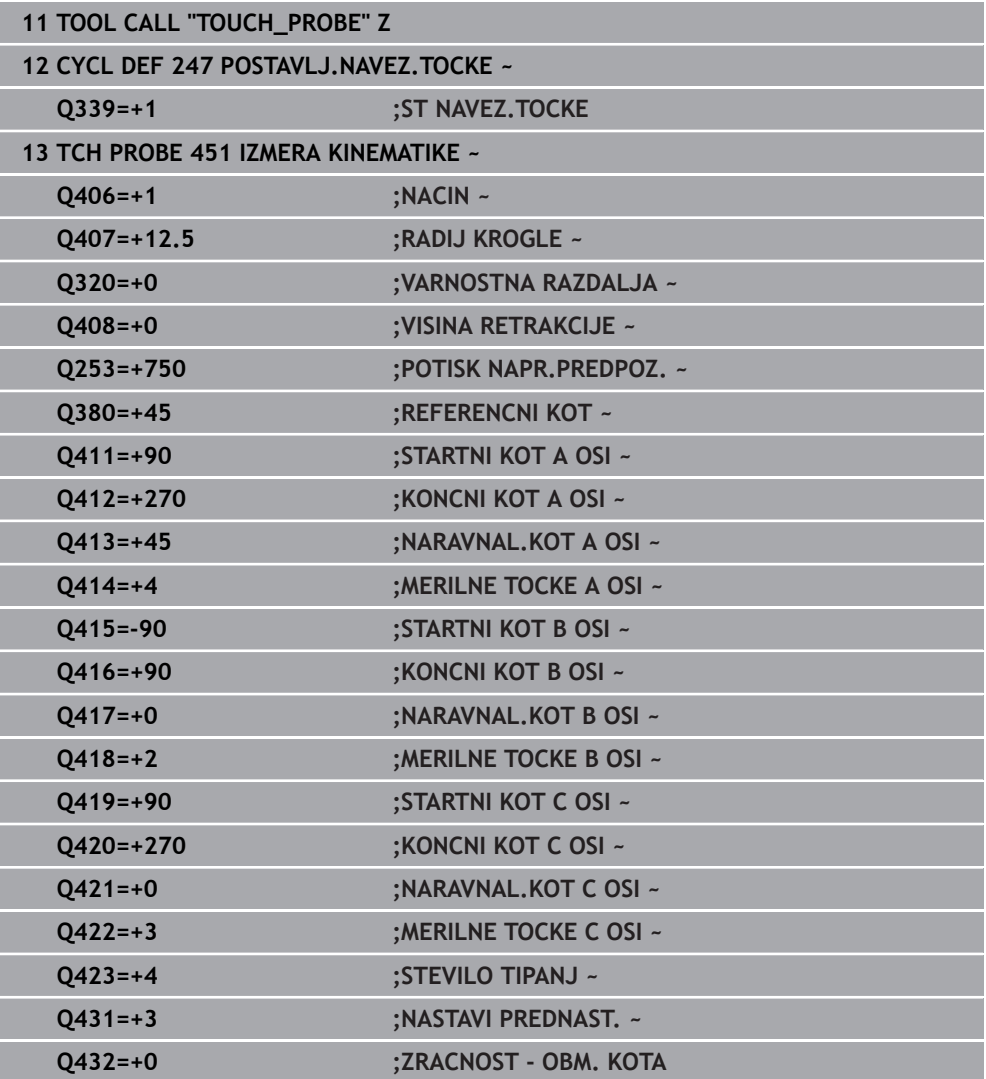

- V rednih presledkih ugotavljajte zdrs osi.
- Zamenjajte tipalni sistem.
- Referenčno točko aktivirajte v umeritveni krogli.
- S ciklom **452** izmerite kinematiko.
- Referenčne točke in položaja umeritvene krogle med celotnim postopkom ne smete spremeniti.

#### **Izravnava zdrsa**

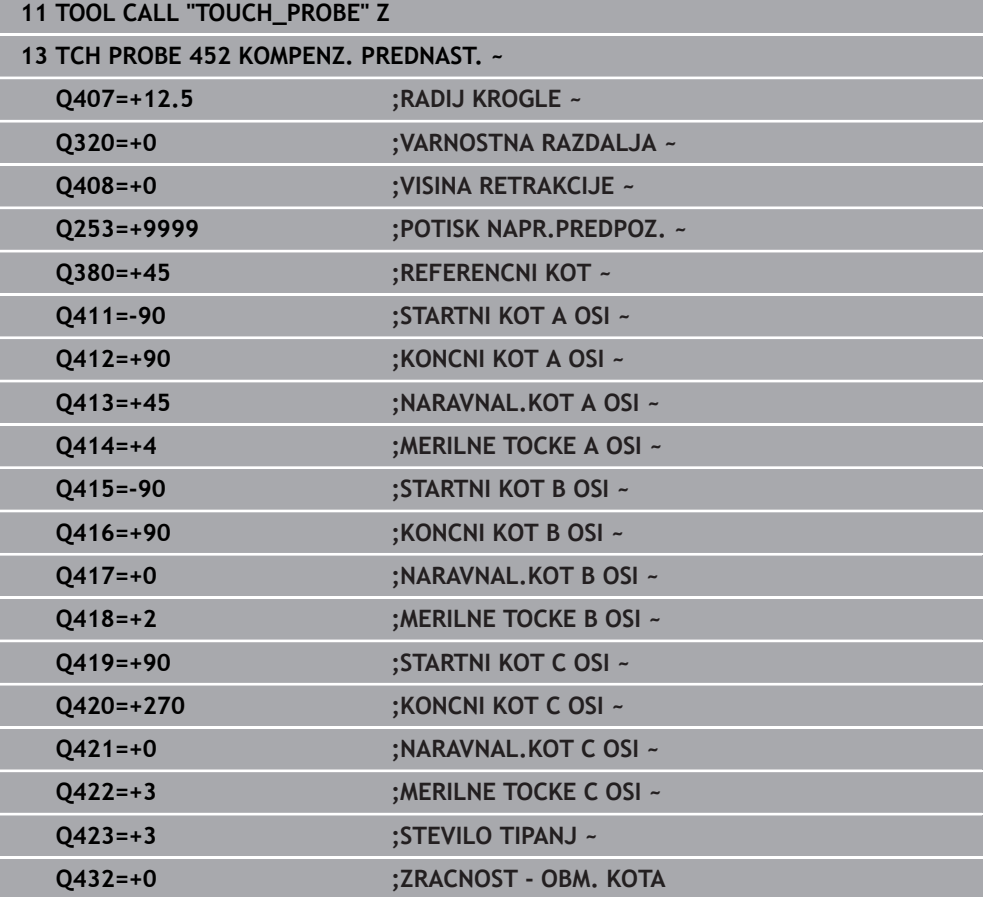

# **Funkcija beleženja**

Krmiljenje po izvedbi cikla **452** ustvari protokol **(TCHPRAUTO.html)** in datoteko s protokolom shrani v isto mapo, kjer je pripadajoči NC-program. Protokol vsebuje naslednje podatke:

- datum in čas, ko je bila datoteka ustvarjena  $\overline{\phantom{a}}$
- × pot NC-programa, iz katerega se je izvajal cikel
- Ime orodja  $\Box$
- Aktivna kinematika  $\overline{\phantom{a}}$
- **I** Izveden način
- Nastavitveni kot
- Za vsako rotacijsko os:
	- Začetni kot
	- Končni kot
	- Število merilnih točk
	- **Polmer merilnega kroga**
	- Določena zračnost, če je **0423>0**
	- Položaji osi
	- Standardno odstopanje (razpršenost) m.
	- Najv. odstopanje  $\blacksquare$
	- Napaka kota
	- Prenosi popravkov po vseh oseh (zamik referenčnih točk)
	- Položaj preverjenih rotacijskih osi pred izravnavo prednastavitev (nanaša se na začetek kinematičnega pretvorbenega niza, navadno na konico vretena)
	- Položaj preverjenih rotacijskih osi po izravnavi prednastavitev (nanaša se na začetek kinematičnega pretvorbenega niza, navadno na konico vretena)
	- Povprečna pozicionirna napaka
	- Datoteke SVG z diagrami: izmerjena in optimirana napaka posameznih merilnih položajev.
		- Rdeča črta: izmerjeni položaji
		- Zelena črta: optimirane vrednosti
		- Oznaka diagrama: oznaka osi v odvisnosti od rotacijske osi, npr. EYC = odstopanje osi Y v odvisnosti osi C
		- Os X diagrama: položaj rotacijske osi v stopinjah °
		- Os Y diagrama: odstopanje položajev v mm

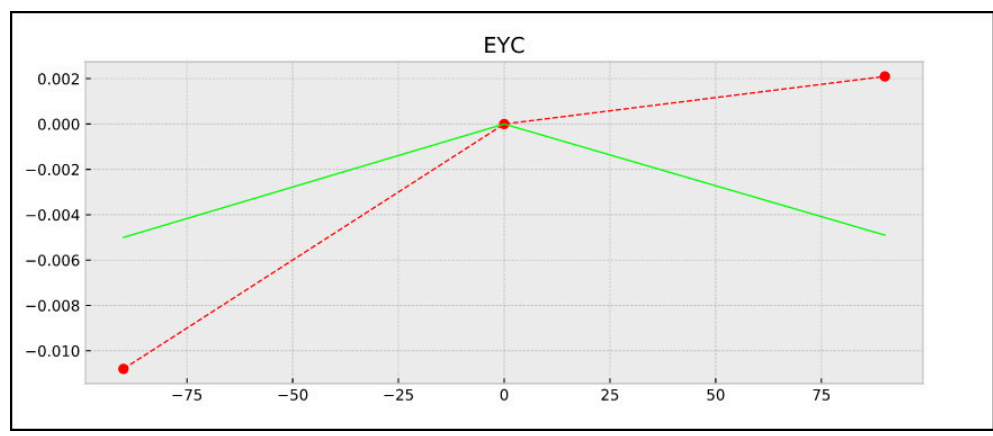

Primer meritve EYC: odstopanja osi Y v odvisnosti od osi C

## **31.7.5 Cikel 453 KINEMATICNA MREZA**

**Programiranje ISO G453**

#### **Uporaba**

 $\bullet$ 

Upoštevajte priročnik za stroj!

Potrebna je programska možnost KinematicsOpt (možnost št. 48). To funkcijo mora omogočiti in prilagoditi proizvajalec stroja.

Če želite uporabiti ta cikel, mora proizvajalec stroja predhodno ustvariti in konfigurirati kompenzacijsko preglednico (\*.kco) ter izvesti dodatne nastavitve.

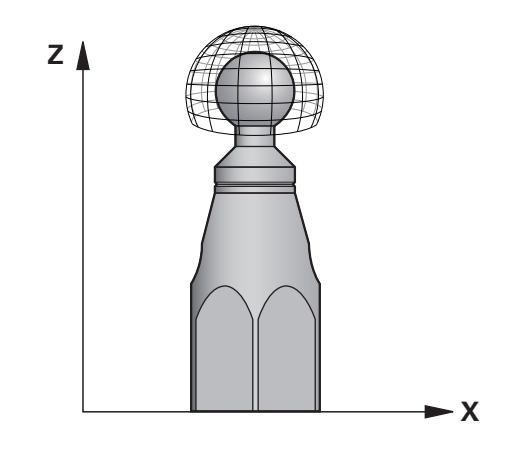

Tudi če je bil stroj optimiran glede na napako položaja (npr. zaradi cikla **451**), lahko ostanejo druge napake na Tool Center Point (**TCP**) pri vrtenju rotacijskih osi. Do teh napak lahko pride npr. zaradi napak komponent (npr. zaradi napak ležaja) rotacijskih osi glave.

S ciklom **453 KINEMATICNA MREZA** lahko napake vrtljivih glav določite in kompenzirate v odvisnosti od položajev krožne osi. Takoj, ko želite s tem ciklom zapisati vrednosti kompenzacije, cikel potrebuje možnost **KinematicsComp** (možnost št. 52). S tem ciklom na podlagi 3D-tipalnega sistema TS izmerite umeritveno kroglo HEIDENHAIN, ki je vpeta na mizi stroja. Cikel tipalni sistem samodejno premika na položaje, ki so na umeritveni glavi razporejeni v obliki mreže. Te položaje vrtljive osi določi proizvajalec stroja. Položaji lahko ležijo na največ treh dimenzijah. (Vsaka dimenzija je vrtljiva os). Po postopku tipanja na krogli se lahko izvede kompenzacija napak glede na večdimenzionalno preglednico. To kompenzacijsko preglednico (\*.kco) določi proizvajalec stroja, ki definira tudi mesto za shranjevanje te preglednice.

Če uporabite cikel **453**, cikel izvedite na več različnih položajih v delovnem prostoru. Tako lahko takoj preverite, ali je kompenzacija s ciklom **453** imela želene pozitivne učinke na natančnost stroja. Takšen način kompenzacije je za stroj primeren samo, če želene izboljšave dosežete z istimi vrednostmi popravkov na več položajih. V nasprotnem primeru je treba napake poiskati drugje kot pri vrtljivih oseh.

Merjenje izvedite s ciklom **453** pri optimiranem stanju napake vrtljive osi. Predhodno uporabite npr. cikel **451**.

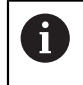

HEIDENHAIN priporoča uporabo umeritvenih krogel **KKH 250 (številka izdelka 655475-01)** ali **KKH 100 (številka izdelka 655475-02)**, ki so izjemno toge in izdelane posebej za strojno umerjanje. Po potrebi se obrnite na podjetje HEIDENHAIN.

Krmiljenje optimira natančnost vašega stroja. V ta namen na koncu merilnega postopka kompenzacijske vrednosti samodejno shrani v kompenzacijsko preglednico (\*.kco). (v načinu **Q406**=1)

### **Potek cikla**

- 1 Umeritveno kroglico vpnite tako, da ne bo nevarnosti kolizije.
- 2 V ročnem načinu določite referenčno točko v središču krogle ali če je definirano **Q431 = 1** ali **Q431 = 3**: tipalni sistem ročno pozicionirajte po osi tipalnega sistema nad umeritveno kroglo in v obdelovalni ravnini v sredino krogle.
- 3 Izberite način programskega teka in zaženite NC-program.
- 4 Glede na parameter **Q406** (−1=brisanje/0=preverjanje/1=kompenziranje) se cikel izvede.

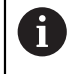

Med nastavitvijo referenčnih točk se programirani polmer umeritvene krogle nadzoruje samo pri drugi meritvi. Če je predpozicioniranje glede na umeritveno kroglo ni točno in nato izvedete nastavitev referenčnih točk, se tipanje umeritvene krogle izvede dvakrat.

# **Različni načini (Q406)**

## **Način brisanja Q406 = -1 (možnost št. 52 KinematicsComp)**

- **Premik osi se ne izvede.**
- Krmiljenje vse vrednosti kompenzacijske preglednice (\* kco) opiše z »0«. To povzroči, da na trenutno izbrano kinematiko ne vplivajo dodatne kompenzacije.

## **Način Preverjanje Q406 = 0**

- Krmiljenje izvede tipanja z umeritveno kroglo.
- Rezultati se shranijo v protokol v obliki zapisa html., ta protokol pa se shrani v isto mapo, kjer je shranjen trenutni NC-program.

## **Način kompenzacije Q406 = 1 (možnost št. 52 KinematicsComp)**

- Krmiljenje izvede tipanja z umeritveno kroglo.
- Krmiljenje odstopanja zapiše v kompenzacijsko preglednico (\*.kco). preglednica pa se posodobi in izravnave takoj začnejo veljati.
- Rezultati se shranijo v protokol v obliki zapisa html., ta protokol pa se shrani v isto mapo, kjer je shranjen trenutni NC-program.

# **Izbira položaja umeritvene krogle na mizi stroja**

Umeritveno kroglo lahko namestite na katero koli dostopno mesto na mizi stroja in tudi na vpenjala ali obdelovance. Priporočljivo je, da umeritveno kroglo vpnete čim bližje poznejšim obdelovalnim položajem.

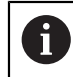

Izberite položaj umeritvene krogle na mizi stroja tako, da pri merjenju ne bo prišlo do trka.

## **Napotki**

6

Potrebna je programska možnost KinematicsOpt (možnost št. 48). Potrebna je programska možnost KinematicsOpt (možnost št. 52). To funkcijo mora omogočiti in prilagoditi proizvajalec stroja. Proizvajalec stroja določi mesto za shranjevanje kompenzacijske preglednice (\*.kco).

# *NAPOTEK*

#### **Pozor, nevarnost trka!**

Če obdelate ta cikel, ne sme biti aktivno nobeno osnovno vrtenje ali 3D-osnovno vrtenje. Krmiljenje po potrebi izbriše vrednosti iz stolpcev **SPA**, **SPB** in **SPC** preglednice referenčnih točk. Po ciklu morate ponovno nastaviti osnovno vrtenje ali 3D-osnovno vrtenje, v nasprotnem primeru obstaja nevarnost trka.

- Pred obdelavo cikla deaktivirajte osnovno vrtenje.
- ▶ Po optimizaciji znova nastavite referenčno točko in osnovno vrtenje
- Ta cikel lahko izvedete izključno v načinu obdelovanja **FUNKCIJE PROGRAMA- REZKANJE**.
- Pred začetkom cikla pazite, da je funkcija **M128** ali **FUNCTION TCPM** izklopljena.
- Cikel 453 ter cikla 451 in 452 zapustite z aktivno funkcijo 3D-ROT pri samodejnem delovanju, ki se ujema s položajem rotacijskih osi.
- Pred definicijo cikla morate referenčno točko pomakniti v središče umeritvene kroglice in jo aktivirati, ali pa parameter za vnos **Q431** ustrezno definirate na 1 ali 3.
- Kot pozicionirni pomik na merilno višino po osi tipalnega sistema krmiljenje uporablja manjšo vrednost iz parametra cikla **Q253** in **FMAX**-vrednosti iz preglednice tipalnega sistema. Premike rotacijske osi krmiljenje praviloma izvaja s pozicionirnim pomikom **Q253**, pri čemer je tipalni nadzor izklopljen.
- Palčno programiranje: rezultate meritev in zabeležene podatke krmiljenje praviloma prikazuje v mm.
- Če ste določanje referenčne točke aktivirali pred meritvijo (Q431 = 1/3), pred začetkom cikla pozicionirajte tipalni sistem približno na sredini nad umeritveno kroglo na varnostno razdaljo (**Q320** + **SET\_UP**).

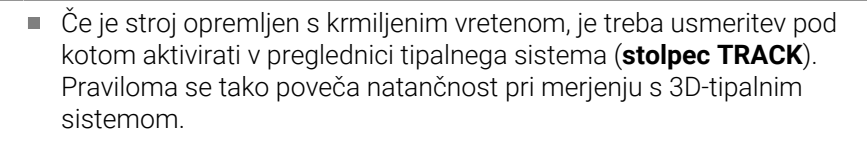

#### **Napotki v povezavi s strojnimi parametri**

- S strojnim parametrom **mStrobeRotAxPos** (št. 204803) proizvajalec stroja določi največjo dovoljeno spremembo transformacije. Če vrednost ni enaka -1 (Mfunkcija pozicionira rotacijsko os), zaženite meritev le, če so vse rotacijske osi nastavljena na 0°.
- S strojnim parametrom **maxDevCalBall** (št. 204802) proizvajalec stroja določi največje odstopanje polmera umeritvene krogle. Krmiljenje pri vsakem postopku tipanja najprej zazna polmer umeritvene krogle. Če izmerjeni polmer krogle od vnesenega polmera odstopa več, kot ste definirali v strojnem parametru **maxDevCalBall** (št. 204802), krmiljenje prikaže sporočilo o napaki in zaključi postopek merjenja.

# **Parameter cikla**

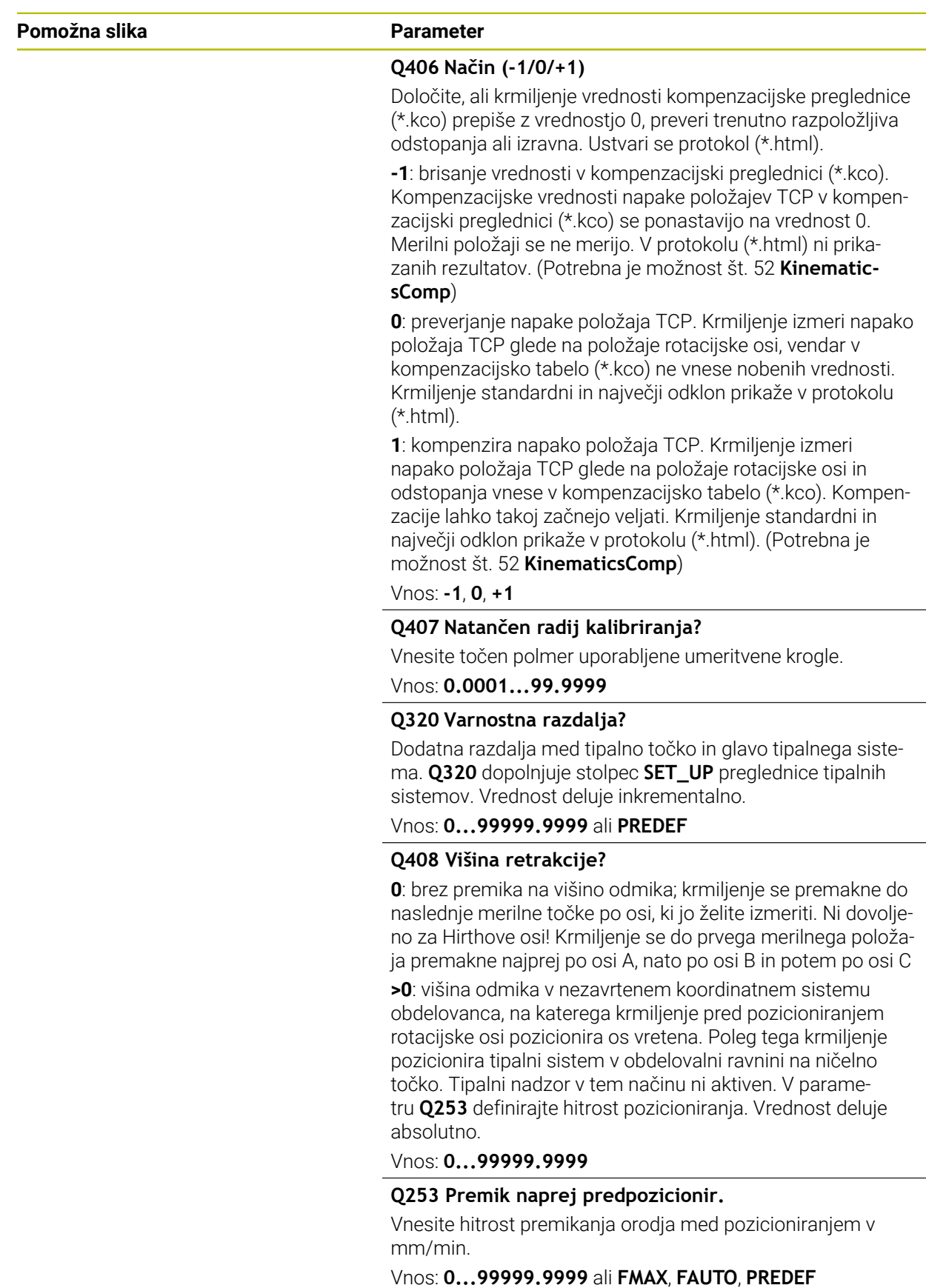

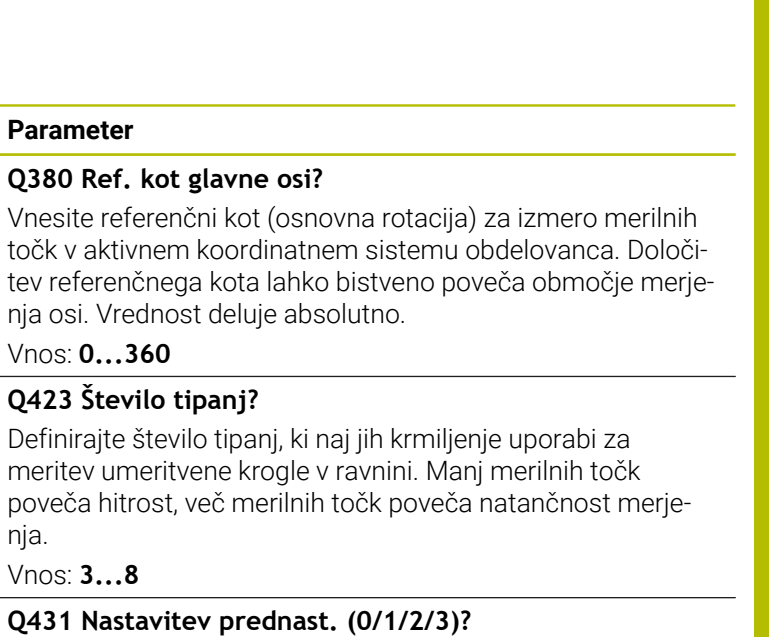

Določanje, ali naj krmiljenje aktivno referenčno točko samodejno nastavi v središče krogle:

**0**: referenčna točka se ne postavi v središče krogle samodejno: referenčno točko je treba ročno nastaviti pred začetkom cikla

**1**: referenčna točka se pred meritvijo samodejno postavi v središče krogle (aktivna referenčna točka je prepisana): tipalni sistem je treba pred začetkom cikla ročno predpozicionirati nad umeritveno kroglo

**2**: referenčna točka se po meritvi samodejno postavi v središče krogle (aktivna referenčna točka je prepisana): referenčno točko je treba ročno nastaviti pred začetkom cikla

**3**: referenčna točka se pred in po meritvi postavi v središče krogle (aktivna referenčna točka bo prepisana): tipalni sistem je treba pred začetkom cikla ročno predpozicionirati nad umeritveno kroglo

Vnos: **0**, **1**, **2**, **3**

#### **Tipanje s ciklom 453**

**Pomožna slika Parameter**

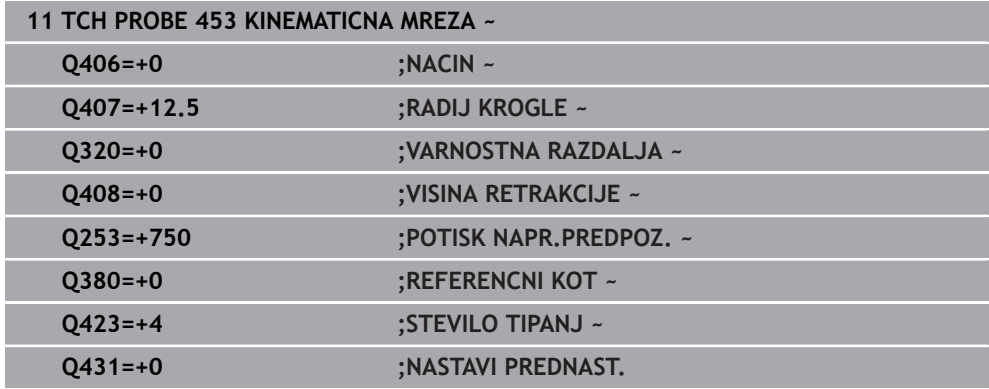

# **Funkcija beleženja**

Krmiljenje po izvedbi cikla **453** ustvari protokol **(TCHPRAUTO.html)**, ki se shrani v isto mapo, kjer je shranjen trenutni NC-program. Ta protokol vsebuje naslednje podatke:

- datum in čas, ko je bila datoteka ustvarjena
- pot NC-programa, iz katerega se je izvajal cikel
- številka in naziv aktivnega orodja
- **Način**
- izmerjene podatke: standardni in največji odklon
- informacije, na katerem položaju v stopinjah (°) je prišlo do največjega odstopanja
- število merilnih položajev

# **31.8 Cikli tipalnega sistema Samodejno merjenje orodij**

## **31.8.1 Osnove**

## **Pregled**

0

Upoštevajte priročnik za stroj!

Morda na stroju niso na voljo vsi opisani cikli in funkcije. Potrebna je možnost št. 17.

Proizvajalec stroja mora krmiljenje pripraviti za uporabo tipalnega sistema.

Podjetje HEIDENHAIN jamči za delovanje ciklov tipalnega sistema samo v povezavi s tipalnimi sistemi HEIDENHAIN.

# *NAPOTEK*

### **Pozor, nevarnost kolizije!**

Pri izvajanju ciklov tipalnega sistema od **400** do **499** cikli za izračun koordinat ne smejo biti aktivni. Obstaja nevarnost trka!

- Naslednjih ciklov ne aktivirajte pred uporabo ciklov tipalnega sistema: cikel **7 NICELNA TOCKA**, cikel **8 ZRCALJENJE**, cikel **10 VRTENJE**, cikel **11 FAKTOR DIMENZ.** in cikel **26 FAKT.DIM.OSNO SP.**.
- **Predhodno ponastavite izračune koordinat.**

S tipalnim sistemom za orodje in cikli za merjenje orodja, ki so na voljo v krmiljenju, je mogoče samodejno merjenje orodja: vrednosti popravkov dolžine in polmera bodo shranjene v preglednici orodij in samodejno preračunane po koncu cikla tipalnega sistema. Na voljo so naslednje vrste meritev:

- Merjenje orodja z mirujočim orodjem
- Merjenje orodja z vrtečim orodjem
- Merjenje posameznih rezil

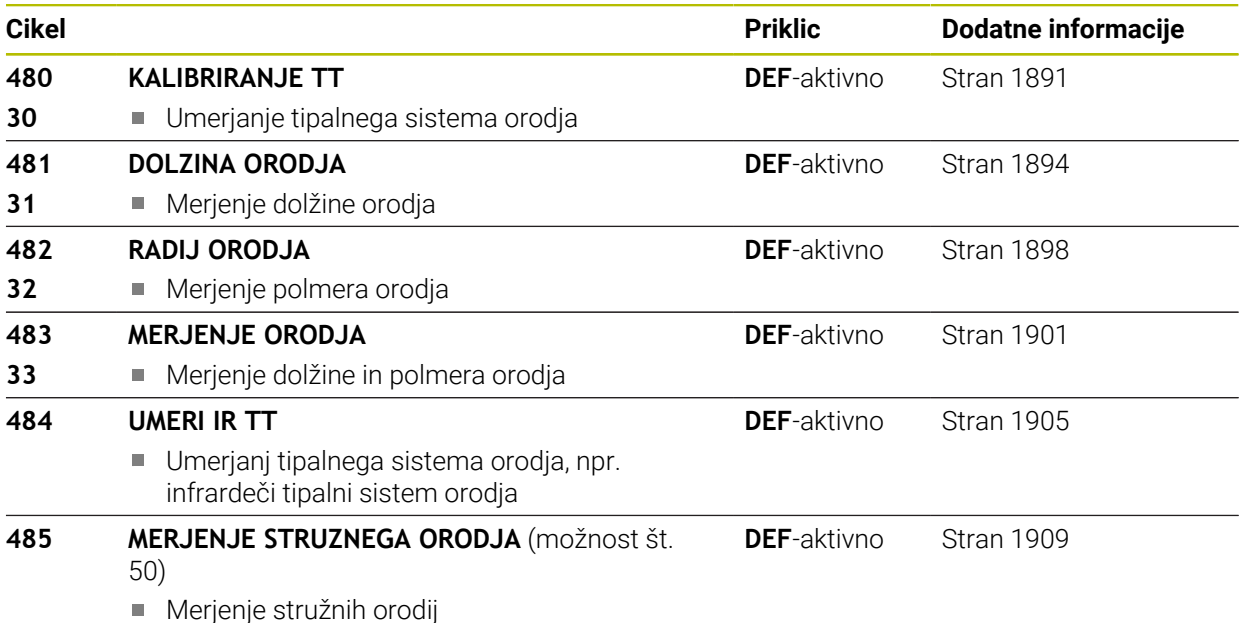

# <span id="page-1887-0"></span>**Razlike med cikli od 30 do 33 in od 480 do 483**

Obseg funkcij in potek cikla sta povsem enaka. Med cikli od **30** do **33** in **480** do **483** obstajajo samo naslednje razlike:

- Cikli od **480** do **483** so od **G480** do **G483** na voljo tudi v DIN/ISO.
- Za stanje meritve novi cikli **481** do **483** namesto poljubnega parametra uporabljajo nespremenljiv parameter **Q199**

## **Nastavitev strojnih parametrov**

Cikle tipalnega sistema **480**, **481**, **482**, **483**, **484** lahko skrijete z izbirnim strojnim parametrom **hideMeasureTT** (št. 128901).

A

6

Napotki za programiranje in upravljanje:

- Pred uporabo ciklov tipalnega sistema preverite vse strojne parametre, določene pod **ProbeSettings** > **CfgTT** (št. 122700) in **CfgT-TRoundStylus** (št. 114200) ali **CfgTTRectStylus** (št. 114300)
- Krmiljenje za merjenje z mirujočim vretenom uporabi tipalni pomik, ki je določen v strojnem parametru **probingFeed** (št. 122709).

Pri merjenju z vrtečim orodjem krmiljenje samodejno izračuna število vrtljajev vretena in tipalni pomik.

Izračun števila vrtljajev:

n = **maxPeriphSpeedMeas** / (r • 0,0063) z

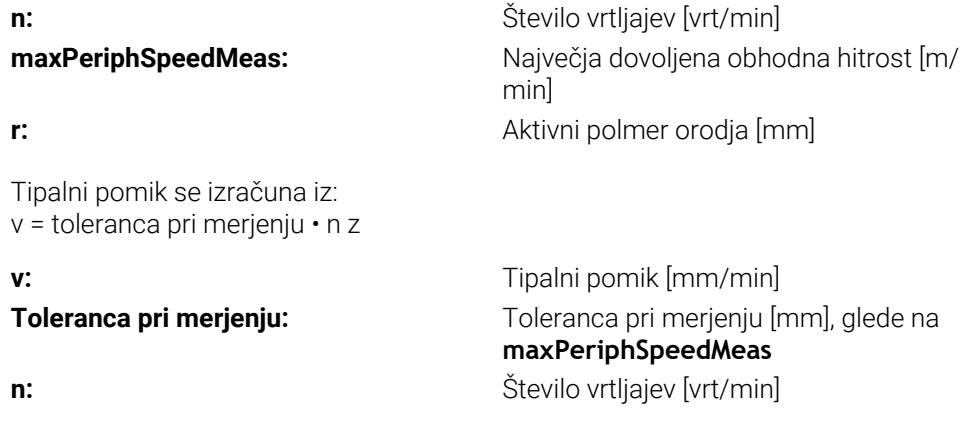

S parametrom **probingFeedCalc** (št. 122710) nastavite izračunavanje tipalnega pomika:

#### **probingFeedCalc** (št. 122710) = **ConstantTolerance**:

Merilna toleranca ostane konstantna – neodvisno od polmera orodja. Pri zelo velikih orodjih pa se tipalni pomik zmanjša na nič. Manjši kot sta najvišja obhodna hitrost (**maxPeriphSpeedMeas** št. 122712) in dovoljena toleranca (**measureTolerance1** št. 122715), hitreje je viden ta učinek.

#### **probingFeedCalc** (št. 122710) = **VariableTolerance**:

Merilna toleranca se spreminja s povečanjem polmera orodja. To tudi pri večjih polmerih orodja zagotavlja zadosten tipalni pomik. Krmiljenje spreminja merilno toleranco v skladu z naslednjo tabelo:

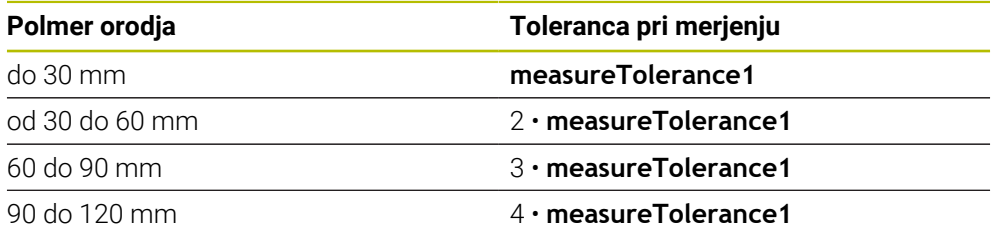

### **probingFeedCalc** (št. 122710) = **ConstantFeed**:

Tipalni pomik ostane konstanten, napaka pri merjenju pa narašča linearno s povečevanjem polmera orodja:

Toleranca pri merjenju = (r • **measureTolerance1**)/ 5 mm) z

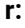

**r:** Aktivni polmer orodja [mm] **measureTolerance1:** Največja dovoljena napaka pri merjenju

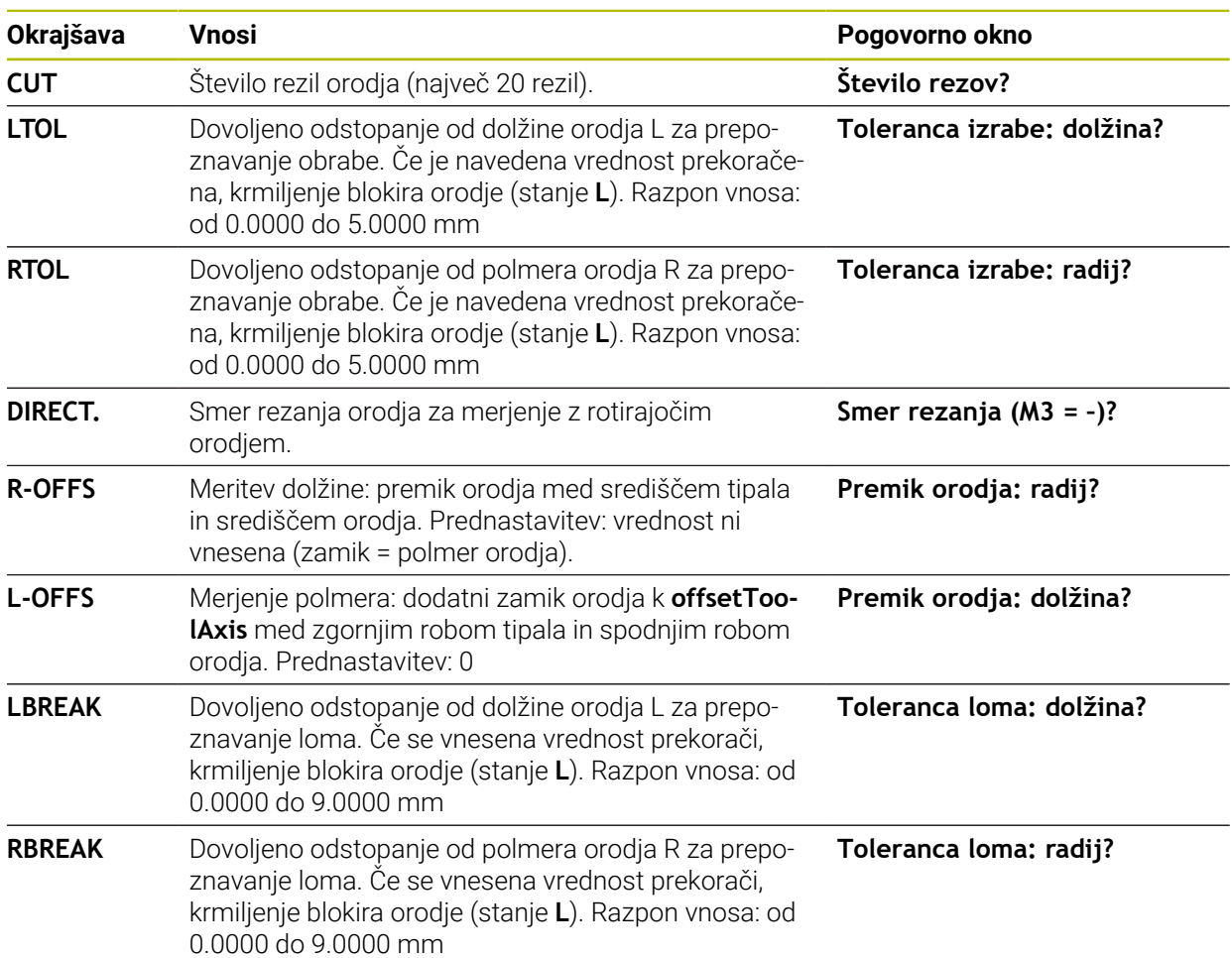

# **Vnosi v preglednico orodij pri rezkalnih in stružnih orodjih**

## **Primeri za običajne vrste orodij**

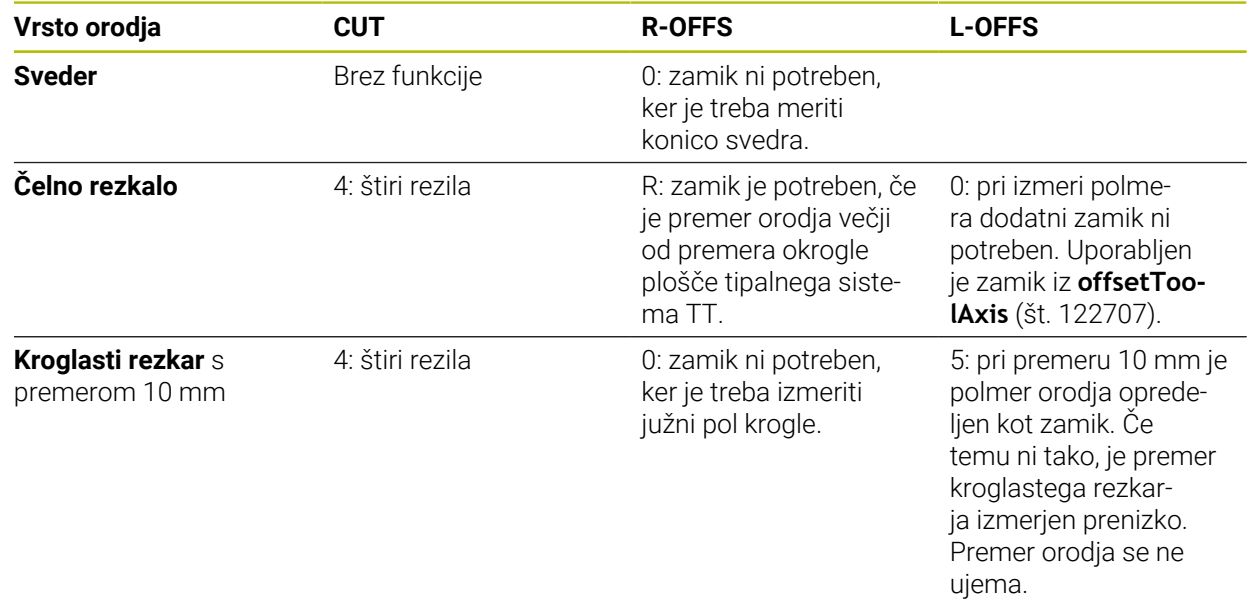

## <span id="page-1890-0"></span>**31.8.2 Cikel 30 ali 480 KALIBRIRANJE TT**

**Programiranje ISO G480**

### **Uporaba**

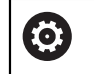

Upoštevajte priročnik za stroj!

TT umerite s ciklom tipalnega sistema **30** ali **480** [\(Stran 1888](#page-1887-0)). Postopek umerjanja se izvede samodejno. Krmiljenje samodejno zazna tudi sredinski zamik orodja za umerjanje. Krmiljenje zavrti vreteno v ta namen na polovici umeritvenega cikla za 180°.

Tipalni sistem umerite s ciklom tipalnega sistema **30** ali **480** .

#### **Tipalni sistem**

Kot tipalni sistem uporabite okrogel ali kvadraten tipalni element.

### **Kvadratni tipalni element**

Proizvajalec stroj lahko v primeru kvadratnega tipalnega elementa v izbirna strojna parametra **detectStylusRot** (št. 114315) in **tippingTolerance** (št. 114319) shrani, da bo določen kot zasuka in prekucni kot. Določanje kota zasuka pri merjenju orodij omogoča njihovo izravnavo. Če prekucni kot prekoračite, krmiljenje odda opozorilo. Določene vrednosti si lahko ogledate v prikazu stanja **TT**.

**Dodatne informacije:** ["Zavihek TT", Stran 181](#page-180-0)

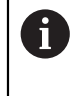

Pri vpenjanju tipalnega sistema orodja pazite, da so robovi kvadratnega tipalnega elementa usmerjeni čim bolj vzporedno z osjo. Kot zasuka se mora nahajati pod 1°, prekucni kot pa pod 0,3°.

#### **Umeritveno orodje**

Kot umeritveno orodje uporabite popolnoma valjasti del, npr. valjasto glavo. Umeritvene vrednosti krmiljenje shrani in jih upošteva pri naslednjih meritvah orodja.

## **Potek cikla**

- 1 Vpnite umeritveno orodje. Kot umeritveno orodje uporabite popolnoma valjasti del, npr. valjasto glavo.
- 2 Umeritveno orodje v obdelovalni ravnini ročno pozicionirajte nad središče tipalnega sistema TT.
- 3 Umeritveno orodje na orodni osi pozicionirajte približno 15 mm + varnostna razdalja nad tipalnim sistemom TT.
- 4 Krmiljenje prvi premik izvede vzdolž orodne osi. Orodje se najprej premakne na varno višino 15 mm + varnostna razdalja.
- 5 Začne se postopek umerjanja vzdolž orodne osi.
- 6 Nato se izvede umerjanje v obdelovalni ravnini.
- 7 Krmiljenje umeritveno orodje v obdelovalni ravnini najprej pozicionira na vrednost 11 mm + polmer tipalnega sistema TT + varnostna razdalja.
- 8 Krmiljenje orodje nato premakne navzdol vzdolž orodne osi in začne se postopek umerjanja.
- 9 Med postopkom tipanja krmiljenje izvede premik v obliki kvadrata.
- 10 Krmiljenje umeritvene vrednosti shrani in jih upošteva pri naslednjih meritvah orodja.
- 11 Krmiljenje tipalno glavo na koncu vzdolž orodne osi povleče nazaj na varnostno razdaljo in jo premakne v središče tipalnega sistema TT.

## **Napotki**

- Ta cikel lahko izvedete izključno v načinu obdelovanja **FUNKCIJE PROGRAMA- REZKANJE**.
- Pred umerjanjem je treba v preglednico orodij TOOL.T vnesti natančen polmer in dolžino umeritvenega orodja.

## **Napotki v povezavi s strojnimi parametri**

- $\mathbb{R}^2$ S strojnim parametrom **CfgTTRoundStylus** (št. 114200) ali **CfgTTRectStylus** (št. 114300) določite način delovanja umeritvenega cikla. Upoštevajte priročnik za stroj.
	- V strojnem parametru **centerPos** določite položaj TT v delovnem prostoru stroja.
- Če spremenite položaj TT na mizi in/ali strojni parameter **centerPos**, morate znova umeriti TT.
- S strojnim parametrom **probingCapability** (št. 122723) proizvajalec stroja določi način delovanja cikla. S tem parametrom lahko med drugim omogočite merjenje dolžin orodij z mirujočim vretenom in obenem preprečite merjenje polmera orodij in posameznih rezil.

## **Parameter cikla**

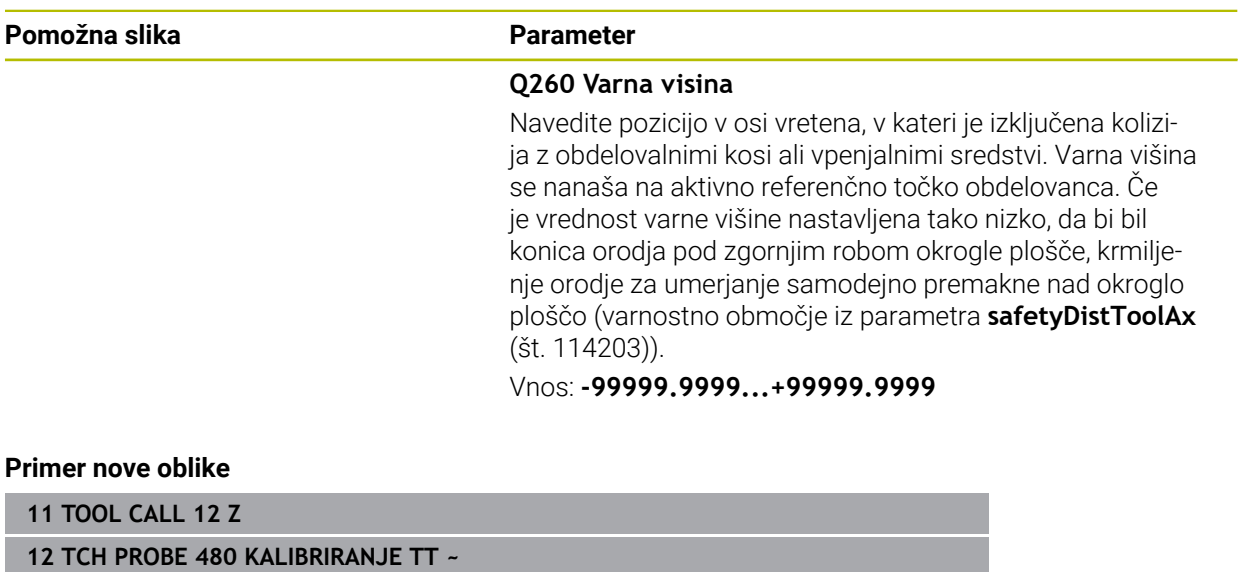

**Q260=+100 ;VARNA VISINA**

#### **Primer stare oblike**

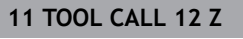

**12 TCH PROBE 30.0 KALIBRIRANJE TT**

**13 TCH PROBE 30.1 VISINA:+90**

# <span id="page-1893-0"></span>**31.8.3 Cikel 31 ali 481 DOLZINA ORODJA**

**Programiranje ISO G481**

## **Uporaba**

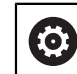

Upoštevajte priročnik za stroj!

Za merjenje dolžine orodja programirajte cikel tipalnega sistema **31** ali **482** ([Stran 1888\)](#page-1887-0). S parametrom za vnos lahko dolžino orodja določite na tri različne načine:

- Če je premer orodja večji od premera merilne površine tipalnega sistema TT, izberite meritev z vrtečim orodjem.
- Če je premer orodja manjši od premera merilne površine tipalnega sistema TT ali če določate dolžino svedrov ali kroglastih rezkarjev, izberite meritev z mirujočim orodjem.
- $\blacksquare$  Če je premer orodja večji od premera merilne površine tipalnega sistema TT, izberite merjenje posameznih rezil z mirujočim orodjem.

#### **Potek "Merjenje z rotirajočim orodjem"**

Za zaznavanje najdaljšega rezila se orodje, ki ga želite izmeriti, premakne v središče tipalnega sistema in nato med vrtenjem na merilno površino tipalnega sistema TT. Zamik programirate v preglednici orodij pod Zamik orodja: polmer (**R-OFFS**).

#### **Potek "Merjenje z mirujočim orodjem" (npr. za orodje za vrtanje)**

Orodje, ki ga želite izmeriti, se po sredini premakne čez merilno površino. Nato se z mirujočim vretenom premakne na merilno površino namiznega tipalnega sistema. Za to meritev v preglednico orodij pod Zamik orodja: polmer (**R-OFFS**) vnesite "0".

### **Potek "Merjenje posameznih rezil"**

Krmiljenje pozicionira orodje, ki ga želite izmeriti, ob strani tipalne glave. Čelna površina orodij je pod zgornjim robom tipalne glave, kot je določeno v parametru **offsetToolAxis** (št. 122707). V preglednici orodij pod Zamik orodja: dolžina (**L-OFFS**) določite dodatni zamik. Krmiljenje začne postopek tipanja po krožnici z vrtečim orodjem in tako določi začetni kot merjenja posameznih rezil. Nato spremeni usmeritev vretena in izmeri dolžino vseh rezil. Za tako meritev programirajte **MERJENJE REZANJA** v ciklu **31** = 1.

## **Napotki**

## *NAPOTEK*

#### **Pozor, nevarnost trka!**

Če **stopOnCheck** (št. 122717) nastavite na **NAPAČNO**, potem krmiljenje ne oceni parametra rezultata **Q199**. NC-program ob prekoračitvi tolerance za lom ni zaustavljen. Obstaja nevarnost trka!

- **stopOnCheck** (št. 122717) nastavite na **RESNIČNO**
- Po potrebi se prepričajte, da v primeru prekoračitve tolerance loma samodejno zaustavite NC-program
- Ta cikel lahko izvedete izključno v načinu obdelovanja **FUNKCIJE PROGRAMA- REZKANJE**.
- Pred prvim merjenjem orodja vnesite v preglednico orodij TOOL.T približni polmer, približno dolžino, število rezil in smer rezanja posameznega orodja.
- Za orodja **z največ 20 rezili** lahko opravite merjenje posameznih rezil.
- Cikla **31** in **481** ne podpirata orodij za struženje, brušenje in uravnavanje ter tipalnih sistemov.

#### <span id="page-1894-0"></span>**Merjenje brusilnih orodij**

■ Cikel upošteva osnovne podatke in podatke popravka iz **TOOLGRIND.GRD** ter podatke obrabe in popravka (**LBREAK** in **LTOL**) iz **TOOL.T**.

### **Q340**: **0** in **1**

Odvisno od tega, ali je bilo nastavljeno začetno uravnavanje (**INIT\_D**) ali ne, se spremenijo podatki popravka in osnovni podatki. Cikel samodejno vnese vrednosti na pravilna mesta v **TOOLGRIND.GRD**.

Upoštevajte potek pri nastavljanju brusilnega orodja, [Glej "Podatki o orodju",](#page-268-0) [Stran 269](#page-268-0).

# **Parameter cikla**

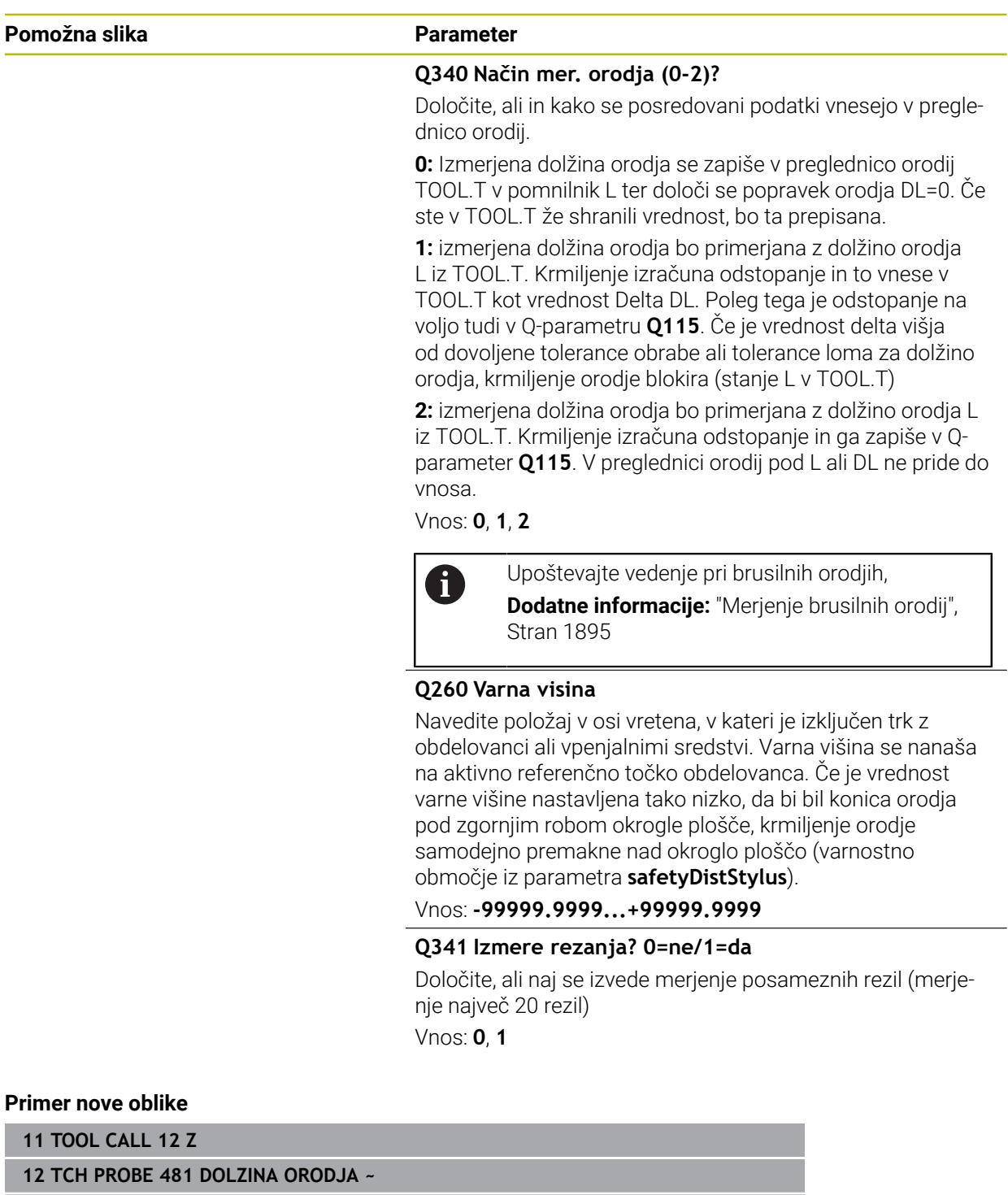

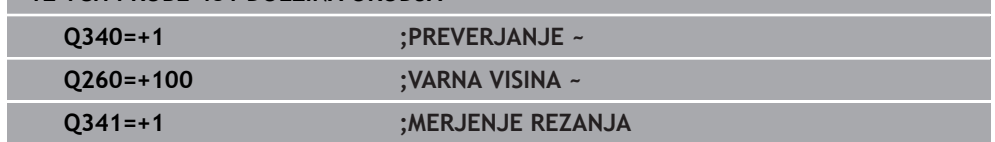

### Cikel **31** vsebuje dodatni parameter:

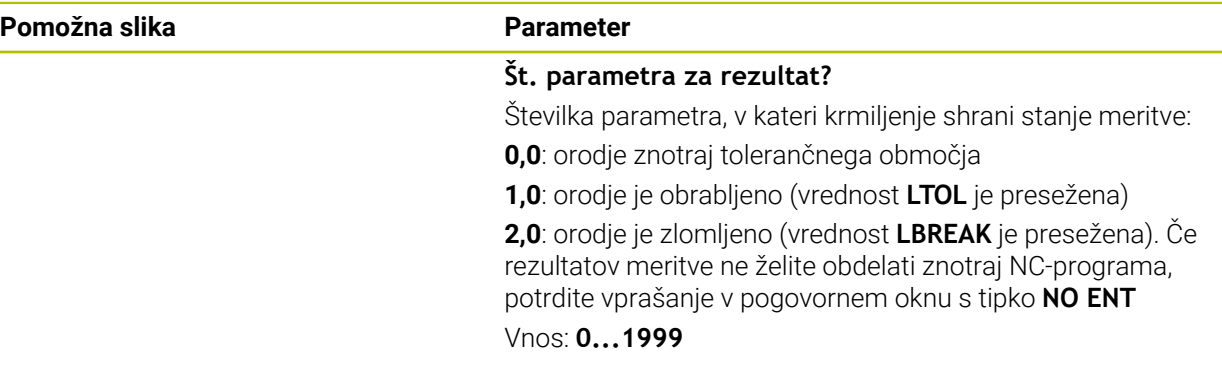

**Prvo merjenje z rotirajočim orodjem; stara oblika**

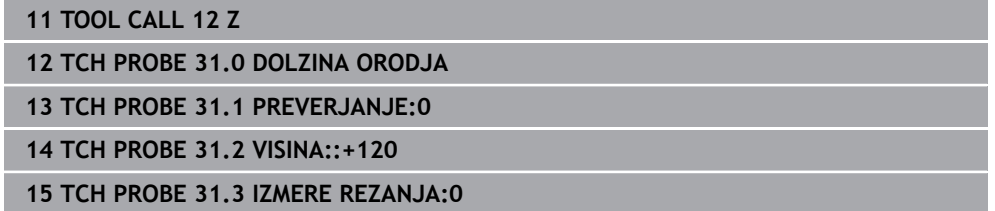

**Preverjanje z merjenjem posameznih rezil, shranjevanje stanja v Q5; stara oblika**

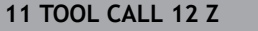

**12 TCH PROBE 31.0 DOLZINA ORODJA**

**13 TCH PROBE 31.1 PREVERJANJE:1 Q5**

**14 TCH PROBE 31.2 VISINA:+120**

**15 TCH PROBE 31.3 IZMERE REZANJA:1**

# <span id="page-1897-0"></span>**31.8.4 Cikel 32 ali 482 RADIJ ORODJA**

**Programiranje ISO G482**

### **Uporaba**

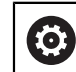

Upoštevajte priročnik za stroj!

Za merjenje polmera orodja programirajte cikel tipalnega sistema **32** ali **482** ([Stran 1888\)](#page-1887-0). S parametrom za vnos lahko polmer orodja določite na dva različna načina:

- Merjenje z rotirajočim orodjem
- Merjenje z vrtečim orodjem in nato merjenje posameznih rezil

Krmiljenje pozicionira orodje, ki ga želite izmeriti, ob strani tipalne glave. Čelna površina rezkala je pod zgornjim robom tipalne glave, kot je določeno v parametru **offsetToolAxis** (št. 122707). Krmiljenje začne postopek tipanja na krožnici z vrtečim orodjem. Če želite zagnati dodatno merjenje posameznih rezil, se polmeri vseh rezil izmerijo z usmeritvijo vretena.

## **Napotki**

*NAPOTEK*

#### **Pozor, nevarnost trka!**

Če **stopOnCheck** (št. 122717) nastavite na **NAPAČNO**, potem krmiljenje ne oceni parametra rezultata **Q199**. NC-program ob prekoračitvi tolerance za lom ni zaustavljen. Obstaja nevarnost trka!

- **stopOnCheck** (št. 122717) nastavite na **RESNIČNO**
- Po potrebi se prepričajte, da v primeru prekoračitve tolerance loma samodejno zaustavite NC-program
- Ta cikel lahko izvedete izključno v načinu obdelovanja **FUNKCIJE PROGRAMA- REZKANJE**.
- Pred prvim merjenjem orodja vnesite v preglednico orodij TOOL.T približni polmer, približno dolžino, število rezil in smer rezanja posameznega orodja.
- Cikla **32** in **482** ne podpirata orodij za struženje, brušenje in uravnavanje ter tipalnih sistemov.

### **Merjenje brusilnih orodij**

Cikel upošteva osnovne podatke in podatke popravka iz **TOOLGRIND.GRD** ter podatke obrane in popravka (**RBREAK** in **RTOL**) iz **TOOL.T**.

### **Q340**: **0** in **1**

■ Odvisno od tega, ali je bilo nastavljeno začetno uravnavanje (**INIT\_D**) ali ne, se spremenijo podatki popravka in osnovni podatki. Cikel samodejno vnese vrednosti na pravilna mesta v **TOOLGRIND.GRD**.

Upoštevajte potek pri nastavljanju brusilnega orodja

**Dodatne informacije:** ["Podatki o orodju za tipe orodij", Stran 279](#page-278-0)

### **Napotki v povezavi s strojnimi parametri**

- S strojnim parametrom **probingCapability** (št. 122723) proizvajalec stroja določi način delovanja cikla. S tem parametrom lahko med drugim omogočite merjenje dolžin orodij z mirujočim vretenom in obenem preprečite merjenje polmera orodij in posameznih rezil.
- Orodja v obliki valja z diamantno prevleko je mogoče izmeriti z mirujočim vretenom. V ta namen morate v preglednici orodij definirati število rezil **CUT** z 0 in prilagoditi strojni parameter **CfgTT**. Upoštevajte priročnik za stroj.

## **Parameter cikla**

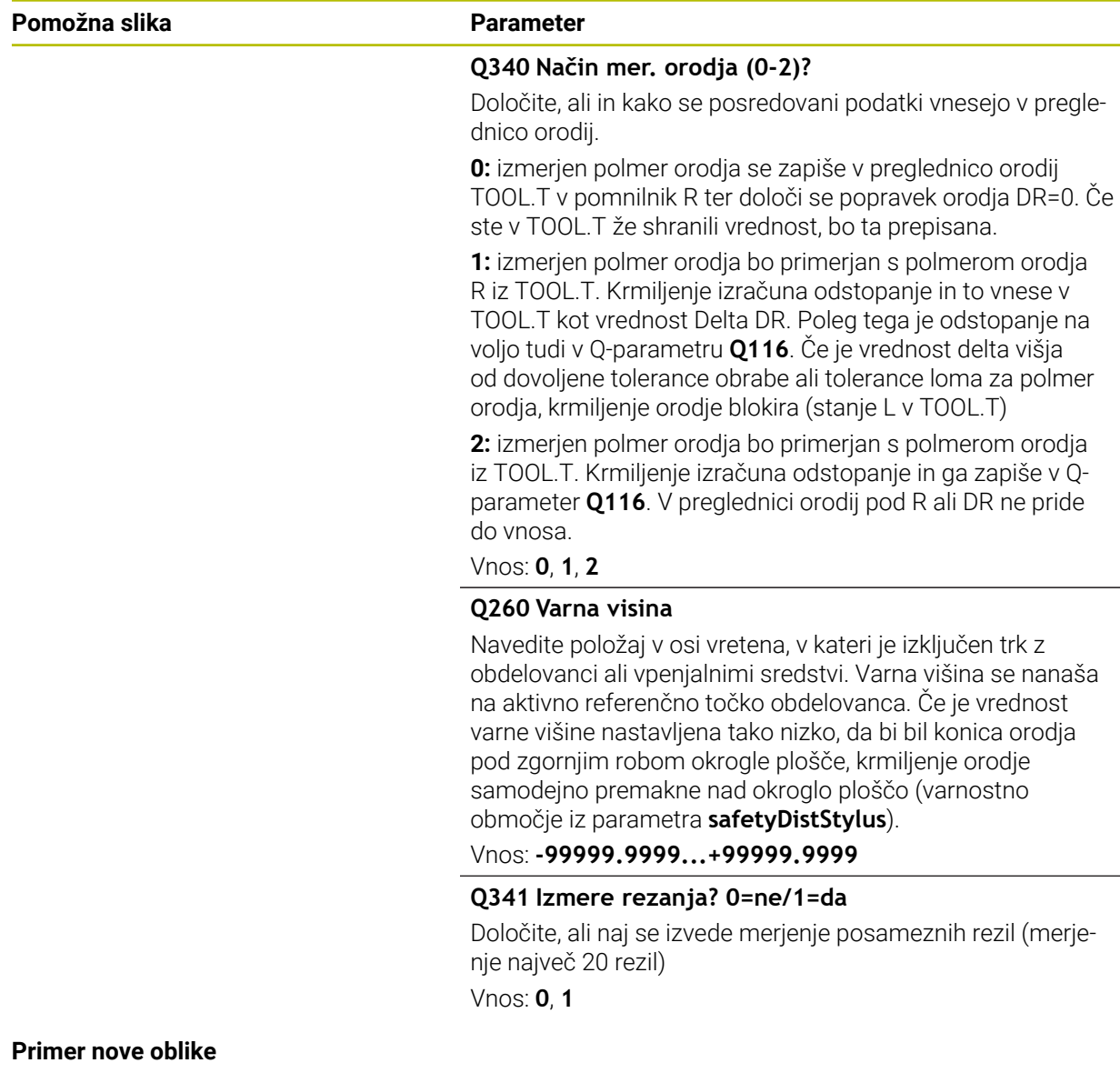

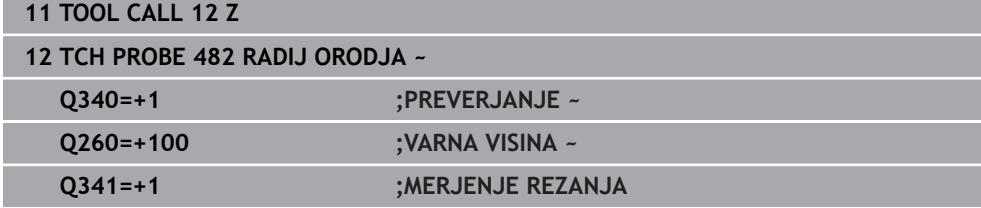

Cikel **32** vsebuje dodatni parameter:

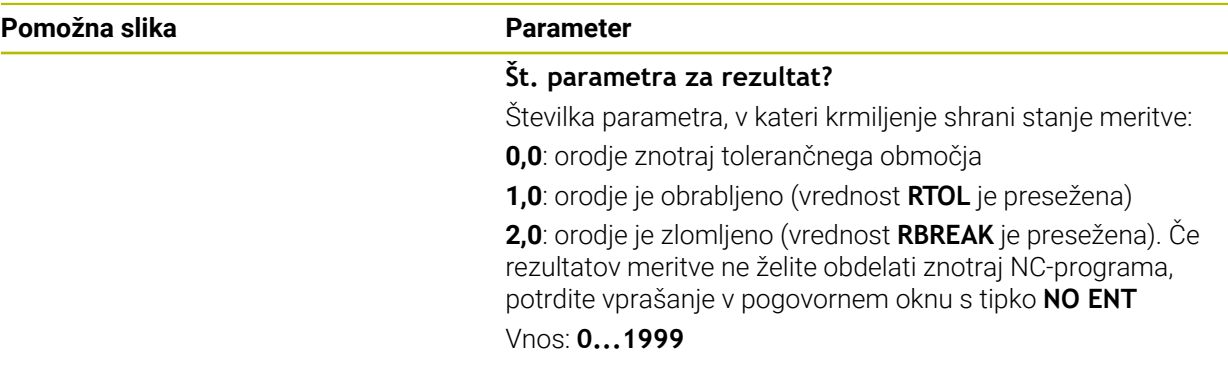

**Prvo merjenje z rotirajočim orodjem; stara oblika**

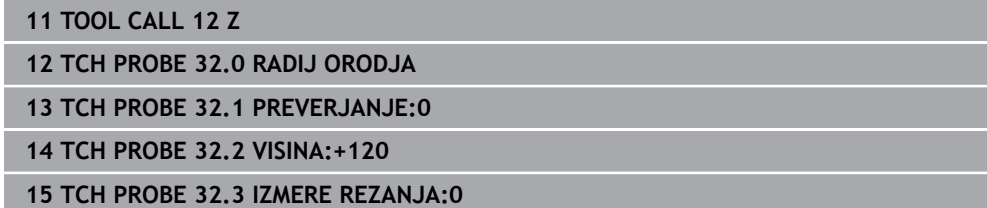

**Preverjanje z merjenjem posameznih rezil, shranjevanje stanja v Q5; stara oblika**

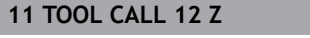

**12 TCH PROBE 32.0 RADIJ ORODJA**

**13 TCH PROBE 32.1 PREVERJANJE:1 Q5**

**14 TCH PROBE 32.2 VISINA:+120**

**15 TCH PROBE 32.3 IZMERE REZANJA:1**

## <span id="page-1900-0"></span>**31.8.5 Cikel 33 ali 483 MERJENJE ORODJA**

**Programiranje ISO G483**

### **Uporaba**

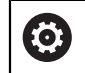

Upoštevajte priročnik za stroj!

Za popolno meritev orodja (dolžina in polmer) programirajte cikel tipalnega sistema **33** ali **483** [\(Stran 1888](#page-1887-0)). Ta cikel je najprimernejši za izvajanje prvih meritev orodij, saj v nasprotju s posameznimi meritvami dolžine in polmera prihrani veliko časa. S parametrom za vnos je mogoče orodje izmeriti na tri različne načine:

- Merjenje z rotirajočim orodjem
- Merjenje z vrtečim orodjem in nato merjenje posameznih rezil

#### **Merjenje z rotirajočim orodjem:**

Krmiljenje izmeri orodje v skladu z nespremenljivim programiranim potekom. Najprej bo (če je možno) izmerjena dolžina orodja, potem pa še polmer orodja.

### **Merjenje z merjenjem posameznih rezil:**

Krmiljenje izmeri orodje v skladu z nespremenljivim programiranim potekom. Najprej se izmeri polmer orodja, nato pa še dolžina orodja. Potek meritve ustreza potekom iz ciklov tipalnega sistema **31** in **32** ter **481** in **482**.

## **Napotki**

# *NAPOTEK*

### **Pozor, nevarnost trka!**

Če **stopOnCheck** (št. 122717) nastavite na **NAPAČNO**, potem krmiljenje ne oceni parametra rezultata **Q199**. NC-program ob prekoračitvi tolerance za lom ni zaustavljen. Obstaja nevarnost trka!

- **stopOnCheck** (št. 122717) nastavite na **RESNIČNO**
- Po potrebi se prepričajte, da v primeru prekoračitve tolerance loma samodejno zaustavite NC-program
- Ta cikel lahko izvedete izključno v načinu obdelovanja **FUNKCIJE PROGRAMA- REZKANJE**.
- Pred prvim merjenjem orodja vnesite v preglednico orodij TOOL.T približni polmer, približno dolžino, število rezil in smer rezanja posameznega orodja.
- $\mathbf{r}$ Cikla **33** in **483** ne podpirata orodij za struženje, brušenje in uravnavanje ter tipalnih sistemov.

### **Merjenje brusilnih orodij**

Cikel upošteva osnovne podatke in podatke popravka iz **TOOLGRIND.GRD** ter podatke obrabe in popravka (**LBREAK** , **RBREAK**, **LTOL** in **RTOL**) iz **TOOL.T**.

## **Q340**: **0** in **1**

Odvisno od tega, ali je bilo nastavljeno začetno uravnavanje (**INIT\_D**) ali ne, se spremenijo podatki popravka in osnovni podatki. Cikel samodejno vnese vrednosti na pravilna mesta v **TOOLGRIND.GRD**.

Upoštevajte potek pri nastavljanju brusilnega orodja

**Dodatne informacije:** ["Podatki o orodju za tipe orodij", Stran 279](#page-278-0)

## **Napotki v povezavi s strojnimi parametri**

- S strojnim parametrom **probingCapability** (št. 122723) proizvajalec stroja določi način delovanja cikla. S tem parametrom lahko med drugim omogočite merjenje dolžin orodij z mirujočim vretenom in obenem preprečite merjenje polmera orodij in posameznih rezil.
- Orodja v obliki valja z diamantno prevleko je mogoče izmeriti z mirujočim vretenom. V ta namen morate v preglednici orodij definirati število rezil **CUT** z 0 in prilagoditi strojni parameter **CfgTT**. Upoštevajte priročnik za stroj.

# **Parameter cikla**

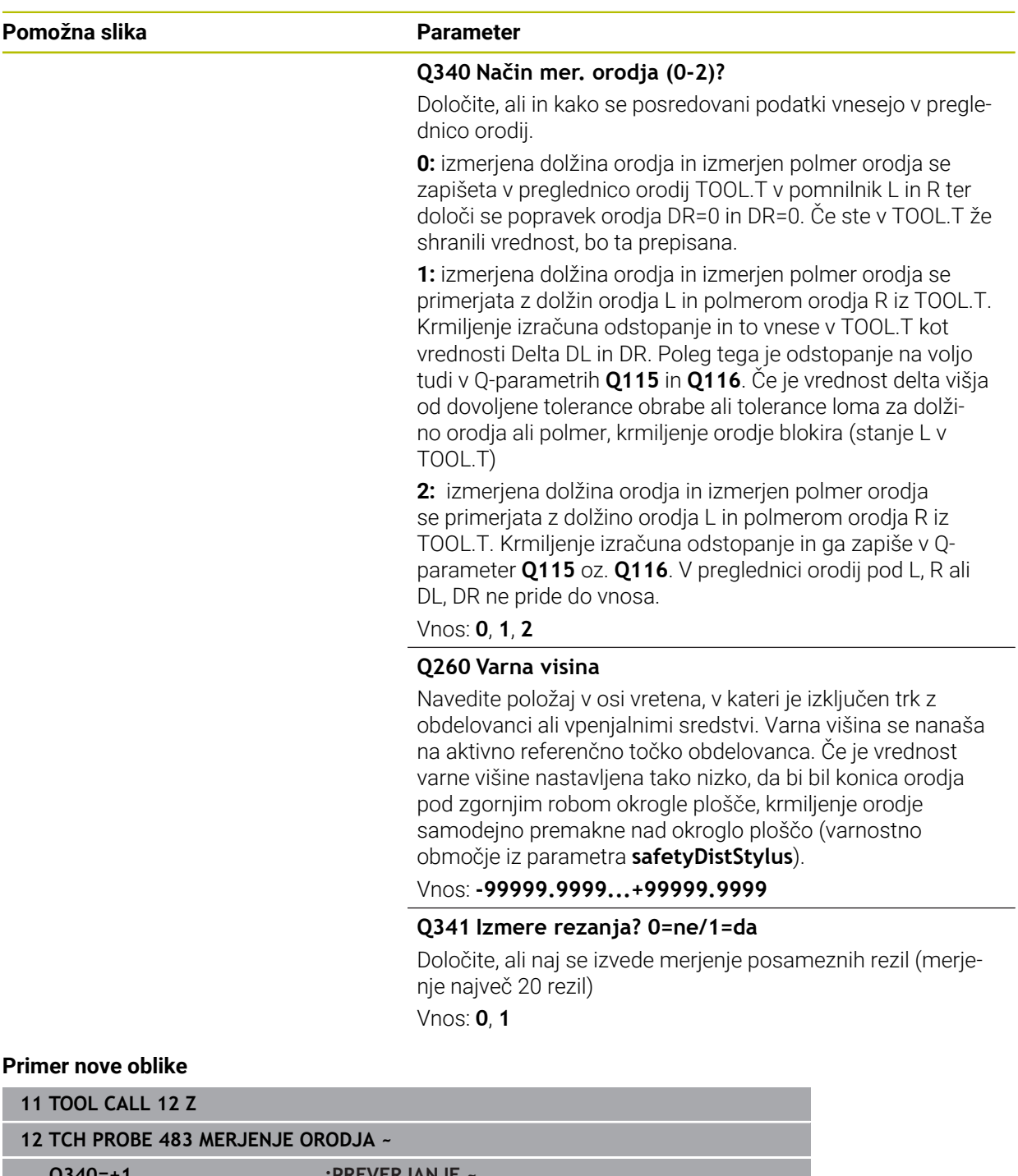

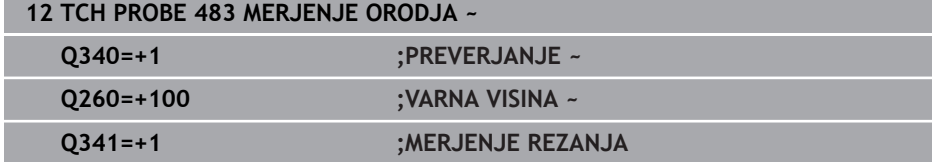

Cikel **33** vsebuje dodatni parameter:

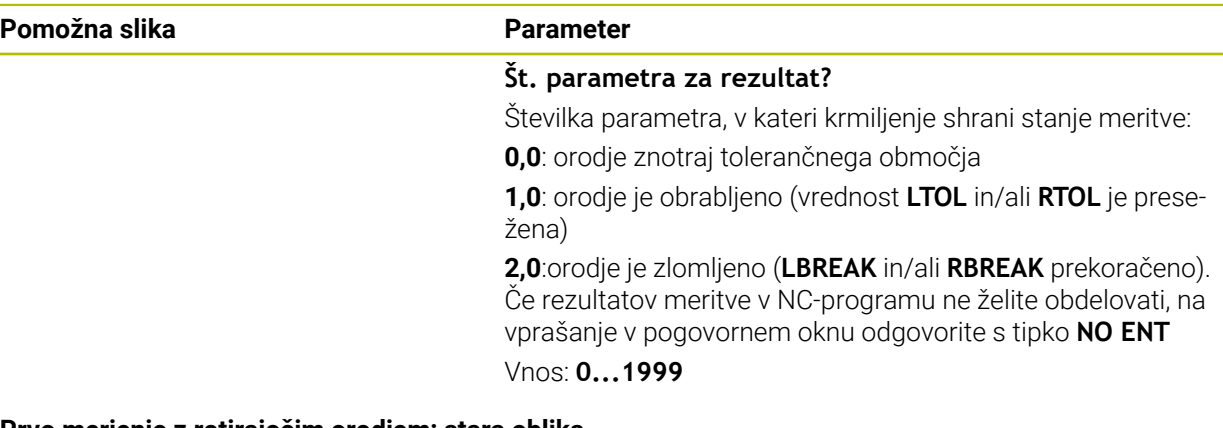

**Prvo merjenje z rotirajočim orodjem; stara oblika**

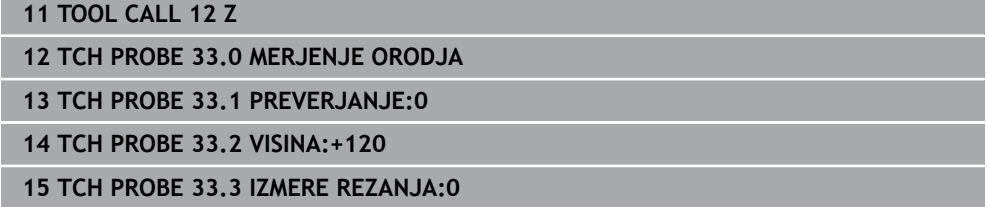

**Preverjanje z merjenjem posameznih rezil, shranjevanje stanja v Q5; stara oblika**

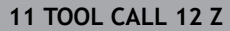

**12 TCH PROBE 33.0 MERJENJE ORODJA**

**13 TCH PROBE 33.1 PREVERJANJE:1 Q5**

**14 TCH PROBE 33.2 VISINA:+120**

**15 TCH PROBE 33.3 IZMERE REZANJA:1**

## <span id="page-1904-0"></span>**31.8.6 Cikel 484 UMERI IR TT**

#### **Programiranje ISO G484**

### **Uporaba**

S ciklom **484** umerite svoj tipalni sistem za orodje, na primer brezžični infrardeči namizni tipalni sistem 460. Postopek umerjanja lahko izvedete z ročnimi posegi ali brez njih.

- **Z ročnim posegom:** če **Q536** določite kot enako 0, se krmiljenje zaustavi pred postopkom umerjanja. Na koncu morate orodje ročno pozicionirati prek središča tipalnega sistema orodja.
- **Brez ročnega posega:** če **Q536** določite kot enako 1, krmiljenje cikel izvede samodejno. Po potrebi morate predhodno programirati predpozicioniranje. To je odvisno od vrednosti parametra **Q523 POSITION TT**.

### **Potek cikla**

6

Upoštevajte priročnik za stroj! Proizvajalec stroj določi način delovanja cikla.

Za umerjanje tipalnega sistema za orodje programirajte cikel tipalnega sistema **484**. V parametru za vnos **Q536** lahko nastavite, ali naj bo cikel izveden z ročnim posegom ali brez njega.

### **Tipalni sistem**

Kot tipalni sistem uporabite okrogel ali kvadraten tipalni element.

#### **Kvadratni tipalni element**:

Proizvajalec stroj lahko v primeru kvadratnega tipalnega elementa v izbirni strojni parameter **detectStylusRot** (št. 114315) in **tippingTolerance** (št. 114319) shrani, da bo določen kot zasuka in prekucni kot. Določanje kota zasuka pri merjenju orodij omogoča njihovo izravnavo. Če prekucni kot prekoračite, krmiljenje odda opozorilo. Določene vrednosti si lahko ogledate v prikazu stanja **TT**.

**Dodatne informacije:** ["Zavihek TT", Stran 181](#page-180-0)

 $\mathbf{i}$ 

Pri vpenjanju tipalnega sistema orodja pazite, da so robovi kvadratnega tipalnega elementa usmerjeni čim bolj vzporedno z osjo. Kot zasuka se mora nahajati pod 1°, prekucni kot pa pod 0,3°.

#### **Umeritveno orodje:**

Kot umeritveno orodje uporabite popolnoma valjasti del, npr. valjasto glavo. V preglednico orodij TOOL.T vnesite točen polmer in dolžino umeritvenega orodja. Po umerjanju krmiljenje shrani umeritvene vrednosti in jih upošteva pri naslednjih meritvah orodja. Umeritveno orodje mora imeti premer večji od 15 mm in segati 50 mm iz vpenjalne glave.

### **Q536=0: z ročnim posegom pred umeritvenim postopkom**

Pri tem sledite naslednjemu postopku:

- Zamenjava orodja za umerjanje
- ▶ Zagon umeritvenega cikla
- Krmiljenje prekine umeritveni cikel in odpre .
- Umeritveno orodje ročno pozicionirajte prek središča tipalnega sistema orodja.

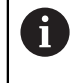

 $\mathbf i$ 

Pazite, da bo umeritveno orodje stalo nad merilno površino tipalnega elementa.

- Nadaljevanje cikla z **NC start**
- Če ste **Q523** programirali enako **2**, krmiljenje umerjen položaj zapiše v strojni parameter **centerPos** (št. 114200)

### **Q536=1: brez ročnega posega pred umeritvenim postopkom**

Pri tem sledite naslednjemu postopku:

- Zamenjava umeritvenega orodja
- Umeritveno orodje pred začetkom cikla pozicionirajte prek središča tipalnega sistema orodja.
	- Pazite, da bo umeritveno orodje stalo nad merilno površino tipalnega elementa.
	- Pri umeritvenem postopku brez ročnega posega vam orodja ni treba pozicionirati prek središča tipalnega sistema mize. Cikel prevzame položaj iz strojnih parametrov in se samodejno premakne na ta položaj.
- ▶ Zagon umeritvenega cikla
- Umeritveni cikel poteka brez zaustavljanja.
- Če ste **Q523** programirali enako **2**, krmiljenje umerjen položaj zapiše nazaj v strojni parameter **centerPos** (št. 114200).

### **Napotki**

## *NAPOTEK*

#### **Pozor, nevarnost trka!**

Če programirate **Q536**=1, je treba orodje prek priklicem cikla predhodno pozicionirati! Krmiljenje med postopkom umerjanja izmeri tudi sredinski zamik umeritvenega orodja. Krmiljenje zavrti vreteno v ta namen na polovici umeritvenega cikla za 180°. Obstaja nevarnost trka!

- Določite, ali naj se stroj pred začetkom cikla zaustavi ali želite, da se cikel zažene brez ustavljanja.
- Ta cikel lahko izvedete izključno v načinu obdelovanja **FUNKCIJE PROGRAMA- REZKANJE**.
- Umeritveno orodje mora imeti premer večji od 15 mm in segati 50 mm iz vpenjalne glave. Če uporabljajte valjasto glavo s temi dimenzijami, nastane upogib za 0.1 µm na 1 N sile tipanja. Ob uporabi umeritvenega orodja, ki ima premajhen premer in/ali stoji daleč od vpenjalne glave, lahko pride do večjih napak.
- Pred umerjanjem je treba v preglednico orodij TOOL.T vnesti natančen polmer in dolžino umeritvenega orodja.
- Če spremenite položaj namiznega tipalnega sistema na mizi, je treba znova izvesti umerjanje.

#### **Napotek v povezavi s strojnimi parametri**

S strojnim parametrom **probingCapability** (št. 122723) proizvajalec stroja določi način delovanja cikla. S tem parametrom lahko med drugim omogočite merjenje dolžin orodij z mirujočim vretenom in obenem preprečite merjenje polmera orodij in posameznih rezil.

# **Parameter cikla**

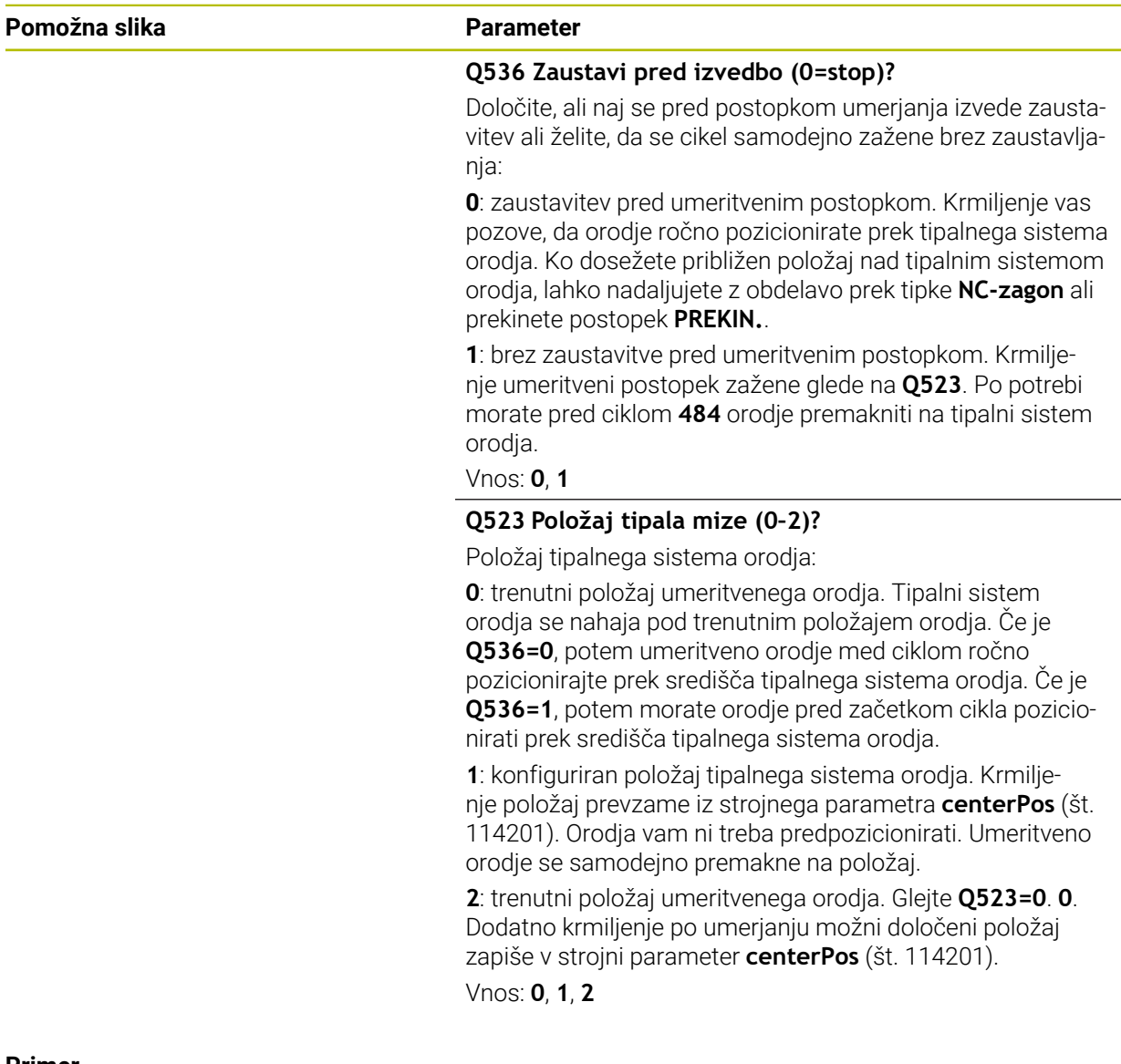

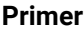

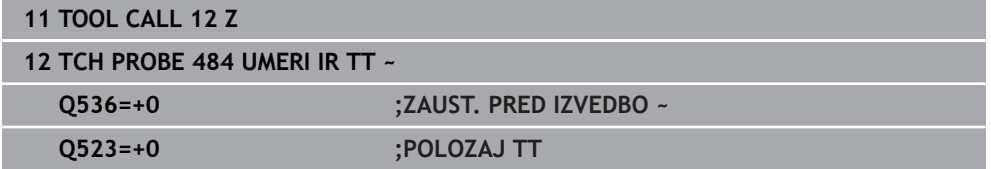
**Programiranje ISO G485**

#### **Uporaba**

Ø

Upoštevajte priročnik za stroj! Stroj in krmiljenje mora pripraviti proizvajalec stroja.

Za merjenje stružnih orodij s tipalnim sistemom orodij HEIDENHAIN vam je na voljo cikle **485 MERJENJE STRUZNEGA ORODJA**. Krmiljenje izmeri orodje v skladu z nespremenljivim programiranim potekom.

#### **Potek cikla**

- 1 Krmiljenje pozicionira stružno orodje na varno višino
- 2 Stružno orodje bo usmerjeno na podlagi **TO** in **ORI**
- 3 Krmiljenje orodje pozicionira na merilni položaj glavne osi, premik je interpoliran v glavni in stranski osi
- 4 Potem se stružno orodje premakne na merilni položaj orodne osi
- 5 Orodje bo izmerjeno. Glede na definicijo **Q340** bodo mere orodja spremenjene oz. orodje bo blokirano
- 6 Rezultat merjenja bo predan v parameter rezultata **Q199**
- 7 Po merjenju krmiljenje pozicionira orodje v orodni osi na varni višini.

#### **Parameter rezultata Q199:**

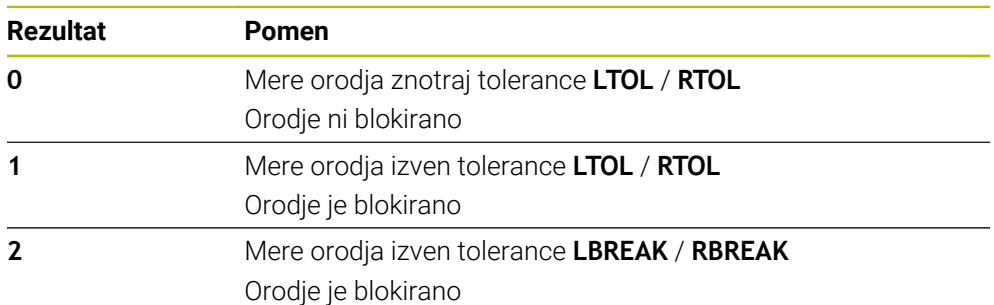

#### **Cikle uporabi naslednje vnose iz toolturn.trn:**

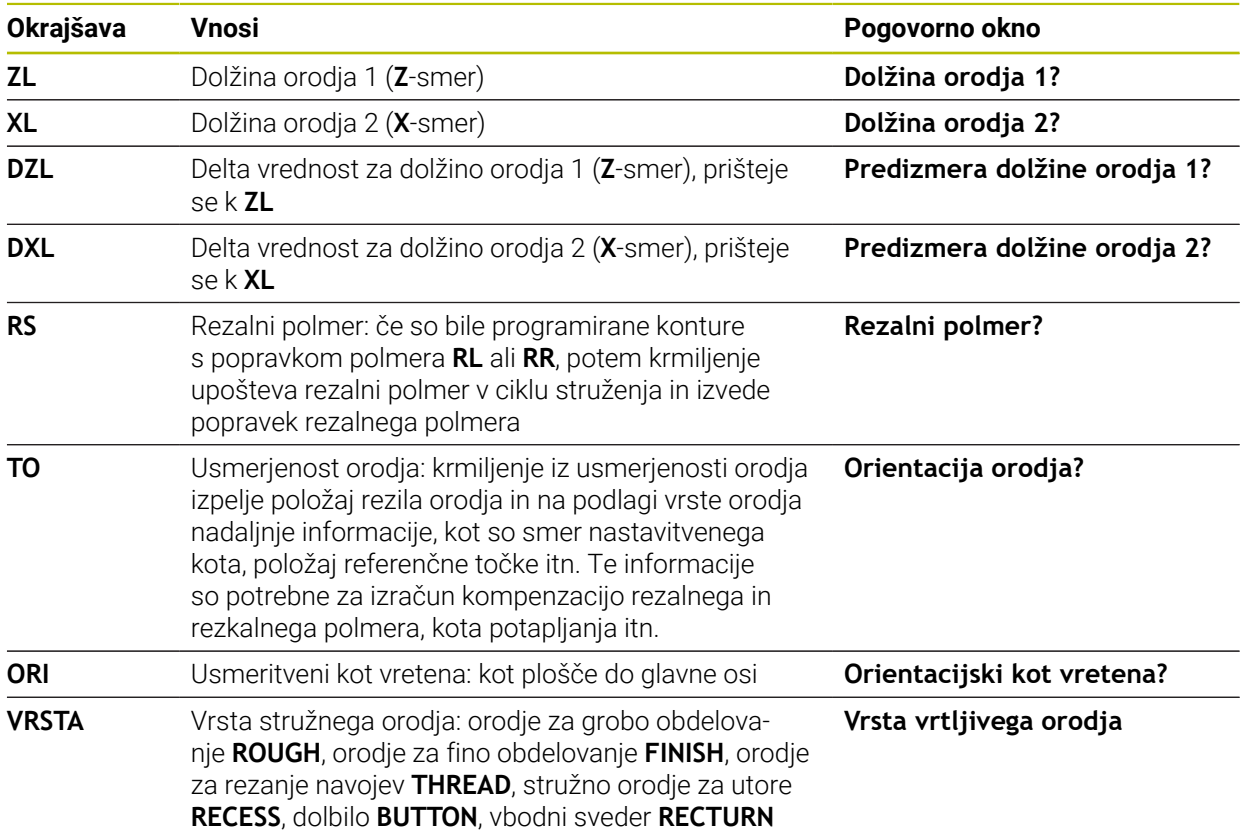

**Dodatne informacije:** ["Podprta orientacija orodja \(TO\) pri naslednjih tipih stružnih](#page-1910-0) [orodij \(TYPE\)", Stran 1911](#page-1910-0)

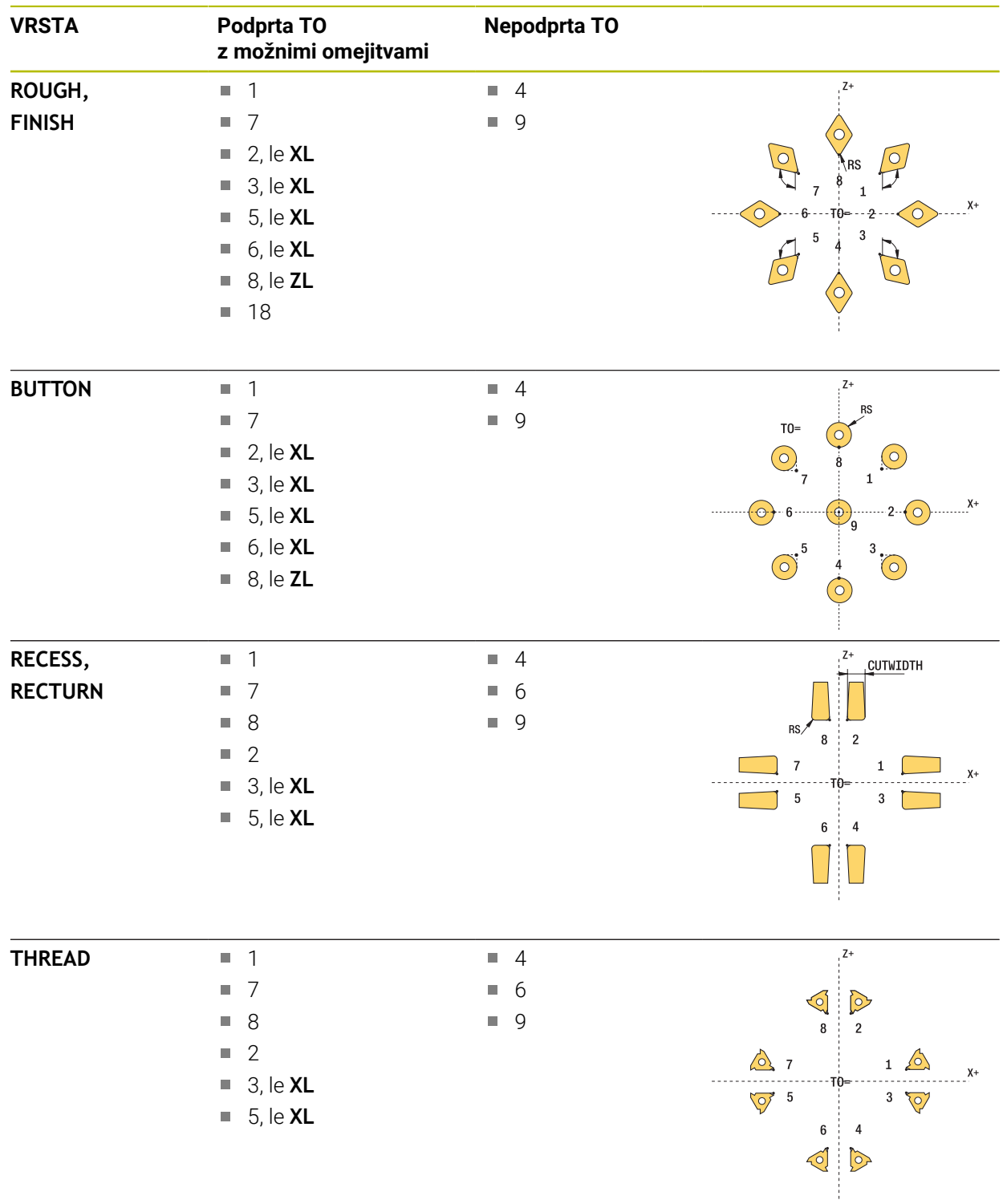

# <span id="page-1910-0"></span>**Podprta orientacija orodja (TO) pri naslednjih tipih stružnih orodij (TYPE)**

# **Napotki**

# *NAPOTEK*

#### **Pozor, nevarnost trka!**

Če **stopOnCheck** (št. 122717) nastavite na **NAPAČNO**, potem krmiljenje ne oceni parametra rezultata **Q199**. NC-program ob prekoračitvi tolerance za lom ni zaustavljen. Obstaja nevarnost trka!

- **stopOnCheck** (št. 122717) nastavite na **RESNIČNO**
- Po potrebi se prepričajte, da v primeru prekoračitve tolerance loma samodejno zaustavite NC-program

# *NAPOTEK*

#### **Pozor, nevarnost kolizije!**

Če se podatki orodja **ZL** / **DZL** in **XL** / **DXL** +/- 2 mm razlikujejo od realnih podatkov orodja, obstaja nevarnost trka.

- Vnesite približne podatke orodja, ki so natančnejši od +/- 2 mm
- $\blacktriangleright$  Previdno izvedite cikel
- Ta cikel lahko izvedete izključno v načinu obdelovanja **FUNKCIJE PROGRAMA- REZKANJE**.
- Pred začetkom cikla morate izvesti **TOOL CALL** z orodno osjo **Z**.
- Če **YL** in **DYL** določite z vrednostjo izven +/- 5 mm, potem orodje ne doseže tipalnega sistema.
- Cikel ne podpira **SPB-INSERT** (kot zamika). V **SPB-INSERT** morate shraniti vrednost 0, v nasprotnem primeru krmiljenje sporoči napako.

#### **Napotek v povezavi s strojnimi parametri**

 $\Box$ Cikel je odvisen od izbirnega strojnega parametra **CfgTTRectStylus** (št. 114300). Upoštevajte priročnik za stroj.

# **Parameter cikla**

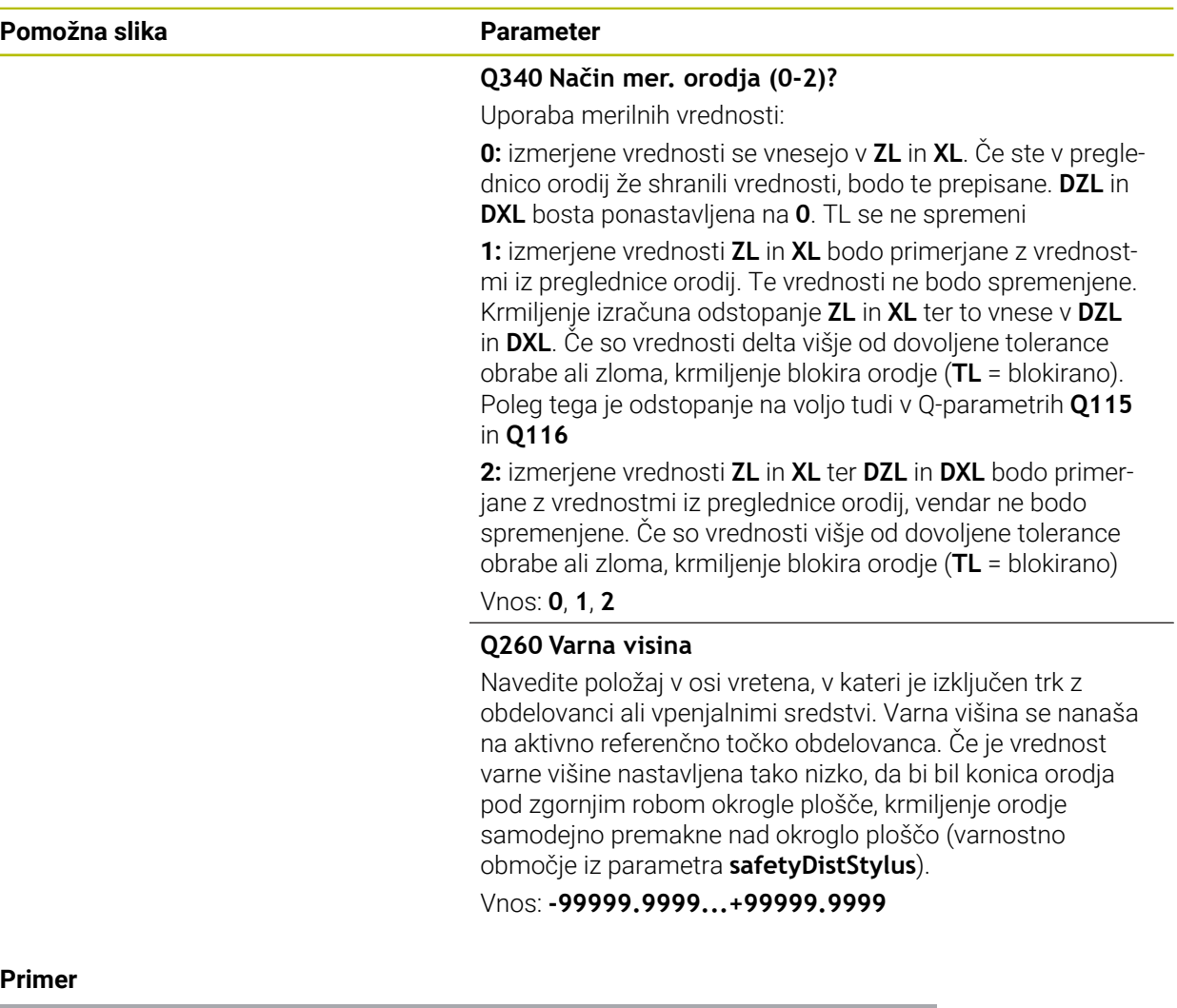

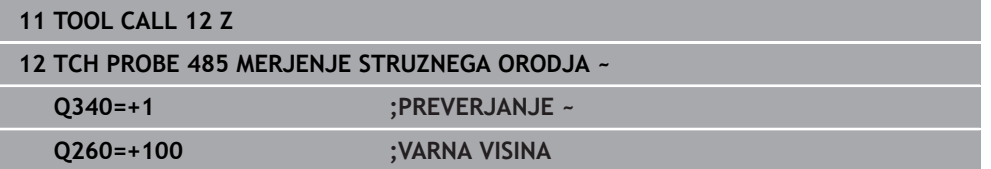

<span id="page-1914-0"></span>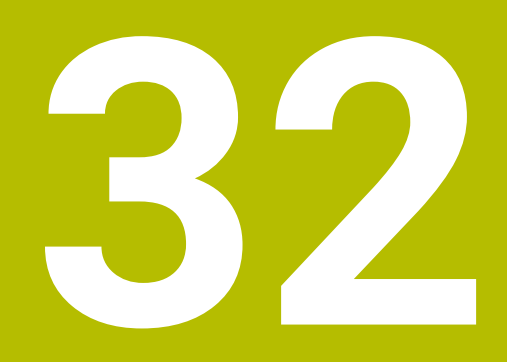

**Aplikacija MDI**

# **Uporaba**

V aplikaciji **MDI** lahko obdelate posamezne NC-nize, brez konteksta NC-programa, npr. **PLANE RESET**. Ko pritisnete tipko **NC-zagon**, krmiljenje posamezno obdela NC-nize.

NC-program lahko ustvarjate tudi enega za drugim. Krmiljenje si zapomni modalno delujoče programske informacije.

#### **Sorodne teme**

- Ustvarianje NC-programov
- **Dodatne informacije:** ["Osnove za programiranje", Stran 208](#page-207-0)
- Izvajanje NC-programov **Dodatne informacije:** ["Potek programa", Stran 1935](#page-1934-0)

# **Opis funkcije**

Če za mersko enoto programirate mm, krmiljenje standardno uporablja NC-program **\$mdi.h**. Če za mersko enoto programirate možnosti PALCI, krmiljenje uporablja NC-program **\$mdi\_inch.h**.

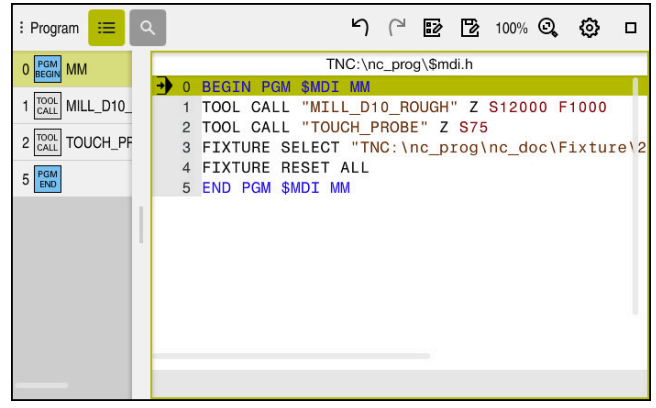

Delovno območje **Program** v aplikaciji **MDI**

Aplikacija **MDI** nudi naslednja delovna območja:

**GPS** (možnost št. 44)

**Dodatne informacije:** ["Globalne programske nastavitve GPS \(možnost št. 44\)",](#page-1199-0) [Stran 1200](#page-1199-0)

- **Pomoč**
- **Položaji**

**Dodatne informacije:** ["Delovno območje Položaji", Stran 161](#page-160-0)

**Program**

**Dodatne informacije:** ["Delovno območje Program", Stran 212](#page-211-0)

**Simulacija**

**Dodatne informacije:** "Delovno območie Simulacija", Stran 1519

 $\mathbb{R}^n$ **Status**

**Dodatne informacije:** ["Delovno območje Status", Stran 169](#page-168-0)

**Tipkovnica Dodatne informacije:** ["Tipkovnica na zaslonu krmilne vrstice", Stran 1492](#page-1491-0)

# **Gumbi**

Aplikacija **MDI** v funkcijski vrstici vsebuje naslednje gumbe:

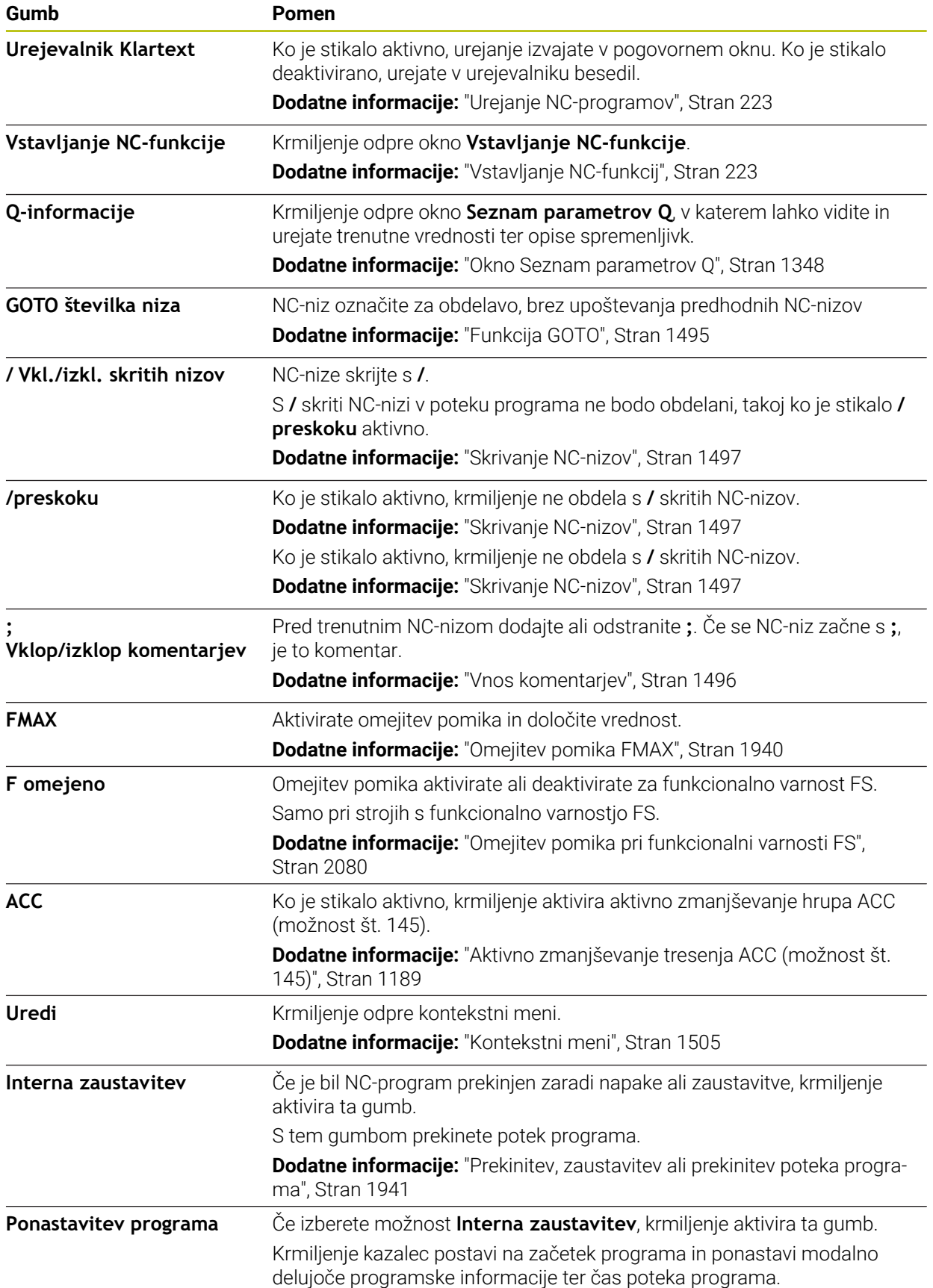

# **Modalno delujoče programske informacije**

V aplikaciji **MDI**NC-nize vedno obdelujete v načinu **Posam.blok**. Če je krmiljenje obdelalo NC-niz, velja potek programa za prekinjenega.

**Dodatne informacije:** ["Prekinitev, zaustavitev ali prekinitev poteka programa",](#page-1940-0) [Stran 1941](#page-1940-0)

Krmiljenje številke niza vseh NC-nizov, ki so bili obdelani zaporedoma, označi zeleno. V tem stanju krmiljenje shranj naslednje podatke:

- nazadnje priklicano orodje
- izračun aktivnih koordinat (npr. zamik ničelne točke, rotacijo, zrcaljenje)
- koordinate nazadnje določenega središča kroga

# **Napotki**

# *NAPOTEK*

#### **Pozor, nevarnost kolizije!**

Krmljenje zaradi določenih ročnih interakcij izgubi modalno delujoče informacije o programu in s tem t.i. kontekst. Po izgubi konteksta lahko pride do nepričakovanih in neželenih premikov. Med naslednjo obdelavo obstaja nevarnost trka!

- ▶ Naslednje interakcije opustite:
	- **Premik kazalca na drug NC-niz**
	- Tipko **GOTO** na drug NC-niz
	- **Urejanje NC-niza**
	- Spreminjanje vrednosti spremenljivk s pomočjo okna **Seznam parametrov Q**
	- Zamenjava načina
- Ponovna vzpostavitev konteksta s ponovitvijo potrebnih NC-nizov
- V aplikaciji **MDI** NC-programe ustvarite in obdelate postopoma. Potem lahko s funkcijo **Shranjevanje pod** trenutno vsebino shranite pod drugim imenom datoteke.
- Naslednje funkcije v aplikaciji **MDI** niso na voljo:
	- Priklic NC-programa s **PGM CALL**, **SEL PGM** in **CALL SELECTED PGM**
	- Programski test v območju **Simulacija**
	- Funkciji **Ročna operacija** in **Premik na pozicijo** v prekinjenem poteku programa
	- Funkcija **Zap. nisov**

<span id="page-1918-0"></span>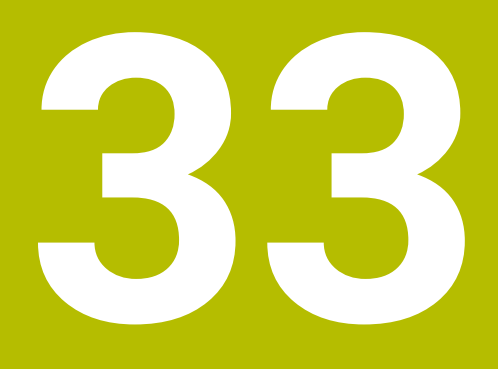

**Obdelava palet in seznami naročil**

# **33.1 Osnove**

 $\bullet$ 

Upoštevajte priročnik za stroj!

Funkcija upravljanja palet je odvisna od stroja. V nadaljevanju je opisan standardni obseg funkcije.

Preglednice palet (**.p**) se uporabljajo pretežno v obdelovalnih centrih z menjalniki palet. Pri tem preglednice palet prikličejo različne palete (PAL), izbirno tudi vpenjala (FIX) in pripadajoče NC-programe (PGM). Preglednice palet aktivirajo vse določene referenčne točke in preglednice ničelnih točk.

Če nimate menjalnika palet, lahko s preglednicami palet NC-programe z različnimi referenčnimi točkami obdelate zaporedno le z enim zagonom **NC-zagon**. Ta uporaba se imenuje tudi seznam naročil.

Tako preglednice palet kot sezname naročil lahko obdelate glede na orodje. Pri tem se krmiljenje zmanjša zamenjave orodja in s tem čas obdelave.

**Dodatne informacije:** ["Obdelava, orientirana na orodje", Stran 1930](#page-1929-0)

### <span id="page-1919-0"></span>**33.1.1 Števec palet**

Na krmiljenju lahko določite števec palet. Tako lahko npr. pri obdelavi palete s samodejno menjavo obdelovancev na spremenljiv način določite število izdelanih kosov.

V ta namen določite želeno vrednost v stolpcu **TARGET** preglednice palet. Krmiljenje ponavlja NC-programe te palete, dokler ni dosežena želena vrednost.

V skladu s privzetimi nastavitvami vsak oddelan NC-program poveča dejansko vrednost za 1. Če npr. NC-program proizvede več obdelovancev, določite vrednost v stolpcu **COUNT** preglednice palet.

**Dodatne informacije:** ["Preglednica palet", Stran 2035](#page-2034-0)

Krmiljenje prikaže določeno želeno vrednost in trenutno dejansko vrednost v delovnem območju **Seznam naročil**.

**Dodatne informacije:** ["Informacije o preglednici palet", Stran 1921](#page-1920-0)

# <span id="page-1919-1"></span>**33.2 Delovno območje Seznam naročil**

# **33.2.1 Osnove**

#### **Uporaba**

V delovnem območju **Seznam naročil** lahko preglednice palet urejanje in obdelate.

#### **Sorodne teme**

- Vsebina preglednice palet **Dodatne informacije:** ["Preglednica palet", Stran 2035](#page-2034-0)
- Delovno območje **Obrazec** za palete **Dodatne informacije:** ["Delovno območje Obrazec za palete ", Stran 1928](#page-1927-0)
- Obdelava, usmerjena na orodje **Dodatne informacije:** ["Obdelava, orientirana na orodje", Stran 1930](#page-1929-0)

# **Opis funkcije**

Krmiljenje v delovnem območju **Seznam naročil** prikazuje posamezne vrstice preglednice palet in stanje.

**Dodatne informacije:** ["Informacije o preglednici palet", Stran 1921](#page-1920-0)

Če aktivirate stikalo **Uredi**, lahko z gumbom **Vstavljanje vrstice** v vrstici ukrepov vstavite novo vrstico preglednice.

#### **Dodatne informacije:** ["Okno Vstavljanje vrstice", Stran 1923](#page-1922-0)

Če v načinu delovanja **Programiranje** in **Programski tek** odprete preglednico palet, krmiljenje samodejno prikaže delovno območje **Seznam naročil**. Delovnega območja ne morete zapreti.

#### <span id="page-1920-0"></span>**Informacije o preglednici palet**

Ko odprete preglednico palet, krmiljenje v delovnem območju **Seznam naročil** prikaže naslednje informacije:

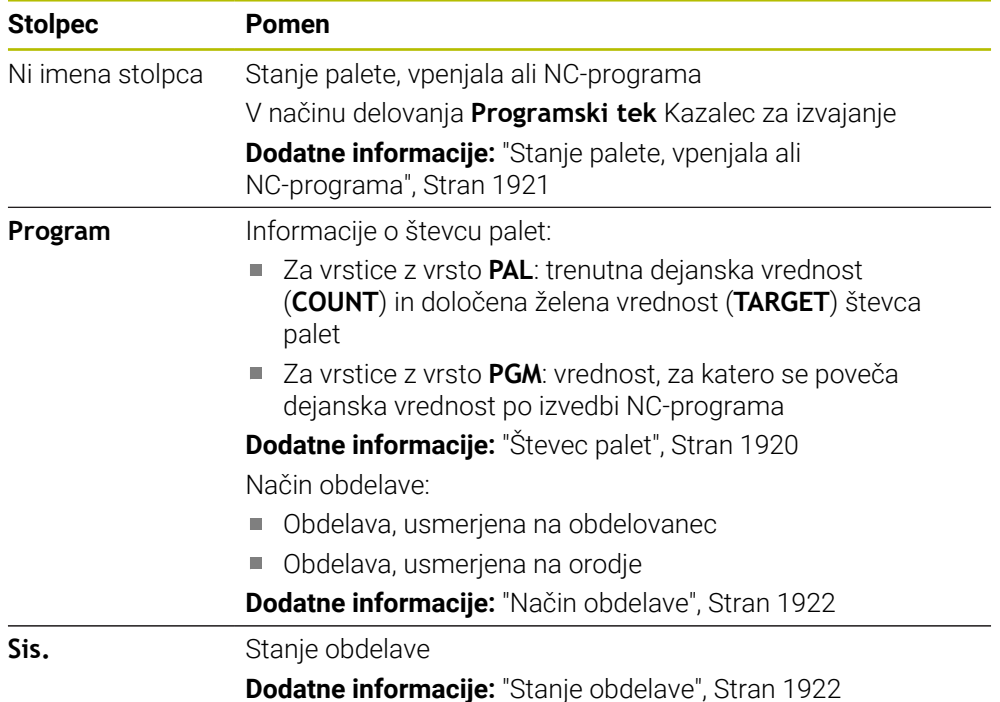

#### <span id="page-1920-1"></span>**Stanje palete, vpenjala ali NC-programa**

Krmiljenje prikaže stanje z naslednjimi simboli:

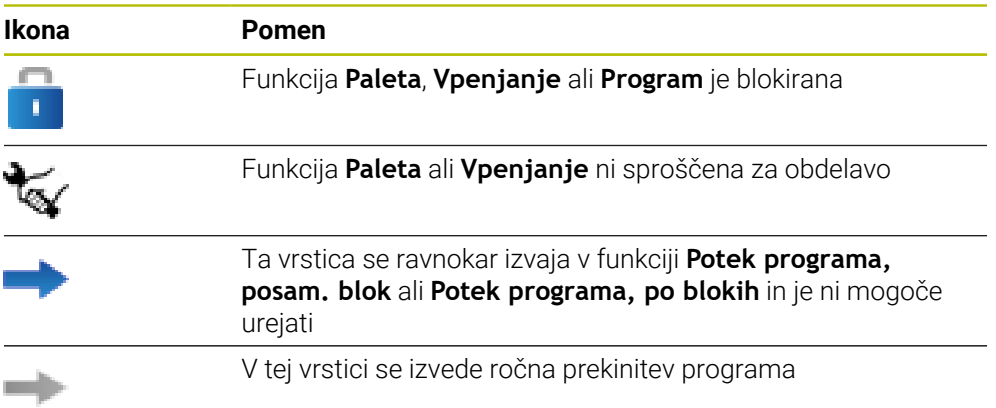

### <span id="page-1921-0"></span>**Način obdelave**

Krmiljenje način obdelave prikaže z naslednjimi simboli:

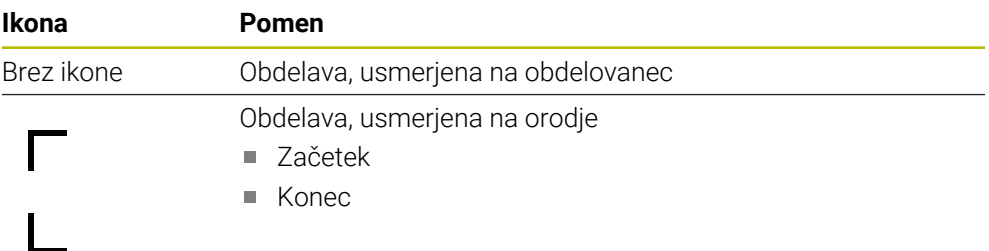

### <span id="page-1921-1"></span>**Stanje obdelave**

Krmiljenje stanje obdelave posodobi med potekom programa. Krmiljenje stanje obdelave prikaže z naslednjimi simboli:

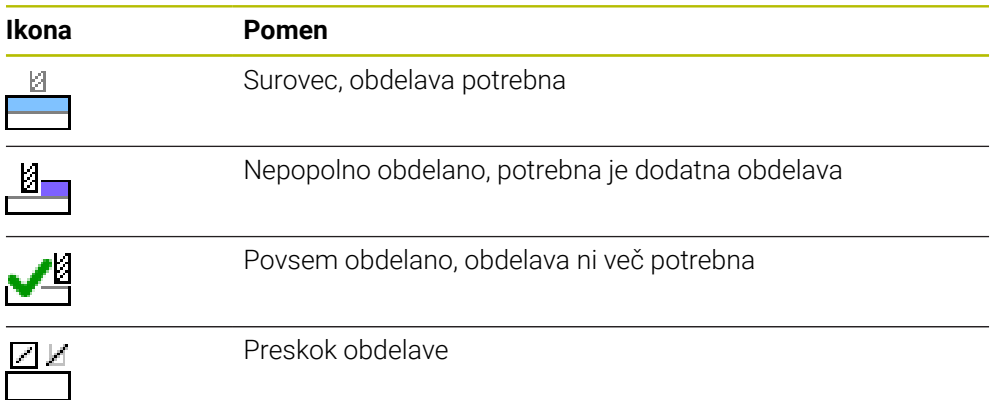

# **Okno Vstavljanje vrstice**

<span id="page-1922-0"></span>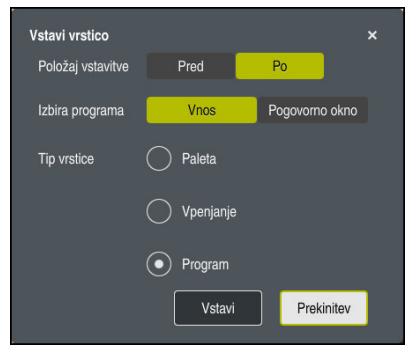

Okno **Vstavljanje vrstice** z izbiro **Program**

Okno **Vstavljanje vrstice** vsebuje naslednje nastavitve:

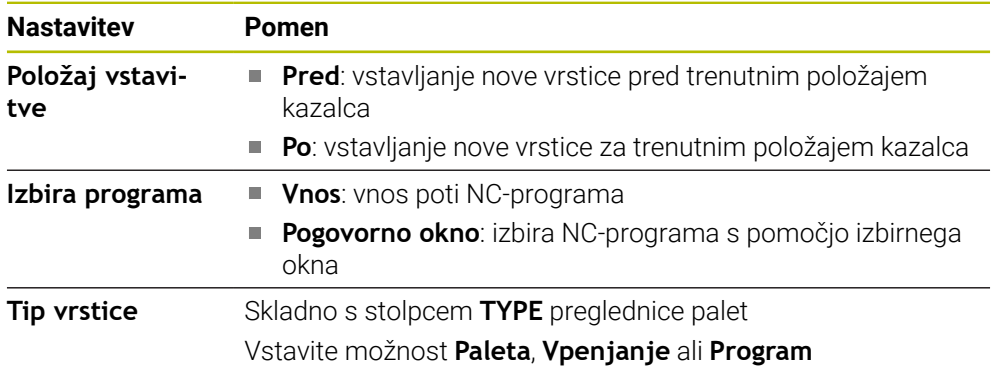

Vsebine in nastavitve ene vrsti lahko urejate v delovnem območju **Obrazec**. **Dodatne informacije:** ["Delovno območje Obrazec za palete ", Stran 1928](#page-1927-0)

#### **Način delovanja Programski tek**

Poleg delovnega območja **Seznam naročil** lahko odprete tudi delovno območje **Program**. Ko je izbrana vrstica preglednice z NC-programom, krmiljenje vsebino prikaže v delovnem območju **Program**.

Krmiljenje s pomočjo kazalca za izvajanje prikaže, katera vrstica preglednice je označena za obdelavo oz. je pravkar v obdelavi.

S pomočjo gumba **GOTO kazalec** premaknete kazalec za izvajanje na trenutno izbrano vrstico v preglednici palet.

**Dodatne informacije:** ["Izvedba pomika niza na poljuben NC-niz", Stran 1924](#page-1923-0)

# <span id="page-1923-0"></span>**Izvedba pomika niza na poljuben NC-niz**

Pomik niza za NC-niz izvedite na naslednji način:

- Odprite preglednico palet v načinu delovanja **Programski tek**
- Odprite delovno območje **Program**
- ▶ Z NC-programom izberite želeno vrstico preglednice
	- Izberite možnost **GOTO kazalec**
	- Krmiljenje vrstico preglednice označi s kazalcem za izvajanje.
	- Krmiljenje vsebino NC-programa prikaže v delovnem območju **Program**.
	- Izberite želen NC-niz
	- Izberite možnost **Zap. nisov**
	- Krmiljenje odpre okno **Zap. nisov** z vrednostmi NC-niza.

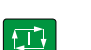

Zap. nisov

GOTO kazaleo

- Pritisnite tipko **NC-zagon**
- Krmiljenje zažene pomik niza.

### **Napotki**

- Takoj, ko v načinu delovanja **Programski tek** odprete preglednico palet, te preglednice palet v načinu delovanja **Programiranje** ne morete več urejati.
- S strojnim parametrom **editTableWhileRun** (št. 202102) proizvajalec stroja določi, ali lahko med potekom programa urejate preglednico palet.
- S strojnim parametrom **stopAt** (št. 202101) proizvajalec stroja določa, kdaj krmiljenje pri obdelavi preglednice palet zaustavi potek programa.
- Z izbirnim strojnim parametrom **resumePallet** (št. 200603) proizvajalec stroja določi, ali krmiljenje po sporočilu o napaki nadaljuje potek programa.
- Z izbirnim strojnim parametrom **failedCheckReact** (št. 202106) definirate, ali krmiljenje preveri napačne priklice orodja ali programa.
- $\mathbb{R}^n$ Z izbirnim strojnim parametrom **failedCheckImpact** (št. 202107) definirate, ali krmiljenje ob napačnem priklicu orodja ali programa preskoči NC-program, vpetje ali paleto.

#### **Uporaba**

S **Batch Process Manager** je omogočeno načrtovanje naročil izdelave na orodnem stroju.

S prikazovalnikom Batch Process Manager krmiljenje v delovnem območju **Seznam naročil** dodatno prikazuje naslednje informacije:

- Časi potrebnih ročnih dejavnosti na stroju
- Čas teka NC-programov
- Razpoložljivost orodij
- Ni napak v NC-programu

#### **Sorodne teme**

- Delovno območje **Seznam naročil Dodatne informacije:** ["Delovno območje Seznam naročil", Stran 1920](#page-1919-1)
- Obdelava preglednice palet z delovnim območjem **Obrazec Dodatne informacije:** ["Delovno območje Obrazec za palete ", Stran 1928](#page-1927-0)
- Vsebina preglednice palet **Dodatne informacije:** ["Preglednica palet", Stran 2035](#page-2034-0)

#### **Pogoji**

- Možnost programske opreme št. 22 Upravljanje palet
- Možnost programske opreme št. 154 Batch Process Manager
- Prikazovalnik Batch Process Manager je razširitev upravljanja palet. S prikazovalnikom Batch Process Manager prejmete celoten obseg funkcij delovnega območja **Seznam naročil**.
- Preverjanje uporabnosti orodja aktivno Da pridobite vse informacije, morate sprostiti in vklopiti funkcijo preverjanja uporabe orodja!

**Dodatne informacije:** ["Nastavitve kanala", Stran 2088](#page-2087-0)

# **Opis funkcije**

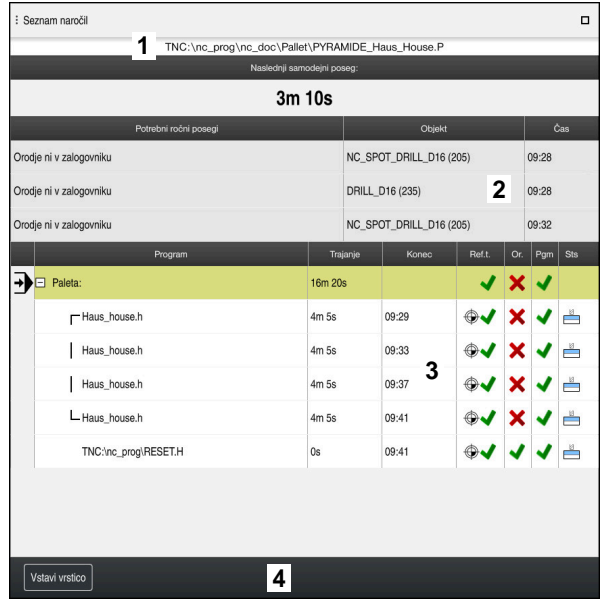

Delovno območje **Seznam naročil** s prikazovalnikom **Batch Process Manager** (možnost št. 154)

S prikazovalnikom Batch Process Manager delovno območje **Seznam naročil** prikazuje naslednja območja:

- 1 Vrstica z informacijami o datotekah V vrstici z informacijami o datotekah krmiljenje prikazuje pot preglednice palet.
- 2 Informacije o potrebnih ročnih posegih
	- Čas do naslednjega ročnega posega
	- Vrsta posega
	- Zadevni objekt
	- Čas ročnega posega
- 3 Informacije o stanju preglednice palet

**Dodatne informacije:** ["Informacije o preglednici palet", Stran 1927](#page-1926-0)

4 Vrstica ukrepov

Ko je stikalo **Uredi** aktivno, lahko dodate novo vrstico.

Ko stikalo **Uredi** ni aktivno, lahko v načinu delovanja **Programski tek** vse NC-programe preglednice palet preverite z dinamičnim protikolizijskim nadzorom DCM (možnost št. 40).

#### <span id="page-1926-0"></span>**Informacije o preglednici palet**

Ko odprete preglednico palet, krmiljenje v delovnem območju **Seznam naročil** prikaže naslednje informacije:

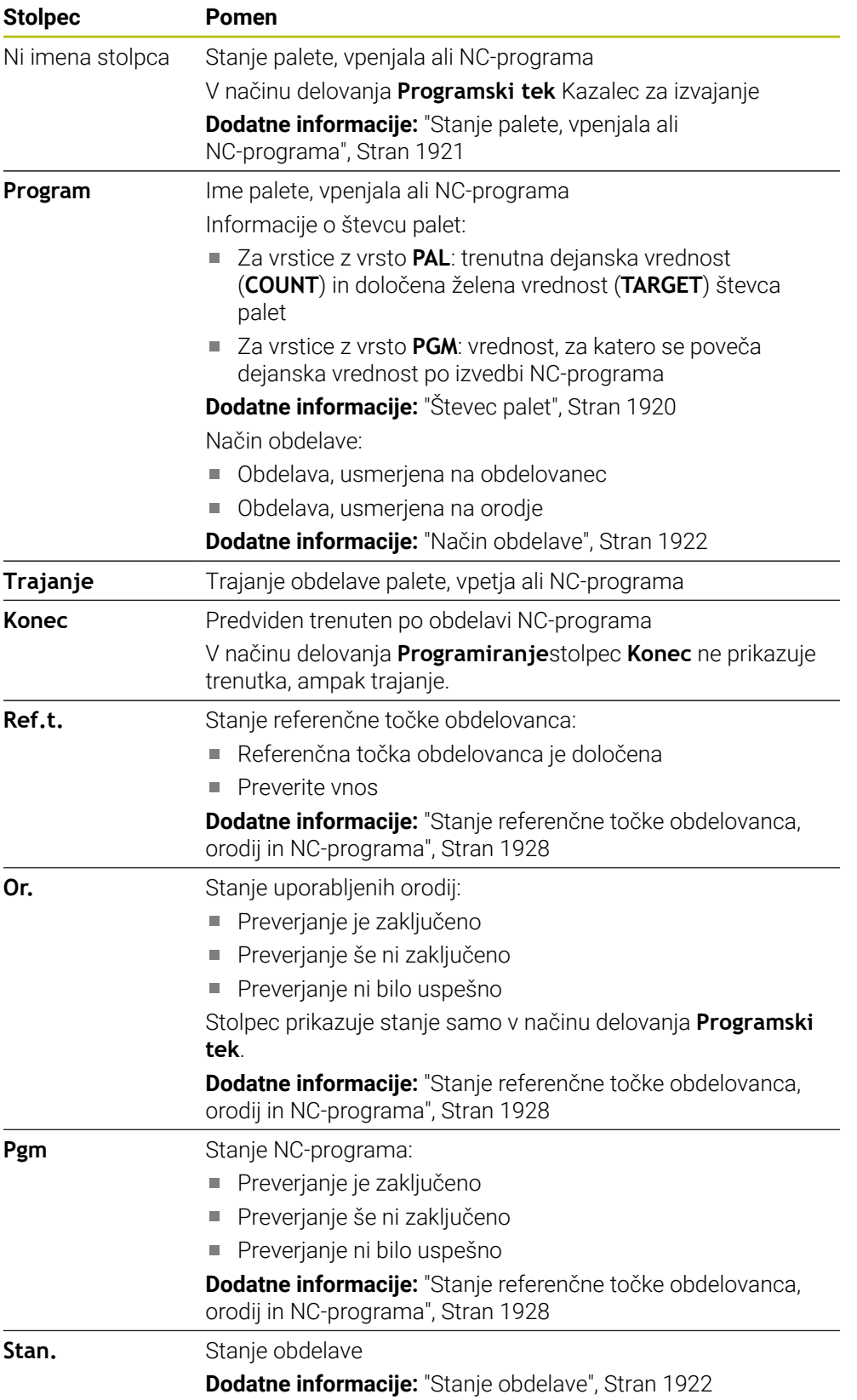

#### <span id="page-1927-1"></span>**Stanje referenčne točke obdelovanca, orodij in NC-programa**

Krmiljenje prikaže stanje z naslednjimi simboli:

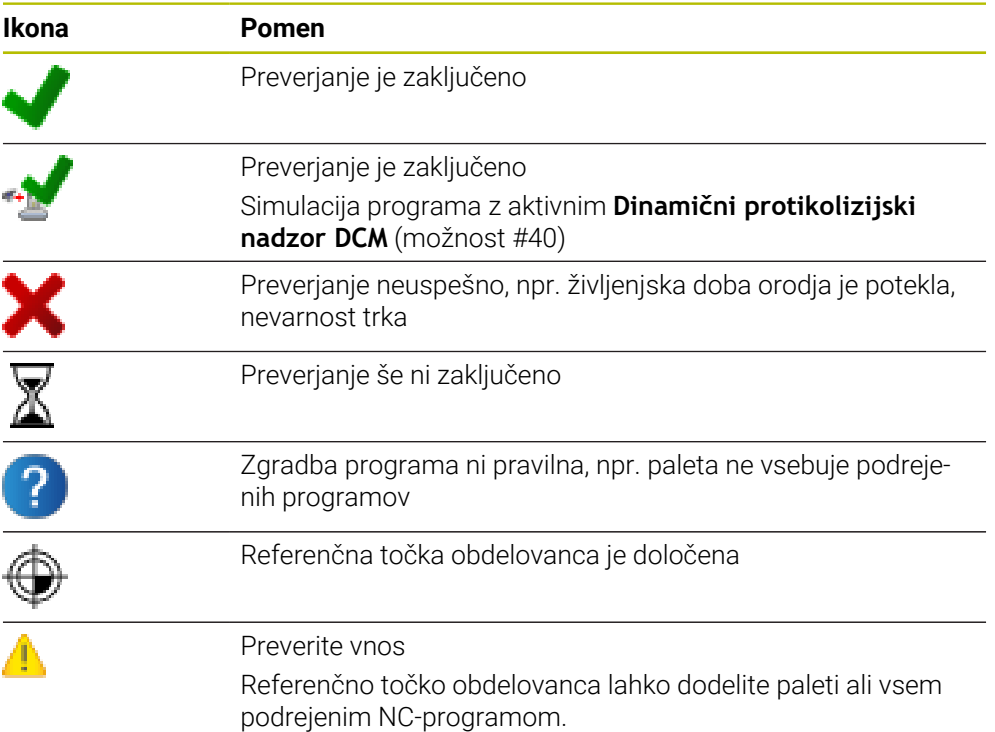

# **Napotek**

Sprememba seznama naročila stanje Preverjanje glede trkov je zaključeno nastavi nazaj na stanje Preverjanje je zaključeno.

# <span id="page-1927-0"></span>**33.3 Delovno območje Obrazec za palete**

#### **Uporaba**

V delovnem območju **Obrazec** krmiljenje prikazuje vsebine preglednice palet za izbrano vrstico.

#### **Sorodne teme**

- Delovno območje **Seznam naročil Dodatne informacije:** ["Delovno območje Seznam naročil", Stran 1920](#page-1919-1)
- Vsebine preglednice palet **Dodatne informacije:** ["Preglednica palet", Stran 2035](#page-2034-0)
- Obdelava, usmerjena na orodje **Dodatne informacije:** ["Obdelava, orientirana na orodje", Stran 1930](#page-1929-0)

# **Opis funkcije**

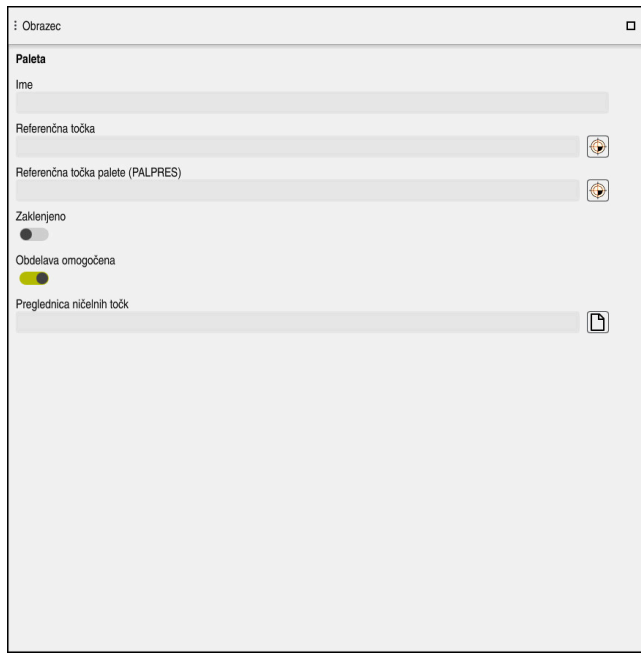

Delovno območje **Obrazec** z vsebinami preglednice palet

Preglednica palet je lahko sestavljena iz naslednjih tipov vrstic:

- **Paleta**
- **Vpenjanje**
- **Program**

V delovnem območju **Obrazec** krmiljenje prikazuje vsebine preglednice palet. Krmiljenje prikazuje ustrezne vsebine za določen tip vrstice izbrane vrstice.

Nastavitve lahko urejate v delovnem območju **Obrazec** ali načinu delovanja **Tabele**. Krmiljenje sinhronizira vsebine.

Možnosti vnosa v obrazec standardno vsebujejo imena stolpcev preglednice.

Stikala v obrazcu so skladna z naslednjimi stolpci preglednice:

- Stikalo **Zaklenjeno** je skladno s stolpcem **LOCK**
- Stikalo **Obdelava omogočena** je skladno s stolpcem **LOCATION**

Ko krmiljenje za območjem za vnos prikazuje simbol, lahko vsebino izberete s pomočjo izbirnega okna.

Delovno območje **Obrazec** je mogoče izbrati v preglednici palet in načinoma delovanja **Programiranje** in **Programski tek**.

# <span id="page-1929-0"></span>**33.4 Obdelava, orientirana na orodje**

### **Uporaba**

Z obdelavo, usmerjeno na orodje, lahko tudi na stroju brez menjalnika palet skupaj obdelujete več obdelovancev in s tem prihranite čas pri zamenjavi orodja. Na ta način lahko upravljanje palet uporabljate tudi na strojih brez menjalnika palet.

#### **Sorodne teme**

■ Vsebine preglednice palet

**Dodatne informacije:** ["Preglednica palet", Stran 2035](#page-2034-0)

**Ponovni vstop v preglednico palet s pomikom niza Dodatne informacije:** ["Pomik niza v preglednicah palet ", Stran 1953](#page-1952-0)

# **Pogoji**

- Možnost programske opreme št. 22 Upravljanje palet
- Makro zamenjave orodja za obdelavo, orientirano na orodje
- Stolpec **METHOD** z vrednostjo TO ali TCO
- NC-program z istimi orodji Uporabljena orodja mora biti vsaj deloma enaka.
- Stolpec **W-STATUS** z vrednostma **BLANK** ali **INCOMPLETE**
- NC-programi brez naslednjih funkcij:
	- **FUNCTION TCPM** ali **M128** (možnost št. 9) **Dodatne informacije:** ["Izravnava nastavitve orodja s funkcijo FUNCTION](#page-1085-0) [TCPM \(možnost št. 9\)", Stran 1086](#page-1085-0)
- **M144** (možnost št. 9) **Dodatne informacije:** ["Računsko upoštevanje zamika orodja M144 \(možnost](#page-1330-0) [št. 9\)", Stran 1331](#page-1330-0)
	- **M101**

**Dodatne informacije:** ["Samodejno vstavljanje orodja z možnostjo M101",](#page-1335-0) [Stran 1336](#page-1335-0)

**M118**

**Dodatne informacije:** ["Aktivacija prekrivanja krmilnika z možnostjo M118",](#page-1315-0) [Stran 1316](#page-1315-0)

■ Zamenjava referenčne točke palete

**Dodatne informacije:** ["Preglednica referenčnih točk palet", Stran 1933](#page-1932-0)

# **Opis funkcije**

Naslednji stolpci preglednice palet veljajo za obdelavo, orientirano na orodje:

- **STANJE W**
- **NAČIN**
- **CTID**
- **SP-X** do **SP-W**

Za osi lahko vnesete varnostne položaje. Krmilni sistem primakne te položaje samo takrat, ko jih proizvajalec stroja obdela v NC-makrih.

#### **Dodatne informacije:** ["Preglednica palet", Stran 2035](#page-2034-0)

V delovnem območju **Seznam naročil** lahko s kontekstnim menijem obdelavo, orientirano na orodje, aktivirate in deaktivirate za vsak NC-program. Pri tem krmiljenje posodobi stolpec **METHOD**.

#### **Dodatne informacije:** ["Kontekstni meni", Stran 1505](#page-1504-0)

### **Potek orodno usmerjene obdelave**

- 1 Krmiljenje pri branju vnosa TO in CTO prepozna, da mora biti prek teh vrstic preglednice palet izvedena obdelava, usmerjena na orodje
- 2 Krmiljenje NC-program z vnosom TO obdela vse do TOOL CALL
- 3 W-STANJE se spremeni iz BLANK v INCOMPLETE in krmiljenje vnese vrednost v polje CTID
- 4 Krmiljenje vse nadaljnje NC-programe z vnosom CTO obdela vse do TOOL CALL
- 5 Krmiljenje z naslednjim orodjem izvede nadaljnje korake obdelave, če nastopi ena od naslednjih točk:
	- Naslednja vrstica preglednice ima vnos PAL
	- Naslednia vrstica preglednice ima vnos TO ali WPO
	- Še so prisotne vrstice preglednice, ki še nimajo vnosa ENDED ali EMPTY
- 6 Pri vsaki obdelavi krmiljenje posodobi vnos v polju CTID
- 7 Če imajo vse vrstice preglednice skupine vnos ENDED, krmiljenje obdela naslednje vrstice preglednice palet

# **Ponovni vstop s pomikom niza**

Po prekinitvi lahko ponovno vstopite tudi v preglednico palet. Krmiljenje lahko določi vrstico in NC-niz, kjer je prišlo do prekinitve.

Krmiljenje informacije za ponovni vstop shrani v stolpec **CTID** preglednice palet.

Premik na niz v preglednici palet se izvede usmerjeno na obdelovanec.

Po ponovnem vstopu lahko krmiljenje ponovno izvaja obdelavo, usmerjeno na orodje, če sta v naslednjih vrsticah določena načina obdelave, usmerjena na orodje, TO in CTO.

**Dodatne informacije:** ["Preglednica palet", Stran 2035](#page-2034-0)

Pri naslednjih funkcijah je posebej pri ponovnem vstopu potrebna posebna previdnost:

- Spreminjanje stanj stroja z dodatnimi funkcijami (npr. M13)
- **Pisanje v konfiguracijo (npr. WRITE KINEMATICS)**
- **Preklop območia premikanja**
- Cikel **32**
- Cikel **800**
- Vrtenje obdelovalne ravnine

### **Napotki**

# *NAPOTEK*

#### **Pozor, nevarnost kolizije!**

Vse preglednice palet in NC-programe ni mogoče uporabljati za obdelavo, usmerjeno na orodje. Z obdelavo, usmerjeno na orodje, krmiljenje NC-programov ne izvaja več povezano, ampak jih razdeli na priklice orodij. Z razdelitvijo NCprogramov lahko funkcije, ki niso bile ponastavljene (stanja stroja), delujejo na celoten program. S tem obstaja pri obdelavi nevarnost trka!

- **DE Upoštevajte navedene omejitve**
- ▶ Preglednice palet in NC-programe prilagodite obdelavi, usmerjeni na orodje
	- Programske informacije ponovno programirajte glede na vsako orodje in vsak NC-program (npr. **M3** ali **M4**)
	- Ponastavite posebne funkcije in dodatne funkcije pred vsakim orodjem v vsakem NC-programu (npr. **Vrtenje obdelovalne ravnine** ali **M138**)
- V načinu delovanja **Potek programa, posam. blok** previdno preverite preglednico palet s pripadajočimi NC-programi
- Če želite obdelavo zagnati še enkrat, potem možnost W-STATUS spremenite v BLANK ali Brez vnosa.

#### **Napotki V povezavi s ponovnim vstopom**

- Vnos v polje CTID se ohrani dva tedna. Potem ponovni vstop ni več možen.
- Vnosa v polje CTID ne smete spreminjati ali izbrisati.
- Podatki iz polja CTID so pri posodobitvi programske opreme neveljavni.
- Krmiljenje shrani številke referenčnih točk za ponovni vstop. Če to referenčno točko spremenite, se premakne tudi obdelava.
- Po urejanju NC-programa znotraj obdelave, usmerjene na orodje, ponovni vstop ni več možen.

# <span id="page-1932-0"></span>**33.5 Preglednica referenčnih točk palet**

# **Uporaba**

Z referenčnimi točkami palet lahko npr. na preprost način kompenzirate mehansko pogojene razlike med posameznimi paletami.

Proizvajalec stroja določi preglednico referenčnih točk palet.

#### **Sorodne teme**

■ Vsebine preglednice palet **Dodatne informacije:** ["Preglednica palet", Stran 2035](#page-2034-0)

Upravljanje referenčnih točk obdelovancev **Dodatne informacije:** ["Upravljanje referenčnih točk", Stran 1008](#page-1007-0)

# **Opis funkcije**

Če je referenčna točka palete aktivna, se nanjo navezuje referenčna točka obdelovanca.

V stolpec **PALPRES** preglednice palet lahko za paleto vnesete pripadajočo referenčno točko palete.

Lahko tudi skupaj usmerite koordinatni sistem na paleti, tako da npr. referenčno točko palete postavite na sredino vpenjalnega droga.

Če je referenčna točka palete aktivna, krmiljenje ne prikazuje simbola. Aktivno referenčno točko palete in določene vrednosti preverite v aplikaciji **Nastavitev**.

**Dodatne informacije:** ["Funkcije tipalnega sistema v načinu delovanja Ročno",](#page-1540-0) [Stran 1541](#page-1540-0)

# **Napotek**

# *NAPOTEK*

#### **Pozor, nevarnost kolizije!**

Kljub osnovni rotaciji skozi aktivno referenčno točko palete krmiljenje na prikazu stanja ne prikazuje simbola. Med vsemi naslednjimi premiki osi obstaja nevarnost trka!

- $\blacktriangleright$  Preverite premike stroja
- Referenčno točko palet uporabljajte izključno v povezavi s paletami

Če se referenčna točka palete spremeni, morate znova nastaviti referenčno točko obdelovanca.

**Dodatne informacije:** ["Ročno nastavljanje referenčne točke", Stran 1011](#page-1010-0)

<span id="page-1934-0"></span>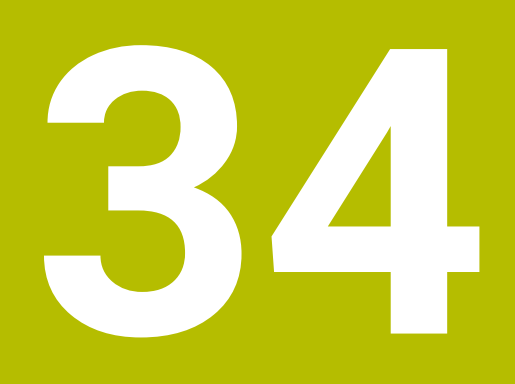

# **Potek programa**

# **34.1 Način delovanja Programski tek**

# **34.1.1 Osnove**

### **Uporaba**

S pomočjo načina delovanja **Programski tek** izdelate obdelovance, tako da krmiljenje, npr. NC-programe izbirno obdelate neprekinjeno ali po nizih. Preglednice palet prav tako obdelate v tem načinu delovanja .

#### **Sorodne teme**

- Obdelava posameznih NC-nizov v aplikaciji **MDI Dodatne informacije:** ["Aplikacija MDI", Stran 1915](#page-1914-0)
- Ustvarjanje NC-programov **Dodatne informacije:** ["Osnove za programiranje", Stran 208](#page-207-0)
- Preglednice palet **Dodatne informacije:** ["Obdelava palet in seznami naročil", Stran 1919](#page-1918-0)

# *NAPOTEK*

#### **Pozor, nevarnost zaradi manipuliranih podatkov!**

Če izvajate NC-programe neposredno z omrežnega pogona ali USB naprave, nimate nadzora nad tem, ali je bil NC-program spremenjen ali manipuliran. Poleg tega lahko hitrost omrežja upočasni izvajanje NC-programa. Lahko pride do neželenih premikov stroja in trkov.

NC-program in vse priklicane datoteke kopirajte na pogon **TNC:**

# **Opis funkcije**

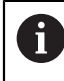

Naslednje vsebine veljajo tudi za preglednice palet in sezname naročil .

Ko ponovno izberete NC-program ali ga v celoti obdelate, se kazalec nahaja na začetku programa.

Če obdelavo zaženete pri drugem NC-nizu, morate NC-niz najprej izbrati s pomočjo **Zap. nisov**.

**Dodatne informacije:** ["Vstop v program s pomikom niza", Stran 1947](#page-1946-0) Krmiljenje NC-programe standardno obdela v načinu Zaporedje nizov s tipko **NC-zagon**. V tem načinu krmiljenje obdela NC-program do konca programa ali do ročne oz. programirane prekinitve.

V načinu **Posam.blok** vsak NC-niz ločeno zaženete s tipko **NC-zagon**.

Krmiljenje stanje obdelave prikaže s simbolom **StiB** v pregledu stanja.

**Dodatne informacije:** ["Prikaz stanja vrstice TNC", Stran 167](#page-166-0)

Način delovanja **Programski tek** nudi naslednje možnosti:

**GPS** (možnost št. 44)

**Dodatne informacije:** ["Globalne programske nastavitve GPS \(možnost št. 44\)",](#page-1199-0) [Stran 1200](#page-1199-0)

- **Položaji Dodatne informacije:** ["Delovno območje Položaji", Stran 161](#page-160-0)
- **Program Dodatne informacije:** ["Delovno območje Program", Stran 212](#page-211-0)
- **Simulacija**
	- **Dodatne informacije:** ["Delovno območje Simulacija", Stran 1519](#page-1518-0)
- **Status**

**Dodatne informacije:** ["Delovno območje Status", Stran 169](#page-168-0)

**Nadzor postopka**

**Dodatne informacije:** ["Delovno območje Nadzor postopka \(možnost št. 168\)",](#page-1221-0) [Stran 1222](#page-1221-0)

Če odprete preglednico palet , krmiljenje prikaže delovno območje **Seznam naročil**. Delovnega območja ne morete spremeniti.

**Dodatne informacije:** ["Delovno območje Seznam naročil", Stran 1920](#page-1919-1)

# **Simbol in gumbi**

Način delovanja **Programski tek** vsebuje naslednje simbole in gumbe:

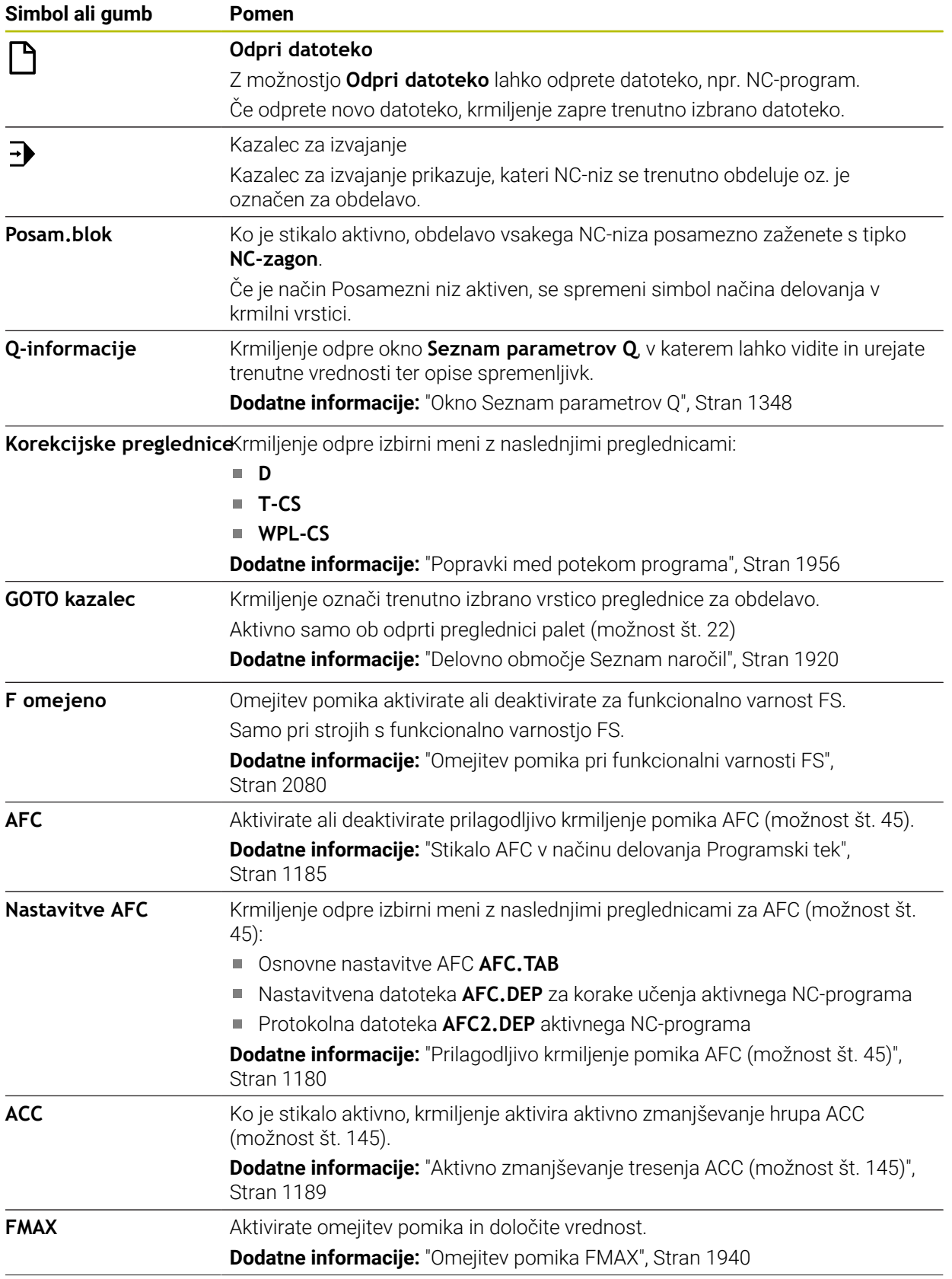

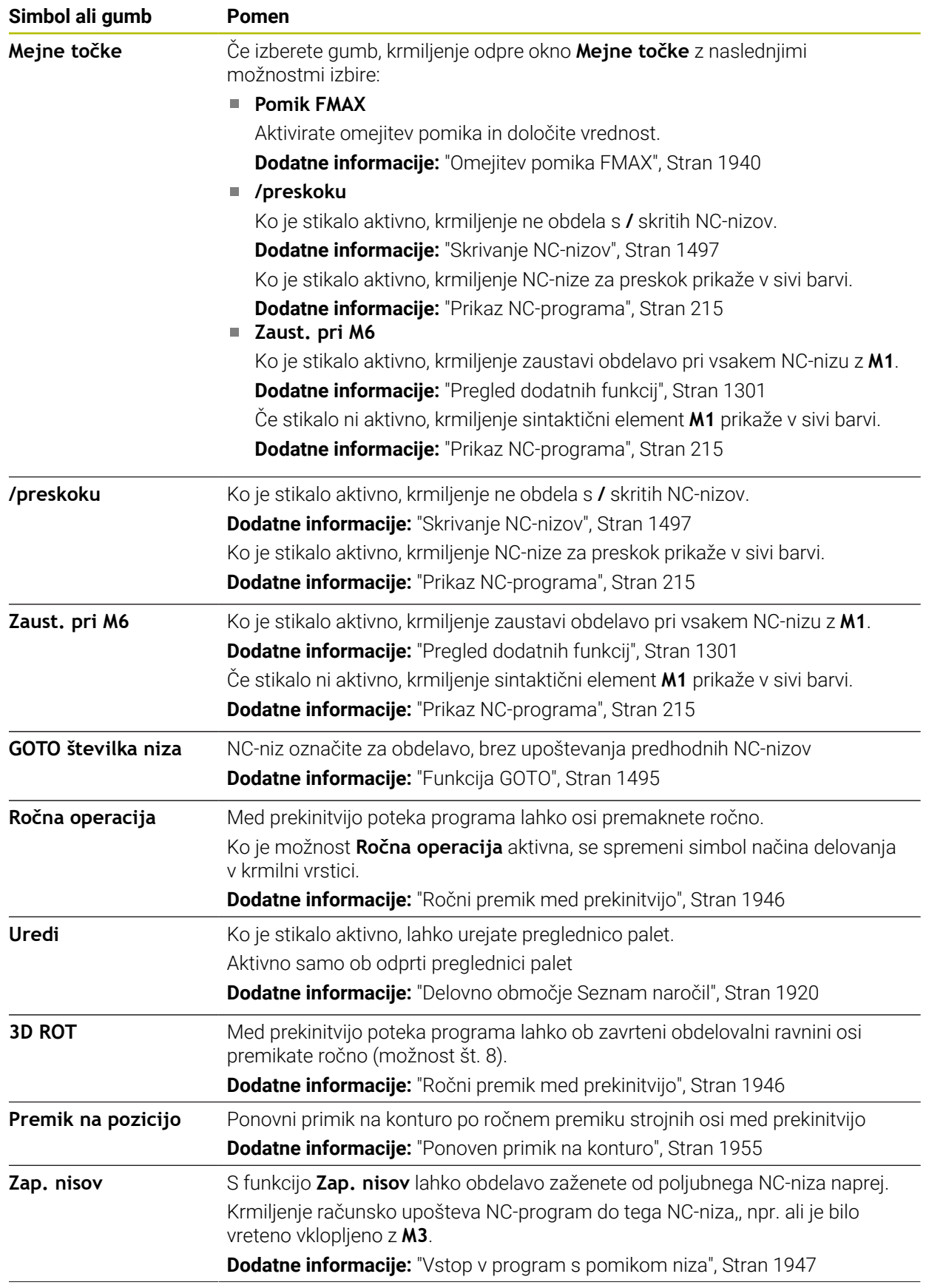

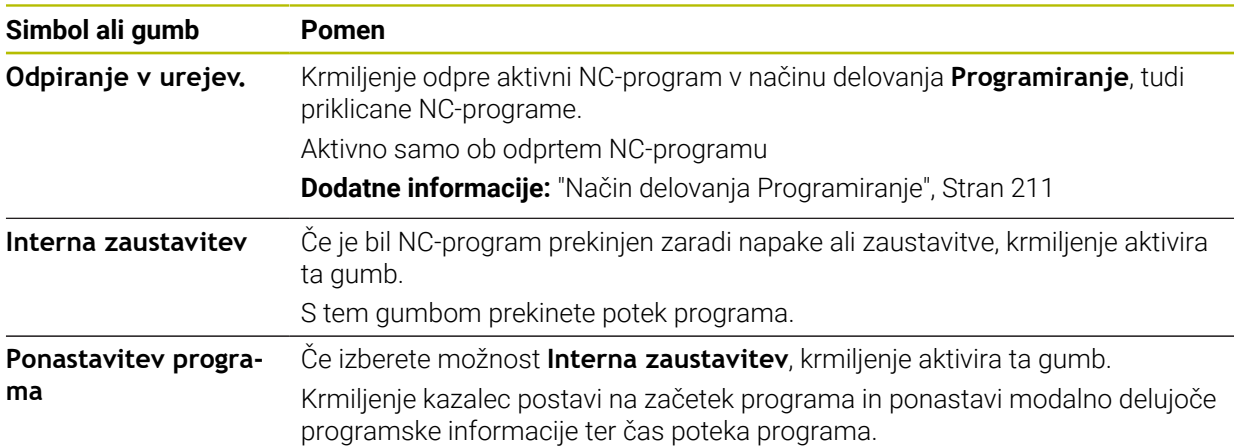

#### <span id="page-1939-0"></span>**Omejitev pomika FMAX**

Z gumbom **FMAX** lahko zmanjšate hitrost pomika za vse načine delovanja. Zmanjšanje velja za vse hitre teke in pomike. Vrednosti, ki ste jo vnesli, ostane aktivna tudi po ponovnem zagonu.

Gumb **FMAX** je na voljo v aplikaciji **MDI** in načinu delovanja **Programiranje**.

Če gumb **FMAX** izberete v funkcijski vrstici, krmiljenje odpre okno **Potisk naprej FMAX**.

Če je omejitev pomika aktivna, krmiljenje gumb **FMAX** barvno označi in prikaže določeno vrednost. V delovnih območjih **Položaji** in **Status** krmiljenje pomik prikazuje v oranžni barvi.

**Dodatne informacije:** "Statusanzeigen", Stran

Omejitev pomika deaktivirate tako, da v oknu **Potisk naprej FMAX** vnesete vrednost 0.

#### <span id="page-1940-0"></span>**Prekinitev, zaustavitev ali prekinitev poteka programa**

Za zaustavitev poteka programa je na voljo več možnosti:

- Prekinitev poteka programa, npr. z dodatno funkcijo **M0**
- Zaustavitev poteka programa, npr. s tipko **NC-zaustavitev**
- Prekinitev poteka programa, npr. s pomočjo tipke **NC-zaustavitev** in gumbom **Interna zaustavitev**
- Zaustavitev poteka programa, npr. z dodatnima funkcijama **M2** ali **M30**

Krmiljenje ob pomembnih napakah poteka programa izvede samodejno prekinitev, npr. pri priklicu cikla z mirujočim vretenom.

**Dodatne informacije:** ["Meni z obvestili informacijske vrstice", Stran 1516](#page-1515-0) Če obdelavo izvajate v načinu **Posam.blok** ali aplikaciji **MDI**, krmiljenje po vsakem

obdelanem NC-nizu preklopit v prekinjeno stanje.

Krmiljenje trenutno stanje poteka programa prikaže s simbolom **StiB**.

**Dodatne informacije:** ["Prikaz stanja vrstice TNC", Stran 167](#page-166-0)

V prekinjenem ali zaustavljenem stanju lahko izvedete npr. naslednje funkcije:

- **I** Izbira načina delovanja
- Ročni premik osi
- Preverjanje in morebitno spreminjanje parametrov Q s funkcijo **Q INFO**
- Spreminjanje nastavitve izbirne prekinitve, programirane s funkcijo **M1**
- Spreminjanje nastavitve za preskok NC nizov, programiranih s **/**

#### *NAPOTEK*

#### **Pozor, nevarnost kolizije!**

Krmljenje zaradi določenih ročnih interakcij izgubi modalno delujoče informacije o programu in s tem t.i. kontekst. Po izgubi konteksta lahko pride do nepričakovanih in neželenih premikov. Med naslednjo obdelavo obstaja nevarnost trka!

- Naslednje interakcije opustite:
	- **Premik kazalca na drug NC-niz**
	- Tipko **GOTO** na drug NC-niz
	- Urejanje NC-niza
	- Spreminjanje vrednosti spremenljivk s pomočjo okna **Seznam parametrov Q**
	- Zamenjava načina
- Ponovna vzpostavitev konteksta s ponovitvijo potrebnih NC-nizov

#### **Programirane prekinitve**

Prekinitve lahko določite neposredno v NC-programu. Krmilni sistem Programski tek prekine v NC-nizu, ki vsebuje naslednje vnose:

- programirana zaustavitev **STOP** (z dodatno funkcijo in brez nje)
- programirana zaustavitev **M0**
- pogoina zaustavitev **M1**

#### **Nadaljevanje poteka programa**

Po zaustavitvi s tipko **NC-zaustavitev** ali programirani prekinitvi lahko potek programa nadaljujete s tipko **NC-zagon**.

Po prekinitvi programa z možnostjo **Interna zaustavitev** morate potek programa začeti na začetku NC-programa ali uporabiti funkcijo **Zap. nisov**.

Po prekinitvi poteka programa znotraj podprograma ali ponovitvi dela programa morate za ponovni vstop uporabiti funkcijo **Zap. nisov**.

**Dodatne informacije:** ["Vstop v program s pomikom niza", Stran 1947](#page-1946-0)

#### **Modalno delujoče programske informacije**

Krmiljenje ob prekinitvi poteka programa shrani naslednje podatke:

- nazadnje priklicano orodje
- izračun aktivnih koordinat (npr. zamik ničelne točke, rotacijo, zrcaljenje)
- koordinate nazadnje določenega središča kroga

Krmiljenje podatke uporabo za ponovni primik na konturo z gumbom **Premik na pozicijo**.

**Dodatne informacije:** ["Ponoven primik na konturo", Stran 1955](#page-1954-0)

 $\mathbf{i}$ 

Shranjeni podatki ostanejo aktivni do ponastavitve, npr. z izbiro programa.

### **Napotki**

# *NAPOTEK*

#### **Pozor, nevarnost trka!**

Zaradi prekinitve programa, ročnih posegov ali neizvedene ponastavitve NC-funkcij ter transformacij lahko krmiljenje izvede nepričakovane ali neželene premike. To lahko privede do poškodb na obdelovancu ali do trka.

- Ponovno prekličite vse programirane NC-funkcije in transformacije znotraj NC-programa
- Izvedite simulacijo, preden obdelate NC-program
- Preverite splošne in dodatne prikaze stanja za aktivne NC-funkcije in transformacije, npr. aktivno osnovno rotacijo, preden obdelate NC-program
- NC-programe zaženite previdno in v načinu **Posam.blok**
- Krmiljenje v načinu delovanja **Programski tek** označi aktivno datoteko s stanjem **M**, npr. izbrani NC-program ali preglednice. Če takšno datoteko odprete v drugem načinu delovanja, krmiljenje stanje prikazuje v zavihku aplikacijske vrstice.
- Krmiljenje pred premikom osi preveri, ali je doseženo določeno število vrtljajev. Pri pozicionirnih nizih s pomikom **FMAX** krmiljenje ne preveri števila vrtljajev.
- Med potekom programa lahko pomik in število vrtliajev vretena spremenite s pomočjo potenciometra.
- Če med prekinitvijo poteka programa spremenite referenčno točko obdelovanca, morate za ponovni vstop izbrati nov NC-niz.

**Dodatne informacije:** ["Vstop v program s pomikom niza", Stran 1947](#page-1946-0)

- Podjetje HEIDENHAIN priporoča, da po vsakem priklicu orodja vklopite vreteno z možnostjo **M3** ali **M4**. Na ta način preprečite težave pri poteku programa, npr. pri zagonu po prekinitvi.
- Nastavitve v delovnem območju **GPS** delujejo na potek programa, npr. prekrivanje s krmilnikom (možnost št. 44).

**Dodatne informacije:** ["Globalne programske nastavitve GPS \(možnost št. 44\)",](#page-1199-0) [Stran 1200](#page-1199-0)

# **Definicije**

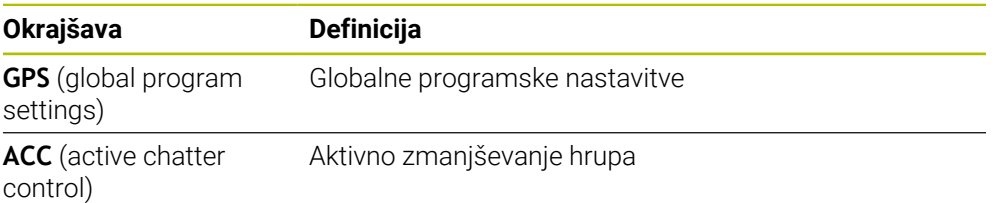

# **34.1.2 Navigacijska pot v delovnem območju Program**

# **Uporaba**

Če obdelate NC-program ali preglednico palet oz. izvedete testiranje v delovnem območju **Simulacija**, krmiljenje v informacijskih vrstici datotek delovnega območja **Program** prikazuje navigacijsko pot.

Krmiljenje imena vseh uporabljenih NC-programov prikazuje v navigacijski poti in odpre vsebine vseh NC-programov v delovnem območju. Na ta način pri priklicih programov lažje ohranite pregled nad obdelavo in se lahko v primeru prekinjenega poteka programa premikate med NC-programi.

#### **Sorodne teme**

- Priklic programa
	- **Dodatne informacije:** ["Funkcije izbire", Stran 382](#page-381-0)
- Delovno območje **Program Dodatne informacije:** ["Delovno območje Program", Stran 212](#page-211-0)
- Delovno območje **Simulacija Dodatne informacije:** ["Delovno območje Simulacija", Stran 1519](#page-1518-0)
- Prekinjen potek programa **Dodatne informacije:** ["Prekinitev, zaustavitev ali prekinitev poteka programa",](#page-1940-0) [Stran 1941](#page-1940-0)

# **Pogoj**

Delovni območji **Program** in **Simulacija** sta odprti V načinu delovanja **Programiranje** potrebujete obe delovni območji, da uporabite funkcijo.
### **Opis funkcije**

Krmiljenje ime NC-programa prikazuje kot element poti v informacijskih vrstici datotek. Takoj ko krmiljenje prikliče drug NC-program, krmiljenje doda nov element poti z imenom priklicanega NC-programa.

Poleg tega krmiljenje vsebino priklicanega NC-programa prikaže v novi ravnini v delovnem območju **Program**. Krmiljenje drug poleg drugega prikaže toliko NC-programov kot jih dovoljuje velikost delovnega območja. Po potrebi novo odprti NC-programi prekrivajo do sedaj odprte NC-programe. Krmiljenje prekrite NC-programe prikazuje ozke na levem robu delovnega območja.

Če je obdelava prekinjena, se lahko premikate med NC-programi. Če izberete element poti NC-programa, krmiljenje odpre vsebino.

Če izberete zadnji element poti, krmiljenje aktivni NC-niz samodejno označi s kazalcem izvedbe. Če pritisnete tipko **NC-zagon**, krmiljenje do tega mesta naprej nadaljuje z obdelavo NC-programa.

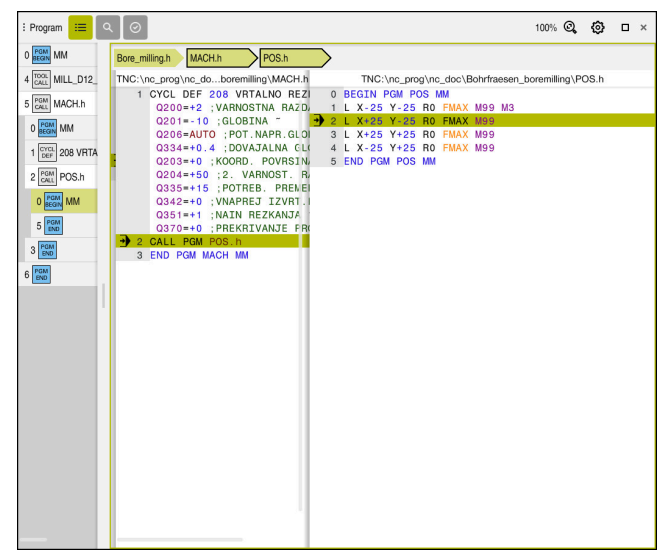

Priklicani NC-programi v delovnem območju **Program** v načinu delovanja **Programski tek**

#### **Prikaz elementov poti**

Krmiljenje elemente poti za navigacijsko pot prikaže na naslednij način:

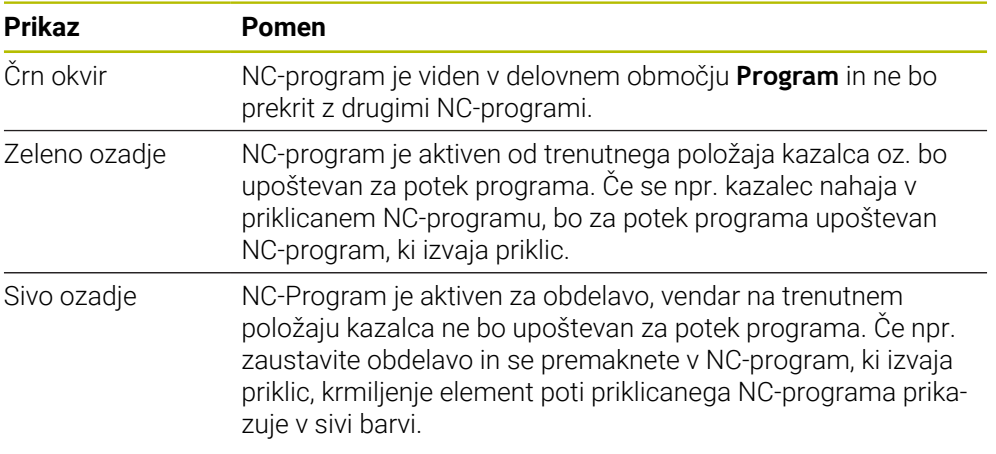

## **Napotek**

V načinu delovanja **Programski tek** stolpec **Struktura** vsebuje vse točke razčlenitve, tudi tiste priklicanih NC-programov. Krmiljenje vstavi razčlenitev priklicanih NC-programov.

S točkami razčlenitve se lahko premaknete v vsak NC-program. Krmiljenje pripadajoče NC-programe prikaže v delovnem območju **Program**. Navigacijska pot ostane vedno na položaju obdelave.

**Dodatne informacije:** ["Stolpec Struktura v delovnem območju Program", Stran 1498](#page-1497-0)

## <span id="page-1945-0"></span>**34.1.3 Ročni premik med prekinitvijo**

### **Uporaba**

Med prekinitvijo poteka programa lahko strojne osi premaknete ročno.

Z oknom **Vrtenje obdelovalne ravnine (3D ROT)** lahko izberete, v katerem referenčnem sistemu premaknete osi (možnost št. 8).

#### **Sorodne teme**

Ročni premik strojnih osi **Dodatne informacije:** ["Premik strojnih osi", Stran 199](#page-198-0)

■ Ročno vrtenje obdelovalne ravnine (možnost št. 8) **Dodatne informacije:** ["Vrtenje obdelovalne ravnine \(možnost št. 8\)", Stran 1036](#page-1035-0)

# **Opis funkcije**

Ko izberete funkcijo **Ročna operacija**, lahko s tipkami za osi premikate krmiljenje. **Dodatne informacije:** ["Premik osi s tipkami za osi", Stran 200](#page-199-0)

Z oknom **Vrtenje obdelovalne ravnine (3D ROT)** lahko izberete naslednje možnosti:

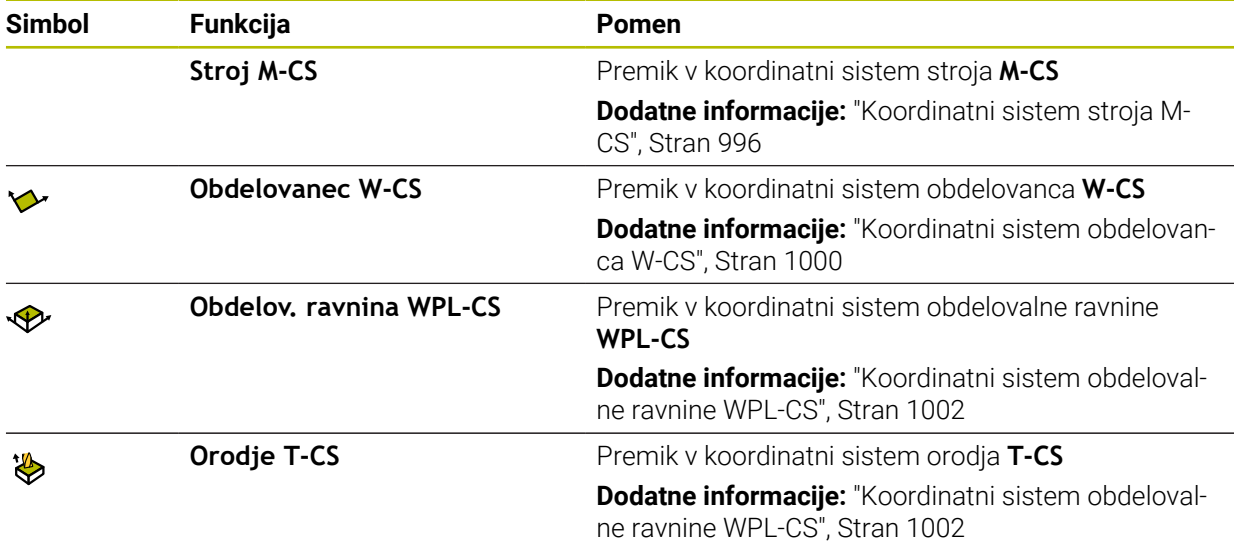

Če izberete funkcijo, krmiljenje pripadajoč simbol prikaže v delovnem območju **Položaji**. Na gumbu **3D ROT** krmiljenje dodatno prikazuje aktivni koordinatni sistem. Ko je možnost **Ročna operacija** aktivna, se spremeni simbol načina delovanja v krmilni vrstici.

### **Napotki**

### *NAPOTEK*

#### **Pozor, nevarnost kolizije!**

Med prekinitvijo poteka programa lahko osi premaknete ročno, npr. za odmik iz vrtine pri zavrteni obdelovalni ravnini. Pri napačni nastavitvi **3D ROT.** obstaja nevarnost trka!

- Priporočamo uporabo funkcije **T-CS**
- Uporabite majhen pomik
- Pri nekaterih stroji morate v funkciji **Ročna operacija** tipke za os sprostiti s tipko **NC-zagon**.

Upoštevajte priročnik za stroj!

### <span id="page-1946-0"></span>**34.1.4 Vstop v program s pomikom niza**

#### **Uporaba**

S funkcijo **PR.NAPR. BLOK** lahko NC-program uredite od poljubne izbrane številke vrstice naprej. TNC računsko upošteva obdelavo obdelovanca do tega niza. Krmiljenje se vklopi npr. pred zagonom vretena.

#### **Sorodne teme**

- Ustvarjanje NC-programa **Dodatne informacije:** ["Osnove za programiranje", Stran 208](#page-207-0) Preglednica palet s seznami naročil
	- **Dodatne informacije:** ["Obdelava palet in seznami naročil", Stran 1919](#page-1918-0)

#### **Pogoj**

Funkcijo je sprostil proizvajalec stroja Proizvajalec stroja mora sprostiti in konfigurirati funkcijo **Zap. nisov**.

## **Opis funkcije**

Če je bil NC-program pod naslednjimi pogoji prekinjen, shrani krmilni sistem točko prekinitve:

- Gumb **Interna zaustavitev**
- Zaustavitev v sili
- **Izpad električne energije**

Če krmiljenje pri ponovnem zagonu najde shranjeno točko prekinitve, potem odda sporočilo. Premik na niz lahko izvedete neposredno na mestu prekinitve. Krmiljenje sporočilo prikaže ob prvem preklopu v način delovanja **Programski tek**.

Za izvedbo premika niza imate na voljo naslednje možnosti:

- **Premik niza v glavnem programu, po potrebi s ponovitvami** 
	- **Dodatne informacije:** ["Izvedba enostavnega pomika niza", Stran 1950](#page-1949-0)
- večstopenjski premik niza v podprograme in cikle tipalnega sistema **Dodatne informacije:** ["Izvedba večstopenjskega pomika niza", Stran 1951](#page-1950-0)
- **Premik na niz v preglednici točk Dodatne informacije:** ["Pomik niza v preglednici točk", Stran 1952](#page-1951-0)
- **Premik niza v programih palet**

**Dodatne informacije:** ["Pomik niza v preglednicah palet ", Stran 1953](#page-1952-0) Krmiljenje na začetki pomika niza podatke ponastavi kot pri ponovni izbiri NC-programa. Med potekom programa lahko aktivirate ali deaktivirate način **Posam.blok**.

### **Okno Zap. nisov**

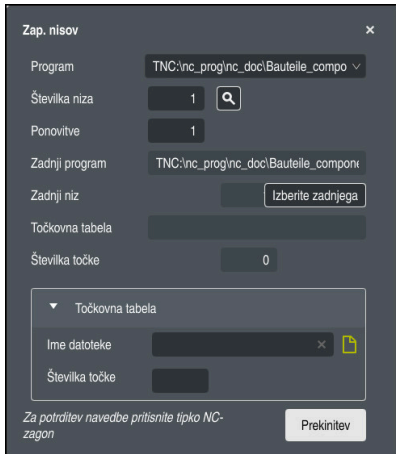

Okno **Zap. nisov** s shranjeno prekinitveno točko in odprtim območjem **Točkovna tabela**

Okno **Zap. nisov** vsebuje naslednje vsebine:

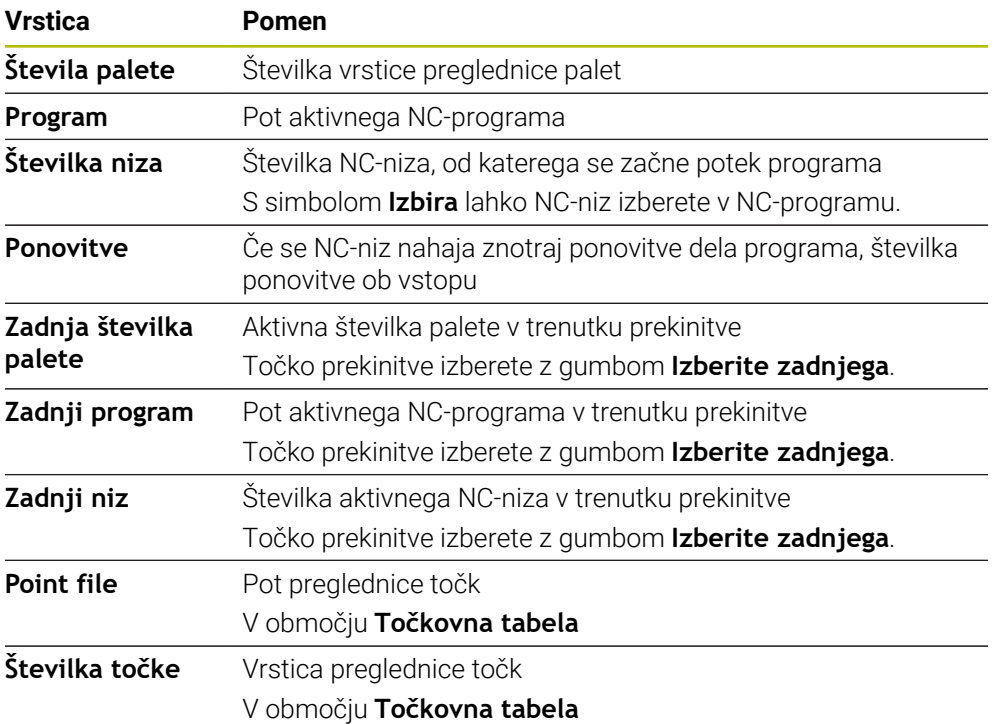

## <span id="page-1949-0"></span>**Izvedba enostavnega pomika niza**

 $\frac{1}{2}$ 

Z enostavnim pomikom niza v NC-program vstopite na naslednji način:

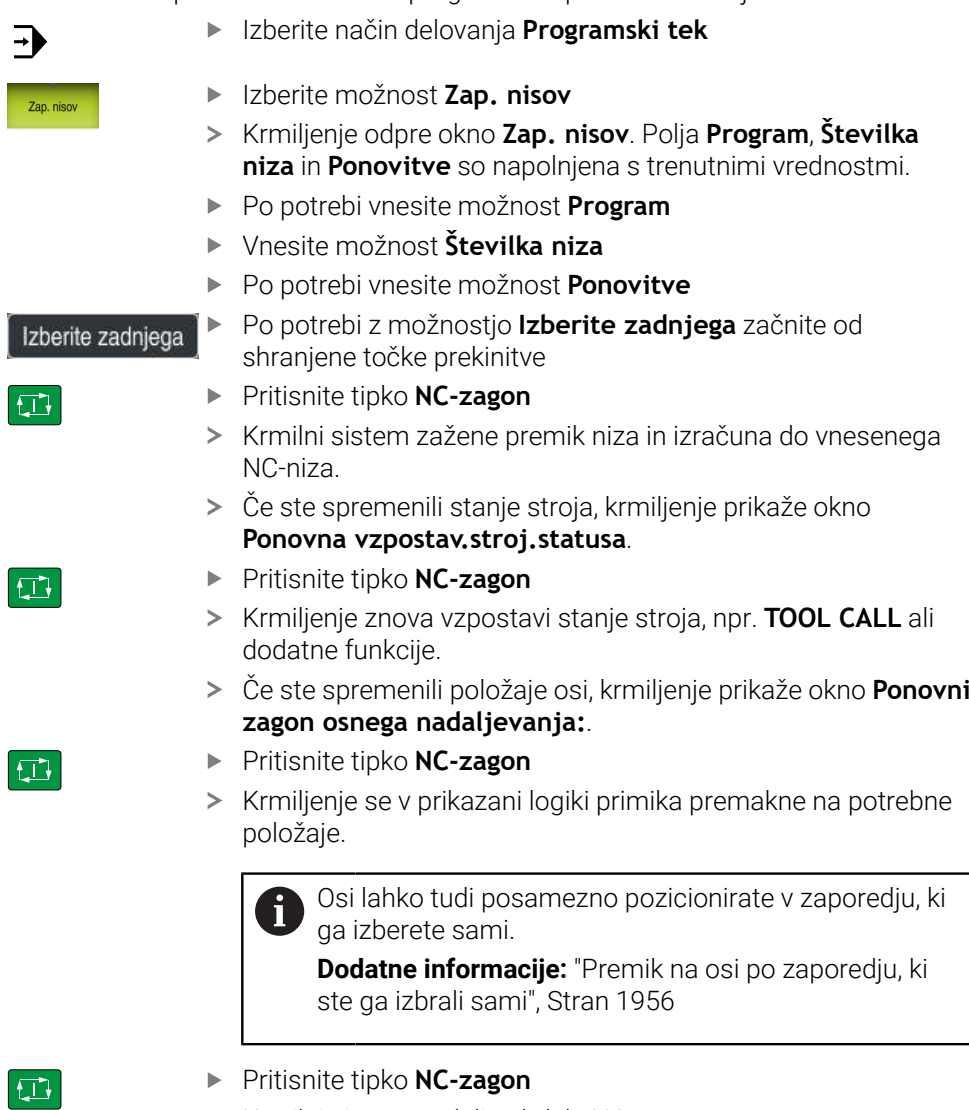

Krmilni sistem nadalje obdela NC-program.

### <span id="page-1950-0"></span>**Izvedba večstopenjskega pomika niza**

Če vstopite npr. v podprogram, ki je bil večkrat priklican, uporabite večstopenjski pomik niza. Pri tem preskočite najprej v želen priklic podprograma in nato nadaljujete pomik niza. Isti postopek uporabite pri priklicanih NC-programih.

Z večstopenjskim pomikom niza v NC-program vstopite na naslednji način:

Izberite način delovanja **Programski tek**  $\rightarrow$ Izberite možnost **Zap. nisov** Zan niem Krmiljenje odpre okno **Zap. nisov**. Polja **Program**, **Številka niza** in **Ponovitve** so napolnjena s trenutnimi vrednostmi. **Pomik niza do prvega vstopnega mesta. Dodatne informacije:** ["Izvedba enostavnega pomika niza",](#page-1949-0) [Stran 1950](#page-1949-0) Posam.blok Po potrebi aktivirajte stikalo **Posam.blok** Po potrebi s tipko **NC-zagon** obdelate posamezne NC-nize Izberite možnost **Nadaljuj premik niza** ▶ Določite NC-niz do vstopa Pritisnite tipko **NC-zagon** 口 Krmilni sistem zažene premik niza in izračuna do vnesenega NC-niza. Če ste spremenili stanje stroja, krmiljenje prikaže okno **Ponovna vzpostav.stroj.statusa**. Pritisnite tipko **NC-zagon** Krmiljenje znova vzpostavi stanje stroja, npr. **TOOL CALL** ali dodatne funkcije. Če ste spremenili položaje osi, krmiljenje prikaže okno **Ponovni zagon osnega nadaljevanja:**. Pritisnite tipko **NC-zagon** Krmiljenje se v prikazani logiki primika premakne na potrebne položaje. Osi lahko tudi posamezno pozicionirate v zaporedju, ki i ga izberete sami.

**Dodatne informacije:** ["Premik na osi po zaporedju, ki](#page-1955-0) [ste ga izbrali sami", Stran 1956](#page-1955-0)

- Po potrebi ponovno izberite možnost **Nadaljuj premik niza**
- ▶ Ponovite korake
- Pritisnite tipko **NC-zagon**
- > Krmilni sistem nadalje obdela NC-program.

**34**

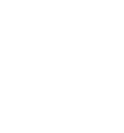

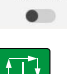

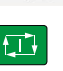

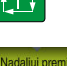

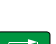

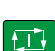

- 
- 口

 $\square$ 

### <span id="page-1951-0"></span>**Pomik niza v preglednici točk**

V preglednico točk vstopite na naslednji način:

Izberite način delovanja **Programski tek**  $\Rightarrow$ Izberite možnost **Zap. nisov** Zap, niso Krmiljenje odpre okno **Zap. nisov**. Polja **Program**, **Številka niza** in **Ponovitve** so napolnjena s trenutnimi vrednostmi. Izberite možnost **Točkovna tabela** Krmiljenje odpre območje **Točkovna tabela**. **Pri možnosti Point file** vnesite pot preglednice točk Pri možnosti **Številka točke** izberite število vrstice preglednice točk za vstop Pritisnite tipko **NC-zagon** Krmilni sistem zažene premik niza in izračuna do vnesenega NC-niza. Če ste spremenili stanje stroja, krmiljenje prikaže okno **Ponovna vzpostav.stroj.statusa**. Pritisnite tipko **NC-zagon**  $E$ Krmiljenje znova vzpostavi stanje stroja, npr. **TOOL CALL** ali dodatne funkcije. Če ste spremenili položaje osi, krmiljenje prikaže okno **Ponovni zagon osnega nadaljevanja:**. Pritisnite tipko **NC-zagon**  $|\mathbf{U}|$ > Krmiljenje se v prikazani logiki primika premakne na potrebne položaje. Osi lahko tudi posamezno pozicionirate v zaporedju, ki i ga izberete sami. **Dodatne informacije:** ["Premik na osi po zaporedju, ki](#page-1955-0) [ste ga izbrali sami", Stran 1956](#page-1955-0)

Če s pomikom niza želite vstopiti v vzorec točk, prav tako izvedite ta postopek. V polju **Številka točke** določite želeno točko za vstop. Prva točka v točkovnem vzorcu ima številko 0.

**Dodatne informacije:** ["Cikli za določanje vzorca", Stran 422](#page-421-0)

 $|\vec{U}|$ 

A

## <span id="page-1952-0"></span>**Pomik niza v preglednicah palet**

V preglednico palet vstopite na naslednji način:

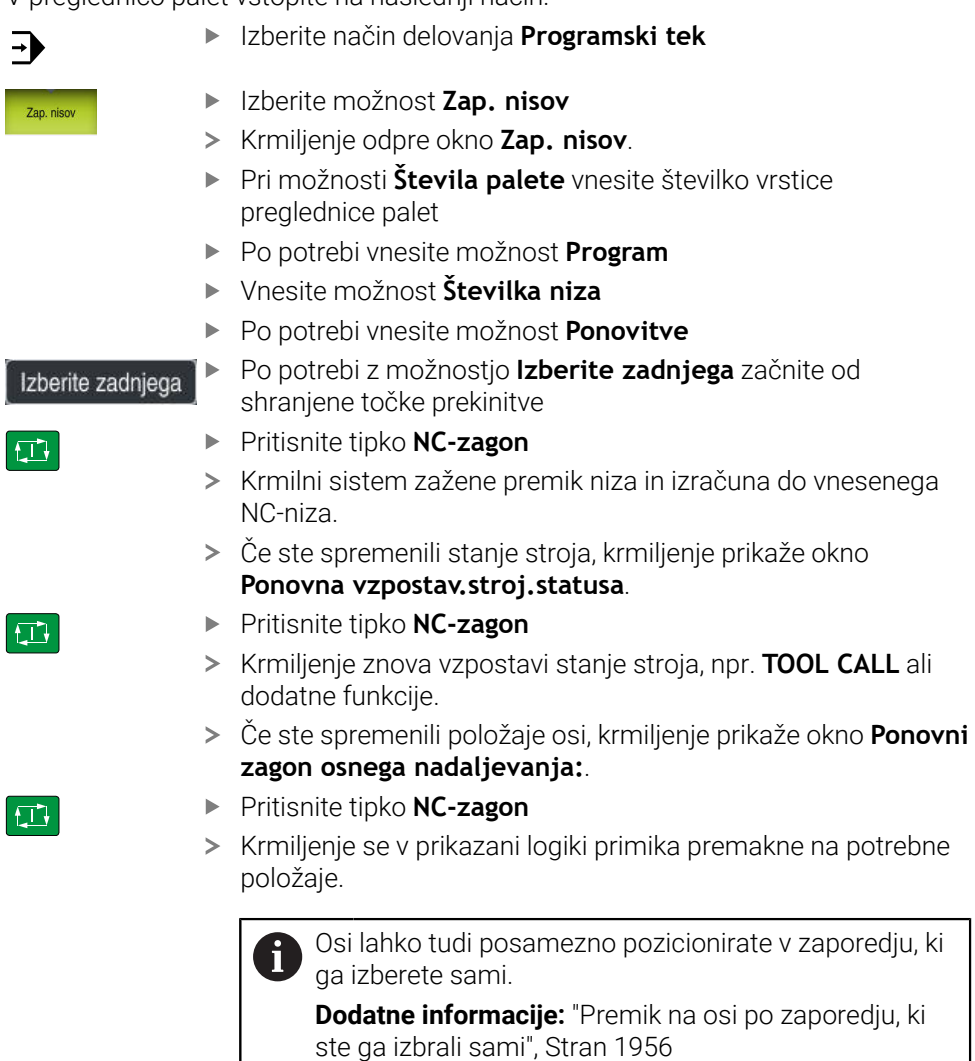

Če je bil potek programa preglednice palet prekinjen, krmiljenje kot točko prekinitve ponudi nazadnje izbran NC-niz nazadnje obdelanega NC-programa.

0

### **Napotki**

## *NAPOTEK*

#### **Pozor, nevarnost trka!**

Če v poteku programa s pomočjo funkcije **GOTO** izberete NC-niz in potem obdelate NC-program, krmiljenje prezre vse predhodno programirane NC-funkcije, npr. transformacije. Na ta način obstaja pri naslednjih premikih nevarnost trka!

- Funkcijo **GOTO** uporabljajte samo pri programiranju in testiranju NC-programov
- Pri obdelavi NC-programov uporabljajte izključno možnost **Zap. nisov**

### *NAPOTEK*

#### **Pozor, nevarnost kolizije!**

Funkcija **Zap. nisov** preskoči programirane cikle tipalnega sistema. Na ta način parametri rezultatov ne prejmejo nobenih vrednost oz. morda prejmejo napačne vrednosti. Če naslednja obdelava uporabo parametre rezultatov, obstaja nevarnost trka!

- Funkcijo **Zap. nisov** uporabljajte večstopenjsko
- Krmilni sistem nudi samo pogovorna okna v pojavnem oknu, ki so potrebna pri poteku.
- Funkcija **Zap. nisov** se vedno izvede orientirana na orodje, tudi če ste določili obdelavo, orientirano na orodje. Po pomiku niza krmiljenje ponovno dela z izbrano metodo obdelave .

**Dodatne informacije:** ["Obdelava, orientirana na orodje", Stran 1930](#page-1929-0)

Krmiljenje število ponovitev tudi po interni zaustavitvi prikazuje v zavihku **LBL** delovnega območja **Status**.

**Dodatne informacije:** ["Zavihek LBL", Stran 174](#page-173-0)

- Funkcije **Zap. nisov** ni dovoljeno uporabljati skupaj z naslednjimi funkcijami:
	- Cikli tipalnega sistema **0, 1, 3** in **4** v fazi iskanja premika niza
- Podjetje HEIDENHAIN priporoča, da po vsakem priklicu orodja vklopite vreteno z možnostjo **M3** ali **M4**. Na ta način preprečite težave pri poteku programa, npr. pri zagonu po prekinitvi.

#### **34.1.5 Ponoven primik na konturo**

#### **Uporaba**

S funkcijo **POJDI NA POZICIJO** krmiljenje premakne orodje na konturo obdelovanca v naslednjih primerih:

- Ponovni zagon po premiku strojnih osi med prekinitvijo, ki je bila opravljena brez **INTERNI STOP**
- Ponovni primik po premiku niza, npr. po prekinitvi s funkcijo **INTERNI STOP**.**INTERNI STOP**
- Če se položaj osi po odpiranju krmilnega kroga med prekinitvijo programa spremeni (odvisno od stroja).

#### **Sorodne teme**

- Ročni premik ob prekinitvah poteka programa
	- **Dodatne informacije:** ["Ročni premik med prekinitvijo", Stran 1946](#page-1945-0)
- Funkcija **Zap. nisov Dodatne informacije:** ["Vstop v program s pomikom niza", Stran 1947](#page-1946-0)

### **Opis funkcije**

Če ste izbrali gumb **Ročna operacija**, se besedilo tega gumba spremeni v **Premik na pozicijo**.

Če izberete možnost **Premik na pozicijo**, krmiljenje odpre okno **Ponovni zagon osnega nadaljevanja:**.

#### **Okno Ponovni zagon osnega nadaljevanja:**

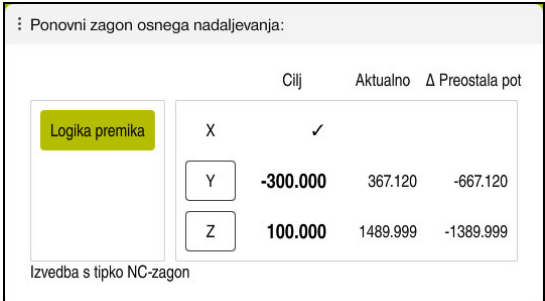

Okno **Ponovni zagon osnega nadaljevanja:**

Krmiljenje v oknu **Ponovni zagon osnega nadaljevanja:** prikazuje vse osi, ki se za potek programa še ne nahajajo na pravilnem položaju.

Krmiljenje ponuja logiko primika za zaporedje premikanja. Če se orodje v orodni osi nahaja pod približevalno točko, potem krmiljenje orodno os ponudi kot prvo smer premika. Osi lahko premikate tudi v lastno izbranem zaporedju.

**Dodatne informacije:** ["Premik na osi po zaporedju, ki ste ga izbrali sami",](#page-1955-0) [Stran 1956](#page-1955-0)

Če sodelujejo ročne osi pri ponovnem primiku, krmiljenje ne nudi nobene logike primika. Ko ste ročne osi pravilno pozicionirali, krmiljenje za preostale osi ponudi logiko primika.

**Dodatne informacije:** ["Primik na ročne osi", Stran 1956](#page-1955-1)

## <span id="page-1955-0"></span>**Premik na osi po zaporedju, ki ste ga izbrali sami**

Osi v lastno izbranem zaporedju premikate na naslednji način:

- Premik na pozicijo
- Izberite možnost **Premik na pozicijo**
- Krmiljenje prikaže okno **Ponovni zagon osnega nadaljevanja:** in os, ki bo premaknjena.
- Izberite želeno os, npr. **X**
- 口
- Pritisnite tipko **NC-zagon**
- Krmiljenje os premakne na potreben položaj.
- Ko se os nahaja na pravilnem položaju, krmiljenje pri možnosti **Cilj** prikaže kljukico.
- ▶ Namestite preostale osi
- Ko se vse osi nahajajo na pravilnem položaju, krmiljenje zapre okno.

## <span id="page-1955-1"></span>**Primik na ročne osi**

Primik na ročne osi izvedete na naslednji način:

Premik na pozicijo

- Izberite možnost **Premik na pozicijo**
- Krmiljenje prikaže okno **Ponovni zagon osnega nadaljevanja:** in os, ki bo premaknjena.
- Izberite ročno os, npr. **W**
- ▶ Ročne osi pomaknite na vrednost, ki je prikazana v oknu
- Ko vse ročne osi z merilno napravo dosežejo položaj, krmiljenje samodejno odstrani vrednost.
- Izberite možnost **Os na položaj**
- > Krmilienie shrani položai.

### **Napotek**

S strojnim parametrom **restoreAxis** (št. 200305) proizvajalec stroja določi, s katerim zaporedjem osi se krmiljenje znova premakne na konturo.

## **Definicija**

#### **Ročne osi**

Ročne osi niso gnane osi, saj jih mora na ustrezno mesto premakniti upravljavec.

# **34.2 Popravki med potekom programa**

### **Uporaba**

Med potekom programa lahko odprete izbrane preglednice popravkov in aktivne preglednice ničelnih točk ter spremenite vrednosti.

#### **Sorodne teme**

- Uporaba preglednic popravkov **Dodatne informacije:** ["Popravek orodja s preglednicami popravkov", Stran 1103](#page-1102-0)
- Urejanje preglednic popravkov v NC-programu **Dodatne informacije:** ["Dostop do vrednosti preglednice ", Stran 1974](#page-1973-0)
- Vsebine in ustvarjanje preglednic popravkov **Dodatne informacije:** ["Preglednica popravkov \\*.tco", Stran 2039](#page-2038-0) **Dodatne informacije:** ["Preglednica popravkov \\*.wco", Stran 2041](#page-2040-0)
- Vsebine in ustvarjanje preglednice ničelnih točk
- **Dodatne informacije:** ["Preglednica ničelnih točk", Stran 1016](#page-1015-0) Aktiviranje preglednice ničelnih točk v NC-programu
- **Dodatne informacije:** ["Preglednica ničelnih točk", Stran 2029](#page-2028-0)

### **Opis funkcije**

Krmiljenje izbrane preglednice odpre v načinu delovanja **Tabele**. Spremenjene vrednosti delujejo šele po ponovni aktivaciji popravka ali ničelne točke.

### **34.2.1 Preglednice odprite iz načina delovanja Programski tek**

Preglednice popravkov iz načina delovanja **Programski tek** odprete na naslednji način:

- Korekcijske preglednice
- Izberite možnost **Korekcijske preglednice**
- > Krmiljenje odpre izbirni meni.
- Izberite želeno preglednico
	- **D**: preglednica ničelnih točk
	- **T-CS**: preglednica popravkov **\*.tco**
	- **WPL-CS**: preglednica popravkov **\*.wco**
- Krmiljenje izbrano preglednico odpre v načinu delovanja **Tabele**.

#### **Napotki**

### *NAPOTEK*

#### **Pozor, nevarnost kolizije!**

Krmiljenje upošteva spremembe v preglednici ničelnih točk ali preglednici popravkov šele, ko so vrednosti shranjene. Ničelno točko ali vrednost popravka morate v NC-programu znova aktivirati, v nasprotnem primeru krmiljenje še naprej uporablja dosedanje vrednosti.

- Spremembe v preglednici takoj potrdite, npr. s tipko **ENT**
- V NC-programu znova aktivirajte ničelno točko ali vrednost popravka
- NC-program po spremembi vrednosti preglednice pazljivo pomikajte
- Če preglednico odprete v načinu delovanja **Programski tek**, krmiljenje v zavihku preglednice prikazuje stanje **M**. Stanje pomeni, da je ta preglednica aktivna za potek programa.
- S pomočjo odložišča lahko položaje osi prikaza položaja prevzamete v preglednico ničelnih točk.

**Dodatne informacije:** ["Prikaz stanja vrstice TNC", Stran 167](#page-166-0)

# **34.3 Aplikacija Odmik**

### **Uporaba**

Z aplikacijo **Odmik** lahko po izpadu električnega toka orodje odmaknete, npr. navojni sveder v obdelovancu.

Odmik lahko izvedete tudi z zavrteno obdelovalno ravnino ali nastavljenim orodjem.

### **Pogoj**

Sproščeno s strani proizvajalca stroja

S strojnim parametrom **retractionMode** (št. 124101) proizvajalec stroja določi, ali krmiljenje v postopku zagona prikazuje stikalo **Odmik**.

## **Opis funkcije**

Aplikacija **Odmik** nudi naslednja delovna območja:

- **Odmik**
	- **Dodatne informacije:** ["Delovno območje Odmik", Stran 1959](#page-1958-0)
- **Položaji Dodatne informacije:** ["Delovno območje Položaji", Stran 161](#page-160-0)
- **Status**
	- **Dodatne informacije:** ["Delovno območje Status", Stran 169](#page-168-0)

Aplikacija **Odmik** v funkcijski vrstici vsebuje naslednje gumbe:

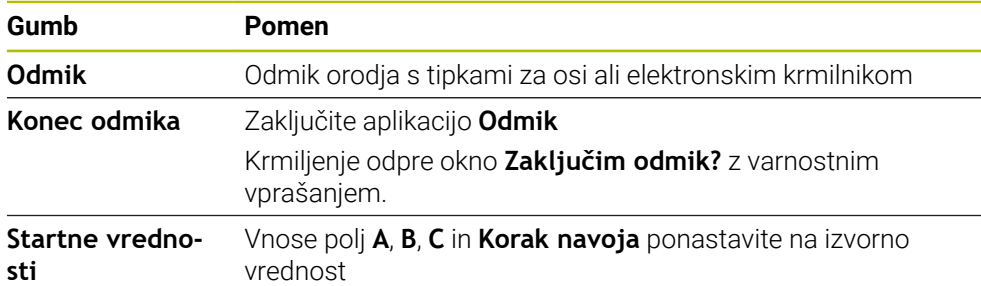

Aplikaciji **Odmik** s stikalom **Odmik** ob zagonskem postopku izberete v naslednjih stanjih:

- **Prekinitev toka**
- Manjkajoča krmilna napetost za releje
- Aplikacija **Premik na ref.točko**

Če ste pred izpadom električnega napajanja aktivirali omejitev pomikov, potem je ta še vedno aktivna. Če izberete stikalo **Odmik**, krmiljenje prikazuje pojavno okno. S tem oknom lahko deaktivirate omejitev pomika.

**Dodatne informacije:** ["Omejitev pomika FMAX", Stran 1940](#page-1939-0)

### <span id="page-1958-0"></span>**Delovno območje Odmik**

Delovno območje **Odmik** vsebuje naslednje vsebine:

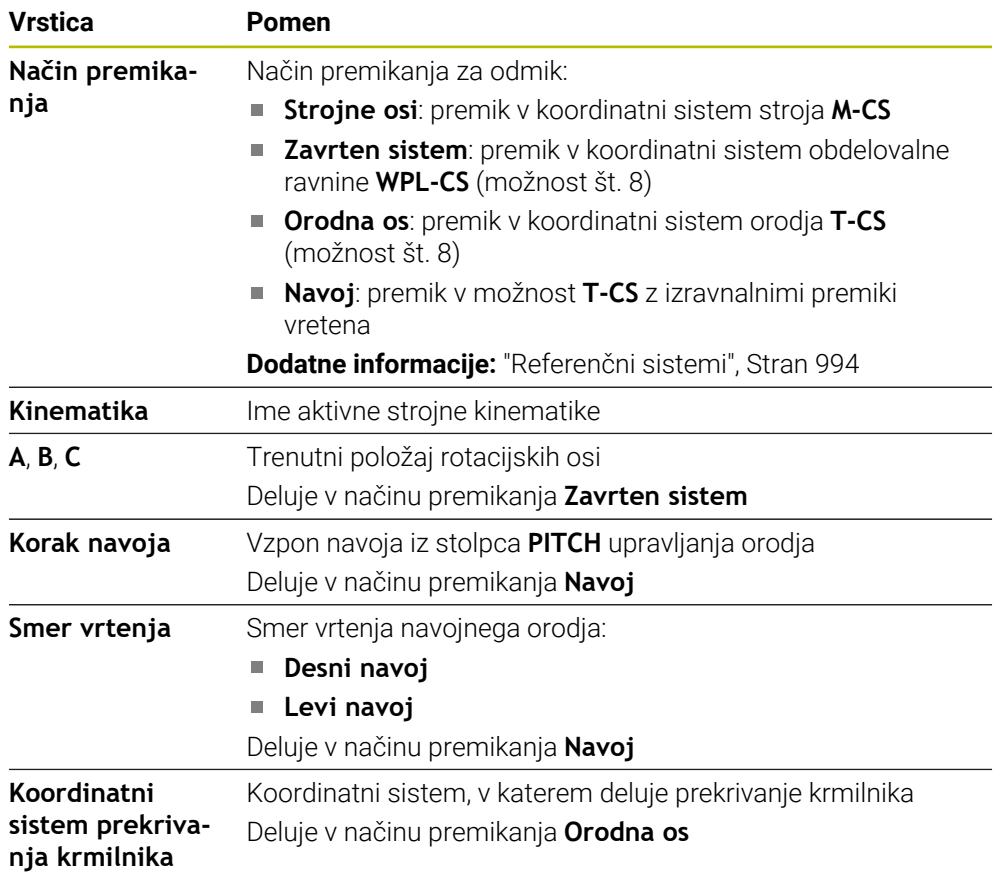

Krmiljenje samodejno predizbere način premikanja in pripadajoče parametre. Če način premikanja oz. parametri niso bili pravilno predizbrani, jih lahko ročno spremenite.

#### **Napotek**

#### *NAPOTEK*

#### **Pozor! Nevarnost za orodje in obdelovanec**

Izpad električnega napajanja med obdelavo lahko privede do nenadzorovanega t.i. končanja ali zaviranja osi. Če je bilo orodje pred izpadom električnega napajanja med posegom, potem osi po ponovnem zagonu krmiljenja ni mogoče referencirati. Za nereferencirane osi nazadnje shranjene vrednosti osi krmiljenje prevzame kot aktualen položaj, vendar pa se lahko ta položaj razlikuje od dejanskega položaja. Naslednja premikanja se tako ne bodo skladala s premiki pred izpadom električnega napajanja. Če se orodje ob premikanju še vedno nahaja med posegom, lahko zaradi napetosti pride do poškodb orodja in obdelovanca!

- Uporabite majhen pomik
- Pri nereferenciranih oseh pazite, da nadzor nad območjem premikanja ni na voljo

## **Primer**

Med izvajanjem cikla rezanja navojev zasukani obdelovalni ravnini je prišlo do izpada električnega toka. Navojni sveder morate odmakniti:

- Vklopite napajalno napetost za krmiljenje in stroj
- Krmiljenje zažene operacijski sistem. Ta postopek lahko traja nekaj minut.
- Krmiljenje v delovnem območju **Start/Login** prikazuje pogovorno okno

#### **Prekinitev toka**

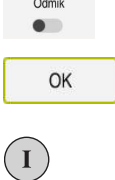

OK

Odmik

Konec odmika

Da

 $\sim$ 

- Aktivirajte stikalo **Odmik**
- Izberite možnost **OK**
- > Krmiljenje prevede PLC-program.
- Vključite krmilno napetost
- Krmiljenje preveri delovanje zasilnega izklopa
- Krmiljenje odpre aplikacijo **Odmik** in prikaže okno **Sprejmem vrednosti položajev?**.
- Primerjava prikazanih vrednosti položaja z dejanskimi vrednostmi položaja
- Izberite možnost **OK**
- Krmiljenje zapre okno **Sprejmem vrednosti položajev?**
- Po potrebi izberite način premikanja **Navoj**  $\mathbf{r}$
- Po potrebi vnesite vzpon navoja
- ▶ Po potrebi izberite smer vrtenja
- Izberite možnost **Odmik**
- ▶ Odmik orodja s tipkami za osi ali krmilnikom
- Izberite možnost **Konec odmika**
	- Krmiljenje odpre okno **Zaključim odmik?** in prikaže varnostno vprašanje.
	- Če je bil odmik orodja izveden pravilno, izberite možnost **Da**
	- Krmiljenje zapre okno **Zaključim odmik?** in aplikacijo **Odmik**.

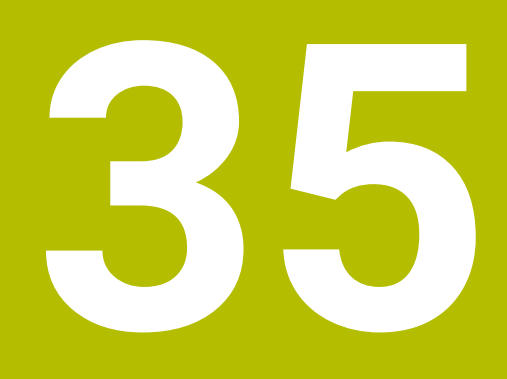

**Preglednice**

# **35.1 Način delovanja Tabele**

### **Uporaba**

V načinu delovanja **Tabele** lahko odprete in po potrebi urejate različne preglednice krmiljenja.

### **Opis funkcije**

Če izberete možnost **Dodaj**, krmiljenje prikaže delovni območji **Hitra izbira** in **Odpiranje datoteke**.

V delovnem območju **Hitra izbira** lahko nekatere preglednice odprete neposredno. **Dodatne informacije:** ["Delovno območje Hitra izbira", Stran 1137](#page-1136-0)

V delovnem območju **Odpiranje datoteke** lahko odprete obstoječe preglednice ali ustvarite nove preglednice.

**Dodatne informacije:** ["Delovno območje Odpiranje datoteke", Stran 1137](#page-1136-1)

Istočasno je lahko odprtih več preglednic. Krmiljenje prikazuje vsako preglednico v lastni aplikaciji.

Če je izbrana preglednica za potek programa ali simulacijo, krmiljenje v zavihku aplikacije prikazuje stanje **M** ali **S**. Stanji so ob aktivni aplikaciji barvno prikazani, pri preostalih aplikacijah pa sta sivi.

V vsaki aplikaciji lahko odprete delovni območji **Tabela** in **Obrazec**.

**Dodatne informacije:** ["Delovno območje Tabela", Stran 1965](#page-1964-0)

**Dodatne informacije:** ["Delovno območje Obrazec za preglednice", Stran 1972](#page-1971-0)

Prek kontekstnega menija lahko izberete različne funkcije, npr. **Kopiranje**.

**Dodatne informacije:** ["Kontekstni meni", Stran 1505](#page-1504-0)

### **Gumbi**

Način delovanja **Tabele** v funkcijski vrstici vsebuje naslednje gumbe:

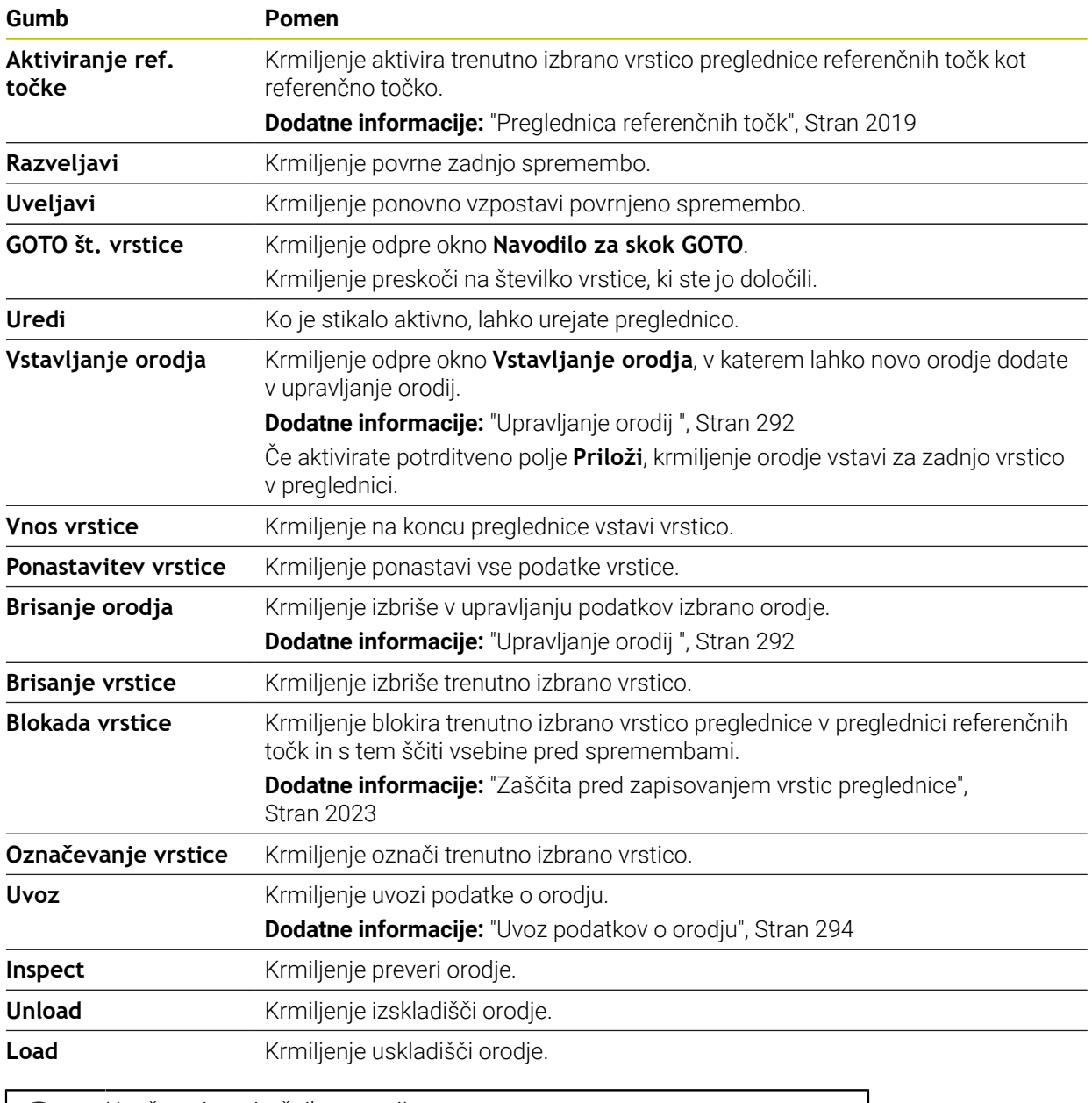

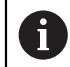

Upoštevajte priročnik za stroj! Po potrebi proizvajalec stroja prilagodi gumbe.

## **35.1.1 Urejanj vsebine preglednice**

Vsebino preglednice urejate na naslednji način:

- **Interite želeno celico**
- Uredi  $\begin{array}{c} \bullet \\ \bullet \end{array}$
- Aktivirajte možnost **Urejanje**
- Krmiljenje vrednosti sprosti za obdelavo.

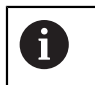

Če je stikalo **Urejanje** aktivno, lahko vsebine urejate tako v delovnem območju **Tabela** kot v delovnem območju **Obrazec**.

## **Napotki**

- Krmiljenje nudi možnost prenosa preglednic iz predhodnih krmiljenj v TNC7 in po potrebi samodejne prilagoditve.
- Če odprete preglednico z manjkajočimi stolpci, krmiljenje odpre okno **Nepopolna postavitev preglednice**.

V oknu **Nepopolna postavitev preglednice** lahko s pomočjo izbirnega menija izberete predlogo preglednice. Krmiljenje prikaže, kateri stolpci preglednice bodo po potrebi dodani ali odstranjeni.

Če želite npr. preglednice obdelati v urejevalniku besedil, krmiljenje nudi funkcijo **Prilagodi TAB/PGM**. S to funkcijo lahko dopolnite pomanjkljiv format preglednice.

**Dodatne informacije:** ["Upravljanje podatkov", Stran 1128](#page-1127-0)

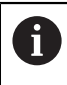

Preglednice urejajte izključno s pomočjo urejevalnika preglednic v načinu delovanja **Tabele**, da preprečite napake, npr. v formatu.

# <span id="page-1964-0"></span>**35.2 Delovno območje Tabela**

### **Uporaba**

V delovnem območju **Tabela** krmiljenje prikazuje vsebino preglednice. Pri nekaterih preglednicah krmiljenje levo prikazuje stolpec s filtri in varnostno funkcijo.

## **Opis funkcije**

| : Tabela<br>挂<br>$\Omega$<br>Filter: all tools > all tool types > D12 |                   |              | < > 100% Q<br>€          | $\Box$<br>$\times$ |
|-----------------------------------------------------------------------|-------------------|--------------|--------------------------|--------------------|
| И<br>all tools                                                        |                   |              |                          |                    |
| $\mathbb{Z}$<br>tools in magazines                                    | $\mathsf{T}$<br>▲ | $\mathsf{P}$ | <b>NAME</b>              | T                  |
| all tool types                                                        | 6                 | 1.6          | MILL D12 ROUGH           | $\mathscr{D}$      |
| milling tools                                                         | 26                | 1.26         | MILL_D12_FINISH          | N                  |
| drilling tools                                                        | 55                | 1.55         | FACE_MILL_D125           | h                  |
| tapping tools<br>朤<br>threadmilling tools                             | 105               |              | TORUS_MILL_D12_1         | $h_{\bullet}$      |
| ि<br>turning tools                                                    | 106               |              | TORUS_MILL_D12_15        | 8.                 |
| touchprobes                                                           | 107               |              | TORUS_MILL_D12_2         | h                  |
| dressing tools                                                        |                   |              |                          |                    |
| grinding tools                                                        | 108               |              | TORUS_MILL_D12_3         | $h_{\bullet}$      |
| undefined tools                                                       | 109               |              | TORUS_MILL_D12_4         | $h_{\bullet}$      |
| Vse                                                                   | 158               |              | BALL_MILL_D12            | 品                  |
| D<br>靣<br>D <sub>12</sub><br>面<br>0<br><b>MILL</b>                    | 173               |              | NC_DEBURRING_D12         | 小                  |
|                                                                       | 188               |              | SIDE_MILLING_CUTTER_D125 | $h_{\mathbf{c}}$   |
|                                                                       | 204               |              | NC_SPOT_DRILL_D12        | Ø                  |
|                                                                       | 233               |              | DRILL_D12                | Ø                  |
|                                                                       |                   |              |                          |                    |
|                                                                       |                   |              |                          |                    |
|                                                                       | Naziv orodja?     |              | Širina besedila 32       |                    |

Delovno območje **Tabela**

Delovno območje **Tabela** je v načinu delovanja **Tabele** standardno odprto v vsaki aplikaciji.

Krmiljenje prek glave v preglednici prikazuje ime in pot datoteke.

Če izberete naslov stolpca, krmiljenje razvrsti vsebino preglednice glede na ta stolpec.

Če preglednica dovoljuje, lahko vsebine preglednic v tem območju tudi urejate.

## **Simbol in bližnjice na tipkovnici**

Delovno območje **Tabela** vsebuje naslednje simbole ali bližnjice na tipkovnici:

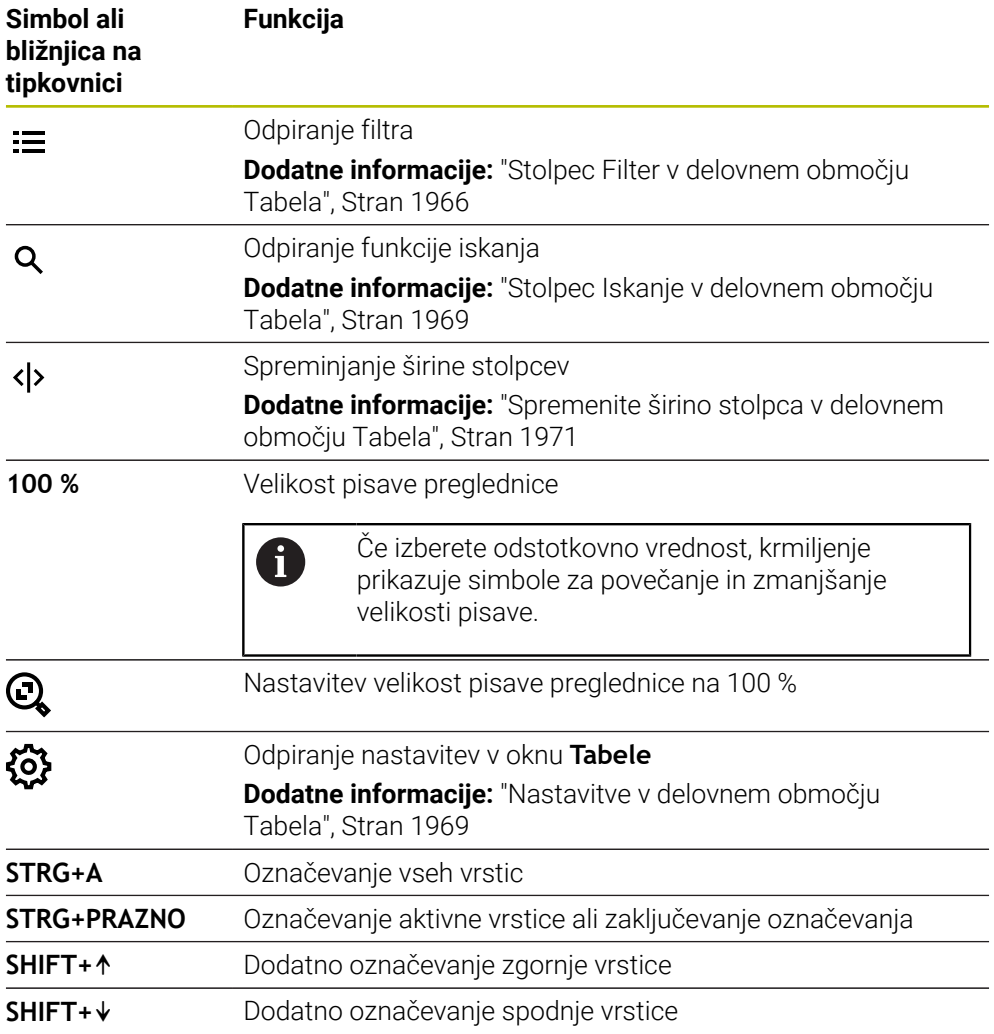

## <span id="page-1965-0"></span>**Stolpec Filter v delovnem območju Tabela**

Filtrirate lahko naslednje preglednice:

- **Upravljanje orodij**
- **Tabela mest**
- **Referen. točke**
- **Tabela orodij**

#### **Filtriranje v možnosti Upravljanje orodij**

Krmiljenje v možnosti **Upravljanje orodij** nudi naslednje standardne filtre:

- **Vsa orodja**
- **Orodje zalogovnika**

Glede na izbiro **Vsa orodja** ali **Orodje zalogovnika** krmiljenje v stolpcu Filter nudi še naslednje standardne filtre:

- **Vse vrste orodij**
- **Rezkalna orodja**
- **Sveder**
- **Sveder za navoje**
- **Rezkar za navoje**
- **Rezkala**
- **Tipalni sistemi**
- **Uravnalno orodje**
- **Orodje za brušenje**
- **Nedefinirana orodja**

Če želite prikazati določene tipe orodja, morate aktivirati želeni filter/želene filtre in deaktivirati filter **Vse vrste orodij**.

#### **Filtriranje v možnosti Tabela mest**

Krmiljenje v možnosti **Tabela mest** nudi naslednje standardne filtre:

- **all pockets**
- **spindle**
- **main magazine**
- **empty pockets**
- **occupied pockets**

#### **Filtriranje v preglednici Referen. točke**

Krmiljenje v preglednici **Referen. točke** nudi naslednje standardne filtre:

- **Osnovna transform.**
- **Odmiki**
- **PRIK. VSE**

### **Uporabniško določeni filtri**

Dodatno lahko ustvarite uporabniško določene filtre. Za vsak uporabniško določeni filter krmiljenje nudi naslednje simbole:

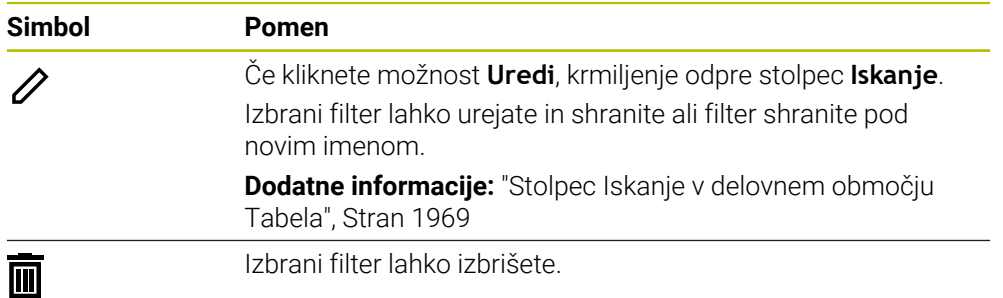

Če želite deaktivirati uporabniško določen filter, morate aktivirati filter **Vse** in definirati uporabniško določen filter.

 $\mathbf{i}$ 

Upoštevajte priročnik za stroj!

Ta uporabniški priročnik opisuje osnovne funkcije krmiljenja. Proizvajalec stroja lahko funkcije krmiljenja na stroju prilagodi, razširi ali omeji.

#### **Povezovanje pogojev in filtrov**

Krmiljenje filter poveže na naslednji način:

UND-povezava za več pogojev znotraj enega filtra

Ustvarite npr. uporabniško določen filter, ki vsebuje pogoja **R = 8** in **L > 150**. Če aktivirate ta filter, krmiljenje filtrira vrstice preglednice. Krmiljenje prikazuje izključno vrstice preglednice, ki istočasno izpolnjujejo oba pogoja.

**Povezava ALI med filtri enakega tipa** 

Če aktivirate npr. standardni filter **Rezkalna orodja** in **Rezkala**, krmiljenje filtrira vrstice preglednice. Krmiljenje prikazuje izključno vrstice preglednice, ki izpolnjujejo vsaj en pogoj. Vrstica preglednice mora vsebovati bodisi rezkar bodisi stružno orodje.

**Povezava IN med filtri različnega tipa** 

Ustvarite npr. uporabniško določen filter, ki vsebuje pogoj **R > 8**. Če aktivirate ta filter in standardni filter **Rezkalna orodja**, krmiljenje filtrira vrstice preglednice. Krmiljenje prikazuje izključno vrstice preglednice, ki istočasno izpolnjujejo oba pogoja.

### <span id="page-1968-0"></span>**Stolpec Iskanje v delovnem območju Tabela**

Preiščete lahko naslednje preglednice:

- **Upravljanje orodij**
- **Tabela mest**
- **Referen. točke**
- **Tabela orodij**

V funkciji iskanja lahko za iskanje določite več pogojev.

Vsak pogoj vsebuje naslednje informacije:

- Stolpec preglednice, npr. **T** ali **NAME** Stolpec izberete z izbirnim menijem **Iskanje v**.
- Po potrebi upravljavec, npr. **Vsebuje** ali **Enako (=)** Operatorja izberete z izbirnim menijem **Operater**.
- Iskalni pojem v polju za vnos **Poišči**

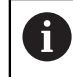

Če stolpce preiščete s predhodno določenimi vrednostmi izbire, krmiljenje namesto polja za vnos nudi izbirni meni.

Krmiljenje nudi naslednje gumbe:

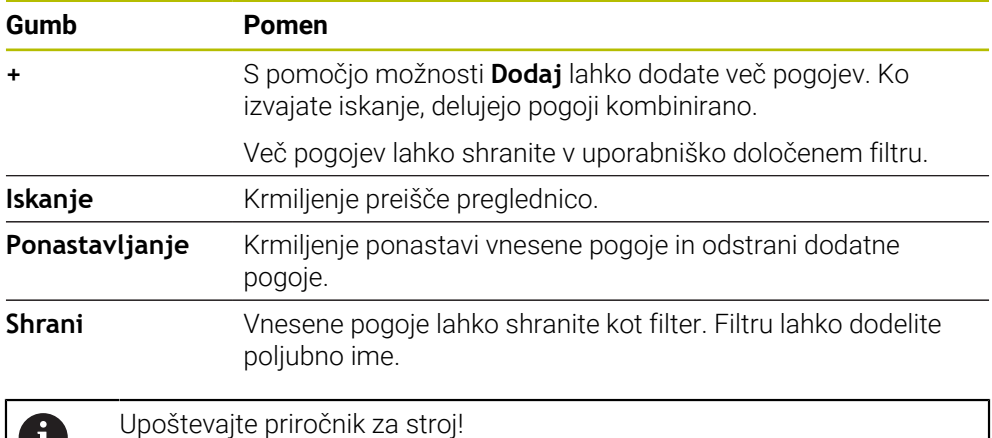

Ta uporabniški priročnik opisuje osnovne funkcije krmiljenja. Proizvajalec stroja lahko funkcije krmiljenja na stroju prilagodi, razširi ali omeji.

### <span id="page-1968-1"></span>**Nastavitve v delovnem območju Tabela**

V oknu **Tabele** lahko vplivate na prikazane vsebine v delovnem območju **Tabela**. Okno **Tabele** vsebuje naslednja območja:

**Splošno**

O

**Zaporedje stolpcev**

#### **Območje Splošno**

Izbrana nastavitev v območju **Splošno** je modalno učinkovita.

Če je stikalo **Sinhroniziraj tabelo in enačbo** aktiv no, se kazalec premika istočasno. Če npr. v delovnem območju **Tabela** izberete drugi stolpec preglednice, krmiljenje kazalec istočasno vodi v delovnem območju **Obrazec**.

### **Območje Zaporedje stolpcev**

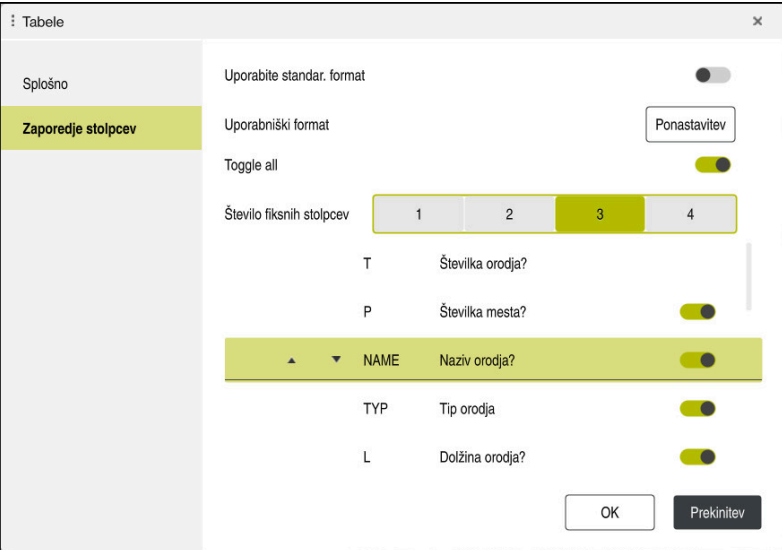

Okno **Tabele**

Območje **Zaporedje stolpcev** vsebuje naslednje nastavitve:

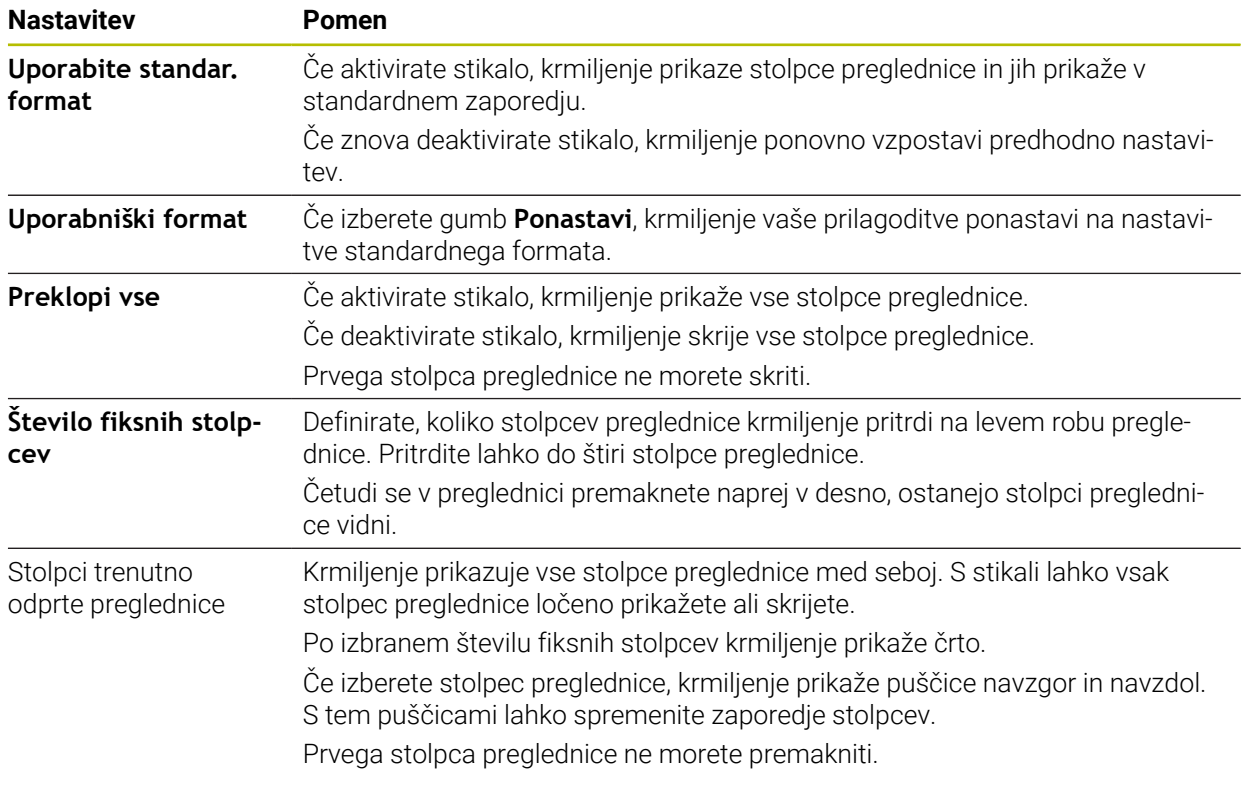

Nastavitve v območju **Zaporedje stolpcev** veljajo samo za trenutno odprto preglednico.

### <span id="page-1970-0"></span>**35.2.1 Spremenite širino stolpca v delovnem območju Tabela**

Širino stolpca spremenite na naslednji način:

 $\mathbf i$ 

- **In Izberite stolpec preglednice**
- $\langle \rangle$

 $\geq$ 

- Izberite možnost **Spremeni širino stolpca**
- > Krmiljenje levo in desno v glavi izbranega stolpca preglednice prikazuje puščico.
- ▶ Puščico povlecite v levo ali desno
- Krmiljenje zmanjša ali poveča stolpec preglednice.
- ▶ Po potrebi izberite drug stolpec preglednice

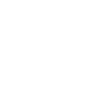

Če izberete drug stolpec preglednice, morate znova izbrati možnost **Spremeni širino stolpca**.

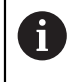

Spremenite lahko tudi širino stolpca tistih stolpcev preglednice, ki jih ni mogoče urejati.

# <span id="page-1971-0"></span>**35.3 Delovno območje Obrazec za preglednice**

#### **Uporaba**

V delovnem območju **Obrazec** krmiljenje prikazuje vse vsebuje izbrane vrstice preglednic. Odvisno od preglednice lahko vrednosti obdelate v obrazcu.

### **Opis funkcije**

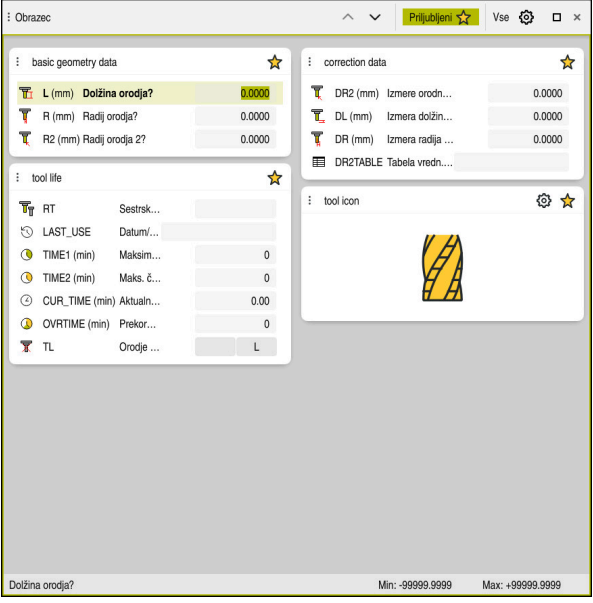

Delovno območje **Obrazec** v pogledu **Priljubljeni**

Krmiljenje za vsak stolpec prikazuje naslednje informacije:

- Po potrebi simbol stolpca
- Ime stolpca
- Po potrebi enoto
- Opis stolpca
- Trenutna vrednost

Krmiljenje v območju **Tool Icon** prikazuje simbol izbranega tipa orodja. Pri stružnih orodjih simboli upoštevajo tudi izbrano orientacijo orodja in prikazujejo kje delujejo ustrezni podatki o orodju.

#### **Dodatne informacije:** ["Tipi orodja", Stran 275](#page-274-0)

Če je vnos neveljaven, krmiljenje pred poljem za vnos prikaže simbol. Če se dotaknete simbola, krmiljenje prikaže vzrok napake, npr. **Preveč znakov**.

Vsebine določenih preglednic krmiljenje prikazuje združeno znotraj delovnega območja **Obrazec**. V pogledu **Vse** krmiljenje prikazuje vse skupine. S funkcijo **Priljubljeni** označite posamezne skupine, da sestavite posamezni pogled. Skupine lahko razporedite s pomočjo prijemala.

### **Simboli**

Delovno območje **Tabela** vsebuje naslednje simbole:

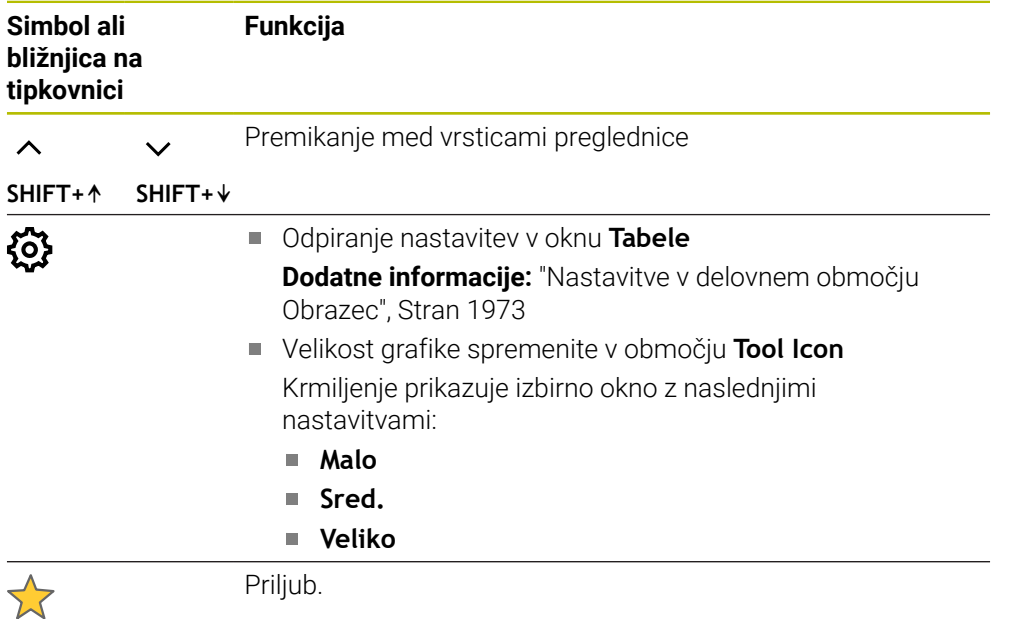

## <span id="page-1972-0"></span>**Nastavitve v delovnem območju Obrazec**

V oknu **Tabele** lahko izberete, ali mora krmiljenje prikazati opis stolpcev. Izbrana nastavitev je modalno učinkovita.

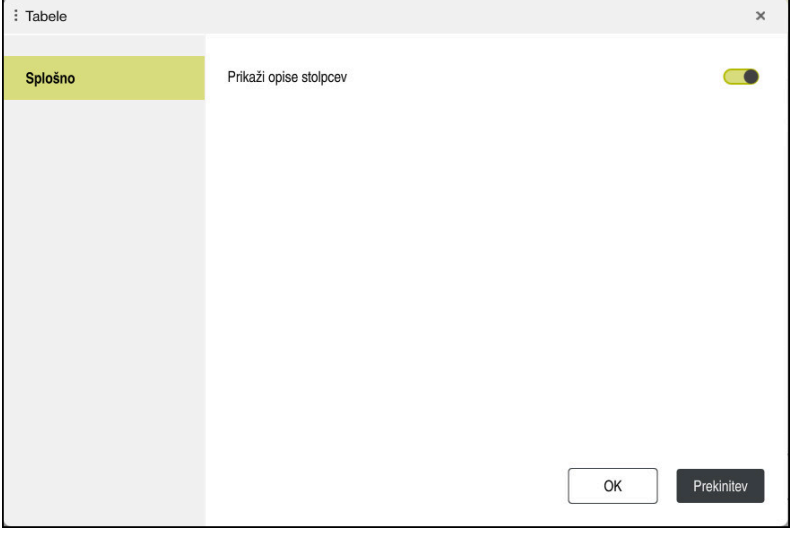

# <span id="page-1973-0"></span>**35.4 Dostop do vrednosti preglednice**

## **35.4.1 Osnove**

S funkcijami **TABDATA** lahko dostopate do vrednosti preglednice. S temi funkcijami lahko npr. podatke popravka samodejno popravite iz NCprograma.

Možen je tudi dostop iz naslednjih preglednic:

- Preglednica orodij **\*.t**, samo dostop za branje
- Preglednica popravkov **\*.tco**, dostop za branje in zapisovanje
- Preglednica popravkov **\*.wco**, dostop za branje in zapisovanje
- Preglednica referenčnih točk **\*.pr**, dostop za branje in zapisovanje

Izvede se dostop do aktivne preglednice. Pri tem je vedno možen dostop za branje, dostop za zapisovanje pa samo med izvedbo. Dostop za zapisovanje med simulacijo ali potekom niza ne deluje.

Krmiljenje nudi naslednje funkcije za dostop do vrednosti preglednice:

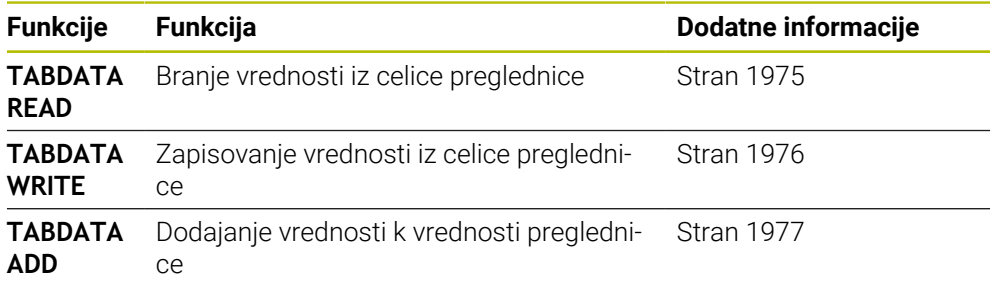

Če NC-program in preglednica prikazujeta različne merske enote, potem krmiljenje vrednosti spremeni iz **MM** v **INCH** in obratno.

#### **Sorodne teme**

- Osnove spremenljivk
	- **[Dodatne informacije:](#page-1343-0)** "Osnove", Stran 1344
- Preglednica orodij
- **Dodatne informacije:** ["Preglednica orodij tool.t", Stran 1978](#page-1977-0) **Preglednice popravkov** 
	- **Dodatne informacije:** ["Preglednice popravkov", Stran 2039](#page-2038-1)
- Branje vrednosti iz prosto določenih preglednic **Dodatne informacije:** ["Branje prosto določljive preglednice z možnostjo FN 28:](#page-1377-0) [TABREAD", Stran 1378](#page-1377-0)
- Zapisovanie vrednosti v prosto določene preglednice

**Dodatne informacije:** ["Opis prosto določljive preglednice z možnostjo FN 27:](#page-1375-0) [TABWRITE", Stran 1376](#page-1375-0)

### <span id="page-1974-0"></span>**35.4.2 Odčitavanje vrednosti preglednic z možnostjo TABDATA READ**

#### **Uporaba**

S funkcijo **TABDATA READ** odčitajte vrednost iz preglednice in jo shranite v parameter Q.

Funkcijo **TABDATA READ** lahko uporabite npr. za predhodno preverjanje podatkov uporabljenega orodja in preprečitev sporočila o napaki med potekom programa.

### **Opis funkcije**

Glede na tip stolpca, katerega odčitate, lahko za shranjevanje vrednosti uporabite **Q**, **QL**, **QR** ali **QS**. Krmiljenje samodejno izračuna vrednosti preglednice v merski enoti NC-programa.

#### **Vnos**

**11 TABDATA READ Q1 = CORR-TCS COLUMN "DR" KEY "5"**

; shranjevanje vrednosti vrstice 5, stolpca **DR** iz preglednice popravkov v možnost **Q1**

NC-funkcija vsebuje naslednje sintaktične elemente:

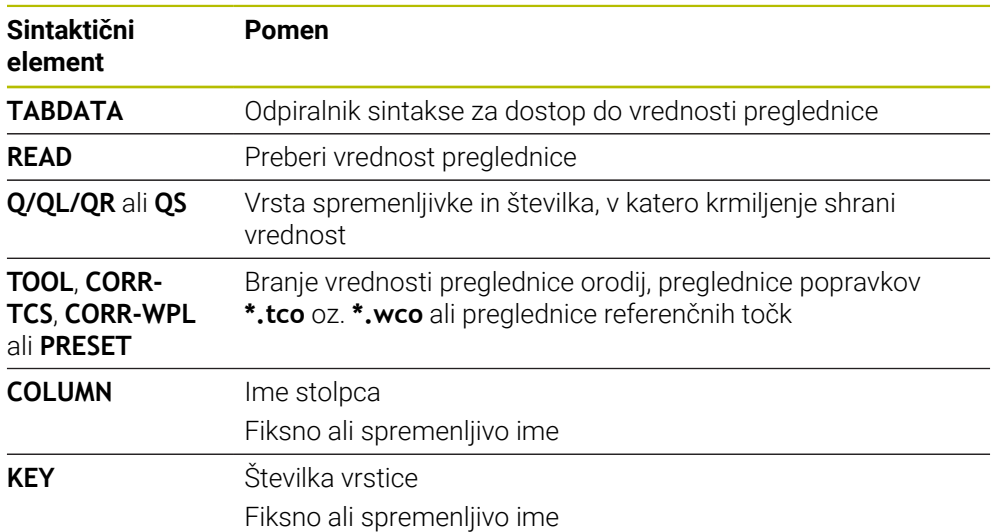

## <span id="page-1975-0"></span>**35.4.3 Zapisovanje vrednosti preglednic z možnostjo TABDATA WRITE**

#### **Uporaba**

S funkcijo **TABDATA WRITE** zapišete vrednost iz parametra Q v preglednico.

Po ciklu tipalnega sistema lahko funkcijo **TABDATA WRITE** uporabite npr. za vnos potrebnega popravka orodja v preglednico popravkov.

#### **Opis funkcije**

Glede na tip stolpca, katerega zapišete, lahko kot parametre predaje uporabite **Q**, **QL**, **QR** ali **QS**.

#### **Vnos**

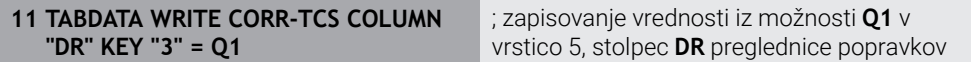

NC-funkcija vsebuje naslednje sintaktične elemente:

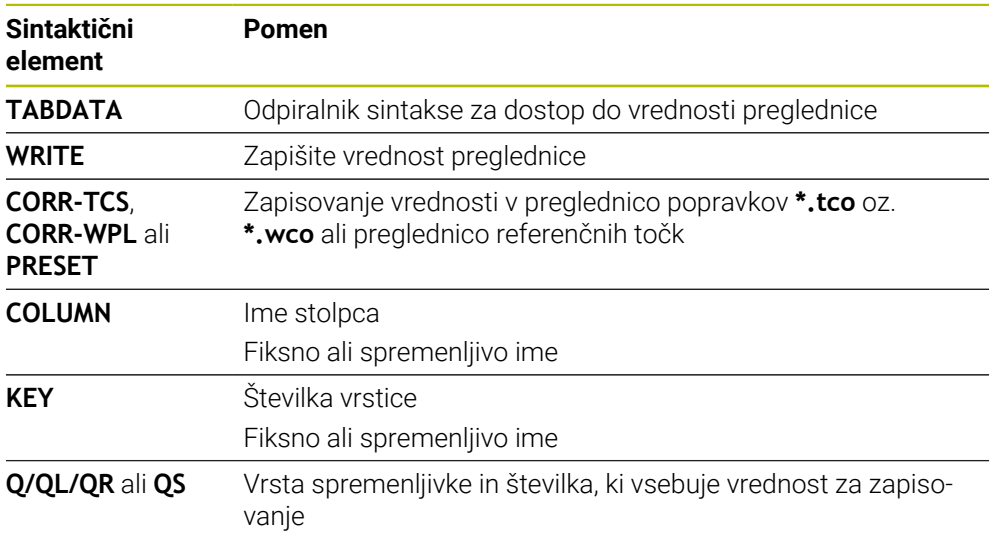

## <span id="page-1976-0"></span>**35.4.4 Dodajanje vrednosti preglednic z možnostjo TABDATA ADD**

#### **Uporaba**

S funkcijo **TABDATA ADD** dodate vrednost iz parametra Q obstoječi vrednosti preglednice.

Funkcijo **TABDATA ADD** lahko uporabite npr. za posodobitev popravka orodja pri ponavljajoči se meritvi.

### **Opis funkcije**

Glede na tip stolpca, katerega zapišete, lahko kot parametre predaje uporabite **Q**, **QL**, **QR**.

Za zapisovanje preglednice popravkov morate preglednico aktivirati.

**Dodatne informacije:** ["Izbira preglednice popravkov z možnostjo SEL CORR-TABLE",](#page-1105-0) [Stran 1106](#page-1105-0)

#### **Vnos**

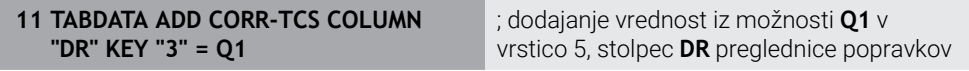

NC-funkcija vsebuje naslednje sintaktične elemente:

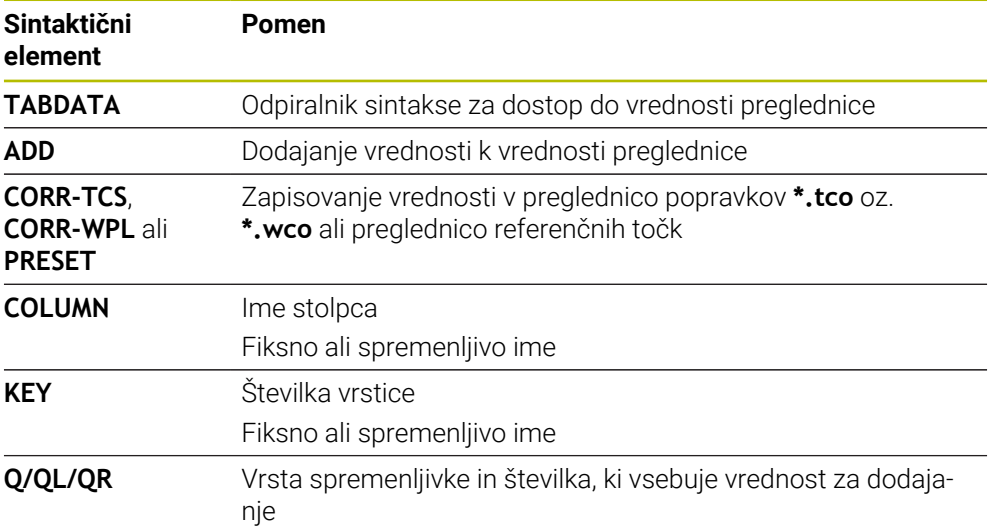

# **35.5 Preglednice orodij**

## **35.5.1 Pregled**

To poglavje vsebuje preglednice orodij krmiljenja:

- Preglednica orodij tool.t
- **Dodatne informacije:** ["Preglednica orodij tool.t", Stran 1978](#page-1977-0)
- Preglednica stružnih orodij **toolturn.trn** (možnost št. 50) **Dodatne informacije:** ["Preglednica stružnih orodij toolturn.trn \(možnost št. 50\)",](#page-1988-0) [Stran 1989](#page-1988-0)
- Preglednica brusilnih orodij **toolgrind.grd** (možnost št. 156) **Dodatne informacije:** ["Preglednica brusilnih orodij toolgrind.grd \(možnost št.](#page-1993-0) [156\)", Stran 1994](#page-1993-0)
- Preglednica uravnalnih orodij **tooldress.drs** (možnost št. 156) **Dodatne informacije:** ["Preglednica uravnalnih orodij tooldress.drs \(možnost št.](#page-2002-0) [156\)", Stran 2003](#page-2002-0)
- **Preglednica tipalnih sistemov tchprobe.tp Dodatne informacije:** ["Preglednica tipalnih sistemov tchprobe.tp", Stran 2006](#page-2005-0) Z izjemo tipalnih sistemov lahko orodja dodajate samo v upravljanju orodij. **Dodatne informacije:** ["Upravljanje orodij ", Stran 292](#page-291-0)

## <span id="page-1977-0"></span>**35.5.2 Preglednica orodij tool.t**

## **Uporaba**

Preglednica orodij **tool.t** vsebuje specifične podatke svedrov in rezkarjev. Poleg tega preglednica orodij vsebuje vse podatke orodij iz več tehnologij, npr. življenjska doba **CUR\_TIME**.

#### **Sorodne teme**

- Urejanje podatkov o orodju v upravljanju orodij **Dodatne informacije:** ["Upravljanje orodij ", Stran 292](#page-291-0)
- Potrebni podatki o orodju za rezkar ali sveder **Dodatne informacije:** ["Podatki o orodju za rezkarje, svedre", Stran 280](#page-279-0)

## **Opis funkcije**

Ime preglednice orodij je **tool.t** in mora biti shranjeno v mapi **TNC:\table**. Preglednica orodij **tool.t** vsebuje naslednje parametre:

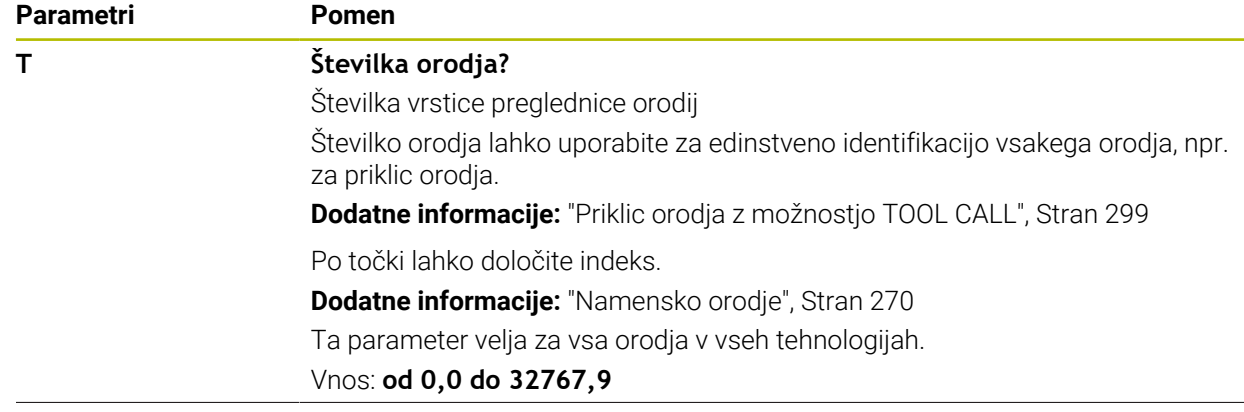

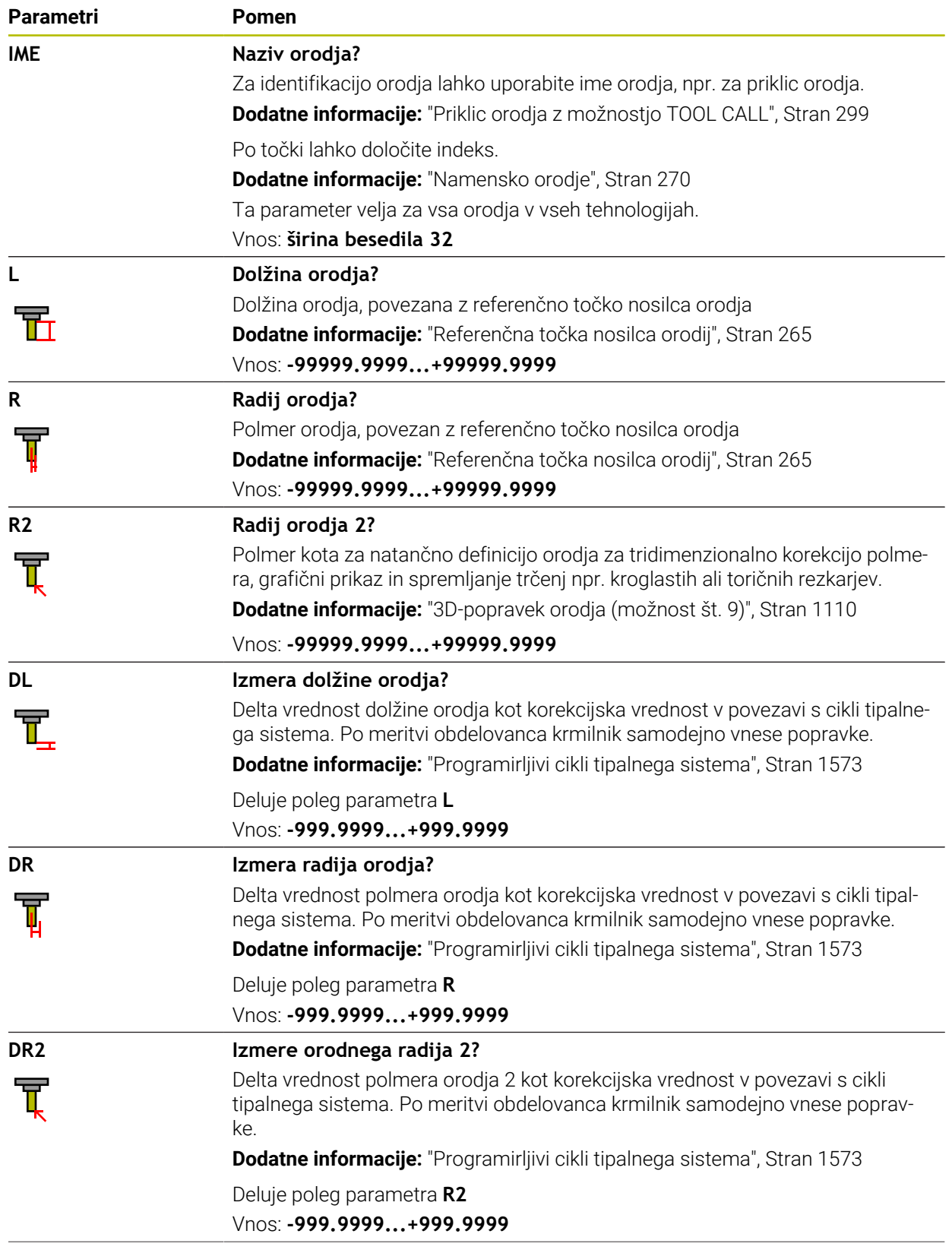

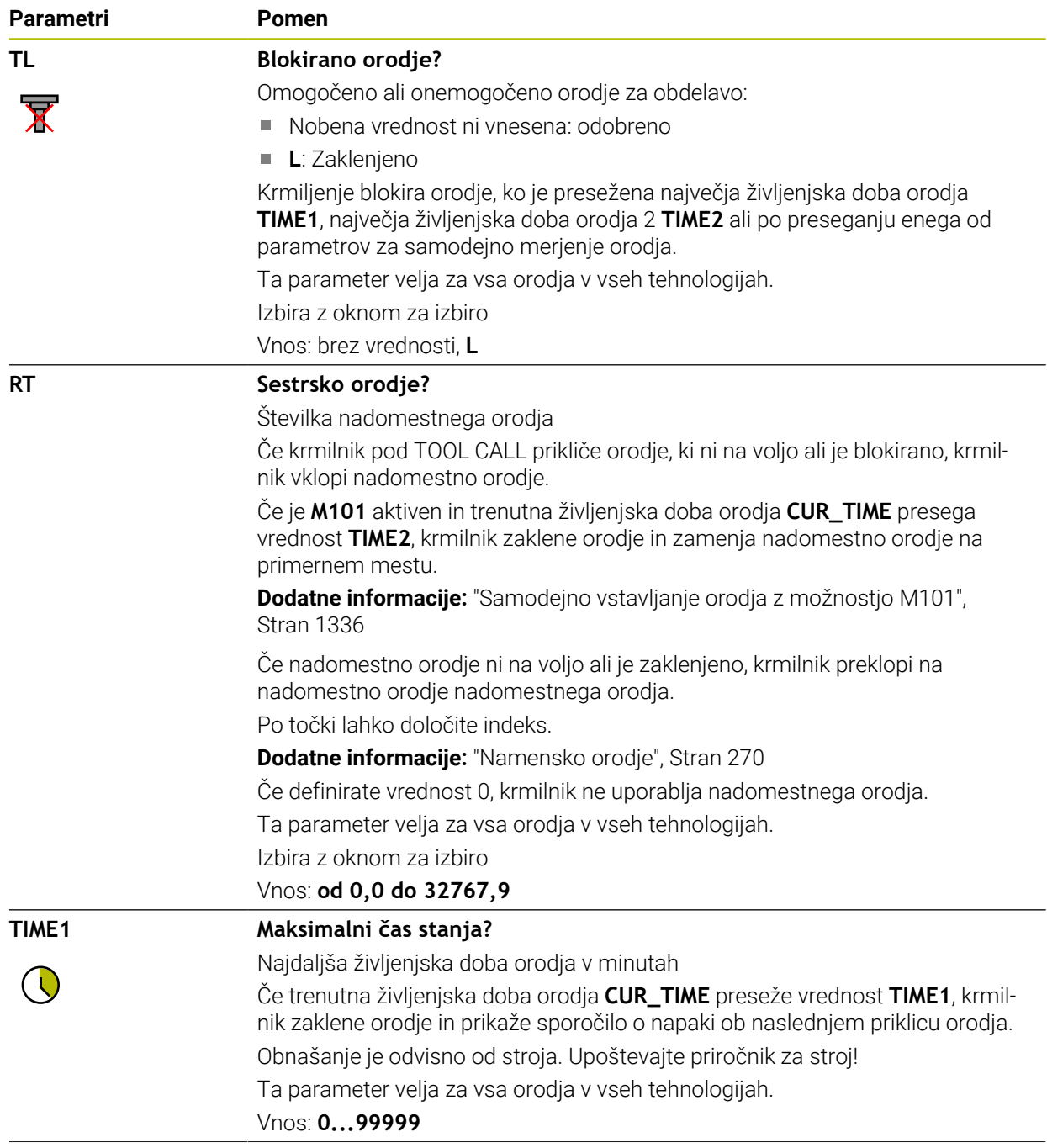
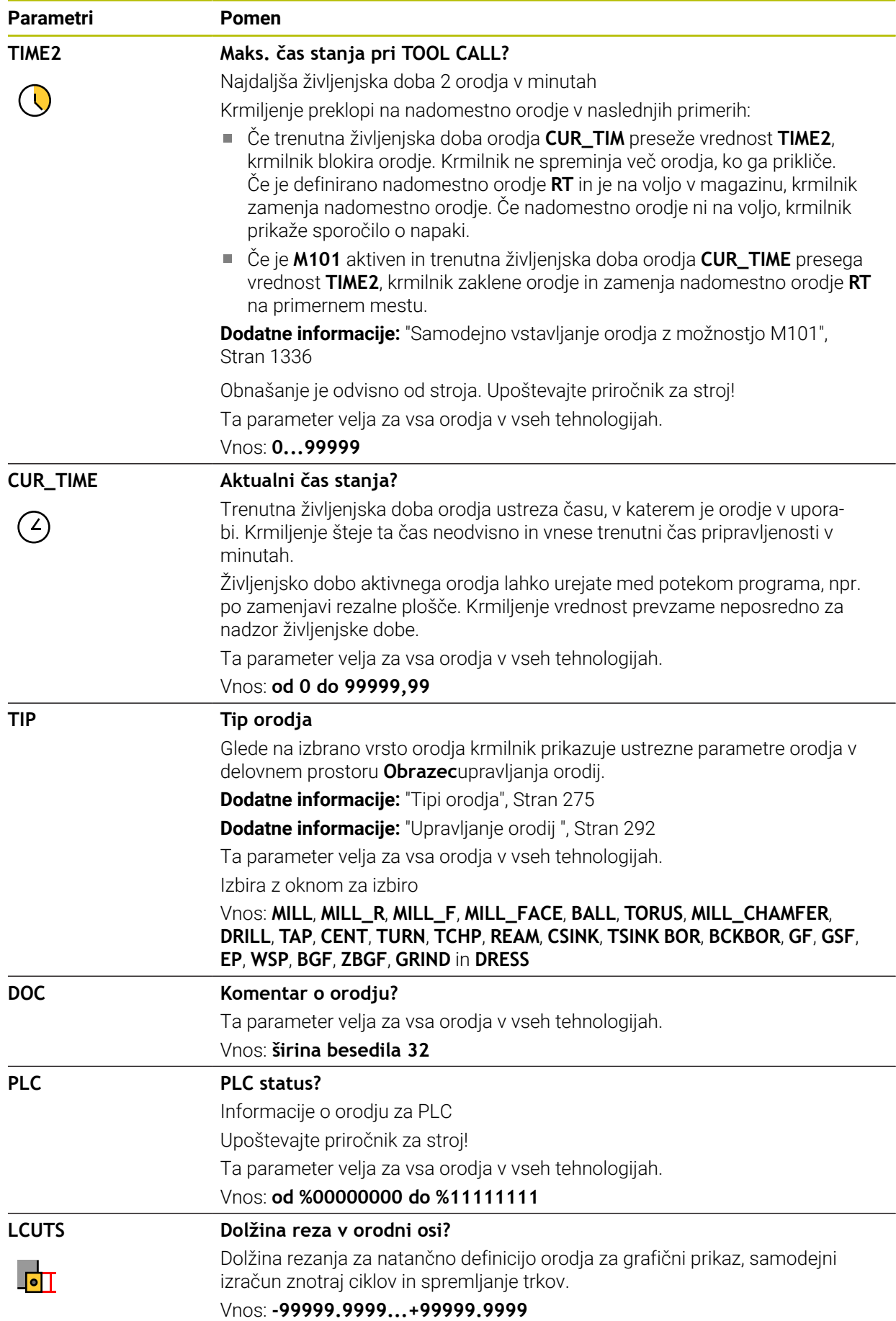

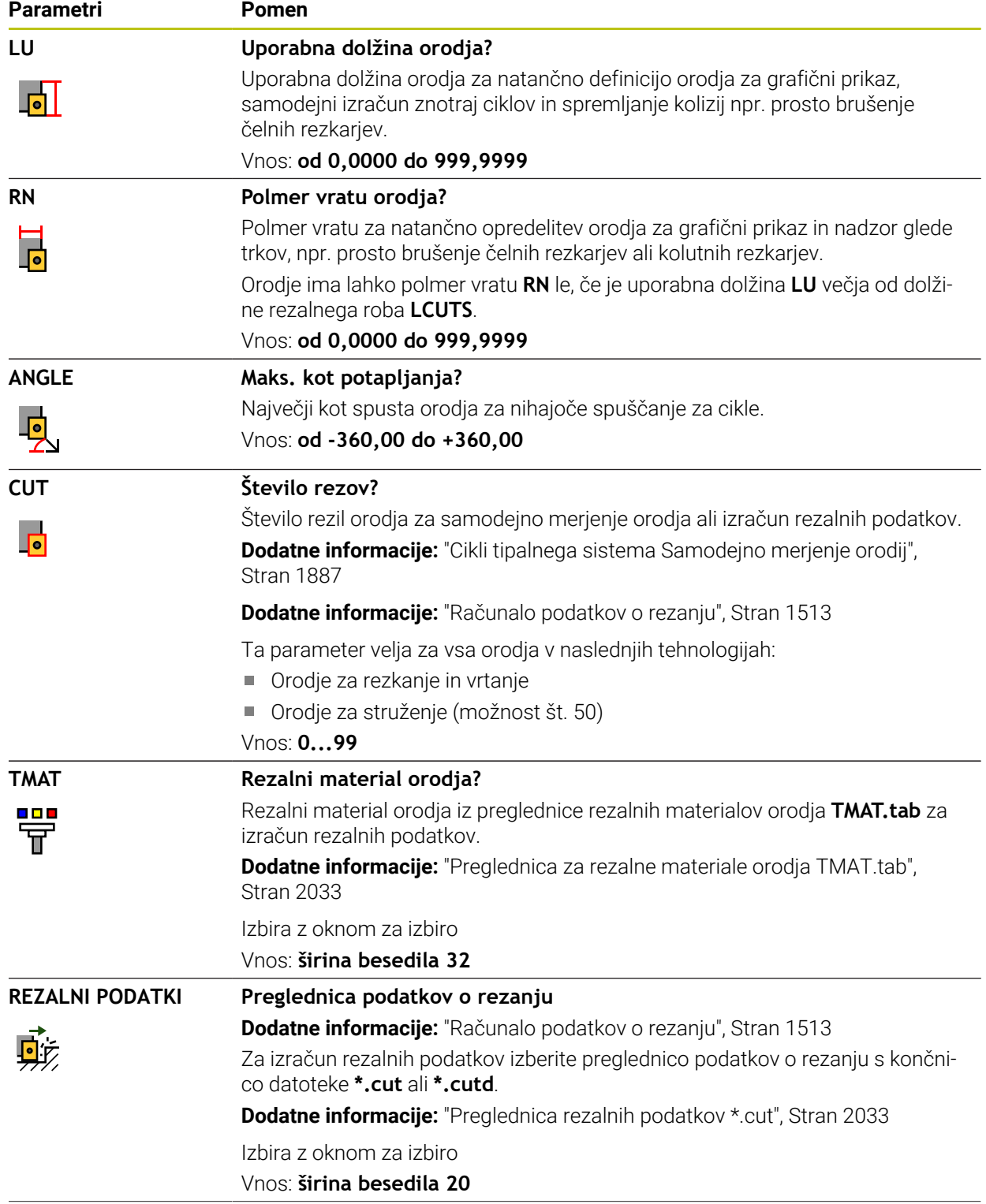

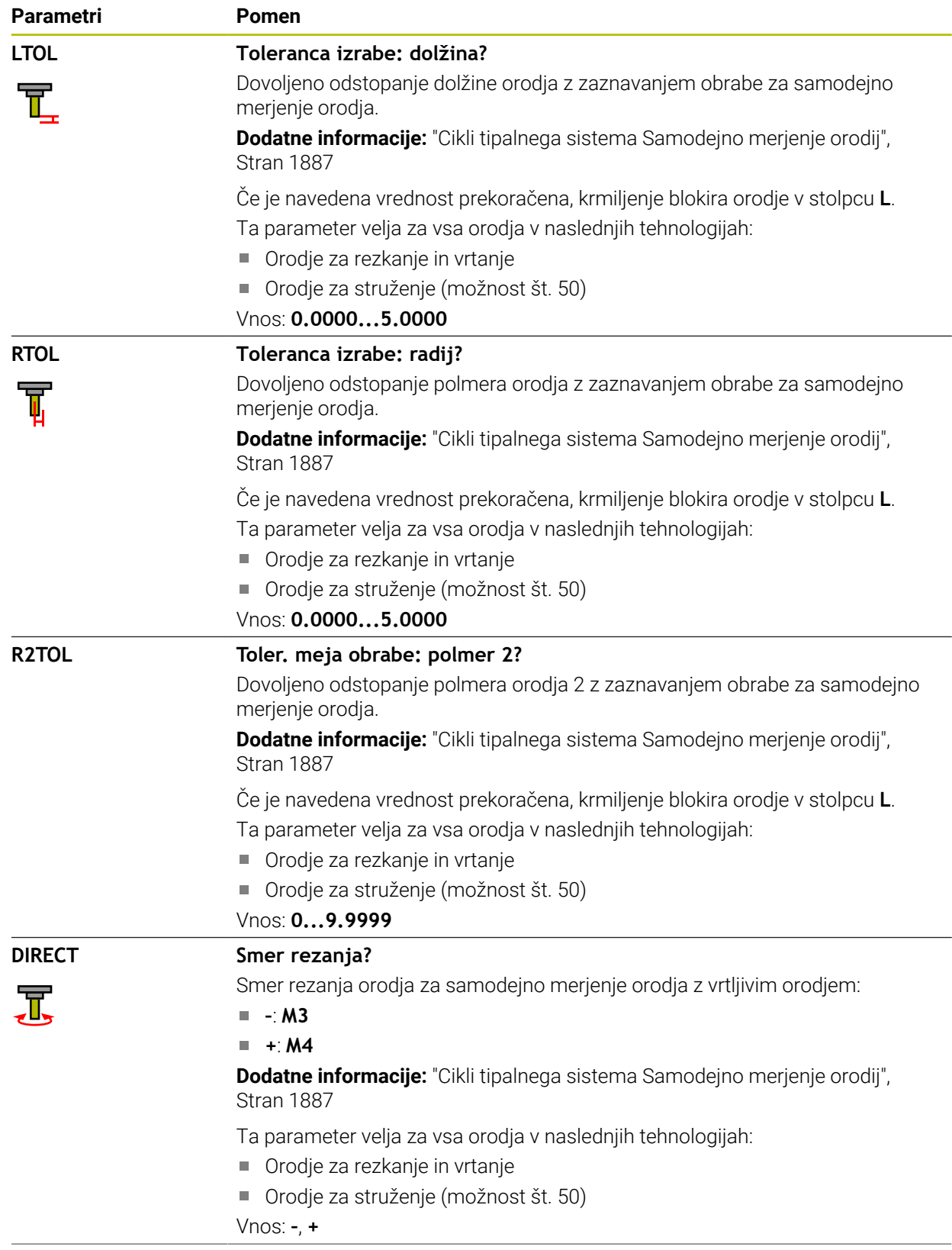

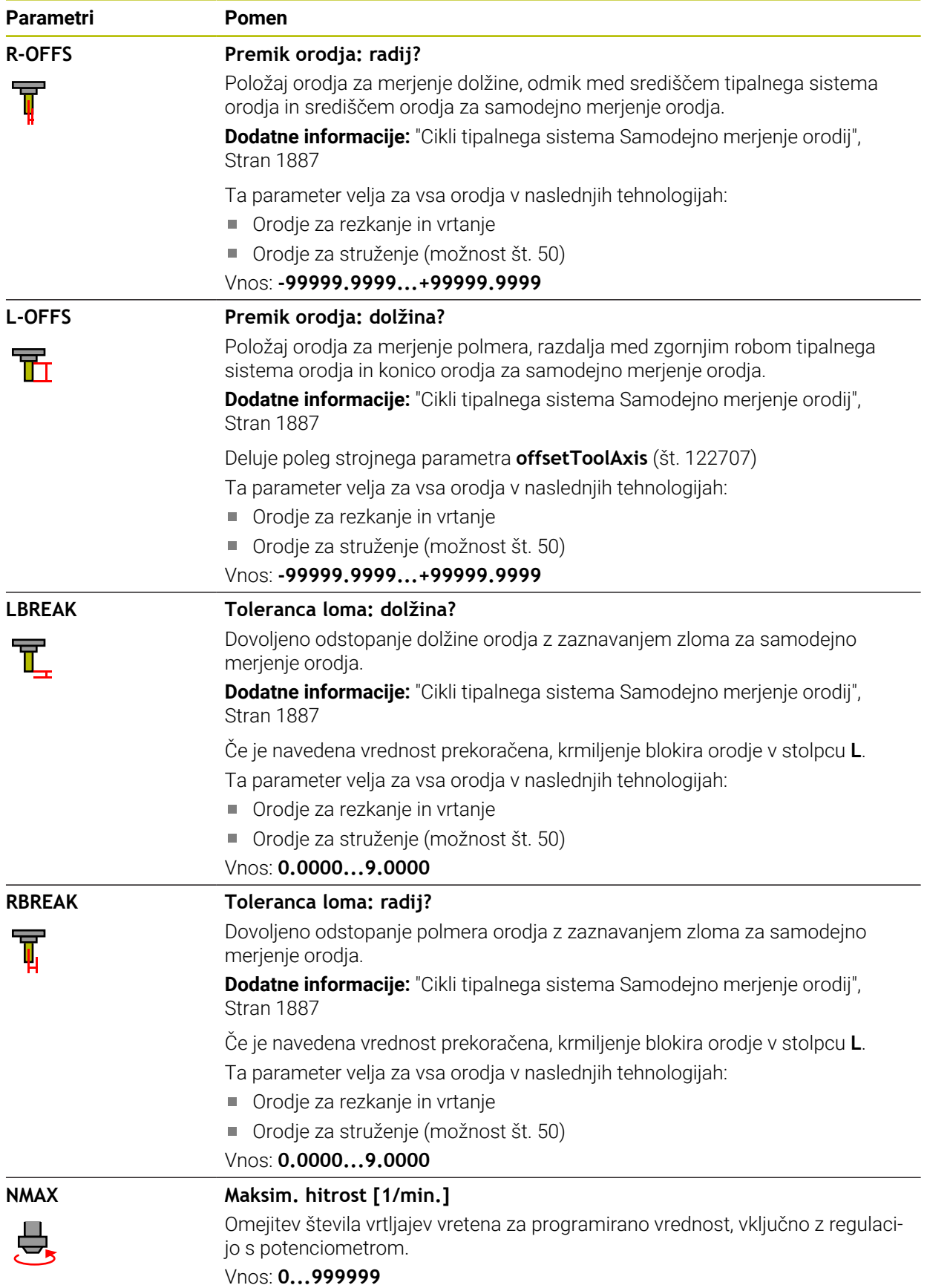

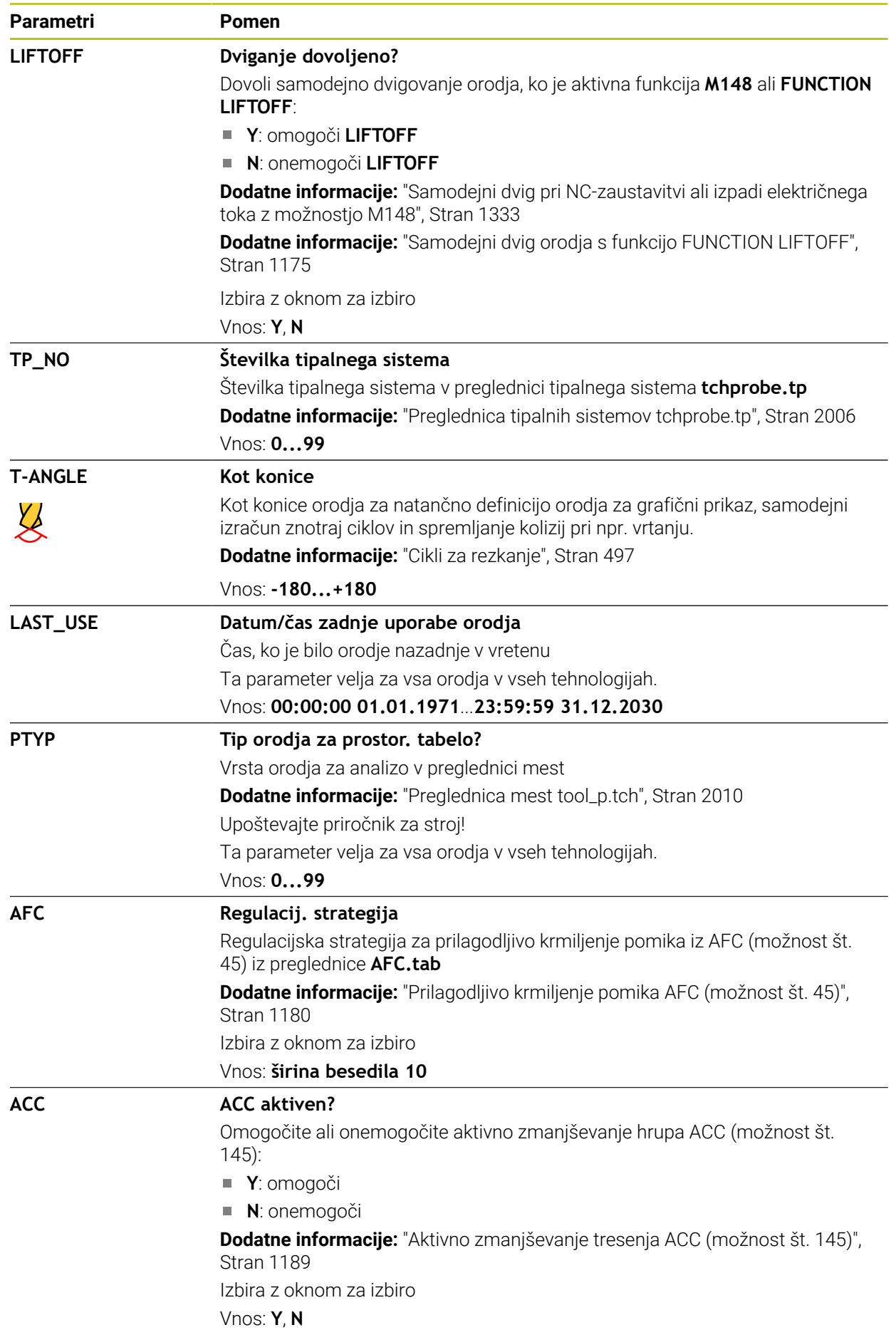

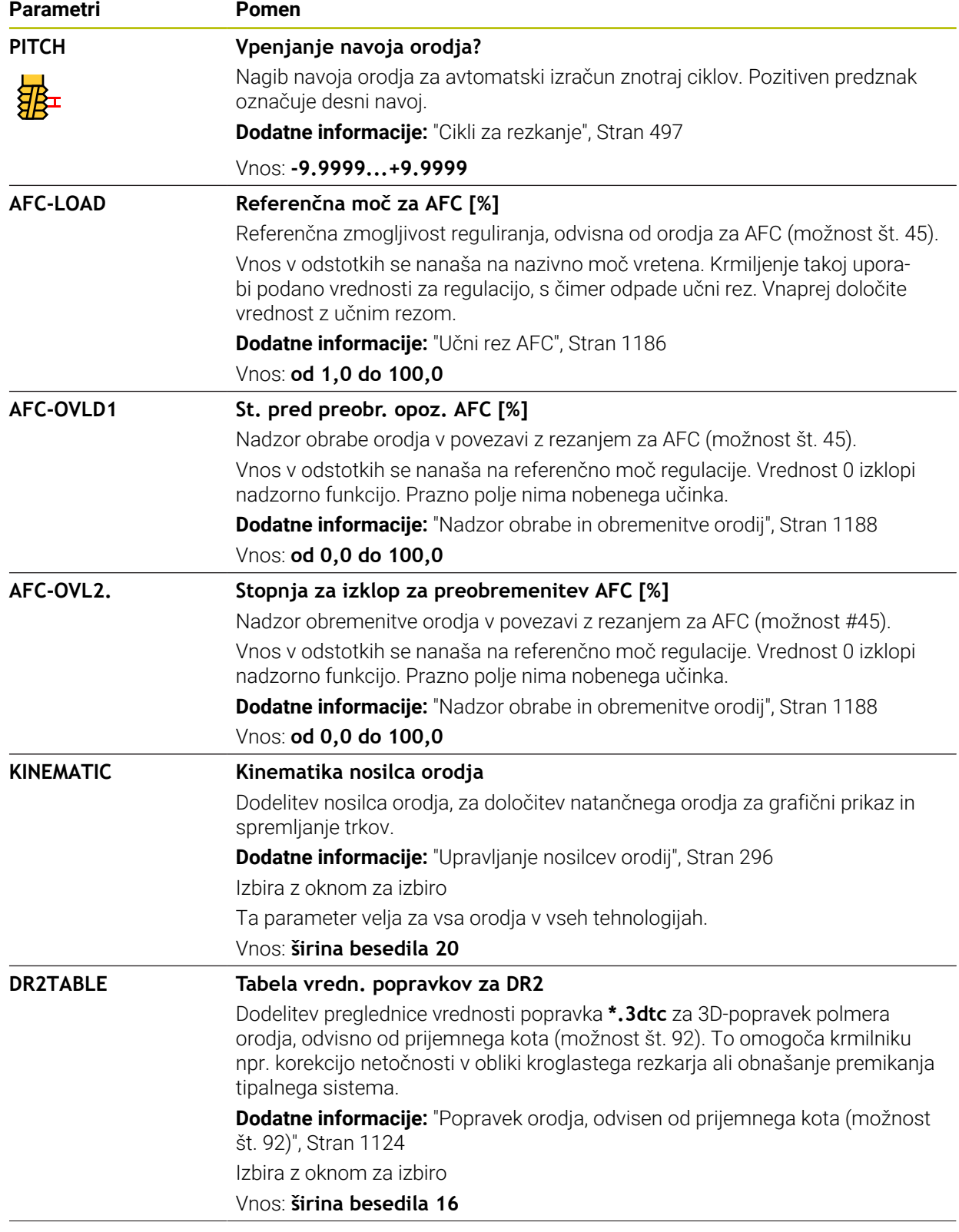

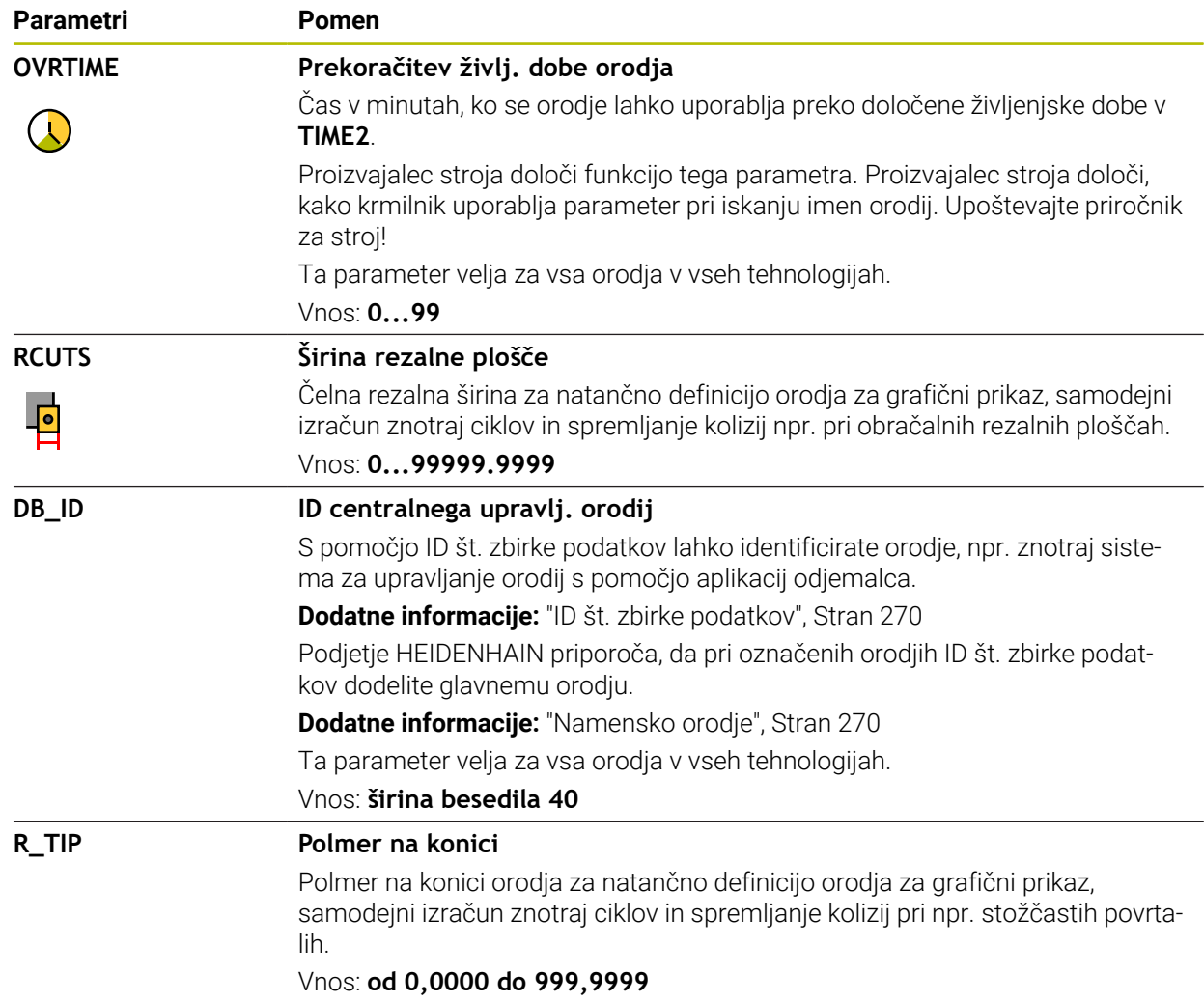

- $\blacksquare$ S strojnim parametrom **unitOfMeasure** (št. 101101) določite mersko enoto "palci". Merska enota preglednice orodij se na ta način ne spremeni samodejno! **Dodatne informacije:** ["Nastavitev preglednice orodij v palcih", Stran 2010](#page-2009-1)
- Če arhivirate preglednice orodij ali jih želite uporabiti za simulacijo, datoteko shranite pod poljubnim drugim imenom datoteke z ustrezno končnico datoteke.
- Delta-vrednost iz upravljanja orodij krmiljenje v simulaciji prikaže grafično. Pri delta-vrednosti iz NC-programa ali preglednic popravkov krmiljenje v simulaciji spremeni samo položaj orodja.
- **Jasno določite ime orodja!** Če za več orodij določite isto ime orodja, krmiljenje orodje išče v naslednjem zaporedju:
	- Orodje, ki se nahaja v vretenu
	- Orodje, ki se nahaja v zalogovniku  $\mathbf{u}$

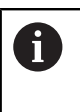

Upoštevajte priročnik za stroj!

Če je na voljo več zalogovnikov, lahko proizvajalec stroja v zalogovniku določi iskalno zaporedje orodij.

Orodje, ki je določeno v preglednici orodij, vendar se trenutno ne nahaja v zalogovniku

Če krmiljenje, npr. v zalogovniku orodij, najde več razpoložljivih orodij, potem krmiljenje zamenja orodje z najkrajšo preostalo življenjsko dobo.

- S strojnim parametrom **offsetToolAxis** (št. 122707) proizvajalec stroja določi razdaljo med zgornjim robom tipalnega sistema orodja in konico orodja. Parameter **L-OFFS** deluje dopolnilno k tej definirani razdalji.
- S strojnim parametrom **zeroCutToolMeasure** (št. 122724) proizvajalec stroja določi, ali krmiljenje pri samodejnem merjenju orodja upošteva parameter **R-OFFS**.

# **35.5.3 Preglednica stružnih orodij toolturn.trn (možnost št. 50)**

## **Uporaba**

Preglednica stružnih orodij **toolturn.trn** vsebuje specifične podatke stružnih orodij.

#### **Sorodne teme**

- Urejanje podatkov o orodju v upravljanju orodij **Dodatne informacije:** ["Upravljanje orodij ", Stran 292](#page-291-0)
- Potrebni podatki o orodju za stružno orodje **Dodatne informacije:** ["Podatki o orodju za stružna orodja \(možnost št. 50\)",](#page-281-0) [Stran 282](#page-281-0)
- Rezkanje-struženje na krmiljenju **Dodatne informacije:** ["Struženje \(možnost št. 50\)", Stran 232](#page-231-0)
- Splošni podatki o orodju v več tehnologijah **Dodatne informacije:** ["Preglednica orodij tool.t", Stran 1978](#page-1977-0)

## **Pogoji**

- **Programska možnost št. 50 rezkanje**
- V upravljanju orodij je določena možnost **TYP** stružnega orodja **Dodatne informacije:** ["Tipi orodja", Stran 275](#page-274-0)

## **Opis funkcije**

Ime datoteke preglednice stružnih orodij je **toolturn.trn** in mora biti shranjeno v mapi **TNC:\table**.

Preglednica stružnih orodij **toolturn.trn** vsebuje naslednje parametre:

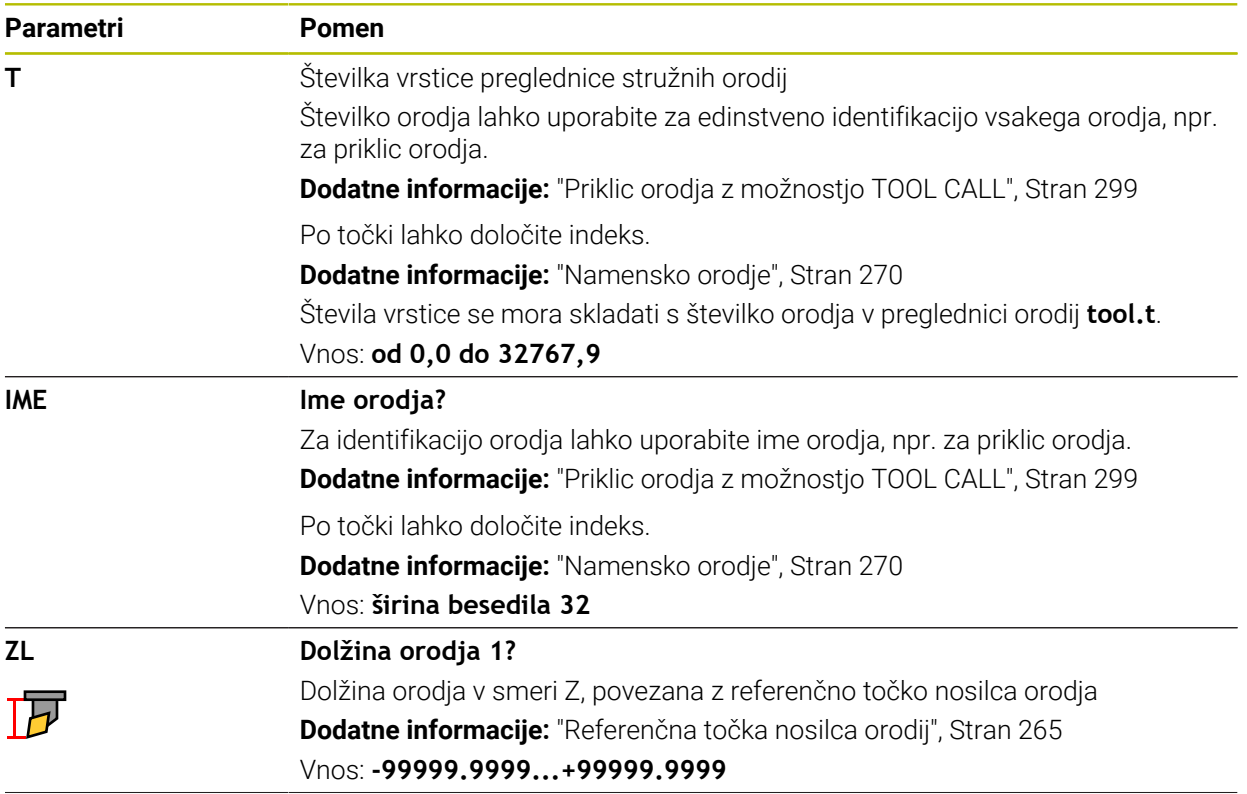

 $\overline{\phantom{0}}$ 

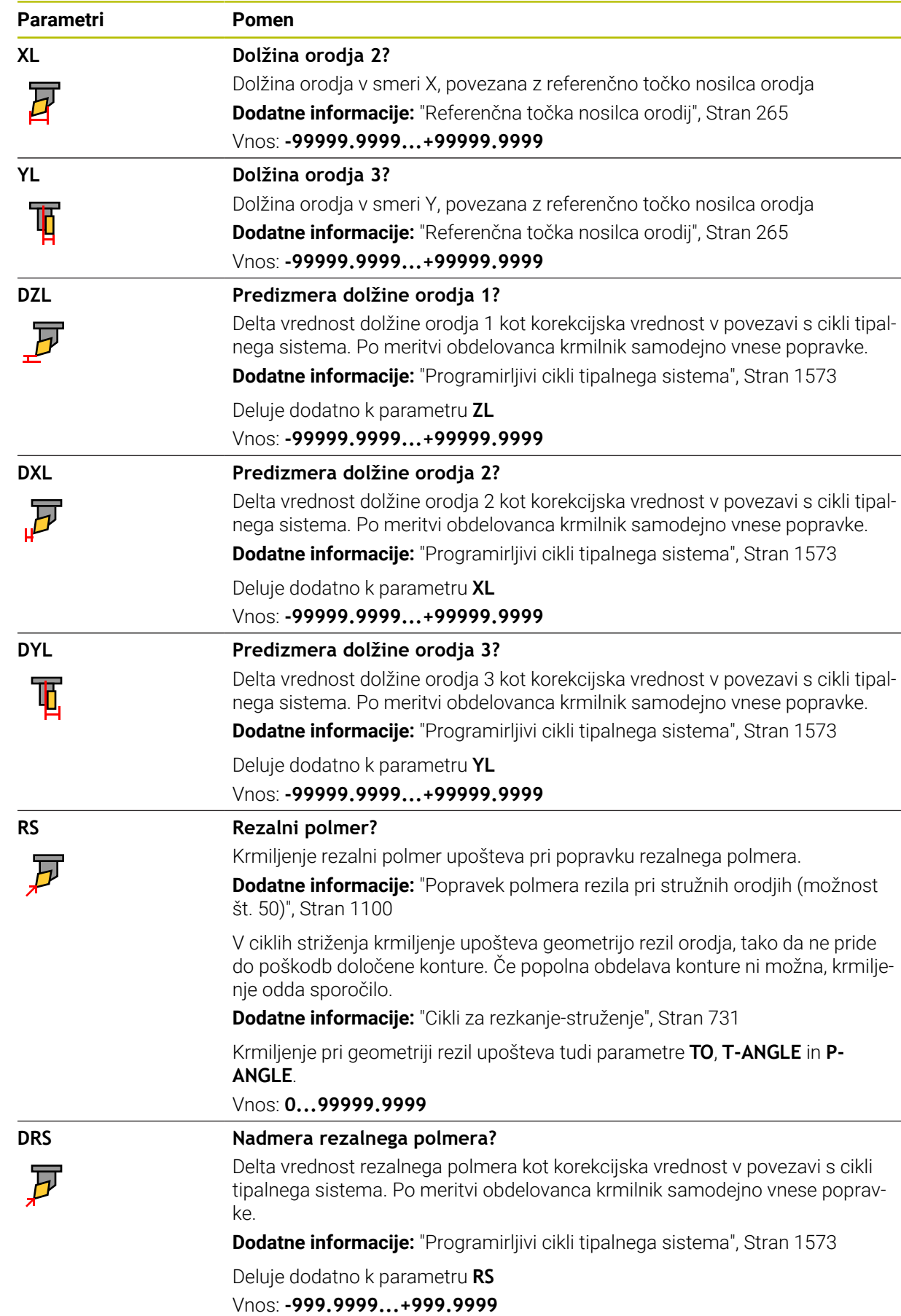

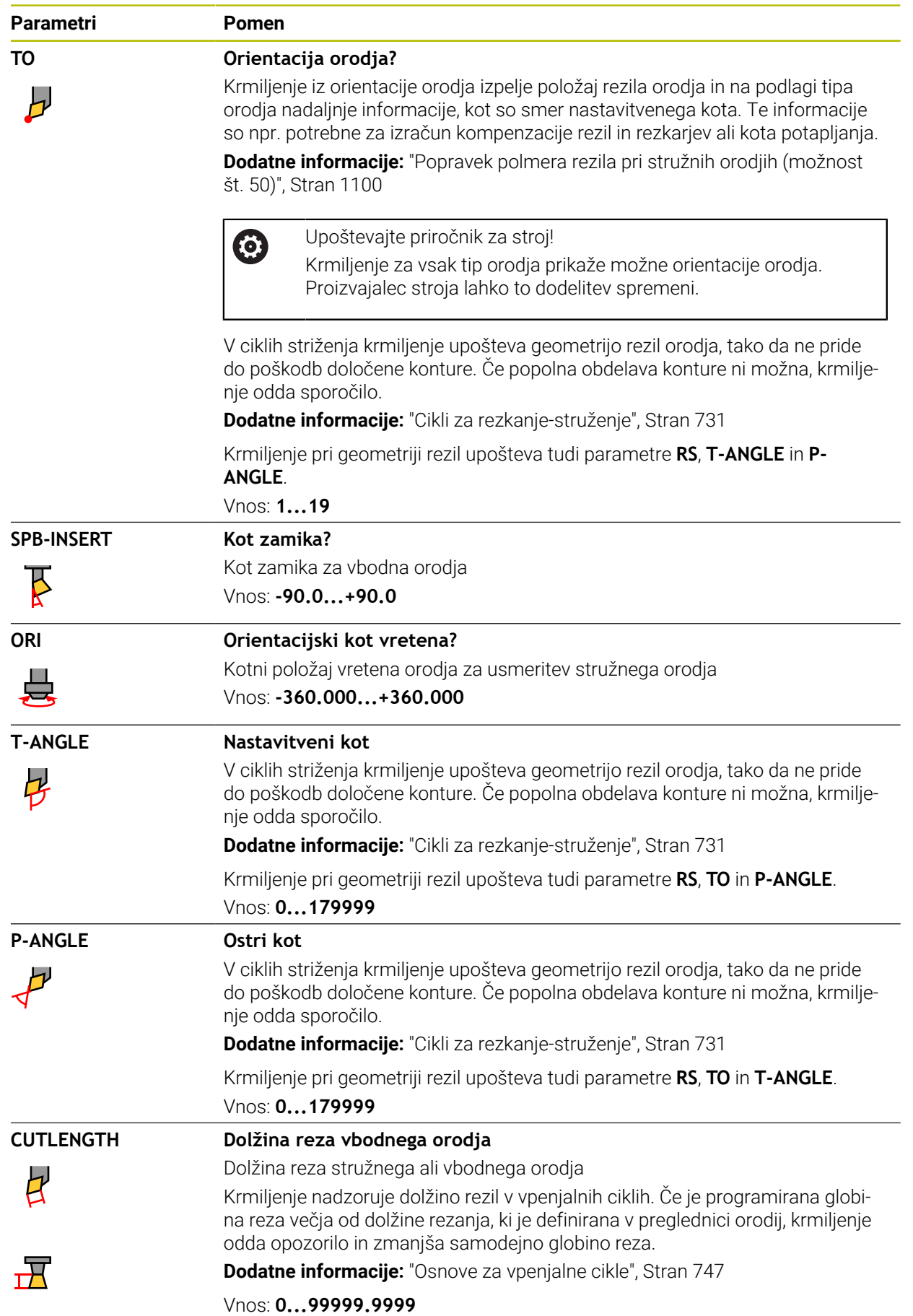

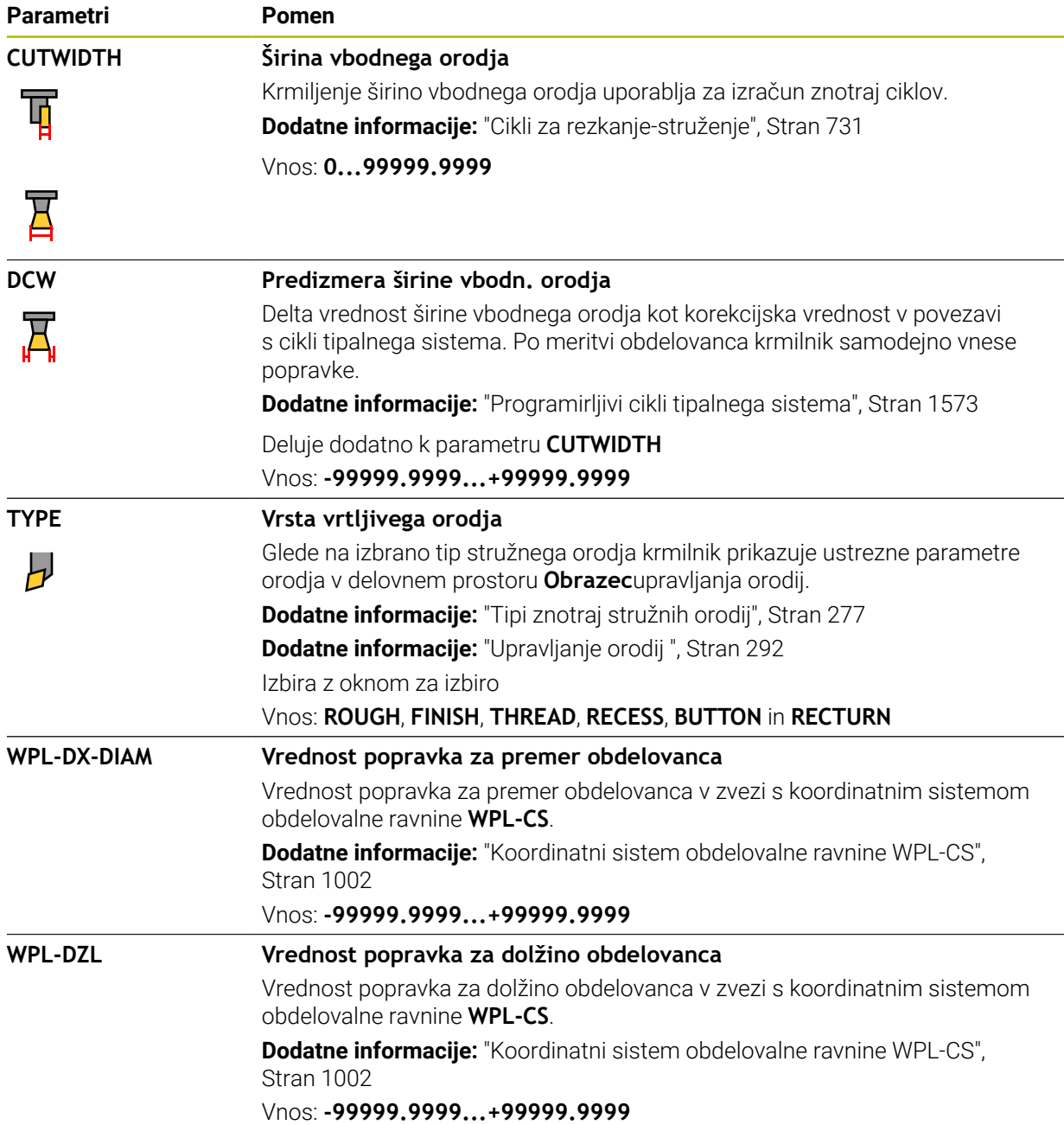

- Delta-vrednost iz upravljanja orodij krmiljenje v simulaciji prikaže grafično. Pri delta-vrednosti iz NC-programa ali preglednic popravkov krmiljenje v simulaciji spremeni samo položaj orodja.
- Geometrijske vrednosti iz preglednice orodij **tool.t**, npr. dolžina **L** ali polmer **R** pri stružnih orodjih ne učinkujejo.
- **Jasno določite ime orodja!**

Če za več orodij določite isto ime orodja, krmiljenje orodje išče v naslednjem zaporedju:

- Orodje, ki se nahaja v vretenu
- Orodje, ki se nahaja v zalogovniku

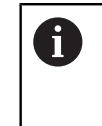

Upoštevajte priročnik za stroj!

Če je na voljo več zalogovnikov, lahko proizvajalec stroja v zalogovniku določi iskalno zaporedje orodij.

Orodje, ki je določeno v preglednici orodij, vendar se trenutno ne nahaja v zalogovniku

Če krmiljenje, npr. v zalogovniku orodij, najde več razpoložljivih orodij, potem krmiljenje zamenja orodje z najkrajšo preostalo življenjsko dobo.

- Če arhivirate preglednice orodij ali jih želite uporabiti za simulacijo, datoteko shranite pod poljubnim drugim imenom datoteke z ustrezno končnico datoteke.
- S strojnim parametrom **unitOfMeasure** (št. 101101) določite mersko enoto "palci". Merska enota preglednice orodij se na ta način ne spremeni samodejno!

**Dodatne informacije:** ["Nastavitev preglednice orodij v palcih", Stran 2010](#page-2009-1)

Stolpca **WPL-DX-DIAM** in **WPL-DZL** sta v standardni konfiguraciji deaktivirana. S strojnim parametrom **columnKeys** (št. 105501) proizvajalec stroj aktivira stolpca **WPL-DX-DIAM** in **WPL-DZL**. Poimenovanje se lahko morda razlikuje.

# <span id="page-1993-0"></span>**35.5.4 Preglednica brusilnih orodij toolgrind.grd (možnost št. 156)**

## **Uporaba**

Preglednica brusilnih orodij **toolgrind.grd** vsebuje specifične podatke brusilnih orodij.

### **Sorodne teme**

- Urejanje podatkov o orodju v upravljanju orodij **Dodatne informacije:** ["Upravljanje orodij ", Stran 292](#page-291-0)
- Potrebni podatki o orodju za brusilno orodje
- **Dodatne informacije:** ["Podatki o orodju za brusilna orodja \(možnost št. 156\)",](#page-283-0) [Stran 284](#page-283-0)
- Brušenje na rezkalnih strojih **Dodatne informacije:** ["Brušenje \(možnost št. 156\)", Stran 244](#page-243-0)
- Preglednica orodij za uravnalna orodia **Dodatne informacije:** ["Preglednica uravnalnih orodij tooldress.drs \(možnost št.](#page-2002-0) [156\)", Stran 2003](#page-2002-0)
- Splošni podatki o orodju v več tehnologijah **Dodatne informacije:** ["Preglednica orodij tool.t", Stran 1978](#page-1977-0)

## **Pogoji**

- Možnost programske opreme št. 156 Koordinatno brušenje
- V upravljanju orodij je določena možnost **TYP** brusilnega orodja **Dodatne informacije:** ["Tipi orodja", Stran 275](#page-274-0)

# **Opis funkcije**

# *NAPOTEK*

#### **Pozor, nevarnost kolizije!**

Krmiljenje v obrazcu upravljanja orodij prikazuje izključno pomembne parametre izbranega tipa orodja. Preglednice orodij vsebujejo zaklenjene parametre, ki so predvideni samo za interno upoštevanje. Z ročnim urejanjem teh dodatnih prametrov podatki o orodju med seboj ne bodo več skladni. Pri naknadnem premikanju obstaja nevarnost trka!

Urejanje orodij v obrazcu upravljanja orodij

# *NAPOTEK*

#### **Pozor, nevarnost kolizije!**

Krmiljenje razlikuje med parametri za prosto urejanje in zaklenjenimi parametri. Krmiljenje opiše zaklenjene parametre in te parametre uporabi za interno upoštevanje. Teh parametrov ne smete spreminjati. S spreminjanjem zaklenjenih parametrov podatki o orodju morda med seboj ne bodo več skladni. Pri naknadnem premikanju obstaja nevarnost trka!

- Urejajte samo parametre za prosto urejanje v upravljanju orodij
- Upoštevajte napotke glede zaklenjenih parametrov v preglednici podatkov o orodju

**Dodatne informacije:** ["Podatki o orodju za brusilna orodja \(možnost št. 156\)",](#page-283-0) [Stran 284](#page-283-0)

Ime datoteke preglednice brusilnih orodij je **toolgrind.grd** in mora biti shranjeno v mapi **TNC:\table**.

Preglednica brusilnih orodij **toolgrind.grd** vsebuje naslednje parametre:

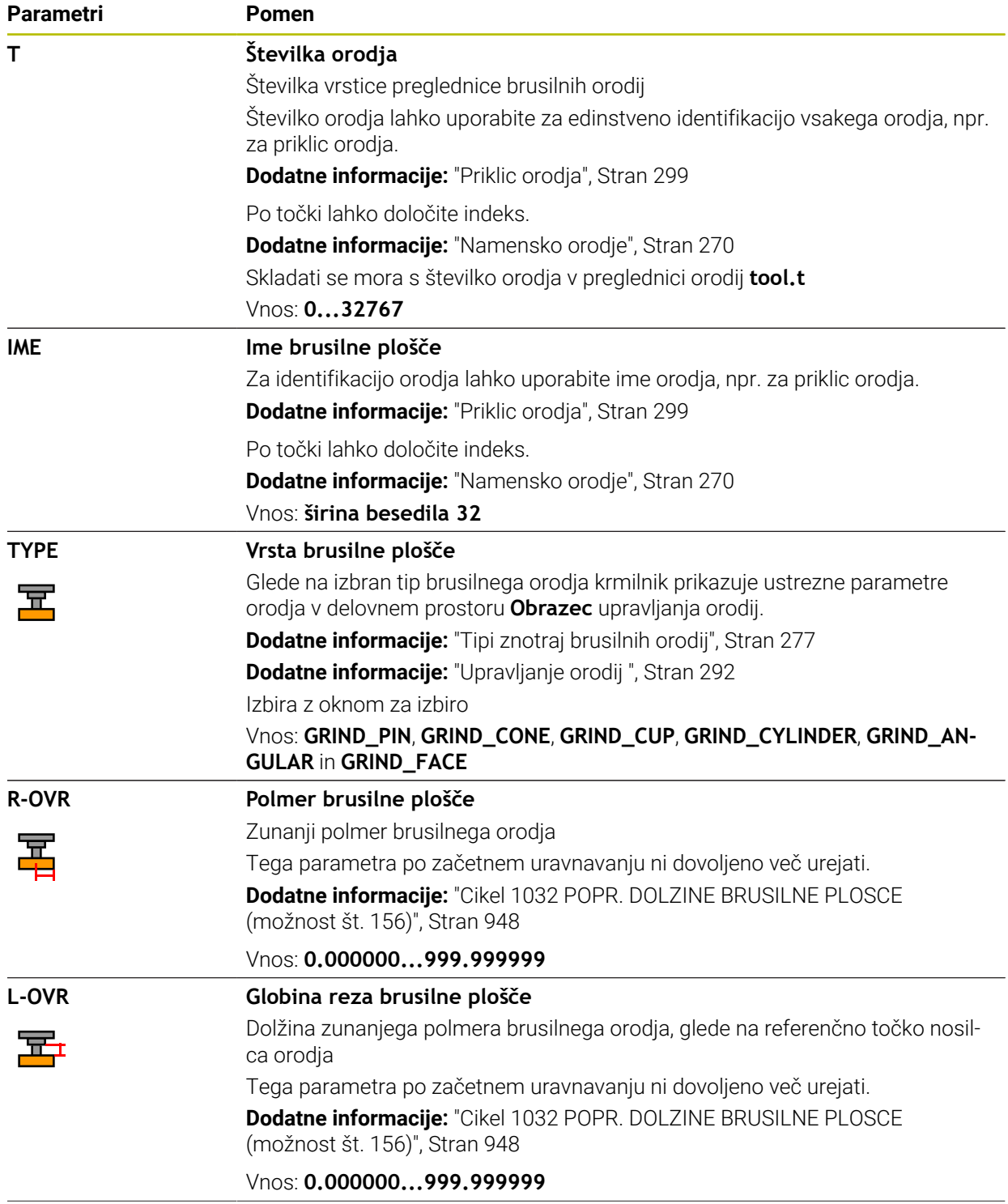

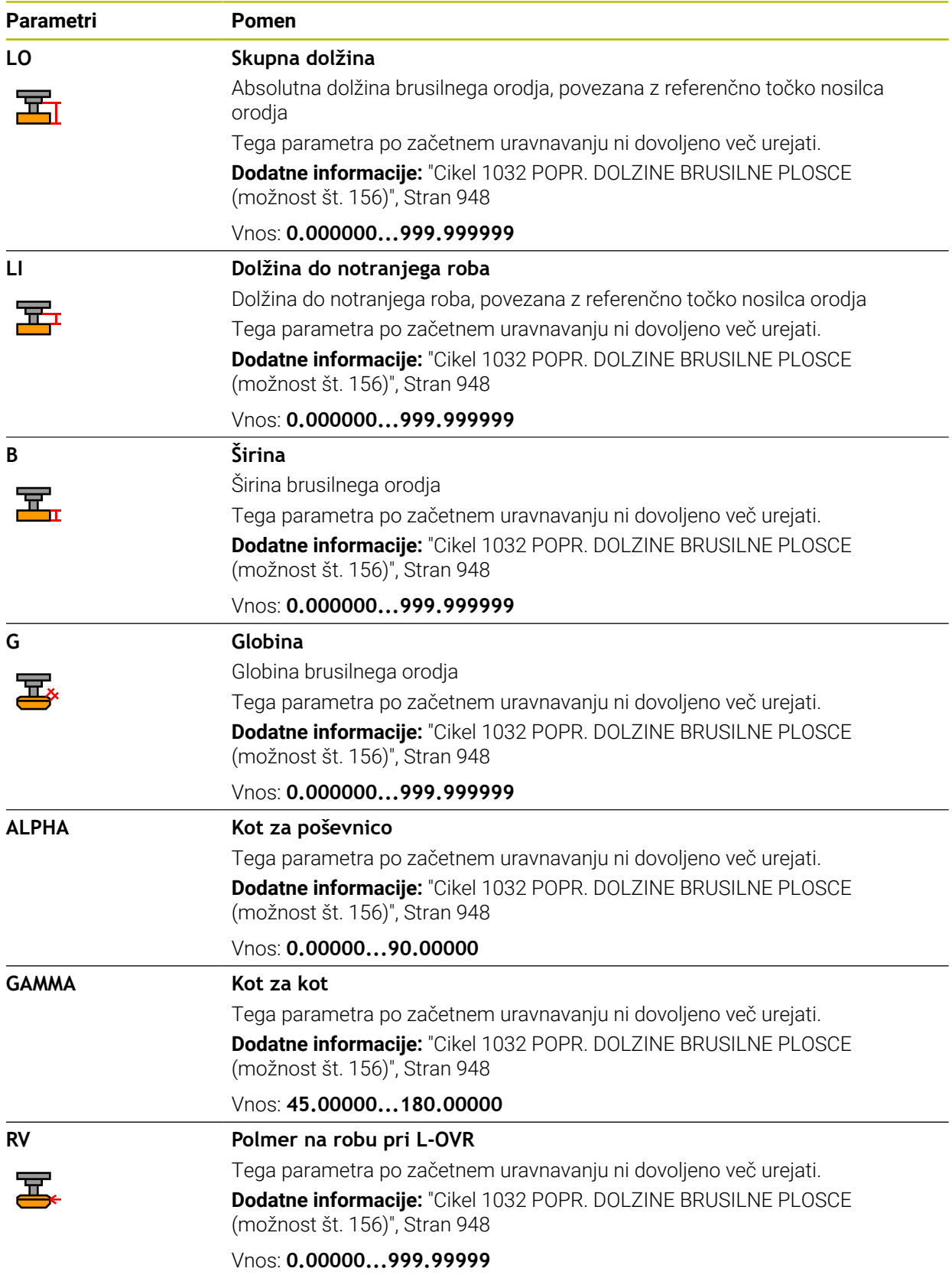

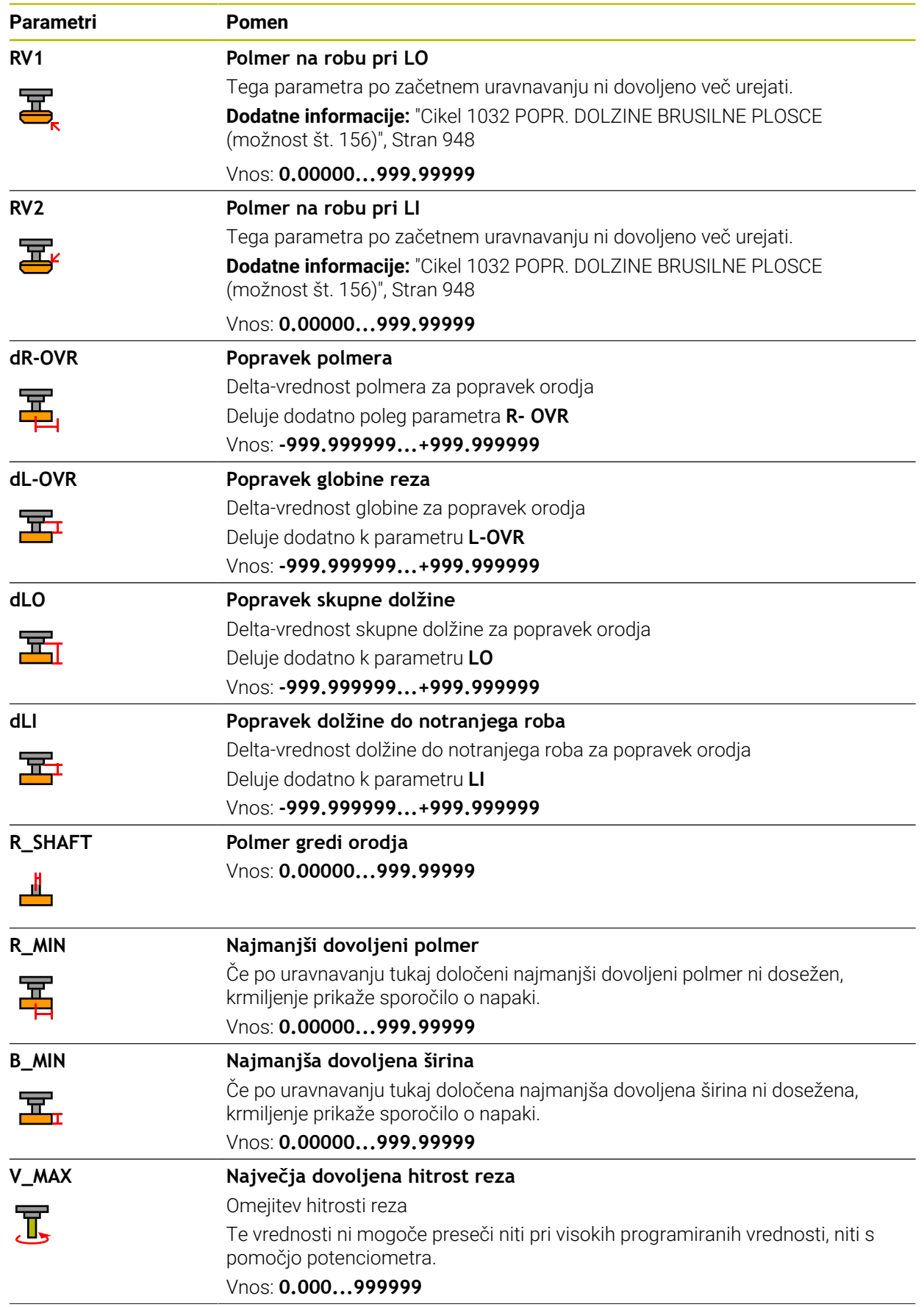

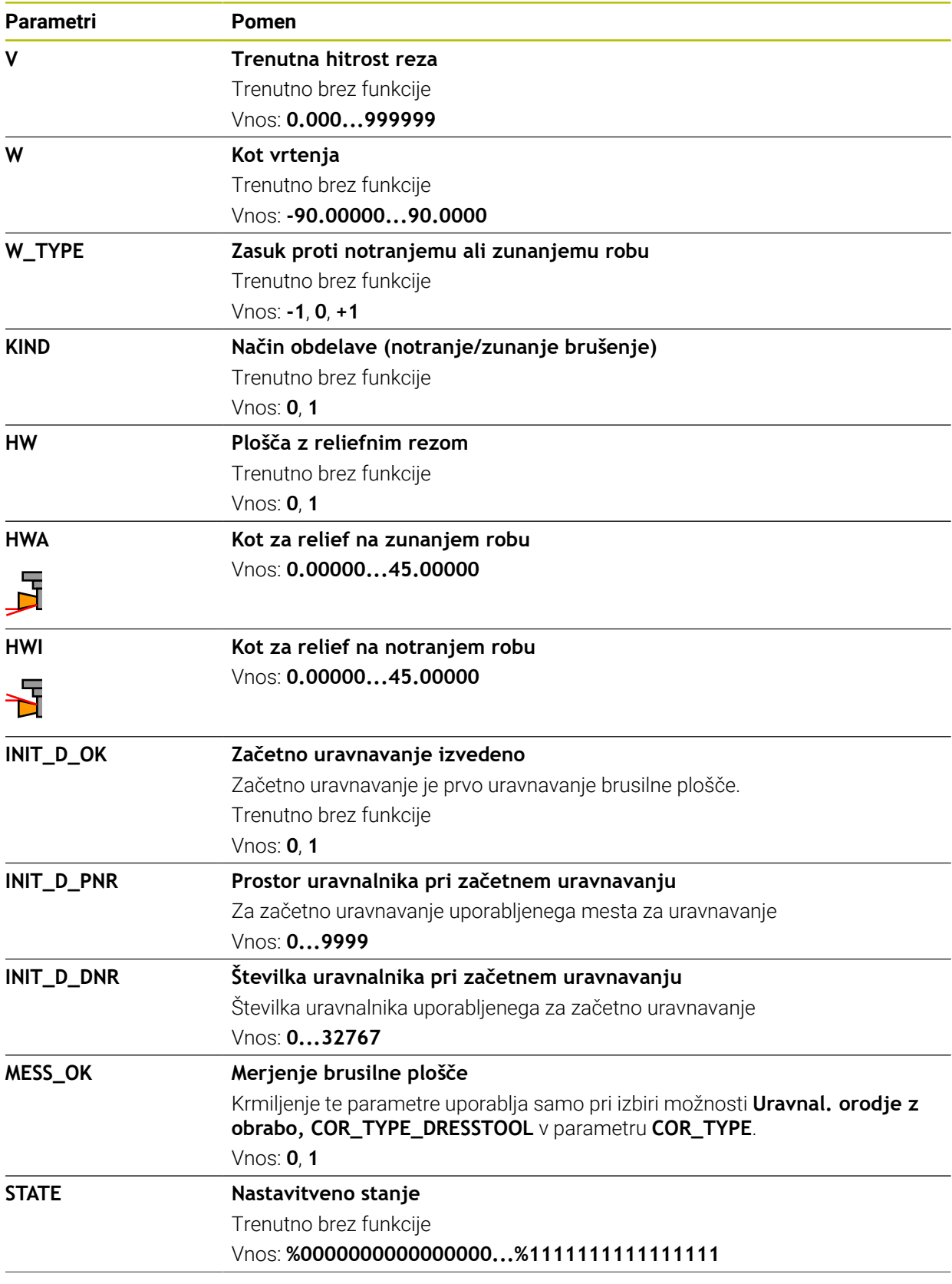

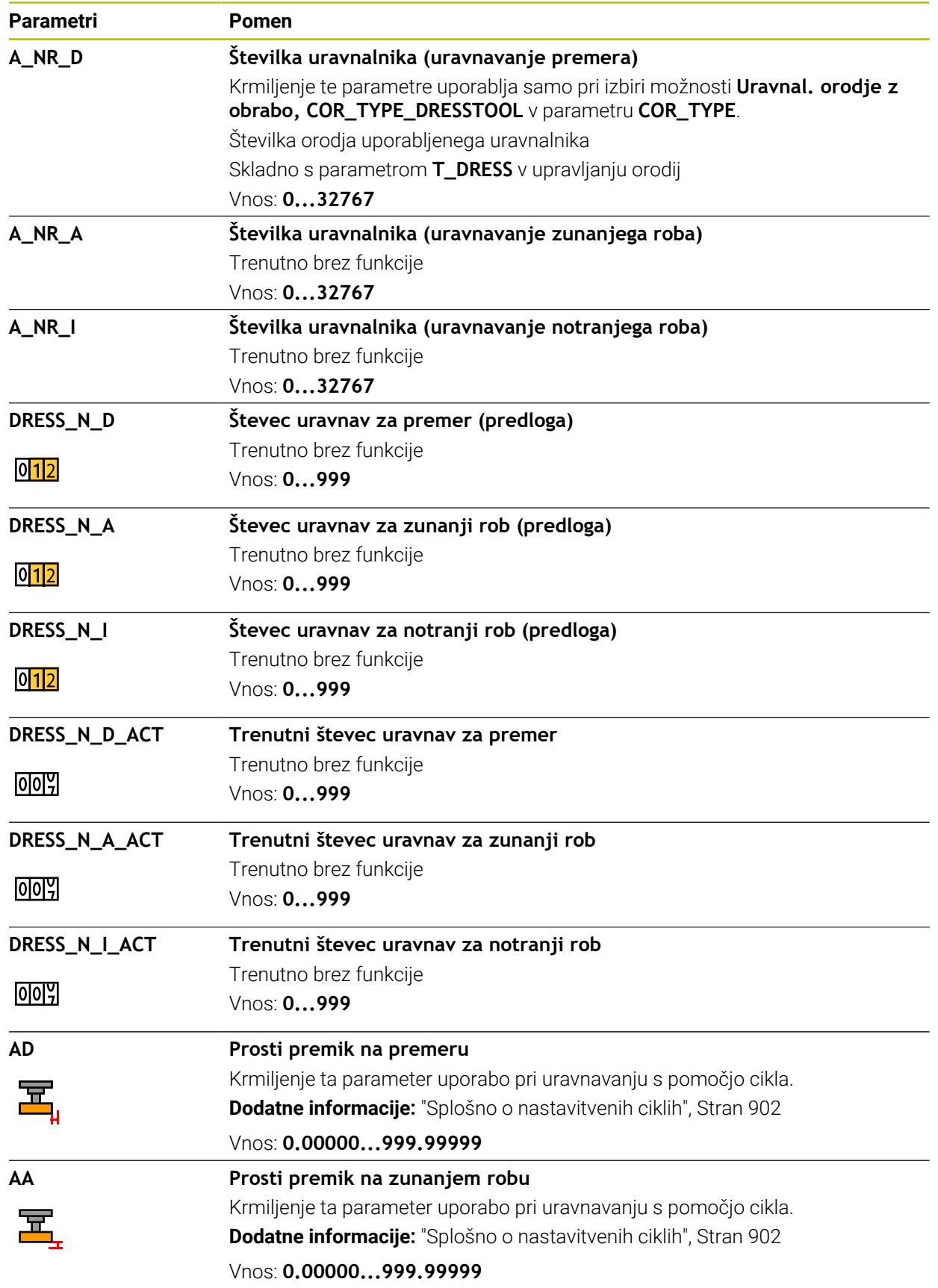

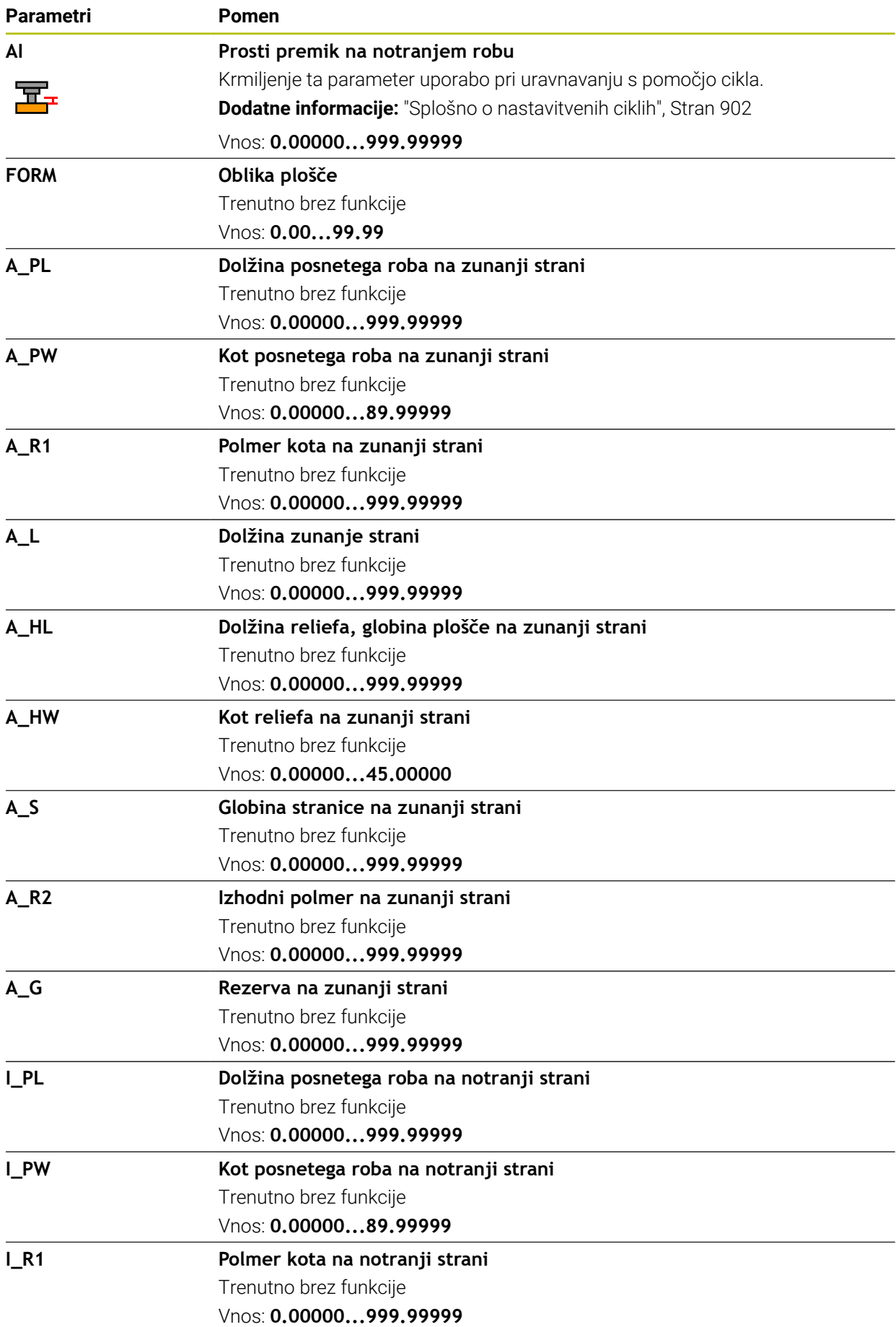

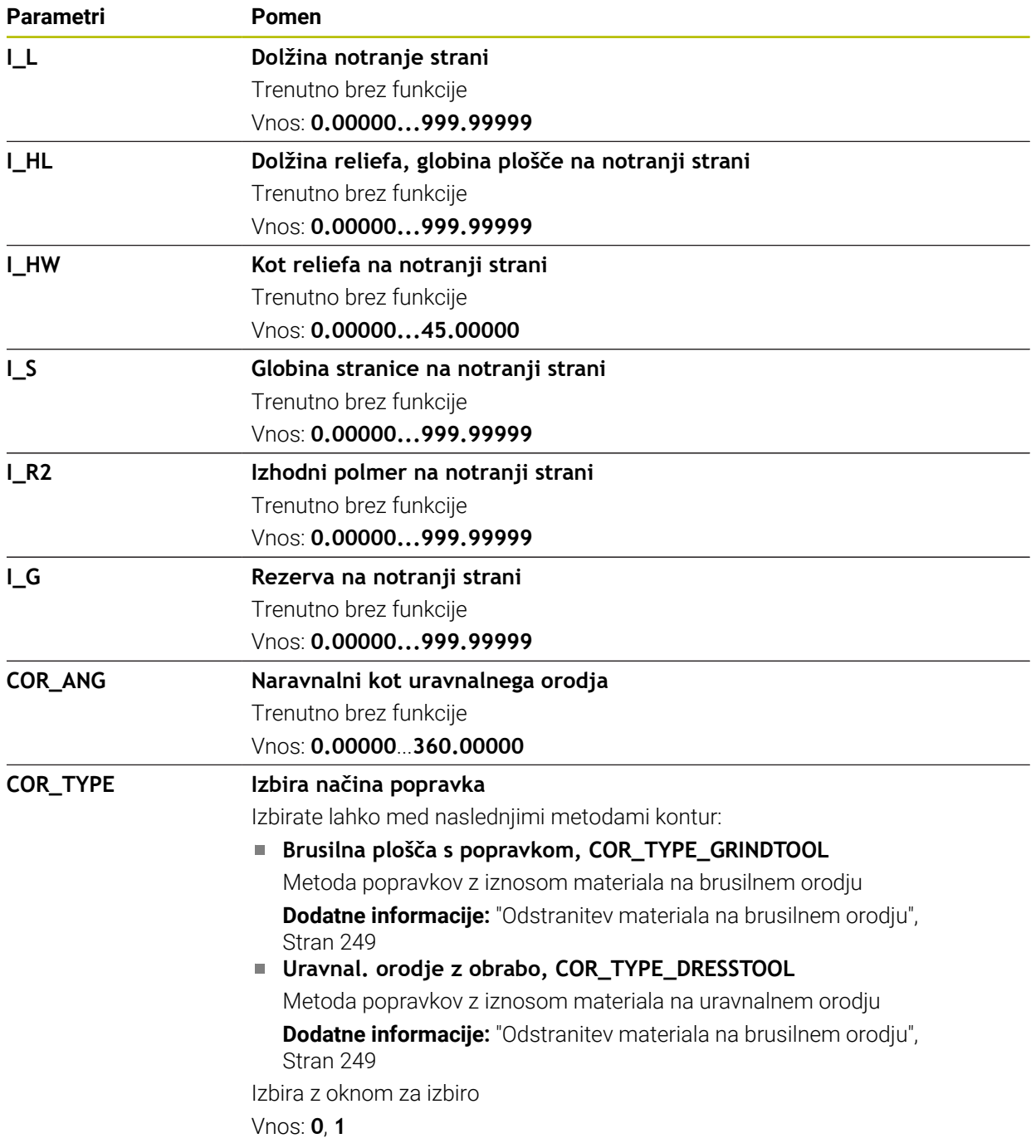

- $\blacksquare$ Geometrijske vrednosti iz preglednice orodij **tool.t**, npr. dolžina ali polmer ne učinkujeta pri brusilnih orodjih.
- Če uravnavate brusilno orodie, potem brusilnemu orodiu ni dovoljeno dodeliti kinematiki nosilca orodja.
- Po uravnavanju izmerite brusilno orodje, da krmiljenje vnese pravilne deltavrednosti.
- **Jasno določite ime orodia!**

Če za več orodij določite isto ime orodja, krmiljenje orodje išče v naslednjem zaporedju:

- Orodje, ki se nahaja v vretenu
- Orodje, ki se nahaja v zalogovniku

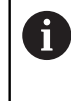

Upoštevajte priročnik za stroj!

Če je na voljo več zalogovnikov, lahko proizvajalec stroja v zalogovniku določi iskalno zaporedje orodij.

Orodje, ki je določeno v preglednici orodij, vendar se trenutno ne nahaja v zalogovniku

Če krmiljenje, npr. v zalogovniku orodij, najde več razpoložljivih orodij, potem krmiljenje zamenja orodje z najkrajšo preostalo življenjsko dobo.

- Delta-vrednost iz upravljanja orodij krmiljenje v simulaciji prikaže grafično. Pri delta-vrednosti iz NC-programa ali preglednic popravkov krmiljenje v simulaciji spremeni samo položaj orodja.
- Če arhivirate preglednice orodij ali jih želite uporabiti za simulacijo, datoteko shranite pod poljubnim drugim imenom datoteke z ustrezno končnico datoteke.
- S strojnim parametrom **unitOfMeasure** (št. 101101) določite mersko enoto "palci". Merska enota preglednice orodij se na ta način ne spremeni samodejno! **Dodatne informacije:** ["Nastavitev preglednice orodij v palcih", Stran 2010](#page-2009-1)

# <span id="page-2002-0"></span>**35.5.5 Preglednica uravnalnih orodij tooldress.drs (možnost št. 156)**

### **Uporaba**

Preglednica uravnalnih orodij **tooldress.drs** vsebuje specifične podatke uravnalnih orodij.

#### **Sorodne teme**

- Urejanje podatkov o orodju v upravljanju orodij **Dodatne informacije:** ["Upravljanje orodij ", Stran 292](#page-291-0)
- Potrebni podatki o orodju za uravnalno orodje

**Dodatne informacije:** ["Podatki o orodju za uravnalna orodja \(možnost št. 156\)",](#page-287-0) [Stran 288](#page-287-0)

- **začetno uravnavanje Dodatne informacije:** ["Cikel 1032 POPR. DOLZINE BRUSILNE PLOSCE](#page-947-0) [\(možnost št. 156\)", Stran 948](#page-947-0)
- Brušenje na rezkalnih strojih **Dodatne informacije:** ["Brušenje \(možnost št. 156\)", Stran 244](#page-243-0)
- Preglednica orodij za uravnalna orodja **Dodatne informacije:** ["Preglednica brusilnih orodij toolgrind.grd \(možnost št.](#page-1993-0) [156\)", Stran 1994](#page-1993-0)

Splošni podatki o orodju v več tehnologijah **Dodatne informacije:** ["Preglednica orodij tool.t", Stran 1978](#page-1977-0)

## **Pogoji**

- Možnost programske opreme št. 156 Koordinatno brušenje
- V upravljanju orodij je določena možnost **TYP** uravnalnega orodja **Dodatne informacije:** ["Tipi orodja", Stran 275](#page-274-0)

## **Opis funkcije**

Ime datoteke preglednice uravnalnih orodij je **tooldress.drs** in mora biti shranjeno v mapi **TNC:\table**.

Preglednica uravnalnih orodij **tooldress.drs** vsebuje naslednje parametre:

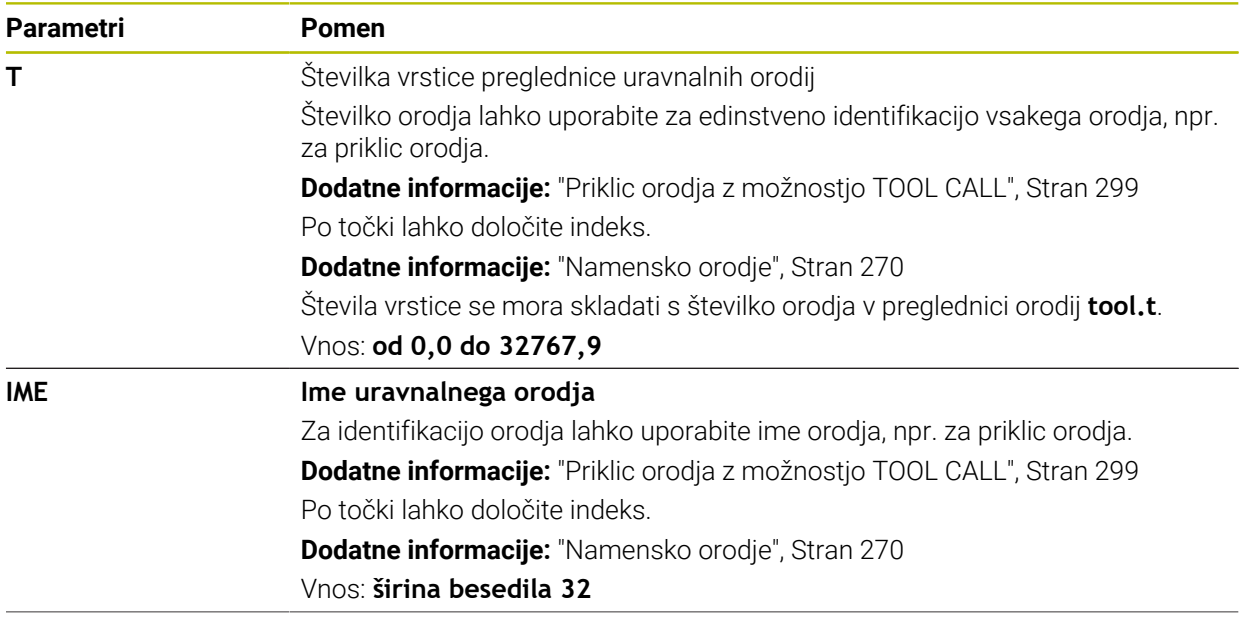

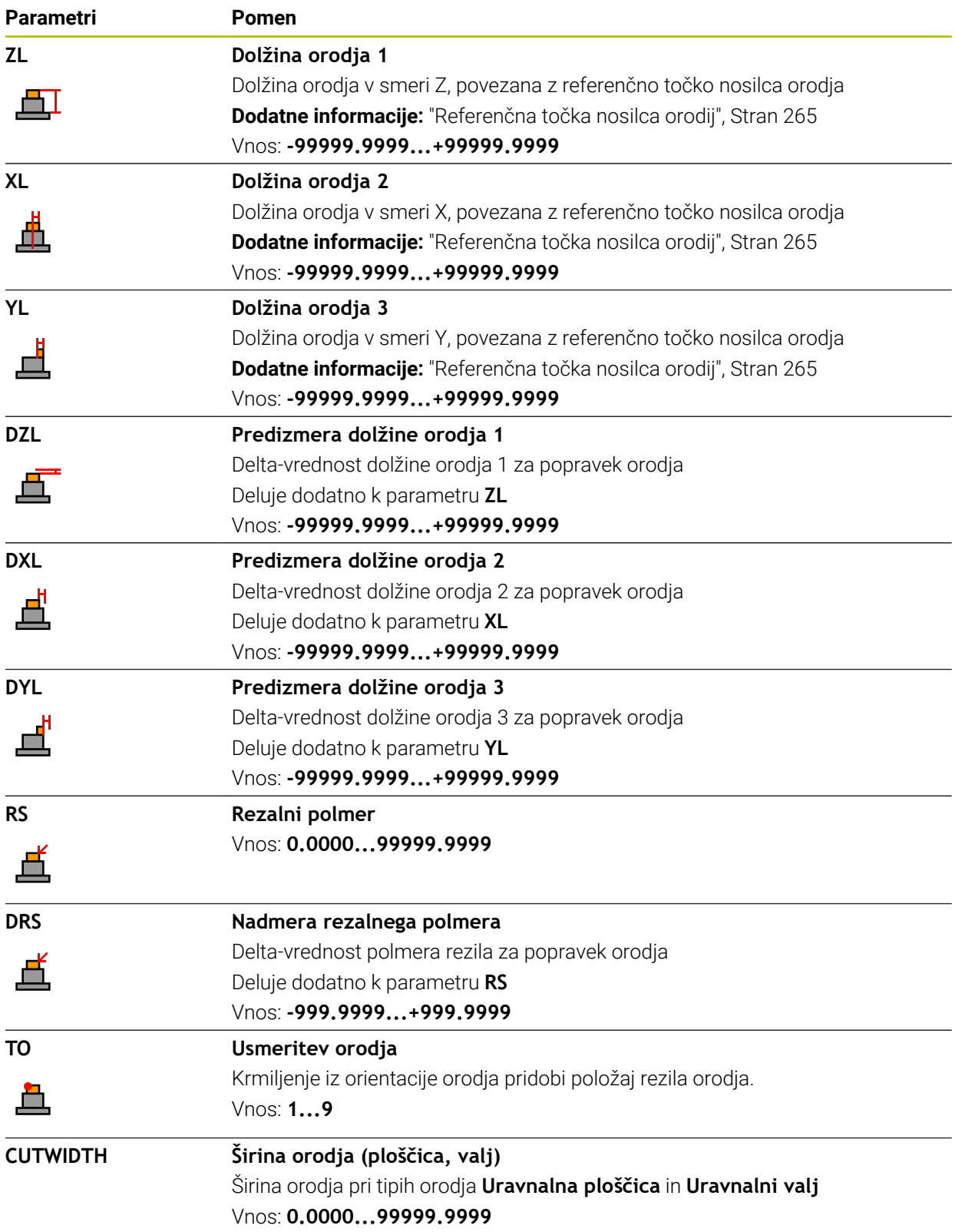

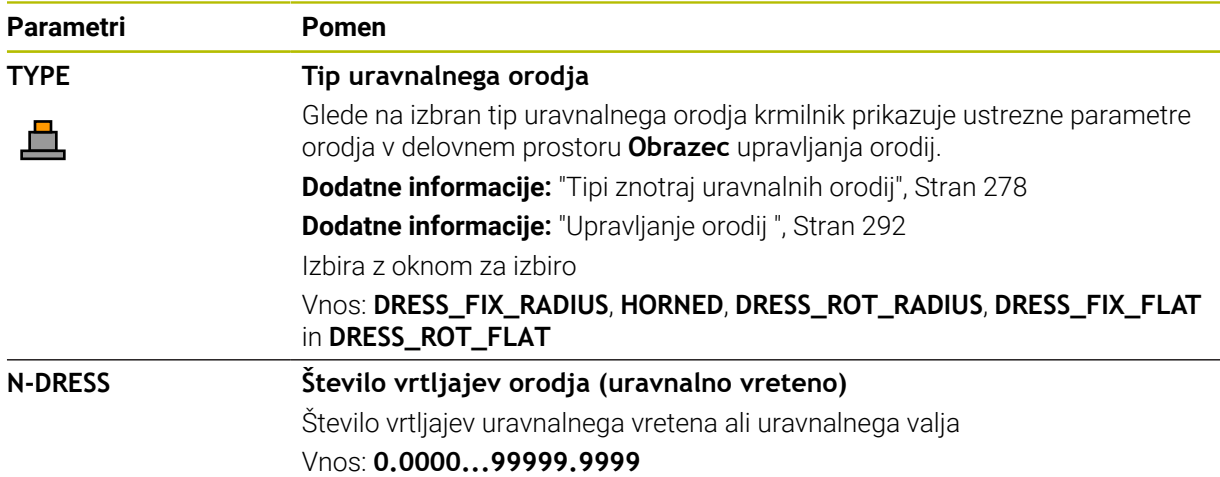

- Uravnalno orodje ne bo vstavljeno v vreteno. Uravnalno orodje morate ročno namestite na mesto, ki ga je predvidel proizvajalec stroja. Dodatno morate orodje definirati v preglednici mest.
- Če uravnavate brusilno orodje, potem brusilnemu orodju ni dovoljeno dodeliti kinematiki nosilca orodja.

**Dodatne informacije:** ["Preglednica mest tool\\_p.tch", Stran 2010](#page-2009-0)

- Geometrijske vrednosti iz preglednice orodij **tool.t**, npr. dolžina ali polmer ne učinkujeta pri uravnalnih orodjih.
- **Jasno določite ime orodja!** Če za več orodij določite isto ime orodja, krmiljenje orodje išče v naslednjem zaporedju:
	- Orodje, ki se nahaja v vretenu
	- Orodje, ki se nahaja v zalogovniku

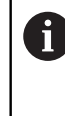

Upoštevajte priročnik za stroj!

Če je na voljo več zalogovnikov, lahko proizvajalec stroja v zalogovniku določi iskalno zaporedje orodij.

Orodje, ki je določeno v preglednici orodij, vendar se trenutno ne nahaja v zalogovniku

Če krmiljenje, npr. v zalogovniku orodij, najde več razpoložljivih orodij, potem krmiljenje zamenja orodje z najkrajšo preostalo življenjsko dobo.

- Če želite arhivirati preglednice orodij, datoteko shranite pod poljubnim drugim imenom datoteke z ustrezno končnico datoteke.
- S strojnim parametrom **unitOfMeasure** (št. 101101) določite mersko enoto "palci". Merska enota preglednice orodij se na ta način ne spremeni samodejno! **Dodatne informacije:** ["Nastavitev preglednice orodij v palcih", Stran 2010](#page-2009-1)

## <span id="page-2005-0"></span>**35.5.6 Preglednica tipalnih sistemov tchprobe.tp**

#### **Uporaba**

V preglednici tipalnega sistema **tchprobe.tp** definirate tipalni sistem in podatke za postopek tipanja, npr. pomik za tipanje. Če uporabljate več tipalnih sistemov, lahko shranite podatke za vsakega posebej.

#### **Sorodne teme**

- Urejanje podatkov o orodju v upravljanju orodij **Dodatne informacije:** ["Upravljanje orodij ", Stran 292](#page-291-0)
- Funkcije tipalnega sistema **Dodatne informacije:** ["Funkcije tipalnega sistema v načinu delovanja Ročno",](#page-1540-0) [Stran 1541](#page-1540-0)
- **Programirljivi cikli tipalnega sistema Dodatne informacije:** ["Programirljivi cikli tipalnega sistema", Stran 1573](#page-1572-0)

## **Opis funkcije**

# *NAPOTEK*

#### **Pozor, nevarnost kolizije!**

Krmiljenje tipalnih zatičev v obliki črke L z dinamičnim protikolizijskim nadzorom DCM ne more ščitit pred trki. Ko je tipalni sistem v uporabi, obstaja nevarnost trka s tipalnim zatičem v obliki črke L!

- Previdno premaknite NC-program ali razdelek programa v načinu delovanja **Programski tek Posam.blok**
- ▶ Pazite na morebitne trke

Ime datoteke preglednice tipalnih sistemov je **tchprobe.tp** in mora biti shranjeno v mapi **TNC:\table**.

Preglednica tipalnih sistemov **tchprobe.tp** vsebuje naslednje parametre:

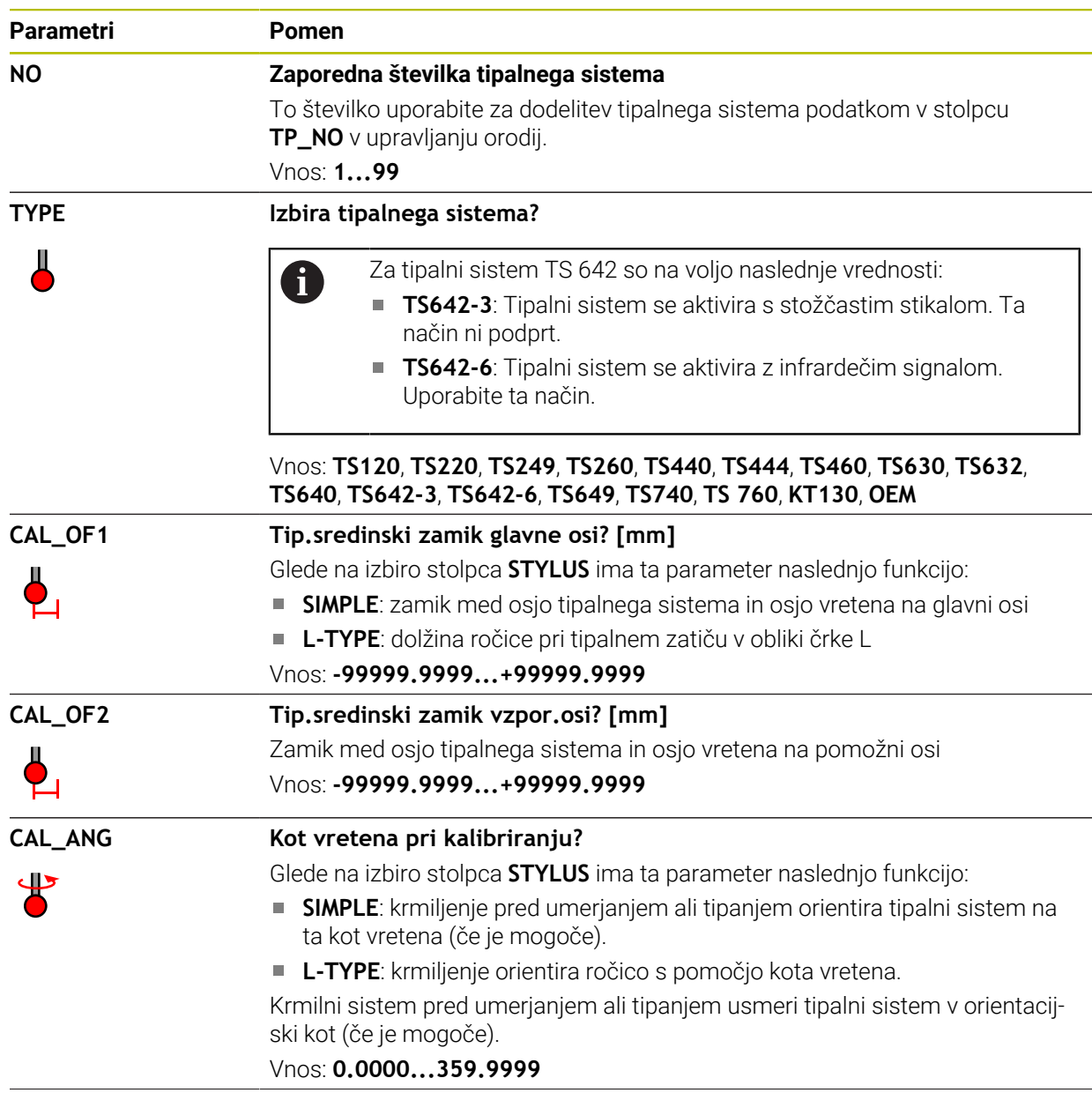

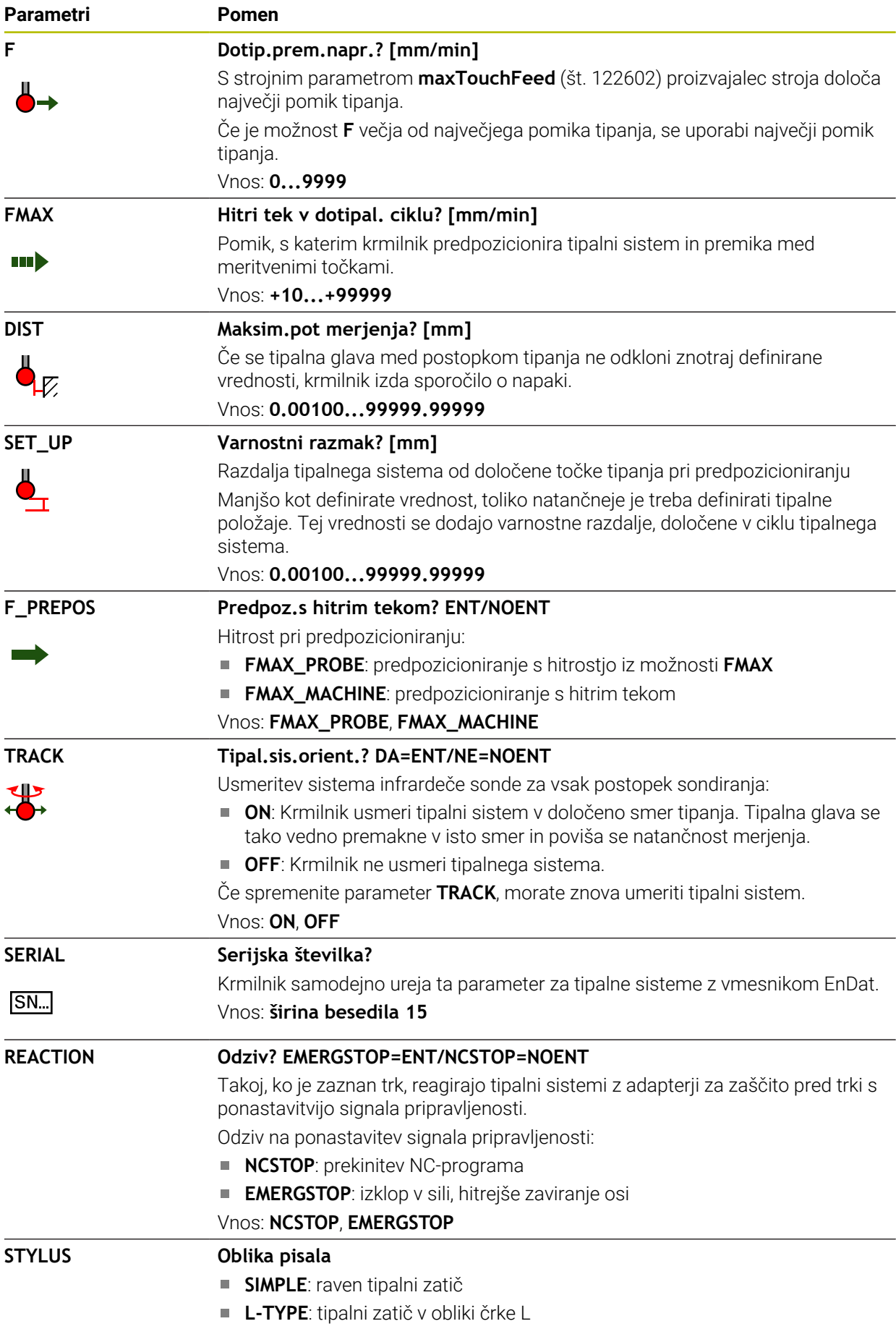

## **Urejanje preglednice tipalnega sistema**

Uredite preglednico tipalnega sistema na naslednji način:

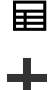

Izberite možnost **Dodaj**

Izberite način delovanja **Tabele**

- Krmiljenje odpre delovni območji **Hitra izbira** in **Odpiranje datoteke**.
- V delovnem območju **Odpiranje datoteke** izberite datoteko **tchprobe.tp**

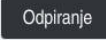

- Izberite možnost **Odpiranje**
- Krmiljenje odpre aplikacijo **Tipalni sistemi**.
- Uredi  $\bullet$
- Aktivirajte možnost **Uredi**
- Izberite želeno vrednost
- ▶ Urejanje vrednosti

#### **Napotki**

- V upravljanju orodja lahko uredite tudi vrednosti preglednice tipalnega sistema.
- Če arhivirate preglednice orodij ali jih želite uporabiti za simulacijo, datoteko shranite pod poljubnim drugim imenom datoteke z ustrezno končnico datoteke.
- S strojnim parametrom **overrideForMeasure** (št. 122604) proizvajalec stroja določi, ali lahko med postopkom tipanja spremenite pomik s potenciometrom pomika.

# <span id="page-2009-1"></span>**35.5.7 Nastavitev preglednice orodij v palcih**

Preglednico orodij nastavite na naslednji način:

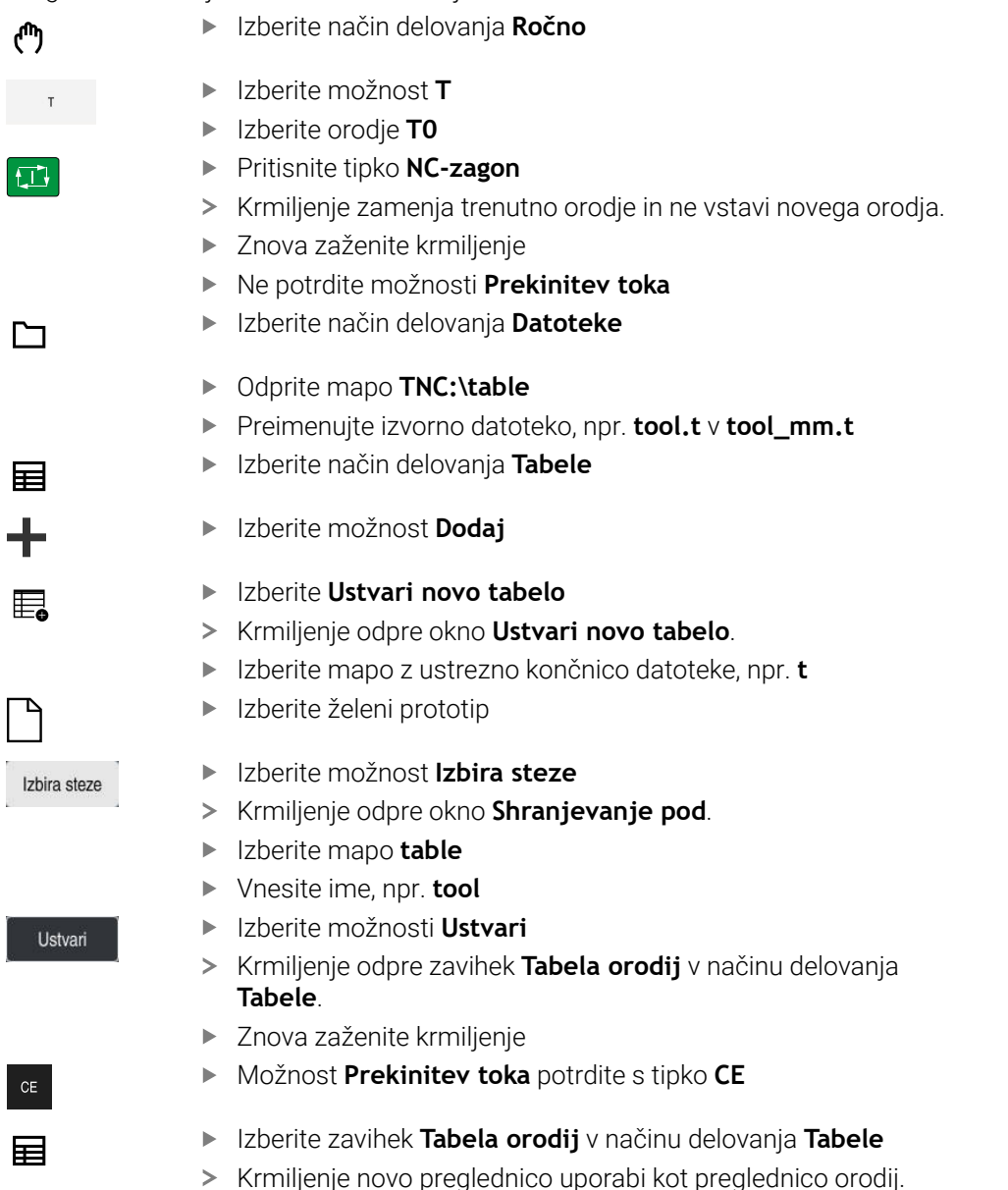

# <span id="page-2009-0"></span>**35.6 Preglednica mest tool\_p.tch**

## **Uporaba**

Preglednica mest **tool\_p.tch** vsebuje zasedenost mest zalogovnika orodij. Krmiljenje preglednico mesto potrebuje za zamenjavo orodja.

#### **Sorodne teme**

- Priklic orodja
	- **Dodatne informacije:** ["Priklic orodja", Stran 299](#page-298-1)
- Preglednica orodij **Dodatne informacije:** ["Preglednica orodij tool.t", Stran 1978](#page-1977-0)

# **Pogoj**

Orodje je določeno v upravljanju orodij **Dodatne informacije:** ["Upravljanje orodij ", Stran 292](#page-291-0)

## **Opis funkcije**

Ime datoteke preglednice mest je **tool\_p.tch** in mora biti shranjeno v mapi **TNC: \table**.

Preglednica mest **tool\_p.tch** vsebuje naslednje parametre:

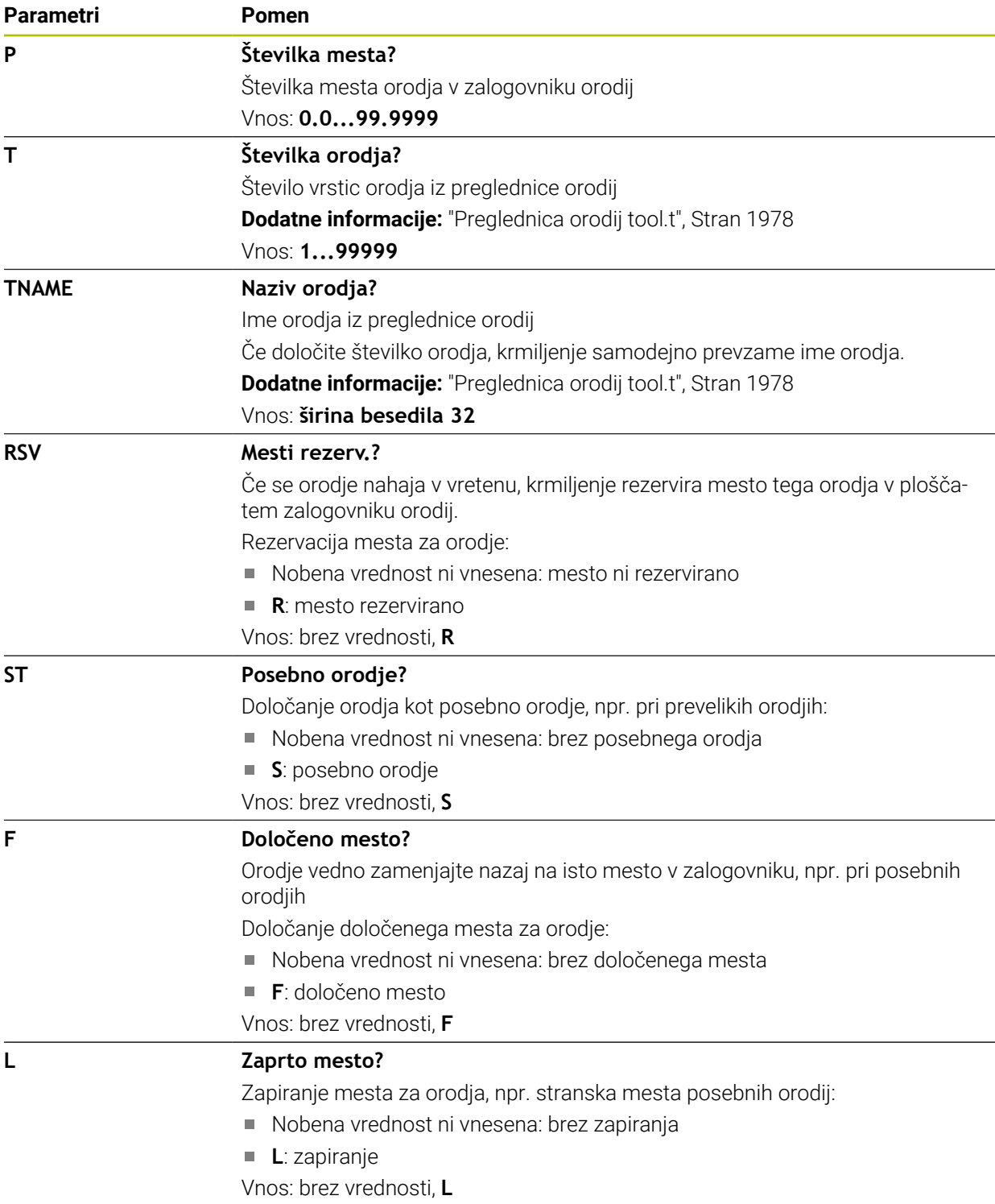

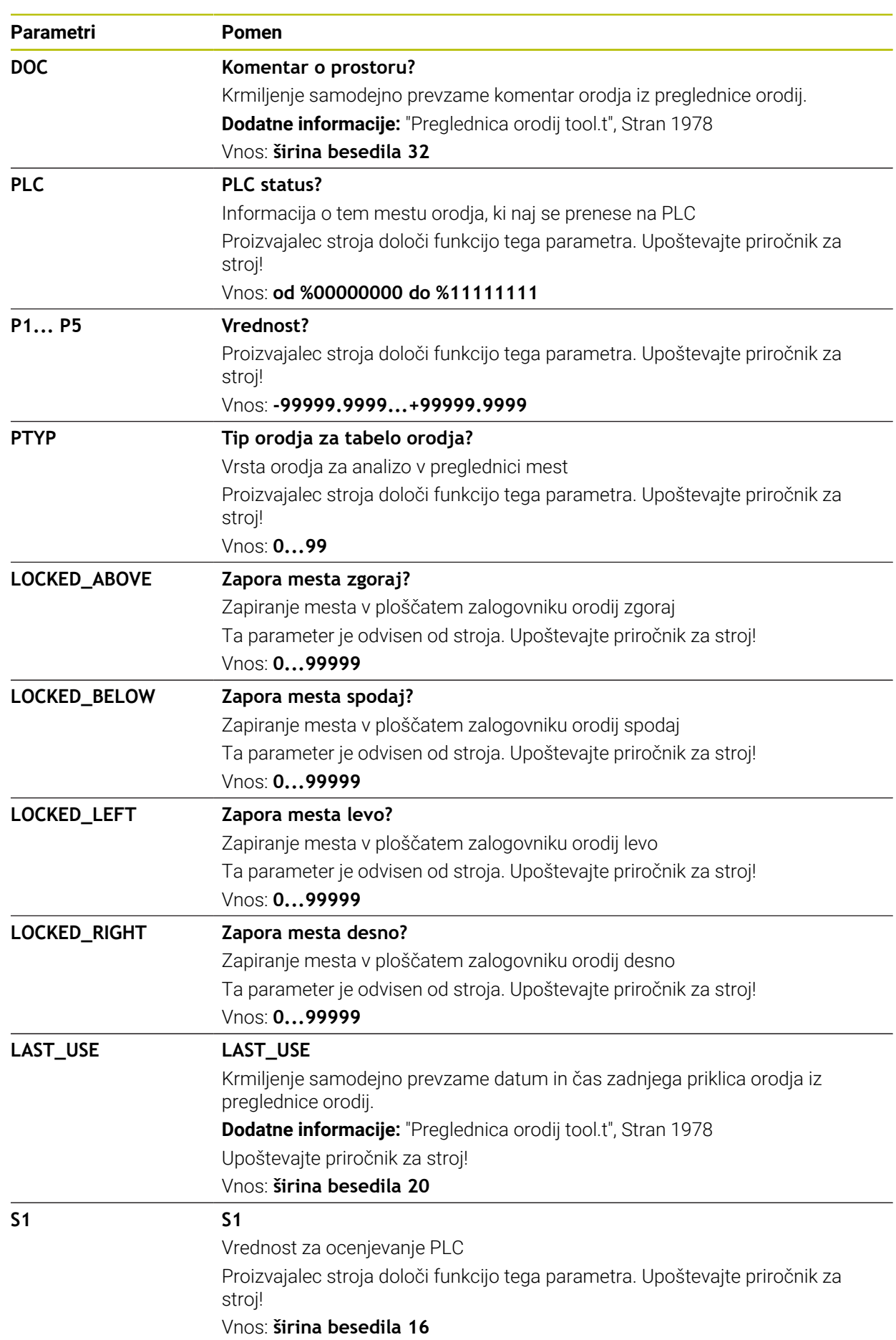

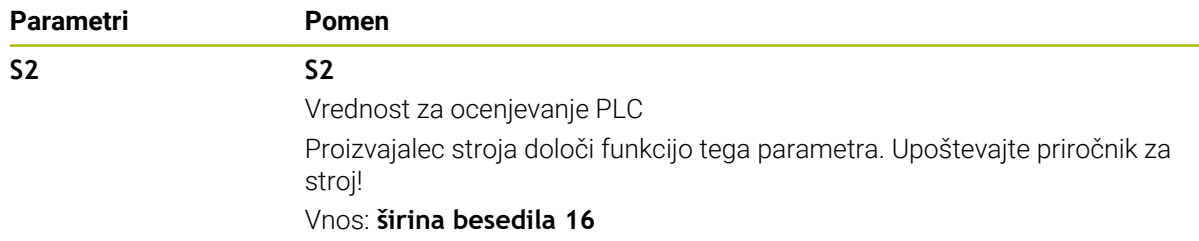

# <span id="page-2012-0"></span>**35.7 Datoteka o uporabi orodja**

## **Uporaba**

Krmiljenje informacije o orodjih NC-programa shrani v datoteko za uporabo orodja, npr. vsa potrebna orodja in čase uporabe orodja. To datoteko krmiljenje potrebuje za preverjanje uporabe orodja.

#### **Sorodne teme**

- Uporaba preverjanja uporabe orodja **Dodatne informacije:** ["Preverjanje uporabnosti orodja", Stran 307](#page-306-0)
- Delo s preglednico palet **Dodatne informacije:** ["Obdelava palet in seznami naročil", Stran 1919](#page-1918-0)
- Podatki o orodju iz preglednice orodij **Dodatne informacije:** ["Preglednica orodij tool.t", Stran 1978](#page-1977-0)

## **Pogoji**

Možnost **Izdelava datoteke za uporabo orodja** je sprostil proizvajalec stroja S strojnim parametrom **createUsageFile** (št. 118701) proizvajalec stroja določi, ali je funkcija **Izdelava datoteke za uporabo orodja** sproščena.

**Dodatne informacije:** ["Ustvarjanje datoteke o uporabi orodja", Stran 308](#page-307-0)

Nastavitev **Izdelava datoteke za uporabo orodja** je nastavljena na **enkratno** ali **vedno**

**Dodatne informacije:** ["Nastavitve kanala", Stran 2088](#page-2087-0)

## **Opis funkcije**

Datoteka za uporabo orodja vsebuje naslednje parametre:

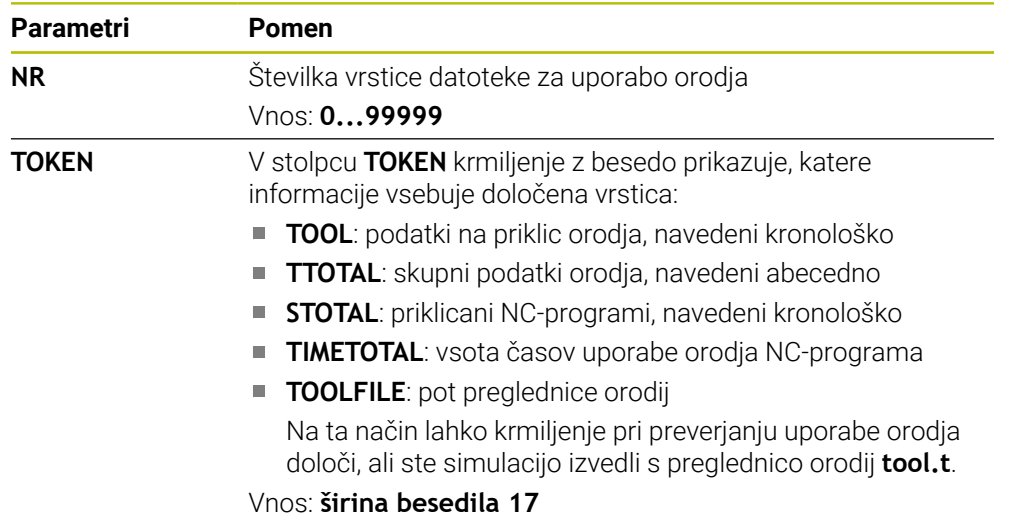

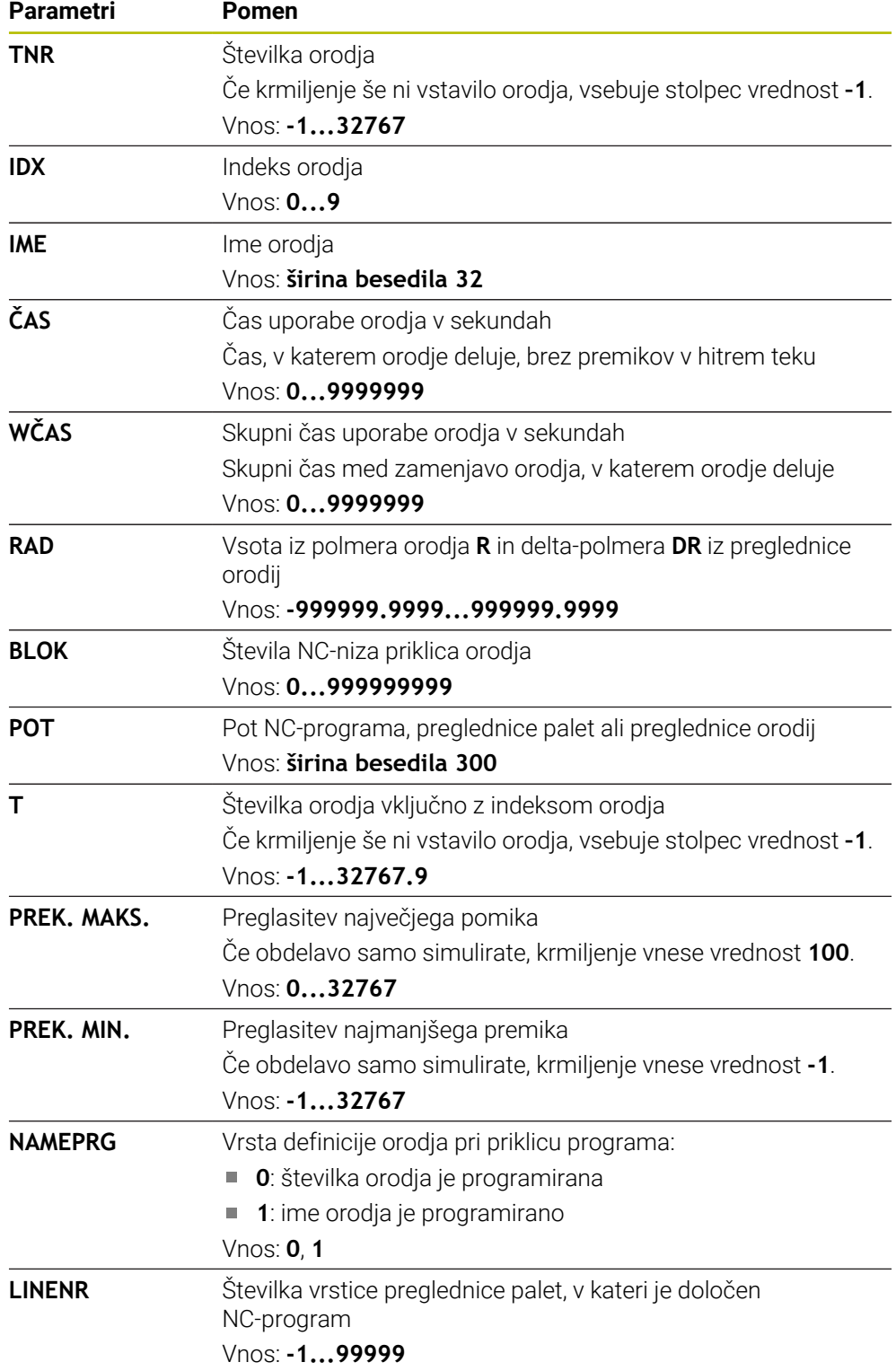

# **Napotek**

Krmiljenje datoteko za uporabo orodja shrani kot odvisno datoteko s končnico **\*.dep**.

S strojnim parametrom **dependentFiles** (št. 122101) proizvajalec stroja določi, ali krmiljenje prikazuje odvisne datoteke.

# **35.8 Zap. uporabe T (možnost št. 93)**

## **Uporaba**

V preglednici **Zap. uporabe T** krmiljenje prikazuje zaporedje priklicanih orodij NC-programa. Pred zagonom programa lahko vidite, kdaj se izvede ročna zamenjava orodja.

# **Pogoji**

- Možnost programske opreme št. 93 Razširjeno upravljanje orodij
- Datoteka za uporabo orodja je ustvarjena **Dodatne informacije:** ["Ustvarjanje datoteke o uporabi orodja", Stran 308](#page-307-0) **Dodatne informacije:** ["Datoteka o uporabi orodja", Stran 2013](#page-2012-0)

# **Opis funkcije**

Če izberete NC-program v načinu delovanja **Programski tek**, krmiljenje samodejno ustvari preglednico **Zap. uporabe T**. V aplikaciji **Zap. uporabe T** načina delovanja **Tabele** krmiljenje prikazuje preglednico. Krmiljenje kronološko navede vsa priklicana orodja aktivnega NC-programa in priklicanih NC-programov. Preglednice ne morete urejati.

Preglednica **Zap. uporabe T** vsebuje naslednje parametre:

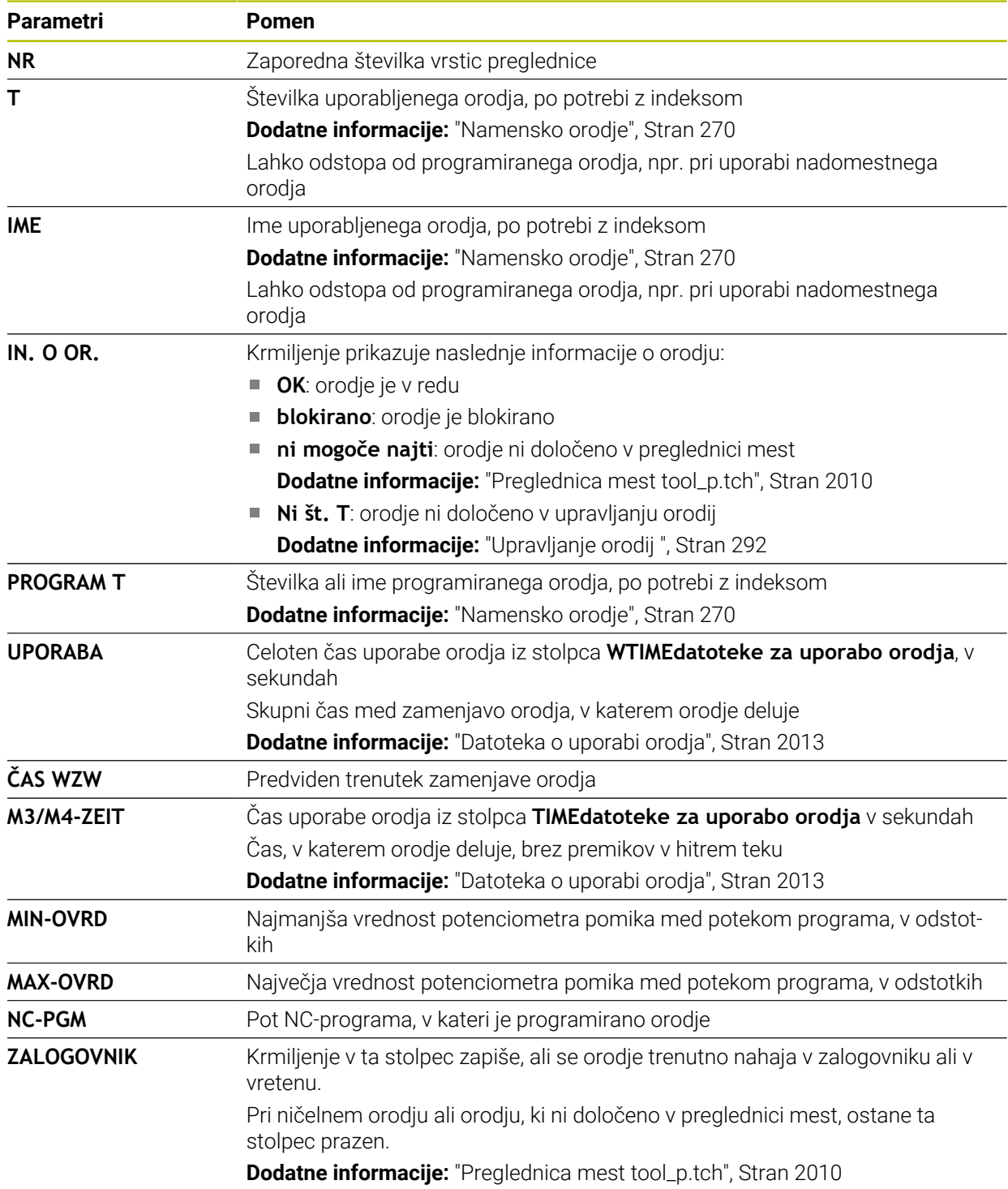
# **35.9 Seznam položajev (možnost št. 93)**

## **Uporaba**

V preglednici **Seznam položajev** krmiljenje prikazuje informacije o vseh priklicanih orodjih znotraj NC-programa. Pred zagonom programa lahko preverite, ali so v zalogovniku prisotna vsa orodja.

# **Pogoji**

- Možnost programske opreme št. 93 Razširjeno upravljanje orodij
- Datoteka za uporabo orodja je ustvarjena

**Dodatne informacije:** ["Ustvarjanje datoteke o uporabi orodja", Stran 308](#page-307-0) **Dodatne informacije:** ["Datoteka o uporabi orodja", Stran 2013](#page-2012-0)

# **Opis funkcije**

Če izberete NC-program v načinu delovanja **Programski tek**, krmiljenje samodejno ustvari preglednico **Seznam položajev**. V aplikaciji **Seznam položajev** načina delovanja **Tabele** krmiljenje prikazuje preglednico. Krmiljenje glede na številko orodja navede vsa priklicana orodja aktivnega NC-programa in priklicanih NC-programov. Preglednice ne morete urejati.

Preglednica **Seznam položajev** vsebuje naslednje parametre:

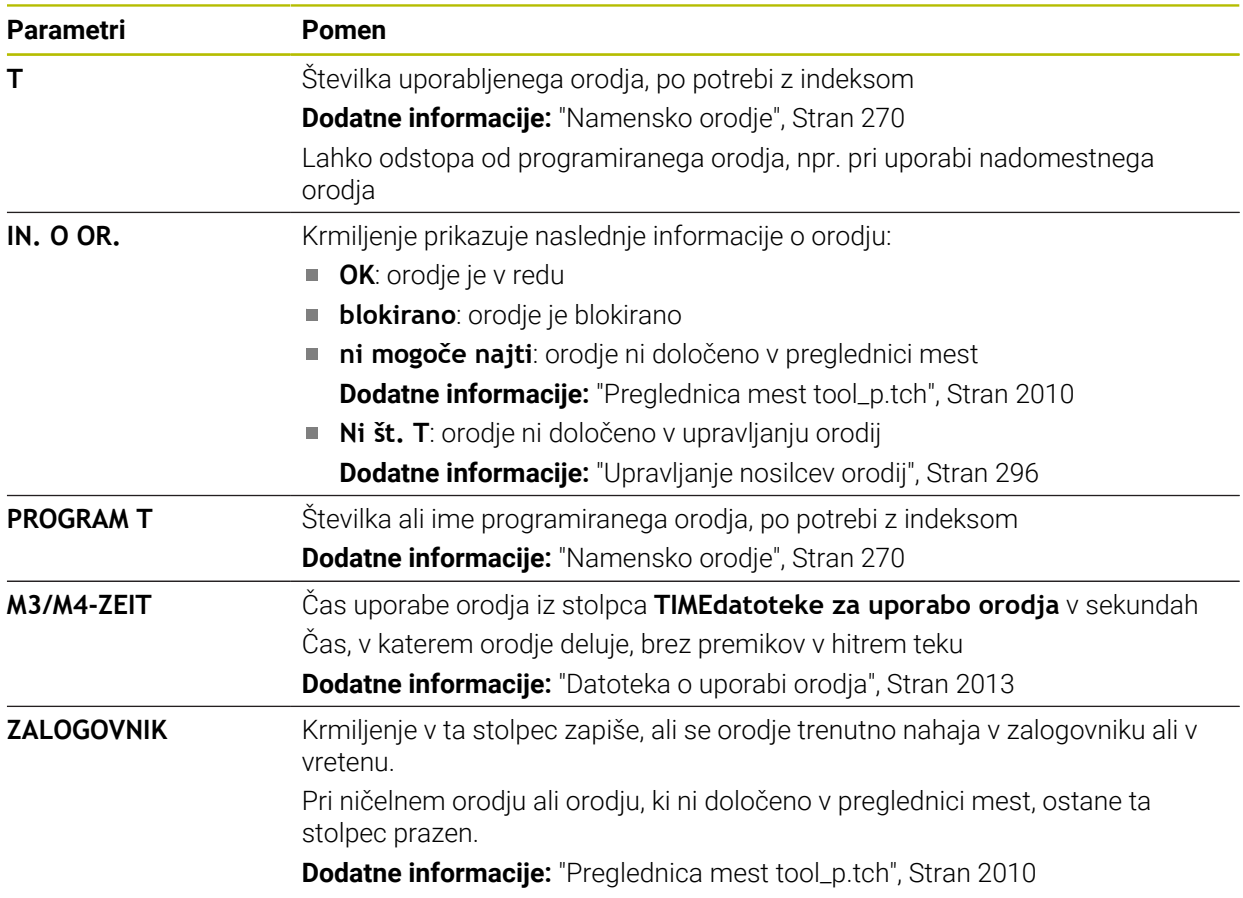

# **35.10 Prosto določljive preglednice**

## **Uporaba**

V prosto določljive preglednice lahko iz NC-programa shranite in prenesete poljubne informacije. Za to so na voljo funkcije Q-parametrov **FN 26** do **FN 28**.

#### **Sorodne teme**

Funkcije spremenljivk **FN 26** do **FN 28**

**Dodatne informacije:** ["NC-funkcije za prosto določljive preglednice", Stran 1376](#page-1375-0)

## **Opis funkcije**

Če ustvarite prosto določljivo preglednico, vam krmiljenje omogoča izbiro različnih predlog preglednic.

Proizvajalec stroja lahko ustvari svoje predloge preglednic in jih naloži v krmiljenje.

## **35.10.1 Ustvarjanje prosto določljive preglednice**

Prosto določljivo preglednico ustvarite na naslednji način:

- 畐
- Izberite način delovanja **Tabele**

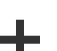

- Izberite možnost **Dodaj**
- Krmiljenje odpre delovni območji **Hitra izbira** in **Odpiranje datoteke**.

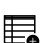

- Izberite **Ustvari novo tabelo**
- Krmiljenje odpre okno **Ustvari novo tabelo**.
- Izberite mapo **tab**
- Izberite želeni prototip

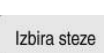

- Izberite možnost **Izbira steze**
- Krmiljenje odpre okno **Shranjevanje pod**.
- Izberite mapo **table**
- ▶ Vnesite želeno ime

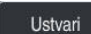

- Izberite možnosti **Ustvari**
- > Krmiljenje odpre preglednico.
- **Po potrebi prilagodite preglednico** 
	- **Dodatne informacije:** ["Delovno območje Tabela", Stran 1965](#page-1964-0)

#### **Napotek**

Imena preglednic in stolpcev preglednic se morajo začeti s črko in ne smejo vsebovati računskih znakov, npr. **+**. Ti znaki lahko na podlagi ukazov SQL pri uvozu ali izvozu podatkov povzročijo težave.

**Dodatne informacije:** ["Dostop do preglednice z navodili SQL", Stran 1399](#page-1398-0)

# <span id="page-2018-0"></span>**35.11 Preglednica referenčnih točk**

#### **Uporaba**

S pomočjo preglednice referenčnih točk **preset.pr** lahko upravljate referenčne točke, npr. položaj in poševni položaj obdelovanca v stroju. Aktivna vrstica preglednice referenčnih točk je namenjena kot referenčna točka obdelovanca v NC-programu in kot izvor koordinat v koordinatnem sistemu obdelovanca **W-CS**.

**Dodatne informacije:** ["Referenčne točke na stroju", Stran 206](#page-205-0)

#### **Sorodne teme**

Nastavitev in aktivacija referenčnih točk **Dodatne informacije:** ["Upravljanje referenčnih točk", Stran 1008](#page-1007-0)

## **Opis funkcije**

Preglednica referenčnih točk je standardno shranjena v imeniku **TNC:\table** in je poimenovana **preset.pr**. V načinu delovanja **Tabele** je preglednica referenčnih točk standardno odprta.

61

Upoštevajte priročnik za stroj!

Proizvajalec stroja lahko določi drug pot za preglednico referenčnih točk. Z izbirnim strojnim parametrom **basisTrans** (št. 123903) proizvajalec stroja določi lastno preglednico referenčnih točk za vsako območje premika.

# **Simboli in gumbi preglednice referenčnih točk**

Preglednica referenčnih točk vsebuje naslednje simbole:

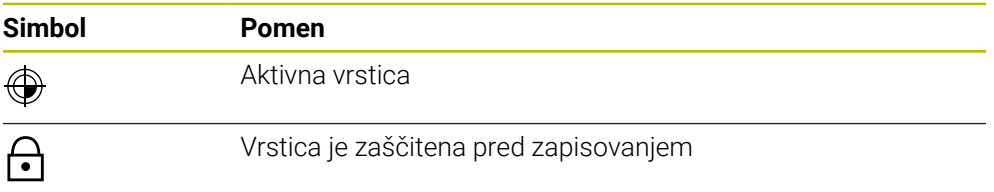

Če urejate referenčno točko, krmiljenje odpre okno z naslednjimi možnostmi vnosa:

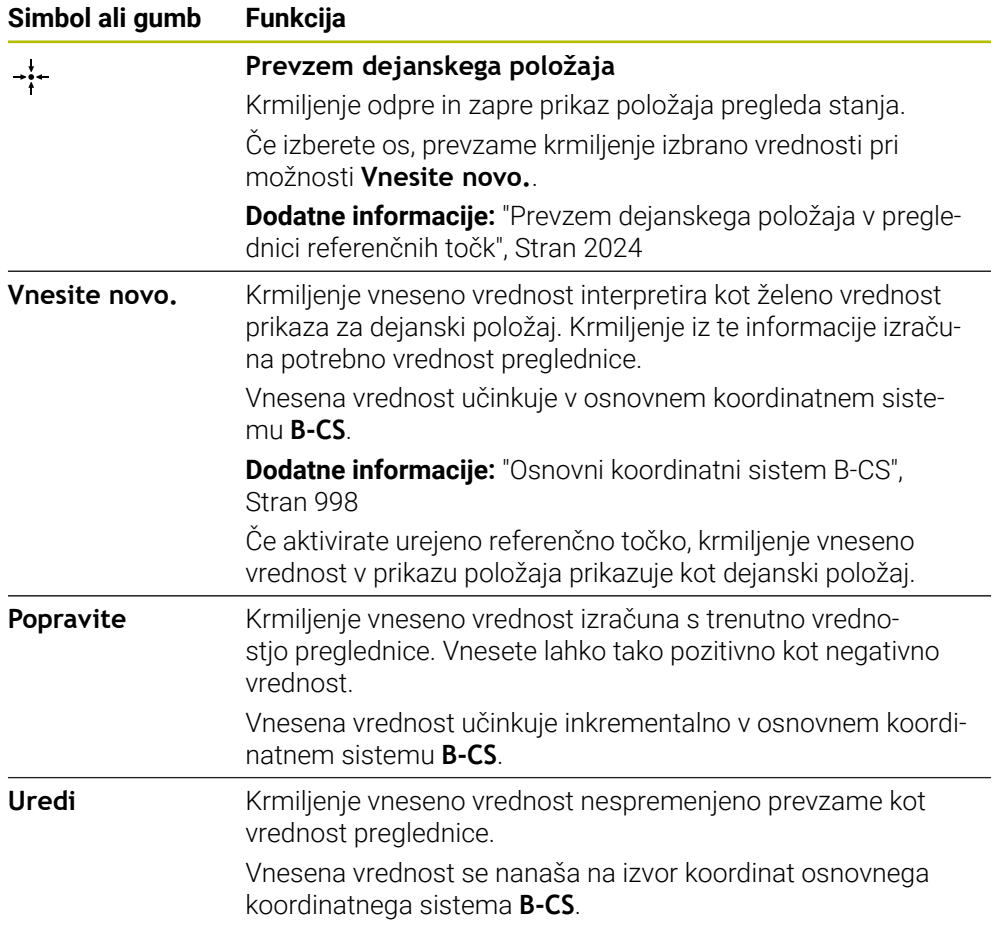

# **Parametri preglednice referenčnih točk**

Preglednica referenčnih točk vsebuje naslednje parametre:

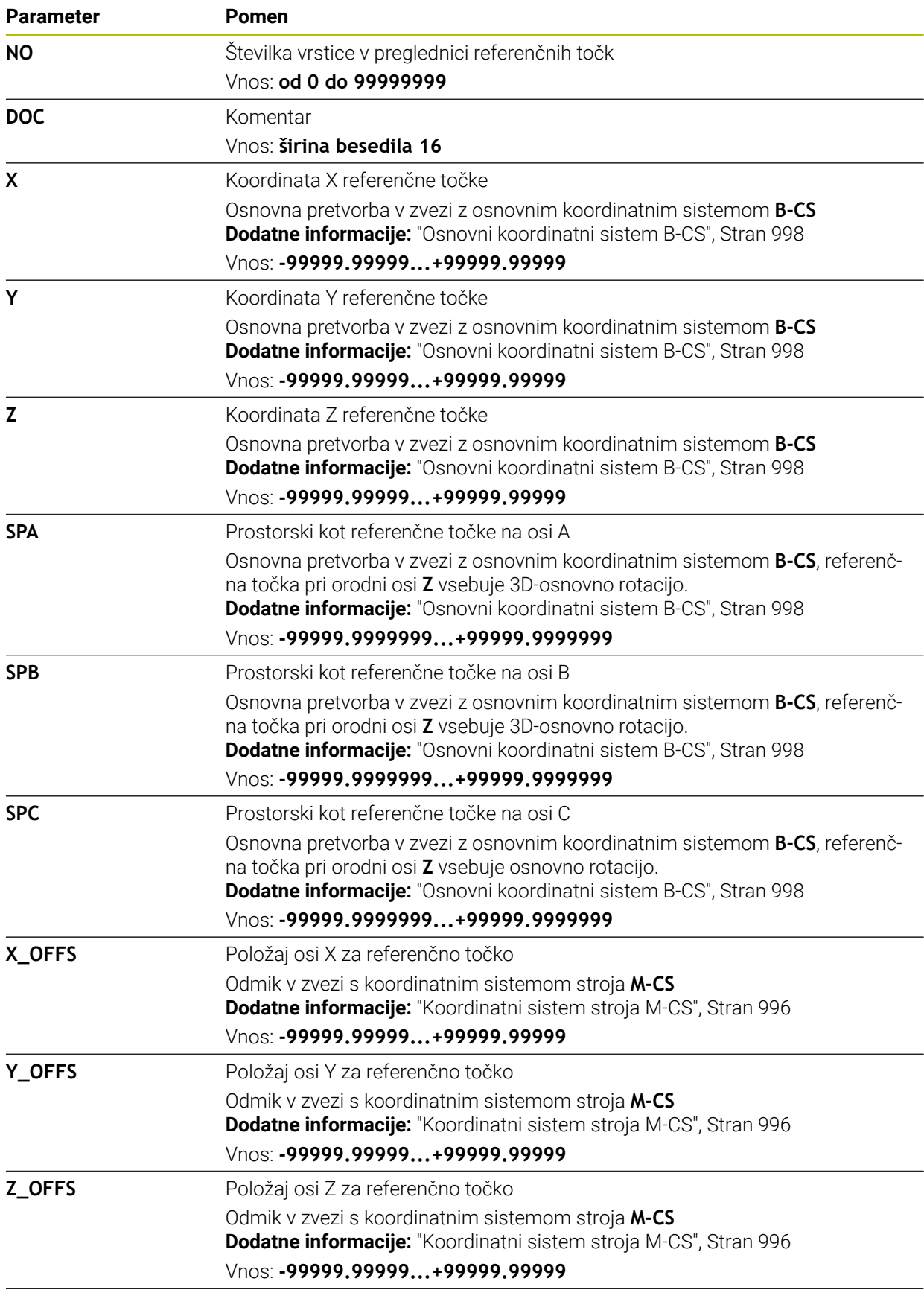

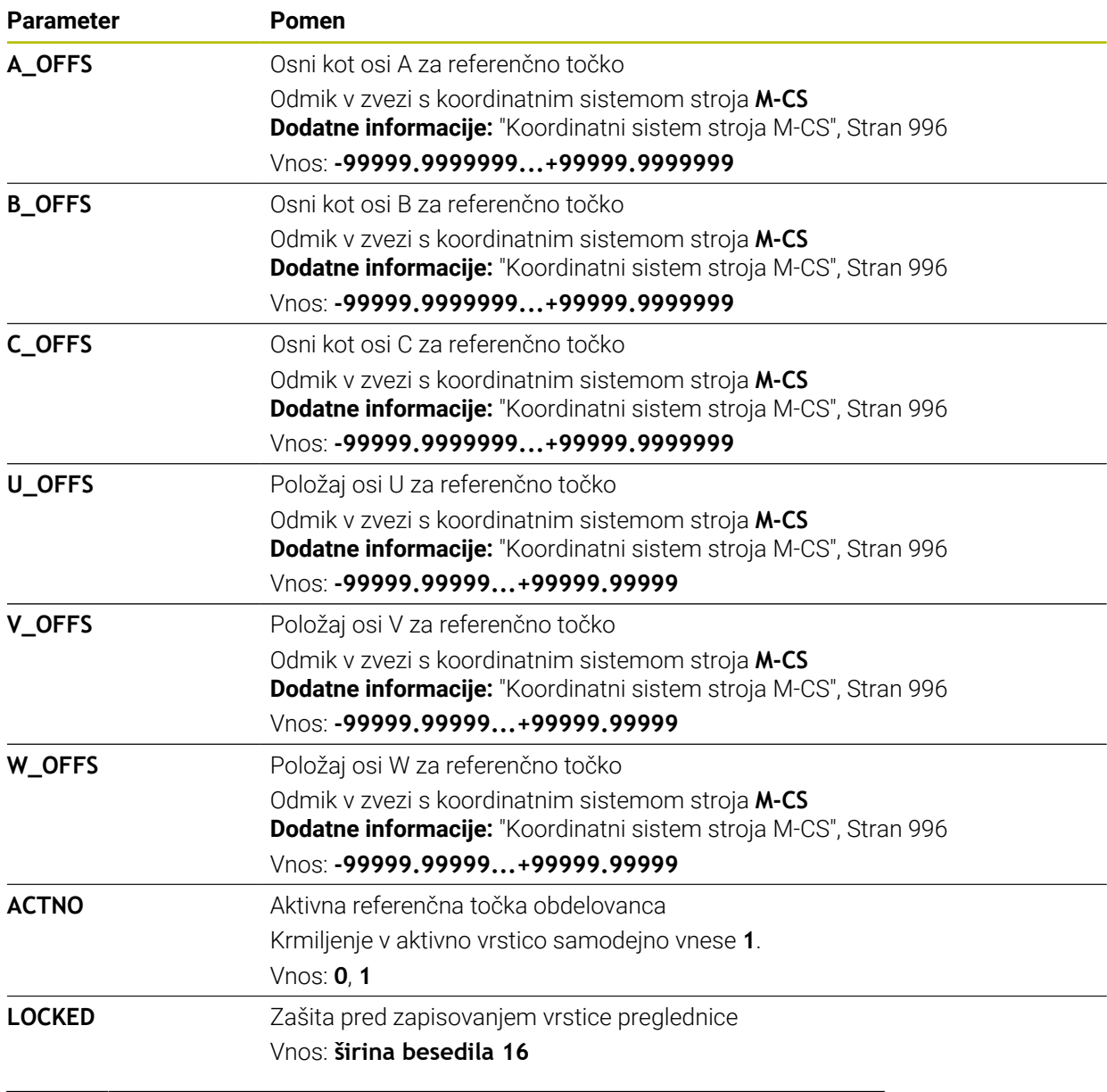

6

Upoštevajte priročnik za stroj!

Z izbirnim strojnim parametrom **CfgPresetSettings** (št. 204600) lahko proizvajalec stroja blokira nastavljanje referenčne točke posameznih osi.

# **Osnovna transformacija in zamik**

Krmiljenje osnovne transformacije **SPA**, **SPB** in **SPC** prikazuje kot osnovno rotacijo ali 3D-osnovno rotacijo v koordinatnem sistemu obdelovanca **W-CS**. Krmiljenje linearne osi med obdelavo premakne v skladu z osnovno rotacijo, brez spreminjanja položaja obdelovanca.

**Dodatne informacije:** ["Osnovna rotacija in 3D-osnovna rotacija", Stran 1010](#page-1009-0)

Krmiljenje vse zamike glede na os interpretira kot premik koordinatnega sistema stroja **M-CS**. Učinek zamikov je odvisen od kinematike.

**Dodatne informacije:** ["Koordinatni sistem stroja M-CS", Stran 996](#page-995-0)

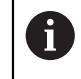

Podjetje HEIDENHAIN priporoča uporabo 3D-osnovne rotacije, saj je to možnost mogoče uporabiti bolj fleksibilno.

## **Primer uporabe**

S tipalno funkcijo **Rotacija (ROT)** določite poševni položaj obdelovanca. Rezultat lahko v preglednico referenčnih točk prevzamete bodisi kot osnovno transformacijo bodisi kot zamik.

**Dodatne informacije:** ["Določanje in kompenziranje vrtenja obdelovanca", Stran 1553](#page-1552-0)

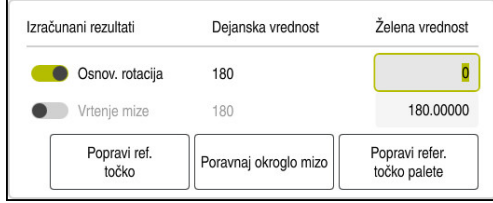

Rezultati tipalne funkcije **Rotacija (ROT)**

Če aktivirate stikalo **Osnov. rotacija**, krmiljenje poševni položaj interpretira kot osnovno transformacijo. Z gumbom **Popravi ref. točko** krmiljenje shrani rezultat v stolpce **SPA**, **SPB** in **SPC** preglednice referenčnih točk. Gumb **Poravnaj okroglo mizo** v tem primeru nima funkcije.

Če aktivirate stikalo **Vrtenje mize**, krmiljenje poševni položaj interpretira kot zamik. Z gumbom **Popravi ref. točko** krmiljenje shrani rezultat v stolpce **A\_OFFS**, **B\_OFFS** in **C\_OFFS** preglednice referenčnih točk. Z gumbom **Poravnaj okroglo mizo** lahko rotacijske osi premaknete na položaj zamika.

## **Zaščita pred zapisovanjem vrstic preglednice**

S pomočjo gumba **Blokada vrstice** lahko poljubne vrstice preglednice referenčnih točk zaščitite pred prepisovanjem. Krmiljenje določeno vrednost **L** vnese v stolpec **LOCKED**.

**Dodatne informacije:** ["Zaščita vrstice preglednice brez gesla", Stran 2024](#page-2023-1)

Namesto tega lahko vrstico zaščitite z geslom. Krmiljenje vednost **###** vnese v stolpec **LOCKED**.

**Dodatne informacije:** ["Zaščita vrstice preglednice z geslom", Stran 2024](#page-2023-2) Krmiljenje pred vrsticami, zaščitenimi pred zapisovanjem, prikazuje simbol.

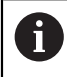

Če krmiljenje v stolpcu **LOCKED** prikazuje vrednost **OEM**, je ta stolpec blokiran s strani proizvajalca stroja.

# *NAPOTEK*

#### **Opozorilo: mogoča je izguba datotek!**

Z geslom zaščitene vrstice lahko odklenete izključno z izbranim geslom. Pozabljenih gesel ni mogoče ponastaviti. Zaklenjene vrstice tako ostanejo trajno zakleniene.

- Vrstice preglednice prednostno zaščitite brez gesla
- ► Gesla si zabeležite

# <span id="page-2023-0"></span>**35.11.1 Prevzem dejanskega položaja v preglednici referenčnih točk**

Dejanski položaj osi na naslednji način prevzamete v preglednico referenčnih točk:

- Aktivirajte stikalo **Uredi**
	- Vrstice preglednice za spreminjanje se dvakrat dotaknite ali kliknite, npr. v stolpcu **X**
	- Krmiljenje odpre okno z možnostmi za vnos.
	- Izberite možnost **Prevzem dejanskega položaja**
	- Krmiljenje odpre prikaz položaja v pregledu stanja.
	- Izberite želeno vrednost
	- > Krmilienie vrednost prevzame v okno in aktivira gumb **Vnesite novo..**

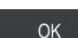

Uredi  $\bullet$ 

 $\div$ 

- Izberite možnost **OK**
- Krmiljenje izračuna potrebno vrednost preglednice in vnese vrednost v preglednico.
- ▶ Po potrebi zaprite prikaz položaja v pregledu stanja

# <span id="page-2023-1"></span>**35.11.2 Aktivacija zaščite pred zapisovanjem**

#### **Zaščita vrstice preglednice brez gesla**

Vrstico preglednice brez gesla zaščitite na naslednji način: Aktivirajte stikalo **Uredi**

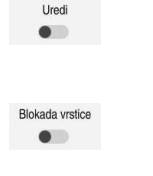

ति

- ▶ Izberite želeno vrstico
- 
- Aktivirajte stikalo **Blokada vrstice**
	- Krmiljenje določeno vrednost **L** vnese v stolpec **LOCKED**.
	- > Krmiljenje aktivira zaščito pred zapisovanjem in pred vrstico prikazuje simbol.

#### <span id="page-2023-2"></span>**Zaščita vrstice preglednice z geslom**

# *NAPOTEK*

#### **Opozorilo: mogoča je izguba datotek!**

Z geslom zaščitene vrstice lahko odklenete izključno z izbranim geslom. Pozabljenih gesel ni mogoče ponastaviti. Zaklenjene vrstice tako ostanejo trajno zaklenjene.

- Vrstice preglednice prednostno zaščitite brez gesla
- Gesla si zabeležite

Vrstico preglednice z geslom zaščitite na naslednji način:

Uredi  $\bullet$ 

- Aktivirajte stikalo **Uredi**
- Dvakrat se dotaknite ali kliknite stolpec **LOCKED**
- ▶ Vnesite geslo
- **Potrditev vnosa**
- Krmiljenje vednost **###** vnese v stolpec **LOCKED**.

ति

Krmiljenje aktivira zaščito pred zapisovanjem in pred vrstico prikazuje simbol.

## **35.11.3 Odstranjevanje zaščite pred zapisovanjem**

#### **Odklepanje vrstice preglednice brez gesla**

Vrstico preglednice, ki je zaščitena brez gesla, odklenete na naslednji način:

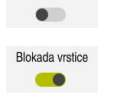

**Liredi** 

Deaktivirajte stikalo **Blokada vrstice**

Aktivirajte stikalo **Uredi**

- Krmiljenje vrednost **L** odstrani iz stolpca **LOCKED**.
- Krmiljenje deaktivira zaščito pred zapisovanjem in odstrani simbol pred vrstico.

#### **Odklepanje vrstice preglednice z geslom**

### *NAPOTEK*

#### **Opozorilo: mogoča je izguba datotek!**

Z geslom zaščitene vrstice lahko odklenete izključno z izbranim geslom. Pozabljenih gesel ni mogoče ponastaviti. Zaklenjene vrstice tako ostanejo trajno zaklenjene.

- Vrstice preglednice prednostno zaščitite brez gesla
- Gesla si zabeležite

Vrstico preglednice, ki je zaščitena z geslom, odklenete na naslednji način:

Uredi  $\bullet$ 

- Aktivirajte stikalo **Uredi**
- Dvakrat se dotaknite ali kliknite stolpec **LOCKED**
- Izbrišite možnost **###**
- ▶ Vnesite geslo
- ▶ Potrdite vnos
- Krmiljenje deaktivira zaščito pred zapisovanjem in odstrani simbol pred vrstico.

# **35.11.4 Nastavitev preglednice referenčnih točk v palcih**

Če v strojnem parametru **unitOfMeasure** (št. 101101) določite mersko enoto "palci", se merska enota preglednice referenčnih točk ne spremeni samodejno.

Preglednico referenčnih točk nastavite na naslednji način:

- Izberite način delovanja **Datoteke**
	- Odprite mapo **TNC:\table**
	- Preimenujte datoteko **preset.pr**, npr. v **preset\_mm.pr**
	- Izberite način delovanja **Tabele**
- ┵

畐

⊡

- Izberite možnost **Dodaj**
- 睅
- Izberite **Ustvari novo tabelo**
- Krmiljenje odpre okno **Ustvari novo tabelo**.
- Izberite mapo **pr**  $\mathbf{p}$
- Izberite želeni prototip  $\blacktriangleright$

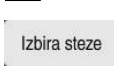

Ustvari

畐

- Izberite možnost **Izbira steze**
- $\geq$ Krmiljenje odpre okno **Shranjevanje pod**.
- Izberite mapo **table**  $\blacktriangleright$
- Vnesite ime **preset.pr**
- Izberite možnosti **Ustvari**
- Krmiljenje odpre zavihek **Referen. točke** v načinu delovanja **Tabele**.
- Znova zaženite krmiljenje
- Izberite zavihek **Referen. točke** v načinu delovanja **Tabele**
- > Krmiljenje novo preglednico uporabi kot preglednico referenčnih točk.

#### **Napotki**

## *NAPOTEK*

#### **Pozor, nevarnost večje materialne škode!**

Polja v preglednici referenčnih točk, ki niso določena, se vedejo drugače kot polja, ki so določena z vrednostjo **0**: z **0** določena polja pri aktivaciji prepišejo predhodno vrednosti, pri poljih, ki niso določena, pa se predhodna vrednost ohrani.

- ▶ Pred aktivacijo referenčne točke preverite, ali so vsi stolpci opisani z vrednostmi
- Za optimizacijo velikosti datoteke in hitrosti obdelave mora biti preglednica referenčnih točk čim krajša.
- Nove vrstice lahko dodajate samo na koncu preglednice referenčnih točk.
- Če urejate vrednost stolpca **DOC**, morate znova aktivirati referenčno točko. Šele potem krmiljenje prevzame novo vrednost.

**Dodatne informacije:** ["Aktivacija referenčnih točk", Stran 1009](#page-1008-0)

■ Odvisno od stroja ima lahko krmiljenje preglednico referenčnih točk palet. Če je referenčna točka palet aktivna, se referenčne točke v preglednici referenčnih točk nanašajo na to referenčno točko palet .

**Dodatne informacije:** ["Preglednica referenčnih točk palet", Stran 1933](#page-1932-0)

#### **Napotki v povezavi s strojnimi parametri**

- Z izbirnim strojnim parametrom **initial** (št. 105603) proizvajalec stroja za vsak stolpec nove vrstice določi privzeto vrednost.
- Če se merska enota preglednice referenčnih točk ne sklada z določeno mersko enoto v strojnem parametru **unitOfMeasure** (št. 101101), krmiljenje v načinu delovanja **Tabele** prikazuje sporočilo v pogovorni vrstici.
- Z izbirnim strojnim parametrom **presetToAlignAxis** (št. 300203) proizvajalec stroja glede na os določi, kako krmiljenje pri naslednjih NC-funkcijah interpretira zamike:
	- **FUNCTION PARAXCOMP**

**Dodatne informacije:** ["Določanje vedenja pri pozicioniranju vzporednih osi z](#page-1265-0) [možnostjo FUNCTION PARAXCOMP", Stran 1266](#page-1265-0)

- **FUNCTION POLARKIN** (možnost št. 8) **Dodatne informacije:** ["Obdelava s polarno kinematiko z možnostjo](#page-1276-0) [FUNCTION POLARKIN", Stran 1277](#page-1276-0)
- **FUNCTION TCPM** ali **M128** (možnost št. 9) **Dodatne informacije:** ["Izravnava nastavitve orodja s funkcijo FUNCTION](#page-1085-0)
	- [TCPM \(možnost št. 9\)", Stran 1086](#page-1085-0)
- **FACING HEAD POS** (možnost št. 50) **Dodatne informacije:** ["Uporaba čelnega drsnika z možnostjo FACING HEAD](#page-1273-0) [POS \(možnost št. 50\)", Stran 1274](#page-1273-0)

**35**

# **35.12 Preglednica točk**

### **Uporaba**

V preglednici ničelnih točk shranite položaje na obdelovancu v nerednem vzorcu. Krmiljenje pri vsaki točki izvede priklic cikla. Posamezne točke lahko skrijete in določite varno višino.

#### **Sorodne teme**

Priklic preglednice točk, delovanje z različnimi cikli **Dodatne informacije:** ["Preglednice točk", Stran 394](#page-393-0)

# **Opis funkcije**

#### **Parametri v preglednici točk**

Preglednica točk vsebuje naslednje parametre:

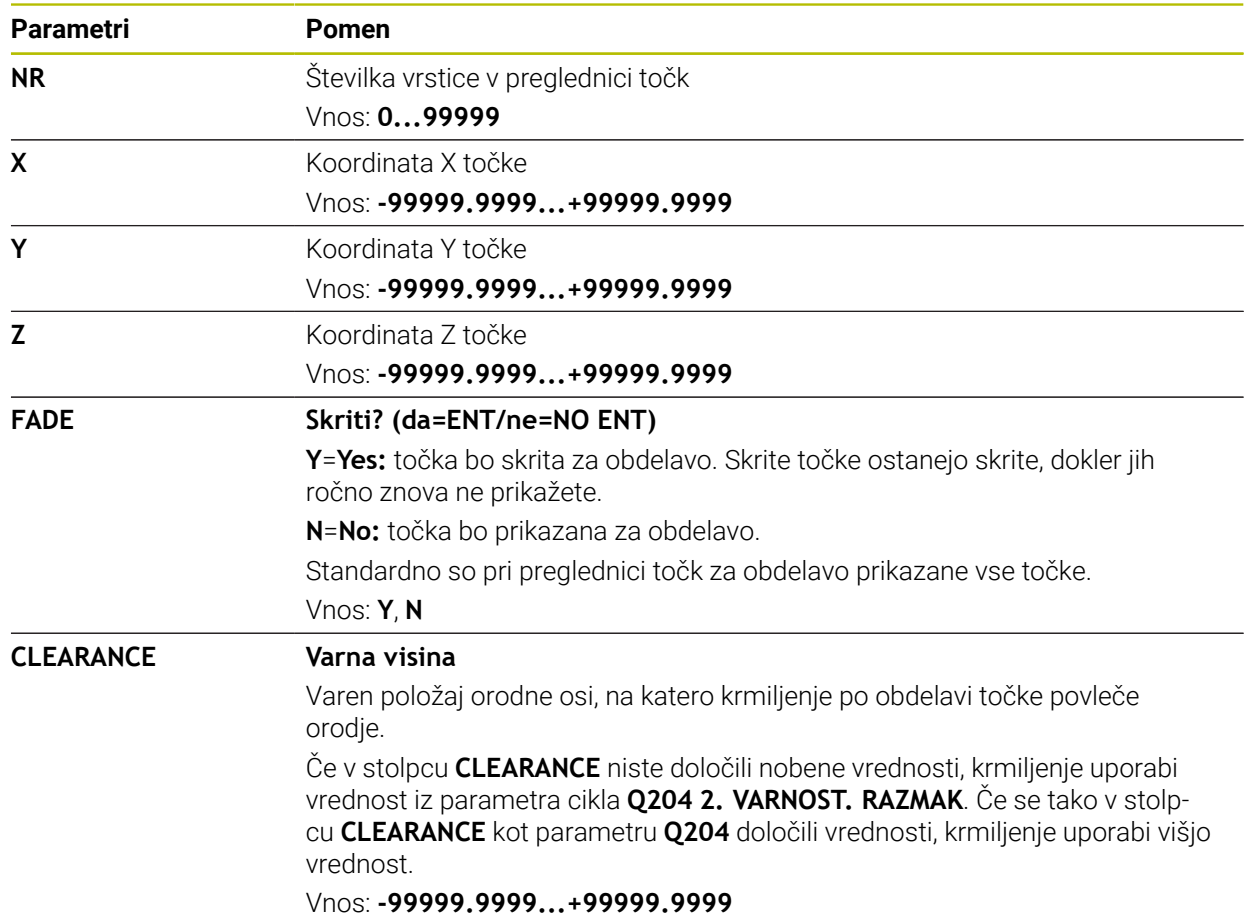

### **35.12.1 Ustvarjanje preglednice točk**

Preglednico točk ustvarite na naslednji način:

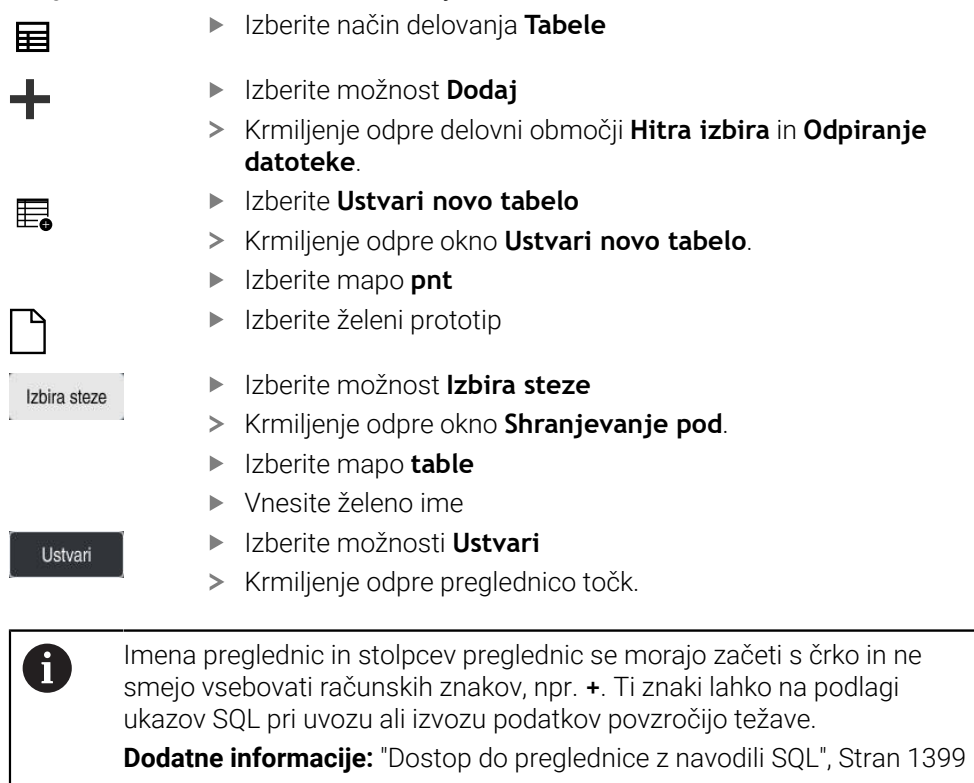

## **35.12.2 Skrivanje posameznih točk za obdelavo**

V točkovni preglednici lahko s stolpcem **FADE** označite točke tako, da so skrite za obdelavo.

Točke skrijete na naslednji način:

- ▶ Izberite želeno točko v preglednici
- Izberite stolpec **FADE**
- Uredi  $\bullet$
- Aktivirajte možnost **Uredi**
	- Vnesite možnost **Y**
	- Krmiljenje točko skrije ob priklicu cikla.

Če v stolpcu **FADE** vnesete možnost **Y**, lahko to točko s pomočjo stikala **/preskoku** preskočite v način delovanja **Programski tek**.

**Dodatne informacije:** ["Simbol in gumbi", Stran 1938](#page-1937-0)

# <span id="page-2028-0"></span>**35.13 Preglednica ničelnih točk**

#### **Uporaba**

V preglednici ničelnih točk shranite položaje na obdelovancu. Če želite uporabljati preglednico ničelnih točk, jo morate omogočiti. V NC-programu lahko prikličete ničelne točke, da npr. obdelave pri več obdelovancih izvedete na istem položaju. Aktivna vrstica preglednice ničelnih točk je namenjena kot ničelna točka obdelovanca v NC-programu.

#### **Sorodne teme**

- Vsebine in ustvarjanje preglednice ničelnih točk **Dodatne informacije:** ["Preglednica ničelnih točk", Stran 2029](#page-2028-0)
- Urejanje preglednice ničelnih točk med potekom programa **Dodatne informacije:** ["Popravki med potekom programa", Stran 1956](#page-1955-0)
- Preglednica referenčnih točk **Dodatne informacije:** ["Preglednica referenčnih točk", Stran 2019](#page-2018-0)

# **Opis funkcije**

#### **Parametri v preglednici ničelnih točk**

Preglednica ničelnih točk vsebuje naslednje parametre:

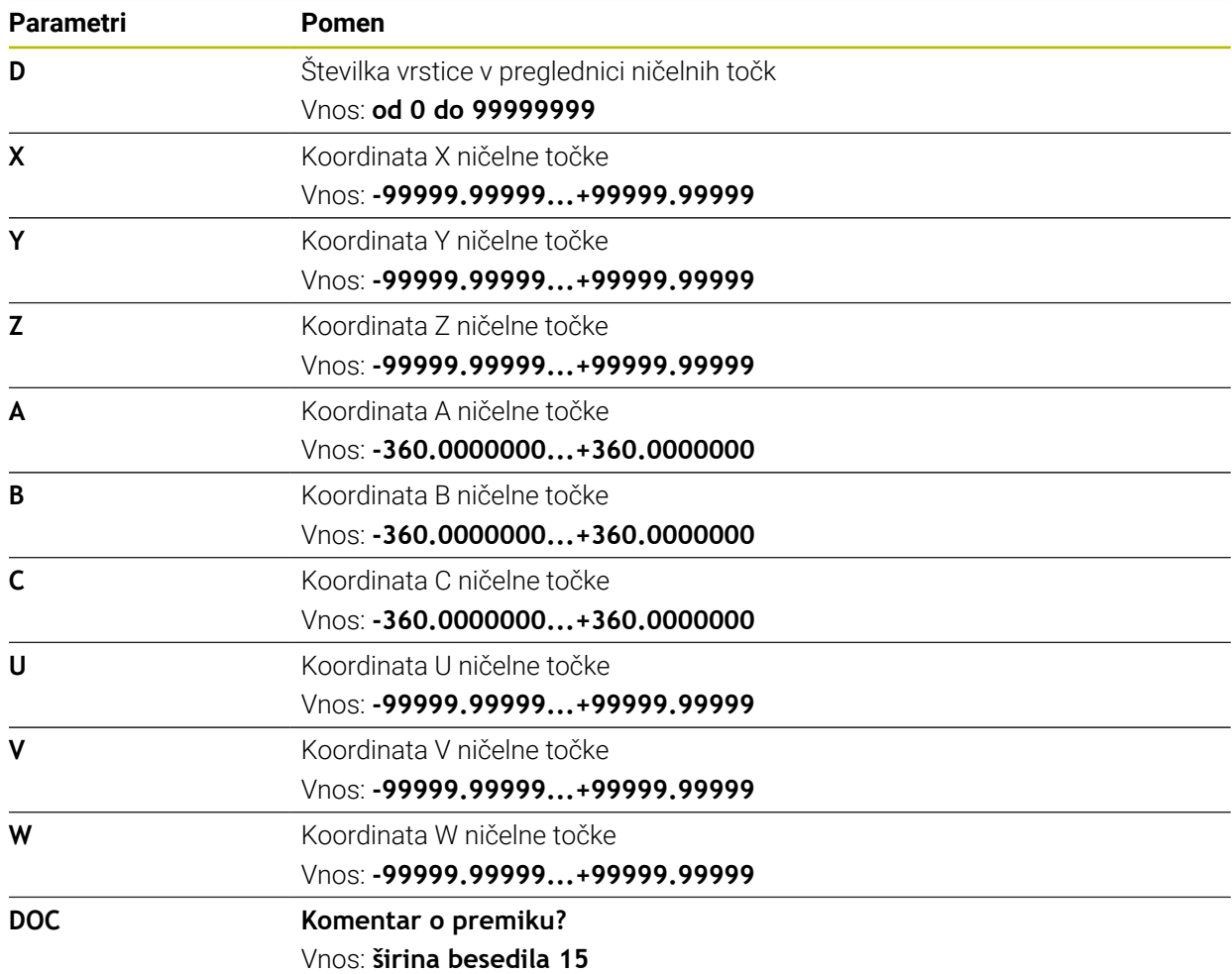

## **35.13.1 Ustvarjanje preglednice ničelnih točk**

Preglednico ničelnih točk ustvarite na naslednji način:

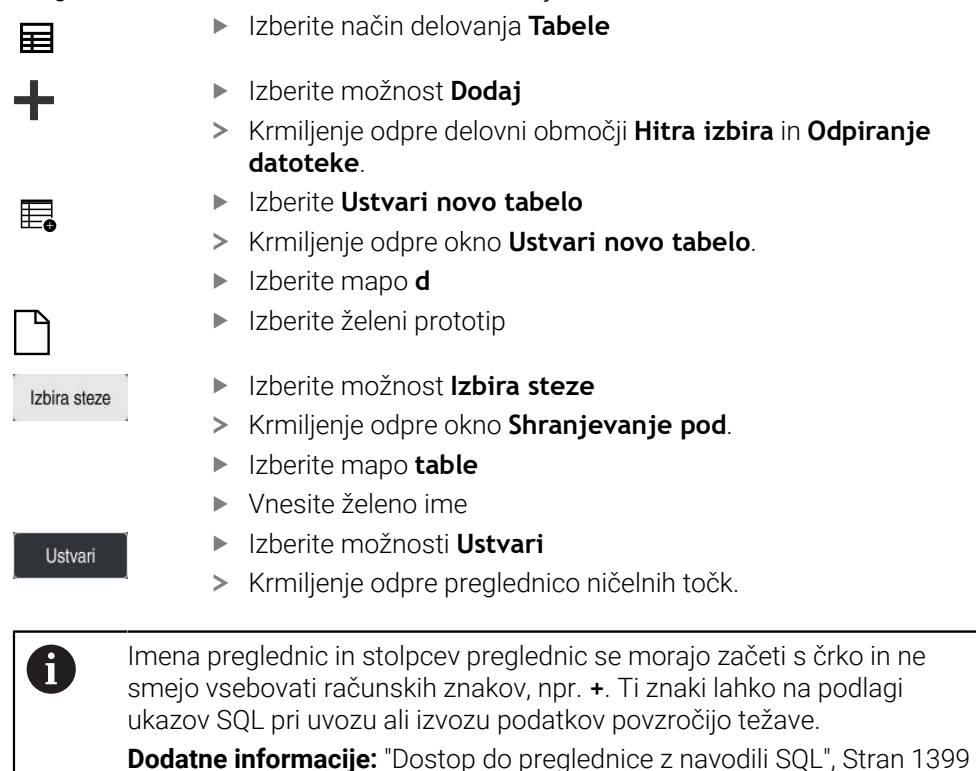

## **35.13.2 Urejanj preglednice ničelnih točk**

Aktivno preglednico ničelnih točk lahko urejate med potekom programa. **Dodatne informacije:** ["Popravki med potekom programa", Stran 1956](#page-1955-0)

Preglednico ničelnih točk urejate na naslednji način:

- **Lirodi**  $\bullet$
- Aktivirajte možnost **Uredi Izberite vrednost**
- **Dealite vrednost**
- Shranite spremembo, npr. izberite drugo vrstico

# *NAPOTEK*

#### **Pozor, nevarnost kolizije!**

Krmiljenje upošteva spremembe v preglednici ničelnih točk ali preglednici popravkov šele, ko so vrednosti shranjene. Ničelno točko ali vrednost popravka morate v NC-programu znova aktivirati, v nasprotnem primeru krmiljenje še naprej uporablja dosedanje vrednosti.

- Spremembe v preglednici takoj potrdite, npr. s tipko **ENT**
- V NC-programu znova aktivirajte ničelno točko ali vrednost popravka
- NC-program po spremembi vrednosti preglednice pazljivo pomikajte

# **35.14 Preglednice za izračun rezalnih podatkov**

## **Uporaba**

S pomočjo naslednjih preglednic lahko v računalu rezalnih podatkov izračunate rezalne podatke orodja:

- Preglednica z materiali obdelovanca **WMAT.tab Dodatne informacije:** ["Preglednica za materiale obdelovanca WMAT.tab",](#page-2031-0) [Stran 2032](#page-2031-0)
- Preglednica z rezalnimi materiali orodja **TMAT.tab Dodatne informacije:** ["Preglednica za rezalne materiale orodja TMAT.tab",](#page-2032-0) [Stran 2033](#page-2032-0)
- Preglednica rezalnih podatkov **\*.cut Dodatne informacije:** ["Preglednica rezalnih podatkov \\*.cut", Stran 2033](#page-2032-1)
- Od premera odvisna preglednica rezalnih podatkov **\*.cutd Dodatne informacije:** ["Od premera odvisna preglednica rezalnih podatkov \\*.cutd",](#page-2033-0) [Stran 2034](#page-2033-0)

#### **Sorodne teme**

- Računalo podatkov o rezanju **Dodatne informacije:** ["Računalo podatkov o rezanju", Stran 1513](#page-1512-0)
- Upravljanje orodij **Dodatne informacije:** ["Upravljanje orodij ", Stran 292](#page-291-0)

# **Opis funkcije**

## <span id="page-2031-0"></span>**Preglednica za materiale obdelovanca WMAT.tab**

V preglednici za materiale obdelovanca **WMAT.tab** določite material obdelovanca. Preglednico morate shraniti v mapo **TNC:\table**.

Preglednica z materiali obdelovanca **WMAT.tab** vsebuje naslednje parametre:

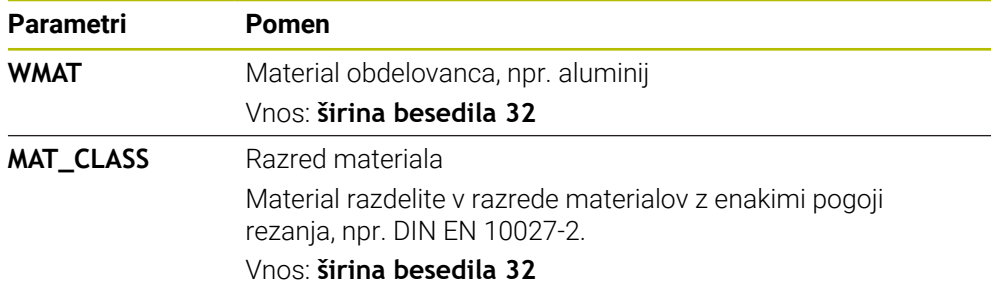

<span id="page-2032-0"></span>V preglednici za rezalne materiale orodja **TMAT.tab** določite rezalni material orodja. Preglednico morate shraniti v mapo **TNC:\table**.

Preglednica z rezalnimi materiali orodja **TMAT.tab** vsebuje naslednje parametre:

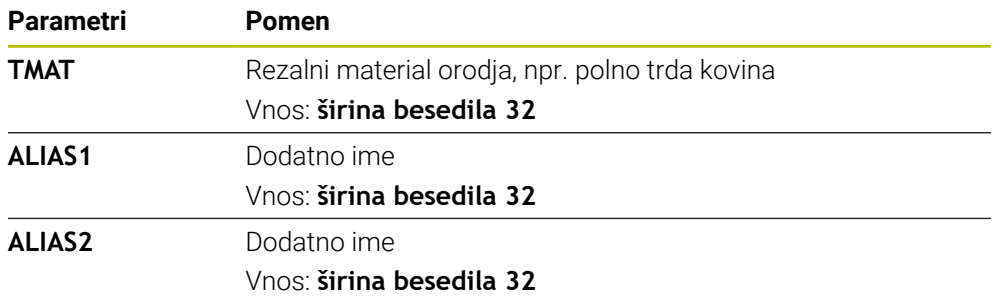

#### <span id="page-2032-1"></span>**Preglednica rezalnih podatkov \*.cut**

V preglednici rezalnih podatkov **\*.cut** materialom obdelovanca in rezalnim materialom orodja dodelite pripadajoče rezalne podatke. Preglednico morate shraniti v mapo **TNC:\system\Cutting-Data**.

Preglednica rezalnih podatkov **\*.cut** vsebuje naslednje parametre:

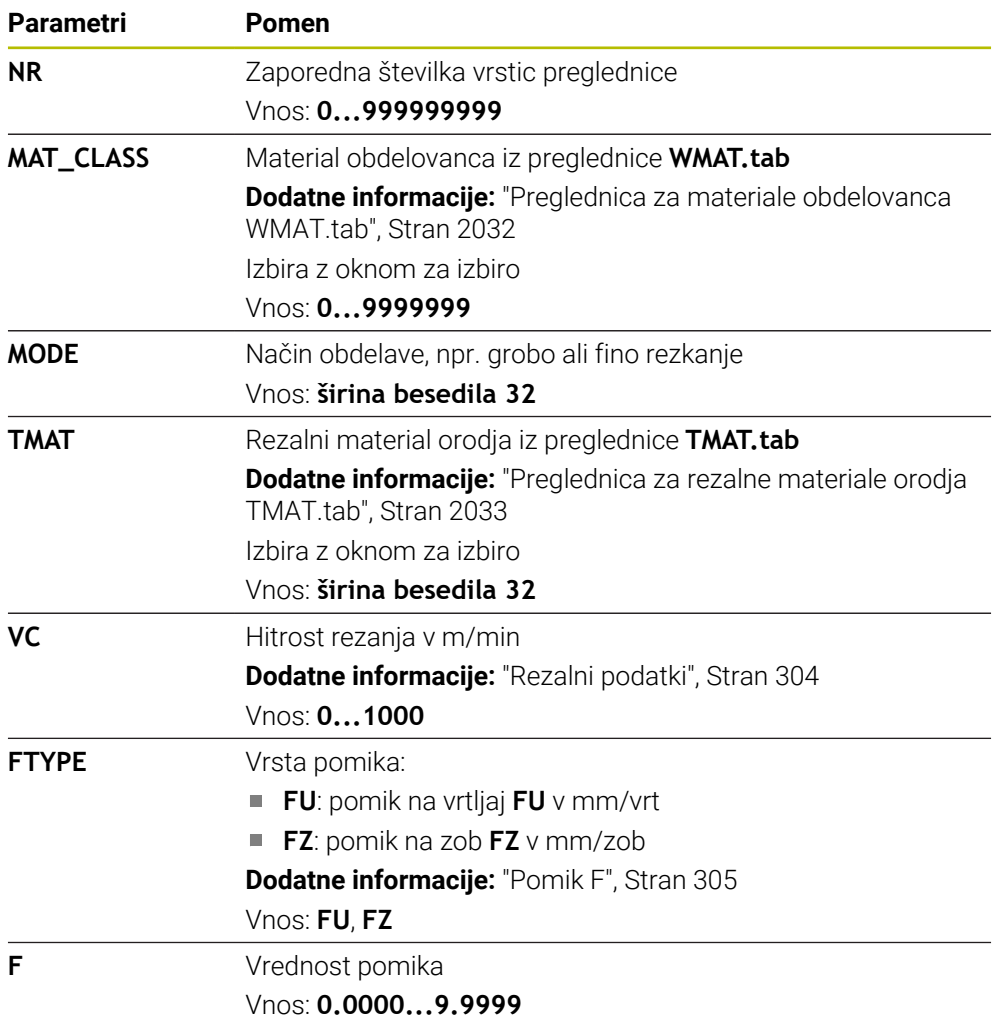

#### <span id="page-2033-0"></span>**Od premera odvisna preglednica rezalnih podatkov \*.cutd**

V od premera odvisni preglednici rezalnih podatkov **\*.cutd** materialom obdelovanca in rezalnim materialom orodja dodelite pripadajoče rezalne podatke. Preglednico morate shraniti v mapo **TNC:\system\Cutting-Data**.

Od premera odvisna preglednica rezalnih podatkov **\*.cutd** vsebuje naslednje parametre:

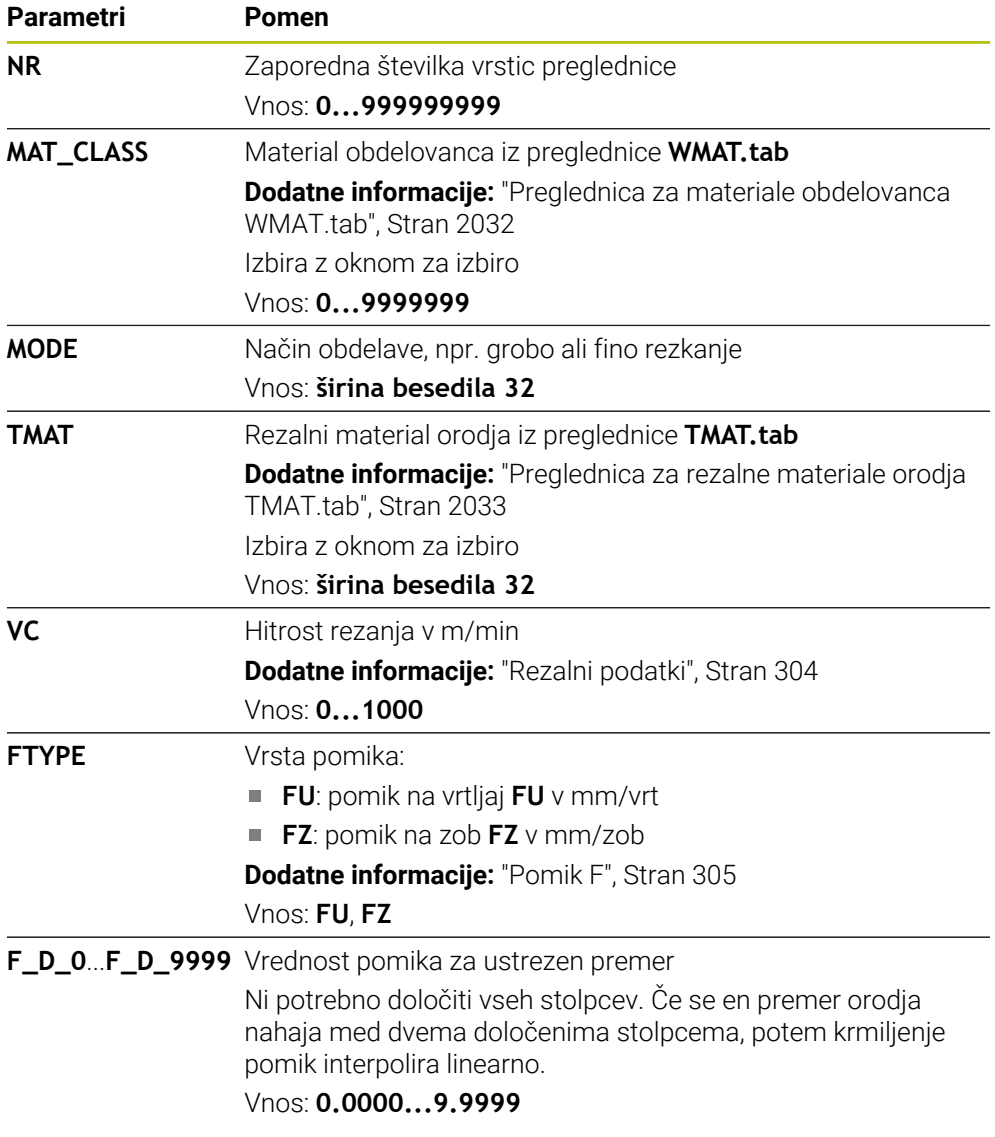

#### **Napotek**

Krmiljenje v ustreznih mapah vsebuje preglednice s primeri za samodejni izračun podatkov o rezanju. Preglednice lahko prilagodite okoliščinam, npr. vnesete uporabljene materiale in orodja.

# **35.15 Preglednica palet**

## **Uporaba**

S pomočjo preglednice palet določite, v kakšnem zaporedju krmiljenje ob dela palete in katere NC-programe pri tem uporabi.

Če nimate menjalnika palet, lahko s preglednicami palet NC-programe z različnimi referenčnimi točkami obdelate zaporedno le z enim zagonom **NC-zagon**. Ta uporaba se imenuje tudi seznam naročil.

Tako preglednice palet kot sezname naročil lahko obdelate glede na orodje. Pri tem se krmiljenje zmanjša zamenjave orodja in s tem čas obdelave.

#### **Sorodne teme**

- Obdelava preglednice palet v delovnem območju **Seznam naročil Dodatne informacije:** ["Delovno območje Seznam naročil", Stran 1920](#page-1919-0)
- Obdelava, usmerjena na orodje **Dodatne informacije:** ["Obdelava, orientirana na orodje", Stran 1930](#page-1929-0)

## **Pogoj**

Možnost programske opreme št. 22 Upravljanje palet

## **Opis funkcije**

Preglednice palet lahko odprete v načinih delovanja **Tabele**, **Programiranje** in **Programski tek**. V načinih delovanja **Programiranje** in **Programski tek** krmiljenje preglednice palet ne odpre kot preglednice, temveč v delovnem območju **Seznam naročil**.

Proizvajalec stroja določi prototip za preglednico palet. Če ustvarite novo preglednico palet, krmiljenje kopira prototip. Zato preglednica palet na krmiljenju morda ne bo vsebovala vseh možnih parametrov.

Prototip lahko vsebuje naslednje parametre:

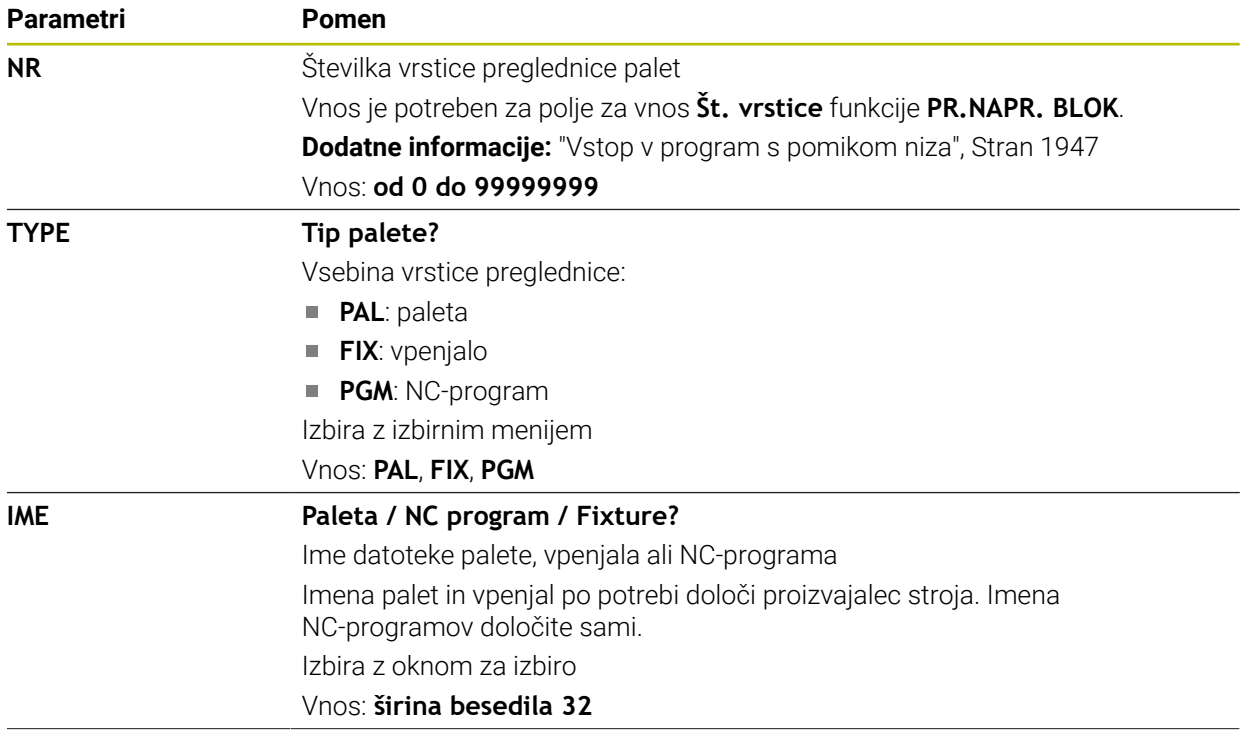

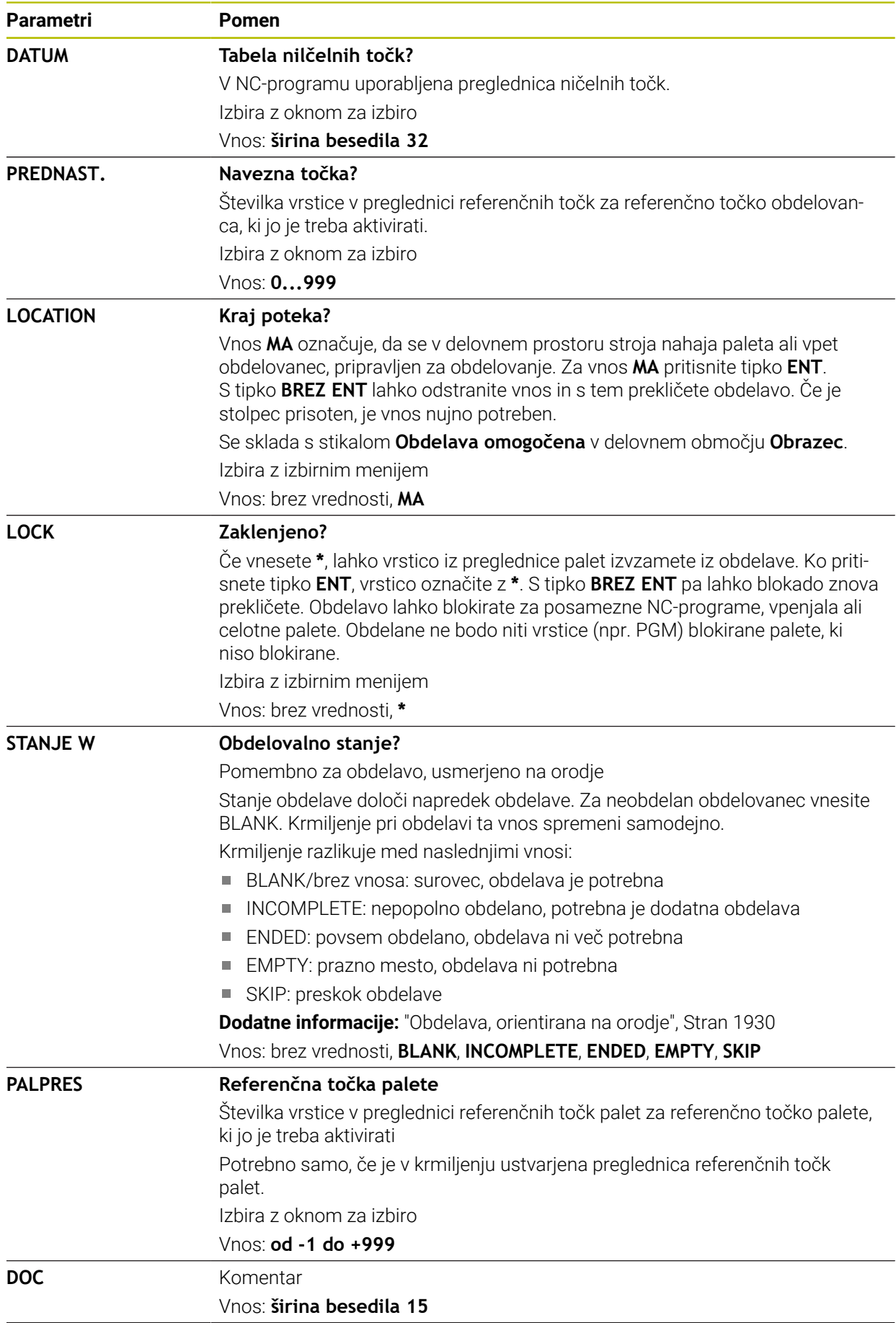

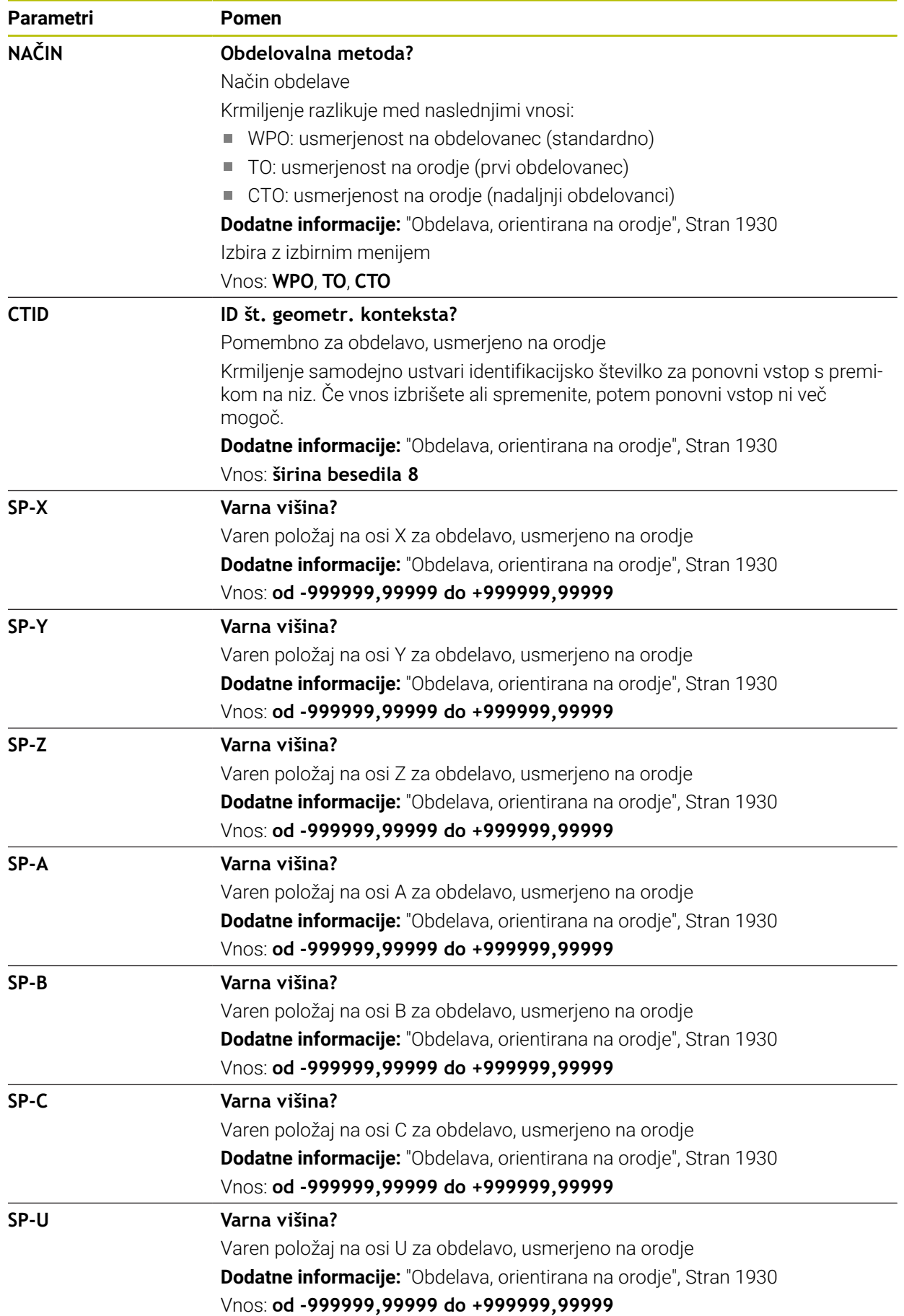

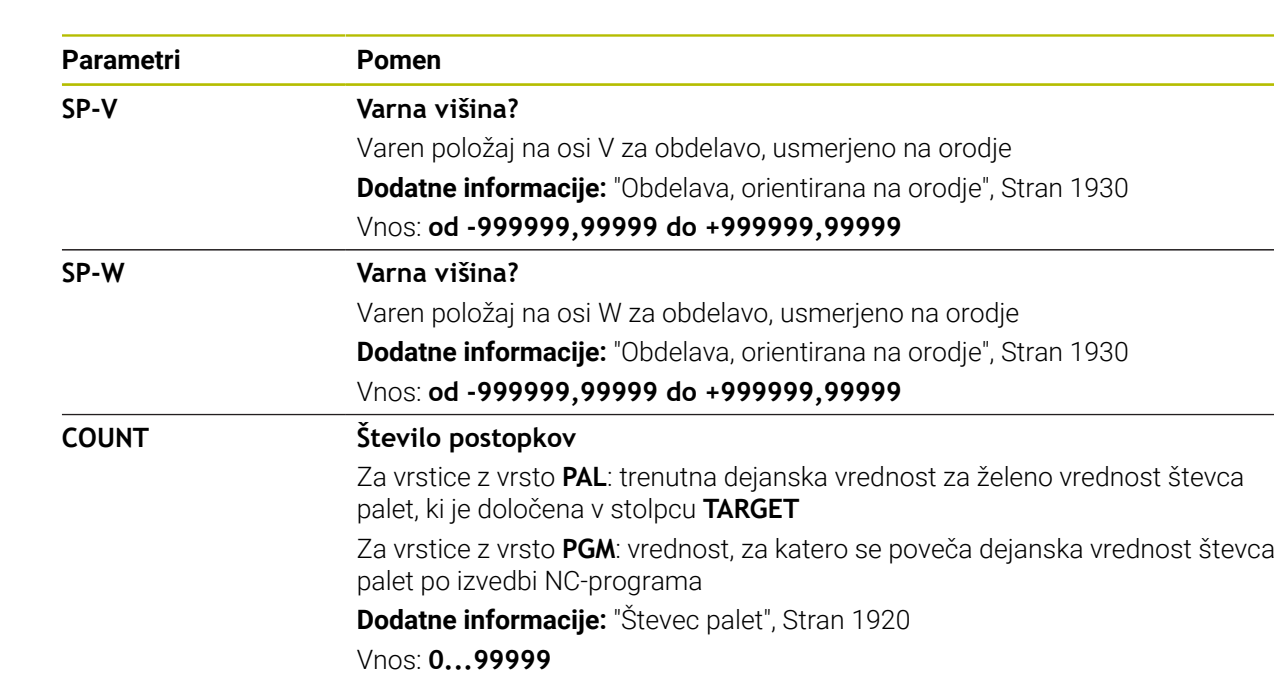

**TARGET Skupno število obdelav** Želena vrednost za števec palet pri vrsticah z vrsto **PAL** Krmiljenje ponavlja NC-programe te palete, dokler ni dosežena želena vrednost. **Dodatne informacije:** ["Števec palet", Stran 1920](#page-1919-1) Vnos: **0...99999**

# **35.15.1 Ustvarjanje in odpiranje preglednice palet**

Preglednico palet ustvarite na naslednji način:

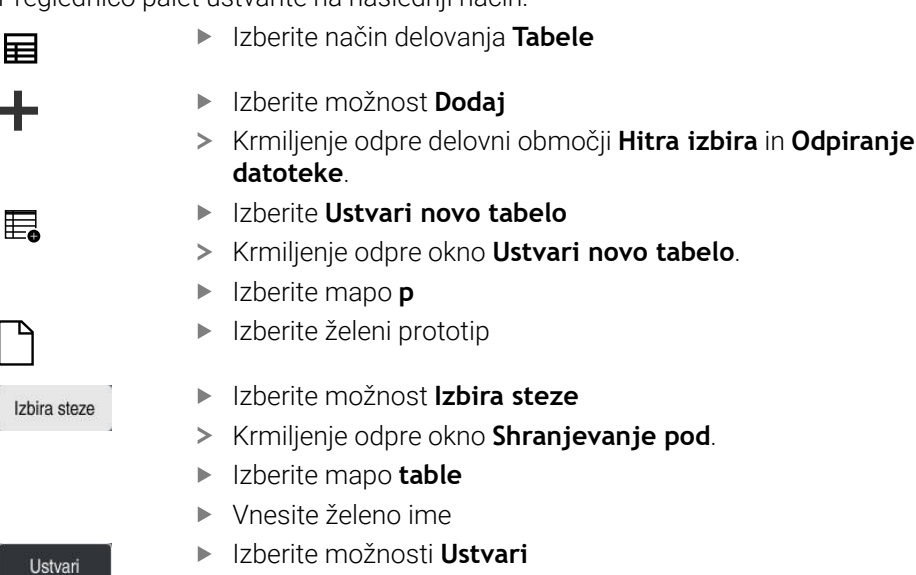

Ŧ

- Krmiljenje preglednico odpre v načinu delovanja **Tabele**.
- Ime datoteke preglednice palet se mora vedno začeti s črko.
- $\blacksquare$ Z gumbom **Izberite poteku programa** v načinu delovanja **Datoteke** lahko odprete preglednico palet v načinu delovanja **Programski tek**. V tem načinu delovanja lahko urejate in obdelujete preglednico palet. **Dodatne informacije:** ["Delovno območje Seznam naročil", Stran 1920](#page-1919-0)

# **35.16 Preglednice popravkov**

## **35.16.1 Pregled**

Krmiljenje nudi naslednje preglednice popravkov:

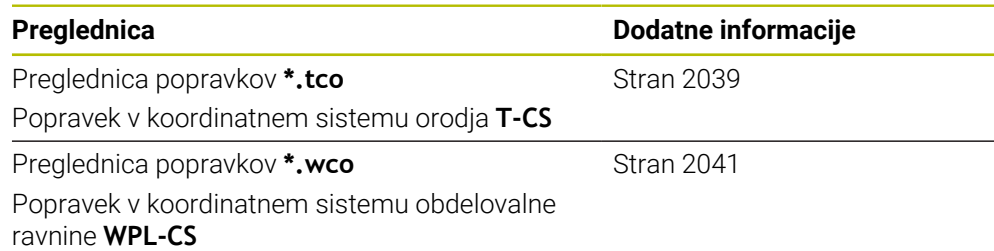

## <span id="page-2038-0"></span>**35.16.2 Preglednica popravkov \*.tco**

#### **Uporaba**

S preglednico popravkov **\*.tco** določite vrednosti popravkov za orodje v koordinatnem sistemu orodij **T-CS**.

Preglednico popravkov **\*.tco** lahko uporabite za orodja vseh tehnologij.

#### **Sorodne teme**

- Uporaba preglednic popravkov **Dodatne informacije:** ["Popravek orodja s preglednicami popravkov", Stran 1103](#page-1102-0) Vsebine preglednice popravkov **\*.wco**
	- **Dodatne informacije:** ["Preglednica popravkov \\*.wco", Stran 2041](#page-2040-0)
- Urejanje preglednic popravkov med potekom programa **Dodatne informacije:** ["Popravki med potekom programa", Stran 1956](#page-1955-0)
- Koordinatni sistem orodja **T-CS Dodatne informacije:** ["Koordinatni sistem orodja T-CS", Stran 1006](#page-1005-0)

# **Opis funkcije**

Popravki v korekcijskih preglednicah s končnico **\*.tco** popravijo aktivno orodje. Preglednica velja za vse vrste orodij, zato bodite pri ustvarjanju pozorni tudi na stolpce, ki jih po potrebi za vrsto svojega orodja ne potrebujete. Navedite le tiste vrednosti, ki so smiselne za vaše orodje. Krmiljenje prikaže

sporočilo o napaki, če popravljate vrednosti, ki pri aktivnem orodju niso prisotne.

Preglednica popravkov **\*.tco** vsebuje naslednje parametre:

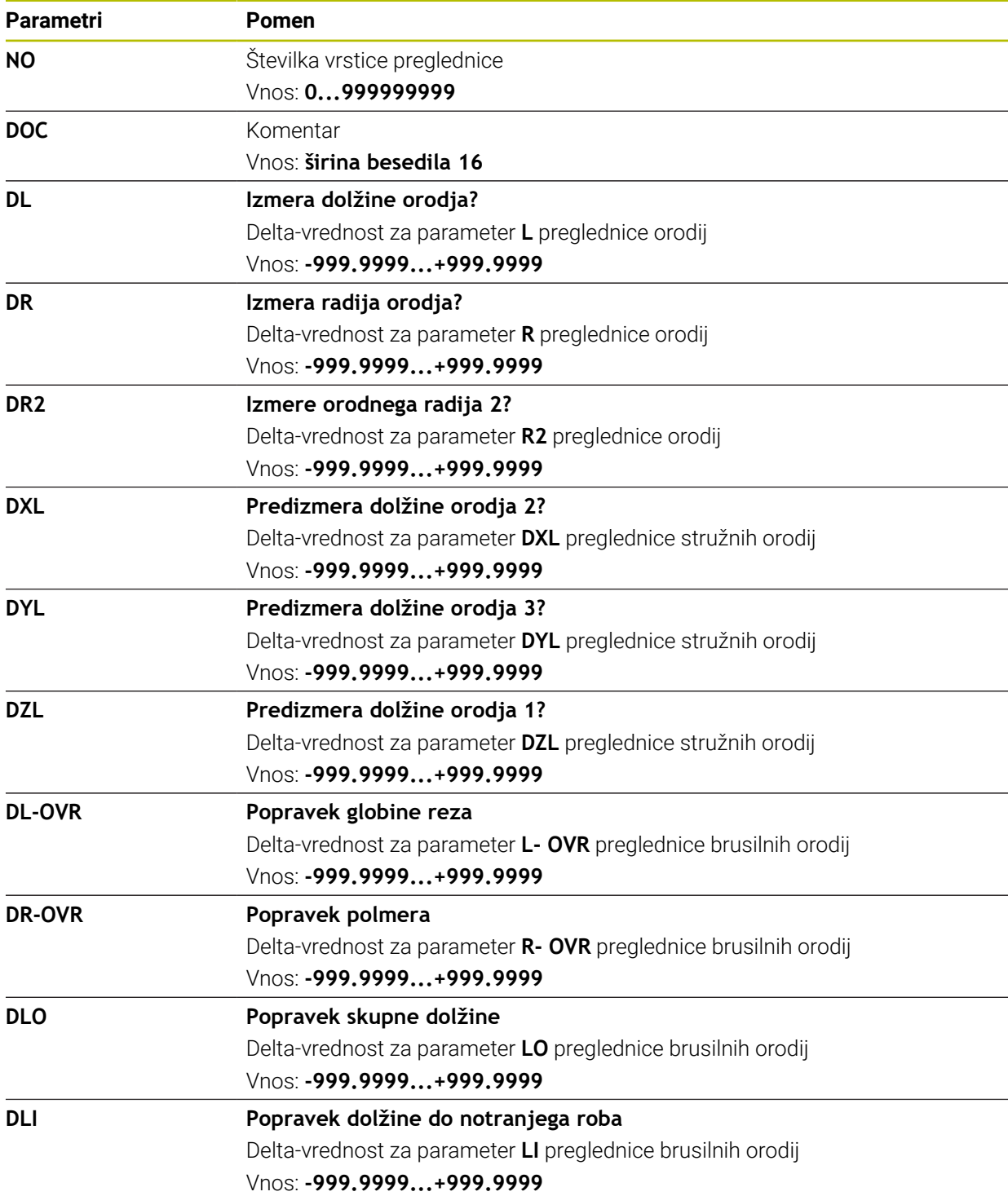

## <span id="page-2040-0"></span>**35.16.3 Preglednica popravkov \*.wco**

#### **Uporaba**

Vrednosti iz korekcijskih preglednic s končnico **\*.wco** učinkujejo kot zamiki v koordinatnem sistemu obdelovalne ravnine **WPL-CS**.

Preglednice popravkov **\*.wco** se v glavnem uporabljajo za struženje (možnost št. 50).

#### **Sorodne teme**

Uporaba preglednic popravkov

**Dodatne informacije:** ["Popravek orodja s preglednicami popravkov", Stran 1103](#page-1102-0)

- Vsebine preglednice popravkov **\*.tco**
- **Dodatne informacije:** ["Preglednica popravkov \\*.tco", Stran 2039](#page-2038-0)
- Urejanje preglednic popravkov med potekom programa
- **Dodatne informacije:** ["Popravki med potekom programa", Stran 1956](#page-1955-0) Koordinatni sistem obdelovalne ravnine **WPL-CS**

**Dodatne informacije:** ["Koordinatni sistem obdelovalne ravnine WPL-CS",](#page-1001-0) [Stran 1002](#page-1001-0)

## **Opis funkcije**

Preglednica popravkov **\*.wco** vsebuje naslednje parametre:

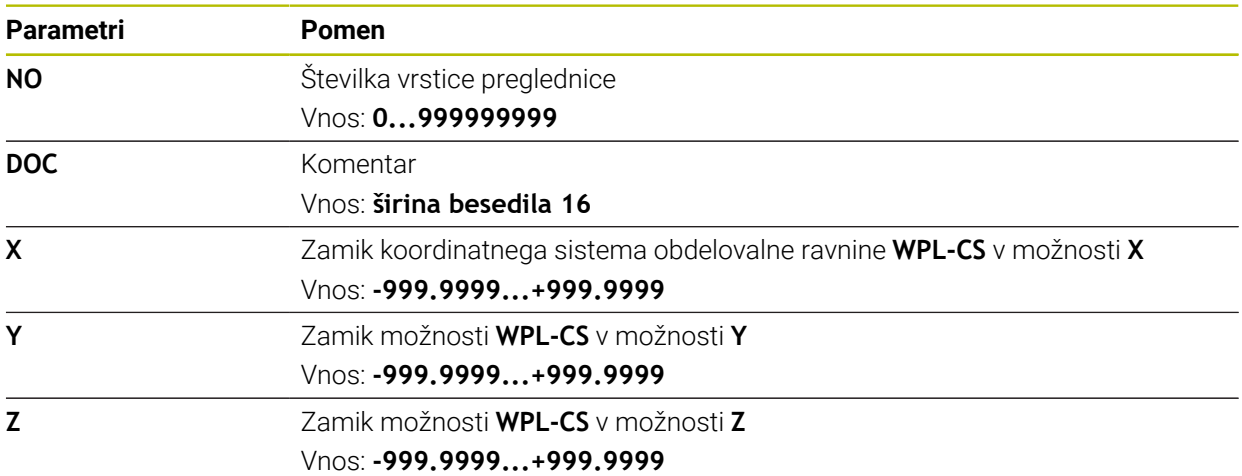

# **35.16.4 Ustvarjanje preglednice popravkov**

Preglednico popravkov ustvarite na naslednji način:

Izberite način delovanja **Tabele**

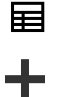

- Izberite možnost **Dodaj**
- Krmiljenje odpre delovni območji **Hitra izbira** in **Odpiranje datoteke**.

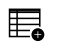

- Izberite **Ustvari novo tabelo**
- Krmiljenje odpre okno **Ustvari novo tabelo**.
- Izberite mapo **tco** ali **wco**
- Izberite želeni prototip

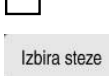

Ustvari

- Izberite možnost **Izbira steze**
- Krmiljenje odpre okno **Shranjevanje pod**.
- Izberite mapo **table**
- ▶ Vnesite želeno ime
- Izberite možnosti **Ustvari**
- > Krmiljenje odpre preglednico.

# **35.17 Preglednica vrednosti popravkov \*.3DTC**

#### **Uporaba**

V preglednici vrednosti popravkov **\*.3DTC** krmiljenje pri kroglastih rezkarjih shrani odstopanje polmera od želene vrednosti pri določenem nastavitvenem kotu. Pri tipalnih sistemih obdelovanca krmiljenje shrani vedenje odmika tipalnega sistema pri določenem kotu tipanja.

Krmiljenje določene podatke upošteva pri obdelavi NC-programov in pri tipanju.

#### **Sorodne teme**

- 3D-popravek polmera, odvisen od prijemnega kota **Dodatne informacije:** ["Popravek orodja, odvisen od prijemnega kota \(možnost št.](#page-1123-0) [92\)", Stran 1124](#page-1123-0)
- 3D-umerjanje tipalnega sistema **Dodatne informacije:** ["Umerjanje tipalnega sistema obdelovanca", Stran 1556](#page-1555-0)

#### **Pogoji**

- Možnost programske opreme št. 9 Razširjene funkcije skupine 2
- Možnost programske opreme št. 92 3D-ToolComp

#### **Opis funkcije**

Preglednice vrednosti popravkov **\*.3DTC** morajo biti shranjene v mapi **TNC:\system \3D-ToolComp**. Potem lahko v preglednicah v stolpcu **DR2TABLE** upravljanja podatkov dodelite orodje.

Za vsako orodje nastavite preglednico.

Preglednica vrednosti popravkov vsebuje naslednje parametre:

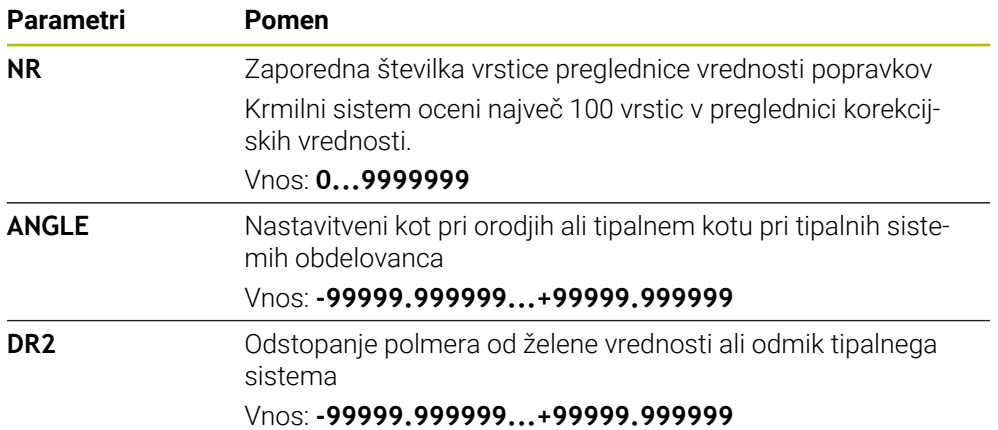

# **35.18 Preglednice za možnost AFC (možnost št. 45)**

#### <span id="page-2042-0"></span>**35.18.1 Osnovne nastavitve AFC AFC.tab**

#### **Uporaba**

V preglednici **AFC.tab** določite nastavitve regulacije, s katerimi krmiljenje izvaja regulacijo pomika. Preglednica mora biti shranjena v imeniku **TNC:\table**.

### **Sorodne teme**

**Programiranje funkcije AFC Dodatne informacije:** ["Prilagodljivo krmiljenje pomika AFC \(možnost št. 45\)",](#page-1179-0) [Stran 1180](#page-1179-0)

## **Pogoj**

Možnost programske opreme št. 45 Prilagodljivo krmiljenje pomika AFC

# **Opis funkcije**

Podatki v tej preglednici predstavljajo privzete vrednosti, ki se pri učnem rezu kopirajo v odvisno datoteko, ki pripada posameznemu NC-programu. Te vrednosti predstavljajo osnovo za krmiljenje.

**Dodatne informacije:** ["Opis funkcije", Stran 2047](#page-2046-0)

Če s stolpcem **AFC-LOAD** iz preglednice orodij podate referenčno moč regulacije, odvisno od stroja, krmiljenje ustvari odvisno datoteko brez učnega reza, ki pripada posameznemu NC-programu. Ustvarjanje datoteke se izvede tik pred regulacijo.

## **Parameter**

 $\mathbf{I}$ 

Preglednica **AFC.tab** vsebuje naslednje parametre:

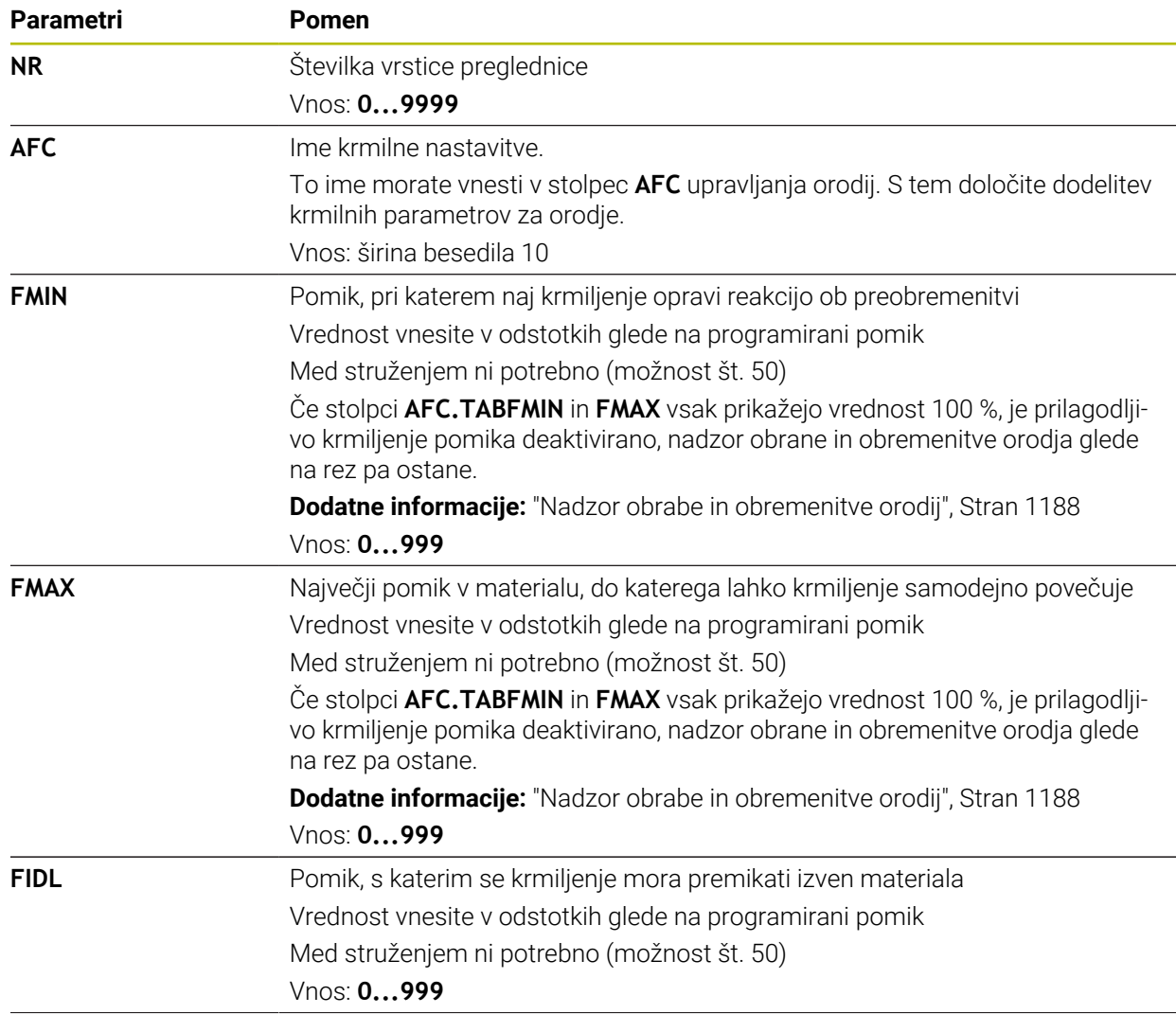

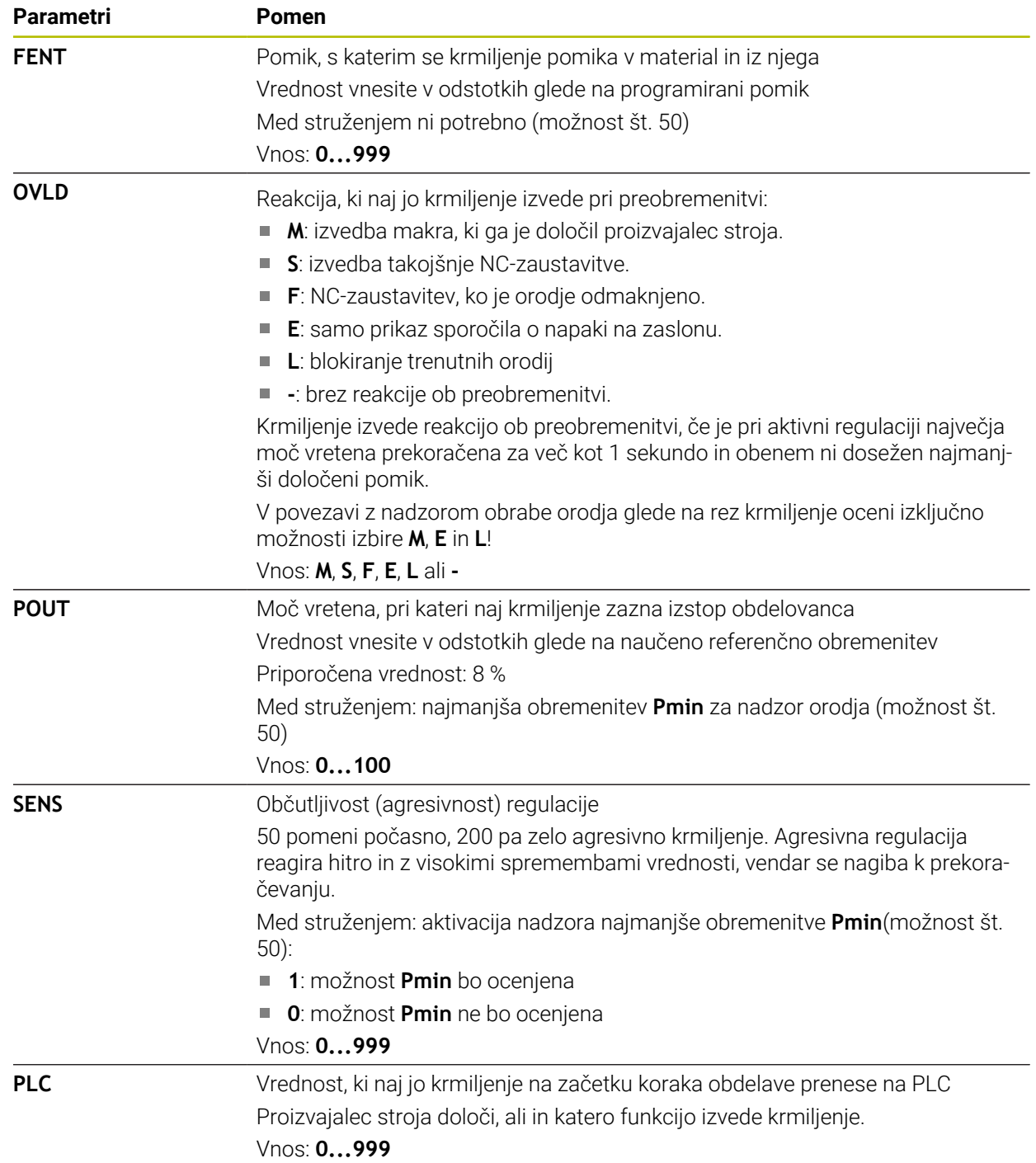

# **Ustvarite preglednico AFC.tab**

Preglednico morate ustvariti samo, če preglednica manjka v mapi **table**.

Preglednico **AFC.tab** ustvarite na naslednji način: Izberite način delovanja **Tabele** 畐 Izberite možnost **Dodaj** ╉ Krmiljenje odpre delovni območji **Hitra izbira** in **Odpiranje datoteke**. Izberite **Ustvari novo tabelo** Krmiljenje odpre okno **Ustvari novo tabelo**. Izberite mapo **tab** Izberite želeni prototip Izberite možnost **Izbira steze** Izbira steze Krmiljenje odpre okno **Shranjevanje pod**. Izberite mapo **table** ▶ Vnesite želeno ime Izberite možnosti **Ustvari** Ustvari > Krmiljenje odpre preglednico.

## **Napotki**

- Če v imeniku **TNC:\table** ni preglednice AFC.TAB, krmiljenje za učni rez uporabi fiksno določene nastavitve regulacije. Pri določeni od orodja odvisni referenčni moči regulacije krmiljenje regulacijo izvaja takoj. Podjetje HEIDENHAIN za varen in določen potek priporoča uporabo preglednice AFC.TAB.
- Imena preglednic in stolpcev preglednic se morajo začeti s črko in ne smejo vsebovati računskih znakov, npr. **+**. Ti znaki lahko na podlagi ukazov SQL pri uvozu ali izvozu podatkov povzročijo težave.

**Dodatne informacije:** ["Dostop do preglednice z navodili SQL", Stran 1399](#page-1398-0)

## **35.18.2 Nastavitvena datoteka AFC.DEP za učne reze**

#### **Uporaba**

Pri učnem rezu krmiljenje najprej kopira osnovne nastavitve, ki so za vsak obdelovalni niz določene v preglednici AFC.TAB, v datoteko **<name>.H.AFC.DEP**. **<ime>** pri tem ustreza imenu NC-programa, za katerega ste izvedli učni rez. Dodatno krmiljenje med učnim rezom ugotovi največjo moč vretena in to vrednost prav tako shrani v preglednico.

#### **Sorodne teme**

- Osnovne nastavitve AFC v preglednici **AFC.tab**
- **Dodatne informacije:** ["Osnovne nastavitve AFC AFC.tab", Stran 2043](#page-2042-0)
- Nastavitev in uporaba možnosti AFC

**Dodatne informacije:** ["Prilagodljivo krmiljenje pomika AFC \(možnost št. 45\)",](#page-1179-0) [Stran 1180](#page-1179-0)

#### **Pogoj**

■ Možnost programske opreme št. 45 Prilagodlijvo krmiljenje pomika AFC

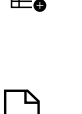

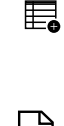

## <span id="page-2046-0"></span>**Opis funkcije**

Vsaka vrstica datoteke **<name>.H.AFC.DEP** ustreza enemu obdelovalnemu nizu, ki ga zaženete s **FUNCTION AFC CUT BEGIN** in končate s **FUNCTION AFC CUT END**. Vse podatke v datoteki <name>.H.AFC.DEP lahko urejate, če želite izvesti še optimiranje. Če ste opravili optimiranje v primerjavi z vrednostmi, ki so navedene v preglednici AFC.TAB, krmiljenje v stolpcu AFC pred nastavitvijo regulacije zapiše **\***.

**Dodatne informacije:** ["Osnovne nastavitve AFC AFC.tab", Stran 2043](#page-2042-0)

Datoteka **AFC.DEP** dodatno k vsebinam iz preglednice **AFC.tab** vsebuje naslednje informacije:

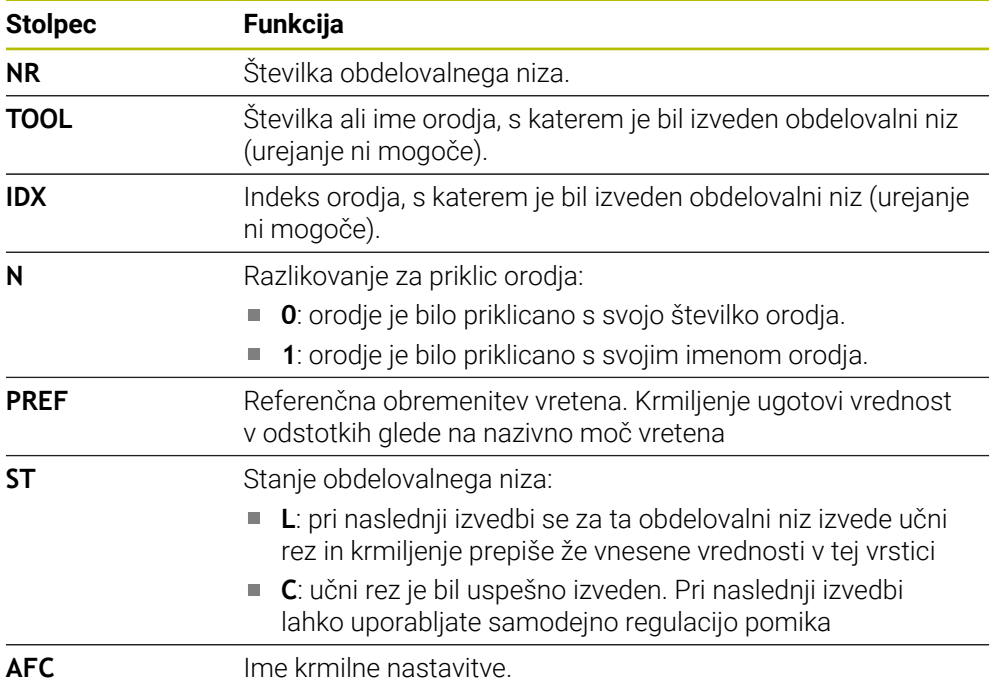

## **Napotki**

■ Upoštevajte, da datoteke <name>.H.AFC.DEP ni mogoče urejati, dokler se izvaja NC-program **<name>.H**.

Krmiljenje omogoči urejanje šele, ko je bila izvedena ena od naslednjih funkcij:

- **M2**
- **M30**
- **END PGM**
- S strojnim parametrom **dependentFiles** (št. 122101) proizvajalec stroja določi, ali krmiljenje v upravljanju datotek prikazuje odvisne datoteke.

#### **35.18.3 Protokolna datoteka AFC2.DEP**

#### **Uporaba**

Med učnim rezom krmiljenje za vsak obdelovani niz shrani različne informacije v datoteko **<name>.H.AFC2.DEP**. **<ime>** pri tem ustreza imenu NC-programa, za katerega ste izvedli učni rez. Pri regulaciji krmiljenje posodobi podatke in izvede različne analize.

#### **Sorodne teme**

■ Nastavitev in uporaba možnosti AFC

**Dodatne informacije:** ["Prilagodljivo krmiljenje pomika AFC \(možnost št. 45\)",](#page-1179-0) [Stran 1180](#page-1179-0)

## **Pogoj**

Možnost programske opreme št. 45 Prilagodljivo krmiljenje pomika AFC

## **Opis funkcije**

Datoteka **AFC2.DEP** vsebuje naslednje informacije:

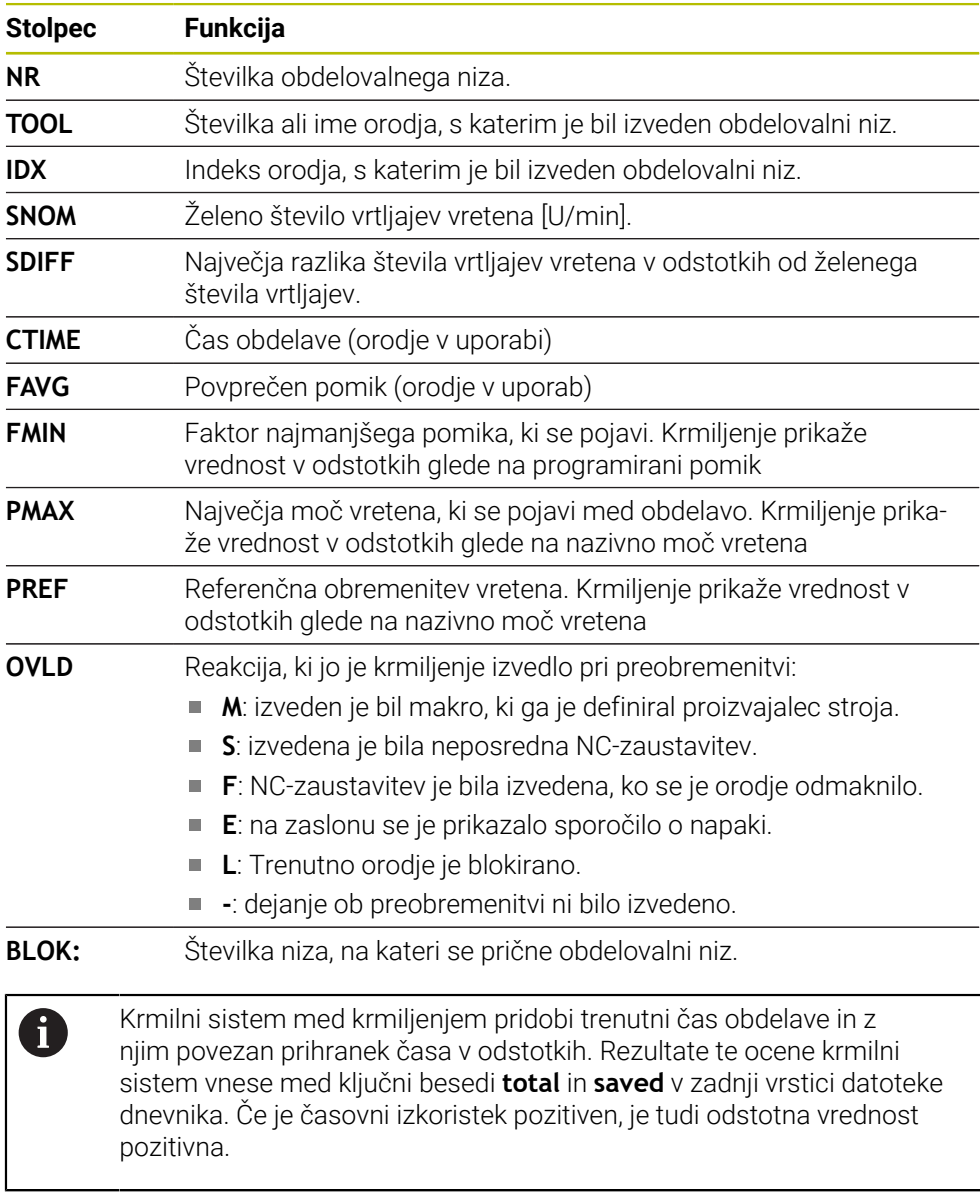

## **Napotek**

■ S strojnim parametrom **dependentFiles** (št. 122101) proizvajalec stroja določi, ali krmiljenje v upravljanju datotek prikazuje odvisne datoteke.

## **35.18.4 Urejanje preglednic za možnost AFC**

Med potekom programa lahko odpirate in po potrebi urejate preglednice za možnost AFC. Krmiljenje nudi samo preglednice za aktiven NC-program.

Preglednico za možnost AFC odprete na naslednji način:

 $\rightarrow$ 

Nastavitve AFC

Izberite možnost **Nastavitve AFC**

Izberite način delovanja **Programski tek**

- Krmiljenje odpre izbirni meni. Krmiljenje prikazuje vse prisotne preglednice za ta NC-program.
- Izberite datoteko, npr. **AFC.TAB**
- Krmiljenje datoteko odpre v načinu delovanja **Tabele**.

# **35.19 Preglednica s tehnološkimi podatki za cikel 287 Valjčno lupljenje zobnika**

#### **Aplikacija**

V ciklu **287 VALJCNO LUPLJ. ZOBNIKA** lahko s pomočjo parametra cikla **QS240 STEVILO REZOV** prikličete preglednico s tehnološkimi podatki. Preglednica je preglednica za prosto določanje in ima s tem obliko **\*.tab**. Krmiljenje vam daje na razpolago predlogo. V preglednici za vsak posamezni korak določite naslednje podatke:

- **Pomik**
- Stranski pomik
- Stranski zamik

#### **Pogoji**

■ Možnost programske opreme št. 157 Gear Cutting

# **35.19.1 Parameter v preglednici s tehnološkimi podatki**

### **Parameter v preglednici**

Preglednica s tehnološkimi podatki vsebuje naslednje parametre:

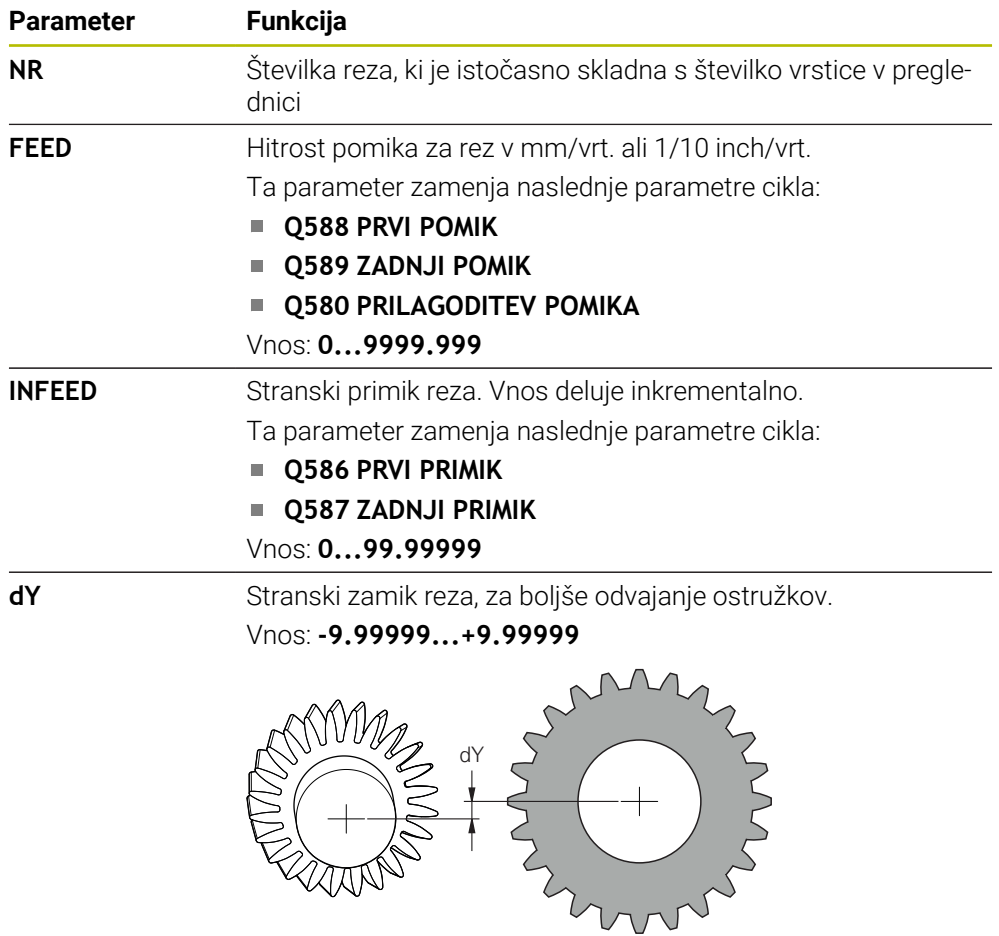

#### **Napotki**

- Enoti milimetrov ali palcev izvirata iz enote NC-programa
- Podjetje HEIDENHAIN priporoča, da v zadnjem koraku ne programirate zamika **dY**, da obidete popačenje kontur.
- Podjetje HEIDENHAIN priporoča, da v posameznih rezih programirate samo najmanjše vrednosti zamika **dY**, v nasprotnem primeru lahko pride do poškodb kontur.
- Vsota stranskih primikov **INFEED** mora znašati enako kot višina zoba.
	- Če je višina zoba večja od skupnega primika, krmiljenje odda opozorilo.
	- Če je višina zoba manjša od skupnega primika, krmiljenje odda sporočilo o napaki.

#### **Primer:**

- **VISINA ZOBA** (**Q563**) = 2 mm
- Število rezov (**NR**) = 15
- Stranski primik (**INFEED**) = 0,2 mm
- $\blacksquare$  Skupni primik =  $\textsf{NR} \star \textsf{INFEED} = 3 \text{ mm}$ Višina zoba je v tem primeru manjša od skupnega primika (2 mm < 3 mm).

Število rezov zmanjšajte na 10.

### **35.19.2 Ustvarjanje preglednice s tehnološkimi podatki**

Preglednico s tehnološkimi podatki ustvarite na naslednji način:

Izberite način delovanja **Tabele**

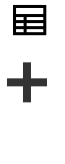

- Izberite možnost **Dodaj**
- Krmiljenje odpre delovni območji **Hitra izbira** in **Odpiranje datoteke**.

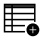

- Izberite **Ustvari novo tabelo**
- Krmiljenje odpre okno **Ustvari novo tabelo**.
- Izberite mapo **tab**

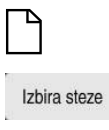

Ustvari

- Izberite možnost **Izbira steze**
- Krmiljenje odpre okno **Shranjevanje pod**.

▶ Izberite prototip **Proto\_Skiving.TAB** 

- Izberite mapo **table**
- ▶ Vnesite želeno ime
- Izberite možnosti **Ustvari**
- Krmiljenje odpre tehnološko preglednico.
<span id="page-2052-0"></span>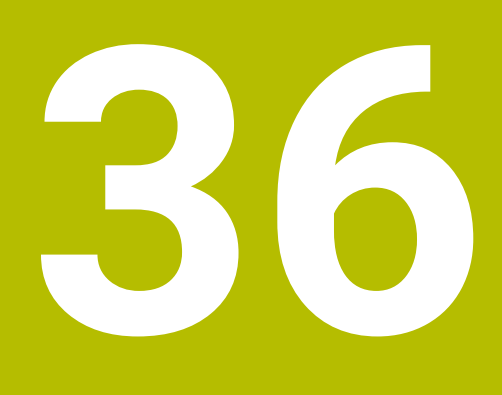

# **Elektronski krmilnik**

# **36.1 Osnove**

# **Uporaba**

Če pri odprtih vratih stroja izvedete premik na položaj v prostoru stroja ali izvedete primik z majhno vrednostjo, lahko uporabite elektronski krmilnik. Z elektronskim krmilnikom lahko izvedete premik osi in izvedete nekatere funkcije krmiljenja.

#### **Sorodne teme**

**Postopno pozicioniranje** 

**Dodatne informacije:** ["Postopno pozicioniranje osi", Stran 201](#page-200-0)

- Prekrivanje s krmilnikom z možnostjo GPS (možnost št. 44)
	- **Dodatne informacije:** ["Funkcija Roč.kolo-prekrivanje", Stran 1210](#page-1209-0)
- Prekrivanje s krmilnikom z možnostjo **M118 Dodatne informacije:** ["Aktivacija prekrivanja krmilnika z možnostjo M118",](#page-1315-0) [Stran 1316](#page-1315-0)
- Navidezna orodna os **VT Dodatne informacije:** "Virtualna orodia os VT", Stran 1210
- Funkcije tipalnega sistema v načinu delovanja **Ročno Dodatne informacije:** ["Funkcije tipalnega sistema v načinu delovanja Ročno",](#page-1540-0) [Stran 1541](#page-1540-0)

# **Pogoj**

- Elektronski krmilnik, npr. HR 550FS Krmiljenje podpira naslednje elektronske krmilnike:
	- HR 410: kabelski krmilnik brez zaslona
	- HR 420: kabelski krmilnik z zaslonom
	- HR 510: kabelski krmilnik brez zaslona
	- HR 520: kabelski krmilnik z zaslonom
	- HR 550FS: brezžični krmilnik z zaslonom, prenosom podatkov prek radia

# **Opis funkcije**

Elektronske krmilnike lahko uporabljate v načinih delovanja **Ročno** in **Programski tek**.

Prenosna krmilnika HR 520 in HR 550FS sta opremljena z zaslonom, na katerem krmiljenje prikazuje različne informacije. S pomočjo gumba krmilnika izvedite funkcije nastavljanja, npr. nastavitev referenčnih točk ali aktivacija dodatnih funkcij.

Če ste krmilnik aktivirali z aktivacijsko tipko krmilnika ali stikalom **Krmilnik**, lahko krmiljenje upravljate samo še s krmilnikom. Če v tem stanju pritisnete tipko za osi, krmiljenje prikaže sporočilo **Krmilna enota MB0 je blokirana**.

Če je več krmilnikov priključenih na krmiljenje, lahko krmilnik aktivirate in deaktivirate samo z aktivacijsko tipko krmilnika na ustreznem krmilniku. Preden lahko izberete drug krmilnik, morate deaktivirati aktivni krmilnik.

## **Funkcije v načinu delovanja Programski tek**

V načinu delovanja **Programski tek** lahko izvedete naslednje funkcije:

- Tipka **NC-ZAGON** (tipka krmilnika **NC-ZAGON**)
- Tipka **NC-STOP** (tipka krmilnika **NC-STOP**)
- Če ste pritisnili tipko **NC-zaustavitev**: notranja zaustavitev (gumb krmilnika **MOP** in nato **Zaustavitev**)
- Če ste pritisnili tipko **NC-zaustavitev**: ročno premikanje osi (gumb krmilnika **MOP** in nato **MAN**)
- Ponovni premik na konturo po ročnem premiku osi med prekinitvijo programa (gumb krmilnika **MOP** in nato **REPO**). Upravljanje se izvaja prek gumbov krmilnika. **Dodatne informacije:** ["Ponoven primik na konturo", Stran 1955](#page-1954-0)
- Vklop/izklop funkcije Vrtenje obdelovalne ravnine (gumb krmilnika **MOP** in nato **3D**)

### **Upravljalni elementi elektronskega krmilnika**

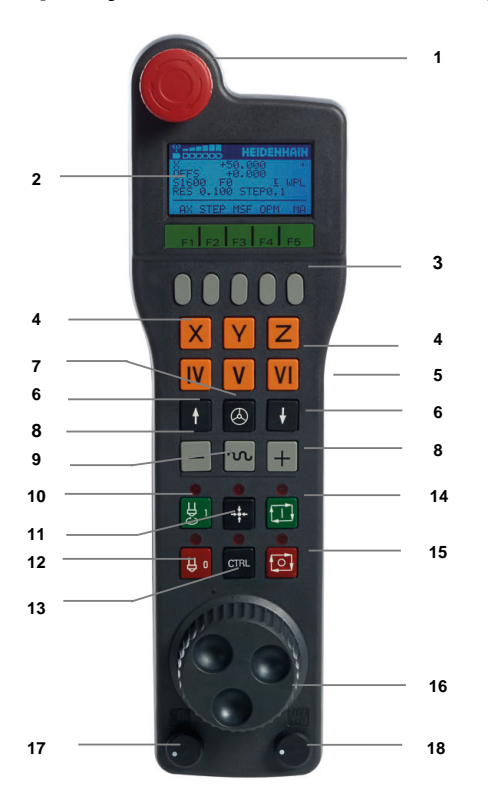

Elektronski krmilnik vsebuje naslednje upravljalne elemente:

- 1 Tipka **IZKLOP V SILI**
- 2 Zaslon krmilnika za prikaz stanja in izbiro funkcij
- 3 Gumbi krmilnika
- 4 Tipke za osi; proizvajalec stroja jih lahko glede na konfiguracijo osi ustrezno zamenja
- 5 Potrditvena tipka

Potrditvena tipka se nahaja na hrbtni strani krmilnika.

- 6 Puščične tipke za določanje ločljivosti krmilnika
- 7 Tipka za aktiviranje krmilnika
- 8 Tipka za smer Tipka za smer premikanja
- Prekrivanje hitrega teka za premikanje
- Vklop vretena (funkcija, odvisna od stroja, tipko lahko zamenja proizvajalec stroja)
- Tipka **Ustvari NC-niz** (funkcija, odvisna od stroja, tipko lahko zamenja proizvajalec stroja)
- Izklop vretena (funkcija, odvisna od stroja, tipko lahko zamenja proizvajalec stroja)
- Tipka **CTRL** za posebne funkcije (funkcija, odvisna od stroja, tipko lahko zamenja proizvajalec stroja)
- Tipka **NC-zagon** (funkcija, odvisna od stroja, tipko lahko zamenja proizvajalec stroja)
- Tipka **NC-zaustavitev** Funkcija, odvisna od stroja, tipko lahko zamenja proizvajalec stroja
- Krmilnik
- Vrtljivi gumb za število vrtljajev vretena
- Potenciometer za pomik
- Kabelski priključek, ga ni pri radijskem krmilniku HR 550FS

### **Vsebine zaslona elektronskega krmilnika**

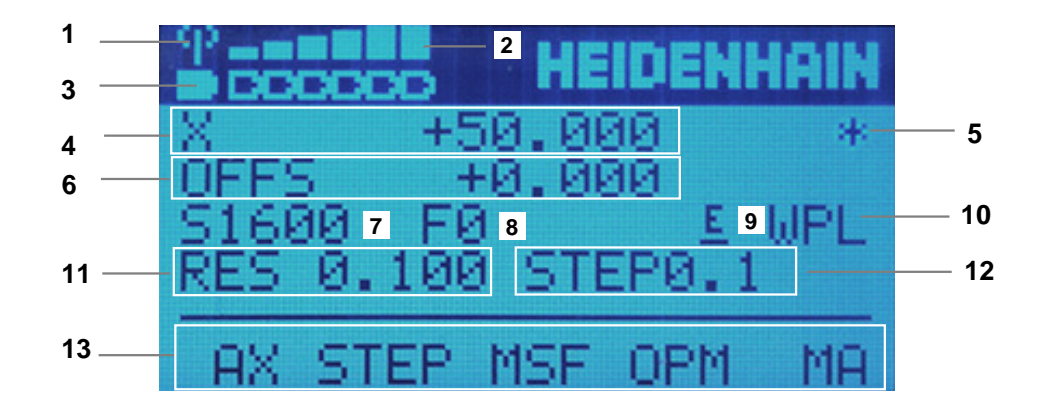

Zaslon elektronskega krmilnika vsebuje naslednja območja:

- Krmilnik je aktiven v priključni postaji ali radijskem delovanju Samo pri radijskem krmilniku HR 550FS
- Jakost polja Šest stolpcev = največja jakost polja Samo pri radijskem krmilniku HR 550FS
- Stanje napolnjenosti baterije Šest stolpcev = največje stanje napolnjenosti. Med polnjenjem se črtica pomika od leve proti desni. Samo pri radijskem krmilniku HR 550FS
- **X+50.000**: položaj izbrane osi
- **\***: STIB (krmiljenje v obratovanju); potek programa se je zagnal ali pa se os premika

6 Prekrivanje s krmilnikom iz možnosti **M118** ali globalnih nastavitev programa GPS (možnost št. 44)

**Dodatne informacije:** ["Aktivacija prekrivanja krmilnika z možnostjo M118",](#page-1315-0) [Stran 1316](#page-1315-0)

**Dodatne informacije:** ["Funkcija Roč.kolo-prekrivanje", Stran 1210](#page-1209-0)

- 7 **S1600**: aktualno število vrtljajev vretena
- 8 Trenutni pomik naprej, s katerim se os premika Med potekom programa krmiljenje prikazuje trenutno podajanje orodja.
- 9 **E**: čakajoče sporočilo o napaki

Ko se na krmiljenju pojavi sporočilo o napaki, zaslon krmilnika za 3 sekunde prikazuje sporočilo **ERROR**. Potem vidite prikaz **E**, dokler se napaka nahaja na krmiljenju.

- 10 Aktivna nastavitev v oknu **3D-rotacija**:
	- **VT**: funkcija **Orodna os**
	- **WP**: funkcija **Osnov. rotacija**
	- **WPL**: funkcija **3D ROT**

**Dodatne informacije:** ["Okno 3D-rotacija \(možnost št. 8\)", Stran 1080](#page-1079-0)

11 Ločljivost krmilnika

Pot, ki jo izbrana os opravi pri enem vrtljaju krmilnika

**Dodatne informacije:** ["Ločljivost krmilnika", Stran 2058](#page-2057-0)

- 12 Postopno pozicioniranje je aktivno ali ni aktivno
	- Če je funkcija aktivna, krmiljenje prikazuje aktivni korak pomika.
- 13 Orodna vrstica

Orodna vrstica vsebuje naslednje funkcije:

**AX**: izbira strojne osi

**Dodatne informacije:** ["Ustvarjanje niza pozicioniranja", Stran 2060](#page-2059-0)

**STEP:** postopno pozicioniranje

**Dodatne informacije:** ["Postopno pozicioniranje", Stran 2060](#page-2059-1)

- **MSF:** izvedba različnih funkcij načina delovanja **Ročno**, npr. vnesite pomik **F Dodatne informacije:** ["Vnos dodatnih funkcij M", Stran 2059](#page-2058-0)
- **OPM:** izbira načina delovanja
	- **MAN**: način delovanja **Ročno**
	- **MDI**: aplikacija **MDI** v načinu delovanja **Ročno**
	- **RUN**: način delovanja **Programski tek**
	- **SGL**: način **Posam.blok** načina delovanja **Programski tek**
- **MA:** preklop mest zalogovnika

# <span id="page-2057-0"></span>**Ločljivost krmilnika**

Občutljivost krmilnika določa, za kakšno pot se os premakne na vrtljaj krmilnika. Občutljivosti krmilnika izhajajo iz določene hitrosti krmilnika osi in stopnje hitrosti znotraj krmiljenja. Stopnja hitrosti opisuje odstotkovni delež hitrosti krmilnika. Krmiljenje za vsako stopnjo hitrosti izračuna občutljivost krmilnika. Posledične občutljivosti krmilnika je mogoče izbrati neposredno prek puščičnih tipk krmilnika (samo če velikost koraka ni aktivna).

Hitrost krmilnika opisuje vrednost, npr. 0,01 mm, s katero izvedete premik, ko vrtite položaj na raster krmilnika. Hitrost krmilnika lahko spremenite s puščičnimi tipkami krmilnika.

Če ste določili hitrost krmilnika 1, lahko izberete naslednje ločljivosti krmilnika:

Posledične občutljivosti krmilnika v mm/vrtljaj in stopinjah/vrtljaj: 0,0001/0,0002/0,0005/0,001/0,002/0,005/0,01/0,02/0,05/0,1/0,2/0,5/1 Posledične občutljivosti krmilnika v in/vrtljaj:

0,000127/0,000254/0,000508/0,00127/0,00254/0,00508/0,0127/0,0254/0,0508/0,127/0,254/0,508

#### **Primeri za posledične občutljivosti krmilnika:**

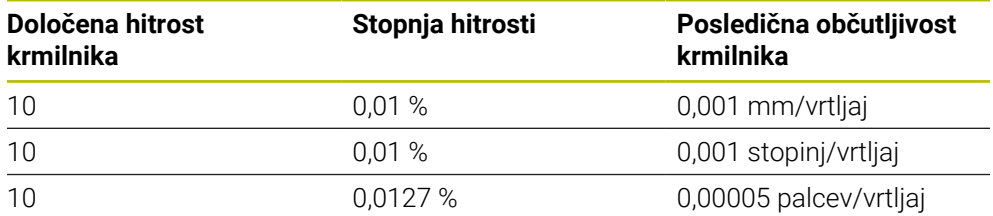

#### **Delovanje potenciometra pomika pri aktivaciji krmilnika**

## *NAPOTEK*

#### **Pozor, lahko pride do poškodbe obdelovanca**

Pri preklapljanju med nadzorno ploščo stroja in krmilnikom se lahko premik zmanjša. To lahko povzroči vidne sledi na obdelovancu.

Preden preklopite med krmilnikom in nadzorno ploščo stroja, odmaknite orodje.

Nastavitve potenciometra za pomik na krmilniku in nadzorne plošče stroja se lahko razlikujejo. Ko aktivirate krmilnik, krmiljenje samodejno aktivira tudi potenciometer za pomik krmilnika. Ko deaktivirate krmilnik, krmiljenje samodejno aktivira potenciometer za pomik nadzorne plošče stroja.

Zato, da se pomik pri preklapljanju med potenciometri ne poveča, se premik zamrzne ali zmanjša.

Če je pomik pred preklopom večji kot premik po preklopu, krmiljenje zmanjša premik na manjšo vrednost.

Če je pomik pred preklopom manjše kot premik po preklopu, krmiljenje zamrzne vrednost. V tem primeru morate potenciometer za pomik obrniti nazaj na prejšnjo vrednost, šele nato začne delovati aktivirani potenciometer za pomik.

## **36.1.1 Vnos števila vrtljajev vretena S**

Število vrtljajev vretena **S** s pomočjo elektronskega krmilnika vnesete na naslednji način:

- Pritisnite gumb krmilnika **F3** (**MSF**).
- Pritisnite gumb krmilnika **F2** (**S**).
- S pritiskom tipke **F1** ali **F2** izberite želeno število vrtljajev
- Pritisnite tipko **NC-zagon**
- Krmiljenje aktivira vneseno število vrtljajev.

Če držite tipko **F1** ali **F2** pritisnjeno, krmiljenje spremeni korak števca pri menjavi med deseticami za faktor 10.

Z dodatnim pritiskom tipke **CTRL** se korak števca ob pritisku tipke **F1** ali **F2** spremeni za faktor 100.

#### **36.1.2 Vnos pomika F**

A

Pomik **F** s pomočjo elektronskega krmilnika vnesete na naslednji način:

- Pritisnite gumb krmilnika **F3** (**MSF**).
- Pritisnite gumb krmilnika **F3** (**F**).
- S pritiskom tipke **F1** ali **F2** izberite želeni pomik
- Novi pomik F sprejmite z gumbom krmilnika **F3** (**V REDU**)

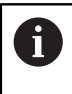

Če držite tipko **F1** ali **F2** pritisnjeno, krmiljenje spremeni korak števca pri menjavi med deseticami za faktor 10.

Z dodatnim pritiskom tipke **CTRL** se korak števca ob pritisku tipke **F1** ali **F2** spremeni za faktor 100.

#### <span id="page-2058-0"></span>**36.1.3 Vnos dodatnih funkcij M**

Dodatne funkcije pomočjo elektronskega krmilnika vnesete na naslednji način:

- Pritisnite gumb krmilnika **F3** (**MSF**).
- Pritisnite gumb krmilnika **F1** (**M**).
- ▶ S pritiskom na tipko **F1** ali **F2** izberite želeno številko M-funkcije.
- Pritisnite tipko **NC-zagon**
- > Krmiljenje aktivira dodatno funkcijo.

**Dodatne informacije:** ["Pregled dodatnih funkcij", Stran 1301](#page-1300-0)

# <span id="page-2059-0"></span>**36.1.4 Ustvarjanje niza pozicioniranja**

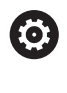

لرسها

Upoštevajte priročnik za stroj! Proizvajalec stroja lahko tipki krmilnika **Ustvarjanje NC-stavka** dodeli poljubno funkcijo.

Niz premika pomočjo elektronskega krmilnika vnesete na naslednji način:

- Izberite način delovanja **Ročno**
- Izberite aplikacijo **MDI**
- ▶ Po potrebi Izberite želeni NC-niz, za katerim želite vstaviti nov niz premika
- Aktivirajte krmilnik

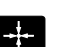

- Pritisnite tipko krmilnika **Ustvari NC-niz**
- Krmiljenje vstavi premico **L** z vsemi položaji osi.

# <span id="page-2059-1"></span>**36.1.5 Postopno pozicioniranje**

Pri postopnem pozicioniranju izbrano os premaknete za določeno vrednost. S pomočjo elektronskega krmilnika lahko na naslednji način izvedete postopno pozicioniranje:

- Pritisnite gumb F2 (**STEP**)
- Pritisnite gumb krmilnika 3 (**ON**)
- Krmiljenje aktivira postopno pozicioniranje.
- Želeno velikost koraka nastavite s tipkama **F1** ali **F2**

Najmanjša možna velikost koraka je 0,0001 mm (0,00001 in). Največja možna velikost koraka je 10 mm (0,3937 in).

- Izbrano velikost koraka sprejmite z gumbom krmilnika F4 (**OK**)
- S tipko krmilnika **+** ali **–** premaknite aktivno os krmilnika v želeno smer
- Krmiljenje aktivno os ob vsakem pritisku tipke krmilnika premakne za vneseno velikost koraka.

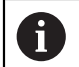

Če držite tipko **F1** ali **F2** pritisnjeno, krmiljenje spremeni korak števca pri menjavi med deseticami za faktor 10.

Z dodatnim pritiskom tipke **CTRL** se korak števca ob pritisku tipke **F1** ali **F2** spremeni za faktor 100.

### **Napotki**

# **NEVARNOST**

#### **Pozor, nevarnost za uporabnika!**

Zaradi nezaščitenih priključnih vtičnic, okvarjenih kablov in neprimerne uporabe vedno obstajajo električne nevarnosti. Nevarnost se začne z vklopom stroja!

- Naprave naj priključuje ali odstranjuje izključno pooblaščeno servisno osebje
- Stroj vklopite izključno s priključenim krmilnikom ali zaščiteno priključno vtičnico

# *NAPOTEK*

#### **Pozor! Nevarnost za orodje in obdelovanec**

Radijski krmilnik v primeru prekinitve radijske povezave, popolne izpraznitve baterije ali okvare sproži reakcijo zasilnega izklopa. Reakcije zasilnega izklopa med obdelavo lahko privedejo do poškodb orodja ali obdelovanca!

- ▶ Če ga ne uporabljate, krmilnik vstavite v nosilec krmilnika
- Razmik med krmilnikom in nosilcem krmilnika mora biti čim manjši (upoštevajte alarm z vibriranjem)
- Pred obdelavo preverite krmilnik
- Proizvajalec stroja lahko omogoči tudi dodatne funkcije za krmilnike HR5xx. Upoštevajte priročnik za stroj!
- Osi **X**, **Y** in **Z** ter tri dodatne osi, ki jih določi proizvajalec, lahko aktivirate s pomočjo tipk za osi. Tudi navidezno os **VT** lahko vaš proizvajalec stroja položi na eno od prosti tipk za os.

# <span id="page-2061-0"></span>**36.2 Radijski krmilnik HR 550FS**

# **Uporaba**

Z radijskim krmilnikom HR 550FS se lahko s pomočjo radijskega prenosa oddaljite dlje stran od nadzorne plošče stroja kot v primeru drugih krmilnikov. Radijski krmilnik HR 550FS zaradi tega predstavlja prednosti zlasti pri velikih strojih.

# **Opis funkcije**

Radijski krmilnik HR 550FS je opremljen z baterijo. Baterija se polni, ko krmilnik položite v nosilec za krmilnik.

Nosilec krmilnika HRA 551FS in krmilnik HR 550FS skupaj tvorita funkcijsko enoto.

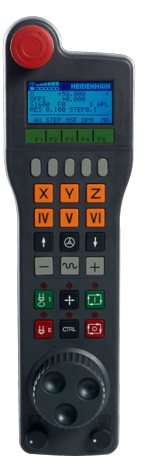

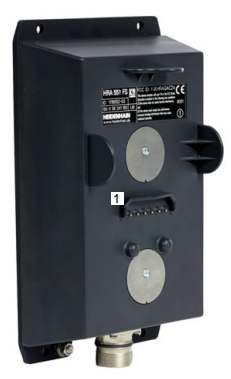

Nosilec krmilnika HRA 551FS

Krmilnik HR 550FS

Ħ

Baterija krmilnika omogoča do 8 ur delovanja enote HR 550FS, preden jo morate ponovno napolniti. Popolnoma izpraznjen krmilnik potrebuje približno 3 ure, da se popolnoma napolni. Če krmilnika HR 550FS ne uporabljate, ga vedno položite v nosilec. Posledično je baterija krmilnika vedno napolnjena in obstaja neposredna kontaktna povezava z vezjem za zaustavitev v sili.

Če se krmilnik nahaja v nosilcu krmilnika, nudi enake funkcije kot pri radijskem delovanju. Na ta način lahko uporabljate tudi povsem izpraznjen krmilnik.

> Redno čistite kontakte nosilca in krmilnika, da zagotovite ustrezno delovanje.

Ko krmiljenje sproži zaustavitev v sili, morate krmilnik ponovno aktivirati. **Dodatne informacije:** ["Ponovna aktivacija krmilnika", Stran 2066](#page-2065-0)

Če pridete do roba območja radijskega prenosa, vas bo o tem enota HR 550FS opozorila z alarmom z vibriranjem. V tem primeru zmanjšajte razdaljo do nosilca krmilnika.

#### **Napotek**

# **NEVARNOST**

#### **Pozor, nevarnost za uporabnika!**

Uporaba radijskih krmilnikov je zaradi baterijskega delovanja in drugih udeležencev radijske povezave bolj dovzetna na motnje kot žična povezava. Neupoštevanje pogojev in napotkov za varno delovanje privede npr. pri vzdrževanju ali nastavljanju do ogrožanja uporabnika!

- Radijsko povezavo krmilnika preverite glede možnih prekrivanj z drugimi udeleženci radijske povezave
- $\triangleright$  Krmilnik in nosilec krmilnika najkasneje po 120-urnem delovanju izklopite, da lahko krmiljenje pri naslednjem ponovnem zagonu izvede preizkus delovanja
- V primeru več radijskih krmilnikov v delavnici zagotovite jasno razporeditev med nosilcem krmilnika in pripadajočim krmilnikom (npr. barvne nalepke)
- V primeru več radijskih krmilnikov v delavnici zagotovite jasno razporeditev med strojem in pripadajočim krmilnikom (npr. barvne nalepke)

# **36.3 Okno Konfiguracija radio ročnega kolesa**

### **Uporaba**

V oknu **Konfiguracija radio ročnega kolesa** si lahko ogledate podatke povezave radijskega krmilnika HR 550FS in uporabite različne funkcije za optimizacijo radijske povezave, npr. nastavitev radijskega kanala.

#### **Sorodne teme**

**Električni krmilnik** 

**Dodatne informacije:** ["Elektronski krmilnik", Stran 2053](#page-2052-0)

Radijski krmilnik HR 550FS

**Dodatne informacije:** ["Radijski krmilnik HR 550FS", Stran 2062](#page-2061-0)

#### **Opis funkcije**

Okno **Konfiguracija radio ročnega kolesa** odprete z menijskim elementom **Nastavitev radijsk. krmilnika**. Menijski element se nahaja v skupini **Nastavitve stroja** aplikacije **Settings**.

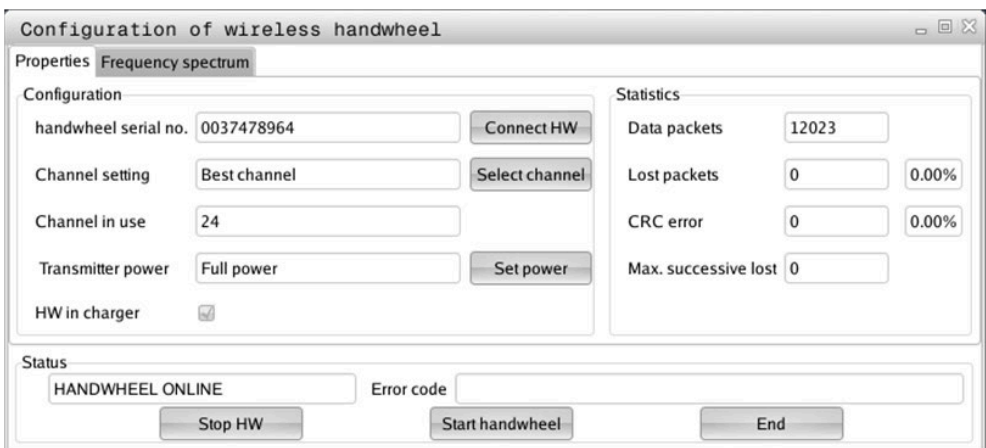

# **Območja okna Konfiguracija radio ročnega kolesa**

#### **Območje Konfiguracija**

V območju **Konfiguracija** krmiljenje prikazuje različne informacije o povezanem radijskem krmilniku, npr. serijsko številko.

#### **Območje Statistika**

V območju **Statistika** krmiljenje prikazuje informacije glede kakovosti prenosa.

Radijski krmilnik se na slabšo kakovost sprejema, ki ne more več zagotavljati dobrega, varnega položaja osi, odzove z zasilnim izklopom.

Vrednost **Najv. izgublj. zap.** opozarja na slabšo kakovost sprejema. Če krmiljenje med normalnim delovanjem radijskega krmilnika znotraj želenega polmera za uporabo večkrat prikaže vrednosti, večje od 2, obstaja večja nevarnost, da se bo povezava prekinila.

V takih primerih poskusite izboljšati kakovost prenosa tako, da izberete drug kanal ali povečate moč oddajanja.

**Dodatne informacije:** ["Nastavitev radijskega kanala", Stran 2065](#page-2064-0) **Dodatne informacije:** ["Nastavitev moči oddajanja", Stran 2065](#page-2064-1)

#### **Območje Stanje**

V območju **Stanje** krmiljenje prikazuje trenutno stanje krmilnika, npr. **HANDWHEEL ONLINE** in aktualna sporočila o napaki v zvezi s povezanim radijskim krmilnikom.

# **36.3.1 Dodelitev krmilnika nosilcu krmilnika**

Če želite krmilnik dodeliti nosilcu krmilnika, se prepričajte, da je nosilec krmilnika povezan s strojno opremo krmilnega sistema.

Krmilnik nosilcu krmilnika dodelite na naslednji način:

Dodelitev radijskega krmilnika nosilcu krmilnika

- Izberite način delovanja **Zagon**
- 心 {ිර}
- Izberite aplikacijo **Settings**
- Izberite skupino **Nastavitve stroja**
- ୩ରି

网

- Dvakrat se dotaknite ali kliknite menijski element **Nastavitev radijsk. krmilnika**
- Krmiljenje odpre okno **Konfiguracija radio ročnega kolesa**.
- Pritisnite tipko **Dodel. ročn. k.**
- Krmiljenje shrani serijsko številko vstavljenega radijskega krmilnika in jo prikaže v konfiguracijskem oknu, ki je levo ob tipki **Dodel. ročn. k.**
- Pritisnite tipko **KONEC**
- > Krmiljenje shrani konfiguracijo.

### <span id="page-2064-1"></span>**36.3.2 Nastavitev moči oddajanja**

Če zmanjšate oddajno moč, se doseg radijskega krmilnika zmanjša.

Oddajno moč krmilnika nastavite na naslednji način:

୩ଡି

- Odprite okno **Konfiguracija radio ročnega kolesa**
- Pritisnite tipko **Nastavitev moči**
- Krmiljenje prikaže tri nastavitve moči, ki so na voljo.
- Izberite želeno nastavitev moči
- Pritisnite gumb **KONEC**
- > Krmiljenje shrani konfiguracijo.

### <span id="page-2064-0"></span>**36.3.3 Nastavitev radijskega kanala**

Pri samodejnem zagonu radijskega krmilnika poskuša krmiljenje izbrati radijski kanal z najboljšim radijskim signalom.

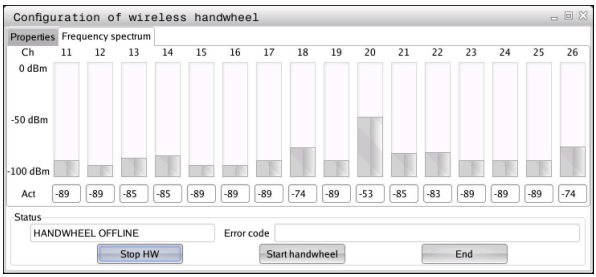

Radijski kanal ročno nastavite na naslednji način:

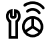

Odprite okno **Konfiguracija radio ročnega kolesa**

- Izberite zavihek **Frekvenčni razpon**
- Pritisnite tipko **Zaust. roč. k.**
- Krmiljenje zaustavi povezavo z radijskim krmilnikom in poišče trenutni frekvenčni razpon za vseh 16 kanalov, ki so na voljo.
- Označite številko kanala z najmanj radijskega prometa

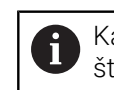

Kanal z najmanj prometa prepoznate po najmanjšem številu stolpcev.

- Pritisnite tipko **Zagon roč. k.**
- Krmiljenje znova vzpostavi povezavo z radijskim krmilnikom.
- Izberite zavihek **Lastnosti**
- Pritisnite tipko **Izbira kanala**
- Krmiljenje prikaže vse številke kanalov, ki so na voljo.
- Izberite številko kanala z najmanj radijskega prometa
- Pritisnite gumb **KONEC**
- > Krmiljenje shrani konfiguracijo.

# <span id="page-2065-0"></span>**36.3.4 Ponovna aktivacija krmilnika**

1ô

Krmilnik ponovno aktivirate na naslednji način:

- Odprite okno **Konfiguracija radio ročnega kolesa**
	- Z gumbom **Zagon roč. k.** znova aktivirajte krmilnik
	- Pritisnite gumb **KONEC**

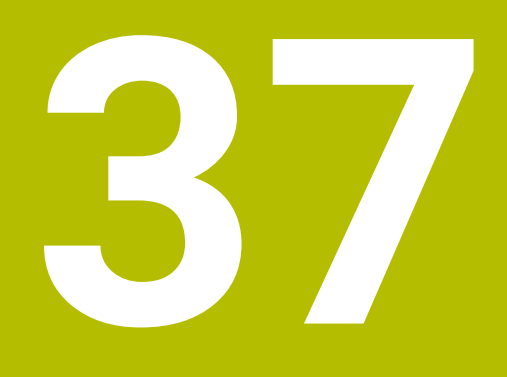

# **Tipalni sistemi**

# <span id="page-2067-0"></span>**37.1 Nastavitev tipalnih sistemov**

#### **Uporaba**

V oknu **Konfiguracija naprave** lahko ustvarite in upravljate vse tipalne sisteme obdelovancev in orodij.

Tipalne sisteme z radijskim prenosom lahko ustvarjate in upravljate samo v oknu **Konfiguracija naprave**.

#### **Sorodne teme**

Ustvarjanje tipalnega sistema obdelovanca z radijskim ali infrardečim prenosom s pomočjo preglednice tipalnih sistemov

**Dodatne informacije:** ["Preglednica tipalnih sistemov tchprobe.tp", Stran 2006](#page-2005-0)

Ustvarjanje tipalnega sistema orodja s kabelskim ali infrardečim prenosom v strojnem parametru **CfgTT** (št. 122700)

**Dodatne informacije:** ["Strojni parametri", Stran 2137](#page-2136-0)

## **Opis funkcije**

Okno **Konfiguracija naprave** odprete v skupini **Nastavitve stroja** aplikacije **Settings**. Dvakrat se dotaknite ali kliknite menijski element **Nastavitev tipalnih sistemov**.

**Dodatne informacije:** ["Aplikacija Settings", Stran 2083](#page-2082-0)

Tipalne sisteme z radijskim prenosom lahko ustvarjate in upravljate samo v oknu **Konfiguracija naprave**.

Da krmiljenje prepozna radijske tipalne sisteme potrebujete oddajno in sprejemno enoto **SE 661** z vmesnikom EnDat.

Novo vrednost določite v območju **Delovni podatki**.

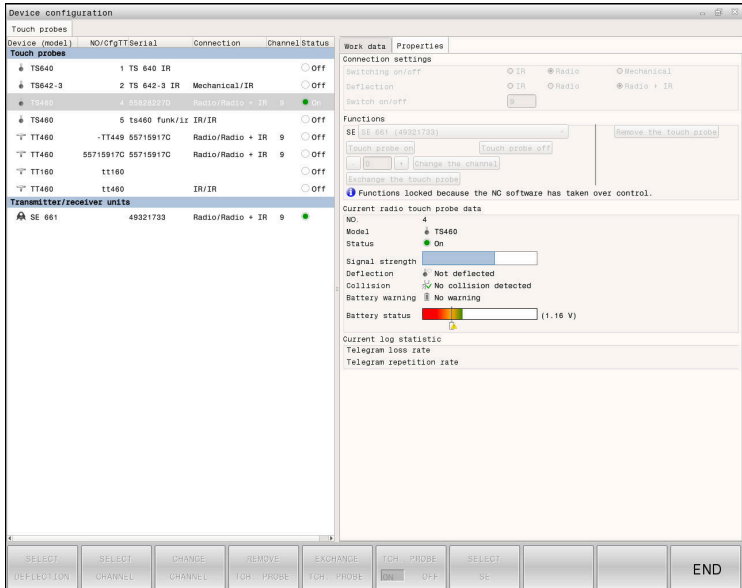

## **Območja okna Konfiguracija naprave**

#### **Območje Tipalni sistemi**

V območju **Tipalni sistemi** krmiljenje prikaže vse določene tipalne sisteme obdelovancev in orodij ter enote za oddajanje ter sprejem. Vsa druga območja vsebujejo podrobne informacije za izbran vnos.

#### **Območje Delovni podatki**

V območju **Delovni podatki** krmiljenje pri tipalnem sistemu obdelovanca prikazuje vrednosti iz preglednice tipalnih sistemov.

Pri tipalnem sistemu orodja krmiljenje prikazuje vrednosti iz strojnega parametra **CfgTT** (št. 122700).

Prikazane vrednosti lahko izberete in spremenite. Krmiljenje v območju **Tipalni sistemi** prikazuje informacije o aktivni vrednosti, npr. možnosti izbire. Vrednosti tipalnih sistemov orodja lahko spreminjate samo ob vnosu kode 123.

#### **Območje Lastnosti**

V območju **Lastnosti** krmiljenje prikazuje podatke o povezavi in diagnostične funkcije.

Pri tipalnem sistemu z radijsko povezavo krmiljenje pri možnosti **Trenutni podatki radio-tipalni sistem** prikazuje naslednje informacije:

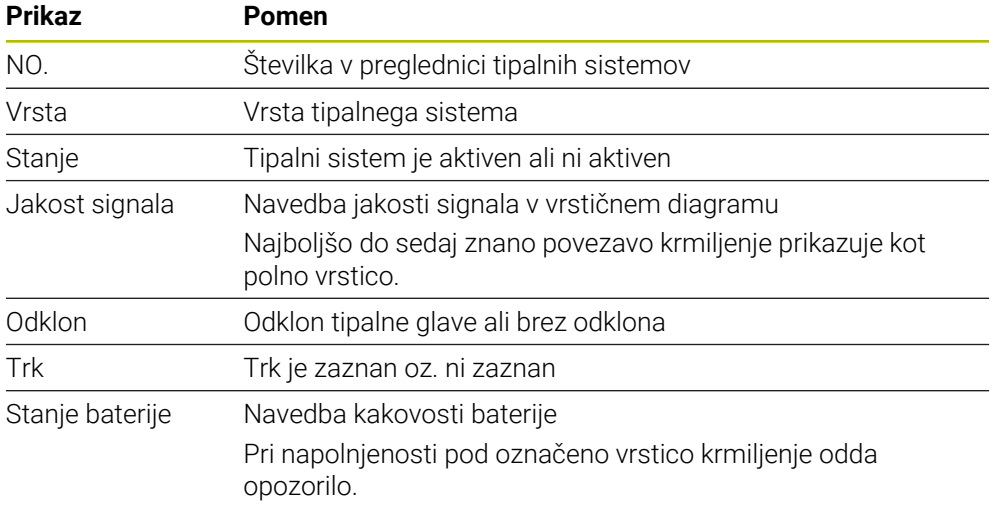

Nastavitev povezave **VKLOP / IZKLOP** je določena z vrsto tipalnega sistema. V **ODKLON** lahko izberete, kako tipalni sistem pri tipanju prenaša signal.

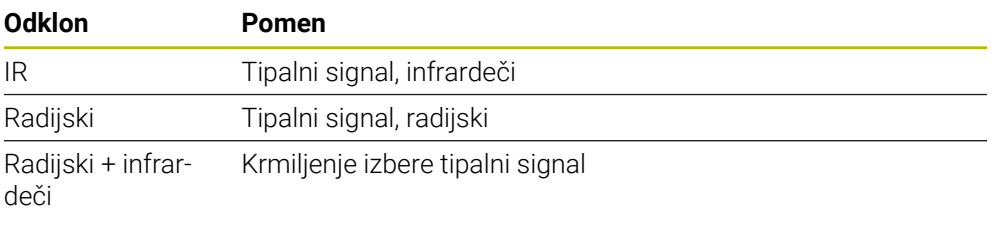

Če radijsko povezavo tipalnega sistema aktivirate z nastavitvami povezave **Vklop/izklop**, se signal ohrani tudi po zamenjavi orodja. Radijsko povezavo morate deaktivirati s temi nastavitvami povezave.

A

#### **Gumbi**

Krmiljenje nudi naslednje gumbe:

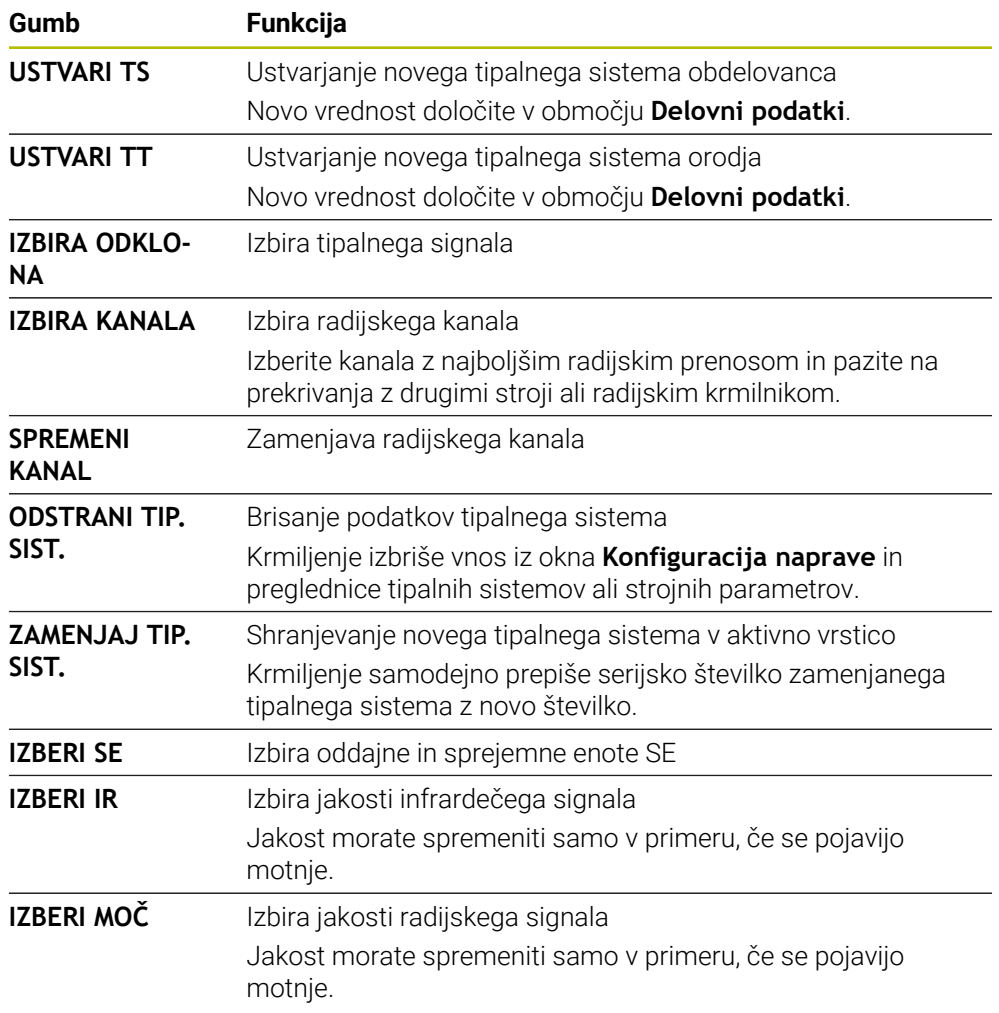

# **Napotek**

Proizvajalec stroja s strojnim parametrom **CfgHardware** (št. 100102) določi, ali krmilnik prikaže ali skrije tipalne sisteme v oknu **Konfiguracija naprave**. Upoštevajte priročnik za stroj!

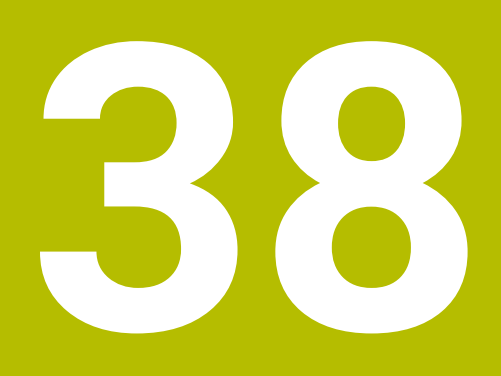

**Embedded Workspace in Extended Workspace**

# <span id="page-2071-0"></span>**38.1 Embedded Workspace (možnost št. 133)**

### **Uporaba**

Z možnostjo Embedded Workspace lahko osebni računalnik z operacijskim sistemom Windows prikažete in upravljate na krmilnem vmesniku. Osebni računalnik z operacijskim sistemom Windows povežete s pomočjo možnosti Remote Desktop Manager (možnost št. 133).

#### **Sorodne teme**

■ Remote Desktop Manager (možnost št. 133)

**Dodatne informacije:** ["Okno Remote Desktop Manager \(možnost št. 133\)",](#page-2120-0) [Stran 2121](#page-2120-0)

Upravljanje osebnega računalnika z operacijskim sistemom Windows na dodatno priključenem zaslonu s pomočjo Extended Workplace **Dodatne informacije:** ["Extended Workspace", Stran 2074](#page-2073-0)

# **Pogoji**

- Obstoječa povezava RemoteFX z osebnim računalnikom z operacijskim sistemom Windows s pomočjo možnosti Remote Desktop Manager (možnost št. 133)
- Določanje povezave v strojnem parametru **CfgRemoteDesktop** (št. 133500) V izbirnem strojnem parametru **connections** (št. 133501) proizvajalec stroja vnese ime povezave RemoteFX.

Upoštevajte priročnik za stroj!

### **Opis funkcije**

Embedded Workspace je v krmiljenju na voljo kot način delovanja in delovno območje. Če proizvajalec stroja ne določi nobenega imena, se način delovanja in delovno območje imenujeta **RDP**.

Dokler je vzpostavljena povezava RemoteFX, se osebni računalnik z operacijskim sistemom Windows blokira za vnose. Na ta način se prepreči dvojno upravljanje.

**Dodatne informacije:** ["Windows Terminal Service \(RemoteFX\)", Stran 2122](#page-2121-0)

Če možnost Embedded Workspace odprete kot način delovanja, krmiljenje v njem prikazuje vmesnik osebnega računalnika z operacijskim sistemom Windows v celotnem zaslonu.

Če možnost Embedded Workspace odprete kot delovno območje, lahko poljubno spreminjate velikost in položaj delovnega območja. Krmiljenje po vsaki spremembi ponovno skalira vmesnik osebnega računalnika z operacijskim sistemom Windows.

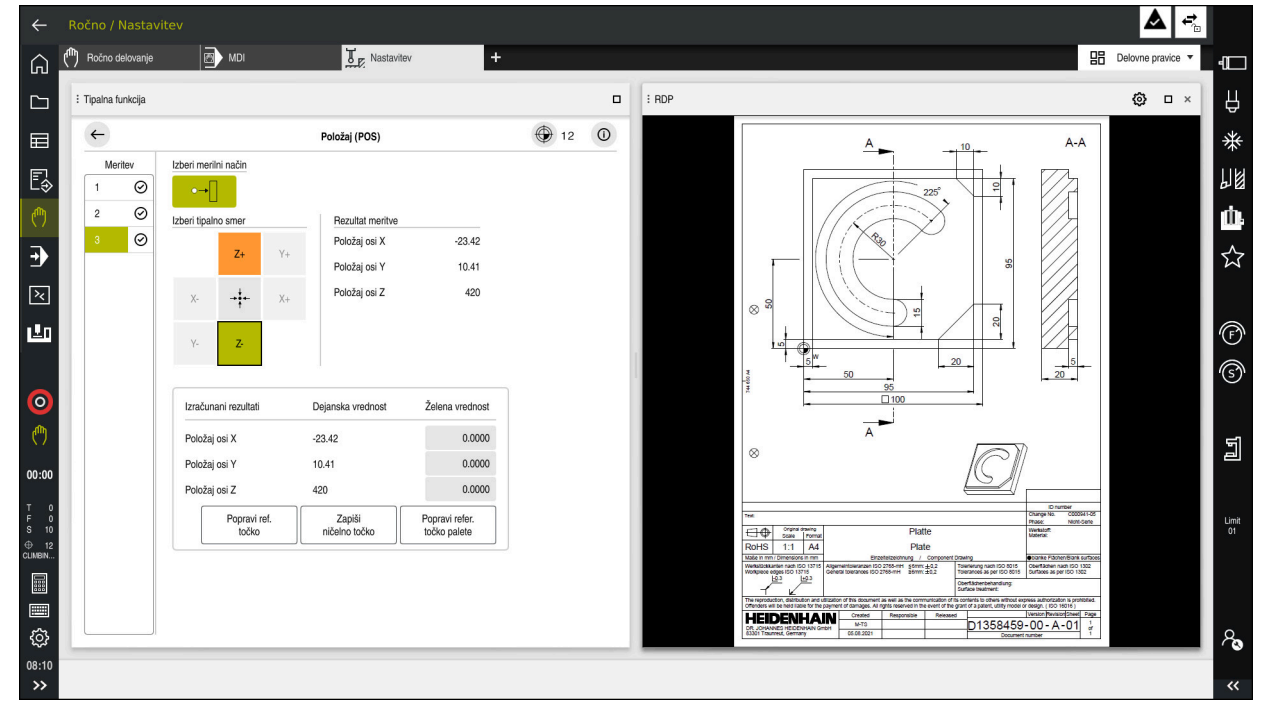

**Dodatne informacije:** ["Delovna območja", Stran 112](#page-111-0)

Embedded Workspace kot delovno območje z odprto datoteko PDF

#### **Okno Nastavitve RDP**

Če je možnost Embedded Workspace odprta kot delovno območje, lahko odprete okno **Nastavitve RDP**.

Okno **Nastavitve RDP** vsebuje naslednje gumbe:

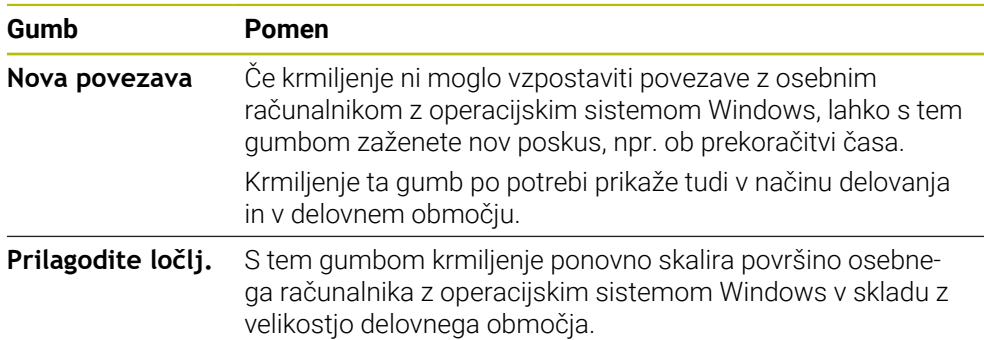

# <span id="page-2073-0"></span>**38.2 Extended Workspace**

## **Uporaba**

Z možnostjo Extended Workspace lahko dodatno priključen zaslon uporabljate kot drugi zaslon krmiljenja. Na ta način lahko dodatno priključen zaslon uporabljate neodvisno od krmilne površine ter na njem prikazujete aplikacije krmiljenja.

#### **Sorodne teme**

- Upravljanje osebnega računalnika z operacijskim sistemom Windows znotraj krmilne površine z možnostjo Embedded Workspace (možnost št. 133)
	- **Dodatne informacije:** ["Embedded Workspace \(možnost št. 133\)", Stran 2072](#page-2071-0)
- Razširitev strojne opreme ITC
	- **Dodatne informacije:** ["Razširitve strojne opreme", Stran 107](#page-106-0)

# **Pogoj**

Dodatno priključen zaslon je s strani proizvajalca konfiguriran kot možnost Extended Workspace Upoštevajte priročnik za stroj!

# **Opis funkcije**

Z možnostjo Extended Workspace lahko izvajate npr. naslednje funkcije ali aplikacije:

- Odpiranje datotek s krmiljenja, npr. risb
- Odpiranje oken funkcije HEROS poleg krmilne površine **Dodatne informacije:** ["Meni HEROS", Stran 2170](#page-2169-0)
- Prikaz in upravljanje povezanih računalnikov s pomočjo možnosti Remote Desktop Manager (možnost št. 133)

**Dodatne informacije:** ["Okno Remote Desktop Manager \(možnost št. 133\)",](#page-2120-0) [Stran 2121](#page-2120-0)

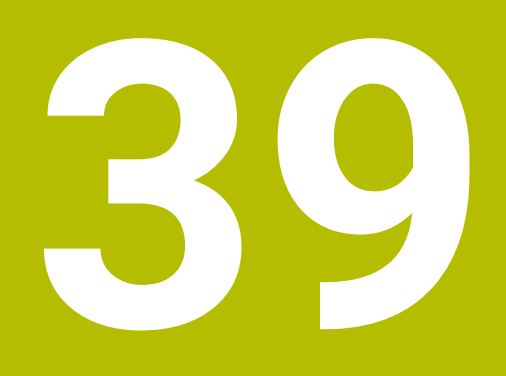

**Integrirana funkcionalna varnost FS**

# **Uporaba**

Varnostni koncept integrirane funkcionalne varnosti FS za stroje s krmiljenjem HEIDENHAIN poleg obstoječih mehanskih varnostnih naprav na stroju nudi tudi dopolnilne varnostne funkcije programske opreme. Integriran varnostni koncept npr. samodejno zmanjšuje pomik, če obdelave izvajate ob odprtih vratih stroja. Proizvajalec stroja lahko prilagodi ali razširi varnostni koncept FS.

# **Pogoji**

- Možnost programske opreme št. 160 Integrirana funkcionalna varnost FS, osnovna različica, ali možnost programske opreme št. 161 Integrirana funkcionalna varnost FS, celotna različica
- Po potrebi možnosti programske opreme št. 162 do 166 oz. možnost programske opreme št. 169 Odvisno od števila pogonov na stroju boste morda potrebovali te možnosti
- Proizvajalec stroja mora uskladiti varnostni koncept FS na stroju.

# **Opis funkcije**

programske opreme.

Vsak uporabnik orodnega stroja je izpostavljen nevarnostim. Zaščitne priprave lahko onemogočijo dostop do nevarnih mest, vendar mora biti zagotovljeno tudi delo z onemogočenimi zaščitnimi pripravami (npr. pri odprtih varnostnih vratih).

## **Varnostne funkcije**

Za zagotovitev zahtev glede osebne zaščite vam integrirana funkcionalna varnost FS nudi standardne varnostne funkcije. Proizvajalec stroja uporablja standardizirane varnostne funkcije pri izvajanju funkcionalne varnosti FS za zadevni stroj.

Funkcije aktivne varnosti lahko spremljate v stanjem osi v funkcionalni varnosti FS.

**Dodatne informacije:** ["Menijski element Axis status", Stran 2079](#page-2078-0)

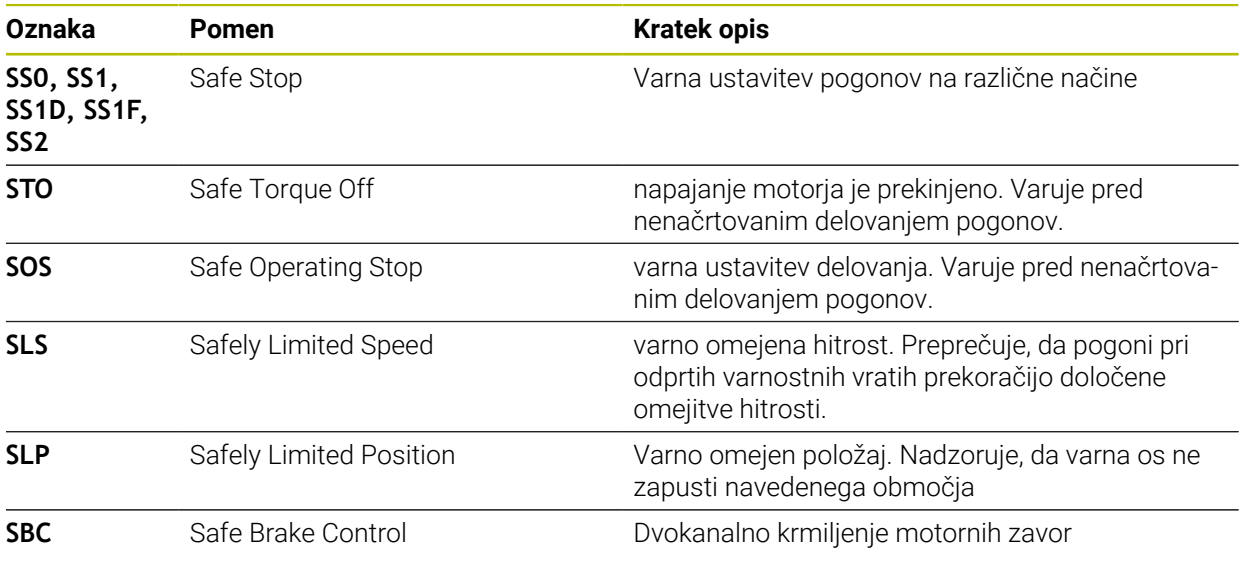

### **Varnostni načini delovanja funkcionalne varnostiFS**

Krmiljenje s funkcionalno varnostjoFS nudi različne varnostne načine delovanja. Varnostni način delovanja z najnižjo številko vsebuje najvišjo varnostno stopnjo. Odvisno od izvedbe proizvajalca stroja so na voljo naslednji varnostni načini delovanja:

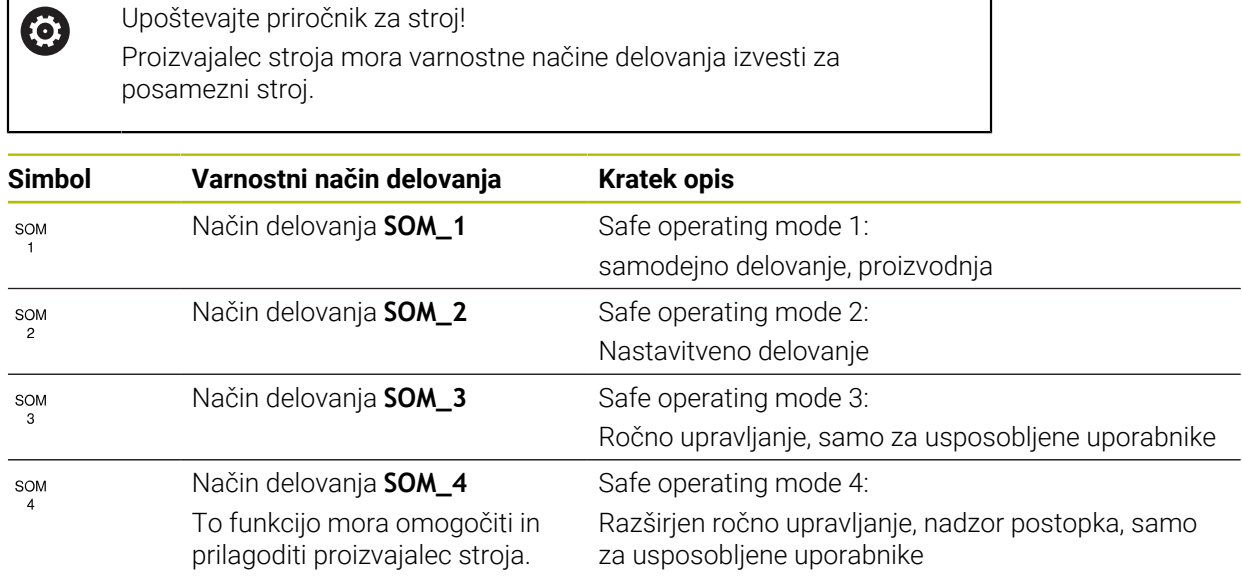

## <span id="page-2076-0"></span>**Funkcionalna varnost FS v delovnem območju Položaji**

Pri krmiljenju s funkcionalno varnostjo FS prikazuje krmiljenje nadzorovana stanja delovanja elementov Število vrtljajev **S** in Pomik **F** v delovnem območju **Položaji**. Če se v nadzorovanem stanju sproži varnostna funkcija, krmiljenje zaustavi pomik in vreteno ter zmanjša hitrost, npr. pri odpiranju vrat stroja.

**Dodatne informacije:** ["Prikazi osi in položaja", Stran 162](#page-161-0)

# <span id="page-2077-0"></span>**Aplikacija Funkcionalna varnost**

Upoštevajte priročnik za stroj!  $\odot$ Proizvajalec stroja konfigurira varnostne funkcije v tej aplikaciji.

Krmiljenje v aplikaciji **Funkcionalna varnost** v načinu delovanja **Zagon** prikazuje informacije o stanju posameznih varnostnih funkcij. V tej aplikaciji lahko vidite, ali so posamezne varnostne funkcije aktivne in odstranjene s krmiljenja.

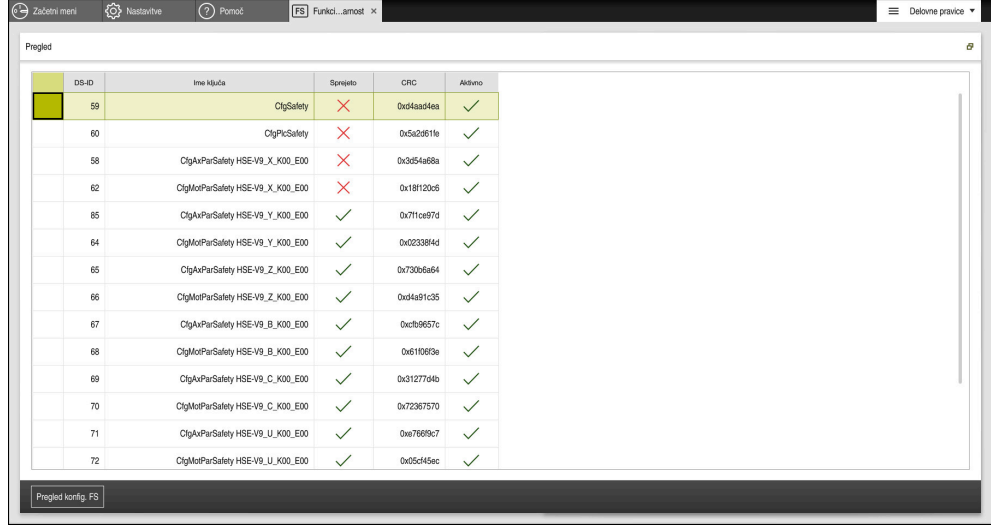

Aplikacija **Funkcionalna varnost**

# <span id="page-2078-0"></span>**Menijski element Axis status**

V menijskem elementu **Axis status** aplikacije **Settings** krmiljenje prikazuje naslednje informacije o stanjih posameznih osi:

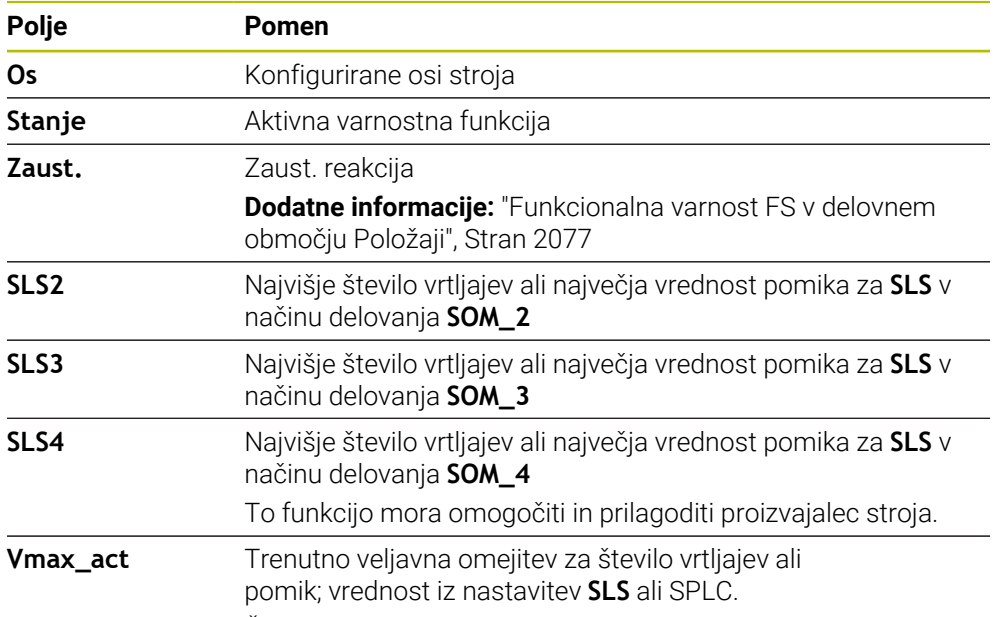

Če so vrednosti višje od 999 999, prikaže krmiljenje **MAX**.

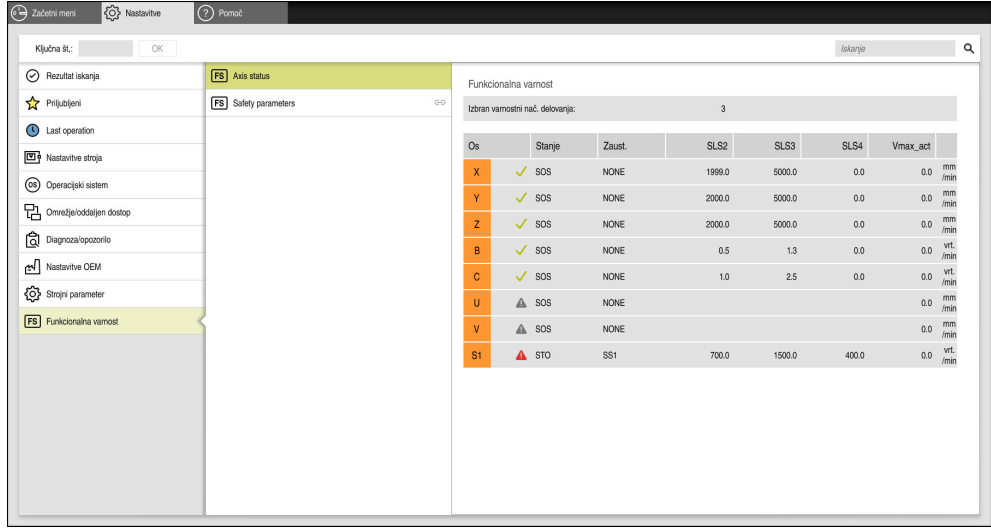

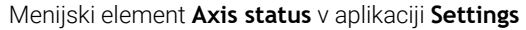

# **Stanje preverjanja osi**

Da lahko krmiljenje zagotovi uporabo osi v varnem delovanju, krmiljenje pri vklopu stroja preveri vse nadzorovane osi.

Pri tem krmiljenje preveri, ali se položaj osi ujema s položajem, ki ga je imela takoj po pomiku navzdol. Če pride do odstopanja, krmiljenje zadevno os v prikazu položaja označi z rdečim opozorilnim trikotnikom.

Če je preverjanje osi pri zagonu stroja neuspešno, lahko preverjanje osi izvedete ročno.

**Dodatne informacije:** ["Ročno preverjanje položajev osi", Stran 2081](#page-2080-0)

Krmiljenje stanje preverjanja posamezni osi prikaže z naslednjimi simboli:

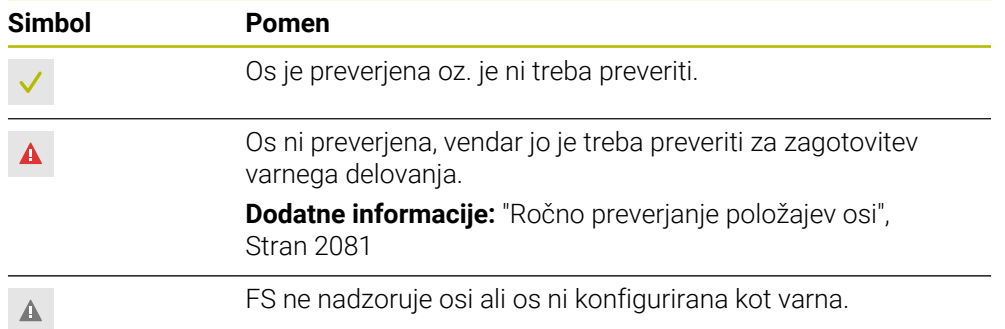

# **Omejitev pomika pri funkcionalni varnosti FS**

Upoštevajte priročnik za stroj! To funkcijo mora prilagoditi proizvajalec stroja.

S stikalom **F omejeno** lahko preprečite reakcijo SS1 za varno zaustavitev pogonov pri odpiranju zaščitnih vrat.

S stikalom **F omejeno** krmiljenje hitrost osi in število vrtljajev vretena omeji na vrednosti, ki jih določa proizvajalec stroja. Merodajen za omejitev je aktiven varnostni način delovanja SOM\_x. Varnostni način delovanja lahko izberete s stikalom na ključ.

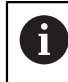

6

V varnostnem načinu delovanja SOM\_1 krmiljenje osi in vretena zaustavi ob odpiranju zaščitnih vrat.

V delovnih območjih **Položaji** in **Status** krmiljenje pomik prikazuje v oranžni barvi. **Dodatne informacije:** ["Zavihek POS", Stran 177](#page-176-0)

# <span id="page-2080-0"></span>**39.1 Ročno preverjanje položajev osi**

# Upoštevajte priročnik za stroj!

To funkcijo mora prilagoditi proizvajalec stroja. Proizvajalec stroja določi mesto položaja za preverjanje.

#### Položaj osi preverite na naslednji način:

لرسها

6

- Izberite način delovanja **Ročno**
- Izberite možnost **Primik na položaj za preverjanje**
- Krmiljenje nepreverjene osi prikaže v delovnem območju **Položaji**.

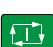

- Izberite želeno os v delovnem območju **Položaji**
- Pritisnite tipko **NC-zagon**
- Os se premakne v položaj za preverjanje.
- Ko je položaj za preverjanje dosežen, prikaže krmiljenje sporočilo.
- Pritisnite možnost **Potrditvena tipka** na nadzorni plošči stroja
- Krmiljenje os prikaže kot preverjeno.

# *NAPOTEK*

#### **Pozor, nevarnost kolizije!**

Krmiljenje ne izvede preverjanja glede trka med orodjem in obdelovancem. V primeru napačnega predpozicioniranja ali nezadostnega razmika med komponentami obstaja med premikom na položaj za preverjanje nevarnost trka!

- Pred premikom na položaj za preverjanje po potrebi izvedite premik na varen položaj
- ▶ Pazite na morebitne trke

# **Napotki**

- Orodni stroj s krmiljenji HEIDENHAIN so lahko opremljeni z integrirano funkcionalno varnostjo FS ali zunanjo varnostjo. To poglavje se ukvarja izključno s stroji z integrirano funkcionalno varnostjo FS.
- Proizvajalec stroja s strojnim parametrom **speedPosCompType** (št. 403129) določa vedenje FS-NC-osi z reguliranim številom vrtljajev, ko so zaščitna vrata odprta. Proizvajalec stroja lahko npr. omogoči vklop vretena obdelovanca in tako omogočiti spraskanje obdelovanca, ko so zaščitna vrata odprta. Upoštevajte priročnik za stroj!

<span id="page-2082-0"></span>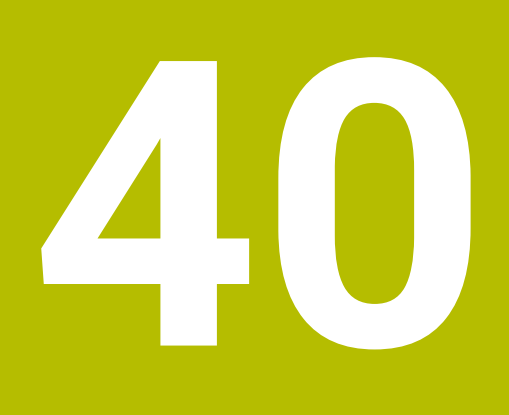

# **Aplikacija Settings**

# **40.1 Pregled**

Aplikacija **Settings** vsebuje naslednje skupine z menijskimi elementi:

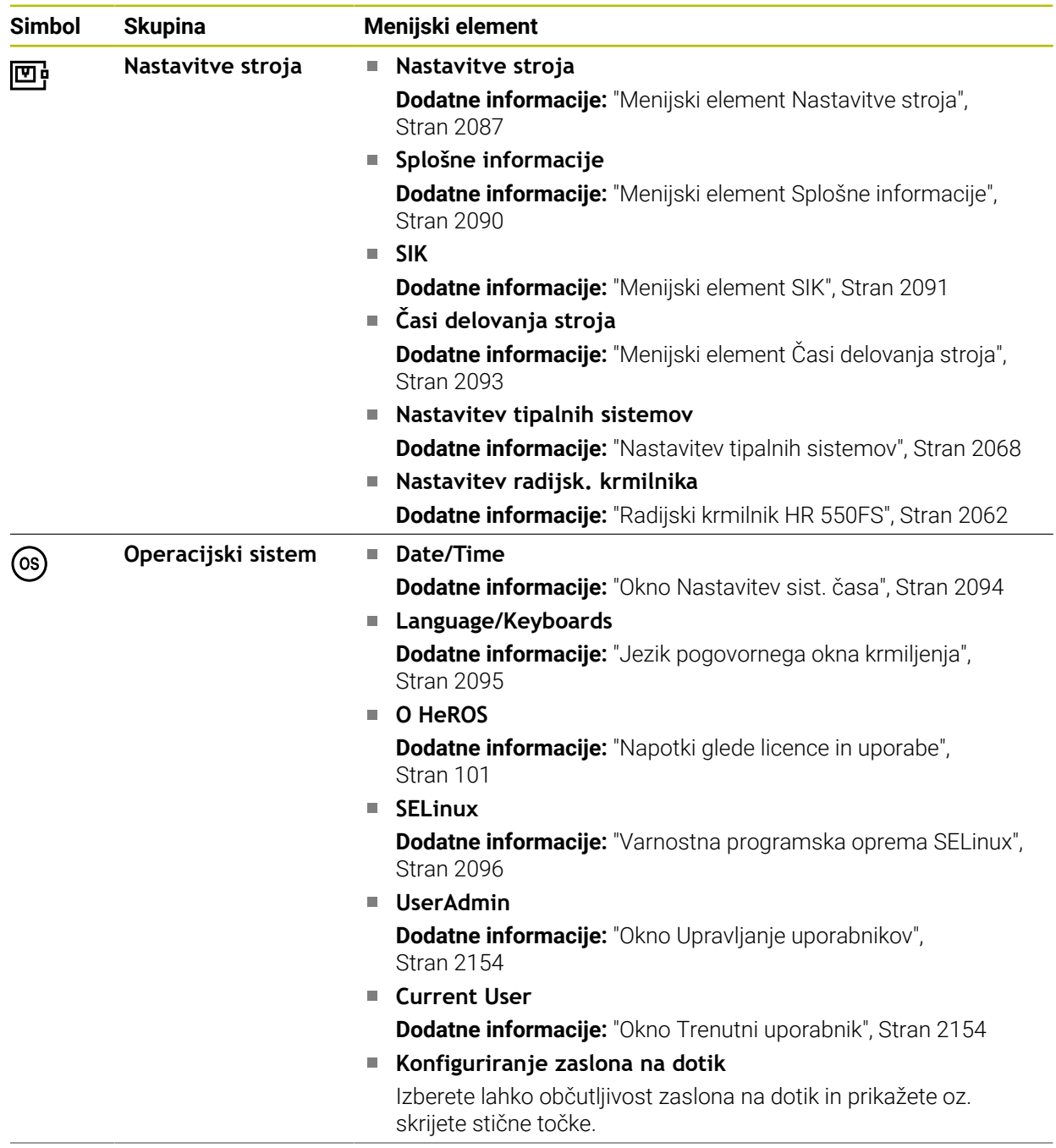

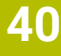

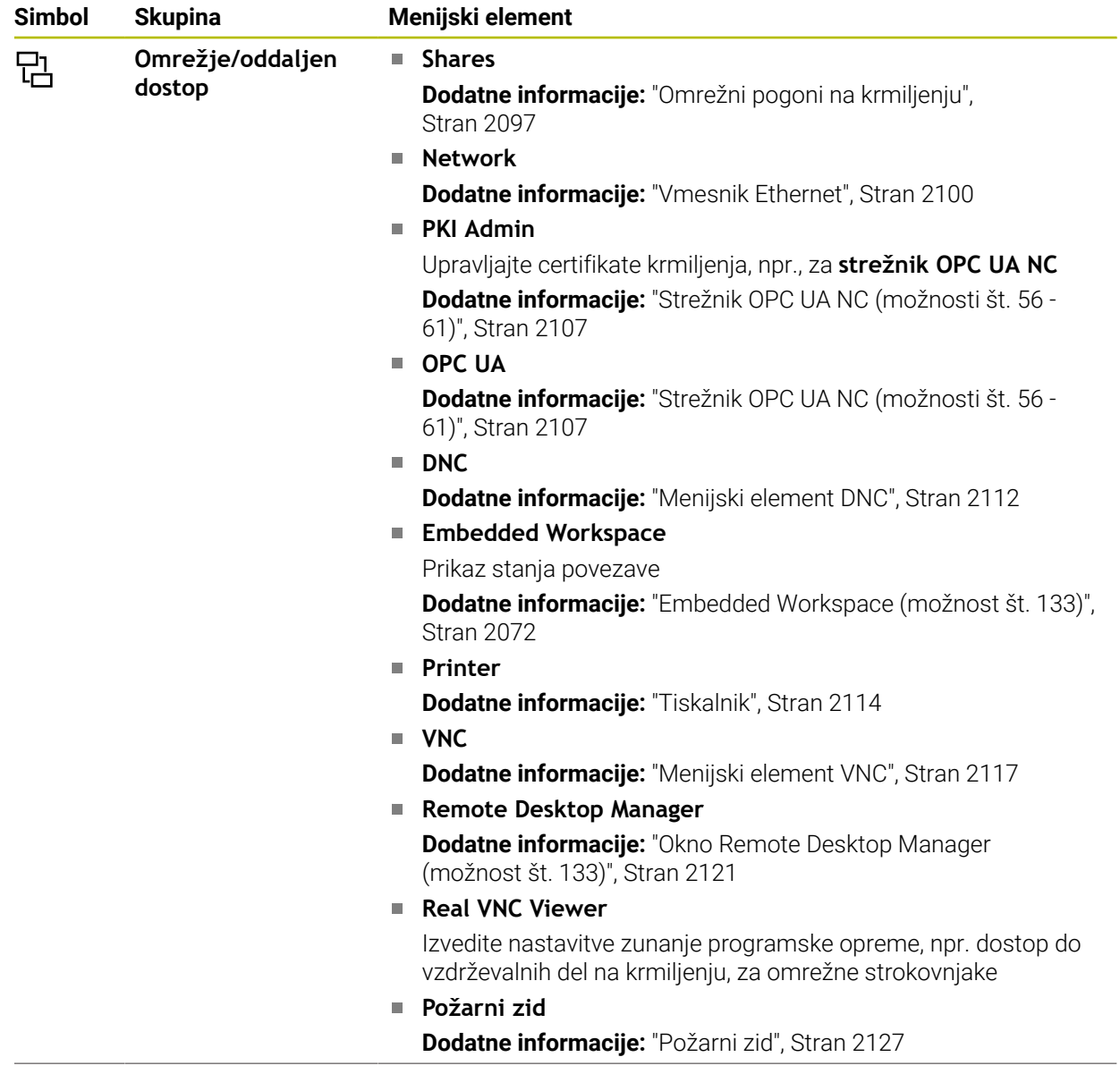

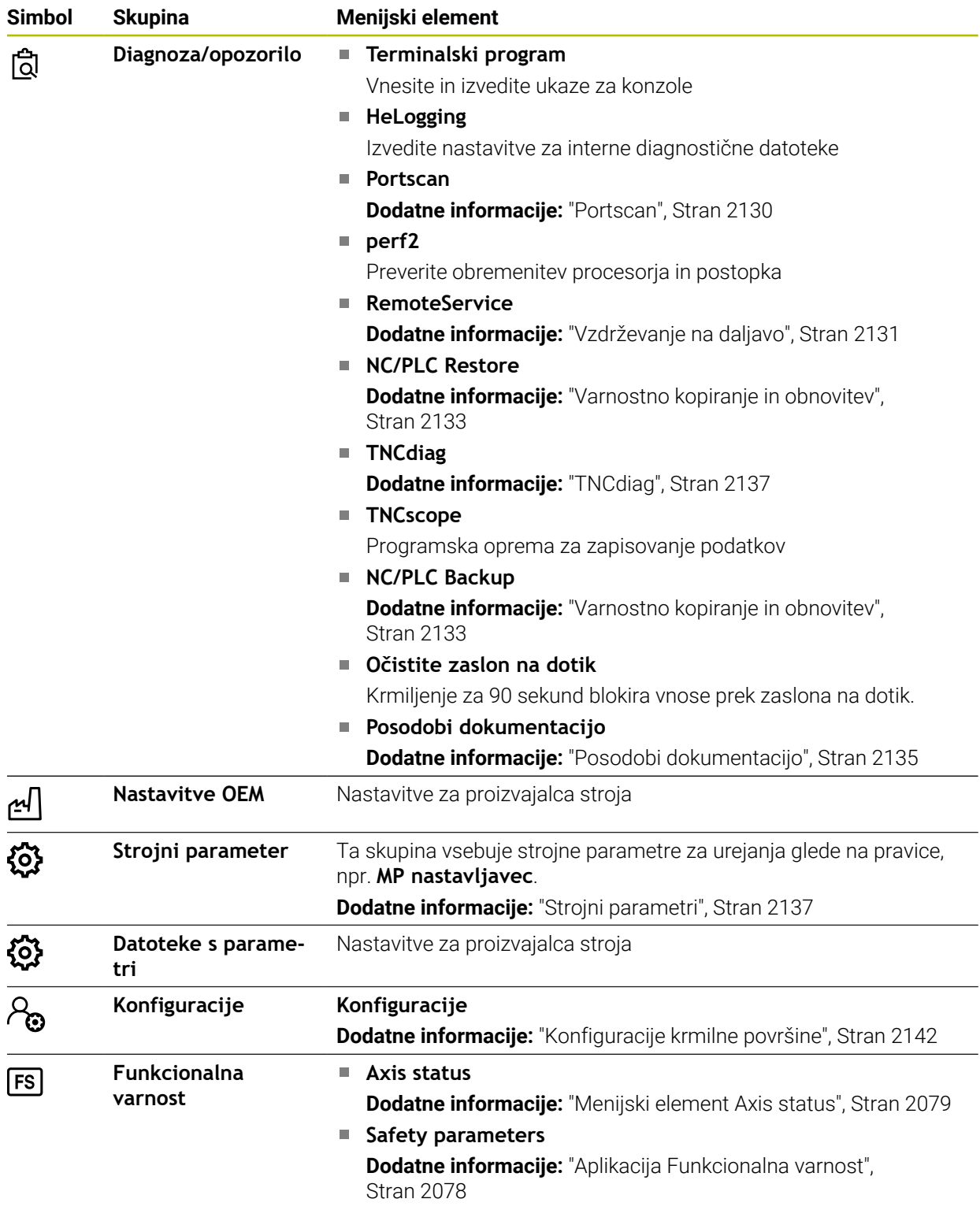

# **40.2 Ključne številke**

#### **Uporaba**

Aplikacija **Settings** v zgornjem delu vsebuje polje za vnos **Ključna št,:**. Polje za vnos je dosegljivo iz vsake skupine.

### **Opis funkcije**

S številkami ključev lahko sprostite naslednje funkcije ali območja:

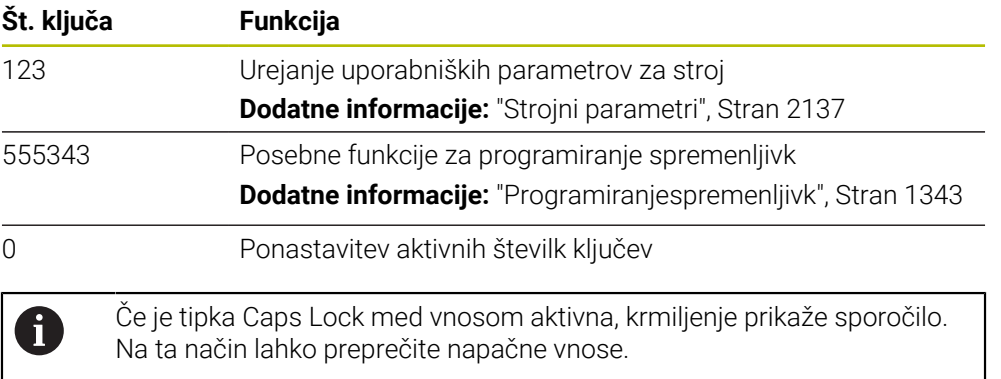

# <span id="page-2086-0"></span>**40.3 Menijski element Nastavitve stroja**

#### **Uporaba**

V menijskem elementu **Nastavitve stroja** aplikacije **Settings** lahko določite nastavitve za simulacijo in potek programa.

#### **Sorodne teme**

Grafične nastavitve za simulacijo **Dodatne informacije:** ["Okno Nastavitve simulacije", Stran 1526](#page-1525-0)

# **Opis funkcije**

## **Območje Merska enota**

V območju **Merska enota** lahko izberete mersko enoto mm ali palec.

- $\blacksquare$  Metrični merilni sistem: npr. X = 15,789 (mm) Prikaz s 3 mesti za decimalno vejico
- $\blacksquare$  Palčni sistem: npr. X = 0,6216 (palci) Prikaz s 4 mesti za decimalno vejico

Če je aktiviran prikaz v palcih, prikaže krmiljenje tudi potisk v palcih/min. V palčnem programu morate pomik vnesti z za 10 večjim faktorjem.

# **Nastavitve kanala**

Krmiljenje ločeno prikaže nastavitve kanala v načinu delovanja **Programiranje** in načinih delovanja **Ročno** ter **Programski tek**.

Določite lahko naslednje nastavitve:

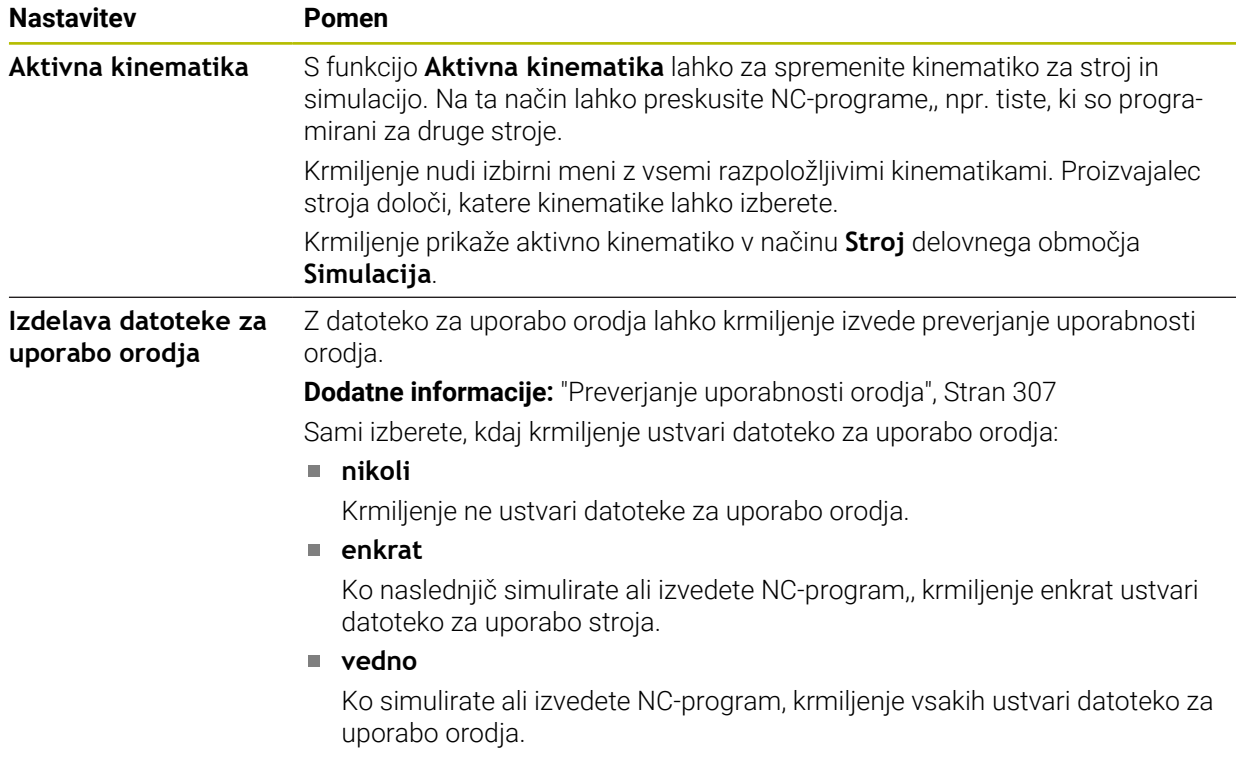

## **Meje premika**

S funkcijo **Meje premika** omejite možno pot premika osi. Za vsako os lahko določite omejitve premikanja, da npr. zaščitite aparat delov pred trkom.

Funkcija **Meje premika** je sestavljena iz preglednice z naslednjimi vsebinami:

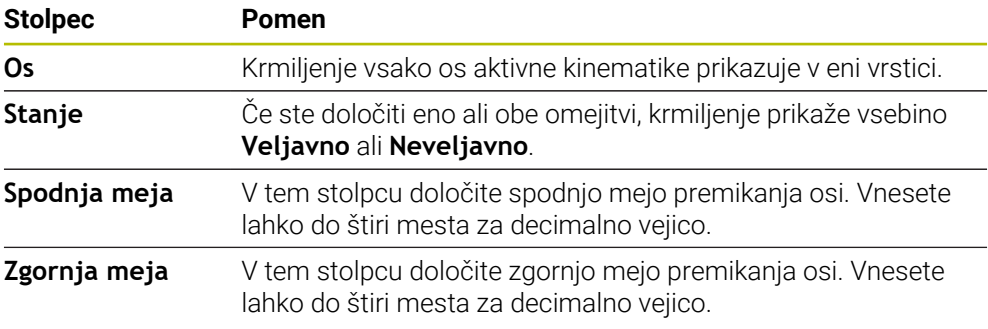

Določene meje premikanja delujejo tudi po ponovnem zagonu krmiljenja, dokler iz preglednice ne izbrišete vseh vrednosti.

Za vrednosti meje premikanja veljajo naslednji okvirni pogoji:

- Spodnja meja mora biti manjša od zgornje meje.
- Spodnja in zgornja meja ne smeta obe imeti vrednost 0.

Za omejitve premika pri oseh Modulo veljajo še dodatni pogoji.

**Dodatne informacije:** ["Napotki glede končnih stikal programske opreme pri oseh](#page-1292-0) [Modulo", Stran 1293](#page-1292-0)
## **Napotki**

# *NAPOTEK*

#### **Pozor, nevarnost kolizije!**

Vse shranjene kinematike lahko izberete tudi kot aktivno kinematiko stroja. Potem krmiljenje vse ročne premike in obdelave izvede z izbrano kinematiko. Pri vseh naslednjih premikih osi obstaja nevarnost trka!

- Funkcijo **Aktivna kinematika** uporabljajte izključno za simulacijo
- Funkcijo **Aktivna kinematika** po potrebi uporabljajte samo za izbiro aktivne kinematike stroja
- Z izbirnim strojnim parametrom **enableSelection** (št. 205601) proizvajalec stroja za vsako kinematiko določi, ali je kinematiko mogoče izbrati znotraj funkcije **<Aktivna kinematika**.
- Datoteko za uporabo orodja lahko odprete v načinu delovanja **Tabele**. **Dodatne informacije:** ["Datoteka o uporabi orodja", Stran 2013](#page-2012-0)
- Če je krmiljenje za NC-program ustvarilo datoteko za uporabo orodja, potem preglednici **Zap. uporabe T** in **Seznam položajev** vsebujeta vsebine (možnost št. 93).

**Dodatne informacije:** ["Zap. uporabe T \(možnost št. 93\)", Stran 2015](#page-2014-0) **Dodatne informacije:** ["Seznam položajev \(možnost št. 93\)", Stran 2017](#page-2016-0)

# **40.4 Menijski element Splošne informacije**

## **Uporaba**

V menijskem elementu **Splošne informacije** aplikacije **Settings** krmiljenje prikazuje informacije o krmiljenju in stroju.

# **Opis funkcije**

# **Območje Informacije o različici**

Krmiljenje prikazuje naslednje informacije:

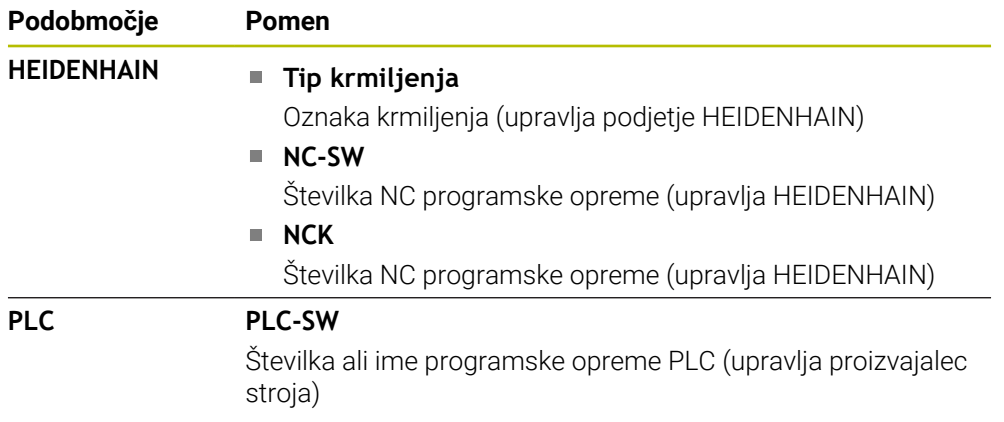

Proizvajalec stroja lahko doda dodatne številke programske opreme npr. za priključeno kamero.

# <span id="page-2089-1"></span>**Območje Podatki o proizvajalcu stroja**

Krmiljenje prikazuje vsebine iz izbirnega strojnega parametra **CfgOemInfo** (št. 131700). Samo v primeru, da je proizvajalec stroja določil ta strojni parameter, prikazuje krmiljenje to območje.

**Dodatne informacije:** ["Strojni parametri v povezavi z OPC UA", Stran 2108](#page-2107-0)

# <span id="page-2089-0"></span>**Območje Informacije o stroju**

Krmiljenje prikazuje vsebuje iz izbirnega strojnega parametra **CfgMachineInfo** (št. 131600). Samo v primeru, da je upravljavec stroja določil ta strojni parameter, prikazuje krmiljenje to območje.

**Dodatne informacije:** ["Strojni parametri v povezavi z OPC UA", Stran 2108](#page-2107-0)

# **40.5 Menijski element SIK**

## **Uporaba**

Z menijskim elementom **SIK** aplikacije **Settings** si lahko ogledate za krmiljenje značilne informacije, npr. serijsko število in razpoložljive možnosti programske opreme.

### **Sorodne teme**

Možnosti programske opreme krmiljenja **Dodatne informacije:** ["Možnosti programske opreme", Stran 94](#page-93-0)

# **Opis funkcije**

## **Območje Informacije SIK**

Krmiljenje prikazuje naslednje informacije:

- Serijska št.
- **Tip krmiljenja**
- **Razred moči**
- **Funkcije**
- **Stanje**

# **Območje Ključ OEM**

V območju **Ključ OEM** lahko proizvajalec stroja določi za proizvajalca značilno geslo krmiljenja.

# **Območje Glavni ključ**

V območju **Glavni ključ** lahko proizvajalec stroja vse možnosti programske opreme enkrat sprosti za 90 dni, npr. za teste.

Krmiljenje prikazuje stanje možnosti General Keys:

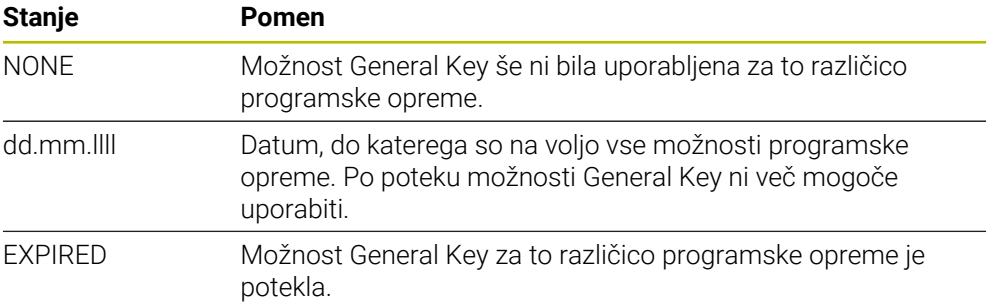

Če povišate različico programske opreme krmiljenja, npr. prek posodobitve, je mogoče možnost **Glavni ključ** znova uporabiti.

# **Območje Programske možnosti**

V območju **Programske možnosti** krmiljenje vse razpoložljive možnost programske opreme prikazuje v eni preglednici.

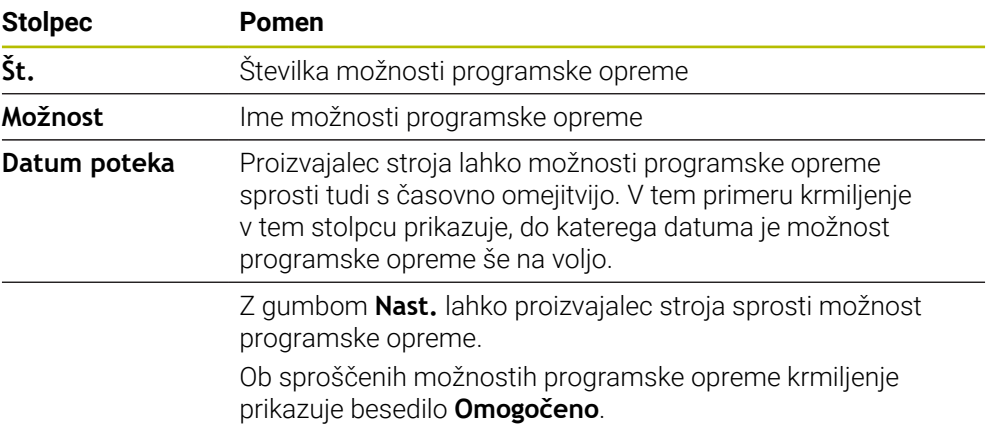

# **40.5.1 Vpogled v možnosti programske opreme**

Vpogled v sproščene možnosti programske opreme na krmiljenju izvedete na naslednji način:

 $\Omega$ 

- Izberite način delovanja **Zagon**
- Izberite aplikacijo **Settings**
- Izberite **Nastavitve stroja**
- Izberite možnost **SIK**
- Premaknite se v območje **Programske možnosti**
- Ob sproščenih možnostih programske opreme krmiljenje na koncu vrstice prikazuje besedilo **Omogočeno**.

# **Definicija**

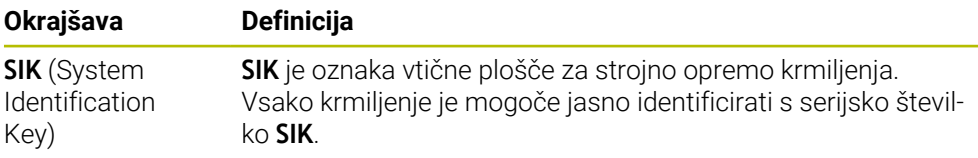

# <span id="page-2092-0"></span>**40.6 Menijski element Časi delovanja stroja**

# **Uporaba**

V območju **Časi delovanja stroja** aplikacije **Settings** krmiljenje prikazuje čase delovanja od zagona.

### **Sorodne teme**

■ Datum in čas krmiljenja

**Dodatne informacije:** ["Okno Nastavitev sist. časa", Stran 2094](#page-2093-0)

# **Opis funkcije**

Krmiljenje prikazuje naslednje čase delovanja stroja:

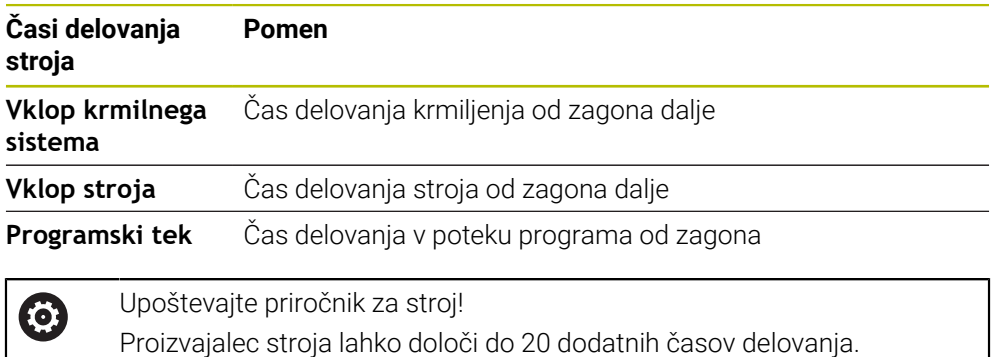

# <span id="page-2093-0"></span>**40.7 Okno Nastavitev sist. časa**

## **Uporaba**

V oknu **Nastavitev sist. časa** lahko časovno cono, datum in čas nastavite ročno ali s pomočjo sinhronizacije strežnika NTP.

#### **Sorodne teme**

Časi delovanja stroja

**Dodatne informacije:** ["Menijski element Časi delovanja stroja", Stran 2093](#page-2092-0)

# **Opis funkcije**

Okno **Nastavitev sist. časa** odprete z menijskim elementom **Date/Time**. Menijski element se nahaja v skupini **Operacijski sistem** aplikacije **Settings**. Okno **Nastavitev sist. časa** vsebuje naslednja območja:

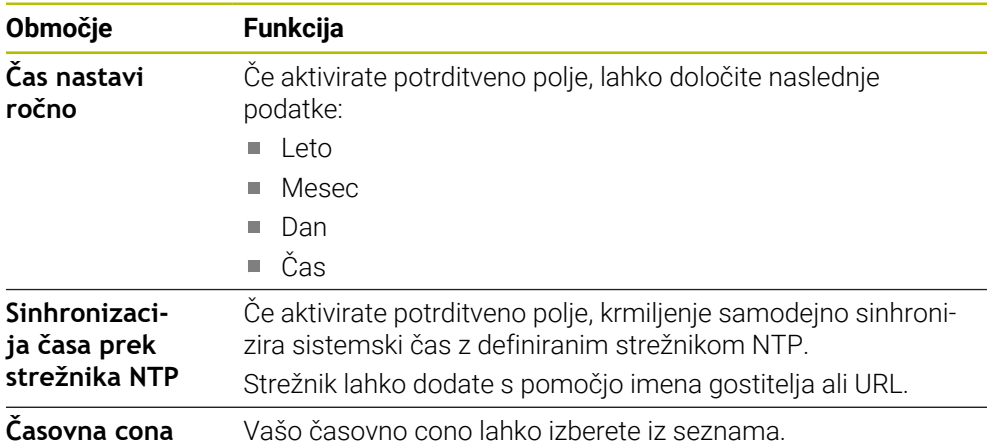

# <span id="page-2094-1"></span>**40.8 Jezik pogovornega okna krmiljenja**

## **Uporaba**

Znotraj krmiljenja lahko spremenite tako jezik pogovornega okna operacijskega sistema, in sicer s pomočjo okna **helocale**, kot tudi NC-jezik pogovornega okna krmilne površine v strojnih parametrih.

Jezik pogovornega okna HEROS se spremeni po ponovnem zagonu krmiljenja.

#### **Sorodne teme**

■ Strojni parametri krmiljenja **Dodatne informacije:** ["Strojni parametri", Stran 2137](#page-2136-0)

# **Opis funkcije**

Za krmiljenje in operacijski sistem ne morete določiti dva različna jezika pogovornih oken.

Okno **helocale** odprete z menijskim elementom **Language/Keyboards**. Menijski element se nahaja v skupini **Operacijski sistem** aplikacije **Settings**. Okno **helocale** vsebuje naslednja območja:

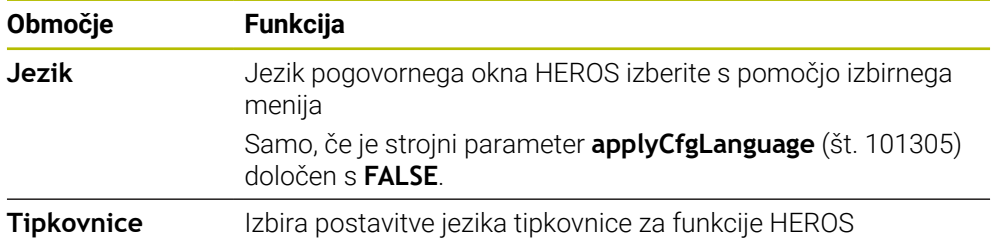

# <span id="page-2094-0"></span>**40.8.1 Sprememba jezika**

Standardno krmiljenje prevzame jezik pogovornega okna NC tudi za jezik pogovornega okna HEROS.

Jezik pogovornega okna NC spremenite na naslednji način:

- Izberite aplikacijo **Settings**
- ▶ Vnesite številko kliuča 123
- Izberite možnost **V redu**
- Izberite možnost **Strojni parameter**
- Dvakrat se dotaknite ali kliknite možnost **MP nastavljavec**
- Krmiljenje odpre aplikacijo **MP nastavljavec**.
- **Premaknite se na strojni parameter ncLanguage** (št. 101301)
- **Izberite jezik** 
	- Izberite možnost **Shrani**
		- Krmiljenje odpre okno **Konfiguracijski podatki spremenjeni. Vse spremembe**.

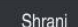

Shrani

- Izberite možnost **Shrani**
- Krmiljenje odpre meni obvestil in prikaže napako z vrsto vprašanja.

KRMILNI SISTEM DOKONČAJ

- Krmiljenje se ponovno zažene.
- > Ko znova zaženete krmiljenje, se možnosti Jezik pogovornega okna NC in Jezik pogovornega okna HEROS spremenita.

Izberite možnost **KRMILNI SISTEM DOKONČAJ**

# **Napotek**

S strojnim parametrom **applyCfgLanguage** (št. 101305) določite, ali krmiljenje nastavitev jezika pogovornega okna NC prevzame za jezik pogovornega okna HEROS:

**TRUE** (standardno): krmiljenje prevzame jezik pogovornega okna NC. Jezik lahko spremenite samo v strojnih parametrih.

**Dodatne informacije:** ["Sprememba jezika", Stran 2095](#page-2094-0)

**FALSE**: krmiljenje prevzame jezik pogovornega okna HEROS. Jezik lahko spremenite samo v oknu **helocale**.

# **40.9 Varnostna programska oprema SELinux**

### **Uporaba**

**SELinux** je razširitev za operacijske sisteme Linux v smislu Mandatory Access Control (MAC). Varnostna programska oprema ščiti sistem pred izvajanjem neodobrenih postopkov ali funkcij ter tako tudi pred virusi in drugo škodljivo programsko opremo.

Proizvajalec stroja določi nastavitve za **SELinux** v oknu **Security Policy Configuration**.

#### **Sorodne teme**

Varnostne nastavitve s požarnim zidom **Dodatne informacije:** ["Požarni zid", Stran 2127](#page-2126-0)

# **Opis funkcije**

Okno **Security Policy Configuration** odprete z menijskim elementom **SELinux**. Menijski element se nahaja v skupini **Operacijski sistem** aplikacije **Settings**.

Nadzor dostopa **SELinux** je standardno reguliran na naslednji način:

- Krmiljenje izvede samo programe, ki so nameščeni z NC-programsko opremo  $\mathbb{R}^n$ podjetja HEIDENHAIN.
- Samo izrecno izbrani programi lahko spreminjajo varnostne datoteke, npr. sistemske datoteke **SELinux** ali zagonske datoteke HEROS.
- Datoteke, ki so jih na novo ustvarili drugi programi, ne smejo biti izvedene.
- **In Izberete lahko nosilce podatkov USB.**
- Nove datoteke lahko izvajata samo dva postopka:
	- Posodobitev programske opreme: posodobitev programske opreme HEIDENHAIN lahko zamenja ali spremeni sistemske datoteke.
	- Konfiguracija SELinux: konfiguracija **SELinux** z oknom **Security Policy Configuration** je praviloma zaščitena z geslom proizvajalca stroja, upoštevajte priročnik stroja.

#### **Napotek**

Podjetje HEIDENHAIN priporoča, da **SELinux** aktivirate kot dodatno zaščito pred napadom izven omrežja.

# **Definicija**

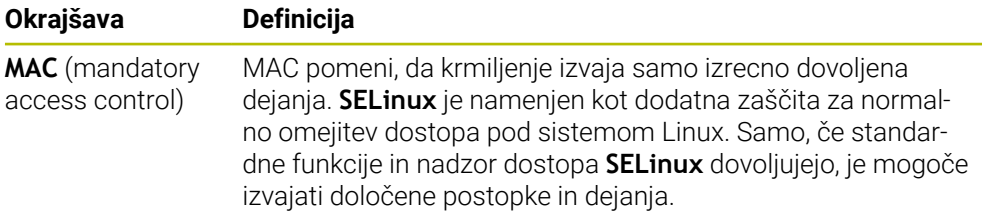

# <span id="page-2096-0"></span>**40.10 Omrežni pogoni na krmiljenju**

## **Uporaba**

Z oknom **Nastavitev priklopa** lahko omrežne pogone povežete s krmiljenjem. Če je krmiljenje povezano z omrežnim pogonom, krmiljenje v navigacijski vrstici upravljanja podatkov prikazuje dodatne pogone.

### **Sorodne teme**

- Upravljanje datotek **Dodatne informacije:** ["Upravljanje podatkov", Stran 1128](#page-1127-0)
- **Omrežne nastavitve Dodatne informacije:** ["Vmesnik Ethernet", Stran 2100](#page-2099-0)

# **Pogoji**

- Obstoječa omrežna povezava
- Krmiljenje in računalnik v istem omrežju
- Pot in dostopni podatki pogona za povezavo so znani

# **Opis funkcije**

Okno **Nastavitev priklopa** odprete z menijskim elementom **Shares**. Menijski element se nahaja v skupini **Omrežje/oddaljen dostop** aplikacije **Settings**. Okno lahko odprete tudi z gumbom **Povez. omrežnega pogona** načina delovanja **Datoteke**.

**Dodatne informacije:** ["Upravljanje podatkov", Stran 1128](#page-1127-0)

Določite lahko poljubno število omrežnih pogonov, vendar jih povežite najv. sedem.

# **Območje Omrežni pogon**

V območju **Omrežni pogon** krmiljenje prikazuje seznam vseh določenih omrežnih pogonov in stanje vsakega pogona.

Krmiljenje prikazuje naslednje gumbe:

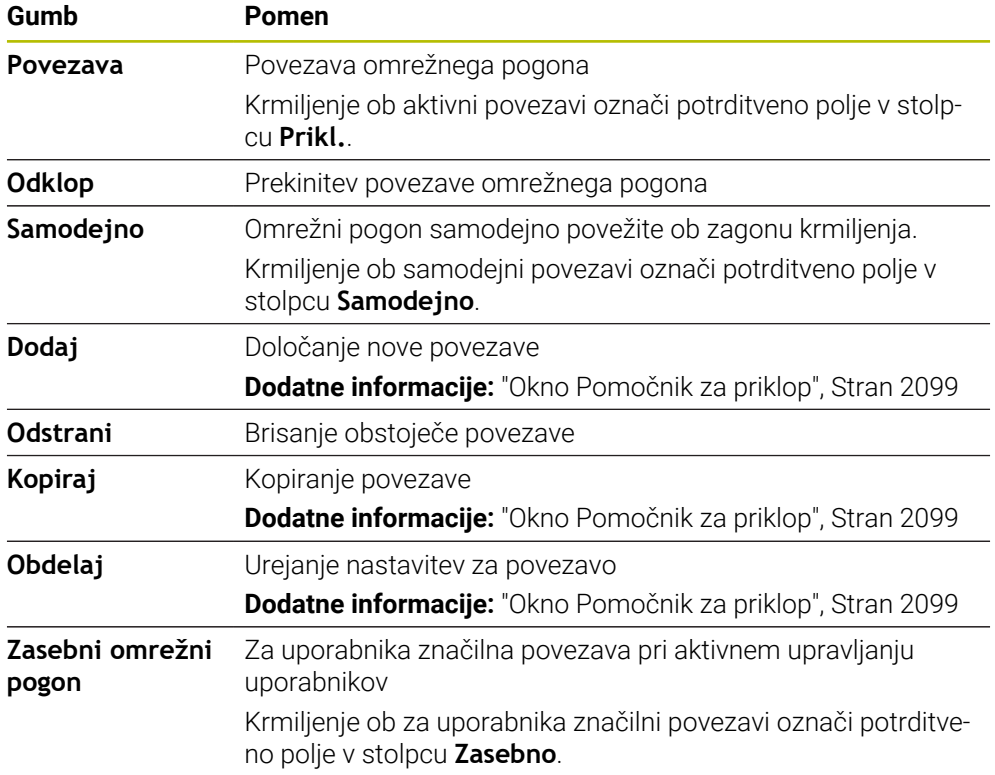

# **Območje Dnevnik stanja**

V območju **Dnevnik stanja** krmiljenje prikazuje informacije o stanju in sporočila o napakah glede povezav.

Z gumbom **Izprazni** izbrišete vsebino območja **Dnevnik stanja**.

# <span id="page-2098-0"></span>**Okno Pomočnik za priklop**

V oknu **Pomočnik za priklop** določite nastavitve za povezavo z omrežnim pogonom.

Okno **Pomočnik za priklop** odprete z gumbi **Dodaj**, **Kopiraj** in **Obdelaj**.

Okno **Pomočnik za priklop** vsebuje naslednje zavihke z nastavitvami:

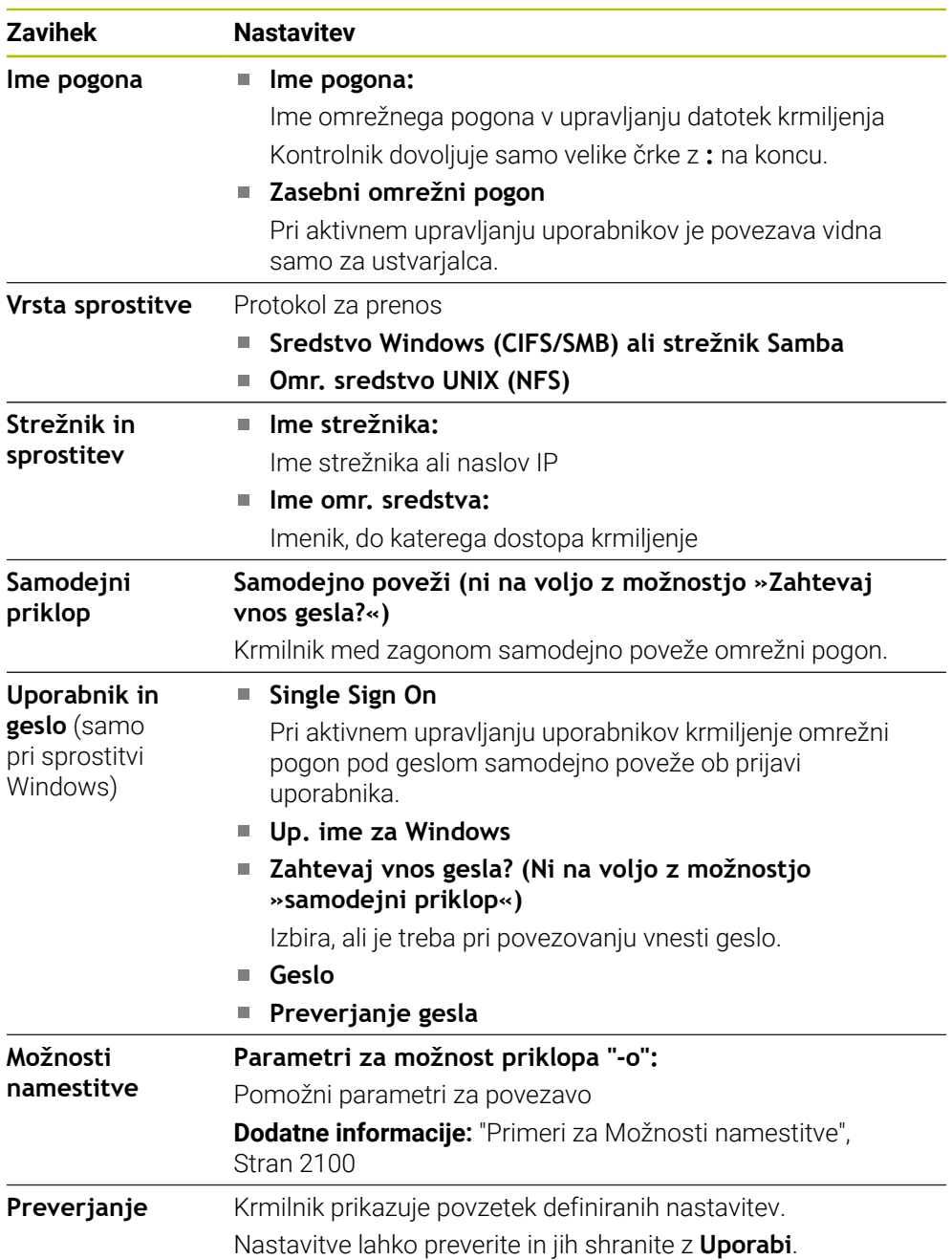

### <span id="page-2099-1"></span>**Primeri za Možnosti namestitve**

Vnesite možnosti brez presledkov, samo ločene z vejico.

### **Možnosti za SMB**

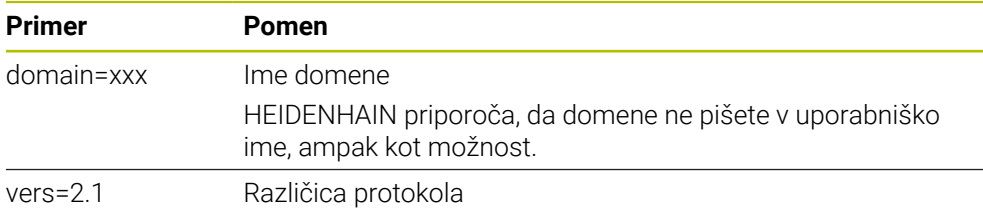

#### **Možnosti za NFS**

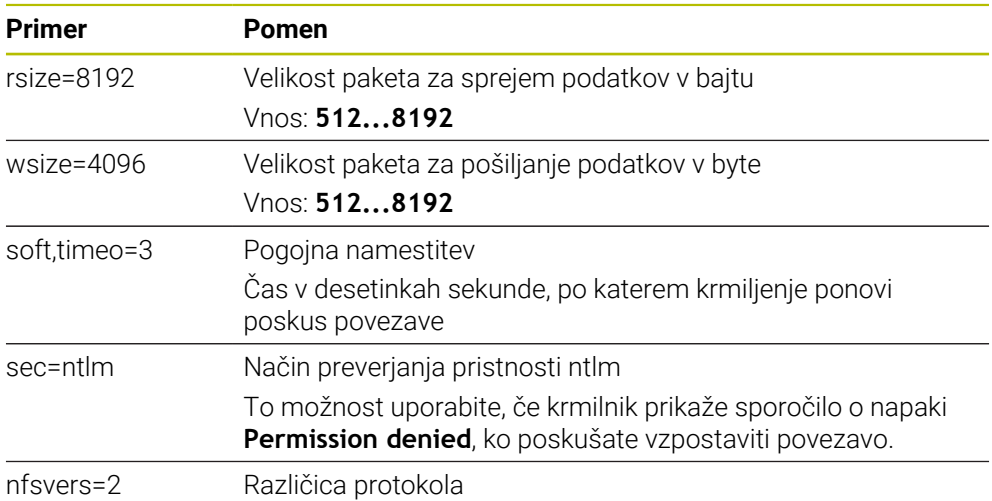

# **Napotki**

- Krmiljenje mora konfigurirati strokovnjak za omrežja.
- Za preprečitev varnostnih lukenj priporočamo uporabo trenutnih različnih protokolov **SMB** in **NFS**.

# <span id="page-2099-0"></span>**40.11 Vmesnik Ethernet**

### **Uporaba**

Za omogočanje povezav v omrežju je krmiljenje standardno opremljeno z vmesnikom Ethernet.

#### **Sorodne teme**

Nastavitve požarnega zidu

**Dodatne informacije:** ["Požarni zid", Stran 2127](#page-2126-0)

Omrežni pogoni na krmiljenju

**Dodatne informacije:** ["Omrežni pogoni na krmiljenju", Stran 2097](#page-2096-0)

■ Zunanji dostop **Dodatne informacije:** ["Menijski element DNC", Stran 2112](#page-2111-0)

# **Opis funkcije**

Krmiljenje podatke prek ethernetnega vmesnika prenaša z naslednjimi protokoli:

- **CIFS** (common internet file system) ali **SMB** (server message block) Krmilnik podpira različice 2, 2.1 in 3 teh protokolov.
- **NFS** (network file system) Krmilnik podpira različici 2 in 3 tega protokola.

# **Možnosti priključitve**

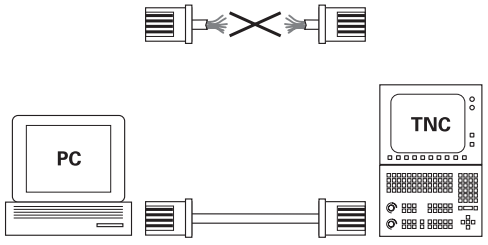

10BaseT / 100BaseTx / 1000BaseTx

Vmesnik Ethernet krmiljenja lahko prek priključka RJ45 X26 priključite v omrežje ali neposredno povežete z računalnikom. Priključek je galvansko ločen od krmilne elektronike.

Za priključitev krmiljenja v omrežje uporabite kabel Twisted Pair.

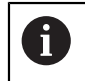

Največja možna dolžina kabla med krmiljenjem in vozliščem je odvisna od kakovostnega razreda kabla, izolacije in vrste omrežja.

# **Ikona povezave Ethernet**

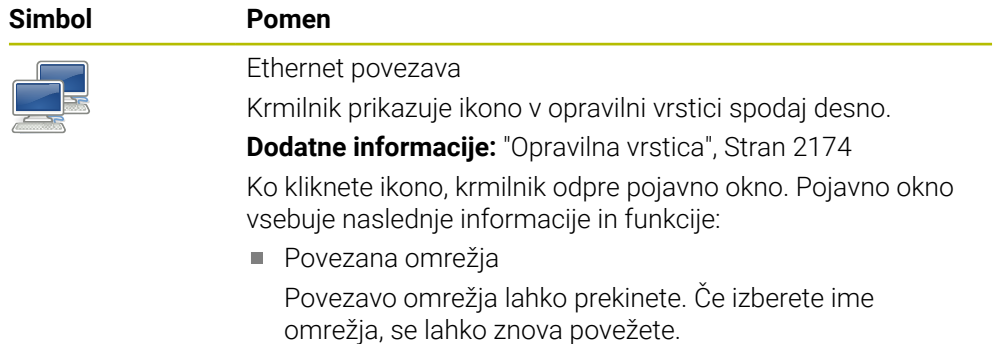

- Razpoložljiva omrežja
- Povezave VPN

Trenutno brez funkcije

# **Napotki**

- Vaše podatke in krmiljenje zaščitite tako, da stroje uporabljate v zaščitenem omrežju.
- Za preprečitev varnostnih lukenj priporočamo uporabo trenutnih različnih protokolov **SMB** in **NFS**.

# **40.11.1 Okno Omrežne nastavitve**

### **Uporaba**

Z oknom **Omrežne nastavitve** določite nastavitve za vmesnik Ethernet krmiljenja.

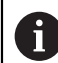

Krmiljenje mora konfigurirati strokovnjak za omrežja.

### **Sorodne teme**

Omrežna konfiguracija

**Dodatne informacije:** ["Konfiguracija omrežja z Advanced Network Configuration",](#page-2181-0) [Stran 2182](#page-2181-0)

- Nastavitve požarnega zidu **Dodatne informacije:** ["Požarni zid", Stran 2127](#page-2126-0)
- Omrežni pogoni na krmiljenju **Dodatne informacije:** ["Omrežni pogoni na krmiljenju", Stran 2097](#page-2096-0)

## **Opis funkcije**

Na to funkcijo se premaknete na naslednji način:

## **Settings Omrežje/oddaljen dostop Network**

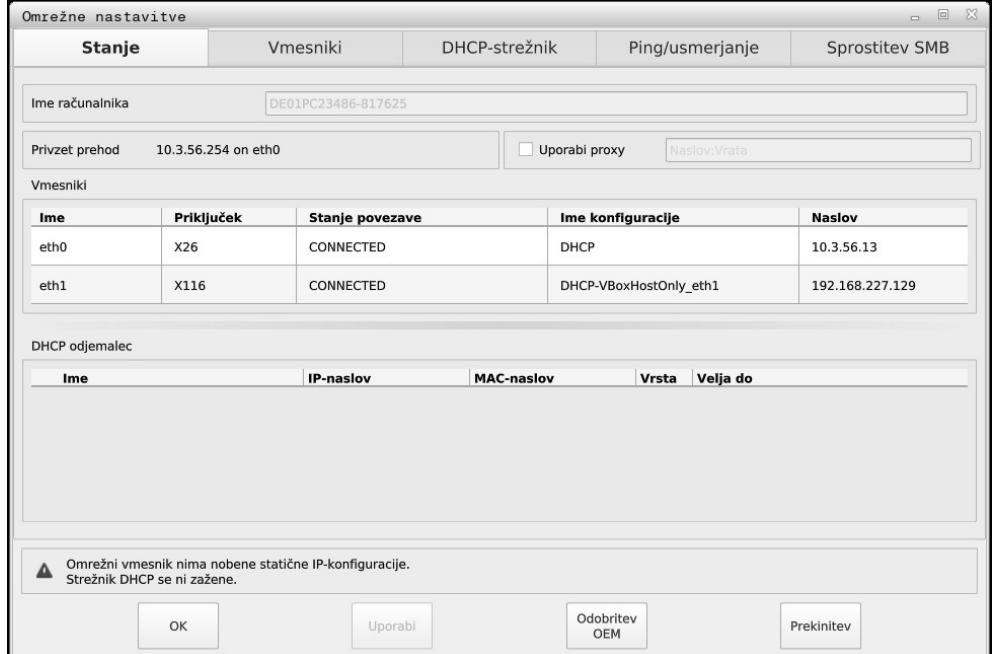

Okno **Omrežne nastavitve**

# **zavihek Stanje**

Zavihek **Stanje** vsebuje naslednje informacije in nastavitve:

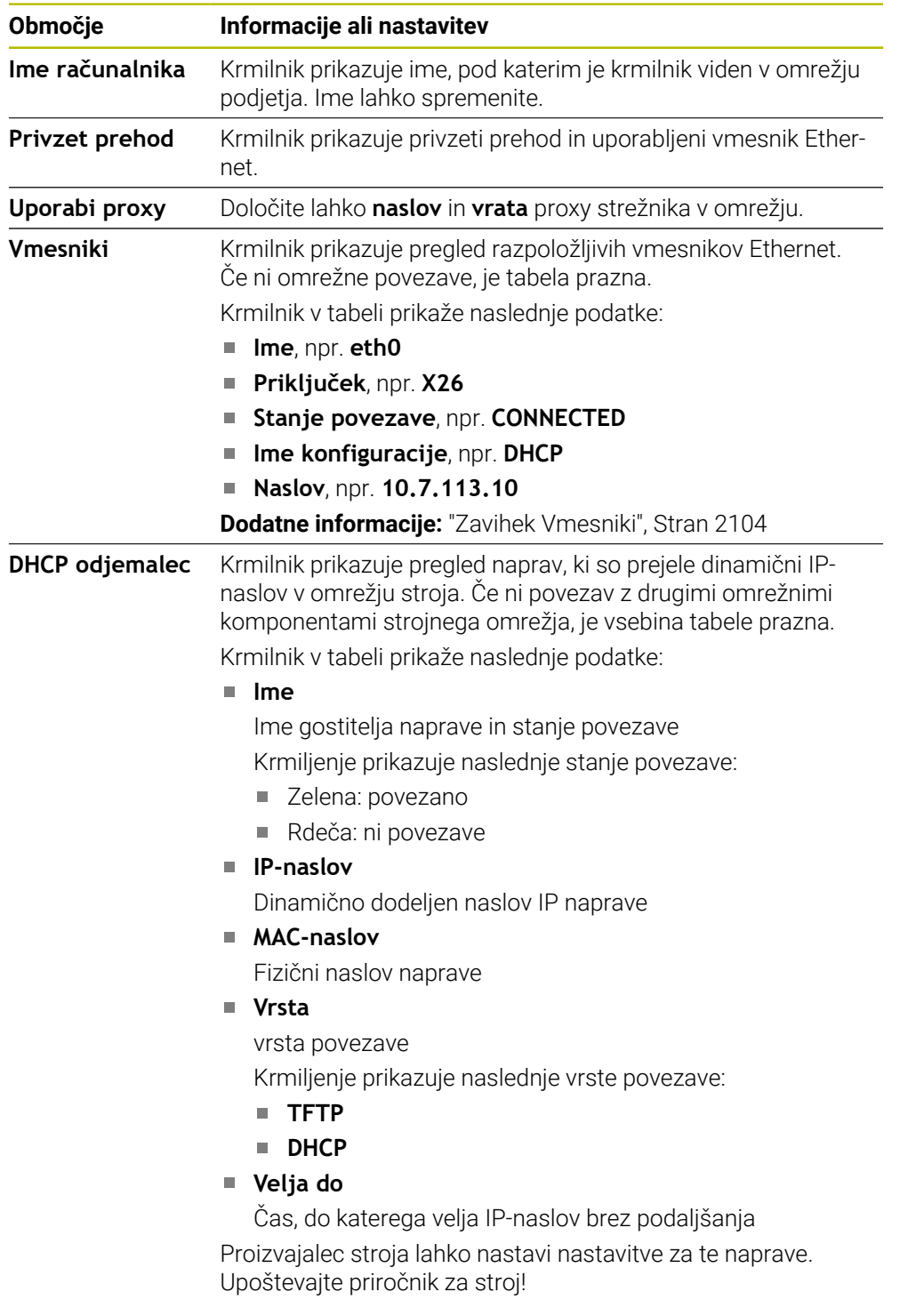

# <span id="page-2103-0"></span>**Zavihek Vmesniki**

Krmilnik prikazuje razpoložljive vmesnike Ethernet v zavihku **Vmesniki**. Zavihek **Vmesniki** vsebuje naslednje informacije in nastavitve:

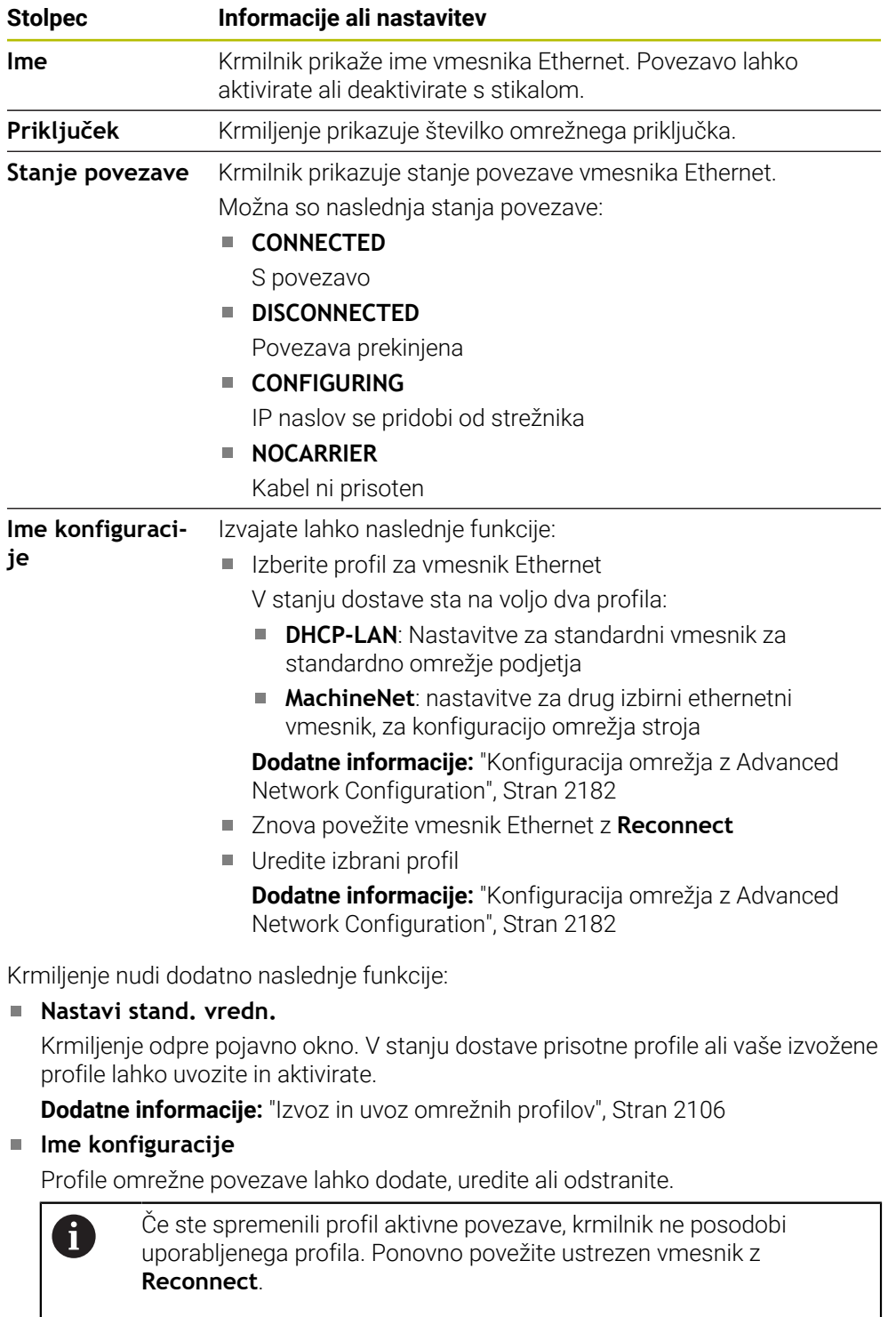

Krmilnik podpira samo vrsto povezave **Ethernet**.

**Dodatne informacije:** ["Konfiguracija omrežja z Advanced Network Configuration",](#page-2181-0) [Stran 2182](#page-2181-0)

## **Zavihek DHCP-strežnik**

Proizvajalec stroja lahko z zavihkom **DHCP-strežnik** na krmilniku konfigurira strežnik DHCP v omrežju naprave. S tem strežnikom lahko krmilnik vzpostavi povezave z drugimi omrežnimi komponentami strojnega omrežja, npr. industrijskim računalnikom.

Upoštevajte priročnik za stroj!

### **Zavihek Ping/usmerjanje**

Omrežno povezavo lahko preverite v zavihku **Ping/usmerjanje**.

Zavihek **Ping/usmerjanje** vsebuje naslednje informacije in nastavitve:

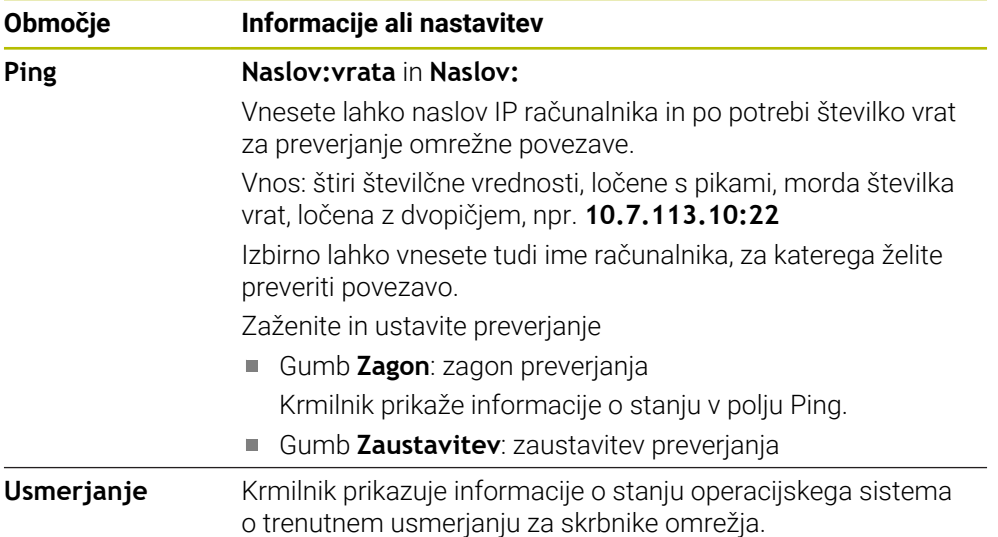

### **Zavihek Sprostitev SMB**

Zavihek **Sprostitev SMB** je na voljo samo v povezavi s programsko postajo VBox.

Če je potrditveno polje aktivno, krmilnik sprosti področja ali particije, zaščitene s številko ključa, za Explorer uporabljenega računalnika z operacijskim sistemom Windows, npr. **B.PLC**. Potrditveno polje lahko aktivirate ali deaktivirate samo s kodo proizvajalca stroja.

Na **nadzorni plošči TNC VBox** znotraj zavihka **NC-Share** izberete črko pogona za prikaz izbrane particije in nato povežete pogon s **Connect**. Gostitelj pokaže particije programirnega mesta.

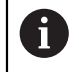

**Dodatne informacije:** Programirno mesto za krmiljenje rezkanja Dokumentacijo prenesete skupaj s programsko opremo programirnega mesta.

## <span id="page-2105-0"></span>**Izvoz in uvoz omrežnih profilov**

Omrežni profil izvozite na naslednji način:

- Odprite okno **Omrežne nastavitve**
- Izberite možnost **Izvozi konfiguracijo**
- > Krmiljenje odpre okno.
- Izberite želen omrežni profil
- Izberite možnost **OK**
- Krmiljenje omrežni profil shrani v mapo **TNC:/etc/sysconfig/net**.

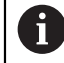

Profilov **DHCP** in **eth1** ne morete izvoziti.

Obstoječi omrežni profil uvozite na naslednji način:

- Odprite okno **Omrežne nastavitve**
- Izberite zavihek **Vmesniki**
- Izberite možnost **Nastavi stand. vredn.**
- > Krmiljenje odpre okno.
- Izberite možnost **Uporabnik**
- Izberite želen omrežni profil
- Izberite možnost **OK**
- Krmiljenje odpre okno z varnostnim vprašanjem.
- Izberite možnost **OK**
- Krmiljenje uvozi in aktivira izbran omrežni profil.
- **Po potrebi znova zaženite krmiljenje**

### **Napotki**

- Po možnosti znova zaženite krmilnik po spremembi omrežnih nastavitev.
- Operacijski sistem HEROS upravlja okno **Omrežne nastavitve**. Za spreminjanje jezika pogovornega okna HEROS morate znova zagnati krmiljenje.

**Dodatne informacije:** ["Jezik pogovornega okna krmiljenja", Stran 2095](#page-2094-1)

# **40.12 Strežnik OPC UA NC (možnosti št. 56 - 61)**

# **40.12.1 Osnove**

Open Platform Communications Unified Architecture (OPC UA) opisuje zbirko specifikacij. Te specifikacije standardizirajo komunikacijo od stroja do stroja (M2M) v okolju samodejnih industrijskih strojev. OPC UA Možnost omogoča izmenjavo podatkov, ki presega operacijski sistem, med izdelki različnih proizvajalcev, npr. med krmiljenjem HEIDENHAIN in tretjim ponudnikom programske opreme. Na ta način se je možnost OPC UA v zadnjih letih razvila v standard izmenjave podatkov za varno, zanesljivo od proizvajalca in platforme neodvisno industrijsko komunikacijo.

Zvezni urad za varnost in informacijsko tehniko (BSI) je leta 2016 objavil varnostno analizo za možnost **OPC UA**. Izvedena analiza specifikacij je pokazala, da možnost **OPC UA** v primerjavi z večino drugih industrijskih protokolov ponuja višji nivo varnosti.

Podjetje HEIDENHAIN sledi priporočilom BSI in z možnostjo SignAndEncrypt ponuja izključno sodobne IT-varnostne profile. V ta namen imajo industrijske aplikacije na osnovi OPC UA in možnost **Strežnik OPC UA NC** obojestransko primerne certifikate. Poleg tega bodo preneseni podatki šifrirani. S tem bo zajemanje ali spreminjanje sporočil med komunikacijskimi partnerji učinkovito preprečeno.

# **Uporaba**

Z možnostjo **Strežnik OPC UA NC** je mogoče uporabljati tako standardno kot posamezno programsko opremo. V primerjavi z drugimi uveljavljenimi vmesniki je zahvaljujoč komunikacijski tehnologiji trud pri razvoju povezave OPC UA bistveno nižji.

Možnost **Strežnik OPC UA NC** omogoča dostop do v naslovnem prostoru strežnika eksponiranih podatkov in funkcij informacijskega modela HEIDENHAIN NC.

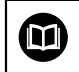

Upoštevajte dokumentacijo vmesnika **OPC UA NC Server** in dokumentacijo aplikacije odjemalca!

#### **Sorodne teme**

- Dokumentacija vmesnika **Information Model** s specifikacijami **OPC UA NC Server** v angleškem jeziku
	- ID: 1309365-xx ali **[Dokumentacija vmesnika strežnika OPC UA NC](https://product.heidenhain.de/JPBC/image/FILEBASE_PUBLIC/1309365_02_C_01_1.pdf)**
- Hitra in enostavna povezava aplikacije odjemalca OPC UA s krmiljenjem **Dodatne informacije:** ["Funkcija Pomočnik za povezavo OPC UA \(možnosti št. 56](#page-2109-0) [- 61\)", Stran 2110](#page-2109-0)

# **Pogoji**

- Možnosti programske opreme št. 56 61 strežnika OPC UA NC Za komunikacijo na podlagi OPC UA krmiljenje HEIDENHAIN ponuja možnost **Strežnik OPC UA NC**. Na eno odjemalno aplikacijo OPC UA, ki jo boste povezati, potrebujete eno do šestih razpoložljivih možnosti programske opreme (od št. 56 do št. 61).
- Požarni zid konfiguriran

**Dodatne informacije:** ["Požarni zid", Stran 2127](#page-2126-0)

- Odjemalec OPC UA podpira **Security Policy** in metodo preverjanja pristnosti **strežnika OPC UA NC**:
	- **Security Mode: SignAndEncrypt**
	- **Algorithm: Basic256Sha256**
	- **User Authentication: X509 Certificates**

# **Opis funkcije**

Z možnostjo **Strežnik OPC UA NC** je mogoče uporabljati tako standardno kot posamezno programsko opremo. V primerjavi z drugimi uveljavljenimi vmesniki je zahvaljujoč komunikacijski tehnologiji trud pri razvoju povezave OPC UA bistveno nižji.

Krmiljenje podpira naslednje funkcije OPC UA:

- Branje in pisanje spremenljivk
- Naročanje na spremembe vrednosti
- **I** Izvajanje načinov
- Naročanje na dogodke
- Branje in zapisovanje podatkov o orodju (samo z ustrezno pravico)
- Dostop datotečnega sistema do pogona **TNC:**
- Dostop datotečnega sistema do pogona **PLC:** (samo z ustrezno pravico)

## <span id="page-2107-0"></span>**Strojni parametri v povezavi z OPC UA**

Možnost **Strežnik OPC UA NC** aplikacijam odjemalca OPC UA ponuja možnost povpraševanja po informacijah stroja, npr. leto izdelave ali lokacija stroja.

Za digitalno identifikacijo vašega stroja so vam na voljo naslednji strojni parametri:

- Za uporabnika **CfgMachineInfo** (št. 131700) **Dodatne informacije:** ["Območje Informacije o stroju", Stran 2090](#page-2089-0)
- Za proizvajalca stroja **CfgOemInfo** (št. 131600) **Dodatne informacije:** ["Območje Podatki o proizvajalcu stroja", Stran 2090](#page-2089-1)

### **Dostop do imenikov**

**Strežnik OPC UA NC** omogoča dostop za branje in pisanje pogonov **TNC:** in **PLC:**. Možna so naslednje interakcije:

- Ustvarjanje in brisanje map
- Branje, spreminjanje, kopiranje, premikanje, priprava in brisanje datotek

Med delovanjem NC-programske opreme so datoteke, na katere se nanašajo navedeni strojni parametri, zaprte za dostop za pisanje.

- Preglednice, na katere se sklicuje proizvajalec stroja v strojnem parametru **spindleDisplay** (št. 102500)
- Datoteke, na katere se sklicuje proizvajalec stroja v strojnem parametru **dataFiles** (št. 106303, razcep **CfgConfigData** št. 106300)

Prek strežnika **OPC UA NC** je dostop do krmiljenja mogoče tudi, če je NC-programska oprema izklopljena. Dokler operacijski sistem deluje, lahko na primer kadarkoli prenesete samodejno ustvarjene servisne datoteke.

# *NAPOTEK*

#### **Pozor, nevarnost materialne škode.**

Pred spreminjanjem ali brisanjem krmiljenje ne zaščiti datotek samodejno. Manjkajoče datoteke se za vedno izgubijo. Če odstranite ali spremenite datoteke, ki so pomembne za delovanje sistema, npr. preglednico orodij, lahko to negativen vpliva na funkcije krmiljenja.

Datoteke, ki so pomembne za sistem, lahko spreminja la pooblaščeno usposobljeno osebje.

#### **Potrebni certifikati**

**Strežnik OPC UA NC** zahteva tri različne vrste certifikatov. Dva certifikata, t.i. Application Instance Certificates, strežnik in odjemalec potrebujeta za vzpostavitev varne povezave. Uporabniški certifikat je potreben za potrjevanje in odpiranje seje z določenimi uporabniškimi pravicami.

Za ta namen krmiljenje samodejno ustvari dvostopenjsko verigo certfikata, t. i. **Chain of Trust**. Ta veriga certifikata je sestavljena iz t.i. certifikata self-signed Root (vklj. s seznamom **Revocation List**) in s tem izstavljenega certifikata za strežnik.

Certifikat za odjemalca je treba prevzeti na zavihku **Zaupanja vredno** funkcije **PKI Admin**.

Vsi drugi certifikati morajo biti za preverjanje celotne verige certifikata shranjeni na zavihku **Izdajatelj** funkcije **PKI Admin**.

#### **Uporabniški certifikat**

Uporabniški certifikat upravlja krmiljenje v funkcijah HEROS**Current User** ali **UserAdmin**. Če odprete sejo, so pravice določenega notranjega uporabnika aktivne. Uporabniku dodelite uporabniško potrdilo na naslednji način:

Odprite funkcijo HEROS **Current User**

- Izberite **SSH-ključ in certifikati**
- Pritisnite gumb **Uvozi certifikat**
- > Krmiljenje odpre pojavno okno.
- Izberite certifikat
- Izberite možnost **Odpri**
- Krmiljenje uvozi certifikat.
- Pritisnite gumb **Uporabi za OPC UA**

#### **Certifikati, ki jih pripravite sami**

Vse potrebne certifikate lahko pripravite in uvozite tudi sami.

Certifikati, ki jih pripravite sami, morajo imeti navedene lastnosti in morajo vsebovati obvezne podatke:

- Splošno
	- Vrsta datoteke \* der
	- Podpis s Hash SHA256
	- Veljavno obdobje trajanja, priporočeno največ 5 let
- Certifikat za odiemalca
	- Ime gostitelja odjemalca
	- **Application URI odjemalca**
- Strežniški certifikati
	- $\blacksquare$  Ime gostitelja krmiljenja
	- Application-URI strežnika po tej predlogi: urn:<hostname>/HEIDENHAIN/OpcUa/NC/Server
	- Obdobje trajanja do 20 let

### **Napotek**

OPC UA je od proizvajalca in platforme neodvisen in odprt komunikacijski standard. Odjemalec-SDK OPC UA tako ni del možnosti **Strežnik OPC UA NC**.

# <span id="page-2109-1"></span>**40.12.2 Menijski element OPC UA (možnost št. 56 - 61)**

## **Uporaba**

V menijskem elementu **OPC UA** aplikacije **Settings** lahko nastavite povezave s krmiljenjem in preverite stanje **OPC UA NC Server**.

## **Opis funkcije**

Menijski element **OPC UA** izberete v skupini **Omrežje/oddaljen dostop**. Območje **Strežnik OPC UA NC** vsebuje naslednje funkcije:

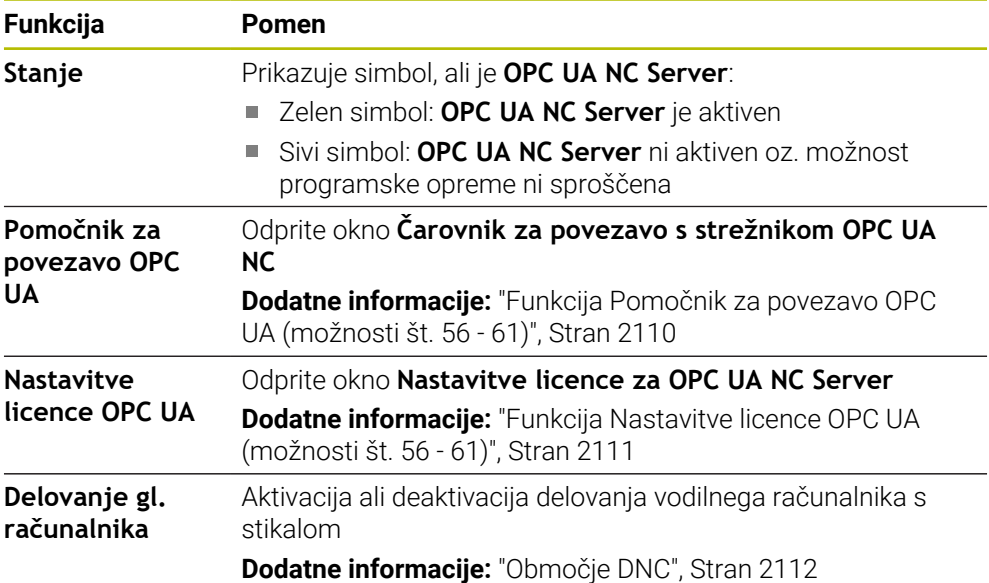

# <span id="page-2109-0"></span>**40.12.3 Funkcija Pomočnik za povezavo OPC UA (možnosti št. 56 - 61)**

### **Uporaba**

Okno **Čarovnik za povezavo s strežnikom OPC UA NC** je na voljo za hitro in enostavno nastavitev odjemalske aplikacije OPC UA. Ta pomočnik vas vodi skozi potrebne korake, da lahko aplikacijo odjemalca OPC UA povežete s krmiljenjem.

#### **Sorodne teme**

- Aplikaciji odjemalca OPC UA možnosti programske opreme št. 56 do 61 dodelite z oknom **Nastavitve licence za OPC UA NC Server**
- Certifikate upravljajte z menijskim elementom **PKI Admin**

# **Opis funkcije**

Okno **Čarovnik za povezavo s strežnikom OPC UA NC** odprete s funkcijo **Pomočnik za povezavo OPC UA** v menijskem elementu **OPC UA**.

**Dodatne informacije:** ["Menijski element OPC UA \(možnost št. 56 - 61\)", Stran 2110](#page-2109-1) Pomočnik vsebuje naslednje korake:

- Izvoz certifikatov **Strežnik OPC UA NC**
- Uvozite certifikate aplikacije odjemalca OPC UA
- Vsako od razpoložljivih možnosti programske opreme **Strežnik OPC UA NC** dodelite aplikacijam odjemalca OPC UA
- Uvozite certifikate uporabnika
- Certifikate uporabnika dodelite uporabniku
- Konfiguracija požarnega zidu

Če je aktivna najmanj ena možnost #56–#61, ustvari krmiljenje ob prvem zagonu strežniški certifikat kot del samodejno ustvarjene verige certifikata. Aplikacija odjemalca ali ustvarjalec aplikacije pripravi certifikat za odjemalca. Uporabniški certifikat je povezan z uporabniškim računom. Obrnite se na vaš oddelek IT.

## **Napotek**

**Čarovnik za povezavo s strežnikom OPC UA NC** vas podpira tudi pri ustvarjanju testnih ali vzorčnih certifikatov za uporabnike in aplikacijo odjemalca OPC UA. V krmiljenju ustvarjene certifikate uporabnika in certifikate aplikacij odjemalca uporabljajte izključno za namene razvoja na mestu programiranja.

# <span id="page-2110-0"></span>**40.12.4 Funkcija Nastavitve licence OPC UA (možnosti št. 56 - 61)**

### **Uporaba**

Z oknom **Nastavitve licence za OPC UA NC Server** dodelite aplikaciji odjemalca OPC UA možnosti programske opreme št. 56 do 61.

#### **Sorodne teme**

Aplikacijo odjemalca OPC UA nastavite s funkcijo **Pomočnik za povezavo OPC UA**

**Dodatne informacije:** ["Funkcija Pomočnik za povezavo OPC UA \(možnosti št. 56](#page-2109-0) [- 61\)", Stran 2110](#page-2109-0)

# **Opis funkcije**

Če ste s funkcijo **Pomočnik za povezavo OPC UA** ali menijskim elementom **PKI Admin** dodelili certifikat aplikacije odjemalca OPC UA, lahko certifikat izberete v izbirnem oknu.

Če aktivirate potrditveno polje **Aktivno** za certifikat, krmiljenje uporabi možnost programske opreme za aplikacijo odjemalca OPC UA.

# <span id="page-2111-0"></span>**40.13 Menijski element DNC**

# **Uporaba**

Z menijskim elementom **DNC** lahko sprostite ali blokirate dostop do krmiljenja, npr. povezave prek omrežja.

### **Sorodne teme**

- **Povezava omrežnega pogona Dodatne informacije:** ["Omrežni pogoni na krmiljenju", Stran 2097](#page-2096-0)
- Nastavite omrežja **Dodatne informacije:** ["Vmesnik Ethernet", Stran 2100](#page-2099-0)
- **TNCremo**

**Dodatne informacije:** ["Programska oprema računalniškega sistema za prenos](#page-2176-0) [podatkov", Stran 2177](#page-2176-0)

■ Remote Desktop Manager (možnost št. 133) **Dodatne informacije:** ["Okno Remote Desktop Manager \(možnost št. 133\)",](#page-2120-0) [Stran 2121](#page-2120-0)

# **Opis funkcije**

Območje **DNC** vsebuje naslednje simbole:

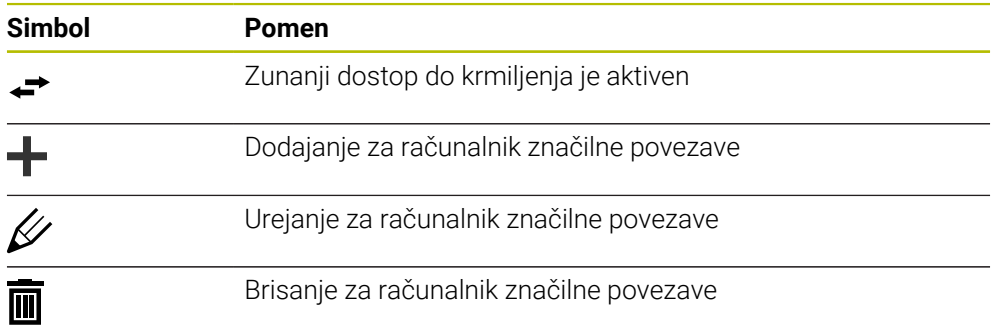

# <span id="page-2111-1"></span>**Območje DNC**

V območju **DNC** lahko s pomočjo stikal aktivirate naslednje funkcije:

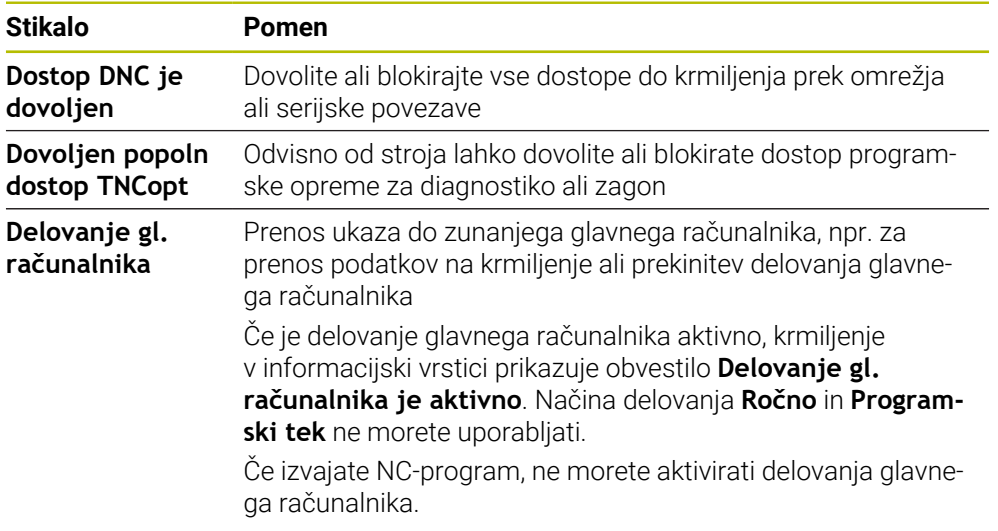

### **Varne povezave za uporabnika**

V območju **Varne povezave za uporabnike** lahko aktivirate naslednje funkcije:

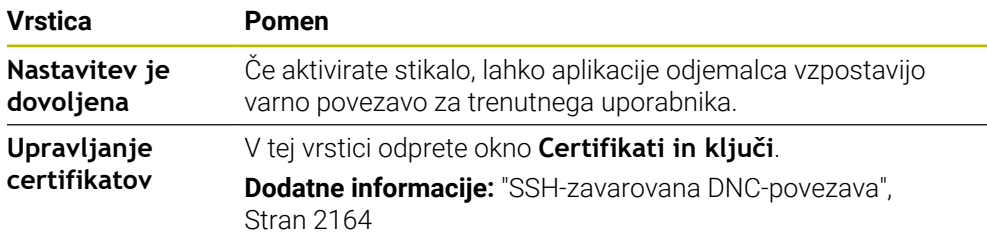

## **Za računalnik značilne povezave**

Če je proizvajalec stroja določil izbirni strojni parameter **CfgAccessControl** (št. 123400), lahko v območju **Povezave** dovolite ali blokirate dostop za do 32 povezav, ki ste jih določili.

Krmiljenje določene informacije prikazuje v preglednici:

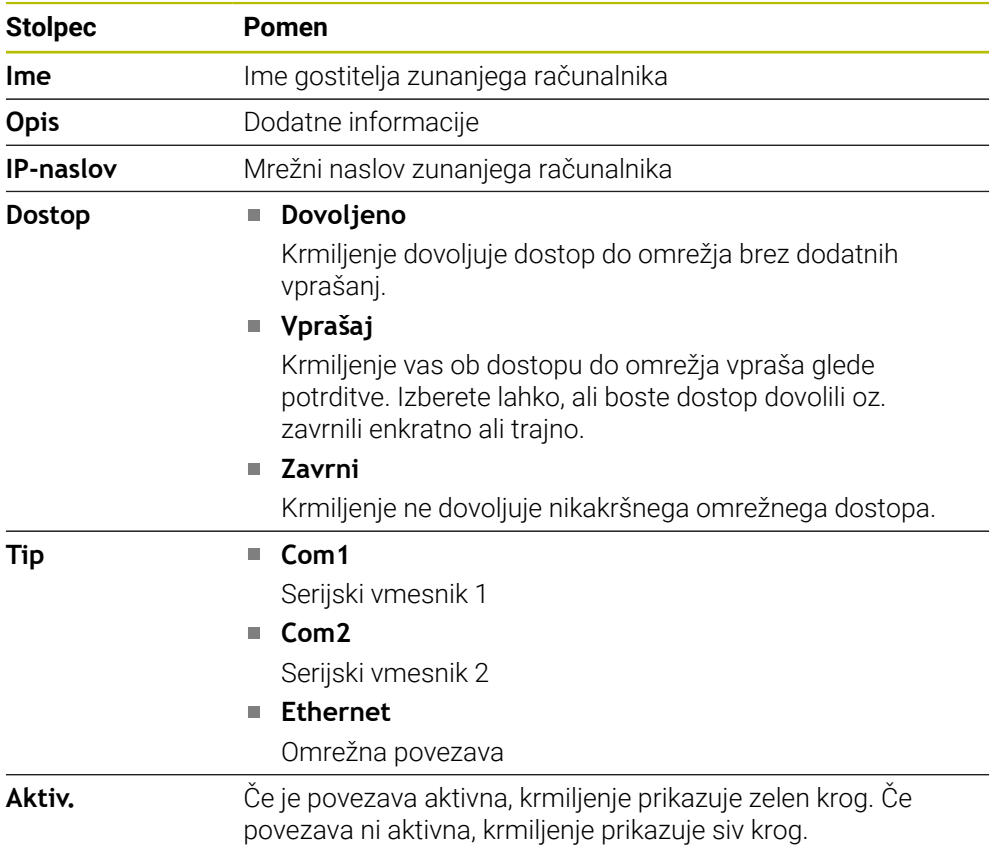

### **Napotki**

- S strojnim parametrom **allowDisable** (št. 129202) proizvajalec stroj določi, ali je stikalo **Delovanje glavnega računalnika** na voljo.
- Z izbirnim strojnim parametrom **denyAllConnections** (št. 123403) proizvajalec stroja določi, ali krmiljenje dovoljuje za računalnik značilne povezave.

# **40.14 Tiskalnik**

# **Uporaba**

Z menijskim elementom **Printer** lahko v oknu **Upravitelj tiskalnika Heros** nastavite in upravljate tiskalnik.

### **Sorodne teme**

S pomočjo funkcije **FN 16: F-PRINT**

**Dodatne informacije:** ["Formatirana izdaja besedil z možnostjo FN 16: F-PRINT",](#page-1363-0) [Stran 1364](#page-1363-0)

# **Pogoj**

■ Tiskalnik s sposobnostjo postscript

Krmilnik lahko komunicira samo s tiskalniki, ki razumejo emulacijo Postscript, npr. KPDL3. Pri nekaterih tiskalnikih je mogoče nastaviti emulacijo Postscript v meniju tiskalnika.

**Dodatne informacije:** ["Napotek", Stran 2117](#page-2116-0)

# **Opis funkcije**

Okno **Upravitelj tiskalnika Heros** odprete z menijskim elementom **Printer**. Menijski element se nahaja v skupini **Omrežje/oddaljen dostop** aplikacije **Settings**.

Natisnete lahko naslednje podatke:

- **Besedilne datoteke**
- Grafične datoteke
- Datoteke PDF

**Dodatne informacije:** ["Tipi datotek", Stran 1132](#page-1131-0)

Če ste nastavili tiskalnik, krmiljenje v upravljanju podatkov prikaže pogon **PRINTER:**. Pogon vsebuje mapo za vsak določen tiskalnik.

#### **Dodatne informacije:** ["Ustvarjanje tiskalnika", Stran 2117](#page-2116-1)

Tiskanje lahko zaženete na naslednje načine:

■ Datoteko za tisk kopirajte v pogon **PRINTER:** 

Datoteka, ki jo želite natisniti, je samodejno posredovana v standardni tiskalnik in je po izvedbi tiskanja izbrisana iz imenika.

Datoteko lahko kopirate tudi v podimenik tiskalnika, če želite uporabiti tiskalnik, ki ni nastavljen kot standardni.

S pomočjo funkcije **FN 16: F-PRINT**

# **Gumbi**

Okno **Upravitelj tiskalnika Heros** vsebuje naslednje gumbe:

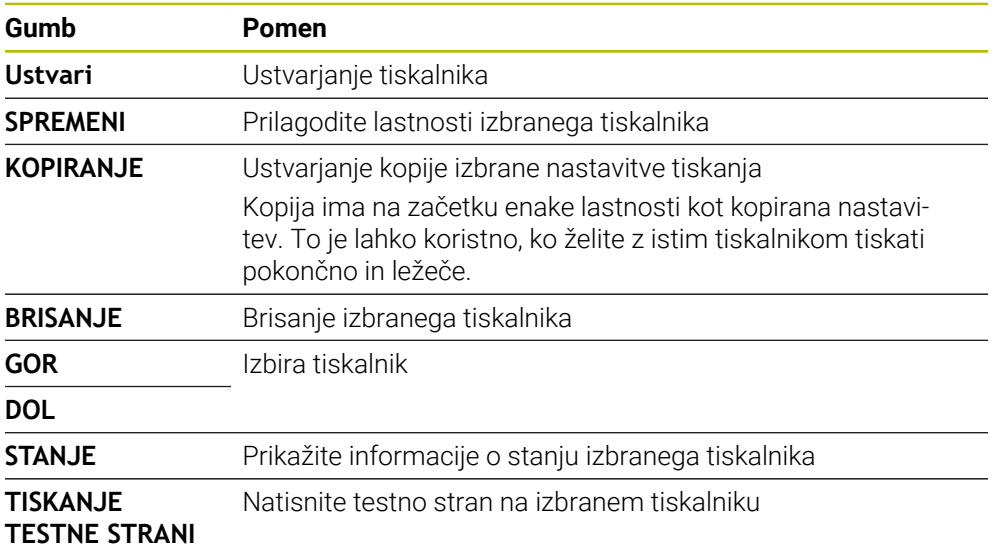

# **Okno Spremeni tiskalnik**

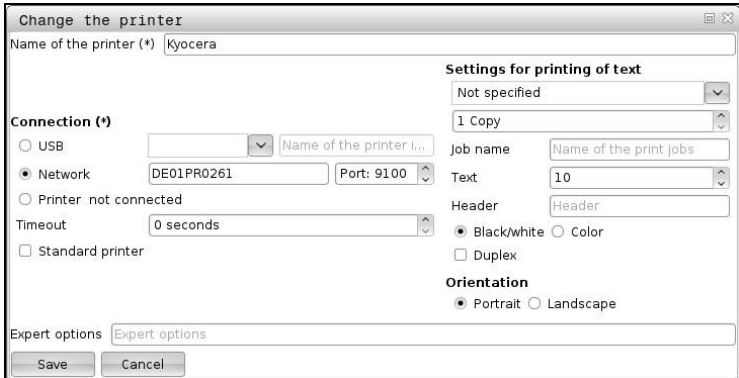

Za vsak tiskalnik lahko nastavite naslednje lastnosti:

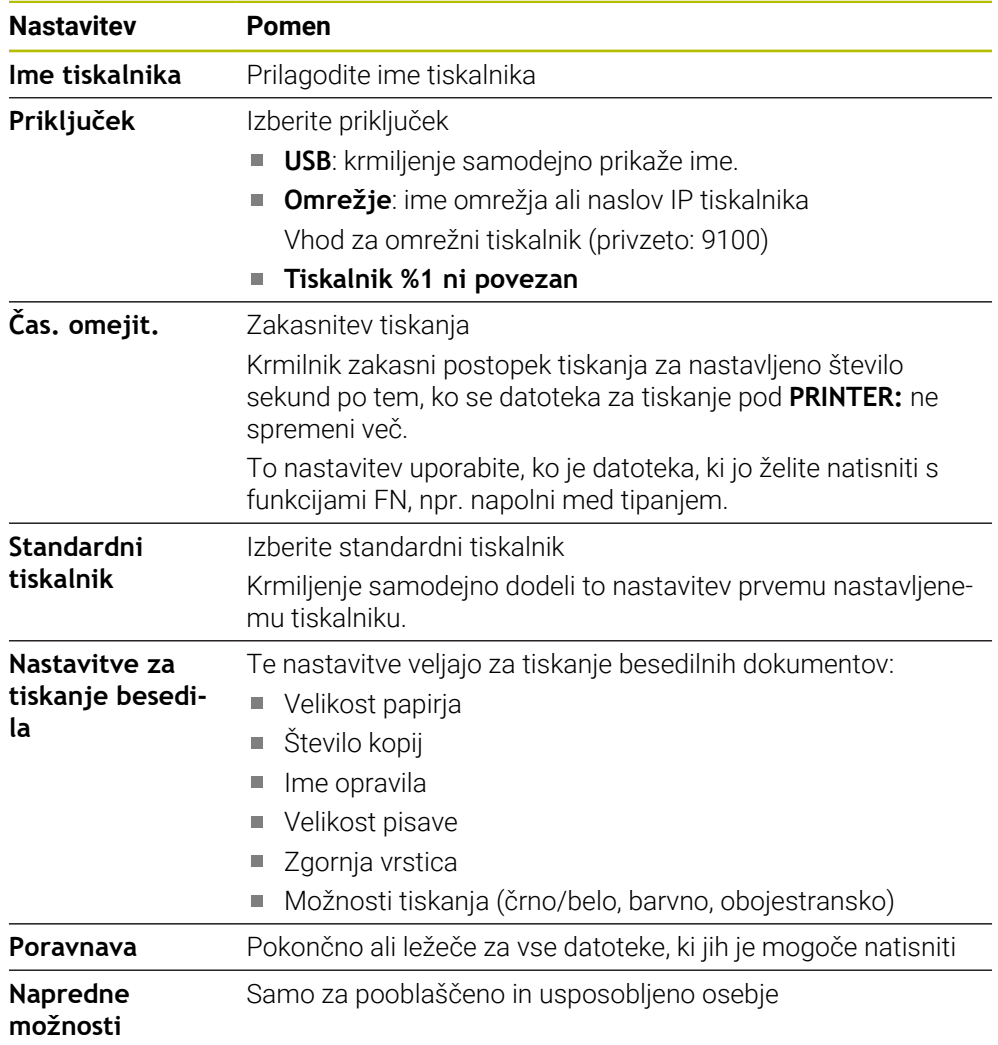

## <span id="page-2116-1"></span>**40.14.1 Ustvarjanje tiskalnika**

Nov tiskalnik nastavite na naslednji način:

- V pogovorno okno vnesite ime tiskalnika
- Izberite možnosti **Ustvari**
- > Krmilnik ustvari nov tiskalnik.
- Izberite gumb **SPREMENI**
- Krmiljenje odpre okno **Spremeni tiskalnik**.
- **Določanje lastnosti**
- Izberite možnost **Shrani**
- Krmiljenje prevzame nastavitve in prikaže določen tiskalnik na seznamu.

### <span id="page-2116-0"></span>**Napotek**

Če vaš tiskalnik ne dovoljuje posnemanja postscript, po potrebi spremenite nastavitve tiskalnika.

# **40.15 Menijski element VNC**

### **Uporaba**

**VNC** je programska oprema, ki vsebino zaslona oddaljenega računalnika prikaže na lokalnem računalniku in v nasprotni smeri premika tipkovnice ter miške lokalnega računalnika pošlje v oddaljeni računalnik.

#### **Sorodne teme**

- Nastavitve požarnega zidu **Dodatne informacije:** ["Požarni zid", Stran 2127](#page-2126-0)
- Remote Desktop Manager (možnost št. 133)

**Dodatne informacije:** ["Okno Remote Desktop Manager \(možnost št. 133\)",](#page-2120-0) [Stran 2121](#page-2120-0)

### **Opis funkcije**

Okno **Nastavitve VNC** odprete z menijskim elementom **VNC**. Menijski element se nahaja v skupini **Omrežje/oddaljen dostop** aplikacije **Settings**.

# **Gumbi in simboli**

Okno **Nastavitve VNC** vsebuje naslednje gumbe in simbole:

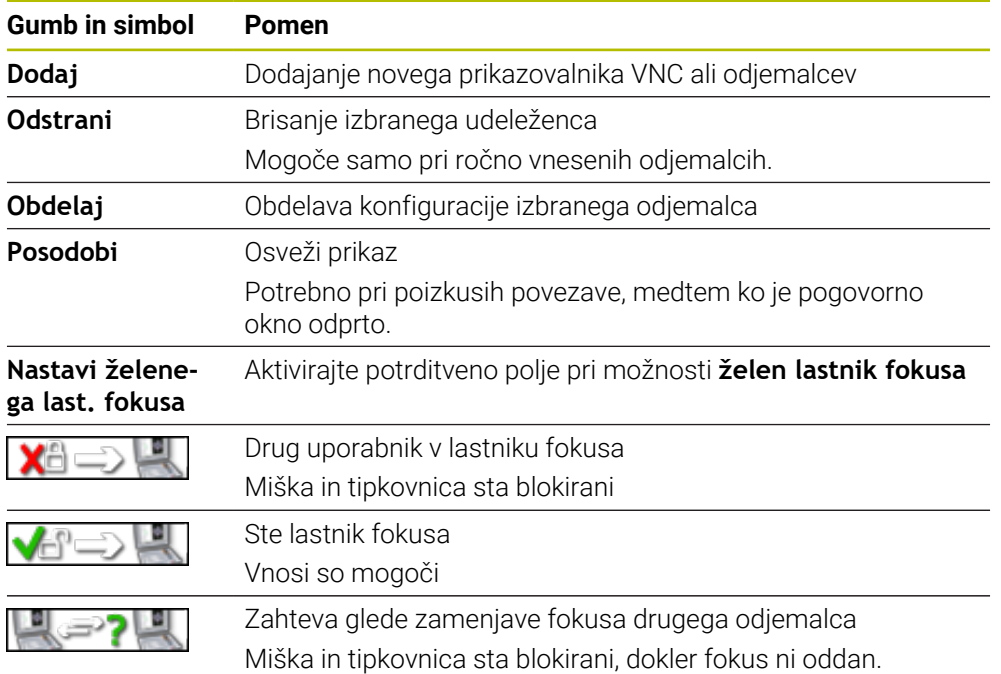

# **Območje Nastavitve udeležencev VNC**

V območju **Nastavitve udeležencev VNC** krmiljenje prikazuje seznam vseh odjemalcev.

Krmiljenje prikazuje naslednje vsebine:

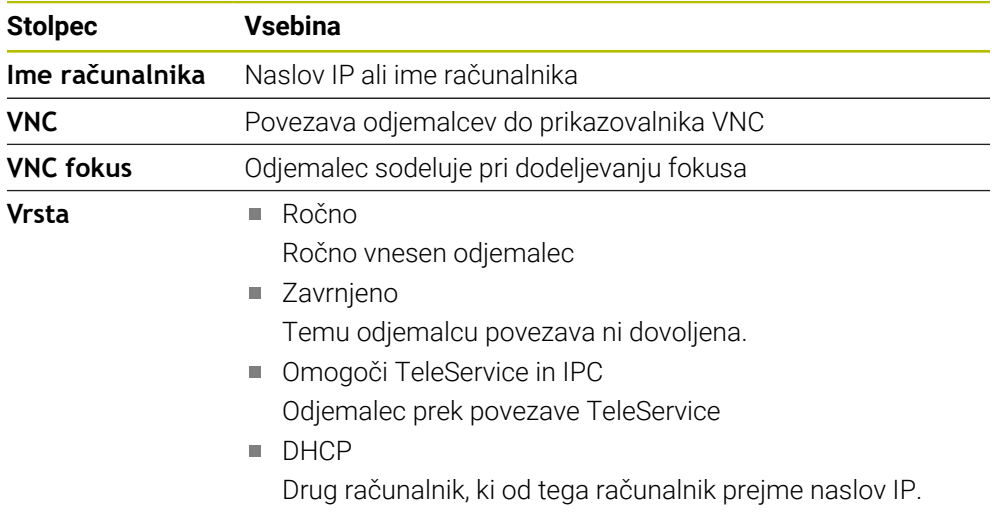

# **Območje Globalne nastavitve**

V območju **Globalne nastavitve** lahko določite naslednje nastavitve:

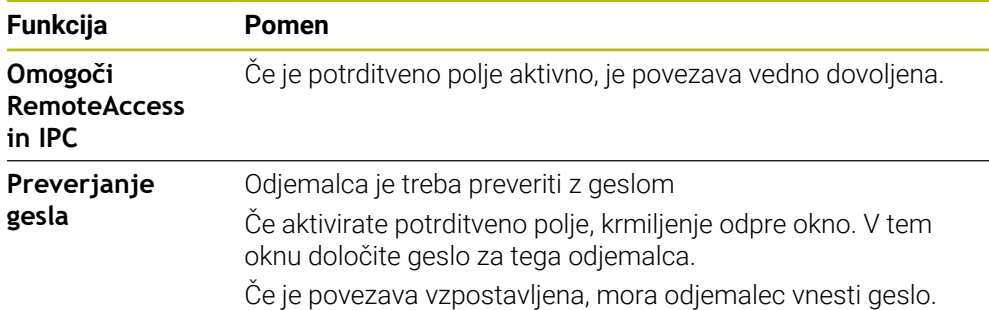

# **Območje Omogočanje drugega VNC**

V območju **Omogočanje drugega VNC** lahko določite naslednje nastavitve:

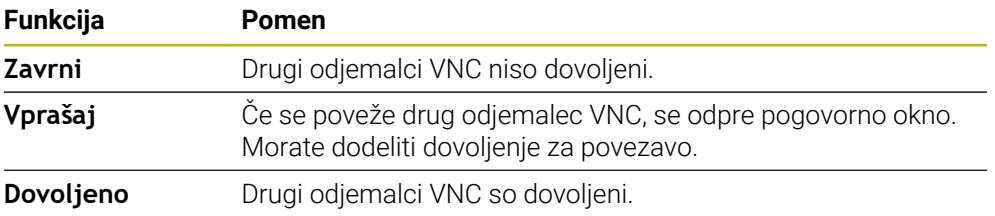

# **Območje Nastavitve VNC-fokusa**

V območju **Nastavitve VNC-fokusa** lahko določite naslednje nastavitve:

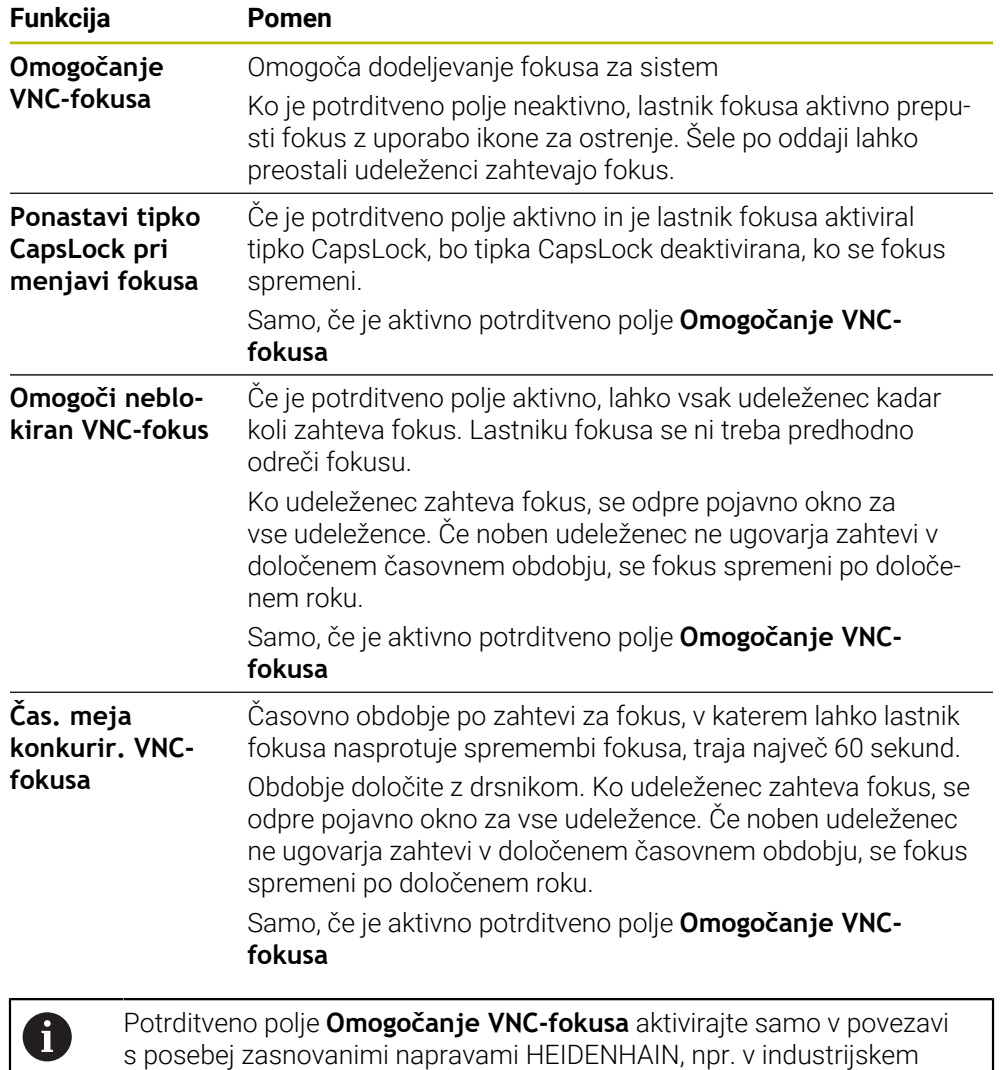

računalniku ITC.

# **Napotki**

- Proizvajalec stroja določi dodelitev fokusa pri več odjemalcih ali upravljalnih enotah. Dodelitev fokusa je odvisna od sestave in situacije upravljanja stroja. Upoštevajte priročnik za stroj!
- Če zaradi nastavitev požarnega zidu krmiljenja protokol VNC ni sproščen za vse odjemalce, krmiljenje prikaže napotek.

# **Definicija**

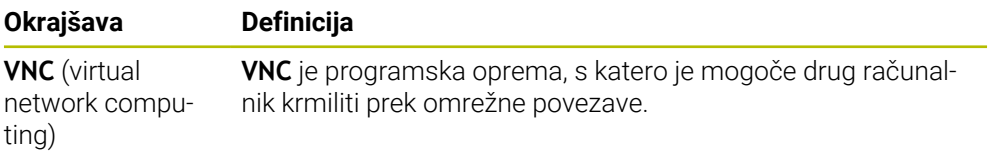

# <span id="page-2120-0"></span>**40.16 Okno Remote Desktop Manager (možnost št. 133)**

### **Uporaba**

Z upraviteljem Remote Desktop Manager lahko zunanje računalniške enote, priključene prek ethernetnega omrežja, prikažete na zaslonu krmiljenja in upravljate s krmiljenjem. Tudi računalnik Windows lahko zaustavite skupaj s krmiljenjem.

### **Sorodne teme**

- Zunanji dostop
	- **Dodatne informacije:** ["Menijski element DNC", Stran 2112](#page-2111-0)

## **Pogoj**

- Možnost programske opreme št. 133 Remote Desktop Manager
- Obstoječa omrežna povezava **Dodatne informacije:** ["Vmesnik Ethernet", Stran 2100](#page-2099-0)

# **Opis funkcije**

Okno **Remote Desktop Manager** odprete z menijskim elementom **Remote Desktop Manager**. Menijski element se nahaja v skupini **Omrežje/oddaljen dostop** aplikacije **Settings**.

Z upraviteljem Remote Desktop Manager so vam na voljo naslednje možnosti povezave:

**Windows Terminal Service (RemoteFX)**: prikaz namizja zunanjega računalnika Windows na krmiljenju

**Dodatne informacije:** ["Windows Terminal Service \(RemoteFX\)", Stran 2122](#page-2121-0)

- **VNC**: prikaz namizja zunanjega računalnika Windows, Apple ali Unix na krmiljenju **[Dodatne informacije:](#page-2121-1)** "VNC", Stran 2122
- **Izklop/ponovno zagon računalnika**: samodejna zaustavitev računalnik Windows skupaj s krmiljenjem
- **SPLET**: samo za pooblaščene strokovnjake
- **SSH:** samo za pooblaščene strokovnjake
- **XDMCP**: samo za pooblaščene strokovnjake
- **Uporabniško določena povezava**: samo za pooblaščene strokovnjake

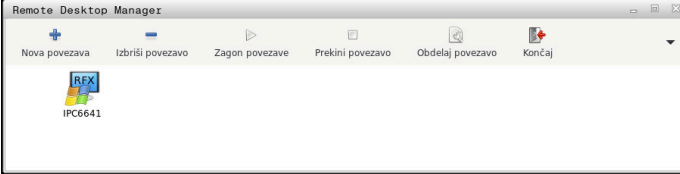

Kot enoto računalnika Windows podjetje HEIDENHAIN ponuja IPC 6641. S pomočjo IPC 6641 lahko aplikacije na osnovi Windows zaženete in upravljate neposredno iz krmiljenja.

Če je namizje zunanje povezave ali zunanjega računalnika aktivno, se vanj prenesejo vsi vnosi z miško in črkovno tipkovnico.

Če se operacijski sistem zaustavlja, krmiljenje samodejno zaključi vse povezave. Upoštevajte, da se ob tem prekine le povezava, medtem ko se zunanji računalnik ali sistem ne zaustavi samodejno.

# **Gumbi**

Upravljavec **Remote Desktop Manager** vsebuje naslednje gumbe:

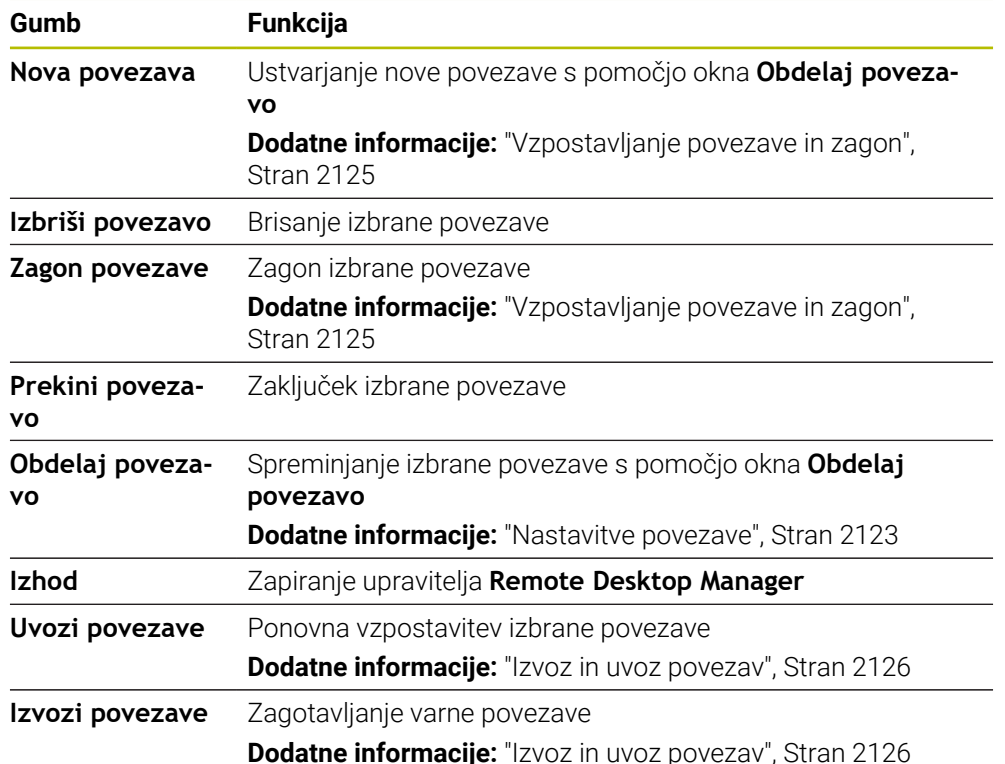

# <span id="page-2121-0"></span>**Windows Terminal Service (RemoteFX)**

Za povezavo RemoteFX ne potrebujete dodatne programske opreme na računalniku, ampak morate po potrebi prilagoditi nastavitve računalnika.

**Dodatne informacije:** ["Zunanji računalnik konfigurirajte za Windows Terminal](#page-2124-1) [Service \(RemoteFX\)", Stran 2125](#page-2124-1)

Podjetje HEIDENHAIN priporoča, da za povezavo IPC 6641 uporabite povezavo RemoteFX.

Prek RemoteFX se za zaslon zunanjega računalnika odpre lastno okno. Aktivno namizje na zunanjem računalniku bo blokirano in uporabnik bo odjavljen. S tem je onemogočeno upravljanje z dveh strani.

# <span id="page-2121-1"></span>**VNC**

Če se želite povezati s sistemom **VNC**, za svoj zunanji računalnik potrebujete dodatni strežnik VNC. Strežnik VNC, npr. strežnik TightVNC, namestite in konfigurirajte, preden vzpostavite povezavo.

Zaslon zunanjega računalnika bo zrcaljen prek sistema **VNC**. Aktivno namizje na zunanjem računalniku ne bo samodejno blokirano.

Zunanji računalnik lahko v primeru povezave **VNC** zaustavite prek menija Windows. Ponovni zagon prek povezave ni možen.

# <span id="page-2122-0"></span>**Nastavitve povezave**

#### **Splošne nastavitve**

Naslednje nastavitve veljajo za vse možnosti povezave:

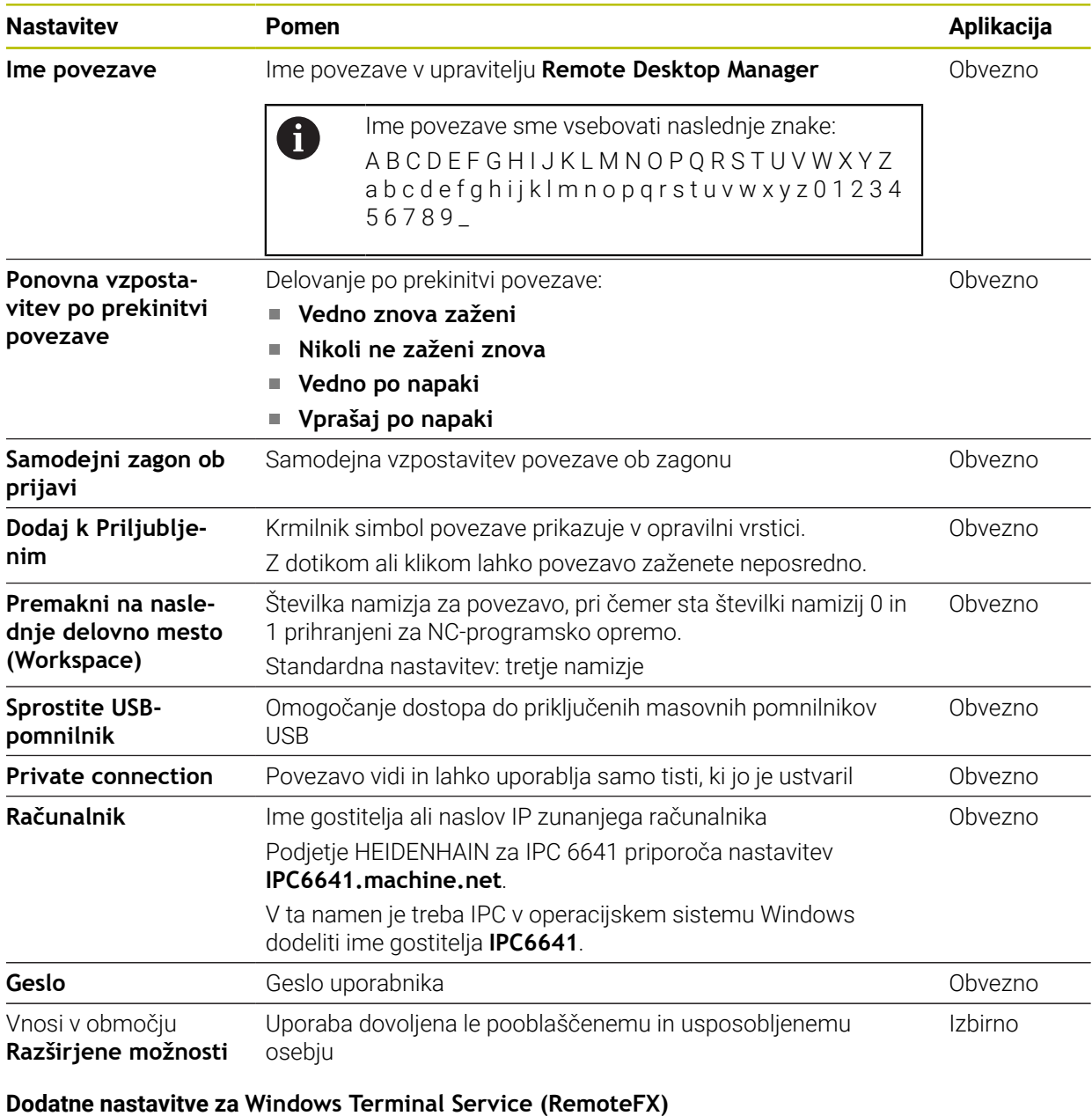

Pri možnosti povezave **Windows Terminal Service (RemoteFX)** krmiljenje nudi naslednje dodatne nastavitve povezave:

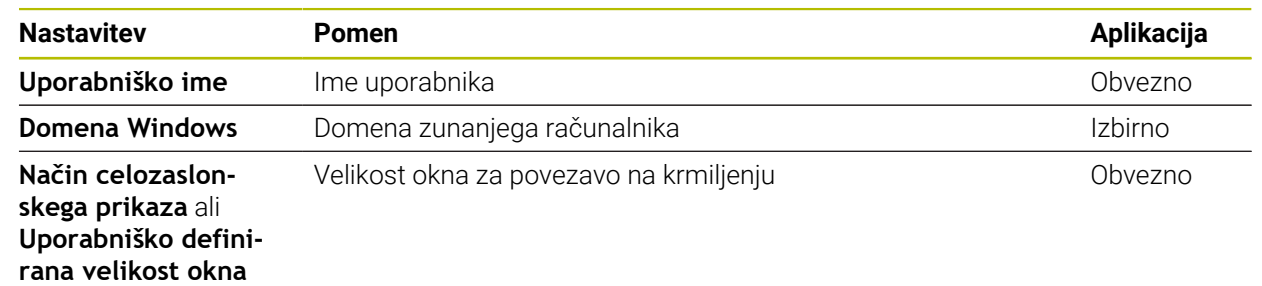

### **Dodatne nastavitve za sistem VNC**

Pri možnosti povezave **VNC** krmiljenje nudi naslednje dodatne nastavitve povezave:

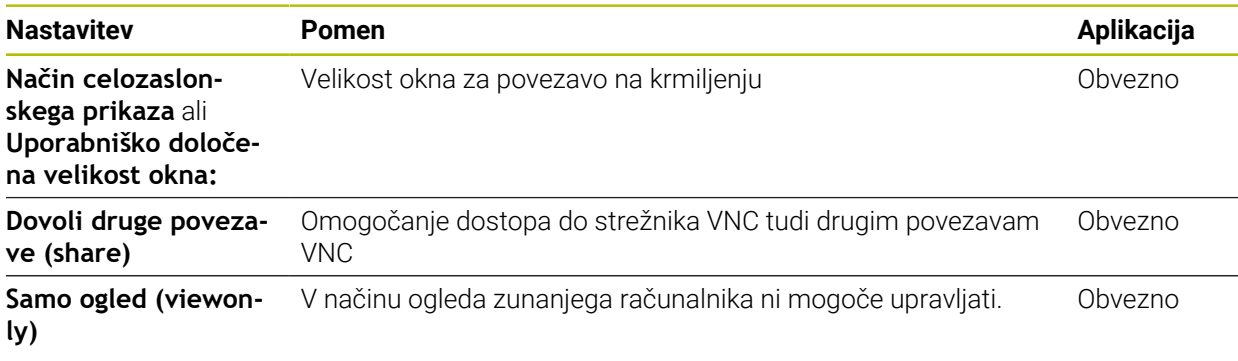

### **Dodatne nastavitve za možnost Izklop/ponovno zagon računalnika**

Pri možnosti povezave **Izklop/ponovno zagon računalnika** krmiljenje nudi naslednje nastavitve povezave:

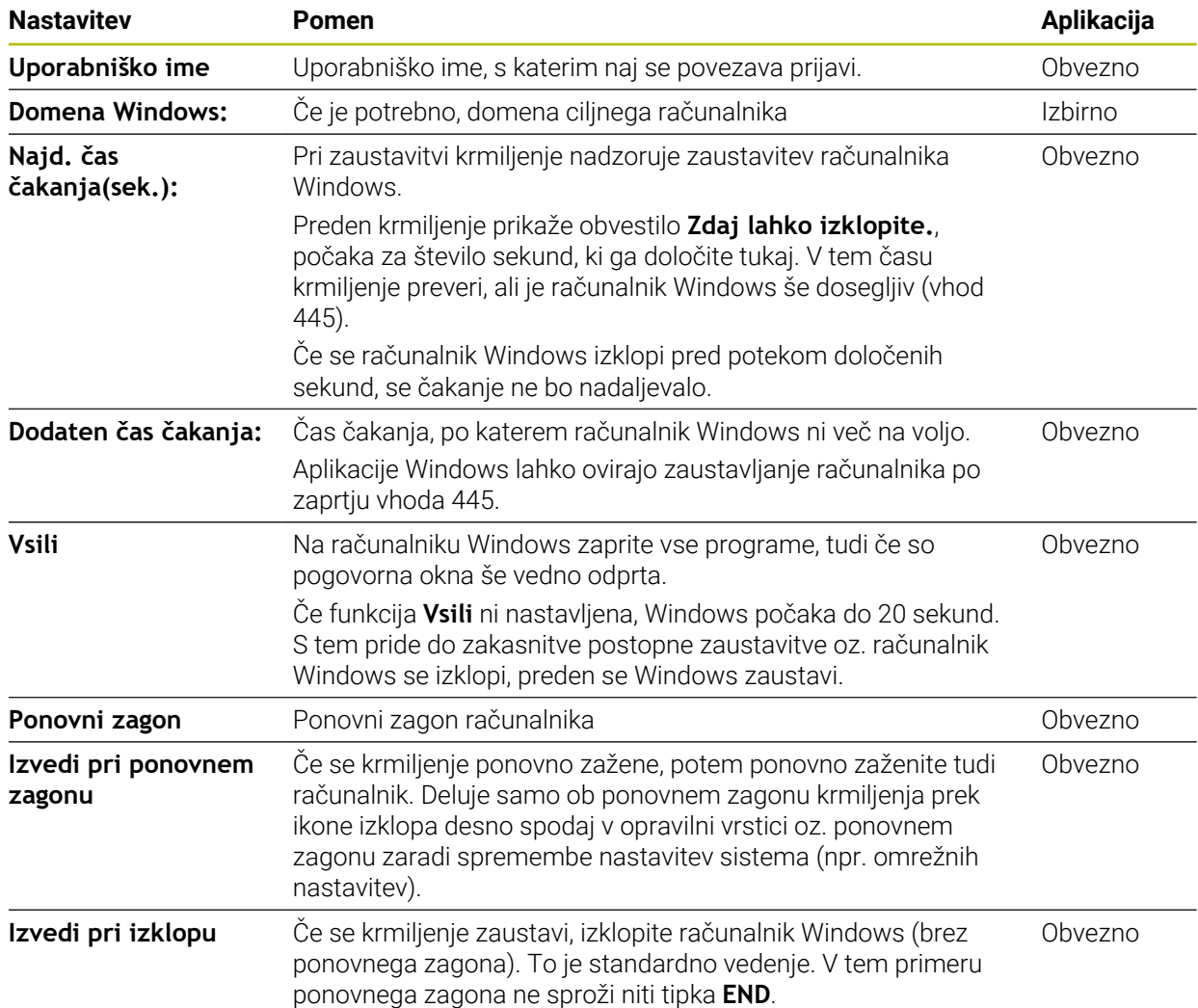
# **40.16.1 Zunanji računalnik konfigurirajte za Windows Terminal Service (RemoteFX)**

Zunanii računalnik konfigurirajte tako, da upoštevate naslednii postopek, npr. v operacijskem sistemu Windows 10:

- $\blacktriangleright$  Pritisnite tipko Windows
- Izberite možnost **Krmiljenje sistema**
- Izberite možnost **Sistem in varnost**
- Izberite možnost **Sistem**
- Izberite možnost **Oddaljene nastavitve**
- > Računalnik odpre pojavno okno.
- V območju **Oddaljena pomoč** aktivirajte funkcijo **Omogoči povezave oddaljene pomoči s tem računalnikom**
- V območju **Remotedesktop** aktivirajte funkcijo **Dovoli oddaljeno povezavo s tem računalnikom**
- Nastavitve potrdite s funkcijo **V REDU**

### **40.16.2 Vzpostavljanje povezave in zagon**

Povezavo vzpostavite in zaženete na naslednji način:

- Odprite možnost **Remote Desktop Manager**
- Izberite možnost **Nova povezava**
- Krmiljenje odpre izbirni meni.
- Izberite možnost povezave
- Pri **Windows Terminal Service (RemoteFX)** izberite operacijski sistem
- Krmiljenje odpre okno **Obdelaj povezavo**.
- **Definirajte nastavitve povezave** 
	- **Dodatne informacije:** ["Nastavitve povezave", Stran 2123](#page-2122-0)
- Izberite možnost **OK**
- Krmiljenje shrani povezavo in zapre okno.
- **Izbira povezave**
- Izberite možnost **Zagon povezave**
- > Krmilienie zažene povezavo.

### **40.16.3 Izvoz in uvoz povezav**

Povezavo izvozite na naslednji način:

- Odprite možnost **Remote Desktop Manager**
- **Izberite želeno povezavo**
- V menijski vrstici izberite puščični simbol desno
- Krmiljenje odpre izbirni meni.
- Izberite možnost **Izvozi povezave**
- Krmiljenje odpre okno **Izberi izvozno datoteko**.
- Definirajte ime shranjene datoteke
- **In** Izberite ciljno mapo
- Izberite možnost **Shrani**
- Krmiljenje shrani podatke povezave pod imenom, definiranim v oknu.

Povezavo uvozite na naslednji način:

- Odprite možnost **Remote Desktop Manager**
- V menijski vrstici izberite puščični simbol desno
- > Krmiljenje odpre izbirni meni.
- Izberite možnost **Uvozi povezave**
- Krmiljenje odpre okno **Izberi datoteko za uvoz**.
- Izberite datoteko
- Izberite možnost **Open**
- Krmiljenje ustvari povezavo pod imenom, ki je bila izvirno definirana v **Remote Desktop Manager**.

### **Napotki**

### *NAPOTEK*

#### **Opozorilo: mogoča je izguba datotek!**

Če zaustavitev zunanjega računalnika ni pravilno izvedena, so lahko podatki trajno poškodovani ali izbrisani.

- ▶ Konfiguracija samodejne zaustavitve računalnika Windows
- Če urejate obstoječo povezavo, krmiljenje samodejno izbriše vse nedovoljene znake.

#### **Napotki v povezavi z IPC 6641**

- Podjetje HEIDENHAIN jamči za delovanje povezave med operacijskim sistemom HEROS 5 in industrijskim računalnikom IPC 6641. Odstopajoče kombinacije in povezave niso zagotovljene.
- Če IPC 6641 povežete s pomočjo imena računalnika **IPC6641.machine.net**, je pomembno, da vnesete **.machine.net**.

S tem krmiljenje samodejno izvaja iskanje na vmesniku Ethernet **X116** in ne na vmesniku **X26**, kar skrajša čas dostopa.

# <span id="page-2126-0"></span>**40.17 Požarni zid**

### **Uporaba**

S krmiljenjem lahko nastavite požarni zid za primarni omrežni vmesnik in po potrebi za peskovnik. Dohodni omrežni promet lahko blokirate glede na pošiljatelja in storitev.

#### **Sorodne teme**

- Obstoječa omrežna povezava **Dodatne informacije:** ["Vmesnik Ethernet", Stran 2100](#page-2099-0)
- Varnostna programska oprema SELinux **Dodatne informacije:** ["Varnostna programska oprema SELinux", Stran 2096](#page-2095-0)

## **Opis funkcije**

Okno **Nastavitve požarnega zidu** odprete z menijskim elementom **Požarni zid**. Menijski element se nahaja v skupini **Omrežje/oddaljen dostop** aplikacije **Settings**. Če aktivirate požarni zid, krmiljenje to prikaže s simbolom v spodnjem desnem kotu opravilne vrstice. Krmiljenje glede na varnostno stopnjo prikaže naslednje simbole:

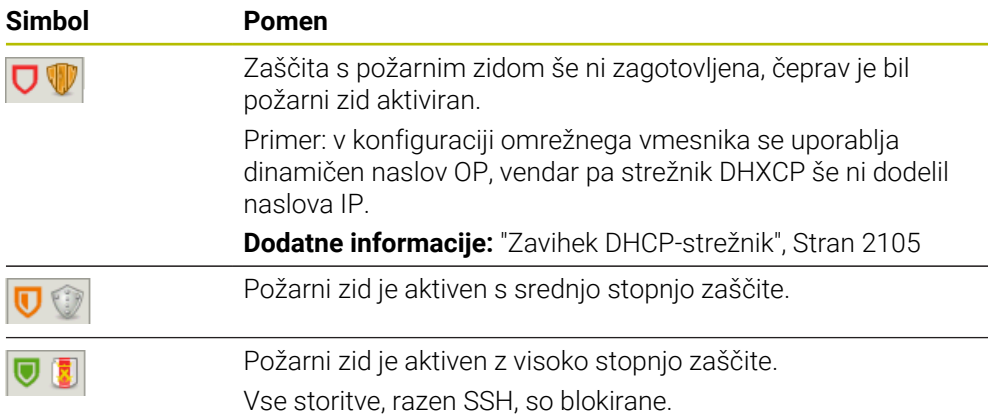

## **Nastavitve požarnega zidu**

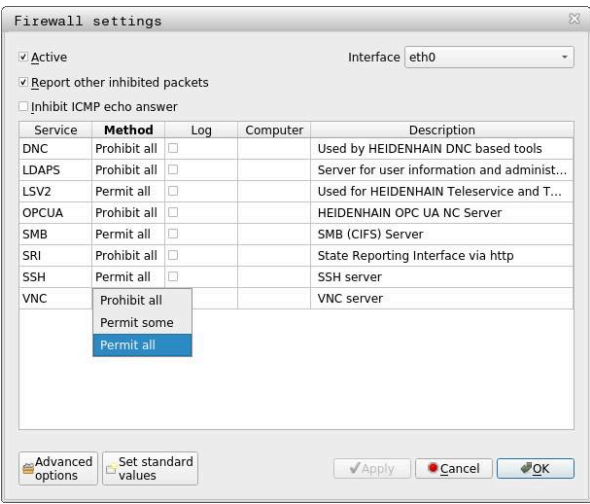

Okno **Nastavitve požarnega zidu** vsebuje naslednje nastavitve:

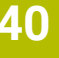

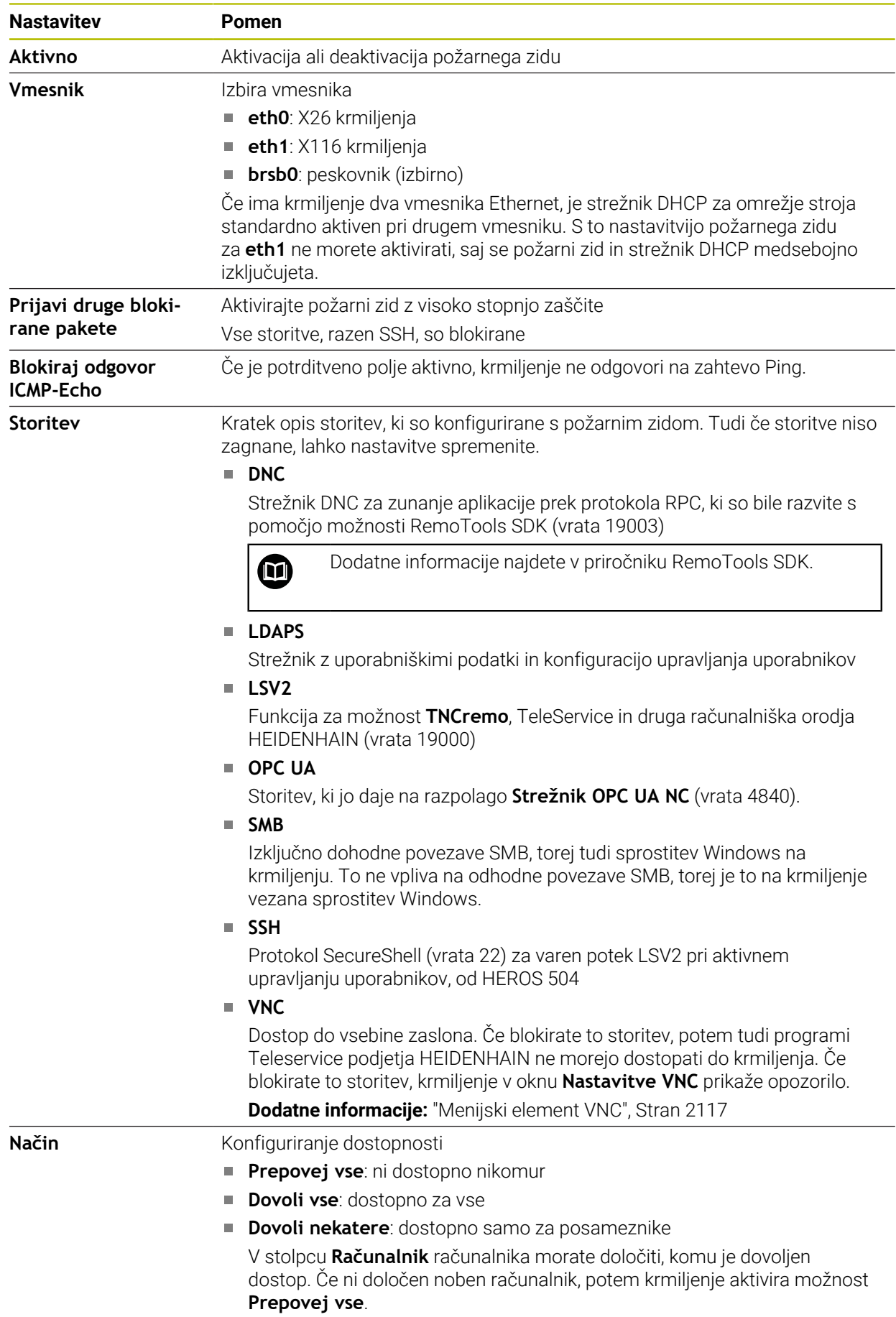

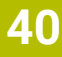

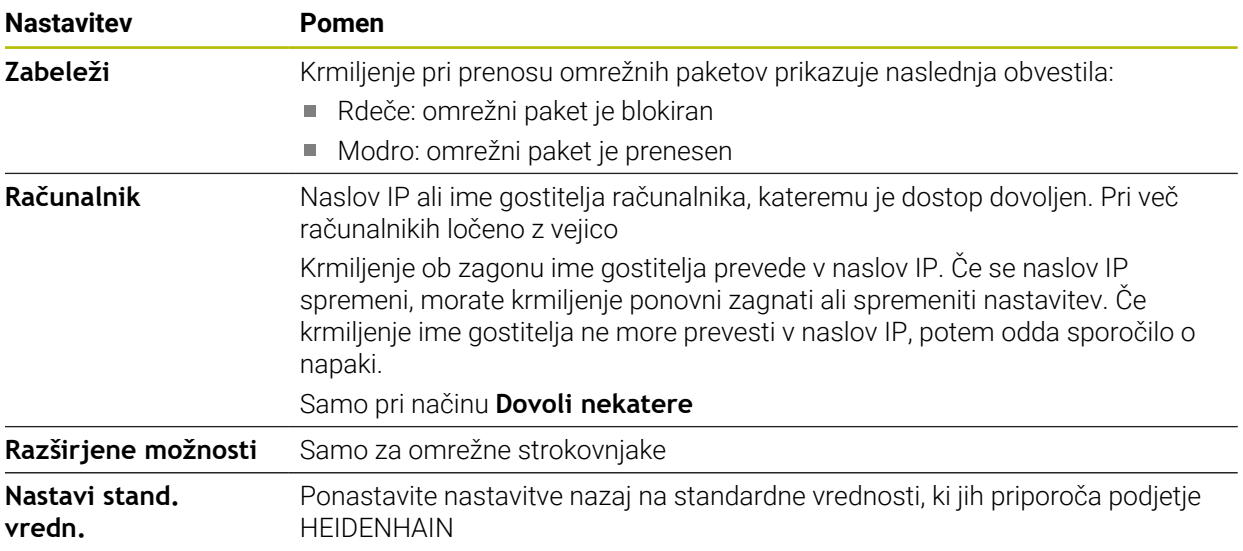

# **Napotki**

- Standardne nastavitve naj preveri in po potrebi spremeni vaš strokovnjak za omrežja.
- Ko je upravljanje uporabnikov aktivno, lahko ustvarjate samo še varne omrežne povezave prek SSH. Krmilni sistem samodejno blokira povezave LSV2 prek serijskih vmesnikov (COM1 in COM2) ter omrežne povezave brez identifikacije uporabnika.
- Požarni zid ne ščiti drugega omrežnega vmesnika **eth1**. Na ta priključek priključujte samo zaupanja vredno strojno opremo in vmesnika ne uporabljajte za internetne povezave!

# **40.18 Portscan**

## **Uporaba**

S funkcijo **Portscan** krmiljenje v določenih intervalih ali na zahtevo išče vsa odprta, dohodna vrata seznamov TCP in UDP. Če vrata niso shranjena, krmiljenje prikaže obvestilo.

#### **Sorodne teme**

- Nastavitve požarnega zidu
	- **Dodatne informacije:** ["Požarni zid", Stran 2127](#page-2126-0)
- Omrežne nastavitve

**Dodatne informacije:** ["Konfiguracija omrežja z Advanced Network Configuration",](#page-2181-0) [Stran 2182](#page-2181-0)

# **Opis funkcije**

Okno **HeRos PortScan** odprete z menijskim elementom **Portscan**. Menijski element se nahaja v skupini **Diagnoza/opozorilo** aplikacije **Settings**.

Krmiljenje išče vsa dohodna vrata seznamov TCP in UDP, ki so v sistemu odprta, in jih primerja z naslednjimi shranjenimi belimi seznami:

- Bela seznama sistema /etc/sysconfig/portscan-whitelist.cfg in /mnt/sys/etc/ **sysconfig/portscan-whitelist.cfg**
- Beli seznam Za vrata funkcij, specifičnih za proizvajalca stroja: **/mnt/plc/etc/ sysconfig/portscan-whitelist.cfg**
- Beli seznami za vrata specifičnih funkcij stranke: **/mnt/tnc/etc/sysconfig/ portscan-whitelist.cfg**

Vsak beli seznam vključuje naslednje informacije:

- Tip vrat (TCP/UDP)
- Številka vrat
- Predlagan program
- Komentarii (izbirno)

V območju **Manual Execution** Portscan ročno zaženete z gumbom **Zagon**. V območju **Automatic Execution** s funkcijo **Automatic update on** določite, da krmiljenje Portscan samodejno izvede v določenem časovnem intervalu. Interval določite z drsnikom.

Če krmiljene Portscan izvede samodejno, so lahko odprti samo v belih seznamih navedena vrata. Pri vratih, ki niso navedena, krmiljenje prikaže okno z namigom.

# **40.19 Vzdrževanje na daljavo**

### **Uporaba**

Skupaj z orodjem za namestitev oddaljene storitve ponuja TeleService podjetja HEIDENHAIN možnost izdelave šifriranih povezav med koncema med računalnikom in strojem prek interneta.

#### **Sorodne teme**

■ Zunanji dostop

**Dodatne informacije:** ["Menijski element DNC", Stran 2112](#page-2111-0)

■ Požarni zid

**Dodatne informacije:** ["Požarni zid", Stran 2127](#page-2126-0)

### **Pogoji**

- Obstoječa interneta povezava **Dodatne informacije:** ["Konfiguracija omrežja z Advanced Network Configuration",](#page-2181-0) [Stran 2182](#page-2181-0)
- Povezava LSV2 je dovoljena v požarnem zidu

Daljinska diagnostika prek programske opreme osebnega računalnika TeleService uporablja storitev **LSV2**. Standardno požarni zid krmiljenja blokira vse dohodne in odhodne povezave. Iz tega razloga morate dovoliti povezavo s to storitvijo.

Povezavo lahko dovolite z naslednjimi sredstvi:

- Deaktiviraite požarni zid
- Določite metodo **Dovoli nekatere** za storitev **LSV2** in vnesite ime računalnika pri možnosti **Računalnik**

**Dodatne informacije:** ["Požarni zid", Stran 2127](#page-2126-0)

### **Opis funkcije**

Okno **Vzdrževanje na daljavo podj. HEIDENHAIN** odprete z menijskim elementom **RemoteService**. Menijski element se nahaja v skupini **Diagnoza/opozorilo** aplikacije **Settings**.

Za sejo servisiranja potrebujete veljaven certifikat seje.

## **Certifikat seje**

Pri namestitvi NC-programske opreme se na krmiljenje samodejno namesti trenutno časovno omejen certifikat. Namestitev ali posodobitev lahko izvede samo servisni tehnik izdelovalca stroja.

Če na krmiljenju ni nameščen veljaven certifikat seje, je treba namestiti nov certifikat. Razjasnite z vašim servisnim tehnikom, kateri certifikat potrebujete. Serviser vam bo po potrebi dal na razpolago veljavno datoteko certifikata, ki jo morate naložiti.

**Dodatne informacije:** ["Namestitev certifikata seje", Stran 2132](#page-2131-0)

Za zagon seje servisiranja vnesite šifro seje proizvajalca stroja.

### <span id="page-2131-0"></span>**40.19.1 Namestitev certifikata seje**

Certifikat seje na krmiljenje namestite na naslednji način:

- Izberite aplikacijo **Settings**
- Izberite možnost **Omrežje/oddaljen dostop**
- Dvakrat se dotaknite ali kliknite možnost **Network**
- Krmiljenje odpre okno **Omrežne nastavitve**.
- Izberite zavihek **Internet**

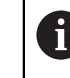

Proizvajalec stroja nastavitve določi v polju **Vzdrževanje na daljavo**.

- Izberite možnost **Dodaj**
- > Krmiljenje odpre izbirni meni.
- Izberite datoteko
- Izberite možnosti **Odpri**
- > Krmiljenje odpre certifikat.
- Izberite možnost **V redu**
- Po potrebi znova zaženite krmiljenje, da prevzamete nastavitve

### **Napotki**

- Če deaktivirate požarni zid, ga morate po zaključku seje servisiranje znova aktivirati!
- Če v požarnem zidu dovolite storitev LSV2, bo varnost dostopa zagotovljena prek omrežnih nastavitev. Varnost omrežja spada pod odgovornost proizvajalca stroja ali določenega skrbnika omrežja.

# **40.20 Varnostno kopiranje in obnovitev**

### **Uporaba**

S funkcijami **NC/PLC Backup** in **NC/PLC Restore** lahko posamezne mape ali celoten pogon **TNC:** shranite in obnovite. Varnostne datoteke lahko shranite na različne nosilce podatkov.

#### **Sorodne teme**

Upravljanje datotek, pogon **TNC: Dodatne informacije:** ["Upravljanje podatkov", Stran 1128](#page-1127-0)

# **Opis funkcije**

Funkcijo varnostnega kopiranja odprete z menijskim elementom **Varnostno kopiranje NC/PLC**. Menijski element se nahaja v skupini **Diagnoza/opozorilo** aplikacije **Settings**.

Funkcijo obnovitve odprete z menijskim elementom **Varnostno kopiranje NC/PLC**.

Funkcija varnostnega kopiranja ustvari datoteko **\*.tncbck**. Funkcija obnovitve lahko ponovno izdela tako te datoteke kot tudi datoteke obstoječih programov za varnostno kopiranje TNC. Če se v upravljanju datotek dvakrat dotaknete ali kliknete datoteko **\*.tncbck**, krmiljenje zažene funkcijo obnovitve.

**Dodatne informacije:** ["Upravljanje podatkov", Stran 1128](#page-1127-0)

Znotraj funkcije varnostnega kopiranja lahko izberete naslednje tipe varnostnih kopij:

**Particija TNC: shrani**

Shranjevanje vseh podatkov na pogonu **TNC:**

- **Shrani drevo mape** Shranjevanje izbrane mape s podmapami na pogonu **TNC:**
- **Shrani konfiguracijo stroja** Samo za proizvajalca stroja
- **Popolna varnostna kopija (TNC: in konfiguracija stroja)**

Samo za proizvajalca stroja

Varnostno kopiranje in obnovitev sta razdeljeni v več korakov. Z gumbom **NAPREJ** in **NAZAJ** se lahko premikate med koraki.

# **40.20.1 Shranjevanje podatkov**

Podatke pogona **TNC:** shranite na naslednji način:

- Izberite aplikacijo **Settings**
- Izberite možnost **Diagnostika/vzdrževanje**
- Dvakrat se dotaknite ali kliknite možnost **Varnostno kopiranje NC/PLC**
- Krmiljenje odpre okno **Particija TNC: shrani**.
- $\blacktriangleright$  Izberite tip varnostne kopije
- Izberite možnost **Naprej**
- Po potrebi krmiljenje zaustavite z možnostjo **Zaustavi pr. op. NC**
- Izberite predhodno nastavljena ali lastna pravila za priključek
- Izberite možnost **Naprej**
- Krmiljenje ustvari seznam datotek, ki se shranijo.
- Preverite seznam
- **Po potrebi onemogočite datoteke**
- Izberite možnost **Naprej**
- Vnesite imena varnostne datoteke
- $\blacktriangleright$  Izberite pot shranjevanja
- Izberite možnost **Naprej**
- > Krmiljenje ustvari varnostno datoteko.
- Potrdite s funkcijo **V redu**
- Krmiljenje zaključi varnostno kopiranje in ponovno zažene programsko opremo NC.

# **40.20.2 Obnovitev podatkov**

## *NAPOTEK*

#### **Opozorilo: mogoča je izguba datotek!**

Med obnovitvijo podatkov (funkcija obnovitve) bodo vsi obstoječi podatki prepisani brez opozorila. Krmiljenje pred obnovitvijo podatkov ne izvede nobenega samodejnega zaščitenja obstoječih podatkov. Izpadi električnega napajanja ali druge težave lahko motijo obnovitev podatkov. Pri tem so lahko podatki trajno poškodovani ali izbrisani.

Pred obnovitvijo podatkov s pomočjo varnostnega kopiranja zaščitite obstoječe podatke

Podatke obnovite na naslednij način:

- Izberite aplikacijo **Settings**
- Izberite možnost**Diagnostika/vzdrževanje**
- Dvakrat se dotaknite ali kliknite možnost **Obnovitev NC/PLC**
- Krmiljenje odpre okno **Obnovitev podatkov %1**.
- Izberite arhiv, ki ga je treba obnoviti
- Izberite možnost **Naprej**
- > Krmilni sistem ustvari seznam datotek, ki se obnovijo.
- $\blacktriangleright$  Preverite seznam
- **Po potrebi onemogočite datoteke**
- Izberite možnost **Naprej**
- ▶ Po potrebi krmilienie zaustavite z možnostio **Zaustavi pr. op. NC**
- Izberite možnost **Ekstrahiraj arhiv**
- > Krmiljenje ponovno obnovi podatke.
- Potrdite s funkcijo **V redu**
- Krmiljenje znova zažene NC-programsko opremo.

#### **Napotek**

Orodje osebnega računalnika TNCbackup lahko obdeluje tudi datoteke **\*.tncbck**. TNCbackup je sestavni del TNCremo.

# **40.21 Posodobi dokumentacijo**

#### **Uporaba**

S pomočjo funkcije **Posodobi dokumentacijo** lahko namestite ali posodobite npr. integrirano pomoč za izdelke **TNCguide**.

#### **Sorodne teme**

- Integrirana pomoč za izdelke **TNCguide Dodatne informacije:** ["Uporabniški priročnik kot integrirana pomoč za izdelke](#page-81-0) [TNCguide", Stran 82](#page-81-0)
- **Pomoč za izdelek s spletne strani HEIDENHAIN [TNCguide](http://content.heidenhain.de/doku/tnc_guide/html/de/index.html)**

# **Opis funkcije**

#### **Settings Diagnoza/opozorilo Posodobi dokumentacijo**

V območju **Posodobi dokumentacijo** krmiljenje prikazuje upravljanje datotek. V upravljanju podatkov lahko izberete in namestite želeno dokumentacijo.

**Dodatne informacije:** ["Prenos TNCguide", Stran 2136](#page-2135-0)

Krmiljenje prikazuje vso razpoložljivo dokumentacijo v aplikaciji **Pomoč**.

**Dodatne informacije:** ["Delovno območje Pomoč", Stran 1490](#page-1489-0)

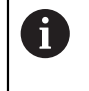

V območju **Posodobi dokumentacijo** lahko namestite vso dokumentacijo, značilno za podjetje HEIDENHAIN, npr. NC-sporočila o napakah.

# <span id="page-2135-0"></span>**40.21.1 Prenos TNCguide**

Želeno različico **TNCguide** najdete in prenesete na naslednji način:

- Izberite povezavo do spletne strani HEIDENHAIN
- **[TNCguide](http://content.heidenhain.de/doku/tnc_guide/html/de/index.html)**
- Izberite možnost **Krmiljenje TNC**
- Izberite možnost **Serija TNC7**
- Izberite številko NC-programske opreme
- Premaknite se na možnost **Pomoč glede izdelka (HTML)**
- Izberite **TNCguide** v želenem jeziku
- ▶ Izberite pot za shranjevanje datoteke
- Izberite možnost **Shrani**
- > Prenos se zažene.
- **Preneseno datoteko prenesite na krmiljenje** 
	- Izberite način delovanja **Zagon**
	- Izberite aplikacijo **Settings**
	- Izberite možnost **Diagnoza/opozorilo**
	- Izberite možnost **Posodobi dokumentacijo**
	- Krmiljenje odpre območje **Posodobi dokumentacijo**.
	- Izberite želeno datoteko s končnico **\*.tncdoc**

Odpiranje

介

- Krmiljenje vas v oknu obvesti, ali je bila namestitev uspešna oz. neuspešna.
- Izberite aplikacijo **Pomoč**

Izberite možnost **Odpiranje**

ଲ

- Izberite možnost **Začetna stran**
- Krmiljenje prikaže vso razpoložljivo dokumentacijo.

# **40.22 TNCdiag**

### **Uporaba**

V oknu **TNCdiag** krmiljenje prikazuje informacije o stanju in diagnostiki komponent HEIDENHAIN.

## **Opis funkcije**

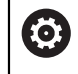

To funkcijo uporabljajte samo ob posvetovanju z vašim proizvajalcem stroja.

ຓ

Nadaljnje informacije najdete v dokumentaciji aplikacije **TNCdiag**.

# **40.23 Strojni parametri**

### **Uporaba**

S strojnimi parametri lahko konfigurirate vedenje krmiljenja. Krmiljenje vam v ta namen nudi aplikaciji **MP uporabnik** in **MP nastavljavec**. Aplikacijo **MP uporabnik** lahko kadar koli izberete brez vnosa šifre.

Proizvajalec stroja določi, katere strojne parametre vsebujejo aplikacije. Za aplikacijo **MP nastavljavec** podjetje HEIDENHAIN nudi standardni razpon. Naslednja vsebina obravnava izključno standardni razpon aplikacije **MP nastavljavec**.

#### **Sorodne teme**

Seznam strojnih parametrov v aplikaciji **MP nastavljavec Dodatne informacije:** ["Strojni parameter", Stran 2188](#page-2187-0)

## **Pogoji**

- $\blacksquare$  Šifra 123
	- **Dodatne informacije:** ["Ključne številke", Stran 2087](#page-2086-0)
- Vsebino aplikacije **MP nastavljavec** določa proizvajalec stroja

# **Opis funkcije**

Aplikacijo **MP nastavljavec** odprete z menijskim elementom **MP nastavljavec**. Menijski element se nahaja v skupini **Strojni parameter** aplikacije **Settings**.

Krmiljenje v skupini **Strojni parameter** prikazuje samo menijske elemente, ki jih lahko izberete s trenutnimi pravicami.

Če odprete aplikacijo za strojni parameter, krmiljenje prikaže konfiguracijski urejevalnik.

Konfiguracijski urejevalnik nudi naslednja delovna območja:

- **Seznam**
- **Tabele**

Delovnega območja **Seznam** ne morete zapreti.

# **Območja konfiguracijskega urejevalnika**

Aplikacija **MP nastavljavec** z izbranimi strojnimi parametri

Konfiguracijski urejevalnik prikazuje naslednja območja:

1 Stolpec **Iskanje**

Naprej in nazaj lahko iščete na podlagi naslednjih lastnosti:

 $\blacksquare$  Ime

S tem imenom, neodvisnim od jezika, so strojni parametri navedeni v uporabniškem priročniku.

■ Številka

S to enolično številko so strojni parametri navedeni v uporabniškem priročniku.

- Številka MP za iTNC 530
- Vrednost
- **Ime tipke**

Strojni parametri za osi ali kanale so večkrat prisotni. Za jasno dodelitev sta vsaka os in vsak kanal označena s kodo, npr. **X1**.

■ Komentar

Krmiljenje prikaže rezultate.

2 Naslovna vrstica delovnega območja **Seznam**

Stolpec **Iskanje** lahko prikažete ali skrijete, s pomočjo izbirnega menija filtrirate vsebine in odprete okno **Konfiguracija**.

**Dodatne informacije:** ["Okno Konfiguracija", Stran 2141](#page-2140-0)

3 Navigacijski stolpec

Krmiljenje nudi naslednje možnosti za navigacijo:

- Navigacijska pot
- **Priljubljeni**
- Zadnji 21 sprememb
- Struktura strojnih parametrov ш

**40**

4 Vsebinski stolpec

Krmiljenje v vsebinskem stolpcu prikazuje objekte, strojne parametre ali spremembe, ki jih izberete s pomočjo iskanja ali navigacijskega stolpca.

5 Informacijsko območje Krmiljenje prikazuje informacije glede izbranih strojnih parametrov ali sprememb.

**Dodatne informacije:** ["Informacijsko območje", Stran 2141](#page-2140-1)

6 Delovno območje **Tabele**

V delovnem območju **Tabele** krmiljenje izbrano vsebino prikazuje znotraj strukture. V ta namen mora biti v oknu **Konfiguracija** aktivno stikalo **Sinhronizirano pomikanje po seznamu in tabeli**.

Krmiljenje prikazuje naslednje informacije:

- Imena objektov
- Simbol objektov
- Vrednost strojnega parametra

# **Simbol in gumbi**

Konfiguracijski urejevalnik vsebuje naslednje simbole in gumbe:

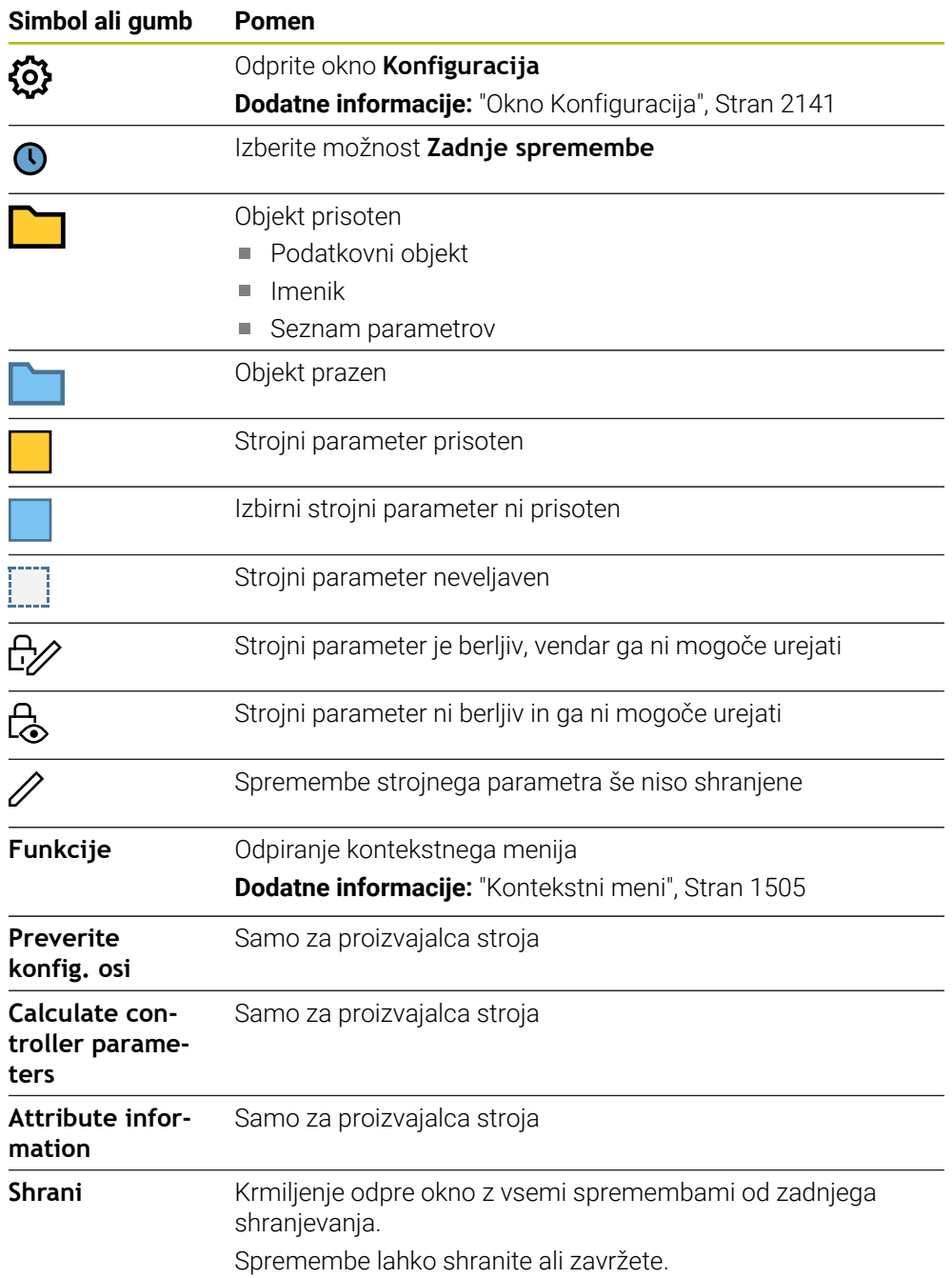

# <span id="page-2140-0"></span>**Okno Konfiguracija**

V oknu **Konfiguracija** določite nastavitve za prikaz strojnih parametrov v konfiguracijskem urejevalniku.

Okno **Konfiguracija** vsebuje naslednja območja:

- **Seznam**
- **Tabele**

Območje **Seznam** vsebuje naslednje nastavitve:

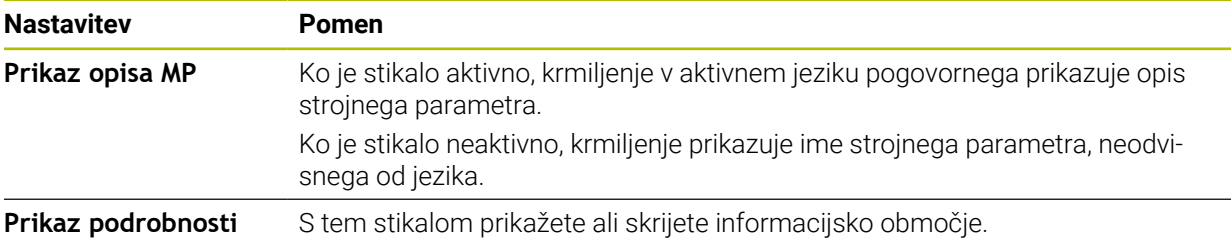

Območje **Tabele** vsebuje naslednje nastavitve:

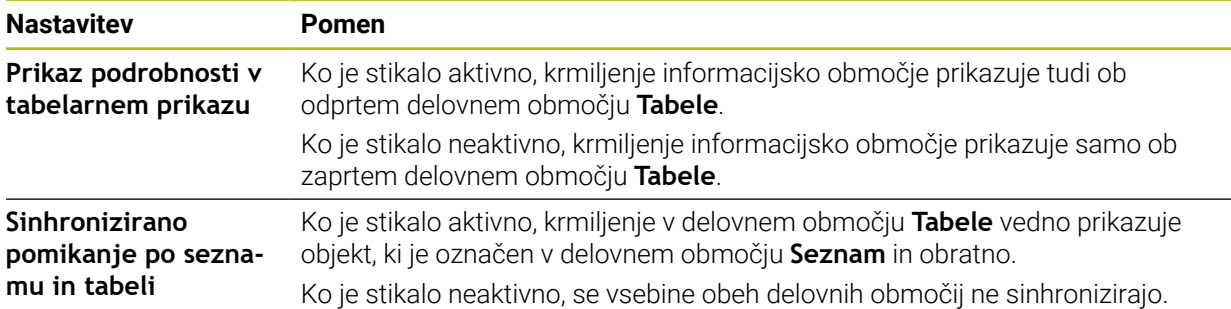

### <span id="page-2140-1"></span>**Informacijsko območje**

Če izberete vsebino in priljubljenih ali strukture, krmiljenje v informacijskem območju prikazuje npr. naslednje informacije:

- Vrsta objekta, npr. seznam podatkovnih objektov ali parameter in po potrebi številko
- Opisno besedilo strojnega parametra
- Informacije za delovanje
- Dovoljen ali potreben vnos
- Vedenje, npr. potek programa blokiran
- Številka MP za iTNC 530 za strojni parameter
- I Izbirni strojni parameter

Če izberete vsebino in zadnjih sprememb, krmiljenje v informacijskem območju prikazuje naslednje informacije:

- Zaporedna številka spremembe
- Prejšnja vred.
- Nova vredn.
- Datum in čas spremembe
- Opisno besedilo strojnega parametra
- Informacije za delovanje

# **40.24 Konfiguracije krmilne površine**

## **Uporaba**

S pomočjo konfiguracij lahko vsak upravljavec shrani in aktivira posamezne prilagoditve krmilne površine.

#### **Sorodne teme**

Delovne pravice

**Dodatne informacije:** ["Delovna območja", Stran 112](#page-111-0)

■ Območja krmiljenja **Dodatne informacije:** ["Območja krmilne površine", Stran 109](#page-108-0)

# **Opis funkcije**

Konfiguracija vsebuje vse prilagoditve krmilne površine, ki ne vplivajo na funkcije krmiljenja:

- Nastavitve v vrstici TNC
- Razporeditev delovnih območij
- Velikost pisave
- **Priljubljeni**

Konfiguracije upravljate v aplikaciji **Settings**.

Na to funkcijo se premaknete na naslednji način:

#### **Settings Konfiguracije Konfiguracije**

Območje **Konfiguracije** vsebuje naslednje funkcije:

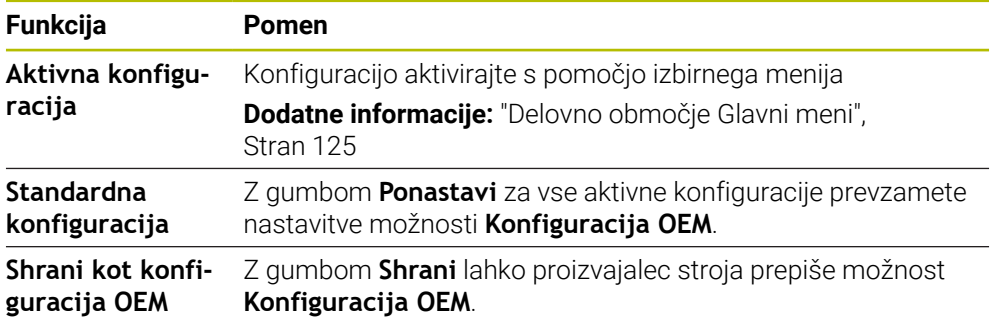

Krmiljenje vse prisotne konfiguracije v eni preglednici prikazuje z naslednjimi informacijami:

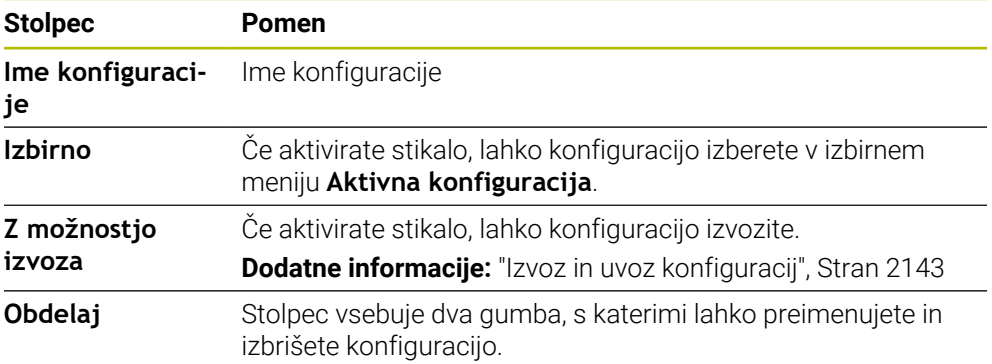

Z gumbom **Dodaj novo** ustvarite novo konfiguracijo.

## <span id="page-2142-0"></span>**40.24.1 Izvoz in uvoz konfiguracij**

Konfiguracije izvozite na naslednji način:

- Izberite aplikacijo **Settings**
- Izberite možnost **Konfiguracije**
- Krmiljenje odpre območje **Konfiguracije**
- Po potrebi aktivirajte stikalo **Z možnostjo izvoza** za želeno konfiguracijo
	- Izberite možnost **Izvozi**
	- Krmiljenje odpre okno **Shranjevanje pod**.
	- **In Izberite ciljno mapo**
	- ▶ Vnesite ime datoteke

Ustvari

Izvozi

- Izberite možnosti **Ustvari**
- Krmiljenje shrani konfiguracijsko datoteko.

Konfiguracije uvozite na naslednji način:

- Uvoz
- Izberite možnost **Uvozi**
	- Krmiljenje odpre okno **Uvozi konfiguracije**.
	- Izberite datoteko

Uvozi konfiguracijo

- Izberite možnost **Uvozi konfiguracijo**
- Če bil uvoz konfiguracije z istim imenom privedel do prepisovanja, krmiljenje odpre varnostno vprašanje.
- $\blacktriangleright$  Izberite postopek:
	- **Prepišite**: krmiljenje prepiše izvorno konfiguracijo.
	- **Ohrani**: krmiljenje ne uvozi konfiguracije.
	- **Prekinitev:** krmiljenje prekine uvoz.

### **Napotki**

- Izbrišite samo neaktivne konfiguracije. Če izbrišete aktivno konfiguracijo, krmiljenje pred tem aktivira standardno konfiguracijo. To lahko privede do zamikov.
- Funkcija **Prepišite** dokončno zamenja prisotne konfiguracije.

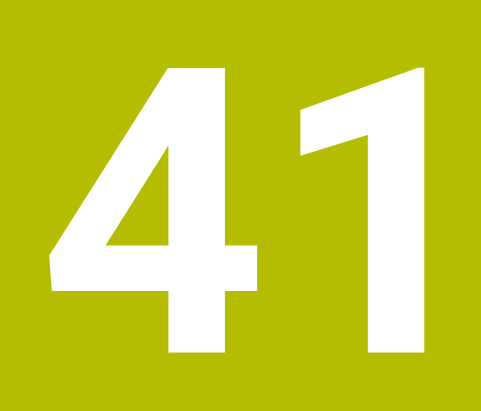

**Upravljanje uporabnikov**

# **41.1 Osnove**

## **Uporaba**

Z upravljanjem uporabnikov lahko ustvarite in upravljate različne uporabnik z različnimi pravicami za funkcije krmiljenja. Različnim uporabnikom lahko dodelite vloge, ki so skladne z nalogami in aplikacijami, npr. upravljavec stroja ali serviser.

Krmiljenje je dostavljeno z nedejavnim upravljanjem uporabnikov. To stanje je označeno kot **Način Legacy**.

# **Opis funkcije**

Upravljanje uporabnikov zagotavlja prispevek v naslednja varnostna področja, ki temeljijo na zahtevah skupine standardom IEC 62443:

- Varnost aplikacij
- Omrežna varnost
- Varnost platforme

V upravljanju podatkov je razlikovano med naslednjimi pojmi:

■ Uporabnik

**Dodatne informacije:** ["Uporabnik", Stran 2146](#page-2145-0)

■ Vloge

**[Dodatne informacije:](#page-2147-0)** "Vloge", Stran 2148

 $\blacksquare$  Pravice

**[Dodatne informacije:](#page-2147-1)** "Pravice", Stran 2148

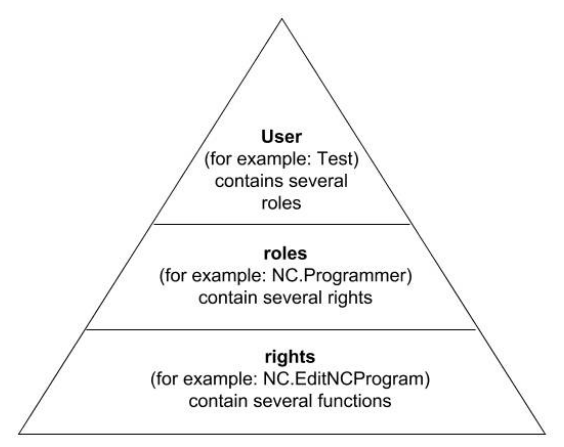

# <span id="page-2145-0"></span>**Uporabnik**

Upravljanje uporabnikov nudi naslednje vrste uporabnikov:

- prednastavljeni funkcijski uporabniki podjetja HEIDENHAIN
- Funkcijski uporabniki proizvajalca stroja
- samodoločeni uporabnik

Glede na nalogo lahko uporabite enega od predhodno določenih funkcijskih uporabnikov oz. morate ustvariti novega uporabnika.

### **Dodatne informacije:** ["Ustvarite novega uporabnika", Stran 2152](#page-2151-0)

Če deaktivirate upravljanje podatkov, krmiljenje shrani vse konfigurirane uporabnike. Na ta način so pri ponovni aktivaciji upravljanja podatkov ponovno na voljo.

Če želite konfigurirane uporabnike izbrisati z deaktivacijo, morate to dejansko izbrati med postopkom deaktivacije.

**Dodatne informacije:** ["Deaktivacija upravljanja uporabnikov", Stran 2153](#page-2152-0)

#### **Funkcijski uporabniki podjetja HEIDENHAIN**

Funkcijski uporabniki podjetja HEIDENHAIN so predhodno določeni uporabniki, ki so pri aktivaciji upravljanja uporabnikov samodejno ustvarjeni. Funkcijskih uporabnikov ne morete spremeniti.

Podjetje HEIDENHAIN pri dobavi krmiljenja daje na razpolago štiri različne funkcijske uporabnike.

**useradmin**

Funkcijski uporabnik **useradmin** se samodejno ustvari pri aktivaciji upravljanja uporabnikov. Z **useradmin** lahko konfigurirate in urejate upravljanje uporabnikov.

**sis.**

S funkcijskim uporabnikom **sis** je mogoče dostopati do pogona **SIS:** krmilnega sistema. Ta funkcijski uporabnik je rezerviran za službo za pomoč strankam HEIDENHAIN.

**uporabnik**

V možnosti **Način Legacy** se ob zagonu krmiljenja funkcijski uporabnik **uporabnik** samodejno prijavi v sistem. Z aktivnim upravljanjem uporabnikov možnost **uporabnik** nima nobene funkcije. Prijavljenega uporabnika **uporabnik** v možnosti **Način Legacy** ni mogoče zamenjati.

m. **oem**

> Funkcijski uporabnik **oem** je namenjen proizvajalcu stroja. Prek **oem** je mogoče dostopati do pogona **PLC:** krmiljenja.

#### **Funkcijski uporabnik useradmin**

Uporabnik **useradmin** je primerljiv z lokalnim skrbnikom sistema Windows.

Račun **useradmin** ponuja naslednji obseg funkcij:

- Ustvarjanje zbirke podatkov
- Dodelitev podatkov gesel
- Aktivacija zbirke podatkov LDAP
- Izvoz konfiguracijskih datotek strežnika LDAP
- Uvoz konfiguracijskih datotek strežnika LDAP
- Zasilni dostop pri uničenju zbirke podatkov uporabnika
- Naknadno spreminjanje povezave zbirke podatkov
- Deaktivacija upravljanja uporabnikov

#### **Funkcijski uporabniki proizvajalca stroja**

Vaš proizvajalec stroja določi funkcijske uporabnike, ki so npr. potrebni za vzdrževanje stroja.

Imate možnost, da z vnosom številk ključev ali gesel, ki zamenjujejo številke ključev, začasno sprostite pravice funkcijskih uporabnikov **oem**.

#### **Dodatne informacije:** ["Okno Trenutni uporabnik", Stran 2154](#page-2153-0)

Funkcijski uporabniki proizvajalca stroja so lahko že aktivni v možnosti **Legacy-Mode** in zamenjujejo številke ključev.

# <span id="page-2147-0"></span>**Vloge**

Podjetje HEIDENHAIN za vloge združuje več pravic za posamezna področja nalog. Na voljo so različne predhodno definirane vloge, s katerimi lahko vašim uporabnikom dodelite pravice. Naslednje preglednice vsebujejo posamezne pravice različnih vlog.

**Dodatne informacije:** ["Seznam vlog", Stran 2247](#page-2246-0)

Prednosti razdelitve na vloge:

- Poenostavljeno skrbništvo
- Različne pravice med različnimi različicami programske opreme krmiljenja in različnimi proizvajalci strojev so med seboj združljive.

Upravljanje uporabnikov nudi vloge za naslednja področja nalog:

- **Vloge operacijskega sistema:** dostop do funkcij operacijskega sistema in vmesnikov
- **Vloge NC-upravljavca** dostop do funkcij za programiranje, nastavljanje in obdelavo NC-programov
- Vloge proizvajalca stroja (PLC): dostop do funkcii za konfiguracijo in preverjanje krmiljenja

Vsak uporabnik mora vsebovati vsaj eno vlogo s področja operacijskega sistema in s področja programiranja.

Podjetje HEIDENHAIN priporoča, da dostop do računa z vlogo HEROS.Admin dovolite več kot eni osebi. S tem lahko zagotovite, da je mogoče potrebne spremembe v upravljanju podatkov izvesti tudi v odsotnosti skrbnika.

#### **Lokalna prijava ali prijava na daljavo**

Vlogo lahko namesto tega sprostite tudi za lokalno prijavo ali daljinsko prijavo. Lokalna prijava je prijava neposredno na zaslonu krmiljenja. Daljinska prijava (DNC) je povezava prek SSH.

**Dodatne informacije:** ["SSH-zavarovana DNC-povezava", Stran 2164](#page-2163-0)

Če je vloga sproščena samo za lokalno prijavo, potem v imenu vloge prejme dodatek Local., npr. Local.HEROS.Admin namesto HEROS.Admin.

Če je vloga sproščena samo za daljinsko prijavo, potem v imenu vloge prejme dodatek Remote., npr. Remote.HEROS.Admin namesto HEROS.Admin..

S tem lahko pravice uporabnika naredite odvisne tudi od tega prek katerega dostopa uporabnika uporablja krmiljenje.

## <span id="page-2147-1"></span>**Pravice**

Upravljanje uporabnikov temelji na upravljanju pravic Unix. Dostopi krmiljenja so vodeni prek pravic.

Pravice združujejo funkcije krmiljenja, npr. urejanje preglednice orodij.

Upravljanje uporabnikov nudi pravice za naslednja področja nalog:

- **Pravice HEROS**
- NC-pravice
- **PLC-pravice (proizvajalec stroja)**

Če uporabnik prejme več vlog, potem s tem prejme vsoto vse pravic, ki so del teh vlog.

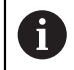

Pazite na to, da vsak uporabnik prejme vse potrebne pravice dostopa. Pravice dostopa na podlagi opravil, ki jih uporabnik izvaja na krmiljenju.

Za funkcijske uporabnike podjetje HEIDENHAIN so pravice za dostop določene že pri dobavi krmiljenja.

**Dodatne informacije:** ["Seznam pravic", Stran 2251](#page-2250-0)

### <span id="page-2148-0"></span>**Nastavitve gesla**

Če uporabite zbirko podatkov LDAP, lahko uporabniki z vlogo HEROS.Admin definirajo zahteve glede gesel. V ta namen krmiljenje nudi zavihek **Nastavitve gesla**.

**Dodatne informacije:** ["Shranjevanje uporabniških podatkov", Stran 2156](#page-2155-0)

Na voljo so naslednji parametri:

- **Življenjska doba gesla**
- **Obdobje veljavnosti gesla:** Navaja časovno obdobje uporabe gesla.
- **Opozorilo pred potekom:**

Od določenega trenutka odda opozorilo glede poteka gesla.

#### **Kakovost gesla**

**Minimalna dolžina gesla:**

Navaja najmanjše število znakov gesla.

- **Minimalno št. skupin znakov (velike/male črke, št., posebni znaki):** Navaja najmanjše število različnih razredov znakov v geslu.
- **Maksimalno število ponovitev znakov:** Navaja največje število enakih, zaporedno uporabljenih znakov v geslu.
- **Maksimalna dolžina zaporedja znakov:** Navaja največje število znakov uporabljenih zaporedij znakov v geslu , npr. 123.
- **Preverjanje s slovarjem (število ujemajočih se znakov):** Preveri geslo glede uporabljenih besed in navede število dovoljenih povezanih znakov.
- **Minimalno število spremenjenih znakov glede na prejšnje geslo:** Navaja, za koliko znakov se mora novo geslo razlikovati od starega.

S skalo definirate vrednost za vsak parameter.

Iz varnostnih razlogov morajo imeti gesla naslednje lastnosti:

- Vsaj osem znakov
- Črke, številke in posebni znaki
- Brez povezanih besed in zaporedij znakov, npr. Anna ali 123

Če uporabljate posebne znake, upoštevajte postavitev tipkovnice. HEROS domneva, da je uporabljena ameriška tipkovnica, NC-programska oprema pa uporabo tipkovnice HEIDENHAIN. Zunanje tipkovnice je mogoče prosto konfgurirati.

## **Dodatni imeniki**

#### **Pogon HOME:**

 $\mathbf i$ 

Za vsakega uporabnika je pri aktivnem upravljanju uporabnikov na voljo zaseben imenik **HOME:**, v katerem lahko shranjujete programe in podatke.

Imenik **HOME:** si lahko ogleda določen prijavljeni uporabnik.

#### **Imenik public**

Pri prvi aktivaciji upravljanja uporabnikov se imenik **public** poveže pod pogonom **TNC:**.

Imenik **public** je dostopen za vsakega uporabnika.

V imeniku **public** lahko npr. drugim uporabnikom omogočite dostop do datotek. **Dodatne informacije:** ["Upravljanje podatkov", Stran 1128](#page-1127-0)

# <span id="page-2149-0"></span>**41.1.1 Konfiguracija upravljanja uporabnikov**

Upravljanje uporabnikov morate konfigurirati preden ga lahko uporabljate. Konfiguracija vsebuje naslednje delne korake:

- 1 Odprite okno **Upravljanje uporabnikov**
- 2 Aktivacija upravljanja uporabnikov
- 3 Definirajte geslo za funkcijskega uporabnika **useradmin**
- 4 Nastavljanje zbirke podatkov
- 5 Ustvarite novega uporabnika

 $\mathbf{i}$ 

 $\mathbf i$ 

- Imate možnost, da okno **Upravljanje uporabnikov** zapustite po vsakem delnem koraku konfiguracije.
	- Če po aktivaciji zapustite okno **Upravljanje uporabnikov**, vas krmiljenje enkrat pozove k ponovnemu zagonu.

# **Odprite okno Upravljanje uporabnikov**

Okno **Upravljanje uporabnikov** odprete na naslednji način:

- Izberite aplikacijo **Settings**
- Izberite možnost **Operacijski sistem**
- Dvakrat se dotaknite ali kliknite možnost **CurrentUser**
- Krmiljenje odpre okno **Upravljanje uporabnikov** v zavihku **Nastavitve**. **Dodatne informacije:** ["Okno Upravljanje uporabnikov", Stran 2154](#page-2153-1)

## <span id="page-2149-1"></span>**Aktivacija upravljanja uporabnikov**

Upravljanje uporabnikov aktivirajte na naslednji način:

- Izberite možnost **Upravljanje uporabnikov aktivno**
- Krmiljenje prikaže sporočilo **Manjka geslo za uporabnika 'useradmin'**.
- Ohranite ali ponovno aktivirajte stanje funkcije **Zagotovitev anonimnosti uporabniku v dnevniku**
	- Funkcija **Zagotovitev anonimnosti uporabniku v dnevniku** je namenjena za zaščito podatkov in je standardno aktivna. Ko je ta funkcija aktivirana, so uporabniški podatki v vseh podatkih dnevniških datotek krmiljenja anonimizirani.
		- Če po aktivaciji zapustite okno **Upravljanje uporabnikov**, vas krmiljenje enkrat pozove k ponovnemu zagonu.

### **Definirajte geslo za funkcijskega uporabnika useradmin**

Če želite prvič aktivirati upravljanje uporabnikov, morate definirati geslo za funkcijskega uporabnika **useradmin**.

**Dodatne informacije:** ["Uporabnik", Stran 2146](#page-2145-0)

Geslo za funkcijskega uporabnika **useradmin** definirate na naslednji način:

- Izberite možnost **Geslo za useradmin**
- Krmiljenje odpre pojavno okno **Geslo za uporabnika 'useradmin'**.
- Vnesite geslo za funkcijskega uporabnika **useradmin**

Upoštevajte priporočila za gesla. **Dodatne informacije:** ["Nastavitve gesla", Stran 2149](#page-2148-0)

- **Ponovite geslo**
- Izberite gumb **Vnesi novo geslo**
- Krmiljenje prikaže sporočilo **Nastavitve in geslo za 'useradmin' so bile spremenjene**.

### **Nastavljanje zbirke podatkov**

Zbirko podatkov ustvarite na naslednji način:

- Izberite zbirko podatkov za shranjevanje uporabniških podatkov, npr. **Lokalna zbirka podatkov LDAP**
- Izberite možnost **Konfiguracija**
- > Krmiljenje odpre okno za konfiguracijo ustrezne zbirke podatkov.
- Sledite navodilom krmiljenja v oknu
- Izberite možnost **UPORABI**

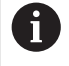

Za shranjevanje vaših uporabniških podatkov so vam na voljo naslednje možnosti:

- **Lokalna zbirka podatkov LDAP**
- **LDAP na drugem računalniku**
- **Prijava v domeno Windows**

Možno je vzporedno delovanje med domeno Windows in zbirko podatkov LDAP.

**Dodatne informacije:** ["Shranjevanje uporabniških podatkov", Stran 2156](#page-2155-0)

### <span id="page-2151-0"></span>**Ustvarite novega uporabnika**

Novega uporabnika nastavite na naslednji način:

- Izberite zavihek **Upravljanje uporabnika**
- Izberite možnost **Ustvari novega uporabnika**
- Krmiljenje v možnost **Seznam uporabnikov** doda novega uporabnika.
- **Po potrebi spremenite ime**
- Po potrebi vnesite geslo
- ▶ Po potrebi definirajte profilno sliko
- $\blacktriangleright$  Po potrebi vnesite opis
- Izberite možnost **Dodaj vlogo**
- Krmiljenje odpre okno **Dodaj vlogo**.
- **In Izberite vlogo**
- Izberite možnost **Dodaj**

Vloge lahko dodajate tudi z gumboma **Dodaj zunanjo prijavo** in **Dodaj lokalno prijavo**. **[Dodatne informacije:](#page-2147-0)** "Vloge", Stran 2148

- Izberite možnost **Zapri**
- Krmiljenje zapre okno **Dodaj vlogo**.
- Izberite možnost **V redu**
- Izberite možnost **UPORABI**
- > Krmiljenje prevzame spremembe.
- Izberite možnost **KONEC**
- Krmiljenje odpre okno **Potreben je ponoven zagon sistema**.
- Izberite možnost **Da**
- Krmiljenje se ponovno zažene.

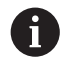

Uporabnik mora geslo spremeniti ob prvi prijavi.

# <span id="page-2152-0"></span>**41.1.2 Deaktivacija upravljanja uporabnikov**

Deaktivacijo upravljanja uporabnikov je mogoče izvesti samo s funkcionalnimi uporabniki:

- $\mathbb{R}^n$ **useradmin**
- **OEM**
- **SYS**

#### **Dodatne informacije:** ["Uporabnik", Stran 2146](#page-2145-0)

Upravljanje uporabnikov deaktivirajte na naslednji način:

- Prijavite funkcijskega uporabnika
- Odprite okno **Upravljanje uporabnikov**
- Izberite možnost **Upravljanje uporabnikov nedejavno**
- Po potrebi aktivirajte potrditveno polje **Izbriši obstoječe zbirke podatkov uporabnikov**, da izbrišete vse konfigurirane uporabnike in za uporabnika značilne imenike
- Izberite možnost **UPORABI**
- Izberite možnost **KONEC**
- Krmiljenje odpre okno **Potreben je ponoven zagon sistema**.
- Izberite možnost **Da**
- Krmiljenje se ponovno zažene.

### **Napotki**

### *NAPOTEK*

#### **Pozor, možen je neželen prenos podatkov!**

Če deaktivirate funkcijo **Zagotovitev anonimnosti uporabniku v dnevniku**, bodo uporabniški podatki v vseh podatkih dnevniških datotek krmiljenja prikazani personalizirano.

V primeru servisiranja in drugih prenosov podatkov dnevniških datotek bo imel vaš pogodbeni partner možnost ogleda uporabniških podatkov. Za zagotovitev potrebnih pravnih podlag za varstvo podatkov v vašem obratu (za ta primer) ste odgovorni vi.

- Ohranite ali ponovno aktivirajte stanje funkcije **Zagotovitev anonimnosti uporabniku v dnevniku**
- Nekatera območja upravljanja uporabnikov nastavi proizvajalec stroja. Upoštevajte priročnik za stroj!
- Podjetje HEIDENHAIN priporoča upravljanje uporabnikov kot sestavni del ITvarnostnega koncepta.
- Če je ob aktivnem upravljanju uporabnikov aktiven tudi ohranjevalnik zaslona, morate za odklepanje zaslona vnesti geslo trenutnega uporabnika.

**Dodatne informacije:** ["Meni HEROS", Stran 2170](#page-2169-0)

Če ste s pomočjo funkcije **Remote Desktop Manager** pred aktivacijo upravljanja uporabnikov ustvarili zasebne povezave, potem te povezave ob aktivnem upravljanju uporabnikov niso več na voljo. Pred aktivacijo upravljanja uporabnikov shranite zasebne povezave.

**Dodatne informacije:** ["Okno Remote Desktop Manager \(možnost št. 133\)",](#page-2120-0) [Stran 2121](#page-2120-0)

# <span id="page-2153-1"></span>**41.2 Okno Upravljanje uporabnikov**

## **Uporaba**

V oknu **Upravljanje uporabnikov** lahko aktivirate in deaktivirate upravljanje uporabnikov ter definirate nastavitve za upravljanje uporabnikov.

#### **Sorodne teme**

Okno **Trenutni uporabnik Dodatne informacije:** ["Okno Trenutni uporabnik", Stran 2154](#page-2153-0)

## **Pogoj**

■ Ob aktivnem upravljanju uporabnikov vloga HEROS.Admin **Dodatne informacije:** ["Seznam vlog", Stran 2247](#page-2246-0)

### **Opis funkcije**

Na to funkcijo se premaknete na naslednji način:

#### **Settings Operacijski sistem UserAdmin**

Okno **Upravljanje uporabnikov** vsebuje naslednje zavihke:

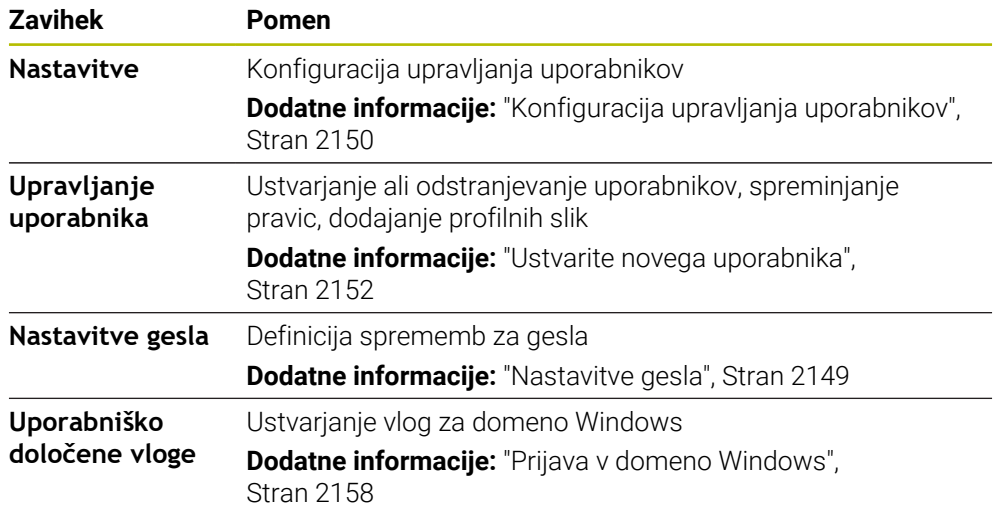

# <span id="page-2153-0"></span>**41.3 Okno Trenutni uporabnik**

### **Uporaba**

V oknu **Trenutni uporabnik** krmiljenje prikazuje informacije glede prijavljenega uporabnika, npr. dodeljene pravice. Za vašega uporabnika lahko dodatno upravljate npr. ključe za SSH-zavarovane DNC-povezave ali pametne kartice za prijavo in spreminjate geslo.

#### **Sorodne teme**

- SSH-zavarovane DNC-povezave **Dodatne informacije:** ["SSH-zavarovana DNC-povezava", Stran 2164](#page-2163-0)
- Prijava s pametnimi karticami
	- **Dodatne informacije:** ["Prijava s pametnimi karticami", Stran 2162](#page-2161-0)
- Razpoložljive vloge in pravice **Dodatne informacije:** ["Vloge in pravice upravljanja uporabnikov", Stran 2247](#page-2246-1)

# **Opis funkcije**

Na to funkcijo se premaknete na naslednji način:

#### **Settings Operacijski sistem Current User**

Okno **Trenutni uporabnik** se standardno nahaja v zavihku **Osnovne pravice**. V tem zavihku krmiljenje prikazuje informacije glede uporabnika in vse dodeljene pravice. Če odprete okno **Trenutni uporabnik**, krmiljenje standardno prikazuje zavihek **Osnovne pravice**. V tem zavihku krmiljenje prikazuje informacije glede uporabnika in vse dodeljene pravice.

Zavihek **Osnovne pravice** vsebuje naslednje gumbe:

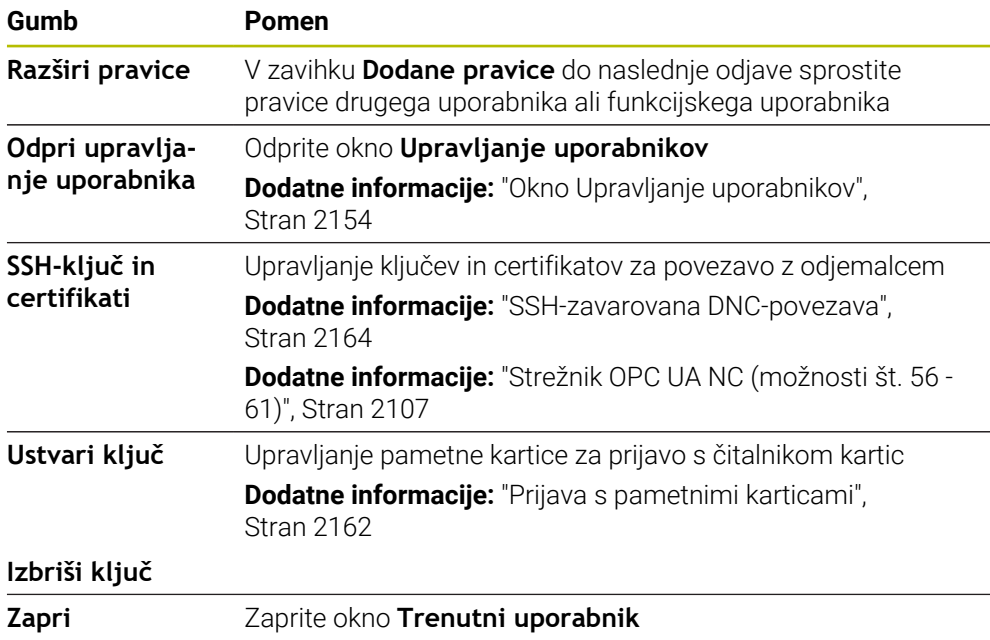

V zavihku **Spremeni geslo** lahko svoje geslo preverite v skladu z obstoječimi zahtevami in ustvarite novi geslo.

**Dodatne informacije:** ["Nastavitve gesla", Stran 2149](#page-2148-0)

### **Napotek**

V načinu Legacy se ob zagonu krmiljenja funkcijski uporabnik **uporabnik** samodejno prijavi v sistem. Za aktivnim upravljanjem uporabnikov možnost **uporabnik** nima funkcije.

**Dodatne informacije:** ["Uporabnik", Stran 2146](#page-2145-0)

# <span id="page-2155-0"></span>**41.4 Shranjevanje uporabniških podatkov**

# **41.4.1 Pregled**

Za shranjevanje vaših uporabniških podatkov so vam na voljo naslednje možnosti:

- **Lokalna zbirka podatkov LDAP Dodatne informacije:** ["Lokalna zbirka podatkov LDAP", Stran 2156](#page-2155-1)
- **LDAP na drugem računalniku Dodatne informacije:** ["Zbirka podatkov LDAP na drugem računalniku",](#page-2156-0) [Stran 2157](#page-2156-0)
- **Prijava v domeno Windows Dodatne informacije:** ["Prijava v domeno Windows", Stran 2158](#page-2157-0)

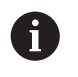

Možno je vzporedno delovanje med domeno Windows in zbirko podatkov LDAP.

# <span id="page-2155-1"></span>**41.4.2 Lokalna zbirka podatkov LDAP**

## **Uporaba**

Z nastavitvijo **Lokalna zbirka podatkov LDAP** krmiljenje lokalno shrani uporabniške podatke. Na ta način lahko upravljanje uporabnikov aktivirate tudi na strojih brez omrežne povezave.

### **Sorodne teme**

- Uporaba zbirke podatkov LDAP na več krmiljenjih **Dodatne informacije:** ["Zbirka podatkov LDAP na drugem računalniku",](#page-2156-0) [Stran 2157](#page-2156-0)
- **Povezava domene Windows z upravljanjem uporabnikov Dodatne informacije:** ["Prijava v domeno Windows", Stran 2158](#page-2157-0)

# **Pogoji**

- Upravljanje uporabnikov je aktivno
	- **Dodatne informacije:** ["Aktivacija upravljanja uporabnikov", Stran 2150](#page-2149-1)
- Uporabnik **useradmin** je pripravljen **Dodatne informacije:** ["Uporabnik", Stran 2146](#page-2145-0)

# **Opis funkcije**

Lokalna zbirka podatkov LDAP ponuja naslednje možnosti:

- Uporaba upravljanja uporabnikov na posameznem krmiljenju
- Sestavljanje centralnega strežnika LDAP za več krmiljenj
- Izvoz konfiguracijske datoteke strežnika LDAP, ko bo izvoženo zbirko podatkov uporabljalo več krmiljenj

### **Ustvarite možnost Lokalna zbirka podatkov LDAP**

Možnost **Lokalna zbirka podatkov LDAP** ustvarite na naslednji način:

- Odprite okno **Upravljanje uporabnikov**
- Izberite možnost **Zbirka podatkov uporabnikov LDAP**
- > Krmiljenje sivo obarvano območje za zbirko podatkov uporabnikov LDAP sprosti za urejanje.
- Izberite možnost **Lokalna zbirka podatkov LDAP**
- Izberite možnost **Konfiguracija**
- Krmiljenje odpre okno **Konfiguriraj lokalno zbirk podatkov LDAP**.
- Vnesite ime možnosti **Domena LDAP**
- ▶ Vnesite geslo
- $\blacktriangleright$  Ponovite geslo
- Izberite možnost **V redu**
- Krmiljenje zapre okno **Konfiguriraj lokalno zbirk podatkov LDAP**.

#### **Napotki**

Preden začnete z urejanjem upravljanja uporabnikov, vas bo krmiljenje pozvalo, da vnesete geslo vaše lokalne zbirke podatkov LDAP.

Gesla ne smejo biti trivialna in jih morajo poznati samo skrbniki.

■ Če se spremeni ime gostitelia ali domene krmilienia, ie treba ponovno konfigurirati lokalne zbirke podatkov LDAP.

### <span id="page-2156-0"></span>**41.4.3 Zbirka podatkov LDAP na drugem računalniku**

#### **Uporaba**

S funkcijo **LDAP na drugem računalniku** lahko konfiguracijo lokalne zbirke podatkov LDAP prenašate med krmiljenji in računalniki. Na ta način lahko iste uporabnike uporabljate na več krmiljenjih.

#### **Sorodne teme**

- Konfiguracija zbirke podatkov LDAP na krmiljenju
	- **Dodatne informacije:** ["Lokalna zbirka podatkov LDAP", Stran 2156](#page-2155-1)
- Povezava domene Windows z upravljanjem uporabnikov **Dodatne informacije:** ["Prijava v domeno Windows", Stran 2158](#page-2157-0)

#### **Pogoji**

- Upravljanje uporabnikov je aktivno **Dodatne informacije:** ["Aktivacija upravljanja uporabnikov", Stran 2150](#page-2149-1)
- Uporabnik **useradmin** je pripravljen

**Dodatne informacije:** ["Uporabnik", Stran 2146](#page-2145-0)

- Nastavljanje zbirke podatkov LDAP v omrežju podjetja
- Konfiguracijsko datoteko strežnika obstoječe zbirke podatkov LDAP shranite na krmiljenje ali računalnik v omrežju

Če je konfiguracijska datoteka shranjena na enem računalniku, mora biti računalnik dosegljiv v obratu in omrežju.

**Dodatne informacije:** ["Priprava konfiguracijske datoteke strežnika", Stran 2158](#page-2157-1)

### **Opis funkcije**

Funkcijski uporabnik **useradmin** lahko izvozi konfiguracijsko datotek strežnika zbirke podatkov LDAP.

**41**

# <span id="page-2157-1"></span>**Priprava konfiguracijske datoteke strežnika**

Konfiguracijsko datoteko strežnika pripravite na naslednji način:

- Odprite okno **Upravljanje uporabnikov**
- Izberite možnost **Zbirka podatkov uporabnikov LDAP**
- > Krmiljenje sivo obarvano območje za zbirko podatkov uporabnikov LDAP sprosti za urejanje.
- Izberite možnost **Lokalna zbirka podatkov LDAP**
- Izberite možnost **Izvozi konf. strež.**
- Krmiljenje odpre okno **Izvoz konfiguracijske datoteke LDAP.**
- V polje za ime vnesite ime konfiguracijske datoteke strežnika
- Datoteko shranite v želeno mapo
- Krmiljenje izvozi konfiguracijsko datoteko strežnika.

## **Namestite LDAP na drugem računalniku**

**LDAP na drugem računalniku** namestite na naslednji način:

- Odprite okno **Upravljanje uporabnikov**
- Izberite možnost **Zbirka podatkov uporabnikov LDAP**
- **> Krmiljenje sivo obarvano območje za zbirko podatkov uporabnikov LDAP sprosti** za urejanje.
- Izberite možnost **LDAP na drugem računalniku**
- Izberite možnost **Uvozi konf. strež.**
- Krmiljenje odpre okno **Uvoz konfiguracijske datoteke LDAP.**
- Izberite prisotno konfiguracijsko datoteko
- Izberite možnost **DATOTEKE**
- Izberite možnost **UPORABI**
- Krmiljenje uvozi konfiguracijsko datoteko.

## <span id="page-2157-0"></span>**41.4.4 Prijava v domeno Windows**

### **Uporaba**

S funkcijo **Prijava v domeno Windows** lahko podatke krmilnika domene povežete z upravljanjem uporabnikov krmiljenja.

#### **Sorodne teme**

- Konfiguracija zbirke podatkov LDAP na krmiljenju **Dodatne informacije:** ["Lokalna zbirka podatkov LDAP", Stran 2156](#page-2155-1)
- Uporaba zbirke podatkov LDAP na več krmiljenjih

**Dodatne informacije:** ["Zbirka podatkov LDAP na drugem računalniku",](#page-2156-0) [Stran 2157](#page-2156-0)

## **Pogoji**

- Upravljanje uporabnikov je aktivno **Dodatne informacije:** ["Aktivacija upravljanja uporabnikov", Stran 2150](#page-2149-1)
- Uporabnik **useradmin** je pripravljen **Dodatne informacije:** ["Uporabnik", Stran 2146](#page-2145-0)
- Krmilnik domene Windows je dosegljiv v omrežju
- Možen je dostop do gesla domene krmilnika
- Dostop do uporabniškega vmesnika krmilnika domene, po potrebi z IT-skrbnikom
- Krmilnik domene je dosegljiv v omrežju

# **Opis funkcije**

S funkcijo **Konfiguracija** lahko konfigurirate povezavo:

- S potrditvenim poljem **Preslikaj SID-je v UID-je sistema Unix** izberite, ali naj se Windows SID samodejno preslika v UID-je sistema
- S potrditvenim poljem **Uporabite LDAPS** izberite med LDAP ali varnim LDAPs. Pri LDAPs določite, ali varna povezava preverja certifikat ali ne.
- Definirajte posebno skupino uporabnikov Windows, na katero želite omejiti prijavo v to krmiljenje
- Prilagodite organizacijsko enoto, pod katero se bodo shranjevala imena vlog **HEROS**
- Spremenite predpono, da npr. upravljate uporabnike za različne delavnice. Vsako predpono, ki je dodana imenu vloge HEROS, je mogoče spremeniti, npr. HEROShala1 in HEROS-hala2.
- Prilagodite ločila znotraj imen vlog HEROS

#### <span id="page-2158-0"></span>**Skupine domene**

Če v domeni vse potrebne vloge še niso ustvarjen kot domene, krmiljenje oddaj opozorilo.

Če krmiljenje odda opozorilo, izvedite eno od obeh možnosti:

- S funkcijo **Dopolnitev definicij vlog** lahko vlogo vnesete neposredno v domeno
- S funkcijo **Izvozi** vloge izdajte v datoteki **\*.ldif**

Za ustrezno ustvarjanje skupin različnih vlog so vam na voljo naslednje možnosti:

- Samodejno pri vstopu v domeno Windows ob vnosu uporabnika s skrbniškimi pravicami
- Prenos datoteke za uvoz v formatu .ldif na strežnik Windows

Skrbnik Windows mora uporabnike na domeni Krmilnik ročno dodati vlogam (varnostne skupine).

V naslednjem razdelku najdete dva predloga primera, kako lahko skrbnik Windows oblikuje razčlenitev skupin:

#### **Primer 1**

Uporabnik je neposreden ali posreden član ustrezne skupine:

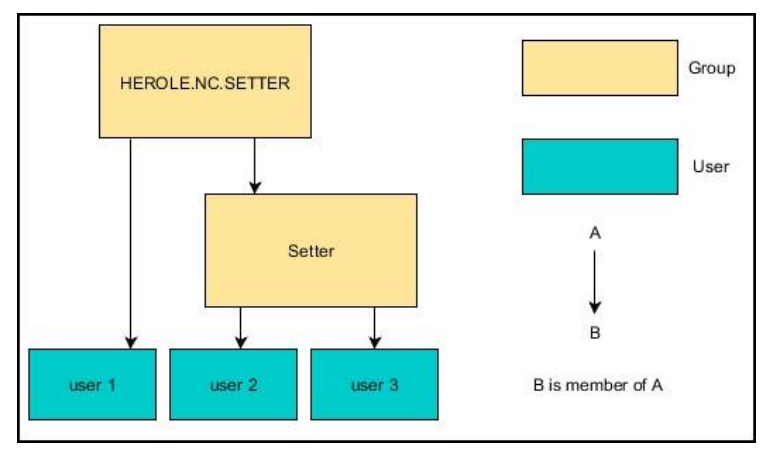

#### **Primer 2**

Uporabniki iz različnih področij (delavnic) so člani skupin z različnimi predponami:

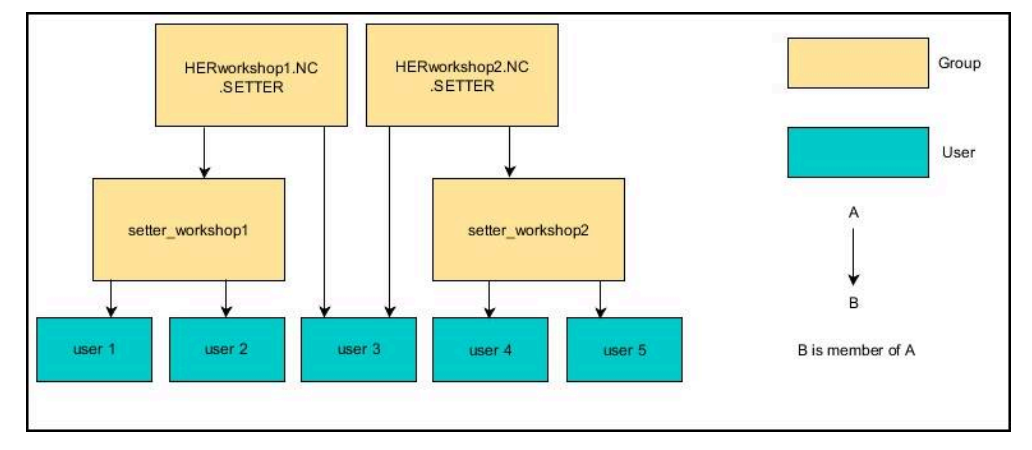

### **Nastavite možnost Prijava v domeno Windows**

**Prijava v domeno Windows** nastavite na naslednji način:

- Odprite okno **Upravljanje uporabnikov**
- Izberite možnost **Prijava v domeno Windows**
- Izberite možnosti **Išči domeno**
- > Krmiljenje izbere domeno.
- Izberite možnost **UPORABI**
- Krmiljenje odpre okno **Vzpostavitev povezave z domeno**.

S funkcijo **Organizacijska enota za računalniški račun :** lahko vnesete, v kateri že obstoječi organizacijski enoti bo shranjen dostop, npr.

- ou=controls
- cn=computers

Vaši podatki se morajo skladati z lastnostmi domene. Pojmov ni mogoče zamenjati.

- Vnesite uporabniško ime krmilnika domene
- Vnesite geslo ime krmilnika domene
- **Potrditev vnosa**
- Krmiljenje se poveže z najdeno domeno Windows.
- > Krmiljenje preveri, ali so v domeni vse potrebne vloge ustvarjene kot skupine.
- ▶ Po potrebi dopolnite skupine **Dodatne informacije:** ["Skupine domene", Stran 2159](#page-2158-0)
# <span id="page-2160-1"></span>**41.5 Sam. prijava v upravljanju uporabnikov**

### **Uporaba**

S funkcijo **Sam. prijava** krmiljenje ob postopku zagona samodejno in brez vnosa gesla prijavi izbranega uporabnika.

Na ta način lahko v nasprotju z **načinom Legacy** pravice uporabnika omejiti brez vnosa gesla.

#### **Sorodne teme**

- $\blacksquare$  Prijavite uporabnika **Dodatne informacije:** ["Prijava v upravljanje uporabnikov", Stran 2161](#page-2160-0)
- Konfiguracija upravljanja uporabnikov **Dodatne informacije:** ["Konfiguracija upravljanja uporabnikov", Stran 2150](#page-2149-0)

### **Pogoji**

- Upravljanje podatkov je konfigurirano
- Uporabnik za možnost **Sam. prijava** je ustvarjen

### **Opis funkcije**

S potrditvenim poljem **Akt. sam. prijavo** v oknu **Upravljanje uporabnikov** lahko definirate uporabnika za samodejno prijavo.

**Dodatne informacije:** ["Okno Upravljanje uporabnikov", Stran 2154](#page-2153-0)

Krmiljenje potem pri postopku zagona samodejno prijavi tega uporabnika in krmilno površino prikaže v skladu z definiranimi pravicami.

Za nadaljnje pravice krmiljenje še naprej zahteva vnos potrditve.

**Dodatne informacije:** ["Okno za zahtevo dodatnih pravic", Stran 2163](#page-2162-0)

# <span id="page-2160-0"></span>**41.6 Prijava v upravljanje uporabnikov**

### **Uporaba**

Krmiljenje za prijavo uporabnika nudi pogovorno okno za prijavo. Znotraj pogovornega okna se lahko uporabniki prijavijo s pomočjo gesla ali pametne kartice.

#### **Sorodne teme**

■ Samodejna prijava uporabnika **Dodatne informacije:** ["Sam. prijava v upravljanju uporabnikov", Stran 2161](#page-2160-1)

### **Pogoji**

- Upravljanje podatkov je konfigurirano
- Za prijavo s pametni kartico:
	- Čitalnik kartic Euchner EKS
	- Pametna kartica dodeljena uporabniku **Dodatne informacije:** ["Dodelitev pametne kartice uporabniku", Stran 2163](#page-2162-1)

# **Opis funkcije**

Krmiljenje v naslednjih primerih prikazuje pogovorno okno za prijavo:

- Po izvedbi funkcije **Odjava uporabnika**
- Po izvedbi funkcije **Zamenjava uporabnika**
- Po blokiranju zaslona prek **ohranjevalnika zaslona**
- Takoj po zagonu krmiljenja pri aktivnem upravljanju uporabnikov, če ni aktivna funkcija **Sam. prijava**

#### **Dodatne informacije:** ["Meni HEROS", Stran 2170](#page-2169-0)

Pogovorno okno za prijavo nudi naslednje možnosti izbire:

- Uporabniki, ki so bili prijavljeni vsaj enkrat
- Uporabnik **Ostalo**

#### **Prijava s pametnimi karticami**

Prijavne podatke uporabnika lahko shranite na pametno kartico in uporabnika prijavite s pomočjo čitalnika kartic, brez vnosa gesla. Definirate lahko, da je za prijavo potrebna dodatna številka PIN.

Čitalnik kartic povežete s pomočjo USB-vmesnika. Pametno kartico uporabniku dodelite kot žeton.

**Dodatne informacije:** ["Dodelitev pametne kartice uporabniku", Stran 2163](#page-2162-1)

Pametna kartica nudi dodaten prostor na pomnilniku, na katerega lahko proizvajalec stroja shrani lastne za uporabnika značilne podatke.

#### **41.6.1 Prijava uporabnika z geslom**

Uporabnika prvič prijavite na naslednji način:

- V pogovornem oknu za prijavo izberite možnost **Ostalo**
- > Krmiljenje poveča vašo izbiro.
- Vnos uporabniškega gesla
- Vnesite geslo uporabnika

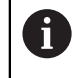

Krmiljenje prikaže v pogovornem oknu za prijavo, ali je tipka Caps Lock aktivna.

Krmiljenje prikaže sporočilo **Geslo je poteklo. Zdaj spremenite vaše geslo.**.

- **No Vnesite trenutno geslo**
- ▶ Vnesite novo geslo
- **Ponovno vnesite novo geslo**
- Krmiljenje prijavi novega uporabnika.
- Krmiljenje prikaže uporabnika ob naslednji prijavi v pogovornem oknu za prijavo.

#### <span id="page-2162-1"></span>**41.6.2 Dodelitev pametne kartice uporabniku**

Pametno kartico uporabniku dodelite na naslednji načina:

- V čitalnik kartic vstavite prazno pametno kartico
- Želenega uporabnika za pametno kartico prijavite v upravljanje uporabnikov
- Izberite aplikacijo **Settings**
- Izberite možnost **Operacijski sistem**
- Dvakrat se dotaknite ali kliknite možnost **Current User**
- Krmiljenje odpre okno **Trenutni uporabnik**.
- Izberite **Ustvari ključ**
- Krmiljenje odpre okno **Certifikat zapiši na ključ**.
- Krmiljenje prikazuje pametno kartico v območju **Izberi ključ**.
- Pametno kartico izberite kot opisovalni žeton
- Po potrebi aktivirajte možnost **PIN zaščita?**
- Vnesite geslo uporabnika in po potrebi številko PIN
- Izberite **Začni zapisovanje**
- Krmiljenje prijavne podatke uporabnika shrani na pametno kartico.

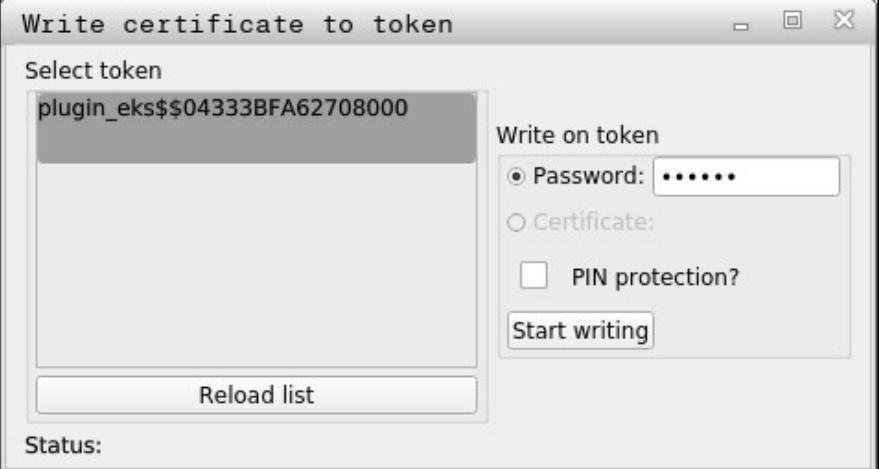

#### **Napotki**

- Da krmiljenje prepozna čitalnik kartic, je treba znova zagnati krmiljenje.
- Že opisane pametne kartice lahko prepišete.
- Če spremenite geslo uporabnika, morate pametno kartico znova dodeliti.

# <span id="page-2162-0"></span>**41.7 Okno za zahtevo dodatnih pravic**

#### **Uporaba**

Če za določen menijski element v možnosti **Meni HEROS** nimate potrebnih pravic, krmiljenje odpre okno za zahtevo dodatnih pravic.

Krmiljenje vam v tem oknu ponudi možnost za začasno povišanje vaših pravic s pravicami drugega uporabnika.

#### **Sorodne teme**

Pravice v oknu **Trenutni uporabnik** začasno razširite **Dodatne informacije:** ["Okno Trenutni uporabnik", Stran 2154](#page-2153-1) **41**

### **Opis funkcije**

Krmiljenje v polju **Uporabnik s to pravico:** predlaga vse prisotne uporabnike, ki imajo potrebno pravico za funkcijo.

Za sprostitev pravic uporabnika morate vnesti geslo.

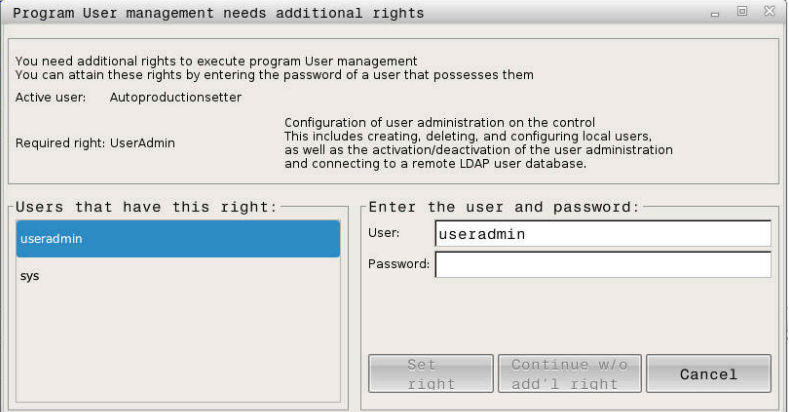

Okno za zahtevo dodatnih pravic

Za pridobitev pravic uporabnikov, ki niso prikazani, lahko vnesete njihove uporabniške podatke. Krmiljenje na podlagi tega prepozna uporabnike, ki so prisotni v zbirki podatkov uporabnikov.

#### **Napotki**

- Pri možnosti **Prijava v domeno Windows** krmiljenje v meniju za izbiro prikaže samo uporabnike, ki so bili prijavljeni pred kratkim.
- Okna ne morete uporabiti za spremembo nastavitev upravljanja uporabnikov. V ta namen mora biti uporabnik prijavljen z vlogo HEROS.Admin.

# **41.8 SSH-zavarovana DNC-povezava**

#### **Uporaba**

Pri aktivnem upravljanju uporabnikov je treba preveriti tudi zunanje aplikacije uporabnika, da je mogoče dodeliti pravilne pravice.

Pri povezavah DNC prek protokola RPC ali LSV2 je povezava speljana skozi tunel SSH. S tem mehanizmom je daljinski uporabnik dodeljen uporabniku, ki je ustvarjen na krmiljenju, in prejme te pravice.

#### **Sorodne teme**

- **Prepoved nevarnih povezav Dodatne informacije:** ["Požarni zid", Stran 2127](#page-2126-0)
- Vloge za prijavo na daljavo **[Dodatne informacije:](#page-2147-0)** "Vloge", Stran 2148

#### **Pogoji**

- Omrežie TCP/IP
- Zunanji računalnik kot odjemalec SSH
- Krmiljenje kot strežnik SSH
- Par ključev je sestavljen iz:
	- zasebnega ključa
	- javnega ključa

### **Opis funkcije**

#### **Načelo prenosa prek kanala SSH**

Povezava SSH se vedno izvaja med odjemalcem SSH in strežnikom SSH.

Za zaščito povezave je uporabljen par ključev. Ta par ključev se ustvari na odjemalcu. Par ključev je sestavljen iz zasebnega ključa in javnega ključa. Zasebni ključ ostane pri odjemalcu. Javni ključ se pri ustvarjanju prenese na strežnik in je tam dodeljen določenemu uporabniku.

Odjemalec se poskuša pod določenim imenom uporabnika povezati s strežnikom. Strežnik lahko z javnim ključem preveri, ali tisti, ki zahteva povezavo, poseduje pripadajoč zasebni ključ. Če da, potem sprejme povezavo SSH in jo dodeli uporabniku, za katerega se izvede prijava. Komunikacija lahko potem poteka prek te povezave SSH.

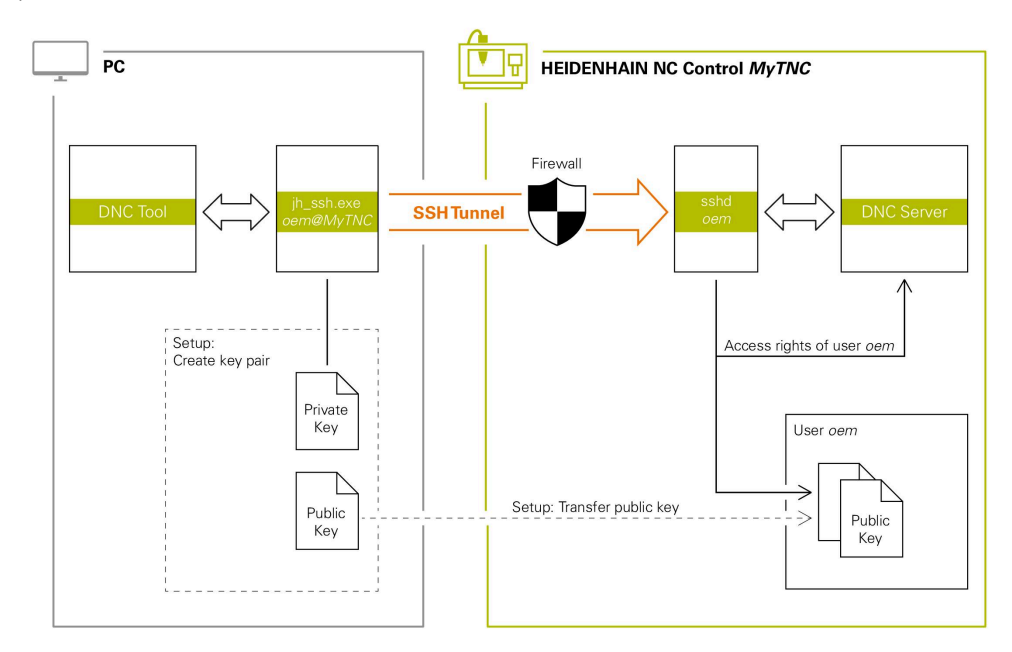

### **Uporaba v zunanjih aplikacijah**

Računalniška orodja, ki jih ponuja podjetje HEIDENHAIN, kot npr. TNCremo od različice **v3.3**, ponujajo vse funkcije za nastavitev, vzpostavitev in upravljanje varnih povezav prek kanala SSH.

Pri ustvarjanju povezave bo ustvarjen potreben par ključev in javni ključ bo prenesen na krmiljenje.

Enako velja tudi za aplikacije, ki za komunikacijo uporabljajo komponento DNC HEIDENHAIN iz RemoTools SDK. Prilagoditev obstoječih aplikacij stranke pri ni potrebna.

> Za razširitev konfiguracije povezave s pripadajočim orodjem **CreateConnections** je potrebna posodobitev na **HEIDENHAIN DNC v1.7.1**. Prilagoditev izvorne kode aplikacije pri ni potrebna.

 $\mathbf{f}$ 

### **41.8.1 Ustvarjanje SSH-zavarovanih DNC-povezav**

SSH-zavarovano DNC-povezavo za prijavljenega uporabnika ustvarite na naslednji način:

- Izberite aplikacijo **Settings**
- Izberite možnost **Omrežje/oddaljen dostop**
- Izberite možnost **DNC**
- Aktivirajte stikalo **Nastavitev je dovoljena**
- Uporabite aplikacijo **TNCremo**, da vzpostavite varno povezavo (TCP secure).

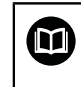

Podrobnejše informacije najdete v integriranem pomožnem sistemu aplikacije TNCremo.

TNCremo javni ključ prenese v krmiljenje.

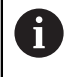

Za zagotovitev optimalne varnosti, znova deaktivirajte funkcijo **Dovoli preverjanje pristnosti z geslom** po zaključku shranjevanja.

Deaktivirajte stikalo **Nastavitev je dovoljena**

#### **41.8.2 Odstranitev varne povezave**

Če na krmiljenju izbrišete zasebni ključ, s tem odstranite možnost varne povezave za uporabnika.

Ključ izbrišete na naslednji način:

- Izberite aplikacijo **Settings**
- Izberite možnost **Operacijski sistem**
- Dvakrat kliknite ali se dotaknite možnosti **Current User**
- Krmiljenje odpre okno **Trenutni uporabnik**.
- Izberite možnost **Certifikati in ključi**
- Izberite ključ za brisanje
- Izberite možnost **Izbriši ključ SSH**
- Krmiljenje izbriše izbrani ključ.

#### **Napotki**

- Prek v kanalu SSH uporablienega šifrirania je poleg tega tudi komunikacija zaščitena pred napadi.
- Pri povezavah OPC UA se potrjevanje izvaja prek shranjenega uporabniškega certifikata.

**Dodatne informacije:** ["Strežnik OPC UA NC \(možnosti št. 56 - 61\)", Stran 2107](#page-2106-0)

Ko je upravljanje uporabnikov aktivno, lahko ustvarjate samo še varne omrežne povezave prek SSH. Krmilni sistem samodejno blokira povezave LSV2 prek serijskih vmesnikov (COM1 in COM2) ter omrežne povezave brez identifikacije uporabnika.

S strojnim parametrom **allowUnsecureLsv2** (št. 135401) in **allowUnsecureRpc** (št. 135402) proizvajalec stroja definira, ali krmiljenje nevarne povezave LSV2 ali RPC blokira tudi ob neaktivnem upravljanju uporabnikov. Ti strojni parametri se nahajajo v podatkovnem objektu **CfgDncAllowUnsecur** (135400).

- Konfiguracije povezave lahko, takoj ko so bile ustvarjene, skupaj z vsemi računalniškimi orodji HEIDENHAIN uporabljajo za vzpostavitev povezave.
- Javni ključ lahko v krmiljenje prenesete tudi s pomočjo USB-naprave ali omrežnega pogona.
- V oknu **Certifikati in ključi** lahko v območju **Zunanje upravljana datoteka ključa SSH** izberete datoteko z dodatnimi javnimi SSH-ključi. Na ta način lahko uporabite ključ SSH, brez da bi ga prenesli v krmiljenje.

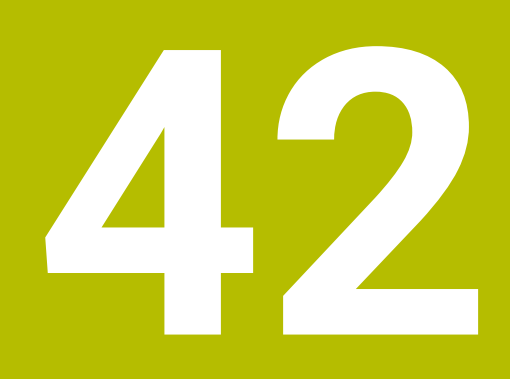

# **Operacijski sistem HEROS**

# **42.1 Osnove**

HEROS je temeljna osnova vseh NC-krmiljenj podjetja HEIDENHAIN. Operacijski sistem HEROS temelji na Linuxu in je bil prilagojen za namene NC-krmiljenja. TNC7 je opremljen z različico HEROS 5.

# <span id="page-2169-0"></span>**42.2 Meni HEROS**

#### **Uporaba**

V meniju HEROS krmiljenje prikazuje informacije o operacijskem sistemu. Spreminjate lahko nastavitve ali uporabite funkcije HEROS. Meni HEROS standardno odprete z opravilno vrstico na spodnjem robu zaslona.

#### **Sorodne teme**

Funkcije HEROS odprite iz aplikacij **Settings Dodatne informacije:** ["Aplikacija Settings", Stran 2083](#page-2082-0)

### <span id="page-2169-1"></span>**Opis funkcije**

Meni HEROS odprite z zelenim znakom DIADUR v opravilni vrstici ali s tipko **DIADUR**. **Dodatne informacije:** ["Opravilna vrstica", Stran 2174](#page-2173-0)

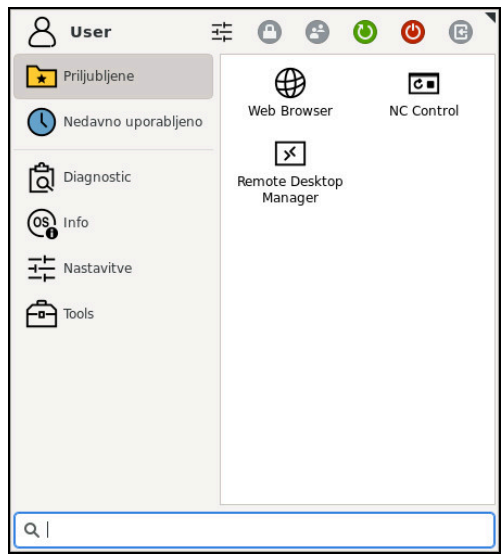

Standardni pogled menija HEROS

Meni HEROS vsebuje naslednje funkcije:

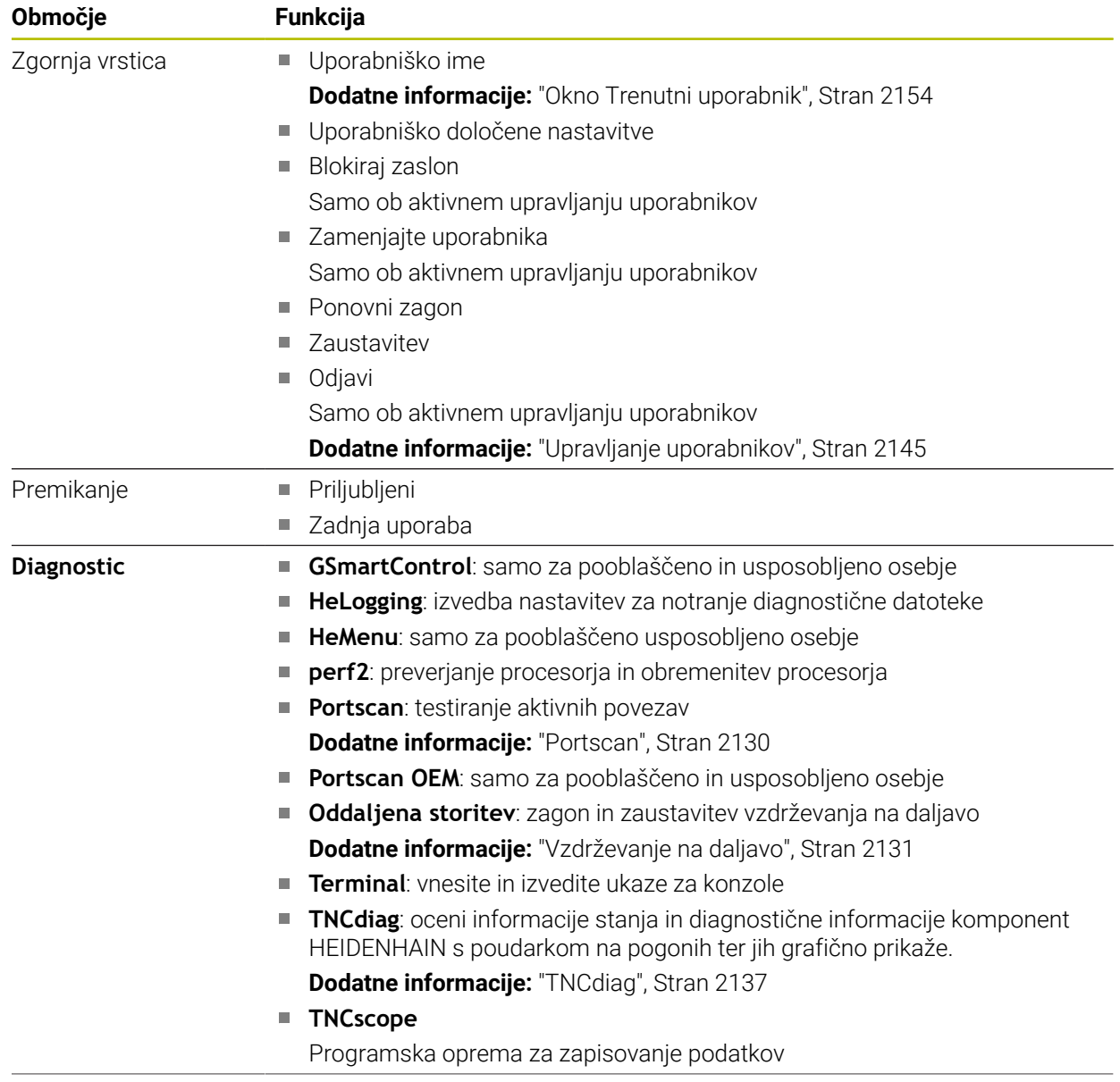

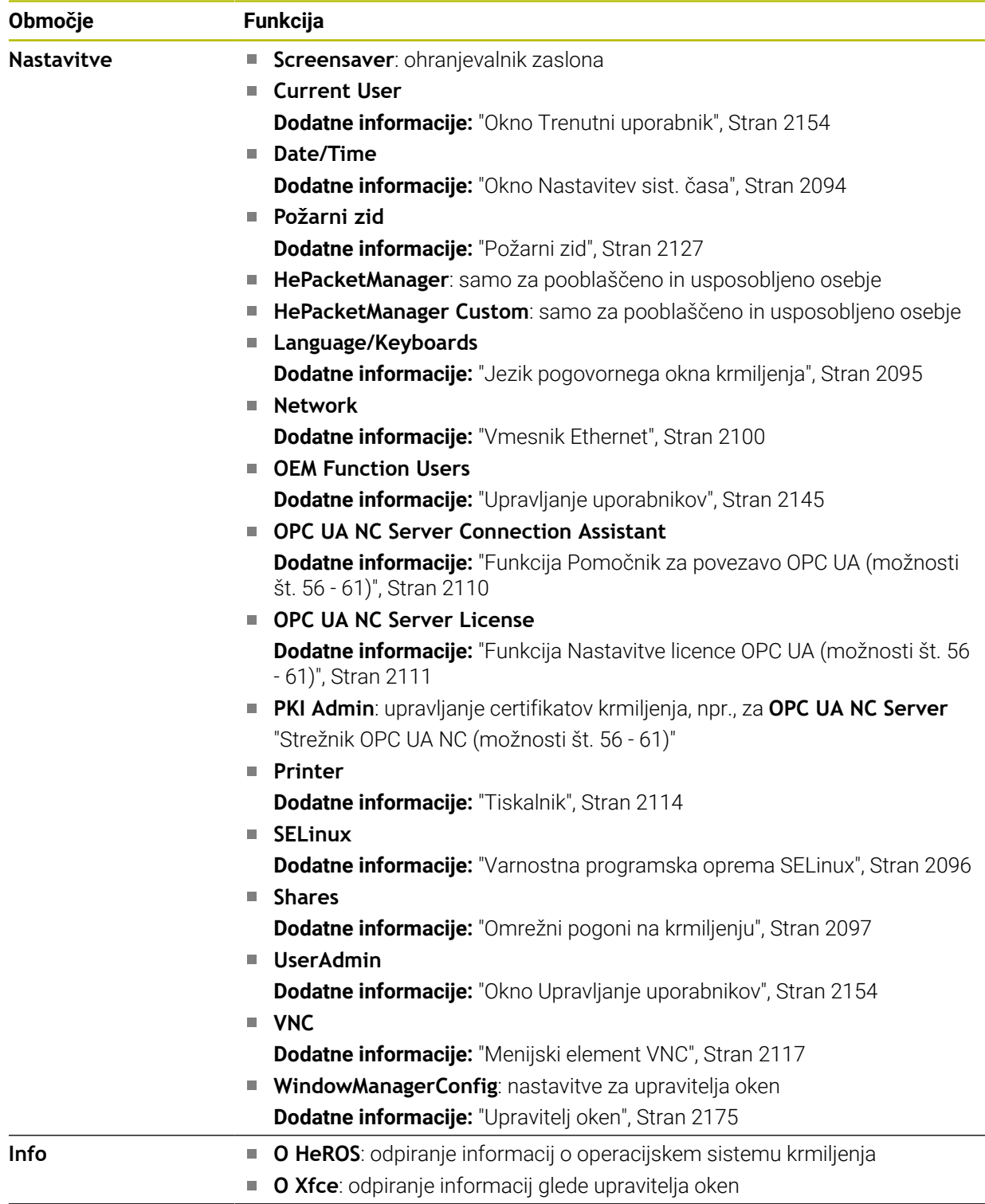

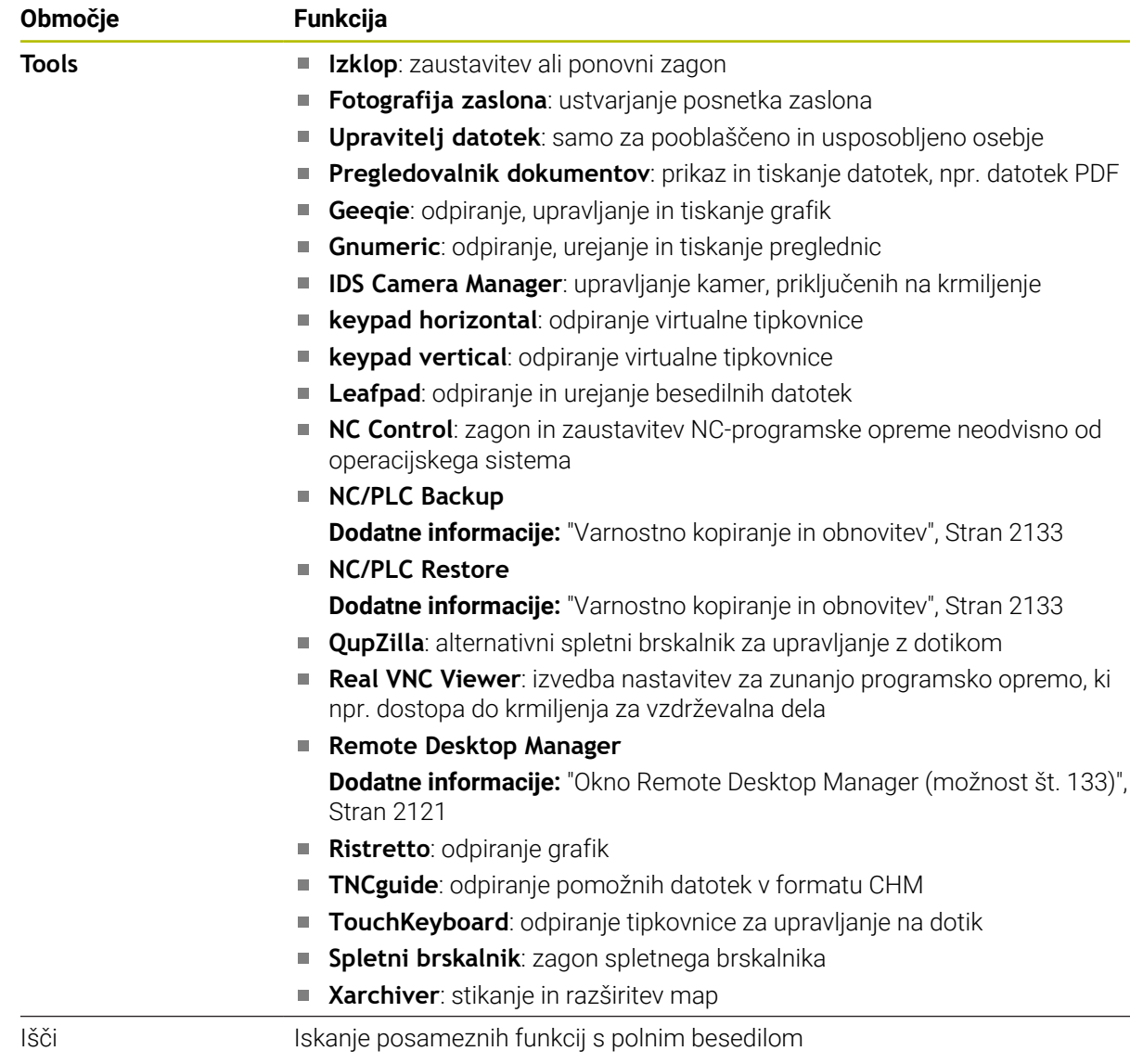

### <span id="page-2173-0"></span>**Opravilna vrstica**

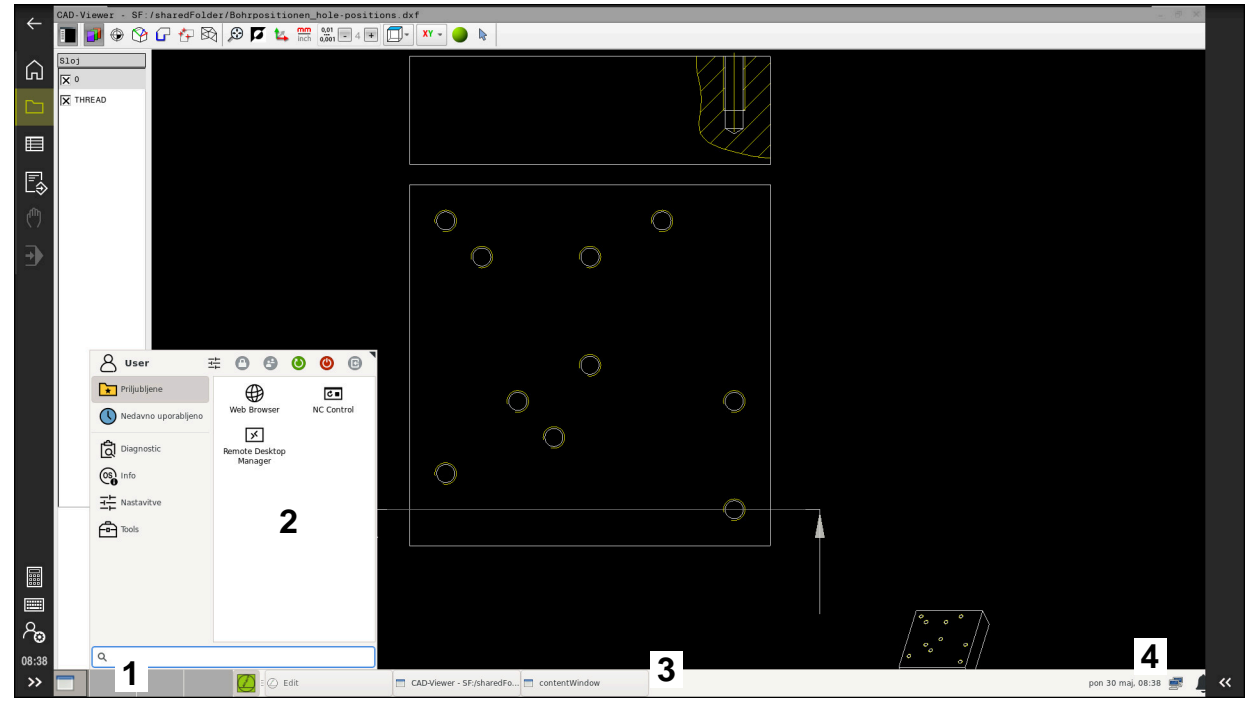

Prikazovalnik **CAD-Viewer** na tretjem namizju s prikazano opravilno vrstico in aktivnim menijem HEROS

Opravilna vrstica vsebuje naslednja območja:

- 1 Delovne pravice
- 2 Meni HEROS

#### **Dodatne informacije:** ["Opis funkcije", Stran 2170](#page-2169-1)

- 3 Odprte aplikacije, npr.:
	- Območja krmiljenja
	- Prikazovalnik **CAD-Viewer**
	- Okna funkcij HEROS
	- Odprte aplikacije lahko poljubno premaknete v druga delovna območja.
- 4 Pripomočki
	- Koledar
	- Stanje požarnega zidu **Dodatne informacije:** ["Požarni zid", Stran 2127](#page-2126-0)
	- Stanje omrežja
		- **Dodatne informacije:** ["Vmesnik Ethernet", Stran 2100](#page-2099-0)
	- Obvestila
	- Zaustavitev ali ponovni zagon operacijskega sistema

#### <span id="page-2174-0"></span>**Upravitelj oken**

Z upraviteljem oken upravljate funkcije operacijskega sistema HEROS in dodatno odprta okna na tretjem namizju, npr. prikazovalnik **CAD-Viewer**.

Na krmiljenju je na voljo upravitelj oken Xfce. Xfce je standardna aplikacija za operacijske sisteme, ki temeljijo na sistemu UNIX, in jo lahko upravljate z grafičnim uporabniškim vmesnikom. Upravitelj oken omogoča naslednje funkcije:

- Prikaz opravilne vrstice za preklapljanje med različnimi aplikacijami (uporabniškimi vmesniki).
- Dodatno upravljanje namizja, na katerem lahko delujejo posebne aplikacije izdelovalca stroja.
- Krmiljenje fokusa med aplikacijo NC-programske opreme in aplikacijo izdelovalca stroja.
- Velikost in položaj pojavnega okna lahko prilagajate. Pojavna okna lahko tudi zaprete, obnovite in pomanjšate.

Če je na tretjem namizju odprto okno, krmiljenje v informacijski vrstici prikazuje simbol **Upravitelj oken**. Če izberete simbol, lahko preklapljate med odprtimi aplikacijami.

Če iz informacijske vrstice povlečete navzdol, lahko pomanjšate krmilno površino. Vrstica TNC in vrstica proizvajalca stroja ostaneta še naprej vidni.

**Dodatne informacije:** ["Območja krmilne površine", Stran 109](#page-108-0)

#### **Napotki**

Če je na tretjem namizju odprto okno, krmiljenje v informacijski vrstici prikazuje simbol.

**Dodatne informacije:** ["Območja krmilne površine", Stran 109](#page-108-0)

- Obseg funkcij in delovanje upravitelja oken določi proizvajalec stroja.
- Krmiljenje na zaslonu levo zgoraj prikaže zvezdico, če aplikacija upravitelja oken ali upravitelj okna povzročil napako. V tem primeru zamenjajte upravitelj oken in odpravite težavo, po potrebi si oglejte priročnik za stroj.

# **42.3 Serijski prenos podatkov**

#### **Uporaba**

TNC7 samodejno uporabi protokol prenosa LSV2 za serijski prenos podatkov. Z izjemo hitrosti prenosa v strojnem parametru **baudRateLsv2** (št. 106606) so parametri protokola LSV2 fiksni.

# **Opis funkcije**

V strojnem parametru **RS232** (št. 106700) lahko definirate drugo vrsto prenosa (vmesnik). V nadaljevanju opisane nastavitvene možnosti tako veljajo samo za posamezne na novo določene vmesnike.

**Dodatne informacije:** ["Strojni parametri", Stran 2137](#page-2136-1)

V naslednjih strojnih parametrih lahko določite naslednje nastavitve:

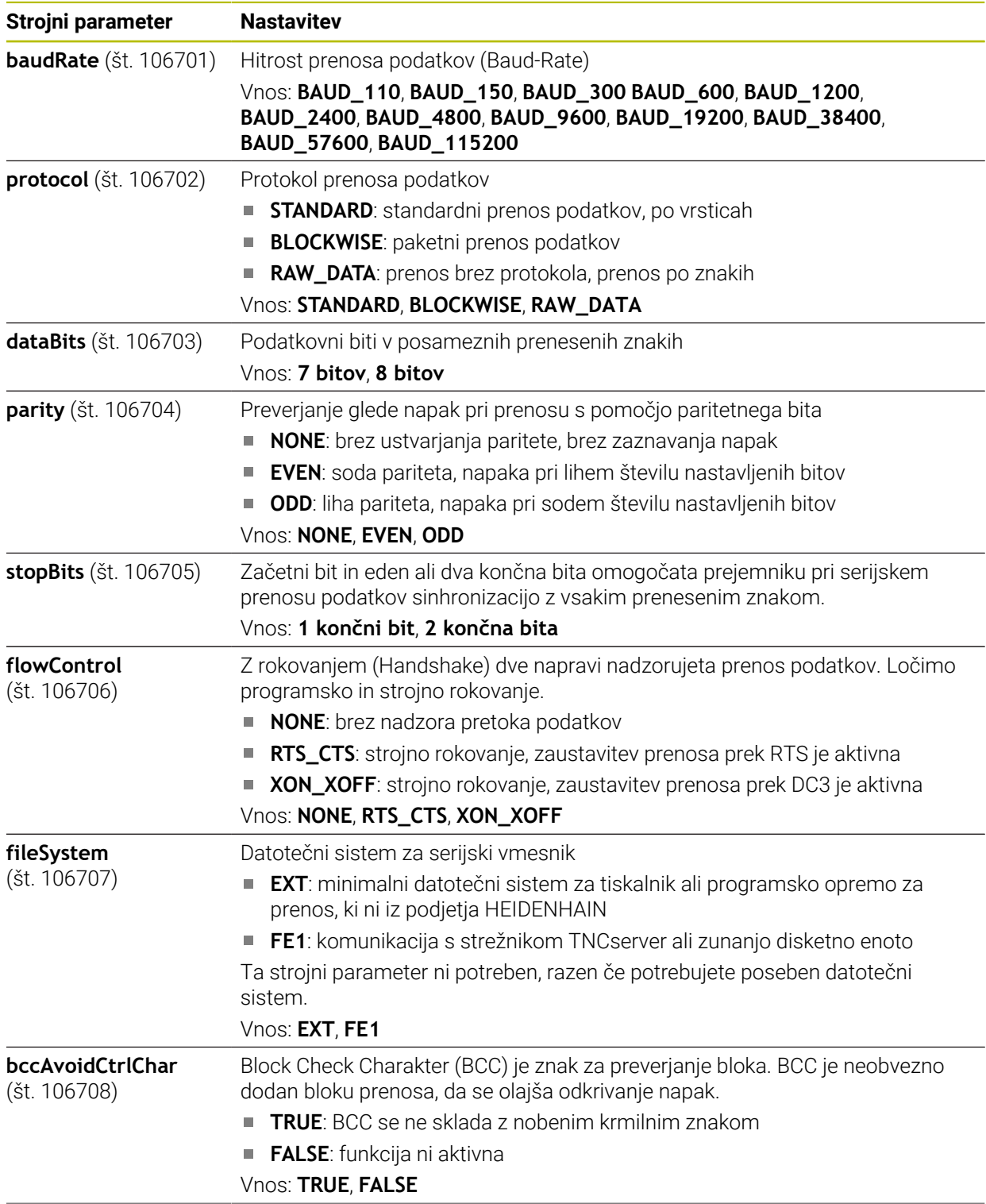

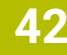

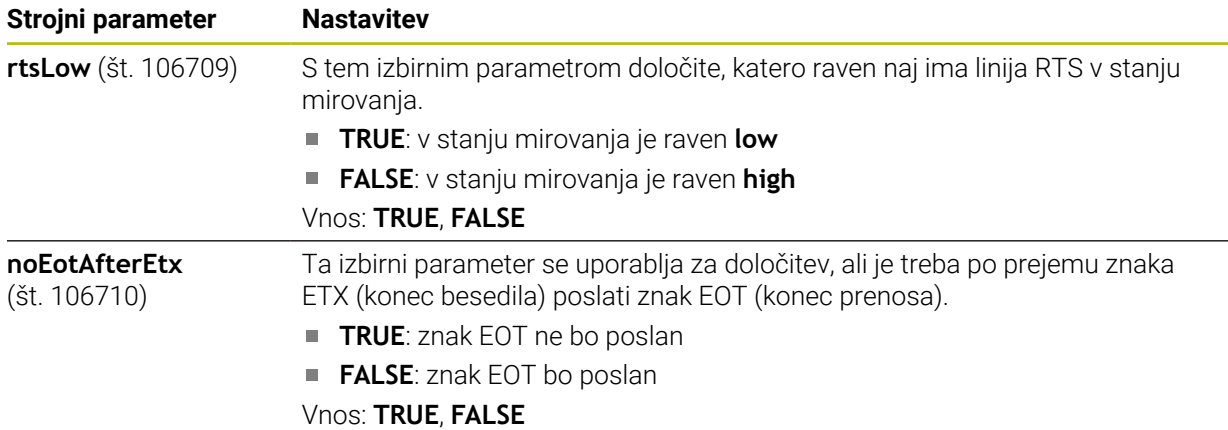

#### **Primer**

Za prenos podatkov s programsko opremo osebnega računalnika TNCserver v strojnem parametru **RS232** (št. 106700) določite naslednje nastavitve:

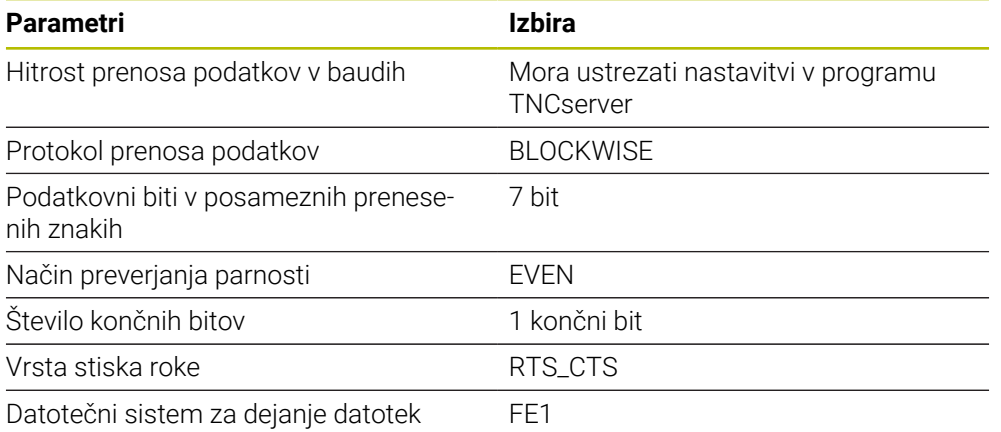

TNCserver je del programske opreme računalniškega sistema TNCremo.

**Dodatne informacije:** ["Programska oprema računalniškega sistema za prenos](#page-2176-0) [podatkov", Stran 2177](#page-2176-0)

# <span id="page-2176-0"></span>**42.4 Programska oprema računalniškega sistema za prenos podatkov**

#### **Uporaba**

Podjetje HEIDENHAIN s programsko opremo TNCremo ponuja način povezovanja osebnega računalnika, opremljenega z operacijskim sistemom Windows, s krmilnim sistemom HEIDENHAIN in prenosa podatkov.

### **Pogoji**

- Operacijski sistem osebnega računalnika:
	- Windows 7
	- Windows 8
	- Windows 10
- 2 GB delovnega pomnilnika v osebnem računalniku
- 15 MB prostega pomnilnika v osebnem računalniku
- Prost serijski vmesnik ali povezava z omrežjem na krmilnem sistemu

# **Opis funkcije**

Programska oprema za prenos podatkov TNCremo vsebuje naslednje razdelke:

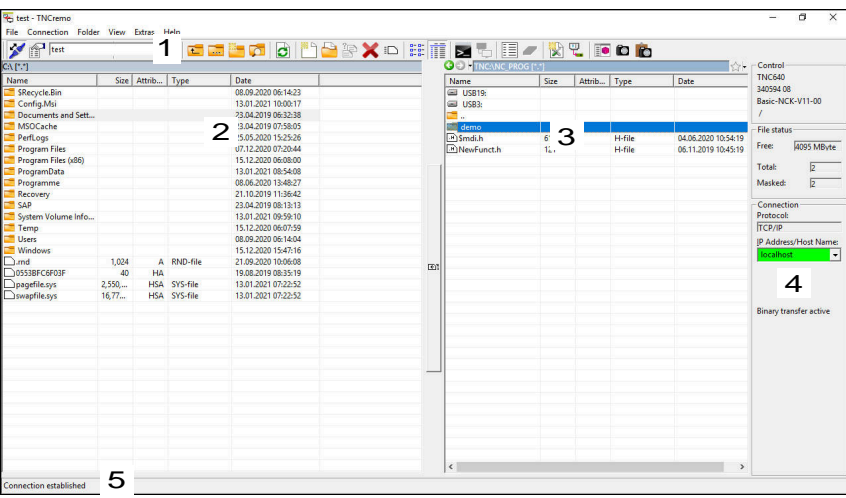

1 Orodna vrstica

V tem razdelku najdete najpomembnejše funkcije programske opreme TNCremo.

2 Seznam datotek osebnega računalnika

V tem razdelku programska oprema TNCremo prikaže vse mape in datoteke priključenega pogona, npr. trdega diska osebnega računalnika s sistemom Windows ali naprave USB.

3 Seznam datotek krmilnega sistema

V tem razdelku programska oprema TNCremo prikaže vse mape in datoteke priključenega pogona krmilnega sistema.

4 Prikaz stanja

V prikazu stanja programska oprema TNCremo prikaže informacije o trenutni povezavi.

5 Stanje povezave

Stanje povezave prikazuje, ali je trenutno aktivna katera povezava.

⑪

Več informacij najdete v integriranem sistemu za pomoč aplikacije TNCremo.

Kontekstualno funkcijo pomoči programske opreme TNCremo odprete s pomočjo tipke **F1**.

### **Napotki**

Ko je upravljanje uporabnikov aktivno, lahko ustvarjate samo še varne omrežne povezave prek SSH. Krmilni sistem samodejno blokira povezave LSV2 prek serijskih vmesnikov (COM1 in COM2) ter omrežne povezave brez identifikacije uporabnika. S strojnim parametrom **allowUnsecureLsv2** (št. 135401) in **allowUnsecureRpc** (št. 135402) proizvajalec stroja definira, ali krmiljenje nevarne povezave LSV2 ali RPC blokira tudi ob neaktivnem upravljanju uporabnikov. Ti strojni parametri se nahajajo v podatkovnem objektu **CfgDncAllowUnsecur** (135400).

S strojnim parametrom **allowUnsecureLsv2** (št. 135401) in **allowUnsecureRpc** (št. 135402) proizvajalec stroja definira, ali krmiljenje nevarne povezave LSV2 ali RPC blokira tudi ob neaktivnem upravljanju uporabnikov. Ti strojni parametri se nahajajo v podatkovnem objektu **CfgDncAllowUnsecur** (135400).

Najnovejšo različico programske opreme TNCremo lahko brezplačno prenesete z **[HEIDENHAIN-Homepage](https://www.heidenhain.de/de_DE/software/)**.

# **42.5 Varnostna kopija podatkov**

#### **Uporaba**

Če na krmiljenju ustvarite ali spremenite datoteke, mora te datoteke v rednih intervalih varnostno kopirati.

#### **Sorodne teme**

**Upravljanje datotek Dodatne informacije:** ["Upravljanje podatkov", Stran 1128](#page-1127-0)

### **Opis funkcije**

S funkcijama **Varnostno kopiranje NC/PLC** in **Obnovitev NC/PLC** lahko za mape ali celoten pogon ustvarite varnostne kopije in po potrebi obnovite datoteke. Varnostne kopije morate shraniti na zunanje pomnilniške naprave.

**Dodatne informacije:** ["Varnostno kopiranje in obnovitev", Stran 2133](#page-2132-0)

Z naslednjimi možnostmi lahko datoteke prenašate s krmiljenja:

TNCremo

S TNCremo lahko datoteke s krmiljenja prenašate na osebni računalnik.

**Dodatne informacije:** ["Programska oprema računalniškega sistema za prenos](#page-2176-0) [podatkov", Stran 2177](#page-2176-0)

■ Zunanji pogon Datoteke lahko neposredno s krmiljenja prenašate na zunanji pogon.

**Dodatne informacije:** ["Omrežni pogoni na krmiljenju", Stran 2097](#page-2096-0)

■ Zunanja pomnilniška naprava

Datoteke lahko shranite na zunanje pomnilniške naprave oz. jih prenašate s pomočjo zunanjih pomnilniških naprav.

**Dodatne informacije:** ["USB-naprava", Stran 1141](#page-1140-0)

# **Napotki**

- Shranite tudi vse za stroj značilne podatke, npr. program PLC ali strojne parametre. Glede tega se obrnite na proizvajalca stroja.
- Tipe datotek PDF, XLS, ZIP, BMP, GIF, JPG in PNG morate binarno prenesti z osebnega računalnika na trdi disk krmiljenja.
- Varnostno kopiranje vseh podatkov internega pomnilnika lahko traja več ur. Po potrebi postopek varnostnega kopiranja prestavite v obdobje, ko stroja ne boste uporabljali.
- Redno brišite datoteke, ki jih ne potrebujete. S tem zagotovite, da bo imelo krmiljenje dovolj prostora za shranjevanje sistemskih datotek, npr. preglednic orodij.
- Podjetje HEIDENHAIN priporoča, da po 3 do 5 letih preverite delovanje trdih diskov. Po tem obdobju morate računati na povišano stopnjo izpadov, odvisno od pogojev delovanja, npr. vibracijske obremenitve.

# **42.6 Odpiranje datotek z orodji**

### **Uporaba**

Krmiljenje vsebuje nekatera orodja, s katerimi lahko odpirate in upravljate standardizirane tipe datotek.

#### **Sorodne teme**

■ Vrsta datoteke

**Dodatne informacije:** ["Tipi datotek", Stran 1132](#page-1131-0)

### **Opis funkcije**

Krmiljenje vsebuje orodja za naslednje tipe datotek:

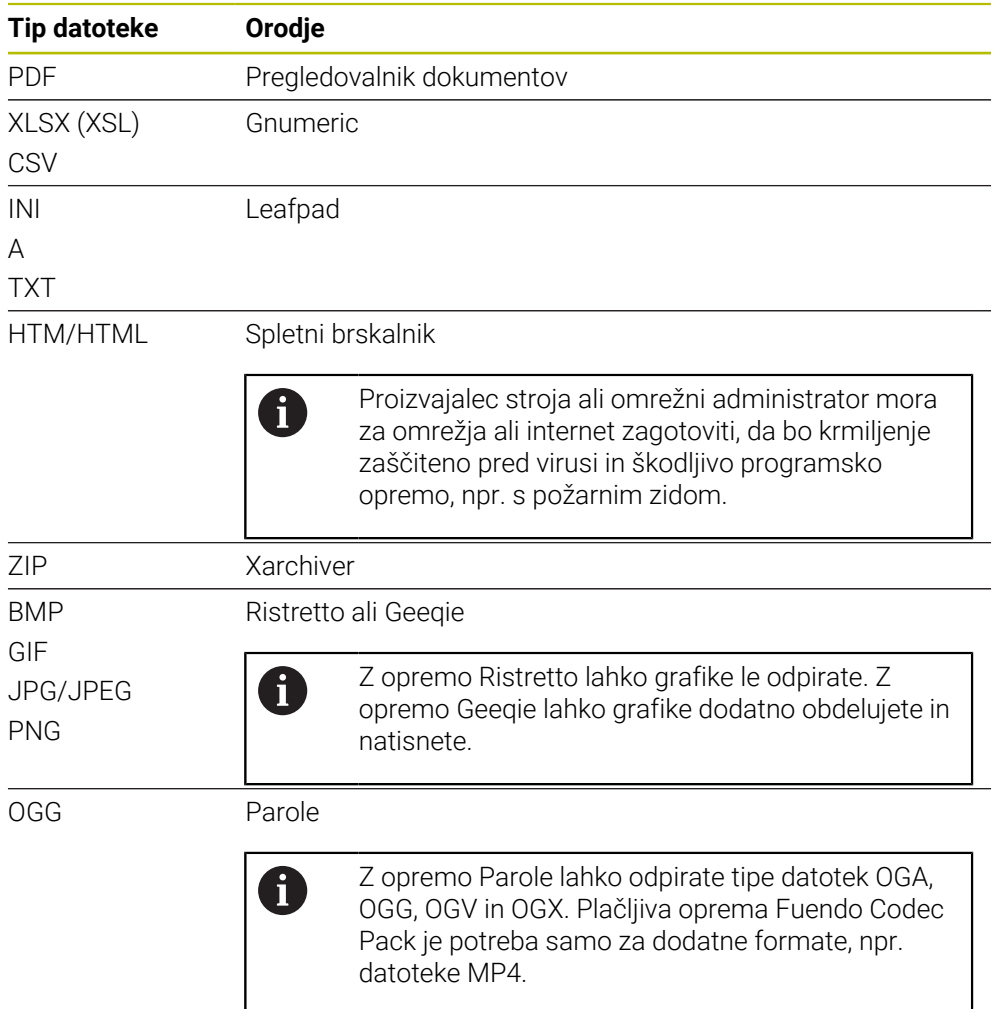

Če se v upravljanju datotek dvakrat dotaknete ali kliknete datoteko, krmiljenje samodejno odpre datoteko z ustreznim orodjem. Če je za eno datoteko možnih več orodij, krmiljenje prikaže izbirno okno.

Krmiljenje orodja odpre na tretjem namizju.

### **42.6.1 Odpiranje orodij**

Orodje odprete na naslednji način:

- V opravilni vrstici izberite simbol HEIDENHAIN
- > Krmiljenje odpre meni HEROS.
- Izberite možnost **Tools**
- Izberite želeno orodje, npr. **Leafpad**
- Krmiljenje orodje odpre v lastnem delovnem območju.

#### **Napotki**

- Nekatera orodja lahko odprete tudi v delovnem območju **Glavni meni**.
- S kombinacijo tipk **ALT+TAB** lahko izbirate med odprtimi delovnimi območji.
- Dodatne informacije o uporabi določenega orodja najdete znotraj možnosti Orodja v razdelku Pomoč oz. Help.
- **Spletni brskalnik** ob zagonu v rednih intervalih preveri, ali so na voljo posodobitve.

Če želite posodobiti **spletni brskalnik**, mora biti v tem času varnostna programska oprema SELinux deaktivirana in obstajati mora povezava z internetom. Po posodobitvi ponovno aktivirajte SELinux!

**Dodatne informacije:** ["Varnostna programska oprema SELinux", Stran 2096](#page-2095-0)

# **42.7 Konfiguracija omrežja z Advanced Network Configuration**

#### **Uporaba**

Možnost **Advanced Network Configuration** vam omogoča dodajanje, urejanje ali odstranjevanje profilov omrežne povezave.

#### **Sorodne teme**

■ Omrežne nastavitve

**Dodatne informacije:** ["Okno Urejanje omrežne povezave", Stran 2183](#page-2182-0)

### **Opis funkcije**

Če v meniju HEROS izberete možnost **Advanced Network Configuration**, krmiljenje odpre okno **Omrežne povezave**.

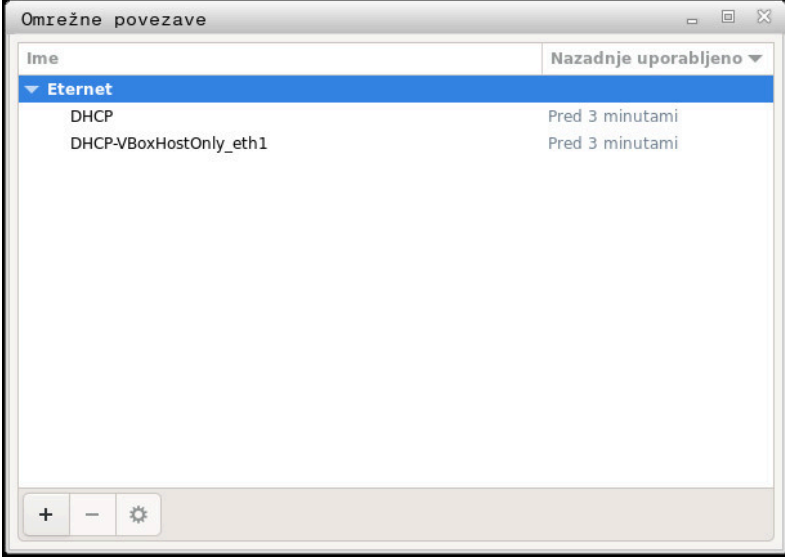

Okno **Omrežne povezave**

### **Simboli v oknu Omrežne povezave**

Okno **Omrežne povezave** vsebuje naslednje simbole:

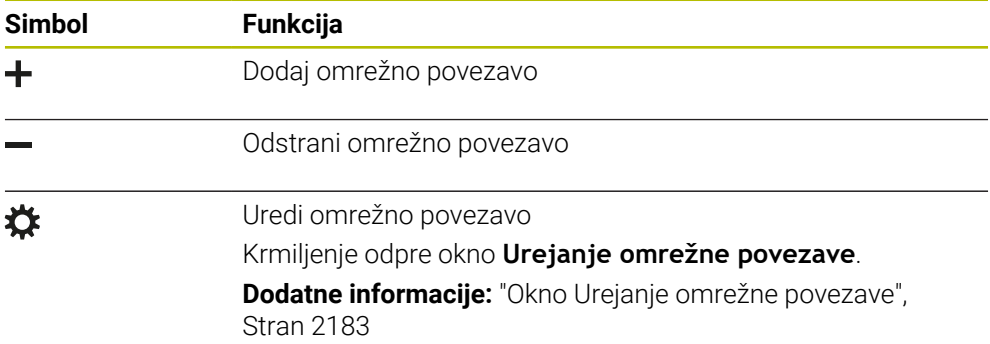

# <span id="page-2182-0"></span>**42.7.1 Okno Urejanje omrežne povezave**

V oknu **Urejanje omrežne povezave** krmiljenje prikaže ime povezave omrežne povezave v zgornjem območju. Ime lahko spremenite.

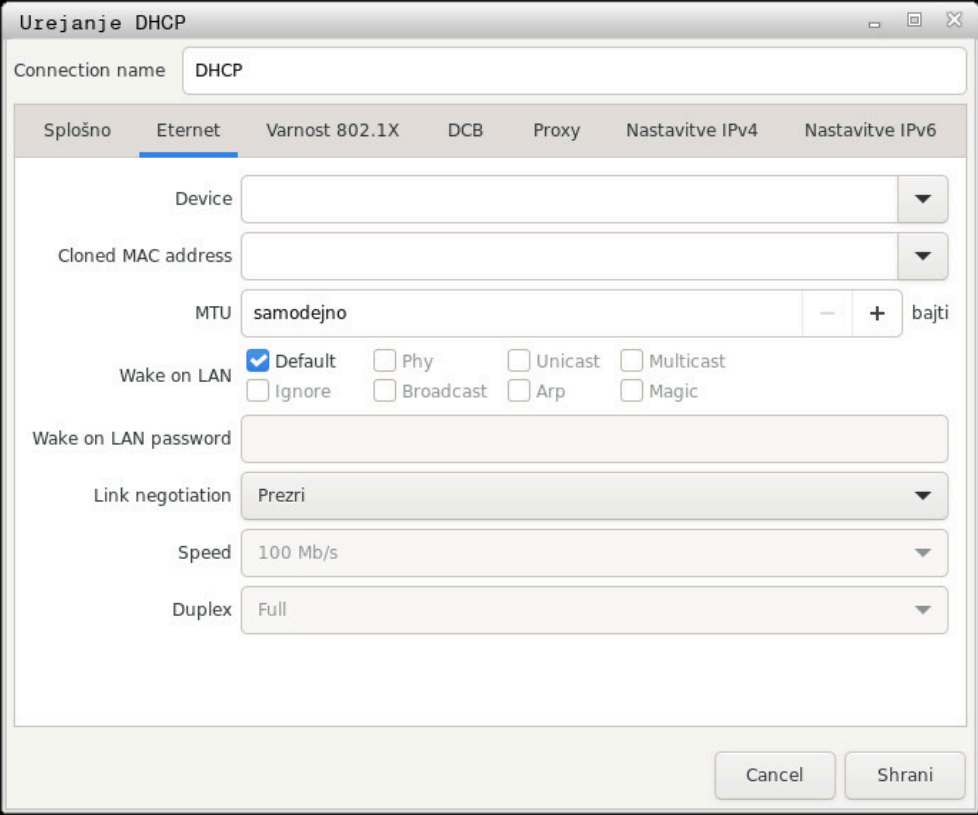

Okno **Urejanje omrežne povezave**

# **Zavihek Splošno**

Zavihek **Splošno** vsebuje naslednje nastavitve:

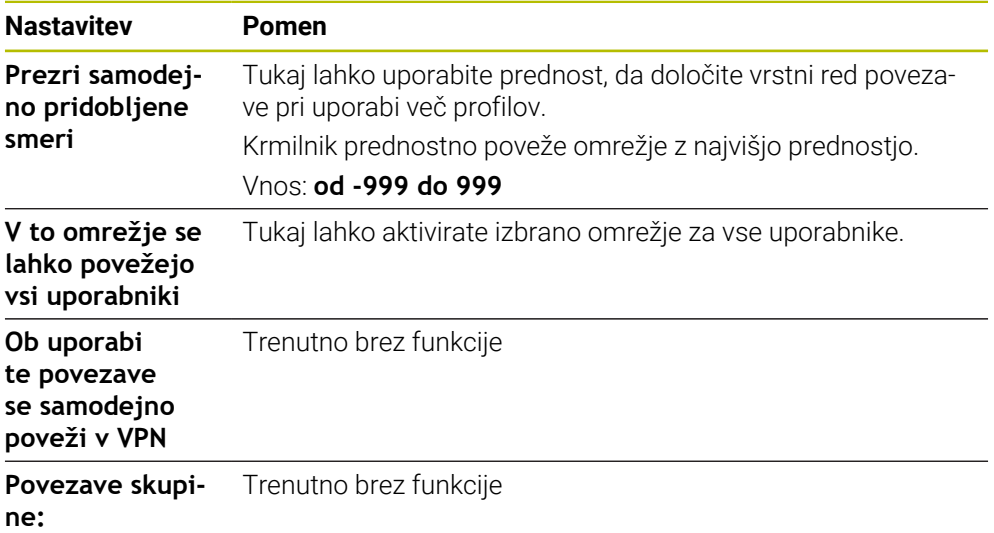

### **Zavihek Eternet**

Zavihek **Eternet** vsebuje naslednje nastavitve:

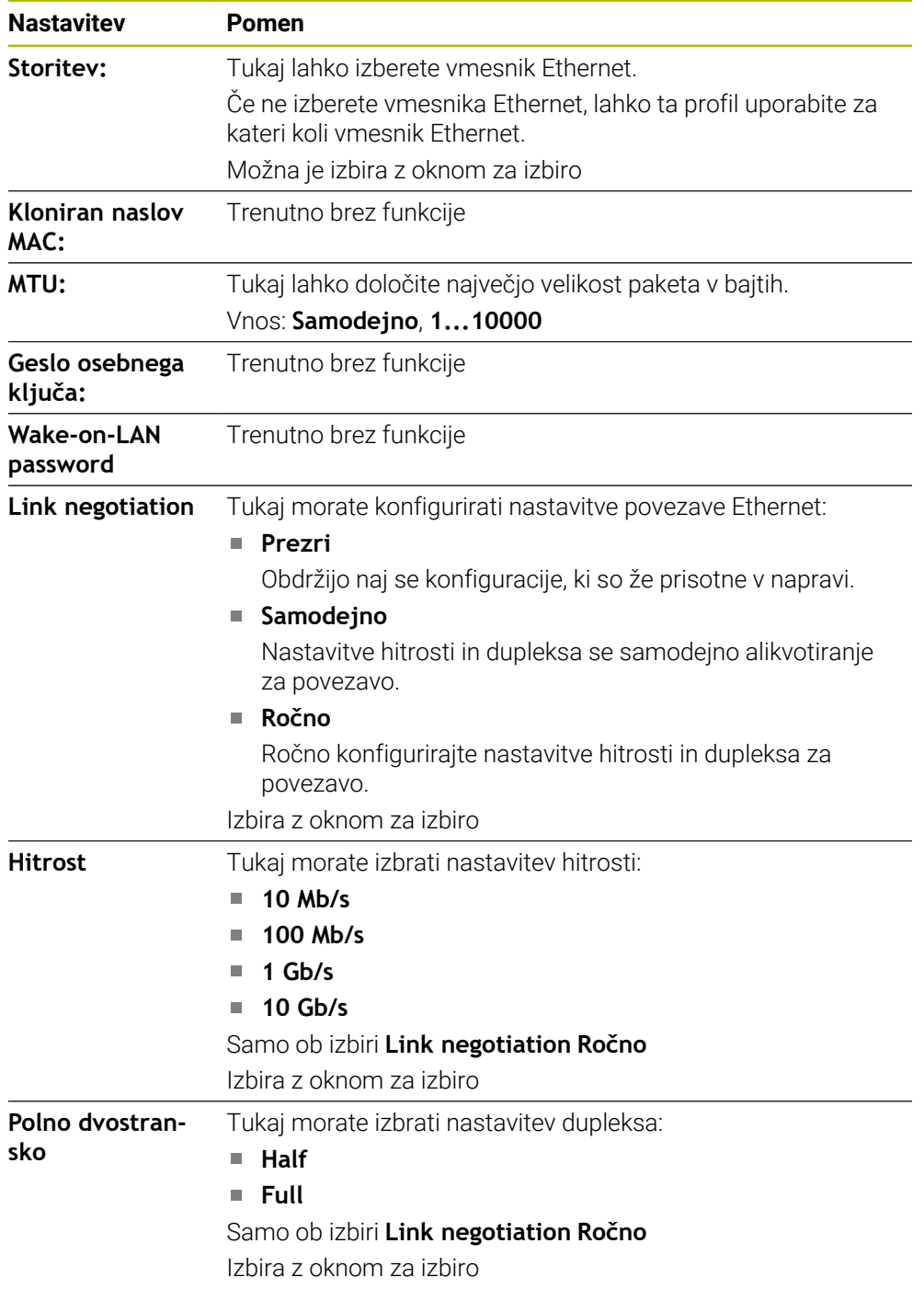

# **Zavihek 802.1X Varnost**

Trenutno brez funkcije

### **Zavihek DCB**

Trenutno brez funkcije

### **Zavihek Proxy**

Trenutno brez funkcije

**42**

### **Zavihek Nastavitve IPv4**

Zavihek **Nastavitve IPv4** vsebuje naslednje nastavitve:

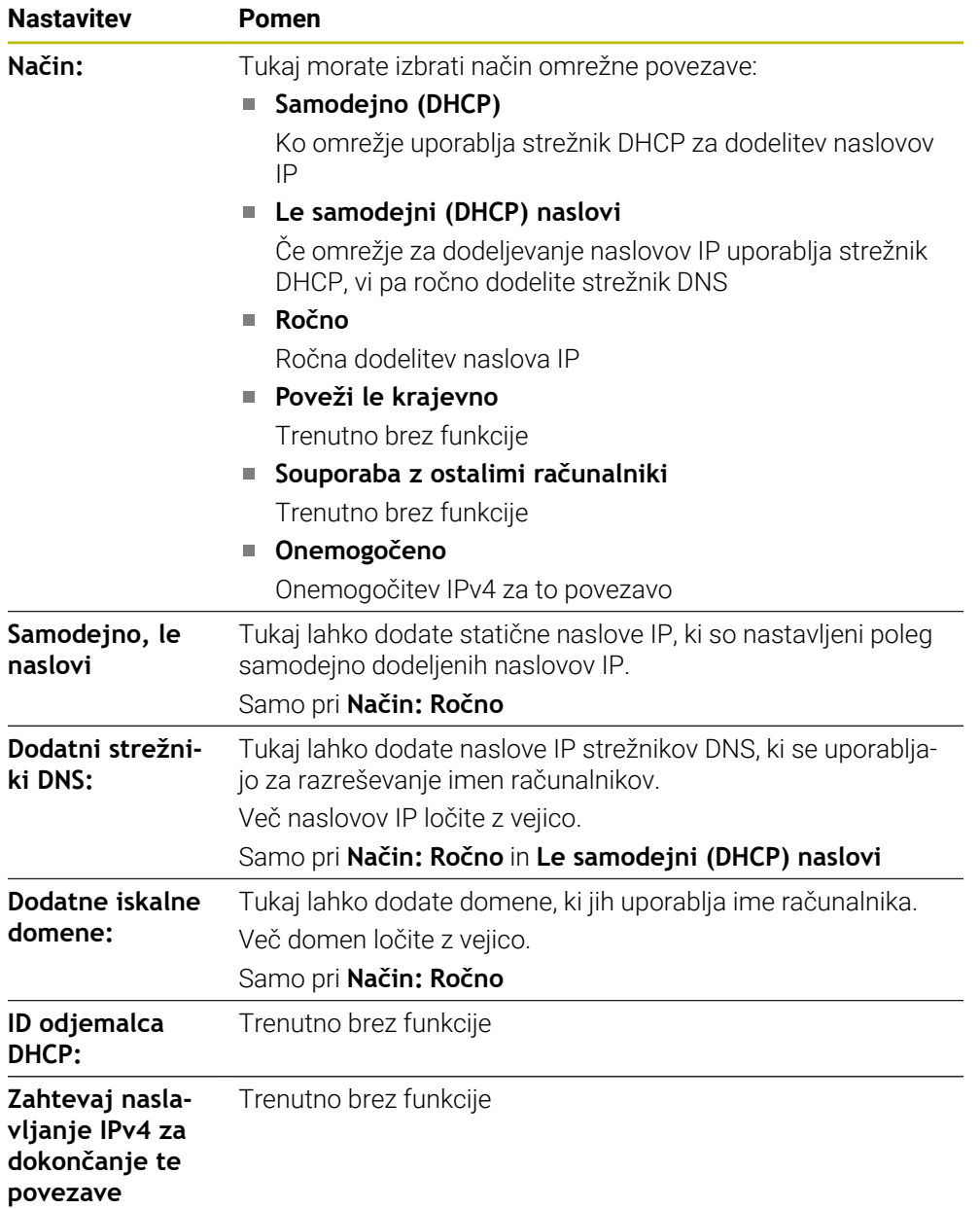

### **Zavihek Nastavitve IPv6**

Trenutno brez funkcije

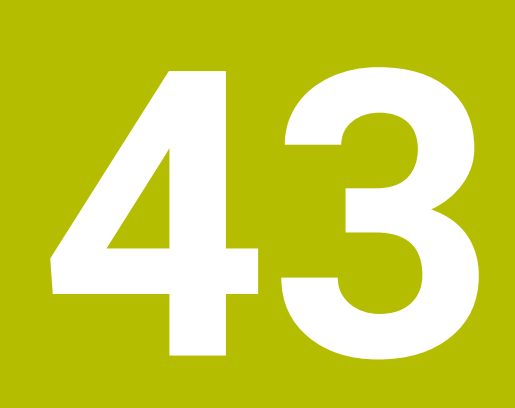

**Pregledi**

# **43.1 Dodelitev vtikačev in priključni kabel za podatkovne vmesnike**

# **43.1.1 Vmesnik naprav V.24/RS-232-C HEIDENHAIN**

A

Vmesnik izpolnjuje pogoje standarda EN 50178 Varnostna nizka napetost.

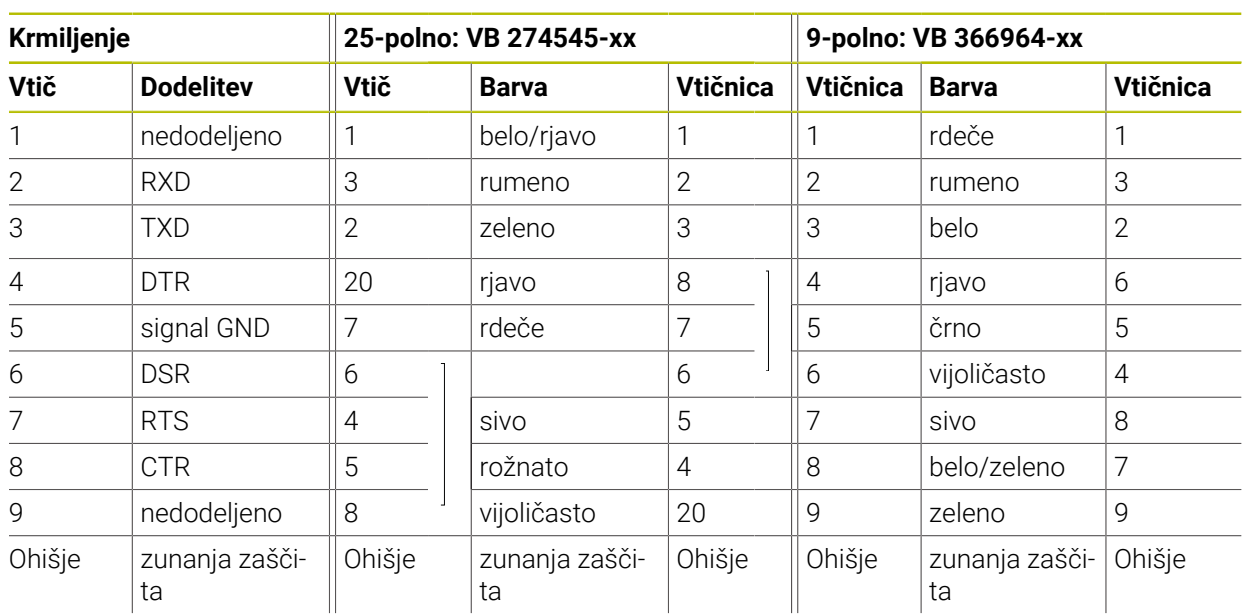

# **43.1.2 Vtičnica RJ45 Ethernet vmesnika**

Maksimalna dolžina kabla:

- 100 m nezaščiteno
- 400 m zaščiteno

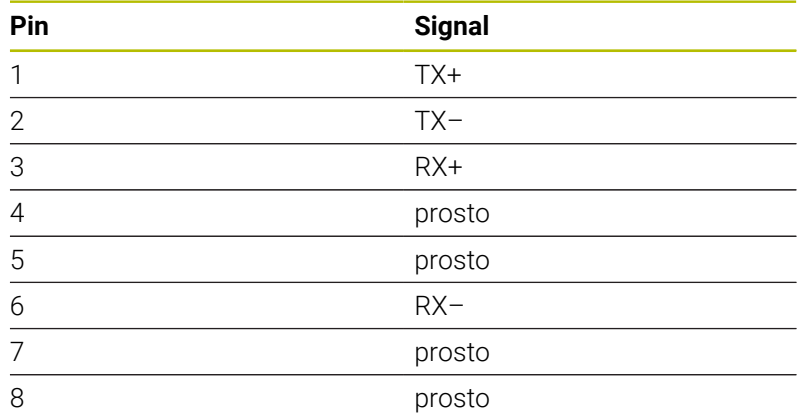

# **43.2 Strojni parameter**

Naslednji seznam prikazuje strojne parametre, katere lahko obdelate s številko ključa 123.

#### **Sorodne teme**

- Strojne parametre spreminjate z aplikacijo **MP nastavljavec**
- **Dodatne informacije:** ["Strojni parametri", Stran 2137](#page-2136-1)

### **43.2.1 Seznam parametrov uporabnika**

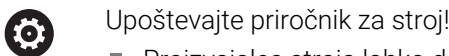

- Proizvajalec stroja lahko dodatne, za stroj značilne parametre, določi kot uporabniške parametre, da lahko konfigurirate razpoložljive funkcije.
- Proizvajalec stroja lahko prilagodi strukturo in vsebino parametrov uporabnika. Prikaz na vašem stroju se lahko morda razlikuje.

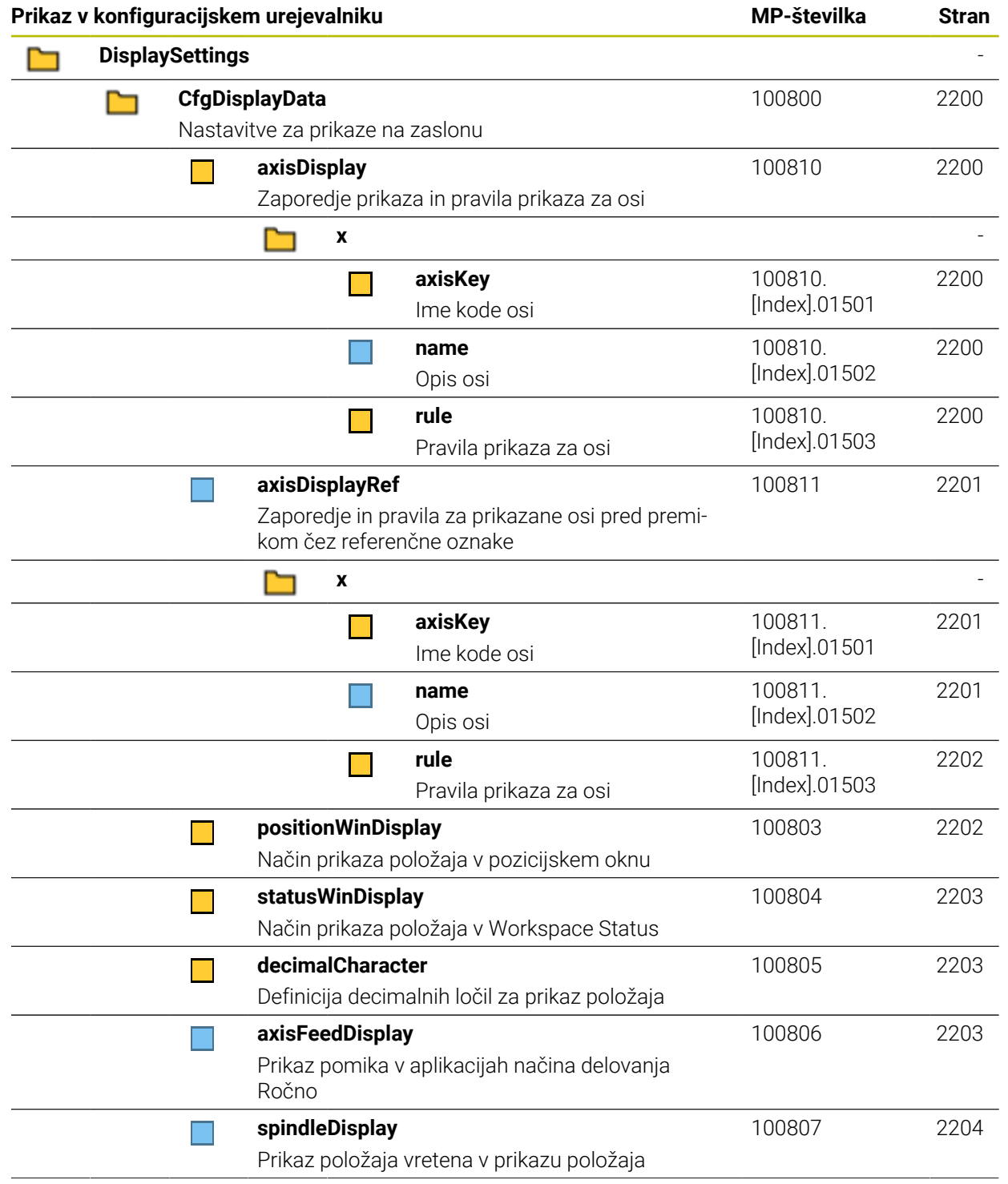

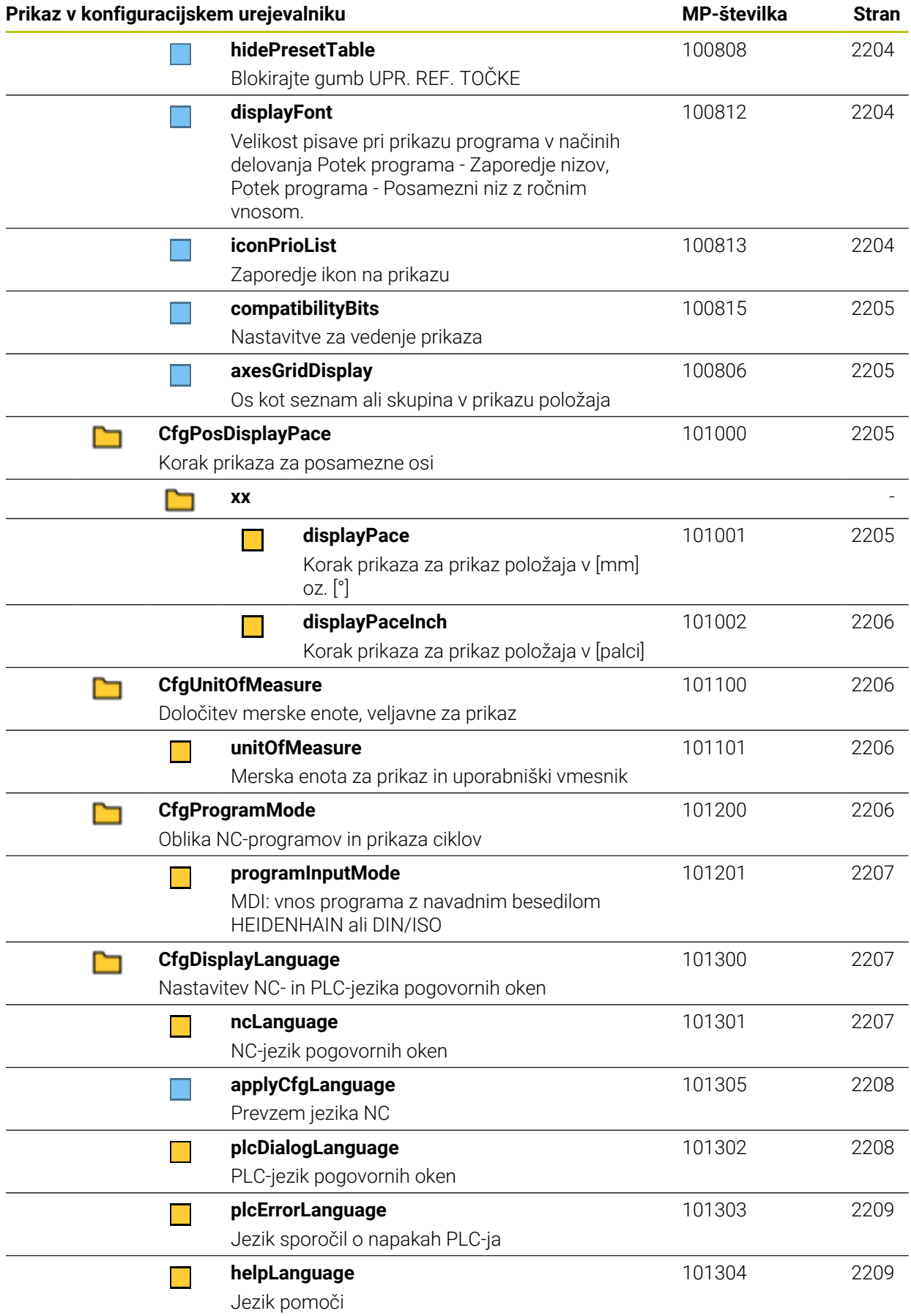

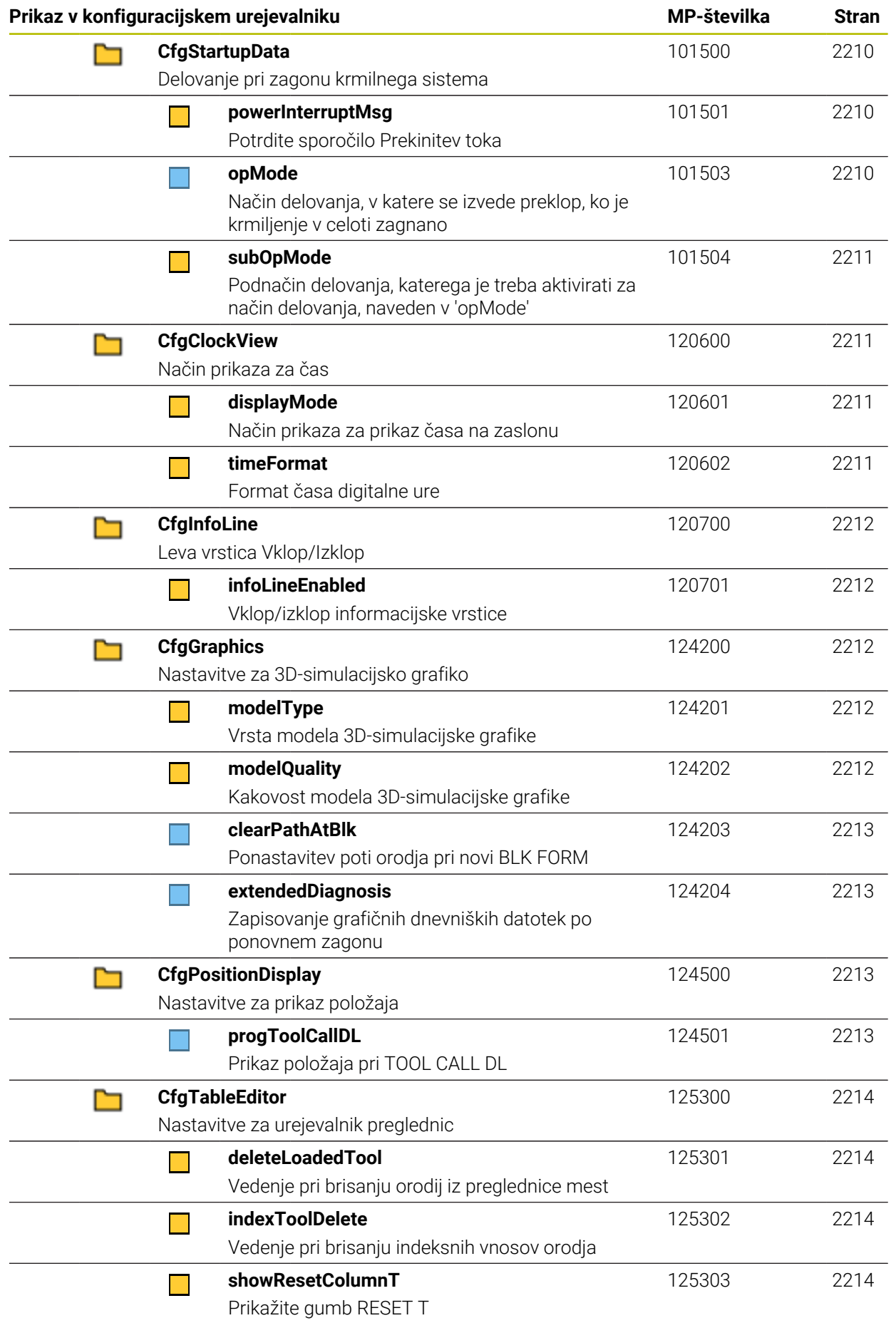

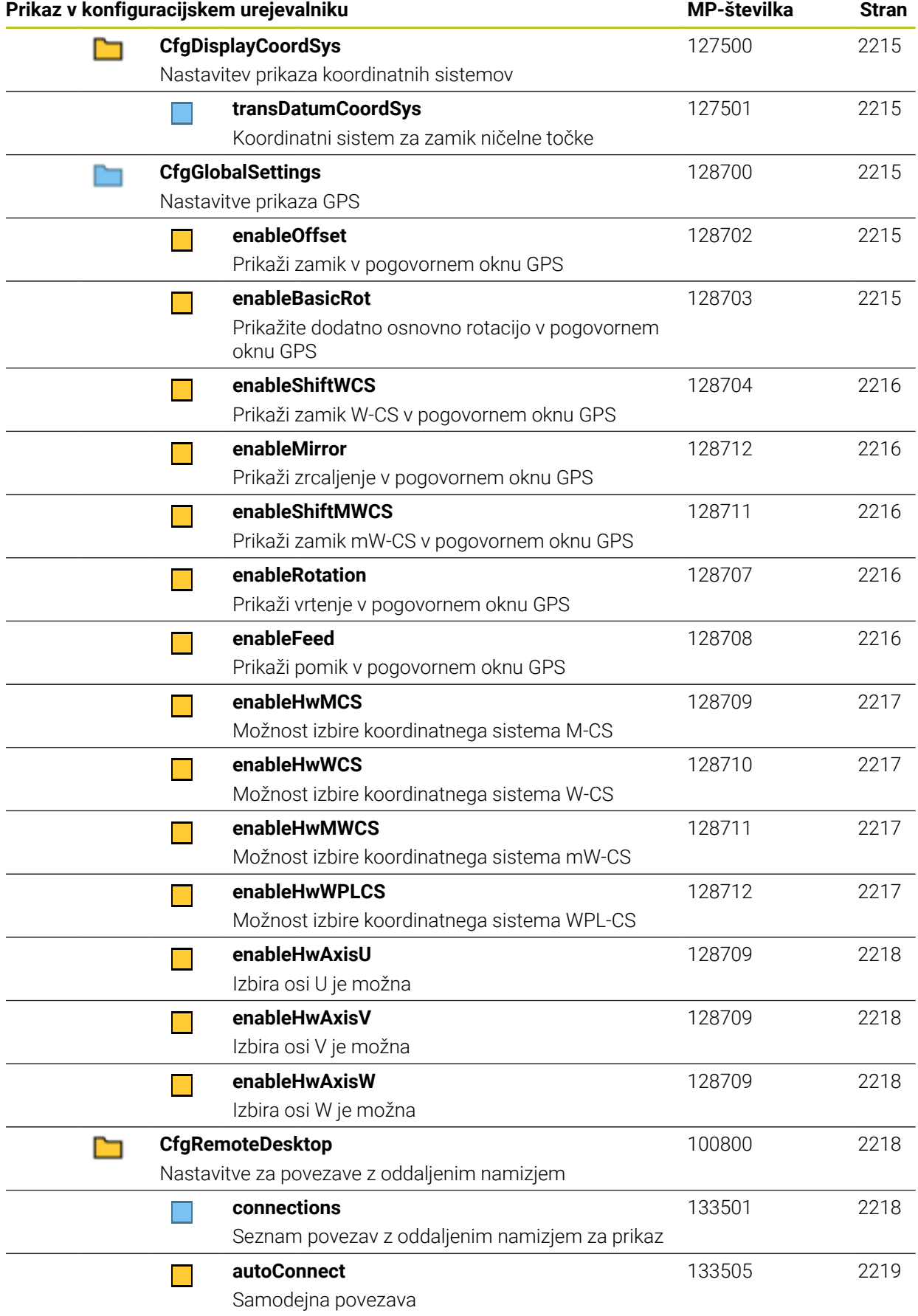

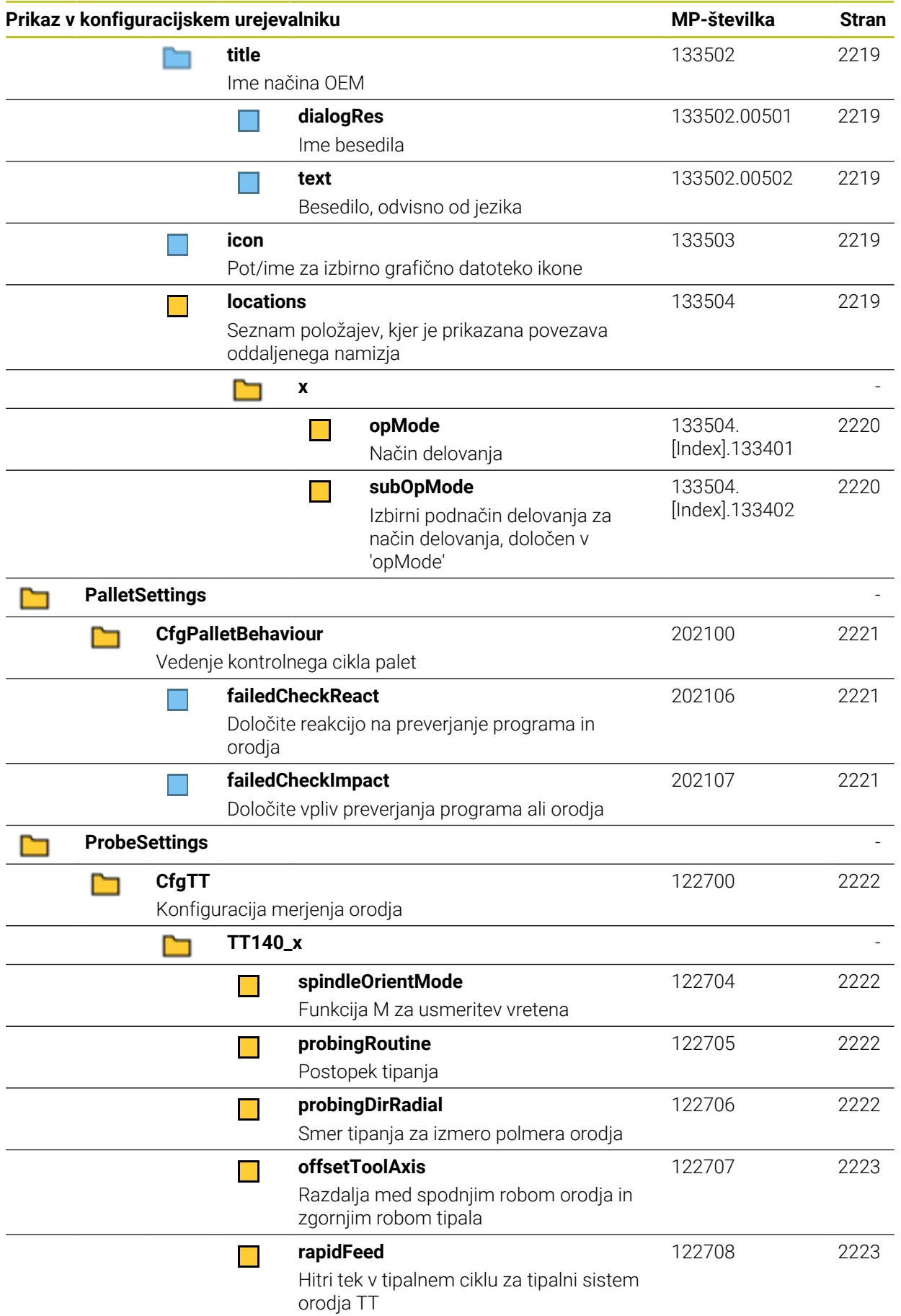

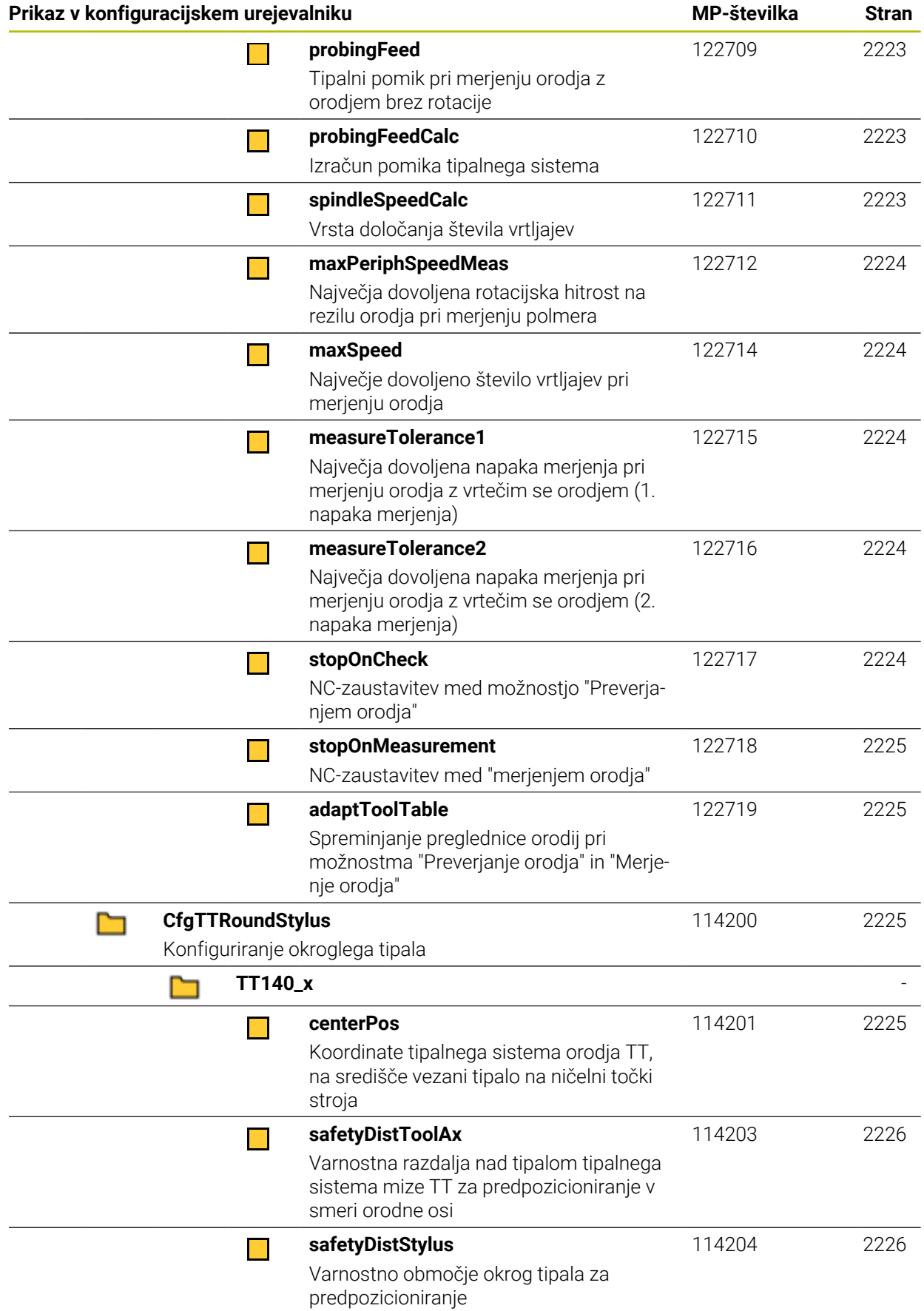

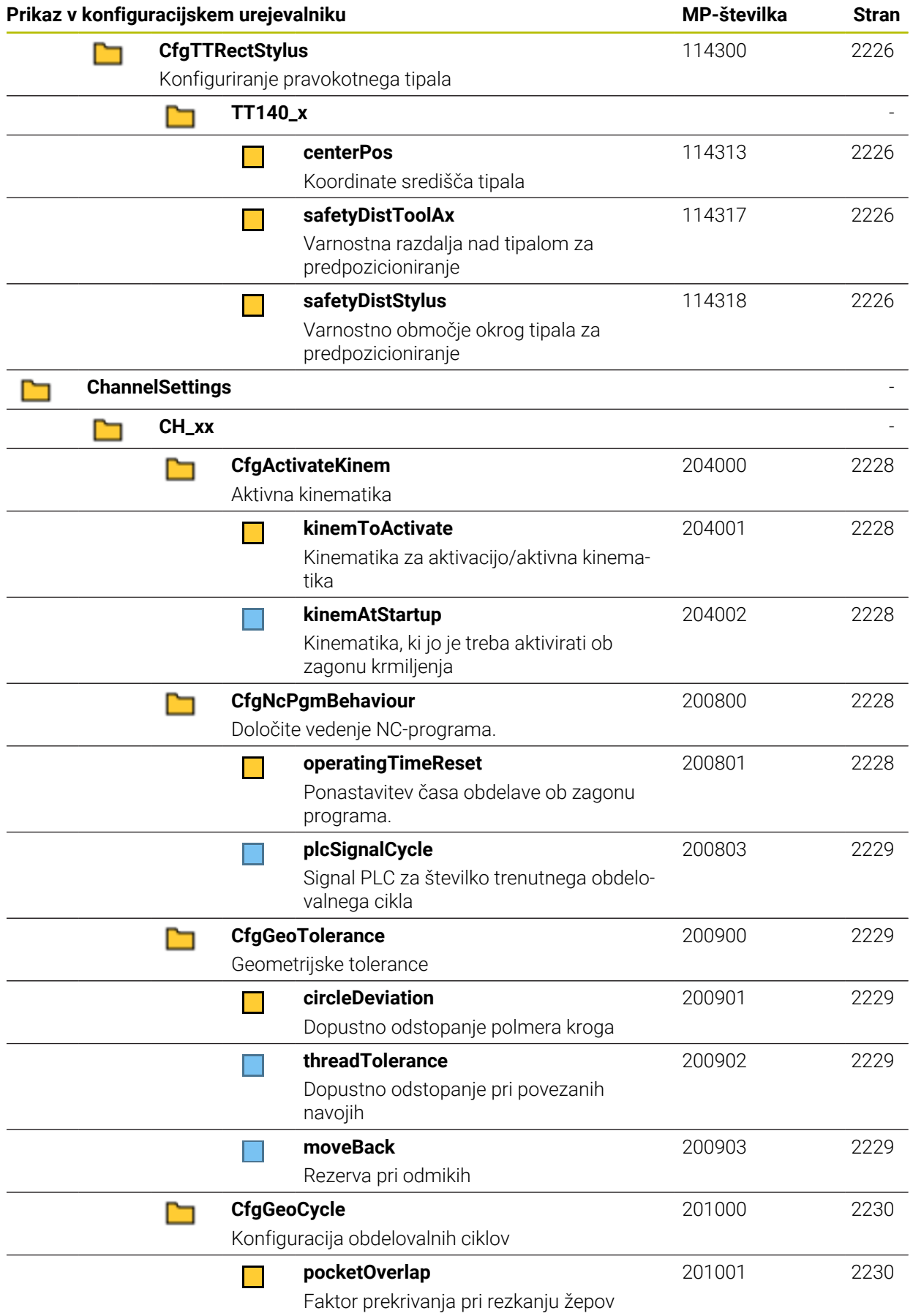

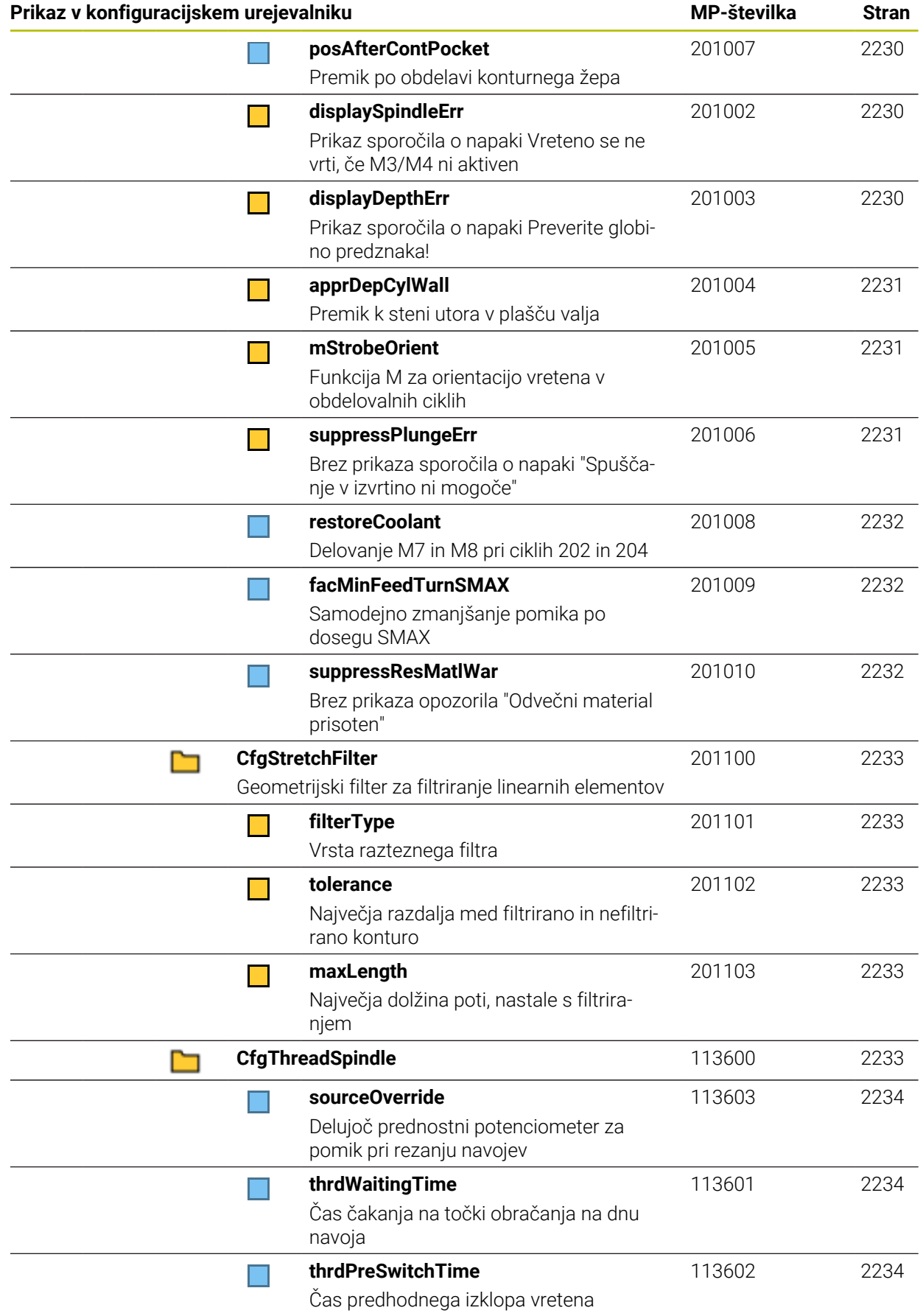
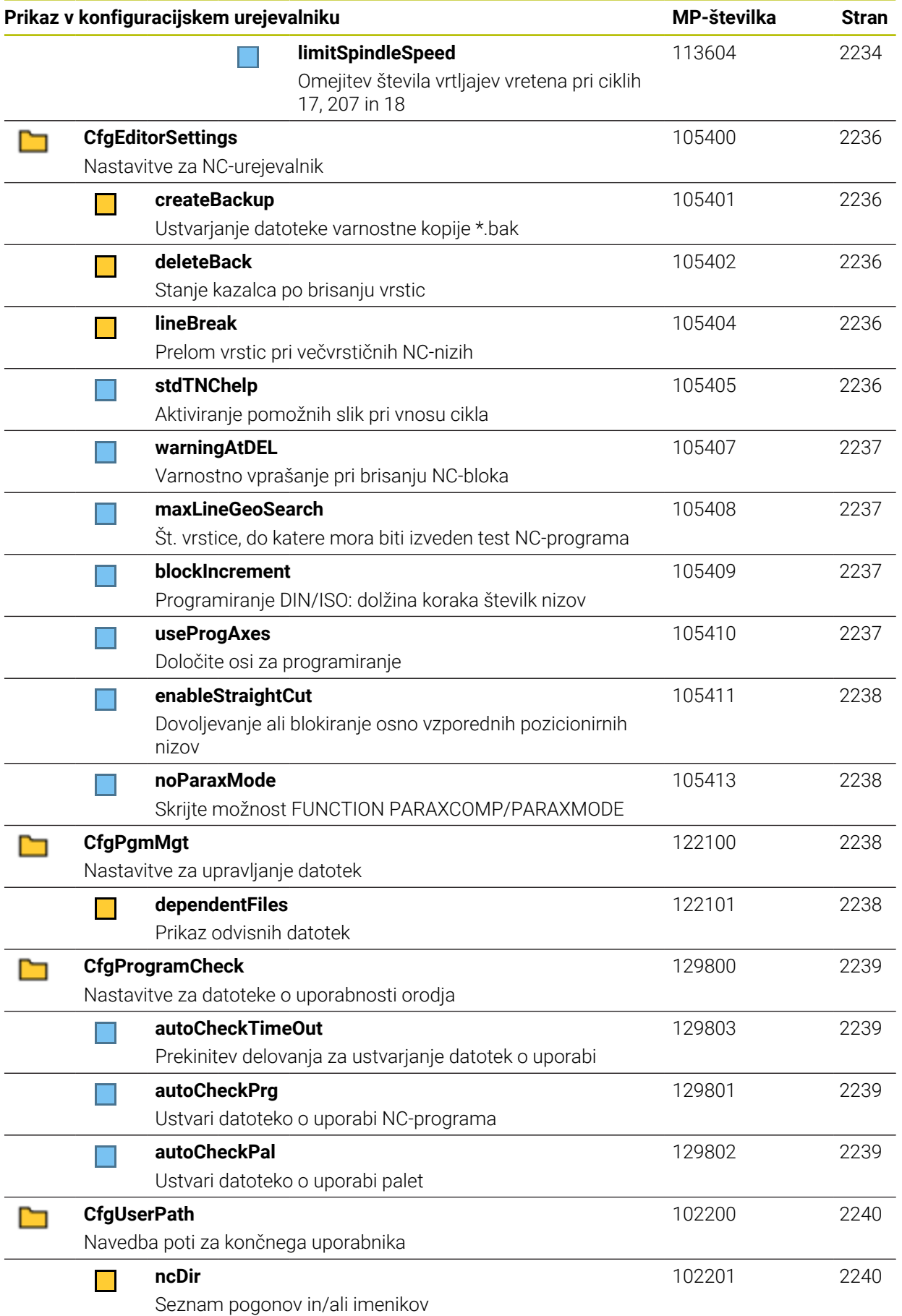

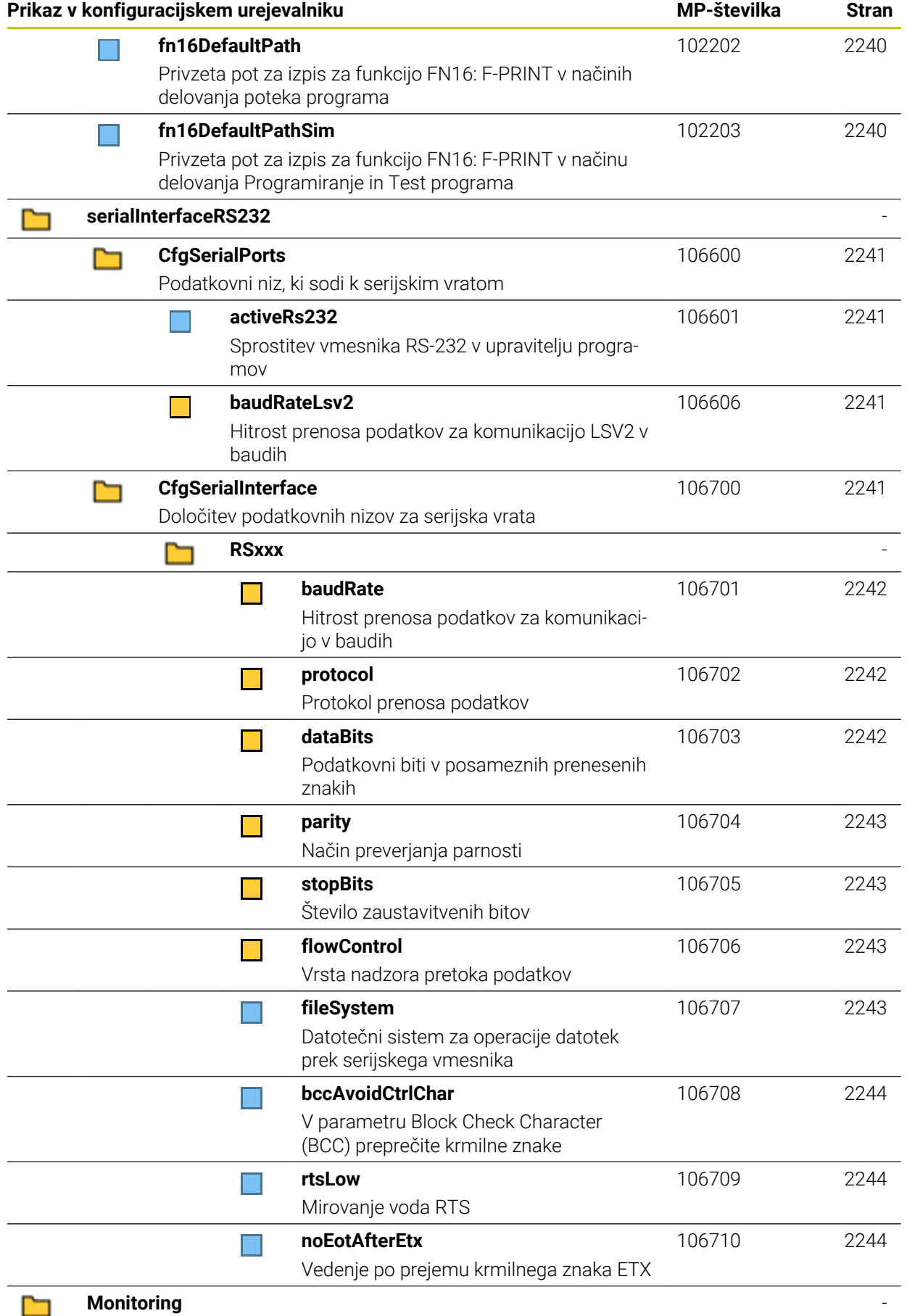

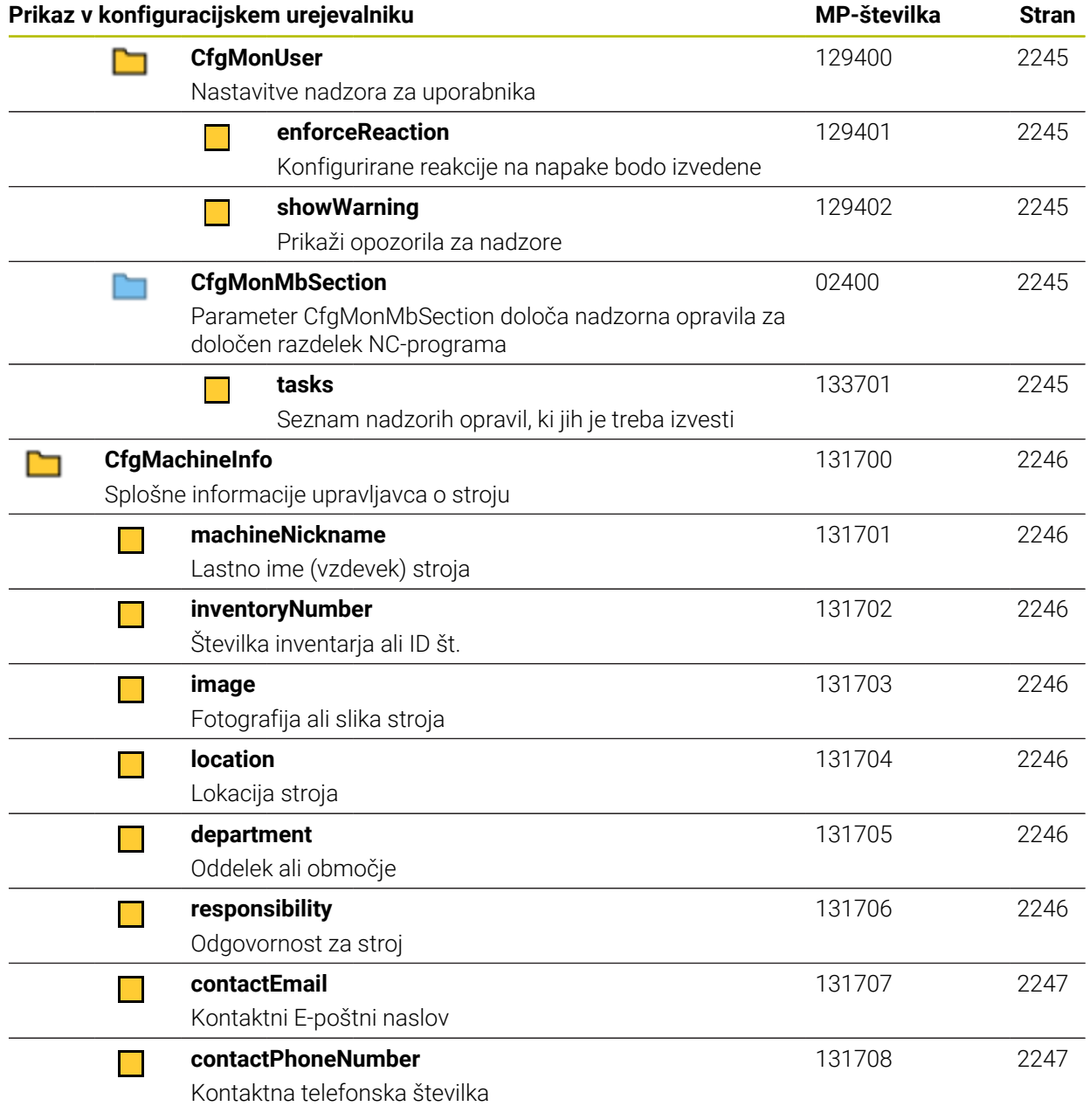

# **43.2.2 Podrobnosti glede parametrov uporabnika**

f

Razlage glede podrobnega pogleda parametrov uporabnika:

- Navedena pot se sklada s strukturo strojnih parametrov, katero vidite po vnos številke ključa proizvajalca stroja. S pomočjo tega podatka najdete želene strojne parametre tudi v alternativni strukturi. S pomočjo številke strojnega parametra lahko strojne parametre iščete neodvisno od strukture.
	- Podatek za iTNC prikazuje številko strojnega parametra za iTNC 530.

# **DisplaySettings**

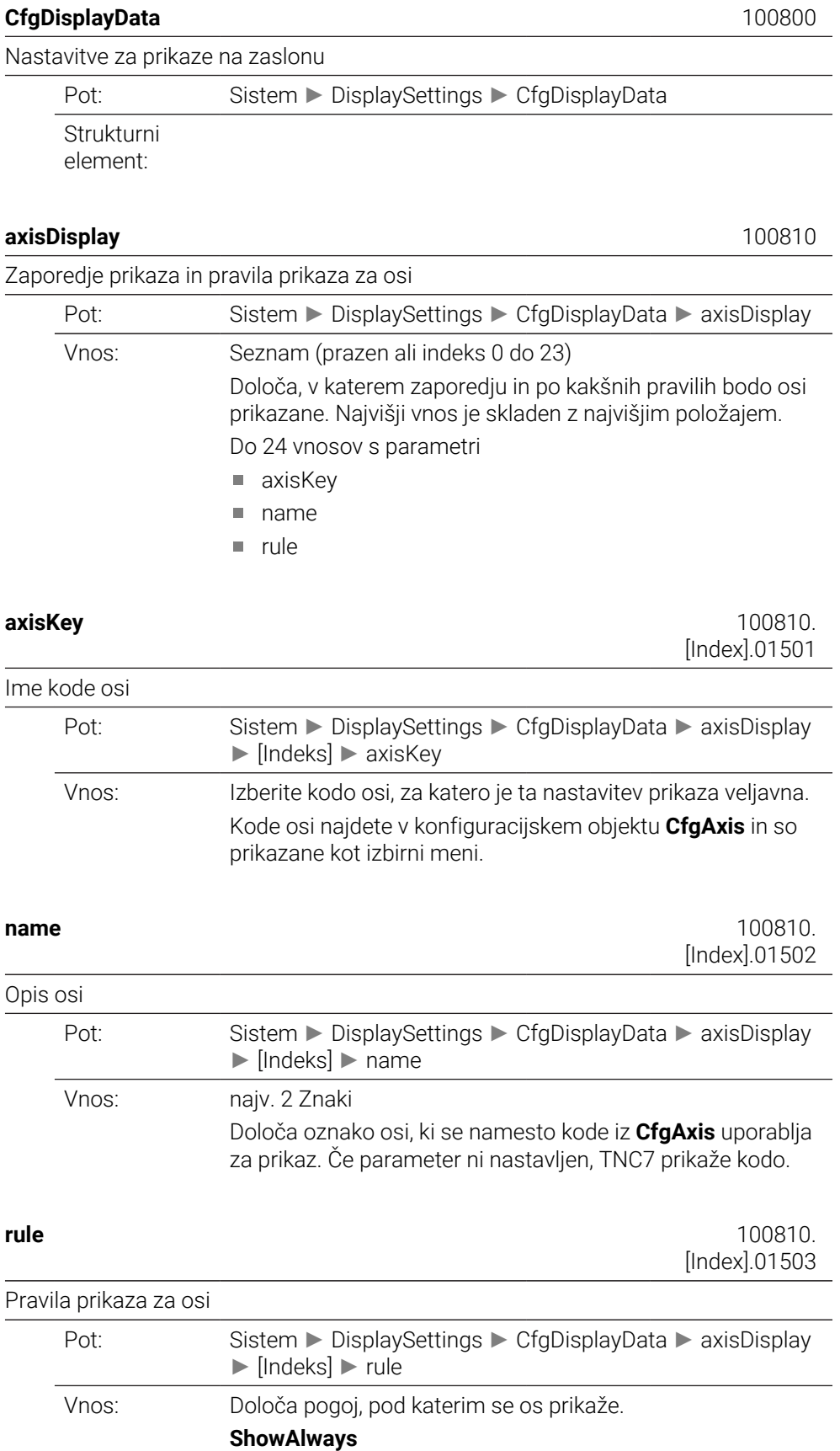

Os je vedno prikazana. Mesto prikaza ostane rezervirano tudi takrat, ko ni mogoče prikazati nobenih vrednosti za os, npr. ko osi ni v trenutni kinematiki.

#### **IfKinem**

Os se prikaže samo, če se kot os ali kot vreteno uporablja v aktivni kinematiki.

#### **IfKinemAxis**

Os se prikaže samo, če se kot os uporablja v aktivni kinematiki.

## **IfNotKinemAxis**

Os se prikaže samo, če se v aktivni kinematiki ne uporablja kot os (npr. kot vreteno).

#### **Nikoli**

Os ne bo prikazana.

#### **axisDisplayRef** 100811

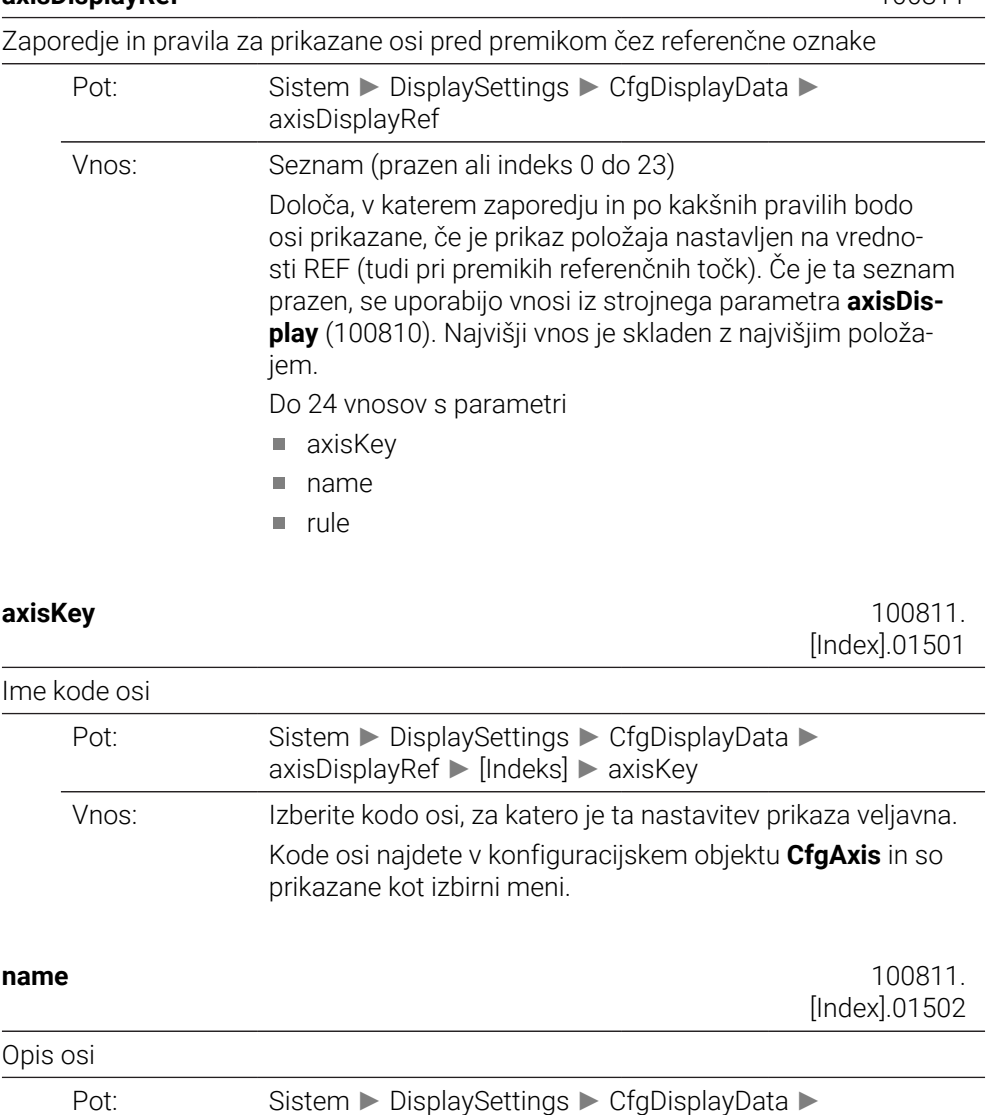

axisDisplayRef ► [Indeks] ► name

Vnos: najv. 2 Znaki

Določa oznako osi, ki se namesto kode iz **CfgAxis** uporablja za prikaz. Če parameter ni nastavljen, TNC7 prikaže kodo.

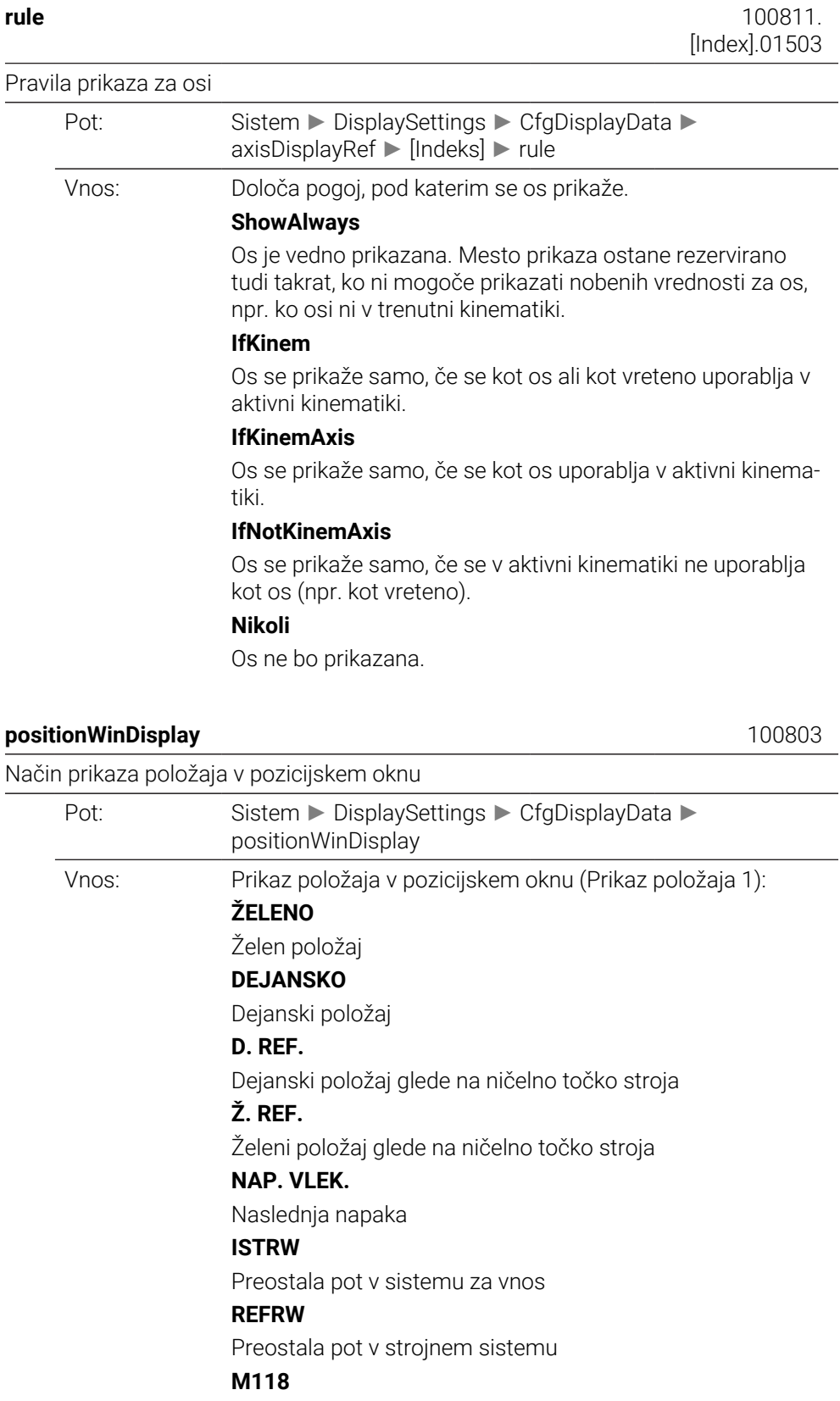

Poti premika, ki jih izvedete s funkcijo prekrivanja s krmilnikom (M118)

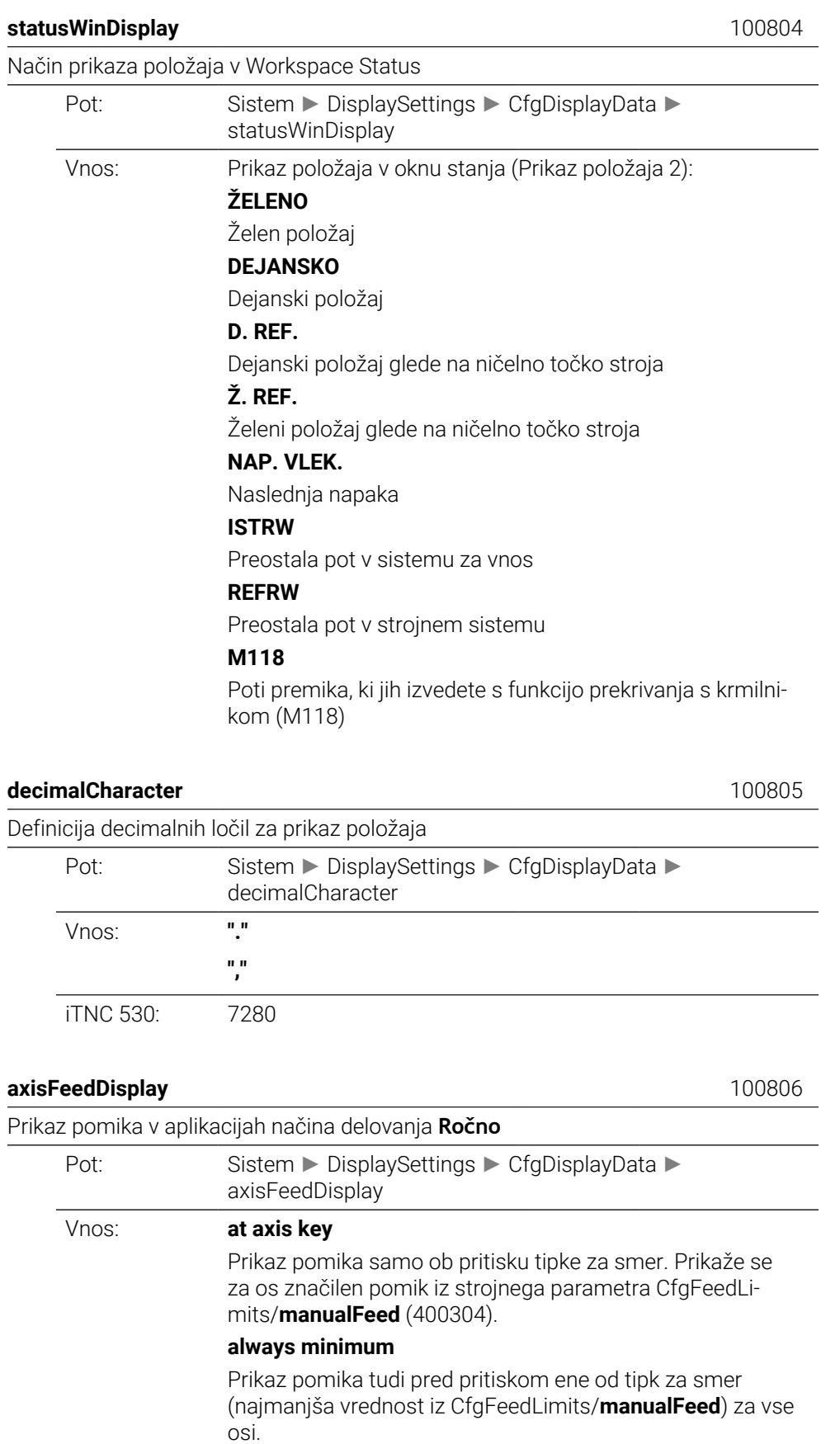

iTNC 530: 7270

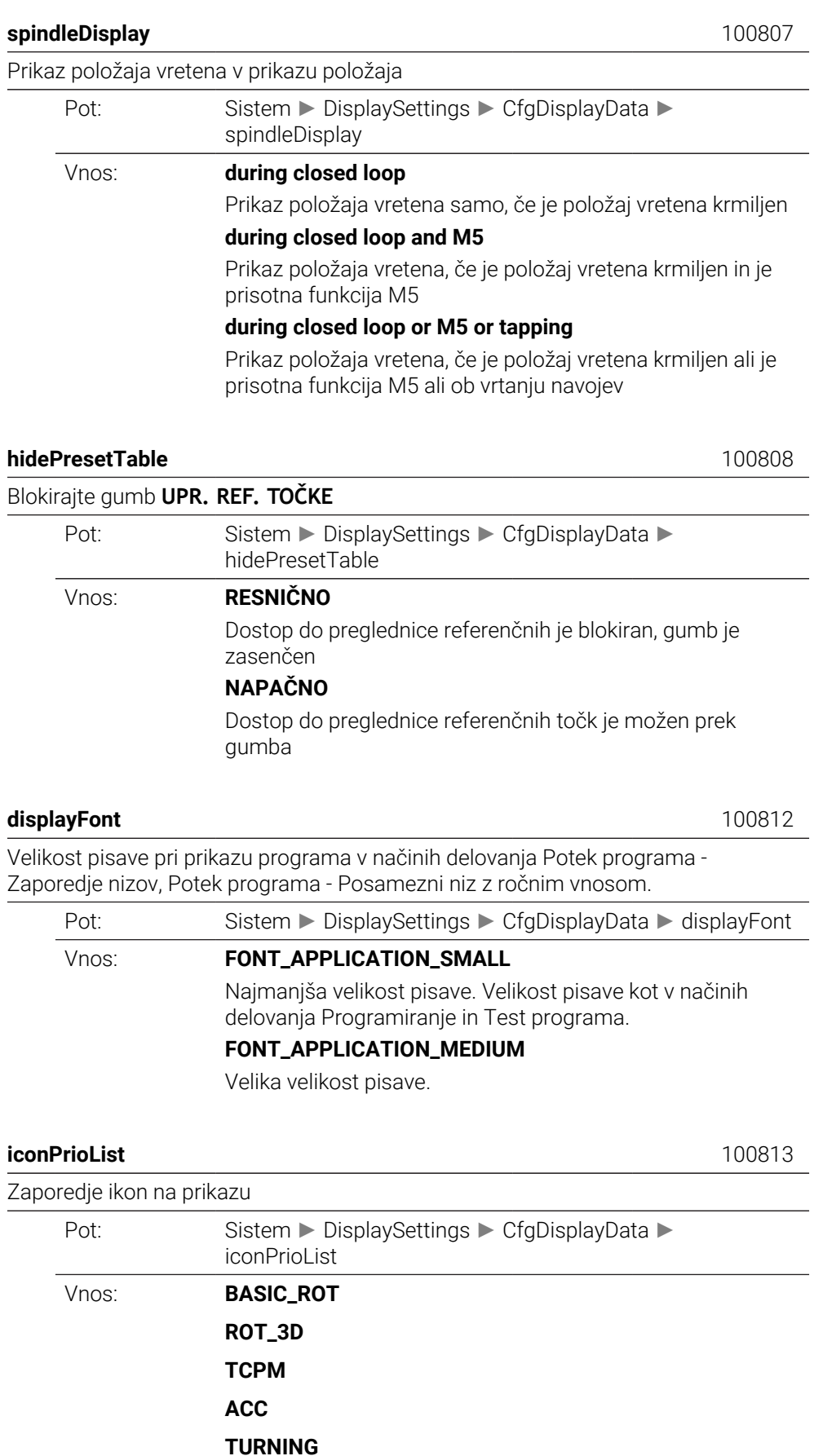

**AFC S\_PULSE MIRROR GPS RADCORR PARAXCOMP MON\_FS\_OVR**

#### **compatibilityBits** 100815

Nastavitve za vedenje prikaza Pot: Sistem ► DisplaySettings ► CfgDisplayData ► compatibilityBits Vnos: Bit ■ 0: v majhnem oknu PL s polovično širine brez vrstičnega grafa so znaki vedno prikazani v majhni velikosti pisave. ■ 1: v majhnem oknu PL s polovično širine z vrstičnim grafom so znaki vedno prikazani v veliki velikosti pisave.

#### **axesGridDisplay** 100816

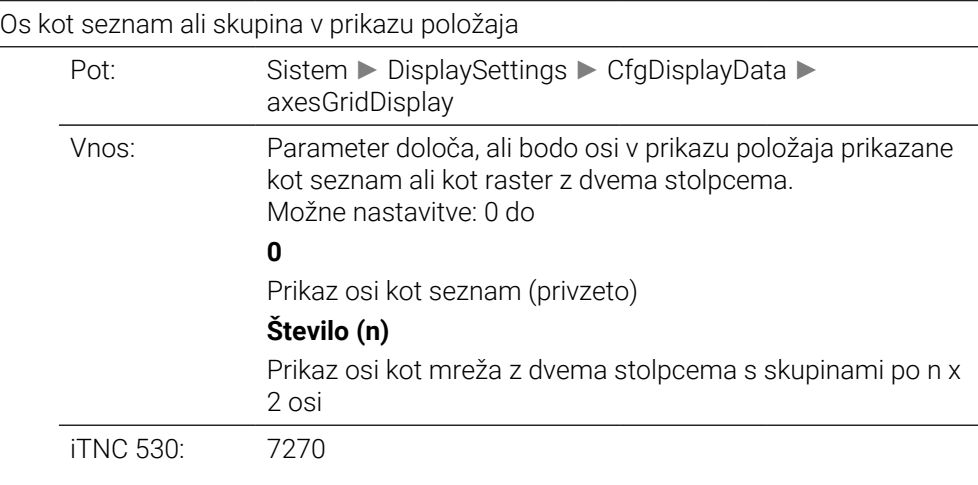

#### **CfgPosDisplayPace** 101000

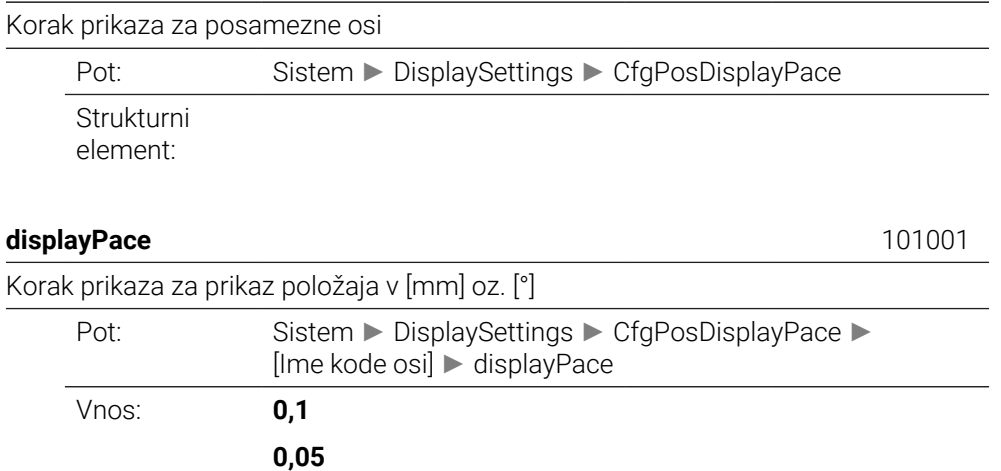

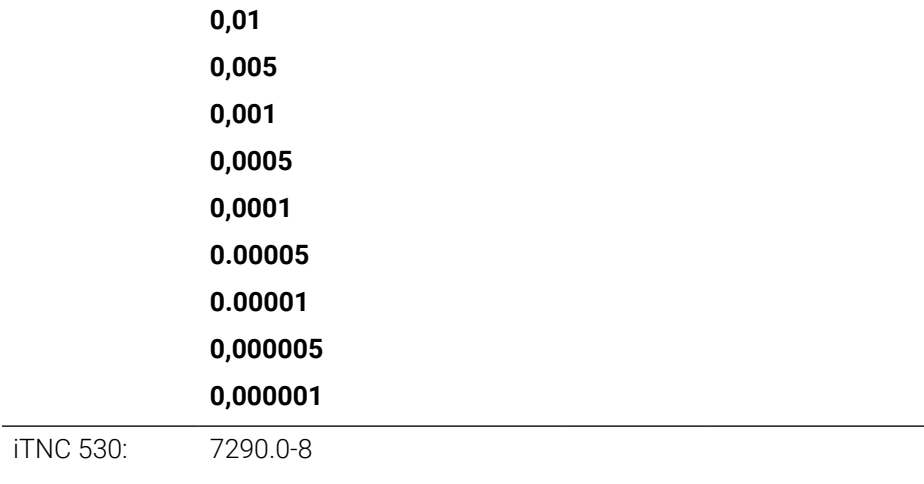

#### **displayPaceInch** 101002

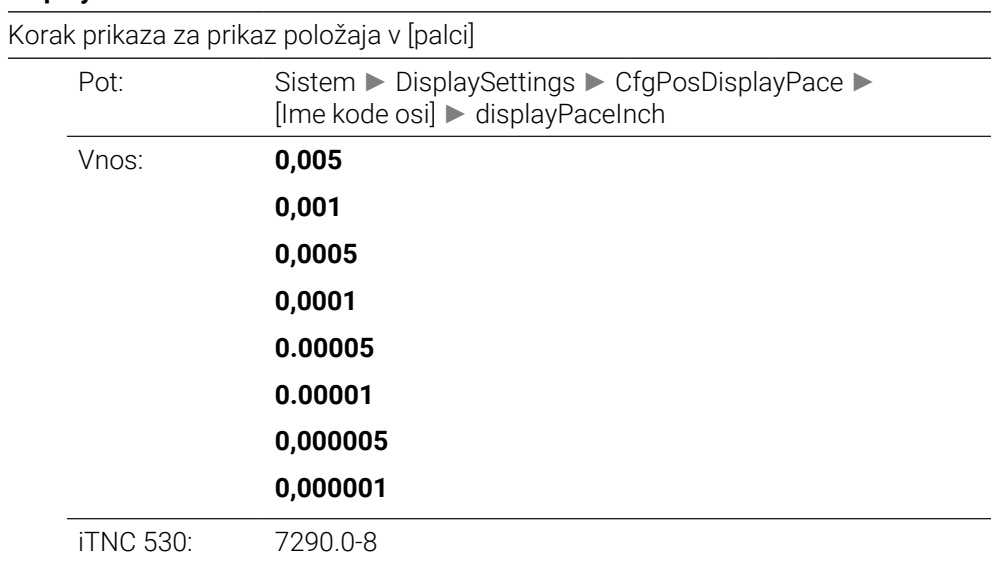

#### **CfgUnitOfMeasure** 101100

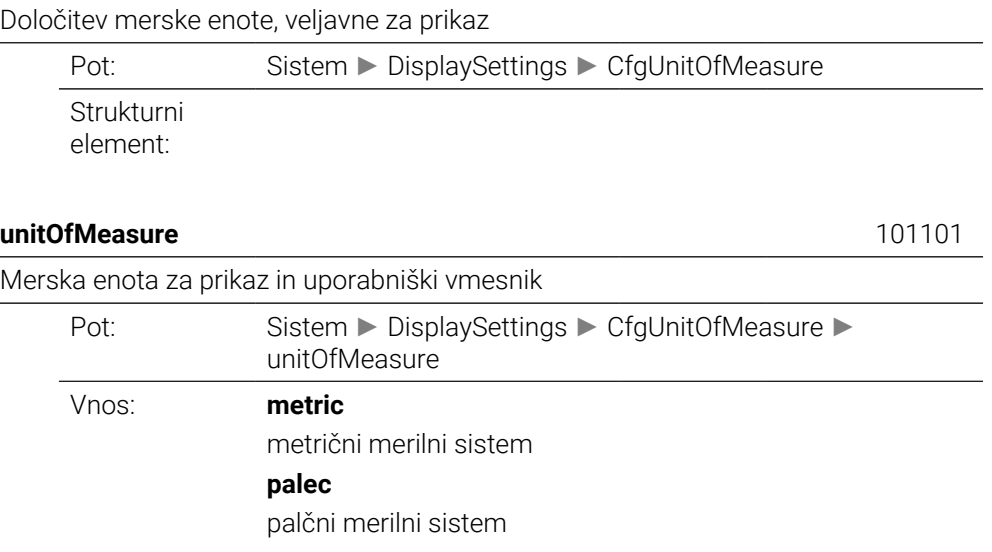

#### Oblika NC-programov in prikaza ciklov

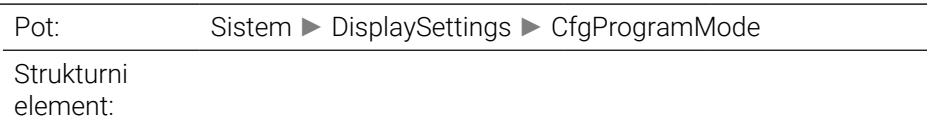

#### **programInputMode** 101201

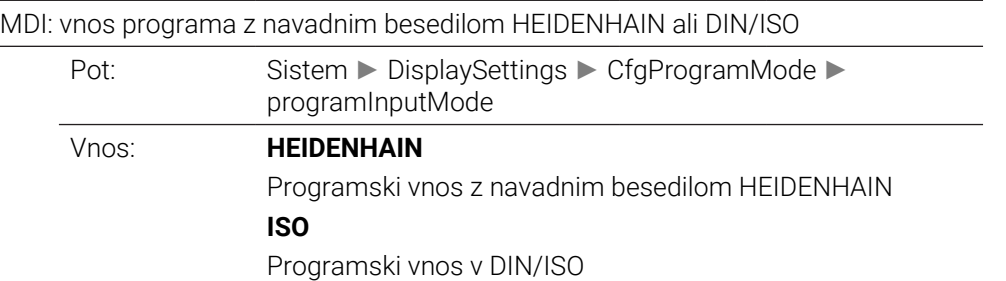

#### **CfgDisplayLanguage** 101300

Nastavitev NC- in PLC-jezika pogovornih oken

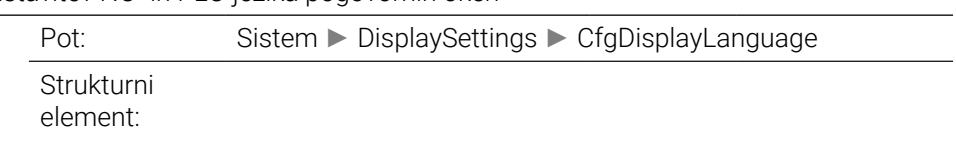

#### **ncLanguage** 101301

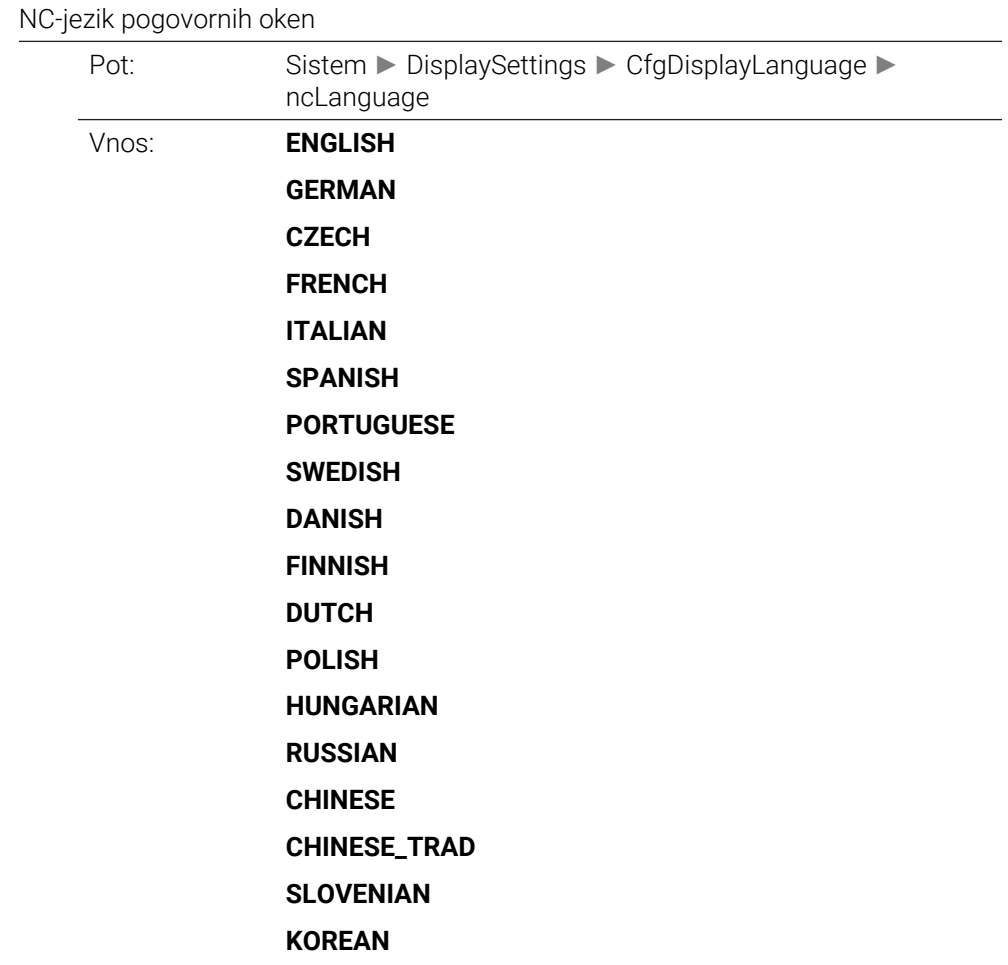

**43**

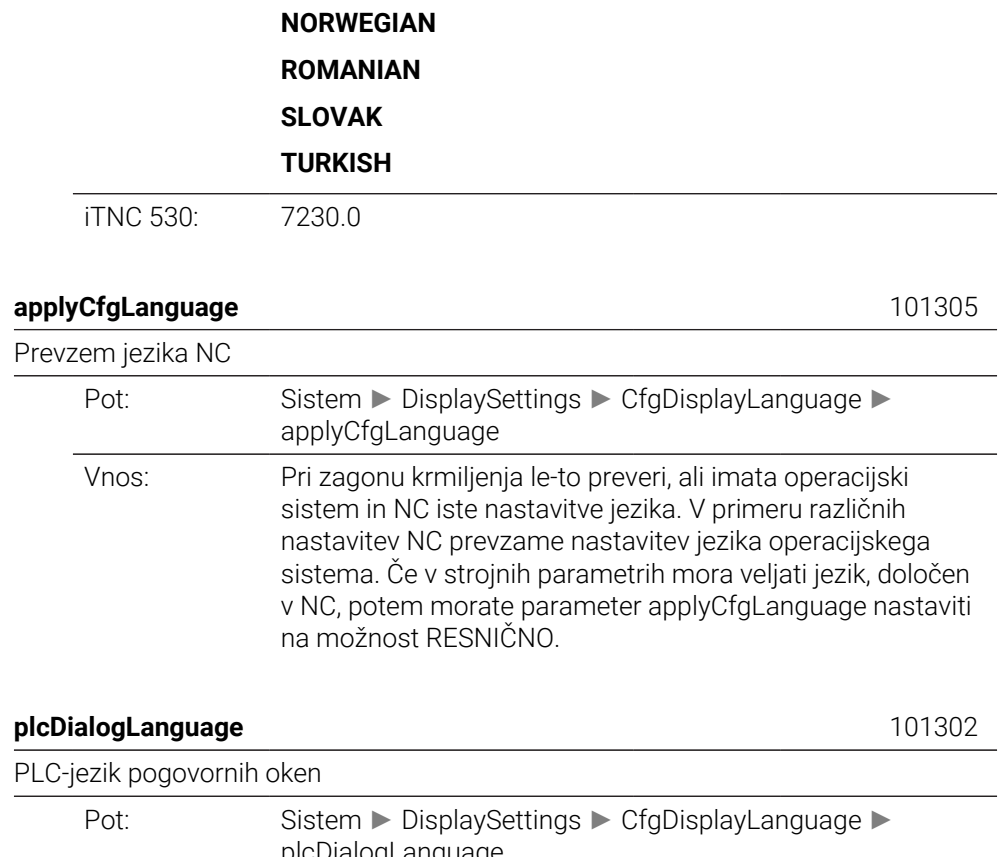

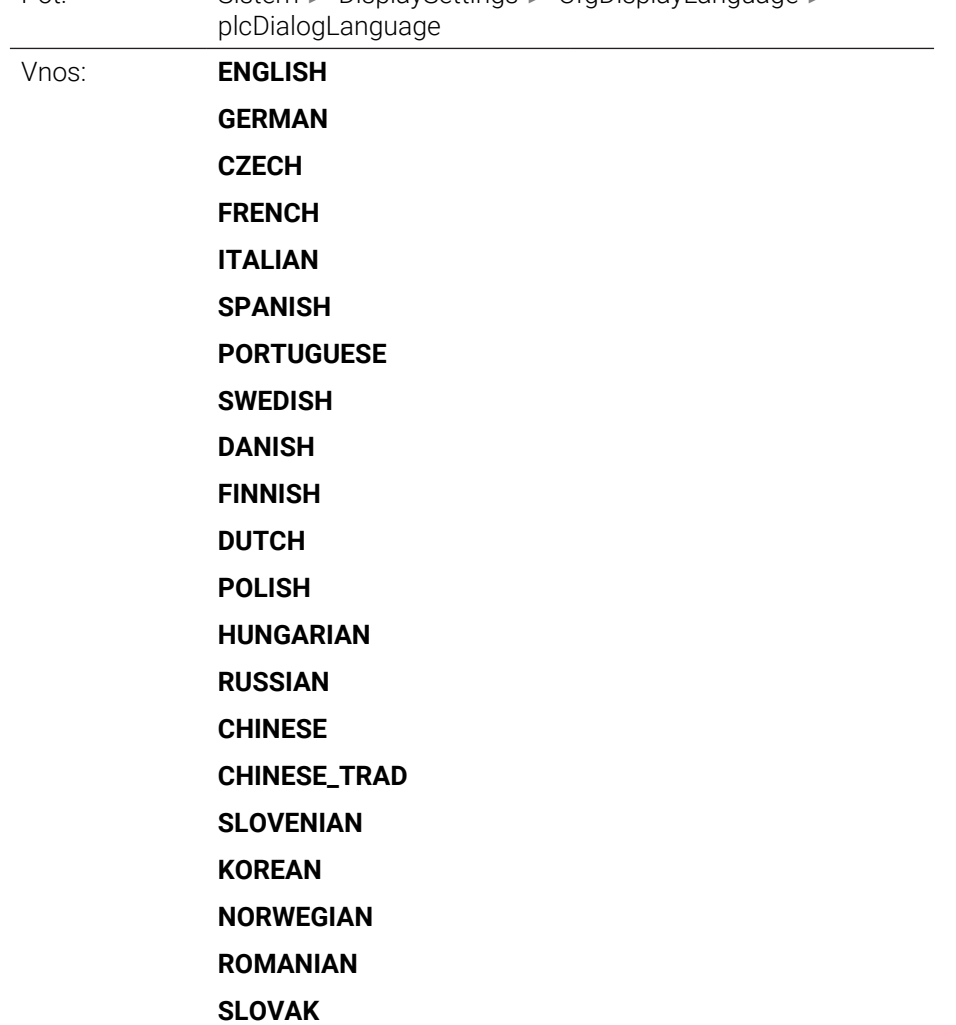

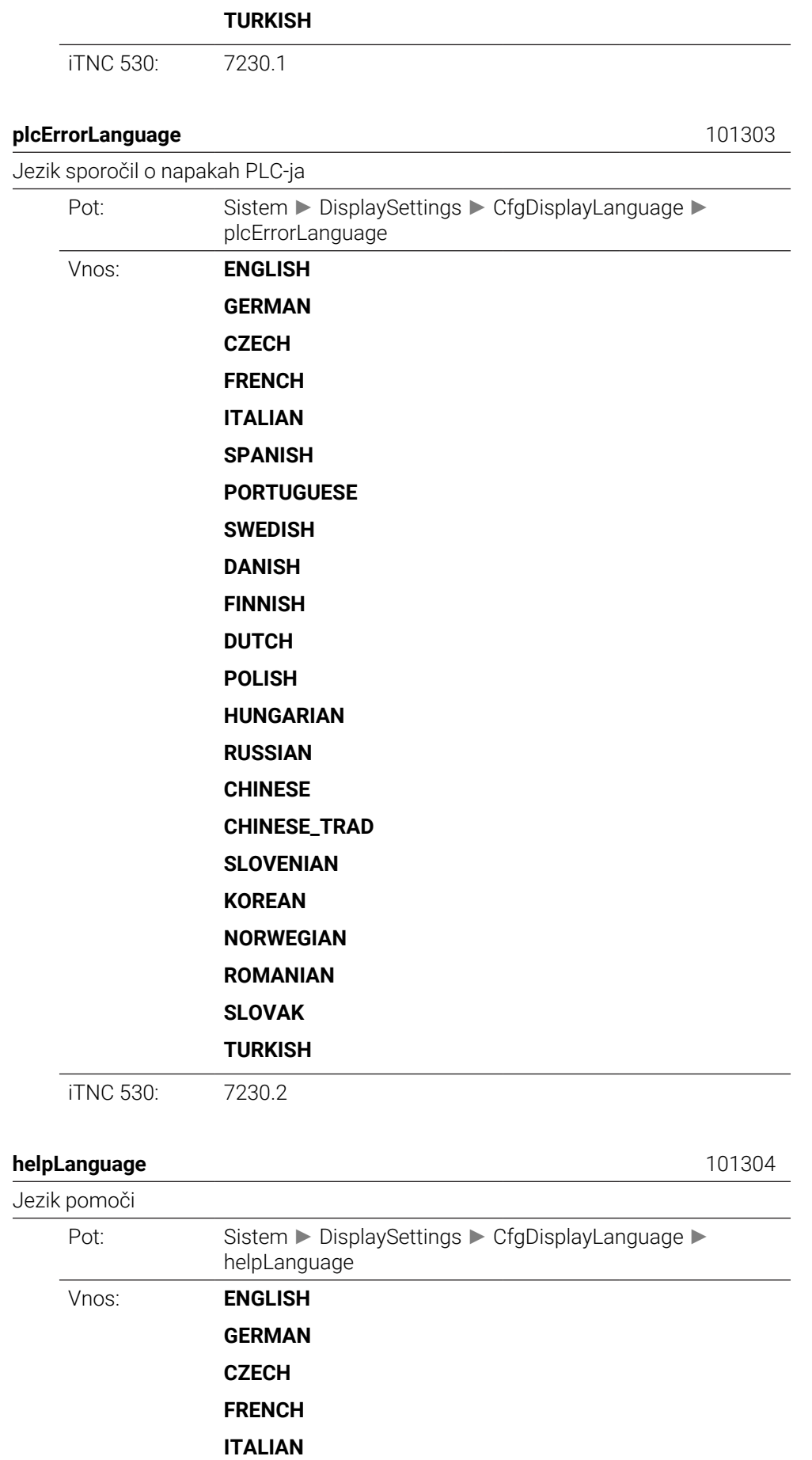

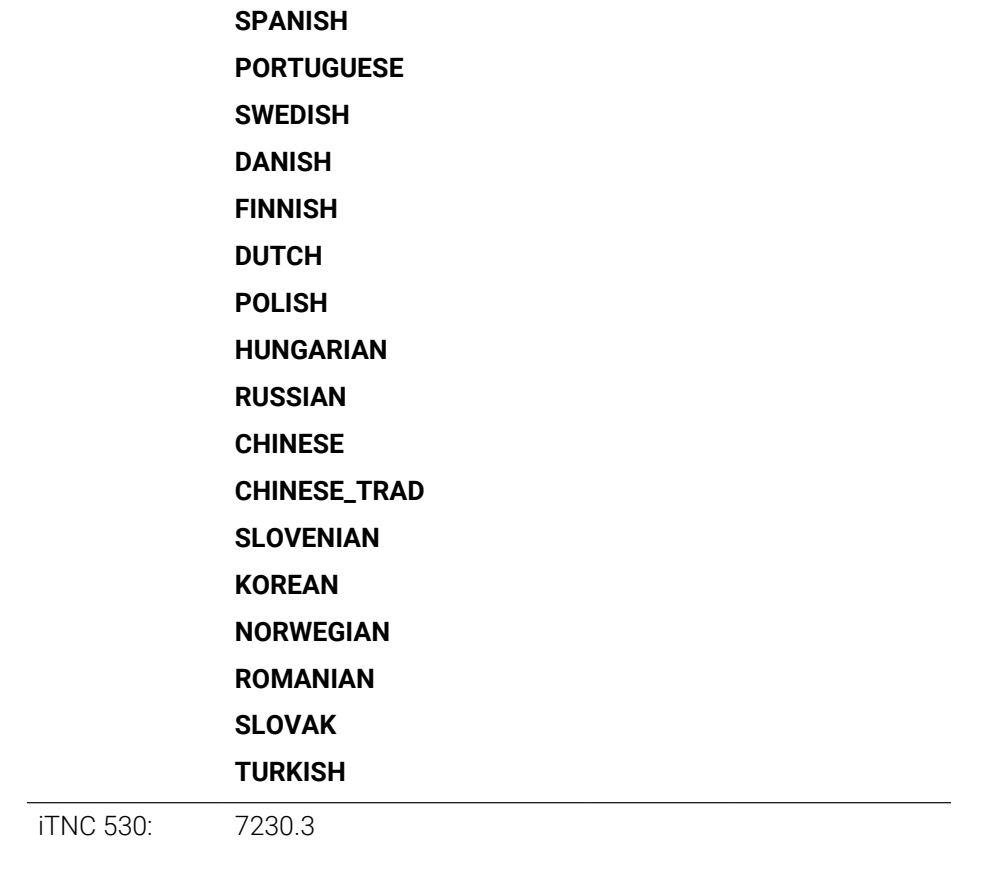

# **CfgStartupData** 101500

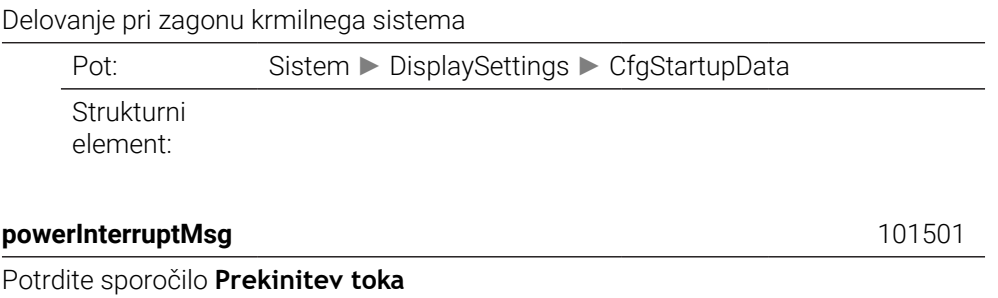

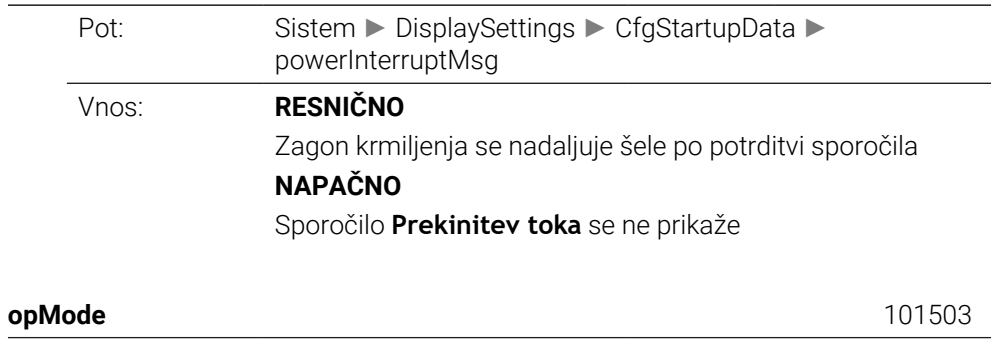

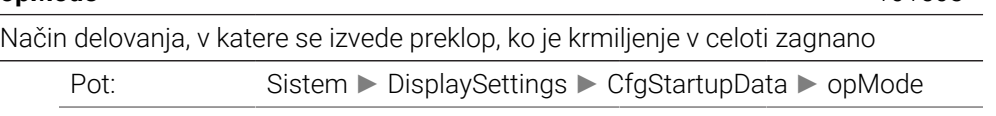

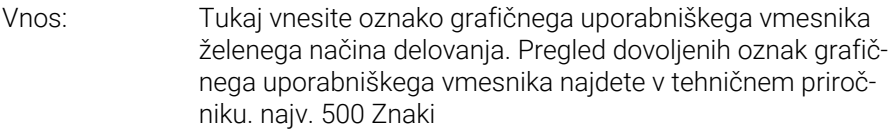

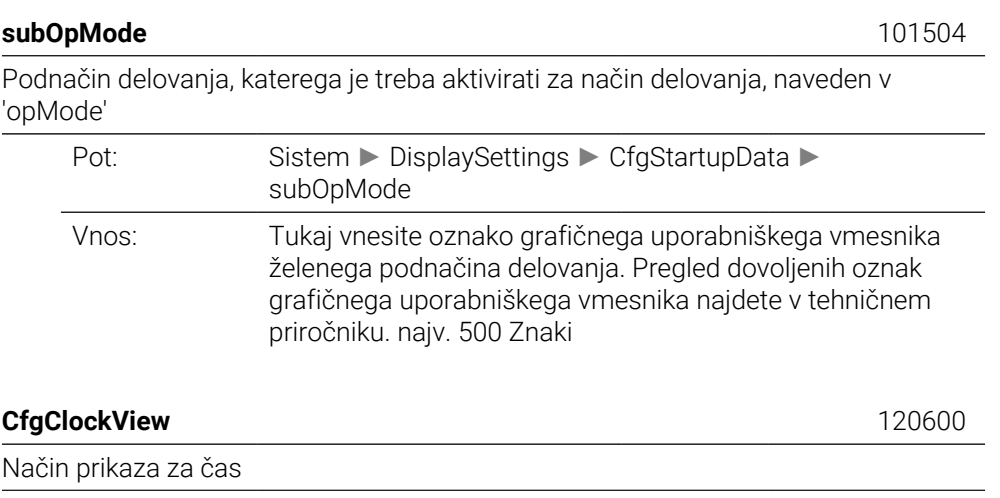

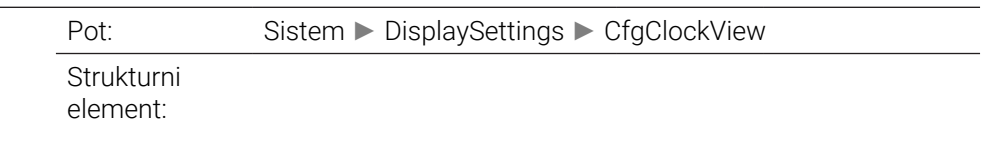

# **displayMode** 120601

Način prikaza za prikaz časa na zaslonu

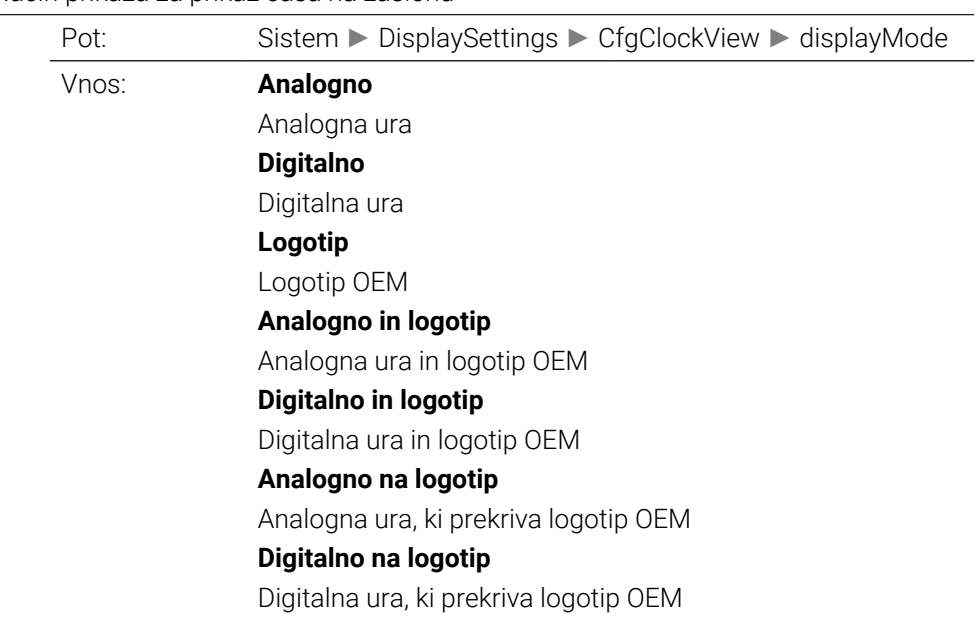

### **timeFormat** 120602

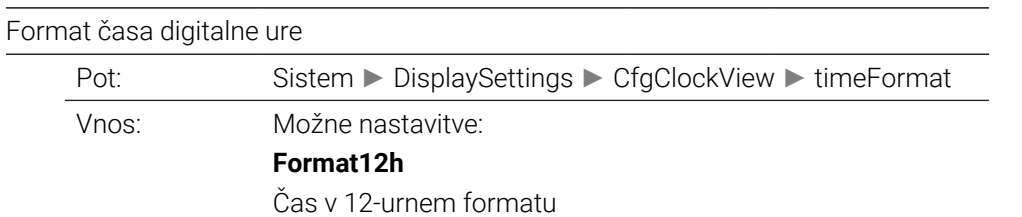

#### **Format24h**

Čas v 24-urnem formatu

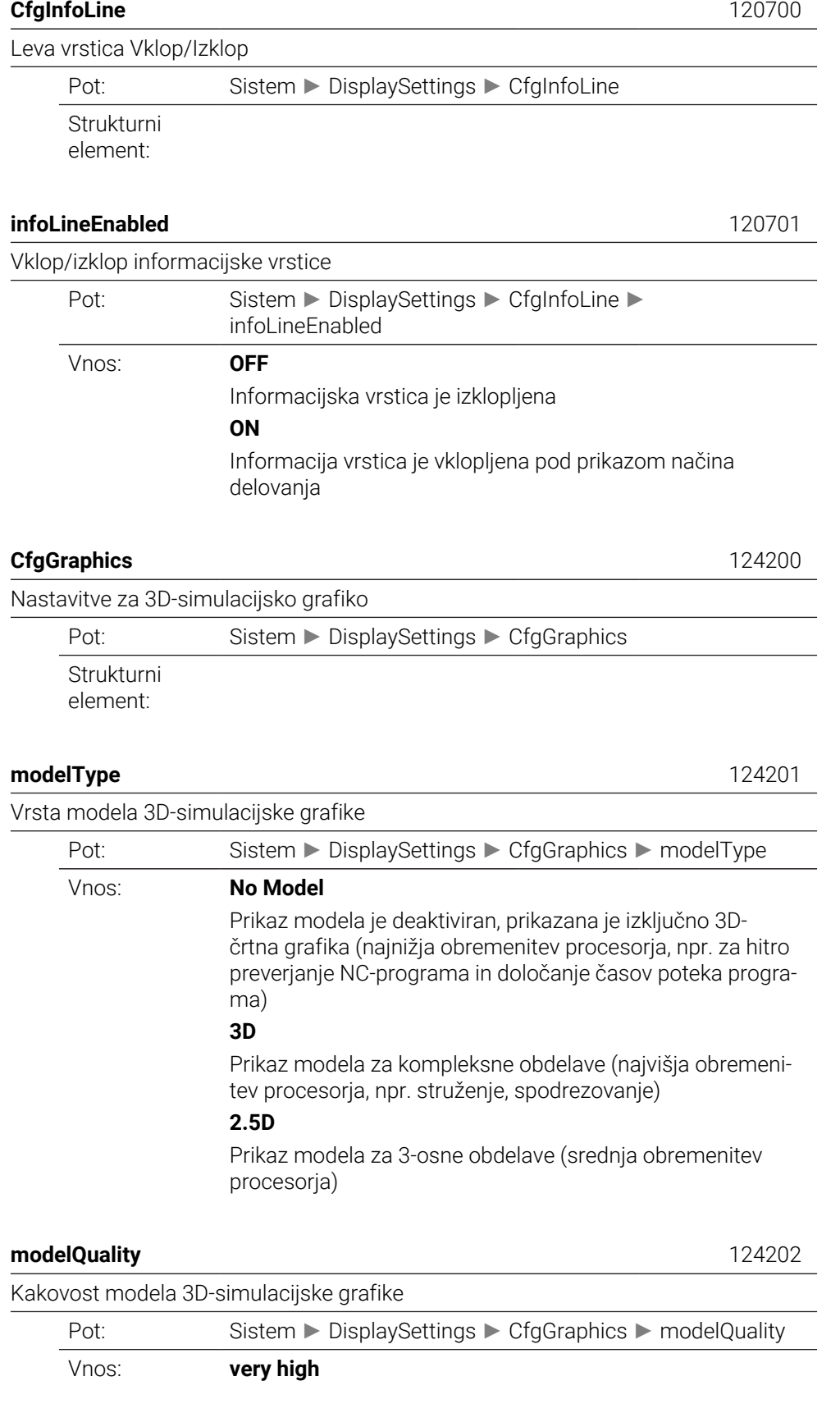

Zelo visoka kakovost modela, rezultat proizvodnje je mogoče zelo natančno oceniti. Ta nastavitev zahteva najvišjo zmogljivost računalnika.

Samo s to nastavitvijo lahko v 3D-črtni grafiki prikažete številke nizov in končne točke niza.

#### **high**

Visoka kakovost modela

### **srednje**

Srednja kakovost modela

#### **low**

Nizka kakovost modela

#### **clearPathAtBlk** 124203

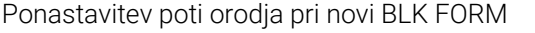

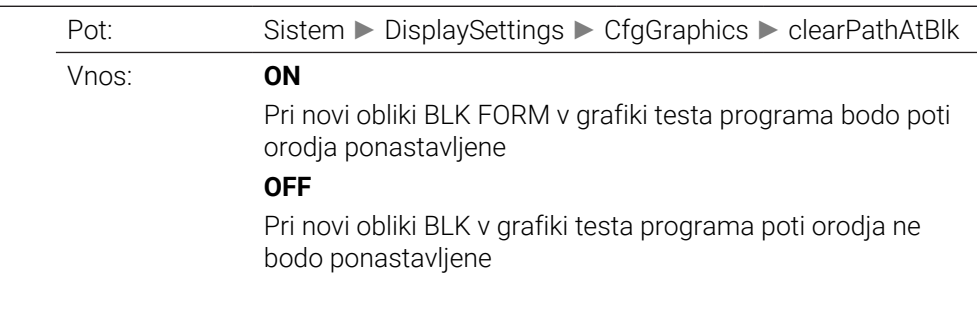

# **extendedDiagnosis** 124204

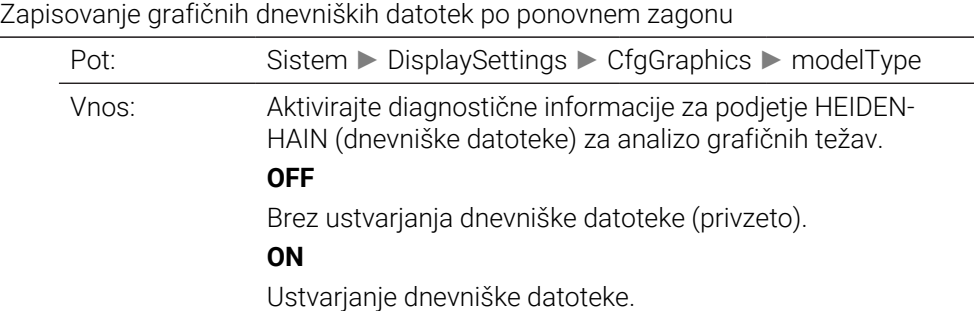

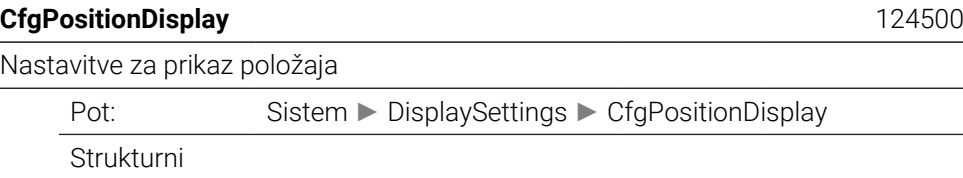

element:

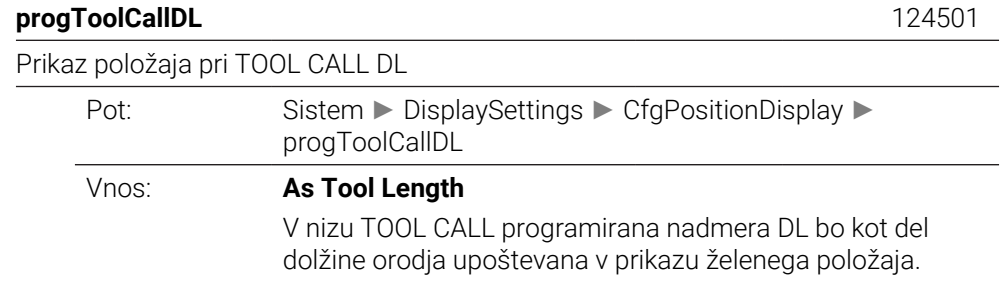

#### **As Workpiece Oversize**

V nizu TOOL CALL programirana nadmera DL ne bo upoštevana v prikazu želenega položaja. Na ta način deluje kot nadmera obdelovanca.

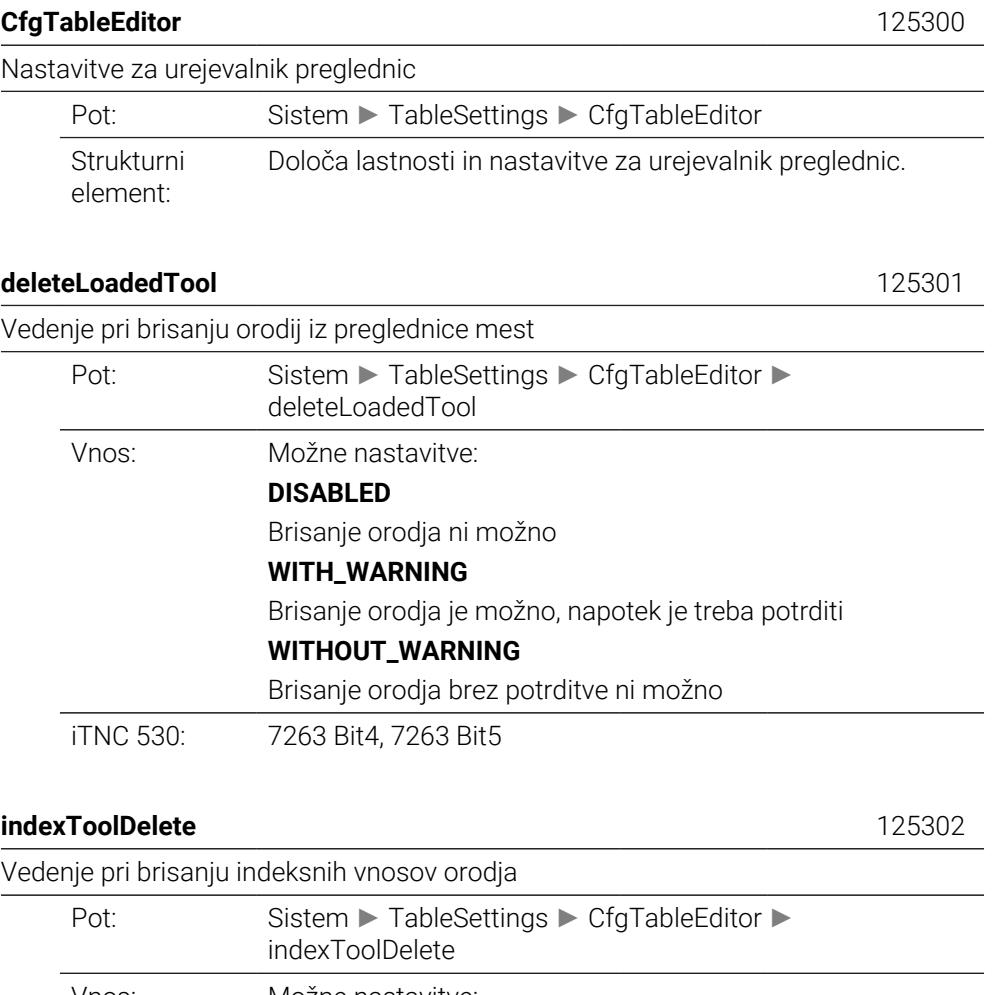

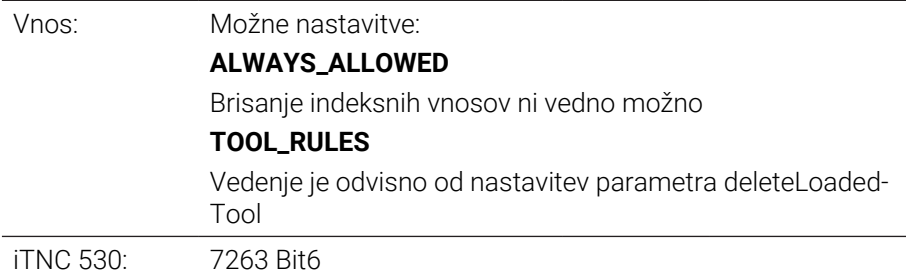

### **showResetColumnT** 125303

Prikažite gumb **RESET T** Pot: Sistem ► TableSettings ► CfgTableEditor ► showResetColumnT Vnos: Parameter določa, ali bo gumb **RESET T** ob odprti preglednici mest v urejevalniku preglednic na voljo. **RESNIČNO** Gumb bo prikazan. Uporabnik lahko izbriše vsa orodja iz pomnilnika orodij.

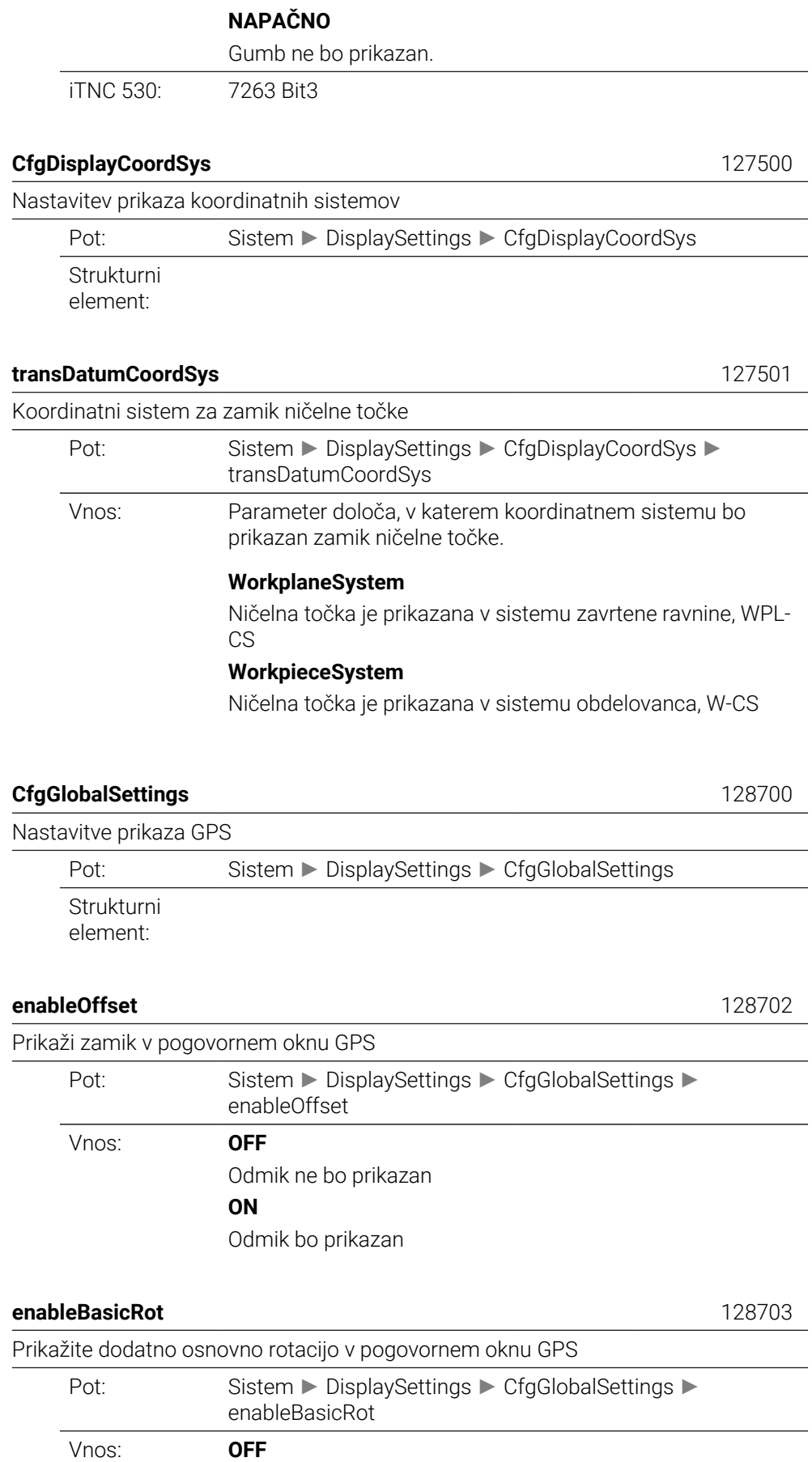

Aditivna osnovna rotacija ne bo prikazana

## **ON**

Aditivna osnovna rotacija bo prikazana

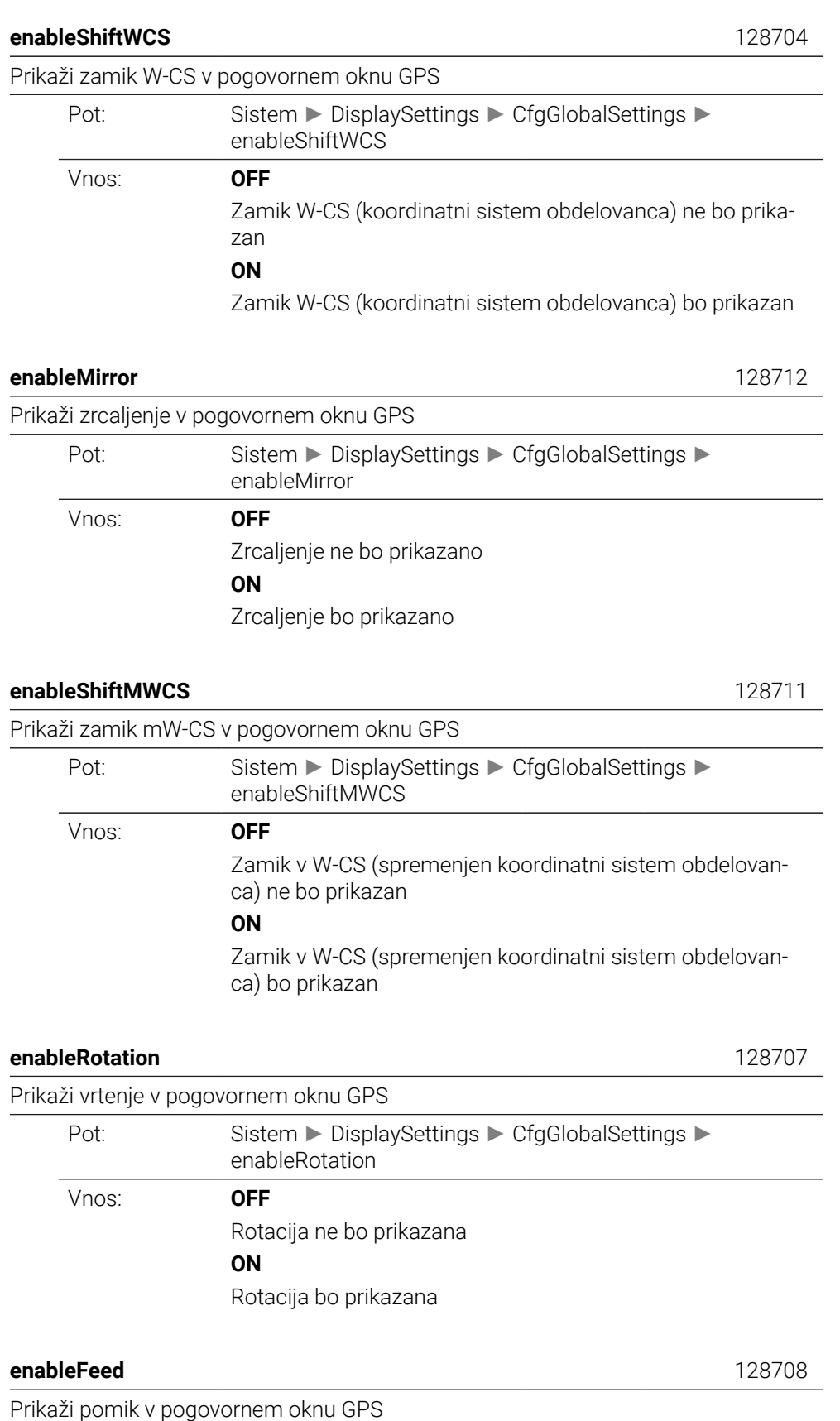

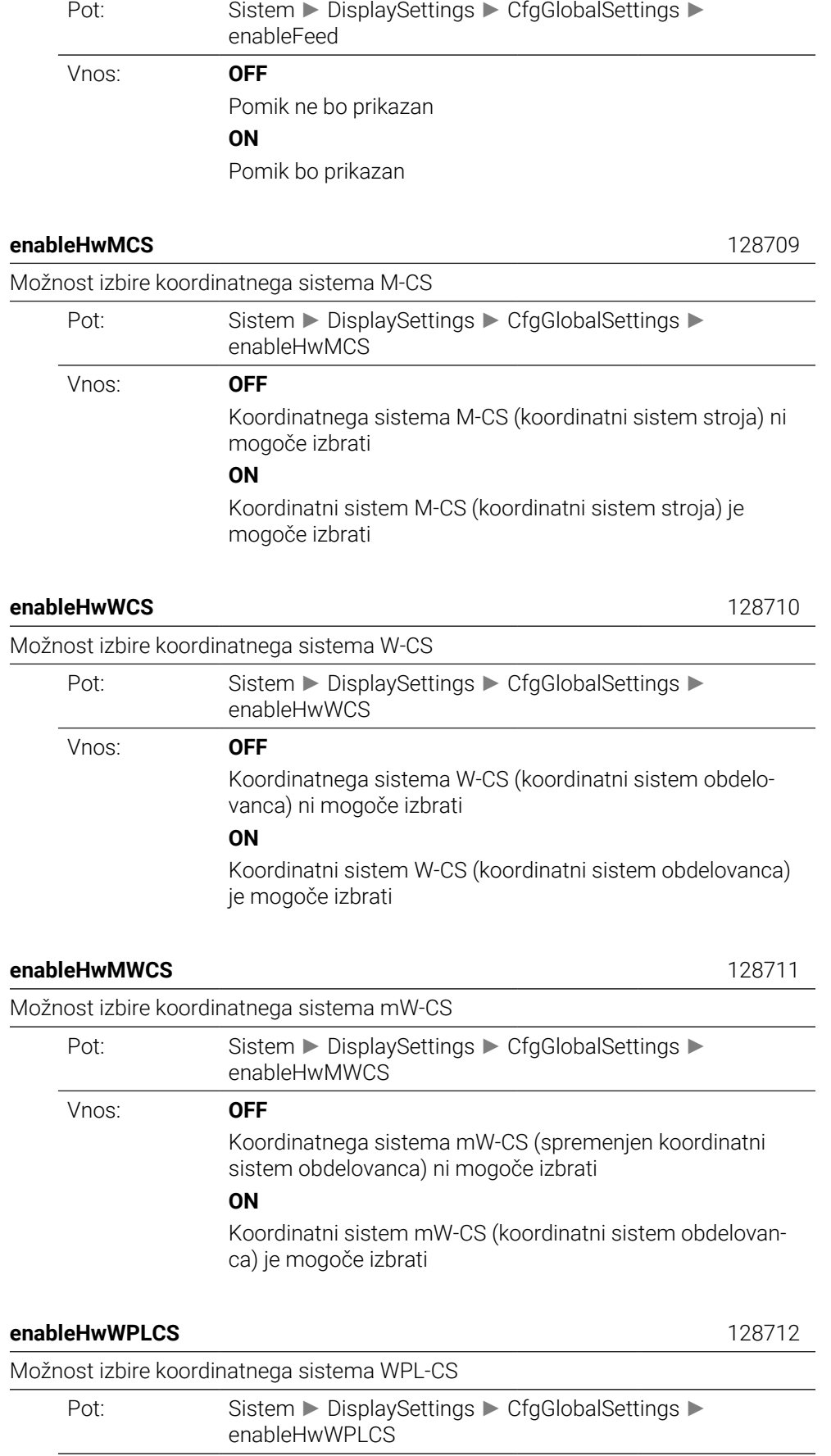

Vnos: **OFF**

Koordinatnega sistema WPL-CS (koordinatni sistem obdelovalne ravnine) ni mogoče izbrati

#### **ON**

Koordinatni sistem WPL-CS (koordinatni sistem obdelovalne ravnine) je mogoče izbrati

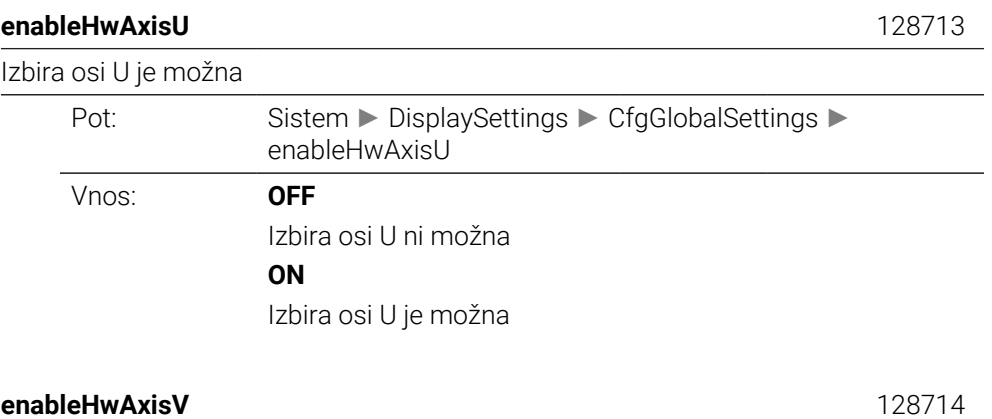

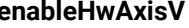

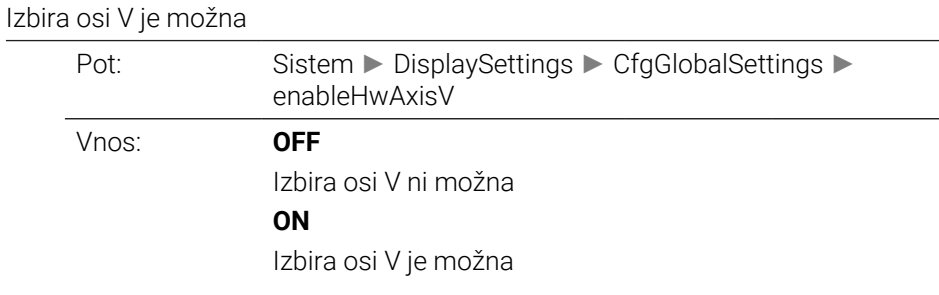

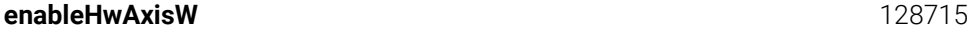

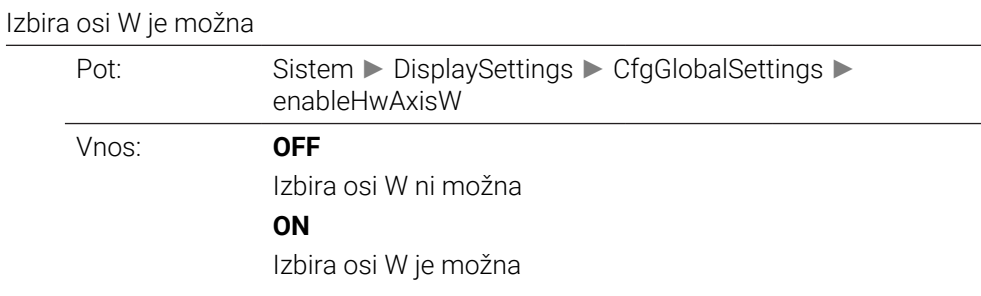

#### **CfgRemoteDesktop** 133500

Nastavitve za povezave z oddaljenim namizjem

Pot: Sistem ► DisplaySettings ► CfgRemoteDesktop Strukturni element:

# **connections** 133501

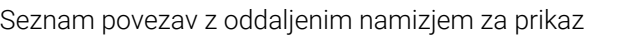

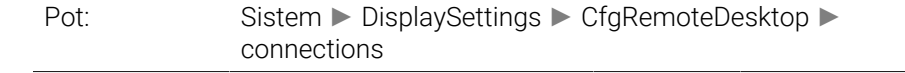

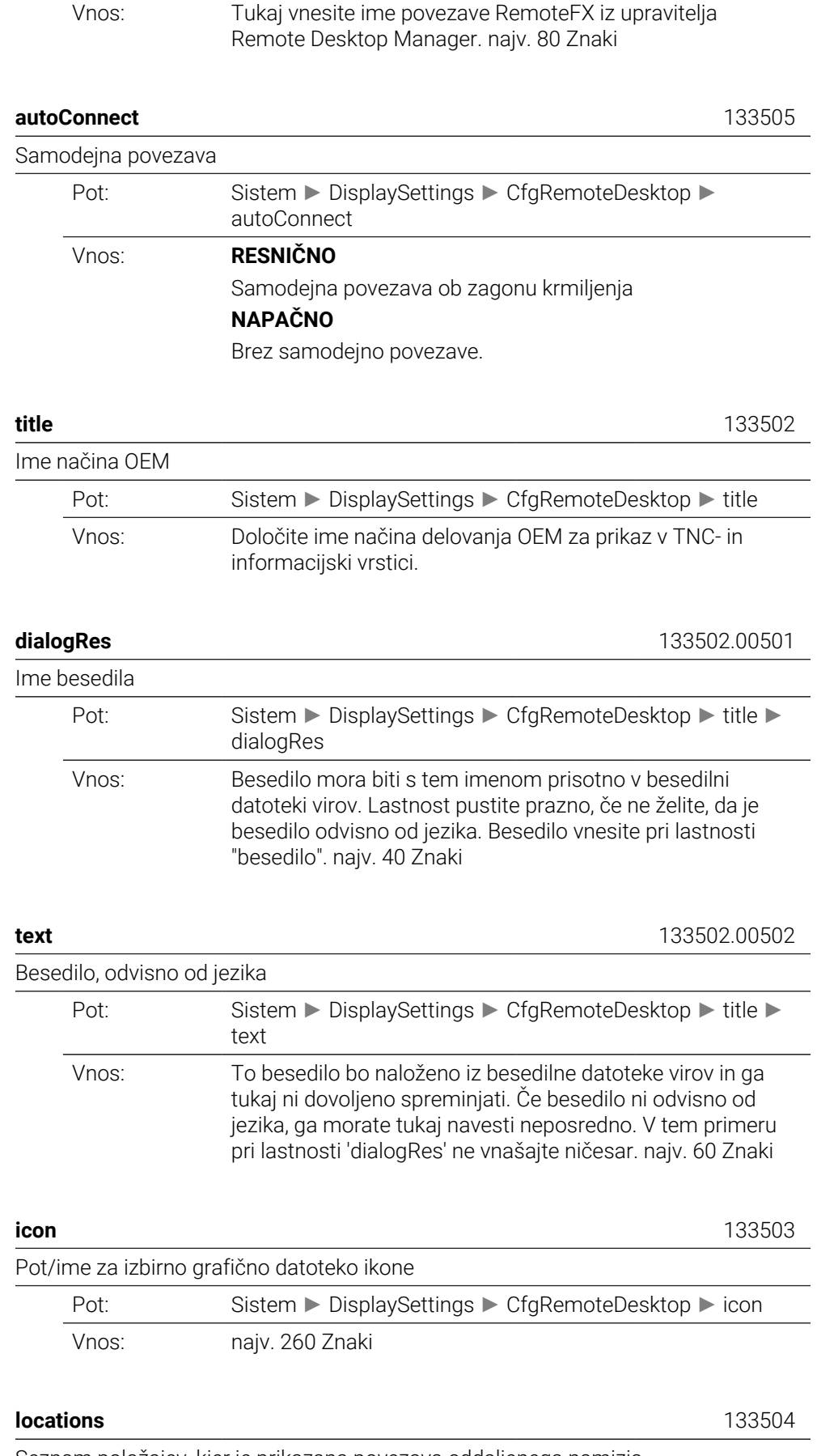

Seznam položajev, kjer je prikazana povezava oddaljenega namizja

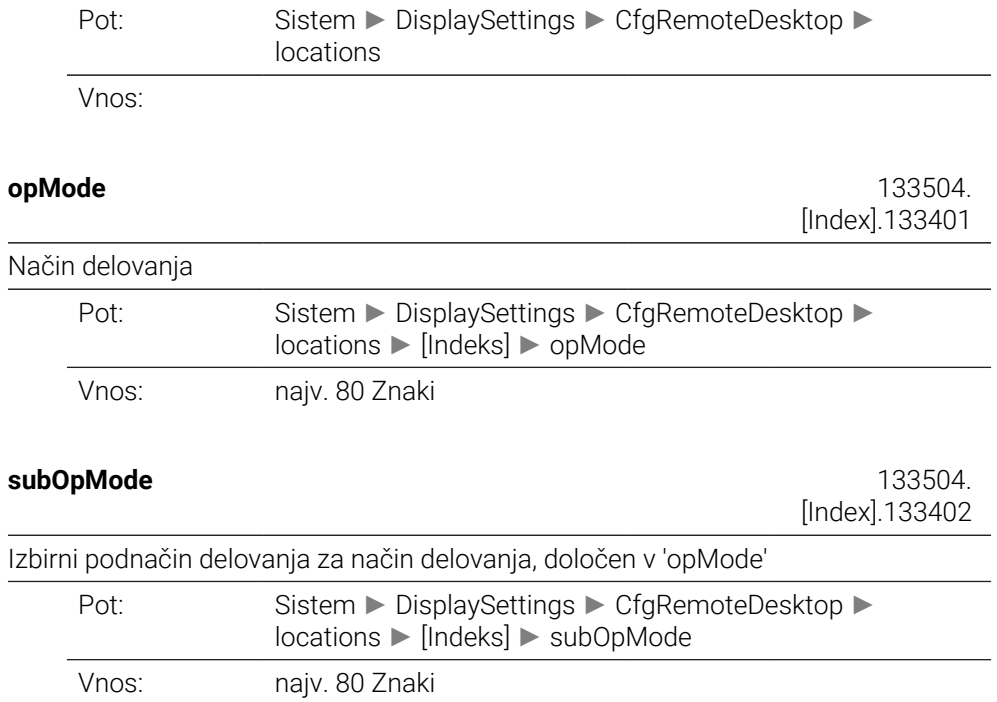

# **PalletSettings**

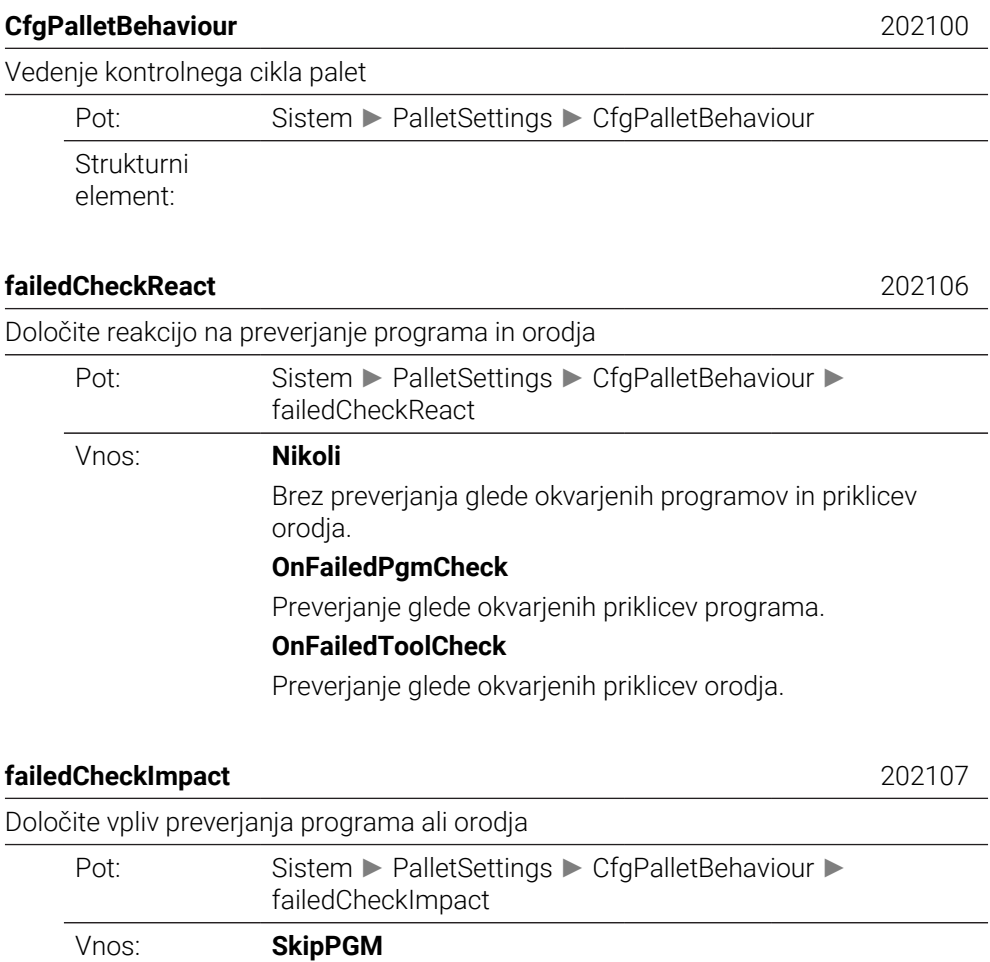

Okvarjeni programi bodo preskočeni.

Vpetja, ki vsebujejo okvarjene programe, bodo preskočena.

Palete, ki vsebujejo okvarjene programe, bodo preskočene.

**SkipFIX**

**SkipPAL**

# **ProbeSettings**

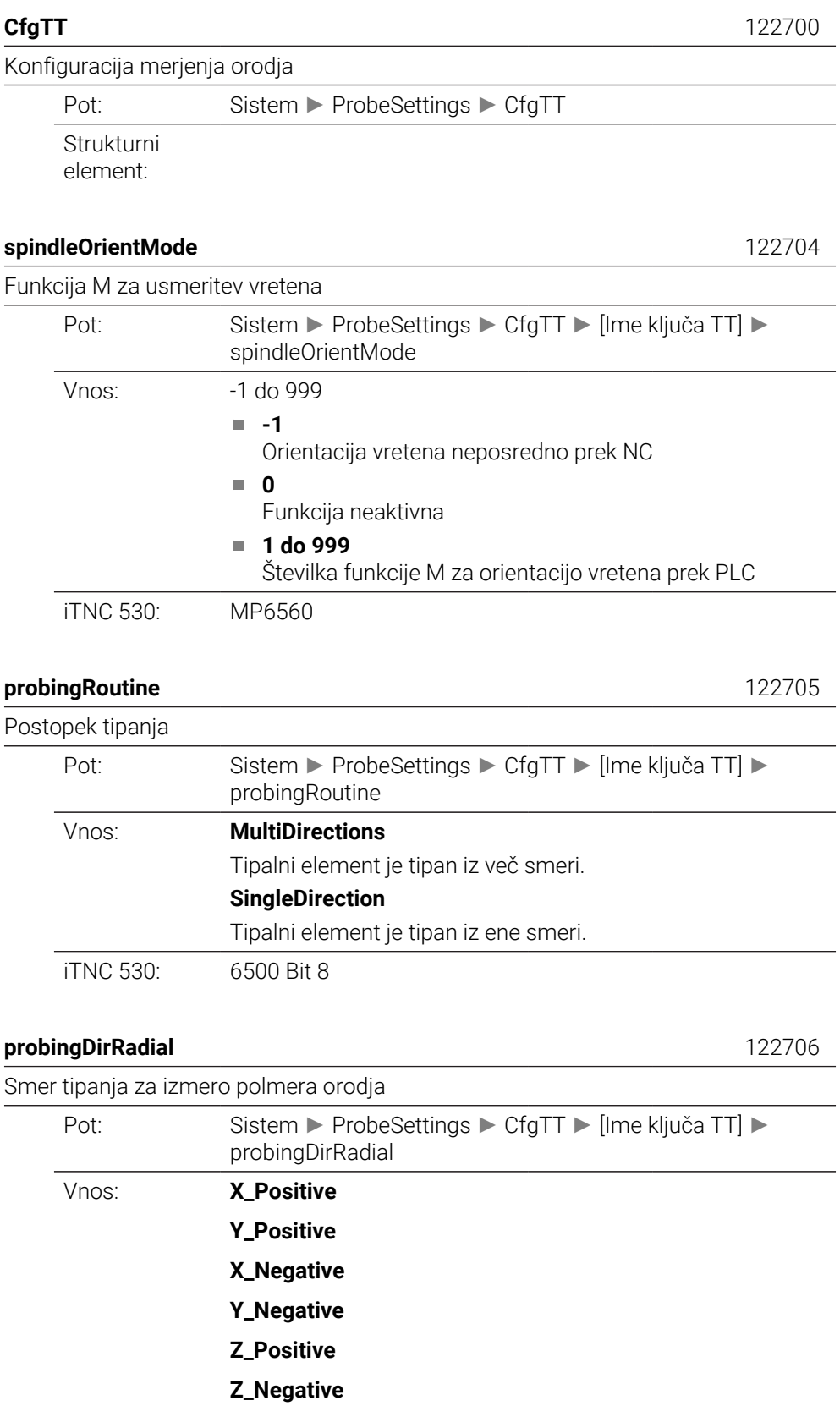

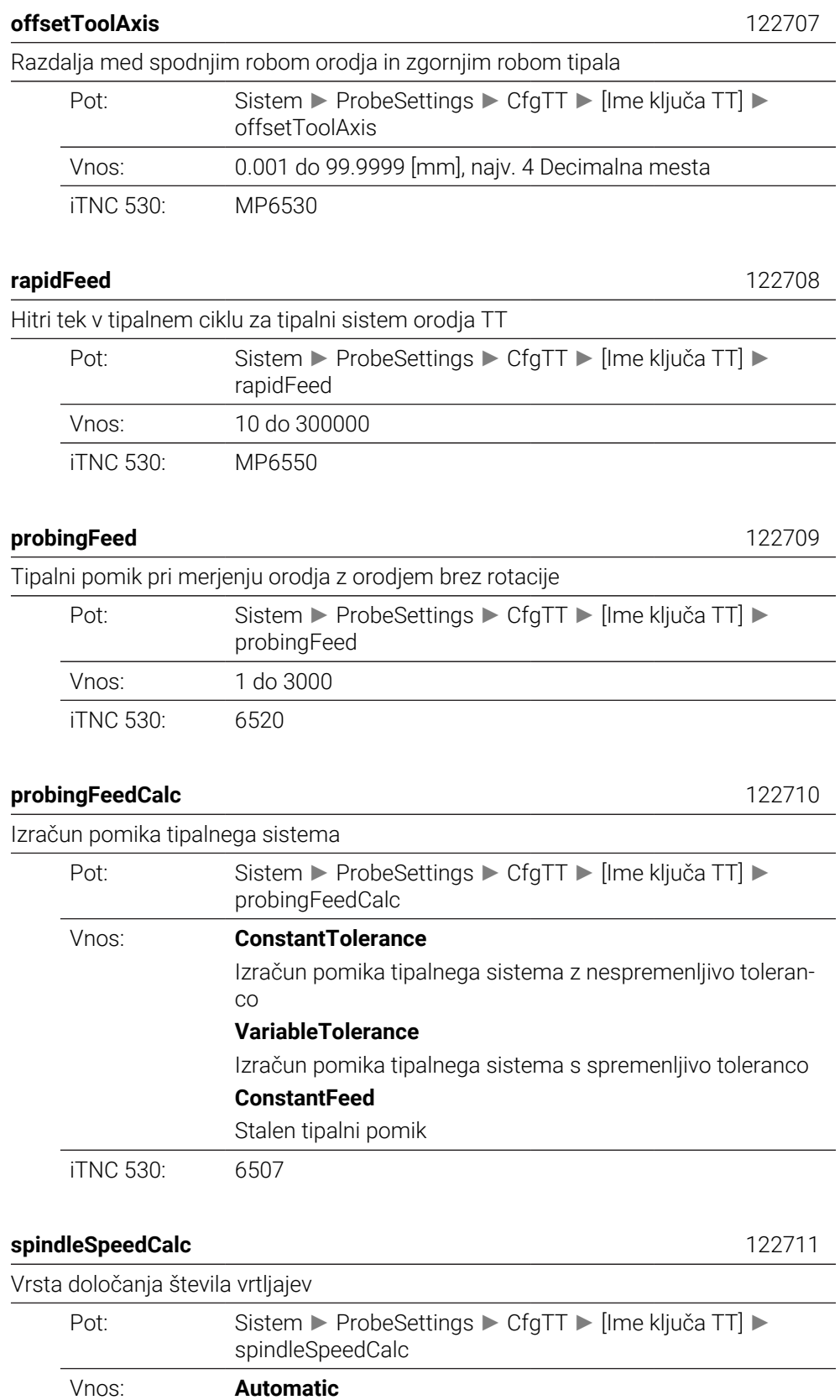

Samodejno določanje števila vrtljajev **MinSpindleSpeed**

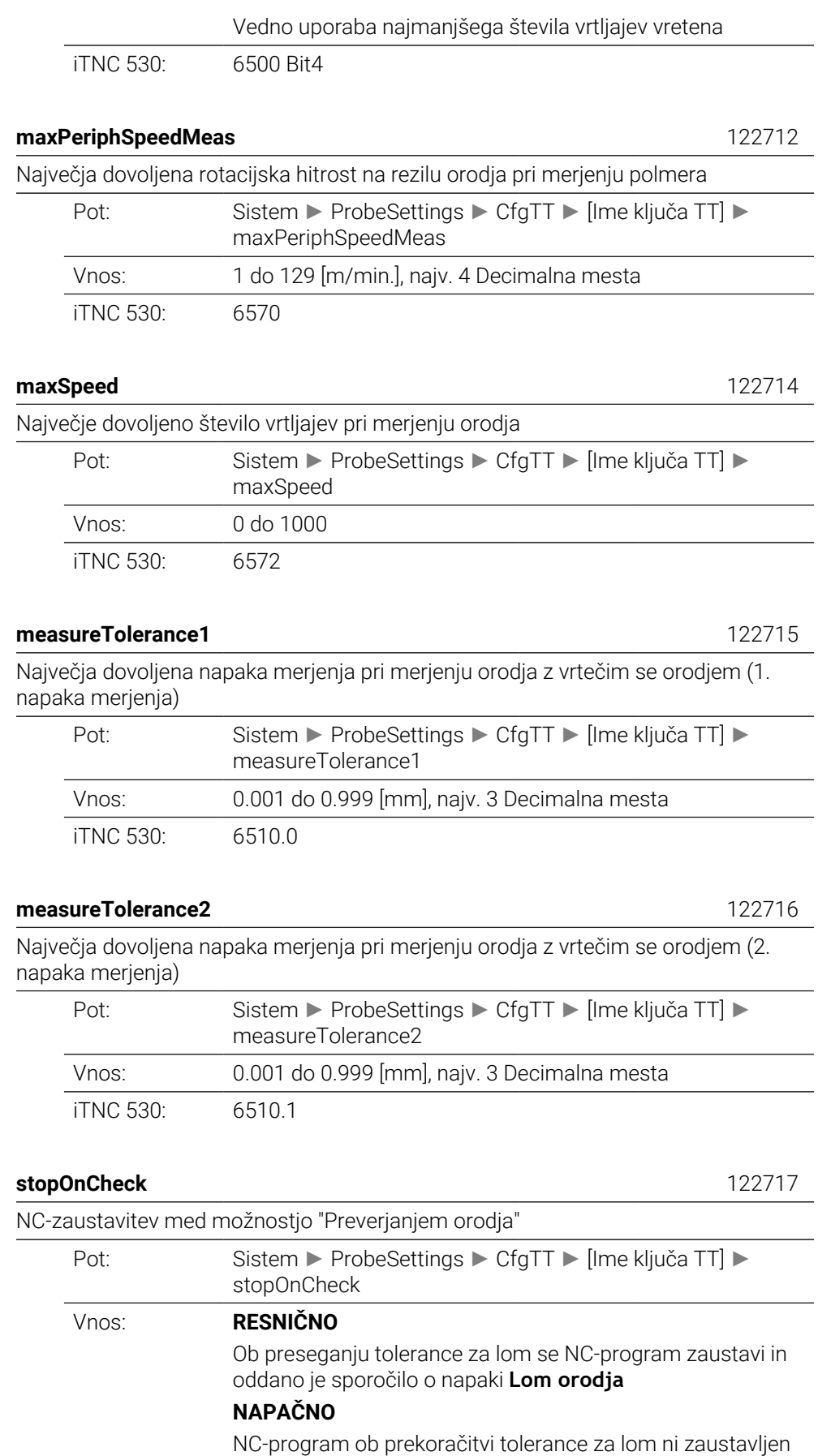

iTNC 530: 6500 Bit5

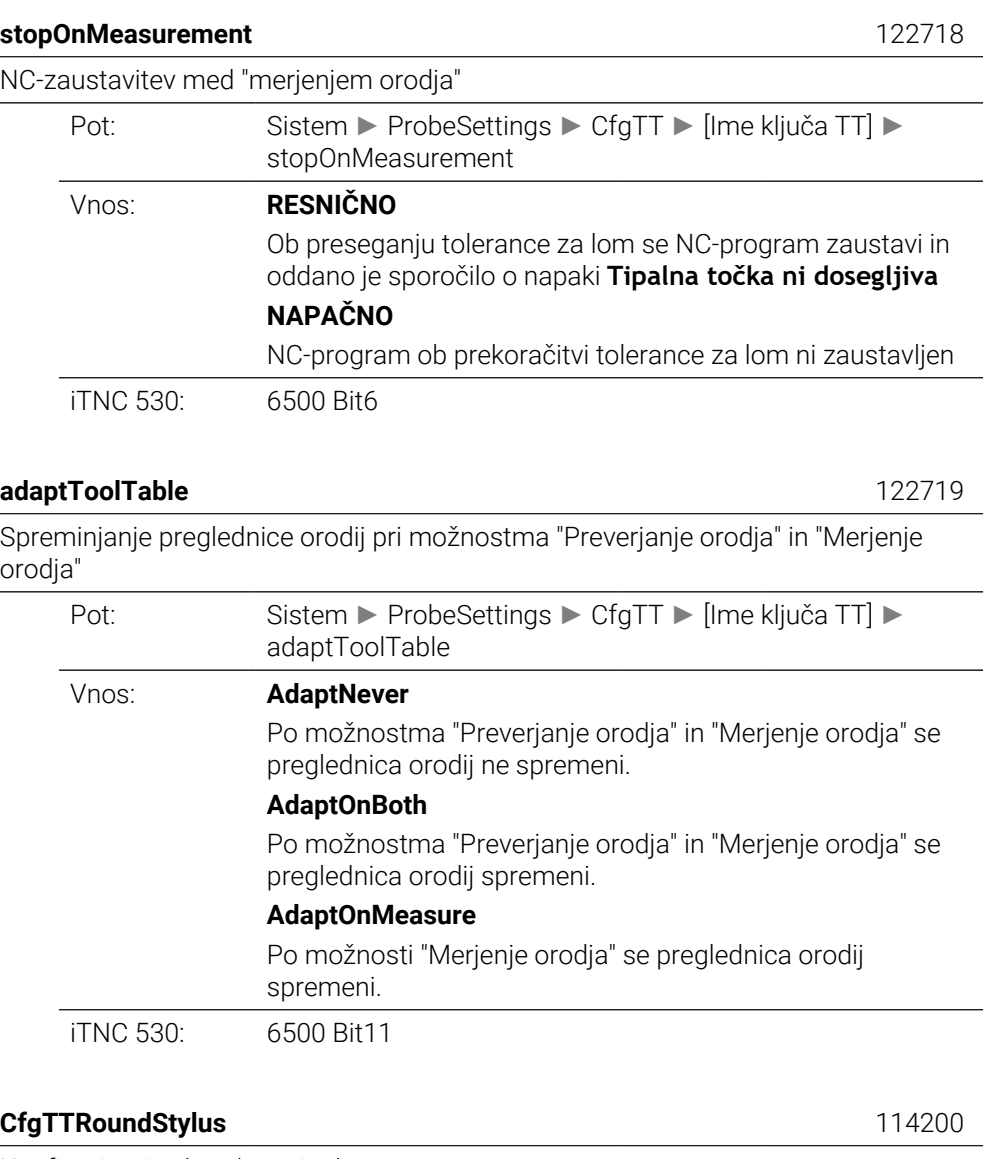

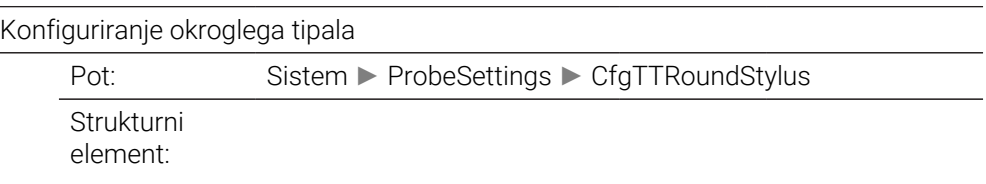

#### **centerPos** 114201

Koordinate tipalnega sistema orodja TT, na središče vezani tipalo na ničelni točki stroja

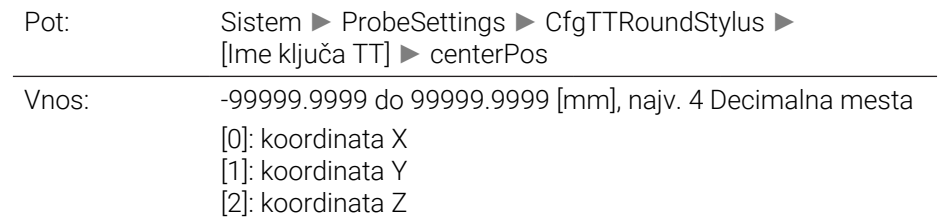

iTNC 530: 6580, 6581, 6582

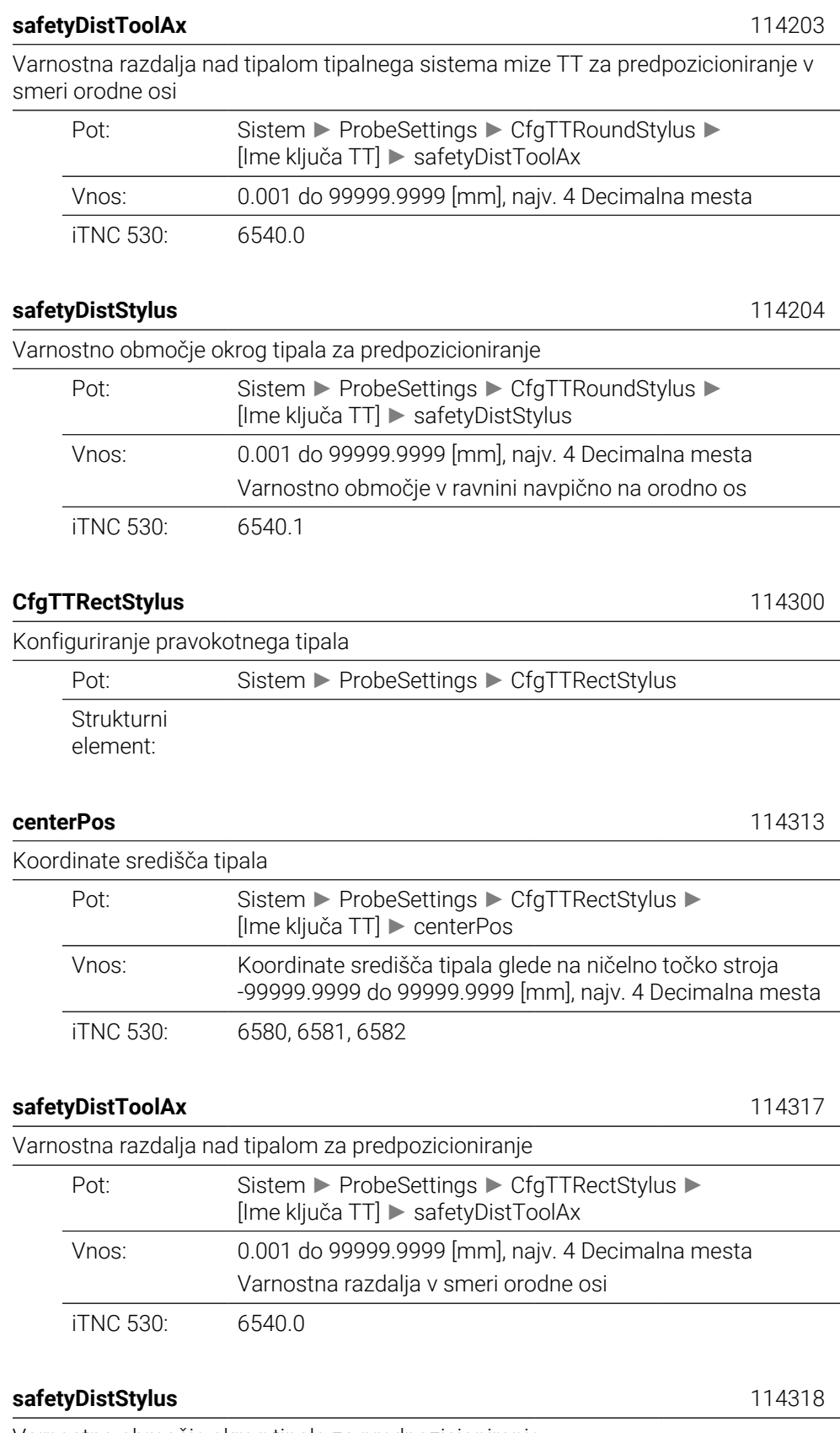

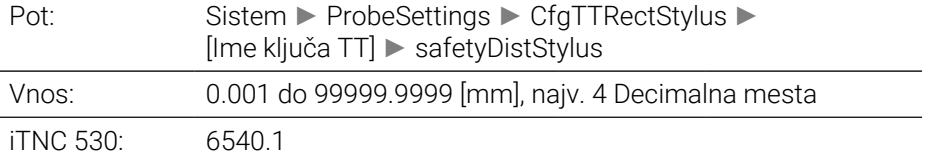

# **ChannelSettings**

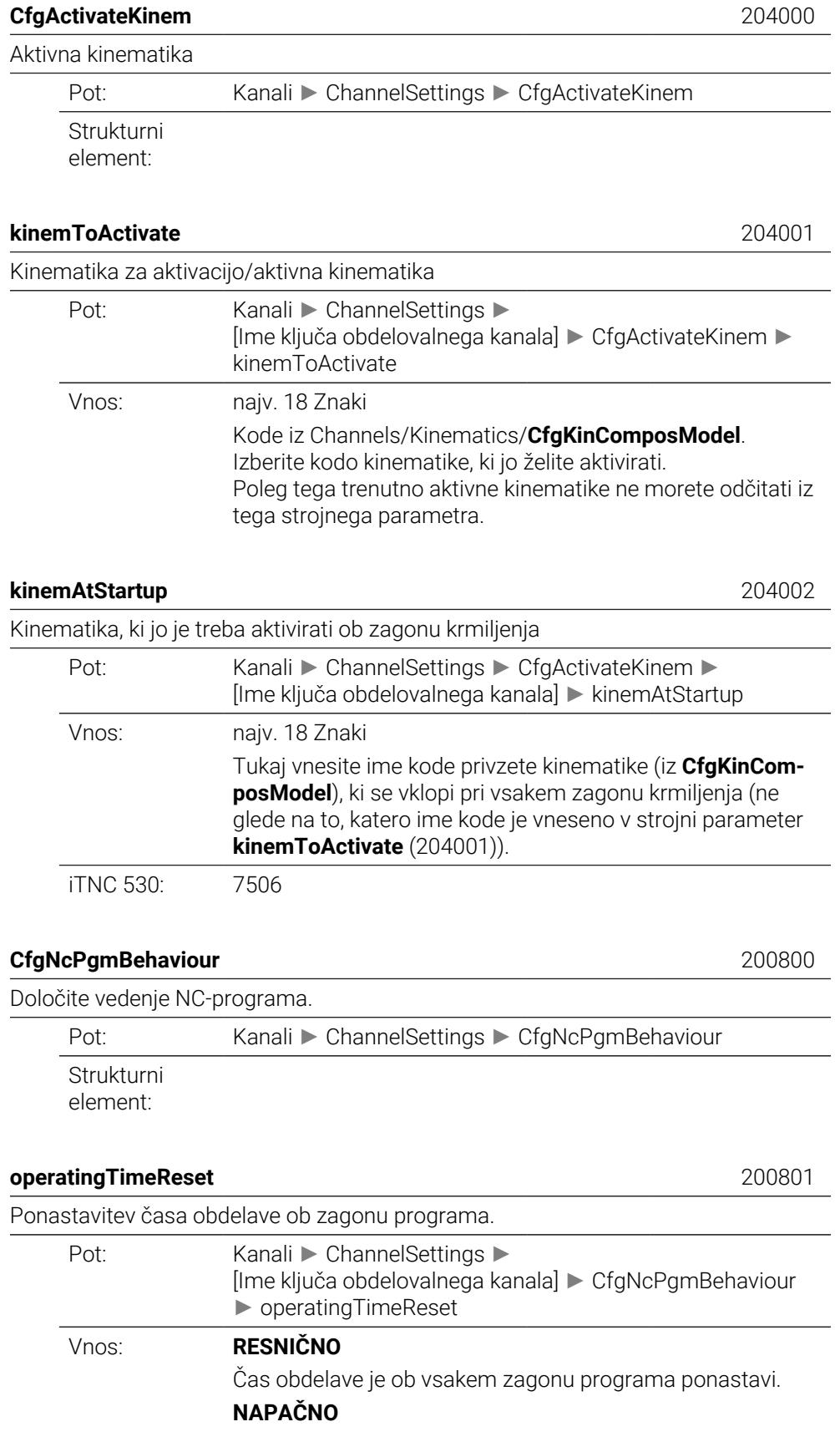

Čas obdelave se sešteje.

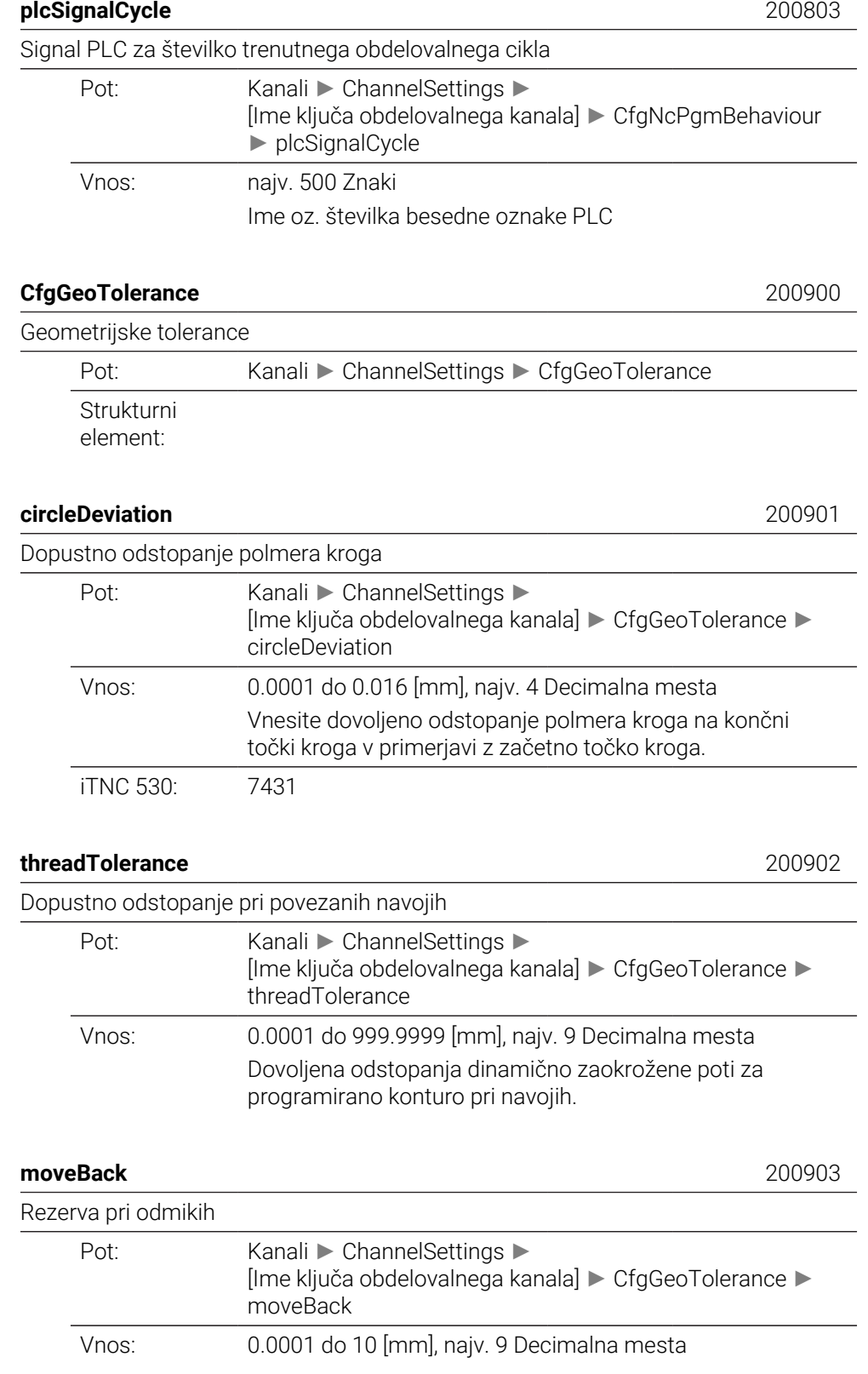

S tem parametrom navedete, na kateri razdalji pred končnim stikalom ali po potrebi kolizijskim elementom se mora umik zaključiti.

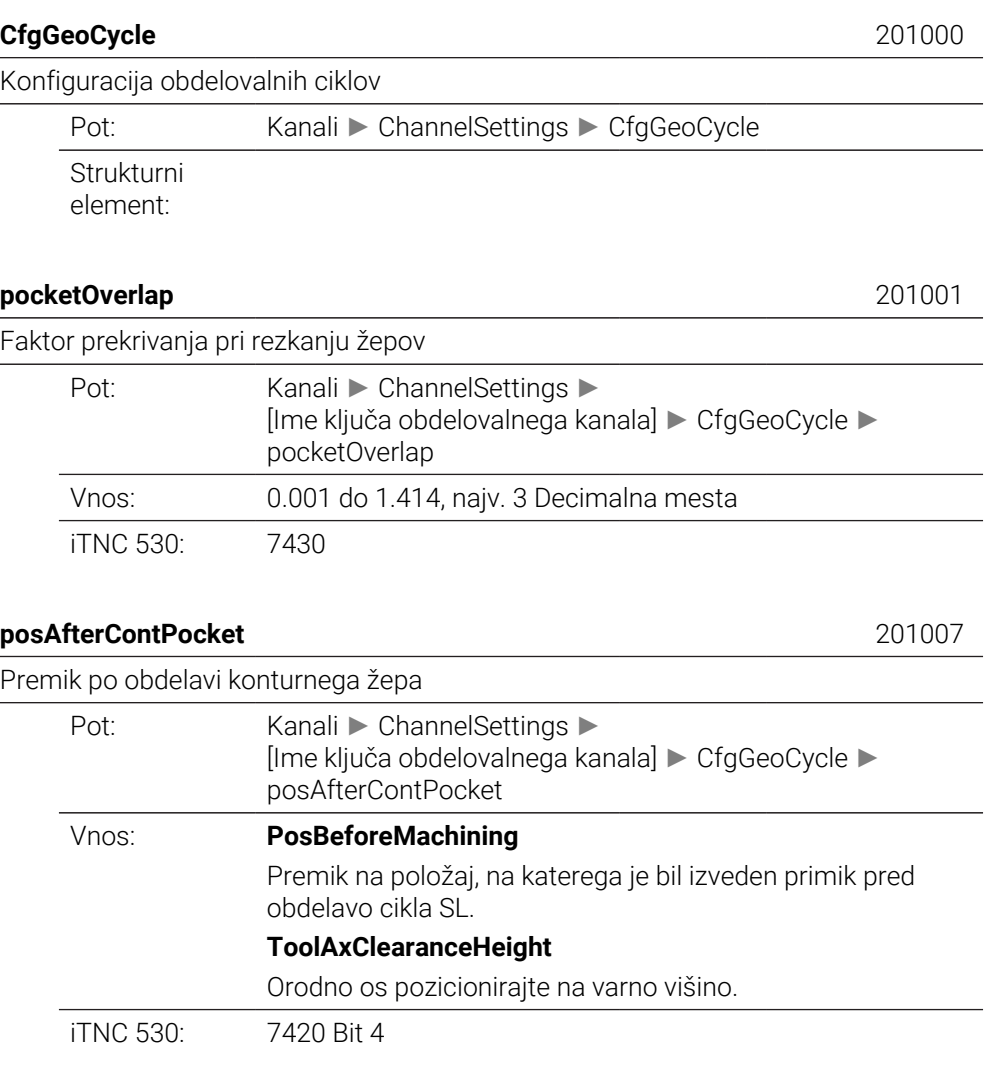

#### **displaySpindleErr** 201002

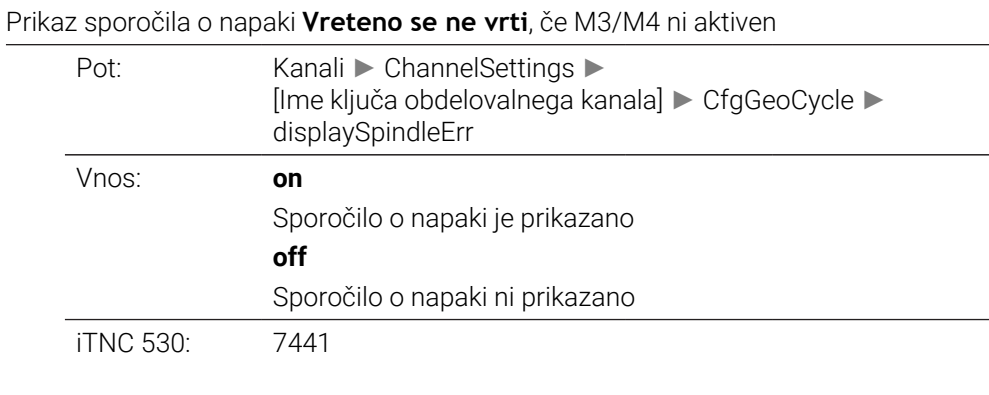

#### **displayDepthErr** 201003

Prikaz sporočila o napaki **Preverite globino predznaka!**

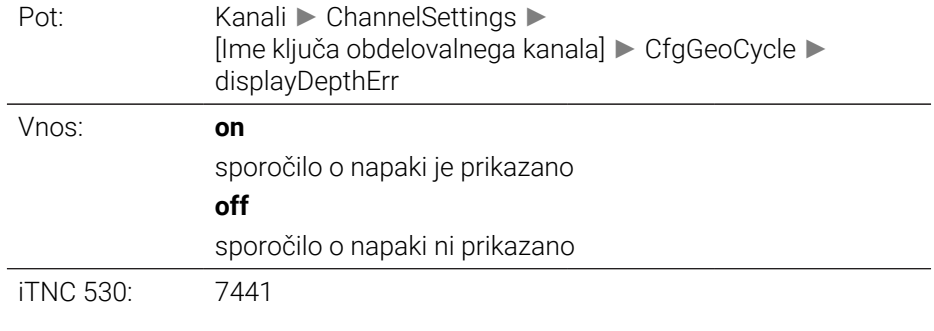

#### **apprDepCylWall** 201004

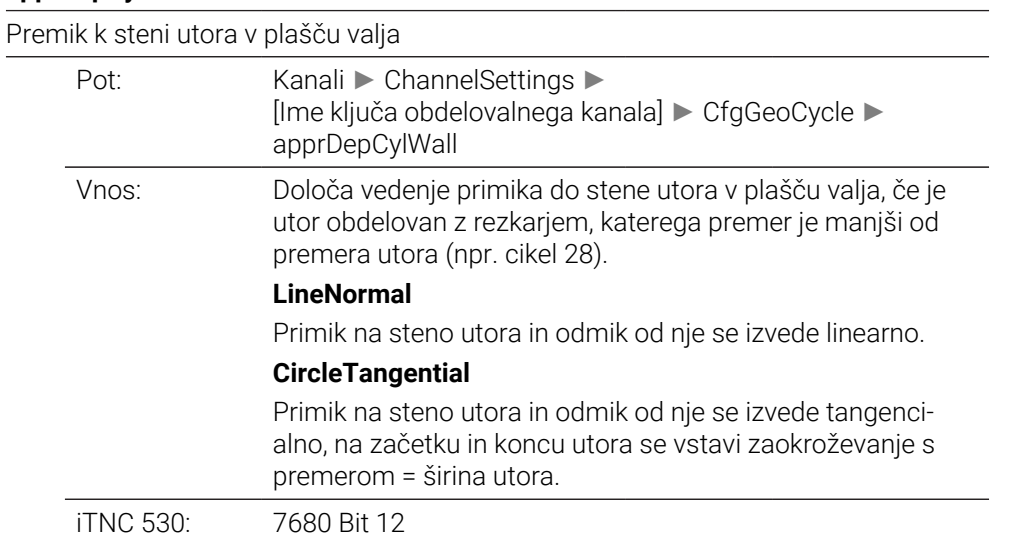

# **mStrobeOrient** 201005

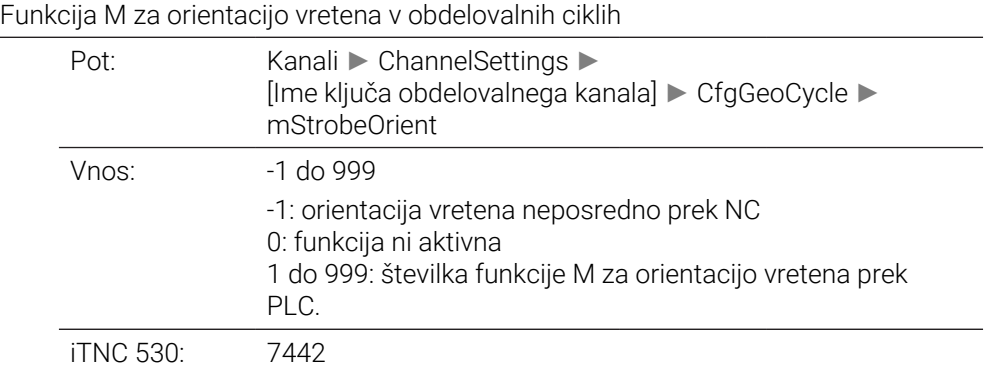

**suppressPlungeErr** 201006 Brez prikaza sporočila o napaki "Spuščanje v izvrtino ni mogoče" Pot: Kanali ► ChannelSettings ► [Ime ključa obdelovalnega kanala] ► CfgGeoCycle ► suppressPlungeErr Vnos: **on** sporočilo o napaki ni prikazano **off**

# sporočilo o napaki je prikazano

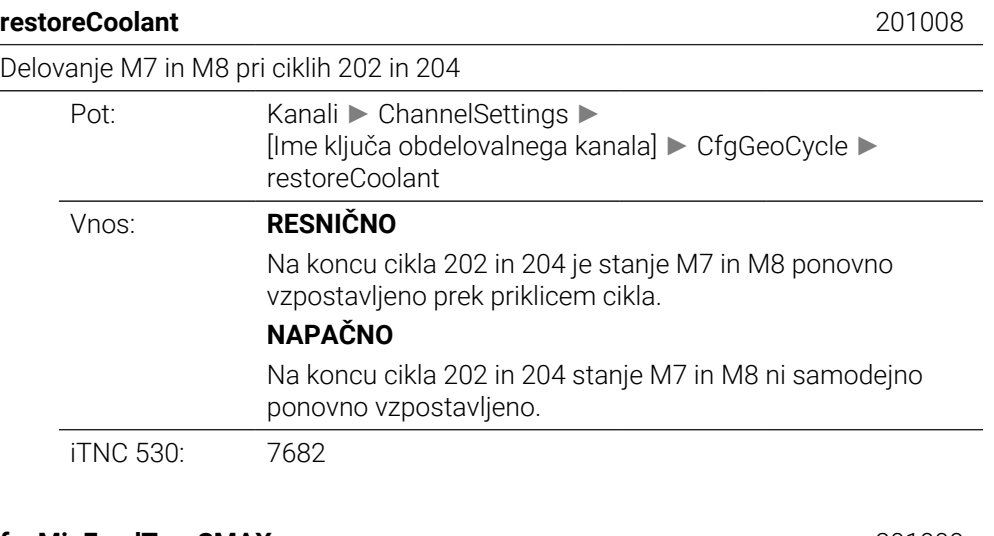

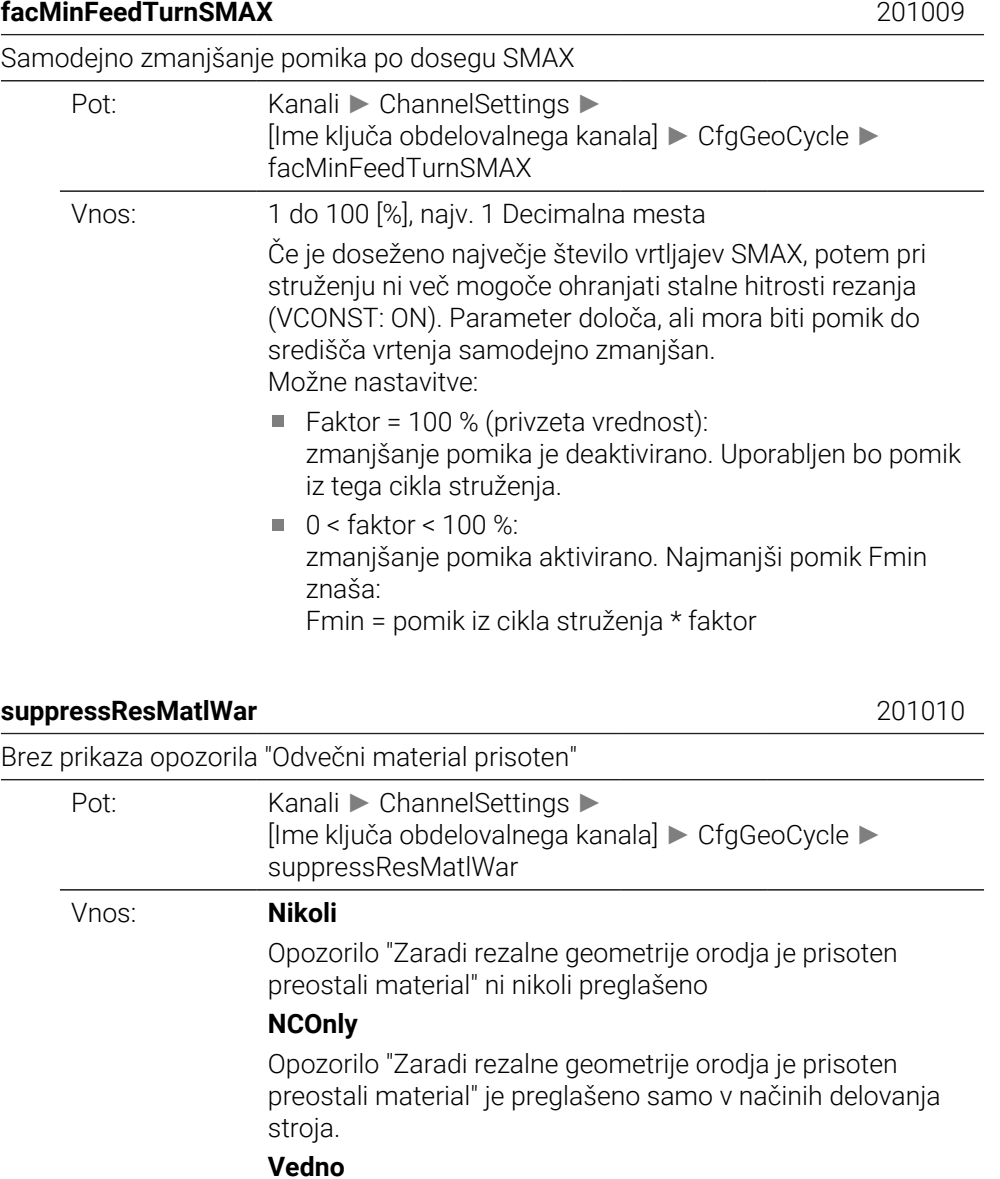
Opozorilo "Zaradi rezalne geometrije orodja je prisoten preostali material" je vedno preglašeno.

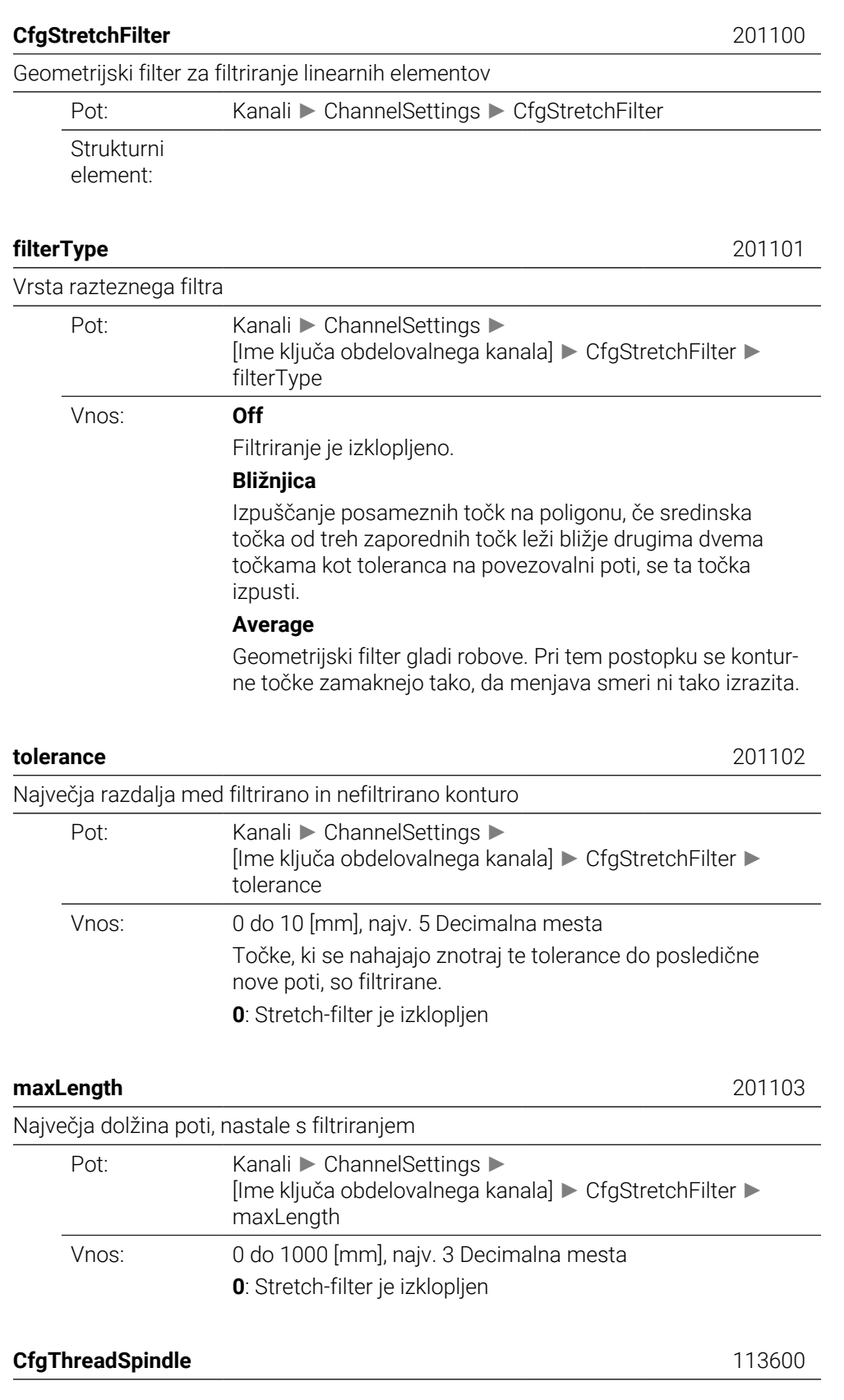

Strukturni element:

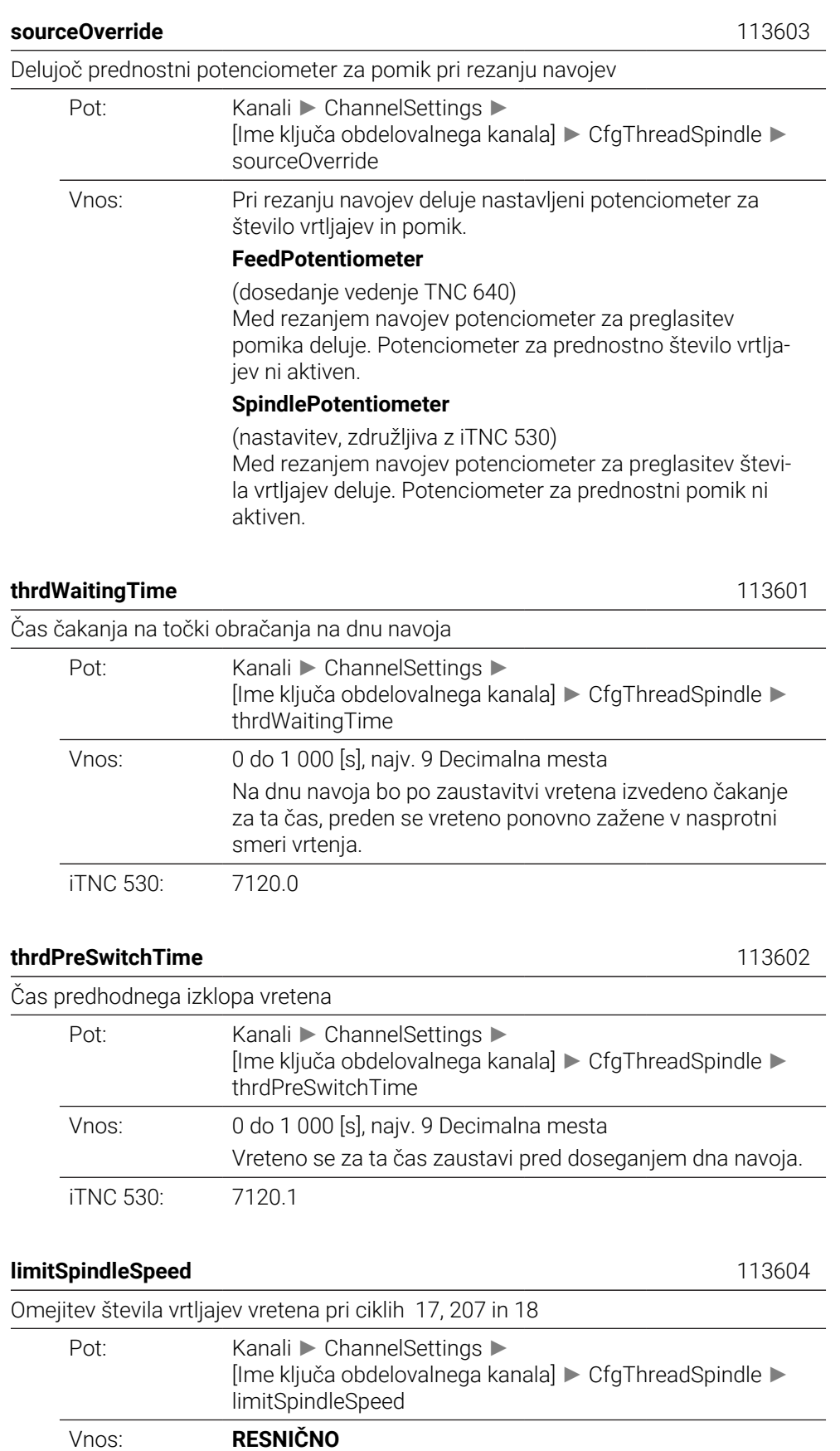

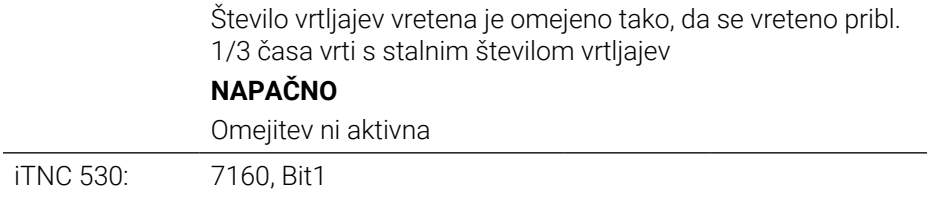

### **CfgEditorSettings**

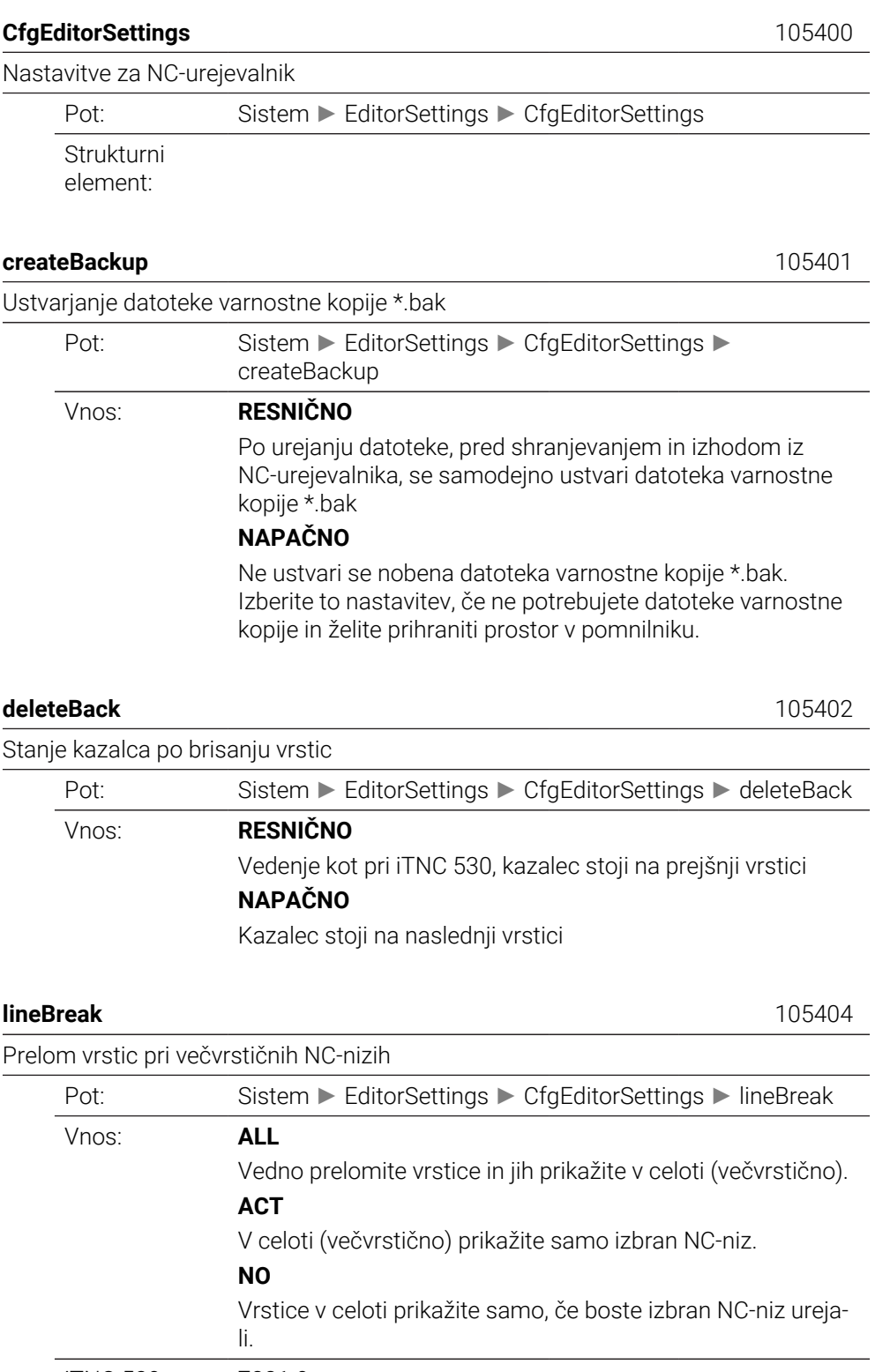

iTNC 530: 7281.0

### **stdTNChelp** 105405

Aktiviranje pomožnih slik pri vnosu cikla

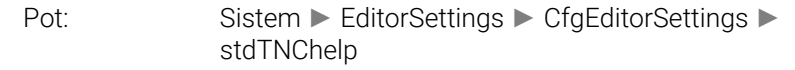

#### Vnos: **RESNIČNO**

Vedenje kot pri iTNC 530 - med vnosom ciklov so slike pomoči prikazane samodejno.

### **NAPAČNO**

Slike pomoči je treba priklicati prek gumba **IZKLOP/VKLOP POMOČI ZA CIKLE**.

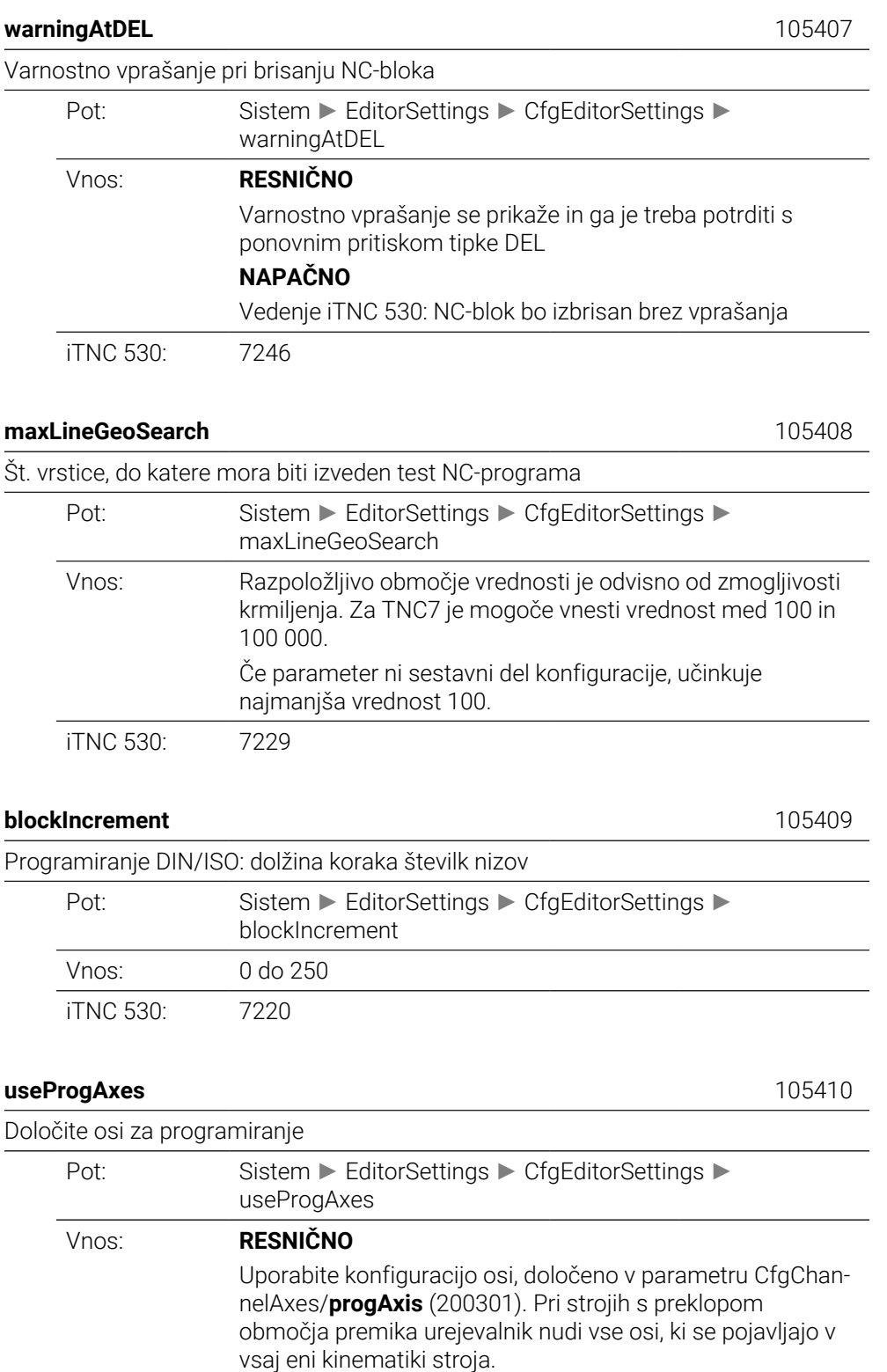

#### **NAPAČNO**

### Uporabite privzeto konfiguracijo osi XYZABCUVW.

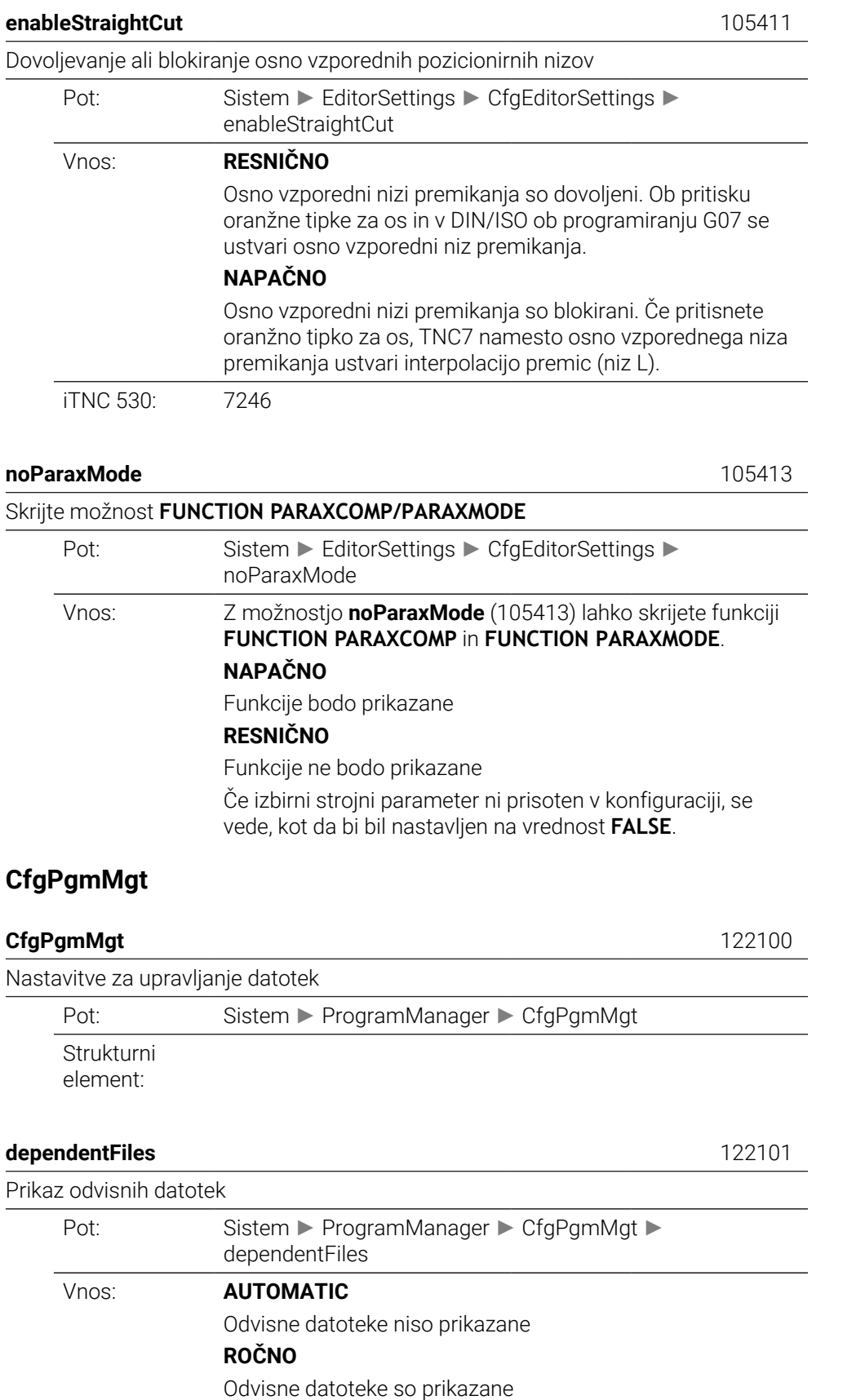

## **CfgProgramCheck**

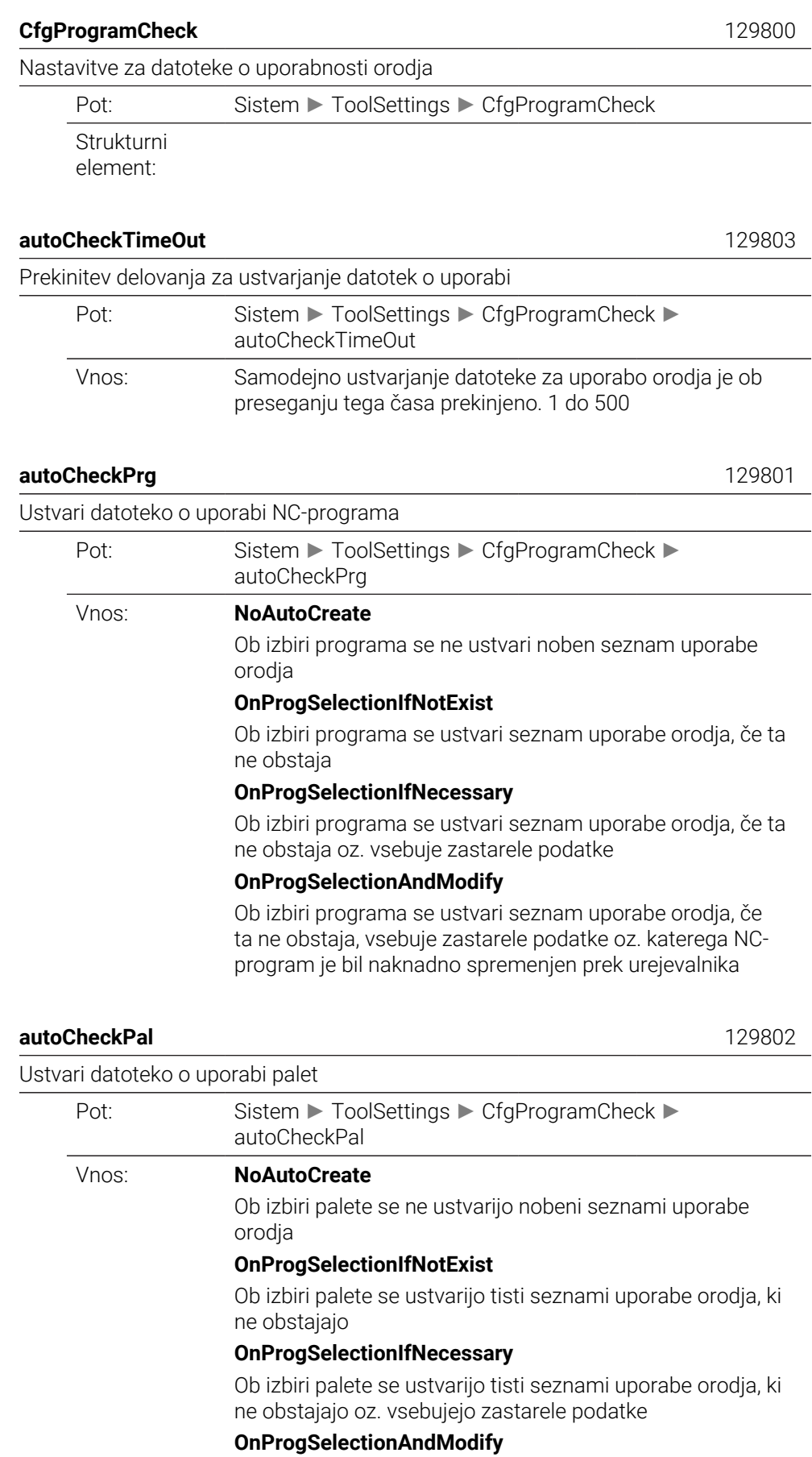

Ob izbiri palete se ustvarijo tisti seznami uporabe orodja, ki ne obstajajo, vsebujejo zastarele podatke oz. katerih NCprogrami so bili spremenjeni prek urejevalnika

### **CfgUserPath**

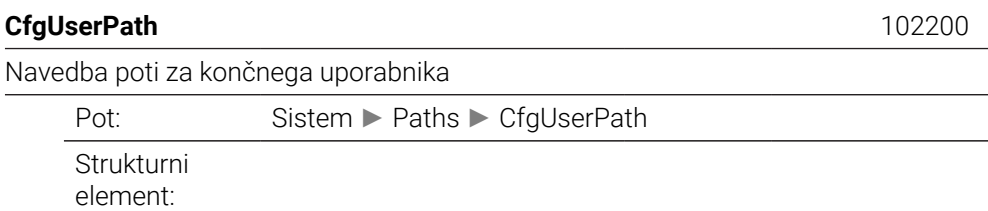

**ncDir** 102201

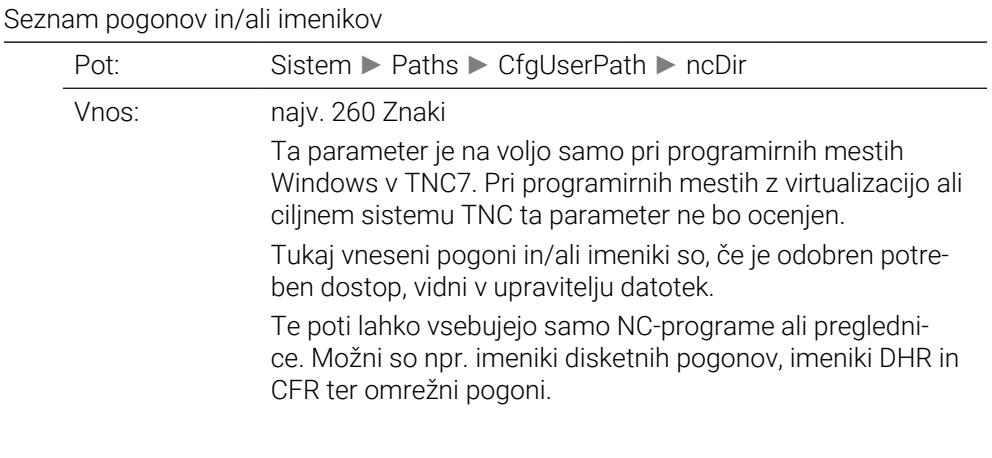

#### **fn16DefaultPath** 102202

Privzeta pot za izpis za funkcijo **FN16: F-PRINT** v načinih delovanja poteka programa

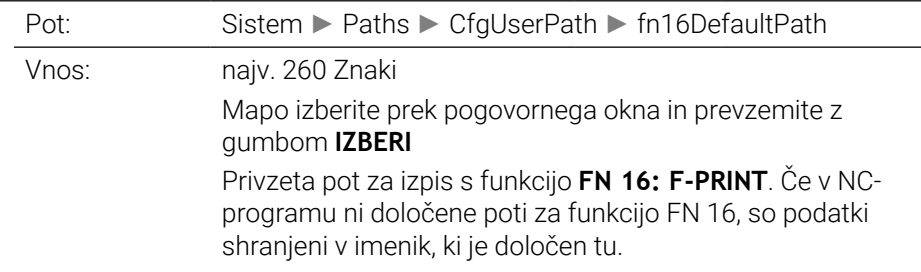

#### **fn16DefaultPathSim** 102203

Privzeta pot za izpis za funkcijo **FN16: F-PRINT** v načinu delovanja Programiranje in Test programa

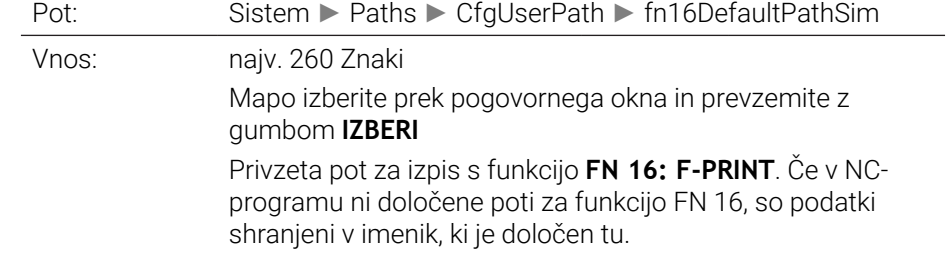

### **serialInterfaceRS232**

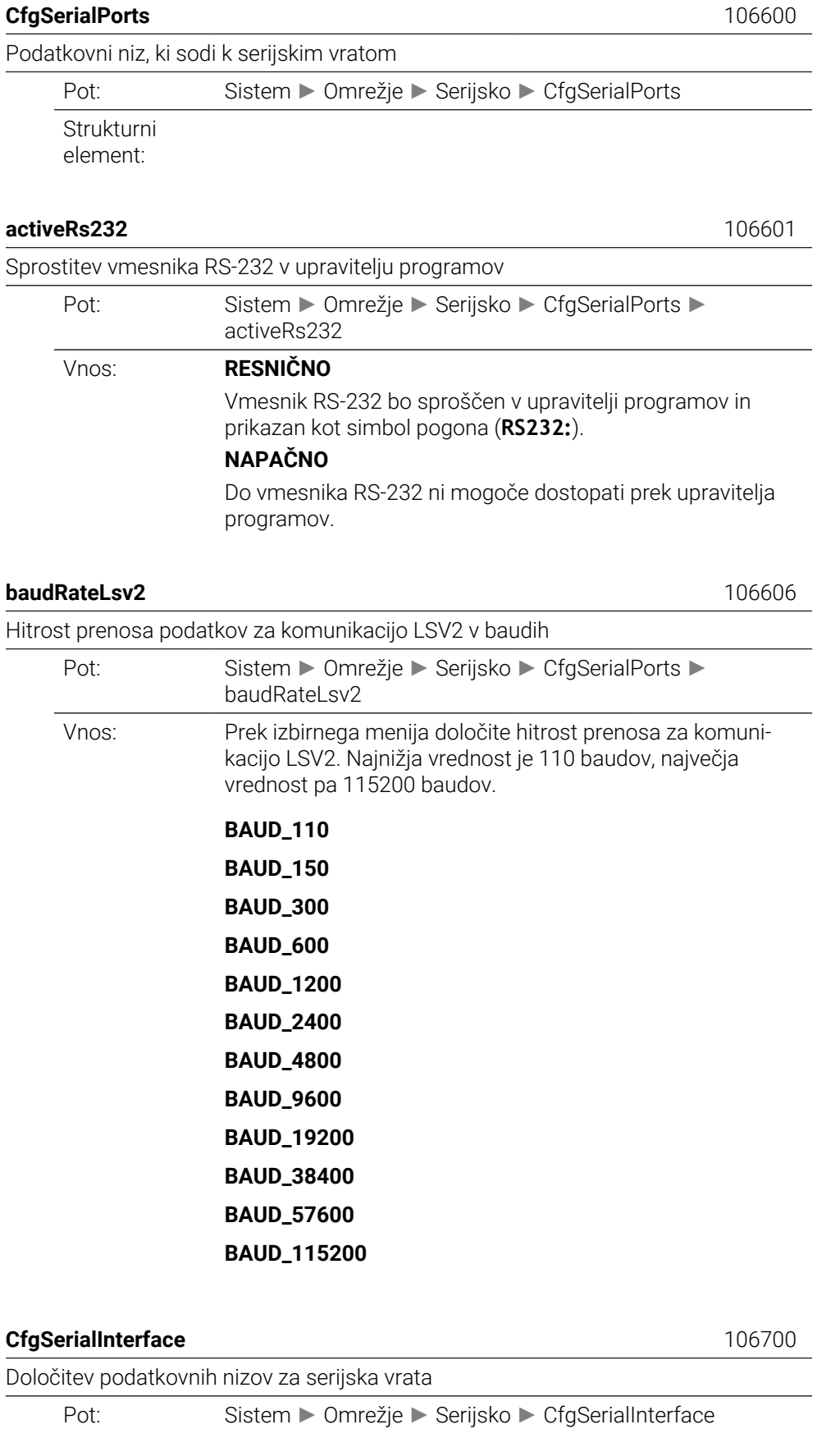

**43**

Strukturni element:

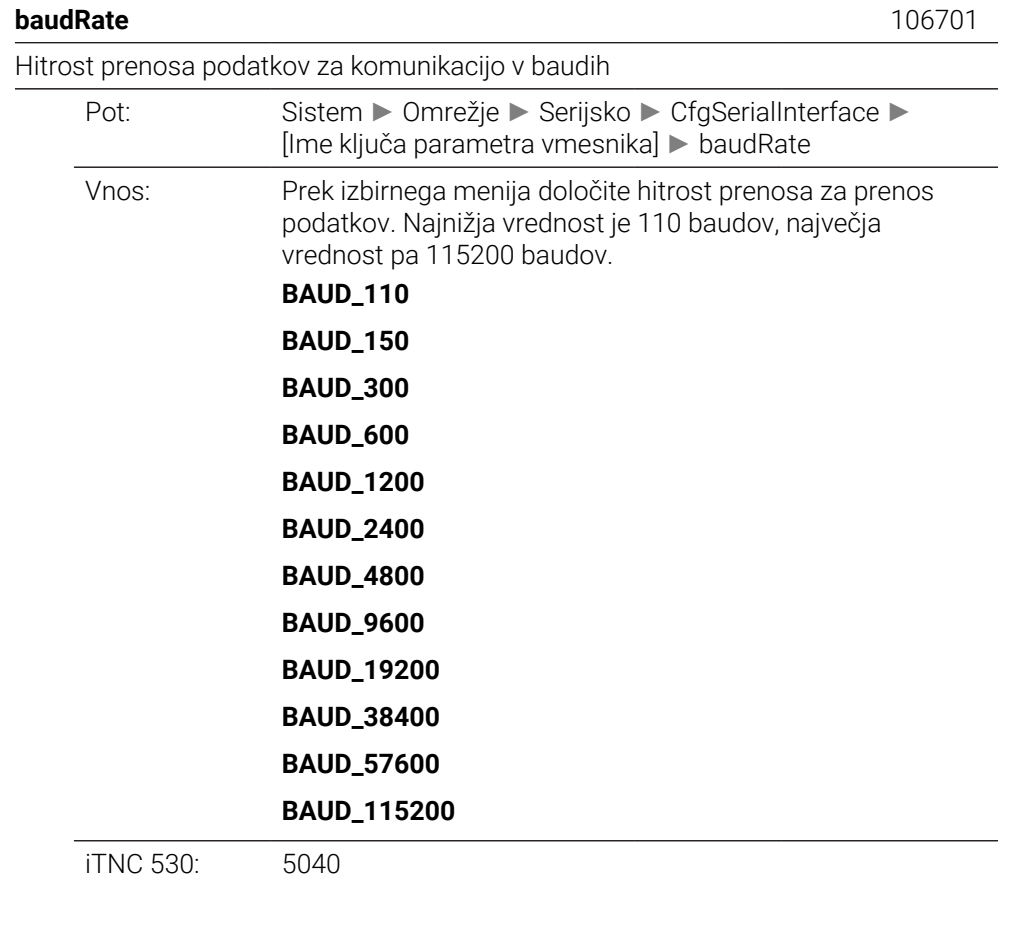

#### **protocol** 106702

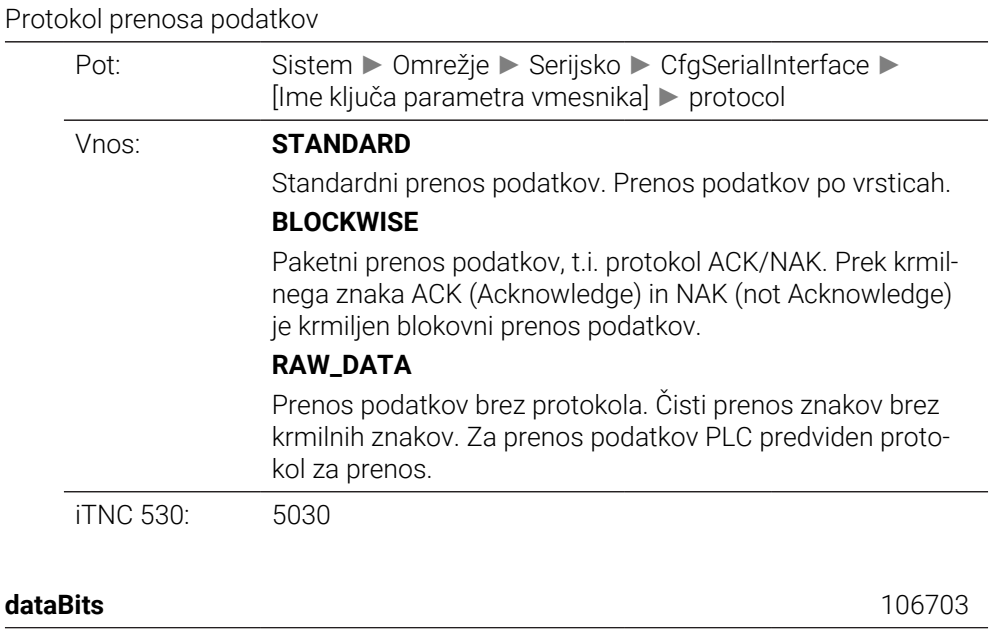

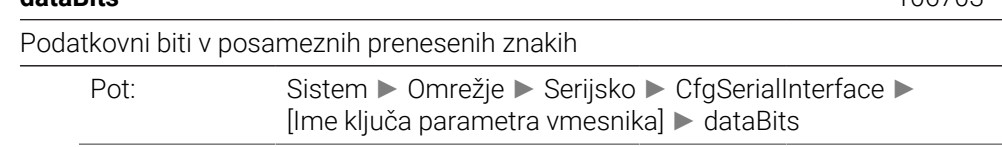

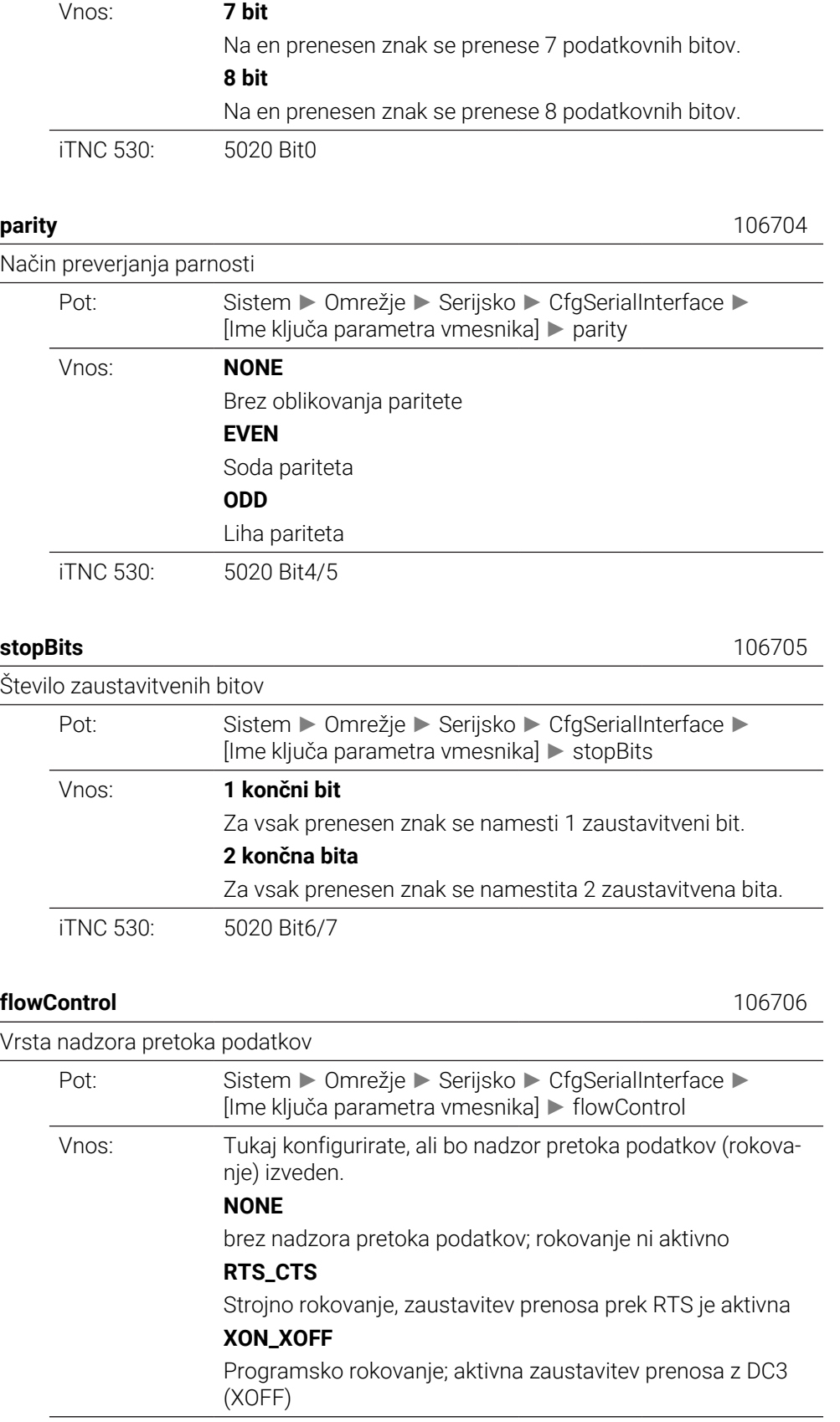

iTNC 530: 5020 Bit2/3

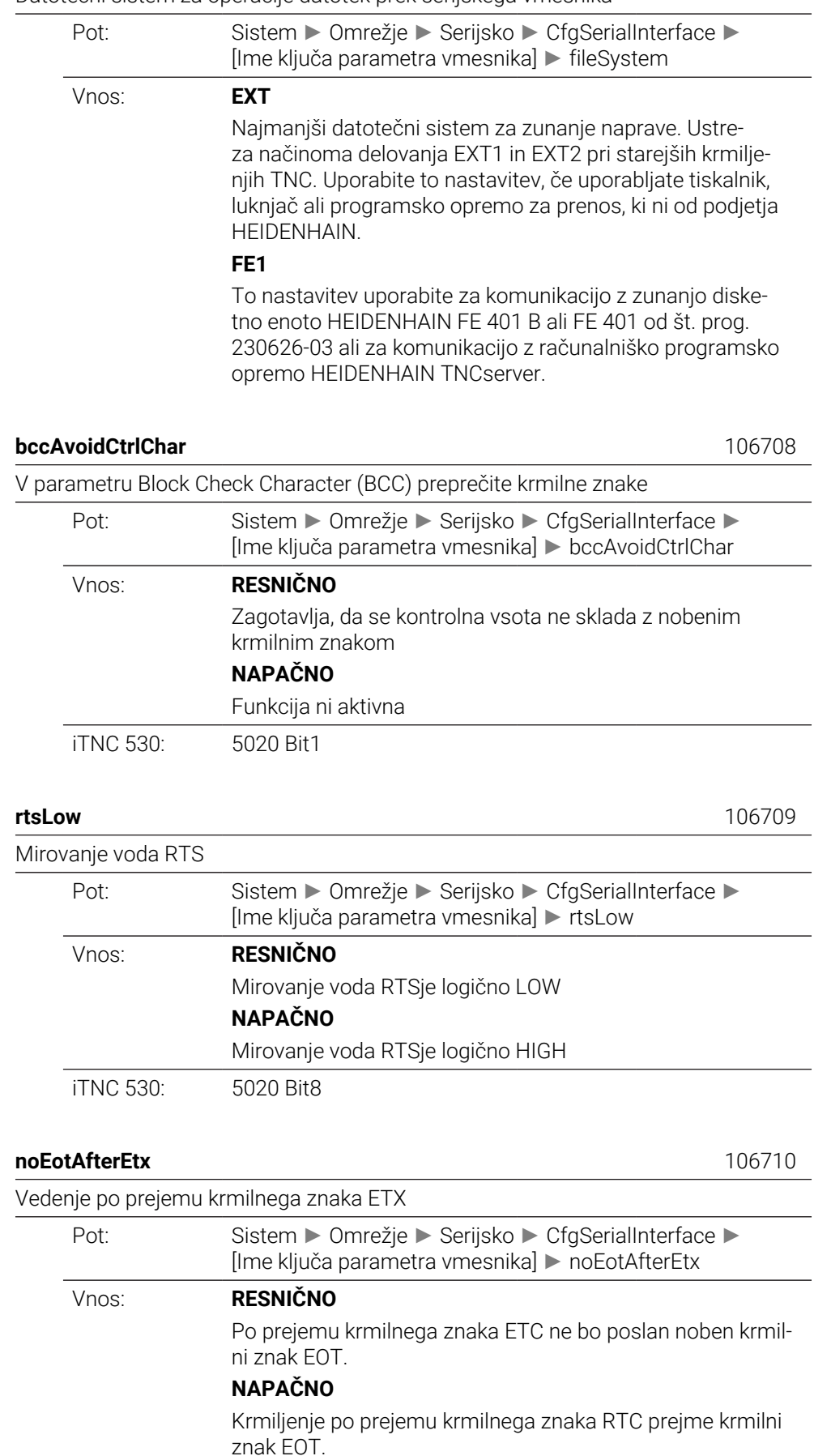

Datotečni sistem za operacije datotek prek serijskega vmesnika

iTNC 530: 5020 Bit9

### **Nadzor**

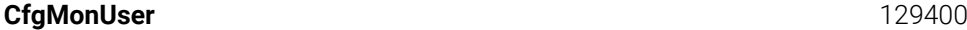

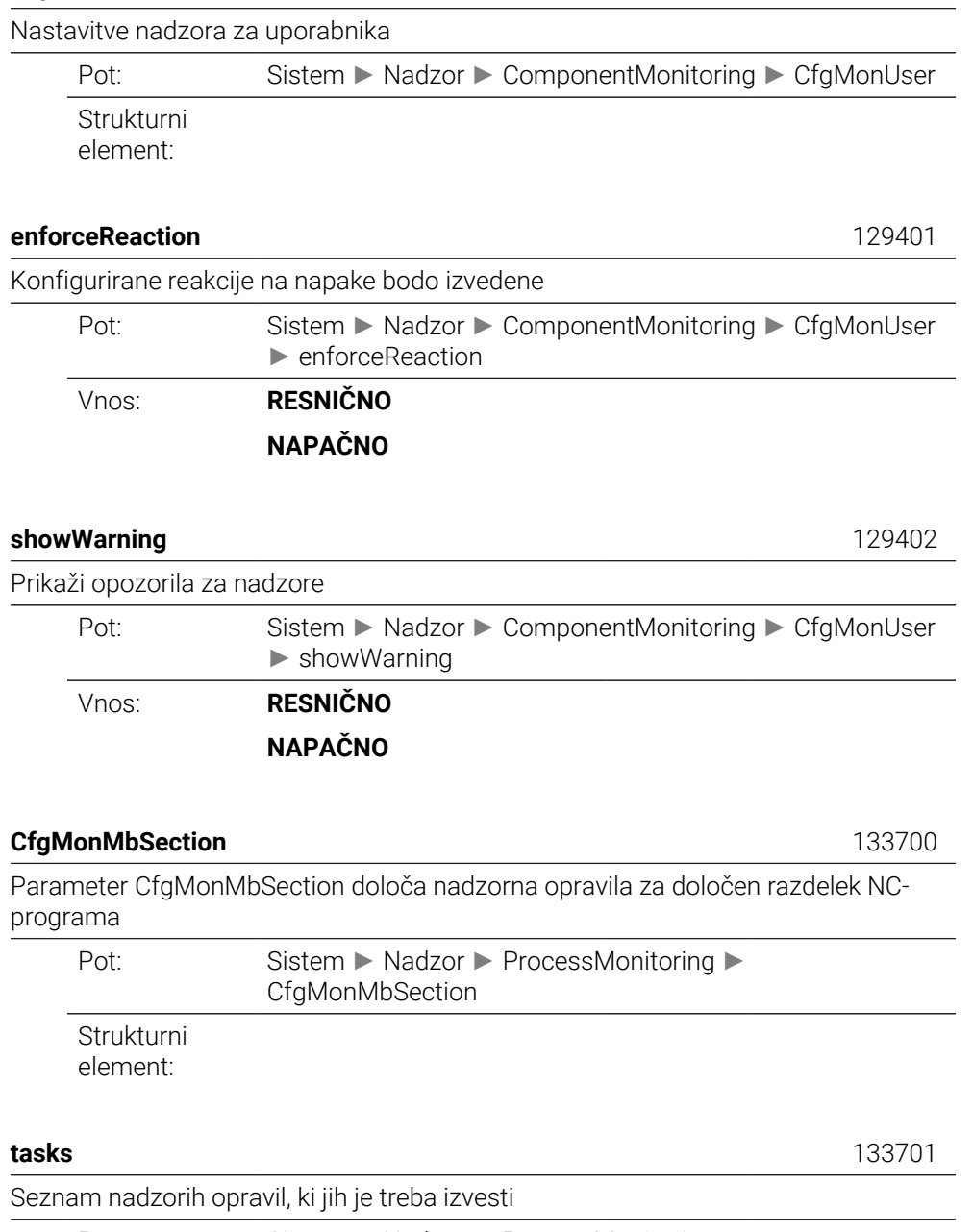

Pot: Sistem ► Nadzor ► ProcessMonitoring ► CfgMonMbSection ► [ime ključa] ► tasks

Vnos:

### **CfgMachineInfo**

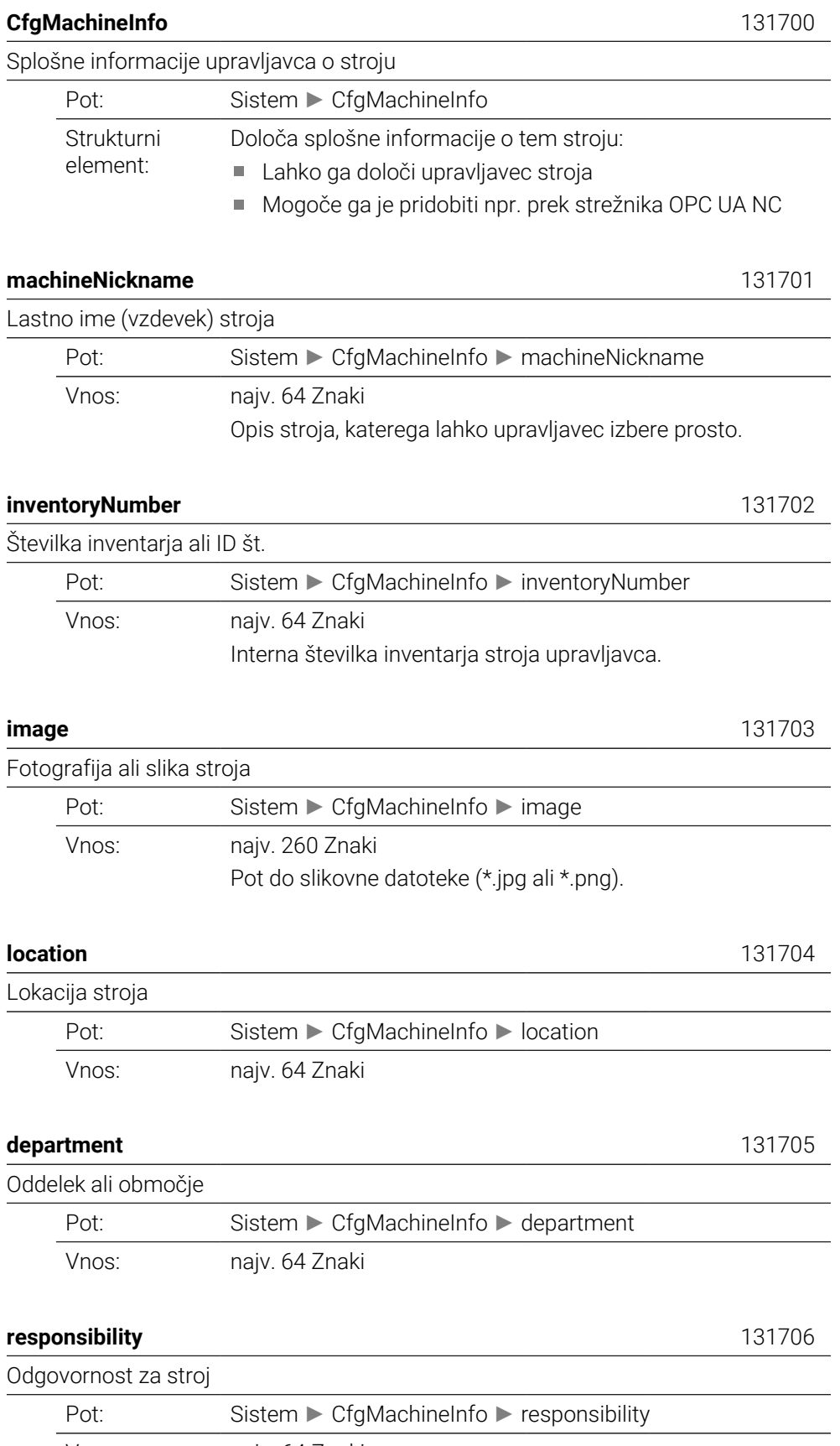

Vnos: najv. 64 Znaki

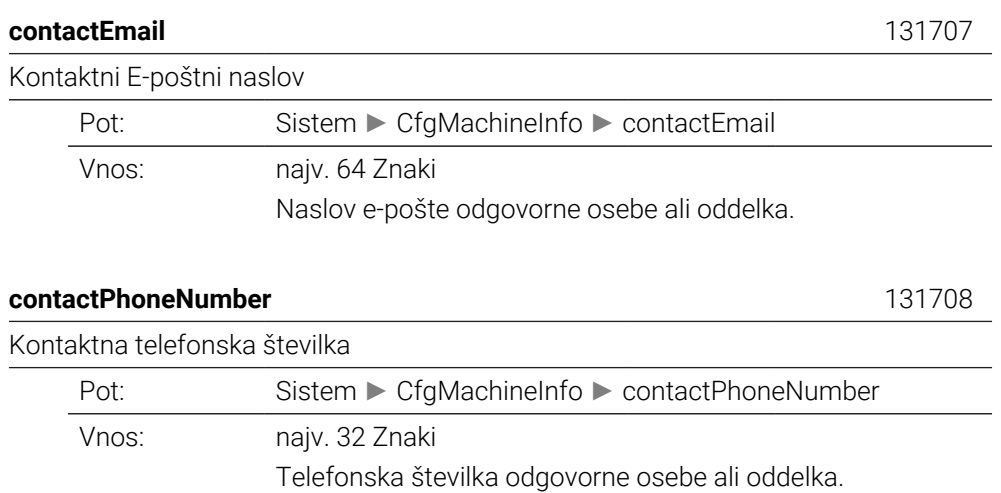

### **43.3 Vloge in pravice upravljanja uporabnikov**

### **43.3.1 Seznam vlog**

1

Naslednje vsebine se lahko spremenijo v naslednjih različicah programske opreme krmiljenja:

- **Imena pravic HEROS**
- Skupine Unix
- GID

#### **[Dodatne informacije:](#page-2147-0)** "Vloge", Stran 2148

#### **Vloge operacijskega sistema:**

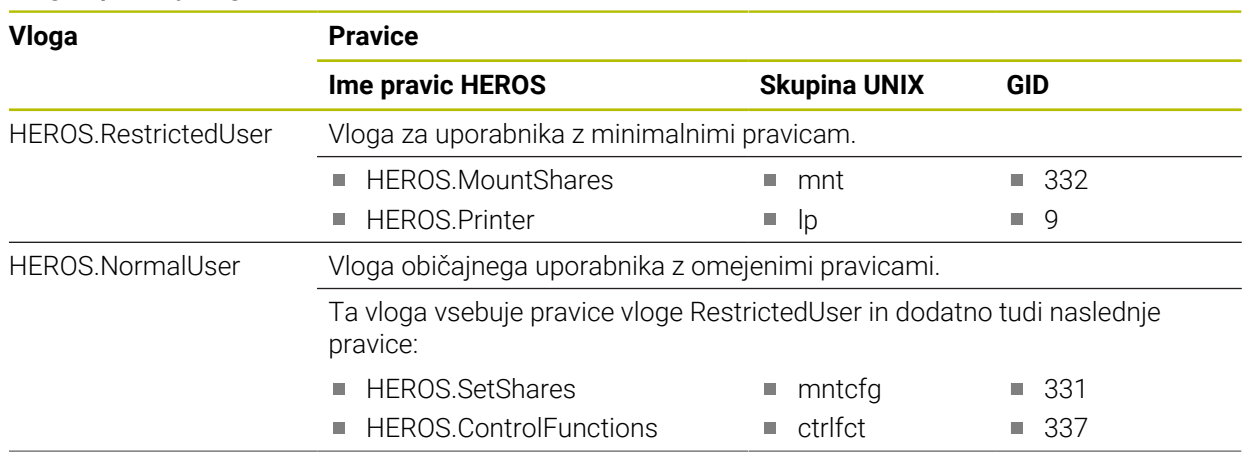

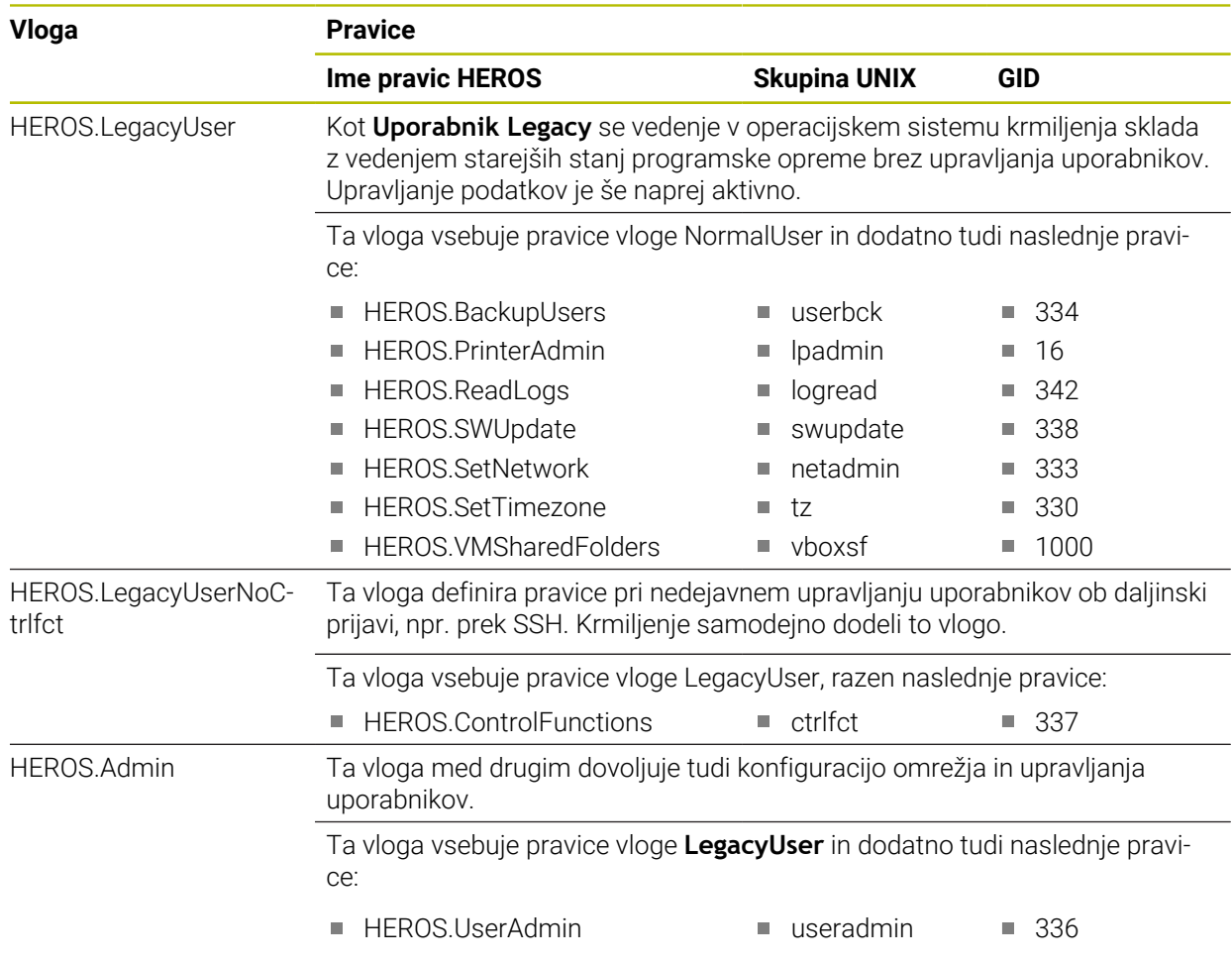

### **Vloge NC-upravljavca**

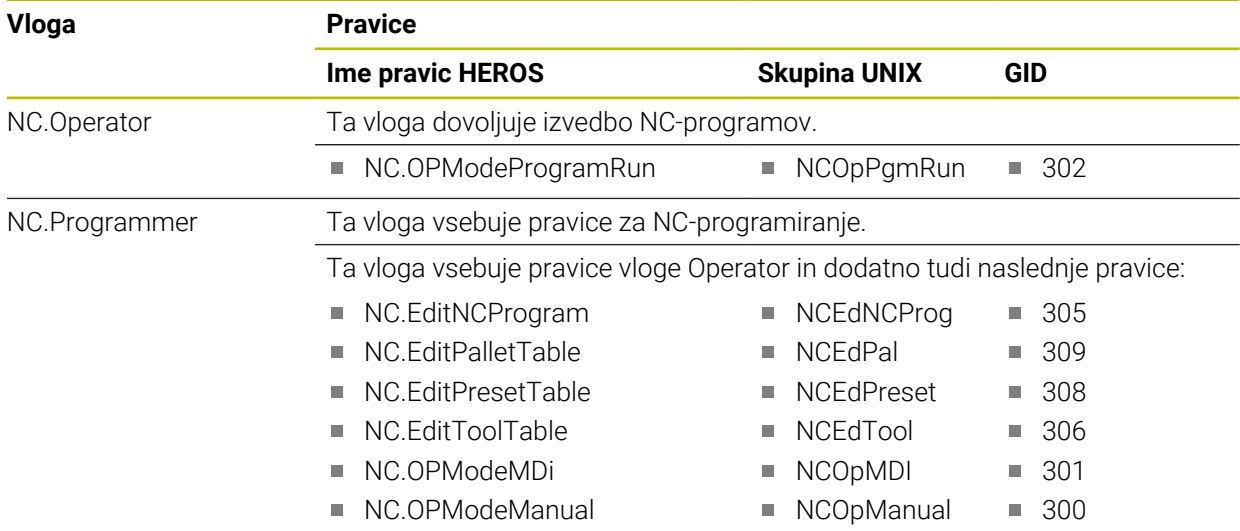

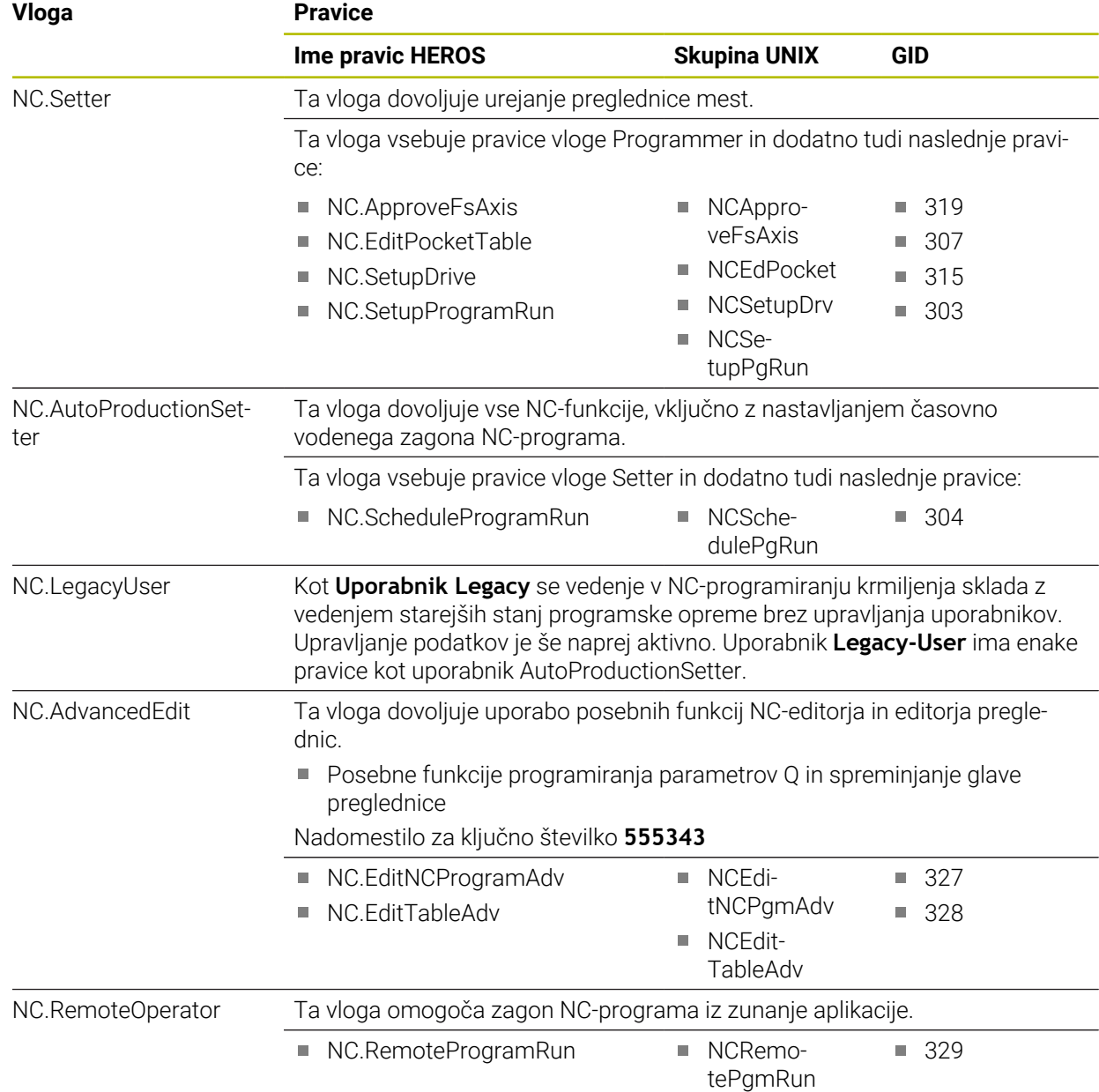

### **Vloge proizvajalca stroja (PLC):**

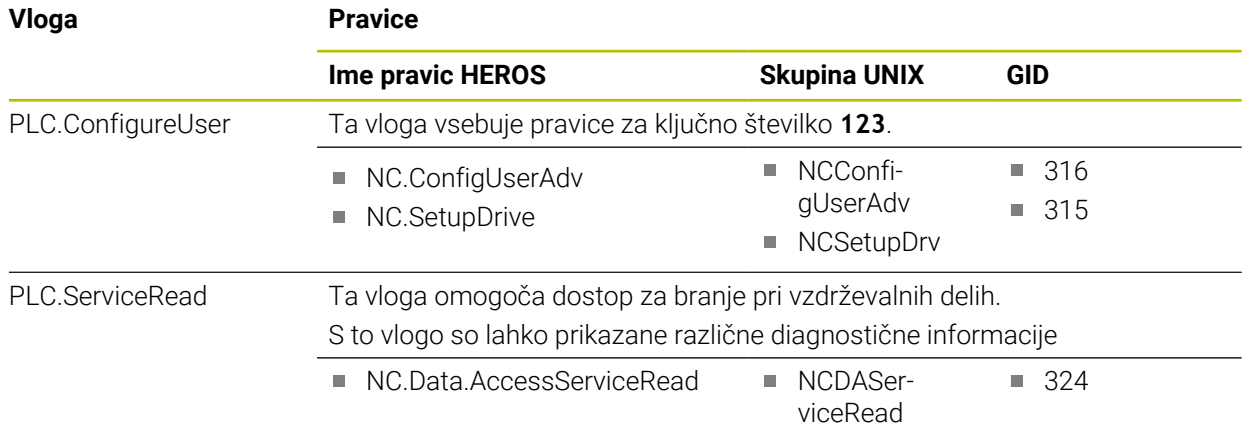

# 0

### Upoštevajte priročnik za stroj!

Proizvajalec stroja lahko prilagodi vloge PLC. Pri prilagoditvi možnosti **Vloge proizvajalca stroja (PLC):** s strani proizvajalca stroja se lahko spremenijo naslednje možnosti:

- Ime vlog
- Število vlog
- Način delovanja vlog

### **43.3.2 Seznam pravic**

Naslednja preglednica posamezno navaja vse pravice. **[Dodatne informacije:](#page-2147-1)** "Pravice", Stran 2148

### **Pravice:**

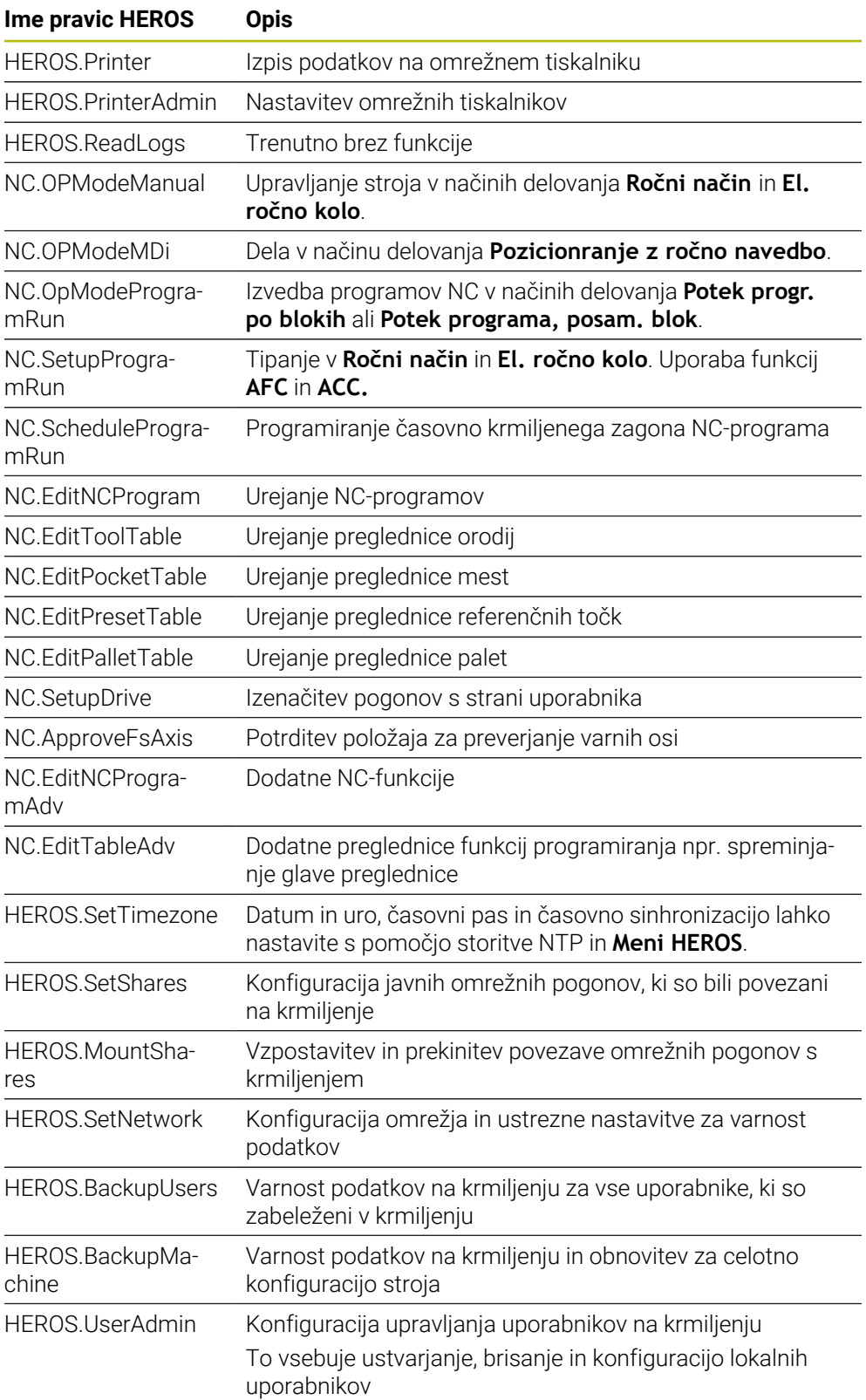

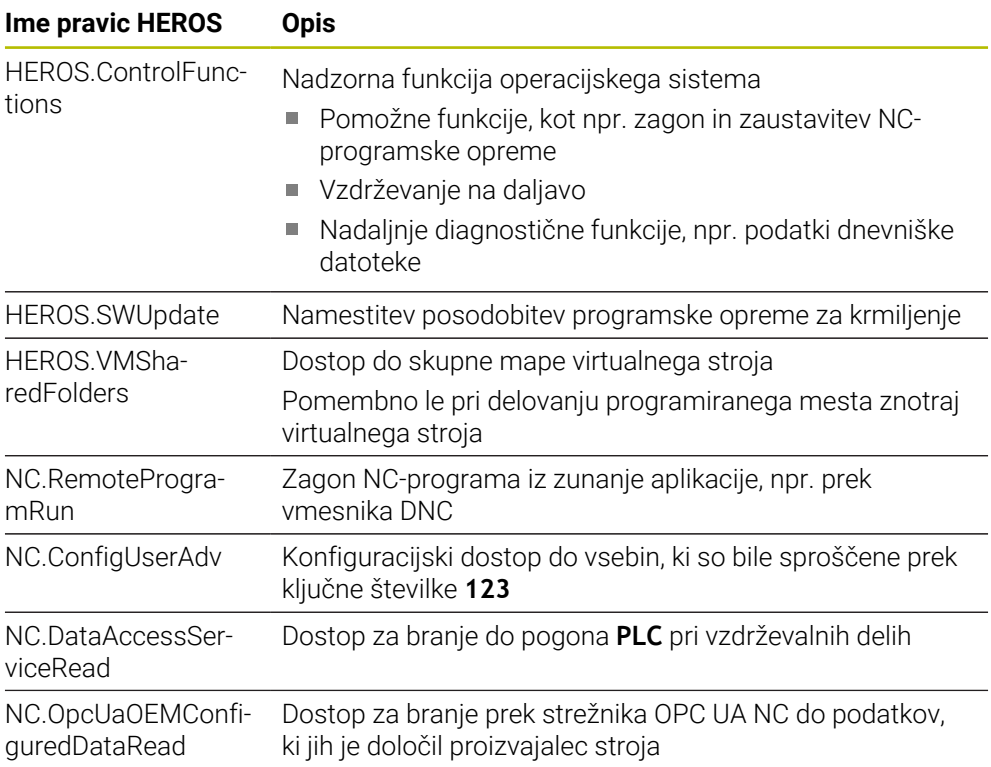

### **43.4 Privzete številke napake za FN 14: ERROR**

S funkcijo **FN 14: ERROR** lahko oddate sporočila o napakah v NC-programu. **Dodatne informacije:** ["Izdaja sporočil o napaki z možnostjo FN 14: ERROR",](#page-1362-0) [Stran 1363](#page-1362-0)

Naslednja sporočila o napakah podjetje HEIDENHAIN nastavi privzeto:

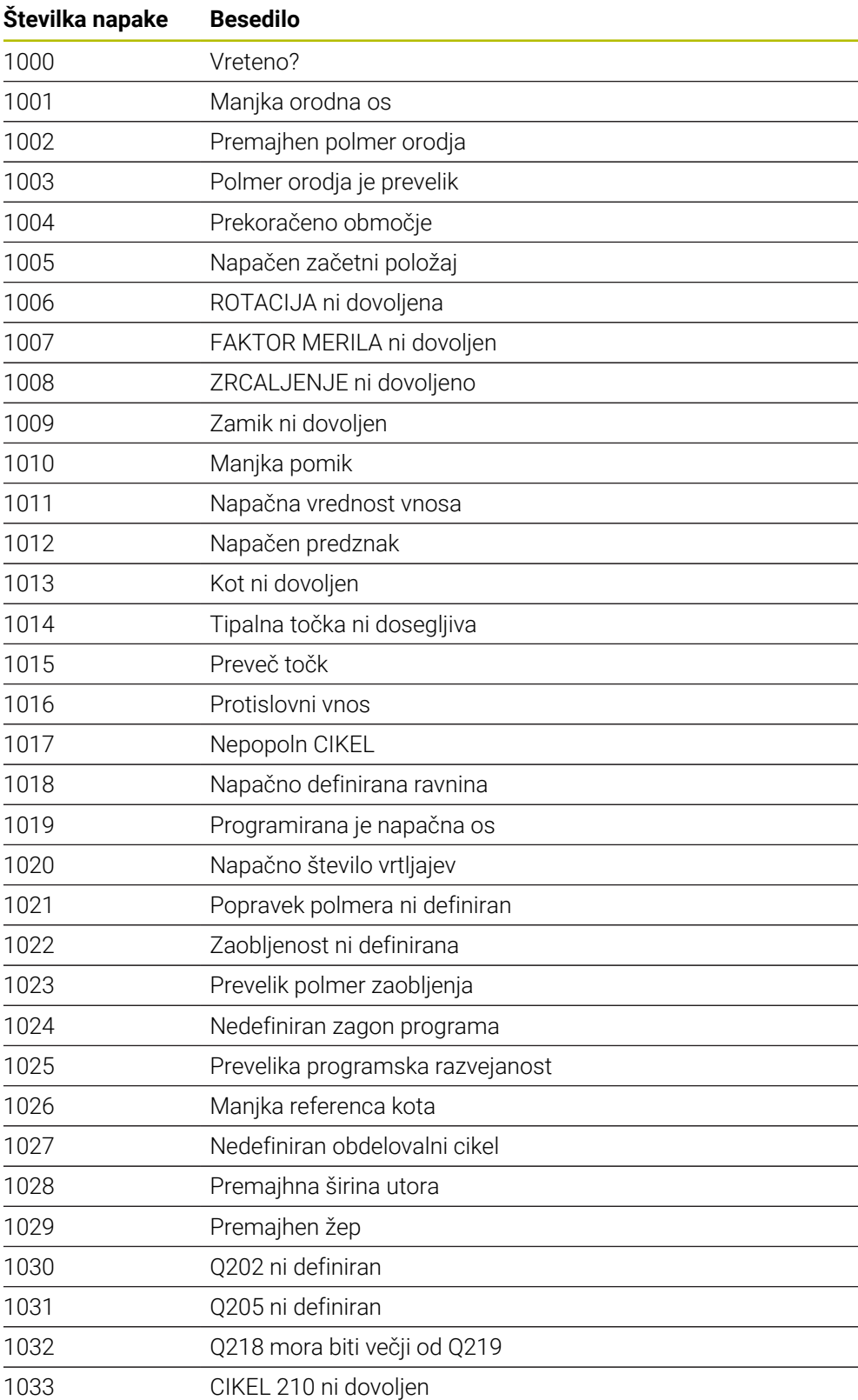

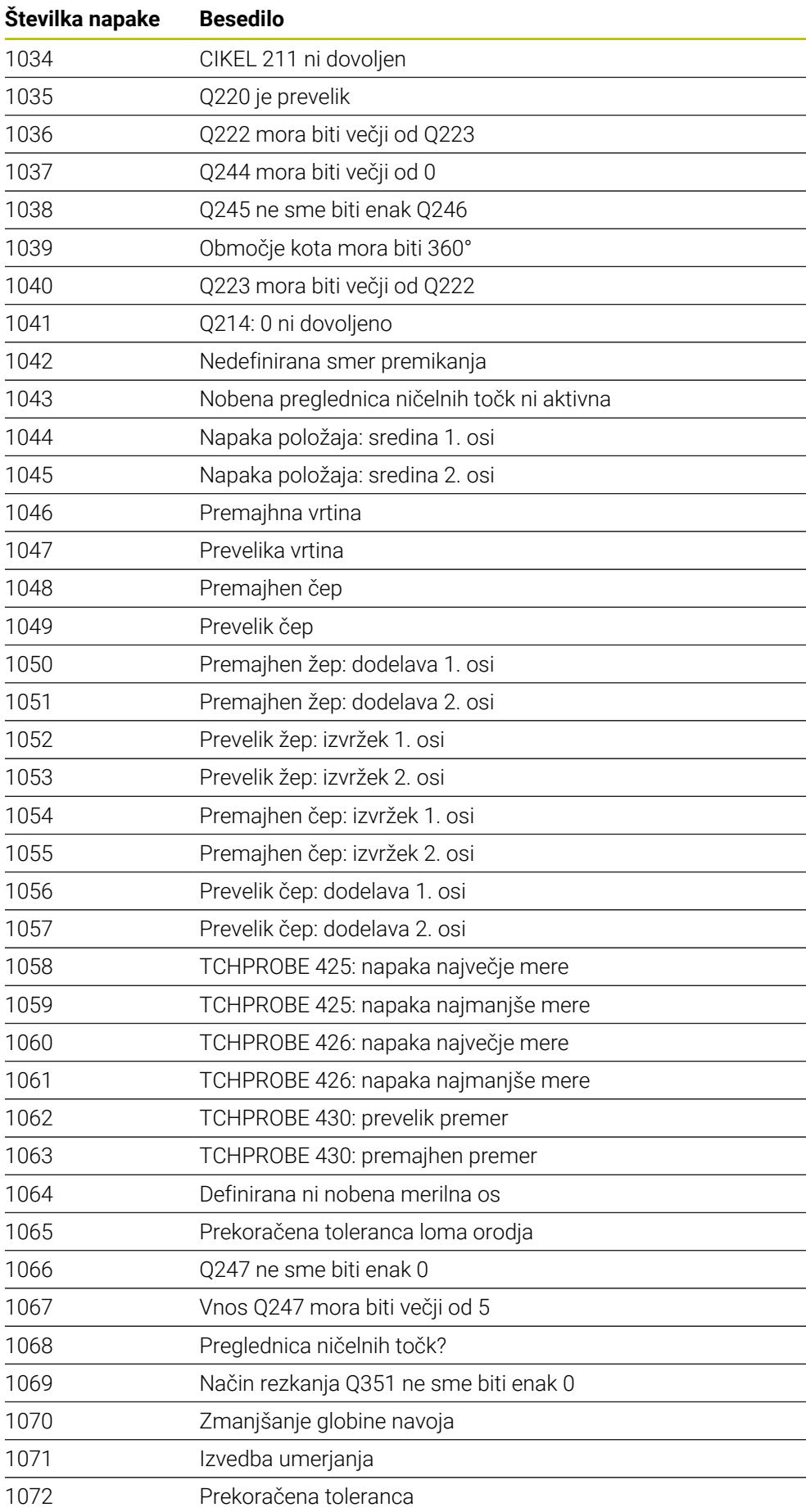

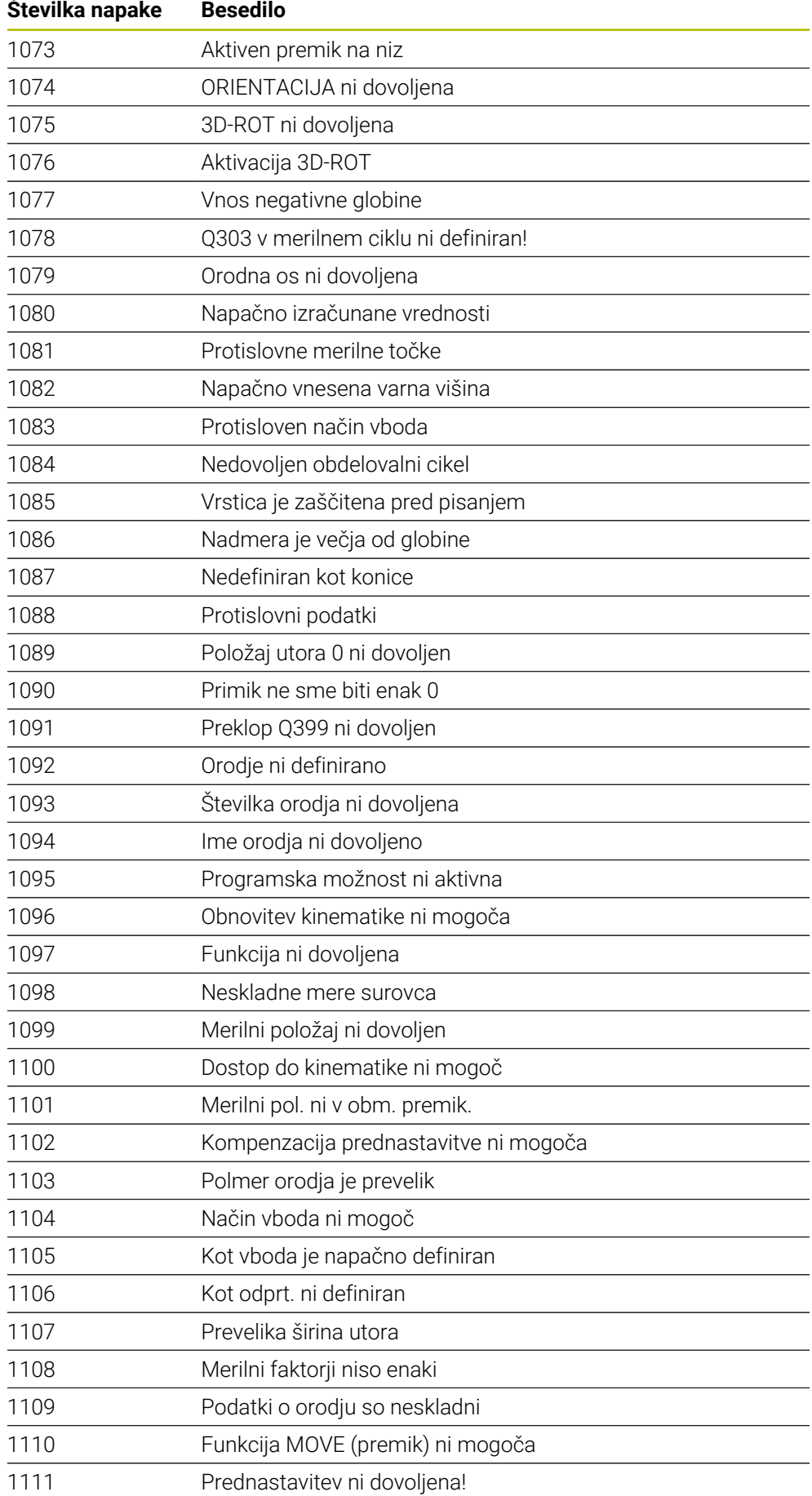

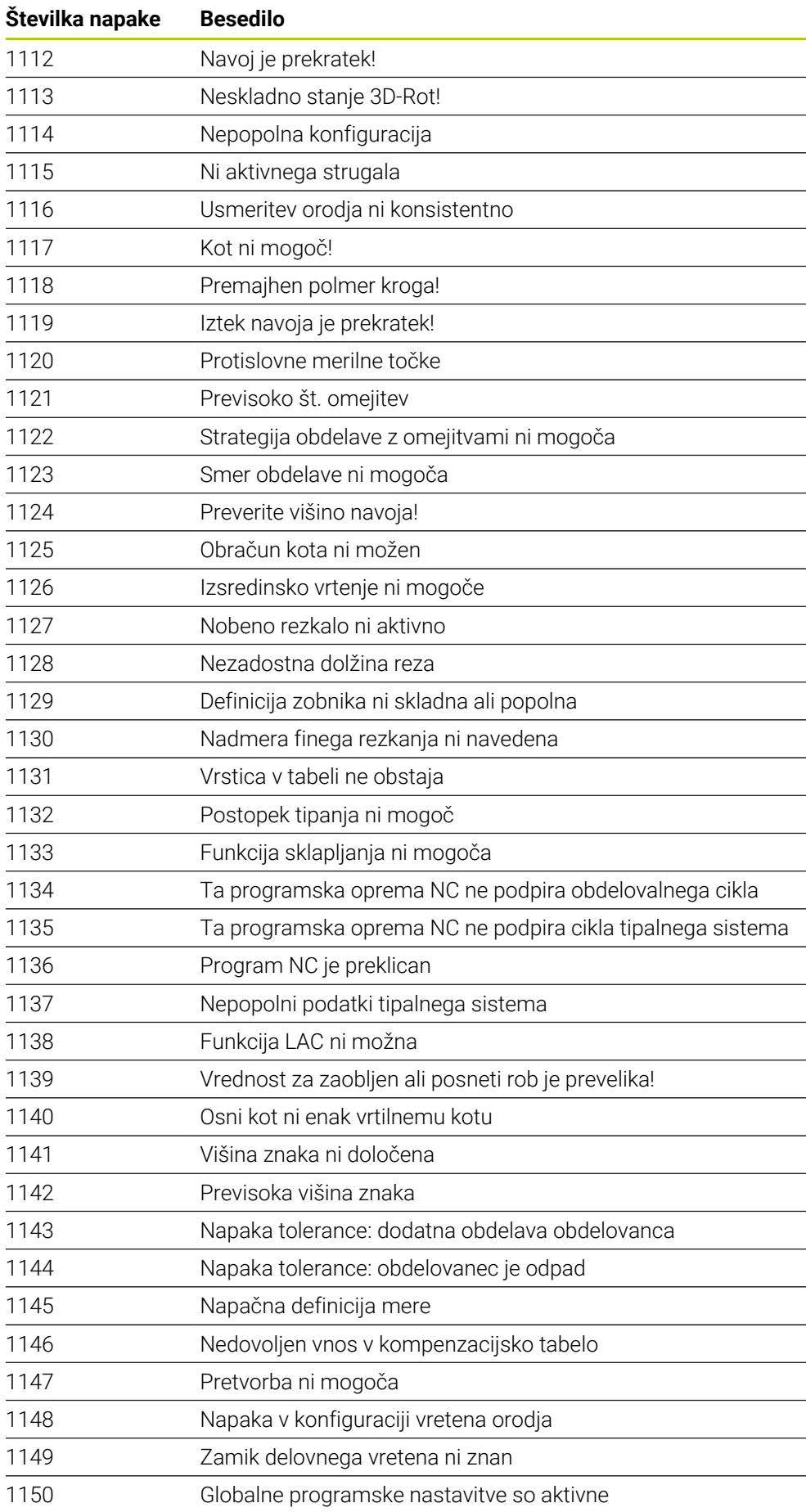

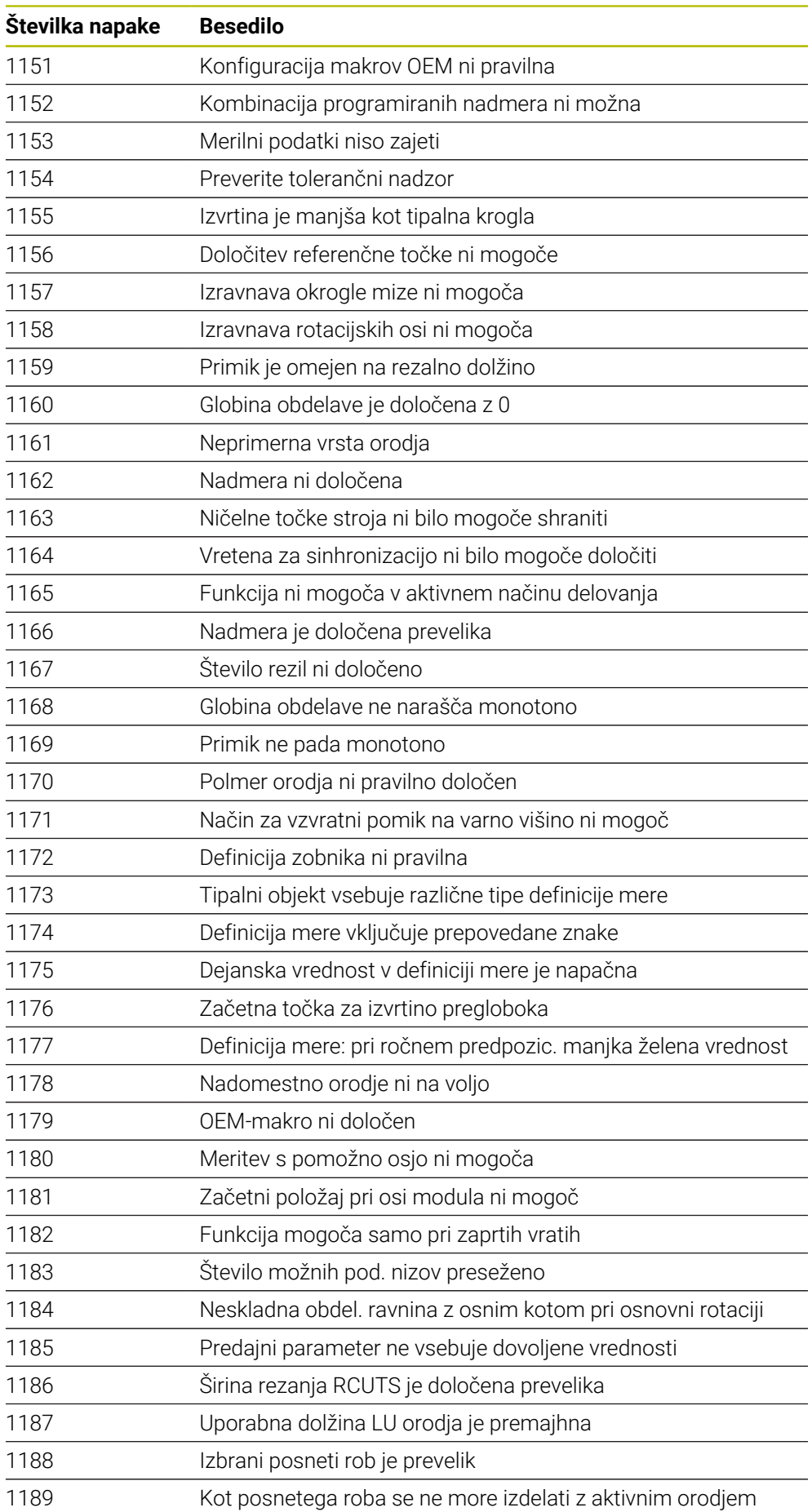

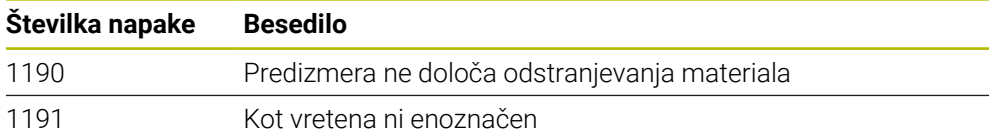

## **43.5 Sistemski podatki**

### **43.5.1 Seznam funkcij FN**

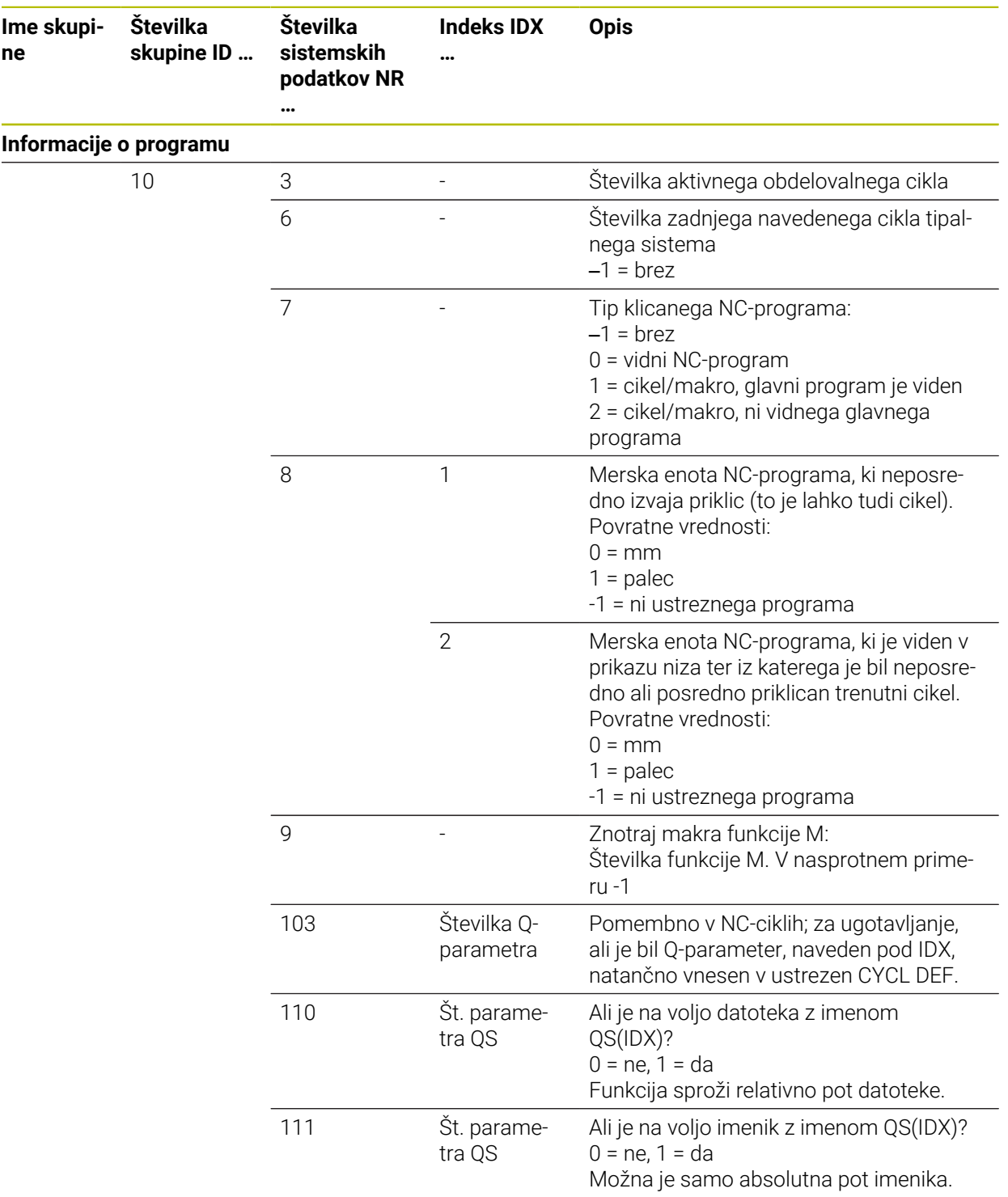

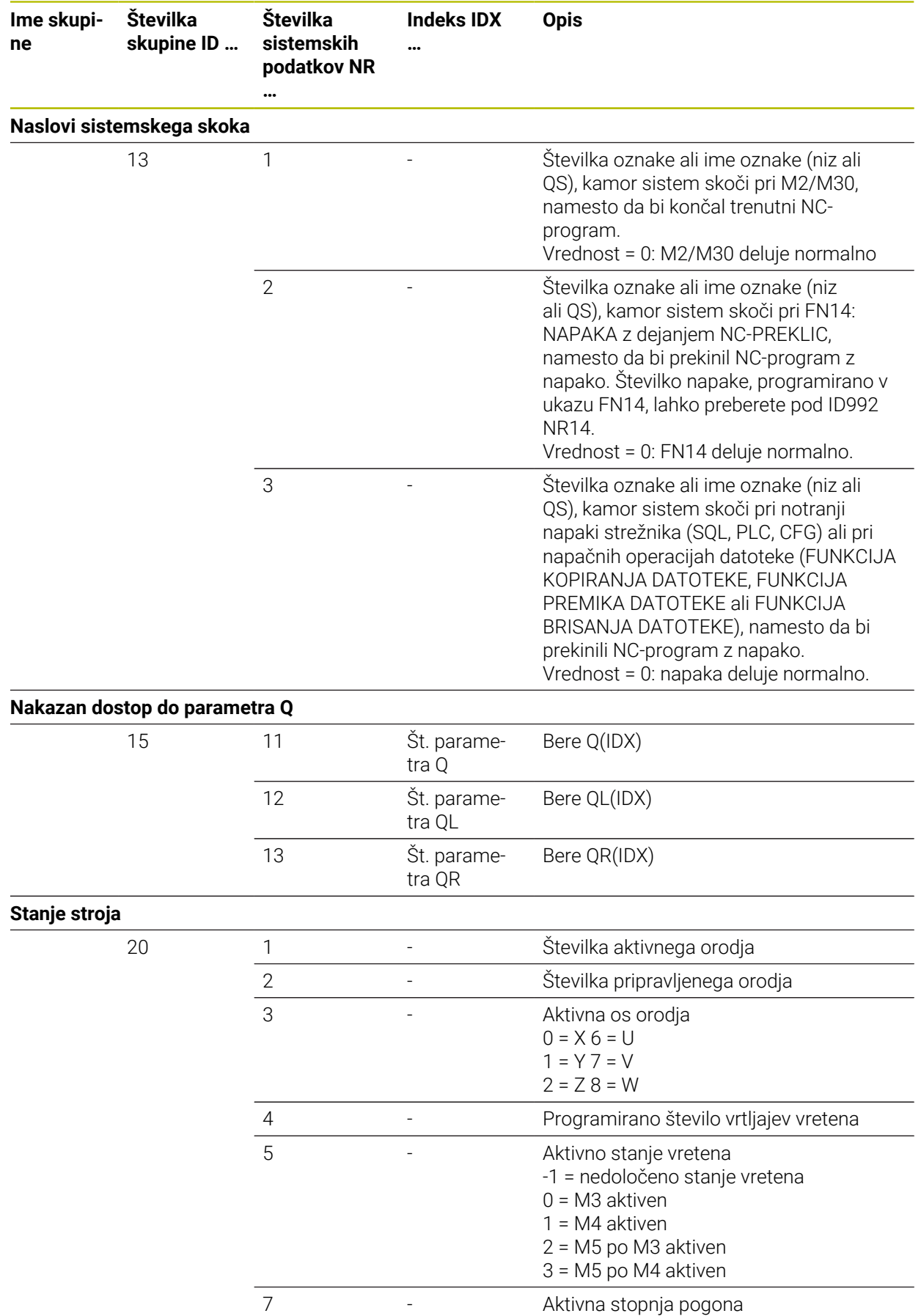

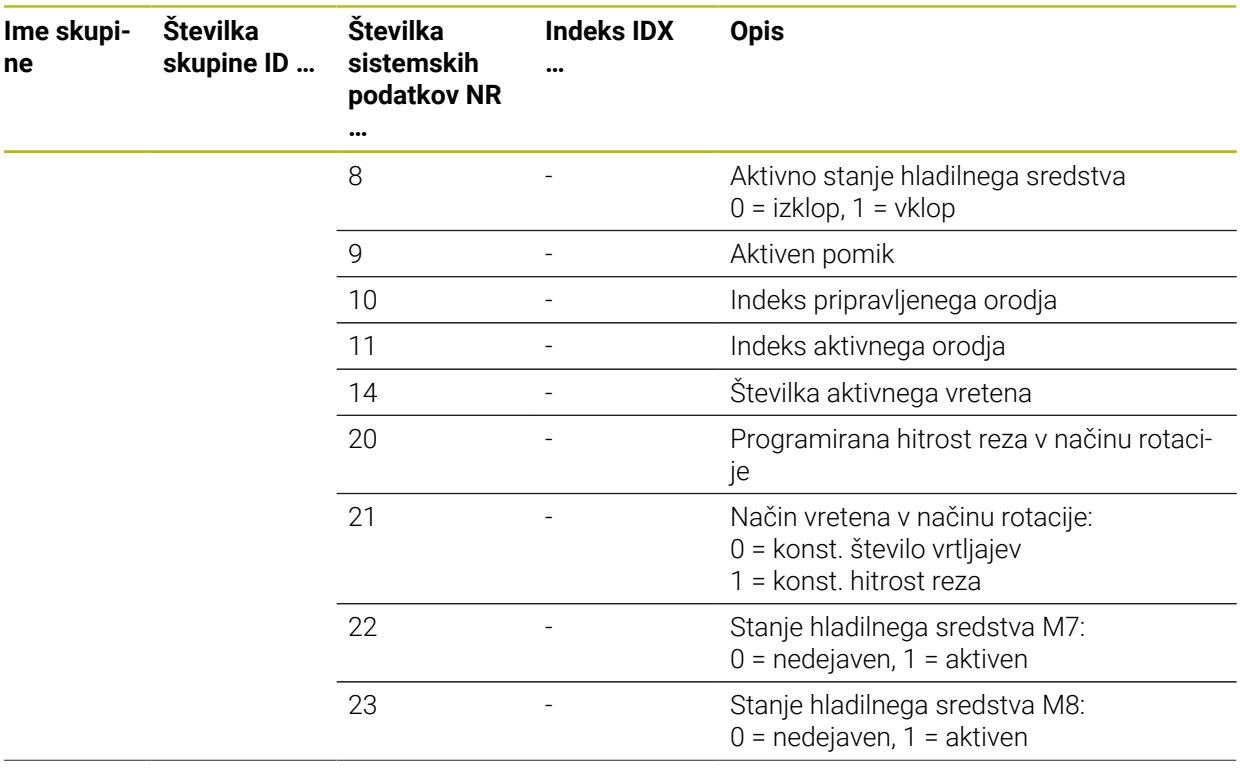

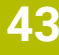

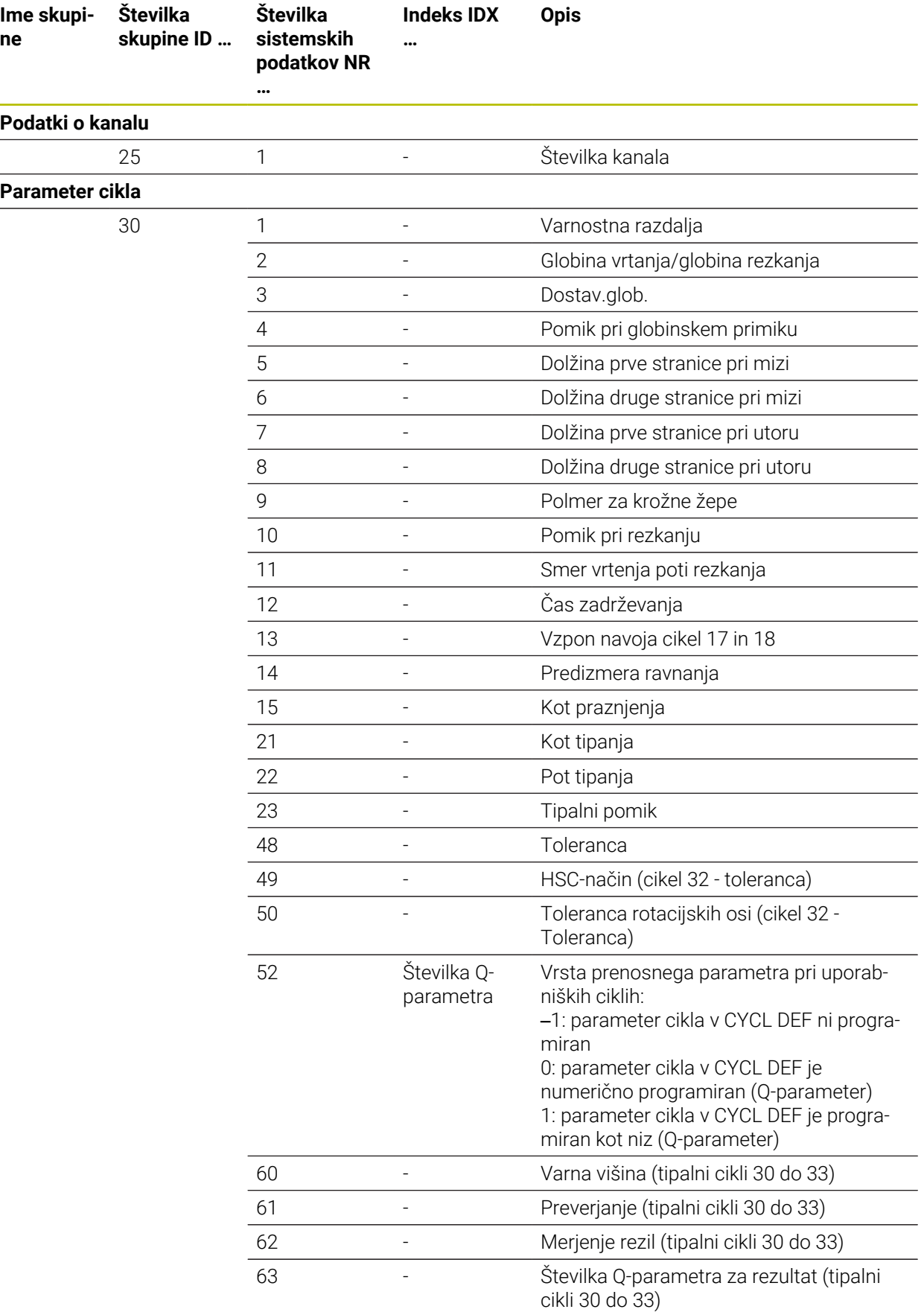

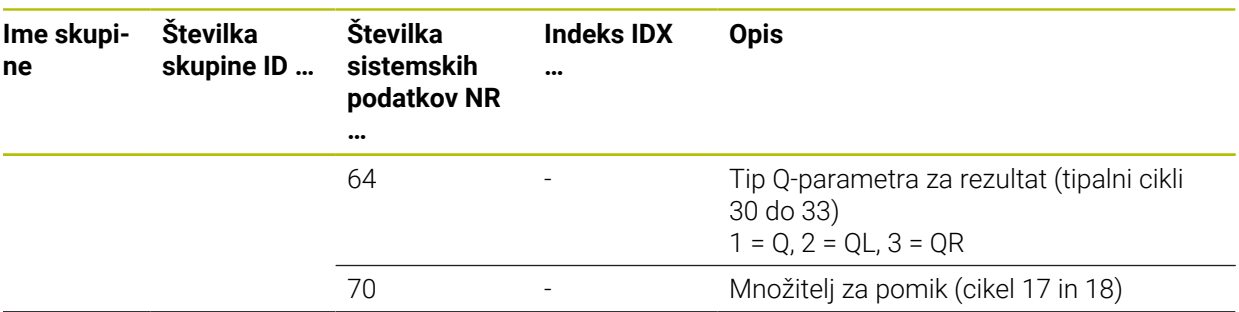

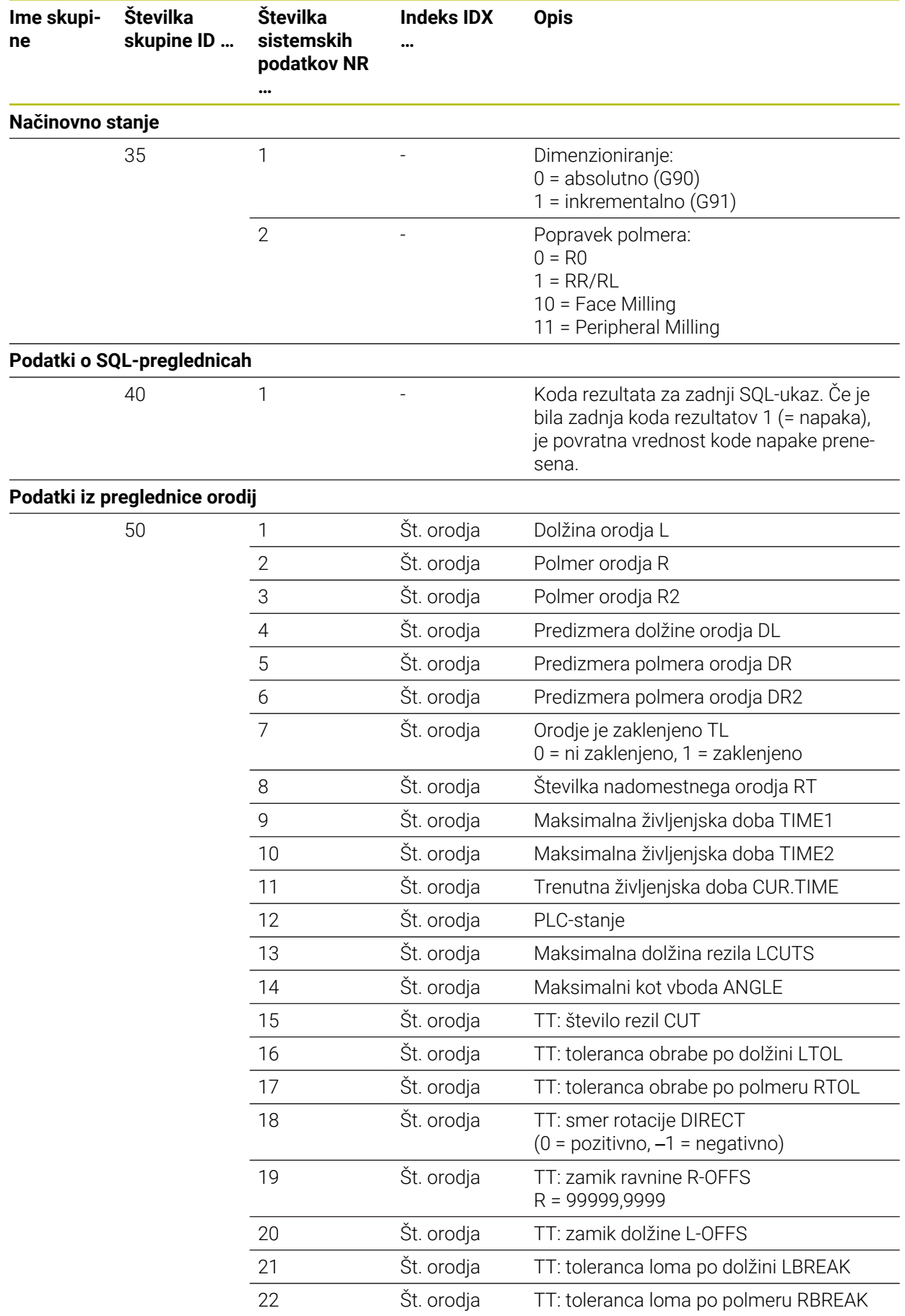

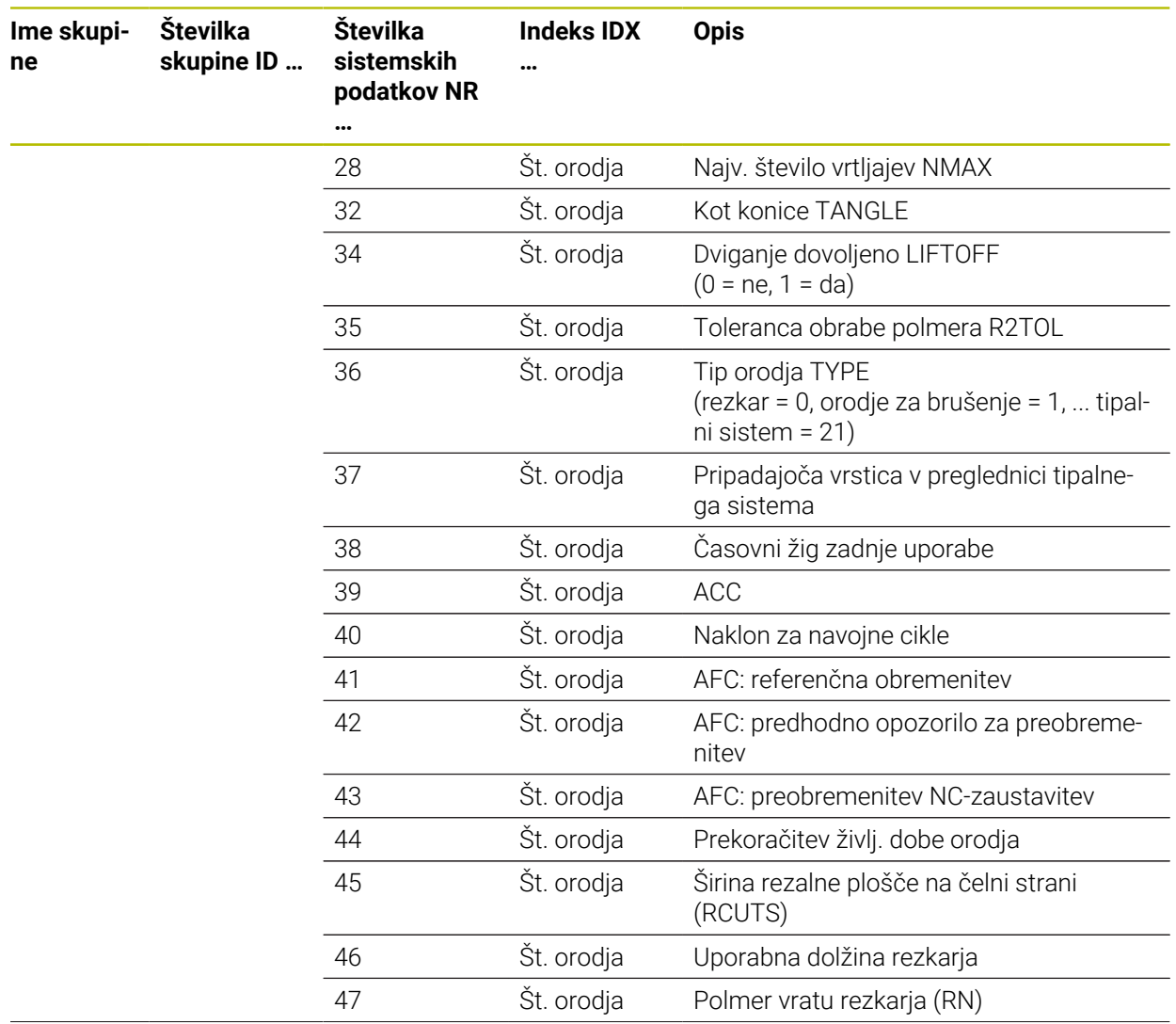

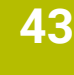

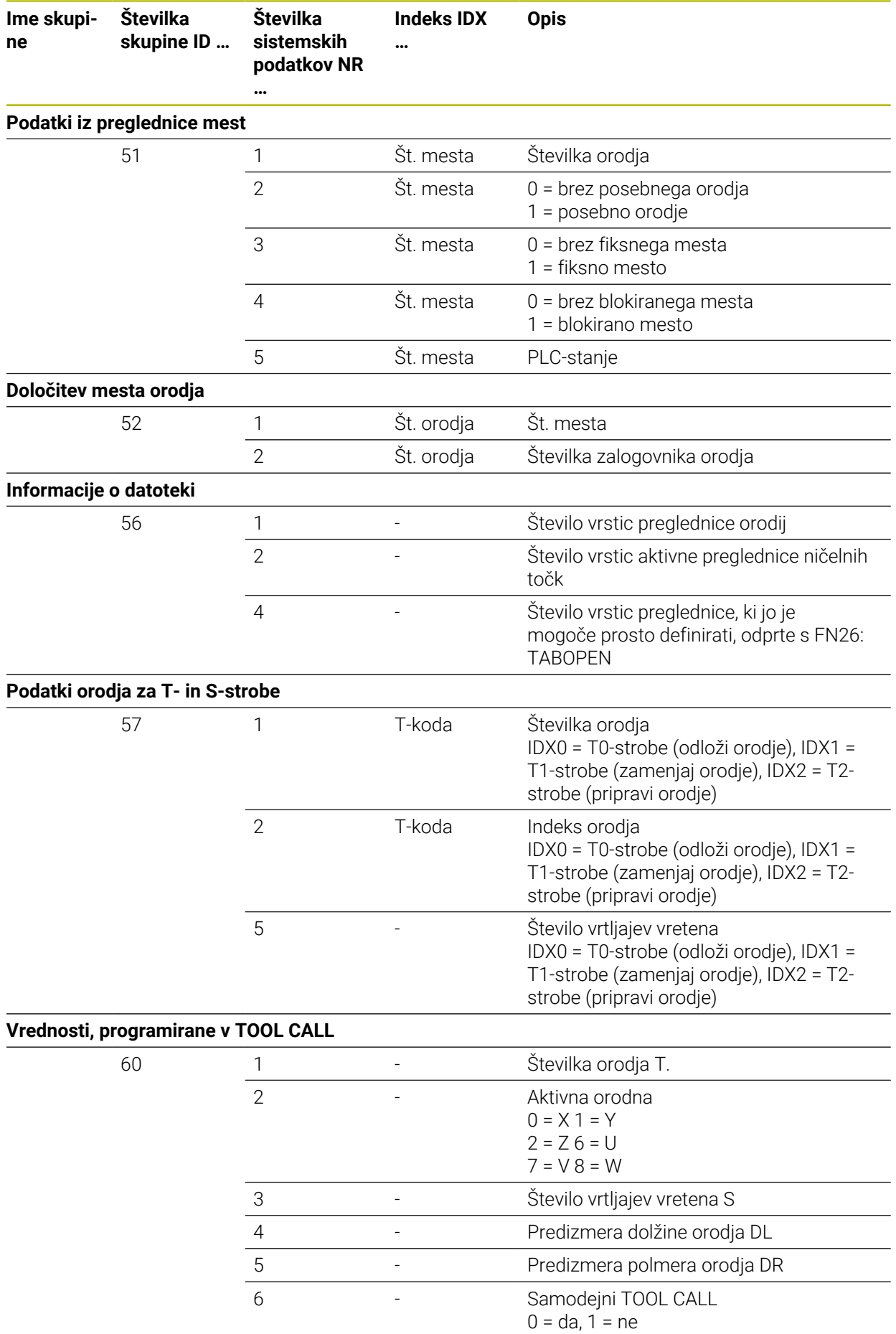

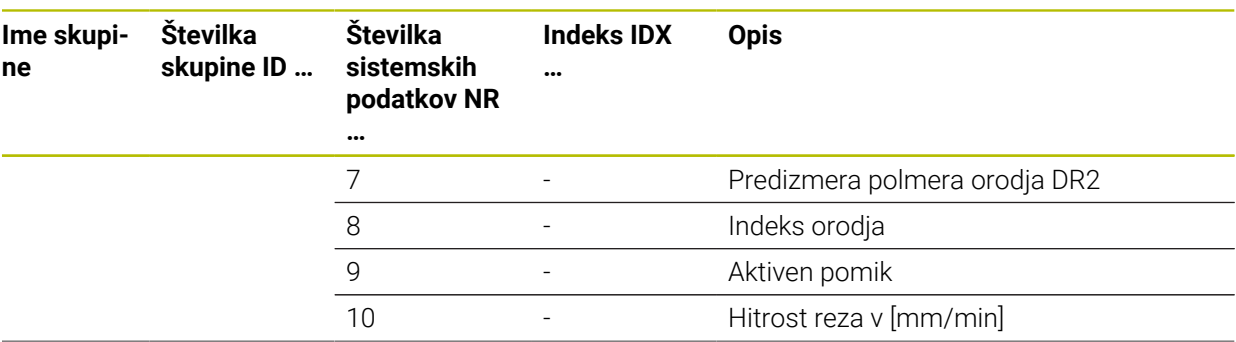

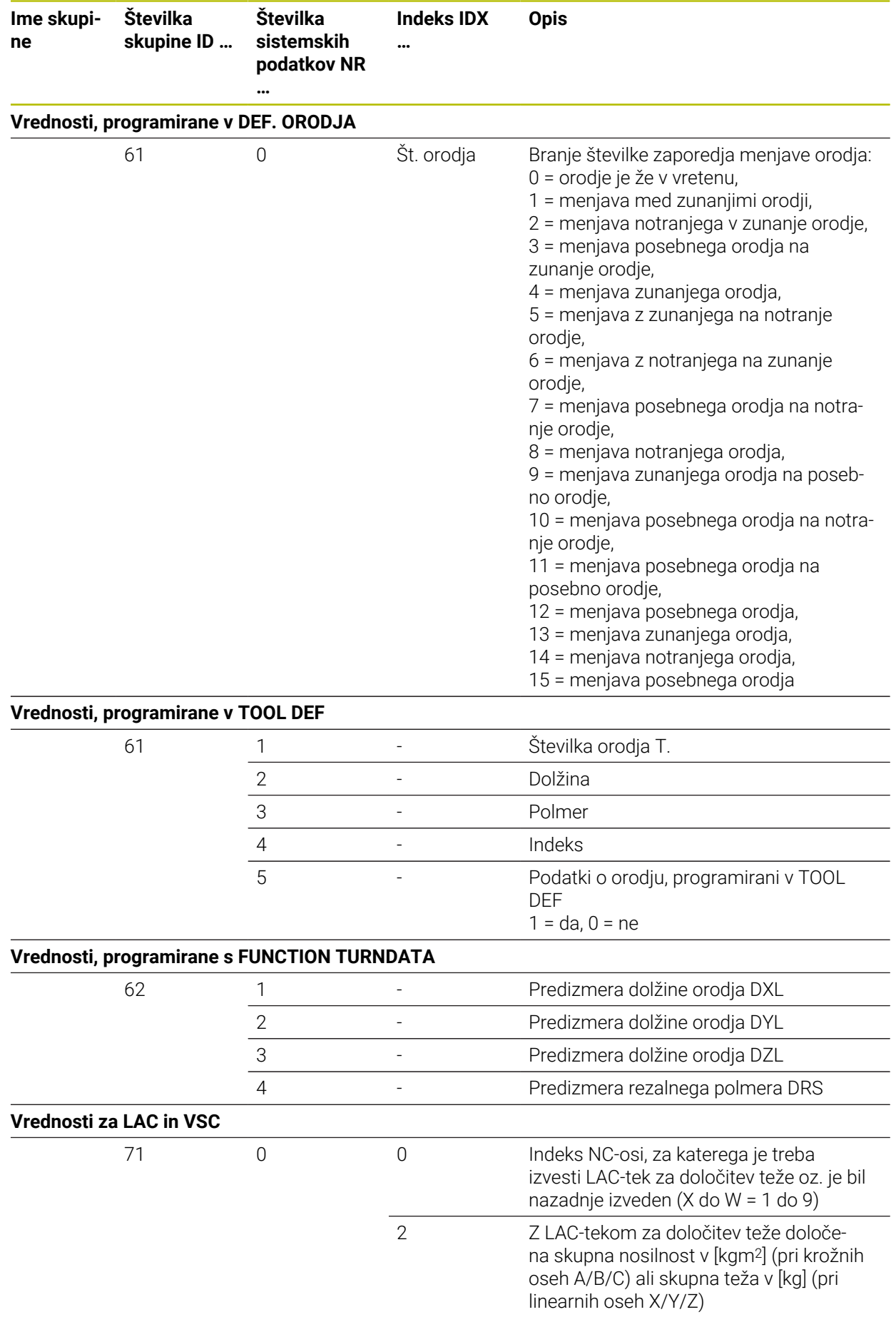

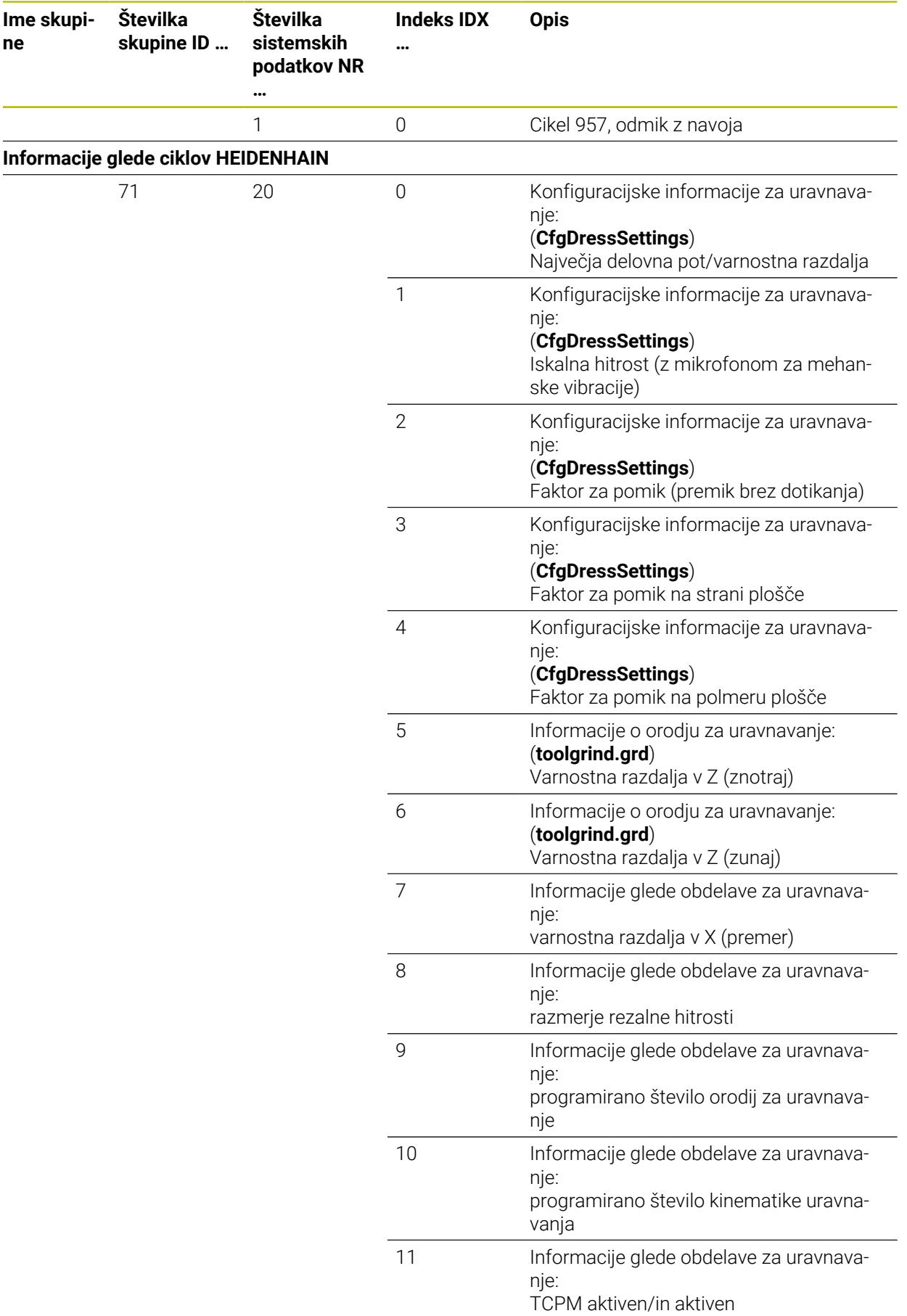
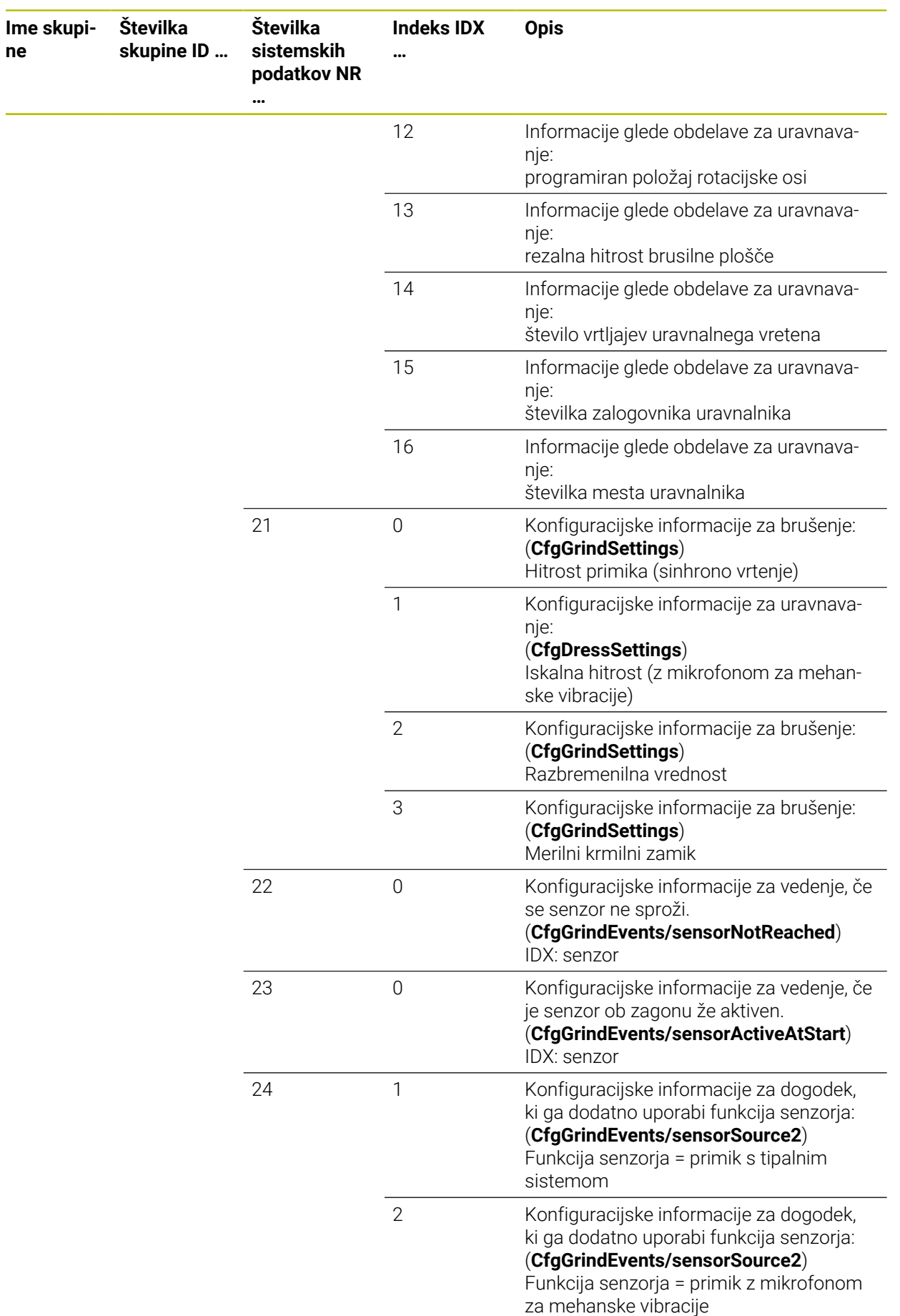

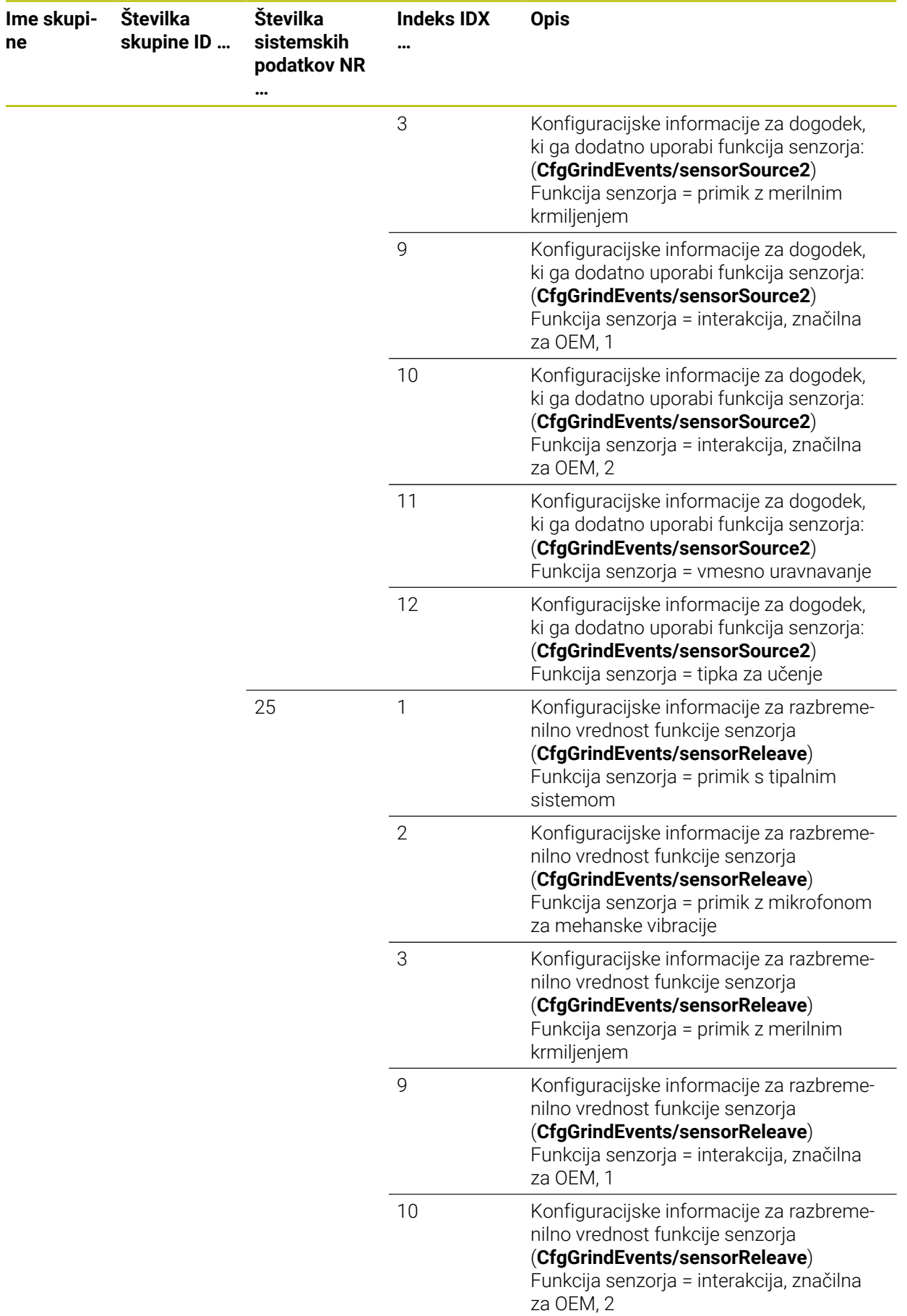

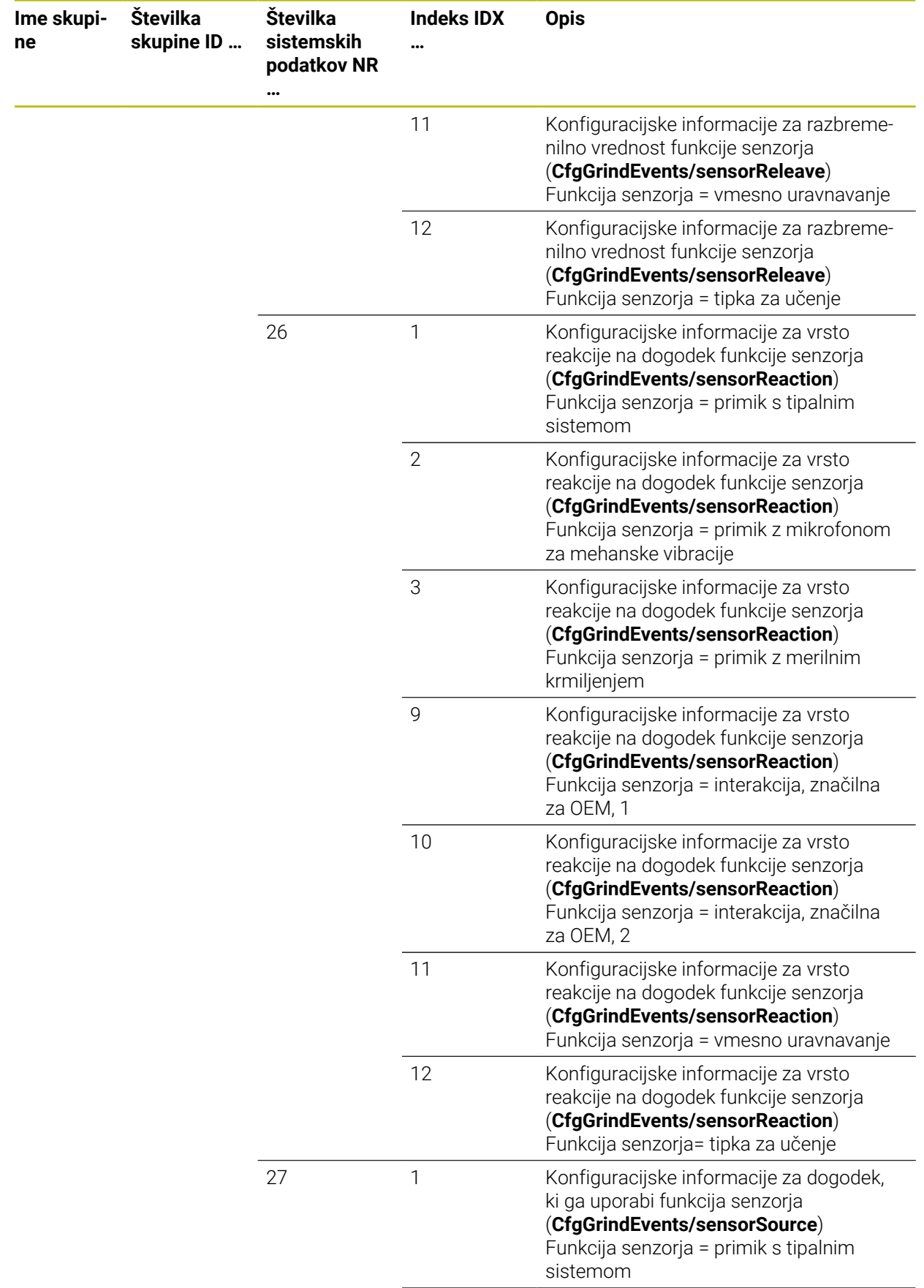

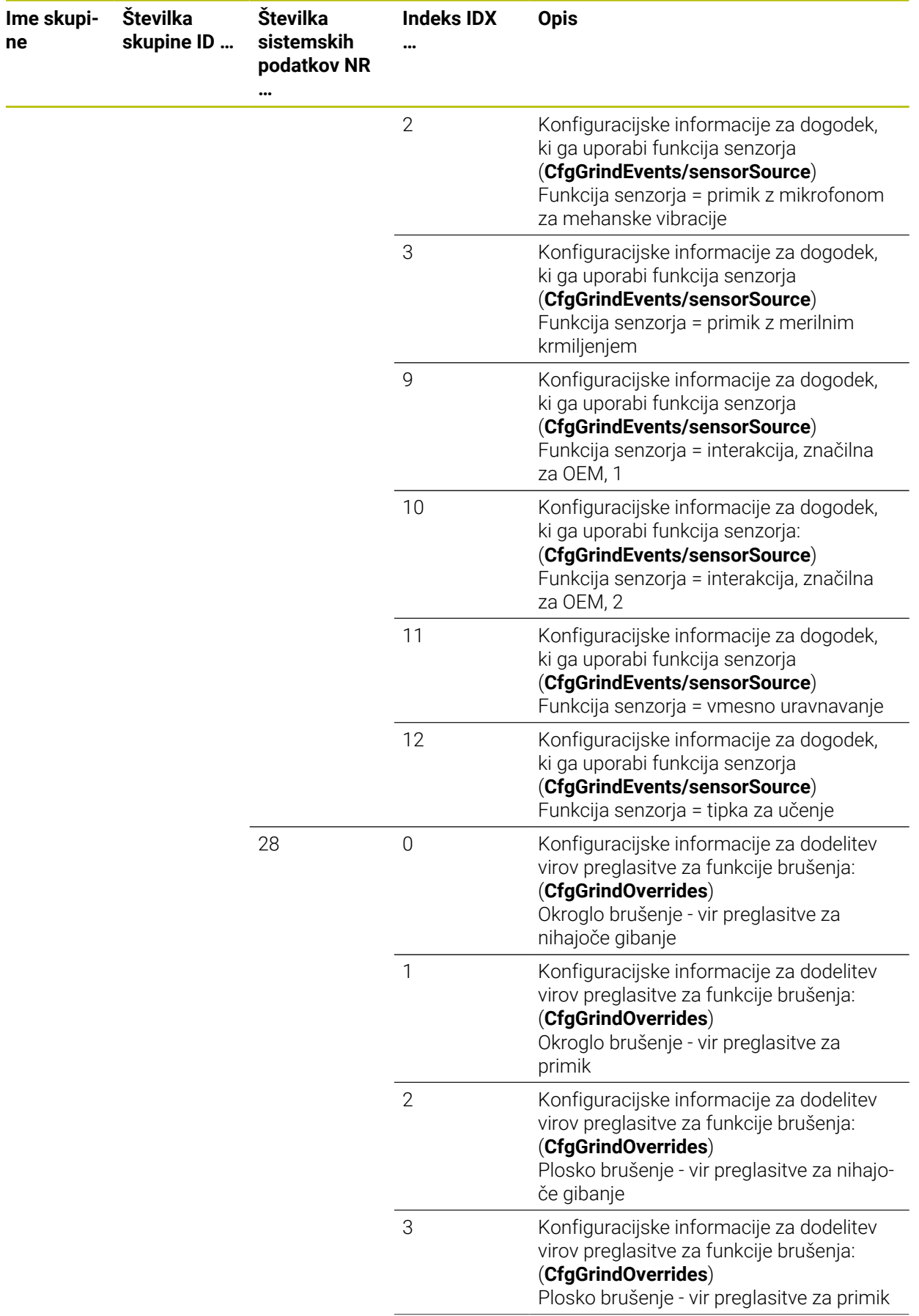

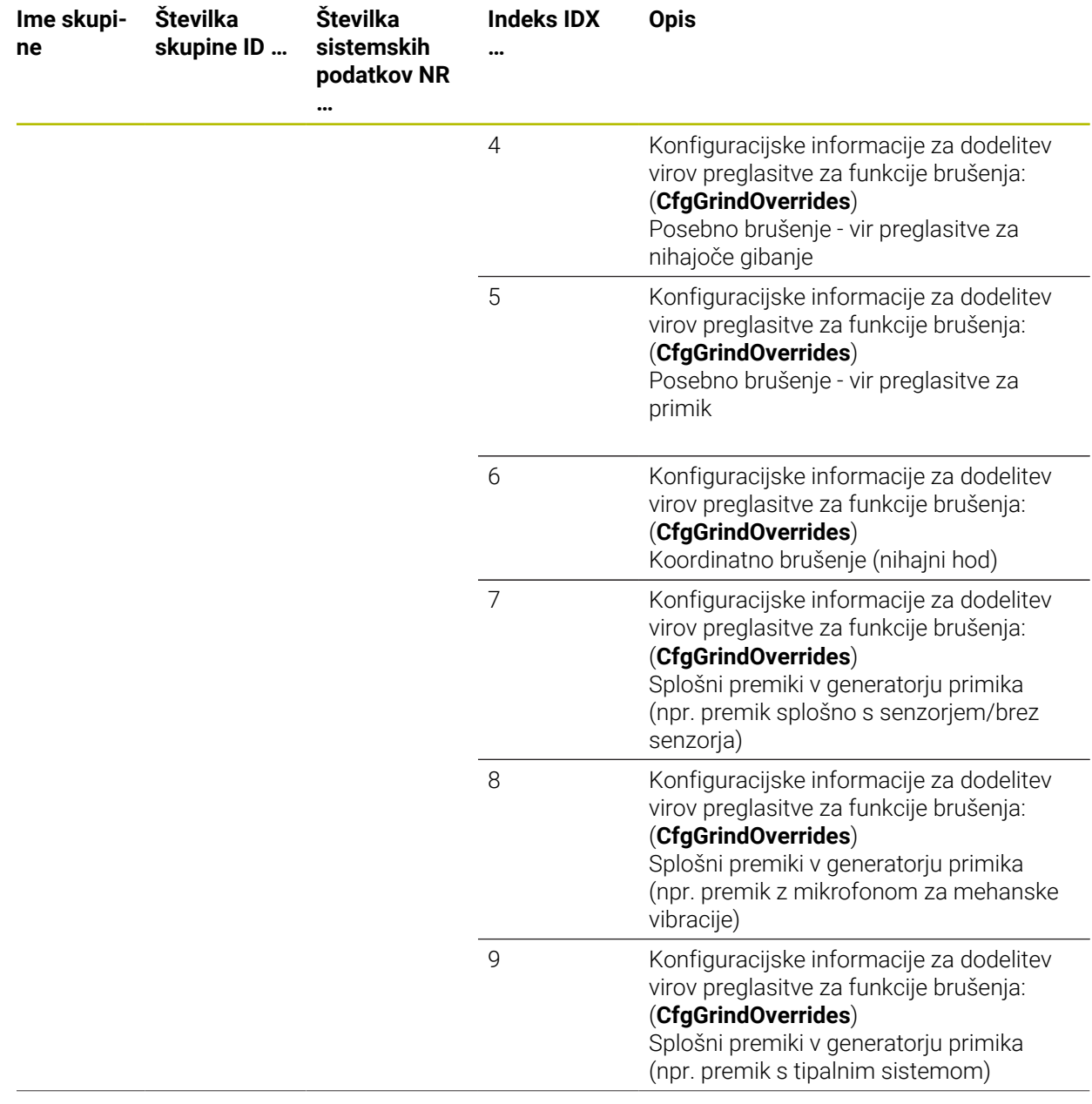

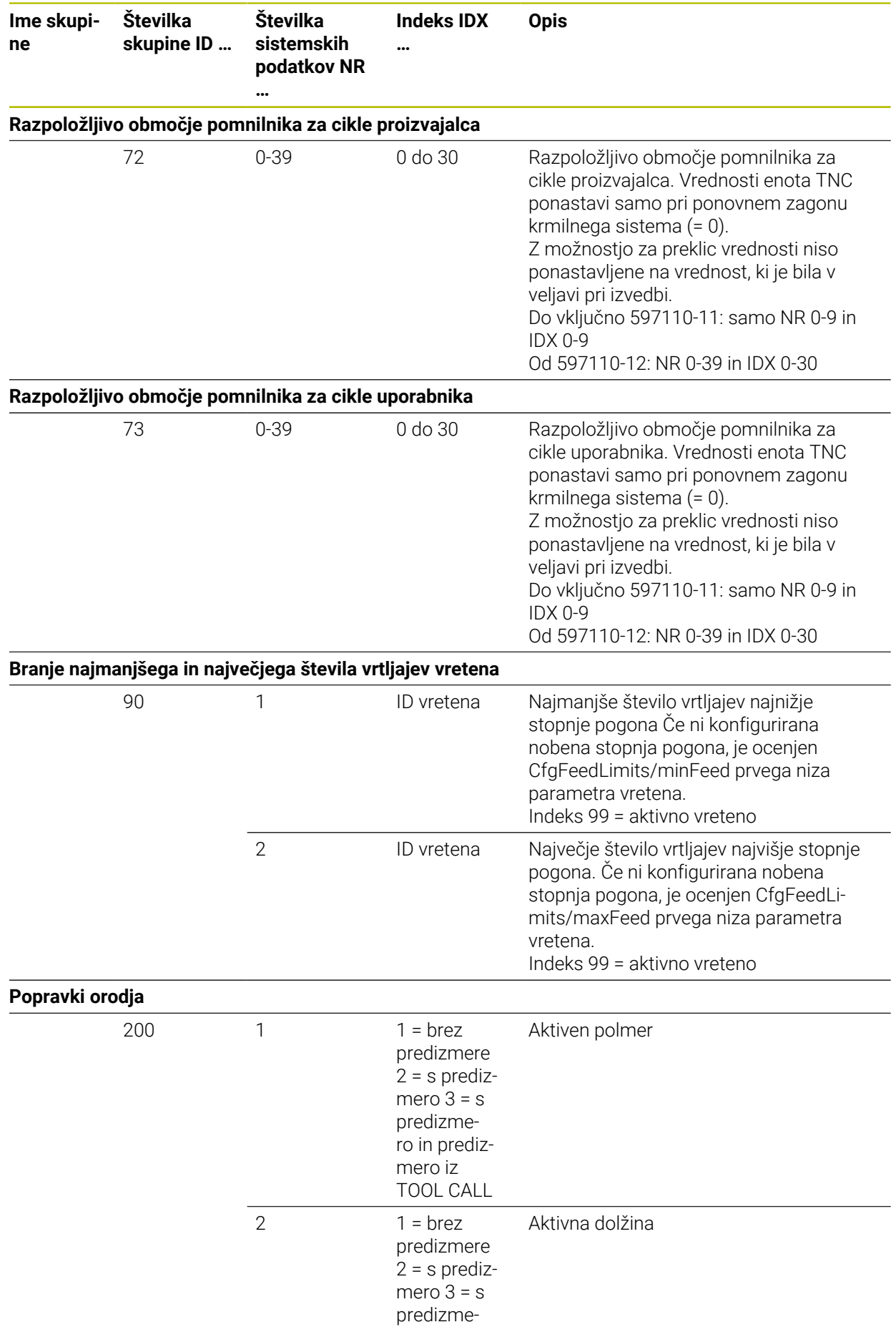

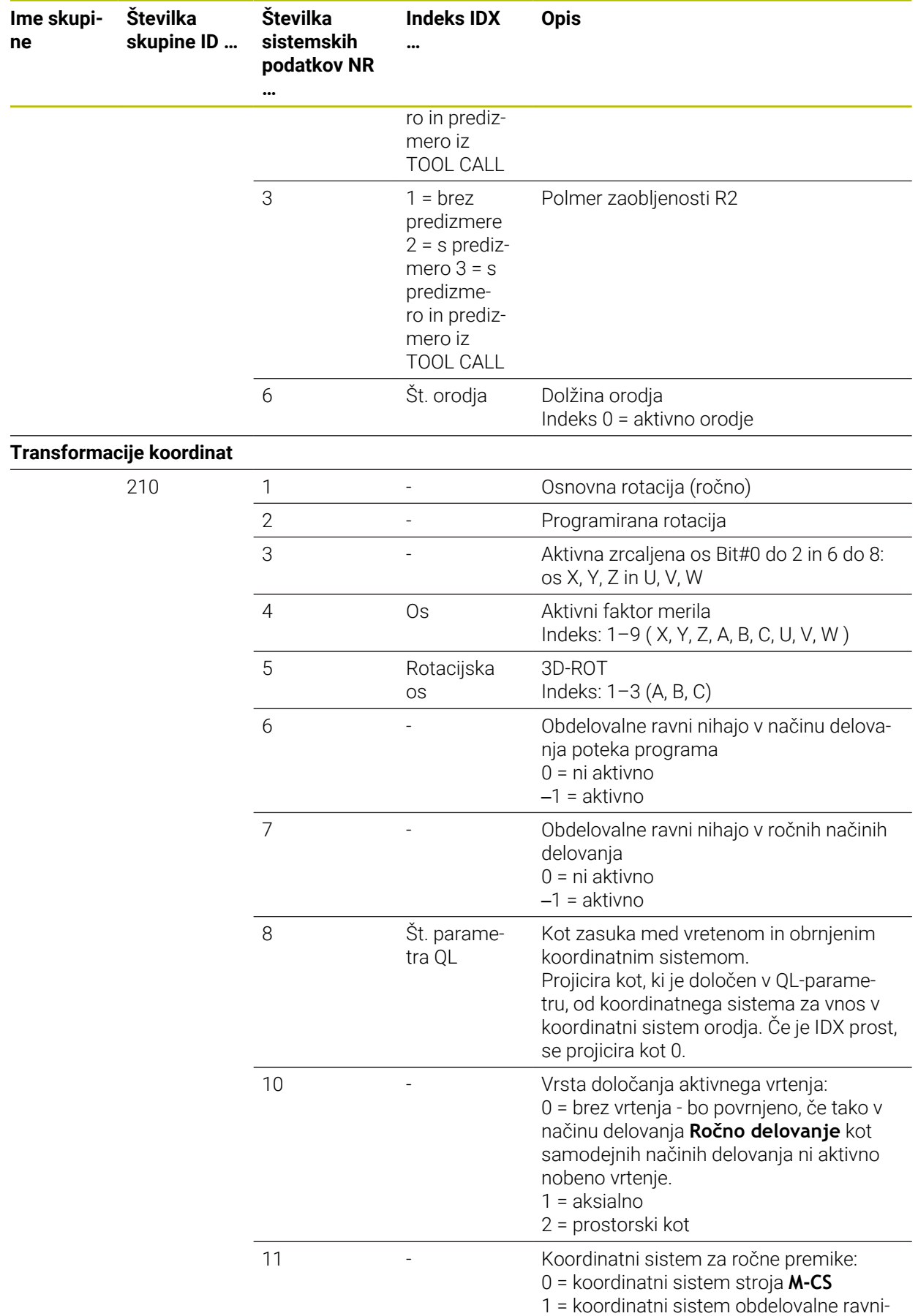

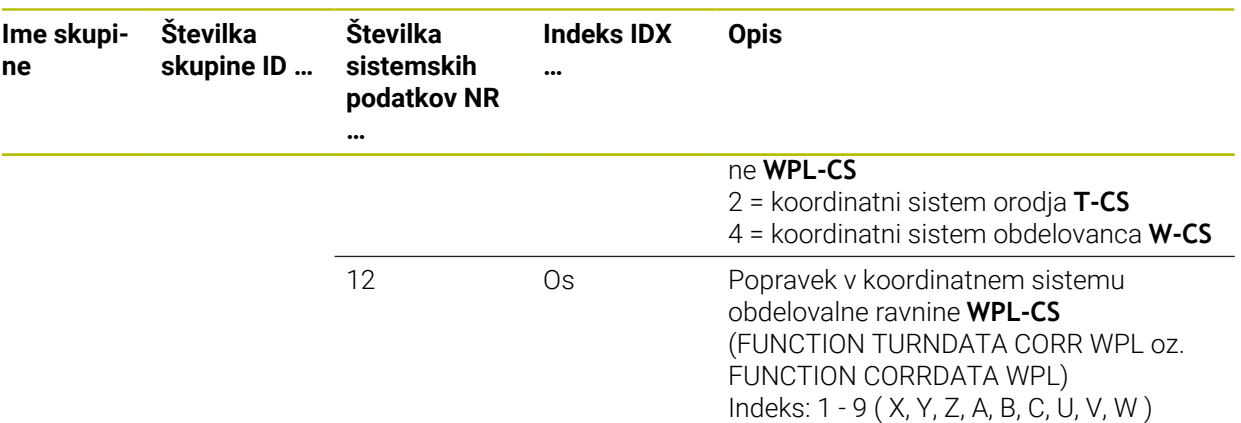

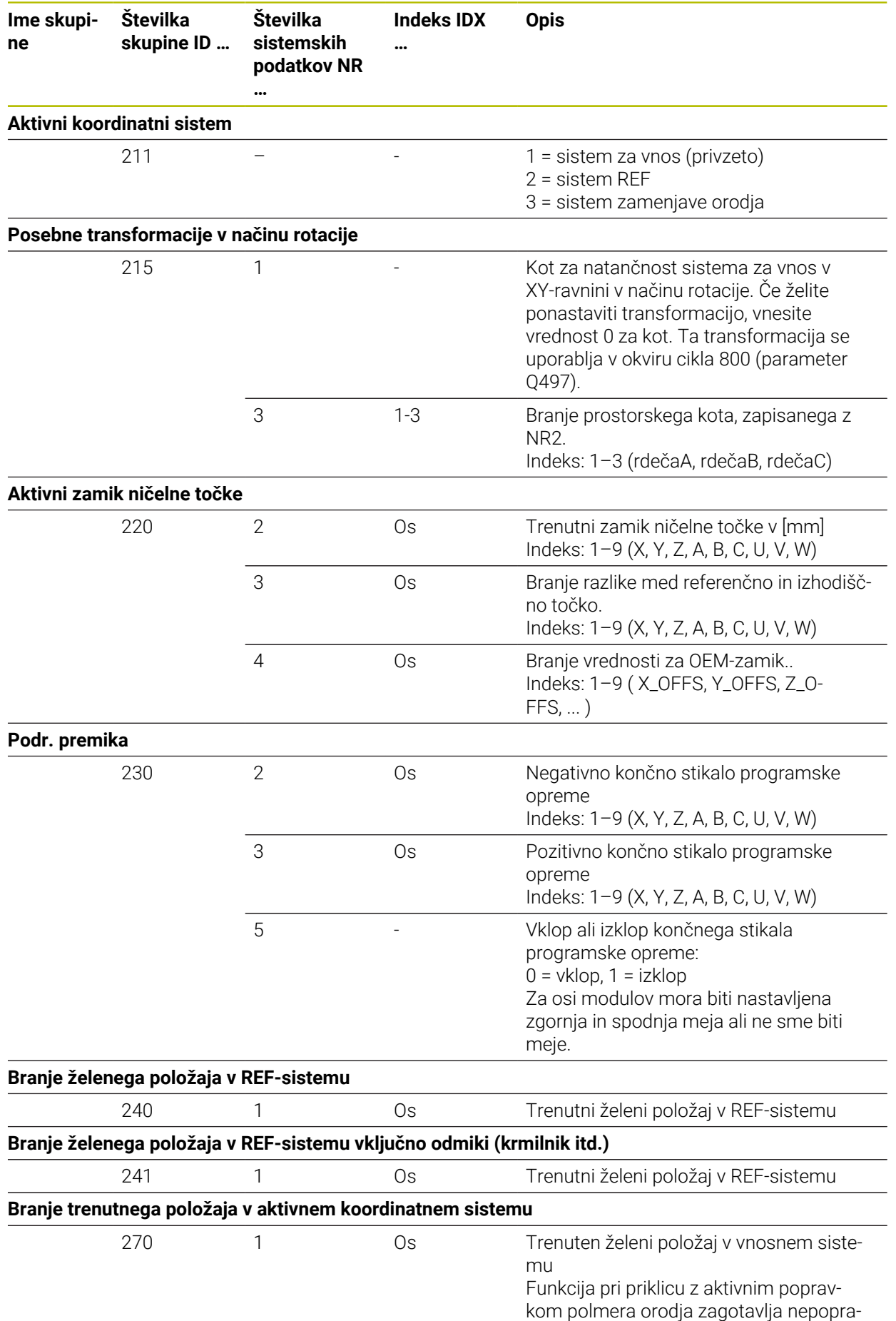

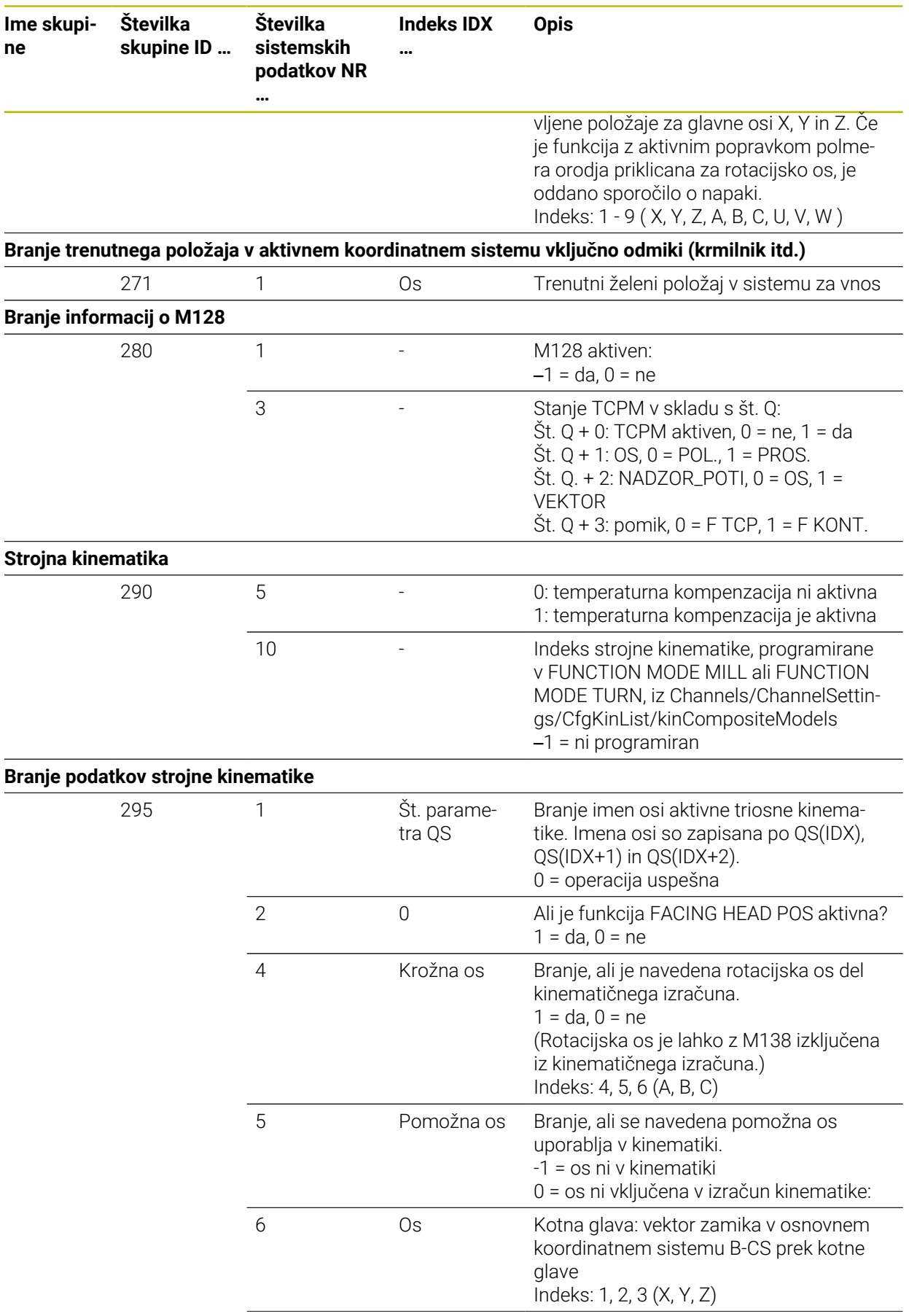

L.

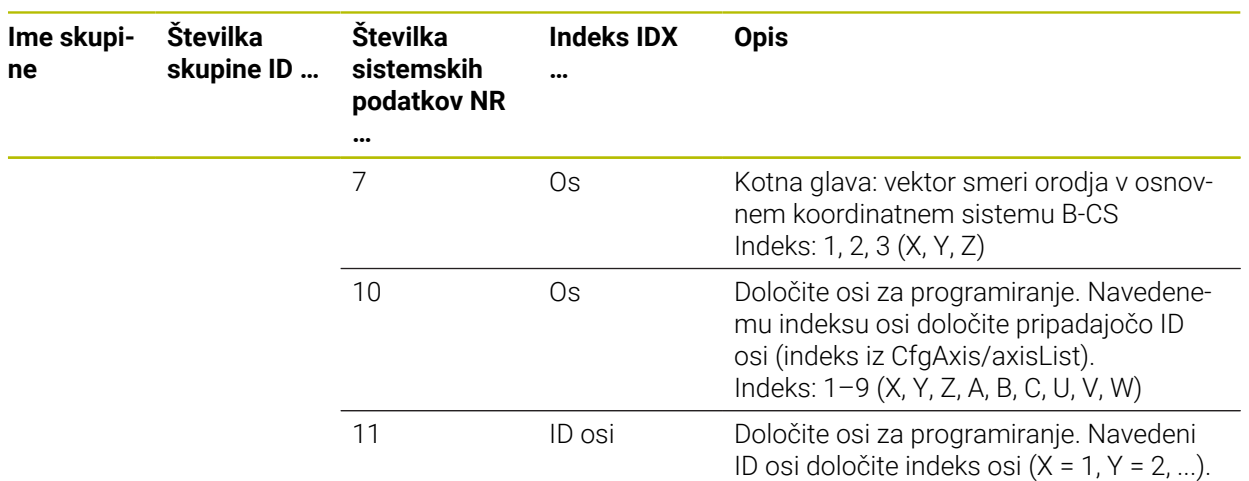

Indeks: ID osi (indeks iz CfgAxis/axisList)

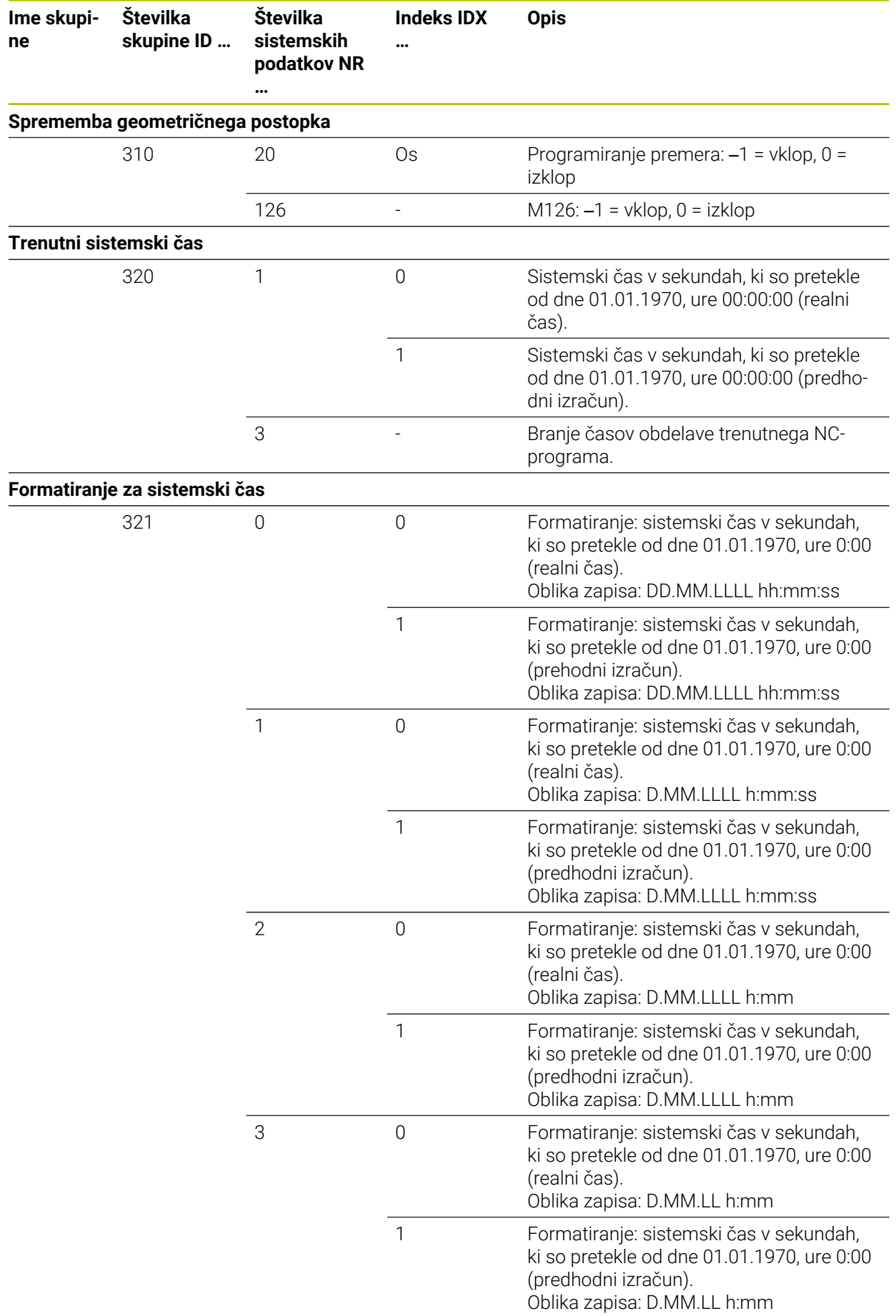

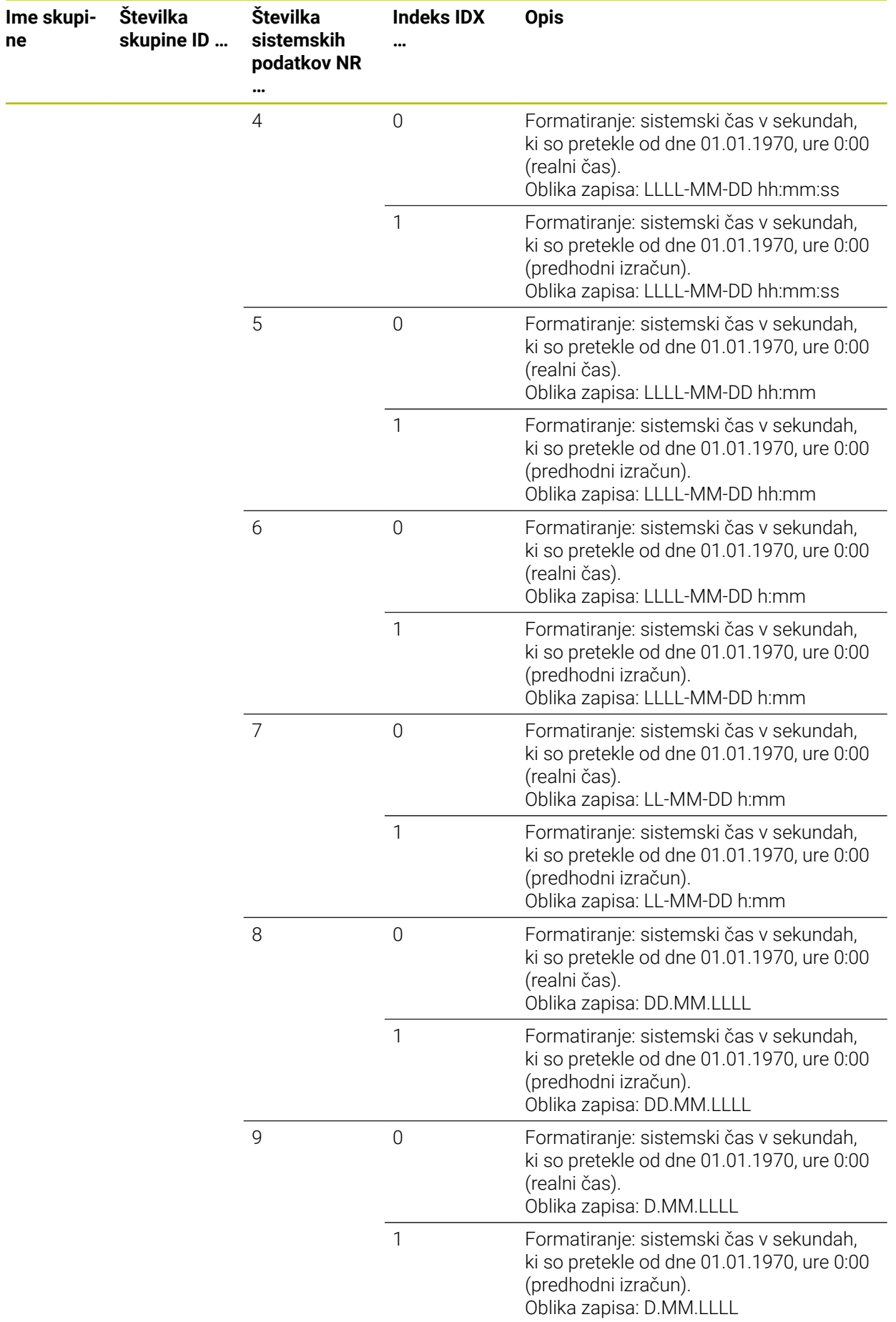

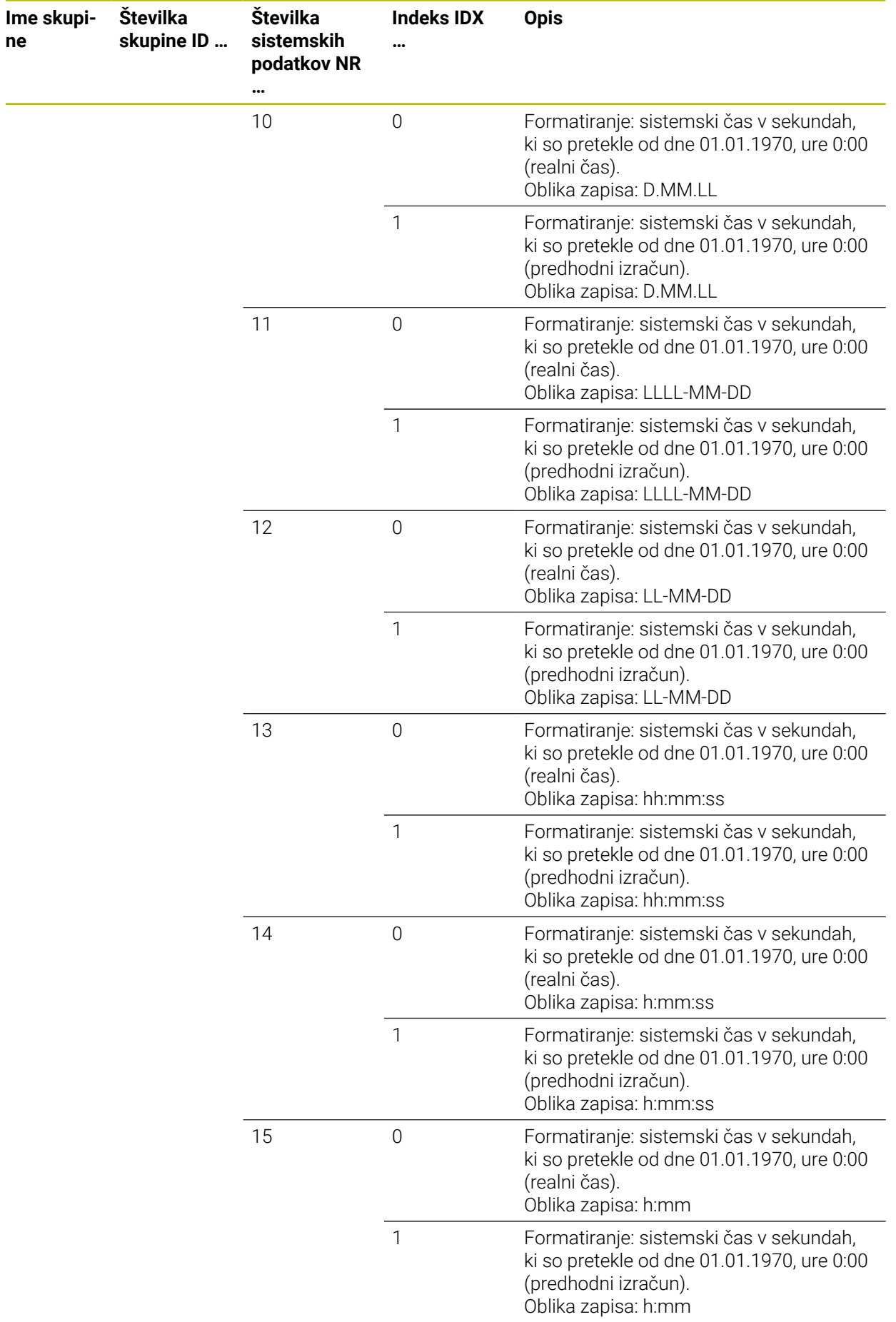

 $\overline{\phantom{a}}$ 

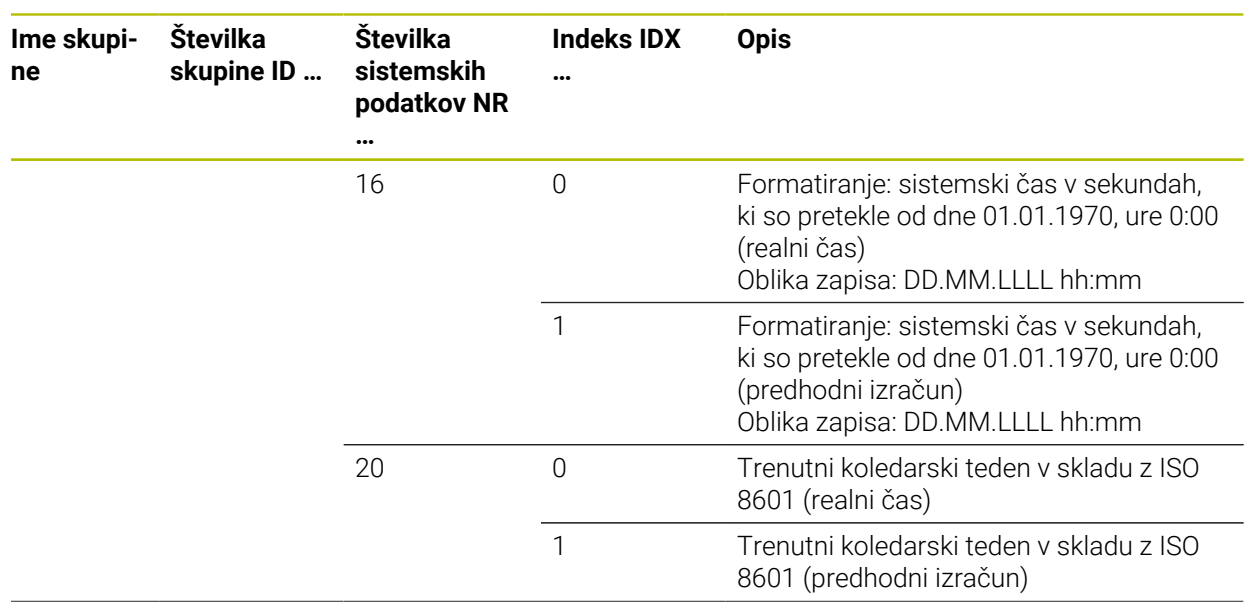

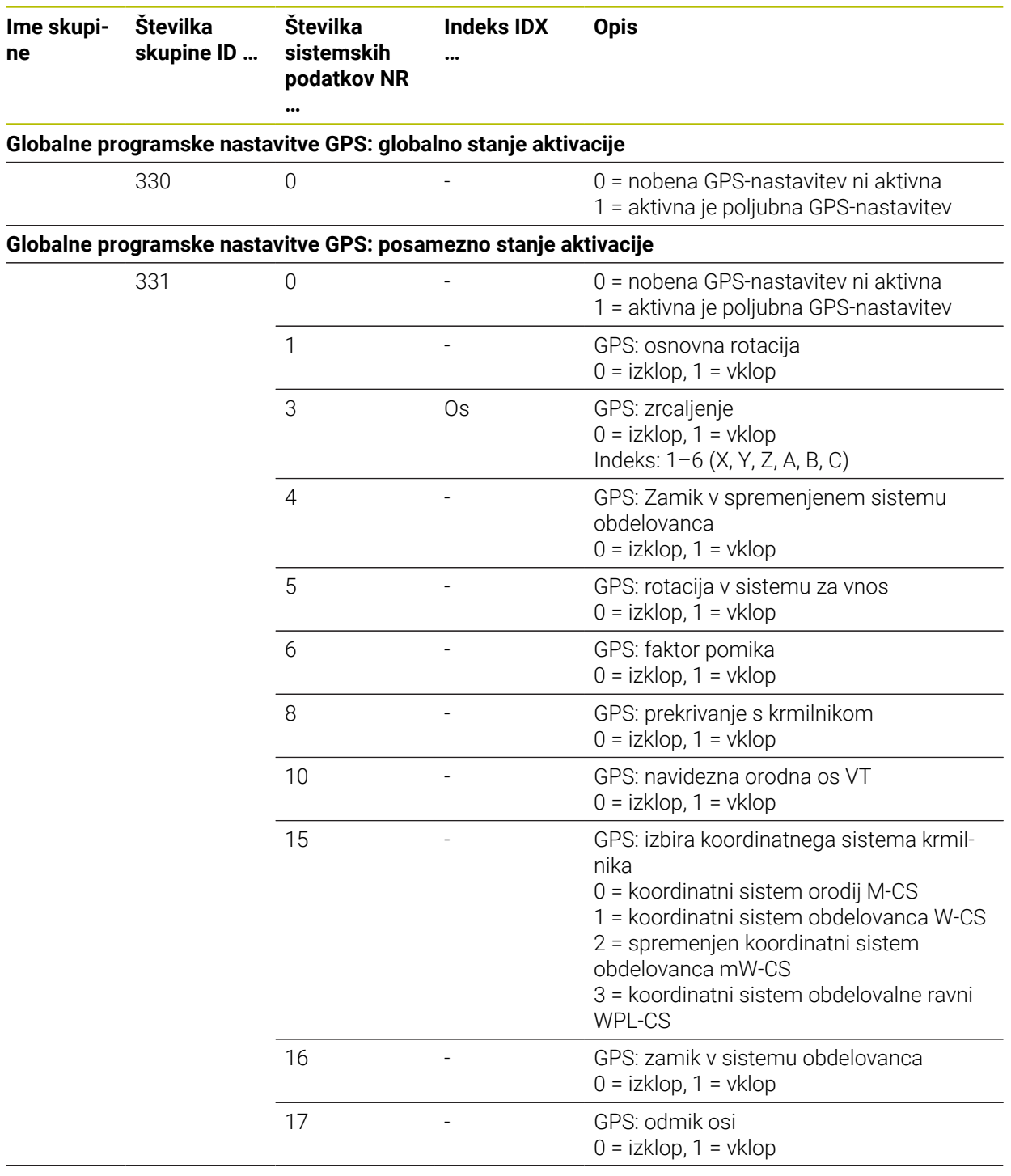

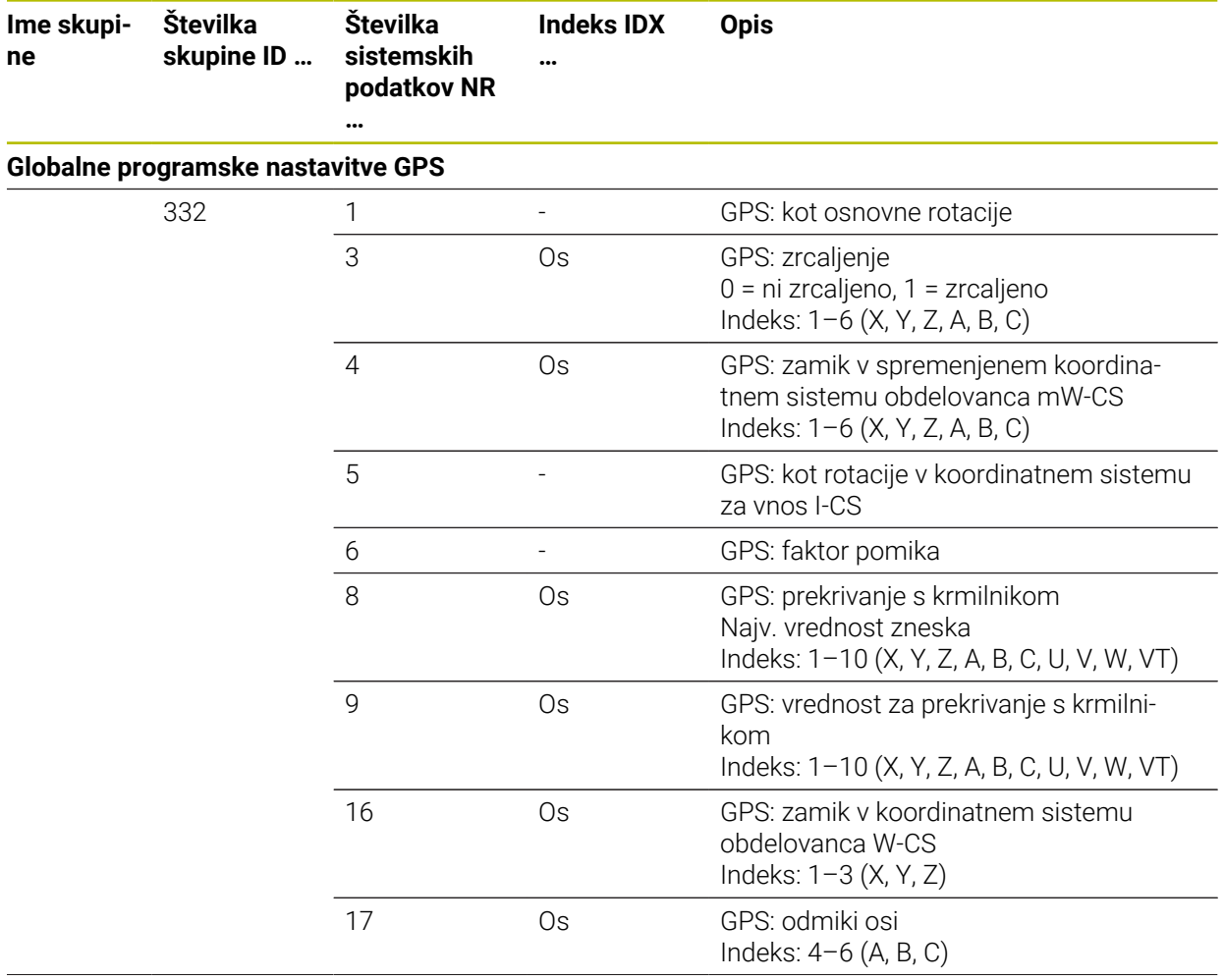

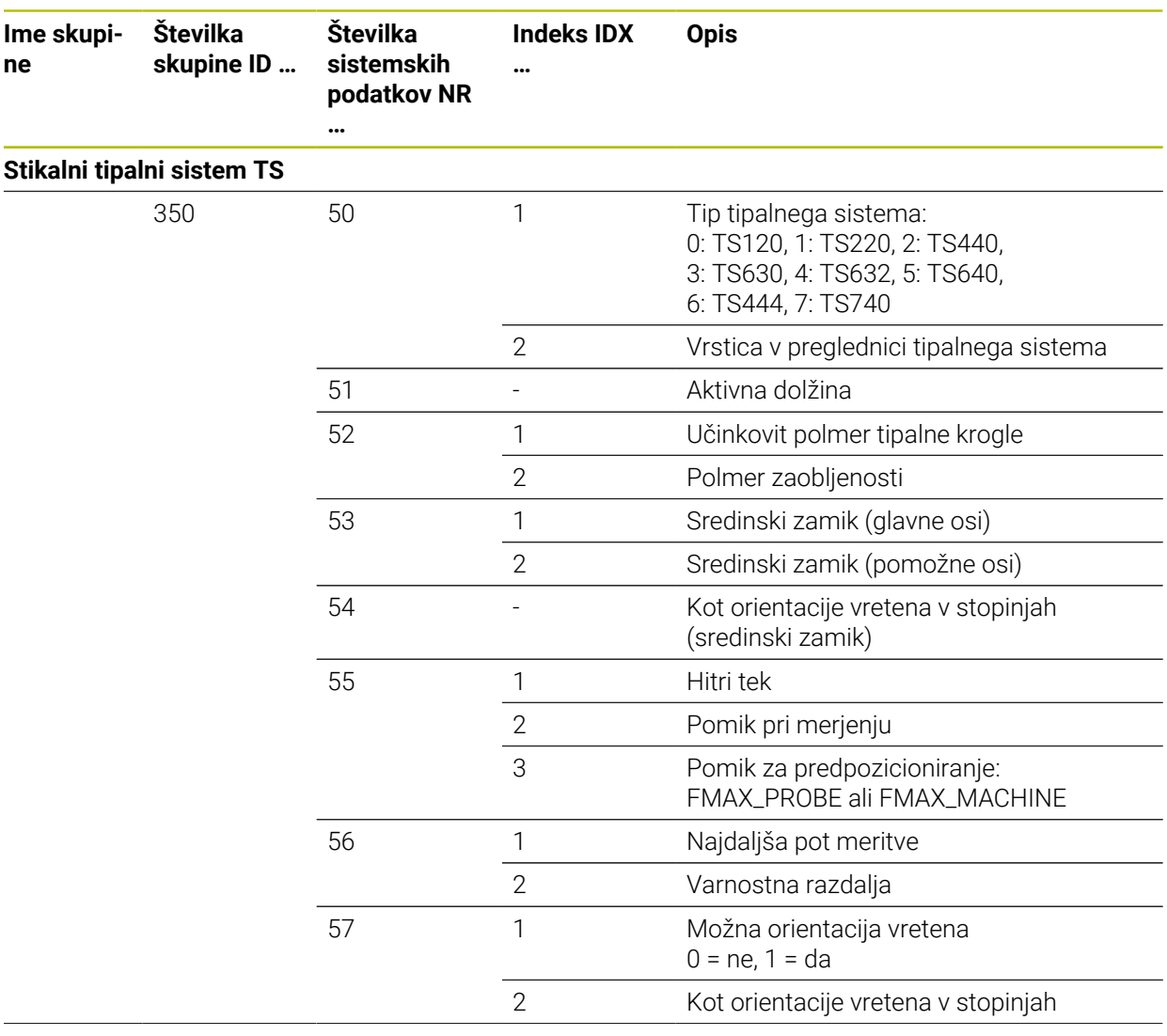

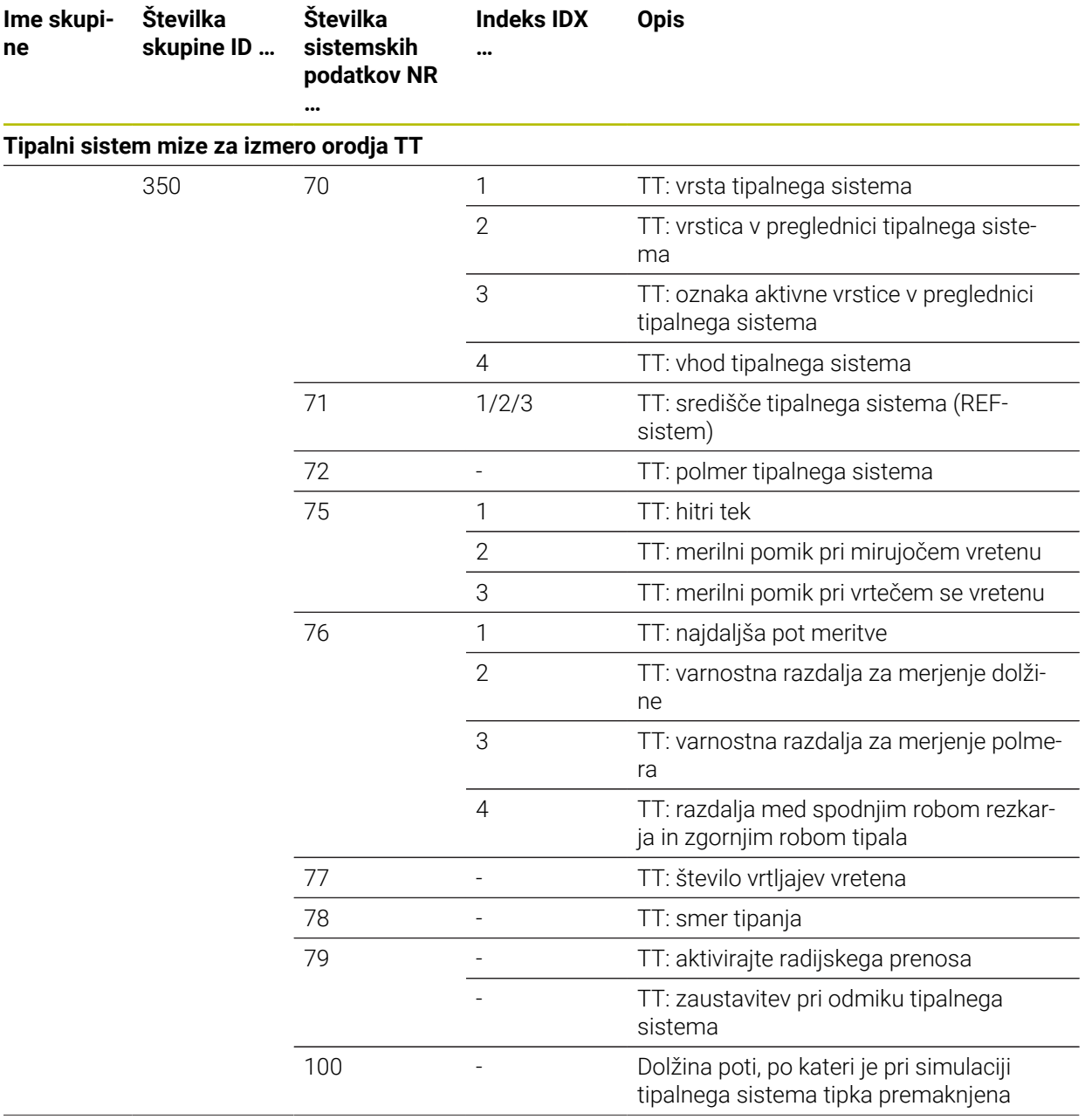

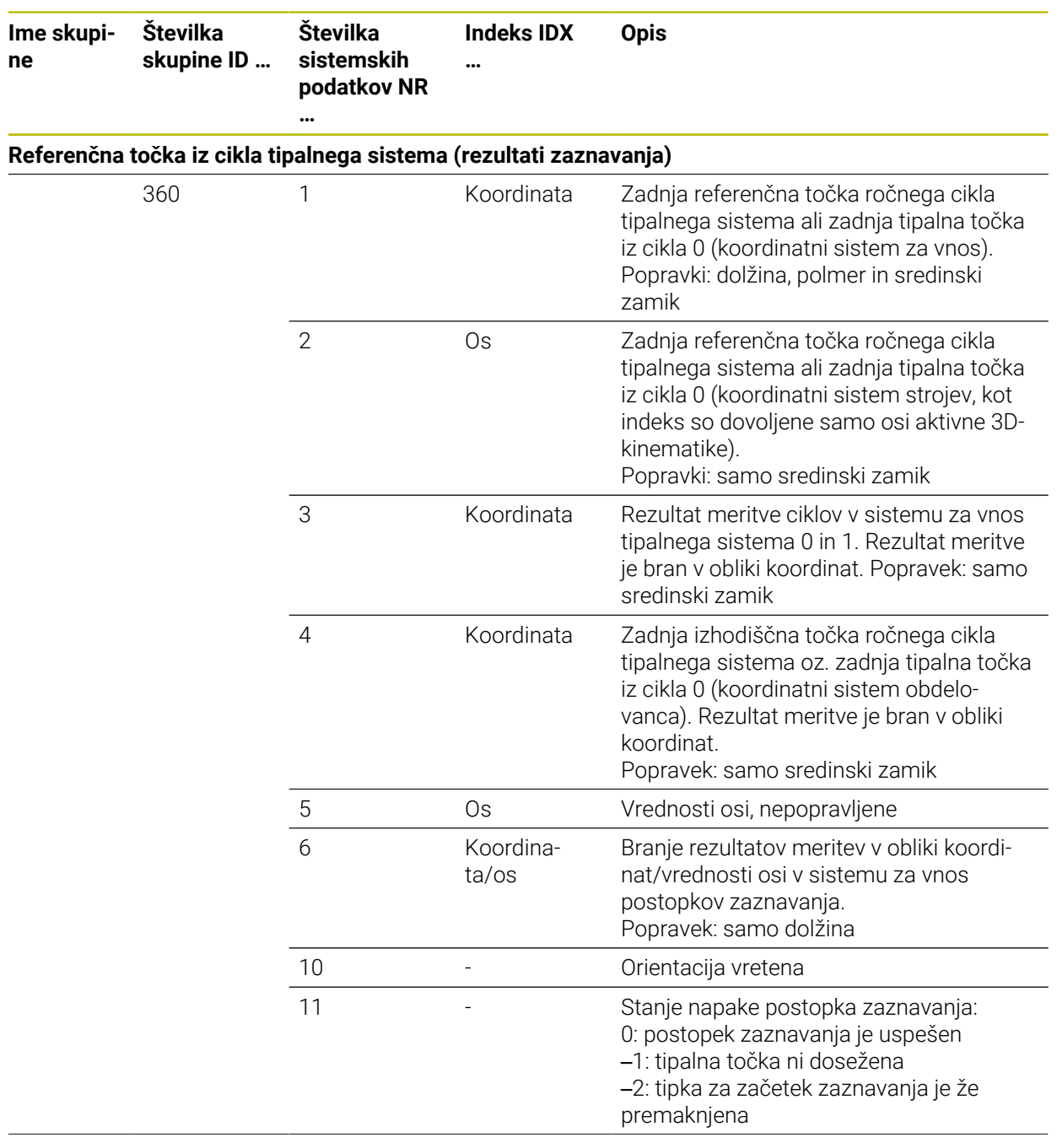

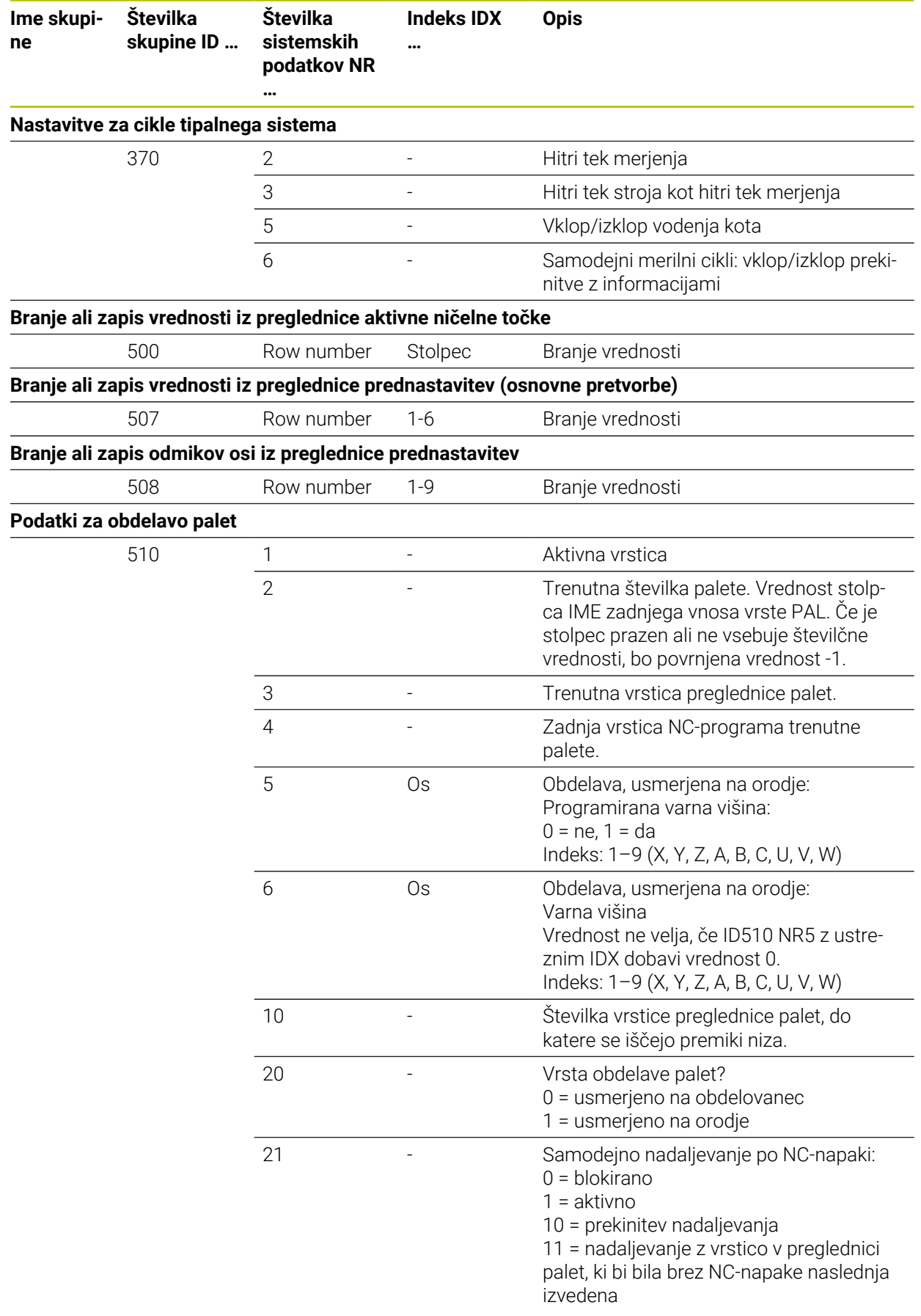

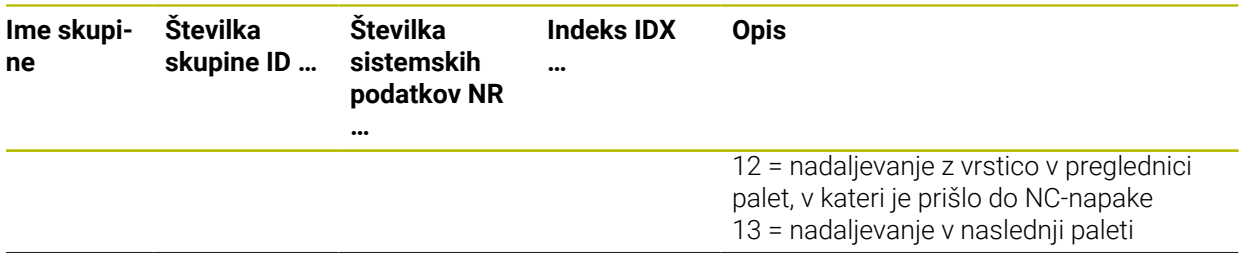

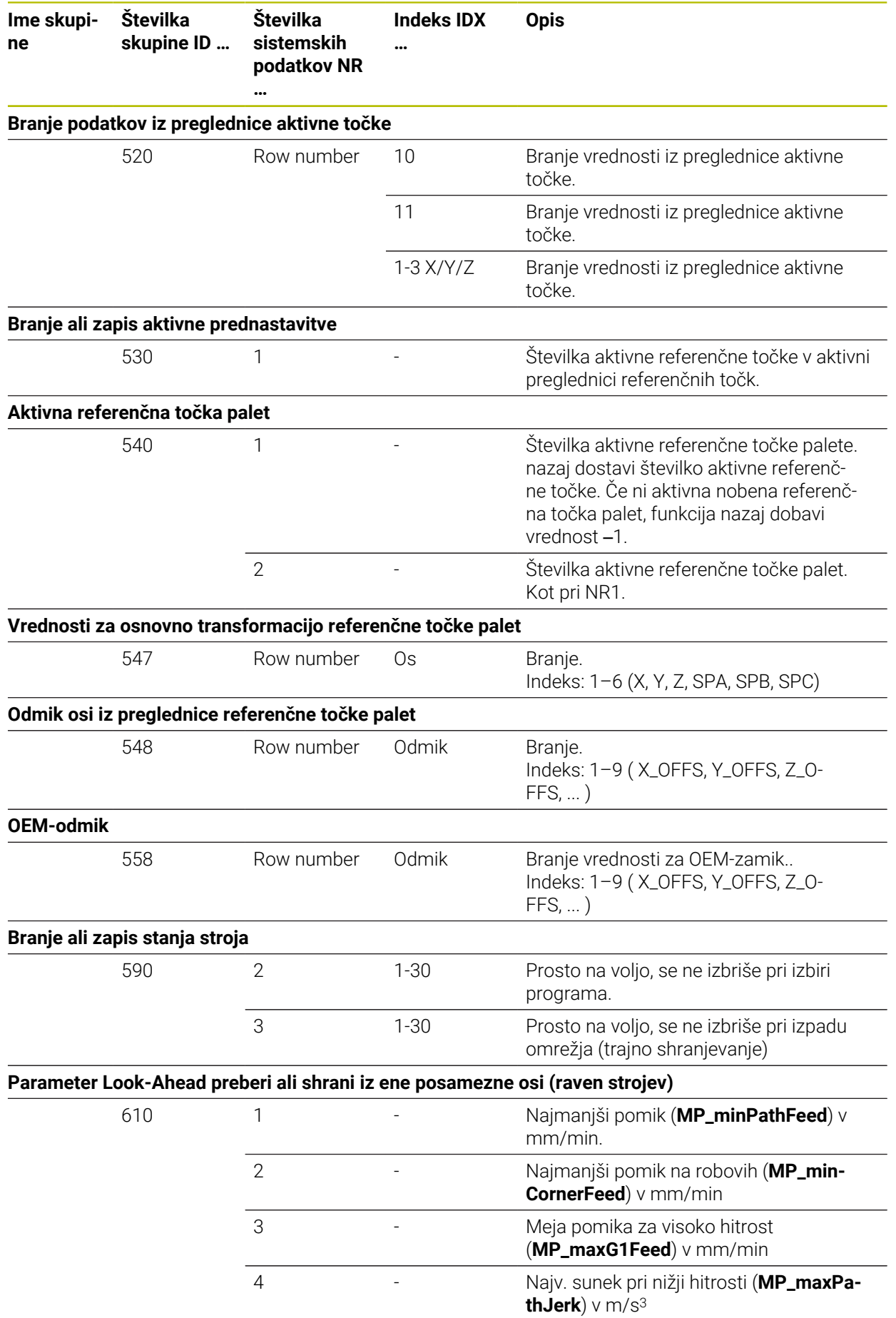

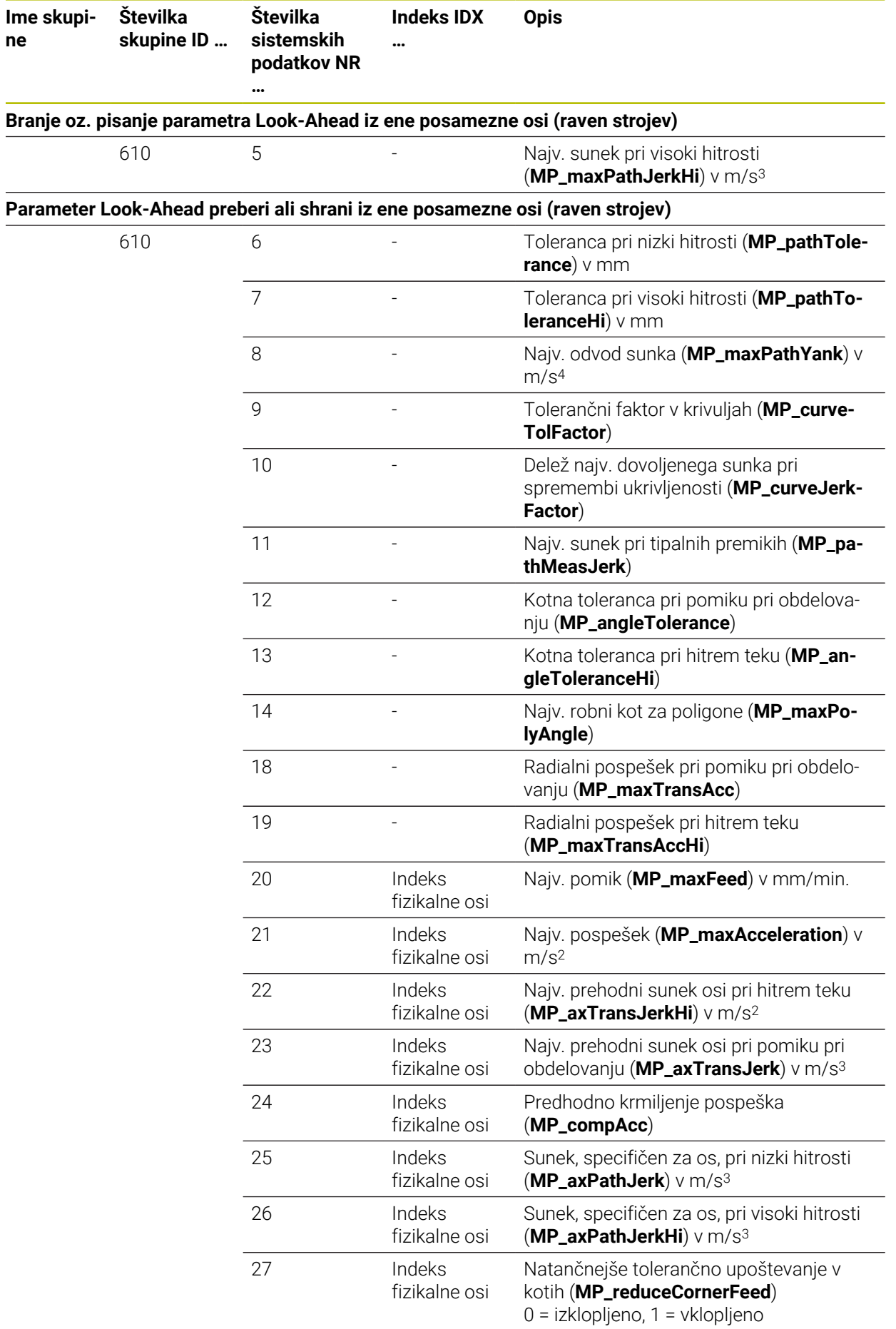

**2292** HEIDENHAIN | TNC7 | Uporabniški priročnik Skupna izdaja | 10/2022

**ne**

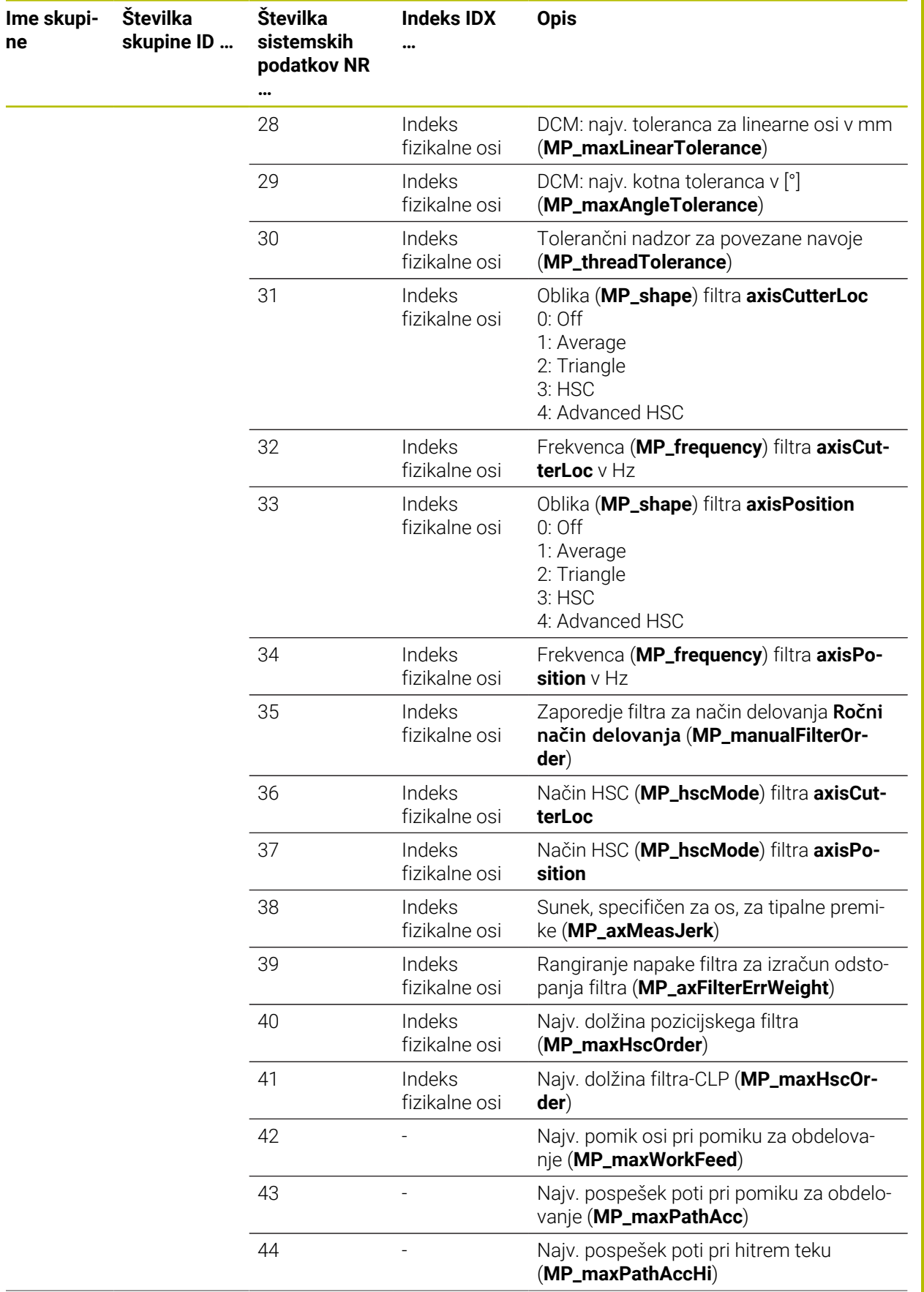

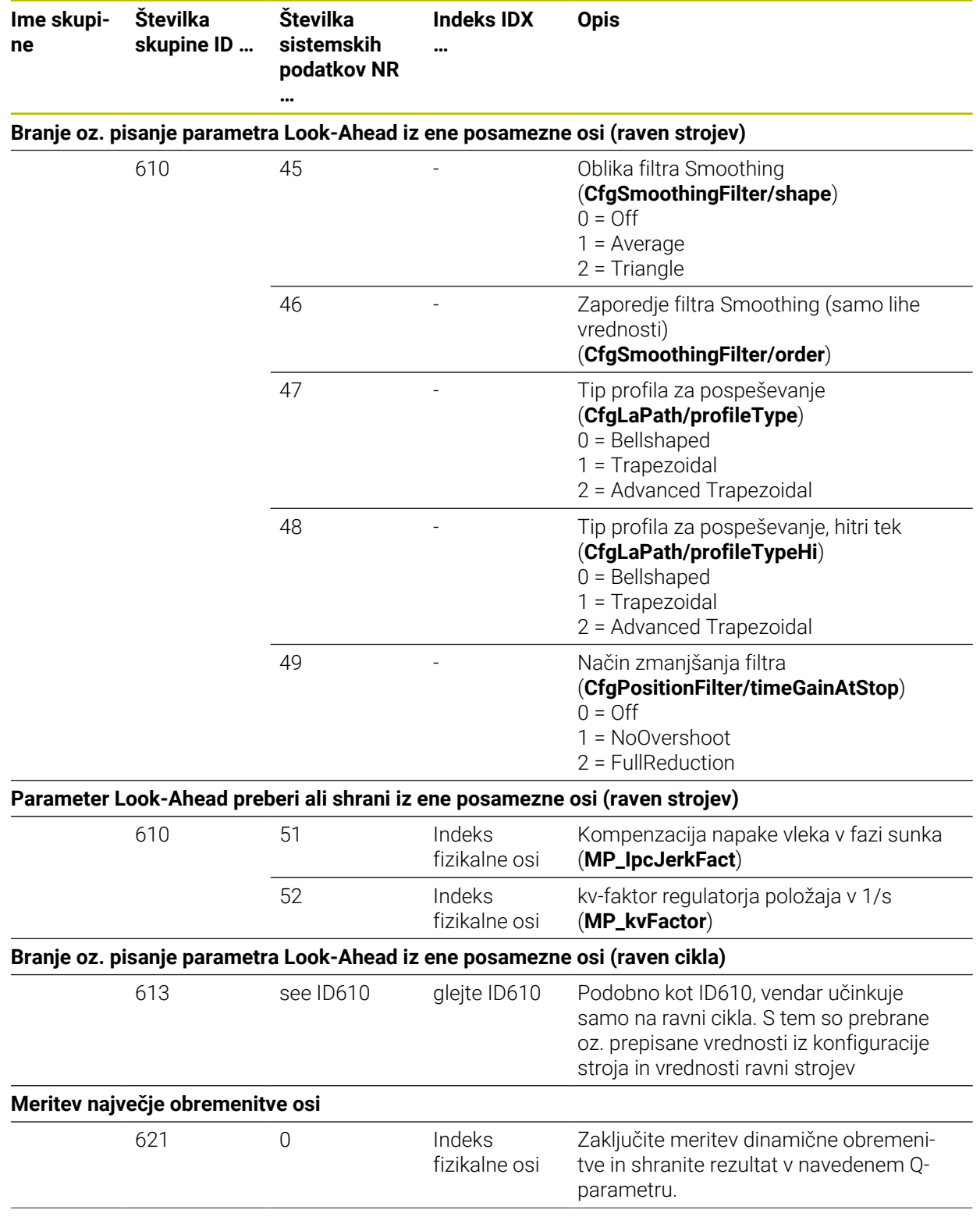

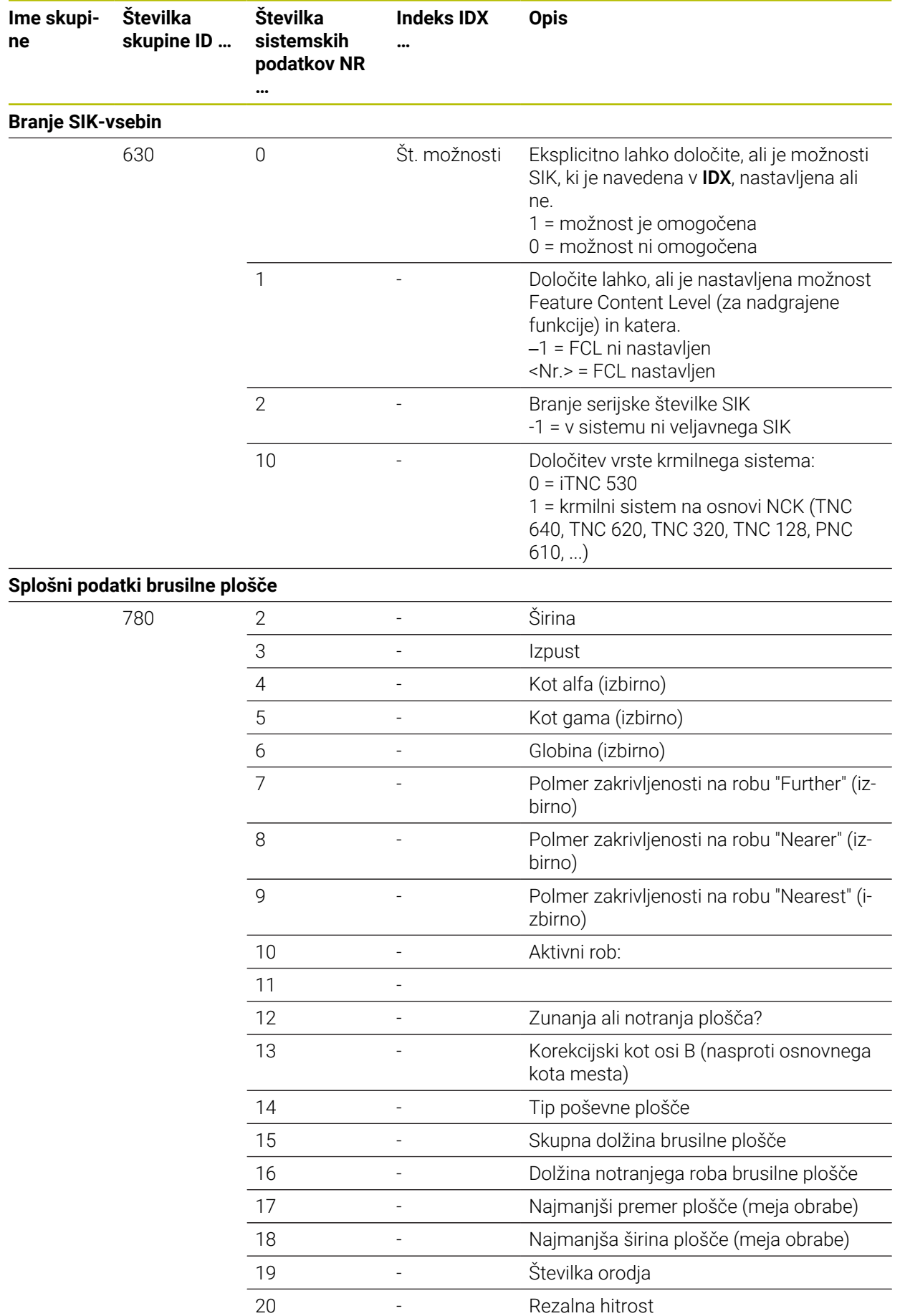

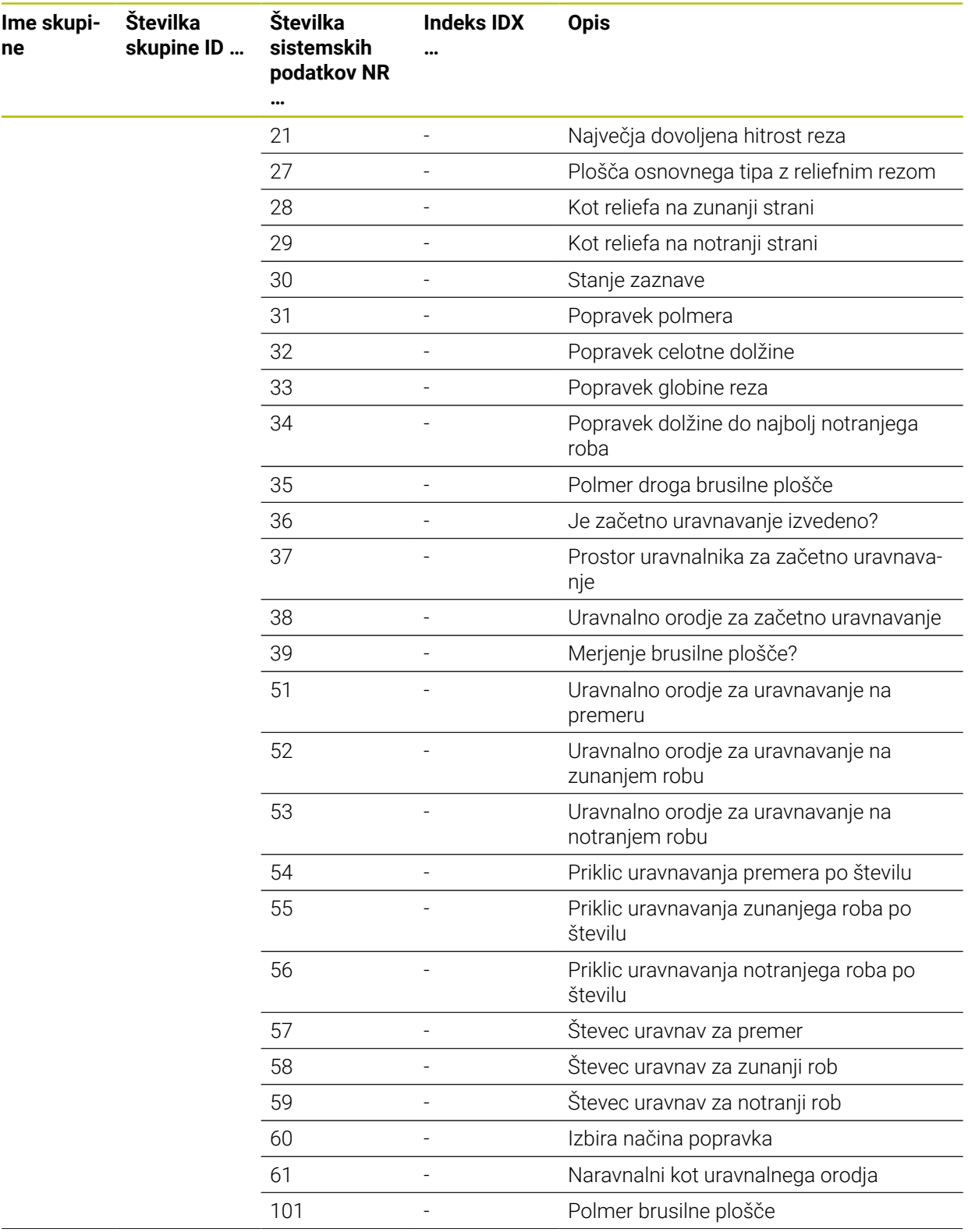

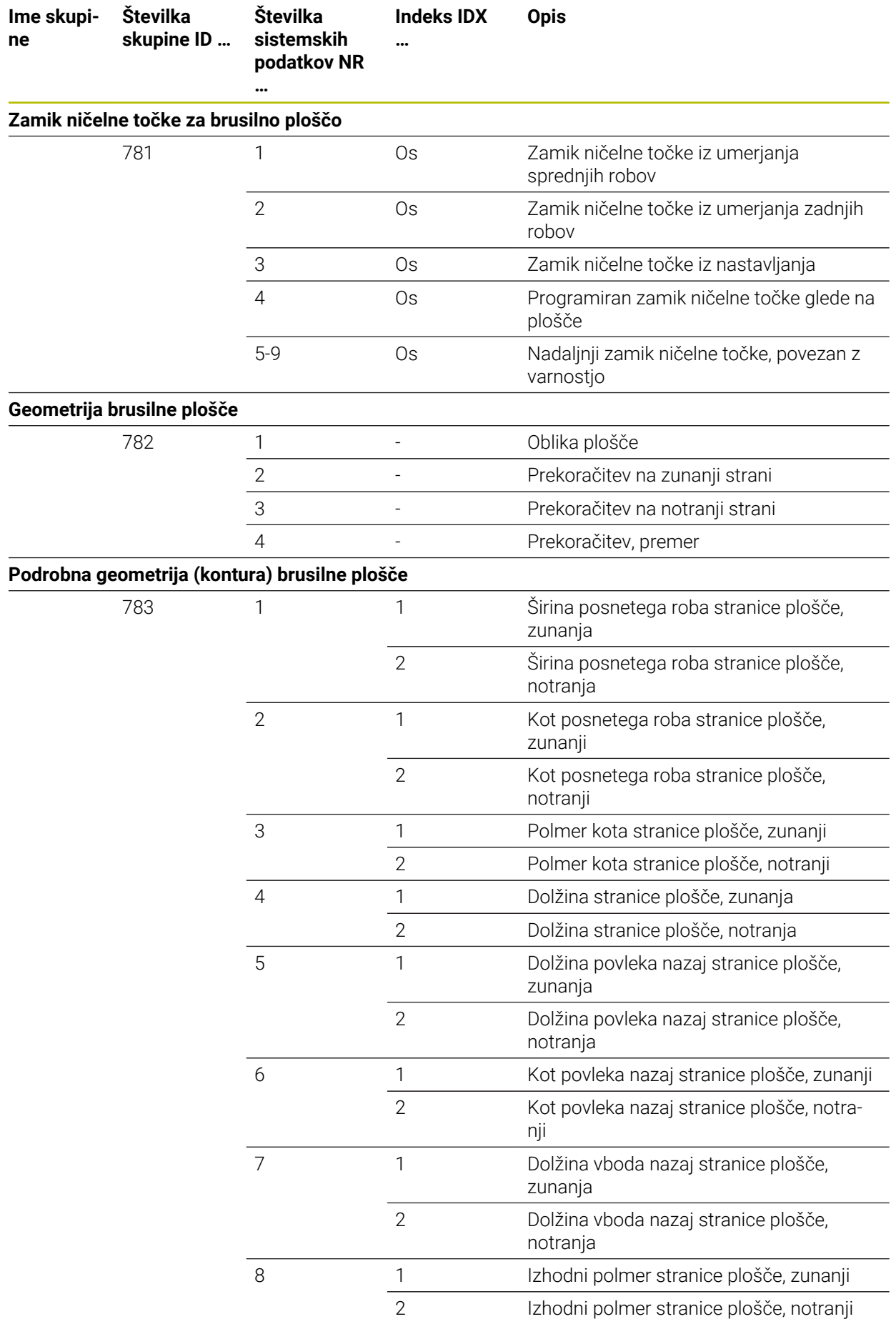

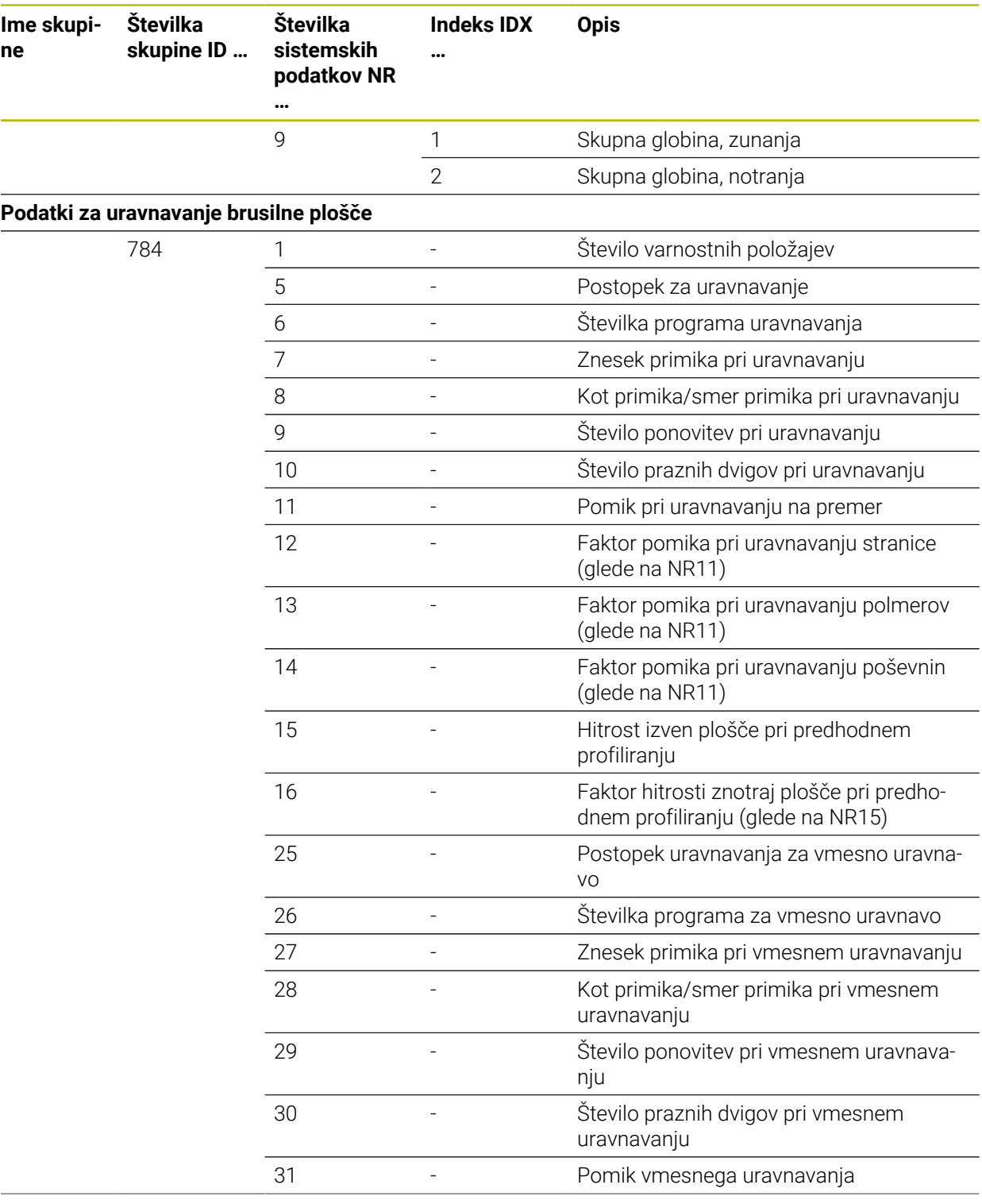

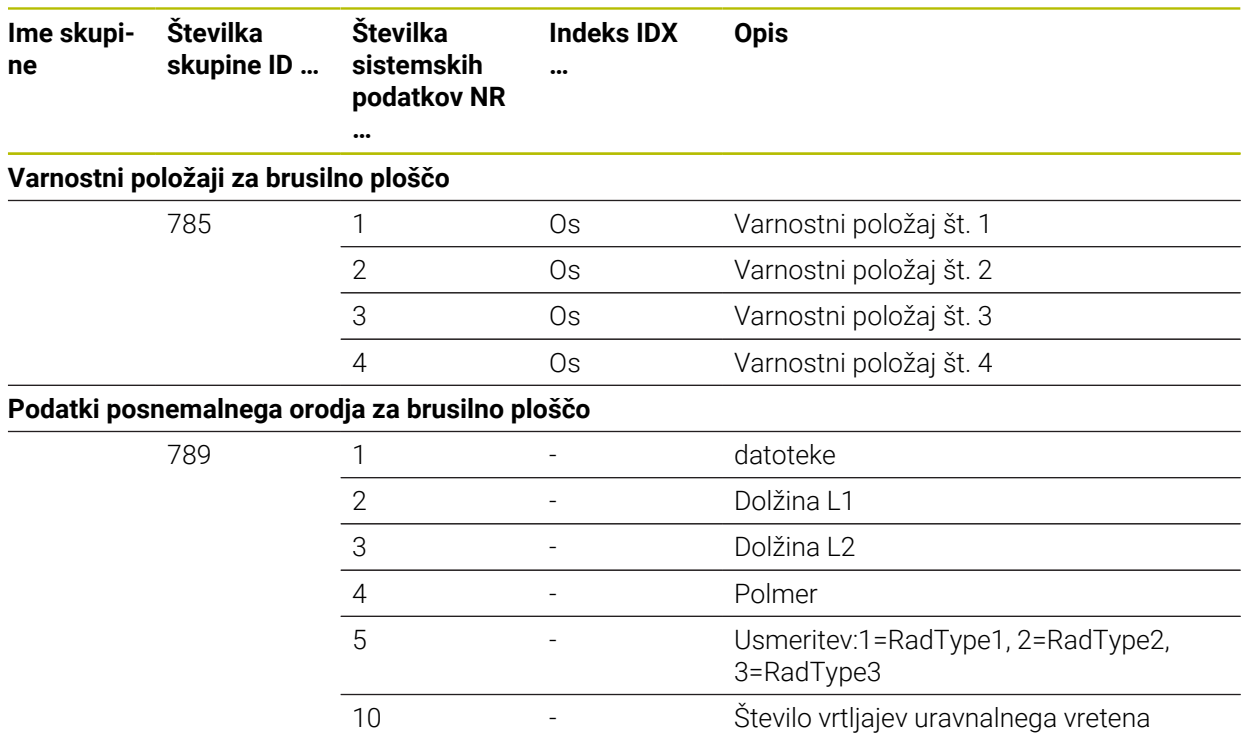

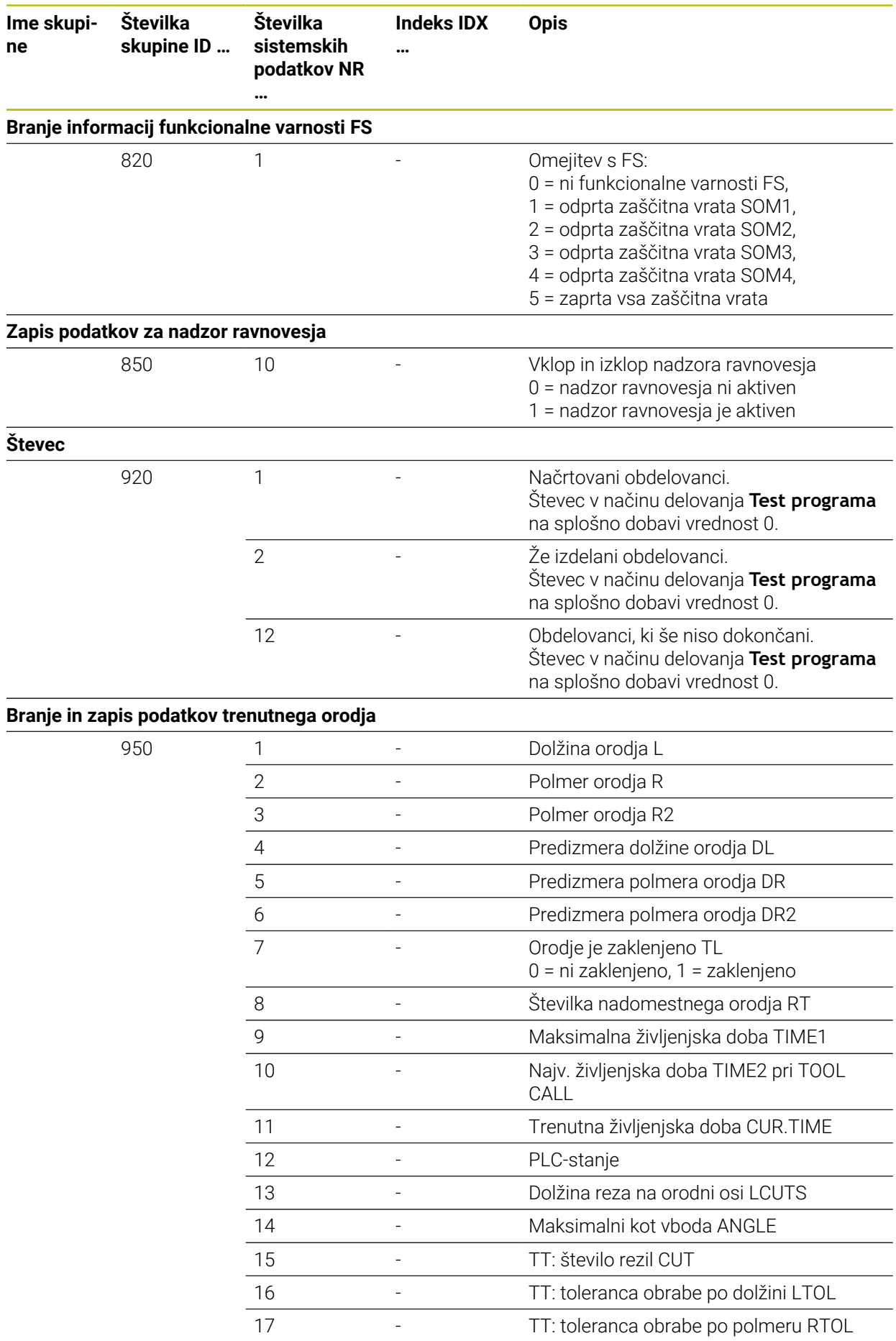

**2300** HEIDENHAIN | TNC7 | Uporabniški priročnik Skupna izdaja | 10/2022

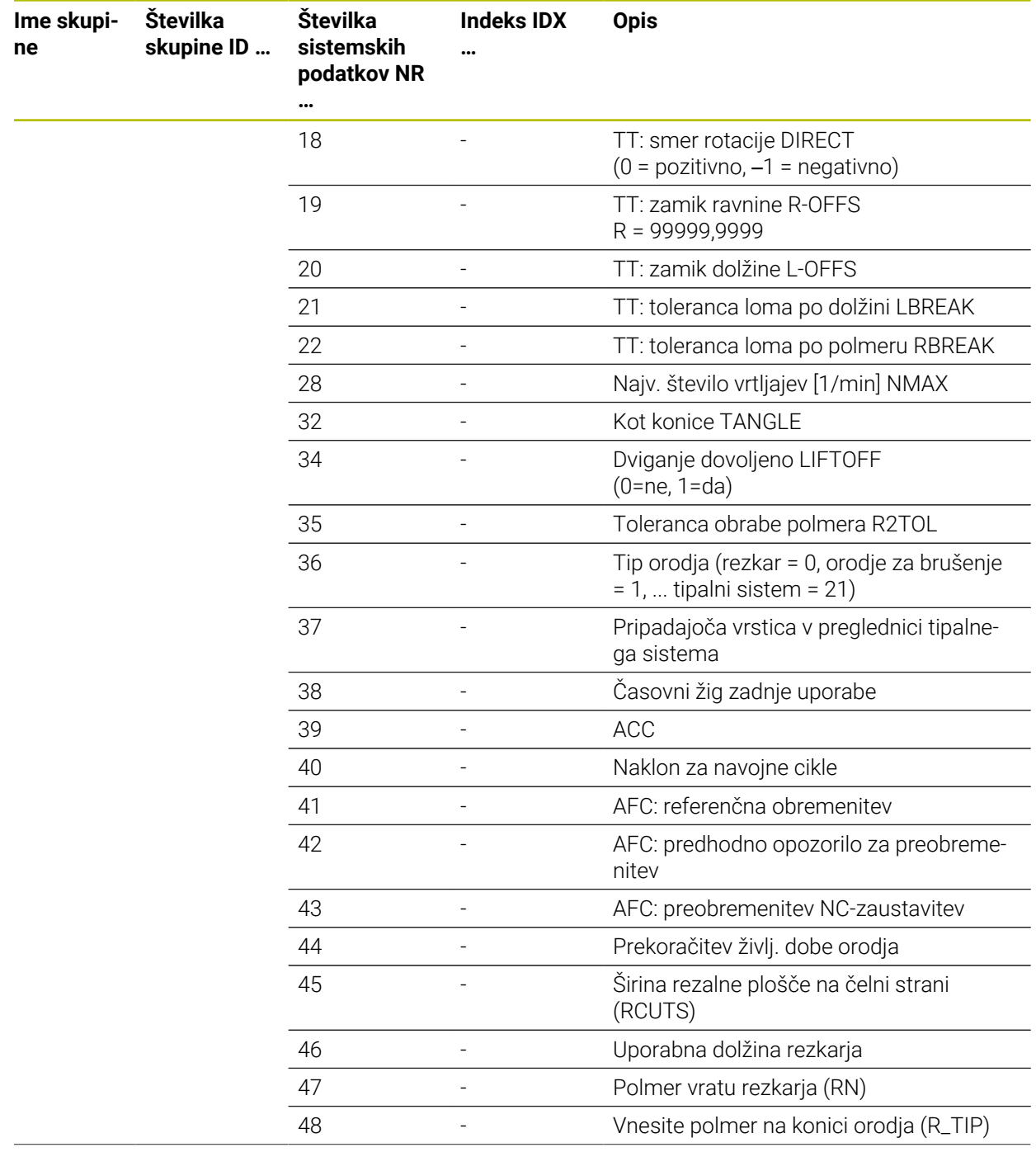

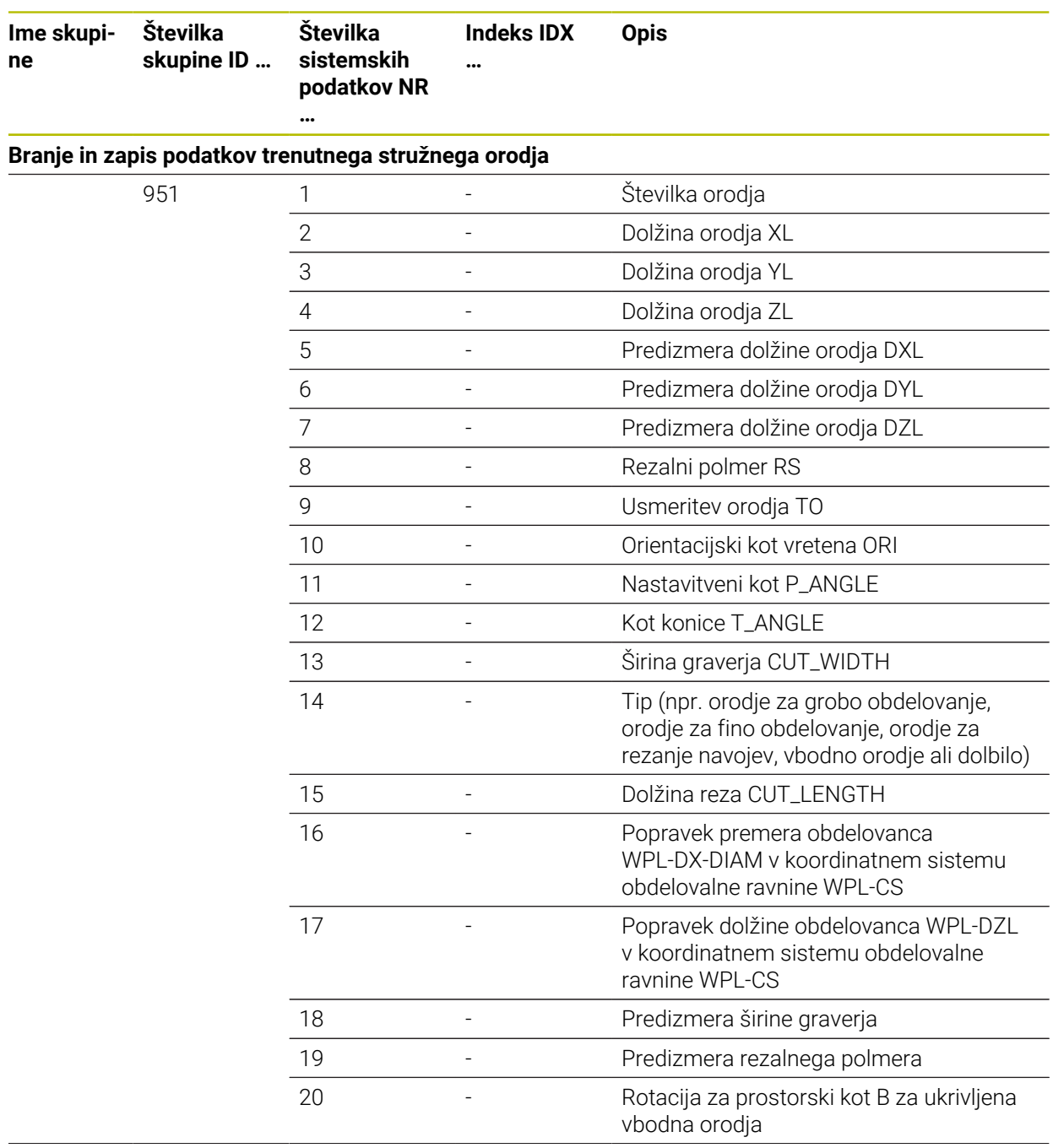

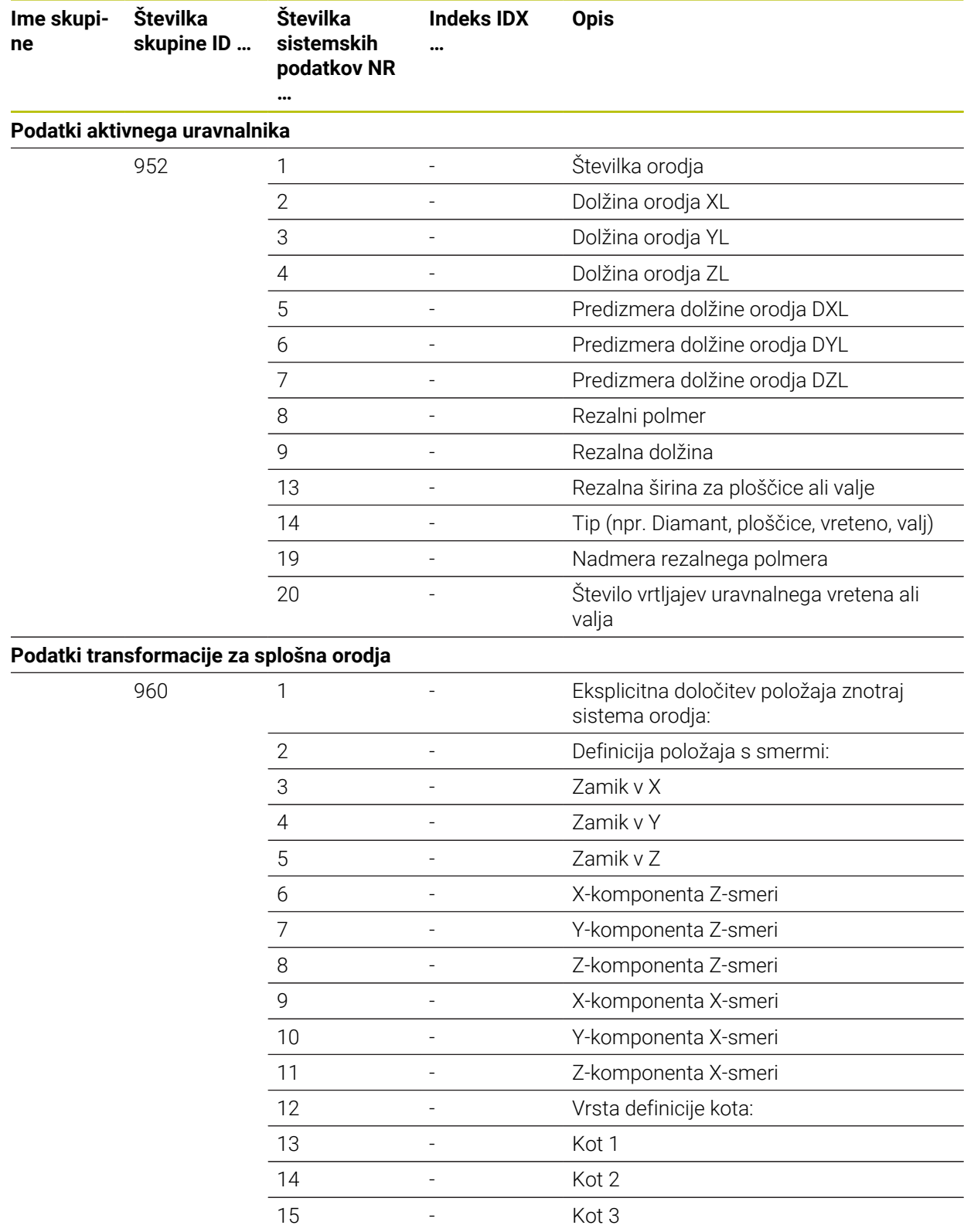

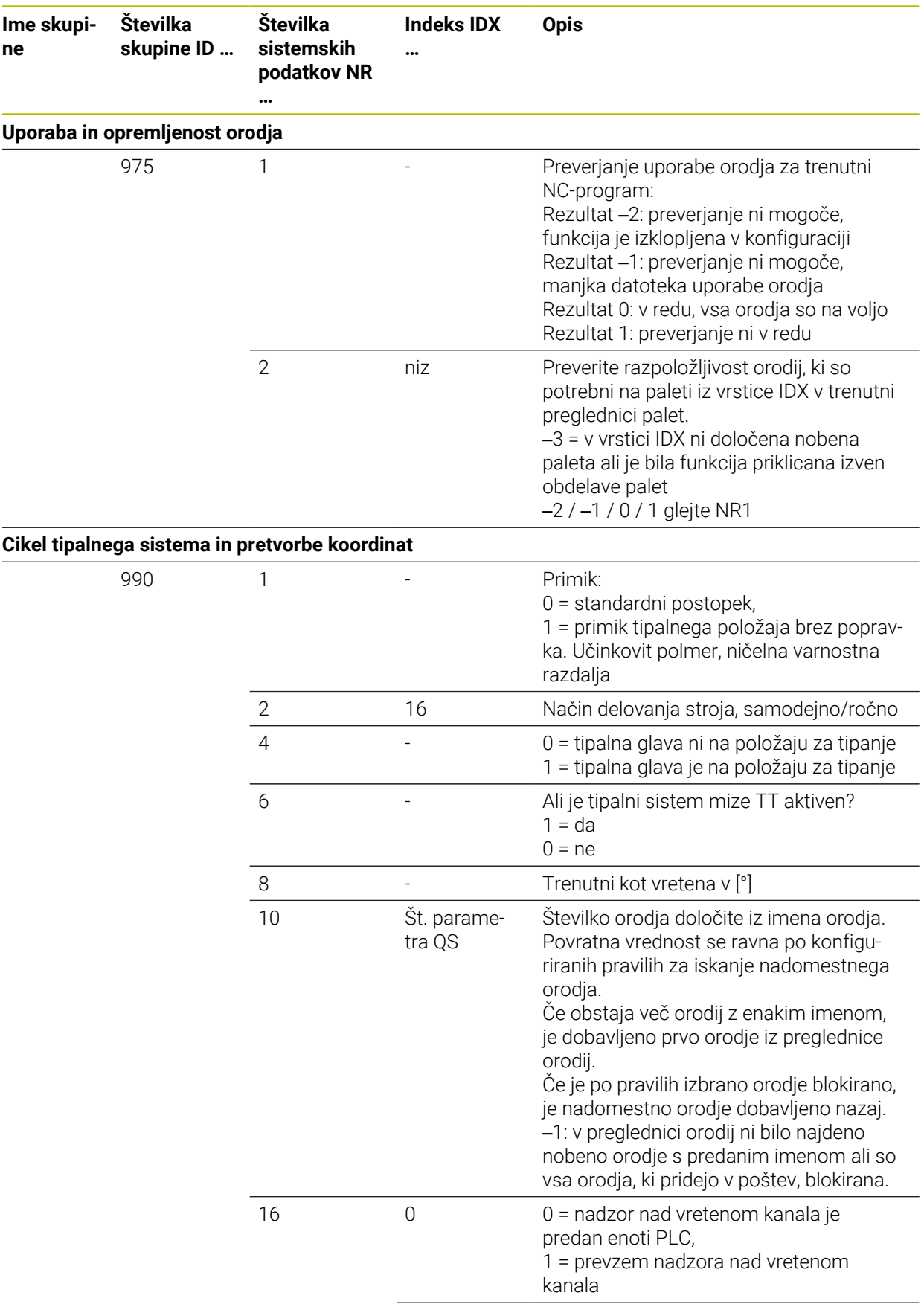
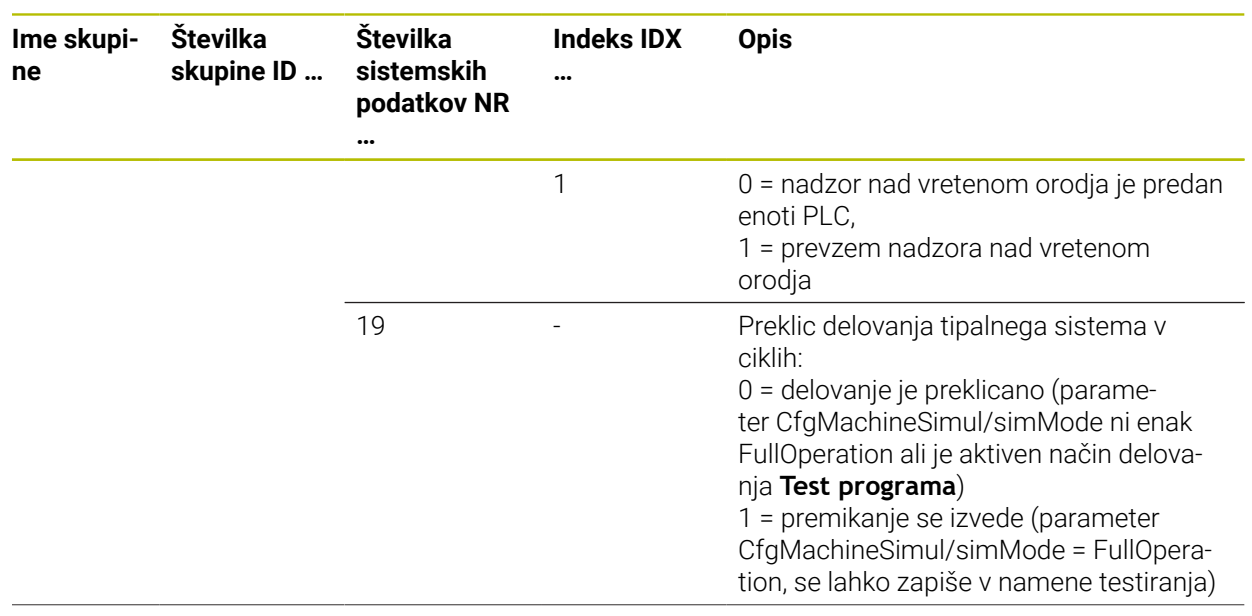

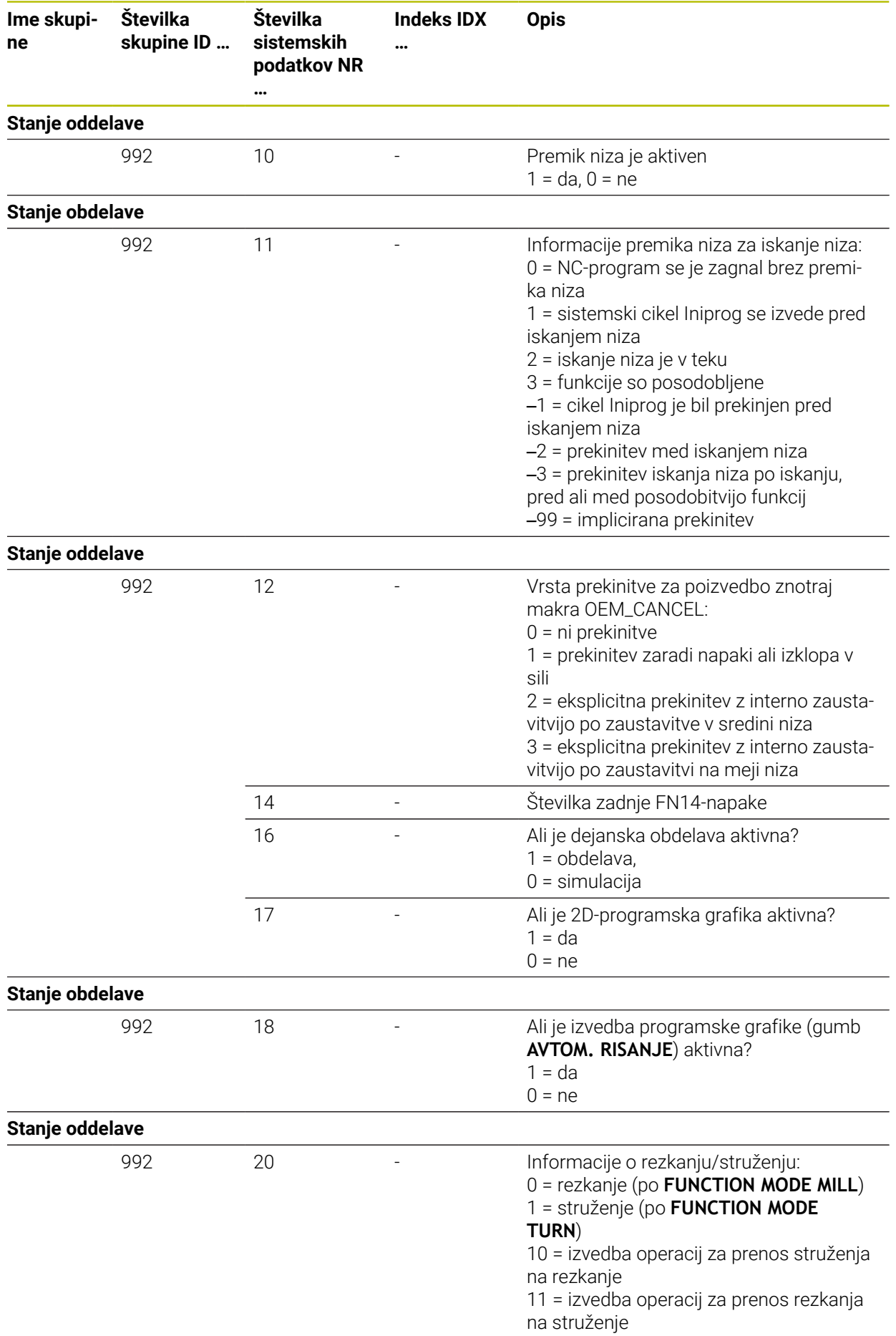

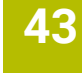

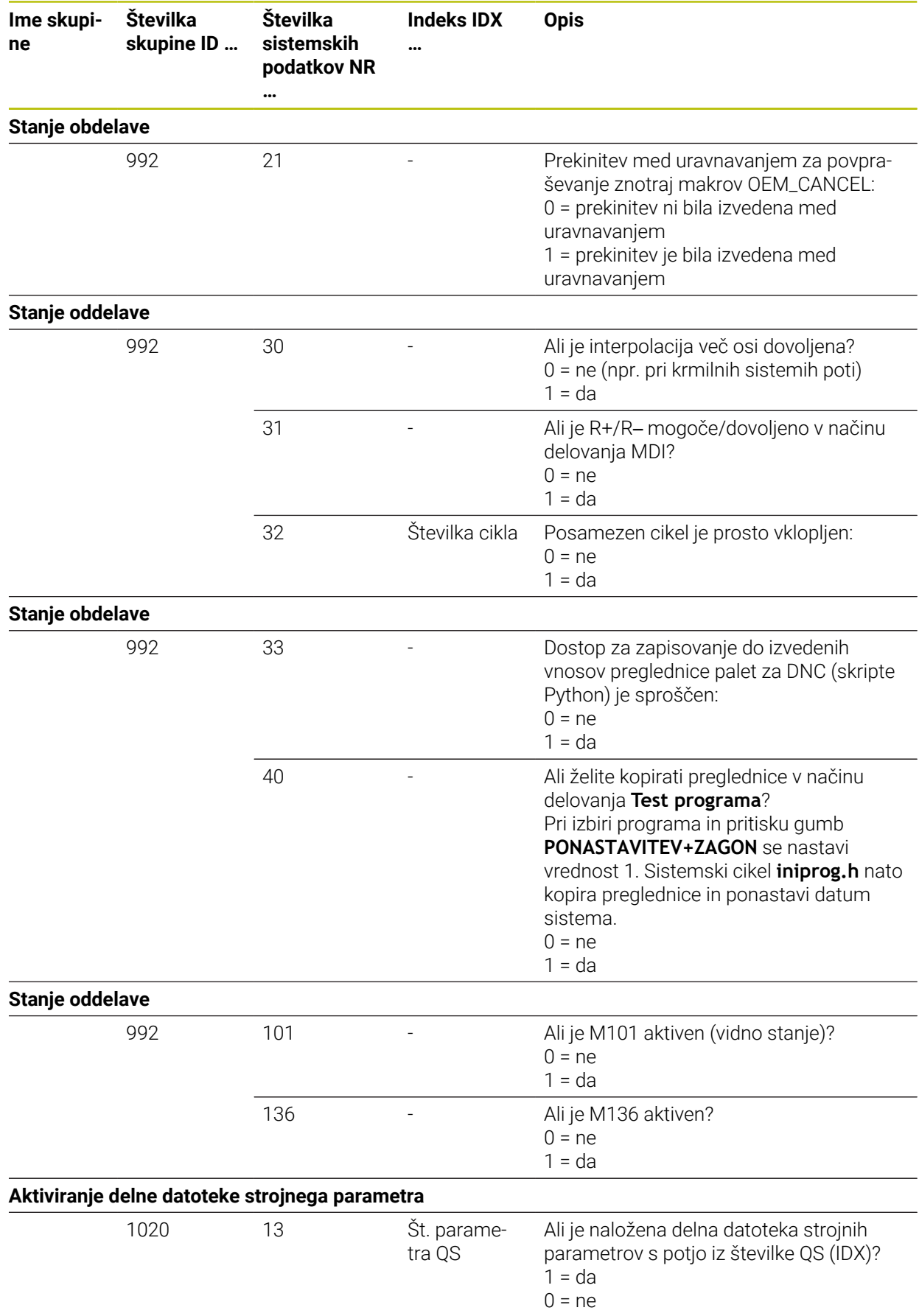

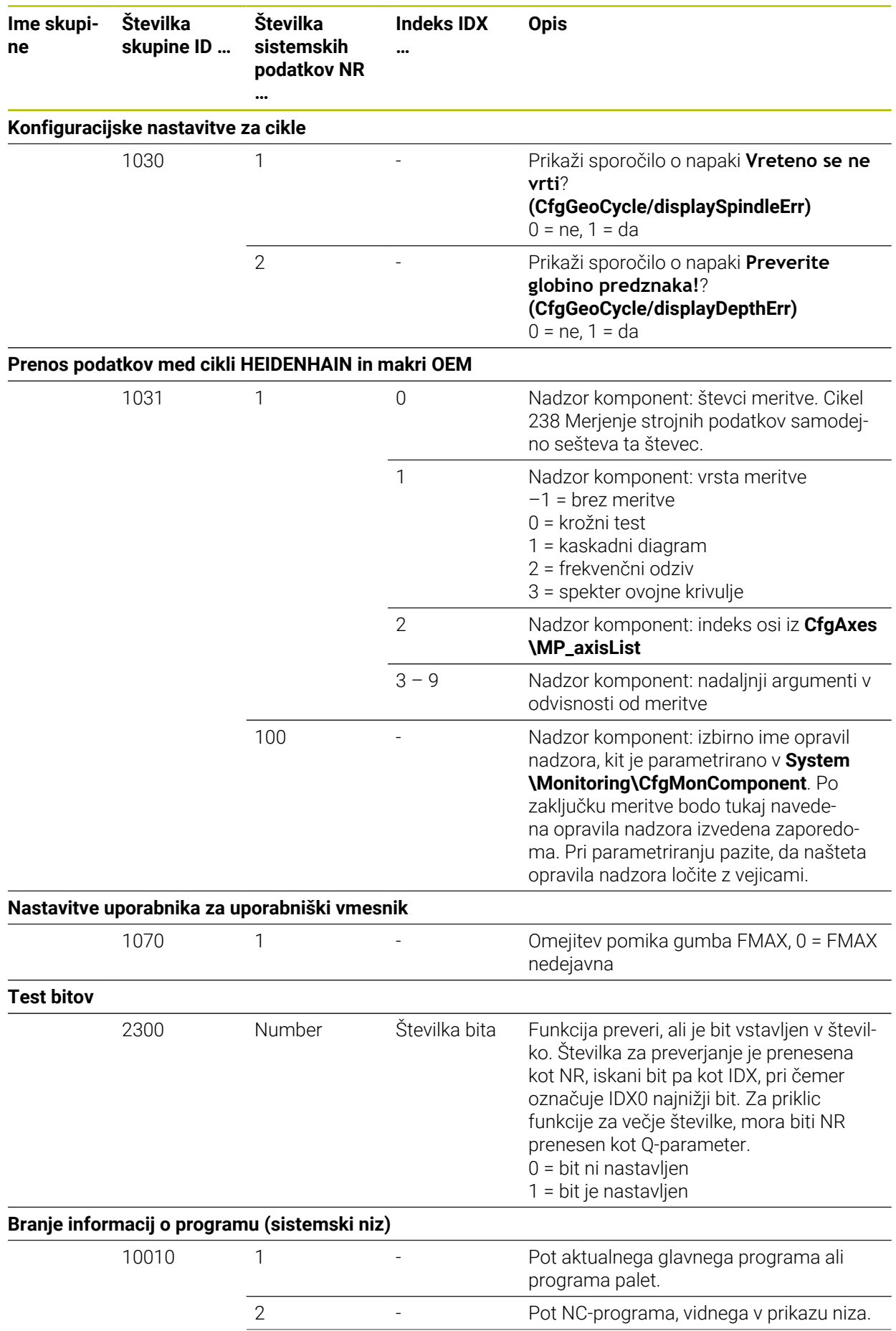

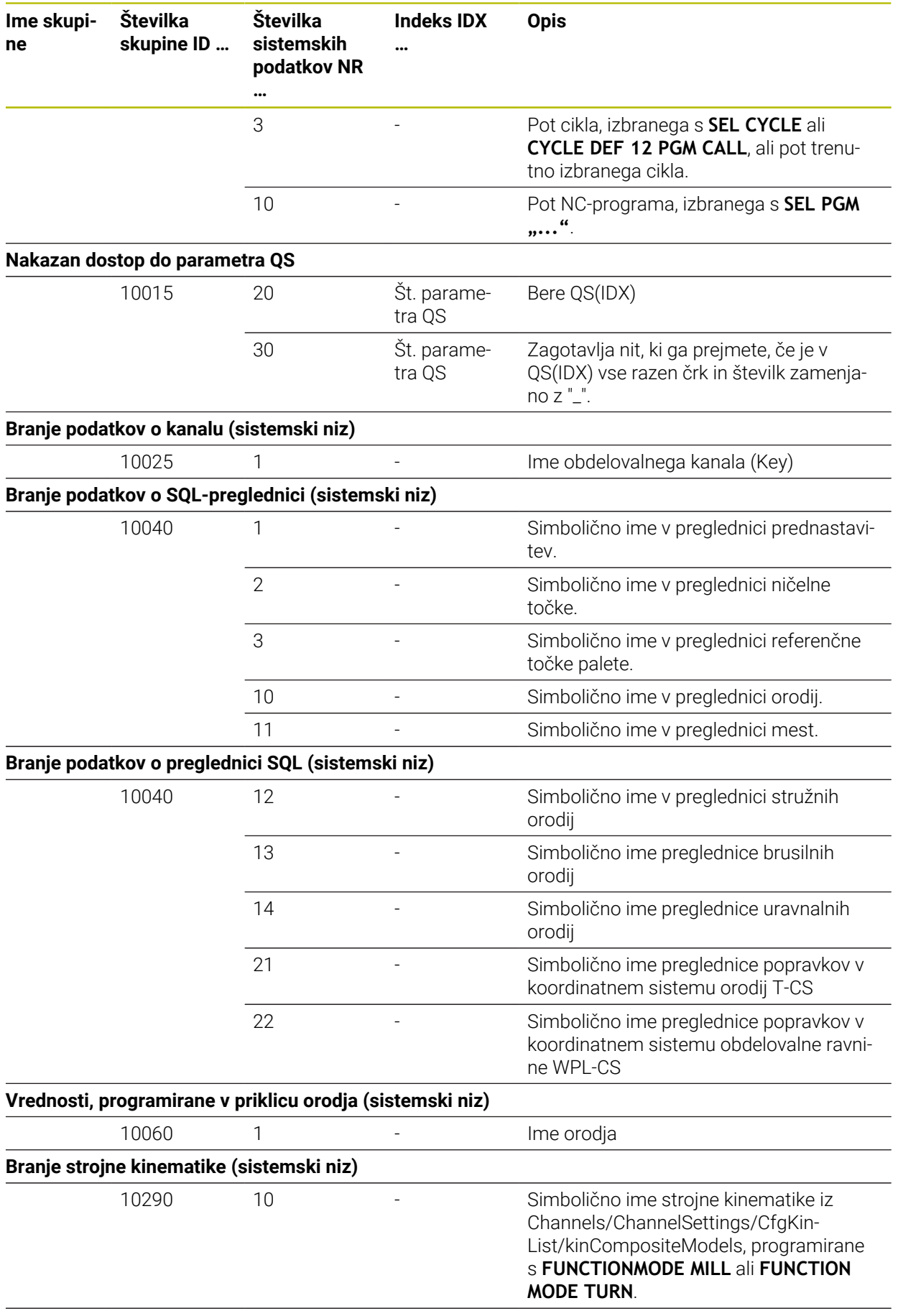

#### **Preklop območja premika (sistemski obroč)**

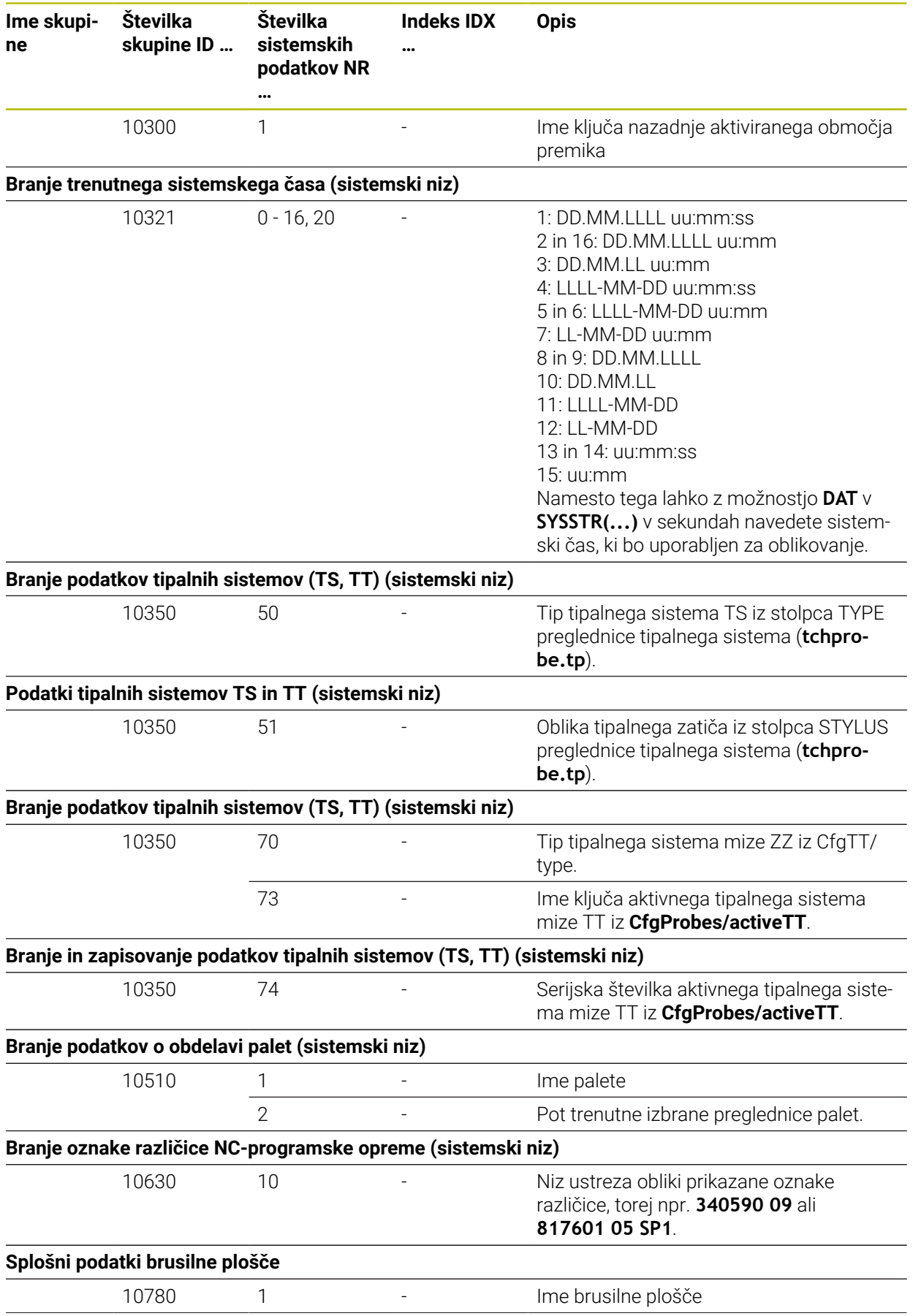

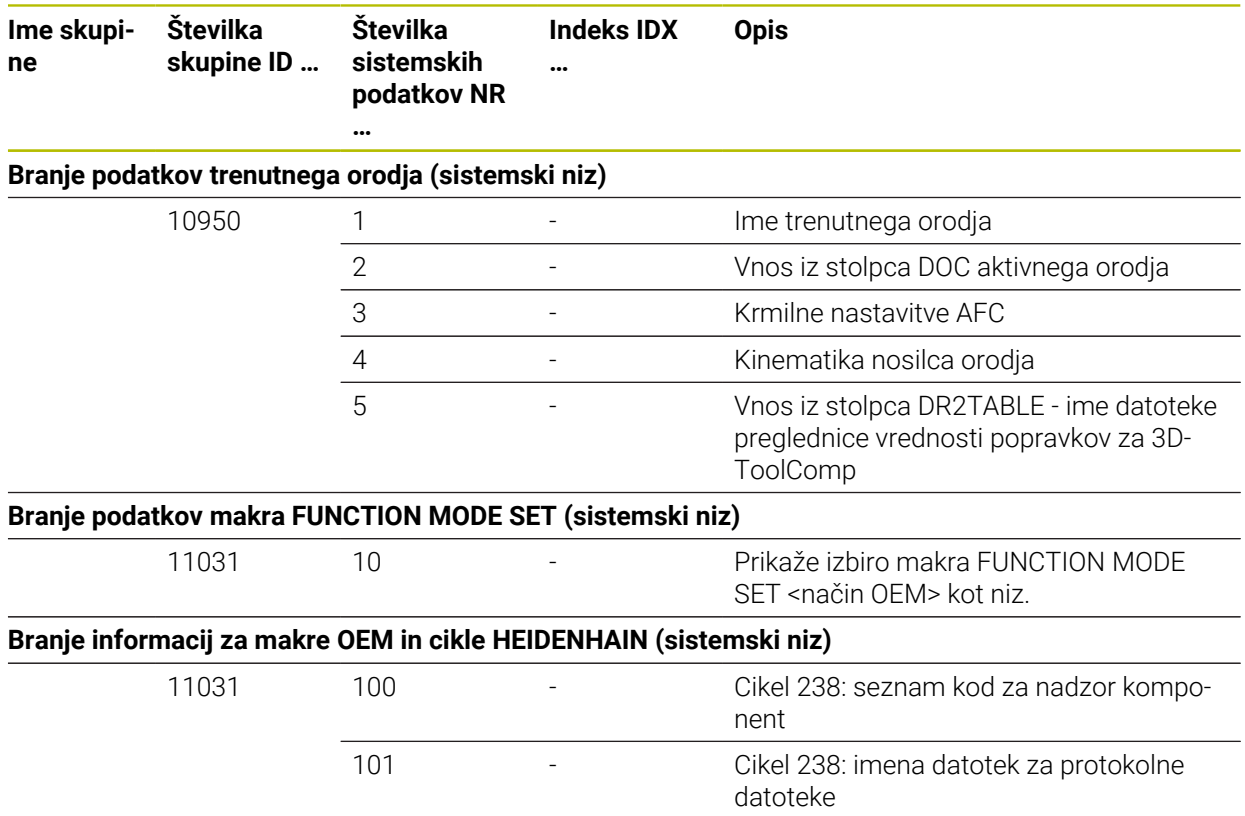

# **43.6 Pokrovčki za tipke tipkovnice in nadzorne plošče strojev**

Pokrovčki za tipke z ID-jema 12869xx-xx in 1344337-xx so primerni za naslednje enote tipkovnic in nadzorne plošče stroja:

■ TE 361 (FS)

Pokrovčki za tipke z ID-jem 679843-xx so primerni za naslednje enote tipkovnic in nadzorne plošče stroja:

■ TE 360 (FS)

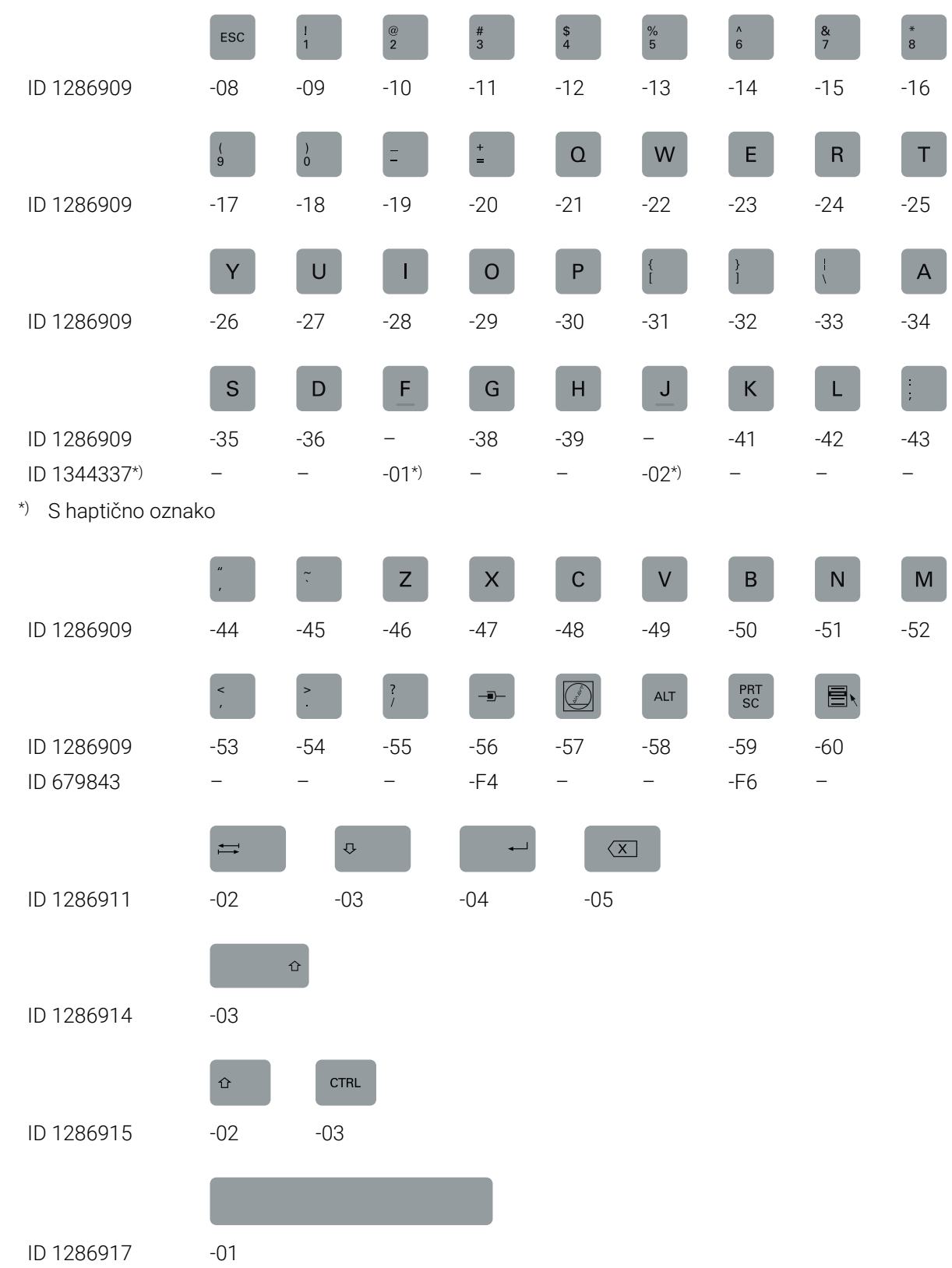

#### **Območje črkovne tipkovnice**

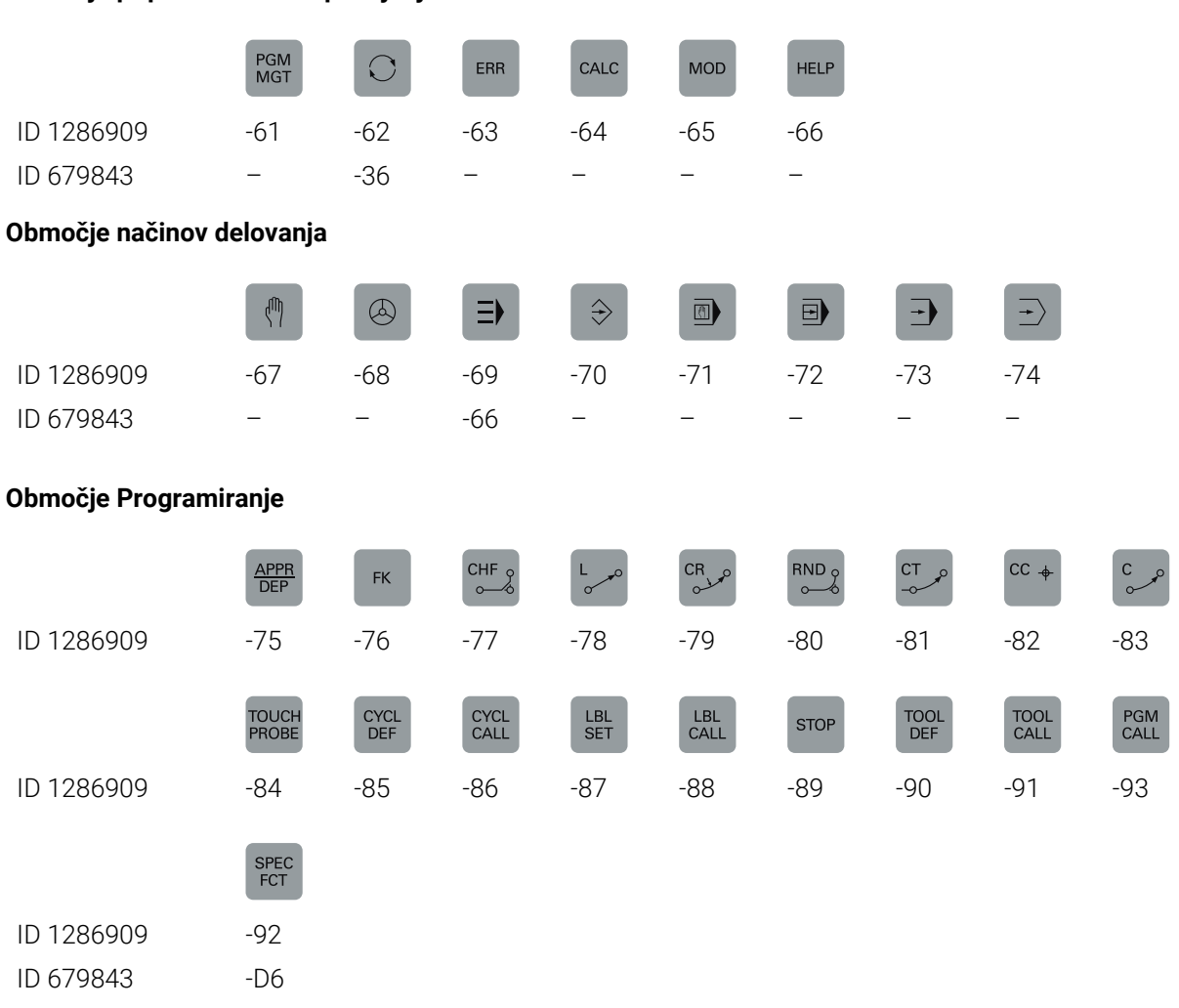

#### **Območje pripomočkov za upravljanje**

#### **Območje vnosa osi in vrednosti**

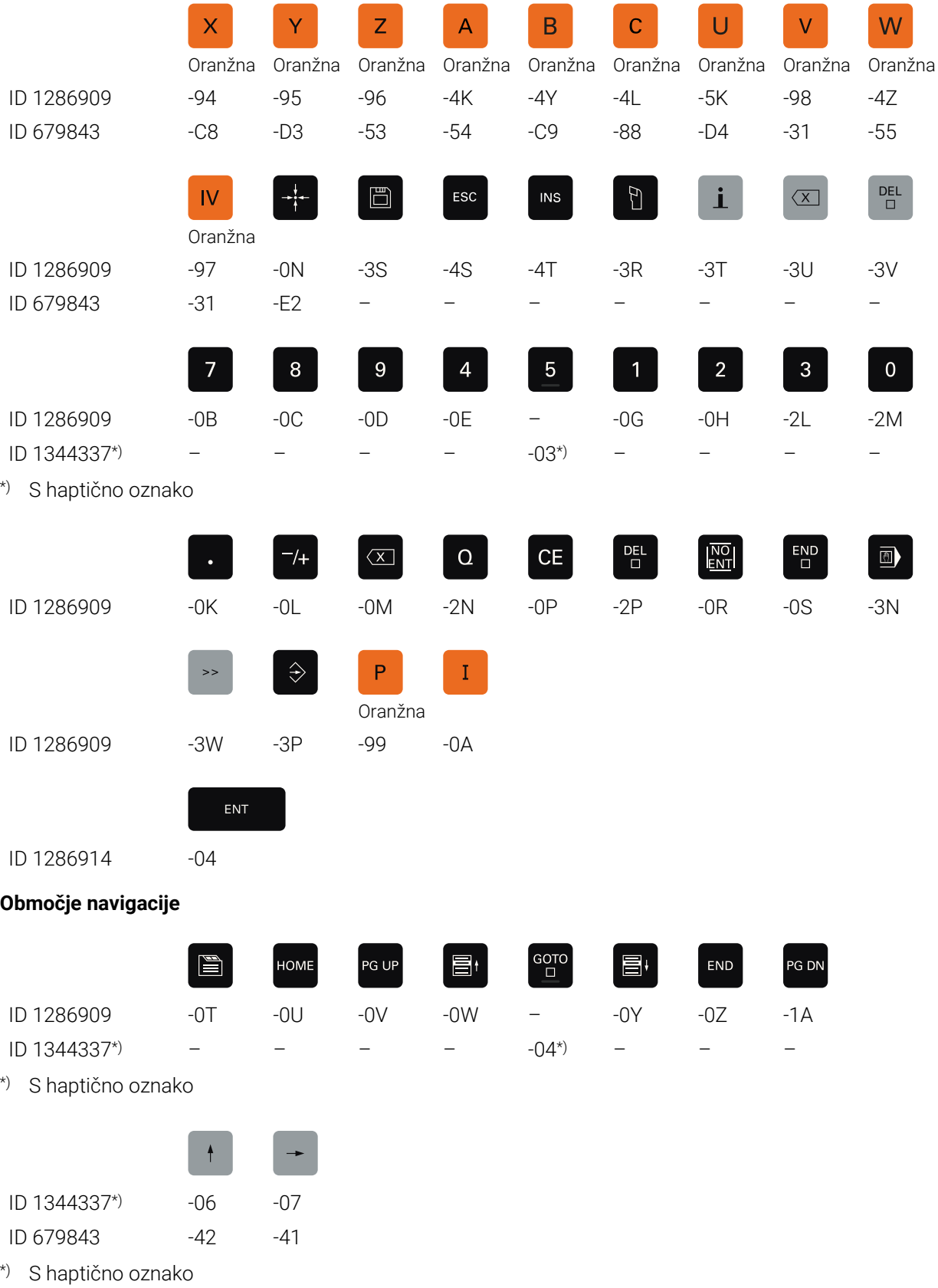

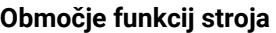

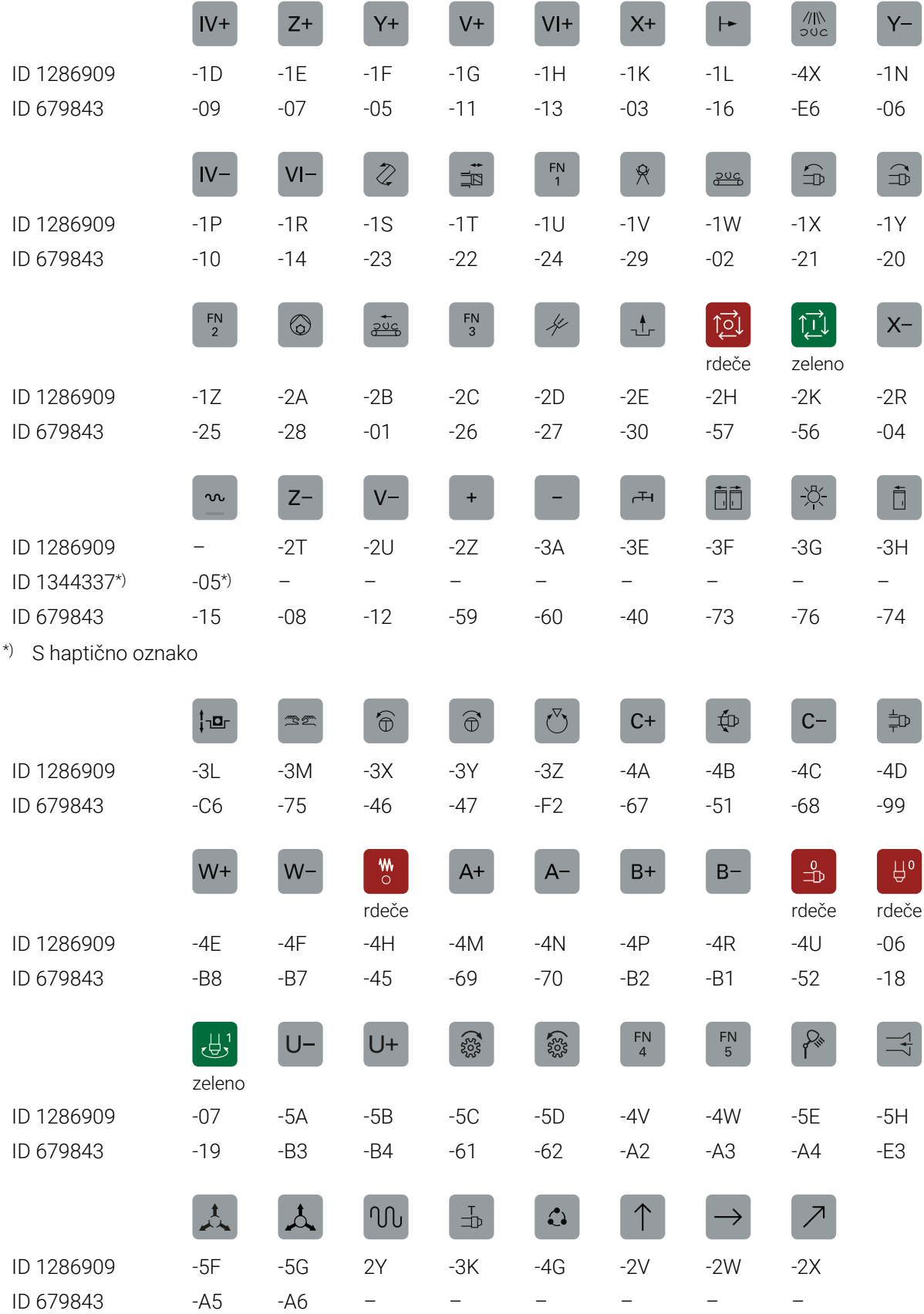

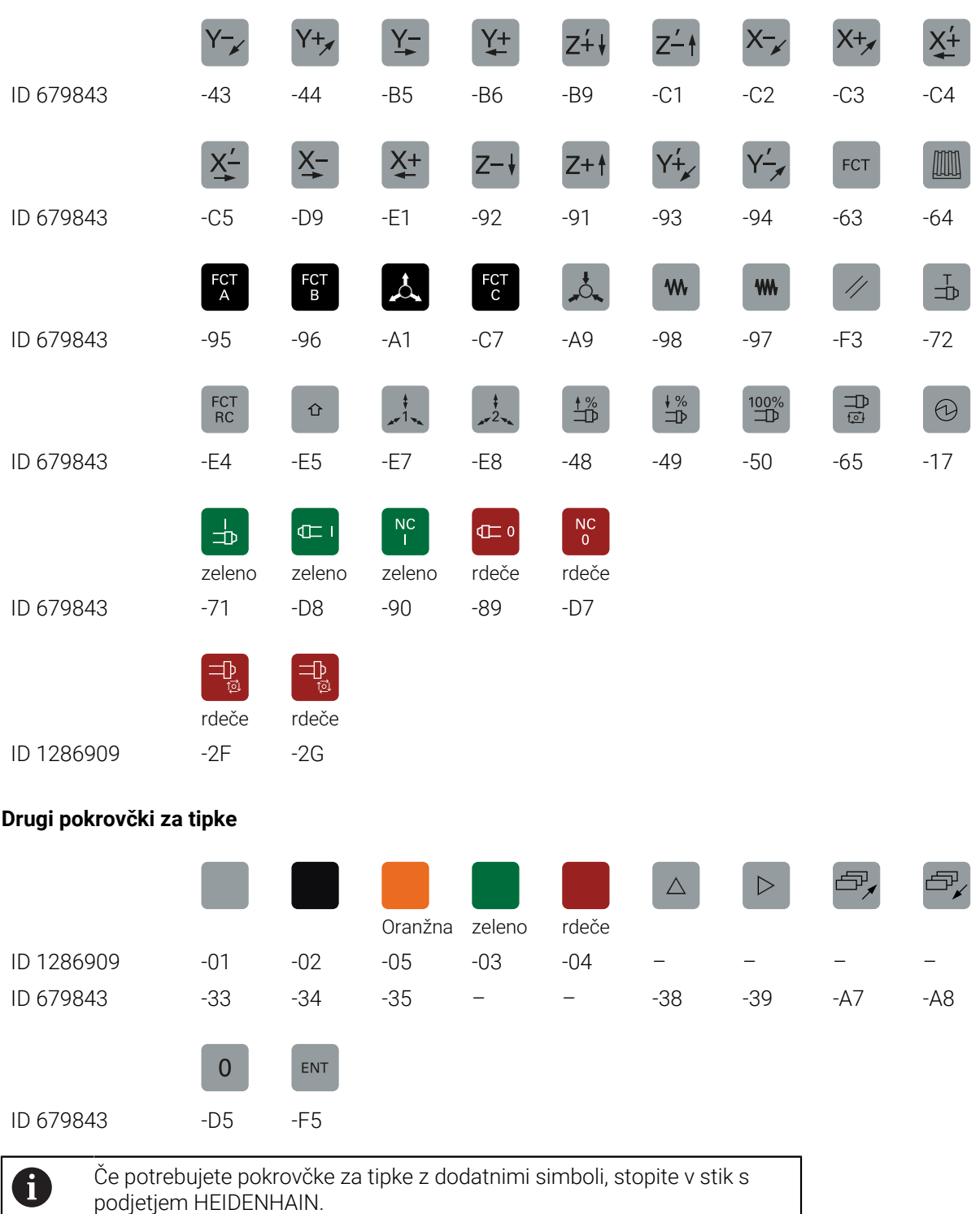

# **Indeks**

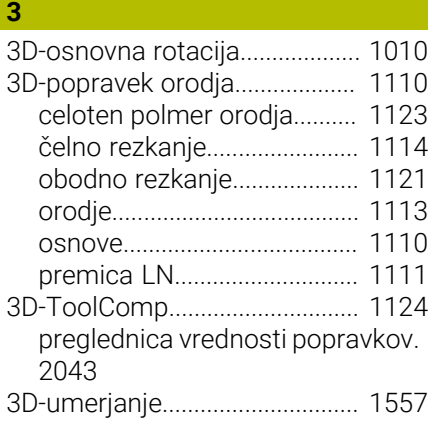

### **A**

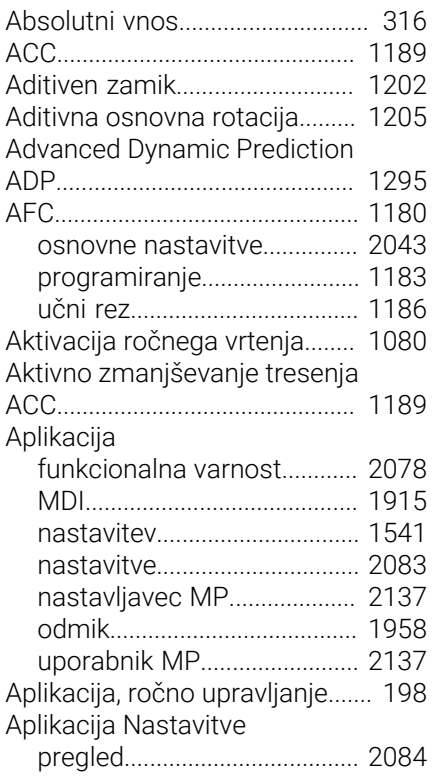

# **B B B B B**

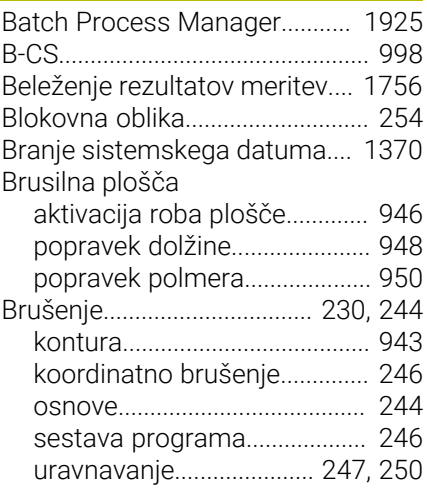

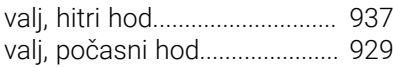

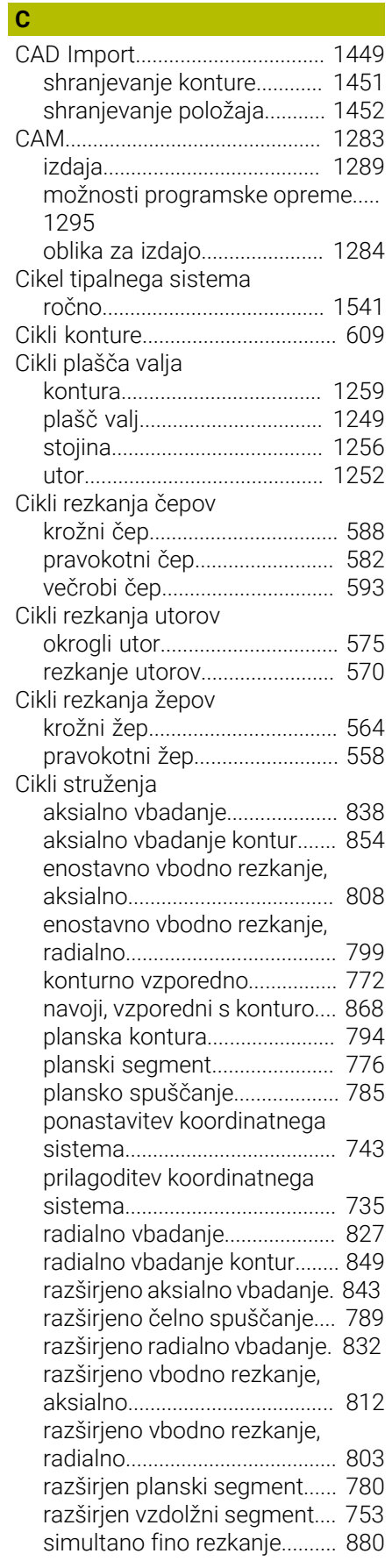

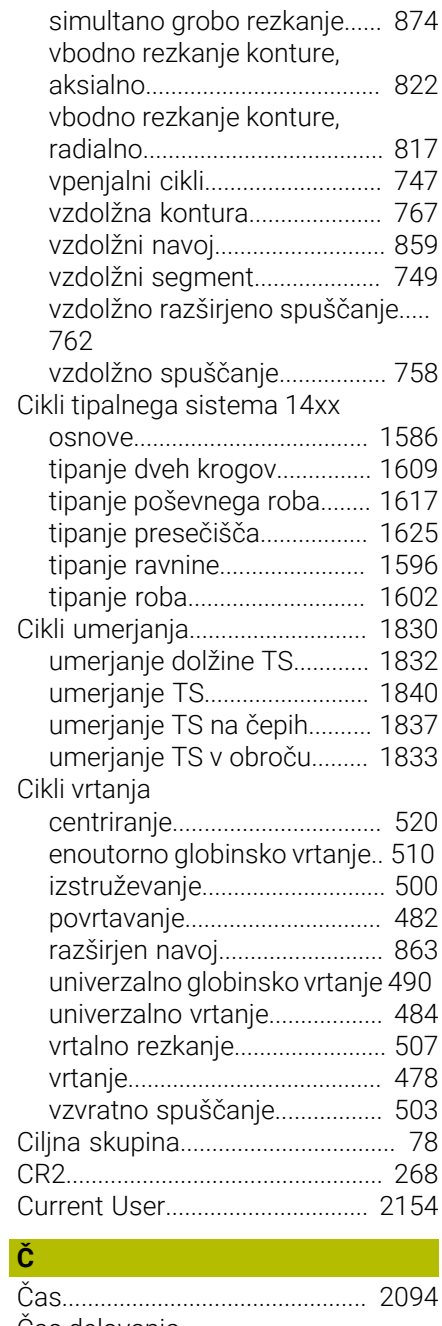

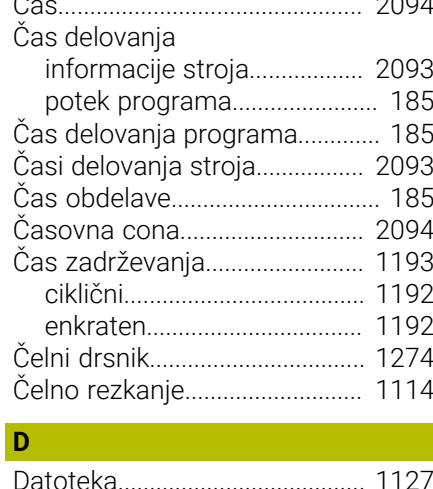

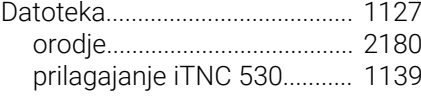

[upravljanje s funkcijo FUNCTION](#page-1143-0) [FILE.](#page-1143-0)......................................... [1144](#page-1143-0) [uvoz iTNC 530](#page-1138-0)....................... [1139](#page-1138-0) [varnostno kopiranje](#page-2178-0).............. [2179](#page-2178-0) [znak](#page-1131-0).......................................... [1132](#page-1131-0) [Datoteka CAD](#page-1438-0).............................. [1439](#page-1438-0) [Datoteka CFG.](#page-1167-0)............................. [1168](#page-1167-0) [Datoteka o uporabi orodja.](#page-2012-0)....... [2013](#page-2012-0) [Datoteka STL kot surovec.](#page-258-0).......... [259](#page-258-0) [Datum in čas](#page-2093-0)............................... [2094](#page-2093-0) [DCM](#page-1147-0).............................................. [1148](#page-1147-0) [aktivacija](#page-1151-0)................................. [1152](#page-1151-0) [NC-funkcija](#page-1152-0)............................. [1153](#page-1152-0) [simulacija.](#page-1151-1)............................... [1152](#page-1151-1) [vpenjalo.](#page-1154-0).................................. [1155](#page-1154-0) Definicija koordinat [absolutna.](#page-315-0)................................. [316](#page-315-0) [inkrementalna.](#page-316-0).......................... [317](#page-316-0) [kartezično.](#page-313-0)................................. [314](#page-313-0) [polarno.](#page-313-1)...................................... [314](#page-313-1) [Definicija surovca](#page-253-0)......................... [254](#page-253-0) Definicija vzorca DEFINICIJA **VZORCA** [delni krog.](#page-419-0)................................. [420](#page-419-0) [okvir](#page-416-0)............................................ [417](#page-416-0) [točka.](#page-412-0)......................................... [413](#page-412-0) [vzorec](#page-414-0)........................................ [415](#page-414-0) [Definicija vzorca PATTERN DEF](#page-410-0) [411](#page-410-0) [polni krog](#page-418-0).................................. [419](#page-418-0) [Delovanje glavnega računalnika.](#page-2111-0).... [2112](#page-2111-0) [Delovna območja.](#page-111-0)......................... [112](#page-111-0) [pregled](#page-112-0)....................................... [113](#page-112-0) [Delta-dolžina](#page-1094-0)................................ [1095](#page-1094-0) [Delta-polmer.](#page-1095-0)............................... [1096](#page-1095-0) [Delta-vrednost](#page-1093-0)............................. [1094](#page-1093-0) [Desni klik](#page-1504-0)...................................... [1505](#page-1504-0) [Dinamični protikolizijski nadzor](#page-1147-0) [DCM](#page-1147-0).............................................. [1148](#page-1147-0) [DNC.](#page-2111-1).............................................. [2112](#page-2111-1) [varna povezava](#page-2163-0)...................... [2164](#page-2163-0) [Dodajanje vrednosti preglednic.](#page-1976-0).... [1977](#page-1976-0) [Dodatna dokumentacija.](#page-78-0)............... [79](#page-78-0) [Dodatna funkcija.](#page-1298-0)....................... [1299](#page-1298-0) [osnove](#page-1299-0)..................................... [1300](#page-1299-0) [pregled](#page-1300-0)..................................... [1301](#page-1300-0) [za delovanje poti](#page-1306-0)................... [1307](#page-1306-0) [za koordinatne vnose.](#page-1303-0).......... [1304](#page-1303-0) [za orodje](#page-1335-0)................................. [1336](#page-1335-0) [Dodatna oprema](#page-106-0)........................... [107](#page-106-0) [Dodatni prikaz stanja.](#page-168-0).................. [169](#page-168-0) [Dodatno orodje](#page-2179-0)........................... [2180](#page-2179-0) Dodelitev vtikačev [podatkovni vmesnik.](#page-2187-0)............. [2188](#page-2187-0) [Določanje obremenitve](#page-1215-0)............. [1216](#page-1215-0) Določanje poševnega položaja

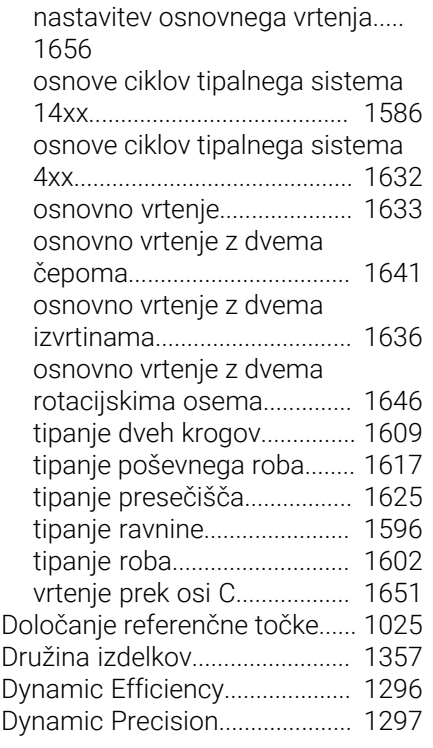

**E**

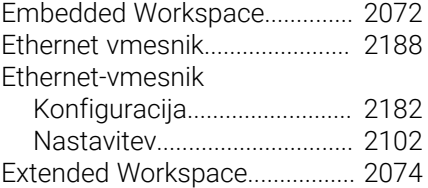

**F**

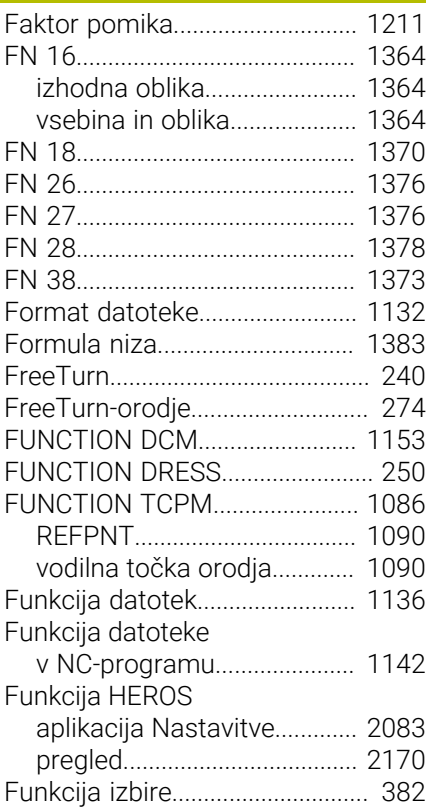

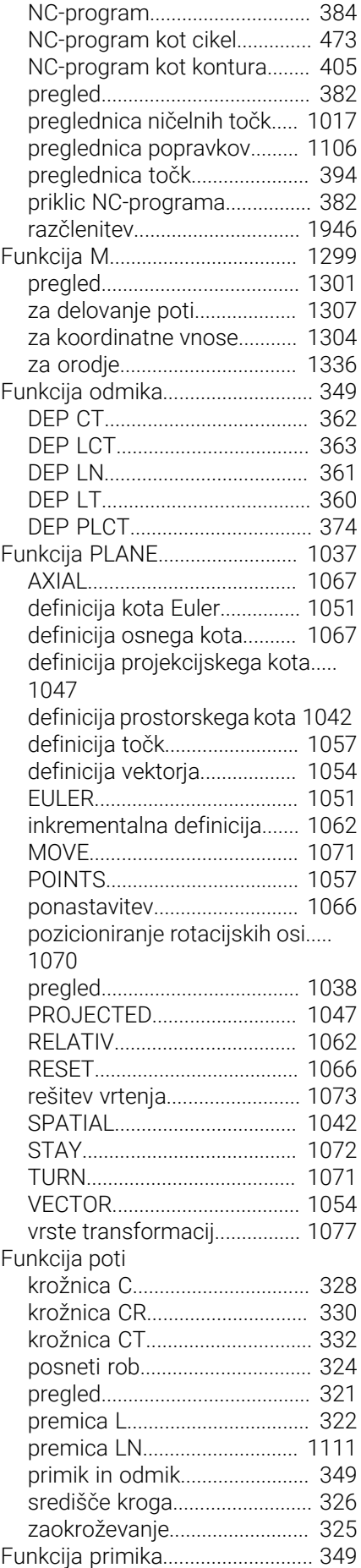

obdelovanca

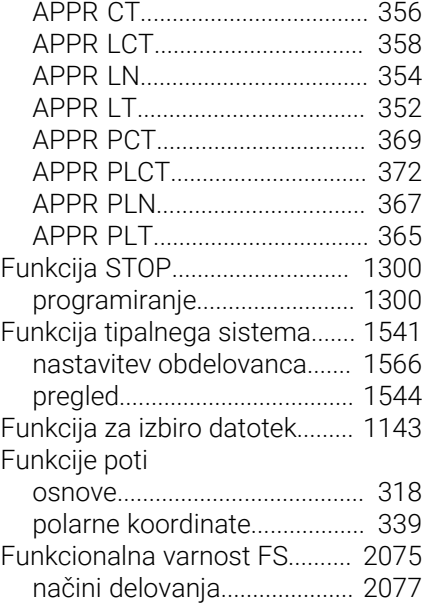

#### **G**

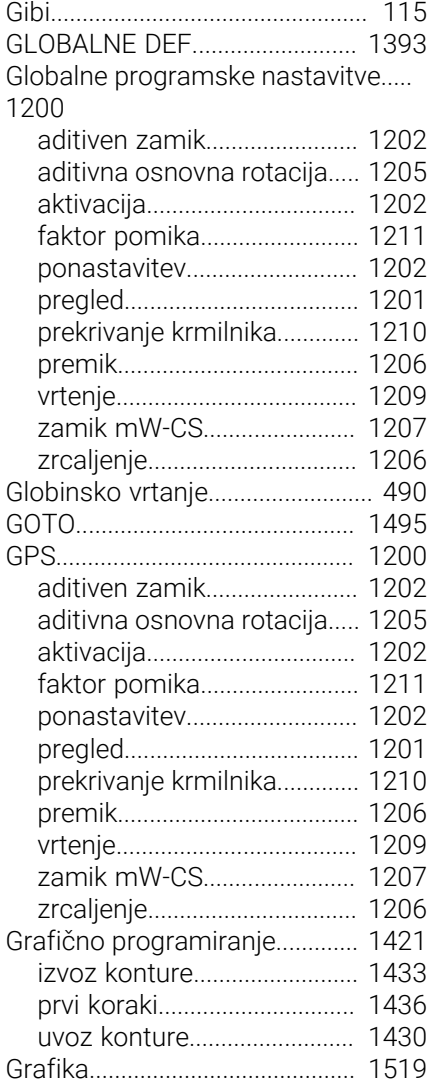

[Graviranje.](#page-691-0)...................................... [692](#page-691-0)

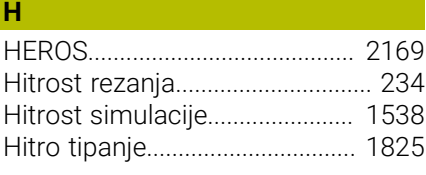

### **I**

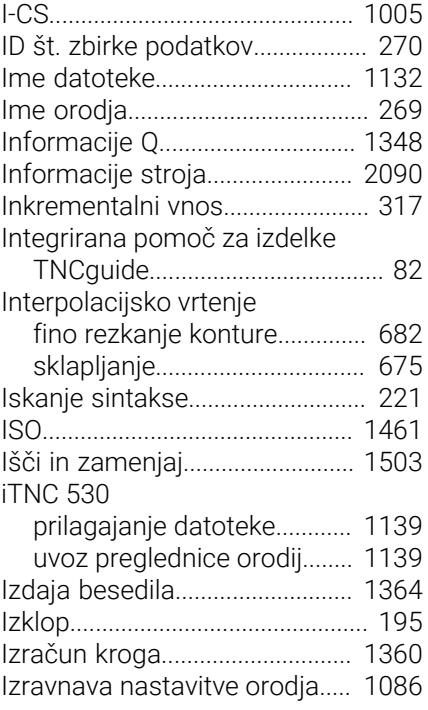

#### **J**

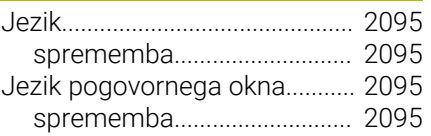

#### **K**

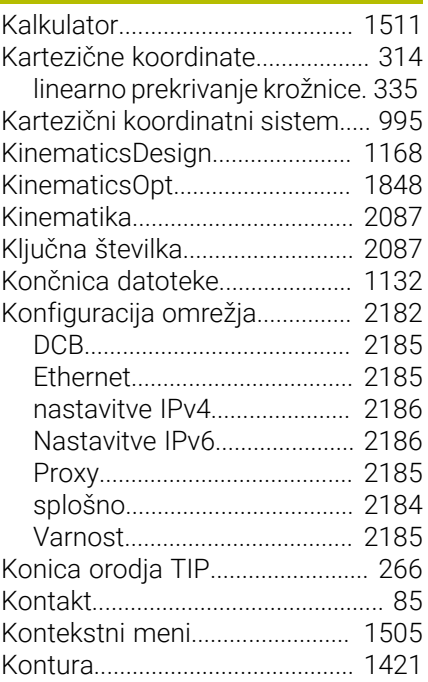

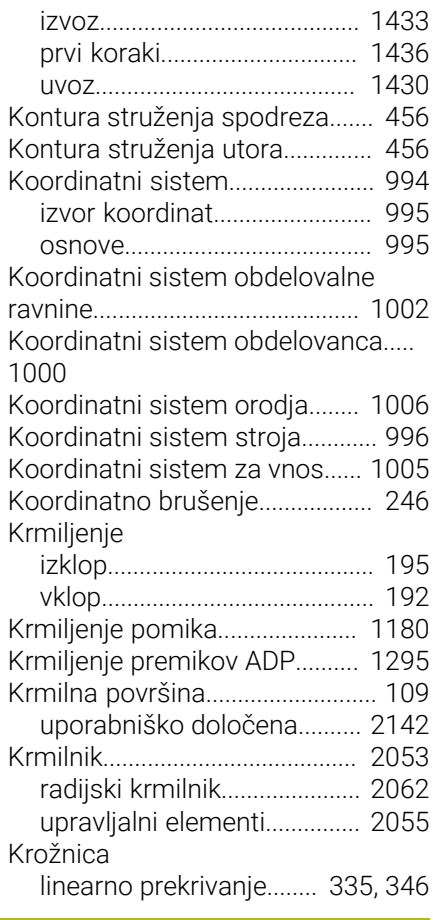

#### **L**

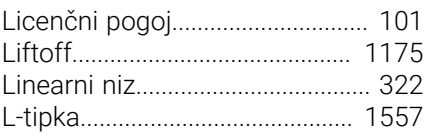

#### **M**

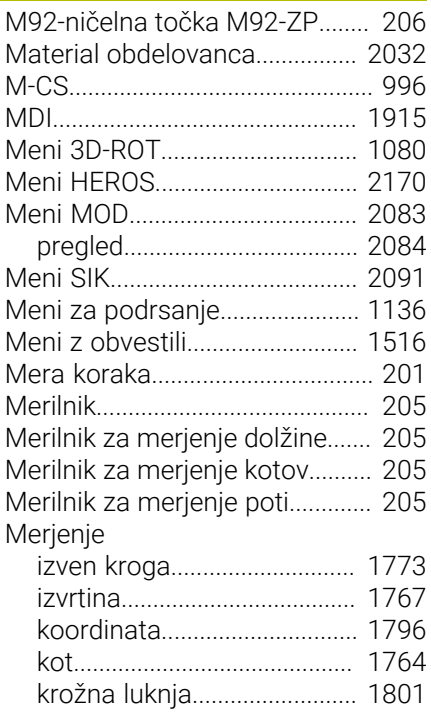

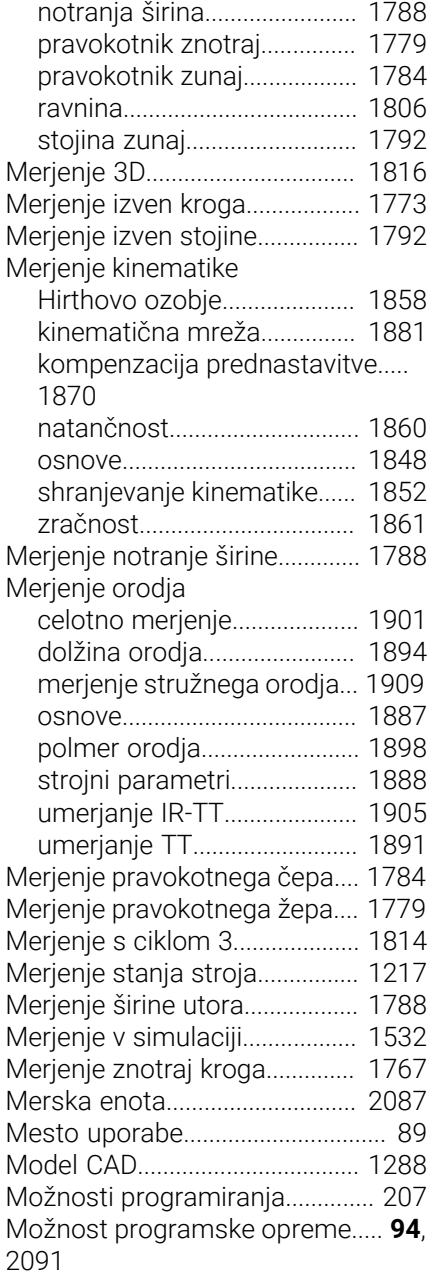

#### **N**

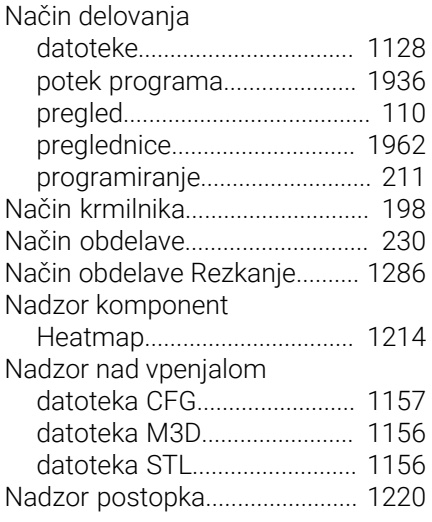

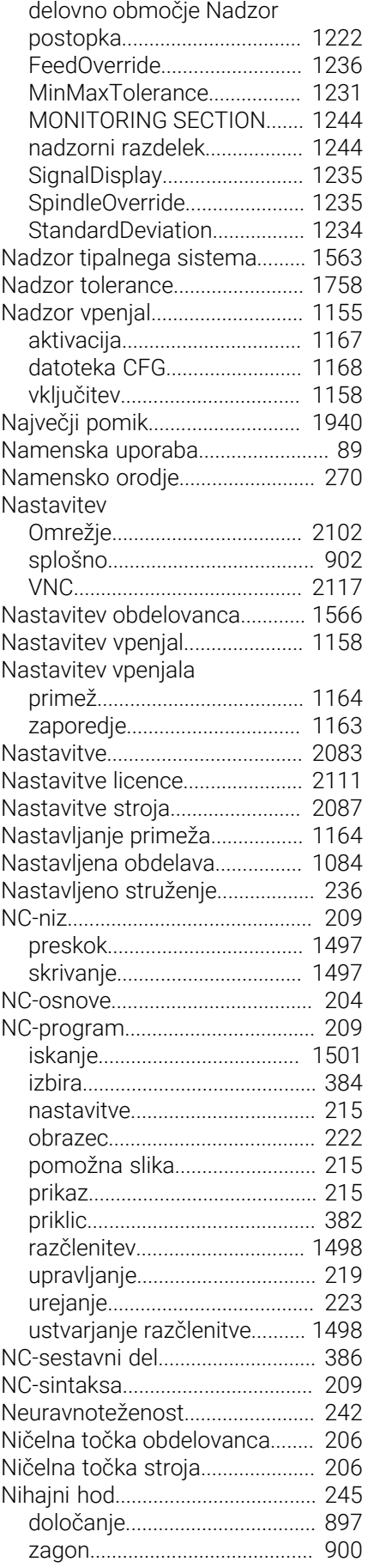

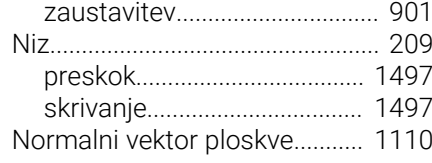

#### **O**

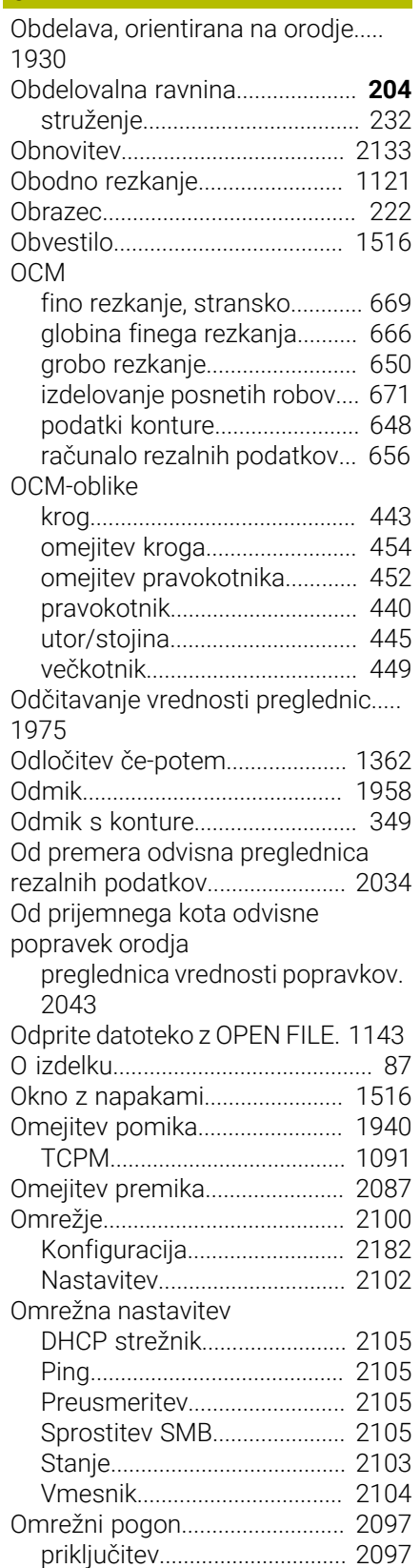

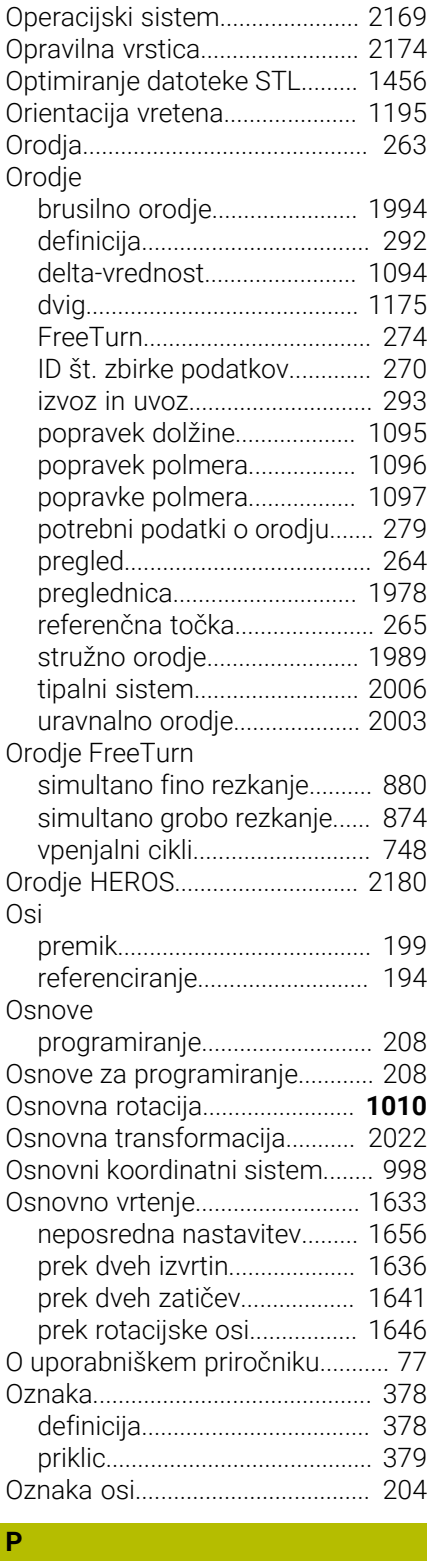

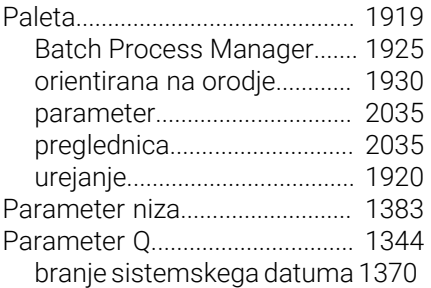

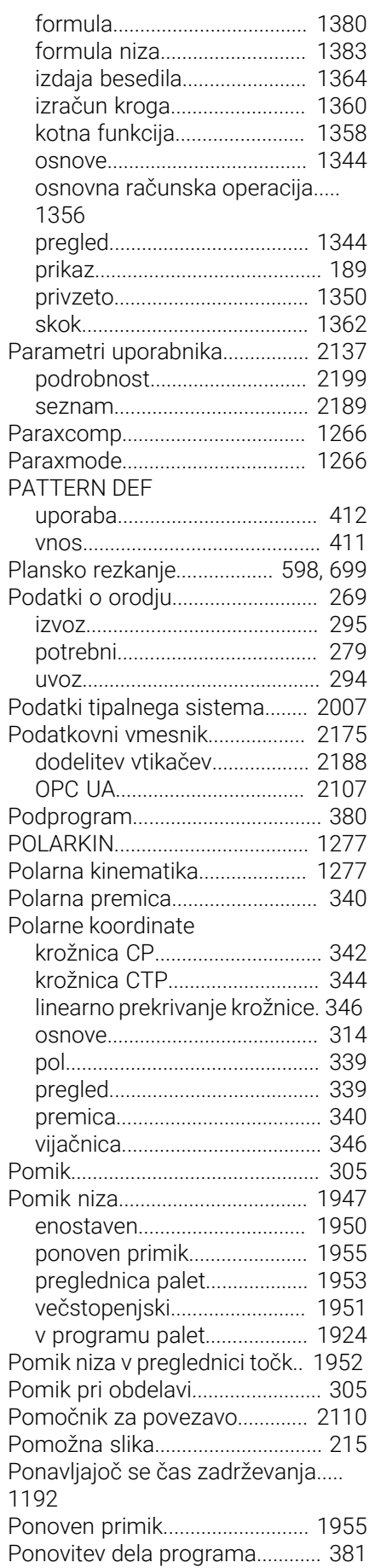

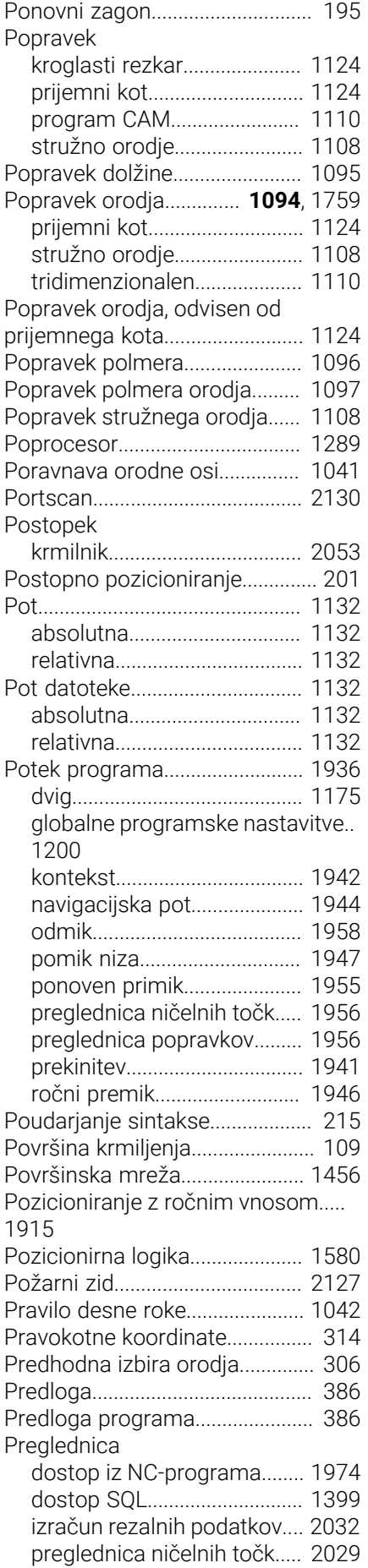

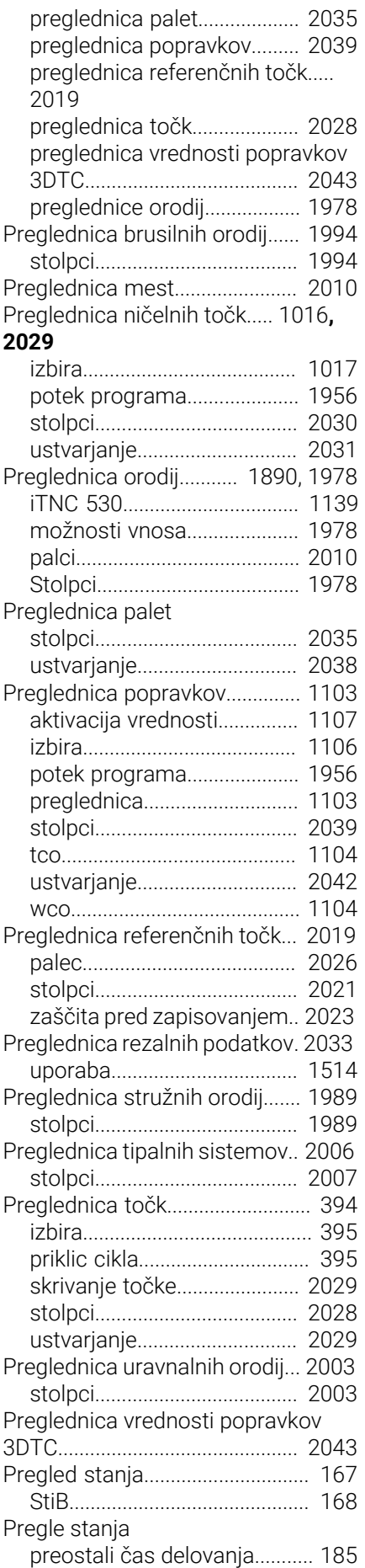

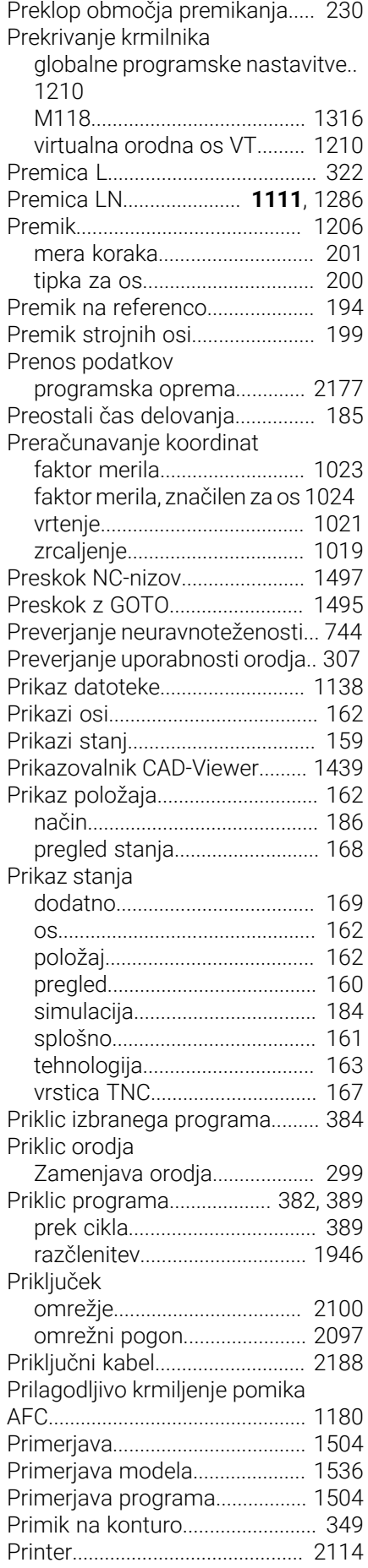

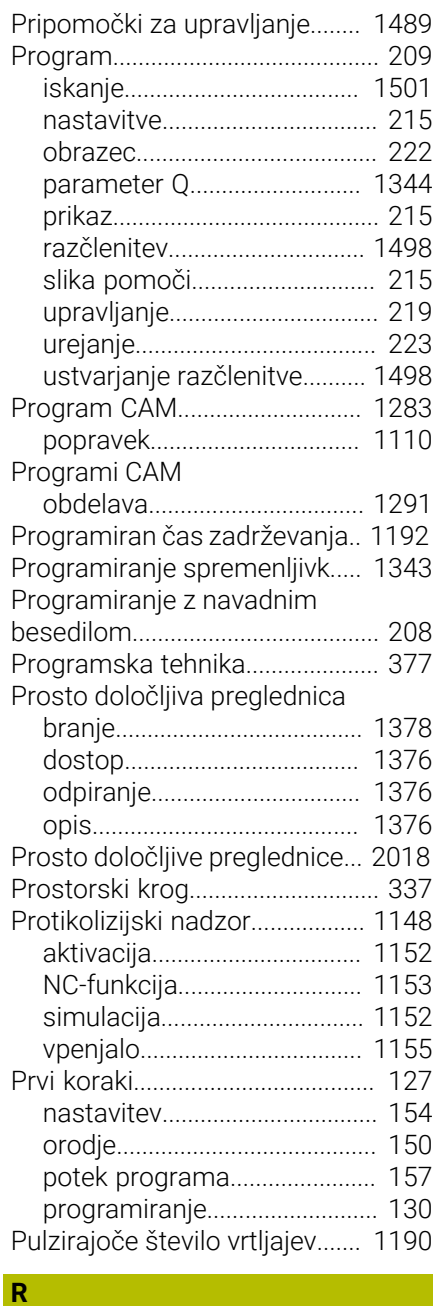

#### [Računalo rezalnih podatkov](#page-1512-0)..... [1513](#page-1512-0) Računalo rezalnik podatkov [preglednice rezalnih podatkov.](#page-1513-0).... [1514](#page-1513-0) Računalo za rezalne podatke [preglednica](#page-2031-1)............................. [2032](#page-2031-1) [Radijski krmilnik.](#page-2061-0)......................... [2062](#page-2061-0) [Radijski krmilnik. konfiguracija](#page-2062-0) [2063](#page-2062-0) [Razčlenitev.](#page-1497-0)................................. [1498](#page-1497-0) [ustvarjanje.](#page-1497-1)............................. [1498](#page-1497-1) [Razdelitev uporabniškega priročnika](#page-78-1) [79](#page-78-1) [Razširjeno preverjanje.](#page-1173-0).............. [1174](#page-1173-0) [Razvejanost](#page-389-0)................................... [390](#page-389-0) [Referenčna točka](#page-205-0).............. [206](#page-205-0), [1008](#page-1007-0) [aktivacija.](#page-1011-0)................................ [1012](#page-1011-0) [aktivacija v NC-programu.](#page-1012-0)... [1013](#page-1012-0)

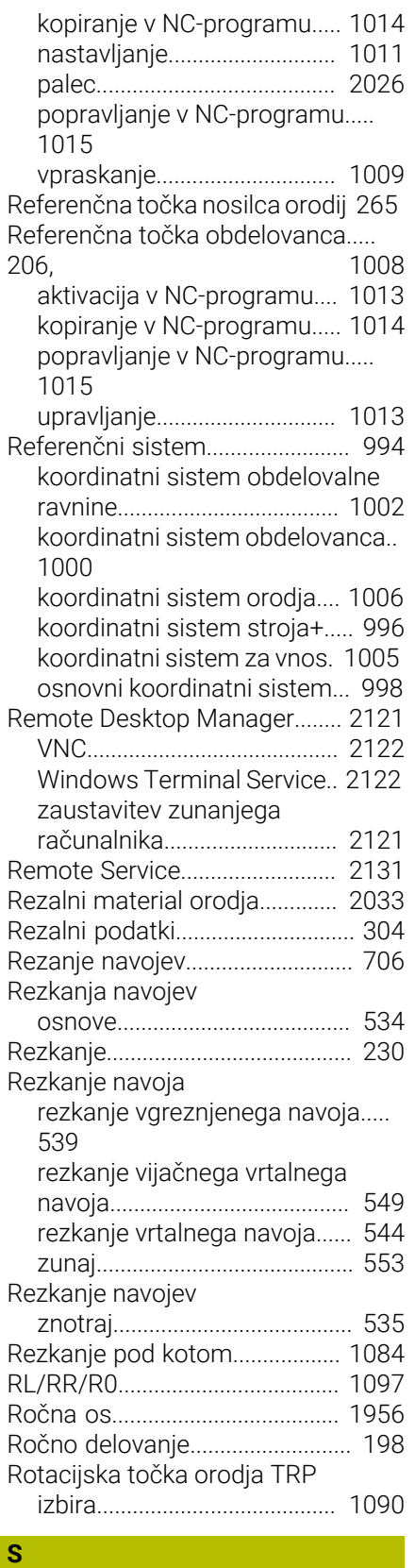

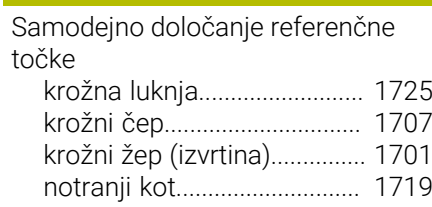

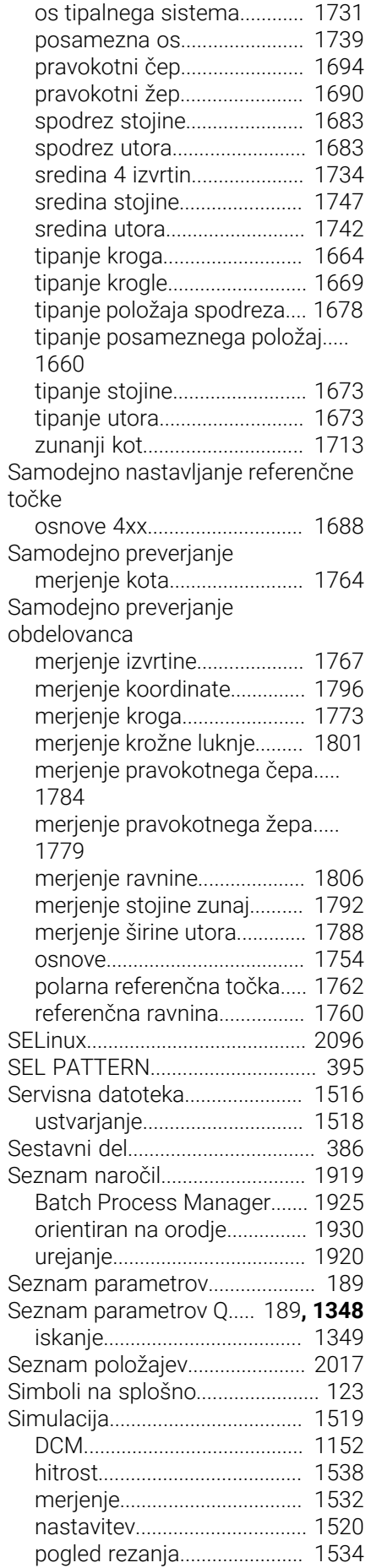

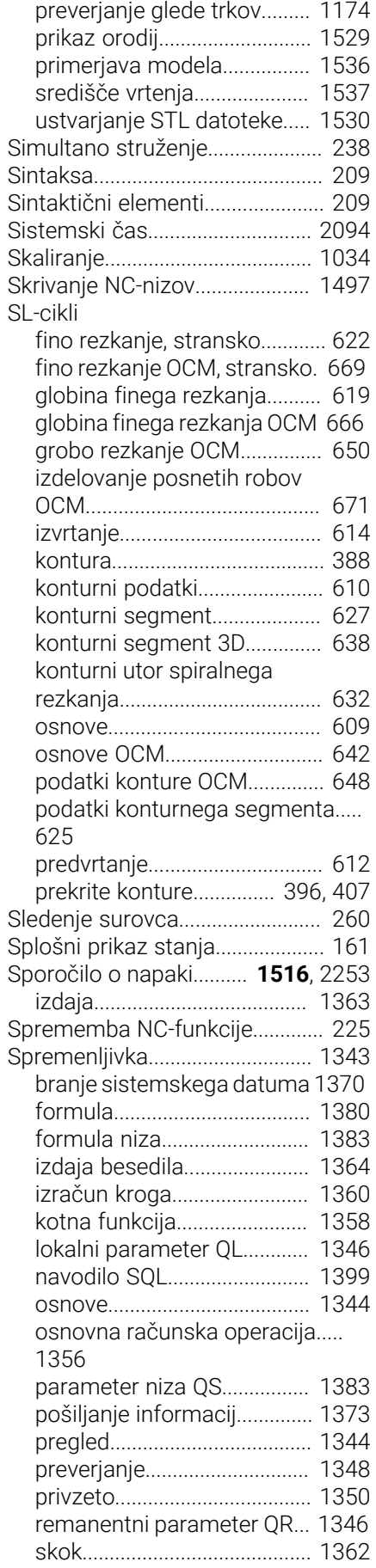

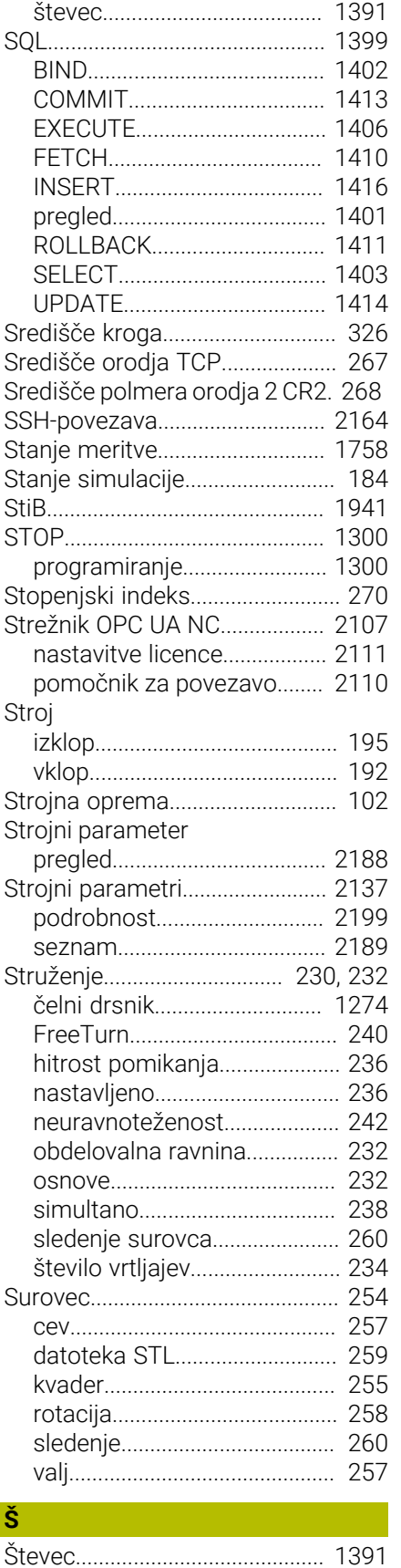

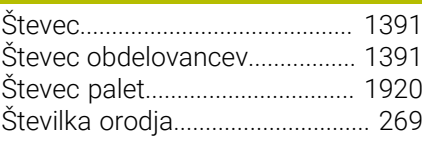

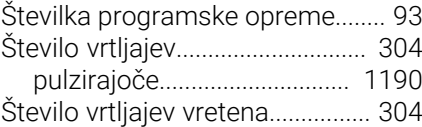

## **T**

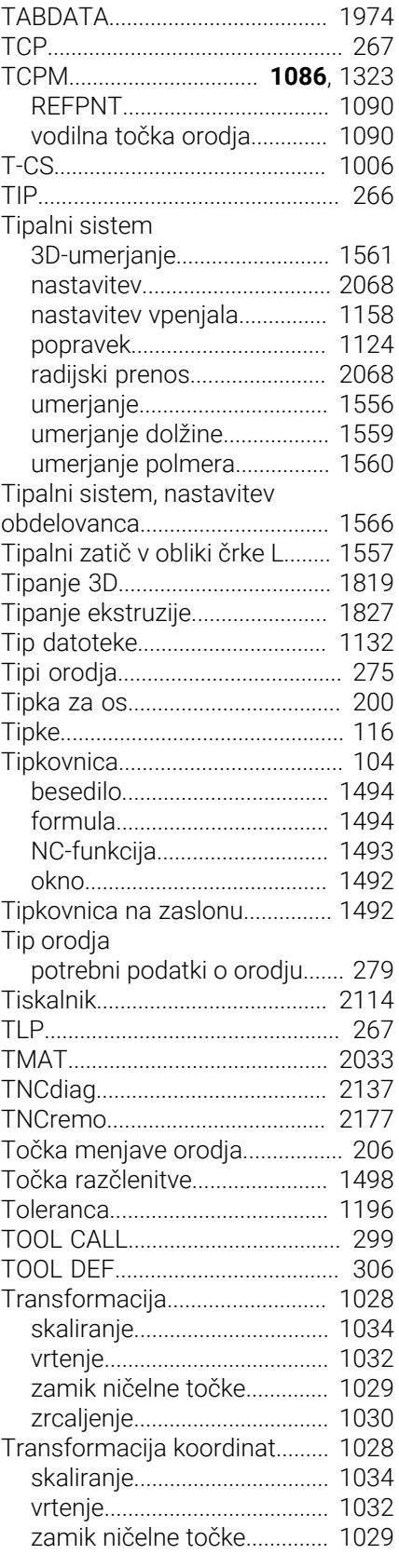

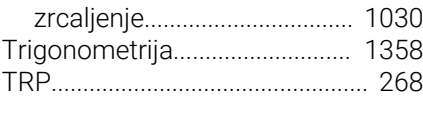

# **U**

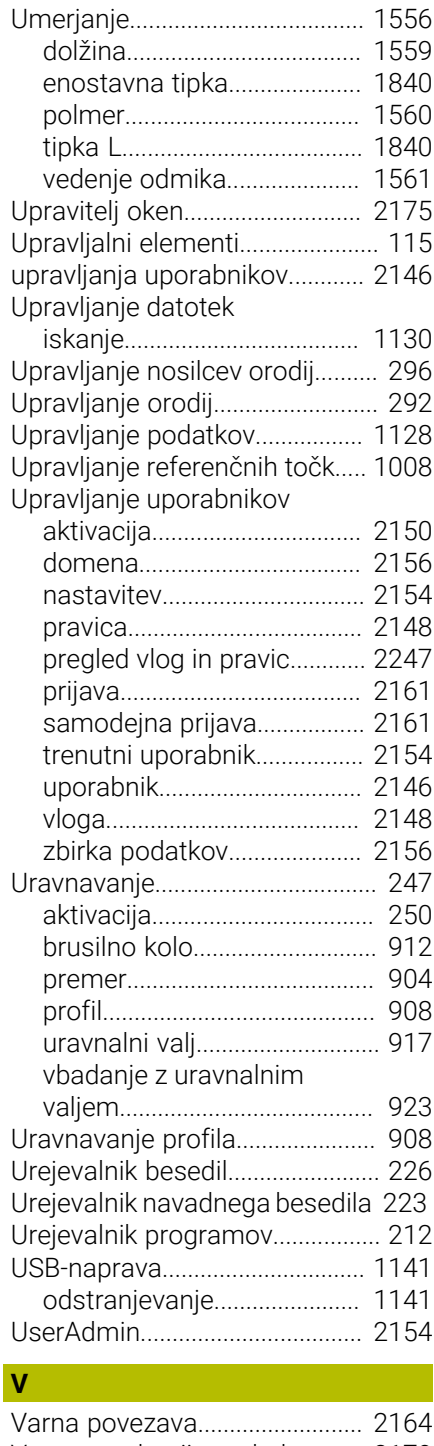

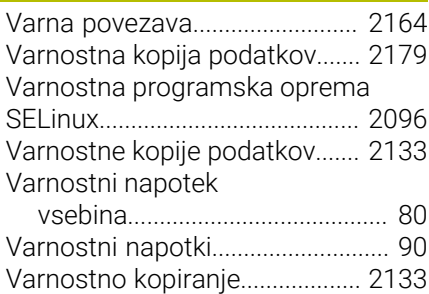

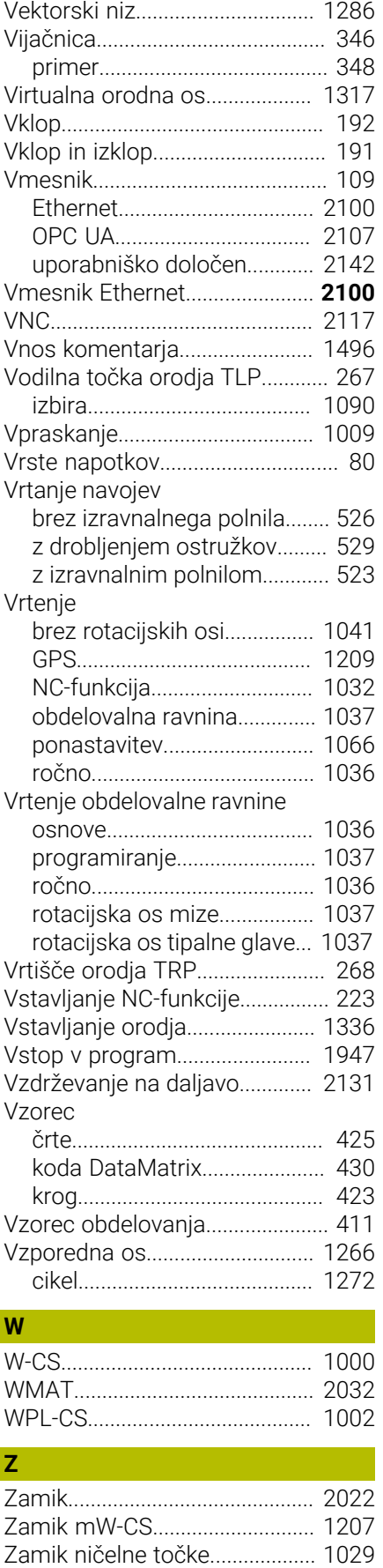

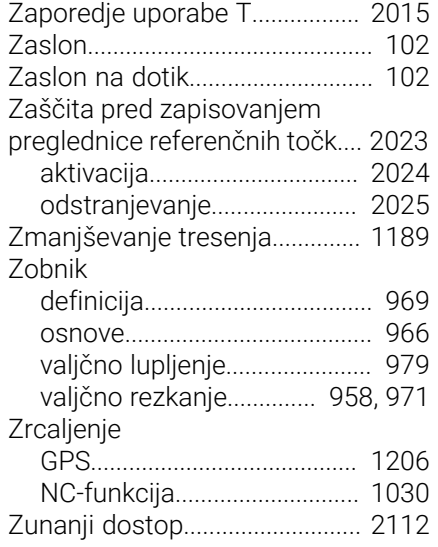

[Zapisovanje vrednosti preglednic](#page-1975-0).....

[1976](#page-1975-0)

# **HEIDENHAIN**

**DR. JOHANNES HEIDENHAIN GmbH** Dr.-Johannes-Heidenhain-Straße 5 **83301 Traunreut, Germany** <sup>**<sup>2</sup>** +49 8669 31-0</sup>  $FAX$  +49 8669 32-5061 info@heidenhain.de

**Technical support EAXI** +49 8669 32-1000 **Measuring systems** <sup>®</sup> +49 8669 31-3104 service.ms-support@heidenhain.de **NC support**  $\textcircled{2}$  +49 8669 31-3101 service.nc-support@heidenhain.de **NC programming** <sup>**a**</sup> +49 8669 31-3103 service.nc-pgm@heidenhain.de **PLC programming** <sup>**e** +49 8669 31-3102</sup> service.plc@heidenhain.de **APP programming** <sup>**@** +49 8669 31-3106</sup> service.app@heidenhain.de

**www.heidenhain.com**